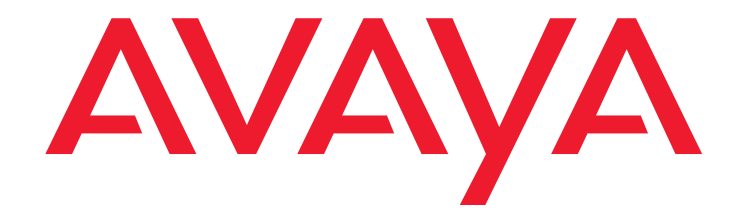

# **Feature Description and Implementation for Avaya Communication Manager**

555-245-205 Issue 5 February 2007

#### **© 2007 Avaya Inc. All Rights Reserved.**

#### **Notice**

While reasonable efforts were made to ensure that the information in this document was complete and accurate at the time of printing, Avaya Inc. can assume no liability for any errors. Changes and corrections to the information in this document may be incorporated in future releases.

#### **For full legal page information, please see the complete document, Avaya Legal Page for Software Documentation, Document number 03-600758.**

**To locate this document on the website, simply go to <http://www.avaya.com/support> and search for the document number in the search box.** 

#### **Documentation disclaimer**

Avaya Inc. is not responsible for any modifications, additions, or deletions to the original published version of this documentation unless such modifications, additions, or deletions were performed by Avaya. Customer and/or End User agree to indemnify and hold harmless Avaya, Avaya's agents, servants and employees against all claims, lawsuits, demands and judgments arising out of, or in connection with, subsequent modifications, additions or deletions to this documentation to the extent made by the Customer or End User.

#### **Link disclaimer**

Avaya Inc. is not responsible for the contents or reliability of any linked Web sites referenced elsewhere within this documentation, and Avaya does not necessarily endorse the products, services, or information described or offered within them. We cannot guarantee that these links will work all of the time and we have no control over the availability of the linked pages.

#### **Warranty**

Avaya Inc. provides a limited warranty on this product. Refer to your sales agreement to establish the terms of the limited warranty. In addition, Avaya's standard warranty language, as well as information regarding support for this product, while under warranty, is available through the following Web site: <http://www.avaya.com/support>

#### **Copyright**

Except where expressly stated otherwise, the Product is protected by copyright and other laws respecting proprietary rights. Unauthorized reproduction, transfer, and or use can be a criminal, as well as a civil, offense under the applicable law.

#### **Avaya support**

Avaya provides a telephone number for you to use to report problems or to ask questions about your product. The support telephone number is 1-800-242-2121 in the United States. For additional support telephone numbers, see the Avaya Web site:

[http://www.avaya.com/support](http://www.avaya.com/support/)

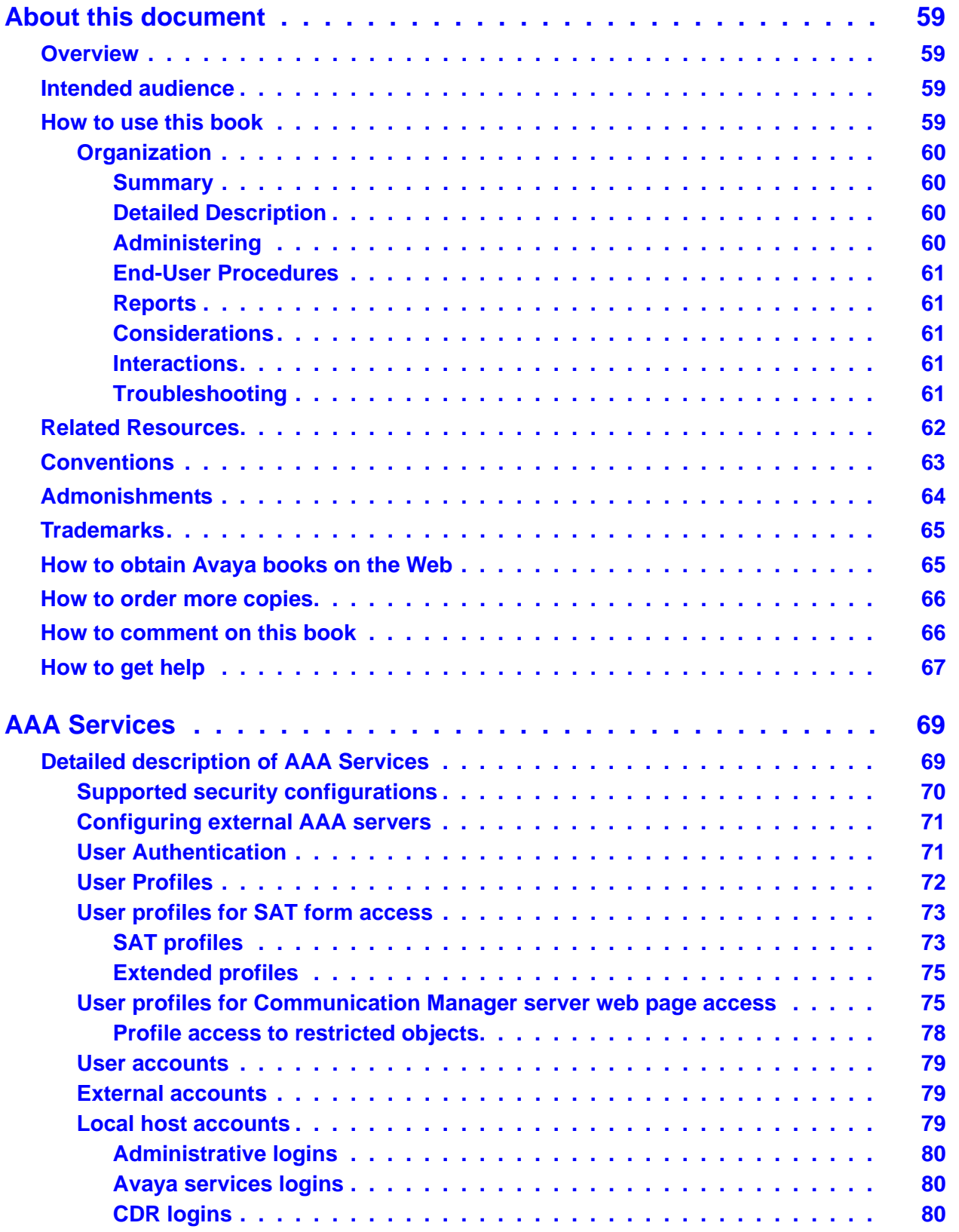

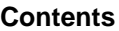

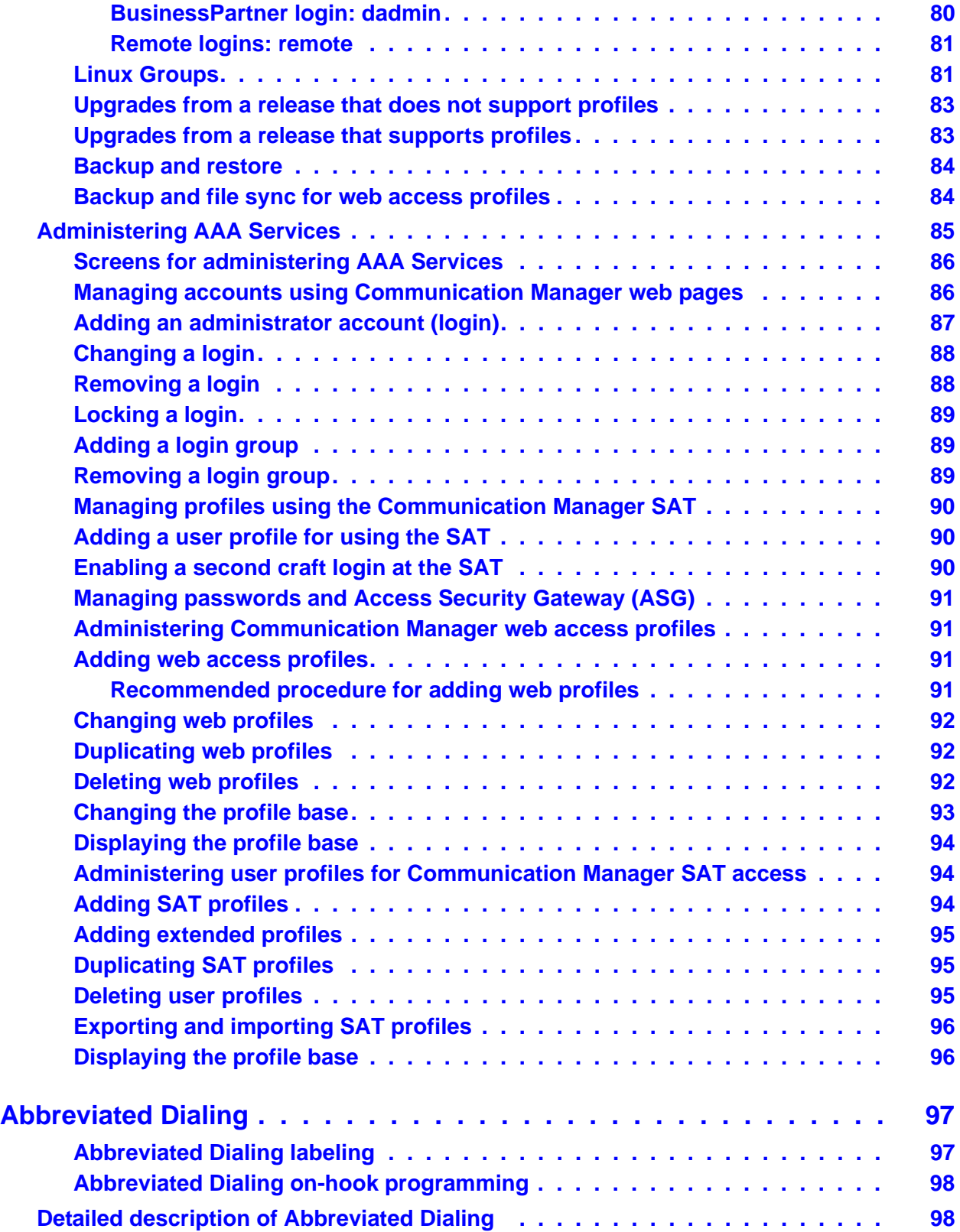

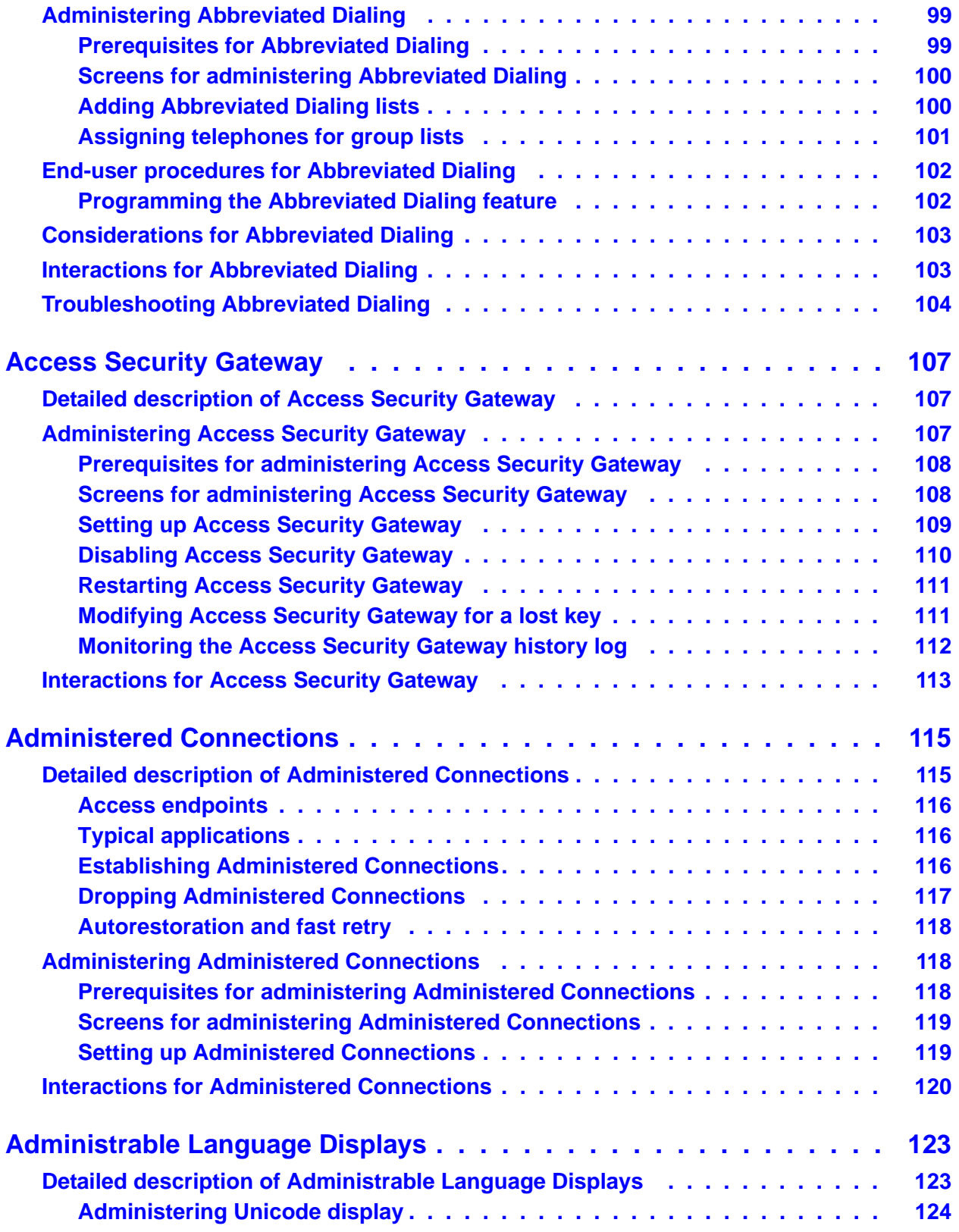

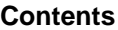

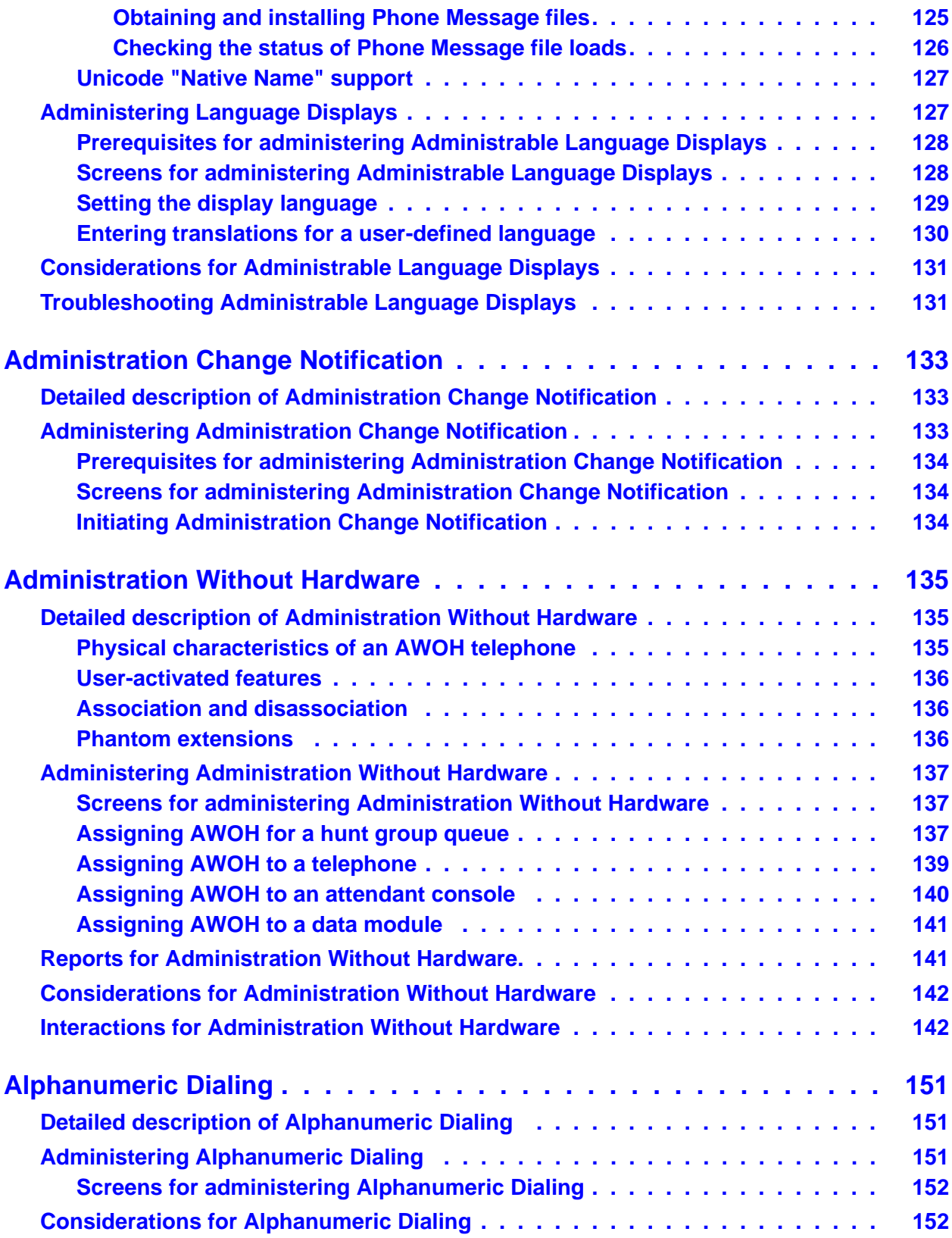

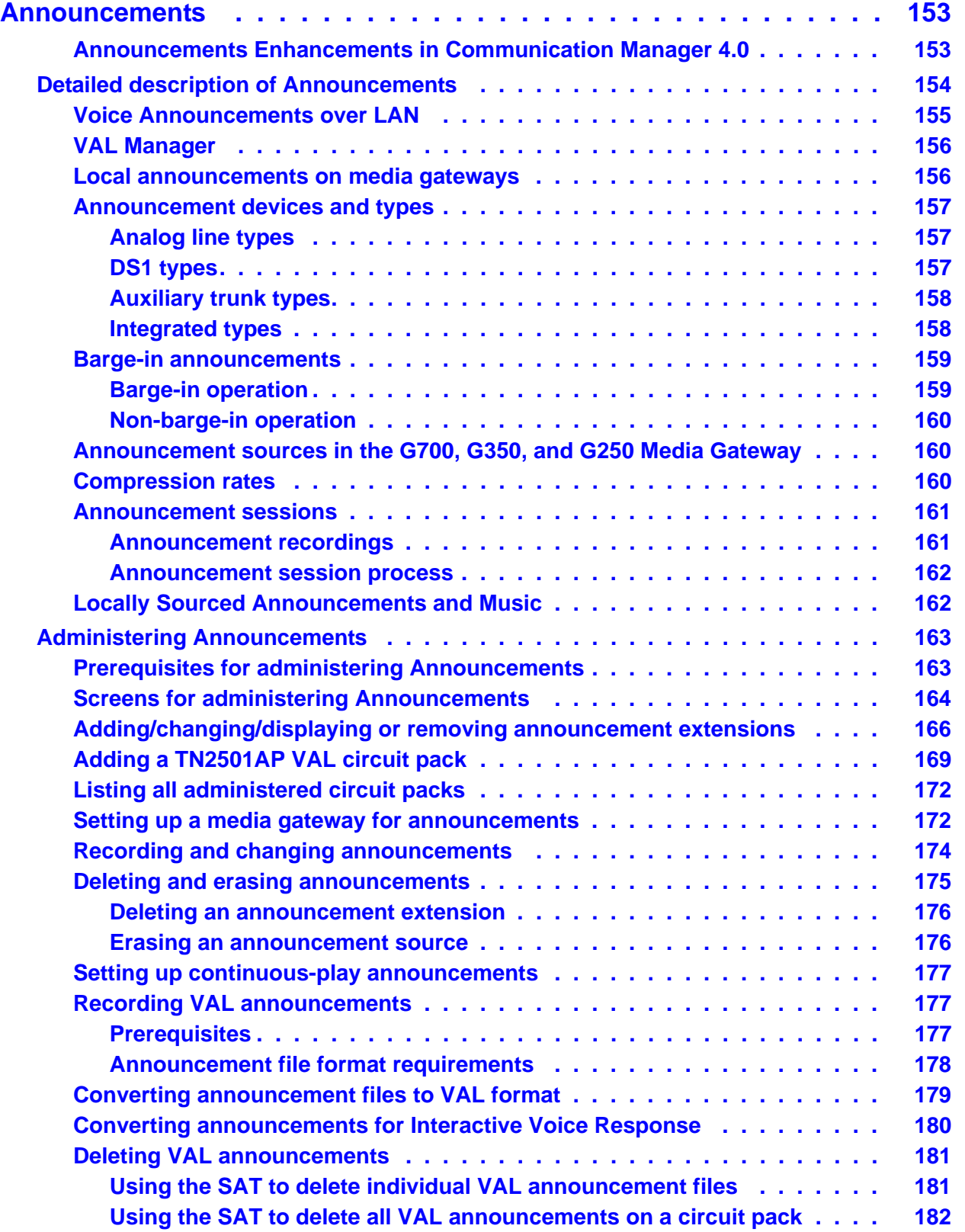

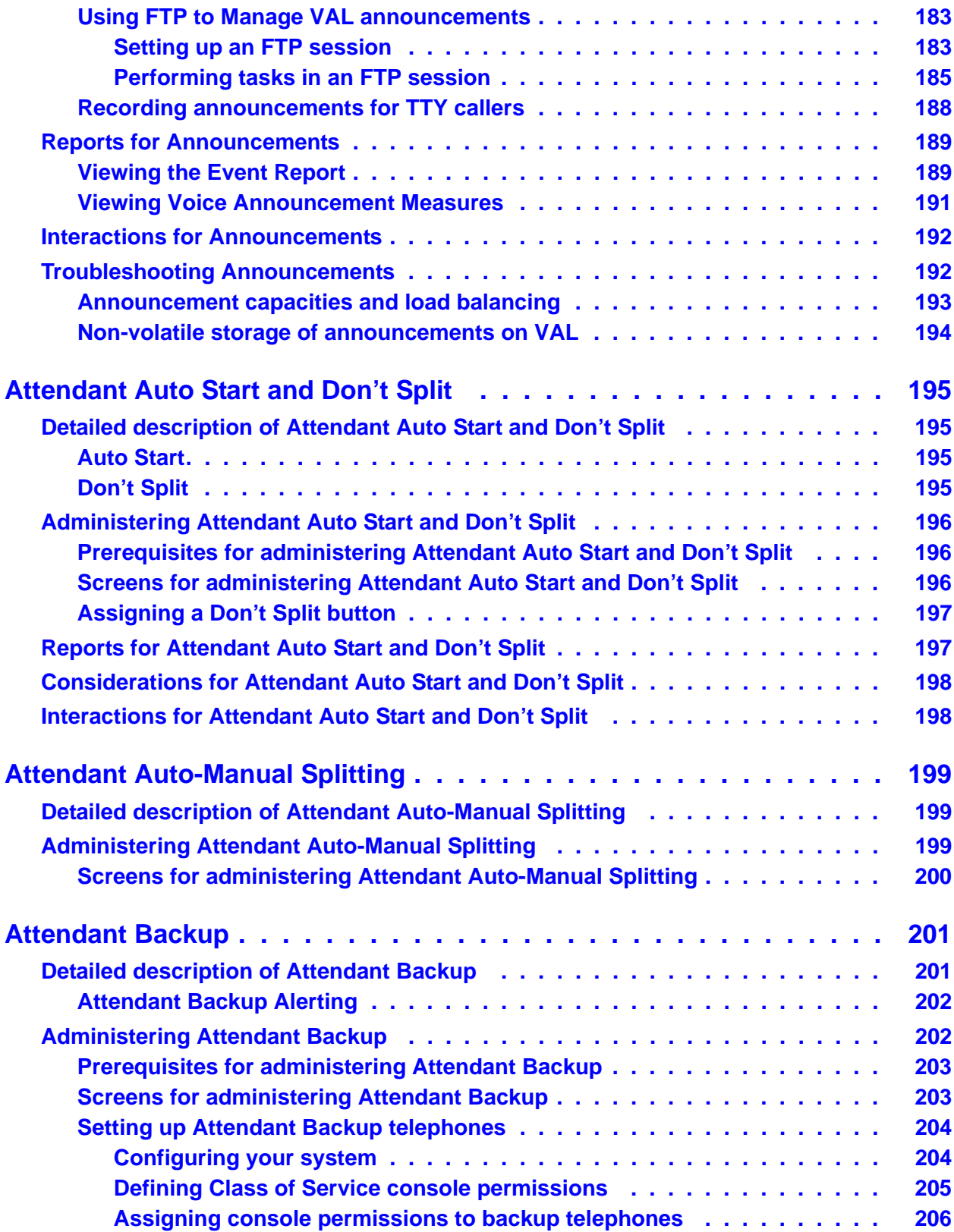

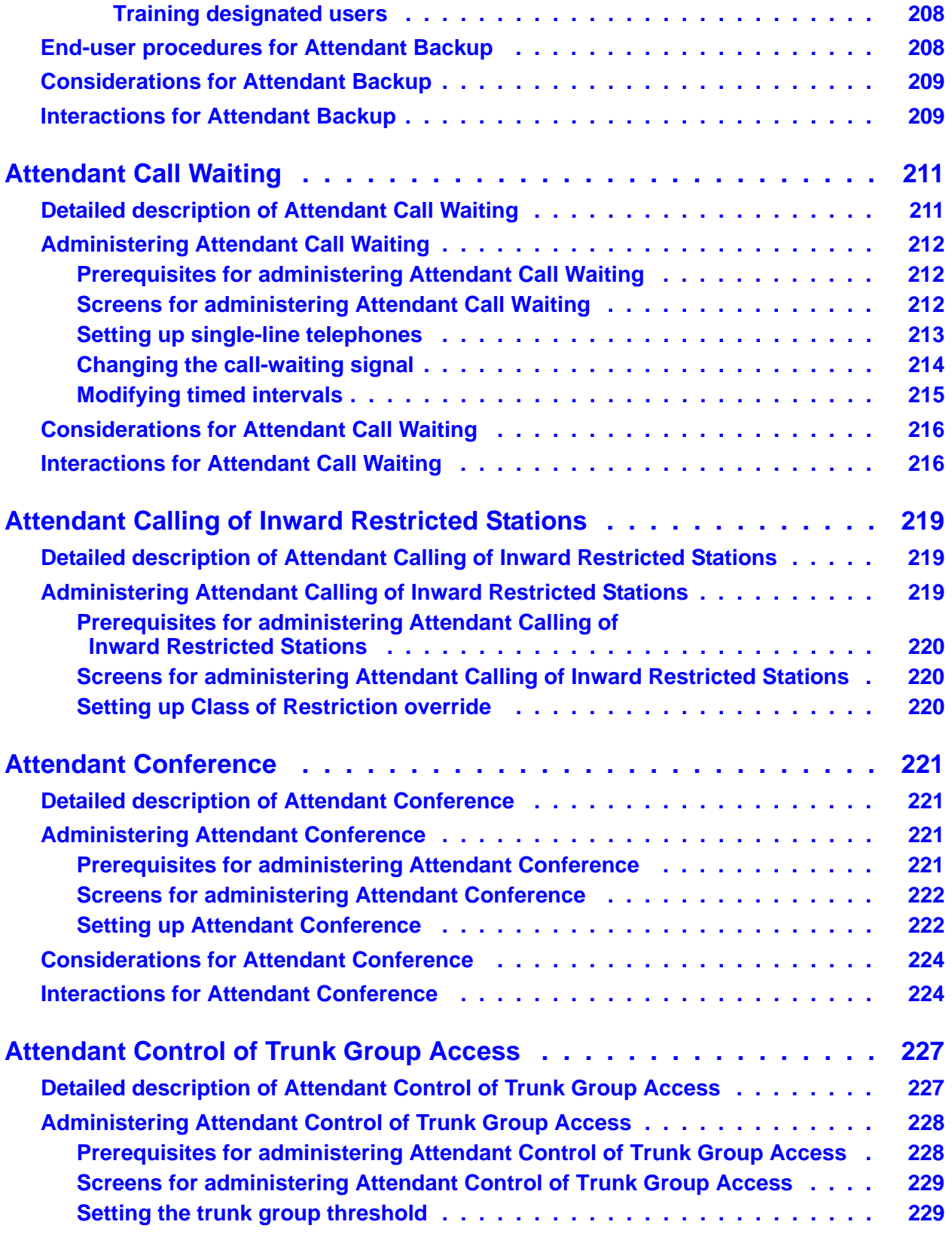

## **10 Feature Description and Implementation for Avaya Communication Manager**

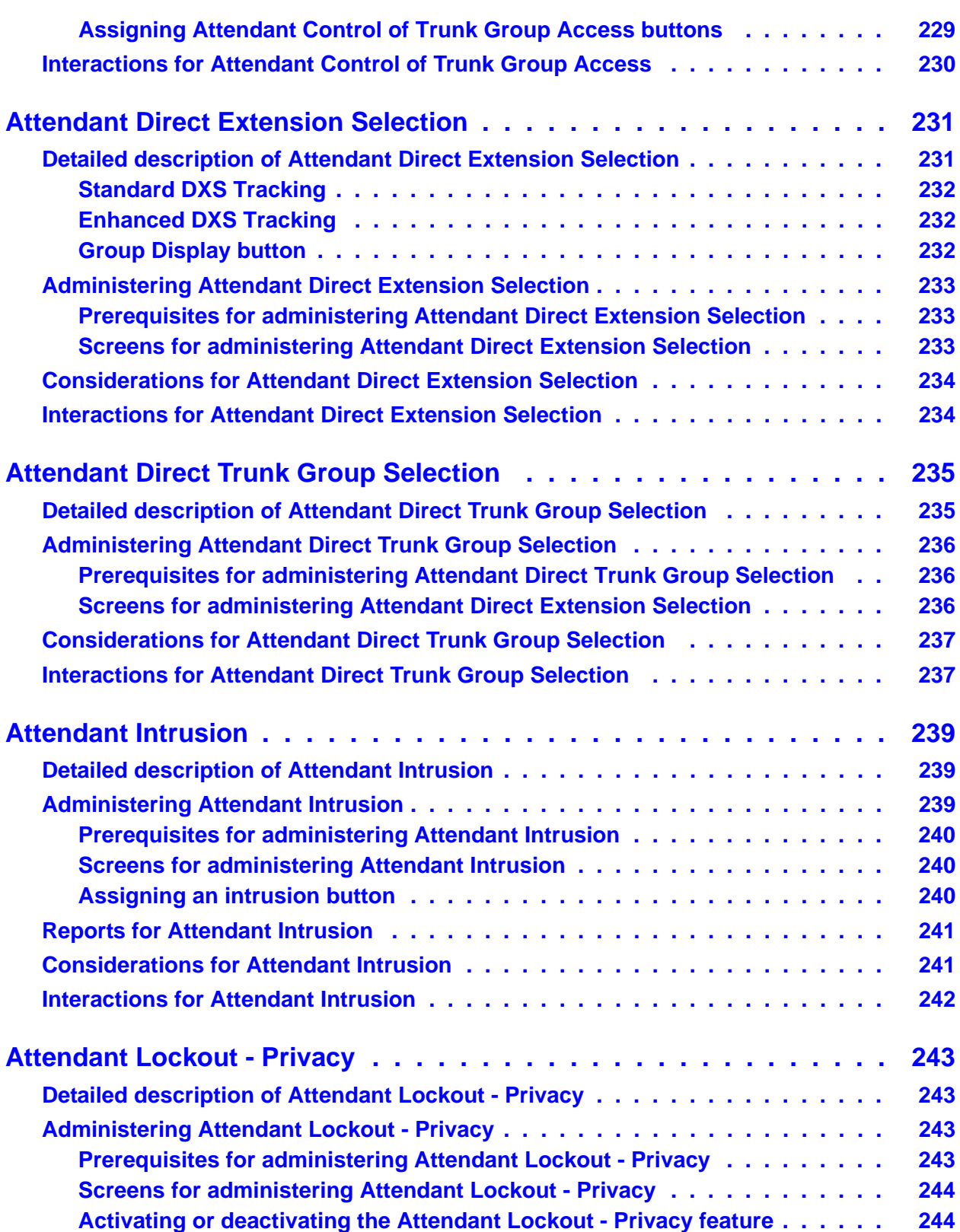

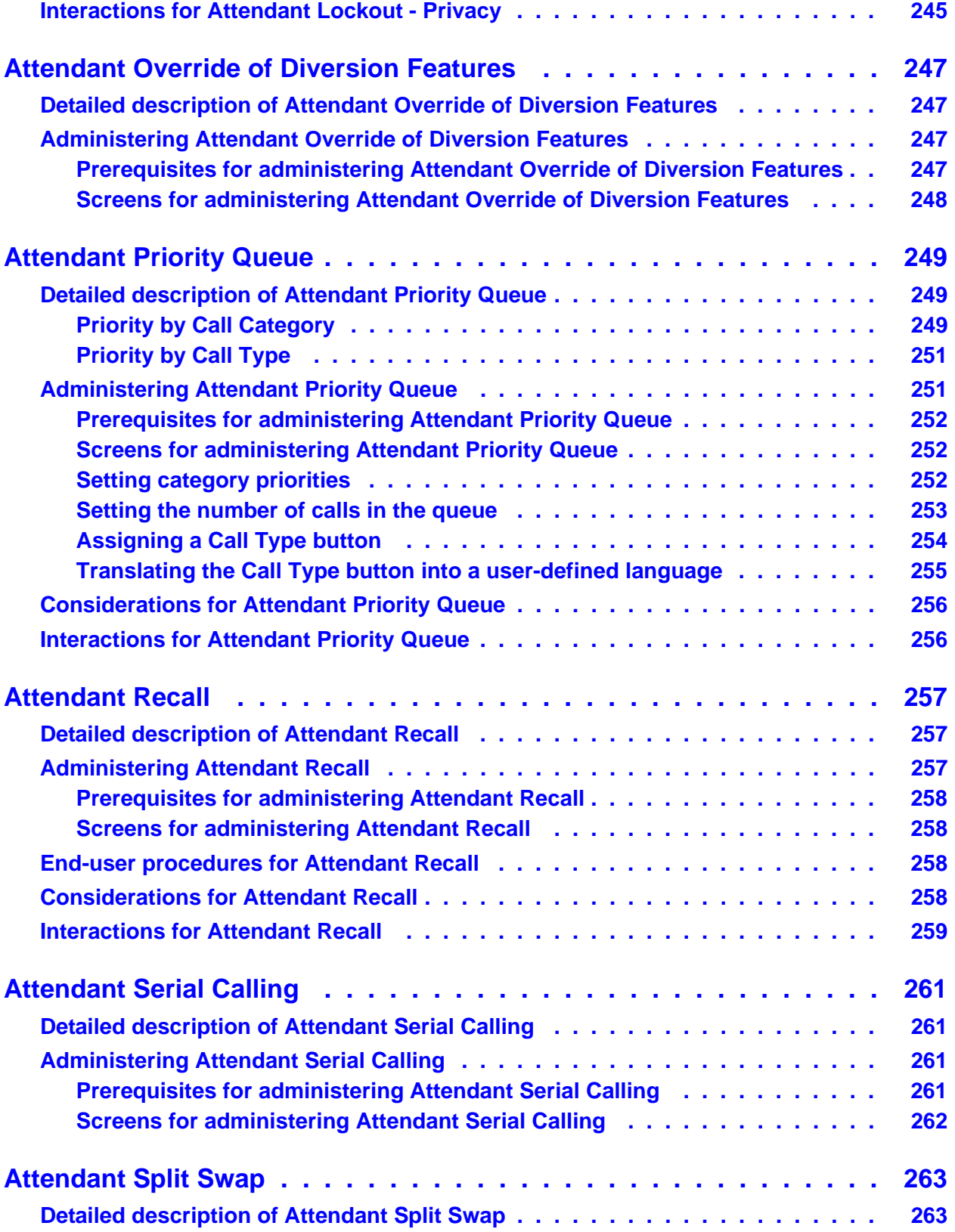

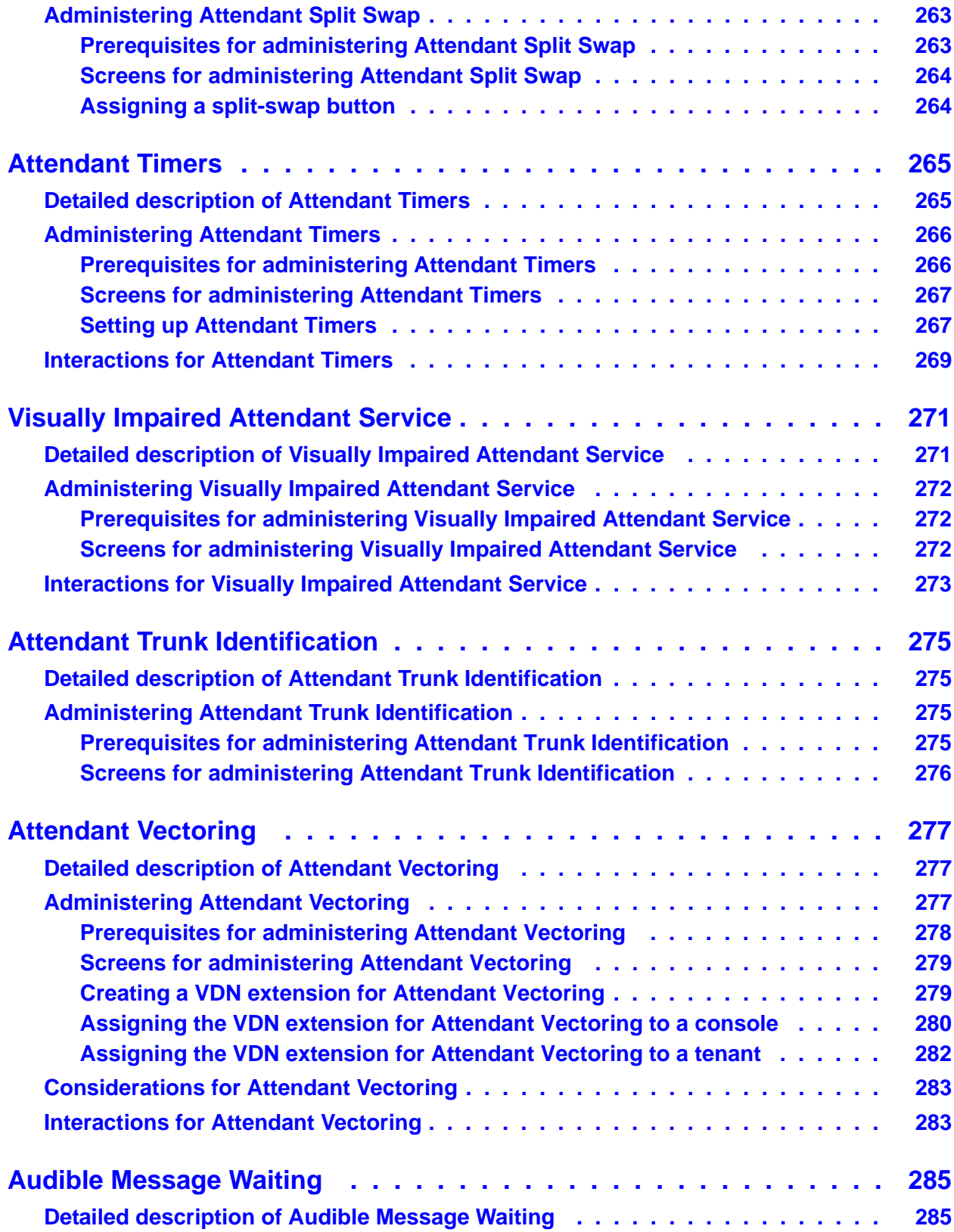

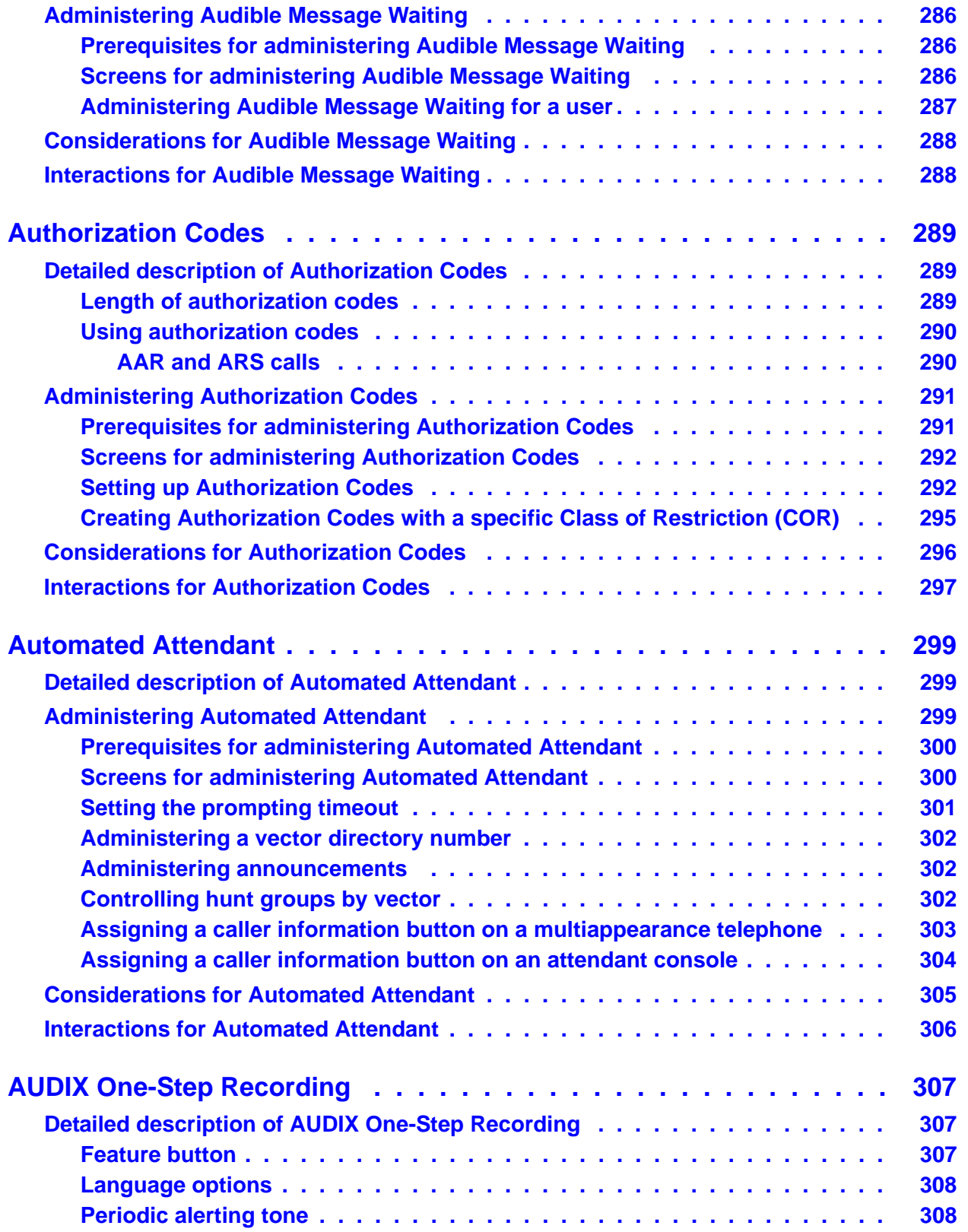

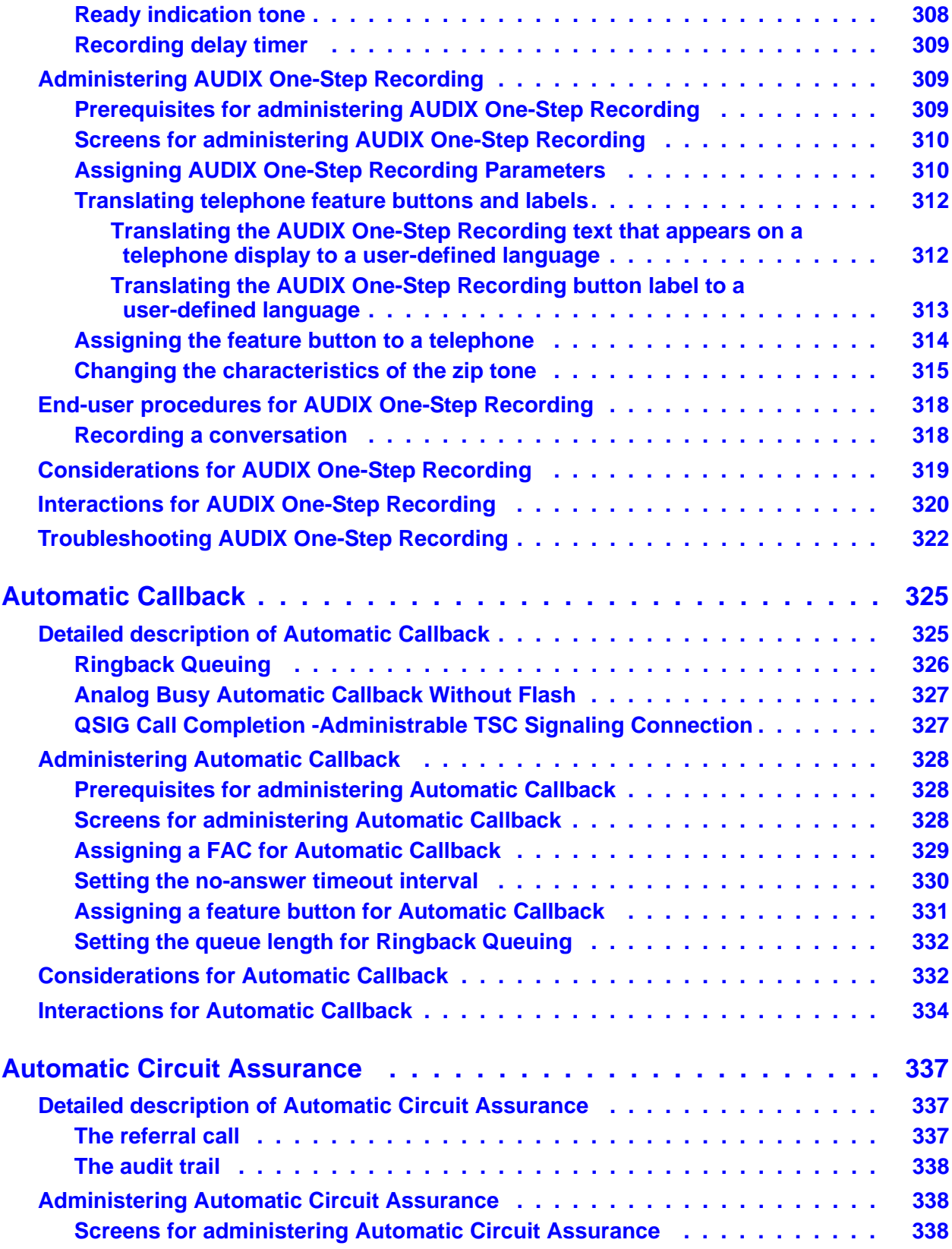

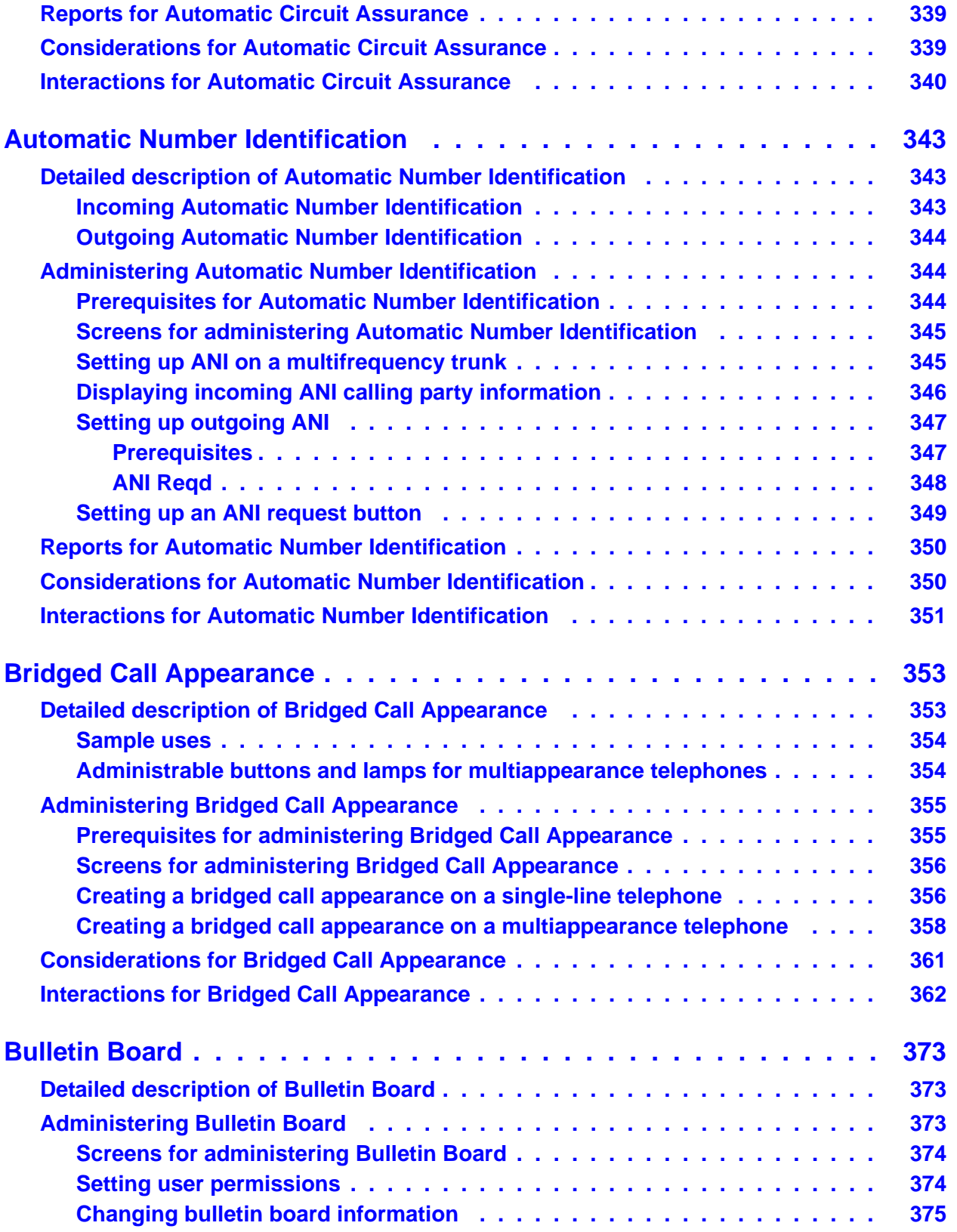

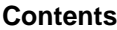

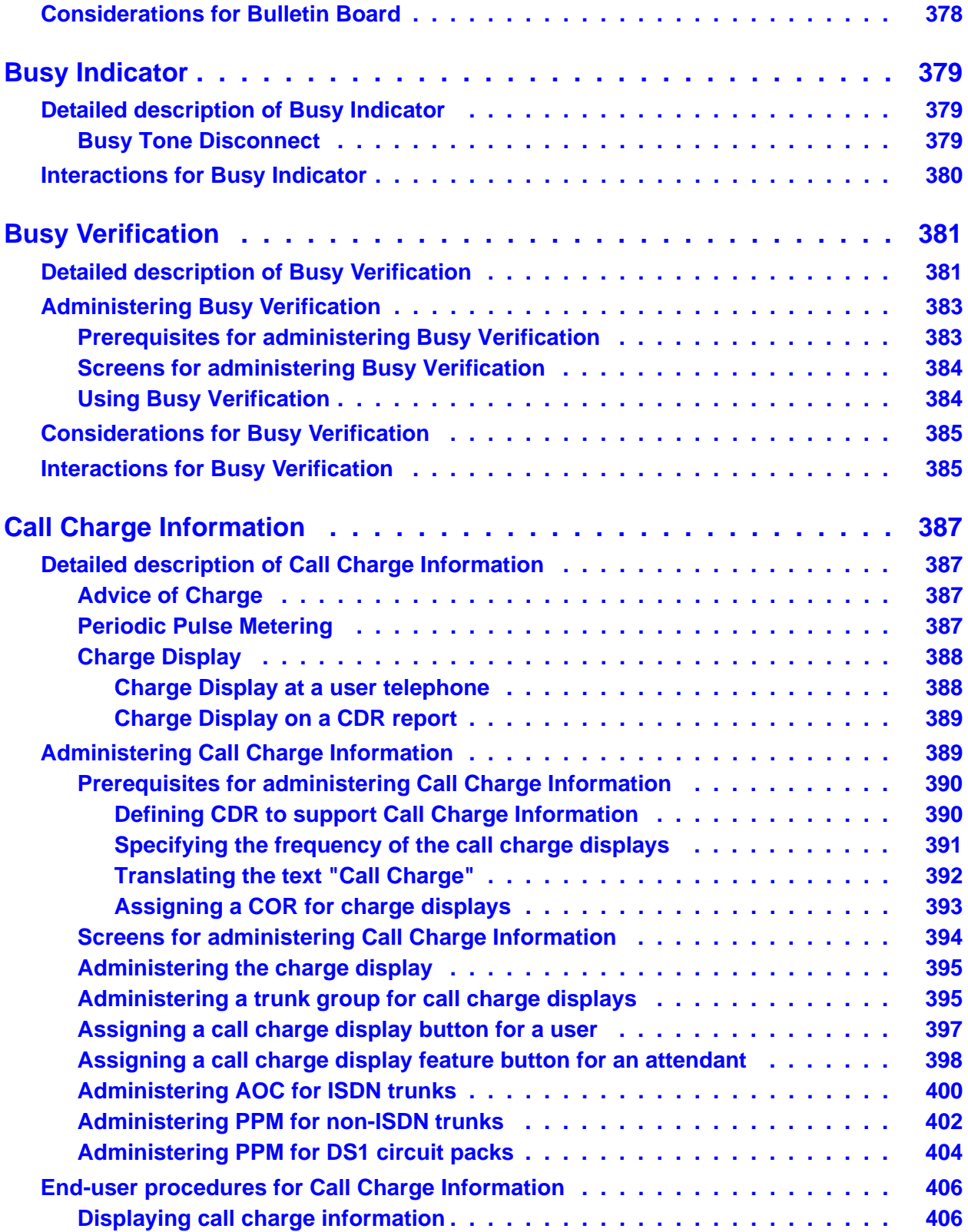

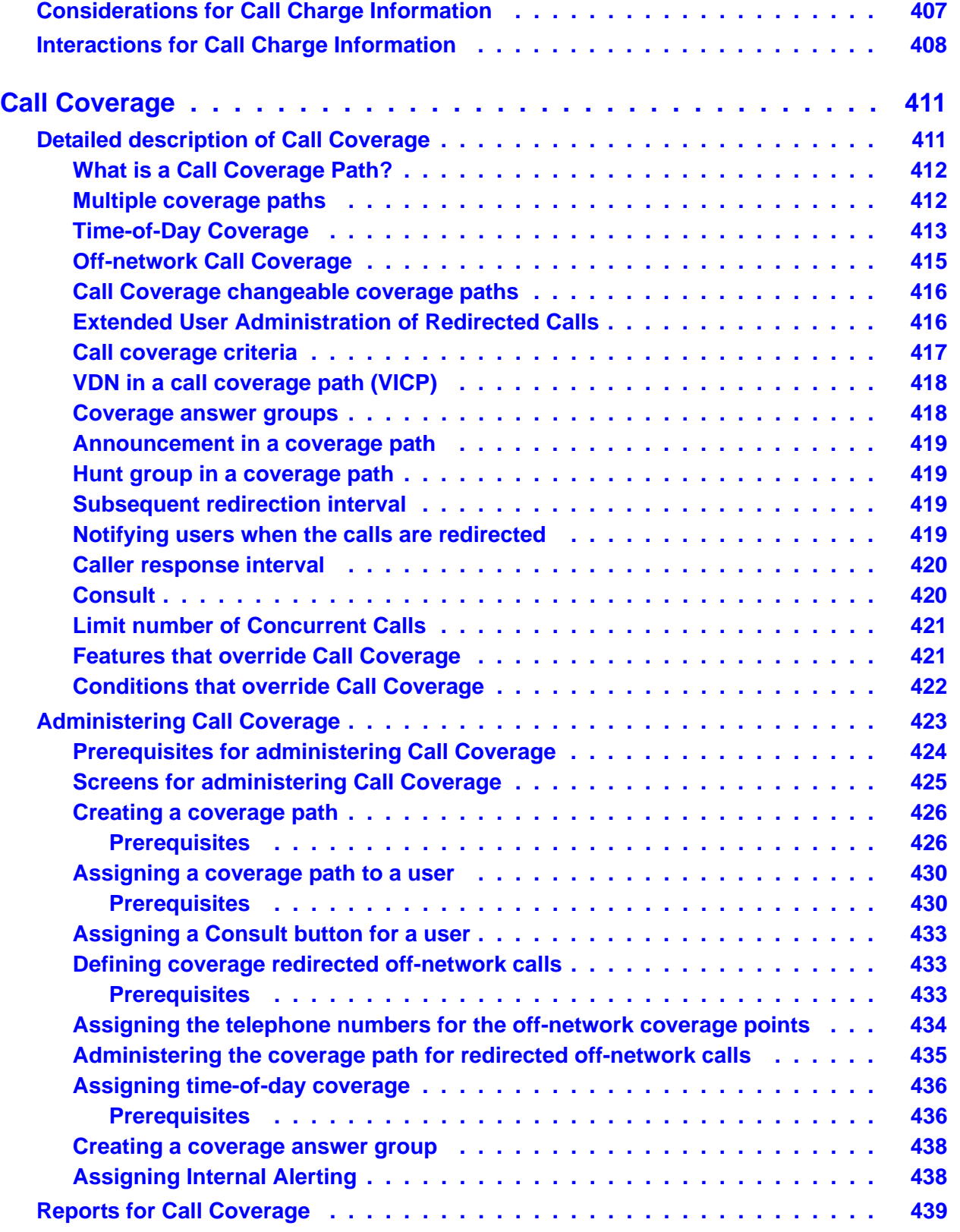

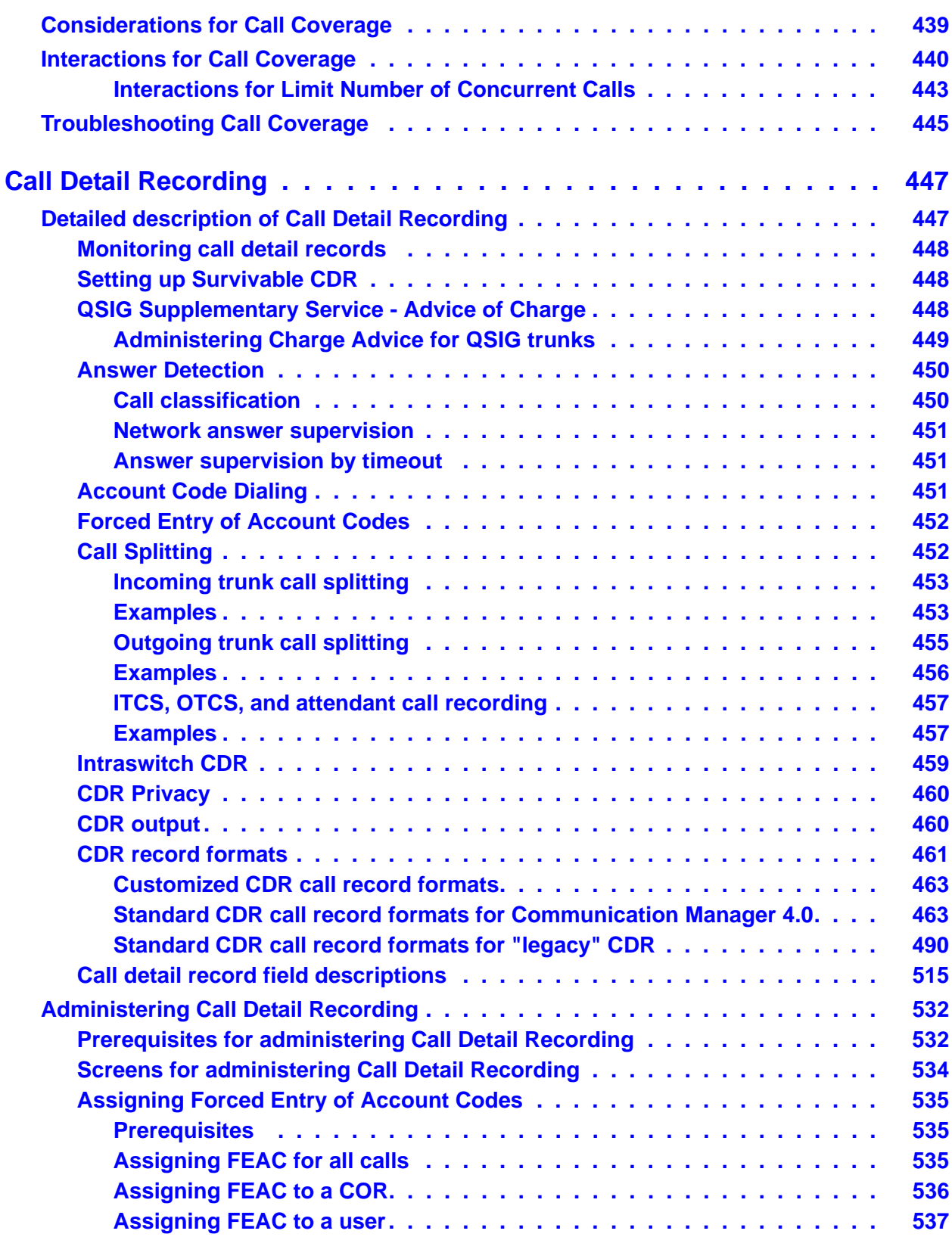

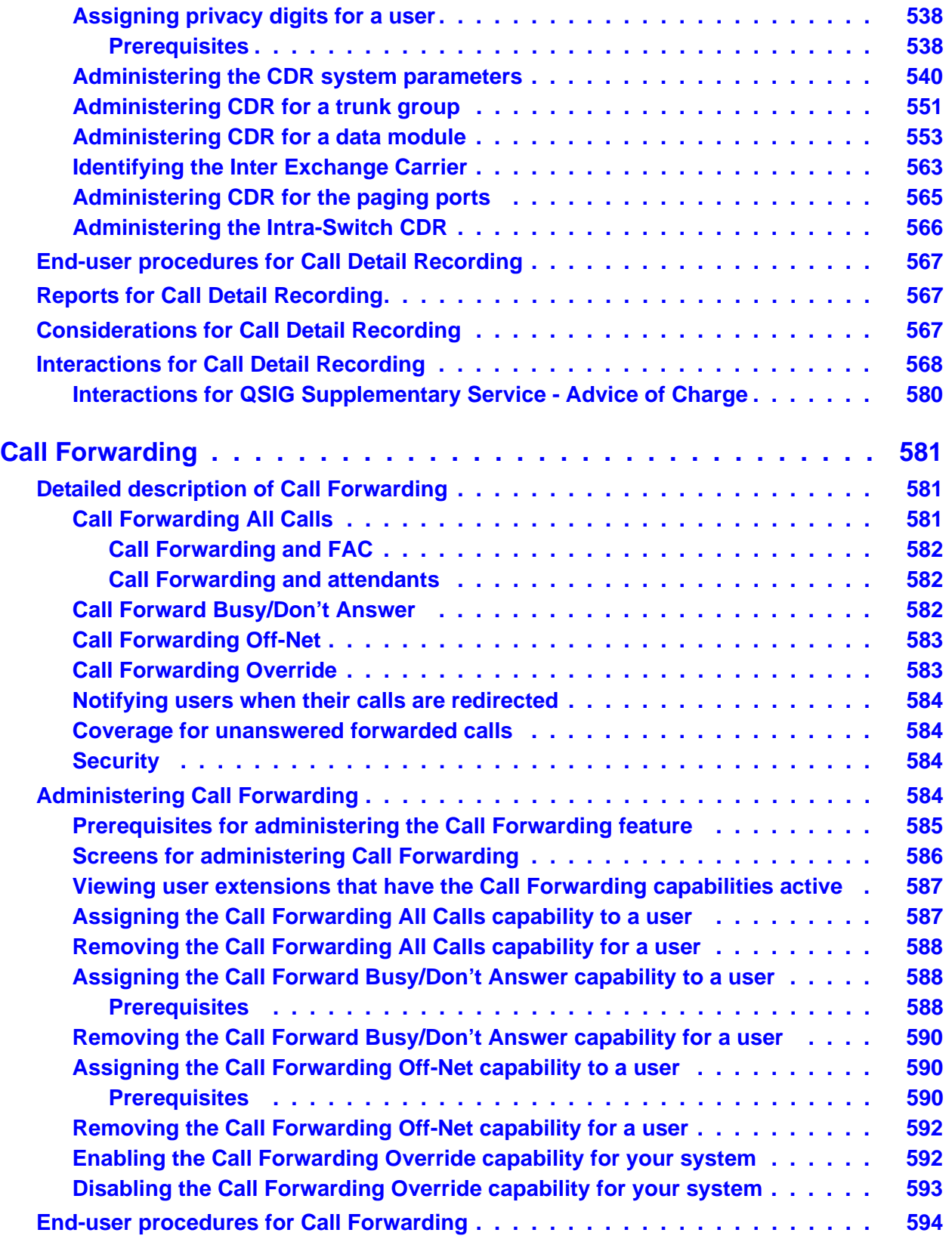

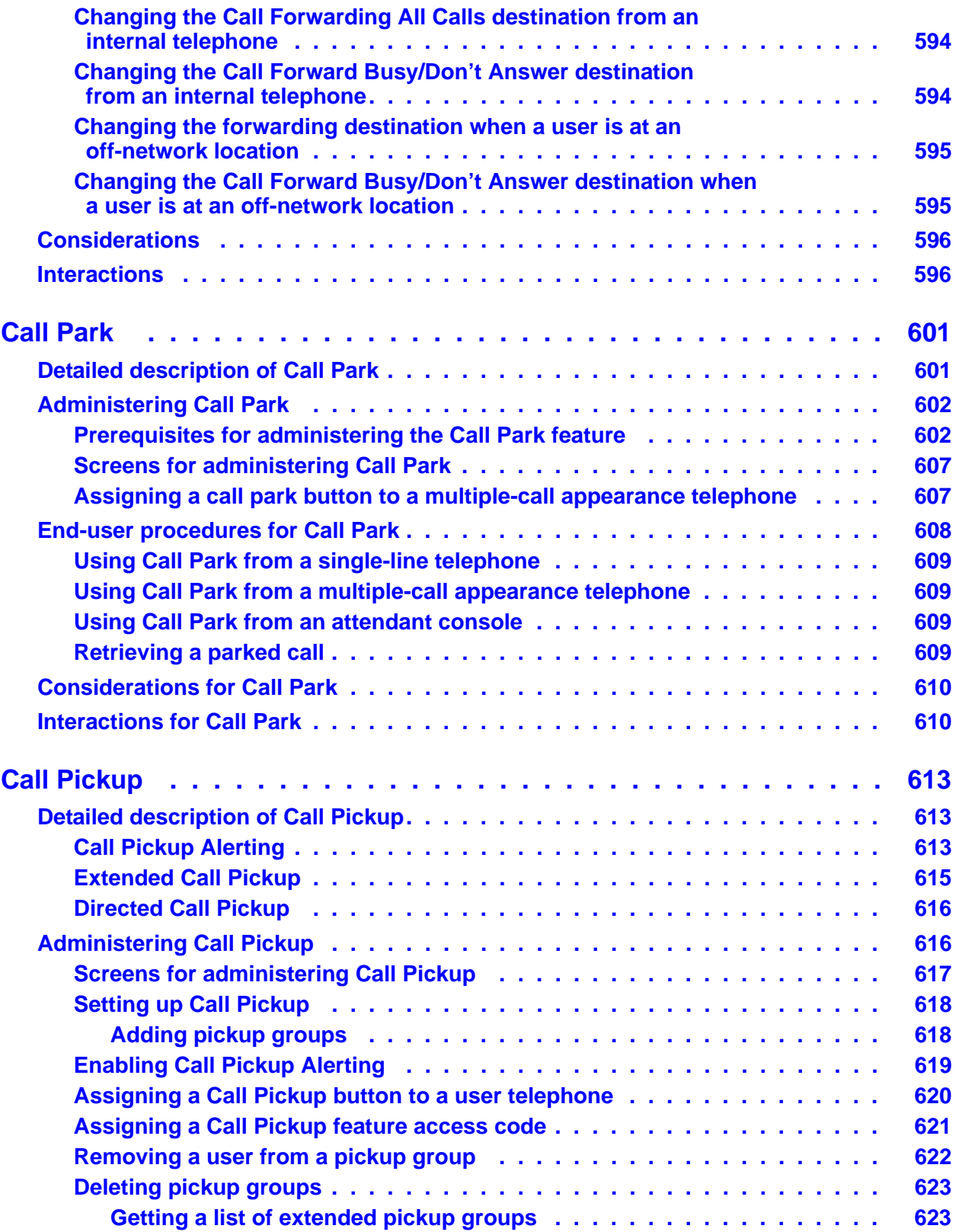

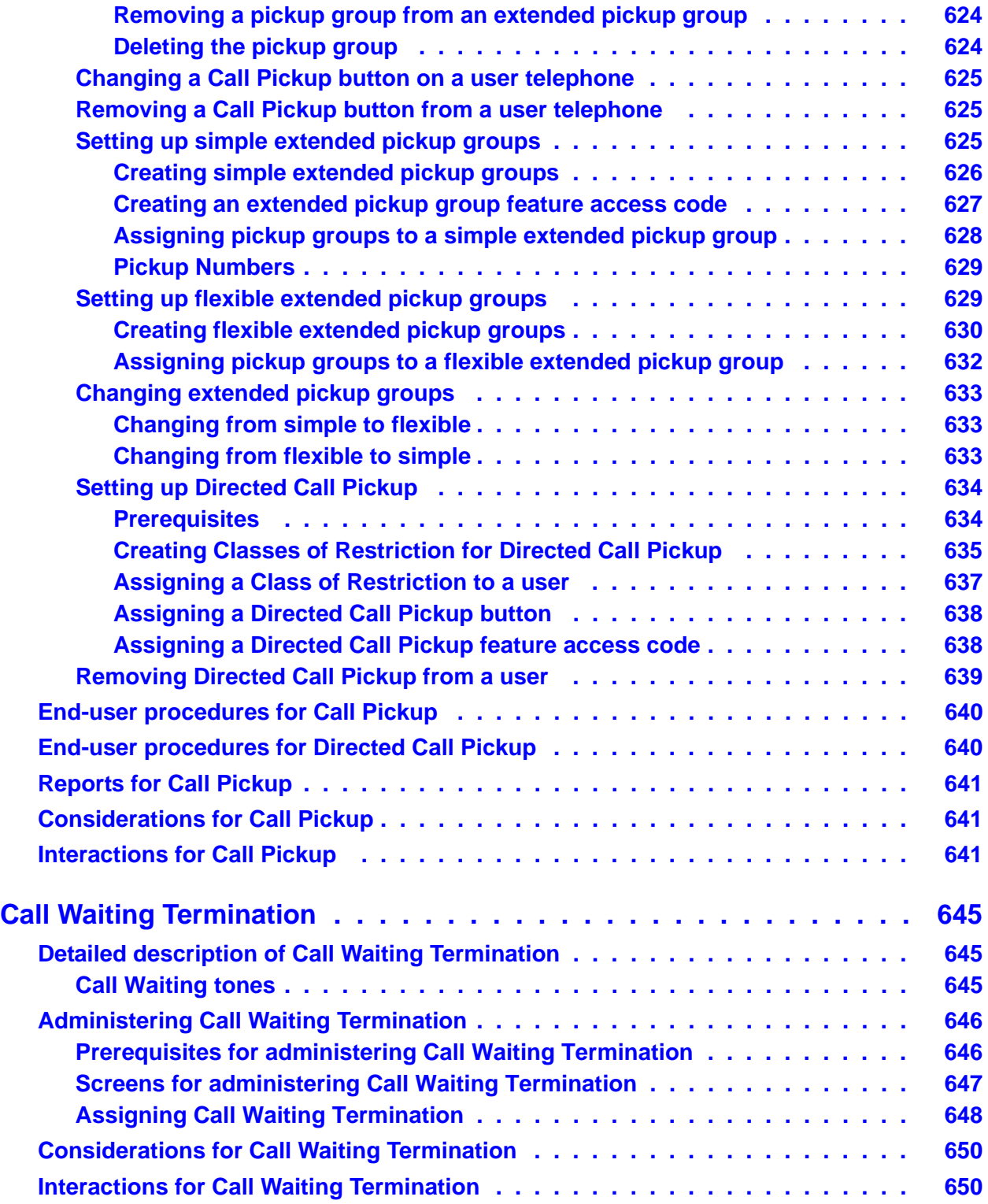

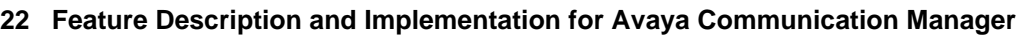

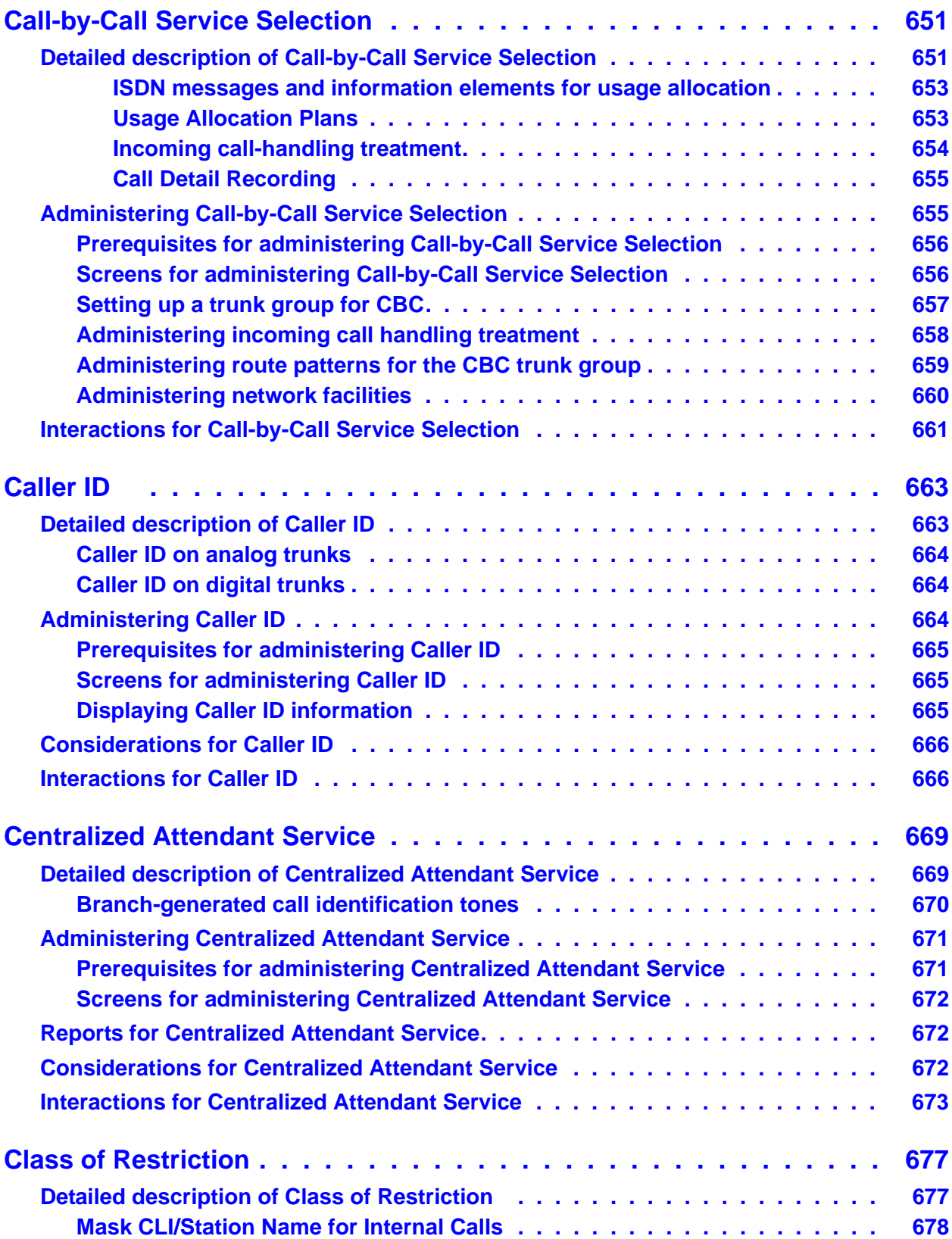

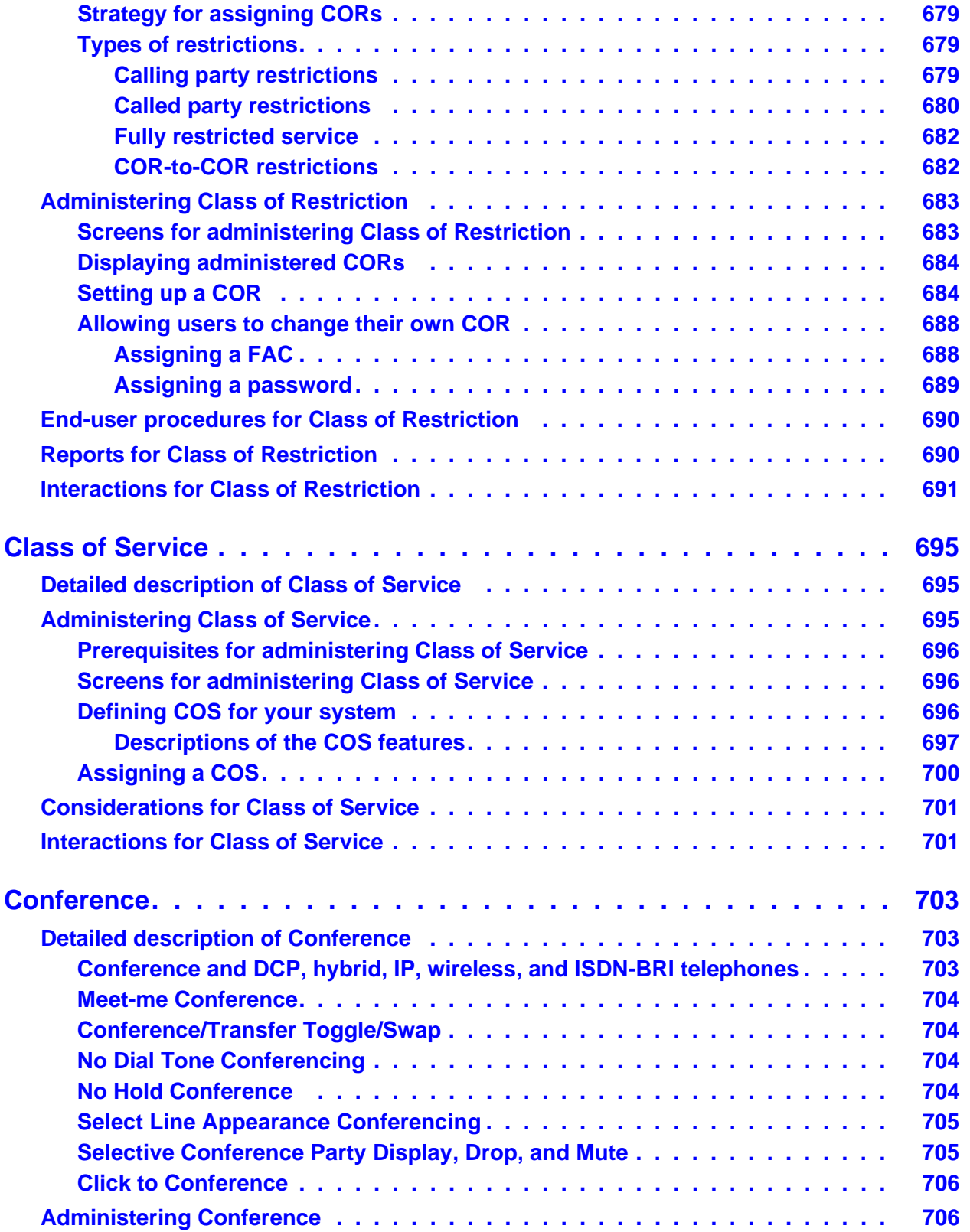

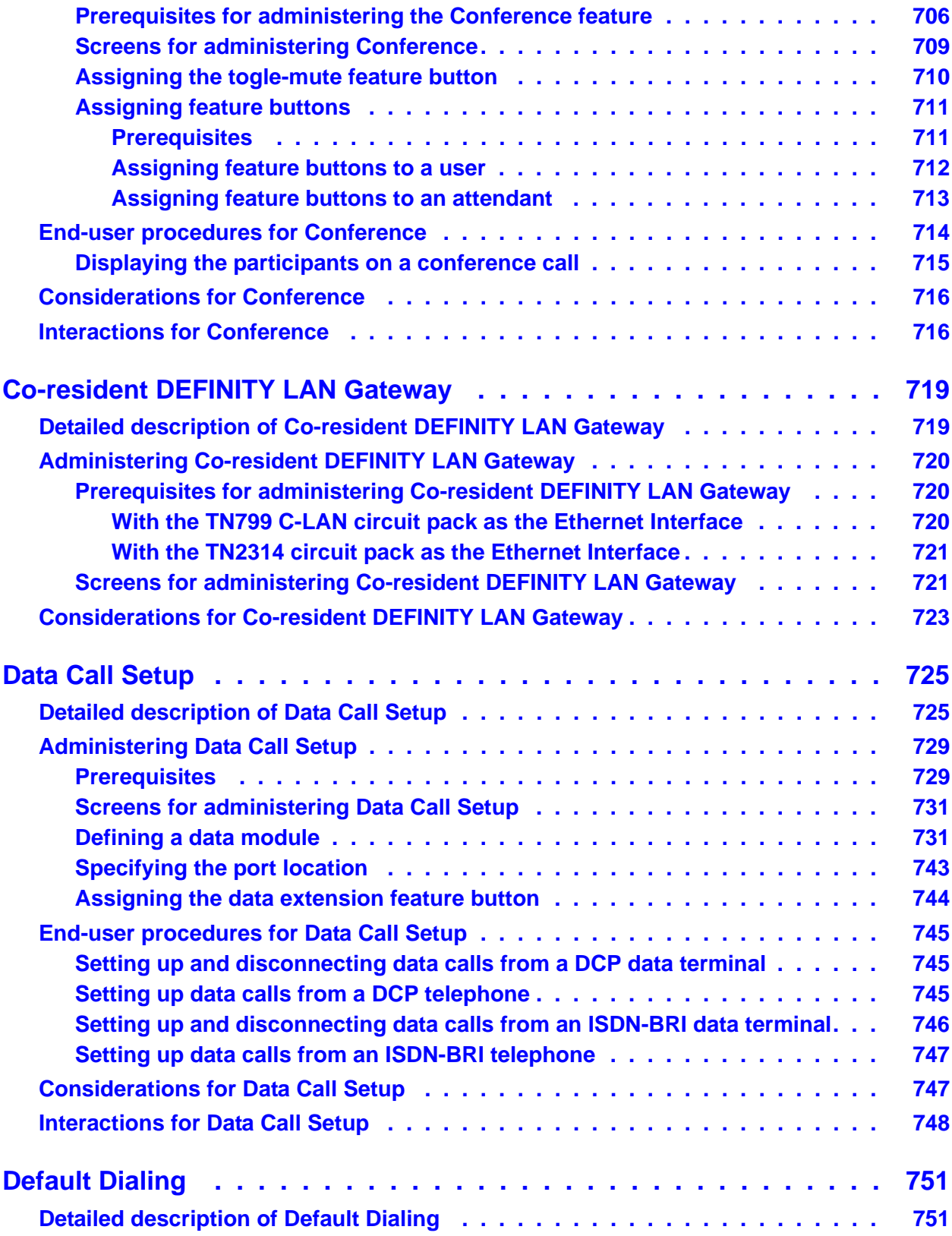

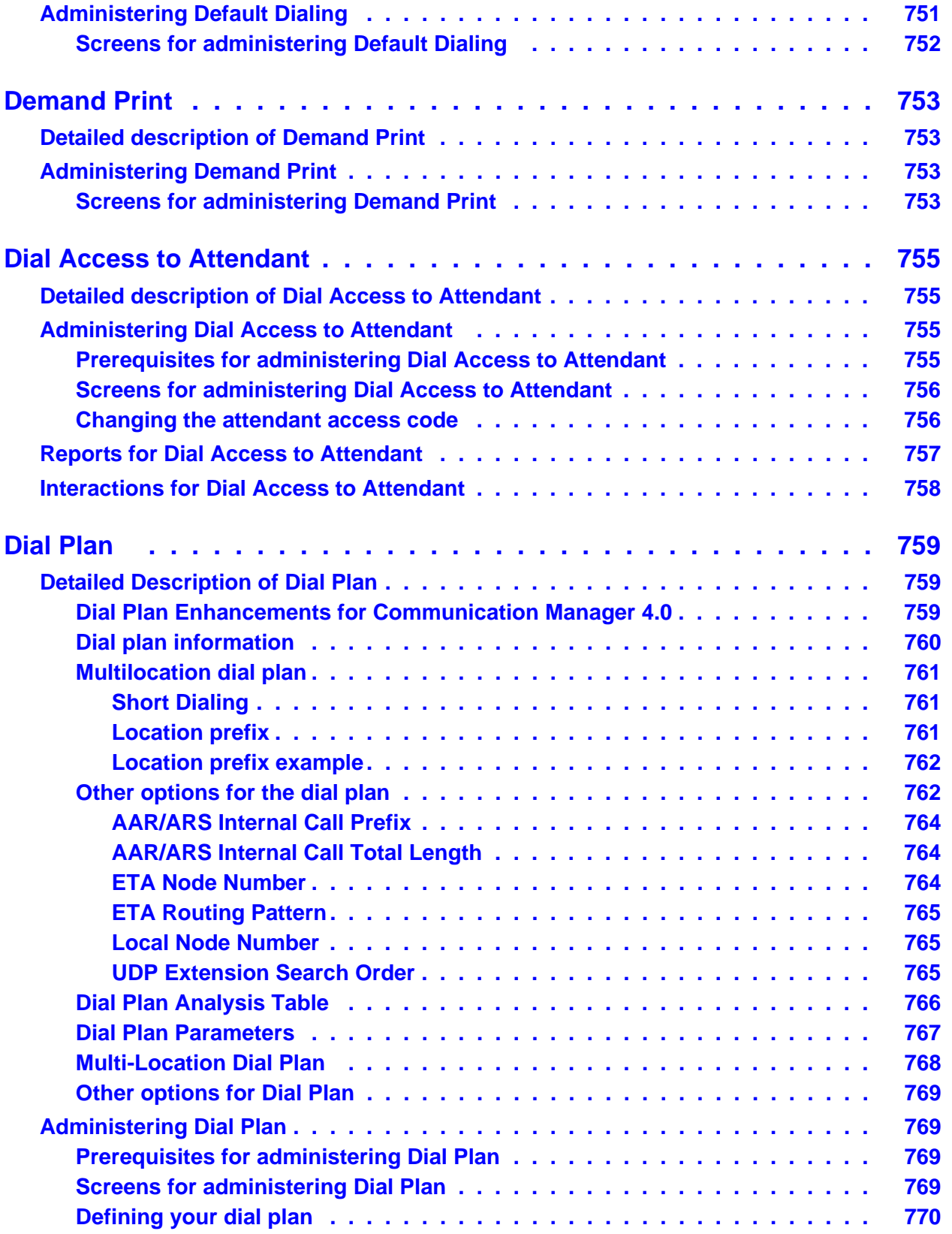

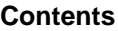

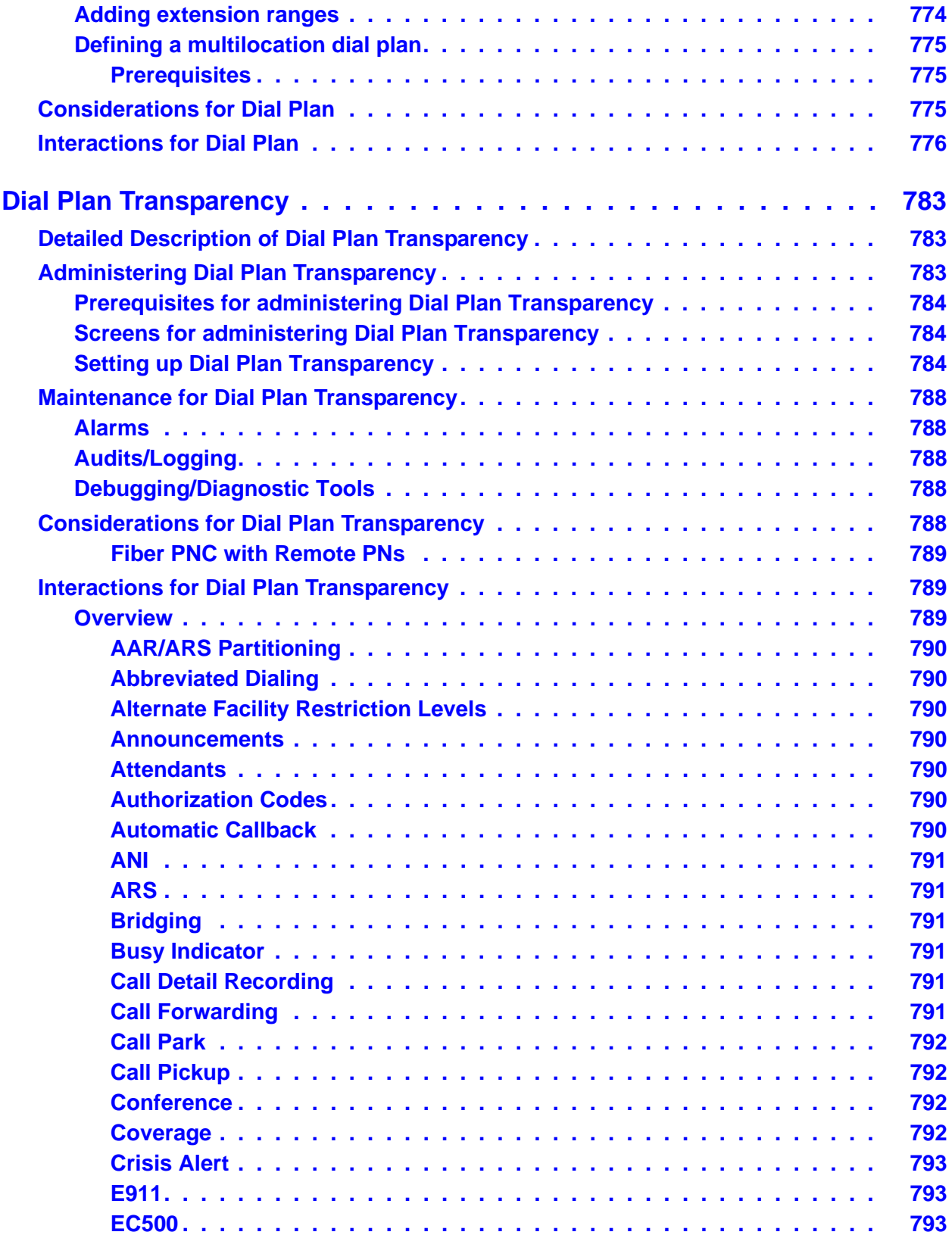

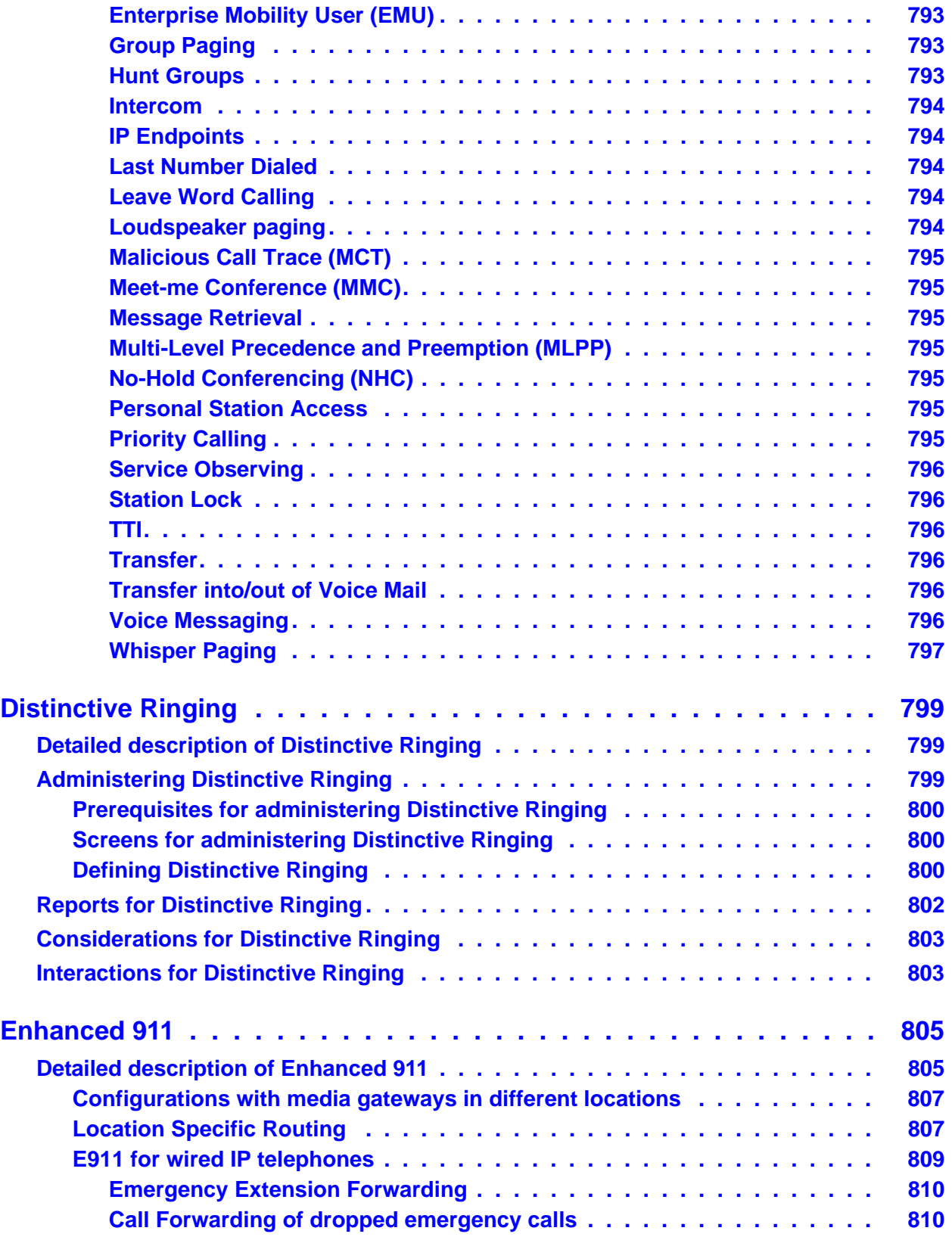

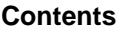

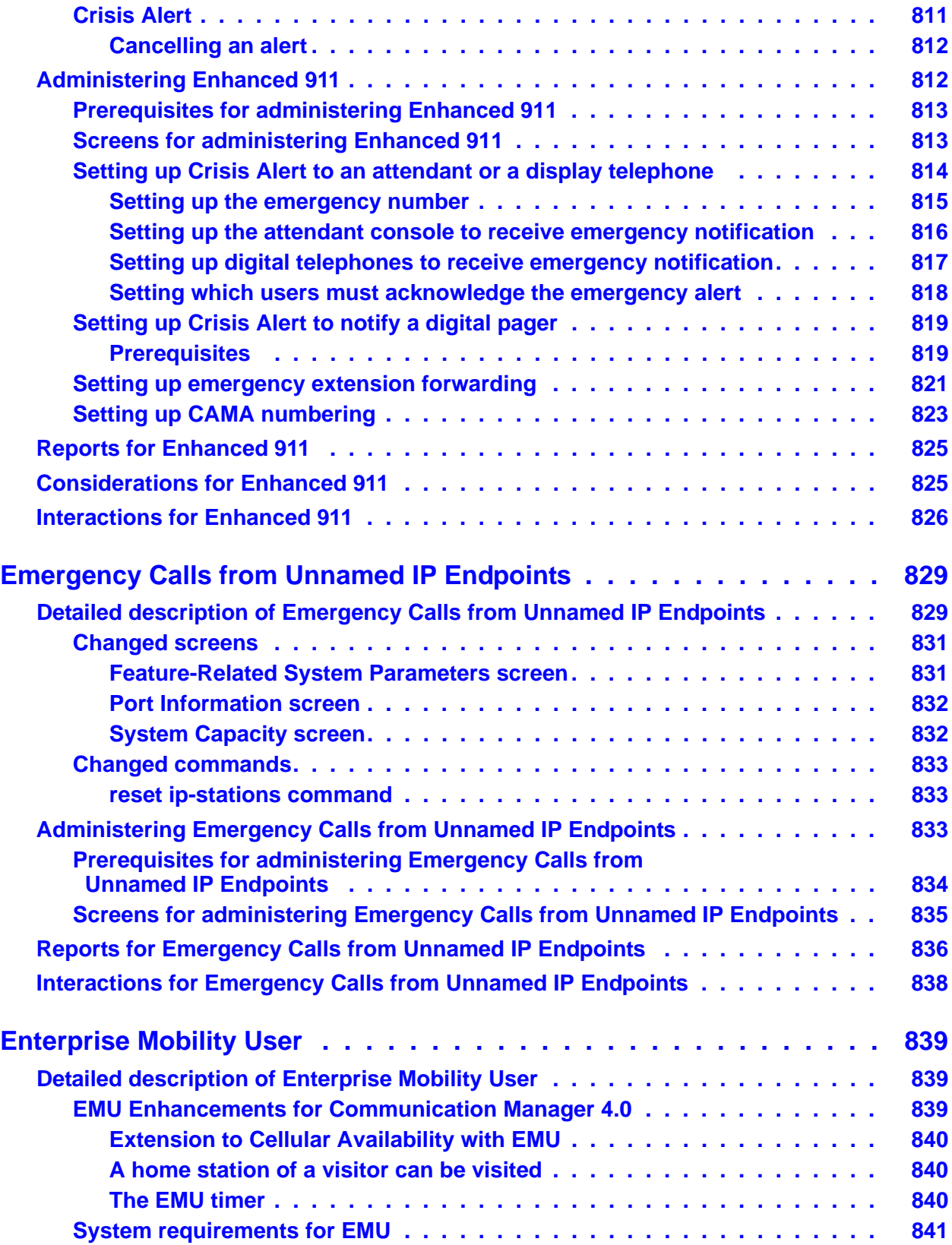

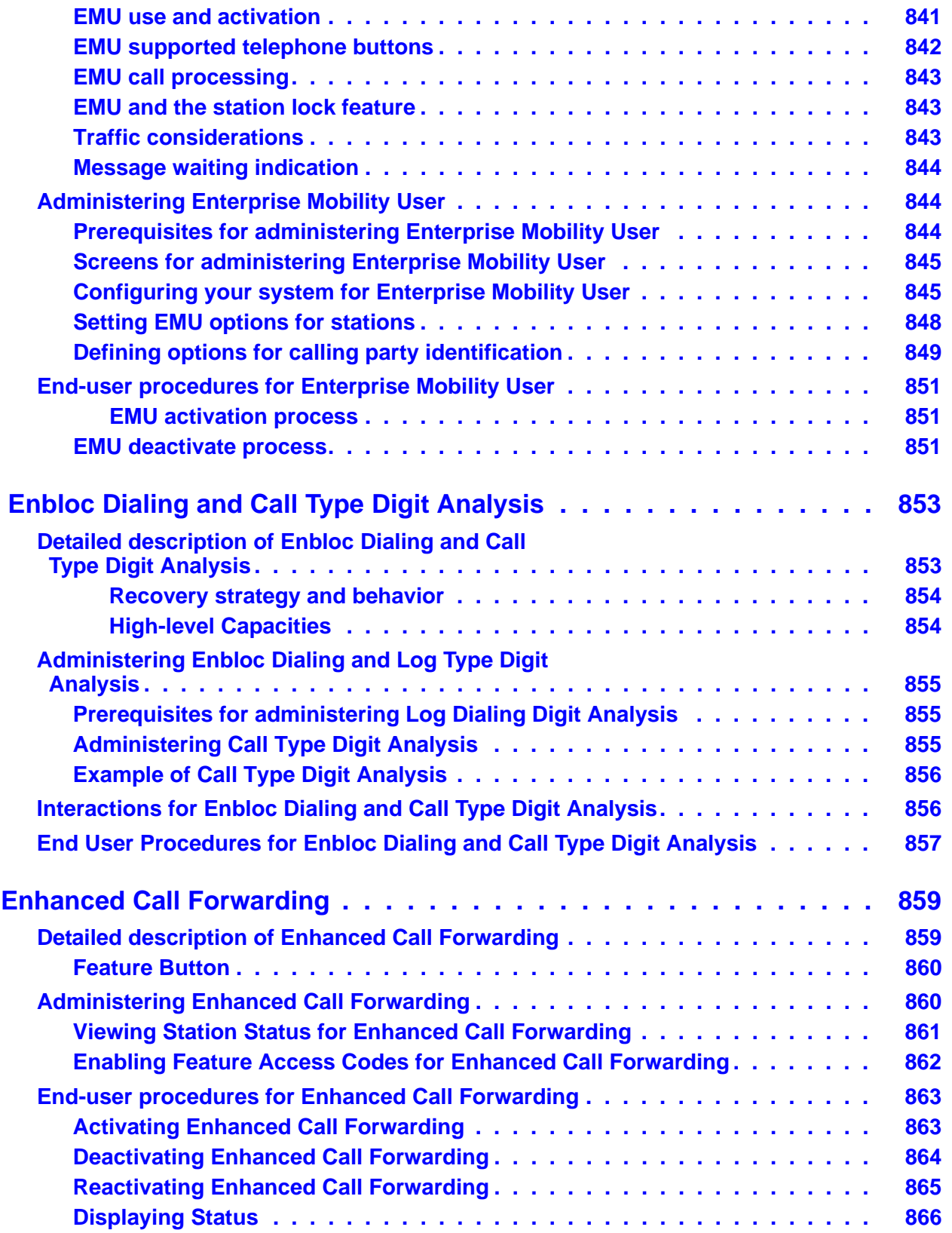

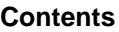

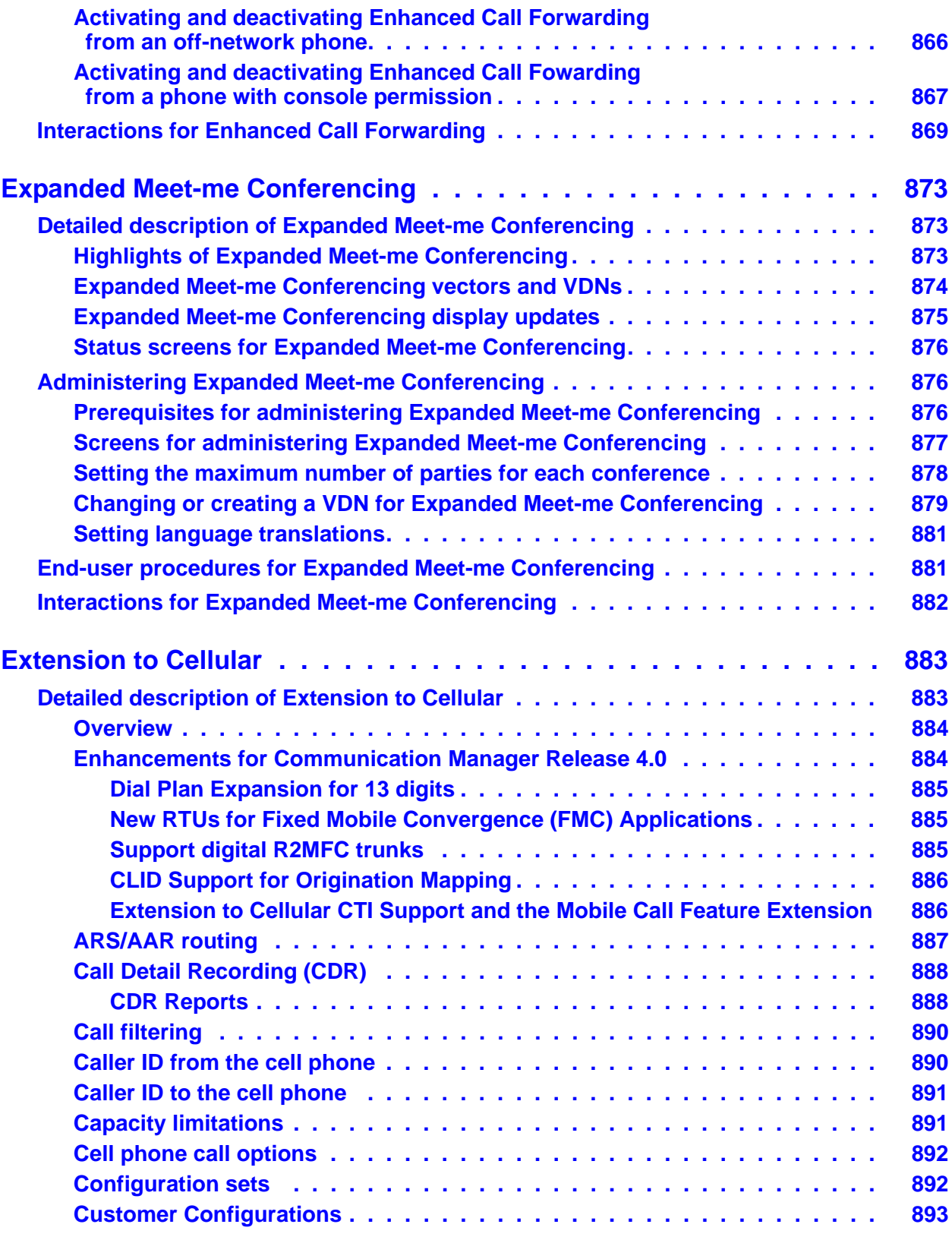

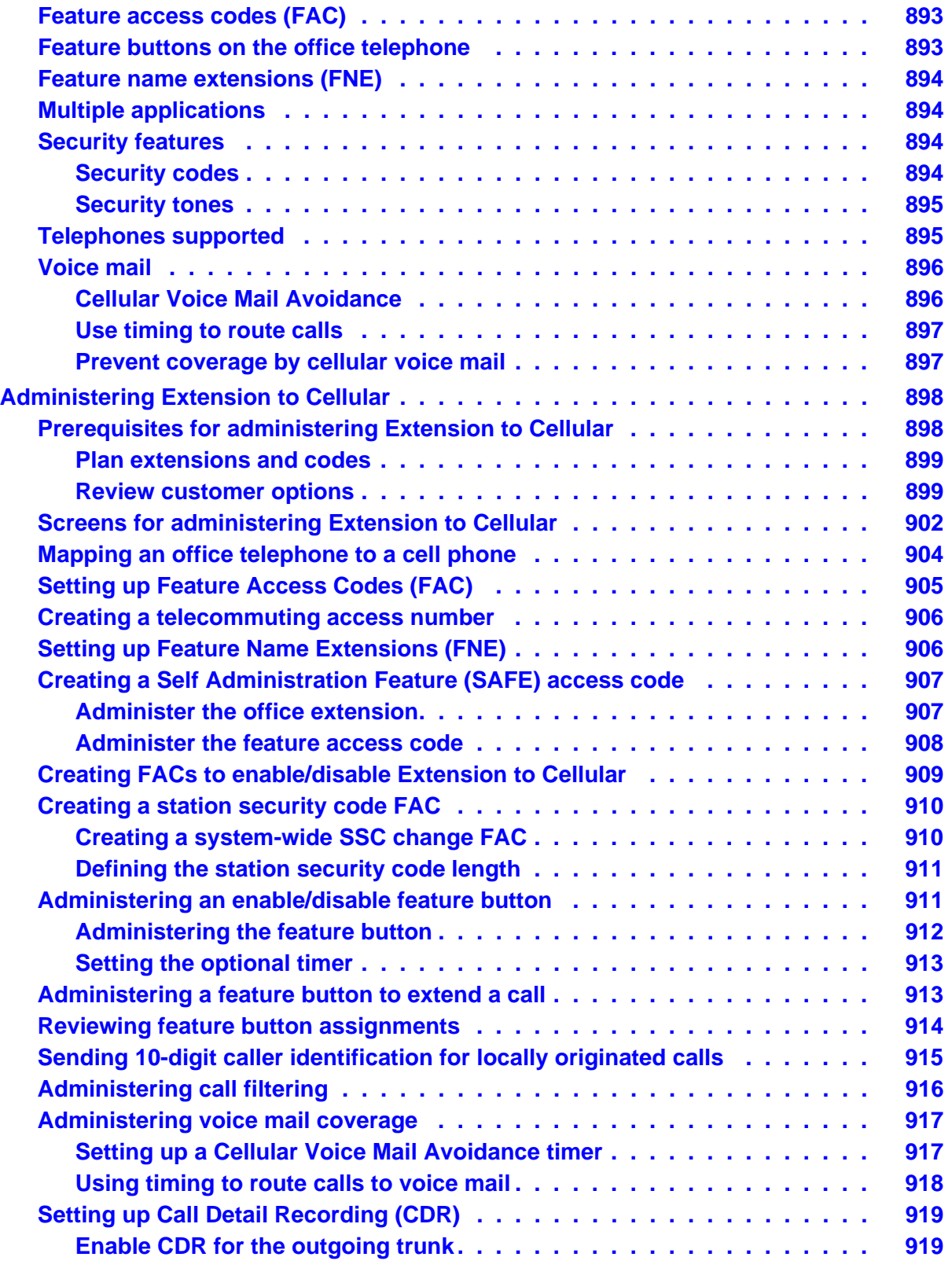

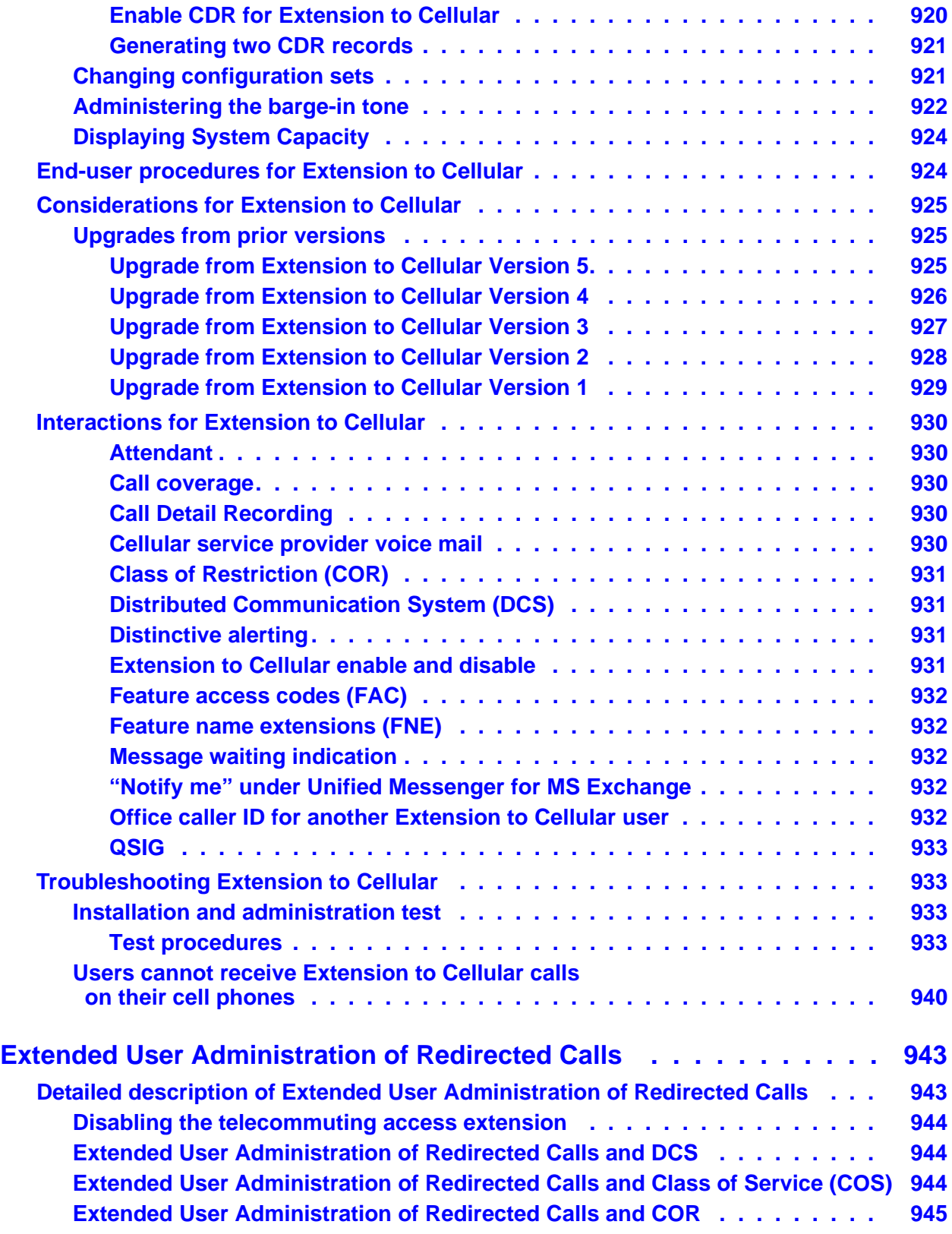

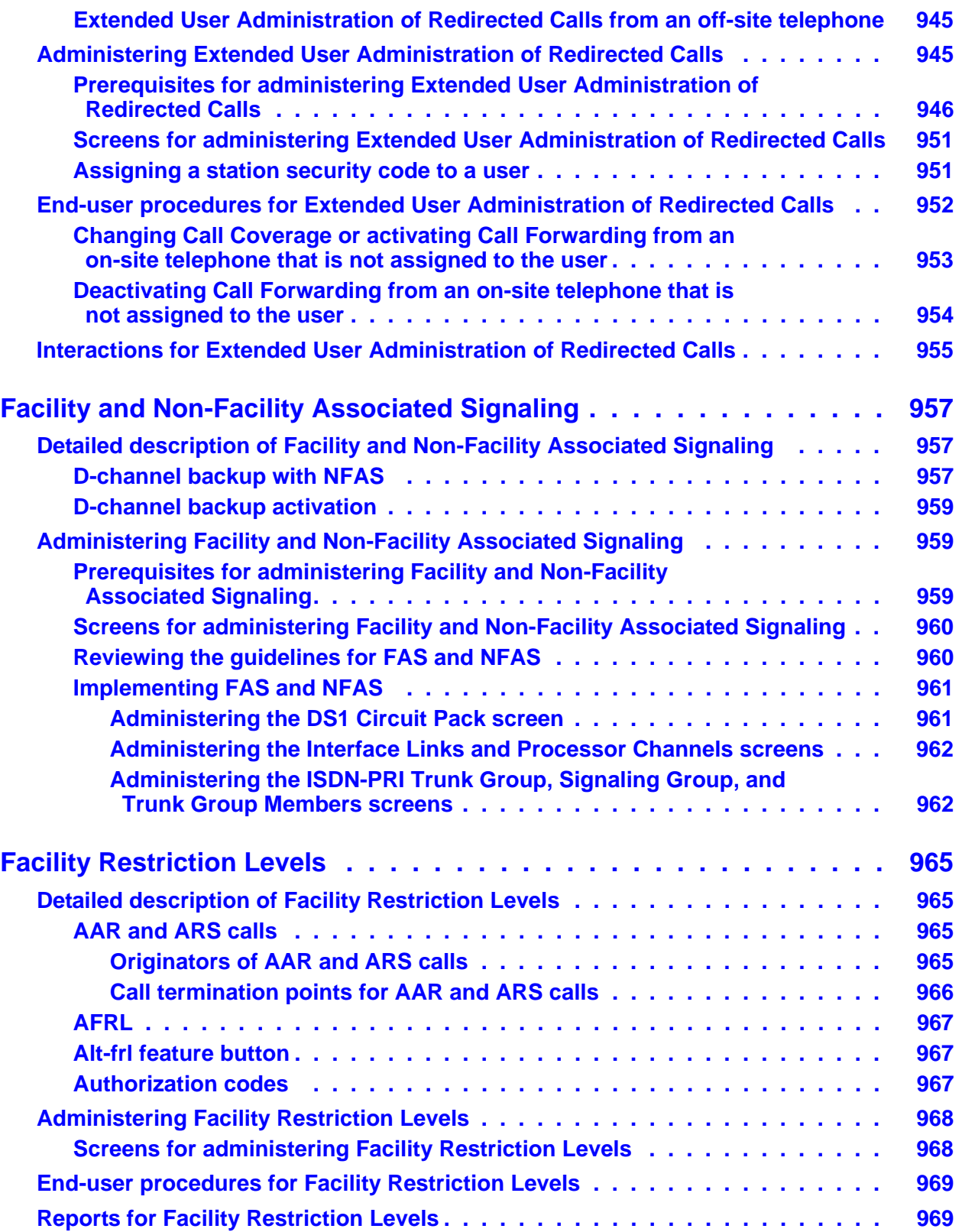

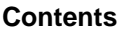

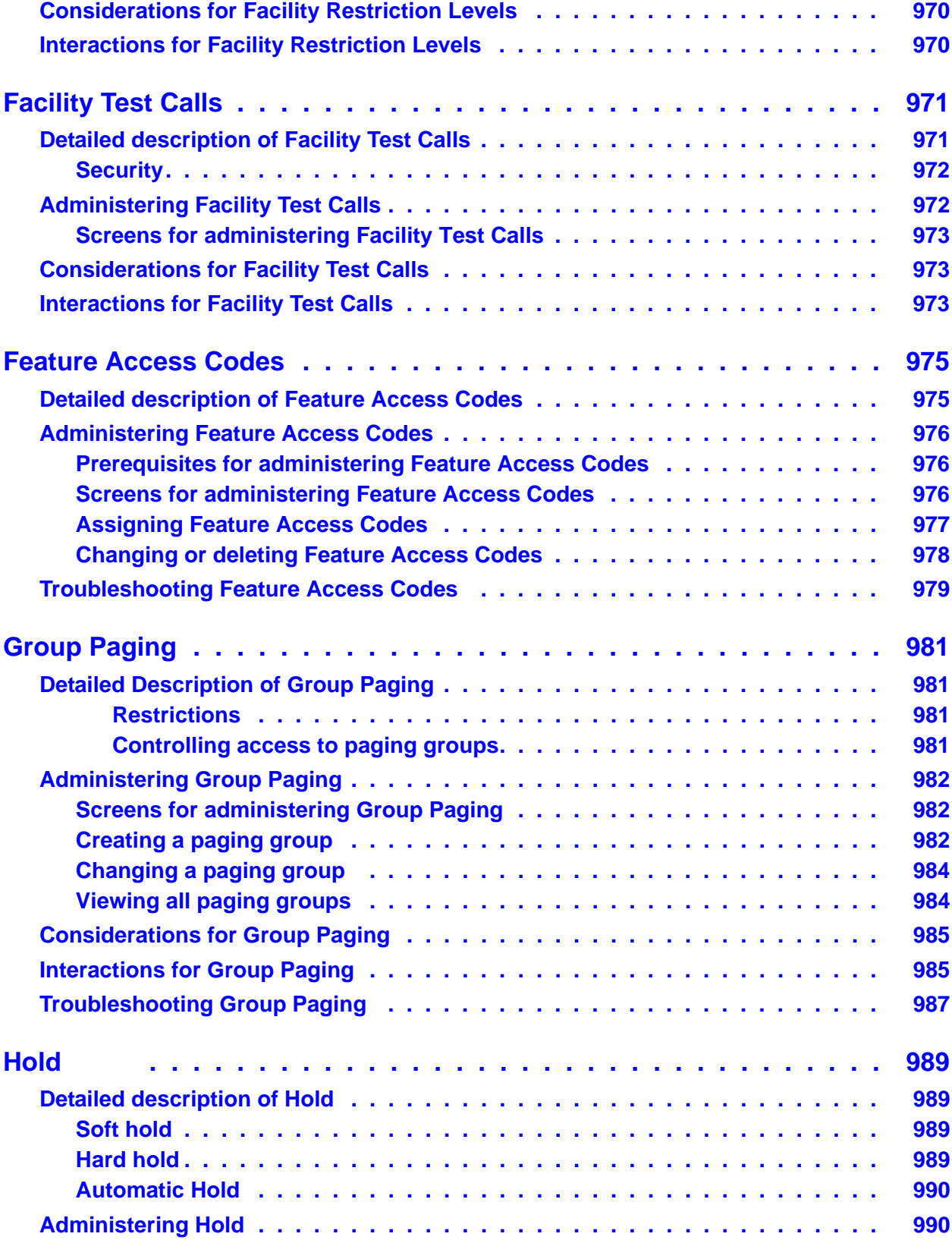

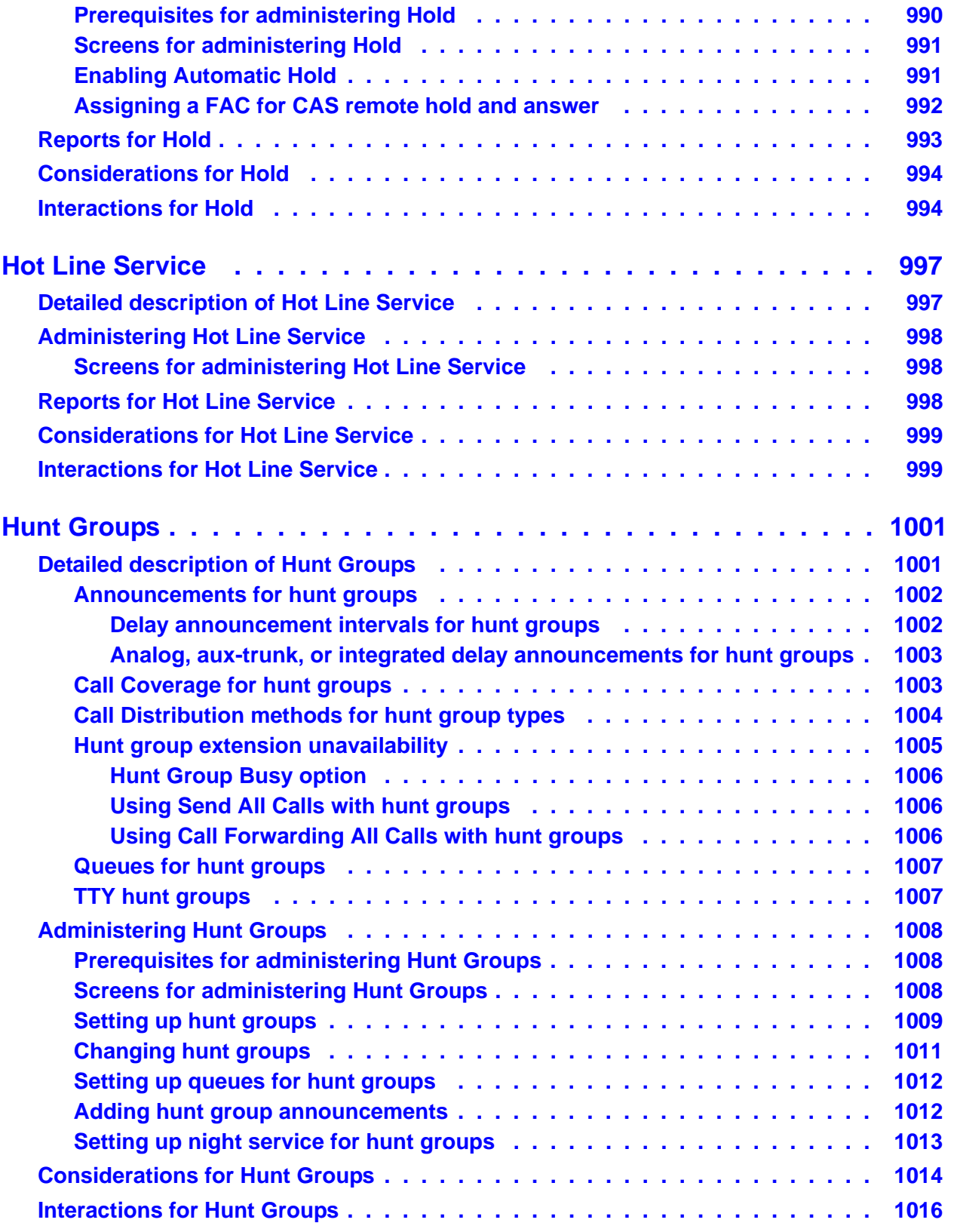

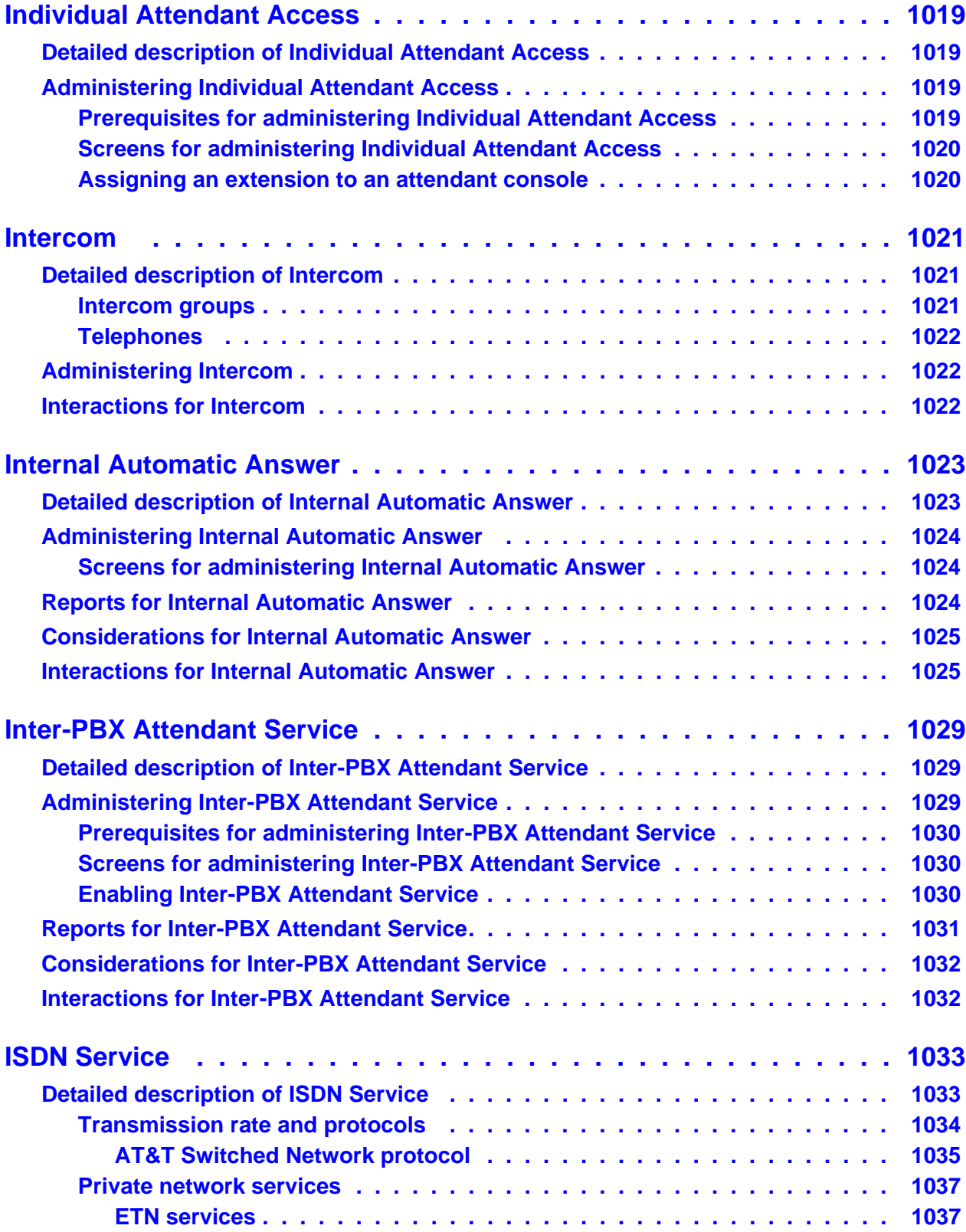
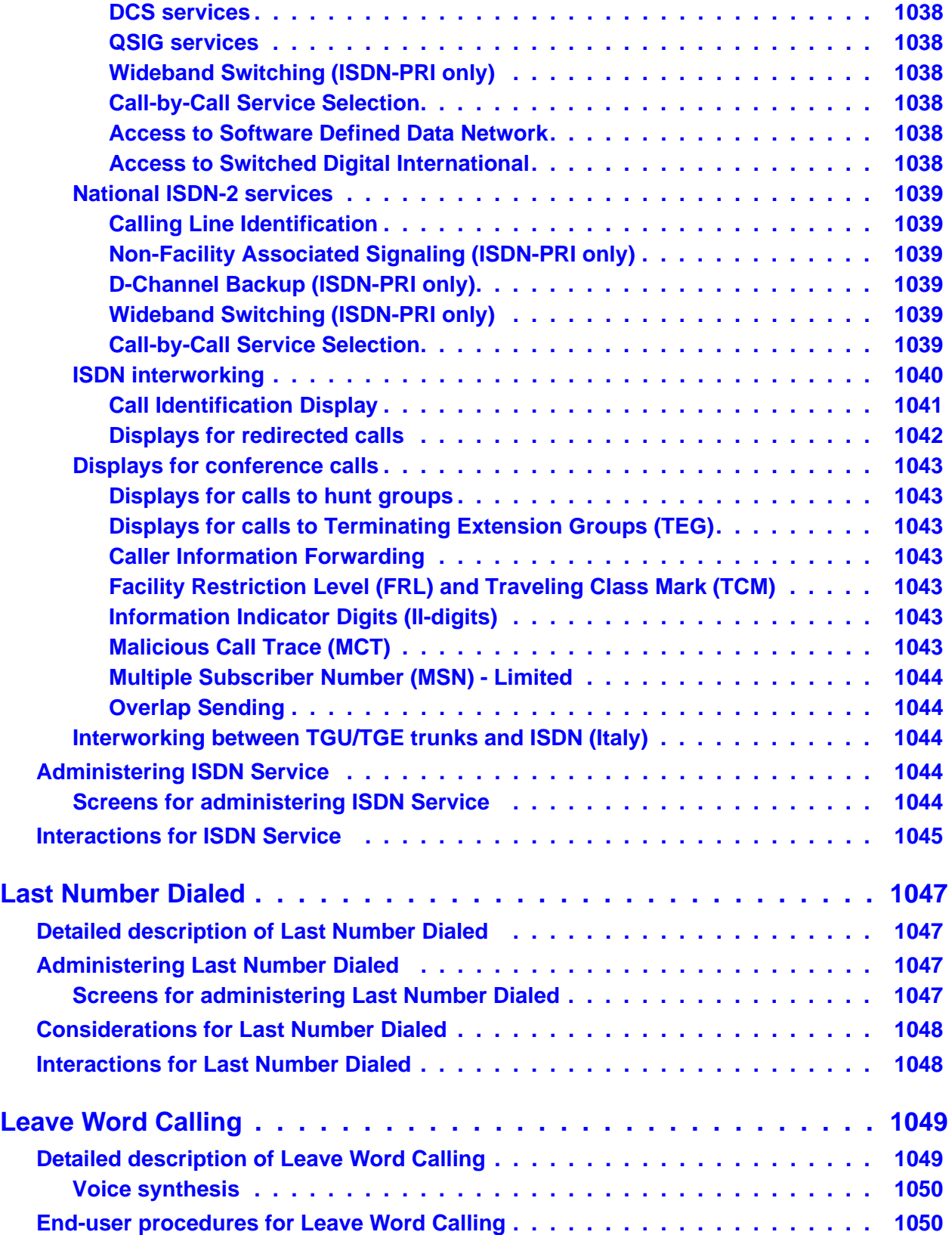

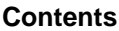

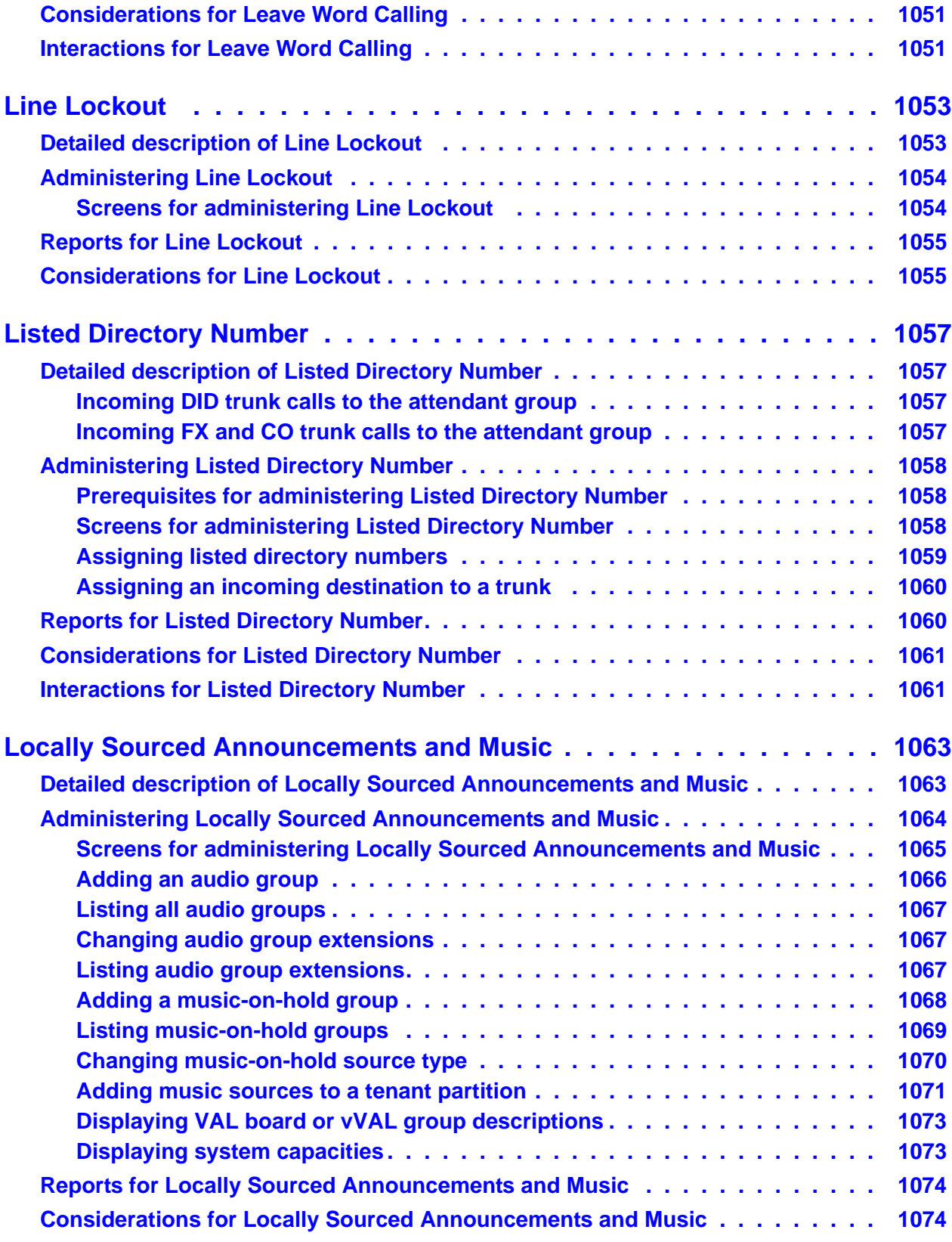

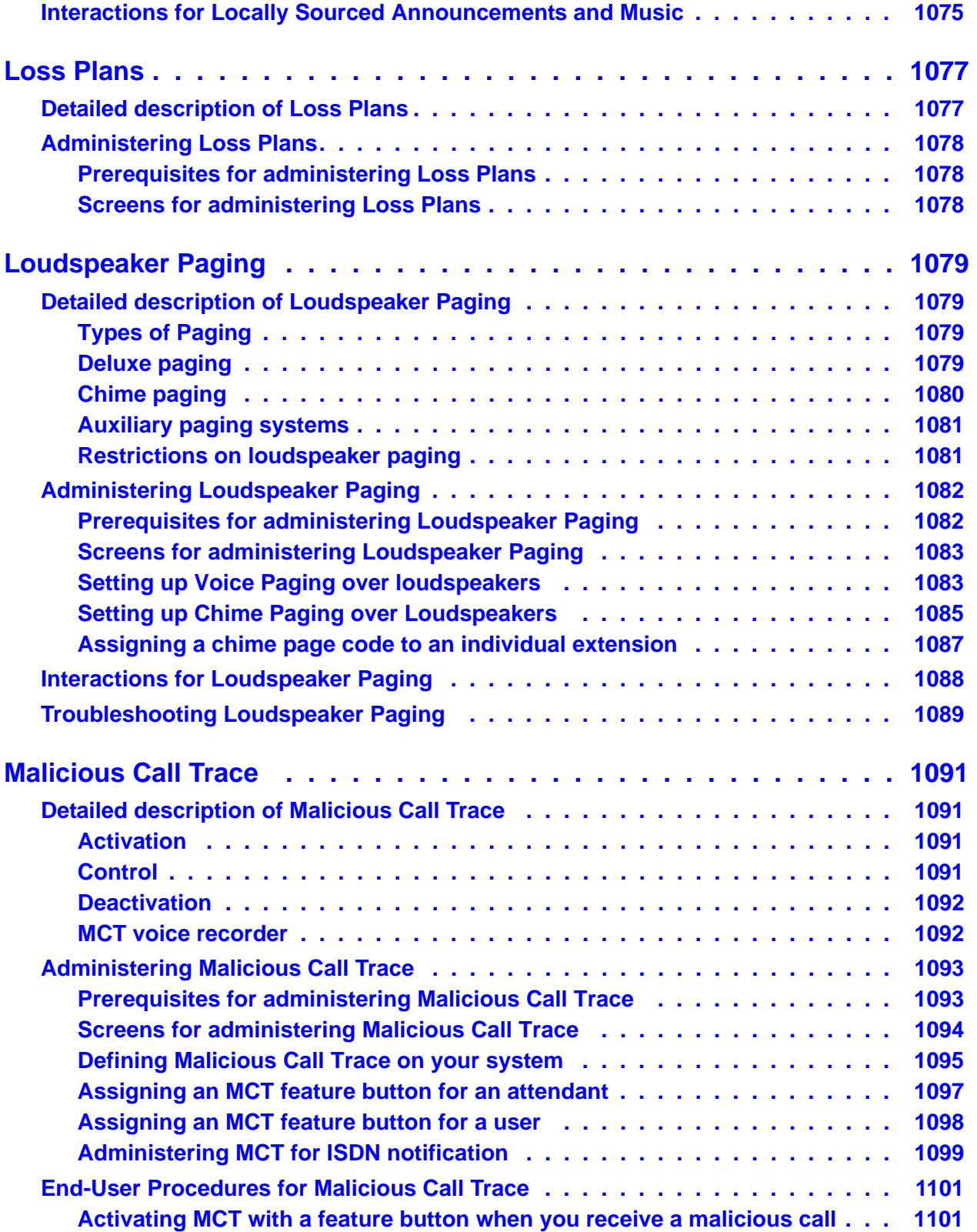

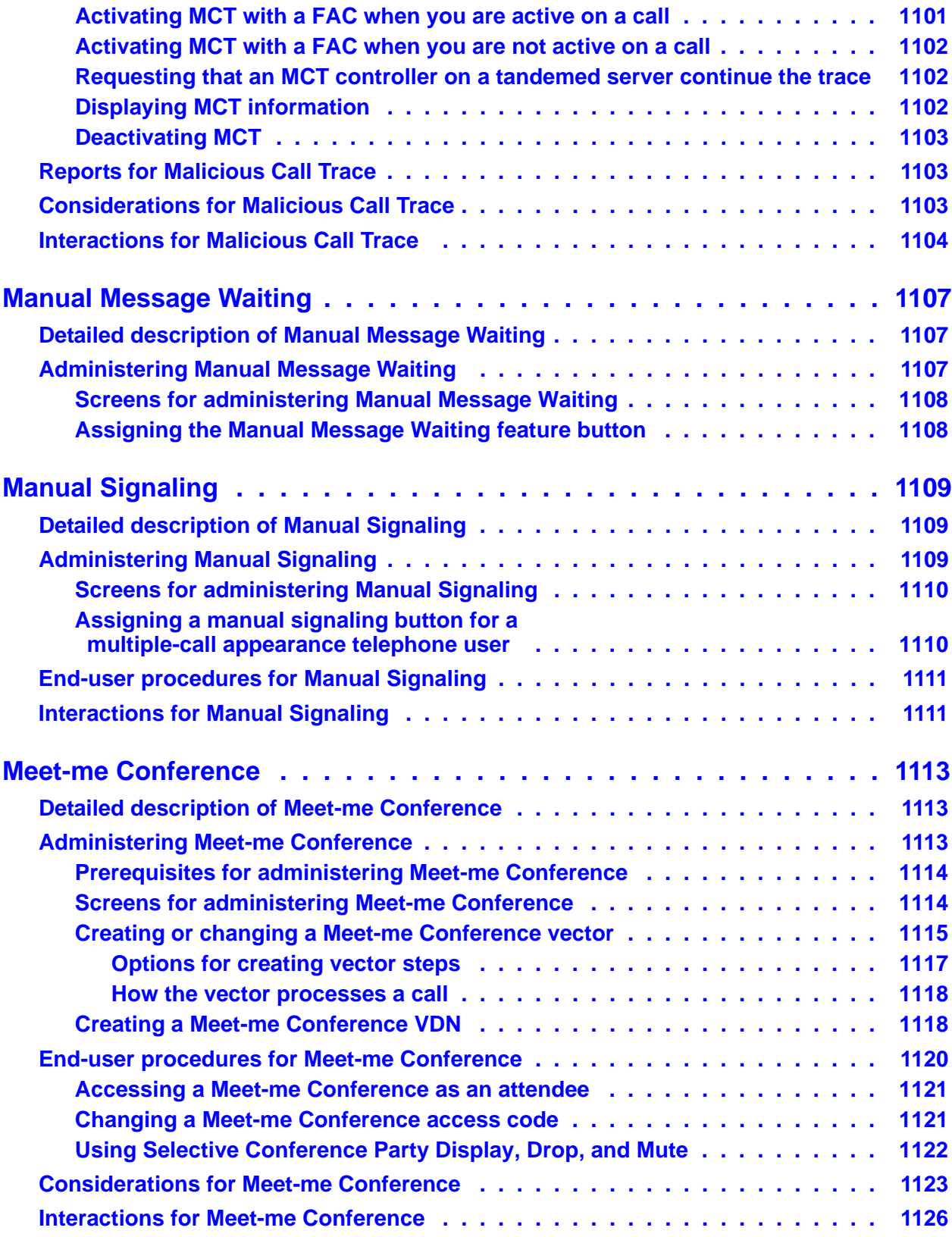

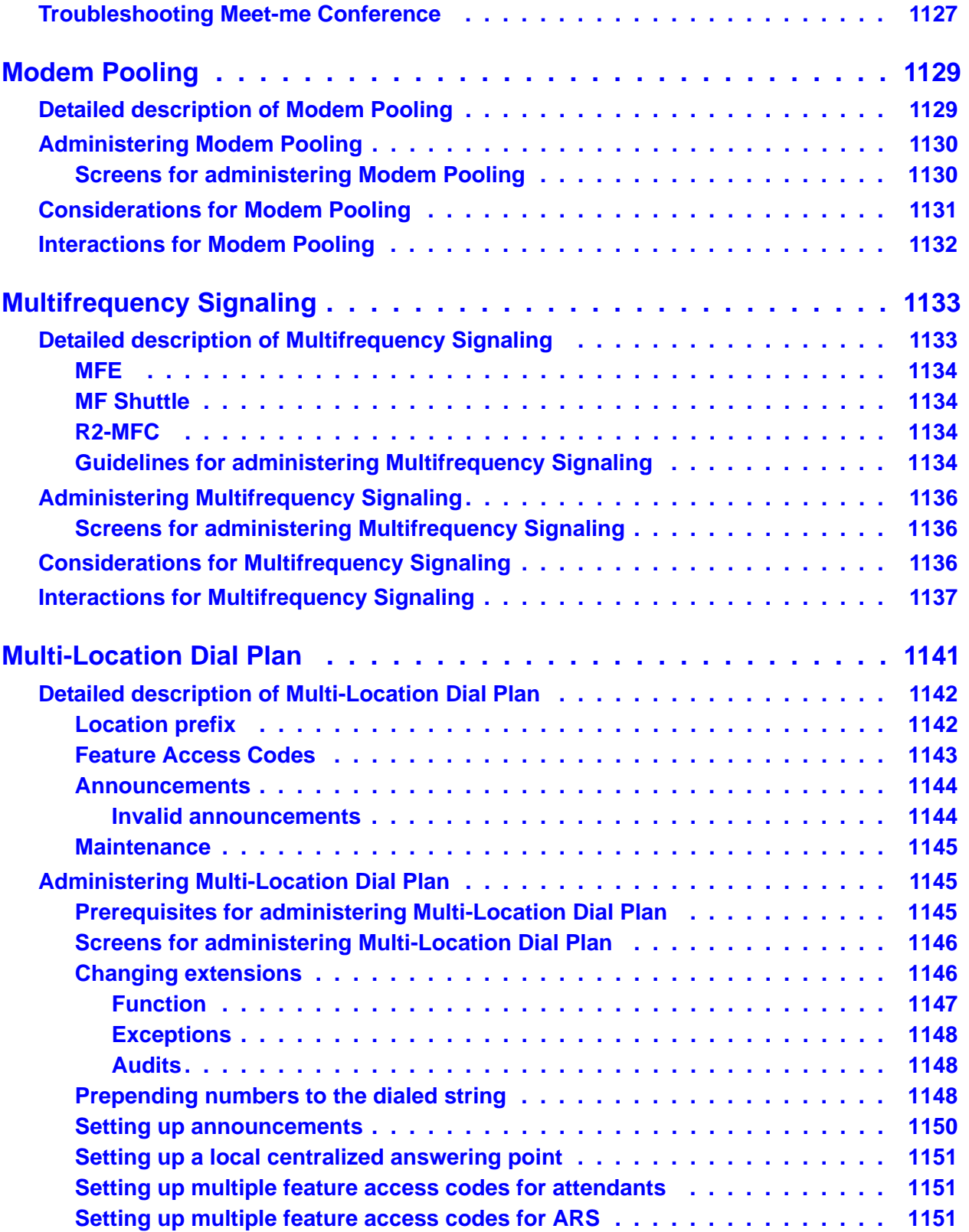

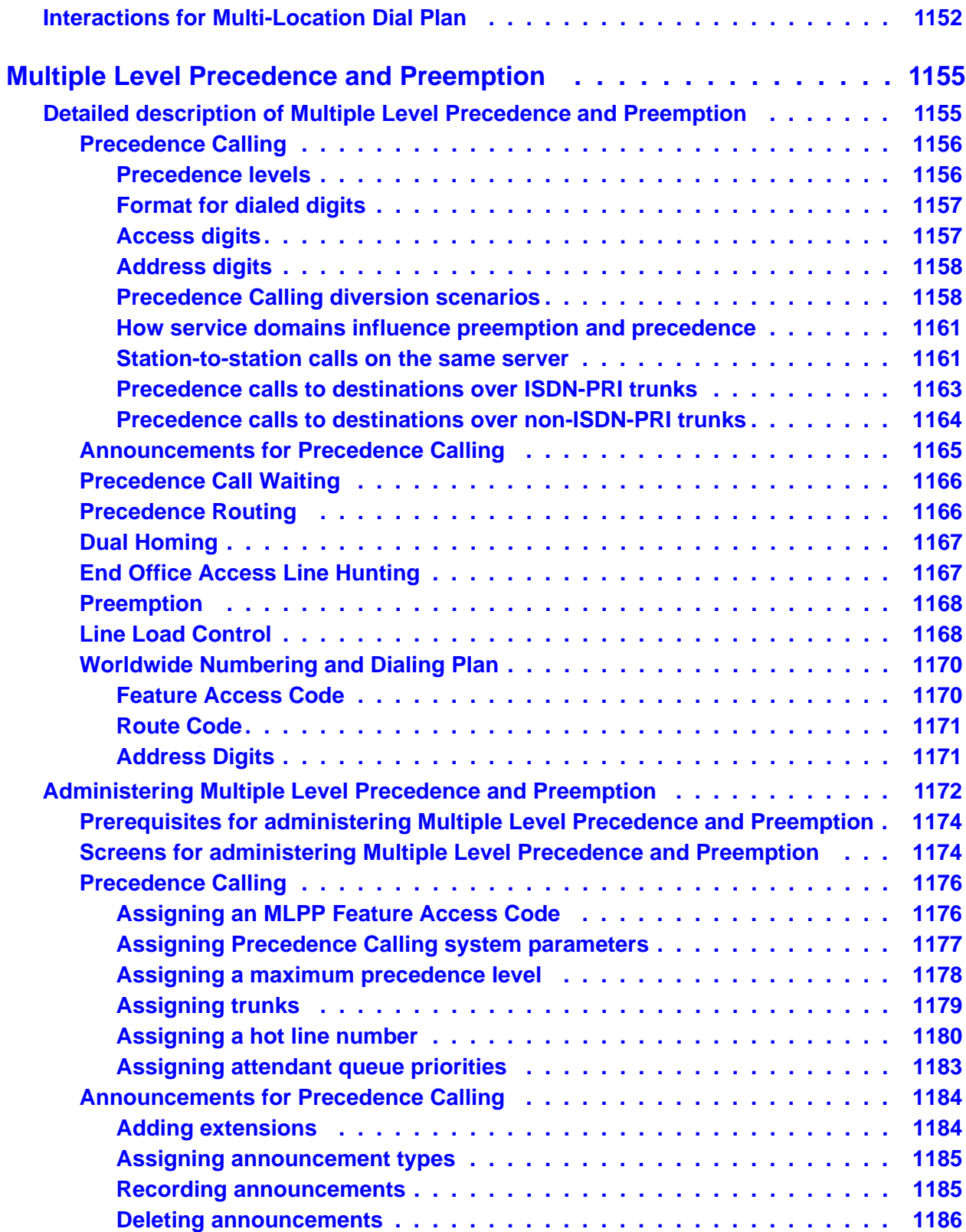

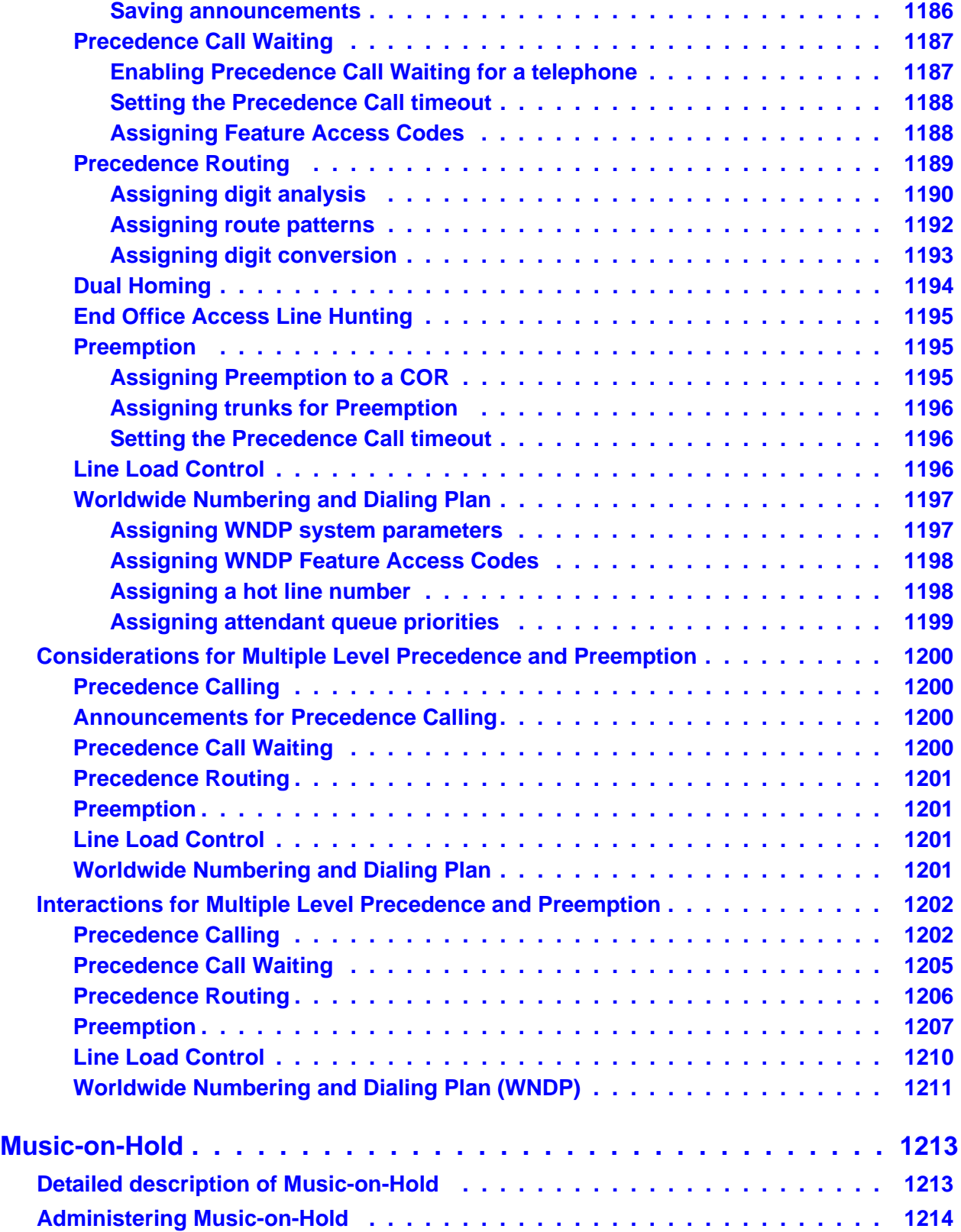

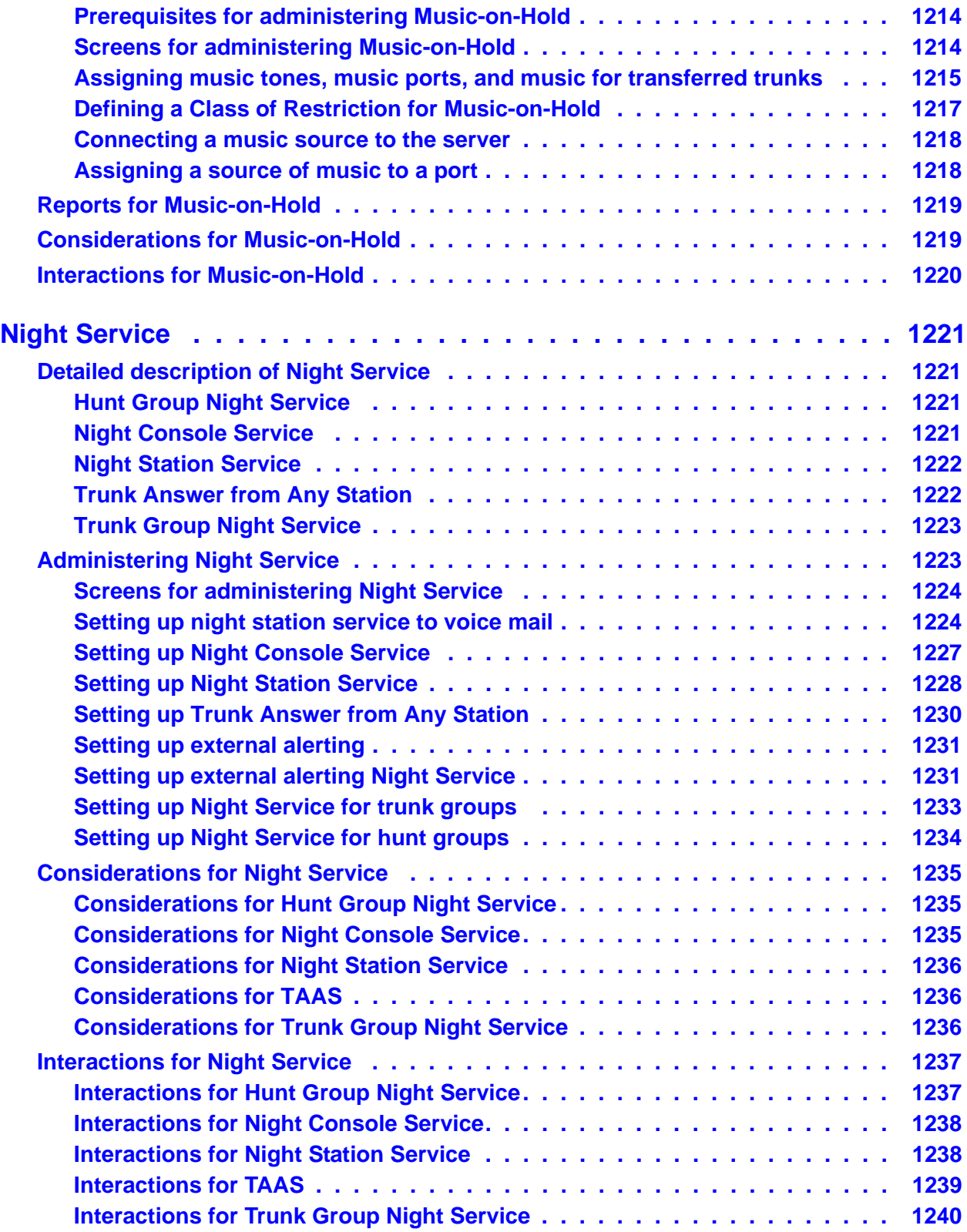

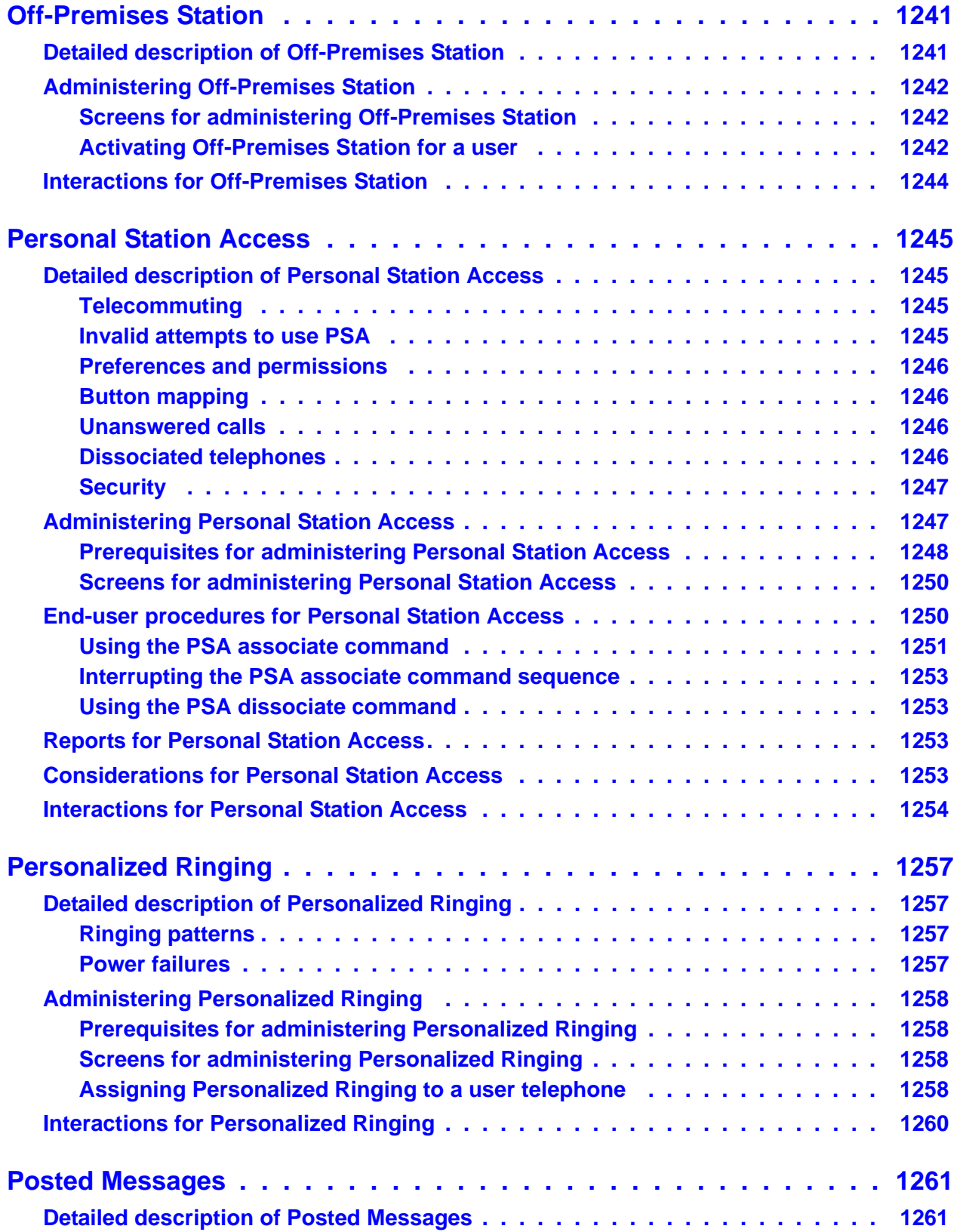

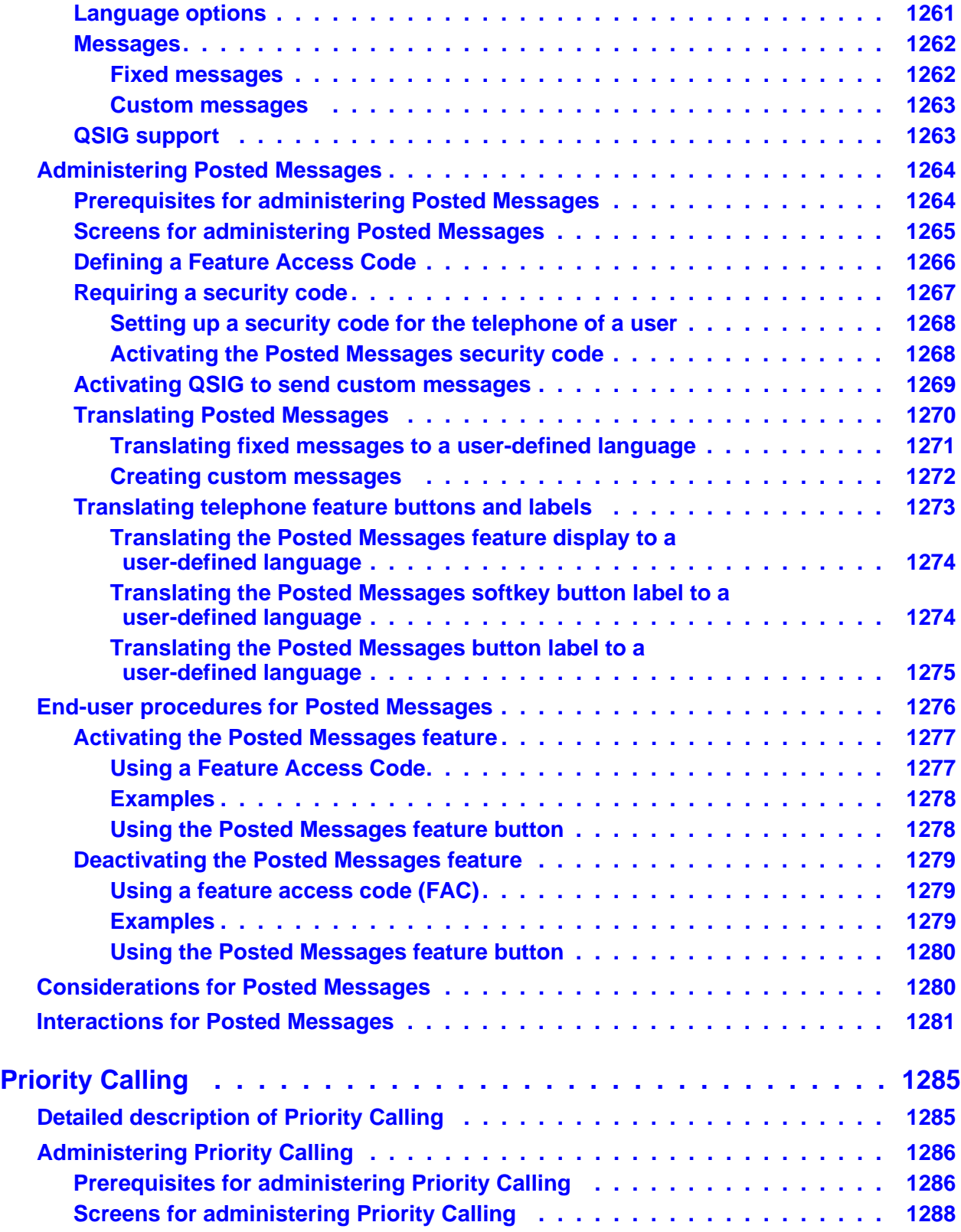

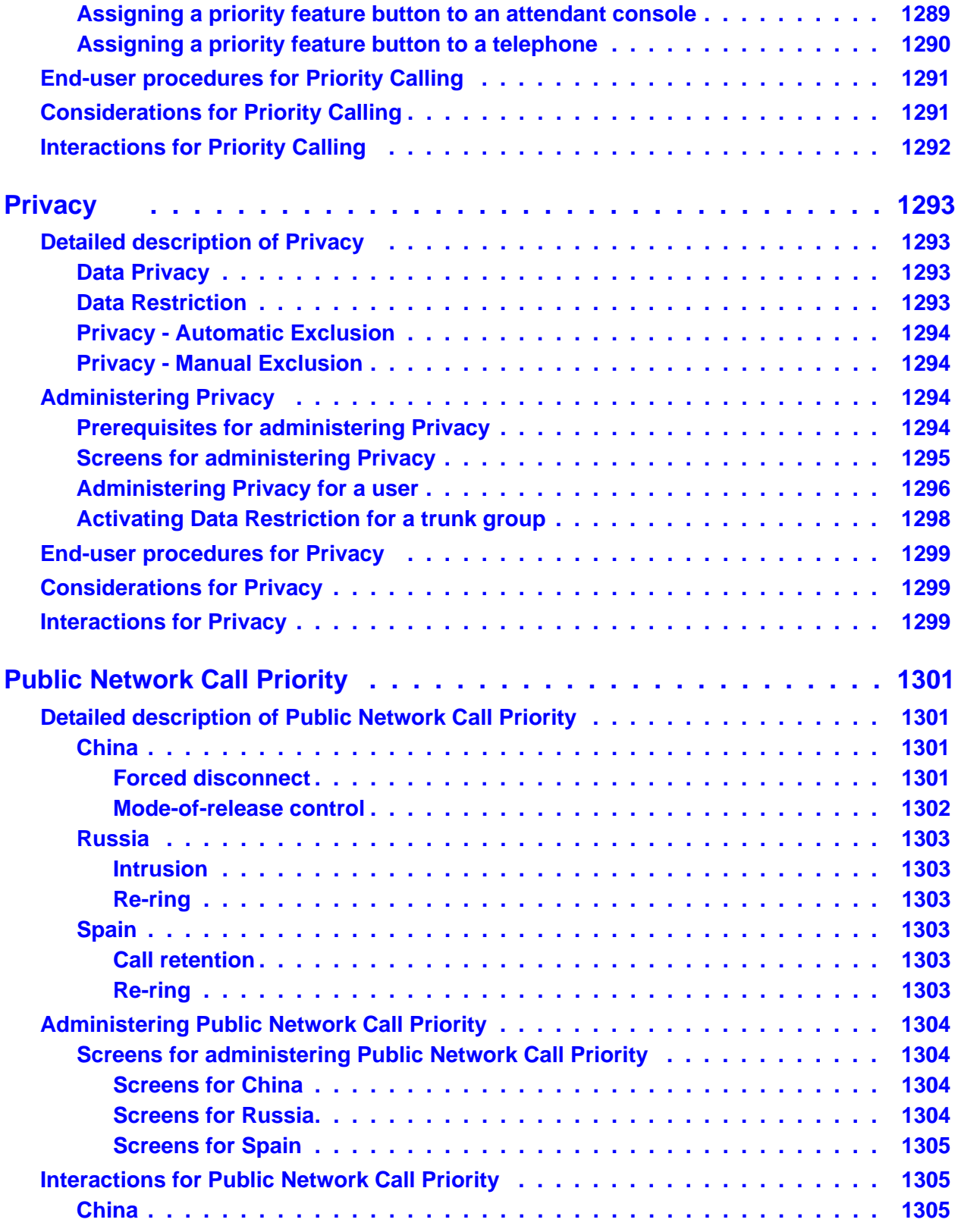

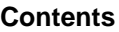

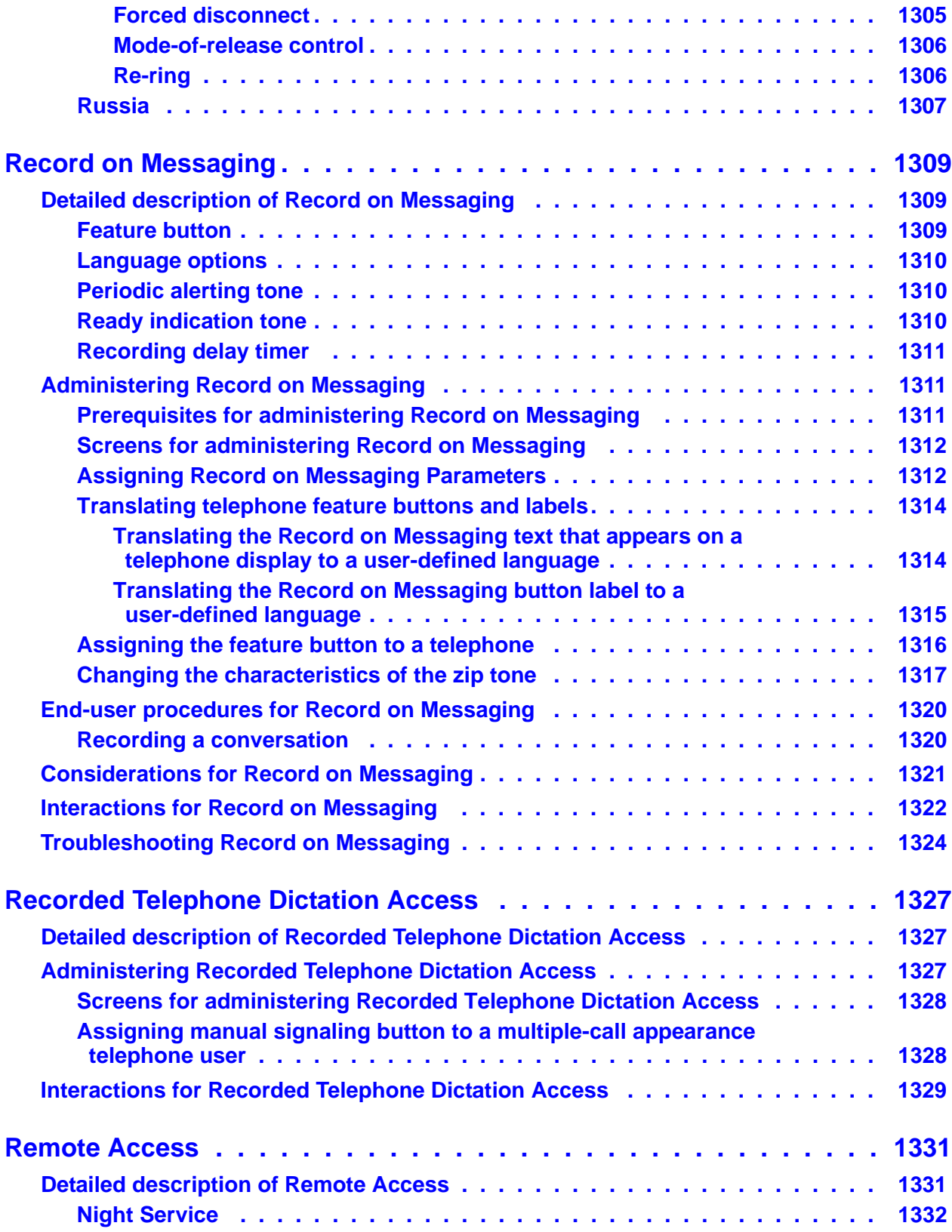

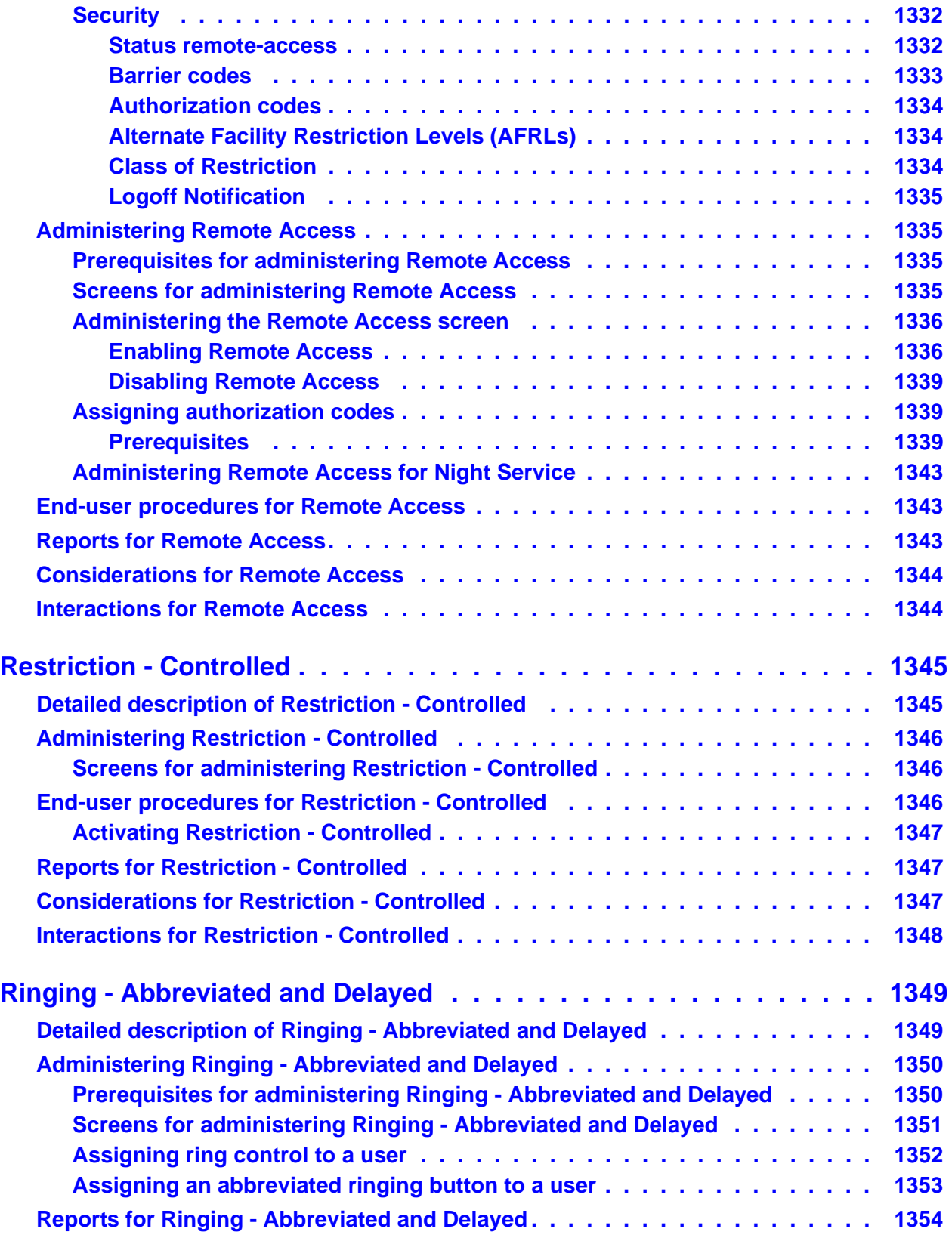

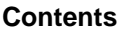

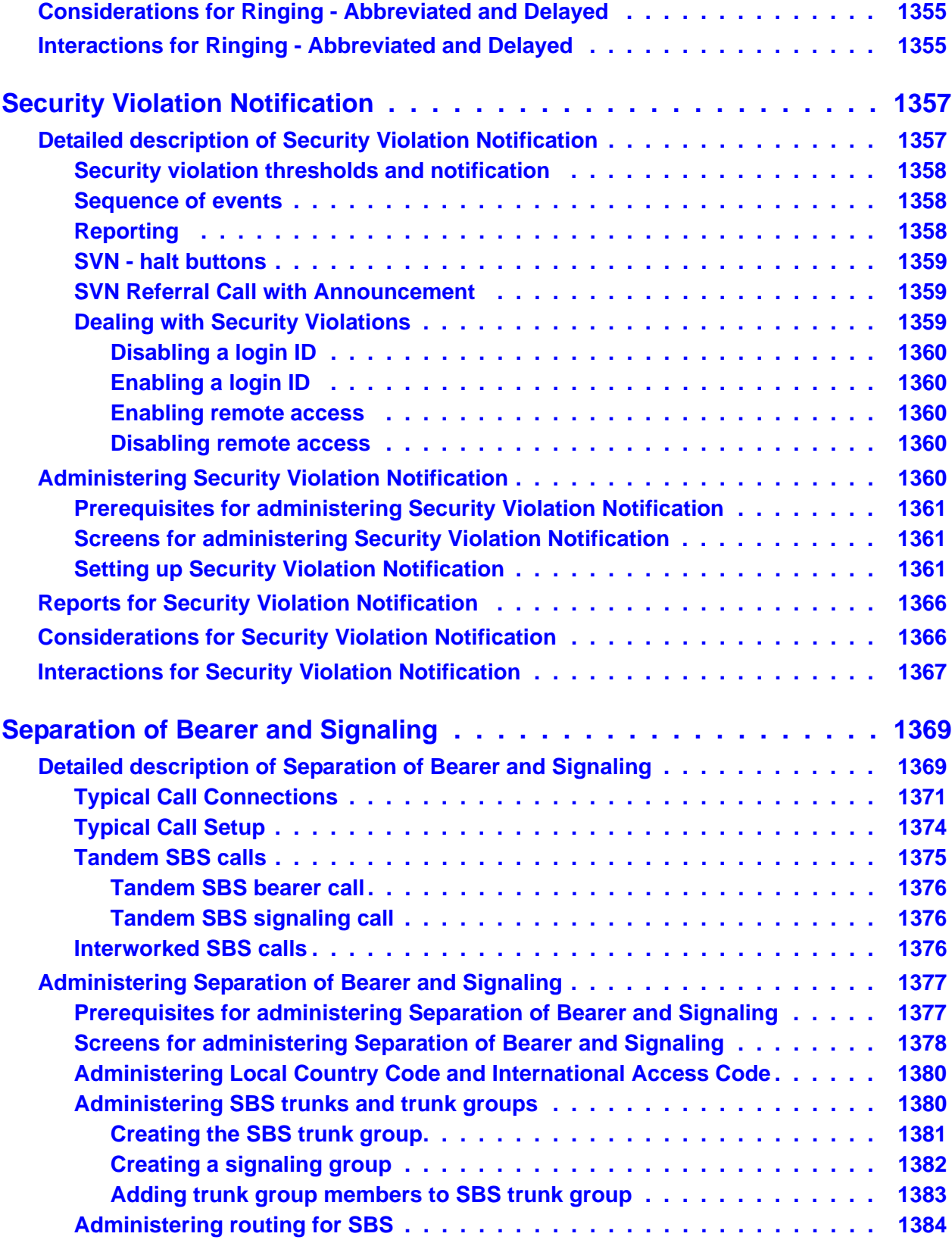

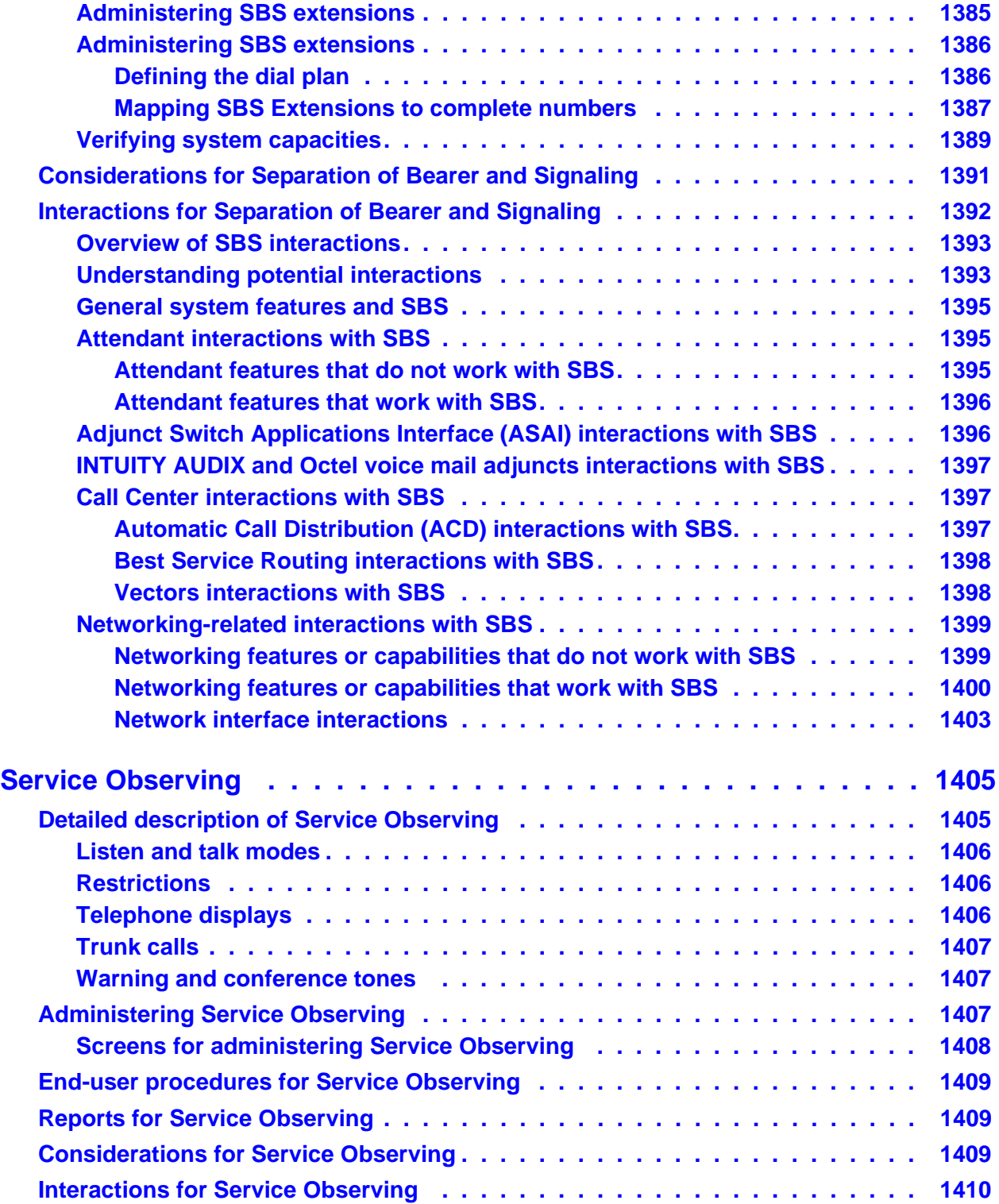

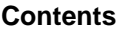

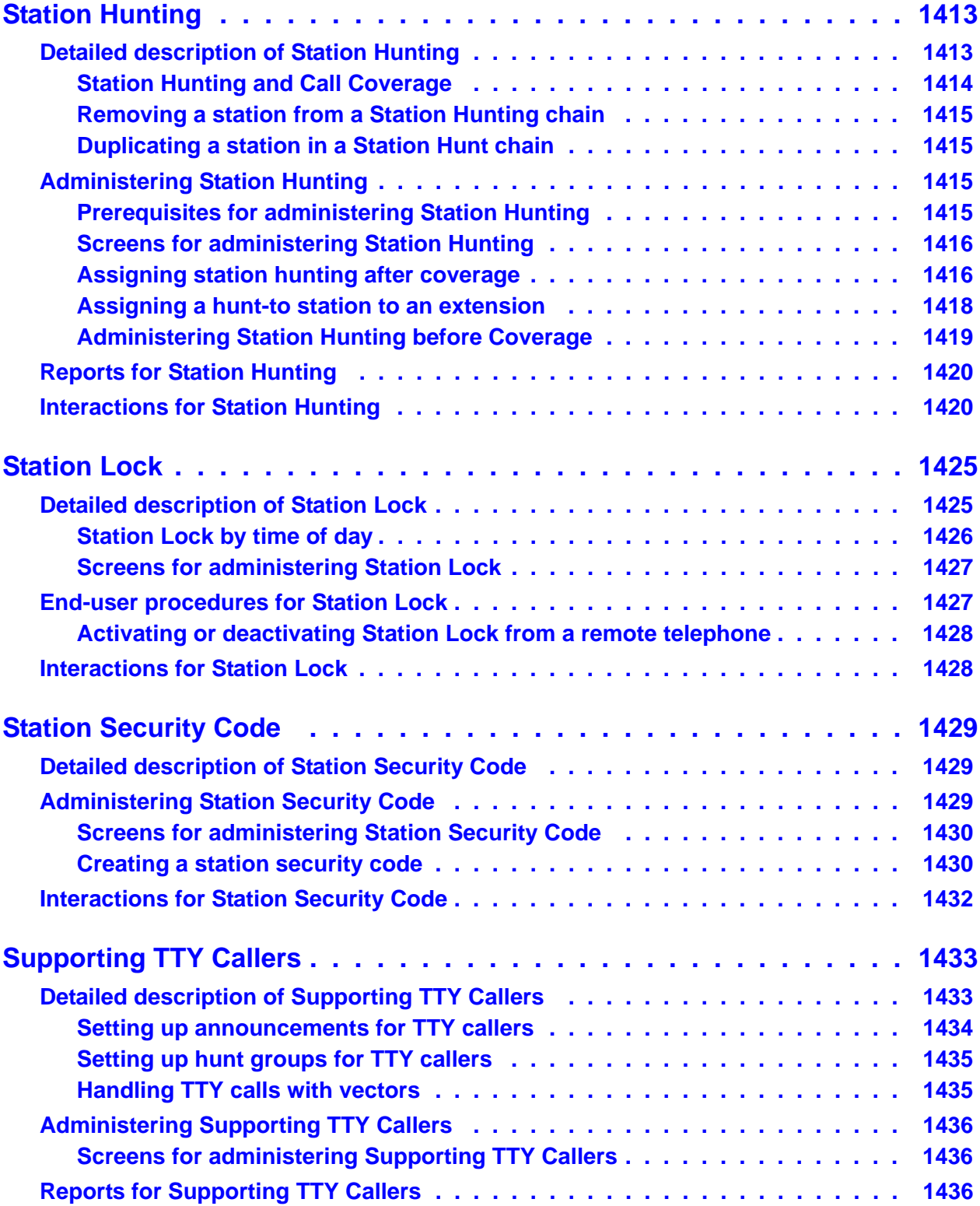

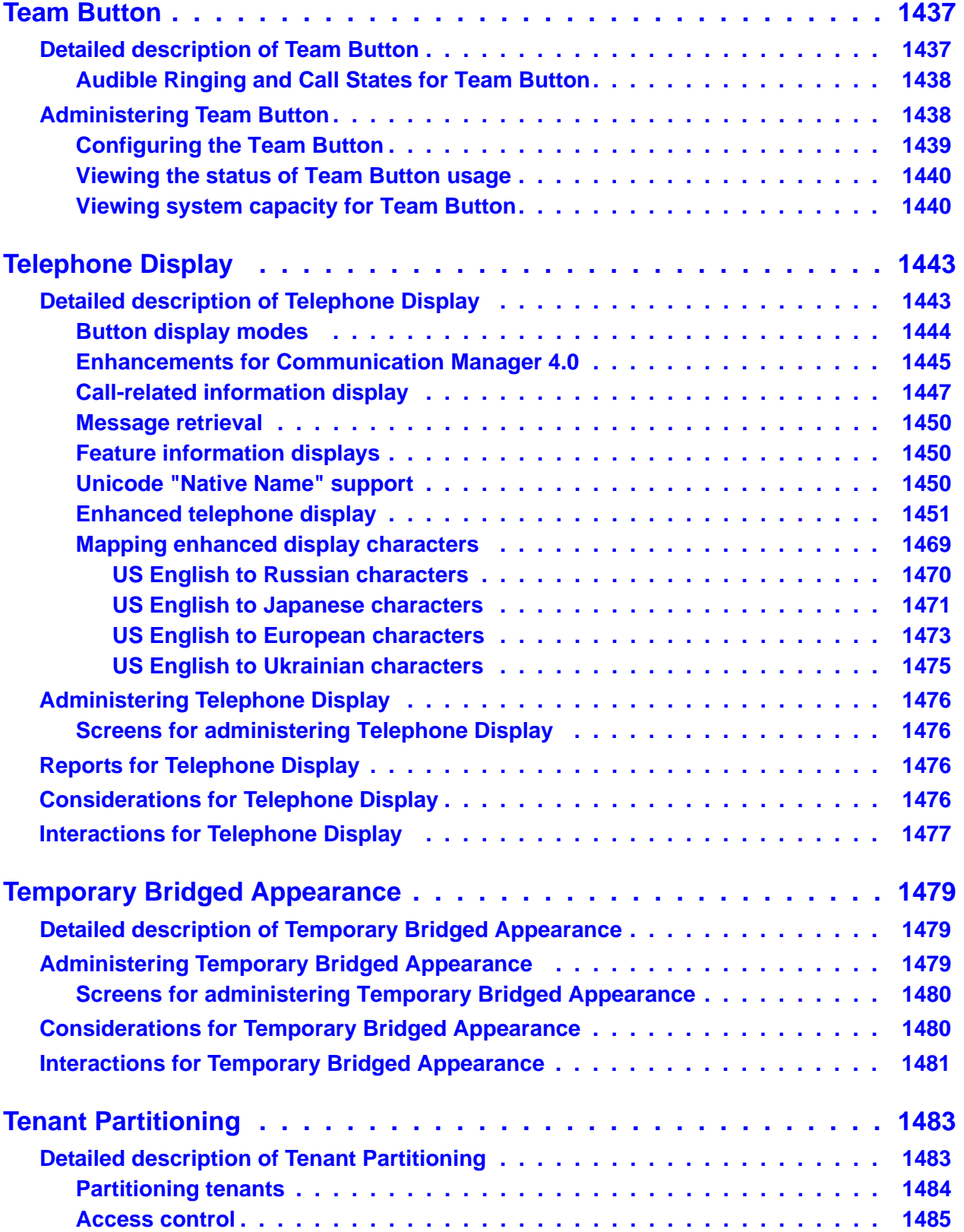

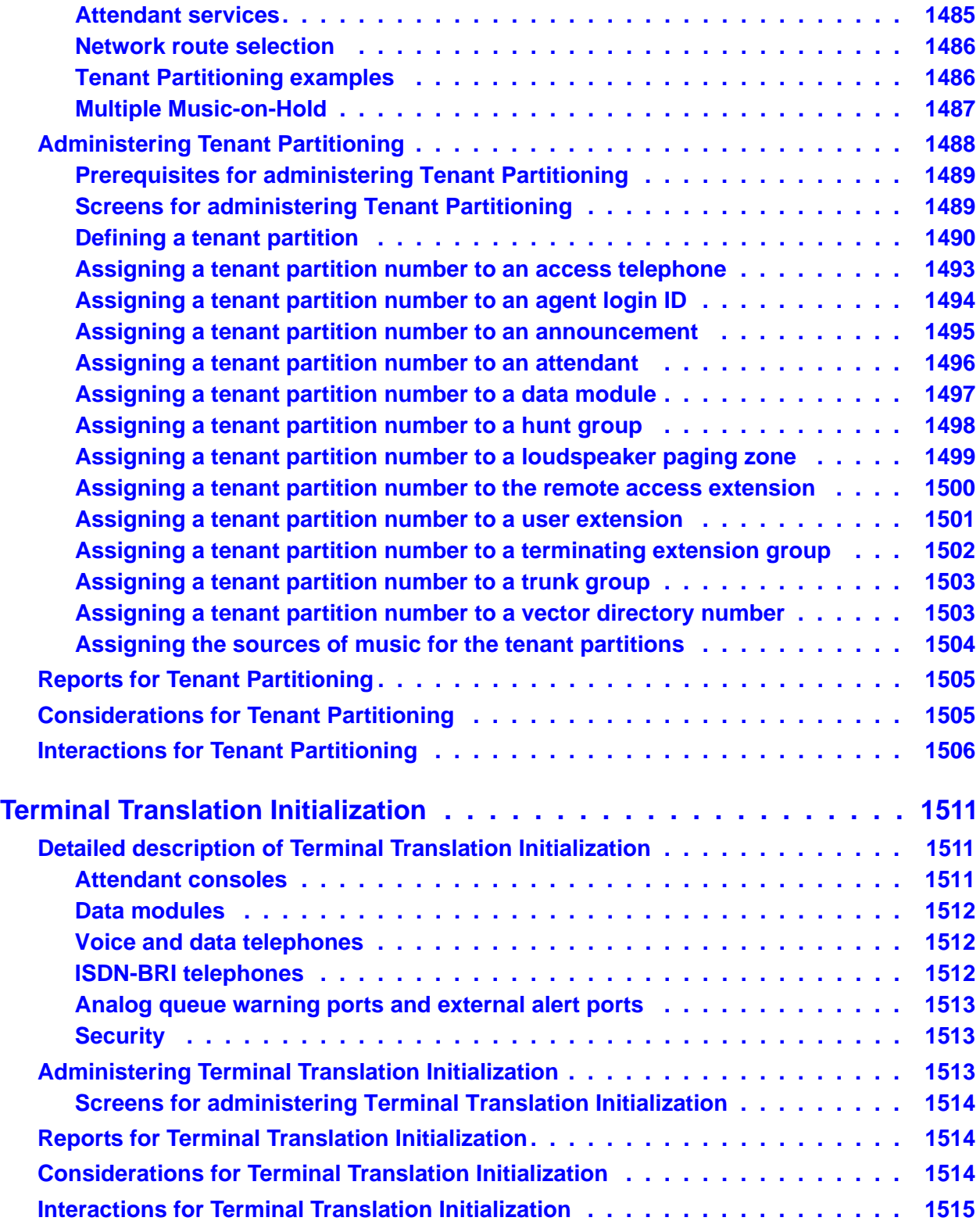

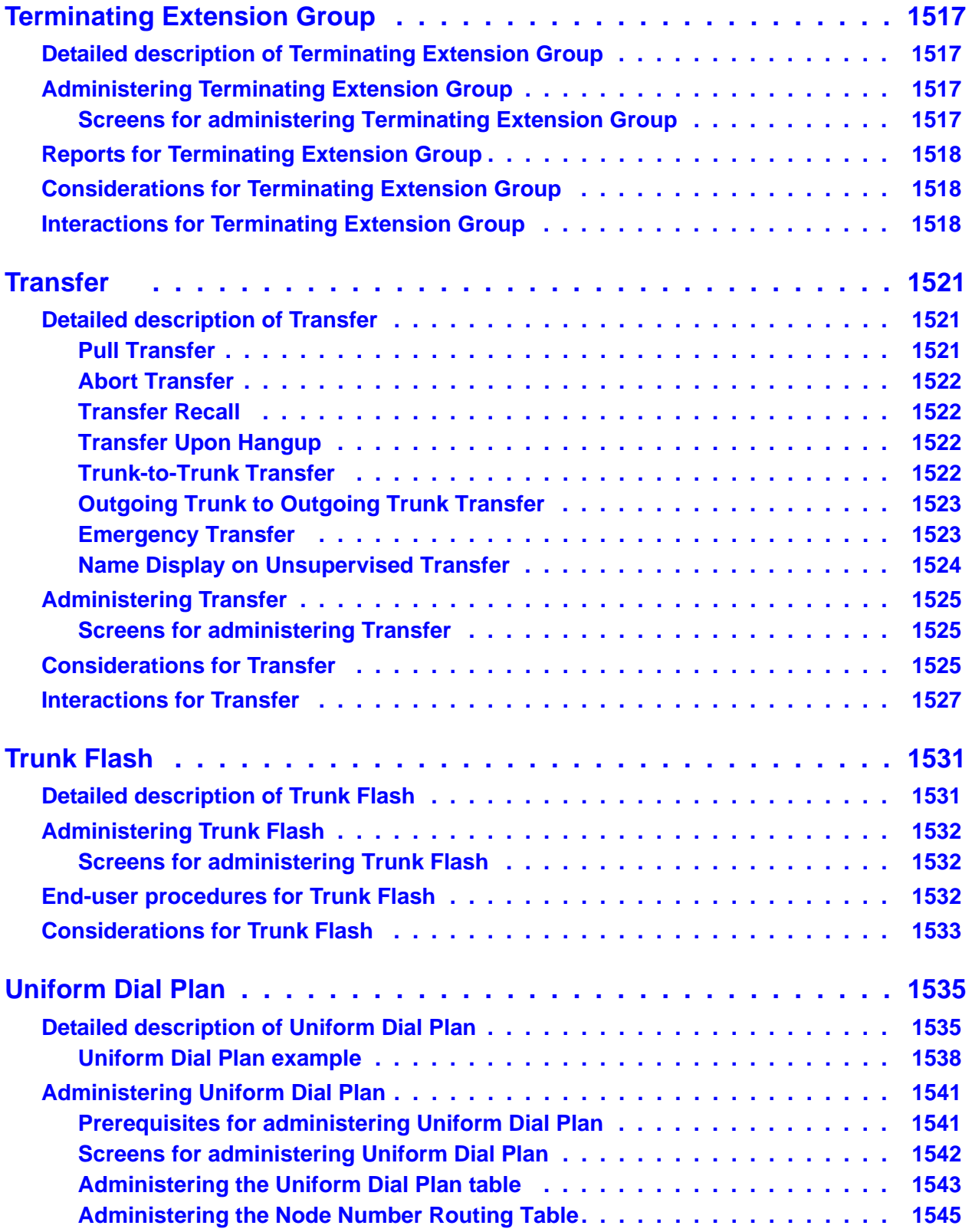

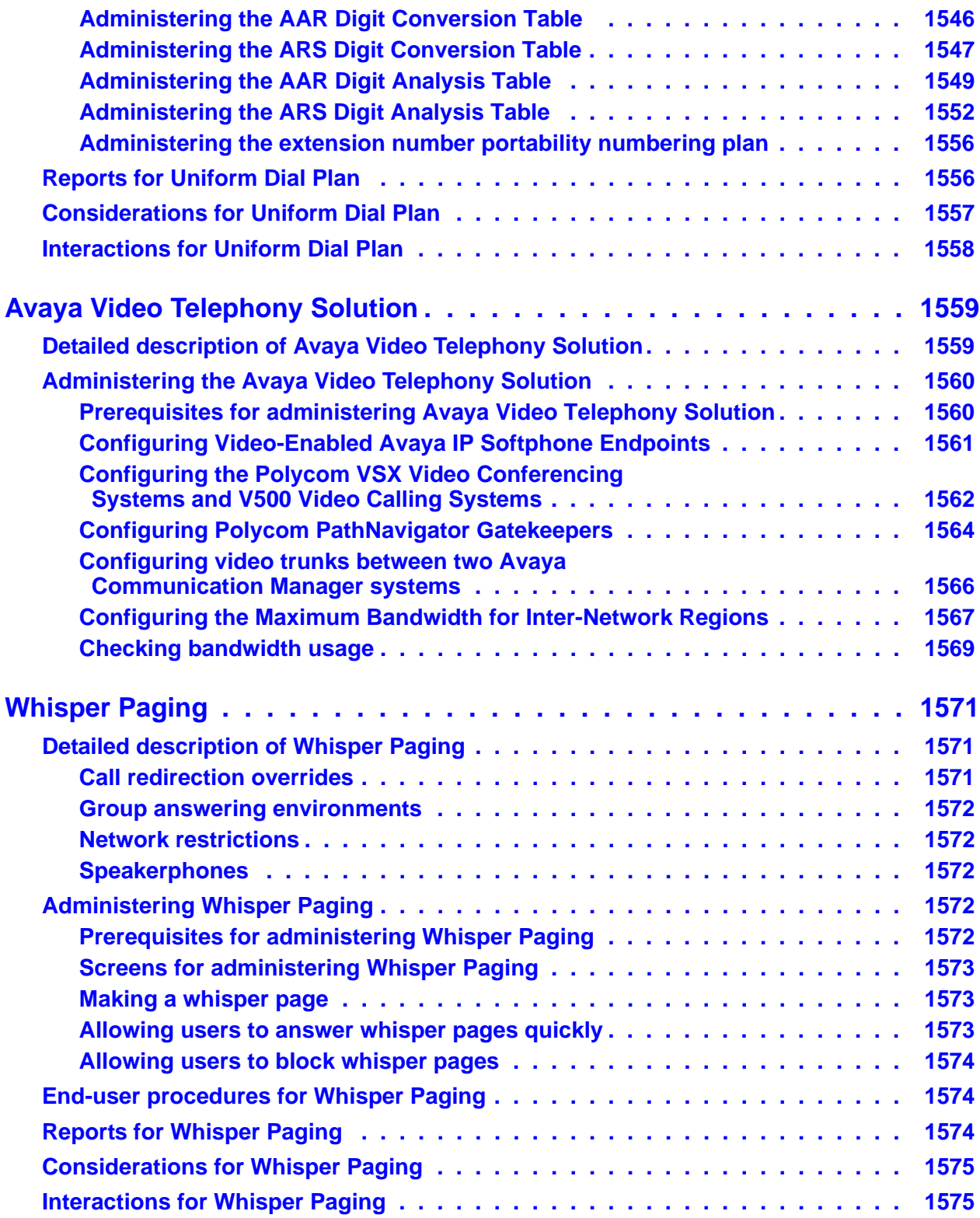

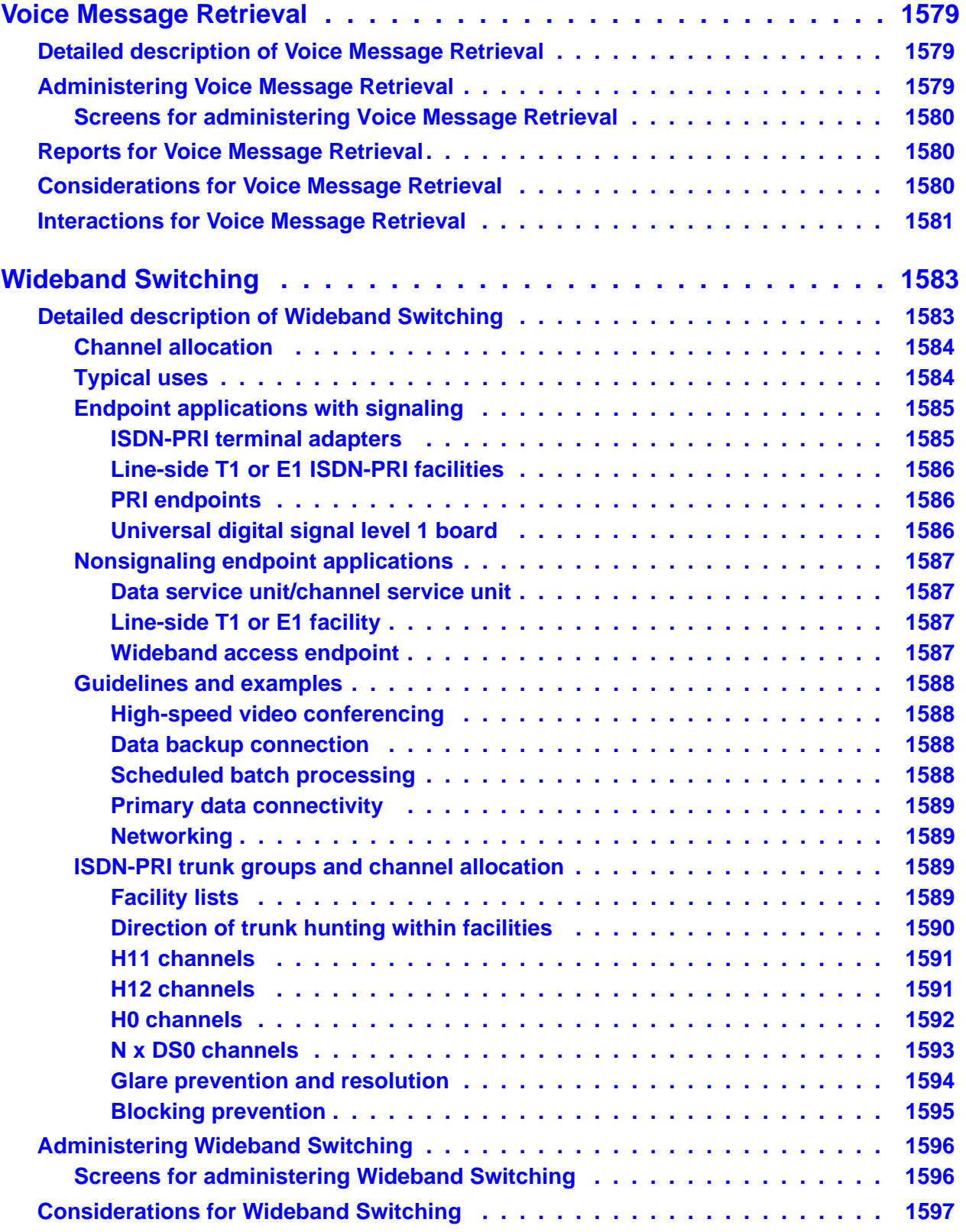

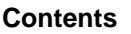

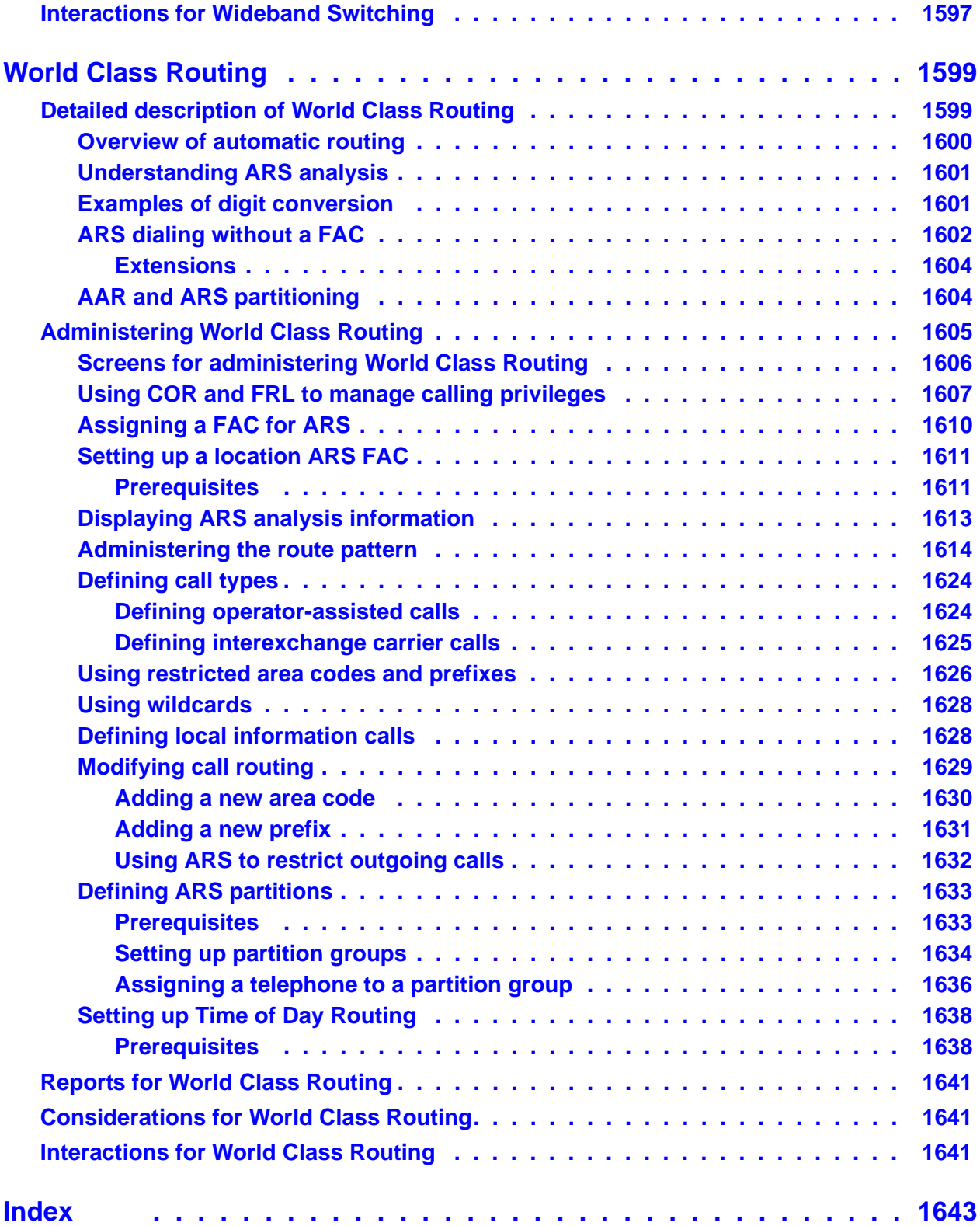

# **About this document**

# **Overview**

The *Feature Description and Implementation for Avaya Communication Manager* document describes the features that can be administered with the February 2007 release of Avaya Communication Manager.

You might also want to see the *What's New in Avaya Communication Manager* document to see what is new in a particular release.

# **Intended audience**

This document is a useful reference for a large audience. However, this document is intended for the following audience:

- Communication Manager administrators and technical managers
- Users who want information about how to administer or use specific features
- Avaya personnel who plan, design, configure, sell, or support Avaya's converged solutions

# **How to use this book**

Use this document both as a guide to administer and troubleshoot features, and as a reference document. If you are interested in information about a particular feature, use the index or table of contents to locate the page number where the document describes the information. To help you more easily locate a feature, this document presents the features in alphabetical order.

## **Organization**

This document uses a framework to describe each feature. This framework includes the following sections:

- [Summary](#page-59-0)
- [Detailed Description](#page-59-1)
- [Administering](#page-59-2)
- [End-User Procedures](#page-60-0)
- [Reports](#page-60-1)
- [Considerations](#page-60-2)
- [Interactions](#page-60-3)
- [Troubleshooting](#page-60-4)

### <span id="page-59-0"></span>**Summary**

The Summary section provides a high-level description of the feature. For simple features, the Summary might be only one sentence. For more complex features, the Summary might be one or two paragraphs.

### <span id="page-59-1"></span>**Detailed Description**

The Detailed Description section provides detailed information about the feature. Some features have more than one function. This document refers to these functions as capabilities. The Detailed Description lists these capabilities and provides a brief description of each of the capabilities.

Although the Detailed Description section provides a complete description of the feature, the section does not include procedural or administration information. The procedural and administration information is in the Administering section.

## <span id="page-59-2"></span>**Administering**

The Administering section provides the information that you need to administer and implement the feature. This section includes the following information:

Any prerequisites that you must complete before you administer the feature

- The screens that you use to administer the feature
- Complete administration procedures for the feature

## <span id="page-60-0"></span>**End-User Procedures**

The End-User Procedures section describes any procedures that might exist for a user to activate, deactivate, or otherwise modify administration of the feature, or a capability of the feature.

If a feature does not have end-user procedures, the feature description does not contain this section.

### <span id="page-60-1"></span>**Reports**

The Reports section lists the reports that provide information about the feature. If a feature does not have any reports, the feature description does not contain this section.

### <span id="page-60-2"></span>**Considerations**

The Considerations section provides any useful miscellaneous information about the operation of the feature.

If a feature does not have considerations, the feature description does not contain this section.

### <span id="page-60-3"></span>**Interactions**

The Interactions section describes how the feature interacts with other features. For example, certain features must always be used in conjunction with other features. Some features cannot coexist with other features. In some cases, the normal operation of a certain feature modifies the normal operation of another feature. Some features also enhance each other, and when combined, provide improved service to the user. The features are listed in alphabetical order.

## <span id="page-60-4"></span>**Troubleshooting**

The Troubleshooting section provides a table that lists the following information:

- Known or common problems that users might experience with the operation of the feature
- Possible causes of the problems
- Actions that an administrator can take to solve the problems

If a feature does not have troubleshooting tips, the feature description does not contain this section.

# **Related Resources**

The following documents provide additional information:

*Administration for Network Connectivity for Avaya Communication Manager*, 555-233-504

*Administrator Guide for Avaya Communication Manager,* 555-233-506

*ATM Installation, Upgrades, and Administration using Avaya Communication Manager*, 555-233-124

*Avaya Application Solutions - IP Telephony Deployment Guide*, 555-245-600

*Avaya Communication Manager Basic Administration Quick Reference*, 03-300363

*Avaya Communication Manager Advanced Administration Quick Reference*, 03-300364

*Avaya Communication Manager Basic Diagnostics Quick Reference*, 03-300365

*Avaya Remote Feature Activation (RFA) Users Guide,* 03-300149

*Avaya Enterprise Survivable Servers (ESS) Users Guide*, 03-300428

*Avaya Toll Fraud and Security Handbook,* 555-025-600

*Converged Communications Server Installation and Administration*, 555-245-705

*DEFINITY® Communications Systems Generic 2.2 and Generic 3 Version 2 DS1/CEPT1/ISDN PRI Reference,* 555-025-107

*DEFINITY® Enterprise Communications Server Release 1.1 Getting Started with the Avaya R300 Remote Office Communicator*, 555-233-769

*Hardware Description and Reference for Avaya Communication Manager*, 555-245-207

*What's New in Avaya Communication Manager*, 03-300682\_1

*Installation, Upgrades and Additions for Avaya CMC1 Media Gateways*, 555-233-118

*Maintenance Alarms for Avaya Communication Manager 2.1, Media Gateways and Servers*, 03-300190

*Maintenance for Avaya DEFINITY® Server R*, 555-233-117

*Maintenance for Avaya MultiVantage and DEFINITY Server CSI*, 555-233-119

*Maintenance for Avaya DEFINITY® Server SI*, 555-233-123

*Maintenance Commands for Avaya Communication Manager 2.1, Media Gateways and Servers*, 03-300191

*Maintenance Procedures for Avaya Communication Manager 2.1, Media Gateways and Servers*, 03-300192

*Overview for Avaya Communication Manager*, 555-233-767

*System Capacities Table for Avaya Communication Manager on Avaya Media Servers* for the current release

*Upgrades and Additions for Avaya DEFINITY® Server R*, 555-233-115

*Reports for Avaya Communication Manager,* 555-233-505

For information on Fax, Modem, Clear Channel over IP, see *Administration for Network Connectivity for Avaya Communication Manager,* 555-233-504, Issue 10, April 2005

For information on IGAR, *see Administration for Network Connectivity for Avaya Communication Manager,* 555-233-504, Issue 10, April 2005

For information on H.248 Gateways, *see Administration for Network Connectivity for Avaya Communication Manager,* 555-233-504, Issue 10, April 2005

For documents not listed here, go to [http://www.avaya.com.](http://www.avaya.com) Select **Support** and then **Product Documentation**.

# **Conventions**

Become familiar with the following terms and conventions. They help you use this book with Communication Manager.

- A "screen" is the display of fields and prompts that appear on a terminal monitor.
- We use the term "telephone" in this book. Other Avaya books might refer to telephones as voice terminals, stations, or endpoints.
- Keys and buttons are printed in a bold font: **Key**.
- Titles of screens are printed in a bold font: **Screen Name**.
- Names of fields are printed in a bold font: **Field Name**.
- Text (other than commands) that you need to type into a field are printed in a bold font: **text**.
- Commands are printed in a bold constant width font: **command**.
- Variables are printed in a bold constant width italic font: *variable*.
- We show complete commands in this book, but you can always use an abbreviated version of the command. For example, instead of typing **list configuration station**, you can type **list config sta**.
- If you need help constructing a command or completing a field, remember to use **Help**.
	- When you press **Help** at any point on the command line, the system displays a list of available commands.
	- When you press **Help** with your cursor in a field on a screen, the system displays a list of valid entries for that field.
- Messages that the system displays are printed in a constant width font: **system message**.
- To move to a certain field on a screen, you can use the **Tab** key, directional arrows, or the **Enter** key on your keyboard.
- If you use terminal emulation software, you need to determine what keys correspond to **Enter**, **Return**, **Cancel**, **Help**, and **Next Page** keys.
- We show commands and screens from the newest release of Communication Manager and see the most current books. Substitute the appropriate commands for your system and see the manuals you have available.
- The status line or message line can be found near the bottom of your monitor. This is where the system displays messages for you. Check the message line to see how the system responds to your input. Write down the message if you need to call the helpline.
- When a procedure requires you to press **Enter** to save your changes, the screen clears. The cursor returns to the command prompt. The message line shows "**command successfully completed**" to indicate that the system accepted your changes.

# **Admonishments**

Admonishments that might appear in this book have the following meanings:

#### **Note:**

A note calls attention to neutral information or positive information that supplements the main text. A note also calls attention to valuable information that is independent of the main text.

### **A** Important:

An important note calls attention to situations that can cause serious inconvenience.

### **Tip:**

A tip calls attention to information that helps you apply the techniques and the procedures that the text describes. A tip can include keyboard shortcuts, or alternative methods that might not be obvious.

## **! CAUTION:**

A caution statement calls attention to situations that can result in harm to software, loss of data, or an interruption of service.

## $\triangle$  WARNING:

A warning statement calls attention to situations that can result in harm to hardware or equipment.

### ! **DANGER:**

A danger statement calls attention to situations that can result in physical injury to yourself or to other people.

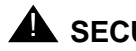

## **A** SECURITY ALERT:

A security alert calls attention to situations that can increase the potential for toll fraud or other unauthorized use of your telecommunications system.

### **ELECTROSTATIC ALERT:**

An electrostatic alert calls attention to situations that can result in damage to electronic components from electrostatic discharge (ESD).

# **Trademarks**

All trademarks identified by  $\mathcal{D}$  or  $\mathbb{M}$  are registered trademarks or trademarks, respectively, of Avaya Inc. All other trademarks are the property of their respective owners.

# **How to obtain Avaya books on the Web**

If you have internet access, you can view and download the latest version of the *Feature Description and Implementation for Avaya Communication Manager*. To view this book, you must have a copy of Adobe Acrobat or Acrobat Reader.

**Note:**

If you do not have Acrobat Reader, you can get a free copy at [http://www.adobe.com.](http://www.adobe.com)

To get the latest version of this book:

- 1. Go to the Avaya Web site at [http://www.avaya.com/.](http://www.avaya.com/)
- 2. In the **Go To:** column, click the **Product Documentation** link.
- 3. In the **Search Support** text box on the **Technical Database/Product Documentation** screen, type **555-245-205** (the document number). Click **Go**.
- 4. In the list that appears, select the version of the document that you want. Click the title of the book.

# **How to order more copies**

- Call: Avaya Publications Center Voice: 1-800-457-1235 or 1-207-866-6701 Fax: 1-800-457-1764 or 1-207-626-7269
- Write: Globalware Solutions Attn: Avaya Account Management 200 Ward Hill Ave Haverhill, MA 01835 USA

E-mail: totalware@gwsmail.com

Order: Document No. 555-245-205, Issue 5, February 2007

We can put your name on an order list so you will automatically receive updated versions of this book. For more information and to receive future issues of this book, contact the Avaya Publications Center.

# **How to comment on this book**

Avaya always welcomes your feedback. Contact us through:

- e-mail: document@avaya.com
- fax: 1-303-538-1741
- Your Avaya representative

Mention this document name and number, *Feature Description and Implementation for Avaya Communication Manager*, 555-245-205.

Your comments are of great value, and help us to improve our documentation.

# **How to get help**

If you need additional help, go to the Avaya support Web site at [http://www.avaya.com/support/.](http://www.avaya.com/support/) If you are:

- Within the United States, click the **Escalation Contacts** link. Then click the appropriate link for the type of support you need.
- Outside the United States, click the **Escalation Contacts** link. Then click the **International Services** link, which includes telephone numbers for the international Centers of Excellence.

You can also access the following services in the USA. You might need to purchase an extended service agreement to use some of these services. Contact your Avaya representative for more information.

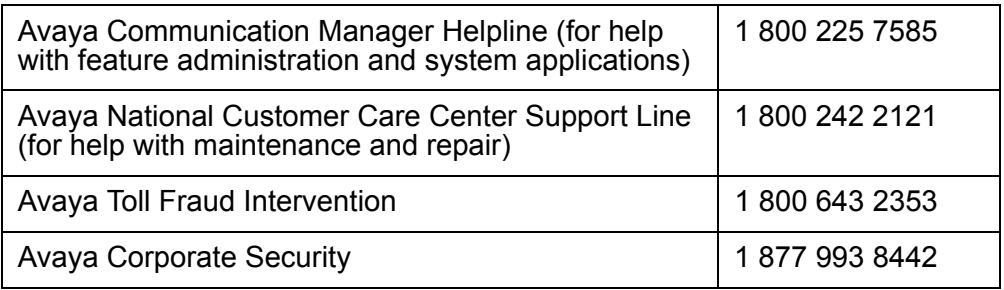

**About this document**

# **AAA Services**

Use the Authentication, Authorization and Accounting (AAA) Services feature to allow customers to store and maintain administrator account (login) information on a central server. Login authentication and access authorization is administered on the central server.

**Note:**

For more information, see the *Maintenance Commands for Avaya Communication Manager 4.0, Media Gateways and Servers*.

# **Detailed description of AAA Services**

This section provides a detailed description of the AAA Services feature.

The AAA Services interactions with Communication Manager use the Pluggable Authentication Module (PAM and Linux) and Name-Switch Service (NSS) within Linux, which are provided on Linux-based Communication Manager servers.

External AAA support is a Linux feature that is separate from Communication Manager, is not controlled by a license file, and is freely available to the customer. Customers can use the same authentication for Communication Manager as is used by other servers on their network.

PAM is a Linux system capability that allows great flexibility in how administrator accounts are processed. For example, simple Linux configuration file changes can change login processing from being local-host based to being LDAP based.

Name-Switch Service (NSS) is a Linux facility that allows user authorization information to be obtained from either local files on the Communication Manager server or from an LDAP server on the network.

This section provides information on the following topics:

- [Supported security configurations](#page-69-0)
- [Configuring external AAA servers](#page-70-0)
- [User Authentication](#page-70-1)
- [User Profiles](#page-71-0)
- [User profiles for Communication Manager server web page access](#page-74-0)
- [User accounts](#page-78-0)
- [External accounts](#page-78-1)
- [Local host accounts](#page-78-2)
- [Linux Groups](#page-80-0)
- [Upgrades from a release that does not support profiles](#page-82-0)
- [Upgrades from a release that supports profiles](#page-82-1)
- [Backup and restore](#page-83-0)
- [Backup and file sync for web access profiles](#page-83-1)

## <span id="page-69-0"></span>**Supported security configurations**

The following security configurations are supported on Communication Manager:

- Local host accounts
	- All authentication, authorization, and accounting information is maintained on the same server to which the user is attempting access. For Communication Manager, this is the Communication Manager server.
	- Use the files /etc/passwd, /etc/shadow, and /etc/group among others.
- LDAP based accounts
	- Require an LDAP server compatible with the LDAP client from www.openldap.org.
	- LDAP client is distributed by RHEL4, and is originally from www.padl.com
	- The following LDAP servers have been tested with Communication Manager:
		- The server from www.openldap.org
		- Microsoft Active Directory
		- SunOne Directory Service
- Radius based accounts
	- Require a radius server compatible with the radius client from www.freeradius.org.
- RSA SecurID based accounts
	- Require a parallel local host account or an LDAP account for authorization information.
	- Can be used directly from the Communication Manager server, when a license is purchased from the vendor and software is installed on the Communication Manager server.
	- Can be used behind a radius server.
- Secure Computing SafeWord accounts
	- Require a parallel host account or an LDAP account for authorization information.
	- Can be used directly from the Communication Manager server, when a license is purchased from the vendor and software is installed on the Communication Manager server.
	- Can be used behind a radius server.

# <span id="page-70-0"></span>**Configuring external AAA servers**

The Communication Manager default configuration does not contain an entry for an external AAA server. All accounts are authenticated on the local host.

To activate use of an external AAA server, the **etc/mv-auth** file must be edited to incorporate the appropriate line for the server being used, and the additional configuration files edited corresponding to the needs of the AAA service. Activation of an external AAA service will be accomplished by the customer and not by Avaya Services. The customer provides and owns the AAA server on their network and they alone have the data that is necessary to set up the client on the Avaya Communication Manager server.

For information regarding configuring AAA Servers, see:

- *Communication Manager Administrator Logins* White Paper on [http://support.avaya.com/elmodocs2/white\\_papers/CM\\_Administrator\\_Logins.pdf](http://support.avaya.com/elmodocs2/white_papers/CM_Administrator_Logins.pdf)
- <http://www.kernel.org/pub/linux/libs/pam>

This website contains PAM documentation such as the System Administrators' Guide.

Also see documentation for:

- individual PAM modules
- applications running on external servers

## <span id="page-70-1"></span>**User Authentication**

Communication Manager login authentication takes place in Linux PAM modules, and the system configuration determines how user authentication takes place. For example, if the user's account is ASG protected, the Linux PAM module will issue the appropriate challenge. If RADIUS is used, the Linux PAM module will contact the RADIUS server to validate the user. If a token device is used such as *SecurID* from RSA Security, the user may be prompted for a pin plus the token's displayed value.

When logins are configured via Communication Manager/Radius:

- Services logins are authenticated at Communication Manager
- Customer logins may be authenticated at Radius, then Communication Manager

When logins are configured at OpenLDAP:

- Services logins are authenticated at Communication Manager
- Customer logins may be authenticated at LDAP

## <span id="page-71-0"></span>**User Profiles**

Profiles govern access to the Communication Manager SAT and to the Communication Manager server's web interface. A profile consists of a numeric identifier and that profile's access permissions. Administration for SAT profiles and web profiles are separate processes.

- Communication Manager SAT profiles define access to Communication Manager SAT screens. SAT profile data is maintained within Communication Manager.
- Communication Manager web profiles define access to web pages in the web interface. Web profile data is maintained in a Linux file.
- SAT profile objects (SAT screens) and web profile objects (web pages) have no objects in common.
- A profile is identified by a number 0-69, which corresponds to a Linux group. Both Communication Manager and the web interface dedicate fixed permissions to profiles 0-19, which may not be deleted or modified.
- When a profile is created, the profile is assigned to a Linux group whose number is CM\_PROFILE\_BASE or greater. CM\_PROFILE\_BASE defaults to 10,000 for both Communication Manager and the web. The value can be changed via the web pages.
- Profile numbers are based on the login's Linux group number, minus the CM\_PROFILE\_BASE. For example, user **dadmin** belongs to Linux group 10,002. The profile number for **dadmin** is 2 (10002 minus 10000).
- When a Linux group is assigned to a login, the login is assigned the profile associated with that Linux group. For example, when Linux group 10,002 is assigned to the **dadmin** login, **dadmin** is automatically assigned user profile 2.
- Communication Manager maintains up to 70 profiles.
- A login may be assigned exactly zero or one user profile. A login may not be assigned to more than one user profile. If a login is not assigned group membership in the range 10,000 to 10,069, that login will have no access to the SAT or the server web pages. Multiple logins may be assigned to the same profile. The starting value of 10,000 may be changed via the Web Access Mask page.

Customers can create and modify profiles to allow access to Communication Manager functions according to job functions. Examples of such profiles are:

- Security Auditor profile, with read-only access to logs and audit files.
- Security profile, with read-write access to create other administrator logins, create and modify profiles.
- Telephony Application Administrator profile, with read-write access to application configuration, such as trunks.
- Backup administrator profile, with the ability to perform only backups.
- Telephone Provisioning profile, with ability to add/change/delete a certain range of telephone extensions.
- ACD Administrator profile, with the ability to modify call center vectors.
- Checker profiles, with read-only access, able to only view certain changes.

### **User profiles for SAT form access**

On Communication Manager, the profile specifies which SAT screens may be accessed by the user assigned the profile. The profile further defines the type of access to each screen. A user with appropriate permissions can change the SAT profile permissions by editing the **User Profile** (**change user-profile**) form.

The SAT **User Profile** form specifies access for every Communication Manager SAT form (object). The list of Communication Manager objects is maintained in Communication Manager. The SAT profile form lists all the possible SAT screens in the software regardless of whether the associated feature is enabled, disabled, licensed or not licensed.

On the **User Profile** form, SAT screens are grouped in categories. SAT screen categories:

- Exist only for the organization of the User Profile form
- Lets the user quickly set permissions for a group or groups of screens for a profile
- Provides a summary of the groups of screens that can be accessed by the profile

#### **SAT profiles**

SAT profiles control access to SAT screens based on the command object (SAT screen).

Seventy user-profiles exist in Communication Manager, numbered 0-69, which correspond to a Linux group.

- Profiles 0-19 are dedicated. Profiles 0-17 cannot be edited, copied, viewed, nor removed. Profiles 18 and 19 may be assigned to any customer login.
- Profile numbers 20-69 are available for customer use for customized profiles.

For co-resident applications such as AUDIX, Intuity or Octel voice mail adjuncts, a standard profile to support TSC may need to be created for TSC access to Communication Manager.

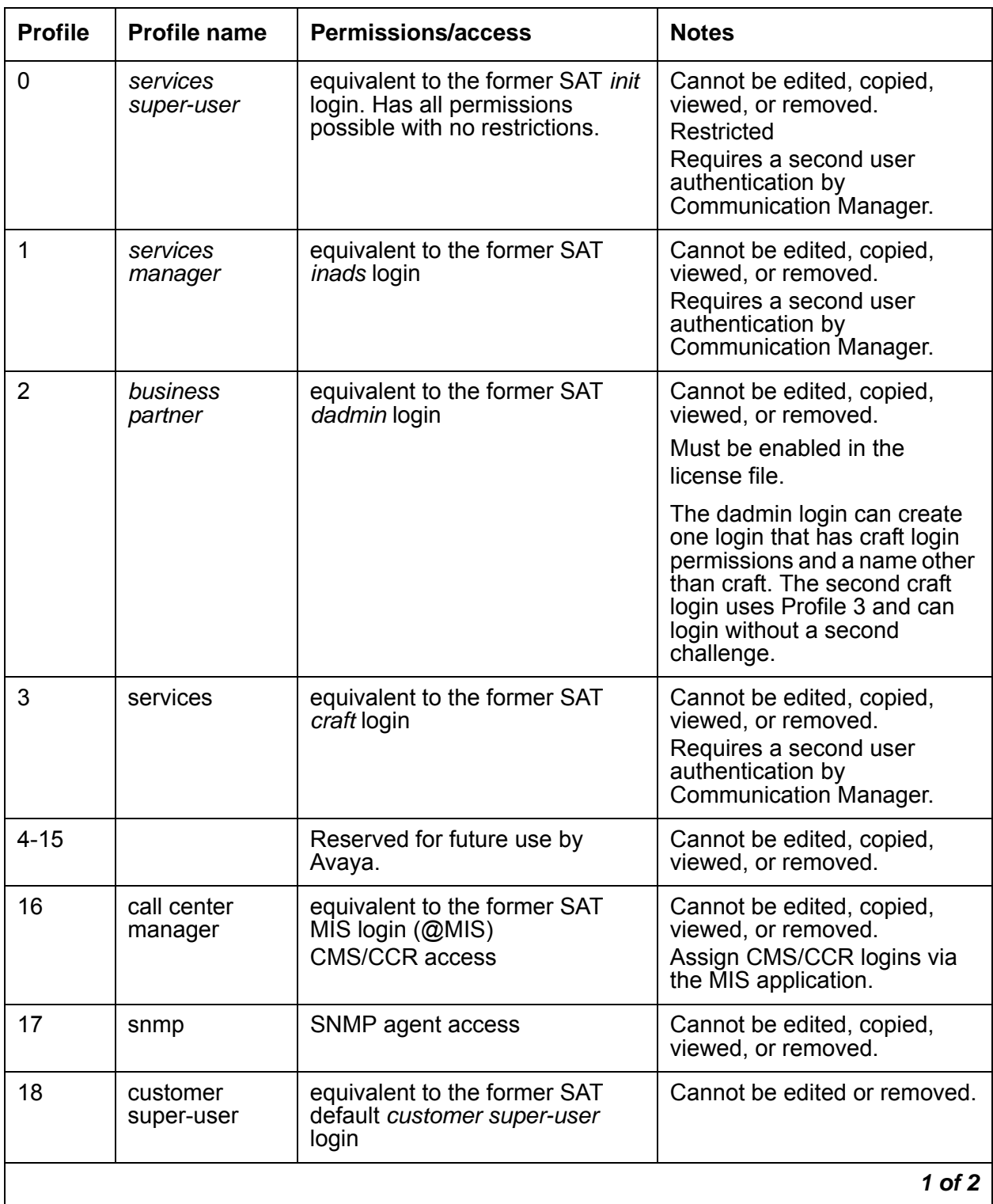

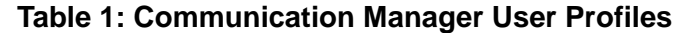

| <b>Profile</b> | <b>Profile name</b>        | <b>Permissions/access</b>                                                | <b>Notes</b>                                                                                                |
|----------------|----------------------------|--------------------------------------------------------------------------|----------------------------------------------------------------------------------------------------|
| 19             | customer<br>non-super user | equivalent to the former SAT<br>default non-super-user customer<br>login | This profile is used during<br>upgrades only. It has no SAT<br>permissions. Cannot be<br>edited or removed. |
| 20-69          |                            | Available for customer<br>modification                                   |                                                                                                    |
|                |                            |                                                                          | $2$ of $2$                                                                                                  |

**Table 1: Communication Manager User Profiles (continued)**

#### **Extended profiles**

Extended profiles provide additional access control for vector and station forms.

As an example of increased access control through extended profiles, you can use an extended profile to grant access to a specific set of vectors. For example, a user profile has read-only (**r-**) access to the vector form in the standard profile. The extended profile grants access to vector 3 only. The user is able to display vector 3 and is able to list vectors. A user with these restrictions can see (list) all vectors, but can read the detail parameters only for vector 3.

## <span id="page-74-0"></span>**User profiles for Communication Manager server web page access**

On the Communication Manager web server interface, the **Web Access Mask** page specifies which Communication Manager server web pages a user may access. The web profile is sometimes called the Web Access Mask. The web profile defines the type of access to each web page. Only those web pages permitted by the profile appear on the menu when the user assigned the profile accesses the web interface.

The **Web Access Mask** web page specifies read or read/write access for every web page.

Communication Manager web pages allow web users access to specific selected functions that are normally restricted to the root login. Logins that are members of the **susers** Linux group may have full access to the web pages. Logins that are members of the **users** Linux group may have only limited access to the web pages.

The web profile is identified by a number 0-69, which corresponds to a Linux group.

- The web profile numbers 0-19 correspond to the fixed profiles 0-19 in Communication Manager. Profiles 0-3, 18 and 19 are built into Communication Manager and are not editable.
- Profiles 0-3 and 18 have access to all web pages, as members of the Linux group **susers**.
- Profile 19 has access to a subset of web pages as a member of the **users** Linux group.
- Profiles 4 -17 are reserved for future use.
- Profile numbers 20-69 are available for customer use for customized profiles.

Logins that are members of the **susers** Linux group and a member of the profile group prof18, corresponding to profile 18, have access to all the possible web pages as illustrated by the menu example in Figure A in [Figure 1: Profile 18 \(susers\) Communication Manager web profile](#page-75-0)  menu [on page 76](#page-75-0)

Logins that are members of the **users** Linux group and a member of the profile group prof19, corresponding to profile 19, are redirected to a subset of the web pages as illustrated by the menu example in Figure B in [Figure 2: Profile 19 \(users\) Communication Manager web profile](#page-76-0)  menu [on page 77](#page-76-0).

When adding a user profile, Avaya recommends copying profile 18 for **susers** (customer super-user access) or profile 19 for **users** (customer non-super-user access) depending on the basic Communication Manager web access required, and reducing the permissions as required.

#### <span id="page-75-0"></span>**Figure 1: Profile 18 (susers) Communication Manager web profile menu**

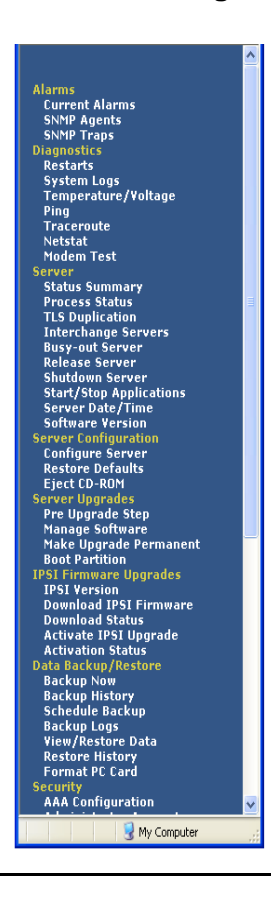

#### AVAVA Help Exit **Alarms Current Alarms Diagnostics Restarts System Logs** Server **Status Summary Software Version IPSI Firmware Upgrades IPSI Version Data Backup/Restore**<br>Backup Now<br>Backup History **Security Tripwire Commands Install Root Certificate Done**

#### <span id="page-76-0"></span>**Figure 2: Profile 19 (users) Communication Manager web profile menu**

[Figure 3: Web user profile overview](#page-76-1) on page 77 shows the process used to manage Communication Manager web profiles. The user's profile is identified by subtracting the Profile offset base (CM\_PROFILE\_BASE) from the user's Linux group number.

<span id="page-76-1"></span>**Figure 3: Web user profile overview**

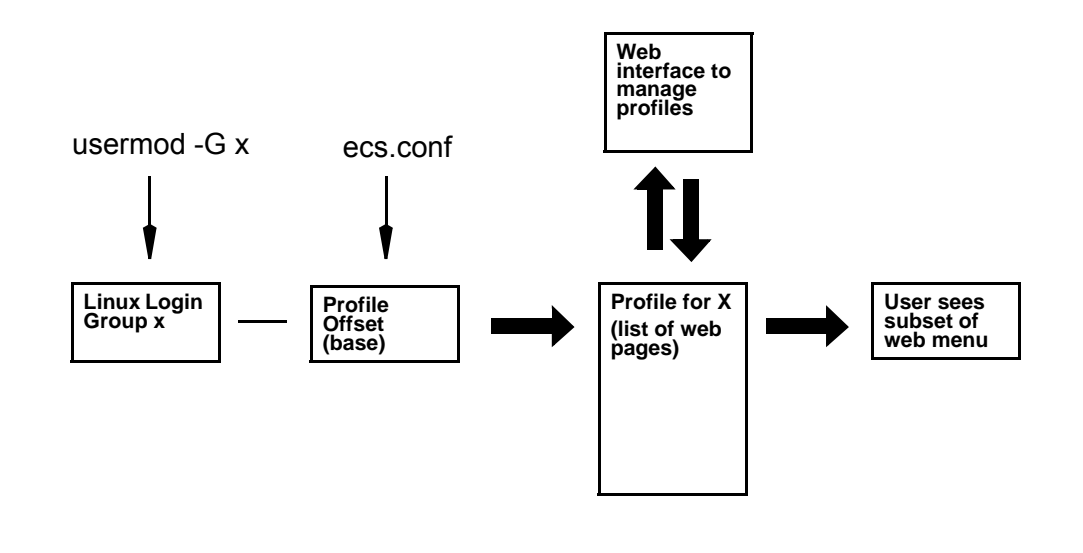

#### **Profile access to restricted objects**

Some Communication Manager objects (commands) are accessible only by profiles 0, 1, 2, 3 (logins **init**, **inads**, **dadmin** and **craft**). Profiles 18 and 19 (**customer super-user** and **non-superuser**) and customer created profiles 20-69 never have access to these commands.

Some objects allow different access for Avaya services logins and customer logins. For example, a services login might be able to execute a change or display for a certain object while customer logins can execute only a display for the same object.

The most restricted objects are accessible only by profiles 0, 1, and 2 (logins **init**, **inads**, and **dadmin**). These objects are listed in [Table 2: Profile access to restricted objects](#page-77-0) on page 78.

| <b>Object</b>                       | Profile 0<br>init | Profile 1<br>inads | <b>Profile 2</b><br>dadmin |
|-------------------------------------|-------------------|--------------------|----------------------------|
| angel $(0,1)$                       | x                 | X                  |                            |
| cumaudits                           | X                 | X                  | X                          |
| enable save-translations            | X                 | X                  |                            |
| enable craft2<br>disable craft2     | X                 | X                  | X                          |
| fw-log                              | X                 | X                  | X                          |
| hardware-group                      | X                 | X                  | X                          |
| internal-data                       | X                 | X                  | X                          |
| <b>MO</b>                           | X                 | X                  | X                          |
| MO-all                              | X                 | X                  | X                          |
| no-lic-mode                         | X                 | X                  | X                          |
| options                             | X                 | X                  | X                          |
| peakaudits                          | X                 | X                  | X                          |
| software<br>display software errors | X                 | X                  | X                          |
| tcm                                 | X                 | X                  | X                          |

<span id="page-77-0"></span>**Table 2: Profile access to restricted objects** 

### **User accounts**

Create user accounts (logins) to allow access to a subset of administration functionality intended for the job or role associated with the user.

An administrator account consists of a login which belongs to either Linux group **susers** or **users** and no profile group or exactly one profile group for permission to access the Communication Manager SAT and web pages. There are other accounts that need to be in different groups, such as remote access accounts that need to be in the Linux group **remote**. User accounts can be created and stored locally on Communication Manager, or on an external central AAA server.

When Communication Manager software is first installed, only local host accounts are configured. The Linux PAM files on Communication Manager must be edited to incorporate support for any other type of account.

See the *Communication Manager Administrator Logins* White Paper on [http://support.avaya.com/elmodocs2/white\\_papers/CM\\_Administrator\\_Logins.pdf](http://support.avaya.com/elmodocs2/white_papers/CM_Administrator_Logins.pdf) for information on editing PAM files and AAA Server configuration.

### **External accounts**

External accounts are accounts where authentication takes place outside of Communication Manager. Login and security information is stored in a central location such as a RADIUS server. Radius clients communicate with the AAA server to authenticate users, and to store accounting information.

At least one local host account should be present in all servers so that access is possible even if external AAA servers are not reachable.

### **Local host accounts**

A local host account is an administrative account in which all information is maintained on the same server where the login occurs, or the data for such an account.

These accounts are authenticated by PAM authentication software that resides on Communication Manager. The PAM authenticates the user based on information in files that are also resident on the Communication Manager server, without interaction with other AAA services. All ASG authenticated accounts must be local host accounts.

Fixed profiles exist for logins **init**, **inads**, **craft**, **dadmin, customer superuser** and **customer non superuser**, as well as profiles for SNMP and CMS access.

Additional local user accounts can be created. A web interface and CLI commands (CMuser commands) exist for adding or removing additional local user accounts.

Local host accounts can be used at the same time as any of the external AAA services.

### **Administrative logins**

Use administrative logins to administer the Communication Manager server via a shell, the SAT interface or the server web pages.

The access provided to an administrative login is controlled by whether or not the login is assigned a shell and the User Profile assigned to the login. See [User profiles for](#page-74-0)  [Communication Manager server web page access](#page-74-0) on page 75. To assign a User Profile to an administrative login, assign an additional group to the login on the **Security>Administrator Accounts** web page.

Administrative logins cannot be used to establish a PPP session nor to acquire CDR records.

#### **Avaya services logins**

Profiles for Avaya services logins **init**, **inads**, and **craft** are programmed into Communication Manager.

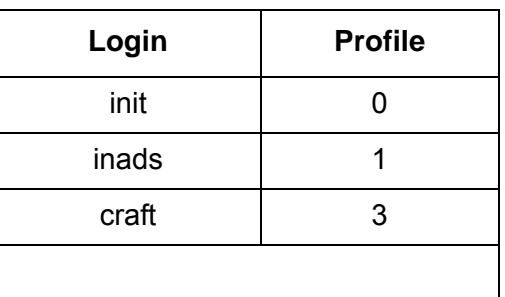

#### **Avaya services logins and profiles**

Services logins (**init**, **inads**, and **craft**) are ASG authenticated accounts and require two logins when used to access the Communication Manager SAT. PAM requires the first login, and Communication Manager software requires the second login. There is no prompt for the user name on the second challenge.

### **CDR logins**

Use a **CDR** login to retrieve CDR records stored on the Communication Manger server. When creating a **CDR** login on the Communication Manager server web page **Security>Administrator Accounts**, enter **CDR\_User** as the login group and leave the additional groups field blank.

### **BusinessPartner login: dadmin**

The user login **dadmin** corresponds with Profile 2, business partner. The **dadmin** login must be enabled in the license file to be used to access the Communication Manager SAT.

The **dadmin** login can create one login that has craft login permissions and a name other than craft. The second craft login uses Profile 3 and can login without a second challenge.

#### **Remote logins: remote**

Use a **remote** login to establish a PPP session with the Communication Manager server via its modem interface. When creating a **remote** login on the server's web pages, specify a **remote** login Login ID (name), but you cannot specify group membership or select a shell. A **remote** login is created in the **remote** Linux group.

**Remote** logins cannot be used to access a shell, a SAT, CDR records, or the Communication Manager server web pages. **Remote** logins cannot be changed to an administrative or CDR login; instead, delete the remote login and create a new administrative or CDR login.

## **Linux Groups**

User authorization for administrator logins for Communication Manager servers is specified and controlled by assignment to Linux groups. Each login must be assigned to at least one primary Linux group **susers** or **users** plus one or no profile group, prof18-prof69. When a login is assigned to a Linux group, the user gains access based on the permissions for the group.

Assign logins to **susers** carefully. **Suser** logins have privileged access to the server including the ability to modify many critical system files, and the ability to add, remove and modify system logins.

For login access based on user profiles, create new Linux groups in the range 10,020 - 10,069. Avaya recommends the group name be in the form **prof-***nn* where *nn* is the group number. For example, create **prof22** for the Linux group corresponding to access profile 22. **Prof22** is assigned the group number 10,022. With this naming convention, if a system's existing Linux groups require that the the base value (10,000) be changed via the Web Access Mask page, that page will search for groups named in this manner and convert the group numbers to the new base. Groups not named in this manner will not be converted.

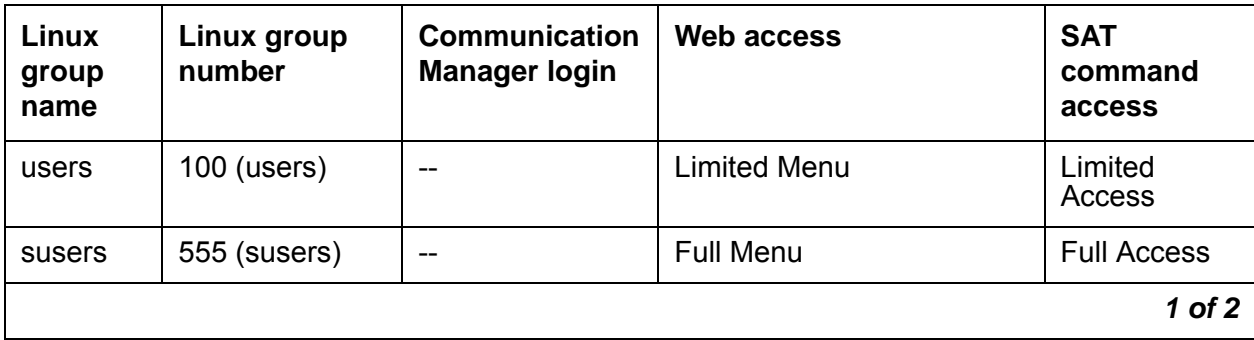

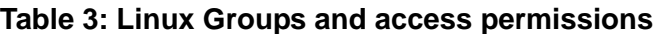

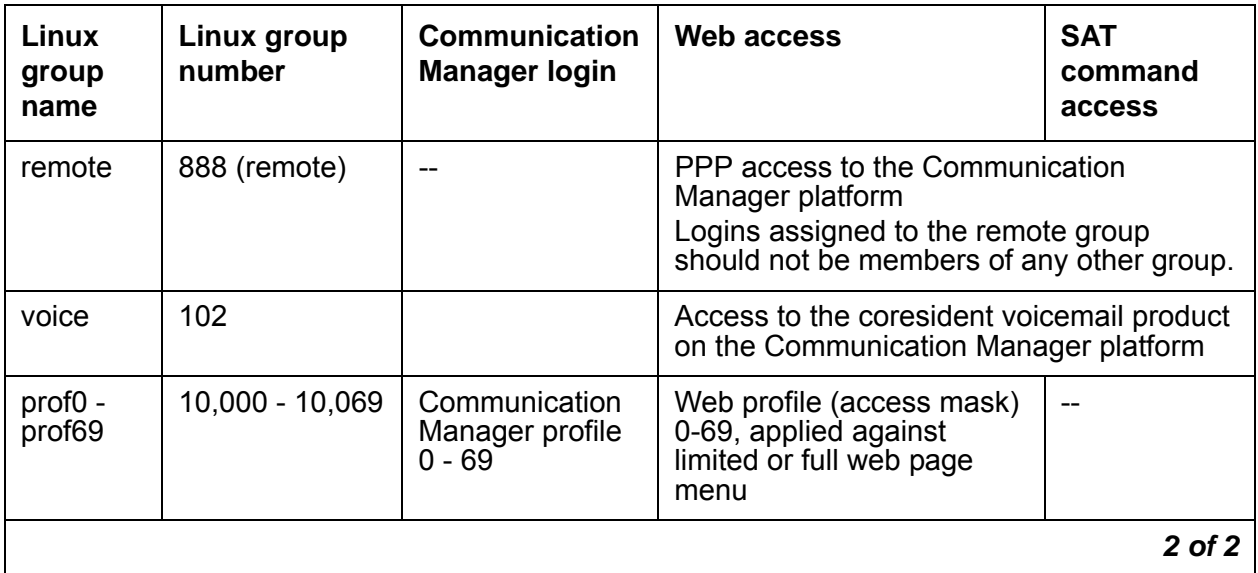

#### **Table 3: Linux Groups and access permissions (continued)**

Pre-release 4.0 Communication Manager software sets Linux groups as shown in [Table 4: Existing Login Group Numbers](#page-81-0) on page 82. Communication Manager Release 4.0 and later application software does not depend on these fixed assignments, but the web interface requires the assignments.

#### <span id="page-81-0"></span>**Table 4: Existing Login Group Numbers**

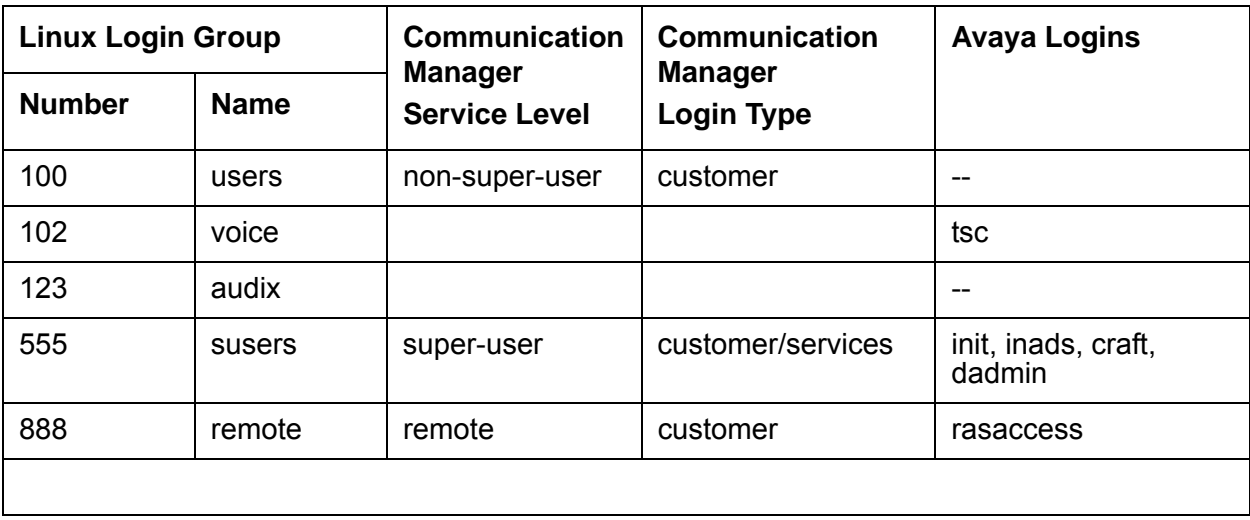

## **Upgrades from a release that does not support profiles**

After an upgrade from a release that does not support profiles to a release that does support profiles, logins and their SAT and web access permissions are the same as before the upgrade.

During an upgrade, Linux user authentication information is updated by:

- Copying the /etc/passwd, /etc/shadow, and /etc/group files to a new partition
- Converting the /etc/opt/ecs/asgfile, and /etc/opt/ecs/lacfile files to a new format in the new partition.

Translations from a release prior to 4.0 are processed into release 4.x as follows:

- A **remote** login is created in the **remote** Linux group if one does not already exist.
- A customer non-super-user login without a change in permissions is associated with profile 19.
- A customer non-super-user login with a change in permissions is associated with the next available unused profile, and the profile is configured to match SAT forms from the prior release.

A login is created in Linux with membership in the **users** group plus group PROF19 or the new profile number, as appropriate.

- A customer super-user login without a change in permissions is associated with profile 18.
- A customer super-user login with a change in permissions is associated with the next available unused profile, and the profile is configured to match SAT forms from the prior release.

The login is created in Linux with membership in the **susers** group plus group PROF18 or the new profile number, as appropriate.

● A parallel web access profile is created for each new SAT profile created during the upgrade. The web profile configuration is copied from the web profile 18 for logins in the **susers** Linux group, and from profile 19 for logins in the **users** Linux group.

## **Upgrades from a release that supports profiles**

SAT and web profile information is preserved on upgrades from a release that supports profiles. Each profile that exists in the prior release also exists in the new release.

For profiles 0-19, the new release provides permissions.

For profiles 20-69 that exist in the prior release, permissions after the upgrade are set as follows:

- SAT and web objects that appear in both releases retain their permissions.
- SAT and web objects that appear in the prior release but not in the new release do not appear in profiles in the new release.
- Access permissions for objects that do not appear in the prior release and appear in the new release are set to applicable default permission settings. In most cases, if the User Profile screen Page 1 category field is enabled (y), the object is set to:
	- **w-** for an object that supports add, change and remove actions
	- **r-** for an object that supports display and list actions
	- **--** for an object that does not have the applicable feature license activated

Third-party AAA Services software may need to be reinstalled after a Communication Manager server upgrade. See the *Communication Manager Administrator Logins* White Paper on [http://support.avaya.com/elmodocs2/white\\_papers/CM\\_Administrator\\_Logins.pdf](http://support.avaya.com/elmodocs2/white_papers/CM_Administrator_Logins.pdf) for more information.

#### **Backup and restore**

When restoring security information from a release that supports profiles, profile information is preserved from the backup.

When restoring security information from a release that does not support profiles, the backup program run by the backup/restore web pages:

- restores the Avaya Authentication file
- restores the files /etc/passwd, /etc/shadow, /etc/group, which contain user account information for users in **users** and **susers** Linux groups
- adds the needed accounts to Linux as required, including default Communication Manager profiles.
- sets up default profiles and their administrator accounts provided by the new Communication Manager installation
- adds the needed accounts to Linux as required

## **Backup and file sync for web access profiles**

A Communication Manager backup includes the web profile file(s) in the security data set. SAT profiles are backed up as part of Communication Manager translations. Web profiles are file synchronized only when manually requested from the Web Access Mask page.

File synchronization distributes the following files to all the servers in the configuration:

- /etc/passwd
- /etc/shadow
- /etc/group

When a login account or Linux group is created, it appears on all servers in the configuration after file synchronization. The user's home directory (/var/home/user-ID) is created as necessary. However, the content of the user's home directory is not file synchronized.

Initiate web access mask file synchronization from the Communication Manager web page **Security>Web Access Mask** .

## **Administering AAA Services**

The following steps are part of the administration process for AAA Services.

- [Managing accounts using Communication Manager web pages](#page-85-0)
- [Managing profiles using the Communication Manager SAT](#page-89-0)
- [Managing passwords and Access Security Gateway \(ASG\)](#page-90-0)
- [Administering Communication Manager web access profiles](#page-90-1)
- [Administering user profiles for Communication Manager SAT access](#page-93-0)

## **Screens for administering AAA Services**

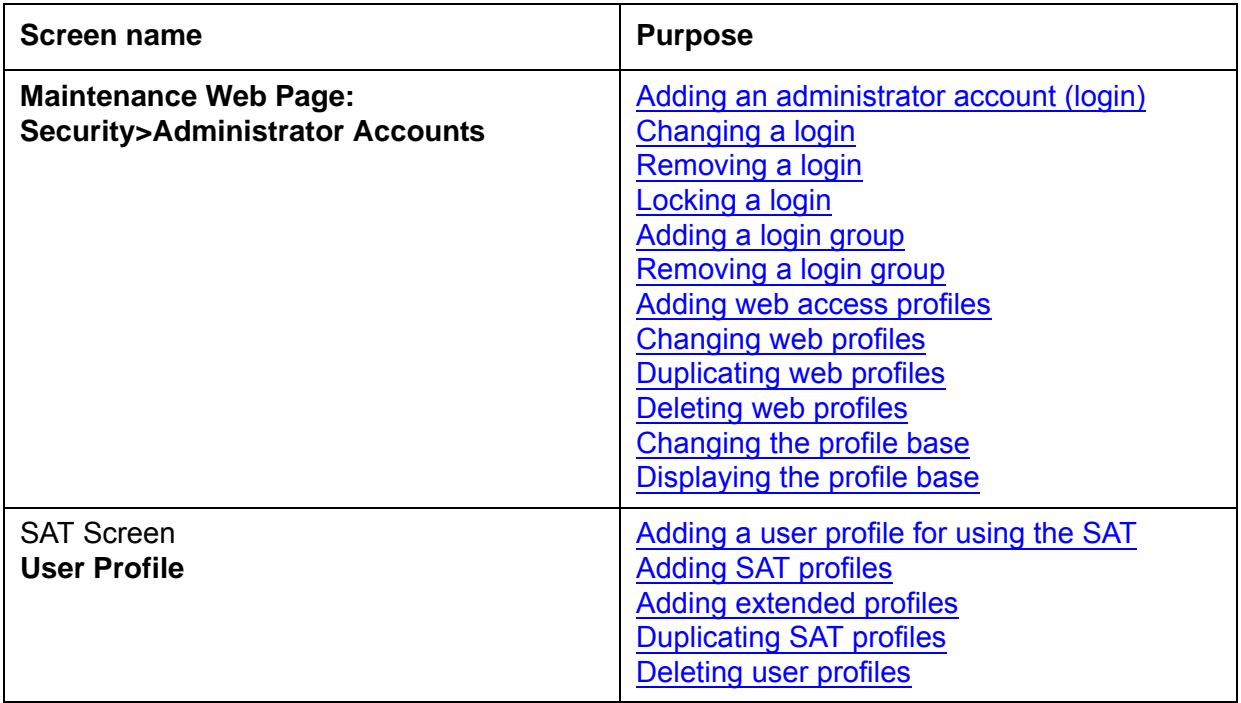

## <span id="page-85-0"></span>**Managing accounts using Communication Manager web pages**

The **Administrator Accounts** web pages allow you to add, change, lock, or remove local administrator logins and login groups on this server. Logins that are authenticated in an external server such as an LDAP server cannot be managed from this page.

Logins that are member of the **susers** Linux group can have full access to all the web pages. Logins that are members of the **users** Linux group have limited access to Communication Manager web pages. The **Security>Web Access Mask** page web page allows you to further restrict individual logins in the **susers** and **users** Linux groups based on membership in a secondary (profile) Linux group.

Avaya recommends you use the Communication Manager web interface to manage administrator accounts.

## <span id="page-86-0"></span>**Adding an administrator account (login)**

A user account consists of the login, the Linux group, and a profile (additional group).

To create an administrator account using the Communication Manager web pages:

- 1. On Communication Manager Maintenance Web Pages, navigate to **Security>Administrator Accounts**.
- 2. Enter a name in the box labeled **Enter Login ID or Group Name**.
- 3. Click on **Add Login**.
- 4. Click on **Submit**.

The **Administrator Login - Add Login** page appears.

- 5. Click on to enable or fill in the following fields:
- **login group** (users, susers, or remote)
	- users for a login with limited access (formerly known as customer non-super-user login)
	- susers for a privileged login (wide permissions in the server)
- **additional groups** (prof2, prof3, prof18-prof69)

Assign an access profile, or leave blank if the login needs no access to Communication Manager SAT or web pages.

#### ● **allow Linux shell access**

No shell access limits the direct access to a shell on login. To deny shell access for this user, assign the user either no profile group or a SAT profile with shell access (go shell) disabled.

- **lock this account**
- **date on which account is disabled**

blank if the feature is not used

● **select type of authentication**

password or ASG. Selecting ASG authentication fails if a license for ASG is not present on the server.

- **enter key or password**
- **re-enter key or password**
- **force password/key change on first login**

yes or no

● **maximum Number of days a password may be used**

Number of days before password must be reset. Applies only to this account as it is being created.

● **number of days warning given before password expires**

0-99999. Applies only to this account as it is being created.

● **days after password expires to lock account**

0-99999. Applies only to this account as it is being created.

6. Click on **Add**.

If this is new profile:

- Define Communication Manager web access permissions on the **Security>Web Access Mask** page. See [Recommended procedure for adding web profiles](#page-90-3) on page 91.
- Define Communication Manager SAT access permissions on at the SAT, on the **User Profile** screen (**add user-profile**). See [Adding SAT profiles](#page-93-2) on page 94.

## <span id="page-87-0"></span>**Changing a login**

To change an existing login:

- 1. On Communication Manager Maintenance Web Pages, navigate to **Security>Administrator Accounts**.
- 2. Enter the name of the login you want to change.
- 3. Click on **Change Login**.
- 4. Click on **Change**.

The **Administrator Logins -- Change Login** page appears.

5. Make the desired changes and click on **Change**.

## <span id="page-87-1"></span>**Removing a login**

To remove an existing login:

- 1. On Communication Manager Maintenance Web Pages, navigate to **Security>Administrator Accounts**.
- 2. Enter the name or number of the login you want to remove.
- 3. Click on **Remove Login**.
- 4. Click on **Delete**.

## <span id="page-88-0"></span>**Locking a login**

Lock a login to deny access to the account. For example, lock the login when you want to deny access but don't want to remove the account completely, such as for a person who has left the company.

To lock or unlock a login:

- 1. On Communication Manager Maintenance Web Pages, navigate to **Security>Administrator Accounts**.
- 2. Enter a name or number in the box labeled **Enter Login ID or Group Name**.
- 3. Click on **Lock/Unlock login**.
- 4. Click on **Submit**.

## <span id="page-88-1"></span>**Adding a login group**

To create a login group (profile):

- 1. On Communication Manager Maintenance Web Pages, navigate to **Security>Administrator Accounts**.
- 2. Enter a name or number in the box labeled **Enter Login ID or Group Name**.
- 3. Click on **Add Login Group**.
- 4. Click on **Submit**.

The **Add Login Group** page appears.

- 5. Enter the number of the Login Group.
- 6. Click on **Add**.

## <span id="page-88-2"></span>**Removing a login group**

Do not remove a login group that has any login is assigned to the group.

To remove an login group (profile):

- 1. On Communication Manager Maintenance Web Pages, navigate to **Security>Administrator Accounts**.
- 2. Enter a name or number in the box labeled **Enter Login ID or Group Name** .
- 3. Click on **Remove Login Group**.
- 4. Click on **Delete**.

# <span id="page-89-0"></span>**Managing profiles using the Communication Manager SAT**

## <span id="page-89-1"></span>**Adding a user profile for using the SAT**

To create a user profile in Communication Manager:

- 1. At the SAT, enter **add user-profile**.
- 2. Edit the profile to restrict or give permission to the user as desired.

## **Enabling a second craft login at the SAT**

To enable a second **craft** login associated to user-profile 3 (create the permissions for the second **craft** login):

- **Dadmin** must be enabled in the license file. **Dadmin** can enable only one second **craft** login.
- The first **craft** login must already exist.
- Create the login using the Communication Manager **Security>Administrator Accounts** server web pages or in an external AAA server if it doesn't already exist.
- 1. Login to the Communication Manager server using the **dadmin** login.
- 2. Enter **sat** to invoke Communication Manager.
- 3. Enter **enable craft2** *xyz*, where *xyz* is the unique name for the login.

This login has the same permissions as the **craft** login and uses Profile 3.

## <span id="page-90-0"></span>**Managing passwords and Access Security Gateway (ASG)**

To set or change ASG or a password, see [Adding an administrator account \(login\)](#page-86-0) on page 87

## <span id="page-90-1"></span>**Administering Communication Manager web access profiles**

## <span id="page-90-2"></span>**Adding web access profiles**

When adding a web profile, Avaya recommends copying Profile 18 for **susers** (customer super-user access) or Profile 19 for **users** (customer non-super-user access) depending on the basic Communication Manager access required, and reducing the access permissions as required.

#### <span id="page-90-3"></span>**Recommended procedure for adding web profiles**

Examine the web menus for profiles 18 and 19. If the menu for profile 19 contains all the web pages a user needs, copy profile 19 to create the new profile. If the user needs access to pages that are not present in profile 19, copy profile 18 to create a new profile. Edit the new profile to remove access for web pages the user does not need. Access to web pages in profile 18 requires the login be in the **susers** group.

To create a web profile (access mask):

- 1. On Communication Manager Maintenance Web Pages, navigate to **Security>Web Access Mask**.
- 2. On the **Web Access Mask** page, click on the **Add** button.
- 3. Enter the new profile number (20-69) in the box labeled **Enter new Access Mask Number**.
- 4. Select **Create by Copying values from Access Mask number**.
- 5. Enter 18 to copy super-user permissions, or 19 to copy non-super-user permissions.

You may also copy any other existing profile and its unique permissions to create a new profile with those same permissions.

6. Click on **Submit**.

The **Web Access Mask** page appears.

- 7. Check the box next to the new profile number.
- 8. To verify or edit permissions, click on **Change**.
- 9. In the column beneath the new profile number, verify that a check is in the box for each web page (menu item) this profile can access.
- 10. To name the profile, enter a name in the box next to the profile number at the top of the page.
- 11. Click on **Submit**.

## <span id="page-91-0"></span>**Changing web profiles**

To change permissions for a web user profile (web access mask):

- 1. On Communication Manager Maintenance Web Pages, navigate to **Security>Web Access Mask**.
- 2. On the **Web Access Mask** page, check the box next to the profile number to edit.
- 3. Click on **Change**.
- 4. On the **Change Access Masks** page, check the box in the row beside a Menu-Item to allow access to that item for this profile.
- 5. Click on **Submit**.

## <span id="page-91-1"></span>**Duplicating web profiles**

Duplicate an existing profile to create a new profile with similar permissions. See [Adding web](#page-90-2)  [access profiles](#page-90-2) on page 91.

### <span id="page-91-2"></span>**Deleting web profiles**

To delete an existing web profile (web access mask):

- 1. On Communication Manager Maintenance Web Pages, navigate to **Security>Web Access Mask**.
- 2. On the **Web Access Mask** page, check the box next to the profile number to edit.
- 3. Click on **Delete**.

The **Delete Access Mask** page appears.

4. Click on **Submit**.

## <span id="page-92-0"></span>**Changing the profile base**

Ensure that no existing Linux groups use the same range as the new set of profiles you are creating.

To change a profile base via the web:

- 1. On Communication Manager Maintenance Web Pages, navigate to **Security>Web Access Mask**.
- 2. On the **Web Access Mask** page, click on the Change Access Mask Base button.
- 3. Enter the new Access Mask Base number in the box provided.
- 4. Click on Submit.

When the Profile Base number is changed:

- Numbers change for Linux groups whose name begins with the string "prof".
- Corresponding Linux group names do not change.

This is an example of the Linux group file before and after changing the profile base number from 10,000 to 20, 000.

This is the Linux group file with a base profile number 10,000:

prof0:x:10000:init prof1:x:10001:inads prof2:x:10002:dadmin prof3:x:10003:craft prof17:x:10017:acpsnmp prof18:x:10018:joe, tom prof19:x:10019: prof23:x:10023:msa

This is the Linux group file after the base profile number is changed to 20,000:

prof0:x:20000:init

prof1:x:20001:inads

prof2:x:20002:dadmin

prof3:x:20003:craft

prof17:x:20017:acpsnmp

prof18:x:20018:joe, tom

prof19:x:20019:

prof23:x:20023:msa

## <span id="page-93-1"></span>**Displaying the profile base**

To display the profile base on the Maintenance Web Pages:

- 1. On Communication Manager Maintenance Web Pages, navigate to **Security>Web Access Mask**.
- 2. The Access Mask Base number appears on the Web Access Mask page.

## <span id="page-93-0"></span>**Administering user profiles for Communication Manager SAT access**

## <span id="page-93-2"></span>**Adding SAT profiles**

Add a Communication Manager SAT profile to define the accessible SAT forms for a user assigned this profile.

- 1. At the SAT, using a login with a profile with access to the **User-Profile** SAT screen, enter **add user-profile [***n* **|next]**.
- 2. In the User Profile screen, fill in the following fields:
- **User Profile Name**: optional field, may be used to identify the profile's purpose or use
- **This profile is disabled**: activates, disables the profile. A user assigned to a profile that is disabled is denied all access.
- **Facility Test Call Notification**: Enter **y** to have the user receive notification at logoff if Facility Test if Notification is still administered.
- **Grant un-owned permissions**: If this profile has write access to the user-profile form, a user with this profile can grant any permission allowed for profile 18 (customer super user) to other profiles even though this profile does not itself have those permissions.
- **Shell Access**: **y** allows the user to execute **go shell** from the SAT
- **Acknowledgment required**: Enter **y** to require the user to acknowledge they want to logoff while Facility Test if Notification is still administered.
- **Extended Profile: y** enables the extended profile for this SAT profile.
- 3. Enter **y** in the **Enbl** column opposite the objects (SAT screens) in the **Name** column to allow users with this profile access to the objects.
- 4. Optionally, use pages 2-x to further define permissions for each SAT screen. See the description of the **add user-profile** command in *Maintenance Commands for Avaya Communication Manager 4.0 Media Gateways and Servers* for more information.

The SAT profile form lists all the possible SAT screens in the software regardless of whether the associated feature is enabled, disabled, licensed or not licensed. The profile form will not enable, disable or otherwise modify what is available on the system.

Related commands:

- **add user-profile**
- **add user-profile-by-category**
- **duplicate user-profile**
- **import user-profiles**

## <span id="page-94-0"></span>**Adding extended profiles**

Extended profiles provide additional access control for vector and station forms.

To add extended profile permissions to a new or existing profile for Communication Manager:

- 1. At the SAT, enter **add user-profile** or **change user-profile**.
- 2. Set the Extended Profile field to **y.**

See the description of the **extended user-profile** command in *Maintenance Commands for Avaya Communication Manager 4.0 Media Gateways and Servers* for more on the extended profile form.

If the **extended profile** field on the user-profile form is **y,** an extended profile may exist even if the vector or station form access is set to "- -" on the standard profile.

## <span id="page-94-1"></span>**Duplicating SAT profiles**

Duplicate an existing profile to create a new profile with similar permissions.

1. At the SAT, enter **duplicate user-profile** *X* where *X* is an existing profile.

The User Profile screen appears.

2. Enter the new profile number in the **User Profile** field and submit the form.

### <span id="page-94-2"></span>**Deleting user profiles**

To delete a SAT profile and its extended profile, if one exists:

- 1. At the SAT, type **remove user-profile** *n* where *n* is the number of the profile to delete. The **User Profile** screen appears.
- 2. Submit the form.

To delete the extended profile only from an existing profile:

- 1. At the SAT, type **change user-profile** *n* where *n* is the number of the extended profile to delete.
- 2. Set the **Extended Profile** field to **n** and submit the form.

The extended profile for this profile is deleted.

## **Exporting and importing SAT profiles**

You can edit SAT profile information in Microsoft Excel and import the information back into Communication Manager.

To export a SAT profile:

1. At the SAT, with export permissions, enter **export-user profiles**.

All user-defined profiles (20-69) are saved to a tab delimited file in /var/home/ftp/pub/cmprofiles.txt.

This file can be imported to Microsoft Excel and edited. If you want to re-import the changed file into Communication Manager, export the file from Excel to a tab delimited file in /var/home/ftp/pub/comprofiles.txt.

To import a SAT profile:

1. At the SAT, enter **import-user profiles**.

The file in /var/home/ftp/pub/cmprofiles.txt is imported.

## **Displaying the profile base**

To display the profile base at the SAT:

1. Enter **display profile-base**.

The **User Profile Base** screen appears and shows the profile base number.

# **Abbreviated Dialing**

Use the Abbreviated Dialing (AD) feature to reduce the number of digits that you must dial to place a call. Instead of dialing the entire number, you dial a short code to access the number. The system then dials the stored number automatically. You can also assign abbreviated dialing buttons to telephones, so that you press a single button to dial frequently called numbers.

Abbreviated Dialing is sometimes called speed dialing.

You can store telephone numbers in four different types of abbreviated dialing lists:

- Personal
- Group
- System
- Enhanced

You can also assign privileged numbers to abbreviated dialing lists. Users can use privileged numbers to place calls to numbers that might otherwise be restricted.

Privileged group-number, system-number, and enhanced-number lists provide access to numbers that usually might be restricted.

The switch type and the version determine which lists are available and how many entries you can have on each list. You can assign up to three AD lists to each user or extension. You can assign any combination of a system list, an enhanced list, and as many as three personal lists or three group lists. The list can also have three group lists. Each entry on an abbreviated dialing list can have as many as 24 characters.

## **Abbreviated Dialing labeling**

Users can administer labels for the AD buttons that appear as softkeys on the following telephones:

- 2420 DCP
- $\bullet$  4600 series
- $6400$  series
- 8400 series

These personalized labels appear on the menu display of these telephones.

## **Abbreviated Dialing on-hook programming**

With on-hook programming, users can access the programming mode of the telephone without going off-hook. On-hook programming works with the following telephones:

- 2420 DCP
- $\bullet$  4600 series
- $\bullet$  6400 series
- 8400 series, with enabled speakers

With on-hook programming, signaling changes from dual-tone multifrequency (DTMF) to the S-channel. This change allows a longer 60-second timeout period. For nondisplay telephones, signaling remains DTMF, and the timeout period is 10-seconds.

# **Detailed description of Abbreviated Dialing**

This section provides a detailed description of the Abbreviated Dialing feature.

Abbreviated Dialing supports the following types of lists:

● Personal lists

Use personal lists for users who need their own set of stored numbers. You determine which users have access to a personal list and the size of each list. Either you or the user can assign telephone numbers to personal lists. A personal list is created automatically when you assign the list to an individual telephone. Each user can have as many as three personal lists. You cannot assign a personal list to the attendant.

● Group lists

You can define group lists for groups or departments where members of the group must frequently dial the same numbers.You determine which users have access to group lists. Each user can have access to three group lists. You can program the list or you can designate a user in each group to program the list. Specify this designated user on the **Abbreviated Dialing Group List** screen.

• System lists

You can define one system list for the entire organization. Most administrators assign this list to each telephone, and allow everyone in the organization to use the list. If you allow everyone to use the system list, include only numbers that anyone in your organization has permission to call. For example, you might want to add an emergency telephone number or telephone numbers for other office locations to this list.

The system list can contain up to 100 entries, and can be changed by a system administrator. An administrator can also customize the button labels displayed on Avaya 2420 and Avaya 4620 telephone sets for these system-list entries.

• Enhanced lists

You can use enhanced lists for telephone users, data-terminal users, and attendants who need more list entries than the number of entries allowed in group-number and system-number lists. Two enhanced-number lists are allowed per system, in addition to the system-number list. The enhanced list can contain any number or dial-access code.You administer the enhanced lists and determine which users can access the lists.

# **Administering Abbreviated Dialing**

The following steps are part of the administration process for the Abbreviated Dialing feature:

- [Adding Abbreviated Dialing lists](#page-99-0)
- [Assigning telephones for group lists](#page-100-0)

This section describes:

- Any prerequisites for administering the Abbreviated Dialing feature
- The screens that you use to administer the Abbreviated Dialing feature
- Complete administration procedures for the Abbreviated Dialing feature

## **Prerequisites for Abbreviated Dialing**

You must complete the following actions before you can administer the Abbreviated Dialing feature:

● View the **Optional Features** screen, and ensure that the **Abbreviated Dialing Enhanced List** field is set to y. If the **Abbreviated Dialing Enhanced List** field is set to n, your system is not enabled for the Abbreviated Dialing feature.

Contact your Avaya representative before you continue with these procedures.

To view the **Optional Features** screen, type **display system-parameters customer-options**. Press **Enter**.

For a complete description of the **Optional Features** screens, see the *Administrator Guide for Avaya Communication Manager*.

## **Screens for administering Abbreviated Dialing**

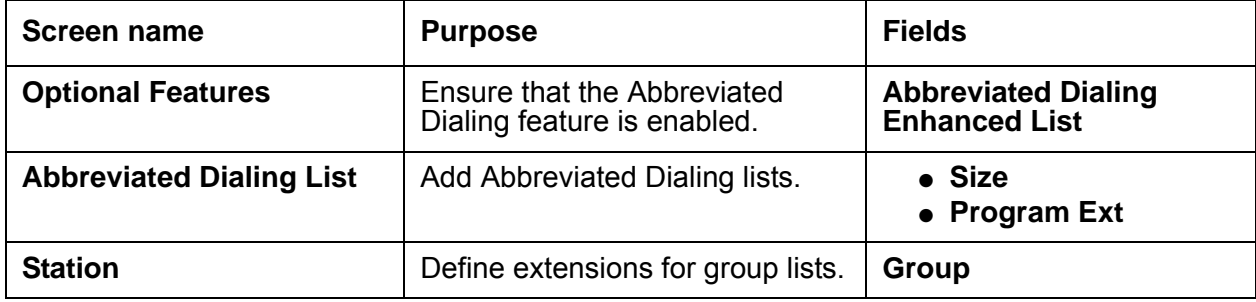

## <span id="page-99-0"></span>**Adding Abbreviated Dialing lists**

To add an Abbreviated Dialing group list:

1. Type **add abbreviated-dialing group next**. Press **Enter**.

The system displays the **Abbreviated Dialing List** screen ([Figure 1: Abbreviated Dialing](#page-99-1)  List screen [on page 100](#page-99-1)). In this example, the next available group list is group 3.

#### <span id="page-99-1"></span>**Figure 1: Abbreviated Dialing List screen**

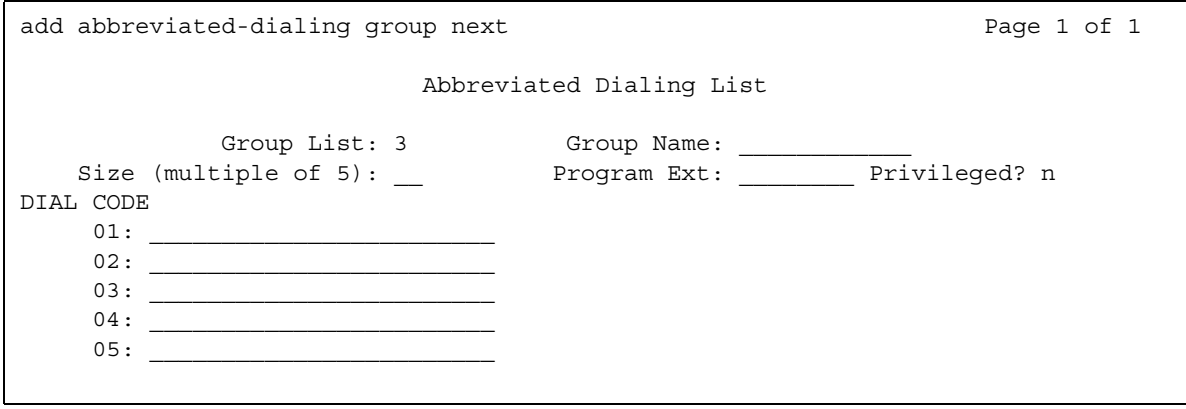

- 2. In the **Group Name** field, type a name for this list.
- 3. In the **Size** field, type a number in multiples of 5. This number defines the number of entries on the dialing list.

For example, if you want to store eight telephone numbers in the list, type **10** in the **Size** field.

4. In the **Program Ext** field, type the extension.

5. Type the telephone numbers that you want to store. Type one number for each dial code.

Each telephone number can be up to 24 digits long.

6. Press **Enter** to save your changes.

You can display the new abbreviated dialing list to ensure that the information is correct. You can also print a copy of the list.

## <span id="page-100-0"></span>**Assigning telephones for group lists**

To assign a telephone access to a group list:

1. Type **change station** *n*, where *n* is the extension that you want to assign to the group list. Press **Enter**.

The system displays the **Station** screen.

2. Click **Next** until you see the **Abbreviated Dialing** area ([Figure 2: Station screen](#page-100-1) on [page 101\)](#page-100-1).

<span id="page-100-1"></span>**Figure 2: Station screen** 

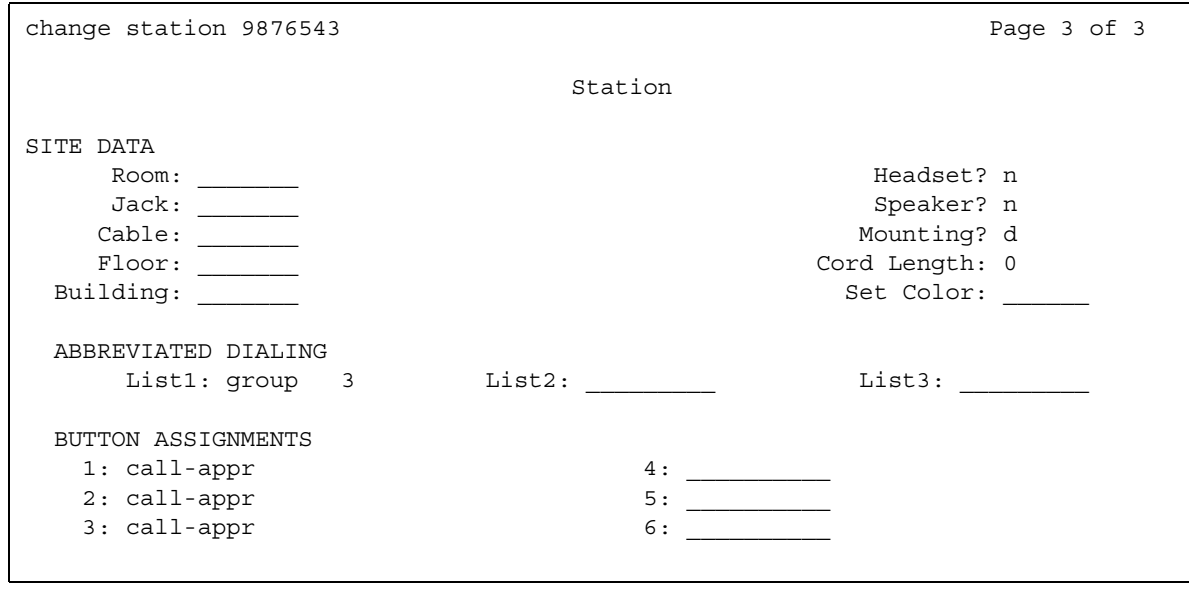

3. Type **group** in any of the three **List** fields. Press **Enter**.

The system displays a blank list number field.

4. Type **3** in the list number field.

When you assign a group list or a personal list, you must also specify the personal list number or the group list number.

5. Press **Enter** to save your changes.

To use this list, the user at extension 987-6543 dials the Feature Access Code (FAC) for the list and the dial code for the number that the user wants to dial. You can also assign an abbreviated dialing button to this extension. The user can then press one button to dial a specific number on one of the three assigned abbreviated lists of the user.

# **End-user procedures for Abbreviated Dialing**

End users can activate or deactivate certain system features and capabilities. End users can also modify or customize some aspects of the administration of certain features and capabilities. This section includes the following end-user procedures for Abbreviated Dialing:

● [Programming the Abbreviated Dialing feature](#page-101-0)

## <span id="page-101-0"></span>**Programming the Abbreviated Dialing feature**

These instructions apply to most Avaya telephones with display screens, and work with DEFINITY® software release 6.3 or later.

1. On your telephone, press the button labeled **Prog** to enter programming mode. If your telephone does not have the **Prog** softkey, press the **Menu** softkey and navigate to the **Prog** option.

The telephone goes off hook and enters the speaker phone mode.

- 2. Select the softkey/feature button you want to program until you see the label of the softkey you want to display.You will see the message **Change number? Yes = 1 No = 2**.
- 3. Pick the option you want. You will see a message **Enter number:** on the display. Enter the number you want that button to call.
- 4. Press the **#** key to save your changes.
- 5. You will see **Enter label** on the display. Use the dial pad to enter the label you want. The label can be up to five characters in length.
- 6. To exit from the **Prog** mode, hang up your telephone. Pressing the **Exit** button does not exit you from programming mode.

#### **Note:**

If the number you are entering for an Abbreviated Dialing button is an outside number, you must include 9 or any other applicable trunk code. Numbers programmed on softkeys can be up to 24 digits in length.

# **Considerations for Abbreviated Dialing**

This section provides information about how the Abbreviated Dialing feature behaves in certain circumstances. Use this information to ensure that you receive the maximum benefits of the Abbreviated Dialing feature under all conditions.

- You cannot remove a telephone or attendant if it is designated as the extension that is allowed to program a group-number list.
- When using an AD button to access a messaging system, the user's login and password should not be assigned to the button. The system ignores button entries after the messaging access number.
- You can use an abbreviated dialing list at any time during incoming or outgoing calls.

# **Interactions for Abbreviated Dialing**

This section provides information about how the Abbreviated Dialing feature interacts with other features on the system. Use this information to ensure that you receive the maximum benefits of Abbreviated Dialing in any feature configuration.

● Last Number Dialed

The Last Number Dialed feature redials the same number a user just dialed. This happens even if the user accessed an abbreviated dialing list for the previous call. However, if the last dialed string includes any special characters, these characters are ignored by last-number-dialed call. Examples of special characters might be indefinite wait, mark, pause, suppress, wait and so on.

If the previously-called number was in an AD privileged list, and if the user is not usually allowed to dial the number because of his or her class of restriction, they cannot redial the number using Last Number Dialed. To redial the number, the user must again access the AD privileged list.

# **Troubleshooting Abbreviated Dialing**

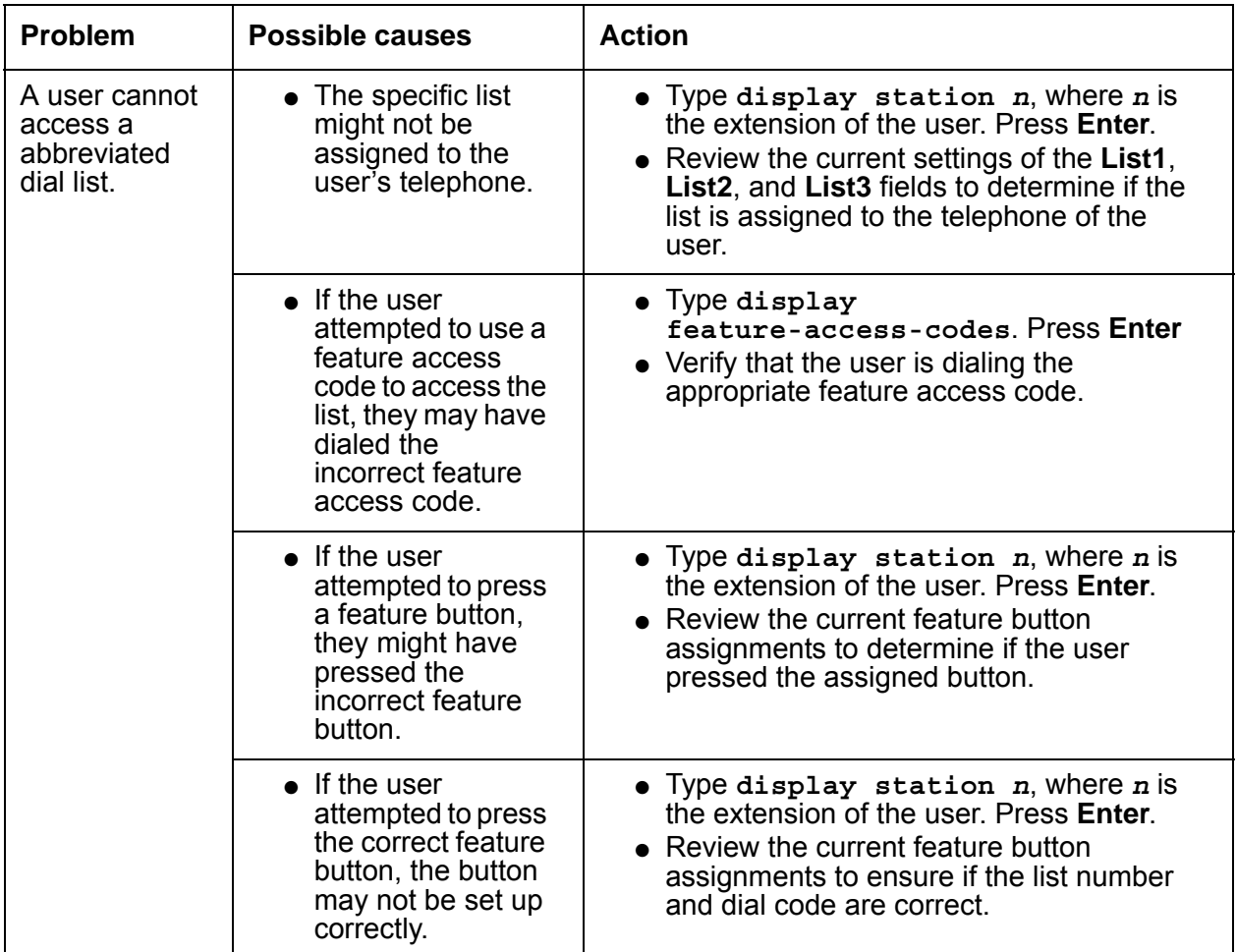

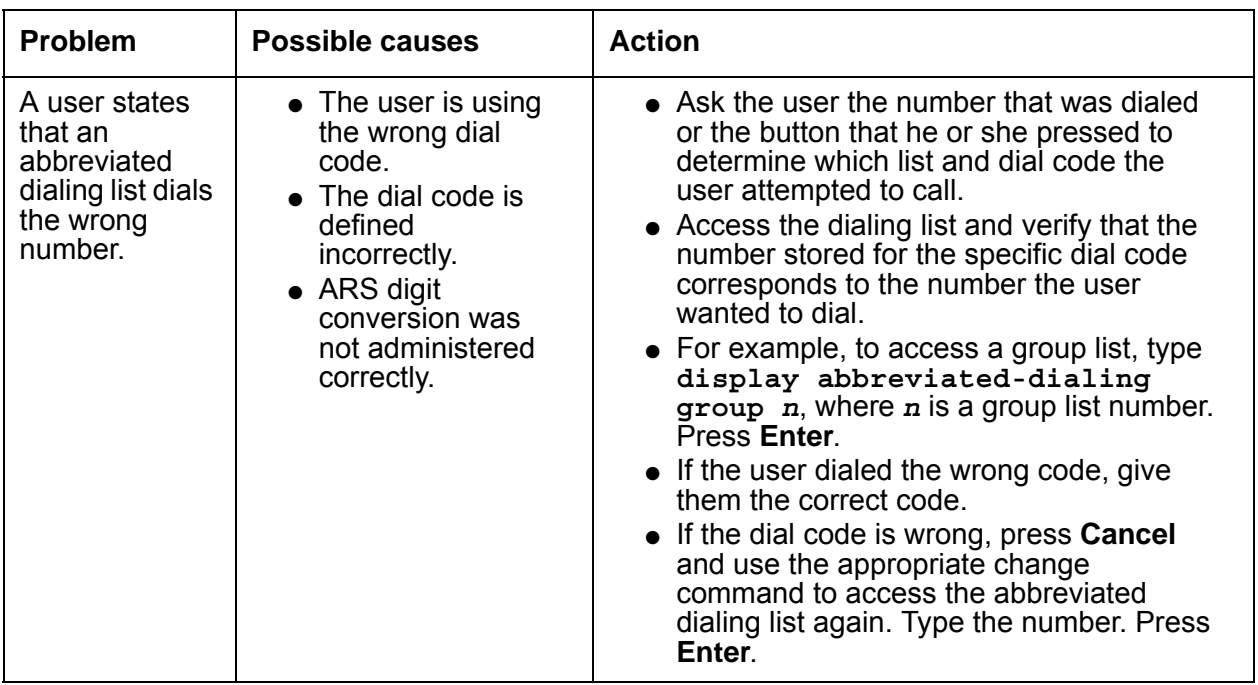

**Abbreviated Dialing**

# **Access Security Gateway**

Use the Access Security Gateway (ASG) feature to require the use of an ASG Key to log in to the system, and thus prevent unauthorized access. ASG is an authentication interface that secures the system administration and maintenance ports, as well as the logins on the system. ASG uses a challenge-and-response protocol to confirm the validity of a user. This process reduces the opportunity for unauthorized access.

# **Detailed description of Access Security Gateway**

Use the Access Security Gateway (ASG) feature to authenticate authorized users as users attempt to access Communication Manager. Successful authentication is accomplished when the ASG feature communicates with a compatible key. The challenge-and-response negotiation starts once the system establishes an RS-232 session. The user must type a valid system login ID. Communication Manager then issues a challenge based on the login ID that the user types. The user must provide the expected response.

The core of this transaction is a secret key, which is information that both the lock (ASG) and the key possess. The relevance of the authentication token that is used to perform the challenge-and-response negotiation is limited to the current session.

The supported key consists of a hand-held encryption-generating device called the ASG key. The key is preprogrammed with the appropriate secret key to communicate with corresponding ASG-protected login IDs on Communication Manager.

## **Administering Access Security Gateway**

The following steps are part of the administration process for the Access Security Gateway feature:

- [Setting up Access Security Gateway](#page-108-0)
- [Disabling Access Security Gateway](#page-109-0)
- [Restarting Access Security Gateway](#page-110-0)
- [Modifying Access Security Gateway for a lost key](#page-110-1)
- [Monitoring the Access Security Gateway history log](#page-111-0)

This section describes:

- Any prerequisites for administering the Access Security Gateway feature
- The screens that are required to administer the Access Security Gateway feature
- Complete administration procedures for the Access Security Gateway feature

## **Prerequisites for administering Access Security Gateway**

You must complete the following actions before you can administer the Access Security Gateway (ASG) feature:

- You must have a *superuser* login ID.
- View the **Optional Features** screen, and ensure that the **Access Security Gateway** field is set to **y**. If the **Access Security Gateway** field is set to **n**, your system is not enabled for the Access Security Gateway feature. Contact your Avaya representative before you continue with this procedure.

To access the **Optional Features** screen, type **change system-parameters customer-options**. Press **Enter**.

## **Screens for administering Access Security Gateway**

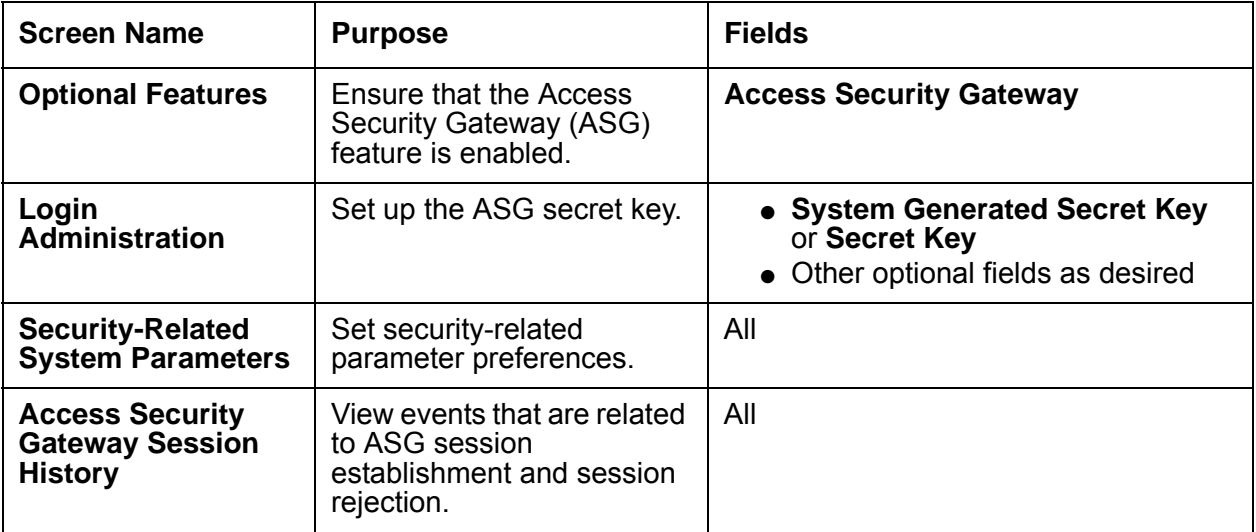
### **Setting up Access Security Gateway**

To set up Access Security Gateway:

1. Type **change login** *n*, where *n* is the alphanumeric *superuser* login ID. Press **Enter**.

The system displays the **Login Administration** screen [\(Figure 3: Login Administration](#page-108-0)  screen [on page 109](#page-108-0)).

#### <span id="page-108-0"></span>**Figure 3: Login Administration screen**

```
change login 1234
                             LOGIN ADMINISTRATION
               Password of Login Making Change:
           LOGIN BEING ADMINISTERED
                             Login's Name:xxxxxxx
                               Login Type:
                             Service Level:
    Disable Following a Security Violation?
                                                    Access to INADS Port?
          LOGIN'S PASSWORD INFORMATION
                         Login's Password:
                  Reenter Login's Password:
       Password Aging Cycle Length (Days):
       LOGOFF NOTIFICATION
         Facility Test Call Notification? y Acknowledgment Required? y
              Remote Access Notification? y Acknowledgment Required? y
ACCESS SECURITY GATEWAY PARAMETERS
Access Security Gateway? n
```
- 2. In the **Password of Login Making Change** field, type your password.
- 3. In the **Access Security Gateway** field, type **y**.

When you type **y**, the system automatically displays the **Access Security Gateway Login Administration** screen (page 2).

- 4. Perform one of the following actions:
	- In the **System Generated Secret Key** field, type **y** for a system-generated secret key.
	- In the **Secret Key** field, type your secret key.
- 5. Complete any of the remaining, optional fields on page 2 that you want to administer.
- 6. Press **Enter** to save your changes.

#### 7. Type **change system-parameters security**. Press **Enter**.

The system displays the **Security-Related System Parameters** screen ([Figure 4: Security-Related System Parameters screen](#page-109-0) on page 110).

#### <span id="page-109-0"></span>**Figure 4: Security-Related System Parameters screen**

change system-parameters security example of 2 and 2 of 2 SECURITY-RELATED SYSTEM PARAMETERS SECURITY VIOLATION NOTIFICATION PARAMETERS SVN Station Security Code Violation Notification Enabled? y Originating Extension: \_\_\_\_\_\_\_\_ Referral Destination: \_\_ Station Security Code Threshold: 10 Time Interval: 0:03 Announcement Extension: STATION SECURITY CODE VERIFICATION PARAMETERS Minimum Station Security Code Length: 4 Security Code for Terminal Self Administration Required? y ACCESS SECURITY GATEWAY PARAMETERS SYSAM-LCL? n SYSAM-RMT? y MAINT? n SYS-PORT? n

8. In the **Access Security Gateway Parameters** section, determine which of the listed port type fields to set to **y**. In this example, the **SYSAM-RMT** field is set to **y**.

**Note:**

Avaya recommends that you protect the SYSAM-RMT port since the SYSAM-RMT port is a dial-up port, and therefore more susceptible to compromise.

9. Press **Enter** to save your changes.

## **Disabling Access Security Gateway**

To temporarily disable ASG:

1. Type **change login** *n*, where *n* is the alphanumeric login ID.

The system displays the **Login Administration** screen [\(Figure 3: Login Administration](#page-108-0)  screen [on page 109](#page-108-0)).

2. Click **Next** until you see the **Access Security Gateway Login Administration** screen.

3. On the **Access Security Gateway Login Administration** screen, set the **Blocked** field to **y**.

When you set the **Blocked** field to **y**, you do not remove the login from the system. You temporarily disable the login.

4. Press **Enter** to save your changes.

**Note:**

A superuser can disable and restart access for another superuser.

### **Restarting Access Security Gateway**

To restart a temporarily disabled ASG access for login:

1. Type **change login** *n*, where *n* is the alphanumeric login ID. Press **Enter**.

The system displays the **Login Administration** screen [\(Figure 3: Login Administration](#page-108-0)  screen [on page 109](#page-108-0)).

- 2. Click **Next** until you see the **Access Security Gateway Login Administration** screen.
- 3. On the **Access Security Gateway Login Administration** page, set the **Blocked** field to **n**.
- 4. Press **Enter** to save your changes.

## **Modifying Access Security Gateway for a lost key**

To modify ASG if the user loses an ASG Key:

- 1. Modify any logins that are associated with the lost Access Security Gateway Key. See the *Access Security Gateway (ASG) Key Release 1.0 User's Guide* for more information on how to change your Personal Identification Number (PIN).
- 2. If the login is no longer valid, type **remove login** *n***,** where *n* is the alphanumeric login ID, to remove the invalid login from the system. Press **Enter**.
- 3. To keep the same login, change the secret key that is associated with the login to a new value.
- 4. Using the new secret key value, rekey the devices that generate responses and interact with the login.

## **Monitoring the Access Security Gateway history log**

The Access Security Gateway Session History Log records all events that are associated with ASG session establishment and rejection, except when the **Access to INADS Port** field on the **Login Administration** screen is set to **y**. You must be a superuser to use the **list asg-history** command.

To access the log:

1. Type **list asg-history**. Press **Enter**.

The system displays the **Access Security Gateway** screen ([Figure 5: Access Security](#page-111-0)  [Gateway Session History screen](#page-111-0) on page 112).

#### <span id="page-111-0"></span>**Figure 5: Access Security Gateway Session History screen**

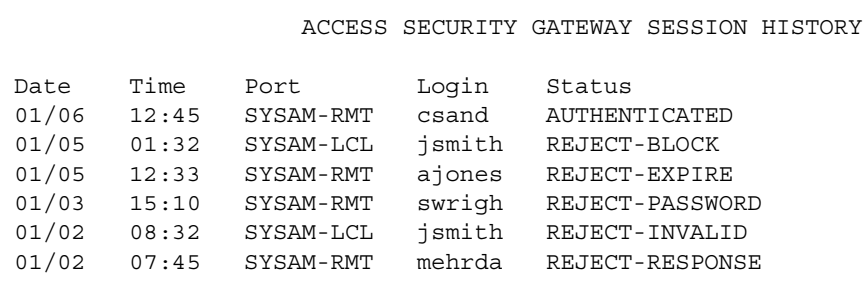

This screen displays the following fields:

● **Date**. Contains the date of the session establishment or rejection in the mm/dd format, where

 $mm = month$  and dd = day.

● **Time**. Contains the time of the session establishment or rejection in the hh/mm format, where

 $hh = hour$  and  $mm = minute$ .

- **Port**. Contains the mnemonic that is associated with the port on which the session was established or rejected. The port mnemonics for G3r systems are:
	- SYSAM-LCL
	- SYSAM-RMT
	- MAINT
	- SYS-PORT

The port mnemonics for G3si systems are:

- MRG1
- INADS
- NET
- EPN
- **Login**. Contains the alphanumeric login string that the user entered and that is associated with the session establishment or rejection.
- **Status**. Contains a code that indicates whether the session was established or rejected and, if rejected, the reason for the rejection.

# **Interactions for Access Security Gateway**

This section provides information about how the Access Security Gateway feature interacts with other features on the system. Use this information to ensure that you receive the maximum benefits of the Access Security Gateway feature in any feature configuration.

● Customer Access to Initialization and Administration System (INADS) Port

If access to the INADS port is disabled on a system-wide basis, administering access to the SYSAM-RMT or INADS port through ASG does not override the INADS port restriction. Administration does not prohibit assignment of ASG to the SYSAM-RMT or INADS port. However, in a configuration where this method of access is blocked, you are denied access to the system through the SYSAM-RMT or INADS port, even if you use a valid ASG login ID.

If access to the INADS port is disabled for login, administering access to the SYSAM-RMT or INADS port by way of ASG does not override the INADS port restriction.

● Login Administration

ASG does not modify the standard user interface for Communication Manager login administration. Also, the standard Communication Manager login user interface is maintained in cases where ASG parameters are not administered for the login or the port.

• Security Violation Notification (SVN)

ASG does not support an interface to SVN. Session rejection events do not appear in the monitor security violations login report. Referral calls are not spawned if the number of rejected ASG sessions exceeds the threshold or the time interval criteria that SVN imposes.

#### • Security Measurements

Events that are related to ASG session establishment or rejection do not increment the Successful Logins, Invalid Attempts, Invalid IDs, Forced Disconnects, Login Security Violations, or Trivial Attempts counters that are maintained for the list measurements security-violations detail report. Additionally, ASG-related data is not included in login-specific information that is maintained by the measurements security-violations summary report.

# **Administered Connections**

Use the Administered Connections (AC) feature to establish an end-to-end connection between two access or data endpoints. Avaya Communication Manager automatically establishes the connection based on the attributes that you administer. The Administered Connections feature provides the following abilities:

- Support of both permanent and scheduled connections
- Autorestoration (preserving the active session) for connections that are routed over Software Defined Data Network (SDDN) trunks
- An administrable retry interval from 1 to 60 minutes for each AC
- An administrable alarm strategy for each AC
- An establish, retry, autorestoration order that is based on administered priority

# **Detailed description of Administered Connections**

Use the Administered Connections (AC) feature to administer virtual private-line connectivity over the AT&T Switched Network. Access is over an ISDN trunk group for which the **Service Type** field on the **ISDN Trunk Group** screen is set to **SDDN** (Software Defined Data Network). The system uses the **Destination** field on the **Administered Connection** screen to route calls when AC is active, based on associated authorized time-of-day fields.

You can establish an AC between:

- Two endpoints on the same server
- Two endpoints in the same private network, but on different servers
- One endpoint on the controlling server, and another endpoint off the private network

In all configurations, administer the AC on the server that has the originating endpoint. For an AC in a private network, if the two endpoints are on two different servers, Automatic Alternate Routing (AAR) through ISDN, DS1, or analog tie trunks and intermediate servers are usually used to route the connection. If required, you can also use Automatic Route Selection (ARS) and Generalized Route Selection (GRS) through the public network. The system routes the call over associated ISDN trunks. When the far-end answers, a connection occurs between the far-end and the near-end extension that is administered in the **Originator** field on the **Administered Connection** screen.

### **Access endpoints**

Access endpoints are nonsignaling trunk ports. Access endpoints neither generate signaling to the far-end of the trunk nor respond to signaling from the far-end. You designate an access endpoint as the originating endpoint or the destination endpoint in an AC.

## **Typical applications**

The following examples are typical AC applications:

- A local data endpoint that connects to a local or a remote access endpoint, such as:
	- A modular processor data model (MPDM) ACCUNET digital service that connects to SDDN over an ISDN trunk-group DS1 port; an MPDM
	- An MPDM ACCUNET digital service that connects to an ACCUNET Switched 56 Service over a DS1 port
- A local-access endpoint that connects to a local or a remote access endpoint, such as a DSO cross-connect and a 4-wire leased-line modem to a 4-wire modem connection over an analog tie trunk
- A local data endpoint that connects to a local or a remote data endpoint such as a connection between two 3270 data modules

## **Establishing Administered Connections**

The originating server attempts to establish an AC only if one of the following conditions exist:

- AC is active.
- AC is due to be active. That is, the AC is a permanent AC, or it is the administered time-of-day for a scheduled AC.
- The originating endpoint is in the in-service or idle state.

If the originating endpoint is not in service or is idle, no activity takes place for the AC until the endpoint transitions to the necessary state. The originating server uses the destination address to route the call to the desired endpoint. When the server establishes two or more ACs at the same time, the server arranges the connections in order of priority.

AC attempts can fail because:

- Resources are unavailable to route to the destination.
- A required conversion resource is unavailable.
- Access is denied by Class of Restriction (COR), facilities restriction level (FRL), Bearer Capability Class (BCC), or an attempt is made to route voice-band data over SDDN trunks in the public switched network.
- The destination address is incorrect.
- The destination endpoint is busy.
- Other network or signaling failures occur.

In the event of a failure, an error is entered into the error log. This error generates an alarm, if your alarming strategy warrants an alarm. You can display AC failures with the **display status-administered connection** command. The originating server continues to try to establish an AC as long as an AC is scheduled to be active, unless the attempt fails because of an administrative error (for example, a wrong number) or a service-blocking condition, such as outgoing calls are barred).

- The administered retry interval of 1 to 60 minutes for each AC determines the frequency with which failed attempts are retried.
- Retries are made after the retry interval elapses, regardless of the restorable attribute of the AC.
- ACs are retried in priority order.
- When you change the time of day on the server, an attempt is made to establish all ACs in the waiting-for-retry state.

## **Dropping Administered Connections**

An AC remains active until one of the following scenarios occurs:

- The AC is changed, disabled, or removed.
- The time-of-day requirements of a scheduled AC are no longer satisfied.
- One of the endpoints drops the connection. An endpoint might drop a connection because of user action (in the case of a data endpoint), maintenance activity that results from an endpoint failure, busying out of the endpoint, or handshake failure. If the endpoints are incompatible, the connection is successful until handshake failure occurs.

#### **Note:**

An AC between access endpoints remains connected even if the attached access equipment fails to handshake.

● An interruption, such as a facility failure, occurs between the endpoints. If an AC drops because the AC was disabled, removed, or is no longer due to be active, no action is taken. If an AC drops because of changed AC attributes, the system makes an immediate attempt to establish the connection with the changed attributes, if the AC is still scheduled to be active. Existing entries in the error or alarm log are resolved if the entries no longer apply. If an AC involves at least one data endpoint, and handshake failure causes the connection to be dropped, no action is taken for that AC until you run the **change administered-connection** command.

### **Autorestoration and fast retry**

When an active AC drops prematurely, you must invoke either autorestoration or fast retry for autorestoration to be attempted for an active AC. If you administer an AC for autorestoration and the connection was routed over SDDN trunks, auto restoration is attempted. During restoration, connections are maintained between the server and both endpoints. In addition to maintaining the active session, AC also provides a high level of security by prohibiting other connections from intervening in active sessions. Autorestoration is usually complete before the 60-second endpoint holdover interval. If autorestoration is successful, the call might be maintained, but this is not guaranteed. The restoration is transparent to the user, with the exception of a temporary disruption of service while restoration is in progress. A successful restoration is indicated by the **restored** value in the **Connection State** field on the **Administered-Connection Status** screen. Although a restoration is successful, the data session might not be preserved.

If autorestoration is not active, or if the AC is not routed over SDDN trunks, the server immediately attempts a fast retry to reestablish the connection. The server also attempts a retry if the originating endpoint caused the drop. With fast retry, connections are not maintained on both ends. Fast retry is not attempted for an AC that was last established with fast retry, unless that AC is active for at least 2 minutes. If autorestoration or fast retry fails to restore or reestablish the connection, the call drops, and the AC goes into retry mode. Retry attempts continue, at the administered retry interval, as long as the AC is scheduled to be active.

# **Administering Administered Connections**

The following steps are part of the administration process for the Administered Connections feature:

● [Setting up Administered Connections](#page-118-0)

This section describes:

- Any prerequisites for administering the Administered Connections feature
- The screens that are required to administer the Administered Connections feature
- Complete administration procedures for the Administered Connections feature

## **Prerequisites for administering Administered Connections**

You must complete the following actions before you can administer the Administered Connections feature:

● None

## **Screens for administering Administered Connections**

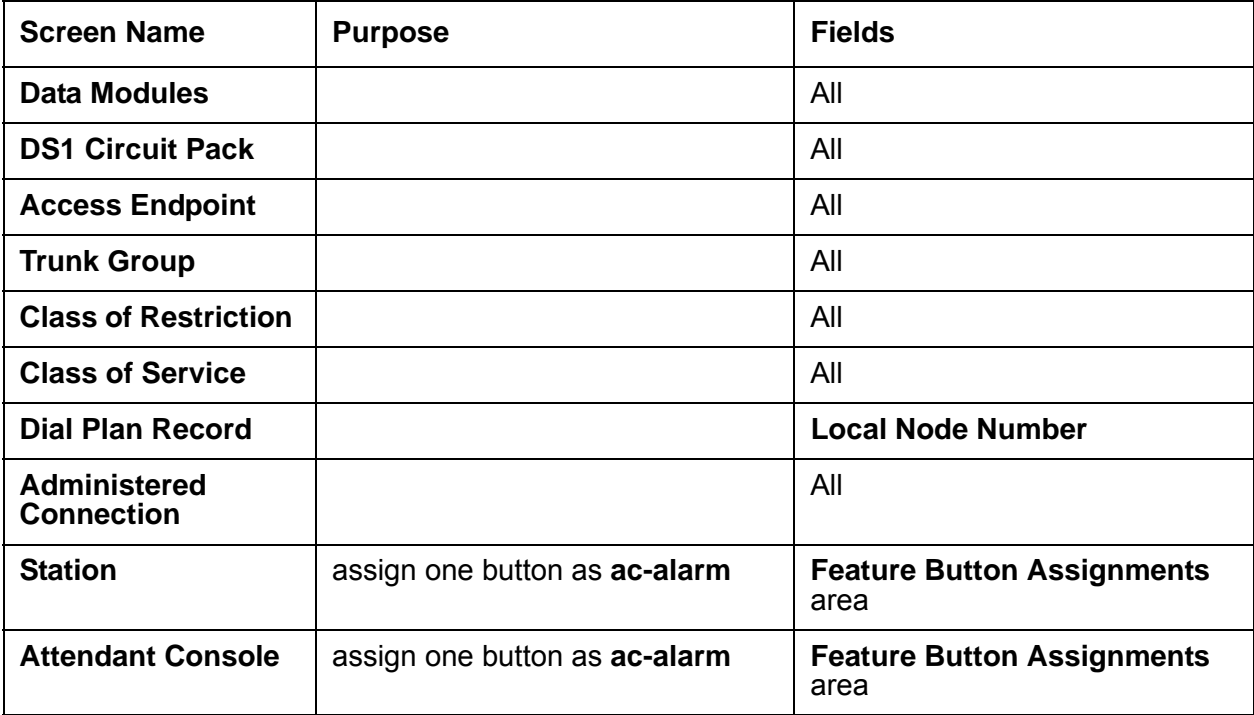

## <span id="page-118-0"></span>**Setting up Administered Connections**

#### **Note:**

For detailed information about the screens that you use in the following procedure, see the appropriate Feature Description, or the Screen Reference chapter of the *Administrator Guide for Avaya Communication Manager*.

To set up an Administered Connection:

- 1. In the **Types** field on the **Data Modules** screen, choose one of the following data module Types. Administer all fields that the screen displays for that data module type.
	- Data Line Data Module. Use with Data Line circuit pack.
	- Processor/Trunk Data Module. Use with:
		- MPDMs, 700D, 7400B, 7400D, or 8400B
		- MTDMs, 700B, 700C, 700E, or 7400A
	- Processor Interface Data Module. See *Administration for Network Connectivity for Avaya Communication Manager* for more information.
- X.25 Data Module. See *Administration for Network Connectivity for Avaya Communication Manager* for more information.
- 7500 Data Module. Use with an ISDN Line 12-BRI-S-NT or ISDN Line 12-BRI-U-NT circuit pack.
- World Class Core BRI Data Module. Use with wcbri.
- 2. On the **DS1 Circuit Pack** screen, administer all fields. Use with server node carriers.
- 3. On the **Access Endpoint** screen, administer all fields.
- 4. In the **Group Type** field on the **Trunk Group** screen, choose one of the following Group Types. Administer all fields that the screen displays for that group type.
	- ISDN-BRI
	- ISDN-PRI
	- Tie
- 5. On the **Class of Restriction** screen, administer all fields.
- 6. On the **Class of Service** screen, administer all fields.
- 7. On the **Dial Plan Record** screen, administer the **Local Node Number** field with a number that matches the distributed communications system (DCS) server node number and the Call Detail Recording (CDR) node number. Valid values are 1 to 63.
- 8. On the **Administered Connection** screen, administer all fields.
- 9. On the **Station** screen, assign one button as **ac-alarm**.
- 10. On the **Attendant Console** screen, assign one button as **ac-alarm**.

## **Interactions for Administered Connections**

This section provides information about how the Administered Connections feature interacts with other features on the system. Use this information to ensure that you receive the maximum benefits of the Administered Connections feature in any feature configuration.

- Automatic Alternate Routing (AAR), Automatic Route Selection (ARS), Generalized Route Selection (GRS)
- Abbreviated Dialing

Use Abbreviated Dialing entries in the **Destination** field on the **Administered Connections** screen. Entries must comply with restrictions.

• Busy Verification of stations and trunks

This feature does not apply to access endpoints because access endpoints are used only for data.

• Call Detail Recording (CDR)

For an AC that uses a trunk when CDR is active, the origination extension is the originator of the call. CDR is not available for access endpoints.

• Class of Restriction (COR)

Reserve a COR for AC endpoints and SDDN trunks to restrict endpoints that are not involved in AC from connecting to SDDN trunks or endpoints that are involved in AC.

• Class of Service (COS) and Call Forwarding

Assign a COS that blocks Call Forwarding activation at the AC endpoint.

● Data Call Setup

Do not assign a default dialing destination to a data module when the data module is used in an AC.

● Data Hotline

Do not assign a hotline destination to a data module when the data module is used in an AC.

● Digital Multiplexed Interface (DMI)

Use DMI endpoints as the destination in an AC. DMI endpoints do not have associated extensions, so do not use DMI endpoints as the originator in an AC.

● Facility Test Calls

The feature does not apply to access endpoints, because an access endpoint acts as an endpoint, rather than as a trunk.

● Hunting

Do not use a hunt group extension as the originating endpoint of an AC.

● Modem Pooling

If you require a modem in an AC, a modem is inserted automatically. If no modem is available, the connection is dropped.

● Non-Facility Associated Signaling (NFAS) and D-Channel Backup

Auto restoration for an AC that is initially routed over an NFAS facility might fail if the only backup route is over the facility on which the backup D-channel is administered. The backup D-channel might not come into service in time to handle the restoration attempt.

● Set Time Command

When you use the **set time** command to change the system time, all scheduled ACs are examined. If the time change causes an active AC to be outside its scheduled period, the AC is dropped. If the time change causes an inactive AC to be within its scheduled period, the server attempts to establish the AC.

If any AC, scheduled or continuous, is in retry mode and the system time changes, the server attempts to establish the AC.

• System Measurements

Access endpoints are not measured. All other trunks in an AC are measured as usual.

● Terminal Dialing

Turn off terminal dialing for data modules that are used in an AC to prevent display of call-processing messages, such as INCOMING CALL, on the terminal.

**•** Trunk Groups

To invoke autorestoration, route an AC over SDDN trunks. Because a successful restoration depends on an SDDN path, keep some SDDN trunks idle.

# **Administrable Language Displays**

Use the Administrable Language Displays feature to display telephone messages in the language of the user. Messages are available in English (the default), French, Italian, Spanish, or one user-defined language that the administrator sets up. To view messages, this feature requires user telephones with a 40-character display.

Communication Manager Release 4.0 or later also supports ISO 8859-1 encoding capability. For more information, see the *Administrator Guide for Avaya Communication Manager,*  February 2007.

# **Detailed description of Administrable Language Displays**

With the Administrable Language Displays feature, you can select one language for the static messages that telephones and attendant consoles display. The system includes approximately 900 static display messages, such as "Transfer complete." You can select from English, French, Italian, Spanish, a user-defined language, or Unicode.

The following types of information are pre-translated for display in English, French, Italian, and Spanish. If you select **user-defined**, you must enter a translation for each message.

- Automatic Wakeup
- Adjunct Switch Applications Interface (ASAI)
- Busy Verification of Terminals and Trunks
- Call Appearance buttons
- Call Detail Recording (CDR)
- Call Progress Feedback Displays
- Class of Restriction (COR)
- Date-Time Mode
- Days of the Week
- Months of the Year
- Do Not Disturb
- Enhanced Abbreviated Dialing
- Integrated Directory
- ISDN
- Leave Word Calling
- Malicious Call Trace
- Emergency Access to Attendant
- Queue Status
- Miscellaneous Call Identifiers
- Party Identifiers
- Property Management Interface
- Security Violation Notification (SVN)
- Stored numbers
- Station hunting
- Time-of-Day Routing
- Transfer messages

## **Administering Unicode display**

To use Unicode display languages, you must have the appropriate Avaya Unicode Message files loaded on Communication Manager. These files are named *avaya unicode.txt* (standard phone messages), *custom\_unicode.txt* (posted messages and system labels), *avaya\_user-defined.txt* (standard phone messages using Eurofont), and *custom\_user-defined.txt* (posted messages and system labels using Eurofont).

To use the Phone Message files *avaya\_unicode.txt* and *custom\_unicode.txt*, you must have Unicode-capable stations, such as the 4610SW, 4620SW, 4621SW, 4625SW, and Avaya Softphone R5.0. Only Unicode-capable stations have the script (font) support that is required to match the scripts that the Unicode Phone Message file uses. To use the user-defined messages files *avaya\_user-defined.txt* and *custom\_user-defined.txt* you must use an Avaya digital phone that supports Eurofont or Kanafont.

For Communication Manager 2.2 and later, the following languages are available using Unicode display:

- Chinese
- Czech
- Danish
- Dutch
- German
- Hebrew
- Hungarian
- Icelandic
- Italian
- Japanese
- Korean
- Macedonian
- Polish
- Romanian
- Russian
- Servian
- Slovak
- Swedish
- Ukranian

### **Obtaining and installing Phone Message files**

A Unicode Message file for each supported language is available in a downloadable ZIP file on the Avaya support Web site ( [http://www.avaya.com/unicode](http://support.avaya.com/unicode)). You can also create a new translation or edit an existing translation with the Avaya Message Editing Tool (AMET) (http:// support.avaya.com/amet). Additional languages are periodically becoming available, so check this site often for the most up-to-date message files.

#### **Note:**

Refer to the *Communication Manager Messages Job Aid* for details on the following procedures.

To administer Unicode display:

- 1. Download the appropriate Unicode message file to your PC. For an existing translation, download the desired language from [http://www.avaya.com/unicode](http://support.avaya.com/unicode).
- 2. If necessary, create a new translation, or modify an existing translation, using the Avaya Message Editing Tool (AMET), available at http://support.avaya.com/amet.

#### **Note:**

Only the Avaya Message Editing Tool (AMET) can be used for translation edits, using any other editor will not update the Phone Message File correctly and such files will fail to install. See the *Avaya Message Editing Tool (AMET) Job Aid* in the Generic Phone Message Package file for more details on using AMET.

- 3. Transfer the Phone Message file to an Avaya media server that is running Communication Manager 2.2 or later, using the Avaya Web pages, the Avaya Installation Wizard, or ftp.
- 4. Install Phone Message files with the Avaya Install Web Page. The Avaya Installation Wizard only supports install of Unicode Phone Message files. Note that the Installation Wizard is the same wizard that you use to transfer Phone Message files to an Avaya media server that is running Communication Manager 2.2 or later.
- 5. After you install *avaya\_unicode.txt* or *avaya\_user-defined.txt*, you must do a reset 4 to load the file in to Communication Manager memory. Note that a reset 4 is *not* required to load the files *custom\_unicode.txt* and *custom-defined.txt*.
- 6. Set the **Display Language** field on the **Station** screen to **unicode**. Note that the keyword **unicode** only appears if a Unicode-capable telephone is entered in the **Station** screen **Type** field. To use a user-defined file, set the **Display Language** field on the **Station** screen to **user-defined**.

**Note:**

There is no uninstall option for Phone Message files. You can reload a new Phone Message file. This will overwrite existing Phone Message files.

### **Checking the status of Phone Message file loads**

To verify that a Unicode Phone Message file is loaded correctly, run **status station** *xxxx* on any administered station. If the Unicode Phone Message file is loaded correctly, the **Display Messages Scripts** field on the second page contains the scripts that are in this file.The **General Status** screen for stations contains three Unicode script-related fields. To access the **General Status** screen, type **status station** *xxxx*, where *xxxx* is the extension of the station. The **General Status** screen appears. Click **Next** to display page 2 of the screen:

#### **Figure 6: General Status screen**

```
status station nnnn companies and the page 2 of x
                              GENERAL STATUS
CONNECTED STATION INFORMATION
            Part ID Number: unavailable
              Serial Number: unavailable
        Station Lock Active? No
UNICODE DISPLAY INFORMATION
         Native Name Scripts: 0x00000007: Latn; Lat1; LatA
    Display Messages Scripts: 0x04000007:Latn;Lat1;LatA;Jpan
   Station Supported Scripts: 0x7c000007:Latn;Lat1;LatA;Jpan;Chis;Chit;Korn
```
"Scripts" are a collection of symbols used to represent text in one or more writing systems. The three script fields shown in the **UNICODE DISPLAY INFORMATION** section are as follows:

**Native Name Scripts**: Scripts supported in the Unicode station name.

**Display Messages Scripts**: The scripts used in the Unicode Display Language.

**Station Supported Scripts:** The scripts supported in the IP station that is registered to an extension.

## **Unicode "Native Name" support**

Communication Manager supports Unicode for the "Name" associated with Vector Directory Numbers (VDNs), trunk groups, hunt groups, agent login id, vector names, station names, Invalid Number Dialed Display (**Feature-Related System Parameters** screen) and Restricted Number Dialed Display (**Feature-Related System Parameters** screen). The Unicode Name (also referred to as *Native Name* and *Name 2)* fields are hidden fields that are associated with the name fields you administer on the respective screens for each. These fields can only be administered using Avaya Site Administration (ASA) or MultiSite Administrator (MSA).

- The Unicode VDN Name is associated with the name administered in the **Name** field on the **Vector Directory** screen. You must use MSA.
- The Unicode Trunk Group Name is associated with the name administered in the **Group Name** field on the **Trunk Group** screen. You must use MSA.
- The Unicode Hunt Group Name is associated with the name administered in the **Group Name** field on the **Hunt Group** screen. You must use MSA.
- The Unicode Station Name is associated with the name administered in the **Name** field on the **Station** screen. You must use ASA or MSA.

# **Administering Language Displays**

The following steps are part of the administration process for the Administrable Language Displays feature:

- [Setting the display language](#page-128-0)
- [Entering translations for a user-defined language](#page-129-0)

This section describes:

- Any prerequisites for administering the Administrable Language Displays feature
- The screens that are required to administer the Administrable Language Displays feature
- Complete administration procedures for the Administrable Language Displays feature

## **Prerequisites for administering Administrable Language Displays**

You must complete the following actions before you can administer the Administrable Language Displays feature:

- Ensure that the **Display Character Set** field on the **System Parameters Country-Options** screen is set to the character type that you want to display. Avaya sets this field. If the **Display Character Set** field is not set to the character type that you want to display, contact your Avaya representative.
- Ensure that the type of telephone that your company uses has a 40-character display, and supports the characters that you want to display. Each character set requires specific telephones. Contact your Avaya representative for details.
- For Unicode display, ensure that the Communication Manager telephone messages for the Unicode display language are loaded. The file *avaya\_unicode.txt* contains Communication Manager telephone messages. The file *custom\_unicode.txt* contains Communication Manager posted messages and system labels. You can load these files when you upgrade or install the system. You can also download these files at any time from the Avaya support Web site <http://www.avaya.com/support>.

The Avaya Excel Translation Editor for creating Unicode translations requires Microsoft Excel 2000 or above.

- To support Unicode on the 4620SW IP telephone, you must:
	- Install the appropriate version of firmware on the telephone
	- Set the language that you desire

For more information on administering telephones, see the *4600 Series IP Telephone R2.0 LAN Administrator's Guide* (555-233-507), and the *4620/4620SW IP Telephone R2.0 User's Guide* (555-233-781).

### **Screens for administering Administrable Language Displays**

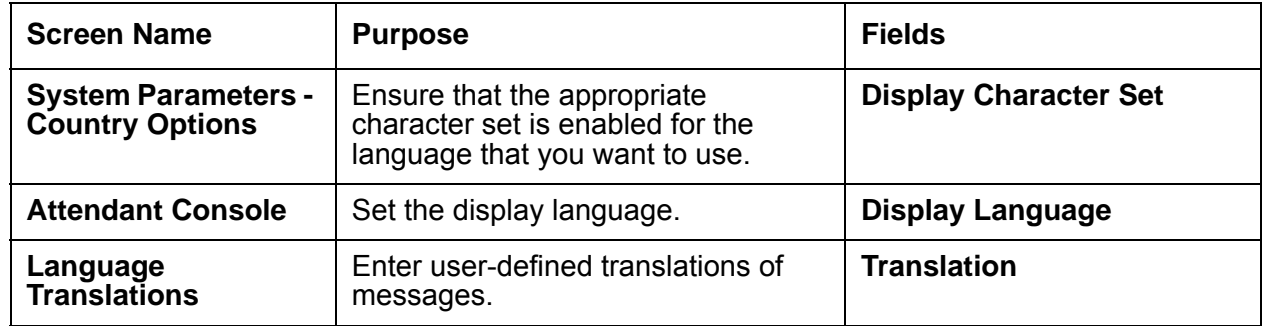

# <span id="page-128-0"></span>**Setting the display language**

To set the display language:

1. Type **change attendant** *n*, where *n* is the number of the attendant console that you want to change. Press **Enter**.

The system displays the **Attendant Console** screen [\(Figure 7: Attendant Console](#page-128-1)  screen [on page 129](#page-128-1)).

#### <span id="page-128-1"></span>**Figure 7: Attendant Console screen**

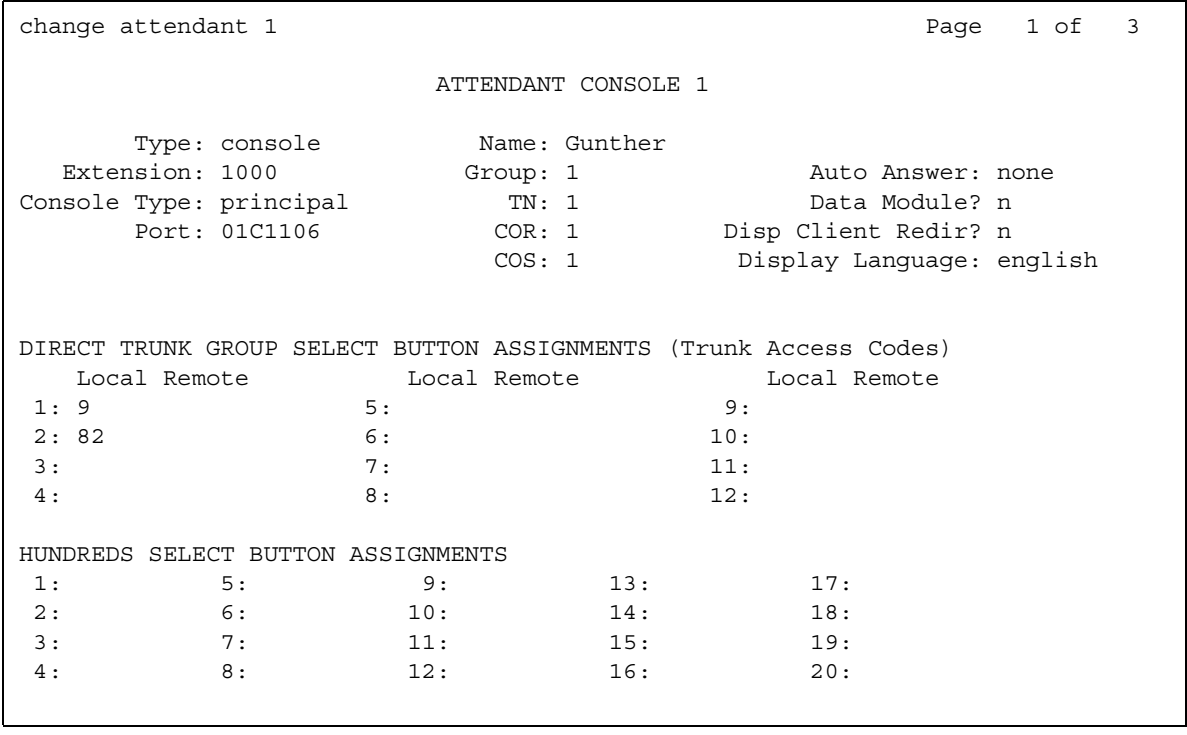

2. In the **Display Language** field, type the name of the display language that you want to use.

#### **Note:**

The Display Language value *unicode* is available only for station type 4620SW or 4610SW.

3. Press **Enter** to save your changes.

### <span id="page-129-0"></span>**Entering translations for a user-defined language**

To enter translations for a user-defined language:

1. Type **change attendant** *n*, where *n* is the number of the attendant console that you want to change. Press **Enter**.

The system displays the **Attendant Console** screen [\(Figure 7: Attendant Console](#page-128-1)  screen [on page 129](#page-128-1)).

- 2. In the **Display Language** field, type **user-defined**.
- 3. Press **Enter** to save your changes.
- 4. Type **change display-messages** *n*, where *n* is the message for which you want to translate the display language. Click **help** to view the messages that you can choose to translate. Press **Enter**.

The system displays the **Language Translations** screen for the type of message that you want to translate. ([Figure 8: Language Translations screen](#page-129-1) on page 130). This example shows the screen for message type "Transfer-conference."

#### <span id="page-129-1"></span>**Figure 8: Language Translations screen**

```
change display-messages transfer-conference entitled and the Page 1 of 3
                              Language Translations
 1. English: Transfer completed.
    Translation: abtretung abgeschlossen
```
- 5. In the **Translation** field, type the translation of the message in the user-defined language. In this example, the translation to the German language is **abtretung abgeschlossen**.
- 6. Press **Enter** to save your changes.

For more information on telephone displays, see the *Administrator Guide for Avaya Communication Manager*.

# **Considerations for Administrable Language Displays**

This section provides information about how the Administrable Language Displays feature behaves in certain circumstances.

**Note:**

The considerations stated here apply only to the ISO 8859-1 encoding capability.

- $\bullet$  The ASCII (0x00 0x7F) does not require any conversion.
- The range 0x80 0x9F is not supported when **Display Character Set** on the **System Parameters Country-Options** screen has the value **Roman**.
- If CID is sent via a tandem server, the CID could display incorrectly on the server where the call terminates if that server does not support 8859-1/Eurofont conversion, or if the QSIG trunk does not have the conversion feature enabled.
- If Communication Manager receives a name in the simple name form from another vendor and if that name contains accented characters, the name will not display correctly. This is because Communication Manager expects a simple name to use the Eurofont character set.
- It is a known issue that this design does not properly handle names received in the extended name form in character sets other than 8859-1. For such cases, the characters outside the ASCII range will be improperly mapped to Eurofont resulting in an incorrect name display.

# **Troubleshooting Administrable Language Displays**

This section lists the known or common problems that users might experience with the Administrable Language Displays feature.

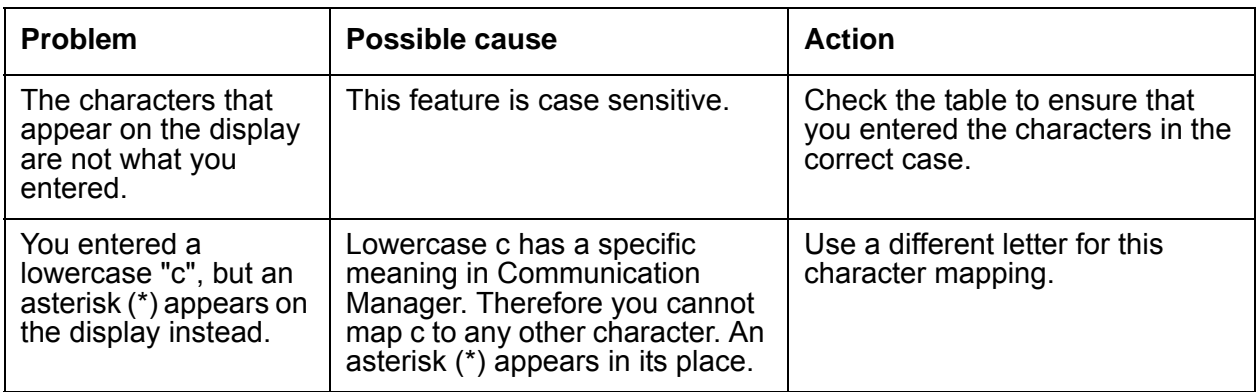

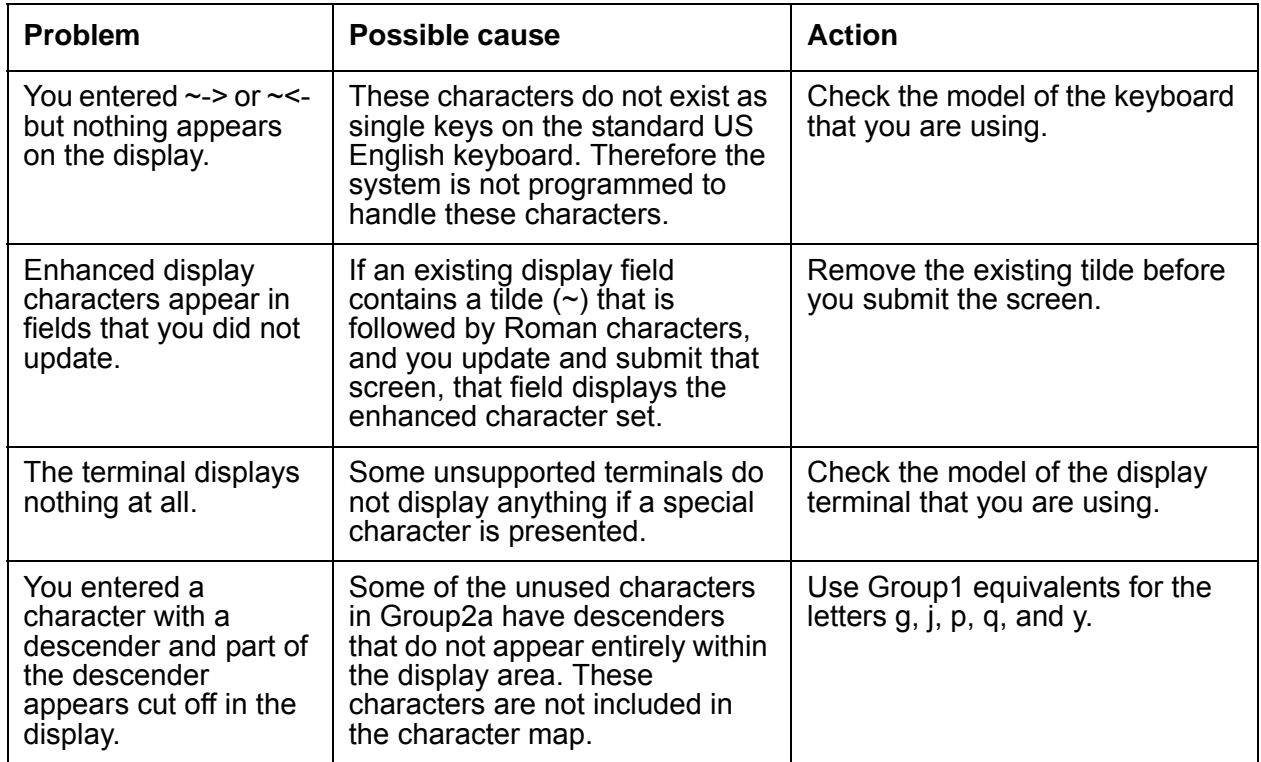

# **Administration Change Notification**

Use the Administration Change Notification feature to notify adjunct systems when administration data on Avaya Communication Manager is changed. These notifications keep a client application that is running on an adjunct, such as Enterprise Directory Gateway, synchronized with Communication Manager.

Administration Change Notification allows Communication Manager to communicate with the Avaya Directory Enabled Management (DEM) client. This feature provides you with real-time, integrated, directory-based, read-write access to Communication Manager administration data. This access is based on rules that you define. With Administration Change Notification, you can subscribe to notifications whenever the administration data changes in Communication Manager. This feature also provides real-time updates whenever whenever the administration data changes in a particular object, such as a telephone.

# **Detailed description of Administration Change Notification**

Use the Administration Change Notification feature to track changes that are made through the System Access Terminal (SAT), INADS port, a Property Management System (PMS), a Call Management System (CMS), Avaya Site Administration, Avaya Network Administration, or Avaya Directory Gateway. The Administration Change Notification feature also tracks any changes that are made through a telephone interface, such as Terminal Translation Initialization (TTI), Personal Station Access (PSA), and Terminal Self Administration.

Communication Manager only notifies the adjunct about a change to a data object . To obtain details about the change, the adjunct must request this information from the server over a separate link.

# **Administering Administration Change Notification**

The following steps are part of the administration process for the Administration Change Notification feature:

● [Initiating Administration Change Notification](#page-133-0)

This section describes:

- Any prerequisites for administering the Administration Change Notification feature
- The screens that are required to administer the Administration Change Notification feature
- Complete administration procedures for the Administration Change Notification feature

## **Prerequisites for administering Administration Change Notification**

You must complete the following actions before you can administer the Administration Change Notification feature:

● None

## **Screens for administering Administration Change Notification**

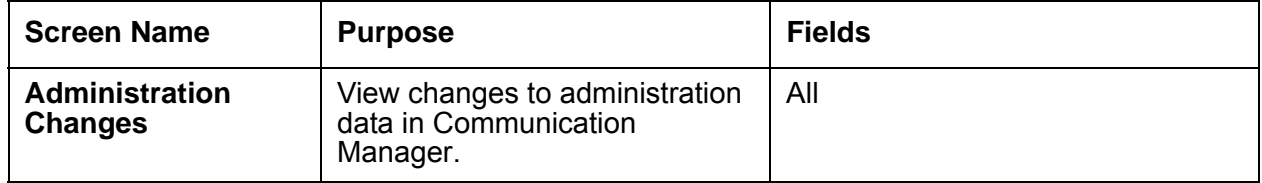

### <span id="page-133-0"></span>**Initiating Administration Change Notification**

To initiate Administration Change Notification:

1. From the client application, type **notify history**. Press **Enter**.

The system displays the **Administration Changes** screen ([Figure 9: Administration](#page-133-1)  [Changes screen](#page-133-1) on page 134).

#### <span id="page-133-1"></span>**Figure 9: Administration Changes screen**

```
notify history
                         ADMINISTRATION CHANGES
Date Time Login Actn Object Qualifier
3/16 14:21 Craft Logn
```
Communication Manager continues to send change notification over the Operations Support System Interface (OSSI) link until you cancel the command.

# **Administration Without Hardware**

Use the Administration Without Hardware (AWOH) feature to administer telephones that are not yet physically on the system. Like administration with hardware, the system preserves all features that the user has activated, such as Call Forwarding and Send All Calls, when you move a telephone. This greatly speeds the process of setting up and making changes to telephones on your system.

## **Detailed description of Administration Without Hardware**

This section provides a detailed description of the Administration Without Hardware (AWOH) feature.

With AWOH you can enter telephone translations without assigning ports. Therefore, AWOH streamlines system initialization, major additions, and rearrangements or changes You can add or change a **Station** screen, and you can store duplicated telephones without specifying a port location.

#### **Note:**

A new command list configuration circuit-pack *<boord code>*, where *<board code>* is the code on the faceplate of the circuit pack allows the administrator to list all the requested circuit packs in the system that are plugged in. Those circuit packs that are logically administered (Administration Without Hardware - AWOH) or are unplugged are not listed. Use this command to list the circuit packs that require firmware downloads.

### **Physical characteristics of an AWOH telephone**

AWOH telephones cannot generate alarms or errors, because the physical telephones or data terminals are not associated with a **Station** screen. Neither the system nor other telephones or data terminals can affect the lamp or the alerting tones of an AWOH telephone. If a user presses a button on telephone or a data terminal that does not have an associated **Station** screen, the action has not effect on system operation.

### **User-activated features**

When someone moves a telephone or a data terminal, the user-activated features, such as Call Forwarding and Send All Calls, remain active. Any action that changes the lamps or the status of the telephone is reflected when the telephone or the data terminal is again associated with a **Station** screen.

### **Association and disassociation**

Telephone users, data-terminal users, and technicians can disassociate telephone translations from the current terminal port, and then associate the telephone translations with another terminal port. Users use the Personal Station Access (PSA) feature to disassociate and associate telephones. Technicians use the Terminal Translation Initialization (TTI) feature to disassociate and associate telephones.

An AWOH telephone is considered to be disassociated when no hardware port is assigned to the telephone. To indicate that no hardware is associated with a telephone, type **x** in the Port field of the appropriate screen. When the port is assigned later, the AWOH telephone is considered to be associated*.*

### **Phantom extensions**

You can use phantom extensions to provide call coverage, including Avaya INTUITY AUDIX coverage, for users who do not have telephones or data terminals that are physically associatesd on the server.

You can also use phantom extensions for the automatic call distribution (ACD) Dialed Number Identification Service (DNIS). With ACD DNIS, you can administer a phantom extension on the switch for each type of call that ACD agents need to identify.

To use ACD DNIS, either a user with console permissions forwards the phantom extension to an ACD split, or the coverage path of the phantom extension includes an ACD split. The **Name** field for the phantom extension identifies the service that the caller wants. The agent then uses this information to address the caller properly.

# **Administering Administration Without Hardware**

The following steps are part of the administration process for the Administration Without Hardware (AWOH) feature:

- [Assigning AWOH for a hunt group queue](#page-136-0)
- [Assigning AWOH to a telephone](#page-138-0)
- [Assigning AWOH to an attendant console](#page-139-0)
- [Assigning AWOH to a data module](#page-140-0)

This section describes:

- Any prerequisites for administering the Administration Without Hardware feature
- The screens that you use to administer the Administration Without Hardware feature
- Complete administration procedures for the Administration Without Hardware feature

### **Screens for administering Administration Without Hardware**

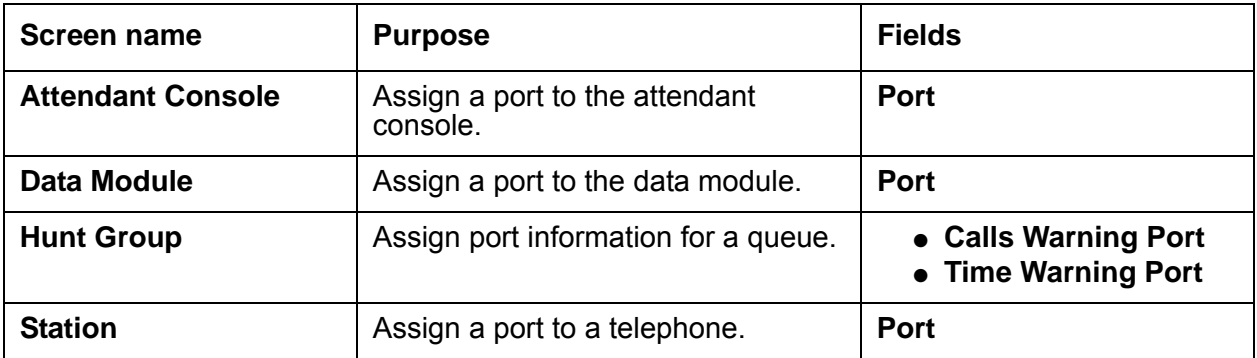

## <span id="page-136-0"></span>**Assigning AWOH for a hunt group queue**

To assign AWOH for a hunt group queue:

1. Type **change hunt-group** *n*, where *n* is the number of the hunt group to which you want to assign AWOH. Press **Enter.**

The system displays the **Hunt Group** screen [\(Figure 10: Hunt Group screen](#page-137-0) on page 138).

<span id="page-137-0"></span>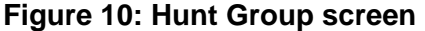

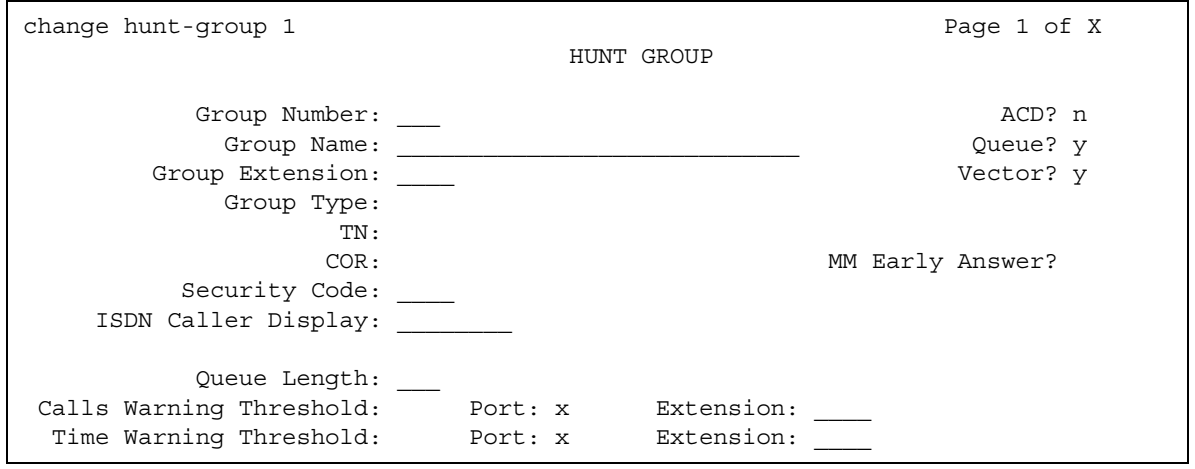

2. In the **Calls Warning Port** field, type **x**.

Note that the system displays the **Calls Warning Port** field if the **Queue** field is set to **y**.

3. When you type **x** in the In the **Calls Warning Port** field, the system displays an **Extension** field.

In the **Extension** field, type an extension that a technician can use, along with TTI, to assign a port number from the actual port. When a technician or an administrator assigns a port number, the system removes the extension, and the extension becomes unassigned. An administrator uses the **change hunt-group** command to assign the port number.

4. In the **Time Warning Port** field, type **x**.

Note that the system displays the **Time Warning Port** field if the **Queue** field is set to **y**.

5. When you type **x** in the In the **Time Warning Port** field, the system displays an **Extension** field.

In the **Extension** field, type an extension that a technician can use, with TTI, to assign a port number from the actual port. When a technician or an administrator assigns a port number, the system removes the extension, and the extension becomes unassigned. An administrator uses the **change hunt-group** command to assign the port number.

6. Press **Enter** to save your changes.

### <span id="page-138-0"></span>**Assigning AWOH to a telephone**

To assign AWOH to a telephone:

1. Type **change station** *n*, where *n* is the number of the extension to which you want to assign AWOH. Press **Enter.**

The system displays the **Station** screen ([Figure 11: Station screen](#page-138-1) on page 139).

```
Figure 11: Station screen
```

```
change station 1014 Page 1 of X Page 1 of X
                   STATION
Extension: 1014 Lock Messages? n BCC: 0
  Type: Security Code: The Theory Security Code:
   Port: Coverage Path 1: COR: 1
   Name: Coverage Path 2: COS: 1
                Hunt-to Station:
STATION OPTIONS
        Loss Group: 2 Personalized Ringing Pattern: 3
       Data Module? n Message Lamp Ext: 1014
       Speakerphone: 2-way Mute button enabled? y
     Display Language? English Expansion Module?
           Model:
                                  Media Complex Ext:
                                     IP Softphone? y
                                 Remote Office Phone? y
```
2. In the **Port** field, type **x**.

3. Press **Enter** to save your changes.

## <span id="page-139-0"></span>**Assigning AWOH to an attendant console**

To assign AWOH to an attendant console:

1. Type **change attendant** *n*, where *n* is the number of the attendant console to which you want to assign AWOH. Press **Enter.**

The system displays the **Attendant Console** screen [\(Figure 12: Attendant Console](#page-139-1)  screen [on page 140](#page-139-1)).

#### <span id="page-139-1"></span>**Figure 12: Attendant Console screen**

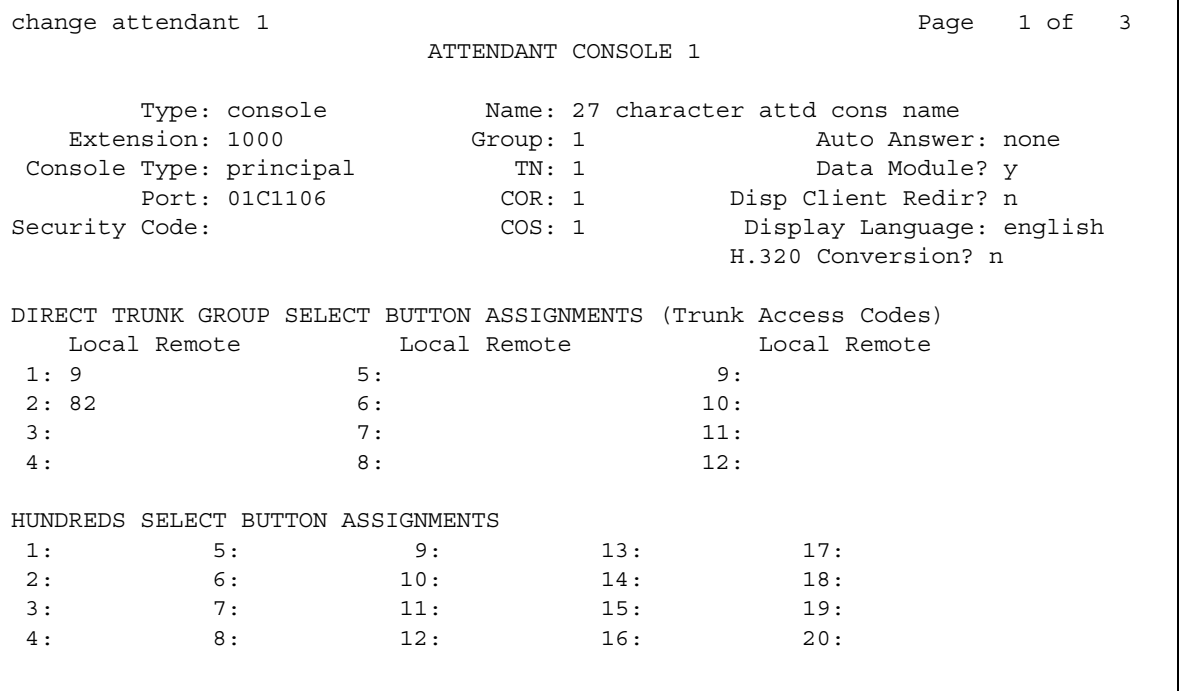

- 2. In the **Port** field, type **x**.
- 3. Press **Enter** to save your changes.

### <span id="page-140-0"></span>**Assigning AWOH to a data module**

To assign AWOH to a data module:

1. Type **change data-module** *n*, where *n* is the number of the data module to which you want to assign AWOH. Press **Enter.**

The system displays the **Data Module** screen ([Figure 13: Data Module screen](#page-140-1) on [page 141\)](#page-140-1).

#### <span id="page-140-1"></span>**Figure 13: Data Module screen**

```
add data-module next extraordinate next and the Page 1 of 1
                       DATA MODULE
 Data Extension: 502 Mame: BCC: 2
        Type: pdm COS: 1 Remote Loop-Around Test? n
        Port: COR: 1 Secondary data module? n
         ITC: restricted TN: 1 Connected To: dte
ABBREVIATED DIALING
  List1:
SPECIAL DIALING OPTION:
ASSIGNED MEMBER ( Station with a data extension button for this data module )
      Ext Name (first 26 characters)
     1:
```
- 2. In the **Port** field, type **x**.
- 3. Press **Enter** to save your changes.

## **Reports for Administration Without Hardware**

The following reports provide information about the Administration Without Hardware feature:

● None

# **Considerations for Administration Without Hardware**

This section provides information about how the Administration Without Hardware feature behaves in certain circumstances. Use this information to ensure that you receive the maximum benefits of Administration Without Hardware under all conditions. The following considerations apply to Administration Without Hardware:

● None

# **Interactions for Administration Without Hardware**

This section provides information about how the Administration Without Hardware (AWOH) feature interacts with other features on the system. Use this information to ensure that you receive the maximum benefits of AWOH in any feature configuration.

- Association and disassociation interactions
	- Attendant

An attendant cannot disassociate the attendant telephone if the attendant has a call in a queue, a call on hold, or a call that is active. An attendant cannot dissociate the attendant telephone under those conditions, even if the attendant is in Position Available mode.

- Attendant Night Service

A night service telephone cannot be removed while the telephone is in night service. See the "Night Service" feature for more information.

- Attendant Release Loop Operation

The system reclassifies calls as attendant group calls if the attendant holds the calls with the release loop operation, and if the attendant disassociates the attendant telephone before the attendant timed-reminder interval expires.

- Automatic Callback

If a telephone becomes disassociated while another telephone has automatic callback active for the disassociated telephone, the automatic callback light turns off. The callback sequence does not occur for the telephone that has automatic callback active.

#### - Bridged Call Appearance

If a telephone has a bridged call appearance of an off-hook telephone, the first telephone can disassociate at any time, and not disrupt a call that is in progress on the bridge.

If a telephone with a bridged call appearance associates itself while the extension for the bridged appearance is on a call, the associated telephone can join the call.

You cannot disassociate a telephone from a bridged call appearance. You must disassociate a telephone from the port on which the telephone resides.

- Call Coverage

If an AWOH telephone disassociates while Send All Calls or Go to Coverage is active, both features remain active.

- Call Coverage Answer Group

If a technician or an administrator associates a telephone, the telephone cannot join calls that are in progress at the call-coverage answer group. The telephone can join subsequent calls.

- Call Forward

A telephone can disassociate while Call Forwarding is active.

If a Call Forwarding destination disassociates, Call Forwarding to that extension remains active.

- Call Park

If a line appearance is available, a user can disassociate while a call to that telephone is parked. The user can then retrieve the call from another telephone.

- Call Pickup

If a line appearance is available, a member of a Call Pickup group can disassociate a telephone at any time.

If a call is in progress to any extension in a pickup group, any member of the group can disassociate or associate a telephone. The pickup group member who dissociates or associates a telephone does not join the group for the call in progress. The member can participate in subsequent calls.

- Customer-premises equipment (CPE) Alarm

If a telephone that is administered with a CPE alarm becomes associated with a port while an alarm is active, the telephone receives the alarm when the telephone is associated.

- Hunt Group with Uniform Call Distribution (UCD) and Direct Department Calling (DDC)

If a technician or an administrator associates a telephone, the telephone cannot join calls that are in progress at the hunt group. The telephone can join subsequent calls.

- Hold

A telephone user can place a call on hold. The user can then disassociate the telephone, associate the telephone, and retrieve the call that the user placed on hold.

- Intercom Group - Auto/Dial

See the "Data Call Setup" feature for more information.

- Message Light

You do not need to delete messages before you dissociate a telephone. If a telephone receives messages while the telephone is disassociated, the system updates the message light when someone associates the telephone.

- Send All Calls

Send All Calls remains active when a telephone is disassociated.

- Station-to-Station Call

You cannot disassociate a telephone while someone is active on a call at the telephone.

- Terminating Extension Group (TEG)

If a technician or an administrator associates a telephone, the telephone cannot join calls that are in progress at the TEG. The telephone can join subsequent calls.

- Transfer

After user A successfully uses the Transfer feature to connect a caller with user B, user A can dissociate the telephone, The system processes the call between the caller and the transferred-to user as a station-to-station call.

- Trunk Group Night Service

You disassociate a night service destination that is a telephone the same way that you disassociate a telephone that is not a night service destination. See the "Data Call Setup" feature for more information.

You disassociate a night service destination that is an attendant the same way that you disassociate an attendant that is not a night service destination. See the "Attendant" feature for more information.

- Attendant interactions
	- Attendant Group

If all attendants of a group use AWOH consoles, internal callers receive ringback tone indefinitely. Attendant AWOH consoles operate the same way as AWOH telephones in group interactions.

- Attendant Override

When an attendant activates Attendant Override, the attendant hears a busy signal for calls to AWOH extensions, and the attendant bypasses Call Coverage for the extensions.
#### - Attendant Return Call

If the attendant extends a call to a telephone, and then the attendant dissociates the attendant telephone before the system returns the call to the attendant, the system reclassifies the call. The system reclassifies the call as an attendant group call, and routes the call to an attendant group.

- Emergency Access to Attendant

A caller receives a busy signal if:

- The Emergency Access feature to the attendant is active.
- All attendants use AWOH consoles.
- No backup extension is administered.
- The backup extension is also an AWOH extension.
- Interposition Calling, Attendant to Attendant

A caller receives the intercept tone for a call to an attendant who has an AWOH console.

- Night Station Service

A caller receives a busy signal if the attendant activates Night Station Service, and the night service endpoint in an AWOH extension.

- Serial Calling

With a serial call, the attendant is not in a busy state after the attendant releases a call. Because the attendant is not in a busy state, the attendant can disassociate the attendant telephone.

If the attendant extends a call to a telephone, and then the attendant dissociates before the system returns the call to the attendant, the system reclassifies the call. The system reclassifies the call as an attendant group call, and routes the call to an attendant group.

When an attendant attempts to extend a call to an AWOH extension, the attendant hears a busy signal.

● Data Modules

Users can use the following methods to associate and disassociate data modules:

- Data-terminal dialing
- Telephone dialing
- Other devices

The devices include the use of a default set type to associate, and then remove the default set type, and replace the default set type with the proper data endpoint.

Because digital-terminal data modules (DTDMs) reside on some telephone types, the port is automatically inherited from the host telephone. The DTDM receives a port identification when the telephone associates or disassociates.

- Administered Connections

If you administer a connection without hardware translation, the system attempts to establish a connection only when both endpoints are associated with hardware translation.

You disassociate an administered connection when you type **x** in the **Port** field on the **Data Module** screen. A technician uses Terminal Translation Initialization (TTI) to disassociate an administered connection.

- Hunt Group Uniform Call Distribution (UCD) and Direct Departmental Calling (DDC) See the "Call Coverage" feature for more information.
- Terminal-to-Data Module Call

See the "Data Call Setup" feature for more information.

- Transfer

See the "Transfer" feature for more information.

- Data-terminal interactions
	- Administered Connections

An administered connection endpoint can be an AWOH extension.

- Data Call Setup
	- Data Terminal Dialing

A keyboard-dialed call that terminates to a data endpoint that is an AWOH telephone, causes a BUSY message on the screen. A busy signal indicates that the terminal is in use, out of service, or AWOH.

● Telephone Dialing

See the "Data Call Setup" feature for more information.

- Hunt-Group (UCD and DDC)

See the "Call Coverage" feature for more information.

- Incoming Destination

If the incoming destination is an AWOH extension, the caller hears ringback tone from the central office (CO). The system routes incoming calls based on features that are active for the extension. These features include, for example, Call Forwarding and Call Coverage.

- Terminal-to-Data Module Call

If a data endpoint is an AWOH telephone, the caller either sees a BUSY message on the screen or hears a busy signal, depending on the originating hardware. See the "Data Call Setup" feature for more information.

#### ● Telephone interactions

- Abbreviated Dialing

AWOH does not change any aspect of the Abbreviated Dialing feature.

A telephone that has Abbreviated Dialing active, and then becomes disassociated, retains the abbreviated dialing list entries.

- Automatic Call Distribution

A user cannot log an AWOH telephone into an Automatic Call Distribution (ACD) split. The user can log on directly or use a Bridged Call Appearance.

- Automatic Callback

A user cannot activate the Automatic Callback feature for a call to an AWOH extension. If a user attempts to use the Automatic Callback feature for a call to an AWOH extension, the system sends the reorder tone to the user.

- Bridged Call Appearance

A user can use a bridged call appearance of an AWOH extension to place a call.

A user can use a bridged call appearance of an AWOH extension to answer a call to the AWOH telephone.

An AWOH extension can contain a bridged call appearance, but a user cannot use the bridged call appearance on the AWOH telephone to place a call.

- Busy Verification of Terminals and Trunks

When you use busy verification of terminals and trunks on an AWOH extension, the telephone appears to you as an out-of-service telephone.

- Call Coverage

AWOH telephones interact with Call Coverage as if all call appearances are busy.

Call Coverage can be active at a disassociated telephone.

- Call Forward

Call Forwarding can be active at an AWOH telephone, while the telephone is in a disassociated state. When the extension is associated, Call Forwarding is active.

- Call Park

A call to an AWOH extension can be parked only if the primary extension has a bridged call appearance on a non-AWOH telephone. A call that is parked from a bridged call appearance is parked on the primary extension.

- Call Waiting Termination

Call Waiting Termination can be administered on a single-line AWOH extension, but the caller receives a busy signal if the extension is disassociated.

- Conference

Users cannot include an AWOH extension in a conference call.

- Customer-Provided Equipment (CPE) Alarm

If a CPE alarm is active for an AWOH extension, no equipment is available to ring or light.

- Data Buttons

Data buttons are not lit for AWOH data modules.

- Display

The AWOH feature does not change the display for calls that originate or terminate from a bridged call appearance for an AWOH extension.

- Facility Busy Indication

A telephone can have a busy indicator light for an AWOH extension, but the light is not lit. The light is not lit because Facility Busy Indication indicates whether an extension is off-hook or on-hook, even if you assign bridged appearances. An AWOH extension is always on-hook.

You can administer a busy indicator light on AWOH extensions.When an administrator or a technician assigns a port to the extension, the busy indicator light functions as usual.

- Incoming Destination

If the incoming destination is an AWOH extension, the caller hears ringback tone from the central office (CO). The system routes incoming calls based on features that are active for the extension, such as Call Forward and Call Coverage.

- ISDN-BRI voice terminals

If TTI is enabled, you cannot use the SAT to enter **x** in the Port field of a BRI telephone Station record that is already connected to the switch. Instead, you must dial the TTI disassociate code from the telephone. For more information, see the "Terminal Translations Initialization (TTI)" feature.

- Leave Word Calling

You can leave a leave-word-calling message at an AWOH extension.

- Manual Message Waiting

When a user activates Manual Message Waiting toward an AWOH extension, no telephone exists on which to light the message waiting lamp. However, once the AWOH extension is associated with a port or telephone, the message waiting lamp lights.

- Manual Signaling

Manual Signaling to an AWOH extension has no effect on system operation, because no terminal exists to signal.

The system does not send a message to the originator of the call to inform the caller that the extension is an AWOH extension, and therefore cannot receive the signal.

- Personal Central Office Line (PCOL)

You can administer AWOH extensions with PCOL. If a call terminates at an AWOH extension that does not have Call Coverage active, the caller receives the ringback tone. The ringback tone indicates that the call is unanswered. If the AWOH extensions has Call Coverage active, the system routes the call to coverage.

- Priority Calling

A user who sends a priority call to an AWOH extension hears a busy signal.

- Send All Calls

Send All Calls remains active on AWOH extensions.

- Station Hunting

You can assign an AWOH extension to a telephone hunting chain.

- Station-to-Station Call

The system processes a call to an AWOH extension in the same way that the system processes a call to a telephone for which all call appearances are busy.

- Transfer

The system processes a transfer to an AWOH telephone in the same way that the system processes a call to a telephone that is busy.

**Administration Without Hardware**

# **Alphanumeric Dialing**

Use the Alphanumeric Dialing feature to allow users to enter a alphanumeric name to place data calls instead of a numeric string.

# **Detailed description of Alphanumeric Dialing**

This section provides a detailed description of the Alphanumeric Dialing feature.

With Alphanumeric Dialing, a user can place a data call with Data Call Setup and an alphanumeric string or alpha-name for the call-destination address. For example, a user can type 9+1-800-telefon instead of 9+1-800-835-3366 to place a call. Users need to remember only the alpha-name of the far-end terminating point.

With Alphanumeric Dialing, you can change a mapped string (digit-dialing address) without having to inform all users of a changed dial address. Users dial the alpha name.

When a user enters an alphanumeric name, the system converts the name to a sequence of digits according to an alphanumeric-dialing table. If the name that the users enters is not in the table, the system denies the call attempt. The user receives either an Invalid Address message (DCP) or a Wrong Address message (ISDN-BRI).

Because data terminals use DCP or ISDN-BRI data modules to access the switch, dialing procedures vary:

- For DCP, at the DIAL prompt, users type the alphanumeric name and then press **Enter**.
- For ISDN-BRI, at the CMD prompt, users type **d**, a space, the alphanumeric name, and then press **Enter**.

# **Administering Alphanumeric Dialing**

This section describes:

- Any prerequisites for administering the Alphanumeric Dialing feature
- The screens that you use to administer the Alphanumeric Dialing feature
- Complete administration procedures for the Alphanumeric Dialing feature

# **Screens for administering Alphanumeric Dialing**

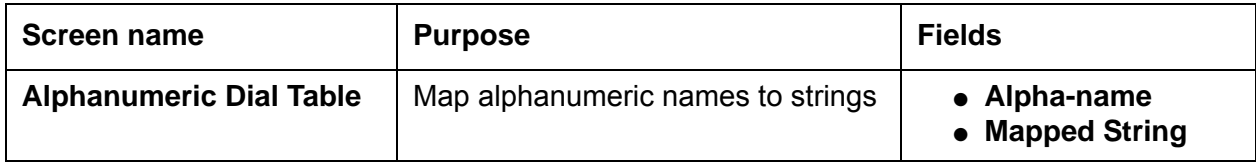

# **Considerations for Alphanumeric Dialing**

This section provides information about how the Alphanumeric Dialing feature behaves in certain circumstances. Use this information to ensure that you receive the maximum benefits of Alphanumeric Dialing under all conditions. The following considerations apply to Alphanumeric Dialing:

- You cannot use Alphanumeric Dialing on telephones that have Hayes modems.
- More than one alphanumeric name can refer to the same digit string.

# **Announcements**

Use the Announcements feature to administer announcements that play for callers to your business. For example, you can inform callers that:

- The call cannot be completed as dialed
- The call is in a queue
- All lines are busy

Announcements are often used in conjunction with music.

The source for announcements can be either integrated or external.

• Integrated announcements reside on a circuit pack in the carrier, such as the TN2501AP circuit pack, or embedded in a media gateway processor circuit pack (called a "v VAL source" throughout this feature description).

See [Local announcements on media gateways](#page-155-0) on page 156 for a definition of v VAL.

● External announcements are stored on a separate piece of equipment (called an "adjunct"), and played back from the adjunct equipment.

**Note:**

This feature description uses the term "announcement source" to mean either integrated or external sources for announcements.

## **Announcements Enhancements in Communication Manager 4.0**

Starting with Communication Manager 4.0, there are several capacity increases with announcements and tone detectors.

#### **Note:**

These changes apply only to the S8720 Media Server in an XL configuration. It is also supported in the following configurations: LSP/ESS for a S8720 Media Server in an XL configuration, the S8720XL ESS, S8500C ESS or LSP, and S8300CLSP.

You can also use a S8500A/B ESS or LSP if you have added 512 MB RAM.

The capacity changes are as follows:

- You can have 128 TN2501 VAL boards within a single Communication Manager configuration. VAL boards are a right to use feature and require a new license file for upgrades.
- The number of announcement files supported on the TN2501 VAL boards has gone from 256 to 1024.

**Note:**

This change applies to the S8720 Media Server XL and other non-XL configurations.

- The total supported announcements has gone to 9000 from 3000. This applies to TN2501 VAL boards and the vVALs. This does not apply to the TN750 circuit packs.
- The number of touch tone receivers (TTRs) in a system is now 8000. This does not apply to H.248 gateways as they use a separate TTR resource.
- An announcement group is considered as a single announcement source. For a single sourced announcement extension, each group is one administered file. Each administered announcement extension is counted as one extension as can been seen on the **Announcement/audio sources** Screen. The total capacity of 3000 for non-XL servers and 9000 for the S8720XL server. Each instance of the announcement file counts as a separate entity towards the system limit of administered files.

For an audio group, each source listed in the group where the announcement file resides counts as an administered file.

# **Detailed description of Announcements**

Use the Announcements feature to play pre-recorded verbal messages to callers. You can also use announcements with music.

For Communication Manager V11 or later, multiple telephone sessions are allowed. One session is associated with each active integrated announcement source. An announcement that is stored on an announcement source can play through any port on the announcement source.

Any announcement, except those announcements that are administered for "barge-in" (see [Barge-in announcements](#page-158-0) on page 159), can play simultaneously through multiple ports. All ports can play the same announcement at the same time, and the system can connect multiple users to each of these announcements.

Audio files on the announcement source, gateway, or adjunct equipment can be grouped together based on two other features, Locally Sourced Announcements and Locally Sourced Music-on-Hold. For more information, see the "Locally Sourced Announcements and Music-on-Hold" feature.

The Announcements feature supports three general types of announcements:

- A delay announcement explains the reason for the delay and encourages the caller to wait.
- A forced announcement explains an emergency or a known service problem. Use a forced announcement when you anticipate numerous calls about a specific issue.
- An information announcement gives the caller instructions on how to proceed, information about the number called, or information that the caller might need.

Use the Announcements feature when:

- Direct Inward Dialing (DID) calls cannot be completed as dialed
- Incoming private-network-access calls cannot be completed as dialed
- Calls enter a split or a skill
- DDC, UCD, or direct-agent calls are in queue for an assigned interval
- ACD and Call Vectoring calls are in queue for an assigned interval
- The destination of a call is a recorded announcement extension
- The system routes a call to a vector that contains an announcement step
- An announcement extension is specified as a coverage point
- An announcement is the incoming destination of a trunk group
- The Hospitality Automatic Wakeup feature is in use

The Announcements feature supports the following capabilities:

- [Voice Announcements over LAN](#page-154-0)
- [VAL Manager](#page-155-1)
- [Local announcements on media gateways](#page-155-0)
- [Announcement devices and types](#page-156-0)
- [Barge-in announcements](#page-158-0)

# <span id="page-154-0"></span>**Voice Announcements over LAN**

Voice Announcements over LAN (VAL), that use a TN2501AP integrated announcement circuit pack:

- Plays announcements over the time-division multiplexing (TDM) bus
- Has up to 1 hour of announcement storage time for each circuit pack
- Has 33 ports: 31 playback, 1 dedicated record, and 1 Ethernet
- Supports a 10/100 MB Ethernet interface, to allow announcement and firmware file portability over a LAN, using file transfer protocol (FTP) server functions
- Supports generated **.wav** announcement files

Also see [Local announcements on media gateways](#page-155-0) on page 156.

# <span id="page-155-1"></span>**VAL Manager**

Avaya VAL Manager is a stand-alone application that you can use to copy announcement files and Communication Manager announcement information over a LAN connection. VAL Manager is part of the Avaya Integrated Management suite of products.

VAL Manager provides:

- Simplified administration for adding, changing, and removing Communication Manager announcement information
- The ability to back up and restore announcement files and information to and from Communication Manager
- The ability to view the status of announcements on the VAL announcement source

Announcements are stored in **.wav** files that can be sent to a voice announcement over a LAN announcement source without conversion. VAL Manager also provides a repository to back up and restore announcement files, and simplifies administration.

Over your LAN with VAL Manager, you can:

- View the current status of announcements
- Add, change, and remove announcements
- Copy and back up announcement files from Avaya media servers to VAL Manager, and back again.

## <span id="page-155-0"></span>**Local announcements on media gateways**

Local announcements that are embedded in certain media gateway processor circuit packs are known as virtual Voice Announcements over LAN (called "virtual VAL" or "v VAL"). Use VAL Manager to manage local announcements. Use v VAL for media gateway embedded sources.

Local announcements (v VAL sources) are embedded in the following media gateway processor circuit packs:

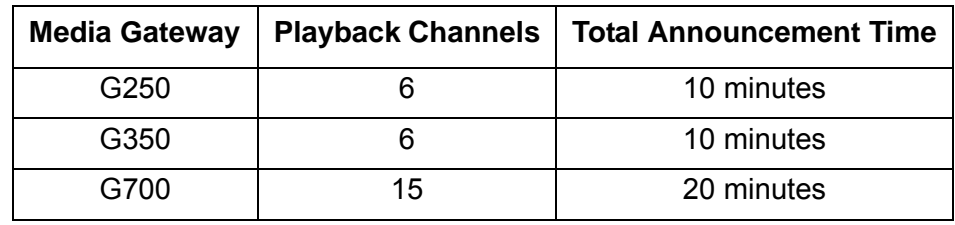

## <span id="page-156-0"></span>**Announcement devices and types**

With the Announcements feature, you can administer either integrated announcements or announcements that are recorded on external devices. External devices connect to the server by means of analog-line circuit packs or auxiliary trunk interfaces, such as a TN2183 or a TN763.

The system stores integrated announcements on an integrated announcement source. The system can store multiple announcements on each announcement source up to the system capacity. The system can connect multiple users to each of these announcements.

### **Analog line types**

External announcement machines for recorded announcements can be interfaced using one of the analog line types. The external announcement machine can then be connected by an analog line port.

**Analog -** The analog announcement type provides an analog telephone interface using an analog line port for use with an announcement/audio source device that emulates analog telephones. The switch starts playback by applying ringing; the device indicates playback has stopped by going on-hook (opening the loop). The switch does not indicate to the device to stop playback. Use the analog type for announcements that play for a specific period and then go on-hook at the end. When the device goes on-hook to indicate that the playback ended, the caller listening to the announcement hears a click. (See [DS1 types](#page-156-1), [Auxiliary trunk types](#page-157-0), or [Integrated types](#page-157-1) for alternative types).

**Analog-fd -** Like the analog type, analog-fd provides an analog line interface and ringing starts the playback. However, a forward disconnect signal (open loop for about one-half second) is sent to the device to stop playback when there are no callers left to hear it.

**Analog-m -** Like the analog type, analog-m provides an analog line interface. However, ringing is not applied to start playback. Use this type for continuous playing music or audio sources. The device stays in an off-hook state when active and goes on-hook when it is not playing, is turned off, or is disconnected. This announcement type is used when the **Q** (queue) field is set to **b** to provide barge-in repeating or continuous-play announcements.

### <span id="page-156-1"></span>**DS1 types**

The DS1 types provide analog-like interfaces with DS1 line ports, which are called Line Side DS1 or Line Side T1. Each of these types indicate to the announcement, music, or audio-source device to start playback using the Line Side T1 equivalent of ringing. The DS1 types also expect off-hook from the device to indicate that the playback is active and on-hook to indicate that the playback is not active.

The ds1-id and ds1-sa types provide a forward disconnect using transitions of the A signaling bit to the device, which indicates when playback should be stopped. Callers listening to announcements do not hear clicks when the device disconnects (goes on-hook).

**ds1-fd -** The ds1-fd announcement type provides a TIA/EIA Foreign eXchange (FX) type DS1 interface. The forward disconnect signal is a toggle of the A bit from 0 to 1 and then back to 0 after 600 msecs. This type is used for Line Side T1 ports on the IVR system when they are used as an analog-like announcement device and is the recommended method for interfacing.

**ds1-sa -** The ds1-sa announcement type provides a TIA/EIA special-access type DS1 interface. The forward disconnect signal is a toggle of the A bit from 1 to 0 and then back to 1 after 600 msecs.

**ds1-ops -** The ds1-ops announcement type provides a TIA/EIA off-premises-station type DS1 interface that is used when the device does not support forward disconnect.

### <span id="page-157-0"></span>**Auxiliary trunk types**

The Auxiliary Trunk announcement type supports an external announcement machine connected using a 4-wire auxiliary trunk interface, such as a 15A announcement system. The switch indicates to the device to start or stop the playback on the S lead; the device indicates that the playback is active on the S1 lead.

**aux-trunk -** Use the aux-trunk (auxiliary trunk) announcement type with a 4-wire interface external device when the playback is to be stopped and started by way of the S1 lead and S1 is used by the device to indicate playback started.

**aux-trk-m -** Use the aux-trk-m (auxiliary trunk music) with a 4-wire interface device for continuously playing music or audio sources that do not indicate that playback is active on the S1 lead. This announcement type is used when the  $\circ$  field is set to b to provide barge-in repeating or continuous-play announcements

### <span id="page-157-1"></span>**Integrated types**

The integrated announcement type stores announcements internally on the switch on an Integrated announcement source or embedded gateway processor equivalent. This can include TN2501AP Voice Announcements over LAN (VAL), or an H.248 Media Gateway VAL source.

The TN2501AP circuit pack has 31 ports that are available for playing announcements. The G700 v VAL source has 15 play ports, while the G350 and G250 v VAL source has 6 play ports. Integrated announcement sources are recommended for VDN of Origin Announcements and for other general and ACD announcement needs.

The following announcement circuit packs or sources are obsolete and not supported in Communication Manager configurations:

- TN750, TN750B, or TN750C announcement circuit packs
- Co-resident SSP sources (DEFINITY One or S8100)

**integrated -** Use the integrated announcement type for announcements that are stored on TN2501AP VAL sources, or co-resident v VAL sources. This announcement type is recommended for general, ACD, and vectoring announcements and for VDN of Origin Announcements.

**integ-rep -** The **integ-rep** (integrated-repeating) announcement type is used to provide integrated, repeating automatic wakeup announcements, and is implemented along with the **multi-integ** hospitality announcement type setting. This type can also be used for call center applications in vectoring where a continuous repeating announcement is required.

**integ-mus -** The **integ-mus** (integrated-music) announcement type is the same as the **integ-rep** type except that the **Q** field is set to **b** to provide a continuous repeating barge-in operation. This type is typically used to provide music on delay or on hold.

Any announcement that is stored on an announcement source can play through any port on the announcement source. Any announcement, except those announcements that are administered for "barge-in," can play simultaneously through multiple ports. All 16 ports can play the same announcement at the same time.

You must set the **Q** field to **y** on the **Announcements/Audio Sources** screen for each extension that you want to queue for integrated announcements. Integrated announcements queue only when all ports on the announcement source that contains the announcement are busy. The same queuing pool is used for all announcement sources. The system controls the announcement queue length for integrated announcements, but you must set the queue length for analog or aux-trunk announcements.

# <span id="page-158-0"></span>**Barge-in announcements**

The system usually connects multiple callers to the beginning of an announcement, regardless of announcement type. However, you can also administer auxiliary trunk announcements, DS1 announcements, and integrated announcements to connect callers to hear a message that is already in progress. This capability is called "barge-in."

### **Barge-in operation**

When you administer barge-in by setting the **Q** field to **b**, only one port plays the announcement at any one time. When the system routes a call to that announcement, the call immediately connects to the port and the caller hears the announcement as it is playing.

Most administrators administer barge-in announcements to repeat continually while callers are connected to the port. In this way, the caller listens until the system plays the entire announcement.

### **Non-barge-in operation**

If an announcement port is available when a call arrives, the system connects the call to the announcement starting from the beginning.

If an announcement port is not available and the announcement is administered with **no** as the queue option, the call does not enter the queue for the announcement and the caller hears busy or other feedback, depending upon how the announcement was accessed.

If an announcement port is not available and the announcement is administered with **yes** as the queue option, the call enters the announcement queue. When a port becomes available, the switch connects the calls waiting in the queue, up to the system limit, to the beginning of the announcement.

# **Announcement sources in the G700, G350, and G250 Media Gateway**

The Announcements feature provides a v VAL source for each G700, G350, and G250 Media Gateway that is registered to either an Avaya S8300 or an Avaya S87xx Media Server. The S87xx-type server systems supports 10 integrated TN2501AP circuit packs, plus an additional 250 v VAL sources for a total of 260. The S8300 supports 50 v VAL sources.

In Communication Manager 4.0 or later, the S8720 with the Increased Capacities Configuration supports up to 128 VAL boards (TN2501) and 250 v VAL sources per system.

#### **Note:**

The S8300 does not support standard port networks or TN-type circuit packs. Also, the software resources for integrated announcement sources and G700, G350, and G250 v VAL sources are separated. The G700, G350, and G250 v VAL sources are counted separately towards the limit of 50 on the S8300, and 250 on the S87xx-type server systems.

### **Compression rates**

The TN2501AP VAL circuit pack and media gateway v VAL sources only support the 64Kbps compression rate. The **Rate** field defaults to this rate.

## **Announcement sessions**

You can record, play back, or delete integrated announcements by initiating an announcement session. To do this, you must have console permissions assigned to your Class of Service (COS) for the internal station, or Remote Access barrier code in order to initiate an announcement session.

You can transfer to and from a computer or delete announcement files over the LAN for the TN2501AP and H.248 v VAL sources using the Voice Announcement Manager (VAM) software or using an FTP client in conjunction with SAT commands.

Announcements for the VAL sources can also be recorded with a telephone using the procedures discussed in this section. Use those procedures to record announcements on the TN2501AP circuit packs, as well as for embedded v VAL sources on the G700, G350, and G250 Media Gateways.

### **Announcement recordings**

Once an end user accesses an announcement session, the user can dial **1** to record an announcement, **2** to play an announcement, or **3** to delete the announcement. If the announcement source memory is more than 90% full, then Communication Manager gives stutter dial tone when the user gains access to an announcement session. Even if the user hears stutter tone, the user should begin speaking to record the announcement.

#### **Note:**

You need to have a telephone or console with a class of service (COS) that provides console permissions to record announcements.

With VAL announcement sources, recording by telephone always uses a recording port that is dedicated for telephone access on the TN2501AP circuit packs or v VAL sources.

VAL announcement sources support recording announcements as PC **.wav** files, either on a local PC or made by a professional recording studio. The files are moved onto the VAL source using FTP.

#### **Note:**

You cannot use a telephone to record an announcement with an audio group assignment. Using FTP, move each pre-recorded file to each of the sources defined for the audio group.

For more information, see *Administrator Guide for Avaya Communication Manager*, 03-300509.

### **Announcement session process**

To begin an announcement session, the user must dial the administered feature access code (FAC) followed by the announcement session.

- If an announcement session is already in progress, or if a save or restore command is in progress, then the user hears reorder tone (fast busy) and the system drops the call.
- If the telephone session port to an integrated announcement source is in use, then the user hears reorder tone followed by silence. This indicates that the port will be reserved for an announcement session. The user should redial the FAC and extension every 45 seconds to gain access to the port.

#### **Note:**

You need to have a telephone or console with a class of service (COS) that provides console permissions to record announcements.

Multiple telephone sessions are allowed, with one session associated with each active integrated announcement circuit pack.

Once a telephone user accesses an announcement session, the user can dial **1** to record an announcement, **2** to play an announcement, or **3** to delete an announcement. If the announcement source memory is more than 90% full, then the switch gives stutter dial tone when the user gains access to an announcement session. Even if the user hears stutter tone, the user can begin speaking to record the announcement.

Avaya recommends that you use a digital or IP telephone, since these telephones provide the best quality and functionality.

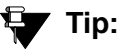

Do not use remote telephone connections that route over IGAR (Inter-Gateway Alternate Routing)-supported facilities. The beginning portion of the recording, about four or five seconds, is not recorded after hearing the ready tone.

## **Locally Sourced Announcements and Music**

The Locally Sourced Announcement and Music feature is based on the concept of audio source groups. This feature allows announcement and music sources to be located on any or all of the Voice Announcement with LAN (VAL) circuit packs or on virtual VALs (v VAL) in a media gateway. The VAL or v VAL circuit packs are assigned to an audio group. The audio group is then assigned to an announcement or audio extension as a group sourced location. When an incoming call requires an announcement or music-on-hold, the audio source that is closest to the incoming call trunk plays the file that is assigned to the announcement extension.

For more information, see the feature description on "Locally Sourced Announcements and Music."

# **Administering Announcements**

The following steps are part of the administration process for the Announcements feature:

- [Adding/changing/displaying or removing announcement extensions](#page-165-0)
- [Adding a TN2501AP VAL circuit pack](#page-168-0)
- [Listing all administered circuit packs](#page-171-0)
- [Setting up a media gateway for announcements](#page-171-1)
- [Recording and changing announcements](#page-173-0)
- [Deleting and erasing announcements](#page-174-0)
- [Setting up continuous-play announcements](#page-176-0)
- [Recording VAL announcements](#page-176-1)
- [Converting announcement files to VAL format](#page-178-0)
- [Using FTP to Manage VAL announcements](#page-182-0)
- [Recording announcements for TTY callers](#page-187-0)

This section describes:

- Any prerequisites for administering the Announcements feature
- The screens that you use to administer the Announcements feature
- Complete administration procedures for the Announcements feature

## **Prerequisites for administering Announcements**

You must complete the following actions before you can administer the Announcements feature:

● None

# **Screens for administering Announcements**

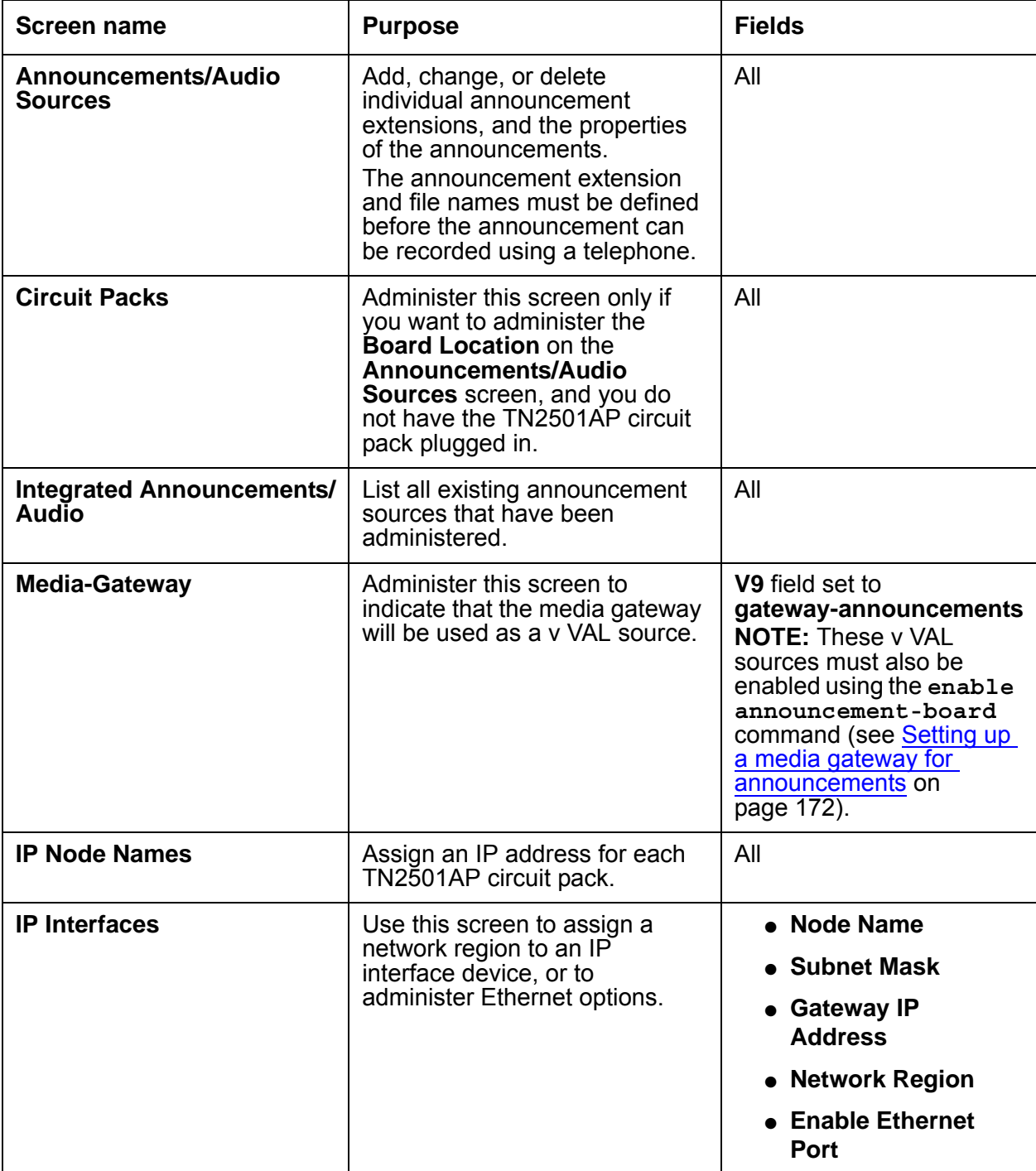

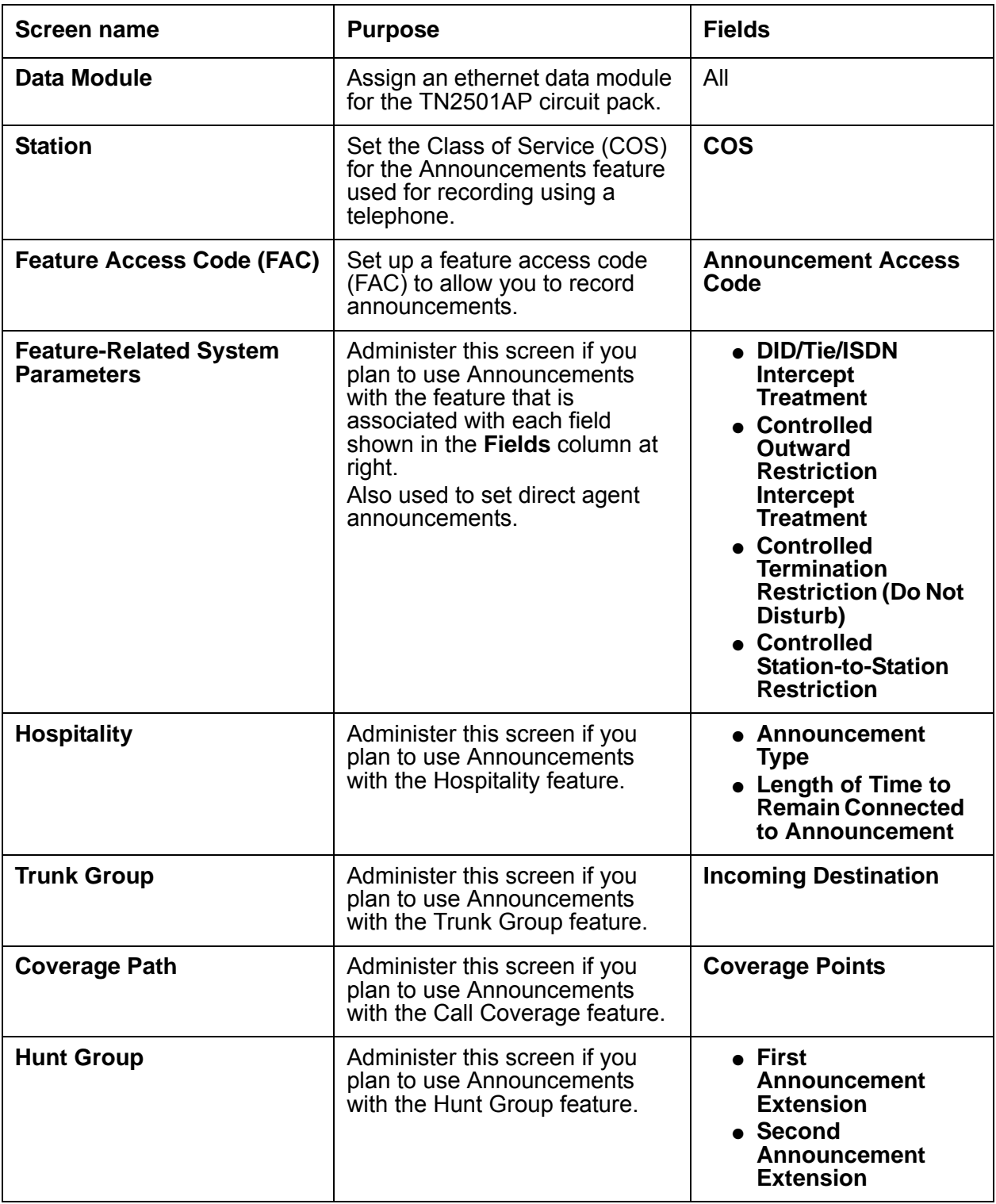

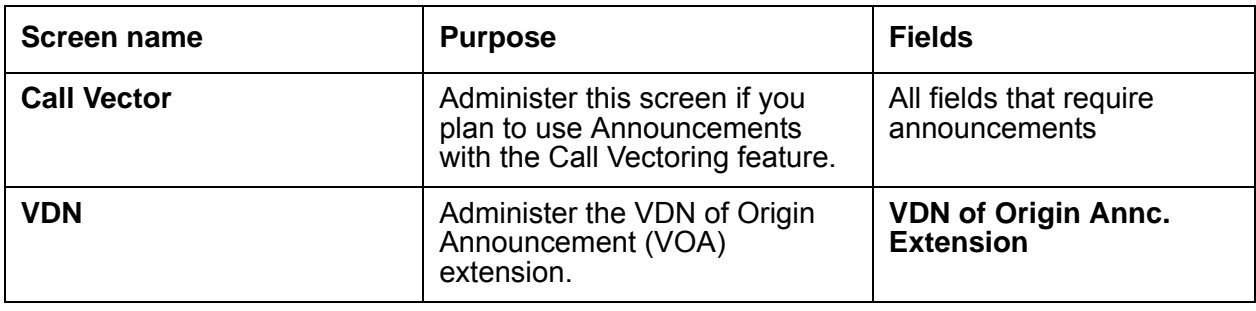

# <span id="page-165-0"></span>**Adding/changing/displaying or removing announcement extensions**

You need to assign an extension for each announcement that you want to record. After you define an announcement extension, you use the extension to record and access the announcement. You can define up to 256 announcement extensions.

If you have Communication Manager 4.0 or later, and a S8720 Media Server with the XL configuration or a non-XL configuration, you can define up to 1024 announcement extensions. You must have a license file that supports the increased capacities.

#### **Note:**

Announcement extensions and file names must first be defined before you can record announcements using a telephone.

To add announcement extensions:

1. Type **add announcement** *xxxx* Press **Enter**.

The system displays the **Announcements/Audio Sources** screen.

#### <span id="page-165-1"></span>**Figure 14: Announcements/Audio Sources screen**

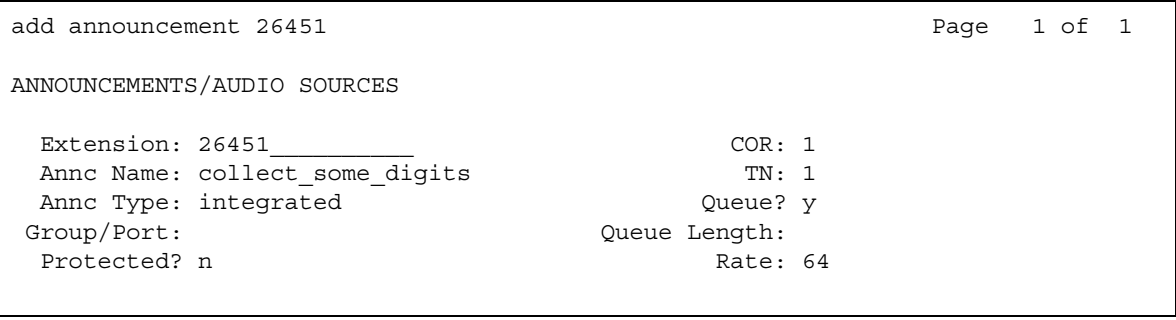

2. In the **Extension** field, type the extension that you want to assign to this announcement.

In the **Annc Name** field, type the unique name of the announcement that you are associating with the extension.

If you use a TN2501AP circuit pack or a media gateway v VAL source, you must type a name, with no blank spaces, in the **Name** field. Do not type the file extension **.wav** in the **Name** field. This name becomes the unique file name for the announcement file. The system adds the **.wav** file extension to the name when the file is added to the announcement source.

For rules in naming files, see the Screen Reference chapter, the **Announcements/Audio Sources** screen, in the *Administrators Guide for Avaya Communication Manager*. Also see [Announcement file format requirements](#page-177-0) on page 178.

3. In the **Annc Type** field, type the announcement type. See [Announcement devices and](#page-156-0)  types [on page 157](#page-156-0) for more information.

If the **Annc Type** is integrated, you will see the related fields **Group/Port** and **Protected**.

- 4. In the **COR** field, type the Class of Restriction that is associated with this announcement.
- 5. In the **TN** field, type the tenant partition, if any, that is associated with this announcement.

#### **Note:**

After the **Annc Name** field, the remaining fields may or may not appear, depending on the value that you typed in the **Annc Type** field.

- 6. In the **Queue** (queuing) field, perform one of the following actions:
	- If you want calls to wait to hear an announcement when all the ports on the announcement source are busy, type **y**. If the announcement is assigned to an audio group (see the "Locally Sourced Announcements and Music-on-Hold" feature), the system selects and plays the file in the closest announcement group.

### **A** Important:

Avaya strongly recommends setting the **Queue** field to y for Call Center applications.

- If you do not want calls to wait to hear an announcement when all the ports on the announcement source are busy, type **n**. If you type **n** in this field, a queue is not created, and the caller hears a busy signal or other feedback, depending on how the announcement was accessed.
- 7. The system displays **N/A** in the **Queue Length** field. You cannot change this field for integrated announcements. The length of the queue for integrated announcements is preset.
- 8. In the **Protected** field, perform one of the following actions:
	- If you want to allow users with console permissions or FTP sessions to change the announcement, type **n**.
	- If you do not want to allow users with console permissions or FTP sessions to change the announcement, type **y**. If you type **y** in this field, the announcement is protected and cannot be changed or overwritten by a new version of the file.
- 9. In the **Group/Port** field, type one of the following values:
	- The location of the TN2501AP circuit pack.
	- *ggg***v9** for G700, G350, or G250 v VAL sources, where *ggg* is the number of the media gateway.
	- **G***nn*, where *nn* equals 1-50 and is the audio group number of the locally-sourced announcement or locally-sourced Music-on-Hold group.

#### **Note:**

You can have numerous announcement and music-on-hold files, each assigned to a different extension, in a single audio group. For more information on audio groups, locally-sourced announcements, and locally-sourced music-on-hold, see the "Locally Sourced Announcements and Music-on-Hold" feature.

### $\triangle$  Important:

If you administer a TN2501AP circuit pack, and it is not yet installed in the carrier, you must administer the **Circuit Packs** screen. For more information on this screen, see *Maintenance Commands for Avaya Communication Manager, Media Gateways and Servers*, 03-300191.

- 10. Repeat steps 2 through 8 with the correct information for each announcement you want to record. To get to the next screen, press **Next**.
- 11. Press **Enter** to save your changes.

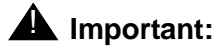

These steps only create the administered extension and name for the announcement file. You fill the file space when you record an announcement or transfer an announcement file to the announcement source through a file transfer protocol (FTP) session.

### $\triangle$  Important:

If you want to change an announcement, use the command change **announcement** *xxxx.* To display announcements, type **display announcement** *xxxx*. To remove announcements, type **remove announcement** *xxxx*.

#### **Note:**

To administer DID Intercept announcements in a multi-location system where each location or city needs a different announcement, enter an audio group in the Group/Port field instead of a VAL port.

# <span id="page-168-0"></span>**Adding a TN2501AP VAL circuit pack**

After a TN2501AP VAL circuit pack is physically installed on your system, you must configure it in Avaya Communication Manager.

To add a TN2501AP VAL circuit pack:

1. Type **change node-names ip**. Press **Enter**.

The system displays the **IP Node Names** screen ([Figure 15: IP Node Names screen](#page-168-1) on [page 169\)](#page-168-1).

<span id="page-168-1"></span>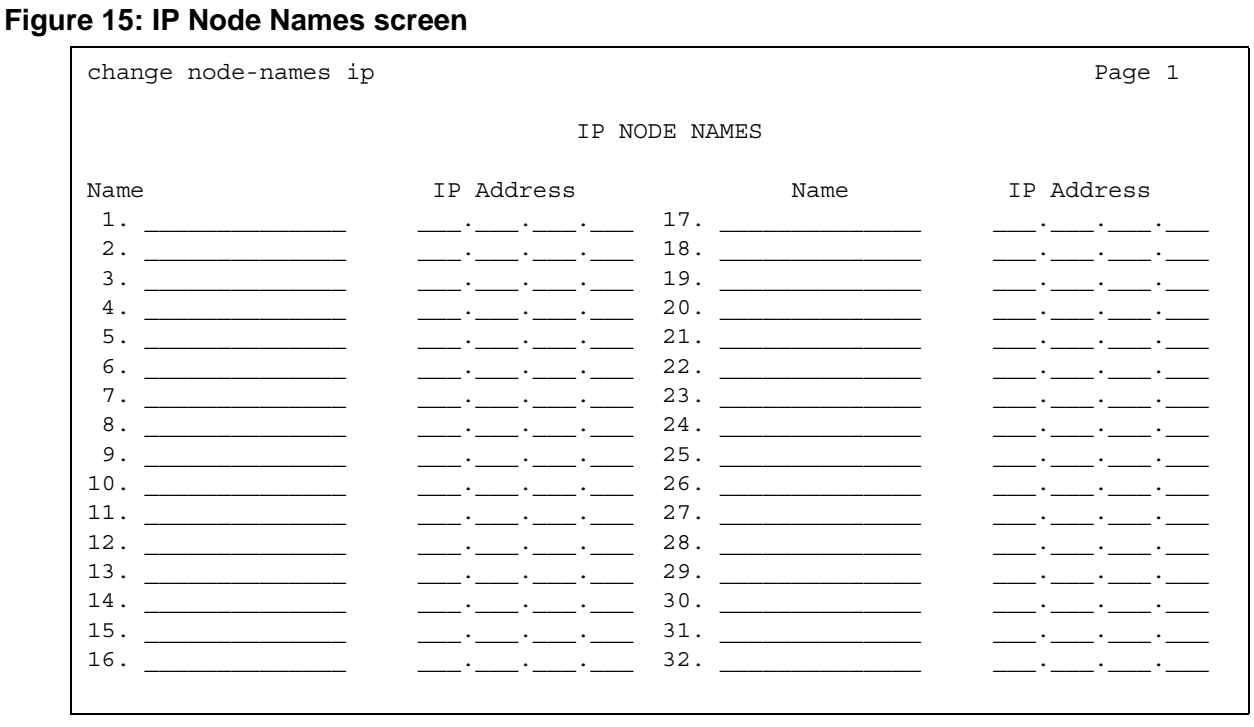

- 2. In the **Name** field, enter a name for the circuit pack.
- 3. In the **IP Address** field, assign a valid IP address to the circuit pack.
- 4. Press **Enter** to save your changes.

To set up an IP interface, assign a network region, and enable the ethernet port for the circuit pack:

1. Type **add ip-interface** *n*, where *n* is the cabinet location of the circuit pack. Press **Enter**.

The system displays the **IP Interfaces** screen [\(Figure 16: IP Interfaces screen \(showing](#page-169-0)  [TN2501 VAL board\)](#page-169-0) on page 170).

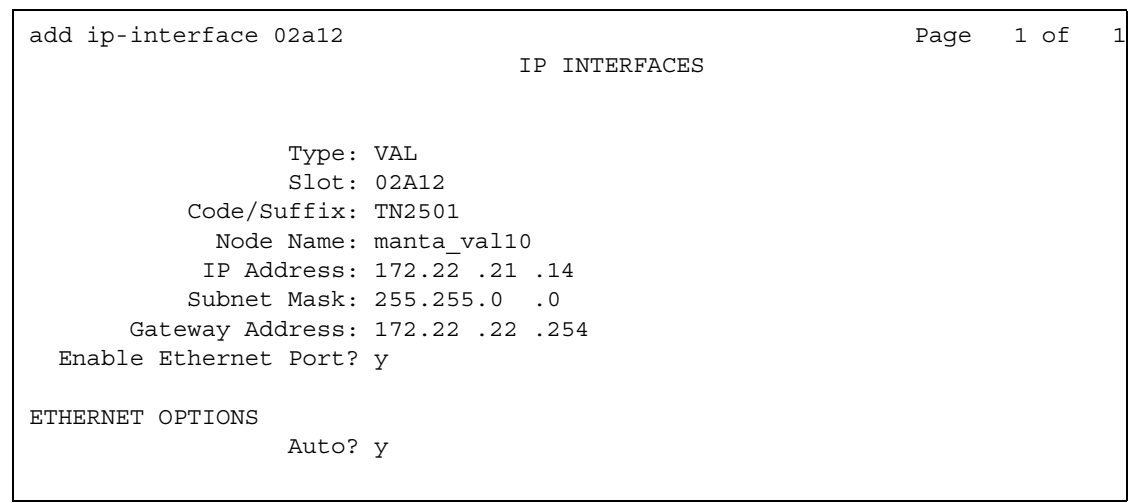

<span id="page-169-0"></span>**Figure 16: IP Interfaces screen (showing TN2501 VAL board)**

- 2. Enter the appropriate information in the **Node Name**, **Subnet Mask**, **Gateway Address**, and **Network Region** fields.
- 3. Set the **Enable Ethernet Port** field to **y**.
- 4. Press **Enter** to save your changes.

To add an ethernet data module:

1. Type **add data-module next**.

The system displays the **Data Module** screen ([Figure 17: Data Module screen](#page-170-0) on [page 171\)](#page-170-0).

#### <span id="page-170-0"></span>**Figure 17: Data Module screen**

```
add data-module next extra page 1 of 1
                        DATA MODULE
  Data Extension: 40500 Name: BCC: 2
                         COS: 1 Remote Loop-Around Test? n<br>COR: 1 Secondary data module? n
        Port: COR: 1 Secondary data module? n
         ITC: restricted TN: 1 Connected To: dte
ABBREVIATED DIALING
  List1:
SPECIAL DIALING OPTION:
ASSIGNED MEMBER ( Station with a data extension button for this data module )
      Ext Name (first 26 characters)
     1:
```
- 2. In the **Name** field, enter an appropriate name for this data module.
- 3. In the **Type** field, enter **ethernet**. The system displays the ethernet-specific fields.
- 4. In the **Port** field, enter the cabinet location of the VAL circuit pack followed by port number **33**.

#### **Note:**

Although the VAL circuit pack has only 32 ports, the data module uses  $32 + 1$ , or **33** for its port value.

- 5. In the **Link** field, enter a communication interface link number between 1 and 99.
- 6. Press **Enter** to save your changes.

To ensure that the VAL circuit pack has been properly added:

1. Type **status link** *n*, where *n* is the link number that you just assigned on the **Data Module** screen. The link should display a status of **in-service/idle**.

# <span id="page-171-0"></span>**Listing all administered circuit packs**

You can review announcement settings and ensure that the announcement administration is correct by listing all existing administered circuit packs.

To list all existing administered circuit packs:

```
1. Type list integrated-annc-boards. Press Enter.
```
The system displays the **Integrated Announcements/Audio** screen ([Figure 18: Integrated](#page-171-2)  [Announcements/Audio screen](#page-171-2) on page 172).

#### <span id="page-171-2"></span>**Figure 18: Integrated Announcements/Audio screen**

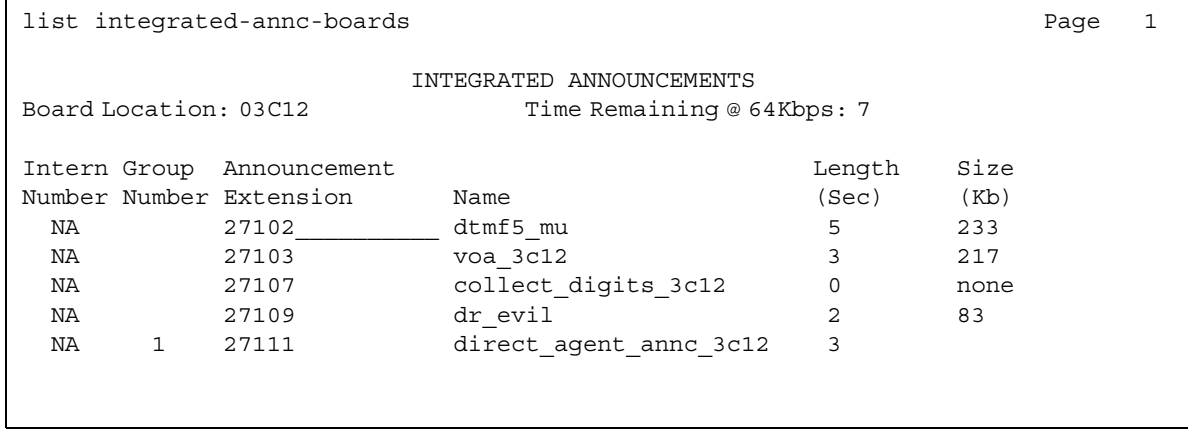

### <span id="page-171-1"></span>**Setting up a media gateway for announcements**

If you are going to use a G700, G350, or G250 Media Gateway as a v VAL source, you must first set up the gateway to accept announcements.

To set up a media gateway as a v VAL source:

1. Type **change media-gateway** *n*, where *n* is the number of the media gateway. Press **Enter**.

The system displays the **Media Gateway** screen [\(Figure 19: Media Gateway screen](#page-172-0) on [page 173\)](#page-172-0).

**Note:**

If you need a list of the media gateway numbers, type list media-gateway. Press **Enter**. The system displays the **Media-Gateway Report** screen, listing all the media gateways and their numbers.

<span id="page-172-0"></span>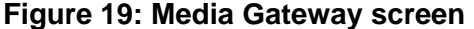

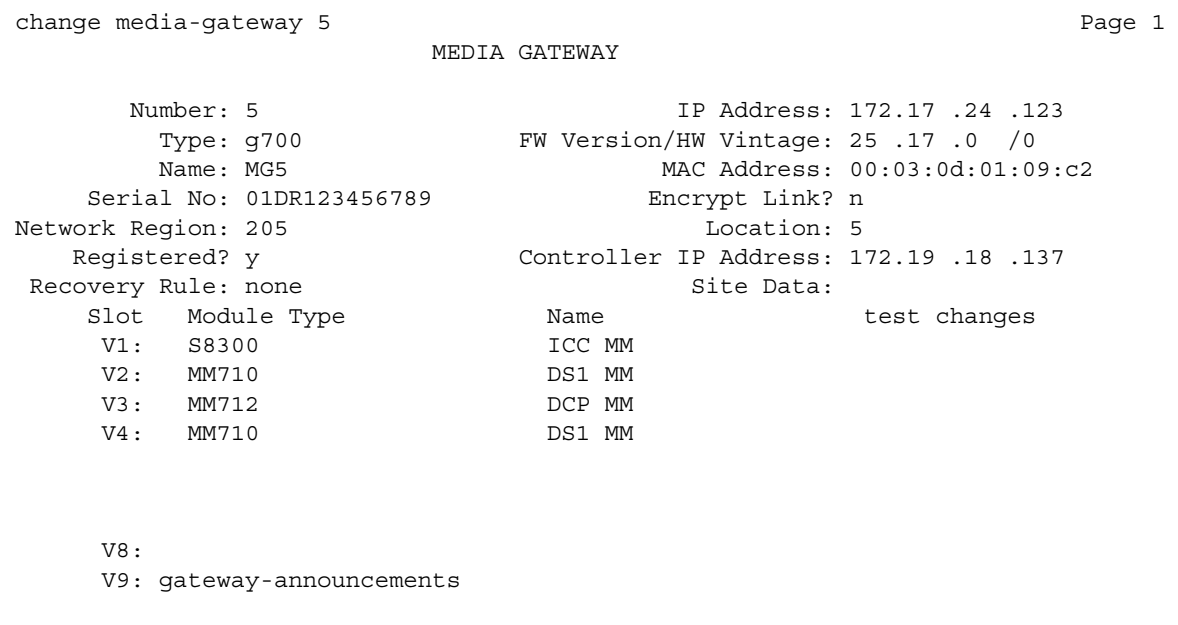

2. Set the **V9** field to **gateway-announcements**.

#### **Note:**

There is no physical port named "V9" on a G700, G350, or G250 Media Gateway. The V9 port is virtual, and is used only for announcements.

3. Press **Enter** to save your changes.

For more information on this screen, see *Maintenance Commands for Avaya Communication Manager, Media Gateways and Servers*, 03-300191.

If you are using a v VAL source, you must now enable the v VAL source that has the **V9** field set.

- 1. Type **enable announcement-board** *ggg***V9**, where *ggg* is the number of the media gateway in the **Media Gateway** screen. In this example, type **enable announcement-board 5V9**.
- 2. Press **Enter** to save your changes.

#### **Note:**

Use the gateway IP address as the v VAL address for FTP sessions.

# <span id="page-173-0"></span>**Recording and changing announcements**

You can use a system telephone or an attendant console to record a new announcement for callers to hear when callers dial a specific extension. Use the same procedure to change an existing announcement.

For recording VAL announcements, see [Recording VAL announcements](#page-176-1) on page 177.

### **Prerequisites**

You must complete the following actions before you can record announcements:

- Ensure that you have a telephone or an attendant console with a Class of Service (COS) that provides console permissions to record announcements. For more information on Class of Service, see the "Class of Service" feature.
- Ensure that a feature access code (FAC) has been set up to record announcements using a telephone. For more information on feature access codes, see the "Feature Access Code (FAC)" feature.
- Ensure that the necessary extensions, file names, and port addresses have been assigned using the [Announcements/Audio Sources screen.](#page-165-1)

To record or change an announcement:

- 1. From a telephone or console, dial the Announcement Feature Access Code (FAC). For more information on FACs, see the "Feature Access Code" feature.
	- If you hear dial tone, continue with Step 2.
	- $\bullet$  If you hear a fast busy signal, hang up. Redial the FAC and the extension every 45 seconds until you hear dial tone.

#### **Note:**

You cannot record an announcement using a telephone for an extension with Locally Sourced Announcement/Music audio group (Gn) assigned. These files must be recorded using a PC. They can also be recorded to a single sourced extension using a telephone, then, using the FTP process, transferred to each of the sources in the audio group.

- 2. Dial the announcement extension.
- 3. When you hear dial tone, dial **1** to begin recording.
	- If you hear a beep or a stutter tone, begin recording. If the integrated source memory becomes full while you are recording, the system drops your connection and does not retain the announcement.
	- If you hear intercept tone, hang up. Record your announcement on another extension that is assigned to a different VAL circuit pack or v VAL source.

4. To end the recording:

- If you are using a digital telephone, press the pound key (**#**). You hear a dial tone again, and you can continue your session.
- If you are using an analog telephone, hang up quietly. If your analog telephone is not connected through lineside DS1, the system might record an electrical click at the end of the recording. You must redial the Announcement FAC to continue your session.
- 5. If you are using a digital telephone, and you want to listen to the announcement that you just recorded, dial **2**. The recording plays back through the handset.

6. If you are not satisfied with the announcement, press:

- 1 to rerecord the announcement
- 3 to delete the announcement, and to end the recording session
- 7. To listen to the announcement after you hang up, dial the announcement extension from any telephone or attendant console. The announcement plays through the handset.

When you directly dial an announcement extension, for which an announcement has not been recorded, you hear silence instead of a busy tone with the VAL-type sources, such as the TN2501AP circuit pack or the v VAL source.

#### **Note:**

You must wait 15 seconds after you record an announcement before you can dial the extension to hear the announcement replay. During this 15-second window, you cannot record a new announcement, and no one can play this announcement. However, you can rerecord the announcement during this 15-second period. To rerecord the announcement, dial the Announcement FAC, dial the extension, and then press **1** before the 15-second timer expires.

### <span id="page-174-0"></span>**Deleting and erasing announcements**

You can use a system telephone or an attendant console to delete recorded announcements from an integrated announcement source.

#### **Note:**

The system denies any attempt to delete an announcement while it is playing, being transferred, or being backed up to FLASH (amber LED is flashing), regardless of whether the attempt is from a system telephone, the SAT, or through an FTP session.

Before you start, gather the following information:

- Look up the announcement extension, which is mapped to a specific announcement source by location.
	- 1. At the SAT, type **list integrated-annc-boards**. Press **Enter**.

The system displays the **Integrated Announcements/Audio** screen [\(Figure 18: Integrated Announcements/Audio screen](#page-171-2) on page 172).

- 2. Determine the extension(s) for the announcement(s) that you want to delete.
- Write down the feature access code (FAC) for an announcement session. For more information on FACs, see the "Feature Access Code" feature.

To delete or erase an announcement:

- 1. From a telephone or an attendant console, dial the Announcement FAC.
- 2. When you hear dial tone, dial the announcement extension.
- 3. When you hear dial tone, dial **3** to delete the announcement. You hear a confirmation tone. If the announcement is protected or is playing at the time you perform this step, you hear a fast busy signal (the reorder tone), and the system does not delete the announcement.
- 4. Hang up the telephone.
- 5. To ensure that an announcement was deleted, dial the extension of the deleted announcement. If the announcement was deleted, you hear a busy signal.
- 6. Repeat Steps 1 through 5 for each announcement that you want to delete. You can delete only one announcement at a time.

#### **Deleting an announcement extension**

You might also want to remove the announcement extension from the system. To remove the announcement extension:

1. Type **change announcements**. Press **Enter**.

The system displays the **Announcements/Audio Sources** screen ([Figure 14: Announcements/Audio Sources screen](#page-165-1) on page 166).

- 2. Delete the information in the **Ext**, **Name**, and **Type** fields.
- 3. Press **Enter** to save your changes.

#### **Erasing an announcement source**

Finally, to erase an announcement on the announcement source:

1. Type **erase announcements** *n*, where *n* is the address of the announcement source that contains the announcement that you want to erase.

The system displays a warning message that confirms the deletion.

2. Press **Enter** to erase the announcements on the announcement source.

## <span id="page-176-0"></span>**Setting up continuous-play announcements**

You can set up announcements to continuously repeat while callers are connected to the announcement, so that a caller can listen until the system plays the entire announcement. With a "barge-in" queue, you do not need a separate port for each announcement.

For example, you can set up an Automatic Wakeup announcement to repeat, and use a barge-in queue. When guests pick up the telephone to hear an announcement at a particular time, they use only one port. The message repeats on that port until the last guest goes off-hook and the message ends.

To set up a continuous-play announcement:

1. Type **change announcements**. Press **Enter**.

The system displays the Announcements/Audio Sources screen ([Figure 14: Announcements/Audio Sources screen](#page-165-1) on page 166).

- 2. In the **Q** field, type **b** on the same line as the extension for the announcement.
- 3. Leave the name that is in the **Name** field, or enter a new description for the announcement.
- 4. Press **Enter** to save your changes.

## <span id="page-176-1"></span>**Recording VAL announcements**

You can record an announcement for callers to hear when the callers dial a specific extension, or as part of call vectoring. Use the same steps to change an existing announcement.

You can record announcements at a:

- Professional recording studio
- Computer
- System telephone

### **Prerequisites**

You must complete the following actions before you can record VAL announcements:

- Ensure that the announcement administration is complete. You must assign a name to the file before you can record an announcement. For more information, see [Adding/changing/](#page-165-0) [displaying or removing announcement extensions](#page-165-0) on page 166.
- If you are replacing a TN750C announcement circuit pack with the TN2501AP circuit pack or media gateway v VAL source:
	- Get a list and a description of the announcements that are stored on the TN750C circuit pack.
- Rerecord the announcements on a computer or at a professional recording studio as **.wav** files (CCITT µ-Law [pronounced "mu-Law"] or A-Law, 8-KHz, 8-bit mono), so that the files are ready to transfer to the new announcement source after the announcement source is installed and administered.
- If you replace an older TN750 announcement circuit pack with the new TN2501AP circuit pack or media gateway v VAL source:
	- Remove previous announcement administration.
	- Record new announcements for the TN2501AP circuit pack or media gateway v VAL source.
	- Rerecord any announcements that currently reside on the TN750 circuit packs that you are replacing. You cannot transfer or restore TN750 announcements from a Flash card, tape, or optical disk to the TN2501AP circuit pack or media gateway v VAL source.

### **! CAUTION:**

When you change a VAL announcement, the TN2501AP circuit pack or media gateway v VAL source is activated to perform a Flash auto-save backup 5 minutes later. If you try to record a new announcement during this backup process, the new recording fails, and a denial event is logged to the **Event Report** screen.

For information on viewing the denial events, see [Viewing the Event Report](#page-188-0) on [page 189](#page-188-0).

### <span id="page-177-0"></span>**Announcement file format requirements**

To be compatible with the TN2501AP circuit pack or media gateway v VAL source and Communication Manager, announcement recordings must have the following parameters:

- CCITT A-Law or CCITT µ-Law compression format. Do not use PCM.
- 8-KHz sample rate
- 8-bit resolution (bits per sample)
- $\bullet$  Mono (channels = 1)
- The µ-Law compression format is used in the United States, and A-Law compression format is used internationally. Use the compression format that is specified on the **Location Parameters** screen.
- Filenames for the VAL announcement sources cannot contain blank spaces, nor any of the following characters:
	- Period (.)
	- Comma (,)
	- Colon (:)
	- Asterisk (\*)
- Question mark (?)
- Less than  $($
- Greater than (>)
- Forward slash (/)
- Backward slash (\)

The filename itself is case sensitive, but the file extension **.wav** must be lowercase. Announcements that are recorded in this format occupy 8-KB per second of file space for each second of recorded speech. For example, a 10-second announcement creates an 80-KB **.wav** file.

Do not type the **.wav** file extension for the file name in the [Announcements/Audio Sources](#page-165-1)  [screen](#page-165-1). The system does not display the **.wav** file extension on this screen.

To record a VAL announcement at a computer:

- 1. At the computer, open the application that you use to record **.wav** files, such as Microsoft Sound Recorder.
- 2. Set the recording parameters.
- 3. Speak into a microphone that is connected to the computer and record the announcement.
- 4. Assign a name to the **.wav** file, following the rules for defining announcement names on the [Announcements/Audio Sources screen.](#page-165-1) Make sure that the resulting file name on the PC *does* have the **.wav** file extension as part of the name.

### **A** Important:

For the system to access this announcement file, the file name, minus the **.wav** file extension, must exactly match the name on the **Announcements/Audio Sources** screen.

5. Play the announcement back at the computer before you transfer the file to the announcement source.

To use a system telephone to record an announcement, see [Recording and changing](#page-173-0)  [announcements](#page-173-0) on page 174.

## <span id="page-178-0"></span>**Converting announcement files to VAL format**

If you share recordings in a multisite environment with Communication Manager and Avaya Interactive Voice Response (IVR) systems, you can convert announcement files for use on either system. If you want to convert an announcement file to the required format, you can use a sound recording utility application, such as Microsoft Sound Recorder.

To convert a previously recorded announcement, or a file that is compatible with an Avaya Interactive Voice Response system, to a format that is compatible with Communication Manager:

- 1. Open the sound recording application on your computer. For example, you might use Microsoft Windows Sound Recorder.
- 2. Open the file that you want to convert.
- 3. Check the file properties to determine if you must change the parameters.
- 4. If you must change the recording parameters, look for a conversion tool. Some tools have a **Convert Now** option. Other tools, for example, Microsoft Sound Recorder, are included with the **Save As** function.
- 5. Change the file parameters to parameters that are listed in [Announcement file format](#page-177-0)  [requirements](#page-177-0).

#### **Note:**

In some applications, assigning the format (for example, CCITT  $\mu$ -Law) sets the remainder of the default parameters. Check each parameter carefully, and change the default setting to match the required parameters if necessary. Note that CCITT µ-Law or A-Law can be referred to as ITU G.711 µ-Law or ITU G.711 A-Law, respectively.

## **Converting announcements for Interactive Voice Response**

The Interactive Voice Response (IVR) system has a recording conversion utility that supports file formats that are similar to the formats that VAL requires. However, the conversion utility can read only PCM-format announcement files.

To convert an announcement file for use on an IVR system:

1. If the companding format of the file is already PCM, go to Step 5.

If you are unsure what the file format is, continue with Step 2.

- 2. At a computer, open the sound recording application.
- 3. Open the file that you want to convert.
- 4. Save the announcement (**Convert Now** or **Save As**) with these parameters:
	- Format: PCM
	- Bits/Sample: 8
	- Sample Rate: 8-KHz
	- $\bullet$  Mono (channels = 1)
**Note:**

The recording conversion utility requires that announcement files be in PCM format. VAL files must be in CCIT A-Law or µ-Law format.

- 5. Open the file in the recording conversion utility.
- 6. Convert the file to SSP format.

### **Deleting VAL announcements**

#### **Prerequisites**

You must complete the following actions before you can delete VAL announcements:

- Look up the announcement information. Type **list directory board**. Press **Enter**.
- Determine which announcements that you want to delete, either by extension or file name.
- Decide whether you are:
	- [Using the SAT to delete individual VAL announcement files](#page-180-0)
	- [Using the SAT to delete all VAL announcements on a circuit pack](#page-181-0)
	- [Deleting and erasing announcements](#page-174-0)

#### **Note:**

The system denies any attempt to delete an announcement while the announcement is playing, being transferred, or backed up to Flash memory.

### <span id="page-180-0"></span>**Using the SAT to delete individual VAL announcement files**

To use the System Administration Terminal (SAT) to delete an announcement:

1. Type **remove file board board-location** */annc/filename.wav*, where *filename.wav* is the name of the file that you want to delete. Press **Enter**.

#### **Note:**

File names are case sensitive, and require the **.wav** file extension.

The */annc* portion of the command directs the system to the announcement subdirectory on the announcement source. The **/closed.wav** portion indicates to delete the file **closed.wav**.

### <span id="page-181-0"></span>**Using the SAT to delete all VAL announcements on a circuit pack**

To use the System Administration Terminal (SAT) to delete all announcement files on a VAL circuit pack:

1. Type **busyout board** *board-location*, where *board-location* is the 5-character number that is assigned to the circuit pack. Press **Enter**.

#### **Note:**

When the VAL circuit pack is busied out,

- Both the RSCL and the Ethernet ports are busied out.
- The firmware takes down the Ethernet link.
- FTP is disabled because the Ethernet link is not functioning.
- Announcements on that circuit pack cannot play.
- 2. Type **erase announcements board** *board-location*, where *board-location* is the 5-character number that is assigned to the circuit pack. Press **Enter**.

#### **! CAUTION:**

This command deletes the specified announcement file in both RAM and Flash memory. The circuit pack firmware ignores the protect flag (**Pro** field) when you erase the announcement files.

- 3. Type **list directory board**. Press **Enter**.
- 4. Verify that no files are listed.

#### **Note:**

The announcement directory on the TN2501AP circuit pack or the v VAL source is **/annc**.

5. Type **list integrated-annc-boards**. Press **Enter**.

Check the list. The **Length in Seconds** field shows **0** if the announcement was deleted.

To use a system telephone to delete VAL announcements, see Deleting and erasing [announcements](#page-174-0).

### **Using FTP to Manage VAL announcements**

This section includes information on how to set up and terminate a file transfer protocol (FTP) session, and outlines announcement tasks that you can perform in an FTP session.

An FTP session has three basic components:

- [Setting up an FTP session](#page-182-0)
- [Performing tasks in an FTP session](#page-184-0)
- [Ending an FTP session](#page-187-0)

### **A** SECURITY ALERT:

Read and observe all Security Alerts regarding enabling and disabling the VAL file system and FTP sessions. VAL refers to TN2501AP circuit packs or media gateway v VAL sources.

### <span id="page-182-0"></span>**Setting up an FTP session**

To set up an FTP session into the VAL circuit pack, you must:

- Prepare the VAL circuit pack for the FTP session. This action:
	- Allows an FTP session on an individual VAL circuit pack
	- Creates an ftp-login and ftp-password for that session
- Start an FTP session from a computer or a network management terminal. Before you can start the FTP session, you must know the:
	- IP address of the VAL circuit pack.
	- ftp-login and ftp-password of the VAL circuit pack.

#### **Preparing the VAL circuit pack for the FTP session**

To prepare the VAL circuit pack for the FTP session, including setting the user name and the password:

1. Type **enable filesystem board** *board-location* **login** *ftp-username ftp-password*, where *ftp-username* is a string of 3 to 6 alphanumeric characters, and *ftp-password* is a string of 7 to 11 alphanumeric characters. Press **Enter**.

For example, the command **enable filesystem board 01A11 login romeo shakespeare** enables an FTP session into the VAL circuit pack in Cabinet 1, carrier A, slot 11. The ftp-username (3 to 6 characters) for this session is **romeo**, and the ftp-password (7 to 11 characters) is **shakespeare**.

When the FTP session on the circuit pack is enabled, the announcement and the firmware files are available to anyone who knows the IP address of the VAL circuit pack, the ftp-username, and the ftp-password.

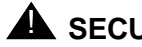

### **A** SECURITY ALERT:

Avaya recommends that you use a unique ftp-login and ftp-password for each FTP session.

If you are unfamiliar with FTP client application software, contact your network administrator for information about access to an FTP session.

The following points apply to FTP sessions into the VAL circuit pack:

- In FTP sessions, file names are case sensitive, and require the **.wav** file extension.
- Only one FTP session can be active at a time. If an FTP session is already active for a particular VAL circuit pack, the system denies a second attempt to establish an FTP session from another remote host.
- The VAL circuit pack has two user-accessible directories:
	- /annc for playable announcements.
	- / (root) for temporary storage of embedded software updates. Use this directory only for software updates.
- FTP sessions time out after 10 minutes of inactivity.

#### **Starting an FTP session**

To start an FTP session:

- 1. At the FTP client, type **ftp** *val***-***ip-address*, where *val***-***ip-address* matches the VAL IP address that is administered on the [IP Node Names screen](#page-168-0). Press **Enter**.
- 2. At the username prompt, type the ftp-username. Press **Enter**.
- 3. At the password prompt, type the ftp-password. Press **Enter**.

The system displays the message **User logged in**.

#### **Note:**

Note: Once you are logged in, you are in the announcements directory (**/annc**).

4. If you are moving files to or from the VAL circuit pack, you must set the system to binary mode. To set the system to binary mode, at the FTP client, type **bin**. Press **Enter**.

The system sets the **Types** field to **I**, binary mode.

### **! CAUTION:**

If you do not transfer announcement files in binary mode, the files can be corrupted, and the FTP session can fail.

### <span id="page-184-0"></span>**Performing tasks in an FTP session**

Once the FTP session is established, you can perform any of these announcement tasks:

- [Moving announcements from the VAL circuit pack](#page-184-1)
- [Using FTP to delete VAL announcements](#page-184-2)
- [Setting up v VAL](#page-185-1)
- [Moving announcements to an announcement source or another LAN device](#page-185-0)
- [Combining copy and move tasks](#page-186-0)

<span id="page-184-1"></span>**Moving announcements from the VAL circuit pack -** When you move a file from the VAL circuit pack, you are either:

- Backing up (archiving) an announcement file
- Copying an announcement to another VAL circuit pack (restoring)

Moving a file in an FTP session means that you copy the file from the VAL circuit pack to the default directory of the FTP client computer.

To back up or save an announcement from the VAL circuit pack to the client computer through an FTP session:

1. At the FTP client computer, type **get** *filename.wav*, where *filename.wav*. is the name of the announcement file. Press **Enter**.

The system writes the announcement file to the directory from which you started the FTP session.

**Note:**

FTP upload or download of announcement files does not preserve the created time stamp. The file receives the current date and time when the file is written to the circuit pack or to the computer.

- 2. List the contents of the FTP client directory and ensure that the announcement file is listed.
- 3. End the FTP session. See [Ending an FTP session](#page-187-0) for the procedure.

<span id="page-184-2"></span>**Using FTP to delete VAL announcements -** You can use FTP to delete an announcement from an announcement source, or a LAN device.

#### **Note:**

The system denies any attempt to delete an announcement while the announcement is playing, being transferred, or backed up to Flash memory.

To delete an announcement on an announcement source through an FTP session:

- 1. Ensure that you complete the steps in [Setting up an FTP session.](#page-182-0)
- 2. At the computer client, type **delete** *filename.wav*, where *filename.wav*. is the name of the announcement file. Press **Enter**.

**Note:**

The system immediately removes the announcement file from volatile RAM memory. Approximately 5 minutes later, the system removes the announcement file from nonvolatile ROM Flash memory.

3. List the contents of the announcement directory, and ensure that the file is not listed.

**Note:**

The **.wav** file extension on the announcement files is visible when you view the announcement directory from the FTP client.

- 4. End the FTP session. See [Ending an FTP session](#page-187-0) for the procedure.
- 5. At the SAT, type **change announcements**. Press **Enter**.

The system displays the **Announcements/Audio Sources** screen ([Figure 14: Announcements/Audio Sources screen](#page-165-0) on page 166).

- 6. Delete the entire line that is associated with the announcement.
- 7. Press **Enter** to save your changes.

<span id="page-185-1"></span>**Setting up v VAL** - A virtual VAL (v VAL) source uses the IP address of the media gateway. Type **list media-gateway** to find this IP address. Make sure that the v VAL is administered, and that the **V9** field on the [Media Gateway screen](#page-172-0) is administered and enabled.

<span id="page-185-0"></span>**Moving announcements to an announcement source or another LAN device -** You can copy an announcement file on the announcement source to another LAN device. Ensure that you *did not just administer* the announcement on the **Announcements/Audio Sources** screen. If announcement administration precedes the file transfer:

- The announcement appears with a zero (0) length on the **Integrated Announcements**  screen.
- The **Time Remaining** field on the **Integrated Announcements** screen does not refresh to reflect the presence of the new announcement file on the announcement source.

Use the following procedure to ensure that the announcement length is accurate:

- 1. Administer the announcement on Communication Manager with the **change announcements** command. Use the identical file name in the **Name** field *without* spaces or the **.wav** file extension.
- 2. Try to play the announcement that was administered first and transferred second. The system returns a busy signal at the first play attempt.
- 3. Try to play the announcement that was administered first and transferred second in a telephone access session. Again, the system returns a busy signal at the first play attempt.
- 4. Rerecord this announcement with the same filename at a system telephone. See Recording [and changing announcements](#page-173-0) for the procedure.

To copy an announcement to an announcement source or another LAN device:

- 1. At the FTP client, type **put** *filename.wav*, where *filename.wav* is the name of the announcement file. Press **Enter**.
- 2. List the contents of the VAL announcement directory or the LAN device, and ensure that the announcement file is listed.

#### **Note:**

FTP upload or download of announcement files does not preserve the created time stamp. The file receives the current date and time when the file is written to the announcement source or to a computer.

- 3. After you ensure that the announcement is on the VAL source, administer the announcement on Communication Manager with the **change announcements** command. Use the identical file name in the **Name** field *without* spaces or the **.wav** file extension.
- 4. End the FTP session. See [Ending an FTP session](#page-187-0) for the procedure.

<span id="page-186-0"></span>**Combining copy and move tasks -** When you combine copy (the **get** command) and move (the **put** command) announcement files, you can rearrange VAL announcements.

#### **Note:**

To move an announcement to a VAL source from another VAL source in an FTP session, you must first establish an FTP session into the source from which you are restoring an announcement.

- 1. List the directory contents of the announcement source that contains the announcement that you want to copy. Ensure that the announcement file is listed.
- 2. At the FTP client, type **get** *filename.wav*, where *filename.wav* is the name of the announcement file. Press **Enter**.

The system writes a copy of the file to the directory from which you started the FTP session.

- 3. List the contents of the FTP client directory, and ensure that the announcement is listed.
- 4. End the FTP session to the announcement source *from which you copied the announcement file*. See [Ending an FTP session](#page-187-0) for the procedure.
- 5. Set up a new FTP session into the destination announcement source. See [Setting up an](#page-182-0)  [FTP session](#page-182-0) for the procedure.
- 6. At the FTP client, type **put** *filename.wav*, where *filename.wav* is the name of the announcement file. Press **Enter**.
- 7. List the contents of the VAL announcement directory, and ensure that the announcement is listed.
- 8. End the FTP session to the announcement source *to which you copied the announcement file*. See [Ending an FTP session](#page-187-0) for the procedure.

<span id="page-187-0"></span>**Ending an FTP session -** FTP sessions to a announcement source originate at the FTP client end.

To end an FTP session, you can:

- 1. Type **bye** or **quit** to log out from the FTP client. Press **Enter**
- 2. Type **disable filesystem board** *board-location*, where *board-location* is the 5-character number that is assigned to the announcement source. Press **Enter**. This command clears the ftp-username and the ftp-password.
- 3. Allow the system to time out after 10 minutes of inactivity.

### **A** SECURITY ALERT:

A higher degree of system security is provided if you both log out of the FTP session and disable the announcement source.

#### **Note:**

If you only disable the announcement source file system, you can continue your FTP session. However, new FTP session logins are not allowed.

### **Recording announcements for TTY callers**

Record announcements for Teletypewriter device (TTY) callers in the same way as you record voice announcements. However, instead of recording from the handset of your telephone, you record from a TTY device. You can use an acoustic coupler into which you place the telephone handset to attach the device to your telephone, or plug the TTY device directly into the back of a digital telephone. After you call the announcement extension, and press **1** to record, you type the announcement into the TTY device.

If you use an acoustic coupler to connect your telephone for recording, you can record TTY and voice into a single announcement. In this case, after you press **1** to record, you can type the TTY message, and then immediately pick up the handset to record the voice message. For this type of recording, digital telephones also offer the option to press the pound key (**#**) to complete the recording, which eliminates any extraneous noise at the end of the recording. Unfortunately, this method for combined TTY and voice recordings is likely to create extraneous noise in the middle of your announcements.

A better alternative to recording with your telephone is to create **.wav** files on other recording applications, such as a PC, and then copy and save the **.wav** files to your announcement source. See [Moving announcements to an announcement source or another LAN device](#page-185-0) for the procedure. In this case, the announcement files must meet the same criteria as voice recordings. See [Announcement file format requirements](#page-177-0) for more information.

# **Reports for Announcements**

The following reports provide information about the Announcements feature:

● Event Report

If a working VAL announcement file is deleted over FTP, the next attempt to play the announcement fails, and the system adds a software event to the **Event Report**. You can view the **Event Report** to see if the announcement was deleted, and to see if other events occurred that are related to announcements.

For information on how to access this report, see [Viewing the Event Report](#page-188-0) on page 189.

● Voice Announcement Measurements

You can view a report of announcement measurements. This report includes how many times an announcement was queued to play, how many callers dropped while in the queue, and how many times all announcement ports were busy during the report period.

For information on how to access this report, see [Viewing Voice Announcement](#page-190-0)  Measures [on page 191](#page-190-0).

### <span id="page-188-0"></span>**Viewing the Event Report**

If a working announcement file is deleted via FTP, the next attempt to play the announcement fails, and the system adds a software event to the **Event Report**. You can view this log to see if the announcement has been deleted, and to see if other events have occurred related to announcements.

To access the report:

1. Type **display events**. Press **Enter**.

The **Event Report** input screen appears ([Figure 20: Event Report](#page-189-0) on page 190). This input screen helps you focus the report on events of a certain type or from a certain time period.

#### <span id="page-189-0"></span>**Figure 20: Event Report**

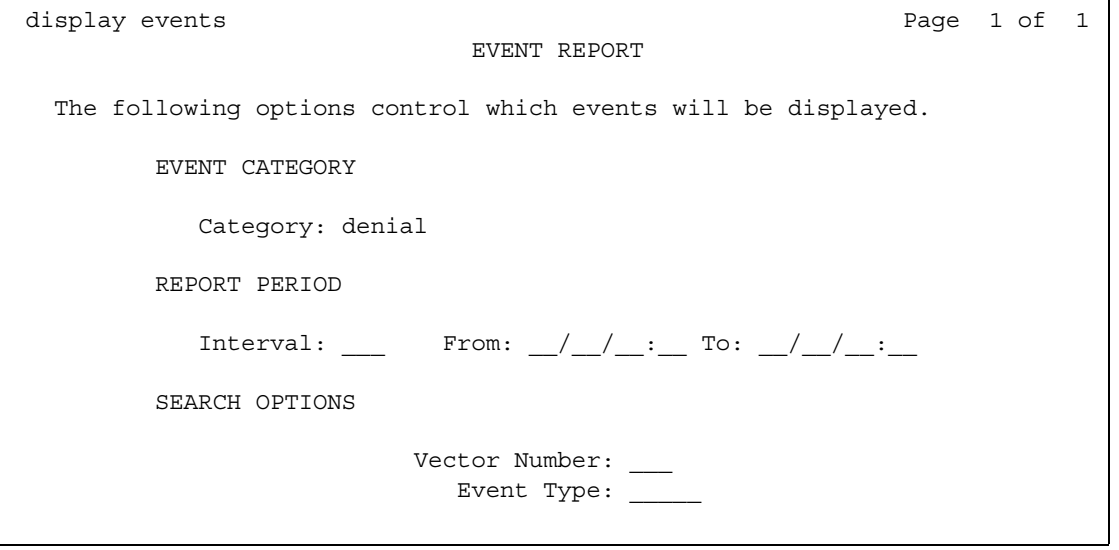

- 2. In the **Category** field, select or type **denial**.
- 3. You can further limit the report by setting the Interval field to one of the following selections (select from the help list or type the first letter):
	- **all**
	- **month**
	- **day**
	- **hour**
	- **minute**
- 4. Press **Enter**.

The system displays the **Events Report** screen for the parameters that you set ([Figure 21: Events Report](#page-189-1) on page 190).

#### <span id="page-189-1"></span>**Figure 21: Events Report**

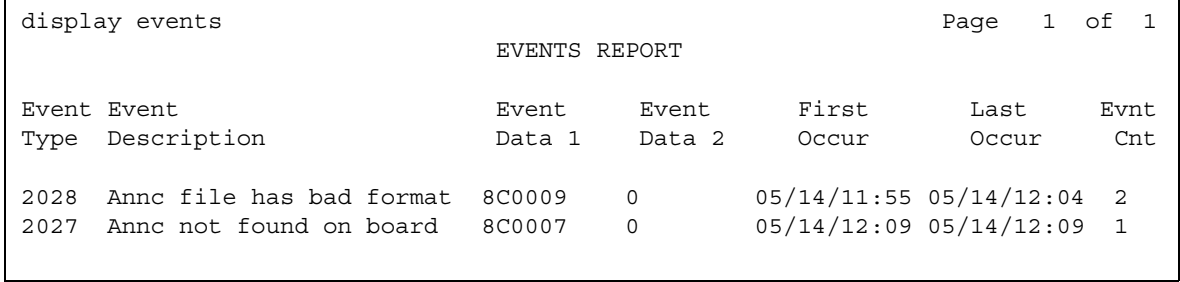

- 5. Look at the 2027 entry in the **Event Type** field.
	- The **Event Description** field explains that the announcement is not on the announcement source.
	- The **Event Data 1** field contains the announcement number (hexadecimal in the lower three digits).

This denial event only appears once in the **Events Report**.

### <span id="page-190-0"></span>**Viewing Voice Announcement Measures**

You can view the **Voice Announcement Measurements** report, including how many times an announcement was queued to play, how many callers dropped while in queue, and how many times all announcement ports were busy during a specified period.

To access the report for all announcements that were accessed today during peak hours:

1. Type **list measurements announcements all today-peak**. Press **Enter**.

The **Voice Announcement Measurements** screen appears ([Figure 22: Voice](#page-190-1)  [Announcement Measurements screen](#page-190-1) on page 191).

#### <span id="page-190-1"></span>**Figure 22: Voice Announcement Measurements screen**

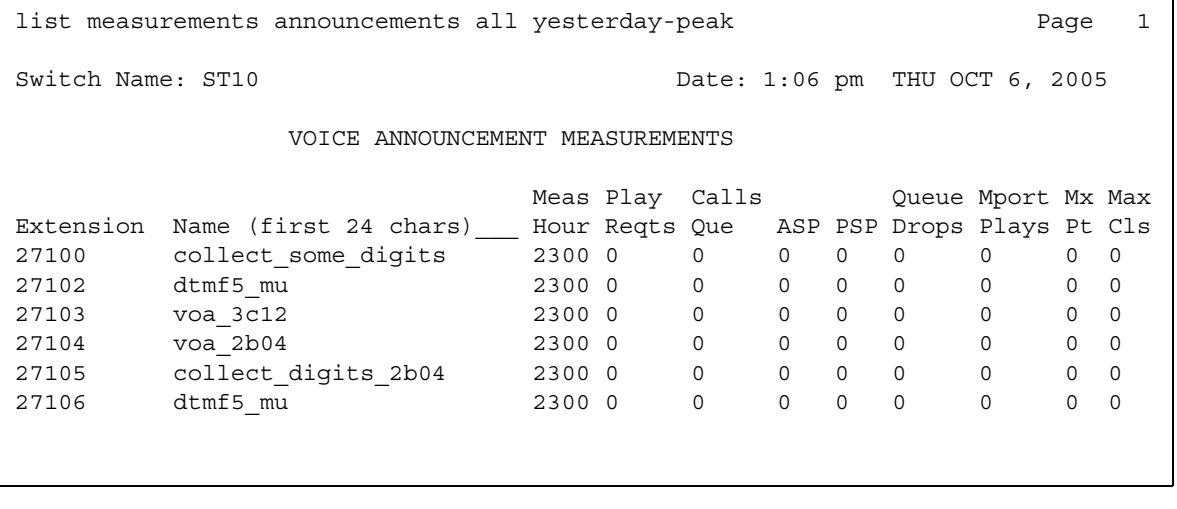

For detailed information on these reports and the associated commands, see *Reports for Avaya Communication Manager,* 555-233-505.

# **Interactions for Announcements**

This section provides information about how the Announcements feature interacts with other features on the system. Use this information to ensure that you receive the maximum benefits of Announcements in any feature configuration.

● Automatic Call Distribution (ACD)

Recorded announcements are used extensively for ACD, Call Vectoring, Call Prompting, Expert Agent Selection (EAS), Vector Directory Number (VDN) of Origin Announcement, Direct Department Calling, and Uniform Call distribution (UCD) features. See the individual features for interaction details.

● Automatic Wakeup

If you use an integrated, multiple-integrated, or external type of announcement for Automatic Wakeup, you can also administer the announcement to repeat and to allow "barge-in" as a queue type. The benefit of repeating announcements and "barge-in" queues is that you do not need a separate port for each wakeup announcement. When guests go off-hook to receive an announcement at a particular time, the guests use only one port. The message repeats on the port until the last guest goes off-hook, and the message ends.

# **Troubleshooting Announcements**

This section lists the known or common problems that users might experience with the Announcements feature.

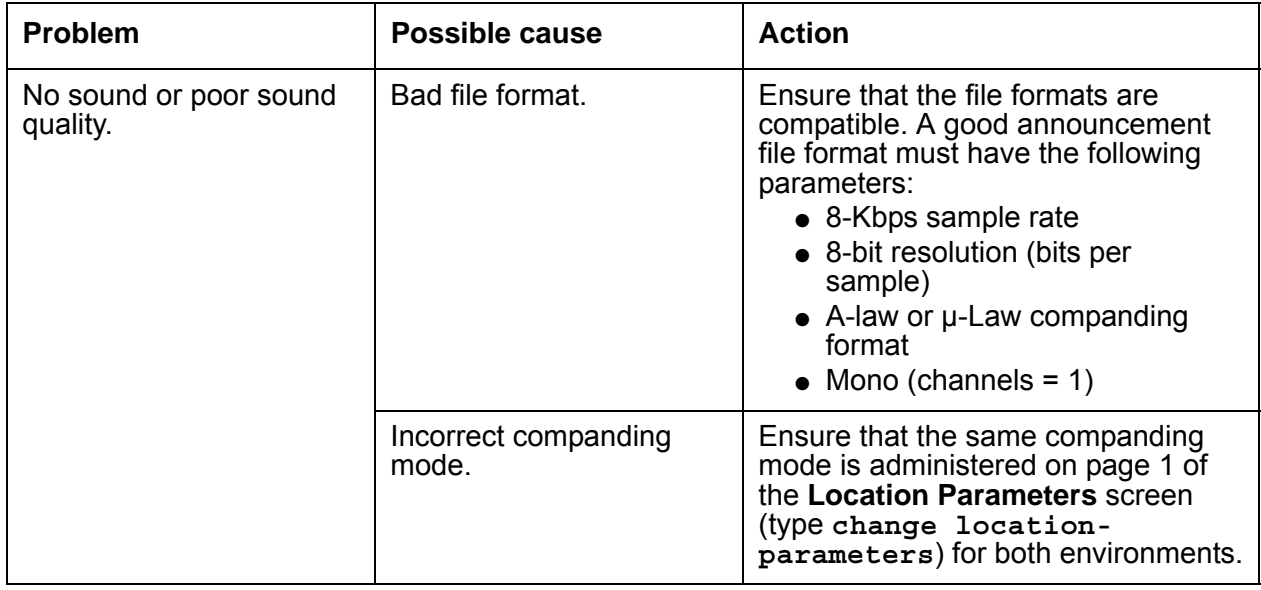

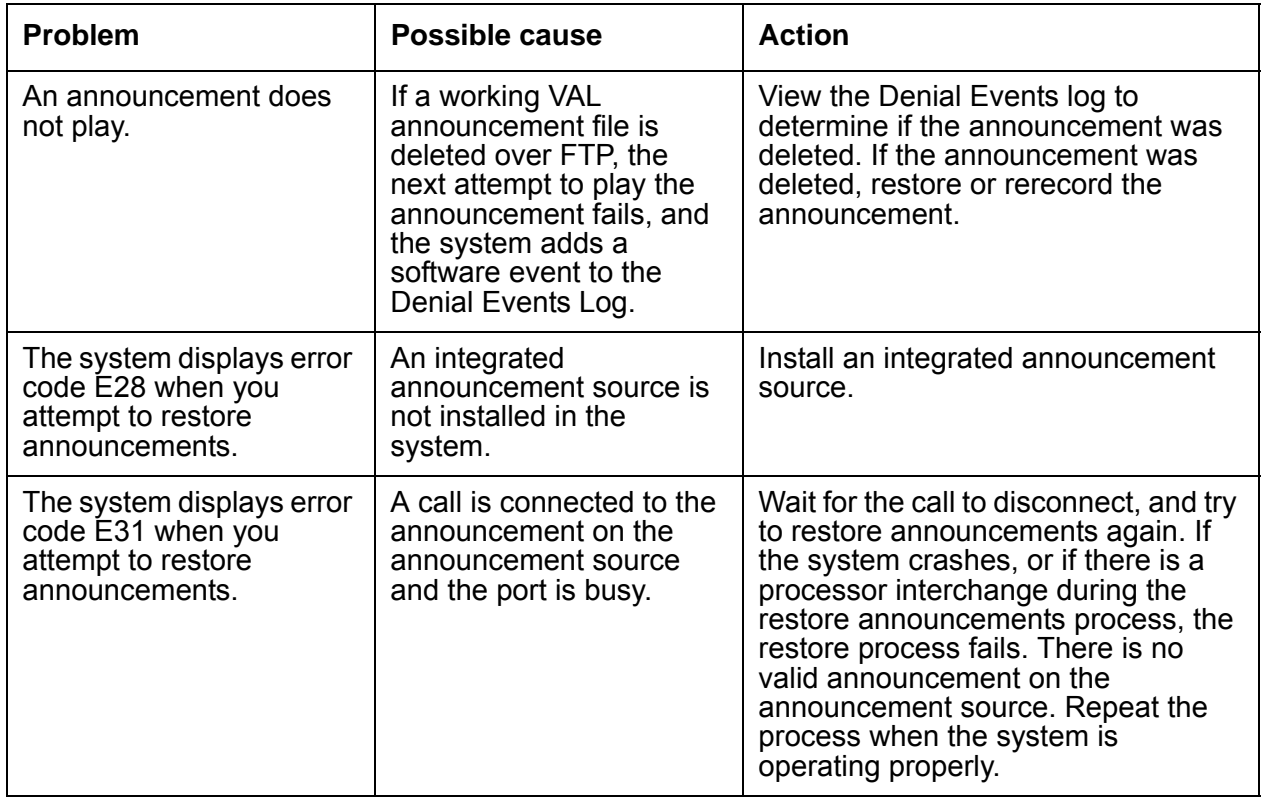

### **Announcement capacities and load balancing**

Understanding how Communication Manager handles announcements helps with questions of capacity the load-balancing of announcement traffic. The Avaya S8700 Series and S8300 Media Servers support up to 3,000 announcements across the Communication Manager system. Each of as many as 10 integrated announcement circuit packs (and each G700 virtual VAL source) is limited to 256 announcements.

If you are running Communication Manager 4.0 or later, and have a S8720 system with increased capacities configuration, you can have up to 128 VAL boards (TN2501) and 250 vVAL sources per system for a total of 378 announcement sources. VAL boards are a RTU (right to use) feature.

If you have a system that does not support increased capacities, the limit remains at 10 TN2501 VAL boards.

All Avaya G700 Media Gateways in the system can be assigned as VAL sources, for a maximum of 250 G700 VAL sources in a large S8700 Series media server configuration also with up to 10 VAL circuit packs, providing an ultimate capacity of 260 sources for the Avaya S8700 Series servers.

Each VAL circuit pack has 31 playback ports (with 60 minutes of storage capacity) and each G700 VAL source has 15 playback ports (with 20 minutes storage capacity). Initially each caller that is to hear a non-barge-in announcement on that source is connected to an available port until each port has one caller connected. Initially 31 callers can be hearing an announcement from a single VAL circuit pack (15 with a G700 VAL source). The same announcement can be playing from multiple ports, each starting at a different time. Once all ports are busy playing announcements, subsequent callers that are to hear an announcement residing on that circuit pack/source are queued for that source.

Communication Manager queue size over all integrated announcement sources is 4,000 callers (S8700 Series/S8300 media servers). When a port becomes available, all callers (up to 1,000) waiting in the queue for a specific announcement on that source are connected to the available port to hear the announcement play from the beginning on a first-in, first-out basis.

At any given time you can have as many as 1,000 callers hearing the same announcement on a given port of a circuit pack/source, yielding a (theoretical, system-wide) capacity of 31,000 callers connected to a VAL circuit pack (or 15,000 callers connected to a G700 Media Gateway virtual VAL source). Factor in barge-in announcements which continuously play from a single port (that can have as many as 1,000 callers connected at the same), and this provides a very, very large capacity for playing announcements.

The **measurements announcements** commands can be used to monitor the system and help determine burst conditions, allowing for better load balancing of the traffic.

### **Non-volatile storage of announcements on VAL**

The VAL circuit pack has a RAM-based file system on which the announcements are stored. This is where a newly recorded or FTPd announcement resides. The VAL constantly checks to determine whether changes have been made to the file system (file added or deleted or renamed). Once a change has been detected, the VAL waits for 5 minutes of stability. After such a stable period, the VAL backs up the RAM based file system to its FLASH. The FLASH version of the file system is non-volatile and is what is restored upon reset/reseat.

If you record a new announcement and immediately reset the circuit pack, the announcement will be lost. The yellow LED blinks while a backup from RAM to FLASH occurs. All of the above is true regardless which (if any) of the **.wav** files on the circuit pack are administered announcements. It is just the way the circuit pack (firmware) operates.

#### **Note:**

Note: Only files with a **.wav** extension in the **/annc** directory are backed up to FLASH.

# **Attendant Auto Start and Don't Split**

Use the Attendant Auto Start and Don't Split features to allow an attendant to press any key on the keypad to start a call without the need to first press the **Start** button. If the attendant is on an active call and presses digits on the keypad, the system automatically splits the call and dials the second call.

The Don't Split feature deactivates the Auto Start feature, and allows the system to send touch tones over the line.

# **Detailed description of Attendant Auto Start and Don't Split**

This section provides a detailed description of the Attendant Auto Start and Don't Split features.

Auto Start and Don't Split are two features that work together. These two features reduce the number of buttons that attendants must press to handle calls.

### **Auto Start**

If the attendant is on a call and presses any key on the keypad, the system automatically splits the current call, places the call on hold, and dials the next call. The system disables the **Start** button, and does not allow end-to-end signaling.

To extend a current call to another extension, the attendant dials the extension. The system automatically places the current call on hold. Once the called party answers, the attendant presses the **Release** button to extend the call.

### **Don't Split**

To deactivate the Auto Start feature and not split a current call, the attendant presses the **Don't Split** button. One use of the Don't Split feature is to send touchtones to pick up answering machine messages. When the Don't Split feature is active, parties on the call hear the keys that the attendant presses.

To reactivate the Auto Start feature and allow end-to-end signaling, the attendant can:

- Press the **Don't Split** button again
- Press Cancel
- Allow the current call to terminate

# **Administering Attendant Auto Start and Don't Split**

The following steps are part of the administration process for the Attendant Auto Start and Don't Split features:

● [Assigning a Don't Split button](#page-196-0)

This section describes:

- Any prerequisites for administering the Attendant Auto Start and Don't Split features
- The screens that you use to administer the Attendant Auto Start and Don't Split features
- Complete administration procedures for the Attendant Auto Start and Don't Split features

### **Prerequisites for administering Attendant Auto Start and Don't Split**

You must complete the following actions before you can administer the Attendant Auto Start and Don't Split features:

● Set up the attendant console. For information on how to set up an attendant console, see the *Administrator Guide for Avaya Communication Manager*.

### **Screens for administering Attendant Auto Start and Don't Split**

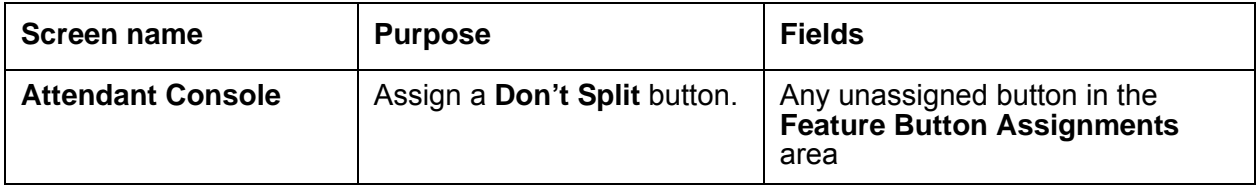

## <span id="page-196-0"></span>**Assigning a Don't Split button**

To assign a **Don't Split** button:

1. Type **change attendant** *n*, where *n* is the number of the attendant console. Press **Enter**.

The system displays the **Attendant Console** screen.

2. Click **Next** until you see the **Feature Button Assignments** area ([Figure 23: Attendant](#page-196-1)  [Console screen](#page-196-1) on page 197).

#### <span id="page-196-1"></span>**Figure 23: Attendant Console screen**

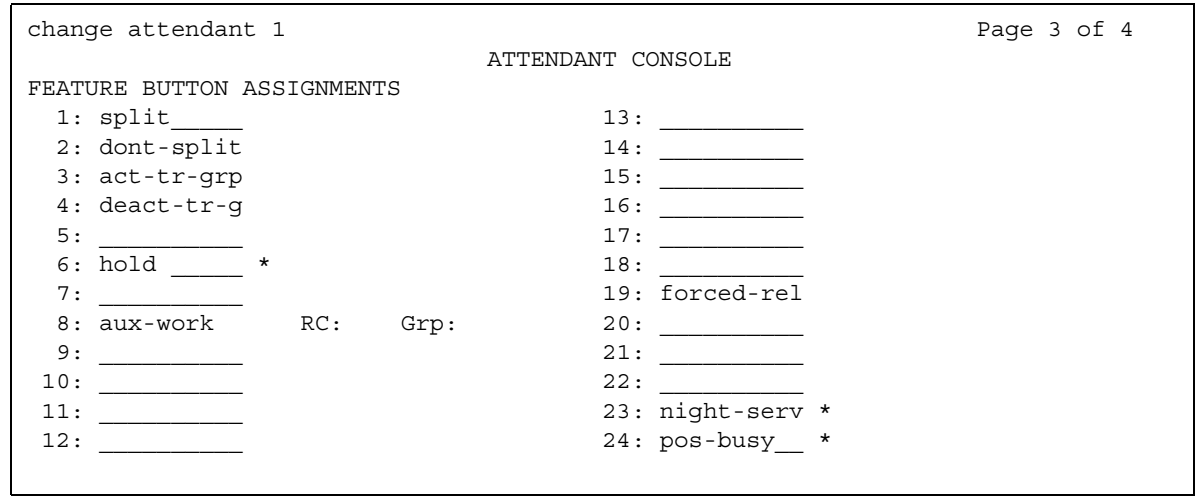

3. In the **Feature Button Assignments** area, assign **dont-split** to an available button.

In this example, we assign **dont-split** to button **2**.

4. Press **Enter** to save your changes.

# **Reports for Attendant Auto Start and Don't Split**

The following reports provide information about the Attendant Auto Start and Don't Split features:

● None

# **Considerations for Attendant Auto Start and Don't Split**

This section provides information about how the Attendant Auto Start and Don't Split features behave in certain circumstances. Use this information to ensure that you receive the maximum benefits of Attendant Auto Start and Don't Split under all conditions. The following considerations apply to Attendant Auto Start and Don't Split:

• If an attendant enables Auto Start, and then dials an Automatic Alternate Routing (AAR) number where the values in the **min** and the **max** fields in the **AAR Analysis Table** are not equal, the attendant must press the pound key ( **#** ) after the digit string. If the attendant does not press the pound key, the system does not process the call.

## **Interactions for Attendant Auto Start and Don't Split**

This section provides information about how the Attendant Auto Start and Don't Split features interact with other features on the system. Use this information to ensure that you receive the maximum benefits of Attendant Auto Start and Don't Split in any feature configuration.

• Call Detail Recording (CDR) Account Code Dialing

If the system is using Call Detail Recording Account Code Dialing, the Auto Start and the Don't Split features are not activated.

• Visually Impaired Service (VIS)

If VIS is activated or deactivated while Don't Split is active, the system automatically deactivates the Don't Split feature.

# **Attendant Auto-Manual Splitting**

Use the Attendant Auto-Manual Splitting feature to allow the attendant to announce an incoming call to a user without being heard by the calling party. The attendant can also use the Attendant Auto-Manual Splitting feature to consult privately with the called party without being heard by the calling party.

# **Detailed description of Attendant Auto-Manual Splitting**

This section provides a detailed description of the Attendant Auto-Manual Splitting feature.

The Attendant Auto-Manual Splitting feature allows the attendant to split the calling party away from a conversation. The attendant can then confidentially determine if the called party wants to accept the call.

The system automatically activates the Attendant Auto-Manual Splitting feature when the attendant, who is active on a call, presses any of the following buttons:

- Start
- An extension
- Any Hundreds Select button plus an extension
- Trunk Group Select

# **Administering Attendant Auto-Manual Splitting**

The following steps are part of the administration process for the Attendant Auto-Manual Splitting feature:

• The system activates the Attendant Auto-Manual Splitting feature when you set up the attendant console. For information on how to set up an attendant console, see the *Administrator Guide for Avaya Communication Manager*.

This section describes:

- Any prerequisites for administering the Attendant Auto-Manual Splitting feature
- The screens that you use to administer the Attendant Auto-Manual Splitting feature
- Complete administration procedures for the Attendant Auto-Manual Splitting feature

# **Screens for administering Attendant Auto-Manual Splitting**

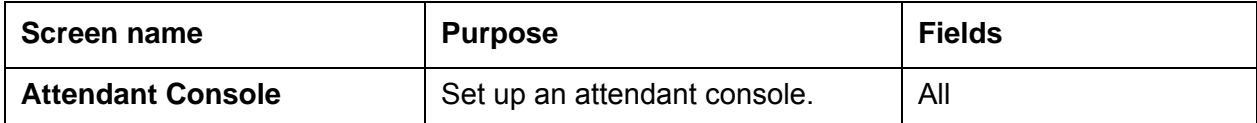

# **Attendant Backup**

Use the Attendant Backup feature to give access to most attendant console features from specially administered backup telephones. This allows you to answer calls more promptly, thus providing better service to your callers.

When the attendant console is busy, you can answer overflow calls from the backup telephones by pressing a button or dialing a Feature Access Code (FAC). You can then process the calls as if you are at the attendant console.

You can assign the Attendant Backup feature to only multiappearance telephones. Avaya recommends the following multiappearance telephone models as a backup for the attendant:

- 6408
- 6416
- 6424

# **Detailed description of Attendant Backup**

This section provides a detailed description of the Attendant Backup feature.

You can configure your system to have backup telephones for the attendant. With the Attendant Backup feature, designated users can answer calls that the attendant cannot immediately answer. These designated users can also provide some of the services that the attendant usually provides.

Designated users can access some attendant console features from the backup telephones when the:

- Queue of received calls reaches one of the following administered warning levels:
	- Number of calls in the queue
	- Time that a particular call has been in the queue
- Attendant console is in Night Service

A user with console permissions can:

- Activate Automatic Wakeup for another extension
- Activate and deactivate controlled restrictions for another extension, or a group of extensions
- Activate and deactivate Do Not Disturb for another extension, or a group of extensions
- Activate Call Forwarding for another extension
- Add and remove agent skills
- Record integrated announcements

To assign the Attendant Backup capabilities, you use **Console Permissions** field on the **Class of Service** screen.

Attendant Backup supports the following capabilities:

● [Attendant Backup Alerting](#page-201-0)

### <span id="page-201-0"></span>**Attendant Backup Alerting**

The Attendant Backup Alerting feature notifies the backup telephones that the attendant needs assistance to handle calls. The system provides both audible and visual alerting to backup telephones when the calls in the attendant queue reach the administered warning levels. When the queue drops below the administered warning level, alerting stops.

Audible alerting also occurs when the attendant console is in Night Service, regardless of the size of the attendant queue.

Once the system alerts the backup telephones, designated users can answer an attendant call by:

- Pressing the **atd-qcalls** button
- Dialing the feature access code (FAC) for Trunk Answer Any Station (TAAS) feature.

## **Administering Attendant Backup**

The following steps are part of the administration process for the Attendant Backup feature:

● [Setting up Attendant Backup telephones](#page-203-0)

This section describes:

- Any prerequisites for administering the Attendant Backup feature
- The screens that you use to administer the Attendant Backup feature
- Complete administration procedures for the Attendant Backup feature

## **Prerequisites for administering Attendant Backup**

You must complete the following actions before you can administer the Attendant Backup feature:

● Assign a Class of Service (COS) value to the multiappearance telephones that you use for Attendant Backup. On the **Class of Service** screen, you must set the **Client Room** field to **n**, and the **Console Permissions** field to **y**.

For more information, see the Considerations for Attendant Backup, as well as the "Class of Service" feature.

- On the **Feature Access Code (FAC)** screen, type a FAC in the **Trunk Answer Any Station** field. Then share the FAC with each of the attendant backup users. For more information, see the "Feature Access Code" feature.
- Set up the attendant console. For information on how to set up an attendant console, see the *Administrator Guide for Avaya Communication Manager*.

### **Screens for administering Attendant Backup**

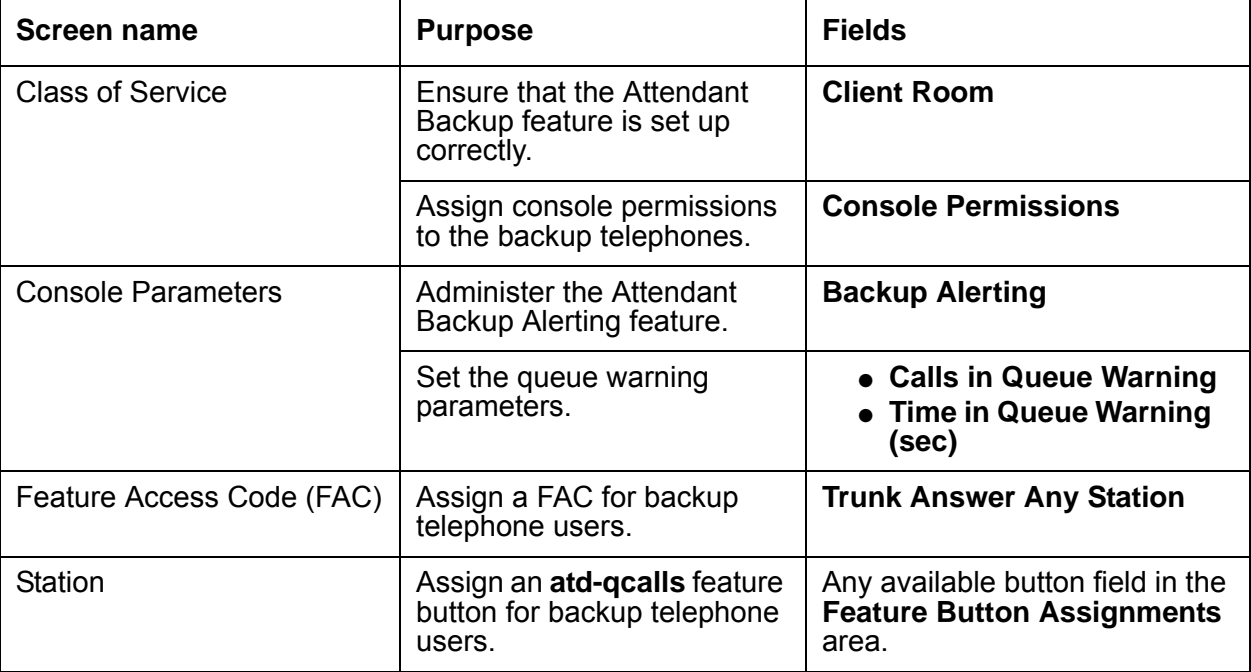

### <span id="page-203-0"></span>**Setting up Attendant Backup telephones**

To allow your system to alert the backup telephones, perform the following procedures:

- [Configuring your system](#page-203-1)
- [Defining Class of Service console permissions](#page-204-0)
- [Assigning console permissions to backup telephones](#page-205-0)
- [Training designated users](#page-207-0)

### <span id="page-203-1"></span>**Configuring your system**

To configure the system for the Attendant Backup feature:

1. Type **change console-parameters**. Press **Enter**.

The system displays the **Console Parameters** screen [\(Figure 24: Console Parameters](#page-203-2)  screen [on page 204](#page-203-2)).

#### <span id="page-203-2"></span>**Figure 24: Console Parameters screen**

```
change console-parameters example on the page 1 of 5
                       CONSOLE PARAMETERS
      Attendant Group Name: OPERATOR
 COS: 0 COR: 0
    Calls in Queue Warning: 5 Attendant Lockout? y
      Ext Alert Port (TAAS):
                    CAS: none
                                 Night Service Act. Ext.:
             IAS (Branch)? n IAS Tie Trunk Group No.:
      IAS Att. Access Code: Alternate FRL Station:
         Backup Alerting? y DID-LDN Only to LDN Night Ext? n
    Attendant Vectoring VDN:
```
2. In the **Backup Alerting** field, type **y**.

The system can now notify any telephone that has an **atd-qcalls** feature button when the:

- Attendant queue reaches the warning level
- Console is in night service
- 3. In the **Calls in Queue Warning** field, type the maximum number of calls that can be in the attendant queue before the system alerts the backup telephones.

In this example, we limit the number to five calls.

4. Click **Next** until you see the **Time in Queue Warning (sec)** field ([Figure 25: Console](#page-204-1)  [Parameters screen](#page-204-1) on page 205).

```
Figure 25: Console Parameters screen
```

```
change console-parameters example of 5 and 2 of 5 change 2 of 5
                        CONSOLE PARAMETERS
TIMING
 Time Reminder on Hold (sec): 10 Return Call Timeout (sec): 10
  Time in Queue Warning (sec): 120
  INCOMING CALL REMINDERS
    No Answer Timeout (sec): 20 Alerting (sec): 40
                         Secondary Alert on Held Reminder Calls? y
ABBREVIATED DIALING
   List1: group 1 List2: List3:
         SAC Notification? n
                      COMMON SHARED EXTENSIONS
         Starting Extension: Count:
```
5. In the **Time in Queue Warning (sec)** field, type the maximum number of seconds that a caller can be in the attendant queue before the system alerts the backup telephones.

In this example, we assign a limit of 120 seconds.

6. Press **Enter** to save your changes.

### <span id="page-204-0"></span>**Defining Class of Service console permissions**

To define Class of Service (COS) console permissions for the backup telephones:

1. Type **change cos**. Press **Enter**.

The system displays the **Class of Service** screen ([Figure 26: Class of Service screen](#page-205-1) on [page 206\)](#page-205-1).

#### <span id="page-205-1"></span>**Figure 26: Class of Service screen**

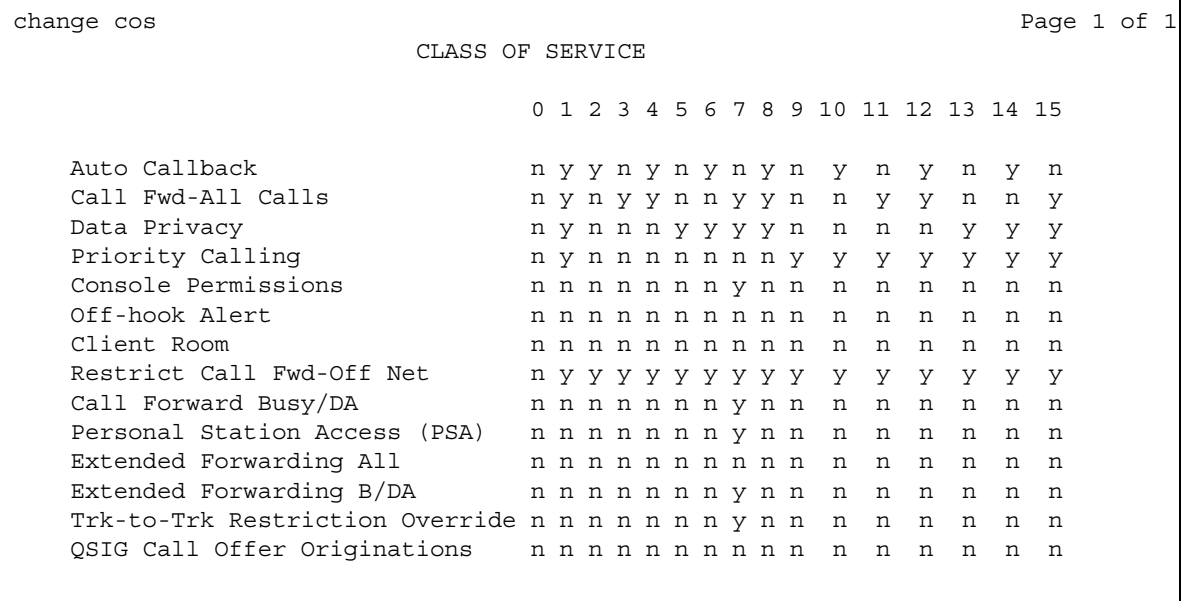

2. In the **Console Permissions** row, change **n** to **y** in a numbered column.

Each column is a COS identification number. Sixteen classes of service (COS) are available. In this example, we assign **Console Permissions** to COS 7.

- 3. To assign any other permissions for this COS, change **n** to **y** in the corresponding column.
- 4. Press **Enter** to save your changes.

### <span id="page-205-0"></span>**Assigning console permissions to backup telephones**

To assign console permissions to backup telephones:

1. Type **change station** *n*, where *n* is the extension of the backup telephone. Press **Enter**. In this example, we change extension 4345. The system displays the **Station** screen ([Figure 27: Station screen](#page-206-0) on page 207).

```
Figure 27: Station screen
```

```
change station 4345 Page 1 of 5
                    STATION
Extension: 4345 Lock Messages? n BCC: 0
  Type: Security Code: Type: The Security Code:
  Port: Coverage Path 1: COR: 1
  Name: Coverage Path 2: COS: 7
                Hunt-to Station:
STATION OPTIONS
        Loss Group: 2 Personalized Ringing Pattern: 3
       Data Module? n Message Lamp Ext: 1014
      Speakerphone: 2-way Mute button enabled? y
    Display Language? English Expansion Module?
           Model:
                                Media Complex Ext:
                                    IP Softphone? y
```
2. In the **COS** field, assign the COS that you created for the console permissions.

In this example, we assign COS **7** to this telephone.

3. Click **Next** until you see the **Feature Button Assignments** area ([Figure 28: Station](#page-206-1)  screen [on page 207](#page-206-1)).

<span id="page-206-1"></span>**Figure 28: Station screen** 

```
change station 4345 Page 3 of 5
                          STATION
FEATURE BUTTON ASSIGNMENTS
9: crss-alert
10: atd-qcalls
11:
12:
13:
14:
15:
16.
```
4. In the **Feature Button Assignments** area, assign **atd-qcalls** to an available button.

In this example, we assigned **atd-qcalls** to button 10. The **atd-qcalls** button provides visual alerting for this telephone. When the **atd-qcalls** button:

- Is dark, the attendant queue contains no calls
- Shows a steady light, the attendant queue contains calls.
- Shows a flashing light, the number of calls in the attendant queue exceeds the limit that you set for the queue. At this point, the backup telephone user also hears an alert signal every 10 seconds.
- 5. Press **Enter** to save your changes.
- 6. Repeat this process for each backup telephone.

### <span id="page-207-0"></span>**Training designated users**

Finally, you must train the backup users. The backup users must know:

- How to interpret the **atd-qcalls** button lights
- If the telephones of the backup users do not have an **atd-qcalls** button, the FAC for the TAAS feature
- Your procedure for how to answer attendant calls
- Your procedure for how to transfer attendant calls

## **End-user procedures for Attendant Backup**

End users must perform specific procedures to use certain features. End users can activate or deactivate certain system features and capabilities. End users can also modify or customize some aspects of the administration of certain features and capabilities. This section includes the following end-user procedures for Attendant Backup:

- If the **atd-qcalls** button on your telephone is flashing, the number of calls in the attendant queue exceeds the maximum limit. You also hear an alert signal every 10 seconds. To answer the call, either:
	- Press the **atd-qcalls** button on your telephone
	- Dial the FAC for the TASS feature

# **Considerations for Attendant Backup**

This section provides information about how the Attendant Backup feature behaves in certain circumstances. Use this information to ensure that you receive the maximum benefits of Attendant Backup under all conditions. The following considerations apply to Attendant Backup:

- Backup telephone users must meet the following criteria to answer alerting calls in the attendant queue:
	- Have a multiappearance telephone
	- Have an **atd-qcalls** feature button assigned to the telephone
	- Be assigned a Class of Service (COS) that has the **Client Room** COS field set to **n**. Classes of Service are defined on the **Class of Service** screen.

If the **Client Room** COS field is set to **y**, the user receives intercept treatment when the user tires to use the Attendant Backup feature.

• When the attendant console is in day mode and the Attendant Backup feature is disabled, backup telephone users do not hear the audible alert signal. Backup telephone users also cannot dial the Feature Access Code (FAC) for Trunk Answer Any Station (TAAS) to answer attendant calls.

# **Interactions for Attendant Backup**

This section provides information about how the Attendant Backup feature interacts with other features on the system. Use this information to ensure that you receive the maximum benefits of Attendant Backup in any feature configuration.

● Ringer Cutoff

Activating the Ringer Cutoff feature disables the audible alerting signal. If a backup telephone has Ringer Cutoff activated, the system audibly alerts the telephone only when the attendant queue exceeds the queue warning level.

If Ringer Cutoff is not activated, the system audibly alerts the backup telephone every 10 seconds until the attendant queue falls below the queue warning level.

• Trunk Answer Any Station (TAAS)

If the system is in night mode and a TAAS port is not assigned, backup telephone users must dial the Feature Access Code (FAC) for Trunk Answer Any Station (TAAS) to answer queued calls.

● Tenant Partitioning

You cannot use the Attendant Backup feature if Tenant Partitioning is enabled.

**Attendant Backup**

# **Attendant Call Waiting**

Use the Attendant Call Waiting feature to allow an attendant to notify a single-line telephone user, who is on an existing call, that another call is waiting. Once the attendant notifies the user, the attendant can answer other calls.

# **Detailed description of Attendant Call Waiting**

This section provides a detailed description of the Attendant Call Waiting feature.

The system automatically activates the Attendant Call Waiting feature whenever an attendant originates or extends a call to a single-line telephone user who is on an existing call. When the system activates Attendant Call Waiting, the:

- Attendant hears a call waiting ringback tone
- Telephone user hears a call waiting tone
- Calling party does not hear a tone

The attendant can place a call in progress on hold. After the attendant answers the held call, the attendant can use the Hold button to return to the held call. The attendant can alternate between the two calls.

For example, assume that extension 123, a single-line telephone, is busy. An attendant extends an incoming call to extension 123. The attendant hears the call waiting ringback tone, which indicates that Attendant Call Waiting is activated. The attendant can:

- Announce the call-waiting condition to the calling party
- Cancel the Attendant Call Waiting feature, and ask the calling party to call again later
- Release the caller, or place the call on hold at the console

Releasing an attendant-originated call drops the call completely.

The user at extension 123 hears a call-waiting tone, and knows that a call is waiting. The user can:

- Terminate the existing call
- Place the existing call on hold, and answer the waiting call

If the user does not answer the waiting call before a preassigned time interval, the system returns the call to the attendant.

# **Administering Attendant Call Waiting**

The following steps are part of the administration process for the Attendant Call Waiting feature:

- [Setting up single-line telephones](#page-212-0)
- [Changing the call-waiting signal](#page-213-0)
- [Modifying timed intervals](#page-214-0)

This section describes:

- Any prerequisites for administering the Attendant Call Waiting feature
- The screens that you use to administer the Attendant Call Waiting feature
- Complete administration procedures for the Attendant Call Waiting feature

## **Prerequisites for administering Attendant Call Waiting**

You must complete the following actions before you can administer the Attendant Call Waiting feature:

• The system activates the Attendant Call Waiting feature when you set up the attendant console. For information on how to set up an attendant console, see the *Administrator Guide for Avaya Communication Manager*.

## **Screens for administering Attendant Call Waiting**

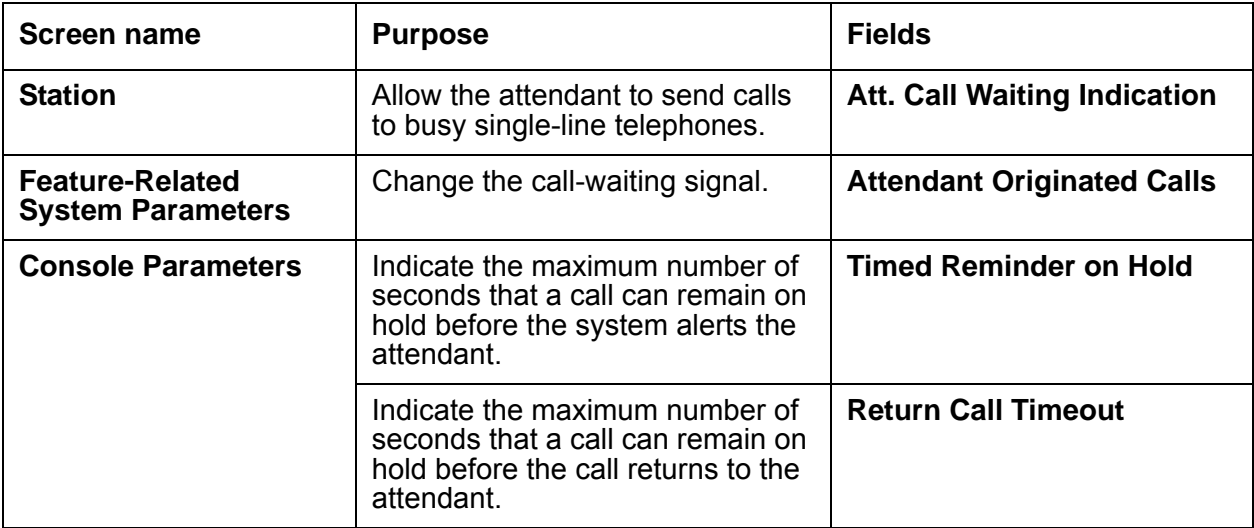

## <span id="page-212-0"></span>**Setting up single-line telephones**

To allow the attendant to send calls to busy single-line telephones:

1. Type **change station** *n*, where *n* is the single-line extension that you want to change. Press **Enter**.

The system displays the **Station** screen.

2. Click **Next** until you see the **Att. Call Waiting Indication** field ([Figure 29: Station screen](#page-212-1) on [page 213\)](#page-212-1).

<span id="page-212-1"></span>**Figure 29: Station screen** 

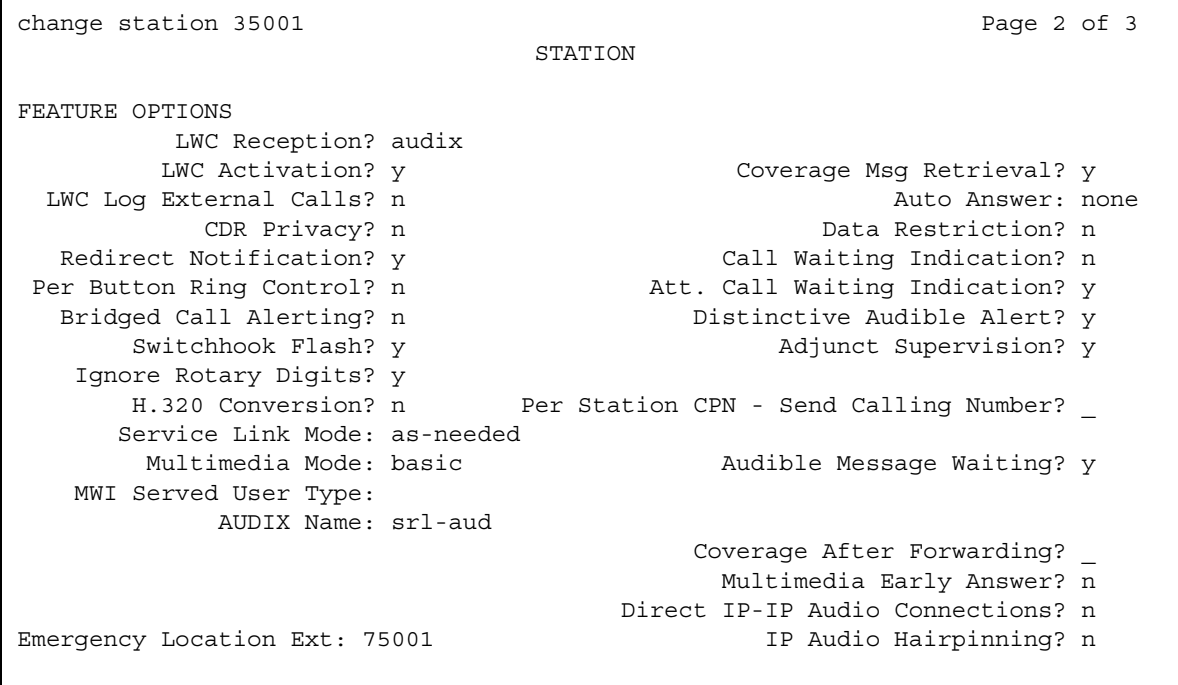

- 3. Set the **Att. Call Waiting Indication** field to **y**.
- 4. Press **Enter** to save your changes.
- 5. Repeat this process for each single-line telephone on your system.

### <span id="page-213-0"></span>**Changing the call-waiting signal**

You can change the number of alerting tones (1, 2, or 3 beeps) that the user hears when the attendant extends a call. You can set the number of tones to indicate an internal call, an external call, and a priority call. The system defaults are:

- Internal: 1
- External: 2
- Priority: 3

To change the call-waiting signal:

1. Type **change system-parameters features**. Press **Enter**.

The system displays the **Feature-Related System Parameters** screen.

2. Click **Next** until you see the **Distinctive Audible Alerting** area ([Figure 30: Feature-Related System Parameters screen](#page-213-1) on page 214).

#### <span id="page-213-1"></span>**Figure 30: Feature-Related System Parameters screen**

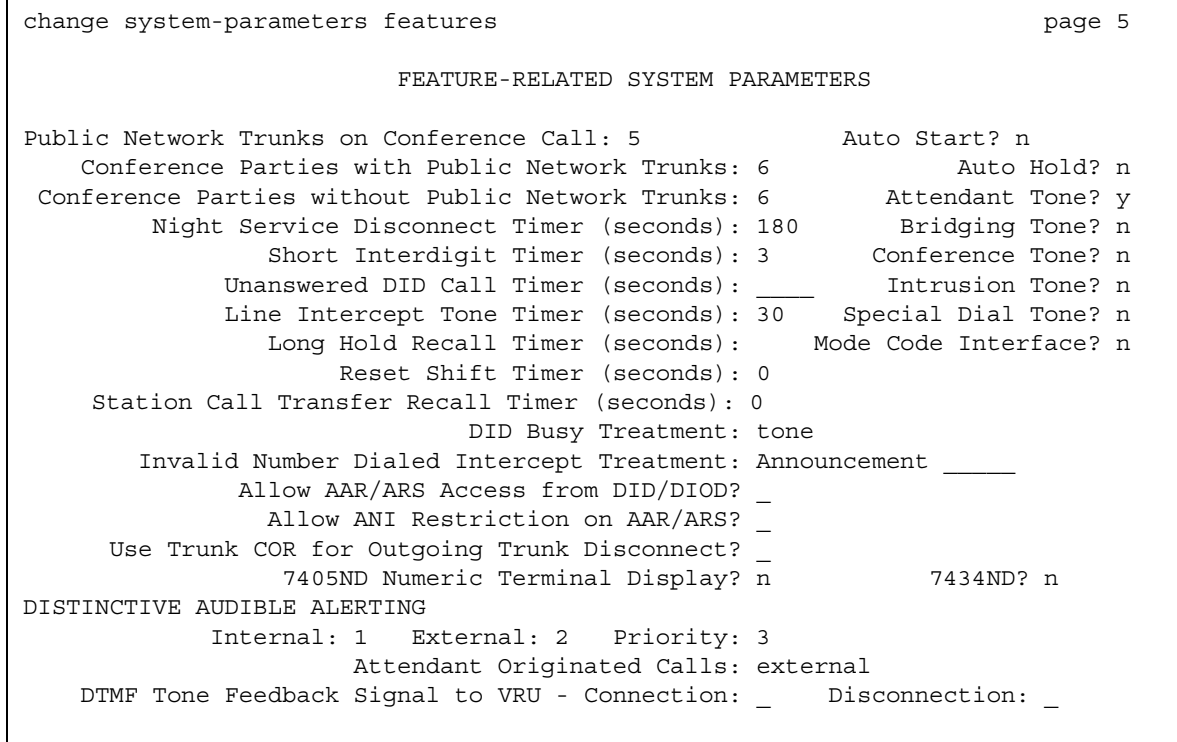

3. Change the number of tones (1, 2, or 3 beeps) that a user hears when the system activates the Attendant Call Waiting feature.

If you change one field, **Internal**, **External**, or **Priority**, Avaya recommends that you change all fields. A user then knows what kind of call the attendant is extending.

4. Press **Enter** to save your changes.

### <span id="page-214-0"></span>**Modifying timed intervals**

If either the Timed Reminder on Hold interval, or the Return Call Timeout interval, expires before the call is answered, the call returns to the attendant console.

To modify the timed intervals:

1. Type **change console-parameters**. Press **Enter**.

The system displays the **Console Parameters** screen.

2. Click **Next** until you see the **Timed Reminder on Hold** field and the **Return Call Timeout** field [\(Figure 31: Console Parameters screen](#page-214-1) on page 215).

<span id="page-214-1"></span>**Figure 31: Console Parameters screen**

```
change console-parameters example of \frac{4}{3} and \frac{4}{3} and \frac{4}{3} and \frac{4}{3} and \frac{4}{3} and \frac{4}{3} and \frac{4}{3} and \frac{4}{3} and \frac{4}{3} and \frac{4}{3} and \frac{4}{3} and \frac{4}{3} and \frac{4}{3} and \frac CONSOLE PARAMETERS
TIMING
  Time Reminder on Hold (sec): 30 Return Call Timeout (sec): 60
   Time in Queue Warning (sec): 30
   INCOMING CALL REMINDERS
       No Answer Timeout (sec): 20 Alerting (sec): 40
                                     Secondary Alert on Held Reminder Calls? y
ABBREVIATED DIALING
    List1: group 1 List2: List3:
               SAC Notification? n
                                COMMON SHARED EXTENSIONS
              Starting Extension: Count:
```
3. In the **Timed Reminder on Hold** field, type the maximum number of seconds that a call can remain on hold before the system alerts the attendant.

In this example, we set the interval to 30 seconds.

4. In the **Return Call Timeout** field, type the maximum number of seconds that a call can remain on hold before the call returns to the attendant.

In this example, we set the interval to 60 seconds.

#### **Note:**

You must allow at least 5 seconds for each ring at all points in a coverage path. This amount of time ensures that the entire calling path is completed before the system returns the call to the console.

5. Press **Enter** to save your changes.

## **Considerations for Attendant Call Waiting**

This section provides information about how the Attendant Call Waiting feature behaves in certain circumstances. Use this information to ensure that you receive the maximum benefits of Attendant Call Waiting under all conditions. The following considerations apply to Attendant Call Waiting:

- Attendant Call Waiting applies only to calls that are made to single-line telephones within the system.
- Only one call can wait at a time.

## **Interactions for Attendant Call Waiting**

This section provides information about how the Attendant Call Waiting feature interacts with other features on the system. Use this information to ensure that you receive the maximum benefits of Attendant Call Waiting in any feature configuration.

● Automatic Callback

Activating Automatic Callback at the called telephone denies Attendant Call Waiting.

● Call Coverage

The system redirects Attendant Call Waiting calls to coverage if the called telephone has Data Privacy or Data Restriction activated. The system redirects the call to coverage if all three of the following conditions are met:

- The Data Privacy or Data Restriction feature is activated
- You assign call coverage to a telephone
- The user activates Send All Calls, or coverage criteria is met
- The Coverage Don't Answer interval specifies how long that call remains directed to the called telephone before the system redirects the call to coverage. If Attendant Call Waiting is applicable on the call, the feature is active for the duration of the Don't Answer interval only. At the end of this interval, the system redirects the call to coverage.
- If the Return Call Timeout (Timed Reminder) interval expires before the Don't Answer interval expires, the call does not go to coverage, but returns to the attendant console. If the Don't Answer interval expires first, the system redirects the call to coverage. The system can still return the call to the attendant console if a coverage point does not answer the call before the Return Call Timeout expires.
- If the **Station Hunting** field is assigned, and the called telephone is busy, the system redirects the call to the **Hunt To Station Assignment** value.
- If Send All Calls is active, or if the redirection criterion is Cover All Calls, the system immediately redirects the call to coverage instead of to Attendant Call Waiting.
- An attendant can release an extended call at any point during the call with no affect on the preceding operations.
- Data Privacy and Data Restriction

Activating Data Privacy or Data Restriction at the called telephone denies Attendant Call Waiting.

● Direct Department Calling (DDC) and Uniform Call Distribution (UCD)

Calls to a DDC group or to a UCD group do not wait. However, calls can enter the group queue, if a queue is provided.

● Loudspeaker Paging

Activating Loudspeaker Paging at the called telephone denies Attendant Call Waiting.

● Music-on-Hold Access

If the call is a trunk-transferred call that is administered to receive Music-on-Hold, the calling party hears music. Otherwise, the calling party hears ringing.

● Recorded Telephone Dictation Access

Activating Recorded Telephone Dictation Access at the called telephone denies Attendant Call Waiting.

**Attendant Call Waiting**

# **Attendant Calling of Inward Restricted Stations**

Use the Attendant Calling of Inward Restricted Stations feature to allow an attendant to override an inward restriction Class of Restriction (COR).

# **Detailed description of Attendant Calling of Inward Restricted Stations**

This section provides a detailed description of the Attendant Calling of Inward Restricted Stations feature.

A telephone that is restricted from receiving inbound calls cannot receive public network, attendant-originated, or attendant-extended calls. The Attendant Calling of Inward Restricted Stations feature allows the attendant to override this restriction.

# **Administering Attendant Calling of Inward Restricted Stations**

The following steps are part of the administration process for the Attendant Calling of Inward Restricted Stations feature:

● [Setting up Class of Restriction override](#page-219-0)

This section describes:

- Any prerequisites for administering the Attendant Calling of Inward Restricted Stations feature
- The screens that you use to administer the Attendant Calling of Inward Restricted Stations feature
- Complete administration procedures for the Attendant Calling of Inward Restricted Stations feature

#### **Prerequisites for administering Attendant Calling of Inward Restricted Stations**

You must complete the following actions before you can administer the Attendant Calling of Inward Restricted Stations feature:

● Set up the attendant console. For information on how to set up an attendant console, see the *Administrator Guide for Avaya Communication Manager*.

#### **Screens for administering Attendant Calling of Inward Restricted Stations**

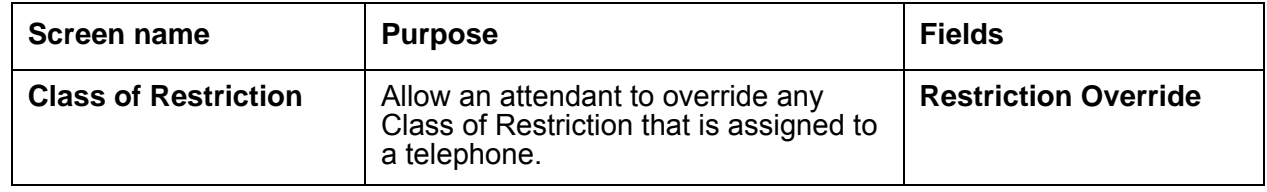

#### <span id="page-219-0"></span>**Setting up Class of Restriction override**

To set up Class of Restriction override:

1. In the **Class of Restriction** screen, set the **Restriction Override** field to **attendant**.

For more information, see the "Class of Restriction" feature.

# **Attendant Conference**

Use the Attendant Conference feature to allow an attendant to set up a conference call for as many as six conferees, including the attendant. The attendant can add parties to the conference call from both inside and outside the system.

# **Detailed description of Attendant Conference**

This section provides a detailed description of the Attendant Conference feature.

The Attendant Conference feature allows an attendant to set up a conference call for as many as six conferees, including the attendant.The conference call is held at the attendant console.

To set up a conference, the attendant dials the number of a conferee, and then presses the Split button to add the party.

#### **Administering Attendant Conference**

The following steps are part of the administration process for the Attendant Conference feature:

● [Setting up Attendant Conference](#page-221-0)

This section describes:

- Any prerequisites for administering the Attendant Conference feature
- The screens that you use to administer the Attendant Conference feature
- Complete administration procedures for the Attendant Conference feature

#### **Prerequisites for administering Attendant Conference**

You must complete the following actions before you can administer the Attendant Conference feature:

• The system activates the Attendant Conference feature when you set up the attendant console. For information on how to set up an attendant console, see the *Administrator Guide for Avaya Communication Manager*.

#### **Screens for administering Attendant Conference**

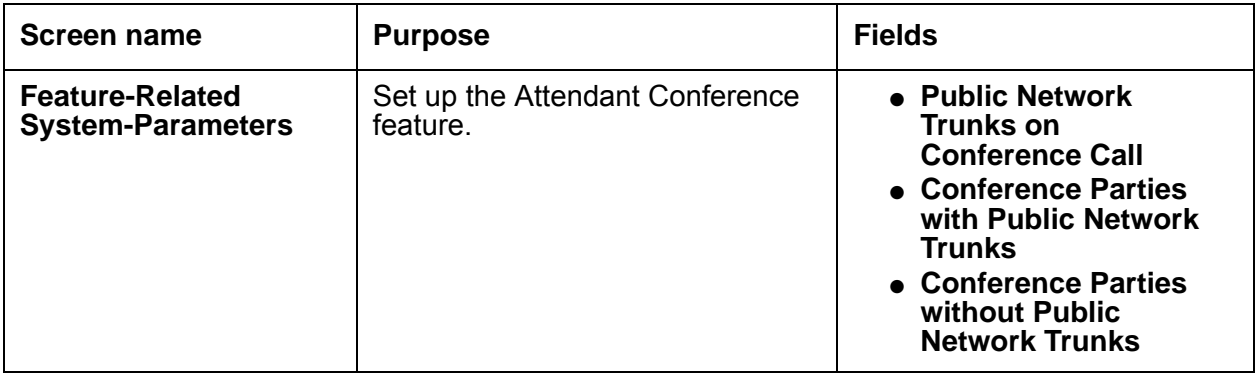

#### <span id="page-221-0"></span>**Setting up Attendant Conference**

To set up Attendant Conference:

1. Type **change system-parameters features**. Press **Enter**.

The system displays the **Feature-Related System-Parameters** screen.

2. Click **Next** until you see the **Public Network Trunks on Conference Call** field ([Figure 32: Feature-Related System-Parameters screen](#page-222-0) on page 223).

<span id="page-222-0"></span>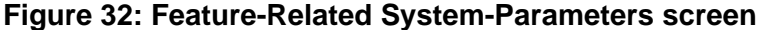

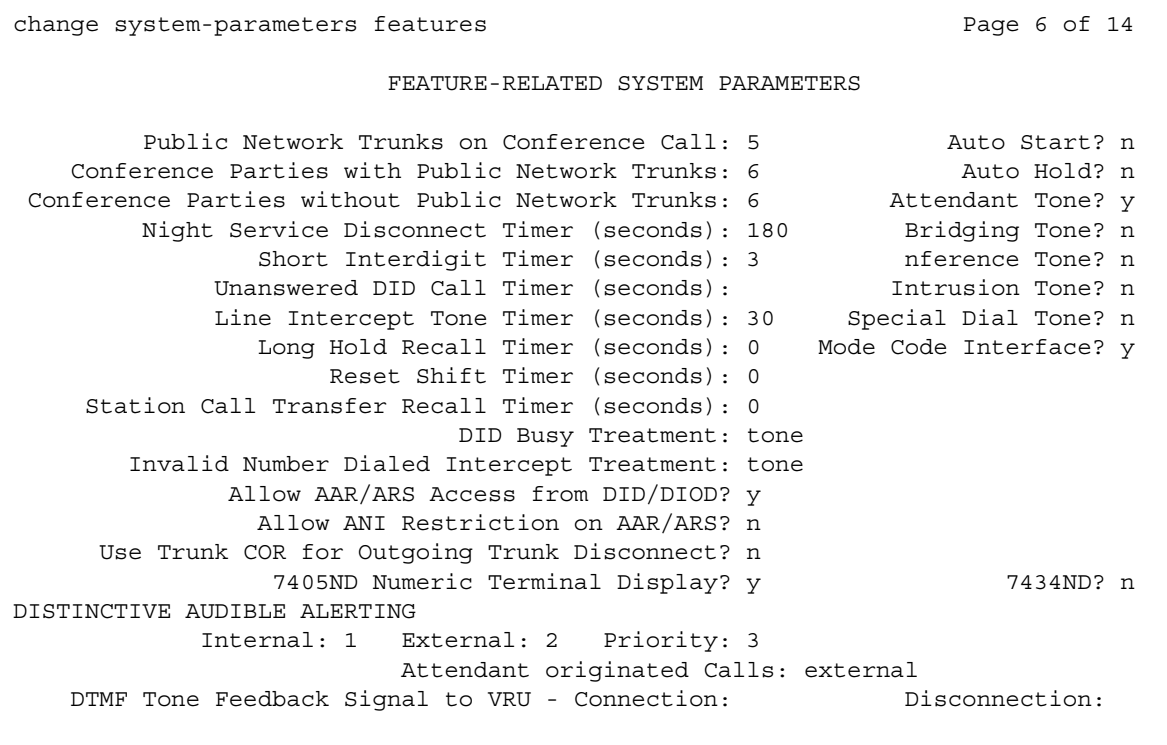

3. In the **Public Network Trunks on Conference Call** field, type a number between 0 and 5. This number indicates the maximum number of public network trunks that are allowed on an attendant conference call.

In this example, we set the number to 5. If you set this field to 0, the **Conference Parties with Public Network Trunks** field does not appear.

4. In the **Conference Parties with Public Network Trunks** field, type a number between 3 and 6. This number indicates the maximum number of parties that are allowed on a conference call that involves a public network subscriber.

In this example, we set the number to 6.

5. In the **Conference Parties without Public Network Trunks** field, type a number between 3 and 6. This number indicates the maximum number of parties that are allowed on a conference call that involves no public network trunks.

In this example, we set the number to 6.

6. Press **Enter** to save your changes.

# **Considerations for Attendant Conference**

This section provides information about how the Attendant Conference feature behaves in certain circumstances. Use this information to ensure that you receive the maximum benefits of Attendant Conference under all conditions. The following considerations apply to Attendant Conference:

- Use this feature whenever an attendant must talk with more than one party at the same time, or establish a conference call for parties who are outside the system.
- The attendant can set up only one conference call at a time. The attendant can hold a conference call on the console, or release the conference call.
- The attendant cannot handle other calls while the attendant sets up a conference call.
- No matter who establishs the call, once the attendant is one of the conferees, only the attendant can add another party to the call.

## **Interactions for Attendant Conference**

This section provides information about how the Attendant Conference feature interacts with other features on the system. Use this information to ensure that you receive the maximum benefits of Attendant Conference in any feature configuration.

● Bridged Call Appearance

A user can press the Bridged Appearance button on the telephone and join a conference call only if no more than five parties are on the call.

● Call Vectoring

A vector directory number (VDN) can be included as a party in a conference call only after vector processing terminates for that call. Vector processing terminates, for example, after a successful route-to command.

● Trunk-to-Trunk Transfer

If Trunk-to-Trunk Transfer is disabled on the **Feature-Related System-Parameters** screen, and the attendant releases from a conference call that involves only trunk conferees, the system disconnects the trunks.

When a user of a BRI, digital, or hybrid multifunction telephone dials enough digits to route a call that might otherwise be routed differently if the user dials additional digits, the telephone does not recognize the Conference or the Transfer buttons. For the telephone to recognize the Conference or the Transfer buttons, the user must either delay dialing for 3-seconds, or dial the pound key ( **#** ) at the end of the dialed string. This action tells the system to route the call based on the digits that were already dialed, and not wait for additional digits. The system then completes the call.

Attendant conferencing might not operate properly if the central office (CO) does not provide answer supervision. In this case, the **Answer Supervision Timeout** and **Outgoing End of Dial** fields are set to the same nonzero number, and the **Receive Answer Supervision** field is set to **n**.

If the CO provides answer supervision, you can set the **Answer Supervision Timeout** field to **0**, and the **Receive Answer Supervision** field to **y**.

**Attendant Conference**

# **Attendant Control of Trunk Group Access**

Use the Attendant Control of Trunk Group Access feature to allow the attendant to control outgoing and two-way trunk groups. The attendant usually activates this feature during periods of high use. This is helpful when an attendant wants to prevent telephone users from calling out on a specific trunk group. Some reasons are to reserve a trunk group for incoming calls or for a very important outgoing call.

This feature also prevents telephone users from directly accessing an outgoing trunk group that the attendant has controlled.

# **Detailed description of Attendant Control of Trunk Group Access**

This section provides a detailed description of the Attendant Control of Trunk Group Access feature.

When an administered threshold for a trunk group is reached, a warning lamp for that trunk group lights on the attendant console. The attendant can then access control of that trunk group. To gain direct access to an outgoing trunk group, the attendant presses the button that is assigned to that trunk group.

When the Attendant Control of Trunk Group Access feature is activated:

- Internal callers who use a trunk access code to dial out are connected to the attendant
- The attendant can prioritize outgoing calls for the remaining trunks

The system processes Automatic Alternate Routing (AAR) and Automatic Route Selection (ARS) route pattern calls without the need for attendant control.

Each attendant console has 12 designated Trunk Hundreds Select buttons. These buttons can be administered for the Attendant Control of Trunk Group Access feature. You can also administer each console with up to 12 feature buttons for Trunk Hundreds Select buttons, which gives you up to 24 buttons to use for this feature.

Each Trunk Hundreds Select button has a busy lamp. The busy lamp lights when the telephones of all members of the trunk group are busy.

**Note:**

If you administer one of the two-lamp feature buttons on a basic console as a Trunk Hundreds Select button, use the bottom lamp as the busy lamp.

The Trunk Hundreds Select buttons have the following two additional lamps for Attendant Control of Trunk Group Access:

● Warn (warning) lamp

The warning lamp lights when the administered number of trunks are busy in the associated trunk group. You administer the **Busy Threshold** field on the associated **Trunk Group** screen to determine when to light this warning lamp.

● Cont (control) lamp

The control lamp lights when the attendant activates the Attendant Control of Trunk Group Access feature for the associated trunk group. You assign the **act-tr-grp** and **deact-tr-g** buttons on the **Attendant Console** screen to allow the attendant to activate and deactivate the trunk group access.

# **Administering Attendant Control of Trunk Group Access**

The following steps are part of the administration process for the Attendant Control of Trunk Group Access feature:

- [Setting the trunk group threshold](#page-228-0)
- [Assigning Attendant Control of Trunk Group Access buttons](#page-228-1)

This section describes:

- Any prerequisites for administering the Attendant Control of Trunk Group Access feature
- The screens that you use to administer the Attendant Control of Trunk Group Access feature
- Complete administration procedures for the Attendant Control of Trunk Group Access feature

#### **Prerequisites for administering Attendant Control of Trunk Group Access**

You must complete the following actions before you can administer the Attendant Control of Trunk Group Access feature:

● Set up the attendant console. For information on how to set up an attendant console, see the *Administrator Guide for Avaya Communication Manager*.

#### **Screens for administering Attendant Control of Trunk Group Access**

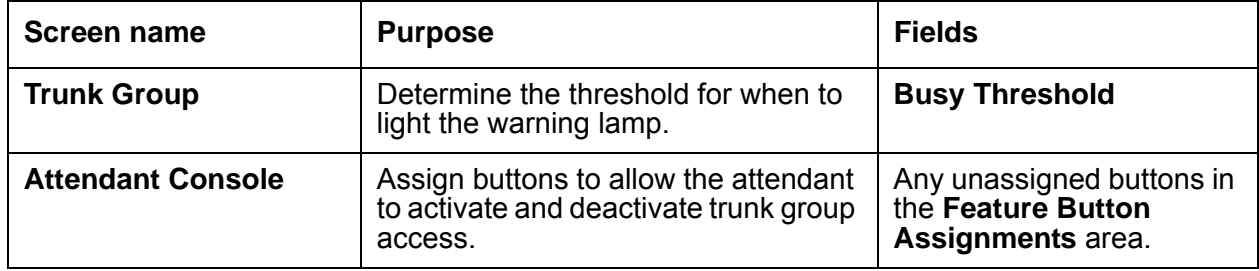

#### <span id="page-228-0"></span>**Setting the trunk group threshold**

To set the trunk group threshold:

- 1. Type **change trunk-group** *n*, where *n* is the number of the trunk group. Press **Enter**. The system displays the **Trunk Group** screen.
- 2. In the **Busy Threshold** field, type the number of trunks that must be busy to light the warning lamp on the attendant console. The range is from 1 to 255.

For example, a trunk group contains 30 trunks. If you want to alert the attendant when 25 or more trunks are in use, type **25**.

3. Press **Enter** to save your changes.

#### <span id="page-228-1"></span>**Assigning Attendant Control of Trunk Group Access buttons**

To assign Attendant Control of Trunk Group Access buttons:

1. Type **change attendant** *n*, where *n* is the number of the attendant console. Press **Enter**.

The system displays the **Attendant Console** screen.

2. Click **Next** until you see the **Feature Button Assignments** area ([Figure 33: Attendant](#page-229-0)  [Console screen](#page-229-0) on page 230).

#### <span id="page-229-0"></span>**Figure 33: Attendant Console screen**

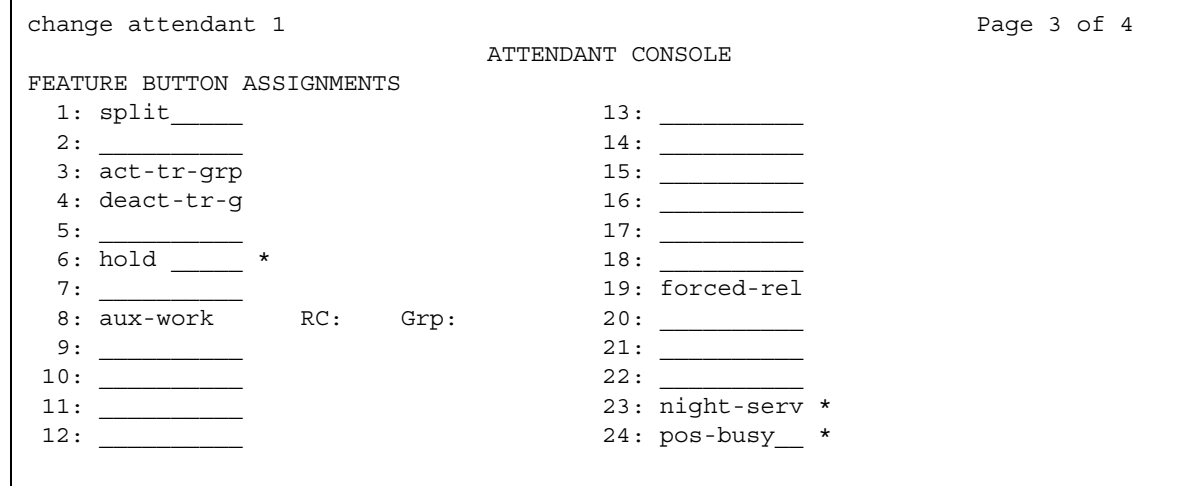

3. In the **Feature Button Assignments** area, assign **act-tr-grp** and **deact-tr-g** to two available buttons.

In this example, we assign **act-tr-grp** to button **3**, and **deact-tr-g** to button **4**.

4. Press **Enter** to save your changes.

# **Interactions for Attendant Control of Trunk Group Access**

This section provides information about how the Attendant Control of Trunk Group Access feature interacts with other features on the system. Use this information to ensure that you receive the maximum benefits of Attendant Control of Trunk Group Access in any feature configuration.

● Authorization Codes

Authorization codes do not collect when a trunk group has an incoming destination set to the attendant.

● Automatic Route Selection (ARS) and Automatic Alternate Routing (AAR)

Activating Attendant Control of Trunk Group Access removes the controlled trunk groups from the ARS and the AAR patterns. Deactivating the feature reinserts the groups into the patterns. The system does not route ARS calls to the attendant.

● QSIG

QSIG trunks do not support Attendant Control of Trunk Group Access.

● Uniform Dial Plan (UDP)

Activating Attendant Control of Trunk Group Access removes the controlled trunk groups from preferences. Deactivating the feature allows the UDP to access the trunk groups.

# **Attendant Direct Extension Selection**

Use the Attendant Direct Extension Selection (DXS) feature to allow an attendant to track the idle or busy status of an extension. This feature also allows an attendant to place or extend calls to extensions without the need to dial the extension.

The Attendant DXS feature is sometimes referred to as the Attendant Direct Extension Selection with Busy Lamp Field feature.

# **Detailed description of Attendant Direct Extension Selection**

This section provides a detailed description of the Attendant Direct Extension Selection (DXS) feature.

With Attendant DXS, you can use either Standard or Enhanced DXS Tracking:

• Standard DXS Tracking

If your attendant console has one or more Hundreds Select buttons, the attendant can press both a Hundreds Select button and a DXS button to access an extension.

• Enhanced DXS Tracking

Use Enhanced DXS Tracking if your attendant console:

- Does not use Hundreds Select buttons
- Uses Hundreds Select buttons, but you have one or more hundreds groups that are not administered by a Hundreds Select button

To access an extension, the attendant can:

- Press a Group Select button
- Dial the first 2 or 3 digits of the extension
- Press the DXS button to access an extension

When the system tracks a group of extensions, the attendant can press the DXS button to place or extend subsequent calls to extensions in that group without the need to reselect the group. Whether the attendant uses a Hundreds Select button or the Group Select button, both capabilities eliminate the need to dial extensions.

Extensions might be telephones, hunt-group extensions, off-switch extensions such as uniform dial plan (UDP) extensions, or other extensions.

Whichever method you use to access and track DXS extensions, you can use a Group Display feature button to view the group of extensions that are currently being tracked. This button on the console indicates the range of extensions that the selector console is tracking.

#### **Note:**

An associated DXS lamp for a vector directory number (VDN) is always dark. The attendant can use the DXS button to place a call to a VDN.

Attendant DXS supports the following capabilities:

- [Standard DXS Tracking](#page-231-0)
- [Enhanced DXS Tracking](#page-231-1)

#### <span id="page-231-0"></span>**Standard DXS Tracking**

The basic selector console has 8 Hundreds Select buttons, and 100 DXS buttons. The enhanced selector console has 20 Hundreds Select buttons, and 100 DXS buttons. You can assign 12 additional Hundreds Select buttons to feature buttons on the attendant console.

The total number of Hundreds Select buttons for each attendant, including both attendant console feature buttons and selector console buttons, cannot exceed 20.

#### <span id="page-231-1"></span>**Enhanced DXS Tracking**

Enhanced DXS Tracking is helpful if you have more than 100 telephones, but use a console that does not have Hundreds Select buttons administered. Enhanced DXS Tracking is also helpful if you have more telephones than Hundreds Select buttons, and thus have hundreds groups that are administered with Hundreds Select buttons.

To use Enhanced DXS, assign a Group Select button on the **Attendant Console** screen. The attendant uses this button to track and extend calls to telephones that do not have associated Hundreds Select buttons. You can not use Enhanced DXS Tracking if your extensions have fewer than 3 digits.

#### **Group Display button**

You can administer a Group Display button on the **Attendant Console** screen to help the attendant track extension status. When the attendant presses this button, the system displays the range of extensions that are currently tracked by the selector console. Administer the Group Display button for either the feature area or the display area of the console.

If the attendant presses this button, the system identifies the digits that are associated with a Hundreds Select button. If no Hundreds Select button is lit, the system identifies the digits that were last entered with the Group Select button. The system continues to track the selected group of extensions until the attendant selects a new group of extensions.

# **Administering Attendant Direct Extension Selection**

This section describes the prerequisites and the screens for the Attendant Direct Extension Selection (DXS) feature.

#### **Prerequisites for administering Attendant Direct Extension Selection**

You must complete the following actions before you can administer the Attendant Direct Extension Selection (DXS) feature:

● Set up the attendant console. For information on how to set up an attendant console, see the *Administrator Guide for Avaya Communication Manager*.

#### **Screens for administering Attendant Direct Extension Selection**

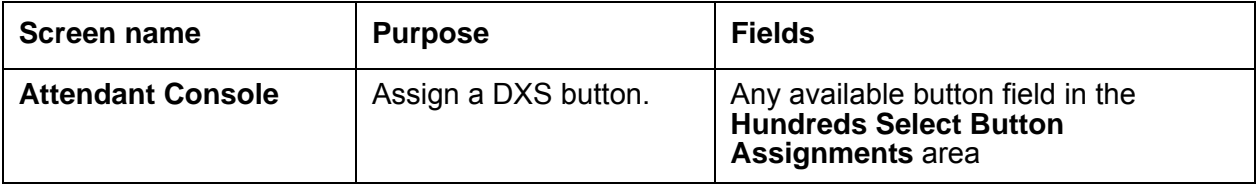

# **Considerations for Attendant Direct Extension Selection**

This section provides information about how the Attendant Direct Extension Selection (DXS) feature behaves in certain circumstances. Use this information to ensure that you receive the maximum benefits of Attendant Direct Extension Selection (DXS) under all conditions. The following considerations apply to Attendant Direct Extension Selection (DXS):

- With this feature, the attendant can place calls to:
	- 800 extensions with the basic selector console
	- 2,000 extensions with the enhanced selector console
	- Up to 99,999 extensions with the Group Select feature button (extension numbers from 100 to 99,999)

If the attendant is tracking a hundreds group with either a Hundreds Select button or the Group Select feature button, the attendant presses the DXS button to access an extension.

- This feature provides the attendant with a visual indication of the idle or busy status of the extensions that are assigned to the selected hundreds group. You can simultaneously monitor up to 100 extensions for idle or busy status.
- Enhanced DXS Tracking does not support extensions with fewer than 3 digits.
- Extension tracking is possible only for the system on which the attendant resides.

## **Interactions for Attendant Direct Extension Selection**

This section provides information about how the Attendant Direct Extension Selection (DXS) feature interacts with other features on the system. Use this information to ensure that you receive the maximum benefits of Attendant Direct Extension Selection (DXS) in any feature configuration.

● Attendant Display

When the attendant uses the Attendant Direct Extension Selection with Busy Lamp Field, the alphanumeric display identifies the call through the Attendant Display.

● Call Coverage

If Send All Calls is activated, or if the Call Coverage redirection criteria are met, the system redirects an extended call to the coverage path.

• Centralized Attendant Service (CAS)

When the attendant uses a DXS button to make a CAS call, the attendant hears ringback tone after a few seconds.

# **Attendant Direct Trunk Group Selection**

Use the Attendant Direct Trunk Group Selection feature to allow the attendant direct access to an idle outgoing trunk. With this feature, the attendant gets directs access to an idle outgoing trunk when the attendant presses the button that is assigned to the trunk group. This feature eliminates the need for the attendant to memorize, or look up, and dial the trunk access codes (TACs) that are associated with frequently used trunk groups.

# **Detailed description of Attendant Direct Trunk Group Selection**

This section provides a detailed description of the Attendant Direct Trunk Group Selection feature.

You can use up to 12 designated Trunk Hundreds Select buttons on each console. You can also administer up to 12 of the feature buttons as additional Trunk Hundreds Select buttons, for a total of 24 Trunk Hundreds Select buttons per console. Each button allows the attendant direct access to an outgoing select trunk group.

While an attendant talks on a call, the attendant can be split away that call and place a new call to the outgoing trunk that is specified by the trunk group select button. The attendant can then press Release to connect the split-away parties to the dial tone on the trunk. Or the attendant can dial the destination, and press Release to connect the split-away party to the called party.

All Trunk Hundreds Select buttons, including any that are administered on the feature buttons, have a Busy lamp. This lamp lights when all trunks in the associated trunk group are busy. If you administer one of the two-lamp feature buttons on a basic console as a Trunk Hundreds Select button, use the bottom lamp as the Busy lamp. Six of the designated buttons on a basic console, or all 12 designated buttons on an enhanced console also have a Warning lamp and a Control lamp. The Warning lamp lights when a preset number of trunks in the associated trunk group are busy. The Cont lamp lights when the attendant activates Attendant Control of Trunk Group Access for the associated trunk group.

You can assign Loudspeaker Paging zones instead of trunk groups to Trunk Hundreds Select buttons. The Busy lamp then indicates the idle or the busy status of the associated Loudspeaker Paging zone.

# **Administering Attendant Direct Trunk Group Selection**

This section describes the prerequisites and the screens for the Attendant Direct Trunk Group Selection feature.

#### **Prerequisites for administering Attendant Direct Trunk Group Selection**

You must complete the following actions before you can administer the Attendant Direct Trunk Group Selection feature:

● Set up the attendant console. For information on how to set up an attendant console, see the *Administrator Guide for Avaya Communication Manager*.

#### **Screens for administering Attendant Direct Extension Selection**

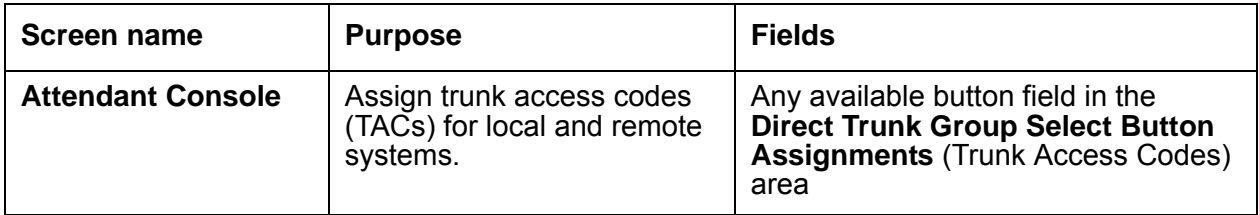

## **Considerations for Attendant Direct Trunk Group Selection**

This section provides information about how the Attendant Direct Trunk Group Selection feature behaves in certain circumstances. Use this information to ensure that you receive the maximum benefits of Attendant Direct Trunk Group Selection under all conditions. The following considerations apply to Attendant Direct Trunk Group Selection:

● Attendant Direct Trunk Group Selection eliminates the need for the attendant to memorize, or look up, and dial a trunk access code (TAC) that is associated with frequently used trunk groups. A label that is associated with each Trunk Hundreds Select button identifies the destination or use of the button. For example, buttons might be labeled Chicago, FX, or WATS. The attendant presses the button to select an idle trunk in the desired group.

#### **Interactions for Attendant Direct Trunk Group Selection**

This section provides information about how the Attendant Direct Trunk Group Selection feature interacts with other features on the system. Use this information to ensure that you receive the maximum benefits of Attendant Direct Trunk Group Selection in any feature configuration.

● Attendant Control of Trunk Group Access

If Attendant Control of Trunk Group Access is provided, the Attendant Direct Trunk Group Selection feature must also be provided.

● QSIG

Attendant Direct Trunk Group Selection does not apply to QSIG trunks.

**Attendant Direct Trunk Group Selection**

# **Attendant Intrusion**

Use the Attendant Intrusion feature to allow an attendant to intrude on an existing call. The Attendant Intrusion feature is also called Call Offer.

# **Detailed description of Attendant Intrusion**

This section provides a detailed description of the Attendant Intrusion feature.

The attendant uses the Attendant Intrusion feature to announce a new call or a message to a user who is already on a call.

When the attendant releases the call of the user, the source party either waits at the analog telephone of the user, or holds on an available line appearance on a digital telephone.

**Note:**

Only one call can be waiting at a time. If a call is already waiting on the telephone of the intruded party, the source party, once split from the attendant, cannot also wait.

## **Administering Attendant Intrusion**

The following steps are part of the administration process for the Attendant Intrusion feature:

• [Assigning an intrusion button](#page-239-0)

This section describes:

- Any prerequisites for administering the Attendant Intrusion feature
- The screens that you use to administer the Attendant Intrusion feature
- Complete administration procedures for the Attendant Intrusion feature

#### **Prerequisites for administering Attendant Intrusion**

You must complete the following actions before you can administer the Attendant Intrusion feature:

● Set up the attendant console. For information on how to set up an attendant console, see the *Administrator Guide for Avaya Communication Manager*.

#### **Screens for administering Attendant Intrusion**

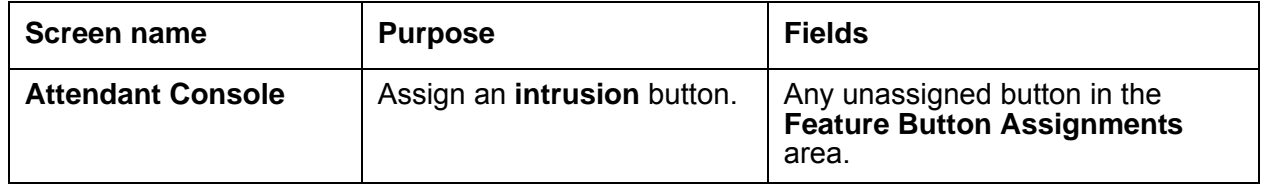

#### <span id="page-239-0"></span>**Assigning an intrusion button**

To assign an **intrusion** button:

1. Type **change attendant** *n*, where *n* is the number of the attendant console. Press **Enter**.

The system displays the **Attendant Console** screen.

2. Click **Next** until you see the **Feature Button Assignments** area ([Figure 34: Attendant](#page-240-0)  [Console screen](#page-240-0) on page 241).

<span id="page-240-0"></span>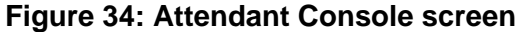

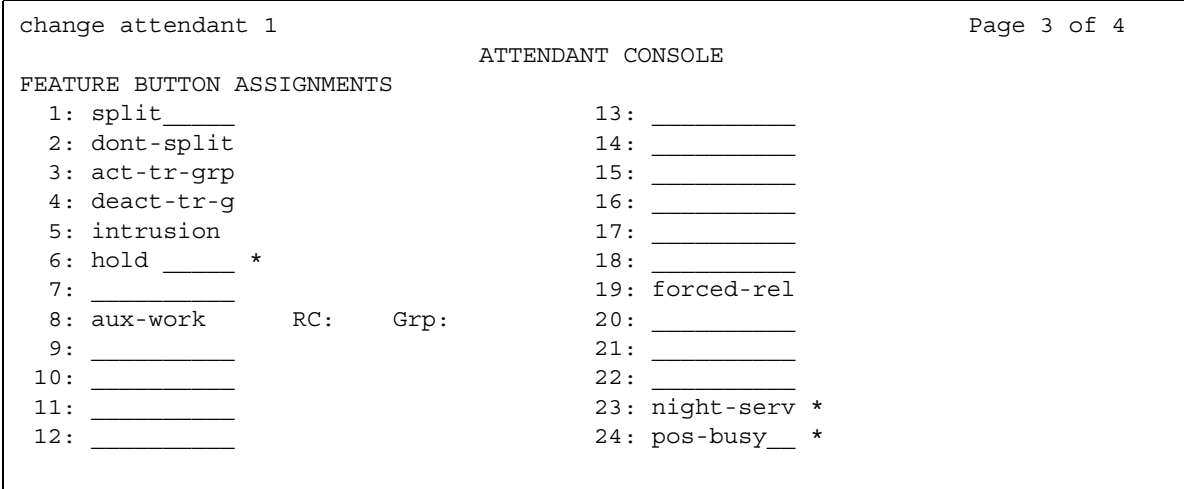

3. In the **Feature Button Assignments** area, assign **intrusion** to an available button.

In this example, we assign **intrusion** to button 5.

4. Press **Enter** to save your changes.

#### **Reports for Attendant Intrusion**

The following reports provide information about the Attendant Intrusion feature:

● None

## **Considerations for Attendant Intrusion**

This section provides information about how the Attendant Intrusion feature behaves in certain circumstances. Use this information to ensure that you receive the maximum benefits of Attendant Intrusion under all conditions. The following considerations apply to Attendant Intrusion:

● None

# **Interactions for Attendant Intrusion**

This section provides information about how the Attendant Intrusion feature interacts with other features on the system. Use this information to ensure that you receive the maximum benefits of Attendant Intrusion in any feature configuration.

- Intrusion is denied in when a:
	- Telephone is on a conference call with the administered maximum number of conferees
	- Call is established with Data Privacy activated
	- Call is established with Data Restriction activated
	- Telephone is a forward-to point of another telephone
	- Telephone is busy talking to another attendant
- If a call is already waiting for an intruded party, the second caller, who is split from the attendant, cannot use Call Waiting to wait for the intruded party. The attendant display shows "wait" or "busy". If an intrusion is possible, the attendant display shows "1 wait" or "1 busy".
- In Italy only, the system provides Attendant Intrusion on remote telephones through TGU/ TGE trunks.

# **Attendant Lockout - Privacy**

Use the Attendant Lockout - Privacy feature to prevent an attendant, who drops from a multiparty conference call, from reentering the call. The attendant can be recalled only by a telephone user who is on the multiparty call.

You administer this feature on a system-wide basis. The Attendant Lockout - Privacy feature is either activated or deactivated.

## **Detailed description of Attendant Lockout - Privacy**

This section provides a detailed description of the Attendant Lockout - Privacy feature.

The Attendant Lockout - Privacy feature provides privacy for parties on a multiparty call. The parties can hold a private conversation without interruption by the attendant. The multiparty call must be held on the attendant console.

### **Administering Attendant Lockout - Privacy**

The following steps are part of the administration process for the Attendant Lockout - Privacy feature:

● [Activating or deactivating the Attendant Lockout - Privacy feature](#page-243-0)

This section describes:

- Any prerequisites for administering the Attendant Lockout Privacy feature
- The screens that you use to administer the Attendant Lockout Privacy feature
- Complete administration procedures for the Attendant Lockout Privacy feature

#### **Prerequisites for administering Attendant Lockout - Privacy**

You must complete the following actions before you can administer the Attendant Lockout - Privacy feature:

● Set up the attendant console. For information on how to set up an attendant console, see the *Administrator Guide for Avaya Communication Manager*.

#### **Screens for administering Attendant Lockout - Privacy**

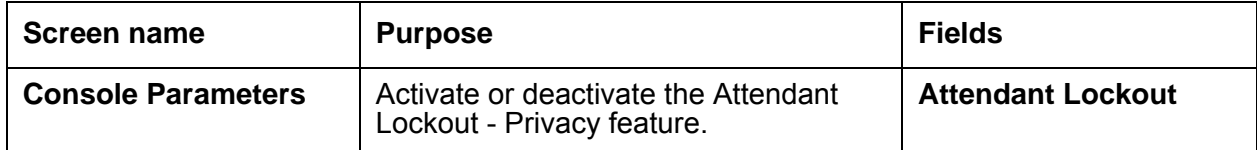

#### <span id="page-243-0"></span>**Activating or deactivating the Attendant Lockout - Privacy feature**

To activate or deactivate the Attendant Lockout - Privacy feature:

1. Type **change console-parameters**. Press **Enter**.

The system displays the **Console Parameters** screen [\(Figure 35: Console Parameters](#page-243-1)  screen [on page 244](#page-243-1)).

#### <span id="page-243-1"></span>**Figure 35: Console Parameters screen**

```
change console-parameters example on the page 1 of 3
                       CONSOLE PARAMETERS
       Attendant Group Name: 27 character name OPERATOR
 COS: 0 COR: 0
     Calls in Queue Warning: 5 Attendant Lockout? y
      Ext Alert Port (TAAS):
                    CAS: none
         SAC Notification? n Night Service Act. Ext.:
            IAS (Branch)? n IAS Tie Trunk Group No.:
IAS Att. Access Code: The Alternate FRL Station:
 Backup Alerting? n DID-LDN Only to LDN Night Ext? n
TIMING
 Time Reminder on Hold (sec): 10 Return Call Timeout (sec): 10
  Time in Queue Warning (sec):
  INCOMING CALL REMINDERS
     No Answer Timeout (sec): 20 Alerting (sec): 40
                      Secondary Alert on Held Reminder Calls? y
ABBREVIATED DIALING
   List1: group 1 List2: List3:
                     COMMON SHARED EXTENSIONS
        Starting Extension: Count:
```
2. In the **Attendant Lockout** field, perform one of the following actions:

- Type **y** to activate this feature.
- Type **n** to deactivate this feature.
- 3. Press **Enter** to save your changes.

For more information, see the *Administrator Guide for Avaya Communication Manager*.

## **Interactions for Attendant Lockout - Privacy**

This section provides information about how the Attendant Lockout - Privacy feature interacts with other features on the system. Use this information to ensure that you receive the maximum benefits of Attendant Lockout - Privacy in any feature configuration.

● Attendant Recall

If Attendant Lockout - Privacy is activated, use Attendant Recall if you must recall the attendant.

● Individual Attendant Access

Attendant Lockout - Privacy applies only to attendant group calls. This feature does not affect individual attendant calls.

• Trunk-to-Trunk Transfer

Attendant Lockout - Privacy does not function when a call that uses Trunk-to-Trunk Transfer is held on the console.

**Attendant Lockout - Privacy**

# **Attendant Override of Diversion Features**

Use the Attendant Override of Diversion Features feature to allow the attendant to bypass a call-diverting feature that a user activates. Such features include Send All Calls, Call Coverage, and Call Forwarding. An attendant can use this feature, in combination with Attendant Intrusion, to place an emergency call or an urgent call to a user.

# **Detailed description of Attendant Override of Diversion Features**

This section provides a detailed description of the Attendant Override of Diversion Features feature.

With the Attendant Override of Diversion Features, the attendant can bypass a call-diverting feature that a user activates. Such features include Send All Calls, Call Coverage, and Call Forwarding.

## **Administering Attendant Override of Diversion Features**

This section contains prerequisites and the screens for administering the Attendant Override of Diversion Features feature.

#### **Prerequisites for administering Attendant Override of Diversion Features**

You must complete the following actions before you can administer the Attendant Override of Diversion Features feature:

● Set up an attendant console. For information on how to set up an attendant console, see the *Administrator Guide for Avaya Communication Manager*.

## **Screens for administering Attendant Override of Diversion Features**

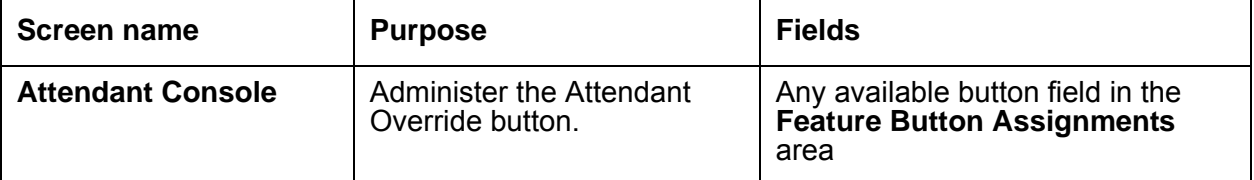

# **Attendant Priority Queue**

Use the Attendant Priority Queue feature to place incoming calls to an attendant, that cannot be immediately answered, into an ordered queue. With this feature, you can define 13 different categories of incoming attendant calls. Emergency calls always have the highest priority.

# **Detailed description of Attendant Priority Queue**

This section provides a detailed description of the Attendant Priority Queue feature.

When an attendant cannot immediately answer calls, the system can place incoming calls into categories, or into a call type within a category.

With Attendant Priority Queue, attendants can answer calls by call category, such as trunk type. Attendant Priority Queue places incoming calls in a queue:

- According to the priority levels that you assign for each type of call
- In order of time stamp within each level

The calling party hears ringback until an attendant answers the call.

Attendant Priority Queue supports the following capabilities:

- [Priority by Call Category](#page-248-0)
- [Priority by Call Type](#page-250-0)

#### <span id="page-248-0"></span>**Priority by Call Category**

Assign an Attendant Priority Queue level to each of 13 incoming attendant call categories. Each category has a default level. You can reset the priority level for any category.

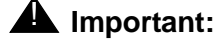

Do not change the priority level for Emergency Access calls. Emergency Access calls must remain priority 1.

The attendant call categories are:

● Emergency Access. Calls from users who dial the emergency access code. The default is the highest priority level. This category must remain priority 1.

- Assistance Call. Calls from users who:
	- Dial the attendant group access code
	- Have the Manual Originating Line Service feature activated
- CO Call. Incoming central office (CO), foreign exchange (FX), or Wide Area Telecommunications Service (WATS) trunk calls to an attendant group. This category does not include trunk calls that are returned to the attendant group after a timeout or a deferred attendant recall.
- DID to Attendant. Incoming direct inward dial (DID) trunk calls to an attendant group.
- Tie Call. Incoming Tie trunk calls, including dial-repeating and direct types.
- Redirected DID Call. DID or Automatic Call Distribution (ACD) calls that time out, and are rerouted to the attendant group. The timeout can be caused by:
	- Ring/no-answer
	- Busy condition
	- Number Unobtainable
- Redirected Call. Calls that are assigned to one attendant, but redirected to the attendant group because the attendant is now busy.
- Return Call. Calls that are returned to the attendant after the calls time out. If the attendant is now busy, calls are redirected to the attendant group.
- Serial Call. Calls from the Attendant Serial Call feature. Calls fit this category when an outside trunk call, that the attendant designates as a serial call, is extended to and completed at a telephone, and then the user goes on-hook. If the attendant who extends the call is busy, the system redirects the call to the attendant group.
- Individual Attendant Access. Calls from users, incoming trunks, or a system feature, to the Individual Attendant Access (IAA) extension of a specific attendant. If the attendant is busy, the call remains in a queue until the attendant is available.
- Interpositional. Calls from one attendant to the Individual Attendant Access (IAA) extension of another attendant.
- VIP Wakeup Reminder Call. Call from the Hospitality feature that send a wake-up reminder to the attendant to call the room.
- Miscellaneous Calls. All other calls.

You can assign the same priority level to more than one category. Assigning all categories the same priority level creates a first-in first-out queue.

When at least one call appears in the Attendant Priority Queue, the Calls Waiting lamp lights steadily on all active attendant consoles. If the number of calls in the queue reaches the calls-waiting threshold for the attendant group, the Queue Warning lamp lights steadily on all active attendant consoles.

#### <span id="page-250-0"></span>**Priority by Call Type**

You can further define the priority that you assign to calls in the Attendant Priority Queue by call type. Then, within each call type, you can prioritize calls by time.

The call types, in descending order of priority, are:

- Type 1 calls are outgoing public-network calls that receive answer supervision when the Answer Supervision Timer of the trunk group expires, even if the trunk is still ringing. Type 1 calls are also incoming calls that the attendant answers.
- Type 2 calls are incoming external public-network calls before the calls receive answer supervision, or before the Answer Supervision Timer of the trunk group expires.
- Type 3 calls are all other calls, which include internal calls, conference calls, and tie-trunk calls of any type.

#### **Note:**

External public-network calls have priority over all other calls, including conference calls. Answered public-network calls have priority over calls that are not yet answered.

# **Administering Attendant Priority Queue**

The following steps are part of the administration process for the Attendant Priority Queue feature:

- [Setting category priorities](#page-251-0)
- [Setting the number of calls in the queue](#page-252-0)
- [Assigning a Call Type button](#page-253-0)
- [Translating the Call Type button into a user-defined language](#page-254-0)

This section describes:

- Any prerequisites for administering the Attendant Priority Queue feature
- The screens that you use to administer the Attendant Priority Queue feature
- Complete administration procedures for the Attendant Priority Queue feature

#### **Prerequisites for administering Attendant Priority Queue**

You must complete the following actions before you can administer the Attendant Priority Queue feature:

● Set up the attendant console. For information on how to set up an attendant console, see the *Administrator Guide for Avaya Communication Manager*.

#### **Screens for administering Attendant Priority Queue**

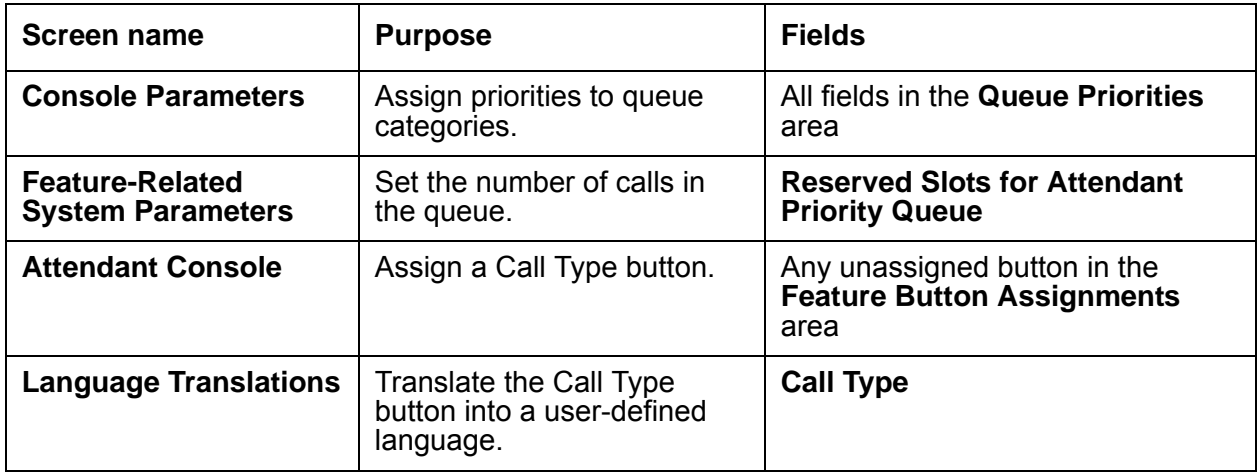

#### <span id="page-251-0"></span>**Setting category priorities**

To set the category priorities:

1. Type **change console-parameters**. Press **Enter**.

The system displays the **Console Parameters** screen.

2. Click **Next** until you see the **Queue Priorities** area ([Figure 36: Console Parameters](#page-252-1)  screen [on page 253](#page-252-1)).
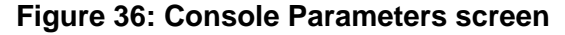

```
change console-parameters extending the parameters of 4 and 2012 12:00 \pm 2013 12:00 \pm 2014 12:00 \pm 2014 12:00 \pm 2016 12:00 \pm 2016 12:00 \pm 2016 12:00 \pm 2016 12:00 \pm 2016 12:00 \pm 2016 12:00 \pm 20
                                         CONSOLE PARAMETERS
  QUEUE PRIORITIES
                     Emergency Access:1_
                     Assistance Call:2_
                                 CO Call:3_
                    DID to Attendant:4_
                               Tie Call:5_
                Redirected DID Call:6_
                       Redirected Call:7_
                            Return Call:8_
                            Serial Call:9_
       Individual Attendant Access:10
                     Interpositional:11
         VIP Wakeup Reminder Call:12
                  Miscellaneous Call:13
                   Call-Type Ordering Within Priority Levels? y
```
3. Type a number from 1 to 13 next to each category.

This number indicates the priority of the category. The number 1 indicates the highest priority. The number 13 indicates the lowest priority.

- 4. In the **Call-Type Ordering Within Priority Levels** field, perform one of the following actions:
	- If you want to order calls by call type within each category, type **y**.
	- If you do not want to order calls by call type within each category, type **n**.
- 5. Press **Enter** to save your changes.

#### **Setting the number of calls in the queue**

To set the number of calls in the queue:

1. Type **change system-parameters features**. Press **Enter**.

The system displays the **Feature-Related System Parameters** screen

2. Click **Next** until you see the **Reserved Slots for Attendant Priority Queue** field ([Figure 37: Feature-Related System Parameters screen](#page-253-0) on page 254).

<span id="page-253-0"></span>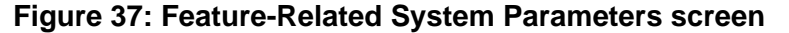

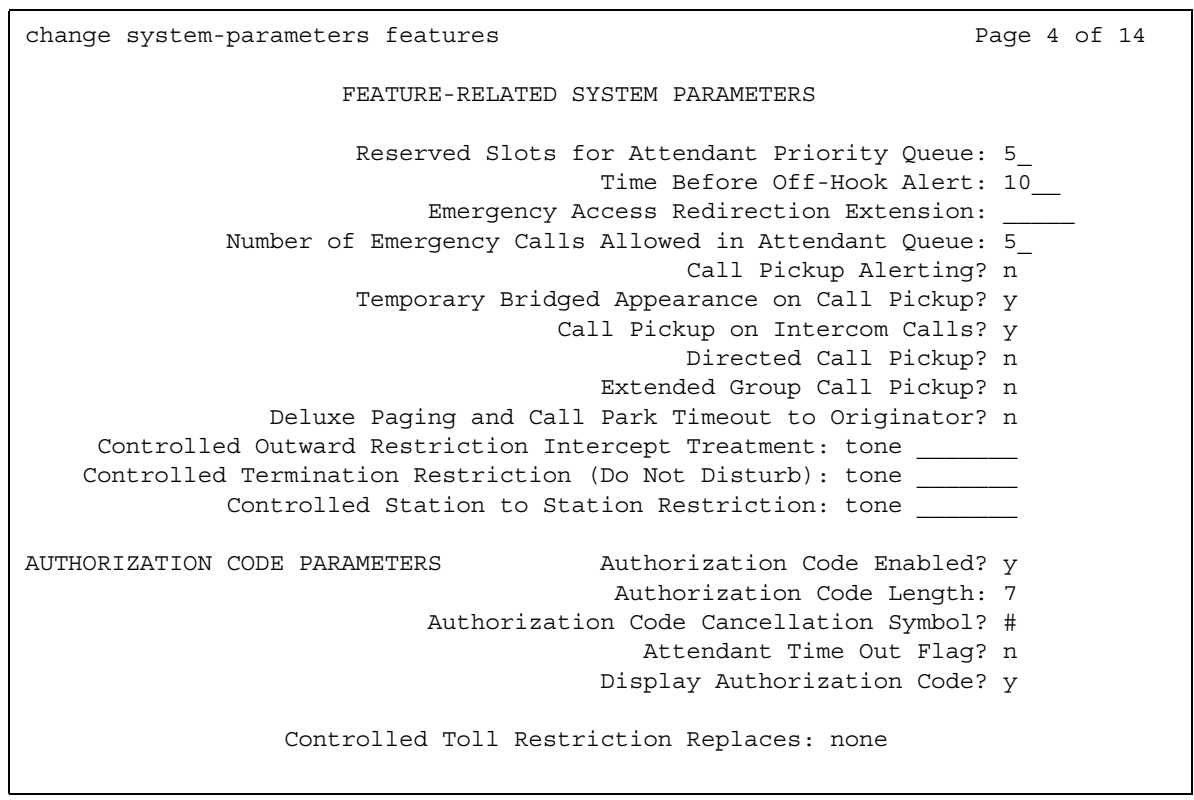

- 3. In the **Reserved Slots for Attendant Priority Queue** field, type a number between 2 and 75. This number indicates how many nonemergency calls can go into the priority queue. The default is 5.
- 4. In the **Number of Emergency Calls Allowed in Attendant Queue** field, type a number between 0 and 75. This number indicates how many emergency calls can go into the priority queue. The default is 5.
- 5. Press **Enter** to save your changes.

#### **Assigning a Call Type button**

You can assign a Call Type button on the attendant console. When you press this button, the system displays the call type of the active call. For more information on how to set up an attendant console, see the *Administrator Guide for Avaya Communication Manager*.

#### **Translating the Call Type button into a user-defined language**

If you use a user-defined language to display messages on the attendant console, you can translate the Call Type button.

To translate the Call Type button into a user-defined language:

```
1. Type change display-messages miscellaneous-features. Press Enter.
```
The system displays the **Language Translations** screen.

2. Click **Next** until you see the **English: Call Type** field [\(Figure 38: Language Translations](#page-254-0)  screen [on page 255](#page-254-0)).

#### <span id="page-254-0"></span>**Figure 38: Language Translations screen**

```
change display-messages miscellaneous-features Theorem 2016 Page 5 of 6
                            LANGUAGE TRANSLATIONS
  42. English: Add Skill: Enter number, then # sign
      Translation: ****************************************
  43. English: Remove Skill: Enter number, then # sign
      Translation: ****************************************
  44. English: Enter Skill Level, then # sign
      Translation: ****************************************
  45. English: Enter Agent LoginID
      Translation: ****************************************
  46. English: Call Type
      Translation: ***************
  47. English: Call Charge 
      Translation: ********************
```
3. In the **English: Call Type** field, translate the button label into the user-defined language.

4. Press **Enter** to save your changes.

## **Considerations for Attendant Priority Queue**

This section provides information about how the Attendant Priority Queue feature behaves in certain circumstances. Use this information to ensure that you receive the maximum benefits of Attendant Priority Queue under all conditions. The following considerations apply to Attendant Priority Queue:

● An incoming call that defaults to an attendant and is then redirected to the attendant group, does not change the associated Attendant Priority Queue level. The reason code that the system displays on the answering attendant console remains the same as the reason code that the system displays on the original attendant console.

## **Interactions for Attendant Priority Queue**

This section provides information about how the Attendant Priority Queue feature interacts with other features on the system. Use this information to ensure that you receive the maximum benefits of Attendant Priority Queue in any feature configuration.

● Multiparty Calls

The system always treats multiparty calls as Type 3 calls. If a multiparty call becomes a single-party call while in the queue, the multiparty call remains a Type 3 call.

• Night Service-Hunt Group

When you use Night Service-Hunt Groups, retrieve calls from the hunt groups instead of from the Attendant Priority Queue. Since call-type prioritization does not apply to hunt groups, do not retrieve calls in order of call type, unless you designate the Attendant Priority Queue as the termination.

● Off-Premises Station

The system always identifies calls from off-premises telephones as Type 3 calls.

# **Attendant Recall**

Use the Attendant Recall feature to allow a user to recall the attendant while the user is on a call.

- Single-line users press the recall button or flash the switchhook to recall the attendant.
- Multi-appearance users press the conference or transfer button to recall the attendant and remain on the connection when either button is used.

## **Detailed description of Attendant Recall**

This section provides a detailed description of the Attendant Recall feature.

With the Attendant Recall feature, users can call the attendant for assistance while the users are currently on a call. Users can activate the Attendant Recall feature only when the users are on a:

- Two-party call
- Conference call that is held at the attendant console

## **Administering Attendant Recall**

The following steps are part of the administration process for the Attendant Recall feature:

• The system activates the Attendant Recall feature when you set up the attendant console. For information on how to set up an attendant console, see the *Administrator Guide for Avaya Communication Manager*.

This section describes:

- Any prerequisites for administering the Attendant Recall feature
- The screens that you use to administer the Attendant Recall feature
- Complete administration procedures for the Attendant Recall feature

### **Prerequisites for administering Attendant Recall**

You must complete the following actions before you can administer the Attendant Recall feature:

● None

## **Screens for administering Attendant Recall**

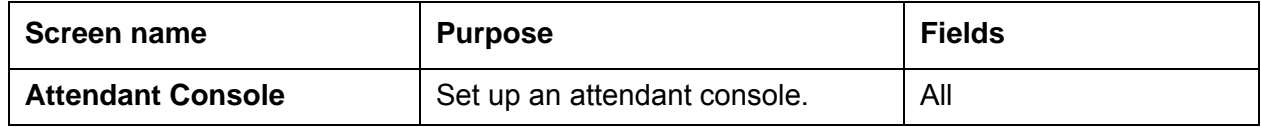

## **End-user procedures for Attendant Recall**

End users can activate or deactivate certain system features and capabilities. End users can also modify or customize some aspects of the administration of certain features and capabilities. This section includes the following end-user procedures for Attendant Recall:

To recall the attendant:

- Single-line users press the recall button or flash the switchhook.
- Multiappearance users press the conference button or the transfer button.

### **Considerations for Attendant Recall**

This section provides information about how the Attendant Recall feature behaves in certain circumstances. Use this information to ensure that you receive the maximum benefits of Attendant Recall under all conditions. The following considerations apply to Attendant Recall:

● None

## **Interactions for Attendant Recall**

This section provides information about how the Attendant Recall feature interacts with other features on the system. Use this information to ensure that you receive the maximum benefits of Attendant Recall in any feature configuration.

● Individual Attendant Access

If a user is holding a hunt-group call to an individual attendant, the user who is active on the call cannot recall the attendant. However, the user can transfer calls, and make conference calls.

**Attendant Recall**

# **Attendant Serial Calling**

Use the Attendant Serial Calling feature to allow the attendant to transfer trunk calls that the system routes to the attendant when the called user hangs up. The attendant can then transfer the call to another user who is on the same server.

## **Detailed description of Attendant Serial Calling**

This section provides a detailed description of the Attendant Serial Calling feature.

You can administer the system to route calls to the attendant when the called user hangs up, but the caller does not. The attendant can then use Attendant Serial Calling to transfer the call to another user, at the request of the caller. The attendant can transfer calls only to those users on the same server.

This feature helps the attendant to use the trunks efficiently. If few trunks are available, and direct inward dialing (DID) is unavailable, a caller might make several attempts to complete a call before the caller is successful. When a caller makes a successful call to the attendant, the user can use the same line into the server for multiple telephone calls.

The attendant display shows the attendant that an incoming call is a serial call.

### **Administering Attendant Serial Calling**

This section contains prerequisites and the screens for administering the Attendant Serial Calling feature.

#### **Prerequisites for administering Attendant Serial Calling**

You must complete the following actions before you can administer the Attendant Serial Calling feature:

● Set up an attendant console. For information on how to set up an attendant console, see the *Administrator Guide for Avaya Communication Manager*.

## **Screens for administering Attendant Serial Calling**

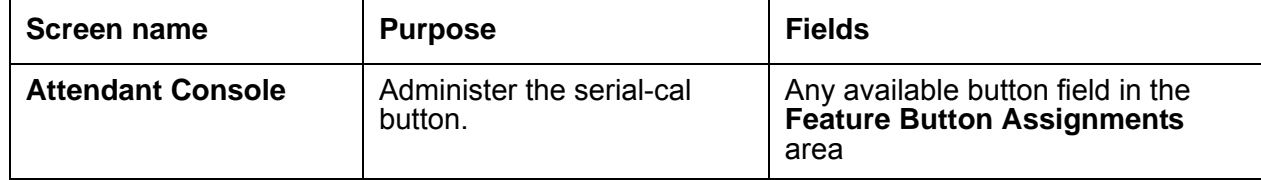

# **Attendant Split Swap**

Use the Attendant Split Swap feature to allow an attendant to alternate between an active call and a split call. This feature is useful when the attendant must transfer a call, but first must talk independently with each party before completing the transfer.

## **Detailed description of Attendant Split Swap**

This section provides a detailed description of the Attendant Split Swap feature.

With the Attendant Split Swap feature, an attendant can alternate between an active call and a split call. To activate this feature, the attendant presses a button on the attendant console.

### **Administering Attendant Split Swap**

The following steps are part of the administration process for the Attendant Split Swap feature:

● [Assigning a split-swap button](#page-263-0)

This section describes:

- Any prerequisites for administering the Attendant Split Swap feature
- The screens that you use to administer the Attendant Split Swap feature
- Complete administration procedures for the Attendant Split Swap feature

#### **Prerequisites for administering Attendant Split Swap**

You must complete the following actions before you can administer the Attendant Split Swap feature:

● Set up the attendant console. For information on how to set up an attendant console, see the *Administrator Guide for Avaya Communication Manager*.

### **Screens for administering Attendant Split Swap**

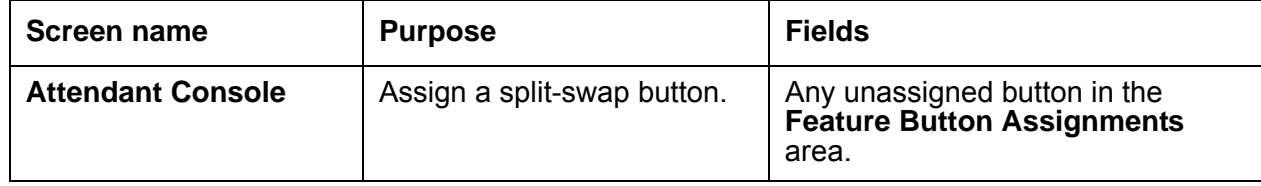

### <span id="page-263-0"></span>**Assigning a split-swap button**

To assign a **split-swap** button:

1. Type **change attendant** *n*, where *n* is the number of the attendant console. Press **Enter**.

The system displays the **Attendant Console** screen.

2. Click **Next** until you see the **Feature Button Assignments** area ([Figure 39: Attendant](#page-263-1)  [Console screen](#page-263-1) on page 264).

#### <span id="page-263-1"></span>**Figure 39: Attendant Console screen**

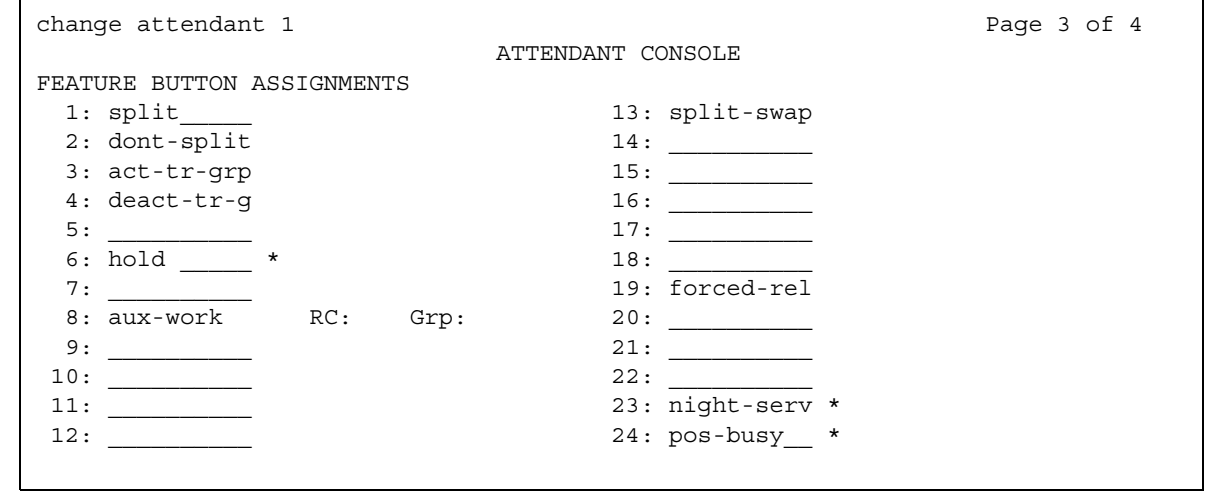

3. In the **Feature Button Assignments** area, assign **split-swap** to an available button.

In this example, we assign **split-swap** to button 13.

4. Press **Enter** to save your changes.

# **Attendant Timers**

Use the Attendant Timers feature to automatically alert the attendant after an administered time interval that calls remain waiting or on hold. The attendant can then reconnect with the caller, and decide whether to terminate the call, or allow the caller to continue waiting.

## **Detailed description of Attendant Timers**

This section provides a detailed description of the Attendant Timers feature.

Attendant Timers automatically alert the attendant after an administered time interval for the following types of calls:

- Extended calls that are waiting to be answered or waiting to be connected to a busy single-line telephone
- One-party calls that are on hold at the console
- Transferred calls that are unanswered after a transfer

The Attendant Timers feature informs the attendant that a call requires additional attention. After the attendant reconnects to the call, the user can either choose to try another extension number, hang up, or continue to wait.

Communication Manager supports a variety of administrable attendant timers. Attendant timers include:

- Unanswered DID Call Timer. Specifies how long a direct inward dialing (DID) call can go unanswered before the system routes the call to the administered DID, TIE, or ISDN intercept treatment.
- Attendant Return Call Timer. Unanswered calls that the attendant extends return to the same attendant, if the attendant is available. If the same attendant is unavailable, unanswered calls return to the attendant group queue.

The Attendant Return Call Timer is not set for calls that are extended from one attendant to another attendant. The system redirects a transferred call that times out to an attendant after the interval that is administered for the Attendant Return Call timer.

● Attendant Timed Reminder of Held Call Timer. Specifies how long a call is held. When the timer expires, the held call alerts the attendant. The message "**hc**" appears on the attendant display. You can administer either a high-pitched ring or a primary alert.

- Attendant No-Answer Timer. Specifies how long a call that terminates at an attendant console can ring with primary alerting. When the timer expires, the call rings with a secondary, higher-pitch ring. The ringing pattern of a disabled Attendant No Answer Timer does not change over from the primary pattern to the secondary pattern. If the call remains unanswered during this interval, the system routes the call to the attendant group and console where the call was placed in a Position Busy state. This timer does not apply to calls that are placed to the extension of the attendant, or to calls that the attendant originates.
- Attendant Alerting Interval (Timed Reminder). Specifies how long a call that terminates at an attendant console can ring with secondary alerting. When the timer expires, the attendant console is placed into position busy mode, and the system forwards the call to the attendant group. If the console where the alerting interval is reached is the last active day console, the system goes into Night Service, if Night Service is enabled. This timer does not apply to calls that are placed to the extension of the attendant, or to calls that the attendant originates.

You can disable the alerting interval. In this case, a call continues to ring at the extension of the original attendant until the caller hangs up, or another feature disconnects the call. If the call reaches the timeout limit for unanswered DID calls during Night Service, for example, the Night Service feature disconnects the call.

• Line Intercept Tone Timer. Specifies how long line intercept can be. For example, LITT:10 seconds means that line intercept stops after 10 seconds.

## **Administering Attendant Timers**

The following steps are part of the administration process for the Attendant Timers feature:

● [Setting up Attendant Timers](#page-266-0)

This section describes:

- Any prerequisites for administering the Attendant Timers feature
- The screens that you use to administer the Attendant Timers feature
- Complete administration procedures for the Attendant Timers feature

#### **Prerequisites for administering Attendant Timers**

You must complete the following actions before you can administer the Attendant Timers feature:

● Set up the attendant console. For information on how to set up an attendant console, see the *Administrator Guide for Avaya Communication Manager*.

### **Screens for administering Attendant Timers**

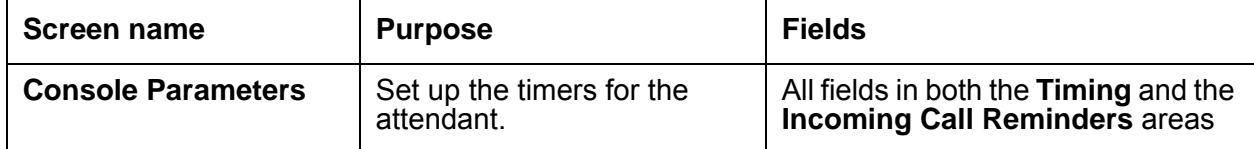

### <span id="page-266-0"></span>**Setting up Attendant Timers**

To set up Attendant Timers:

1. Type **change console-parameters**. Press **Enter**.

The system displays the **Console Parameters** screen.

2. Click **Next** until you see the **Timing** area ([Figure 40: Console Parameters screen](#page-266-1) on [page 267\)](#page-266-1).

<span id="page-266-1"></span>**Figure 40: Console Parameters screen** 

```
change console-parameters example on the parameters of 4
                         CONSOLE PARAMETERS
TIMING
 Time Reminder on Hold (sec): 10 Return Call Timeout (sec): 10
  Time in Queue Warning (sec):
  INCOMING CALL REMINDERS
    No Answer Timeout (sec): 20 Alerting (sec): 40
                         Secondary Alert on Held Reminder Calls? y
ABBREVIATED DIALING
  List1: group 1 List2: List3:
         SAC Notification? n
                      COMMON SHARED EXTENSIONS
         Starting Extension: Count:
```
- 3. In the **Timing** area, complete the following fields:
	- In the **Time Reminder on Hold (sec)** field, type the number of seconds before a split call returns to the console. Valid entries are a number from 10 to 1024, or blank. A split call can be a call that the attendant extended to a user and is ringing at the user telephone, or otherwise split away from the console.

Allow 5 seconds for each ring at all points in a coverage path to ensure that the entire path is completed before the call returns to the console.

- In the **Return Call Timeout (sec)** field, type the number of seconds that a call remains on hold at the console before the system alerts the attendant. In a Centralized Attendant Service (CAS) arrangement, administer the main console and the branch consoles with the same value. Valid entries are a number from 10 to 1024, or blank.
- In the **Time in Queue Warning (sec)** field, type the number of seconds that a call can remain in the attendant queue before the system alerts the attendant. Valid entries are a number from 9 to 999.
- 4. In the **Incoming Call Reminders** area, complete the following fields:
	- In the **No Answer Timeout (sec)** field, type the number of seconds that a call to the attendant can remain unanswered without invoking a more insistent-sounding tone. Valid entries are a number from 10 to 1024, or blank.

Allow 5 seconds for each ring at all points in a coverage path to ensure that the entire path is completed before the call returns to the console.

- In the **Alerting (sec)** field, type the number of seconds after which the system disconnects a held call or an unanswered call from an attendant loop. The system routes the disconnected call either to another attendant or to Night Service. Valid entries are a number from 10 to 1024, or blank.
- In the **Secondary Alert on Held Reminder Calls?** field, perform one of the following actions:
	- If you want to start attendant alerting for Held Reminder Calls with secondary alerting, type **y**
	- If you want to have Held Reminder Calls alert the attendant in the same way as normal calls, type **n**. Normal calls start with primary alerting, and then change to secondary alerting when the No Answer Timeout expires.
- 5. Press **Enter** to save your changes.

## **Interactions for Attendant Timers**

This section provides information about how the Attendant Timers feature interacts with other features on the system. Use this information to ensure that you receive the maximum benefits of Attendant Timers in any feature configuration.

● Call Coverage

If a telephone user transfers a call to an on-premises telephone, and the call remains unanswered at the expiration of the Timed Reminder Interval, the system redirects the call to an attendant. Redirection occurs even if the call redirects through Call Coverage or Call Forwarding from the transferred-to telephone.

The system redirects an attendant-extended call to coverage instead of returning the call to an attendant if the coverage criteria is met before the Timed Reminder Interval expires. However, the system returns unanswered calls to an attendant at the expiration of the interval.

For any call that alerts an attendant as a coverage call, that is, for any unanswered station-to-station call with the "attd" (attendant) in the **Coverage Path** screen of the called telephone, the secondary alerting tone does not sound.

● Centralized Attendant Service

If an attendant at the main location transfers a call from a branch location to an extension at the main location, the timed reminder does not apply, and the call does not return to the attendant if the call is unanswered.

**Attendant Timers**

## **Visually Impaired Attendant Service**

Use the Visually Impaired Attendant Service (VIAS) feature to provide voice feedback to a visually impaired attendant. Each voice phrase is a sequence of one or more single-voiced messages.

## **Detailed description of Visually Impaired Attendant Service**

This section provides a detailed description of the Visually Impaired Attendant Service (VIAS) feature.

VIAS defines six buttons for the visually impaired attendant:

● Visually impaired service activation and deactivation

This button activates or deactivates VIAS. When you press the button, the system reenables all ringers that are disabled, such as the recall and incoming call ringers.

● Console status

When you press this button, the system provides voice feedback of the status of the:

- Console, for example, busy, available, or night service
- Attendant queue
- System alarms
- Display status

When you press this button, the system provides voice feedback of the information that is on the console display. VIAS is unavailable for some displays, such as Class of Restriction (COR), restriction information, personal names, and the purpose of some calls.

● Last operation

When you press this button, the system provides voice feedback of the last operation that was performed at the console.

● Last voice message

When you press this button, the system provides voice feedback of the most recent message at the console.

• Direct trunk group selection status

When you press this button, the system provides voice feedback of the status of an attendant-monitored trunk group.

A visually impaired attendant can use the Inspect mode to locate each button, to determine the feature that is assigned to the button.

## **Administering Visually Impaired Attendant Service**

This section contains prerequisites and the screens that you use to administer the Visually Impaired Attendant Service (VIAS) feature.

#### **Prerequisites for administering Visually Impaired Attendant Service**

You must complete the following actions before you can administer the Visually Impaired Attendant Service (VIAS) feature:

● Set up an attendant console. For information on how to set up an attendant console, see the *Administrator Guide for Avaya Communication Manager*.

#### **Screens for administering Visually Impaired Attendant Service**

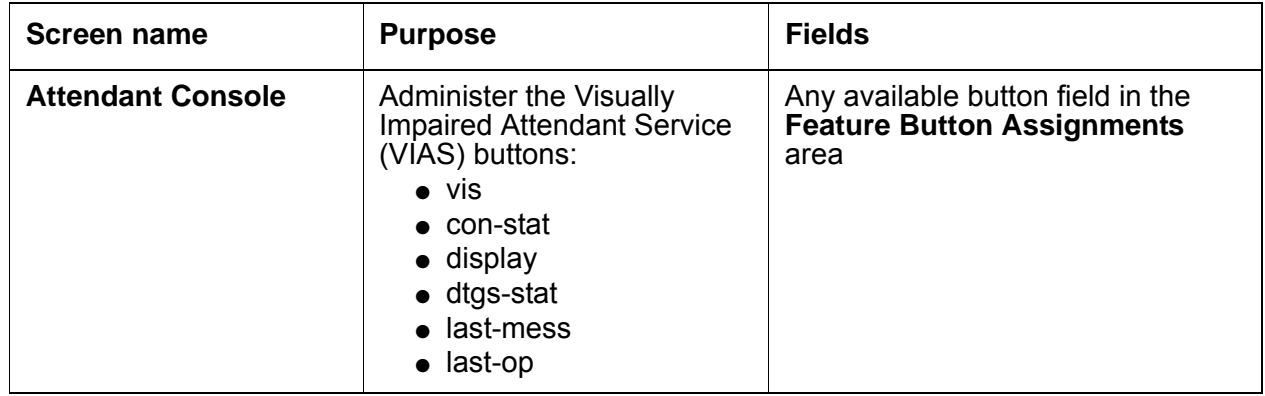

## **Interactions for Visually Impaired Attendant Service**

This section provides information about how the Visually Impaired Attendant Service (VIAS) feature interacts with other features on the system. Use this information to ensure that you receive the maximum benefits of Visually Impaired Attendant Service (VIAS) in any feature configuration.

• Audible Message Waiting

The system generates a stutter tone before the dial tone, when a message waits at an extension. A visually impaired attendant can use the stutter tone, instead of a message light, to detect a message that waits at an extension.

● Auto Start and Don't Split

If you activate or deactivate VIAS while Auto Start and Don't Split is active, the system deactivates Auto Start and Don't Split.

● Automatic Circuit Assurance (ACA)

When the attendant presses the display button, the system provides the following voice messages:

- "Automatic Circuit Assurance," if an ACA call is unanswered
- "Automatic Circuit Assurance," and the extension that is assigned to the ACA call, if the call is answered
- Malicious Call Trace (MCT)

The system provides voice feedback of the displays that are related to MCT activation, but not of the displays that are related to MCT control.

**Visually Impaired Attendant Service**

## **Attendant Trunk Identification**

Use the Attendant Trunk Identification feature to enable the attendant, or a user with a display, to identify a faulty trunk

## **Detailed description of Attendant Trunk Identification**

This section provides a detailed description of the Attendant Trunk Identification feature.

With Attendant Trunk Identification, the attendant, or a user with a display, can identify a faulty trunk. When the attendant or user presses the trk-id button, the system displays the Trunk Access Code (TAC) and trunk member number of a call. The trunk can then be removed from service.

### **Administering Attendant Trunk Identification**

This section contains the prerequisites and screens for administering the Attendant Trunk Identification feature.

### **Prerequisites for administering Attendant Trunk Identification**

You must complete the following actions before you can administer the Attendant Trunk Identification feature:

● Set up an attendant console. For information on how to set up an attendant console, see the *Administrator Guide for Avaya Communication Manager*.

## **Screens for administering Attendant Trunk Identification**

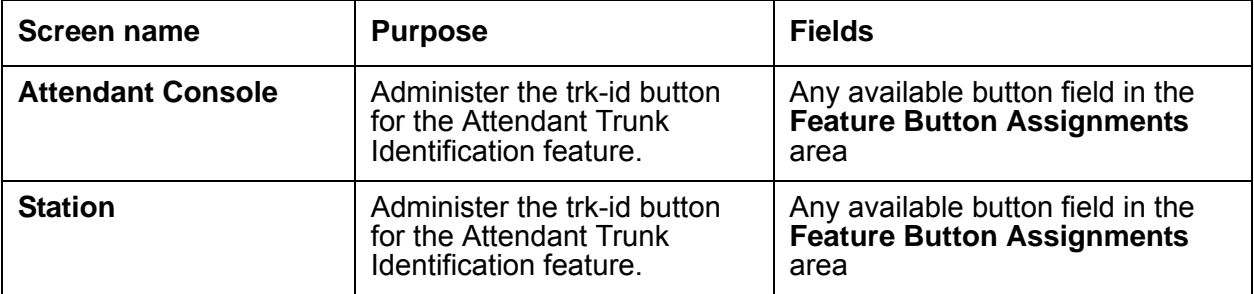

# **Attendant Vectoring**

Use the Attendant Vectoring feature to provide attendants with a flexible way to manage incoming calls. For example, without Attendant Vectoring, calls that the system redirects from the attendant console to a night telephone can ring only at that telephone. These calls do not follow a coverage path. With Attendant Vectoring, Night Service calls follow the coverage path of the night telephone. The coverage path can go to another telephone, and eventually to a voice mail system. The caller can then leave a message that can be retrieved at any time.

### **Detailed description of Attendant Vectoring**

This section provides a detailed description of the Attendant Vectoring feature.

With the Attendant Vectoring feature, you can establish an attendant vector directory number (VDN), and send attendant group calls through vector processing. This feature is useful when you want flexibility with how the system routes calls when the system is in Night Service mode.

Attendant Vectoring takes precedence over all local attendant codes that you administer. If Attendant Vectoring is enabled, the system uses call vectors instead of the normal attendant call routing to process attendant-seeking, or dial 0, calls.

For more information about vectors and VDNs, see the "Meet-Me Conference" feature. See also the *Avaya MultiVantage™ Call Center Software Call Vectoring and Expert Agent Selection (EAS) Guide*.

## **Administering Attendant Vectoring**

The following steps are part of the administration process for the Attendant Vectoring feature:

- [Creating a VDN extension for Attendant Vectoring](#page-278-0)
- [Assigning the VDN extension for Attendant Vectoring to a console](#page-279-0)
- [Assigning the VDN extension for Attendant Vectoring to a tenant](#page-281-0)

This section describes:

- Any prerequisites for administering the Attendant Vectoring feature
- The screens that you use to administer the Attendant Vectoring feature
- Complete administration procedures for the Attendant Vectoring feature

### **Prerequisites for administering Attendant Vectoring**

You must complete the following actions before you can administer the Attendant Vectoring feature:

- Set up the attendant console. For information on how to set up an attendant console, see the *Administrator Guide for Avaya Communication Manager*.
- On the **Optional Features** screen, verify the values in the following fields. Your license file sets the values in these fields. You cannot manually change these values. If you have any questions, contact your Avaya representative.

To view the **Optional Features** screen, type **display system-parameters customer-options**. Press **Enter**.

- 1. Click **Next** until you see the **Attendant Vectoring** field. Ensure that the **Attendant Vectoring** field is set to **y**.
- 2. You cannot use Attendant Vectoring with the Centralized Attendant Service (CAS) feature. Therefore, the **Attendant Vectoring** field cannot be set to **y** if either the **CAS Branch** field or the **CAS Main** field on the **Optional Features** screen is set to **y**.

On the **Call Vector** screen, verify that the **Attendant Vectoring** field is set to **y**. To view the **Call Vector** screen, type **change vector** *n*, where *n* is the number of a vector. Press **Enter**.

- 1. This field appears on the **Call Vector** screen only if, on the **Optional Features** screen, the **Attendant Vectoring** field is set to **y**.
- 2. The **Attendant Vectoring** field on the **Call Vector** screen defaults to **n**.
- 3. You cannot use the same vector for both Attendant Vectoring and the Meet-me Conference features. Therefore, the **Attendant Vectoring** field and the **Meet-me Conference** field cannot both be set to **y** at the same time.

### **Screens for administering Attendant Vectoring**

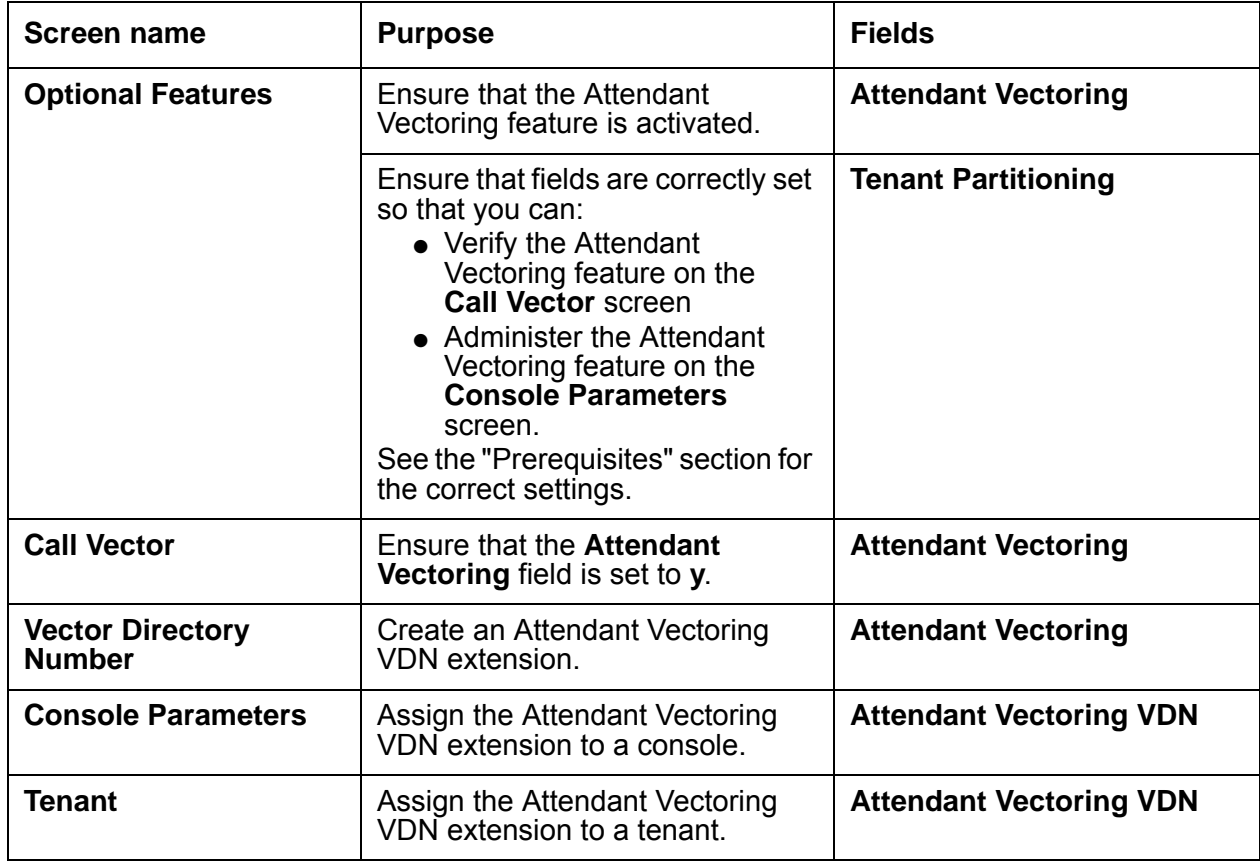

### <span id="page-278-0"></span>**Creating a VDN extension for Attendant Vectoring**

Use the **Vector Directory Number** screen to define vector directory numbers (VDNs) for the Call Vectoring feature. A VDN is an extension that gives you access to a call vector. Each VDN is mapped to one call vector.

VDNs are not assigned to physical equipment. You gain access to a VDN through direct dial central office (CO) trunks that are mapped to the VDN, direct inward dial (DID) trunks, and listed directory number (LDN) calls. The VDN can be a night destination for LDN.

To create a VDN extension for Attendant Vectoring:

1. Type **change vdn** *n*, where *n* is the VDN extension. Press **Enter**.

The system displays the **Vector Directory Number** screen [\(Figure 41: Vector Directory](#page-279-1)  [Number screen](#page-279-1) on page 280).

| change vdn 5000<br>VECTOR DIRECTORY NUMBER | Page 1 of 1 |
|--------------------------------------------|-------------|
| Extension: 5000                            |             |
| Name:                                      |             |
| Vector Number: 234                         |             |
| Attendant Vectoring: y                     |             |
| Meet-me Conferencing? n                    |             |
| Allow VDN Override? n                      |             |
| COR: 59                                    |             |
| TN:1                                       |             |
| Measured: none                             |             |
| Acceptable Service Level (sec):            |             |
| VDN of Origin Annc. Extension: 301         |             |
| 1st Skill:                                 |             |
| 2nd Skill:                                 |             |
| 3rd Skill:                                 |             |
|                                            |             |

<span id="page-279-1"></span>**Figure 41: Vector Directory Number screen** 

- 2. In the **Attendant Vectoring** field, perform one of the following actions:
	- If you want this VDN to be an attendant vector, type **y**.
	- If you do not want this VDN to be an attendant vector, type **n**.

You cannot use Attendant Vectoring with the Meet-me Conference feature. Therefore, the **Attendant Vectoring** field and the **Meet-Me Conferencing** field cannot both be set to **y** at the same time.

3. Press **Enter** to save your changes.

#### <span id="page-279-0"></span>**Assigning the VDN extension for Attendant Vectoring to a console**

The **Attendant Vectoring VDN** field appears on the **Console Parameters** screen only if, on the **Optional Features** screen, the:

- **Attendant Vectoring** field is set to **y**
- **Tenant Partitioning** field is set to **n**

To assign the VDN extension for Attendant Vectoring to a console:

1. Type **change console-parameters** *n*, where *n* is the assigned number of the attendant console. Press **Enter**.

The system displays the **Console Parameters** screen [\(Figure 42: Console Parameters](#page-280-0)  screen [on page 281](#page-280-0)).

<span id="page-280-0"></span>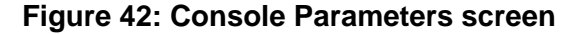

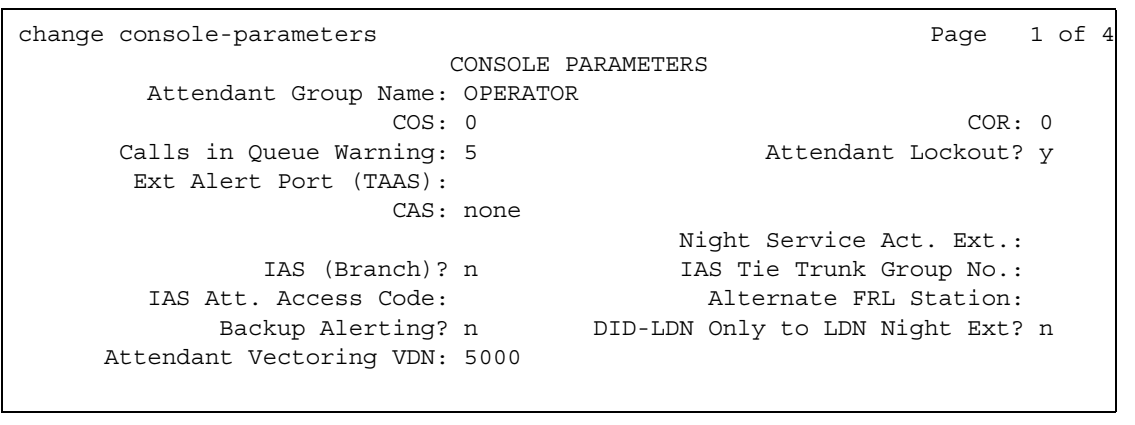

- 2. In the **Attendant Vectoring VDN** field, type the VDN extension that you have created for Attendant Vectoring.
- 3. Press **Enter** to save your changes.

#### <span id="page-281-0"></span>**Assigning the VDN extension for Attendant Vectoring to a tenant**

Use the **Tenant** screen to define tenants that access the system. If your server uses more than one tenant, see the "Tenant Partitioning" feature for more information.

To assign the VDN extension for Attendant Vectoring to a tenant:

1. Type **change tenant** *n*, where *n* is the assigned number of the tenant. Press **Enter**.

The system displays the **Tenant** screen [\(Figure 43: Tenant screen](#page-281-1) on page 282).

#### <span id="page-281-1"></span>**Figure 43: Tenant screen**

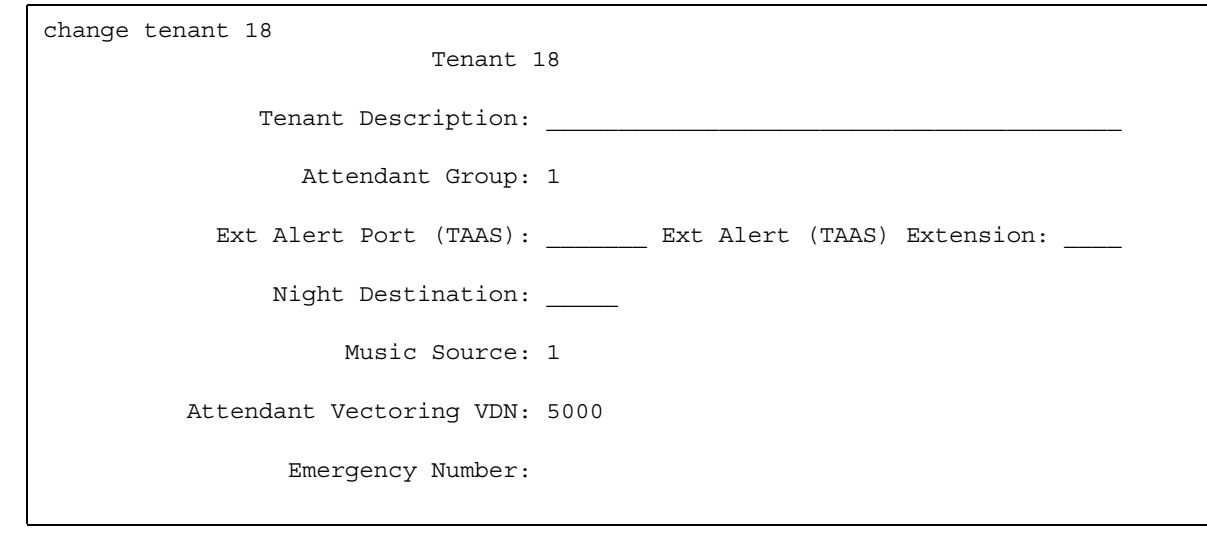

- 2. In the **Attendant Vectoring VDN** field, type the VDN extension that you created for Attendant Vectoring.
- 3. Press **Enter** to save your changes.

## **Considerations for Attendant Vectoring**

This section provides information about how the Attendant Vectoring feature behaves in certain circumstances. Use this information to ensure that you receive the maximum benefits of Attendant Vectoring under all conditions. The following considerations apply to Attendant Vectoring:

• Teletypewriter device (TTY) for the hearing impaired

Unlike fax machines and modems, a TTY has no handshake tone and no carrier tone. A TTY is silent when not transmitting. Systems cannot automatically identify TTY callers.

However, the absence of these special tones also means that voice and TTY tones can be intermixed in prerecorded announcements. The ability to provide a hybrid voice-and-TTY announcement, when combined with the Attendant Vectoring capability, can permit a single telephone number to accommodate both voice and TTY callers.

## **Interactions for Attendant Vectoring**

This section provides information about how the Attendant Vectoring feature interacts with other features on the system. Use this information to ensure that you receive the maximum benefits of Attendant Vectoring in any feature configuration.

• Centralized Attendant Service (CAS)

You cannot use Attendant Vectoring with the Centralized Attendant Service (CAS) feature. Therefore, the **Attendant Vectoring** field cannot be set to **y** if either the **CAS Branch** field or the **CAS Main** field on the **Optional Features** screen is set to **y**.

● Meet-me Conference

You cannot use Attendant Vectoring with the Meet-me Conference feature. Therefore, the **Attendant Vectoring** field and the **Meet-me Conference** field cannot both be set to **y** at the same time.

**Attendant Vectoring**

# **Audible Message Waiting**

Use the Audible Message Waiting feature to alert a user that a message is waiting. The user hears a stutter dial tone when the user goes off hook.

The Audible Message Waiting feature is particularly useful for visually impaired people who cannot see a message waiting light.

## **Detailed description of Audible Message Waiting**

This section provides a detailed description of the Audible Message Waiting feature.

Use the Audible Message Waiting feature to alert a user that a message is waiting. When the user goes off hook, the user hears a stutter tone just before the usual dial tone begins.

Users can access waiting messages from:

- The system memory, where a user can use a display or a voice synthesizer
- A Property Management System (PMS)
- An Avaya INTUITY AUDIX voice message system

You must ensure that your users know how to retrieve their messages.

You usually assign Audible Message Waiting on telephones without message waiting lights, such as analog telephones.

If the system loses synchronization between telephones and message-status data, use the Clear Message Waiting Indicators to turn off the message waiting indicators.

Audible Message Waiting requires a separate software right-to-use fee.

Audible Message Waiting might not be applicable in countries that restrict the characteristics of dial tones that the system provides to users.

## **Administering Audible Message Waiting**

The following steps are part of the administration process for the Message Waiting feature:

• [Administering Audible Message Waiting for a user](#page-286-0)

This section describes:

- Any prerequisites for administering the Message Waiting feature
- The screens that you use to administer the Message Waiting feature
- Complete administration procedures for the Message Waiting feature

#### **Prerequisites for administering Audible Message Waiting**

You must complete the following actions before you can administer the Audible Message Waiting feature:

● View the **Optional Features** screen, and ensure that the **Audible Message Waiting** field is set to **y**. If the **Audible Message Waiting** field is set to **n**, your system is not enabled for the Audible Message Waiting feature. Contact your Avaya representative before you continue with this procedure.

To view the **Optional Features** screen, type **display system-parameters customer-options**. Press **Enter**.

### **Screens for administering Audible Message Waiting**

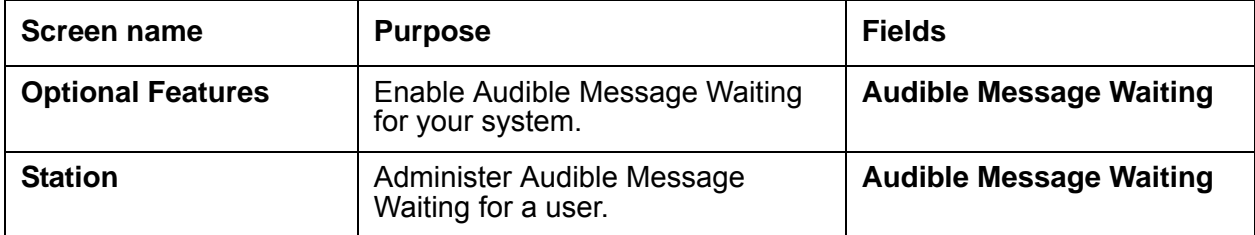

### <span id="page-286-0"></span>**Administering Audible Message Waiting for a user**

To activate Audible Message Waiting for a user:

1. Type **change station** *n*, where *n* is the extension of the user for whom you want to activate Audible Message Waiting. Press **Enter**.

The system displays the **Station** screen ([Figure 44: Station screen](#page-286-1) on page 287).

<span id="page-286-1"></span>**Figure 44: Station screen** 

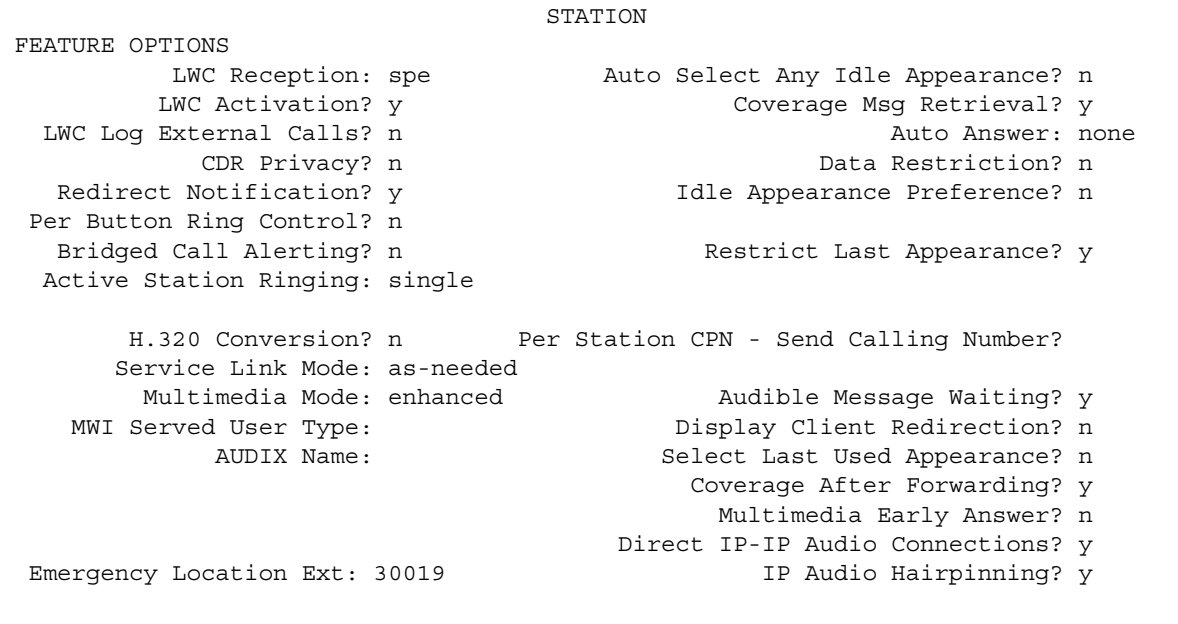

2. In the **Audible Message Waiting** field, perform one of the following actions:

- If you want the user to the hear stutter dial tone if a message is waiting when the user goes off hook, type **y**.
- If you do not want the user to the hear stutter dial tone if a message is waiting when the user goes off hook, type **n**.

The system displays the **Audible Message Waiting** field only if the **Audible Message Waiting** field on the **Optional Features** screen is set to **y**.

Note that the **Audible Message Waiting** field does not control the Message Waiting lamp.

## **Considerations for Audible Message Waiting**

This section provides information about how the Audible Message Waiting feature behaves in certain circumstances. Use this information to ensure that you receive the maximum benefits of Audible Message Waiting under all conditions. The following considerations apply to Audible Message Waiting:

● You must tell the user where to call to retrieve messages if the messages are not stored in the system memory for users to access by way of a display or a voice synthesizer.

## **Interactions for Audible Message Waiting**

This section provides information about how the Audible Message Waiting feature interacts with other features on the system. Use this information to ensure that you receive the maximum benefits of Audible Message Waiting in any feature configuration.

● China Special Dial Tone. The Audible Message Waiting feature interacts with the Special Dial Tone feature. This interaction is for customers in China only. This feature plays a special dial tone whenever an analog telephone would normally receive dial tone, but the user needs to know about a feature or condition that is active at the telephone. Examples of such features or conditions include features that can be activated and deactivated by using a FAC from the telephone, and cause some rerouting of calls to that telephone.
# **Authorization Codes**

Use the Authorization Codes feature to control the calling privileges of system users. Authorization codes extend control of calling privileges and enhance security for remote access callers. To maintain system security, Avaya recommends that you use authorization codes.

You can use authorization codes to:

- Override a facilities restriction level (FRL) that is assigned to an originating station or trunk
- Restrict individual incoming tie trunks and remote access trunks from accessing outgoing trunks
- Track Call Detail Recording (CDR) calls for cost allocation
- Provide additional security control

## **Detailed description of Authorization Codes**

When you dial an authorization code, the Facilities Restriction Level (FRL) that is assigned to the extension, the attendant console, the incoming trunk group, or the remote access trunk group that is in use for the call is replaced by the FRL assigned to the authorization code. The FRL that is assigned to the authorization code functions in the same way as the original FRL. However, the new FRL that is assigned to the authorization code might represent greater or lesser calling privileges than the original FRL. Access to any given facility depends on the restrictions that are associated with the FRL of the authorization code.

The following example shows how authorization codes work with FRLs.

A supervisor is at a desk of an employee. The supervisor wants to make a call that is usually not allowed by the FRL that is assigned to the extension of that employee. The supervisor, however, can still make the call if the supervisor dials an authorization code that is assigned an FRL. The FRL must be an FRL for the type of call that is allowed.

### **Length of authorization codes**

For security reasons, authorization codes must consist of 4 to 13 digits. The number of digits in the codes must be a fixed length for a particular server that is running Avaya Communication Manager.

Once established, the number of digits (4 to 13) in the authorization code remains fixed unless all codes are removed and reentered. All authorization codes that are used in the system must be the same length.

### **Using authorization codes**

You can administer incoming trunk groups within a system to always require an authorization code. The system applies recall dial tone to a call when the user must dial an authorization code. If the user dials a correct authorization code within 10 seconds (interdigit timeout), the system completes the call as dialed. If the user does not dial an authorization code, or dials an incorrect authorization code, the system routes to the call to an attendant. The system can also route the call to an intercept tone based on how the system was administered.

Usually, Direct Inward Dialing (DID) trunks do not require authorization codes. However, you can administer DID trunks to require an authorization code, but you must do this carefully. Different types of calls can terminate at different endpoints, and requiring an authorization code can be confuse the user.

You can also administer a Cancellation of Authorization Code Request (CACR) digit. The CACR digit cancels the 10-second interval between dialing. When the user dials the CACR digit, the system immediately routes the call according to system administration. Incoming trunk calls receive intercept tone or go to the attendant. Other calls receive intercept tone unless the user's FRL is high enough to route the call. A CACR digit from an off-premises extension over DID and Tie trunks use DID and Tie trunk intercept treatment. Internal calls receive intercept tone.

You must not program passwords or authorization codes onto auto dial buttons. Because display telephones display the programmed buttons, the potential exists for an unauthorized person to use the autodial buttons. If you must program passwords or authorization codes onto auto dial buttons, use the  $\sim$ s (suppress) character to prevent displaying the codes.

### **AAR and ARS calls**

Each authorization code is assigned a Class of Restriction (COR) that contains an associated FRL. Within a system, the FRL that is assigned to the point at which the call originates determines the access privileges that are associated with the call. When an AAR or an ARS call is dialed, the system allows or denies the call, based on the FRL of the originating station. You use COR to restrict internal or non-AAR or an ARS calls.

You can assign authorization codes to individual users to specify the level of calling privileges. Such codes work regardless of the originating facility. Once an authorization code is required and dialed on an AAR or an ARS call, the FRL assigned to the authorization code replaces the originating FRL. This new FRL controls and defines the privileges of the user.

An AAR call or an ARS call that a system user originates, or routes over an incoming tie trunk can require a dialed authorization code to continue routing.

When you administer authorization codes, ensure that the user does not have to dial the authorization code more than once. For example, if a user makes an AAR call or an ARS call, and the FRL of the user is not high enough to access any of the trunks in the routing pattern, the system prompts the user for an authorization code. If the FRL that is assigned to the authorization code is high enough to access the next trunk group in the routing pattern, the user is not prompted to dial the code again. If the system routes the call through another system, the user might be required to dial an authorization code again. This type of situation can be avoided through careful administration.

An authorization code might be required on some, but not all, trunk groups. In such cases, the system prompts for an authorization code when the originating FRL is not high enough to access the next available trunk group in the routing pattern.

## **Administering Authorization Codes**

The following steps are part of the administration process for the Authorization Codes feature:

- [Setting up Authorization Codes](#page-291-0)
- [Creating Authorization Codes with a specific Class of Restriction \(COR\)](#page-294-0)

This section describes:

- Any prerequisites for administering the Authorization Codes feature
- The screens that you use to administer the Authorization Codes feature
- Complete administration procedures for the Authorization Codes feature

## **Prerequisites for administering Authorization Codes**

You must complete the following actions before you can administer authorization codes:

● On the **Optional Features** screen, ensure that the **Authorization Codes** field is set to **y**. If the **Authorization Code** field is set to **n**, your system is not enabled for the Authorization Codes feature. Contact your Avaya representative for assistance.

To view the **Optional Features** screen, type **display system-parameters customer-options**. Press **Enter**.

## **Screens for administering Authorization Codes**

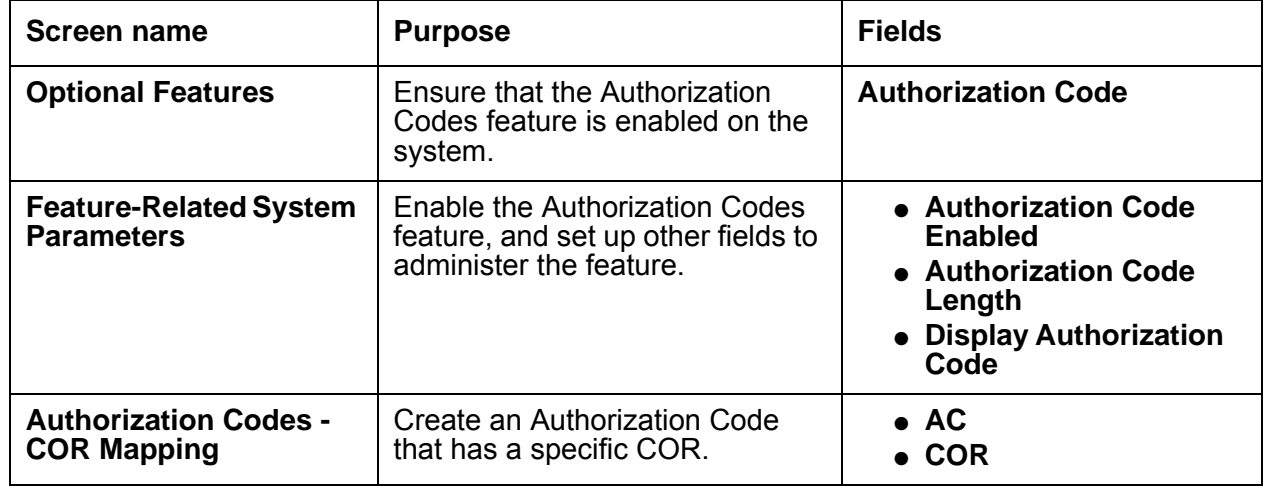

## <span id="page-291-0"></span>**Setting up Authorization Codes**

To set up authorization codes:

1. Type **change system-parameters features**. Press **Enter**.

The system displays the **Feature-Related System Parameters** screen ([Figure 45: Feature-Related System Parameters screen](#page-292-0) on page 293).

<span id="page-292-0"></span>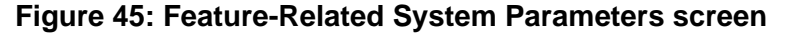

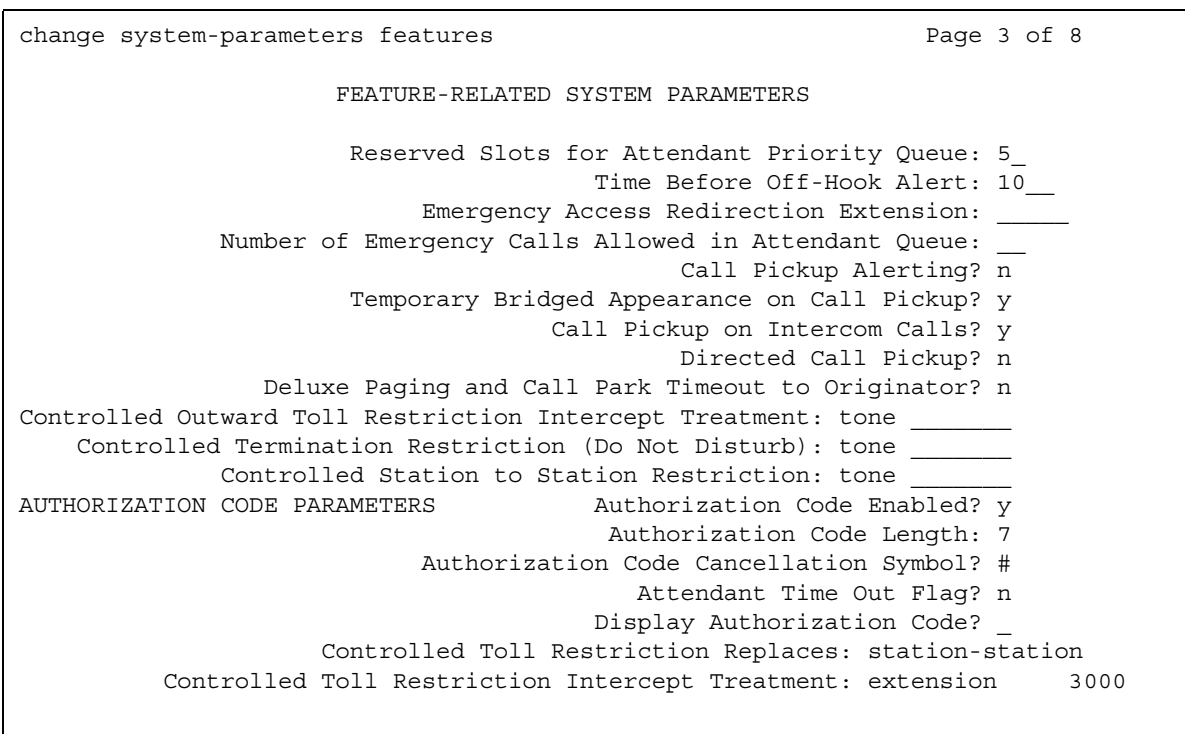

- 2. In the **Authorization Code Enabled** field, type **y** to enable the Authorization Codes feature on a system-wide basis.
- 3. In the **Authorization Code Length** field, type the number of digits that you want for the authorization code.

This field defines the length of the Authorization Codes your users need to enter. To maximize the security of your system, Avaya recommends you make each authorization code the maximum length that the system allows.In the example shown, the authorization code has 7 digits. Avaya recommends that authorization codes must have at least 4 digits, but no more than 13.

4. In the **Authorization Code Cancellation Symbol** field, leave the default of the pound sign (**#**).

Users must dial this symbol to cancel the 10-second wait period during which your user can enter an authorization code.

5. In the **Attendant Time Out Flag** field, leave the default of **n**.

When you set this field to **n**, the system does not route a call to the attendant if a user does not dial an authorization code within 10 seconds, or a user dials an invalid authorization code.

6. In the **Display Authorization Code** field, type **n**.

When you set this field to set to **n**, the authorization code does not display on the phone sets thus maximizing security.

- 7. Press **Enter** to save your changes.
- 8. Type **change authorization-code** *n*, where *n* is the authorization code. Press **Enter**.

The system displays the **Authorization Code - COR Mapping** screen ([Figure 46: Authorization Code - COR Mapping screen](#page-293-0) on page 294).

#### <span id="page-293-0"></span>**Figure 46: Authorization Code - COR Mapping screen**

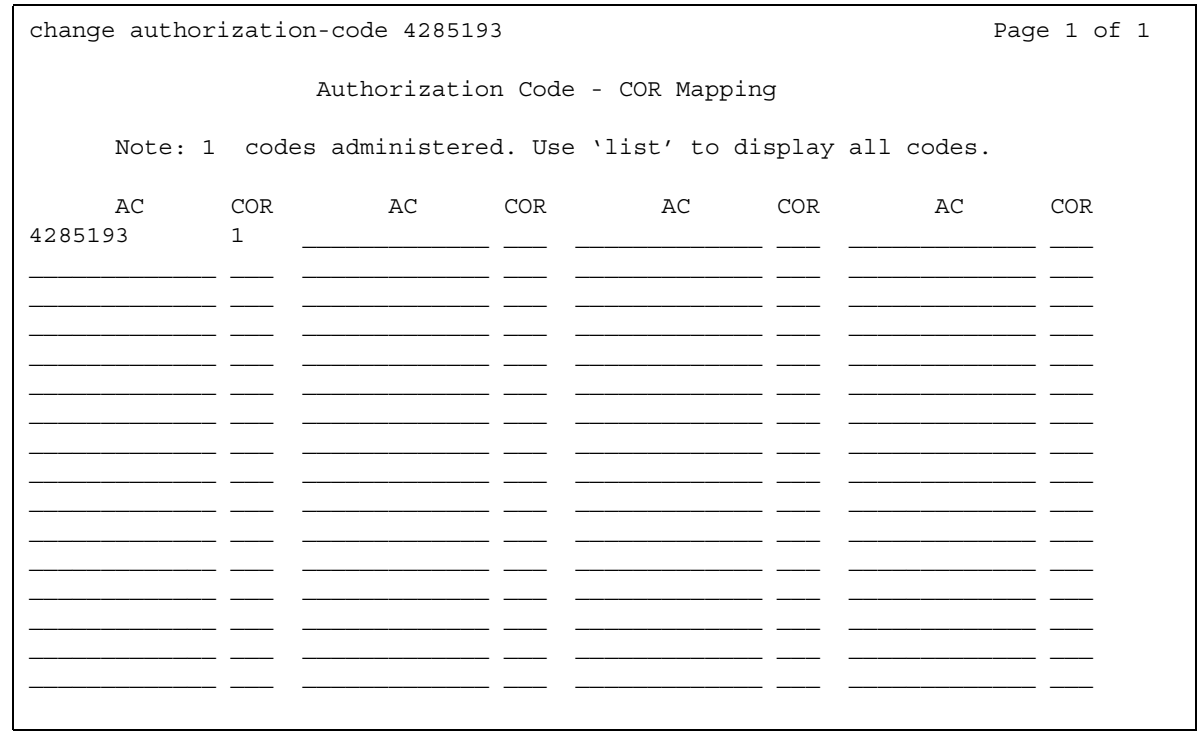

9. In the **AC** field, type the authorization code that your users must dial.

The number of digits in the code that you type must be the same as the number you assigned in the **Feature-Related System Parameters** screen in Step 3. In this example, the authorization code is **4285193**.

10. In the **COR** field, type a COR number from 0 through 95.

In this example, the COR number is **1**.

## <span id="page-294-0"></span>**Creating Authorization Codes with a specific Class of Restriction (COR)**

You can use authorization codes that allow a callers to override the calling privileges. For example, you can give a supervisor an authorization code so that they can make calls from a telephone that is usually restricted for these calls. Since each authorization code has a COR, the system uses the COR that is assigned to the authorization code, and the FRL assigned to the COR to override the privileges associated with the restricted phone.

Authorization codes do not override dialed strings that are denied. For example, if your Automatic Route Selection (ARS) tables restrict users from placing calls to destinations that are outside of the country, a caller cannot override the restriction with an authorization code.

To create an authorization code with a specific COR:

1. Type **change authorization-code** *n*, where *n* is the authorization code. Press **Enter**.

The system displays the **Authorization Code - COR Mapping** screen ([Figure 47: Authorization Code - COR Mapping screen](#page-294-1) on page 295).

#### <span id="page-294-1"></span>**Figure 47: Authorization Code - COR Mapping screen**

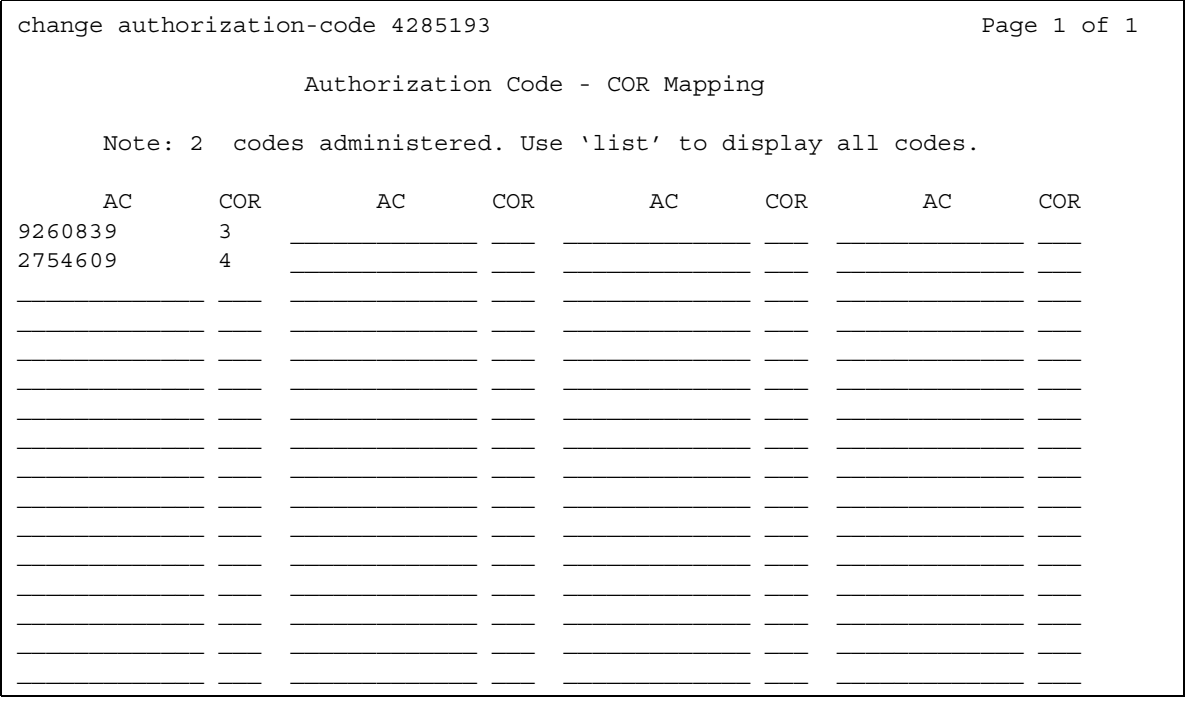

- 2. In the **AC** field, type the code that you want to use.
- 3. In the **COR** field, type the COR number.
- 4. Press **Enter** to save your changes.

## **Considerations for Authorization Codes**

This section provides information about how the Authorization Codes feature behaves in certain circumstances. Use this information to ensure that you receive maximum benefits of the Authorization Codes feature under all conditions:

- From remote locations users usually access authorization from touch-tone telephones. However, users can also do so from rotary telephones at specified authorization-code-forced locations that follow appropriate trunk administration practices. Rotary station users access attendants using Listed Directory Numbers (LDN) or Remote Access Numbers (RAN), and can experience a 10-second timeout.
- The use of Authorization Codes does not limit other call-control methods, such as Toll Restriction, Miscellaneous Trunk Restriction, and Outward Restriction.
- For security reasons, do not assign authorization codes in sequential order. Assign random number barrier codes and authorization codes to users. Random codes prevent hackers from deciphering the sequential codes.
- If timeout to attendant does not occur or a Cancellation of Authorization Code Request (CACR) digit codes are dialed instead of authorization codes, the system assumes that invalid authorization codes were dialed and the caller hears intercept tones.
- Authorization codes can have an impact calling privileges. Authorization codes can:
	- Change the FRL of an outgoing call when the FRL is not high enough to access preferred that AAR/ARS assigns. An FRL **i**s assigned to a COR that is associated with user authorization codes. No additional COR data is assigned.
	- Overrides COR for remote access calls that are assigned to barrier codes, when required. if an authorization code is required for remote access calls, the user is assigned the COR of the dialed authorization code, with all connected data, such as the FRL. This COR overrides the COR that is assigned to any required barrier code.
- Incoming trunk calls that require authorization codes do not change user privileges.

## **Interactions for Authorization Codes**

This section provides information about how the Authorization Codes feature interacts with other features on the system. Use this information to ensure that you receive maximum benefits of the Authorization Codes feature in any feature configuration:

● AAR/ARS Partitioning

Class of Restriction (COR) assigns partitioned group numbers and authorization codes can change CORs. Therefore, authorization codes can change Partitioned Group Numbers on incoming remote access calls. For originating calls, the COR of the user determines Partitioned Group Numbers.

● Cancellation of Authorization Code Request

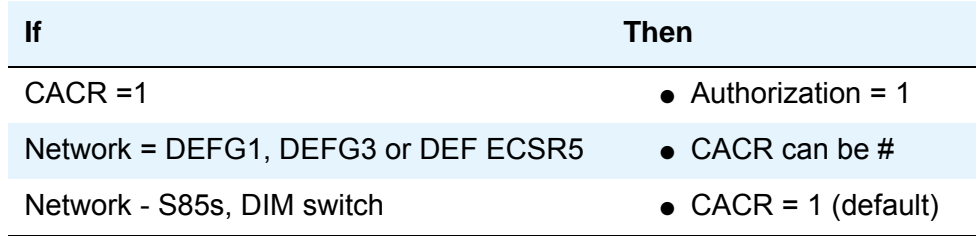

• COR and Facilities Restriction Level (FRL)

Authorization codes used for AAR or ARS calls override the associated FRL.

Associated Classes of Restriction determine remote-access user privileges.

● Forced Entry of Account Codes and Call Detail Recording

For 94A LSU and 3B2 CDRU 18-word records, authorization codes are output if administered account-code lengths are fewer than six digits. For 59-character records, authorization codes are never recorded.Note that 94A LSU and 3B2 CDRU are no longer supported.

Authorization codes are recorded after destination addresses are dialed. Invalidly dialed authorization codes are recorded, and CDR printouts can be used to determine patterns. **Authorization Codes**

# **Automated Attendant**

Use the Automated Attendant feature to allow callers to dial an extension without the need for an attendant to connect the call.

## **Detailed description of Automated Attendant**

This section provides a detailed description of the Automated Attendant feature.

A caller dials any extension on the system. The Automated Attendant feature uses vectors to route the call to that extension. This feature reduces the need for live attendants, which can help to reduce costs.

The Automated Attendant feature works together with the Attendant Vectoring feature. For more information, see the "Attendant Vectoring" feature. For more information about vectors and vector directory numbers (VDNs), see the "Meet-Me Conference" feature.

The *Avaya MultiVantage™ Call Center Software Call Vectoring and Expert Agent Selection (EAS) Guide* contains a detailed description of Automated Attendant, and how to use the Automated Attendant feature. The guide also gives a sample vector that you can use for Automated Attendant.

## **Administering Automated Attendant**

The following steps are part of the administration process for the Automated Attendant feature:

- [Setting the prompting timeout](#page-300-0)
- [Administering a vector directory number](#page-301-0)
- [Administering announcements](#page-301-1)
- [Controlling hunt groups by vector](#page-301-2)
- [Assigning a caller information button on a multiappearance telephone](#page-302-0)
- [Assigning a caller information button on a multiappearance telephone](#page-302-0)
- [Assigning a caller information button on an attendant console](#page-303-0)

This section describes:

- Any prerequisites for administering the Automated Attendant feature
- The screens that you use to administer the Automated Attendant feature
- Complete administration procedures for the Automated Attendant feature

### **Prerequisites for administering Automated Attendant**

You must complete the following actions before you can administer the Automated Attendant feature:

- Set up the attendant console. For information on how to set up an attendant console, see the *Administrator Guide for Avaya Communication Manager*.
- On the **Optional Features** screen, ensure that the **Vectoring (Prompting)** field is set to **y**. If the **Vectoring (Prompting)** field is set to **n**, your system is not set up for the Automated Attendant feature. Contact your Avaya representativebefore you continue with this procedure.

To view the **Optional Features** screen, type **display system-parameters customer-options**. Press **Enter**.

### **Screens for administering Automated Attendant**

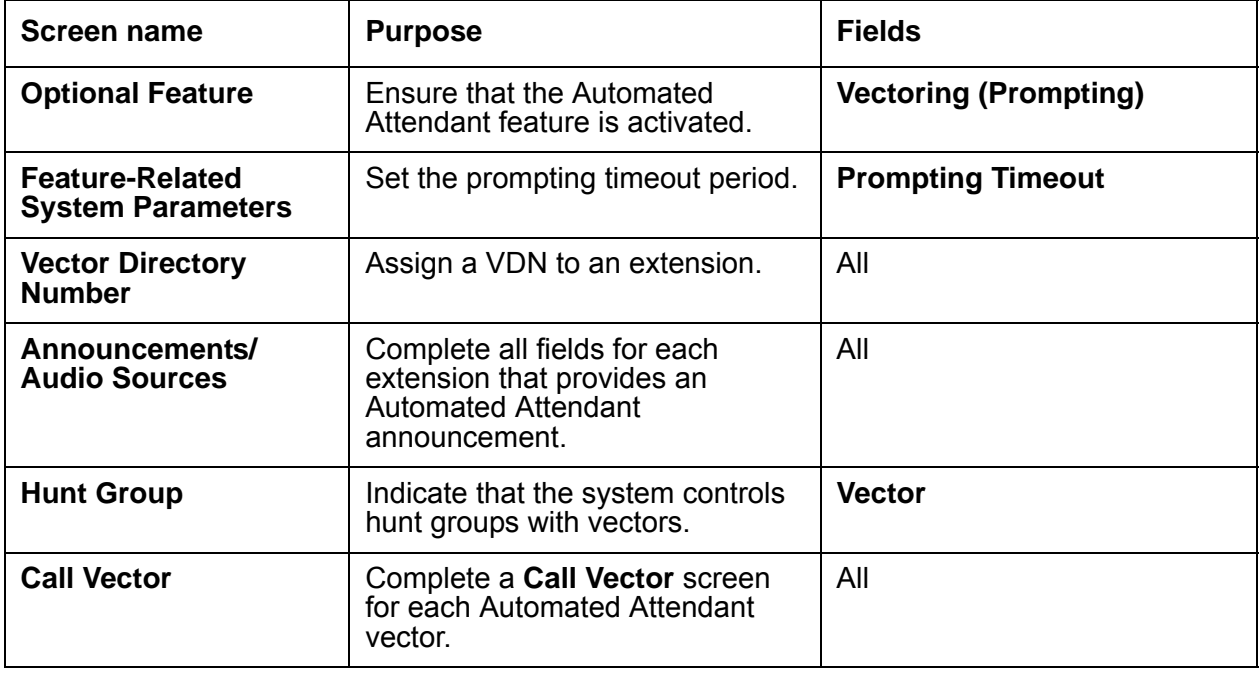

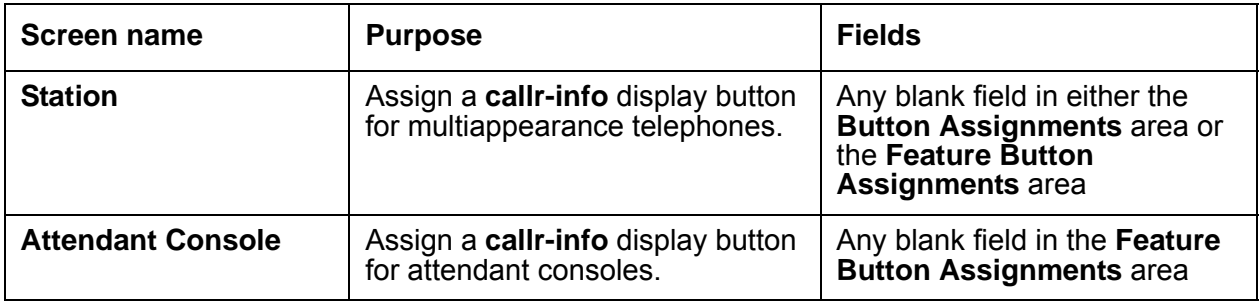

### <span id="page-300-0"></span>**Setting the prompting timeout**

To set the prompting timeout:

1. Type **change system-parameters features**. Press **Enter**.

The system displays the **Feature-Related System Parameters** screen.

2. Click **Next** until you see the **Vectoring** area ([Figure 48: Feature-Related System](#page-300-1)  [Parameters screen](#page-300-1) on page 301).

#### <span id="page-300-1"></span>**Figure 48: Feature-Related System Parameters screen**

```
change system-parameters features extended and the Page 7 of 8
                         CALL CENTER SYSTEM PARAMETERS
EAS
        Expert Agent Selection (EAS) Enabled? n
       Minimum Agent-LoginID Password Length: 
       Direct Agent Announcement Extension: ______ Delay: ___
   Message Waiting Lamp Indicates Status For: station
VECTORING
                 Converse First Data Delay: 0 Second Data Delay: 2
             Converse Signaling Tone (msec): 100 Pause (msec): 70
                  Prompting Timeout (secs): 10
               Interflow-qpos EWT Threshold: 2
SERVICE OBSERVING
             Service Observing Warning Tone? n
ASAI
Call Classification After Answer Supervision? n Send UCID to ASAI? n
```
3. In the **Prompting Timeout (sec)** field, type the number of seconds before the **collect digits** command times out for callers who use rotary dialing. This value must be a number from 4 to 10. The default is 10.

The **Prompting Timeout (sec)** field appears only if the **Vectoring (Prompting)** field on the **Optional Features** screen is set to **y**.

4. Press **Enter** to save your changes.

### <span id="page-301-0"></span>**Administering a vector directory number**

To administer a vector directory number (VDN), see the *Avaya MultiVantage™ Call Center Software Call Vectoring and Expert Agent Selection (EAS) Guide*.

See also the [Attendant Vectoring](#page-276-0) feature.

### <span id="page-301-1"></span>**Administering announcements**

To administer announcements for the Automated Attendant, see the [Announcements](#page-152-0) feature.

### <span id="page-301-2"></span>**Controlling hunt groups by vector**

To control hunt groups by vector:

1. Type **change hunt-group** *n*, where *n* is the number of the hunt group that you want to control by vector. Press **Enter**.

The system displays the **Hunt Group** screen [\(Figure 49: Hunt Group screen](#page-302-1) on page 303).

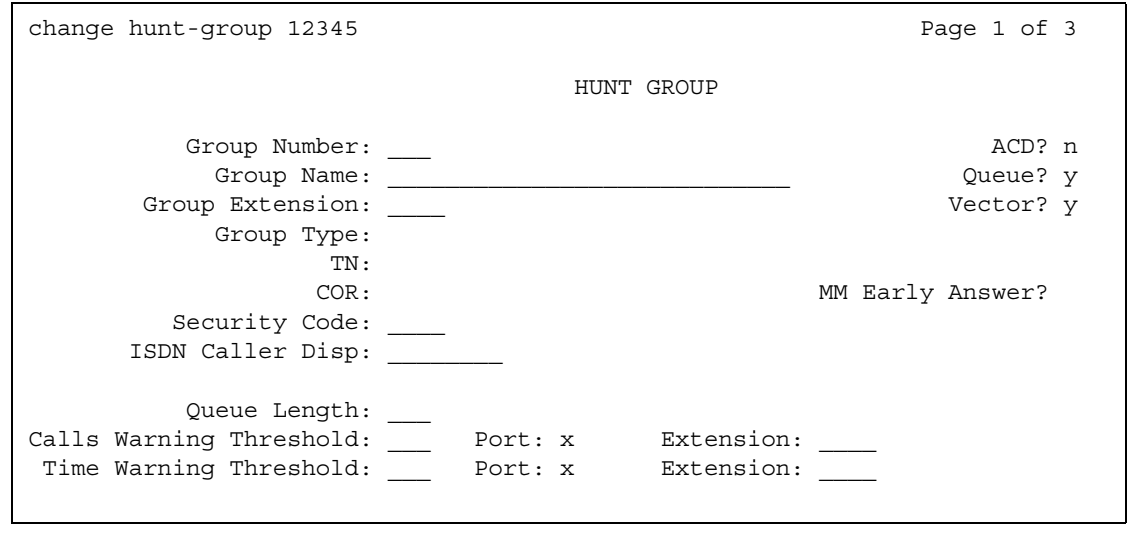

#### <span id="page-302-1"></span>**Figure 49: Hunt Group screen**

2. In the **Vector** field, type **y** to indicate that this hunt group is vector controlled.

You can change the **Vector** field to **y** only if the **Vectoring (Basic)** field on the **Optional Features** screen is set to **y**. For more information on setting up hunt groups, see the "Hunt Group" feature.

3. Press **Enter** to save your changes.

## <span id="page-302-0"></span>**Assigning a caller information button on a multiappearance telephone**

You can administer any multiappearance display telephone to have a caller information (**callr-info**) button. This button displays digits that were collected for the last **collect digits** command.

To assign a **callr-info** button on a multiappearance telephone:

1. Type **change station** *n*, where *n* is the extension of the telephone that you want to change. Press **Enter**.

The system displays the **Station** screen.

2. Click **Next** until you see the **Button Assignments** area ([Figure 50: Station screen](#page-303-1) on [page 304\)](#page-303-1).

If all the buttons are assigned in this area, click **Next** until you see The **Feature Button Assignments** area.

#### <span id="page-303-1"></span>**Figure 50: Station screen**

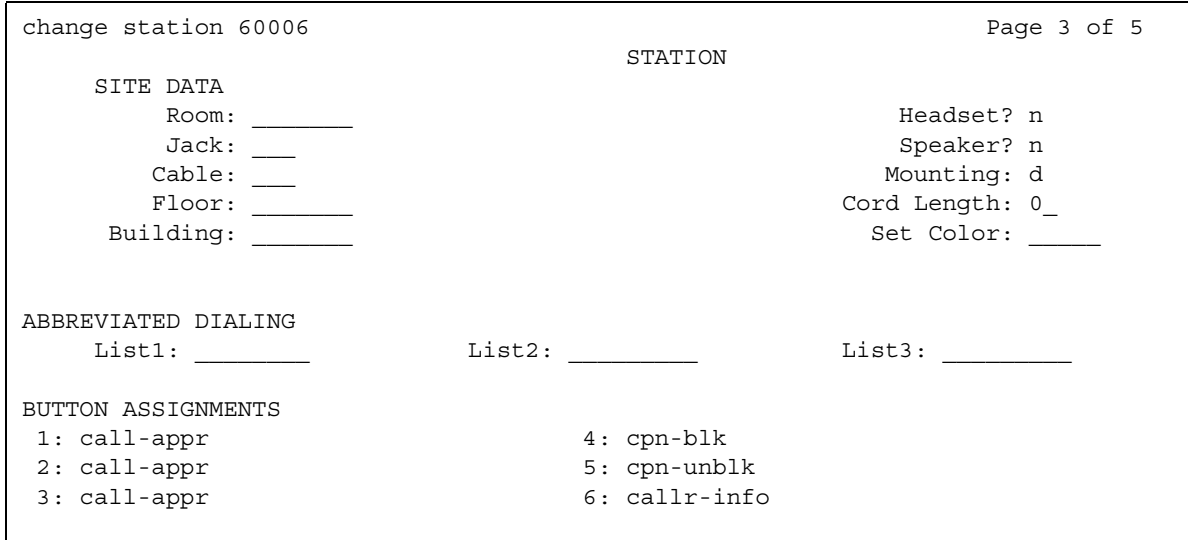

3. In the **Button Assignments** area or in the **Feature Button Assignments** area, assign **callr-info** to an available button.

In this example, we assign **callr-info** to button 6 in the **Button Assignments** area.

4. Press **Enter** to save your changes.

## <span id="page-303-0"></span>**Assigning a caller information button on an attendant console**

You can administer an attendant console to have a caller information (**callr-info**) button. This button displays digits that were collected for the last **collect digits** command.

To assign a **callr-info** button on an attendant console:

1. Type **change attendant** *n*, where *n* is the number of the attendant console to which you want to assign a **callr-info** button. Press **Enter**.

The system displays the **Attendant Console** screen.

2. Click **Next** until you see the **Feature Button Assignments** area ([Figure 51: Attendant](#page-304-0)  [Console screen](#page-304-0) on page 305).

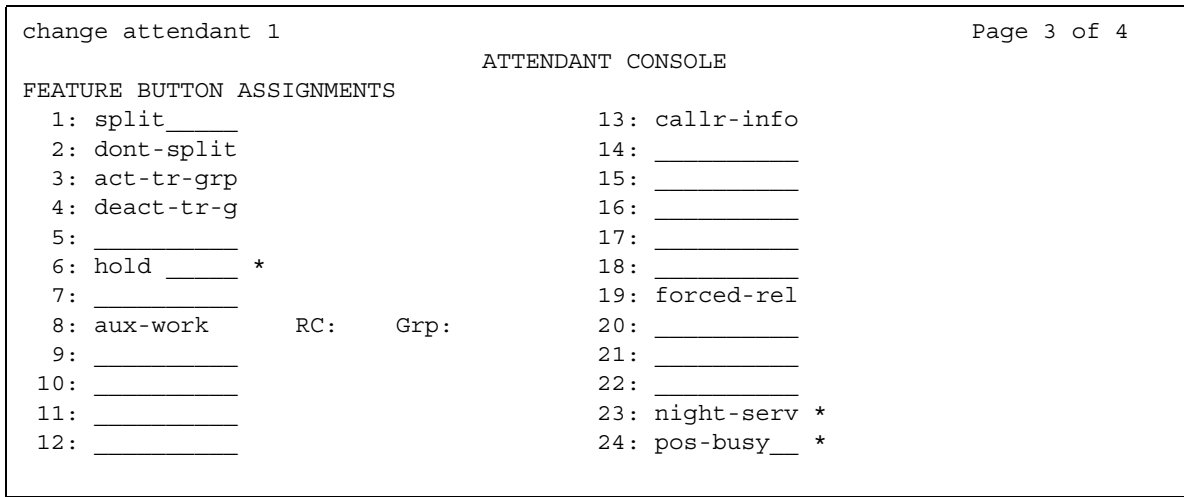

<span id="page-304-0"></span>**Figure 51: Attendant Console screen** 

3. In the **Feature Button Assignments** area, assign **callr-info** to an available button.

In this example, we assign **callr-info** to button 13.

4. Press **Enter** to save your changes.

## **Considerations for Automated Attendant**

This section provides information about how the Automated Attendant feature behaves in certain circumstances. Use this information to ensure that you receive the maximum benefits of Automated Attendant under all conditions. The following considerations apply to Automated Attendant:

• Automated Attendant competes with several features for ports on the call classifier detector circuit pack or an equivalent circuit pack.

## **Interactions for Automated Attendant**

This section provides information about how the Automated Attendant feature interacts with other features on the system. Use this information to ensure that you receive the maximum benefits of Automated Attendant in any feature configuration.

● Avaya INTUITY AUDIX

Automated Attendant gives the caller the option to leave a message or wait in a queue for an attendant.

● Authorization Codes

The system does not prompt for an authorization code, and the **route-to** command fails if:

- Authorization codes are enabled
- A **route-to** command in a prompting vector accesses either Automatic Alternate Routing (AAR) or Automatic Route Selection (ARS)
- The Facility Restriction Level (FRL) of the vector directory number (VDN) does not have the permission to use the chosen routing preference
- CallVisor Adjunct-Switch Application Interface (ASAI)

The Call Vectoring feature can collect ASAI-provided digits through the **collect vector** command as dial-ahead digits. The system passes CINFO to CallVisor ASAI.

● Hold

If a call is put on hold during the processing of a collect command, the command restarts at the announcement prompt when the call is taken off hold. All dialed-ahead digits are lost. Similarly, if a call to a vector is put on hold, vector processing is suspended when a collect command is encountered. When the call becomes active, the collect command resumes.

• Inbound Call Management (ICM)

You can use Automated Attendant to collect information that an adjunct might later use to handle a call.

● Transfer

If a call to a VDN is transferred during a collect command, the collect command restarts when the transfer is complete. All dialed-ahead digits are lost. Similarly, if a call to a vector is transferred, vector processing is suspended when a collect command is encountered. When the transfer is complete, the collect command resumes. Attendant-extended calls suspend vector processing in the same way as transferred calls.

# **AUDIX One-Step Recording**

Use the AUDIX One-Step Recording feature to record telephone conversations by pressing a single button. The AUDIX One-Step Recording feature uses Avaya INTUITY AUDIX to record a telephone conversation. A user needs to press only one feature button on the telephone to activate this feature. AUDIX One-Step Recording then stores the recorded conversation as a message in the voice mailbox of the user. The system allows AUDIX One-Step Recording only after a call is answered.

#### **Note:**

Some countries, states, and localities have laws that determine if and under what circumstances you can record telephone conversations. Before you administer the AUDIX One-Step Recording feature, you must understand and comply with these laws.

## **Detailed description of AUDIX One-Step Recording**

This section provides a detailed description of the AUDIX One-Step Recording feature.

The AUDIX One-Step Recording feature is available with Avaya Communication Manager release 1.3 (V11) or later.

- Communication Manager release 1.3 supports AUDIX One-Step Recording only when the INTUITY AUDIX system is local.
- Communication Manager release 2.0 and later supports AUDIX One-Step Recording with a local INTUITY AUDIX system or with a remote INTUITY AUDIX system. To use a remote INTUITY AUDIX system, the person recording the conversation must have Communication Manager release 2.0 or later.

### **Feature button**

The AUDIX One-Step Recording feature uses an administered feature button, **audix-rec**. The administrator uses the **Station** screen to assign this button for each telephone. When you assign the feature button, the system requires you to provide the extension for the INTUITY AUDIX hunt group of the user. Users cannot access AUDIX One-Step Recording on any telephone that does not have an administrable feature button, or on an attendant console.

## **Language options**

Five languages are available for the feature button labels for AUDIX One-Step Recording:

- English
- Italian
- French
- Spanish
- A user-defined language

The feature button labels for AUDIX One-Step Recording are available in English, with predefined Italian, French, and Spanish translations. The administrator cannot change the text of the English, the Italian, the French, or the Spanish feature button labels.

The administrator can translate the feature button labels into a user-defined language. This translation can be any other language that the customer chooses, such as German. The administrator can use only one user-defined language throughout the system.

### **Periodic alerting tone**

While INTUITY AUDIX records the conversation, all parties on the call might hear a periodic alerting tone. This alerting tone reminds all parties on the call that INTUITY AUDIX is recording the conversation. The tone that plays is a zip tone.

You choose the time interval to play the periodic alerting tone. If you set the time interval of the periodic alerting tone to zero, the parties hear no alerting tone.

## **Ready indication tone**

When INTUITY AUDIX starts recording the conversation, the system plays a ready indication tone. The tone that plays is a zip tone.

The administrator can set the ready indication tone to play to:

- All the parties on the call.
- The initiator only.

The "initiator" is the user who activates the AUDIX One-Step Recording feature.

• None of the parties on the call.

### **Recording delay timer**

When the user presses the **audix-rec** feature button, INTUITY AUDIX answers. After INTUITY AUDIX answers, the system uses the recording delay timer to wait for INTUITY AUDIX to get ready to interpret digits. The system then sends digit 1 to tell INTUITY AUDIX to start recording.

The recording delay timer is preset to 500 milliseconds. This delay is sufficient for most recorded conversations. If you have to change this setting, see the section titled [Assigning](#page-309-0)  [AUDIX One-Step Recording Parameters](#page-309-0).

## **Administering AUDIX One-Step Recording**

The following steps are part of the administration process for the AUDIX One-Step Recording feature:

- [Assigning AUDIX One-Step Recording Parameters](#page-309-0)
- [Translating telephone feature buttons and labels](#page-311-0)
- [Assigning the feature button to a telephone](#page-313-0)
- [Changing the characteristics of the zip tone](#page-314-0)

This section describes:

- Any prerequisites for administering the AUDIX One-Step Recording feature
- The screens that you use to administer the AUDIX One-Step Recording feature
- Complete administration procedures for the AUDIX One-Step Recording feature

## **Prerequisites for administering AUDIX One-Step Recording**

You must complete the following actions before you can administer the AUDIX One-Step Recording feature:

● On the **Optional Features** screen, ensure that the **G3 Version** field is set to **V11** or later. If this field is not set to **V11** or later, your system is not enabled for the AUDIX One-Step Recording feature. Contact your Avaya representative before you continue with this procedure.

To view the **Optional Features** screen, type **display system-parameters customer-options**. Press **Enter**.

## **Screens for administering AUDIX One-Step Recording**

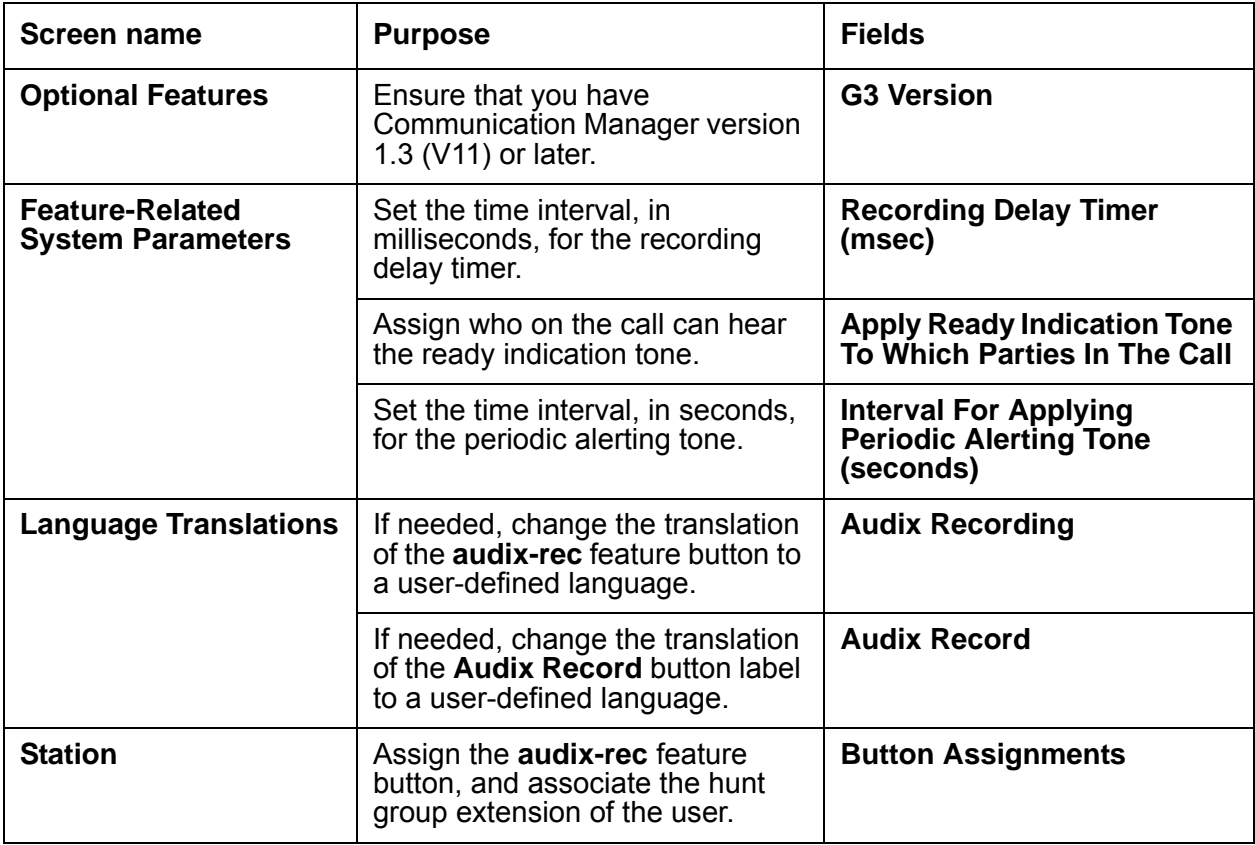

## <span id="page-309-0"></span>**Assigning AUDIX One-Step Recording Parameters**

To assign the recording delay timer, the ready indication tone, and the periodic alerting tone:

1. Type **change system-parameters features**. Press **Enter**.

The system displays the **Feature-Related System Parameters** screen.

2. Click **Next** until you see the **AUDIX One-step Recording** area ([Figure 52: Feature-Related](#page-310-0)  [System Parameters screen](#page-310-0) on page 311).

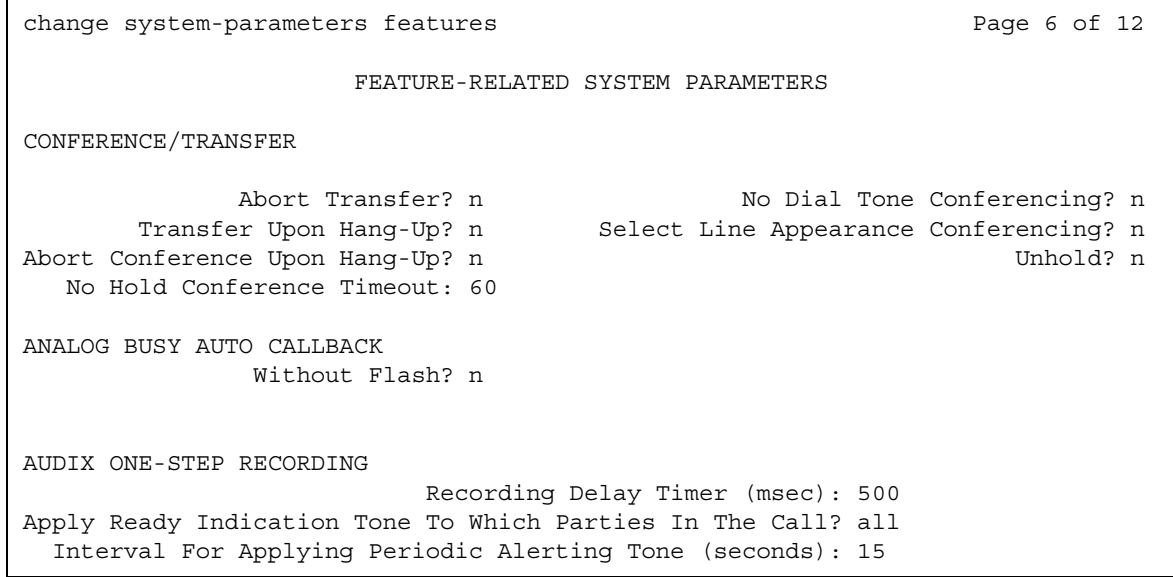

<span id="page-310-0"></span>**Figure 52: Feature-Related System Parameters screen** 

3. If you need to change the time between when AUDIX answers and when AUDIX starts recording, change the value in the **Recording Delay Timer (msec)** field. The time is measured in milliseconds in increments of 100. The default setting is 500 milliseconds.

After AUDIX starts recording, Communication Manager must filter out the AUDIX tone. The user must wait longer than the Recording Delay Timer setting before the user notices that recording has started.

- 4. In the **Apply Ready Indication Tone To Which Parties In The Call** field, type one of the following values. These values indicate who hears the ready indication tone:
	- If you want all parties on the call to hear the ready indication tone, leave the default set to **all**. The screen displays the **Interval For Applying Periodic Alerting Tone (seconds)** field.
	- If you want only the initiator to hear the ready indication tone, right-click the field and select **initiator**. The screen does not display the **Interval For Applying Periodic Alerting Tone (seconds)** field.
	- If you want no one on the call to hear the ready indication tone, right-click the field and select **none**. The screen does not display the **Interval For Applying Periodic Alerting Tone (seconds)** field.
- 5. In the **Interval For Applying Periodic Alerting Tone (seconds)** field, type a value between **0** and **60** seconds. This value indicates how often all parties on the call hear the periodic alerting tone.

The default value is **15** seconds. If you set the value to **0**, no one on the call hears the periodic alerting tone.

## <span id="page-311-0"></span>**Translating telephone feature buttons and labels**

To translate telephone feature buttons and labels for AUDIX One-Step Recording to a user-defined language, you must complete the following procedures:

- Translating the AUDIX One-Step Recording text that appears on a telephone display to a [user-defined language](#page-311-1)
- [Translating the AUDIX One-Step Recording button label to a user-defined language](#page-312-0)

### <span id="page-311-1"></span>**Translating the AUDIX One-Step Recording text that appears on a telephone display to a user-defined language**

To translate the text that appears on your telephone display, when this feature is recording, to a user-defined language:

1. Type **change display-messages view-buttons**. Press **Enter**.

The system displays the **Language Translations** screen.

2. Click **Next** until you see the **Audix Recording** field ([Figure 53: Language Translations](#page-311-2)  screen [on page 312](#page-311-2)).

#### <span id="page-311-2"></span>**Figure 53: Language Translations screen**

```
change display-messages view-buttons example 2 and 2 and 2 and 2 and 2 and 2 and 2 and 2 and 2 and 2 and 2 and 2 and 2 and 2 and 2 and 2 and 2 and 2 and 2 and 2 and 2 and 2 and 2 and 2 and 2 and 2 and 2 and 2 and 2 and 2 a
                             LANGUAGE TRANSLATIONS
English Translation
1. Station Lock ****************************
                                          2. License Error ****************************
3. Conference Display ****************************
4. Conf/Trans Toggle-Swap ****************************
5. Posted Messages ****************************
6. Audix Recording ****************************
```
3. In the **Translation** field, type a translated name for **Audix Recording** into the user-defined language.

Note that the language translations for the English, the Italian, the French, and the Spanish feature display are predefined. You cannot change the text for these translations.

### <span id="page-312-0"></span>**Translating the AUDIX One-Step Recording button label to a user-defined language**

The 2420 DCP telephone and the 4620 IP telephone have digital button labels instead of paper labels. If you need to translate the AUDIX One-Step Recording button labels into a user-defined language for these telephones, follow this procedure.

To translate the AUDIX One-Step Recording button label for the 2420 DCP telephone and the 4620 IP telephone to a user-defined language:

1. Type **change display-messages button-labels**. Press **Enter**.

The system displays the **Language Translations** screen.

2. Click **Next** until you see the **Audix Record** field [\(Figure 54: Language Translations](#page-312-1)  screen [on page 313](#page-312-1)).

#### <span id="page-312-1"></span>**Figure 54: Language Translations screen**

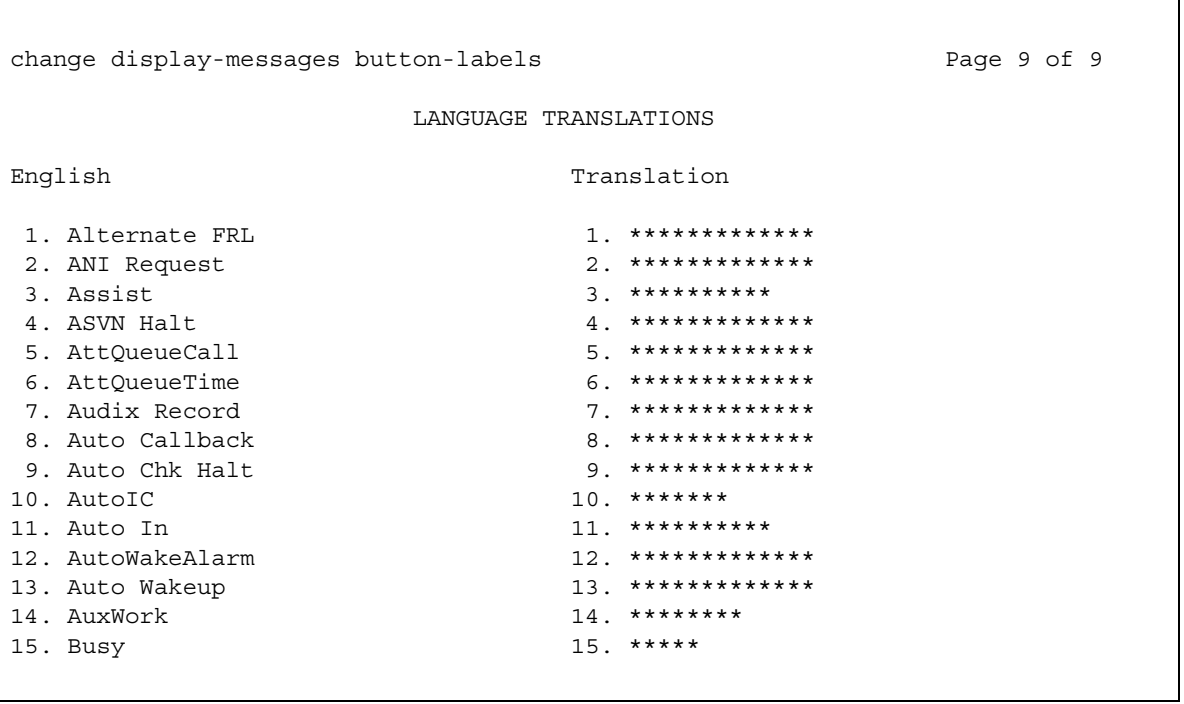

3. In the **Translation** field, type a translated name for the **Audix Record** button label into the user-defined language.

Note that the language translations for the English, the Italian, the French, and the Spanish feature buttons are predefined. You cannot change the text for these translations.

### <span id="page-313-0"></span>**Assigning the feature button to a telephone**

To assign the **audix-rec** feature button to an individual telephone:

- 1. Type **change station** *n*, where *n* is the extension of the telephone. Press **Enter**. The system displays the **Station** screen.
- 2. Click **Next** until you see the **Button Assignments** area ([Figure 55: Station screen](#page-313-1) on [page 314\)](#page-313-1).

<span id="page-313-1"></span>**Figure 55: Station screen** 

```
change station 9876 Page 3 of 3
                 STATION
SITE DATA
   Room: Room: Room: Room: Readset? n
   Jack: Speaker? n
  Cable: Mounting: d
  Floor: Cord Length: 0
 Building: Set Color:
ABBREVIATED DIALING
  List1: List2: List3:
BUTTON ASSIGNMENTS
1. call-appr 6.
2. call-appr 7.
3. call-appr 8.
4. audix-rec Ext: 9800 9.
5. 10.
```
3. Right-click a button field that is not assigned to see a list of button names. Select **audix-rec** from the list.

The screen displays an **Ext** field.

- 4. In the **Ext** field, type the AUDIX hunt group extension of the user.
- 5. Press **Enter** to save your changes.

## <span id="page-314-0"></span>**Changing the characteristics of the zip tone**

When the AUDIX One-Step Recording feature is recording a conversation, the tone that a user hears is a zip tone. By default, a zip tone plays at a frequency of 480 Hz for 500 milliseconds, followed by silence.

If you need to change the characteristics of the zip tone, the screen that you use depends on what version of Communication Manager you have.

To change the characteristics of the zip tone if you have Communication Manager release 2.0 (V12) or later:

1. Type **change tone-generation**. Press **Enter**.

The system displays the **Tone Generation** screen.

- 2. Click **Next** until you see either:
	- An existing **Tone Generation Customized Tones** screen for the zip tone

If a screen already exists for the zip tone, the word **zip** appears in the **Tone Name** field.

● A blank **Tone Generation Customized Tones** screen (Figure 56: Tone Generation [Customized Tones screen](#page-314-1) on page 315).

#### <span id="page-314-1"></span>**Figure 56: Tone Generation Customized Tones screen**

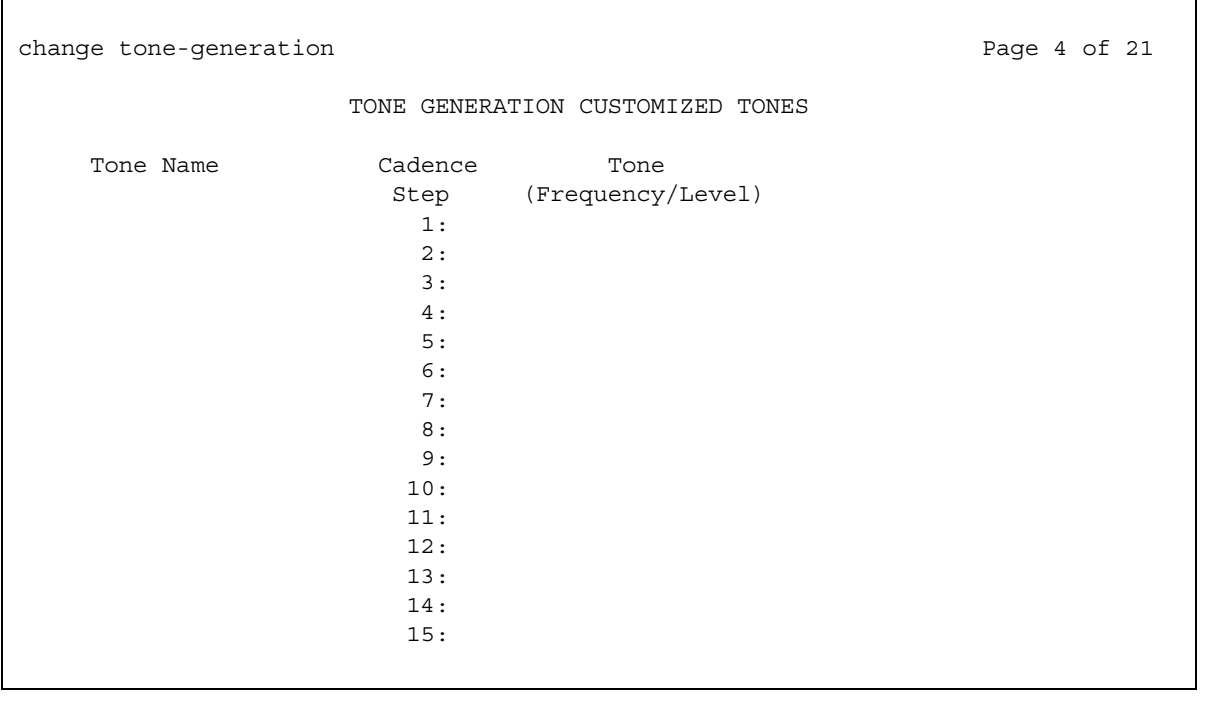

If a screen already exists for the zip tone, skip the next step and go to Step 4.

- 3. Right-click the **Tone Name** field to see a list of options. Select **zip** from the list.
- 4. Right-click the **Cadence Step 1** field to see a list of options. Select a tone frequency and level combination from the list.

The screen displays a **Duration (msec)** field.

- 5. In the **Duration (msec)** field, type the number of milliseconds for which you want the zip tone to play.
- 6. Right-click the **Cadence Step 2** field to see a list of options. Select **silence** from the list.

The screen displays a **Duration (msec)** field.

- 7. In the **Duration (msec)** field, type the number of milliseconds for which you want the zip tone to remain silent after the system plays the tone.
- 8. Press **Enter** to save your changes.

To change the characteristics of the zip tone if you have Communication Manager, release 1.3 (V11) or earlier:

1. Type **change system-parameters country-options**. Press **Enter**.

The system displays the **System Parameters Country-Options** screen.

- 2. Click **Next** until you see either:
	- An existing **System Parameters Country-Options** screen for the zip tone

If a screen already exists for the zip tone, the word **zip** appears in the **Tone Name** field.

● A blank **System Parameters Country-Options** screen ([Figure 57: System Parameters](#page-316-0)  [Country-Options screen](#page-316-0) on page 317).

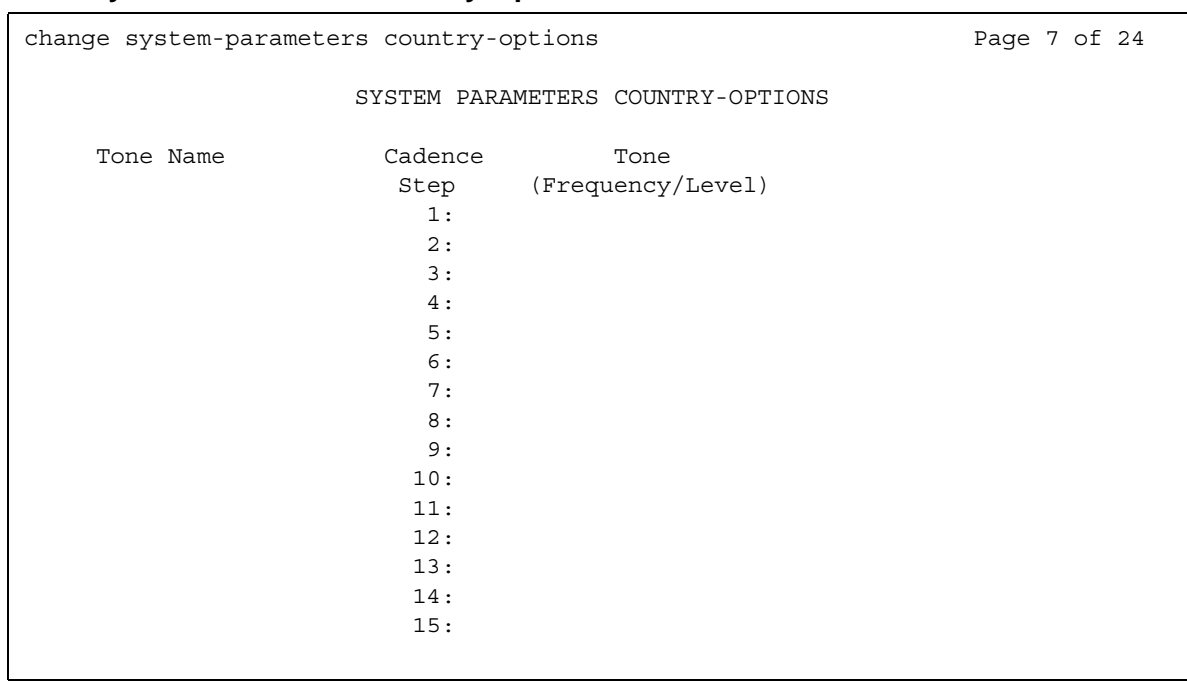

#### <span id="page-316-0"></span>**Figure 57: System Parameters Country-Options screen**

If a screen already exists for the zip tone, skip the next step and go to Step 4.

- 3. Right-click the **Tone Name** field to see a list of options. Select **zip** from the list.
- 4. Right-click the **Cadence Step 1** field to see a list of options. Select a tone frequency and level combination from the list.

The screen displays a **Duration (msec)** field.

- 5. In the **Duration (msec)** field, type the number of milliseconds for which you want the zip tone to play.
- 6. Right-click the **Cadence Step 2** field to see a list of options. Select **silence** from the list.

The screen displays a **Duration (msec)** field.

- 7. In the **Duration (msec)** field, type the number of milliseconds for which you want the zip tone to remain silent after the system plays the tone.
- 8. Press **Enter** to save your changes.

## **End-user procedures for AUDIX One-Step Recording**

End users can activate or deactivate certain system features and capabilities. End users can also modify or customize some aspects of the administration of certain features and capabilities. This section includes the following end-user procedures for the AUDIX One-Step Recording feature.

### **Recording a conversation**

The user who wants to record the conversation is called the "initiator."

#### **Note:**

This procedure assumes that the initiator understands and complies with any country, state, and local laws concerning if you can record telephone conversations.

- 1. A user announces to the other parties on the call that he or she wants to record the conversation.
- 2. This user gets permission from the parties, and presses the **audix-rec** button to record the conversation.

When the initiator presses the **audix-rec** button, the LED for the **audix-rec** button flashes. After a few seconds, the telephone displays of all internal users on the call change to **Conference**. The number of parties on the call increases by one. The LED on the telephone of the initiator stays on, and no longer flashes. This light indicates that INTUITY AUDIX is ready to record.

INTUITY AUDIX starts to record the conversation. The system plays the ready indication tone to indicate that recording is started. Only the initiator hears any INTUITY AUDIX announcements.

3. To stop the recording at any time, the initiator can press the **audix-rec** button again. The LED on the telephone of the initiator goes out. The number of parties on the call decreases by one. The call remains active. The initiator can press the **audix-rec** button to start and stop recording the same conversation any number of times. Each time creates a separate recorded message.

If the initiator hangs up while AUDIX is recording the conversation, the recording ends. If the call is originally a two-party call and the other party hangs up, the recording ends. If the call is originally a multiple-party conference call and someone other than the initiator hangs up, the recording continues.

When the recording ends, the system saves the recorded conversation in the voice mailbox of the initiator as a new voice mail message.

## **Considerations for AUDIX One-Step Recording**

This section provides information about how the AUDIX One-Step Recording feature behaves in certain circumstances. Use this information to ensure that you receive the maximum benefits of AUDIX One-Step Recording under all conditions. The following considerations apply to the AUDIX One-Step Recording feature:

● Capacity constraints and feature limitations

AUDIX One-Step Recording has the following capacity constraints and feature limitations:

- Only one simultaneous AUDIX recording is allowed for each call.
- The **audix-rec** feature button works as a toggle button. When the button is active, the button is associated with only one call. A user cannot use the **audix-rec** feature button on two calls simultaneously.
- Attendant consoles do not have an **audix-rec** feature button. Attendants cannot use the AUDIX One-Step Recording feature.
- Service observers who are actively involved in service observing cannot use the AUDIX One-Step Recording feature.
- Denial scenarios

The AUDIX One-Step Recording feature is denied, and the feature button flutters, if a user presses the **audix-rec** button when:

- No call is active on the telephone
- The user is still dialing digits
- The connection to AUDIX is not operating
- All AUDIX ports are busy
- The number of parties on the call reaches the administered maximum
- Another party on the call is already recording the conversation with AUDIX One-Step Recording
- The user starts the recording from a bridged call appearance
- Service observers are actively involved in service observing
- The incoming or outgoing call is ringing and is not answered
- Security

Some countries, states, and localities have laws that determine if and under what circumstances you can record telephone conversations. Before you administer the AUDIX One-Step Recording feature, you must understand and comply with these laws.

• Serviceability

This feature depends on AUDIX to function. The administrator is responsible for properly administering AUDIX. AUDIX must work for the telephone user before the administrator applies this feature to the telephone. Specifically, the administrator needs to set the appropriate **Mailbox Size** and **Voice Mail Message Maximum Length** on AUDIX for the user.

The **audix-rec** button requires the extension of the AUDIX hunt group of the user. The administrator must type the correct extension on the **Station** screen.

## **Interactions for AUDIX One-Step Recording**

This section provides information about how the AUDIX One-Step Recording feature interacts with other features in your system. Use this information to ensure that you receive the maximum benefits of AUDIX One-Step Recording in any feature configuration. The following interactions apply to the AUDIX One-Step Recording feature:

- Bridged Call Appearance
	- A user cannot activate or deactivate the **audix-rec** feature button from a bridged call appearance.
	- If the administrator sets the ready indication tone to play to all parties, parties on bridged call appearances hear the tone. If the administrator sets the ready indication tone to play to the initiator only, parties on bridged call appearances do not hear the tone.
- Call Park

When AUDIX One-Step Recording is active on a call, the system does not allow the user to park the call. If the user attempts to park the call, the call appearance LED flutters.

When a call is parked, the system does not allow the user to activate AUDIX One-Step Recording. If the user attempts to activate AUDIX One-Step Recording, the feature button LED flutters.

● Conference

When the recording request is in process, the LED is flashing. If anyone attempts to conference in another party, AUDIX One-Step Recording stops. The LED goes out.

When the recording starts, the LED is on but not flashing. Any party on the call can conference in another party. The recording continues.

If AUDIX One-Step Recording is in progress on two separate calls, the system does not allow the user to conference the two calls together.

#### • Coverage Answer Group

An answer group contains up to eight members who act as a coverage point for another user. For example, if several attendants are responsible to answer redirected calls from a department, assign all attendants to an answer group. The administrator assigns a group number to the answer group. That group number appears in the coverage path of that department. All telephones in an answer group ring simultaneously. Any member of the group can answer the call.

When a member of a Coverage Answer Group answers a call, any of the parties on the call can press the **audix-rec** button to record the conversation. The system stores the recorded message in the voice mailbox of the party who answers the call.

● Drop Last

After AUDIX starts to record, the initiator becomes the control party. If the initiator presses the **Drop** button, AUDIX One-Step Recording stops and the LED goes out. If other parties on the call press the **Drop** button, the system denies the request.

• Group Paging that uses a speakerphone

With Group Paging, users can make an announcement over a group of digital speakerphones. Neither the group members who receive a page, nor the originator of the page, can use AUDIX One-Step Recording to record the conversation. If anyone on the call presses the **audix-rec** button, the system ignores the request. The LED flutters.

• Hunt Group

If a member of a hunt group answers a call, the parties on the call can use AUDIX One-Step Recording to record the conversation. The system stores the recorded message in the voice mailbox of the party who answers the call.

● Hunt Group queueing

Users cannot activate AUDIX One-Step Recording when the following conditions apply.

- The queue is enabled for the AUDIX hunt group
- All the AUDIX ports are busy
- Meet-me Conference

Parties on a Meet-me Conference can use AUDIX One-Step Recording. Conference parties can selectively use the Display and Drop feature to drop the AUDIX One-Step Recording hunt group extension from the call. The LED goes out.

● Mode Code interface

Voice mail connections through the Mode Code interface rely on digits that are sent over analog ports. The AUDIX One-Step Recording feature does not work with a Mode Code connection.

• Terminating Extension Group (TEG)

Neither group members who receive TEG calls, nor the originators of TEG calls, can use AUDIX One-Step Recording to record the conversation. If anyone on the call presses the **audix-rec** button, the system denies the request. The LED flutters.

● Transfer

When the recording request is in process, the LED is flashing. If anyone attempts to transfer the call to another party, AUDIX One-Step Recording stops. The LED goes out.

When the recording starts, the LED is on but not flashing. Any party on the call can transfer the call to another party.

- If the initiator transfers the call, recording automatically stops after the transfer.
- If another party on the call transfers the call, recording continues.

If AUDIX One-Step Recording is in progress on two separate calls, the system does not allow a user to transfer one call to the other.

• Vector Directory Number (VDN)

When a call is answered through a VDN, any of the parties on the call can press the **audix-rec** button to record the conversation.

● Whisper Page

With Whisper Page, no parties on the call can use AUDIX One-Step Recording to record the conversation. If anyone on the call presses the **audix-rec** button, the system denies the request. The LED flutters.

## **Troubleshooting AUDIX One-Step Recording**

This section lists the known or common problems that users might experience with the AUDIX One-Step Recording feature.

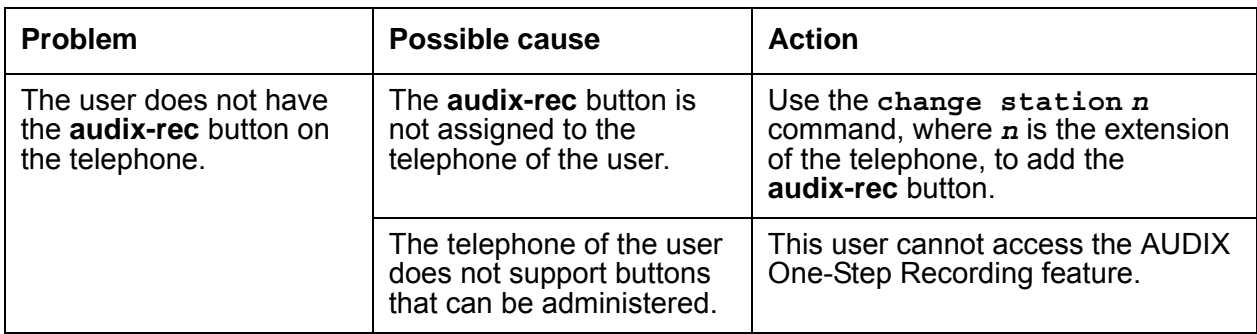

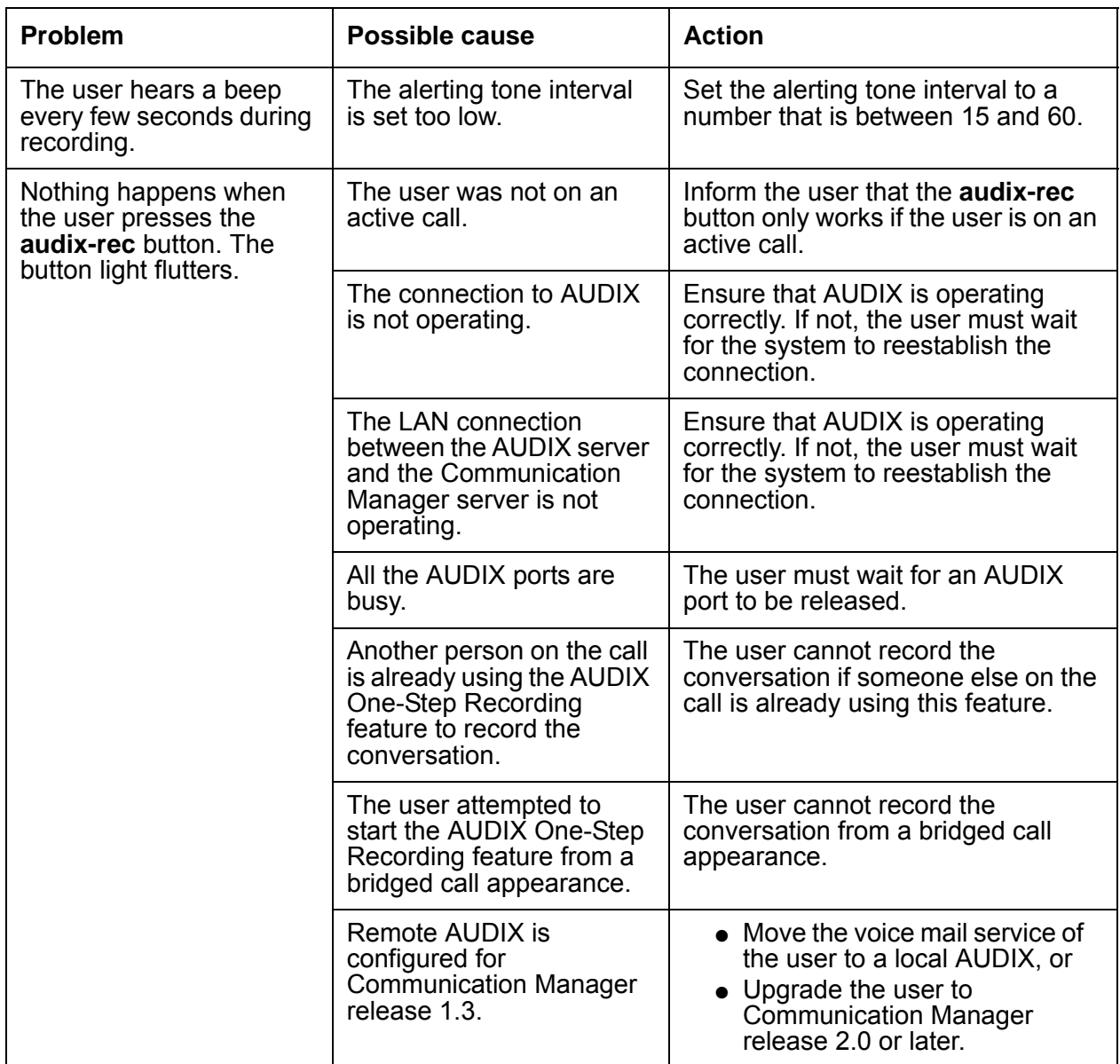

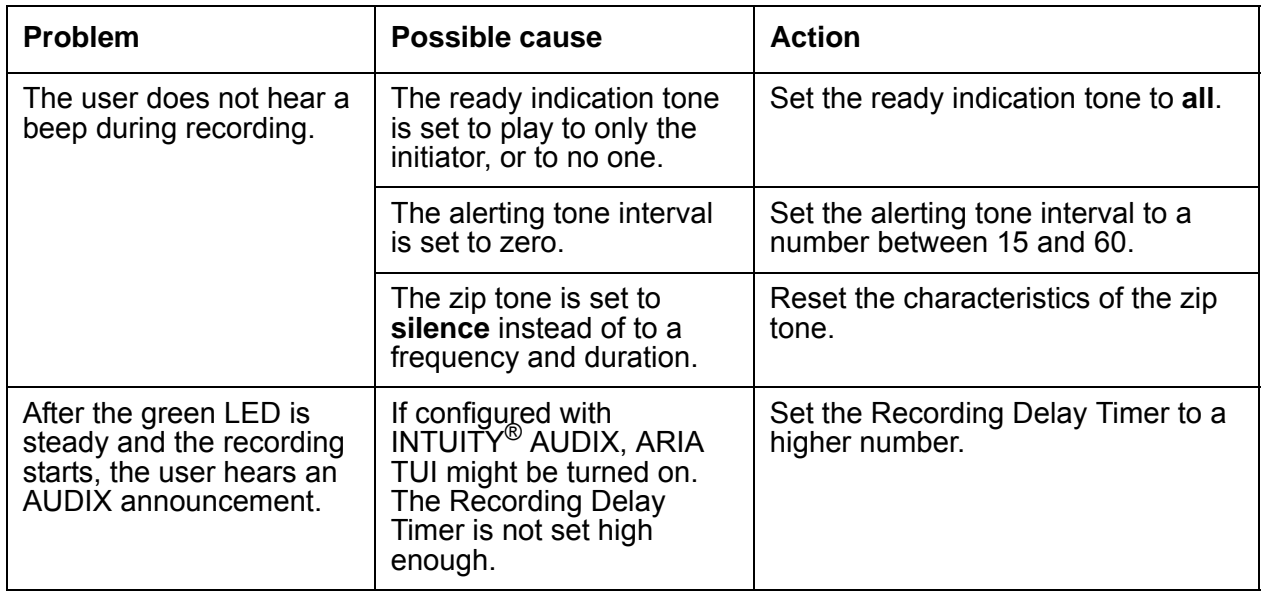
# **Automatic Callback**

Use the Automatic Callback (ACB) feature to allow internal users who place a call to a busy or an unanswered internal telephone to be called back when the called telephone becomes available. When a user activates Automatic Callback, the system monitors the called telephone. When the called telephone becomes available to receive a call, the system automatically originates the Automatic Callback call. The originating party receives priority ringing. The calling party then lifts the handset, and the called party receives the same ringing that the system provided on the original call.

When you place a call from an analog telephone, and the line is busy, an announcement prompts you to either:

- Enter the digit 1 to activate Automatic Callback.
- Enter the digit 2 to route the call to a hunt group extension.

#### **A** Important:

Use the Automatic Callback and Ringback Queuing features to allow internal users who place a call to a busy or unanswered destination to be called back when the destination becomes available. Automatic Callback applies to stations, Ringback Queuing provides the same function for calls directed to a busy trunk group.

## **Detailed description of Automatic Callback**

With the Automatic Callback feature, when a caller places a call to a busy or an unanswered internal telephone, the system calls the caller back when the called telephone becomes available. Upon hearing a busy signal, a user activates Automatic Callback, and hangs up. The system monitors the called telephone. When the called telephone becomes available to receive a call, the system automatically originates the Automatic Callback call. The originating party receives priority ringing. The calling party then lifts the handset, and the called party receives the same ringing that the system provided on the original call.

To activate this feature, the user of a single-line telephone presses the Recall button, or flashes the switchhook. The user then dials the Automatic Callback feature access code (FAC). A single-line user can activate Automatic Callback for only one call at a time.

The number of call for which a user of a multiappearance telephone can activate Automatic Callback depends on the number of Automatic Callback buttons that you assign to the telephone. After the user places a call to a telephone that is busy or unanswered, the user presses an idle Automatic Callback button, and hangs up.

If the original caller answers an Automatic Callback call, and for some reason the called extension cannot accept the Automatic Callback call, the caller hears a confirmation tone and then silence. The call is still queued.

Users cannot activate Automatic Callback for calls to:

- A telephone that is assigned Termination Restriction
- An extension toward which Automatic Callback is already activated
- A data terminal or a data module
- An attendant console group
- A Terminating Extension Group (TEG)
- An extension for a hunt group, a split, or a skill
- The login ID of an EAS agent
- A Vector Directory Number (**VDN)** extension

Automatic Callback supports the following capabilities:

- [Ringback Queuing](#page-325-0)
- [Analog Busy Automatic Callback Without Flash](#page-326-0)
- QSIG Call Completion -Administrable TSC Signaling Connection

### <span id="page-325-0"></span>**Ringback Queuing**

You can administer your system to call users back if users try to place an outgoing call over a trunk group when all trunks are busy. Ringback Queuing places outgoing calls in an ordered queue (first-in, first-out) when all trunks are busy. The system automatically places the callback call to the telephone when a trunk becomes available, and the user hears a distinctive three-burst signal, which indicates an Automatic Callback call from the system. When the user answers the callback call, the original call automatically continues. Redialing is not required. Ringback queuing is also called Automatic Callback for busy trunks.

If a user with a multiappearance telephone has an idle Automatic Callback button and tries to access an all-trunks-busy trunk group, the call queues automatically. The lamp that is associated with the Automatic Callback button lights, and the user hears a confirmation tone.

Ringback Queuing is automatic for a single-line telephone. After dialing is complete, the user hears a confirmation tone if the queue is available. No action is required. The system queues as many calls as are allowed, based on the value in the **Queue Length** field on the **Trunk Group** screen. The system checks the busy or idle status of the trunk group only once. If all trunks are busy, the call queues, even if a trunk has become available by the time that the caller finishes dialing. In this case, a caller might be called back immediately after the caller receives a confirmation tone and hangs up.

You can specify queuing for any outgoing-only trunk group that is not part of a distributed communications system (DCS), or for the outward direction of a non-DCS two-way trunk group.

## <span id="page-326-0"></span>**Analog Busy Automatic Callback Without Flash**

With Analog Busy Automatic Callback without Flash, callers who place a call from an analog station to a station that is busy and has no coverage path or forwarding, hear an announcement and are presented with options. Depending on the selection that the caller makes, the call is queued to Automatic Callback, routed to an extension, or dropped. No switchhook flash is required for Analog Busy Automatic Callback.

## **QSIG Call Completion -Administrable TSC Signaling Connection**

This capability covers auto callback within a private corporate network only, for example, via QSIG. Communication Manager Release 4.0 or later provides an administrable option on the **Trunk Group** screen to allow users to specify the method of signaling connection the system uses while waiting for a busy station to become idle.

The **Retain NCA-TSC for Auto Callback?** field on the **QSIG Trunk Group Options** page of the **Trunk Group** screen allows customers to administer whether or not to retain the Temporary Signaling Connection (TSC) when QSIG Call Completion (QSIG-CC) is activated with non-CM servers (like the I55 or Siemens Hicom). Older QSIG-CC standards require Path Reservation, which is not supported by CM. QSIG-CC can fail if the QSIG TSC is dropped when connected to a server that does not support the latest version of the QSIG-CC standards. In order for CM to work with servers based on old QSIG-CC standards, this retaining option is needed.

Currently, the preferred QSIG-CC signaling connection method used by CM is the signaling connection release. In other words, CM populates the element *retain-sig-connection* in CCBS/ CCNR invoke APDUs with the hard-coded value FALSE.

With Communication Manager 4.0 or later, the new administration option on the **Trunk Group** screen controls:

- the element *retain-sig-connection* in CCBS/CCNR invoke APDUs, when CM is the originating PINX
- the signaling connection method for the QSIG-TSC when CM is the terminating or the outgoing gateway PINX

For more information, see the Screen Reference chapter of the *Administrator Guide for Avaya Communication Manager*.

# **Administering Automatic Callback**

The following steps are part of the administration process for the Automatic Callback feature:

- [Assigning a FAC for Automatic Callback](#page-328-0)
- [Setting the no-answer timeout interval](#page-329-0)
- [Assigning a feature button for Automatic Callback](#page-330-0)
- [Setting the queue length for Ringback Queuing](#page-331-0)

This section describes:

- Any prerequisites for administering the Automatic Callback feature
- The screens that you use to administer the Automatic Callback feature
- Complete administration procedures for the Automatic Callback feature

## **Prerequisites for administering Automatic Callback**

You must complete the following actions before you can administer the Automatic Callback feature:

● None

### **Screens for administering Automatic Callback**

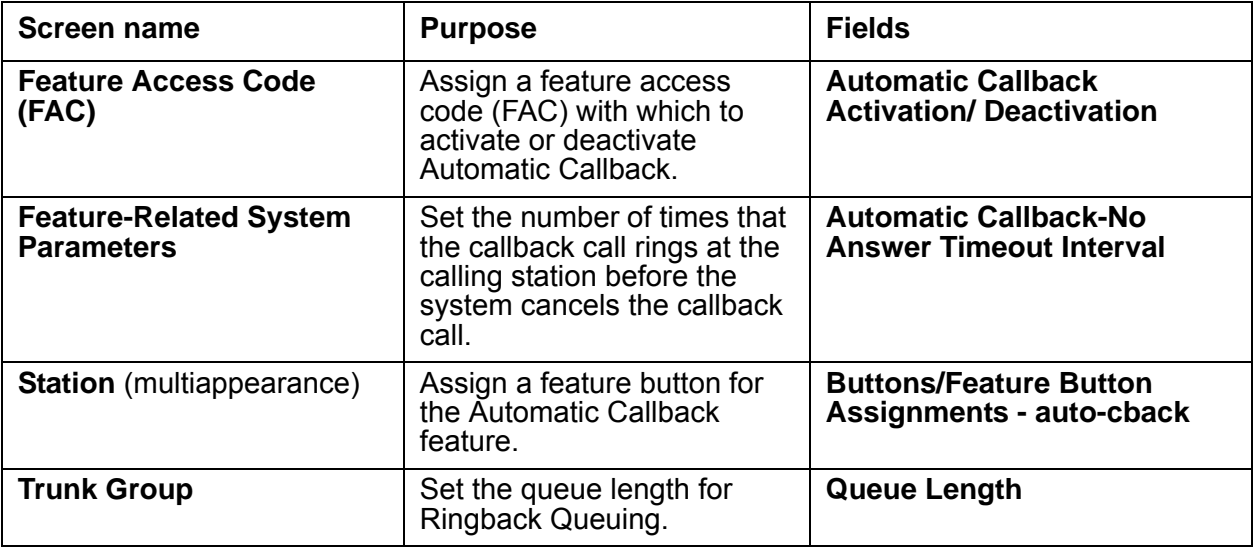

### <span id="page-328-0"></span>**Assigning a FAC for Automatic Callback**

To assign a Feature Access Code (FAC) for Automatic Callback:

1. Type **change feature-access codes**. Press **Enter**.

The system displays the **Feature Access Codes (FAC)** screen [\(Figure 58: Feature Access](#page-328-1)  [Code \(FAC\) screen](#page-328-1) on page 329).

#### <span id="page-328-1"></span>**Figure 58: Feature Access Code (FAC) screen**

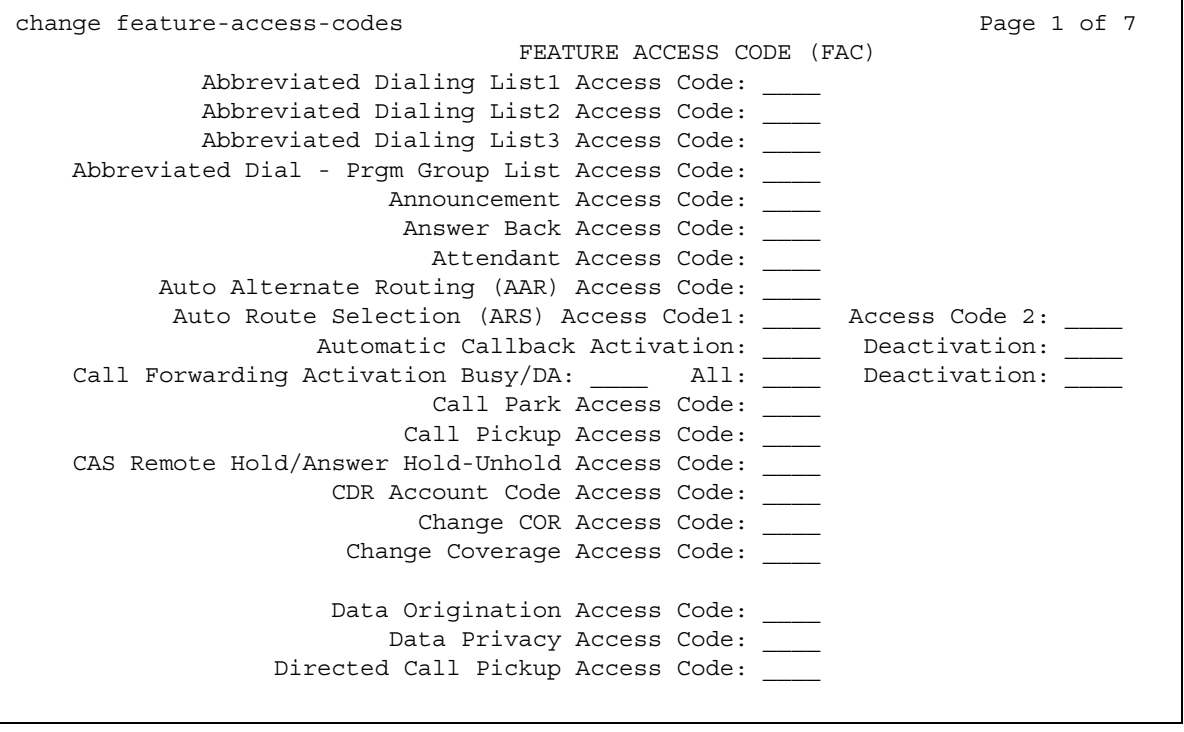

- 2. In the **Automatic Callback Activation** field, type the digits of the access code that you want to use to activate the Automatic Callback feature.
- 3. In the **Deactivation** field, type the digits of the access code that you want to use to deactivate the Automatic Callback feature.
- 4. Press **Enter** to save your changes.

#### <span id="page-329-0"></span>**Setting the no-answer timeout interval**

You can administer the number of times that the callback call rings at the calling station before the callback call is canceled.

To set the no-answer timeout interval:

```
1. Type change system-parameters features. Press Enter.
```
The system displays the **Feature-Related System Parameters** screen ([Figure 59: Feature-Related System Parameters screen](#page-329-1) on page 330).

<span id="page-329-1"></span>**Figure 59: Feature-Related System Parameters screen** 

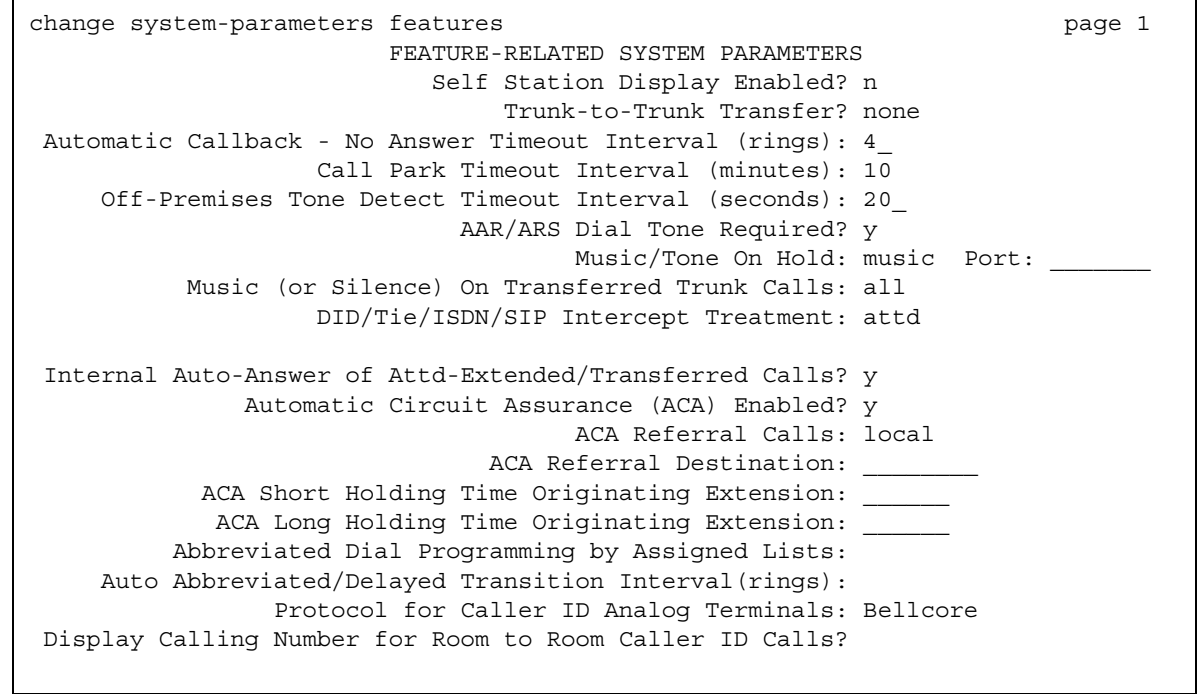

- 2. In the **Automatic Callback No Answer Timeout Interval (rings)** field, enter the number of times that you want a callback call to ring at the calling station before the callback call is canceled. In this example the number of rings is set to 4.
- 3. Press **Enter** to save your changes.

### <span id="page-330-0"></span>**Assigning a feature button for Automatic Callback**

To assign one or more feature buttons for Automatic Callback:

1. Type **change station** *n*, where *n* is the extension of the station for which you want to assign a feature button. If you are adding a new station, type **add station next**.

The system displays the **Station** screen ([Figure 60: Station screen](#page-330-1) on page 331).

<span id="page-330-1"></span>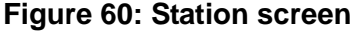

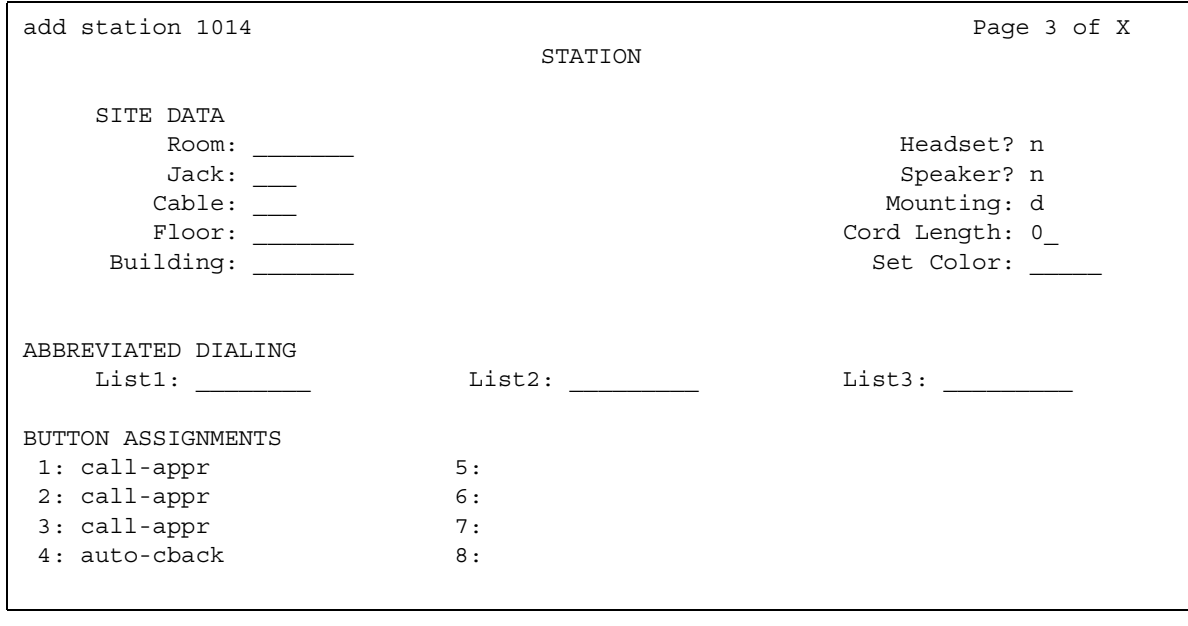

- 2. In the **Button Assignments** area, type **auto-cback** in a blank field.
- 3. Repeat Step 2 for as many buttons as you want to assign for Automatic Callback.
- 4. Press **Enter** to save your changes.

## <span id="page-331-0"></span>**Setting the queue length for Ringback Queuing**

To set the queue length for Ringback Queuing:

1. Type **change trunk-group** *n*, where *n* is the number of an existing trunk group for which you want to set the queue length. If you are adding a new trunk group, type **add trunk-group next**.

The system displays the **Trunk Group** screen.

- 2. In the **Queue Length** field, type the number of outgoing calls that you want to be held waiting when all trunks are busy.
- 3. Press **Enter** to save your changes.

# **Considerations for Automatic Callback**

This section provides information about how the Automatic Callback feature behaves in certain circumstances. Use this information to ensure that you receive the maximum benefits of Automatic Callback under all conditions. The following considerations apply to Automatic Callback:

- The system cancels an Automatic Callback request if the:
	- Called party is unavailable within 30 minutes.
	- Calling party does not answer the callback call within the administered interval. This interval consists of two to nine ringing cycles, and is set in the **Automatic Callback-No Answer Timeout Interval** field on the **Feature-Related System Parameters** screen.
	- Calling party decides not to wait, and presses the same Automatic Callback button a second time on a multiappearance telephone, or dials the Automatic Callback cancellation code on a single-line telephone.
- Automatic Callback is administered for individual telephones by Class of Service (COS), and cannot be assigned to attendants. Multiappearance telephones must have an Automatic Callback button to activate the feature.
- Automatic Callback works differently, depending on whether the called party is busy or does not answer the call. For a busy call, Automatic Callback occurs as soon as the called party hangs up. For an unanswered call, the telephone must be used for another call, and then hung up before Automatic Callback occurs.

#### **Note:**

If the user who originates an Automatic Callback originator has all line appearances occupied when the Automatic Callback call comes in, the user hears priority ringing once, and the Automatic Callback lamp blinks. However, if the user presses the Automatic Callback button to answer the Automatic Callback call, the system drops one of the other calls.

- Queuing can reduce the number of trunks that are required.
- On a multiappearance telephone, one callback call can be associated with each Automatic Callback button that is assigned to the terminal.
- On a single-line telephone, only one Automatic Callback call can wait at a time.
- Queue requests are canceled when:
	- A trunk is unavailable within 30 minutes.
	- The user does not answer the callback call within the administered interval.
	- The telephone is busy when the callback call is attempted.
	- The user dials the Ringback Queuing cancellation code, or presses the Automatic Callback button that is associated with the queued call.
- Incoming tie-trunk calls cannot queue on an outgoing trunk group. The system does not know the calling number, and cannot originate the callback call.
- The system checks the busy or idle status of the trunk group only once. If all trunks are busy, the call queues, even if a trunk becomes available by the time that the caller finishes dialing. In this case, a caller might be called back immediately after the caller receives a confirmation tone and hangs up.
- A trunk might appear to be available, yet outgoing calls are queued. The trunk is not free, because the trunk is reserved for a previous Automatic Callback request.
- The Automatic Callback feature currently does not work correctly if each of the call's parties is using a SIP endpoint administered on and managed by a different instance of Communication Manager.

## **Interactions for Automatic Callback**

This section provides information about how the Automatic Callback feature interacts with other features on the system. Use this information to ensure that you receive the maximum benefits of Automatic Callback in any feature configuration.

● Attendant Call Waiting and Call Waiting Termination

If a user activates Automatic Callback to or from a single-line telephone, Call Waiting Termination is denied.

● Attendant Intrusion

Attendant Intrusion does not work if a user has activated Automatic Callback.

● Automatic Route Selection (ARS)

If a user with a multiappearance telephone that has an Automatic Callback button makes an ARS call, and all trunks are busy, the system activates Ringback Queuing automatically.

● Bridged Call Appearance

Users cannot activate Automatic Callback from a bridged call appearance. If a user activates Automatic Callback from a primary extension number, the return-call notification rings at all bridged call appearances.

● Busy Verification

If a user has activated Automatic Callback on a telephone, you cannot perform Busy Verification of that telephone.

● Call Coverage

The system does not redirect Automatic Callback calls to coverage.

● Call Forwarding

If a user has activated Call Forwarding on a telephone, the calling party is able to activate Automatic Callback. Also, if Automatic Callback was activated before the called telephone user activated Call Forwarding, the system redirects the callback call attempt toward the callback party, not to the forwarded-to party.

● Call Pickup

A group member cannot answer a callback call for another group member.

• Class of Restriction (COR)

Telephones with origination restriction cannot activate Automatic Callback.

• Conference and Transfer

A user of a single-line telephone can activate conference or transfer if Automatic Callback is activated.

• Distributed Communication System (DCS)

Automatic Callback operates over a DCS network in the same way that Automatic Callback operates on a local server.

• Expert Agent Selection (EAS)

Users cannot activate Automatic Callback to the login ID of an EAS agent. Users can activate Automatic Callback to the telephone where the agent is logged in.

● Hold

A user of a single-line telephone cannot receive Automatic Callback calls if the user has placed a call on hold.

● Hot Line Service

Telephones that are administered for Hot Line Service cannot activate Automatic Callback.

• Intercom - Automatic and Dial

Intercom calls are not eligible for Automatic Callback.

• Internal Automatic Answer (IAA)

IAA does not automatically answer Automatic Callback calls.

• Manual Originating Line Service

Telephones with Manual Originating Line Service cannot activate Automatic Callback.

● Remote Access

Callback calls cannot be made to Remote Access users, because the system does not know the calling number.

• Ringback Queuing

Users can press an Automatic Callback button to activate Ringback Queuing.

● Telephone Display

When the system generates an Automatic Callback call, the display of the originating telephone displays *Automatic Callback*, or the equivalent translated phrase for Administrable Language Displays.

**Automatic Callback**

# **Automatic Circuit Assurance**

Use the Automatic Circuit Assurance (ACA) feature to identify possible trunk malfunctions. When you enable ACA, the system measures the holding time of each trunk call. If the measurements show calls with either extremely long or extremely short holding times, Avaya Communication Manager places a referral call to an attendant or a telephone.

## **Detailed description of Automatic Circuit Assurance**

This section provides a detailed description of the Automatic Circuit Assurance feature (ACA).

The system records the holding time from when a trunk is accessed to when the trunk is released. You set short and long holding-time limits for each trunk group. The system then compares the recorded holding times against these limits.

You enable ACA for the entire system, and administer thresholds for individual trunk groups. You can measure all trunks, or only certain trunks.

Communication Manager deals with long-holding and short-holding calls differently. For every call that is shorter than the administered short holding time, the system increases the short-holding counter by one. For calls over the same trunk that are within the normal range, the system decreases the short holding counter by one. Thus, trunks that handle a normal variety of call lengths are not singled out as faulty. If the counter reaches the administered short holding limit, the system places a referral call.

If one long call exceeds the long holding time, the system makes a referral call.

You cannot measure personal central office (CO) lines, out-of-service trunks, or trunks that are undergoing maintenance testing.

#### **The referral call**

An ACA call includes a display message or a voice-synthesized message that states:

- That this call is an ACA call
- The access code, the trunk group number, and the trunk group member number
- The type of referral, either short holding time or long holding time

If the referral call is answered, the system displays this information until the call is released. If the call is unanswered within 3 minutes, the system ends the call. The system places the call again after one hour, and continues to place the call hourly until someone answers.

The attendant or the telephone user who receives the referral call can press the **aca-halt** button to stop further calls. The **aca-halt** button is a toggle button, and turns off the ACA feature until the user presses the button again.

#### **The audit trail**

When the system makes a referral call, the system also adds a record to an audit trail. Audit trail records are available on the ACA Measurements Report. Each record contains the:

- Time and the date of referral
- Trunk group number, the trunk access code, and the trunk group member
- Type of referral, either short holding time or long holding time

## **Administering Automatic Circuit Assurance**

This section describes the screens required to administer the Automatic Circuit Assurance feature.

### **Screens for administering Automatic Circuit Assurance**

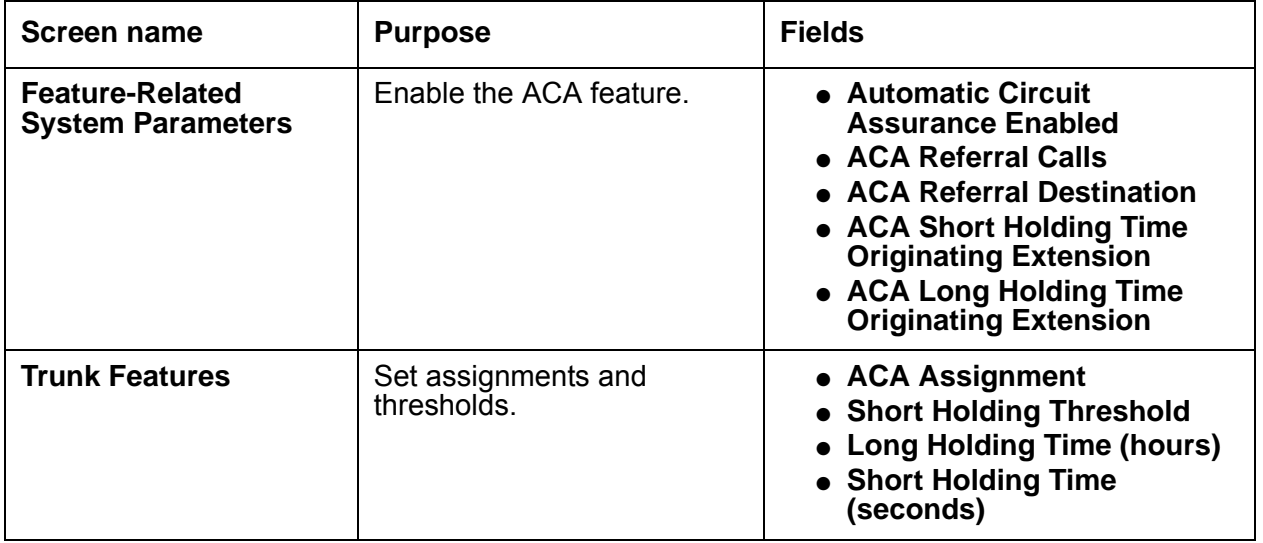

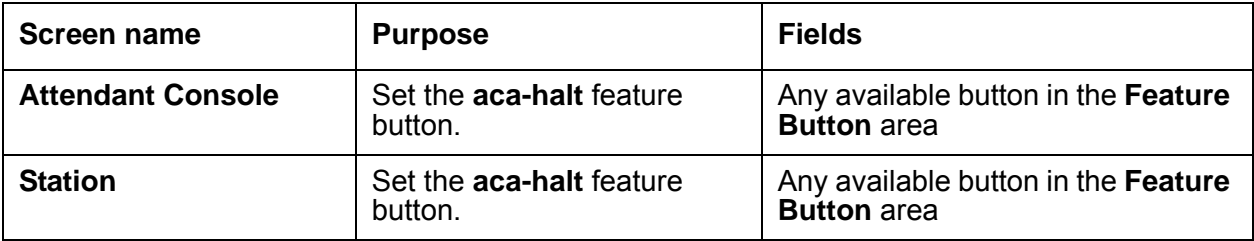

## **Reports for Automatic Circuit Assurance**

The following reports provide information about the Automatic Circuit Assurance (ACA) feature:

• The ACA Measurements Report shows the audit trail for ACA calls.

For detailed information on these reports and the associated commands, , or see *Reports for Avaya Communication Manager*.

## **Considerations for Automatic Circuit Assurance**

This section provides information about how the Automatic Circuit Assurance (ACA) feature behaves in certain circumstances. Use this information to ensure that you receive the maximum benefits of Automatic Circuit Assurance under all conditions. The following considerations apply to Automatic Circuit Assurance:

● None

## **Interactions for Automatic Circuit Assurance**

This section provides information about how the Automatic Circuit Assurance feature interacts with other features on the system. Use this information to ensure that you receive the maximum benefits of Automatic Circuit Assurance in any feature configuration.

● Administrable Language Displays

You cannot administer languages for ACA messages.

● AUDIX

Do not set the referral-call extension to a telephone that covers to an AUDIX voice messaging system. You can overload AUDIX with the volume of calls, because ACA calls remain active for up to three minutes.

● Busy Verification

Once you identify a potentially defective trunk, you can use Busy Verification to check that trunk.

● Centralized Attendant Services (CAS)

When CAS is activated, the referral-call destination must be on the local switch. The system interprets a referral destination of 0 as the local attendant, if a local attendant exists. The CAS attendant cannot activate or deactivate ACA referral calls at a branch location.

• Distributed Communications System (DCS)

Referral calls can be placed across a DCS network. The primary switch is administered to receive ACA referred calls from remote nodes for all switches within the network. You must administer the **ACA Remote PBX Identification** field on the **Feature-Related System Parameters** screen with the PBX ID of the node that is designated as primary.

If ACA referral calls are sent off the switch that generates the referral, the display and voicing information that indicates the failed trunk is lost, even if the referral call is made over a DCS network.

● Night Service

The system does not place referral calls to the attendant if the system is in Night Service mode.

● Visually Impaired Attendant Service (VIAS)

If the attendant presses the Display Status button and an ACA call has not been answered, the words "Automatic Circuit Assurance" are voiced.

If a visually-impaired attendant presses the Display Status button and the ACA call has been answered, the words Automatic Circuit Assurance and the extension that is assigned to the ACA call are voiced.

If the switch contains a voice-synthesis board, ACA referral calls are also accompanied by an audible message that identifies the type of ACA infraction encountered. The message is "Automatic circuit assurance <long> or <short> holding time threshold has been exceeded for trunk group <#> member number <#>."

● Voice Message Retrieval

If you use Voice Message Retrieval, you can assign a nondisplay telephone as a referral destination.

● Wideband Switching

ACA treats wideband-trunk calls as a single-trunk call, and therefore triggers a single referral call. The call information shows the lowest B-channel trunk member that is associated with the wideband channel.

**Automatic Circuit Assurance**

# **Automatic Number Identification**

Use the Automatic Number Identification (ANI) feature to display telephone number of the calling party on your display telephone. The system uses ANI to interpret calling party information that is signaled over multifrequency (MF) or Session Initiation Protocol (SIP) trunks.

## **Detailed description of Automatic Number Identification**

This section provides a detailed description of the Automatic Number Identification (ANI) feature.

ANI displays calling party information on your display telephone that is signaled over MF or SIP trunks.

- For a description about calling party information that is signaled over ISDN or H.323 trunks to your display telephone, see the "Caller ID" feature.
- For a description about calling party information that is signaled over Centralized Automatic Message Accounting (CAMA) trunks to your local emergency rapid response organization, see the "E911" feature.

#### **Incoming Automatic Number Identification**

Use inband signaling for information, such as the address digits for the called party, that is delivered over the same trunk circuit that is used for the voice or data connection. Use out-of-band or ISDN signaling when signaling information passes through a different signaling path than the path that is used for the voice or data connection.

For example, when a call is made from 555-3800 to your display telephone at extension 81120, and the **Incoming Tone (DTMF) ANI** field is set to **\*ANI\*DNIS\*** on the **Trunk Group** screen, your trunk group receives \*5553800\*81120\*. If the same field is set to **ANI\*DNIS\***, your trunk group receives 5553800\*81120\*. In both cases, *call from 555-3800* appears on your telephone display.

If you do not use inband ANI, the incoming trunk group name appears on your telephone display.

## **Outgoing Automatic Number Identification**

Outgoing ANI applies to outgoing Russian MF ANI, R2-MFC ANI, China #1 MF ANI, and Spain Multi Frequency España (MFE) ANI trunks only.

Use Outgoing ANI to specify the type of ANI to send on outgoing calls. You can define MF ANI (the calling party number, sent through multifrequency signaling trunks) prefixes by COR. This allows a system to send different ANIs to different central offices (COs).

For a tandem call that uses different types of incoming and outgoing trunks, the server uses:

- The COR-assigned call type of the incoming trunk for Russian or R2-MFC outgoing trunks
- Automatic Route Selection (ARS) call types for MFE outgoing trunks

## **Administering Automatic Number Identification**

The following steps are part of the administration process for the Automatic Number Identification (ANI) feature:

- [Setting up ANI on a multifrequency trunk](#page-344-0)
- [Displaying incoming ANI calling party information](#page-345-0)
- [Setting up outgoing ANI](#page-346-0)
- [Setting up an ANI request button](#page-348-0)

This section describes:

- Any prerequisites for administering the Automatic Number Identification (ANI) feature
- The screens that you use to administer the Automatic Number Identification (ANI) feature
- Complete administration procedures for the Automatic Number Identification (ANI) feature

## **Prerequisites for Automatic Number Identification**

You must complete the following actions before you can administer the Automatic Number Identification (ANI) feature:

● None

## **Screens for administering Automatic Number Identification**

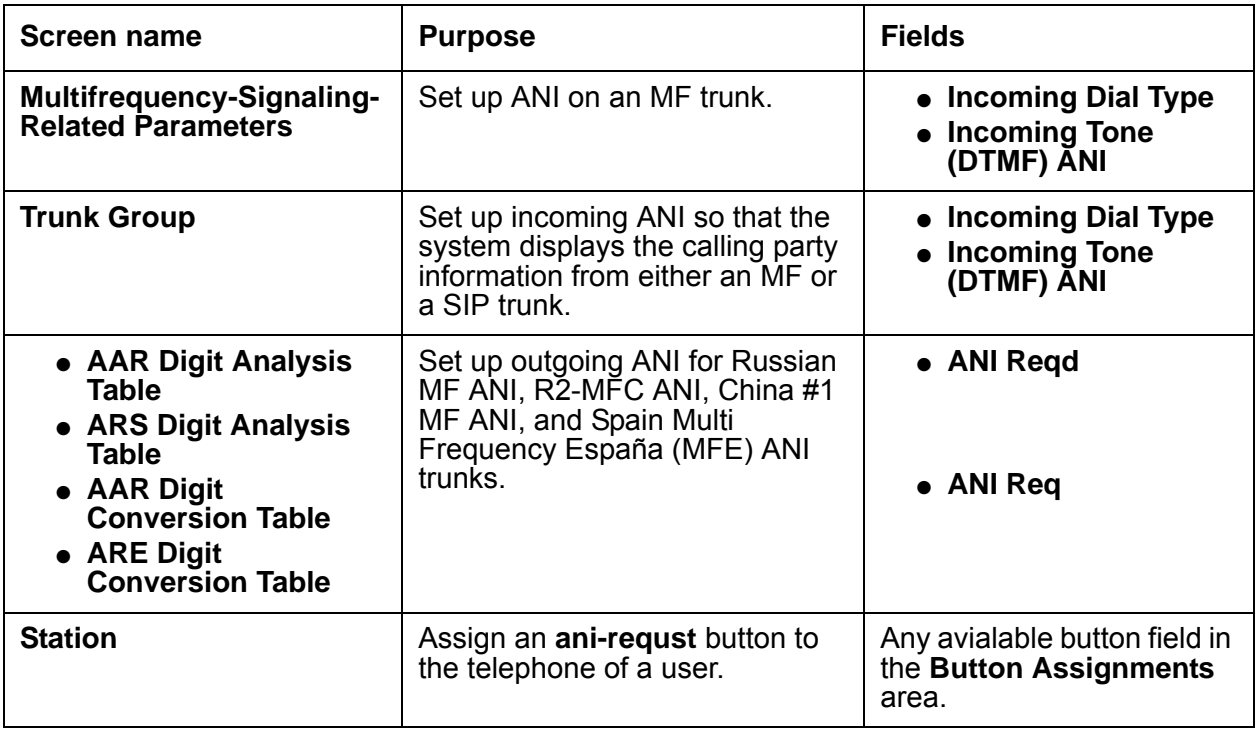

### <span id="page-344-0"></span>**Setting up ANI on a multifrequency trunk**

An ANI request button on the telephone of a user allows the user to display the telephone number of the calling party during the voice state of the call. The trunk must support this functionality.

To set up ANI for multifrequency signaling:

1. Type **change multifrequency-signaling** *n*, where *n* is a number between 1 and 8. Press **Enter**.

The system displays the **Multifrequency-Signaling-Related Parameters** screen ([Figure 61: Multifrequency-Signaling-Related Parameters screen](#page-345-1) on page 346).

**Note:**

The number of pages and the fields on the screen that the system displays is based on the value in the **Outgoing Call Type** field.

- If the value in the **Outgoing Call Type** field is **group-ii-mfc**, the system displays four pages. The system also displays the **ANI Prefix**, **Default ANI**, **Next ANI Digit Incoming**, and **Next ANI Digit Outgoing** fields.

- If the value in the **Outgoing Call Type** field is **mfe**, the system displays two pages. The system also displays the **ANI Prefix**, and **Default ANI** fields.
- If the value in the **Outgoing Call Type** field is **none**, the system displays three pages. The system also displays the **Next ANI Digit Incoming** field.

#### <span id="page-345-1"></span>**Figure 61: Multifrequency-Signaling-Related Parameters screen**

```
change multifrequency-signaling 1 and 2 and 2 and 2 and 2 and 2 and 2 and 2 and 2 and 2 and 2 and 2 and 2 and 2 and 2 and 2 and 2 and 2 and 2 and 2 and 2 and 2 and 2 and 2 and 2 and 2 and 2 and 2 and 2 and 2 and 2 and 2 an
               MULTIFREQUENCY-SIGNALING-RELATED SYSTEM PARAMETERS 1
Incoming Call Type: The Controller and ANI Prefix:
Outgoing Call Type: The Default ANI:
Maintenance Call Type: NEXT ANI DIGIT
                                                            Incoming: 
     Maximum Resend Requests: 0utgoing:
   Received Signal Gain (dB):
Transmitted Signal Gain (dB):
                              Request Incoming ANI (non-AAR/ARS)? 
                      Outgoing Forward Signal Present Timer (sec): 
                       Outgoing Forward Signal Absent Timer (sec): 
MF Signaling Intercept Treatment - Incoming? _ Outgoing:
                                 Collect All Digits Before Seizure? 
                     Overlap Sending on Link-to-Link Tandem Calls? 
            Private Group II Permissions and Public Interworking? 
                                Convert First Digit End-of-ANI To: _ 
                               Use COR for All Group II Responses? _
                                    Group II Called Party Category: 
                                Use COR for Calling Party Category?
```
For a thorough description of the **Multifrequency-Signaling-Related Parameters** screen and the values for the fields see the *Administrator Guide for Avaya Communication Manager.*

2. When you are finished, press **Enter** to save your changes.

### <span id="page-345-0"></span>**Displaying incoming ANI calling party information**

A display telephone might display either the telephone number and name of the calling party, or the incoming trunk group name. You set the ANI field on the Trunk Group screen.

To display ANI calling party information on a trunk:

1. Type **change trunk group** *n*, where *n* is the number of the trunk that you want to change. Press **Enter**.

The system displays the **Trunk Group** screen.

- 2. Click **Next** until you see the **Incoming Dial Type** field.
- 3. In the **Incoming Dial Type** field, type **tone**.
- 4. Click **Next** until you see the **Incoming Tone (DTMF) ANI** field.
- 5. In the **Incoming Tone (DTMF) ANI** field, type **\*ANI\*DNIS**.

#### **Note:**

The **Incoming Tone (DTMF) ANI** field only appears if the **Incoming Dial Type** field on the previous page is set to **tone**.

6. Press **Enter** to save your changes.

#### <span id="page-346-0"></span>**Setting up outgoing ANI**

#### **Prerequisites**

You must complete the following actions before you can set up ANI for outgoingl calls:

1. View the **Feature-Related System Parameters** screen.

To view the **Feature-Related System Parameters** screen, type **change system-parameters features**. Press **Enter**.

- 2. Click **Next** until you see the **Allow ANI Restriction on AAR/ARS** field.
- 3. Ensure that the **Allow ANI Restriction on AAR/ARS** field is set to **y**.
- 4. Press **Enter** to save your changes.

To set up ANI for outgoing calls:

1. Type **change aar analysis**. Press **Enter**.

The system displays the **AAR Digit Analsys Table** screen [\(Figure 62: AAR Digit Analysis](#page-347-0)  [Table screen](#page-347-0) on page 348).

#### **Note:**

The system uses AAR routing information to route calls within your company over your own private network. The software converts the number that the user dials. The software then analyzes the number, and routes the call as a private-network call.

<span id="page-347-0"></span>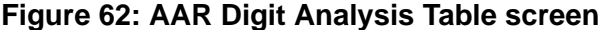

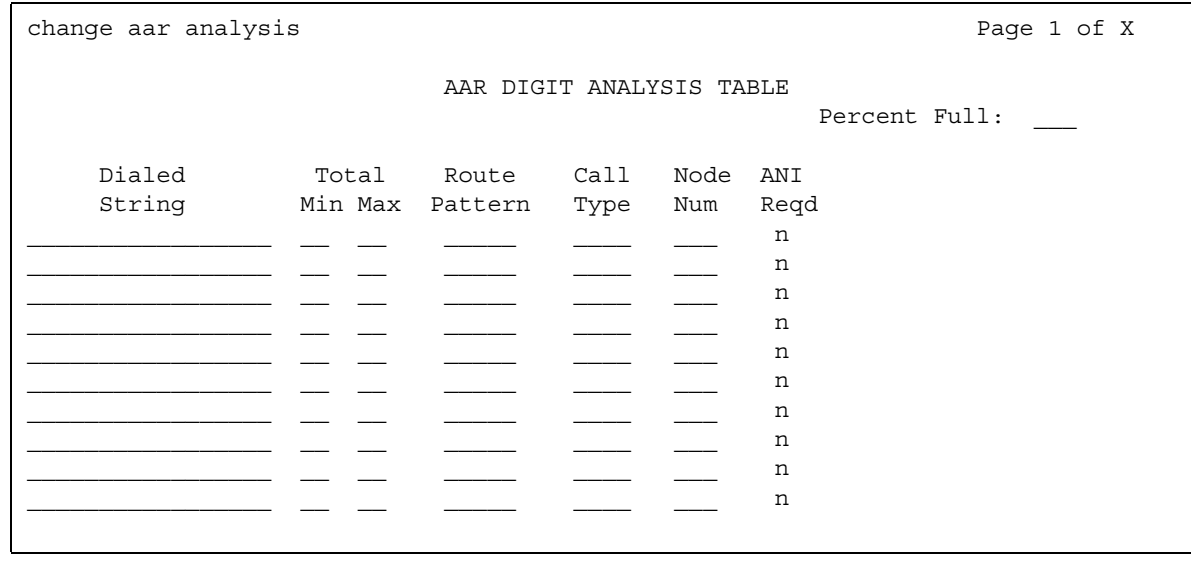

2. For each appropriate dialed string on your plan, set the **ANI Reqd** field as follows:

#### **ANI Reqd**

The following are the valid entries and usage for the **ANI Reqd** field:

1. Press **Enter** to save your changes.

If necessary, repeat steps 1 through 3 for the **ARS Digit Analysis Table** screen.

2. To view the **ARS Digit Analysis Table** screen, type **change ars analysis**. Press **Enter**.

#### **Note:**

The system uses ARS routing information to route calls that go outside your company over public networks. The system also uses ARS routing information to route calls to remote company locations if you do not have a private network. The software converts the number that the user dials. The software then analyzes the number, and routes the call as a public-network call.

If necessary, repeat steps 1 through 3 for the **AAR Digit Conversion Table** screen, and the **ARS Digit Conversion Table** screen.

3. To view the **AAR Digit Conversion Table** screen, type **change aar digit-conversion**. To view the **ARS Digit Conversion Table** screen, type **change ars digit-conversion**. Press **Enter**.

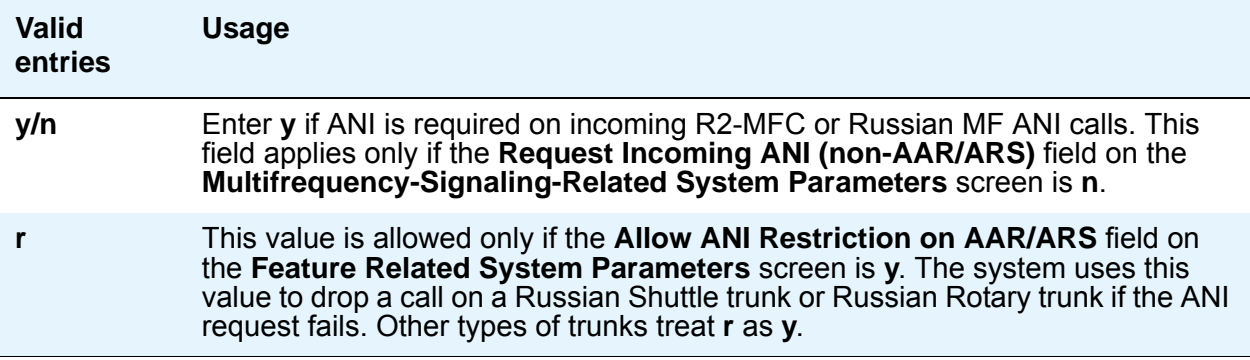

#### <span id="page-348-0"></span>**Setting up an ANI request button**

An ANI request button on the telephone of a user allows the user to display the telephone number of the calling party during the voice state of the call. The trunk must support this functionality.

To set up an ANI request button on the telephone of a user:

- 1. Type **change station** *n*, where *n* is the extension that you want to change. Press **Enter**. The system displays the **Station** screen.
- 2. Click **Next** until you see the **Button Assignments** area ([Figure 63: Station screen](#page-349-0) on [page 350\)](#page-349-0).

#### <span id="page-349-0"></span>**Figure 63: Station screen**

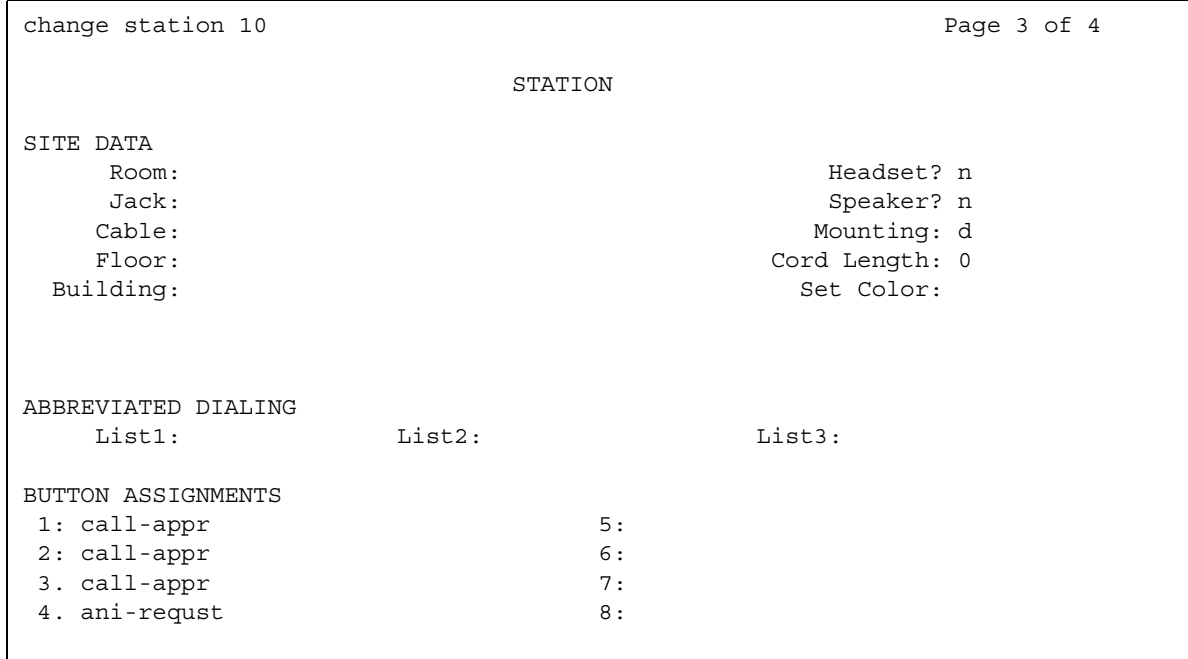

- 3. In an available button field, type **ani-requst**.
- 4. Press **Enter** to save your changes.
- 5. Notify the user of the button assignment.

## **Reports for Automatic Number Identification**

The following reports provide information about the Automatic Number Identification (ANI) feature:

● None

## **Considerations for Automatic Number Identification**

This section provides information about how the Automatic Number Identification (ANI) feature behaves in certain circumstances. Use this information to ensure that you receive the maximum benefits of ANI under all conditions. The following considerations apply to ANI:

● None

## **Interactions for Automatic Number Identification**

This section provides information about how the Automatic Number Identification (ANI) feature interacts with other features on the system. Use this information to ensure that you receive the maximum benefits of ANI in any feature configuration.

● Attendant Console

If an attendant extends a call, the attendant's Class of Restriction (COR) is used to select the ANI prefix.

● Authorization Codes

The authorization code COR is used to select the ANI prefix. The extension's ANI is used if an extension originates the call. The ANI for the server is used if the originating endpoint is an incoming MF or SIP trunk.

• Bridged Call Appearance

A call from a bridged call appearance uses the ANI of the primary extension.

● Call Vectoring

The ANI of the originating party is used, not the ANI of the call vector, when a call vectoring route-to command routes a call over an outgoing trunk.

● Distributed Communications System (DCS)

In a DCS, the ANI that is sent to the CO is determined by the **ANI for PBX** field, but the category sent to the CO is determined by the **Category for MF ANI** field on the **Class of Restriction** screen for the incoming DCS trunk or by the type of call.

• Expert Agent Selection (EAS)

The EAS agent's login extension and COR is used to determine the ANI prefix.

● Hunt Groups and Automatic Call Distribution (ACD) Splits

The phone's extension and the COR is used to determine the ANI prefix for a hunt group or ACD split.

● Multimedia Call Handling (MMCH)

For call origination, multimedia complexes use the COR assigned to their phones.

● Remote Access

A remote access barrier code COR is not used for ANI. The extension's ANI is used if an extension originates the call. The ANI for the server is used if the originating endpoint is an incoming trunk.

• Separation of Bearer and Signaling

The Separation of Bearer and Signaling feature can provide ANI while the media stream is going over a type of trunk that cannot provide ANI.

**Automatic Number Identification**

# **Bridged Call Appearance**

Use the Bridged Call Appearance feature to give single-line and multiappearance telephones an appearance of another telephone number. With Bridged Call Appearance, the user can originate, answer, and bridge onto calls to or from the telephone number of another user.

The terms "primary number," "primary telephone," and "primary station" all mean the same thing. The primary number is the extension that you want other extensions to bridge onto. For example, if you want extension A as the primary number to also have call appearances on extensions B, C, and D, the administrator must access extensions B, C, and D using the **Station** screen, and bridge each extension to extension A.

The Bridged Call Appearance feature works on the following telephones:

• Single-line telephone

A single-line telephone can be the primary number, meaning that it can have a bridged appearance on another telephone. A single-line telephone can also have a bridged appearance of either another single-line telephone or a multiappearance telephone.

● Multiappearance telephone

A multiappearance telephone can be the primary number, meaning that it can have a bridged appearance on another telephone. A multiappearance telephone can have a bridged appearance of a single-line telephone or one or more appearances of a multiappearance telephone. A multiappearance telephone can also have bridged appearances of multiple telephone numbers.

## **Detailed description of Bridged Call Appearance**

The primary number of a telephone is the extension assigned when the telephone is administered. The primary number appears in the **Extension** field on the **Station** screen. On a multiappearance telephone, multiple appearances of this primary number can exist.

A Bridged Call Appearance is an appearance of a primary number on a different telephone. In most ways, the bridged call appearance acts like the primary number appearance. For example, when someone calls the primary number, you can answer that number at the primary telephone or at all bridged appearances of that number. When a call is received, the primary number and all bridged appearances alert visually, with audible ringing as an administrable option. Likewise, a call that is placed from a bridged call appearance carries the display information and the Class of Restriction (COR) of the primary number.

You can use a bridged call appearance like a primary call appearance for most features. For example, Conference, Transfer, Hold, Drop, and Priority Calling from a bridged appearance, just as from a primary call appearance.

#### **Sample uses**

The following list describes some situations in which you might want to use bridged call appearances:

● A secretary making or answering calls on the primary number of an executive

These calls can be placed on hold for later retrieval by the executive, or the executive can bridge onto the call. In all cases, the executive handles the call as if he or she had placed or answered the call. It is never necessary to transfer the call to the executive.

• For visitor telephones

An executive can have another telephone in their office for use by visitors. It might be desirable that the visitor can bridge onto a call that is active on the executive's primary number. A bridged call appearance makes this possible.

• In service environments

It might be necessary that several people be able to handle calls to a particular extension. For example, several users might be required to answer calls to a hot line number in addition to their normal functions. Each user might also be required to bridge onto existing hot line calls. A bridged call appearance provides this capability.

• For a user who frequently uses telephones that are in different locations

A user might not spend all of their working hours in the same place. For this type of user, it is convenient to have their extension bridged at several different telephones.

#### **Administrable buttons and lamps for multiappearance telephones**

You can administer the message lamp and some feature buttons to apply to the primary number rather than to the number of the telephone they reside on.

- You can administer the message lamp to light on the bridged user's telephone when messages are waiting for the primary telephone.
- You can administer the call forwarding all calls and call forwarding busy/don't answer buttons to activate Call Forwarding for any extension that is on the telephone, even if this extension is a bridged appearance. In addition, you can administer the lamp associated with the call forwarding button to track the call forwarding status of any extension. Thus, a bridged user can activate or deactivate Call Forwarding from the telephone with the bridged call appearance for all primary and bridged appearances of the extension. The bridged appearance telephone shows the call forwarding status of the specified extension.
- You can administer the send all calls button to activate Send All Calls for any administered extension. The lamp associated with Send All Calls tracks the status of the administered extension. Thus, a bridged user can activate Send All Calls for the primary extension user.

# **Administering Bridged Call Appearance**

The following steps are part of the administration process for the Bridged Call Appearance feature:

- [Creating a bridged call appearance on a single-line telephone](#page-355-0)
- [Creating a bridged call appearance on a multiappearance telephone](#page-357-0)

This section describes:

- Any prerequisites for administering the Bridged Call Appearance feature
- The screens that you use to administer the Bridged Call Appearance feature
- Complete administration procedures for the Bridged Call Appearance feature

### **Prerequisites for administering Bridged Call Appearance**

You must complete the following actions before you can administer the Bridged Call Appearance feature:

• If Data Privacy for data or voice calls is administered, you can prohibit bridging onto voice or data calls with Data Privacy. To prohibit bridging onto Data Privacy calls, type **y** in the **Prohibit Bridging Onto Calls with Data Privacy** field on the **Feature-Related System Parameters** screen.

To view the **Feature-Related System Parameters** screen, type **display system-parameters features**. Press **Enter**.

● For each coverage path that includes a telephone with bridged appearances you must administer whether you want a call to skip a coverage point if that telephone has already alerted as a bridged appearance. Enter **n** to skip the coverage point in the **Terminate to Coverage Pts. with Bridged Appearance?** field on the **Coverage Path** screen. Enter **y**  to alert both a bridged call and a redirected call.

To view the **Coverage Path** screen, type **change coverage path** *n*, where *n* is the number of the coverage path you want to change. Press **Enter**.

## **Screens for administering Bridged Call Appearance**

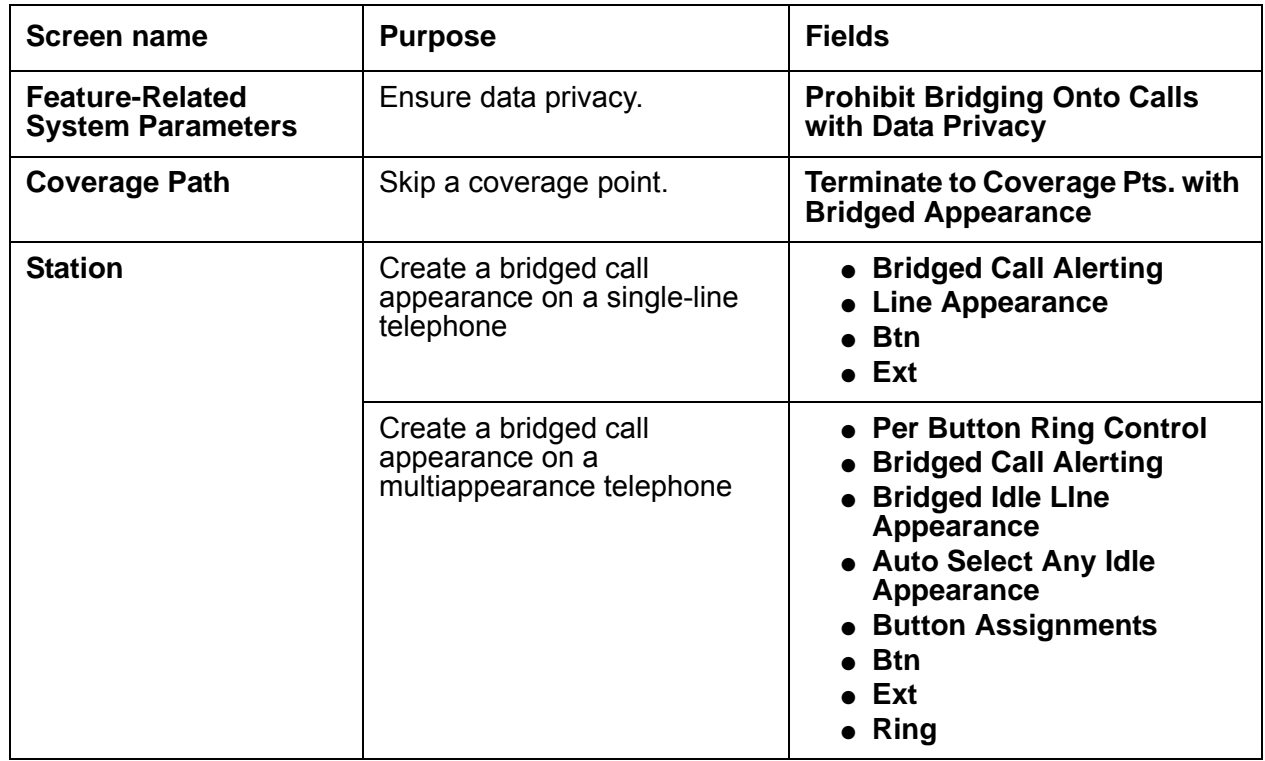

### <span id="page-355-0"></span>**Creating a bridged call appearance on a single-line telephone**

To create a bridged call appearance on a single-line (analog) telephone:

1. Type **change station** *n*, where *n* is the extension of the single-line (analog) telephone on which you want to create the bridged call appearance. Press **Enter**.

The system displays the **Station** screen for a single-line telephone.

2. Click **Next** until you see the **Bridged Call Alerting?** field ([Figure 64: Station screen](#page-356-0)  (single-line) [on page 357\)](#page-356-0).

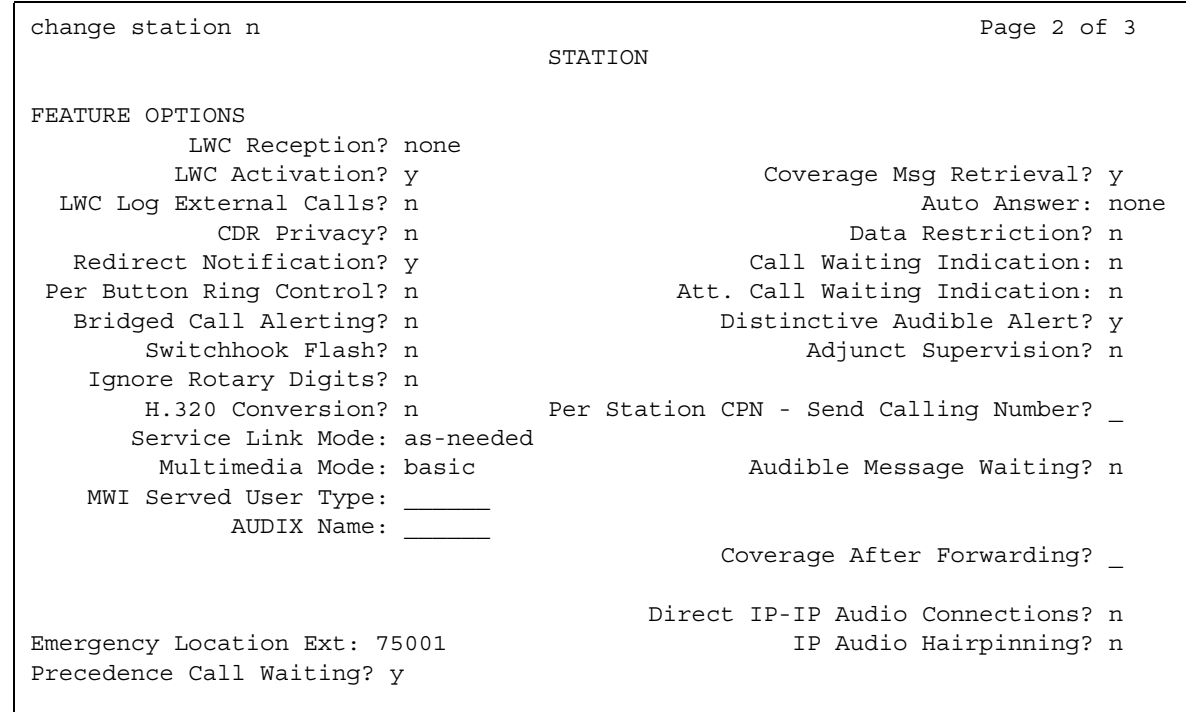

<span id="page-356-0"></span>**Figure 64: Station screen (single-line)** 

- 3. In the **Bridged Call Alerting?** field, perform one of the following actions:
	- If you want the bridged appearance to ring when a call arrives at the primary telephone, type **y**.
	- If you want the bridged appearance to flash but not ring when a call arrives at the primary telephone, leave the default set to **n**.
- 4. Click **Next** until you see the **Line Appearance** field [\(Figure 65: Station screen](#page-357-1)  (single-line) [on page 358\)](#page-357-1).

<span id="page-357-1"></span>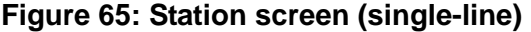

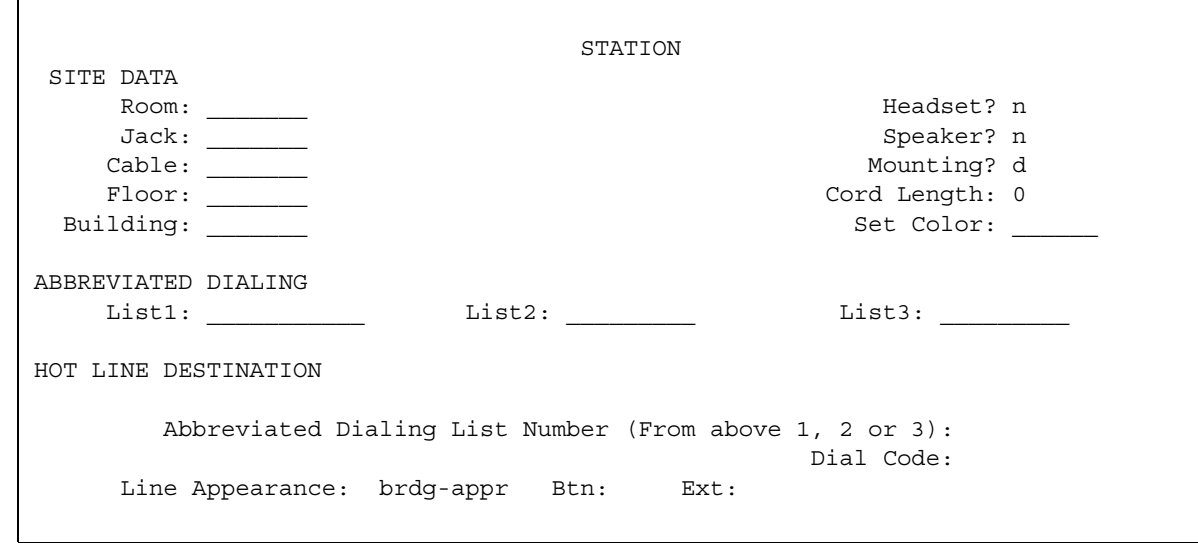

- 5. In the **Line Appearance** field, perform one of the following actions:
	- Type **abrdg-appr** to create a bridged appearance of a single-line telephone.
	- Type **brdg-appr** to create a bridged appearance of a multiappearance telephone.
- 6. Press **Enter**.

The system displays the **Btn** and **Ext** fields.

- 7. In the **Btn** field, type the button number from the primary telephone that you want to use for the bridged call appearance.
- 8. In the **Ext** field, type the extension of the primary telephone.
- 9. Press **Enter** to save your changes.

#### <span id="page-357-0"></span>**Creating a bridged call appearance on a multiappearance telephone**

To create a bridged call appearance on a multiappearance telephone:

1. Type **change station** *n*, where *n* is the extension of the multiappearance telephone on which you want to create the bridged call appearance. Press **Enter**.

The system displays the **Station** screen for a multiappearance telephone.

2. Click **Next** until you see the **Per Button Ring Control?** field [\(Figure 66: Station screen](#page-358-0)  [\(multiappearance telephone\)](#page-358-0) on page 359).

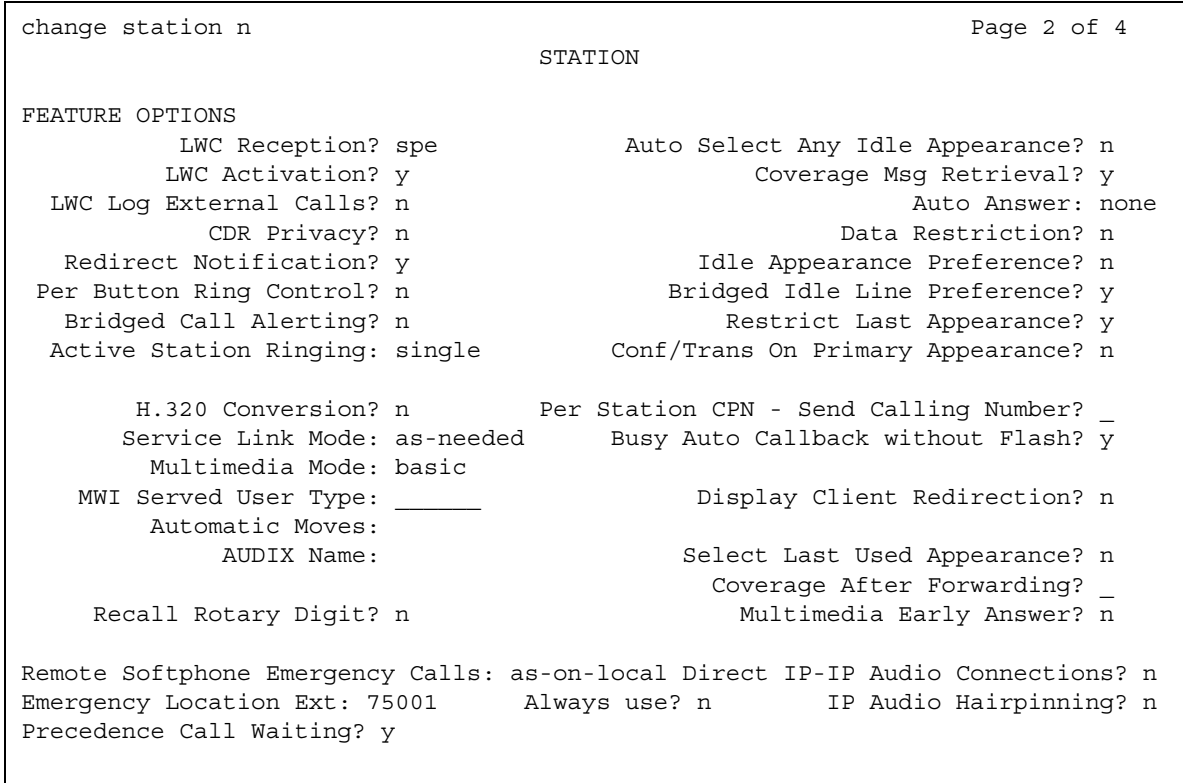

<span id="page-358-0"></span>**Figure 66: Station screen (multiappearance telephone)**

- 3. Perform one of the following actions:
	- To assign ringing separately to each bridged appearance, type **y**.
	- To assign all bridged appearances to either ring or not ring as determined by the **Bridged Call Alerting** field, leave the default set to **n**.
- 4. In the **Bridged Call Alerting?** field, perform one of the following actions:
	- If you want the bridged appearance to ring when a call arrives at the primary telephone, type **y**.
	- If you want the bridged appearance to flash but not ring when a call arrives at the primary telephone, leave the default set to **n**.
- 5. In the **Bridged Idle Line Preference?** field, perform one of the following actions:
	- If you want the user to lift the telephone receiver, then press the lighted bridged appearance button to connect to the call, type **y**.
	- If you want the user to just lift the telephone receiver to connect to the call, leave the default set to **n**.
- 6. In the **Auto Select Any Idle Appearance?** field, perform one of the following actions:
	- To allow automatic selection of an alternate idle appearance for transferred or conferenced calls when another appearance of the bridged number is unavailable, type **y**.
	- To prevent this automatic selection, leave the default set to **n**.
- 7. Click **Next** until you see the **Button Assignments** area ([Figure 67: Station screen](#page-359-0)  [\(multiappearance set\)](#page-359-0) on page 360).

#### <span id="page-359-0"></span>**Figure 67: Station screen (multiappearance set)**

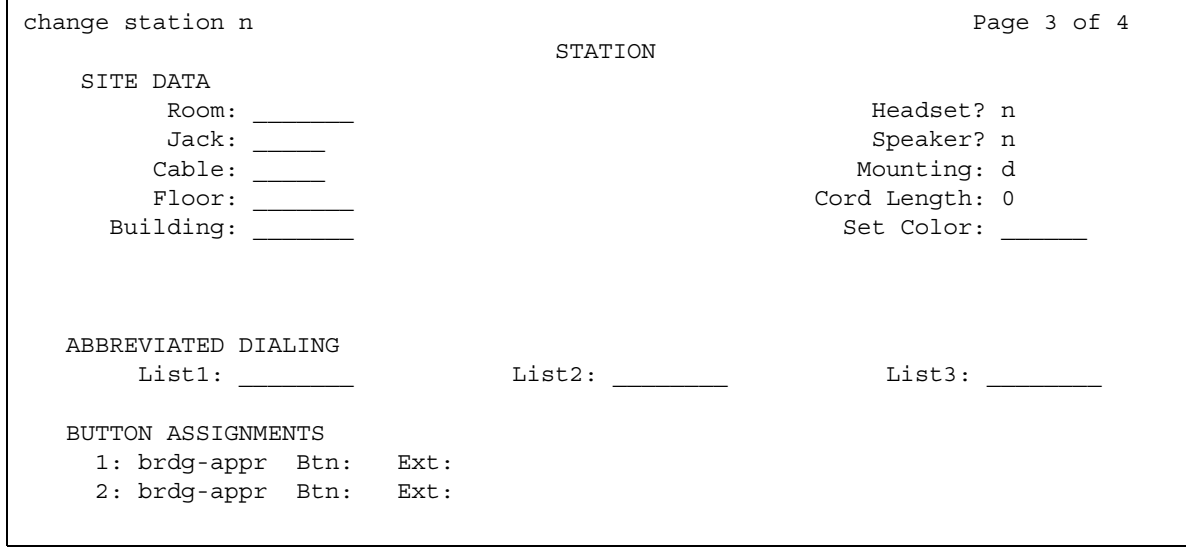

- 8. In the **Button Assignments** area next to any available button number, perform the following actions:
	- Type **abrdg-appr** to create a bridged appearance of a single-line telephone.
	- Type **brdg-appr** to create a bridged appearance of a multiappearance telephone.
- 9. Press **Enter**.

The system displays the **Btn** and **Ext** fields.

- 10. In the **Btn** field, enter the button number from the primary phone that you want to use for the bridged call appearance.
- 11. Enter the extension of the primary telephone.
- 12. Press **Enter** to save your changes.
## **Considerations for Bridged Call Appearance**

This section provides information about how the Bridged Call Appearance feature behaves in certain circumstances. Use this information to ensure that you receive the maximum benefits of the Bridged Call Appearance feature under all conditions.

The following considerations apply to single-line telephones:

- A bridging user cannot have more than one bridged appearance for a particular primary telephone. However, a multiappearance bridging user can have bridged appearances of more than one single-line telephone on their telephone (a multiappearance bridging user, by use of different buttons, can bridge onto several different primary telephones).
- If the primary single-line telephone is correctly administered, but not in service, calls can still be placed by the bridging users, and received on the bridged appearances of the telephone.
- If more than one user goes off-hook on a bridged appearance at the same time, only the user who was the first to go off-hook can dial.
- The Privacy-Manual Exclusion feature can be activated by the bridging user only, while active on a call, to prevent accidental bridging of an active call.
- If a call terminates at a telephone on an extension other than the primary extension (for example, terminating extension group (TEG), UCD group, call coverage answer group, or DDC group extension), a bridged call appearance is not maintained. Therefore, the primary telephone should not be made a member of such a group.
- If two parties are bridged together on an active call with a third party, and if the conference tone feature is enabled, conference tone is heard.

The following considerations apply to multiappearance telephones:

- On multiappearance telephones, a bridged call appearance can be assigned to any 2-lamp button. It does not require the use of a regular call appearance. The number of bridged call appearances allowed at each telephone is limited only by the number of 2-lamp buttons available on the telephone.
- Up to six parties can be off-hook and involved in a conversation on a bridged appearance of an extension.
- A bridging telephone might have a bridged call appearance corresponding to each call appearance of the primary extension at the bridged telephone. For example, if a primary telephone has three call appearances, a bridging telephone should have three bridged call appearances of that primary extension. This allows users to refer to the individual call appearances when talking about a specific call.
- Bridged call appearances may result in the reduction of available feature buttons, thereby reducing a user's capabilities. You can use a Call Coverage module or expansion module to provide additional bridged call appearances.
- If a call terminates at a telephone on an extension other than the primary extension, a bridged call appearance is not maintained. Examples of such termination points can be TEG, UCD group, call coverage answer group, or DDC group extensions. Therefore, the primary telephone should not be made a member of such a group.
- You can administer conference tone, which, when enabled, is heard when two parties are bridged together on an active call with a third party.
- You can administer a telephone with zero call appearances of its primary extension. In this way, a telephone can be administered to have only bridged appearances.

# **Interactions for Bridged Call Appearance**

This section provides information about how the Bridged Call Appearance feature interacts with other features on the system. Use this information to ensure that you receive the maximum benefits of Bridged Call Appearance in any feature configuration.

● Abbreviated Dialing

A user, accessing Abbreviated Dialing while on a bridged call appearance, accesses their own Abbreviated Dialing lists. The user does not access the Abbreviated Dialing lists of the primary extension associated with the bridged call appearance.

A user cannot use an abbreviated dialing feature access code (FAC) after using a priority calling FAC.

● Adjunct Switch Applications Interface (ASAI)

If you are using ASAI, do not administer more than 16 bridged appearances.

• Attendant display and telephone display

A call from the primary extension or from a bridged call appearance of the primary extension is displayed as a call from the primary extension. That is, the call is displayed as coming from the primary extension regardless of which appearance placed the call.

On multiappearance telephones, the display at the primary telephone shows the same information for a bridged call appearance as the information for a nonbridged call. For calls to the primary extension, the display at a zero call appearance bridging telephone shows a call from the originator to the primary with no "redirection reason" character.

● Automatic Call Distribution (ACD)

Bridged appearances cannot be accessed using non-ACD hunt groups (although administrable).

● Automatic Callback

Automatic Callback calls cannot originate from a bridged call appearance. However, when Automatic Callback is activated from the primary telephone. The callback call rings at all bridged appearances of the extension and at the primary telephone. This ring is set with priority call distinctive ringing signal. It displays at all telephones and shows that it is a callback call.

• Busy Indicator (multiappearance telephones only)

A user presses a Busy Indicator button to call the extension associated with the Busy Indicator button. When a user presses a Busy Indicator button on a zero primary call appearance telephone, the system uses the first available bridged call appearance to place the call.

- Call Coverage
	- Single-line telephones

When a single-line telephone is administered as a bridged call appearance, the telephone user cannot invoke Send All Calls for the extension of their telephone. The user does not have a send all calls button, and the call appearance is associated with another extension. When the user dials a FAC, Send All Calls is activated for the extension associated with the call appearance.

- Multiappearance telephones

Coverage criteria for bridged call appearances is based entirely on the criteria of the primary extension associated with bridged appearance. A call to the primary extension that requires call coverage treatment follows the coverage path of the primary extension. Such a call does not follow the path of any of the bridged appearances. Bridged call appearances do not receive redirection notification.

A user with bridged call appearances can activate or deactivate Send All Calls for a primary telephone from the bridged appearance.

The primary telephone should not be a member of a call coverage group. This is because calls to the primary telephone as a member of the group are not bridged.

You can administer the system so a call can appear at a telephone as both a bridged call and a redirected call. In this way, if the bridged user is the first coverage point, the call redirects to that telephone when the coverage criteria are satisfied.

If the primary telephone is a single-line telephone with a bridged call appearance on a multiappearance telephone, an incoming call to the single-line telephone that goes to coverage terminates at a primary call appearance on the bridging user's telephone as a coverage call. If the bridging user is a zero primary call appearance telephone, the call cannot redirect to the bridging user. This is because there are no primary call appearances. Therefore, the call redirects to the next available coverage point.

• Call Detail Recording (CDR)

If a bridging user originates or answers a call on a bridged appearance, the extension of the bridge is recorded as the calling/called telephone. A conference or transfer by a bridging user also appears like it was performed by the telephone user.

On multiappearance telephones, when a call originated from a bridged call appearance on a telephone administered for zero primary call appearance is recorded by CDR, the extension associated with the appearance is recorded as the calling party. A conference or transfer by a bridged call appearance on a zero primary call appearances telephone also appears as performed by the extension associated with the appearance.

● Call Forwarding All Calls, Call Forward Busy/Don't Answer

Call Forwarding can be activated or canceled for the primary extension from any bridged call appearance of that number. When activated, calls to the primary extension do not terminate at the bridged call appearances, but go to the designated forwarding destination. Bridged call appearances do not receive redirection notification of the call to the primary extension when it is forwarded unless Ringing - Abbreviated and Delayed is administered.

● Call Park

When a call is parked from a bridged call appearance, it is parked on the primary extension.

● Call Pickup

Calls that are made to a primary telephone, alerting at bridged appearances of the primary telephone, can only be answered by pickup group members of the primary number.

- If the **Temporary Bridged Appearance on Call Pickup?** field on the **Feature-Related System Parameters** screen is set to **n**, the primary appearance and all bridged appearances of the call are dropped after Call Pickup is used to answer the call.
- If the **Temporary Bridged Appearance on Call Pickup?** field on the **Feature-Related System Parameters** screen is set to **y**, the primary and bridged call appearance lamps stay lit after Call Pickup is used to answer the call.
- If the primary telephone and the bridged telephone are both in the same pickup group, members in the pickup group can answer a call that is made to the primary telephone that is ringing at the bridging user's telephone. This can be done instead of selecting the bridged appearance button.
- If the primary telephone and the bridged call appearance are not in the same pickup group, members who are in the same pickup group as the bridged call appearance telephone can answer a call that is made to the primary telephone.

When a user dials the the Call Pickup FAC on a bridged call appearance, the system interprets the action as an attempt to answer a call from the call pickup group of the primary telephone. When operating this way, the covering user can act as the primary user and provide the same call pickup coverage if desired.

If a telephone has bridged call appearances of numerous telephones, for example, sales, service, and warehouse, and you want calls to be answered only by the primary telephone users or the bridging users, do not assign the primary and bridging users to a pickup group. ● Call Waiting Termination (single-line telephones only)

Call Waiting Termination applies only to an active call on the primary telephone that has no one else bridged on. If one or more bridging users are active on a call, call waiting calls are denied even if the primary user is also off-hook on the call. A bridging user can bridge onto a call with the primary user if there is also a call waiting.

• Class of Restriction (multiappearance telephone users only)

The COR assigned to a telephone's primary extension also applies to calls originated from a bridged call appearance.

- Conference Attendant, Conference
	- Single-line telephones

A bridged call cannot be conferenced if more than one user is active on that call. This is because the bridging user has no access to the call after the primary telephone user places the call on soft hold, and the primary telephone user has no access to the bridging user's call appearance used for conference/transfer attempts.

You can place a call on hold using normal single-line conference procedures when the primary telephone user is active on a call, and no other bridging user is active on the call. Any attempt by a bridging user to bridge onto the call during a successful conference attempt is denied.

A single bridging user can conference the call using the normal multiappearance telephone conference procedures. Any attempt by the single-line primary telephone user to bridge onto the call during a successful conference attempt is ignored. Any attempt by other bridging users is denied (standard denial response is returned to the bridged appearance).

If a conference is not allowed because of the preceding limitations, the user can accomplish a transfer by asking an internal nonbridged party in the connection to create the conference. The user can also ask the remaining bridging users and primary user to disconnect so that the conference can be completed. At completion of the conference, the parties that left the call can reenter the call if control of the conference remains with the primary telephone. If conference control does not remain with the primary telephone, the bridging user must conference the primary telephone and the bridging user back into the call as required.

If the bridging user has no other available bridged appearances of the primary extension (other than the one he or she is currently on), the bridging user, after pressing the conference/transfer button, must select a call appearance to be used for the conference, before dialing the number.

- Multiappearance telephones

Conferences can be set up on bridged appearances using the usual conference operations. Either a primary extension button or a bridged appearance button can be used to make the calls for adding to the conference.

You can administer the system to automatically select the first idle appearance if there is no idle appearance with an extension matching the extension that is conferencing the call.

When the user presses the conference button (the second time) to connect the parties together, the newly formed conference call appears on the primary or bridged appearance to which the user was connected at the time of that last conference button depression. The other appearance is disassociated from the conference call. Therefore, if the original call is on a bridged appearance, and the conference is formed on a primary appearance at that same telephone, the bridged extension becomes disassociated from the conference call. In this case, the primary user can no longer bridge onto the conference.

This disassociation of the conference from the bridged extension can be avoided by setting up the conference in the opposite order. To do this, the user:

- a. Presses the hold button to hold the original call on the bridged appearance
- b. Selects a call appearance and calls the party to be added
- c. Presses the conference or transfer button
- d. Selects the held bridged appearance
- e. Presses the conference button (again)

When this procedure is used, the conference is formed on the bridged appearance so that the primary user can still bridge onto the conference call.

If the primary user and the bridged user are both on the call when one user transfers the call, the user performing the transfer becomes the controlling user for the participation of both users on the conference. To disassociate the appearance from the call, the controlling user must be the latter of the two users to hang up from the call. If the controlling user hangs up first, the appearance goes on soft hold when the noncontrolling party hangs up. In this case, one of two things must occur to disassociate the appearance from the call: all other parties on the call hang up, or the controlling user rejoins the call and hangs up again.

The display shows the number of other active parties in a call, including active bridged appearances.

• Consult (multiappearance telephones only)

Bridged call appearances of the primary extension do not ring on a consult call to the primary extension.

- Coverage Answer Group
	- Single-line telephones

Calls to the primary telephone as a member of a Coverage Answer Group are not bridged.

If the primary telephone is made a member of a coverage group, coverage criteria is based entirely on the criteria of the primary telephone. This means that a call to the primary telephone that requires call coverage treatment follows the path of the primary telephone and not the path of any of the telephones with bridged appearances of the primary telephones.

- Multiappearance telephones

Bridged call appearances of a primary extension do not ring when there is a Coverage Answer Group (CAG) call to the primary extension. Bridged call appearances cannot bridge onto the call.

● Data Privacy, Data Restriction

When Data Privacy is activated or Data Restriction is assigned to a telephone involved in a bridged call and the primary telephone and/or bridging user attempts to bridge onto the call, Data Privacy and Data Restriction are automatically overridden (or deactivated in the case of Data Privacy).

• Emergency calls

If a user dials an emergency call from a bridged appearance, the Calling Party Number that is sent to the public safety answering point for US E911 locations is the extension of the physical telephone from which the call is made.

- Hold Automatic
	- Single-line telephones

A call cannot be put on hold if more than one user is active on that call.

The primary telephone user, when no other bridges are active on the call, can put the call on hold, using normal single-line hold procedures. If the primary telephone user successfully soft holds the call, the status lamp at all of the bridged appearances shows the hold indication; and then the call can be put on hard hold by dialing the hard hold FAC. The hard held call is no longer accessible to the bridging users until it is taken off hold by the primary telephone user. After the call is put on hard hold, any new call to the primary telephone is tracked by the bridged appearances.

A bridging user can place an active call on hold (if the primary telephone or any other bridges are not active on the call) by using normal multiappearance hold procedures. Any attempt to enter the held call returns it to the status of an active call that can then be accessed using bridging procedures.

- Multiappearance telephones

Any user (primary or bridged appearance) can place an active call on hold. If only one user is active on a call and places that call on hold, the indicator lamp at both the primary's appearance button and the bridged appearance button show that the call is on hold. If more than one user is bridged onto the active call, and one of the users activates Hold, the activator receives "hold" indication for the call and status lamp of all other bridged users remains active.

● Hotline Service (single-line telephones)

If a single-line telephone is administered for Hotline Service, bridged appearances of that telephone's extension also place a hot line call automatically when a user goes off-hook on that bridged appearance.

● Hunt Group (DDC or UCD)

Bridged call appearances cannot be used in conjunction with DDC or UCD hunt groups.

Although you can assign a bridged extension to a hunt group, Avaya does not recommend such assignment because DDC/UCD calls do not terminate at any bridged appearances of that extension on other telephones.

• Intercom (multiappearance telephones only)

Bridged appearances of a primary extension are not rung for intercom calls. Furthermore, if a telephone has no primary call appearances it can never be rung for an intercom call. Therefore, if someone is screening all calls for the primary telephone, and is indicating who is calling via intercom, the primary telephone must have a call appearance on which to receive and send intercom calls.

• Internal Automatic Answer (IAA)

Calls terminating to a bridged appearance of an IAA-eligible telephone are not eligible for IAA.

• Last Number Dialed (LND)

Activation of the LND feature causes the last number dialed from the activating telephone to be redialed, regardless of the extension used (primary or bridged call appearance).

• Leave Word Calling (LWC)

A LWC message left by a user on a bridged call appearance leaves a message for the called party to call the primary extension assigned to the bridged call appearance.

When a user calls a primary extension, and activates LWC, the message is left for the primary extension, even if the call was answered at a bridged call appearance.

LWC messages left by the primary user can be canceled by a bridged appearance user.

- Personal Central Office Line
	- Single-line telephones

A single-line primary telephone cannot be a member of a Personal Central Office Line (PCOL) group.

- Multiappearance telephones

If a user is active on his or her primary extension on a PCOL call, bridged call appearances of that extension cannot be used to bridge onto the call. The call can only be bridged onto the call if another telephone is a member of the same PCOL group and has a PCOL button.

• Personal Status Access (PSA)

PSA allows a user to execute a dissociate request from a bridged appearance. However, when a user executes a dissociate command at telephone B, the user dissociates from telephone B. This is the case, even if the user is on a bridged appearance that belongs to telephone A.

● Priority Calling

The primary telephone user or the bridging user can make a priority call. If a priority call is made to an idle telephone, the primary telephone and all bridging users are alerted by priority alerting.

• Privacy-Manual Exclusion

Activation of exclusion by any user (primary or bridged appearance) before placing a call, prevents any other user from bridging onto the call. Activation of exclusion by any user active on a call, while the primary user and/or any other bridging users are active on the call, drops all other users from the call (including the primary user), leaving only the activator and the calling/called party on the call.

• Redirection Notification (multiappearance telephones only)

Redirection Notification is not provided at bridged appearances unless Ringing - Abbreviated and Delayed is administered to give notification.

● Ringback Queuing

Ringback Queuing is not provided on calls originated from a bridged call appearance. However, after the primary user of the bridged extension has activated Ringback Queueing, the resulting callback call alerts at bridged appearances as well as at the primary user's telephone. The call can be answered from the primary user's telephone or from any bridged appearance.

• Ringer Cutoff (multiappearance telephones only)

Ringer Cutoff prevents any nonpriority (or nonintercom) incoming call from ringing at that telephone. This is independent of whether the call is to the telephone's primary extension or to any of the bridged appearances' extensions.

• Service Observing

You observe calls on a primary extension and all bridged appearances of that extension. You cannot observe bridged appearances on the extensions phone. For example, if you are observing extension 3082 and this telephone also has a bridged appearance for extension 3282, you cannot observe calls on the bridged call appearance for 3282. But if you observe extension 3282, you can observe activity on the primary and all of the bridged call appearances of 3282.

The primary telephone user or bridging user can bridge onto a service observed call of the primary at any time. A bridging user cannot activate Service Observing using a bridged call appearance.

If the primary is service observing on an active call, a bridged call appearance cannot bridge onto the primary line that is doing the service observing.

• Terminating Extension Group (TEG)

TEG calls to the primary extension do not ring at the associated bridged appearances. TEG calls cannot be answered or bridged onto from a bridged appearance. The primary telephone should not be assigned to a TEG.

● Terminal Translation Initialization (TTI)

If a user is on a bridged appearance, the user cannot use TTI to separate from the telephone.

- Transfer
	- Single-line telephones

A call cannot be transferred by a single-line telephone if more than one user is active on that call.

The primary telephone user, when no other bridges are active on the call, can transfer the call using normal single-line transfer procedures. Any attempt by a bridging user to bridge onto this call during a successful transfer attempt is denied.

A single-line bridging user, alone on a bridged call, can transfer the call, using normal transfer procedures. Any attempt by the primary telephone user to bridge onto this call during a successful transfer attempt is ignored; and any attempt to bridge on by a bridging user is denied.

If the bridging user has no other available bridged appearances of the primary extension (other than the one he or she is currently on), the bridging user, after pressing the conference/transfer button, must select a call appearance to be used for the transfer, before dialing the number.

- Multiappearance telephones

If the bridging user has at least one available bridged appearance of the primary extension (other than the one he or she is currently on), the system automatically selects a bridged call appearance for the transfer when the conference/transfer button is pressed.

You can administer the system to automatically select the first idle appearance if there is no idle appearance with an extension matching the extension that is transferring the call.

If the primary user and the bridged user are both on the call when one user transfers the call, the user performing the transfer becomes the controlling user for the participation of both users on the conference. The controlling user is immediately dropped from the call. When the noncontrolling user hangs up, the appearance goes on soft hold. In this case, one of two things must occur to disassociate the appearance from the call: all other parties on the call hang up, or the controlling user rejoins the call and hangs up again.

● Videophone 2500 (single-line telephones)

A user may not use a single-line bridge to a Videophone 2500 principal that is on a video call.

● Voice Message Retrieval

A voice message to the primary extension can be retrieved on a bridged appearance by the bridged appearance user. If a security code is required to retrieve the message, the bridging user must use the security code of the primary telephone.

● Voice Paging

The use of Voice Paging automatically invokes exclusion. Therefore, interactions for this feature are the same as for Privacy-Manual Exclusion.

**Bridged Call Appearance**

# **Bulletin Board**

Use the Bulletin Board feature to post information and retrieve messages from other users on the server. Avaya personnel can also leave high-priority messages on the bulletin board. The system displays the high-priority messages as the first 10 lines on the bulletin board.

## **Detailed description of Bulletin Board**

This section provides a detailed description of the Bulletin Board feature.

Use the Bulletin Board feature to post information and retrieve messages from other users on the server. Anyone with an init or an inad login can add or change messages on the bulletin board. Avaya personnel can also leave high-priority messages on the bulletin board. The system displays the high-priority messages as the first 10 lines on the bulletin board.

When you log in to the system, the system alerts you to any messages that are on the bulletin board, and gives you the date of the last message.

If an Avaya employee enters a high-priority message while you are logged in, you receive the notification the next time that you enter a command. This high-priority message disappears after you enter a command. The system displays the high-priority message again each time that you log in, until you remove the message.

The bulletin board provides three pages of message space. You can write on any available line other than the high-priority lines.

You must maintain the bulletin board. If your bulletin board exceeds 80% capacity, the system displays the capacity that remains when you log in. If the bulletin board is full, the new messages overwrite the old messages.

## **Administering Bulletin Board**

The following steps are part of the administration process for the Bulletin Board feature:

- [Setting user permissions](#page-373-0)
- [Changing bulletin board information](#page-374-0)

This section describes:

- Any prerequisites for administering the Bulletin Board feature
- The screens that you use to administer the Bulletin Board feature
- Complete administration procedures for the Bulletin Board feature

## **Screens for administering Bulletin Board**

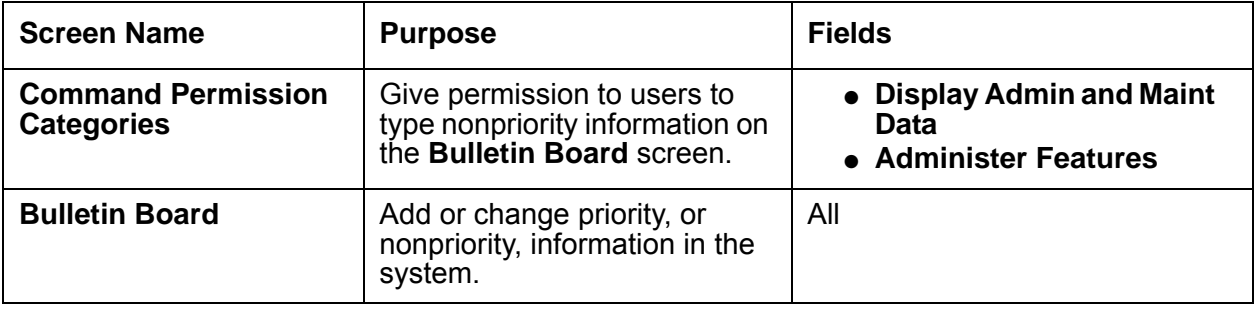

### <span id="page-373-0"></span>**Setting user permissions**

To give a user permission to type nonpriority information on the **Bulletin Board** screen:

1. Type **change permissions** *login ID,* where *login ID* identifies the user who is to use the Bulletin Board feature. Press **Enter**.

The system displays the **Command Permission Categories** screen ([Figure 68: Command Permission Categories screen](#page-374-1) on page 375).

#### <span id="page-374-1"></span>**Figure 68: Command Permission Categories screen**

```
Page 1 of 3
                   COMMAND PERMISSION CATEGORIES
                       Login Name: Sup3ru
COMMON COMMANDS
              Display Admin. and Maint. Data? y
                       System Measurements: y
ADMINISTRATION COMMANDS
      Administer Stations? y               Administer Features? y
       Administer Trunks? y Administer Permissions? y
 Additional Restrictions? n
MAINTENANCE COMMANDS
      Maintain Stations? n Maintain Switch Circuit Packs? n
        Maintain Trunks? n Maintain Process Circuit Packs? n
       Maintain Systems? n Maintain Enhanced DS1? n
```
- 2. In the **Display Admin. and Maint. Data?** field, perform one of the following actions:
	- Type **y** if you want the user to:
		- Type nonpriority messages on the bulletin board
		- Use the display, list, monitor, status commands
		- Change his or her password
		- Schedule reports
- 3. In the **Administer Features** field, perform one of the following actions:
	- Type **y** if you want the user to:
		- Type nonpriority messages on the bulletin board
		- Administer the feature-related parameters, such as coverage paths, class of service, class of restriction, system parameters, authorization codes, and security
- 4. Press **Enter** to save your changes.

#### <span id="page-374-0"></span>**Changing bulletin board information**

To change bulletin board information:

1. Type **change bulletin-board**. Press **Enter**.

The system displays the **Bulletin Board** screen ([Figure 69: Bulletin Board screen](#page-375-0) on [page 376\)](#page-375-0).

#### <span id="page-375-0"></span>**Figure 69: Bulletin Board screen**

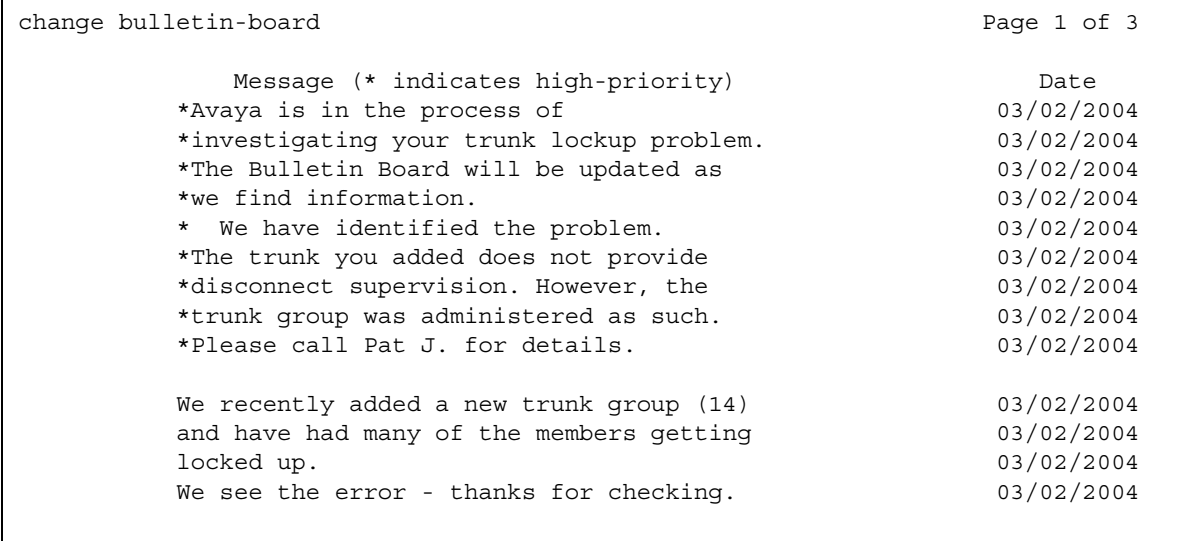

The **date** field is a display-only field that contains the date that someone added or changed the line of information.

2. Type the bulletin board information.

Those who have an init or an inads login, including Avaya personnel, can type high-priority information in Line 1 through Line 10. High-Priority messages have an asterisk (\*) at the beginning of the line. When someone with an init or an inads login types the high-priority information, the system displays the high-priority message the next time that you log into the system.

Those with an init or an inads login can type any of the following characters, number, and symbols:

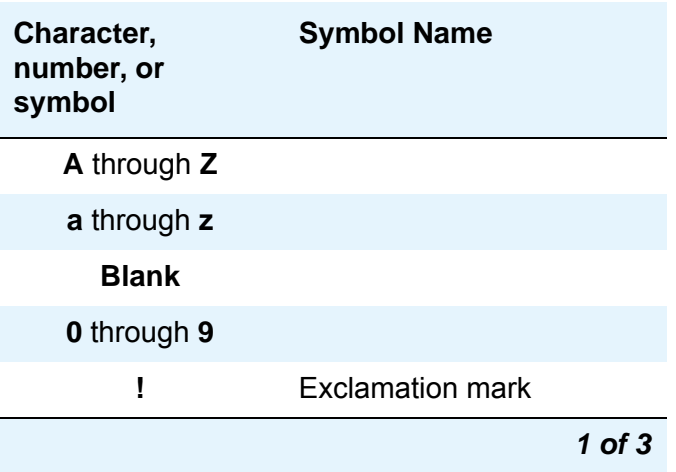

#### <span id="page-375-1"></span>**Table 5: Bulletin board entries**

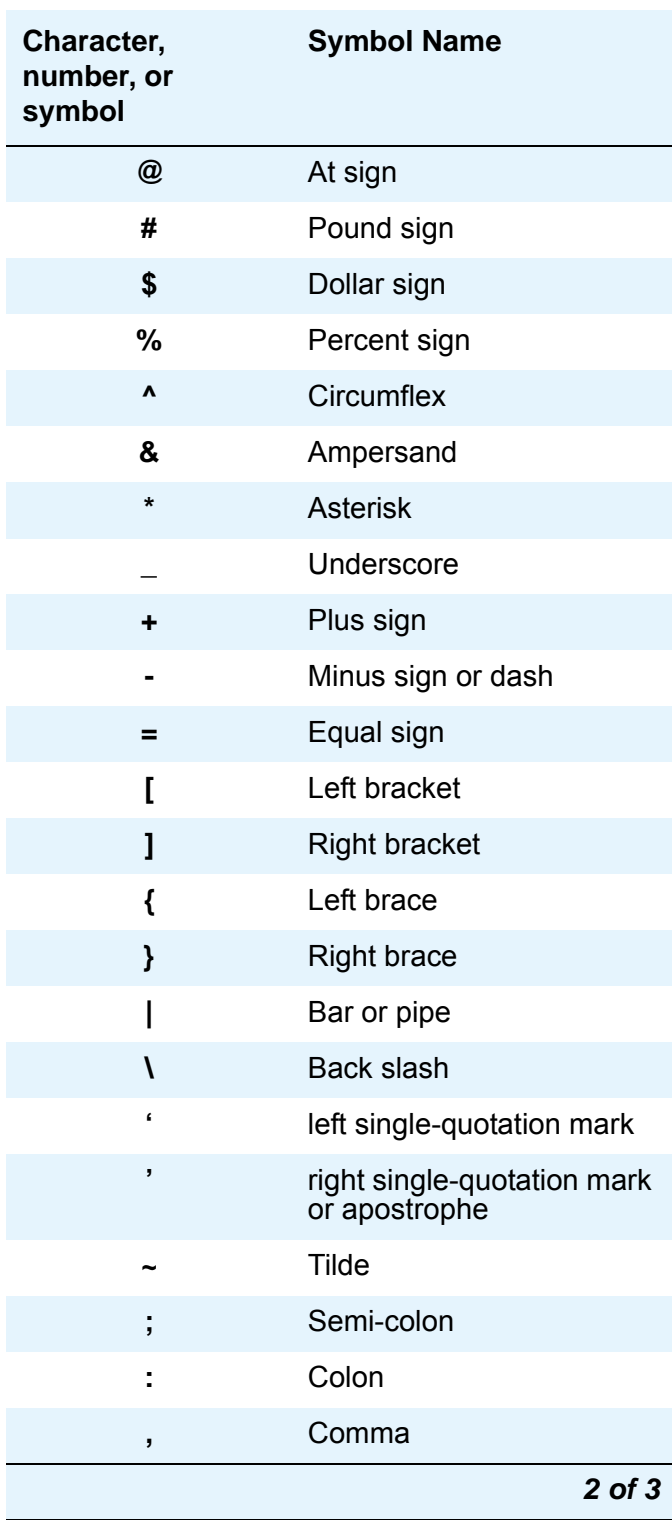

#### **Table 5: Bulletin board entries (continued)**

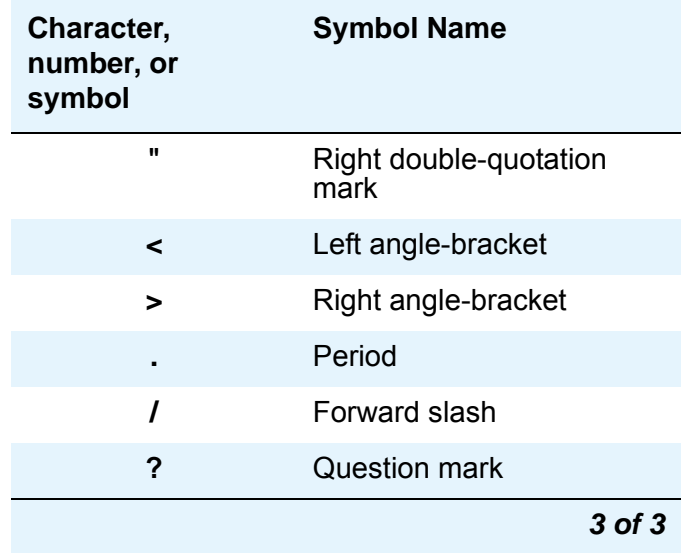

#### **Table 5: Bulletin board entries (continued)**

3. Type the bulletin board information.

Those with permission, as defined on the **Command Permission Categories** screen, can type message information in:

- Line 11 through Line 19 of Page 1
- Line 1 through Line 20 of Page 2
- Line 1 through Line 20 of Page 3

Type any of the characters, numbers, or symbols shown in [Table 5: Bulletin board](#page-375-1)  entries [on page 376](#page-375-1). Press **Enter** to save your changes.

## **Considerations for Bulletin Board**

This section provides information about how the Bulletin Board feature behaves in certain circumstances. Use this information to ensure that you receive the maximum benefits of Bulletin Board under all conditions. The following considerations apply to Bulletin Board:

- Only users with an init or an inads login can add or edit high-priority messages.
- Only one user can change a message at a time.
- The bulletin board does not lose information during a system reset at level 1 or level 2. If you save translations, you can restore the information if a system reset occurs at levels 3, 4, or 5.

# **Busy Indicator**

Use the Busy Indicator feature to provide multiappearance telephone users and attendants with a visual indicator of the busy or the idle status of one of the following system resources:

- An extension number
- $\bullet$  A trunk group
- A terminating extension group (TEG)
- A hunt group, either direct department calling (DDC) or uniform call distribution (UCD)
- Any loudspeaker paging zone, including all zones

## **Detailed description of Busy Indicator**

This section provides a detailed description of the Busy Indicator feature.

You can assign extension numbers, trunk group access codes, and Loudspeaker Paging access codes to a Busy Indicator button.

The Busy Indicator button provides the attendant or the user with direct access to the extension number, the trunk group, or the paging zone.

The Facility Busy lamp indication for a Vector Directory Number (VDN) does not light when the VDN is being used. You can use the associated button to place a call to a VDN.

Busy Indicator supports the following capabilities:

● [Busy Tone Disconnect](#page-378-0)

### <span id="page-378-0"></span>**Busy Tone Disconnect**

In some regions of the world, the central office (CO) sends a busy tone for the disconnect message. With Busy Tone Disconnect (BTD), the switch disconnects analog loop-start CO trunks when the CO sends a busy tone.

A call that originates from or terminates to a telephone that uses a BTD-enabled trunk has a Call Classifier port connected to the trunk. The Call Classifier port connects after the call is answered and stays connected on the trunk until the station hangs up, or a BTD signal is received from the CO. If only one BTD trunk is on a call when the BTD signal is received, the call is dropped. If the call is a conference call, only the trunk is dropped. The rest of the parties stay connected.

## **Interactions for Busy Indicator**

This section provides information about how the Busy Indicator feature interacts with other features on the system. Use this information to ensure that you receive the maximum benefits of Busy Indicator in any feature configuration.

● Answer Supervision

If Answer Supervision is enabled, set the Answer Supervision timeout field to 0 (zero).

# **Busy Verification**

Use the Busy Verification feature (Verify button) to allow attendants and specific multiappearance telephone users to make test calls to trunks, telephones, and hunt DDC and UCD groups. Attendants and multiappearance telephone users can distinguish between a telephone that is truly busy and one that only appears busy because of some trouble condition. Users can also use this feature to quickly identify faulty trunks.

## **Detailed description of Busy Verification**

This section provides a detailed description of the Busy Verification feature.

An attendant or multiappearance telephone user can activate Busy Verify by pressing the Verify button. If they want to verify a telephone or hunt group, they enter an extension number. If they want to verify a trunk, they dial a trunk-access code, followed by the 2- or 3-digit number of the trunk-group member to be verified. If the trunk-group member number is less than 10, the system requires a leading zero (01 or 001 rather than 1).

#### **Note:**

For DEFINITY SI or DEFINITY CSI, the member number is a 2-digit number; for DEFINITY R, the member number is a 3-digit number.

After an attendant or multiappearance telephone user has activated Busy Verification, the system checks the validity of the extension or trunk-access code and member number. If the number is not a telephone extension, DDC/ UCD group-extension, ACD split number, or trunk access code with a valid member number, the system denies Verify and returns intercept tone.

When you use Verify to check a valid extension (one that is in the dial plan and assigned to a telephone), the system initiates a priority call to that extension. [Table 6: Verification of a](#page-381-0)  telephone [on page 382](#page-381-0) describes the process.

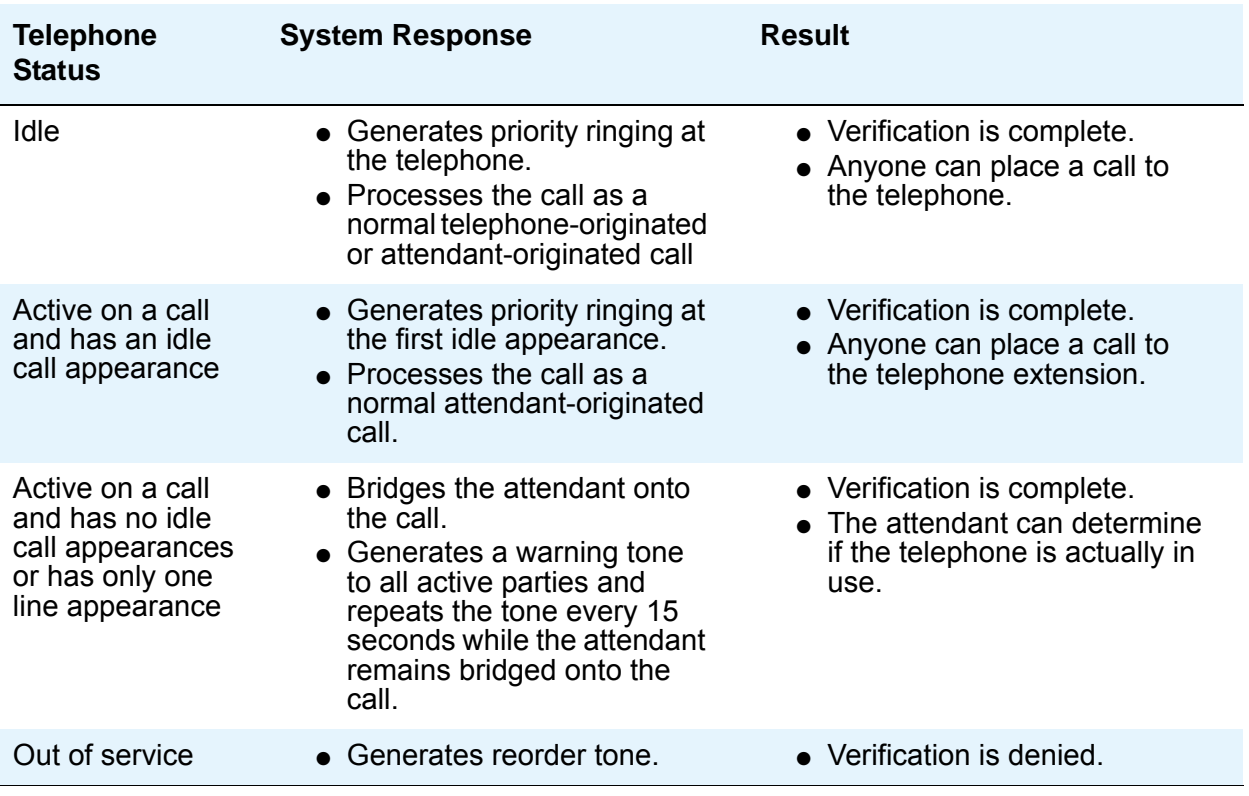

#### <span id="page-381-0"></span>**Table 6: Verification of a telephone**

When you use Verify to check a valid ACD split, UCD group, or DDC group, the system initiates a priority call to that group. (Valid in this case means the split or group is translated and at lease one member is logged in.) [Table 7: Verification of an ACD Split, UCD Group, or DDC Group](#page-381-1) on [page 382](#page-381-1) describes the process.

| <b>Split or Group</b><br><b>Member Status</b> | <b>System Response</b>                                                                                                    | <b>Result</b>                                                                                  |
|-----------------------------------------------|----------------------------------------------------------------------------------------------------|------------------------------------------------------------------------------------------------|
| Available for an<br>incoming call             | • Generates priority ringing at<br>the member's telephone.<br>$\bullet$ Processes the call as a<br>normal attendant-originated<br>call. | • Verification is complete.<br>$\bullet$ Anyone can place a call to the<br>member's telephone. |
| All activated Make<br><b>Busy</b>             | • Generates reorder tone.                                                                                                    | • Verification is denied.                                                                      |
| Not available for<br>incoming calls           | • The system does not queue<br>the call even if a queue is<br>available.<br>• Generates reorder tone.                                   | • Verification is denied.                                                                      |

<span id="page-381-1"></span>**Table 7: Verification of an ACD Split, UCD Group, or DDC Group**

When you use Verify to check a valid trunk, the system checks the status of that trunk. (Valid in this case means the trunk is translated with members and is not in an out-of-service state.) [Table 8: Verification of a Trunk](#page-382-0) on page 383 describes the process.

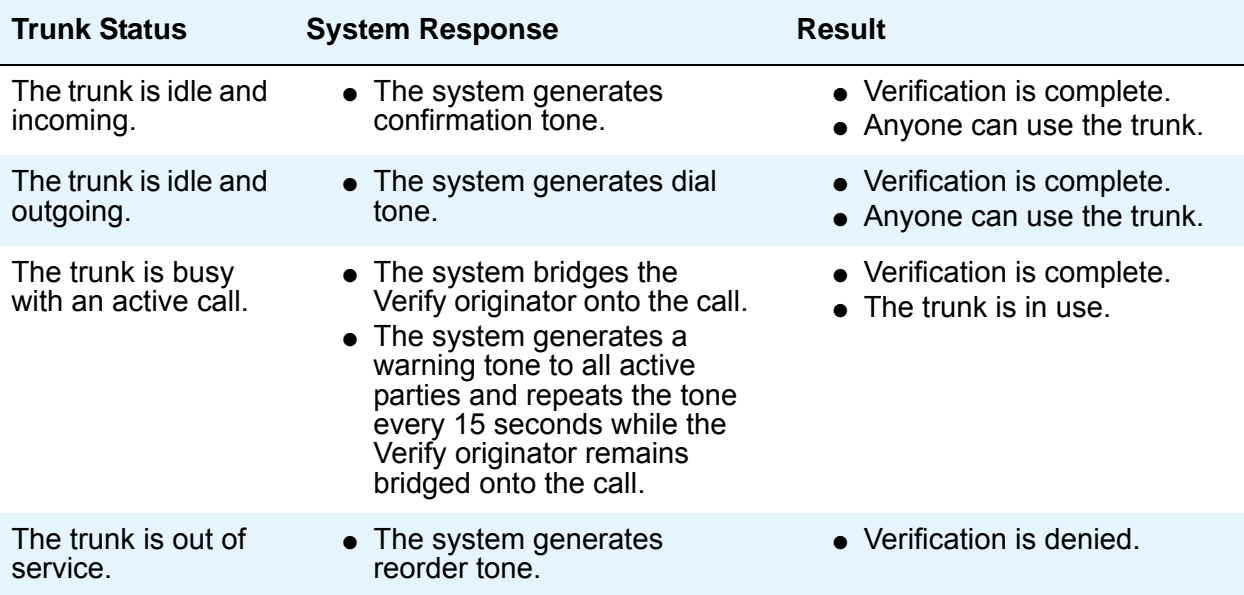

#### <span id="page-382-0"></span>**Table 8: Verification of a Trunk**

## **Administering Busy Verification**

The following steps are part of the administration process for the Busy Verification feature:

● [Using Busy Verification](#page-383-0)

This section describes:

- Any prerequisites for administering the Busy Verification feature
- The screens that you use to administer the Busy Verification feature
- Complete administration procedures for the Busy Verification feature

### **Prerequisites for administering Busy Verification**

You must complete the following actions before you can administer the Busy Verification> feature:

● View the **Trunk Group** screen, ensure that the **Dial Access** field is **y**. If this field is not set to **y**, contact your Avaya representative before you continue with this procedure.

## **Screens for administering Busy Verification**

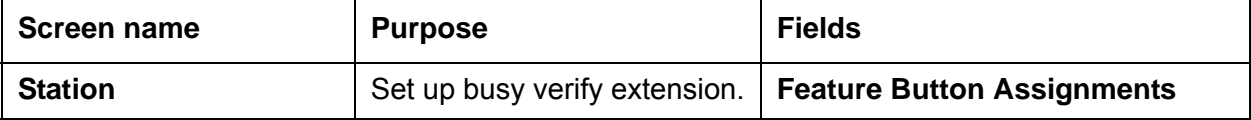

### <span id="page-383-0"></span>**Using Busy Verification**

To use Busy Verification:

1. Type **change station** *n*, where *n* is the station to be assigned the busy verify button. Press **Enter**.

For this example, enter extension **1014**.

The system displays the **Station** screen ([Figure 70: Station screen](#page-383-1) on page 384).

<span id="page-383-1"></span>**Figure 70: Station screen** 

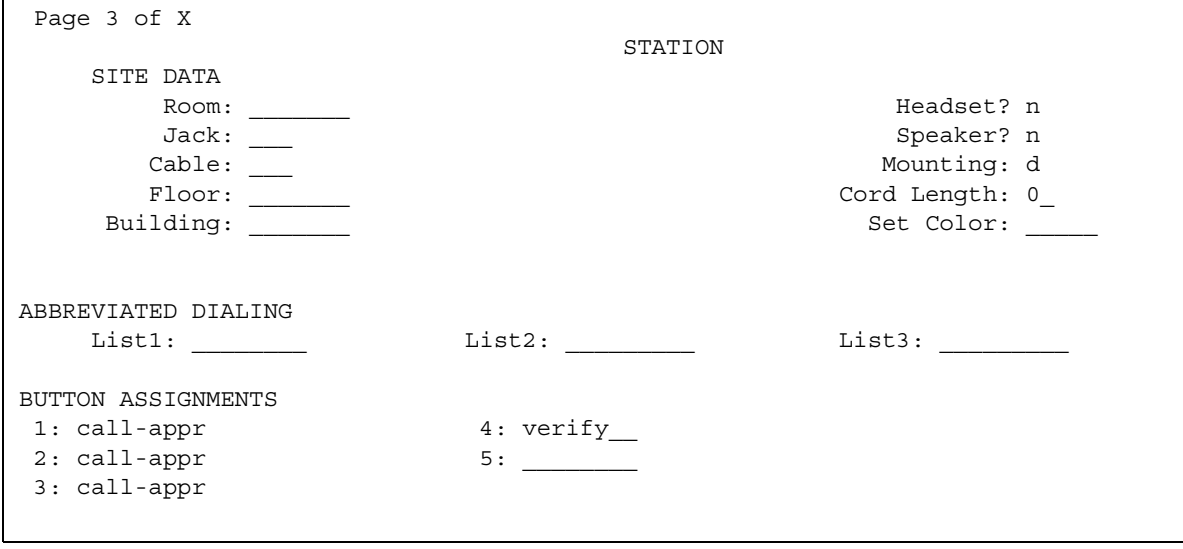

- 2. In the **Feature Button Assignments** field, type **verify**.
- 3. Press **Enter** to save your changes.
- 4. To activate the feature, press the **Verify** button on the phone and then enter the Trunk Access Code and member number to be monitored.

## **Considerations for Busy Verification**

This section provides information about how the Busy Verification feature behaves in certain circumstances. Use this information to ensure that you receive the maximum benefits of Busy Verification under all conditions. The following considerations apply to Busy Verification:

- A busy verification cannot be made to an analog extension that is waiting to be answered at another extension. A call must be answered before it can be verified.
- If your country requires a tone other than 440 Hz, use the Intrusion feature rather than Verify to verify telephones.
- The system does not provide bridging when you verify UCD and DDC groups or RLTs.
- You cannot make outgoing test calls on DID trunks.
- You can verify an extension that is administered without hardware (X-ported). In this case, the system generates reorder tone.

## **Interactions for Busy Verification**

This section provides information about how the Busy Verification feature interacts with other features on the system. Use this information to ensure that you receive the maximum benefits of Busy Verification in any feature configuration.

● Automatic Callback

Once the called party in an Automatic Callback call hangs up, neither extension can be busy-verified until both the calling and called parties are connected or the callback attempt is canceled (by the activating party or by time-out of the callback interval).

● Call Coverage

Since the busy-verification call to an extension is originated as a priority call, the call does not go to coverage.

● Call Forwarding

Busy verification made to an extension with call forwarding activated, does not busy verify the forwarded-to extension. Only the called extension is busy verified.

• Call Waiting Termination

You cannot verify an extension that called an active telephone and is receiving call-waiting ringback tone unless the extension has an idle call appearance.

● Conference

The system denies busy verification of any extension involved in a conference call of more than five people. However, the system does allow a busy verification of any extension involved in a conference call of 5 or fewer parties. The system also denies busy verification of a trunk on a 6-party call.

● Data Privacy

Busy verification is denied if it would cause a bridging attempt on a telephone that has activated Data Privacy.

● Data Restriction

The system denies Verify if Data Restriction is active on a call, and a busy verification bridging attempt is made on that call.

● Hold

Busy verification of a multiappearance telephone is denied if all call appearances have calls on hold.

● Individual Attendant Access

An attendant cannot make a busy verification of another individual attendant console or of the attendant group.

● Loudspeaker Paging Access

The system denies busy verification if the telephone or trunk to be verified is connected to paging equipment.

● Transfer

Once the originator of busy verification has bridged onto a call, any attempt to transfer the call is denied until the originator drops from the call.

● Telephone Origination Restriction

A telephone that is origination restricted can be assigned a Busy Verify button. However, the button cannot be used.

● Telephone Termination Restriction

The system denies busy verification of telephones that are termination restricted.

# **Call Charge Information**

Use the Call Charge Information feature to determine the approximate charge for calls that are made on outgoing trunks.

## **Detailed description of Call Charge Information**

This section provides a detailed description of the Call Charge Information feature.

Avaya Communication Manager provides two ways to know the approximate charge for calls made on outgoing trunks.

Call Charge Information supports the following capabilities:

- [Advice of Charge](#page-386-0)
- [Periodic Pulse Metering](#page-386-1)
- [Charge Display](#page-387-0)

### <span id="page-386-0"></span>**Advice of Charge**

For ISDN trunks, Advice of Charge (AOC) collects charge information from the public network for each outgoing call. Charge advice is a number that represents the cost of a call. The system records the charge information as either a charging unit or a currency unit.

### <span id="page-386-1"></span>**Periodic Pulse Metering**

For non-ISDN trunks, Periodic Pulse Metering (PPM) accumulates pulses that are transmitted from the public network at periodic intervals during an outgoing trunk call. At the end of the call, the number of pulses collected is the basis on which charges are determined.

Call-charge information helps you to account for the cost of outgoing calls before you receive the call charges from your network provider. The ability to account for the cost of outgoing calls before you receive the call charges from your network provider is especially important in countries where telephone bills are not itemized.

You can also use the information about the cost of outgoing calls to give the cost of telephone calls to employees. The cost information of outgoing telephone calls can help users to better manage their use of company telecommunications facilities. Note, however, that you cannot necessarily use the call charge information that the Call Charge Information feature provides to reconcile telephone bills with your network provider.

You must request either AOC service or PPM service from your network provider. In some areas, your selection is limited. Note that the public network does not offer AOC service and PPM service in some countries, including the US. In some countries, AOC information is received automatically for each call. In other countries, the system must request AOC information for each call. Your Avaya representative can help you determine the type of service that you need.

In some countries, the public network sends call-charge information only at the end of a call. In other countries, the public network sends information both at the end of the call and while the call is in progress. PPM is available over the following trunk types:

- Central office (CO)
- Direct inward and outward dialing (DIOD)
- $\bullet$  Foreign exchange (FX)
- Personal Central Office Line (PCOL)
- Wide Area Telecommunications Service (WATS)

## <span id="page-387-0"></span>**Charge Display**

With Communication Manager, you can view call charge information on a telephone display, or on a Call Detail Recording (CDR) report.

#### **Charge Display at a user telephone**

You can allow users to view call charges on telephone displays. From a display, a user can see the cost of an outgoing call, both while the call is in progress and at the end of the call. If you want users to control when the display of the call charge information, you can assign a display button that the user can press to see the current call charges. You can also administer the system so that the system displays call charges automatically whenever a user places an outgoing call.

### **Charge Display on a CDR report**

You can administer the system to display call charges on CDR reports. For more information, see the "Call Detail Recording" feature.

Either the **ISDN C C** field or the **PPM** field in the CDR record contains the last cumulative charge received from the network. If Call Splitting or Attendant Call Recording is enabled, and a call is transferred for the first time, the **ISDN Call Charge** field contains the cumulative charge that was most recently received from the network.

For all subsequent transfers, the **ISDN Call Charge** field contains the difference between the cumulative charge that was most recently received and the value that was generated in the previous CDR record for the same call.

A zero appears in the **Call Charge** field when:

- No AOC information is received
- A value of zero is the last charge information that was received
- The outgoing trunk group is not administered for AOC or PPM

# **Administering Call Charge Information**

The following steps are part of the administration process for the Call Charge Information feature:

- [Administering the charge display](#page-394-0)
- [Administering AOC for ISDN trunks](#page-399-0)
- [Administering PPM for non-ISDN trunks](#page-401-0)
- [Administering PPM for DS1 circuit packs](#page-403-0)

This section describes:

- Any prerequisites for administering the Call Charge Information feature
- The screens that you use to administer the Call Charge Information feature
- Complete administration procedures for the Call Charge Information feature

## **Prerequisites for administering Call Charge Information**

You must complete the following actions before you can administer the Call Charge Information feature:

- [Defining CDR to support Call Charge Information](#page-389-0)
- [Specifying the frequency of the call charge displays](#page-390-0)
- [Translating the text "Call Charge"](#page-391-0)
- [Assigning a COR for charge displays](#page-392-0)

### <span id="page-389-0"></span>**Defining CDR to support Call Charge Information**

To define Call Detail Recording (CDR) to support Call Charge Information:

1. Type **change system-parameters cdr**. Press **Enter**.

The system displays the **CDR System Parameters** screen ([Figure 71: CDR System](#page-389-1)  [Parameters screen](#page-389-1) on page 390).

#### <span id="page-389-1"></span>**Figure 71: CDR System Parameters screen**

```
change system-parameters cdr extended to the Page 1 of 2
                        CDR SYSTEM PARAMETERS
Node Number (Local PBX ID): 18 CDR Date Format: month/day
      Primary Output Format: customized Primary Output Endpoint: CDR1
    Secondary Output Format:
         Use ISDN Layouts? n
 Use Enhanced Formats? n Condition Code 'T' For Redirected Calls? n
Modified Circuit ID Display? n Nemove # From Called Number? y
              Record Outgoing Calls Only? n Intra-switch CDR? y
Suppress CDR for Ineffective Call Attempts? y outg Trk Call Splitting? y
Disconnect Information in Place of FRL? n 0utg Attd Call Record? y
 Interworking Feat-flag? y
 Force Entry of Acct Code for Calls Marked on Toll Analysis Form? n
                              Calls to Hunt Group - Record: member-ext
Record Called Vector Directory Number Instead of Group or Member? n
Record Agent ID on Incoming? n and Record Agent ID on Outgoing? y
 Inc Trk Call Splitting? y Inc Attd Call Record? n
 Record Non-Call-Assoc TSC? n Call Record Handling Option: warning
     Record Call-Assoc TSC? n Digits to Record for Outgoing Calls: outpulsed
   Privacy - Digits to Hide: 0 CDR Account Code Length: 4
```
2. Administer the **CDR System Parameters** screen. For more information, see the "Call Detail Recording" feature.

### <span id="page-390-0"></span>**Specifying the frequency of the call charge displays**

To specify the frequency of the charge display:

1. Type **change system-parameters features**. Press **Enter**.

The system displays the **Feature-Related System Parameters** screen ([Figure 72: Feature-Related System Parameters](#page-390-1) on page 391).

#### <span id="page-390-1"></span>**Figure 72: Feature-Related System Parameters**

display system-parameters features **Page 9** of 14 FEATURE-RELATED SYSTEM PARAMETERS Pull Transfer: n Update Transferred Ring Pattern? n Outpulse Without Tone? y Wait Answer Supervision Timer? n Misoperation Alerting? n Repetitive Call Waiting Tone? n Allow Conference via Flash? y<br>Vector Disconnect Timer (min): Network Feedback During Tone Detection? y ystem Updates Time On Station Displays? y Intercept Treatment On Failed Trunk Transfers? n Station Tone Forward Disconnect: silence Level Of Tone Detection: precise Charge Display Update Frequency (seconds): 30 Date Format on 607/2420/4600/6400 Terminals: mm/dd/yy Onhook Dialing on 607/2420/4600/6400/8400 Terminals? n ITALIAN DCS PROTOCOL Italian Protocol Enabled? n

2. In the **Charge Display Update Frequency (seconds)** field, type the number of seconds between the charge update information displays that a user sees.

The valid entries are **10** through **60,** and blank.

Note that frequent display updates can have an impact on the performance of the system. If the duration of a call is less than the value in the **Charge Display Update Frequency (seconds)** field, the display does not automatically show the charge information.

If you want a user to see the charge information, you must assign a **disp-chrg** feature button on the **Station** screen for a user.

3. Press **Enter** to save your changes.

### <span id="page-391-0"></span>**Translating the text "Call Charge"**

To translate the text for "Call Charge:"

1. Type **change display-messages miscellaneous-features**. Press **Enter**.

The system displays the **Language Translations** screen ([Figure 73: Language](#page-391-1)  [Translations screen](#page-391-1) on page 392).

```
Figure 73: Language Translations screen
```

```
change display-messages miscellaneous-features example 20 Page 5 of 8
                           LANGUAGE TRANSLATIONS
   42. English: Add Skill: Enter number, then # sign
       Translation: ****************************************
  43. English: Remove Skill: Enter number, then # sign
       Translation: ****************************************
   44. English: Enter Skill Level, then # sign
       Translation: ****************************************
   45. English: Enter Agent LoginID
       Translation: ****************************************
  46. English: Call Type
       Translation: ***************
  47. English: Call Charge 
       Translation: ********************
```
- 2. Click **Next** until you see the translation number **47**.
- 3. In the **Translation** field, type the translation for "Call Charge" if you need a translation for the text.
- 4. Press **Enter** to save your changes.

#### <span id="page-392-0"></span>**Assigning a COR for charge displays**

To assign a Class of Restriction (COR) for automatic charge display:

1. Type **change cor** *n*, where *n* is the number of the COR to which you want to assign an automatic charge display. Press **Enter**.

The system displays the **Class of Restriction** screen [\(Figure 74: Class of Restriction](#page-392-1)  screen [on page 393](#page-392-1)).

#### <span id="page-392-1"></span>**Figure 74: Class of Restriction screen**

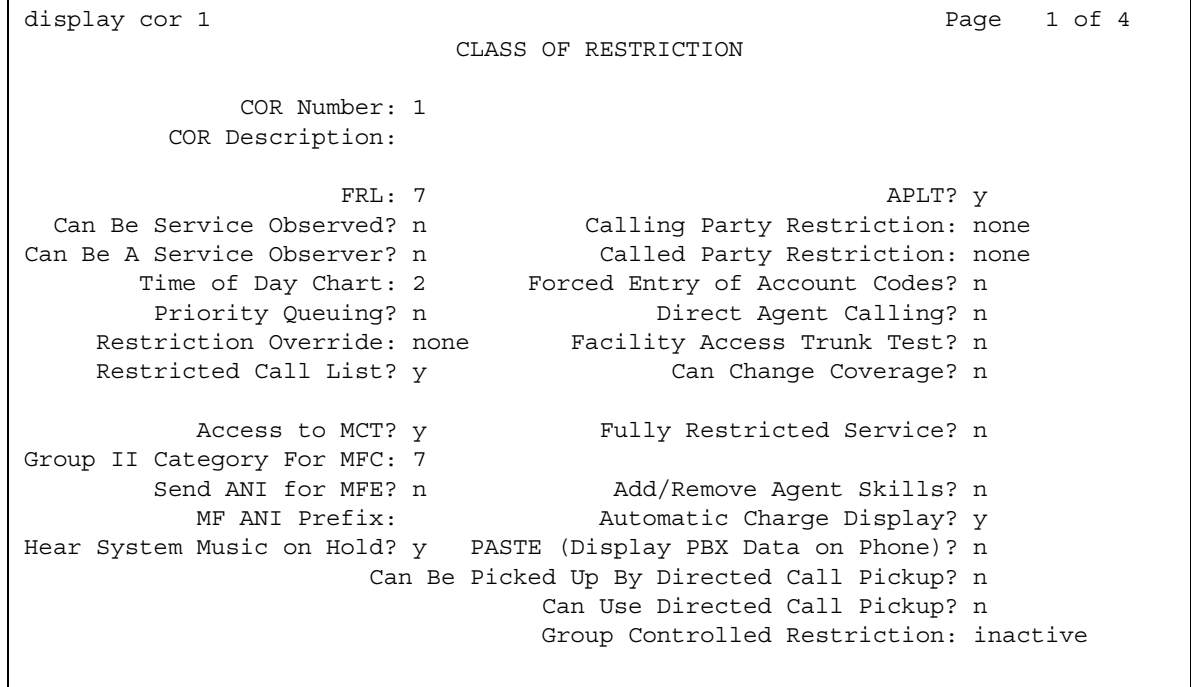

2. In the **Automatic Charge Display** field, perform one of the following actions:

- If you want the user to automatically see the call charges during a call and at the end of a call, type **y**.
- If you want the user to press the disp-chrg feature button to see the call charges. To see the call charges, the user must press the disp-chrg feature button before the system drops the call, type **n**.
- 3. Press **Enter** to save your changes.

# **Screens for administering Call Charge Information**

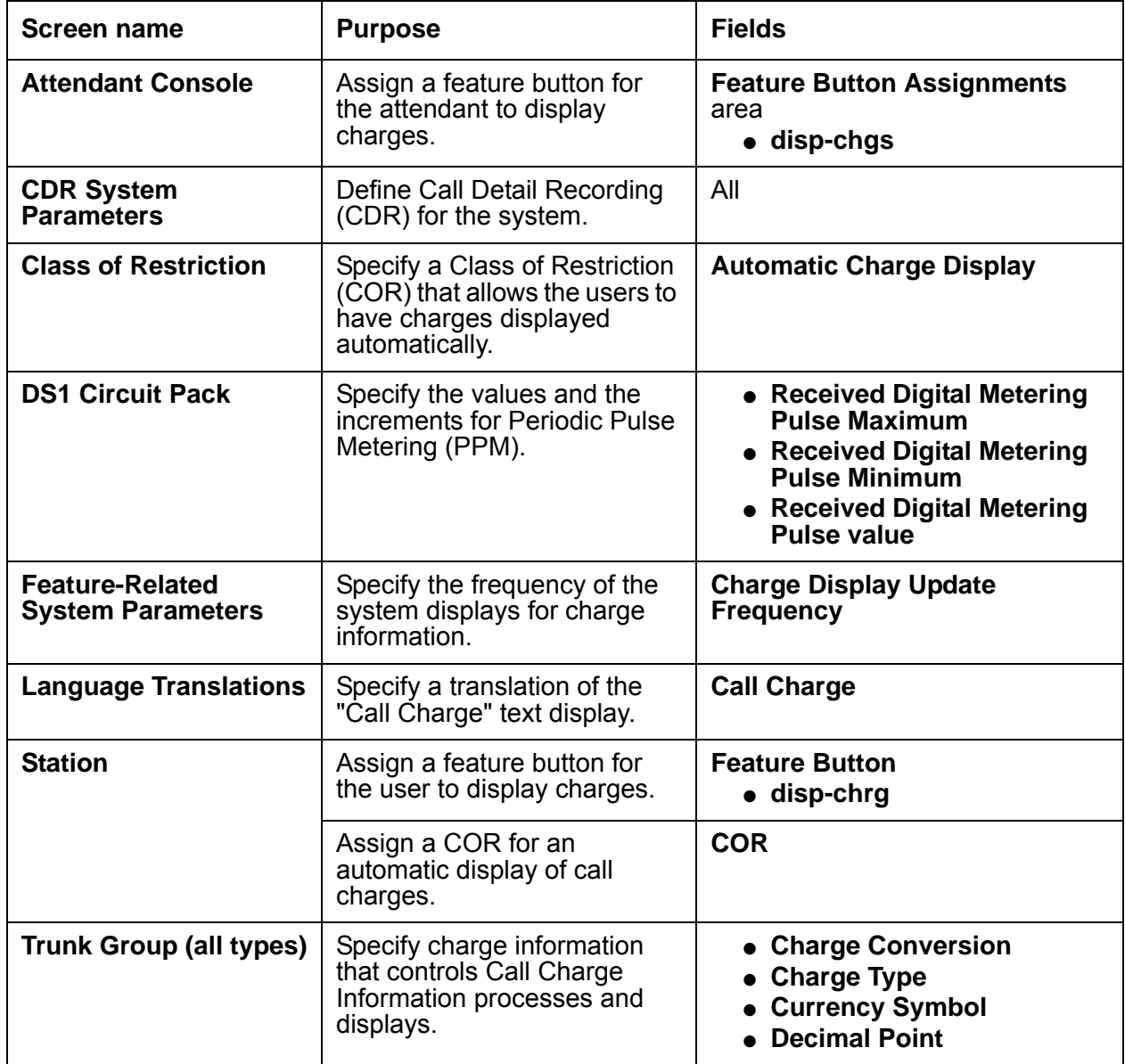

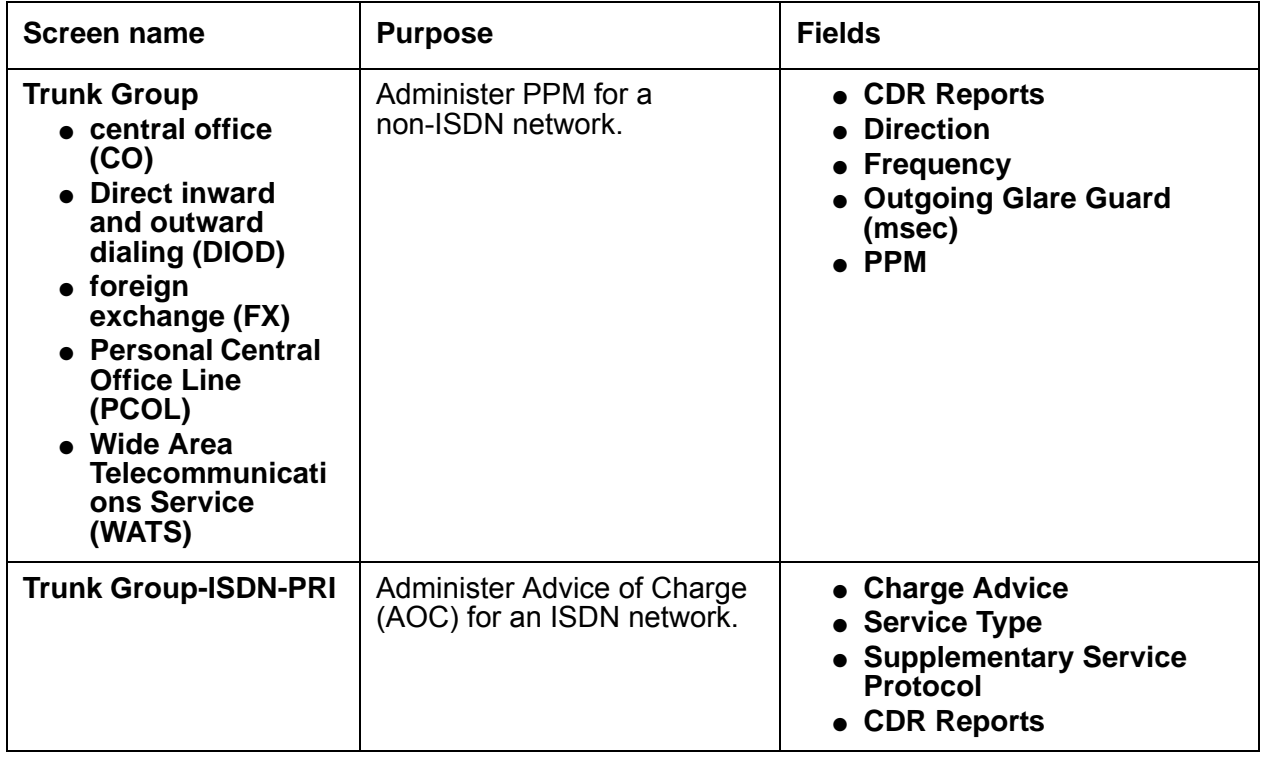

## <span id="page-394-0"></span>**Administering the charge display**

To administer the charge display, you must complete the following procedures:

- [Administering a trunk group for call charge displays](#page-394-1)
- [Assigning a call charge display button for a user](#page-396-0)
- [Assigning a call charge display feature button for an attendant](#page-397-0)

## <span id="page-394-1"></span>**Administering a trunk group for call charge displays**

To administer a trunk group for call charge displays:

1. Type **change trunk-group** *n*, where *n* is the number of the trunk group for which you want to administer call charge display information. Press **Enter**.

The system displays the **Trunk Group** screen.

2. Click **Next** until you see the **Charge Conversion** field.

3. In the **Charge Conversion** field, type the charge unit for the currency that you use.

Valid entries are **1** to **64,500**.

The software multiplies the number of charge units by the value of the **Charge Conversion**  field, and displays the result as a currency. If the **Charge Conversion** field is blank, the software displays the number of charge units, but does not convert the charge units to a currency.

- The system displays the **Charge Conversion** field for central office (CO), direct inward and outward dialing (DIOD), foreign exchange (FX), and Wide Area Telecommunications Service (WATS) trunk groups when the **Direction** field on the **Trunk Group** screen is set to **outgoing** or **two-way**.
- The system displays the **Charge Conversion** field for ISDN trunk groups when the **Charge Advice** field on the **Trunk Group** screen is not set to **none**.
- 4. In the **Charge Type** field, type the words or the characters that you want the system to display after the system displays the call charge amount.

You can leave the field blank, or you can type one to seven characters. The system counts a leading space, or an embedded space, as a character.

- The system displays the **Charge Type** field for CO, DIOD, FX, and WATS trunk groups when the **Direction** field on the **Trunk Group** screen is set to **outgoing** or **two-way**.
- The system displays the **Charge Type** field for ISDN trunk groups when the **Charge Advice** field on the **Trunk Group** screen is not set to **none**.
- 5. In the **Currency Symbol** field, type the symbol that you want the system to display before the system displays the call charge amount.

You can leave the field blank or you can type one to seven characters. The system counts a leading space, or an embedded space, as a character.

- The system displays the **Currency Symbol** field for CO, DIOD, FX, and WATS trunk groups when the **Direction** field on the **Trunk Group** screen is set to **outgoing** or **two-way**.
- The system displays the **Currency Symbol** field for ISDN trunk groups when the **Charge Advice** field on the **Trunk Group** screen is not set to **none**.
- 6. In the **Decimal Point** field, type the representation of a decimal point that is appropriate for your currency.

You can type **comma**, **period**, or **none**.

If you type **comma** or **period**, the system divides the call charge amount by 100.

- The system displays the **Decimal Point** field for CO, DIOD, FX, and WATS trunk groups when the **Direction** field on the **Trunk Group** screen is set to **outgoing** or **two-way**.
- The system displays the **Decimal Point** field for ISDN trunk groups when the **Charge Advice** field on the **Trunk Group** screen is not **none**.
- 7. Press **Enter** to save your changes.
### **Assigning a call charge display button for a user**

To assign a call charge display button for a user:

1. Type **change station** *n*, where *n* is the extension of the user to whom you want to assign a call charge display feature button. Press **Enter**.

The system displays the **Station** screen ([Figure 75: Station screen](#page-396-0) on page 397).

```
Figure 75: Station screen
```

```
change station 1014 Page 1 of X Page 1 of X
                  STATION
Extension: 1014 Lock Messages? n BCC: 0
  Type: Security Code: Type: TN: 1
  Port: Coverage Path 1: COR: 1
  Name: Coverage Path 2: COS: 1
                Hunt-to Station:
STATION OPTIONS
        Loss Group: 2 Personalized Ringing Pattern: 3
       Data Module? n Message Lamp Ext: 1014
       Speakerphone: 2-way Mute button enabled? y
    Display Language? English Expansion Module?
           Model:
Survivable GK Node Name: \blacksquare Media Complex Ext:
                                 IP Softphone? y
                                Remote Office Phone? y
```
- 2. In the **COR** field, type the number of the COR that supports the automatic display of call charges.
- 3. Click **Next** until you see the **Button Assignments** area ([Figure 76: Station screen](#page-397-0) on [page 398\)](#page-397-0).

<span id="page-397-0"></span>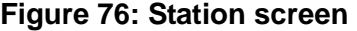

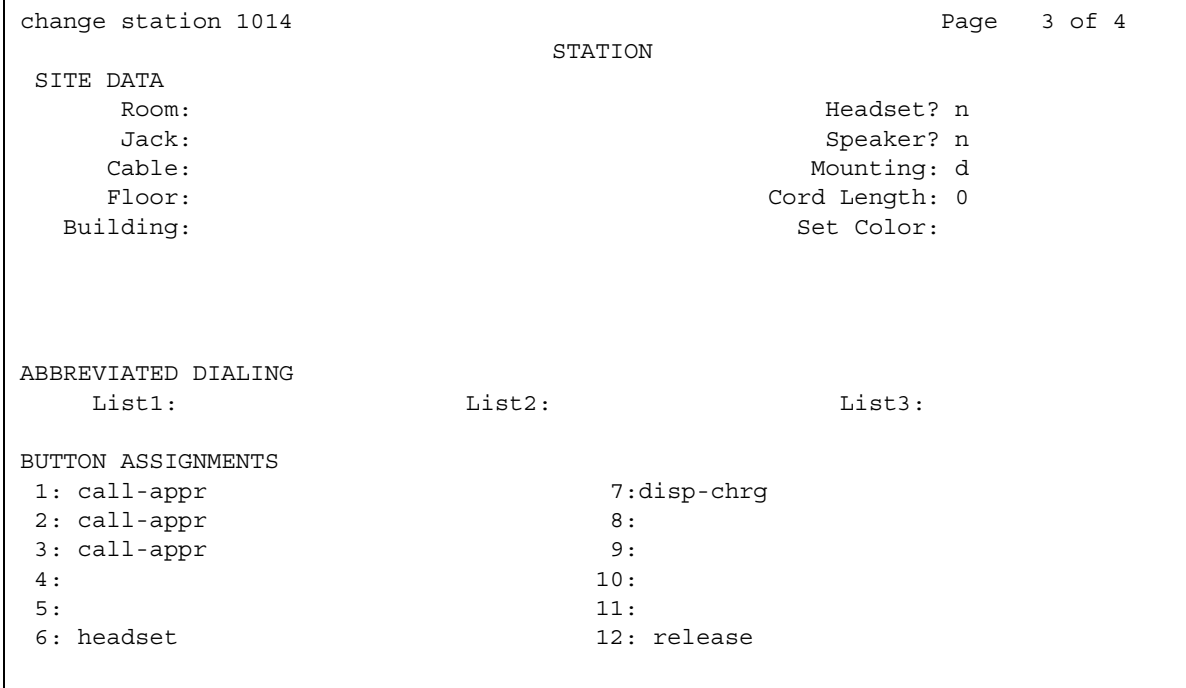

- 4. In the **Button Assignments** area, type **disp-chrg** next to the feature button number that you want the user to use to display a call charge amount.
- 5. Press **Enter** to save your changes.

### **Assigning a call charge display feature button for an attendant**

To assign a call charge display feature button for an attendant:

1. Type **change attendant** *n*, where *n* is the number of the attendant console to which you want to assign a charge display feature button.

The system displays the **Attendant Console** screen.

2. Click **Next** until you see the **Feature Button Assignments** area ([Figure 77: Attendant](#page-398-0)  [Console screen](#page-398-0) on page 399).

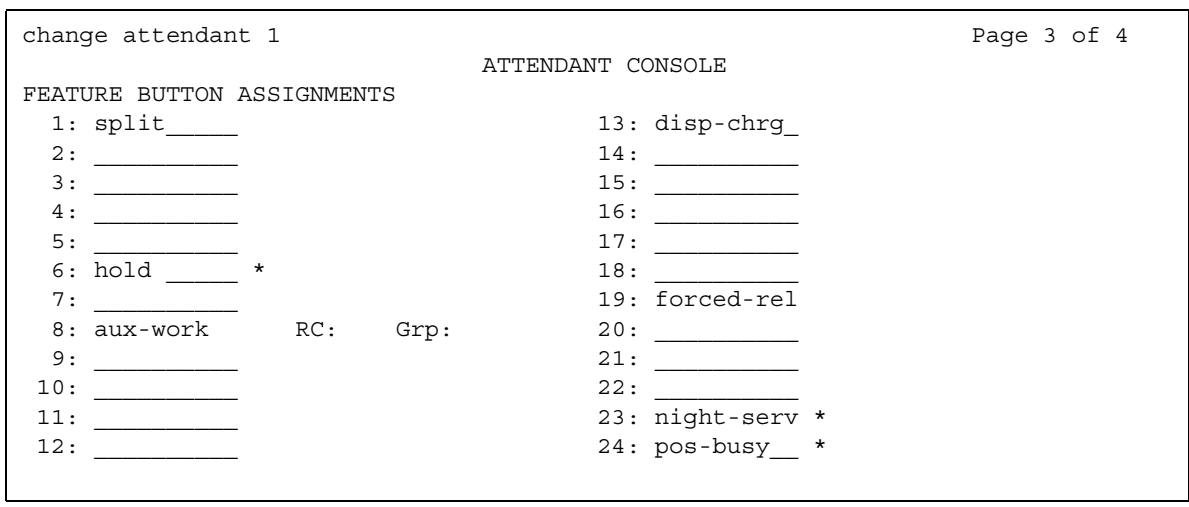

<span id="page-398-0"></span>**Figure 77: Attendant Console screen** 

- 3. In the **Feature Button Assignments** area, type **disp-chrg** next to the feature button number that you want the attendant to use to display a call charge amount.
- 4. Press **Enter** to save your changes.

# **Administering AOC for ISDN trunks**

To administer Advice of Charge (AOC) for an ISDN trunk:

1. Type **add trunk-group** *next*. Press **Enter**.

The system displays the **Trunk Group** screen.

- 2. Click **Next** until you see the **Charge Advice** field.
- 3. In the **Charge Advice** field, perform one of the following actions:
	- If your public network sends AOC automatically, type **automatic**.
	- If the system must request charge information for each call, and you want to receive only the final call charge, type **end-on-reques**t.
	- If the system must request charge information for each call, and you want the system to display call charges both during the call and at the end of the call, type **during-on-reques**t.

You can change this field from the default value of none, only if the **CDR Reports** field is set to **y**.

- 4. In the **Service Type** field, type **public-ntwrk**.
- 5. In the **Supplementary Service Protocol** field, type the supplementary service protocol that this trunk uses. [Table 9: Supplementary service protocols](#page-399-0) on page 400 shows the valid entries for this field. You can type only one entry.

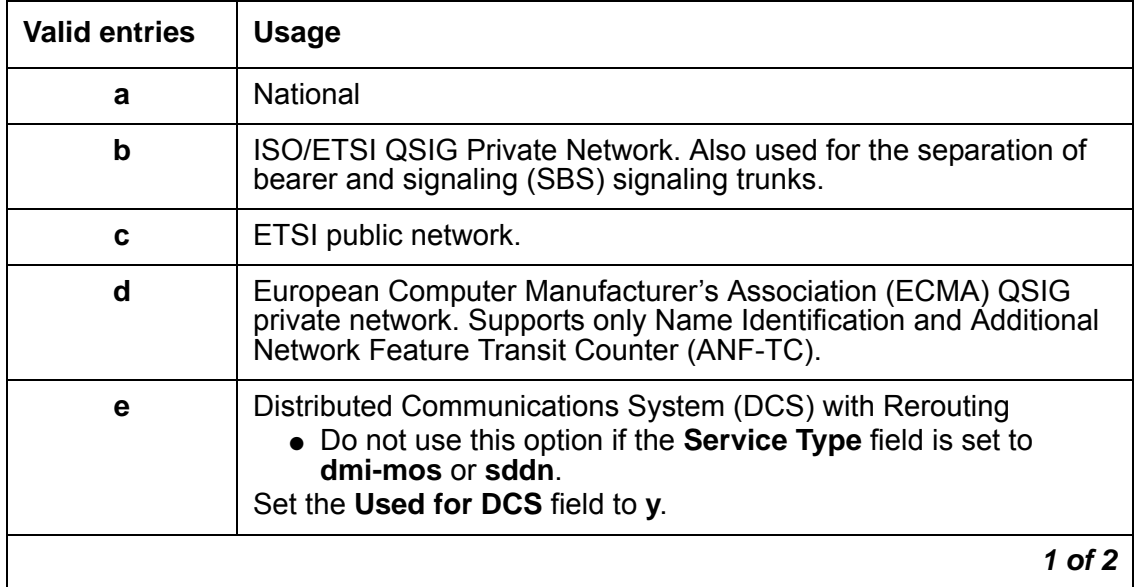

#### <span id="page-399-0"></span>**Table 9: Supplementary service protocols**

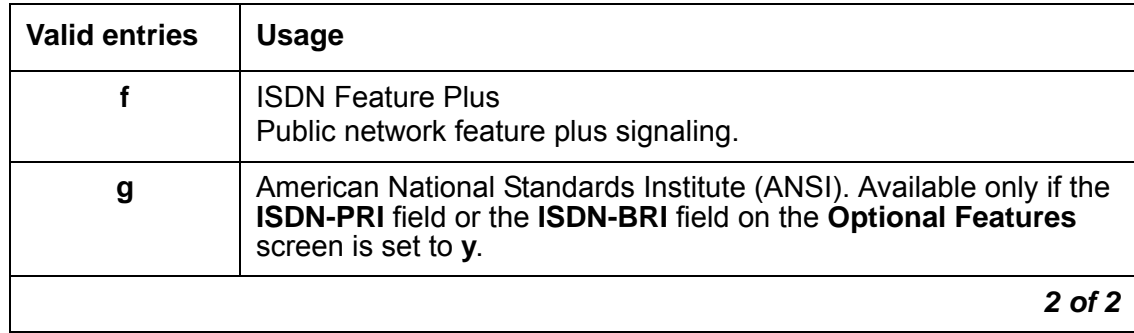

#### **Table 9: Supplementary service protocols (continued)**

6. In the **CDR Reports** field, type the entry that provides the CDR information that you want for your system. [Table 10: CDR report entries](#page-400-0) on page 401 shows the valid entries for this field.

#### <span id="page-400-0"></span>**Table 10: CDR report entries**

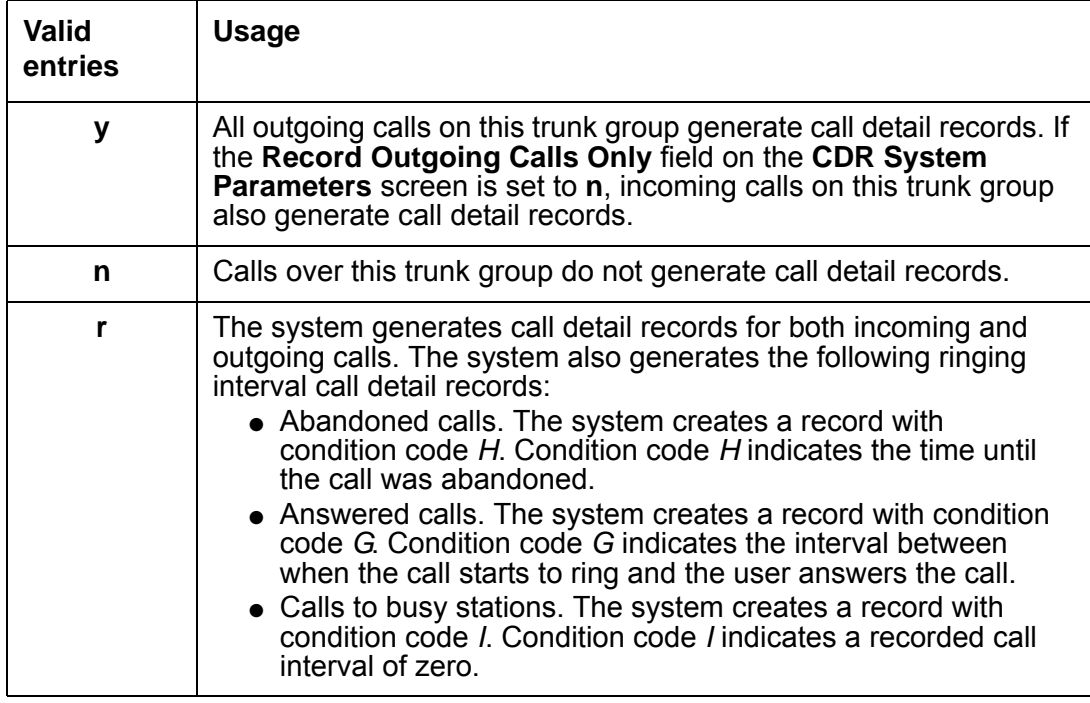

7. Press **Enter** to save your changes.

# **Administering PPM for non-ISDN trunks**

To administer Periodic Pulse Metering (PPM) for non-ISDN trunks:

1. Type **change trunk-group** *n*, where *n* is the number of the trunk-group for which you want to administer PPM. Press **Enter**.

The system displays the **Trunk Group** screen.

2. In the **CDR Reports** field, type the entry that specifies the circumstances under which you want the system to generate CDR report information. [Table 11: CDR report entries](#page-401-0) on [page 402](#page-401-0) shows the valid entries for this field.

| <b>Valid entries</b> | <b>Usage</b>                                                                                                    |  |  |
|----------------------|----------------------------------------------------------------------------------------------------|--|--|
| y                    | All outgoing calls on this trunk group generate call detail<br>records. If the Record Outgoing Calls Only field on the<br>CDR System Parameters screen is set to n, incoming<br>calls on this trunk group also generate call detail<br>records. |  |  |
| n                    | Calls over this trunk group do not generate call detail<br>records.                                                                                                    |  |  |
| r                    | The system generates call detail records for both<br>incoming and outgoing calls. The system also generates<br>the following ringing interval call detail records:                                                                              |  |  |
|                      | • Abandoned calls. The system creates a record<br>with condition code H. Condition code H indicates<br>the time until the call was abandoned.                                                                                                   |  |  |
|                      | • Answered calls. The system creates a record with<br>condition code of G. Condition code G indicates<br>the interval between when the call starting to ring<br>and the user answers the call.                                                  |  |  |
|                      | • Calls to busy stations. The system creates a<br>record with condition code <i>I</i> . Condition code <i>I</i><br>indicates a recorded call interval of zero.                                                                                  |  |  |

<span id="page-401-0"></span>**Table 11: CDR report entries**

- 3. In the **Direction** field, perform one of the following actions:
	- If you want this trunk to be used for incoming traffic, type **incoming**.
	- If you want this trunk to be used for outgoing traffic, type **outgoing**.
	- If you want this trunk to be used to network call redirection, type **two-way**.

The system displays this field for all trunk groups except direct inward dialing (DID) and customer-premises equipment (CPE).

4. In the **Glare** field, type the minimum acceptable interval, in milliseconds, between the time that the server sends an outgoing seizure request and when the server receives a seizure acknowledgment. If the interval in which the server receives an acknowledgment is less than the interval that you specify in this field, glare is assumed. Valid entries are the numbers **40** to **100**, in increments of 10.

Only TN2140 ports receive this timer.

You can administer this field only if the **Trunk Type** field is set to **cont**, and the **Direction** field is set to **two-way** or **outgoing**.

5. In the **Frequency** field, type the PPM pulse frequency that the public network requires. [Table 12: PPM pulse frequencies](#page-402-0) on page 403 shows the valid entries for this field.

The system displays this field only if the **Direction** field is set to **outgoing** or **two-way**, and the **PPM** field is set to **y**.

| <b>Valid entries</b> | <b>Usage</b>                                                                                                    |
|----------------------|----------------------------------------------------------------------------------------------------|
| 12k                  | The TN465B, or later, circuit pack and the TN2184<br>circuit pack can detect only 12k and 16 kHz PPM. If you<br>type 12k in the Frequency field, the circuit pack is set to<br>detect 12 kHz.             |
| 16k                  | The TN465B, or later, circuit pack and the TN2184<br>circuit pack can detect only 12k and 16kHz PPM. If you<br>type 16k in the Frequency field, the circuit pack is set to<br>detect 16kHz.               |
| 50                   | The TN465B, or later, circuit pack and the TN2184<br>circuit pack can detect only 12k and 16kHz PPM. If you<br>type 50 in the Frequency field, the circuit pack is set to<br>detect 16kHz.                |
| 50/12k               | The TN465B, or later, circuit pack and the TN2184<br>circuit pack can detect only 12k and 16kHz PPM. If you<br>type 50/12k in the Frequency field, the circuit pack is<br>set to detect 12kHz.            |
| 50/16k               | The TN465B, or later, circuit pack and the TN2184<br>circuit pack can detect only 12k and 16kHz PPM. If you<br>set the Frequency field to 50/16k, the circuit pack is set<br>to detect 16 <sup>kHz.</sup> |

<span id="page-402-0"></span>**Table 12: PPM pulse frequencies**

6. In the **PPM** field, type **y**.

7. Press **Enter** to save your changes.

# **Administering PPM for DS1 circuit packs**

To administer PPM for DS1 circuit packs:

1. Type **change ds1** *n*, where *n* is the number of the DS1 circuit pack for which you want to administer PPM. Press **Enter**.

The system displays the **DS1 Circuit Pack** screen ([Figure 78: DS1 Circuit Pack screen](#page-403-0) on [page 404\)](#page-403-0).

#### <span id="page-403-0"></span>**Figure 78: DS1 Circuit Pack screen**

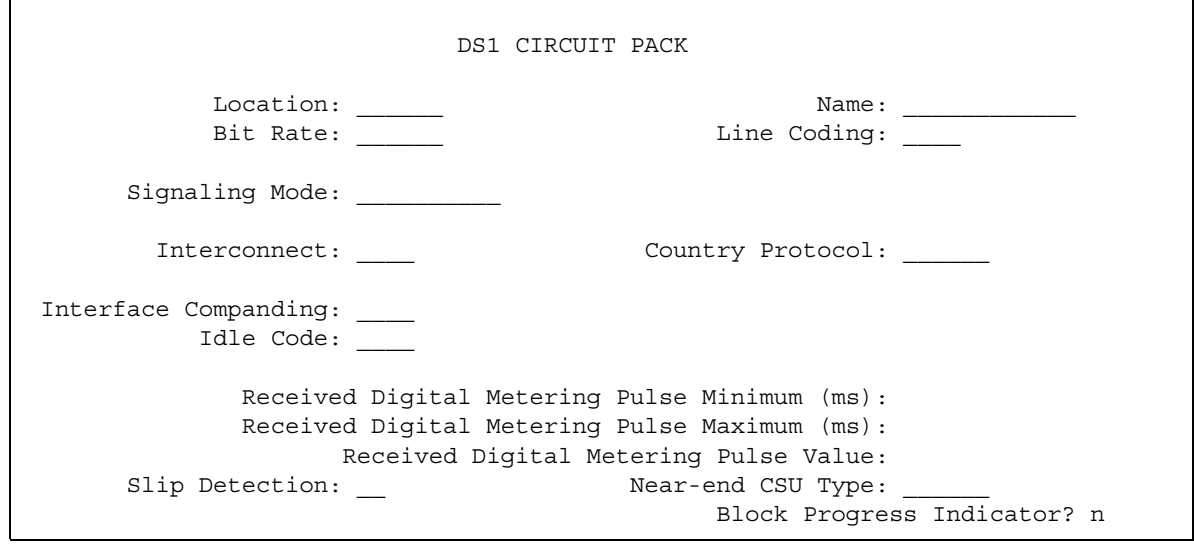

2. In the **Received Digital Metering Pulse Maximum (ms)** field, type the number that your network service provider recommends. Valid entries are **20** to **1000**, in increments of 10. The number that you type in this field must be greater than the number that you type in the **Received Digital Metering Pulse Minimum (ms)** field.

The system displays this field only when the **Signaling Mode** field is set to **cas**, the **Interconnect** field is set to **co** or **pbx**, and the **Country Protocol** field is set to a protocol that uses PPM as defined in [Table 13: Country protocol codes for incoming digital PPM](#page-404-0)  signaling [on page 405.](#page-404-0)

3. In the **Received Digital Metering Pulse Minimum (ms)** field, type the number the number that your network service provider recommends. Valid entries are **20** to **1000**, in increments of 10. The number that you type in this field must be less than the number that you type in the **Received Digital Metering Pulse Maximum (ms)** field.

The system displays this field only when the **Signaling Mode** field is set to **cas**, the **Interconnect** field is set to **co** or **pbx**, and the **Country Protocol** field is set to a protocol that uses PPM as defined in [Table 13: Country protocol codes for incoming digital PPM](#page-404-0)  signaling [on page 405.](#page-404-0)

4. In the **Received Digital Metering Pulse Value** field, type the number that your network service provider recommends. Valid entries are **1** and **2**.

The system displays this field when the **Signaling Mode** field is set to **cas**, the **Country Protocol** field is set to **21**, and the **Interconnect** field is set to **co** or **pbx**.

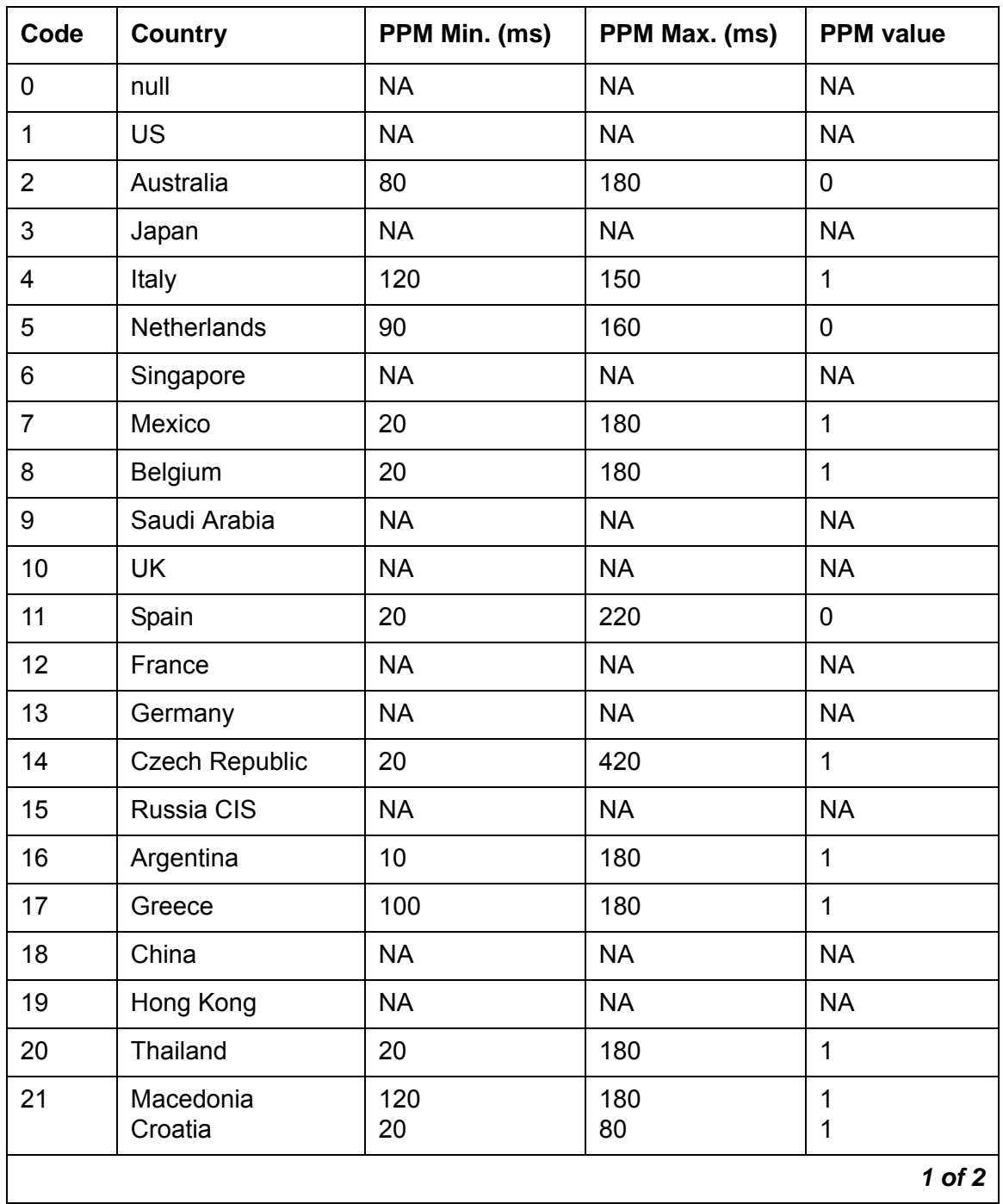

#### <span id="page-404-0"></span>**Table 13: Country protocol codes for incoming digital PPM signaling**

| Code | Country       | PPM Min. (ms) | PPM Max. (ms) | <b>PPM</b> value |
|------|---------------|---------------|---------------|------------------|
| 22   | Poland        | 100           | 150           | 0                |
| 23   | <b>Brazil</b> | <b>NA</b>     | <b>NA</b>     | <b>NA</b>        |
| 24   | Nordic        | <b>NA</b>     | <b>NA</b>     | <b>NA</b>        |
| 25   | South Africa  | 160           | 240           | 0, 1             |
|      |               |               |               | 2 of 2           |

**Table 13: Country protocol codes for incoming digital PPM signaling (continued)**

5. Press **Enter** to save your changes.

# **End-user procedures for Call Charge Information**

End users can activate or deactivate certain system features and capabilities. End users can also modify or customize some aspects of the administration of certain features and capabilities. This section includes the following end-user procedures for Call Charge Information:

# **Displaying call charge information**

To display call charge information:

1. Press the disp-chrg button before the call drops.

If you press the:

- Elapsed-timer button, the elapsed-timer information can overwrite part of the call charge information.
- Local-directory-number button, the call charge information overwrites the directory number information.
- Exit or Normal button, the directory number information no longer overwrites the local directory number information.

# **Considerations for Call Charge Information**

This section provides information about how the Call Charge Information feature behaves in certain circumstances. Use this information to ensure that you receive the maximum benefits of Call Charge Information under all conditions. The following considerations apply to Call Charge Information:

● Performance impact

Call Charge Information can have an impact on system performance in several ways. The information that comes in over ISDN trunks takes up bandwidth, and reduces the maximum amount of traffic that the ISDN D-channel can handle. This is especially true in countries such as Germany and France, where the network sends charging information updates as often as every 3 to 10 seconds for each active international call.

The number of telephones that display charge information and the frequency of updates also affect performance. Usually, the update frequency matches the average rate at which call charge updates are received from the public network.

## **! CAUTION:**

When users update displays too frequently, unnecessary system performance degradation can occur. If performance slows to an unacceptable rate, you can lengthen the amount of time between updates.

# **Interactions for Call Charge Information**

This section provides information about how the Call Charge Information feature interacts with other features on the system. Use this information to ensure that you receive the maximum benefits of Call Charge Information in any feature configuration.

● Attendant Features

Attendant consoles cannot have an automatic charge display. If you want the attendant to see call charges, you must assign a disp-chrg button to the attendant console. If the attendant transfers an outgoing call, the display returns to normal mode. If the transfer is not completed, or the call remains at the attendant console, the attendant must press the disp-chrg button again to view call charges.

● Automatic Incoming Call Display

If a user has charges displayed for an existing call, and a second call rings on another line appearance, the display returns to normal mode for a short time to show the identity of the caller. The user must press the disp-chrg again to view call charges. Or if automatic charge display is enabled, the user must wait for the Charge Display Update Frequency interval to expire.

● Bridged Appearance

If a user uses a bridged call appearance to place a call, the system displays the call charges on the telephone from which the call is made. If Automatic Charge Display is part of the Class of Restriction (COR) for that telephone, the system displays the charges automatically. The system displays the actual charge for the call on the Call Detail Recording (CDR) report as if the call was made from the principal extension, and not from the bridged appearance.

● Call Coverage or Call Forwarding

Call charges for a call to an extension that the system redirects over a public-network trunk, are charged to the called extension, not the calling extension. However, if the call is placed from an internal telephone that has charge display capability, the caller sees the charges for the redirected call.

● Call Park

When a user parks a call, the display mode returns to normal. If a user retrieves a parked, outgoing call from another display telephone, the display on that set shows the current call charges if the user presses the disp-chrg button. The display also shows the charges if the Class of Restriction (COR) of the user allows Automatic Charge Display. If call splitting is enabled, the display shows the charges that accumulated since the user unparked the call. ● Call Transfer

Advice of Charge (AOC) administration for the outgoing trunk group controls whether AOC information is requested or recorded for the call, when the system routes a transferred call over a public-network ISDN-PRI trunk group. If two or more outgoing trunks are connected through trunk-to-trunk transfer, the software can receive AOC information from the network for each outgoing trunk that is involved in the call.

• Call Detail Recording (CDR) Adjuncts

The software does not tandem AOC information through a private network to other switches. The CDR adjunct that records AOC information must receive its input from software that is directly connected to the public network.

- CDR Call Splitting
	- The system generates a separate call record, whenever the system transfers a call, if you administered CDR Call Splitting for outgoing trunks.
	- Attendant Call Recording, which is a form of Call Splitting, generates a CDR record when an attendant drops from a call.
	- Incoming Trunk Call Splitting has no effect on charge information.
	- If you rely on Call Splitting or Attendant Call Recording, request call charge information during the call. However, if you use AOC, a request for call charge information during a call increases message activity on the signaling channel, and reduces Busy Hour Call Capacity.
	- In some countries, or with specific protocols, AOC information is unavailable during a call. If AOC information in unavailable during a call, you can use the Elapsed Time in the CDR records to allocate the charges among the call participants.
	- You must use CDR Call Splitting if you want the charge display to restart at zero when a call is transferred.
- Centralized Attendant Services

In any configuration where a branch system has no direct connection to the public network, the private network does not pass call-charge information to these branches.

● Conference

If a user adds a third party to a call that is in charge-display mode, the display returns to normal. The system does not display call charges when more than two parties are on the call.

● Distributed Communications System (DCS)

In any configuration where a branch system has no direct connection to the public network, the private network does not pass call-charge information to these branches.

• Electronic Tandem Network (ETN)

In any configuration where a branch system has no direct connection to the public network, the private network does not pass call-charge information to these branches.

● Hold

If a user places a call on hold, the display returns to normal mode. The user must press the disp-chrg button again to view call charges. If the automatic charge display is enabled, the user must wait for the system to refresh the display.

● Last Number Dialed

When a user is active on a call, a user can view the last number that the user dialed. To view the last number that was dialed, the user presses the stored-numb button, and then presses the

last-numb button. To view call charges again, the user must press the disp-chrg button, or the Normal button if Automatic Charge Display is part of the COR of the user.

● QSIG

In any configuration where a branch system has no direct connection to the public network, the private network does not pass call charge information to these branches.

• System resets

If you perform a warm reset while calls are active with charge display, the charge display stops operating. To resume call charge updates, users must press the Normal button.

# **Call Coverage**

Use the Call Coverage feature to automatically reroute incoming calls to alternate telephone numbers.

# **Detailed description of Call Coverage**

This section provides a detailed description of the Call Coverage feature.

Use Call Coverage to:

- Reroute incoming calls to alternate telephone numbers when the called party is unavailable to answer calls
- Establish the order in which calls are redirected to alternate destinations
- Establish up to six alternate destinations for an incoming call
- Establish redirection criteria that govern when the system redirects a call
- Establish multiple coverage paths that the system can select from based on redirection criteria
- Redirect calls based on the time of day
- Redirect calls to a local telephone number or to a telephone number in the public network
- Allow users to change their lead coverage path from both on-site and off-site locations

When a call meets the redirection criteria for a called telephone number, the system attempts to route the call sequentially to one of the points in a coverage path. Users can have a maximum of six points in the coverage path. If no coverage points are available, the call might revert to the original called number. If any point in the path is available, the call either rings at the individual telephone, an available member of a coverage group, or queues to the coverage group. Once a call is ringing or queued at any point in a coverage path, the call neither reverts to the original number, nor to the previous coverage point.

A call continues to ring at a coverage point for the interval that is administered for Coverage Subsequent Redirection. At the end of this interval, the system attempts to route the call to any points that remain in the coverage path. If no other point is available to accept the call, the call remains queued, or continues to ring at the current coverage point.

## **What is a Call Coverage Path?**

A call coverage path is a list of one to six alternate answering positions. The system sequentially accesses the coverage points when the called party or the called group is unavailable to answer the call.

When a call meets the redirection criteria for a called telephone number, the system attempts to route the call sequentially to one of the points in a coverage path. Users can have a maximum of six points in the coverage path. If no coverage points are available, the call might revert to the original called number.

You can assign a coverage path to any of the following entities:

- An automatic call distribution (ACD) split
- An agent login ID
- A personal central office line (PCOL) group
- A Terminating Extension Group (TEG)
- $\bullet$  A hunt group
- A telephone that can be either on site or off site

You define the coverage paths and establish the redirection criteria. You can include any of the following entities as points in a coverage path:

- A telephone number
- A voice messaging system
- An announcement
- An attendant group
- A uniform call distribution (UCD) hunt group
- A direct department calling (DDC) hunt group
- An ACD hunt group
- A coverage answer group (CAG)
- A vector directory number (VDN)

#### **Multiple coverage paths**

The system can select from multiple coverage paths that you define for a single destination. However, the system uses only one coverage path per call. The system first considers *Coverage Path 1*, the lead coverage path, when the system directs a call to coverage.

When the system redirects a call to coverage, the system checks the lead coverage path to determine whether the coverage redirection criteria of the path match the call status. If the criteria match, the system uses the lead coverage path. If the redirection criteria of the lead coverage path does not match, the system moves in sequence from point to point in the coverage path to find a coverage path with redirection criteria that matches the call status. If the system does not find a match, the call remains at the called extension. Once the system selects a coverage path, that path is used throughout the duration of the call.

Call Coverage supports the following capabilities:

● Call Coverage

The system reroutes incoming calls to alternate telephone numbers when the called party is unavailable to answer calls.

● Call Coverage Off Network

You can administer and use an external number in a coverage path. The system can monitor the call to determine whether the external number is busy or does not answer. If necessary, the system can redirect a call to coverage points that follow the external number.

• Call Coverage Time of Day

You can administer the redirection of calls to different lead coverage paths based on the day of the week and the time of day.

● Call Coverage Changeable Coverage Paths

Users can use a feature access code (FAC) to modify coverage points.

● Consult

Users can answer a coverage call, and then communicate with the called user without the caller hearing the conversation.

● Extended User Administration of Redirected Calls

Users can change their lead coverage path from both on-site and off-site locations.

#### **Time-of-Day Coverage**

Use the Time-of-Day Coverage capability to redirect calls to different lead coverage paths at different times of the day, and on different days of the week.

For example, a user might want incoming calls to go to coverage based on the following schedule:

- To a co-worker at the office during normal business hours
- To an off-network destination, such as home, in the early evening
- To a voice messaging, such as AUDIX, at all other times

To provide the user with the requested coverage, you administer the information in [Table 14: Example of a Time-of-Day coverage table](#page-413-0) on page 414.

| Day of the | Time 1                       | Time 2      | Time 3               | Time 4               |
|------------|------------------------------|-------------|----------------------|----------------------|
| week       | directed to                  | directed to | directed to          | directed to          |
| Monday     | 00:00                        | 08:00       | 17:30                | 20:00                |
|            | CovPath3                     | CovPath1    | CovPath <sub>2</sub> | CovPath <sub>3</sub> |
|            | (AUDIX)                      | (Office)    | (Home)               | (AUDIX)              |
| Tuesday    | 00:00                        | 08:00       | 17:30                | 20:00                |
|            | CovPath3                     | CovPath3    | CovPath3             | CovPath3             |
|            | (AUDIX)                      | (Office)    | (Home)               | (AUDIX)              |
| Wednesday  | 00:00                        | 08:00       | 17:30                | 20:00                |
|            | CovPath <sub>3</sub>         | CovPath1    | CovPath <sub>2</sub> | CovPath3             |
|            | (AUDIX)                      | (Office)    | (Home)               | (AUDIX)              |
| Thursday   | 00:00                        | 08:00       | 17:30                | 20:00                |
|            | CovPath3                     | CovPath3    | CovPath3             | CovPath3             |
|            | (AUDIX)                      | (Office)    | (Home)               | (AUDIX)              |
| Friday     | 00:00                        | 08:00       | 17:30                | 20:00                |
|            | CovPath3                     | CovPath1    | CovPath <sub>2</sub> | CovPath3             |
|            | (AUDIX)                      | (Office)    | (Home)               | (AUDIX)              |
| Saturday   | 00:00<br>CovPath3<br>(AUDIX) |             |                      |                      |
| Sunday     | 00:00<br>CovPath3<br>(AUDIX) |             |                      |                      |

<span id="page-413-0"></span>**Table 14: Example of a Time-of-Day coverage table**

The Time-of-Day Coverage table represents time in 24-hour format. Activation times are ascending from the earliest to the latest. The activation times cover the entire day. If you do not assign a lead coverage path to a specific time interval, no coverage exists from that time until the next activation time.

When a call arrives at an extension, the system determines the lead coverage path that is in effect at that time. The system uses the information to redirect the call. If you change call coverage for a user while the user has a call in progress, your changes do not affect the call in progress.

# **Off-network Call Coverage**

You can use standard remote coverage to an external number to send a call to an external telephone. However, the system does not monitor the call once the call leaves your system. Therefore, if the call is busy or not answered at the external number, the call cannot be directed back to the system.

The Coverage of Calls Redirected Off Net (CCRON) capability, however, allows you to use an external number in a coverage path. The system monitors the call to determine whether the external number is busy or unanswered. If necessary, the system can redirect a call to coverage points that follow the external number. Any coverage point can be an off-network destination.

This capability allows a call to follow a coverage path that:

- 1. Starts at the called extension
- 2. Redirects to the home telephone, and if unanswered at home
- 3. Returns to the voice mail box of the called extension

Note that the call does not return to the system if the external number is the last point in the coverage path, except when no trunks are available to route the call. In that case, the system attempts to again terminate the call at the original called extension.

When the system redirects an incoming trunk call off the network, a timer is set. The timer prevents the system from redirecting other incoming trunk calls from redirecting off the network until the timer either expires or is cancelled. The timer prevents calls that were redirected off the network from being routed back to the original telephone number from the off-network destination. Calls that are routed back to the original telephone number in this situation effectively create a loop that seizes trunks until trunks are no longer available.

The system provides the means to perform call classification on an off-network coverage call to determine the disposition of the call. If the off-network call is carried completely over ISDN facilities to the final destination, ISDN trunk signaling is used to monitor the call. If ISDN trunk signaling is not used to monitor the call, a call classifier port is used to cancel the call.

When the system tries to use a call classifier port to classify an off-network coverage call, the system introduces an unavoidable cut-through delay while the call classifier port attempts to identify an answered call. Neither the originating party nor the answering party hears each other during the 1-second or less delay. A call classifier is attached to all off-network coverage calls, that are made over analog facilities or over ISDN facilities, if the call is interworked to non-ISDN facilities on the public network.

When you enable CCRON:

- The system monitors off-network calls and returns the calls to the system if the calls are not answered within the administered time interval. Calls also return to the system if the system detects a call progress tone, such as busy or reorder.
- A simulated bridge appearance (SBA) is put on the called extension, and the green lamp flashes. A user can answer the call at the called extension at any time.
- When the system uses a call classifier port to classify the call, the system plays local ringback tone to the caller while the system is classifying the off-network call. The system uses the local ringback tone so that the user does not hear what is happening on the public network. As a result, the calling party might not hear the first few syllables that the answering party speaks.
- If any party on the call is on hold when the system routes the call off the network, the call classifier is removed from the call. The call behaves as if CCRON is not enabled.
- While an off-network call is undergoing call classification, any party that is not already on the call cannot bridge onto the call. Also, the originating party cannot release the call, conference anyone else onto the call, or transfer the call to a new party. Once the call is answered at an off-network destination, or the call is returned to the system for further call processing, these restrictions are removed.
- If the last point in a coverage path is an off-network destination and no trunks are available to route the call, the system attempts to again terminate the call to the called extension.
- The system has no control over any redirection of the call that might take place at an off-network destination. However, further coverage treatment is provided if the off-network redirection interval expires before the call is answered at an off-network destination.

### **Call Coverage changeable coverage paths**

With the changeable coverage path capability, users can use a feature access code (FAC) to modify coverage paths.

### **Extended User Administration of Redirected Calls**

The Extended User Administration of Redirected Calls capability allows users to change the lead coverage path or the call forwarding destination from any on-site or off-site location. This capability is also known as remote access. For more information, see the Remote Access feature.

### **Call coverage criteria**

Coverage criteria determine the conditions when the system redirects a call from the called extension to the first position in the coverage path. The Call Coverage feature provides the following coverage criteria:

● Active

Redirects calls to coverage immediately when the called extension is active on at least one call appearance. For a telephone with only one appearance or a single-line extension, assign the Busy criterion instead of the Active criterion.

● Busy

Redirects calls to coverage when all available call appearances at the called extension are in use.

The system redirects an incoming call, other than a priority call, to coverage only when all call appearances are in use.

A TEG is considered busy if any telephone in the group is active on a call.

Each telephone in a UCD group or a DDC group must be active on at least one call appearance for the system to redirect a call to coverage. If any telephone in the group is idle, the system directs the call to the idle telephone. If no telephone is available, the call can queue, if queuing is provided. If queuing is not provided, the system routes the call to coverage. If the queue is full or all agents are in an AuxWork mode, the system routes the call to coverage. Queued calls remain in the queue for the specified interval.

A call does not cover to a hunt group if no agents are logged in, or if all agents are in AuxWork mode.

● Don't Answer

Redirects calls to coverage if the calls are unanswered during a specified interval. A call rings for the specified number of seconds, and then the system redirects the call to coverage.

● Cover All Calls

Redirects all incoming calls to coverage. This criterion has precedence over any other previously assigned criterion.

● Send All Calls/Go to Cover

Allows users to activate Send All Calls or Go to Cover as overriding coverage criteria. You must assign this redirection criteria before a user can activate Send All Calls or Go to Cover.

● No Coverage

Occurs when no coverage criteria are assigned. The system redirects calls to coverage only when the call extension activates Send All Calls, or the caller activate Go to Cover.

You can combine Active/Don't Answer and Busy/Don't Answer coverage criteria. Other combinations are either not possible or not useful.

You assign redirection criteria separately for internal and external calls. You can link coverage paths so that you can assign Busy Don't Answer for internal calls, and Active for external calls. Similarly, you can assign Busy/Don't Answer for external calls, and No Coverage for internal calls. When you assign No Coverage for internal calls, internal calls remain directed to the called telephone or the called group.

All calls that are extended by the attendant are treated as external.

### **VDN in a call coverage path (VICP)**

If you assign a vector directory number (VDN) extension as the last point in a call coverage path, you apply call vectoring functionality to the coverage point. The programmable vector that is associated with the VDN provides flexibility in call handling.

You can program a vector that is assigned to the VDN in the coverage path to queue a redirected call to a messaging split for call answer operation, and to allow the caller to leave a message at the called extension. The same VDN can also be used to retrieve messages. You can also vary the vector program by split status or time-of-day to provide different types of coverage.

When a redirected call covers to a VDN, the simulated bridged appearance of the called extension is removed when vector processing starts.

When covered calls or direct calls are connected to AUDIX or to a messaging split through call vectoring, both the original reason for redirection and the called extension must be passed to the adjunct over the Switch Communication Interface (SCI) link.

Use of a VDN as a coverage point provides integration to Centralized Messaging. That is, the distributed communication system (DCS) message that is sent to the remote switch with AUDIX includes the original reason for redirection and the called extension.

#### **Coverage answer groups**

You can create coverage answer groups that allow two to eight telephones to ring simultaneously when calls are redirected to the group. Anyone in the answer group can answer the incoming call.

#### **Announcement in a coverage path**

In general, do not assign an announcement as a point in a coverage path. When the system redirects a call to an announcement, the system plays the announcement and then drops the call. The system drops the call even if there are additional points in the coverage path.

You might want to use an announcement as the last point in a coverage path. The announcement could inform the caller that there is no one to answer the call and advise the caller to call back at another time. Keep in mind that the system drops the call once the system plays the announcement.

### **Hunt group in a coverage path**

You can assign call coverage for a hunt group. If a hunt group queue is full, a call waits for a specified interval,. The system then directs the call to the coverage path. The call coverage point can be another hunt group. A call does not cover to a hunt group if no agents are logged in, or if all agents are in AuxWork mode.

## **Subsequent redirection interval**

The subsequent redirection interval controls the number of times that a call rings at a coverage point before the call moves to the next coverage point. The number of rings that the interval control depends on the type of coverage point. For example, the number of rings is different at a local coverage point and a remote coverage point.

### **Notifying users when the calls are redirected**

You can administer a setting that notifies users when the users have a capability active that might redirect the calls. For example, if send all calls or call forwarding is active for a user, you can administer a setting to play a special dial tone when the user goes off hook.

### **Caller response interval**

The system uses a single, short tone, called a "redirect" tone, to inform an internal calling party (including incoming trunk calls from DCS and QSIG-VALU trunk groups) that the system is redirecting a call to coverage. The redirect tone is followed by an optional period of silence, called the Caller Response Interval. This interval allows the calling party time to decide whether to:

- Hang up
- Activate Priority Calling (this overrides coverage and re-rings the called party with a special ringing tone)
- Activate Leave Word Calling (LWC)
- Activate Automatic Callback
- Activate Go to Cover (this cancels the remaining Caller Response Interval and rings the first available coverage point)

Note that each of the above features except Go To Cover is available both locally on a single server, as well as over DCS and QSIG-VALU. The ability for the calling party to hear the redirect tone does not require the optional feature "DCS Call Coverage"; it is part of basic DCS.

Administer the redirect tone on page 2 of the **Tone Generation** screen (**change tone-generation**) by selecting **redirect** in the **Tone Name** field.

#### **Note:**

If the majority of the calls on your system go directly to voice mail without first covering to another party, and if features such as Leave Word Calling, Automatic Callback, Go To Cover, and Priority Calling are rarely used, it is advisable to reduce the length of this interval from its default value of 4 seconds, since this timer increases the delay before the voice mail system answers the call.

### **Consult**

When a user answers a coverage call, the user can communicate with the called user without the caller hearing the conversation. This is called *private consultation*. To consult privately with the called user, the covering user presses the Transfer button, and then the Consult button. When the covering user presses the Transfer button, and then the Consult button, the system places the caller on hold. The system then establishes a connection between the called user and the covering user.

The covering user can create a conference call between the called user, the covering user, and the caller.

The covering user can transfer the call back to the called user.

The system maintains a Consult call at a Temporary Bridged Appearance, if a Temporary Bridged Appearance is available. If a Temporary Bridged Appearance is unavailable, the system uses any idle call appearance for the Consult call. If an idle call appearance is unavailable, the system denies the Consult call.

## **Limit number of Concurrent Calls**

Beginning with Communication Release 4.0 or later, you can use the Limit Number of Concurrent Calls (LNCC) feature to restrict the number of calls that can terminate on an active multi-appearance terminal to one call.

A typical CM digital/IP station has three call appearances. The first two call appearances are for receiving incoming calls, and, if the first two call appearances are active, the last one can be reserved for call origination or receiving priority, provided the **Restrict Last Appearance** field on the **Station** screen is set to **y**. With the LNCC feature enabled, and the user on a call, subsequent incoming calls receive a busy signal.

The LNCC feature does not restrict outgoing calls, incoming priority calls, 911 emergency callback and crisis alert button activation. The LNCC feature applies to station directed calls only. That is, if LNCC is activated on a station by a logged in agent, LNCC will still be active on the station after the agent logs off.

The LNCC feature is considered to be part of the station's attributes and is saved as part of the station record by a save translations. Subsequent resets will restore the LNCC state to what it was when the save translations was executed.

The feature is activated and deactivated by a new feature button (**limit-call**), or by using two new feature access codes (Limit Number of Concurrent Calls Activation/Deactivation). The **limit-call** button indicates whether the LNCC feature is active or not.

# **Features that override Call Coverage**

Some features override Call Coverage criteria. The system checks the criteria of the overriding features before the system checks the coverage criteria. The following features override Call Coverage:

● Call Forwarding All Calls

Call Forwarding All Calls temporarily overrides the redirection criteria if Send All Calls is not active. The system attempts to complete the call at the forwarded-to extension before the system redirects the call to coverage. If the redirection criteria of the called extension are met at the forwarded-to extension, the system redirects the call to the coverage path of the called extension.

● Go to Cover

Users can use Go to Cover to send a call directly to coverage, when the users call an internal extension. The internal calling party activates Go to Cover, and can assign Go to Cover to a telephone.

● Send All Calls

Users can use Send All Calls to temporarily direct all incoming calls to coverage, regardless of the coverage criteria that are assigned to their extension. The feature also allows users to temporarily remove their telephones from the coverage path of another user.

A user cannot activate Send All Calls, if Send All Calls is not included in the coverage criteria of the extension.

Send All Calls does not affect TEG calls.

● Send Term

Send Term is the TEG equivalent of Send All Calls. Since a TEG cannot be in a coverage path, Send Term applies only to a TEG that is called directly.

### **Conditions that override Call Coverage**

Call Coverage redirects calls from the called extension or the called group to alternate answering positions when certain criteria are met. Sometimes calls are sent back to the called extensions or the alternate destination, even though the redirection or overriding criteria are met.

The following list contains the conditions that cause the system to override Call Coverage.

- If no answering positions are available in the overage path, the call rings at the called telephone, if possible. If the call cannot ring at the called telephone, the calling party receives busy tone. The calling party receives busy tone, even if the Cover All Calls redirection criterion or the Send All Calls overriding criterion is active.
- If the system redirects a call to a coverage point that is unavailable, the call goes to the next coverage point. The call goes to the next coverage point, regardless of the type of coverage that is administered in the coverage point that is unavailable.
- When UCD and DDC group members are unavailable to answer calls to the group, the calls go to a queue, if queuing is available. The call remains in the queue for the call response interval before the system routes the call according to the coverage path. If no points on the path are available, the call remains in the queue. When neither group queuing nor a coverage point is available, the caller receives a tone or ringback, depending on the type of trunk that carries the call.

If the redirection criterion is Active or Cover All Calls, a called extension can receive a redirection notification signal when the system routes the call to coverage. The redirection notification signal is a short burst of ringing. You can administer the redirection notification signal option for any extensions in your system.

Redirected calls maintain an appearance on the called telephone, if possible. The call appearance status lamp flashes to indicate an incoming call before the system attempts to redirect the call. When the system redirects the call, the status lamp continues to flash. If the system redirects the call to AUDIX, the lamp goes out. If the call appearance is flashing, a user presses the call appearance button to answer the call. If a covering user answers the call, the called user can bridge onto the call. If a covering user answers the call, the status lamp on the telephone of the called user lights steadily.

- Telephone users use Directed Call Pickup to answer calls that ring at another telephone or calls that alert at a coverage point. A call alerts when a call causes a call appearance on the telephone to flash. Directed Call Pickup allows a user to answer an alerting call from any telephone on the system.
- The system routes the following types of calls to the telephone of the called user until the user activates Go to Cover:
	- Priority calls
	- Dial Intercom calls
	- Automatic Intercom calls

The system gives these calls precedence over the redirection criteria, and seizes the call appearance that is usually reserved for outgoing calls, if no other call appearances are available.

# **Administering Call Coverage**

The following steps are part of the administration process for the Call Coverage feature:

- [Creating a coverage path](#page-425-0)
- [Assigning a coverage path to a user](#page-429-0)
- [Assigning a Consult button for a user](#page-432-1)
- [Defining coverage redirected off-network calls](#page-432-0)
- [Assigning the telephone numbers for the off-network coverage points](#page-433-0)
- [Administering the coverage path for redirected off-network calls](#page-434-0)
- [Assigning time-of-day coverage](#page-435-0)
- [Creating a coverage answer group](#page-437-0)
- [Assigning Internal Alerting](#page-437-1)

This section describes:

- Any prerequisites for administering the Call Coverage feature
- The screens that are required to administer the Call Coverage feature
- Complete administration procedures the Call Coverage feature

# **Prerequisites for administering Call Coverage**

You must complete the following actions before you can administer the Call Coverage feature:

● Ensure that feature access codes (FACs) for activating and deactivating Send All are available on your system, if you want users to use an FAC for these capabilities.

To ensure that FACs for activating and deactivating Send All are available on your system:

1. Type **change feature-access-codes**. Press **Enter**.

The system displays the **Feature Access Codes (FAC)** screen.

2. Click **Next** until you see the **Send All Calls Activation** field [\(Figure 79: Feature Access](#page-423-0)  [Code \(FAC\) screen](#page-423-0) on page 424).

#### <span id="page-423-0"></span>**Figure 79: Feature Access Code (FAC) screen**

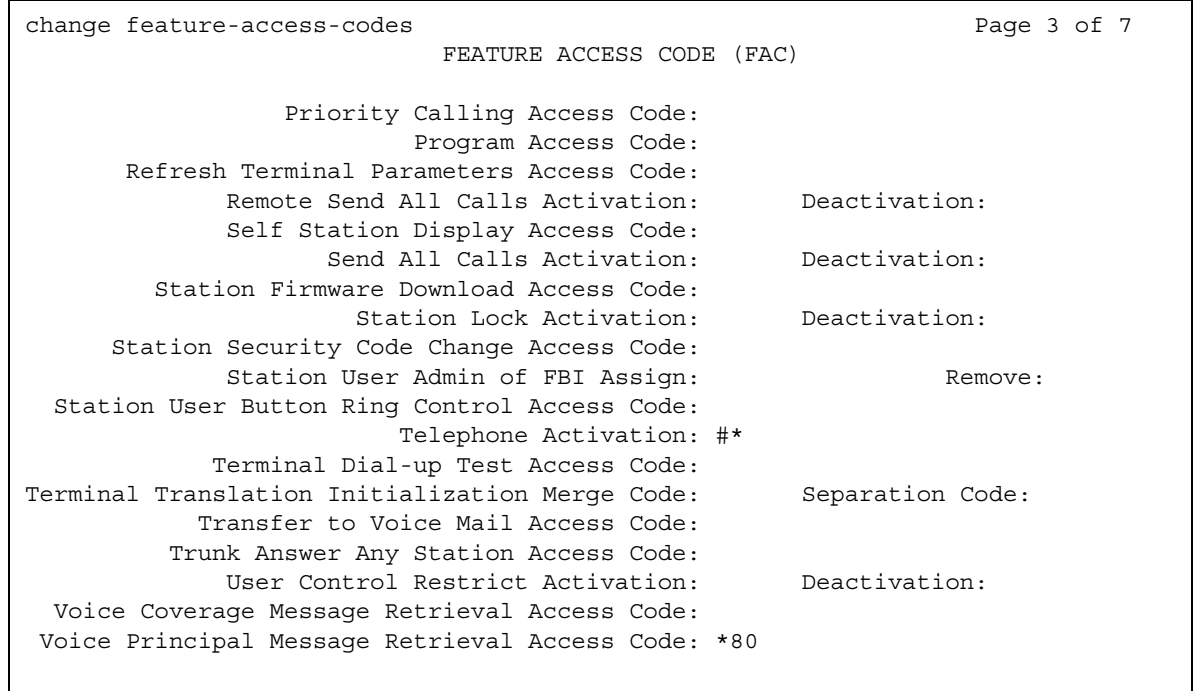

- 3. Type an FAC in the **Send All Calls Activation** field.
- 4. Type an FAC in the **Send All Calls Deactivation** field.

For more information, see the "Feature Access Code" feature.

5. Press **Enter** to save your changes.

# **Screens for administering Call Coverage**

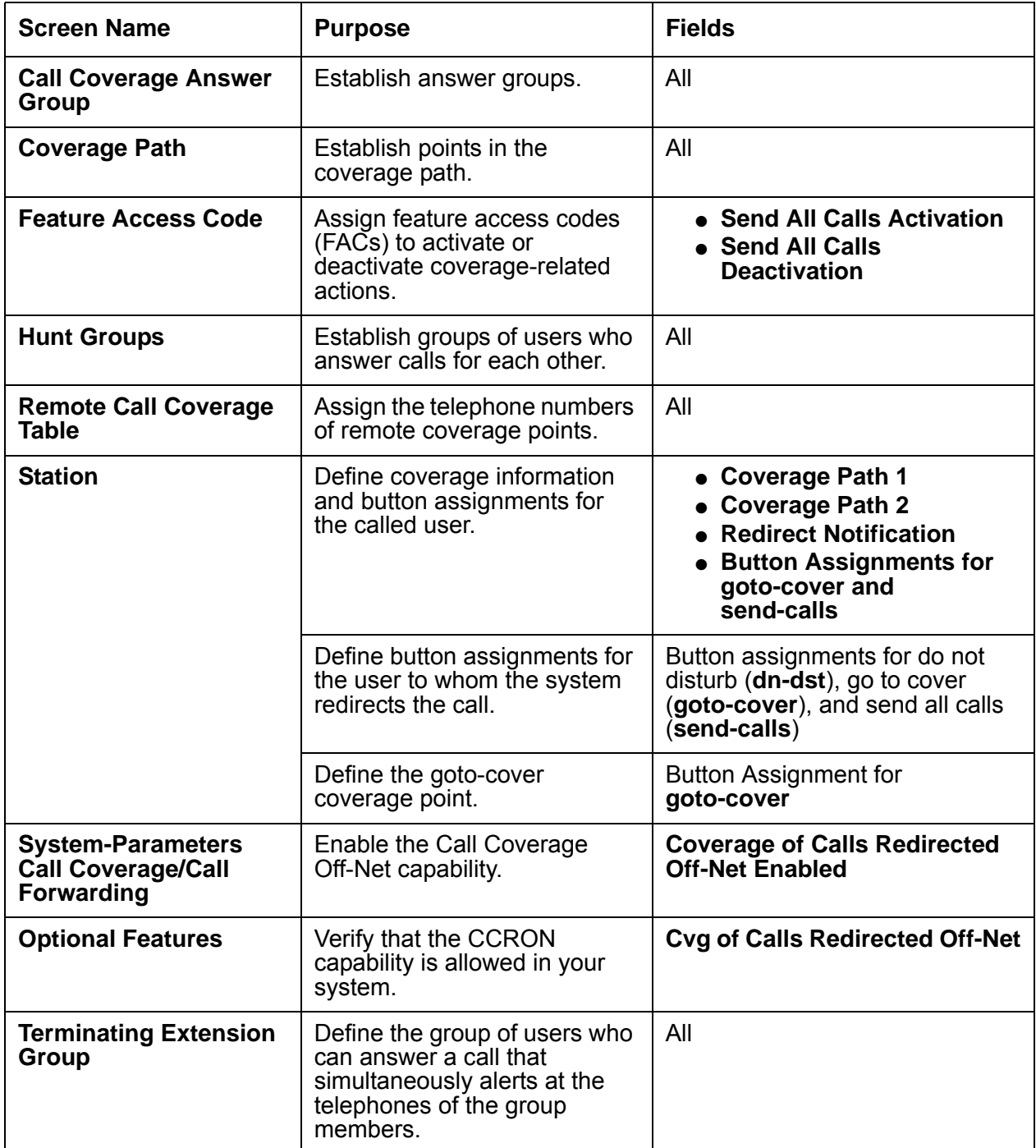

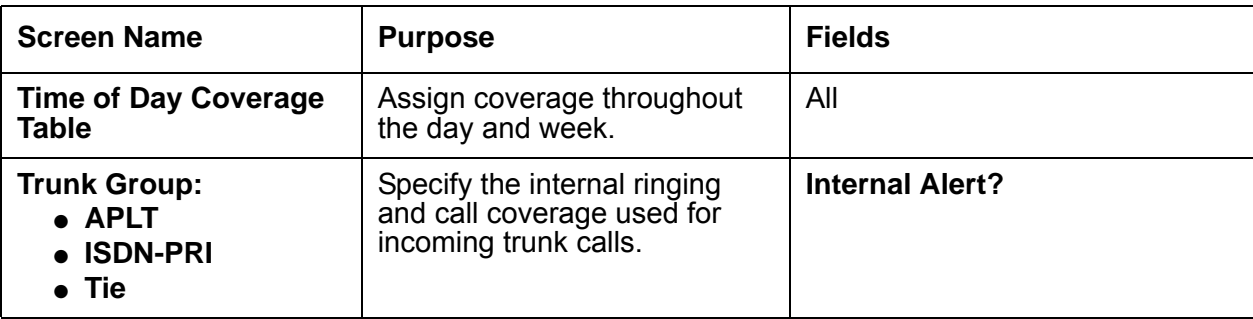

# <span id="page-425-0"></span>**Creating a coverage path**

#### **Prerequisites**

You must complete the following actions before you can create a coverage path:

● Verify that the settings on the **System-Parameters Call Coverage/Call Forwarding** screen contain the values that you want for your system. For basic Call Coverage, Avaya recommends that you not change the default settings. However, if you decide to change the default settings, read the field definitions and the field descriptions carefully before you make changes.

To view this screen, type **display system-parameters call coverage/call forwarding**. Press **Enter**.

For a complete description of the **System-Parameters Call Coverage/Call Forwarding** screen, see the *Administrator Guide for Avaya Communication Manager*.

To create a coverage path:

1. Type **add coverage path next**. Press **Enter**.

The system displays the **Coverage Path** screen ([Figure 80: Coverage path screen](#page-426-0) on [page 427\)](#page-426-0), that shows the next undefined coverage path. The **Coverage Path Number** field is a display-only field. The total number of coverage paths cannot exceed 600.

#### <span id="page-426-0"></span>**Figure 80: Coverage path screen**

```
 COVERAGE PATH
            Coverage Path Number: 14
                              Hunt after Coverage? n
             Next Path Number: Linkage
COVERAGE CRITERIA
   Station/Group Status Inside Call Outside Call
Active? n n n
 Busy? y y
 Don't Answer? y y Number of Rings: 2
All? n n
 DND/SAC/Goto Cover? y y
COVERAGE POINTS
   Terminate to Coverage Pts. with Bridged Appearances? n
 Point1: 4101 Rng: 3 Point2: Point3:
 Point4: Point5: Point6:
```
- 2. To see the extensions or the groups that use a specific coverage path, type **display coverage sender group** *n*, where *n* is the coverage path number. For example, you might want to see which extensions use a coverage path before you make changes to the coverage path.
- 3. In the **Hunt After Coverage?** field, type **y** if you want the system to attempt station hunting from the last coverage point, when the coverage point is a busy station. If you do not want the system to attempt station hunting from the last coverage point when the coverage point is a busy station, leave the default set to **n**.
- 4. In the **Next Path Number** field, perform one of the following actions:
- Type a coverage path number in the field if you want the system to redirect if the coverage criteria of the current path does not match the call status. If the coverage criteria of the next path matches the call status, the system uses the coverage criteria to redirect the call, and no other path is searched.
- If you do not want the system to redirect the call, leave the field blank.

**Linkage** is a display-only field that shows one or two assigned coverage paths that are linked to the number in the **Next Path Number** field.

- 5. Find the **Coverage Criteria** area. Note that there is a column for inside calls and a column for outside calls. You can accept the defaults for both columns or only one column. Likewise, you can change the defaults for both columns or only one column. Perform any of the following actions:
	- In the **Active?** fields, perform one of the following actions:
		- Accept the default **n,** if you *do not* want the call to go to coverage if only one call appearance is busy.
		- If you want the call to go to coverage if only one call appearance is busy, type **y**.
	- In the **Busy?** fields, perform one of the following actions:
		- Accept the default **y,** if you want the call to go to coverage if the extension is busy.
		- If you *do not* want the call to go to coverage if the extension is busy, type **n.**
	- In the **Don't Answer?** fields, perform one of the following actions:
		- Accept the default **y**, if you want the call to go to coverage if the number of rings exceeds the number specified in the **Number of Rings** field.
		- If you *do not* want the call to go to coverage if the number of rings exceeds the number specified in the **Number of Rings** field, type **n**.
	- In the **Number of Rings** field, type a number from **1** to **99.** This number indicates the number of times a call rings at a telephone before the system redirects the call to the first coverage point. The default is **2**.
	- In the **All?** fields, perform one of the following actions:
		- Accept the default **y**, if you want the users with this path to answer their own calls.
		- If you *do not* want the users with this path to answer their own calls, type **n**.If you type **n**, the users can never answer their own calls. These user calls always immediately go to coverage.
	- In the **DND/SAC/Goto Cover?** fields, perform one of the following actions:
		- Accept the default **y**, if you want users to activate Send All Calls, temporarily direct all incoming calls to coverage (regardless of the assigned Call Coverage redirection criteria), and to temporarily remove their telephone from the coverage path.
		- If you *do not* want users to activate Send All Calls, temporarily direct all incoming calls to coverage (regardless of the assigned Call Coverage redirection criteria), and to temporarily remove their telephone from the coverage path, type **n**.
	- In the **Terminate to Coverage Pts. with Bridged Appearance?** field, perform one of the following actions:
		- Accept the default **n**, if you want a call to skip the coverage point if the call has already alerted as a bridged call.
		- Type **y** to allow a call to alert as a bridged call and a redirected call.
- 6. In the **Point** fields, type the extensions, the hunt group number, or the coverage answer group numbers that you want for coverage points. When you type a number and move to the next **Point** field, the system displays the **Rng** field.
	- In the **Ring** field, perform one of the following actions:
		- If you want to use the number of rings entered in the **Number of Rings** field, leave the **Rng** field blank.
		- If you *do not* want to use the number of rings entered in the **Number of Rings** field, type the number of rings for this coverage point.

#### **Note:**

To enter an extension that is assigned as a vector directory number (**VDN**) as the last point in the coverage path, you must make an administration change. For more information, see *Avaya Communication Manager Contact Center Call Vectoring and Expert Agent Selection (EAS) Guide*.

7. Press **Enter** to save your changes.

# <span id="page-429-0"></span>**Assigning a coverage path to a user**

#### **Prerequisites**

You must complete the following actions before you can assign a coverage path:

• Administer the coverage path. For the procedure, see [Creating a coverage path](#page-425-0) on [page 426.](#page-425-0)

To assign a coverage path to a user:

1. Type **change station** *n*, where *n* is the extension to which you want to assign a coverage path. Press **Enter**.

The system displays the **Station** screen for the extension that you requested.

2. Click **Next** until you see the **Coverage Path 1** field ([Figure 81: Station screen](#page-429-1) on [page 430\)](#page-429-1).

#### <span id="page-429-1"></span>**Figure 81: Station screen**

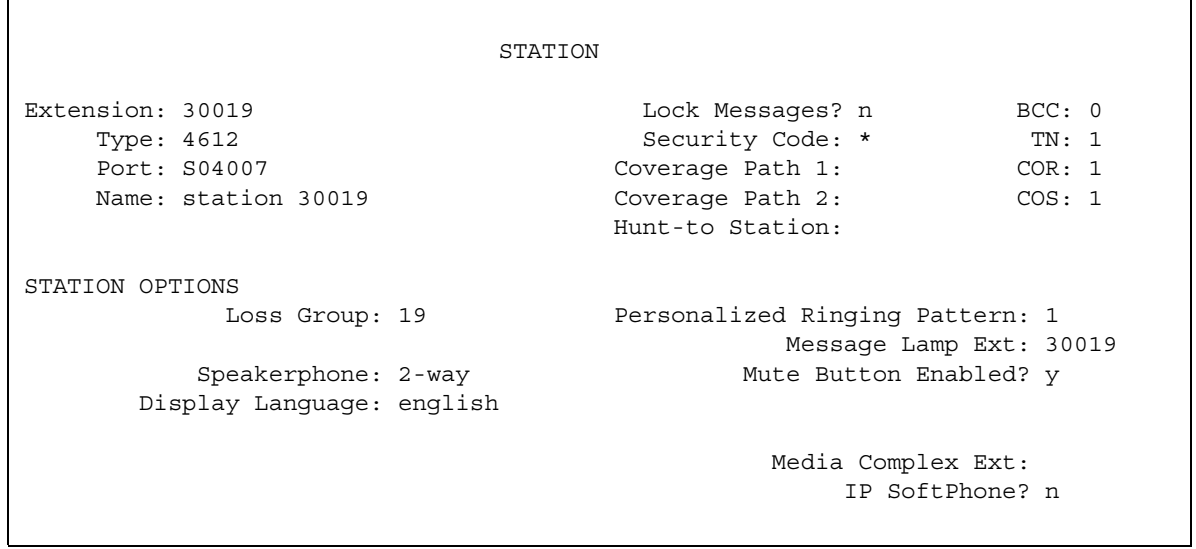

- 3. In the **Coverage Path 1** field, type a coverage path number of a previously administered Call Coverage path screen.
- 4. Perform one of the following actions:
	- In the **Coverage Path 2** field, type a coverage path number of a previously administered Call Coverage path screen, if you want the extension to have an alternative coverage path.
	- If you *do not* want a second coverage path, leave the **Coverage Path 2** field blank.
- 5. Press **Enter** to save your changes.
- 6. Click **Next** until you find the **Redirect Notification?** field [\(Figure 82: Station screen](#page-430-0) on [page 431\)](#page-430-0).

#### <span id="page-430-0"></span>**Figure 82: Station screen**

```
 STATION
FEATURE OPTIONS
        LWC Reception: spe Auto Select Any Idle Appearance? n
                                        Coverage Msg Retrieval? y
LWC Log External Calls? n Auto Answer: none
           CDR Privacy? n Data Restriction? n
 Redirect Notification? y Idle Appearance Preference? n
 Per Button Ring Control? n
Bridged Call Alerting? n Nestrict Last Appearance? y
  Active Station Ringing: single
       H.320 Conversion? n Per Station CPN - Send Calling Number?
      Service Link Mode: as-needed
      ervice Link Mode: as Accords<br>Multimedia Mode: enhanced Audible Message Waiting? n
    MWI Served User Type: Display Client Redirection? n
            AUDIX Name: Select Last Used Appearance? n
                                    Coverage After Forwarding? y
                                      Multimedia Early Answer? n
                               Direct IP-IP Audio Connections? y
 Emergency Location Ext: 30019 IP Audio Hairpinning? y
```
- 7. In the **Redirect Notification?** field, perform one of the following actions:
	- Accept the default **y** if you want a half ring at the telephone when the system redirects a call to coverage.
	- If you do not want the half ring, type **n**.
- 8. Press **Enter** to save your changes.
- 9. Click **Next** until you find the **Button Assignments** area ([Figure 83: Station screen](#page-431-0) on [page 432\)](#page-431-0).

If you want the user to have buttons on the telephone for do not disturb, go to cover, or send all calls, use the **Button Assignments** area to assign the buttons. Note that you can use assign any, all, or none of the buttons, but you can make only one assignment per button.

<span id="page-431-0"></span>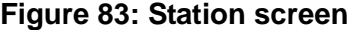

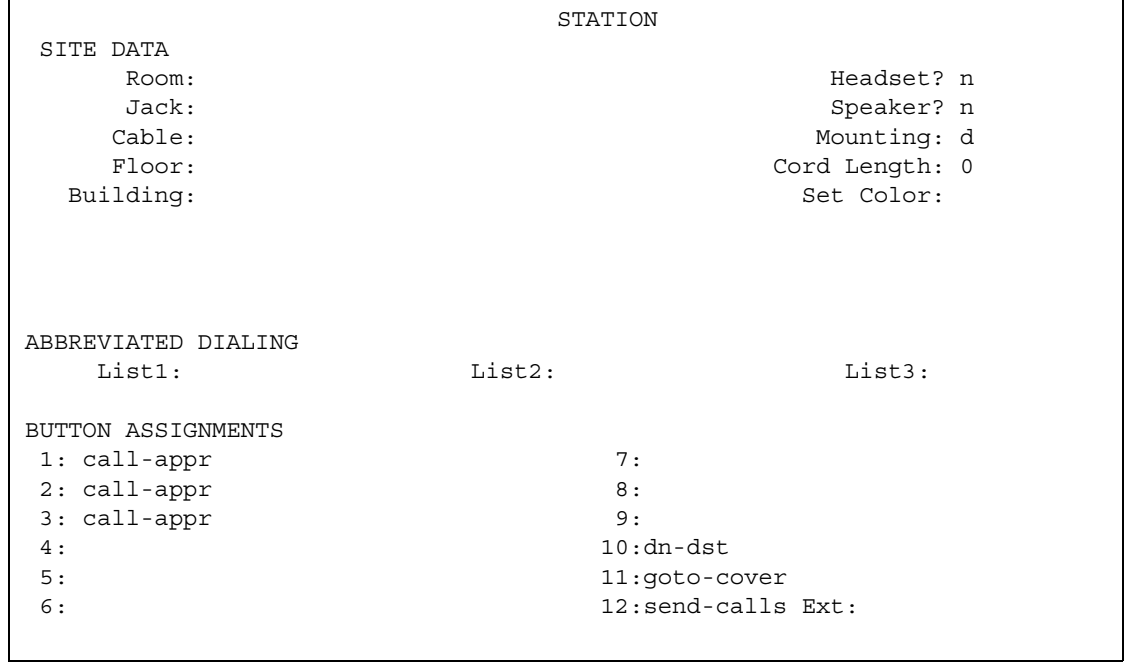

10. Move to the button that you want to use, and perform any of the following actions:

- If you want to assign a do-not-disturb button, type **dn-dst** after a button number.
- If you want to assign a go-to-over button, type **goto-cover** after a button number.
- If you want to assign a send-all-calls button, type **send-calls** after a button number. When you click **Next** or press **Tab** or **Enter**, the system displays the **Ext** field. If you want to send calls to the extension you specified when you typed the **change station** command, leave the **Ext** field blank. If you want to send calls to another extension, type the extension number to which the system redirects calls when the user presses the send-calls button.
- 11. Press **Enter** to save your changes.
# **Assigning a Consult button for a user**

To assign a Consult button for a user:

1. Type **change station** *n*, where *n* is the extension of the user to whom you want to assign the Consult capability. Press **Enter**.

The system displays the **Station** screen for the extension that you requested.

- 2. Click **Next** until you see the **Button Assignments** area ([Figure 83: Station screen](#page-431-0) on [page 432\)](#page-431-0).
- 3. In the **Button Assignments** area, type **consult** next to the button that you want the user to use for Consult.
- 4. Press **Enter** to save your changes.

## **Defining coverage redirected off-network calls**

To define coverage for calls that the system redirects to external, off- network calls, you must complete the following procedures.

- Assigning the telephone number for the external coverage point
- Administering the coverage path for calls redirected to external numbers

### **Prerequisites**

You must complete the following actions before you define coverage for calls that the system redirect off the network:

● On the **Optional Features** screen, verify that the **Cvg of Calls Redirected Off-Net** field is set to **y**. To view this screen, type **display system-parameters customer-options**. Press **Enter**.

If the **Cvg of Calls Redirected Off-Net** field is set to **n**, your system is not enabled for the Call Coverage Off Network capability. Contact your Avaya representative for assistance before continuing with this procedure.

# **Assigning the telephone numbers for the off-network coverage points**

To assign the telephone numbers for the off-network coverage points:

1. Type **change coverage remote** *n*, where *n* is the number of the Remote Call Coverage table that you want to change. Valid numbers are between 1 and 10. Press **Enter**.

The system displays the **Remote Call Coverage Table** ([Figure 84: Remote Call Coverage](#page-433-0)  [Table screen](#page-433-0) on page 434).

#### <span id="page-433-0"></span>**Figure 84: Remote Call Coverage Table screen**

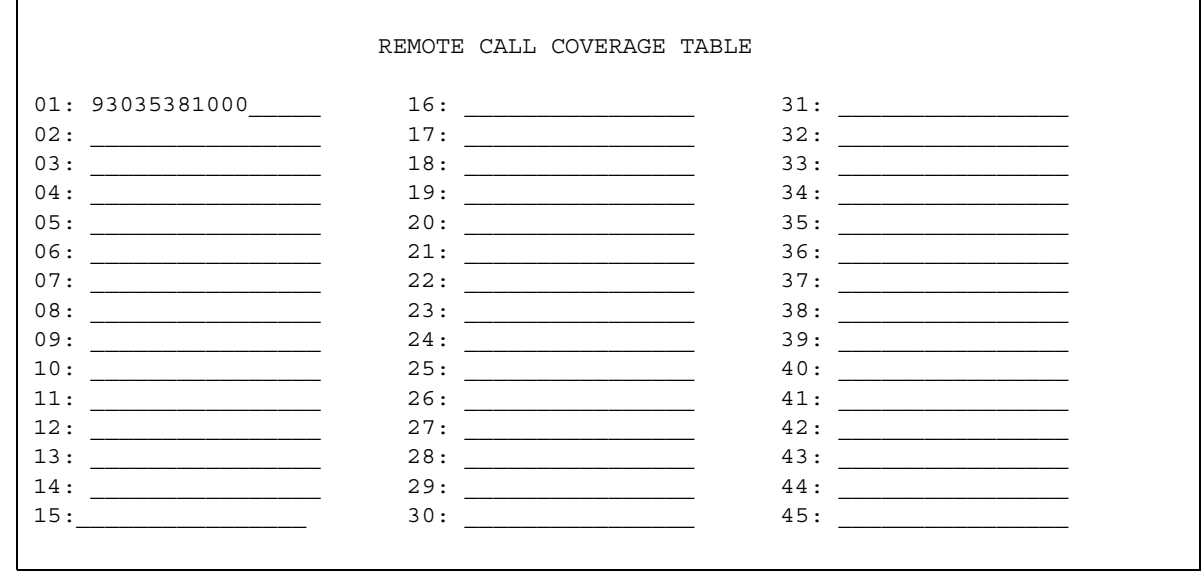

2. Type the telephone number (maximum of 16 digits) of the remote coverage point in one of the remote call coverage table fields.

#### **Note:**

If you need a digit to get outside your network, add the digit before the external number. In this example, the system requires a **9** to place outside calls.

The sequentially numbered fields in which you assign telephone numbers are called *remote code numbers*. You need this number to complete the procedure for defining coverage for calls redirected to external numbers. In this example the remote code number is **r1**. The letter **r** indicates remote, and **1** refers to the number 01 where you typed the telephone number on the screen. If you type a telephone number at number 15 on the screen, the remote code number for that entry is **r15**.

3. Press **Enter** to save your changes.

# **Administering the coverage path for redirected off-network calls**

To administer the coverage path for redirected off-network calls:

1. Type **change coverage path** *n*, where *n* is the number that is assigned to the coverage path that you want to administer for off-network coverage. Press **Enter**.

The system displays the **Coverage Path** screen ([Figure 85: Coverage Path screen](#page-434-0) on [page 435\)](#page-434-0).

#### <span id="page-434-0"></span>**Figure 85: Coverage Path screen**

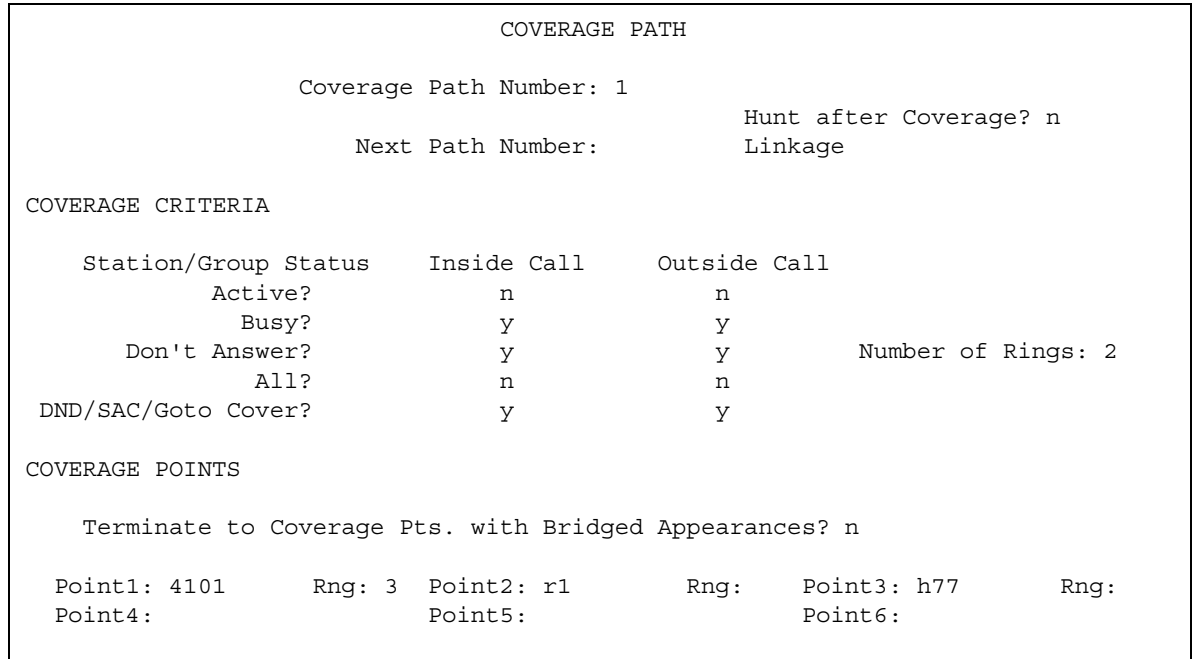

**Note:**

To enter an extension that is assigned as a vector directory number (VDN) as the last point in the coverage path, you must make an administration change. For more information, see the *Avaya Communication Manager Contact Center Call Vectoring and Expert Agent Selection (EAS) Guide*.

- 2. In the **Coverage Points** area, type the remote code number. The **Point** field that you select determines where the number is used in the coverage path. In this example:
	- **r1** is coverage point 2.
	- A call first covers to extension 4101.
	- If extension 4101 is unavailable or busy, the system redirects the call to the off-network number that is assigned to remote code number **r1** in the Remote Call Coverage table.

When you move to the next **Point** field**,** the system displays the **Rng** field. If you want to use the number of rings displayed in the **Number of Rings** field on this screen, leave the **Rng** field blank.

If you *do not* want to use the number of rings displayed in the **Number of Rings** field on this screen, type the number of rings for this coverage point.

3. Press **Enter** to save your changes.

## **Assigning time-of-day coverage**

To assign time-of-day coverage for a user, you must complete the following procedures:

- Setting up a time-of-day coverage plan
- Assigning a time-of-day coverage plan to a the extension of the user

#### **Prerequisites**

You must complete the following actions before you can define a time-of-day coverage path:

- Administering the coverage path
- Setting up a time-of-day coverage plan

To administer the coverage path, see [Creating a coverage path](#page-425-0) on page 426.

To set up a time-of-day coverage plan:

1. Type **add coverage time-of-day next**. Press **Enter**.

The system displays the next **Time of Day Coverage Table** screen ([Figure 86: Time of](#page-435-0)  [Day Coverage Table](#page-435-0) on page 436). If this is the first Time of Day Coverage plan in your system, the table number is 1. This is the table number that you assign to a user extension.

#### <span id="page-435-0"></span>**Figure 86: Time of Day Coverage Table**

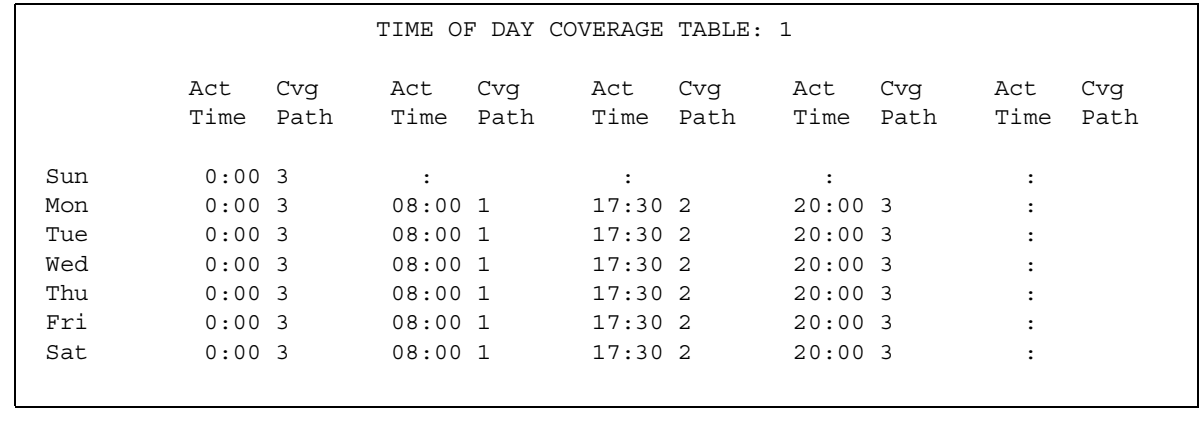

2. To define your coverage plan, type the time period and the path number for each day of the week that you want to cover.

Enter the time in a 24-hour format, from the earliest to the latest. For this example, assume that coverage path 1 goes to the co-worker, coverage path 2 goes to the home, and coverage path 3 goes to voice mail. In this example, the user has the following coverage:

- During the work day from 08:00 to 05:29, the system uses coverage path 1 to route calls to a co-worker.
- $\bullet$  In the evening from 05:30 to 19:59, the system uses coverage path 2 to route calls to home.
- At night from 20:00 to 7:59 the following morning, the system uses coverage path 3 to route calls to voice mail.

Define the path for the time period from 00:01 to 23:59 that you want coverage to operate. If you do not assign a coverage path to a specific time interval, no coverage exists from that time until the next coverage path activation time.

3. Press **Enter** to save your changes.

To assign the time-of-day coverage to a user.

1. Type **change station** *n*, where *n* is the user telephone extension number. Press **Enter**.

The system displays the **Station** screen ([Figure 87: Station screen](#page-436-0) on page 437).

<span id="page-436-0"></span>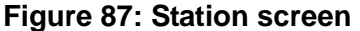

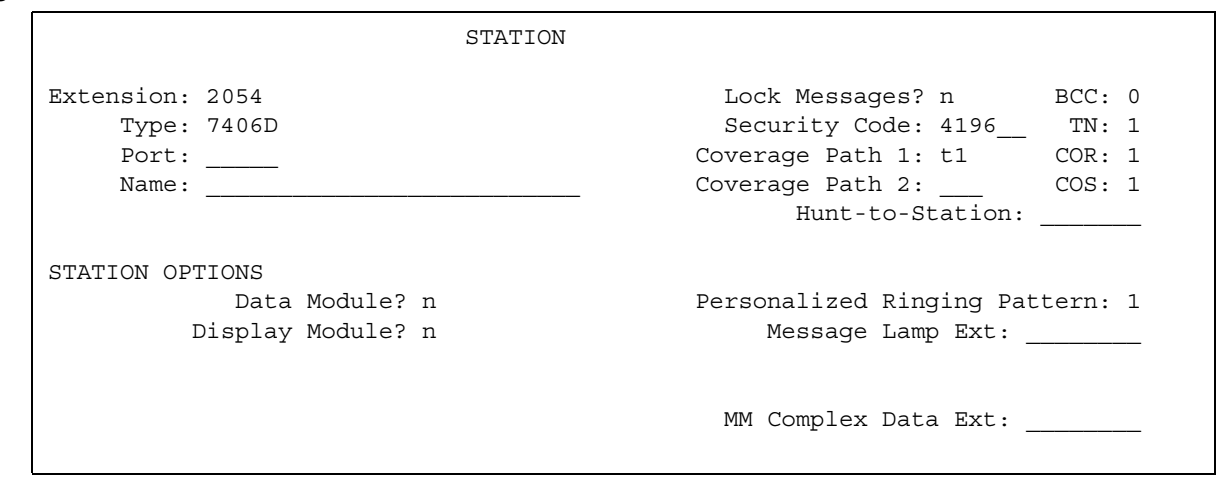

- 2. In the **Coverage Path 1** field, type **t** plus the number of the Time of Day Coverage Table. In this example, the coverage path is **t1.** The system redirects calls to this extension as defined in the Time of Day Coverage Table number 1.
- 3. Press **Enter** to save your changes.

## **Creating a coverage answer group**

To add a coverage answer group:

1. Type **add coverage answer-group next**. Press **Enter**.

The system displays the next **Coverage Answer Group** screen [\(Figure 88: Coverage](#page-437-0)  [Answer Group](#page-437-0) on page 438).

#### <span id="page-437-0"></span>**Figure 88: Coverage Answer Group**

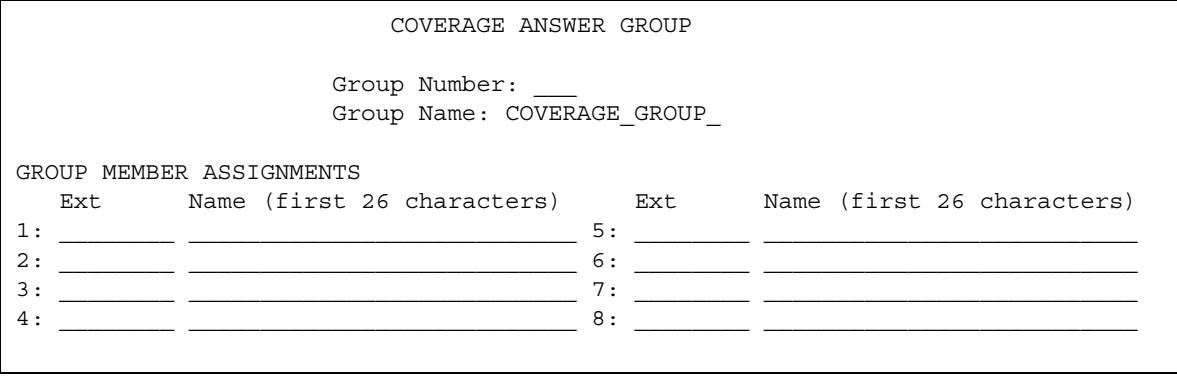

- 2. In the **Group Name** field, type a name to identify the coverage group. The default name is **Coverage Group**.
- 3. In the **Ext** column, type the extension of each group member that you want to include in this group. You can type only one extension in each **Ext** field.
- 4. Press **Enter** to save your new group list.

#### **Note:**

The system automatically completes the **Name** field when you press **Enter**.

# **Assigning Internal Alerting**

To assign internal alerting for APLT, ISDN-PRI, or Tie trunks:

1. Type **change trunk-group** *n*, where *n* is the number of the trunk-group for which you want to administer Remote Access.

The system displays the **Trunk Group** screen.

2. Click **Next** until you see the **Internal Alert?** field.

- 3. In the **Internal Alert?** field, perform one of the following actions:
	- If you want internal ringing and coverage for your system, type **y**.
	- If you do not want internal ringing and coverage for your system, type **n**.
- 4. Type **Enter** to save your changes.

# **Reports for Call Coverage**

The following reports provide information about the Call Coverage feature:

- The Coverage Path Measurement report shows coverage activity about the coverage paths.
- The Principal Coverage Measurement report shows coverage activity about the called extensions.
- The Call Detail Recording (CDR) report shows the outgoing trunk calls.

For detailed information on these reports and the associated commands, , or see *Reports for Avaya Communication Manager*.

# **Considerations for Call Coverage**

This section provides information about how the Call Coverage feature behaves in certain circumstances. Use this information to ensure that you receive the maximum benefits of Call Coverage under all circumstances.

● Tie-trunk calls

Incoming tie-trunk calls can be administered as either internal calls or external calls, and are redirected to Call Coverage accordingly.

# **Interactions for Call Coverage**

This section provides information about how the Call Coverage feature interacts with other features on the system. Use this information to ensure that you receive the maximum benefits of Call Coverage in any feature configuration.

● Agent Call Handling

Do not assign Cover All Calls to agents who have the Automatic Answer option enabled. Any Automatic Call Distribution (ACD) or any non-ACD call to an extension on which Automatic Answer is enabled, and for which the coverage redirection criteria is administered as Cover All Calls, does not go to coverage. Instead, the call goes to the called extension. Cover All Calls redirection criteria do not affect incoming calls when a user is in the Auto-Answer mode.

● Answer Detection

Coverage of Calls Redirected Off-Net (CCRON) competes with Answer Detection for call classifier ports.

● Automatic Callback and Ringback Queuing

The system does not redirect callback calls to coverage. The caller can activate Automatic Callback when the user hears a ringing, redirection notification signal or a busy signal.

• Automatic Intercom, Dial Intercom, and Priority Calling

The system does not redirect calls that use these features to coverage, unless the caller presses the Go to Cover button.

• Bridged Call Appearance

Coverage criteria for bridged call appearances are based entirely on the criteria of the primary extension that is associated with the bridged call appearance.

If a telephone user activates Send All Calls on the primary extension, incoming calls still ring bridged call appearances of that extension, as long as a simulated bridged appearance of the call is maintained at the primary extension.

While an off-network call is undergoing call classification, the system blocks a user from bridging onto the call.

● Call Detail Recording (CDR)

When the Coverage of Calls Redirected Off-Net field (CCRON) is enabled, the system generates a CDR record only after the call is answered off the network. The dialed number in the record is the off-network number to which the call covers. The calling number is the station that is covered to the off-network destination.

● Call Forwarding

Call Forwarding temporarily overrides the redirection criteria. When the redirection criteria are met at the forwarded-to extension, the system redirects the call to the coverage path of the forwarding extension.

The system allows calls that are forwarded off the network to be tracked for busy or no-answer conditions, and to return for further call-coverage processing under those conditions. However, if the called extension does not have a coverage path, the system does not track the call and the call is left at the off-network destination, regardless of whether the call is answered or busy.

If both Send All Calls and Call Forwarding are active, the system immediately redirects most calls to that extension to coverage. However, the system forwards priority calls to the designated forwarding destination.

If Cover All Calls is part of the coverage redirection criteria, and if Call Forwarding is active at an extension, the system immediately directs most calls to that extension to coverage. However, the system forwards priority calls to the designated forwarding destination.

Activation of Send All Calls at the forwarded-to extension does not affect calls that are forwarded to that extension.

● Call Pickup

Any call that the system directs to a covering user who is a member of a call pickup group can be answered by other members of the group.

● Call Prompting

Coverage of Calls Redirected Off-Net (CCRON) competes with the Call Prompting feature for call classifier ports.

● CallVisor ASAI

Coverage of Calls Redirected Off-Net (CCRON) competes with CallVisor for call classifier ports.

• Centralized Attendant Service (CAS)

If an incoming CAS call is directed to a hunt group, the call is not redirected to the coverage path of the hunt group.

● Class of Restriction (COR) and Controlled Restrictions

Users who might usually be restricted from receiving calls can receive calls that the system directs to them from the Call Coverage feature.

● Conference

The system blocks users from conferencing another party onto a call that was routed off the network while the call is undergoing call classification. If any party on the call is on hold, the system routes the call off the network, but the system does not attempt to classify the call.

The system routes the call off the network, even when the Coverage of Calls Redirected Off-Net field (CCRON) is enabled.

A call that covers to a vector directory number (VDN) cannot be added to a conference while the call is in vector processing.

● Direct Department Calling (DDC), Uniform Call Distribution (UCD), and Automatic Call Distribution (ACD)

If a user with an Auxiliary Work button activates or deactivates Send All Calls, the Auxiliary Work function that is associated with the DDC feature or the UCD feature is activated or deactivated simultaneously.

If a user has no Auxiliary Work button, activating or deactivating Send All Calls makes the user unavailable or available, respectively, for **DDC and UCD** calls, but Auxiliary Work is not activated or deactivated. The user can use a feature access code (FAC) to activate or deactivate Auxiliary Work mode.

Activating or deactivating the Auxiliary Work function does not activate or deactivate Send All Calls.

• Direct Outward Dialing (DOD)

Coverage of Calls Redirected Off-Net (CCRON) competes with DOD for call classifier ports when DOD uses MFC signaling. The Call Classifier - Detector port provides the MFC tones. Non-MFC DOD calls do not need the Call Classifier - Detector port for this purpose, because Non-MFC DOD calls do not need MFC tones.

● Global Call Classification

To classify tones in countries that do not use the USA tone plan, time cadences and frequencies must be administered so that time cadences and frequencies can be downloaded to the call classification circuit packs. You need a Call Classifier-Detector or Tone Clock with Call Classifier-Tone Detector circuit pack.

● Hold

If a covering user puts a call on hold, and the called user picks up on the call, the coverage appearance might be dropped, depending on administration.

If any party is on hold when the system routes a coverage call off the network, that call does not undergo call classification. In this case, the call does not undergo call classification, even when the Coverage of Calls Redirected Off-Net (CCRON) field is enabled on your system.

● Internal Automatic Answer (IAA)

If call coverage redirection criteria redirects an internal call to another telephone, that call is eligible for IAA at that telephone.

IAA does not apply to calls to the original called extension when the:

- User at the called extension has Do Not Disturb, Send All Calls, or Cover All Calls active
- Calling user selects Go To Cover before the user places the call

Calls that are directed to a Coverage Answering Group cannot use IAA.

● ISDN End-to-End Calls

When ISDN facilities carry an off-network coverage call end-to-end, call classification is accomplished through the ISDN protocol, rather than by a call classifier port.

• Leave Word Calling (LWC)

Call Coverage can be used with or without LWC. However, the two features complement each other. When a covering user activates LWC during a coverage call, a message is left for the called user to call the covering user. When a covering user activates Coverage Callback during a coverage call, a message is left for the called user to call the internal caller.

● Tenant Partitioning

The Tenant Partitioning feature might not block coverage calls across tenant partitions.

### **Interactions for Limit Number of Concurrent Calls**

The following are the interactions for the Limit Number of concurrent calls (LNCC) feature.

● Logged in agent call with LNCC active

LNCC activation from a login agent is allowed. If activated, LNCC operation applies to station directed call, which the agent logged on, only and not agent directed calls. That is, call to a busy LNCC active station will get busy treatment. Upon agent logoff, the LNCC state will remain in effect for the station and not the agent extension.

- Auto Callback Any call to an LNCC active station that activates the auto callback feature will receive a call back when the LNCC active station becomes available.
- Bridged Call Appearance (BCA) A busy LNCC active station will receive bridged calls. This includes the case for a station where no primary call appearances are assigned. Any station that has a BCA of a busy LNCC active station will not receive bridged calls.
- Call Coverage
	- Call to a busy LNCC active station without call coverage

When an incoming call terminates at a busy LNCC active station, the calling party will receive busy signal. For incoming ISDN call.

● Call to a busy LNCC active station with call coverage

When an incoming call terminates at a busy LNCC active station, the calling party will receive busy signal, regardless if the coverage criteria is met.

● LNCC station covering point

A busy LNCC active stationLNCC station covering point is as busy.

● Group Termination

When a member of a group has LNCC active, LNCC applies to the individual station even if the station receives calls for various groups as a member. Thus, a busy LNCC active will not be able to receive a group call as a member. Moreover, if an LNCC active station is busy on a group call, then a subsequent individual call will get busy treatment. Other members in the group that are not LNCC active can still receive the call.

● Hold

Calls can be put on hold on a busy LNCC active station.

A call to a LNCC active station with a call on hold will receive busy.

● Conference

A conference call can be initiated from a LNCC active station as long as there is at least one available call appearance.

● Crisis Alert

A busy LNCC active station with crisis alert button assigned will be alerted if an emergency call is initiated.

 $\bullet$  E911 Callback

Emergency callback to a LNCC active station with multiple call appearance is allowed regardless if the station has an idle call appearance or not.

• Enhanced Mobility User (EMU)

The LNCC button will not be part of the support button set.

● Multiple Level Precedence Preemption (MLPP)

A call with a higher precedence level than the LNCC active station call will be preempted. If the incoming MLPP call is at equal or lower precedence level and precedence call waiting is enabled then call waiting will occur on the active call other wise the call will be busy.

● No Hold Conference

A LNCC active station can initiate a no hold conference.

● OPTIM

There will be no LNCC feature support added for OPTIM terminals. If an OPTIM terminal calls a LNCC active station, the call will be handled the same as detailed in the requirements of this document.

● Personal Station Access (PSA)/Terminal Translation Initialization (TTI)

Since the LNCC status is saved in the station translation, thus the LNCC status is retained along with PSA association.

● Primary and Bridged Call Appearance

A station busy on a bridged call appearance with LNCC active will not receive call for primary call appearance.

● Priority Call Termination

A priority call to a LNCC active station with multiple call appearances is allowed if the called station has an idle call appearance available.

● Remote Access

LNCC FAC dialing from a remote access trunk will result in intercept tone.

• Send All Calls (SAC)

On a station with both SAC and LNCC active, the call terminates at an idle station with both SAC and LNCC activated; the incoming call will be routed to the station's coverage.

● Transfer

A call can be transferred from a LNCC active station as long as there is at least one available call appearance.

# **Troubleshooting Call Coverage**

This section lists the known or common problems that users might experience with the Call Forwarding feature:

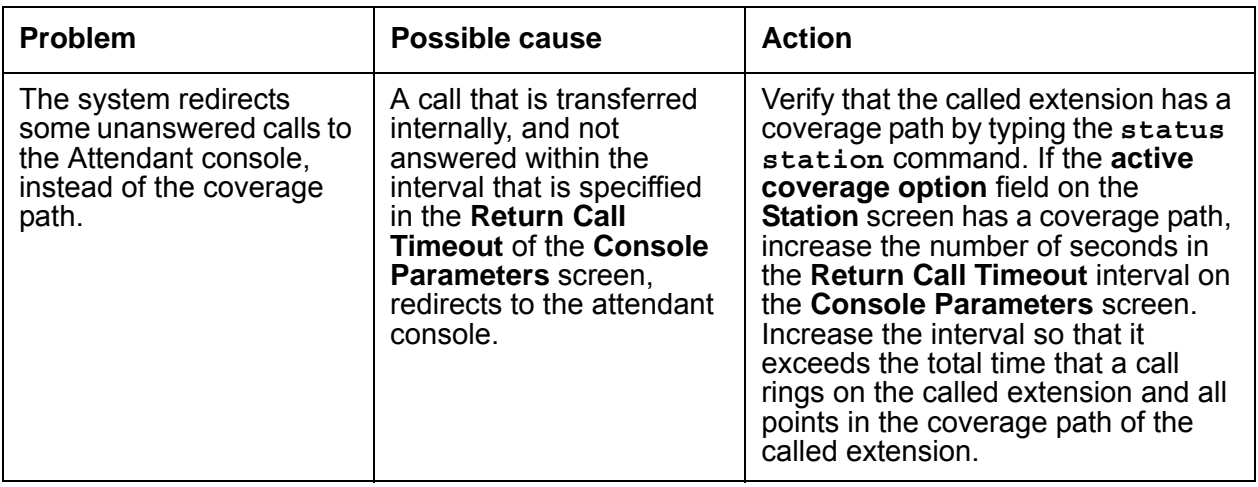

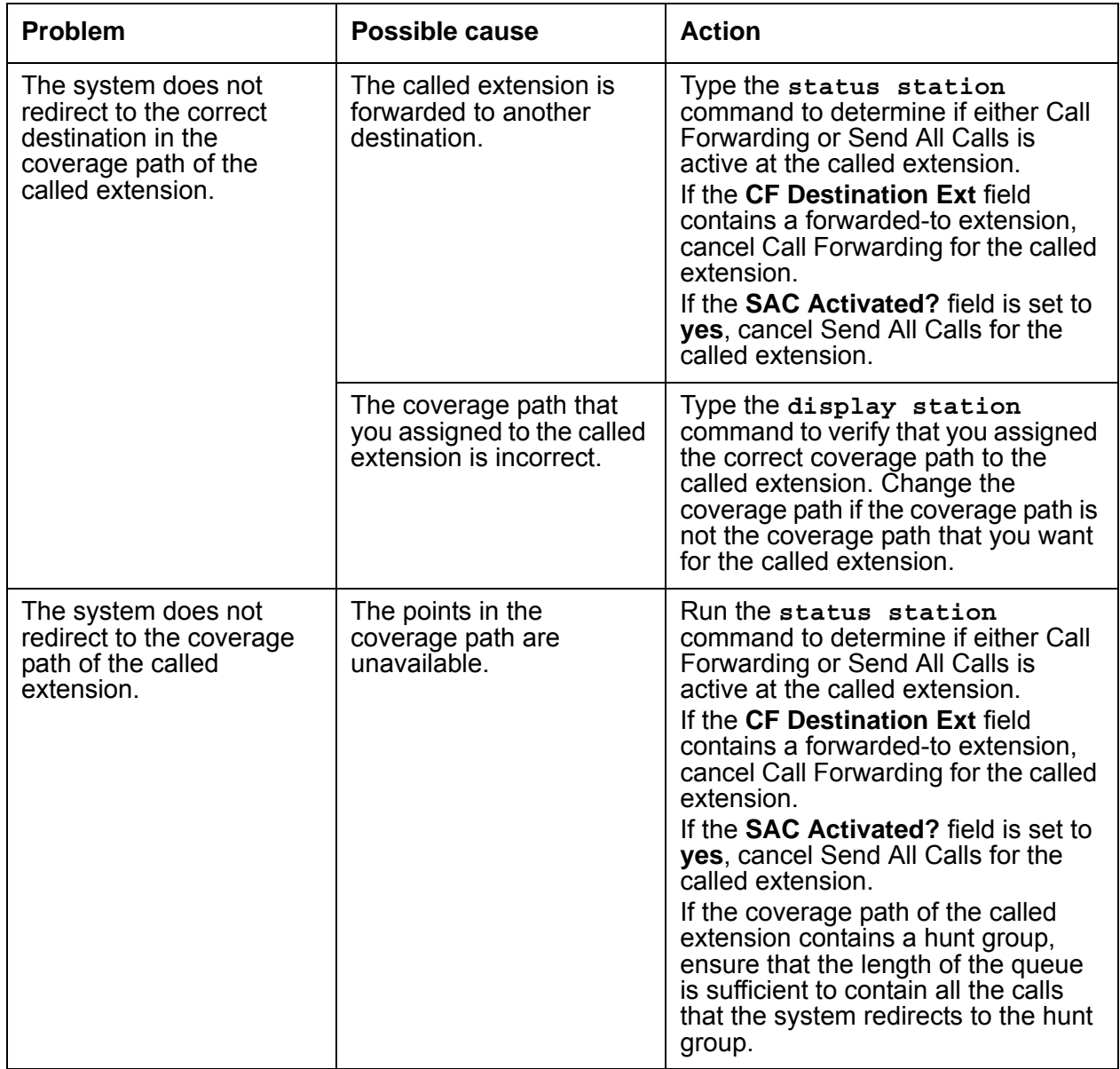

# **Call Detail Recording**

Use the Call Detail Recording (CDR) feature to record information on incoming, outgoing, and tandem calls for each trunk group that you administer for CDR, including auxiliary trunks. The system records information on each trunk-group call and each station-to-station call.

# **Detailed description of Call Detail Recording**

Use the Call Detail Recording (CDR) feature to record information on incoming, outgoing, and tandem calls for each trunk group that you administer for CDR, including auxiliary trunks. The system records information on each trunk-group call and each station-to-station call.

You can also request that CDR record information on:

- Temporary signaling connections (TSCs) that involve trunks
- Calls that use loudspeaker paging
- Calls to which account code dialing or a feature access code (FAC) apply
- Ineffective call attempts

If you request that the system record information in ineffective call attempts, you greatly increase the number of calls that the system records. However, the request to record ineffective call attempts can also help you to increase security, because the system records call attempts that are blocked because of insufficient calling privileges.

Information on ineffective call attempts can also show you that your users cannot make calls because all the trunks on your system are busy.

• The audio service link calls that the switch uses for IP softphones that are set up as telecommuter IP softphones.

An IP softphone can use one audio service link to make many short calls. The system shows these many short calls as one long call on the CDR reports.

Some call accounting systems do not support all the information that CDR offers. See your Avaya representative for information on how CDR operates on your system.

### **! CAUTION:**

When migrating a platform from a legacy system to a Linux-based system of Communication Manager 3.0 or newer, where both the old and new systems utilize CDR, ensure that the older CDR parsing scripts correctly utilize all of the characters identified in each of the fields contained in the applicable format table (see [Table 25](#page-462-0) thru [Table 42](#page-486-0)).

# **Monitoring call detail records**

You can monitor call detail records daily for unusual calling patterns, long calls, international calls, calls that are outside the normal business hours, and other indications of toll fraud. Call accounting systems are available that automatically monitor CDR output for fraudulent calling patterns.

# **Setting up Survivable CDR**

Use the Survivable CDR feature to preserve the CDR records associated with calls that occur while a gateway is under the control of an LSP. When administered with the Survivable CDR feature enabled, the LSP saves the CDR information in files that are stored in a special directory (**/var/home/ftp/CDR**) on the local hard drive until such time as the CDR adjunct logs into the LSP and copies the files onto its own storage devices.

The LSP has the capacity to store up to a total of 20 CDR data files. Once the adjunct has read the data files, it can delete them; or, when the LSP attempts to create the 21st CDR data file, the oldest CDR data file on the LSP's disk will automatically be removed.

In order for the Survivable CDR feature to function, the following steps must be completed:

On the **CDR System Parameters** screen, set the **Enable CDR Storage on Disk** field to **y**.

If you want to utilize this feature on one or more LSP platforms, the **Store to Dsk** field on the **Survivable Processor** screen for each of those LSPs must be administered to **y** on the main server.

# **QSIG Supplementary Service - Advice of Charge**

Beginning with Communication Manager Release 4.0 or later, use the QSIG Supplementary Service - Advice of Charge feature to extend charging information from the public network into the private network. The charging information that many service providers supply is extended from a gateway enterprise system to the end user's enterprise system. The charging information can then be displayed on the user's desktop.

Information can be extended and displayed either:

- At intervals during the call and at the end of the call, or
- Only at the end of the call

QSIG stands for Q-Signaling, which is a common channel signal protocol based on ISDN Q.931 standards and used by many digital telecommunications systems. Only charge information received from the public network with ETSI Advice of Charge, and Japan Charge Advice is extended into the QSIG private network.

The following describes a call flow with the QSIG Supplementary Service - Advice of Charge feature:

- 1. A user places a call through the private telecommunication network (PTN) and into the public switching telecommunication network (PSTN).
- 2. Charging information from the PSTN is conveyed to the gateway switch either:
	- At intervals during the call and at the end of the call, or
	- Only at the end of the call

This is determined by Communication Manaher administration, and by subscription, at the gateway switch, of Charge Advice with the PSTN Service Provider.

- 3. If Communication Manager is the gateway, CDR information may be recorded at the gateway and routed to the user's switch for recording there as well. This enables accounting the call to an end user in addition to recording the trunk used.
- 4. If there is a tandem node in the call path, the tandem node may also send call record data to a CDR port.
	- If the tandem node is a Tenovis I55, the record can contain charge information.
	- If the tandem node is Communication Manager, the record is passed without CM doing anything with it.

Customer options that are required for the feature are ISDN, QSIG Basic Call and QSIG Basic Supplementary Services. These options are typically activated by enabling the Communication Manager - Enterprise Edition RFA file.

To use this feature, you must have adjunct devices that are capable of logging or interpreting CDR output formats that record ISDN Call Charge.

Existing PRI, BRI, and H.323 hardware interfaces providing QSIG and bearer transport are used for this feature.

### **Administering Charge Advice for QSIG trunks**

To administer charge advice for a trunk group with Supplementary Services Protocol "b":

- 1. On the **Trunk Group** screen, for Group Type <tab> to the **Charge Advice** field.
- 2. Select from the following options:
	- during-on-request to request that charging information be provided at intervals during a call, and also at the end of the call
	- end-on request to request that charging information be provided only at the end of a call
	- none no charging information will be requested for the trunk group

**Note:**

Receipt of charge advice on the QSIG trunk group is also dependent on Charge Advice administration at the PSTN trunk group involved on the call, and whether charges are received from the public network.

- On the **Trunk Group** screen, administer the **Decimal Point** field.
	- period (.) -This is the default. If the received charge contains decimals, the charge is displayed at the calling endpoint's display with a period as the decimal point.
	- comma (,) If the received charge contains decimals, the charge is displayed at the calling endpoint's display with a comma as the decimal point.

#### **Note:**

If the received charge contains no decimals, no decimal point is displayed (i.e., the administered decimal point is ignored for charge information received with no decimals). On an upgrade from a QSIG trunk group with the **Decimal Point** field administered as **none**, the field defaults to **period**.

## **Answer Detection**

Avaya Communication Manager provides three methods to determine whether the called party answers a call:

- [Call classification](#page-449-0)
- [Network answer supervision](#page-450-0)
- [Answer supervision by timeout](#page-450-1)

### <span id="page-449-0"></span>**Call classification**

A call-classifier circuit pack detects tones and voice-frequency signals on the line to determine whether a call is answered. This method is fairly accurate. The calls that are answered are usually classified correctly. But the following exceptions exist:

- Miscellaneous tones, such as confirmation tones, might be classified as answers.
- Loud background noise might activate answer detection, and cause the a call to be classified as answered, even if the call is not connected.
- Some calls that are answered might be incorrectly classified as fast busy signals.
- Call classifier circuit packs do not recognize Special Information Tones (SIT) as answers.

The system generates a call record for any call that is classified as answered, whether the classification is correct or not. If Call Classification incorrectly classifies a call as answered, and the call is subsequently answered, the call duration that CDR reports includes both the time between the incorrect classification and the actual answer, and the remaining duration of the call.

### <span id="page-450-0"></span>**Network answer supervision**

The central office (CO) sends a signal to the originating switch when the far end answers a call. If a call travels over a private network before the call reaches the CO, the signal is transmitted back over the private network to the originating switch. This method is extremely accurate, but network answer supervision is unavailable over most loop-start trunks. For example, network answer supervision in not available over CO, foreign exchange (FX), and Wide Area Telecommunications Service (WATS) trunks in the US.

### <span id="page-450-1"></span>**Answer supervision by timeout**

If the caller is off-hook when the answer timer expires, the system assumes that the outgoing call is answered. Answer supervision by timeout is the least accurate method to detect that a call is answered. Calls that are shorter than the timer duration do not generate call records. Calls that ring for a long time produce call records, even if the calls are unanswered.

Network answer supervision overrides answer supervision by timeout.

Call Detail Recording (CDR) supports the following capabilities:

- [Account Code Dialing](#page-450-2)
- [Forced Entry of Account Codes](#page-451-0)
- [Call Splitting](#page-451-1)
- [Intraswitch CDR](#page-458-0)
- [CDR Privacy](#page-459-0)

## <span id="page-450-2"></span>**Account Code Dialing**

Use the Account Code Dialing capability to associate a call with an account number. A user enters a FAC for Account Code Dialing before a user dials a telephone number. You can specify that the use of the FAC is mandatory or optional for the user. When a user dials a telephone number and the FAC, the system records the:

- Telephone number
- Account code
- Trunk Access Code (TAC), or the Automatic Route Selection (ARS) access code

The system does not record the FAC for Account Code Dialing.

# <span id="page-451-0"></span>**Forced Entry of Account Codes**

If you require that users enter an account code FAC, you have several options. You can require that:

- All users enter an account code for all calls
- All users enter an account code for calls that are made on a specific trunk.
- All users enter an account code for calls that are made to a specific telephone number
- A specific user enters an account for all calls that are made by that user

If you use the Forced Entry of Account Codes (FEAC) capability, the system rejects any call that a user makes without an account code FAC, if the call requires an account code. When the system rejects the call, the user hears intercept tone.

Avaya recommends that you use the FEAC capability to make your system more secure.

**Note:**

The system does not verify account codes. The system only verifies that the user enters the number of digits that you specify. If you want the system to verify account codes, you need to use the Authorization Codes feature. For more information, see the "Authorization Codes" feature.

The following types of calls never require an account code:

- Calls that an attendant makes
- Calls that an attendant makes to determine if a trunk is busy
- Calls that a user makes to determine if a trunk is busy
- Distributed Communications System (DCS) calls, unless the Class of Restriction (COR) of the trunk requires an account code
- Personal Central Office Line (PCOL) calls
- Remote access calls that do not have barrier codes
- Trunk-to-trunk calls

# <span id="page-451-1"></span>**Call Splitting**

You use the Call Splitting capability to record information about the following calls that:

- Are part of a conference
- Transferred
- Involve an attendant

The system records a separate CDR record for each participant on any of these types of calls.

You can request call splitting information for both incoming and outgoing trunks. You can also request call splitting information for an attendant call on an incoming trunk, and for an attendant call on an outgoing trunk

### **Incoming trunk call splitting**

If you request incoming trunk call splitting (ITCS) information for a call, the system creates a CDR record when a user uses the Conference feature or the Transfer feature. The CDR record includes the:

- Duration of the user participation
- Incoming TAC
- Number that the caller dialed
- Condition code

When a user drops a call, or successfully transfers a call, the system records the action of the user. The duration of a transferred call starts when the transferring party presses the transfer button for the second time.

When a user uses the Conference feature for an incoming trunk call, the system creates a CDR record when the user adds a participant to the conference call. The CDR record of these calls shows the duration of the call for each user who participated. The CDR records of a conference call contain duration information that overlaps.

The system creates an incoming trunk call record when:

- You requested ITCS for your system.
- A user adds another user to a conference call. or a user transfers another user
- The user who is added to the conference call, or who is transferred, is on a local extension that has the Intraswitch CDR option activated.

The system does not create an Intraswitch CDR record.

### **Examples**

**ITCS and a conference call -** The following example shows the interaction between the participants of a conference call and the system, when ITCS is active, and all participants are on the same server:

- Caller A, at extension 123, makes an incoming trunk call to participant B, at extension 565-7890.
- Caller A and participant B talk for 2 minutes.
- Participant B adds participant C, at extension 5-4321, to the conference call.
- Participant B adds participant D, at extension 5-9876, to the conference call.
- Caller A, participant B, participant C, and participant D talk for an additional 8 minutes.
- Participant B drops the call.
- The system creates a CDR record for call segment A-B.
- Caller A, participant C, and participant D talk for an additional 5 minutes.
- Caller A, participant C, and participant D drop the call.
- The system creates two additional CDR records, one for call segment A-C and one for call segment A to D. Note that each CDR record shows the incoming trunk ID as the calling number, 123.

[Table 15: ITCS conference call on the same server](#page-453-0) on page 454 shows the CDR information that changes when ITCS is active during a conference call. The call durations are approximate.

| Call<br>segment | Call<br>duration | <b>Condition</b><br>code | <b>Access</b><br>code used | Calling<br>number | <b>Dialed</b><br>number |
|-----------------|------------------|--------------------------|----------------------------|-------------------|-------------------------|
| $A-B$           | 0:10:0           |                          |                            | 123               | 5657890                 |
| $A-C$           | 0:13:0           |                          |                            | 123               | 54321                   |
| A-D             | 0:13:0           |                          |                            | 123               | 59876                   |

<span id="page-453-0"></span>**Table 15: ITCS conference call on the same server** 

**ITCS and a call transfer on the same server -** The following example shows the interaction between the participants of a transfer call and the system when ITCS is active, and all participants are on the same server:

- Caller A, at extension 123, calls participant B, at extension 565-7890.
- Caller A and participant B talk for 1 minute.
- Participant B transfers the call to participant C, at extension 5-4321.
- The system creates a CDR record for call segment A-B.
- Caller A and participant B talk for an additional 5 minutes.
- Caller A and participant B drop the call.
- The system creates a CDR record for call segment A-C.

[Table 16: ITCS transfer on the same server](#page-453-1) on page 454 shows the CDR information this scenario. The call durations are approximate.

#### <span id="page-453-1"></span>**Table 16: ITCS transfer on the same server**

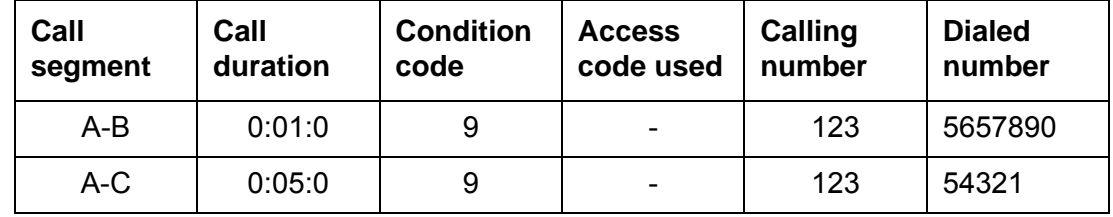

**ITCS and a call transfer to the public network -** The following example shows the interaction between the participants of a transfer call and the system when ITCS is active, and all the participants are *not* on the same server:

- Caller A, at extension 123 on server, calls participant B, at extension 565-7890. Both caller A and participant B are on the same server.
- Caller A and participant B talk for 1 minute.
- Participant B transfers the call to participant C, at telephone number 566-5555.

Participant C is on the public network.

- Participant B and participant C talk for an additional 4 minutes.
- Participant B and participant C drop the call.
- The system creates two CDR records, one for call segment A-B, and one for call segment  $A-C$ .

[Table 17: ITCS transfer to an outgoing trunk](#page-454-0) on page 455 shows the CDR information that changes when ITCS is active during a call transfer. The call durations are approximate. Note that the duration of the original incoming trunk call, call segment A to B, includes the duration of the conversation between caller A and participant B, and the duration of the conversation between participant B and participant C.

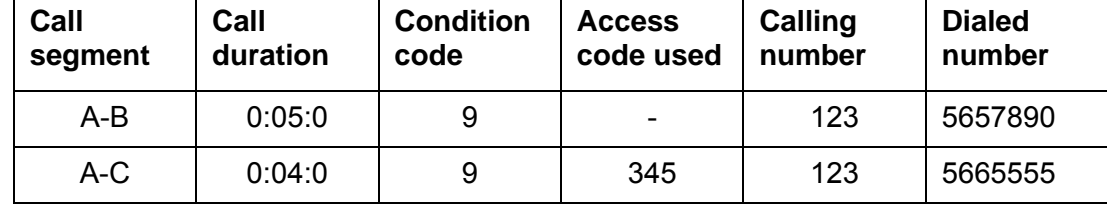

<span id="page-454-0"></span>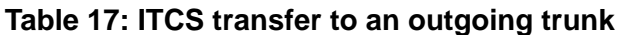

### **Outgoing trunk call splitting**

If you request outgoing trunk call splitting (OTCS), the system creates CDR records of transferred outgoing calls in the same manner as for ITCS. See [Table 16: ITCS transfer on the](#page-453-1)  same server [on page 454](#page-453-1) and [Table 17: ITCS transfer to an outgoing trunk](#page-454-0) on page 455 for a description of the CDR information on transfer calls when ITCS is active.

If a user requests OTCS and originates a conference call, the call duration for that user starts when the user originates the call. The call duration for that user ends when the user drops the call. When that user drops the call, the system creates a second CDR record for the users who remain on the conference call.

### **Examples**

**OTCS and a conference call on the public network -** The following example shows the interaction between the participants of a transfer call and the system, when OTCS is active, and all the participants are *not* on the same server:

- Caller A, at extension 123 on server, calls participant B, at telephone number 777-7890. Participant B is on the public network.
- Caller A and participant B talk for 5 minutes
- Caller A adds participant C to the conference call.
- Participant B transfers the call to participant C, at telephone number 777-5678.

Participant C is on the public network.

- Caller A, participant B, and participant C talk for an additional 5 minutes.
- Caller A, participant B, and participant C drop the call.
- The system creates two CDR records, one for call segment A-B, and one for call segment A-C.

[Table 18: OTCS conference call](#page-455-0) on page 456 shows the CDR information that changes when OTCS is active during a conference call. The call durations are approximate.

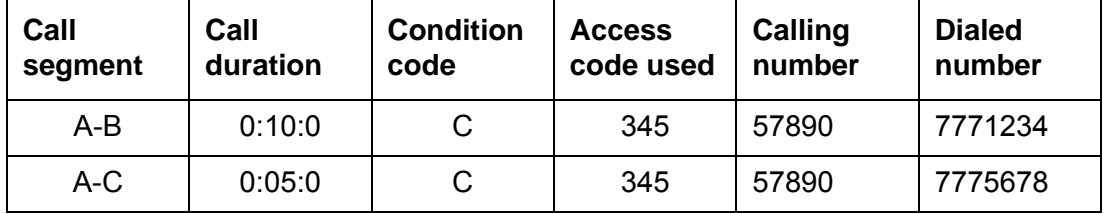

#### <span id="page-455-0"></span>**Table 18: OTCS conference call**

**OTCS and a call transfer to a public network -** The following example shows the interaction between the participants of a transfer call and the system, when OTCS is active, and all the participants are *not* on the same server:

- Caller A, at extension 51234 on server, calls participant B, at telephone number 777-7890. Participant B is on the public network.
- Caller A and participant B talk for 5 minutes.
- Caller A transfers the call participant C, at extension 54444.

Caller A and participant C are on the same server.

• The system creates two CDR records, one for call segment A-B, and one for call segment C-B.

[Table 19: OTCS call transfer](#page-456-0) on page 457 shows the CDR information that changes when OTCS is active during a call transfer. The call durations are approximate.

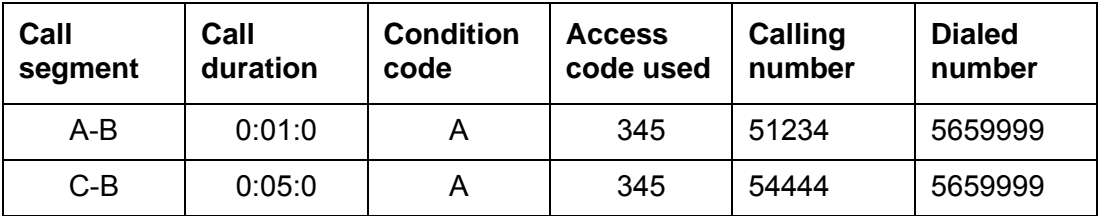

#### <span id="page-456-0"></span>**Table 19: OTCS call transfer**

### **ITCS, OTCS, and attendant call recording**

If you request either ITCS or OTCS, you have the option for the system to generate a CDR record of the attendant portion for calls that are transferred.

If you request either ITCS or OTCS, the system always creates a separate CDR record of the attendant portion of a conference call.

### **Examples**

**An example of an attendant incoming trunk call transfer -** The following example shows the interaction between the participants of a transfer call and the system, when either ITCS or OTCS is active:

● Caller A, at TAC 123, calls the attendant, and asks the attendant to transfer the call to participant B, at extension 5-888

Caller A is on the public network.

The attendant and participant B are on the same server.

- Caller A and the attendant talk for 1 minute.
- Caller A and participant B, talk for 5 minutes.
- The system creates two CDR records, one for call segment A-Attd, and one for call segment A-B.

[Table 20: Attendant transfer of an incoming trunk call](#page-457-0) on page 458 shows the CDR information that changes when ITCS or OTCS is active when an attendant transfers an incoming public-network call.

| Call<br><b>Segment</b> | Call<br><b>Duration</b> | <b>Condition</b><br>code | <b>Access</b><br>code used | Calling<br>number | <b>Dialed</b><br>number |
|------------------------|-------------------------|--------------------------|----------------------------|-------------------|-------------------------|
| A-Attd                 | 0:01:0                  | 9                        | -                          | 123               | Attd                    |
| A-B                    | 0:05:0                  | 9                        |                            | 123               | 58888                   |

<span id="page-457-0"></span>**Table 20: Attendant transfer of an incoming trunk call**

**An example of an attendant call transfer on a public network trunk -** The following example shows the interaction between the participants of a transfer call and the system, when either ITCS or OTCS is active, and an attendant transfers a call to the public network:

- The attendant dials participant A at extension 5-9999.
- The attendant and participant A talk for 1 minute.
- The attendant transfers the call to participant B at telephone number 444-5678.
- The participant B and participant B, talk for 5 minutes.
- The system creates two CDR records, one for call segment A-Attd, and one for call segment A-B.

[Table 21: Attendant call transfer on a public network trunk](#page-457-1) on page 458 shows the CDR information that changes when ITCS or OTCS is active when an attendant transfers a call to an outgoing public network trunk.

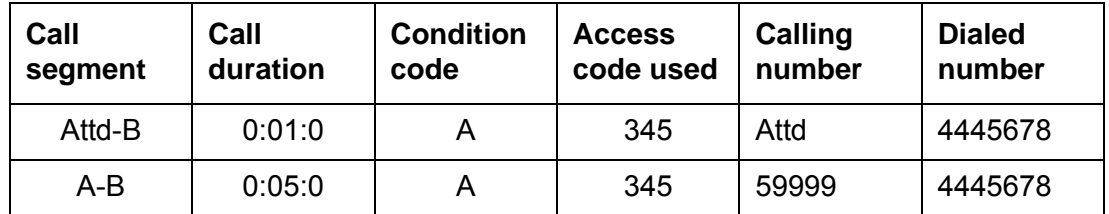

<span id="page-457-1"></span>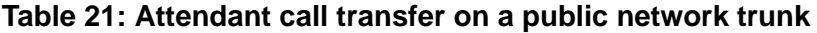

### <span id="page-458-0"></span>**Intraswitch CDR**

The system uses the Intraswitch CDR capability to create CDR records for calls to and from users on the same local server. Before the system can create an intraswitch CDR record, you must assign the Intraswitch CDR capability for one of the extensions.

If you enable ITCS for your system, and you assign the Intraswitch CDR capability for an extension, the system-wide ITCS overrides the Intraswitch CDR for the extension. When the system-wide ITCS overrides the Intraswitch CDR for the extension, the system generates trunk call records for an incoming trunk call to the extension. The system does not generate Instraswitch CDR records for an incoming trunk call to the extension.

The records that the system creates for the Intraswitch CDR capability are similar to the records that the system creates for other CDR records. However, some of the information differs. For example, the system does not provide TACs or circuit IDs for intraswitch calls, because that information is unnecessary.

Some calls might appear to be intraswitch CDR calls, but are actually trunk calls. For example, the system creates a trunk CDR record for an internal call to an extension that is forwarded to an outgoing trunk, even if you assigned the Intraswitch CDR capability for either station.

You can assign the Intraswitch CDR capability to:

- A Terminating Extension Group (TEG)
- A station
- A data module
- A Vector Directory Number (VDN)
- A Primary Rate Interface (PRI)
- An endpoint
- An access endpoint
- $\bullet$  A hunt group

The number that appears in the Dialed Number field depends on whether you administered the CDR System Parameters to record hunt group/member or VDN information. You *cannot* assign the Intraswitch CDR capability to an attendant console or a CallVisor Adjunct-Switch Application Interface (ASAI) station.

Note that the system generates a CDR record for a call only if the user is the caller or the recipient of the call, and has the Intraswitch CDR capability active for the extension of the user. For example, if the user participates in the call as the result of Call Pickup or Call Forwarding, the system does not create a CDR record.

# <span id="page-459-0"></span>**CDR Privacy**

Use the CDR Privacy capability to maintain the privacy of the caller. The system replaces some of the digits that the user dials with blanks. The system records the call information, including the account number that the user enters. But the CDR information does not show the telephone number that the user dials.

You can assign the CDR Privacy capability individually to each of your users.You decide the number of digits that the system replaces with blanks. The system then uses this information for all calls of the users to whom you assign the CDR Privacy capability.

The CDR Privacy capability does not apply under the following conditions:

- Some countries require that the system replace a specific number of the digits that the user dials with blanks. If a country requires that the system replace a specific number of the digits that the user dials with blanks, the requirement applies to all calls.
- When an adjunct-originated call is made on behalf of a hunt group, and the **Calls to Hunt Group - Record** field on the **CDR System Parameter** screen is set to **group-ext**, CDR Privacy does not apply. However, CDR Privacy does apply if the **Hunt Group - Record** field is set to member extension.
- When an adjunct-originated call is made on behalf of a hunt group and the **Calls to Hunt Group - Record** field on the **CDR System Parameter** screen is set to **member-ext**, then CDR Privacy applies.
- Some report processors do not support the CDR Privacy capability.

## **CDR output**

If your system uses two CDR output formats, one format is administered as the primary format; the other is administered as the secondary format. The secondary format is usually used for a local storage format call detail recording utility (CDRU) to provide CDR data to the Network Control Operations Support Center (NCOSS) to assess network performance or help to find network problems.

The primary and secondary CDR output device ports are independent of each other. Each port works even if the link to the other port is not operating. If a link to a CDR output device port is not operating for more than 1 minute, the system might lose some data. However, the system stores the most recent CDR records for the primary CDR output device, even when some records are lost. The system stores the most recent 500 CDR records for Release 5vs/si/csi and later, and the most recent 1,900 CDR records for Release 5r and later. When the system restores the link, the system sends the CDR records to the CDR output device on a first-in, first-out basis.

You can administer the system to do one of the following when the CDR buffer is full:

- Block calls and generates reorder tone
- Overwrite old CDR records with new CDR records
- Route calls to an attendant as non-CDR calls

### **CDR record formats**

Beginning with Communication Manager 4.0, a new field **Use Legacy CDR Formats?** on the **CDR System Parameters** screen allows the system administrator to choose either the Communication Manager 3.x ("legacy") CDR formats, or the new Communication Manager 4.0 formats to create CDR records for the system.

The default value for this field is **y** which utilizes the "legacy" formats.

When the **Use Legacy CDR Formats** field is set to **n,** the system uses the Communication Manager 4.0 formats. The **INS** field in the CDR records increases from three to five characters and the **Attendant Console** field increases from two characters to four characters.

#### **Note:**

For information on CDR formats for Communication Manager 4. 0, see [Table 25](#page-462-0) through [Table 42](#page-486-0) of this document. For more information on "legacy" CDR formats, see [Table 43](#page-489-0) through [Table 60](#page-512-0).

#### **Note:**

The CDR record tables that changed for Communication Manager 4.0 are [Table 26](#page-464-0), [Table 31,](#page-469-0) [Table 34](#page-474-0), [Table 35](#page-475-0), [Table 36,](#page-475-1) [Table 37](#page-478-0), [Table 38,](#page-480-0) [Table 39,](#page-481-0) and [Table 42](#page-486-0). All other CDR record tables remain unchanged between Communication Manager 4.0 and prior releases.

For more information, see the Screen Reference chapter of the *Administrator Guide for Avaya Communication Manager*.

The system sends two types of records to the CDR output device, a date record and a call detail record.

#### **Date record format**

CDR sends date information to the CDR device once a day at midnight, or when someone connects the device to the system. The record that the system generates at this time is a noncall record, and contains only the information that is shown in one of the date record formats.

Three date record formats exist:

- $\bullet$  CDRU
- Printer
- TELESEER

The records that the system sends to the TELESEER and the printer contain the date only. The records to the CDRU contain time. These tables are the same for "legacy" and Communication Manager 4.0.

See the following tables for date record formats:

- [Table 22: Date record format to LSU, LSU-expand, unformatted, and customized](#page-461-0) on [page 462](#page-461-0)
- [Table 23: Date record format for printer and expanded](#page-461-1) on page 462
- [Table 24: Date record format for TELESEER 59 character, int-proc, int-direct, and](#page-462-1)  int-ISDN [on page 463](#page-462-1)

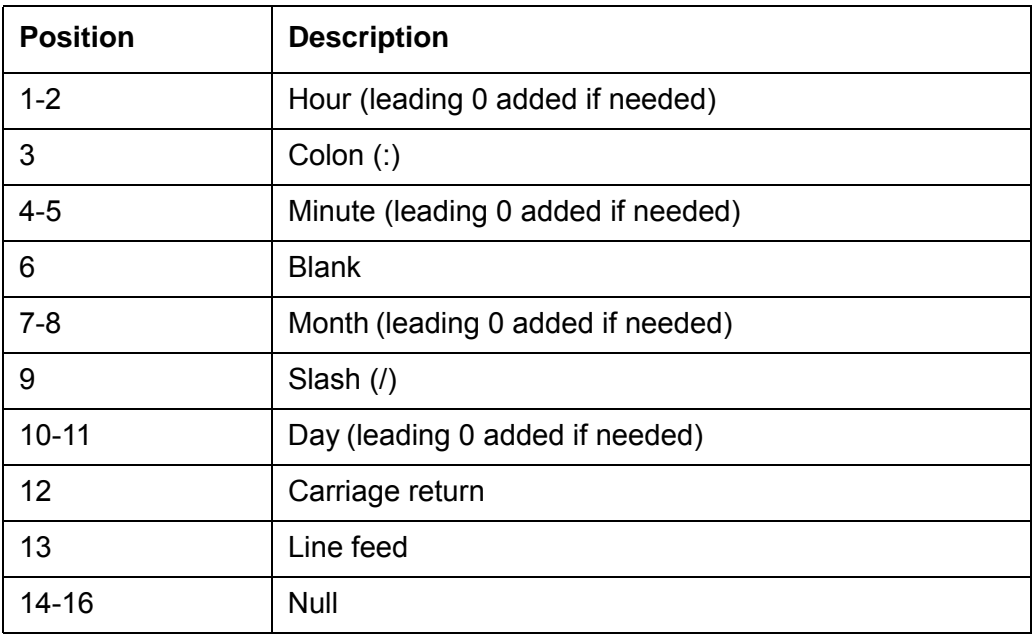

#### <span id="page-461-0"></span>**Table 22: Date record format to LSU, LSU-expand, unformatted, and customized**

#### <span id="page-461-1"></span>**Table 23: Date record format for printer and expanded**

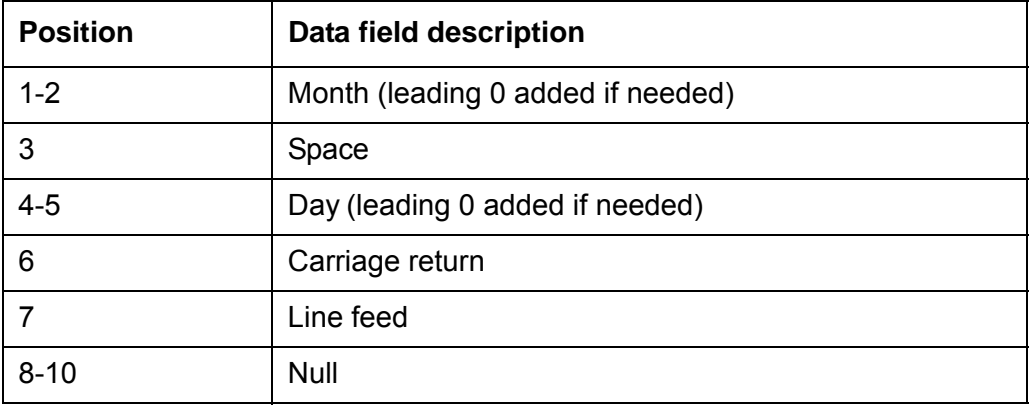

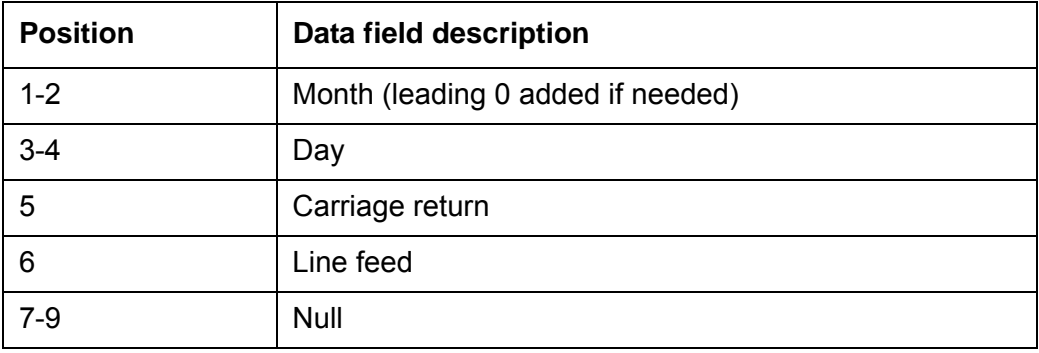

<span id="page-462-1"></span>**Table 24: Date record format for TELESEER 59 character, int-proc, int-direct, and int-ISDN**

### **Customized CDR call record formats**

You can use the customized record formats to define the call records for your system. You can determine the data elements that you want, and the position of the data elements in the record.

However, the device that you use to interpret the CDR data must be programmed to accept the data formats that you choose. Consult your Avaya representative before you use a customized record format.

## **Standard CDR call record formats for Communication Manager 4.0**

See the following tables for a description of the standard call record formats for Communication Manager 4.0:

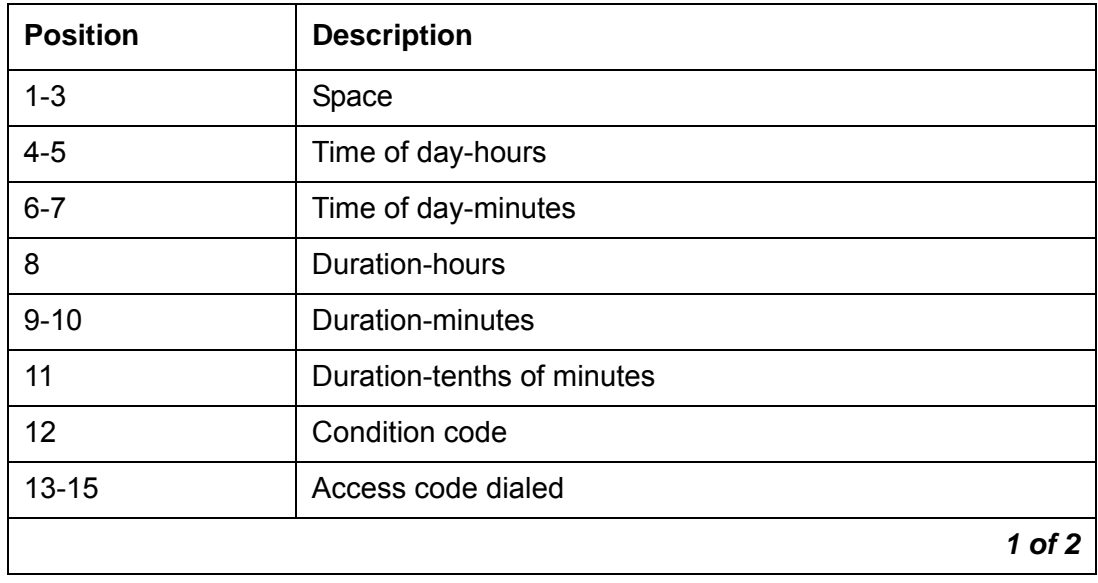

<span id="page-462-0"></span>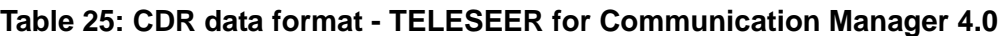

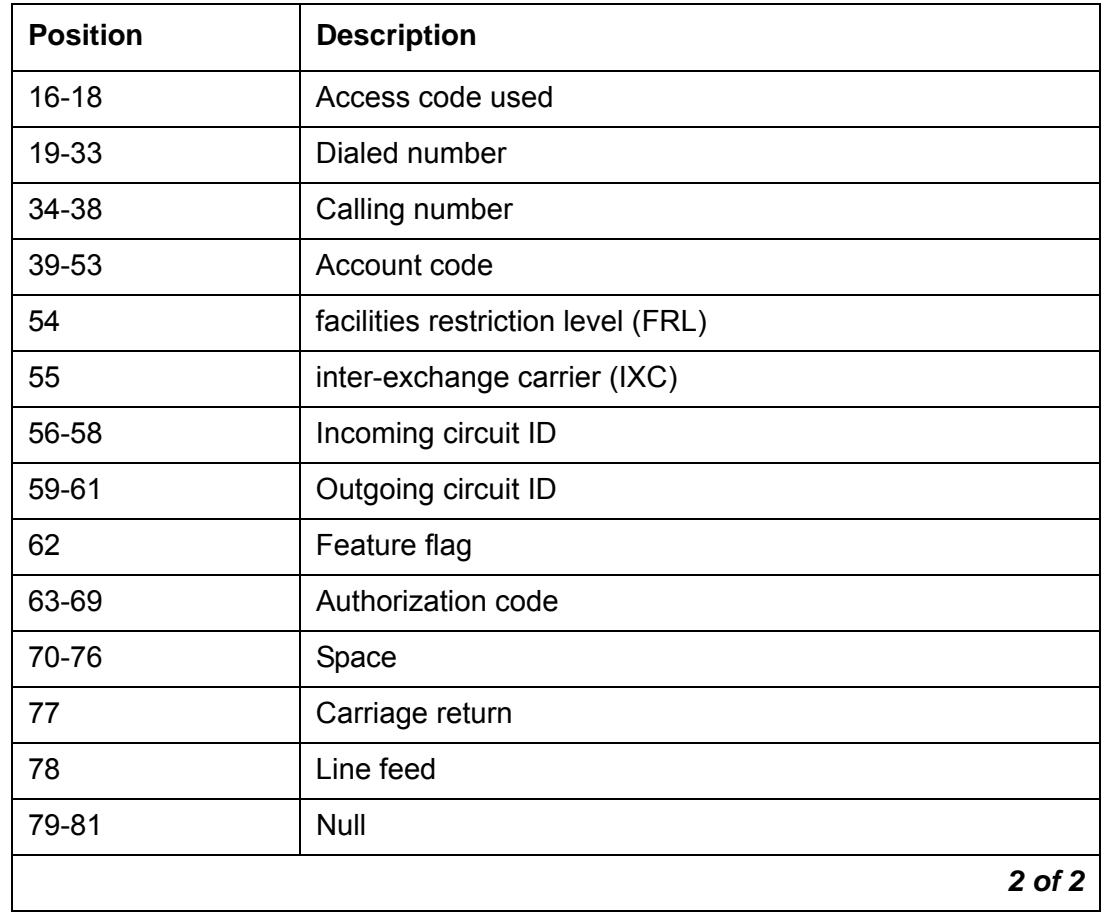

### **Table 25: CDR data format - TELESEER for Communication Manager 4.0 (continued)**

| <b>Position</b> | <b>Description</b>                             |
|-----------------|------------------------------------------------|
| $1 - 3$         | Space                                          |
| $4 - 5$         | Time of day-hours                              |
| $6 - 7$         | Time of day-minutes                            |
| 8               | Duration-hours                                 |
| $9 - 10$        | Duration-minutes                               |
| 11              | Duration-tenths of minutes                     |
| 12              | Condition code                                 |
| $13 - 15$       | <b>IXC</b>                                     |
| $16 - 18$       | Access code used                               |
| 19-33           | Dialed number                                  |
| 34-38           | Calling number                                 |
| 39-53           | Account code                                   |
| 54              | INS (units)                                    |
| 55              | <b>FRL</b>                                     |
| 56-58           | Incoming circuit ID                            |
| 59-61           | Outgoing circuit ID                            |
| 62              | Feature flag                                   |
| 63-69           | Authorization code                             |
| 70-73           | INS (ten-thousands, thousands, hundreds, tens) |
| 74-78           | Space                                          |
| 79              | Line feed                                      |
| 80-82           | Null                                           |

<span id="page-464-0"></span>**Table 26: CDR data format - ISDN TELESEER for Communication Manager 4.0**

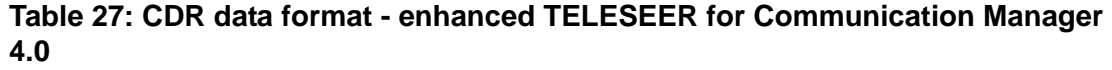

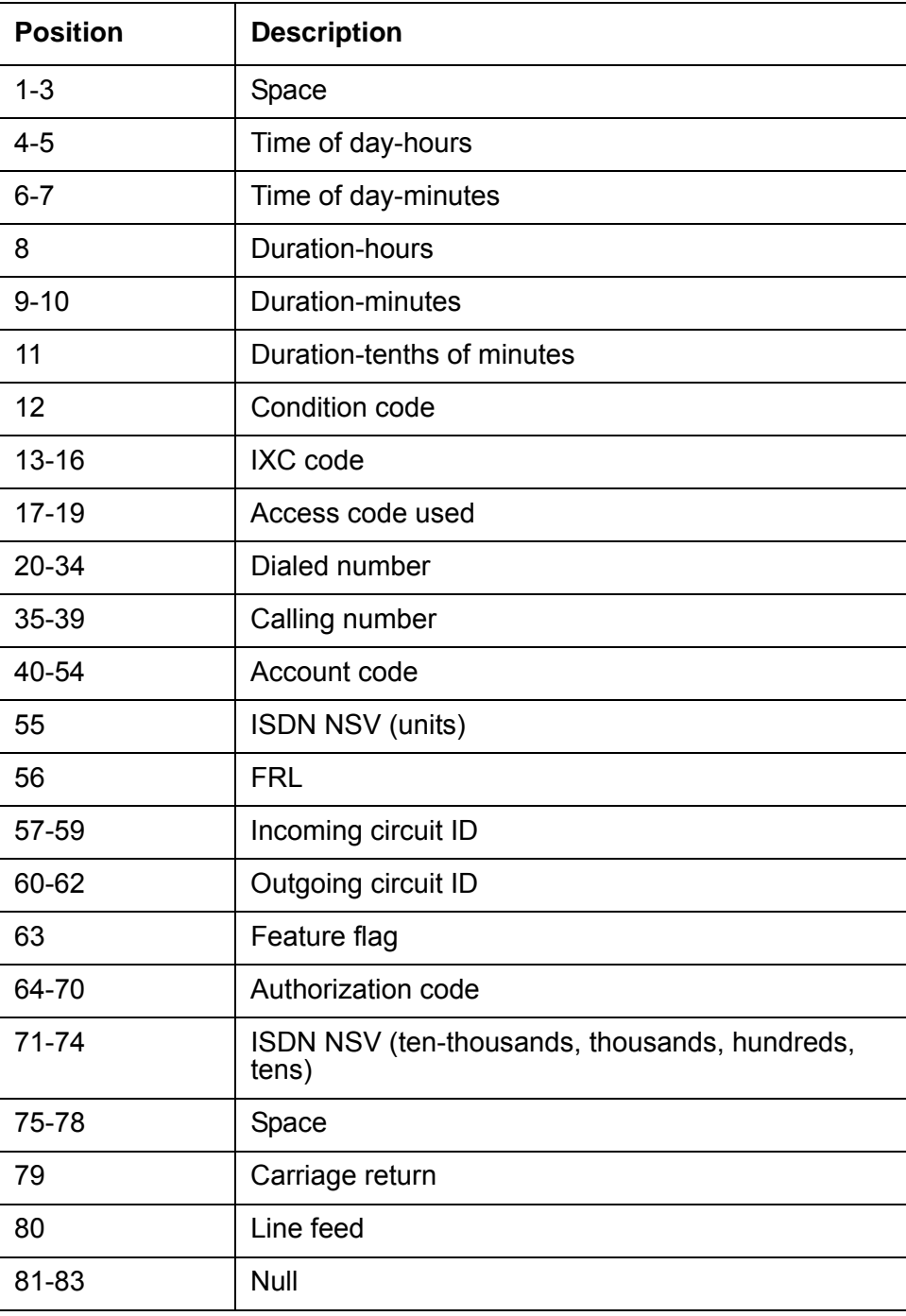

| <b>Position</b> | <b>Description</b>         |  |
|-----------------|----------------------------|--|
| $1 - 2$         | Time of day-hours          |  |
| $3 - 4$         | Time of day-minutes        |  |
| 5               | Duration-hours             |  |
| $6 - 7$         | Duration-minutes           |  |
| 8               | Duration-tenths of minutes |  |
| 9               | Condition code             |  |
| $10 - 12$       | Access code dialed         |  |
| $13 - 15$       | Access code used           |  |
| 16-30           | Dialed number              |  |
| $31 - 35$       | Calling number             |  |
| 36-50           | Account code               |  |
| 51              | <b>FRL</b>                 |  |
| 52              | <b>IXC</b>                 |  |
| 53-55           | Incoming circuit ID        |  |
| 56-58           | Outgoing circuit ID        |  |
| 59              | Carriage return            |  |
| 60              | Line feed                  |  |
| 61-63           | <b>Null</b>                |  |

**Table 28: CDR data format - 59 character for Communication Manager 4.0**

#### **Table 29: CDR data format - printer for Communication Manager 4.0**

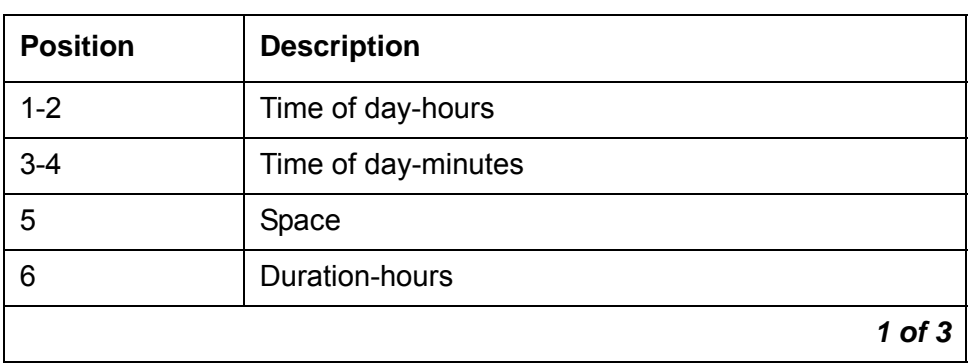

| <b>Position</b> | <b>Description</b>                             |
|-----------------|------------------------------------------------|
| $7 - 8$         | Duration-minutes                               |
| 9               | Duration-tenths of minutes                     |
| 10              | Space                                          |
| 11              | Condition code                                 |
| 12              | Space                                          |
| $13 - 15$       | Access code dialed                             |
| 16              | Space                                          |
| $17 - 19$       | Access code used                               |
| 20              | Space                                          |
| $21 - 35$       | Dialed number                                  |
| 36              | Space                                          |
| $37 - 41$       | Calling number                                 |
| 42              | Space                                          |
| 43-57           | Account code                                   |
| 58              | Space                                          |
| 59-65           | Authorization code                             |
| 66              | Space                                          |
| 67-70           | INS (ten-thousands, thousands, hundreds, tens) |
| 71              | Space                                          |
| 72              | INS (units)                                    |
| 73              | Space                                          |
| 74              | <b>FRL</b>                                     |
| 75              | Space                                          |
| 76-78           | Incoming Circuit ID                            |
| 79              | Space                                          |
| 80-82           | Outgoing circuit ID                            |
|                 | $2$ of $3$                                     |

**Table 29: CDR data format - printer for Communication Manager 4.0 (continued)**
| <b>Position</b> | <b>Description</b> |
|-----------------|--------------------|
| 83              | Space              |
| 84              | Feature flag       |
| 85              | Carriage return    |
| 86              | Line feed          |
|                 | 3 of 3             |

**Table 29: CDR data format - printer for Communication Manager 4.0 (continued)**

### **Table 30: CDR data format - ISDN printer for Communication Manager 4.0**

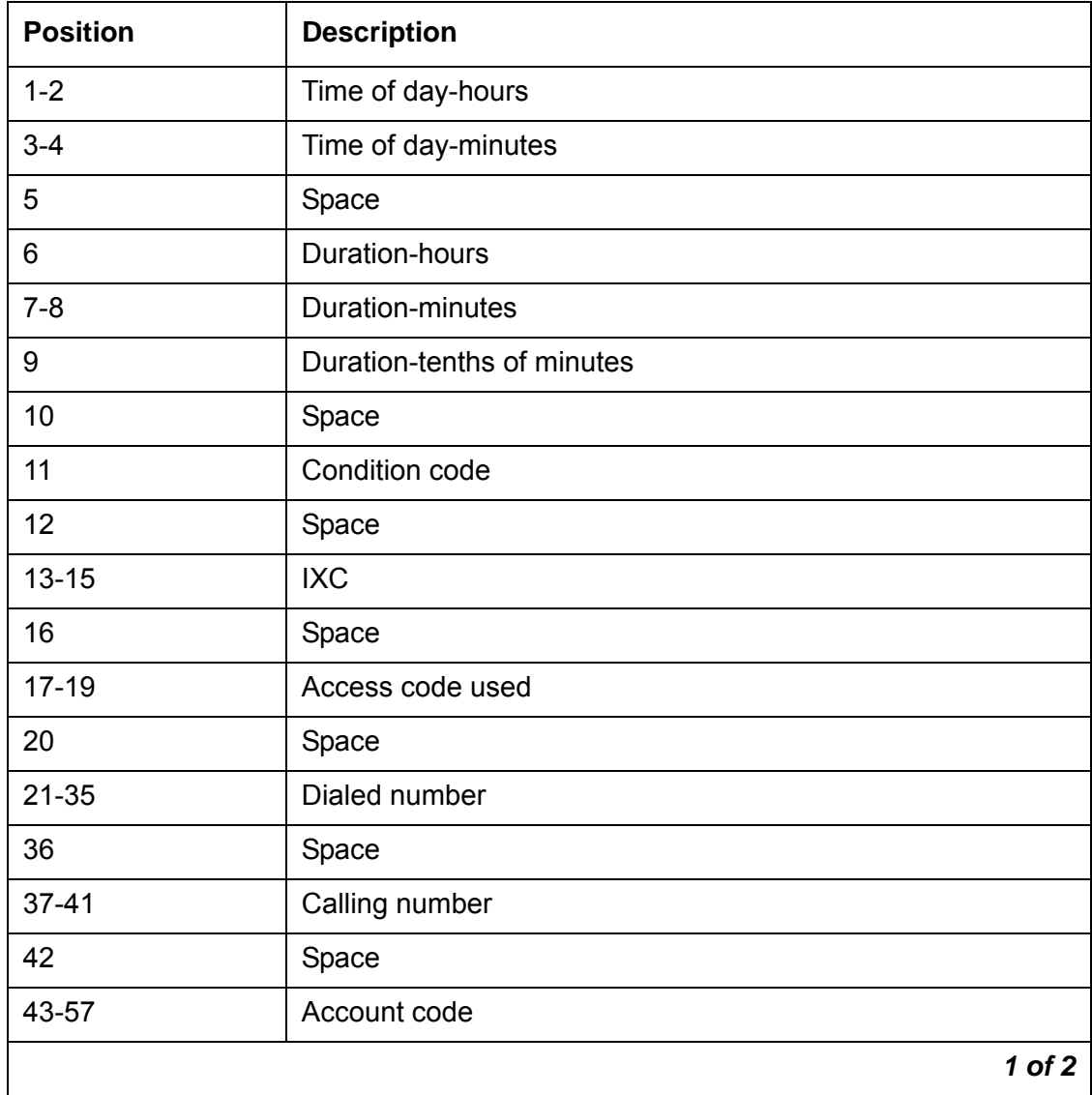

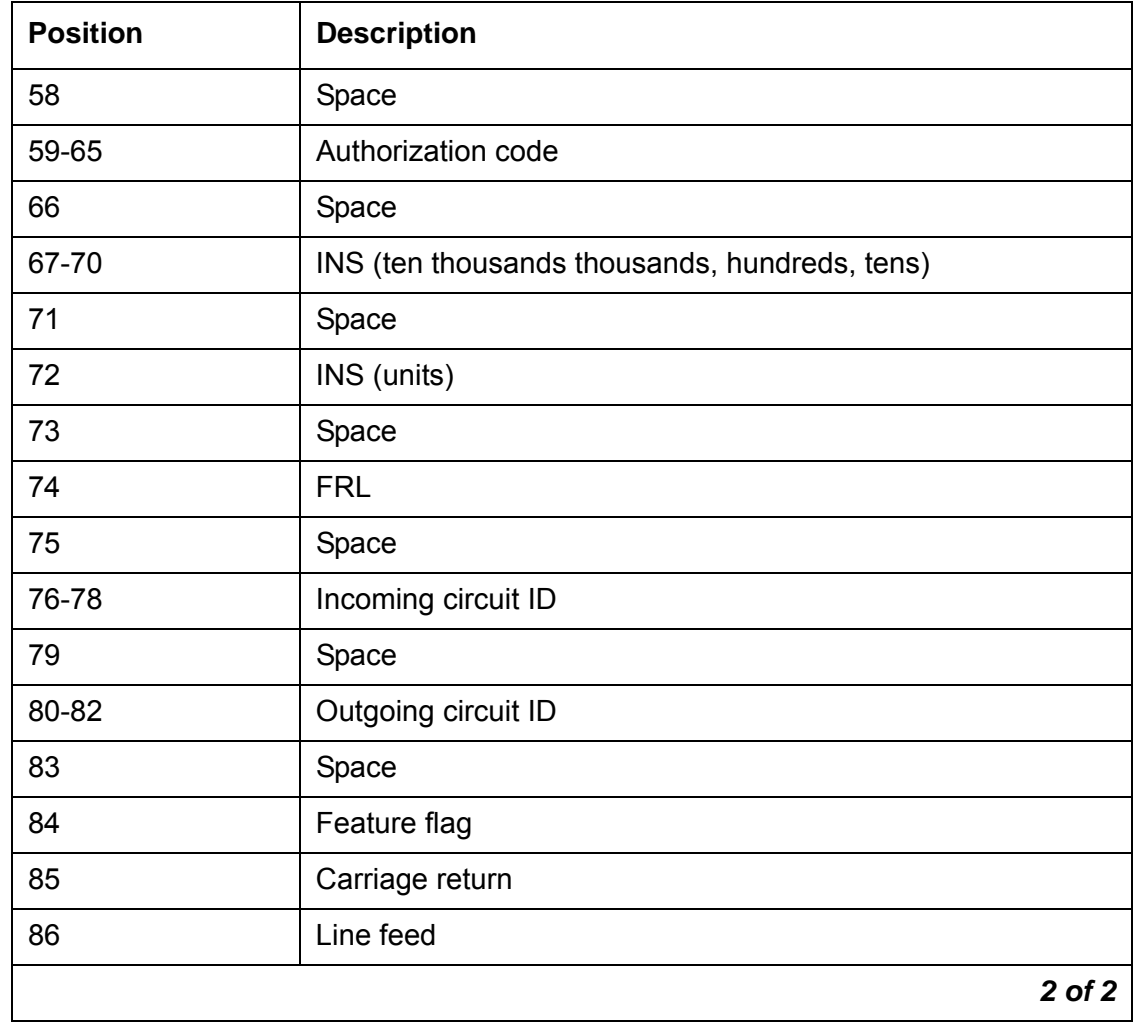

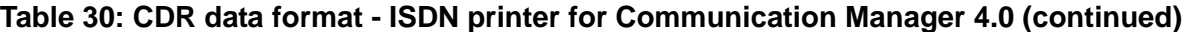

**Table 31: CDR data format - enhanced printer for Communication Manager 4.0**

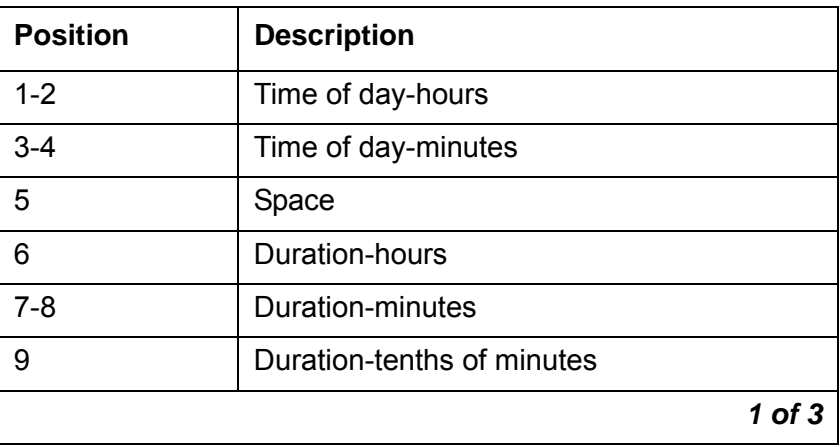

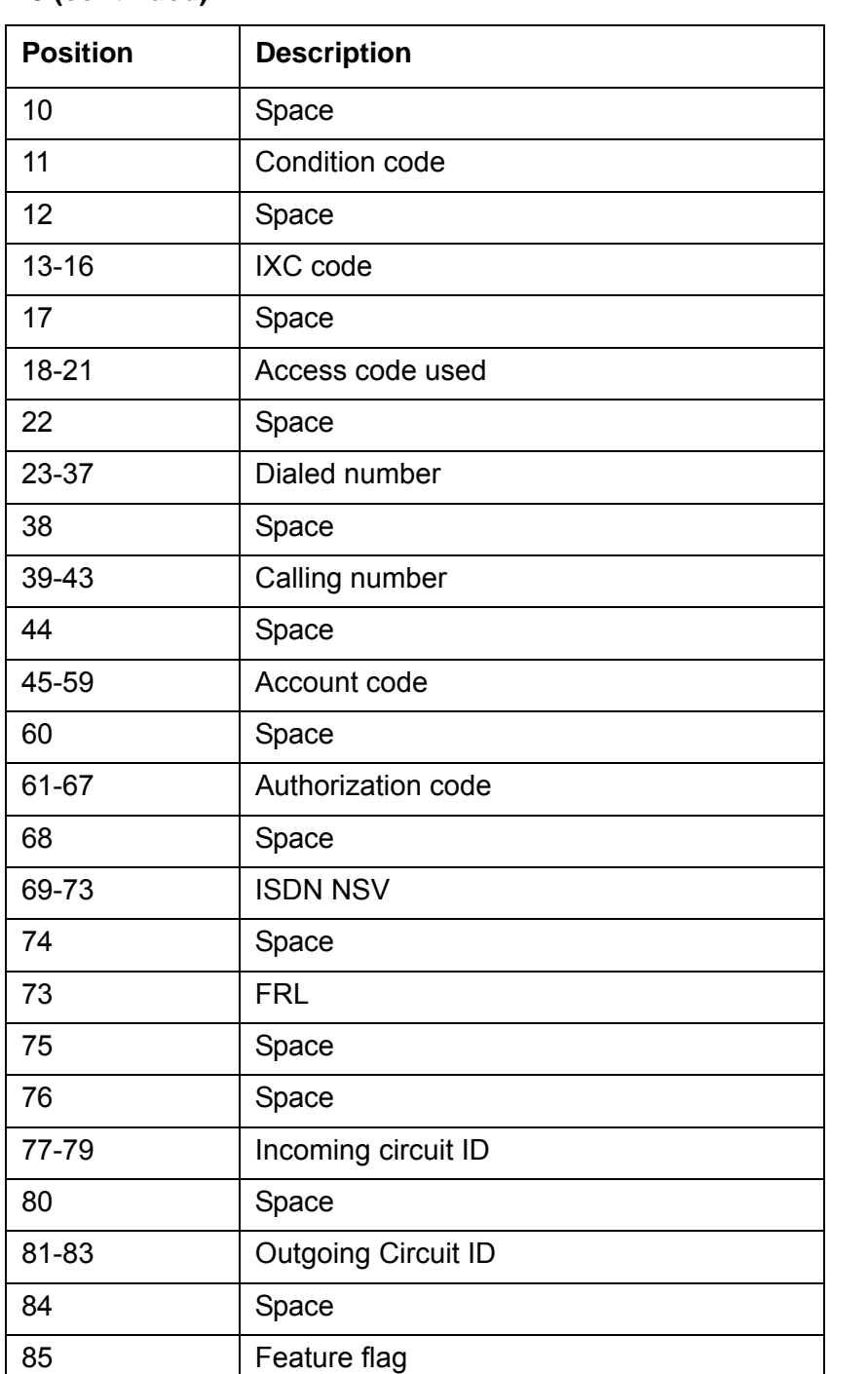

**Table 31: CDR data format - enhanced printer for Communication Manager 4.0 (continued)**

*2 of 3*

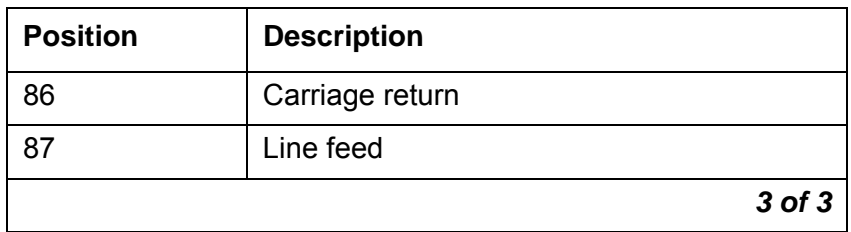

#### **Table 31: CDR data format - enhanced printer for Communication Manager 4.0 (continued)**

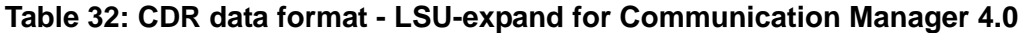

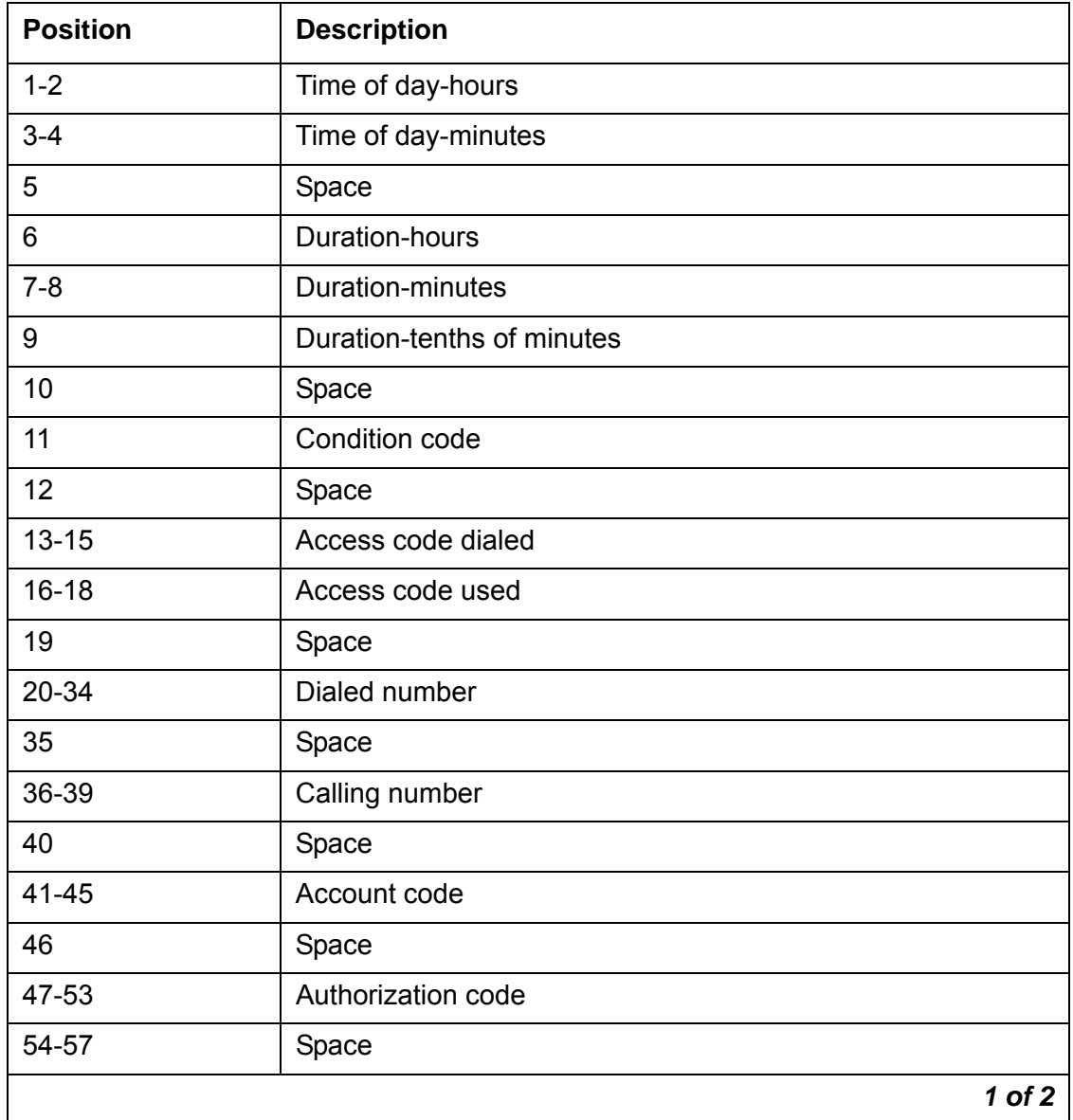

| <b>Position</b> | <b>Description</b>                |
|-----------------|-----------------------------------|
| 58              | <b>FRL</b>                        |
| 59              | Space                             |
| 60              | Calling number (1st digit)        |
| 61              | Space                             |
| 62-63           | Incoming circuit ID (tens, units) |
| 64              | Space                             |
| 65              | Feature flag                      |
| 66              | Space                             |
| 67-68           | Outgoing circuit ID (tens, units) |
| 69              | Space                             |
| 70              | Outgoing circuit ID (hundreds)    |
| 71              | Space                             |
| 72              | Incoming circuit ID (hundreds)    |
| 73              | <b>IXC</b>                        |
| 74              | Carriage return                   |
| 75              | Line feed                         |
| 76-78           | Null                              |
|                 | 2 of 2                            |

**Table 32: CDR data format - LSU-expand for Communication Manager 4.0 (continued)**

| <b>Position</b> | <b>Description</b>                                       |
|-----------------|----------------------------------------------------------|
| 1               | Duration-hours                                           |
| $2 - 3$         | <b>Duration-minutes</b>                                  |
| 4               | Duration-tenths of minutes                               |
| 5               | Condition code                                           |
| $6 - 8$         | Access code dialed                                       |
| $9 - 11$        | Access code used                                         |
| $12 - 26$       | Dialed number                                            |
| $27 - 30$       | Calling number (digits 2-5 for a 5-digit dial<br>plan)   |
| $31 - 35$       | Account code (first 5 digits)                            |
| 36-42           | Authorization code or digits 6-12 of the<br>account code |
| 43-44           | Space or digits 13-14 of account code                    |
| 45              | FRL or digit 15 of the account code                      |
| 46              | Calling number (1st digit)                               |
| 47-48           | Incoming circuit ID (tens, units)                        |
| 49              | Feature flag                                             |
| $50 - 52$       | Outgoing circuit ID (tens, units, hundreds)              |
| 53              | Incoming circuit ID (hundreds)                           |
| 54              | <b>IXC</b>                                               |
| 55              | Carriage return                                          |
| 56              | Line feed                                                |
| 57-59           | Null                                                     |

**Table 33: CDR data format - LSU for Communication Manager 4.0**

| <b>Position</b> | <b>Description</b>                                                          |
|-----------------|-----------------------------------------------------------------------------|
| 1               | Duration-hours                                                              |
| $2 - 3$         | Duration-minutes                                                            |
| 4               | Duration-tenths of minutes                                                  |
| 5               | Condition code                                                              |
| $6 - 8$         | <b>IXC</b>                                                                  |
| $9 - 11$        | Access code used                                                            |
| 12-26           | Dialed number                                                               |
| 27-30           | Calling number (digits 2-5 for a 5-digit dial plan)                         |
| $31 - 35$       | Account code (digits 1-5)                                                   |
| 36-42           | Authorization code or digits 6-12 of the account code                       |
| 43-45           | INS (ten thousands, thousands, hundreds, or digits<br>13-14 of account code |
| 46-47           | INS (tens, units), FRL, or digit 15 of the account code                     |
| 48              | Calling number (1st digit of a 5-digit calling number)                      |
| 49-50           | Incoming circuit ID (tens, units)                                           |
| 51              | Feature flag                                                                |
| 52-54           | Outgoing circuit ID (tens, units, hundreds)                                 |
| 55              | Incoming circuit ID (hundreds)                                              |
| 56              | <b>FRL</b>                                                                  |
| 57              | Carriage return                                                             |
| 58              | Line feed                                                                   |
| $57 - 61$       | Null                                                                        |

**Table 34: CDR data format - ISDN LSU for Communication Manager 4.0**

| <b>Position</b> | <b>Description</b>                                       |
|-----------------|----------------------------------------------------------|
| 1               | Duration-hours                                           |
| $2 - 3$         | Duration-minutes                                         |
| 4               | Duration-tenths of minutes                               |
| 5               | Condition code                                           |
| $6-9$           | IXC code                                                 |
| $10 - 12$       | Access code used                                         |
| $13 - 27$       | Dialed number                                            |
| 28-31           | Calling number                                           |
| 32-35           | Account code (digits 1-4)                                |
| 36-42           | Authorization code or digits 6-12 of the account<br>code |
| 43-47           | <b>ISDN NSV</b>                                          |
| 48              | 1st digit of a 5-digit calling number                    |
| 49-50           | Incoming circuit ID (tens, units)                        |
| 51              | Feature flag                                             |
| 52-54           | Outgoing circuit ID (tens, units, hundreds)              |
| 55              | Incoming circuit ID (hundreds)                           |
| 56              | <b>FRL</b>                                               |
| 57              | Carriage return                                          |
| 58              | Line feed                                                |
| 59-61           | Null                                                     |

**Table 35: CDR data format - enhanced LSU for Communication Manager 4.0**

## **Table 36: CDR data format - expanded for Communication Manager 4.0**

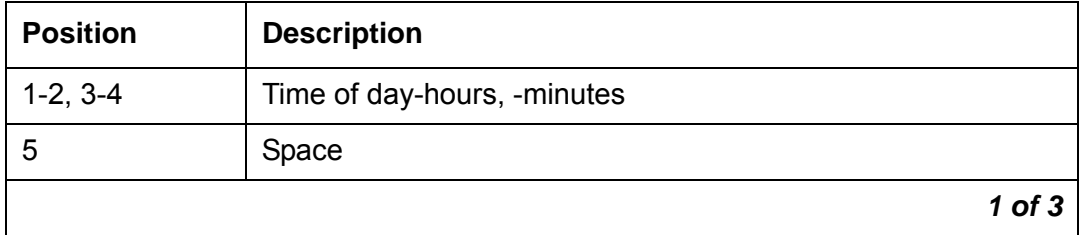

| <b>Position</b> | <b>Description</b>                        |
|-----------------|-------------------------------------------|
| $6, 7-8, 9$     | Duration-hours, minutes, tenths of minute |
| 10              | Space                                     |
| 11              | Condition code                            |
| 12              | Space                                     |
| $13 - 16$       | Access code dialed                        |
| 17              | Space                                     |
| $18 - 21$       | Access code used                          |
| 22              | Space                                     |
| 23-37           | Dialed number                             |
| 38              | Space                                     |
| 39-48           | Calling number                            |
| 49              | Space                                     |
| 50-64           | Account code                              |
| 65              | Space                                     |
| 66-72           | Authorization code                        |
| 73-76           | Space                                     |
| 77              | <b>FRL</b>                                |
| 78              | Space                                     |
| 79-81           | Incoming circuit ID                       |
| 82              | Space                                     |
| 83-85           | Outgoing circuit ID                       |
| 86              | Space                                     |
| 87              | Feature flag                              |
| 88              | Space                                     |
| 89-92           | Attendant console                         |
| 93              | Space                                     |
|                 | $2$ of $3$                                |

**Table 36: CDR data format - expanded for Communication Manager 4.0 (continued)**

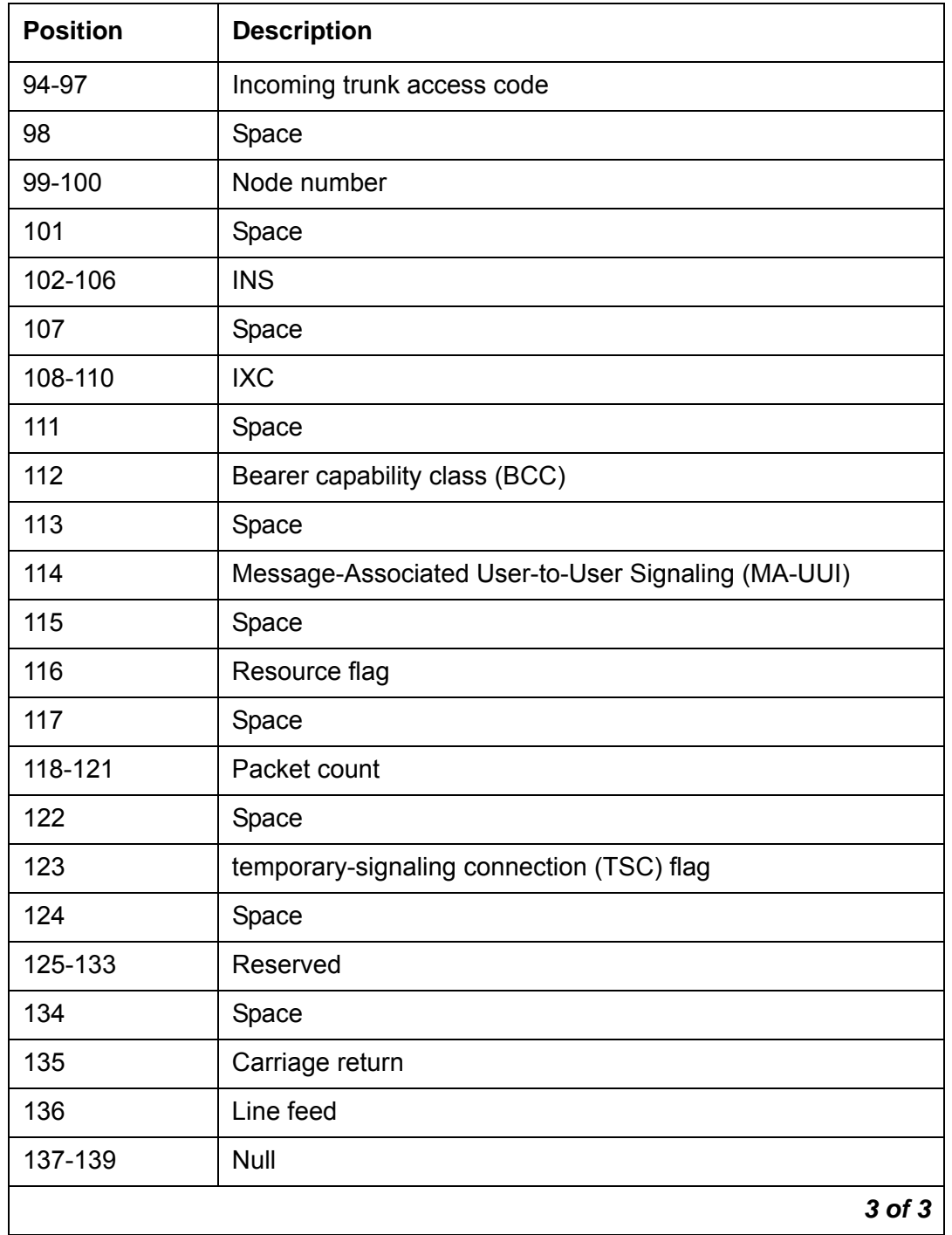

## **Table 36: CDR data format - expanded for Communication Manager 4.0 (continued)**

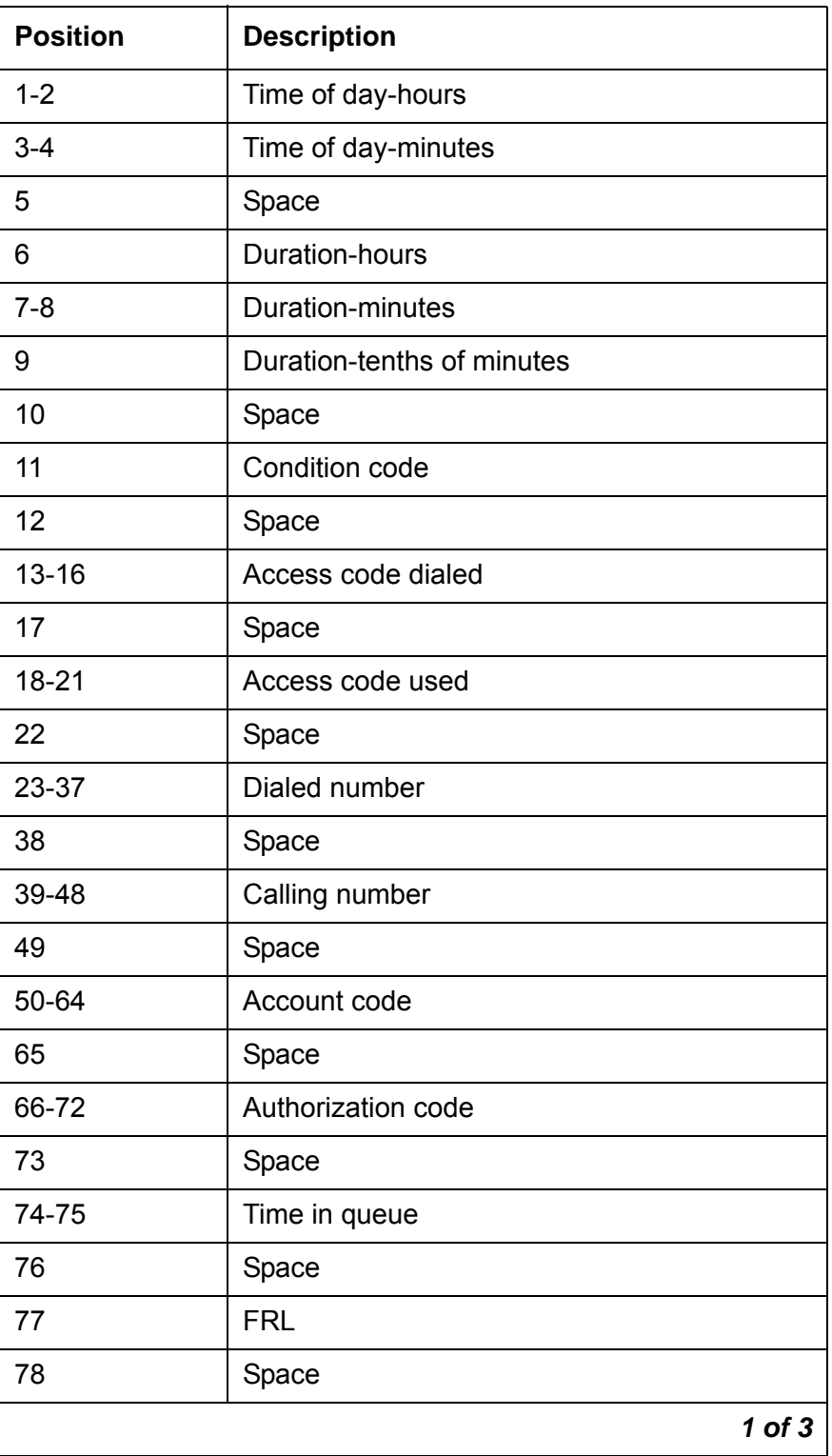

**Table 37: CDR data format - enhanced expanded for Communication Manager 4.0**

| <b>Position</b> | <b>Description</b>  |
|-----------------|---------------------|
| 79-81           | Incoming circuit ID |
| 82              | Space               |
| 83-85           | Outgoing circuit ID |
| 86              | Space               |
| 87              | Feature flag        |
| 88              | Space               |
| 89-92           | Attendant console   |
| 93              | Space               |
| 94-97           | Incoming TAC        |
| 98              | Space               |
| 99-100          | Node number         |
| 101             | Space               |
| 102-106         | <b>ISDN NSV</b>     |
| 107             | Space               |
| 108-111         | <b>IXC</b>          |
| 112             | Space               |
| 113             | <b>BCC</b>          |
| 114             | Space               |
| 115             | <b>MA-UUI</b>       |
| 116             | Space               |
| 117             | Resource flag       |
| 118             | Space               |
| 119-122         | Packet count        |
| 123             | Space               |
| 124             | TSC flag            |
|                 | $2$ of $3$          |

**Table 37: CDR data format - enhanced expanded for Communication Manager 4.0 (continued)**

| <b>Position</b> | <b>Description</b>                                                   |        |
|-----------------|----------------------------------------------------------------------|--------|
| 125             | Space                                                                |        |
| 126-127         | <b>Bandwidth</b>                                                     |        |
| 128             | Space                                                                |        |
| 129-134         | ISDN CC (digits 1-6)                                                 |        |
| 135-139         | ISDN CC (digits 7-11) / periodic pulse<br>metering (PPM) count (1-5) |        |
| 140-150         | Reserved for future use                                              |        |
| 151             | Carriage return                                                      |        |
| 152             | Line feed                                                            |        |
| 153-155         | Null                                                                 |        |
|                 |                                                                      | 3 of 3 |

**Table 37: CDR data format - enhanced expanded for Communication Manager 4.0 (continued)**

## **Table 38: CDR data format - unformatted for Communication Manager 4.0**

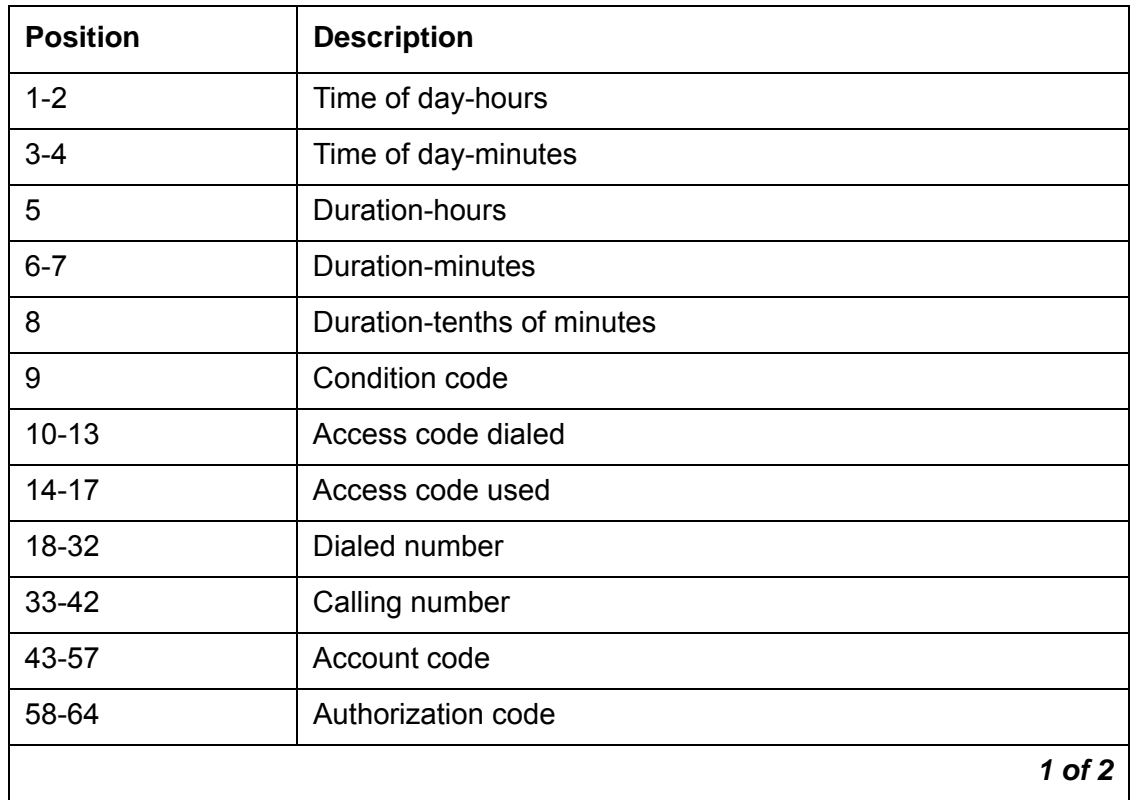

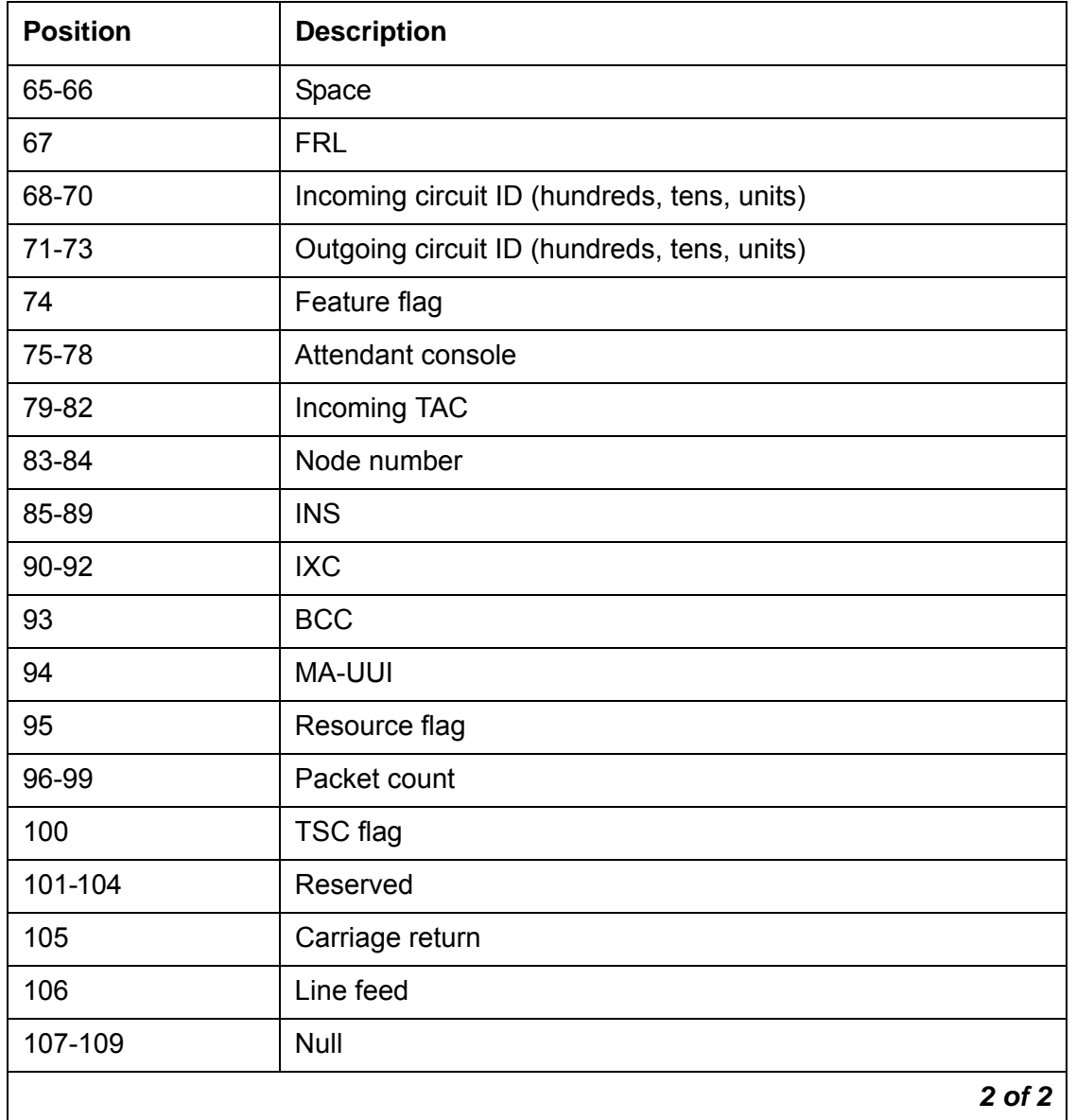

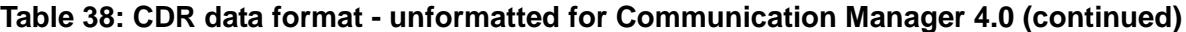

**Table 39: CDR data format - enhanced unformatted for Communication Manager 4.0**

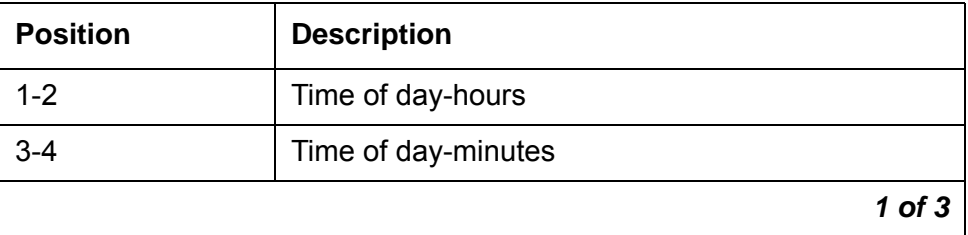

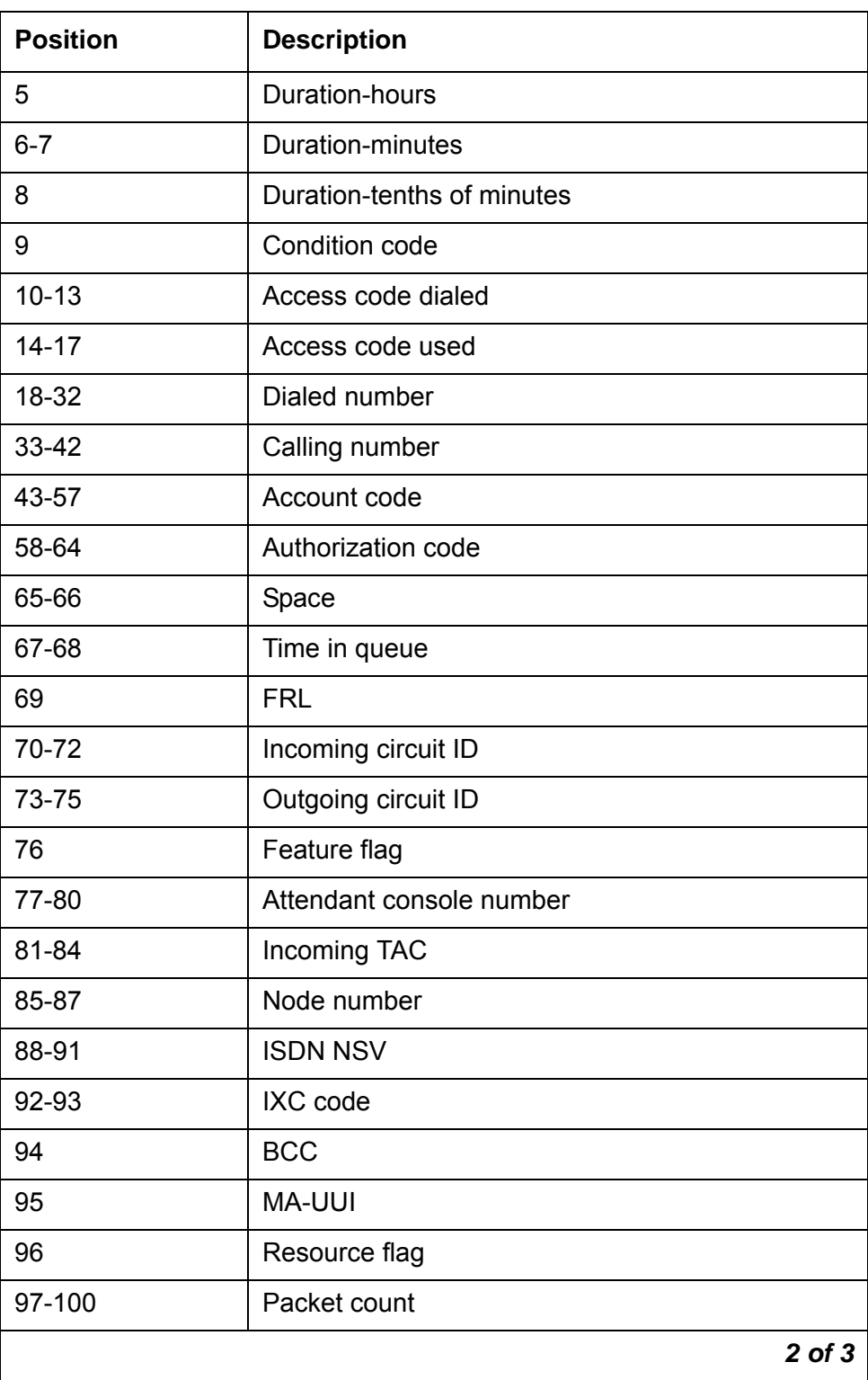

**Table 39: CDR data format - enhanced unformatted for Communication Manager 4.0 (continued)**

**Issue 5 February 2007 483**

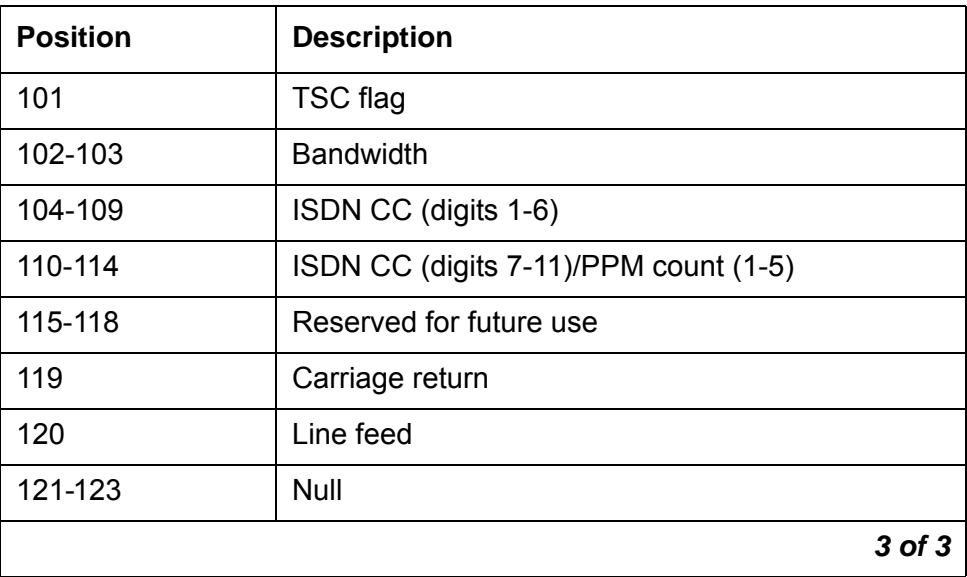

**Table 39: CDR data format - enhanced unformatted for Communication Manager 4.0 (continued)**

### **Table 40: CDR data format - int process for Communication Manager 4.0**

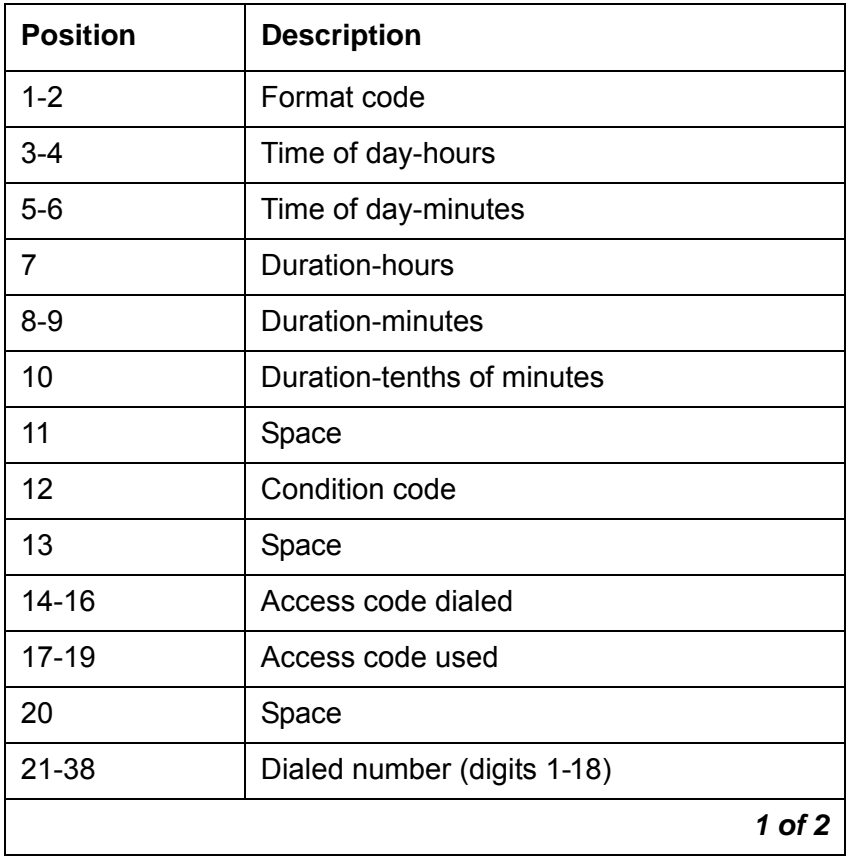

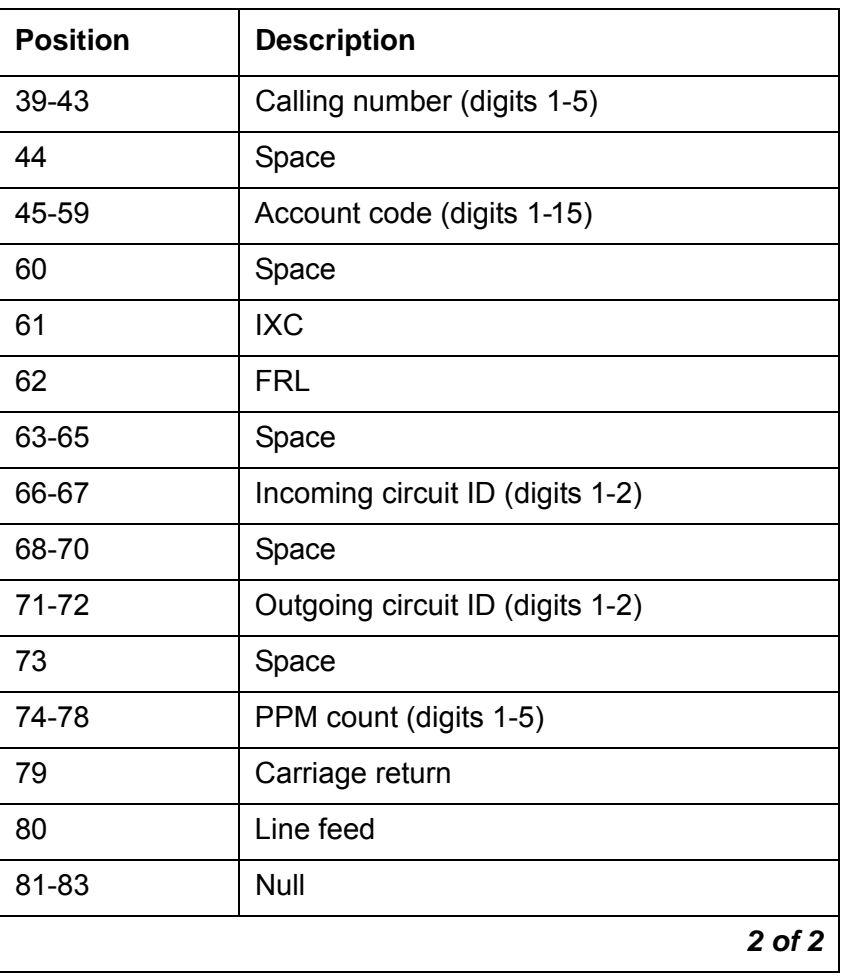

**Table 40: CDR data format - int process for Communication Manager 4.0 (continued)**

**Table 41: CDR data format - int-direct for Communication Manager 4.0**

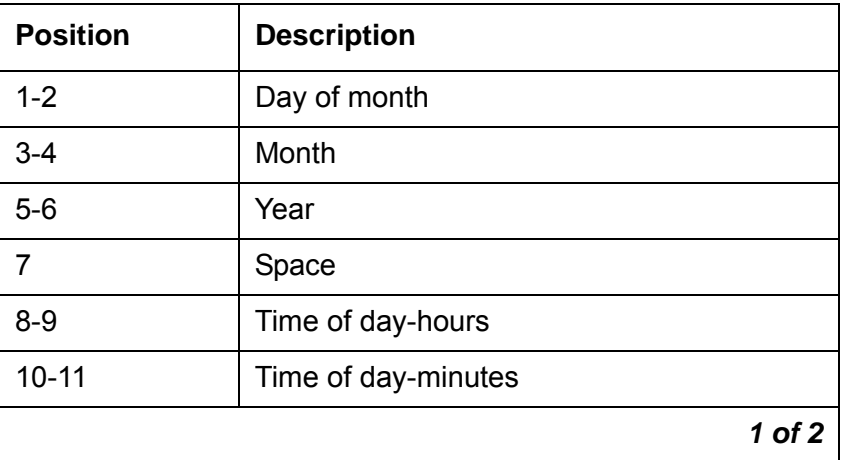

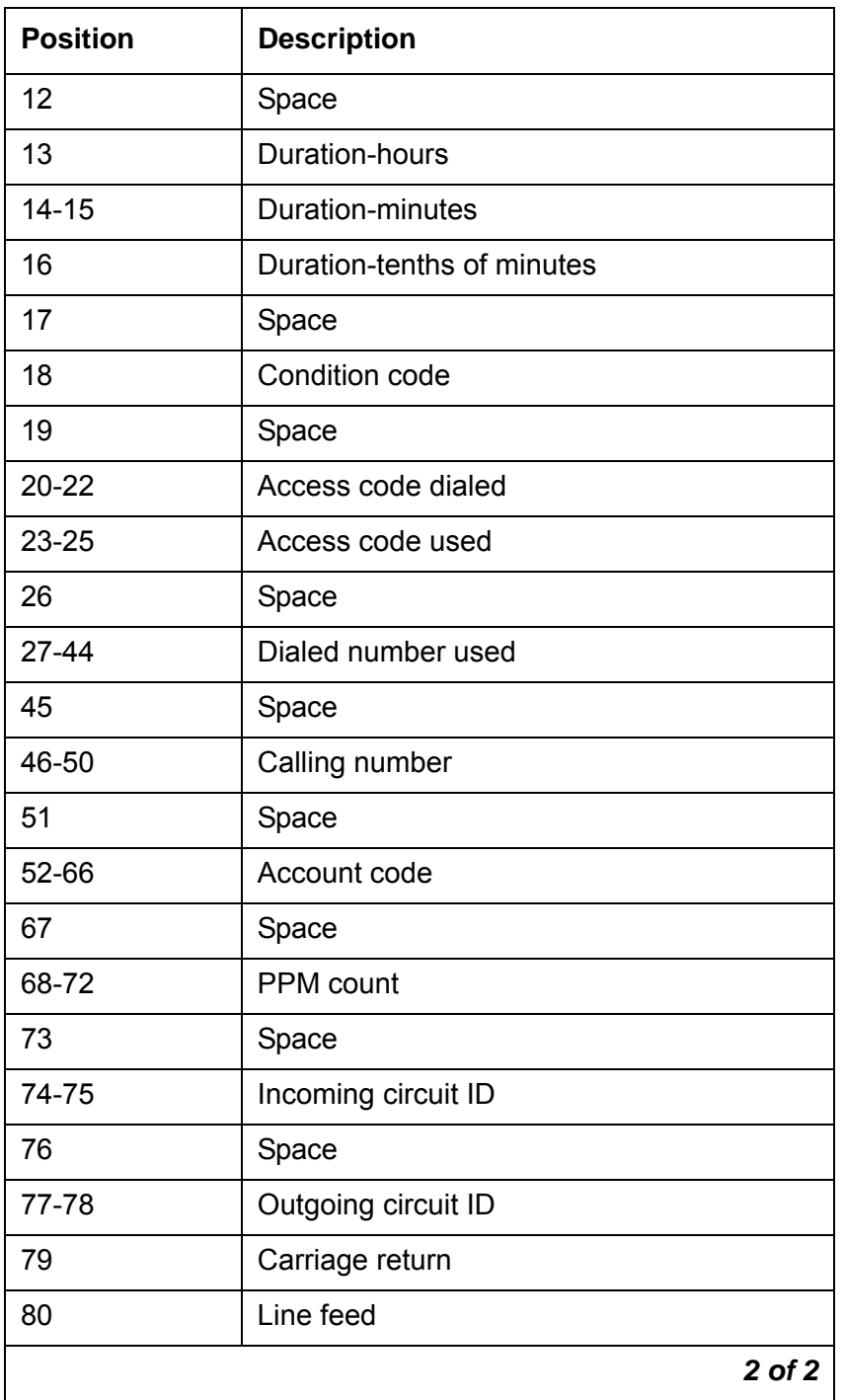

### **Table 41: CDR data format - int-direct for Communication Manager 4.0 (continued)**

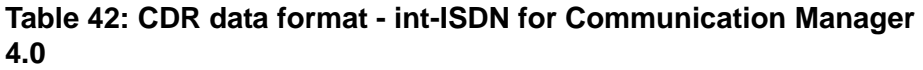

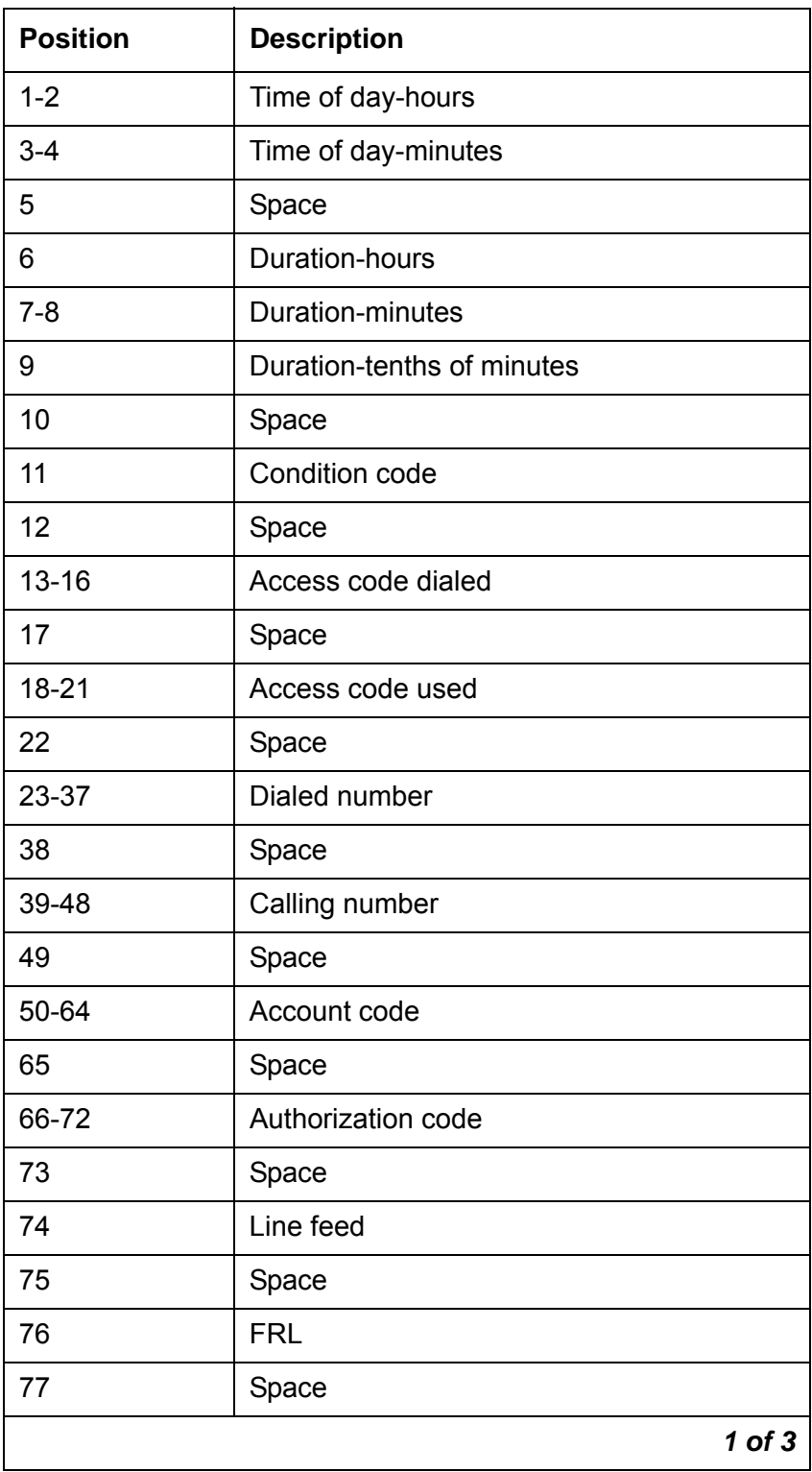

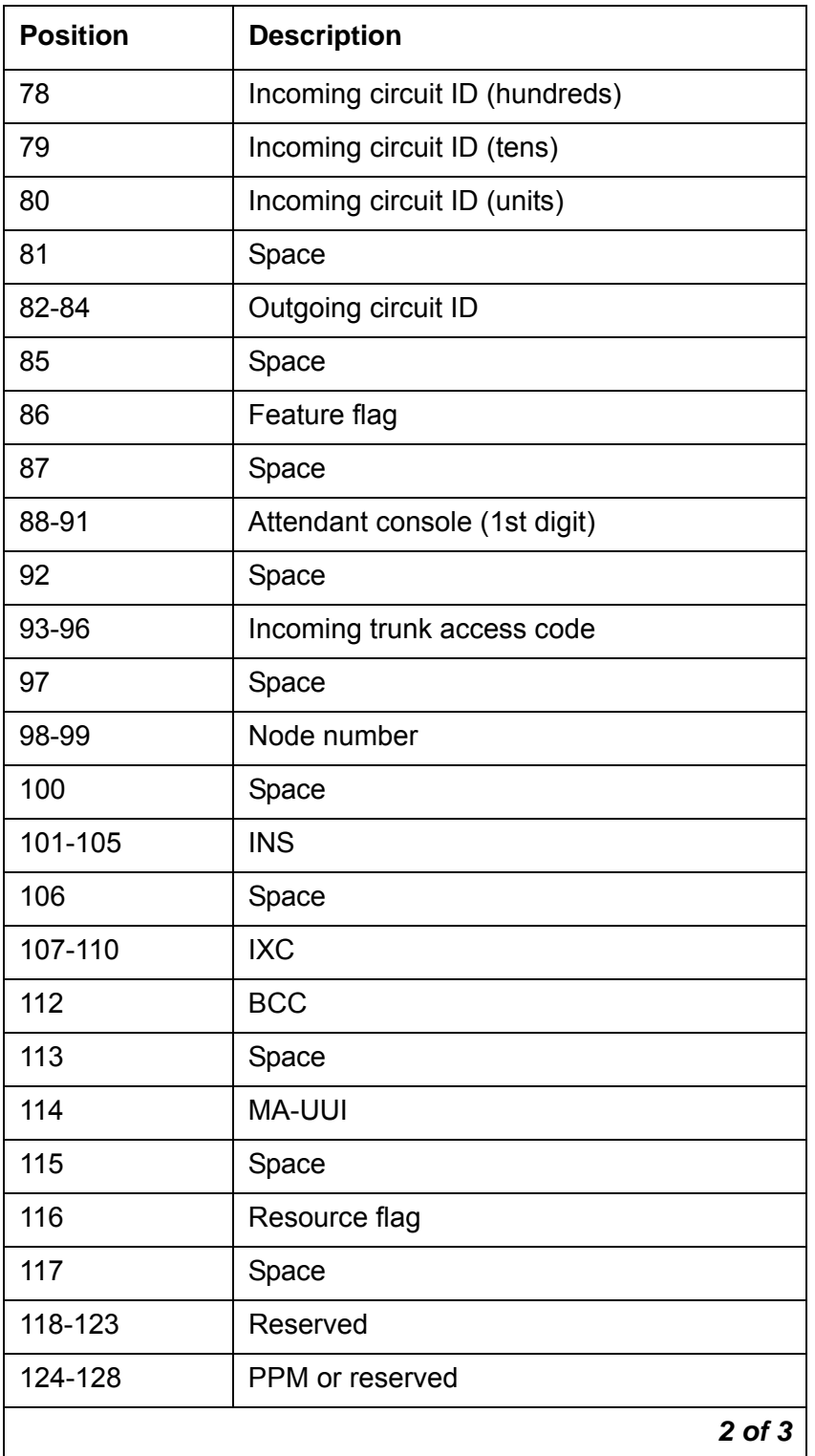

#### **Table 42: CDR data format - int-ISDN for Communication Manager 4.0 (continued)**

#### **Table 42: CDR data format - int-ISDN for Communication Manager 4.0 (continued)**

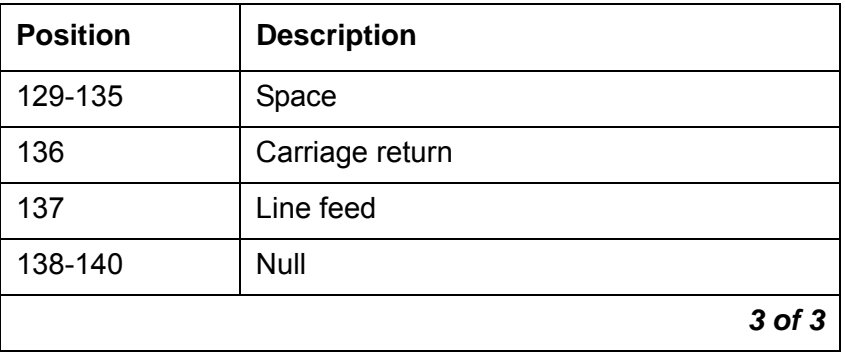

# **Standard CDR call record formats for "legacy" CDR**

See the following tables for a description of the standard call record formats for legacy CDR:

#### **Note:**

"Legacy" CDR refers to CDR formats for releases prior to Communication Manager 4.0.

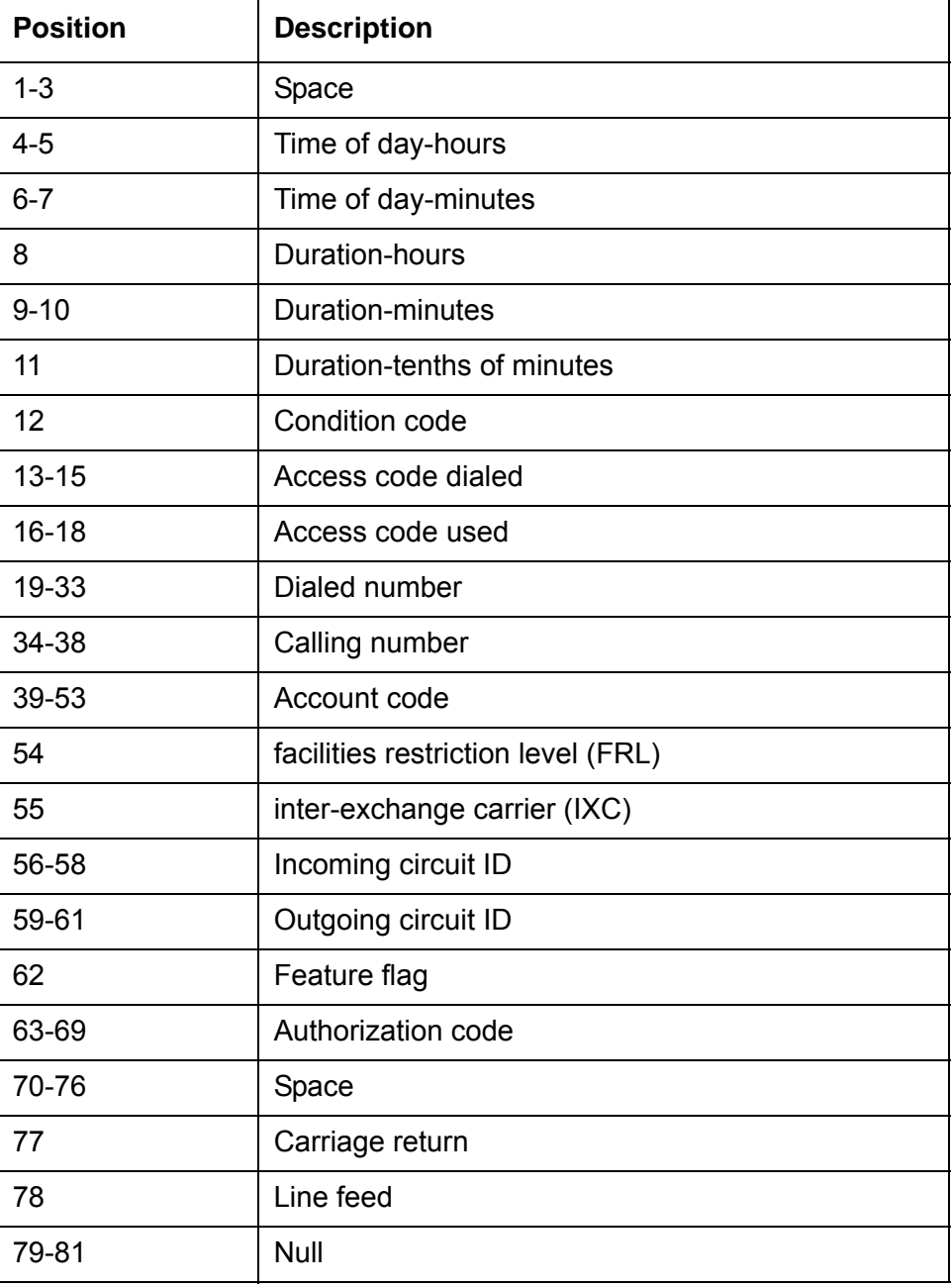

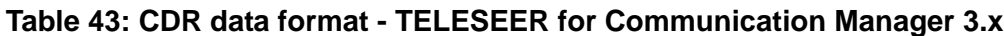

| <b>Position</b> | <b>Description</b>         |
|-----------------|----------------------------|
| $1 - 3$         | Space                      |
| $4 - 5$         | Time of day-hours          |
| $6 - 7$         | Time of day-minutes        |
| 8               | Duration-hours             |
| $9 - 10$        | Duration-minutes           |
| 11              | Duration-tenths of minutes |
| 12              | Condition code             |
| $13 - 15$       | <b>IXC</b>                 |
| $16 - 18$       | Access code used           |
| 19-33           | Dialed number              |
| 34-38           | Calling number             |
| 39-53           | Account code               |
| 54              | INS (units)                |
| 55              | <b>FRL</b>                 |
| 56-58           | Incoming circuit ID        |
| 59-61           | Outgoing circuit ID        |
| 62              | Feature flag               |
| 63-69           | Authorization code         |
| $70 - 71$       | INS (hundreds, tens)       |
| 72-76           | Space                      |
| 77              | Line feed                  |
| 78-80           | Null                       |

**Table 44: CDR data format - ISDN TELESEER for Communication Manager 3.x**

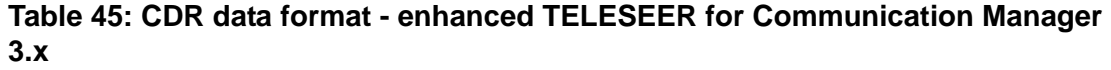

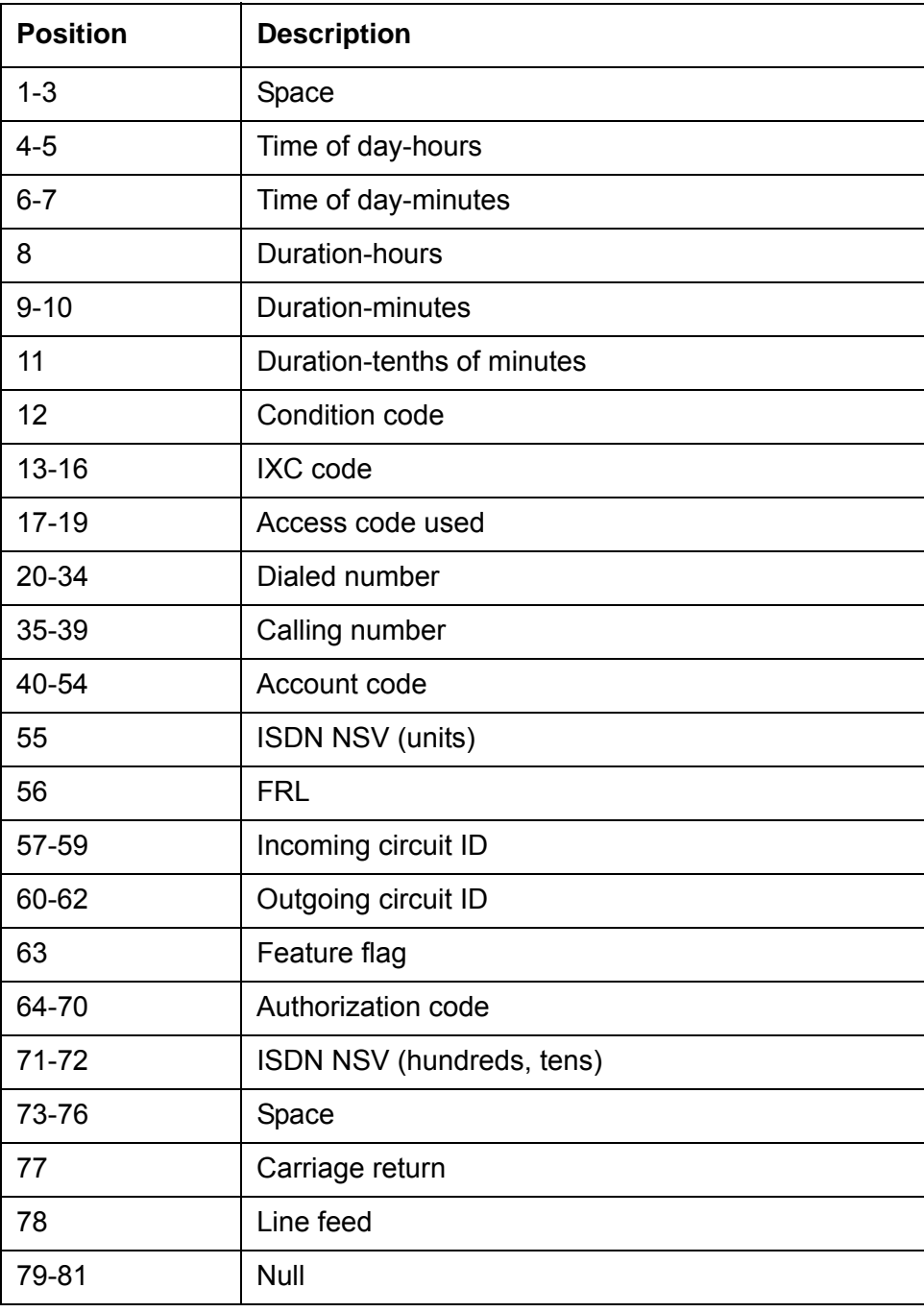

| <b>Position</b> | <b>Description</b>         |
|-----------------|----------------------------|
| $1 - 2$         | Time of day-hours          |
| $3 - 4$         | Time of day-minutes        |
| 5               | Duration-hours             |
| $6 - 7$         | <b>Duration-minutes</b>    |
| 8               | Duration-tenths of minutes |
| 9               | Condition code             |
| $10 - 12$       | Access code dialed         |
| $13 - 15$       | Access code used           |
| 16-30           | Dialed number              |
| $31 - 35$       | Calling number             |
| 36-50           | Account code               |
| 51              | <b>FRL</b>                 |
| 52              | <b>IXC</b>                 |
| 53-55           | Incoming circuit ID        |
| 56-58           | Outgoing circuit ID        |
| 59              | Carriage return            |
| 60              | Line feed                  |
| 61-63           | Null                       |

**Table 46: CDR data format - 59 character for Communication Manager 3.x**

| <b>Position</b> | <b>Description</b>         |
|-----------------|----------------------------|
| $1 - 2$         | Time of day-hours          |
| $3 - 4$         | Time of day-minutes        |
| 5               | Space                      |
| 6               | Duration-hours             |
| $7 - 8$         | Duration-minutes           |
| 9               | Duration-tenths of minutes |
| 10              | Space                      |
| 11              | Condition code             |
| 12              | Space                      |
| $13 - 15$       | Access code dialed         |
| 16              | Space                      |
| $17 - 19$       | Access code used           |
| 20              | Space                      |
| $21 - 35$       | Dialed number              |
| 36              | Space                      |
| $37 - 41$       | Calling number             |
| 42              | Space                      |
| 43-57           | Account code               |
| 58              | Space                      |
| 59-65           | Authorization code         |
| 66-69           | Space                      |
| 70              | <b>FRL</b>                 |
| 71              | Space                      |
| 72              | IXC                        |
| 73              | Space                      |
|                 | 1 of $2$                   |

**Table 47: CDR data format - printer for Communication Manager 3.x**

| <b>Position</b> | <b>Description</b>  |
|-----------------|---------------------|
| 74-76           | Incoming circuit ID |
| 77              | Space               |
| 78-80           | Outgoing circuit ID |
| 81              | Space               |
| 82              | Feature flag        |
| 83              | Carriage return     |
| 84              | Line feed           |
|                 | 2 of 2              |

**Table 47: CDR data format - printer for Communication Manager 3.x (continued)**

#### **Table 48: CDR data format - ISDN printer for Communication Manager 3.x**

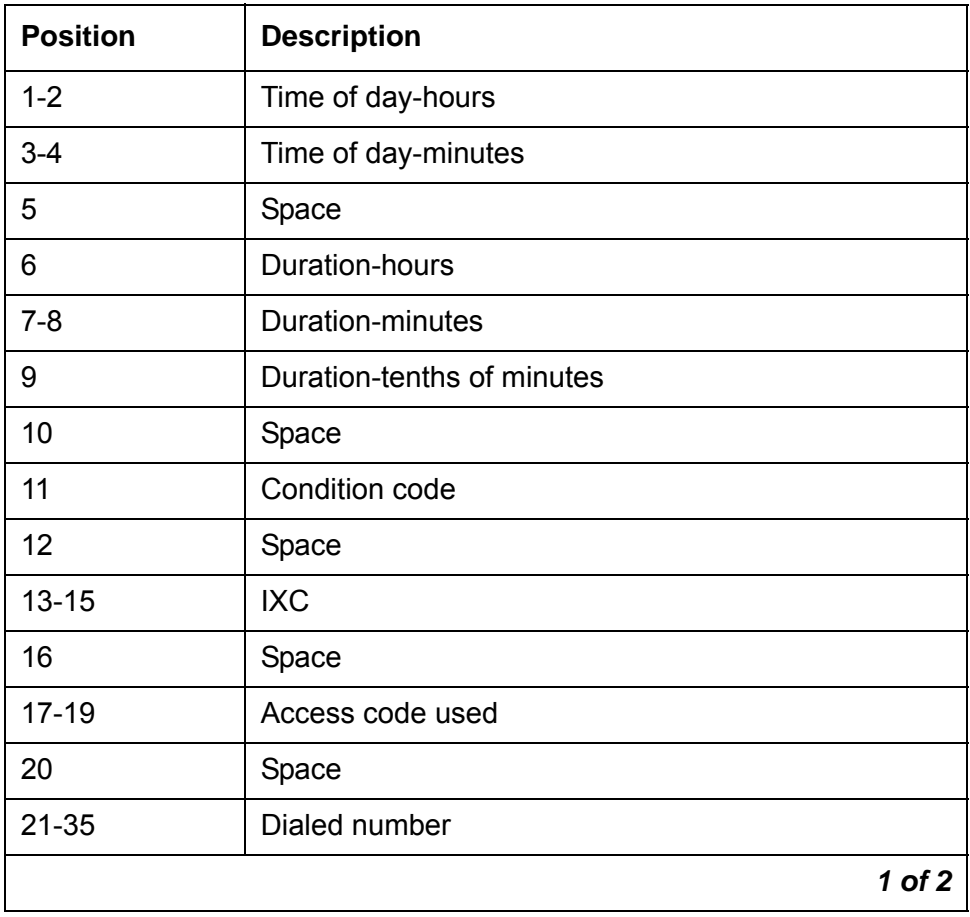

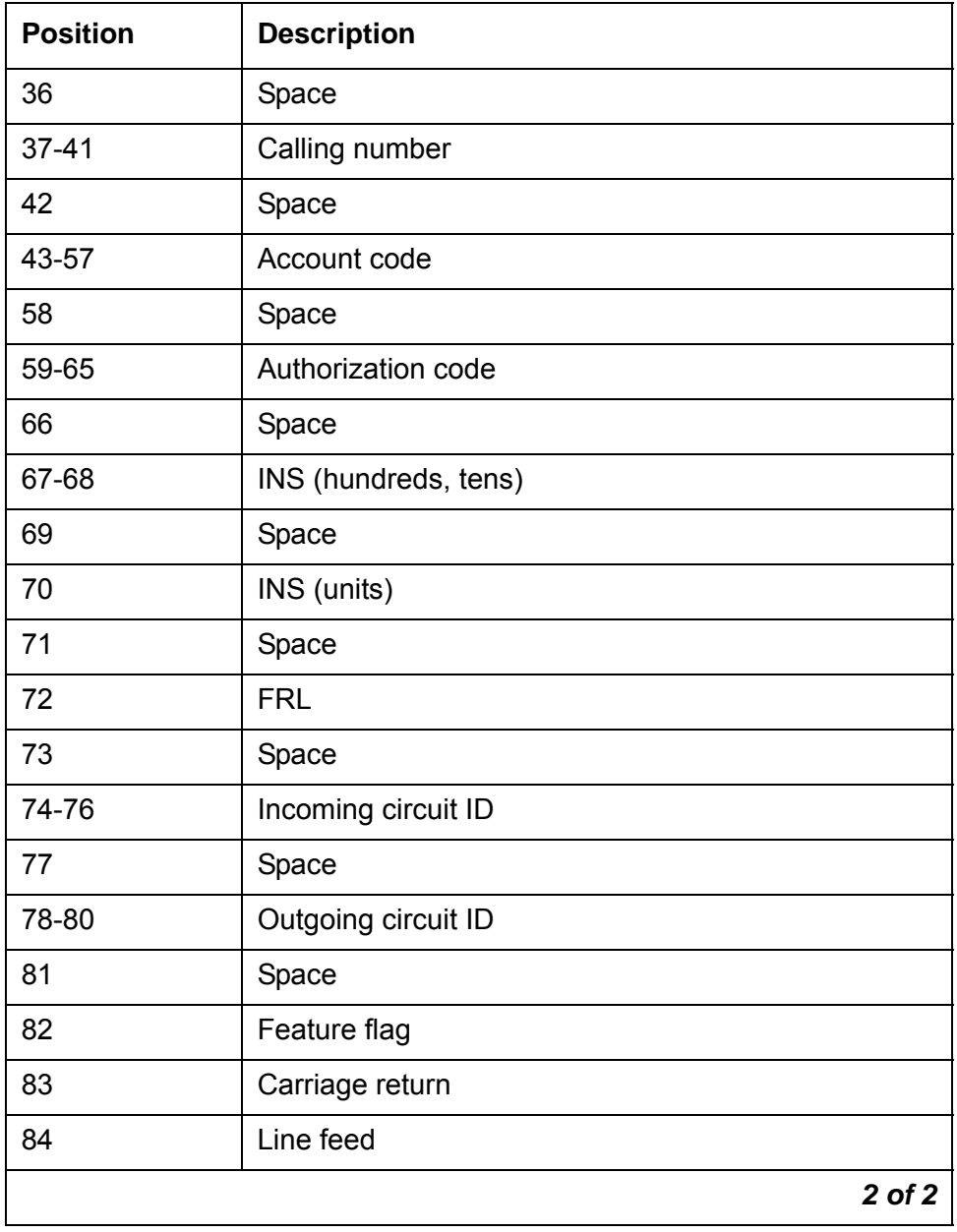

#### **Table 48: CDR data format - ISDN printer for Communication Manager 3.x (continued)**

**Table 49: CDR data format - enhanced printer for Communication Manager 3.x**

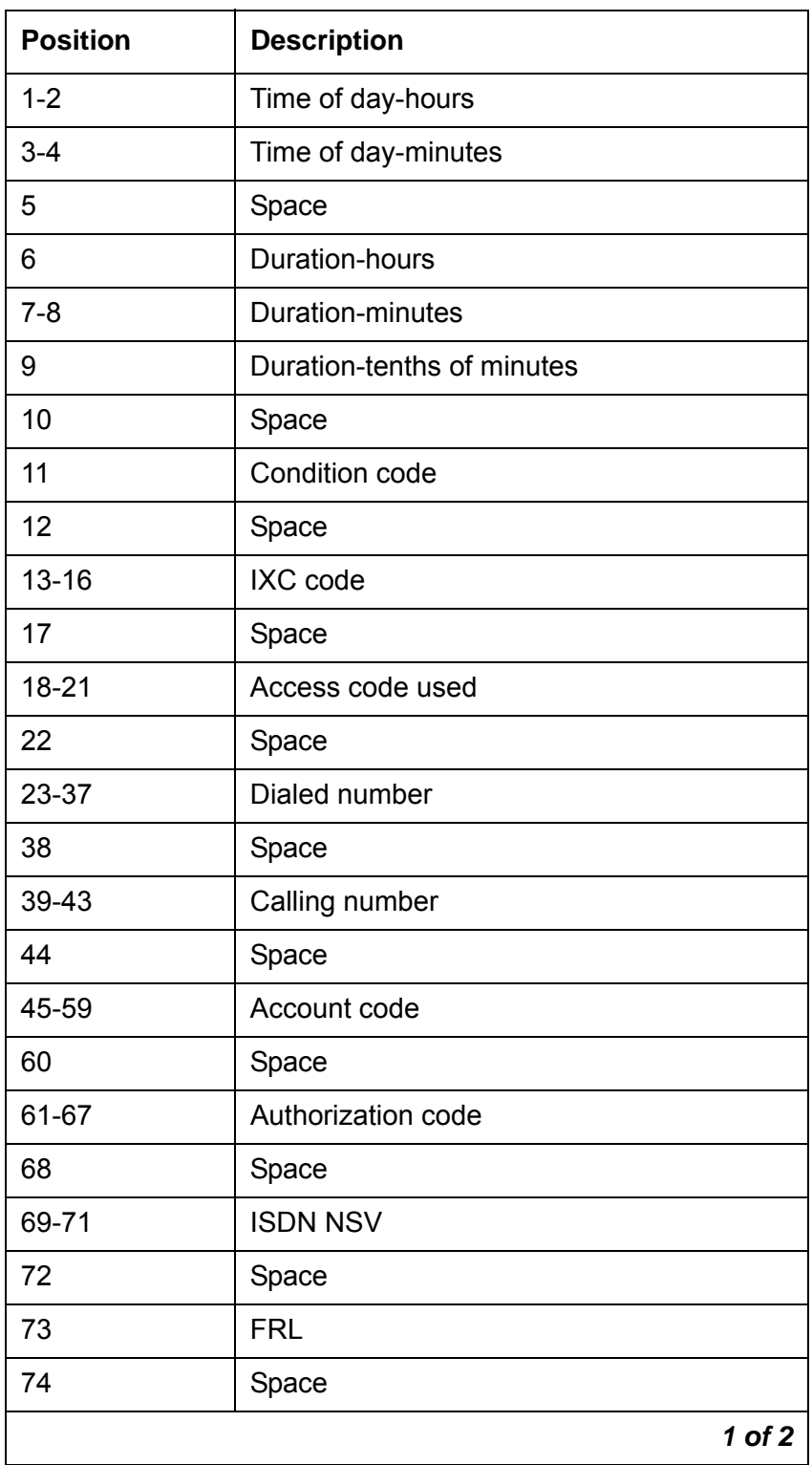

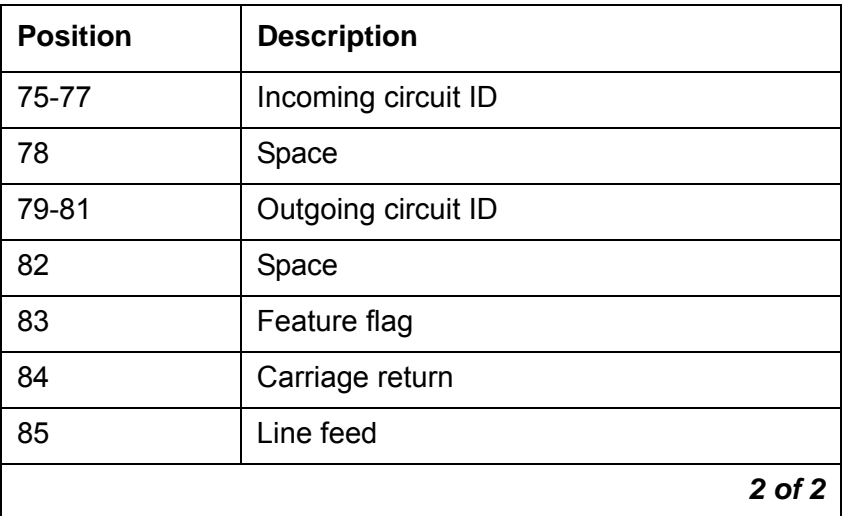

**Table 49: CDR data format - enhanced printer for Communication Manager 3.x (continued)**

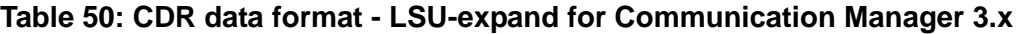

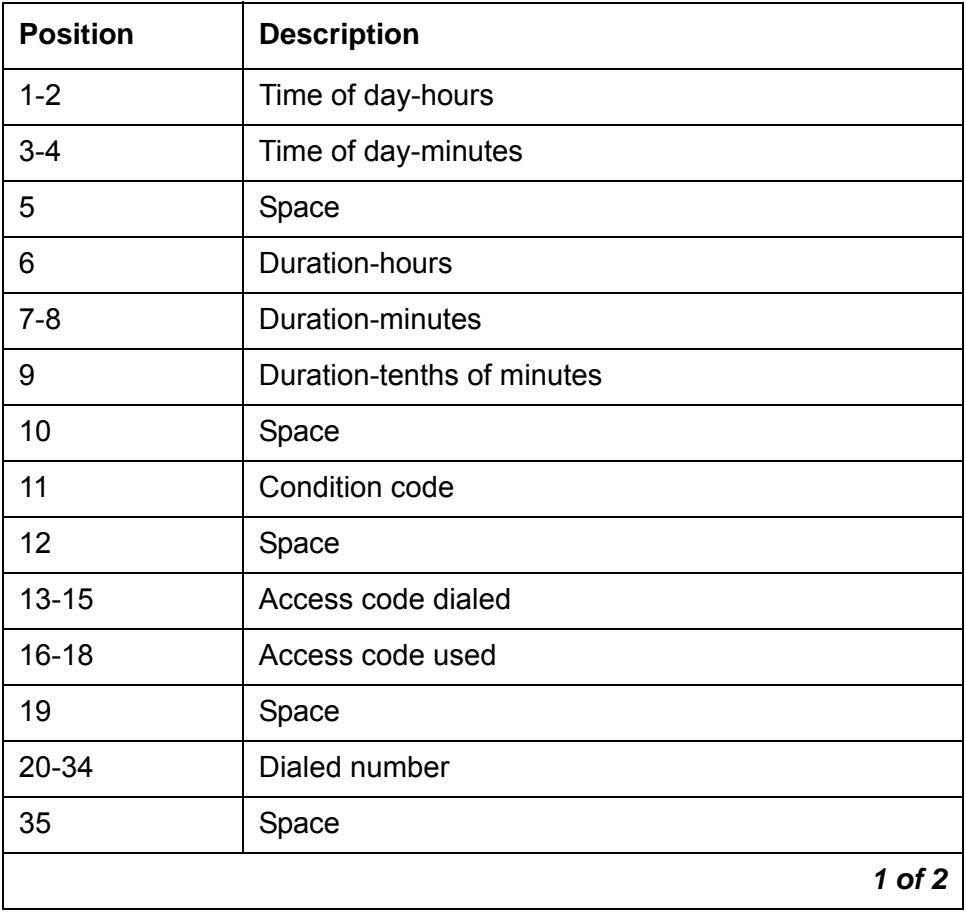

| <b>Position</b> | <b>Description</b>                |
|-----------------|-----------------------------------|
| 36-39           | Calling number                    |
| 40              | Space                             |
| $41 - 45$       | Account code                      |
| 46              | Space                             |
| 47-53           | Authorization code                |
| 54-57           | Space                             |
| 58              | <b>FRL</b>                        |
| 59              | Space                             |
| 60              | Calling number (1st digit)        |
| 61              | Space                             |
| 62-63           | Incoming circuit ID (tens, units) |
| 64              | Space                             |
| 65              | Feature flag                      |
| 66              | Space                             |
| 67-68           | Outgoing circuit ID (tens, units) |
| 69              | Space                             |
| 70              | Outgoing circuit ID (hundreds)    |
| 71              | Space                             |
| 72              | Incoming circuit ID (hundreds)    |
| 73              | <b>IXC</b>                        |
| 74              | Carriage return                   |
| 75              | Line feed                         |
| 76-78           | Null                              |
|                 | 2 of 2                            |

**Table 50: CDR data format - LSU-expand for Communication Manager 3.x** 

| <b>Position</b> | <b>Description</b>                                       |
|-----------------|----------------------------------------------------------|
| 1               | Duration-hours                                           |
| $2 - 3$         | Duration-minutes                                         |
| 4               | Duration-tenths of minutes                               |
| 5               | Condition code                                           |
| $6 - 8$         | Access code dialed                                       |
| $9 - 11$        | Access code used                                         |
| $12 - 26$       | Dialed number                                            |
| 27-30           | Calling number (digits 2-5 for a 5-digit dial<br>plan)   |
| $31 - 35$       | Account code (first 5 digits)                            |
| 36-42           | Authorization code or digits 6-12 of the<br>account code |
| 43-44           | Space or digits 13-14 of account code                    |
| 45              | FRL or digit 15 of the account code                      |
| 46              | Calling number (1st digit)                               |
| 47-48           | Incoming circuit ID (tens, units)                        |
| 49              | Feature flag                                             |
| 50-52           | Outgoing circuit ID (tens, units, hundreds)              |
| 53              | Incoming circuit ID (hundreds)                           |
| 54              | <b>IXC</b>                                               |
| 55              | Carriage return                                          |
| 56              | Line feed                                                |
| 57-59           | Null                                                     |

**Table 51: CDR data format - LSU for Communication Manager 3.x**

| <b>Position</b> | <b>Description</b>                                     |
|-----------------|--------------------------------------------------------|
| $\mathbf{1}$    | Duration-hours                                         |
| $2 - 3$         | Duration-minutes                                       |
| 4               | Duration-tenths of minutes                             |
| 5               | Condition code                                         |
| $6 - 8$         | <b>IXC</b>                                             |
| $9 - 11$        | Access code used                                       |
| $12 - 26$       | Dialed number                                          |
| 27-30           | Calling number (digits 2-5 for a 5-digit dial plan)    |
| $31 - 35$       | Account code (digits 1-5)                              |
| 36-42           | Authorization code or digits 6-12 of the account code  |
| 43-44           | INS or digits 13-14 of account code                    |
| 45              | INS (3rd digit), FRL, or digit 15 of the account code  |
| 46              | Calling number (1st digit of a 5-digit calling number) |
| 47-48           | Incoming circuit ID (tens, units)                      |
| 49              | Feature flag                                           |
| 50-52           | Outgoing circuit ID (tens, units, hundreds)            |
| 53              | Incoming circuit ID (hundreds)                         |
| 54              | <b>FRL</b>                                             |
| 55              | Carriage return                                        |
| 56              | Line feed                                              |
| 57-59           | Null                                                   |

**Table 52: CDR data format - ISDN LSU for Communication Manager 3.x**

| <b>Position</b> | <b>Description</b>                                       |
|-----------------|----------------------------------------------------------|
| $\mathbf 1$     | Duration-hours                                           |
| $2 - 3$         | <b>Duration-minutes</b>                                  |
| $\overline{4}$  | Duration-tenths of minutes                               |
| 5               | Condition code                                           |
| $6-9$           | IXC code                                                 |
| $10 - 12$       | Access code used                                         |
| $13 - 27$       | Dialed number                                            |
| 28-31           | Calling number                                           |
| 32-35           | Account code (digits 1-4)                                |
| 36-42           | Authorization code or digits 6-12 of the account<br>code |
| 43-45           | <b>ISDN NSV</b>                                          |
| 46              | 1st digit of a 5-digit calling number                    |
| 47-48           | Incoming circuit ID (tens, units)                        |
| 49              | Feature flag                                             |
| 50-52           | Outgoing circuit ID (tens, units, hundreds)              |
| 53              | Incoming circuit ID (hundreds)                           |
| 54              | <b>FRL</b>                                               |
| 55              | Carriage return                                          |
| 56              | Line feed                                                |
| 57-59           | Null                                                     |

**Table 53: CDR data format - enhanced LSU for Communication Manager 3.x**

## **Table 54: CDR data format - expanded for Communication Manager 3.x**

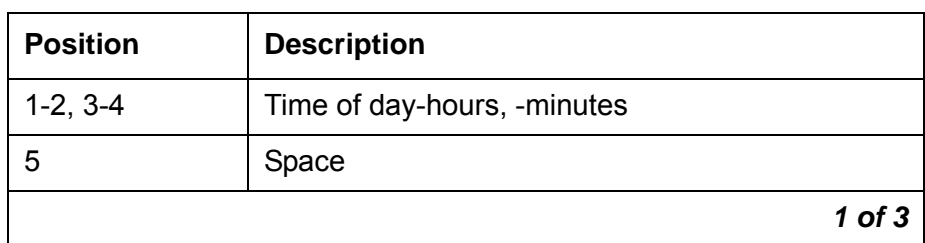

| <b>Position</b> | <b>Description</b>                        |
|-----------------|-------------------------------------------|
| $6, 7-8, 9$     | Duration-hours, minutes, tenths of minute |
| 10              | Space                                     |
| 11              | Condition code                            |
| 12              | Space                                     |
| $13 - 16$       | Access code dialed                        |
| 17              | Space                                     |
| $18 - 21$       | Access code used                          |
| 22              | Space                                     |
| 23-37           | Dialed number                             |
| 38              | Space                                     |
| 39-48           | Calling number                            |
| 49              | Space                                     |
| 50-64           | Account code                              |
| 65              | Space                                     |
| 66-72           | Authorization code                        |
| 73-76           | Space                                     |
| 77              | <b>FRL</b>                                |
| 78              | Space                                     |
| 79-81           | Incoming circuit ID                       |
| 82              | Space                                     |
| 83-85           | Outgoing circuit ID                       |
| 86              | Space                                     |
| 87              | Feature flag                              |
| 88              | Space                                     |
| 89-90           | Attendant console                         |
| 91              | Space                                     |
|                 | $2$ of $3$                                |

**Table 54: CDR data format - expanded for Communication Manager 3.x** 

| <b>Position</b> | <b>Description</b>                                    |
|-----------------|-------------------------------------------------------|
| 92-95           | Incoming trunk access code                            |
| 96              | Space                                                 |
| 97-98           | Node number                                           |
| 99              | Space                                                 |
| 100-102         | <b>INS</b>                                            |
| 103             | Space                                                 |
| 104-106         | <b>IXC</b>                                            |
| 107             | Space                                                 |
| 108             | Bearer capability class (BCC)                         |
| 109             | Space                                                 |
| 110             | Message-Associated User-to-User Signaling<br>(MA-UUI) |
| 111             | Space                                                 |
| 112             | Resource flag                                         |
| 113             | Space                                                 |
| 114-117         | Packet count                                          |
| 118             | Space                                                 |
| 119             | temporary-signaling connection (TSC) flag             |
| 120             | Space                                                 |
| 121-129         | Reserved                                              |
| 130             | Space                                                 |
| 131             | Carriage return                                       |
| 132             | Line feed                                             |
| 133-135         | Null                                                  |
|                 | 3 of 3                                                |

**Table 54: CDR data format - expanded for Communication Manager 3.x**
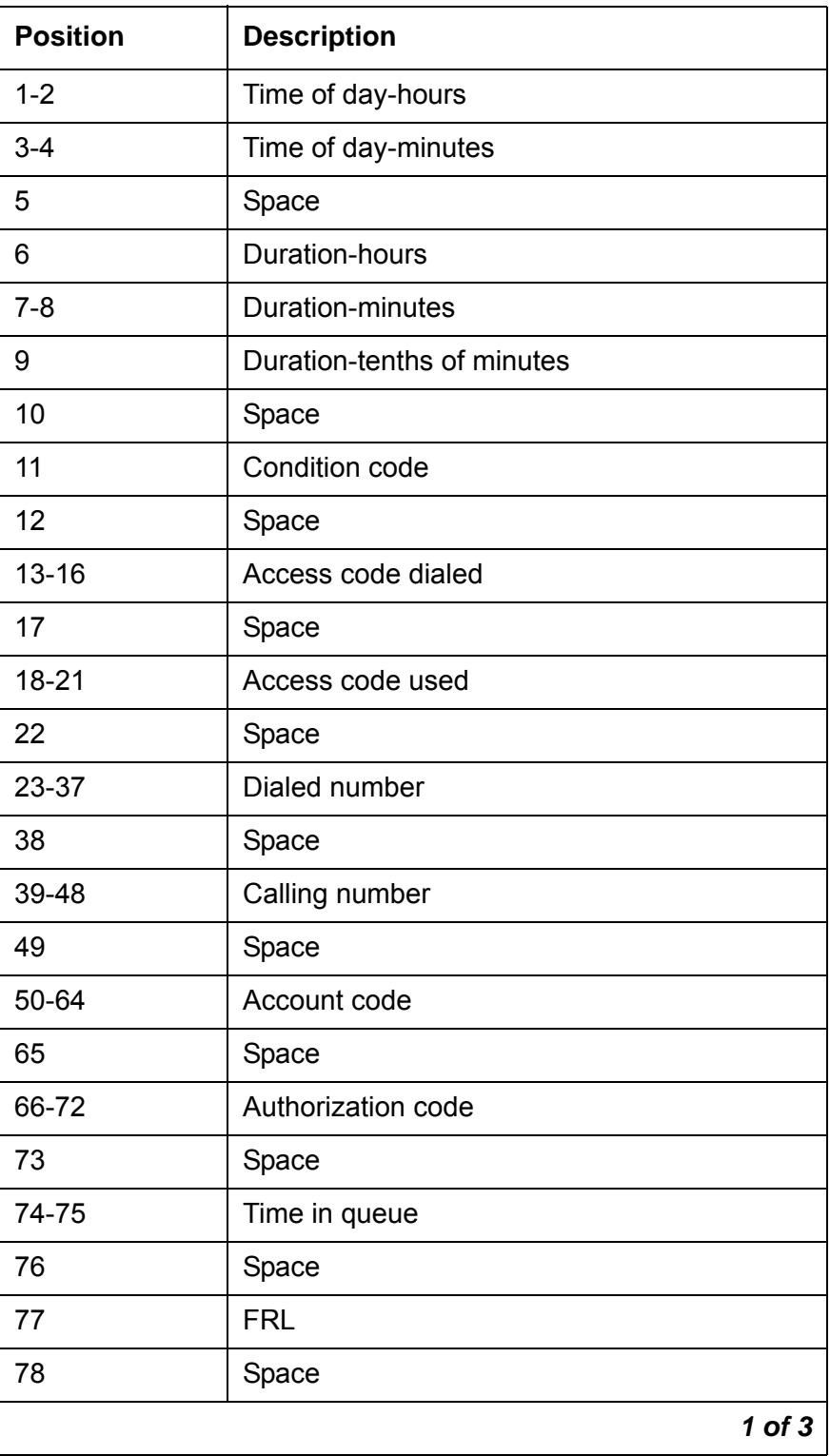

**Table 55: CDR data format - enhanced expanded for Communication Manager 3.x**

| <b>Position</b> | <b>Description</b>  |
|-----------------|---------------------|
| 79-81           | Incoming circuit ID |
| 82              | Space               |
| 83-85           | Outgoing circuit ID |
| 86              | Space               |
| 87              | Feature flag        |
| 88              | Space               |
| 89-90           | Attendant console   |
| 91              | Space               |
| 92-95           | Incoming TAC        |
| 96              | Space               |
| 97-98           | Node number         |
| 99              | Space               |
| 100-102         | <b>ISDN NSV</b>     |
| 103             | Space               |
| 104-107         | IXC code            |
| 108             | Space               |
| 109             | <b>BCC</b>          |
| 110             | Space               |
| 111             | <b>MA-UUI</b>       |
| 112             | Space               |
| 113             | Resource flag       |
| 114             | Space               |
| 115-118         | Packet count        |
| 119             | Space               |
| 120             | TSC flag            |
|                 | $2$ of $3$          |

**Table 55: CDR data format - enhanced expanded for Communication Manager 3.x (continued)**

| <b>Position</b> | <b>Description</b>                                                   |        |
|-----------------|----------------------------------------------------------------------|--------|
| 121             | Space                                                                |        |
| 122-123         | <b>Bandwidth</b>                                                     |        |
| 124             | Space                                                                |        |
| 125-130         | ISDN CC (digits 1-6)                                                 |        |
| 131-135         | ISDN CC (digits 7-11) / periodic pulse<br>metering (PPM) count (1-5) |        |
| 136-146         | Reserved for future use                                              |        |
| 147             | Carriage return                                                      |        |
| 148             | Line feed                                                            |        |
| 149-151         | Null                                                                 |        |
|                 |                                                                      | 3 of 3 |

**Table 55: CDR data format - enhanced expanded for Communication Manager 3.x (continued)**

# **Table 56: CDR data format - unformatted for Communication Manager 3.x**

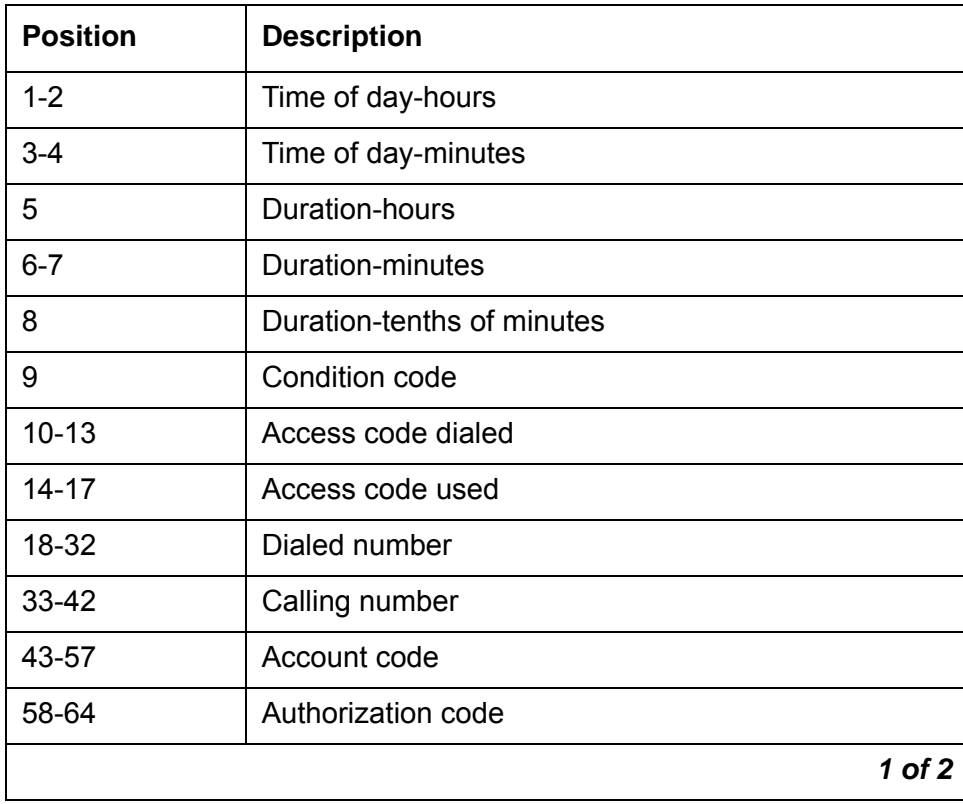

| <b>Position</b> | <b>Description</b>                          |
|-----------------|---------------------------------------------|
| 65-66           | Space                                       |
| 67              | <b>FRL</b>                                  |
| 68-70           | Incoming circuit ID (hundreds, tens, units) |
| $71 - 73$       | Outgoing circuit ID (hundreds, tens, units) |
| 74              | Feature flag                                |
| 75-76           | Attendant console                           |
| 77-80           | Incoming TAC                                |
| 81-82           | Node number                                 |
| 83-85           | <b>INS</b>                                  |
| 86-88           | <b>IXC</b>                                  |
| 89              | <b>BCC</b>                                  |
| 90              | <b>MA-UUI</b>                               |
| 91              | Resource flag                               |
| 92-95           | Packet count                                |
| 96              | <b>TSC flag</b>                             |
| 97-100          | Reserved                                    |
| 101             | Carriage return                             |
| 102             | Line feed                                   |
| 103-105         | Null                                        |
|                 | $2$ of $2$                                  |

**Table 56: CDR data format - unformatted for Communication Manager 3.x** 

## **Table 57: CDR data format - enhanced unformatted for Communication Manager 3.x**

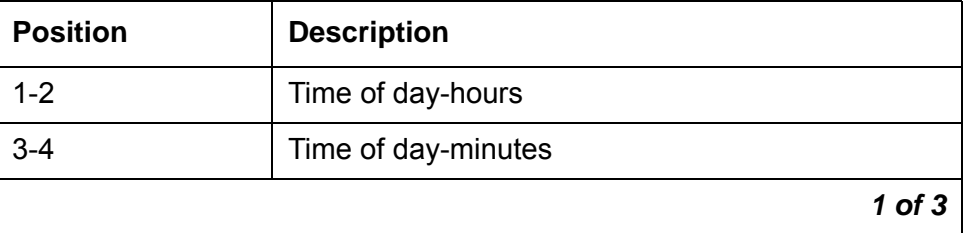

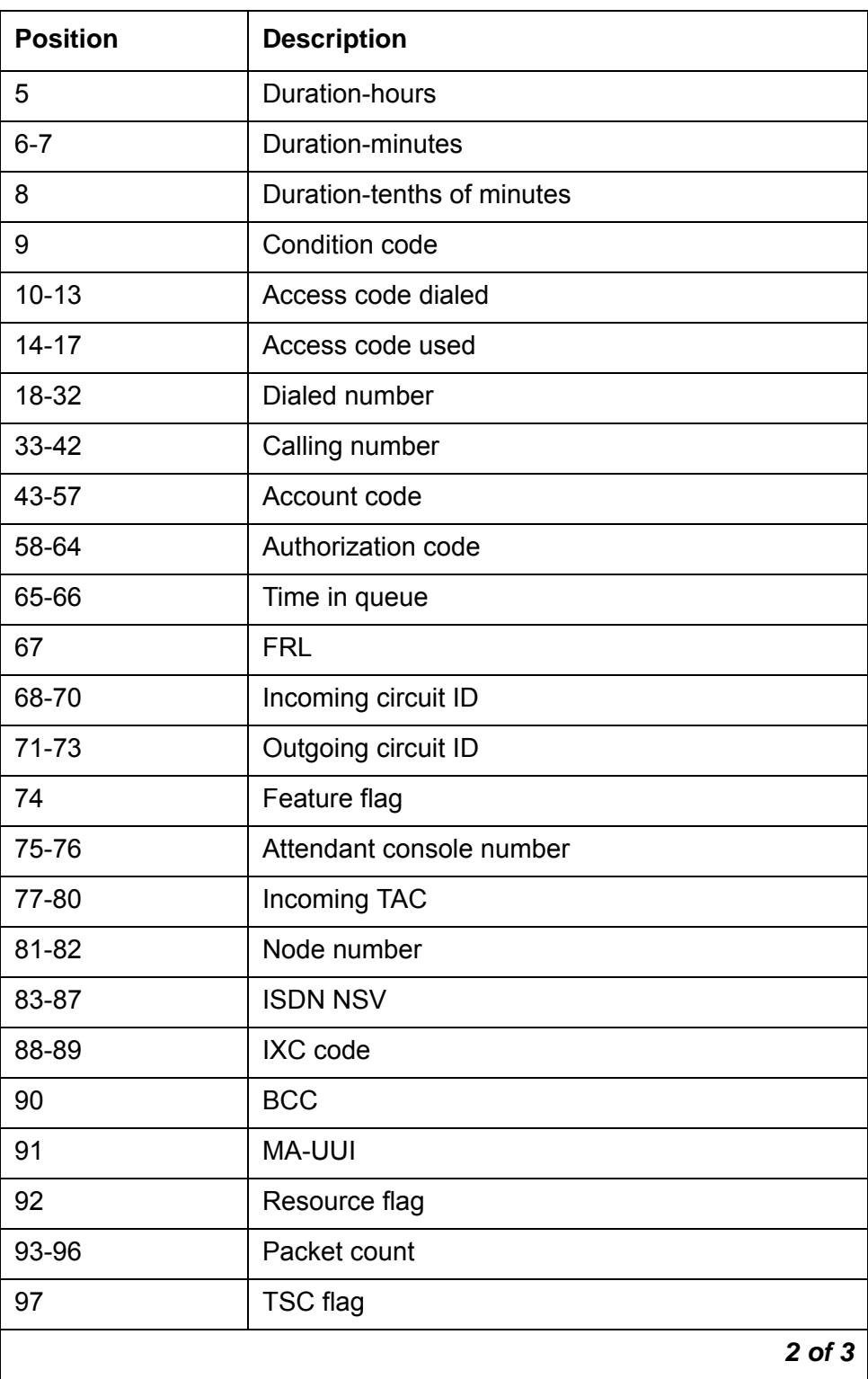

**Table 57: CDR data format - enhanced unformatted for Communication Manager 3.x (continued)**

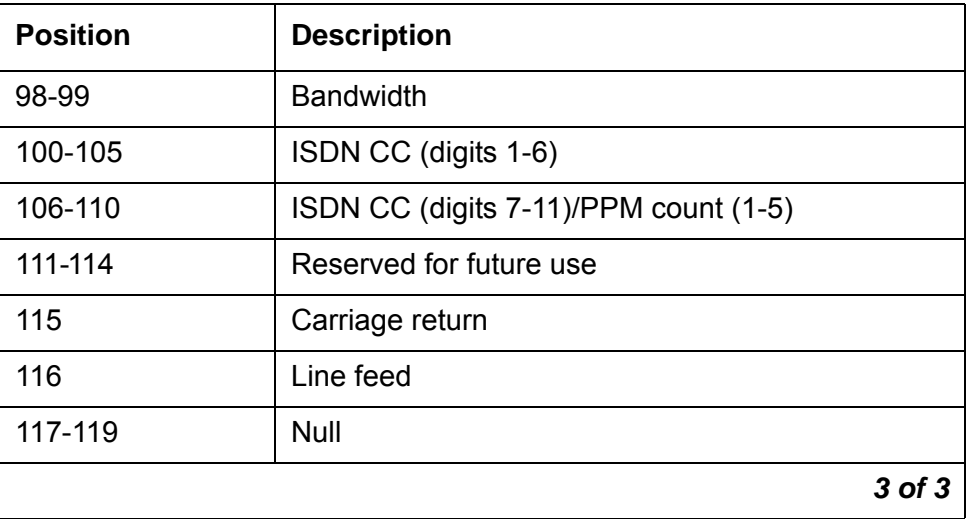

### **Table 57: CDR data format - enhanced unformatted for Communication Manager 3.x (continued)**

**Table 58: CDR data format - int process for Communication Manager 3.x**

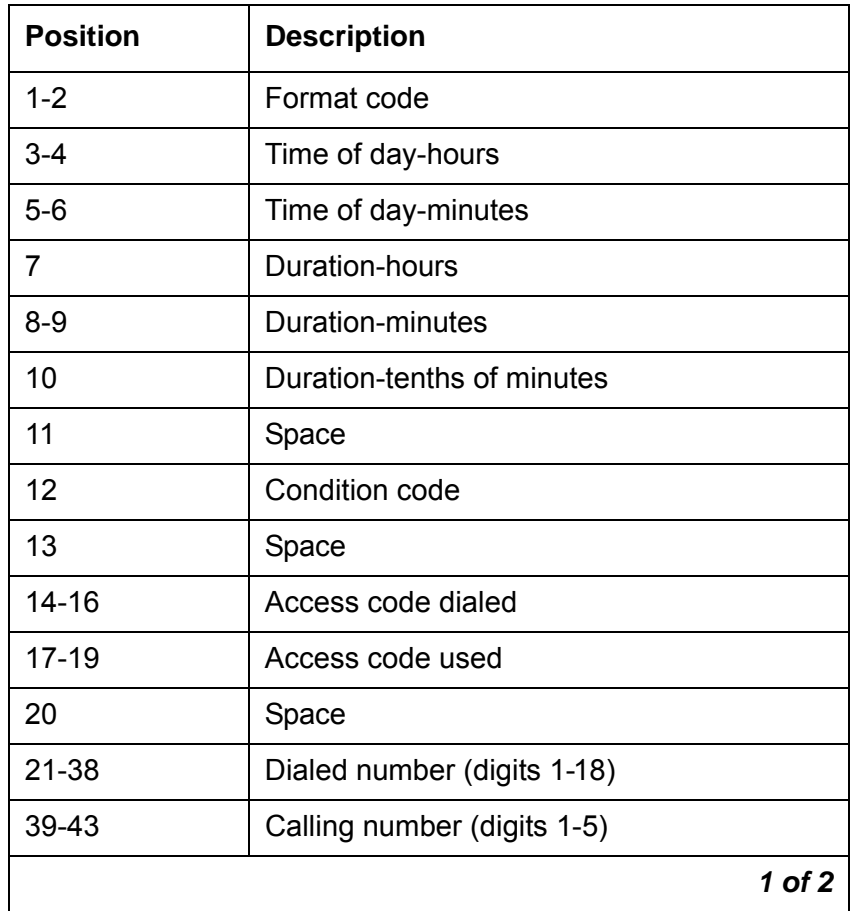

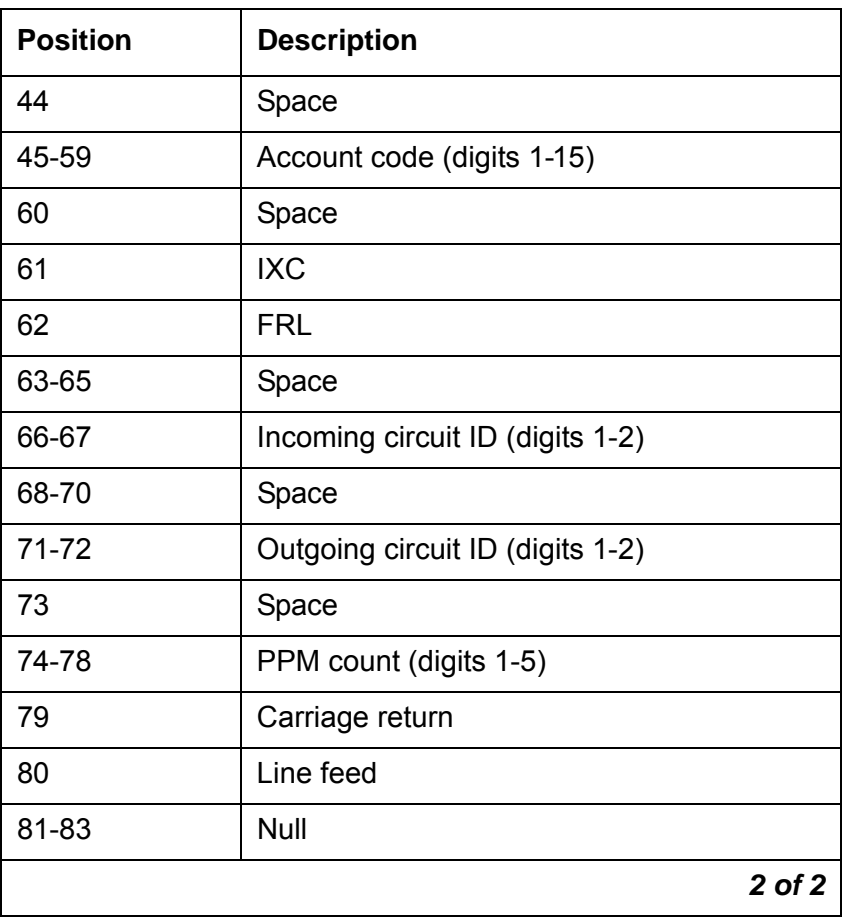

## **Table 58: CDR data format - int process for Communication Manager 3.x (continued)**

# **Table 59: CDR data format - int-direct for Communication Manager 3.x**

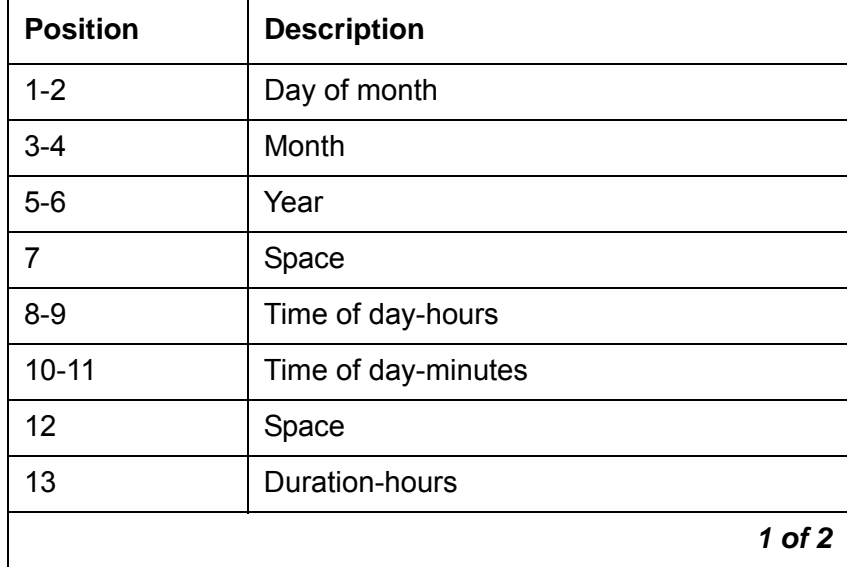

| <b>Position</b> | <b>Description</b>         |
|-----------------|----------------------------|
| $14 - 15$       | Duration-minutes           |
| 16              | Duration-tenths of minutes |
| 17              | Space                      |
| 18              | Condition code             |
| 19              | Space                      |
| $20 - 22$       | Access code dialed         |
| 23-25           | Access code used           |
| 26              | Space                      |
| $27 - 44$       | Dialed number used         |
| 45              | Space                      |
| 46-50           | Calling number             |
| 51              | Space                      |
| 52-66           | Account code               |
| 67              | Space                      |
| 68-72           | PPM count                  |
| 73              | Space                      |
| 74-75           | Incoming circuit ID        |
| 76              | Space                      |
| 77-78           | Outgoing circuit ID        |
| 79              | Carriage return            |
| 80              | Line feed                  |
|                 | $2$ of $2$                 |

**Table 59: CDR data format - int-direct for Communication Manager 3.x** 

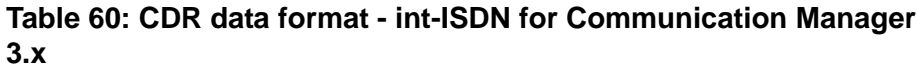

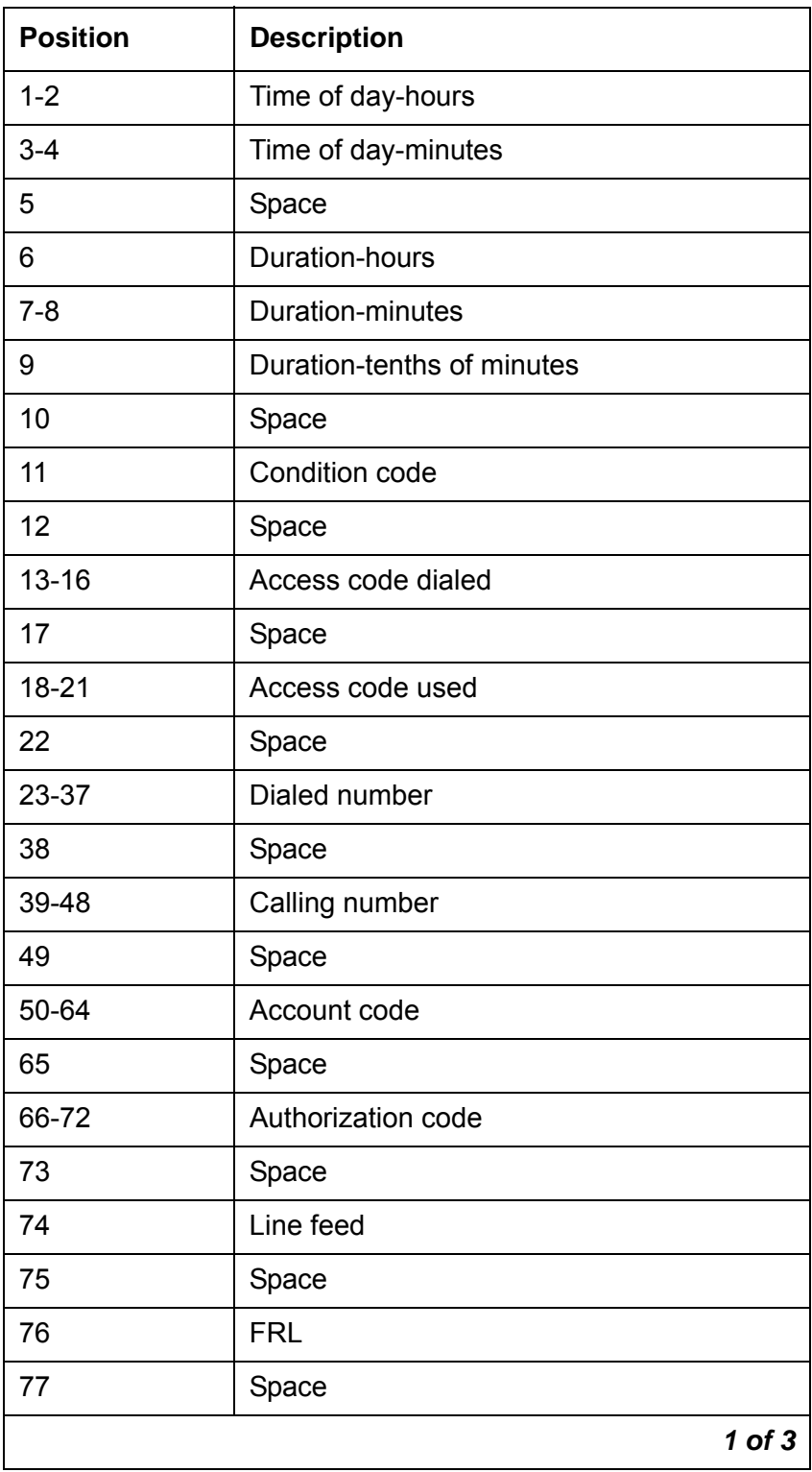

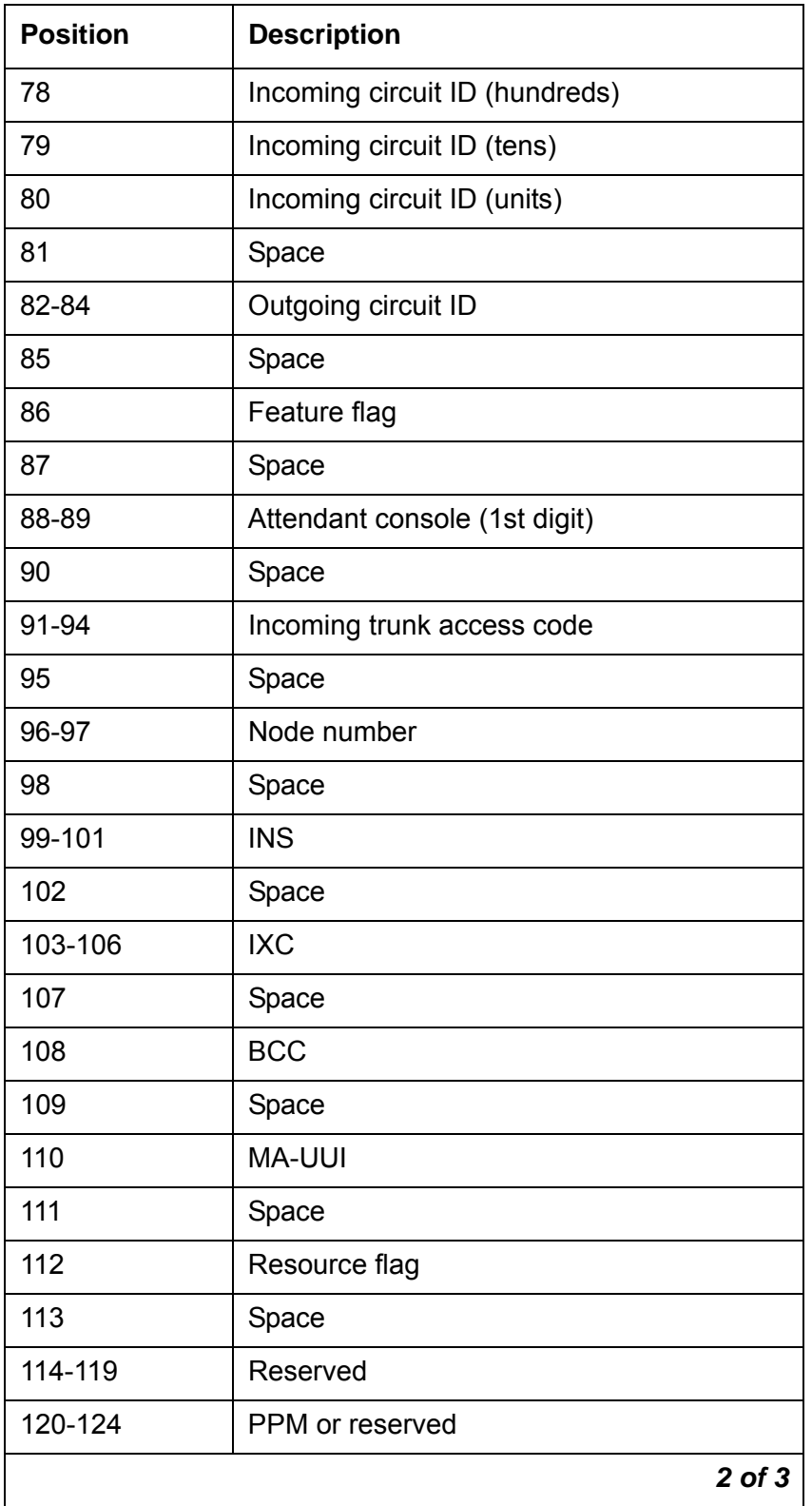

### **Table 60: CDR data format - int-ISDN for Communication Manager 3.x (continued)**

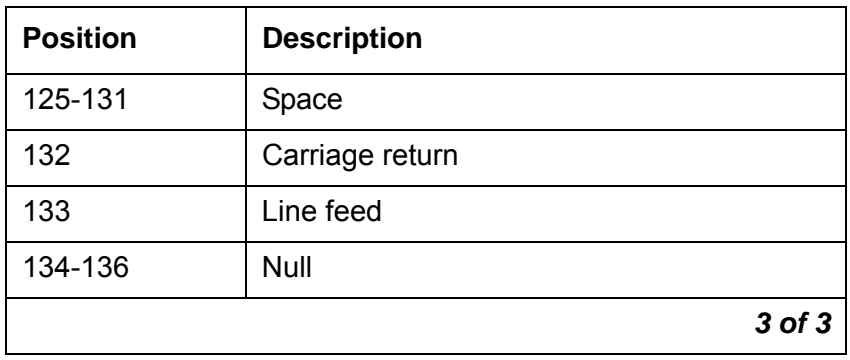

**Table 60: CDR data format - int-ISDN for Communication Manager 3.x (continued)**

# **Call detail record field descriptions**

The following information describes the CDR data that the system collects for each call, and the length of each field. The information is right adjusted in the CDR record field, unless otherwise indicated. The customized field name appears, if the field names for customized records differ from the names of standardized records.

● Access Code Dialed

Customized field name: **code-dial**

Length: 3 or 4 digit

This field contains the access code that the user dials to place an outgoing call. The access can be the automatic route selection (ARS) access code, an automatic alternate routing (AAR) access code, or the access code of a specific trunk group. This field is also used to record the X.25 Feature Access Code of an outgoing X.25-addressed call.

● Access Code Used

Custom field name: **code-used**

Length: 3 or 4 digits

This field is used only for outgoing calls when the system uses a trunk group that differs from the access code that the user dials. This field is not used when a user dials a TAC. For example, your system might use an FAC for ARS. This field contains the access code of the trunk group that the system uses to route the call. When the access code that the user dials, and the access code that the systems uses are the same, this field is blank.

If you use ISDN or enhanced formats with TELESEER, LSU, or printer record types, this field contains the access code of the trunk group, even if the user dials the same access code.

Length: 2 digits

If an attendant participates in a call, this field contains the number of the attendant console.

● Account Code

Custom field name: **acct-code**

Length: 1 to 15 digits

This field is either blank, or contains a number to associate call information with projects or account numbers. For some formats, a long account code overwrites spaces on the record that are assigned to other fields.

● Attendant Console

Custom field name: **attd-console**

Length: 2 digits

If an attendant participates in a call, this field contains the number of the attendant console.

● Authorization Code

Custom field name: **auth-code**

Length: 4 to 13 digits

This field contains the authorization code that the user used to make the call. The system truncates an authorization code to 7 digits for formats other than customized formats.

Note that the authorization code for the non-ISDN format and the ISDN local storage init (LSU) format has fewer than 6 digits. The authorization code for the Enhanced LSU format has 5 digits. The system does not record the authorization on the 59-character record.

● Bandwidth

Length: 2 digits

This field contains the bandwidth of the wide band calls to support H0, H11, H12, and N x 64 kbps data rates. For Enhanced Expanded, Enhanced Unformatted, and customized record formats, this value in this field is the number of DSOs of 64-kbps channels that comprise a call.

• Bearer Capability Class

Custom field name: **bcc**

Length: 1 digit

This field contains the bearer capability class (BCC) for ISDN calls. The BCC identifies the type of ISDN call and distinguishes voices calls from different types of data. Any one of the following BCCs can appear in this field.

- 0 Voice grade data and voice
- 1 Mode 1, 56 kbps synchronous data
- 2 Mode 2, less than 19.2 kbps synchronous or asynchronous data
- 3 Mode 3, 64 kbps data for Link Access Procedure data (LAPD) protocol
- 4 Mode 0, 64 kbps data clear
- w Wideband

For Intraswitch CDR records, the system provides information in the BCC field for wideband calls only.

● Calling Number

Custom field name: **calling-num**

Number of digits, standard: 1 to 10

Number of digits, custom: 1 to 15

For outgoing or intraswitch calls, this field contains the extension of the originating telephone user. For incoming and tandem calls, this field contains the TAC in standard formats. The fifth digit is the first digit of a 5-digit dialing plan.

For formats in which the Calling Number field has 7 digits, the field contains the TAC of the incoming call.

For Unformatted records or Expanded records, this field contains the number of the calling party. If the number of the calling party is unavailable, this field is blank for both the Unformatted and the Expanded record formats.

For an outgoing, or an originating, NCA-TSC CDR record, this field contains the local extension of the noncall-associated/temporary-signaling connection (NCA-TSC) endpoint. This field is blank for terminating, tandem, or unsuccessful NCA-TSC CDR records.

● Calling Number/Incoming TAC

Custom field name: **clg-num/in-tac**

You can use this field on a customized record to display the calling number, if the calling number is available.

If the calling party number is unavailable, this field contains the incoming TAC.

For outgoing calls, this field contains the calling extension.

• Carriage Return

Custom field name: **return**

The **ASCII** carriage return character, followed by a line feed, indicates the end of a call record.

● Condition Code

Length: 1 character

The condition code indicates the type of call that this record describes. For example, condition code C identifies a conference call, and condition code 7 identifies an ARS call.

[Table 61: Condition codes](#page-517-0) on page 518 shows the condition codes for most record formats. The condition codes for the 59-character format differ from the condition codes of the other record types. The codes that apply to 59-character records appear in parentheses in the table.

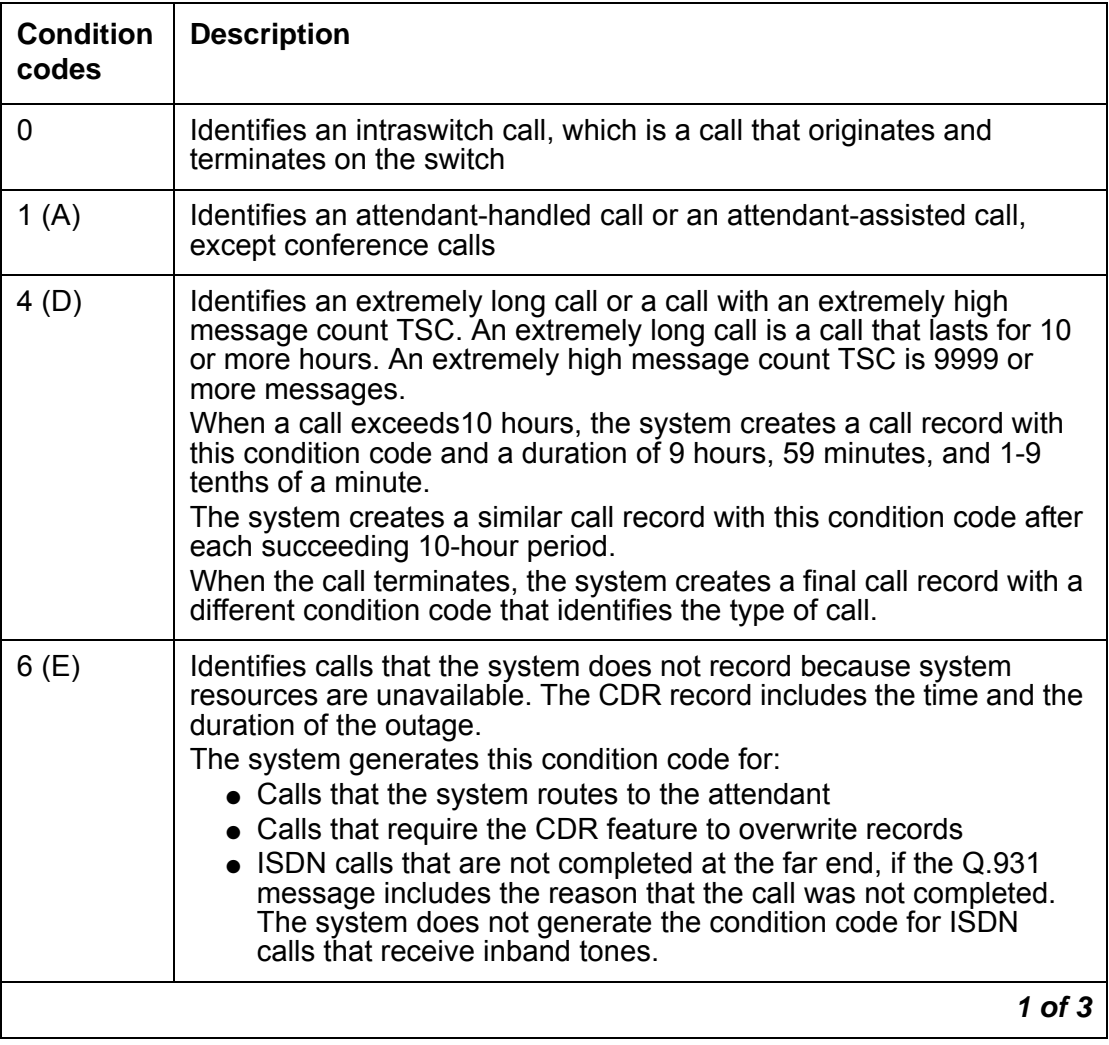

### <span id="page-517-0"></span>**Table 61: Condition codes**

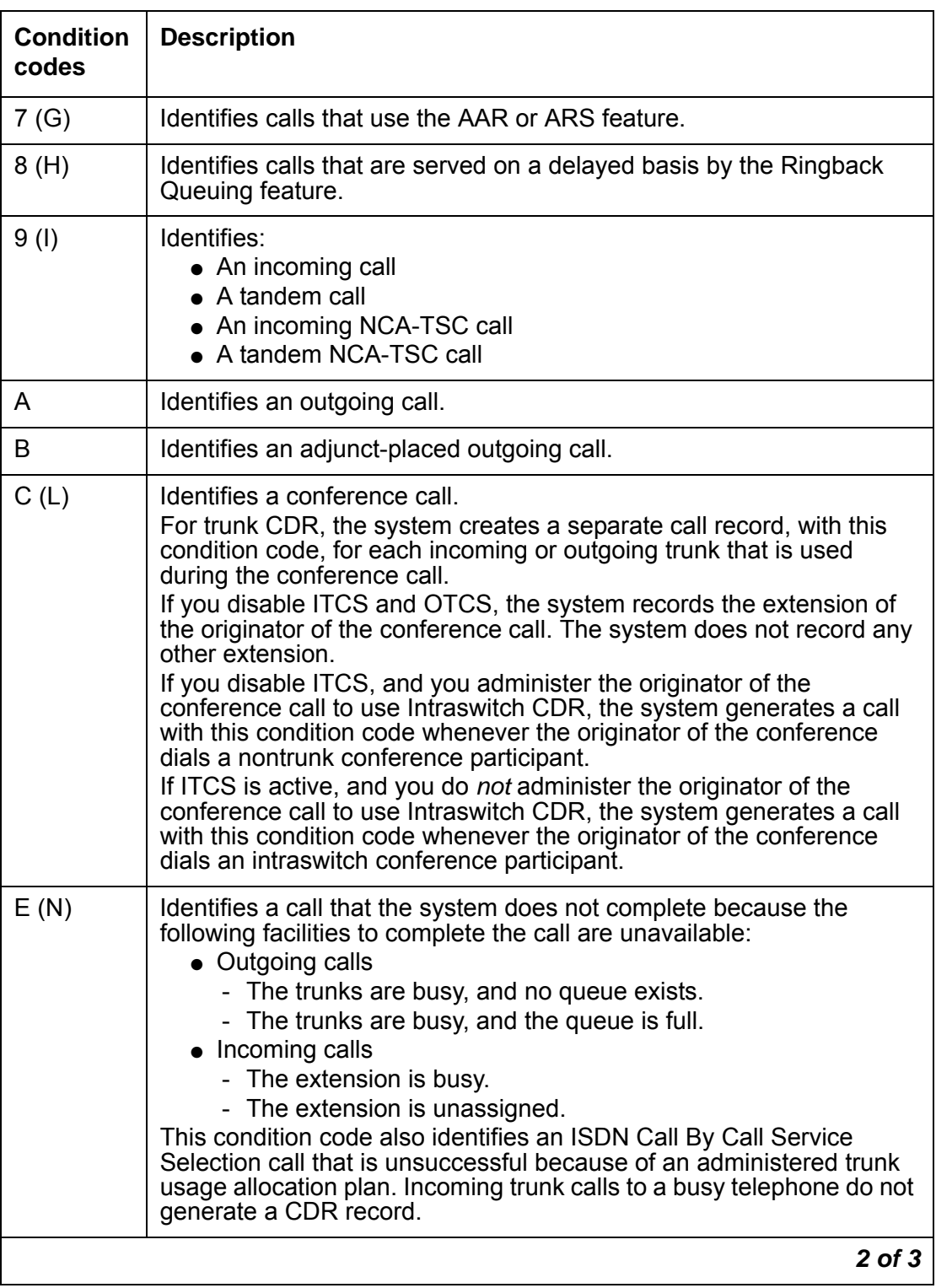

# **Table 61: Condition codes (continued)**

| <b>Condition</b><br>codes | <b>Description</b>                                                                                                    |
|---------------------------|----------------------------------------------------------------------------------------------------|
| F                         | Identifies a call that the system does not complete because of one of<br>the following conditions:<br>• The originator of the calls has insufficient calling privileges.<br>• An NSF mismatch occurs for an ISDN call.<br>• An authorization mismatch occurs for a data call.                                                 |
| G                         | Identifies a call that the system terminates to a ringing station.                                                                                                    |
| H                         | Notes that the system abandoned a ring call.                                                                                                    |
| $\mathbf{I}$              | Identifies a call that the system terminates to a busy station.                                                                                                    |
| J                         | Identifies an incoming trunk call that is a new connection that uses<br>Additional Network Feature-Path Replacement (ANF-PR) or DCS<br>with Rerouting. For more information on QSIG and ANF-PR, see the<br>Administrator Guide for Avaya Communication Manager.                                                               |
| K                         | Identifies an outgoing trunk call that is a new connection that uses<br>ANF-PR or DCS with Rerouting. For more information on QSIG and<br>ANF-PR, see the Administrator Guide for Avaya Communication<br>Manager.                                                                                                    |
| M                         | Identifies an outgoing trunk calls that the system disconnects because<br>the call exceeds the time allowed.                                                                                                    |
| $\top$                    | Identifies CDR records for calls that meet the following conditions:<br>• The Condition Code 'T' for Redirected Calls? field on the<br>CDR System Parameters screen is set to y.<br>• The incoming trunk group is direct inward dialing (DID).<br>• The system automatically redirects an incoming call off of the<br>server. |
|                           | $3$ of $3$                                                                                                    |

**Table 61: Condition codes (continued)**

If the **Trunk-group CDR Reports** field is set to **ring**, CDR records the ring time to answer or abandon for incoming calls that the trunk group originates. CDR also indicates if the incoming destination is busy. This record is separate from the normal call duration record that is printed for an answered call. This information is indicated by the condition code.

When a trunk group originates an incoming call with this option set that is terminated to an internal destination, the call is tracked from the time that ringing feedback is given to the originator. If the call is answered, a CDR record is printed with condition code G, and the duration reflects the time between the start of ringing and when the call is answered. If the call is abandoned before being answered, the system prints a record with condition code H, and the duration reflects the time between the start of ringing and the time that the call was abandoned. If the destination is busy, a CDR record is printed with condition code I and a duration of 0.

● Condition code overrides

If two condition codes apply to the same call, one code overrides the other. The following matrix, [Table 62: Condition code override matrix](#page-520-0) on page 521, defines the overrides.

To use this table, locate one of the condition codes that you want to compare in the row of condition codes at the top of the table. Then locate the other condition code that you want to compare in the column of condition code at the far left of the table. Then locate the intersection of these two condition codes. The condition code at the intersection of the two condition codes, is the condition code that the system uses. For example, assume that the system can assign condition 7 and condition code A to the same call. The system uses condition code 7 for the call.

If the intersection of the two condition codes contains a dash, the two conditions never occur for the same call.

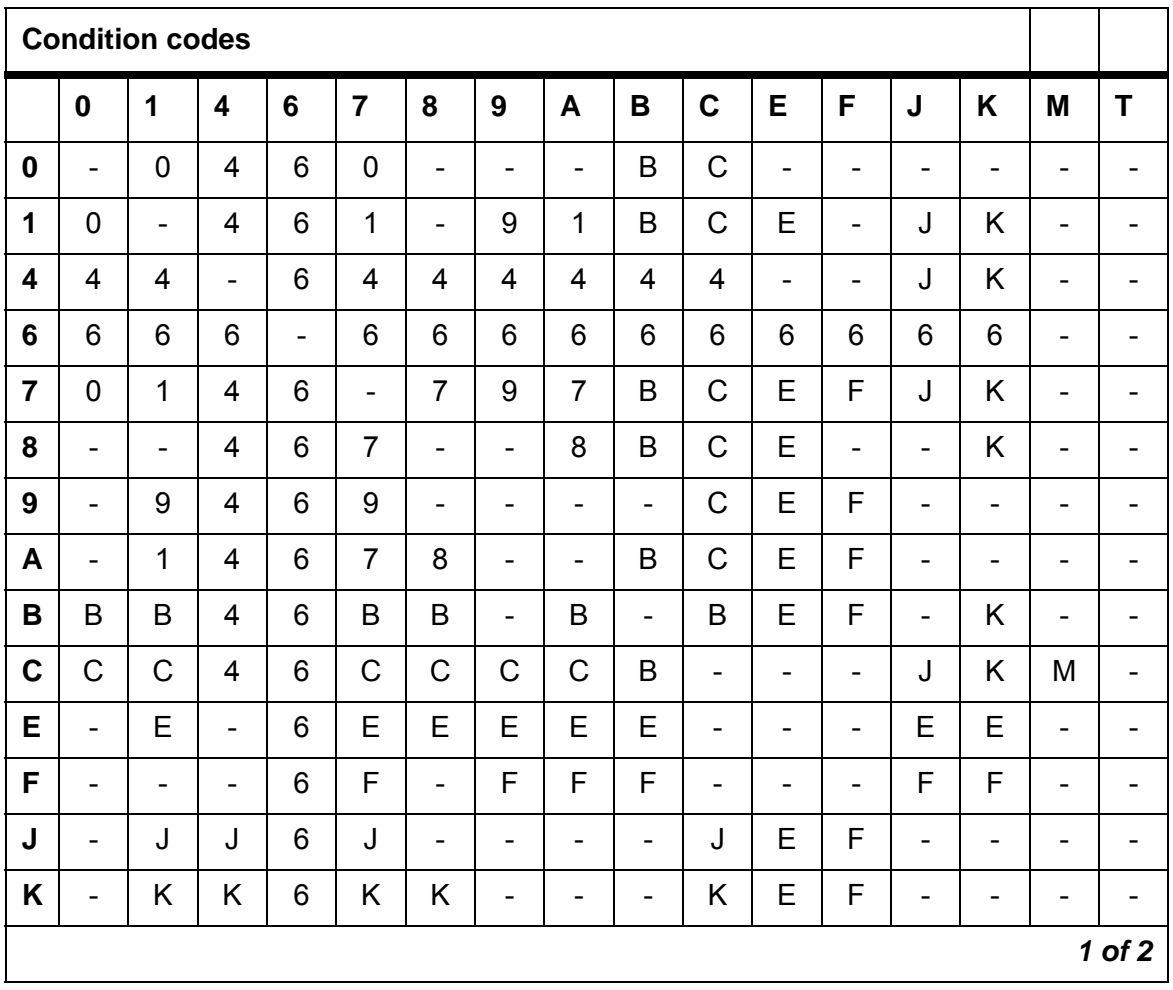

### <span id="page-520-0"></span>**Table 62: Condition code override matrix**

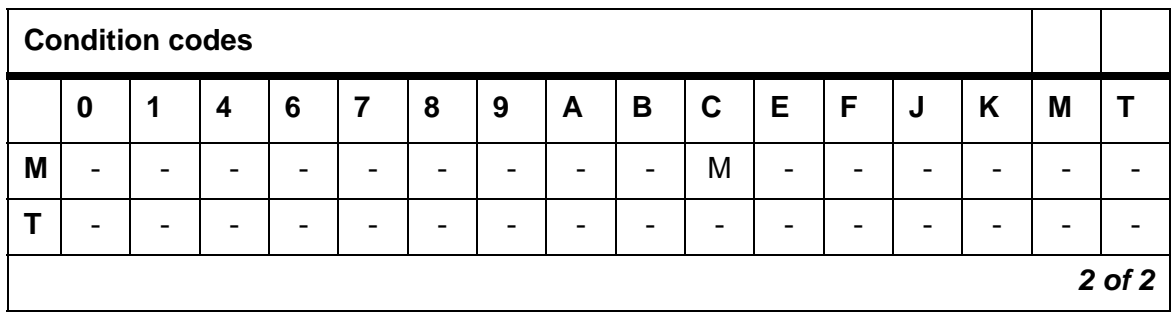

### **Table 62: Condition code override matrix (continued)**

● Country From

Custom field name: **country-from**

Number of digits: 3

The **country-from** field is a country number, used with the Multinational Locations feature, for currency conversion. The field length is 3, the same as the length of the **Country code for CDR** field on the **Location Parameters** screen. The **country-from** field indicates the administered CDR country code of the PBX interface of the calling party.

● Country To

Custom field name: **country-to**

Number of digits: 3

The **country-to** field is a country number, used with the Multinational Locations feature, for currency conversion. The field length is 3, the same as the length of the **Country code for CDR** field on the **Location Parameters** screen. The **country-to** field indicates the administered CDR country code of the PBX interface of the called party.

### **Note:**

If the Multinational Locations feature is turned off in the license file, the key words **country-from** and **country-to** are invalid.

● Date

You can include the date in customized CDR records only. The format of the date is based on the value of the **CDR Date Format** field on the **CDR System Parameters** screen.

● Dialed Number

Custom field name: **dialed-num**

Length: 23 digits

For an outgoing call, this field contains the number that the system user dials. For an incoming call, this field contains the extension of the system user that is called. If a Dialed Number Identification System (DNIS) exists, the field contains the implied extension for an incoming call. If the originator of the call dials more than eighteen digits, the system truncates the number or the extension to 18 digits. The system truncates the least

significant digits, starting at the right. For example, if the originator of the call dials the number 111111111111111111852, the system truncates the digits 852.

- CDR Privacy

If CDR Privacy is active for the calling number, and this CDR record is for an outgoing call, the system modifies and records the number that the user dials according to the following procedure:

- The system truncates the numbers that the user dials to 18 digits
- The system replaces some of digits with blanks to ensure the privacy of the call.
- NCA-TSC or tandem NCA-TSC outgoing calls

For outgoing NCA-TSC or tandem NCA-TSC calls, this field contains the digits that the user dials, and that the system uses to establish a route to the server.

The field contains the local extension that is used as the NCA-TSC endpoint when the extension is for a terminating NCA-TSC. For an unsuccessful NCA-TSC outgoing call, this field is blank.

The field can contain a pound sign (#) or the letter E for either ARS calls or TAC calls when:

- A user dials a pound sign (#) at the end of a string of digits
- An outgoing call exceeds the interdigit-timeout interval that is in the ARS Analysis table
- A user dials a TAC for a Look Ahead Interflow (LAI). For example, a successful LAI to <TAC> 1001, where 1001 is the remote VDN extension, yields 1001E or 1001# in the Dialed Number field. The vector processing software uses the pound sign (#) or E to indicate the end of the string of digits that the user dials.

You administer the **CDR System Parameter** screen so the pound sign (#) or the letter E need not be the last digit of the CDR record.

● Duration

Custom field name: **duration** or **sec-dur**

### Length: 4 digits

This field contains the duration of the call, which the system records in hours (0 to 9), minutes (00 to 59), and tenths of minutes (0 to 9). The system rounds the duration of the call down in 6-second increments. For example, the system records the duration of a 5-second call as a duration of zero. If this field contains the value 9999, the call was in progress when a time change was made in the switch.

You can use the customized record format to report the duration of the call in hours, minutes, and seconds.

● Feature Flag

Custom field name: **feat-flag**

Length: 1 digit

The feature flag indicates whether a call received network answer supervision, and whether the call was interworked in the network. The duration of the call starts when the system receives the network answer.

You can administer the **Feature flag** field on the **CDR System Parameters** screen to reflect whether the network reported an outgoing ISDN call as interworked.

- The number 0 in this field indicates either a voice call without network answer supervision or a call for which NCA-TSC is not established.
- The number 1 in this field indicates a data call without network answer supervision.
- The number 2 in this field indicates a voice call with network answer supervision, but interworked.
- The number 3 in this field indicates a data call with network answer supervision, but interworked.
- The number 4 in this field indicates a voice call with network answer supervision.
- The number 5 in this field indicates a data call with network answer supervision.

The time of the answer and the duration of the call are accurate if the feature flag indicates that the call received network answer supervision.

The time of the answer and the duration of the call might not be accurate, if the call does not receive network answer supervision, or the call receives answer supervision but is interworked with non-ISDN trunks.

Calls are considered data calls if the calls use a conversion resource, such as a modem, and the calls either originate or terminate on a data module.

● Format Code

Length: 2 digits

This field contains two values:

- 00 indicates no PPM.
- 03 indicates a PPM count in the digits record.
- FRL

Length: 1 digit

Facilities restriction levels (FRLs) are numbered 0 through 7, are associated with the AAR and the ARS features, and define calling privileges. If the call is an:

- Outgoing call, and an authorization code is not used to make the call, this field contains the FRL of the originating user FRL.

- Outgoing call, and an authorization code is used to make the call, this field contains the FRL that is associated with the authorization code that the user dials.
- Incoming or a tandem call, this field contains the FRL that is assigned to the incoming trunk group.
- Incoming tandem tie trunk call, this field contains either the FRL that is assigned to the tandem tie trunk or the TCM sent with the tandem tie trunk call. If an FRL was used to complete the call, the field contains the FRL. If a TCM was used to complete the call, the field contains the TCM. With ISDN calls, this field always contains the TCM, if the TCM was received.

You can administer CDR so that this field contains disconnect information instead of the FRL. If you administer CDR so this field contains disconnect information for trunk CDR, the system records the information shown in [Table 63: Disconnect information for trunk](#page-524-0)  CDR [on page 525.](#page-524-0)

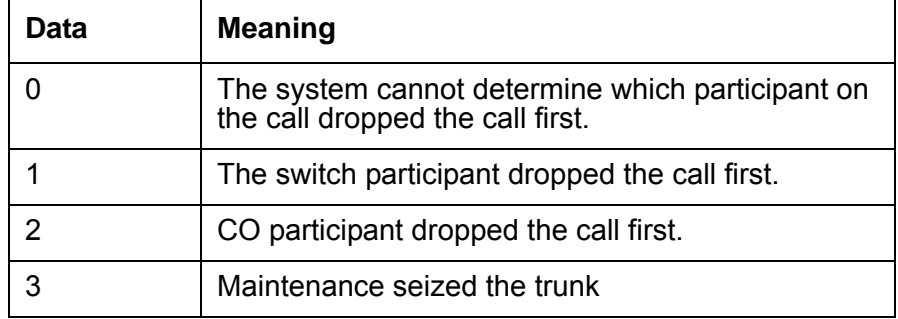

### <span id="page-524-0"></span>**Table 63: Disconnect information for trunk CDR**

For intraswitch CDR, the field contains the information that is shown in [Table 64: Intra-switch CDR call disconnect information](#page-524-1) on page 525 instead of the FRL.

### <span id="page-524-1"></span>**Table 64: Intra-switch CDR call disconnect information**

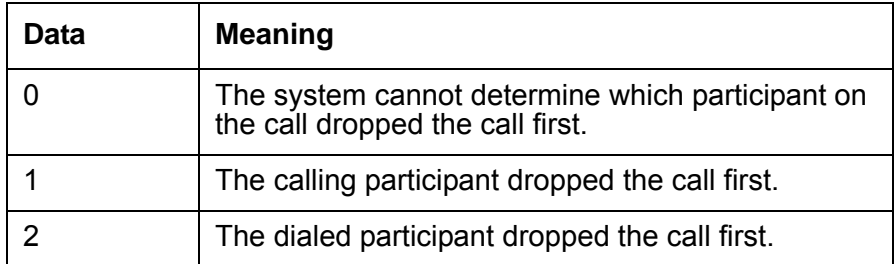

• Incoming Circuit Identification

Custom field name: **in-crt-id**

Length: 3 digits

This field contains the member number of a trunk within a trunk group that is used for an incoming call. For outgoing calls, this field is blank. Tandem calls contain both incoming and outgoing circuit ID numbers.

The format of this field varies from record to record. For printer, TELESEER, and 59-character formats, the numbers are inverted on the record. For example, the circuit ID 123 appears as 231 (tens, units, hundreds). If you want to change the order to hundreds, tens, units format, for example, 123, use the **Modified Circuit ID Display** field on the **CDR System Parameters** screen.

• Incoming TAC

Custom field name: **in-trk-code**

Length: 4 digits

This field contains the access code of the incoming trunk group.

● INS

Length: 3 digits

This field specifies the ISDN Network Service (INS) that is requested for a call. This field applies only to ISDN calls. Each network specific facility has a corresponding INS value, shown in [Table 65: Network-specific facility to INS mapping](#page-525-0) on page 526.

This field also appears as ISDN NSV (network service value).

#### <span id="page-525-0"></span>**Table 65: Network-specific facility to INS mapping**

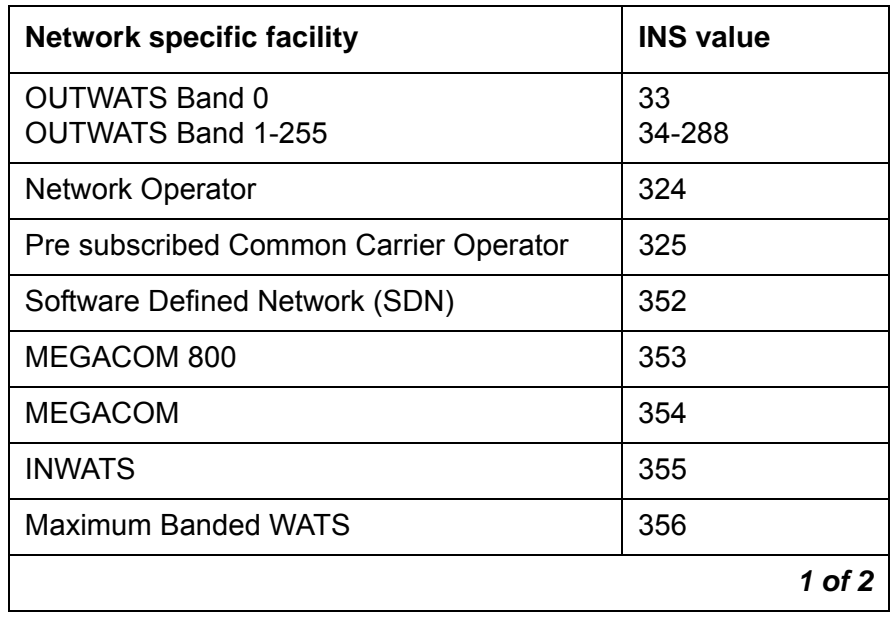

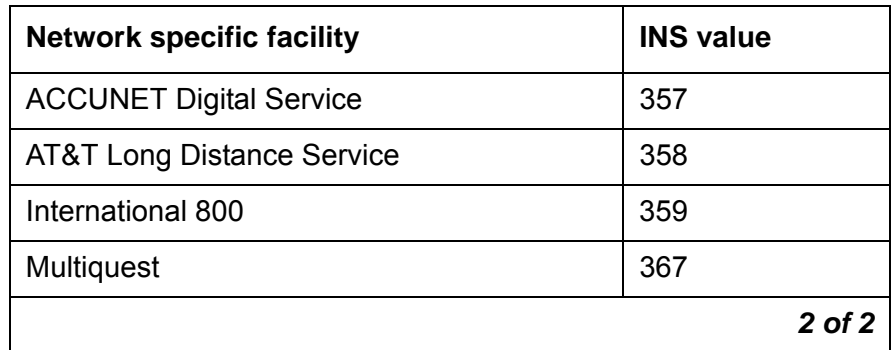

### **Table 65: Network-specific facility to INS mapping (continued)**

## ● ISDN CC

The call charge that the ISDN advice of charge function supplies.

● ISDN NSV

See INS.

● IXC Code

The length for non-ISDN formats: 1 digit hexadecimal

Interexchange Carrier (IXC) codes,1-F hexadecimal, indicate the carrier used on the call. This information is sent to the CDR output device in ASCII code as a hexadecimal representation, for example, ASCII F equals 15 that is.

Users must dial an IXC access number to access a specific common carrier for a call. In the US, this number is in the form 10XXX, 950 - 1XXX, or any 8 to 11 digit number. The IXC access numbers that are applicable at a given location are associated with an IXC code on the **Inter-Exchange Carrier Codes** screen.

When ARS is used, and a route pattern inserts one of the administered IXC codes, the report contains the associated IXC code. If no IXC access number is used, or the carrier is selected at the central office (CO), the report contains a zero.

Length for ISDN formats: 3 or 4 digits

With an ISDN record format, this 3-digit or 4-digit field identifies the actual IXC used on an ISDN call. This information is determined from the route pattern administration. For AAR and ARS calls, the 3-digit IXC value is administered in the route pattern for all ISDN calls. If a user dials an IXC code with a 10XXX format as administered on the **Inter-Exchange Carrier Codes** screen, the CDR record contains only the last 3 digits (4 digits or Enhanced). If a user dials a 7-digit IXC code, this field contains a zero.

● Line Feed

Length: 1 character

The ASCII line feed character comes after a carriage return to terminate CDR records.

● Location From

Custom field name: **location-from**

Number of digits: 3

The **location-from** field is a location number, used with the Multinational Locations feature, for record sorting. The field length is 3, the same as the length of the **location** field on the cabinet, media gateway, remote office, and ip-network region screens. The **location-from** field indicates the location code of the PBX interface of the calling party.

● Location To

Custom field name: **location-to**

Number of digits: 3

The **location-to** field is a location number, used with the Multinational Locations feature, for record sorting. The field length is 3, the same as the length of the **location** field on the cabinet, media gateway, remote office, and ip-network region screens. The **location-to** field indicates the location code of the PBX interface of the called party.

### **Note:**

If the Multinational Locations feature is turned off in the license file, the key words **location-from** and **location-to** are invalid.

● MA-UUI

Length: 1 digit

Message Associated User-to-User Signaling shows the number of ISDN messages that contain user data that are sent on an outgoing call. This field contains a number from 0 to 9.

● Node Number

Custom field name: **node-num**

Length: 2 digits

This field identifies the DCS node number of a switch within a DCS arrangement. This number is the local ID, which is the same as the node number on the **Dial Plan** screen.

● Null

Length: 1 character

The Null character, usually in triplets, is used to terminate and divide CDR Records, when a receiving adjunct needs a record divider or terminator.

● Outgoing Circuit Identification

Custom field name: **out-crt-id**

Length: 3 digits

For outgoing calls, this field contains the member number of the trunk within a trunk group that is used on the call. This field is blank for incoming calls. Tandem calls include both incoming and outgoing circuit ID numbers. For outgoing and tandem NCA-TSCs, this field contains the signaling group that is used to carry the NCA-TSC.

The format of this field varies from record to record. For printer, TELESEER and 59-character formats, and the ISDN and Enhanced forms of those records, the numbers are inverted on the record. For example, the circuit ID 123 appears as 231 (tens, units, hundreds). If you want to change the order to hundreds, tens, units format, for example, 123, use the **Modified Circuit ID Display** field on the **CDR System Parameters** screen.

● Packet Count

Custom field name: **tsc\_ct**

Length: 4 digits

For ISDN TSCs, this field contains the number of ISDN-PRI USER INFO messages that are sent, received, or, for tandem TSCs, passed through the switch.

● PPM

Periodic Pulse Metering (PPM) contains the pulse counts that are transmitted over the trunk line from the serving CO. The pulse counts are used to determine call charges.

● Resource Flag

Custom field name: **res-flag**

Length: 1 digit

This field indicates whether the call was circuit switched or packet switched, whether a conversion resource was used, or if the call involved a multimedia application server interface (MASI) terminal or MASI trunk.

- 0 indicates circuit switched, no conversion device used
- 1 indicates packet switched, no conversion device used
- 2 indicates circuit switched, conversion device used
- 3 indicates packet switched, conversion device used
- 8 indicates a MASI call
- Sec-dur

For customized records only, you can uses this field to set the duration field to record seconds instead of tenths of minutes.

● Space

Length: 0 to 40 characters

The ASCII space character separates other CDR fields or fills unused record locations.

● TSC-Count

Custom field name: **tsc\_ct**

This field is the customized name for Packet Count. See Packet Count for more information.

● TSC Flag

Custom field name: **tsc\_flag**

Length: 1 digit

This field describes call records that pertain to temporary signaling connections. When the value of this field is not equal to zero, this field indicates the status of the TSC. [Table 66: Encoding for the TSC flag](#page-529-0) on page 530 shows the TSC flag encoding.

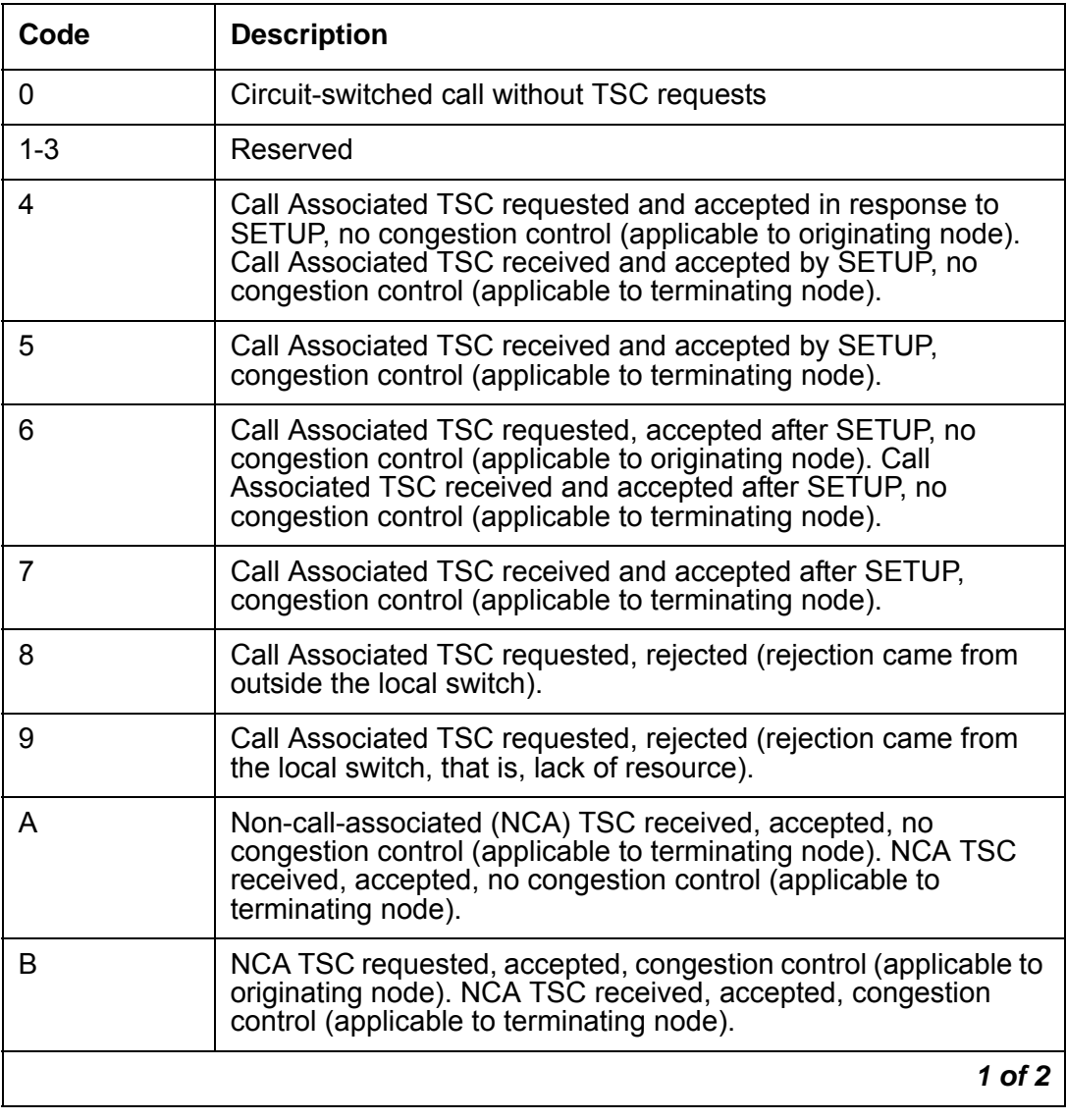

<span id="page-529-0"></span>**Table 66: Encoding for the TSC flag** 

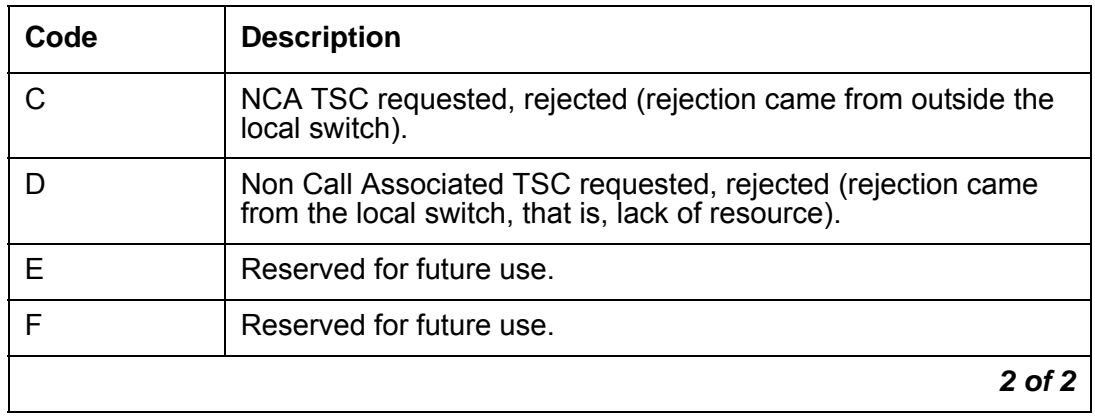

### **Table 66: Encoding for the TSC flag (continued)**

### ● Time

This fields contains the time that the call ended, or if Call Splitting is active, the time that a user dropped from a multiparty call.

● Timezone From

Custom field name: **timezone-from**

Number of digits: 5

The **timezone-from** field is a time zone offset number, used with the Multinational Locations feature, for call time. The field length is 5, the same as the length of the **timezone offset** field on the cabinet, media gateway, remote office, and ip-network region screens. The **timezone-from** field indicates the timezone offset of the PBX interface of the calling party.

● Timezone To

Custom field name: **timezone-to**

Number of digits: 5

The **timezone-to** field is a time zone offset number, used with the Multinational Locations feature, for call time. The field length is 5, the same as the length of the **location** field on the **Locations** screen. The **timezone-to** field indicates the timezone offset of the PBX interface of the called party.

**Note:**

If the Multinational Locations feature is turned off in the license file, the key words **timezone-from** and **timezone-to** are invalid.

● VDN

Custom field name: **vdn**

Length: 5 digits

This field is available on customized records only. The call record contains the VDN extension number. If VDN Return Destination is active, this field contains the first VDN that the caller accessed.

# **Administering Call Detail Recording**

The following steps are part of the administration process for the Call Detail Recording feature:

- [Assigning Forced Entry of Account Codes](#page-534-0)
- [Assigning privacy digits for a user](#page-537-0)
- [Administering the CDR system parameters](#page-539-0)
- [Administering CDR for a trunk group](#page-550-0)
- [Administering CDR for a data module](#page-552-0)
- [Identifying the Inter Exchange Carrier](#page-562-0)
- [Administering CDR for the paging ports](#page-564-0)
- [Administering the Intra-Switch CDR](#page-565-0)

This section describes:

- Any prerequisites for administering the Call Detail Recording feature
- The screens that you use to administer the Call Detail Recording feature
- Complete administration procedures for the Call Detail Recording feature

# **Prerequisites for administering Call Detail Recording**

You must complete the following actions before you can administer the Call Detail Recording (CDR) feature:

To ensure that the CDR account code is available on you system:

1. Type **change feature-access-codes**. Press **Enter**.

The system displays the **Feature Access Codes (FAC)** screen [\(Figure 89: Feature Access](#page-532-0)  [Code \(FAC\) screen](#page-532-0) on page 533).

### <span id="page-532-0"></span>**Figure 89: Feature Access Code (FAC) screen**

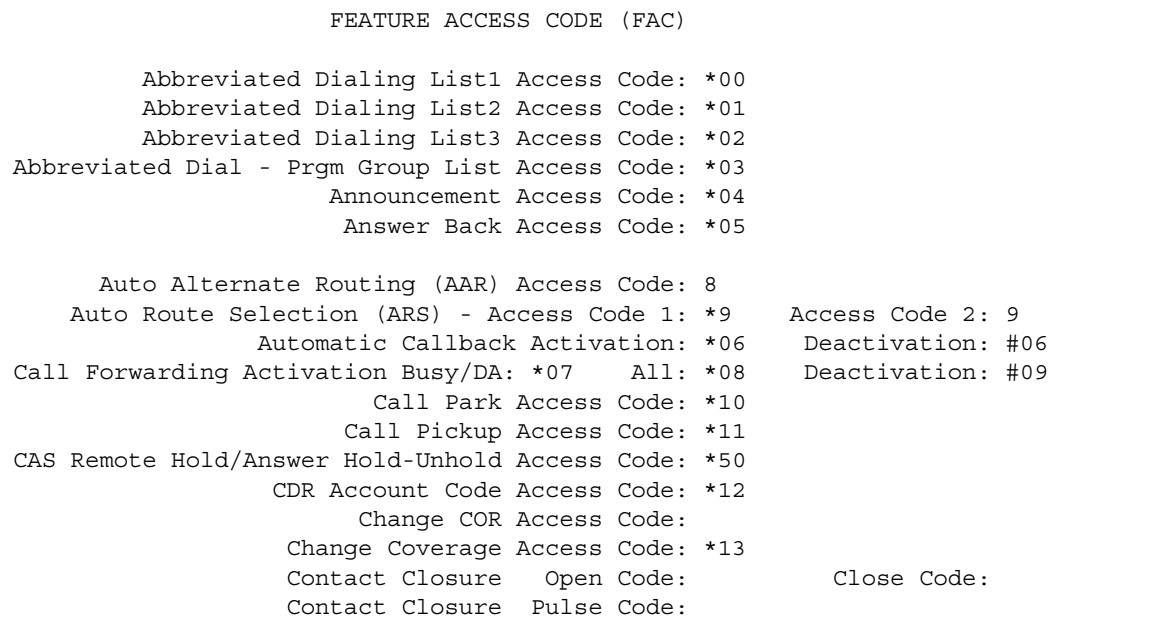

2. In the **CDR Account Code Access Code** field, type the code that you want a user to enter before the user enters a CDR account code number.

For more information, see the "Feature Access Code" feature.

3. Press **Enter** to save your changes.

To ensure that call classification is enabled for your system:

1. View the **Optional Features** screen, and ensure that the **Answer Supervision by Call Classifier** field is set to **y**. If the **Answer Supervision by Call Classifier** field is set to **n**, your system is not enabled for call classification. Contact your Avaya representative if you want to use call classification.

To view the **Optional Features** screen, type **display system-parameters customer-options**. Press **Enter**.

# **Screens for administering Call Detail Recording**

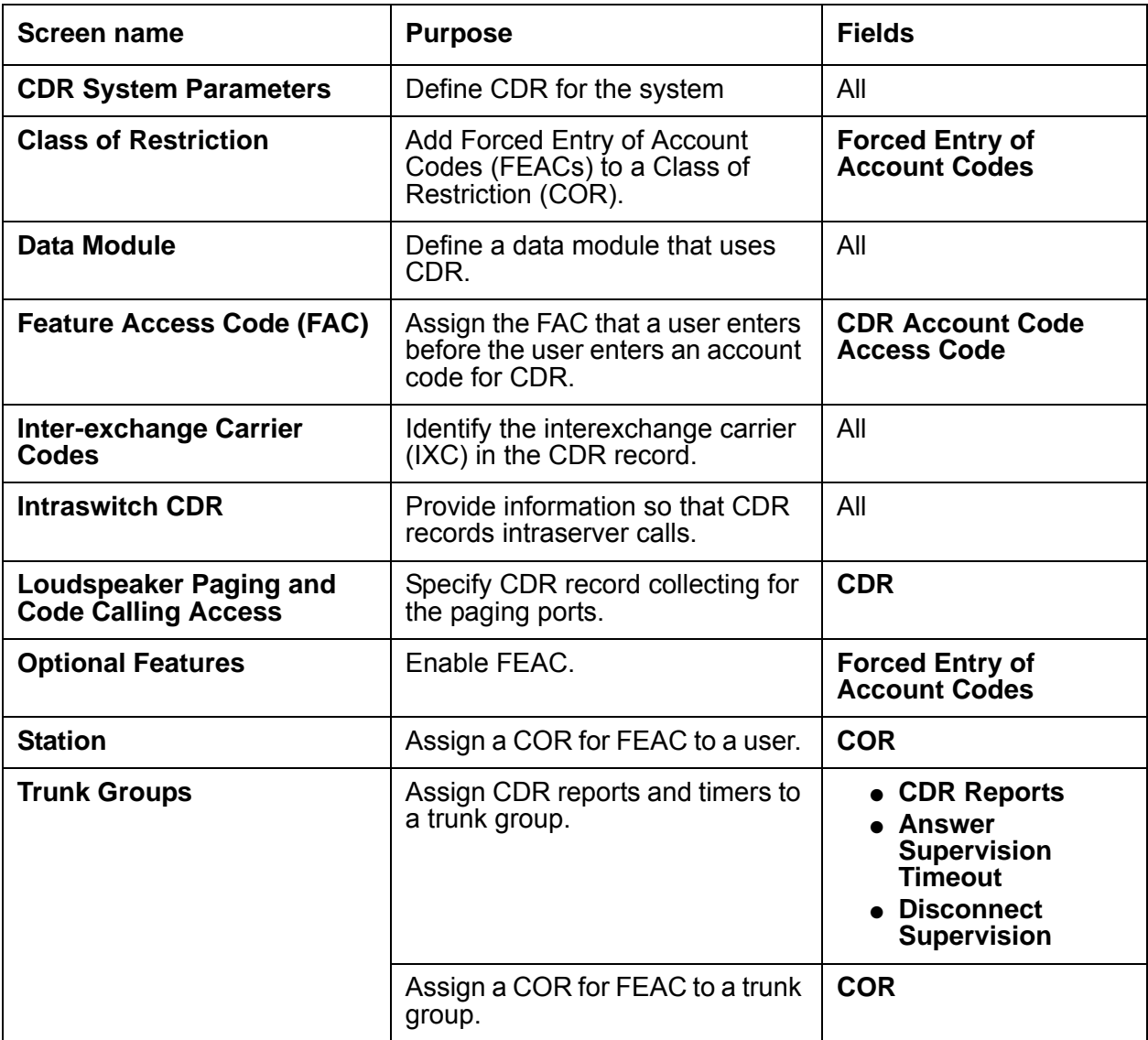

# <span id="page-534-0"></span>**Assigning Forced Entry of Account Codes**

# **Prerequisites**

You must complete the following actions before you can assign FEAC for all calls:

1. View the **Optional Features** screen, and ensure that the **Forced Entry of Account Codes** field is set to **y**. If the **Forced Entry of Account Codes** field is set to **n**, your system is not enabled for FEAC for all calls. Contact your Avaya representative if you want to use FEAC for all calls.

To view the **Optional Features** screen, type **display System-Parameters Customer-Options**. Press **Enter**.

# **Assigning FEAC for all calls**

To assign FEAC for all calls:

1. Type **change system-parameters cdr**. Press **Enter**.

The system displays the **CDR System Parameters** screen ([Figure 90: CDR System](#page-534-1)  Parameters [on page 535\)](#page-534-1).

### <span id="page-534-1"></span>**Figure 90: CDR System Parameters**

```
change system-parameters cdr extensive the page 1 of 2
                         CDR SYSTEM PARAMETERS
 Node Number (Local PBX ID): 18 CDR Date Format: month/day
      Primary Output Format: customized Primary Output Endpoint: CDR1
    Secondary Output Format:
          Use ISDN Layouts? n
 Use Enhanced Formats? n Condition Code 'T' For Redirected Calls? n
Modified Circuit ID Display? n Nemove # From Called Number? y
                Record Outgoing Calls Only? n Intra-switch CDR? y
Suppress CDR for Ineffective Call Attempts? y outg Trk Call Splitting? y
Disconnect Information in Place of FRL? n 0utg Attd Call Record? y
                                               Interworking Feat-flag? y
 Force Entry of Acct Code for Calls Marked on Toll Analysis Form? n
                                Calls to Hunt Group - Record: member-ext
Record Called Vector Directory Number Instead of Group or Member? n
Record Agent ID on Incoming? n Record Agent ID on Outgoing? y
 Inc Trk Call Splitting? y Inc Attd Call Record? n
 Record Non-Call-Assoc TSC? n Call Record Handling Option: warning
     Record Call-Assoc TSC? n Digits to Record for Outgoing Calls: outpulsed
   Privacy - Digits to Hide: 0 CDR Account Code Length: 4
```
- 2. In the **Force Entry of Acct Code for Calls Marked on Toll Analysis Form?** field, perform one of the following actions:
	- If you want the system to require that a user enter an account code for all calls, type **y**.
	- If you do not want the system to require that a user enter an account code for all calls, type **n**.

#### **Note:**

The information in the **Force Entry of Acct Code for Calls Marked on Toll Analysis Form?** field does not override other call restrictions that the user might have.

# **Assigning FEAC to a COR**

To assign FEAC to a COR:

1. Type **change cor** *n*, where *n* is the number of the COR to which you want to assign FEAC. Press **Enter**.

The system displays the **Class of Restriction** screen [\(Figure 91: Class of Restriction](#page-535-0)  screen [on page 536](#page-535-0)).

### <span id="page-535-0"></span>**Figure 91: Class of Restriction screen**

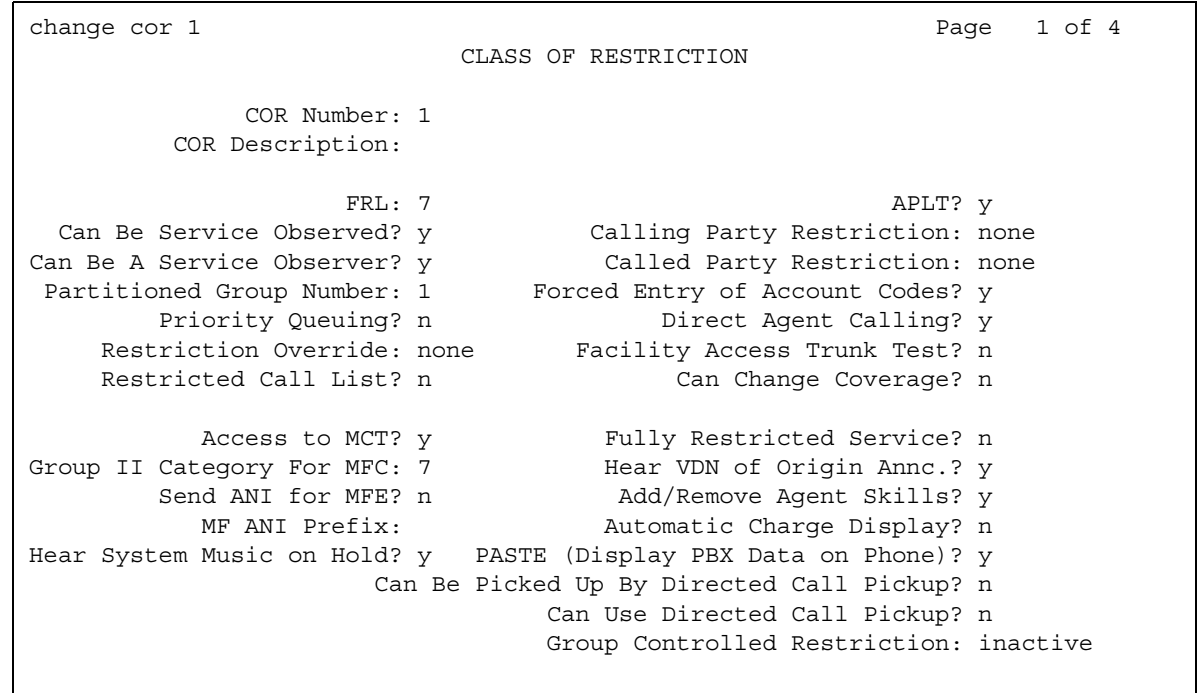

- 2. In the **Forced Entry of Account Codes** field, perform one of the following actions:
	- If you want all users to enter an account code for calls that require an account code, type **y**.
	- If you do not want all users to enter an account code for calls that require an account code, type **n**.
- 3. Press **Enter** to save your changes.

# **Assigning FEAC to a user**

To assign FEAC to a user:

1. Type **change station** *n*, where *n* is the number of the user extension to which you want to assign FEAC. Press **Enter**.

The system displays the **Station** screen ([Figure 92: Station screen](#page-536-0) on page 537).

#### <span id="page-536-0"></span>**Figure 92: Station screen**

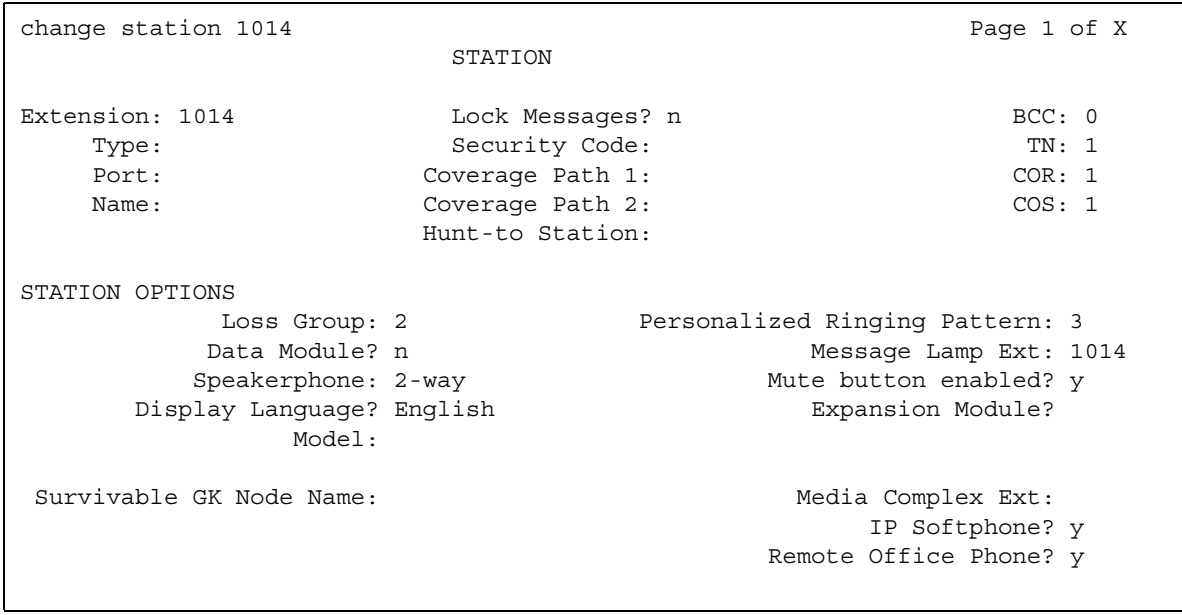

- 2. In the **COR** field, type the number of the COR that requires the user to enter an account code.
- 3. Press **Enter** to save your changes.
- 4. Type **change trunk-group** *n*, where *n* is the number of the trunk group to which you want to assign FEAC. Press **Enter**.

The system displays the **Trunk Group** screen.

- 5. In the **COR** field, type the number of the COR that requires a user to enter an account code for calls that use this trunk group.
- 6. Press **Enter** to save your changes.

# <span id="page-537-0"></span>**Assigning privacy digits for a user**

# **Prerequisites**

You must complete the following actions before you can assign privacy digits for a user:

### **Assign the system-wide privacy digits**

1. Type **change system-parameters cdr**. Press **Enter**.

The system displays the **CDR System Parameters** screen ([Figure 93: CDR System](#page-537-1)  [Parameters screen](#page-537-1) on page 538).

#### <span id="page-537-1"></span>**Figure 93: CDR System Parameters screen**

```
change system-parameters cdr expansion of 2
                        CDR SYSTEM PARAMETERS
 Node Number (Local PBX ID): 18 CDR Date Format: month/day
    Primary Output Format: customized Primary Output Endpoint: CDR1
    Secondary Output Format:
         Use ISDN Layouts? n
 Use Enhanced Formats? n Condition Code 'T' For Redirected Calls? n
Modified Circuit ID Display? n Nemove # From Called Number? y
              Record Outgoing Calls Only? n Intra-switch CDR? y
Suppress CDR for Ineffective Call Attempts? y 0utg Trk Call Splitting? y
Disconnect Information in Place of FRL? n outg Attd Call Record? y
 Interworking Feat-flag? y
 Force Entry of Acct Code for Calls Marked on Toll Analysis Form? n
                             Calls to Hunt Group - Record: member-ext
Record Called Vector Directory Number Instead of Group or Member? n
Record Agent ID on Incoming? n and Record Agent ID on Outgoing? y
 Inc Trk Call Splitting? y Inc Attd Call Record? n
 Record Non-Call-Assoc TSC? n Call Record Handling Option: warning
     Record Call-Assoc TSC? n Digits to Record for Outgoing Calls: outpulsed
   Privacy - Digits to Hide: 0 CDR Account Code Length: 4
```
- 2. In the **Privacy Digits to Hide** field, type the number of user-dialed digits that the system replaces with blanks when the system generates a CDR record of the call.
- 3. Press **Enter** to save your changes.

### **Assigning CDR privacy to a user:**

1. Type **change station** *n*, where *n* is the number of the user extension to which you want to assign CDR privacy. Press **Enter**.

The system displays the **Station** screen ([Figure 94: Station screen](#page-538-0) on page 539).

#### <span id="page-538-0"></span>**Figure 94: Station screen**

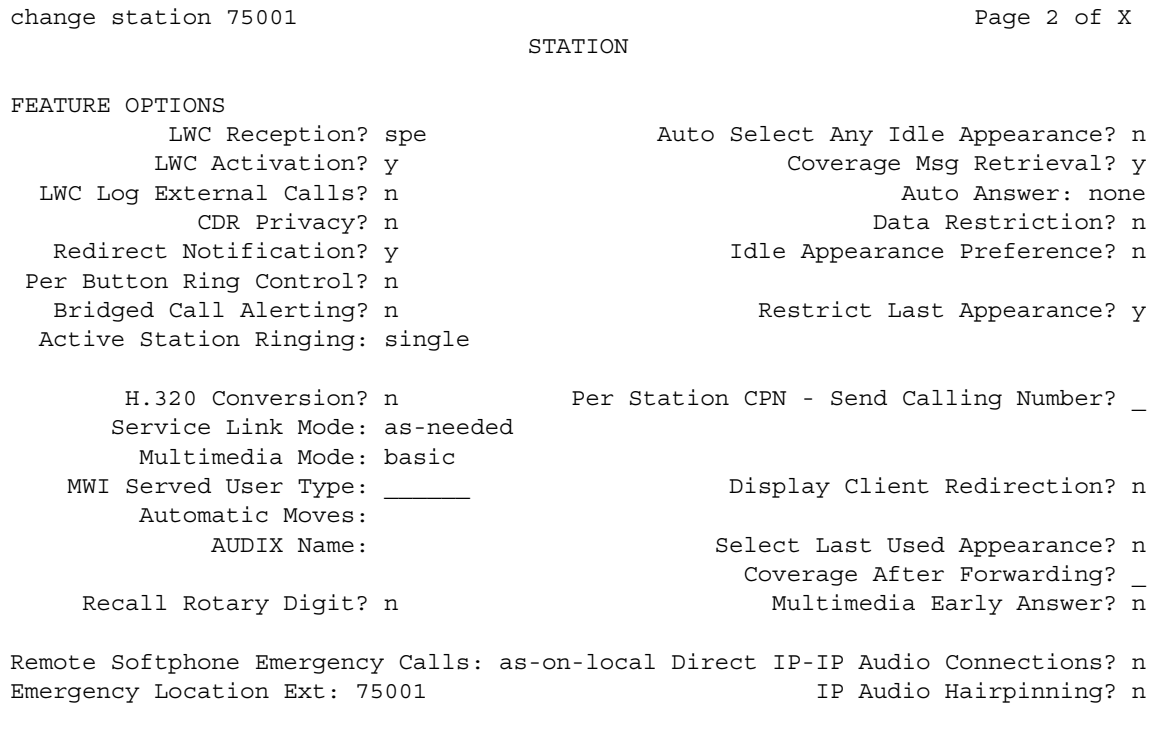

2. Click **Next** until you see the **CDR Privacy?** field.

3. In the **CDR Privacy?** field, perform one of the following actions:

- If you want the system to replace some of the digits that the user dials, when the system generates a CDR record of the call, type **y**.
- If you do not want the system to replace some of the digits that the user dials, when the system generates a CDR record of the call, type **n**.
- 4. Press **Enter** to save your changes.

# <span id="page-539-0"></span>**Administering the CDR system parameters**

To administer the CDR system parameters for your system:

1. Type **change system-parameters cdr**. Press **Enter**.

The system displays the **CDR System Parameters** screen ([Figure 95: CDR System](#page-539-1)  [Parameters screen](#page-539-1) on page 540).

<span id="page-539-1"></span>**Figure 95: CDR System Parameters screen**

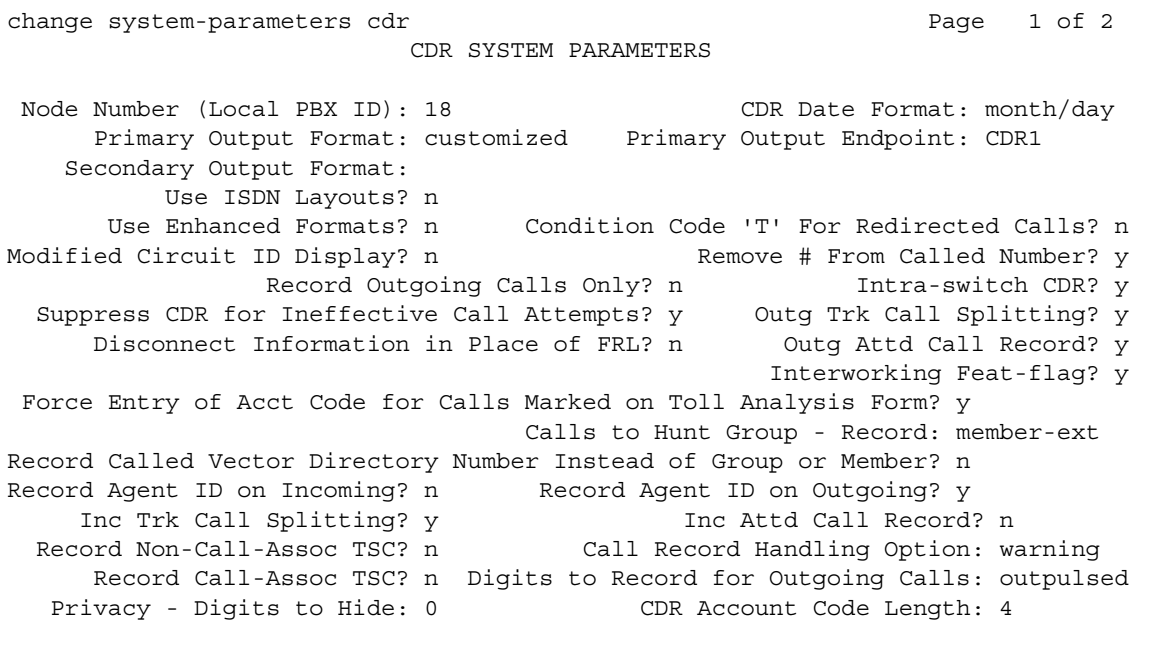

2. In the **Inc Trk Call Splitting?** field, perform one of the following actions:

● If you want an incoming trunk call, that is conferenced or transferred to a local extension that is optioned for Intraswitch CDR, to produce an incoming trunk call record, type **y**.

If you set the **Inc Trk Call Splitting?** field to **y**, you must set the **Record Outgoing Calls Only** field to **n**.

- If you do not want an incoming trunk call, that is conferenced or transferred to a local extension that is optioned for Intraswitch CDR, to produce an incoming trunk call record, type **n**.
- 3. In the **Record Outgoing Calls Only** field, perform one of the following actions:
	- If you only want the system to record outgoing calls, type **y**.
	- If you want the system to record both incoming and outgoing calls, type **n**.
- 4. In the **Call Record Handling Option** field, perform one of the following actions:
	- Type **reorder** if you want the system block calls generate reorder tone when the buffer is full. If you choose this option, no one can make or receive calls if the system cannot generate CDR records for the calls.
	- Type **warning** if you want the system stop recording call when the buffer is full. If the buffer is full, and you choose this option, the system generates a minor alarm.

**Warning** is the system default for this field. Note that if you change the default, the system might redirect the ACD calls and the vector calls the system records for CDR.

● Type **attendant** if you want the system to route all the calls to the attendant as non-CDR calls.

Note that if you change the system default of **warning,** ACD calls and vector calls that are measured by CDR might be redirected. Also note that the system displays the **Call Record Handling Option** field only for DEFINITY R. The system uses the information in this field to control call routing when:

- New calls come in.
- The CDR link is not operating.
- The buffer is full.
- 5. In the **Calls to Hunt Group-Record** field, perform one of the following actions:
	- If you want the system to record the extension of the telephone or data terminal where the call terminates, type **member-ext**.
	- If you want the system to record the extension that the user dials,type **group-ext**.
- 6. In the **CDR Account Code Length** field, type the number of digits that you want the system to record when a user enters an account code. For some record formats, the system overwrites the information in other fields if the account code is too long.
- 7. In the **CDR Date Format** field, perform one of the following actions:
	- If you want to use the month and day date format for the date stamp that starts each new day of call records, type **month/day**.
	- If you want to use the day and month date format for the date stamp that starts each new day of call records, type **day/month**.
- 8. In the **Condition Code 'T' for Redirected Calls** field, perform one of the following actions:
	- If you want the system to record condition code *T* for both CDR records of the call that the system automatically redirects off the server that runs Communication Manager, type **y**.
	- If you want the system to record the condition codes that are usually associated with the **Record Outdoing Call Only** field for calls that the system automatically redirects off the server that runs Communication Manager, type **n**.
- 9. In the **Digits to Record for Outgoing Calls** field, perform one of the following actions:
	- To record the digits that a user dials, type **dialed**.
	- To record the digits that the software actually sends out over the trunk, type **outpulsed**. This information includes any additions or deletions that take place during routing.
- 10. In the **Disconnect Information in Place of FRL** field, perform one of the following actions:
	- If you want the system to replace the **Facility Restriction Level (FRL)** field with the call disconnect information, type **y** . You can use the call disconnect information to isolate problems between the DEFINITY R and the telephone network.
	- If you want the system to record the facilities restriction level (FRL) of the call, type **n**.
- 11. In the **EIA Device Bit Rate** field, type the baud of the CDR device that is connected to the Electronic Industries Association (EIA) port. The valid bauds for this field are:
	- 300
	- 1200
	- 2400
	- 4800
	- 9600

Note that the system displays this field only if either the **Primary Output Format** field or the **Secondary Output Format** field is set to **eia,** and then only for a DEFINITY SI.

12. In the **Inc Attd Call Record** field, perform one of the following actions:

- If you want the system to generate separate records of the attendant portions of incoming calls that the attendant transfers or conferences, type **y**.
- If you do not want the system to generate separate records of the attendant portions of incoming calls that the attendant transfers or conferences, type **n**.

Note that the system displays this field only when the **Inc Trk Call Splitting** field is set to **y**.

13. In the **Inc Trk Call Splitting** field, perform one of the following actions:

- If you want the system to create separate records for each portion of an incoming call that is transferred or conferenced, type **y**.
- If you do not want the system to create separate records for each portion of an incoming call that is transferred or conferenced, type **n** .

Note that the system only displays this field when the **Record Outgoing Calls Only** field on the **System Parameters CDR** screen is set to **n**.

- 14. In the **Interworking Feat-flag** field, perform one of the following actions:
	- If you want the system to record, in the **Feature Flag** field of a CDR record, that a call is an interworked outgoing ISDN call, type **y**.

An interworked call is a call that passes through more than one ISDN node.

- If you want the system to record, in the **Feature Flag** field of a CDR record, that there is no answer supervision for interworked calls, type **n**.
- 15. In the **Intra-Switch CDR** field, perform one of the following actions:
	- If you want the system to record calls within the server. If you type **y**, you must administer the **Intraswitch CDR** screen to specify the extensions that you want the system to monitor, type **y**.
	- If you do not want the system to record calls within the server ,type **n**.
- 16. In the **Modified Circuit ID Display** field, perform one of the following actions:
	- If you want the system to display the circuit ID in the actual format of 100's, 10's units, for example, if you want the system to display circuit ID 123 as 123, type **y**. Verify that the output device of your system can accept this format.
	- To display the circuit ID in its default format (10's, units, 100's). For example, the system displays circuit ID 123 appears as 231, type **n**.

The information in the **Modified Circuit ID Display** field pertains to the following CDR output formats:

- Printer
- TELESEER
- 59-character

The **Node Number (Local PBX ID)** field is a display-only field that is set to the distributed communications system (DCS) switch node number in a network of switches.

17. In the **Outg Attd Call Record** field, perform one of the following actions:

- If you want the system to generate separate records of the attendant portions of outgoing calls that the attendant transfers or conferences, type **y**.
- If you do not want the system to generate separate records of the attendant portions of outgoing calls that the attendant transfers or conferences, type **n**.

Note that the system displays this field only when the **Outg Trk Call Splitting** field is set to **y**.

- 18. In the **Outg Trk Call Splitting** field, perform one of the following actions:
	- If you want the system to create separate records for each portion of an outgoing call that is transferred or conferenced, type **y**.
	- If you do not want the system to create separate records for each portion of an outgoing call that is transferred or conferenced, type **n** .

19. In the **Primary Output Endpoint** field, perform one of the following actions:

- If the system uses the EIA port to connect the CDR device, type **eia**. This option is not valid for DEFINITY R systems.
- Type the extension of the data module that links the primary output device to the server.
- If the CDR device connects over a TCP/IP link, and the TCP/IP link is defined as CDR1 on the **IP Services** screen, type **CDR1**.
- If the CDR device connects over a TCP/IP link, and the TCP/IP link is defined as CDR2 on the **IP Services** screen, type **CDR2**.
- 20. In the **Primary Output Format** field, perform one of the following actions:
	- Type **customized** if you do not want to use the standard CDR record formats. If you use a customized record format, your system must have call accounting software that is also customized to receive the customized records. Talk with your call accounting vendor before you select this option.
	- Type **printer** if you want the system to send the CDR record formats to a printer instead of to a record collection system or to a call accounting system.
	- Type the standard record format that you want to use on your system. The valid standard record formats are:
		- 59-char
		- expanded
		- lsu
		- lsu-expand
		- int-direct
		- int-isdn
		- int-process
		- TELESEER
		- unformatted

The standard record format that you choose must be compatible with the call accounting software on your system. To ensure that the standard record format that you choose is compatible with your call accounting system, talk with your vendor or see the call accounting system documentation.

21. In the **Privacy - Digits to Hide** field, type the number of dialed number digits that you want the system to hide for an extension with the **CDR Privacy** field on the **Station** record that is set to **y**. The valid entries for the **Privacy - Digits to Hide** field are **0** through **7**.

The system hides the dialed digits from right to left. If you type **4** in the **Privacy - Digits to Hide** field, and the user dials 5551234, the system records the dialed number as 555.

- 22. In the **Record Agent ID on Incoming** field, perform one of the following actions:
	- If you want the system to record the login ID of the EAS agent in the **Dialed Number** field of the CDR record, type **y**.
	- if you want the system to record the physical extension in the **Dialed Number** field of the CDR record, type **n**.

The system displays the **Record Agent ID on Incoming field o**nly if the **Expert Agent Selection (EAS)** field on the **Optional Features** screen is set to **y**.

You cannot use both the **Called VDN** field and the **Agent Login ID Instead of Group or Member** field. Only one of these fields can be set to **y**.

- 23. In the **Record Agent ID on Outgoing** field, perform one of the following actions:
	- If you want the system to record the login ID of the EAS agent in the **Dialed Number** field of the CDR record, type **y**.
	- If you want the system to record the physical extension in the **Dialed Number** field of the CDR record, type **n**.

The system displays the **Record Agent ID on Outgoing** field only if the **Expert Agent Selection (EAS)** field on the **Optional Features** screen is set to **y**.

- 24. In the **Record Call-Assoc TSC** field, perform one of the following actions:
	- If you want the system to generate records for call-associated temporary signaling connections, type **y**.

Consider the capacity of your call collection device before you decide to generate records for call-associated noncall-associated/temporary-signaling connection (TSCs).

- If you do not want the system to generate records for call-associated TSCs, type **n**.
- 25. In the **Record Called Vector Directory Number Instead of Group or Member** field, perform one of the following actions:
	- If you want the system to record the Vector Directory Number (VDN) in the **Dialed Number** field of the CDR record for calls that the system routes to a hunt group because of a vector, type **y**. If the system routes a call through more that one VDN, the system records the first VDN in the **Dialed Number** field of the CDR record
	- If you want the system to record the group number or the member number in the **Dialed Number** field of the CDR record for calls that the system routes to a hunt group because of a vector, type **n**.

You cannot use both the **Called VDN** field and the **Agent Login ID Instead of Group or Member** field. Only one of these fields can be set to **y.** 

- 26. In the **Record Non-Call-Assoc TSC** field, perform one of the following actions:
	- If you want the system to create records for noncall-associated temporary signaling connections, type **y**.

Consider the capacity of your call collection device before you decide to generate records for call-associated TSCs.

● If you do not want the system to generate records for noncall-associated TSCs, type **n**.

A TSC is a virtual connection that is established within an ISDN D-channel. For more information, see the DEFINITY® Communications System Generic 2.2 and Generic 3 V2 DS1/CEPT1/ISDN PRI Reference.

- 27. In the **Record Outgoing Calls Only** field, perform one of the following actions:
	- If you want the system to record only outgoing calls type **y**.
	- If you want the system to record incoming and outgoing calls, type **n**.
- 28. In the **Remove # From Called Number** field, perform one of the following actions:
	- If you want the system remove the pound sign (#) or the letter E from the **Dialed Number** field of the call detail record, type **y**.

Verify that your output device can accept this format.

- If you want the system to record the trailing pound sign (#) or the letter E in the **Dialed Number** field whenever interdigit time out occurs or users dial the pound sign # to indicate the end of a dialed string, type **n**.
- 29. In the **Secondary Output Endpoint** field, perform one of the following actions:
	- If the system uses the EIA port to connect the CDR device, type **eia** . This option is not valid for DEFINITY R systems.
	- Type the extension of the data module that links the primary output device to the server.
	- If the CDR device connects over a TCP/IP link, and the TCP/IP link is defined as CDR1 on the **IP Services** screen, type **CDR1**.

The system displays the **Secondary Output Endpoint** field when the you administer the **Secondary Output Format** field.

- 30. In the **Secondary Output Format** field, type the formats that you want your system to use for a secondary output device. The valid formats for a secondary out device are:
	- customized
	- int-direct
	- int-process
	- lsu
	- unformatted

### **! CAUTION:**

Ensure that only qualified service personnel administer a secondary output device. This option can cause loss of data when the buffer contains large amounts of data*.*

- 31. In the **Suppress CDR for Ineffective Call Attempts** field, perform one of the following actions:
	- if you want the system to ignore ineffective call attempts, type **y**. Perform this action if you have limited storage space for CDR records and the CDR records often overrun the buffer.
	- If you want the system to record ineffective call attempts, type **n**.

Ineffective call attempt information shows you how often your users cannot place outgoing calls, or if numerous incoming calls are not completed. You can also use the information to document attempts to contact a client when you use ISDN trunks.

Your system requires more space for records if the system records ineffective call attempts than if the system does not record ineffective call attempts. Ineffective call attempts are calls that the system blocks because:

- The user does not have sufficient calling privileges.
- All the outgoing trunks are busy.
- Incoming or outgoing trunks are unavailable because of trunk usage allocation for ISDN Call-by-Call Service Selection trunks.
- Incoming calls have an network-specific facility (NSF) mismatch.
- A cause value is provided for ISDN calls that are not complete at the far end.

The system record the ineffective call attempt as condition code E.

#### **Note:**

Even when the **Suppress CDR for Ineffective Call Attempts** field is set to **y**, it is possible to generate a CDR record for an outgoing trunk call if the **Answer Supervision Timeout** field on the **Trunk Group** screen for the outgoing trunk is administered to a small number (something generally less than 5 or 6). This is because when the Answer Supervision by Timeout feature is active and the timer expires, the server treats that call as an effective call, and therefore creates a CDR record regardless of the state of the **Suppress CDR for Ineffective Call Attempts** field.

- 32. In the **Use Enhanced Formats** field, perform one of the following actions:
	- If you want to use the enhanced version of the specified primary output format in you system, type **y**. You cannot use enhanced formats and ISDN formats at the same time.
	- If you do not want to use the enhanced version of the specified primary output format, type **n**.

The enhanced formats provide additional information about the time a call is in a queue and about ISDN call charges. The **Use Enhanced Formats** field pertains to following output formats:

- Expanded
- TELESEER
- Lsu
- Printer
- Unformatted

33. In the Use **ISDN Layouts** field, perform one of the following actions:

- To use the ISDN version of the specified primary output format, type **y**. You cannot use ISDN formats and enhanced formats at the same time.
- If you do not want to use the ISDN version of the specified primary output format, type **y**.

The ISDN formats provide more accurate information about the IXC and the ISDN network services that are used for a call. The **Use ISDN Layouts** field pertains to the following output formats:

- Lsu
- Printer
- Any format with an ISDN layout, such as TELESEER
- 34. Click **Next** to see the second page of the **CDR System Parameters** screen ([Figure 96: CDR System Parameters screen](#page-548-0) on page 549).

**Note:**

The system displays this second CDR System Parameters screen only if the **Primary Record Format** field is set to **customized**.

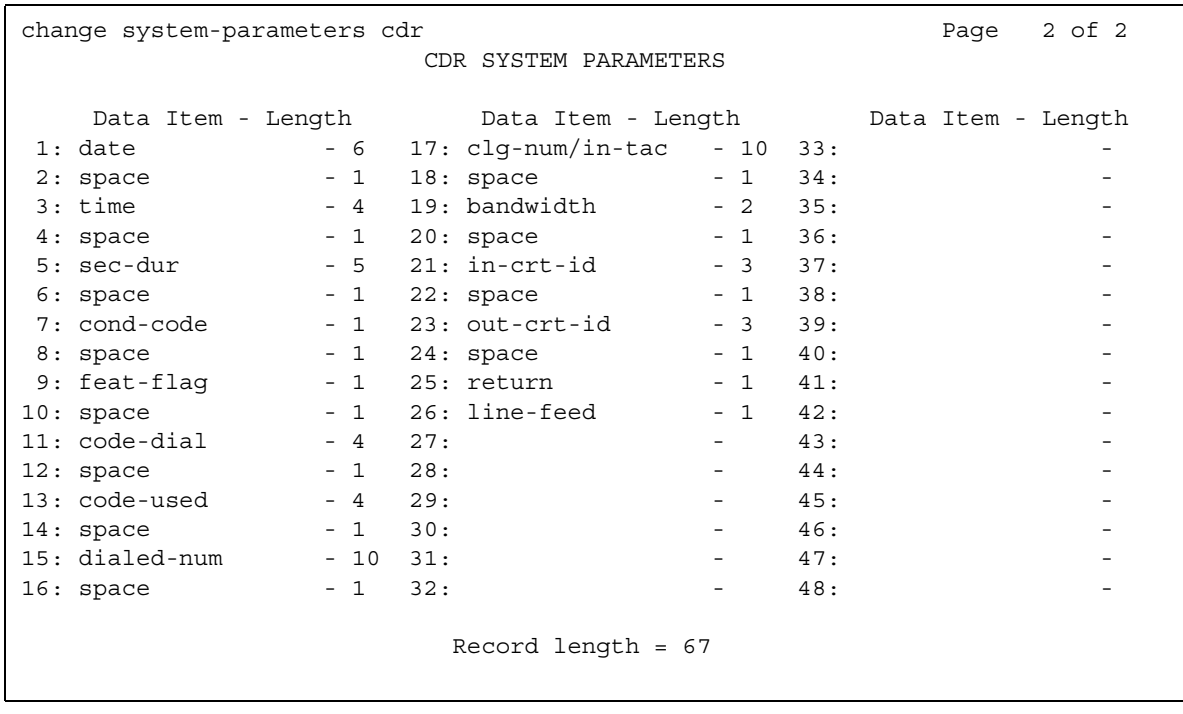

#### <span id="page-548-0"></span>**Figure 96: CDR System Parameters screen**

35. In the **Data Item** field, type the data items in the order that you want the items to appear in the customized CDR record.

You must include at least three fields on this **CDR System Parameters** screen if you want to have a customized CDR record. The first field can be any field that you choose from [Table 67: Valid data item entries](#page-548-1) on page 549. The last two fields items in a record must be **line-feed** and **return**, in that order.

| Data item    | Length | Data item | Length |
|--------------|--------|-----------|--------|
| acct-code    | 15     | ins       | 3      |
| attd-console | 2      | isdn-cc   | 11     |
| auth-code    | 7      | ixc-code  | 4      |
| bandwidth    | 2      | ma-uui    | 1      |
| bcc          | 1      | node-num  | 2      |
| calling-num  | 15     | null      |        |
|              |        |           | 1 of 2 |

<span id="page-548-1"></span>**Table 67: Valid data item entries** 

| Data item          | Length         | Data item  | Length |
|--------------------|----------------|------------|--------|
| clg-pty-cat        | $\overline{2}$ | out-crt-id | 3      |
| clg-num/<br>in-tac | 10             | ppm        | 5      |
| code-dial          | 4              | res-flag   | 1      |
| code-used          | 4              | return     | 1      |
| cond-code          | 1              | sec-dur    | 5      |
| date               | 6              | space      | 1      |
| dialed-num         | 23             | time       | 4      |
| duration           | 4              | tsc_ct     | 4      |
| feat-flag          | 1              | tsc_flag   | 1      |
| frl                | 1              | vdn        | 1      |
| in-crt-id          | 3              |            |        |
| in-trk-code        | 4              |            |        |
| line-feed          | 1              |            |        |
|                    |                |            | 2 of 2 |

**Table 67: Valid data item entries (continued)**

36. In the **Length** field, type the maximum length of each data item, if the length of the data item differs from the default length.

You must type **6** for the length of any date field to ensure proper output.

In some cases, the system enforces a default field length.

The **Record Length** field is a display-only field that contains the sum of all the numbers that you type in all the of the Length fields. If you change a Length field, the system automatically changes the number in the **Record Length** field.

37. Press **Enter** to save your changes.

## **Administering CDR for a trunk group**

To administer CDR for a trunk group:

1. Type **change trunk-group** *n*, where *n* is the number of the trunk group for which you want to administer CDR. Press **Enter**.

The system displays the **Trunk Group** screen.

- 2. Click **Next** until you see the **Answer Supervision Timeout** field.
- 3. In the **Answer Supervision Timeout** field, perform one of the following actions:
	- If the **Receive Answer Supervision** field is set to **n**, type the number of seconds that you want the system to wait, before the system acts as if answer supervision was received from the far end.

The system uses the timing information for outgoing and two-way trunks. For a cut-through operation, the system starts tracking the time after the system sends each outgoing digit. The system stops tracking the time after the far end sends answer supervision. If the timer expires, the system acts as if answer supervision was received. With a senderized operation, the system starts tracking the time after the system sends the last collected digit.

● If the **Receive Answer Supervision** field is set to **y**, type **0**.

Note that the **Answer Supervision Timeout** field does not override answer supervision sent from the network or from **DS1** port circuit timers. To control answer supervision that is sent by **DS1** firmware, you must set the **Outgoing End of Dial (sec)** field on the Administrable Timers page of the **Trunk Group** screen.

- 4. In the **CDR Reports** field, perform one of the following actions:
	- If you want the system to generate records for all the outgoing calls on this trunk group, type **y**.

If the **Record Outgoing Calls Only** field on the **CDR System Parameters** screen is **n**, incoming calls on this trunk group also generate call detail records.

- If you do not want calls that use this trunk group to generate CDR records, type **n**.
- If you want the system to generate both incoming and outgoing CDR records, type **r** for a ring interval,. The system also generates the ring interval CDR records that [Table 68: CDR ring interval records](#page-551-0) on page 552 shows.

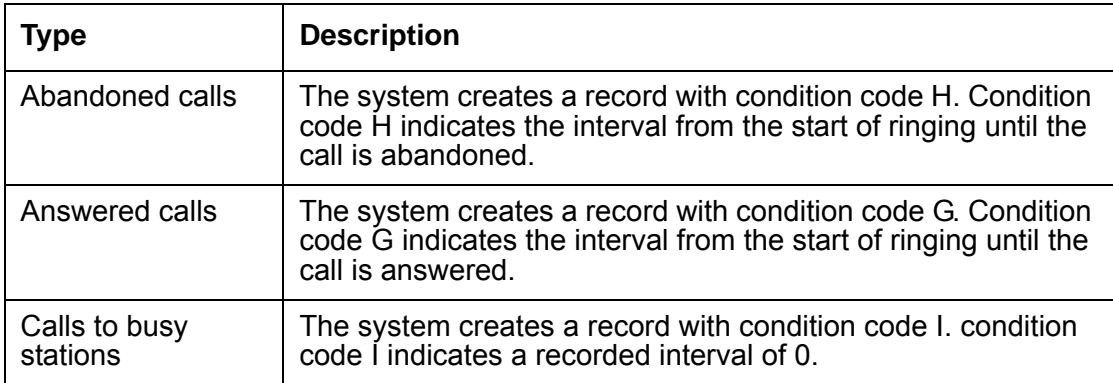

#### <span id="page-551-0"></span>**Table 68: CDR ring interval records**

For ISDN trunk groups, the **Charge Advice** field affects the CDR information. For central office (CO), direct inward and outward dialing (DIOD), foreign exchange (FX), and wide are telecommunications service (WATS) trunk groups, the **Analog PPM** field affects the CDR information.

- 5. In the **Disconnect Supervision-In** field, perform one of the following actions:
	- Type **y** if you want:
		- Trunk-to-trunk transfers that involve this trunk group

If you want trunk-to-trunk transfer in your system, you must also set the **Transfer** field on the **Feature-Related System Parameters** screen to **y**.

- To make the far end server or switch responsible for releasing the trunk, when the far end server sends a release signal as the calling party releases an incoming call.
- To enhance Network Call Redirection
- Type **n** if:
	- You do not want trunk-to-trunk transfers that involve this trunk group.
	- The far end server does not provide a release signa.l
	- The hardware in your system cannot recognize a release signal.
	- You prefer to use timers for disconnect supervision on incoming calls.

The system displays the **Disconnect Supervision-In** field if the **Direction** field is set to **incoming** or **two-way**.

If the **Direction** field is set to **outgoing**, the system sets the **Disconnect Supervision-In** field to **n**.

The value in the **Disconnect Supervision-In** field determines whether the system receives disconnect supervision for incoming calls over this trunk group.

### **! CAUTION:**

The system does not allow trunk-to-trunk transfers unless at least one party on the call can provide disconnect supervision. If you administer the **Disconnect Supervision-In** field incorrectly, you can cause trunks to become unusable until the problem is detected and the trunks are reset.

For example, if a user connects two trunks through the use of the Conference feature or the Transfer feature, and a far end media server on the resulting connection does not provide disconnect supervision, the trunks are not released. The trunks are not released because the system cannot detect the end of the call.

Usually, the COs in the United States provide disconnect supervision for incoming calls, but do not provide disconnect supervision for outgoing calls. Public networks in most other countries do not provide disconnect supervision for incoming calls or outgoing calls. Talk with your network services provider to determine if the public networks in your area provide disconnect supervision.

6. Press **Enter** to save your changes.

## **Administering CDR for a data module**

To administer CDR for a data module:

1. Type **change data-module** *n*, where *n* is the number of the data module for which you want to administer CDR. Press **Enter**.

The system displays the **Data Module** screen ([Figure 97: Data Module screen](#page-553-0) on [page 554](#page-553-0) and [Figure 98: Data Module screen](#page-553-1) on page 554).

<span id="page-553-0"></span>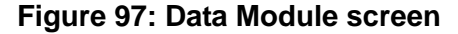

```
change data-module 30 Page 1 of 2
                       DATA MODULE
  Data Extension: 30 Name: 27 Research Manuel BCC:
          Type: data-line___ COS: 1 
Port: COR: 1
ITC: restricted______ TN: 1 Connected to: dte
 ABBREVIATED DIALING
  List1:
 SPECIAL DIALING OPTION:
 ASSIGNED MEMBER (Station with a data extension button for this data module)
        Ext Name
      1: 1002 27 character station name
```
#### <span id="page-553-1"></span>**Figure 98: Data Module screen**

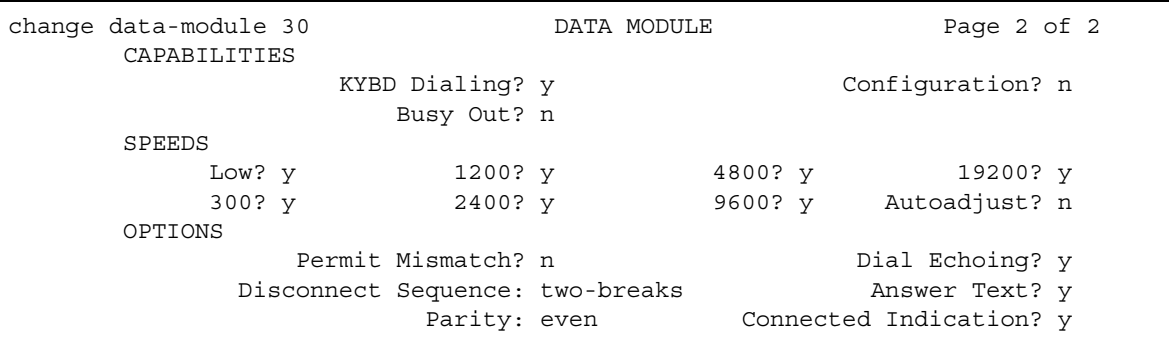

The system displays the **Ext** and **Name** display-only fields in the **Abbreviated Dialing** area. The fields contain the extension number and the name of the users who have associated data extension buttons, and who share this data module.

2. In the **BCC** field, perform one of the following actions:

- Type a **1** if the speed is 56 kbps.
- Type a **2**, **3,** or **4** if the speed is 64 kbps.

The system compares the speed setting that you assign here with the speed setting in an associated routing pattern. The system compares the two speed settings when calls that attempt to use the data module are not completed.

The system displays the **BCC** field appears if the **ISDN-PRI** field or the **ISDN-PRI Trunk**s field on the **Optional Features** screen is set to **y**.

- 3. The **Capabilities** area contains three fields.
	- In the **Configuration** field, perform one of the following actions:
		- If you want to view and change options from originating or receiving DTEs, such as non intelligent terminals, type **y**.
		- If you do not want view and change options from intelligent devices such as computers, type **n**.

The system displays the **Configuration** field only when the **KYBD Dialing** field on the **Data Module** screen is set to **y**.

- In the **KYBD Dialing** field, perform one of the following actions:
	- If you want the users to dial calls from a keyboard, and to allow the data module endpoint to transmit and receive text during call origination or call termination, type **y**.

If you type **y**, you must also type **n** in the **Low** field in the **Speeds** area of the **Data Module** screen.

- iI you do not want the users to dial calls from a keyboard, type **n**.

If you type **n**, the data module endpoint cannot transmit and receive text during call origination and call termination.

If you type **n**, data calls can be answered, but text feedback is not provided.

- In the **Busy Out** field, perform one of the following actions:
	- If you want the system to place the data line circuit (DLC) port in a busyout state so calls do not terminate at the data terminal equipment (DTE) when the DTE control lead to the DLC drops, type **y**. Use this option for DTEs that are members of a hunt group.
	- If you want the system to keep the DLC port out of a busyout state when the DTE control lead to the DLC drops, type **n**.
- 4. The **Circuit Switched Data Attributes** area contains information that is used with 7500 data modules and World Class BRI data modules.

Note that the fields in the **Circuit Switched Data Attributes** area contain default information. The default information is for modem pooling conversion resource insertion when the endpoint does not support the data query capability or the administered connections. The information in the fields has no significance for data modules that provide data query, such as Avaya-supported ISDN-BRI data modules. Use the system default settings for Avaya ISDN-BRI data modules or World Class ISDN-BRI data modules.

- In the **Default Duplex** field, perform one of the following actions:
	- Type **full** to allow simultaneous, two-way transmission.,which is duplex mode.
	- Type **half** to allow only one transmission direction at a time, which is half-duplex mode.
- In the **Default Mode** field, perform one of the following actions:
	- Type **sync** for synchronous data mode.
	- Type **async** for asynchronous data mode.
- In the **Default Speed** field, type the data rate. The valid entries are:
	- 1200
	- 2400
	- 4800
	- 9600
	- 19200
	- 56000 when the **Default Mode** field is set to **sync**
	- 64000 when the **Default Mode** field is set to **sync**
- 5. The system displays the **Connected To** field, when the **Type** field contains either **dpm** or **data-line**.

In the **Connected To** field, perform one of the following actions:

- $\bullet$  If the Asynchronous Data Unit (ADU) is connected to a data terminal equipment (DTE), type **dte**.
- If the ADU is connected to an information systems network, type **isn**.
- 6. In the **COR** field, type the number of the Class of Restriction (COR) for this data module. Valid entries are **0** through **95**.
- 7. In the **COS** field, type the number of the Class of Service (COS) for this data module. Valid entries are **1** through **15**.
- 8. The **Data Module Capabilities** area contains three fields with information for the 7500 data modules and the World Class BRI (WCBRI) data modules.
	- The **Default Data Applications** field identifies the mode that the system uses to originate calls when the calling parameters do not specify the mode. The system also uses the mode to terminate trunk calls that do not have administered connections, or for which the bearer capability is unspecified. For more information, see the "Uniform Dial Plan" feature.

In the **Default Data Applications** field, perform one of the following actions:

- Type M0 to specify mode 0. Use this option for a WCBRI endpoint that the system uses as an administered connection.
- Type **M1** to specify mode 1.
- Type **M2\_A** to specify mode 2 asynchronous.
- Type **M2\_S** to specify mode 2 synchronous.
- Type **M3/2** to specify mode 3/2 adaptable.
- In the **Default ITC** field, perform one of the following actions:
	- Type **restricted** for a WCBRI endpoint that is an administered connection.
	- Type **unrestricted** for a WCBRI endpoint that is not an administered connection.
- The display-only **MM Complex Voice Ext** field contains the number of the associated telephone in the multimedia complex. The system displays the **MM Complex Voice Ext** field only when the **Multimedia** field is set to **y**.

The field is blank until you type the data module extension in the **MM Complex Data Ext** field on the **Station** screen. When you type the data module extension in the **MM Complex Data Ext** field on the **Station** screen, the system associates the numbers in the **MM Complex Data Ext** and the **MM Complex Voice Ext** fields as two parts of a one-number complex. The one-number complex is the extension of the telephone.

The system displays the data module extension in the display-only **Data Extension** field.

- 9. In the **ITC** field, perform one of the following actions:
	- If the data module can send bits at speeds less than or equal to 56 kbps,type **restricted**. If you type **restricted** in the **ITC** field, the system uses a trunk group for which the **COMM Type** field on the **Trunk Group** screen is set to **rbavd** or **avd** to complete a call from this data module endpoint.

A restricted transmission facility enforces ones density digital transmission. Ones density digital transmission is a sequence of eight digital zeroes that the firmware on the DS1 port board converts to a sequence of seven zeroes and a digital 1.

• If the data module can send bits at a speed up to, and including, 64 kbps, type **unrestricted**. If you type **unrestricted** in the **ITC** field, the system uses a trunk group for which the **COMM Type** field on the **Trunk Group** screen is set to **avd** to complete a call from this data module endpoint. The value **avd** in the **Comm Type** field indicates that the trunk group provides both restricted and unrestricted transmission facilities.

An unrestricted transmission facility does not enforce ones density digital transmission. The DS1 port board firmware does not convert the digital information.

The system does not display the **ITC** field for voice-only stations or BRI stations. The **ITC** field applies only when the **Comm Type** field on the **Trunk Group** screen, that the system uses for an outbound call, is set to **avd** or **rbavd**. The **ITC** field specifies the type of transmission facilities that an ISDN call uses when a call originates from this data module endpoint.

10. In the **List1** field in the **Abbreviated Dialing** area, perform one of the following actions:

- Leave the field blank if you do not want the data module to have an abbreviated dialing list.
- If you want the data module to have an enhanced abbreviated dialing list, type **e**.

● if you want the data module to have a group list, type **g** .

If you type **g**, the system displays a field to the right of the **List1** field. You must type a group list number in this field.

● If you want the data module to have a personal list, type **p**.

If you type a **p**, the system displays a field to the right of the **List1** field. You must type a personal list number in this field.

● If you want the data module to have a system abbreviated dialing list, type **s**.

11. In the **Name** field, perform one of the following actions:

- Type the name of the user who is associated with the data module.
- Leave the field blank.
- 12. The **Options** area contains six fields.
	- In the **Answer Text** field, perform one of the following actions:
		- If you want the system to allow text feedback to the DTE when a user answers a call or the system disconnects a call, type **y**. The text feedback includes both DLC-generated text and system-generated text.
		- If you want the system to disable text feedback to the DTE when a user answers a call or the system disconnects a call, and when the DTE that answers a call is a computer or an intelligent device, type **n** . The system still generates the text, but the DLC does not allow the text to be delivered to the DTE.

The **Answer Text** field applies to the following call messages:

- Incoming
- Answered
- Disconnected
- Disconnected other end

The system displays the **Answer Text** field only if the **KBDY Dialing** field on the **Data Module** screen is set to **y**.

- In the **Connected Indication** field, perform one of the following actions:
	- If you want the system to generate a "connected" message to the DTE when the system establishes a connection, type **y** .
	- If you do not want the system to generate a "connected" message to the DTE when the system establishes a connection, type **n**.

The system displays the **Connected Indication** field only if the **KBDY Dialing** field on the **Data Module** screen is set to **y**. If the **Connected Indication** field is set to **n**, DLC provides the connection indication when the DLC activates the EIA 232C control lead.

- In the **Dial Echoing** field, perform one of the following actions:
	- If you want the system to echo characters back to the DTE, type **y** .
	- If you do not want the system to echo characters back to the DTE and when an intelligent device provides keyboard dialing, type **n**.

The system displays the **Dial Echoing** field only if the **KBDY Dialing** field on the **Data Module** screen is set to **y**.

- In the **Disconnect Sequence** field, perform one of the following actions:
	- Type **long-break** if you want a break that is greater than 2 seconds.
	- Type **two-breaks** if you want a break that is less than 1 second.

The system displays the **Disconnect Sequence** field only if the **KBDY Dialing** field on the **Data Module** screen is set to **y**.

- In the **Parity** field, type one of the following types of parity:
	- even
	- odd
	- mark
	- space

The system displays the **Parity** field only if the **KBDY Dialing** field on the **Data Module** screen is set to **y**. The DLC generates the parities when the DLC sends call setup text to the DTE. The DLC does not check the parity when the DLC receives dial characters. Select the parity that matches the DTE that connects to the data module.

- In the **Permit Mismatch** field, perform one of the following actions:
	- If you want the DLC to operate at the highest selected speed, which is a higher rate than that of the far end data module, type **y**.
	- If you do not want DLC to operate at the highest selected speed, type **n**.

The **Permit Mismatch** field contains information that allows an EIA interface to operate at a rate that differs from the rate that is agreed upon during the data module handshake. The rate that is agreed upon during the data module handshake is always the highest compatible rate among the speeds that each data module reports.

The information in the **Permit Mismatch** field eliminates the need to change the DTE or DLC speed whenever someone, or something, places a call to or from endpoints that operate at a different speed.

When the **Permit Mismatch** field is set to **y**, the DLC reports the highest optional speed and all the lower speeds, or the previously selected autoadjust speed, during the handshake process.

13. In the **Port** field, type the appropriate values from [Table 69: Port field values](#page-559-0) on page 560.

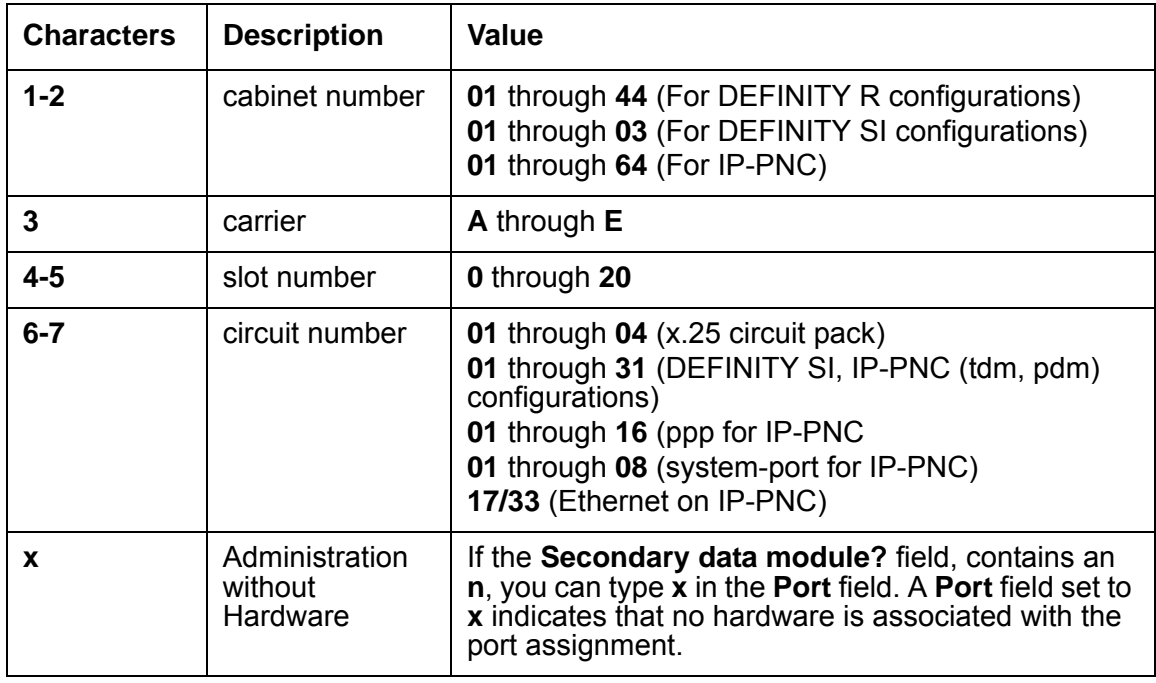

### <span id="page-559-0"></span>**Table 69: Port field values**

- 14. The **Speeds** area contains information about the operating speeds of the data module.
	- In the **Low** field, perform one of the following actions:
		- If you want the data line circuit to operate at a speed of 0 to 1800 bps,ype **y**.
		- If the **KYBD Dialing** field on the **Data Module** screen is set to **y**, type **n.**
	- In the **300, 1200, 2400, 4800, 9600,** and **19200** fields, perform one of the following actions:
		- If you want the DLC to operate at the speed, type **y**.

You can choose any of the speeds for the DLC. The DLC matches the speed for the duration of the call.

If you select multiple speeds, you must also set the **Autoadjust** field to **n** and select at least three speeds. The speed of the DTE must be the highest speed that you select. The DTE must have the highest speed because the system delivers feedback to the DTE at the highest selected speed.

- If you do not want the DLC to operate at the speed, type **n**.

In the **Autoadjust** field, perform one of the following actions:

- If you want the DLC port to automatically adjust to the operating speed and the parity of the DTE to which the DLC port connects, type **y** .

- If you do not want the DLC port to automatically adjust to the operating speed and the parity of the DTE to which the DLC port connects, type **n**.

The system displays the **Autoadjust** field when the **KYBD Dialing** field on the **Data Module** screen is set to **y**. The **Autoadjust** field applies only to calls that a user originates from a keyboard.

- 15. In the **Special Dialing Option** field, perform one of the following actions:
	- Leave the field blank if you do not want the data module to have special dialing
	- If you want the data module to have hot-line dialing, type **hot-line**.

If you type **hot-line**, the system displays the **Abbreviated Dialing Dial Code (from above list):** field. Type the abbreviated dial code in the **Abbreviated Dialing Dial Code (from above list):** field. Valid entries are **0** through **999**.

● If you want the data module to have default dialing, type **default**.

If you type **default**, the system displays the **Abbreviated Dialing Dial Code (from above list):** field. Type the abbreviated dial code in the **Abbreviated Dialing Dial Code (from above list):** field. Valid entries are **0** through **999**.

- 16. In the **TN** field, type the tenant partition number of the data module. Valid entries are **1** through **100**.
- 17. In the **Type** field, perform one of the following actions:
	- Type **7500** to assign a 7500 data module.

The 7500 data module supports:

- Automatic TEI
- B-channel, maintenance and management messaging
- **Service Profile Identifier (SPID)** initialization capabilities.

**BRI** voice endpoints, BRI data endpoints, or both BRI voice and BRI data endpoints are assigned to either the **ISDN**-**BRI** - 4-wire S/T-NT Interface circuit pack **or the ISDN**-**BRI** - 2-wire U circuit pack. Each circuit pack supports up to 12 ports.

BRI provides a multipoint capability. Therefore, you can administer more than one ISDN endpoint, either a voice endpoint or a data endpoint, on one port.

For **BRI**, multipoint administration allows for telephones that have **SPID** initialization capabilities. Multipoint administration is allowed only if no endpoint that is administered on the same port is a fixed tie endpoint, and no station on the same port has B-channel data capability. The system restricts multipoint administration to two endpoints per port.

● Type **data-line** to assign a data line data module.

Use the **Data Line Data Module (DLDM)** screen to assign ports on the Data Line (**DLC**) circuit pack that allow **EIA** 232C devices to connect to the system. The **DLC**, with a companion **ADU**, provides a less expensive data interface to the system than other asynchronous DCP data modules.

The **DLC** supports asynchronous transmissions at speeds of low, and of 300, 1200, 2400, 4800, 9600, and 19200 bps over two-pair, full-duplex lines. These lines can have different lengths, depending on the transmission speed and the wire gauge.

The **DLC** has eight ports. The connection from the port to the **EIA** device is direct, which means that no multiplexing is involved. A single port of the **DLC** is equivalent in functionality to a data module and a digital line port. The **DLC** appears as a data module to the **DTE,** and as a digital line port to the server that runs Communication Manager.

The **DLC** connects the following **EIA** 232C equipment to the system:

- Printers
- Non intelligent data terminals
- Intelligent terminals and personal computers (**PC**s)
- Host computers
- Information Systems Network (**ISN**), **RS**-232C local area networks (**LAN**s), or other data switches
- To assigns a DCE interface for processor/trunk data modules, type **pdm**.

Use the **Processor/Trunk Data Module** screen to assign Modular Processor Data Modules (MPDMs) and Modular Trunk Data Modules (MTDMs). Use one screen to assign MPDMs (700D), 7400B, 7400D or 8400B Data Module. Use another screen for MTDMs (700B, 700C, 700E, 7400A). You must complete one screen for each MPDM, 7400B, 7400D, 8400B or MTDM.

The MPDM, 7400B, or 8400B Data Module provides a Data Communications Equipment (DCE) interface. Use the interface for a connection to equipment such as a data terminal, call detail recording (CDR) output device, on-premises administration terminal, Message Server, Property Management System (PMS), AUDIX, and host computers. The MPDM, 7400B, or 8400B Data Module also provides a Digital Communications Protocol (DCP) interface to the digital switch. Note that DCE is the equipment on the network side of a communications link that provides all the functions that are required to make the binary serial data from the source or transmitter compatible with the communications channel.

The MTDM provides an EIA DTE interface for connection to off-premises private line trunk facilities, or a switched telecommunications network and a DCP interface for connection to the digital switch.Note that DTE is the equipment that comprises the endpoints in a connection over a data circuit. For example, in a connection between a data terminal and a host computer, the terminal, the host, and their associated modems or data modules make up the DTE. The MTDM or the 7400A Data Module can also serve as part of a conversion resource for combined modem pooling.

18. Press **Enter** to save your changes.

### **Identifying the Inter Exchange Carrier**

To identify the Inter Exchange Carrier (IXC) in the CDR record:

1. Type **change ixc-codes**. Press **Enter**.

The system displays the **Inter-Exchange Carrier Codes** screens ([Figure 99: Inter-Exchange Carrier Codes screen](#page-562-0) on page 563) and ([Figure 100: Inter-Exchange Carrier Codes screen](#page-562-1) on page 563).

#### <span id="page-562-0"></span>**Figure 99: Inter-Exchange Carrier Codes screen**

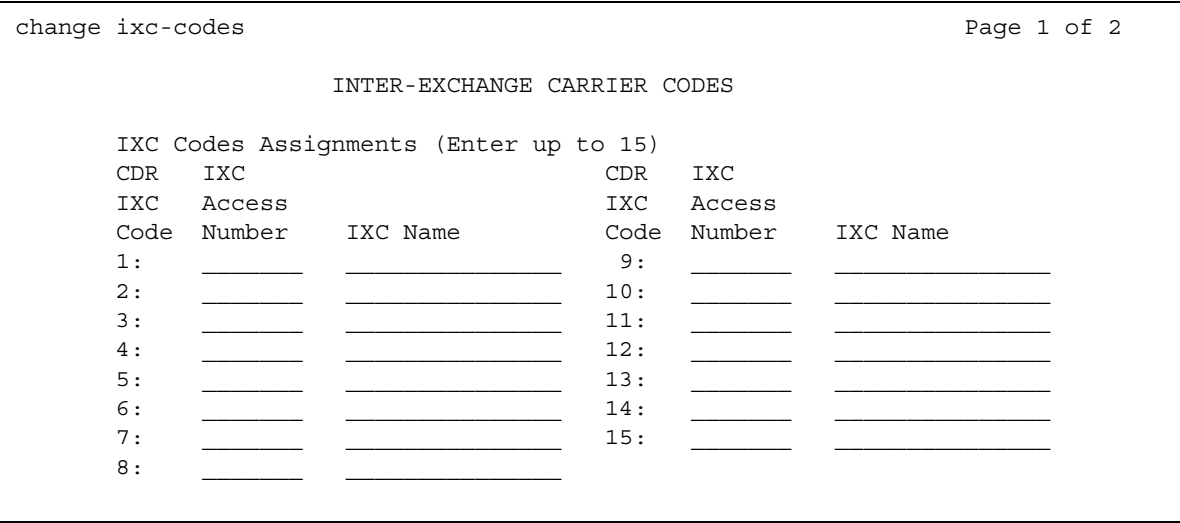

#### <span id="page-562-1"></span>**Figure 100: Inter-Exchange Carrier Codes screen**

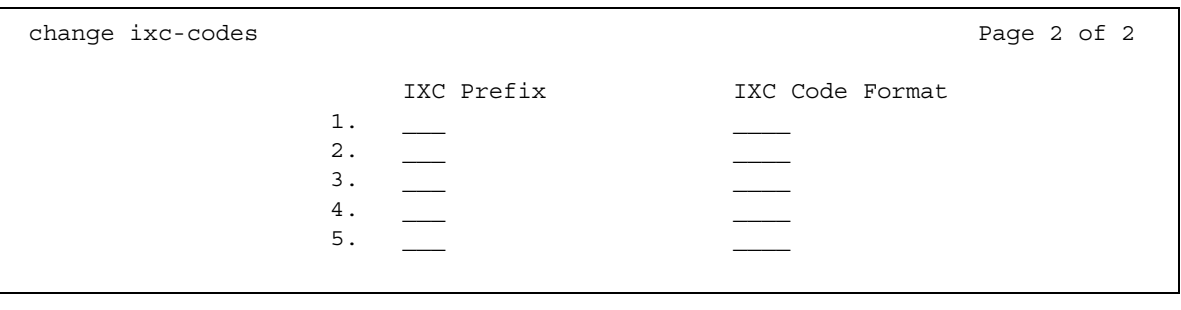

2. In the **IXC Access Number** field, type the digits that the user dials, or that AAR/ARS inserts, into the outpulsed digit string so the system can access the IXC. The system does not allow duplicate access numbers in the **Inter-Exchange Carrier Codes** screen**.**

The system accepts a string of 2 to 11 numbers or the asterisk character (**\***) in the **IXC Access Number** field.

- 3. In the **IXC Name** field, type a description of the IXC. The system accepts a 1 to 15 character string in the **IXC Name** field. You can also leave this field blank.
- 4. In the **IXC Code Format** field, type the format for the IXC code. The valid entries for this field are a:
	- 1 to 4 digit code
	- $\bullet$  Asterisk  $(*)$
	- Lower-case x
	- Upper-case X
	- String of 4 lower-case x's (xxxx) to indicate line one
	- String of 3 lower-case x's (xxx) to indicate line two
- 5. In the **IXC Prefix** field, type the prefix for the IXC code. The valid entries for this field are a:
	- Prefix of 1 to 3 digits
	- $\bullet$  Asterisk  $(*)$
	- 101 to indicate line one
	- 10 to indicate line two
- 6. In the **CDR Account Code Access Code** field, type the access code that a user enters before the user enters a CDR account code.
- 7. Press **Enter** to save your changes.

## **Administering CDR for the paging ports**

To administer CDR for the paging ports:

1. Type **change paging loudspeaker**. Press **Enter**.

The system displays the **Loudspeaker Paging** screen ([Figure 101: Loudspeaker Paging](#page-564-0)  screen [on page 565](#page-564-0)).

<span id="page-564-0"></span>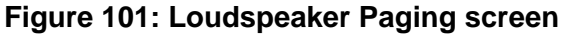

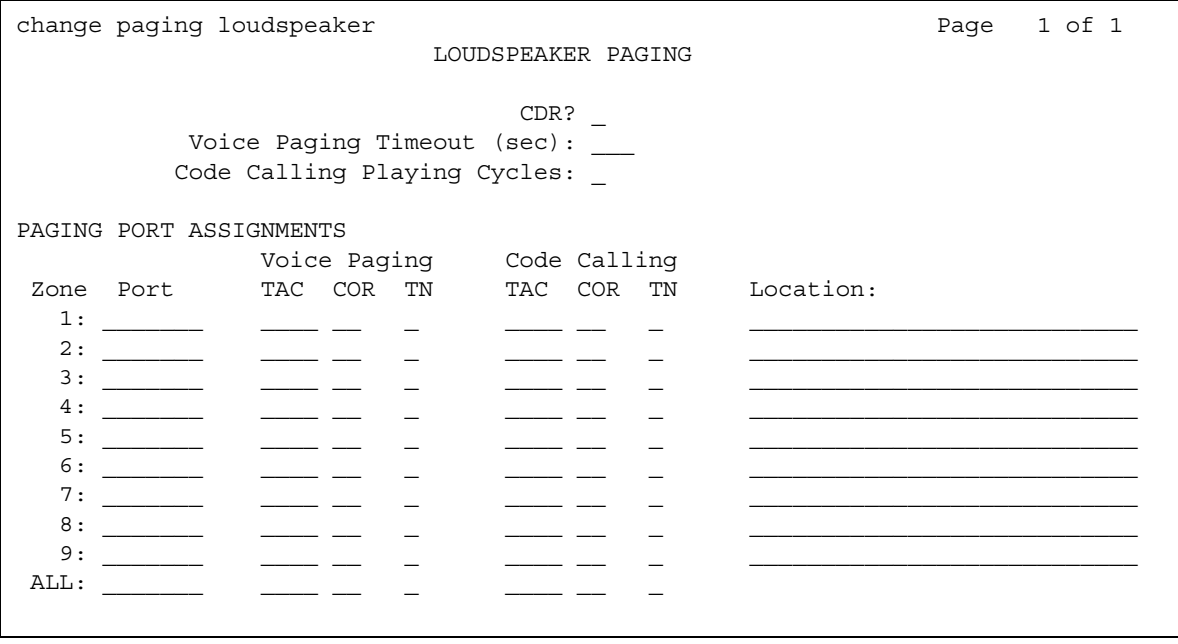

- 2. In the CDR field, perform one of the following actions:
	- If you want the system to record CDR information on the paging ports, type **y**.
	- If you do not want the system to record CDR information on the paging ports, type **n**.
- 3. Press **Enter** to save your changes.

### **Administering the Intra-Switch CDR**

To administer Intra-Switch CDR:

1. Type **change intra-switch-cdr**. Press **Enter**.

The system displays the Instra-Switch CDR screen [\(Figure 102: Intra-Switch CDR](#page-565-0)  screen [on page 566](#page-565-0)).

### <span id="page-565-0"></span>**Figure 102: Intra-Switch CDR screen**

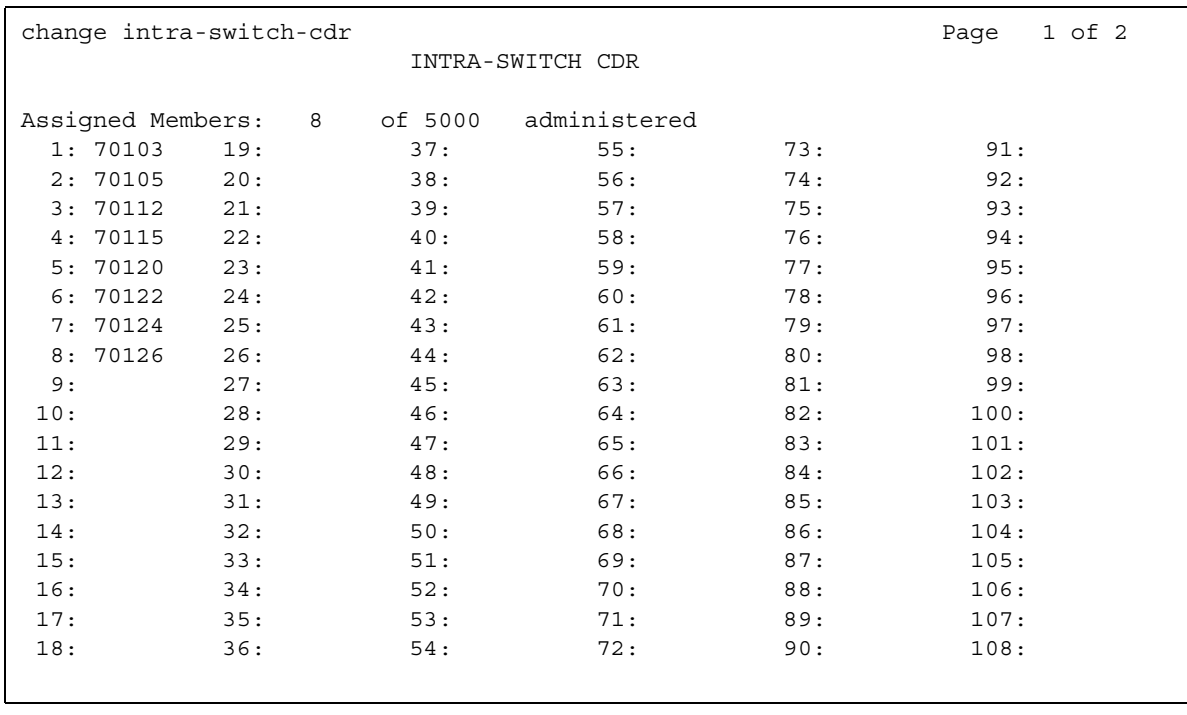

- 2. In the **Assigned Members** field, type the local extensions that you want to track with I\ intraswitch CDR. The number of extensions that you can track can vary.
- 3. Press **Enter** to save your changes.

# **End-user procedures for Call Detail Recording**

End-users must perform specific procedures to use certain features. End users can activate or deactivate certain system features and capabilities. End users can also modify or customize some aspects of the administration of certain features and capabilities. This section includes the following end-user procedures for Call Detail Recording:

• Associating an account code with a call

To associate an account code with a call:

- 1. Dial the CDR account code access code that you assigned.
- 2. Dial an account code.
- 3. Dial a trunk access code (TAC) or an access code.
- 4. Dial the telephone number.

# **Reports for Call Detail Recording**

The following reports provide information about the Call Detail Recording feature:

● None

# **Considerations for Call Detail Recording**

This section provides information about how the Call Detail Recording (CDR) feature behaves in certain circumstances. Use this information to ensure that you receive the maximum benefits of Call Detail Recording under all conditions. The following considerations apply to Call Detail Recording:

● Date and Time

If you do not administer the time of day in your system, the software does not generate CDR records.

If a call is in progress while you change the time of day information, the system does not record the duration of the call in the CDR record. Instead, the system records the numeric sequence 9999 in the CDR record. This sequence indicates that the call was in progress when you changed the time of day information.

● Dial plan

If the dial plan in your system supports 6-digit or 7-digit extensions, only the formats that already support calling numbers that are longer than 7 digits support 6-digit or 7-digit extensions. Such numbers include expanded, unformatted, customized, and international ISDN calling numbers.

All other calling number formats send only 5 digits. If the calling number is a 6-digit or a 7-digit extension, the system sends only the last 5 digits.

The following information applies to the port that the secondary CDR output device uses:

- The data that go to the secondary port must be the same as the data that go to the primary port. You can use the following record types for the secondary output:
	- LSU
	- Int-Direct
	- Int-Process
	- Unformatted
- If the system cannot send records to the primary CDR output device, the system discontinues sending records to the secondary port for 2 minutes. The secondary port must operate at the highest possible speed to prevent the loss of information.
- If the output buffer is full, the system busies out the secondary port for 2 minutes. This action makes system resources available to send data to the primary CDR port before the data is lost. The system continues to busy out the secondary port for 2-minute intervals until fewer than 400 records, or 1800 records for Release 5r and later, remain in the buffer.
- When QSIG Advice of Charge is set to receive charging information during a call, message activity is increased on the signaling channel, which has an impact on maximum call capacity.

## **Interactions for Call Detail Recording**

This section provides information about how the Call Detail Recording (CDR) feature interacts with other features on the system. Use this information to ensure that you receive the maximum benefits of Call Detail Recording in any feature configuration.

● Abbreviated Dialing

When a user uses either Abbreviated Dialing or a Facility Busy Indicator button to place a call, all the outpulsed digits appear on the record.

#### ● Answer Detection

CDR starts recording call duration at the time that the circuit pack detects the answer.

Answer Detection provides more accurate call records where tone detection is possible, and Network Answer Supervision is not received.

● Attendant Console

If an attendant-assisted call uses an outgoing trunk, the system records the primary extension of the user who requests the attendant service as the calling number in the CDR record. The system records the primary extension of the user, even if the attendant dialed an outside number.

Condition code 1 indicates an attendant assisted the call.

If the attendant allows through dialing, the system records the primary extension of the user who dialed the number as the calling party. Condition code 1 indicates that an attendant extended a trunk access code (TAC). Condition code 7 indicates that an attendant extended a feature access code (FAC).

If Incoming or Outgoing Attendant Call Record is enabled, the system produces a separate record for the attendant portion of incoming or outgoing calls that the attendant transfers.

With attendant-assisted calls that require an account code, enter the account code before the TAC.

If the attendant redirects an incoming call to an extension, the attendant can dial an account code before the attendant dials the extension number.

There are no intraswitch-optioned attendant calls. However, the system generates intraswitch records for an intraswitch-optioned extension call to an the attendant or for a call from the attendant to an intraswitch-optioned extension. In the case of an attendant-assisted call that involves an intraswitch extension, the system records the extension of the user who called the attendant as the dialing number. The system records the extension to which the attendant extended the call as the dialed number. In this case, the record has condition code 0.

• Avaya INTUITY AUDIX

The following example describes CDR for remote INTUITY AUDIX over a distributed communications system (DCS). If station A on node 1 forwards calls to INTUITY AUDIX on node 2, each switch produces a call record. The record from node 1 contains A as the dialed number. The record from node 2 contains INTUITY AUDIX as the dialed number.

If the calling number is on a different switch within the **D**CS network, or the call comes in over ISDN, the system records the:

- The actual calling number in the **Calling Number** field
- The TAC of the trunk that brings the call into the local switch in the **Incoming Trunk Access Code** field of 24-word records

If the system uses an outgoing trunk when a user forwards, transfers, or conferences an incoming call, the system generates two separate CDR records. The system generates a record for incoming usage, and a record for outgoing trunk usage. The system records AUDIX as the calling number in the outgoing trunk usage record

If Incoming Trunk Call Splitting is enabled, and Transfer out of AUDIX is used, CDR generates two records. The first record contains AUDIX, the second record contains the transferred-to party.

● Authorization Codes

The system records authorization codes in CDR records as follows:

- The account codes do not exceed 5 digits in length for non-ISDN formats and ISDN LSU formats
- The account codes do not exceed 4 digits in length for enhanced LSU formats

The system does not record authorization codes in the 59-character CDR International Processing and International Direct records.

● Automatic Selection of Direct Inward Dialing (DID) Numbers

If the system records an incoming call, the system records the DID extension number, not the room extension number.

● Automatic Alternate Routing (AAR) and Automatic Route Selection (ARS)

For ARS calls, the system records that the:

- ARS call was made
- Calling extension number
- Facilities restriction level (FRL) of the calling extension
- Called number
- TAC of the trunk group that is used for the ARS call
- Time of call completion
- Call duration
- Interexchange carrier (IXC) code, if any

The system does not generate a CDR record if CDR is suppressed for the trunk group that ARS uses. If CDR is not suppressed, the system generates condition code 7. The system records the following information:

- The ARS access code in the **Access Coded Dialed** field
- The TAC for the trunk group that the call used in the **Access Code Used** field.

If an AAR call is placed to a busy trunk group, and CDR is suppressed for that trunk group, the user hears the reorder tone, and the CDR record shows an ineffective call attempt.

If an ARS call is an attendant-assisted call, the CDR record shows the call with condition code 7 instead of condition code of 1. Condition code 7 indicates an ARS call. Condition code 1 indicates an attendant-assisted call. The system generates these condition codes, because CDR is not notified until after the trunk is seized and, in this case, the trunk is not seized until the user dials the number.

With the Forced Entry of Account Codes (FEAC) capability, the system does not use the class of service (COR) of the trunk group to determine if the user must enter an account code, if the system uses ARS to access the trunk.

● Automatic Callback

When the Automatic Callback feature is used for an intraswitch call, the system does not generate a CDR record for the first call attempt, nor for the ringback. However, if intraswitch is enabled for either the calling user or the called user, the system generates a CDR record of the call, if the called user answers and completes the call.

● Automatic Circuit Assurance (ACA)

ACA calls generate intraswitch CDR records if CDR monitors the terminating extension. The originating extension for ACA calls cannot be administered for intraswitch monitoring.

● Automatic Wakeup

The system does not generate CDR intraswitch records for wake-up calls.

● Bridged Call Appearance

The system does not record CDR information about the user who bridges onto a call. Instead, the system records the number that a user dialed in the **Dialed Number** field of the CDR record. The system records the duration of the call when the last party drops off the call.

If the user originates a call over a bridged appearance, the call record contains the calling number of the bridged appearance extension, and not the extension number of the original, calling station.

● Busy Verification of Terminals and Trunks

Attendants and users do not need to enter an account code to make a busy verification.

• Call-by-Call Service Selection

When the system successfully makes a call on a Call-by-Call Service Selection trunk, the system translates the network-specific facility that the system uses for the call into an ISDN network service (INS) number. The system records the INS number in the **INS** field of the CDR record.

If the system is unsuccessful in making a call on a Call-by-Call Service Selection trunk because of an administered trunk usage allocation plan, the system records the INS number in the **INS** field of the CDR Record with condition code *E*.

● CallVisor Adjunct-Switch Application Interface (ASAI)

Call classification competes with CallVisor ASAI switch-classified calls for ports on the call classifier circuit pack. Answer Detection sends a report of a connect event to ASAI.

● Call Coverage

If the system does not route a call to an off-network coverage point, the system records the extension number that the calling user dials as the dialed number when a user answers an incoming call or an intraswitch call at a covering extension.

If the system routes a call to an off-network coverage point, the system records the number at the off-network location as the dialed number. The system records the extension that has the off-network location in its coverage path as the calling number.

● Call Forwarding All Calls

If the system does not forward a call to an off-network location, the system records the number that the user dials as the dialed number.

If the system forwards a call to an off-network location, the system records the number of the

off-network location as the dialed number. The system records the extension from which the call was forwarded as the calling number.

The system generates one CDR record for a forwarded intraswitch call. The dialed number in the record is the extension that the calling user dialed.

The system generates two CDR records for a trunk call to a station that the system forwards to another trunk. The first record shows an incoming trunk call to the station. The second record shows an outgoing trunk call from the station.

With the FEAC capability, the system cannot forward to a destination at which a user must enter an account code.

● Call Park

When a user parks an incoming call or an intraswitch call, the system records the extension of the user as the dialed number in the CDR record. The system records the entire time that the incoming trunk is busy as the duration of the incoming call. The system records the time that the call started until the call ends as the call duration for an intraswitch call.

● Call Pickup

The system records the number that the user dials as the dialed number when a member of a pickup group answers an incoming call or an intraswitch call.

● Call Prompting

Call classification competes with Call Prompting for ports on the call classifier circuit pack.

● Call Vectoring

You can administer CDR so the system records the vector directory number (VDN) extension instead of the extension of the Hunt Group or of the member. If you administer CDR so the system records the VDN extension, you override the Calls to Hunt Group - Record option of CDR for incoming call vectoring calls.

Outgoing vector calls generate ordinary outgoing CDR records. The system records the originating extension as the calling number.

The system records the duration of the call from the time that answer supervision is returned for incoming calls to a VDN.

- If the vector returns answer supervision, and the call does not go to another extension, the system records the VDN extension as the called number in the CDR record. The vector can return answer supervision with an announcement, collect, disconnect, or wait with music command.
- If the call terminates to a hunt group, the system records the VDN, the hunt group extension, or the agent extension as the called number in the CDR record.
- If the call terminates to a trunk, CDR generates an:
	- Incoming record with the incoming TAC as the dialed number.
	- Outgoing record with the incoming TAC as the calling number and the digits that are dialed through the vector step as the dialed number.

If you administer member extension for CDR, the system records an incoming call to the station if the system successfully routes a call to the station with the **route-to** command.

The system does not generate ineffective call attempt records for unsuccessful Call Vectoring **route-to** commands.

If a vector interacts with an extension or a group that has Call Forwarding All Calls active, normal Call Forwarding and CDR interactions apply.

Some calls look like intraswitch calls. Such calls include, for example, a call for a station that is administered for intraswitch CDR to a VDN, which becomes an outgoing call on an outgoing trunk. The system does not generate instraswitch CDR records for calls that look like intraswitch calls, but that are not intraswitch calls. The system generates a record with condition code A, which indicates outgoing.

● Call Waiting Termination

The system starts the call duration timer when a user answers an incoming call.

• Centralized Attendant Services (CAS)

The system records the extension of the user who originates a call as the originator of a call, if a CAS attendant extends the call to the user, and CDR is not assigned to the RLT trunk group.

The system records the RLT trunk as the originator of a call, if a CAS attendant extends the call to the user and CDR is assigned to the release-link trunk (RLT) trunk group.

The system does not generate a CDR record, if a CAS attendant answers a call but does not extend the call to a user.

● CO Trunks

The system records all incoming and outgoing calls on a central office (**CO)** trunk group, if CDR is assigned to the trunk group, and CDR is administered to record incoming calls.

● Conference

The system records a conference call for CDR, if either of the following conditions is met:

- The call uses at least one trunk that is eligible for CDR, and has two or more parties
- The call has at least one party that is optioned for intraswitch CDR.

The system records condition code C for each conference call CDR record.

The system generates a separate conference call CDR record for each outgoing trunk and each incoming trunk that serves the conference call. If you enable either, the system also generates a separate record for each internal party on the call.

For the outgoing portion of a conference call that involve multiple extensions, the system records the extension of the user who requests the outside dial tone to include another participant, as the calling party.

The system records the entire time that an incoming trunk or an outgoing trunk is used for a conference call, as the duration of the call.

The system generates a separate CDR record for each trunk that is used in a trunk-to-trunk transfer. If incoming trunk call splitting (ITCS) is active, the incoming trunk record shows the duration of the entire call.

The system starts a new CDR record whenever the originator of a conference call dials a nontrunk participant, if the conference call is optioned for intraswitch CDR. For example, station 1 is optioned for intraswitch CDR and calls station 2. Station 1 includes station 3 in the conference call. Station 1 drops from the call. Station 2 or station 3 drops from the call. The system generates two CDR records with condition code *C*. The system generates one record from station 1 to station 2, and another record from station 1 to station 3.

The system generates one record with condition code *C* for each dialed intraswitch conference participant, if any of the conference participants are optioned for intraswitch CDR. The system generates a record with condition code *C*, even if the originator of the conference is not optioned for intraswitch CDR. For example, station calls station 2, which is optioned for intraswitch CDR. Station 1 includes station 3 into the conference call. Station 1 drops from the call. Station 2 or station 3 drops from the call. The system generates one CDR record with condition code C from station 1 to station 2.

The system generates intraswitch conference call CDR records when both the calling party and the called party call drop from the call. The system records the call duration from the time that the called party answers the call until both the calling party and the called party drop from the call.

If an attendant originates a conference, the system generates CDR records only for the dialed numbers that correspond to any intraswitch optioned extensions.

● Distributed Communications System DCS

The system does not pass station information throughout the DCS network for CDR records.

• Direct Inward Dial (DID) trunks

If you administer the system to record incoming CDR information, and if you administer CDR for the trunk group, the system records all incoming calls on the DID trunk group.

• Emergency Access to the Attendant

The system does not generate intraswitch CDR records for Emergency Access calls.

• Expert Agent Selection (EAS)

You can assign a logical extension to an agent who can then use the logical extension to log in to a telephone. You can administer CDR so that the system records the logical extension of the agent as the called number. The system records the logical extension as the called number instead of the extension of the hunt-group or the hunt group member.

● Foreign Exchange (FX) Trunks

If you want the system to generate CDR records for calls to FX trunks, you must administer your system to generate those records. You must also administer each trunk group so the system generates a CDR record for the trunk group.

● Hotline Service

The system generates a CDR record of the stored number that is used on an outgoing or intraswitch Hotline call as if someone manually dialed the number.

● Hunt Groups

You can administer CDR so the system records either the extension of the hunt group or the extension of the individual hunt group member as the called number.

● Intercept Treatment

If the system routes an outgoing call or a tandem call to intercept treatment, the system records the number that the user dialed as the dialed number. The system also records condition code *F*.

● Inter-PBX Attendant Calls

[Table 70: Inter-PBS CDR information](#page-574-0) on page 575 shows the information that the system records if a user calls an Inter-PBX attendant, and the call uses a trunk group that has CDR assigned.

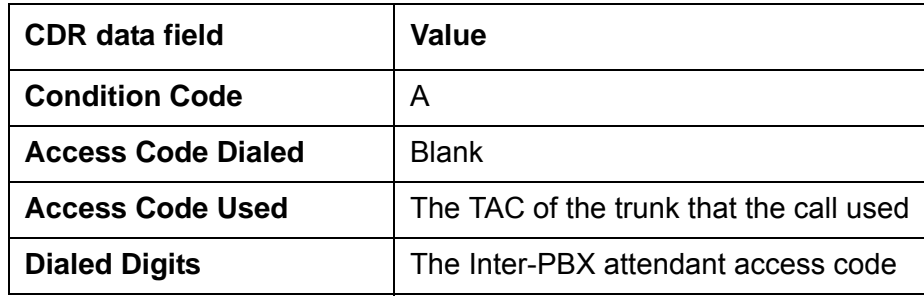

#### <span id="page-574-0"></span>**Table 70: Inter-PBS CDR information**

● ISDN

The system sends an indication to the CDR device when the system receives a true answer supervision.

The system crates a CDR record each time that the system networks an ISDN call. In this case, the answer supervision information that the system records might not be accurate. If you use unformatted or expanded record formats, the station identification number (SID) or the automatic number identification (ANI) appears in the CDR record, if the SID or ANI is sent.

● Last Number Dialed

The system stores the CDR access code and the account code that the user dials as part of the Last Number Dialed. However, some digits might be lost, because of the limit on the number of digits that can be stored for the Last Number Dialed feature.

• Manual Originating Line Service

If an attendant establishes an outgoing call for a user, and designates the call as a Manual Originating Line call, the system generates an attendant-assisted outgoing call CDR record. The system records the extension of the user who originated the call as the calling number, and applies condition code *1*.

• Multiple Listed Directory Numbers (LDNs)

If the system records incoming call information, the system records the extension number or the TAC to which the attendant completes the call, as the called number of LDN calls.

If the system records incoming call information, the system records the attendant extension as the dialed number, if the call terminates at the attendant console.

You cannot administer LDNs for intraswitch CDR. However, the system generates an intraswitch CDR record for a call from an intraswitch-optioned extension to an LDN.

● Night Service

The system records the extension number that is assigned to the attendants as the dialed number for night service calls.

● Off-Premises Station

The system generates a CDR record for a call to an off-premises station when the:

- Call involves an outgoing or an incoming trunk call.
- Off-premises station is optioned for intraswitch CDR.
- Other terminal that is involved in the call is optioned for intraswitch CDR.
● Personal Central Office Line (PCOL) trunks

If the system records incoming calls, the system records the primary extension of the user who answers the call as the called number for incoming PCOL call.

The system records an outgoing PCOL call as a call from the originating extension number through the trunk group that is associated with the PCOL.

The system records the dialed number in the **Dialed Number** field for an outgoing PCOL call. The system does not record the TAC in the **Dialed Number** field for an outgoing PCOL call.

● Planned Interchange

When any planned interchange occurs, the system might record calls that end within 10 to 20 seconds after the interchange as calls that have an invalid duration. A call with an invalid duration is a call with a duration of 9:59:9, and a condition code other than 4. These call records are invalid. Deviations in the clocks between the two processors, and the short duration of the calls, cause the invalid duration.

● Private Network Access

The system records Private Network Access calls, if CDR is assigned for incoming or outgoing tie trunks.

● Remote Access

The system records remote access calls if Remote Access is provided on a per-trunk-group basis, and you administered CDR for those trunks. The trunk group access code in the call record is the only indication that the record is for a remote access call.

● Ringback Queuing

The system records condition code *8* for an outgoing call that is in a trunk queue before the call is complete. The system does not record the time that the call is in the queue.

The system does not generate a CDR record if a call waits in a trunk queue, and the call is not successfully completed. The call is not completed successfully if the time that the call waits in the queue exceeds the wait limit for the queue, or if the calling party does not answer the callback.

• Security Violation Notification (SVN)

The system generates a CDR record for a SVN call if the terminating extension is monitored. You cannot administer the originating extension for intraswitch monitoring.

• Service Observing

The system does not generate CDR records for Service Observing calls.

• Tandem Tie-Trunk Switching

The calling party on an incoming trunk can dial the CDR account code. The system records the TAC for the incoming trunk group in the **Calling Number** field in the CDR record. The system records the number that the user dials as the number dialed.

• Temporary Bridged Appearance

A CDR record is unaffected if a second user, or subsequent user, bridges a call.

• Temporary Signaling Connections (TSCs)

If you administer CDR to use ISDN layouts, the system records call-associated TSCs and TSC requests in the call record. If you administer CDR to record noncall-associated/ temporary-signaling connection (NCA TSCs) and TSC requests, the system generates separate CDR records for each type of TCS. The system records the TCS data in the **TSC Flag** field and **Packet Count** field.

• Tie-Trunk Access

Tie-trunk calls are recorded if CDR is administered to record the trunk group, and to record incoming calls.

● Transfer

If a user originates a call on an outgoing trunk and then transfers the call to another extension, the system records the originating extension as the calling party.

If a user receives a call on an incoming trunk and then transfers the call to another extension, the system records the extension that originally received the call as the dialed number.

If a user receives an intraswitch call and then transfers the call to another extension, the system records the extension that originally received the call as the dialed number.

The system generates two CDR records if all the following conditions are met:

- Call splitting is active.
- A user receives or originates a trunk call.
- The user transfers the call to another extension

The system generates intraswitch CDR records for each call to or from an intraswitch optioned extension. For example, station A, which is intraswitch optioned, calls station B. Station A then transfers the call to station C. When either station B or station C drops, the system generates two CDR records with a condition code 0. The system generates a CDR record for a call from station A to station B, and a second record for the call from station A to station C.

The system generates intraswitch CDR transfer records when both the calling party and the called party drop from the call. The system records the call duration from the time that the called party answers the call until both the calling party and the called party drop the call.

The system generates an incoming trunk call CDR record if ITCS is enabled, and a user transfers the call to a local extension that is optioned for Intraswitch CDR. The system does not generate an intraswitch record.

When a user transfers a call to another extension, a users cannot dial an account code, unless the user has console permissions.

When a user transfers a call to a trunk, the user can dial an account code before the user dials the ARS or the TAC.

● Trunk-to-Trunk Transfer

With CDR, the system processes a trunk-to-trunk transfer connection as a conference call. The system generates a separate CDR record for each trunk in the connection.

You can administer CDR so that the system records unanswered trunk calls. You can administer each trunk group so the system records unanswered calls if the calls remain unanswered for an interval that you specify.

If Incoming Trunk Call Splitting is active, the system generates a CDR record for a trunk-to-trunk transfer. The system generates a record of the incoming call, and a record of the outgoing call. The system records the duration of the outgoing call from the time that the user transfers the call until both parties drop the call. The system records the duration of the incoming call from the time that the user answers the call until both parties drop the call.

● Uniform Dial Plan (UDP)

[Table 71: Uniform dial plan CDR information](#page-578-0) on page 579 shows the information that the system records if a user uses a UDP extension to call another user, and the trunk group that the call uses has CDR assigned.

| <b>CDR</b> data field     | Value                                      |
|---------------------------|--------------------------------------------|
| <b>Condition Code</b>     |                                            |
| <b>Access Code Dialed</b> | <b>Blank</b>                               |
| <b>Access Code Used</b>   | The TAC of the trunk that the call<br>used |
| <b>Dialed Digits</b>      | The UDP extension                          |

<span id="page-578-0"></span>**Table 71: Uniform dial plan CDR information**

• VDN Return Destination

The system does not generate a CDR record for an incoming call until the originator drops from the call. The system creates a CDR record when all the following conditions are met:

- A call goes to the return-destination VDN.
- The originator has not dropped.
- Vector processing, that is the return destination VDN, routes the call to an outgoing trunk.

The system does not create a CDR record if vector processing routes a call from the return-destination VDN to an internal call. The system records only the first VDN that the caller accesses, regardless of the number of other extensions that are involved in the call.

If the system routes an incoming VDN call to a station, the system includes the station in the CDR record. If the system routes an incoming VDN call to an outgoing trunk, the system includes the VDN in the CDR record.

### **Interactions for QSIG Supplementary Service - Advice of Charge**

The following are the interactions for the QSIG Supplementary Service - Advice of Charge feature.

- Adjunct-Switch Application Interface (ASAI) ASAI Advice of Charge and CDR may both receive charge information from the network about the same trunk.
- Call Detail Recording In cases in which the CDR adjunct is to collect information at a switch other than the one directly connected to the PSTN, all switches in the PTN must be upgraded to be able to transport the QSIG messages at the served user switch.
	- When the **Charge Advice** field is set to either *end-on-request* or *during-on-request,* CDR records charge advice and displays it on the user's terminal.
	- For CDR Call Splitting to work properly, QSIG Advice of Charge must be set to receive charge information *during* the call. (Call Splitting applies to calls with endpoints within a CM system as parties of a call that also have a trunk endpoint in the call for which CDR is enabled.)
	- If Call Splitting is enabled, the CDR record associated with the final party on an outgoing call contains the ISDN call charge for the entire call, since no charge advice data is available until the final party drops off the call. The ISDN call charge in all earlier CDR records is 0 (zero). However, the Elapsed Time in the CDR records is correct and can be used to allocate the call charge among the parties on the call.
	- If Call Splitting is disabled, the CDR record associated with the party that made the initial outgoing call contains the ISDN call charge for the entire call.
	- For calls diverted to another switch, if Call Splitting is enabled when an outgoing call is transferred, a CDR record is issued for the initial portion of the call, and the ISDN Call Charge field reports the Advice of Charge information received thus far. Subsequent Advice of Charge information received from the network for the outgoing call is not sent to the switch to which the call is diverted.
- Call Transfer An originating user can request a call transfer during a call in which Advice of Charge has been invoked. In this scenario:
	- Communication Manager, as an outgoing gateway, does not provide charge data to the transferring or transferred-to switch at the end of the call.
	- The gateway may or may not know the call is transferred unless it receives an invocation for an additional charge request after Call Transfer from the transferred-to switch. If an invocation is received, then only interim charge information can be sent to the originating switch.
	- If the interim charge information is used on the PSTN side, but the call continues after the transfer is complete, then final charge information is not interworked into the PTN to any switch. If the call continues on the PSTN side, any charge information received from the PSTN is not interworked into the PTN.
- Charge Advice Display The charge information can additionally be displayed at the served user's calling endpoint, either automatically or manually.

# **Call Forwarding**

Use the Call Forwarding feature to redirect calls to an:

- Internal extension
- Off-network number
- Attendant group

# **Detailed description of Call Forwarding**

This section provides a detailed description of the Call Forwarding feature.

Call Forwarding supports the following capabilities:

- [Call Forwarding All Calls](#page-580-0)
- [Call Forward Busy/Don't Answer](#page-581-0)
- [Call Forwarding Off-Net](#page-582-0)
- [Call Forwarding Override](#page-582-1)

### <span id="page-580-0"></span>**Call Forwarding All Calls**

Users use the Call Forwarding All Calls capability to redirect any incoming calls to another destination. You can restrict access to the Call Forwarding All Calls capability to specific users.

A user cannot have both the Call Forwarding All Calls capability and the Call Forward Busy/ Don't Answer capability active at the same time.

The system forwards a call only once. For example, assume that extension A designates extension B as its forwarded-to destination, and that extension B designates extension C as its forwarded-to destination. When someone calls extension A, the system first attempts to ring the call at extension A. If the system is unable to ring the call at extension A, the system attempts to ring the call at extension B. If the system is unable to ring the call at extension B, the system redirects the call to the coverage path of extension A, if a coverage path is available at extension A, and if the coverage criteria of extension A are satisfied when applied at extension B. The system does not forward the call to extension C under any circumstances.

The system can forward an unlimited number of calls simultaneously.

### **Call Forwarding and FAC**

Users use a feature access code (FAC) or a Call Forward-All feature button to activate or deactivate Call Forwarding All Calls for their own telephone. Virtual extension users cannot activate or deactivate Call Forwarding All Calls. Users can activate or deactivate the Call Forwarding All Calls feature for the following entities:

- Another extension
- A virtual extension
- An Automatic Call Distribution (ACD) split

#### **Call Forwarding and attendants**

The attendant cannot have a Call Forwarding button.

The system does not forward calls to attendants. However the system does forward calls to an attendant group.

Only the attendant, or a telephone user with console permission, can activate the Call Forwarding All Calls capability for the following entities:

- A terminating extension group (TEG)
- A direct department calling (DDC) hunt group
- A uniform call distribution (UCD) hunt group
- Data modules

Attendants and users cannot activate or deactivate the Call Forwarding All Calls capability for a vector-controlled split under any circumstances.

### <span id="page-581-0"></span>**Call Forward Busy/Don't Answer**

Users use the Call Forward Busy/Don't Answer capability to redirect incoming calls to another destination when the user:

● Is busy on a call

If the user is busy on a call, the system immediately forwards the call. The system does not cause the telephone to ring before the system forwards the call to another destination.

● Does not answer the call within the allowed time interval

If the user does not answer the call, the telephone rings for the allowed time interval. At the end of the interval, the system forwards the call to another destination.

You can restrict access to the Call Forward Busy/Don't Answer capability to specific users.

A user cannot have both the Call Forward Busy/Don't Answer capability and the Call Forwarding All Calls capability active at the same time.

Users activate or deactivate the Call Forward Busy/Don't Answer capability with an FAC or a Call Forward Busy/Don't Answer feature button. Attendants or users that have console permission can also activate or deactivate the feature for another extension with an FAC. Virtual extension users cannot activate or deactivate Call Forwarding Busy/Don't Answer.

Call Forward Busy/Don't Answer cannot be activated for calls to hunt groups, data extensions, a TEG, or an Expert Agent Selection (EAS) agent.

### <span id="page-582-0"></span>**Call Forwarding Off-Net**

Users use the Call Forwarding Off-Net capability to forward calls to an off-network destination. However, you can restrict access to the Call Forwarding Off-Net capability to specific users.

If the Coverage of Calls Redirected Off-Net (CCRON) capability is enabled, and the called user has a coverage path, the system monitors a call for call progress tones. If no one answers the call at the off-network destination, or if the destination is busy, the system returns the call to the internal extension. For more information on the Call Coverage feature, see the *Administrator Guide for Avaya Communication Manage*r.

The system can bring the call back for call-coverage processing if the coverage criteria of the principal are satisfied at the forwarded-to destination.

If the CCRON capability is enabled, but the called user does not have a coverage path, the system does not monitor a call for call progress tones. The system leaves the call at the off-network destination.

When the system redirects an incoming trunk call off the network, the system sets a timer. The timer prevents the system from redirecting the incoming trunk calls off the network until the timer either expires or is canceled. The timer prevents calls that are redirected off the network from being routed back to the original telephone number from the off-network destination. Calls that are routed back to the original telephone number in this situation effectively create a loop that seizes trunks until trunks are no longer available.

### <span id="page-582-1"></span>**Call Forwarding Override**

Users use the Call Forwarding Override capability to call a user, or transfer a call to a user, who has the Call Forwarding feature active. Only the user who answers the forwarded call can use the Call Forwarding Override capability to transfer the call back to the called extension. For example, user A designates user B as the destination for forwarded calls. User B answers a call forwarded from the extension of user A, and uses the Call Forwarding Override capability to transfer the call back to user A.

If you enable the Call Forwarding Override capability on your system, the capability is available for all users.

Users cannot use the Call Forwarding Override capability to override a call when the system forwards a call:

- To an off-network destination
- From a data user
- From a hunt group

### **Notifying users when their calls are redirected**

You can administer a setting to notify users that they have a capability active that might redirect their calls. For example, if call forwarding is active for a user, you can administer a setting to play a special dial tone when the user goes off hook.

### **Coverage for unanswered forwarded calls**

You can specify that unanswered forwarded calls have call coverage treatment. The system sends an unanswered forwarded call to coverage if you:

- Enable coverage for unanswered forwarded calls for your system
- Enable call forwarding capabilities for the user
- Assign a call coverage path for the user

### **Security**

Users who do not have permission to make calls to an off-network destination cannot use the Call Forwarding feature to forward calls to an off-network destination.

## **Administering Call Forwarding**

The following steps are part of the administration process for the Call Forwarding feature:

- [Viewing user extensions that have the Call Forwarding capabilities active](#page-586-0)
- [Assigning the Call Forwarding All Calls capability to a user](#page-586-1)
- [Removing the Call Forwarding All Calls capability for a user](#page-587-0)
- [Assigning the Call Forward Busy/Don't Answer capability to a user](#page-587-1)
- [Removing the Call Forward Busy/Don't Answer capability for a user](#page-589-0)
- [Assigning the Call Forwarding Off-Net capability to a user](#page-589-1)
- [Removing the Call Forwarding Off-Net capability for a user](#page-591-0)
- [Enabling the Call Forwarding Override capability for your system](#page-591-1)
- [Disabling the Call Forwarding Override capability for your system](#page-592-0)

This section describes:

- Any prerequisites for administering the Call Forwarding feature
- The screens that you use to administer the Call Forwarding feature
- Complete administration for the Call Forwarding feature

### **Prerequisites for administering the Call Forwarding feature**

You must complete the following actions before you can administer the Call Forwarding feature:

● Ensure that a class of service (COS) that enables your users to use the Call Forwarding feature exists on your system.

The Call Forwarding feature requires a COS that allows:

- Call Fwd-All Calls
- Call Forwarding Busy/DA
- Restrict Call Fwd-Off Net

For information on COS administration, see the Class of Service feature.

● Ensure that feature access codes (FACs) for Call Forwarding and Call Forward Busy/Don't Answer are available on your system, if you want users to use an FAC for either of the capabilities.

The Call Forwarding feature requires the following FACs.

- Call Forwarding Activation All
- Call Forwarding Activation Busy/DA

For more information on FAC administration, see the Feature Access Code feature.

● Enable call coverage for unanswered forwarded calls, if you want the capability on your system.

To enable call coverage for unanswered forwarded calls:

1. Type **change system-parameters coverage-forwarding**. Press **Enter**.

The system displays the **System Parameters Call Coverage/Call Forwarding** screen ([Figure 103: System Parameters Call Coverage/Call Forwarding screen](#page-585-0) on page 586).

#### <span id="page-585-0"></span>**Figure 103: System Parameters Call Coverage/Call Forwarding screen**

```
 SYSTEM PARAMETERS CALL COVERAGE / CALL FORWARDING
                           CALL COVERAGE/FORWARDING PARAMETERS
           Local Cvg Subsequent Redirection/CFWD No Ans Interval (rings): 2
         Off-Net Cvg Subsequent Redirection/CFWD No Ans Interval (rings): 2
                           Coverage - Caller Response Interval (seconds): 4
      Threshold for Blocking Off-Net Redirection of Incoming Trunk Calls: 1
COVERAGE
                                         Keep Held SBA at Coverage Point? y
       External Coverage Treatment for Transferred Incoming Trunk Calls? n
         Immediate Redirection on Receipt of PROGRESS Inband Information? n
                                               Maintain SBA At Principal? y
                                             Station Hunt Before Coverage? n
FORWARDING
                                                    Call Forward Override? y
                                               Coverage After Forwarding? y
```
- 2. Perform one of the following actions:
	- If the **Coverage After Forwarding** field is set to **y**, press **Cancel**.
	- If the **Coverage After Forwarding** field is set to **n**:
		- Type **y** in the field.
		- Press **Enter** to save your change.

### **Screens for administering Call Forwarding**

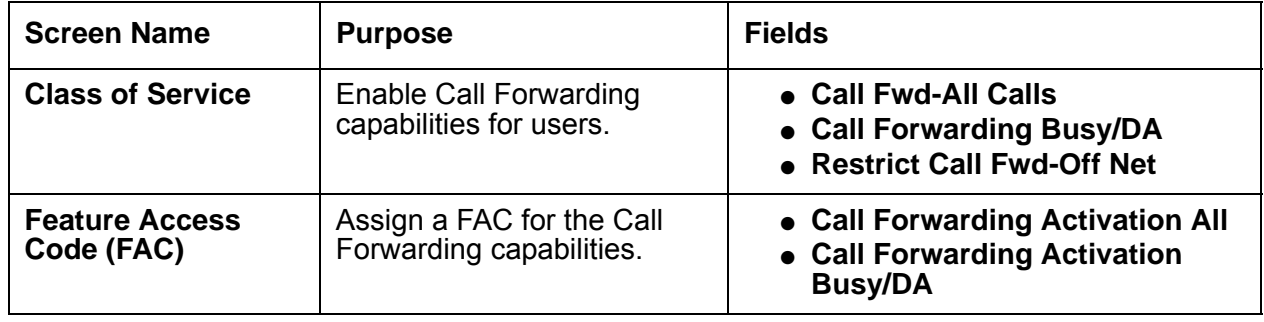

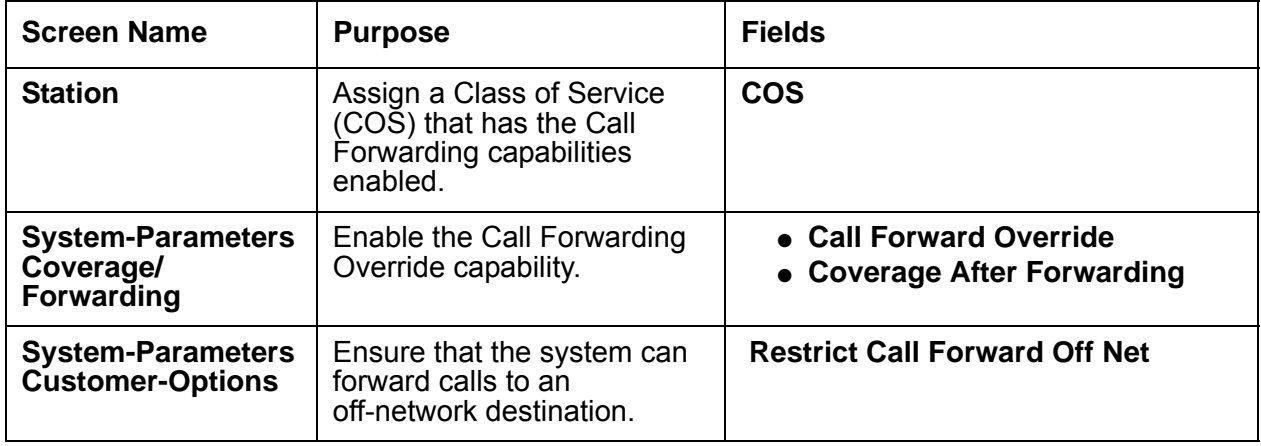

### <span id="page-586-0"></span>**Viewing user extensions that have the Call Forwarding capabilities active**

To view all the user extensions that have the Call Forwarding capabilities active:

1. Type **list call-forwarding**. Press **Enter**.

This system lists the extensions, with the forwarded destination, that have an active call forwarding capability.

#### **Note:**

If you have a V1, V2, or V3 system, the list call-forwarding command is unavailable. However, you can use the **display station** command to view the call forwarding capabilities that are active for a single user extension.

## <span id="page-586-1"></span>**Assigning the Call Forwarding All Calls capability to a user**

To assign the Call Forwarding All Calls capability to a user:

1. Type **change station** *n*, where *n* is the telephone extension number of the user. Press **Enter**.

The system displays the **Station** screen ([Figure 104: Station screen](#page-587-2) on page 588).

<span id="page-587-2"></span>**Figure 104: Station screen** 

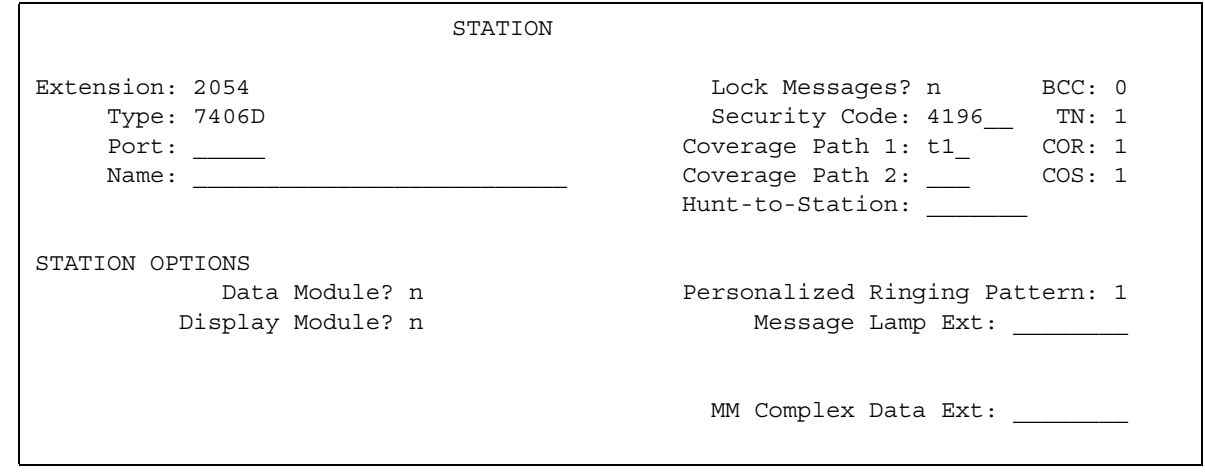

- 2. In the **COS** field, type the number of a COS that has the Call Forwarding All Calls capability enabled.
- 3. Press **Enter** to save your change.

### <span id="page-587-0"></span>**Removing the Call Forwarding All Calls capability for a user**

To remove the Call Forwarding All Calls capability from a user:

1. Type **change station** *n*, where *n* is the user extension. Press **Enter**.

The system displays the **Station** screen ([Figure 104: Station screen](#page-587-2) on page 588).

- 2. In the **COS** field, type the number of a COS that does not have the Call Forwarding All Calls capability enabled.
- 3. Press **Enter** to save your change.

### <span id="page-587-1"></span>**Assigning the Call Forward Busy/Don't Answer capability to a user**

#### **Prerequisites**

You must complete the following actions before you can assign a COS that has the Call Forward Busy/Don't Answer capability enabled:

● Assign the Call Forward Busy/Don't Answer ring interval for calls that the system forwards to an internal extension.

To assign the Call Forward Busy/Don't Answer ring interval for calls that the system forwards to an internal extension.

1. Type **change system-parameters coverage-forwarding**. Press **Enter**.

The system displays the **System Parameters Call Coverage/Call Forwarding** screen ([Figure 105: System Parameters Call Coverage/Call Forwarding screen](#page-588-0) on page 589).

<span id="page-588-0"></span>**Figure 105: System Parameters Call Coverage/Call Forwarding screen** 

```
 SYSTEM PARAMETERS CALL COVERAGE / CALL FORWARDING
                        CALL COVERAGE/FORWARDING PARAMETERS
           Local Cvg Subsequent Redirection/CFWD No Ans Interval (rings): 2
         Off-Net Cvg Subsequent Redirection/CFWD No Ans Interval (rings): 2
                           Coverage - Caller Response Interval (seconds): 4
      Threshold for Blocking Off-Net Redirection of Incoming Trunk Calls: 1
COVERAGE
                                         Keep Held SBA at Coverage Point? y
        External Coverage Treatment for Transferred Incoming Trunk Calls? n
         Immediate Redirection on Receipt of PROGRESS Inband Information? n
                                               Maintain SBA At Principal? y
              QSIG VALU Coverage Overrides QSIG Diversion with Rerouting? n
                                            Station Hunt Before Coverage? y
FORWARDING
                                                    Call Forward Override? y
                                                Coverage After Forwarding? y
```
- 2. In the **Local Cvg Subsequent Redirection/CFWD No Ans Interval (rings)** field, type the number of times that a telephone rings before the system forwards the call. The system uses this interval when the Call Forward Busy/Don't Answer capability is active for a user.
- 3. Press **Enter** to save your change.

To assign the Call Forward Busy/Don't Answer capability to a user:

- 1. Type **change station** *n*, where *n* is the user telephone extension number. Press **Enter**. The system displays the **Station** screen ([Figure 104: Station screen](#page-587-2) on page 588).
- 2. In the **COS** field, type the number of a COS that has the Call Forward Busy/Don't Answer capability enabled.
- 3. Press **Enter** to save your change.

### <span id="page-589-0"></span>**Removing the Call Forward Busy/Don't Answer capability for a user**

To remove the Call Forward Busy/Don't Answer capability for a user:

1. Type **change station** *n*, where *n* is the user extension. Press **Enter**.

The system displays the **Station** screen ([Figure 104: Station screen](#page-587-2) on page 588).

- 2. In the **COS** field, type the number of a COS that does not have the Call Forward Busy/Don't Answer capability enabled.
- 3. Press **Enter** to save your change.

## <span id="page-589-1"></span>**Assigning the Call Forwarding Off-Net capability to a user**

#### **Prerequisites**

You must complete the following actions before you can assign a COS that has the Call Forwarding Off-Net capability enabled:

- Ensure that the Call Forwarding Off-Net capability is enabled on **Optional Features** screen.
- Ensure that the Call Forwarding Off-Net capability is enabled on the **System-Parameters Call Coverage/Call Forwarding** screen.
- Assign a ring interval for the Call Forward Busy/Don't Answer capability for calls that the system forwards to an off-network destination.

To ensure that the Call Forwarding Off-Net capability is enabled on the **Optional Features** screen:

● On the **Optional Features** screen, verify that the **Restrict Call Forward Off Net** field is set to **y.** To view the screen, type **display system-parameters customer-options**. Press **Enter**. If the **Restrict Call Forward Off Net** field is set to **n**, your system is not enabled for the Call Forwarding Off-Net capability. Contact your Avaya representative for before you continue with this procedure.

For a complete description of the System-Parameters Customer-Options screen, see the *Administrator Guide for Avaya Communication Manager* for more information.

To ensure that Call Forwarding Off-Net capability is enabled on the **System-Parameters Call Coverage/Call Forwarding** screen:

1. Type **change system-parameters coverage-forwarding**. Press **Enter**.

The system displays the **System Parameters Call Coverage/Call Forwarding** screens ([Figure 106: System Parameters Call Coverage/Call Forwarding screen](#page-590-0) on page 591).

#### <span id="page-590-0"></span>**Figure 106: System Parameters Call Coverage/Call Forwarding screen**

```
 SYSTEM PARAMETERS CALL COVERAGE / CALL FORWARDING
                   COVERAGE OF CALLS REDIRECTED OFF-NET (CCRON)
                       Coverage Of Calls Redirected Off-Net Enabled? y
 Activate Answer Detection (Preserves SBA) On Final CCRON Cvg Point? y
                                  Ignore Network Answer Supervision? n
                 Disable call classifier for CCRON over ISDN trunks? n
                  Disable call classifier for CCRON over SIP trunks? n
```
- 2. Click **next** until you see the **Coverage Of Calls Redirected Off-Net Enabled** field.
	- If the **Coverage Of Calls Redirected Off-Net Enabled** field is set to **y**, Press **Cancel**.
	- If the **Coverage Of Calls Redirected Off-Net Enabled** field is set to **n**:
		- Type **y** in the field.
		- Press **Enter** to save your change.

To Assign a ring interval for the Call Forward Busy/Don't Answer capability:

#### 1. Type **change system-parameters coverage-forwarding**. Press **Enter**.

The system displays the **System Parameters Call Coverage/Call Forwarding** screen ([Figure 107: System Parameters Call Coverage/Call Forwarding screen](#page-590-1) on page 591).

#### <span id="page-590-1"></span>**Figure 107: System Parameters Call Coverage/Call Forwarding screen**

```
 SYSTEM PARAMETERS CALL COVERAGE / CALL FORWARDING
CALL COVERAGE/FORWARDING PARAMETERS
           Local Cvg Subsequent Redirection/CFWD No Ans Interval (rings): 2
         Off-Net Cvg Subsequent Redirection/CFWD No Ans Interval (rings): 2
                           Coverage - Caller Response Interval (seconds): 4
      Threshold for Blocking Off-Net Redirection of Incoming Trunk Calls: 1
COVERAGE
                                          Keep Held SBA at Coverage Point? y
        External Coverage Treatment for Transferred Incoming Trunk Calls? n
         Immediate Redirection on Receipt of PROGRESS Inband Information? n
                                               Maintain SBA At Principal? y
              QSIG VALU Coverage Overrides QSIG Diversion with Rerouting? n
                                            Station Hunt Before Coverage? y
FORWARDING
                                                    Call Forward Override? y
                                               Coverage After Forwarding? y
```
- 2. In the **Off-Net Cvg Subsequent Redirection/CFWD No Ans Interval (rings)** field, type the number of times that a telephone rings before the system forwards the call. The system uses this interval when the Call Forward Busy/Don't Answer capability is active for a user, and the forwarded-to number is an off-network destination.
- 3. Press **Enter** to save your change.

To assign the Call Forwarding Off Net capability to a user:

1. Type **change station** *n*, where *n* is the user telephone extension number. Press **Enter**.

The system displays the **Station** screen ([Figure 104: Station screen](#page-587-2) on page 588).

- 2. In the **COS** field, type the number of a COS that has the Call Forwarding Off-Net capability enabled.
- 3. Press **Enter** to save your change.

### <span id="page-591-0"></span>**Removing the Call Forwarding Off-Net capability for a user**

To remove the Call Forwarding Off Net capability for a user:

1. Type **change station** *n*, where *n* is the user extension. Press **Enter**.

The system displays the **Station** screen ([Figure 104: Station screen](#page-587-2) on page 588).

- 2. In the **COS** field, type the number of a COS that does not have the Call Forwarding Off-Net capability enabled.
- 3. Press **Enter** to save your change.

### <span id="page-591-1"></span>**Enabling the Call Forwarding Override capability for your system**

To enable the Call Forwarding Override capability for your system:

1. Type **change system-parameters coverage-forwarding**. Press **Enter**.

The system displays the **System Parameters Call Coverage/Call Forwarding** screen ([Figure 108: System Parameters Call Coverage/Call Forwarding screen](#page-592-1) on page 593).

#### <span id="page-592-1"></span>**Figure 108: System Parameters Call Coverage/Call Forwarding screen**

```
 SYSTEM PARAMETERS CALL COVERAGE / CALL FORWARDING
                           CALL COVERAGE/FORWARDING PARAMETERS
           Local Cvg Subsequent Redirection/CFWD No Ans Interval (rings): 2
         Off-Net Cvg Subsequent Redirection/CFWD No Ans Interval (rings): 2
                           Coverage - Caller Response Interval (seconds): 4
      Threshold for Blocking Off-Net Redirection of Incoming Trunk Calls: 1
COVERAGE
                                         Keep Held SBA at Coverage Point? y
       External Coverage Treatment for Transferred Incoming Trunk Calls? n
         Immediate Redirection on Receipt of PROGRESS Inband Information? n
                                               Maintain SBA At Principal? y
                                             Station Hunt Before Coverage? n
FORWARDING
                                                    Call Forward Override? y
                                               Coverage After Forwarding? y
```
- 2. If the **Call Forward Override** field is set to **y**, press **Cancel**.
- 3. If the **Call Forward Override** field is set to **n**:
	- Type **y** in the field.
	- Press **Enter** to save your change.

#### <span id="page-592-0"></span>**Disabling the Call Forwarding Override capability for your system**

To disable the Call Forwarding Override capability for your system:

1. Type **change system-parameters coverage-forwarding**. Press **Enter**.

The system displays the **System Parameters Call Coverage/Call Forwarding** screen ([Figure 108: System Parameters Call Coverage/Call Forwarding screen](#page-592-1) on page 593).

- 2. If the **Call Forward Override** field is set to **n**, press **Cancel**.
- 3. If the **Call Forward Override** field is set to **y**:
	- Type **n** in the field.
	- Press **Enter** to save your change.

# **End-user procedures for Call Forwarding**

End users can activate or deactivate certain system features and capabilities. End users can also modify or customize some aspects of the administration of certain features and capabilities. This section includes the following end-user procedures for Call Forwarding:

- [Changing the Call Forwarding All Calls destination from an internal telephone](#page-593-0)
- [Changing the Call Forward Busy/Don't Answer destination from an internal telephone](#page-593-1)
- [Changing the forwarding destination when a user is at an off-network location](#page-594-0)
- Changing the Call Forward Busy/Don't Answer destination when a user is at an [off-network location](#page-594-1)

### <span id="page-593-0"></span>**Changing the Call Forwarding All Calls destination from an internal telephone**

To change their call forwarding all calls destination:

- 1. Go off hook.
- 2. Dial the feature access code (FAC) for Call Forwarding Activation All or press the Call Forwarding Activation All feature button.
- 3. Listen for a dial tone.
- 4. Dial the extension number of the destination.
- 5. Hang up the telephone after you hear the three-beep tone.

## <span id="page-593-1"></span>**Changing the Call Forward Busy/Don't Answer destination from an internal telephone**

To change their call forwarding destination:

- 1. Go off hook.
- 2. Dial the FAC for Call Forward Busy/Don't Answer or press the Call Forwarding/Busy Don't Answer feature button.
- 3. Listen for a dial tone.
- 4. Dial the extension number of the destination.
- 5. Hang up the telephone after you hear the three-beep tone.

## <span id="page-594-0"></span>**Changing the forwarding destination when a user is at an off-network location**

To change their call forwarding destination:

- 1. Go off hook.
- 2. Dial the telecommuting extension number.
- 3. Dial the FAC for Extended Call Forward Activate All feature or press their Call Forwarding Activation All feature button.
- 4. Listen for a dial tone.
- 5. Dial the extension number and press the pound key (#) key.
- 6. Dial the security code and press the pound (#) key.
- 7. Listen for a dial tone.
- 8. Dial the extension of the destination.

Use no more than 18 digits when you enter your off-network call forwarding destination telephone number. You must include the FAC for the Trunk Access Code (TAC) or Automatic Alternate Routing (AAR) or Automatic Route Selection (ARS) among the 18 digits. Do not include the pound key (#) that you use to terminate a forwarded-to number among the 18 digits. For more information on the AAR and ARS features, see the *Administrator Guide for Avaya Communication Manager.*

9. Hang up the telephone after you hear the three-beep tone that the system generates to confirm the change

## <span id="page-594-1"></span>**Changing the Call Forward Busy/Don't Answer destination when a user is at an off-network location**

To change the call forwarding destination:

- 1. Go off hook.
- 2. Dial the telecommuting extension number.
- 3. Dial the FAC for Extended Call Forward Activate Busy/Don't Answer or press the Call Forward Activate Busy/Don't Answer feature button.
- 4. Listen for a dial tone.
- 5. Dial the extension number and press the pound key (#).
- 6. Dials the security code and press the pound key (#).
- 7. Listen for a dial tone.

8. Dial the extension of the destination

Use no more than 18 digits when you enter your off-network call forwarding destination telephone number. You must include the FAC for the Trunk Access Code (TAC) or Automatic Alternate Routing (AAR) or Automatic Route Selection (ARS) among the 18 digits. Do not include the pound key (#) that you use to terminate a forwarded-to number among the 18 digits. For more information on the AAR and ARS features, see the *Administrator Guide for Avaya Communication Manager.*

9. Hang up the telephone after they hear the three-beep tone that the system generates to confirm the change

### **Considerations**

This section provides information about how the Call Forwarding feature behaves in certain circumstances. Use this information to ensure that you receive the maximum benefits of Call Forwarding under all conditions.

● Call classifiers and tone plans for off-network calls

If you send calls off the network and use the Call Classifier-Detector or the Tone-Clock (with Call Classifier-Tone Detector) circuit pack (the international version) for call classification and do not use the American tone plan, use the **System-Parameters Country-Options** screen to define specific country tones.

If you use the Call Classifier-Detector or the Tone-Clock (with Call Classifier-Tone Detector) circuit pack (the international version) and do not use the **System-Parameters Country-Options** screen, your system downloads the American tone plan regardless of your geographical location.

• Save translation command

If you use the **save translation** command, the software saves the user call forwarding information, including destination information, to tape.

### **Interactions**

● Answer Detection

The Answer Detection feature shares call-classifier resources with the Coverage of Calls Redirected Off-Net (CCRON) capability.

● Attendant Override of Diversion

If an attendant uses the Call Forwarding Override to call a user who has the Call Forwarding feature active, the system sends the call to the user telephone. The system does not forward the call to the forwarded-to destination.

● Automatic Callback and Ringback Queuing

A user cannot activate Automatic Callback if the Call Forwarding feature is active at the called extension. If the user activates Automatic Callback before the Call Forwarding feature is active at the called extension, the system redirects the callback call attempt to the forwarded destination.

● Bridging

The system does not terminate calls to a bridged call appearance when the Call Forward Busy/Don't Answer capability is active at the user extension.

Users cannot bridge onto an off-network call during the time the system is classifying the call.

● Call Coverage

If the principal's (forwarding extension) redirection criteria are met at the designated (forwarded-to) destination, the forwarded call redirects to the principal's coverage path; the designated destination gets a temporary bridged appearance (except when it is off net), which remains active after the call is answered so that the designated extension can bridge onto the call if desired. The temporary bridge appearance remains until the caller hangs up.

When the Cover All Calls capability is active, and either the Call Forwarding All Calls capability or the Call Forwarding Off-Net capabilities is active, the system:

- Forwards incoming priority call
- Redirects all nonpriority calls according to the user coverage path
- Does not redirect non-priority calls off of the network
- Call Detail Recording (CDR)

When the system forwards a call off the network:

- The CDR records the forwarded-from number.
- The system generates a CDR record only after the call is answered at the off-network destination.

If the forced entry of account codes is required, the system does not forward calls to an off-network destination.

● Call Park

When a user activates Call Forwarding, and then activates Call Park, the system parks the call at the user extension. The system does not forward the call.

When the system forwards a call, and the forwarded-to extension user parks the call, the system usually parks the call at the forwarded-to extension. The system does not usually park the call at the called extension.

● Call Pickup/Directed Call Pickup

If you enable a Temporary Bridged Appearance for the Call Pickup capability, the system maintains a temporary bridged appearance when the forwarded-from user and the forwarded-to user are members of the same call pickup group.

● Call Prompting

The Call Prompting feature shares call-classifier resources with the Coverage of Calls Redirected Off-Net capability.

• Call Visor Adjunct Switch Application Interface (ASAI)

The Call Visor ASAI feature shares call-classifier resources with the Coverage of Calls Redirected Off-Net (CCRON) capability.

● Conference

Users cannot use the Conference feature to add another user to an off-network call while the system classifies the call.

The system does not classify a call when the system routes a call to an off-network destination if any of the conference participants is on hold while the conference is initiated. The system does not classify the call even if the Coverage of Calls Redirected Off Net capability is active.

• Expert Agent Selection (EAS)

Agents who are logged in at an extension, and who have EAS enabled, cannot activate or deactivate Call Forwarding. If the agent logs out of the extension, the agent can activate or deactivate Call Forwarding for the extension. If the agent logs out of the extension and the agent activates Call Forwarding for the extension, the system forwards calls that are made to the extension.

● Hold

The system does not classify a call when the system routes a forwarded call to an off-network destination if any party on the call is on hold. The system does not classify the call even if the Coverage of Calls Redirected Off Net capability is active.

● Intercom-Automatic

When a user presses an Intercom-Automatic button, and Call Forwarding is active at the user extension that is associated with that button, the system forwards the Intercom-Automatic feature along with the call. However, if the system forwards the call to an off-network destination, the system does not also forward the Intercom-Automatic feature.

● Interflow

The system uses the Call Forwarding All Calls capability and the Interflow feature to redirect Automatic Call Distribution (ACD) calls to an ACD split on another system.

● Intraflow

The system uses the Call Forwarding feature to route ACD calls from a split to another destination on the same switch.

• Leave Word Calling (LWC)

LWC cannot be activated toward a telephone that has Call Forwarding activated. If LWC was activated before the user of the called phone activated Call Forwarding, the callback call attempt is redirected to the forwarded-to party.

● Multifrequency Compelled (MFC) Signaling

MFC Signaling shares call classification resources with the Coverage of Calls Redirected Off-Net capability.

● Personal Central Office Line (PCOL)

The system does not forward PCOL calls.

● QSIG

If a call is forwarded over an ISDN-PRI trunk that is administered with supplementary service protocol "b" (QSIG), then additional call information might be displayed.

● Send All Calls

If both Send All Calls and Call Forwarding All Calls are active at an extension, the system:

- Redirects calls to coverage immediately, if the system can do so
- Forwards other calls, such as Priority Calls

If a user has both Send All Calls and Call Forwarding All Calls activate, calls to that extension that can immediately be redirected to coverage are redirected. However, other calls, such as Priority Calls, are forwarded to the designated extension.

Activation of Send All Calls at the forwarded-to extension does not affect calls that are forwarded to that extension.

● Temporary Bridged Appearance

The system maintains a temporary bridged appearance for calls that are ringing on the network. If the caller hangs up, or someone answers the call, the system drops the temporary bridged appearance.

The system does not maintain a temporary bridged appearance when the system forwards calls to an off-network destination.

● Traffic Reports Removed

Use the list measurement tone-receiver traffic report to obtain information on port usage for the Traffic Reports Removed feature.

● Transfer

Users cannot transfer a call that the system routes to an off-network destination while the system classifies the call.

**Call Forwarding**

# **Call Park**

Use the Call Park feature to retrieve a call that is on hold, from any other telephone within the system. For example, a user can answer a call at one extension, put the call on hold, and then retrieve the call at another extension. Or the user can answer a call at any telephone after an attendant or another user pages the user.

# **Detailed description of Call Park**

This section provides a detailed description of the Call Park feature.

You can set a system-wide expiration interval for parked calls. If no one answers the call before the interval expires, the system redirects the call.

The system redirects a parked call to the attendant if the **Deluxe Paging and Call Park Timeout to Originator** field on the **Feature-Related System Parameters** screens is set to **n**. The system redirects a parked call to the user who parked the call if the **Deluxe Paging and Call Park Timeout to Originator** field on the **Feature-Related System Parameters screens**  is set to **y**.

If you do not administer an attendant or a night service extension, and if you did not administer the Night Service-Trunk Answer from Any Station capability, the system ignores the expiration interval, and the call remains parked.

If two parties are connected on a parked call, a third party can create a three-way conference, if the third party answers the call before the interval expires.

The attendant console group can have common shared extensions that the attendant console group uses exclusively for the Call Park feature. The system does not assign the common shared extensions to a telephone. The system stores the common shared extensions in the system translations, and parks calls at the extensions.

The common shared extensions are particularly useful when an attendant pages a user at the request of another user. The attendant parks the calling user on a common shared extension, and announces the extension. The status lamp that is associated with the extension indicates "call parked" or "no call parked," instead of an active status or an or idle status.

# **Administering Call Park**

The following steps are part of the administration process for the Call Park feature:

• [Assigning a call park button to a multiple-call appearance telephone](#page-606-0)

This section describes:

- Any prerequisites for administering the Call Park feature
- The screens that you use to administer the Call Park feature
- Complete administration procedures for the Call Park feature

### **Prerequisites for administering the Call Park feature**

You must complete the following actions before you can administer the Call Park feature:

- Ensure that feature access codes (FACs) for Call Park are available on your system.
- Administer the **Feature-Related System Parameters** screens to specify:
	- The minutes that the system leaves a call parked at any extension on your system.
	- That the system routes calls that exceed the call park timeout limit back to the originator of the call.
- Define the common shared extensions on your system.

To ensure that a FAC for Call Park is available on your system:

1. Type **change feature-access-codes**. Press **Enter**.

The system displays the **Feature Access Codes (FAC)** screen ([Figure 109: Feature](#page-602-0)  [Access Code screen](#page-602-0) on page 603).

#### <span id="page-602-0"></span>**Figure 109: Feature Access Code screen**

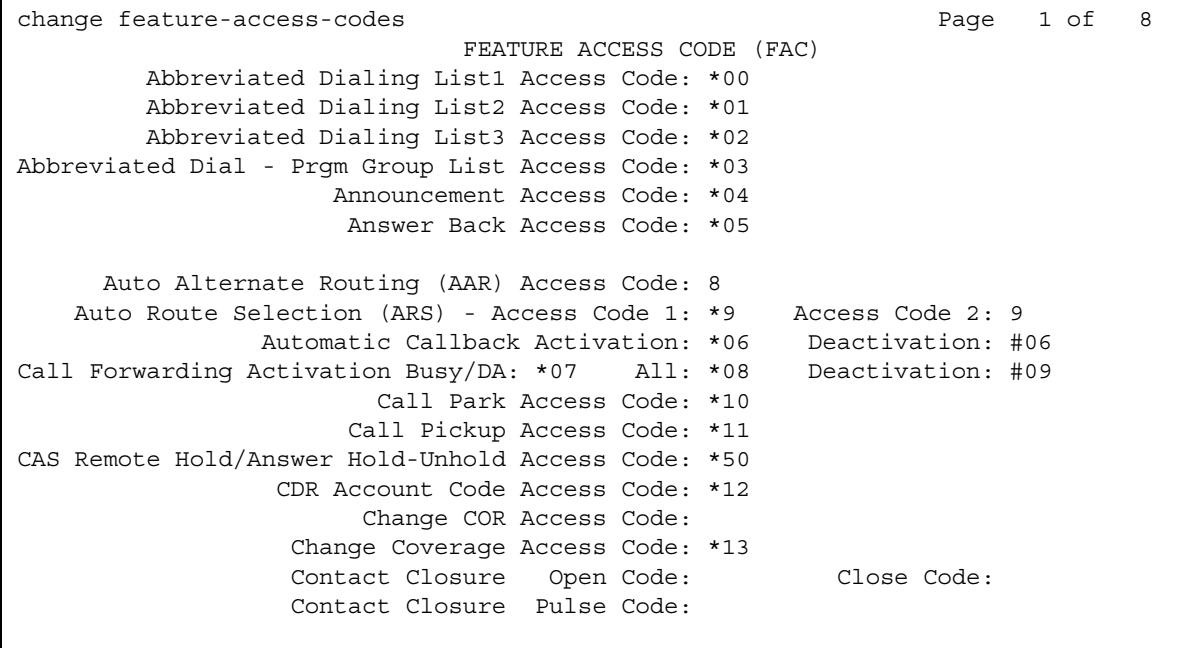

2. Perform one of the following actions:

- **If the Answer Back Access Code field and the Call Park Access Code** field each contain an FAC, your system already has the FACs that are necessary for the Call Pickup Feature. Press **Cancel**.
- If either the **Answer Back Access Code** field or the **Call Park Access Code** field do not contain a FAC**,** type a FAC in the field. Press **Enter** to save your changes.

For more information on the Feature Access Code feature, including how to change or deactivate an FAC, see the *Administrator Guide for Avaya Communication Manager.*

To administer the **Feature-Related System Parameters** screen for the Call Park feature:

1. Type **change system-parameters features**. Press **Enter**.

The system displays the **Feature-Related System Parameters** screen ([Figure 110: Feature-Related System Parameters screen](#page-603-0) on page 604.

#### <span id="page-603-0"></span>**Figure 110: Feature-Related System Parameters screen**

```
change system-parameters features Page 1 of 13
                            FEATURE-RELATED SYSTEM PARAMETERS
                               Self Station Display Enabled? y
                                    Trunk-to-Trunk Transfer: all
    Automatic Callback - No Answer Timeout Interval (rings): 3
                       Call Park Timeout Interval (minutes): 3
        Off-Premises Tone Detect Timeout Interval (seconds): 20
                                 AAR/ARS Dial Tone Required? y
              Music (or Silence) on Transferred Trunk Calls? no
                       DID/Tie/ISDN/SIP Intercept Treatment: attd
    Internal Auto-Answer of Attd-Extended/Transferred Calls: transferred
                  Automatic Circuit Assurance (ACA) Enabled? n
             Abbreviated Dial Programming by Assigned Lists? n
       Auto Abbreviated/Delayed Transition Interval (rings): 2
                    Protocol for Caller ID Analog Terminals: Bellcore
    Display Calling Number for Room to Room Caller ID Calls? n
```
- 2. In the **Call Park Timeout Interval (minutes)** field, type the number of minutes that you want the system to park a call at an extension.
- 3. Click **Next** until you see the **Deluxe Paging and Call Park Timeout to Originator** field ([Figure 111: Feature-Related System Parameters screen](#page-604-0) on page 605).

#### <span id="page-604-0"></span>**Figure 111: Feature-Related System Parameters screen**

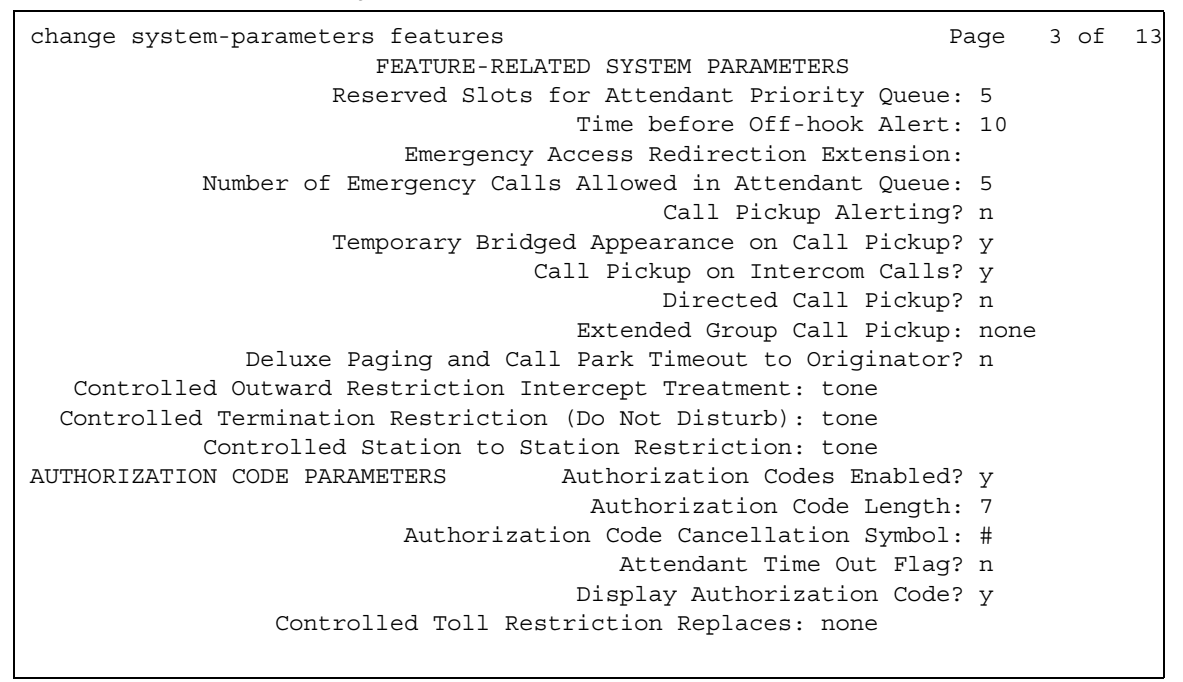

- 4. In the **Deluxe Paging and Call Park Timeout to Originator?** field, perform one of the following actions:
	- If you want the system to route a parked call, that exceeds the number of minutes that you specified in the **Call Park Timeout Interval (minutes)** field, to the attendant, type **n**. The system provides **n** as the default entry for this field.
	- If you want the system to route a parked call, that exceeds the number of minutes that you specified in the **Call Park Timeout Interval (minutes)** field, to the originator of the call, type **y**.
- 5. Press **Enter** to save your changes.

To define the common shared extensions on your system:

1. Type **change console-parameters**. Press **Enter**.

The system displays the **Console Parameters** screen [\(Figure 112: Console Parameters](#page-605-0)  screen</u> [on page 606](#page-605-0)).

```
Figure 112: Console Parameters screen
```

```
change console-parameters example on the page 2 of 5
                        CONSOLE PARAMETERS
TIMING
 Time Reminder on Hold (sec): 30 Return Call Timeout (sec): 30
  Time in Queue Warning (sec):
  INCOMING CALL REMINDERS
     No Answer Timeout (sec): Alerting (sec):
                         Secondary Alert on Held Reminder Calls? y
ABBREVIATED DIALING
  List1: List2: List3:
          SAC Notification? n
                      COMMON SHARED EXTENSIONS
         Starting Extension: Count:
```
- 2. Click **next** until you see the **Common Shared Extensions** area.
- 3. In the **Starting Extension** field, type an extension at which you want the attendant to park a call.
- 4. In the **Count** field, type the number of extensions that you want the attendants to have available to park calls. The system uses the information in the **Starting Extension** field and the **Count** field to determine which extensions are available for attendants to park a call. For example, if you type **4300** in the **Starting Extension** field and you type **3** in the **Count** field, the system provides the three consecutive extensions 4300, 4301, and 4302 to park calls.
- 5. Press **Enter** to save your changes.

## **Screens for administering Call Park**

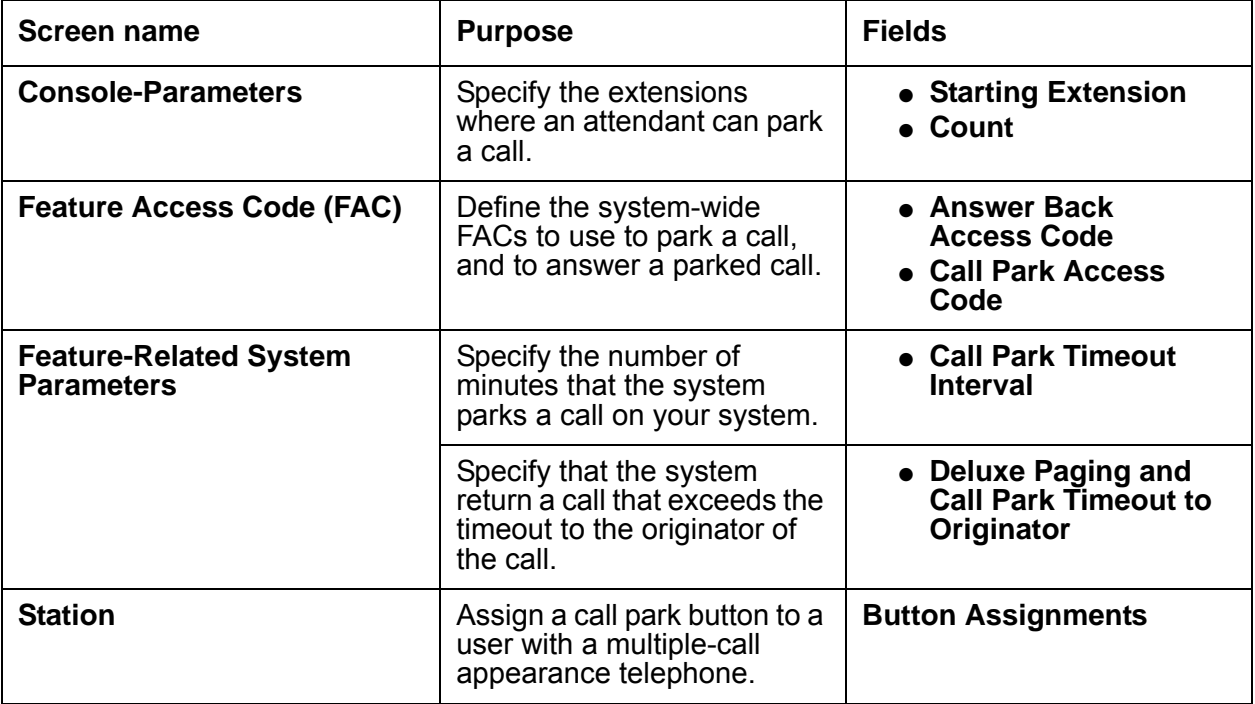

### <span id="page-606-0"></span>**Assigning a call park button to a multiple-call appearance telephone**

To assign a call park button to a user of a multiple-call appearance telephone:

1. Type **change station** *n* where *n* is the telephone number of the extension to which you want to assign a call park button. Press **Enter**.

The system displays the **Station** screen for the extension that you requested.

2. Click **Next** until you see the **Button Assignments** area ([Figure 113: Station screen](#page-607-0) on [page 608\)](#page-607-0).

#### <span id="page-607-0"></span>**Figure 113: Station screen**

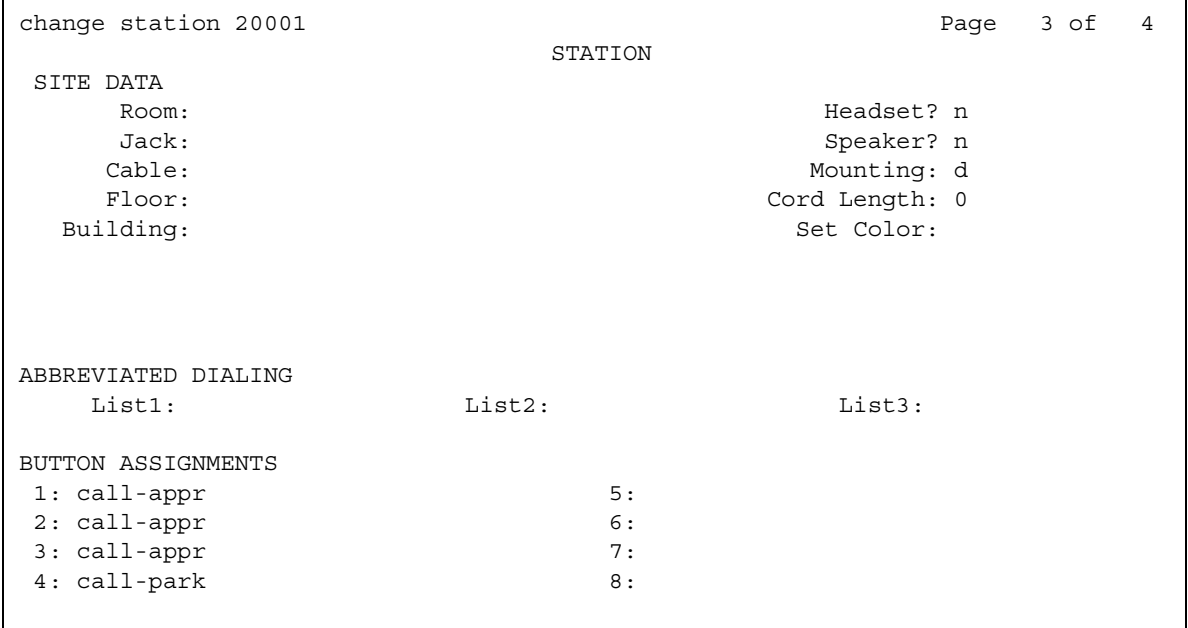

- 3. Type **call-park** next to the number of the button that you want the user to use to park a call.
- 4. Press **Enter** to save your changes.

## **End-user procedures for Call Park**

End users must perform specific procedures to use certain features. End users can activate or deactivate certain system features and capabilities. End users can also modify or customize some aspects of the administration of certain features and capabilities. This section includes the following end-user procedures for Call Park.

#### **Note:**

These procedures apply only if you are using the Call Park feature with a Feature Access Code (FAC).

- [Using Call Park from a single-line telephone](#page-608-0)
- [Using Call Park from a multiple-call appearance telephone](#page-608-1)
- [Using Call Park from an attendant console](#page-608-2)
- [Retrieving a parked call](#page-608-3)

## <span id="page-608-0"></span>**Using Call Park from a single-line telephone**

To use the Call Park feature from a single-line telephone:

- 1. Flash the switch hook.
- 2. Dial the feature access code (FAC) for Call Park.
- 3. Hang up.

## <span id="page-608-1"></span>**Using Call Park from a multiple-call appearance telephone**

To use the Call Park feature from a multiple-call appearance telephone:

- 1. Press the transfer button or the conference button.
- 2. Dial the FAC for Call Park.
- 3. Press the transfer button or the conference button.

## <span id="page-608-2"></span>**Using Call Park from an attendant console**

To use the Call Park feature from an attendant console:

- 1. Press the start button.
- 2. Dial the FAC for Call Park.
- 3. Dial the extension where the attendant wants to park the call.
- 4. Press the release button.

An attendant can also use the Direct Extension Selection with Busy Lamp Field capability with the Call Park feature. For more information on the Direct Extension Selection with Busy Lamp feature, see the *Administrator Guide for Avaya Communication Manager.*

### <span id="page-608-3"></span>**Retrieving a parked call**

To use the Call Park feature to retrieve a call, perform one of the following actions:

- 1. Press the same call park button that was used to park the call.
- 2. Dial the FAC to retrieve parked calls.

# **Considerations for Call Park**

This section provides information about how the Call Park feature behaves in certain circumstances. Use this information to ensure that you receive the maximum benefits of Call Park under all conditions. The following considerations apply to Call Park:

- A User can park only one call at an extension at one time, even if the extension has multiple call appearances. A user can park a conference calls that has two to five participates. A user cannot park a conference call that has six participants. The sixth position must remain open so someone can retrieve the call.
- Neither a user nor an attendant can park a call on a group extension. If a group member parks a call, the system parks the call at the extension of the group member. Group members can belong to the following groups:
	- A coverage answer group
	- A uniform call distribution (UCD) hunt group
	- A direct department calling (DDC) hunt group
	- A terminating extension group (TEG)
- If all appearances on a parked telephone are busy and no attendant or night-service extensions are configured when the call park timeout expires, the system:
	- Drops the call if a coverage path does not exist.
	- Does not drop the call if a coverage path exists.

## **Interactions for Call Park**

This section provides information about how the Call Park feature interacts with other features on the system. Use this information to ensure that you receive the maximum benefits of Call Park in any feature configuration.

● Abbreviated Dialing

A user presses the Abbreviated Dialing button to park calls, or retrieve calls that are parked.

● Attendant Console

Assign the common shared extensions to the optional Attendant Selector Console in the 00 through 09 block of numbers, on the bottom row, in any hundreds group so that the attendant can easily identify the extensions. The lamp that is associated with the number indicates "call parked" or "no call parked," rather than a busy status or an idle status. For more information on the Attendant features, see the *Administrator Guide for Avaya Communication Manager.*

● Automatic Wakeup

Neither a user nor an attendant can park Automatic Wakeup calls.

● Bridged Call Appearance

If a user, that is active on a bridged call appearance, activates Call Park, the system parks the call on the primary extension associated with the bridged call appearance.

- Call Vectoring
	- Neither a user nor an attendant can park a call on a vector directory number (VDN) extension.
	- Neither a user nor an attendant can park a call that is undergoing vector processing.
- Code Calling Access

The system automatically parks a user or an attendant on the extension of the party that is paged when the user or attendant:

- Is using the Paging feature.
- Dials the Code Calling Access feature access code (FAC)
- Dials the extension of the party that is paged
- Conference

Both users and attendants can park Conference calls.

● Data Privacy and Data Restriction

The system automatically deactivates the Data Privacy feature and the Data Restriction feature when a user or attendant parks a call.

● Drop

If a user receives an external call, and the user pushes the **drop** button after the user parks the call, the call is no longer parked.

If a user receives an internal call, and the user pushes the **drop** button after the user parks the call, the call remains parked. The system drops the call only when the user who parks the call hangs up.

● Loudspeaker Paging Access

Neither a user nor an attendant can park calls to paging zones.

● Music-on-Hold

If a parked call involves only one party, the user that is parked hears music-on-hold. The parking user also hears music after the user parks the call and the system generates a confirmation tone.

● Remote Access

A Remote Access caller cannot park a call. However, the Code Calling Access feature, an answering attendant, or a telephone user can park an incoming Remote Access call.

● Tenant Partitioning

If an attendant parks a call on a common shared extension, and tenant partitioning is *not* active, the system routes the call to the attendant group when the call exceeds the call park timeout.

If an attendant parks a call on a shared extension, and tenant partitioning is active, the system routes the call to the attendant who parked the call when the call exceeds the park timeout interval.

The system functions as described in the preceding circumstances regardless of whether the **Deluxe Paging and Call Park Timeout to Originator** field of the **Feature-Related System-Parameters** screen is set to **y** or **n**.

● Transfer

If the **Transfer Upon Hang-up** field on the **Feature Related System-Parameter***s* screen is set to **y**, a user does not need to press the **Transfer** button a second time to park a call.
# **Call Pickup**

Use the Call Pickup feature to allow users to answer calls for one another. The Call Pickup feature requires that users be members of the same pickup group.

- With the related Extended Call Pickup capability, users in one pickup group can answer the telephones for users in another pickup group.
- With the related Directed Call Pickup capability, users can specify what other telephone they want to answer. Pickup groups are not needed with Directed Call Pickup. You must first administer Directed Call Pickup before anyone can use this capability.

# **Detailed description of Call Pickup**

This section provides a detailed description of the Call Pickup feature.

With Call Pickup, you create one or more pickup groups. A pickup group is a collection, or list, of individual telephone extensions. A pickup group is the way to connect individual extensions together. For example, if you want everyone in the payroll department to be able to answer calls to any other payroll extension, you can create a pickup group that contains all of the payroll extensions.

A user extension can belong to only one pickup group. Also, the maximum number of pickup groups may be limited by your system configuration.

Using their own telephones, all members in a pickup group can answer a call that is ringing at another group member telephone. If more than one telephone is ringing, the system selects the extension that has been ringing the longest.

Throughout this procedure on pickup groups and extended pickup groups (see [Extended Call](#page-614-0)  Pickup [on page 615\)](#page-614-0), we show examples to make Call Pickup easier to understand.

# <span id="page-612-0"></span>**Call Pickup Alerting**

Members of a call pickup group know that another group member is receiving a call in two ways:

- Group members can hear the other telephone ring.
- The Call Pickup button status lamp on the telephones of all the group members flash.

#### **Note:**

You must activate Call Pickup Alerting in your system, and assign a Call Pickup button to the telephones of each pickup group member, before the Call Pickup button status lamps work properly.

For information how to set up Call Pickup Alerting, see [Enabling Call Pickup Alerting](#page-618-0) on [page 619.](#page-618-0)

If the **Call Pickup Alerting** field on the **Feature-Related System Parameters** screen is set to **n**, members of the call pickup group must rely only on ringing to know when another group member receives a call. Pickup group members must be located close enough that they can hear the ringing of the other telephones.

To answer a call, a pickup group member can either press the Call Pickup button on the telephone, or dial the Call Pickup feature access code (FAC). For more information, see [Assigning a Call Pickup button to a user telephone](#page-619-0) on page 620, and [Assigning a Call Pickup](#page-620-0)  [feature access code](#page-620-0) on page 621.

The **Call Pickup Alerting** field on the **Feature-Related System Parameters** screen determines how the Call Pickup button status lamps operate.

- If the **Call Pickup Alerting** field is set to **n**, the Call Pickup Button status lamps on all pickup group member telephones do not flash when a call comes in. When a pickup group member hears the telephone of another group member ring and presses the Call Pickup button to answer the call, the:
	- Call Pickup button status lamp of the answering group member becomes steadily lit for the duration of the call.
	- Telephone of the called group member stops ringing.
- If the **Call Pickup Alerting** field is set to **y**, the Call Pickup Button status lamps on all pickup group member telephones flash when a call comes in. When a pickup group member sees the Call Pickup button status lamp flash and presses the Call Pickup button to answer the call, the:
	- Call Pickup button status lamp of the answering group member goes out for the duration of the call.
	- Call Pickup button status lamp of the called group member goes out.
	- Call Pickup button status lamps of the other pickup group members go out.
	- Telephone of the called group member stops ringing.

If another call comes into the pickup group while a group member is talking on a pickup call, the member on the pickup call cannot answer the incoming call. If the group member who is already on a pickup call attempts to answer the incoming call to another telephone using Call Pickup, the Call Pickup button status lamp "flutters" for a few seconds. The fluttering status lamp indicates denial of service. The call that the member is currently on is not interrupted.

In all scenarios, the call appearance button on the telephone of the called group member:

● Stays steadily lit if the **Temporary Bridged Appearance on Call Pickup?** field on the **Feature-Related System Parameters** screen is set to **y**. (For an example of this field, see [Figure 115: Feature-Related System Parameters screen](#page-619-1) on page 620.) The called group member can join the call in progress by pressing the lit call appearance button. The person who picked up the call can either stay on the call or hang up.

● Goes out if the **Temporary Bridged Appearance on Call Pickup?** field on the **Feature-Related System Parameters** screen is set to **n**. The called group member cannot join the call in progress.

The system uses an algorithm to select what call is answered when multiple calls ring or alert in a call pickup group at the same time. The system searches the extensions of the call pickup group until the system finds an extension with a call that is eligible to be answered with Call Pickup. The system selects this call to be answered. The next time that a group member answers a call with Call Pickup, the system bypasses the extension that was answered most recently, and starts the search at the next extension.

For example, if a group member attempts to use Call Pickup when two calls are ringing at extension A and one call is ringing at extension B, the system selects the calls in the following order:

- 1. One of the calls to extension A
- 2. The call to extension B
- 3. The remaining call to extension A

The system also determines which call that a group member answers when multiple calls ring or alert at the same telephone. The system selects the call with the lowest call appearance, which is usually the call appearance that is nearest to the top of the telephone.

For example, when calls ring or alert at the second and the third call appearances, the system selects the call on the second call appearance for the user to answer.

Call Pickup supports the following capabilities:

- [Extended Call Pickup](#page-614-0)
- [Directed Call Pickup](#page-615-0)

## <span id="page-614-0"></span>**Extended Call Pickup**

With Extended Call Pickup, you can define one or more extended pickup groups. An extended pickup group is the way to connect individual pickup groups together.

There are two types of extended pickup groups: simple and flexible. You administer the type of extended pickup groups on a system-wide basis. You cannot have both simple and flexible extended pickup groups on your system at the same time.

Based on the type of extended pickup group that you administer, members in one pickup group can answer calls to another pickup group.

For more information, see [Setting up simple extended pickup groups](#page-624-0) on page 625, [Setting up](#page-628-0)  [flexible extended pickup groups](#page-628-0) on page 629, and [Changing extended pickup groups](#page-632-0) on [page 633.](#page-632-0)

## <span id="page-615-0"></span>**Directed Call Pickup**

With Directed Call Pickup, users specify what ringing telephone they want to answer. A pickup group is not required with Directed Call Pickup. You must first administer Directed Call Pickup before anyone can use this feature.

For more information, see [Setting up Directed Call Pickup](#page-633-0) on page 634.

# **Administering Call Pickup**

The following steps are part of the administration process for the Call Pickup feature:

- Administering Call Pickup
	- [Setting up Call Pickup](#page-617-0)
	- [Enabling Call Pickup Alerting](#page-618-0)
	- [Assigning a Call Pickup button to a user telephone](#page-619-0)
	- [Assigning a Call Pickup feature access code](#page-620-0)
- Maintaining Call Pickup
	- [Removing a user from a pickup group](#page-621-0)
	- [Deleting pickup groups](#page-622-0)
	- [Changing a Call Pickup button on a user telephone](#page-624-1)
	- [Removing a Call Pickup button from a user telephone](#page-624-2)
- Administering Extended Call Pickup
	- [Setting up simple extended pickup groups](#page-624-0)
	- [Setting up flexible extended pickup groups](#page-628-0)
- Maintaining Extended Call Pickup
	- [Removing a pickup group from an extended pickup group](#page-623-0)
	- [Changing extended pickup groups](#page-632-0)
- Administering Directed Call Pickup
	- [Setting up Directed Call Pickup](#page-633-0)
- Maintaining Directed Call Pickup
	- [Removing Directed Call Pickup from a user](#page-638-0)

# **Screens for administering Call Pickup**

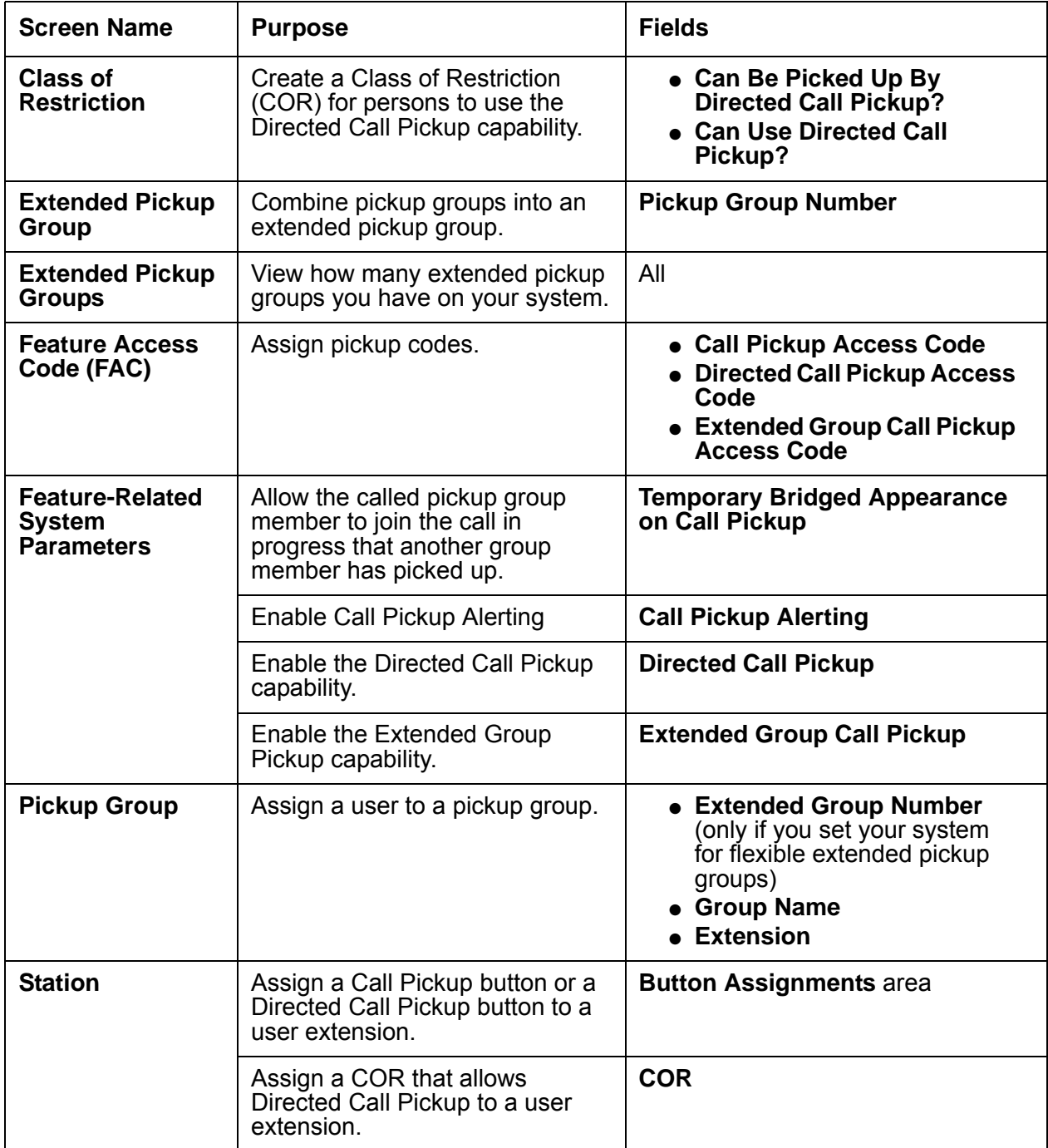

# <span id="page-617-0"></span>**Setting up Call Pickup**

The first step in setting up any call pickup system is to create pickup groups and assign users to the groups. You can create one or many pickup groups, depending on your needs. A user extension can belong to only one pickup group.

In this exercise, you will:

- Add a pickup group and assign users to the pickup group.
- Enable Call Pickup alerting.
- Assign a Call Pickup button to each extension in the pickup group.
- Assign a feature access code (FAC).

## **Adding pickup groups**

To add users to a new call pickup group:

1. Type **add pickup-group next**. Press **Enter**.

The system displays the **Pickup Group** screen. The system also assigns the next available **Group Number** for the new pickup group ([Figure 114: Pickup Group screen](#page-617-1) on page 618).

#### <span id="page-617-1"></span>**Figure 114: Pickup Group screen**

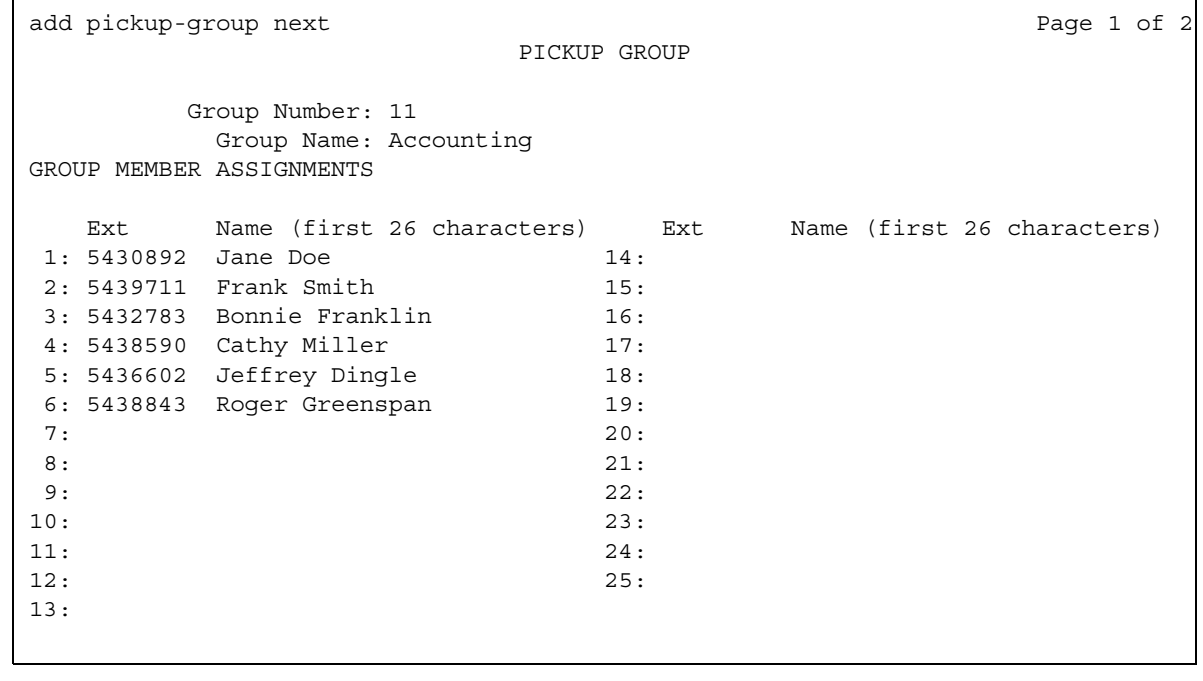

#### **Note:**

The **Extended Group Number** field is not shown in this example because the system is set for **none** or **simple** extended pickup groups. For more information, see [Setting up simple extended pickup groups](#page-624-0) on page 625. If the **Extended Group Number** field is visible on this screen (see [Figure 122: Pickup Group](#page-630-0)  screen [on page 631\)](#page-630-0), then your system is set up for **flexible** extended pickup groups. For more information, see [Setting up flexible extended pickup groups](#page-628-0) on [page 629](#page-628-0).

- 2. Type a name for this pickup group in the **Group Name** field.
- 3. Type the extension of each group member.

Up to 50 extensions can belong to one pickup group.

4. Press **Enter** to save your changes.

The system automatically completes the **Name** field when you press **Enter**.

**Examples.** This procedure shows how to set up a new pickup group 11 for Accounting. For the rest of these procedures, let us say that you also set up these pickup groups:

- 12 for Billing
- 13 for Credit Services
- 14 for Delinquency Payments
- 15 for Executives
- 16 for Finance

## <span id="page-618-0"></span>**Enabling Call Pickup Alerting**

[Call Pickup Alerting](#page-612-0) allows members of pickup groups to know visually when the telephone of another member is ringing. Use Call Pickup Alerting if the telephones of other pickup group members are too far away to be heard. You must enable Call Pickup Alerting in your system.

To enable Call Pickup Alerting:

1. Type **change system-parameters features**. Press **Enter**.

The system displays the **Feature-Related System Parameters** screen.

2. Click **Next** until you see the **Call Pickup Alerting** field ([Figure 115: Feature-Related](#page-619-1)  [System Parameters screen](#page-619-1) on page 620).

#### <span id="page-619-1"></span>**Figure 115: Feature-Related System Parameters screen**

```
change system-parameters features Page 4 of 16 and 20 and 20 and 20 and 20 and 20 and 20 and 20 and 20 and 20 and 20 and 20 and 20 and 20 and 20 and 20 and 20 and 20 and 20 and 20 and 20 and 20 and 20 and 20 and 20 and 2
                          FEATURE-RELATED SYSTEM PARAMETERS
                         Reserved Slots for Attendant Priority Queue: 5
                                            Time before Off-hook Alert: 10
                               Emergency Access Redirection Extension:
               Number of Emergency Calls Allowed in Attendant Queue: 5
                                                    Call Pickup Alerting? y
                         Temporary Bridged Appearance on Call Pickup? y
                                         Call Pickup on Intercom Calls? y
                                                    Directed Call Pickup? y
                                             Extended Group Call Pickup: simple
                  Deluxe Paging and Call Park Timeout to Originator? n
    Controlled Outward Restriction Intercept Treatment: tone
   Controlled Termination Restriction (Do Not Disturb): tone
              Controlled Station to Station Restriction: tone
AUTHORIZATION CODE PARAMETERS Authorization Codes Enabled? y
                                             Authorization Code Length: 7
                               Authorization Code Cancellation Symbol: #
                                                Attendant Time Out Flag? n
                                             Display Authorization Code? y
                     Controlled Toll Restriction Replaces: none
```
- 3. Set the **Call Pickup Alerting** field to **y**.
- 4. Press **Enter** to save your changes.

## <span id="page-619-0"></span>**Assigning a Call Pickup button to a user telephone**

After you define one or more pickup groups, assign a Call Pickup button for each extension in each pickup group. Users in a pickup group can press the assigned Call Pickup button to answer calls to any other extension in their pickup group.

To assign a Call Pickup button for each extension:

1. Type **change station** *n*, where *n* is an extension in the pickup group. Press **Enter**.

The system displays the **Station** screen.

2. Click **Next** until you see the **Button Assignments** area ([Figure 116: Station screen](#page-620-1) on [page 621\)](#page-620-1).

#### <span id="page-620-1"></span>**Figure 116: Station screen**

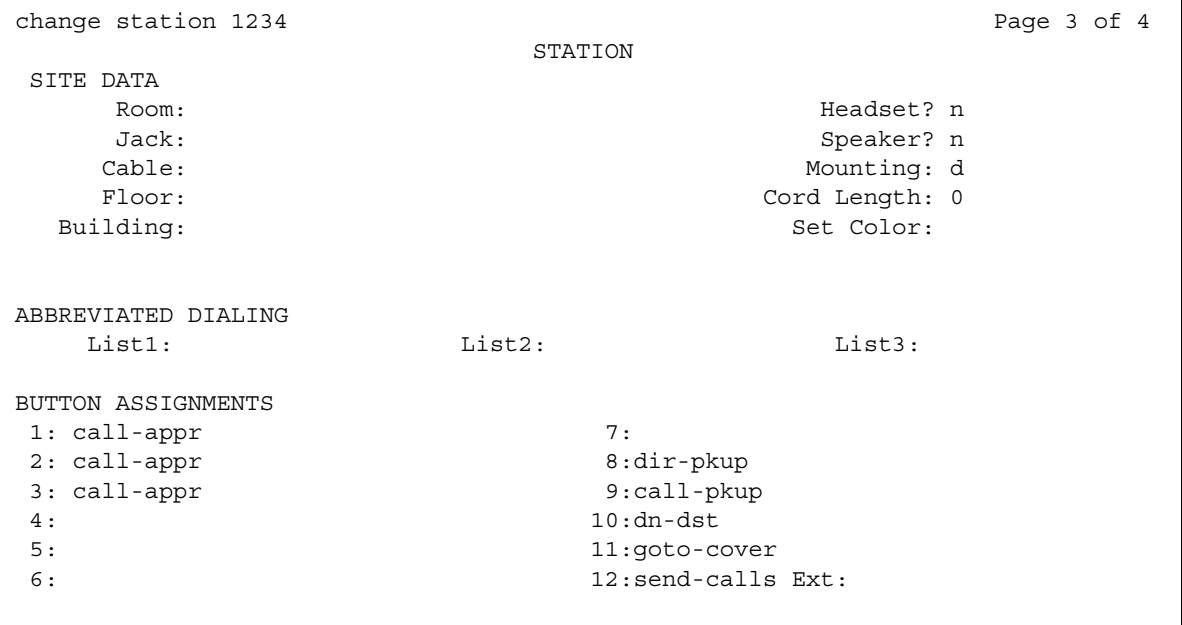

- 3. Move to the button number that you want to use for Call Pickup. You can use any of the available buttons.
- 4. Type **call-pkup** after the button number.
- 5. Press **Enter** to save your changes.
- 6. Repeat this procedure for each member of each pickup group.
- 7. Notify each user what button to use for Call Pickup.

## <span id="page-620-0"></span>**Assigning a Call Pickup feature access code**

After you define one or more pickup groups, assign and give each member the Call Pickup feature access code (FAC). Instead of using the Call Pickup button, users in a pickup group can dial the assigned FAC to answer calls to any other extension in their pickup group.

To create a pickup group feature access code (FAC):

1. Type **change feature-access-codes**. Press **Enter**.

The system displays the **Feature Access Code (FAC)** screen ([Figure 117: Feature Access](#page-621-1)  [Code screen](#page-621-1) on page 622).

#### <span id="page-621-1"></span>**Figure 117: Feature Access Code screen**

```
change feature-access-codes extended by the Page 1 of 8
                          FEATURE ACCESS CODE (FAC)
         Abbreviated Dialing List1 Access Code: *00
         Abbreviated Dialing List2 Access Code: *01
         Abbreviated Dialing List3 Access Code: *02
Abbreviated Dial - Prgm Group List Access Code: *03
                     Announcement Access Code: *04
                      Answer Back Access Code: *05
      Auto Alternate Routing (AAR) Access Code: 8
    Auto Route Selection (ARS) - Access Code 1: *9 Access Code 2: 9
                Automatic Callback Activation: *06 Deactivation: #06
Call Forwarding Activation Busy/DA: *07 All: *08 Deactivation: #09
                        Call Park Access Code: *10
                      Call Pickup Access Code: *11
CAS Remote Hold/Answer Hold-Unhold Access Code: *50
                  CDR Account Code Access Code: *12
                       Change COR Access Code:
                   Change Coverage Access Code: *13
                  Contact Closure Open Code: Close Code:
                   Contact Closure Pulse Code:
```
2. In the **Call Pickup Access Code** field, type the desired FAC.

Make sure that the FAC complies with your dial plan.

- 3. Press **Enter** to save your changes.
- 4. Communicate the FAC with each member of each pickup group.

## <span id="page-621-0"></span>**Removing a user from a pickup group**

To remove a user from a pickup group:

- 1. Type **change pickup-group** *n*, where *n* is the number of the pickup group. Press **Enter**. The system displays the **Pickup Group** screen (see [Pickup Group screen](#page-617-1) on page 618).
- 2. Move to the extension that you want to remove.
- 3. Press **Clear** or **Delete**, depending on your system.
- 4. Press **Enter** to save your changes.

# <span id="page-622-0"></span>**Deleting pickup groups**

Before deleting a pickup group, you must verify if the pickup group is a member of any simple or flexible extended pickup group. If so, you must first delete the pickup group from all extended pickup groups. For more information on extended pickup groups, see [Setting up simple](#page-624-0)  [extended pickup groups](#page-624-0) on page 625, and [Setting up flexible extended pickup groups](#page-628-0) on [page 629.](#page-628-0)

Follow these three steps to delete a pickup group:

- Get a list of all extended pickup groups.
- Verify and delete the pickup group from all extended pickup groups.
- Delete the pickup group.

## **Getting a list of extended pickup groups**

To get a list of all extended pickup groups:

1. Type **list extended-pickup-group**. Press **Enter**.

The system displays the **Extended Pickup Groups** screen [\(Figure 118: Extended Pickup](#page-622-1)  [Groups screen](#page-622-1) on page 623).

#### <span id="page-622-1"></span>**Figure 118: Extended Pickup Groups screen**

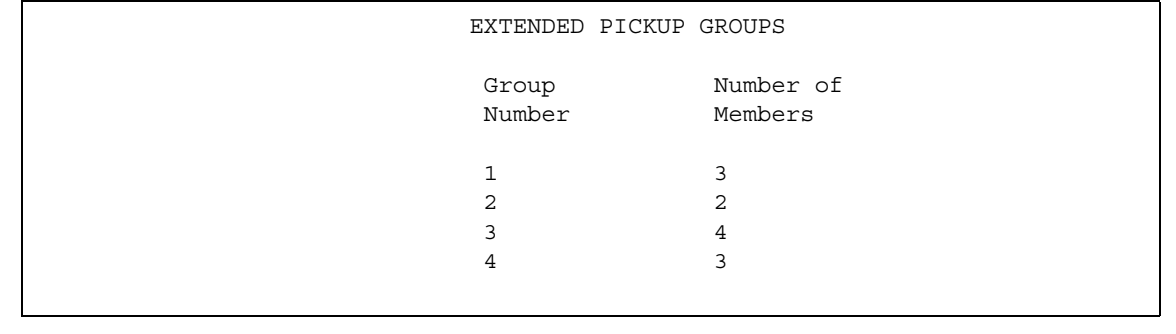

- 2. Print this screen or write down the existing Group Numbers so that you can check each extended pickup group.
- 3. Press **Cancel**.

## <span id="page-623-0"></span>**Removing a pickup group from an extended pickup group**

You must remove the pickup group from all extended pickup groups.

- If your system is set up for **simple** extended pickup groups, the pickup group can be a member of only one extended pickup group.
- If your system is set up for **flexible** extended pickup groups, the pickup group can be a member of many extended pickup groups.
- If your system is set up for no extended pickup groups (**none**) or has no extended pickup groups assigned, you can skip this section and see [Deleting the pickup group.](#page-623-1)

To remove a pickup group from an extended pickup group:

1. Type **change extended-pickup-group** *n*, where *n* is the extended pickup group that you want to check. Press **Enter**.

The system displays the **Extended Pickup Group** screen (see [Extended Pickup Group](#page-627-0)  screen [on page 628](#page-627-0)).

- 2. Perform one of the following actions:
	- If the pickup group that you want to delete is *not* a member of this extended pickup group, press **Cancel**.
	- If the pickup group that you want to delete is a member of this extended pickup group:
		- Select the pickup group.
		- Press **Clear** or **Delete**, depending on your system.
		- Press **Enter** to save your changes.
- 3. Repeat this procedure for each extended pickup group.

## <span id="page-623-1"></span>**Deleting the pickup group**

To delete the pickup group:

1. Type **remove pickup-group** *n*, where *n* is the number of the pickup group that you want to delete. Press **Enter**.

The system displays the **Pickup Group** screen (see [Pickup Group screen](#page-617-1) on page 618).

2. Press **Enter**. The system deletes the pickup group.

# <span id="page-624-1"></span>**Changing a Call Pickup button on a user telephone**

To change a call pickup button on a user telephone:

- 1. Type **change station** *n*, where *n* is the extension that you want to change. Press **Enter**. The system displays the **Station** screen.
- 2. Click **Next** until you see the **Button Assignments** area (see [Station screen](#page-620-1) on page 621).
- 3. Move to the existing **call-pkup** button.
- 4. Press **Clear** or **Delete**, depending on your system.
- 5. Move to the button number that you want to use for call pickup.
- 6. Type **call-pkup** after the button number.
- 7. Press **Enter** to save your changes.

## <span id="page-624-2"></span>**Removing a Call Pickup button from a user telephone**

To remove a call pickup button from a user telephone:

- 1. Type **change station** *n*, where *n* is the extension that you want to change. Press **Enter**. The system displays the **Station** screen.
- 2. Click **Next** until you see the **Button Assignments** area (see [Station screen](#page-620-1) on page 621).
- 3. Move to the existing **call-pkup** button.
- 4. Press **Clear** or **Delete**, depending on your system.
- 5. Press **Enter** to save your changes.

## <span id="page-624-0"></span>**Setting up simple extended pickup groups**

What if you want to have members in one pickup group be able to answer calls for another pickup group? In our example, what if you want members in the Credit Services pickup group 13 to answer calls in the Delinquency Payments pickup group 14? You can do that by setting up extended pickup groups.

If you want members of pickup group 13 to answer calls for pickup group 14, *and* if you want members of pickup group 14 to answer calls for pickup group 13, set your system for simple extended pickup groups.

Simple extended pickup groups allow members of two or more individual pickup groups to answer each others calls. In a simple extended pickup group, an individual pickup group can be assigned to only one extended pickup group.

All members of one pickup group can answer the calls to the other pickup groups within the simple extended pickup group.

## **! CAUTION:**

Before you administer what type of extended pickup group to use (none, simple, or flexible), be sure that your pickup group objectives are well thought out and defined.

In this exercise, you will:

- Set up the system for simple extended pickup groups.
- Assign a FAC so that users can answer calls.
- Add pickup groups, if needed
- Assign two pickup groups to an extended pickup group.

## <span id="page-625-1"></span>**Creating simple extended pickup groups**

To create system-wide simple extended pickup groups:

1. Type **change system-parameters features**. Press **Enter**.

The system displays the **Feature-Related System Parameters** screen.

2. Click **Next** until you see the **Extended Group Call Pickup** field ([Figure 119: Feature-Related System Parameters screen](#page-625-0) on page 626).

#### <span id="page-625-0"></span>**Figure 119: Feature-Related System Parameters screen**

FEATURE-RELATED SYSTEM PARAMETERS Reserved Slots for Attendant Priority Queue: 5 Time before Off-hook Alert: 10 Emergency Access Redirection Extension: Number of Emergency Calls Allowed in Attendant Queue: 5 Call Pickup Alerting? n Temporary Bridged Appearance on Call Pickup? y Call Pickup on Intercom Calls? y Directed Call Pickup? y Extended Group Call Pickup: simple Deluxe Paging and Call Park Timeout to Originator? n Controlled Outward Restriction Intercept Treatment: tone Controlled Termination Restriction (Do Not Disturb): tone Controlled Station to Station Restriction: tone AUTHORIZATION CODE PARAMETERS Authorization Codes Enabled? y Authorization Code Length: 7 Authorization Code Cancellation Symbol: # Attendant Time Out Flag? n Display Authorization Code? y Controlled Toll Restriction Replaces: none

- 3. In the **Extended Group Call Pickup** field, type **simple**.
- 4. Press **Enter** to save your changes.

Your system is now set up for simple extended pickup groups.

## <span id="page-626-1"></span>**Creating an extended pickup group feature access code**

Users in an extended pickup group must dial an assigned FAC, followed by a 1-digit or 2-digit [Pickup Numbers,](#page-628-1) to answer calls to an extension in another pickup group. Pickup groups must be in the same extended pickup group. Users cannot use a call pickup button with Extended Call Pickup.

To create an extended pickup group feature access code (FAC):

1. Type **change feature-access-codes**. Press **Enter**.

The system displays the **Feature Access Code (FAC)** screen.

2. Click **Next** until you see the **Extended Group Call Pickup Access Code** field ([Figure 120: Feature Access Code \(FAC\) screen](#page-626-0) on page 627).

#### <span id="page-626-0"></span>**Figure 120: Feature Access Code (FAC) screen**

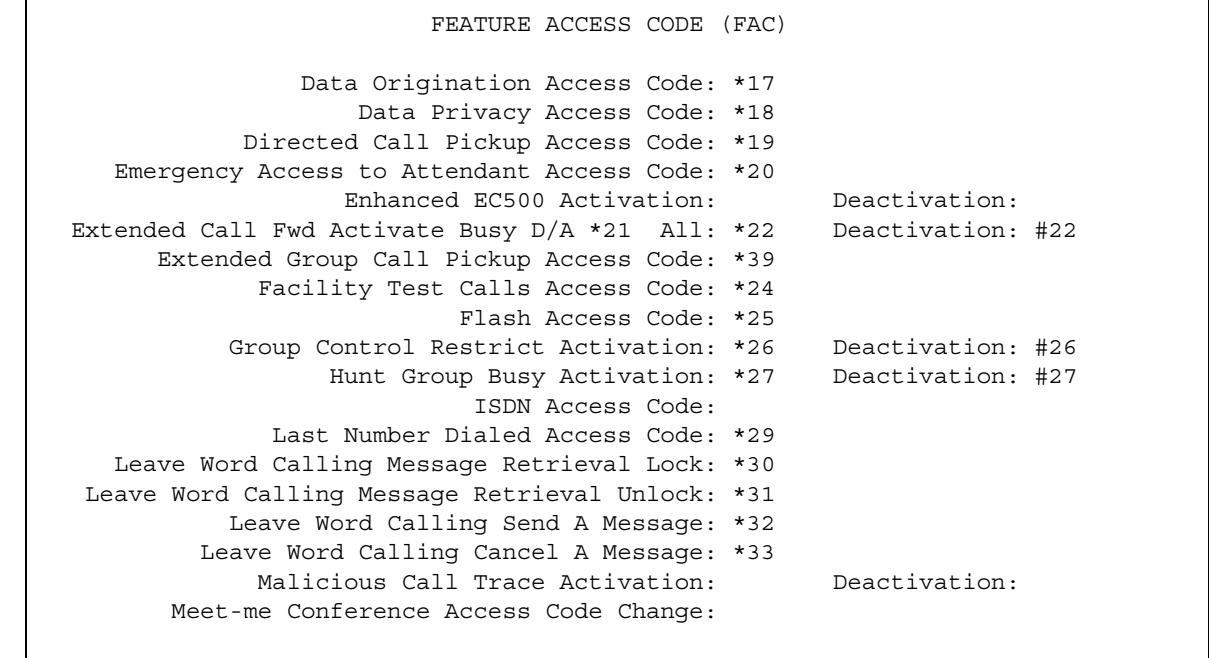

- 3. Perform one of the following actions:
	- If the **Extended Group Call Pickup Access Code** field contains a FAC**,** press **Cancel**.
	- If the **Extended Group Call Pickup Access Code** field does not contain a FAC:
		- Type the desired FAC.

Make sure that the FAC complies with your dial plan.

- Press **Enter** to save your changes.
- 4. Communicate the FAC, the list of pickup numbers, and the pickup group to which each pickup number is associated, to each pickup group member who is part of the extended pickup group. For information on pickup numbers, see [Pickup Numbers](#page-628-1) on page 629.

To create individual pickup groups:

1. If you need to create any pickup groups, see [Setting up Call Pickup](#page-617-0) on page 618.

### **Assigning pickup groups to a simple extended pickup group**

To assign pickup groups to a simple extended pickup group:

1. Type **change extended-pickup-group** *n*, where *n* is a number of the extended pickup group. In this example, type **change extended-pickup-group 4**. Press **Enter**.

The system displays the **Extended Pickup Group** screen for extended pickup group 4 (see [Figure 121: Extended Pickup Group screen](#page-627-0) on page 628).

#### <span id="page-627-0"></span>**Figure 121: Extended Pickup Group screen**

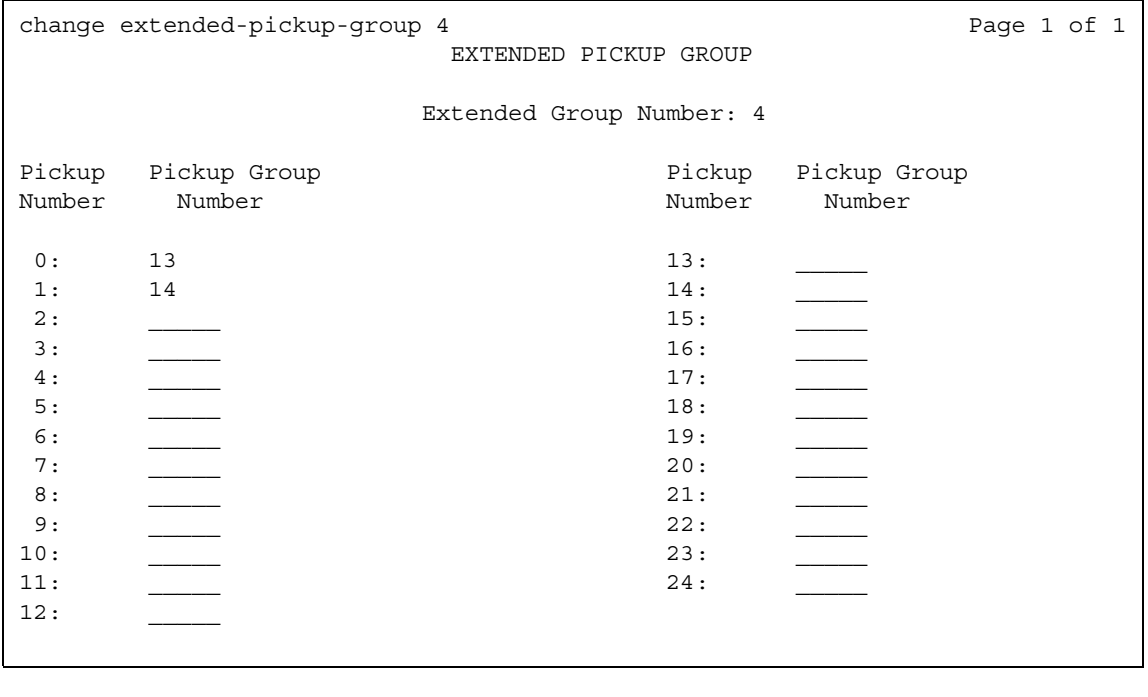

- 2. In the **Pickup Group Number** column, type the numbers of the pickup groups that you want to link together. In this example, add pickup group 13 (Credit Services) and pickup group 14 (Delinquency Payments).
- 3. Press **Enter** to save your changes.

**Example -** Pickup groups 13 and 14 are now linked together in extended pickup group 4. In addition to answering calls to their own pickup group:

- All members of pickup group 13 can answer calls to pickup group 14.
- All members of pickup group 14 can answer calls to pickup group 13.

### <span id="page-628-1"></span>**Pickup Numbers**

The **Pickup Number** column that is associated with the **Pickup Group Number** is the unique number that users must dial after dialing the **Extended Group Call Pickup Access Code** FAC to answer a call in that pickup group.

For example, let us say that the **Extended Group Call Pickup Access Code** FAC is **\*39**. In the above example:

- A user in pickup group 13 must dial **\*391** to answer a call to pickup group 14, because pickup group 14 is assigned to **Pickup Number 1**.
- A user in pickup group 14 must dial **\*390** to answer a call to pickup group 13, because pickup group 13 is assigned to **Pickup Number 0**.

#### **Note:**

To minimize the number of digits that a user has to dial, first assign pickup groups to **Pickup Numbers** 0 to 9.

- By assigning **Pickup Numbers** 0 to 9, all users only needs to dial a single digit (**0** to **9**) after the FAC to answer the call.
- If you assign a number greater than 9 (10 to 24) to *any* pickup group, *all* users must dial two digits (**00** to **24**) after the FAC to answer the call.

## <span id="page-628-0"></span>**Setting up flexible extended pickup groups**

If you want members of a pickup group to answer calls for another pickup group, but you *do not* want the other pickup group to answer your calls, set your system for flexible extended pickup groups.

Flexible extended pickup groups still allow members of one or more individual pickup groups to answer calls of another pickup group. However, the reverse scenario is not always true. With flexible extended pickup groups, you can prevent members of one or more pickup groups from answering the calls to another pickup group.

Flexible extended pickup groups allows more control over what pickup groups can answer calls for other pickup groups. Unlike simple extended pickup groups, an individual pickup group can be in multiple flexible extended pickup groups.

The system displays the **Extended Group Number** field on the **Pickup Group** screen only when you set the **Extended Group Call Pickup** field on the **Feature-Related System Parameters** screen to **flexible**. When you populate the **Extended Group Number** field on the **Pickup Group** screen, you are associating, or "pointing," that pickup group to an extended pickup group. By pointing to an extended pickup group, members of the pickup group can answer calls made to any member of that extended pickup group.

A specific pickup group does *not* have to be a member of the extended pickup group that the pickup group points to. To help clarify flexible extended pickup groups, see the [Example](#page-632-1) in this section.

### **! CAUTION:**

Before you administer what type of extended pickup group to use (none, simple, or flexible), be sure that your pickup group objectives are well thought out and defined.

In this exercise, you will:

- Set up the system for flexible extended pickup groups.
- Assign a FAC so that users can answer calls.
- Add or change pickup groups, and "point" a pickup group to an extended pickup group.

### <span id="page-629-0"></span>**Creating flexible extended pickup groups**

To create system-wide flexible extended pickup groups:

1. Type **change system-parameters features**. Press **Enter**.

The system displays the **Feature-Related System Parameters** screen.

- 2. Click **Next** until you see the **Extended Group Call Pickup** field (see [Feature-Related](#page-625-0)  [System Parameters screen](#page-625-0) on page 626).
- 3. In the **Extended Group Call Pickup** field, type **flexible**.
- 4. Press **Enter** to save your changes.

Your system is now set up for flexible extended pickup groups.

To create an extended pickup group FAC, see [Creating an extended pickup group feature](#page-626-1)  [access code](#page-626-1) on page 627.

To associate individual pickup groups with an extended pickup group:

1. Type **change pickup-group** *n*, where *n* is a pickup group number. In this example, let us change pickup group 15 (Executives). Type **change pickup-group 15**. Press **Enter**.

The system displays the **Pickup Group** screen ([Figure 122: Pickup Group screen](#page-630-0) on [page 631\)](#page-630-0). Notice that the system displays the **Extended Group Number** field on the

**Pickup Group** screen. This field appears because you set the **Extended Group Call Pickup** field on the **Feature-Related System Parameters** screen to **flexible**.

#### <span id="page-630-0"></span>**Figure 122: Pickup Group screen**

```
change pickup-group 15 Page 1 of 2
                PICKUP GROUP
    Group Number: 15 Extended Group Number: 4
     Group Name: Executives
GROUP MEMBER ASSIGNMENTS
 Ext Name (first 26 characters) Ext Name (first 26 characters)
1: 5431010 James Martin 14:
2: 5439711 Susan Crawford-Smith 15:
 3: 16:
 4: 17:
 5: 18:
 6: 19:
 7: 20:
 8: 21:
 9: 22:
10: 23:
11: 24:
12: 25:
13:
```
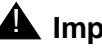

## $\triangle$  Important:

If you change your system from simple to flexible extended pickup groups (see [Changing extended pickup groups](#page-632-0) on page 633), the system automatically populates the **Extended Group Number** field on the **Pickup Group** screen for each pickup group member. For example, pickup groups 13 and 14 are members of extended pickup group 4. If you change the system from simple to flexible extended pickup groups, the system automatically populates the **Extended Group Number** field to **4** on the **Pickup Group** screen for these two pickup groups.

You are not required to keep the number that the system automatically populates in the **Extended Group Number** field. You can change the number in the **Extended Group Number** field to another pickup group number. You can also make the field blank.

2. If you want to associate, or "point", the pickup group to an extended pickup group, type the number of the extended pickup group for which this pickup group can answer calls in the **Extended Group Number** field. In this example, manually associate pickup group 15 (Executives) to extended pickup group 4. For this example, let us say that you followed the same procedure for pickup group 16 (Finance).

#### **Note:**

You do not have to populate the Extended Group Number field. You can leave the **Extended Group Number** field blank. You can just as easily point the pickup group to a different extended pickup group. For example, you can point pickup group 13 (Credit Services) to extended pickup group 2, even though pickup group 13 is not a member of extended pickup group 2.

As you will see in the Example [on page 633,](#page-632-1) this means that members in pickup group 13 can answer calls to any member that is in extended pickup group 2. The reverse is not true, however. Members that are in extended pickup group 2 cannot answer calls to pickup group 13.

3. Press **Enter** to save your changes.

## **Assigning pickup groups to a flexible extended pickup group**

To assign pickup groups to a flexible extended pickup group:

1. Type **change extended-pickup-group** *n*, where *n* is the number of the extended pickup group. In this example, type **change extended-pickup-group 4**. Press **Enter**.

The system displays the **Extended Pickup Group** screen for extended pickup group 4 (see [Figure 123: Extended Pickup Group screen](#page-631-0) on page 632).

#### <span id="page-631-0"></span>**Figure 123: Extended Pickup Group screen**

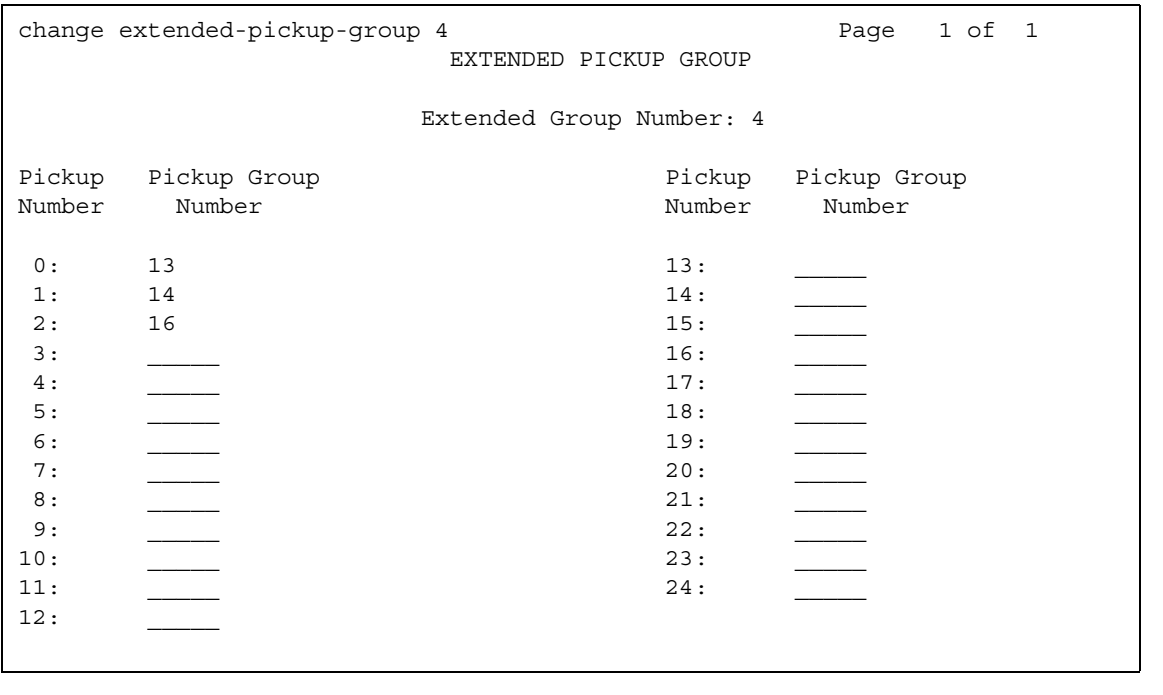

- 2. Add pickup group 16 (Finance) to this extended pickup group. For information how to complete this screen, see [Figure 121: Extended Pickup Group screen](#page-627-0) on page 628.
- 3. Press **Enter** to save your changes.

<span id="page-632-1"></span>**Example -** Here is how flexible extended pickup groups work.

Notice that pickup groups 13, 14, and 16 are now members of extended pickup group 4. On the **Pickup Group** screen for pickup groups 13, 14, and 16, you also pointed each pickup group to extended pickup group 4.

Pickup group 15 (Executives) is *not* a member of extended pickup group 4. However, on the **Pickup Group** screen for group 15 [\(Figure 122\)](#page-630-0), you pointed pickup group 15 to extended pickup group 4.

In addition to answering calls to their own pickup group:

- Any member of pickup group 13 can answer calls to pickup groups 14 and 16.
- Any member of pickup group 14 can answer calls to pickup groups 13 and 16.
- Any member of pickup group 16 can answer calls to pickup groups 13 and 14.
- Any member of pickup group 15 can answer calls to pickup groups 13, 14, and 16 because pickup group 15 points to extended pickup group 4.
- Any member of pickup groups 13, 14 and 16 *cannot* answer calls to pickup group 15 because pickup group 15 is not a member of extended pickup group 4.

## <span id="page-632-0"></span>**Changing extended pickup groups**

You define extended pickup groups on a system-wide basis. The system cannot support both simple and flexible extended pickup groups at the same time. You can, however, change your extended pickup groups from one type to another.

## **Changing from simple to flexible**

If you want to change all extended pickup groups from simple to flexible, you can easily make the change. See [Creating flexible extended pickup groups](#page-629-0) on page 630. The system automatically populates the **Extended Group Number** field on the **Pickup Group** screen for all pickup groups that are part of an extended pickup group.

### **Changing from flexible to simple**

The process is more complex to change all extended pickup groups from flexible to simple. Before you can change the extended pickup group from flexible to simple, you must first delete all of the individual pickup groups from all of the extended pickup groups. Then you can change the extended pickup group from flexible to simple (see [Creating simple extended pickup](#page-625-1)  groups [on page 626](#page-625-1)). After that step, you must re-administer all of the extended pickup groups again.

# <span id="page-633-0"></span>**Setting up Directed Call Pickup**

If you do not want to set up pickup groups and extended pickup groups, but still want selected people to answer other telephones, use Directed Call Pickup. Before a person can use this feature, you must enable Directed Call Pickup on your system.

- Telephones that can be answered by another extension using Directed Call Pickup must have a Class of Restriction (COR) that allows this feature.
- Telephones that can answer another extension using Directed Call Pickup must have a COR that allows this feature.

In this exercise, you will:

- Determine if Directed Call Pickup is enabled on your system.
- Create one or more Classes of Restriction (COR) that allow Directed Call Pickup.
- Assign the COR to individual extensions.
- Assign a Directed Call Pickup button to each extension that is assigned the COR.
- Assign a feature access code (FAC).

### **Prerequisites**

Before you can assign Directed Call Pickup to a user, you must ensure that Directed Call Pickup is available on your system.

To ensure that Directed Call Pickup is available on your system:

1. Type **change system-parameters features**. Press **Enter**.

The system displays the **Feature-Related System Parameters** screen.

2. Click **Next** until you see the **Directed Call Pickup?** field ([Figure 124: Feature-Related](#page-634-0)  [System Parameters screen](#page-634-0) on page 635).

#### <span id="page-634-0"></span>**Figure 124: Feature-Related System Parameters screen**

```
 FEATURE-RELATED SYSTEM PARAMETERS
                      Reserved Slots for Attendant Priority Queue: 5
                                       Time before Off-hook Alert: 10
                           Emergency Access Redirection Extension:
             Number of Emergency Calls Allowed in Attendant Queue: 5
                                             Call Pickup Alerting? n
                      Temporary Bridged Appearance on Call Pickup? y
                                   Call Pickup on Intercom Calls? y
                                            Directed Call Pickup? y
                                       Extended Group Call Pickup: none
                Deluxe Paging and Call Park Timeout to Originator? n
    Controlled Outward Restriction Intercept Treatment: tone
   Controlled Termination Restriction (Do Not Disturb): tone
            Controlled Station to Station Restriction: tone
AUTHORIZATION CODE PARAMETERS Authorization Codes Enabled? y
                                       Authorization Code Length: 7
                          Authorization Code Cancellation Symbol: #
                                         Attendant Time Out Flag? n
                                       Display Authorization Code? y
                  Controlled Toll Restriction Replaces: none
```
3. Perform one of the following actions:

- If the **Directed Call Pickup?** field is set to **y**, your system is set up for Directed Call Pickup. Press **Cancel**.
- If the **Directed Call Pickup?** field is set to **n**:
	- Type **y** in the field.
	- Press **Enter** to save your changes.

### **Creating Classes of Restriction for Directed Call Pickup**

You must create one or more Classes of Restriction (COR) that allow Directed Call Pickup. All users to whom you assign a COR can then use Directed Call Pickup.

There are three ways to set up a COR for Directed Call Pickup. You can create a COR where users can:

- Only have their extensions answered by Directed Call Pickup. Users with this COR cannot pick up other extensions.
- Only pick up other extensions using Directed Call Pickup. Users with this COR cannot have their extensions answered by other users.
- Both have their extensions answered by Directed Call Pickup and pick up other extensions.

To create a COR that allows Directed Call Pickup:

1. Type **change cor** *n*, where *n* is the COR that you want to change. Press **Enter**.

The system displays the **Class of Restriction** screen [\(Figure 125: Class of Restriction](#page-635-0)  screen [on page 636](#page-635-0)).

#### <span id="page-635-0"></span>**Figure 125: Class of Restriction screen**

change cor 9 Page 1 of 4 CLASS OF RESTRICTION COR Number: 9 COR Description: Directed Call Pickup COR FRL: 7 APLT? y Can Be Service Observed? y Calling Party Restriction: none Can Be A Service Observer? y Called Party Restriction: none Time of Day Chart: 1 Forced Entry of Account Codes? n Priority Queuing? n Direct Agent Calling? n Restriction Override: all Facility Access Trunk Test? n Restricted Call List? n Can Change Coverage? n Access to MCT? y Fully Restricted Service? n Group II Category For MFC: 7 Hear VDN of Origin Annc.? n Send ANI for MFE? n Add/Remove Agent Skills? y MF ANI Prefix: Automatic Charge Display? n Hear System Music on Hold? y PASTE (Display PBX Data on Phone)? y Can Be Picked Up By Directed Call Pickup? y Can Use Directed Call Pickup? n Group Controlled Restriction: inactive

- 2. Perform one of the following actions:
	- To create one or more CORs where the extensions can only be picked up by the Directed Call Pickup feature, but not be able to pick up other extensions:
		- Type **y** in the **Can Be Picked Up By Directed Call Pickup?** field.
		- Leave the **Can Use Directed Call Pickup?** field set to **n**.

Any extension to which you assign this COR can only be picked up by the Directed Call Pickup feature. [Figure 125](#page-635-0) shows this example.

- To create one or more CORs where the extensions can only use the Directed Call Pickup feature to pick up other extensions, but not be picked up by other extensions:
	- Leave the **Can Be Picked Up By Directed Call Pickup?** field set to **n**.
	- Type **y** in the **Can Use Directed Call Pickup?** field.

Any extension to which you assign this COR can only use the Directed Call Pickup feature to pick up other extensions.

- To create one or more CORs where the extensions can use the Directed Call Pickup feature both to pick up other extensions and be picked up by other extensions:
	- Type **y** in the **Can Be Picked Up By Directed Call Pickup?** field.
	- Type **y** in the **Can Use Directed Call Pickup?** field.

Any extension to which you assign this COR can use the Directed Call Pickup feature both to pick up other extensions and be picked up by other extensions.

3. Press **Enter** to save your changes.

For more information on Class of Restriction (COR), see the "Class of Restriction" feature.

## **Assigning a Class of Restriction to a user**

You must assign a COR to user extensions before anyone can use Directed Call Pickup.

To modify an extension to allow Directed Call Pickup:

1. Type **change station** *n*, where *n* is the extension that you want to change. Press **Enter**.

The system displays the **Station** screen ([Figure 126: Station screen](#page-636-0) on page 637).

#### <span id="page-636-0"></span>**Figure 126: Station screen**

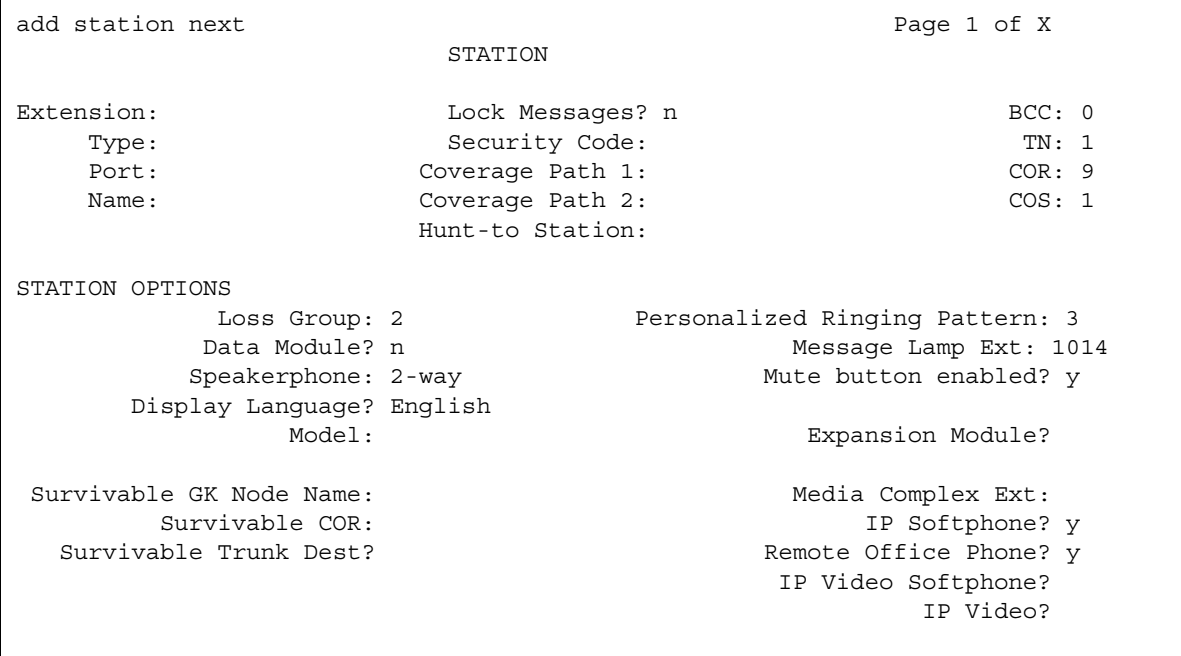

2. In the **COR** field, type the appropriate COR that allows the Directed Call Pickup capabilities.

3. Press **Enter** to save your changes.

## **Assigning a Directed Call Pickup button**

Assign a Directed Call Pickup button to all extensions that share a COR where the **Can Use Directed Call Pickup?** field is set to **y**.

To assign a Directed Call Pickup button for each extension in the COR:

1. Type **change station** *n*, where *n* is an extension to which you have assigned the Directed Call Pickup COR. Press **Enter**.

The system displays the **Station** screen.

- 2. Click **Next** until you see the **Button Assignments** area (see [Figure 116: Station screen](#page-620-1) on [page 621\)](#page-620-1).
- 3. Move to the button number that you want to use for Directed Call Pickup. You can use any of the available buttons.
- 4. Type **dir-pkup** after the button number.
- 5. Press **Enter** to save your changes.
- 6. Repeat this procedure for each member of the COR who can pick up other extensions using Directed Call Pickup.
- 7. Notify each user what button to use for Directed Call Pickup.

### **Assigning a Directed Call Pickup feature access code**

Also assign a Directed Call Pickup feature access code (FAC). Give the FAC to each user whose extension shares a COR where the **Can Use Directed Call Pickup?** field is set to **y**.

Instead of using the Directed Call Pickup button, users can dial the assigned FAC to answer calls using Directed Call Pickup.

To create a Directed Call Pickup feature access code (FAC):

1. Type **change feature-access-codes**. Press **Enter**.

The system displays the **Feature Access Code (FAC)** screen.

2. Click **Next** until you see the **Directed Call Pickup Access Code** field ([Figure 127: Feature](#page-638-1)  [Access Code screen](#page-638-1) on page 639).

#### <span id="page-638-1"></span>**Figure 127: Feature Access Code screen**

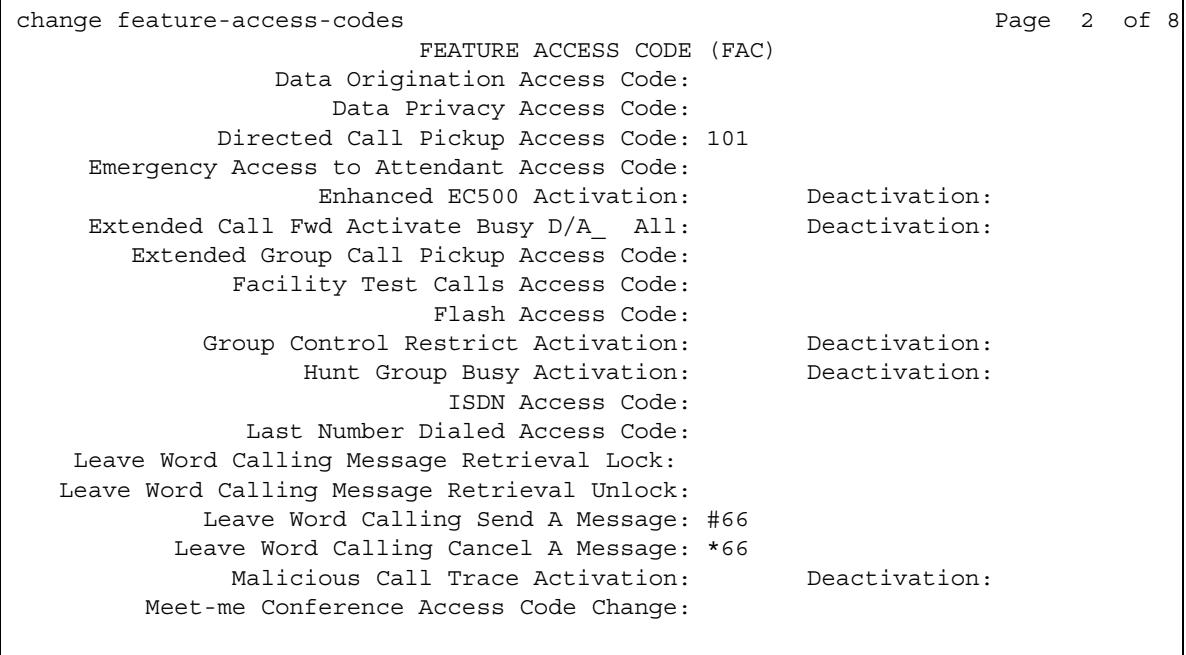

- 3. Perform one of the following actions:
	- If the **Directed Call Pickup Access Code** field already contains a code**,** press **Cancel**.
	- If the **Directed Call Pickup Access Code** field does not contain a code:
		- Type a code in the field. Make sure that the code you type conforms to your dial plan.
		- Press **Enter** to save your change.
- 4. Communicate the FAC with each member of the COR that can pick up other extensions using Directed Call Pickup.

## <span id="page-638-0"></span>**Removing Directed Call Pickup from a user**

To remove Directed Call Pickup from a user:

1. Type **change station** *n*, where *n* is the extension of the user. Press **Enter**.

The system displays the **Station** screen (see [Station screen](#page-636-0) on page 637).

- 2. In the **COR** field, type a different COR that does not have Directed Call Pickup permissions.
- 3. Click **Next** until you see the **Button Assignments** section (see [Station screen](#page-620-1) on [page 621\)](#page-620-1).
- 4. Move to the button number that contains **dir-pkup**.
- 5. Click **Clear** or **Delete**, depending on your system.
- 6. Press **Enter** to save your changes.

# **End-user procedures for Call Pickup**

End users can activate or deactivate certain system features and capabilities. End users can also modify or customize some aspects of the administration of certain features and capabilities. This section includes the following end-user procedures for Call Pickup:

- Using Call Pickup to answer a call of another user
- Using Extended Group Pickup to answer a call of another user

To use Call Pickup to answer a call of another user:

- 1. Go off hook.
- 2. Perform one of the following actions:
	- Press the **call-pkup** Call Pickup button.
	- Dial the Call Pickup FAC.

To use Extended Group Pickup to answer a call of another user:

- 1. Go off hook.
- 2. Dial the Extended Group Pickup FAC.
- 3. Dial the unique Pickup Number of the pickup group in the extended pickup group.

Each pickup group within an extended pickup group has a unique Pickup Number.

# **End-user procedures for Directed Call Pickup**

End users can activate or deactivate certain system features and capabilities. End users can also modify or customize some aspects of the administration of certain features and capabilities. This section includes the following end-user procedures for Directed Call Pickup:

#### **Note:**

This procedure assumes that the system is set up for Directed Call Pickup, and that the extension of the user and the extension of the recipient have the correct COR to use Directed Call Pickup. This procedure is for those extensions where the **Can Use Directed Call Pickup?** field on the **Class of Restriction** screen is set to **y**. For more information, see [Setting up Directed Call Pickup](#page-633-0) on page 634.

To use Directed Call Pickup to answer a call of another user:

- 1. Go off hook.
- 2. Perform one of the following actions:
	- Press the **dir-pkup** Directed Call Pickup button.
	- Dial the Directed Call Pickup FAC.
- 3. Wait for dial tone.
- 4. Dial the extension that you want to pick up.

## **Reports for Call Pickup**

The following reports provide information about the Call Pickup feature:

● None

# **Considerations for Call Pickup**

This section provides information about how the Call Pickup feature behaves in certain circumstances. Use this information to ensure that you receive the maximum benefits of Call Pickup under all conditions.

- Exclusion is not supported for call pickup calls.
- A member of a pickup group who makes a call to another group member cannot use Call Pickup to answer the call.

# **Interactions for Call Pickup**

This section provides information about how the Call Pickup feature interacts with other features on the system. Use this information to ensure that you receive the maximum benefits of Call Pickup in any feature configuration.

● Abbreviated Dialing

A user can use a single Abbreviated Dial button to store either:

- Both the feature access code (FAC) for Directed Call Pickup and a telephone number
- Only the FAC for Directed Call Pickup

● Attendant

An attendant can use the Directed Call Pickup capability to answer calls. However, other users cannot use the Directed Call Pickup capability to answer a call that alerts at an attendant console.

● Automatic Callback and Ringback Queuing

Neither the call pickup group members nor the Directed Call Pickup users can answer a Callback calls

● Bridged Call Appearance

Calls that are made to a primary telephone, alerting at bridged appearances of the primary telephone, can only be answered by pickup group members of the primary number.

- If the **Temporary Bridged Appearance on Call Pickup?** field on the **Feature-Related System Parameters** screen is set to **n**, the primary appearance and all bridged appearances of the call are dropped after Call Pickup is used to answer the call.
- If the **Temporary Bridged Appearance on Call Pickup?** field on the **Feature-Related System Parameters** screen is set to **y**, the primary and bridged call appearance lamps stay lit after Call Pickup is used to answer the call.
- If the primary telephone and the bridged telephone are both in the same pickup group, members in the pickup group can answer a call that is made to the primary telephone that is ringing at the bridging user's telephone. This can be done instead of selecting the bridged appearance button.
- If the primary telephone and the bridged call appearance are not in the same pickup group, members who are in the same pickup group as the bridged call appearance telephone cannot answer a call that is made to the primary telephone.
- If Call Pickup Alerting is active, and a bridged call appearance rings on the telephone of a member of a call pickup group that is also getting a direct call, other group members cannot answer the direct call.
- If Call Pickup Alerting is not active, and a bridged call appearance rings at the telephone of a member of a call pickup group that is also getting a direct call, other group members can answer the direct call.
- You cannot use the Directed Call Pickup capability to answer a call that alerts at a bridged call appearance. You can use Directed Call Pickup to answer the call using the primary extension.
- Call Coverage

If a user has a call-coverage temporary bridged appearance, the user can use Directed Call Pickup to answer a redirected call that alerts at the telephone of another covering user.

● Call Detail Recording (CDR)

CDR records the extension number that the caller dials.

● Call Forwarding

If the Temporary Bridged Appearance capability on the Call Pickup feature is enabled, the system maintains a temporary bridged appearance if the forwarded-to extension belongs to the same call pickup group as the forwarded-from extension. If the Temporary Bridged Appearance capability on the Call Pickup feature is not enabled, the system does not maintain a temporary bridged appearance.

● Call Pickup Alerting

When a pickup group member uses the Directed Call Pickup capability to answer a ringing call of another group member, and the call is the only call that is ringing for any member of the pickup group, the call pickup alerting lamp goes out.

● Call Waiting

A user cannot use the Call Pickup capability to answer a Call Waiting call.

● Conference

If call pickup alerting is enabled, and a user uses the Conference feature after the user answers the call, the call pickup status lamp goes out. If additional calls come into the pickup group, the status lamp of the user flashes.

● Consult

If the Temporary Bridged Appearance capability is not enabled for the Call Pickup feature, the system presents a Consult call from the covering user as an idle call appearance.

• Expert Agent Selection (EAS)

EAS agents use the Directed Call Pickup capability to:

- Have other agents answer their calls
- Answer the calls of other agents

The Class of Restriction (COR) of the agent overrides the COR of the extension where the agent is logged in.

If an agent is logged in to a telephone extension, and if the Directed Call Pickup capability is active for both the agent and the extension, the user can use either the agent Login ID or the telephone extension to answer the call with Directed Call Pickup.

**Call Pickup**

# **Call Waiting Termination**

Use the Call Waiting Termination feature to automatically notify a user with a single-line telephone who is active on a call, that a second call is waiting.

# **Detailed description of Call Waiting Termination**

This section provides a detailed description of the Call Waiting Termination feature.

Users with a single-line telephone can place a call on hold to answer a waiting call. After a user answers the call that is waiting, the user can return to the call that is held, or the user can toggle back and forth between the two calls. A user with a single-line telephone can connect to only one call at a time.

## **Call Waiting tones**

When a call is waiting for a user, the user hears:

- One quick burst of tone when a call from another user is waiting
- Two quick bursts of tone when an outside call, or a call that is handled by an attendant, is waiting
- Three quick bursts of tone when a priority call is waiting

Note that the system does not support special ring tones over direct inward dialing (DID) facilities.

A priority call can wait for the telephone to become idle even if Call Waiting Termination is not activated. However, if an attendant handles the call, the user hears a busy tone, unless the Attendant Call Waiting Indication field on the **Station** screen is set to **y**.

You assign Call Waiting Termination on a per-telephone basis. For a virtual extension, you assign Call Waiting Termination on the physical telephone.

# **Administering Call Waiting Termination**

The following steps are part of the administration process for the Call Waiting Termination feature:

● [Assigning Call Waiting Termination](#page-647-0)

This section describes:

- Any prerequisites for administering the Call Waiting Termination feature
- The screens that you use to administer the Call Waiting Termination feature
- Complete administration procedures for the Call Waiting Termination feature

# **Prerequisites for administering Call Waiting Termination**

You must complete the following actions before you can administer the Call Waiting Termination feature:

● Administer the Feature-Related System Parameters screen to support the Call Waiting Termination feature on your system.

To administer the **Feature-Related System Parameters** screen to support the Call Waiting Termination feature on your system:

1. Type **change system-parameters features**. Press **Enter**.

The system displays the **Feature-Related System Parameters** screen.

2. Click **Next** until you see the **Repetitive Call Waiting Tone** field ([Figure 128: Feature-Related System Parameters screen](#page-646-0) on page 647).

#### <span id="page-646-0"></span>**Figure 128: Feature-Related System Parameters screen**

```
change system-parameters features Page 10 of 14
                      FEATURE-RELATED SYSTEM PARAMETERS
 Pull Transfer: y Update Transferred Ring Pattern? n
 Outpulse Without Tone? y Wait Answer Supervision Timer? n
 Misoperation Alerting? n Repetitive Call Waiting Tone? y
 Allow Conference via Flash? y Repetitive Call Waiting Interval (sec): 4
 Vector Disconnect Timer (min): Network Feedback During Tone Detection? y
   Hear Zip Tone Following VOA? y System Updates Time On Station Displays? y
      Intercept Treatment On Failed Trunk Transfers? n
                  Station Tone Forward Disconnect: silence
                         Level Of Tone Detection: precise
         Charge Display Update Frequency (seconds): 30
        Date Format on 607/2420/4600/6400 Terminals: mm/dd/yy
Onhook Dialing on 607/2420/4600/6400/8400 Terminals? y
ITALIAN DCS PROTOCOL
  Italian Protocol Enabled? n
```
3. In the **Repetitive Call Waiting Tone** field, perform one of the following actions:

- If you want the users and the attendants to hear a repetitive call waiting tone when the users and attendants use the Call Waiting Termination feature, type **y.**
- If you do not want the users and the attendants to hear a repetitive call waiting tone when the users and the attendants use the Call Waiting Termination feature, type **n**.
- 4. In the **Repetitive Call Waiting Interval (sec)** field, type the number of seconds between the repetitive call waiting tones.
- 5. Press **Enter** to save your changes.

## **Screens for administering Call Waiting Termination**

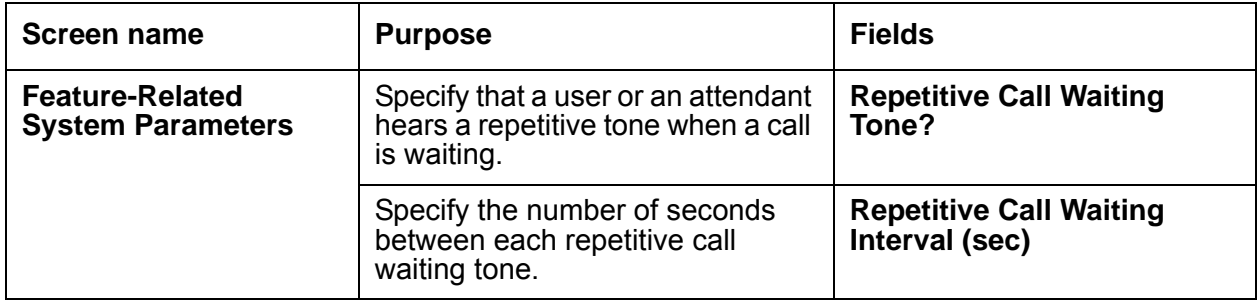

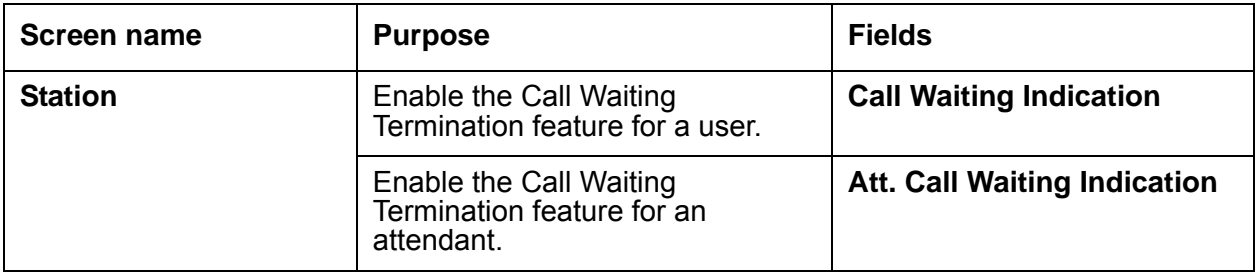

# <span id="page-647-0"></span>**Assigning Call Waiting Termination**

To assign the Call Waiting Termination feature to a user or an attendant:

1. Type **change station** *n*, where *n* is the extension to which you want to assign the Call Waiting Termination feature. Press **Enter**.

The system displays the **Station** screen for the extension that you requested.

2. Click **Next** until you see the **Call Waiting Indication** field [\(Figure 129: Station screen](#page-647-1) on [page 648\)](#page-647-1).

<span id="page-647-1"></span>**Figure 129: Station screen** 

```
change station 20001 Page 2 of 3
                             STATION
FEATURE OPTIONS
        LWC Reception: spe
       LWC Activation? y Coverage Msg Retrieval? y
 LWC Log External Calls? n Auto Answer: none
         CDR Privacy? n 2008 2009 2010 2010 Data Restriction? n
Redirect Notification? y Call Waiting Indication? y
Per Button Ring Control? n Att. Call Waiting Indication? y
 Bridged Call Alerting? n Distinctive Audible Alert? y
      Switchhook Flash? y Adjunct Supervision? y
 Ignore Rotary Digits? n
 H.320 Conversion? n Per Station CPN - Send Calling Number?
      Service Link Mode: as-needed
       Multimedia Mode: basic
   MWI Served User Type:
           AUDIX Name:
                                    Coverage After Forwarding? s
                               Direct IP-IP Audio Connections? y
Emergency Location Ext: 103 IP Audio Hairpinning? y
    Precedence Call Waiting? y
```
- 3. In the **Call Waiting Indication** field, perform one of the following actions:
	- If you want to activate Call Waiting Termination for the user, type **y**.

If you set the **Call Waiting Indication** field to **y**, calls that a user or an attendant originate, and calls that originate from the outside, wait at the single-line telephone if the telephone is busy. The system sends a distinctive call-waiting tone to the user.

The system denies the Call Waiting Termination feature to a user if any of the following conditions are true:

- **Data Restriction** field on the **Station** screen is set to **y**
- **Switchhook Flash** field on the **Station** screen is set to **n**
- Class of Service that you assign to the user activates the Data Privacy feature for the user
- If you want to deactivate Call Waiting Termination for the user, type **n**.
- 4. In the **Att. Call Waiting Indication** field, perform one of the following actions:
	- Type **y** to activate Attendant Call Waiting Termination for the user.

If you set the **Att. Call Waiting Indication** field to **y**, calls that an attendant originates, or that an attendant extends, wait at the single-line telephone if the telephone is busy. The system sends a distinctive call-waiting tone to the user.

The system denies the Call Waiting Termination feature to a user if any of the following conditions are true:

- **Data Restriction** field on the **Station** screen is set to **y.**
- **Switchhook Flash** field on the **Station** screen is set to **n**.
- Class of Service (COS) that you assign to the user activates the Data Privacy feature for the user.
- Type **n** to deactivate Call Waiting Termination for the user.
- 5. Press **Enter** to save your changes.

# **Considerations for Call Waiting Termination**

This section provides information about how the Call Waiting Termination feature behaves in certain circumstances. Use this information to ensure that you receive the maximum benefits of Call Waiting Termination under all conditions. The following considerations apply to Call Waiting Termination:

- Call Waiting is available only for users who have single-line telephones. Calls to multiple-appearance telephones do not wait, because the system routes these calls to an idle call appearance.
- An analog telephone user must place the active call on soft hold, and dial the Answer Hold-Unhold feature access code, to answer the waiting call.
- If you activate Call Waiting for a user of an analog single-line telephone, and the user starts a conference call, the system denies the Call Waiting feature to the user while the user is on the conference call.

## **Interactions for Call Waiting Termination**

This section provides information about how the Call Waiting Termination feature interacts with other features on the system. Use this information to ensure that you receive the maximum benefits of Call Waiting Termination in any feature configuration.

- The system denies the use of the Call Waiting Termination feature when any of the following conditions or features are active at a single-line telephone:
	- Another Call Waiting call
	- Automatic Callback (to or from the telephone)
	- Data Privacy
	- Data Restriction
- Call Pickup and Directed Call Pickup

A member of a call pickup group cannot use the Call Pickup feature or the Directed Call Pickup capability to pick up a Call Waiting call.

# **Call-by-Call Service Selection**

Use the Call-by-Call (CBC) Service Selection feature to allow a single ISDN trunk group to carry calls to several services. Call-by-Call Service Selection eliminates the need to dedicate each trunk group to a specific service. With Call-by-Call Service Selection, you can set up various voice and data services and features for a particular call.

Call-by-Call Service Selection provides the following benefits:

- Cost reduction. Since many services share the same trunks, this feature can reduce the total number of trunks that you must use.
- Improved service. Features and services are less likely to be blocked.
- Simplified networking. This feature simplifies network engineering. Instead of a per-service basis, you can analyze trunking needs based on total traffic.
- Tracking. Call-by-Call Service Selection calls are measurable.

# **Detailed description of Call-by-Call Service Selection**

This section provides a detailed description of the Call-by-Call (CBC) Service Selection feature.

Call-by-Call Service Selection uses the same route patterns and route preferences as Automatic Alternate Routing (AAR), Automatic Route Selection (ARS), and Generalized Route Selection (GRS). The system uses information that is assigned in the AAR, ARS, GRS route patterns to determine what service or facility to use on an outgoing Call-by-Call Service Selection call.

You can administer a variety of services to use a single trunk group. The system distributes traffic over all available trunks for increased efficiency. Then you can assign services that are used on incoming and outgoing Call-by-Call Service Selection calls.

Using Country Protocol 1, you can integrate services such as MEGACOM, ACCUNET, and INWATS onto a single ISDN trunk group, with flexible assignment of trunks to each service. Calls such as an incoming 800 service call that requires through-switching as an outgoing WATS call can be routed over the same facility.

[Figure 130: Call-by-Call Service Selection example](#page-651-0) on page 652 shows an example of Call-by-Call Service Selection.

<span id="page-651-0"></span>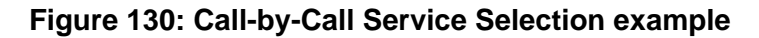

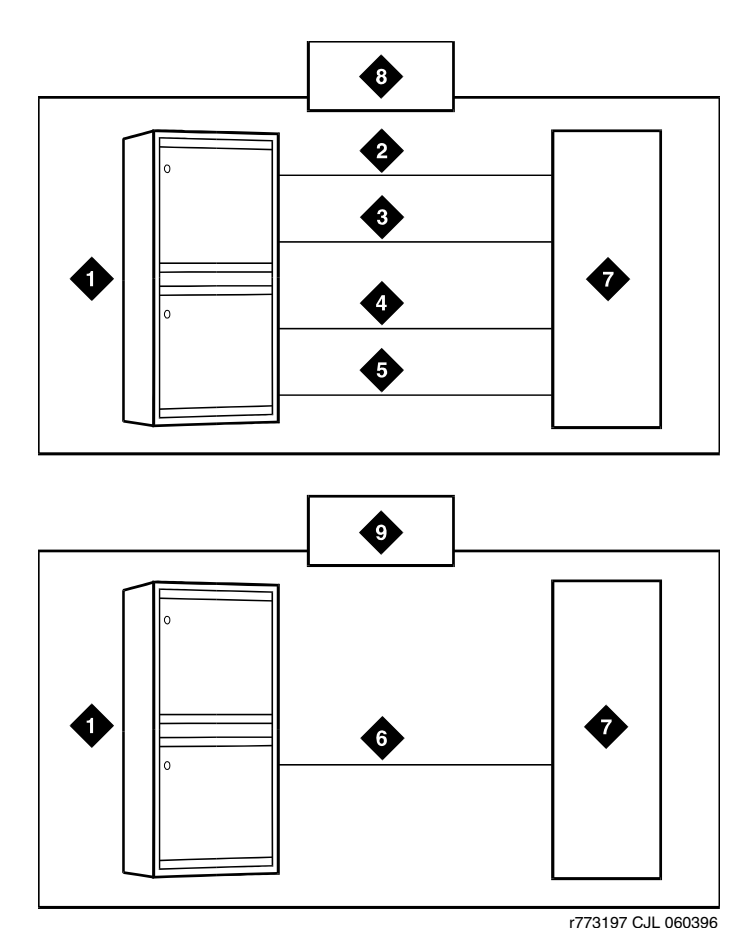

**Figure notes:**

- **1. Avaya Media Server**
- **2. MEGACOM trunk group**
- **3. MEGACOM 800 trunk group**
- **4. Software-defined network (SDN) trunk group**
- **5. OUTWATS trunk group**
- **6. Call-by-Call Service Selection trunk group**
- **7. Public switched network**
- **8. Without Call-by-Call Service Selection**
- **9. With Call-by-Call Service Selection**

#### **ISDN messages and information elements for usage allocation**

Call-by-Call Service Selection allows the system to specify service types on a call-by-call basis. To specify service types, you assign incoming calls to an ISDN Call-By-Call trunk group based on the number of the called party.

You can also specify service types in a SETUP message. This message indicates that the originating system intends to use the specified service or facility to initiate a call. The SETUP message can contain units called *Information Elements* (IE) that specify call-related information. Call-by-Call Service Selection uses the following IEs:

● Network-Specific Facility (NSF). Indicates which facilities or services are used to complete the call. NSF is usually not used outside the US and Canada.

The system also checks all incoming ISDN trunk calls for the presence of an NSF IE. If an NSF IE is present, the system ensures that the requested service is compatible with the trunk administration before the system accepts the call.

For an outgoing CBC trunk group, the system uses the service or the feature that is specified on the selected route pattern for the call to construct the NSF IE.

If an associated NSF does not exist for the specified service or feature, the system does not send an NSF IE. For example, SETUP messages for incoming and outgoing calls that are classified only by a called-party number do not contain an NSF IE.

● Transit Network Selection. Indicates which interexchange carrier (IXC) the system uses on an inter-LATA call.

If a call requires both the service or the feature and the IXC to be specified, the system sends the IXC information in the NSF IE, instead of in the Transit Network Selection IE.

#### **Usage Allocation Plans**

You can assign Usage Allocation Plans (UAPs) to provide more control over a Call-by-Call Service Selection trunk group. You can allocate a minimum and a maximum number of channels for incoming and outgoing called numbers, privileged users, and voice and data calls.

With a UAP, you can set the:

- Maximum number of trunks that each service can use at any given time. The sum for all services can exceed the total number of trunk group members. For example, for a 15-member trunk group, you can administer a maximum of seven MEGACOM service calls, six MEGACOM 800 service calls, and eight software-defined network (SDN) calls. This ensures that a specific service does not dominate all trunk group members, yet allows for fluctuations in demand.
- Minimum number of trunks that must always be available for each service. The sum for all services cannot exceed the total number of trunk group members. For example, for a 10-member trunk group that provides access to MEGACOM service, MEGACOM 800 service, and SDN service, the minimum number of trunks to use for each of these services cannot add up to more than 10.

When these UAP limits are exceeded, the system rejects the call, even if a trunk is available. On outgoing calls, the calling party hears a reorder tone, unless other routing preferences are available.

You can assign either a *fixed* or a *scheduled* UAP for each Call-by-Call Service Selection trunk group.

- With a fixed UAP, one plan applies at all times.
- With a scheduled UAP, you can administer different plans to apply at different times of the day and on different days of the week. You can assign ss many as six activation times and associated plans for each day of the week.

You can administer a simple fixed UAP, or a flexible UAP with many scheduling options. You can even start out with no UAP, and then build the UAP as needed.

### **Incoming call-handling treatment**

Call-by-Call Service Selection provides special incoming call-handling treatment for ISDN and SIP trunk groups. The system handles an incoming call on an ISDN or SIP trunk according to a treatment table that you administer for the trunk group. Depending on the platform that you use, the table allows for a different number of combinations of call treatments.

The system selects the treatment for an incoming call based on the first three columns of the **Incoming Call-Handling Treatment (ICHT)** screen. When the attributes of an incoming call match these specifications, the system treats the call according to the corresponding entries in the next four columns of the table. If an incoming call matches more than one set of specifications, the most restrictive case applies. The following table lists the possible cases from most restrictive to least restrictive.

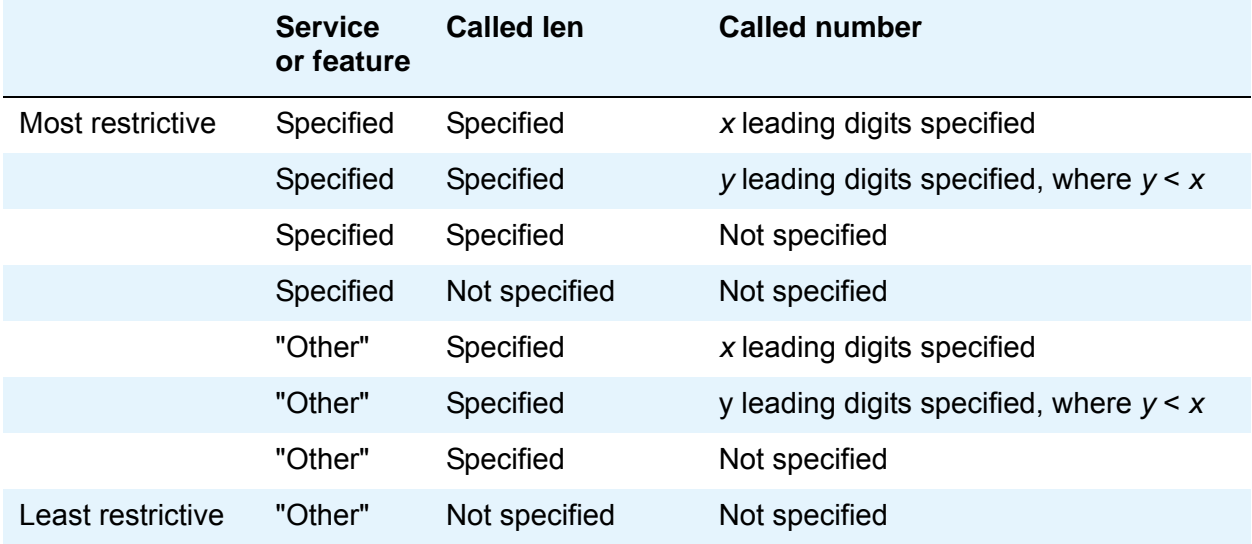

### **Call Detail Recording**

On successful call attempts that use ISDN CBC trunk groups, Call Detail Recording (CDR) records the NSF that the NSF IEs of the call specify. CDR refers to this information as the ISDN Network Service (INS). The value that is passed to CDR is the 3-digit equivalent of the NSF IE. The system also records NSF information for Facility Type 2 calls that use ISDN Call-by-Call trunk groups, if the NSF is available in the incoming SETUP message.

If an outgoing Call-by-Call Service Selection call uses an interexchange carrier other than the presubscribed common carrier, CDR records the 3-digit or the 4-digit Interexchange Carrier (IXC) Code . CDR might not record the IXC properly if the dialed-code format differs from the US IXC code formats.

When a Call-by-Call Service Selection call is rejected because of a UAP, CDR records the cause as an ineffective call attempt. The NSF recording also occurs for the user-defined Facility Type 2. However, the NSF recording occurs only if the NSF is available in the incoming SETUP message.

# **Administering Call-by-Call Service Selection**

You administer Call-by-Call Service Selection on a per-trunk-group basis.

The following steps are part of the administration process for the Call-by-Call Service Selection feature:

- [Setting up a trunk group for CBC](#page-656-0)
- [Administering incoming call handling treatment](#page-657-0)
- [Administering route patterns for the CBC trunk group](#page-658-0)
- [Administering network facilities](#page-659-0)

This section describes:

- Any prerequisites for administering the Call-by-Call Service Selection feature
- The screens that you use to administer the Call-by-Call Service Selection feature
- Complete administration procedures for the Call-by-Call Service Selection feature

## **Prerequisites for administering Call-by-Call Service Selection**

You must complete the following actions before you can administer the Call-by-Call Service Selection feature:

- View the **Optional Features** screen, and ensure that the following fields are set to **y**:
	- **ISDN**
	- **ISDN-BRI Trunks**
	- **Usage Allocation Enhancements**

If any of these fields is set to **n**, your system might not be enabled for the Call-by-Call Service Selection feature. Contact your Avaya representative before you continue with this procedure.

To view the **Optional Features** screen, type **display system-parameters customer-options**. Press **Enter**.

## **Screens for administering Call-by-Call Service Selection**

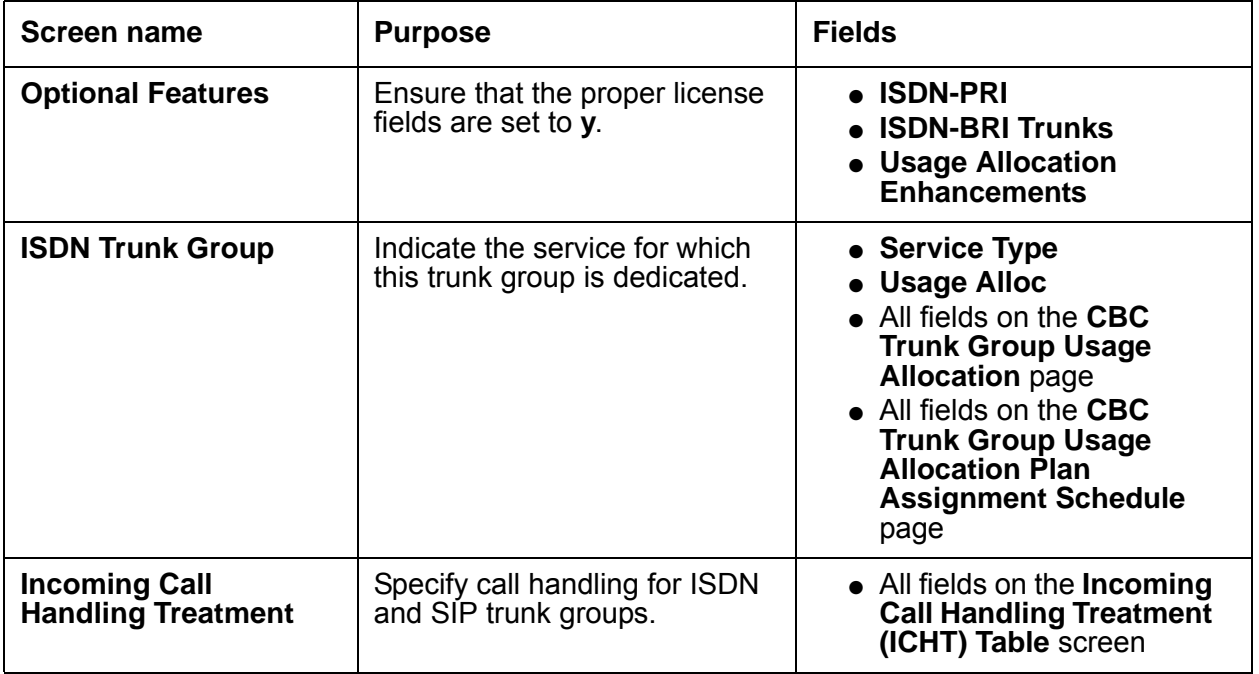

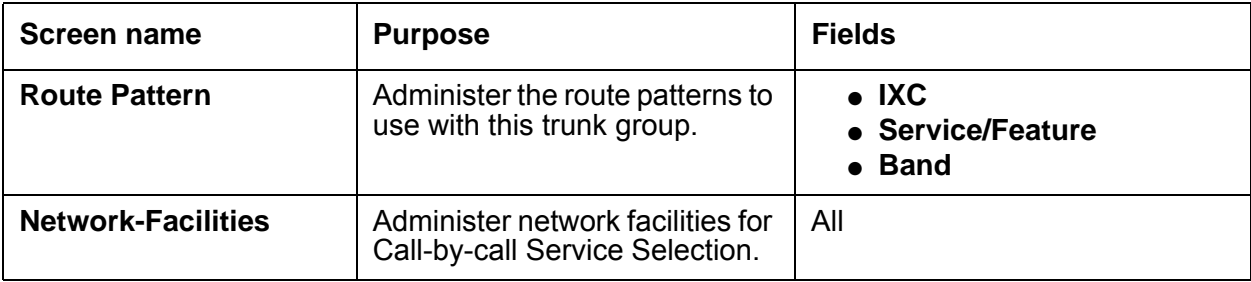

## <span id="page-656-0"></span>**Setting up a trunk group for CBC**

To set up a trunk group for Call-by-Call Service Selection:

1. Type **change trunk-group** *n*, where *n* is the ISDN trunk group that you want to designate for Call-by-Call Service Selection. If you want to add a new trunk group, type **add trunk-group** *x*, where *x* is the next unused trunk group number.

The system displays the ISDN **Trunk Group** screen.

- 2. In the **Group Type** field, type **isdn**. The system displays additional ISDN-specific fields.
- 3. In the **Service Type** field, type **cbc** for Call-by-call Service Selection.
- 4. In the **Usage Alloc?** field, type **y** to allocate the service that the trunk group provides.
- 5. Click **Next** until you see the **CBC Trunk Group Usage Allocation** page.
- 6. In the **Service/Feature** field under the **Usage Allocation Plan 1** column, type the name of the service for which you want to allocate CBC trunk service. You can administer up to three (UAPs) for each trunk.
- 7. In the **Min # Chan** and **Max # Chan** fields, type a minimum number and a maximum number of channels for incoming and outgoing called numbers, privileged users, and voice and data calls.
- 8. Repeat steps 8 and 9 for each service for which you want to allocate CBC trunk service.
- 9. Click **Next** until you see the **CBC Trunk Group Usage Allocation Plan Assignment Schedule** page.
- 10. In the **Fixed** field, perform one of the following actions:
	- If you want a specific UAP to be activated at all times for this trunk group, type **y**. If you type **y**, the **Allocation Plan Number** field appears.
	- If you do not want a fixed UAP to be activated at all times for this trunk group, type **n**.
- 11. In the **Allocation Plan Number** field, type the number of the UAP that you want to be activated at all times for this trunk group.
- 12. In the **Scheduled** field, type **y** if you want to administer a schedule that can change up to six times a day for each day of the week.
- 13. For each day of the week, use the **Act Time** and the **Plan #** fields to type the activation time, and the type of UAP to use at different times of the day.
- 14. Press **Enter** to save your changes.

### <span id="page-657-0"></span>**Administering incoming call handling treatment**

To administer incoming call handling treatment for a CBC trunk group:

1. Type **change inc-call-handling-trmt**. The system displays the **Incoming Call Handling Treatment** screen ([Figure 131: Incoming Call Handling Treatment screen](#page-657-1) on [page 658\)](#page-657-1).

#### <span id="page-657-1"></span>**Figure 131: Incoming Call Handling Treatment screen**

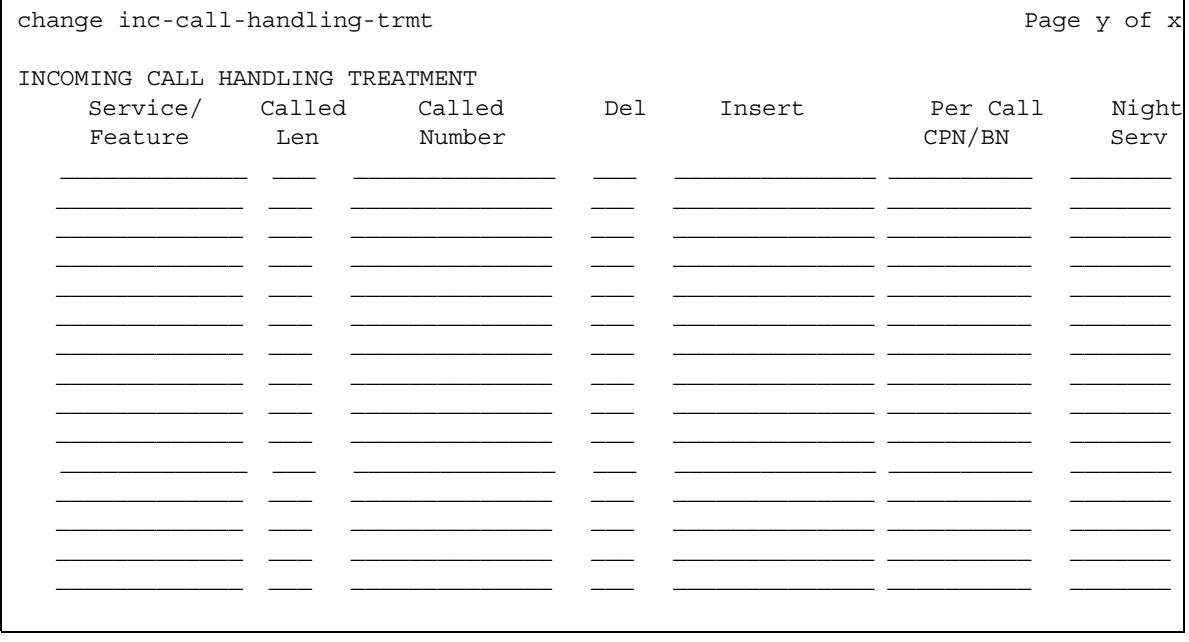

2. Complete the fields on the **Incoming Call Handling Treatment** screen for each Call-by-Call Service Selection service.

**Note:**

For SIP trunk groups, the **Per Call CPN/BN** and **Night Serv** fields do not appear on the **Incoming Call Handling Treatment** screen. For more information on the **Incoming Call Handling Treatment** screen, see the Screen Reference section of the *Administrator Guide for Avaya Communication Manager*.

### <span id="page-658-0"></span>**Administering route patterns for the CBC trunk group**

To administer route patterns for a CBC trunk group:

1. Type **change route-pattern** *n*, where *n* is the number of the route pattern that you want to administer.

The system displays the **Route Pattern** screen ([Figure 132: Route Pattern screen](#page-658-1) on [page 659\)](#page-658-1).

#### <span id="page-658-1"></span>**Figure 132: Route Pattern screen**

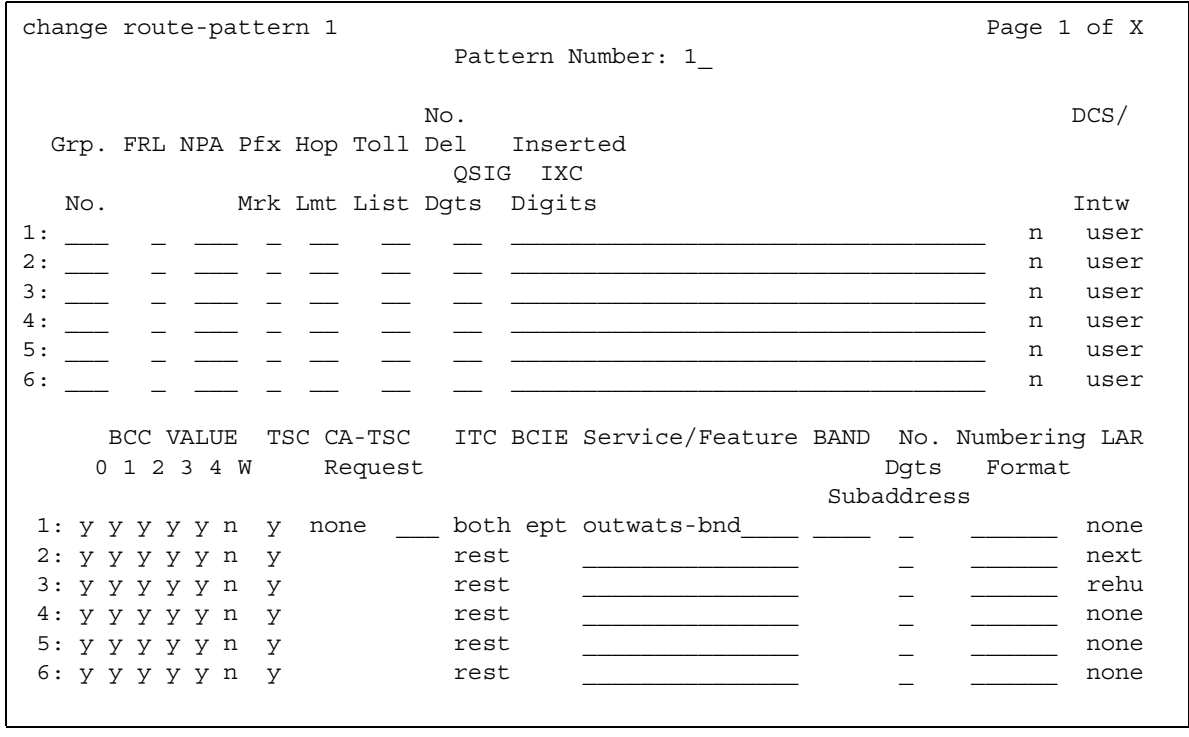

- 2. In the **IXC** (Interexchange Carrier) field, identify the carrier, such as AT&T, that the system uses for calls that are routed over an IXC, and for Call Detail Recording (CDR). This field can also be left blank.
- 3. In the **Service/Feature** fields, type the name of the service that is associated with this route pattern.
- 4. If the value in the **Service/Feature** field is **outwats-bnd**, use the **Band** field to enter a number that represents the OUTWATS band number (US only).
- 5. Press **Enter** to save your changes.

#### **Note:**

For more information on the **Route Pattern** screen, see the Screen Reference section of the *Administrator Guide for Avaya Communication Manager*.

### <span id="page-659-0"></span>**Administering network facilities**

The **Network Facilities** screen supports the Call-by-Call Service Selection feature for ISDN trunks. Only Avaya personnel can administer these predefined services and features. If the **Usage Allocation Enhancement** field on the **Optional Features** screen is set to **y**, you can administer the **Additional Services/Features** fields.

To administer network facilities:

1. Type **change isdn network-facilities**. Press **Enter**.

The system displays the **Network Facilities** screen [\(Figure 133: Network Facilities](#page-659-1)  screen [on page 660](#page-659-1)).

#### <span id="page-659-1"></span>**Figure 133: Network Facilities screen**

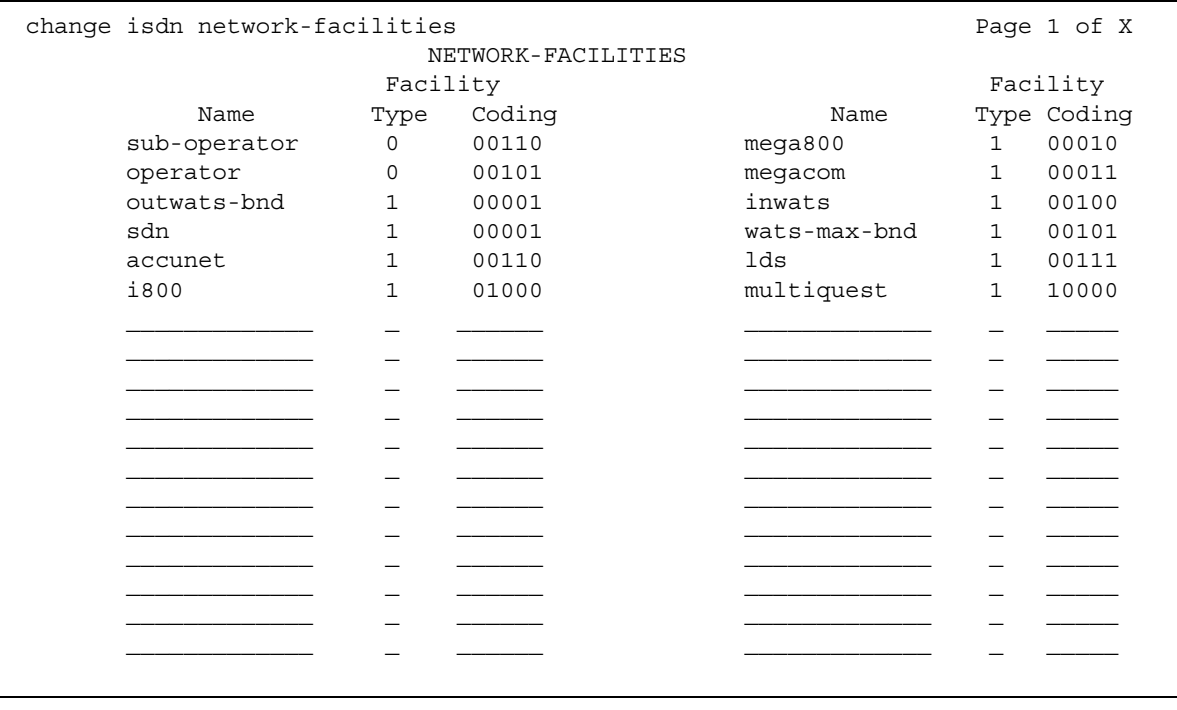

- 2. In the **Name** field, type up to 15 alphanumeric characters to specify the name of the indicated service or feature.
- 3. In the **Facility Type** field, perform one of the following actions:
	- If the associated entry is a feature, type **0**.
	- If the associated entry is a service, type **1**.
	- If the associated entry is of type **incoming**, type **2**.
	- If the associated entry is of type **outgoing**, type **3**.

**Note:**

You can administer types 2 and 3 if the **Usage Allocation Enhancements** field on the **Optional Features** screen is set to **y**.

If the **Facility Type** field is set to either **0** or **1**, the **Facility Coding** field displays five binary values. These values specify the ISDN encoding value of the associated service or feature.

4. Press **Enter** to save your changes.

# **Interactions for Call-by-Call Service Selection**

This section provides information about how the Call-by-Call Service Selection feature interacts with other features on the system. Use this information to ensure that you receive the maximum benefits of Call-by-Call Service Selection in any feature configuration.

• Call Detail Recording (CDR)

On successful call attempts that use ISDN Call-By-Call trunk groups, CDR records the Network-Specific Facility (NSF) that is specified by the NSF IE of the call. CDR refers to this information as the ISDN Network Service (INS). The value that is passed to CDR is the 3-digit equivalent of the NSF IE. NSF information for Facility Type 2 calls, which is used with ISDN Call-by-Call trunk groups, is also recorded if the NSF is available in the incoming SETUP message.

If an outgoing Call-by-Call Service Selection call uses an interexchange carrier (IXC) other than the presubscribed common carrier, CDR records the 3-digit or the 4-digit IXC code . CDR might not record the IXC code properly if the dialed-code format differs from the IXC formats that are used in the US.

When a Call-by-Call Service Selection call is rejected because of a Usage Allocation Plan (UAP), CDR records the cause as an ineffective call attempt. The NSF recording also occurs for the user-defined Facility Type 2 call. However, the NSF recording occurs only if the NSF is available in the incoming SETUP message.

• Generalized Route Selection (GRS)

Call-by-Call Service Selection uses the same routing tables and routing preferences that GRS uses.

● Multiquest Flexible Billing

Do not use a service or a facility with the Facility Type set to 2 or 3. NSF processing is not performed for Facility Type 2. An NSF is not included in the outgoing SETUP message for Facility Type 3.

#### ● Time-of-Day Routing

Any Time-of-Day Routing administration that affects routing preference also affects Call-by-Call Service Selection. Use Time-of-Day Routing to vary the IXC, based on the time of day and the day of week.

● Traffic Measurements

The system provides traffic measurements for each service that is administered for an ISDN Call-by-Call Service Selection trunk group.

# **Caller ID**

Use the Caller ID feature to interpret calling party information that is signaled over ISDN or H.323 trunks, and displaying the calling party number on your display telephone. Caller ID is also known as Incoming Call Line Identification (ICLID).

# **Detailed description of Caller ID**

This section provides a detailed description of the Caller ID feature.

The Caller ID feature displays calling party information on your display telephone that is signaled over ISDN or H.323 trunks.

- For a description about calling party information that is signaled over multifrequency (MF) or Session Initiation Protocol (SIP) trunks to your display telephone, see the "Automatic Number Identification" feature.
- For a description about calling party information that is signaled over Centralized Automatic Message Accounting (CAMA) trunks to your local emergency rapid response organization, see the "E911" feature.

Avaya Communication Manager stores and displays up to 15 characters of caller ID information, which the central office (CO) sends on incoming calls. If the information is longer than 15 characters, the software truncates the information to 15 characters. If the caller ID information is not received, the system displays the trunk group name and the trunk access code (TAC).

In the US, the CO sends both calling party name and calling party number, if this information is available. In Japan, the CO sends only the calling party number. This information is sent on a CO loop-start trunk in the US. In Japan, this information is sent on either a CO loop-start trunk, a Direct Inward Dialing (DID) trunk, or a Direct Inward and Outward Dialing (DIOD) trunk.

Caller ID supports the following capabilities:

- [Caller ID on analog trunks](#page-663-0)
- [Caller ID on digital trunks](#page-663-1)

### <span id="page-663-0"></span>**Caller ID on analog trunks**

Caller ID on analog trunks is also known as Bellcore Calling Name ID. This capability allows the system to accept calling name information from a local exchange carrier (LEC) network that supports the Bellcore calling name specification. The system can also send calling name information in the correct format if Bellcore calling name ID is properly administered. The following caller ID protocols are supported:

- Bellcore (default). US protocol (Bellcore transmission protocol with 212 modem protocol)
- V23-Bell. Bahrain protocol (Bellcore transmission protocol with V.23 modem protocol)

## <span id="page-663-1"></span>**Caller ID on digital trunks**

In the US, a CO can send the calling party name and the calling party number over digital trunks for display on digital telephones. The display of the calling party name and the calling party number works with all Communication Manager Digital Communications Protocol (DCP) and Basic Rate Interface (BRI) digital telephones that have either a 40-character or a 32-character alphanumeric display.

# **Administering Caller ID**

The following steps are part of the administration process for the Caller ID feature:

● [Displaying Caller ID information](#page-664-0)

This section describes:

- Any prerequisites for administering the Caller ID feature
- The screens that you use to administer the Caller ID feature
- Complete administration procedures for the Caller ID feature

## **Prerequisites for administering Caller ID**

You must complete the following actions before you can administer the Caller ID feature:

● View the **Optional Features** screen, and ensure that the **G3 Version** field is set to **V6** or later, and that the **Analog Trunk Incoming Call ID** field is set to **y**. If the **G3 Version** field is not set to **V6** or later, or if the **Analog Trunk Incoming Call ID** field is set to **n,** your software is not enabled for the Caller ID feature. Contact your Avaya representative before you continue with this procedure.

To view the **Optional Features** screen, type **display system-parameters customer-options**. Press **Enter**.

## **Screens for administering Caller ID**

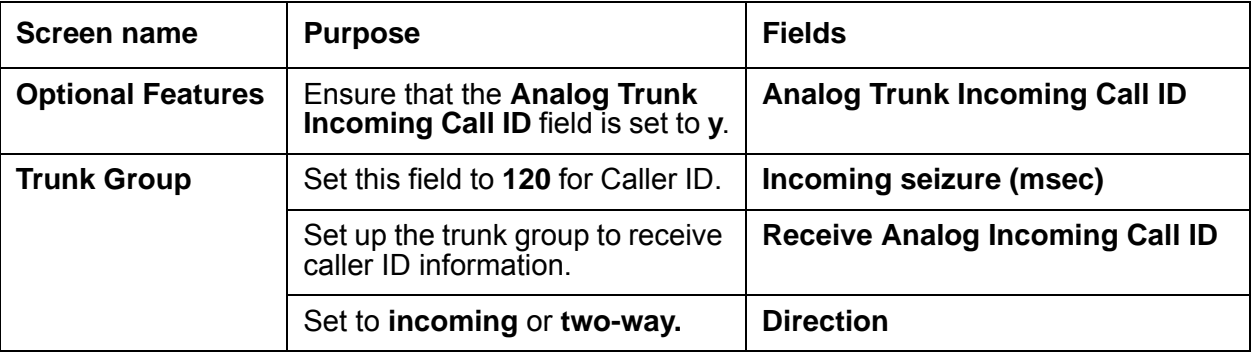

## <span id="page-664-0"></span>**Displaying Caller ID information**

To set up a trunk group to receive calling party information and display the calling party name and the calling party number on the telephone display of the called party:

1. Type **change trunk group** *n*, where *n* is the number of the trunk group for which you want to set up Caller ID. If you want to set up a new trunk group, type **add trunk group next**.

The system displays the **Trunk Group** screen.

- 2. In the **Group Type** field, type **co**, **did**, or **diod**.
- 3. In the **Direction** field, type **incoming** or **two-way**.

**Note:**

Note: When the **Group Type** is **diod**, the **Direction** field defaults to **two-way**. When the **Group Type** is **did**, the **Direction** field is hidden, because all calls are incoming.

- 4. Click **Next** until you see the **Trunk Features** section.
- 5. In the **Receive Analog Incoming Call ID** field, type **Bellcore** for the US, or **NTT** for Japan.
- 6. Click **Next** until you see the **Administrable Timers** section.
- 7. In the **Incoming Seizure (msec)** field, type **120**.
- 8. Press **Enter** to save your changes.

# **Considerations for Caller ID**

This section provides information about how the Caller ID feature behaves in certain circumstances. Use this information to ensure that you receive the maximum benefits of Caller ID under all conditions. The following considerations apply to Caller ID:

● If you use Incoming Caller ID on analog trunks that are connected to a Direct Inward and Outward Dialing (DIOD) central office (CO) trunk circuit pack, do not put these trunks in an outgoing Automatic Alternate Routing (AAR) or an Automatic Route Selection (ARS) route pattern. The loop-start trunks that the DIOD CO trunk circuit pack supports do not provide answer supervision. Thus the potential for toll fraud exists.

# **Interactions for Caller ID**

This section provides information about how the Caller ID feature interacts with other features on the system. Use this information to ensure that you receive the maximum benefits of Caller ID in any feature configuration.

● Attendant Display Features

A call that is redirected to either the attendant or the attendant queue causes the display on the station of the attendant to match that of the station display of the connected party.

● Automatic Display of Incoming Call Identification

If a new call comes in while the station user is off-hook and connected to a call, the display automatically shows the new incoming call identity for 30 seconds. After 30 seconds, the display returns to the identity of the original call. If the system redirects the call after a few rings, the display returns to the identity of the original call. If the system shows a new incoming call, and then that call drops, the display returns to the identity of the original call.

● Bridged Call

The system shows incoming call identity on both the primary station and the bridged station.

- Call Forwarding
	- Forwarded-From Station Display

The system does not show any information on the station of the called principal.

- Forwarded-To Station Display

The system shows the identity of the calling party and the called party, and the reason (R) code. If the forwarded-to station is on a different switch, the system does not forward the called party information.

- Call Pickup
	- Called Party Station Display

Shows the identity of the calling party.

- Answering Party Station Display

If Call Pick-Up answers a Caller ID call, the system shows the identities of both the calling party and the called party.

- Call Coverage
	- Called Party Display

The display of the called party shows the identity of the calling party until the coverage party answers the call. If the coverage party answers the call, the station display of the called party goes blank. If the called party temporarily bridges in after the coverage party answers the call, the displays of the coverage party and the called party change to indicate a conference call.

- Coverage User Station Display

The station display of the coverage user shows the same display as the station display of the connected party.

● Call Vector Routing

When a Caller ID call coming from analog trunks transfers to a Vector Directory Number (VDN), the incoming calling number is directed to that VDN so call vector routing can be based on the caller ID information.

The Automatic Number Identification (ANI) that is received for the incoming call, by way of inband signaling or ISDN, is forwarded with a route-to step over a trunk that supports inband or ISDN ANI delivery.

● Distributed Communications System (DCS)

If Communication Manager has both DCS and Integrated Services Digital Network (ISDN) displays, the system shows the caller ID information in DCS formats.

● Hold

When Hold is activated, the display becomes blank. The party who activates the Hold then reads the identity of the newly connected party. The display of the held station remains unchanged. When the party deactivates the Hold, the system refreshes the display to indicate the current state of the call.

● Malicious Call Trace (MCT)

When MCT is activated for a particular call, the system displays incoming calling numbers to controller stations.

• Tandem Operations

The system passes the calling party name and the calling party number to the terminating server over ISDN trunks with DCS Plus (+).

● Transfer

When the system transfers an Caller ID call, the display of the transferred-from station becomes blank. The display of the transferred-to station shows the identity of the transferred-from party if the transfer is not yet complete. Once the transfer is complete, the transferred-to station shows the identity of the calling party.

# **Centralized Attendant Service**

Use the Centralized Attendant Service (CAS) feature to allow attendants within a private network to serve all branch locations from a central or a main location. Each branch in a centralized attendant service has its own listed directory number (LDN) or other type of access from the public network. With this feature, the system routes incoming calls to a branch, and calls that users make directly to the attendants, to the centralized attendant. CAS uses release link trunks (RLT) to direct calls.

# **Detailed description of Centralized Attendant Service**

This section provides a detailed description of the Centralized Attendant Service (CAS) feature.

With Centralized Attendant Service (CAS), you can provide attendant services in a private network from a central location.

The CAS main system operates independently of the individual CAS branch systems. The operation for CAS main system traffic is identical to the operation of a stand-alone system.

Each branch in a CAS network connects to the main office through RLTs. These trunks provide paths to:

- Send incoming attendant-seeking trunk calls at the branch to the main location for processing and extend the calls back to the branch. Both parts of a call use the same trunk.
- Return timed-out waiting and held calls from the branch to the main location.
- Route calls from the branch to the main location.

Two queues are associated with CAS calls. One queue is at the main office, and the other queue is at the branch. If idle RLTs are available from the branch to the main location, RLTs are seized. CAS calls are then queued at the main location, along with other attendant-seeking calls. If all RLTs are in use, CAS calls to the attendant are queued at the branch in an RLT queue. The length of the queue can vary from 1 to 100 calls. You set the length of the queue when you administer the RLT group.

Backup service provides for all CAS calls to be sent to a backup extension in the branch if:

- All RLTs maintenance-busy
- All RLTs are out of service
- The attendant presses a Backup button that is not lit

To activate this feature and to provide notification that backup service is in effect, assign the backup extension to a Backup button and an associated status lamp.

- The status lamp remains lit as long as backup service is in effect.
- To deactivate the CAS feature, the attendant presses the Backup button while the status lamp is lit. The system does not send calls to the backup extension unless all RLTs are maintenance-busy, or out of service.

The attendant can put a CAS call from a branch on Remote Hold. The branch holds the call, and drops the RLT. After a timeout, which is the same as the timed reminder for an attendant-held call, the branch automatically attempts to route the call back to the attendant. The returning call can queue for the RLT. Attendants can use Remote Hold when the attendant must put a call on hold to prevent the unnecessary use of RLTs.

Centralized Attendant Service (CAS) supports the following capabilities:

● [Branch-generated call identification tones](#page-669-0)

### <span id="page-669-0"></span>**Branch-generated call identification tones**

The branch in a CAS network generates call identification tones, and transmits the tones to the CAS attendant through RLTs. These tones indicate the type of call from the branch, or the status of a call extended to or held at the branch. The attendant hears these tones in the console handset before the attendant is connected to the caller.

The following identification tones might vary by country.

- $\bullet$  Incoming trunk calls: 480 Hz (100 ms), 440 Hz (100 ms), 480 Hz (100 ms) in sequence. The attendant hears this tone immediately after the attendant lifts the handset.
- Calls from a branch telephone to the main attendant, or calls that are transferred by a branch telephone to the main attendant 440 Hz (100 ms), silence (100 ms), 440 Hz (100 ms) in sequence. The attendant hears this tone immediately after the attendant lifts the handset.
- Calls that the system extends to an idle telephone, or recall on Does Not Answer: The attendant hears ringback tone (300 ms), and then connection to the normal ringing cycle.
- Calls that the system extends to a busy telephone, automatically waiting, or recall on Attendant Call Waiting: 440 Hz (100 ms).
- Calls that the system extends to a busy telephone, waiting denied, or not provided: A busy tone.
- Remote Hold or Remote Hold recall: A series of four to six cycles of 440 Hz (50 ms), and then silence (50 ms).
- Recall on Does Not Answer: A burst of ringback tones (300 ms), and then connection to normal ringback at any point in the cycle.
- $\bullet$  Recall from a call that is on Remote Hold: A series of four to six cycles of 440 Hz (50 ms), and then silence (50 ms).
- $\bullet$  Recall from a call that is waiting at a single line telephone: A burst of 440 Hz (100 ms).

The centralized attendant at the main location has access, through RLTs, to all outgoing trunk facilities at the branches in a CAS network. To extend an incoming LDN call to an outgoing trunk at a branch, an attendant can dial the access code, and then allow the caller to dial the rest of the number. The attendant can also dial the complete outgoing number.

Calls that are extended to busy single-line telephones at the branch wait automatically. If a call is in queue, the user hears a busy signal. When Station Hunting and Send All Calls is administered, the system routes the call along the administered path. If any extended call is waiting, and is unanswered within an administered interval, the branch system returns the call to the attendant. Call Waiting does not apply to multiappearance telephones. If no appearances are available, busy tone is sent to the attendant, who tells the caller that the line is busy.

The system also routes calls from telephones at the branch to an attendant over RLTs that are seized by the branch system. To reach the attendant, a branch caller dials the attendant-group access code. This access code is administrable. The default is 0. The conversation between the branch caller and the attendant ties up the seized RLT, but calls of this type are usually short.

## **Administering Centralized Attendant Service**

This section contains prerequisites and the screens for administering the Centralized Attendant Service (CAS) feature.

## **Prerequisites for administering Centralized Attendant Service**

You must complete the following actions before you can administer the Centralized Attendant Service (CAS) feature:

- Set up the attendant console. For information on how to set up an attendant console, see the *Administrator Guide for Avaya Communication Manager*.
- On the **Optional Features** screen, ensure that the **Async. Transfer Mode (ATM) PNC** field is set to **y**. If this field is set to **n**, contact your Avaya representative before you continue with these procedures.

To view the **Optional Features** screen, type **display system-parameters customer-options**. Press **Enter**.

## **Screens for administering Centralized Attendant Service**

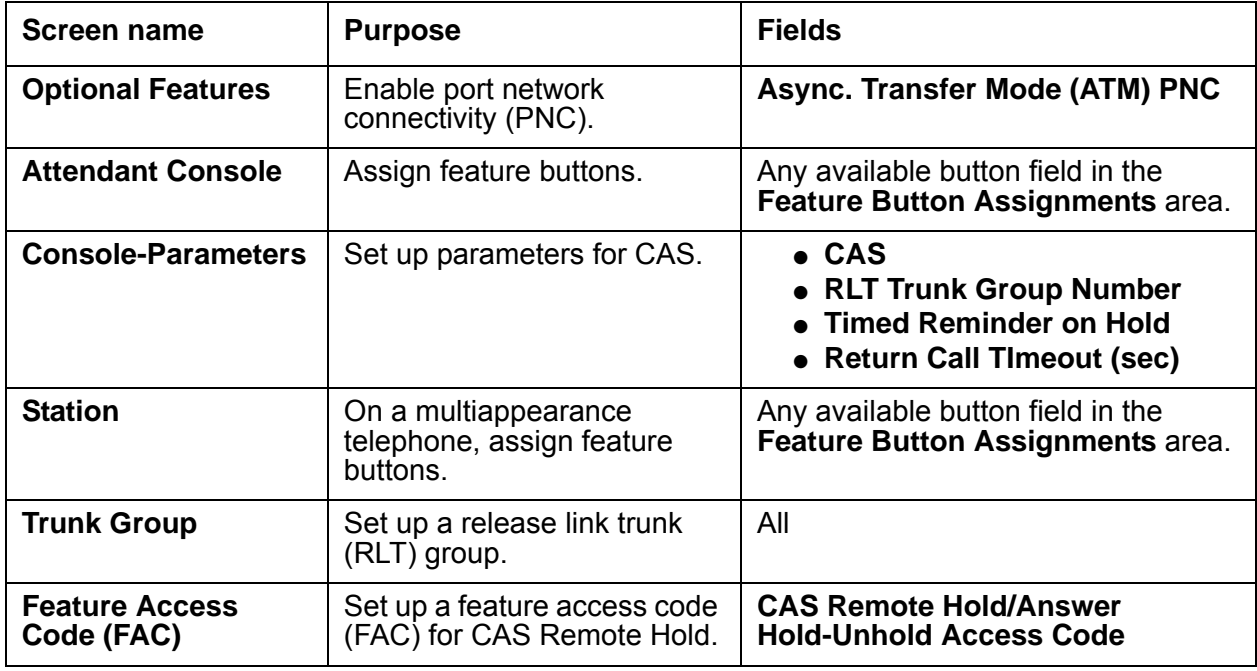

# **Reports for Centralized Attendant Service**

The following reports provide information about the Centralized Attendant Service (CAS) feature:

● None

# **Considerations for Centralized Attendant Service**

This section provides information about how the Centralized Attendant Service (CAS) feature behaves in certain circumstances. Use this information to ensure that you receive the maximum benefits of Centralized Attendant Service (CAS) under all conditions. The following considerations apply to Centralized Attendant Service (CAS):

- In a CAS network, systems can function either as branches or as the main location. A branch can connect to only one main location.
- CAS reduces the number of attendants that are required at a branch. For example, a chain of department stores can have a centralized attendant at the main store to handle calls for all of the branch stores.
- A branch can have an attendant. Access to the branch attendant must be by way of an individual attendant extension. Incoming trunk calls in a CAS network can bypass branch attendants. The centralized attendant can route these incoming trunk calls back to the branch attendant.
- Branch calls terminate on the CAS main system based day-destination or night-service destination of the incoming RLT trunk group. An attendant console might not always answer or extend incoming CAS calls.

If someone other than an attendant answers a CAS call, that person can either press the Flash button on a multiappearance telephone, or flash the switch hook on a single-line telephone, to extend the call back to the branch. The branch reaction to flash signals and the branch application of tones is the same whether an attendant, or someone other than an attendant, answers or extends the call.

- If an extended call returns unanswered to the main attendant, the called party at the branch does not drop. The called party at the branch continues to be alerted until the caller releases. This process allows the attendant to talk to the caller, and then extend the call again, if the caller wants, without redialing the number.
- If an extended CAS call recall times out and goes to coverage, but is unanswered, the branch leaves the extended-to party ringing. The system drops coverage.
- When an analog telephone call goes to coverage, the telephone drops from the call. This process is the exception to the branch leaving the extended-to party ringing. If the main attendant extends a call to an analog telephone, and that call goes to coverage and later returns to the main attendant, the call is treated as an incoming LDN call. If the user requests, the attendant must reextend the call.
- On an incoming CAS call to the main attendant, the system displays the **Name** field from the **Trunk Group** screen for that RLT to the attendant. Therefore, you must administer the **Name** field on the **Trunk Group** screen to provide meaningful branch identification information.
- The Music-on-Hold feature at a branch applies to two stages of LDN calls: during call extension, and when the call is on Remote Hold.

# **Interactions for Centralized Attendant Service**

This section provides information about how the Centralized Attendant Service (CAS) feature interacts with other features on the system. Use this information to ensure that you receive the maximum benefits of Centralized Attendant Service (CAS) in any feature configuration.

● Abbreviated Dialing

The main attendant can use an Abbreviated Dialing button to extend CAS calls after the attendant obtains branch dial tone.

• Attendant Auto-Manual Splitting

The Split lamp and button do not function on CAS calls to the main location that are extended through RLTs. Attendant conference does not function on CAS calls.

● Attendant Control of Trunk Group Access

If a branch attendant has control of an outgoing RLT trunk group, the system routes new attendant-seeking calls to the branch attendant.

● Attendant Override of Diversion

Use Attendant Override of Diversion with CAS.

● Attendant Serial Calling

Attendant Serial Calling does not work for CAS calls.

● Automatic Alternate Routing (AAR) and Automatic Route Selection (ARS)

You can use AAR and ARS to route CAS calls.

● Automatic Circuit Assurance (ACA)

When CAS is activated, the **ACA Referral Calls** field on the **Feature-Related System Parameters** screen must be set to **local**. The system interprets a referral destination of 0 as the local attendant, if a local attendant exists. The CAS attendant cannot activate or deactivate ACA referral calls at a branch location.

● Busy-Indicator Buttons

Busy indicators can identify incoming calls over an RLT. You can also use Busy indicators to dial after the attendant starts to extend a call.

● Call Coverage

Use Call Coverage to redirect calls to a centralized attendant. Do not redirect calls to a CAS backup extension for backup service through Send All Calls to the coverage path of the backup extension.

• Call Detail Recording (CDR)

If the CAS main RLT has the CDR option selected, the system generates CDR records for incoming CAS calls.

● Call Forwarding

Do not forward calls to a CAS extension.

● Call Park

If a CAS attendant parks a call and the call returns to the attendant after the Call Park expiration interval, the attendant hears incoming trunk-call notification.

● Class of Restriction (COR)

Since COR information is not passed over RLTs, fully restricted service allows all CAS calls. Therefore, CAS allows the system to complete a public network call to a fully restricted telephone.

● Distributed Communications System (DCS) operation

If an RLT trunk group is administered as a DCS trunk, the DCS message displays instead of the name of the incoming RLT trunk group on an incoming CAS call to the attendant. When the attendant answers the call, the attendant hears call identification tones. These tones indicate that the call is a CAS call. The attendant must use a Trunk-Name button to obtain the name of the RLT trunk group.

• DXS and DTGS Buttons

DXS and DTGS buttons at the main attendant console can be used with CAS. With the DXS button, the attendant hears ringback tone after a delay of a few seconds.

• Emergency Access to the Attendant

For CAS Branch Emergency Access calls that generate by a feature access code, the system routes Off-Hook Alert to the branch attendant group. If there is no attendant in the branch, the system routes the call to the administered Emergency Access Redirection Extension of the branch. When the branch system is in CAS Backup Service, the system routes the calls to the backup telephone. The call is treated as a normal call.

● Hunt Groups

If the system directs an incoming CAS call to a hunt group, the system does not redirect the call to the coverage path of the hunt group. Depending on the circumstances, the attendant can get a busy tone or ringing.

• Last Number Dialed (LND)

An attendant cannot extend calls with the LND feature.

• Leave Word Calling (LWC)

If a message is left for a branch user, and the attendant at the CAS system tries to retrieve the message, permission is denied.

● Night Service, Night Console Service

When the attendant places the CAS main location in Night Service, CAS calls terminate at the CAS main night-service destination. When an attendant places a branch location in Night Service, the system routes the CAS calls to the branch night console, to the LDN night telephone, or to the TAAS telephone.

• Night Service, Trunk Answer from Any Station (TAAS)

In a multisystem DCS environment with CAS, transferring incoming trunk calls through Night Service Extension or TAAS varies. Such a transfer depends on the:

- Home system of the transferred-to telephone
- Home system of the connected trunk
- Type of night-service function that is chosen. The type of night-service function can be Night Service Extension, TAAS, or both Night Service Extension and TAAS.

● Extending a CAS call by a nonattendant

CAS branch calls terminate at the CAS main location, based on the day-destination or the night-service destination of the incoming RLT trunk group. You can also answer a CAS call with the TAAS feature.

Usually, a nonattendant presses the Flash button to extend a CAS call. However, if the nonattendant does not have a Flash button, a nonattendant can extend the call in one of the following ways:

- Multiappearance telephone users can press the Conference or Transfer button, and then dial the extension. To complete the call, the user drops the call. To drop the extended-to party, the user presses the Conference or Transfer button again.
- Single line telephone users can flash the switch hook, and then dial the extension. To complete the call, the user drops the call. To drop the extended-to party, the user flashes the switch hook again.
- Holding a CAS call by a nonattendant

A nonattendant with a multiappearance telephone can press the Hold button to hold a CAS call.

● Releasing a CAS call by a nonattendant

A nonattendant can drop the RLT by going on-hook, and then use the Disconnect or Drop button. A nonattendant can also drop the RLT by selecting another call appearance.

• Nonattendant. Display Trunk Name

If a nonattendant with a display telephone presses the Trunk Name button while the nonattendant is active on a trunk call, the system displays the value in the **Name** field from the **Trunk Group** screen.

• Security Violation Notification (SVN)

CAS attendants cannot receive referral calls from branch locations.

• Timed Reminder

You can set the timer value for recalling held calls at the attendant console on the **Console** screen.

If an attendant at the CAS main location transfers a call from a branch to an extension at the main location, the timed reminder does not apply. The call does not return to the attendant if unanswered. If a branch call is unanswered, the branch timed reminder times out, and the system routes the call to a new RLT trunk, and back to a CAS main attendant.

• Trunk-Name button

Use the Trunk-Name button when you make an outgoing call over a trunk that is administered to have no outgoing display.

# **Class of Restriction**

Use the Class of Restriction (COR) feature to:

- Define different levels of call origination and termination privileges
- Apply administration settings to all objects that share the same COR number
- Identify what CORs can be service observed, and what CORs can be a service observer

# **Detailed description of Class of Restriction**

This section provides a detailed description of the Class of Restriction (COR) feature.

You can use CORs to restrict communication between point A and point B. For example, a user tries to establish a communication path between point A and point B. The system checks whether the CORs have permission to communicate with one another. If the CORs have permission, the system completes the call. If the CORs do not have permission, the system does not complete the call. You control the level of restriction that the COR provides.

CORs also have other applications. You can apply administration settings to a COR, and then assign that COR to objects or facilities in the system. This use of CORs makes it easier to administer functions across a wide range of objects. CORs are assigned to a variety of objects, such as:

- Telephones
- Trunks
- Agent login IDs
- Data modules

Finally, you can set up CORs that are service observing and service observed. You can assign a COR to be a service observer. Then you identify what other CORs that the user can observe. You can also set up a COR to be serviced observed.

To set up a COR, you select a COR number, from **0** to **995** (CORs 996 through 999 are reserved for use by the software). You then assign a name for the COR that clearly reflects either the purpose or the members of the COR. You then use the Class of Restriction screens to select what restrictions, if any, apply to the COR. After you set up a COR, you assign the COR number to objects on your system.

#### **Note:**

Your system might use only one COR or as many as necessary to control calling privileges. You can assign up to 995 different CORs.

#### **Class of Restriction**

Many objects can share the same COR number. You must administer a COR for the following objects:

- Agent login IDs
- Access endpoints
- Announcements and audio sources
- Attendant consoles
- Authorization codes
- Console parameters
- Hunt groups
- Loudspeaker paging
- Data modules
- Remote access (each barrier code has a COR)
- Telephones
- Terminating Extension Groups (TEGs)
- Trunk groups
- Vector Directory Numbers (VDNs

#### **Note:**

The **Outgoing Trunk Disconnect Timer (minutes)** field on the **Class of Restriction** screen provides the capability to disconnect an outgoing trunk automatically after an administrable amount of time. This field defaults to blank (outgoing trunk calls are only disconnected when dropped by one or all parties), or you can enter a timer value in number of minutes to apply to outgoing trunk calls if the initiating party belongs to this COR. For more informantion on values for the fields, see the *Administrator Guide for Avaya Communication Manager*.

## **Mask CLI/Station Name for Internal Calls**

A typical Communication Manager internal call generally provides calling/called party numbers and administered text name string, which are displayed on the involved parties' terminals.

Beginning with Communication Manager Release 4.0, the Mask CLI/Station Name for Internal Calls feature provides a new station capability (via proper COR administration) of masking off such information and replacing it with a "hard-coded," system-wide text string, "Info Restricted," which will be displayed on the party's terminal. In addition, the feature shall provide a means of administering that the CPN/Name information not be masked-off when the call is made.

Currently Communication Manager can block calling party number and name to be sent to the network with proper trunk/station administration.

This new feature, Mask CLI/Station Name for Internal Calls takes a similar approach to these existing Communication Manager capabilities whenever it is applicable for internal calls.

The **Class of Restriction** screen has a new field called **Mask CPN/NAME for Internal Calls**. Enter **y** to hide the display of calling/called party numbers and administered name on internal calls.

The **Class of Service** screen also has a new field called **Masking CPN/Name Override**. Setting **y** on this field allows users to override the Mask CLI/Station Name for Internal Calls capability.

For more information on these fields, see the Screen Reference chapter of the *Administrator Guide for Avaya Communication Manager*.

### **Strategy for assigning CORs**

When you administer your system, the best strategy is to assign CORs to similar groups or objects. For example, you might create a unique COR for each type of user or facility, such as:

- Call center agents
- Account executives
- Supervisors
- Administrative assistants
- Paging zones
- Data modules

You might also want to create a unique COR for each type of restriction.

You can assign the same COR to more than one object. Objects with the same COR might be similar objects, such as two telephones, or different objects, such as a telephone and a trunk group.

To enhance your system security, you can:

- Assign a separate COR to incoming trunk groups and outgoing trunk groups, and then restrict calls between the two groups.
- Set appropriate calling party restrictions and Facility Restriction Levels (FRLs) to limit the calling permissions as much as possible.

## **Types of restrictions**

### **Calling party restrictions**

Calling party restrictions define the privileges for telephones that make outbound calls. If you do not need to restrict telephones that make outbound calls, assign a COR with the **Calling Party Restriction** field set to **none**.

You can use calling party restrictions for:

- Unrestricted telephones
- Trunk groups
- Terminating Extension Groups (TEGs)
- Uniform Call Distribution (UCD) groups
- Direct Department Calling (DDC) groups
- Data modules
- Attendant groups
- Individual attendant extensions

#### **All-Toll restrictions and TAC-Toll restrictions**

Toll restrictions prevent users from placing public-network calls to certain toll-call numbers. You assign toll restrictions to outgoing trunk groups on the **Trunk Group** screen. You disable Trunk Access Code (TAC)-toll restrictions for specific outgoing trunk groups on the **Trunk Group** screen.

#### **Origination restrictions**

You can use origination restrictions to prohibit users from originating calls. These users can still receive calls.

#### **Outward restrictions**

You can use outward restrictions to prevent users from placing calls to the public network. These users can still place calls to other telephone users, to the attendant, and over tie trunks. If necessary, an attendant or an unrestricted telephone user can extend a call to an outside number for an outward-restricted telephone user.

Calls that come into a trunk are denied if the:

- **Calling Party Restriction** field on the **Class of Restriction** screen is set to **outward**
- Calls use the Automatic Alternate Routing (AAR) or the Automatic Route Selection (ARS) feature

### **Called party restrictions**

Called party restrictions define the privileges for telephones that receive inbound calls. If you do not need to restrict telephones that receive inbound calls, assign a COR with the **Called Party Restriction** field set to **none**.

You can use called party restrictions for:

- Unrestricted telephones
- Trunk groups
- Terminating Extension Groups (TEGs)
- Uniform Call Distribution (UCD) groups
- Direct Department Calling (DDC) groups
- Data modules
- Attendant groups
- Individual attendant extensions

Even if the system redirects a call from one telephone to another, the system checks for called party restrictions only at the called telephone. For example, if a called telephone with no restrictions activates the Call Forwarding feature to a restricted telephone, the system still completes the call.

#### **Inward restrictions**

You can use inward restrictions to allow users to receive only internal calls. With inward restrictions, users at assigned telephones cannot receive:

- Public network calls
- Attendant originated calls
- Attendant extended calls

The system checks only the COR of the originally called telephone, unless you administer a three-way COR on conference calls and transfer calls. The system routes denied calls to:

- Intercept tone
- A recorded announcement
- The attendant, for Direct Inward Dialing (DID) calls

#### **Manual terminating line restrictions**

You can use manual terminating line restrictions to allow users to receive calls only from an attendant, or calls that an attendant extends. The system can redirect calls to a telephone with manual terminating line restrictions. The system checks only the COR of the originally called telephone.

The system routes the following calls to the attendant:

- Local central office (CO) calls
- $\bullet$  Foreign exchange (FX) calls

The system redirects Direct Inward Dialing (DID) calls to:

- Intercept tone
- A recorded announcement
- The attendant

#### **Public restrictions**

Public restrictions prohibit users from receiving public network calls. The system routes denied calls to:

- Intercept tone
- A recorded announcement
- The attendant

Public restrictions still allow users to receive internal calls from other telephones, or calls that are extended from the attendant.

#### **Termination restrictions**

You can use termination restrictions to prohibit users from receiving any calls. These users can still originate calls. The system routes DID or Advanced Private-Line Termination calls to a recorded announcement or to the attendant.

#### **Fully restricted service**

With fully restricted service, users cannot make or receive public network calls. Users who have fully restricted service cannot use authorization codes to deactivate this feature.

### **COR-to-COR restrictions**

You can restrict calls from one COR to another COR. You can use COR-to-COR calling restrictions to prohibit user access to specific telephones or specific trunk groups, such as CO trunk groups. Any or all trunk groups can be in a trunk-restriction COR. The system routes restricted calls to intercept tone.

#### **Note:**

COR-to-COR calling restrictions from a station to a trunk do not apply when Automatic Alternate Routing (AAR), Automatic Route Selection (ARS), or Uniform Dial Plan (UDP) is used to place the call. In these cases, use Facility Restriction Levels (FRLs) to block groups of users from accessing specific trunk groups.

# **Administering Class of Restriction**

The following steps are part of the administration process for the Class of Restriction (COR) feature:

- [Displaying administered CORs](#page-683-0)
- [Setting up a COR](#page-683-1)
- [Allowing users to change their own COR](#page-687-0)

This section describes:

- The screens that you use to administer the Class of Restriction feature
- Complete administration procedures for the Class of Restriction feature

## **Screens for administering Class of Restriction**

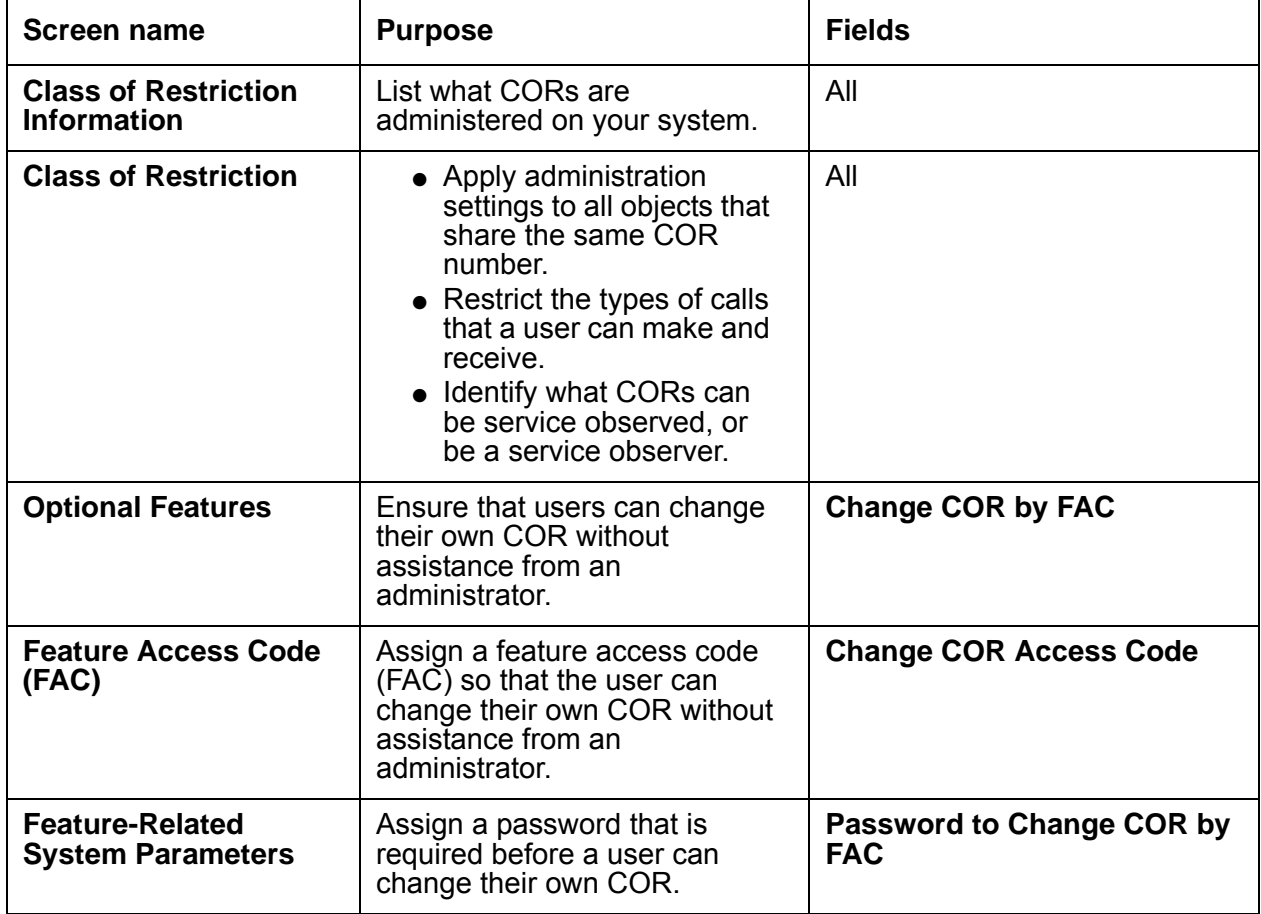

## <span id="page-683-0"></span>**Displaying administered CORs**

To list what CORs are administered on your system:

1. Type **list cor**. Press **Enter**.

The system displays the **Class of Restriction Information** screen ([Figure 134: Class of](#page-683-2)  [Restriction Information screen](#page-683-2) on page 684).

#### <span id="page-683-2"></span>**Figure 134: Class of Restriction Information screen**

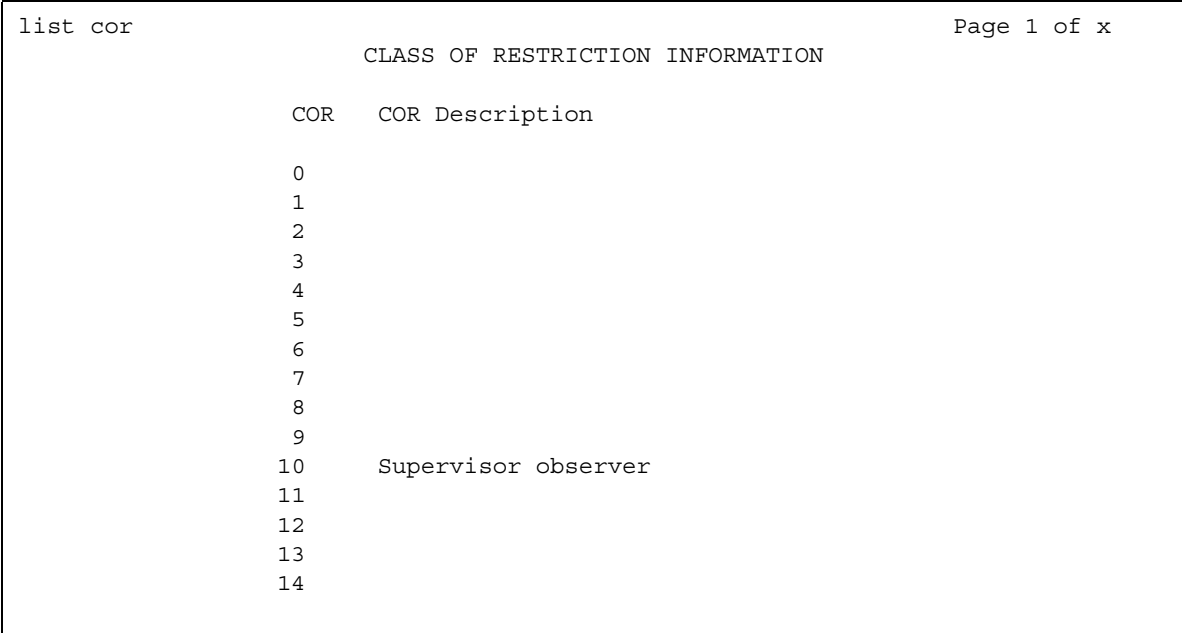

- 2. Click **Next** continually to see all the CORs.
- 3. After you review this information, press **Cancel**.

## <span id="page-683-1"></span>**Setting up a COR**

To set up a COR:

1. Type **change cor** *n*, where *n* is the number of a specific COR. Press **Enter**.

The system displays the **Class of Restriction** screen [\(Figure 135: Class of Restriction](#page-684-0)  [screen, page 1](#page-684-0) on page 685).
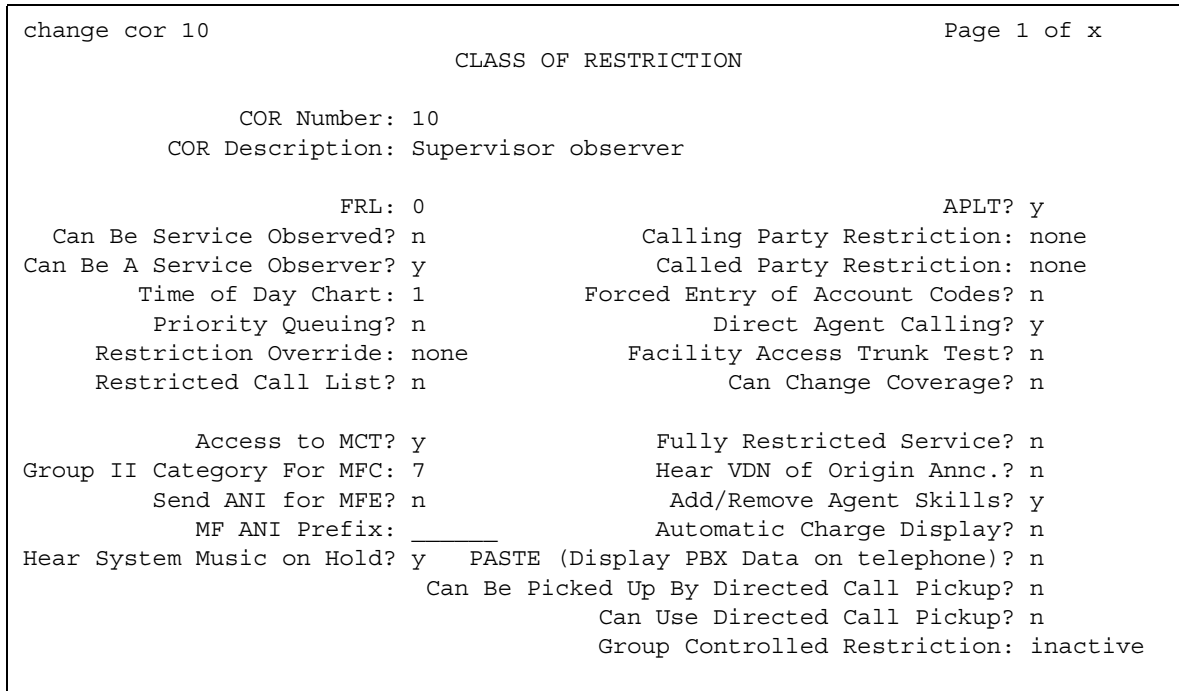

**Figure 135: Class of Restriction screen, page 1** 

- 2. In the **COR Description** field, type a name for this COR. Assign a name for the COR that clearly reflects either the purpose or the members of the COR.
- 3. Complete all the applicable fields on page 1 of this screen. Specifically, you must:
	- Right-click the **Calling Party Restriction** field to see a list of options. Select an appropriate item from the list.
	- Right-click the **Called Party Restriction** field to see a list of options. Select an appropriate item from the list.
- 4. Press **Enter** to save your changes.
- 5. Click **Next** to see the next screen ([Figure 136: Class of Restriction screen, page 2](#page-685-0) on [page 686\)](#page-685-0).

#### <span id="page-685-0"></span>**Figure 136: Class of Restriction screen, page 2**

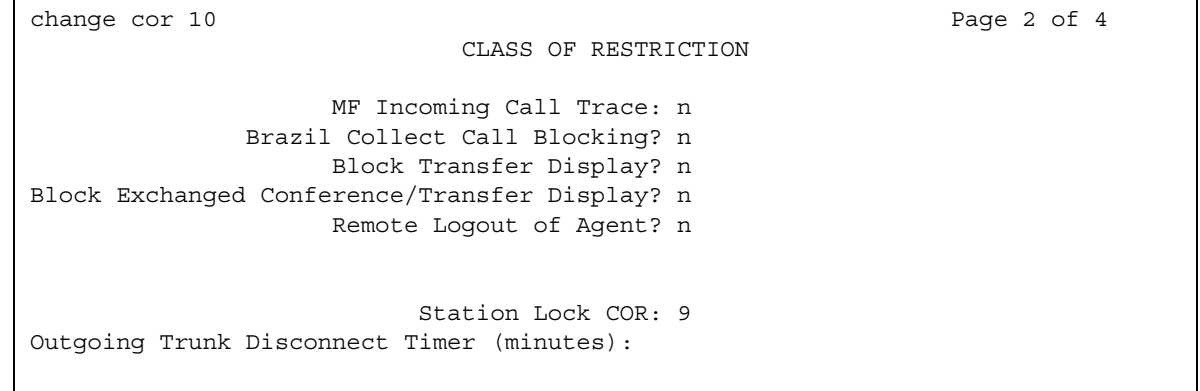

- 6. Complete all the applicable fields on page 2 of this screen.
- 7. Press **Enter** to save your changes.
- 8. Click **Next** to see the next screen ([Figure 137: Class of Restriction screen, page 3](#page-685-1) on [page 686\)](#page-685-1).

The numbers represent the available CORs. All fields default to **y**.

#### <span id="page-685-1"></span>**Figure 137: Class of Restriction screen, page 3**

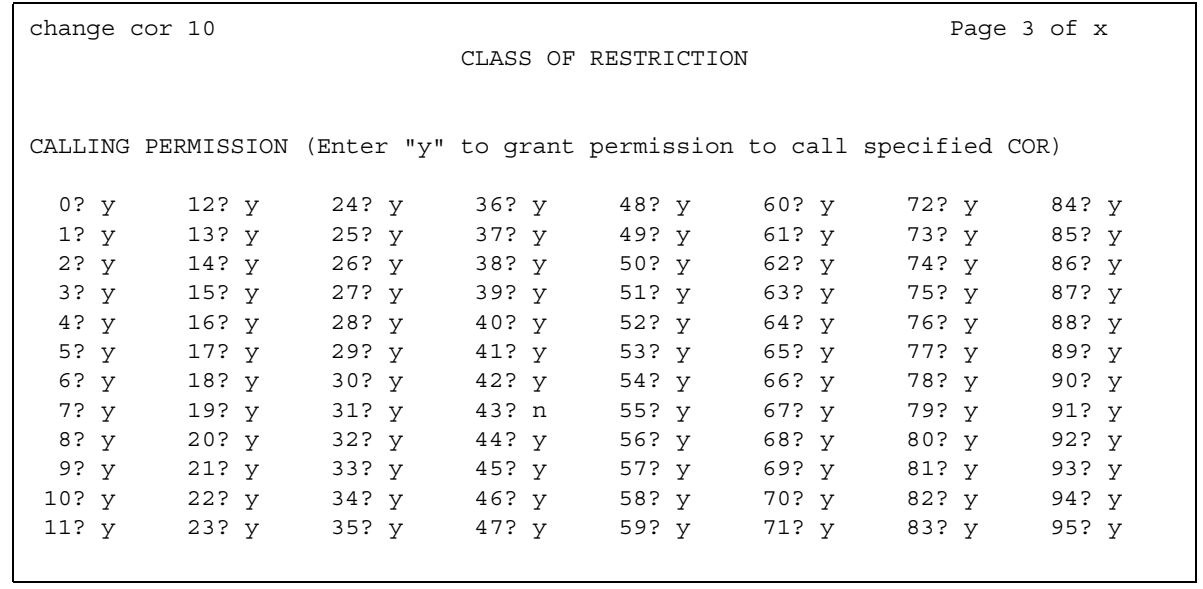

9. To restrict a user who is assigned this COR from calling someone in another COR, change the Calling Permission of the COR number to **n**.

In this example, a user who is assigned COR 10 cannot call a user who is assigned COR 43.

- 10. Press **Enter** to save your changes.
- 11. Click **Next** to see the last screen [\(Figure 138: Class of Restriction screen, page 4](#page-686-0) on [page 687\)](#page-686-0).

The numbers represent the available CORs. All fields default to **y**. Complete this screen only if you set the **Can Be A Service Observer** field on page 1 to **y**. If the **Can Be A Service Observer** field is set to **n**, you can skip this screen.

If a specified COR is set to **y**, but the **Can Be Service Observed** field on page 1 of that COR is set to **n**, that COR cannot be service observed.

### <span id="page-686-0"></span>**Figure 138: Class of Restriction screen, page 4**

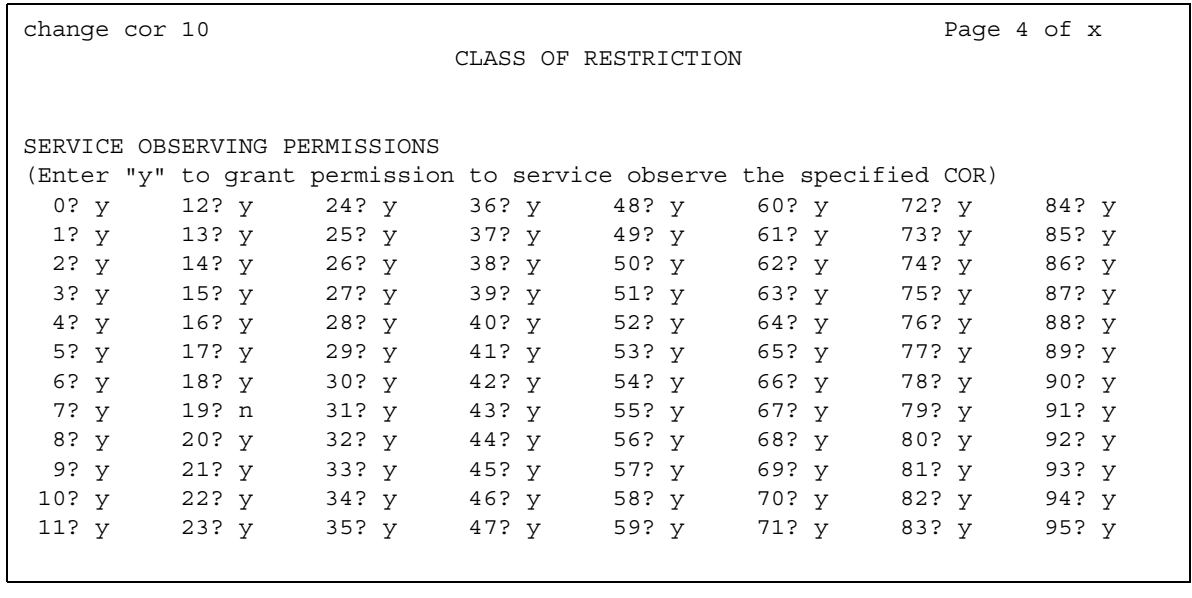

12. To indicate what COR cannot be service observed, change the value of the COR number to **n**.

In this example, a user who is assigned COR 10 cannot service observe a user who is assigned COR 19.

13. Press **Enter** to save your changes.

### **Allowing users to change their own COR**

You can allow users to change their own COR from the telephone through a feature access code (FAC). Users can change from the existing COR to any other COR. To restrict this feature, you can also require that users enter a password before the users can change their own COR.

### **Note:**

Administrators can also allow users to change only between two predetermined CORs. For more information, see the "Station Lock" feature.

To allow users to change their own COR to any other COR, you must complete the following procedures:

- [Assigning a FAC](#page-687-0)
- [Assigning a password](#page-688-0)

### **Prerequisites**

You must complete the following actions before you can allow users to change their own COR:

● On the **Optional Features** screen, ensure that the **Change COR by FAC** field is set to **y**. If this field is not set to **y**, users cannot change their own COR. Contact your Avaya representative before you continue with this procedure.

To view the **Optional Features** screen, type **display system-parameters customer-options**. Press **Enter**.

### <span id="page-687-0"></span>**Assigning a FAC**

To assign a Feature Access Code (FAC):

1. Type **change feature-access-codes**. Press **Enter**.

The system displays the **Feature Access Code (FAC)** screen [\(Figure 139: Feature Access](#page-688-1)  [Code \(FAC\) screen](#page-688-1) on page 689).

#### <span id="page-688-1"></span>**Figure 139: Feature Access Code (FAC) screen**

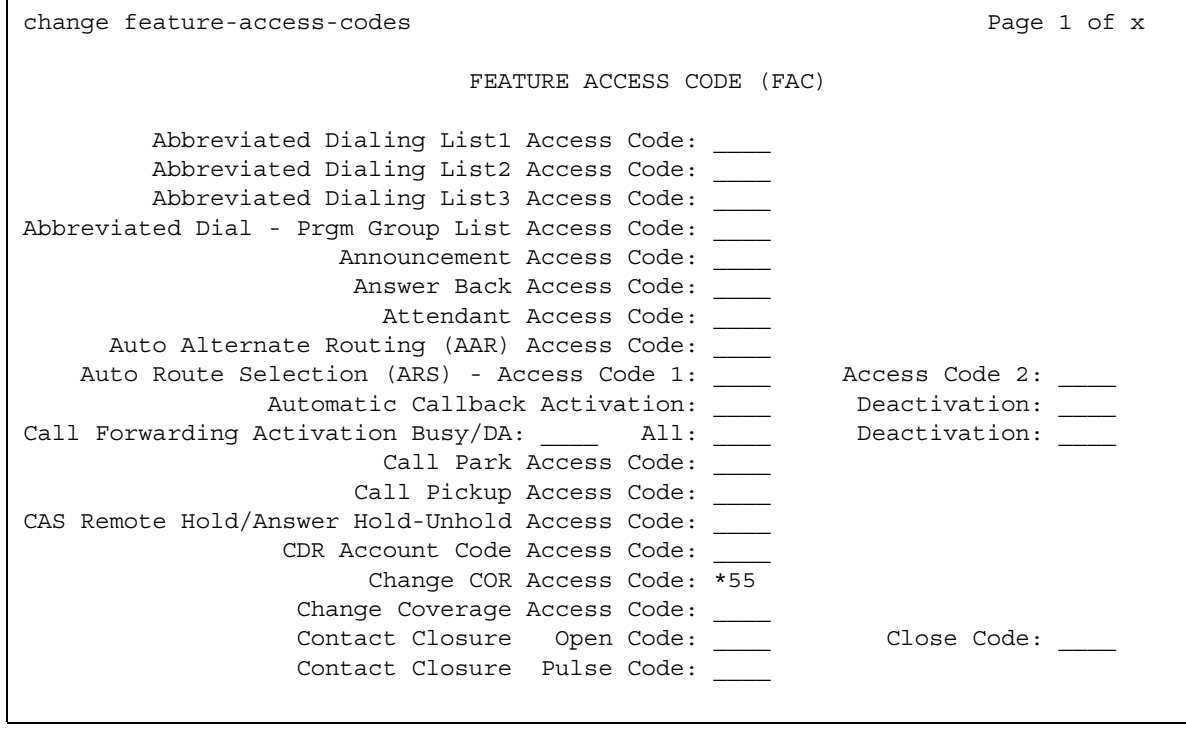

- 2. In the **Change COR Access Code** field, type a FAC that conforms to your dial plan.
- 3. Press **Enter** to save your changes.
- 4. Ensure that you notify all users of the assigned FAC.

### <span id="page-688-0"></span>**Assigning a password**

To assign a password:

1. Type **change system-parameters features**. Press **Enter**.

The system displays the **Feature-Related System Parameters** screen.

2. Click **Next** until you see the **Password to Change COR by FAC** field ([Figure 140: Feature-Related System Parameters screen](#page-689-0) on page 690).

#### <span id="page-689-0"></span>**Figure 140: Feature-Related System Parameters screen**

```
change system-parameters features expressed and the page 10 of x
                         FEATURE-RELATED SYSTEM PARAMETERS
AUTOMATIC EXCLUSION PARAMETERS
                     Automatic Exclusion by COS? y
               Automatic Exclusion Coverage/Hold? y
           Automatic Exclusion with Whisper Page? y
                    Password to Change COR by FAC: 12344321
```
3. In the **Password to Change COR by FAC** field, type a password.

This field determines if Communication Manager requires the user to enter a password when the user tries to change the COR, and what that password is.

- 4. Press **Enter** to save your changes.
- 5. Ensure that you notify all users of the assigned password.

## **End-user procedures for Class of Restriction**

End users can activate or deactivate certain system features and capabilities. End users can also modify or customize some aspects of the administration of certain features and capabilities. This section includes the following end-user procedures for the Class of Restriction feature:

To temporarily change your COR from your telephone through a feature access code (FAC):

- 1. Dial the Change COR Access Code FAC.
- 2. Dial the password to change your COR.
- 3. Change your COR.

## **Reports for Class of Restriction**

The following reports provide information about the Class of Restriction feature:

● None

# **Interactions for Class of Restriction**

This section provides information about how the Class of Restriction feature interacts with other features in your system. Use this information to ensure that you receive the maximum benefits of the Class of Restriction in any feature configuration.

● Automatic Alternate Routing (AAR) or Automatic Route Selection (ARS)

Termination and miscellaneous restrictions do not apply to AAR or ARS calls. AAR or ARS access to a trunk group overrides miscellaneous trunk restrictions.

● AAR or ARS Partitioning

Use a COR to assign partition group numbers.

● Abbreviated Dialing

The system does not check direct calls that are made from group lists. These lists are inaccessible to a user whose telephone is fully restricted. However, once a user makes a call from the Abbreviated Dialing group list, the system checks all subsequent transfer and conference attempts.

• Abbreviated Dialing Privileged Group Number List

A telephone user with authorization to access an Abbreviated Dialing Privileged Group Number List can place calls to any number on that list. The system does not check COR assignments.

● Bridged Call Appearance

A COR that is assigned to a telephone also applies to calls that originate from a bridged call appearance of that telephone.

● Call Coverage

Users who are restricted from calls can still receive calls that Call Coverage directs to these users. When a call goes to coverage, the system uses the restrictions of the called party, not of the covering party. When a call is redirected to coverage, the system does not check the COR of the covering party. If the COR of the covering party is fully restricted, the system cannot complete the call.

● Call Forwarding All Calls

If a COR restricts a call between the forwarding extension and the forwarded-to extensions, Call Forwarding is denied. The system always checks when Call Forwarding is activated, but not when the system forwards a call.

● Call Vectoring

When the system directs a call to a vector directory number (VDN), the system compares the COR of the caller and the VDN. This comparison determines if the caller can access the associated call vector.

• Centralized Attendant Service (CAS)

Since COR information is not passed over release link trunks (RLT), fully restricted service allows all CAS calls. Therefore, CAS allows a public network call to be completed to a fully restricted telephone.

• Class of Restriction Display to the Attendant

The attendant can display the COR for each telephone.

• Class of Service (COS)

In some cases, the COS of a user can override a COR. For more information, see the **Trk-to-Trk Restriction Override** field in the "Class of Service" feature description.

● Controlled Restriction

Restrictions that you assign through Controlled Restriction override any COR restrictions.

● Distributed Communications System (DCS)

Fully restricted service allows all DCS calls. DCS can allow a public network call to be completed to a fully restricted telephone.

• Emergency Access to Attendant

A COR does not restrict Emergency Access to Attendant calls.

● Fully Restricted Service

Do not assign fully restricted service to a telephone that has these features or conditions:

- Abbreviated Dialing
- Bridged Call Appearance
- Attendant telephones
- Night Service telephones
- Telephones that are Call Coverage or Send All Calls points
- Telephones that are Call Forward destinations
- Telephones that are Call Pickup points
- Hunt Groups

The system checks the COR that is assigned to a hunt group on calls that are redirected by the Direct Department Calling (DDC) or Uniform Call Distribution (UCD) of the hunt group. If the COR of the hunt group does not have fully restricted service, extensions in the hunt group can receive calls from the public network.

• Night Service and Night Station Trunk Answer From Any Station

Both the Night Service feature and the Night Station Trunk Answer From Any Station feature override:

- Inward restrictions
- Manual terminating line restrictions
- Public restrictions
- Personal Central Office Line (PCOL)

Do not assign fully restricted service to users who have a personal central office line. If you do, you are paying for a CO line that no one can use.

• Power Failure Transfer

All authorization features are bypassed when the system is in emergency transfer mode.

• Privileged System Number List

A telephone user with authorization to access a Privileged System Number List can place calls to any number on that list. The system does not check COR assignments.

● Remote Access

If the user enters a barrier code during connection to remote access, the system uses the COR that is associated with that code for authorization checks. If remote access does not require a barrier code, the system uses the COR of the default barrier code. Remote access can require an authorization code instead of, or in addition to, the barrier code. If the system requires an authorization code, the COR of the authorization code overrides the COR of the barrier code.

● Tie trunk access

The system can complete incoming dial-repeating tie trunk calls directly to an inward-restricted telephone or a public-restricted telephone. An attendant cannot extend incoming dial-repeating tie trunk calls to an inward-restricted telephone.

● Transfer

When you administer a three-way conference, a user cannot transfer incoming trunk calls to an inward-restricted telephone. Transferred calls are subject to three-way COR Checking restrictions.

A user can transfer incoming trunk calls from an unrestricted telephone to an inward-restricted telephone or a public-restricted telephone. However, you must override the three-way conference COR.

**Class of Restriction**

# **Class of Service**

Use the Class of Service (COS) feature to allow or deny user access to some system features.

## **Detailed description of Class of Service**

This section provides a detailed description of the Class of Service (COS) feature.

Use the COS feature to allow or deny user access to some system features, such as:

- Automatic Callback
- Call Forwarding
- Data Privacy
- Trunk-to-Trunk Transfer Override
- QSIG Call Offer Originations
- Contact Closure Activation
- Console Permission

Use the Class of Restriction (COR) feature, instead of COS, to define the restrictions that apply when a user places or receives a call. For more information, see the "Class of Restriction" feature.

COS does not apply to trunk groups, except for the Remote Access feature. For more information, see the "Remote Access" feature.

# **Administering Class of Service**

The following steps are part of the administration process for the Class of Service feature (COS):

- [Defining COS for your system](#page-695-0)
- [Assigning a COS](#page-699-0)

This section describes:

- Any prerequisites for administering the Class of Service feature
- The screens that you use to administer the Class of Service feature
- Complete administration procedures for the Class of Service feature

## **Prerequisites for administering Class of Service**

You must complete the following actions before you can administer the Class of Service feature:

● None

## **Screens for administering Class of Service**

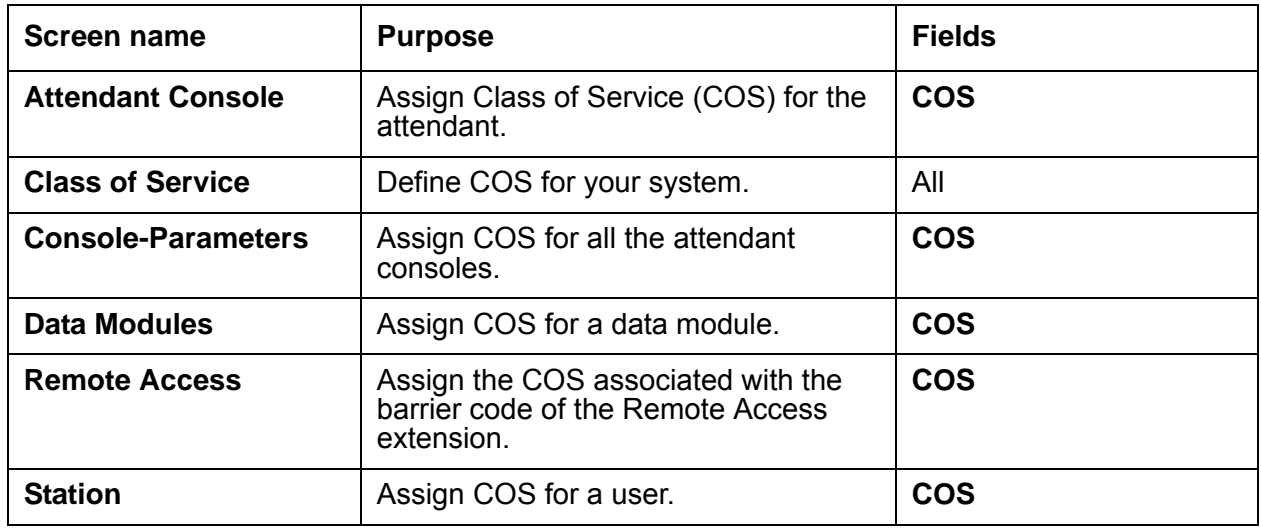

## <span id="page-695-0"></span>**Defining COS for your system**

To define COS for your system:

1. Type **change cos**. Press **Enter**.

The system displays the **Class of Service** screen ([Figure 141: Class of Service screen](#page-696-0) on [page 697\)](#page-696-0).

<span id="page-696-0"></span>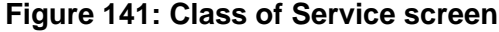

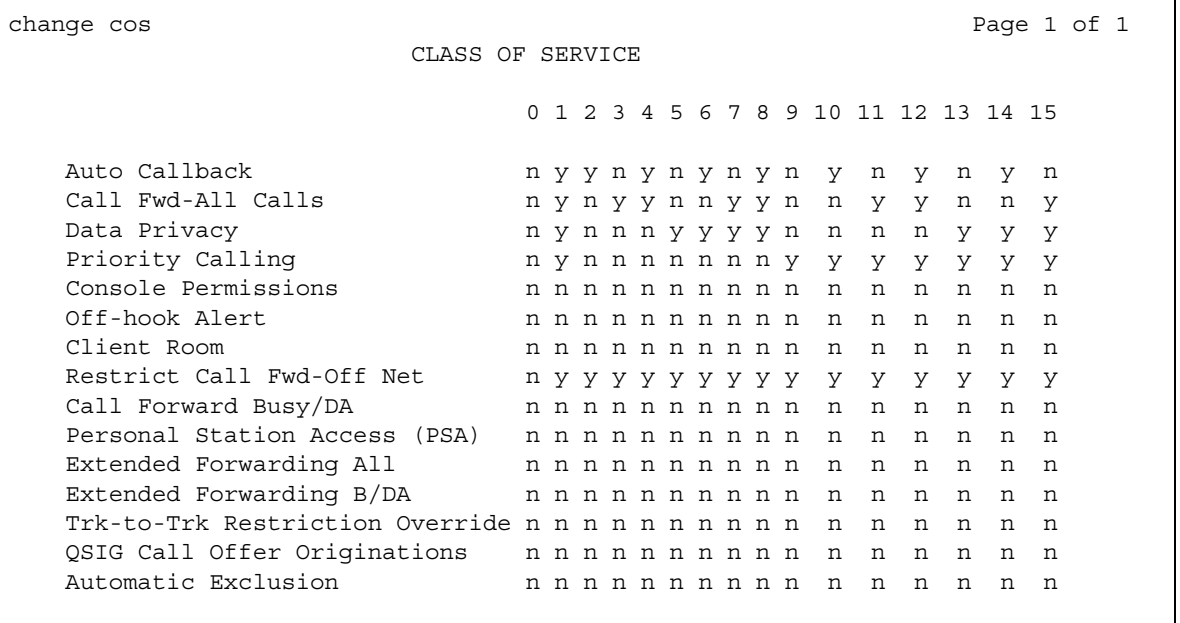

- 2. Perform one of the following actions for any, or all, of the COSs, which are numbered zero through 15:
	- If you want to activate the feature for the COS, type **y**.
	- If you do not want to activate the feature for the COS, type **n**.
- 3. Press **Enter** to save your changes.

### **Descriptions of the COS features**

The system displays some features only if the associated feature is set to **y** on the **Feature-Related System Parameters** screen. The information on the **Class of Service** screen that you display can differ from the information shown in the [Figure 141: Class of Service](#page-696-0)  [screen.](#page-696-0)

● **Automatic Callback**

Allows a user to request Automatic Callback. For more information, see the "Automatic Callback" feature.

### ● **Automatic Exclusion**

Allows a user to automatically activate Privacy Exclusion when the user goes off hook at a telephone that has an assigned Exclusion button.

If you set this field to **n**, the user can use manual exclusion when the user presses the Exclusion button, either before the user dials a call or during a call.

The system displays this field when the **Automatic Exclusion by COS** field on the **Feature-Related System Parameters** screen is set to **y.**

#### ● **Call Forwarding All Calls**

Allows a user to forward all calls to any extension. For more information, see the "Call Forwarding" feature.

### ● **Call Forwarding Busy/DA**

Allows the system to forward calls when the user is active on a call, or does not answer a call. For more information, see the "Call Forwarding" feature.

#### ● **Client Room**

Allows users to access the Check-In, Check-Out, Room Change/Swap, and Maid status functions. In addition, Client Room is required at consoles or telephones that are to receive message-waiting notification.

You can administer a COS for Client Room only when you have Hospitality Services and a Property Management System (PMS) interface. See the *GuestWorks® and DEFINITY® Systems Technician Handbook for Hospitality Installations* for more information.

### ● **Console Permissions**

Console Permissions allows a user who has a multiappearance telephone, to control the same features that the attendant controls. You might assign this permission to front-desk personnel in a hotel or a motel, or to a call center supervisor. With console permission, a user can:

- Activate Automatic Wakeup for another extension
- Activate and deactivate controlled restrictions for another extension, or group of extensions
- Activate and deactivate Do Not Disturb for another extension, or group of extensions
- Activate Call Forwarding for another extension
- Add and remove agent skills
- Record integrated announcements

#### ● **Data Privacy**

Allows a user to enter a feature access code (FAC) to protect a data call from interruption by any of the system override or ringing features. For more information, see the "Privacy" feature.

### ● **Extended Forwarding All**

Allows a user to use Call Forwarding All Calls from an off-site telephone.

You can change a COS to **y,** only if the **Extended Cvg/Fwd Admin** field on the **System Parameters Customer-Options** screen is set to **y**. For more information, see the "Extended User Administration of Redirected Calls" feature.

### ● **Extended Forwarding B/DA**

Allows a user to activate Call Forwarding from an off-site telephone.

You can change a COS to **y** only if the **Extended Cvg/Fwd Admin** field on the **System Parameters Customer-Options** screen is set to **y**. For more information, see the "Extended User Administration of Redirected Calls" feature.

#### ● **Off-Hook Alert**

You can change a COS to **y**, only if either the **Hospitality (Basic)** field or the **Emergency Access to Attendant** field on the **System-Parameters Customer-Options** screen is set to **y**. For more information, see the "Emergency Access to Attendant" feature.

### ● **Personal Station Access (PSA)**

Allows a user to use a FAC to associate a telephone to the extension that is assigned to the user.

You must set this field to **n** for virtual telephones.

You can change this field to **y**, only if the **Personal Station Access (PSA)** field on the **Optional Features** screen is set to **y**. For more information, see the "Personal Station Access" feature.

### ● **Priority Calling**

Allows a user to dial a FAC to originate a priority call. For more information, see the "Priority Calling" feature.

### ● **QSIG Call Offer Originations**

Allows a user to invoke QSIG Call Offer services. For more information, see *Administration for Network Connectivity for Avaya Communication Manager*.

### ● **Restrict Call Fwd-Off Net**

If you set this field to **y**, a user cannot forward calls to the public network.

For security reasons, type **y** in the **Restrict Call Fwd-Off Net** field for all COS, except those that you use for special circumstances. For more information, see the "Call Forwarding" feature.

### ● **Trk-to-Trk Restriction Override**

### **A** SECURITY ALERT:

You increase the risk of toll fraud if you allow users to perform trunk-to-trunk transfers.

Allows a user to override any system COR-to-COR calling party restrictions that would otherwise prohibit the trunk-to-trunk transfer operation for a user with this COS. For more information, see the "Transfer" feature.

From Communication Manager, Release 3.0, the **Class of Service** screen has a new page, and a new field **VIP Caller**. The **VIP Caller** field enables automatic priority calling to extensions when it is marked **y** on the Class of Service screen. The default for this field is **n**.

For more information on impact of this field on Priority Calling, see the feature description on Priority Calling.

#### **Figure 142: Class of Service screen**

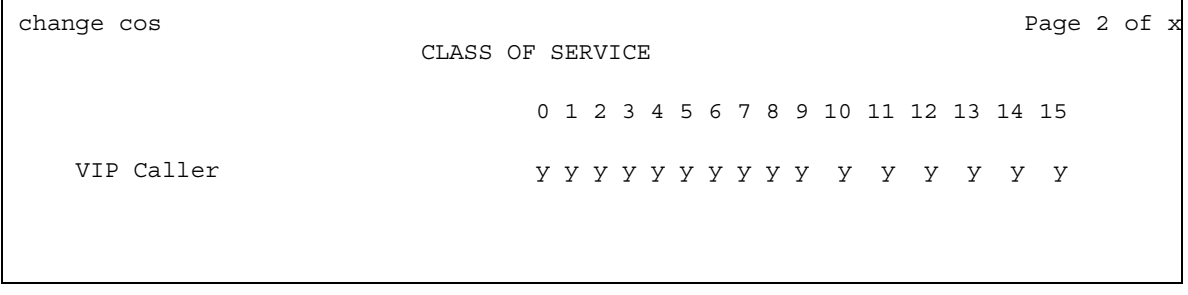

## <span id="page-699-0"></span>**Assigning a COS**

To assign a COS:

- 1. Change the **COS** field on any of the following screens:
	- **Attendant Console**
	- **Console-Parameters**
	- **Data Modules**
	- **Remote Access**
	- **Station**
- 2. Press **Enter** to save your changes.

# **Considerations for Class of Service**

This section provides information about how the Class of Service feature behaves in certain circumstances. Use this information to ensure that you receive the maximum benefits of Class of Service under all conditions. The following considerations apply to Class of Service:

● Hunt Groups

Many Hunt Groups have a COS of 1. Ensure that you do not cause unintended restrictions for Hunt Groups when you administer COS 1.

# **Interactions for Class of Service**

This section provides information about how the Class of Service feature interacts with other features on the system. Use this information to ensure that you receive the maximum benefits of Class of Service in any feature configuration.

- Class of Service (COS) controls use of the following features and capabilities:
	- Automatic Callback
	- Automatic Exclusion
	- Call Forwarding
	- Call Forward Busy/Don't Answer
	- Client room
	- Console permission
	- Data Privacy
	- Extended Forwarding All
	- Extended Forwarding Busy/Don't Answer
	- Off-hook alert
	- Personal Station Access
	- Priority Calling
	- QSIG Call Offer Originations
	- Restrict Call Forwarding Off-Net
	- Trunk-to-Trunk Transfer Restriction Override

**Class of Service**

# **Conference**

Use the Conference feature, with the associated Conf button, to create a conference without the assistance of an attendant.

# **Detailed description of Conference**

This section provides a detailed description of the Conference feature.

Use the Conference feature, with the associated **conf** button, to create a conference without the assistance of an attendant.

A user with a multiple appearance telephone with a **conf** button can create a conference with as many as six participants.

A user with a single-line telephone can create a conference with as many as three participants. Each of these three participants can then add another participant. Thus, a user who has a single-line telephone can create a conference call with as many as six participants.

## **Conference and DCP, hybrid, IP, wireless, and ISDN-BRI telephones**

A user with a Digital Communications Protocol (DCP), hybrid, IP, wireless, or ISDN-BRI telephones can use the Conference feature for a call on hold when:

- Only one call is on hold
- No call appearances are active
- An available call appearance exists for the conference call

If more than one call is on hold, the user must make a call active to start a conference. If the user presses the **conf** button when two or more calls are on hold, the system ignores the conference request from the user.

If the user has an active call, and also has calls on hold, the system includes the active call in the conference when the user presses the **conf** button.

### **Meet-me Conference**

The Meet-me Conference feature allows users to set up a dial-in conference of up to six parties. The Meet-me Conference feature uses Call Vectoring to process the setup of the conference call. For more information, see the "Meet Me Conference" feature.

The Conference feature supports the following capabilities:

- [Conference/Transfer Toggle/Swap](#page-703-0)
- [No Dial Tone Conferencing](#page-703-1)
- [No Hold Conference](#page-703-2)
- [Select Line Appearance Conferencing](#page-704-0)
- [Selective Conference Party Display, Drop, and Mute](#page-704-1)

### <span id="page-703-0"></span>**Conference/Transfer Toggle/Swap**

A user who sets up a conference call can use the Conference/Transfer Toggle/Swap capability to talk back and forth between two users before the user connects all the participants to the conference call. The display also toggles between the two parties.The Conference/Transfer Toggle/Swap capability is unavailable on attendant consoles.

The user uses an administered feature button, **togle-swap**, for the Conference/Transfer Toggle/ Swap capability

### <span id="page-703-1"></span>**No Dial Tone Conferencing**

This capability eliminates the dial tone that the user usually hears while the user adds the participants to the conference call. A user uses the No Dial Tone Conferencing capability to add existing calls to a conference call. The user does not need to select a line appearance if there is someone on hold, or if the system is alerting a line appearance.

For example, a user places a call on hold, and talks to another party. When the user presses the **conf** button and then presses the button of the call on hold, the party on hold joins the conference without hearing a dial tone.

### <span id="page-703-2"></span>**No Hold Conference**

When a user who is active on a call creates a conference call, the user can use the No Hold Conference capability to add another participant to a conference call, while the user continues a conversation with the participant on the call that is currently active. When the user calls the new participant, the new participant automatically joins the conference when the new participant answers the call.

For example, a user presses the administered **no-hold-conf** feature button and then dials an extension. The party that answers the call automatically joins the conference.

If the called user does not answer the call within the time that you specify in the **No Hold Conference Timeout** field on the **Feature-Related System Parameters** screen, the system deactivates the No Hold Conference capability for the call.

Users with multiline digital telephones can use the No Hold Conference capability.

## <span id="page-704-0"></span>**Select Line Appearance Conferencing**

If a user is at a call on line B, and another line is on hold or an incoming call alerts at line A, the user can press the **conf** button to bridge the calls together. If the user uses the select line appearance capability, the user can press a line appearance button to complete a conference instead of pressing the **conf** button a second time.

### <span id="page-704-1"></span>**Selective Conference Party Display, Drop, and Mute**

A user who has a digital telephone with a display, or an attendant with an attendant console, can use the Selective Conference Party Display, Drop, and Mute capability to identify the participants on a call.

The conference prompts that the system displays are based on the user Class of Restriction (COR). The display prompts are based on the user COR, independent of the select line appearance conferencing and the No Dial Tone Conferencing capability. The display messages vary depending on the activation of the various Conference capabilities. The user COR controls the display of any additional information.

A user presses the administered conf-dsp feature button to scroll through the telephone numbers and names of the participants on the call. The telephone numbers of the participants are always available, although the names of the participants are sometimes unavailable. When the system displays the telephone number of a participant, the user can either press the administered fe-mute feature button to place the participant on mute, or the user can press the **drop** button to drop the participant from the call.

The ability to place a call participant on mute is useful when that participant has a noisy trunk line because of a cell phone, music-on-hold, or background noise. The Selective Conference Party Mute capability applies only to trunk lines, and a user can mute only one trunk line on a conference call.

### **Click to Conference**

For the Click to Conference feature, make sure the **Enhanced Conferencing** field is set to **y** on the **Optional Features** screen.

**Note:**

For more information on how to administer the Click to Conference feature, see: *Installing and Administering SIP Enablement Services, 03-600768 SIP Softphone Release 2.1 Quick Setup Guide, 16-600974*

# **Administering Conference**

The following steps are part of the administration process for the Conference feature:

- [Assigning the togle-mute feature button](#page-709-0)
- [Assigning feature buttons](#page-710-0)

This section describes:

- Any prerequisites for administering the Conference feature
- The screens that you use to administer the Conference feature
- Complete administration procedures for the Conference feature

### **Prerequisites for administering the Conference feature**

You must complete the following actions before you can administer the Conference feature:

Administer the **Feature-Related System Parameters** screen to support the Conference feature on your system.

To administer the **Feature-Related System Parameters** screen:

1. Type **change system-parameters features**. Press **Enter**.

The system displays the **Feature-Related System Parameters** screen

2. Click **Next** until you see the **Public Network Trunks on Conference Call** field ([Figure 143: Feature-Related System Parameters screen](#page-706-0) on page 707).

#### <span id="page-706-0"></span>**Figure 143: Feature-Related System Parameters screen**

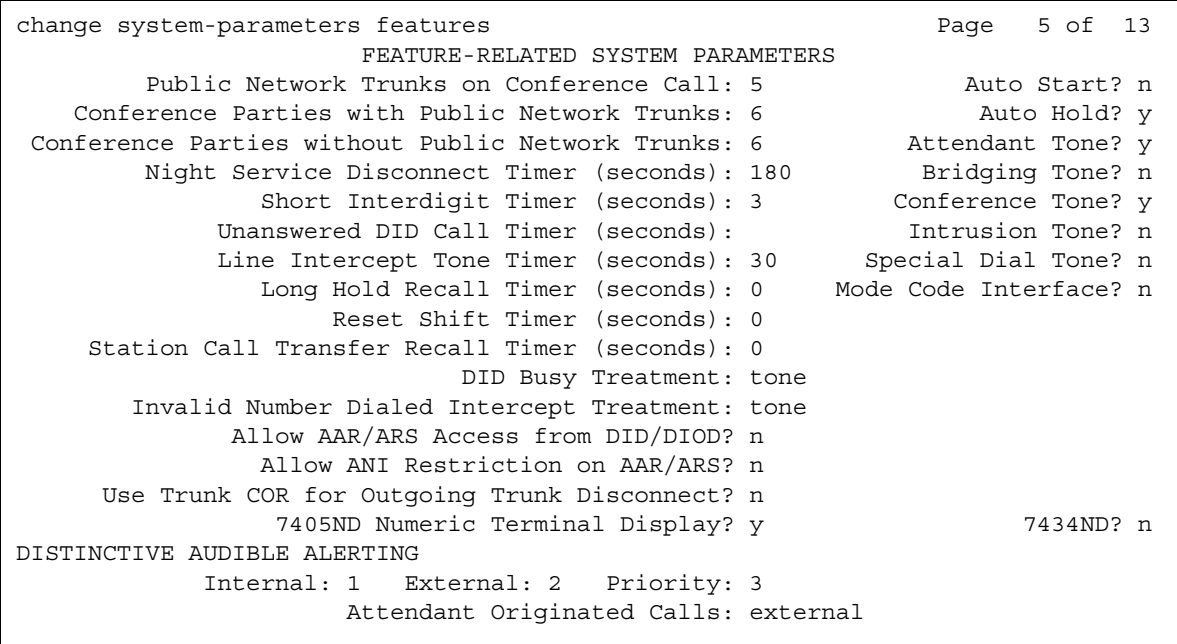

3. In the **Public Network Trunks on Conference Call** field, type the maximum number of participants with public network trunks that you want to participate in a conference call. The valid entries for this field are **0** through **5**.

Type **0** if you do not want any public network trunks to participant in a conference call. If you type **0** in this field, the **Conference Parties with Public Network Trunks** field does not appear on the **Feature-Related System Parameters** screen.

- 4. In the **Conference Parties without Public Network Trunks** field, type the maximum number of participants without public network trunks that you want to participate in a conference call. The valid entries for this field are **3** through **5**.
- 5. In the **Conference Tone** field, perform one of the following actions:
	- If you want the participants in a conference call to hear the conference tone if there are three or more participants on a conference call, type **y**.
	- If you do not want conference participants to hear the conference tone if there are three or more participants on a conference call, type **n**.
- 6. Click **Next** until you see the **No Dial Tone Conferencing** field ([Figure 144: Feature-Related System Parameters screen](#page-707-0)).

#### <span id="page-707-0"></span>**Figure 144: Feature-Related System Parameters screen**

```
change system-parameters features extended and the page 6 of 13
                            FEATURE-RELATED SYSTEM PARAMETERS
CONFERENCE/TRANSFER
Abort Transfer? n No Dial Tone Conferencing? n
 Transfer Upon Hang-Up? n Select Line Appearance Conferencing? n
Abort Conference Upon Hang-Up? n 1988 and 1989 and 1989 and 1989 and 1989 and 1989 and 1989 and 1989 and 1989 and 1989 and 1989 and 1989 and 1989 and 1989 and 1989 and 1989 and 1989 and 1989 and 1989 and 1989 and 1989 and 
   No Hold Conference Timeout: 60
ANALOG BUSY AUTO CALLBACK
                 Without Flash? n
AUDIX ONE-STEP RECORDING
                                 Recording Delay Timer (msec): 500
Apply Ready Indication Tone To Which Parties In The Call? all
   Interval For Applying Periodic Alerting Tone (seconds): 15
```
7. In the **No Dial Tone Conferencing** field, take one of the following actions:

- If you want a user who is on hold to hear dial tone while the conference owner adds another conference participant, type **n**.
- If you do not want a user who is on hold to hear dial tone while the conference owner adds another conference participant, type **y**.
- 8. In the **Select Line Appearance Conferencing** field, take one of the following actions
	- Type **y** to activate select line appearance conferencing.
	- Type **n** to deactivate select line appearance conferencing.
- 9. In the **Abort Conference on Hang-up** field, perform one of the following actions:
	- If you want the user to stop a conference call if the user hangs up the telephone before the conference call is complete, type **y**.
	- If you do not want the user to stop a conference call when the user hangs up the telephone before the conference call is complete, type **n**.
- 10. In the **No Hold Conference Timeout** field, type the number of seconds that you want the system to wait while a user uses the No Hold Conference capability to add a participant to a conference call. Note that you must set the **Answer Supervision** field on the **Trunk Group** screen to fewer seconds than the seconds in the **No Hold Conference Timeout** field.
- 11. Press **Enter** to save your changes.

# **Screens for administering Conference**

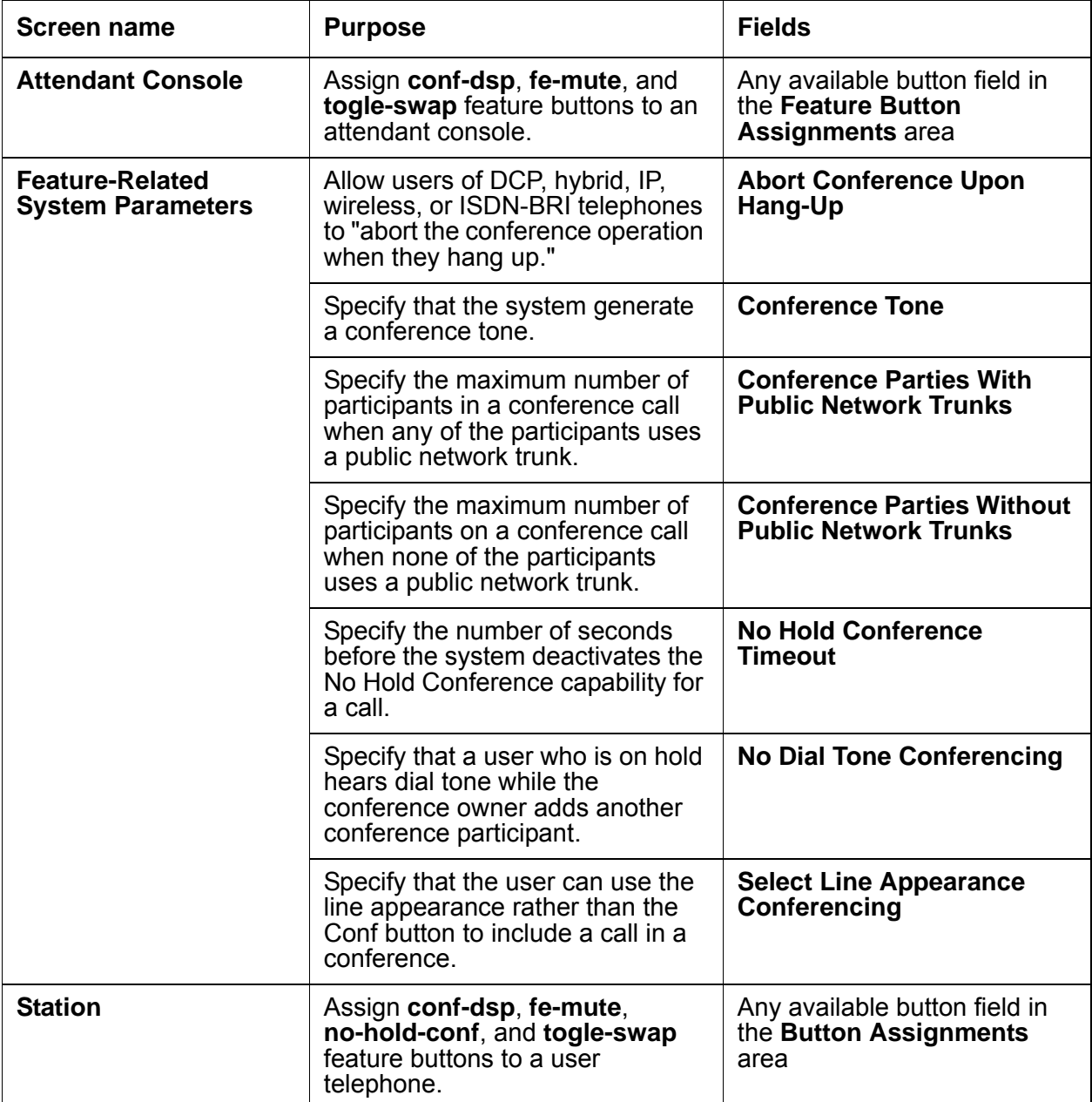

### <span id="page-709-0"></span>**Assigning the togle-mute feature button**

To assign the **togle-mute** feature button to a user telephone:

1. Type **change station** *n*, where *n* is the extension to which you want to assign the Conference/Transfer Toggle/Swap capability. Press **Enter**.

The system displays the **Station** screen for the extension that you requested.

2. Click **Next** until you see the **Button Assignments** area ([Figure 145: Station screen](#page-709-1) on [page 710\)](#page-709-1).

#### <span id="page-709-1"></span>**Figure 145: Station screen**

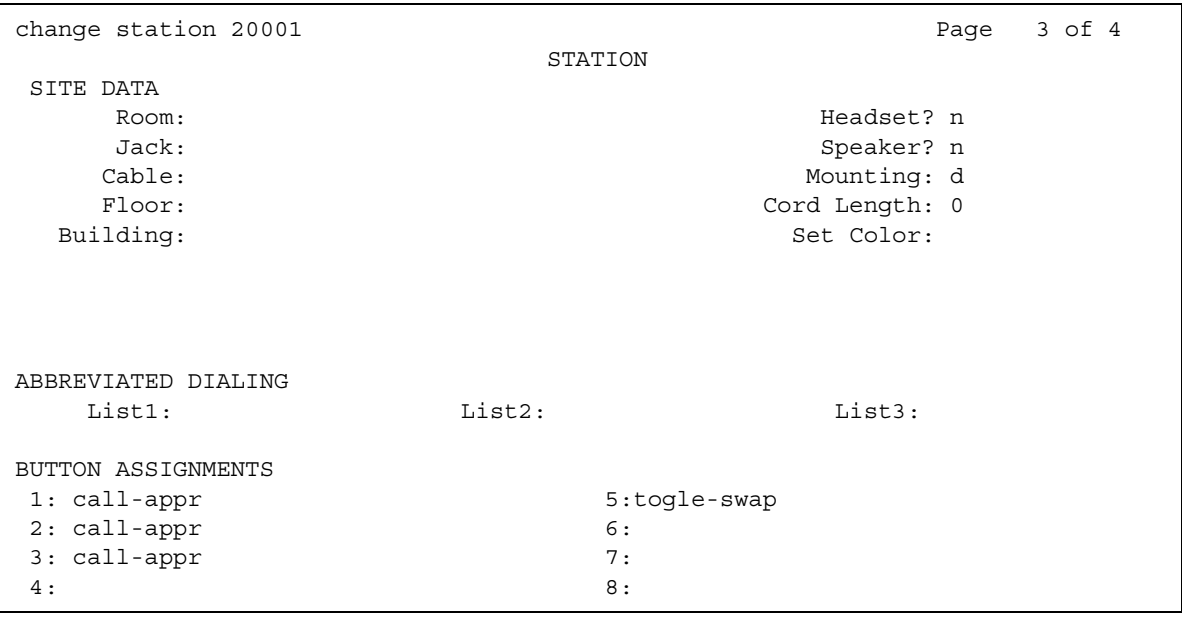

- 3. In the **Button Assignments** area, type **togle-swap** next to the button that you want the user to use for the Conference/Transfer Toggle/Swap capability.
- 4. Press **Enter** to save your changes.

## <span id="page-710-0"></span>**Assigning feature buttons**

### **Prerequisites**

You must complete the following actions before you can assign the **conf-dsp**, **fe-mute**, and **no-hold-conf** feature buttons:

● On the **Optional Features** screen, verify that the **Enhanced Conferencing?** field is set to **y**, if you want to use the Selective Conference Party Display, Drop, and Mute capability and the No Hold Conference capability on your system. If the **Enhanced Conferencing?**  field is set to **n**, your system is not enabled for the Selective Conference Party Display, Drop, and Mute capability. Contact your Avaya representative for assistance before you continue with this procedure.

To view the **Optional Features** screen, type **display system-parameters customer-options**. Press **Enter**.

● Assign a COR for the Selective Conference Party Display, Drop, and Mute capability.

To Assign a COR for the Selective Conference Party Display, Drop, and Mute capability:

1. Type **change COR** *n*, where *n* is the number of the COR to which you want to assign the Selective Conference Party Display, Drop, and Mute capability. Press **Enter**.

The system displays the **Class of Restriction** screen.

2. Click **Next** until you see the **Block Enhanced Conference/Transfer Displays?** field [\(Figure 146: Class of Restriction screen](#page-710-1) on page 711).

### <span id="page-710-1"></span>**Figure 146: Class of Restriction screen**

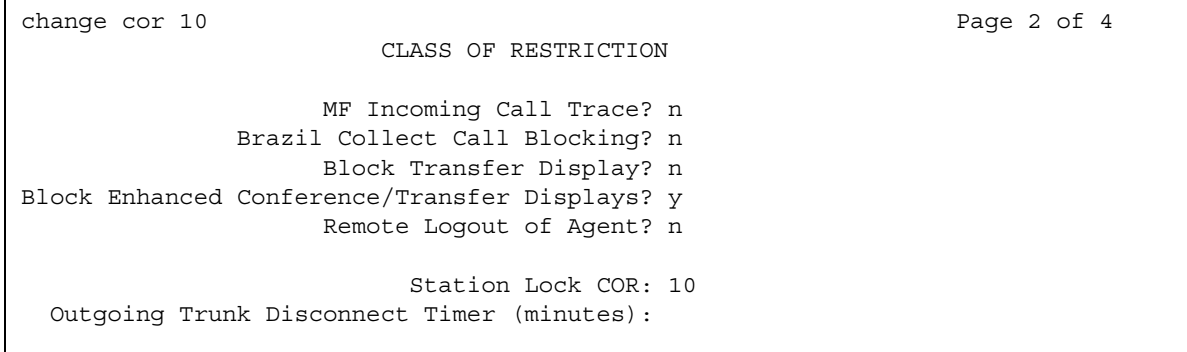

- 3. In the **Block Enhanced Conference/Transfer Displays?** field, perform one of the following actions:
	- If you want the system to block all the enhanced conference/transfer display messages except "Transfer Completed" for a user or an attendant, type **y**.
	- If you do not want the system to block all the enhanced conference/transfer display messages except "Transfer Completed" for a user or an attendant, type **n**.

To assign the conf-dsp, fe-mute, and no-hold-conf feature buttons, you must complete the following procedures:

- Assign the conf-dsp, fe-mute, and no-hold-conf feature buttons to a user.
- Assign the conf-dsp and fe-mute feature buttons to an attendant.

### **Assigning feature buttons to a user**

To assign the **conf-dsp**, **fe-mute**, and **no-hold-conf** feature buttons to a user telephone:

- 1. Type **change station** *n*, where *n* is the telephone number of the extension to which you want to assign the following capabilities:
	- Conference Display
	- Selective Conference Party Display, Drop, and Mute
	- No-Hold Conference

### Press **Enter**.

The system displays the **Station** screen for the extension that you requested.

2. Click **Next** until you see the **Button Assignments** area ([Figure 147: Station screen](#page-712-0) on [page 713\)](#page-712-0).

#### <span id="page-712-0"></span>**Figure 147: Station screen**

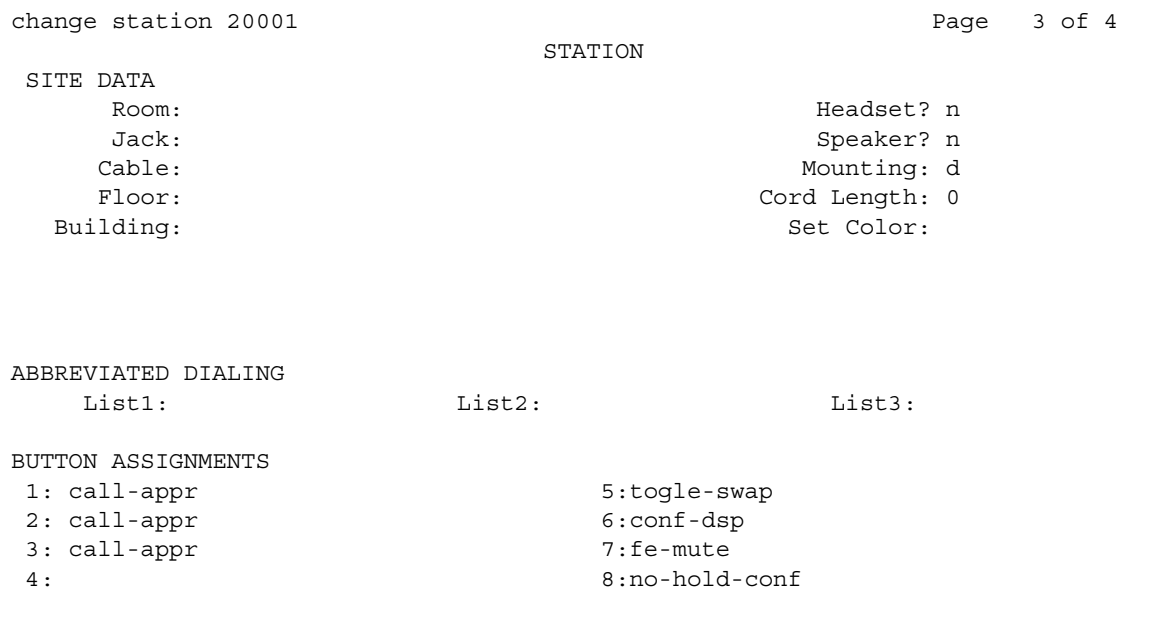

- 3. In the **Button Assignments** area, perform the following actions:
	- Type **conf-dsp** next to the button that you want the user to use for the Conference Display capability.
	- Type **fe-mute** next to the button that you want the user to use for the Selective Conference Party Display, Drop, and Mute capability.
	- Type **no-hold-conf** next to the button that you want the user to use for the No-Hold Conference capability.
- 4. Press **Enter** to save your changes.

### **Assigning feature buttons to an attendant**

To assign the **conf-dsp** and **fe-mute** feature buttons to an attendant console:

1. Type **change attendant** *n*, where *n* is the number of the attendant console to which you want to assign the Conference Display capability, and the Selective Conference Party Display, Drop, and Mute capability. Press **Enter**.

The system displays the **Attendant Console** screen for the attendant that you requested.

2. Click **Next** until you see the **Feature Button Assignments** area ([Figure 148: Attendant](#page-713-0)  [Console screen](#page-713-0) on page 714).

<span id="page-713-0"></span>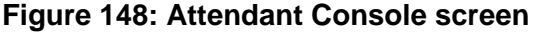

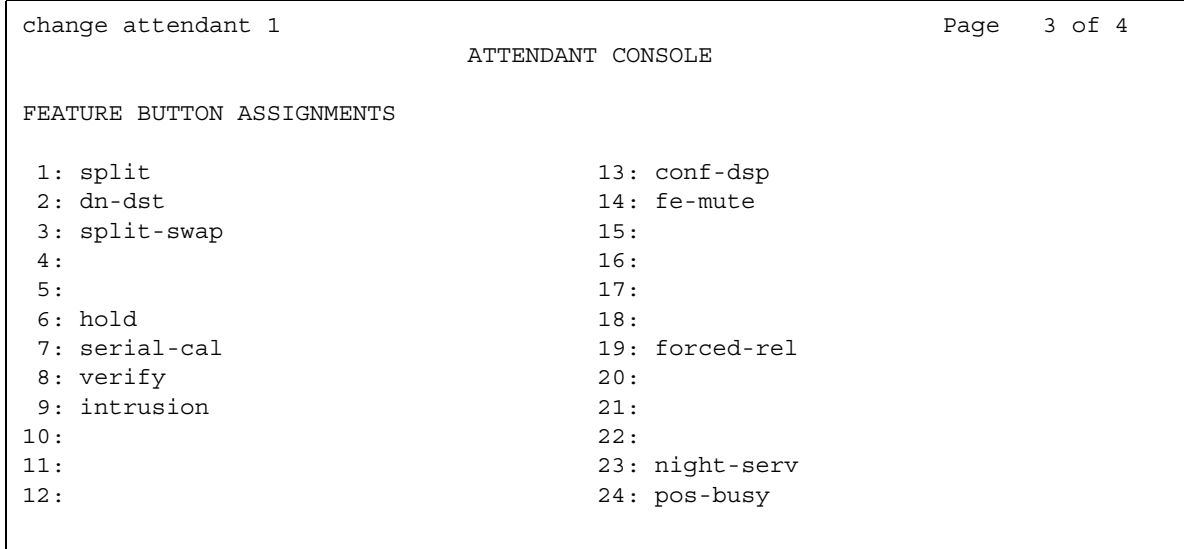

- 3. In the **Feature Button Assignments** area, perform the following actions:
	- Type **conf-dsp** next to the button that you want the attendant to use for the Conference Display capability.
	- Type **fe-mute** next to the button that you want the attendant to use for the Selective Conference Party Display, Drop, and Mute capability.
- 4. Press **Enter** to save your changes.

## **End-user procedures for Conference**

End users can activate or deactivate certain system features and capabilities. End users can also modify or customize some aspects of the administration of certain features and capabilities. This section includes the following end-user procedures for Conference:

● [Displaying the participants on a conference call](#page-714-0)

## <span id="page-714-0"></span>**Displaying the participants on a conference call**

Users of a digital telephone and attendants at an attendant console can use the Selective Conference Party Display, Drop, and Mute capability to display information about the participants on a call. When the system displays the information about a participant on a call, a user can drop a participant from the conference call or place a participant on mute.

To display the participants on a conference call:

- 1. Press the conference display feature button to place the station or the console in the conference display mode.
- 2. Press the conference display feature button repeatedly to scroll through the telephone numbers and names of each participant on the call. The telephone number of a participant is always available. The name of a participant might be unavailable.
- 3. To drop the participant that the system displays, press the Drop button.

This action is useful during a conference call when a user tries to add a participant that does not answer and the call goes to voice mail.

4. To place the participant that the system displays on mute, press the fe-mute button.

The remaining participants on the conference call cannot hear the participant who is on mute. A user or attendant can use the fe-mute button to place only one participant on mute, and that participant must be on a trunk call.

This ability to place a conference participant on hold is useful during conference calls when a participant puts the conference call on hold and the system plays music-on-hold to the remaining participants on the conference call.

### **! CAUTION:**

If a user quickly scrolls through the display information repeatedly, the system might take the telephone out of service. If the system takes the telephone out of service, the system resets the telephone, and drops the user from the call.

## **Considerations for Conference**

This section provides information about how the Conference feature behaves in certain circumstances. Use this information to ensure that you receive the maximum benefits of Conference under all conditions. The following considerations apply to Conference:

● Trunk-to-Trunk Connections

If you do not allow trunk-to-trunk connections on your system, the system drops all conference participants when:

- A user hangs up.
- All the other participant connect to the conference through trunk lines.
- Loss Plan on Conference Calls

The end-to-end total loss for multiparty conference calls that is administered on the **Location Parameters** screen is not always applied to a specific call. The loss applied to a three-party conference call, for example, is calculated by adding the fixed pairwise loss for each pair of ports to the value for two-party loss shown on the **Location Parameters** screen. If this total is less than the end-to-end total loss value configured for a three-party conference, calculate the difference, and divide the difference by 2. Add 1 to this figure, and the result is the amount of loss applied to the call.

## **Interactions for Conference**

This section provides information about how the Conference feature interacts with other features on the system. Use this information to ensure that you receive the maximum benefits of Conference in any feature configuration.

● Bridged Call Appearance

A user can use a bridged call appearance to make a conference call.

A bridged appearance can bridge onto a conference call if that action does not cause the number of participants on the conference call to exceed six participants.

● Call Vectoring

A call to a Vector Directory Number (VDN) can be included as a party in a conference call only after vector processing terminates for that call, for example, after a successful route-to command.

● Call Waiting

When a user on an analog single-line telephone activates the Call Wait feature, and the user creates a conference call, the Call Wait feature does not function while the user is on the conference call.

• Class of Restriction (COR)

If the **Restriction Override** field on the **Class of Restriction** screen is set to **all**, the system compares the COR of the participant who controls the conference call with the COR of a new conference participant. The system compares the COR of the participant who controls the conference call with the COR of a new conference participant before the system adds the participant to the conference call. The system does not compare the COR of the new participant with the CORs of the other conference participants.

If the COR of the user who controls the conference call allows the override of inward call restrictions, the system compares the COR of the user who controls the conference call with the COR of a new conference participant. The system compares the COR of the user who controls the conference call with the COR of a new conference participant before the system adds the new participant to the conference call. The system does not compare the COR of the new participant with the CORs of the other conference participants.

**• Emergency Access to an Attendant** 

A user cannot make an Emergency-Access-to-an-Attendant call a participant in conference call.

● Trunk-to-Trunk Transfer

The system does not recognize the Conference button or the Transfer button when a user dials enough digits for the system to route a call, and the system can route the call differently if the user dials more digits. The user must be a user of a multifunction telephone, for example a BRI telephone, a digital telephone, or a hybrid telephone.

If the user wants the system to route the call based on the digits that the user has already dialed, the user must not dial any digits for three seconds, or the user must dial a pound sign (#). The system then recognizes the Conference button or the Transfer button and completes the call.

● VDN in a Coverage Path

Calls in an established conference do not cover to a vector directory number (VDN).

Once a call covers to a VDN, a conference cannot be established until the call is delivered to an extension and vector processing ends.

### **Conference**

# **Co-resident DEFINITY LAN Gateway**

Use the Co-resident DEFINITY LAN Gateway (DLG) feature to provide the functionality of the Adjunct/Switch Application Interface (ASAI), with the use of an Ethernet transport instead of the traditional Basic Rate Interface (BRI) transport.

# **Detailed description of Co-resident DEFINITY LAN Gateway**

This section provides a detailed description of the Co-resident DEFINITY LAN Gateway (DLG) feature.

Co-resident DEFINITY LAN Gateway is a software application that is part of Avaya MultiVantage™ Communications Applications on the server that is running Avaya Communication Manager. In the S8300 Media Server with a G700 Media Gateway, Ethernet connectivity is provided through the processor.

The DEFINITY LAN Gateway software enables communications between TCP/IP clients and Avaya Communication Manager call processing. The DLG application software:

- Routes internetwork messages from one protocol to another, for example, ISDN to TCP/IP
- Bridges all Adjunct/Switch Application Interface (ASAI) message traffic by way of a TCP/IP tunnel protocol

In previous configurations, a DEFINITY LAN gateway (DLG) was connected externally on a separate TN801 MAPD circuit pack. The DLG application is now packaged internally, where the application co-resides with the Communication Manager software. The internally packaged DLG is referred to as the Co-resident DLG. Co-resident DLG is supported on all Communication Manager platforms 2.1 or later. However, it is not supported with the S8700 with G700 configuration.

Co-resident DLG provides the functionality of the Adjunct/Switch Application Interface (ASAI), with the use of an Ethernet transport instead of a Basic Rate Interface (BRI) transport.

### **How Co-resident DLG works**

- 1. DLG listens for client connections over a well-known TCP port (5678) at a specified IP address.
- 2. The client connects to TCP port 5678 at the IP address to receive the services of the DLG.
- 3. The client exchanges TCP Tunnel Protocol messages with the DLG to request a connection to a specific Computer Telephony Integration (CTI) link.
- 4. DLG authenticates the client based on the administration of the client and then establishes or refuses the connection.
- 5. Once the connection is established, the actual ASAI layer 3 messages are passed transparently through the DLG. Each TCP connection to the DLG has a one-to-one correspondence with a CTI link.

## **Administering Co-resident DEFINITY LAN Gateway**

This section describes:

- Any prerequisites for administering the Co-resident DEFINITY LAN Gateway feature
- The screens that you use to administer the Co-resident DEFINITY LAN Gateway feature

## **Prerequisites for administering Co-resident DEFINITY LAN Gateway**

You must complete the following actions before you can administer the Co-resident DEFINITY LAN Gateway feature:

### **With the TN799 C-LAN circuit pack as the Ethernet Interface**

● View the **Optional Features** screen. Ensure that the **ASAI Link Core Capabilities** field, the **Computer Telephony Adjunct Links** field, or both fields are set to **y**, and that the **Co-Res DEFINITY LAN Gateway** field is set to **y**. If these fields are set to **n**, your system is not enabled for the Co-resident DEFINITY LAN Gateway feature. Contact your Avaya representative before you continue with this procedure.

To view the **Optional Features** screen, type **display system-parameters customer-options**. Press **Enter**.

● View the **IP Node Names** screen. Ensure that a node name is associated with the C-LAN. If a node name is not associated with the C-LAN, add a node name.

To view the **IP Node Names** screen, type **display node-names ip**. To add a node name, type **change node-names ip**. Press **Enter**.

● View the **IP Interfaces** screen. Ensure that a C-LAN is administered, and the Ethernet port for the C-LAN is enabled. If a C-LAN is not listed, add a C-LAN.

To view the **IP Interfaces** screen, type **display ip-interfaces**. To add a C-LAN, type **add ip-interface next**. Press **Enter**.
● View the **Data Modules** screen. Ensure that the Ethernet port on the C-LAN is administered. If an Ethernet port on the C-LAN is administered, the **Service Type** field is set to **Ethernet**, and the **Port** field is set to port **17** on the TN799. If the Ethernet port is not listed, add an Ethernet port.

To view the **Data Modules** screen, type **list data-modules**. To add an Ethernet port, type **add data-module next**. Press **Enter**.

### **With the TN2314 circuit pack as the Ethernet Interface**

● View the **Optional Features** screen, and ensure that the **ASAI Link Core Capabilities** field, the **Computer Telephony Adjunct Links** field, or both fields, are set to **y**. Click **Next** until you see the **Processor Ethernet** field. Ensure that the **Processor Ethernet** field is set to **y**. If these fields are set to **n**, your system is not enabled for the Co-resident DEFINITY LAN Gateway feature. Contact your Avaya representative before you continue with this procedure.

To view the **Optional Features** screen, type **display system-parameters customer-options**. Press **Enter**.

● View the **IP Interfaces** screen, and ensure that the processor (PROCR) is administered and the Ethernet port for the processor is enabled. If the processor is administered, and the Ethernet port is enabled, **PROCR** appears in the **Type** field and the previously administered node name appears in the **Node Name** field. If the PROCR is not listed, add a processor.

To view the **IP Interfaces** screen, type **display ip-interfaces**. To add a processor, type **add ip-interface next**. Press **Enter**.

### **Screens for administering Co-resident DEFINITY LAN Gateway**

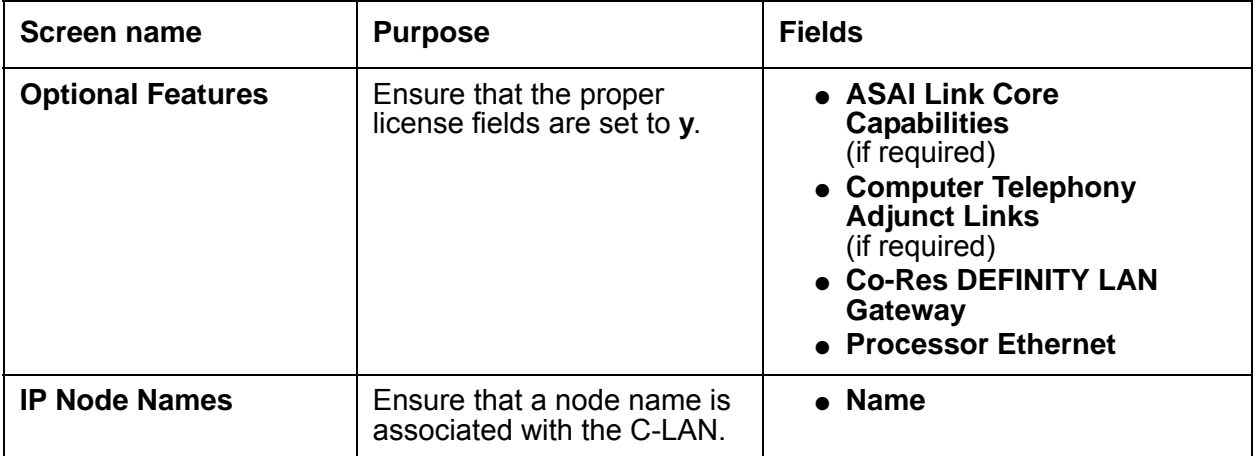

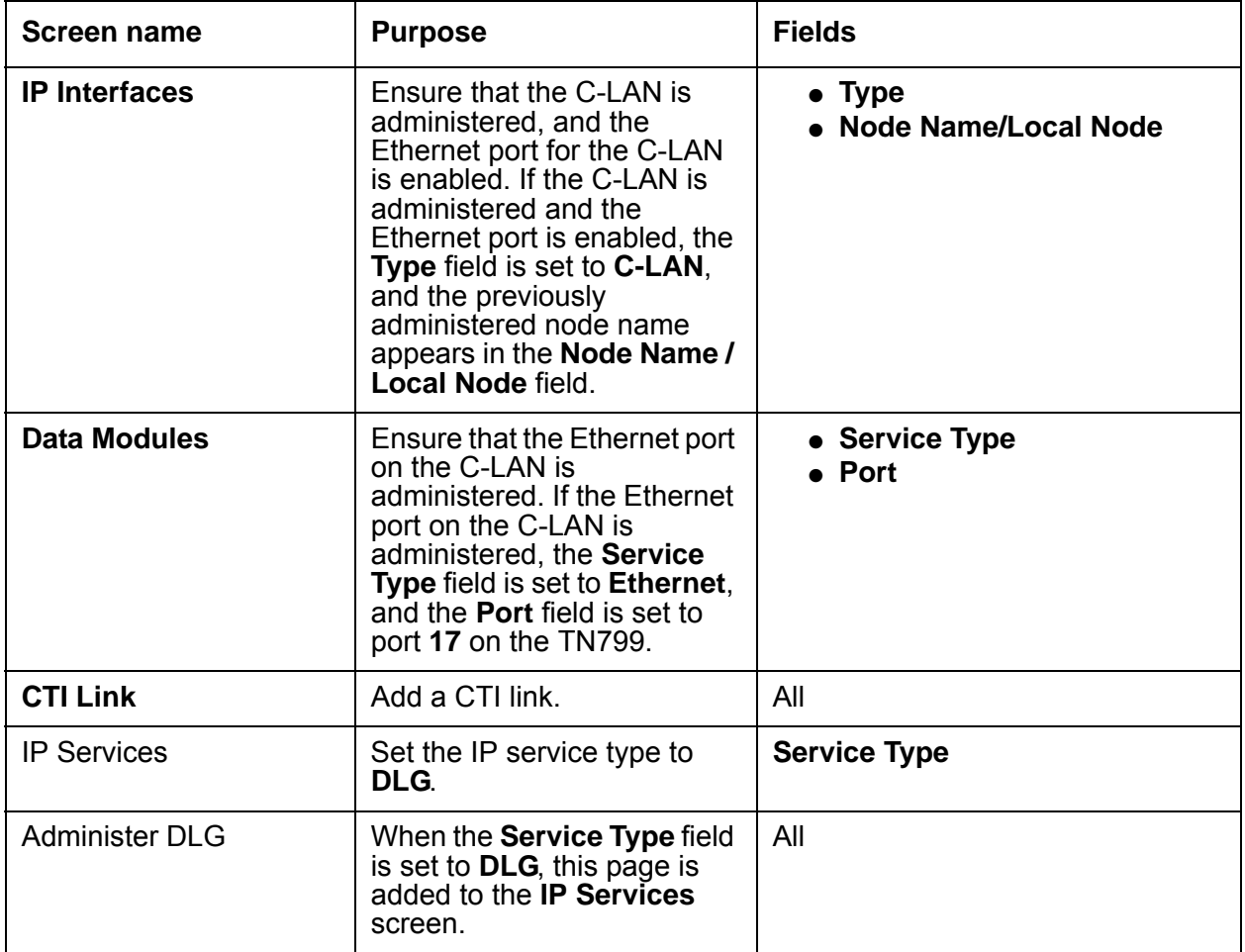

#### **Note:**

For more information on DLG administration for the S8300 Media Server, see the Avaya CallVisor® ASAI Technical Reference.

## **Considerations for Co-resident DEFINITY LAN Gateway**

This section provides information about how the Co-resident DEFINITY LAN Gateway feature behaves in certain circumstances. Use this information to ensure that you receive the maximum benefits of Co-resident DEFINITY LAN Gateway under all conditions. The following considerations apply to Co-resident DEFINITY LAN Gateway:

● The Co-Resident DLG feature that is available in all configurations of Communication Manager software release 2.0 and 2.1 has a problem that could potentially bring the CTI link down by triggering a link restart. The Communication Manager software error logs point to a lack of response to TCP Heartbeats from the adjunct side. However, the reason for the link restart is that a Communication Manager internal process stops processing messages from the adjunct.The messages not processed include the response to TCP Heartbeat. While this condition is experienced, messages from Communication Manager to the adjunct (e.g., event reports) continue to flow.

To avoid this problem, if your system is running Communication Manager release 2.0 or 2.1, you must upgrade to Communication Manager release 2.1.1, load 414 or later, or get patch release 7381. Contact your Avaya representative for details.

**Co-resident DEFINITY LAN Gateway**

# **Data Call Setup**

Use the Data Call Setup feature to set up a data call by any of following methods:

- Data-terminal or keyboard dialing
- Telephone dialing
- Hayes AT command dialing
- Permanent-switched connections
- Administered connections
- Automatic-calling unit interface (MPD and HSC)
- Hotline dialing

## **Detailed description of Data Call Setup**

This section provides a detailed description of the Data Call Setup feature.

In addition to data-terminal and telephone dialing, the system accepts calls from other devices. For example, you can use a modular-processor data module (MPDM) that is equipped with an automatic-calling unit (ACU) interface module to dial from a host computer.

In addition to the numbers, the pound key (#), and the asterisk key (\*) on a telephone. [Table 72: Special characters](#page-724-0) on page 725 shows the special characters that a user can dial.

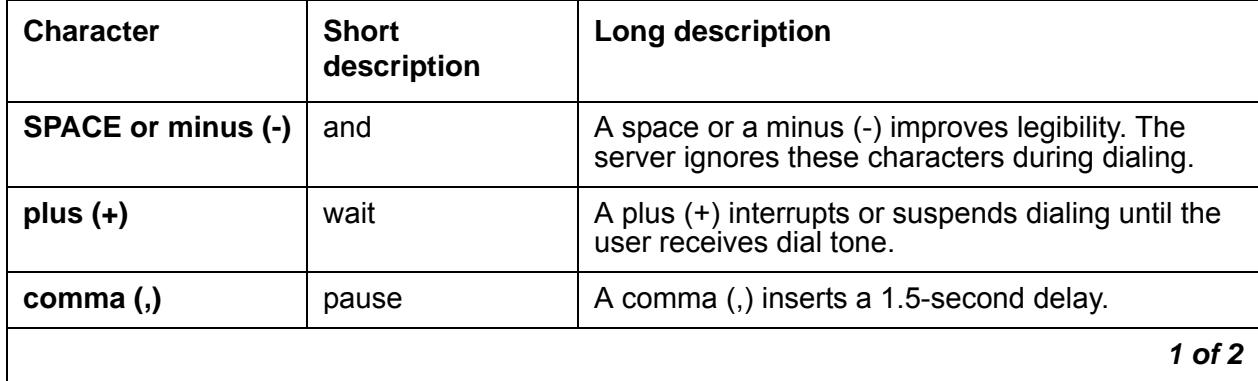

#### <span id="page-724-0"></span>**Table 72: Special characters**

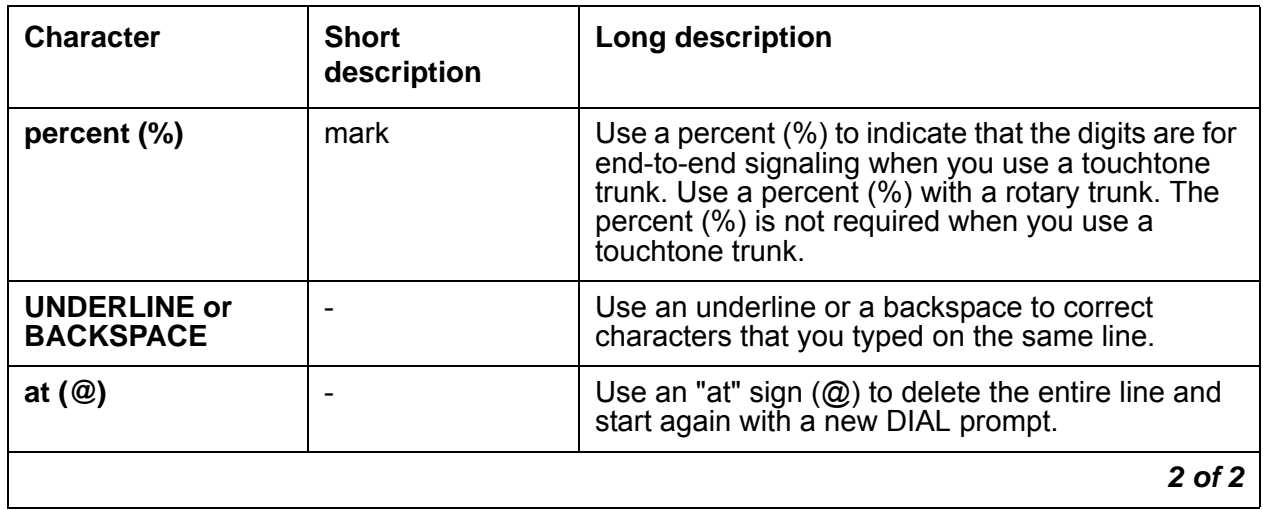

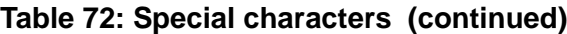

Each line of information that a user dials can contain 42 characters. Note that the system counts the plus (+) and the percent (%) as two characters each.

You administer the asynchronous data module (ADM) as one endpoint of a connection. The server establishes the connection at the scheduled time, and maintains the connection for the specified duration. After the call is accepted, the data set enters into continuous mode for the specified duration. If the server reboots during the connection, or if the connection drops, the server starts the connection again.

The system handles all ISDN basic rate interface (BRI) bearer data-call requests that are presently defined. If the server does not support a capability, the system returns a proper cause value to the terminal.

The system sends a cause code, also called a reason code, to BRI terminals to identify the reason that the system clears a call. The BRI data module converts some cause values to text messages for the system to display. In a passive-bus multipoint configuration, the system supports two BRI endpoints per port, and thus doubles the capacity of the BRI circuit pack. When you change the configuration of a BRI endpoint from point-to-point configuration to a multipoint configuration, the original endpoint does not need to reinitialize. In a multipoint configuration, you can administer only endpoints that support service profile identifier (SPID) initialization.

[Table 73: Call progress messages](#page-726-0) on page 727 shows the call progress messages and the call progress descriptions for digital communication protocol (DCP) and ISDN-BRI modules that the system provides.

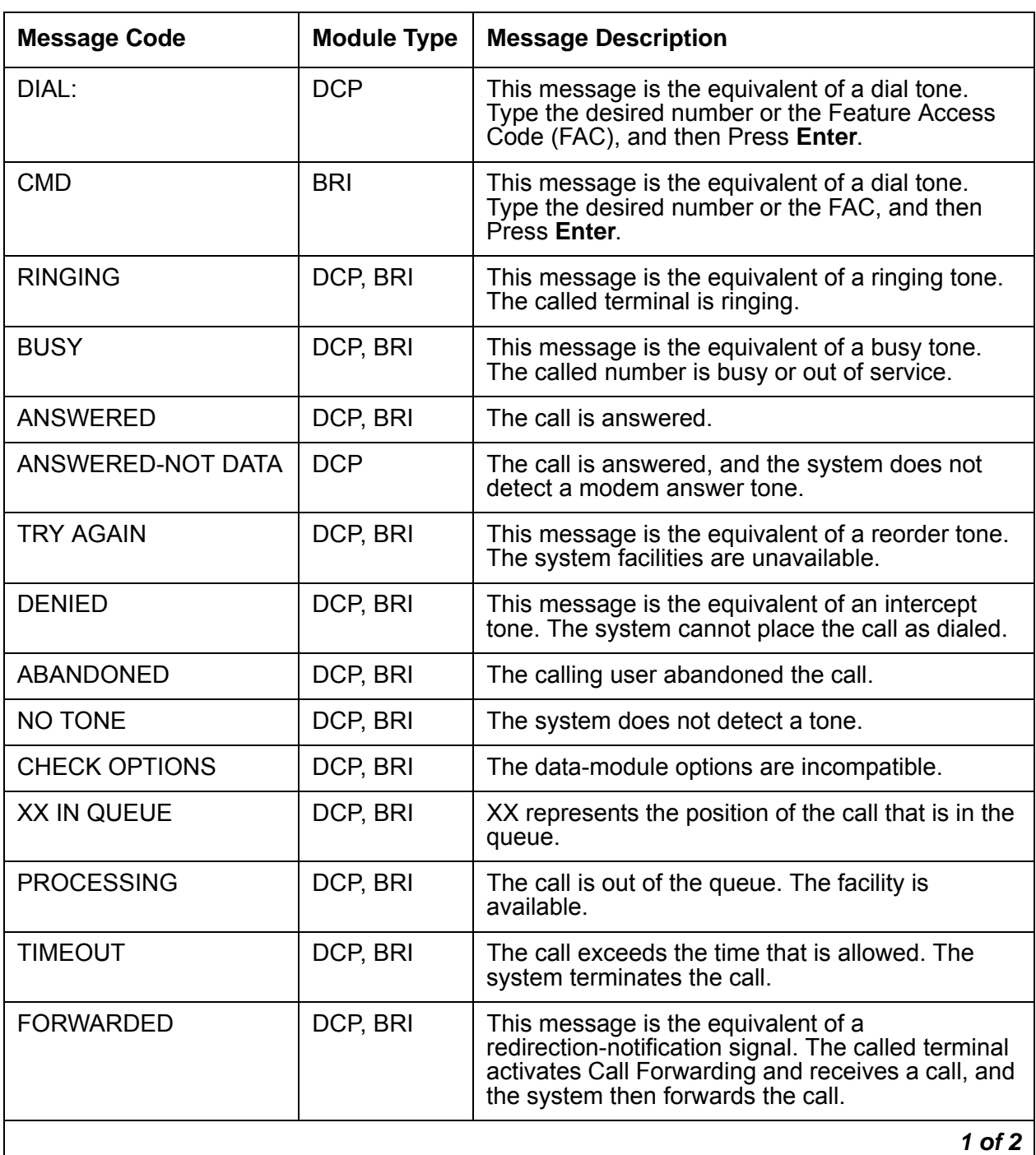

### <span id="page-726-0"></span>**Table 73: Call progress messages**

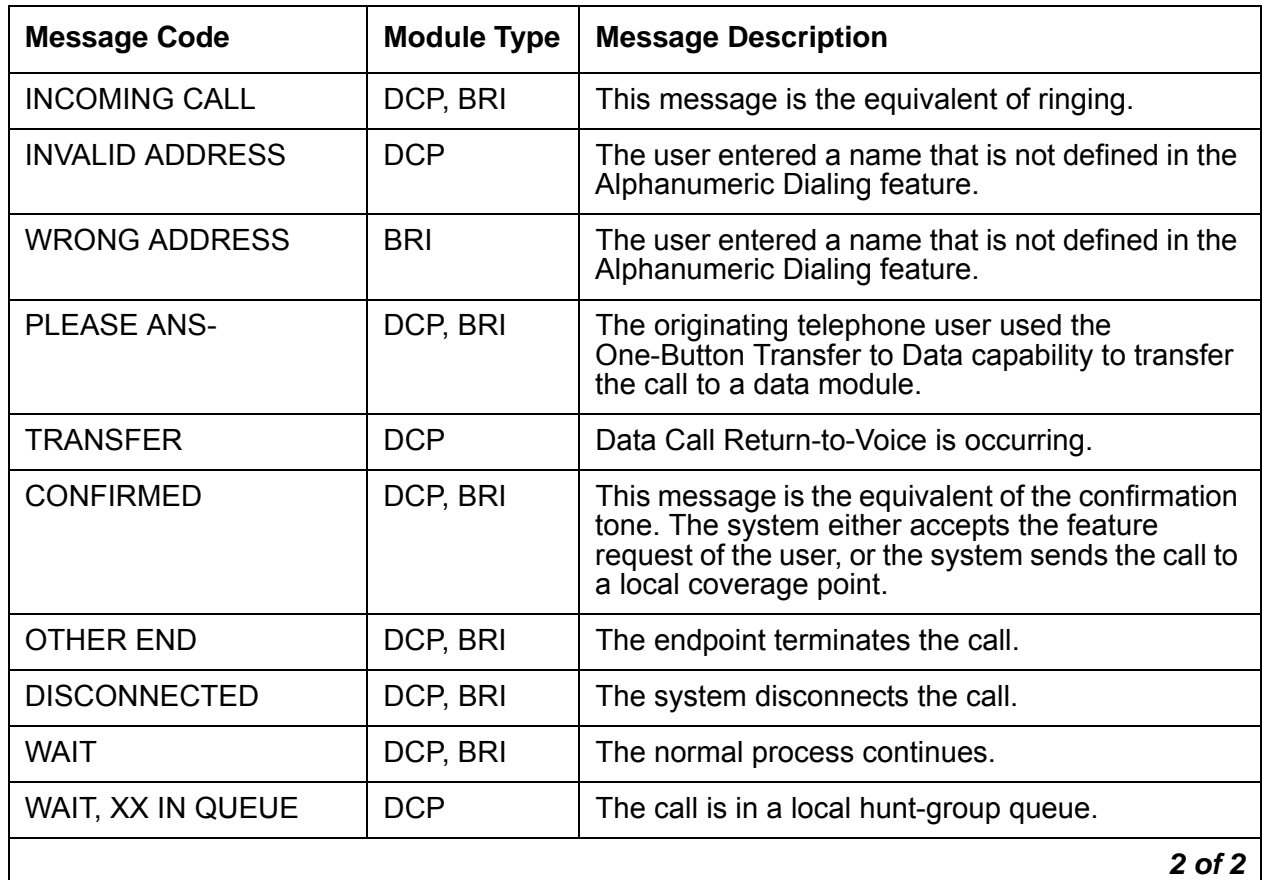

#### **Table 73: Call progress messages (continued)**

The following data functions are unavailable on ISDN-BRI telephones:

- One-Button Transfer to Data
- Return-to-voice
- Data call preindication
- Voice-call transfer to data
- Data-call transfer to voice

## **Administering Data Call Setup**

The following steps are part of the administration process for the Data Call Setup feature:

- [Defining a data module](#page-730-0)
- [Specifying the port location](#page-742-0)
- [Assigning the data extension feature button](#page-743-0)

This section describes:

- Any prerequisites for administering the Data Call Setup feature
- The screens that you use to administer the Data Call Setup feature
- Complete administration procedures for the Data Call Setup feature

### **Prerequisites**

You must complete the following actions before you can administer the Data Call Setup feature:

● Ensure that the feature access code (FAC) for data origination is available on your system.

To ensure that the FAC for data origination is available on your system:

1. Type **change feature-access-codes**. Press **Enter**.

The system displays the **Feature Access Codes (FAC)** screen.

2. Click **Next** until you see the **Data Origination Access Code** field [\(Figure 149: Feature](#page-729-0)  [Access Code \(FAC\) screen](#page-729-0) on page 730).

#### <span id="page-729-0"></span>**Figure 149: Feature Access Code (FAC) screen**

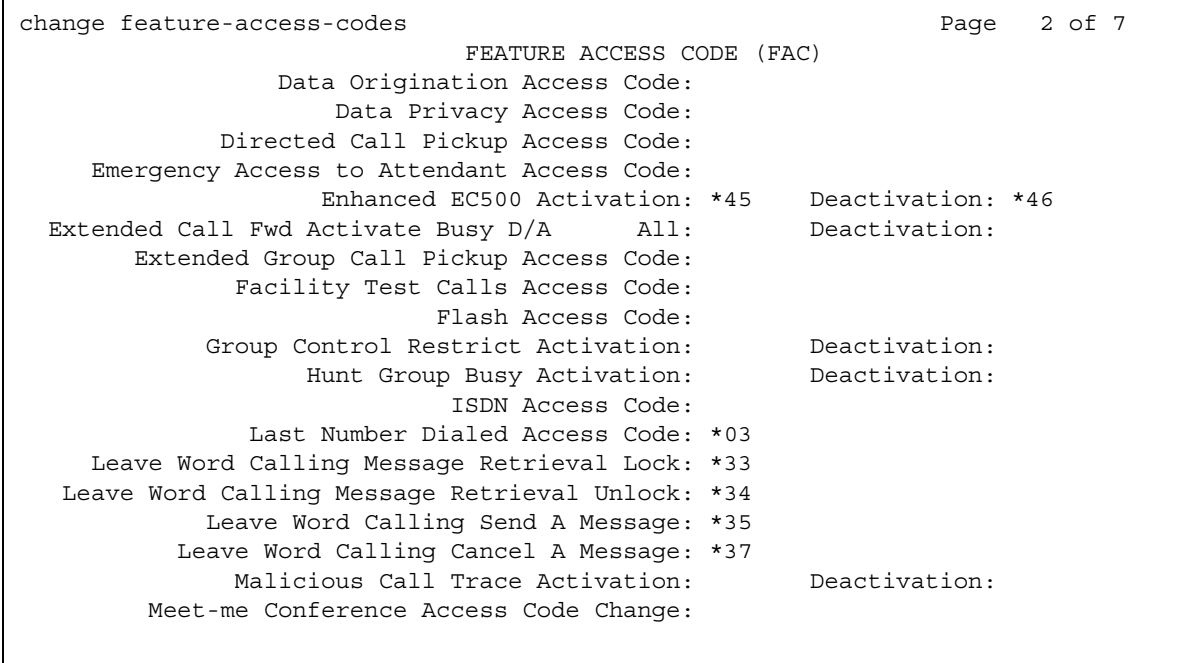

3. In the **Data Origination Access Code** field, type the FAC for data origination access.

4. Press **Enter** to save your changes.

## **Screens for administering Data Call Setup**

#### **Table 74: Screens for data-terminal dialing**

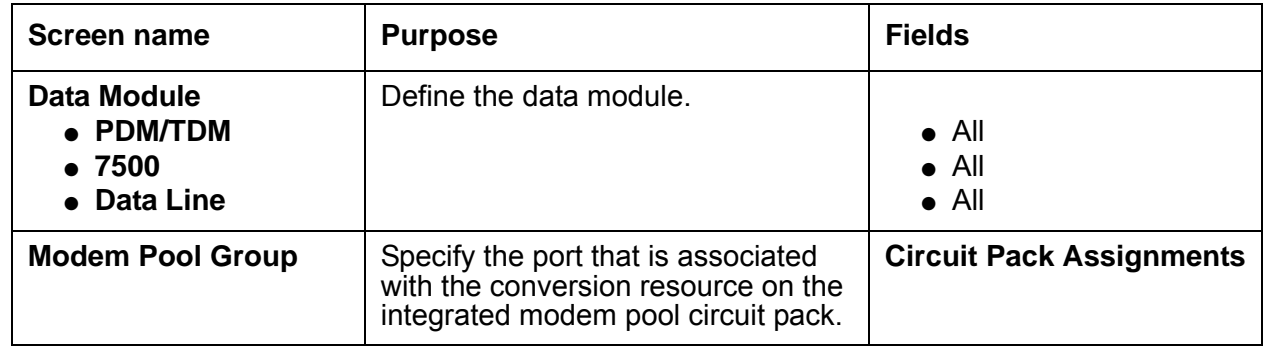

#### **Table 75: Screens for telephone dialing**

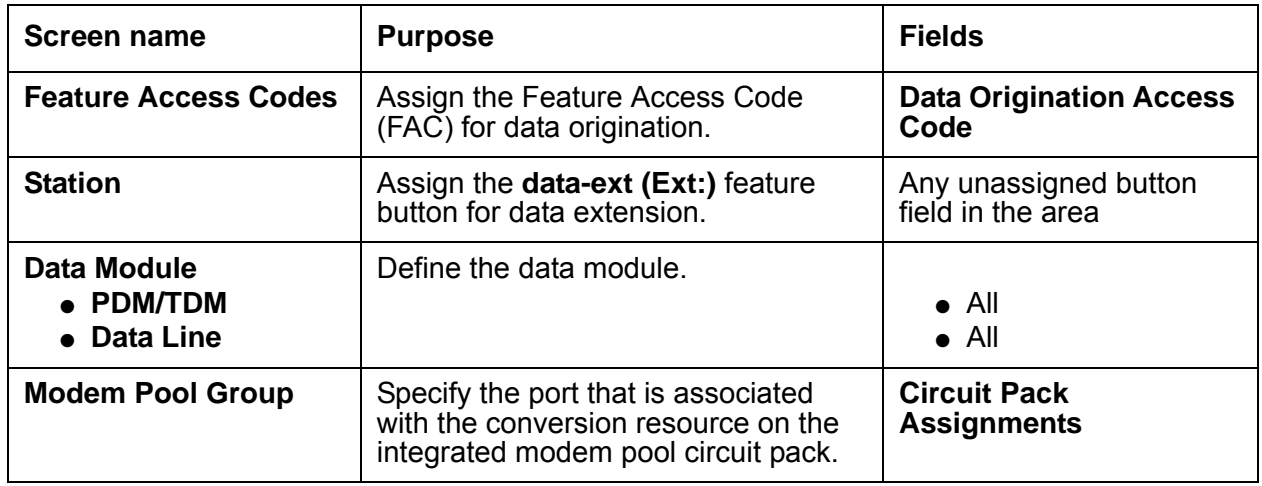

## <span id="page-730-0"></span>**Defining a data module**

To define a data module:

1. Type **add data-module next**. Press **Enter.**

The system displays the **Data Module** screen.

- For PDM/TDM data modules, [Figure 150: Data Module screen pdm data module](#page-731-0) on [page 732](#page-731-0).
- For 7500 data modules, [Figure 151: Data Module screen 7500 data module](#page-731-1) on [page 732](#page-731-1) and [Figure 152: Data Module screen - 7500 data module](#page-732-0) on page 733.

- For Data Line data modules, [Figure 153: Data Module screen - data-line data module](#page-732-1) on [page 733](#page-732-1) and [Figure 154: Data Module screen - data-line data module](#page-733-0) on page 734.

### <span id="page-731-0"></span>**Figure 150: Data Module screen - pdm data module**

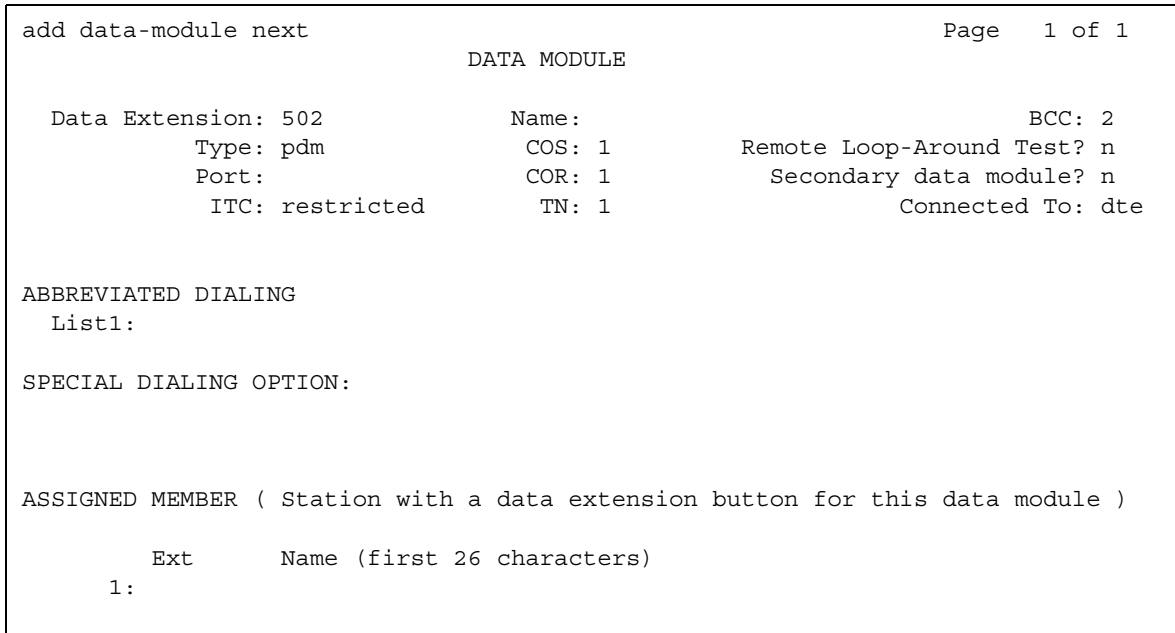

#### <span id="page-731-1"></span>**Figure 151: Data Module screen - 7500 data module**

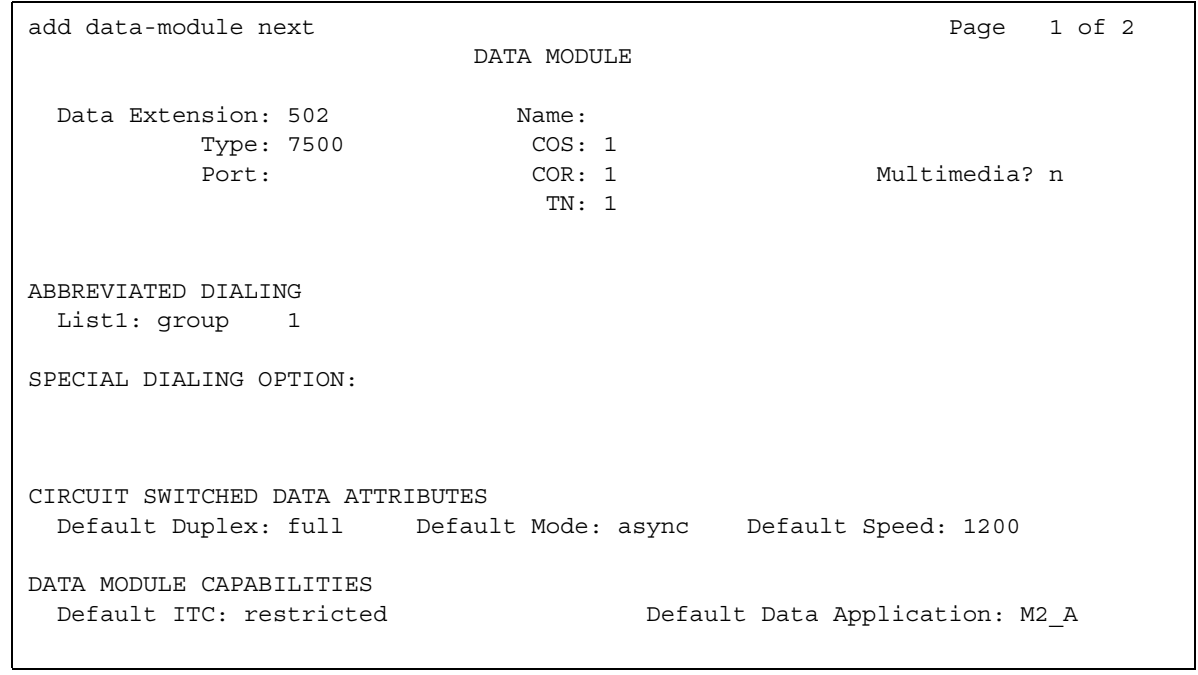

#### <span id="page-732-0"></span>**Figure 152: Data Module screen - 7500 data module**

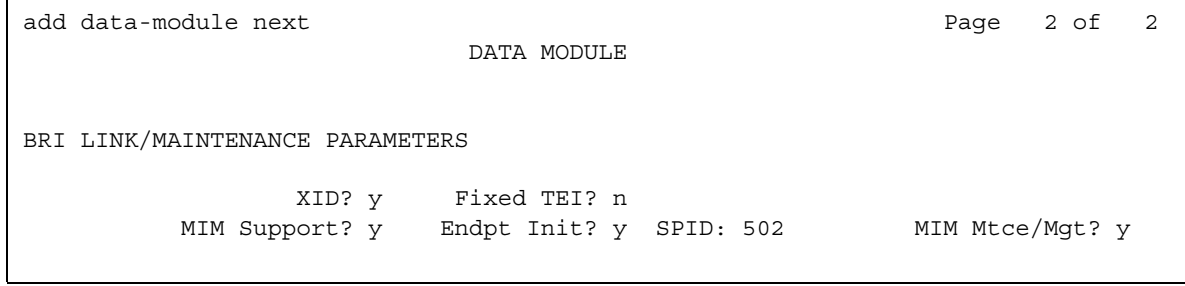

### <span id="page-732-1"></span>**Figure 153: Data Module screen - data-line data module**

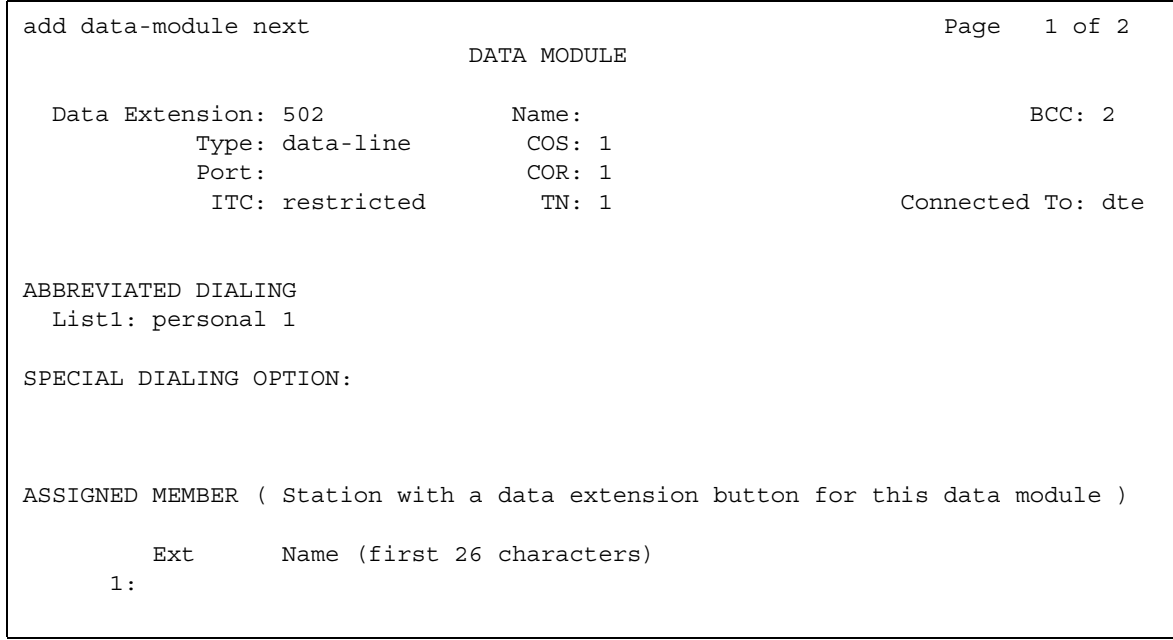

<span id="page-733-0"></span>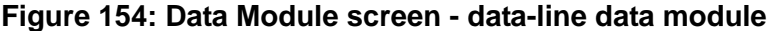

```
add data-module next Page 2 of 2
                   DATA MODIILE
CAPABILITIES
        KYBD Dialing? y Configuration? n
           Busy Out? n
SPEEDS<br>Low? y<br>300? y
 Low? y 1200? y 4800? y 19200? y
 300? y 2400? y 9600? y Autoadjust? n
OPTIONS
 Permit Mismatch? n Dial Echoing? y
Disconnect Sequence: two-breaks                 Answer Text? yParity: even Connected Indication? y
```
The system shows two display-only fields in the **Abbreviated Dialing** area. These display only-fields are **Ext** and **Name**. The fields contain the extension number and the name of the users who have associated data extension buttons, and who share this data module.

- 2. In the **BCC** field, perform one of the following actions:
	- If the speed is 56 kbps, type **1**.
	- If the speed is 64 kbps, type either **2**, **3,** or **4** .

The system compares the speed setting that you assign here with the speed setting in an associated routing pattern. The system compares the two speed settings when calls that attempt to use the data module fail to complete.

The system displays the **BCC** field if the **ISDN-PRI** field or the **ISDN-PRI Trunk**s field on the **Optional Features** screen is set to **y**.

- 3. The **Capabilities** area contains three fields.
	- In the **Busy Out** field, perform one of the following actions:
		- To place the data line circuit (DLC) port in a busy-out state so that calls do not terminate at the data terminal equipment when the DTE control lead to the DLC drops, type **y**. Use this option for DTEs that are members of a hunt group.
		- To keep the DCL port out of a busy-out state when the DTE control lead to the DLC drops, type **n**.
	- The system displays the **Configuration** field only when the **KYBD Dialing** field is set to **y**.
		- If you want to view and change options from originating or receiving DTEs, such as non intelligent terminals, type **y**.
		- If you do not want view and change options from intelligent devices such as computers, type **n**.
- In the **KYBD Dialing** field, perform one of the following actions:
	- If you want the users to dial calls from a keyboard, and to allow the data module endpoint to transmit and receive text during call origination or call termination, type **y**.

If you type **y**, you must also type **n** in the **Low** field in the **Speeds** area of the **Data Module** screen.

- If you do not want the users to dial calls from a keyboard, type an **n**. If you type **n**, the data module endpoint cannot transmit and receive text during call origination and call termination. If you type an **n**, data calls can be answered, but there is no text feedback.
- 4. The **Circuit Switched Data Attributes** area contains information that is used with 7500 data modules and World Class BRI data modules.

Note that the fields in the **Circuit Switched Data Attributes** area contain default information. The default information is for modem pooling conversion resource insertion when the endpoint does not support the data query capability, and for when the endpoint does not support the administered connections. The information in the fields has no significance for data modules that provide data query, such as Avaya-supported ISDN-BRI data modules. Use the system default settings that the system provides for Avaya ISDN-BRI data modules or World Class ISDN-BRI data modules.

- In the **Default Duplex** field, perform one of the following actions:
	- To allow simultaneous, two-way transmission, type **full**. This is duplex mode.
	- To allow only one transmission direction at a time, type **half.** This is half duplex mode.
- In the **Default Mode** field, perform one of the following actions:
	- For synchronous data mode, type **sync**.
	- For asynchronous data mode, type **async**.
- In the **Default Speed** field, type the data rate. The valid entries are:
	- **1200**
	- **2400**
	- **4800**
	- **9600**
	- **19200**
	- **56000** when the **Default Mode** field is set to **sync**
	- **64000** when the **Default Mode** field is set to **sync**

5. The system displays the **Connected To** field, when the **Type** field contains either **dpm** or **data-line**.

In the **Connected To** field, perform one of the following actions:

- If the Asynchronous Data Unit (ADU) is connected to DTE, type **dte**.
- If the ADU is connected to an information systems network, type **dte**.
- 6. In the **COR** field, type the number of the class of restriction for this data module. Valid entries are **0** through **95**.
- 7. In the **COS** field, type the number of the class of service for this data module. Valid entries are **1** through **15**.
- 8. The **Data Module Capabilities** area contains three fields with information for the 7500 data modules and the World Class BRI (WCBRI) data modules.
	- The **Default Data Applications** field identifies the mode that the system uses to originate calls when the calling parameters do not specify the mode. The system also uses the mode to terminate trunk calls that do not have administered connections or for which the bearer capability is unspecified. See the "Uniform Dial Plan feature" for more information.
	- In the **Default Data Applications** field, perform one of the following actions:
		- Type M0 to specify mode 0. Use this option for a WCBRI endpoint that the system uses as an administered connection.
		- Type M1 to specify mode 1.
		- Type M2 A to specify mode 2 asynchronous.
		- Type M2 S to specify mode 2 synchronous.
		- Type M3/2 to specify mode 3/2 adaptable.
	- In the **Default ITC** field, perform one of the following actions:
		- Type **restricted** for a WCBRI endpoint that is an administered connection.
		- Type **unrestricted** for a WCBRI endpoint that is not an administered connection.
	- The display-only **MM Complex Voice Ext** field contains the number of the associated telephone in the multimedia complex. The system displays the **MM Complex Voice Ext** field only when the **Multimedia** field is set to **y**.

The field is blank until you type the data module extension in the **MM Complex Data Ext**  field on the **Station** screen. When you type the data module extension in the **MM Complex Data Ext** field on the **Station** screen, the system associates the numbers in the **MM Complex Data Ext and the MM complex Voice Ext** fields as two parts of a one-number complex. The one-number complex is the extension of the telephone.

The system displays the data module extension in the display-only **Data Extension** field.

9. The system does not display the **ITC** field for voice-only stations or for BRI stations. The **ITC** field applies only when the **Comm Type** field on the **Trunk Group** screen, that the system uses for an outbound call, contains **avd** or **rbavd**. The **ITC** field specifies the type of transmission facilities that an ISDN call uses when a call originates from this data module endpoint.

In the **ITC** field, perform one of the following actions:

● If the data module can send bits at speeds less than or equal to 56 kbps, type **restricted**. If you type **restricted** in the **ITC** field, the system uses a trunk group for which the COMM Type field on the **Trunk Group** screen is set to **rbavd** or to **avd** to complete a call from this data module endpoint.

A restricted transmission facility enforces ones density digital transmission. Ones density digital transmission is a sequence of eight digital zeroes that the firmware on the DS1 port board converts to a sequence of seven zeroes and a digital 1.

● If the data module can send bits at a speed no greater than 64 kbps, type **restricted**. If you type **unrestricted** in the **ITC** field, the system uses a trunk group for which the **COMM Type** field on the **Trunk Group** screen is set to **avd** to complete a call from this data module endpoint. The value **avd** in the **Comm Type** field indicates that the trunk group provides both restricted and unrestricted transmission facilities.

An unrestricted transmission facility does not enforce ones density digital transmission. The DS1 port board firmware does not convert the digital information.

- 10. In the **List1** field in the **ABBREVIATED DIALING** area, perform one of the following actions:
	- If you do not want the data module to have an abbreviated dialing list, leave the field blank.
	- If you want the data module to have an enhanced abbreviated dialing list, type **e**.
	- If you want the data module to have a group list, type **g**. If you type **g**, the system displays a field to the right of the **List1** field. If you type **g** in the **List1** field, you must also type a group list number in the field that the system displays.
	- If you want the data module to have a personal list, type **p**. If you type **p**, the system displays a field to the right of the **List1** field. If you type **p** in the **List1** field, you must type a personal list number in the field that the system displays.
	- If you want the data module to have a system abbreviated dialing list, type **s**.

11. In the **Name** field, perform one of the following actions:

- Type the name of the user who is associated with the data module.
- Leave the field blank.
- 12. The **OPTIONS** area contains six fields.
	- The system displays the **Answer Text** field only if the **KBDY Dialing** field is set to **y**. The **Answer Text** field applies to the following call messages:
		- Incoming
		- Answered
		- Disconnected
		- Disconnected other end

In the **Answer Text** field, perform one of the following actions:

- To allow text feedback to the DTE when a user answers a call or the system disconnects a call, type **y**. The text feedback includes both DLC-generated text and system-generated text.
- To disable text feedback to the DTE when a user answers a call or the system disconnects a call, and when the DTE that answers a call is a computer or an intelligent device, type **n**. The system still generates the text, but the DLC does not allow the text to be delivered to the DTE.
- The system displays the **Connected Indication** field only if the **KBDY Dialing** field is set to **y**. If the **Connected Indication** field is set to **n**, DLC provides the connection indication when the DLC activates the Electronics Industries Association (EIA) 232C control lead.

In the **Connected Indication** field, perform one of the following actions:

- If you want the system to generate a "connected" message to the DTE when the system establishes a connection, type **y**.
- If you do not want the system to generate a "connected" message to the DTE when the system establishes a connection, type **n**.
- The system displays the **Dial Echoing** field only if the **KBDY Dialing** field is set to **y**.

In the **Dial Echoing** field, perform one of the following actions:

- If you want the system to echo characters back to the DTE, type **y**.
- If you do not want the system to echo characters back to the DTE and when an intelligent device provides keyboard dialing, type **n**.
- The system displays the **Disconnect Sequence** field only if the **KBDY Dialing** field is set to **y**.

In the **Disconnect Sequence** field, perform one of the following actions:

- If you want a break that is greater than 2 seconds, type **long-break**.
- If you want a break that is less than 1 second, type **two-breaks**.

● The system displays the **Parity** field only if the **KBDY Dialing** field is set to **y**. The DLC generates the parities when the DLC sends call setup text to the DTE. The DLC does not check the parity when the DLC receives dial characters. Select the parity that matches the DTE that connects to the data module.

In the **Parity** field, type one of the following types of parity:

- **even**
- **odd**
- **mark**
- **space**
- The **Permit Mismatch** field contains information that allows an EIA interface to operate at a rate that differs from the rate that is agreed upon during the data module handshake. The rate that is agreed upon during the data module handshake is always the highest compatible rate among the speeds that each data module reports.

The information in the **Permit Mismatch** field eliminates the need to change the DTE or DLC speed whenever someone, or something, places a call to or from endpoints that operate at a different speed.

When the **Permit Mismatch** field is set to **y**, the DLC reports the highest optional speed and all the lower speeds, or the previously selected autoadjust speed, during the handshake process.

- If you want the DLC to operate at the highest selected speed, which is a higher rate than the far-end data module, type **y**.
- If you do not want DLC to operate at the highest selected speed, type **n**.

13. In the **Port** field, type the appropriate values from [Table 76: Port field values](#page-738-0) on page 739.

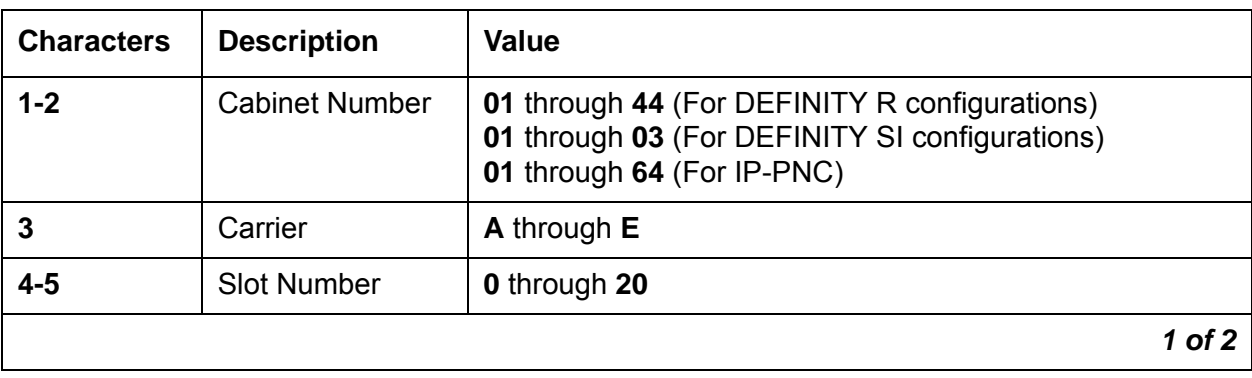

#### <span id="page-738-0"></span>**Table 76: Port field values**

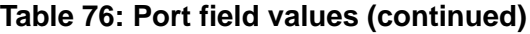

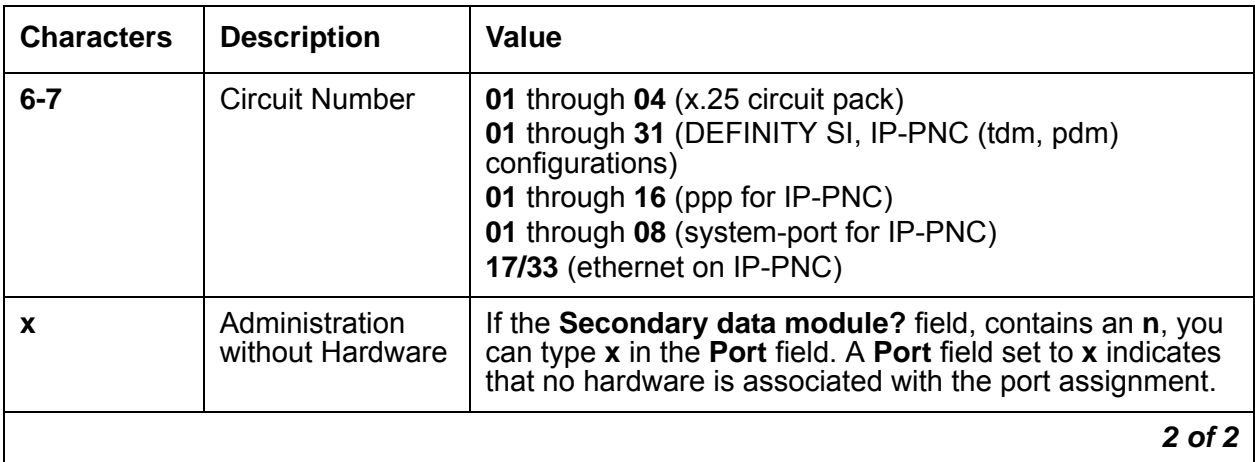

14. The **SPEEDS** area contains information about the operating speeds of the data module.

- In the **Low** field, perform one of the following actions:
	- If you want the data line circuit to operate at a speed of 0 to 1800 bps, type **y**.
	- If the **KYBD Dialing** field in the **CAPABILITIES** area is set to **y,** type **n**.
- In the **300**, **1200**, **2400**, **4800**, **9600**, and **19200** fields, perform one of the following actions:
	- If you want the DLC to operate at the speed, type **y**.

You can choose any of the speeds for the DLC. The DLC matches the speed for the duration of the call.

If you select multiple speeds, you must also set the **Autoadjust** field to **n** and select at least three speeds. The speed of the DTE must be the highest speed that you select. The DTE must have the highest speed because the system delivers feedback to the DTE at the highest selected speed.

- If you do not want the DLC to operate at the speed, type **n**.
- The system displays the **Autoadjust** field when the **KYBD Dialing** field in the **CAPABILITIES** area is set to **y**. The **Autoadjust** field applies only to calls that a user originates from a keyboard.

In the **Autoadjust** field, perform one of the following actions:

- If you want the DLC port to automatically adjust to the operating speed and the parity of the DTE to which the DLC port connects, type **y**.
- If you do not want the DLC port to automatically adjust to the operating speed and the parity of the DTE to which the DLC port connects, type **n**.
- 15. In the **Special Dialing Option** field, perform one of the following actions:
	- If you do not want the data module to have special dialing, leave the field blank.
	- If you want the data module to have hot-line dialing, type **hot-line**. If you type **hot-line**, the system displays the **Abbreviated Dialing Dial Code (from above list):** field. Type the **abbreviated dial code** in the **Abbreviated Dialing Dial Code (from above list):**  field. Valid entries are **0** through **999**.
	- If you want the data module to have default dialing, type **default**. If you type **default**, the system displays the **Abbreviated Dialing Dial Code (from above list):** field. Type the **abbreviated dial code** in the **Abbreviated Dialing Dial Code (from above list):** field. Valid entries are **0** through **999**.
- 16. In the **TN** field, type the tenant partition number of the data module. Valid entries are **1** through **100**.
- 17. In the **Type** field, perform one of the following actions:
	- To assign a 7500 data module, type **7500**.

The 7500 data module supports:

- Automatic TEI
- B-channel, maintenance and management messaging
- **Service Profile Identifier (SPID)** initialization capabilities.

**BRI** voice endpoints, BRI data endpoint, or both BRI voice and BRI data endpoints are assigned to either the **ISDN**-**BRI** - 4-wire S/T-NT Interface circuit pack **or the ISDN**-**BRI** - 2-wire U circuit pack. Each circuit pack can support up to 12 ports.

You can administer more than one ISDN endpoint, either a voice endpoint or a data endpoint, on one port. You can administer more than one ISDN endpoint, because BRI provides a multipoint capability.

For **BRI**, multipoint administration allows for telephones that have **SPID** initialization capabilities. Multipoint administration is allowed only if no endpoint that is administered on the same port is a fixed tie endpoint, and no station on the same port has B-channel data capability. The system restricts multipoint administration to two endpoints per port.

● To assign a data line data module, type **data-line**.

Use the **Data Line Data Module (DLDM)** screen to assign ports on the Data Line (**DLC**) circuit pack that allow **EIA** 232C devices to connect to the system. The **DLC**, with a companion **ADU**, provides a less expensive data interface to the system than other asynchronous DCP data modules.

The **DLC** supports asynchronous transmissions at speeds of Low and 300, 1200, 2400, 4800, 9600, and 19200 bps over 2-pair (full-duplex) lines. These lines can have different lengths, depending on the transmission speed and the wire gauge.

The **DLC** has eight ports. The connection from the port to the **EIA** device is direct, which means that no multiplexing is involved. A single port of the **DLC** is equivalent in functionality to a data module and a digital line port. The **DLC** appears as a data module to the **DTE,** and as a digital line port to the server that runs Avaya Communication Manager.

The **DLC** connects the following **EIA** 232C equipment to the system:

- Printers
- Non intelligent data terminals
- Intelligent terminals, personal computers (**PC**s)
- Host computers
- Information Systems Network (**ISN**), **RS**-232C local area networks (**LAN**s), or other data switches
- To assigns a DCE interface for processor data modules or trunk data modules, type **pdm**.

Use these screens assign Modular Processor Data Modules (MPDMs) and Modular Trunk Data Modules (MTDMs). Use one screen to assign MPDMs (700D), 7400B, 7400D or 8400B Data Module. Use another screen for MTDMs (700B, 700C, 700E, 7400A). You must complete one screen for each MPDM, 7400B, 7400D, 8400B or MTDM.

The MPDM, 7400B, or 8400B Data Module provides a Data Communications Equipment (DCE) interface. Use the interface for a connection to equipment such as a data terminal, call detail recording (CDR) output device, on-premises administration terminal, Message Server, Property Management System (PMS), AUDIX, and host computers. The MPDM, 7400B, or 8400B Data Module also provides a Digital Communications Protocol (DCP) interface to the digital switch.

Note that DCE is the equipment on the network side of a communications link that provides all the functions that are required to make the binary serial data from the source or transmitter compatible with the communications channel.

The MTDM provides an EIA DTE interface for connection to off-premises private line trunk facilities, or a switched telecommunications network and a DCP interface for connection to the digital switch.Note that DTE is the equipment that comprises the endpoints in a connection over a data circuit. For example, in a connection between a data terminal and a host computer, the terminal, the host, and their associated modems or data modules make up the DTE. The MTDM or the 7400A Data Module can also serve as part of a conversion resource for combined modem pooling.

18. Press **Enter** to save your changes.

## <span id="page-742-0"></span>**Specifying the port location**

To specify the port location:

1. Type **change modem-pool num** *n*, where *n* is the modem pool that you want to change. Press **Enter.**

The system displays the **Modem Pool Group** screen [\(Figure 155: Modem Pool Group](#page-742-1)  screen [on page 743](#page-742-1)).

#### <span id="page-742-1"></span>**Figure 155: Modem Pool Group screen**

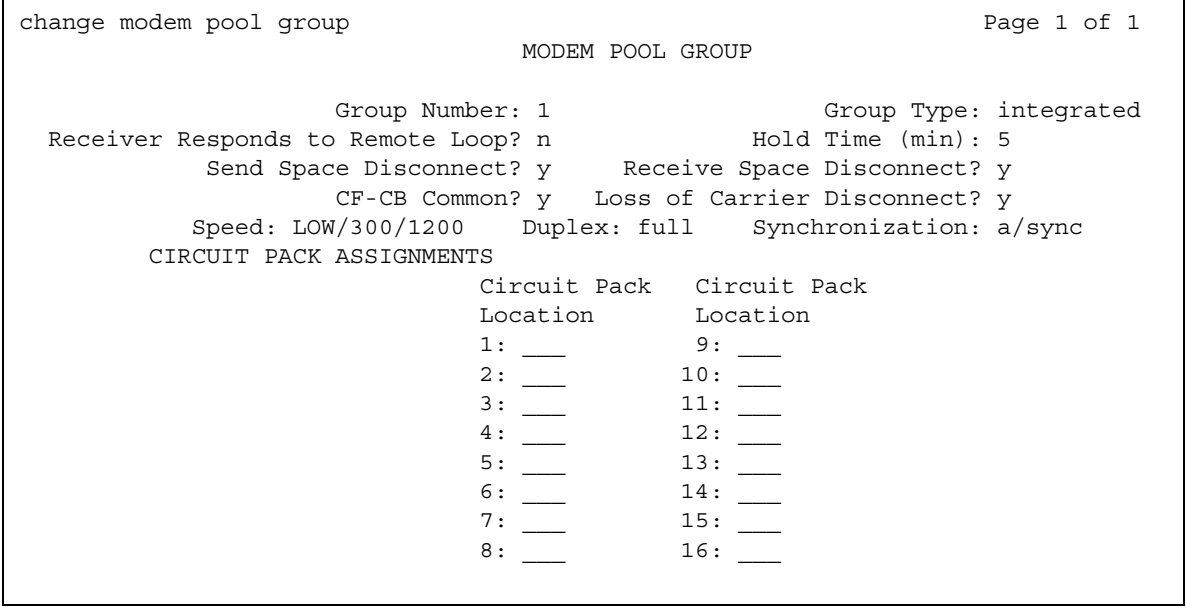

2. In the **Circuit Pack Location** field, type the 7-character port number that is associated with the conversion resource on the integrated modem pool circuit pack.

Information in the **Circuit Pack Location** field is optional for integrated conversion resources only.

3. Press **Enter** to save your changes.

### <span id="page-743-0"></span>**Assigning the data extension feature button**

To assign the data extension feature button:

1. Type **change station** *n*, where *n* is the telephone number of the user that you want to change. Press **Enter.**

The system displays the **Station** screen.

2. Click **Next** until you see the **Button Assignments** area ([Figure 156: Station screen](#page-743-1) on [page 744\)](#page-743-1).

#### <span id="page-743-1"></span>**Figure 156: Station screen**

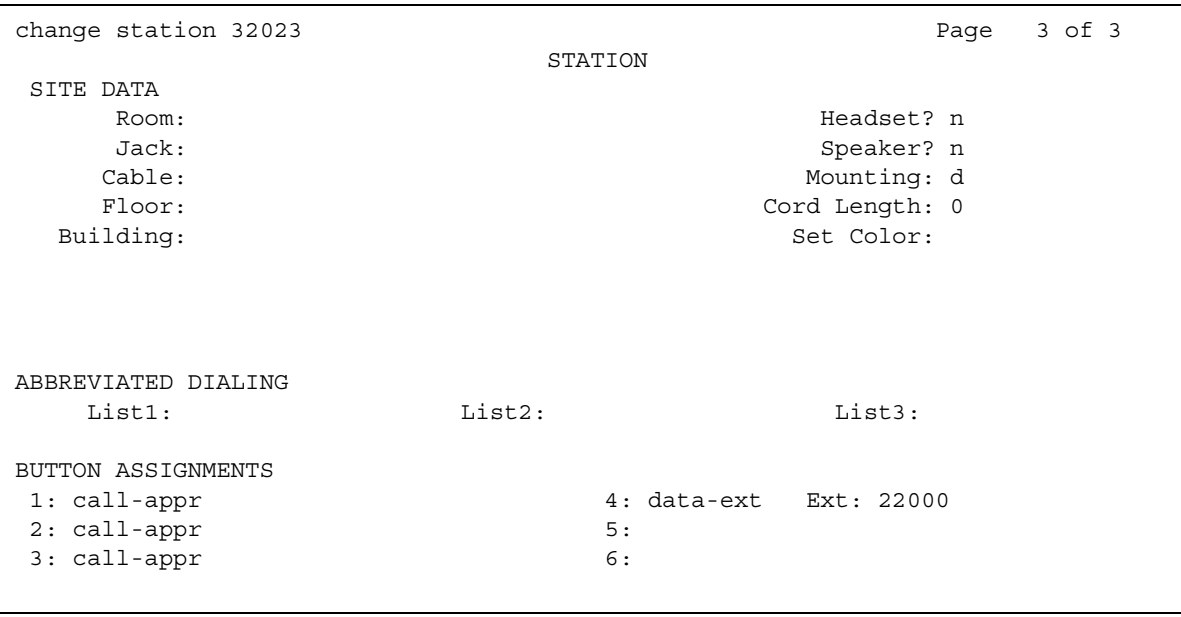

3. Type **data-ext** after any available button number.

When you type **data-ext** in a field, the system displays an **Ext:** field.

- 4. Type the extension of the data module in the **Ext:** field.
- 5. Press **Enter** to save your changes.

## **End-user procedures for Data Call Setup**

End users can activate or deactivate certain system features and capabilities. End users can also modify or customize some aspects of the administration of certain features and capabilities. This section includes the following end-user procedures for Data Call Setup:

- [Setting up and disconnecting data calls from a DCP data terminal](#page-744-0)
- [Setting up data calls from a DCP telephone](#page-744-1)
- [Setting up and disconnecting data calls from an ISDN-BRI data terminal](#page-745-0)
- [Setting up data calls from an ISDN-BRI telephone](#page-746-0)

### <span id="page-744-0"></span>**Setting up and disconnecting data calls from a DCP data terminal**

To set up and disconnect data calls from a Digital Communications Protocol (DCP) data terminal.

1. At the Dial: prompt, type the data number.

The system displays the RINGING message.

If the call is in a queue, the system displays the WAIT, XX IN QUEUE message. The system displays the position of the call in the queue, represented by XX, as the system moves the call through the queue.

- 2. Press **Break** to originate or disconnect a call.
- 3. If the terminal does not generate a 2-second continuous break signal, press the **originate/ disconnect** button on the data module.
- 4. At the DIAL: prompt, type the digits.

### <span id="page-744-1"></span>**Setting up data calls from a DCP telephone**

When a data terminal is unavailable, you can originate and control data calls from a DCP telephone. Use any unrestricted telephone to set up the call, and then transfer the call to a data module endpoint.

Use a button on a multiappearance telephone data-extensions to make the data call. Assign any administrable feature button as a data-extension button. The data-extension button provides one-touch access to a data module.

Use any of the following options, either alone or in combination, to make a data call from a voice terminal.

● One-Button Transfer to Data

Press the **data-extension** button after the endpoint answers, to transfer a call to the associated data module.

● Return-to-Voice

Press the **data-extension** button that is associated with a busy data module to change a connection from a data connection to a voice connection. If you hang up, the system disconnects the call. If the system returns the data call to the telephone, the system either continues the call in voice mode, or the system transfers the data call to another endpoint.

● Data Call Preindication

Press the data-extension button to reserve the associated data module before you dial a data endpoint. The system reserves the data module for the call and reserves a conversion resource for the call, if the call needs a conversion resource.

Use the Data Call Preindication option before you use one-button transfer to data, for data calls that use toll-network facilities. Data Call Preindication is in effect until you press the associated **data-extension** button again for a one-button transfer. There is no timeout.

### <span id="page-745-0"></span>**Setting up and disconnecting data calls from an ISDN-BRI data terminal**

To set up and disconnect data calls from an ISDN-BRI data terminal:

- 1. Press **Enter** a few times until the system displays the **CMD**: prompt.
- 2. If the system does not display the **CMD**: prompt:
	- a. Press **Break**, **A**, and **T** at the same time.
	- b. Press **Enter**.
	- c. Type three plus signs (**+++**).

The system displays the CMD: prompt.

- d. Type **end**.
- e. Press **Enter**.

## <span id="page-746-0"></span>**Setting up data calls from an ISDN-BRI telephone**

To set up a data call from an ISDN-BRI telephone:

- 1. Press the data button on the telephone.
- 2. Type the number on the dial pad.
- 3. Press the data button again.

The following data functions are unavailable on ISDN-BRI voice terminals:

- One-button transfer to data
- Return-to-voice
- Data call preindication
- Voice call transfer to data, and data call transfer to voice

## **Considerations for Data Call Setup**

This section provides information about how the Data Call Setup feature behaves in certain circumstances. Use this information to ensure that you receive the maximum benefits of Data Call Setup under all conditions. The following considerations apply to Data Call Setup:

- ISDN basic rate interface (BRI) has a voice-to-data restriction. A telephone cannot call a data terminal, and a data terminal cannot call a telephone
- BRI telephones cannot have data-extension buttons. Digital Communications protocol (DCP) sets have data-extension buttons. However, DCP sets cannot have data-extension buttons for BRI.
- When a telephone user uses a modem to place a data call, the user dials the data-origination access code that is assigned in the system before the user dials the endpoint.
- The system does not limit the number of assigned data-extension buttons per telephone. Assign telephone buttons that access the data module.
- Telephone dialing is unavailable in ISDN-BRI applications because ISDN-BRI terminals supports neither voice-call transfer to data, nor data-call transfer to voice.

## **Interactions for Data Call Setup**

This section provides information about how the Data Call Setup feature interacts with other features on the system. Use this information to ensure that you receive the maximum benefits of Data Call Setup in any feature configuration.

● Abbreviated Dialing

You can use only 22 of the 24 digits in an abbreviated-dialing number when you dial at a keyboard. The remaining two digits must contain the wait indicator for tone detection.

● Alphanumerical Dialing

When a data-terminal user uses the Alphanumeric Dialing feature to place a call, the user enters an alphanumeric name.

● Call Coverage

You cannot assign a coverage path to a hunt group that consists of data endpoints.

• Call Detail Recording (CDR)

CDR records the use of modem pools on trunk calls.

● Call Forwarding All Calls

The system uses the Call Forwarding All Calls capability to redirect data calls to a user-designated extension. The attendant or a forwarding party dials a feature access code (FAC) to activate the Call Forwarding All Calls capability.

A user can use data-terminal dialing to activate Call Forwarding All Calls for calls to a data module. If the forwarded-to endpoint is an analog endpoint, and the caller is a digital endpoint, the system activates modem pooling automatically.

● Data Hotline

Data Hotline is a security feature. The server terminates calls to a preadministered hotline. The system discards any address string and routes the call as if the users entered the hotline-destination address. This Data Hotline feature does not affect incoming calls. You cannot use the Data Hotline feature and the Default Dialing feature at the same time.

● Default Dialing

If the Default Dialing feature is active, a data-terminal user can Press **Enter** to call a preadministered destination. The data-terminal user enters a complete address to call other destinations.

● Digit Dialing

The system provides basic digit dialing through an asynchronous data module (ADM) or a 7500B data module. The user can enter digits from 0 to 9, an asterisk (\*), and a pound sign (#) from a 7500 series telephone keypad or from an Electronics Industries Association (EIA) terminal interface.

● Internal Automatic Answer

Data calls are not eligible for Internal Automatic Answer.

● Modem Pooling

Modem Pooling is available on data calls. The system automatically inserts a modem if the data call needs a modem. You can use the Data Call Preindication option or the Data Origination option to indicate the need for a modem.

● Uniform Call Distribution (UCD)

UCD provides a group of data modules, or analog modems, for answering calls to a connected facility. A computer port is an example of a connected facility.

● World-Class Tone Detection

The system supports multiline data-terminal dialing, if you set the **tone-detection options** field on the **Feature-Related System-Parameters** screen to **precise**.

The message that Data Call Setup sends to users depends on the tone-detection option that you administer.

**Data Call Setup**

# **Default Dialing**

Use the Default Dialing feature to provide data-terminal users who often dial the same number a very simple method to dial that number. Normal data-terminal dialing and the alphanumeric dialing features are unaffected.

## **Detailed description of Default Dialing**

This section provides a detailed description of the Default Dialing feature.

Data terminal users use the computer keyboard to dial. With Default Dialing, a data-terminal user can place a data call to a preadministered destination by doing either of the following:

● Press **Enter** at the DIAL: prompt (for data terminals using DCP data modules).

The data-terminal user with a DCP data module can place calls to other destinations by entering the complete address after the DIAL: prompt (normal data terminal dialing or alphanumeric dialing).

● Type **d** and press **Enter** at the CMD: prompt. For data terminals that use ISDN-BRI data modules.

To place calls to other destinations, the user calls types **d**, a space, the complete address, and press **Enter** after the CMD: prompt.

**Note:**

DU-type hunt groups that connect the system to a terminal server on a host computer have hunt-group extensions set to no keyboard dialing.

## **Administering Default Dialing**

This section describes the screens that you use to administer the Default Dialing feature.

# **Screens for administering Default Dialing**

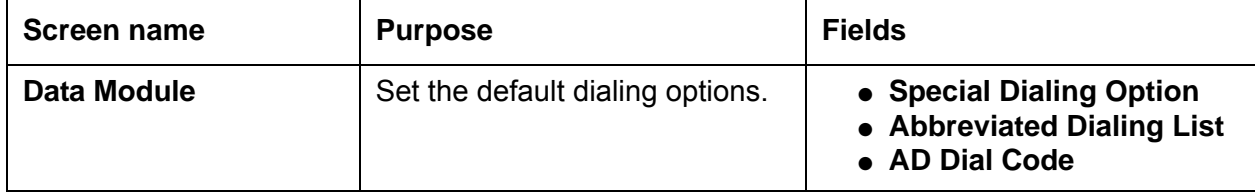

# **Demand Print**

Use the Demand Print feature to print undelivered messages.

## **Detailed description of Demand Print**

This section provides a detailed description of the Demand Print feature.

With Demand Print, a user can dial a Feature Access Code (FAC) or press a button to print undelivered messages.

## **Administering Demand Print**

This section describes the screens that you use to administer the Demand Print feature.

### **Screens for administering Demand Print**

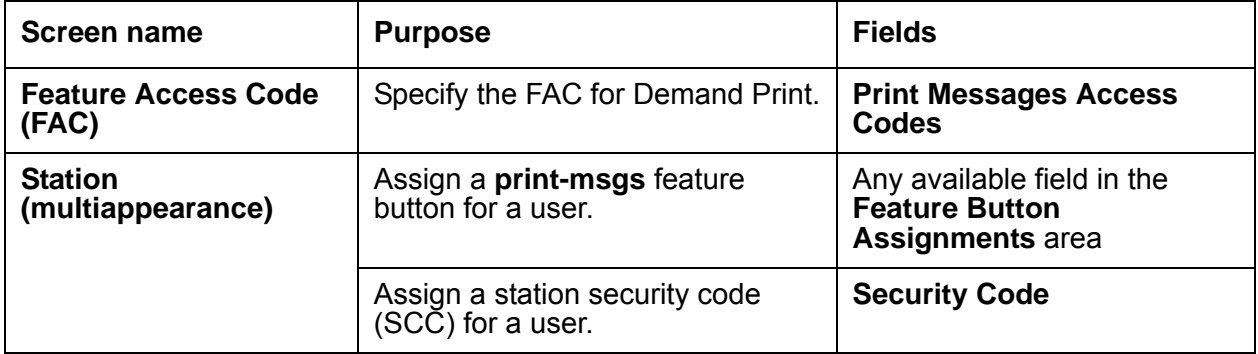

**Demand Print**

# **Dial Access to Attendant**

Use the Dial Access to Attendant feature to dial an attendant access code and reach an attendant.

## **Detailed description of Dial Access to Attendant**

With the Dial Access to Attendant feature, telephone users in your system can use an attendant access code to reach an attendant. Attendants can then extend the call to a trunk, or to another telephone.

## **Administering Dial Access to Attendant**

The following steps are part of the administration process for the Dial Access to Attendant feature:

● [Changing the attendant access code](#page-755-0)

This section describes:

- Any prerequisites for administering the Dial Access to Attendant feature
- The screens that you use to administer the Dial Access to Attendant feature
- Complete administration procedures for the Dial Access to Attendant feature

## **Prerequisites for administering Dial Access to Attendant**

You must complete the following actions before you can administer the Dial Access to Attendant feature:

● None

## **Screens for administering Dial Access to Attendant**

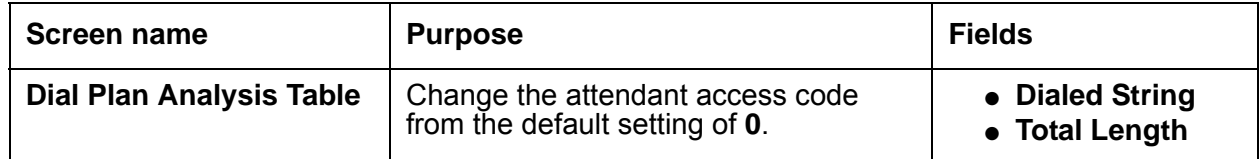

### <span id="page-755-0"></span>**Changing the attendant access code**

You can administer the length of the attendant access code. The attendant access code can be a 1-digit or 2-digit number. The default attendant access code is **0**.

**Note:**

If you have multiple locations, you can also change the attendant access code from the **Locations** screen. For more information, see the "Multi-Location Dial Plan" feature.

To change the attendant access code:

1. Type **change dialplan analysis**. Press **Enter**.

The system displays the **Dial Plan Analysis Table** screen [\(Figure 157: Dial Plan Analysis](#page-756-0)  [Table screen](#page-756-0) on page 757).
| change dialplan analysis |                    |        |                                       |  |  |  | Page 1 of 12    |                   |  |  |
|--------------------------|--------------------|--------|---------------------------------------|--|--|--|-----------------|-------------------|--|--|
|                          |                    |        | DIAL PLAN ANALYSIS TABLE              |  |  |  | Percent Full: 7 |                   |  |  |
| Dialed Total Call        |                    |        | Dialed Total Call                     |  |  |  |                 | Dialed Total Call |  |  |
|                          | String Length Type |        | String Length Type String Length Type |  |  |  |                 |                   |  |  |
| 0 <sub>0</sub>           |                    | 2 attd |                                       |  |  |  |                 |                   |  |  |
| $\mathbf{1}$             | $\mathbf{3}$       | dac    |                                       |  |  |  |                 |                   |  |  |
| $\overline{a}$           | $\overline{4}$     | ext    |                                       |  |  |  |                 |                   |  |  |
| 3                        | $\overline{4}$     | ext    |                                       |  |  |  |                 |                   |  |  |
| 3                        | $\mathbf{1}$       | aar    |                                       |  |  |  |                 |                   |  |  |
| $\overline{4}$           | $\mathbf{1}$       | ars    |                                       |  |  |  |                 |                   |  |  |
| $\overline{4}$           | 5                  | ext    |                                       |  |  |  |                 |                   |  |  |
| 5                        | 5                  | ext    |                                       |  |  |  |                 |                   |  |  |
| 5                        | 7                  | ext    |                                       |  |  |  |                 |                   |  |  |
| 6                        | 5                  | ext    |                                       |  |  |  |                 |                   |  |  |
| 7210                     | 7                  | ext    |                                       |  |  |  |                 |                   |  |  |
| 8                        | 7                  | ext    |                                       |  |  |  |                 |                   |  |  |
| 9                        | $\mathbf{1}$       | fac    |                                       |  |  |  |                 |                   |  |  |
| $\star$                  | 3                  | fac    |                                       |  |  |  |                 |                   |  |  |
| #                        | 3                  | fac    |                                       |  |  |  |                 |                   |  |  |
|                          |                    |        |                                       |  |  |  |                 |                   |  |  |

**Figure 157: Dial Plan Analysis Table screen** 

- 2. To assign a digit other than **0**, find **attd** in the **Call Type** column. In that row:
	- Change the number in the **Dialed String** column to a unique 1-digit or a 2-digit number.
	- If you changed the number in the **Dialed String** column to a 2-digit number, change the number in the **Total Length** column to **2**.
- 3. Press **Enter** to save your changes.

Starting with Communication Manager release 2.0, you can also enter a **fac** or **dac** entry on the **Dial Plan Analysis Table** screen to administer the attendant access code. You then enter the actual access code on the **Feature Access Codes** screen. You can administer location-specific attendant access codes on the **Locations** screen.

For more information, see the "Dial Plan" feature and the "Feature Access Code" feature.

# **Reports for Dial Access to Attendant**

The following reports provide information about the Dial Access to Attendant feature:

● None

# **Interactions for Dial Access to Attendant**

This section provides information about how the Dial Access to Attendant feature interacts with other features on the system. Use this information to ensure that you receive the maximum benefits of Dial Access to Attendant in any feature configuration.

● Class of Restriction

If the Class of Restriction (COR) of a telephone restricts a user from originating calls, the user cannot call the attendant.

● Conference

If a telephone user dials the attendant access code, the attendant cannot add that user to an existing conference call.

# **Dial Plan**

Use the Dial Pan feature to interpret the digits that a user dials. The system needs this information to properly route the call. The Dial Plan feature supports intraserver dialing for extensions that are colocated with the server, and for extensions that are spread across several locations.

# **Detailed Description of Dial Plan**

Use the Dial Pan feature to provide the information that the software uses to interpret the digits that a user dials. The software needs this information to properly route the call. The Dial Plan feature supports intraserver dialing for extensions that are colocated with the server, and for extensions that are spread across several locations.

If you need a dial plan that supports interserver dialing, see the "Uniform Dial Plan" feature.

## **Dial Plan Enhancements for Communication Manager 4.0**

The Dial Plan expands the maximum extension length to 13 digits, and allows 15-digit extension dialing using the Uniform Dial Plan (see the "Uniform Dial Plan" feature). This expansion to 13 digits permits Communication Manager to support the Open Numbering plan that is offered by the Tenovis I55, as well as by other vendors.

This expansion to 13 digits also involves full support for short/long number dialing, flexible punctuation formats, and flexible extension lengths in call appearance and button labels. For US customers, the Dial Plan Expansion feature improves the Dial Plan. This feature allows Communication Manager to fit more easily into European networks with numbering plans of 8 or more digits (notably those that use Open Numbering).

Punctuation of long numbers, introduced in Communication Manager 1.3 for 6-digit and 7-digit extensions, is still supported for the new longer extensions. Communication Manager 4.0 extends this capability to administration forms as well. With punctuation, customers can more easily read extensions of eight or more digits.

The Multi-Location Dial Plan feature that was introduced in Communication Manager 2.0 has been extended for Communication Manager 4.0. This means that a customer can let their users dial short numbers within a location. For example, a user can dial 66180 instead of having to dial the full extension 1-908-456-6180. Beginning in Communication Manager 4.0, customers have the option to display the short number on station displays rather than the full extension.

The Dial Plan Expansion feature affects the information that is displayed on a display telephone. The display information changes based on the type of telephone. However, when extensions longer than 8 characters displays on a telephone, some display strings had to be modified to allow everything to fit. For example, on a normal station-to-station call, if the punctuated extension is longer than 8 digits, the last three letters of the 27-character name are truncated.

The expanded dial plan is intended to support the "flatten and consolidate" architecture that Avaya is offering to customers with large DCS and QSIG networks. It simplifies administration, since only a few Communication Manager servers need to be managed rather than dozens or even hundreds of small switches. Communication Manager Release 4.0 is making this consolidation easier by letting users keep seeing and dialing their shorter extensions even as their actual extensions grow larger.

The Dial Plan Expansion feature is implemented on all Linux-based server platforms.

Some of the screens that are modified to accommodate the longer extensions, or have new fields added to them, are:

- Dial Plan Analysis screen
- Dial Plan Parameters screen
- Location Parameters screen
- Station screen
- Uniform Dial Plan Table screen

For more detailed information, see the Screens Reference section of the *Administrator Guide for Avaya Communication Manager*, February 2007.

## **Dial plan information**

The system supports several types of calls. You must define dial plan information for each type of call.

- Attendant
- Automatic alternate routing (AAR)
- Automatic Route Selection (ARS)
- Dial access codes (DACs), which includes feature access codes (FACs) and trunk access codes (TACs)
- Extensions
- FACs only
- Prefixed extensions

You must also define dial plan information for all calls, regardless of the type of call. You also can define information that controls the appearance of extensions up to 13 digits that the system displays for users and attendants.

If the users on your server are at several physical locations, you need to define additional dial plan information about the locations.

## **Multilocation dial plan**

When a customer migrates from a multiple independent node network to a single distributed server whose gateways are distributed across a data network, it might appear that some dial plan functions are unavailable. For example, the multilocation dial plan preserves dial plan uniqueness for extensions and attendants that were provided in a multiple independent node network, but appear to be unavailable when customers migrate to a single distributed server.

## **Short Dialing**

Users in small locations might not like dialing 7 digits to reach the person across the hall. Also, customers want to set up their system, like retail stores, so that the same extension is used for the same department in each store, even if each store uses a gateway connected to a central Communication Manager server.

This is solved using a new special entry on the UDP screen that tells the system to "transfer" the leading digits of the calling party's telephone number to the dialed number. For example, if extension 852-5581 dials 23529, the leading 85 is prepended and 852-3529 is called. However, the station displays all show the long number (852-xxxx), not the shorter dialed number (2xxxx).

## **Location prefix**

The system adds the prefix assigned to the location of the user to the digits that the user dials. The server then analyzes the combined string and routes the call. The system uses several sources for the location information. The system uses the:

- Location number to which the non-IP telephones and trunks are attached for Non-IP telephones and trunks
- Information that you define for IP telephones
- Signaling group that is associated with the IP trunk or information that you define for IP trunks

## **Location prefix example**

For example, in a department store with many locations, each location might have had its own switch with a multiple independent node network. The department store might use the same extension across all the stores for the same departement. For example, the department store might always use 4567 for the luggage department. If the department store migrates to a single distributed server, a user can no longer dial 4567 to reach the luggage department in the store. The user must now dial the complete extension to connect to the luggage department, for example 123-4567.

With the multilocation dial plan the user can continue to dial 4567. The user can continue to dial 4567 because the software adds the location prefix to the digits that the user dials. The server analyzes the combined digits and routes the calls based on the dial plan that you define.

## **Other options for the dial plan**

The **Dial Plan Parameters** screen works with the **Dial Plan Analysis Table** to define your system's dial plan. Communication Manager 4.0 supports the following changes to the **[Dial](#page-762-0)  [Plan Parameters screen](#page-762-0)**:

- New fields are added, allowing customers to specify punctuation formats for 6-digit through 13-digit extensions.
- The punctuation field is divided into two columns, one for inter-location displays, and one for intra-location displays.
- Blank spaces are sometimes used in telephone extensions, especially outside of the US. Some SAT administration screens do not accept blanks. Dots (**.**) are now used on SAT screens in place of blanks. A new HELP screen warning reflects this change.
- The following table gives the maximum number of punctuation marks permitted for each extension length:

#### **Note:**

The number of punctuation marks that the system allows is determined by the number of "x"s in the format:

- If the format contains fewer than 6 x's, no punctuation marks can be entered.
- For 6 or more x's, the maximum number of punctuation marks is determined by the table included in this requirement.

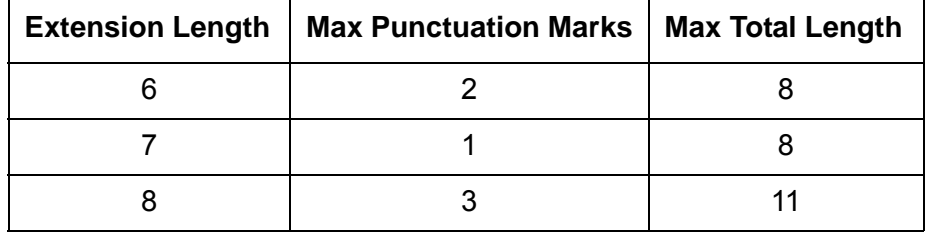

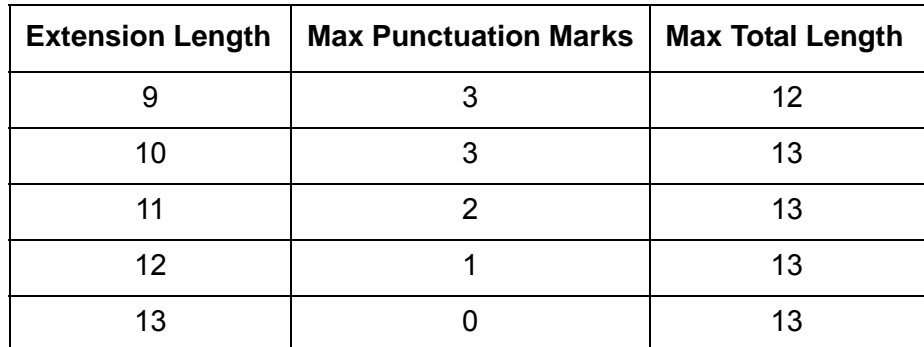

● In the **Intra-Location** column only, customers can enter fewer x's than the number of extension digits. This indicates that they wish to see only the trailing "n" digits. At least 3 x's must be entered.

#### **Note:**

On upgrade from Communication Manager 3.1 or earlier, the 6- and 7-digit fields shall be populated with the 6- and 7-digit values from Communication Manager 3.1. On new installations, the 6- and 7-digit fields shall default as they do in Communication Manager 3.1.

 $\bullet$  The default values for the 8-, 9-, 10-, 11-, 12-, and 13-digit fields are those shown in [Figure 158.](#page-762-0)

#### **Note:**

The 13-digit entry in the **Inter-Location/SAT** column is read-only.

#### <span id="page-762-0"></span>**Figure 158: Dial Plan Parameters screen**

```
display dialplan parameters example of the state of the page 1
                      DIAL PLAN PARAMETERS
              Local Node Number: 2
               ETA Node Number:
            ETA Routing Pattern:
       UDP Extension Search Order: local-extensions-first
EXTENSION DISPLAY FORMATS
                   Inter-Location/SAT Intra-Location
 6-Digit Extension: xx.xx.xx xx.xx.xx
 7-Digit Extension: xxx-xxxx xxx-xxxx
8-Digit Extension: xx.xx.xx.xx xx.xx.xx.xx
9-Digit Extension: xxx-xxx-xxx xxx-xxx-xxx
10-Digit Extension: xxx-xxx-xxxx xxx-xxxx xxx-xxxx
11-Digit Extension: xxxx-xxx-xxxx xxxx-xxx-xxxx-xxxx
12-Digit Extension: xxxx-xxx-xxxx xxxxxxxx-xxxx
13-Digit Extension: xxxxxxxxxxxxx xxxxxxxxxxxxx
```
## **AAR/ARS Internal Call Prefix**

The digits entered in this field are concatenated with the calling or called extension. Appears only if, on the **System-Parameters Customer-Options** screen, the **ARS/AAR Dialing Without FAC** field is **y**. (Contact your Avaya representative to discuss the ARS/AAR Dialing Without FAC feature before enabling it.)

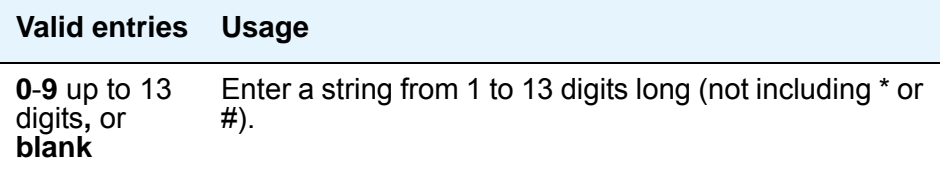

### **AAR/ARS Internal Call Total Length**

The total length of the internal call digit string. Appears only if, on the **System-Parameters Customer-Options** screen, the **ARS/AAR Dialing Without FAC** field is **y**. (Contact your Avaya representative to discuss the ARS/AAR Dialing Without FAC feature before enabling it.)

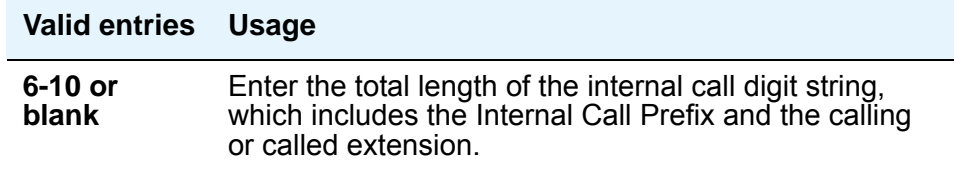

#### **Note:**

If either the **AAR/ARS Internal Call Prefix** or the **AAR/ARS Internal Call Total Length** field is non-blank and valid, the other must also be non-blank and valid. In addition, the longest extension length on the **Dial Plan Analysis** screen, plus the length of the **ARS/AAR Internal Call Prefix**, must equal or be greater than, the **ARS/AAR Internal Call Total Length** value.

### **ETA Node Number**

Enter the number of the destination server for Extended Trunk Access (ETA) calls. ETA calls are unrecognized numbers you can send to another switch for analysis and routing. Such numbers can be Facility Access Codes, Trunk Access Codes, or extensions that are not in the UDP table.

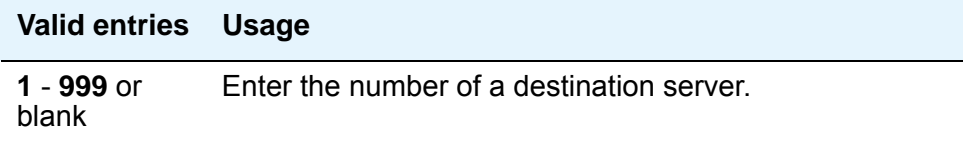

## **ETA Routing Pattern**

Enter the number of the routing pattern to reach the destination server.

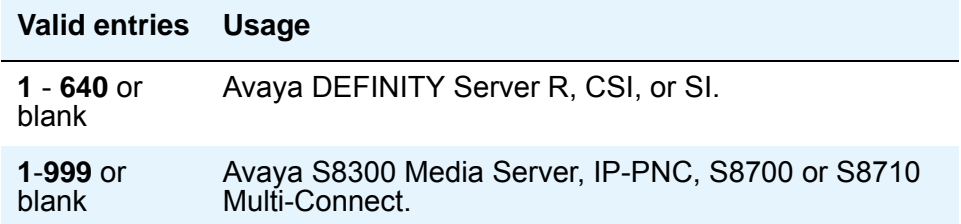

## **Local Node Number**

Enter a number to identify a specific node in a server network. This entry must match the DCS switch node number and the CDR node number if they are specified.

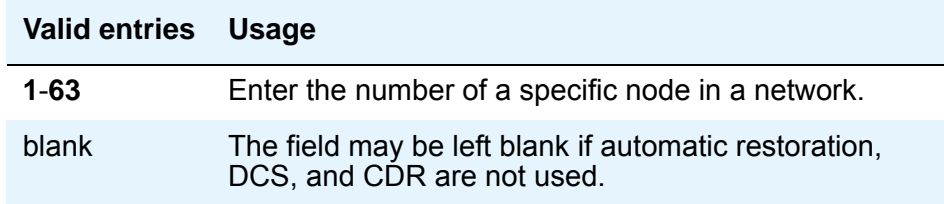

### **UDP Extension Search Order**

## **A** Important:

If the **Call Type** on the **[Dial Plan Analysis Table screen](#page-769-0)** is set to upd, then the system bypasses the **UDP Extension Search Order** field. For more information, see the **[udp](#page-773-0) Call Type** description.

Appears if the **Uniform Dialing Plan** field is **y** on the **System-Parameters Customer-Options** screen. Specifies the first table to search to match a dialed extension. If the dialed extension is not found in the specified place, it then is searched for in the "other" place.

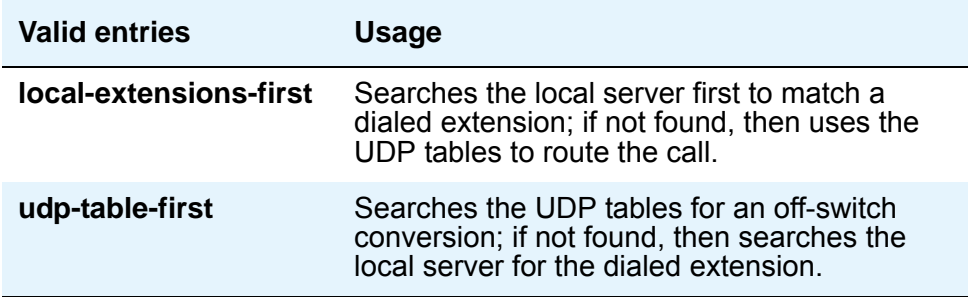

This section describes the following topics:

- [Dial Plan Analysis Table](#page-765-0)
- [Dial Plan Parameters](#page-766-0)
- [Multi-Location Dial Plan](#page-767-0)

All feature access codes (FACs), extensions, and trunk access codes (TACs) that you assign must be consistent with the dial plan.

## <span id="page-765-0"></span>**Dial Plan Analysis Table**

The **Dial Plan Analysis Table** is the guide that the software uses to translate the digits dialed by users. This screen enables you to determine the beginning digits and total length for each type of call that Avaya Communication Manager needs to interpret.

[Figure 159: Dial Plan Analysis Table screen](#page-765-1) on page 766 shows an example of a simple dial plan.

#### <span id="page-765-1"></span>**Figure 159: Dial Plan Analysis Table screen**

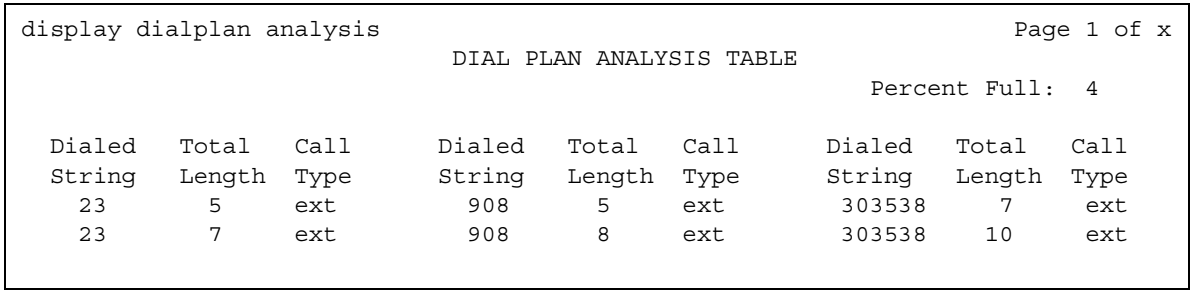

Use the **Dial Plan Analysis Table** screen to define the dial plan for your system.

- **Call Type** Indicates what the system does when a user dials the digit or digits indicated in the **Dialed String** column. The **Dial Plan Analysis Table** screen contains the following call types:
	- Attendant (attd) Defines how users call an attendant. Attendant access numbers can be any number from 0 to 9 and contain 1 or 2 digits.
	- Dial access code (dac) Allows you to use trunk access codes (TAC) and feature access codes (FAC) in the same range. For example, you could define the group 100 -199, which would allow both FAC and TAC in that range. Dial access codes can start with any number from 1 to 9,  $*$  and  $#$ , and contain up to 4 digits.

The **Dial Plan Analysis Table** screen does not allow you to enter a range specifically for trunk access codes. However, the **Trunk Group** screen still allows you to assign a TAC to a trunk group. The TAC you enter on the **Trunk Group** screen must match the format you have administered for a DAC on the **Dial Plan Analysis Table** screen.

- Extensions (ext) Defines extension ranges that can be used on your system.
- Feature access codes (fac) FAC can be any number from 1 to 9 and contain up to 4 digits. You can use \* or #, but only as a first digit.
- Uniform Dial Plan (udp) The udp call type works identically with the ext call type, with this exception:
	- If dialed digits match the call type of udp, Communication Manager automatically checks the **UDP Table** first to see if there is a match, regardless of the value in the **UDP Extension Search Order** field on the **[Dial Plan Parameters screen](#page-762-0)**. If there is no match, Communication Manager then checks the local server.
	- If dialed digits match the call type of ext, Communication Manager checks the the value in the **UDP Extension Search Order** field on the **[Dial Plan Parameters](#page-762-0)  [screen](#page-762-0)**.
		- If the value in the **UDP Extension Search Order** field on the **[Dial Plan Parameters](#page-762-0)  [screen](#page-762-0)** is **udp-table-first**, Communication Manager checks the **UDP Table** first to see if there is a match. If there is no match, Communication Manager then checks the local server.
		- If the value in the **UDP Extension Search Order** field on the **[Dial Plan Parameters](#page-762-0)  [screen](#page-762-0)** is **local-extensions-first**, Communication Manager checks the local server first to see if there is a match. If there is no match, Communication Manager then checks the **UDP Table**.

The udp call type allows Communication Manager to recognize strings of 14 and 15 digits, which are longer than the maximum extension length of 13 digits. However, the udp call type can be used with any length in case this provides a useful new capability to customers.

● **Total Length** - Indicates how long the dialed string will be for each type of call.

## <span id="page-766-0"></span>**Dial Plan Parameters**

The **Dial Plan Parameters** screen works with the **Dial Plan Analysis Table** to fully define the dial plan of your system. The **Dial Plan Parameters** screen allows you to set system-wide parameters for your dial plan. The **Dial Plan Parameters** screen also controls the appearance of 6-digit and 7-digit extensions on station displays. You can select a system-wide format to display all 6-digit extensions, and a format to display all 7-digit extensions.

The following figure shows a simple **Dial Plan Parameters** screen [\(Figure 160: Dial Plan](#page-767-1)  [Parameters screen](#page-767-1) on page 768).

#### <span id="page-767-1"></span>**Figure 160: Dial Plan Parameters screen**

```
change dialplan parameters example of 1 and 2 and 2 and 2 and 2 and 2 and 2 and 2 and 2 and 2 and 2 and 2 and 2 and 2 and 2 and 2 and 2 and 2 and 2 and 2 and 2 and 2 and 2 and 2 and 2 and 2 and 2 and 2 and 2 and 2 and 2 an
                                       DIAL PLAN PARAMETERS
                     Local Node Number: 2
                        ETA Node Number:
                    ETA Routing Pattern:
         UDP Extension Search Order: local-extensions-first
  6-Digit Extension Display Format: xx.xx.xx
  7-Digit Extension Display Format: xxx-xxxx
       AAR/ARS Internal Call Prefix:
AAR/ARS Internal Call Total Length:
```
For more information on fields in the **Dial Plan Parameters** screen, see the *Administrator Guide for Avaya Communication Manager*.

## <span id="page-767-0"></span>**Multi-Location Dial Plan**

When a customer migrates from a multiple independent node network to a single distributed server whose gateways are distributed across a data network, it may initially appear as if some dial plan functions are no longer available.

The multi-location dial plan feature preserves dial plan uniqueness for extensions and attendants that were provided in a multiple independent node network, but appear to be unavailable when customers migrate to a single distributed server.

For example, in a department store with many locations, each location might have had its own switch with a multiple independent node network. The same extension could be used to represent a unique department in all stores (extension 4567 might be the luggage department). If the customer migrates to a single distributed server, a user could no longer dial 4567 to get the luggage department in their store. The user would have to dial the complete extension to connect to the proper department.

Instead of having to dial a complete extension, the multi-location dial plan feature allows a user to dial a shorter version of the extension. For example, a customer can continue to dial 4567 instead of having to dial 123-4567.

Communication Manager takes the location prefix and adds those digits to the front of the dialed number. The switch then analyzes the entire dialed string and routes the call based on the administration on the **Dial Plan Parameters** screen.

## **Other options for Dial Plan**

You can establish a dial plan so that users only need to dial one digit to reach another extension. You can also establish a dial plan that allows users to dial, for example, three digits to reach one extension, and four digits to reach another. This is particularly useful in the hospitality industry, where you want users to be able to simply dial a room number to reach another guest.

# **Administering Dial Plan**

The following steps are part of the administration process for the Dial Plan feature:

- [Defining your dial plan](#page-769-1)
- [Adding extension ranges](#page-773-1)
- [Defining a multilocation dial plan](#page-774-0)

This section describes:

- Any prerequisites for administering the Dial Plan feature
- The screens that you use to administer the Dial Plan feature
- Complete administration procedures for the Dial Plan feature

## **Prerequisites for administering Dial Plan**

You must complete the following actions before you can administer the Dial Plan feature:

● None

## **Screens for administering Dial Plan**

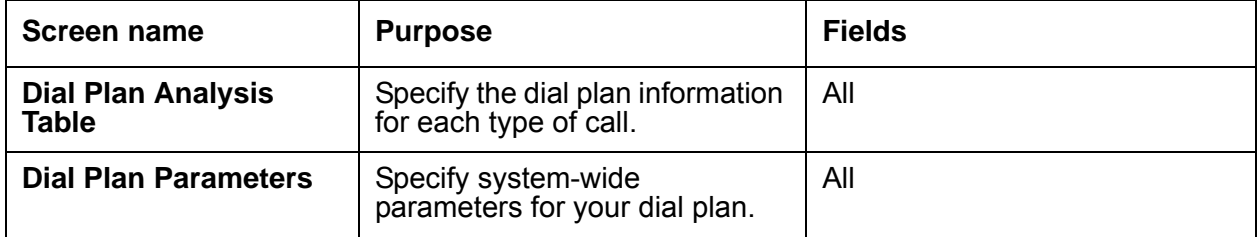

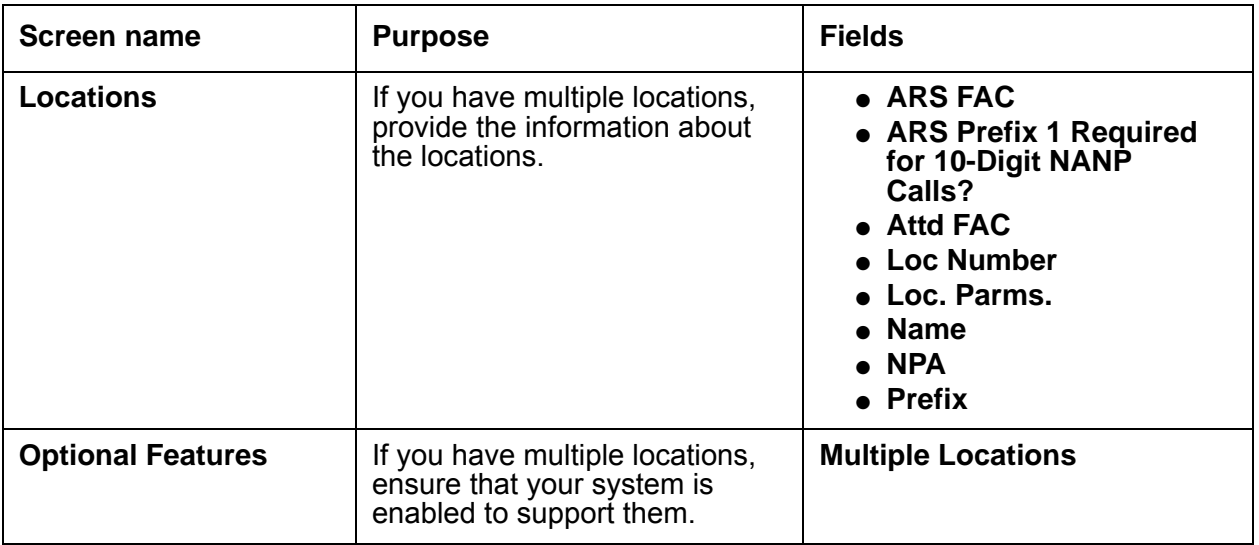

## <span id="page-769-1"></span>**Defining your dial plan**

To display your dial plan:

1. Type **change dialplan analysis**. Press **Enter**.

The system displays the **Dial Plan Analysis Table** screen [\(Figure 161: Dial Plan Analysis](#page-769-0)  [Table screen](#page-769-0) on page 770).

#### <span id="page-769-0"></span>**Figure 161: Dial Plan Analysis Table screen**

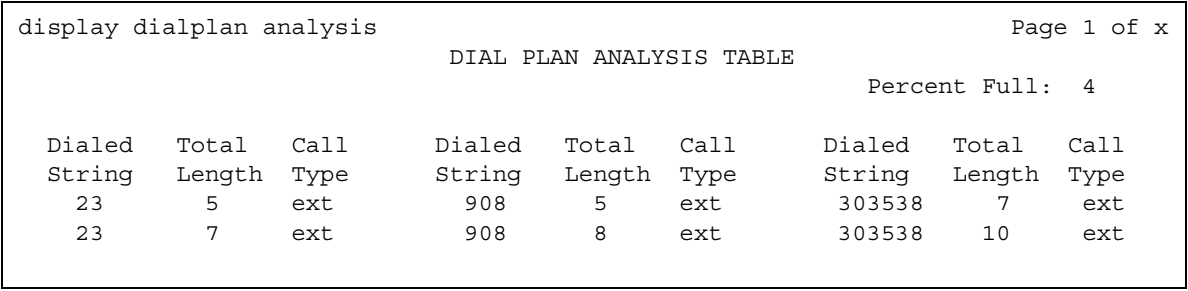

2. Move the cursor to an empty row.

3. In the **Dialed String** field, type the initial digits that a user might dial.

.

The dialed string contains the digits that Communication Manager analyzes to determine how to process the call.

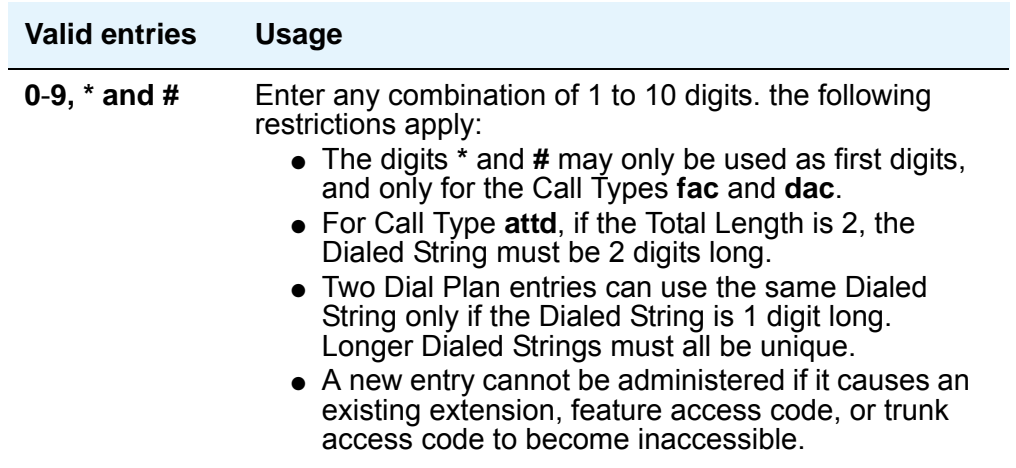

4. In the **Total Length** field, type the total number of digits that a user might dial for this dialed string.

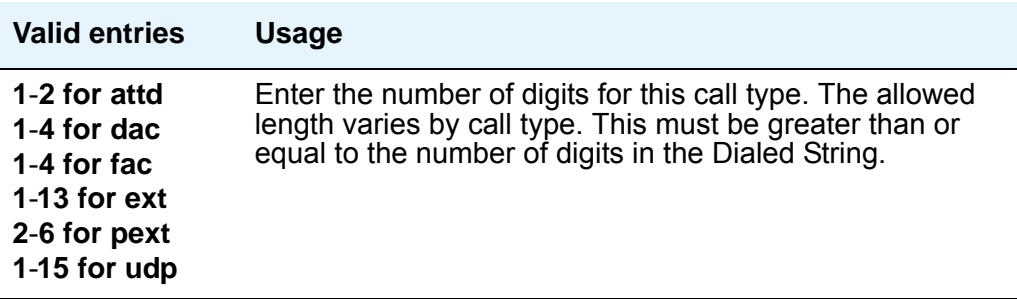

5. In the **Call Type** field, type the name of the call type for this dialed string.

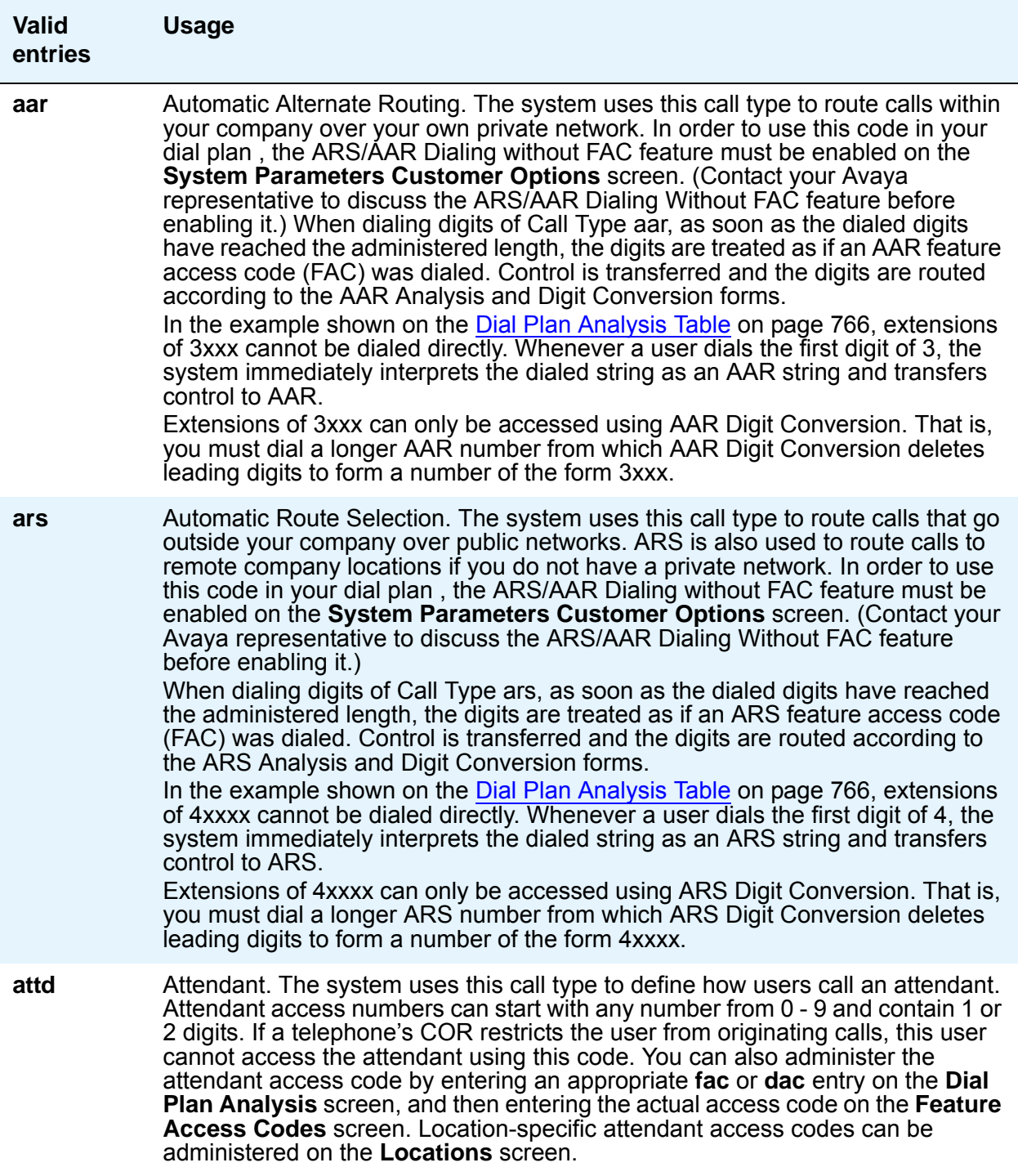

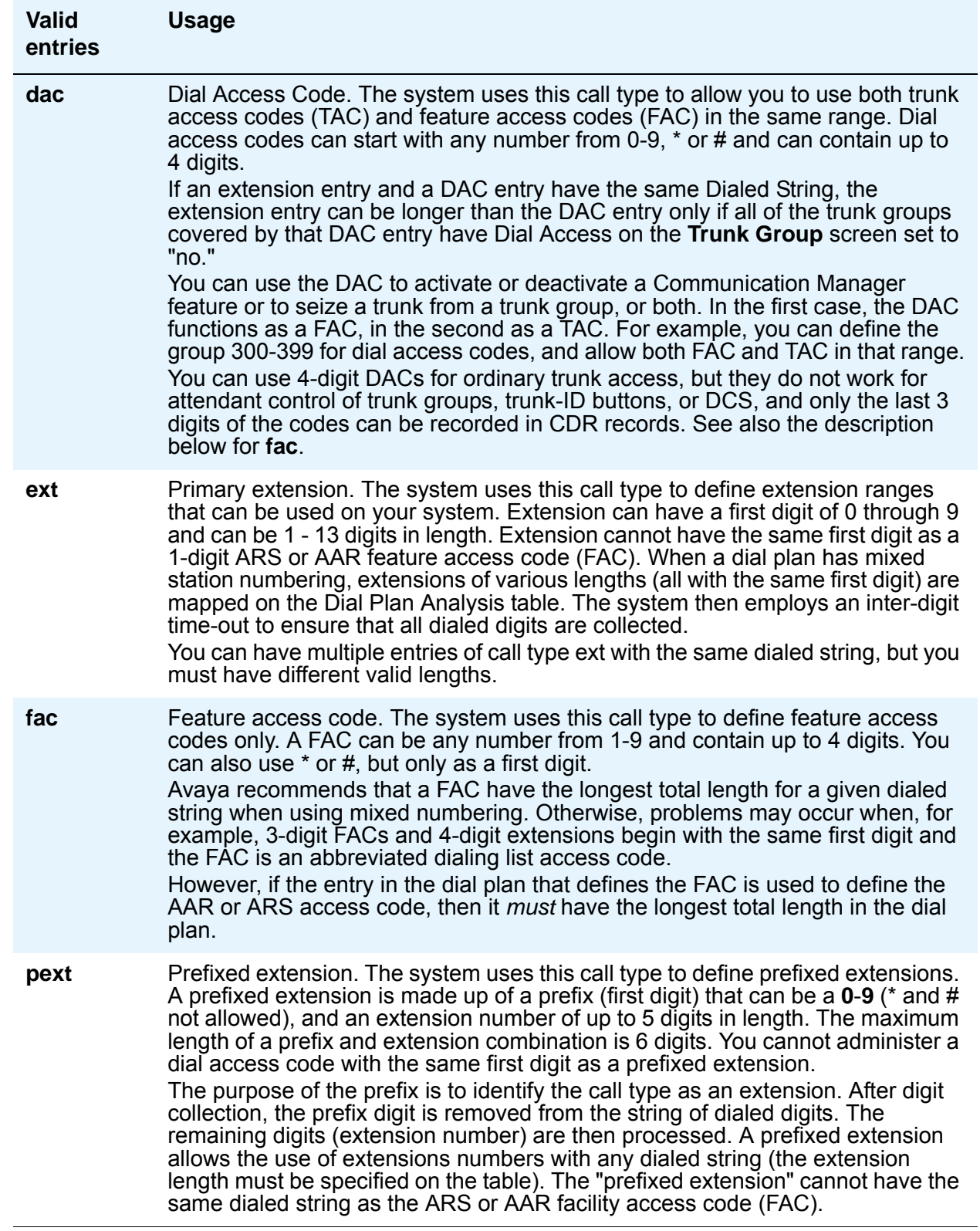

<span id="page-773-0"></span>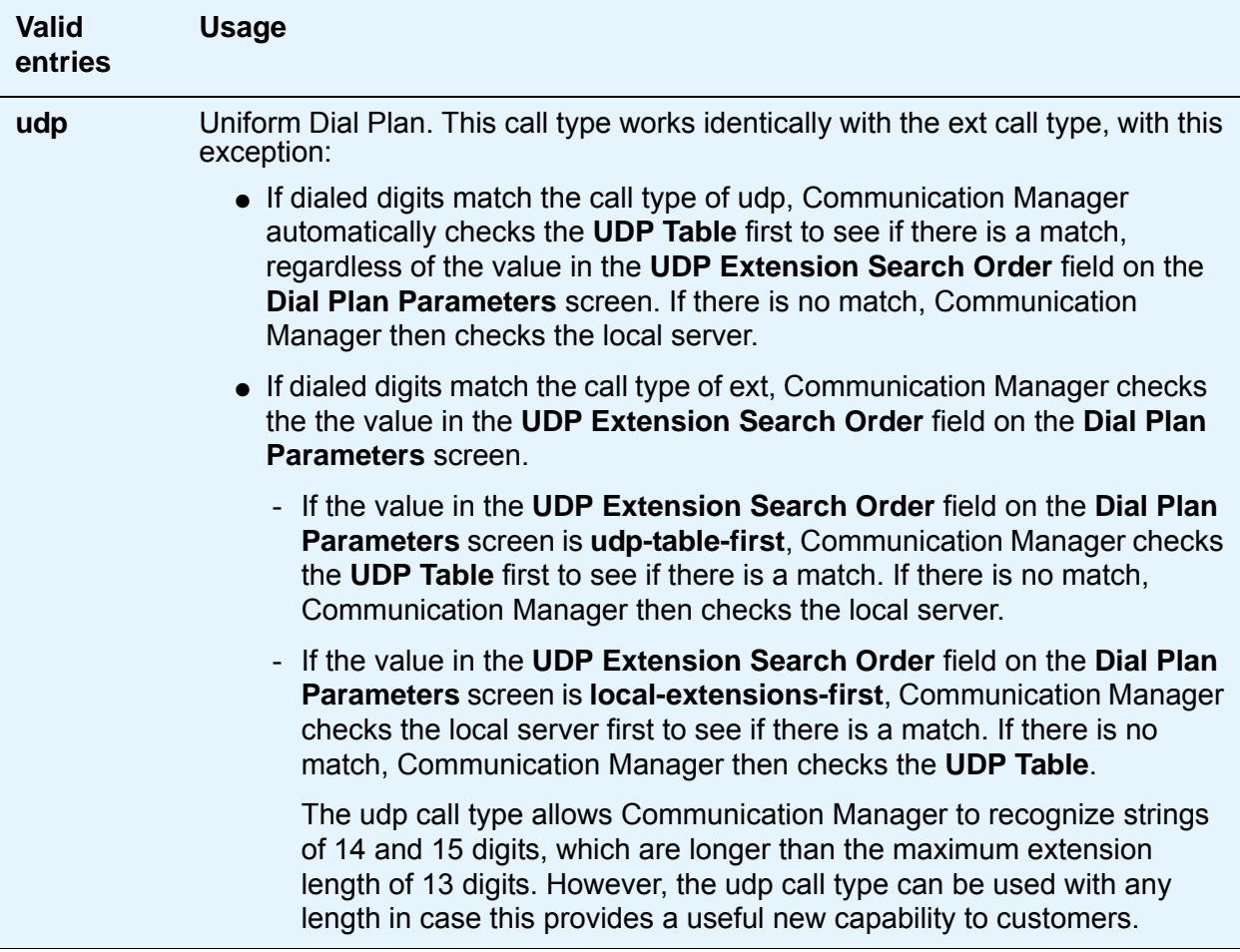

The **Percent Full** field displays the percentage (0 to 100) of the system's memory resources that have been allocated for the dial plan that are currently being used.

6. Press **Enter** to save your changes.

## <span id="page-773-1"></span>**Adding extension ranges**

Before you assign a telephone to an extension, the extension must belong to a range that is defined in the dial plan. In this example, you are adding a new set of extensions that start with 3, and are 4 digits long (3000-3999).

To add this set of extensions to the dial plan:

1. Type **change dialplan analysis**. Press **Enter**.

The system displays the **Dial Plan Analysis Table** screen [Figure 161: Dial Plan Analysis](#page-769-0)  [Table screen](#page-769-0) on page 770.

- 2. Move the cursor to an empty row.
- 3. In the **Dialed String** column, type **3**. Press **Tab** to move to the next field.
- 4. In the **Total Length** column, type **4**. Press **Tab** to move to the next field.
- 5. In the **Call Type** column, type **ext**.
- 6. Press **Enter** to save your changes.

## <span id="page-774-0"></span>**Defining a multilocation dial plan**

### **Prerequisites**

● On the **Optional Features** screen, ensure that the **Multiple Locations** field is set to **y**. If this field is not set to **y**, you cannot administer the Multi-Location Dial Plan feature. Contact your Avaya representative for assistance.

To view the **Optional Features** screen, type **display system-parameters customer-options**. Press **Enter**.

# **Considerations for Dial Plan**

This section provides information about how the Dial Plan feature behaves in certain circumstances. Use this information to ensure that you receive the maximum benefits of the Dial Plan feature under all conditions:

- You cannot assign prefixed extensions longer than five digits (including prefix) to intercom lists.
- A TAC and an extension can share a first digit only if the extension is shorter than the TAC.
- Although extensions with the same first digit can have different lengths, data-channel extensions must have the maximum number of digits to avoid timeout problems for data calls that Communication Manager automatically sets up, for example, the **CDR** link.
- An extension and a FAC can share the same first digit only if the extension is longer as long as they are not used for **AAR**/**ARS** faxes. These extensions work only within Communication Manager; they do not work as remote **UDP** extensions.
- When you design your dial plan or add new information to your dial plan, be careful if you assign the same first digit to more than one FAC. Your system may need to distinguish between FACs with the same first digit by using the **Short Interdigit Timer** field on the **Feature Related System Parameters** screen.

# **Interactions for Dial Plan**

This section provides information about how the Dial Plan feature interacts with other features on the system. Use this information to ensure that you receive the maximum benefits of the Dial Plan feature in any feature configuration.

• Attendant Display and Telephone (Voice Terminal) Display

Prefixed extensions display without the prefix. The return call button causes the prefix to dial, even though it does not display.

● Integrated Services Digital Network-Basic Rate Interface (ISDN-BRI)

When an ISDN-BRI station dials sufficient digits to route a call, but the call could route differently if additional digits were dialed, the station does not recognize the Conference or Transfer buttons. The user must delay dialing for 3 seconds or dial # to indicate that the call can be routed based on the digits already dialed. The Conference or Transfer buttons then are recognized and Communication Manager completes the operation.

• Multifrequency (MF) Signaling

Flexible numbering is supported in countries using R2-MFC trunk signaling without Group II tones. Different-length extensions can exist as long as the extensions have different first digits.

• Property Management System (PMS)

PMS products accept only extensions of 5 digits or shorter. Therefore, a customer using PMS cannot use 6/7-digit extensions.

If any of the following is administered on the **Hospitality System Parameters** (HSP) screen, you cannot administer an **ext** entry on the **Dial Plan Analysis** screen with a length greater than 7, even if Special Application SA8662 is enabled:

- PMS Log Endpoint
- Journal/Schedule Endpoint

Likewise, you cannot enter a value in either of the above HSP fields if the **Dial Plan Analysis** screen has any ext entries longer than 7 digits.

You can administer **PMS**, **PMS\_JOURNAL**, and **PMS\_LOG** fields on the **IP Services** screen, but these fields cannot be entered on the **Hospitality System Parameters** screen.

- Uniform Dial Plan
- The following limitations apply to a **DCS** environment:
	- Extensions that differ in length from the **UDP** do not distribute to other media servers or switches.
	- You can use only a single length in your UDP.
- Single-Digit Dialing
	- A prefixed extension is still made up of a prefix and an extension of up to five digits.
	- Mixed station numbering extensions can have 1 15 digits.

The following are the interactions for Multi-location Dial Plan.

● Attendant

This feature provides a way to administer multiple attendant codes. This does not provide a way to administer multiple attendant groups. Only one attendant group is allowed per switch, unless you have attendant partitioning. This feature does provide a way to support multiple local centralized answering points. The LCAPs do not utilize attendant groups to support this.

● Attendant Vectoring

If attendant vectoring is enabled, it will take precedence over any local attendant codes administered. This is how attendant vectoring currently works. Attendant seeking or "dial 0" calls (local attendant codes, attendant code on the dial plan screen or attendant access code on the **Feature Access Code (FAC)** screen) are processed using call vectors and not using the normal attendant console call routing.

● Automatic Circuit Assurance

The field **ACA Referral Destination** on page 1 of the **System Features Parameters** screen requires either the **attd** administration on the **Dial Plan Analysis Table** screen, or administration of the attendant access code on the **Feature Access Code (FAC)** screen. This field requires that an attendant group exists.

• Automatic Wakeup

If a station has automatic wakeup requests pending when the **change extension-station** command is run, the wakeup requests are canceled.

● Call Forwarding

Any call forwarding information stored with an extension is lost when using the **change extension-station** command. If the station that is changed with the **change extension-station** command is a forwarded-to station, the extension using that forwarded-to extension must be manually updated. If not, calls are not forward correctly.

● Call Park

This feature does not support common shared extensions on the console parameter to park calls. Since common shared extensions are not assigned to physical stations, the range of common shared extensions should be able to be shared in all locations.

● Crisis Alert

The **Originating Extension** on the **Crisis Alert System Parameters** screen is not updated by the **change extension-station** command. It must be manually updated if the originating extension field was changed.

• Leave Word Calling (LWC)

The field **Stations with System-wide Retrieval Permission for the Leave Word Calling Parameters** on page 2 of the **System Features Parameters** screen require either the **attd** administration on The **Dial Plan Analysis Table** screen, or administration of the **Attendant Access Code** on the **Feature Access Code (FAC)** screen. This field requires that an attendant group exists.

● LSP

If the **change extension-station** command is run on the controller, but the translations are not also saved to the Local Spare Processor (LSP), the two system translations might not be synchronized.

● Night Service

Location-based Night Service is not supported. A customer may want to restrict attendant-seeking calls to attendants who are local to the calling party. The reason is the local attendant would most likely speak the same language as the caller. Those customers would want an attendant to be able to put one location only into Night Service, without putting the entire switch into Night Service.

One way to accomplish this is to use hunt groups as attendant queues. Each hunt group can be put into Night Service separately, and have its own Night Service destination. In addition, the Night Service destination can be administered by tenant, by trunk group, and by trunk group number.

● Station Hunting

Changing a station extension with the **change extension-station** command maintains the station hunting chain.

• Survivable Remote EPN/WAN Spare Processor

If an administrator runs the **change extension-station** command in a configuration where a survivable remote processor exists, and the command is not run on the survivable processor, when the remote processor takes control, the extensions that were changed on the server will not exist on the survivable remote.

● Uniform dial plan (UDP)

If an administrator runs the **change extension-station** command, extensions that were typed into the **UDP** screen are not updated. The change to the UPD table is handled by external system management tools that Avaya supports, but it is not changed by this command.

The following Communication Manager features, operations, and systems require a user to dial an extension after dialing a feature access code (FAC) or pressing a button. These features support the dial plan expansion to 13 digits:

- Add/Remove Agent Skill
- Agent Login/Logout
- Attendant Call Forwarding
- Call Park
- Call Pickup, including Directed Pickup
- Code Calling/Deluxe Paging
- Controlled Restrictions
- EC500 (Extension to Cellular)
- Enhanced Call Forwarding
- Enterprise Mobility User (EMU) EMU relies on the Uniform Dial Plan for passing numbers through the network. Therefore, all systems in a QSIG network must be upgraded to Communication Manager 4.0 if an EMU user with an extension longer than 7 digits wishes to visit another site in the network. If not all systems are upgraded to Communication Manager 4.0 and extensions on the upgraded systems are expanded beyond 7 digits, EMU features will not work properly.
- Intercom Calling
- Leave Word Calling
- Malicious Call Trace
- Personal Station Access (PSA)
- Posted Messages
- Priority Calling
- Refresh Terminal Parameters
- Remote Access
- Service Observing
- Station Busy Verify
- Terminal Translation Initialization
- Whisper Paging

The following features, operations, and systems also support the dial plan expansion to 13 digits:

- $\bullet$  Abbreviated Dialing (AD) An extension that is stored in an AD button will not be converted automatically when the station with that extension is changed. So if a customer uses the **change extension-station** command to convert a short extension to a longer extension, any AD button that is programmed with an extension must be reprogrammed.
- Application Enablement Services (AES)
- ASAI and CTI API.

#### **Note:**

Device, Media, and Call Control (DMCC) does not support the expansion to 13 digits at this time.

- Attendant Direct Extension Selection (DXS) with Busy Lamp
- Attendant Display
- Attendant Vectoring
- Automatic Call Distribution (ACD)
	- With no reporting
	- With reporting by Basic Call Management System (BCMS)
	- With reporting by the next generation of Call Management System (CMS)

Reporting is not supported by Release 14 of CMS.

- Automatic Customer Telephone Rearrangement (ACTR)
- Basic Call Management System (BCMS) Non-EAS agent BCMS/VuStats Login IDs also support the expansion to 13 digits. This maximum length is a function of the **ACD Login Identification Length** field on the **Feature-Related System Parameters** screen, and login IDs entered on the BCMS/VuStats Login ID screen, and not a function of any **ext** entry in the **Dial Plan**.

#### **Note:**

The BCMS/VuStats login IDs are optional when Expert Agent Selection (EAS) is not active. However, if EAS is active, login IDs are required.

## **A** Important:

On EAS-enabled systems, login IDs can only be nine digits long. If you want to upgrade to the EAS system at a future date, you must limit the login ID length to nine or fewer digits.

- Best Service Routing (BSR) The **Status Poll** and **Interface VDN** fields in the BSR application tables already support 16-digit strings.
- Call Vectoring
- Direct Inward Dialing (DID)
- E911
- Expert Agent Selection (EAS): Logical Agents
- Extension Number Portability (ENP)
- External Reporting Adjunct interface The external reporting interface messaging protocol Switch Processor Interface (SPI) is enhanced to support the expanded dial plan. However, the existing reporting adjunct CMS is not enhanced to support the expanded dial plan. See Call Management System (CMS), CMS Supervisor, and Operation Analyst (OS) in the next section.
- IP Agent, Release 7
- Multi-Level Precedence and Preemption (MLPP) The MLPP feature works with short-extension dialing in CM4.0. For a user to be able to dial an MLPP access code followed by a short extension, the **Conv** field on the **Precedence Routing Digit Conversion** screen must be set to **y**. This lets the **UDP Table** do the required short-extension-to-long-extension conversion.
- QSIG Message Waiting Indication (MWI) The DCS/AUDIX feature is unable to light the Message Waiting lamps of remote stations with extensions longer than 7 digits.
- Session Initiation Protocol (SIP)
- SIP Enablement Services (SES)
- Standard Local Survivability (SLS) on G250 and G350 Media Gateways, and the TGM 550 gateway module
- Meet-Me Conferencing
- VuStats VuStats displays support longer agent, split, and VDN extensions. If a Communication Manager release 3.1 customer has VuStats Display Formats that contain 7-digit extensions, the customer must update these formats to accommodate the longer extensions. The system does not update the formats automatically when the extension size for a particular first digit is increased.

When longer extensions are used, the fixed 40-character station display cannot accommodate as much other data.

Also see Basic Call Management System (BCMS) earlier in this section concerning BCMS/ VuStats Login IDs.

The following Communication Manager features and operations do not support the dial plan expansion to 13 digits:

- Administrable Attendant Access Code This feature is only one or two digits long.
- Announcements Recording for the Announcements feature is not updated to 13-digit dialing, and remains at the maximum of 7-digits.
- Call Management System (CMS), CMS Supervisor, and Operation Analyst (OS) Release 14 CMS/ CMS Supervisor, and OA are not enhanced to support greater than 7 digits for any extension data it receives. If CMS is administered as a reporting adjunct, administration of dial plans greater than 7 digits is not allowed.

#### **Note:**

Once any extension is set to more than 7 digits without CMS administered, you cannot later add CMS to the system.

- Basic Communication Management Reporting Desktop (BCMR-D) This product interfaces with Basic Call Management System (BCMS).
- Distributed Communications System (DCS and DCS+) DCS is restricted to 4-digit and 5-digit dialing. DCS customers must migrate to QSIG to maintain feature transparency with a longer dial plan.
- Hospitality features, except:
	- Automatic Wakeup A station with Console Permissions can enter an Automatic Wakeup request for an extension up to 13 digits long. However, the related station displays only show the trailing 7 digits.

No adjustment is made to the formats that the system sends to the Wakeup Printer. Extensions longer than 7 digits cannot be administered if a Wakeup Printer is administered.

- Do Not Disturb – A station with Console Permissions can enter a Do Not Disturb request for an extension up to 13 digits long. However, the related station displays only show the trailing 7 digits.

ISDN-BRI data endpoints – When a BRI data endpoint is added, the **Service Profile Identifier** (SPID) field continues to default to the new extension, up to 10 digits. If the endpoint does not support SPIDs, the administrator must disable **Endpoint Initialization**.

# **Dial Plan Transparency**

The Dial Plan Transparency feature preserves users' dialing patterns when a media gateway registers with a local survivable processor (LSP), or when a Port Network requests service from an Enterprise Survivable Server (ESS).

#### **Note:**

This document uses the term "LSP" in contexts where both LSP and ESS scenarios apply. Please keep in mind that LSPs accept registrations from Media Gateways, while ESSes provide service to Port Networks.

# **Detailed Description of Dial Plan Transparency**

When a media gateway registers with a local survivable processor (LSP), or when a Port Network requests service from an Enterprise Survivable Server (ESS), the Dial Plan Transparency feature routes calls over the public network when they cannot be routed over the IP network. Note that this feature does not provide alternate routing for calls between port networks connected via networks other than IP (e.g., ATM or DS1C) and that request service from different ESS servers during a network outage.

# **Administering Dial Plan Transparency**

The following steps are part of the administration process for the Dial Plan Transparency feature:

• [Setting up Dial Plan Transparency](#page-783-0)

This section describes:

- Any prerequisites for administering the Dial Plan feature
- The screens that you use to administer the Dial Plan feature
- Complete administration procedures for the Dial Plan feature

## **Prerequisites for administering Dial Plan Transparency**

You must complete the following actions before you can administer the Dial Plan Transparency feature:

● None

## **Screens for administering Dial Plan Transparency**

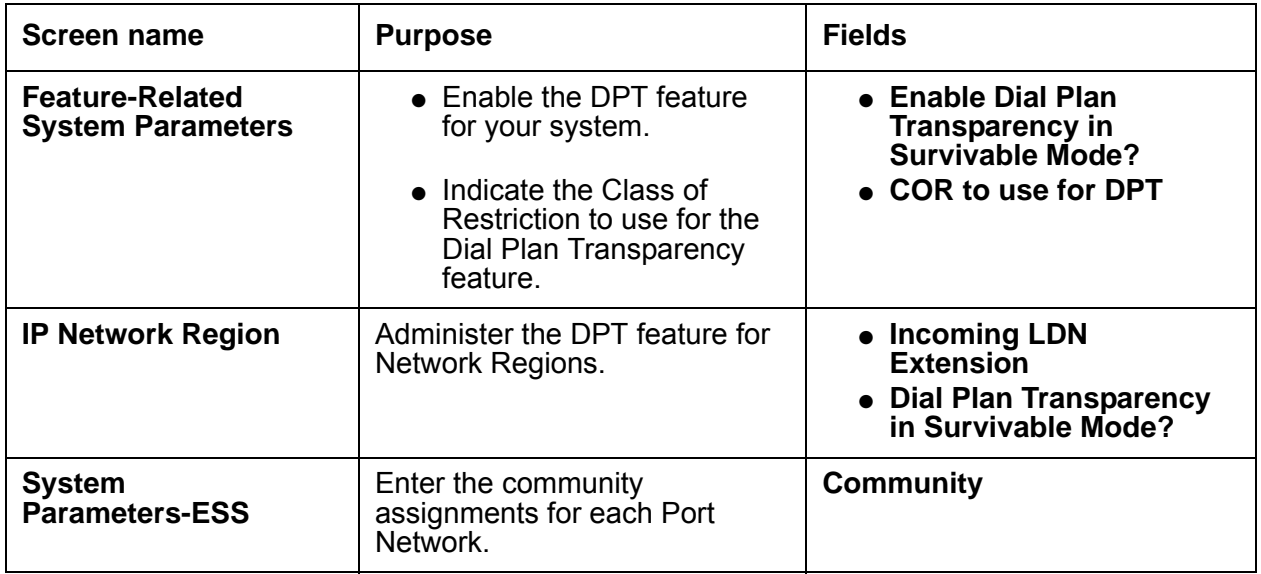

## <span id="page-783-0"></span>**Setting up Dial Plan Transparency**

Administration of Dial Plan Transparency (DPT) is similar to setting up Inter-Gateway Alternate Routing (IGAR). You must first enable the DPT feature, then set up Network Regions and trunk resources for handling the DPT calls. For ESS servers, you must also assign Port Networks to communities.

To set up Dial Plan Transparency:

1. Type **change system-parameters features**, and press **Enter**.

The system displays the **Feature-Related System Parameters** screen. Page down until you see the SYSTEM-WIDE PARAMETERS fields ([Figure 162: Feature-Related System](#page-784-0)  [Parameters screen](#page-784-0) on page 785).

```
Figure 162: Feature-Related System Parameters screen
```

```
change system-parameters features page 5 of x
                        FEATURE-RELATED SYSTEM PARAMETERS
SYSTEM PRINTER PARAMETERS
 Endpoint: Lines Per Page: 60 EIA Device Bit Rate:
SYSTEM-WIDE PARAMETERS
                                 Switch Name:
          Emergency Extension Forwarding (min): 10
         Enable Inter-Gateway Alternate Routing? n
Enable Dial Plan Transparency in Survivable Mode? n 
                          COR to Use for DPT:
MALICIOUS CALL TRACE PARAMETERS
             Apply MCT Warning Tone? n MCT Voice Recorder Trunk Group:
    Delay Sending Release (seconds)?
SEND ALL CALLS OPTIONS
         Send All Calls Applies to: station
    Auto Inspect on Send All Calls? n
UNIVERSAL CALL ID
    Create Universal Call ID (UCID)? n
                                        UCID Network Node ID:
```
#### 2. In the **Enable Dial Plan Transparency in Survivable Mode** field, enter **y**.

- 3. In the **COR to Use for DPT** field, enter the Class of Restriction to use for Dial Plan Transparency. The default is **station**, where the FRL of the calling station determines whether that station is permitted to make a trunk call and if so, which trunk(s) it is able to access.
- 4. Type **change ip-network region** *n*, where *n* is the number of the Network Region to change. Press **Enter**.

The system displays the **IP Network Region** screen. Page down until you see the INTER-GATEWAY ALTERNATE ROUTING/DIAL PLAN TRANSPARENCY fields ([Figure 163: IP Network Region screen](#page-785-0) on page 786).

#### <span id="page-785-0"></span>**Figure 163: IP Network Region screen**

```
change ip-network-region n example of the Page 2 of x
                       IP NETWORK REGION
INTER-GATEWAY ALTERNATE ROUTING/DIAL PLAN TRANSPARENCY
Incoming LDN Extension:
Conversion to Full Public Number - Delete: ___Insert: ___
Maximum Number of Trunks to Use for IGAR:
Dial Plan Transparency in Survivable Mode? n
BACKUP SERVERS IN PRIORITY ORDER H.323 SECURITY PROCEDURES
1 1
2 2
3<sup>3</sup>4 4
5
6 Allow SIP URI Conversion? y
TCP SIGNALING LINK ESTABLISHMENT FOR AVAYA H.323 ENDPOINTS
   Near End Establishes TCP Signaling Socket? y
                 Near End TCP Port Min: 61440
                 Near End TCP Port Max: 61444
```
- 5. In the **Incoming LDN Extension** field, If not already done for IGAR, allocate one incoming DID/LDN extension for incoming DPT calls. This extension can be shared by IGAR and DPT – the system will distinguish incoming IGAR calls from incoming DPT calls.
- 6. In the **Dial Plan Transparency in Survivable Mode** field, enter **y**.
- 7. Ensure that each IGAR/DPT-enabled Network Region has sufficient trunks for the expected number of outgoing and incoming DPT calls. There is no need to set the maximum number of trunks for DPT.
- 8. Use existing routing techniques to ensure an outgoing DPT call from a given Network Region will have access to an outgoing trunk. Unlike IGAR, the outgoing trunk need not be in the same Network Region as the calling endpoint, as long as the endpoint and trunk Network Regions are interconnected.
- 9. If you are setting up DTP for an ESS, type **change system-parameters ess**. Press **Enter**.

The system displays the **System Parameters-ESS** screen. Page down to page 6. ([Figure 164: System Parameters - ESS screen - page 6](#page-786-0) on page 787).

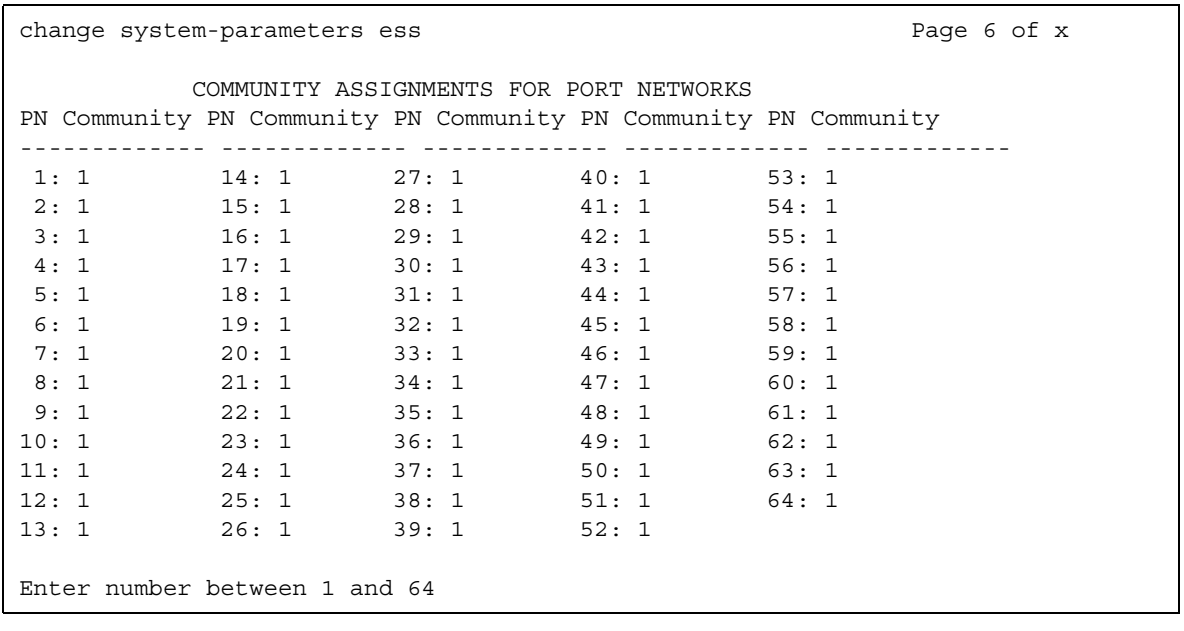

#### <span id="page-786-0"></span>**Figure 164: System Parameters - ESS screen - page 6**

10. In the **Community** field, enter the community assignments for each Port Network. Assigning an ESS server to a community associates the ESS server with the IPSI(s) (IP Interface Server) in the Port Network(s) for that community. The association effects how the ESS server is prioritized for the IPSI in that community, if the ESS server is administered with a Local Preferred or Local Only preference.

#### **Note:**

For more information on Enterprise Survivable Servers, see *Using the Avaya Enterprise Survivable Servers (ESS)*, 03-300428.

# **Maintenance for Dial Plan Transparency**

## **Alarms**

Alarms should already exist when an LSP or ESS becomes active. No new alarms are introduced when a media gateway goes into LSP mode.

## **Audits/Logging**

As with IGAR and most other features, CM logs Denial Events to help debug cases when a DPT trunk call cannot be launched.

## **Debugging/Diagnostic Tools**

For calls that are launched but do not terminate properly, tools such as List Trace, List ARS Route-Chosen, Call Detail Recording, and Message Sequence Tracer can help diagnose the problem. List Trace shows the outgoing trunk call placed on behalf of the user when DPT is invoked.

# **Considerations for Dial Plan Transparency**

This section provides information about how the Dial Plan Transparency (DPT) feature behaves in certain circumstances. Use this information to ensure that you receive the maximum benefits of Dial Plan Transparency under all conditions. The following considerations apply to Dial Plan Transparency:

- DPT only handles WAN connectivity failures between Network Regions. It does not cover the following cases:
	- Two Gateways in the same Network Region, registered to the same server (main or LSP or ESS), cannot reach each other due to LAN congestion or failure. Note that this case cannot be handled by IGAR either.
	- A Gateway becomes disconnected from the main server and cannot register with an LSP or ESS at all. In such a case the gateway will enter Standard Local Survivability mode, which provides basic call processing functionality during the outage.
- Failover strategies for Gateways and Port Networks, and alternate gatekeeper lists for IP stations must be in harmony. DPT will not cover cases such as the following:
	- Two Gateways or Port Networks in the same Network Region register to different LSP or ESS servers during a network outage.
	- Two IP endpoints in the same Network Region register to different servers during a network outage.
- Because DPT calls are trunk calls, most station features cannot be supported. DCS and QSIG features are not supported, even if the trunk carrying the DPT call supports DCS or QSIG. CM displays a new reason code to alert users about the reduced functionality.
- The biggest known limitation for DPT in CM 4.0 is that DPT is not triggered on redirected calls. Broadening the range of calls that trigger DPT is an important part of a DPT Phase 2.

### **Fiber PNC with Remote PNs**

*Fiber PNC* refers to a Center-Stage Switch, ATM-PNC, DS1C-PN. Please note the following:

- Customers wanting DPT for ESS-controlled Port Networks (PNs) must migrate those PNs from Fiber-PNC to IP-PNC. Fiber-connected cabinets must be in Network Region 1.
- Fiber-PNC users can reach disconnected users in other Network Regions via DPT.
- IP-PNC/GW can only initiate DPT calls to the fiber-PNC fragment that contains the trunks associated with the IGAR LDN.
- Users connected via Fiber-PNC cannot use DPT if another fiber PN fails over to different ESS server. This is because DPT is not triggered within same Network Region.

## **Interactions for Dial Plan Transparency**

This section provides information about how the Dial Plan Transparency (DPT) feature interacts with other features on the system. Use this information to ensure that you receive the maximum benefits of Dial Plan Transparency in any feature configuration.

## **Overview**

Because DPT calls are trunk calls, many CM features cannot be supported. DCS and QSIG features are not supported, even if the trunk carrying the DPT call supports DCS or QSIG (including SBS), because the call is not being originated in the normal way.

When a customer sets up a multi-gateway server, it is unlikely that they will set up and maintain a DCS or QSIG net-work in parallel to support feature transparency in case of network fragmentation. Therefore, the only ways to get additional features to work are (1) in-band

signaling over the DPT trunk before ringing the called party, or (2) out-of-band signaling using Q.931 messages; however, In-band signaling delays call setup, and Out-of-band signaling is generally not possible over normal public-network ISDN connections.

### **AAR/ARS Partitioning**

ARS partitioning is used when routing the DPT trunk call, if the station COR is used to route the call. If not, then ARS Partition 1 is used.

### **Abbreviated Dialing**

DPT is invoked whether the caller dials using the keypad or by pressing an Abbreviated Dialing button.

### **Alternate Facility Restriction Levels**

If the calling station has invoked its Alternate FRL and the station COR is used to route the call, the Alternate FRL is used.

### **Announcements**

External announcements are not supported if the adjunct does not have access to the LSP.

### **Attendants**

Calls to or from an attendant invoke DPT.

### **Authorization Codes**

If the station COR is used to route DPT calls, and a caller's FRL is not high enough to access a Route Pattern Preference, and authorization codes are enabled, then the caller is prompted to enter an authorization code. This might be a surprise to some callers, but those with displays will recognize the reason for the prompting. If the unrestricted COR is used to route DPT calls, the call routes without prompting the caller.

### **Automatic Callback**

Automatic callback (ACB) is not supported when the initial call has routed via DPT, even if the DPT call routes over a DCS or QSIG trunk group with TSCs enabled.

### **ANI**

If an incoming ISDN call is routed using DPT, and the outgoing DPT call also travels via ISDN, the Calling Party Number IE received on the incoming call is passed on with the DPT call, and that number is displayed to the called user. It is under investigation to what extent this works with other trunks that provide Caller ID such as MFC trunks.

## **ARS**

ARS is used to route DPT calls. The user must administer the ARS analysis forms to support Dial Plan Transparency for LSP and ESS fragments.

## **Bridging**

Bridged appearances within an LSP fragment will function properly. However, bridging is not supported across LSP fragments, so DPT cannot be invoked by means of a user pressing a bridged appearance button.

If a server becomes active in LSP mode and bridged appearances exist across LSP fragments, bridging is not supported. For calls that originate from a call appearance with a bridged extension not local to the LSP, the bridged extension does not show/have access to the call. Calls cannot originate on a bridged extension if the principal extension is not local to the LSP server. For incoming calls to an extension on an LSP, the bridged extension does not alert if it is not local to the LSP server.

## **Busy Indicator**

The busy indicator button is not supported across disconnected network fragments.

## **Call Detail Recording**

CDR records are stored in a buffer while in LSP mode. Since the CDR adjunct is administered on the main server, no data can be sent to the adjunct from the LSP. Therefore, if the CDR buffer hits its capacity, CDR records are overwritten and data is lost.

## **Call Forwarding**

Several scenarios must be considered. Assume the parties involved are A, B, and C, where A calls B, and B is forwarded to C.

- A and B are in the same Network Region; C is in a Network Region accessible only via DPT. This is not a principal termination and so DPT is not invoked – instead, the call either follows B's coverage path, or busy tone is played back to A.
- B and C are in the same Network Region; A can access B only via DPT. The initial call from A to B is a principal termination, and therefore works fine, and C sees a forwarding

indication on its display. However, A does not see a forwarding indication, since no indication is passed back to A over the DPT trunk.

● If A, B, and C are all in LSP fragments, the result is a combination of the above two cases, and the first one overrides – the call is not forwarded from B to C, but either follows B's coverage path, or busy tone is played back to A.

### **Call Park**

Call parking is not supported between disconnected network fragments.

### **Call Pickup**

Call pickup is not supported across disconnected network fragments.

### **Conference**

Conferencing is supported while in LSP mode, but the count of conference parties is different. That is, if two parties on a conference are in the LSP and two are on the main server, each station sees CONFERENCE 2, meaning each side is only aware of three parties on the conference: the two stations and the DPT trunk.

Note also that the system does not optimize trunk connections (as happens with IGAR), nor are the DCS or QSIG Path Optimization features available. Therefore, a conference call could use up many more trunks than are actually necessary; users would have to recognize the LSP condition (perhaps because of the reason code on their display) and would have to optimize trunk usage "manually" (e.g., by conferencing together parties in the same LSP fragment).

### **Coverage**

Call coverage is not a principal termination, so CM 4.0 does invoke DPT, even if the call is covering to a voice mail adjunct. That is, if A calls B, and B normally covers to C, there are two cases:

- If C is accessible to B, coverage takes place and C rings. "Accessible" means that the server controlling B's gateway also controls C's gateway.
- If C is not accessible to B, then the call rings forever at B. To get the call to cover to C in this case, the customer must use the Remote Coverage solution.

In the latter case, if A and B are not controlled by the same server, Remote Coverage via a trunk is initiated by B's server, not A's server.
### **Crisis Alert**

The Crisis Alert feature causes CM to alert an attendant when an emergency call is placed. As described elsewhere, DPT does not alert members of an attendant group in a disconnected gateway. However, attendants accessible to the caller are alerted.

### **E911**

Calls to an emergency number such as 911 in North America work normally, since those calls generally travel out over trunks local to the caller's home gateway. We do not expect DPT to be invoked.

### **EC500**

An incoming DPT call can invoke EC500 – that is, it can generate a trunk call to a cell phone or other re mote endpoint – assuming outgoing trunks are available on the server controlling the called party.

### **Enterprise Mobility User (EMU)**

In CM 4.0, Dial Plan Transparency will not support Enterprise Mobility User (EMU). There are two cases, depending on when EMU is activated.

If User A on a disconnected gateway calls User B, and if User B had EMU active *before* User A's gateway became disconnected, then the DPT call will not be launched to User B. Instead, the call will proceed, if possible, to the next coverage point.

If User A on a disconnected gateway calls User B, and if User B activated EMU *after* User A's gateway became disconnected, then the DPT call *will* be launched to User B, and the remote EMU "visiting" phone will be alerted, as per normal EMU operation.

### **Group Paging**

Group paging is not supported across LSP fragments.

### **Hunt Groups**

Calls to hunt groups are not supported between LSP fragments. The problem with supporting hunt groups is the unknown state of the members in the hunt group. For example, you may know that the station is OOS because you are in LSP mode, but you don't know if that station is on another call since you no longer have control of it.

The ports in a Voice Mail hunt group seldom span gateways. The Remote Coverage solution described elsewhere addresses calls that are placed directly to, or that cover to, a Voice Mail hunt group whose ports are in a disconnected gateway (typically on the main server).

### **Intercom**

Intercom calls are not support between LSP fragments.

### **IP Endpoints**

Because an IP endpoint does not have a physical port, CM software cannot be as sure as with digital or analog endpoints what Network Region it belongs to.

With an IP Softphone, the problem is even more acute. A Telecommuter or Road Warrior using an IP Softphone may log in and out several times during a WAN outage and register with different servers (the main or an LSP or ESS). Thus, an IP Softphone's Last Network Region may be out of date, causing CM software to route DPT calls to that Softphone using the LDN of the wrong Network Region. If that wrong Network Region is disconnected from the actual Network Region of the Softphone, the call will fail. (By contrast, if the wrong Network Region happens to be connected to the actual Network Region, the call will succeed.)

In such a case, the Telecommuter or Road Warrior may need to give an alternate PSTN number at which they can be reached. Outgoing calls from an IP Softphone registered to an LSP or ESS trigger DPT and work properly.

### **Last Number Dialed**

DPT is invoked whether the caller dials using the keypad or by pressing a Last Number Dialed button.

### **Leave Word Calling**

Leave Word Calling (LWC) is not supported when the initial call has routed via DPT, even if the DPT call routes over an SDN/DCS+ trunk group. To get LWC to work over an SDN/DCS+ trunk group, the customer would have to be using 4-digit or 5-digit UDP dialing and have TSCs enabled. But such a customer does not really need DPT, because they get better feature transparency among their gateways without it.

Note that LWC is used primarily by Voice Mail systems that use Digital Set Emulation (that is, they simulate a DCP endpoint). They use the LWC Store and LWC Cancel Feature Access Codes to light and turn off message waiting lamps.

### **Loudspeaker paging**

Loudspeaker paging is not supported between LSP fragments.

### **Malicious Call Trace (MCT)**

If the recipient of a DPT call invokes MCT, the results visible to the MCT Controller and on the MCT History log are the same as for an incoming trunk call. The identity of the calling station is not displayed.

### **Meet-me Conference (MMC)**

Each LSP or ESS has its own "copy" of a Meet-Me Conference VDN and vector when a system breaks up due to a WAN outage. Thus, callers in disconnected gateways may dial into the "same" MMC, but these are separate conferences. Since an MMC does not have a physical port or Network Region, DPT is not triggered to merge these conferences together.

### **Message Retrieval**

Retrieval of Leave Word Calling messages is not supported while in LSP/ESS mode if the messages are stored in a remote Voice Mail server (typically Intuity Audix).

### **Multi-Level Precedence and Preemption (MLPP)**

The caller's precedence level is not transmitted when DPT launches a trunk call. Therefore, a high-ranking caller that invokes DPT will not preempt an existing trunk call, nor will a high-ranking caller placing a precedence call preempt a trunk call launched by DPT.

### **No-Hold Conferencing (NHC)**

A call initiated by the NHC feature triggers DPT. As soon as the DPT signaling has completed, the trunk is conferenced into the call and the parties hear the normal conference tones (if applicable).

### **Personal Station Access**

During network fragmentation, an LSP or ESS is not notified about users on remote gateways associating their stations using PSA. Thus, DPT is not triggered on a call to a station that was associated via PSA during the outage.

### **Priority Calling**

A Priority Call can invoke DPT, but the called party does not ring with the Priority (typically 3-burst) ring pattern, even if the DPT call routes over a DCS or QSIG trunk group.

### **Service Observing**

A user cannot use Service Observing to monitor a user served by a disconnected LSP or ESS. Remote Service Observing works, but the observer must be notified that the network has fragmented before knowing to invoke Remote Service Observing.

### **Station Lock**

Locking a station changes its COR. Thus, if the Station Lock COR blocks outgoing trunk calls, and the **COR to Use for DPT** system parameter is set to **station**, then the locked station cannot make DPT calls, while the unlocked station can do so.

### **TTI**

During network fragmentation, an LSP or ESS is not notified about users on remote gateways associating their stations using TTI. Thus, DPT will not be triggered on a call to a station that was associated via TTI during the outage.

### **Transfer**

A call initiated as part of a transfer operation can trigger Dial Plan Transparency. This includes all types of transfer (station & attendant, normal & "pull transfer", etc.)

### **Transfer into/out of Voice Mail**

A call initiated as part of a Transfer out of Voice Mail operation can trigger DPT – it looks like a normal call placed by a QSIG trunk or hunt group member.

Transfer into Voice Mail sets up a call to the Voice Mail Hunt Group, all of whose members are out of service during network fragmentation. It can be made to work by assigning a Coverage Path to the Hunt Group – see the subsection on Voice Messaging.

### **Voice Messaging**

#### **Covering to Voice Mail**

Normal coverage scenarios are described in Coverage [on page 792.](#page-791-0) The Remote Coverage solution allows calls covering to voice mail to get the proper greeting during network fragmentation.

This can come into play in two ways:

● The called party and the VM server are in the same Network Region (or in Network Regions that are still connected). In this case, normal coverage routes the call to the VM server and the correct greeting is played.

• The called party and the VM server are in disconnected Network Regions. In this case, a special Remote Coverage point in the called party's coverage path gets the call to the Voice Mail server and ensures that the correct greeting is played.

In both cases, the calling party information stored with the VM message is taken from the incoming trunk. If the trunk is ISDN, the full calling party number may be received; if so, the VM server will store it (e.g., 732-852-1234 rather than the extension 21234).

The customer can use this calling number with the **Off-PBX Station Mapping** screen to make the trunk call from the disconnected Network Region look even more like a local call from a connected Network Region.

#### **Retrieving Voice Messages**

A user may dial the internal extension of the Voice Mail Hunt Group to access/retrieve voice messages on a QSIG-connected VM server or an Intuity Audix server. Without any special changes, doing so will result in busy tone, because the hunt group or QSIG trunk group members are out of service from the point of view of the LSP or ESS. Thus, users must have a way of automatically dialing "out" via the PSTN to the VM server while their Media Gateway is served by an LSP or ESS.

This can be done by assigning a Coverage Path to the Voice Mail Hunt Group itself, with a special Remote Coverage point that is only active when the caller is on a Gateway in LSP or ESS mode.

#### **Message Waiting Lamps**

Note that whenever the Media Gateway is disconnected from the VM server, Message Waiting lamps are stuck in the on or off state until the Media Gateway reregisters, and the VM server updates the lamps.

### **Whisper Paging**

A call initiated as part of a Whisper Paging operation can trigger DPT.

**Dial Plan Transparency**

# **Distinctive Ringing**

Use the Distinctive Ringing feature to distinguish between incoming call types based on the ringing pattern of the call.

# **Detailed description of Distinctive Ringing**

This section provides a detailed description of the Distinctive Ringing feature.

For multiappearance telephones, you can administer the system-wide distinctive-ringing cycles. You cannot administer system-wide distinctive-ringing cycles for single-line analog telephones. For single-line analog telephones, you must administer the ringing cycle for the user on a **Station** screen. For more information, see the "Personalized Ringing" feature.

Most installations use a one-burst ring for internal calls, a two-burst ring for external calls, and a three-burst ring for priority calls.

The system controls the ringing cycles for the following types of calls. You can administer ringing for:

- Automatic and Dial Intercom calls
- Manual Signaling calls
- Redirect Notification calls

If the user of an internal telephone transfers an external call, the call usually rings as an internal call. You can administer the system so that the transferred call rings as an external call.

# **Administering Distinctive Ringing**

The following steps are part of the administration process for the Distinctive Ringing feature:

• [Defining Distinctive Ringing](#page-799-0)

This section describes:

- Any prerequisites for administering the Distinctive Ringing feature
- The screens that you use to administer the Distinctive Ringing feature
- Complete administration procedures for the Distinctive Ringing feature

## **Prerequisites for administering Distinctive Ringing**

You must complete the following actions before you can administer the Distinctive Ringing feature:

● None

# **Screens for administering Distinctive Ringing**

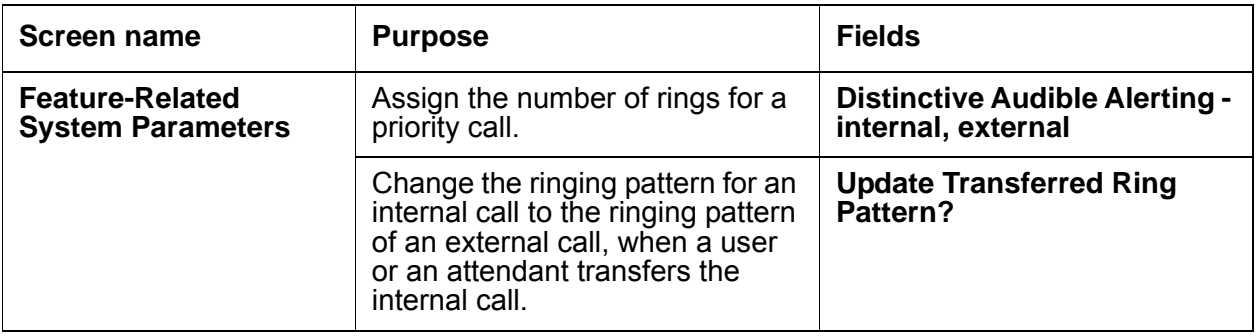

## <span id="page-799-0"></span>**Defining Distinctive Ringing**

To define Distinctive Ringing:

1. Type **change system-parameters features**. Press **Enter**.

The system displays the **Feature-Related System Parameters** screen.

2. Click **Next** until you see the **Distinctive Audible Alerting** area ([Figure 165: Feature-Related System Parameters screen](#page-800-0) on page 801).

#### <span id="page-800-0"></span>**Figure 165: Feature-Related System Parameters screen**

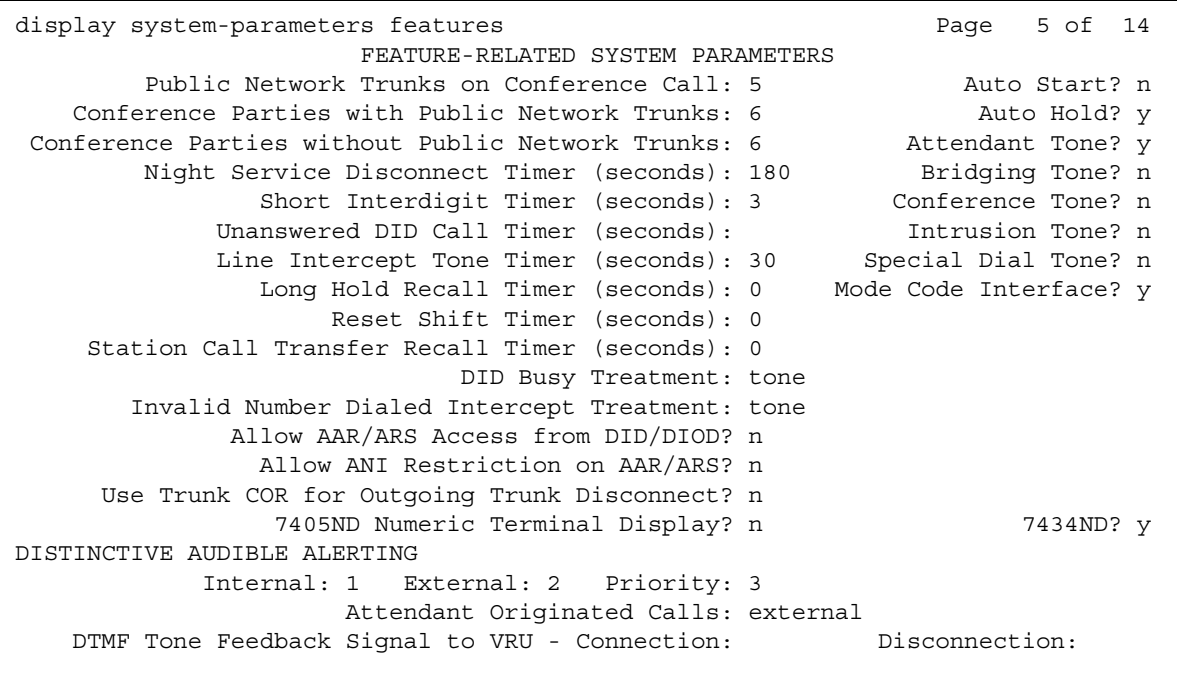

- 3. In the **Distinctive Audible Alerting** area, perform the following actions:
	- Type **internal** next to the number of rings that you want the system to use for an internal call.
	- Type **external** next to the number of rings that you want the system to use for an external call.
- 4. Click **Next** until you see the **Update Transferred Ring Pattern?** field ([Figure 166: Feature-Related System Parameters screen](#page-801-0) on page 802).

#### <span id="page-801-0"></span>**Figure 166: Feature-Related System Parameters screen**

```
change system-parameters features page 9
                       FEATURE-RELATED SYSTEM PARAMETERS
                Pull Transfer: n Update Transferred Ring Pattern? n
 Outpulse Without Tone? y Wait Answer Supervision Timer? n
 Misoperation Alerting? n Repetitive Call Waiting Tone? y
 Allow Conference via Flash? y Repetitive Call Waiting Interval (sec): _
 Vector Disconnect Timer (min): __ Network Feedback During Tone Detection? y
 Hear Zip Tone Following VOA? y System Updates Time On Station Displays? n
      Intercept Treatment On Failed Trunk Transfers? n
                   Station Tone Forward Disconnect: silence
                          Level Of Tone Detection: precise
         Charge Display Update Frequency (seconds): 30
       Date Format on 607/2420/4600/6400 Terminals: mm/dd/yy
On-hook Dialing on 607/2420/4600/6400/8400 Terminals? n
ITALIAN DCS PROTOCOL
  Italian Protocol Enabled? y
  Apply Intercept Locally? _ Enforce PNT-to-PNT Restrictions? _
```
5. In the **Update Transferred Ring Pattern?** field, perform one of the following actions:

- If you want the system to change the ringing pattern for an internal call to the ringing pattern of an external call, when a user or an attendant transfers the call, type **y**.

If most of your calls go through an attendant, you might want to set this field to **y** so that your users can identify an external call.

- If you do not want the system to change the ringing pattern for an internal call to the ringing pattern of an external call, when a user or an attendant transfers the call, type **n.**
- 6. Press **Enter** to save your changes.

## **Reports for Distinctive Ringing**

The following reports provide information about the Distinctive Ringing feature:

● None

# **Considerations for Distinctive Ringing**

This section provides information about how the Distinctive Ringing feature behaves in certain circumstances. Use this information to ensure that you receive the maximum benefits of Distinctive Ringing under all conditions. The following considerations apply to Distinctive Ringing:

● If Distinctive Ringing is disabled, the system generates a one-burst repetitive tone for all incoming calls. The one-burst repetitive tone is useful for equipment that is interfaced by analog lines, especially if you use an off-premises telephone. A single distinctive ring cycle is used for each new incoming call to an off-hook telephone or headset. The system alerts a Callmaster<sup>®</sup> terminal with a single ring cycle whenever either the headset or the handset is plugged into the headset jack.

# **Interactions for Distinctive Ringing**

This section provides information about how the Distinctive Ringing feature interacts with other features on the system. Use this information to ensure that you receive the maximum benefits of Distinctive Ringing in any feature configuration.

● Personalized Ringing

The called party hears the user-selected ringing pattern for the distinctive ring cycles.

**Distinctive Ringing**

# **Enhanced 911**

Use the Enhanced 911 (E911) feature to quickly access your local public safety agency. The public safety agency can dispatch the appropriate response team in cases of a:

- Fire
- Accident
- Crime
- Medical emergency

## **Detailed description of Enhanced 911**

This section provides a detailed description of the Enhanced 911 (E911) feature.

A caller who needs emergency assistance dials one of the following Universal Emergency Numbers (UENs):

- 911 in the United States
- 000 in Australia
- 112 in the European community

The system routes the call through a local central office (CO), through an emergency tandem office, to the appropriate public safety answer point (PSAP). The PSAP answers the call.

A tandem office can route the call to a PSAP in surrounding areas. In the United States, a tandem office can route the call to nearby area codes. If the PSAP that receives the call is not the correct PSAP to handle the emergency, the PSAP transfers the call to the correct PSAP. Transfers can only occur between geographically adjacent or nearby PSAPs.

Each PSAP usually covers one city, or one rural county or community. At the PSAP, emergency operators determine the nature of the emergency, and contact the appropriate response agency. In the United States, a PSAP is usually responsible for an area that covers several independent police and fire departments.

With E911, the system sends the call and the Calling Party Number (CPN) over Centralized Automatic Message Accounting (CAMA) trunks. The system can also send the call and the CPN through the calling number information element (IE) over Integrated Services Digital Network (ISDN) trunks.

To learn how CAMA and ISDN trunks translate an extension to the PSAP, see the *Administrator Guide for Avaya Communication Manager*.

The public emergency system maintains a database that stores location and background information to help public safety agencies respond quickly with the appropriate assistance. The PSAP uses the CPN or the Caller Emergency Service Identification (CESID) number to look up the street address of the caller. The PSAP uses an Automatic Location Information (ALI) database. The ALI database is usually owned and managed by local exchange carriers (LEC). Instead of a LEC, customers can also contract with a third party to update the ALI database for them.

The E911 feature does not provide PSAP with the location of the person who placed the emergency call if the call came from a telephone that is on:

- A system that is not equipped with CAMA or ISDN trunks
- An adjunct computer system that is associated with CAMA or ISDN trunks

Instead, the E911 system identifies only the location of the trunk termination.

To solve this problem, you can report the emergency location extension as the CPN. After someone moves a telephone, you can manually correlate the CPN with the new telephone location. You can also purchase an adjunct that performs this correlation and update for you. You do not have to update the ALI database for the public switched telephone network (PSTN) after each telephone move.

The E911 feature transmits the extension of a direct inward dialing (DID) telephone that is associated with the calling party. The E911 feature transmits either:

- CESID over CAMA trunks
- CPN over ISDN trunks

The calling party might be at or near a telephone on a remote port network. The calling party might also be at a remote location that is served by an off-premises telephone.

### $\triangle$  Important:

If you use the digit 9 on the **Dialplan Analysis Table** screen as the ARS access code, also administer the dial string **11** as either an **emer** or **alrt** number. That way, when a user dials **911**, the digit **9** provides an outside line, and the digits **11** indicate an emergency or crisis alert call.

For Avaya IP Softphone, if the **Remote Softphone Emergency Calls** field on the **Station** screen is set to **as-on-local**, the system processes information based on certain criteria. For more information on what the system does when the **Remote Softphone Emergency Calls** field is set to **as-on-local**, see the *Administrator Guide for Avaya Communication Manager*.

Enhanced 911 supports the following capabilities:

- [Configurations with media gateways in different locations](#page-806-0)
- [Location Specific Routing](#page-806-1)
- [E911 for wired IP telephones](#page-808-0)
- [Crisis Alert](#page-810-0)

## <span id="page-806-0"></span>**Configurations with media gateways in different locations**

Media gateways in different locations might have a different PSAP than the PSAP of the main server. You must ensure that the system correctly routes emergency calls that are made from telephones that are registered to each gateway to the correct PSAP.

To ensure that a media gateway in a separate location can route emergency calls properly, the system requires a CO trunk, a CAMA trunk, or a Primary Rate Interface (PRI) trunk from the gateway to the LEC. You must administer each media gateway that is in a different PSAP jurisdiction than the main server in a separate location. This separate administration ensures that the system can route emergency calls from that location. If a media gateway is in the same PSAP jurisdiction as the main server, you do not need to administer the media gateway in a separate location.

## <span id="page-806-1"></span>**Location Specific Routing**

In a configuration with one location, the system routes all outgoing calls to the PSTN according to the Automatic Route Selection (ARS) table for location 1. If media gateways are in different locations, you must administer Location Specific Routing for each location.

If a media gateway is in a separate location from the main server, you can administer the media gateway in locations for Linux and Avaya DEFINITY servers. For more information, see the *System Capacities Table for Avaya Communication Manager on Avaya Media Servers* for the current release.

The command for Location Specific Routing is **change ars analysis location** *X 0*, where x is the chosen location (2 to 64 or 2 to 44), and  $\theta$  is the first placeholder in the analysis table. Once the system displays the table, enter the routing information:

- Chosen dialed string (for example, 911)
- Minimum and maximum number of digits
- Route pattern
- Call type

You must also set up the required route pattern information. When you complete this administration, the system routes emergency calls from the location over a CO trunk, a CAMA trunk, or a PRI trunk to the LEC.

<span id="page-806-2"></span>1. If a media gateway is connected to the LEC over a CO trunk, the extension of the CO trunk identifies the gateway service address. The service address is the physical location that the PSAP sees. Calls from any telephone that is registered to the gateway display the CO trunk extension to the PSAP. The PSAP then sends the emergency response to the service address.

Use the CO trunk to send and receive emergency calls only. You must verify with the LEC that the extension of the CO trunk is in the PSAP database so that all emergency help is sent to the correct location.

- 2. If a media gateway is connected to the LEC over a PRI trunk, the system sends an extension to the PSAP based upon how Communication Manager is administered. You must verify with the LEC that all the extensions are in the PSAP database. For more information, see the *Administrator Guide for Avaya Communication Manager*.
- 3. If you use DID numbers from the main server to administer the extensions at the gateway, the numbers that are used at the media gateway must be moved to the CO where the 911 calls terminate. If the numbers are not moved, emergency help is sent to the main server location and not to the media gateway location.

If the main server and the media gateway are in different LEC jurisdictions:

- If you use a CO trunk from the gateway to the central office, follow the procedure as previously described in Step [1](#page-806-2). Ensure that the correct extension is in the PSAP database for the CO trunk. All calls that are made from the gateway use this extension. Also ensure that the correct street address is in the PSAP database for the CO trunk. All calls that are made from the gateway use this street address.
- If you use a PRI trunk, you can purchase a block of DID extensions from the LEC for your gateway telephones. You can shorten the gateway extensions for private calls within your system. For example, you can shorten extension 765-4321 to 4321.

When the system calls the PSTN, you must use the complete extension so that the number is recognized at the PSAP. For example, the system must send extension 765-4321 to the PSAP. The PSAP does not recognize extension 4321. Some PSAPs require a 10-digit number.

These two scenarios apply to each media gateway that is in a separate location. You must repeat each applicable procedure for each media gateway that is connected to a server with a unique PSAP. You must also repeat this procedure for each media gateway that is in its own location.

You can use the same Location Specific Routing tables and trunks for:

- Media gateways that are in the same location as the main system
- Multiple media gateways that are in the same location

Contact your Avaya representative if you have questions about these procedures or scenarios.

## <span id="page-808-0"></span>**E911 for wired IP telephones**

### **A** Important:

When someone dials an emergency number from an Avaya IP telephone, the emergency call reaches the local emergency service in the PSAP only when the telephone system has local trunks. If someone dials an emergency number from a remote location that does not have local trunks, an Avaya IP telephone cannot dial to and connect with local emergency services.

To avoid possible delays in getting emergency aid, *do not use an Avaya IP telephone to dial emergency numbers from a remote location*. Avaya is not responsible or liable for any damages that might result from misplaced emergency calls that someone makes from an Avaya IP telephone.

Your use of Communication Manager indicates that you have read this advisory. You further agree to use an alternative telephone to dial all emergency calls from remote locations. Contact your Avaya representative if you have questions about emergency calls from an IP telephone.

When someone dials an emergency number from a wired IP telephone, the system assigns an Emergency Location Information Number (ELIN) through an IP subnetwork. The system then sends the ELIN over either CAMA or ISDN PRI trunks to the emergency services network. To use this capability, you must have subnetworks that correspond to geographical areas.

The E911 for wired IP telephones capability works with two types of IP protocols:

- $\bullet$  H.323
- $\bullet$  SIP

If someone dials an emergency number from a wired IP telephone, the system at the PSAP uses the CPN to look up the physical location of the caller. However, the CPN might not always correspond to the physical location of the caller, because users with:

- H.323 IP telephones can move the telephones without notifying the system administrator
- SIP IP telephones can use the same extension simultaneously at several different telephones

Without the E911 for wired IP telephones capability, the emergency response personnel might go to the wrong physical location. With the E911 for wired IP telephones capability, the system properly identifies the location of the caller. The emergency response personnel can go to the correct physical location, even if an emergency call comes from a bridged call appearance.

When someone uses an IP telephone to dial an emergency number, the software compares the following two values for that IP telephone:

- The **Emergency Location Extension** field on the **IP Address Mapping** screen
- The **Emergency Location Ext** field on the **Station** screen
	- If the two values are the same, the telephone most likely did not move. If the telephone did move, the telephone moved within the same subnetwork.
	- If the two values are different, and if the **Emergency Location Extension** on the **IP Address Mapping** screen is not blank, the telephone moved from one subnetwork to another.
	- If the **Emergency Location Extension** on the **IP Address Mapping** screen is blank, the administrator expects the caller to be located outside the LAN. This situation is true for a softphone.

Whenever you add an extension as an **Emergency Location Extension** to the **IP Address Mapping** screen, check all **Station** screens for telephones in that IP address range.

- If the telephone is a DID number, ensure that the **Emergency Location Extension** is the same on both the **Station** screen and the **IP Address Mapping** screen.
- If the telephone is not a DID number, ensure that the **Emergency Location Extension** on the **Station** screen is different from the **Emergency Location Extension** on the **IP Address Mapping** screen.

### **Emergency Extension Forwarding**

If an emergency call is dropped, the public safety personnel immediately attempt to call back. If the ELIN that was sent is not equivalent to the extension number of the caller, the return call rings at a different telephone. To overcome this situation, you can, for an administered period of time, automatically forward all calls to the telephone that placed the emergency call.

Use the **Emergency Extension Forwarding (min)** field on the **Feature-Related System Parameters** screen to set the Emergency Extension Forwarding timer for all incoming trunk calls if an emergency call is dropped.

This Emergency Extension Forwarding applies only if the **Emergency Location Extension** is an extension on the same system as the extension from which 911 was dialed. Customers who have several systems in a campus should assign several emergency location extensions.

### **Call Forwarding of dropped emergency calls**

In this scenario, an IP telephone and a nearby media gateway that provides a connection to the PSTN are both registered to a primary server. The media gateway is backed up by an LSP, and the IP telephone has some LSPs in its alternate gatekeeper list. The IP telephone dials 911, and then the LAN crashes and partially recovers.

If both the IP telephone and the media gateway can reregister to the primary server, no problem exists. Also, if both the IP telephone and the media gateway are forced to register with the same LSP, no problem exists.

However, if the IP telephone or the media gateway re-registers to an LSP and the other re-registers to the primary server, or if the IP telephone and the media gateway re-register to different LSPs, a minor problem exists.

When the emergency response personnel call back, the server that the media gateway is registered with determines that the IP telephone is unregistered. The server cannot forward the return call to the IP telephone. Instead, the server attempts to forward the call to a telephone that is equivalent to the sent ELIN.

Even with automatic Emergency Return Call Forwarding, select the **Emergency Location Extension** that is administered in the **ip-network-map** screen as follows:

- On media gateways that have incoming PSTN trunks
- On the same media gateway as the telephones that the media gateway covers, assuming that the media gateway has incoming PSTN trunks

## <span id="page-810-0"></span>**Crisis Alert**

The Crisis Alert capability notifies the attendant, up to 10 other designated users, or a digital pager when someone dials an emergency number. Designated users might include:

- Security guards
- Receptionists
- Secretaries
- Front office personnel
- Human resources personnel

If a person dials an emergency number, the attendant or other designated users might want to know who made the call so that they can direct the emergency personnel to the right place.

When a user dials an emergency number, the system sends both an audible alert and a visual alert to the attendant console and the telephone of the designated user.

- The audible alert is a siren alarm.
- The visual alert is a flashing **crss-alert** button. The system also displays the name and the extension of the caller.

If a user, John Doe at extension 3041, dialed an emergency number, the following information appears on the display of attendant consoles and digital telephones that have a **crss-alert** button:

#### **EM=JOHN DOE 3041 EM**

### **Cancelling an alert**

To cancel the alert, you can administer the system so that only one notified user must acknowledge the alert, or all notified users must acknowledge the alert.

To cancel an emergency alert, an attendant must press the **crss-alert** button on the attendant console three times:

- The first press turns off the siren alarm.
- The second press stops the **crss-alert** lamp from flashing.
- The third press clears the display.

Digital telephone users must press the **crss-alert** button on the telephone to cancel the emergency alert.

- If only one user must acknowledge the alarm, the siren alarm stops at all telephones.
- If all administered users must acknowledge the alarm, the alarm continues at each telephone until the user of that telephone presses the **crss-alert** button. Once all administered users acknowledge the alarm, the siren alarm stops.
- The name and the extension of the person who dialed the emergency number remains on the telephone display. To completely cancel an alert and clear the display, each administered user must press the **normal** button.

If someone makes an emergency call while another crisis alert is still active, the second emergency call is placed in a queue. If you administer the system so that:

- All users must acknowledge the alert, all users must acknowledge all emergency calls. The calls might not appear in the queue in the order that the calls were made.
- Only one user must acknowledge the alert, the first alert remains active at the telephone from where the alert was acknowledged. Any subsequent calls are queued to the next available telephone, in the order that the calls were made.

Once you administer the Crisis Alert capability, the system continues to record each emergency call.The system also sends a record to the system printer, if a system printer is available. If a system printer is not available, you can type **list emergency** to view the **Emergency Access Calls** report.

# **Administering Enhanced 911**

In this example, you administer your system to notify the attendant, plus the security guard at three entrances. All three guards and the attendant must acknowledge the alarm to stop the alarm.

The following steps are part of the administration process for the Enhanced 911 feature:

- [Setting up Crisis Alert to an attendant or a display telephone](#page-813-0)
- [Setting up Crisis Alert to notify a digital pager](#page-818-0)
- [Setting up emergency extension forwarding](#page-820-0)
- **[Setting up CAMA numbering](#page-822-0)**

This section describes:

- Any prerequisites for administering the Enhanced 911 feature
- The screens that you use to administer the Enhanced 911 feature
- Complete administration procedures for the Enhanced 911 feature

## **Prerequisites for administering Enhanced 911**

You must complete the following actions before you can administer the Enhanced 911 feature:

- Set up calling party restrictions on the **Class of Restriction** screen. For information on how to set up a Class of Restriction (COR), see the "Class of Restriction" feature.
- Set up ARS access codes on the **Feature Access Code (FAC)** screen. For information on how to set up a FAC, see the "Feature Access Code" feature.
- Set up all telephone route patterns on the **Route Pattern** screen. For information on how to set up a route pattern, see the "Uniform Dial Plan" feature.

## **Screens for administering Enhanced 911**

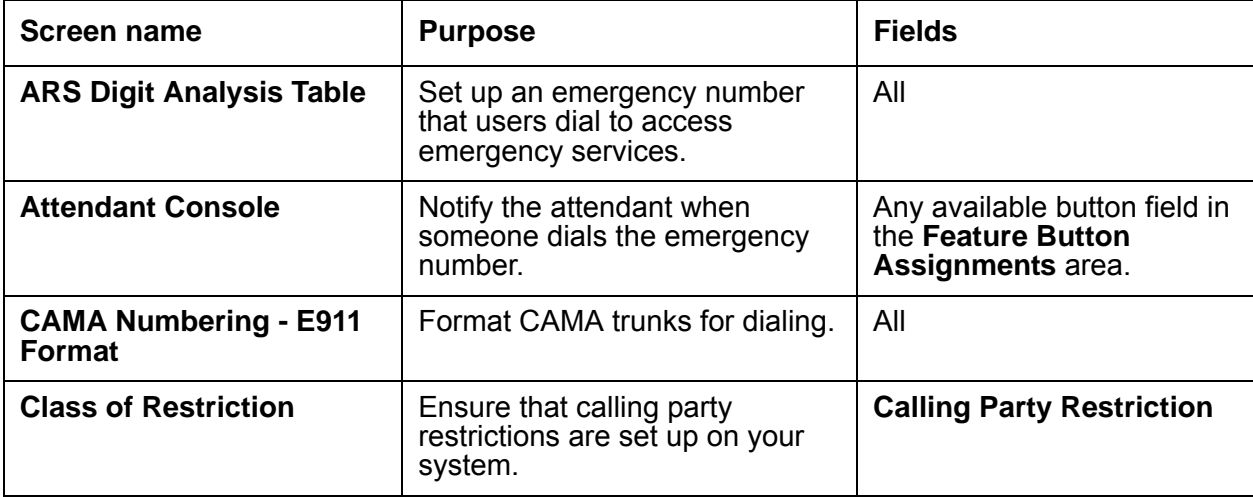

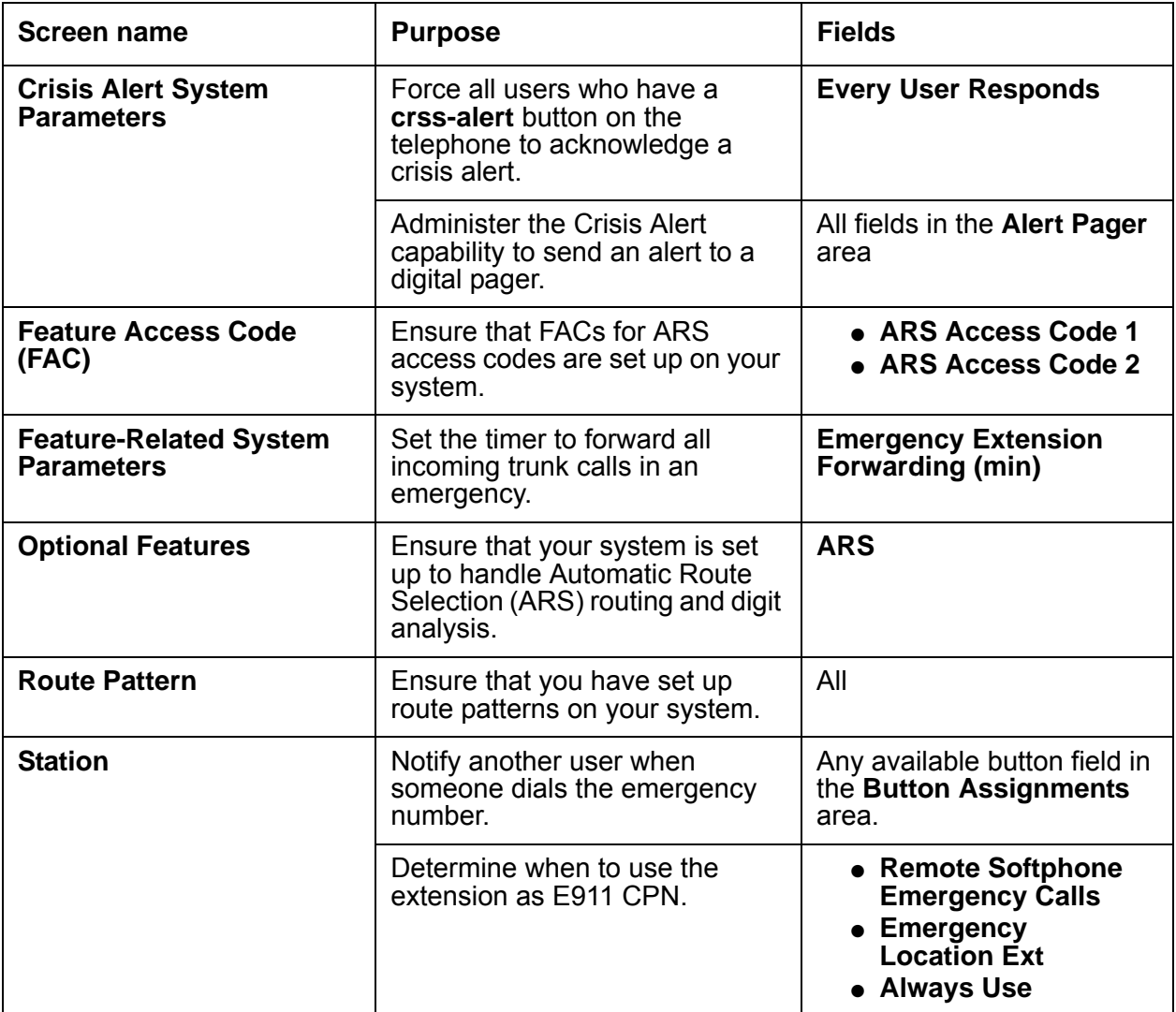

## <span id="page-813-0"></span>**Setting up Crisis Alert to an attendant or a display telephone**

To activate the Crisis Alert feature, you must complete the following procedures:

- [Setting up the emergency number](#page-814-0)
- [Setting up the attendant console to receive emergency notification](#page-815-0)
- [Setting up digital telephones to receive emergency notification](#page-816-0)
- [Setting which users must acknowledge the emergency alert](#page-817-0)

### <span id="page-814-0"></span>**Setting up the emergency number**

#### **Prerequisites**

You must complete the following actions before you can set up the emergency number:

● On the **Optional Features** screen, ensure that the **ARS** field is set to **y**. If this field is set to **n**, your system is not set up for the Enhanced 911 feature. Contact your Avaya representative before you continue with this procedure.

To view the **Optional Features** screen, type **display system-parameters customer-options**. Press **Enter**.

To set up the emergency number:

1. Type **change ars analysis** *n*, where *n* is the number of the ARS table that you want to change. Press **Enter**.

The system displays the **ARS Digit Analysis Table** screen ([Figure 167: ARS Digit](#page-814-1)  [Analysis Table screen](#page-814-1) on page 815).

#### <span id="page-814-1"></span>**Figure 167: ARS Digit Analysis Table screen**

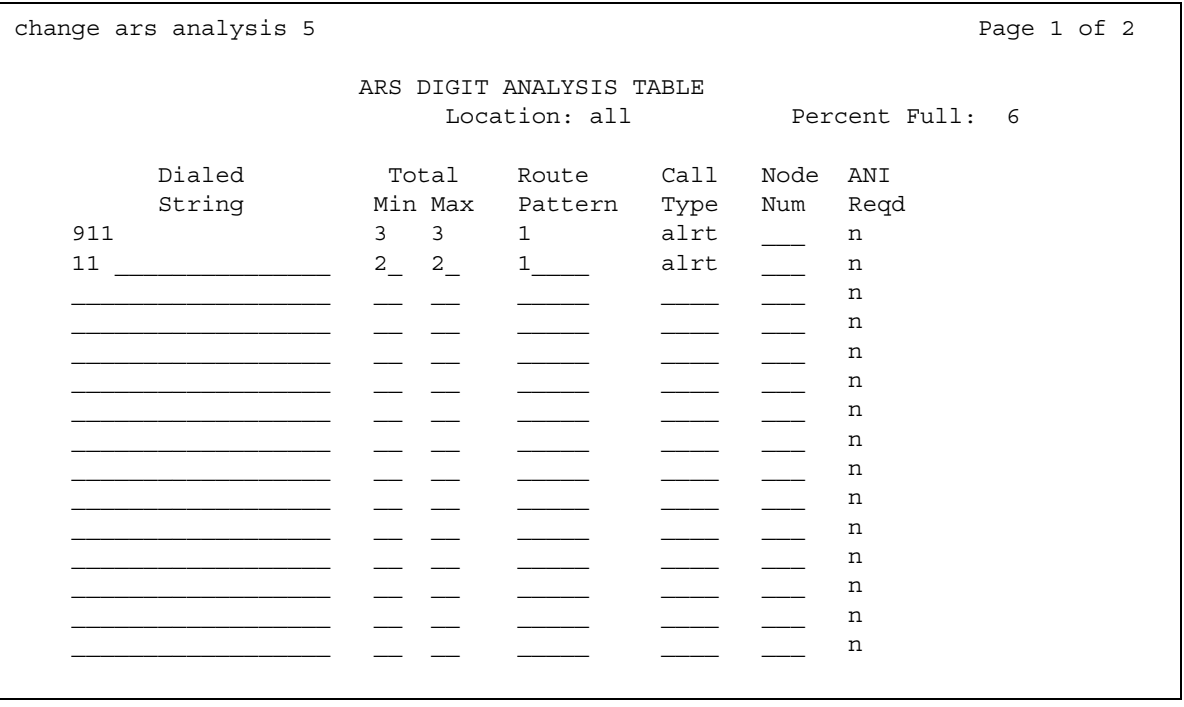

2. In the **Dialed String** field, type the number that users dial to reach emergency services. In this example, type **911**.

3. In the **Total Min** and **Total Max** fields, type the number of digits that you typed in the **Dialed String** field.

In this example, type **3**. The user must dial all 3 digits in the **Dialed String** field for the system to treat the call as an emergency call.

4. In the **Route Pattern** field, type the number of the route pattern for local calls.

In this example, type **1**.

- 5. In the **Call Type** field, type **emer** or **alrt**.
	- **emer** identifies the number in the **Dialed String** field as an emergency call.
	- **alrt** ensures that the number in the **Dialed String** field activates emergency alert notification.
- 6. Press **Enter** to save your changes.

#### <span id="page-815-0"></span>**Setting up the attendant console to receive emergency notification**

When Crisis Alerting is active at the attendant console, the console is in position-busy mode. No other incoming calls interfere with the emergency call, but the console can still originate calls. The attendant must press the **position-busy** button to unbusy the console. The attendant must then press the **crss-alert** button to deactivate the audible and the visual alerts.

To set up the attendant console to receive emergency notification:

1. Type **change attendant** *n*, where *n* is the number of the attendant console. Press **Enter**.

The system displays the **Attendant Console** screen.

2. Click **Next** until you see the **Feature Button Assignments** area ([Figure 168: Attendant](#page-816-1)  [Console screen](#page-816-1) on page 817).

<span id="page-816-1"></span>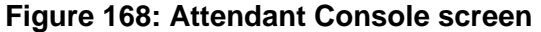

```
change attendant 1 and 1 and 2 and 2 and 2 and 2 and 2 and 2 and 2 and 2 and 2 and 2 and 2 and 2 and 2 and 2 and 2 and 2 and 2 and 2 and 2 and 2 and 2 and 2 and 2 and 2 and 2 and 2 and 2 and 2 and 2 and 2 and 2 and 2 and 2
                   ATTENDANT CONSOLE
FEATURE BUTTON ASSIGNMENTS
1: split 13:
2: dont-split 14:
3: 15: whisp-act
4: 16:
5: 17:
6: hold 18:
7: 19: forced-rel
8: 20:
9: 21: crss-alert
10: 22:
11: 23: night-serv
12: 24: pos-busy
```
3. In the **Feature Button Assignments** area, assign **crss-alert** to a button.

In this example, we assign **crss-alert** to button 21.

4. Press **Enter** to save your changes.

### <span id="page-816-0"></span>**Setting up digital telephones to receive emergency notification**

#### **Prerequisites**

You must complete the following actions before you can set up digital telephones to receive emergency notification:

- On the **Station** screen for each telephone that you want to receive emergency notification:
	- Ensure that the extension is a digital display telephone.
	- In the **Type** field, ensure that the telephone is not a virtual extension.

To view the **Station** screen, type **change station** *n*, where *n* is the extension. Press **Enter**.

● You must also have one of the following circuit packs: Call Classifier or Tone-Clock with Call Classification and Tone Detection. A Call Classifier pack is needed only if the outgoing trunk to the pager does not provide anwser supervision.

To set up the digital telephone of each security guard to receive emergency notification:

- 1. Type **change station** *n*, where *n* is the extension of the security guard. Press **Enter**. The system displays the **Station** screen.
- 2. Click **Next** until you see the **Button Assignments** area ([Figure 169: Station screen](#page-817-1) on [page 818\)](#page-817-1).

```
Figure 169: Station screen
```
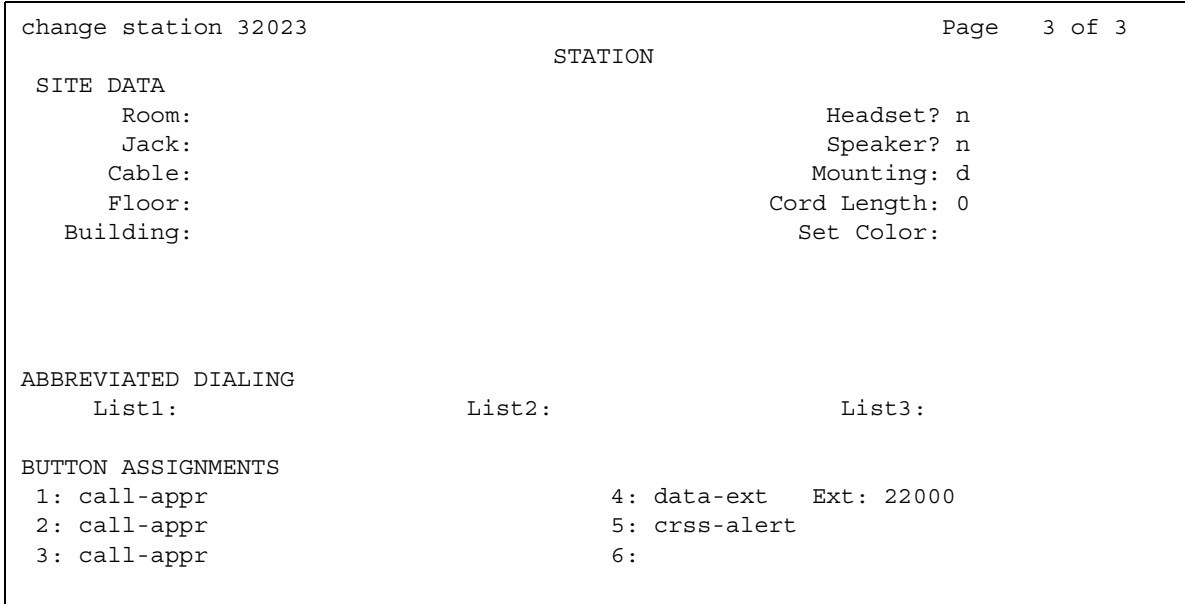

3. In the **Button Assignments** area, assign **crss-alert** to an available button.

In this example, we assign **crss-alert** to button 5. You cannot assign this button to a softkey.

- 4. Press **Enter** to save your changes.
- 5. Repeat this process for the telephone of each security guard.

### <span id="page-817-0"></span>**Setting which users must acknowledge the emergency alert**

To force all security guards and the attendant to acknowledge and cancel an alert:

1. Type **change system-parameters crisis-alert**. Press **Enter**.

The system displays the **Crisis Alert System Parameters** screen ([Figure 170: Crisis Alert](#page-818-1)  [System Parameters screen](#page-818-1) on page 819).

#### <span id="page-818-1"></span>**Figure 170: Crisis Alert System Parameters screen**

```
change system-parameters crisis-alert example of the Page 1 of 1
                        CRISIS ALERT SYSTEM PARAMETERS
ALERT STATION
  Every User Responds? y
ALERT PAGER
          Alert Pager? n
```
2. In the **Every User Responds** field, type **y**.

If you set the **Every User Responds** field to **n**, any one of the designated users can cancel an alert.

3. Press **Enter** to save your changes.

## <span id="page-818-0"></span>**Setting up Crisis Alert to notify a digital pager**

You also have the option to have the Crisis Alert capability notify a digital pager. When someone dials an emergency number, the system sends the extension and the location of the caller to the administered pager.

This feature sends a message containing the extension number to the administered pager. You can also administer a main number so that the pager displays the location from where the emergency call originated.

To receive a crisis alert message, you must administer at least one attendant console or one digital telephone with a **crss-alert** button.

The crisis alert call to a digital pager uses two to four trunks. The system uses:

- One trunk for the actual call
- One to three trunks to notify one to three pagers, depending on how many pagers you administer.

### **Prerequisites**

You must complete the following actions before a user can receive notification to a digital pager in an emergency:

● In the **ARS Digit Analysis Table** screen, you must have emergency numbers in the **Call Type** column set to **alrt**. For more information, see [Setting up the emergency number](#page-814-0) on [page 815.](#page-814-0)

- You must administer a **crss-alert** button on at least one of the following telephones:
	- Attendant console. For more information, see [Setting up the attendant console to receive](#page-815-0)  [emergency notification](#page-815-0) on page 816.
	- Digital telephone. For more information, see Setting up digital telephones to receive [emergency notification](#page-816-0) on page 817.
- You must also have at least one digital numeric pager, and one of the following circuit packs:
	- Call Classifier
	- Tone-Clock with Call Classification and Tone Detection

To set up Crisis Alert to notify a digital pager:

1. Type **change system-parameters crisis-alert**. Press **Enter**.

The system displays the **Crisis Alert System Parameters** screen ([Figure 171: Crisis Alert](#page-819-0)  [System Parameters screen](#page-819-0) on page 820).

#### <span id="page-819-0"></span>**Figure 171: Crisis Alert System Parameters screen**

```
change system-parameters crisis-alert example of the Page 1 of 1
                     CRISIS ALERT SYSTEM PARAMETERS
ALERT STATION
   Every User Responds? y
ALERT PAGER
         Alert Pager? y
 Originating Extension: 7768
   Crisis Alert Code: 911
            Retries: 5
  Retry Interval (sec): 15
         Main Number: 3035550800
                      Pager Number Pin Number
                    1: 3035559001 1: pp77614567890
                    2: 2: 
                   3: 3: 
               DTMF Duration - Tone (msec): 100 Pause (msec): 100
```
2. In the **Alert Pager** field, type **y**.

The system displays additional Crisis Alert administration fields.

3. In the **Originating Extension** field, type a valid unused extension to send the Crisis Alert message.

In this example, that extension is **7768**.

4. In the **Crisis Alert Code** field, type the number that a user dials to call for emergency assistance.

In this example, that number is **911**.

5. In the **Retries** field, type the number of additional times that you want the system to try to send the alert message in case of an unsuccessful first attempt.

In this example, that number is **5**.

6. In the **Retry Interval (sec)** field, type the number of seconds between retries.

In this example, that number is **15**.

7. In the **Main Number** field, type the number that you want the system to display at the end of the pager message.

In this example, that number is **3035550800**.

8. In the **Pager Number** field, type the telephone number for the pager.

In this example, that number is **3035559001**.

9. In the **Pin Number** field, type the personal identification number (PIN), if required, for the pager. Insert pause digits (**pp**) as needed to pause for announcements from the pager service to complete before sending the PIN.

In this example, that number is **pp77614567890**.

10. In the **DTMF Duration - Tone (msec)** field, type the the number of milliseconds that the dual-tone multifrequency (DTMF) tone plays for each digit.

In this example, that number is **100**.

11. In the **Pause (msec)** field, type the number of milliseconds between DTMF tones for each digit.

In this example, that number is **100**.

12. Press **Enter** to save your changes.

### <span id="page-820-0"></span>**Setting up emergency extension forwarding**

If an emergency call gets disconnected, the public safety person immediately attempts to call the caller back. If the ELIN that the PSAP receives is not equivalent to the extension of the caller, the return call might ring at a different telephone. To solve this problem, you can automatically forward all incoming trunk calls, for an administered period of time, to the telephone that placed the emergency call.

**Note:**

You must administer time limits on the system first. If time limits are not admistered, the system will not forward all incoming trunk calls because the system cannot determine what incoming trunk call is from the PSAP.

To set up emergency extension forwarding:

1. Type **change system-parameters features**. Press **Enter**.

The system displays the **Feature-Related System Parameters** screen.

2. Click **Next** until you see the **Emergency Extension Forwarding (min)** field ([Figure 172: Feature-Related System Parameters screen](#page-821-0) on page 822).

#### <span id="page-821-0"></span>**Figure 172: Feature-Related System Parameters screen**

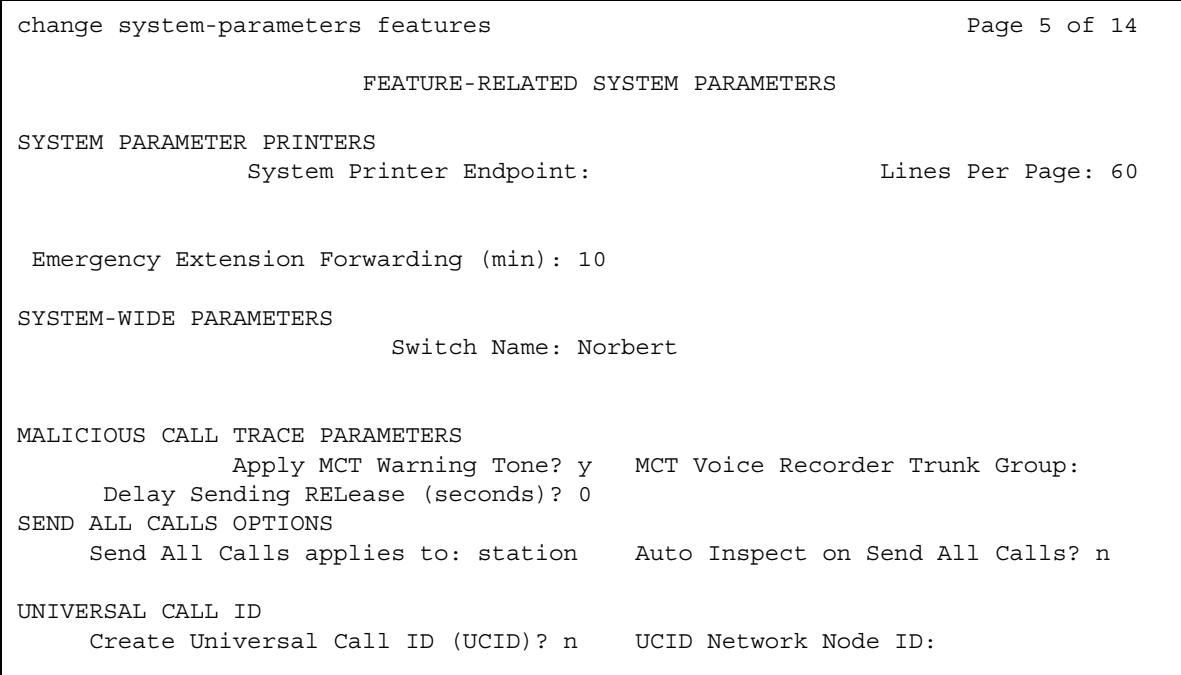

3. In the **Emergency Extension Forwarding (min)** field, type the number of minutes for which you want the system to forward all incoming trunk calls to the emergency extension. In this example, the number is **10**.

The timer starts once an emergency call gets disconnected. This timer applies only if the Emergency Location Extension is an extension on the same system as the extension from which 911 was dialed. Customers with several systems in a location must assign multiple Emergency Location Extensions.

4. Press **Enter** to save your changes.

## <span id="page-822-0"></span>**Setting up CAMA numbering**

Use the **CAMA Numbering - E911 Format** screen to administer Centralized Automatic Message Accounting (CAMA) trunks. Also use this screen to provide Caller Emergency Service Identification (CESID) information to your local emergency system through the local tandem office.

This screen provides the CESID format by extension or number blocks. This flexibility allows for multiple CESID formats to be sent over multiple CAMA trunk groups, and mixed telephone numbering plans. This flexibility also allows some limited conversion from non-DID to DID numbers that the Private Switch/Automatic Location Interface (PS/ALI) database usually requires.

The **System CESID Default** field defines the CESID for all extensions that are not defined in the **Ext Code** fields. The first page of this screen contains the default CESID, plus extension fields for CESID entries. Each remaining page contains additional extension fields for CESID entries.

**Note:**

The following procedure assumes that a CAMA trunk group is already set up. For information on how to set up trunk groups, see the *Administrator Guide for Avaya Communication Manager*.

To set up CAMA numbering:

1. Type **change cama-numbering**. Press **Enter**.

The system displays the **CAMA Numbering - E911 Format** screen ([Figure 173: CAMA](#page-823-0)  [Numbering - E911 Format screen](#page-823-0) on page 824).

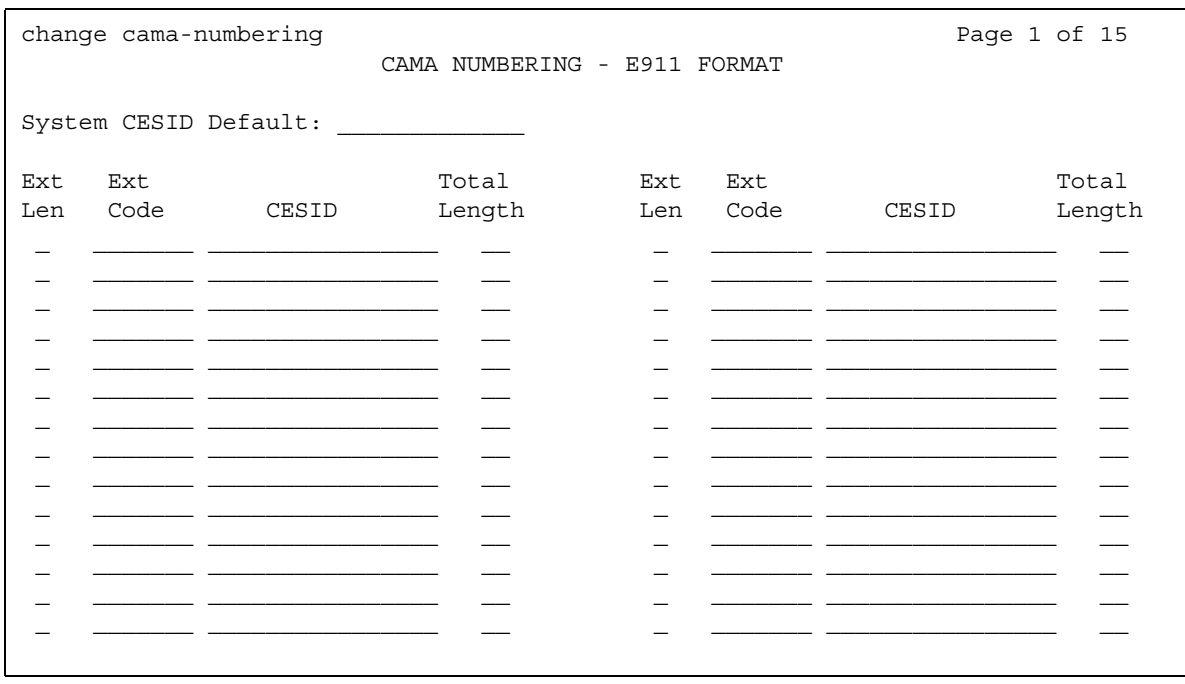

#### <span id="page-823-0"></span>**Figure 173: CAMA Numbering - E911 Format screen**

2. In the **System CESID Default** field, type the CESID that the system sends over the CAMA trunk if you do not define the **Ext Code** fields.

Type a number that consists of 1 to 16 digits. The default value is blank.

3. In the **Ext Len** field, type the number of digits in the extension.

Type a number from 1 to 5. The default value is blank.

4. In the **Ext Code** field, type the leading digits or all of the digits in the extension for the specified CESID.

If the value in the **Ext Len** field is greater than the number of digits in the **Ext Code** field, the system interprets the **Ext Code** as a block of digits. For example, if the value in the **Ext Len** field is 4 and the value in the **Ext Code** field is 11, the CESID serves extensions 1100 through 1199. The **Ext Code** [11] is for a DID block. **Ext Code** [126] might point a non-DID block to a nearby DID extension 5241666.

Enter a number that consists of 1 to 5 digits. The default value is blank.

5. In the **CESID** field, type the number that identifies the calling terminal within an emergency service system. This field can represent a prefix to an extension, or the entire CESID.

Enter a number that consists of 1 to 16 digits. The default value is blank.

6. In the **Total Length** field, type the total number of digits to send.

Enter a number that consists of 1 to 16 digits. The default value is blank.

7. Press **Enter** to save your changes.

# **Reports for Enhanced 911**

The following reports provide information about the Enhanced 911 feature:

- The **Emergency Access Calls** report shows the following information for each emergency call:
	- Extension
	- Event
	- Type of call
	- Time

For detailed information on this report and the associated commands, see *Reports for Avaya Communication Manager*.

# **Considerations for Enhanced 911**

This section provides information about how the Enhanced 911 feature behaves in certain circumstances. Use this information to ensure that you receive the maximum benefits of Enhanced 911 under all conditions.

The following considerations apply to Enhanced 911:

- The Enhanced E911 feature only applies to emergency calls that go over CAMA and ISDN trunks.
- You must provide several call appearances on the last telephone in both the coverage path and the telephone hunting path of the Emergency Location Extension.
- Do not include voice mail, automated attendant, or announcement extensions for Emergency Location Extensions.

The following two consideration scenarios apply to a local spare processor (LSP), and to backup S8700 servers. These considerations apply if the spare processor is an asynchronous transfer mode wide area network (ATM WAN), or is on a survivable remote expansion port network (EPN).

• Sending the correct ELIN to the PSAP

Once each day, the LSP copies administration translations from its primary server. The system never copies translations from the LSP to the primary server. IP telephones can stay under the control of an LSP for 6 days, 10 days, or indefinitely. The length of time depends on what version of software the customer is running.

If someone notifies you that an IP extension moved, update the ALI database with the physical location of the IP extension. Also change the **Emergency Location Extension** field on the **IP Address Mapping** screen to match the new subnetwork of the IP extension. You can also purchase an adjunct that performs this correlation and update for you.

If the telephone registers with the LSP before the system copies the translations from the main server, the **Emergency Location Extension** field is still set to the old value. If the user dials 911, emergency response personnel might go to a different location for the caller instead of to the exact location.

Never update translations directly on the LSP.

The following considerations apply to the Crisis Alert capability:

• The Automatic Number Identification (ANI) that the system sends to the CO might not be the same extension as the telephone that the person used to dial the emergency. If the call is disconnected and the public service person call back, the public service person calls the ANI. The public service person might not reach the caller.

If a telephone has a **crss-alert** button assigned, the return call is answered by someone who was notified of the extension that made the emergency call. That person can then forward the return call from the public service person to the extension from which the emergency call was placed.

- Only one **crss-alert** button can appear on an attendant console or a digital telephone.
- Attendant consoles or digital telephones without a **crss-alert** button do not receive emergency notification.

## **Interactions for Enhanced 911**

This section provides information about how the Enhanced E911 feature interacts with other features on the system. Use this information to ensure that you receive the maximum benefits of E911 in any feature configuration.

● Bridged Call Appearances

Emergency 911 calls from a bridged extension report the extension of the physical telephone, not the bridged call appearance.

● Class of Restriction (COR), Tenant Partitioning, and Facilities Restriction Level (FRL)

COR, Tenant Partitioning, and FRL restrictions apply to CAMA trunks and 911 calls.

• Expert Agent Selection (EAS)

When an EAS agent dials 911, the number is the number of the physical telephone, and not of the logical agent.

● Network Address Translation (NAT) devices

If a telephone operates behind a NAT device, the ELIN is based upon the translated IP address of the telephone, and not the native IP address. If you use a NAT device, the NAT device must preserve IP subnetworks. To require a change in IP address, the E911 for wired IP telephones capability expects a move from one geographic area to another.

For example, a customer has two subnetworks, 1.1.1.\* and 2.2.2.\*, that are mapped to two different ELINs in the **ip-network-map** screen. Both of these subnetworks operate behind a NAT device. If the NAT device maps both subnetworks of 1.1.1.<sup>\*</sup> and 2.2.2.<sup>\*</sup> into addresses in the range 3.3.3.\*, Communication Manager can not detect if someone moves a telephone from 1.1.1.\* to 2.2.2.\*.

● Non-ARS calls

The E911 feature uses Automatic Route Selection (ARS) digit analysis to classify an outgoing call as an emergency or crisis alert call. If a user does not use ARS to dial an emergency call without using ARS, the E911 feature does not apply. Examples of calls that do not use ARS are:

- Calls that use a trunk access code
- personal CO line button calls
- facility test calls
- AAR access code calls, if AAR digit analysis does not overflow to ARS

The following interactions apply to the Crisis Alert capability:

• Centralized Attendant Service (CAS)

If CAS is enabled, the emergency alert still goes to the local attendant.

● Multiple Locations

A crisis alert call to a digital pager is treated by the system as if the call is from Location 1. This means that the pager number digits are analyzed using the Location 1 dial plan and the Location 1 ARS Analysis Table. Note that the system does not use the location of the station that dialed the emergency call.

• Outgoing Trunk Queuing

If a user attempts to make an emergency call when all trunks are busy, the call does not generate an alert. If the Outgoing Trunk Queuing feature is enabled for a trunk group, the call is placed in a queue, but does not generate an alert.

● Tenant Partitioning

If Tenant Partitioning is active, attendants receive emergency notification from only those callers who are within the tenant partition. If no attendant is assigned to a partition from which an emergency call originates, the system still sends a record of the call to the system printer, and to the **Emergency Access Calls** report.

● Terminal Self-Administration

Users who can administer their own telephones cannot disable a **crss-alert** button.

**Enhanced 911**
# **Emergency Calls from Unnamed IP Endpoints**

Use the Emergency Calls from Unnamed IP Endpoints feature to register an IP telephone without an extension number. The Emergency Calls from Unnamed IP Endpoints feature places the IP telephone into Terminal Translation Initialization (TTI) service. Users can dial a feature access code (FAC) to either associate an extension number with a telephone, or to dissociate an extension number from a telephone.

A person can use an IP telephone that is in TTI service to make emergency calls if Communication Manager is appropriately administered.

#### **Note:**

Check with your Avaya sales representative or your Avaya Authorized Business Partner for availability of this feature.

# **Detailed description of Emergency Calls from Unnamed IP Endpoints**

This section provides a detailed description of the Emergency Calls from Unnamed IP Endpoints feature.

Without the Emergency Calls from Unnamed IP Endpoints feature, if a user of an IP telephone registers the extension to another telephone or softphone, the IP telephone changes to an unregistered state. The IP telephone cannot reregister until the user releases the extension number from the other telephone or softphone. A user cannot use an IP telephone that is in an unregistered state to make emergency calls.

However, if a user has a DCP telephone and registers the extension to another telephone or softphone, the DCP telephone goes into a dissociated state. In this state, a user can still use the DCP telephone to make emergency calls if Communication Manager is appropriately administered.

The Emergency Calls from Unnamed IP Endpoints feature makes IP telephones work like DCP telephones when users make emergency calls from telephones that do not have extension numbers.

When an IP telephone is plugged in, power cycled, or after a user logs off, the system displays a prompt on the telephone display. The prompt asks the user for an extension number and a password. If a user does not dial at least one digit within 60 seconds from when the prompt first appears, the system registers the telephone into TTI service.

If a user wants to make an unnamed IP telephone reregister with an extension, the user must either:

- Press the Login prompt on the telephone softkey, and then enter an extension and a password
- Use the feature access code (FAC) for the Personal Station Access (PSA) Associate feature

A user can dial the FAC for the PSA Associate feature from an IP telephone that is in TTI service only if one of the following conditions is true:

- the **Receive Unencrypted from IP Endpoints** field on the **Security-Related System Parameters** screen is set to **y**
- The telephone encrypts signaling

If a user dials the FAC for the PSA Disassociate feature, the system immediately places the IP telephone into TTI service.

The Emergency Calls from Unnamed IP Endpoints feature does not work with the following IP telephones:

- Non-AVAYA H.323 IP telephones
- IP Softphone release 5 or earlier
- IP telephones with 2.1 firmware or earlier
- IP telephones with 2.5 firmware

The Emergency Calls from Unnamed IP Endpoints feature supports the following capabilities:

- If a person makes a call from an IP telephone that is in TTI service, the called party sees the IP port of the calling party and the words "TTI port" on their display telephone. For example, a called party might see **S00001 TTI port** on their display telephone. This display allows the called party to identify the source of the call.
- If the Malicious Call Trace (MCT) feature traces an IP telephone that is in TTI service, the IP port appears on the display of the MCT controller. The administrator can use the **display port** *n* command to convert the port into an IP address. The administrator can then learn the original extension of the IP telephone, and where the telephone is located.

These two capabilities are especially helpful to trace calls.

The system can register an IP telephone to TTI service only if that IP telephone has an IP address that is administered on the **IP Address Mapping** screen. To view the **IP Address Mapping** screen, type the **display ip-address-map** command.

### **Changed screens**

The following screens were changed for the Emergency Calls from Unnamed IP Endpoints feature:

- [Feature-Related System Parameters screen](#page-830-1)
- [Port Information screen](#page-831-0)
- [System Capacity screen](#page-831-1)

### <span id="page-830-1"></span>**Feature-Related System Parameters screen**

On the **Feature-Related System Parameters** screen, the **COR for PSA Dissociated Sets** field is renamed **Default COR for Dissociated Sets**. The **CPN, ANI for PSA Dissociated Sets** field is renamed **CPN, ANI for Dissociated Sets**. The function of these two fields did not change.

To view the **Feature-Related System Parameters** screen:

1. Type **display system-parameters features** and press **Enter**.

The system displays the **Feature-Related System Parameters** screen.

2. Press **Next** until you see the **Default COR for Dissociated Sets** and **CPN, ANI for Dissociated Sets** fields [\(Figure 174: Feature-Related System Parameters screen](#page-830-0) on [page 831\)](#page-830-0).

#### <span id="page-830-0"></span>**Figure 174: Feature-Related System Parameters screen**

```
display system-parameters features Page 3 of 14 and 14 and 14 and 15 and 16 and 16 and 16 and 16 and 16 and 16 and 16 and 16 and 16 and 16 and 16 and 16 and 16 and 16 and 16 and 16 and 16 and 16 and 16 and 16 and 16 and 
                               FEATURE-RELATED SYSTEM PARAMETERS
TTI/PSA PARAMETERS
            WARNING! SEE USER DOCUMENTATION BEFORE CHANGING TTI STATE
                       Terminal Translation Initialization (TTI) Enabled? y
                         TTI State: voice TTI Security Code: 123456
                Record CTA/PSA/TTI Transactions in History Log? n
             Enhanced PSA Location/Display Information Enabled? n
                                   Default COR for Dissociated Sets: 94
                                       CPN, ANI for Dissociated Sets: 1234567
                      Customer Telephone Activation(CTA) Enabled? n
```
### <span id="page-831-0"></span>**Port Information screen**

The system displays the IP address of an IP telephone that is in TTI service in the **Identification** field on the **Port Information** screen.

To view the **Port Information** screen:

1. Type **display port** *n*, where *n* is the port address. Press **Enter**.

The system displays the **Port Information** screen ([Figure 175: Port Information screen](#page-831-3) on [page 832\)](#page-831-3).

#### <span id="page-831-3"></span>**Figure 175: Port Information screen**

```
display port s00001
```

```
Port: S00001
Equipment Type: TTI port
Identification: 172.22.22.122
```
PORT INFORMATION

### <span id="page-831-1"></span>**System Capacity screen**

A new field, **IP Stations in TTI State**, is added to the **System Capacity** screen.

To view the **System Capacity** screen:

1. Type **display capacity** and press **Enter**.

The system displays the **System Capacity** screen.

2. Press **Next** until you see the **IP Stations in TTI State** field [\(Figure 176: System Capacity](#page-831-2)  screen [on page 832](#page-831-2)).

#### <span id="page-831-2"></span>**Figure 176: System Capacity screen**

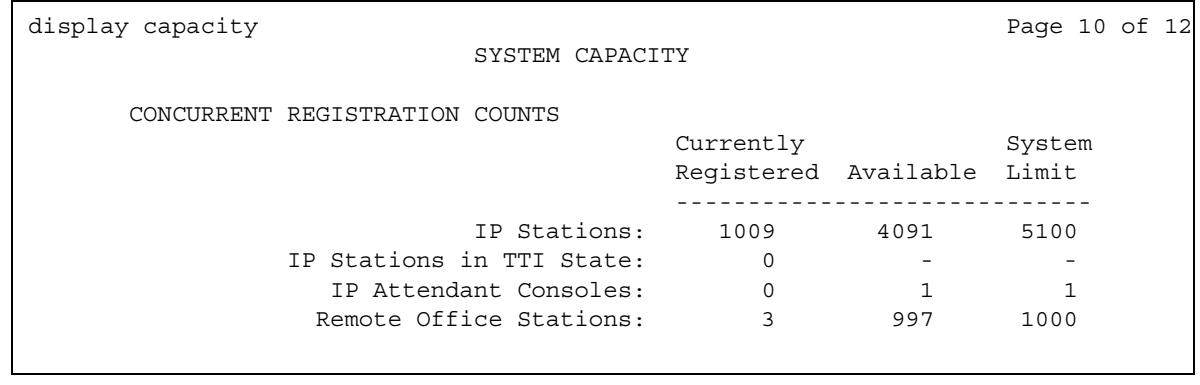

### **Changed commands**

The following commands were changed for the Emergency Calls from Unnamed IP Endpoints feature:

● [reset ip-stations command](#page-832-0)

### <span id="page-832-0"></span>**reset ip-stations command**

#### **reset ip-stations**

The **reset ip-stations** command has a new option, **tti**. The complete command is now:

**reset ip-stations [ip-phones | all | tti] [network-region(1-250) | all-regions]**.

The system administrator can use the **reset ip-stations tti** command to unregister IP telephones that are in TTI service without unregistering other IP telephones.

# **Administering Emergency Calls from Unnamed IP Endpoints**

The following steps are part of the administration process for the Emergency Calls from Unnamed IP Endpoints feature:

● None

This section describes:

- Any prerequisites for administering the Emergency Calls from Unnamed IP Endpoints feature
- The screens that you use to administer the Emergency Calls from Unnamed IP Endpoints feature
- Complete administration procedures for the Emergency Calls from Unnamed IP Endpoints feature

## **Prerequisites for administering Emergency Calls from Unnamed IP Endpoints**

● On the **Optional Features** screen, ensure that the **G3 Version** field is set to **V13** or later. **V13** is the version for Communication Manager release 3.0. If this field is not set to **V13** or later, your system is not enabled for the Feature Description and Implementation feature. Contact your Avaya representative before you continue with this procedure.

To view the **Optional Features** screen, type **display system-parameters customer-options**. Press **Enter**.

● The Emergency Calls from Unnamed IP Endpoints feature requires that the TTI for voice terminals option be turned on. Your license file sets this field. If the TTI for voice terminals option is turned off for your system, IP telephones that are in the TTI state are unregistered.

To verify if the TTI for voice terminals option is turned on:

1. Type **display system-parameters features**. Press **Enter**.

The system displays the **Feature-Related System Parameters** screen.

2. Press **Next** until you see the **TTI/PSA Parameters** section [\(Figure 177: Feature-Related](#page-833-0)  [System Parameters screen](#page-833-0) on page 834).

#### <span id="page-833-0"></span>**Figure 177: Feature-Related System Parameters screen**

display system-parameters features **Page 3** of 14 FEATURE-RELATED SYSTEM PARAMETERS TTI/PSA PARAMETERS WARNING! SEE USER DOCUMENTATION BEFORE CHANGING TTI STATE Terminal Translation Initialization (TTI) Enabled? y TTI State: voice TTI Security Code: 123456 Record CTA/PSA/TTI Transactions in History Log? N Enhanced PSA Location/Display Information Enabled? n Default COR for Dissociated Sets: 94 CPN, ANI for Dissociated Sets: 1234567 Customer Telephone Activation(CTA) Enabled? n

- 3. Ensure that the **Terminal Translation Initialization (TTI) Enabled?** field is set to **y**.
- 4. Ensure that the **TTI State** field is set to **voice**.
- 5. Press **Enter**.

### ! **Important:**

Administrators or technicians might often turn off TTI during software upgrades. Remember that you must turn TTI back on when the upgrade is complete.

### **A** SECURITY ALERT:

You might choose to leave TTI turned off for security reasons. If you want to use the Feature Description and Implementation feature but not use TTI, set the **TTI FAC** field on the **Feature Access Code (FAC)** screen to blank.

## **Screens for administering Emergency Calls from Unnamed IP Endpoints**

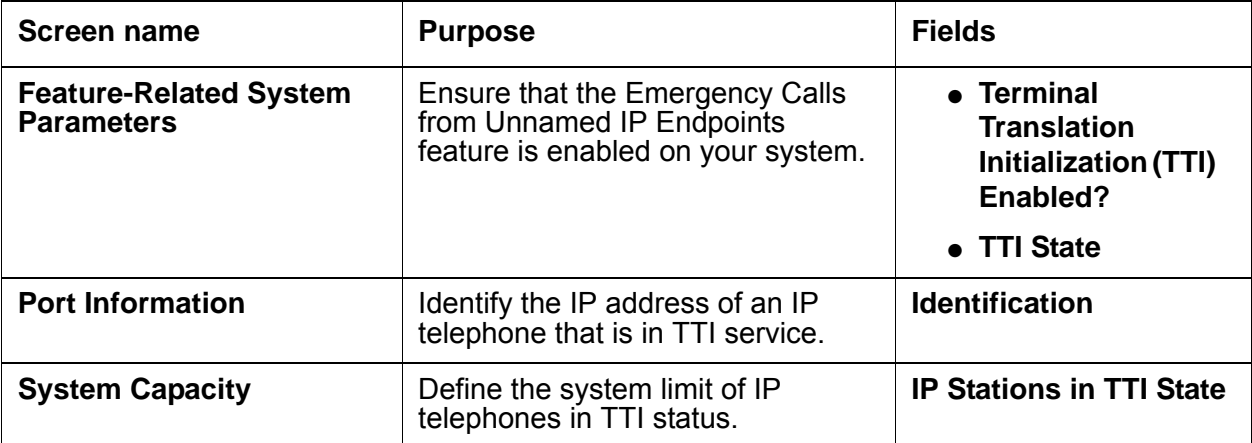

## **Reports for Emergency Calls from Unnamed IP Endpoints**

The following reports provide information about the Emergency Calls from Unnamed IP Endpoints capability:

• Call Detail Recording (CDR)

If an IP telephone that is in TTI service makes an outgoing call, CDR records contain the port as the calling party. An example of a port is S00001.

● History Log

If the **Record IP Registrations in History Log?** field on the **System-Parameters Features** screen is set to **y**, the system records registrations to TTI service and unregistrations from TTI service in the History Log. The History Log displays the:

- IP address for registrations and unregistrations
- Telephone extension for Personal Station Access (PSA) associations and PSA disassociations

The same information is available from the [Tracelog](#page-835-1) file. The **Qualifier** column shows the IP address. The system also records state changes to and from TTI service from **LoginInfoUpdate** messages, end user PSA, or similar actions.

● The **List Usage Report** lists IP telephones that are in TTI service ([Figure 178: List Usage](#page-835-0)  [Report screen](#page-835-0) on page 836). To see the **List Usage Report** report, type the **list usage ip-address** *n*, where *n* is the IP address of the telephone.

#### <span id="page-835-0"></span>**Figure 178: List Usage Report screen**

```
list usage ip-address 135.9.159.130
                      LIST USAGE REPORT
Used By
TTI Station Port Number S00074 Station IP Addr
```
<span id="page-835-1"></span>● Tracelog

Registrations to, and unregistrations from, TTI service get an entry in the tracelog file, if the Linux Registries has turned on each system for the appropriate platforms. Extensions that move from one telephone to another also get an entry in the tracelog file.

● The **TTI Service IP Stations** report lists IP telephones that are in TTI service ([Figure 179: TTI Service IP Stations screen](#page-836-0) on page 837). To see the **TTI Service IP Stations** report, type the **list tti-ip-stations** command.

#### <span id="page-836-0"></span>**Figure 179: TTI Service IP Stations screen**

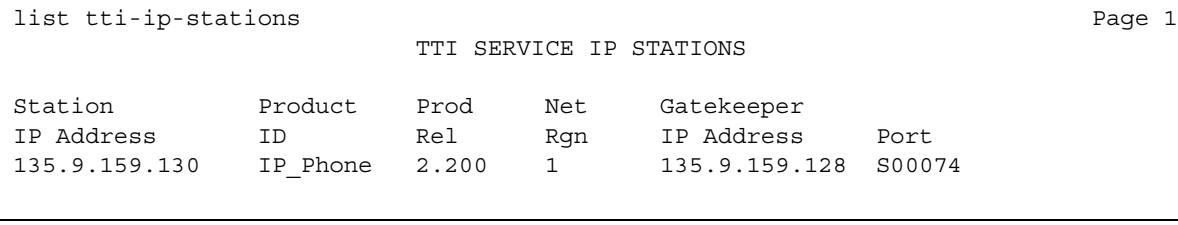

### **Field descriptions**

All fields are display only. The system sorts the information on the screen by the **Station IP Address** field.

For more information on these reports and the associated commands, see *Reports for Avaya Communication Manager*.

# **Interactions for Emergency Calls from Unnamed IP Endpoints**

This section provides information about how the Emergency Calls from Unnamed IP Endpoints feature interacts with other features on the system. Use this information to ensure that you receive the maximum benefits of Emergency Calls from Unnamed IP Endpoints in any feature configuration.

● E911 layer 2 adjunct

If you use the Cielo E-911 Manager from RedSky Technologies, Inc., contact RedSky for information about how that product interacts with this feature. The Web site for RedSky Technologies, Inc. is [http://www.redskytech.com.](http://www.redskytech.com)

• E911 restricted telephones

You might have telephones from which you do not want users to make or receive external calls. You can put such telephones into TTI service. However, a better method is to give the telephone an extension number, and then use a Class of Restriction (COR) to restrict the permissions.

For example, if someone dialed 911 from such a telephone and the call accidentally dropped, the public safety officer will call back to the calling party number that the public safety office received during the 911 call. If the telephone that dialed 911 has an extension number, the telephone receives the return call. If the telephone that dialed 911 was in TTI service, the return call rings someone else who might not know about the emergency.

● Selective Conference Party

With the Selective Conference Party feature, a member of a conference call can view the number and the name of the other parties on the call. The member can also drop or mute the other parties. A telephone that is in TTI service cannot use the Selective Conference Party feature because the feature requires the use of a button. However, a telephone that is in TTI service can be displayed, dropped, or muted.

# **Enterprise Mobility User**

Use the Enterprise Mobility User (EMU) feature to associate the features of a user's primary telephone to a telephone of the same type anywhere within the customer's enterprise.

#### **Note:**

Any telephone that is not the primary telephone is referred to as the visited telephone, and any server that is not the home server of the primary telephone is referred to as the visited server.

## <span id="page-838-0"></span>**Detailed description of Enterprise Mobility User**

This section provides a detailed description of the Enterprise Mobility User (EMU) feature.

- [EMU Enhancements for Communication Manager 4.0](#page-838-1) on page 839
- [System requirements for EMU](#page-840-0)
- [EMU use and activation](#page-840-1)
- [EMU supported telephone buttons](#page-841-0)
- [EMU call processing](#page-842-0)
- [EMU and the station lock feature](#page-842-1)
- [Traffic considerations](#page-842-2)
- [Message waiting indication](#page-843-0)

### <span id="page-838-1"></span>**EMU Enhancements for Communication Manager 4.0**

Starting with Communication Manager Release 4.0, the EMU feature has the following enhancements:

- [Extension to Cellular Availability with EMU](#page-839-0) on page 840
- [A home station of a visitor can be visited](#page-839-1) on page 840
- [Detailed description of Enterprise Mobility User](#page-838-0) on page 839

### <span id="page-839-0"></span>**Extension to Cellular Availability with EMU**

Starting with Communication Manager Release 4.0, mobile users can use the Extension to Cellular feature to access a station that is being visited by a user of the EMU feature.

### $\triangle$  Important:

This enhancement does not include the XMOBILE EC500.

### <span id="page-839-1"></span>**A home station of a visitor can be visited**

The home station of a user that is registered as an EMU visitor elsewhere in the enterprise network, can be visited by another EMU user. In the case where either user places an emergency call, both EMU registrations will be unregistered.

### **The EMU timer**

The EMU timer can be administered on the **Features-Related System Parameters** screen. The EMU timer applies to the to the visited server only. You can administer the timer for each server in the system. The amount of time a visitor can remain registered during a period of inactivity is entered in the **EMU Inactivity Interval for Deactivation (hours)** field. Valid entries are one to 24 hours. If the entry is left blank, the EMU timer will not be used and the visited station will remain registered until it becomes unregistered by other means.

#### **Figure 180: Feature-Related System Parameters screen for EMU**

```
change system-parameters features Page 3 of 17
                    FEATURE-RELATED SYSTEM PARAMETERS
TTI/PSA PARAMETERS
   WARNING! SEE USER DOCUMENTATION BEFORE CHANGING TTI STATE
        Terminal Translation Initialization (TTI) Enabled? y
               TTI State: voice TTI Security Code: 12345
                          Default COR for Dissociated Sets: 1
                            CPN, ANI for Dissociated Sets: 33333
           Unnamed Registrations and PSA for IP Telephones? n
               Customer Telephone Activation(CTA) Enabled? n
 Don't Answer Criteria For Logged Off IP/PSA/TTI Stations? n
EMU PARAMETERS
            EMU Inactivity Interval for Deactivation(hours):
CALL PROCESSING OVERLOAD MITIGATION
            Restrict Calls: stations-first
```
### <span id="page-840-0"></span>**System requirements for EMU**

The following is a list of requirements for the EMU feature:

- QSIG must be the private networking protocol in the network of Communication Manager systems. This requirement also includes QSIG MWI.
- EMU phase 1: Communication Manager Release 3.1 and later software must be running on the home server and all visited servers.
- EMU phase 2: Communication Manager Release 4.0 and later software must be running on the home server and all visited servers. EMU phase 2 is not backward compatible with Communication Manager 3.1.
- All servers must be on a Linux platform. EMU is not supported on DEFINITY servers.
- The visited telephone must be the same model type as the primary telephone to enable a optimal transfer of the image of the primary telephone. If the visited telephone is not the same model type, only the call appearance (call-appr) buttons and the message waiting light are transferred.
- All endpoints must be self-designating terminals.
- Uniform Dial Plan (UDP).

#### **Note:**

All systems in a QSIG network must be upgraded to Communication Manager 4.0 or later in order for the Enterprise Mobility User feature to function properly. If only some systems are upgraded, and their extensions expanded, the EMU feature might not work with the systems that have not been upgraded. See your Avaya technical representative for more information.

### <span id="page-840-1"></span>**EMU use and activation**

To activate the EMU feature, a user enters the EMU activation feature-access-code (FAC), the extension number of their primary telephone, and a security code on the dial pad of a visited telephone. The visited server sends the extension number, the security code, and the set type of the visited telephone to the home server. When the home server receives the information it:

- Checks the class of service (COS) for the primary telephone to see if it has PSA permission.
- Compares the security code with the security code on the station form for the primary telephone.
- Compares the station type of the visited telephone to the station type of the primary telephone. If both the visited telephone and the primary telephone are of the same type, the home server sends the applicable button appearances to the visited server. If a previous registration exists on the primary telephone, the new registration is accepted and the old registration is deactivated.

If the registration is successful the visited telephone assumes the primary telephone's extension number and some specific administered button types. The display on the primary telephone shows Visited Registration Active: <Extension>. The extension number that displays is the extension number of the visited telephone.

#### **Note:**

The speed dialing list that is stored on the primary telephone and the station logs are not downloaded to the visited telephone.

## <span id="page-841-0"></span>**EMU supported telephone buttons**

The following list shows the buttons that are supported by EMU:

- Abbreviated dialing appearance (abrdg-appr)
- Abbreviated dialing (abrv-dial)
- Automatic message waiting (aut-msg-wt)
- Automatic callback (auto-cback)
- Automatic intercom (auto-icom)
- Automatic dialing (autodial)
- Bridged appearance (bridg-appr)
- Busy indicator (busy-ind)
- Call appearance (call-appr)
- Call forwarding (call-fwd)
- Call forwarding busy don't answer (cfwd-bsyda)
- Dial intercom (dial-icom)
- $\bullet$  ec500
- Exclusion
- Personal central office line (per-COline)
- Send all calls (send-calls)

Up to 24 of the supported button types can be downloaded to the visited server for mapping to a visited telephone. The 24 button limitation applies to all telephones supported by EMU.

The home server sends the button state of the visited telephone. The supported states are idle, alerting with ringing or alerting without ringing, and in-use. The busy state is shown as a steady light and will not blink on the visited telephone.

### <span id="page-842-0"></span>**EMU call processing**

Calls made from a visited telephone can be processed by either the home server or the visited server. Which server processes the call depends on how the user originates the call. The home server processes any calls that are a result of a user depressing one of the buttons that were downloaded to the visited telephone. The visited server processes any calls that are placed on the visited telephone using the dial pad*.*

All emergency numbers must originate from the dial pad of the visited telephone to ensure that the locally applicable emergency number entered on the key pad is sent to the emergency call receipt agency. A visited telephone will be deactivated when a emergency number is dialed. The visited server determines if the call is an emergency through the Automatic Routing Selection (ARS) analysis table category of the called number. Deactivating the visited telephone gives the emergency call receipt agency the ability to make a call back to the telephone if necessary.

## <span id="page-842-1"></span>**EMU and the station lock feature**

If the primary telephone is locked, the visited telephone cannot place outgoing calls using the Abbreviated Dial buttons or the Bridged Appearance buttons. Calls from the Abbreviated Dial buttons or the Bridged Appearance buttons are processed by the home server. The home server blocks any outgoing calls from a locked telephone.

A visited telephone can make outgoing calls if the dial pad is used. Calls from the dial pad of a visited telephone are processed from the visited server. The visited server does not know about the lock on the primary telephone.

## <span id="page-842-2"></span>**Traffic considerations**

The EMU feature is used by people who travel to various locations within a company's enterprise. The number of visited telephones activated to use EMU and the subsequent traffic the EMU users generate, must be taken into consideration when designing for EMU. EMU can affect both the signaling links used for transporting the QSIG messages and the bearer network used for voice traffic. Additional trunking between the Avaya servers in the network may be required to accommodate the additional traffic. The number of additional trunks can be determined by looking at the busy hour call rate for the roaming users and the blocking rate that is allowed or desired.

## <span id="page-843-0"></span>**Message waiting indication**

When a visited telephone registers with a home server, the home server sends the current message waiting lamp status. The home server continues to send message waiting lamp updates to the visited server until the visited telephone is no longer registered with the home server.

## **Administering Enterprise Mobility User**

The following steps are part of the administration process for the Enterprise Mobility User (EMU) feature:

- [Configuring your system for Enterprise Mobility User](#page-844-0)
- [Setting EMU options for stations](#page-847-0)
- [Defining options for calling party identification](#page-848-0)

This section describes:

- Any prerequisites for administering the Enterprise Mobility User feature
- The screens that you use to administer the Enterprise Mobility User feature
- Complete administration procedures for the Enterprise Mobility User feature

### **Prerequisites for administering Enterprise Mobility User**

You must complete the following actions before you can administer the Enterprise Mobility User feature:

To use the EMU feature, you must have Avaya Communication Manager Enterprise Edition Release 3.1 running on Linux Media Servers.

The EMU feature does not require any other right-to-use agreements, that is, it does not have to be turned on in the license file for your system.

For other system requirements for the EMU feature, see [System requirements for EMU](#page-840-0) on [page 841.](#page-840-0)

# **Screens for administering Enterprise Mobility User**

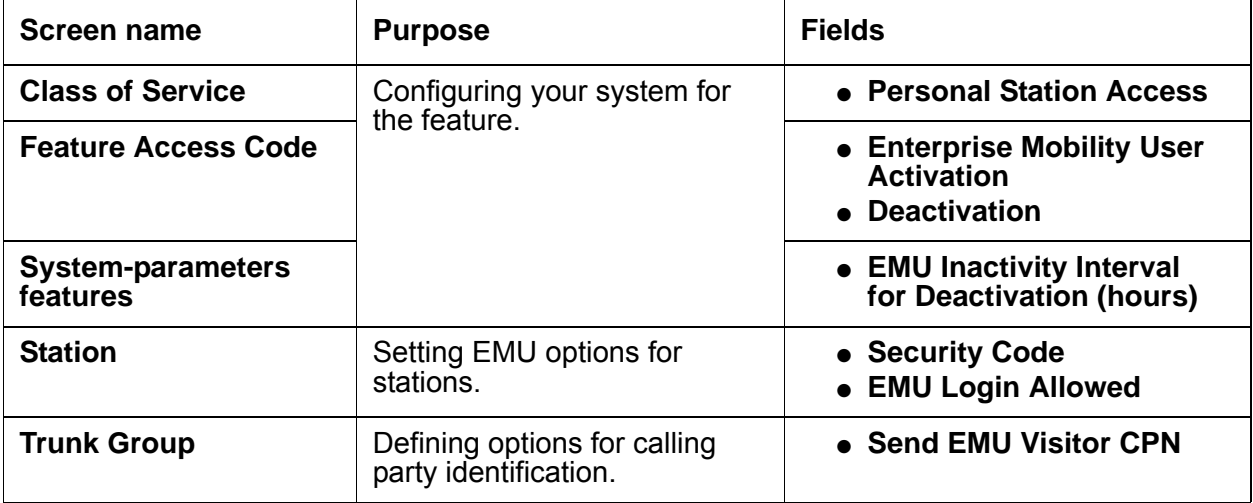

## <span id="page-844-0"></span>**Configuring your system for Enterprise Mobility User**

To configure your system for the Enterprise Mobility User feature:

1. Type **display cos** to view your Class of Service settings.

The system displays the **Class of Service** screen. ([Class of Service screen](#page-845-0) on page 846).

### <span id="page-845-0"></span>**Figure 181: Class of Service screen**

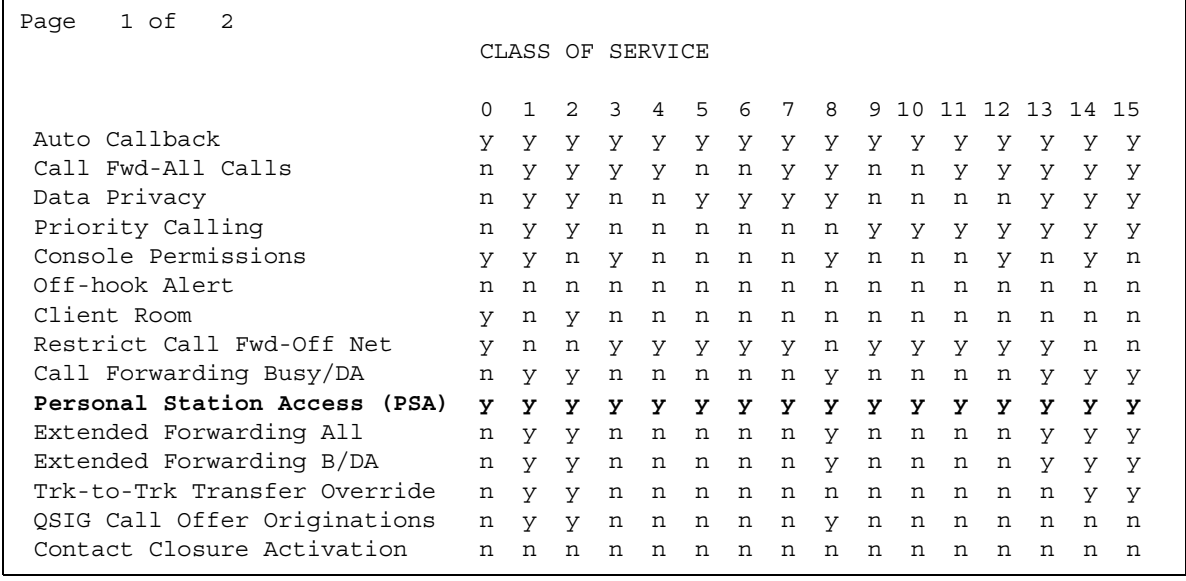

- 2. Verify that the **Personal Station Access** (PSA) field is set to **y**. The PSA field applies to the primary telephone and must be set to yes for EMU.
- 3. Type **display feature-access-codes**.

The system displays the **Feature Access Codes** screen.

#### **Figure 182: Feature Access Code screen**

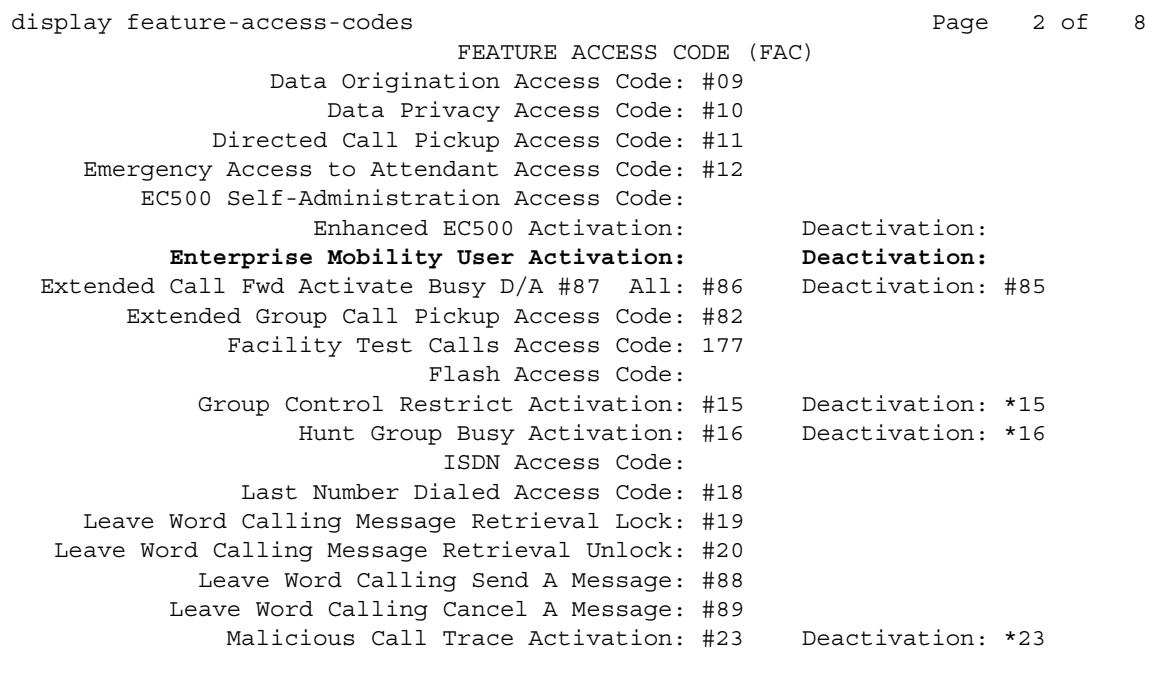

#### 4. Page down till you see the fields for **Enterprise Mobility User Activation** and **Deactivation**.

5. The feature-access-codes (FAC) for both EMU activation and EMU deactivation must be set on all servers using EMU. You must enter the FAC of the server in the location where you are dialing from.

#### **Note:**

To avoid confusion, Avaya recommends that all the servers in the network have the same EMU feature-access-codes.

6. Administer the EMU timer on page three of the system-parameters features screen ([Figure 183](#page-847-1)). The EMU timer applies to the visited server only. You can administer the timer for each server in the system. The amount of time a visitor can remain registered during a period of inactivity is entered in the **EMU Inactivity Interval for Deactivation (hours)** field. From one to 24 hours may be entered. If the entry is left blank, the EMU timer will not be used and the visited station will remain registered until it becomes unregistered by other means.

<span id="page-847-1"></span>**Figure 183: system-parameters features screen for EMU**

```
change system-parameters features Page 3 of 17
                    FEATURE-RELATED SYSTEM PARAMETERS
TTI/PSA PARAMETERS
  WARNING! SEE USER DOCUMENTATION BEFORE CHANGING TTI STATE
        Terminal Translation Initialization (TTI) Enabled? y
                TTI State: voice TTI Security Code: 12345
                          Default COR for Dissociated Sets: 1
                            CPN, ANI for Dissociated Sets: 33333
          Unnamed Registrations and PSA for IP Telephones? n
               Customer Telephone Activation(CTA) Enabled? n
 Don't Answer Criteria For Logged Off IP/PSA/TTI Stations? n
EMU PARAMETERS
           EMU Inactivity Interval for Deactivation(hours):
CALL PROCESSING OVERLOAD MITIGATION
           Restrict Calls: stations-first
```
### <span id="page-847-0"></span>**Setting EMU options for stations**

To set EMU options for stations:

1. Type **add station next**.

The system displays the **Station** screen.

#### **Figure 184: Station screen**

```
add station next extensive page 1 of 4
                      STATION
Extension: 20096 Lock Messages? n BCC: 0
  Type: 6408D+ Security Code: * TN: 1
Port: Coverage Path 1: COR: 1
Name: Coverage Path 2: COS: 1
                         Hunt-to Station:
STATION OPTIONS
 Loss Group: 2 Personalized Ringing Pattern: 1
Data Module? n Message Lamp Ext: 20096
      Speakerphone: 2-way Mute Button Enabled? y
     Display Language: english
                               Media Complex Ext:
                                IP SoftPhone? n
                              Remote Office Phone? n
```
2. The following entries must be made on the Station screen:

You enter the security code of your primary telephone when you activate or deactivate EMU. The security code is administered on page one of the station form. The security code can be up to eight numbers. No letters or special characters are allowed. Once the security code is entered, the system displays a **\*** in the **Security Code** field.

3. On the **Station** screen, page down till you find the **EMU Login Allowed** field.

The **EMU Login Allowed** field applies to the visited station and must be set to **y** for EMU. The valid entries to this field are **y** or **n** with **n** as the default. You must set this field to a **y** to allow this telephone to be used as a visited station by an EMU user.

4. Click **Enter** to save your changes.

### <span id="page-848-0"></span>**Defining options for calling party identification**

To define the options for calling party identification:

1. Type **display trunk-group** *x*, where *x* is the number of the trunk group.

The system displays the **Trunk Group** screen ([Trunk Group screen](#page-849-0) on page 850).

#### <span id="page-849-0"></span>**Figure 185: Trunk Group screen**

```
add trunk-group next TRUNK FEATURES FOR THE Page 3 of x
                           TRUNK FEATURES
ACA Assignment? __________ Measured: _________ Wideband Support?
 Long Holding Time(hours): _ Maintenance Tests? _
  Short Holding Time(sec): ___ Data Restriction? ____ NCA-TSC Trunk Member:
  Short Holding Threshold: __ Send Name: _ Send Calling Number: _
           Used for DCS? _ Send EMU Visitor CPN? y
Suppress # Outpulsing? _ Numbering Format: _
Outgoing Channel ID Encoding: ___________ UUI IE Treatment:
                                    Maximum Size of UUI IE Contents:
                                          Replace Restricted Numbers? _
                                         Replace Unavailable Numbers? _
                                              Send Connected Number: _
                                          Hold/Unhold Notifications? _
       Send UUI IE? _<br>Send UCID? _
                         BRS Reply-best DISC Cause Value:
                                               Ds1 Echo Cancellation? _
                                    US NI Delayed Calling Name Update?
                       Network (Japan) Needs Connect Before Disconnect? _
Time (sec) to Drop Call on No Answer:_
Outgoing ANI:_
R2 MFC Signaling:_
DSN Term? n Precedence Incoming ________ Precedence Outgoing ________
```
#### 2. Page down till you see the **Send EMU Visitor CPN** field.

This field controls calling party identification, that is, the extension of the primary telephone or the extension of the visited telephone that is used when a call is made from a visited telephone using the visited telephone dial pad. If you want the system to display calling party information of the primary telephone, the **Send EMU Visitor CPN** field must be set to **y**. There are areas where public network trunks disallow a call if the calling party information is invalid. In this case, there can be instances where the extension of the primary telephone is considered invalid and the extension of the visited telephone must be used. To display the extension of the visited telephone, you must set the **Send EMU Visitor CPN** field to **n**.

3. Click **Enter** to save your changes.

#### **Note:**

For QSIG trunk groups working between the visited server and the home server, the **Send Calling Number** field must be set to **y** for calls that originate at a visited station using a feature button.

## **End-user procedures for Enterprise Mobility User**

End users can activate or deactivate certain system features and capabilities. End users can also modify or customize some aspects of the administration of certain features and capabilities. This section includes the following end-user procedures for Enterprise Mobility User:

### **EMU activation process**

Use the following steps to activate a visited telephone:

- 1. At the visited telephone, enter the EMU activation facility-access-code (FAC). You must enter the EMU activation FAC of the server in the location where you are dialing from.
- 2. Enter the extension of your primary telephone set.
- 3. Enter the security access code of your primary telephone set. This is the security code administered on the primary telephone's station form on the home server.

If the registration is successful, you hear confirmation tone.

If the registration is not successful, you hear audible intercept. Audible intercept is provided when:

- The registration was rejected by the home server.
- The telephone where the registration attempt is made is not administered for EMU use.
- The T1 timer expires at the visited server.

If the home server receives a request from a visited server for a telephone that already has an EMU visitor registration active, the old registration is terminated and the new registration is approved.

If the primary telephone is in-use when a registration attempt is made, the registration attempt fails.

### **EMU deactivate process**

Use the following steps to deactivate the visited telephone:

- 1. At the visited telephone, enter the EMU deactivation FAC. You must enter the EMU deactivation FAC of the server in the location where you are dialing from.
- 2. Enter the extension number of the primary telephone.

3. Enter the security code of the visited telephone.

If the visited telephone does not deactivate, the telephone remains in the visited state. To deactivate the visited telephone you can:

- Perform a busy-out, release busy-out at the visited server.
- Enter the EMU feature deactivation code and the security code of the visited telephone at the home server location.
- Press the <mute> RESET function on the IP telephone.

#### **Note:**

Anytime the visited telephone performs a reset, the EMU registration is deactivated.

- Unplug the visited DCP set for a period of one minute.

#### **Note:**

Unplugging or disconnecting a 4600 series set will not result in the set being deactivated.

# **Enbloc Dialing and Call Type Digit Analysis**

Use the Enbloc Dialing and Call Type Digit Analysis feature to allow users to automatically place outgoing calls based on the telephone number information in the telephone's call log, without the user having to modify the telephone number.

For more information, see the Screen Reference chapter of the *Administrator Guide for Avaya Communication Manager*.

# **Detailed description of Enbloc Dialing and Call Type Digit Analysis**

Enbloc Dialing is the ability of Communication Manager software to receive in one message all of the digits necessary to set up a call, or any time the terminal makes a request rather than receiving digits one at a time.

Call Type Digit Analysis is the ability for Communication Manager to decide how to route a call based on all of the digits in a telephone number in a call log. The system administrator maintains the **Call Type Digit Analysis Table**, which is similar to AAR and ARS Routing Tables. A phone signals for Call Type Digit Analysis when the user places a call from the phone's call log or from the contacts or corporate directory. The telephone sends to Communication Manager the information stored in the call log, or from the list of contacts or the corporate directory. Communication Manager uses the **Call Type Digit Analysis Table** to analyze the stored number, determines a corresponding dialable number, and makes the call.

The Enbloc Dialing and Call Type Digit Analysis feature is available with Communication Manager 4.0, or later. It also works in conjunction with Avaya terminals (proprietary signaling protocol): H.323 and SIP terminals (96xx H.323 phones, Avaya one-X Mobile Edition for S60 3rd Edition Dual-Mode SIP phones)

#### **Note:**

See the feature description on Dial Plan in the *Feature Description and Implementation Guide for Avaya Communication Manager* for more information.

When the Communication Manager software finds a match between a dialed digit-string and an entry on the **Call Type Digit Analysis Table**:

- 1. Communication Manager deletes and inserts digits according to the first priority administered for that string. Numbers on the Table indicate priority.
- 2. Communication Manager tests the modified digit string against the administered call type **ext**, **udp**, **aar**, or **ars**.

#### **Note:**

ext covers the extension entries in the dialplan analysis tables, and **udp** covers the entries in the uniform-dialplan tables. The value in the UDP Extension Search Order field on the dialplan parameters form determines the order for checking the tables.

- 3. If the modified digit string matches a digit analysis entry for the administered call type, in both digits and string length, Communication Manager routes the call.
- 4. If the modified digit string matches no entries for the administered call type, Communication Manager deletes and inserts digits according to the next priority administered for that string, and continues to test the modified digit string against the administered call type.
- 5. When Communication Manager finds no match between a dialed digit-string and an entry on the **Call Type Digit Analysis Table**, it routes the call using the system dial plan.
- 6. An IP phone receives notice that entries exist in the **Call Type Digit Analysis Table** when the phone registers. If there are no entries when the phone registers, the telephone will not use call type even when an entry is added after the telephone is registered. The telephone processes new entries after it unregisters and reregisters.

### **Recovery strategy and behavior**

During server recovery, Enbloc dialing maintains full or partial functionality, depending on the type of server recovery.

Enbloc works as designed when the following servers are in local survival mode: server duplication, LSP, ELS, ATM WAN Spare Processor, SREPN, ESS.

### **High-level Capacities**

Communication Manager provides four manipulations and call-type choices per Call Type Digit Analysis entry.

● Digit manipulations and call-type choices = groups of Del, Insert, Type, corresponding to the various ways one might need to interpret a single digit string to make it something routable.

See *Avaya Communication Manager System Capacities Table* under Documentation on <http://support.avaya.com> for additional capacities information.

# **Administering Enbloc Dialing and Log Type Digit Analysis**

The following steps are part of the administration process for the Enbloc Dialing and Log Type Digit Analysis feature:

This section describes:

- Any prerequisites for administering the Enbloc Dialing and Log Type Digit Analysis feature
- Complete administration procedures for the Enbloc Dialing and Log Type Digit Analysis feature

## **Prerequisites for administering Log Dialing Digit Analysis**

You must complete the following actions before you can administer the Enbloc Dialing and Log Type Digit Analysis feature:

● Enbloc dialing is available with Communication Manager Release 4.0 or later and with software updates.

Call Type Digit Analysis takes place automatically. There must be at least one entry in the **Call Type Digit Analysis Table** for Call Type Digit Analysis to take place.

## **Administering Call Type Digit Analysis**

To administer Call Type Digit Analysis:

1. Enter **change calltype analysis**.

The **Call Type Digit Analysis Table** appears.

2. In the **Match** field, enter the digits the system uses to match to the dialed string.

The dialed string contains the digits that Communication Manager analyzes to determine how to process the call. For example, enter **303** to match any dialed number beginning with 303.

- 3. In the **length: Min Max** fields, enter the minimum and maximum number of dialed digits for the system to match.
- 4. Enter up to four digit manipulations for this Match string.

Enter the number of digits to delete, the number of digits to insert, and the call type against which to test the modified digit string.

**Note:**

There must be at least one entry in the **Call Type Digit Analysis Table** for Call Type Digit Analysis to take place.

## **Example of Call Type Digit Analysis**

The example shows an administered **Call Type Digit Analysis Table**.

```
display calltype analysis example of x and the Page 1 of x
                 CALL TYPE DIGIT ANALYSIS TABLE
                         Location: all
   Dialed String Delete Insert Type Delete Insert Type
Match: 303________________ 1: 0 __________ ars 2: 0__ 1___________ ars
length: Min 10 Max 10 __ 3: 3 ___________ ext 4: 0 011________ ars
```
In the example, Communication Manager analyzes 3035554927 for routing.

- 1. Communication Manager deletes 0 digits, inserts nothing, and searches the resulting 3035554927 against the ARS tables.
- 2. If there are no matching entries, Communication Manager deletes 0 digits, inserts the digit 1, and searches the resulting 13035554927 against the ARS tables.
- 3. If there are no matching entries, Communication Manager deletes 3 digits, inserts nothing, and searches the resulting 5554927 against numbers of ext type in the dial plan.
- 4. If there are no matching entries, Communication Manager deletes 0 digits, inserts 011, and searches the resulting 0113035554927 against the ARS tables.

# **Interactions for Enbloc Dialing and Call Type Digit Analysis**

This section provides information about how the Enbloc Dialing and Call Type Digit Analysis feature interacts with other features on the system. Use this information to ensure that you receive the maximum benefits of Enbloc Dialing and Call Type Digit Analysis in any feature configuration.

- Call Detail Recording (CDR) In the custom CDR record for each call, a data element records whether or not Call Type Digit Analysis was used for the call.
- Call Management System (CMS) CMS receives the unmodified digit string as sent by the phone to Communication Manager.
- Extended Trunk Access (ETA) ETA node number manipulation takes place only after Enbloc Dialing fails to match the dialed string against the Call Type Analysis Table, and the call is routed to the Communication Manager dial plan.
- Integrated Management (IM) IM provides access to the **Call Type Digit Analysis Table**.
- Personal Central Office Line (PCOL) A call routed over a PCOL trunk does not receive Call Type Digit Analysis.

# **End User Procedures for Enbloc Dialing and Call Type Digit Analysis**

To invoke Call Type Digit Analysis, the end user must dial all the digits of an outgoing call from the call log or from the contacts or corporate directory. A call made by dialing from the keypad follows Communication Manager dial plan routing.

**Enbloc Dialing and Call Type Digit Analysis**

# **Enhanced Call Forwarding**

Use Enhanced Call Forwarding (ECF) feature to forward incoming calls to different destinations depending on whether they are from internal or external sources.

# **Detailed description of Enhanced Call Forwarding**

This section provides a detailed description of the Enhanced Call Forwarding feature.

The Enhanced Call Forwarding feature requires Avaya Communication Manager release 4.0 or later.

There are three types of Enhanced Call Forwarding:

- Use Enhanced Call Forwarding Unconditional to forward all calls
- Use Enhanced Call Forwarding Busy to forward calls when the user's line is busy
- Use Enhanced Call Forwarding No Reply to forward calls when the user does not answer the call

The user can activate or deactivate any of these three types from their phone, and can specify different destinations for calls that are from internal and external sources. Users receive visual display and audio feedback on whether or not Enhanced Call Forwarding is active.

Display messages on the phone guide the user through the process of activating and de-activating Enhanced Call Forwarding, and for viewing the status of their forwarding.

Users can choose whether they want, at any one time, Call Forwarding or Enhanced Call Forwarding activated. The regular Call Forwarding feature (called "Classic Call Forwarding" to distinguish it from Enhanced Call Forwarding) continues to be available to users and has not changed.

Each of the three types of Enhanced Call Forwarding can have different destinations based on whether a call is internal or external. Therefore, six different destinations are possible to set up:

- Enhanced Call Forwarding Unconditional internal
- Enhanced Call Forwarding Unconditional external
- Enhanced Call Forwarding Busy internal
- Enhanced Call Forwarding Busy external
- Enhanced Call Forwarding No Reply internal
- Enhanced Call Fowarding No Reply external.

Each of these types of call forwarding can be activated either by feature access codes or by feature button.

When Enhanced Call Forwarding is deactivated, the destination number is kept. When the user activates Enhanced Call Forwarding again, the same destination number can be used without having to type it again.

When Enhanced Call Forwarding is not activated for a call, the call goes to a coverage path, if one has been set up.

## **Feature Button**

The feature button **cfwd-enh** has been added.

- The feature button is valid only for station terminal types where feature buttons can be administered, except for attendant consoles, and have displays.
- Only one Enhanced Call Forwarding button with a blank destination is allowed per station. Buttons with entered extension number can be multiple-administered, but only one for the same extension number.
- The button label **ECfwd** will be used for stations requiring downloadable button labels. This button label appears on the station's display for the button administered with the Enhanced Call Forwarding feature. The button label can appear in English (default), Italian, French, or Spanish.

# **Administering Enhanced Call Forwarding**

The following steps are part of the administration process for the Enhanced Call Forwarding feature:

Enhanced Call Forwarding can be activated and deactivated from the SAT. You can display on the SAT screen the setting of all forwarding destinations for a station and whether forwarding is activated. You can also change each forwarding destination, and activate or deactivate it.

#### **Note:**

Note: There is a new class of service entry for Enhanced Call Forwarding. In the **Class of Service** screen, make sure the **Call Forwarding Enhanced** field is set to **y** to allow a user to activate and deactivate the ECF feature.

## **Viewing Station Status for Enhanced Call Forwarding**

To display station status for Enhanced call forwarding:

1. Type **display status station** *xxxxx*. The system displays the **General Status** screen.

#### **Figure 186: General Status screen**

```
status station 30001 page 2 of x and the station 30001
                              GENERAL STATUS
CONNECTED STATION INFORMATION
             Part ID Number: unavailable
               Serial Number: unavailable
         Station Lock Active? no TOD Station Lock? y
UNICODE DISPLAY INFORMATION
     Native Name Scripts:N/A
  Display Message Scripts:0x08000001:latn;ChiS
Station Supported 
Scripts:0x000801b7:Latn;Lat1;LatA;Grek;Cyrl;Hebr;Arab...
CF Destination Ext:
Enhanced Call Forwarding Destinations
                 Internal External
   Unconditional: 5385502
           Busy: 
        No Reply: 5385599
```
- 2. Page down till you find the **Enhanced Call Forwarding Destinations** field. You can view the forwarding destination of each active kind of ECF administered for the station.
- 3. Click **Enter** to exit the screen.

## **Enabling Feature Access Codes for Enhanced Call Forwarding**

To enable feature access codes (FACs) for Enhanced Call Forwarding:

1. Type **change feature-access-codes**. The system displays the **Feature Access Codes** screen.

#### **Figure 187: Feature Access Codes screen**

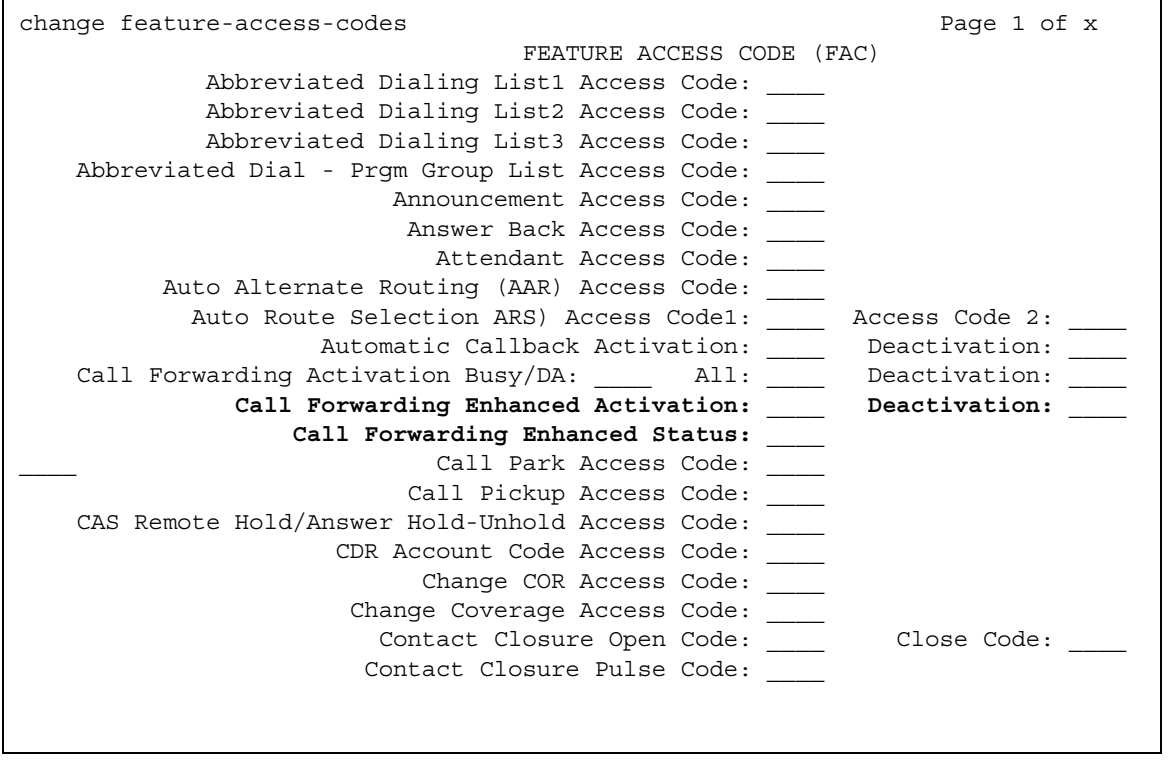

- 2. In the **Call Forwarding Enhanced Activation/Deactivation** field, enter a feature access code number to allow users to activate and one to deactivate Enhanced Call Forwarding. The FACs for activation and deactivation must be administered together. One cannot exist without the other. In contrast, the FAC for status display can exist by itself and without the others.
- 3. In the **Call Forwarding Enhanced Status** field, enter a feature access code number to allow users to display the status of Enhanced Call Forwarding.
- 4. Press **Enter** to save your changes.

# **End-user procedures for Enhanced Call Forwarding**

End-users can activate or deactivate certain system features and capabilities. End-users can also modify or customize some aspects of the administration of certain features and capabilities. This section includes the following end-user procedures for Enhanced Call Forwarding:

## **Activating Enhanced Call Forwarding**

To activate Enhanced Call Forwarding using a feature button:

1. Press the feature button labeled **cfwd-enh**

The phone goes off hook.

- 2. Press 1 to activate Enhanced Call Forwarding.
- 3. Press
	- 1 for Enhanced Call Forwarding Unconditional
	- 2 for Enhanced Call Forwarding Busy
	- 3 for Enhanced Call Forwarding No Reply
- 4. Press
	- 1 to forward internal calls
	- 2 to forward external calls
	- 3 to forward all calls
- 5. Dial the destination number to which calls will be forwarded.

Dial # at the end of an external destination number, or wait for the timeout to expire.

You hear a confirmation tone if the activation was successful.

To activate Enhanced Call Forwarding using a feature access code:

- 1. Press the feature access code for activating Enhanced Call Forwarding. The phone goes off hook.
- 2. Press:
	- 1 for Enhanced Call Forwarding Unconditional
	- 2 for Enhanced Call Forwarding Busy
	- 3 for Enhanced Call Forwarding No Reply

#### 3. Press

- 1 to forward internal calls
- 2 to forward external calls
- 3 to forward all calls
- 4. Dial the destination number to which calls will be forwarded.

Dial # at the end of an external destination number, or wait for the timeout to expire. You hear a confirmation tone if the activation was successful.

## **Deactivating Enhanced Call Forwarding**

To deactivate Enhanced Call Forwarding using a feature button:

1. Press the feature button labeled **cfwd-enh**

The phone goes off hook.

- 2. Press 2 to deactivate Enhanced Call Forwarding.
- 3. Press
	- 0 for all Enhanced Call Forwarding
	- 1 for Enhanced Call Forwarding Unconditional
	- 2 for Enhanced Call Forwarding Busy
	- 3 to show the status for Enhanced Call Forwarding No Reply
- 4. Press
	- 1 for internal calls
	- 2 for external calls
	- 3 for all calls

You hear a confirmation tone if the deactivation was successful.

To deactivate Enhanced Call Forwarding using a feature access code:

- 1. Press the feature access code for deactivating Enhanced Call Forwarding. The phone goes off hook.
- 2. Press
	- 0 to deactivate all Enhanced Call Forwarding
	- 1 to deactivate Enhanced Call Forwarding Unconditional
	- 2 to deactivate Enhanced Call Forwarding Busy
	- 3 to deactivate Enhanced Call Forwarding No Reply
### 3. Press

- 1 for internal calls
- 2 for external calls
- 3 for all calls

You hear a confirmation tone if the deactivation was successful.

# **Reactivating Enhanced Call Forwarding**

To activate or reactivate Enhanced Call Forwarding using a feature button:

1. Press the feature button labeled **cfwd-enh**

The phone goes off hook.

- 2. Press 1 to reactivate Enhanced Call Forwarding
- 3. Press
	- 1 for Enhanced Call Forwarding Unconditional
	- 2 for Enhanced Call Forwarding Busy
	- 3 to show the status for Enhanced Call Forwarding No Reply
- 4. Press
	- 1 to forward internal calls
	- 2 to forward external calls
	- 3 to forward all calls
- 5. Optionally, dial the destination number to which calls will be forwarded.

If you do not enter a destination number, the previous destination number will be used.

Dial # at the end of an external destination number, or wait for the timeout to expire.

You hear a confirmation tone if the action was successful.

To reactivate Enhanced Call Forwarding using a feature access code:

- 1. Press the feature access code for activating Enhanced Call Forwarding. The phone goes off hook.
- 2. Press
	- 1 for Enhanced Call Forwarding Unconditional
	- 2 for Enhanced Call Forwarding Busy

### 3. Press

- 1 to forward internal calls
- 2 to forward external calls
- 3 to forward all calls
- 4. Optionally, dial the destination number to which calls will be forwarded.

If you do not enter a destination number, the previous destination number will be used. Dial # at the end of an external destination number, or wait for the timeout to expire. You hear a confirmation tone if the action was successful.

# **Displaying Status**

To display Enhanced Call Forwarding status using a feature button:

1. Press the feature button labeled **cfwd-enh**

The phone goes off hook.

2. Press 3 to display status.

Your phone will display the status of the different types of Enhanced Call Forwarding.

To display Enhanced Call Forwarding status using a feature access code:

- 1. Press the feature access code for displaying Enhanced Call Forwarding status. The phone goes off hook.
- 2. Press 3 to display status.

You phone will display the status of the different types of Enhanced Call Forwarding.

# **Activating and deactivating Enhanced Call Forwarding from an off-network phone**

To activate Enhanced Call Forwarding from an off-network phone:

- 1. Dial the remote access number, including barrier code or authentication code.
- 2. Press the feature access code for activating Enhanced Call Forwarding.
- 3. Press:
	- 1 for Enhanced Call Forwarding Unconditional
	- 2 for Enhanced Call Forwarding Busy
	- 3 for Enhanced Call Forwarding No Reply

### 4. Press

- 1 to forward internal calls
- 2 to forward external calls
- 3 to forward all calls
- 5. Dial the forwarding station extension.
- 6. Dial the destination number to which calls will be forwarded.

Dial # at the end of an external destination number, or wait for the timeout to expire.

You hear a confirmation tone if the activation was successful.

To deactivate Enhanced Call Forwarding from an off-network phone:

- 1. Dial the remote access number, including barrier code or authentication code.
- 2. Press the feature access code for deactivating Enhanced Call Forwarding.
- 3. Press:
	- 0 for all Enhanced Call Forwarding
	- 1 for Enhanced Call Forwarding Unconditional
	- 2 for Enhanced Call Forwarding Busy
	- 3 for Enhanced Call Forwarding No Reply
- 4. Press
	- 1 for internal calls
	- 2 for external calls
	- 3 for all calls
- 5. Dial the forwarding station extension.

You hear a confirmation tone if the activation was successful.

# **Activating and deactivating Enhanced Call Fowarding from a phone with console permission**

To activate Enhanced Call Forwarding from a phone with console permission:

- 1. Press the feature access code for activating Enhanced Call Forwarding. The phone goes off hook.
- 2. Press:
	- 1 for Enhanced Call Forwarding Unconditional
	- 2 for Enhanced Call Forwarding Busy
	- 3 for Enhanced Call Forwarding No Reply
- 3. Press
	- 1 to forward internal calls
	- 2 to forward external calls
	- 3 to forward all calls
- 4. Dial the forwarding station extension.
- 5. Dial the destination number to which calls will be forwarded.

Dial # at the end of an external destination number, or wait for the timeout to expire.

You hear a confirmation tone if the activation was successful.

To deactivate Enhanced Call Forwarding from a phone with console permission:

- 6. Press the feature access code for activating Enhanced Call Forwarding. The phone goes off hook.
- 7. Press:
	- 0 for all Enhanced Call Forwarding
	- 1 for Enhanced Call Forwarding Unconditional
	- 2 for Enhanced Call Forwarding Busy
	- 3 for Enhanced Call Forwarding No Reply
- 8. Press
	- 1 to forward internal calls
	- 2 to forward external calls
	- 3 to forward all calls
- 9. Dial the forwarding station extension.

You hear a confirmation tone if the activation was successful.

# **Interactions for Enhanced Call Forwarding**

This section provides information about how the Enhanced Call Forwarding feature behaves in certain circumstances. Use this information to ensure that you receive the maximum benefits of Enhanced Call Forwarding under all conditions. The following considerations apply to Enhanced Call Forwarding:

● Agents

Agents who are logged in at a station cannot activate, reactivate or deactivate Enhanced Call Forwarding by dialing the feature access code.

● Attendant console

An attendant console with console permission can activate, reactivate, or deactivate Enhanced Call Forwarding in the same way stations with console permission can do, except that they can not enable call forwarding for themselves. An attendant console can override any kind of active Enhanced Call Forwarding.

● Automatic Callback

A user cannot use Automatic Callback if Enhanced Call Forwarding is active at the called station. If a user activates automatic callback before Enhanced Call Forwarding is activated at the called station, the system redirects the callback call attempt to the forwarding destination.

● Bridging

The system does not terminate calls to a bridged appearance when Enhanced Call Forwarding No Reply is active at the user station.

● Call Coverage

The priorities between Call Coverage and Enhanced Call Forwarding are the same as those between Call Coverage and Classic Call Forwarding.

● Call Detail Recording

If the forced entry of account codes is required, the system does not forward calls to an off-network destination.

● Call Forwarding

The following describes the interactions between Enhanced Call Forwarding and the classic Call Forwarding feature:

- Call Forwarding All Calls and Enhanced Call Forwarding Unconditional cannot be active on one station at the same time.
- Call Forwarding Busy/Don't Answer and Enhanced Call Forwarding Busy cannot be active on one station at the same time.
- Call Forwarding Busy/Don't Answer and Enhanced Call Forwarding No Reply cannot be active on one station at the same time.

● Call Park

When a user activates Enhanced Call Forwarding and then Call Park, the Call Park is in effect at the forwarded station, not at the called station.

• Chained Call Forwarding

The following summarizes interactions with chained forwarding:

When a forwarded call terminates at a station in which Enhanced Call Forwarding Unconditional is active (with both internal and external forwarding active) and chained forwarding is enabled but falls below the limit for blocking forwarding, the call is forwarded to the destination, regardless of the status of the Enhanced Call Forwarding

- Busy and No Reply features. If only one type of forwarding (internal or external) is active, then only that type of call is forwarded.
- When a forwarded call terminates at a station in which Enhanced Call Forwarding Busy is active (with both internal and external forwarding active) and chained forwarding is enabled but falls below the limit for blocking forwarding, the call is forwarded to the destination. If only one type of forwarding (internal or external) is active, then only that type of call is forwarded.
- When a forwarded call terminates at a station in which Enhanced Call Forwarding No Reply is active (with both internal and external forwarding active) and chained forwarding is enabled but falls below the limit for blocking forwarding, the call is forwarded to the corresponding destination. If only one type of forwarding (internal or external) is active, then only that type of call is forwarded.
- Enhanced 911

Enhanced Call Forwarding has no effect on Enhanced 911 auto callback.

• Enterprise Mobility User

The following summarizes interactions with EMU:

- EMU visited stations are not allowed to use Enhanced Call Forwarding.
- EMU visited stations cannot activate, reactivate or deactivate Enhanced Call Forwarding.
- A user on a station with console permission can activate, reactivate, or deactivate Enhanced Call Forwarding by dialing a feature access code or pushing an Enhanced Call Forwarding feature button, when the user on which the action should have the effect is in visiting mode.
- Leave Word Calling

Leave Word Calling cannot be activated towards a station that has Enhanced Call Forwarding active. If Leave Word Calling was activated before the user of the called station activated Enhanced Call Forwarding, the callback attempt is redirected to the forwarded destination.

● Limit number on concurrent call

Call Forwarding Busy active (both types) and Limit Number on Concurrent Call also active, the call is forwarded to the destination that is stored in the memory. If only one kind of Enhanced Call Forwarding Busy is active, then only the call corresponding to the origin call type will be forwarded.

● OPTIM

Users cannot activate, reactivate, or deactivate Enhanced Called Forwarding from OPTIM stations.

● Personal Central Office Line

The system does not forward Personal Central Office Line calls.

● Posted Messages

The following summarizes interactions with the Posted Messages feature:

- When the Posted Messages feature is activated and Enhanced Call Forwarding is active, the display is overwritten by the posted message.
- When the Posted Messages feature is deactivated and Enhanced Call Forwarding is active, the display is overwritten by the Enhanced Call Forwarding message.
- When the Posted Messages feature is activated, activation of Enhanced Call Forwarding (whether by feature access code, feature button, or the SAT) will have no effect on the display.
- Priority Call

When a priority call terminates at an active Enhanced Call Forwarding station, the call is forwarded.

● QSIG

Users cannot remotely activate or deactivate Enhanced Call Forwarding from a QSIG network.

● Send All Calls

If a user has both Send all Calls and Enhanced Call Forwarding Unconditional active, calls to that station that can immediately be redirected to coverage are redirected. Other calls, such as priority calls, are forwarded to the designated station.

**Enhanced Call Forwarding**

# **Expanded Meet-me Conferencing**

Use the Expanded Meet-me Conferencing (EMMC) feature to set up multi-party conferences consisting of more than six parties. The Expanded Meet-me Conferencing feature supports up to 300 parties.

# **Detailed description of Expanded Meet-me Conferencing**

This section provides a detailed description of the Expanded Meet-me Conferencing feature.

The Expanded Meet-me Conferencing feature is an enhancement to the Avaya Communication Manager six-party Meet-me Conference feature. The Expanded Meet-me Conferencing feature supports up to 300 parties.

The Expanded Meet-me Conferencing feature is supported on all Linux platforms of Avaya Communication Manager (S8700, S8500, S8500B, S8300) running Avaya Communication Manager release 3.0 software or higher.

#### **Note:**

For more information on Expanded Meet-me Conferencing, see the *EMMC Installation and Troubleshooting Guide, 04-300527, Issue 1, April 2005*. You can also find additional information in *SIP Support in Avaya Communication Manager 3.0, 555-245-206, Issue 3, May 2005*.

# **Highlights of Expanded Meet-me Conferencing**

The following are some of the highlights of the Expanded Meet-me Conferencing feature:

- The Expanded Meet-me Conferencing feature is available on your system if your system is licensed for the feature. The license file variable for your system defines the maximum number of Expanded Meet-me Conferencing ports. The maximum allowed for a system is 300 ports. This variable is set in increments of 50 ports. The number of ports that your system has is determined by the license file for your system.
- Avaya Communication Manager uses a SIP trunk interface to connect to the Avaya EMMC Media Server. The Avaya EMMC Media Server is a separate server, and SIP trunking provides the interface between Communication Manager and the Avaya EMMC Media Server.
- For Avaya Communication Manager Release 3.0, the EMMC Media Server is a S8500B. The EMMC Media Server runs the Red Hat Linux 8.0 operating system, and has a software-based conferencing solution.
- You must check the new field **Maximum Number of Meet-me Conference Ports** on the **System-Parameter Customer-Options** screen. If this field has a non-zero value, your system is enabled for the Expanded Meet-me Conferencing feature.
- The Expanded Meet-me Conferencing feature also allows you to administer the maximum number of parties allowed on each conference.This could be a system wide limit, and cannot exceed the number of ports your system is licensed for.
- The Expanded Meet-me Conferencing feature is available to all endpoints and trunk calls using Avaya Communication Manager.
- The Expanded Meet-me Conferencing feature is applicable only to meet-me conferences where the conferees dial into a conference VDN. This feature does not apply to ad-hoc conferences using the Conference button on your telephone.
- The Expanded Meet-me Conferencing feature provides all the regular capabilities of the six-party Meet-me Conference feature. This includes selective display, entry and exit tones, passwords, conference display updates, far-end mute and drop capabilities.
- To support the maximum of 300 Expanded Meet-me Conferencing ports, Avaya Communication Manager must use a minimum of two trunk groups and two signaling groups. Each trunk group on Avaya Communication Manager supports 255 trunk members.
- The Expanded Meet-me Conferencing feature supports G.711MuLaw, and you may need to administer a dedicated Network Region and codec set for the EMMC Media Server.

## **Expanded Meet-me Conferencing vectors and VDNs**

The Expanded Meet-me Conferencing feature does not require any new vector steps. It uses the same vectors as the six-party Meet-me conference.

The following are the options for meet-me vectors:

- Meet-me idle Use this vector step to view membership status information, that is, if a caller is idle or active. This vector replaces the six-party Meet-me Conference method of checking membership status using call records.
- Meet-me-access This vector step is the same as the six-party Meet-me Conference.
- Meet-me-full Use this vector step to determine how many active members are on a conference against the maximum number allowed for your system. If a party tries to join the conference after the system-wide limit has been exceeded, the system sends denial feedback to the member.
- Route-to-meetme Use this vector step to route the call based on whether the conference is a six-party Meet-me Conference or an Expanded Meet-me Conference.
- Route-to Number Use this field to create an unique conference ID to route the call to a SIP trunk, and to the Avaya EMMC Media Server. If this vector step fails, processing continues to the next step and the system logs a report.
- Announcement This vector step is the same as the six-party Meet-me Conference.

For the Meet-me full vector step, the recommended announcement is "All ports on this meet-me conference are in use."

If the Route-to vector step fails because all licensed ports are already in use, the recommended announcement is "Your call cannot be routed at this time. Please try again later."

# <span id="page-874-0"></span>**Expanded Meet-me Conferencing display updates**

The Expanded Meet-me Conferencing feature provides real-time display updates for up to 30 conferees. Display updates for up to 30 is expected to meet the needs of most business conferences.

If Expanded Meet-me Conferencing size exceeds 30 parties, all other parties that join the conference see a fixed display that shows "CONFERENCE >30" in the **nnn** field of the end-user telephone. The display message can also be ">30 party conference in progress."

Users can select the conf-dsp button to get details regarding number of parties on the conference, and scroll through the list of parties.

- If a user presses the **conf-dsp** button once, the user can view the conference count with the text **<nnn>-party conference** field.
- If a user presses the **conf-dsp** button again, the system provides updated information as other parties join the conference.
- Pressing the **conf-dsp** button again enables the user to scroll through the list of parties on a conference.

#### **Note:**

This applies to ad-hoc, six-party Meet-me Conferences and Expanded Meet-me Conferencing.

#### **Note:**

The **conf-dsp** button is located on the **Station** screen in the Button Assignments area. You can select this button from the drop down list.

Language translations are available for system displays. You can also administer this in a user-defined language by using the **display-messages-transfer-conference** command in the **Language Translations** screen.

# **Status screens for Expanded Meet-me Conferencing**

You can view Expanded Meet-me Conferencing system capacities by typing the **display capacity** command. The system displays the **System Capacity** screen. The two fields **Meet-Me Conference VDNs per System** and **Maximum Number of Expanded Meet-me Conference Ports** show the used, available, and system wide port limits for your system.

You can also view the **Conference Bridge Ports** field on the **General Status** screen to view the number of parties on each call and the system wide limit.

# **Administering Expanded Meet-me Conferencing**

The following steps are part of the administration process for the Expanded Meet-me Conferencing feature:

- [Setting the maximum number of parties for each conference](#page-877-0)
- [Changing or creating a VDN for Expanded Meet-me Conferencing](#page-878-0)
- [Setting language translations](#page-880-0)

This section describes:

- Any prerequisites for administering the Expanded Meet-me Conferencing feature
- The screens that you use to administer the Expanded Meet-me Conferencing feature
- Complete administration procedures for the Expanded Meet-me Conferencing feature

## **Prerequisites for administering Expanded Meet-me Conferencing**

You must complete the following actions before you can administer the Expanded Meet-me Conferencing feature:

● On the **Optional Features** screen, ensure that the **G3 Version** field is set to **V13** or later. If the **G3 Version** field is not set to **V13** or later, your system is not enabled for the Expanded Meet-me Conferencing feature. Contact your Avaya representative before you continue with this procedure.

To view the **Optional Features** screen, type **display system-parameters customer-options**. Press **Enter**.

● On the **Optional Features** screen, click **Next** until you see the **Enhanced Conferencing**  field. Ensure that this field is set to **y**. If the **Enhanced Conferencing** field is set to **n**, your system is not enabled for the Expanded Meet-me Conferencing feature. Contact your Avaya representative before you continue with this procedure.

- On the **Optional Features** screen, a numeric value must appear on the **Maximum Number of Expanded Meet-me Conference Ports** field.The maximum value for this field is 300, and it corresponds to the number of Expanded Meet-me Conferencing ports that your system has. This number can be less than 300, and is determined by the license file for your system.
- On the **Optional Features** screen, the following fields must also be set to **y** :
	- **Maximum Administered SIP Trunks**
	- **Maximum TN2501 VAL Boards**
	- **Maximum G250/G350/G700 VAL Sources**
	- **ISDN-PRI**
	- **IP Trunks**
	- **Vectoring (Basic)**
	- **Vectoring (Prompting)**
	- **Vectoring (G3V4 Enhanced)**

# **Screens for administering Expanded Meet-me Conferencing**

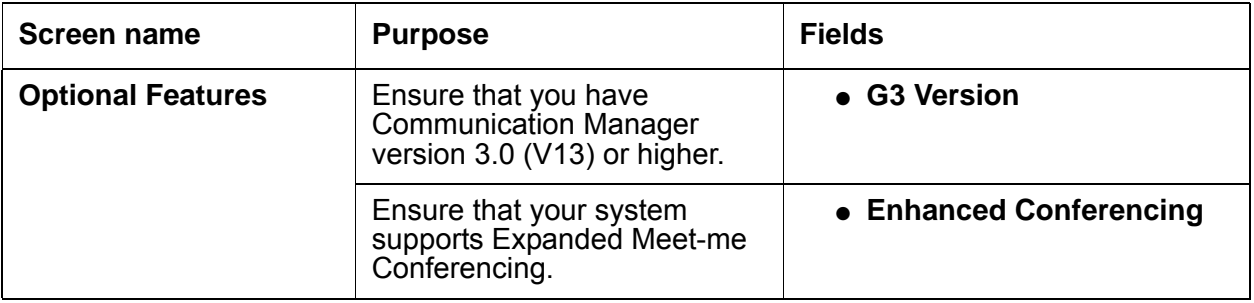

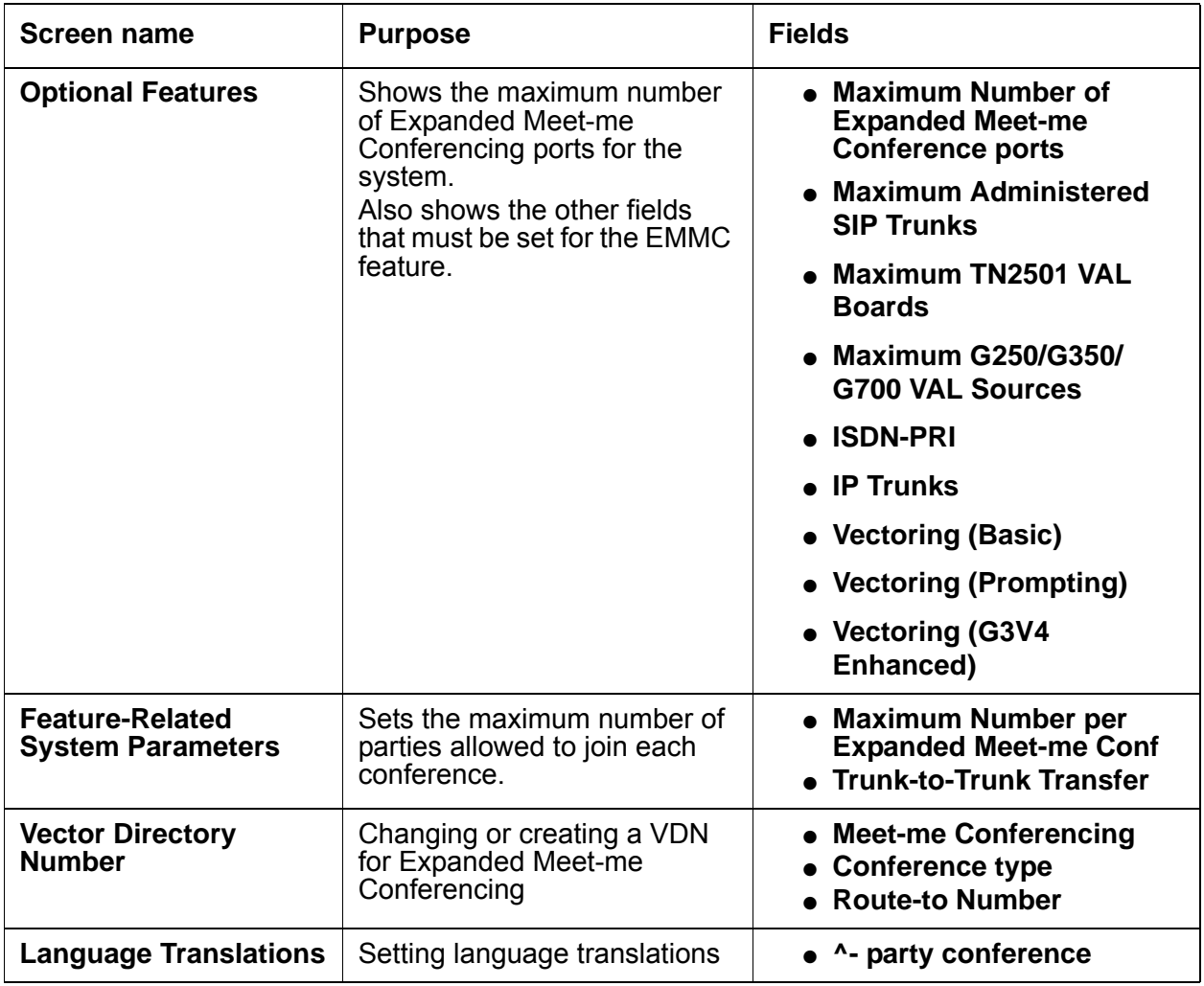

# <span id="page-877-0"></span>**Setting the maximum number of parties for each conference**

To set the maximum number of parties allowed for each Expanded Meet-me Conference:

1. Type **change system-parameters features**.

The system displays the **Feature-Related System Parameters** screen ([Figure 188: Feature-Related System Parameters Screen](#page-878-1) on page 879).

#### <span id="page-878-1"></span>**Figure 188: Feature-Related System Parameters Screen**

```
change system-parameters features extended and the Page 7 of 14
                     FEATURE-RELATED SYSTEM PARAMETERS
CONFERENCE/TRANSFER
Abort Transfer? n No Dial Tone Conferencing? y
Transfer Upon Hang-Up? y Select Line Appearance Conferencing? y
Abort Conference Upon Hang-Up? n Unhold? y
   No Hold Conference Timeout: 60 Maximum Ports per Expanded Meet-me Conf: nnn
ANALOG BUSY AUTO CALLBACK
            Without Flash? n
AUDIX ONE-STEP RECORDING
                        Recording Delay Timer (msec): 500
Apply Ready Indication Tone To Which Parties In The Call? all
  Interval For Applying Periodic Alerting Tone (seconds): 15
```
2. In the **Maximum Number per Expanded Meet-me Conf** field, type a value between 3 to 300. This sets the maximum number of parties allowed for each conference on your system.

#### 3. Press **Enter** to save your changes.

#### **Note:**

The range allowed for this field is between 3 to 300. But 7 and above is recommended as this allows the use of six-party Meet-me Conference, or Expanded Meet-me Conferencing for larger conferences.

### <span id="page-878-0"></span>**Changing or creating a VDN for Expanded Meet-me Conferencing**

To change or create a VDN for Expanded Meet-me Conferencing:

1. Type **change vdn xxxxx**, where *xxxxx* is the vector directory extension number.

The system displays the Vector Directory Number screen [\(Figure 189: Vector Directory](#page-879-0)  [Number screen](#page-879-0) on page 880).

#### <span id="page-879-0"></span>**Figure 189: Vector Directory Number screen**

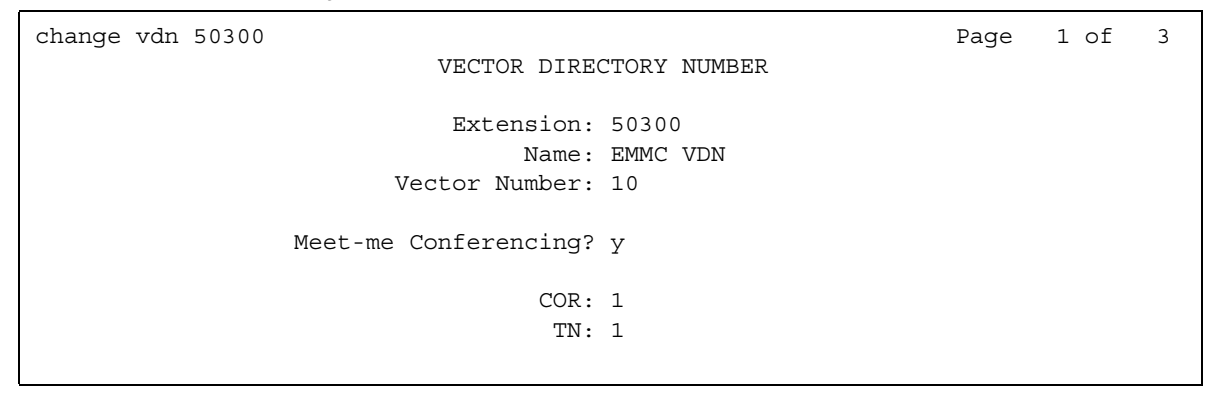

2. If the **Meet-me Conferencing field** is set to **y** on the first page of this screen, go to the next page of the Vector Directory Number screen.

The system displays the **Vector Directory Number** screen [\(Figure 190: Vector Directory](#page-879-1)  [Number screen](#page-879-1) on page 880).

#### <span id="page-879-1"></span>**Figure 190: Vector Directory Number screen**

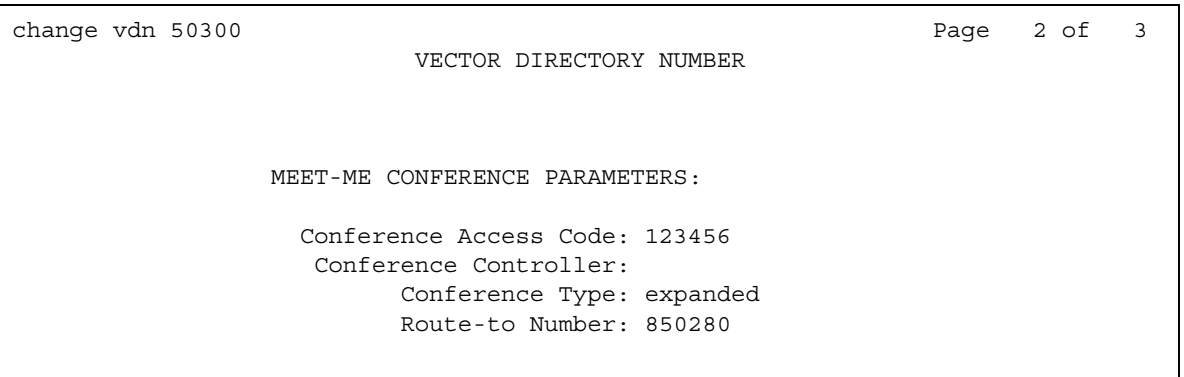

- 3. In the **Conference Type** field, you can enter the conference type to be a **6-party** or **Expanded**. The default for this field is **6-party**.
- 4. In the **Route-to Number** field, enter the administered unique UDP extension for the VDN.
- 5. Press **Enter** to save your changes.

#### **Note:**

The Route-to Number can have a maximum of 16 digits, and must be unique across all Expanded Meet-me Conference VDNs.

## <span id="page-880-0"></span>**Setting language translations**

If Language translations are enabled for your system, users can view Expanded Meet-me Conferencing displays in a user-defined language:

1. Type **change display-messages transfer-conference**.

The system displays the **Language Translations** screen.

#### **Figure 191: Language Translations screen**

```
LANGUAGE TRANSLATIONS
19. English: Mute
Translation: ****
20. English: ^-party conference:
Translation: *********************************
```
- 2. In the **^- party conference** field, enter the number of parties on the conference at the time of display, and at the first push of the **conf-dsp** button.
- 3. The translation display appears on the second line.

# **End-user procedures for Expanded Meet-me Conferencing**

End users can activate or deactivate certain system features and capabilities. End users can also modify or customize some aspects of the administration of certain features and capabilities. This section includes the following end-user procedures for Expanded Meet-me Conferencing:

- Conf-dsp button The conf-display button shows real-time updates about an Expanded Meet-me Conference. For more information, see [Expanded Meet-me Conferencing display](#page-874-0)  updates [on page 875](#page-874-0).
- Fe-mute Far end mute allows the user to selectively mute a party on an Expanded Meet-me Conference. If the conf-dsp button is administered, the user sees a fe-mute button on the display information and can use the far end mute capability.
- Selective drop If the conf-dsp button is administered, a user can use the Drop button on the telephone or station to drop a party from a call. If you are an attendant, you can press the "forced-rel" button. This is an important capability in situations where a conference gets interrupted by a conferee putting the call on hold, or if the Music on Hold feature is active.

# **Interactions for Expanded Meet-me Conferencing**

This section provides information about how the Expanded Meet-me Conferencing feature interacts with other features on the system. Use this information to ensure that you receive the maximum benefits of Expanded Meet-me Conferencing in any feature configuration.

● Bridged Call Appearance - When callers on a Bridged Call Appearance dial into an Expanded Meet-me Conference, both sets of callers become a single party on the Expanded Meet-me Conference.

# **Extension to Cellular**

Use the Extension to Cellular feature to extend your office calls and Communication Manager features to a cellular telephone.

For user information for Extension to Cellular, see the *Avaya Extension to Cellular User's Guide*, 210-100-700.

For information on administration screens, see the *Administrator Guide for Avaya Communication Manager*, 03-300509.

# **Detailed description of Extension to Cellular**

This section provides a detailed description of the Extension to Cellular feature.

- [Overview](#page-883-0)
- [Enhancements for Communication Manager Release 4.0](#page-883-1)
- [ARS/AAR routing](#page-886-0)
- [Call Detail Recording \(CDR\)](#page-887-0)
- [Call filtering](#page-889-0)
- [Caller ID from the cell phone](#page-889-1)
- [Caller ID to the cell phone](#page-890-0)
- [Cell phone call options](#page-891-0)
- [Customer Configurations](#page-892-0)
- [Feature access codes \(FAC\)](#page-892-1)
- [Feature name extensions \(FNE\)](#page-893-0)
- [Multiple applications](#page-893-1)
- [Security features](#page-893-2)
- [Telephones supported](#page-894-0)
- [Voice mail](#page-895-0)

### <span id="page-883-0"></span>**Overview**

The Avaya Extension to Cellular feature provides users with the capability to have one administered telephone that supports Avaya Communication Manager features for both an office telephone and one outside telephone. An office telephone is a telephone that is directly under the control of Communication Manager, such as a desk telephone in an office. The outside telephone is a cellular or wireless telephone and is referred to in this text as a "cell phone." Extension to Cellular works with any type of wireless or cellular service.

With Extension to Cellular, users can receive and place office calls anywhere, any time. People calling into an office telephone can reach users even if the users are not in the office. In addition, users can access Communication Manager features through the cell phone. Users can enable and disable Extension to Cellular so that their cell phone does not always receive office telephone calls. Users can also switch between their cell phone and office telephone during an ongoing Extension to Cellular telephone call.

When Extension to Cellular is administered and active, a call to the office telephone extension alerts both the office telephone and the cell phone simultaneously. In addition, Extension to Cellular maintains consistency in contact information. The cell phone takes on the identity of the office telephone when calls are made from the cell phone to another number on the same switch. In this circumstance, the cell phone sends the caller ID information of the office telephone. Therefore, calls from the cell phone appear to be from the office telephone number.

With Extension to Cellular, a user operates a cell phone as if it were a standard, caller ID-enabled telephone extension connected directly to the Avaya server running Communication Manager. The cell phone acts like an extension because it is mapped to the main office telephone. All other types of cell phone calls, such as direct calls to and from the published cell phone number, are not affected by Extension to Cellular. The cell phone performs exactly as it did prior to enabling Extension to Cellular.

Cellular service providers who resell the Extension to Cellular service use the Cellular Service Provider (CSP) application type. CSP supports ISDN, H.323, and SIP trunks. CSP is essentially the same as the Extension to Cellular application. CSP is already enabled when a user receives this service. Unlike Extension to Cellular, CSP is always enabled. Under CSP, users cannot disable Extension to Cellular. The CSP application type uses the Extension to Cellular license fees.

# <span id="page-883-1"></span>**Enhancements for Communication Manager Release 4.0**

The following are the EC500 feature enhancements for Communication Manager 4.0:

- [Dial Plan Expansion for 13 digits](#page-884-0)
- [New RTUs for Fixed Mobile Convergence \(FMC\) Applications](#page-884-1)
- [Support digital R2MFC trunks](#page-884-2)
- [CLID Support for Origination Mapping](#page-885-0)
- [Extension to Cellular CTI Support and the Mobile Call Feature Extension](#page-885-1)

### <span id="page-884-0"></span>**Dial Plan Expansion for 13 digits**

All screens that support Extension to Cellular (EC500) administration have been changed to support the dial plan expansion to 13 digits for Communication Manager 4.0. You can administer all OPTIM feature extensions according to the dial plan.

### <span id="page-884-1"></span>**New RTUs for Fixed Mobile Convergence (FMC) Applications**

Starting with Communication Manager 4.0, the Fixed Mobile Convergence (FMC) application will be used for wireless endpoints that support Converged Handheld Applications for Mobile Partners (CHAMP).

The OPTIM 7.0 application supports two modes called the following:

- SMode (Single Mode) Provides functionality for phones operating in the public cellular network. The existing RTU for Extension to Cellular (EC500) will continue to be used to support the CHAMP application.
- DMode (Dual Mode) Provides functionality for dual mode wireless phones that operate in both the public cellular network and in a wireless SIP network.

Each dual-mode telephone requires two RTUs. The public FMC (PBFMC) application works like Extension to Cellular (EC500) and supports the cellular aspects of the dual-mode phone. private FMC (PVFMC) application works like Outboard Proxy SIP (OPS): it supports the SIP Wi-Fi aspects of the dual mode phone. The two applications work together to support mobility features such as handover. If the dual mode endpoint is in both the Wi-Fi and GSM range, Wi-Fi gets priority and the call to the OPTIM endpoint is routed through Wi-Fi.

When you administer both public and private FMC applications for a station, calls to that station extend to public and private destinations as specified in administration for station mapping.

The new RTUs (PVFMC and PBFMC) also work with certain wireless/mobile endpoints that do not have the CHAMP application installed in them.

### **Note:**

The OPTIM applications that you can administer consists of EC500, OPS, and Cellular Service Provider (CSP). In addition, it also supports the Enterprise Mobility User (EMU) features like Home Enterprise Mobility User (HEMU), Visitor Enterprise Mobility User (VEMU) and Visitor Initial Mobility User.

### <span id="page-884-2"></span>**Support digital R2MFC trunks**

In the past, OPTIM applications worked only for calls over ISDN, H.323 or SIP trunks. The OPTIM application now supports high function digital Multi Frequency Compelled (MFC) Signaling trunks as well. The digital MFC trunks provide answer supervision and can transmit calling number information. The MFC trunks are supported only if answer supervision information is provided.

To get better digit processing, the administrator can insert 9 (or equivalent ARS or AAR Access Code) to use the digit conversion table. This is administered on the **Trunk Parameters** screen.

The command is **change trunk-group** *X*. The **ANI Reqd** field indicates whether ANI must be requested for MFC trunk. This field has to be set for EC500 origination features to work.

The MFC trunks support the following OPTIM features:

- Origination mapping
- Termination mapping SAFE
- FNEs
- Configurations Set Options
	- Calling Number Style
	- CDR for calls to EC500 destination
	- CDR for origination
	- Cellular voice mail detection
	- Barge-in tone

### <span id="page-885-0"></span>**CLID Support for Origination Mapping**

In some parts of the world, the calling number from a cellular phone may or may not include the country code. The CLID support for origination mapping allows the OPTIM software to map a calling number to a station irrespective of whether the calling party number contains a country code.

In some cases, an incoming international calling number will be prefixed by the international access code. To handle the international access code in front of a calling party number, you must administer it in the **International Access Code** field on the **Locations Parameters** screen (**change location-parameters** command).

To enable CLID Support for Origination Mapping, you must also enter the country code in the **CC** field on the **off-pbx station mapping** screen. If the calling party number does not contain a country code, the **CC** field can be blank and the calling party number will map.

Origination mapping is required for all OPTIM features access and for presenting the station as the calling identity to the called party.

### <span id="page-885-1"></span>**Extension to Cellular CTI Support and the Mobile Call Feature Extension**

A new Computer Telephony Integration (CTI) mobility integration feature called the Mobile Call Feature Extension (MFE/MCE) is available with Communication Manager 4.0. This allows a CTI application to control extending of EC500 calls.

A CTI call to the special mobile call feature extension (MFE/MCE) creates an OPTIM call under CTI influence. A call to the MCE triggers an OPTIM extend-call from a desk phone to its mapped cell phone number and to the destination. All calls made using the MCE appear to the destination as if they were dialed from the desk phone.

This applies to public and private Fixed Mobile Convergence (PBFMC and PVFMC) applications and EC500. If multiple applications are administered for an endpoint, the desk set applies the MCE only to the FMC applications and EC500.

When the MCE is called from a station with Extension to Cellular (EC500), PBFMC, or PVFMC, the OPTIM call is extended in a way that is similar to the behavior when the **extend-call**  button on the station is pushed.

Because the call is extended as an OPTIM call, when the call is answered, the call can be put on hold, conferenced, transferred, and put through other FNE-based operations. After the conference or transfer, the cell phone call remains an OPTIM call associated with the calling station.

The CTI feature supports barge-in tones and exclusion. Exclusion must be set on the desk phone that is launching the CTI calls.

The user receives intercept tone for invalid calls to the mobile call feature extension, such as a call initiated from off the switch, or from a desk set that does not have FMC administered.

# <span id="page-886-0"></span>**ARS/AAR routing**

Extension to Cellular builds on a Communication Manager feature that allows extensions to be remotely connected over an ISDN trunk. Unlike traditional off-premises extensions, the stations are not tied to fixed channels on the T1/E1 interface. Instead, channels are allocated dynamically with each new call, allowing significantly more efficient usage of the T1/E1 interfaces through traffic engineering.

Routing of Extension to Cellular extended calls takes the following path:

- 1. ARS (or AAR) digit conversion is applied to the administered dial prefix and cell phone number.
- 2. ARS (or AAR) analysis is applied to the result of Step 1.
- 3. The ARS (or AAR) analysis selects a routing pattern.
- 4. Each entry in the routing pattern is tried in order. However, if the trunk group for a particular entry is non-ISDN or non-IP, the trunk group is skipped.
- 5. A trunk group is chosen for the Extension to Cellular call and the call is sent.

If no trunk is available, the Extension to Cellular call is not extended. However, the original call is not affected. The caller continues to hear ringback tone either until voice mail covers the call or the caller hangs up.

# <span id="page-887-0"></span>**Call Detail Recording (CDR)**

Extension to Cellular provides Call Detail Recording (CDR) options for calls to cellular/external telephones. Use the CDR feature to record information on incoming, outgoing, and tandem calls for each trunk group that you administer for CDR, including auxiliary trunks. The system records information on each trunk-group call and each station-to-station call. Call records might be desirable if you want to track calls to cell phones for reporting or charging purposes. Calls to cell phones are treated as either trunk calls or calls to an internal station extension. However, a CDR is not generated for feature name extension (FNE's) or feature name URI's (FNU's).

For more general information, see the Call Detail Recording feature description in this document. The following discussion focuses on CDR for Extension to Cellular calls.

For more information about administering Call Detail Recording, see the *Avaya Administrator Guide for Avaya Communication Manager* (03-300509).

### **CDR Reports**

The originating extension of the call is either

- the office telephone extension to which the Extension to Cellular station is mapped
- the cell phone number itself

Extension to Cellular telephones are tagged on an intra-call CDR report when the call originates from an Extension to Cellular telephone. The tag reads "EC500". EC500 refers to the Extension to Cellular feature. All Extension to Cellular CDR reports have an account code consisting of all 8s. An example account code is 8888. The code length can be up to the maximum administered length of the CDR Account Code.

If the principal station is being tracked in the Intra-Switch CDR report, a CDR record is generated for the station-side of the call. The CDR record contains the calling and called parties. This report is in addition to the CDR report for the Extension to Cellular call.

Two CDR reports can be generated for each Extension to Cellular call:

- The trunk CDR record containing the cell phone number
- The principal and the intraswitch CDR record containing the principal office telephone and the original calling party

When an intraswitch call and a trunk call originate at an Extension to Cellular telephone, only the trunk call gets reported in the CDR.

#### **Note:**

In the case of a stand-alone Extension to Cellular cell phone, the telephone number is the principal. If the telephone is mapped to another telephone, that telephone number is the principal.

For more information, see [Table 77: Enhanced CDR output for OPTIM originating calls](#page-888-0) on [page 889,](#page-888-0) and [Table 78: Enhanced CDR output for OPTIM terminating calls](#page-888-1) on page 889.

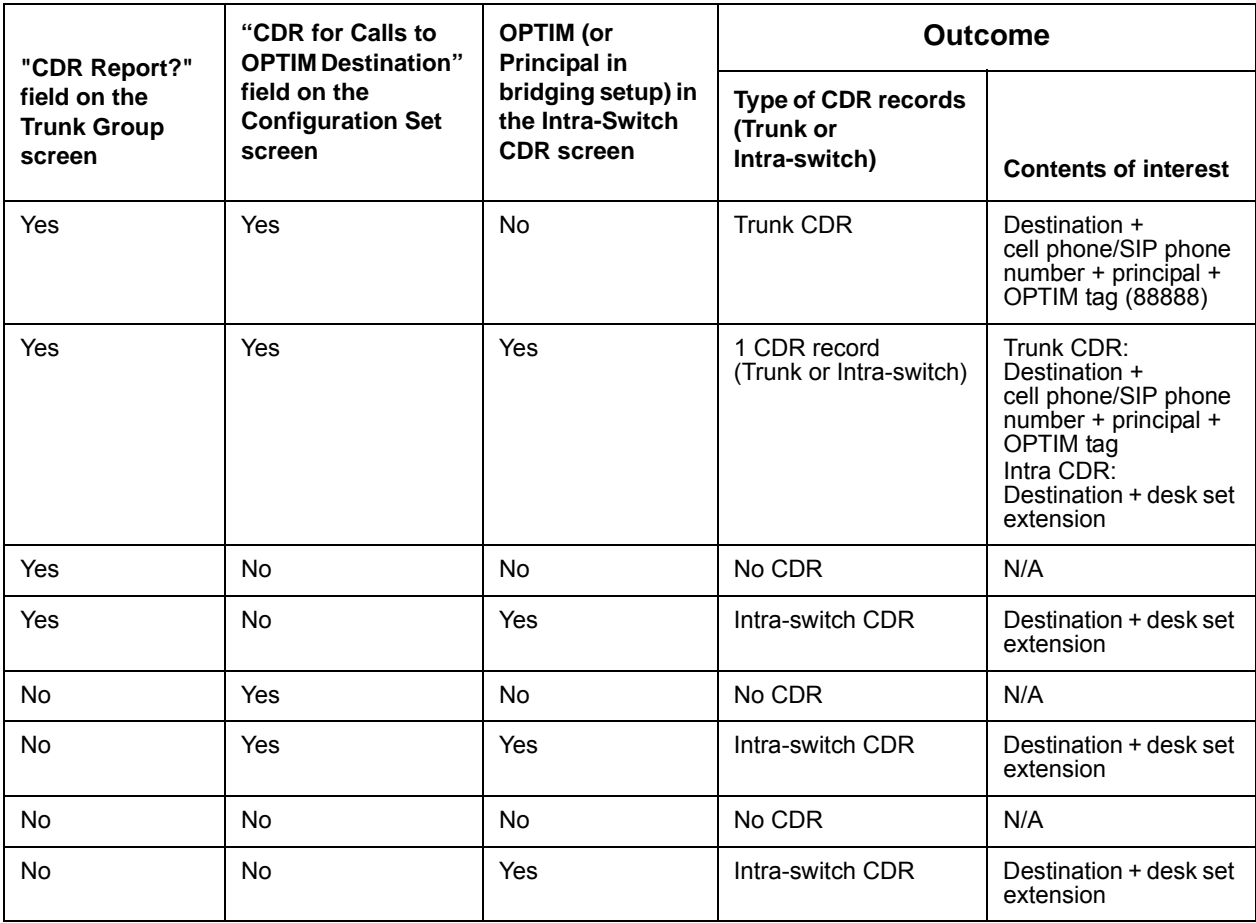

### <span id="page-888-0"></span>**Table 77: Enhanced CDR output for OPTIM originating calls**

### <span id="page-888-1"></span>**Table 78: Enhanced CDR output for OPTIM terminating calls**

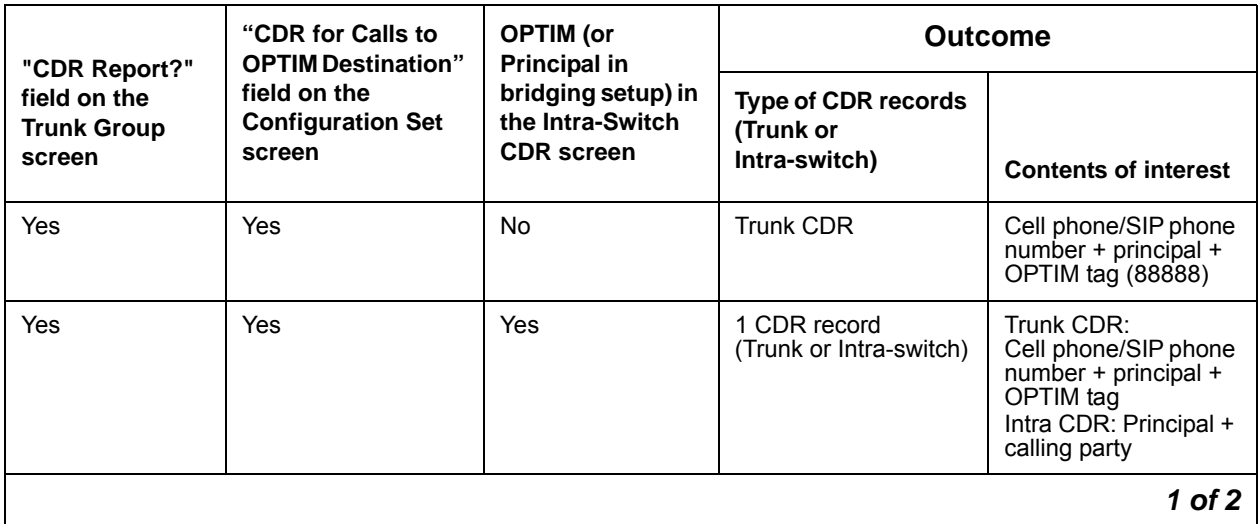

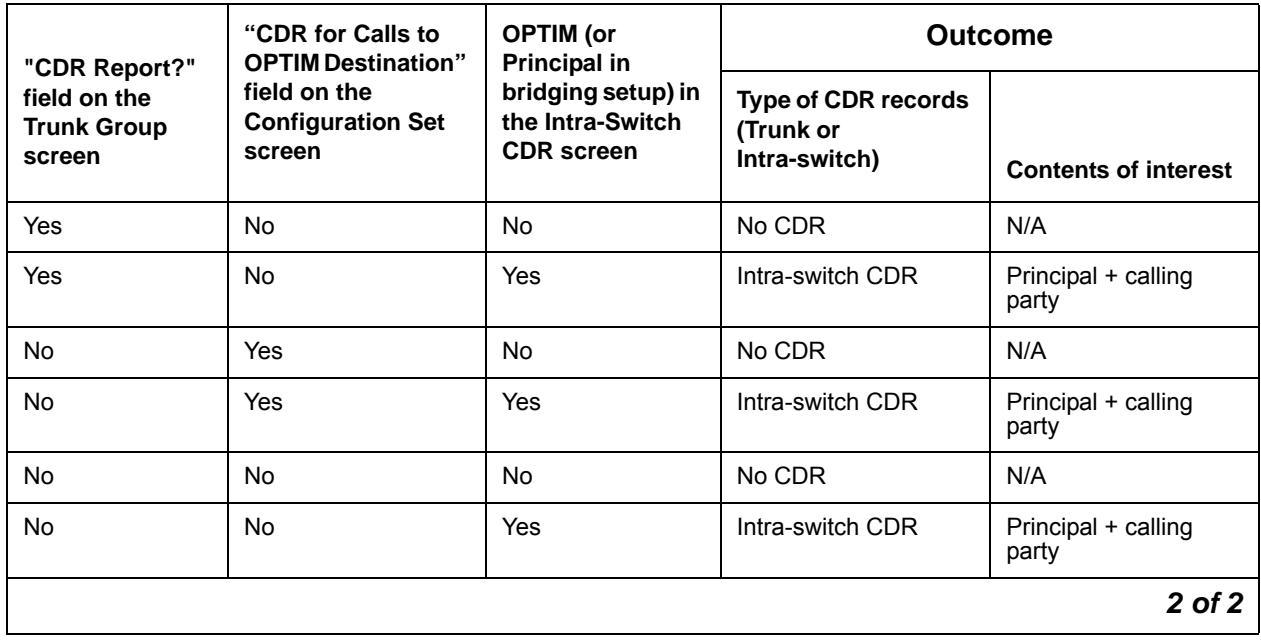

#### **Table 78: Enhanced CDR output for OPTIM terminating calls (continued)**

# <span id="page-889-0"></span>**Call filtering**

With call filtering, you can manage cell phone costs by limiting the type of calls extended to the cell phone. Call filtering is based on the type of incoming call received at the cell phone. You can choose to deliver external calls, internal calls, all calls, or no calls. All these calls can be delivered on a per-user basis.

Internal call filtering allows the switch to extend Extension to Cellular calls for all internal originated calls. External call filtering does the same for all public-network incoming calls.

When call filtering does not allow a call, the cell phone does not receive the Extension to Cellular call. The call can be forwarded, go to coverage, or apply busy treatment for the calling party.

# <span id="page-889-1"></span>**Caller ID from the cell phone**

Depending on how the station is administered, the Extension to Cellular telephone gains the identity of the user's office extension when calling into the office switch. For example, the cell phone is administered to send the office caller ID. When the cell phone user calls into the office, the person receiving the call sees the office name and number of the caller, not the cell phone caller ID. This type of administration provides in-house caller identification at the destination telephone because the office telephone is mapped to the cell phone.

An Extension to Cellular telephone that is administered to gain the identity of the office telephone has the following functionality:

- When calling a number on the office switch, the name and extension for the office telephone appear as the caller ID on the destination telephone.
- A user can initiate a call to the office on an Extension to Cellular cell phone and pick up that same call in progress on the office telephone.
- When calling into the same office switch on which Extension to Cellular is administered, the Extension to Cellular cell phone keypad functions as if it were an office telephone extension. For example, a corporate voice messaging system receives an Extension to Cellular cell phone call. The system recognizes the call as an extension on the switch.

# <span id="page-890-0"></span>**Caller ID to the cell phone**

Extension to Cellular users can access standard cellular features such as incoming call waiting and caller ID.

If the cell phone and network support calling number identification, the Avaya server running Communication Manager delivers the calling number to the cell phone. For calls that originate internally, the calling number may be presented in either the ten-digit national numbering plan format, or as an extension fewer than ten digits. You can control the number format through the administration of calling number identification. Some cell phone networks only pass calling number information in the national format, while others are more flexible.

## **Capacity limitations**

Extension to Cellular applications are allocated on a per station basis.

#### **Note:**

Use traffic engineering to ensure that there are enough trunks available to handle the traffic sent to the cell phones.

Extension to Cellular impacts trunk utilization extensively if a large percentage of the switch users are Extension to Cellular users. In many cases, the outbound trunk calls might not actually complete since the user can answer at the Extension to Cellular station.

The number of simultaneous call terminations towards the off-PBX station is limited to the maximum number of call appearances for each extension on the switch. However, this call limit number is usually less than the maximum call appearances. For example, Extension to Cellular users normally want the call limit at two, since most cell phones can handle only two calls at a time.

# <span id="page-891-0"></span>**Cell phone call options**

Calls can be made to any number from the Extension to Cellular cell phone. The cell phone functions as both:

• a standard cell phone

and

● an office extension when a call is made into the office switch.

When an Extension to Cellular call is made from the cell phone to a number within the same office switch as the caller, the call is extended out of the Avaya server running Communication Manager to alert the called telephone. If this server is administered to send calling number information, the called telephone receives that information. You can administer the Extension to Cellular cell phone to send office caller ID instead of the cell phone information. This administration allows the cell phone call to the switch to appear as a local extension on the switch.

When an Extension to Cellular call is made on the cell phone:

- the office telephone status shows both the Extension to Cellular status and the regular station status. It shows both the port used on the outbound trunk group and the other connected port.
- any other station linked to the call as part of a bridge or temporary bridge can bridge onto the cell phone call.
- the office name and number associated with the cell phone appears as the caller ID within the same switch.

When a user answers a call with a cell phone, Communication Manager treats the call like a local answer of a physically-connected station.

If the cell phone and cellular network support call waiting, you can administer Extension to Cellular to deliver calls to a busy cell phone. Users can employ cell phone features, such as swapping calls or conference calls, to answer the second call and manipulate the two calls.

## **Configuration sets**

A configuration set defines several call treatment options for Extension to Cellular cell phone calls. Extension to Cellular administration allows for the use of up to 99 configuration sets that are already defined in the system using default values. Since there are 99 configuration sets available, multiple combinations of the options can be administered, thus accommodating requirements for a variety of cellular service providers.

# <span id="page-892-0"></span>**Customer Configurations**

Extension to Cellular depends on ISDN PRI/BRI facilities to the PSTN. The customer must have ISDN PRI/BRI enabled and have the appropriate circuit packs and service from the PSTN. This feature is available on any Avaya server running Communication Manager.

With this configuration, you can administer Extension to Cellular so that the cell phone appears at the office telephone. Office telephone caller ID can be sent when the user makes a call from their cell phone to another telephone on the same switch. A variation on this implementation is to map only one call appearance on the cell phone to the office number.

In some cases, users do not require physical office numbers. Therefore, you can map their cell phones to an administration without hardware (AWOH) extension. This configuration gives the user an enterprise presence for incoming business calls through the cell phone. An Extension to Cellular cell phone can be administered so that office caller ID is sent when the user calls into the switch from that cell phone.

# <span id="page-892-1"></span>**Feature access codes (FAC)**

A user can activate Communication Manager features through feature access codes (FACs). A user can access an FAC by one of these three methods:

- dialing the telecommuter number
- dialing the remote access number
- dialing the "Select Idle" FNE

After hearing a dial tone, the user enters the FAC.

## **Feature buttons on the office telephone**

Users can enable Extension to Cellular applications with office telephone feature buttons. For example, you can administer feature buttons for enabling and disabling Extension to Cellular. A disable timer can also be assigned to a feature button. With the Extend Call feature button, users can answer an Extension to Cellular call on their office telephone, and then move the call seamlessly to their cell phone. You can also administer an optional timer for Extension to Cellular through the enable and disable feature button.

The Extension to Cellular feature button is available on telephones that support administrable feature buttons. Feature buttons are not available on all telephones.

You cannot administer a feature button to enable or disable Extension to Cellular when a cellular service provider (CSP) provides this feature.

# <span id="page-893-0"></span>**Feature name extensions (FNE)**

Once Extension to Cellular is enabled, a cell phone user can activate certain Communication Manager features by dialing a feature name extension (FNE). FNEs correspond to a direct inward dialing (DID) number for each feature. You, as the administrator, create the FNEs. The FNEs must comply with your dial plan and are administered system-wide.

## <span id="page-893-1"></span>**Multiple applications**

You can administer multiple Extended Access applications on one telephone. Extended Access applications include Extension to Cellular, Cellular Service Provider (CSP), and SIP. Only one SCCAN application is allowed. You can also administer more than one instance of an application on one telephone. For example, you can map one office telephone to two different cell phones through Extension to Cellular.

When you map an office telephone to multiple applications, any Avaya Communication Manager feature enabled on one endpoint, such as the cell phone, applies to all other endpoints.

## <span id="page-893-2"></span>**Security features**

Extension to Cellular security features include security codes and security tones.

### **Security codes**

Station security codes (SSC) provide security to station users by preventing other users from accessing functions associated with a station. Security codes can protect activation of Extension to Cellular. However, security codes are not always necessary for activation.

Whether users need a security code to activate Extension to Cellular depends on whether they have console permissions. The following table explains when a security code is required.

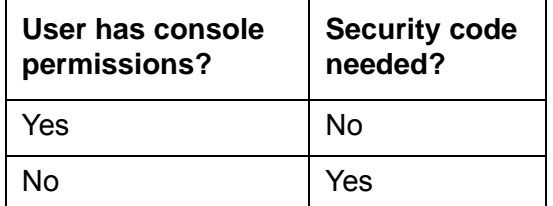

**Note:**

Users do not need a security code if feature buttons on the office telephone are administered to enable or disable Extension to Cellular.

Each station user can change his or her own SSC if the user knows the current settings of the station. As administer, you must create a system-wide SSC change feature access code (FAC) that users can invoke to change their SSC. You must also administer and provide individual SSCs to users. A user cannot change a blank SSC. An SSC can be administered for an AWOH station.

The Extension to Cellular feature allows users to enable or disable all mapped extensions at once, using the station security code for the office telephone.

### **Security tones**

The Conference and Barge-In tones can deliver more security for Extension to Cellular calls. A user hears a tone during an Extension to Cellular cell phone if someone picks up the office telephone mapped to the cell phone. If users suspect unauthorized use of the office telephone or an enabled Extension to Cellular cell phone, they must end the call immediately. In addition, their station security codes must be changed immediately.

When an office telephone is mapped to multiple applications, a barge-in tone indicates when another user attempts to bridge onto a call through another telephone mapped to the office telephone. The following table summarizes when cell phone users hear a barge-in tone. The cell phones and SIP endpoints in the table are mapped to one office telephone with multiple applications.

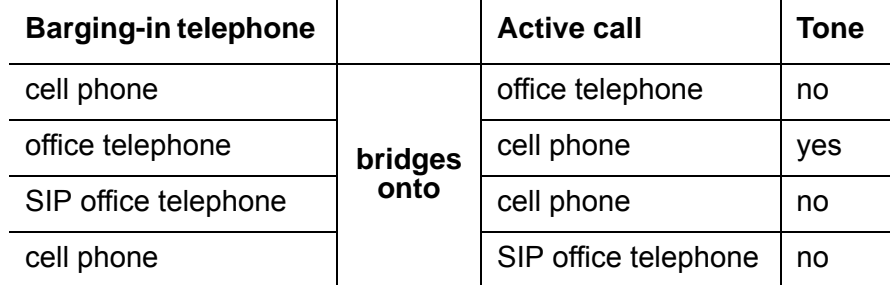

If additional security is required, administer one of the exclusion features from Avaya. When you enable exclusion, this security feature applies to all off-PBX applications on one telephone.

# <span id="page-894-0"></span>**Telephones supported**

The following telephone types can be administered as the office telephone for Extension to Cellular:

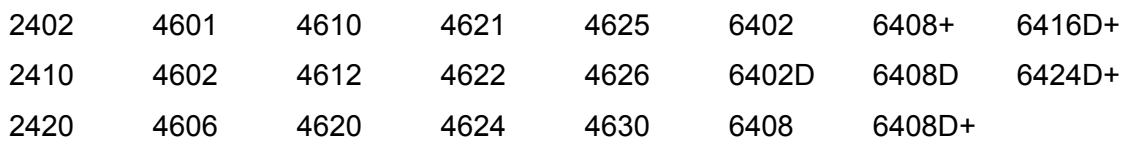

## <span id="page-895-0"></span>**Voice mail**

Since the cell phone is treated as a local extension on the Avaya server running Communication Manager, the telephone can be completely integrated with the corporate voice messaging system. However, the cell phone can also retain its own cellular service provider voice mail. This dual messaging capability presents an issue of where a user wants their message to go: corporate voice mail or cellular voice mail.

With regards to voice mail functionality and Extension to Cellular:

- The office number retains the primary extension on the Avaya server running Communication Manager.
- Calls to the office number simultaneously ring the office number and the cell phone. If neither answer, standard coverage arrangements take effect.
- As needed, you can disable Extension to Cellular when not in use to ensure the use of the corporate voice messaging system.

The system administrator can control in-service and out-of-service status of the mapped extensions through a busyout and release maintenance capability.

An unanswered call either terminates at the corporate voice mail system or at the cellular service provider (CSP) voice mail system. The amount of control over the terminating voice mail system is limited. As administrator, you can use Cellular Voice Mail Avoidance and ring timing to direct Extension to Cellular calls to the appropriate voice mail coverage.

### <span id="page-895-1"></span>**Cellular Voice Mail Avoidance**

Avaya Communication Manager Extended Access Cellular Voice Mail Avoidance reduces the uncertainty as to where unanswered calls to the cell phone go for coverage. An unanswered call either terminates at the corporate voice mail system or at the cellular service provider (CSP) voice mail system. You have limited control over the terminating voice mail system. You can administrator the number of ring cycles before a call goes to the corporate and cellular voice mail systems and enable Cellular Voice Mail Avoidance through Communication Manager.

The cellular voice mail system can lead to a number of problems for the user. The cellular network routes calls to cellular voice mail when any of the following conditions exist:

- Users do not answer a ringing call.
- The cell phone is in a bad coverage area.
- The cell phone is turned off.

Users must realize that calls can end up on either the corporate voice mail or the cell phone voice mail. Cellular Voice Mail Avoidance reduces this uncertainty.

With Cellular Voice Mail Avoidance, the Avaya server detects when the cell phone is not the entity answering the call. In this case, the Cellular Voice Mail presumably answers the call. The server then brings the call back. The call is then treated as a normal call to the office telephone. The office telephone rings an appropriate number of times before sending the call to coverage. Cellular Voice Mail Avoidance requires ISDN or H.323 trunks. This feature works with the AAR/ ARS Avaya Communication Manager Extended Access call routing feature. This feature also works with the older loop back trunk configuration.

### **Use timing to route calls**

You can use timing to route calls to corporate or cellular voice mail. However, users must realize that timing cannot ensure which system covers an unanswered call.

Unanswered office telephone calls are usually routed to a user corporate voice messaging system after a predetermined number of rings. Similarly, most cellular service providers allow customers to route unanswered calls after a specified number of rings.

You or the user can manipulate the number of rings to only receive voice messages through the corporate voice messaging system. Use the number of unanswered rings on both the cellular and corporate systems to route the messages. You or the user must set the voice mail feature on the cell phone to a higher number of "unanswered rings" than the corporate system. For example, say the corporate voice messaging system automatically picks up an unanswered call on the third ring. The user then sets the cell phone voice mail system to pick up unanswered calls on the fourth or fifth ring.

Users who cannot adjust the number of rings on their cell phones must contact the cellular service provider for assistance.

### **Prevent coverage by cellular voice mail**

Most cellular service providers (CSP) route calls automatically to the cellular voice mail system when a cell phone is turned off or in an out-of-coverage area. To prevent work-related calls from being automatically routed to a cellular voice mail system, tell users that they must disable Extension to Cellular before shutting down their cell phone. Then, the corporate voice messaging system covers incoming calls to the office number and the cellular voice mail system picks up personal calls.

**Note:**

If a cell phone is used exclusively for business purposes, users can request that their CSP disable voice mail.

See also [Cellular Voice Mail Avoidance](#page-895-1) on page 896.

# **Administering Extension to Cellular**

The following steps are part of the administration process for the Extension to Cellular feature:

- [Mapping an office telephone to a cell phone](#page-903-0)
- [Setting up Feature Access Codes \(FAC\)](#page-904-0)
- [Creating a telecommuting access number](#page-905-1)
- [Creating FACs to enable/disable Extension to Cellular](#page-908-0)
- [Creating a station security code FAC](#page-909-0)
- [Setting up Feature Name Extensions \(FNE\)](#page-905-0)
- [Creating a Self Administration Feature \(SAFE\) access code](#page-906-0)
- [Administering an enable/disable feature button](#page-910-0)
- [Administering a feature button to extend a call](#page-912-0)
- [Reviewing feature button assignments](#page-913-0)
- [Sending 10-digit caller identification for locally originated calls](#page-914-0)
- [Administering call filtering](#page-915-0)
- [Administering voice mail coverage](#page-916-0)
- [Setting up Call Detail Recording \(CDR\)](#page-918-0)
- [Administering the barge-in tone](#page-921-0)
- [Displaying System Capacity](#page-923-0)

This section describes:

- Any prerequisites for administering the Extension to Cellular feature
- The screens that you use to administer the Extension to Cellular feature
- Complete administration procedures for the Extension to Cellular feature

# **Prerequisites for administering Extension to Cellular**

You must complete the following actions before you can administer the Extension to Cellular feature.

### **Plan extensions and codes**

Prepare a plan for Extension to Cellular users including the following numbers and codes:

- Station security code associated with the office number.
- Feature access code (FAC) for the change station security code.
- Self administration FAC (SAFE).
- Extension to Cellular enable and disable FACs.
- Avaya Extension to Cellular telecommuting access number.
- Extension number for the Avaya Extension to Cellular telecommuting access number.
- Extension to Cellular activation and deactivation codes to enable and disable Extension to Cellular.
- Feature access code for changing the station security code.
- List of all the feature name extensions (FNEs) that you set up, and the features that they are mapped to.

### **Review customer options**

To review customer options on the **Optional Features** screen and ensure that you can administer Extension to Cellular (EC500) extensions:

1. Type **display system-parameters customer-options**. Click **Enter**.

The system displays the **Optional Features** screen.

#### **Figure 192: Optional Features screen**

```
display system-parameters customer-options example that the page 1 of 11
                          OPTIONAL FEATURES
    G3 Version: V14 RFA System ID (SID): 123456789012
    Location: 2 RFA Module ID (MID): 123456
      Platform: 2
USED USED
                                 Maximum Ports: 300 174 
                        Maximum XMOBILE Stations: 30 28 
                 Maximum Off-PBX Telephones - EC500: 1200 0 
                 Maximum Off-PBX Telephones - OPS: 1200 0 
               Maximum Off-PBX Telephones - PBFMC: 100 0
                 Maximum Off-PBX Telephones - PVFMC: 100 0 
(NOTE: You must logoff & login to effect the permission changes.)
```
2. Verify that the **G3 Version** field is set to **V14** or later.

- 3. Verify that the **Maximum Off-PBX Telephones EC500** field shows the number of licenses purchased for Extension to Cellular plus the number of licenses purchased for SMODE.
- 4. Verify that the **Maximum Off-PBX Telephones PBFMC** field shows the number of licenses purchased for DMODE.
- 5. Verify that the **Maximum Off-PBX Telephones PVFMC** field shows the number of licenses purchased for DMODE.
- 6. Verify that trunks are administered:
	- If using H.323 trunks, page down and verify that **Maximum Administered H.323 Trunks** field is set to a value greater than zero
	- If using SIP trunks, page down and verify that **Maximum Administered SIP Trunks** field is set to a value greater than zero.

#### **Figure 193: Optional Features screen page 2**

```
display system-parameters customer-options Page 2 of
                               OPTIONAL FEATURES
IP PORT CAPACITIES SECOND SECOND SECOND USED USED
                    Maximum Administered H.323 Trunks: 12000 9864
           Maximum Concurrently Registered IP Stations: 12000 5542
             Maximum Administered Remote Office Trunks: 12000 0
Maximum Concurrently Registered Remote Office Stations: 12000 8
             Maximum Concurrently Registered IP eCons: 0 0
 Max Concur Registered Unauthenticated H.323 Stations: 0 0
                Maximum Video Capable H.323 Stations: 0 0
                  Maximum Video Capable IP Softphones: 0 0
                      Maximum Administered SIP Trunks: 1000 204
  Maximum Number of DS1 Boards with Echo Cancellation: 0 0
                          Maximum TN2501 VAL Boards: 3 1
                   Maximum Media Gateway VAL Sources: 0 0
           Maximum TN2602 Boards with 80 VoIP Channels: 128 0
         Maximum TN2602 Boards with 320 VoIP Channels: 128 8
  Maximum Number of Expanded Meet-me Conference Ports: 0 0
        (NOTE: You must logoff & login to effect the permission changes.)
```
7. Page down to find the **ARS** field and verify that the **ARS** field is set to **y**.
#### **Figure 194: Optional Features screen page 3**

display system-parameters customer-options The Page 3 of x OPTIONAL FEATURES Abbreviated Dialing Enhanced List? n Audible Message Waiting? y Access Security Gateway (ASG)? n Authorization Codes? y Analog Trunk Incoming Call ID? y CAS Branch? y A/D Grp/Sys List Dialing Start at 01? y CAS Main? y Answer Supervision by Call Classifier? y Change COR by FAC? n ARS? y Computer Telephony Adjunct Links? y ARS/AAR Partitioning? y Co-Res DEFINITY LAN Gateway? n ARS/AAR Dialing without FAC? n Cvg Of Calls Redirected Off-net? y ASAI Link Core Capabilities? y DCS (Basic)? y ASAI Link Plus Capabilities? y DCS Call Coverage? y Async. Transfer Mode (ATM) PNC? y DCS with Rerouting? n Async. Transfer Mode (ATM) Trunking? n ATM WAN Spare Processor? n Digital Loss Plan Modification? y ATMS? y DS1 MSP? n Attendant Vectoring? n DS1 Echo Cancellation? y (NOTE: You must logoff & login to effect the permission changes.)

#### **Figure 195: Optional Features screen, page 4**

display system-parameters customer-options example 2 and 2 and 2 and 2 and 2 and 2 and 2 and 2 and 2 and 2 and 2 and 2 and 2 and 2 and 2 and 2 and 2 and 2 and 2 and 2 and 2 and 2 and 2 and 2 and 2 and 2 and 2 and 2 and 2 a OPTIONAL FEATURES Emergency Access to Attendant? y IP Stations? y Enable 'dadmin' Login? y Thernet Protocol (IP) PNC? n Enhanced Conferencing? y **ISDN** Feature Plus? n Enhanced EC500? y ISDN Network Call Redirection? n Enterprise Survivable Server? n ISDN-BRI Trunks? y Enterprise Wide Licensing? n **ISDN-PRI?** y ESS Administration? n Local Survivable Processor? n Extended Cvg/Fwd Admin? y Malicious Call Trace? n External Device Alarm Admin? n Media Encryption Over IP? y Five Port Networks Max Per MCC? n Mode Code for Centralized Voice Mail? n Flexible Billing? n Forced Entry of Account Codes? y Multifrequency Signaling? y Global Call Classification? n Multimedia Appl. Server Interface (MASI)? n Hospitality (Basic)? y Multimedia Call Handling (Basic)? y Hospitality (G3V3 Enhancements)? y Multimedia Call Handling (Enhanced)? y IP Trunks? y IP Attendant Consoles? n (NOTE: You must logoff & login to effect the permission changes.)

- 8. Page down and verify that:
	- The **Enhanced EC500** field is set to **y**.

When the **Enhanced EC500** field is set to **y**, all remaining screens that are tied to the **off-pbx-telephone** commands become available.

- Either the **ISDN-BRI Trunks** field, the **ISDN-PRI** field, or **Multifrequency Signaling** field, or all three fields are set to **y**.
- For H.323 and SIP stations, the **IP Trunks** field is set to **y**.
- The **Extended Cvg/Fwd Admin** field is set to **y**.

This setting allows you access to the **Telecommuting Access Number** screen where you set the EC500 access code.

9. Click **Enter** to exit the screen.

For more information on the **Optional Features** screen,see the *Administrator Guide for Avaya Communication Manager,* 03-300509.

# **Screens for administering Extension to Cellular**

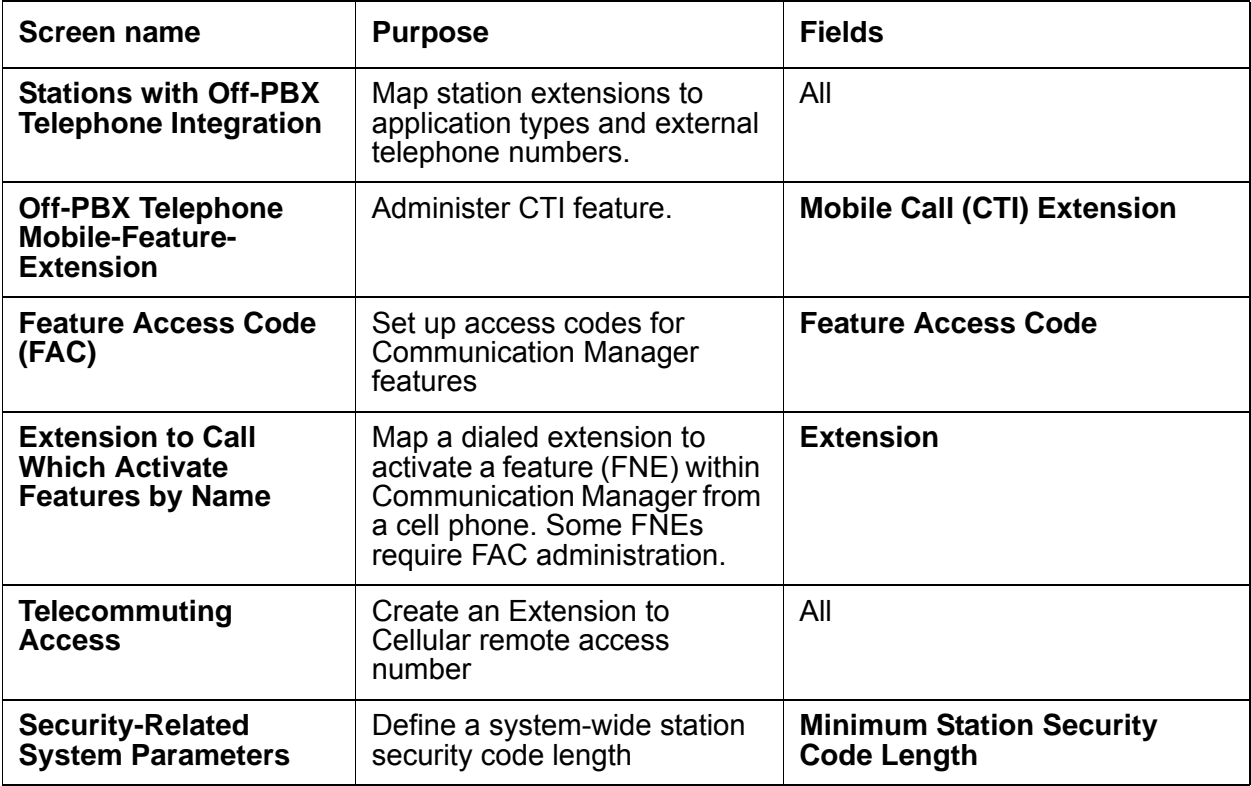

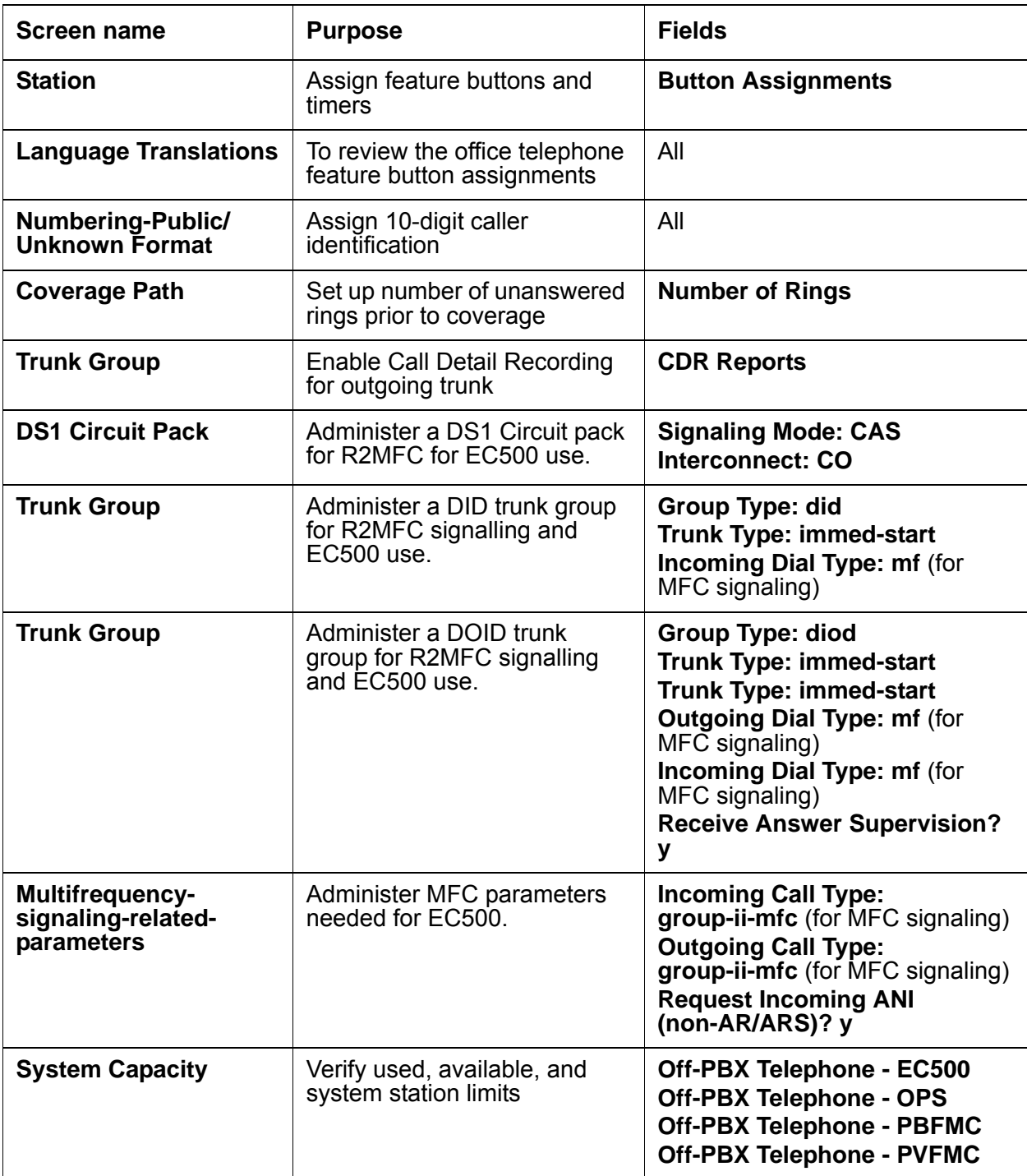

# <span id="page-903-1"></span>**Mapping an office telephone to a cell phone**

To map an office telephone to an Extension to Cellular cell phone:

1. Type **add off-pbx-telephone station-mapping**. Click **Enter**.

The system displays the **Stations with Off-PBX Telephone Integration** screen.

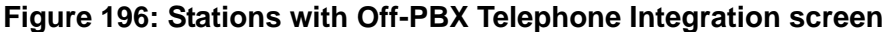

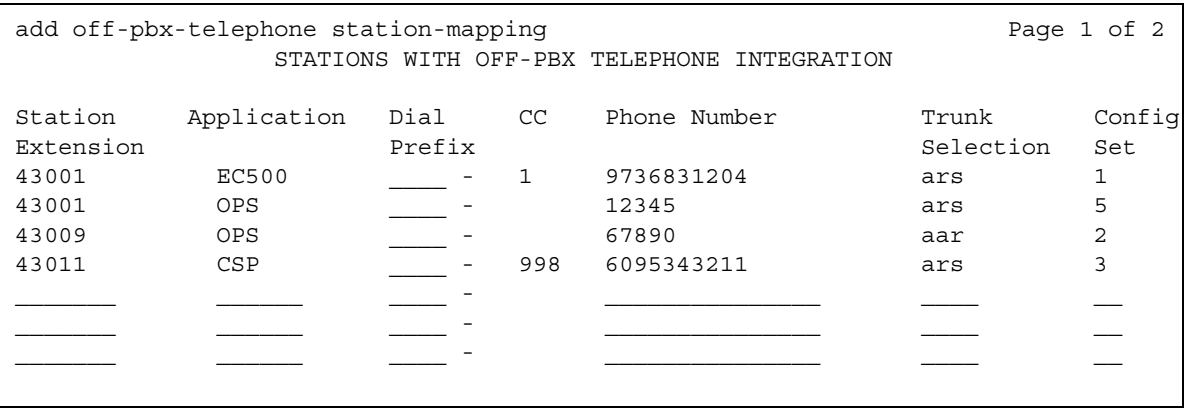

- 2. Fill in the information in all fields for each **Station Extension**. You can add up to sixteen associations between an office telephone and an external telephone. You can add up to four associations for the same extension.
- 3. Page down to the second page of the **Stations with Off-PBX Telephone Integration** screen ([Figure 197: Stations with Off-PBX Telephone Integration screen, page 2](#page-903-0) on [page 904\)](#page-903-0).

#### <span id="page-903-0"></span>**Figure 197: Stations with Off-PBX Telephone Integration screen, page 2**

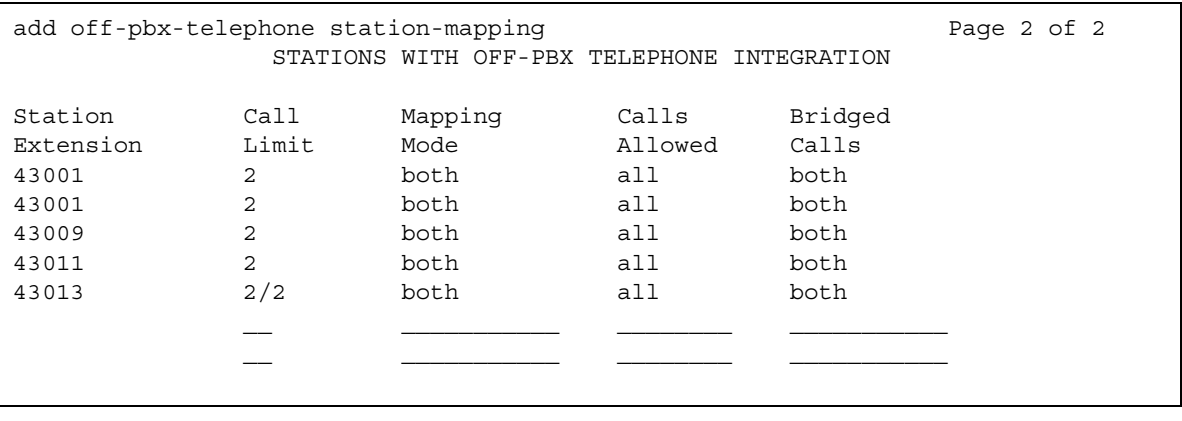

The information you entered in the **Station Extension** field on the first page appears as read only information on this second page.

- 4. Enter the **Mapping Mode** for each **Station Extension**.
- 5. Enter the category of **Calls Allowed** for each **Station Extension**.
- 6. Enter the type of **Bridged Calls** allowed.
- 7. Click **Enter** to save your changes.

For more information about the **Stations with Off-PBX Telephone Integration** screen and field descriptions,see the *Administrator Guide for Avaya Communication Manager,* 03-300509.

For more information about the **off-pbx-telephone station-mapping** commands, see the *Maintenance Commands for Avaya Communication Manager Release 3.1 Media Gateways and Servers*, 03-300431.

# **Setting up Feature Access Codes (FAC)**

To administer Feature Access Codes:

1. Type **change feature-access-codes**. Click **Enter**.

The system displays the **Feature Access Code (FAC)** screen [\(Figure 198: Feature Access](#page-904-0)  [Code \(FAC\) screen](#page-904-0) on page 905).

2. Type access codes according to your dial plan for the applicable features. Page down to access all pages of this screen.

#### <span id="page-904-0"></span>**Figure 198: Feature Access Code (FAC) screen**

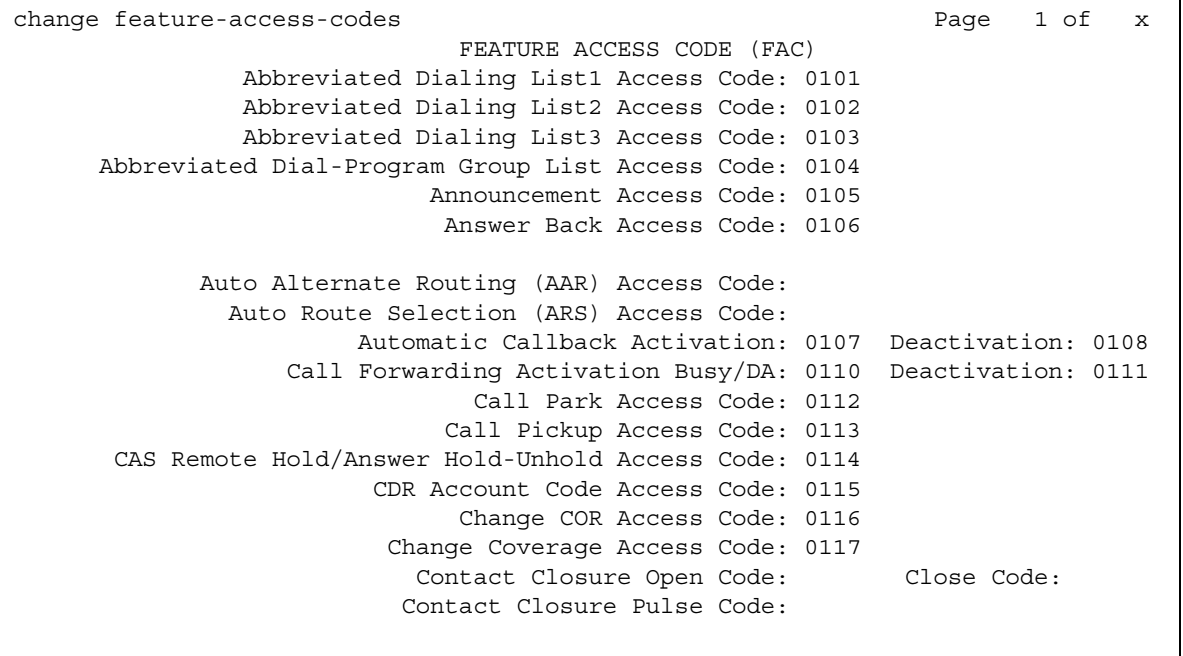

3. Click **Enter** to save your changes.

A user can now activate Communication Manager features from any telephone through the FACs. A user can access the FACs through one of these three methods:

- dialing the telecommuter number
- dialing the remote access number
- dialing the "Select Idle" FNE

After hearing the dial tone, the user enters the FAC.

### **Creating a telecommuting access number**

To configure the Avaya server running Communication Manager for Extension to Cellular access by a remote user:

1. Type **change telecommuting-access**. Click **Enter**.

The system displays the **Telecommuting Access** screen ([Figure 199: Telecommuting](#page-905-0)  [Access screen](#page-905-0) on page 906).

#### <span id="page-905-0"></span>**Figure 199: Telecommuting Access screen**

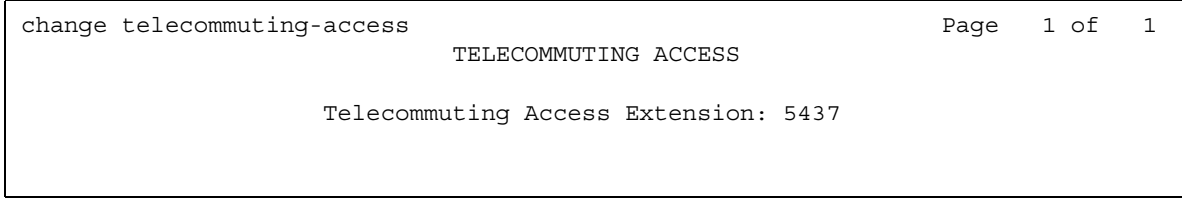

- 2. In the **Telecommuting Access Extension** field, type an extension in accordance with your dial plan. The telecommuting number must be a direct inward dialing (DID) or central office (CO) trunk destination for off-premises features to work.
- 3. Click **Enter** to save your changes.
- 4. Provide your users with the telecommuting access number to enable or disable Extension to Cellular, or to change their station security code.

### <span id="page-905-1"></span>**Setting up Feature Name Extensions (FNE)**

To map a dialed extension to a Communication Manager feature:

1. Type **change off-pbx-telephone feature-name-extensions**. Click **Enter**.

The system displays the **Extensions to Call which Activate Features By Name** screen.

2. From your dial plan, enter the FNE numbers in the **Extension** field next to each feature.

- 3. Click **Enter** to save your changes.
- 4. Provide the FNEs to the user.

A pocket-sized FNE reference card is located on the last page of the *Avaya Extension to Cellular User's Guide,* 210-100-700.

A user can now access any of these Communication Manager features from their cell phone by dialing an FNE.

# <span id="page-906-1"></span>**Creating a Self Administration Feature (SAFE) access code**

To create a Self Administration Feature (SAFE) access code, you must complete the following procedures:

- [Administer the office extension](#page-906-0)
- [Administer the feature access code](#page-907-0)

**Note:**

The SAFE feature only works with EC500 or cellular service providers. SAFE applies to the first EC500 or CSP phone number administered. A system administrator must enter all other mapped phone numbers.

### <span id="page-906-0"></span>**Administer the office extension**

You must also set up the office telephone extension to accept an Extension to Cellular telephone number before the user can self administer their cell phone number using SAFE.

To prepare an extension for a user to administer their cell phone number using SAFE:

1. Type **add off-pbx-telephone station-mapping**. Click **Enter**.

The system displays the **Stations with Off-PBX Telephone Integration** screen ([Figure 197: Stations with Off-PBX Telephone Integration screen, page 2](#page-903-0) on page 904).

- 2. For the office telephone extension, leave the **Phone Number** field blank.
- 3. Click **Enter** to save your changes.

This procedure maps an office telephone extension to a blank cell phone.

4. Provide the SAFE access code to the user. The user calls the SAFE access code and enters their cell phone number.

The cell phone number is now mapped to the office telephone. With SAFE, the user can also change their cell phone number.

Immediately after the user enters a number, the system verifies that the number is routable.

- If the number is routable, the user hears confirmation tone.
- If the number is not routable, the user hears intercept tone. The connection is not made.

### <span id="page-907-0"></span>**Administer the feature access code**

To administer the SAFE access code:

1. Type **change feature-access-codes**. Click **Enter**.

The system displays the **Features Access Code (FAC)** screen.

2. Page down to advance to the page containing the **EC500 Self Administration Access Code field** [\(Figure 200: Feature Access Code \(FAC\) screen, SAFE, page 2](#page-907-1) on page 908).

#### <span id="page-907-1"></span>**Figure 200: Feature Access Code (FAC) screen, SAFE, page 2**

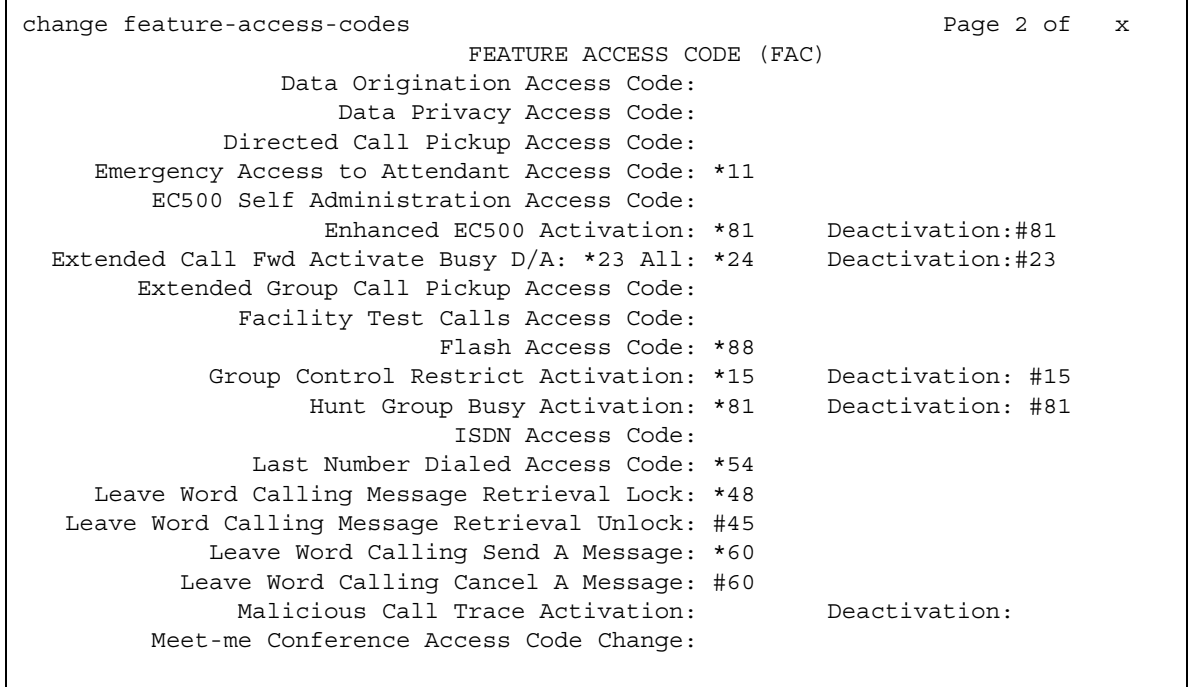

- 3. In the **EC500 Self Administration Access Code** field, type the access code according to your dial plan.
- 4. Click **Enter** to save your changes.

The Extension to Cellular user can administer only one Extension to Cellular telephone number using SAFE. An administrator must map all other telephone numbers to the office telephone.

For more information about the **Feature Access Code** screen, see the *Administrator Guide for Avaya Communication Manager,* 03-300509.

# **Creating FACs to enable/disable Extension to Cellular**

To administer FACs to enable or disable Extension to Cellular:

1. Type **change feature-access-codes**. Click **Enter**.

The system displays the **Feature Access Code (FAC)** screen.

2. Page down to advance to the page containing the Enhanced EC500 Activation field ([Figure 201: Feature Access Code \(FAC\) screen page 2](#page-908-0) on page 909).

### <span id="page-908-0"></span>**Figure 201: Feature Access Code (FAC) screen page 2**

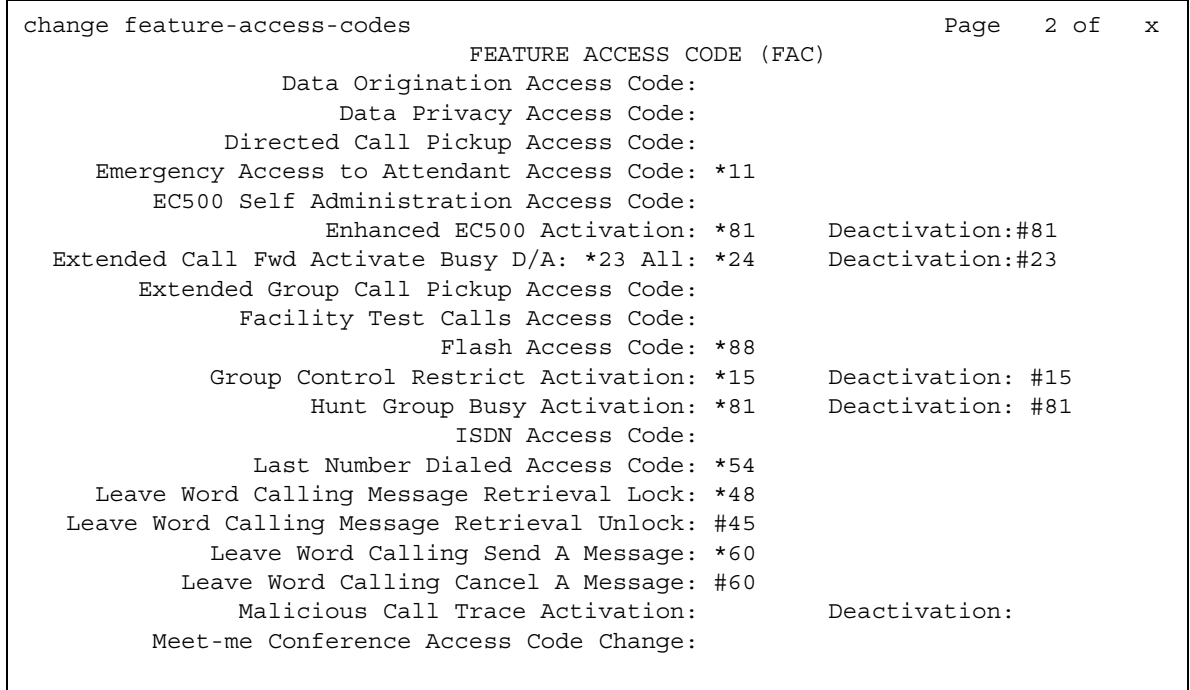

- 3. Type access codes according to your dial plan for the following fields.
	- **Enhanced EC500 Activation** field, used for remote activation of Extension to Cellular.
	- **Enhanced EC500 Deactivation** field, used for remote deactivation of Extension to Cellular.
- 4. Click **Enter** to save your changes.

#### **Note:**

Users also have the option to activate and deactivate Extension to Cellular through a feature button on their office telephone. However, that feature button must be administered.

## **Creating a station security code FAC**

To create a system-wide station security code FAC, you must complete the following procedures:

- [Creating a system-wide SSC change FAC](#page-909-0)
- [Defining the station security code length](#page-910-0)

### <span id="page-909-0"></span>**Creating a system-wide SSC change FAC**

To create a system-wide SSC change feature access code:

1. Type **change feature-access-codes**. Click **Enter**.

The system displays the **Feature Access Code (FAC)** screen.

2. Page down until the page displays the **Station Security Code Change Access Code** field ([Figure 202: Feature Access Code \(FAC\) screen, Station Security Code Change page 3](#page-909-1) on [page 910\)](#page-909-1).

<span id="page-909-1"></span>**Figure 202: Feature Access Code (FAC) screen, Station Security Code Change page 3**

| change feature-access-codes                                                                                                    | Page 3 of x                       |
|----------------------------------------------------------------------------------------------------|-----------------------------------|
| FEATURE ACCESS CODE (FAC)                                                                                                    |                                   |
| PASTE (Display PBX data on Phone) Access Code: 410<br>Personal Station Access (PSA) Associate Code:<br>Per Call CPN Blocking Code Access Code:<br>Per Call CPN Unblocking Code Access Code: | Dissociate Code:                  |
| Priority Calling Access Code: 0142                                                                                                    |                                   |
| Program Access Code: 0143                                                                                                    |                                   |
| Refresh Terminal Parameters Access Code: 0144<br>Remote Send All Calls Activation:<br>Self Station Display Activation: #1<br>Send All Calls Activation: *4                                  | Deactivation:<br>Deactivation: *5 |
| Station Firmware Download Access Code:                                                                                                    |                                   |
| Station Lock Activation: Deactivation:<br>Station Security Code Change Access Code: #5                                                                                                    |                                   |
| Station User Admin of FBI Assign:<br>Station User Button Ring Control Access Code:                                                                                                    | Remove:                           |
| Terminal Dial-Up Test Access Code: 0151                                                                                                    |                                   |
|                                                                                                    |                                   |

3. Type a code valid for your dial plan in the **Station Security Code Change Access Code** field.

This number is the FAC for this feature.

4. Click **Enter** to save your changes.

### <span id="page-910-0"></span>**Defining the station security code length**

To define the minimum station security code length:

1. Type **change system-parameters security**. Click **Enter**.

The system displays the **Security-Related System Parameters** screen.

2. Page down until the **Minimum Station Security Code Length** field appears ([Figure 203: Security-Related System Parameters screen](#page-910-1) on page 911).

#### <span id="page-910-1"></span>**Figure 203: Security-Related System Parameters screen**

```
change system-parameters security example of P and P and P and P and P and P and P and P and P and P and P and P and P and P and P and P and P and P and P and P and P and P and  SECURITY-RELATED SYSTEM PARAMETERS
 SECURITY VIOLATION NOTIFICATION PARAMETERS
    SVN Station Security Code Violation Notification Enabled? n
 STATION SECURITY CODE VERIFICATION PARAMETERS
                                    Minimum Station Security Code Length: 4
  Station Security Code for Terminal Self-Administration Required? y
```
3. Based on your dial plan, type a number in the **Minimum Station Security Code Length** field.

This number determines the minimum required length of the SSC. Longer codes are more secure

4. Click **Enter** to save your changes.

Users can now change their SSC only to a number with the specified number of digits.

For more information about security, see the *Administrator Guide for Avaya Communication Manager,* 03-300509.

## **Administering an enable/disable feature button**

To administer a feature button to enable or disable Extension to Cellular, you must complete the following procedures:

- [Administering the feature button](#page-911-0)
- [Setting the optional timer](#page-912-0)

**Note:**

Feature buttons are only available on desk set telephone types that support administrable feature buttons.

### <span id="page-911-0"></span>**Administering the feature button**

To set up an Extension to Cellular feature button:

1. Type **change station** *n* where *n* is the extension of an Extension to Cellular enabled station, *1034* in this example. Click **Enter**.

The system displays the **Station** screen.

2. Page down until the **Button Assignments** field displays [\(Figure 204: Station screen](#page-911-1) on [page 912\)](#page-911-1).

#### <span id="page-911-1"></span>**Figure 204: Station screen**

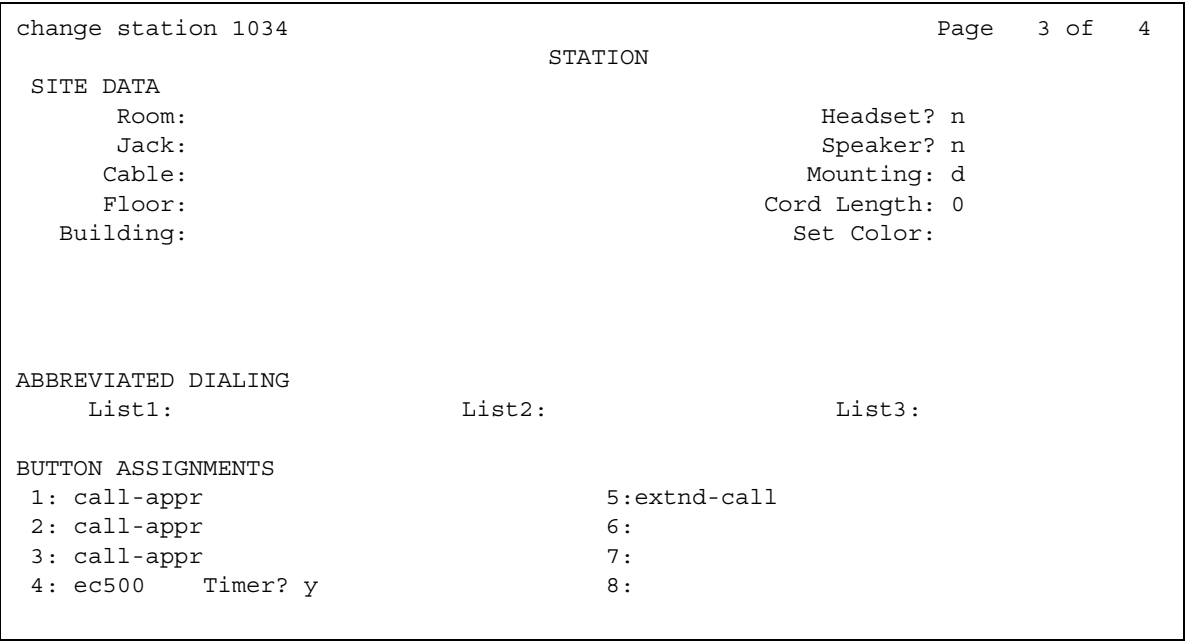

- 3. Select an available feature button under the **Button Assignments** header. Button **4** was used in this example. Type **ec500** to administer an Extension to Cellular feature button on the office telephone.
- 4. Click **Enter** to save your changes.

The user of station 1034 can now use that feature button to enable and disable Extension to Cellular.

**Note:**

The **Timer?** subfield is displayed next to the ec500 **Button Assignment**, and defaults to **n**. Leaving the default setting of **n** excludes the timer state.

### <span id="page-912-0"></span>**Setting the optional timer**

Users can also use a timer to temporarily disable Extension to Cellular.

To set the optional timer:

- 1. In the **Station** screen [\(Figure 204: Station screen](#page-911-1) on page 912), locate the **Timer** subfield next to the ec500 **Button Assignment**.
- 2. Set the **Timer?** subfield to **y** to enable an Extension to Cellular timer state for the administered feature button.
- 3. Click **Enter** to save your changes.

The corresponding feature button on the office telephone is now administered for Extension to Cellular. The user can activate a one-hour timer to temporarily disable Extension to Cellular through this administered feature button.

## **Administering a feature button to extend a call**

To set up an Extend Calls feature button:

1. Type **change station** *n* where *n* is the extension of an Extension to Cellular-enabled station, *1034* in this example. Click **Enter**.

The system displays the **Station** screen.

- 2. Page down until you see the Button Assignments field ([Figure 204: Station screen](#page-911-1) on [page 912\)](#page-911-1).
- 3. Select an available feature button under the **Button Assignments** field. Button **5** was used in this example. Type **extnd-call** (all lowercase).
- 4. Click **Enter** to save your changes.

The corresponding feature button on the office telephone is now administered to extend calls between the office telephone and the Extension to Cellular cell phone.

# **Reviewing feature button assignments**

To review the feature assignments for the office telephone feature buttons:

1. Type **change display-messages view-buttons**. Click **Enter**.

The system displays the Language **Translations** screen [\(Figure 205: Language](#page-913-0)  [Translations screen](#page-913-0) on page 914).

<span id="page-913-0"></span>**Figure 205: Language Translations screen** 

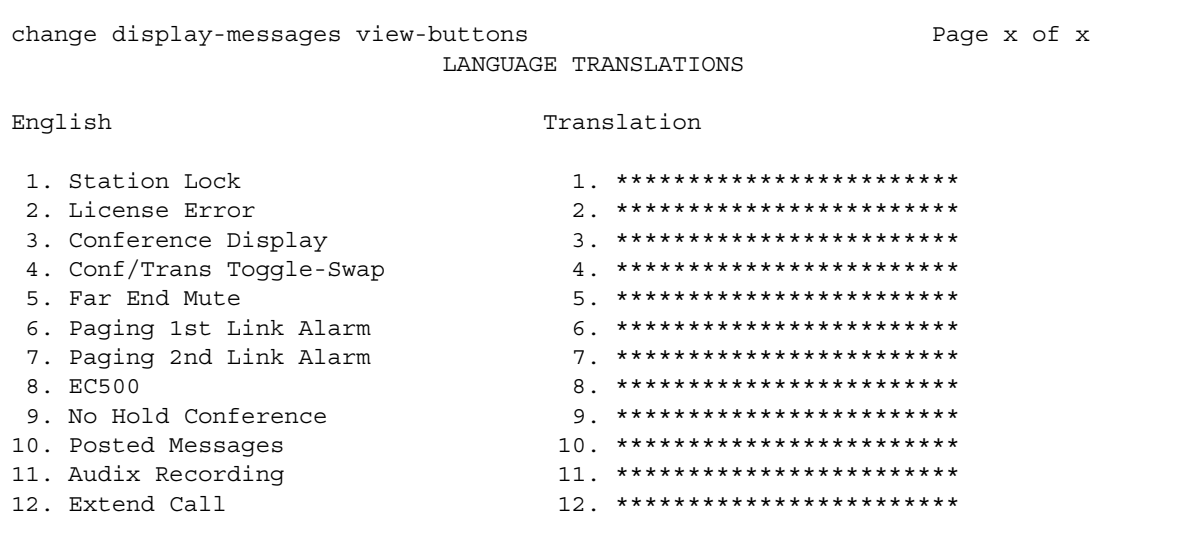

2. Page down to view subsequent screens.

If you assigned feature buttons to enable/disable Extension to Cellular and to extend a call between the office and cell phone, you can see **EC500** and **Extend Call** in the feature button list.

**Note:**

The **EC500** button refers to the Extension to Cellular enable/disable feature button.

3. Click **Enter** to save your changes.

To view the button labels for the feature buttons:

1. Type **change display-messages button-labels**. Click **Enter**.

The system displays the **Language Translations** screen ([Figure 206: Language](#page-914-0)  [Translations screen](#page-914-0) on page 915).

| change display-messages button-labels                                                                                                    | LANGUAGE TRANSLATIONS                                                                                                    | Page x of x |
|----------------------------------------------------------------------------------------------------|----------------------------------------------------------------------------------------------------|-------------|
| English                                                                                                    | Translation                                                                                                    |             |
| 1. Directory<br>2. Dir Pickup<br>3. Disp Charges<br>4. DoNotDisturb<br>5. EC500<br>6. Exclusion<br>7. ExtDoNotDstrb<br>8. Extend Call<br>9. Far End Mute<br>10. Flash | $1$ **************<br>$2$ **************<br>$3$ **************<br>$4$ **************<br>5 **************<br>$6$ **************<br>$7$ *************<br>8. **************<br>$9$ **************<br>$10 \times \star \star \star \star \star \star \star \star \star \star \star \star$ |             |
| 11. FTC Alarm<br>12. Goto Cover<br>13. GrpPq<br>14. GrpDoNotDstrb<br>15. Hunt NS<br>16. InCaalID                                                                      | $11.*******************$<br>$12.****************$<br>$13.****$<br>$14$ **************<br>$15$ ***********<br>$16.*******$                                                                                                    |             |

<span id="page-914-0"></span>**Figure 206: Language Translations screen** 

- 2. Page down to view all screens. If administered, you see the **EC500** and **Extend Call** labels.
- 3. Click **Enter** to save your changes.

# **Sending 10-digit caller identification for locally originated calls**

The following procedure is for cell phone use only.

To administer 10-digit caller identification for stations associated with either ISDN or IP trunks:

1. Type **change public-unknown-numbering**. Click **Enter**.

The system displays the **Numbering – Public/Unknown Format** screen ([Figure 207: Numbering – Public/Unknown Format screen](#page-915-0) on page 916).

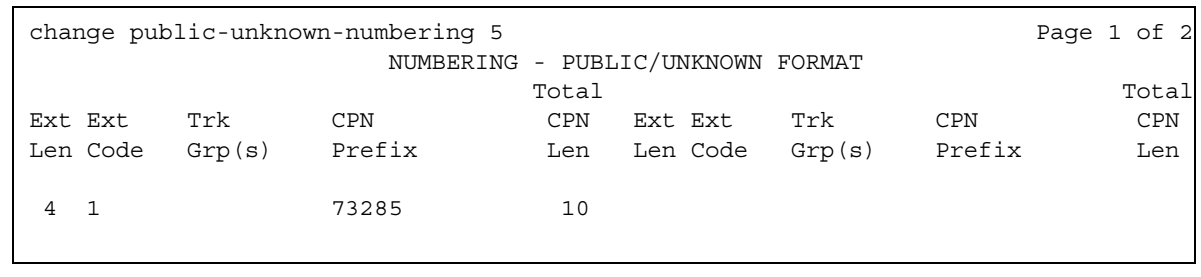

#### <span id="page-915-0"></span>**Figure 207: Numbering – Public/Unknown Format screen**

- 2. Under the **Ext Len** field, type an extension length between 0 and 7.
- 3. Under the **Ext Code** field, type the starting digit(s) of the extension, such as the country code.
- 4. Leave the **Trk Grp(s)** field blank to apply to all trunks in the system.
- 5. Under the **CPN Len** field, type 10 to indicate a 10-digit calling number.
- 6. Click **Enter** to save your changes.

This administration adds a prefix to extensions to create a 10-digit calling number for locally sourced calls.

# **Administering call filtering**

To administer call filtering:

1. Type **add off-pbx-telephone station-mapping**. Click **Enter**.

The system displays the **Stations with Off-PBX Telephone Integration** screen.

2. Proceed to page 2 of the **Stations with Off-PBX Telephone Integration** screen ([Figure 197: Stations with Off-PBX Telephone Integration screen, page 2](#page-903-0) on page 904).

The information you entered in the **Station Extension** field on the first page appears as read only information on this second page.

3. Enter the acceptable type of call under the **Calls Allowed** field for each **Station Extension**.

Calls allowed can be internal, external, all, or none.

4. Click **Enter** to save your changes.

For more information on the Calls Allowed field, see the *Administrator Guide for Avaya Communication Manager*, 03-300509.

# <span id="page-916-2"></span>**Administering voice mail coverage**

To administer Extension to Cellular voice mail coverage, you can complete the following procedures:

- [Setting up a Cellular Voice Mail Avoidance timer](#page-916-1)
- [Using timing to route calls to voice mail](#page-917-0)

### <span id="page-916-1"></span>**Setting up a Cellular Voice Mail Avoidance timer**

To administer Cellular Voice Mail Avoidance to send unanswered calls to the corporate voice mail after a predetermined number of seconds:

1. Type **change off-pbx-telephone configuration-set** *n*, where *n* is the number assigned with a coverage path. Click **Enter**.

The system displays the **Configuration Set** screen ([Figure 208: Configuration set](#page-916-0)  screen [on page 917](#page-916-0)).

```
Figure 208: Configuration set screen
```

```
change off-PBX-telephone configuration-set 1 Page 1 of 1
                          CONFIGURATION SET: 1
    Configuration Set Description: Standard
            Calling Number Style: network
             CDR for Origination: phone-number
CDR for Calls to EC500 Destination? y
     Fast Connect on Origination? n
     Post Connect Dialing Options: dtmf
    Cellular Voice Mail Detection: timed (seconds): 5
                   Barge-in Tone? n
      Calling Number Verification? y
           Identity When Bridging: principal
```
2. In the **Cellular Voice Mail Detection** field, type **timed**.

The system displays the **(seconds)** field, with the default value of **4**. The values are **1** to **9**.

- 3. If you want to increase the time before the cell phone routes to coverage, change the **(seconds)** field. For example, set the timer to **5** seconds.
- 4. Make sure that the **Calling Number Verification** field is set to **y**.
- 5. Click **Enter** to save your changes.

In this example, a call to an Extension to Cellular enabled cell phone routes to the corporate voice mail coverage if the call is not answered after 5 seconds.

For more information about the **Configuration Set** screen, see the *Administrator Guide for Avaya Communication Manager,* 03-300509.

### <span id="page-917-0"></span>**Using timing to route calls to voice mail**

To change the number of unanswered rings on the office telephone number before coverage:

1. Type **change coverage path** *n* where *n* is the number assigned with a coverage path. Click **Enter**.

The system displays the **Coverage Path** screen ([Figure 209: Coverage Path screen](#page-917-1) on [page 918\)](#page-917-1).

#### <span id="page-917-1"></span>**Figure 209: Coverage Path screen**

```
change coverage path 1 and 1 Page 1 of 1 and 1 Page 1 of 1
                        COVERAGE PATH
              Coverage Path Number: 1
                                   Hunt after Coverage? n
               Next Path Number: Linkage
COVERAGE CRITERIA
   Station/Group Status Inside Call Outside Call
        Active? n n n
         Busy? <br>
Y y y<br>
y y<br>
y
     Don't Answer? y y Number of Rings: 2
          All? n n
 DND/SAC/Goto Cover? y y
COVERAGE POINTS
   Terminate to Coverage Pts. with Bridged Appearances? n
 Point1: 694000 Rng: Point2: h99 Rng: Point3:
  Point4: Point5: Point6:
```
- 2. Change the value in the **Number of Rings** field as appropriate. The number of rings must be less than the number of unanswered rings before the cellular service provider voice mail covers a call.
- 3. Click **Enter** to save your changes.
- 4. Remind users that they must disable Extension to Cellular before turning off their cell phone. This action prevents messages from automatically going to cellular voice mail and ensures that corporate voice mail covers all business calls.
- 5. Remind users with business-only cell phones that they can ask their cellular provider to turn off cellular voice mail.

# **Setting up Call Detail Recording (CDR)**

To enable Call Detail Recording (CDR) for calls to a cell phone, you must complete the following procedures:

- [Enable CDR for the outgoing trunk](#page-918-0)
- [Enable CDR for Extension to Cellular](#page-919-0)
- [Generating two CDR records](#page-920-0)

### <span id="page-918-0"></span>**Enable CDR for the outgoing trunk**

To enable CDR for the outgoing trunk:

1. Type **add trunk-group** *n*, where *n* is a new trunk group number. Click **Enter**.

The system displays the **Trunk Group** screen ([Figure 210: Trunk Group screen](#page-918-1) on [page 919\)](#page-918-1).

#### <span id="page-918-1"></span>**Figure 210: Trunk Group screen**

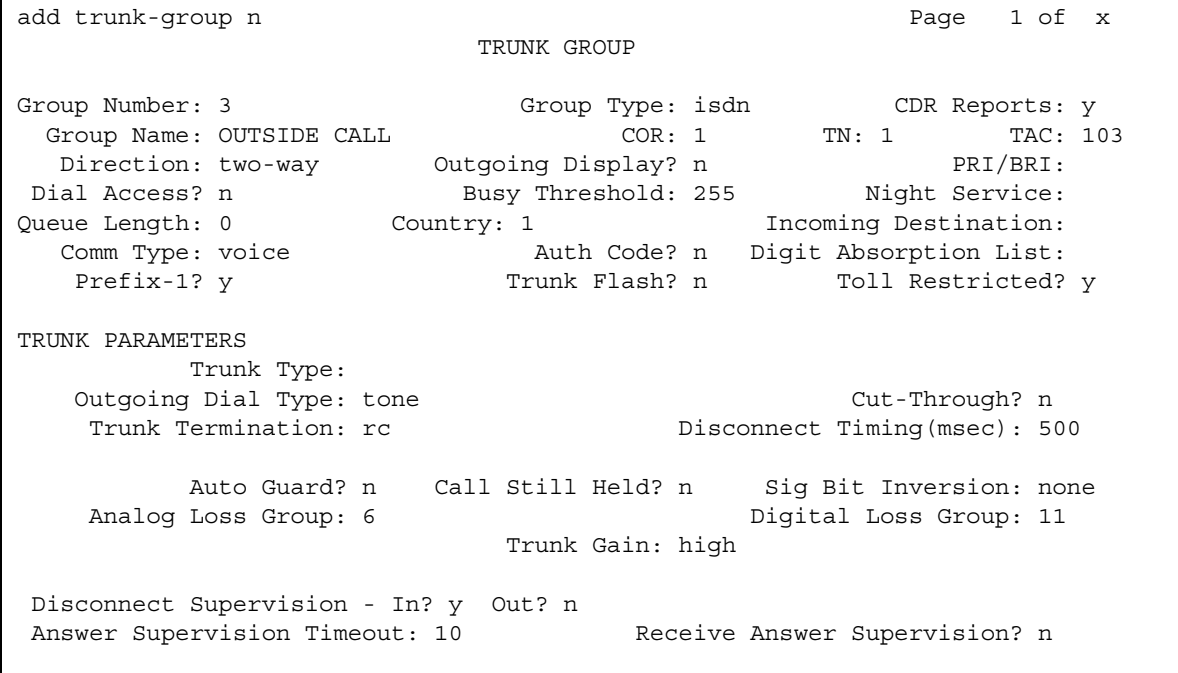

- 2. Type **y** in the **CDR Reports** field to enable CDR.
	- Type **y** to track calls to cell phones for reporting or charging purposes.

If you type **y**, the configuration set administered on the **Station** screen determines whether a CDR record is generated.

- Type **n** if you want to treat the Extension to Cellular cell phones as totally internal stations and do not require CDR reporting.
- 3. Click **Enter** to save your changes.

### <span id="page-919-0"></span>**Enable CDR for Extension to Cellular**

To enable CDR for an Extension to Cellular cell phone:

1. Type **change off-pbx-telephone configuration-set** *n* where *n* is the number assigned with a coverage path. Click **Enter**.

The system displays the **Configuration Set** screen ([Figure 211: Configuration Set](#page-919-1)  screen [on page 920](#page-919-1)).

#### <span id="page-919-1"></span>**Figure 211: Configuration Set screen**

```
change off-pbx-telephone configuration-set 55 Page 1 of 1
                         CONFIGURATION SET: 55
    Configuration Set Description: Standard
            Calling Number Style: network
CDR for Calls to EC500 Destination? y
             CDR for Origination: phone-number
     Fast Connect on Origination? n
    Post Connect Dialing Options: dtmf
    Cellular Voice Mail Detection: none
                   Barge-in Tone: n
      Calling Number Verification? y
```
- 2. In the **CDR for Calls to EC500 Destination** field, type **y** to enable CDR.
- 3. Click **Enter** to save your changes.

When this field is set to **y**, an outgoing trunk CDR report is created for each Extension to Cellular call.

### <span id="page-920-0"></span>**Generating two CDR records**

To generate two CDR records:

- 1. Type **change system-parameters cdr**. Click **Enter**. The system displays the **CDR System Parameters** screen.
- 2. Set the **Intra-Switch CDR** field to **y**.
- 3. Click **Enter** to save your changes.
- 4. Log off and log back into the switch.
- 5. Type **change intra-switch-cdr**. Click **Enter**. The system displays the **Intra-Switch CDR** screen.
- 6. Type any extension you want to track with this screen.
- 7. Click **Enter** to save your changes.

#### **Note:**

There is no intra-switch-cdr record when using originating CDR.

## **Changing configuration sets**

To customize a configuration set:

1. Type **change off-pbx-telephone configuration-set** *n* where *n* is the number assigned to a configuration set. Click **Enter**.

The system displays the **Configuration Set** screen ([Figure 212: Configuration Set](#page-920-1)  screen [on page 921](#page-920-1)).

#### <span id="page-920-1"></span>**Figure 212: Configuration Set screen**

```
change off-pbx-telephone configuration-set 1 Page 1 of 1
                         CONFIGURATION SET: 1
      Configuration Set Description: 
             Calling Number Style: network
 CDR for Calls to EC500 Destination? y
              CDR for Origination: phone-number
       Fast Connect on Origination? n
       Post Connect Dialing Options: dtmf
      Cellular Voice Mail Detection: none
                     Barge-in Tone: n
       Calling Number Verification? y
```
- 2. In the **Configuration Set Description** field, type in a description of the configuration set, up to 20 characters.
- 3. Type in the **Calling Number Style** as either **network** or **pbx**.

The **Calling Number Style** field determines the caller ID format for calls from a local switch extension to an Extension to Cellular cell phone.

4. Type an entry in the **CDR for Origination** field to determine the source of an incoming CDR.

The CDR report either provides the calling number that came in over the trunk, the station extension, or none. If the **extension** option is chosen, the internal Extended Access extension is reported as the calling party. If the **phone number** option is chosen, the 10-digit cell phone is reported on the CDR report. If you use the **none** option**,** there will be no originating CDR record.

- 5. Enter **y** or **n** for the **Fast Connect on Origination** field to determine whether some additional processing occurs on the switch prior to connecting a call. This option can be used in the future for capabilities provided by the cell phone provider. Currently Avaya recommends the default value of **n**.
- 6. Verify that the default **dtmf** is the entry for the **Post Connect Dialing Options** field. The **Post Connect Dialing Options** field determines whether additional capabilities are available for incoming ISDN trunk calls that are mapped into Extension to Cellular stations. These capabilities are beyond standard ISDN dialing.
- 7. Verify that the **Calling Number Verification** field is set to the default value **y**.

#### **A** Important:

The default value **y** restricts incoming calls to "network provided" or "user provided verified and passed" calling numbers. When the switch is part of a private network and you are not screening calling numbers, change the field to **n**.

- 8. Click **Enter** to save your changes.
- 9. As needed, use the **change off-pbx-telephone configuration-set** *n* command to change additional configuration sets.

## <span id="page-921-0"></span>**Administering the barge-in tone**

#### **Note:**

Before the barge-in tone can be used, a **Conference** tone must be set up on the **Tone Generation Customized Tones** screen. To verify that a **Conference** tone is set up, type **change tone-generation** *n*, where *n* is a number between **1** and **25**.

### $\triangle$  Important:

The barge-in tone is a type of intrusion tone. You may have to set up an intrusion tone if the default is silence. If default intrusion tone is not set to silence (as in the United States), you do not have to administer it, but you can change the characteristics of the tone.

To administer the barge-in tone for security purposes:

1. Type **change off-pbx-telephone configuration-set** *n* where *n* is the number assigned with a coverage path. Click **Enter**.

The system displays the **Configuration Set** screen ([Figure 213: Configuration Set](#page-922-0)  screen [on page 923](#page-922-0)).

<span id="page-922-0"></span>**Figure 213: Configuration Set screen** 

```
change off-PBX-telephone configuration-set 1 Page 1 of 1
                          CONFIGURATION SET: 1
    Configuration Set Description: Standard
            Calling Number Style: network
CDR for Calls to EC500 Destination? y
             CDR for Origination: phone-number
     Fast Connect on Origination? n
    Post Connect Dialing Options: dtmf
    Cellular Voice Mail Detection: none
                  Barge-in Tone? n
      Calling Number Verification? y
```
- 2. In the **Barge-in Tone** field, select **y** to enable or **n** to disable.
- 3. Click **Enter** to save your changes.

When the barge-in tone is enabled, all parties on a call hear a conference tone if all of the following conditions are true:

- the conference tone is administered in the country form
- Extension to Cellular is enabled
- the exclusion feature is not enabled
- a user is on the conference call on their cell phone
- another user tries to join this call on the Extension to Cellular-associated office telephone

# **Displaying System Capacity**

To display the system capacity for the Extension to Cellular features:

1. Type **display capacity**.

The system displays the **System Capacity** screen.

**Figure 214: System Capacity screen**

| display capacity                               |                |                      | Page 8 of   | 10 |
|------------------------------------------------|----------------|----------------------|-------------|----|
| SYSTEM CAPACITY                                |                |                      |             |    |
| TOTAL SUBSCRIBED PORTS                         |                |                      |             |    |
|                                                |                |                      | System      |    |
|                                                |                | Used Available Limit |             |    |
| Station and Trunk Ports: 212                   |                | 2588                 | 2800        |    |
| SBS Stations: 0 0                              |                |                      | 0           |    |
| Radio Controllers:                             | $\overline{0}$ | $\overline{0}$       | $\mathbf 0$ |    |
| Wireless Terminals:                            | $\Omega$       | $\overline{0}$       | $\Omega$    |    |
| XMOBILE Stations:                              |                | 4 196                | 200         |    |
| EC500:                                         | 0              |                      |             |    |
| DECT:                                          | 4              |                      |             |    |
| PHS:                                           | $\Omega$       |                      |             |    |
| Off-PBX Telephone - EC500:                     |                | 20 40                | 60          |    |
| Off-PBX Telephone - OPS: 20                    |                | 40                   | 60          |    |
| Off-PBX Telephone - PBFMC:                     |                | 20 40                | 60          |    |
| Off-PBX Telephone - PVFMC:                     | 20             | 40                   | 60          |    |
| Off-PBX Telephone - SCCAN:                     | 20             | 40                   | 60          |    |
| Off-PBX Telephone Memory (units): 6% 94% 16200 |                |                      |             |    |

2. Page down to the **Off-PBX Telephone - PBFMC**, **Off-PBX Telephone - PVFMC** fields.

3. View the capacities and press **Enter** to exit the screen.

# **End-user procedures for Extension to Cellular**

End-users can activate or deactivate certain system features and capabilities. End-users can also modify or customize some aspects of the administration of certain features and capabilities. For more information on end-user procedures, see the *Avaya Extension to Cellular User Guide* (210-100-700).

# **Considerations for Extension to Cellular**

This section provides information about how the Extension to Cellular feature behaves in certain circumstances. Use this information to ensure that you receive the maximum benefits of Extension to Cellular under all conditions. The following considerations apply to Extension to Cellular:

# **Upgrades from prior versions**

Extension to Cellular is available only with Communication Manager Release 1.3 or later. All the Extension to Cellular releases can be administered and operated concurrently on the same Avaya server running Communication Manager. You can continue to support users with Extension to Cellular releases 1 through 4.1. Or you can upgrade all users to the latest version as part of Avaya Communication Manager, Release 3.1.

No matter what previous version you are converting from, you must perform the following steps to update to the latest version as part of Communication Manager Release 3.1:

1. Type **change station** *n* command, where *n* is the station you want to change. Click **Enter**.

The system displays the **Station** screen.

2. Set the **XMOBILE Mapping Mode** to **none**.

All previous mapping of XMOBILE stations, the way Extension to Cellular used to be administered, will not interfere with Extension to Cellular.

- 3. Set up the new office telephone to cell phone mapping in [Mapping an office telephone to a](#page-903-1)  cell phone [on page 904](#page-903-1).
- 4. Test the system.
- 5. If the system works, remove the XMOBILE station records.

This last step frees up stations that go toward the maximum number of stations allowed.

### **Upgrade from Extension to Cellular Version 5**

The following administration tasks are new in Extension to Cellular Version 6.

- Set up the Self Administration Feature (SAFE) Access Code so users can enter and change their own cell phone number. For more information, see [Creating a Self](#page-906-1)  [Administration Feature \(SAFE\) access code](#page-906-1) on page 907.
- Administer the barge-in tone for added security. For more information, see Administering [the barge-in tone](#page-921-0) on page 922.
- Map dialed extensions to the new feature name extensions. For more information, see [Setting up Feature Name Extensions \(FNE\)](#page-905-1) on page 906.

### **Upgrade from Extension to Cellular Version 4**

To administer an Extension to Cellular feature button and include the optional Extension to Cellular timer:

1. Type **change station** *n* where *n* is the extension of an Extension to Cellular-enabled station. Press **Enter**.

The system displays the **Station** screen.

2. Press the **Next Page** button twice to display page 3 of the **Station** screen ([Figure 215: Station screen, page 3](#page-925-0) on page 926).

#### <span id="page-925-0"></span>**Figure 215: Station screen, page 3**

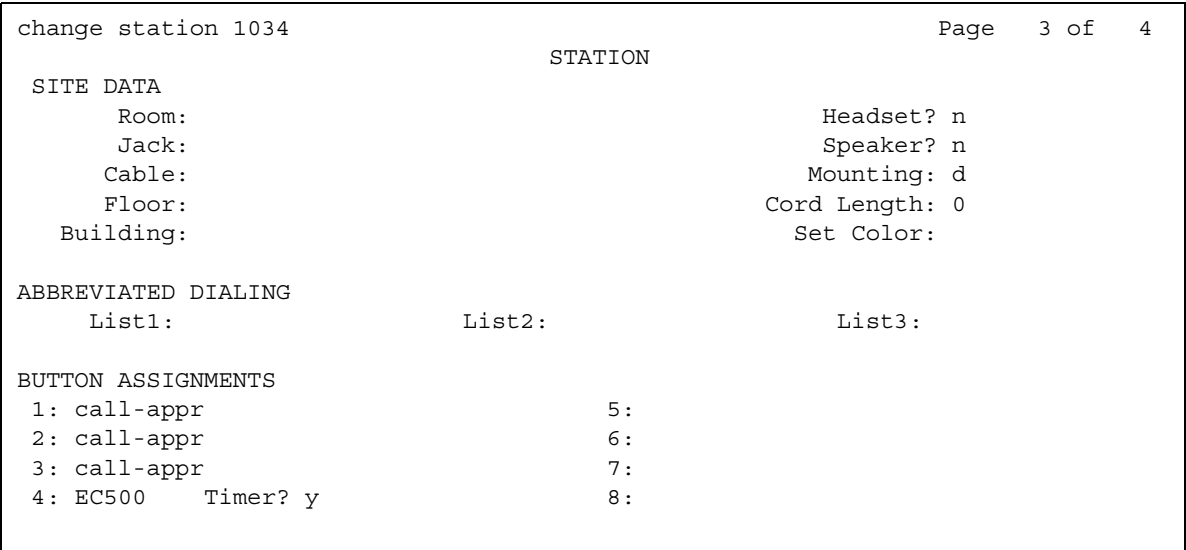

- 3. Select an available feature button under **BUTTON ASSIGNMENTS** and type **EC500**.
- 4. Press **Enter**.

The **Timer** subfield appears and defaults to **n**. Leaving the default setting of **n** excludes the timer state.

5. Set the optional **Timer** subfield to **y** to include an Extension to Cellular timer state for the administered feature button.

When the timer state is included, the Extension to Cellular user can activate a one-hour timer to temporarily disable Extension to Cellular.

6. Press **Enter**.

The corresponding feature button on the office telephone is now administered for Extension to Cellular, and configured with the optional Extension to Cellular timer.

#### **Note:**

The feature status button on the office telephone indicates the current state of Extension to Cellular. The status is displayed regardless of whether the feature was enabled remotely or directly from the office telephone.

### **Upgrade from Extension to Cellular Version 3**

The following process is to change the Extension to Cellular configuration to work without the loopback trunks. Let's eliminate the loopback connections for station 5462.

Eliminating the loopback trunks is optional and must be accompanied by changing the **Mobility Trunk Group** field on the **Station** screen to **ars**.

1. Eliminate the DS1 or IP loopback trunks associated with Extension to Cellular Version 2.0 or 3.0.

This step includes removing the loopback trunks and signaling groups through switch administration and physically from the switch.

Loopback trunk configuration can coexist with the Extension to Cellular R4 if you choose to do so. If you decide to eliminate the loopback trunks, the removed equipment can be reused for other trunk solutions. You can change gradually over to a total loopback elimination. If you decide to have the loopback and non loopback configurations coexist, you must remember there are capacity restrictions when using the DS1.

2. Type **change station** *5462*. Press **Enter**.

The system displays the **Station** screen for extension 5462 [\(Figure 216: Station screen,](#page-927-0)  page 1 [on page 928\)](#page-927-0).

```
Figure 216: Station screen, page 1
```

```
change station 5462 Page 1 of 4
                         STATION
Extension: 5462 Lock Messages? n BCC: 0
   Type: XMOBILE Security: * Type: XMOBILE Security: * Type: 7N: 1
                       Coverage Path 1: COR: 1
   Name: John Doe Coverage Path 2: COS: 1
                        Hunt-to Station:
 STATION OPTIONS
           XMOBILE Type: EC500 Message Lamp Ext: 5462
                     Display Module? n Message Waiting Type: none
     Mobility Trunk Group: ars
       Configuration Set: 1 Calls Allowed: all
   CELL PHONE NUMBER MAPPING
           Dial Prefix:
       Cell Phone Number: 732-123-4567
           Mapping Mode: termination
```
3. In the **Mobility Trunk Group** field, type **ars**.

The field must be changed to **ars** for loopback elimination.

4. Press **Enter to** save your changes.

Note that If the **Dial Prefix** field contains the ars feature access code, remove the prefix.

For more information, see the *Avaya Administrator Guide for Avaya Communication Manager*  (03-300509).

### **Upgrade from Extension to Cellular Version 2**

Implement changes as described for upgrade from Extension to Cellular Version 3.

Starting with Version 3, there is a field on the **Station** screen called **Mapping Mode**. There is a command, **list xmobile mapping**, that makes it easy to find out the XMOBILE extensions and primary extension associated with a cell phone number. The **status station** command now explicitly shows the Extension to Cellular state: enabled or disabled.

To implement office caller ID for an existing Extension to Cellular user:

1. Identify the station bridged to the second call appearance of the primary extension.

The **list bridged-extensions** *<primary ext>* command provides this information.

2. Type **change station** *<xmobile ext>*. Press **Enter**.

The system displays the **Station** screen.

3. Change the **Mapping Mode** field to **both**.

4. Press **Enter** to save your changes.

#### **Note:**

If the **Cell Phone Number** field contains a dial prefix such as 1 for long distance, re-administer the cell phone number and place the prefix number in the **Dial Prefix** field. Also make sure that the full number, including area code, is in the **Cell Phone Number** field. This number is necessary for office caller ID to function.

For information on installation and administration of Version 2 of Extension to Cellular, see *Avaya EC500 Extension to Cellular Installation and Administration Guide*, Issue 2, July, 2001.

### **Upgrade from Extension to Cellular Version 1**

Starting with Version 2, you can administer cell phone numbers on the **Station** screen. There are three fields related to administration of the cell phone number:

- **Dial Prefix**
- **Cell Phone Number**
- **Mapping Mode**

For pre-existing stations, you can continue to use ARS digit conversion to convert the extension to a cell number or they may be changed to use the new fields on the **Station** screen.

To add the cell phone number to an station:

1. Type **change station** *<xmobile ext>*. Press **Enter**.

The system displays the **Station** screen.

- 2. Type each dial prefix, if any in the **Dial Prefix** field. For example, type 1 for long distance, but not 9 for external access.
- 3. Type the full cell phone number including area code in the **Cell Phone Number** field.
- 4. Type **termination** in the **Mapping Mode** field.
- 5. Press **Enter** to save your changes.

Implement changes are described for upgrade from Extension to Cellular Version 2.

For information on installation and administration of Version 1 of Extension to Cellular, see *Avaya EC500 Extension to Cellular Installation/Administration Guide*, Issue 1, February 8, 2001.

# **Interactions for Extension to Cellular**

This section provides information about how the Extension to Cellular feature interacts with other features on the system. Use this information to ensure that you receive the maximum benefits of Extension to Cellular in any feature configuration.

### **Attendant**

If the **Calls Allowed** field on the **Stations with Off-PBX Telephone Integration** screen (see [Figure 197: Stations with Off-PBX Telephone Integration screen, page 2](#page-903-0) on page 904) is **internal**, attendant-originated and attendant-extended calls are not delivered.

### **Call coverage**

Manipulate the number of unanswered rings on the cell phone If you want to ensure that unanswered calls go to office voice mail rather than the cell phone's voice mail. Set the value in the **Number of Rings** field on the **Coverage Path** screen for the office telephone to a lower number than the voice mail coverage setting on the corresponding cell phone. For more information, see [Administering voice mail coverage](#page-916-2) on page 917.

### **Call Detail Recording**

A Call Detail Recording (CDR) record is generated for call that originate from an Extension to Cellular cell phone. For this feature to work, incoming trunk CDR must be turned on. The system does not generate a CDR if the user dials a feature name extension (FNE) that does not result in a call.

### **Cellular service provider voice mail**

Office stations can have standard Avaya server running Communication Manager voice mail coverage such as  $AUDIX^{\circledR}$ . But cell phones usually have voice mail coverage from the cellular service provider. There are now two ways to coordinate the two systems.

First, you can administer Avaya Communication Manager Extended Access Cellular Voice Mail Avoidance. Use the Cellular Voice Mail Avoidance feature to reduce the uncertainty as to where unanswered Extension to Cellular calls go. An unanswered call terminates either at your office telephone voice mail, or at your cell phone voice mail system.

Avaya Communication Manager detects when the cell phone is not the entity that answers the call and brings the call back to the server. The call is treated as a normal call on the telephone with Extension to Cellular enabled. The call is then processed with the normal number of rings set on your call coverage.

Second, you can set up the number of unanswered rings so that one of the voice mail systems always answers first. However, there are coverage options in both the Avaya server running Communication Manager and the network that send a call immediately to the respective voice mail. Examples of these options include "busy," "active," or "send-all-calls" in Communication Manager and "cell phone unavailable" or "network congested" in the network. Users must understand that an unanswered call can result in a voice mail message in either mailbox.

### **Class of Restriction (COR)**

For calls toward an Extension to Cellular station, COR restrictions are applied normally for a call terminating to a station. In particular, if the station is mapped, then the COR of the office telephone applies. Any restrictions imposed by call filtering are applied after those imposed by the COR. Calling party restrictions pertaining to trunks do not effect the launching of Extension to Cellular calls. These restrictions include "outward," "tac-toll," and "all-toll."

### **Distributed Communication System (DCS)**

Interswitch calls on distributed communications system (DCS) trunks are treated as internal calls.

- When an Extension to Cellular user has the **Calls Allowed** field on the **Stations with Off-PBX Telephone Integration** screen set to **internal** or **all**, DCS calls are delivered to the cell phone.
- When an Extension to Cellular user has the **Calls Allowed** field set to **external** or **none**, DCS calls are not delivered.

### **Distinctive alerting**

Cell phones might not receive distinct rings for different types of calls. Check with your cellular service provider.

### **Extension to Cellular enable and disable**

Extension to Cellular can be enabled or disabled. Users can enable or disable Extension to Cellular calls with either FACs or the enable and disable feature status button.

Users who receive their Extension to Cellular service through their cellular service provider (CSP) cannot enable or disable their Extension to Cellular calls. Through CSP, Extension to Cellular is always enabled.

### **Feature access codes (FAC)**

A user can activate Communication Manager features through feature access codes (FAC). A user can access a FAC by one of these three methods:

- dialing the telecommuter number
- dialing the remote access number
- dialing the "Select Idle" FNE

After hearing dial tone, the user enters the FAC.

### **Feature name extensions (FNE)**

When Extension to Cellular is enabled, a user can activate a Communication Manager feature through dialing a feature name extension (FNE) from their cell phone or SIP endpoint. Feature name extensions correspond to a direct inward dialing (DID) number for each feature. Each FNE must match your dial plan, and are administered system-wide.

### **Message waiting indication**

Cell phones cannot receive a screen that indicates a message waiting directly from Communication Manager.

### **"Notify me" under Unified Messenger for MS Exchange**

The "notify me" feature of Unified Messenger $^{\circledR}$  for Microsoft Exchange $^{\circledR}$  (Version 4.0 or later) notifies users of messages in the corporate voice mailbox through the cell phone display. For more information on using this feature, see "Setting Notify Me" in the *Unified Messenger Telephone User Interface Online Guide*, accessed through [http://www.avaya.com/support.](http://support.avaya.com)

#### **Note:**

The cell phone must support text messaging to use this feature.

### **Office caller ID for another Extension to Cellular user**

Incoming calls from other Extension to Cellular users are internal calls if office caller ID is enabled for the station associated with the cell phone.

● When an Extension to Cellular user has the **Calls Allowed** field set to **internal** or **all**, the Extension to Cellular calls are delivered.

When an Extension to Cellular user has the **Calls Allowed** field set to **external** or **none**, calls from other Extension to Cellular users are not delivered.

### **QSIG**

Inter-PBX calls on QSIG trunks are treated as internal calls.

- When an Extension to Cellular user has the **Calls Allowed** field set to **internal** or **all**, QSIG calls are delivered.
- When an Extension to Cellular user has the **Calls Allowed** field set to **external** or **none**, QSIG calls are not delivered.

# **Troubleshooting Extension to Cellular**

This section lists the known or common problems that users might experience with the Extension to Cellular feature.

# **Installation and administration test**

After you have administered Extension to Cellular, use the following installation test procedures to ensure that the Extension to Cellular solution performs as expected. These tests are for Extension to Cellular cell phone use only.

The Extension to Cellular installation test and customer acceptance procedures follow the same guidelines used for testing a new station added to the switch. However, a review of the basic test procedures is provided in this section.

### **Test procedures**

When performing these tests, you might need to place several calls to the Extension to Cellular cell phone.

To test the functionality of Extension to Cellular and coverage to voice mail:

1. Dial the office telephone number with any other touch-tone telephone.

Ensure that the office number and the Extension to Cellular cell phone ring simultaneously.

- 2. When the cell phone rings, verify that a ten digit ANI is displayed on the cell phone.
- 3. Verify that the call covers to the primary voice mail account which is usually the corporate office voice mail box).

If the call does not cover properly, review the coverage path number of rings and setup for corporate voice mail coverage.

To get the desired voice mail coverage, you can experiment with the number of rings set for the cellular service provider and for the office number coverage path. For more information about sending office caller ID, voice mail administration, and call forwarding, see the [Detailed description of Extension to Cellular.](#page-882-0)

To test whether the second call appearance for the cell phone is in service:

- 1. Dial the office telephone number with a touch-tone telephone.
- 2. Answer the call that is ringing on the cell phone to start your "test" conversation.
- 3. With the test conversation in place and active, place another call to the office telephone number using any other touchtone telephone.

The call must ring at the second call appearance on the office telephone, and at the cell phone. The display screen on the cell phone must show the second incoming call.

4. Answer the second call with the call waiting feature on the cell phone.

If any of the test procedures fail, you must verify that all administration entries were input correctly. If they were administered correctly, see the following table for further resolution procedures.

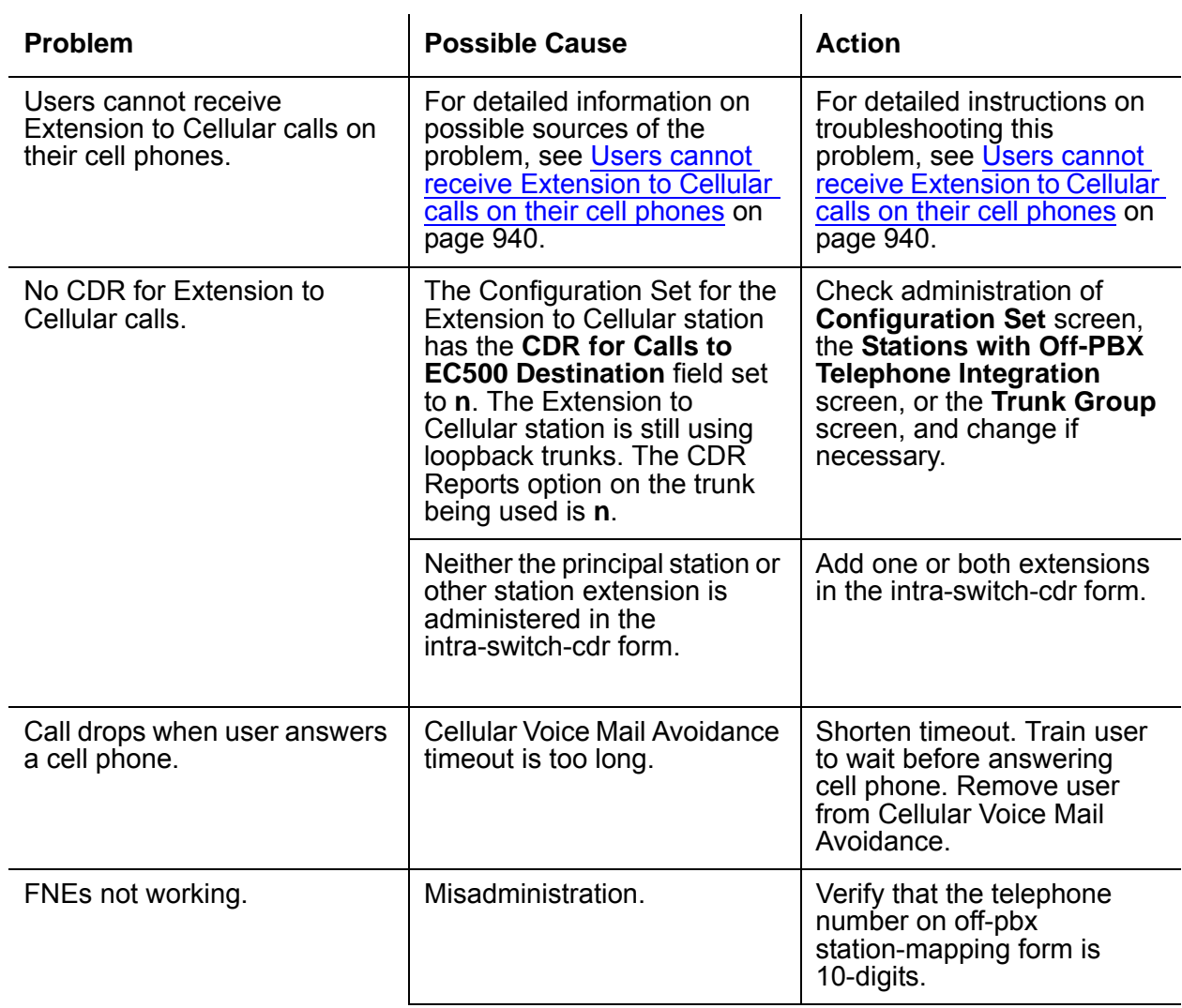

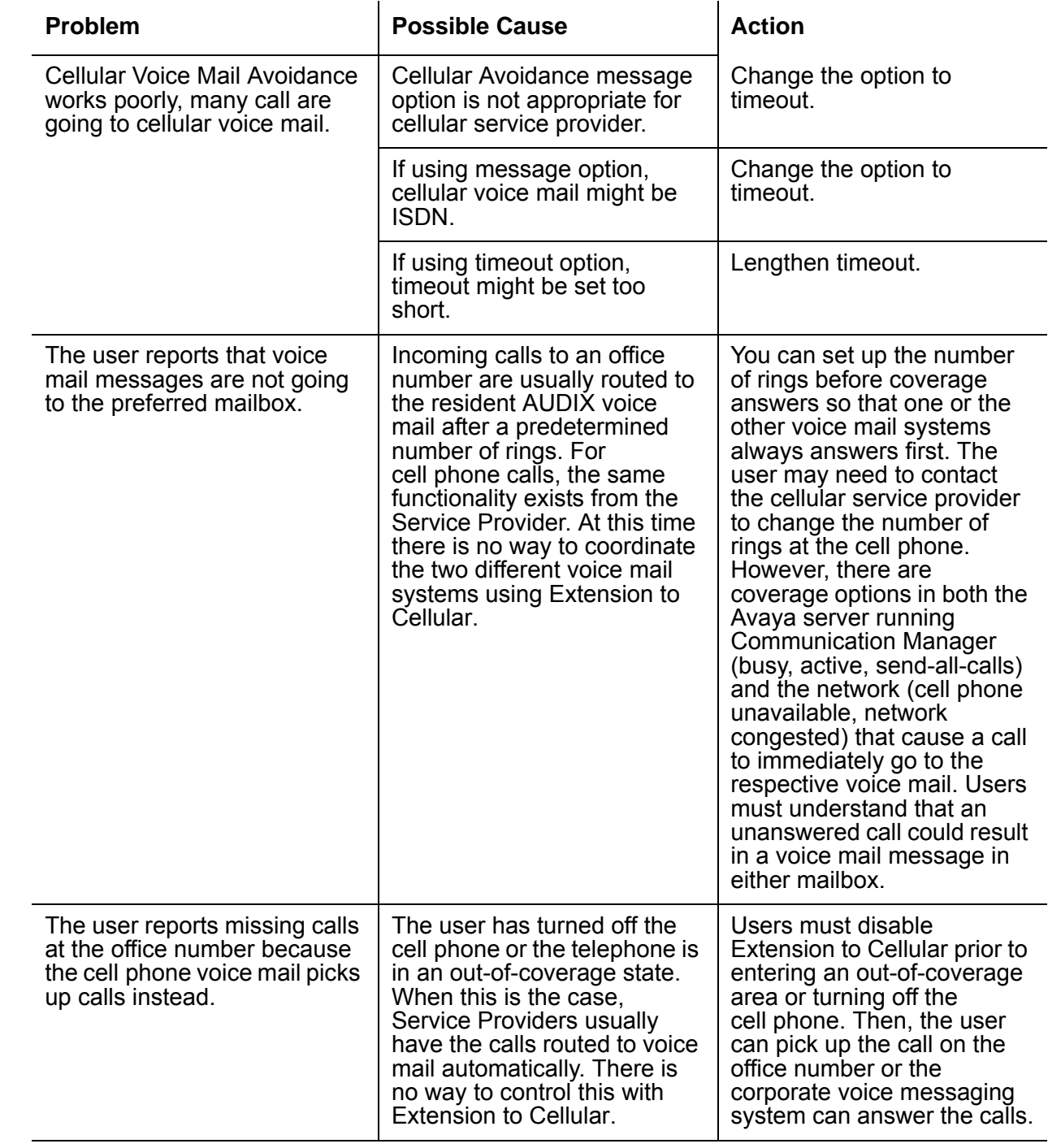

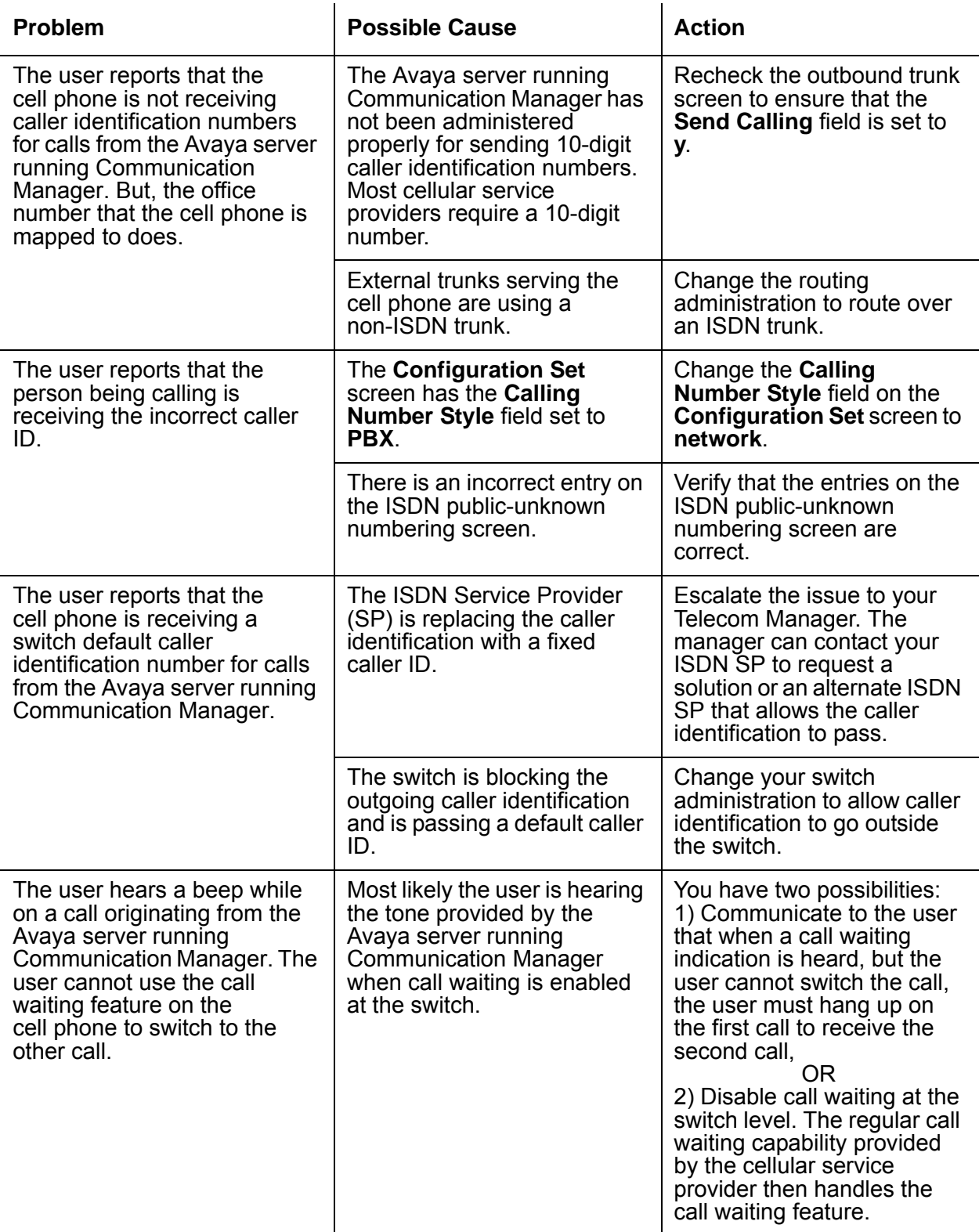
<span id="page-936-0"></span>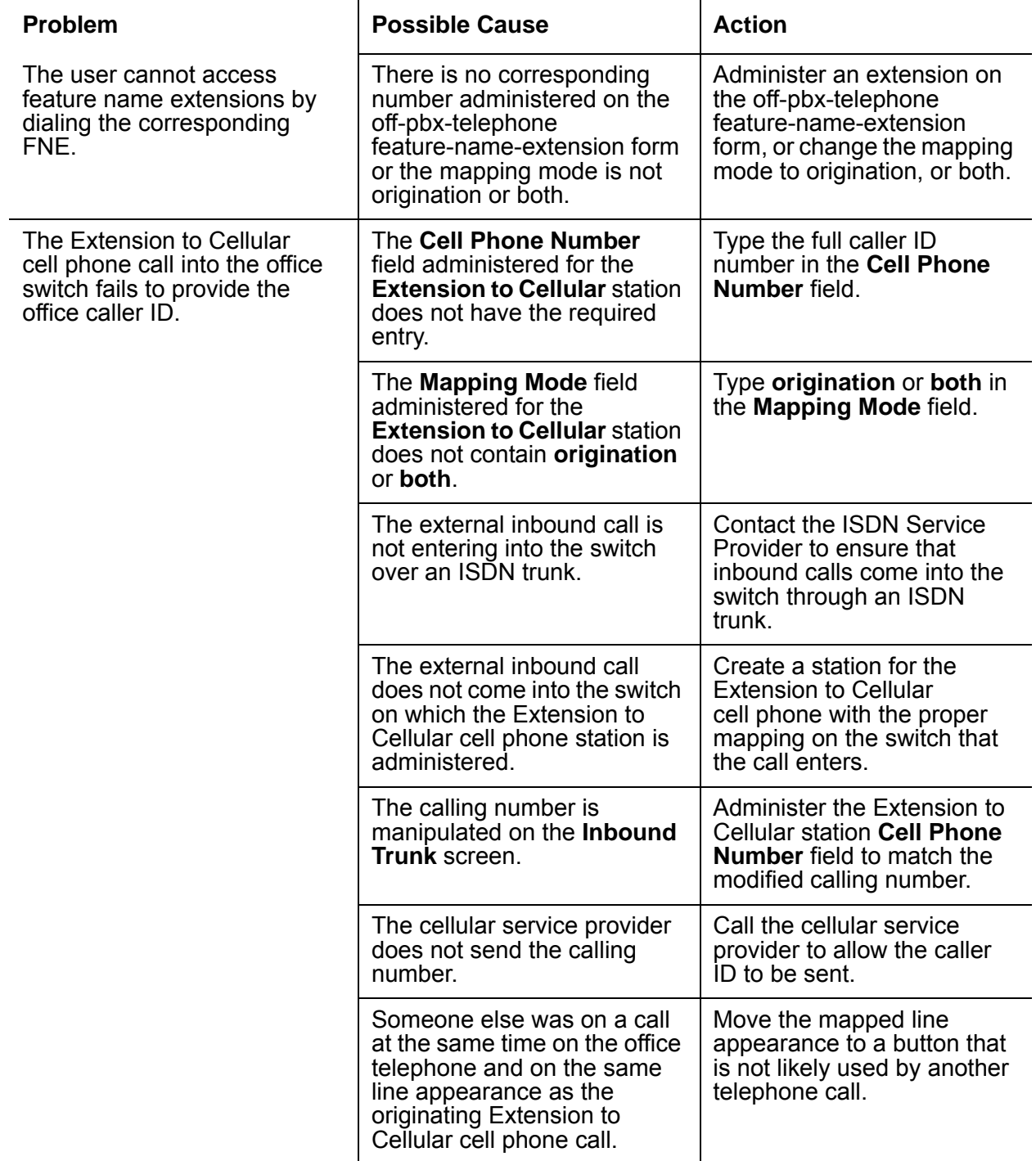

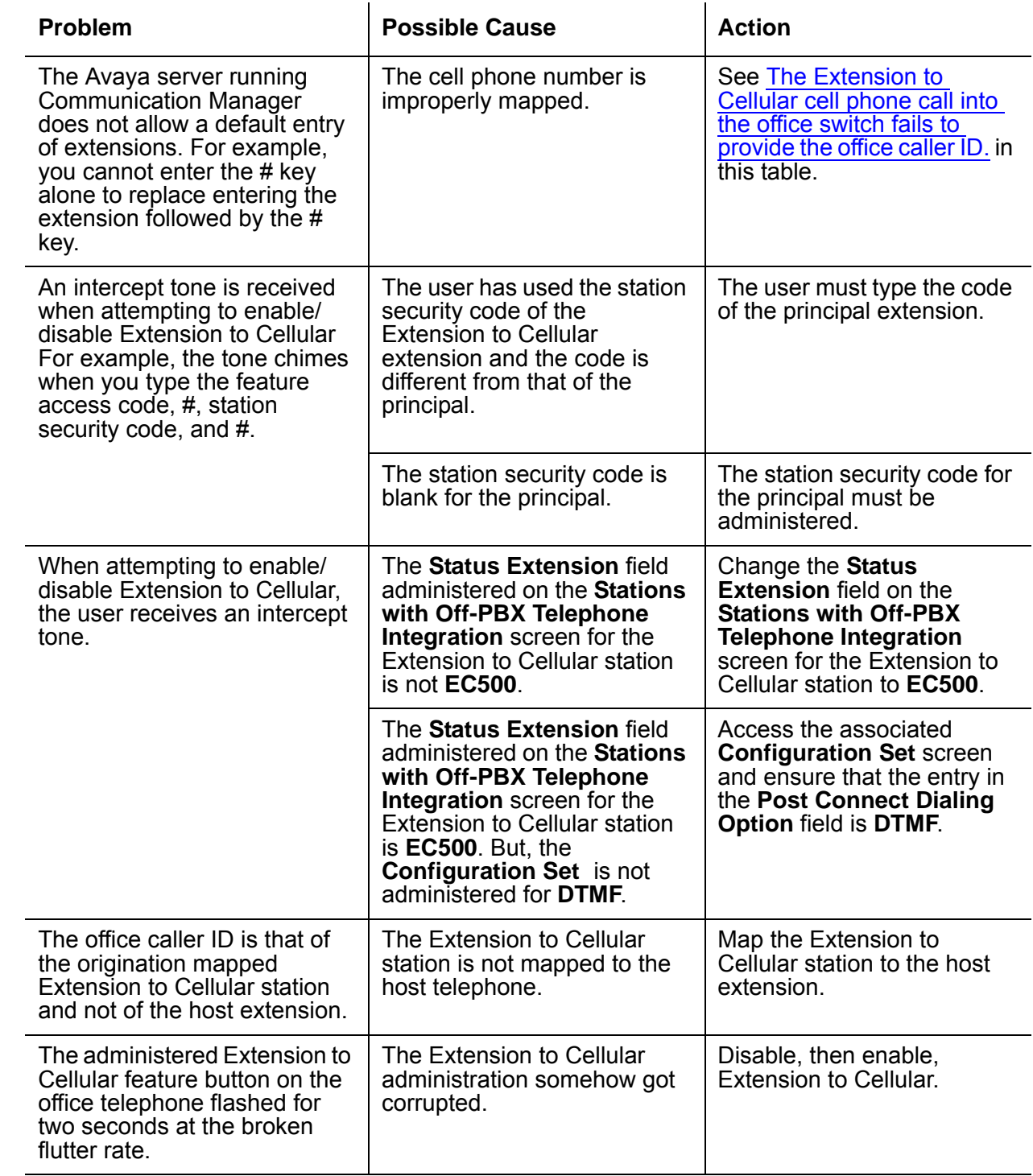

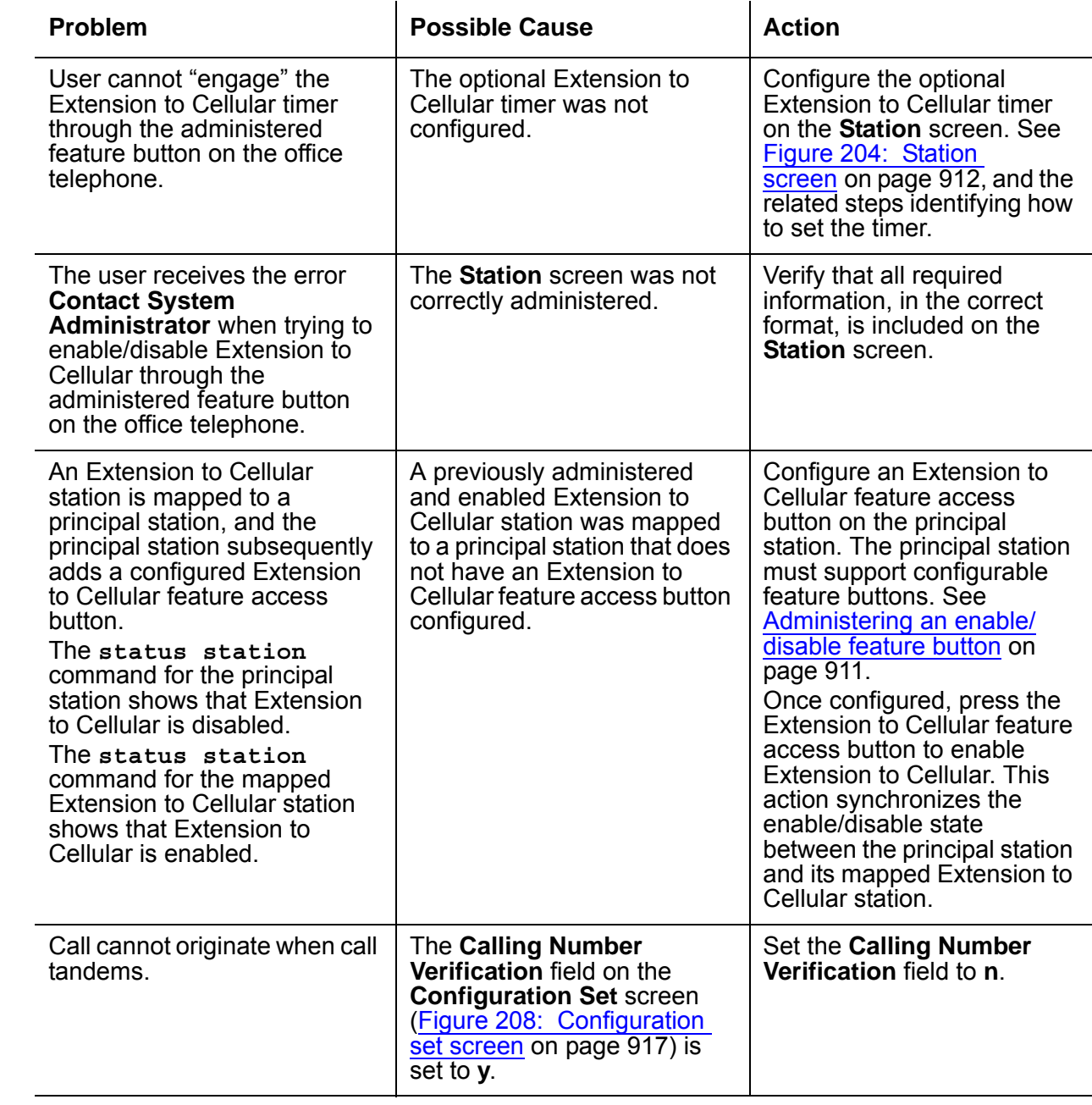

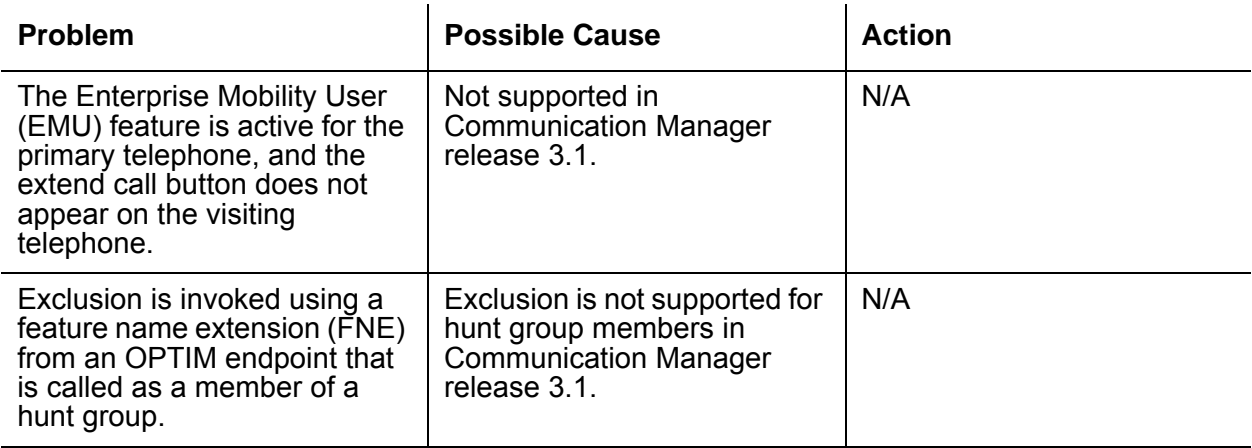

## **Users cannot receive Extension to Cellular calls on their cell phones**

If Extension to Cellular users cannot receive calls on their cell phones, follow these procedures in the suggested order to isolate and fix the problem. After each step, verify if the problem was fixed. Make a call to the mapped cell phone through the office telephone number.

1. Verify that you can call the cell phone from the switch.

This call also verifies that the service contract with the cellular service provider (CSP) is active, and that the user gets good coverage in that area.

Make the direct call to the published number of the cell phone. When making this test call, wait until the call rings the cell phone which verifies that there is coverage. Or, wait until the call goes to the cellular voice mail. This coverage verifies that the service is provided but there might not be good coverage.

2. In a SAT session, type **status station**. Click **Enter**.

The system displays the **Status Station** screen. Verify the office number that the Extension to Cellular telephone is mapped to. Verify that SAC or Call Forwarding has not been activated on the principal extension.

3. For the Extension to Cellular extension, type **status station** *<extension>*. Click **Enter**.

The system displays the **Status Station** screen for that extension.

Check the following states:

- The service state is "in service/idle." If not, type **release** *<extension>*. Click **Enter** to put the extension back in the active state.
- The Extension to Cellular state is enabled on the **Status Station** screen. If Extension to Cellular is disabled, ask the user to enable Extension to Cellular for the principal office number.
- 4. On the **Stations with Off-PBX Telephone Integration** screen [\(Figure 197: Stations with](#page-903-0)  [Off-PBX Telephone Integration screen, page 2](#page-903-0) on page 904), verify that the entries in the following fields are correct:
	- **Mobility Trunk Group**
	- **Dial Prefix**
	- **Calls Allowed**
	- **Cell Phone Number**
- 5. Check the **ARS Analysis** table and ensure that there is an entry to route the cell phone number over an ISDN trunk on the switch.
- 6. If the Mobility Trunk Group is **ars** or **aar**, verify that no FAC number is included in the cell phone number field.
- 7. Type **list ars route-chosen** *1234567890* where *1234567890* is a 10-digit cell phone number, to verify the type of routing used to route the call.
- 8. Check ARS digit conversion to verify that no unwanted characters are added to the dial string.

If the problem cannot be corrected by following this procedure, escalate the issue to Avaya Remote Technical Services (RTS). In addition to the preceding checks, verify with the technician that the Extension to Cellular station is not restricted from receiving incoming calls. **Extension to Cellular**

# **Extended User Administration of Redirected Calls**

Use Extended User Administration of Redirected Calls to change your lead-coverage path or your call forwarding extension from any on-site or off-site telephone.

# **Detailed description of Extended User Administration of Redirected Calls**

With Extended User Administration of Redirected Calls, a user can change the lead coverage path or the call forwarding extension from any on-site or off-site telephone.

The Extended User Administration of Redirected Calls feature does not change the Call Coverage, Call Forwarding All Calls, or Call Forwarding Busy/Don't Answer features. Extended User Administration of Redirected Calls merely allows a user to select between one of two previously administered coverage paths, or to change the forwarding extension from any telephone.

A user must enter both a feature access code (FAC) and a station security code (SCC) to use Extended User Administration of Redirected Calls from an:

- On-site telephone that is not assigned to the user
- Off-site telephone

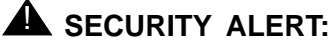

The system logs invalid extensions and invalid SCCs as security violations. If you enable Security Violation Notification (SVN), the system displays the following information on the **Monitor Security-Violations Station Security Codes** screen or report:

- The extension or the incoming trunk from which the user dialed the command sequence
- The FAC
- The command string that the user dialed

For more information, see the "Security Violation Notification" feature.

### **Disabling the telecommuting access extension**

If you want to quickly disable Extended User Administration of Redirected Calls for all users, change the **Telecommuting Access Extension** field on the **Telecommuting Access** screen to blank.

### **Extended User Administration of Redirected Calls and DCS**

If your users operate in a Distributed Communication System (DCS) environment, you must assign a different telecommuting access extension to each server. You must tell your users which extension to use for telecommuting access.

A user can use Extended User Administration of Redirected Calls from any of the DCS nodes. A user must dial the telecommuting access extension of the node on which the user telephone is defined, before the user can use any of the extended FACs.

### **Extended User Administration of Redirected Calls and Class of Service (COS)**

[Table 79: COS and Extended User Administration of Redirected Calls and Call Forwarding](#page-943-0) on [page 944](#page-943-0) shows the relationship between Class of Service (COS) and the ability to forward calls from the telephone that is assigned to a user without a security code, or from any on-site or off-site telephone with a security code.

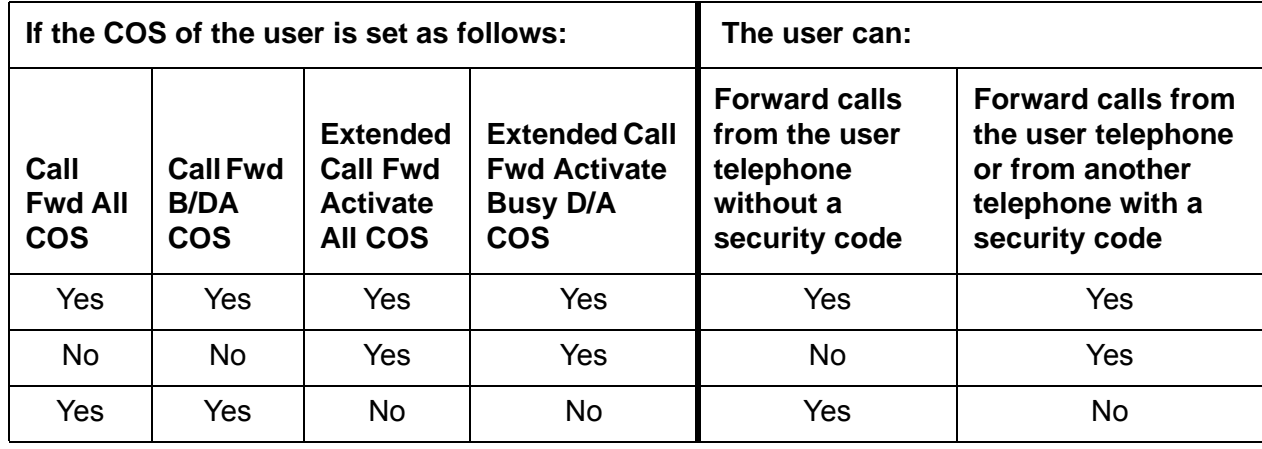

#### <span id="page-943-0"></span>**Table 79: COS and Extended User Administration of Redirected Calls and Call Forwarding**

### **Extended User Administration of Redirected Calls and COR**

The user Class of Restriction (COR) controls the use of the change coverage option of Extended User Administration of Redirected Calls. If the **Can Change Coverage** field on the **Class of Restriction** screen is set to **y**, the user can use the FAC for Change Coverage Feature Access Code to change the coverage option.

## **Extended User Administration of Redirected Calls from an off-site telephone**

To use Extended User Administration of Redirected Calls from an off-site telephone, a user must first access the telecommuting access extension. If the user makes the request through Direct Inward Dialing (DID), the user must precede the extension with the correct public network prefix. If the user makes the request through a trunk group that is dedicated to remote access, the user must dial the public network number for the trunk group.

The system provides dial tone after the user accesses the telecommuting access extension. After the dial tone, the user can enter only one of the four following FACs that are associated with Extended User Administration of Redirected Calls:

- Extended Call Fwd All Activate
- Extended Call Fwd Busy D/A Activate
- Extended Call Fwd Deactivation
- Change Coverage

# **Administering Extended User Administration of Redirected Calls**

The following steps are part of the administration process for the Extended User Administration of Redirected Calls feature requires the following hardware:

● [Assigning a station security code to a user](#page-950-0)

This section describes:

- Any prerequisites for administering the Extended User Administration of Redirected Calls feature
- The screens that you use to administer the Extended User Administration of Redirected Calls feature
- Complete administration procedures for the Extended User Administration of Redirected Calls feature

### **Prerequisites for administering Extended User Administration of Redirected Calls**

You must complete the following actions before you can administer the Extended User Administration of Redirected Calls feature:

- Ensure that the feature is enabled for your system.
- Assign a telecommuting access extension for your system.
- Assign the following extended feature access codes (FACs) for your system.
	- Extended Call FWD Activates Busy D/A
	- Extended Call Fwd Activate All
	- Extended Call Fwd Deactivation
	- Change Coverage
- Assign the Class of Service (COS) for extended forwarding.
- Assign a Class of Restriction (COR) that allows a user to change coverage from an on-site or an off-site telephone.
- View the **Optional Features** screen, and ensure that the **Cvg Of Calls Redirected Off-Net** field is set to **y**. If the **Cvg Of Calls Redirected Off-net** field is set to **n**, your system in not enabled for the Extended User Administration of Redirected Calls feature. Contact your Avaya representative before you continue with this procedure.

To view the **Optional Features** screen, type **display system-parameters customer-options**. Press **Enter**.

To assign a telecommuting access extension for your system:

1. Type **add telecommuting-access**. Press **Enter**.

The system displays the **Telecommuting Access** screen ([Figure 217: Telecommuting](#page-945-0)  [Access screen](#page-945-0) on page 946).

#### <span id="page-945-0"></span>**Figure 217: Telecommuting Access screen**

add telecommuting-access TELECOMMUTING ACCESS Telecommuting Access Extension: \_\_\_\_\_\_\_\_

- 2. In the **Telecommuting Access Extension** field, type an extension that conforms to your system dial plan. This extension can consist of 1 to 7 digits.
- 3. Press **Enter** to save your changes.

To assign the extended FACs for your system:

1. Type **change feature-access-codes**. Press **Enter**.

The system displays the **Feature Access Codes (FAC)** screen ([Figure 218: Feature](#page-946-0)  [Access Code \(FAC\) screen](#page-946-0) on page 947).

### <span id="page-946-0"></span>**Figure 218: Feature Access Code (FAC) screen**

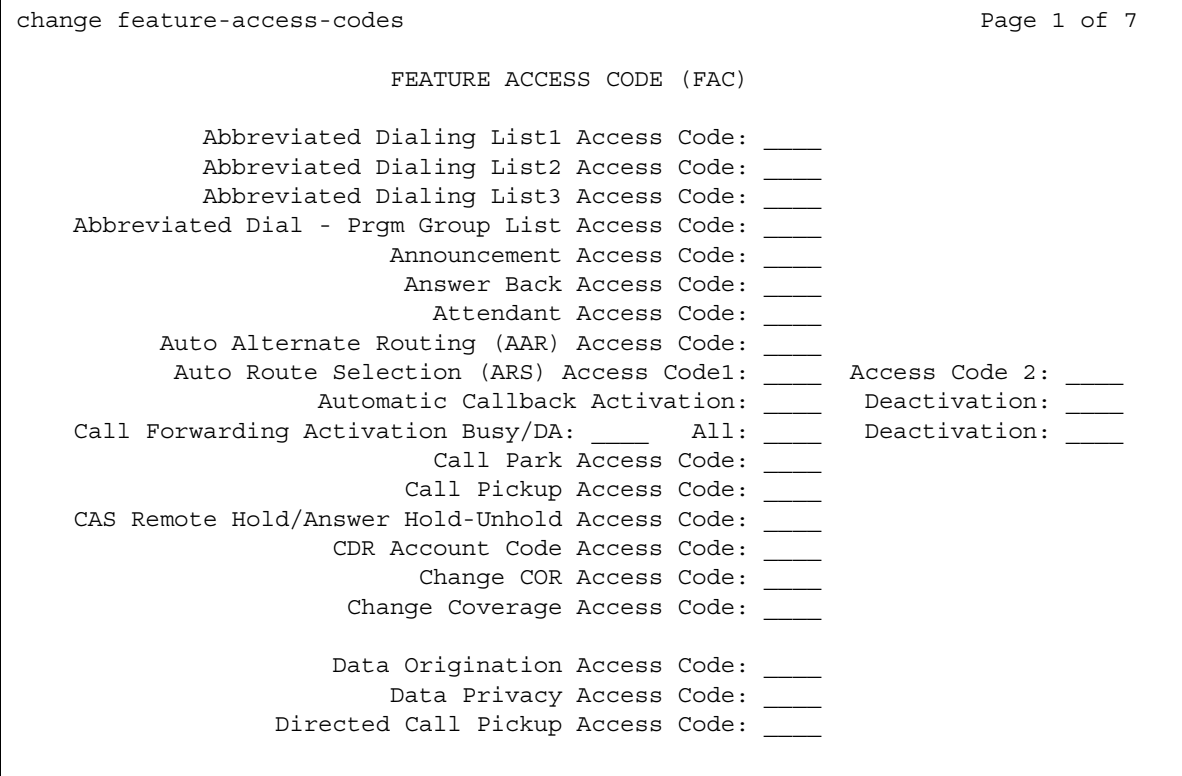

- 2. In the **Change Coverage Access Code** field, type the FAC to change a coverage path from an on-site or an off-site telephone.
- 3. Click **Next** until you see the **Extended Call Fwd Activate Busy D/A All** field ([Figure 219: Feature Access Code \(FAC\) screen](#page-947-0) on page 948).

#### <span id="page-947-0"></span>**Figure 219: Feature Access Code (FAC) screen**

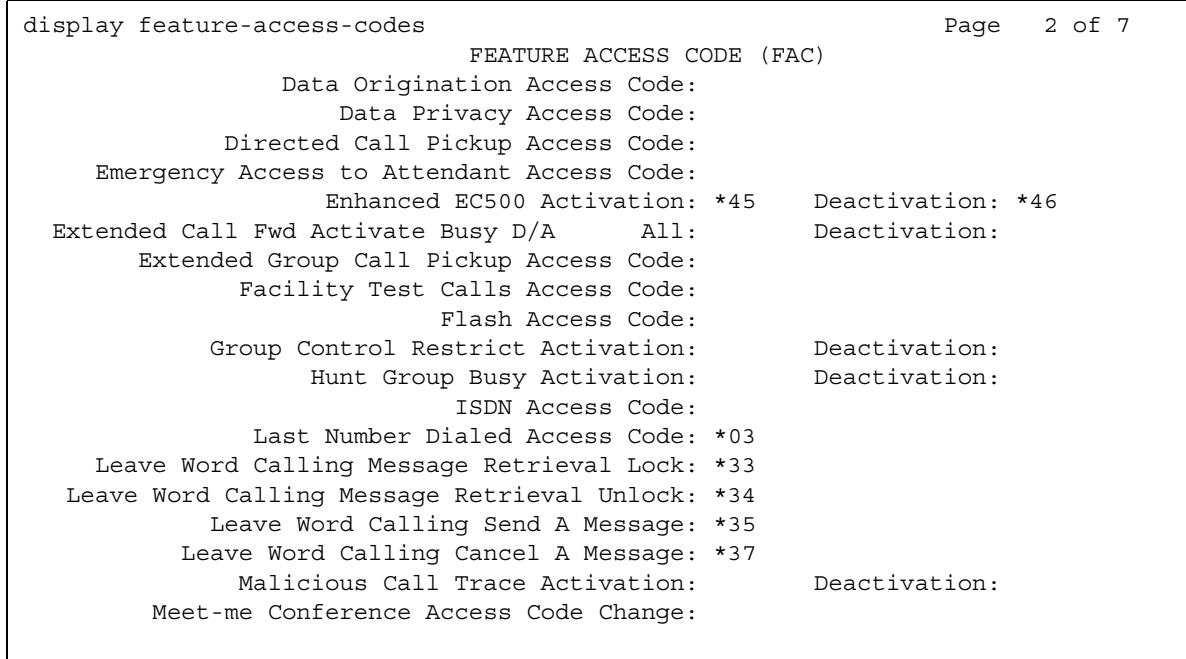

- 4. In the **Extended Call Fwd Activate Busy D/A All** field, type the FAC to activate Call Forwarding from an on-site or an off-site telephone.
- 5. In the **Call Fwd Activate Busy D/A All Deactivation** field, type the FAC to deactivate Call Forwarding from an on-site or an off-site telephone.
- 6. Press **Enter** to save your changes.

#### **Note:**

The system displays the FACs only if the Cvg Of Calls Redirected Off-Net field on the **Optional Features** screen is set to **y**.

To assign a Class of Service (COS) for extended forwarding:

1. Type **change cos**. Press **Enter**.

The system displays the **Class of Service** screen ([Figure 220: Class of Service screen](#page-948-0) on [page 949\)](#page-948-0).

### <span id="page-948-0"></span>**Figure 220: Class of Service screen**

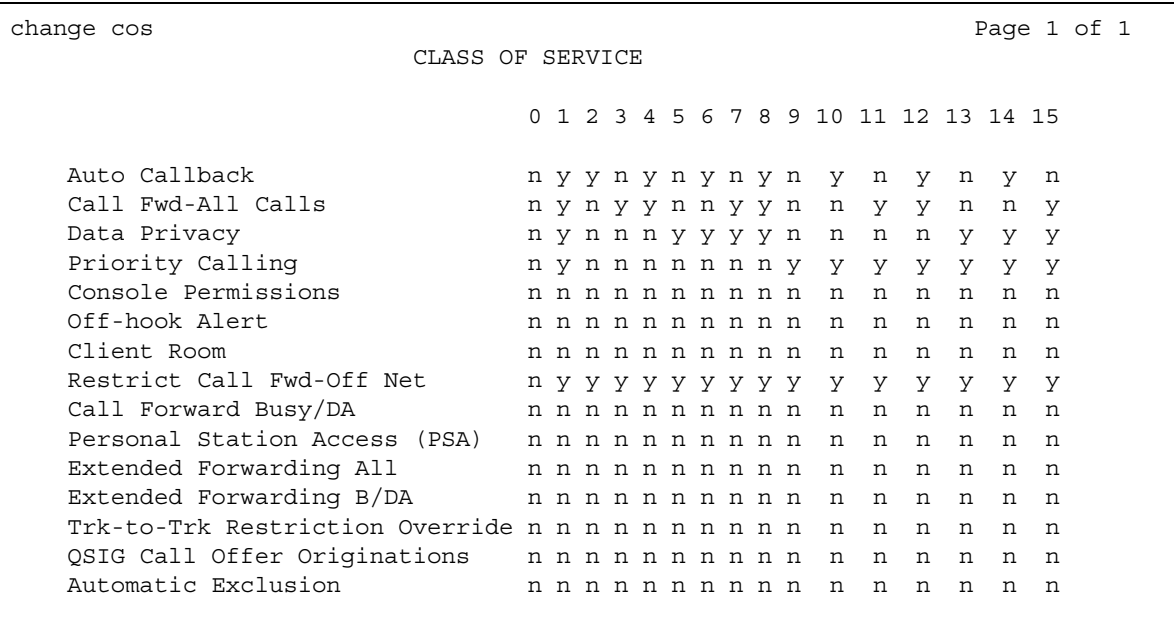

- 2. In the **Extended Forwarding All** field, type **y** in the column of each COS that allows a user to use extended Call Forwarding.
- 3. In the **Extended Forwarding B/DA** field, type y in the column of the COSs that allow a user to use extended Call Forwarding Busy/Don't Answer.
- 4. Press **Enter** to save your changes.

To assign a COR to change coverage from an on-site or an off-site telephone:

1. Type **change cor** *n*, where *n* is the number of the COR to which you want to assign a COR to change coverage from an on-site or an off-site telephone. Press **Enter**.

The system displays the **Class of Restriction** screen [\(Figure 221: Class of Restriction](#page-949-0)  screen [on page 950](#page-949-0)).

#### <span id="page-949-0"></span>**Figure 221: Class of Restriction screen**

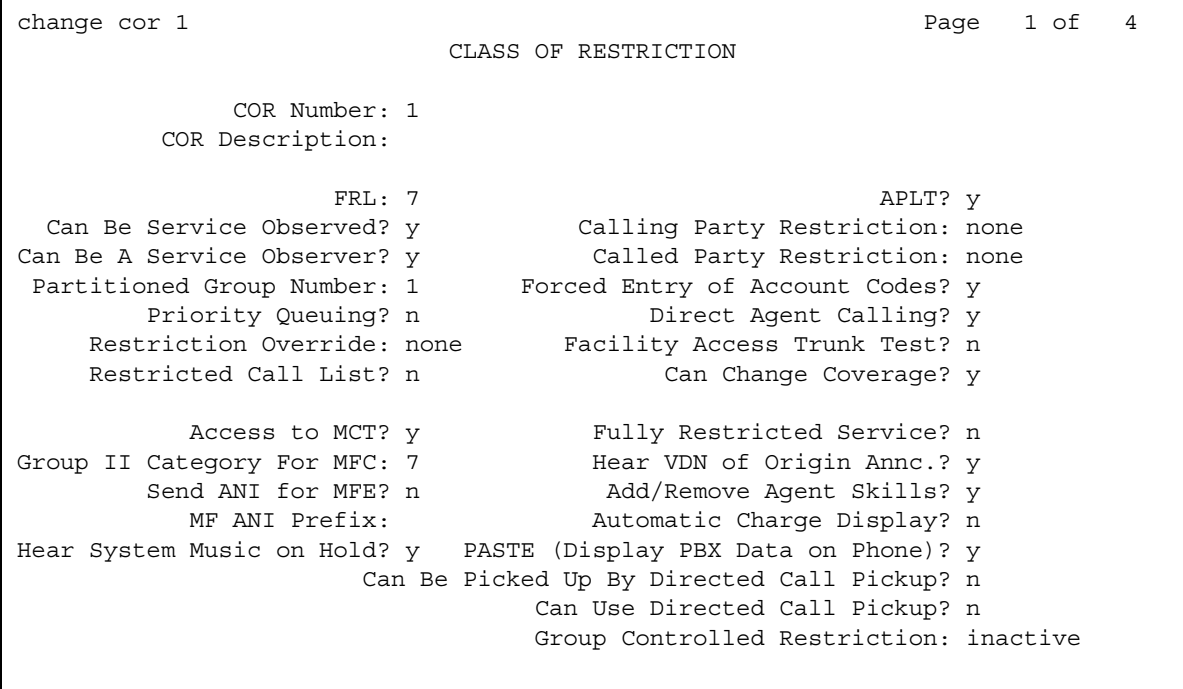

2. In the **Can Change Coverage?** field, perform one of the following actions:

- If you want users to change coverage from an on-site or an off-site telephone, type **y**.
- If you do not want users to change coverage from an on-site or an off-site telephone, type **n**.
- 3. Press **Enter** to save your changes.

## **Screens for administering Extended User Administration of Redirected Calls**

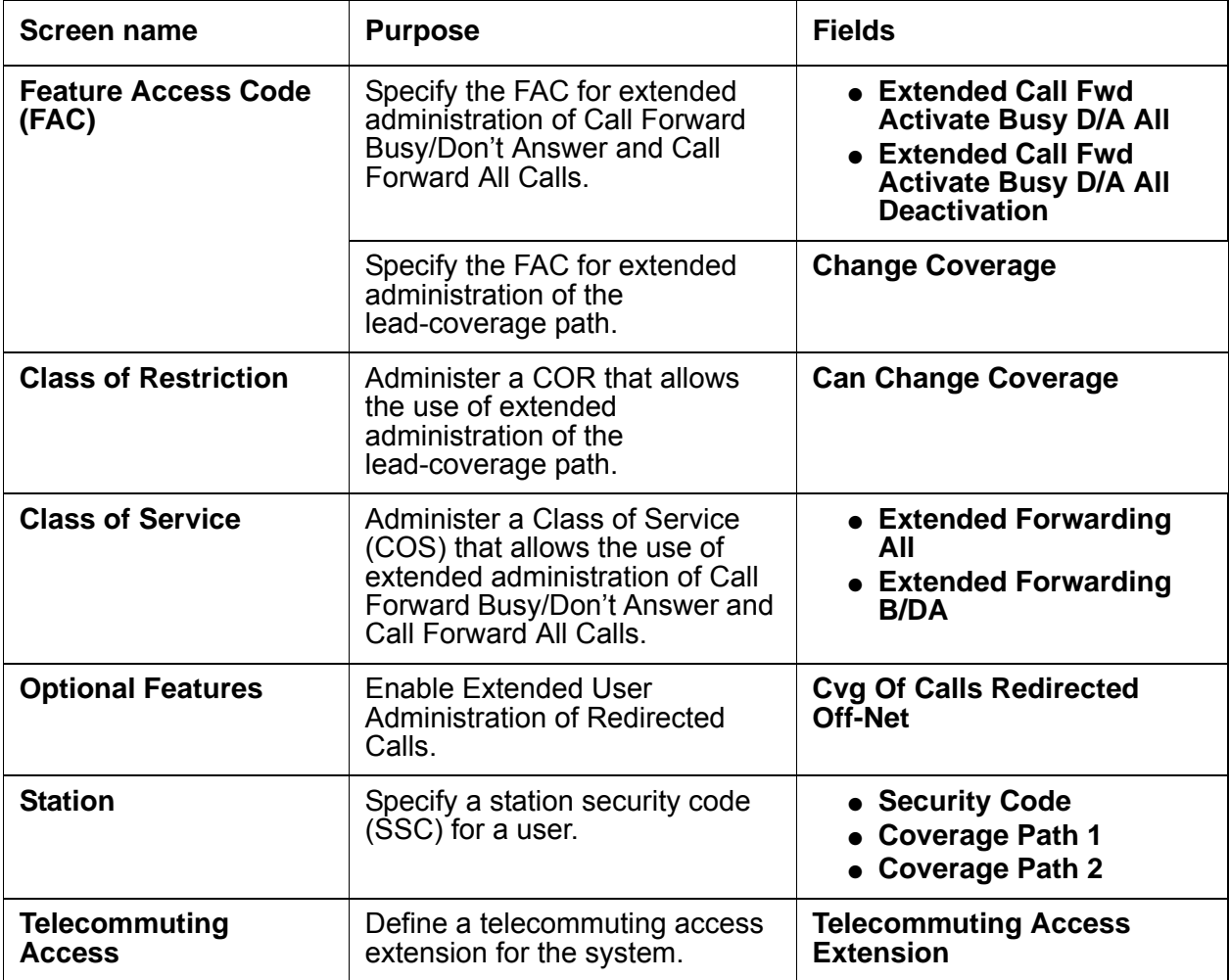

## <span id="page-950-0"></span>**Assigning a station security code to a user**

To assign a station security code (SSC) to a user:

1. Type **change station** *n*, where *n* is the number of the user extension to which you want to assign an SSC. Press **Enter**.

The system displays the **Station** screen, ([Figure 222: Station screen](#page-951-0) on page 952).

```
Figure 222: Station screen
```

```
change station 1014 Page 1 of 3
                   STATION
Extension: 1014 Lock Messages? n BCC: 0
  Type: Security Code: Type: The Security Code:
  Port: Coverage Path 1: COR: 1
  Name: Coverage Path 2: COS: 1
                 Hunt-to Station:
STATION OPTIONS
         Loss Group: 2 Personalized Ringing Pattern: 3
        Data Module? n Message Lamp Ext: 1014
        Speakerphone: 2-way Mute button enabled? y
     Display Language? English Expansion Module?
           Model:
Survivable GK Node Name: \blacksquare Media Complex Ext:
                                   IP Softphone? y
                               Remote Office Phone? y
```
2. In the **Security Code** field, type the SSC.

The **Minimum Security Code Length** field on the **Feature-Related System Parameters** screen determines the length of the SSC.

The user must have a Coverage Path 1 and a Coverage Path 2. For more information, see the "Call Coverage" feature.

3. Press **Enter** to save your changes.

## **End-user procedures for Extended User Administration of Redirected Calls**

End users must perform specific procedures to use certain features. End users can activate or deactivate certain system features and capabilities. End users can also modify or customize some aspects of the administration of certain features and capabilities. This section includes the following end-user procedures for Extended User Administration of Redirected Calls:

- [Changing Call Coverage or activating Call Forwarding from an on-site telephone that is not](#page-952-0)  [assigned to the user](#page-952-0)
- [Deactivating Call Forwarding from an on-site telephone that is not assigned to the user](#page-953-0)

## <span id="page-952-0"></span>**Changing Call Coverage or activating Call Forwarding from an on-site telephone that is not assigned to the user**

To change Call Coverage or to activate Call Forwarding from an on-site telephone that is not assigned to the user:

1. Perform one of the following actions:

- If you want to change the Call Coverage path, dial the Feature Access Code (FAC) for Change Coverage.
- If you want to change Call Forward Busy Don't Answer, dial the FAC for Extended Call Fwd Activates Busy D/A All.

The system generates a dial tone to prompt you for the extension.

- 2. Perform one of the following actions:
	- If the telephone has only bridged appearances, dial the telephone extension and then a pound sign (#).
	- If you want the system must use the extension of the currently active bridged appearance, dial the pound sign (#).
- 3. Dial the station security code (SSC) for the extension, and then a pound sign (#)

The system generates a dial tone to prompt you for the forwarded-to extension

4. Dial the forwarded-to extension

The system generates a confirmation tone to indicate that the forwarded-to extension is valid.

5. Perform one of the following actions:

If the change request is for the first coverage option, dial 1.

If the change request is for the second coverage option, dial 2.

The system generates a confirmation tone to indicate that the coverage is changed.

## <span id="page-953-0"></span>**Deactivating Call Forwarding from an on-site telephone that is not assigned to the user**

To deactivate Call Forwarding from an on-site telephone:

1. Dial the Extended Call Fwd Activates Busy D/A All Deactivation FAC

The system generates a dial tone to prompt for the extension.

- 2. Perform one of the following actions:
	- $\bullet$  If the telephone has only bridged appearances, dial the telephone extension and then a pound sign (#).
	- If you want the system must use the extension of the currently active bridged appearance, dial the pound sign (#).

If you are at a BRI telephone with a display, the system displays all the information that you enter, until you complete the command sequence to change Call Coverage or to activate Call Forwarding.

If you are at a telephone with a display, but the telephone is not a BRI telephone, the pound sign (#) is the last character that the system displays, until you complete the command sequence to change Call Coverage or to activate Call Forwarding.

3. Dial the SSC for the extension, and then a pound sign (#).

The system generates a dial tone to prompt for the forwarded-to extension

# **Interactions for Extended User Administration of Redirected Calls**

This section provides information about how the Extended User Administration of Redirected Calls feature interacts with other features on the system. Use this information to ensure that you receive the maximum benefits of Extended User Administration of Redirected Calls in any feature configuration.

● Bridged Appearance

When a user presses the pound key (#) from a bridged appearance immediately after the user dials any of the Feature Access Codes (FACs) for Extended User Administration of Redirected Calls, the system allows the user can administer the extension of the currently active bridged extension. After the user enters the initial pound key (#), the user must dial the station security code (SCC) of the currently active bridged extension to complete the command sequence.

If the station has bridged appearances only, the user must dial a station extension after the FAC to complete the command sequence.

● Call Coverage

Users can use the Extended User Administration of Redirected Calls feature to change the lead coverage path.

The system denies an attempt to activate Send All Calls, if the coverage criteria of the currently active coverage path does not allow Send All Calls.

If a user activates Send All Calls, and then changes the coverage path to a path that does not allow Send All Calls, the Send All Calls button remains lit. If the user changes the coverage path back to a path that allows Send All Calls, Send All Calls is automatically available to the user.

● Call Forwarding

When Call Forwarding is active, the status lamps for the active features for that extension are lit. When Call Forwarding is deactivated, the status lamps for both Call Forward All Calls and Call Forward Busy/Don't Answer buttons for that extension are not lit.

The system does not support forwarding to an off-network location.

• Distributed Communications System (DCS)

You must assign a different telecommuting access extension for each server. Users can use Extended User Administration of Redirected Calls from any of the DCS nodes. The user must dial the extension of the node on which the telephone of the user is defined before the user dials the FAC.

• Security Violation Notification (SVN)

If you enable SVN, the system tracks and reports Extended User Administration of Redirected Calls security violations for SSCs.

● Tenant Partitioning

The system denies the request if the tenant number of the extension that a user dials is not accessible by the tenant number from which the user dials an FAC for Extended User Administration of Redirected Calls.

If a user dials an FAC from an on-site telephone, the tenant number of the telephone from which the user dials the FAC must have access to the tenant number of the extension that the user dials. If the user dials the FAC from an off-site telephone, the tenant number of the incoming trunk must have access to the tenant number of the extension that the user dials.

# **Facility and Non-Facility Associated Signaling**

Use Facility Associated Signaling (FAS) to allow an ISDN-PRI T1/E1 interface D-channel to carry signaling information for all the bearer (B) channels on its associated spans.

Use Non-Facility Associated Signaling (NFAS) to allow an ISDN-PRI T1/E1 interface D-channel to carry signaling information for as many as 300 bearer (B) channels on its associated spans.

# **Detailed description of Facility and Non-Facility Associated Signaling**

This section provides a detailed description of the Facility and Non-Facility Associated Signaling feature.

Facility Associated Signaling (FAS) allows an ISDN-PRI T1/E1 interface D-channel to carry signaling information for all the bearer (B) channels on its associated spans.

Non-Facility Associated Signaling (NFAS) allows an ISDN-PRI T1/E1 interface D-channel to carry signaling information for up to 300 bearer (B) channels on its associated spans. In other words, a single D-channel can carry signaling information for numerous B-channels that are located on different DS1 circuit packs.

#### **Note:**

NFAS is valid for T1/E1 Country Protocol 1 only. Digital T1 service is also sometimes called DS1 to distinguish the service from analog T1 service.

ISDN-BRI trunks do not support NFAS. For more information, see the "ISDN" feature.

### **D-channel backup with NFAS**

With NFAS, you can administer a backup D-channel to improve reliability. The system switches to the backup D-channel, if a signaling link failure occurs on the primary D-channel span.

You administer one D-channel as the primary D-channel, and another D-channel as the secondary D-channel. These assignments ensure that both D-channels are in the same state at the same time, and that neither channel can be used to carry B-channel traffic at any time. The primary D-channel has precedence over the secondary D-channel.

When D-channel backup is activated, the system preserves all calls that are answered. However, some call-related information can be lost. Calls that are not answered when D-channels are switched, can also lose call-related information.

[Figure 223: ISDN-PRI configuration](#page-957-0) on page 958 shows a possible configuration that involves three **ISDN**-**PRI**s between a DEFINITY Server and another DEFINITY Server or the public network.

### <span id="page-957-0"></span>**Figure 223: ISDN-PRI configuration**

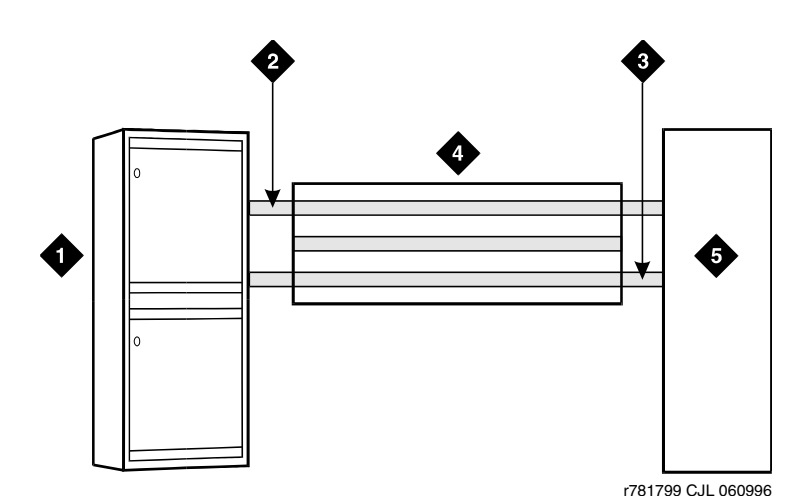

**Figure notes:**

- **1. Avaya Media Server**
- **2. Secondary D-channel**
- **4. ISDN-PRI controlled by D-channel**
- **5. Network far-end DEFINITY server**

**3. Primary D-channel**

With T1 (24-channel) interfaces, two of the ISDN-PRIs contain a D-channel and 23 B-channels. The other ISDN-PRI contains 24 B-channels. One of the D-channels is the primary D-channel, and the other is the secondary D-channel. Together, this pair of D-channels signals for all 70 (23+24+23) B-channels in the three Primary Rate Interfaces.

Since the D-channels carry signaling for more than one ISDN-PRI facility, D-channel backup requires the use of NFAS. At any given time, one of the two D-channels is carrying Layer 3 signaling messages, while the other D-channel is active at layer 2, but in standby mode only. Any layer 3 messages received over the standby D-channel are ignored. Since only one of the D-channels can be active at a time, load sharing between the two D-channels is not possible. The two D-channels can provide signaling for only a predefined set of B-channels and cannot dynamically back up other D-channels on other interfaces.

## **D-channel backup activation**

● D-channel Failure

If the signaling link fails on the active D-channel, D1, or the hardware that carries the D1 channel fails, the system sends a message over the standby D-channel, D2. D2 then becomes the active D-channel and carries all subsequent signaling messages. When the signaling link or the hardware on D1 recovers from the failure, D1 becomes the standby D-channel.

• System Technician

If a system technician sends a command to a switch over a D-channel, the system tears down the signaling link on D1. Then, the system sends a message on D2 to request that D2 become the active D-channel. D2 then becomes the active D-channel, and the switchover is complete.

# **Administering Facility and Non-Facility Associated Signaling**

The following steps are part of the administration process for the Facility and Non-Facility Associated Signaling feature:

- [Reviewing the guidelines for FAS and NFAS](#page-959-0)
- [Implementing FAS and NFAS](#page-960-0)

This section describes:

- Any prerequisites for administering the Facility and Non-Facility Associated Signaling feature
- The screens that you use to administer the Facility and Non-Facility Associated Signaling feature
- Administration procedures for the Facility and Non-Facility Associated Signaling feature

## **Prerequisites for administering Facility and Non-Facility Associated Signaling**

You must complete the following actions before you can administer the Facility and Non-Facility Associated Signaling feature:

● None

## **Screens for administering Facility and Non-Facility Associated Signaling**

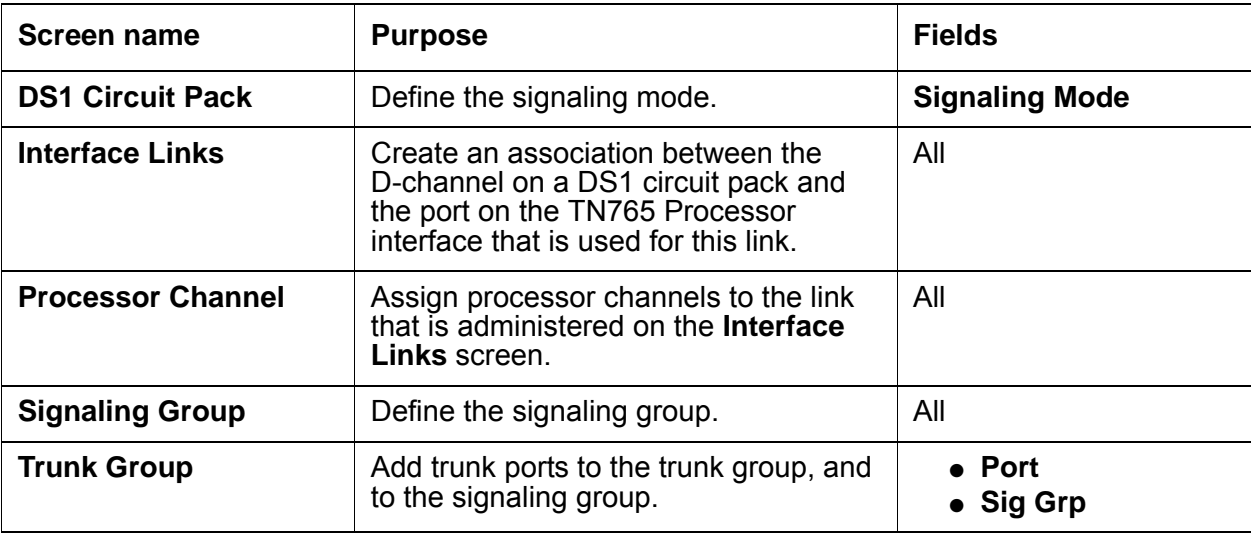

## <span id="page-959-0"></span>**Reviewing the guidelines for FAS and NFAS**

To review the guidelines for Facility Associated Signaling (FAS) and Non-Facility Associated Signalling (NFAS):

- 1. Decide which T1/E1 facilities use FAS.
- 2. Decide which of the remaining T1/E1 facilities carry D-channel signaling information on the sixteenth (E1) or the twenty-fourth (T1) channel. For those channels that have a D-channel backup, D-channel pairs must be allocated.
- 3. Define Signaling Groups. A Signaling Group is a group of B-channels for which a given D-channel, or D-channel pair, carries the signaling information. Each Signaling Group must be designated as either a FAS or an NFAS Signaling Group.
	- A FAS Signaling Group must contain all the ISDN B-channels on the T1/E1 interface that are associated with the D-channel of the group. An FAS signaling group cannot contain B-channels from any other DS1 circuit pack. For 24-channel DS1 boards, some of the DS1 ports can use in-band, robbed-bit, signaling and be members in a tie trunk group instead of an ISDN trunk group. These tie trunks cannot be members of a Signaling Group.
	- No restriction exists on which T1/E1 ports can belong to an NFAS Signaling Group. Normally, an NFAS Signaling Group consists of one or two D-channels, and several complete T1/E1 interfaces.
- If a Signaling Group contains only a subset of the B-channels of a T1/E1 interface (ports 1 to 12, for example), the group is considered to be an NFAS Signaling Group, not an FAS Signaling Group. The remaining B-channels on the T1/E1 interface are then assigned as members of another NFAS Signaling Group.
- 4. You must assign an Interface ID to each T1/E1 facility in an NFAS Signaling Group. For example, if the B-channels in a Signaling Group span three T1/E1 facilities, you must assign a unique Interface ID to each of the three facilities. This designation is required to uniquely identify the same B-channel (port) number on each of the T1/E1 facilities in the Signaling Group. Therefore, this interface must be agreed upon by both sides of the interface, and administered before initialization.
- 5. Primary and secondary D-channel backup must be agreed by both sides of the interface, and administered before initialization. If the IDs do not match, the signaling group comes up, but calls fail.

## <span id="page-960-0"></span>**Implementing FAS and NFAS**

To implement FAS and NFAS, you must administer the following screens, in the order listed:

- 1. Administer the **DS1 Circuit Pack** screen.
- 2. Administer the **Interface Link** screen and associated screens.

You can administer the **Interface Link** screen and associated screens any time after you administer the **DS1 Circuit Pack** screens, with the following restrictions:

- You cannot assign a D-channel on a **Signaling Group** screen, unless the associated link is disabled.
- You cannot assign a trunk member until you administer the associated Signaling Group.
- 3. Administer the **ISDN-PRI Trunk Group**, **Signaling Group**, and **Trunk Group** screens.

The screens in this administration section show the DS1 interface configuration for NFAS.

### **Administering the DS1 Circuit Pack screen**

To administer the **DS1 Circuit Pack** screen:

1. You must specify the **Signaling Mode** field for each DS1 circuit pack.

In this example, the **Signaling Mode** field set to **isdn-ext**. In this mode, either inband robbed-bit signaling, or a D-channel on another DS1 circuit pack. is used to signal all trunks on this circuit pack.

### **Figure 224: DS1 Circuit Pack screen**

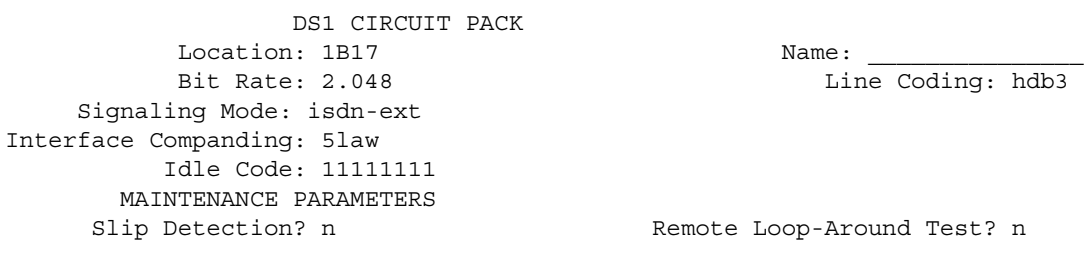

Line Coding: hdb3

Remote Loop-Around Test? n

### **Administering the Interface Links and Processor Channels screens**

To administer the **Interface Links** and **Processor Channels** screens:

- 1. Complete Steps a and b to administer the **Interface Links** and **Processor Channels** screens for the **ISDN**-**PRI** interface on DEFINITY SI configurations, if the D-channel is switched through the TN765 Processor Interface (PI) circuit pack:
	- a. Use the **Interface Links** screen to create an association between the D-channel on a **DSI** circuit pack, and the port on a TN765 Processor Interface circuit pack that is used for this link.
	- b. Use the **Processor Channels** screen to assign processor channels to the link that you administered on the Interface Links screen.

### **Administering the ISDN-PRI Trunk Group, Signaling Group, and Trunk Group Members screens**

To administer the ISDN-PRI Trunk Group, Signaling Group, and Trunk Group Members screens:

- 1. Note the following details shown in the **Signaling Group** screen [\(Figure 225: Signaling](#page-962-0)  [Group screen \(Group 1\) - D-channel backup, three DS1 interfaces](#page-962-0) on page 963, [Figure 226: Signaling Group screen \(Group 2\) - no D-channel backup, two DS1](#page-962-1)  interfaces [on page 963,](#page-962-1) and [Figure 227: Signaling Group screen \(Group 3\) - FAS](#page-962-2) on [page 963\)](#page-962-2):
	- Signaling Group 1 B-channels on **DS**1 boards B0 and B1 are signaled by D-channel pair B1524 (see the **Primary D-Channel** field) and B1624 (see the **Secondary D-Channel** field).
	- Signaling Group 2 B-channels on board B1 are signaled by D-channel B1824.
	- Board B0 has no D-channel. The B-channels on board B0 can be signaled by either D-channel pair B1524/B1624 (Signaling Group 1) or D-channel B1824 (Signaling Group 2).

● The **DS**1 interface on board B19 (Signaling Group 3) is a Facility Associated Signaling situation. Note that the system does not display the **Secondary D-channel** and **Trunk Board/Interface ID** fields when the **Associated Signaling** field is set to **y**.

### <span id="page-962-0"></span>**Figure 225: Signaling Group screen (Group 1) - D-channel backup, three DS1 interfaces**

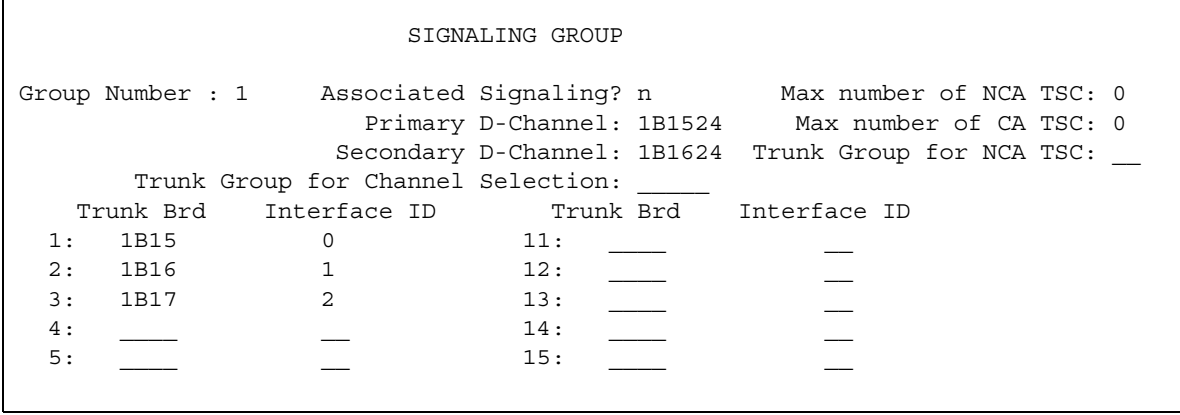

<span id="page-962-1"></span>**Figure 226: Signaling Group screen (Group 2) - no D-channel backup, two DS1 interfaces**

#### SIGNALING GROUP

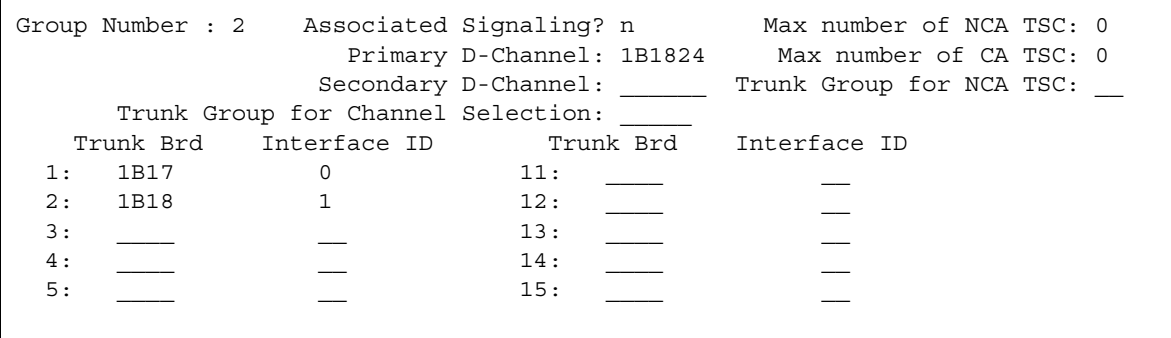

#### <span id="page-962-2"></span>**Figure 227: Signaling Group screen (Group 3) - FAS**

 $\Gamma$ 

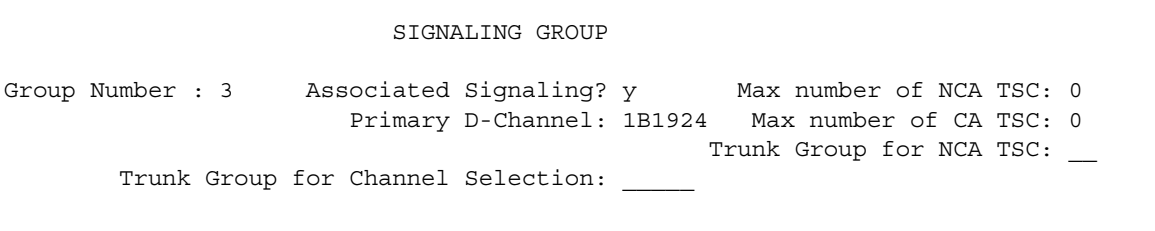

- 2. In the **Sig Grp** column on the **Signaling Group** Screen ([Figure 228: ISDN-PRI Trunk](#page-963-0)  [Group screen - Trunk Members with Required Signaling Group](#page-963-0) on page 964) perform the following actions:
	- If a **DS**1 interface appears in one, and only one, Signaling Group, leave the **Sig Grp** field blank. The system automatically populates the field with the correct Signaling Group.
	- If a **DS**1 circuit pack appears in more than one Signaling Group, type the Signaling Group numbers in the appropriate fields.
- 3. Press **Enter** to save your changes.

### <span id="page-963-0"></span>**Figure 228: ISDN-PRI Trunk Group screen - Trunk Members with Required Signaling Group**

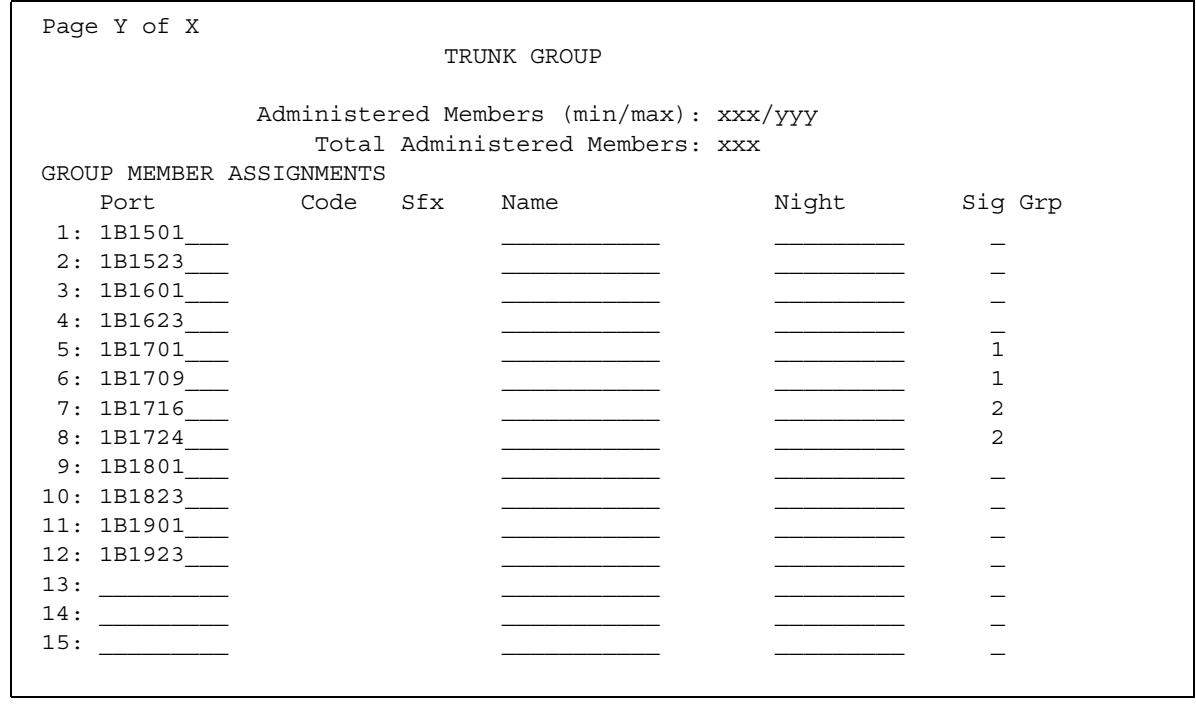

# **Facility Restriction Levels**

Use the Facility Restriction Levels (FRL) feature to restrict some types of calls to specific users. For example, you can use FRL to allow some users to place international calls, but allow other users to place only local calls.

Facility Restriction Levels supports the following capabilities:

● Alternate Facility Restriction Levels (AFRL)

Use AFRL to assign a second set of FRLs within a route pattern or to lines and trunks. For example, you can use an AFRL to disable the ability to place long distance calls when the office is closed.

• Traveling Class Mark (TCM)

TCM allows the system to pass the FRL of a caller from one server to another server. The server that receives the FRL uses the FRL to determine the calling privileges that are assigned to the user.

## **Detailed description of Facility Restriction Levels**

This section provides a detailed description of the Facility Restriction Levels (FRL) feature.

The FRL controls the privileges of the call originator. The system compares the FRL of the call originator with the FRL of the call termination point. The system allows the call to continue if the FRL of the call originator is equal to or greater than the FRL of the:

- Trunk group that is the terminating point of a call that is not an automatic alternate routing (AAR) or an automatic route selection (ARS) call
- Route pattern that is assigned to the trunk that is the terminating point of an AAR or an ARS call

## **AAR and ARS calls**

### **Originators of AAR and ARS calls**

An originator of an AAR or an ARS call can be:

- An attendant
- $\bullet$  A telephone user
- A remote access user
- A data terminal with a keyboard
- An incoming tie trunk group from a subtending location
- An incoming intertandem tie-trunk group, at a server or a switch
- An incoming access tie trunk group that links a remote main server or a switch to a tandem server or a switch

When the system determines the FRL of the call originator, the system uses the FRL that is assigned to the COR of:

- A telephone user
- All incoming tie trunk groups
- An attendant group for attendant-extended calls
- The individual attendant, if Individual Attendant Access is assigned
- The data module that is associated with a data terminal
- The barrier code that a user dials for a remote access call

If the remote access call does not require a barrier code, no FRL exists.

### **Call termination points for AAR and ARS calls**

A termination point for an AAR or an ARS call can be:

- $\bullet$  A tie trunk
	- A tie trunk termination point for an AAR and ARS call can include a common-control switching arrangement (CCSA) access trunk and an enhanced private switched communications services (EPSCS) access trunk.
	- A tie trunk termination point for an AAR and ARS call does not include a release-line trunk (RLT).
- A Wide Area Telecommunications Services (WATS) trunk
- $\bullet$  A central office (CO) trunk
- $\bullet$  A foreign exchange (FX) trunk
- An integrated services digital network-primary rate interface (ISDN-PRI) trunk

Each of these outgoing trunk groups has a COR that contains an FRL. However, for AAR and ARS calls, the system uses the FRL that you assigned to the route pattern of the trunk group.

### **AFRL**

Use the Alternate Facility Restriction Levels (AFRL) capability to define a second set of facility restriction levels within a route pattern, or for lines or trunks. Attendants and system administrators can activate the AFRLs and change user access to lines and trunks. For example, you can use AFRL to disable the ability to place a long distance call when the office is closed.

AFRL alters the route patterns for originating telephones, originating trunks, and dialed authorization codes. If AFRL is active:

- Traveling Class Mark (TCM) is set to a new FRL value
- The TCM information that the system records in the Call Detail Recording (CDR) records is the value of the AFRL, not the original TCM.

### **! CAUTION:**

AFRL has an impact on both AAR and ARS call routing because AFRL can change routing preferences. The use of AFRL on tandem and tie-trunk applications can affect entire networks. The system can block calls that are part of a cross-country private network that need to be routed further.

### **Alt-frl feature button**

You can assign an alt-frl button to any attendant console and to any user telephone. The attendant or the user presses the alt-frl button to activate and deactivate the AFRL. The use of the alt-frl button can affect the status of other buttons.

When AFRL is active, the user might notice a change in calling privileges. Consider notifying users of the changes in calling privileges, and prepare your telecommunications department to respond to user inquiries.

### **Authorization codes**

Authorization codes prevent unauthorized access to some system facilities. When a user dials an authorization code, the system checks the code. If the code is invalid, the system generates the intercept tone. If the code is valid, the system uses the COR and the FRL that is associated with the authorization code for further call processing. However, if AFRL is activated, the system uses the AFRL for further call processing.

If the system uses an intertandem tie trunk group for a call, the system outpulses a TCM as the last digit of the number. If the FRL of the intertandem tie-trunk is equal to or greater than the terminating FRL, the system proceeds with call processing. If the FRL of the originator is less than the FRL of the termination point, the system compares the TCM with the FRL of the tie trunk. If the TCM is greater than or equal to the FRL of the tie trunk, the system proceeds with call processing.

# **Administering Facility Restriction Levels**

This section describes the screens that you use for administering the Facility Restriction Levels (FRL) feature.

## **Screens for administering Facility Restriction Levels**

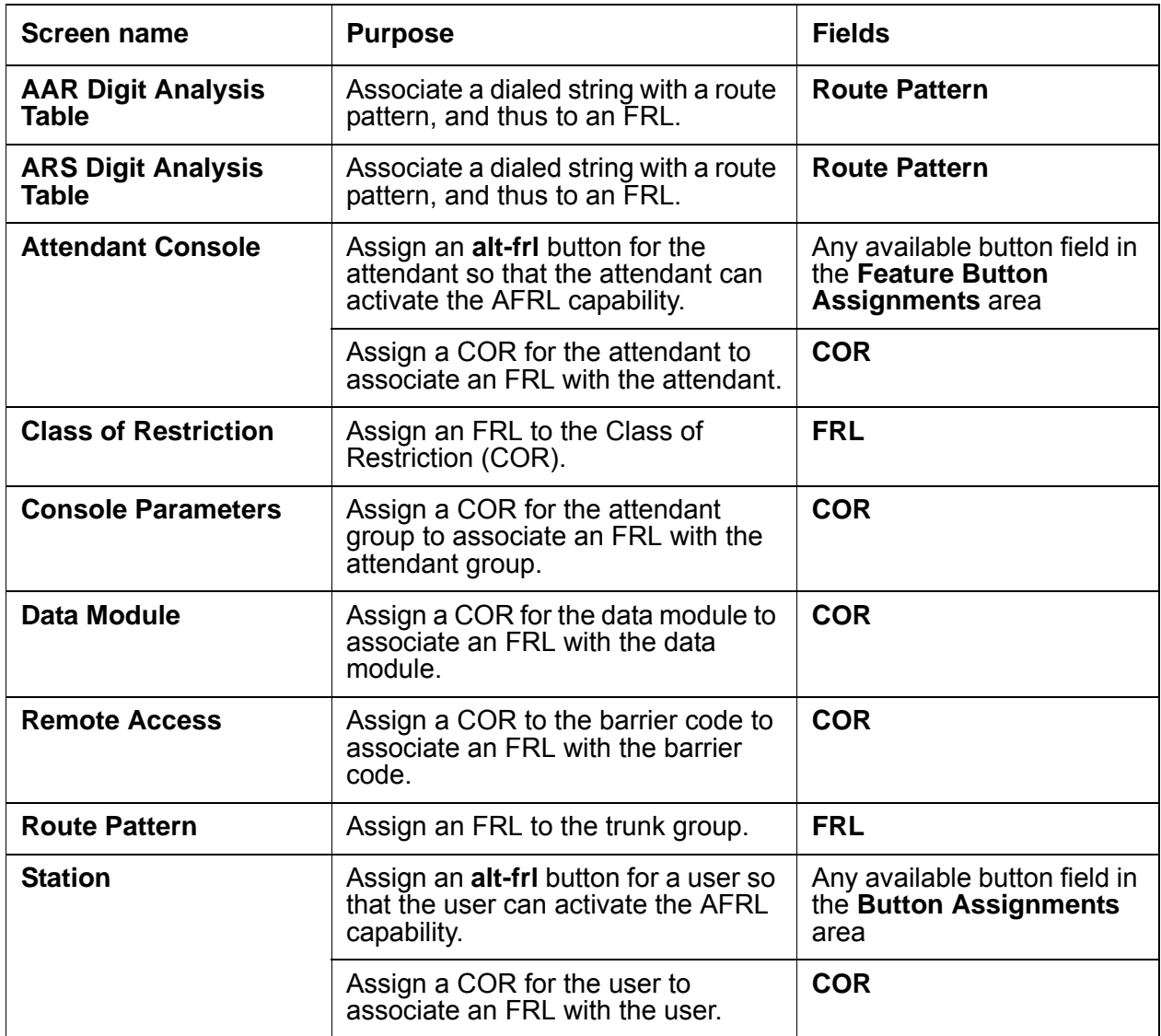

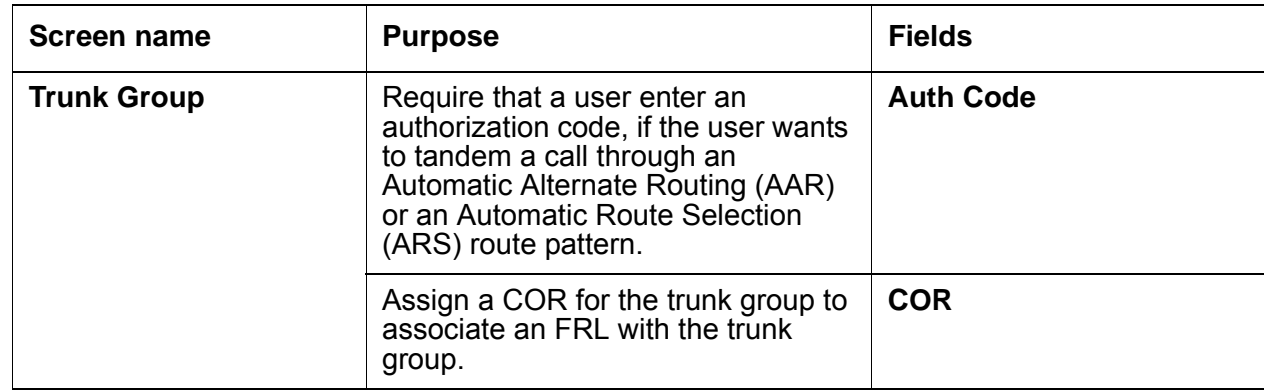

# **End-user procedures for Facility Restriction Levels**

End users must perform specific procedures to use certain features. End users can activate or deactivate certain system features and capabilities. End users can also modify or customize some aspects of the administration of certain features and capabilities. This section includes the following end-user procedures for Facility Restriction Levels (FRL):

• Using the Alternate Facility Restriction Levels (AFRL) capability

To use the AFRL capability:

- To activate AFRL, press the alt-frl button.
- To deactivate AFRL, press the alt-frl button.

## **Reports for Facility Restriction Levels**

The following reports provide information about the Facility Restriction Levels feature:

● None

# **Considerations for Facility Restriction Levels**

This section provides information about how the Facility Restriction Levels (FRL) feature behaves in certain circumstances. Use this information to ensure that you receive the maximum benefits of Facility Restriction Levels under all conditions. The following considerations apply to Facility Restriction Levels:

- Trunk groups
	- Use the **Route Pattern** screen to assign the FRL to a trunk group.
	- You can use the same trunk group in more than one route pattern.
	- The same trunk group can have a different FRL in a different pattern.
	- You can assign the same FRL to more than one trunk group.
- General access

Be consistent in FRL assignments. Always use FRL 0 or FRL 1 for a trunk group that everyone can access.

● Route patterns

If you use a range of 0 through 5 in one route pattern, use the same range in another pattern, if all users can access the first-choice route.

Assign a Class of Restriction (COR) with an FRL of 0 to a group of users to restrict the users to local calls. Use any other number for the FRL on your first-choice route pattern.

● Remote access barrier codes

You assign FRLs for remote access users through the remote-access barrier codes. The simplest way to assign these FRLs is to duplicate the on-premises FRLs, and then relate the appropriate barrier code to users who use remote access. For more information, see the "Remote Access" feature.

## **Interactions for Facility Restriction Levels**

This section provides information about how the Facility Restriction Levels feature interacts with other features on the system. Use this information to ensure that you receive the maximum benefits of Facility Restriction Levels in any feature configuration.

• Call Detail Recording (CDR)

If your system uses a 15-digit CDR account, the system overwrites the **FRL** field in the **CDR** record with the account code.

# **Facility Test Calls**

Use the Facility Test Calls feature to make test calls to access specific trunks, dual-tone multifrequency (DTMF) receivers, time slots, and system tones.

## **Detailed description of Facility Test Calls**

This section provides a detailed description of the Facility Test Calls feature.

With the Facility Test Calls feature, you can make test calls to access specific trunks, dual-tone multifrequency (DTMF) receivers, time slots, and system tones.

You can make test calls from any telephone to test specific trunks. Avaya maintenance personnel can make test calls from remote locations.

The system supports four types of facility test calls.

• Trunk test for specific tie trunks or central office (CO) trunks.

You cannot test direct inward dialing (DID) trunks with this feature. Your Class of Restriction (COR) must allow you to use the Facility Access Trunk Test function.

- DTMF receiver test for DTMD receivers that are located on a tone detector or a call classifier/tone detection circuit pack.
- Time slot test for a specific time slot on the time division multiplex (TDM) buses, or the out-of-service time slots.
- System tone test for a specific system tone.

For more information, see the *Avaya Maintenance Procedures* manual.

You can create a feature access code (FAC) for administrators and users to access the Facility Test Calls feature. You can also assign a feature button for a user to access the feature from the user telephone.

### **Security**

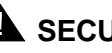

### **A** SECURITY ALERT:

Proper administration of Facility Test Calls minimizes the ability of unauthorized persons to gain access to your system. However, you are responsible to properly implement the feature, evaluate and administer the various restriction levels, protect access codes, and distribute the codes only to individuals who are aware of the sensitive nature of the access information. Instruct each authorized user to properly use access codes.

In rare instances, unauthorized individuals use Facility Test Calls to connect to the public network. Applicable tariffs require that the customer pay all network charges for such calls. Avaya Inc. cannot be responsible for charges incurred by such calls, and will not make any allowance or give any credit for charges that result from unauthorized access.

To help secure the Facility Test Calls feature from unauthorized use:

- Remove the access code when the access code is not in use.
- Change the access code from the default value that is set when you receive your system.
- Secure records of the access code.
- Use COR to restrict the number of users who can use the access code.

You can set Logoff Notification to notify you when you log off the system that the Facility Test Calls feature is still enabled. This notification can alert you that an unauthorized activation of the feature has occurred.

# **Administering Facility Test Calls**

This section describes the screens that you use for administering the Facility Test Calls feature.
## **Screens for administering Facility Test Calls**

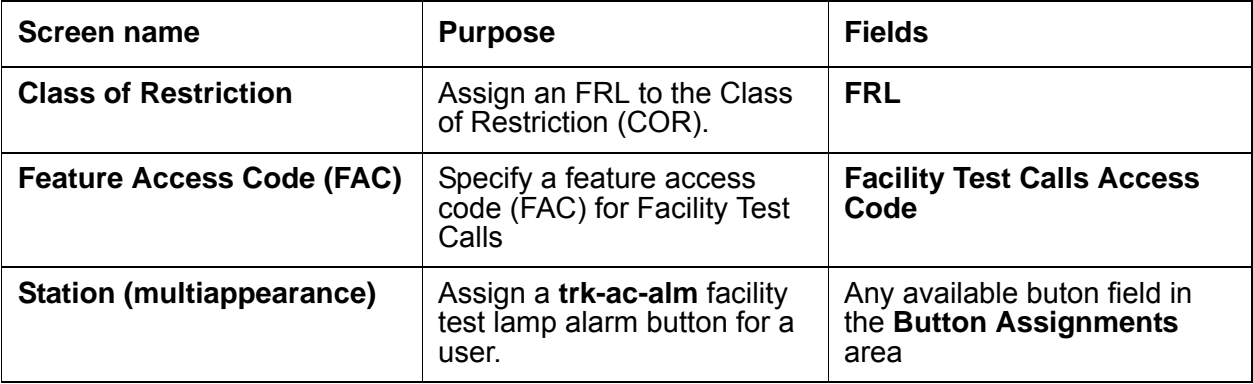

## **Considerations for Facility Test Calls**

This section provides information about how the Facility Test Calls feature behaves in certain circumstances. Use this information to ensure that you receive the maximum benefits of Facility Test Calls under all conditions. The following considerations apply to Facility Restriction Levels:

● You must use a digital telephone that resides on the local server to make test calls.

## **Interactions for Facility Test Calls**

This section provides information about how the Facility Test Calls feature interacts with other features on the system. Use this information to ensure that you receive the maximum benefits of Facility Test Calls in any feature configuration.

• Service Observing

You cannot use Facility Test Calls for Service Observing.

**Facility Test Calls**

# **Feature Access Codes**

Use Feature Access Codes (FAC) to provide users with quick access to certain features of the telephone system. When you assign a FAC to a feature, users do not have to program a button on the telephone to use this feature. Instead, users just dial the FAC.

## **Detailed description of Feature Access Codes**

This section provides a detailed description of Feature Access Codes.

Feature Access Codes can contain from one to four characters. These characters can be all digits, or a combination of digits and either an asterisk ( \* ) or a pound sign ( # ). If you use an asterisk ( \* ) or a pound sign ( # ), these characters must appear in the first position of the FAC. Before you define a FAC that includes an asterisk or a pound sign, consider that users with analog rotary dial telephones cannot dial these codes.

The asterisk ( \* ) and pound sign ( # ) are often used in pairs. Use one character plus digits to activate a feature, and the other character plus the same digits to deactivate that feature. For example, say that you use the asterisk ( \* ) and then the digits 2 and 9 to activate the Posted Messages feature. You might then use the pound sign and the same digits 2 and 9 to deactivate the Posted Messages feature.

FACs are divided into four types:

● Access FACs

An access FAC gives a user access to a feature.

● Activate or deactivate FACs

An activate and a deactivate pair of FACs allows a user to activate or deactivate a specific feature.

● Send or Cancel FACs

A send and a cancel pair of FACs allows a user to send or cancel a message.

● Lock or unlock FACs

A lock and an unlock pair of FACs allows a user to lock or unlock the message retrieval capability of a telephone.

Many features already have default FACs assigned. You can use these default FACs, or you can change the default FACs to codes that make more sense to you.

Each FAC must conform to your dial plan, and each FAC must be unique. If you try to define a FAC that is already assigned to another feature, the system warns you of the duplicate FAC. You cannot continue until you change one of the FACs.

# **Administering Feature Access Codes**

The following steps are part of the administration process for the Feature Access Codes feature:

- [Assigning Feature Access Codes](#page-976-0)
- [Changing or deleting Feature Access Codes](#page-977-0)

This section describes:

- Any prerequisites for administering Feature Access Codes
- The screens that you use to administer Feature Access Codes
- Complete administration procedures for Feature Access Codes

### **Prerequisites for administering Feature Access Codes**

You must complete the following actions before you can administer Feature Access Codes:

● Ensure that Feature Access Codes are set up in your dial plan. You must have a FAC or Deactivation Access Code (DAC) entry on the dial plan screen for the digit range that you intend to use for you Feature Access Codes. For a description of how to set up your dial plan, see the *Administrator Guide for Avaya Communication Manager*.

#### **Screens for administering Feature Access Codes**

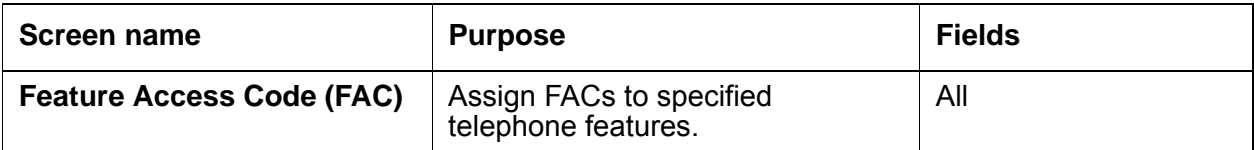

#### <span id="page-976-0"></span>**Assigning Feature Access Codes**

To assign a FAC for a specific feature:

1. Type **change feature-access-codes**. Press **Enter**.

The system displays the **Feature Access Code (FAC)** screen [\(Figure 229: Feature Access](#page-976-1)  [Code \(FAC\) screen](#page-976-1) on page 977).

#### <span id="page-976-1"></span>**Figure 229: Feature Access Code (FAC) screen**

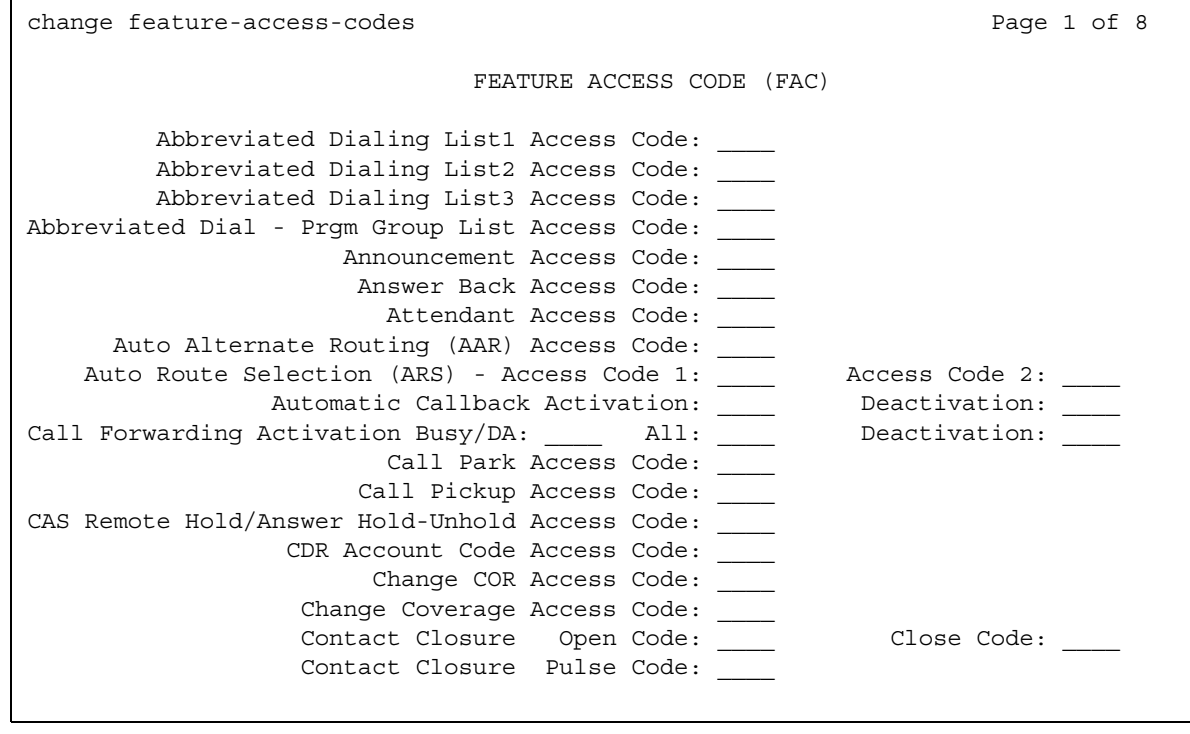

2. In the field next to the specific feature to which you want to assign the FAC, type a FAC that conforms to your dial plan. You might have to scroll through several pages of the **Feature Access Code (FAC)** screen to find the telephone feature that you want.

Some features require more than one FAC. Type a FAC in each required field. For example, type a separate FAC in the **Call Forwarding Activation Busy/DA** field, the **All** field, and the **Deactivation** field.

- 3. Press **Enter** to save your changes.
- 4. Ensure that you notify all users about the assigned FACs.

#### <span id="page-977-0"></span>**Changing or deleting Feature Access Codes**

To change or delete a FAC for a specific feature:

1. Type **change feature-access-codes**. Press **Enter**.

The system displays the **Feature Access Code (FAC)** screen [\(Figure 230: Feature Access](#page-977-1)  [Code \(FAC\) screen](#page-977-1) on page 978).

#### <span id="page-977-1"></span>**Figure 230: Feature Access Code (FAC) screen**

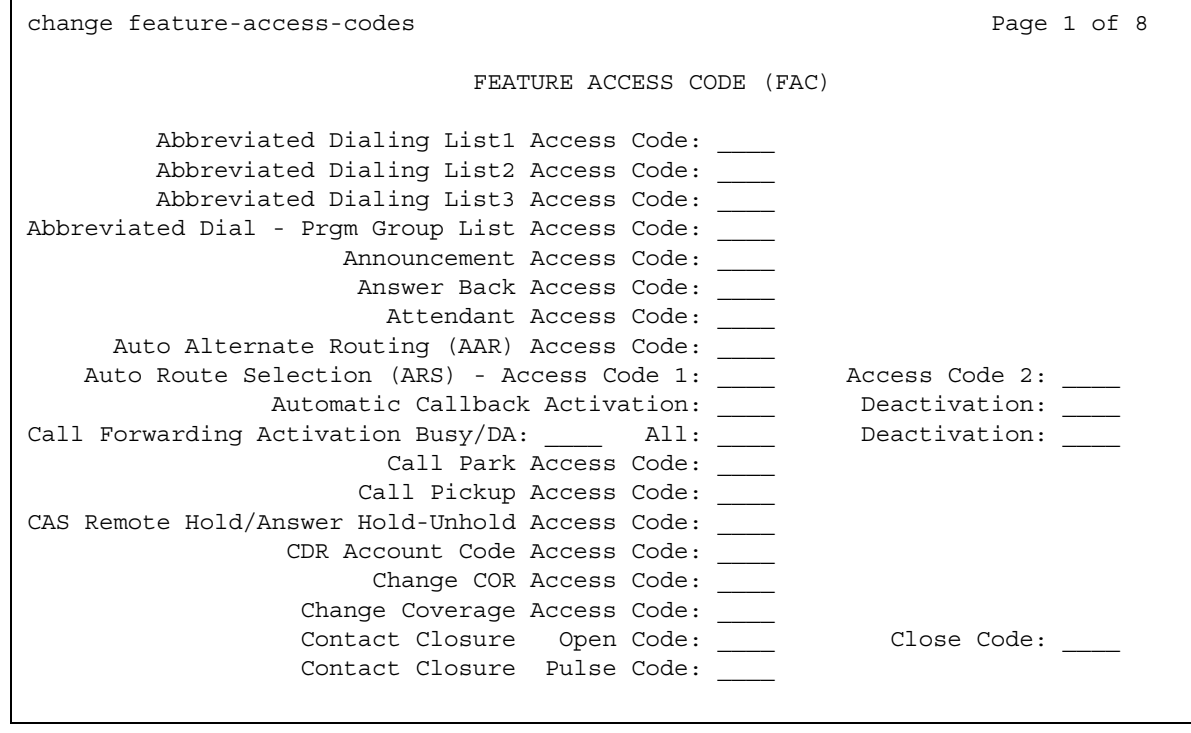

2. In the field next to the feature that you want to change, type a new FAC that conforms to your dial plan over the existing FAC. You might have to scroll through several pages of the **Feature Access Code (FAC)** screen to find the telephone feature that you want.

Some features require more than one FAC. Type a FAC in each required field. For example, type a separate FAC in the **Call Forwarding Activation Busy/DA** field, the **All** field, and the **Deactivation** field.

- 3. To remove a FAC, delete the existing FAC and leave the field blank.
- 4. Press **Enter** to save your changes.
- 5. Ensure that you notify all users about the changed FACs.

# **Troubleshooting Feature Access Codes**

This section lists the known or common problems that users might experience with Feature Access Codes:

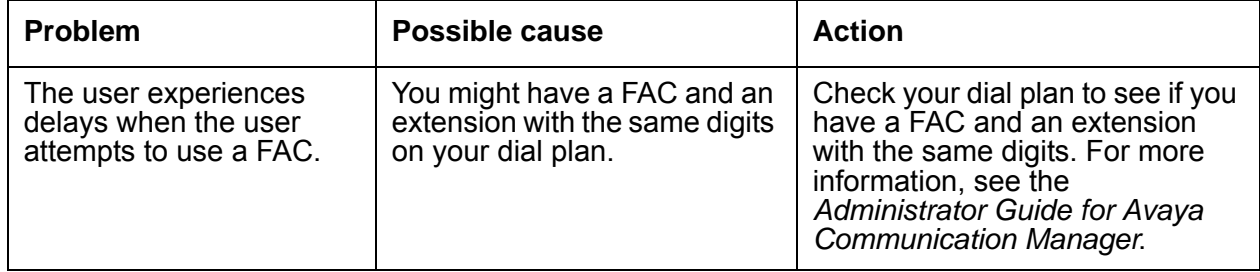

**Feature Access Codes**

# **Group Paging**

Use the Group Paging feature to make an announcement over a group of digital speakerphones.

- You can create up to 32 paging groups on one media server.
- Each group can consist of up to 32 extensions.
- You can assign the same extension to different groups.

## **Detailed Description of Group Paging**

With the Group Paging feature, you can create a page group, and assign extensions as members of the group. You assign an identifying extension to each page group, which users dial to page the group. When a user dials the extension of the paging group, Avaya Communication Manager activates the speakers on all the telephones in the group. Speakerphone paging is one-way communication: Group members hear the person place the page, but cannot respond directly.

#### **Restrictions**

Pages are not always heard on every telephone in a group. An extension does not transmit a group page if the extension has an active or a ringing call, or if the extension is off-hook. Listeners can drop a page if the listeners disconnect. Pages cannot be heard when the Send All Calls or Do Not Disturb features are activated.

When a group member does not hear the announcement for any of these reasons, the caller is not notified. Therefore, the originator of an important page might want to check with the group members to ensure that all members heard the page.

#### **Controlling access to paging groups**

Each paging group is assigned a class of restriction (COR). Thus you can provide or deny access to different classes of users by setting calling permissions appropriately. Note that you can administer CORs so that remote callers can make speakerphone pages. If you do not want to allow remote users to page, you can use the **Class of Restriction** screen to set calling permissions for vector directory numbers (VDNs) and trunk groups so that neither can initiate pages. For more information on CORs, see the "*Class of Restriction"* feature.

# **Administering Group Paging**

The following steps are part of the administration process for the Group Paging feature:

- [Creating a paging group](#page-981-0)
- [Changing a paging group](#page-983-0)
- [Viewing all paging groups](#page-983-1)

This section describes:

- Any prerequisites for administering the Group Paging feature
- The screens that are required to administer the Group Paging feature
- Complete administration procedures for the Group Paging feature

## **Screens for administering Group Paging**

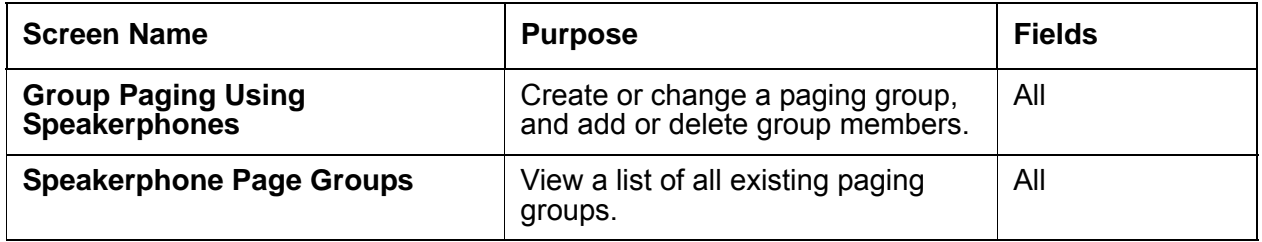

### <span id="page-981-0"></span>**Creating a paging group**

To create a new paging group:

1. Type **add group-page** *n*, where *n* is a number between **1** and **32**, or type **add group-page next** for the next available group number. Press **Enter**.

The system displays the **Group Paging Using Speakerphone** screen ([Figure 231: Group](#page-982-0)  [Paging Using Speakerphone screen](#page-982-0) on page 983).

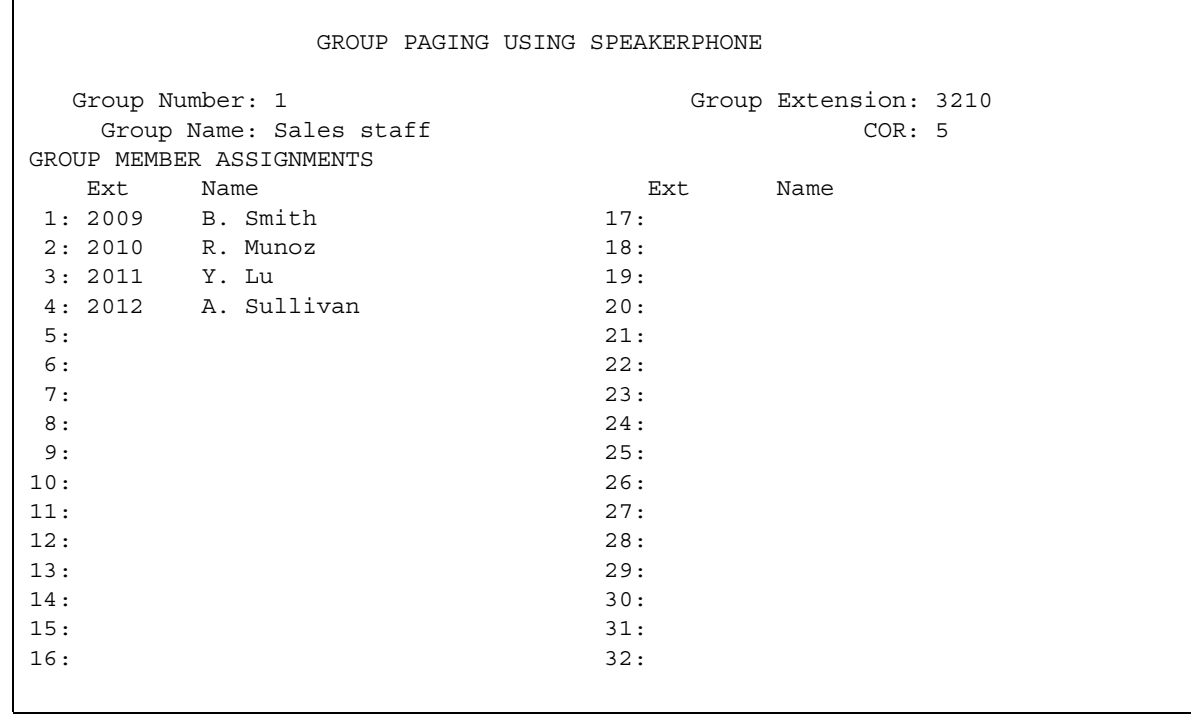

#### <span id="page-982-0"></span>**Figure 231: Group Paging Using Speakerphone screen**

- 2. In the **Group Extension** field, type the extension that users dial to page the members of this group. In this example, the Group Extension is **3210**.
- 3. In the **Group Name** field, type the name that you want to assign to this paging group. This name appears on the telephone display of a caller when paging the group. In this example, the Group name is **Sales staff**.
- 4. In the **COR** field, type the Class of Restriction (COR) that you want to assign to this group. In this example, any user who wants to page this group must have permission to call COR 5.
- 5. In the **Ext** field in row 1, type the extension of the first member of the paging group. In this example, the extension is **2009**.
- 6. Type the remaining extensions of the other members of this group. When you save your changes, the software automatically completes the **Name** fields with the names that are associated with the extensions on the **Station** screen.
- 7. Press **Enter** to save your changes.

Paging is now active on the system.

### <span id="page-983-0"></span>**Changing a paging group**

You can add or delete members of a paging group, or modify the other attributes of the group, such as the group name, group extension, or COR.

To change a paging group:

1. Type **change group-page** *n*, where *n* is the number of the paging group that you want to change. Press **Enter**.

The system displays the **Group Paging Using Speakerphone** screen ([Figure 231: Group](#page-982-0)  [Paging Using Speakerphone screen](#page-982-0) on page 983.

- 2. In the **Ext** field, type the extension of a member that you want to add, or delete the extension of a member that you want to remove from the group.
- 3. Make any changes to the **Group Name**, **Group Extension**, or **COR** fields.
- 4. Press **Enter** to save your changes.

#### <span id="page-983-1"></span>**Viewing all paging groups**

To view a list of existing paging groups:

1. Type **list group-page**. Press **Enter**.

The system displays the **Speakerphone Page Groups** screen ([Figure 232: Speakerphone](#page-983-2)  [Page Groups screen](#page-983-2) on page 984).

#### <span id="page-983-2"></span>**Figure 232: Speakerphone Page Groups screen**

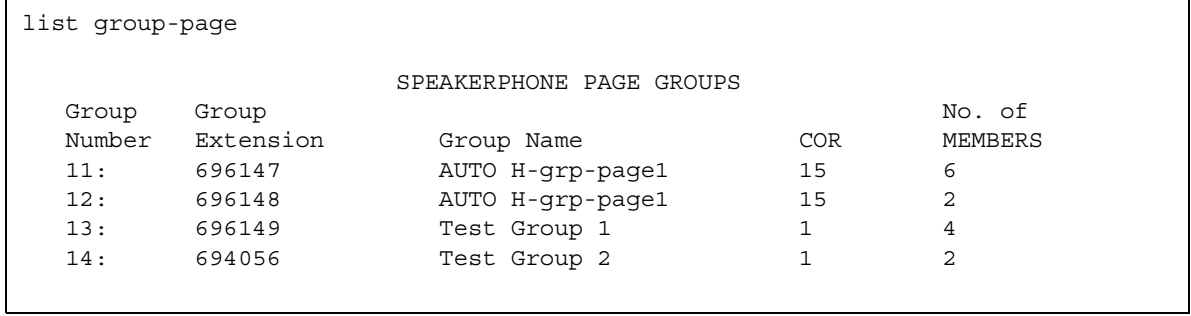

# **Considerations for Group Paging**

This section provides information about how the Group Paging feature behaves in certain circumstances. Use this information to ensure that you receive the maximum benefits of the Group Paging feature under all conditions.

• The person making the group call should wait until after hearing the zip tone before starting to speak.

## **Interactions for Group Paging**

This section provides information about how the Group Paging feature interacts with other features on the system. Use this information to ensure that you receive the maximum benefits of the Group Paging feature in any feature configuration.

● Attendant Intrusion

Attendants cannot intrude on group pages. If the attendant tries to intrude on the originator of the page, the intrusion attempt succeeds. However, all group page members can hear both the paging originator and the attendant.

● Auto Exclusion and Manual Exclusion

Bridged appearances are not allowed on the page. Therefore, the Auto Exclusion and the Manual Exclusion features are disabled. Auto Exclusion is not activated because there are no bridged appearances to alert when the page terminates.

● Auto Hold

Auto Hold does not put a group page on hold. The page is dropped, and the incoming call is answered.

● Automatic Callback

Automatic Callback is disabled when a user calls an active page group.

● Bridging

Bridging is disabled on this feature. A bridged appearance of a group member does not receive any indication of a call when the page arrives. The bridged appearance cannot bridge onto the page.

● Call Coverage

Pages do not follow the coverage paths of the group members. A page group cannot be a coverage point.

#### **Group Paging**

● Call Park

Group members who receive a page cannot park the call.

• Call Pickup and Direct Call Pickup

Other extensions cannot pick up a group page.

● Call Forwarding

Group pages cannot be forwarded.

● Conference

Neither group members who receive a page, nor the originator of the page, can conference the page to other extensions.

• Distributed Communications System (DCS)

Page groups cannot be administered across DCS servers or switches. DCS is not supported.

● Do Not Disturb

If a member of a page group activates Do Not Disturb, that member does not receive pages.

● Go to Cover

The Go to Cover feature is ignored because group pages do not follow coverage.

● Hold

The originator of a group page can put the page on hold, but group members cannot.

● Leave Word Calling

Leave Word Calling (LWC) is disabled. A page group cannot receive messages.

● Manual Signaling

The Manual Signaling feature cannot be assigned to a page group.

• Send All Calls (SAC)

If a member of a page group activates SAC, that member does not receive pages.

• Service Observing

Group page members and page originators cannot be observed while active on a page.

● Transfer

Group members cannot transfer a page.

● Trunks

Trunks cannot be added to a page group.

● Vectoring

Paging groups cannot be explicitly added to a vector path.

# **Troubleshooting Group Paging**

This section lists the known or common problems that users might experience with the Group Paging feature.

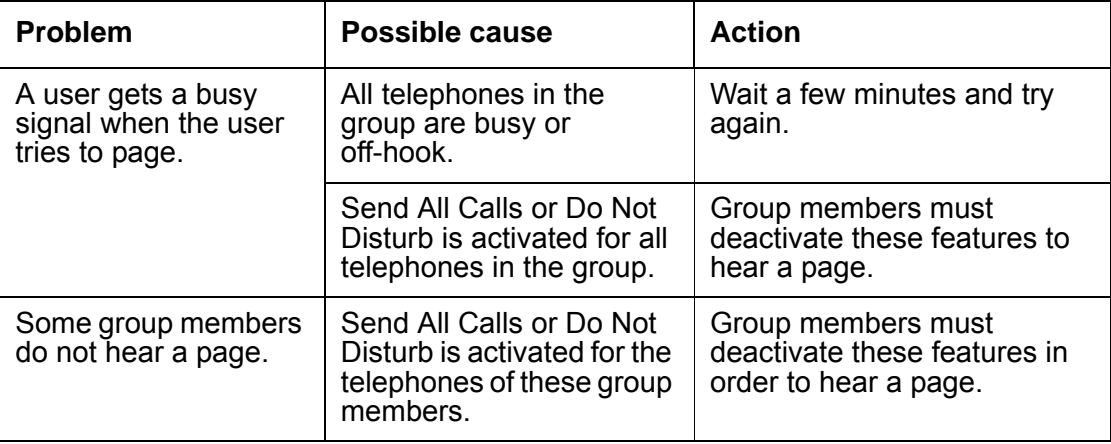

**Group Paging**

# **Hold**

Use the Hold feature to temporarily disconnect from a call, use the telephone for another call, and then return to the original call.

Hold supports the following capabilities:

● Automatic Hold

When an attendant or a multifunction telephone user selects a second call, the system automatically puts the active call on hold, and makes the second call active.

# **Detailed description of Hold**

This section provides a detailed description of the Hold feature.

Multiappearance telephone users can use a Hold button to activate Hold. With Automatic Hold, a user can also press a second call appearance to put an active call on hold. The system holds the call at the call appearance that is used for the call. Multiappearance telephone users can hold a call on each call appearance.

Single-line telephone users can use two types of Hold, Soft Hold and Hard Hold.

#### **Soft hold**

Use Soft Hold to conference or transfer a call that includes the held call. With Soft Hold, the user can put a call on hold, consult with another party, activate or deactivate a feature, and then return to the soft-held call.

### **Hard hold**

Use Hard Hold to perform operations that do not include the held call. The user can put a call on hold and call another party. The user can then answer a waiting call, transfer or conference the waiting call, or activate or deactivate features.

#### **Automatic Hold**

With Automatic Hold, attendants and multifunction telephone can alternate easily between two or more calls. For example, when an attendant or a multifunction telephone user selects a second call, the system automatically puts the active call on hold, and makes the second call active. Automatic Hold is a system-wide capability. If you do not enable Automatic Hold for your system, the system drops the current active call when an attendant or a user selects a second call. A call that is placed in Automatic Hold is in Hard Hold.

To put an active call on hold, without pressing the Hold button, the user presses a second call-appearance button. The second call appearance becomes active. A user can place more than one call on hold. However, the user must keep one call appearance available for other calls.

The controlling telephone can have only one auto-held call on soft hold at a time. A soft hold is the state of a line after the user presses a conference button or a transfer button, but before either process is complete. The controlling telephone is guaranteed the ability to reenter any auto-held call later, unless the auto-held parties disconnect, or the auto-held tone exceeds the auto-held tone time limit.

# **Administering Hold**

The following steps are part of the administration process for the Hold feature:

- [Enabling Automatic Hold](#page-990-0)
- [Assigning a FAC for CAS remote hold and answer](#page-991-0)

This section describes:

- Any prerequisites for administering the Hold feature
- The screens that you use to administer the Hold feature
- Complete administration procedures for the Hold feature

### **Prerequisites for administering Hold**

You must complete the following actions before you can administer the Hold feature:

● None

## **Screens for administering Hold**

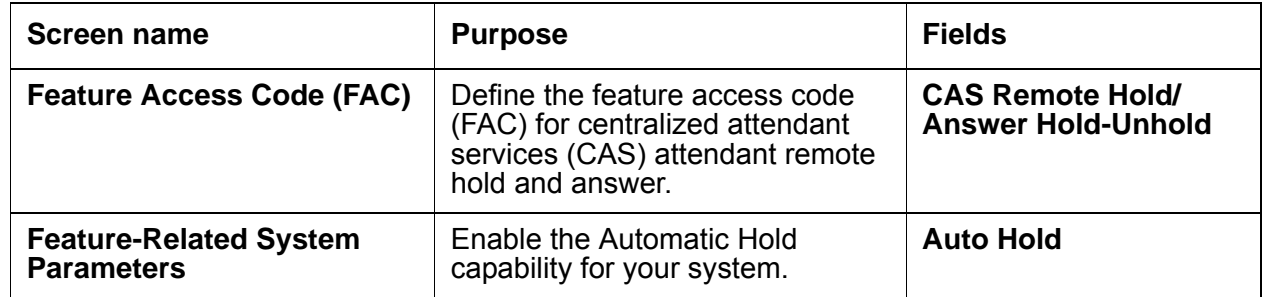

## <span id="page-990-0"></span>**Enabling Automatic Hold**

To enable Automatic Hold for your system:

1. Type **change system-parameters features**. Press **Enter**.

The system displays the **Feature-Related System Parameters** screen.

2. Click **Next** until you see the **Auto Hold** field [\(Figure 233: Feature-Related System](#page-991-1)  [Parameters screen](#page-991-1) on page 992).

#### <span id="page-991-1"></span>**Figure 233: Feature-Related System Parameters screen**

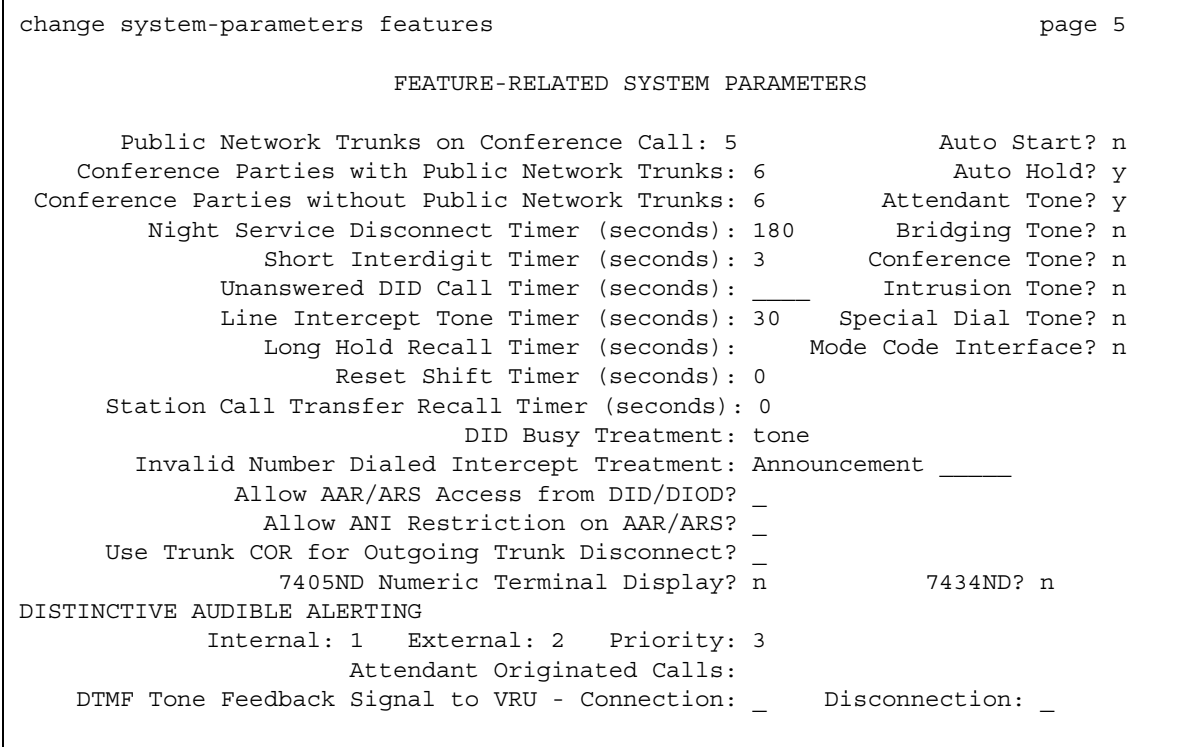

3. In the **Auto Hold** field, perform one of the following actions:

- If you want the Automatic Hold capability available to all users on your system, type **y**.
- If you do not want the Automatic Hold capability available to any users on your system, type **n**.
- 4. Press **Enter** to save your changes.

#### <span id="page-991-0"></span>**Assigning a FAC for CAS remote hold and answer**

To assign a Feature Access Code (FAC) for Centralized Attendant Service (CAS) remote hold and answer for your system:

1. Type **change feature-access-codes**. Press **Enter**.

The system displays the **Feature Access Code (FAC)** screen, ([Figure 234: Feature](#page-992-0)  [Access Code \(FAC\) screen](#page-992-0) on page 993).

<span id="page-992-0"></span>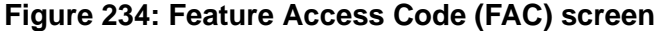

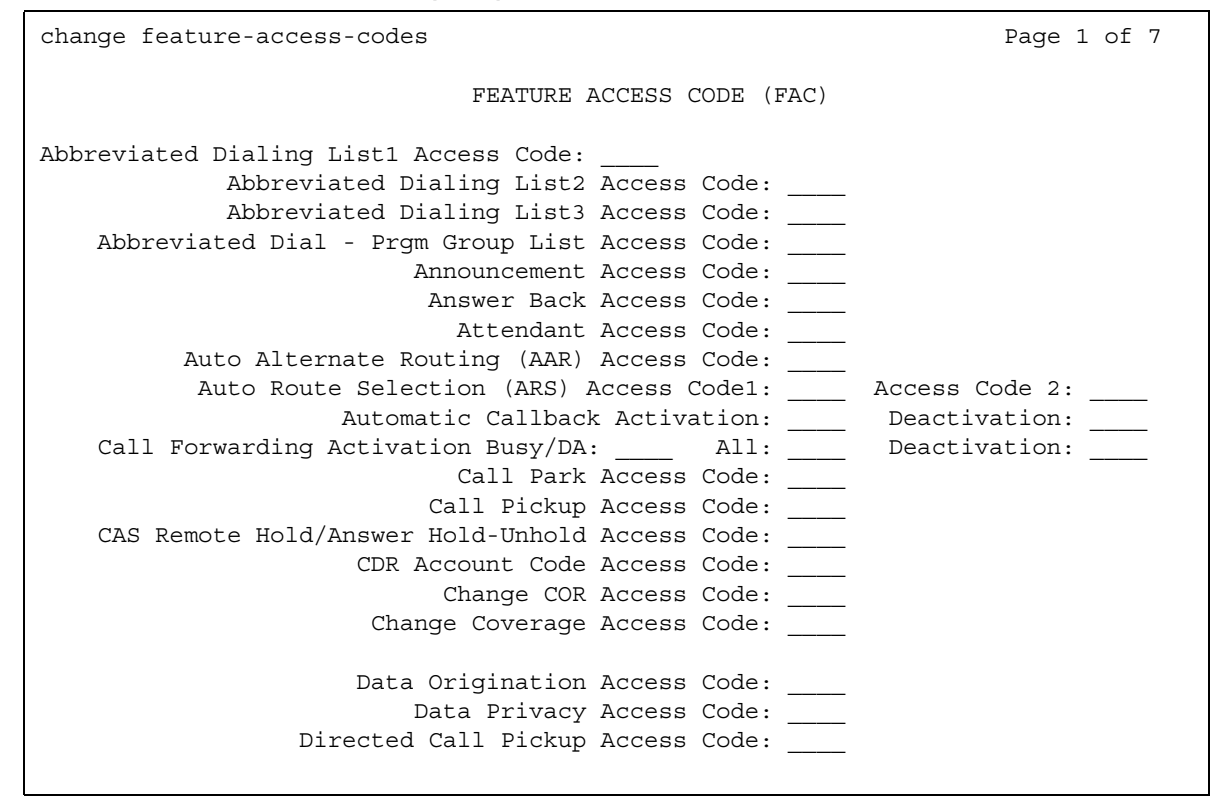

- 2. In the **CAS Remote Hold/Answer Hold-Unhold Access Code** field, type the FAC that a CAS attendant can use to:
	- Place calls on hold
	- Answer calls that are held at a remote server that is running Avaya Communication Manager.
- 3. Press **Enter** to save your changes.

## **Reports for Hold**

The following reports provide information about the Hold feature:

● None

# **Considerations for Hold**

This section provides information about how the Hold feature behaves in certain circumstances. Use this information to ensure that you receive the maximum benefits of Hold under all conditions. The following considerations apply to Hold:

- To drop a call that is dialed from a single-line telephone within the first 10 seconds after you complete dialing the call, flash the switch hook.
- A single-line telephone user cannot hold a call that involves an attendant. A multiappearance telephone user can hold a call that involves an attendant, unless the user attempts to conference or transfer the call.
- When only Automatic Hold is involved, and the attendant on an active loop presses a second loop, the system places the active call on Hard Hold.
- The Held Call Timed Reminder does not apply to conference calls, and is not started when a conference is placed on hold.
- Automatic Hold operates in conjunction with the START key or the Automatic Start feature of an attendant console. The START key and the Automatic Start operation have precedence over Automatic Hold, and place an active loop call on soft hold.

## **Interactions for Hold**

This section provides information about how the Hold feature interacts with other features on the system. Use this information to ensure that you receive the maximum benefits of Hold in any feature configuration.

● Automatic Callback

A single-line telephone user cannot receive an Automatic Callback call while a call is on hold.

● Bridged Call Appearance

Any user, who is active on a bridged call, can place the call on hold. If no other users with a bridged call appearance of the same extension are connected to the call, the status lamp at the Bridged Appearance button indicates that the call is on hold. If the primary extension or another bridged appearance is connected to the call, the status lamp at all bridged appearances indicates an active status for the call.

● Centralized Attendant Service (CAS)

Automatic Hold does not affect the operation of **CAS.**

● Distributed Communications System (DCS)

Automatic Hold does not affect the operation of DCS, and is administered separately for each node in a **DCS** network.

#### ● **Leave Word Calling (LWC)**

A multiappearance telephone user who is on hold can activate **LWC** toward the holding user.

A single-line telephone user cannot activate **LWC** toward another user while a call is on Soft Hold.

● Music-on-Hold

Only one party on hold can hear music.

● Personal Central Office Line (PCOL)

When a user, who is active on a **PCOL** call, puts the call on Hold, the lamp flutters or winks. The status lamp that is associated with the **PCOL** button lamp does not track the busy or idle status of the **PCOL**.

● Priority Calling

Users can receive priority ringing and have a call on soft hold.

**Hold**

# **Hot Line Service**

Use the Hot Line Service feature to assign a specific destination to which the user of a single-line telephone automatically connects to a destination when the user goes off-hook.

## **Detailed description of Hot Line Service**

This section provides a detailed description of the Hot Line Service feature.

With the Hot Line Service, the user of a single-line telephone can automatically connect to a preassigned destination when the user goes off-hook. You can assign the following numbers as a Hot Line Service destination:

- An attendant
- An extension
- A feature access code (FAC)
- A public telephone number
- A private telephone number

The Hot Line Service destination number must be stored in an Abbreviated Dialing list. When the user goes off-hook, the system automatically routes the call to the stored number, and completes the call as if the user dialed the call.

If an attendant number is the Hot Line Service destination number, the system automatically routes the telephone user to the attendant.

If the appropriate FAC is stored with the number in the Abbreviated Dialing list, the system uses automatic alternate routing (AAR), automatic route selection (ARS), Data Privacy, or Priority Calling.

If the Public Network Access code or the Private Network Access code is the number stored in the Abbreviated Dialing list, the system connects the user to the outside number.

A Direct Department Calling (DDC), a Uniform Call Distribution (UCD), a Terminating Extension Group (TEG) extension, or any individual extension within such a group, can be a Hot Line Service destination.

Hot Line Service does not change the way that a user receives calls. Calls to a user with Hot Line Service are controlled by the Class of Restriction (COR) that you assign to the user extension. Hot Line Service does not affect the recipient of the call.

# **Administering Hot Line Service**

This section describes the screens that you use to administer the Hot Line Service feature

### **Screens for administering Hot Line Service**

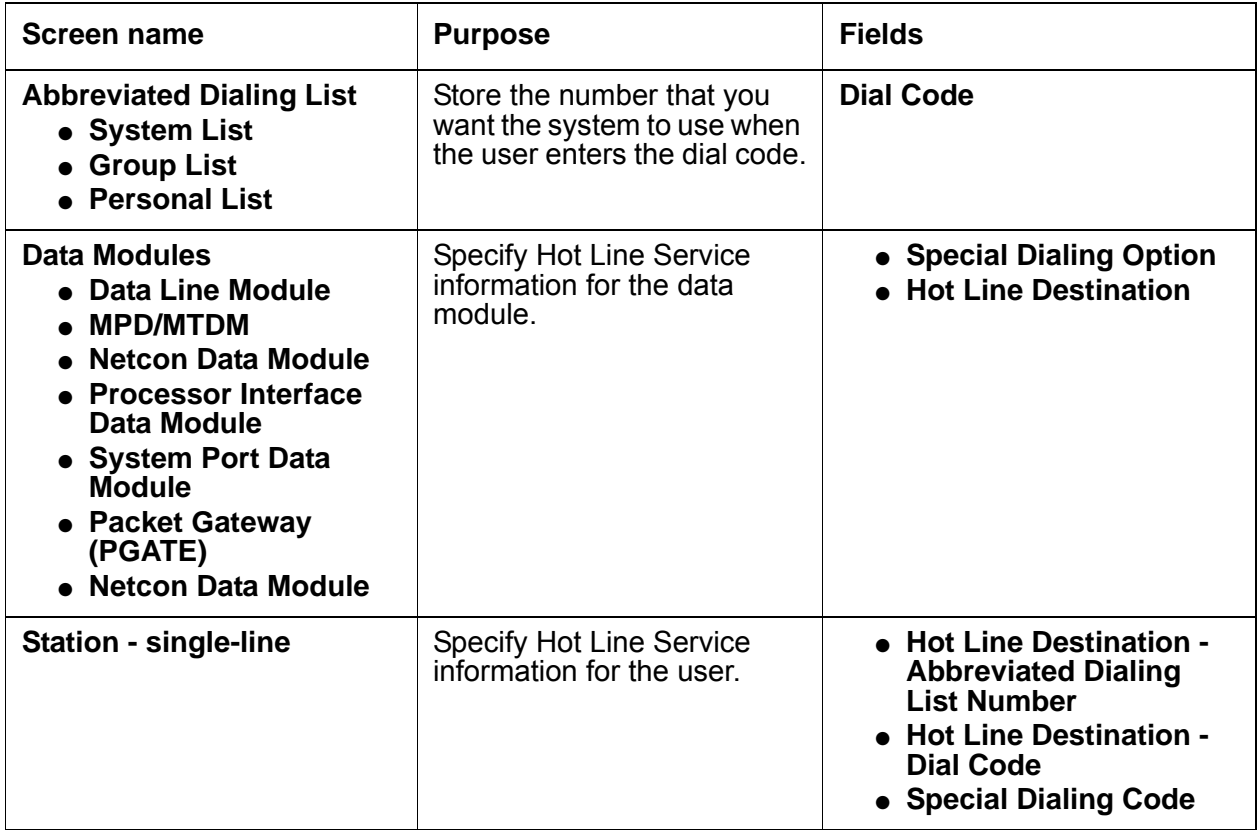

# **Reports for Hot Line Service**

The following reports provide information about the Hot Line Service feature:

● None

# **Considerations for Hot Line Service**

This section provides information about how the Hot Line Service feature behaves in certain circumstances. Use this information to ensure that you receive the maximum benefits of Hot Line Service under all conditions. The following considerations apply to Hot Line Service:

- Specify the attendant as the Hot Line Service destination when you want the attendant to screen call originations.
- You can assign Hot Line Service to any number of telephones, with the same or different destinations. The number of users who can use Hot Line Service is limited by the number of entries that you can store in the Abbreviated Dialing lists.
- A Hot Line Service user can activate any feature, but only if the FAC is stored in the Abbreviated Dialing List.

## **Interactions for Hot Line Service**

This section provides information about how the Hot Line Service feature interacts with other features on the system. Use this information to ensure that you receive the maximum benefits of Hot Line Service in any feature configuration.

● Night Service

When Night Service is active, the system redirects the Hot Line Service call.

● Bridged Call Appearance - Single-Line Voice Terminal

A bridged call appearance of a telephone that is administered for Hot Line Service, also places a hot line call automatically when a user goes off-hook on that bridged appearance.

● Loudspeaker Paging Access

You can use Loudspeaker Paging Access with Hot Line Service to provide automatic access to paging equipment.

● Ringback Queuing

If a Hot Line Service call accesses a trunk group with Ringback Queuing, the call can queue, unless the telephone is Termination Restricted by the Class of Service (**COR)**. Queuing, when applicable, is automatic on single-line telephones.

**Hot Line Service**

# **Hunt Groups**

Use the Hunt Groups feature to set up a group of extensions that can handle multiple calls to a single telephone number. You can choose the call distribution method to route calls. For each call to the number, the system hunts for an available extension in the hunt group, and connects the call to that extension.

A hunt group is especially useful when you expect a high number of calls to a particular telephone number. A hunt group might consist of people who are trained to handle calls on specific topics. For example, the group might be a:

- Benefits department within your company
- Service department for products that you sell
- Travel reservations service
- Pool of attendants

A hunt group might also consist of a group of shared telecommunications facilities. For example, the group might be a:

- Modem pool
- Group of data-line circuit ports
- Group of data modules

## **Detailed description of Hunt Groups**

This section provides a detailed description of the Hunt Groups feature.

The Hunt Groups feature supports the following capabilities:

- [Announcements for hunt groups](#page-1001-0)
- [Call Coverage for hunt groups](#page-1002-0)
- [Call Distribution methods for hunt group types](#page-1003-0)
- [Hunt group extension unavailability](#page-1004-0)
- [Queues for hunt groups](#page-1006-0)
- [TTY hunt groups](#page-1006-1)

#### <span id="page-1001-0"></span>**Announcements for hunt groups**

When an extension is not immediately available, the system plays a recorded announcement to the caller. You can record and assign one delay announcement to each hunt group queue. An announcement can be shared among hunt groups. Usually, a hunt group announcement asks the caller to wait, and says that the call will be answered in the order in which the call was received.

A call that connects to a delay announcement remains in a queue while the system plays the announcement. If the call is not answered by the time that the announcement completes, the caller hears music, if music is administered. If music is not administered, the caller hears silence. When the call starts ringing at the telephone of a hunt group member, the caller hears ringing.

#### **Delay announcement intervals for hunt groups**

You can define a delay announcement interval for each hunt group. This interval of 0 to 99 seconds specifies how long a call remains in the queue before the system connects the call to a recorded announcement. When a call enters the queue, the interval starts. If Call Coverage is administered, the Don't Answer interval of 1 to 99 ringing cycles also starts when the call enters the queue. After these intervals start, one of the following processes also starts:

- If the Don't Answer interval expires before the delay announcement interval expires, the system redirects the call to coverage.
- If no coverage point is available, the call remains in the queue. The system connects the call to the delay announcement when the delay announcement interval expires.
- If the delay announcement interval expires before the Don't Answer interval, the system connects the call to a delay announcement. If the announcement is already in use, the system resets the delay announcement interval.

This process continues as above until the call is answered, goes to coverage, connects to an announcement, or ends because the caller hangs up.

If you set the delay announcement interval to 0 seconds, the system automatically connects a call to the announcement. This announcement is called a *forced first announcement*. In this case, the system does not connect the call to a hunt group member until after the announcement. The caller does not hear music.

If the system uses call coverage to redirect a call to another hunt group, the caller does not hear the forced first announcement of either hunt group. However, the caller might hear the first or the second announcement of the covering hunt group.

#### **Analog, aux-trunk, or integrated delay announcements for hunt groups**

Delay announcements can be analog, aux-trunk, or digitally integrated. For an analog or aux-trunk announcement, a caller who enters the queue hears the associated announcement the next time that the system plays the announcement. A caller who enters the queue after the announcement starts does not hear the announcement until the announcement starts again. For an integrated announcement, multiple callers can be connected to the same announcement at different times, depending on the available ports.

#### **Example**

Assume that a hunt group has the following parameters:

- The queue length is 10 calls.
- The queue warning level is 5 calls.
- The recorded announcement delay is 20 seconds.

All hunt group members are busy. A call enters the queue as the fifth call, which causes the queue warning-level lamp to light. Hunt group members see the lamp, and try to quickly complete their current calls. Meanwhile, the call waits in the queue for 20 seconds, and the system plays the recorded announcement. When a hunt group member becomes available, the first call in the queue connects to that group member. The queue warning-level lamp turns off when the number of calls in the queue falls to four.

### <span id="page-1002-0"></span>**Call Coverage for hunt groups**

You can set up call coverage for a hunt group. Then if a hunt group queue is full, the system sends new calls to the coverage point.

You can specify one of the following methods to determine how the system distributes calls to members of the hunt group:

- Direct Department Dialing (DDD)
- Uniform Call Distribution (UCD)
- Circular
- Automatic Call Distribution (ACD)
- Expert Agent Selection (EAS)

If a call goes into a hunt group queue, the call stays in the queue for the Don't Answer interval. The system then redirects the call to the coverage point. A call coverage point can be another hunt group.

For more information on setting up call coverage, see the *Administrator Guide for Avaya Communication Manager.*

### <span id="page-1003-0"></span>**Call Distribution methods for hunt group types**

The system can use different types of station hunting methods to distribute calls to hunt groups. You specify the call distribution method in the **Group Type** field on the **Hunt Group** screen. The available values for the **Group Type** field depend on how your system is configured.

You have more call distribution options if your company acquires Automatic Call Distribution (ACD) or Expert Agent Selection (EAS). These options are available if the **ACD** and **Expert Agent Selection (EAS)** fields on the **Optional Features** screen are enabled. ACD and EAS distribute calls according to the workloads and the skill levels of the agents in each hunt group. You can use this type of call distribution to track call handling and monitor the efficiency of agents. When you assign ACD to a hunt group, the group is called a *split*. When you assign EAS to a hunt group, the group is called a *skill*.

For more information on EAS, see the *Avaya Communication Manager Call Vectoring and Expert Agent Selection* Guide. For more information on ACD and multiple call handling, see the Avaya Communication Manager Contact Center Guide to ACD Contact Centers.

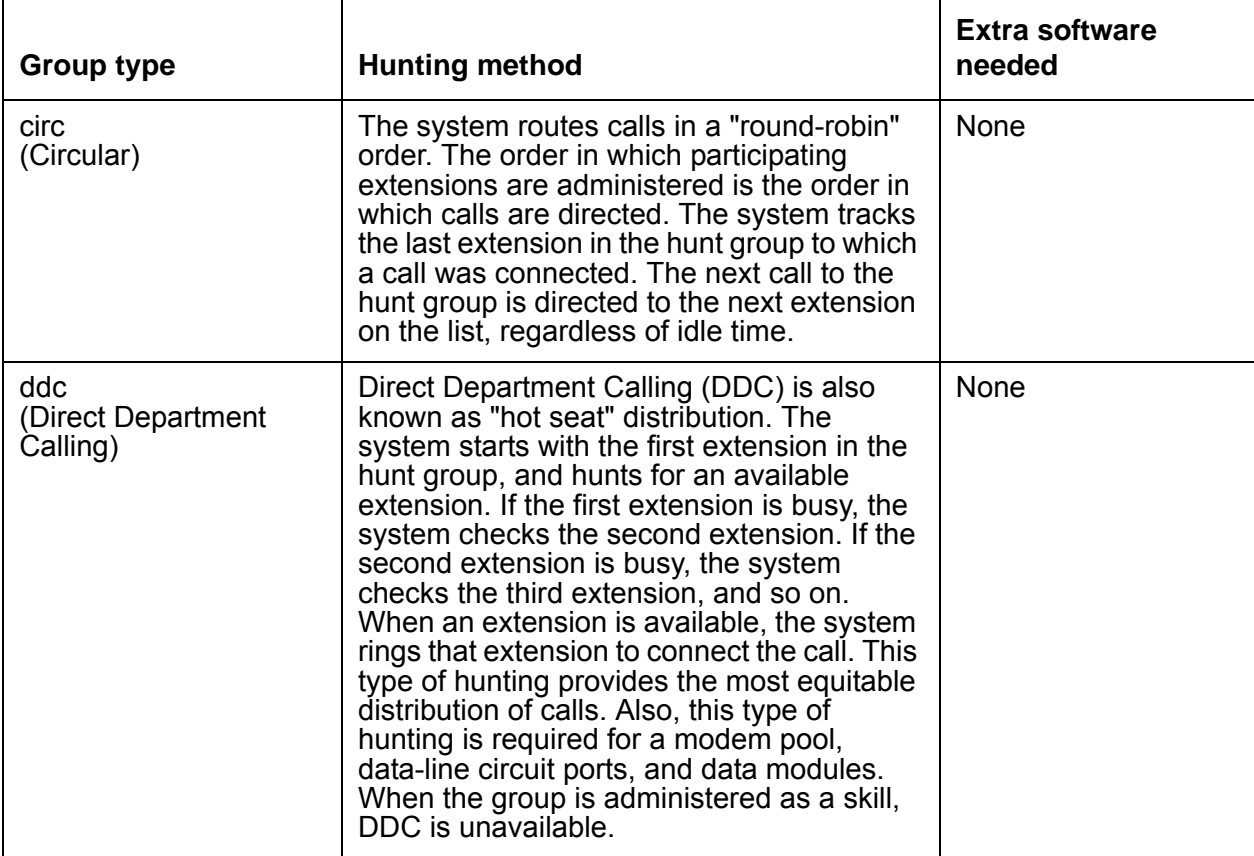

The following table lists the different hunt group types and how each type handles incoming calls.

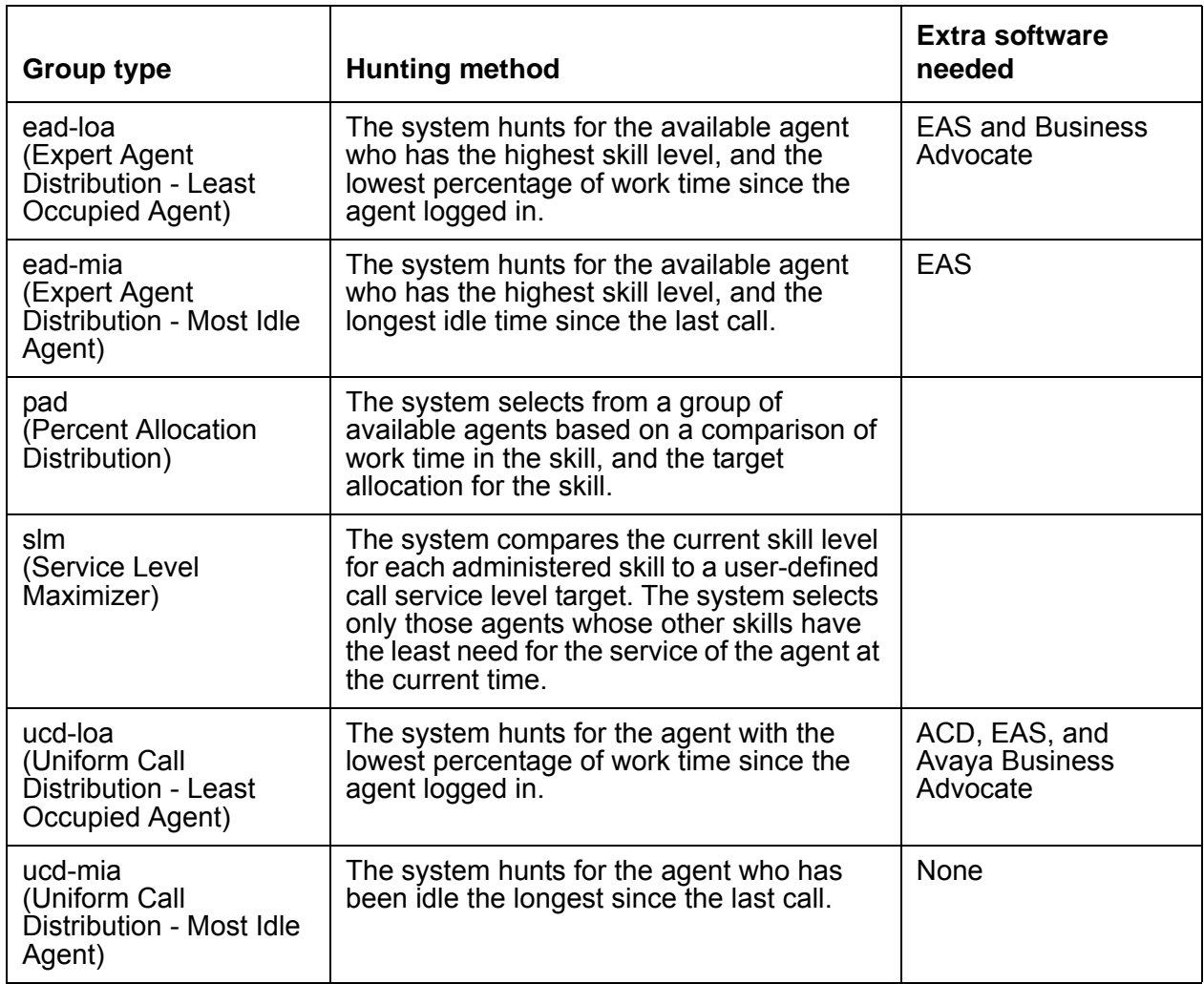

## <span id="page-1004-0"></span>**Hunt group extension unavailability**

An extension in a hunt group is unavailable to receive calls if the hunt group member is already handling another call. The extension is unavailable even if the call is not a hunt group call, and even if the telephone is a multi-appearance telephone.

An extension also becomes unavailable if the member presses one of the following buttons:

- Hunt Group Busy, or if the member enters the feature access code (FAC) for Hunt Group Busy Activate.
- Send All Calls
- Call Forwarding All Calls

#### **Hunt Group Busy option**

A hunt group member can dial the Hunt Group Busy code and then the hunt group number to make the extension of the member unavailable for calls. The extension remains unavailable until the group member dials the Hunt Group Busy deactivation code.

If the last available member of a hunt group tries to activate the Hunt Group Busy option, the following events occur:

- New calls to the hunt group receive a busy tone or go to coverage.
- The system continues to route calls that are already in the queue to the last available extension.
- When the queue is empty, the system activates Hunt Group Busy. At the last available extension, if a status lamp is associated with the **Aux Work** button, the lamp flashes until the queue is empty. When no more calls remain in the queue, Hunt Group Busy activates and if a status lamp is provided, the lamp lights steadily, but does not flash.

If an agent is an ACD split and a hunt group member, the agent in the split usually has an **AUX-work** button that also activates/deactivates Hunt Group Busy. If an agent is the last available member and pushes **AUX-work**, the lamp on the button flashes until the queue is empty. The flashing light means that the agent is still available. When the queue is empty, the lamp lights but does not flash, and Hunt Group Busy takes effect.

#### **Using Send All Calls with hunt groups**

If a station activates Send All Calls with the **Send All Calls** button, hunt group calls go in the queue, if a queue is administered. If a queue is not administered, callers get a busy treatment if Send All Calls is activated for all the agents.

If an extension is an agent in an ACD split and a hunt group member, the split agent usually has an **AUX-work** button that also activates and deactivates Hunt Group Busy. If an agent presses the **Send All Calls** button, the agent becomes unavailable for hunt group calls. The agent becomes available for hunt group calls again when the agent presses the **Send All Calls** button again.

#### **Using Call Forwarding All Calls with hunt groups**

With Call Forwarding All Calls active, an extension within a hunt group is unavailable for hunt group calls. If a forced first announcement is administered for the hunt group, callers hear the forced first announcement before the system forwards the call.

### <span id="page-1006-0"></span>**Queues for hunt groups**

You can set up a queue for a hunt group. When all extensions in the group are busy, calls wait in the queue for the next available extension. You set the length of the queue to determine how many calls can wait in the queue.

If all hunt group members are unavailable or the queue is full, the system treats the call in one of the following ways:

- If the call is internal or is carried on a DID (Direct Inward Dialing), DS1 (Digital Signal Level 1), or tie trunk, the caller hears a busy tone.
- If the call is on a central office (CO) trunk, the caller hears ringing, but gets no answer.
- If the hunt group has call coverage, the system sends the call to a coverage point.

You can set up a queue warning level and an associated queue warning indicator lamp. When the queue reaches this level, the lamp lights and remains lit until the queue drops below this level. You can have one lamp for each hunt group queue. Install the lamp so that all members of the hunt group can see the lamp.

#### <span id="page-1006-1"></span>**TTY hunt groups**

Several laws require that "reasonable accommodation" be provided for people with disabilities. For this reason, your company might offer support for callers who use teletypewriters (TTYs).

To accommodate TTY callers, you can create a hunt group that includes agents who are equipped with a TTY. Many TTYs can connect directly to the telephone network by means of analog RJ-11 jacks. However, Avaya recommends that agents be equipped with TTYs that include an acoustic coupler that can accommodate a standard telephone handset. One reason for this recommendation is that a large proportion of TTY users are hearing impaired, but speak clearly. These people often prefer to receive calls on the TTY, and then speak in response. The call center agent must alternate between listening on the telephone and typing on the TTY. This process is easier with an acoustically coupled configuration.

Although TTY-emulation software packages are available for personal computers, few of these software packages can mix voice and TTY on the same call.

For a TTY hunt group, you can record TTY announcements and use announcements for the hunt group queue. To record announcements for TTY, follow the same procedure that you use for voice recordings from your telephone. However, instead of speaking into your telephone to record, type the announcement with the TTY.

As an alternative to creating a TTY hunt group, you can use vectors to process TTY calls. With vectors, you can allow TTY callers and voice callers to use the same telephone number. In this case, you can also record a single announcement that contains both TTY signaling and a voice recording.

# **Administering Hunt Groups**

The following steps are part of the administration process for the Hunt Groups feature:

- [Setting up hunt groups](#page-1008-0)
- [Changing hunt groups](#page-1010-0)
- [Setting up queues for hunt groups](#page-1011-0)
- [Adding hunt group announcements](#page-1011-1)
- [Setting up night service for hunt groups](#page-1012-0)

This section describes:

- Any prerequisites for administering the Hunt Groups feature
- The screens that are used to administer the Hunt Groups feature
- Complete administration procedures for the Hunt Groups feature

## **Prerequisites for administering Hunt Groups**

You must complete the following actions before you can administer the Hunt Groups feature:

● None

### **Screens for administering Hunt Groups**

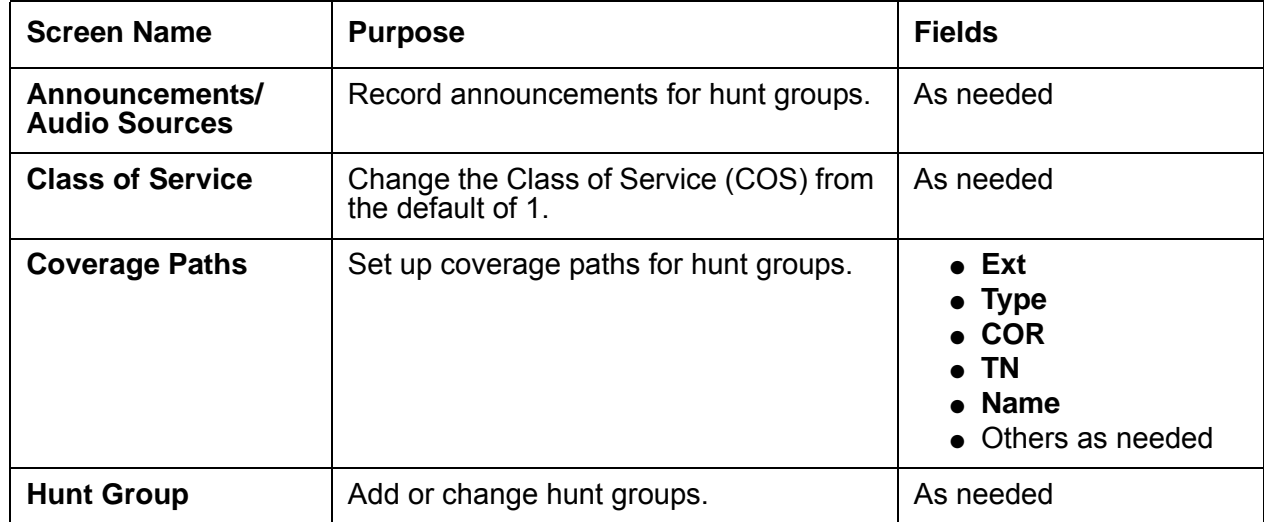
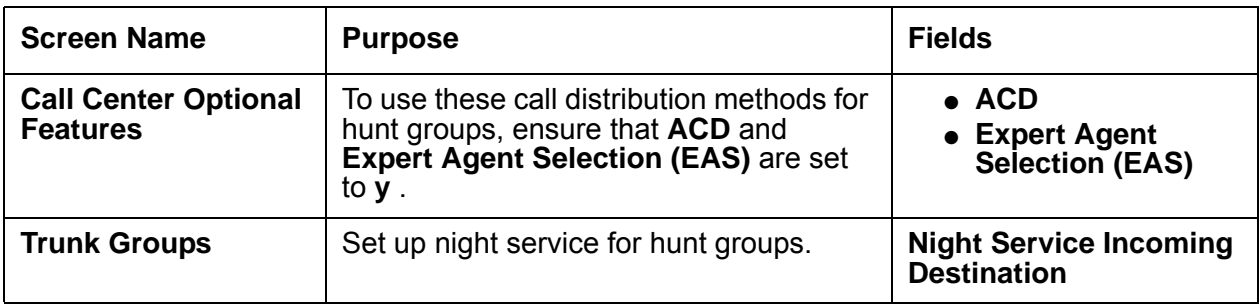

## **Setting up hunt groups**

To set up a hunt group, you need the following information:

- The telephone number for the hunt group
- The number of people answering calls
- The call distribution method for the hunt group

To set up a hunt group:

1. Type **add hunt-group next**. Press **Enter**.

The system displays the **Hunt Group** screen ([Figure 235: Hunt Group screen](#page-1009-0) on [page 1010\)](#page-1009-0). The **Group Number** field is automatically filled in with the next available hunt group number. In the following example, the group number is **4**.

<span id="page-1009-0"></span>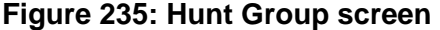

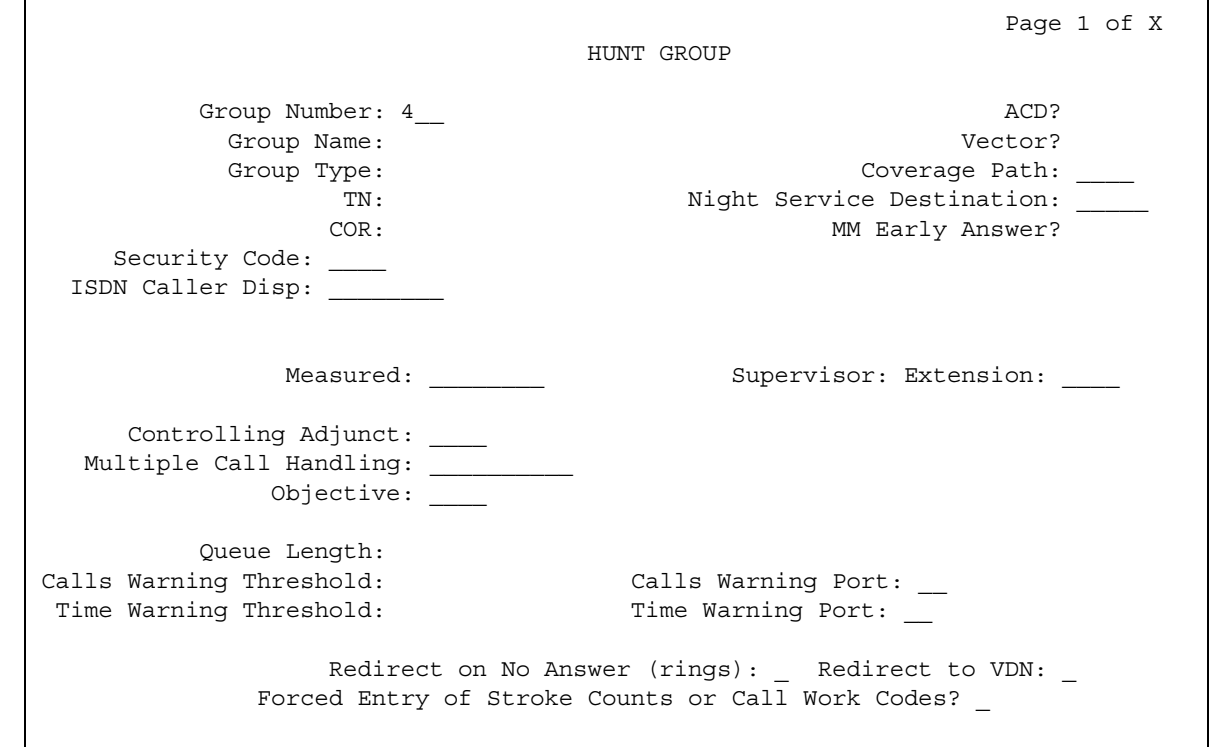

- 2. In the **Group Name** field, type the name of the group.
- 3. In the **Group Extension** field, type the hunt group extension.
- 4. In the **Group Type** field, type the code for the call distribution method that you choose.
- 5. Press **Enter** to save your changes.

The COS (Class of Service) default for all hunt groups is **1**. Therefore, any changes to COS 1 on the **Class of Service** screen changes the COS for all hunt groups. A **COS** field does not appear on the **Hunt Group** screen.

6. Click **Next** until you see the **Group Member Assignments** page of the **Hunt Group** screen ([Figure 236: Hunt Group screen for group member assignments](#page-1010-0) on page 1011).

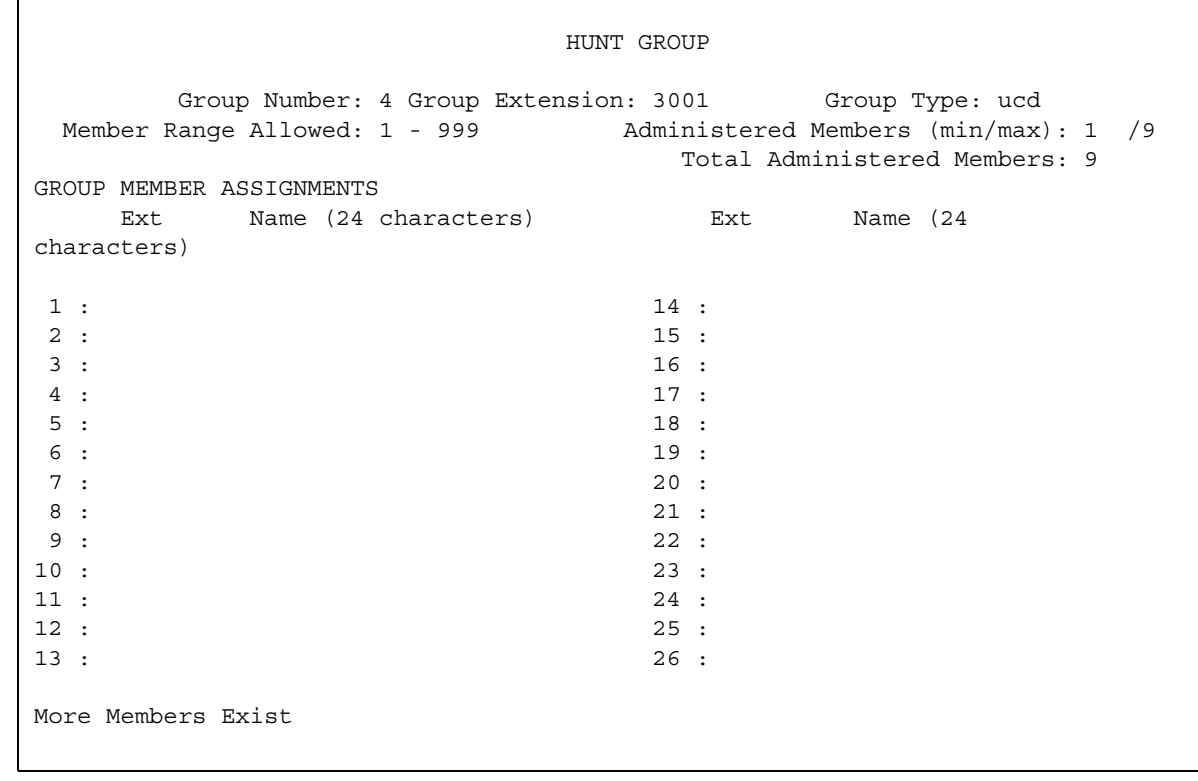

#### <span id="page-1010-0"></span>**Figure 236: Hunt Group screen for group member assignments**

7. In the **Ext** field, type the extensions of the agents that you want in the hunt group.

8. Press **Enter** to save your changes.

For more information about the other fields on the **Hunt Group** screen , see the *Administrator Guide for Avaya Communication Manager*.

## **Changing hunt groups**

To change a hunt group:

1. Type **change hunt-group** *n*, where *n* is the number of the hunt group. Press **Enter**.

The system displays the **Hunt Group** screen ([Figure 235: Hunt Group screen](#page-1009-0) on [page 1010\)](#page-1009-0).

- 2. Change the necessary fields.
- 3. Press **Enter** to save your changes.

### **Setting up queues for hunt groups**

You can configure Avaya Communication Manager to place hunt group calls that cannot be answered immediately in a queue.

You can administer the number of calls that can wait in the queue. You can also administer the system to provide a warning when the number of calls in the queue exceeds a certain value, and when a call waits in the queue longer than a specified number of seconds.

To set up a hunt group queue:

1. Type **change hunt-group** *n*, where *n* is the number of the hunt group to change. Press **Enter**.

The system displays the **Hunt Group** screen ([Figure 235: Hunt Group screen](#page-1009-0) on [page 1010\)](#page-1009-0).

- 2. In the **Queue** field, type **y**.
- 3. In the **Queue Length** field, type the maximum number of calls that you want to wait in the queue.
- 4. In the **Calls Waiting Threshold** field, type the number of calls that can be in the queue before the queue status lamps flash.
- 5. In the **Time Warning Threshold** field, type the number of seconds for a call to wait in the queue before the queue status lamps flash.
- 6. Press **Enter** to save your changes.

#### **Adding hunt group announcements**

You can add recorded announcements to a hunt group queue. Use announcements to encourage callers to stay on the line, or to provide callers with information. You can define how long a call remains in the queue before the caller hears an announcement.

You assign the recorded announcements to an extension. You can type **display announcements** to find the extensions of recorded announcements that are already assigned to extensions. You can use the same announcement for more than one hunt group.

For more information on recording announcements, see the "Announcements" feature description.

To add an announcement to a hunt group queue:

1. Type **change hunt-group** *n*, where *n* is the number of the hunt group to which you want to add the announcement. Press **Enter**.

The system displays the **Hunt Group** screen ([Figure 237: Hunt Group screen](#page-1012-0) on [page 1013\)](#page-1012-0).

<span id="page-1012-0"></span>**Figure 237: Hunt Group screen** 

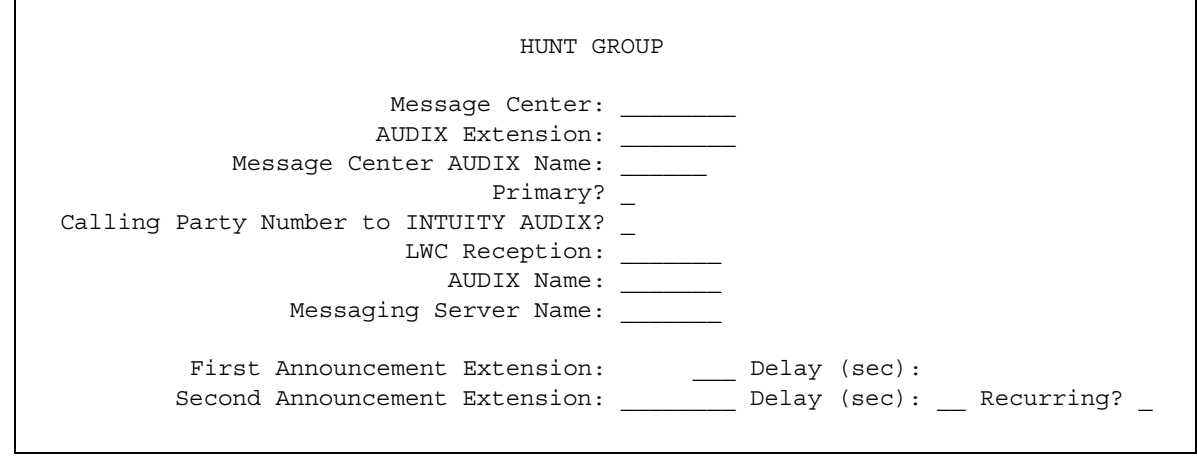

- 2. In the **First Announcement Extension** field, type the extension of the announcement that you want callers to hear.
- 3. In the **First Announcement Delay (sec)** field, type the number of seconds that you want the caller to wait before the caller hears the first announcement. If you set the delay announcement interval to **0**, callers automatically hear the announcement immediately. This is called a forced first announcement.
- 4. Press **Enter** to save your changes.

### **Setting up night service for hunt groups**

You can administer hunt group night service if you want to direct hunt group calls to a night service destination. The destination you administer can be:

- An extension
- A recorded announcement extension
- A vector directory number (VDN)
- Another hunt group extension
- An attendant

To administer night service for a hunt group:

1. Type **change hunt-group** *n*, where *n* is the number of the hunt group for which you want to administer night service. Press **Enter**.

The system displays the **Hunt Group** screen ([Figure 238: Hunt Group screen](#page-1013-0) on [page 1014\)](#page-1013-0).

<span id="page-1013-0"></span>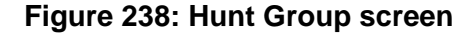

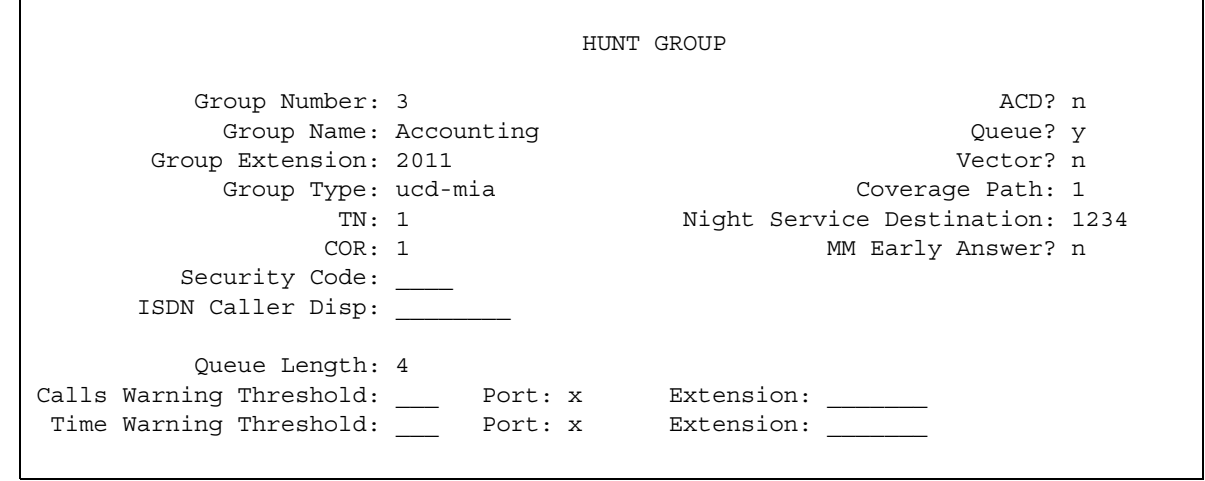

- 2. In the **Night Service Destination** field, type the night service extension to which the system routs calls.
- 3. Press **Enter** to save your changes.
- 4. Program a night service button so that members of the hunt group can activate and deactivate night service. For more information on how to program feature buttons, see the Screen Reference section of the *Administrator Guide for Avaya Communication Manager*.

## **Considerations for Hunt Groups**

This section provides information about how the Hunt Groups feature behaves in certain circumstances. Use this information to ensure that you receive the maximum benefits of the Hunt Groups feature under all conditions.

• Members assigned to multiple hunt groups

An extension can be a member of more than one hunt group. However, a telephone, even a multiappearance telephone, can receive only one hunt group call at a time. On a multiappearance telephone, all appearances must be idle to receive a hunt group call.

You can assign a Coverage Incoming Call Indicator (ICI) button to a multiappearance telephone or an attendant console. When a member receives a call for the hunt group that is associated with the ICI button, the status lamp lights.

● Automatic Call Distribution (ACD) agents as hunt group members

Do not include agents in an ACD split in non-ACD hunt groups if the agents also receive ACD split calls. The system distributes all ACD calls to agents in a split before the system distributes hunt group calls.

When you change an ACD split to a non-ACD hunt group, each agent in the split must dial the Hunt Group Busy deactivation code to receive calls for that hunt group. If the agent has an AUX-work button, the status lamp lights when you make the change. The agent can then press the button to become available for hunt group calls.

● Hunt group for communications devices

Members of a hunt group that is used for shared data communications must be of the same type. Thus, you can put data modules or analog modems in a hunt group, but not both. Option settings must be the same for all group members.

A caller can still use the Data Extension button to access the associated data module, even if the module is in a hunt group. Individual data modules or modems can originate and receive calls.

● Access restrictions

You can use Class of Restrictions (COR) to restrict an extension from receiving calls other than those calls to the hunt group to which the extension is assigned. You can also restrict extensions on Communication Manager from calling the extension of the hunt group.

• System limits

The size of your system determines how many hunt groups you can set up, and how many extensions you can assign to each group.

• Trunk signaling

A hunt group always has its own extension. Therefore, a caller with a telephone on Communication Manager can dial that extension to call the hunt group. If a trunk group can pass digits from the central office (CO) to Communication Manager, for example, over a DS1 trunk group, a caller can also dial a 7-digit number. The 7-digit number consists of a specified prefix and the extension of the hunt group.

If a trunk group cannot pass digits from the CO to Communication Manager, the system can connect incoming calls to a hunt group only if the trunk group has the hunt group extension as the primary destination. This requirement includes trunk groups for incoming listed directory number (LDN) calls, international exchange calls, 800 service calls, and automatic tie-trunk calls.

## **Interactions for Hunt Groups**

This section provides information about how the Hunt Groups feature interacts with other features in the system. Use this information to ensure that you receive the maximum benefits of the Hunt Groups feature in any feature configuration.

● Attendant Call Waiting

Attendant Call Waiting does not work for calls that the attendant sends to a hunt group. Attendant Call Waiting does work for calls to individual hunt group members.

● Attendant Return Call

Attendant Return Call does not work for calls that the attendant sends to a hunt group.

● Automatic Callback

Automatic Callback does not work on calls to a hunt group.

● Automatic Call Distribution (ACD)

ACD does not work with circular station hunting.

• Call Detail Recording (CDR)

For each call, the system can record the associated hunt group extension or the member extension that answers.

• Internal Automatic Answer (IAA)

Internal calls to a hunt group member are eligible for Internal Automatic Answer (IAA).

• Leave Word Calling (LWC)

A hunt group can receive and store LWC messages. The following entities can retrieve LWC messages:

- One member of the hunt group
- A covering user of the group
- A system-wide message retriever

The message retriever must have a telephone display, and proper authorization. If the message retriever is a member of the hunt group, you can assign a remote Automatic Message Waiting lamp to the retriever. The lamp indicates when the hunt group has an LWC message.

● Night Service

When the Night Service destination for a hunt group is another hunt group, callers hear the forced announcement of the first hunt group, if a forced first announcement is administered. The system then redirects the call to the night service hunt group.

#### ● Priority Calling

The system treats a priority call to a hunt group the same as a nonpriority call, except that the extension receives a distinctive three-burst ring.

● Queuing

Queuing does not work with circular station hunting.

• Terminating Extension Group (TEG)

A TEG cannot be a member of a hunt group.

● Vectoring

Call vectoring does not work with circular station hunting.

**Hunt Groups**

# **Individual Attendant Access**

Use the Individual Attendant Access feature to allow users to call a specific attendant console. If you have more than one attendant console, you can assign an extension to each console. Users can then dial the assigned extension to call an attendant directly.

# **Detailed description of Individual Attendant Access**

This section provides a detailed description of the Individual Attendant Access feature.

With individual attendant extensions, you can also allow attendants to use features that an attendant group cannot use. For example, you can assign individual attendant extensions to hunt groups.

## **Administering Individual Attendant Access**

The following steps are part of the administration process for the Individual Attendant Access feature:

● [Assigning an extension to an attendant console](#page-1019-0)

This section describes:

- Any prerequisites for administering the Individual Attendant Access feature
- The screens that you use to administer the Individual Attendant Access feature
- Complete administration procedures for the Individual Attendant Access feature

## **Prerequisites for administering Individual Attendant Access**

You must complete the following actions before you can administer the Individual Attendant Access feature:

● Set up an attendant console. For information on how to set up an attendant console, see the *Administrator Guide for Avaya Communication Manager*.

## **Screens for administering Individual Attendant Access**

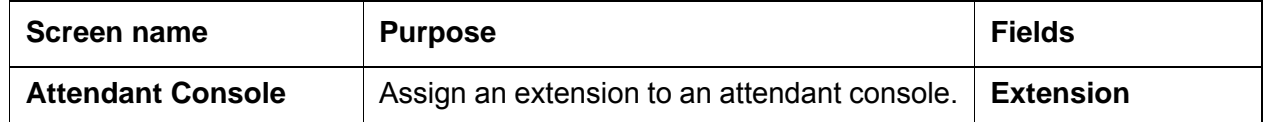

### <span id="page-1019-0"></span>**Assigning an extension to an attendant console**

To assign an extension to an attendant console:

1. Type **add attendant** *n*, where *n* is a number between 1 and 28 that you want to assign to the attendant console. Press **Enter**.

The system displays the **Attendant Console** screen [\(Figure 239: Attendant Console](#page-1019-1)  screen [on page 1020](#page-1019-1)).

<span id="page-1019-1"></span>**Figure 239: Attendant Console screen** 

```
add attendant console Page 1 of 4
             ATTENDANT CONSOLE 2
 Type: Name: operator<br>Extension: Group: 1
Extension: Group: 1 Auto Answer: none
Console Type: TN: 1 Data Module? n
Port: COR: 1 Disp Client Redir? n
               COS: 1 Display Language: english
DIRECT TRUNK GROUP SELECT BUTTON ASSIGNMENTS (Trunk Access Codes)
  Local Remote Local Remote Local Remote
1: 5: 9:
 2: 6: 10:
 3: 7: 11:
 4: 8: 12:
HUNDREDS SELECT BUTTON ASSIGNMENTS
1: 5: 9: 13: 17:
2: 6: 10: 14: 18:
 3: 7: 11: 15: 19:
4: 8: 12: 16: 20:
```
2. In the **Extension** field, type a valid extension that conforms to your dial plan.

3. Press **Enter** to save your changes.

# **Intercom**

Use the Intercom feature to administer a button that calls a predefined extension when the button is pressed. You can also use Intercom feature to allow one user to call another user in a predefined group just by pressing a couple of buttons.

## **Detailed description of Intercom**

This section provides a detailed description of the Intercom feature.

To control which telephones can make intercom calls to each other, you put the telephones in groups called "intercom groups." Once you add a set of telephones to the group, users can make intercom calls by administering one or both of the following feature buttons on their telephones:

● Automatic Intercom

Users use this button to call one predefined telephone in the same intercom group. You specify the destination extension for this button.

● Dial Intercom

Users in an intercom group use this button to call anyone else in the same group. The user lifts the handset, presses the Dial Intercom button, and then dials a 1digit or a 2 digit code for the extension.

Telephones with both of these capabilities can belong to the same intercom group.

### **Intercom groups**

- You can create up to 32 intercom groups on one server that runs Avaya Communication Manager.
- Each group can contain up to 32 extensions in it.
- You can assign the same extension to different groups.
- Intercom calls are possible only between extensions in the same group.
- Any group member with a feature button for Dial Intercom can make an intercom call to any other member in the group.

## **Telephones**

- You can assign any type of telephone to an intercom group. However, only multiappearance telephones can make and receive intercom calls. Single-line telephones can only receive intercom calls. Multiappearance telephones must have at least one open or available call appearance to receive intercom calls.
- An intercom call makes a unique alerting sound. If the telephone has an intercom button with a status lamp, the lamp also flashes.
- An automatic intercom connection between two telephones, even if the Class of Restriction (COR) does not allow other calls between them.

# **Administering Intercom**

For more information, see Using Telephones as Intercoms in the *Administrator Guide for Avaya Communication Manager*.

# **Interactions for Intercom**

This section provides information about how the Intercom feature interacts with other features on the system. Use this information to ensure that you receive the maximum benefits of Intercom in any feature configuration.

● Bridged Appearances

Bridged appearances cannot receive Intercom calls.

● Call Coverage

Intercom calls do not follow a coverage path, unless the caller activates Go To Cover.

● Call Forwarding

Intercom calls cannot be forwarded to a destination that is off the network.

• Call Pickup and Directed Call Pickup

Intercom calls are not included in the call pickup alerting count.

• Data Privacy and Data Restriction

Extensions with either of these features active cannot originate Intercom calls.

# **Internal Automatic Answer**

Use the Internal Automatic Answer (IAA) feature to provide a convenient, hands-free way to answer internal calls to users who have multifunction stations with a speakerphone or a headphone.

## **Detailed description of Internal Automatic Answer**

This section provides a detailed description of the Internal Automatic Answer (IAA) feature.

A user can answer an eligible call automatically if the user activates IAA at the answering telephone, and the telephone can accept an incoming call. A telephone cannot accept an incoming call if the telephone is off-hook, in the process of dialing digits, or has a call on hold.

You assign a single programmable feature button to telephones. When the user presses the IAA feature button, the button lamp lights, and the system activates IAA. When the user presses the same button again, the system deactivates IAA, and turns off the status lamp. Pressing the feature button has no effect on a an active call or a ringing call. The IAA button can be toggled on or off at any time, regardless of the state of the telephone. Using the speakerphone to place calls does not affect the state of IAA.

When IAA answers a call, the calling telephone receives a tone. The called telephone answered automatically by a telephone with IAA. The called telephone receives a tone in the form of a ring ping. The called phone then goes off-hook to automatically answer an IAA-eligible call. The system turns on the answering telephone's speaker and the microphone of the called phone.

If a user has IAA active and is currently busy on a call, or in the process of dialing digits, subsequent incoming calls are treated as if IAA were not activated.

The following internal calls are eligible for IAA:

- Station-to-station voice calls, with both telephones on the same server. These calls include redirected intraswitch calls. To use IAA for these calls, you must set the **Internal Auto-Answer of Attd-Extended/Transferred Calls** field on the **Feature-Related System Parameters** screen to **transferred** or **both**.
- Internal call from another node in a Distributed Communications System (DCS) configuration.These calls are from an internal, non attendant telephone on that node and includes redirected inter-DCS calls. To use IAA for these calls, you must set the **Internal Auto-Answer of Attd-Extended/Transferred Calls** field on the **Feature-Related System Parameters** screen to **transferred** or **both**.
- Attendant-extended external calls. You must set the **Internal Auto-Answer of Attd-Extended/Transferred Calls** field on the **Feature-Related System Parameters** screen to **attd-extended** or **both**.

The following calls are ineligible for IAA:

- Calls from public-network trunks, including Private Central Office Line (PCOL)
- Calls from non-DCS tie trunks
- Automatic Callback calls
- Automatic Circuit Assurance calls
- Data calls
- Attendant-extended external calls if you set the **Internal Auto-Answer for Attd Extended/Transferred Calls** field on the **Feature-Related System Parameters** screen to **transferred** or **none**.
- Calls that the system redirects because of an overflow of Emergency Access to the Attendant calls in the queue.
- Calls when you set the **Active Station Ringing** field of the receiving telephone on the **Feature-Related System Parameters** screen to **continuous**.

## **Administering Internal Automatic Answer**

This section describes the screens that you use to administer the Internal Automatic Answer (IAA) feature.

## **Screens for administering Internal Automatic Answer**

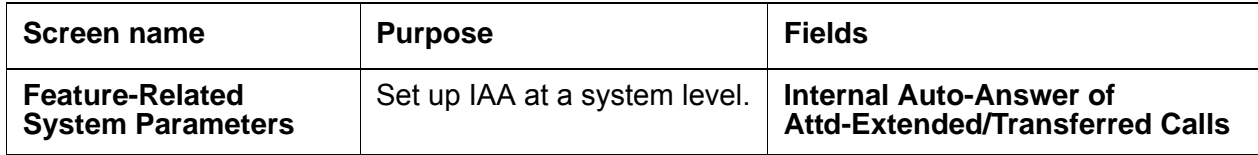

## **Reports for Internal Automatic Answer**

The following reports provide information about the Internal Automatic Answer (IAA) feature:

● None

# **Considerations for Internal Automatic Answer**

This section provides information about how the Internal Automatic Answer (IAA) feature behaves in certain circumstances. Use this information to ensure that you receive the maximum benefits of Internal Automatic Answer under all conditions. The following considerations apply to Internal Automatic Answer:

- Users must always deactivate IAA when the users leave the work area. If users do not deactivate IAA, the unattended station might unintentionally answer incoming calls, instead of sending all the calls.
- A 602A terminal is off-hook when the headset or the speakerphone is connected. Therefore, IAA answers a call if all other call appearances are idle.

## **Interactions for Internal Automatic Answer**

This section provides information about how the Internal Automatic Answer (IAA) feature interacts with other features on the system. Use this information to ensure that you receive the maximum benefits of Internal Automatic Answer in any feature configuration.

● Attendant Console

IAA is unavailable with Attendant Console.

● Automatic Answer

You cannot administer both IAA and Automatic Answer simultaneously on the same telephone.

● Automatic Call Distribution (ACD)

Calls that are directed to an ACD split are eligible for IAA.

● Automatic Callback

Callback calls by way of Automatic Callback are not answered automatically by IAA.

● Automatic Circuit Assurance (ACA)

Calls that are generated by ACA are ineligible for IAA.

● Bridged Call Appearance - Multiappearance Telephone

Calls that terminate on a bridged call appearance are ineligible for IAA at the bridged station, even if the bridged station has IAA active. However, IAA can be used by the principal station to answer the call.

• Bridged Call Appearance - Single-Line Telephone

Calls that terminate to a bridged call appearance are ineligible for IAA at the bridged station, even if the bridged station has IAA active.

● Call Coverage

If an internal call is redirected to another telephone by Call Coverage redirection criteria, that call is eligible for IAA at the redirected telephone.

IAA does not apply to calls to the original called extension when:

- The called telephone has Send All Calls active.
- The calling telephone selects Go to Cover before placing the call

Calls that are directed to a coverage answering group are ineligible for IAA.

**Note:**

If you set the coverage path for a telephone to All Calls, and that telephone activates IAA, the first coverage point hears a ring. Then the principal station automatically answers, and the coverage-simulated bridge is dropped. The coverage station rings, but is unable to answer the call, because the coverage-simulated bridge was dropped.

● Call Forwarding

Calls to a telephone with IAA and Call Forwarding active are forwarded, and are unanswered by the station dialed.

**Note:**

If the forwarded-to telephone is internal and has IAA active, the forwarded-to telephone automatically answers the redirected call.

● Call Park

If you are using Deluxe Paging and Call Park times out, the call returns to the originating telephone that parked the call, and is eligible for IAA.

● Call Pickup

IAA can answer internal calls to a telephone in a Call Pickup group. If the called extension in a Call Pickup group has IAA-active, the call is automatically answered. A telephone with IAA active is not able to automatically answer calls to other telephones in its Call Pickup group.

● Conference

IAA can answer internal conference calls.If more than one party has joins a conference call through automatic answer, the parties remain connected until the parties disconnect, or the controlling party drops the call.

● Data Call Setup

Data calls are not eligible for IAA.

• Direct Department Calling (DDC) and Uniform Call Distribution (UCD)

Internal calls to a member of a DDC or a member of a UCD group member are eligible for IAA.

● Distributed Communications System (DCS)

If a call is from an internal telephone on another server or switch in a DCS configuration, that call is considered internal and is eligible for automatic answer.

● Do Not Disturb

Do Not Disturb preempts IAA at the called telephone.

● Go to Cover

IAA does not apply to calls to the original called extension when the calling telephone selects Go to Cover before placing a call.

● ISDN-BRI

IAA is unavailable with ISDN-BRI telephones.

• Loudspeaker Paging - Deluxe Paging

If Call Park times out when you are using Deluxe Paging, the call returns to the originating telephone that parked the call. Such calls are eligible for IAA.

● Ringback Queuing

Automatic calls that are generated by Ringback Queuing are ineligible for IAA.

• Send All Calls

IAA does not apply to calls to extensions with Send All Calls is active.

• Terminating Extension Group (TEG)

Calls to a TEG extension are ineligible for IAA. However, calls to an individual extension are eligible.

**Internal Automatic Answer**

# **Inter-PBX Attendant Service**

Use the Inter-PBX Attendant Service (IAS) feature to allow attendants who support multiple locations, to work at a single location.

## **Detailed description of Inter-PBX Attendant Service**

This section provides a detailed description of the Inter-PBX Attendant Service (IAS) feature.

With IAS, attendants can work at one location while the attendants support users at other locations. The system routes any incoming trunk calls that are to a user location, and any attendant-seeking calls, over tie trunks to the attendant location.

## **Administering Inter-PBX Attendant Service**

This section contains prerequisites and the screens for administering the Inter-PBX Attendant Service (IAS) feature. The following steps are part of the administration process for the Inter-PBX Attendant Service feature:

● [Enabling Inter-PBX Attendant Service](#page-1029-0)

This section describes:

- Any prerequisites for administering the Inter-PBX Attendant Service
- The screens that you use to administer the Inter-PBX Attendant Service
- Complete administration procedures for the Inter-PBX Attendant Service

## **Prerequisites for administering Inter-PBX Attendant Service**

You must complete the following actions before you can administer the Inter-PBX Attendant Service feature:

- Set up an attendant console. For information on how to set up an attendant console, see the *Administrator Guide for Avaya Communication Manager*.
- View the **Optional Features** screen, and ensure that the **Centralized Attendant** field is set to **n**. If the **Centralized Attendant** field is set to **y**, your system is not enabled for the Inter-PBX Attendant Service feature. Contact your Avaya representative before you continue with this procedure.

To view the **Optional Features** screen, type **display system-parameters customer-options**. Press **Enter**.

### **Screens for administering Inter-PBX Attendant Service**

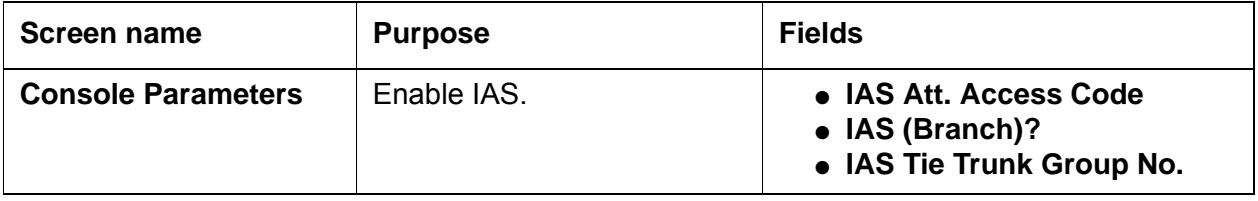

## <span id="page-1029-0"></span>**Enabling Inter-PBX Attendant Service**

To enable Inter-PBX Attendant Service:

1. Type **change console-parameters**. Press **Enter**.

The system displays the **Console Parameters** screen [\(Figure 240: Console](#page-1030-0)  Parameters [on page 1031](#page-1030-0)).

#### <span id="page-1030-0"></span>**Figure 240: Console Parameters**

```
change console-parameters example on the parameters of 4
                         CONSOLE PARAMETERS
        Attendant Group Name: OPERATOR
 COS: 0 COR: 0
     Calls in Queue Warning: 5 Attendant Lockout? y
      Ext Alert Port (TAAS):
                      CAS: none
                                     Night Service Act. Ext.:
             IAS (Branch)? y all the Trunk Group No.:<br>IAS Tie Trunk Group No.:<br>Access Code:
       IAS Att. Access Code: The Malternate FRL Station:
          Backup Alerting? n DID-LDN Only to LDN Night Ext? n
    Attendant Vectoring VDN:
```
2. In the **IAS Att. Access Code** field, type the extension of the attendant group at the main server that runs Avaya Communication Manager.

**Note:**

You must type **y** in this field if the **IAS (Branch)?** field is set to **y**.

The system displays the **IAS Att. Access Code** field only if the **Centralized Attendant** field on the **Optional Features** screen is set to **n**.

3. In the **IAS (Branch)?** field, type **y**.

The system displays this field only if the **Centralized Attendant** field on the **Optional Features** screen is set to **n**.

4. In the **IAS Tie Trunk Group No.** field, type the number of the tie trunk group to the main IAS location. Valid entries for the DEFINITY R, CSE, and SI are **1** through **666**. Valid entries for the S8300 Media Server, IP-PNC, and S8700 Multi-Connect are **1** through **2000**.

**Note:**

You must complete this field if the **IAS (Branch)?** field is set to **y**.

The system displays this field only if the **Centralized Attendant** field on the **Optional Features** screen is set to **n**.

5. Press **Enter** to save your changes.

### **Reports for Inter-PBX Attendant Service**

The following reports provide information about the Inter-PBX Attendant Service (IAS) feature:

● None

# **Considerations for Inter-PBX Attendant Service**

This section provides information about how the Inter-PBX Attendant Service (IAS) feature behaves in certain circumstances. Use this information to ensure that you receive the maximum benefits of Inter-PBX Attendant Service under all conditions. The following considerations apply to Inter-PBX Attendant Service:

● None

## **Interactions for Inter-PBX Attendant Service**

This section provides information about how the Inter-PBX Attendant Service (IAS) feature interacts with other features on the system. Use this information to ensure that you receive the maximum benefits of Inter-PBX Attendant Service in any feature configuration.

• Centralized Attendant Service

IAS does not work with Centralized Attendant Service

# **ISDN Service**

Use the Integrated Services Digital Network (ISDN) Service feature to provide a message-oriented signaling method that allows information to be sent along with a call. The ISDN Service feature also gives you access to a variety of public and private network services and facilities.

The ISDN standard consists of Layers 1, 2, and 3 of the Open System Interconnect (OSI) model. Avaya Communication Manager can be connected to an ISDN by way of the standard frame formats: Basic Rate Interface (BRI) and the Primary Rate Interface (PRI).

# **Detailed description of ISDN Service**

This section provides a detailed description of the Integrated Services Digital Network (ISDN) Service feature.

The ISDN Service feature provides end-to-end digital connections and uses a high-speed interface that provides service-independent access to switched services. Through internationally accepted standard interfaces, an ISDN provides circuit or packet-switched connections within a network, and can link to other ISDN-supported interfaces to provide national and international digital connections.

#### **Note:**

This feature description does not contain procedures for working with ISDN trunk groups. Due to the complexity of ISDN technology and the potential consequences of errors, ask your Avaya representative to help you in planning, installing, and administering ISDN trunks.

ISDN supports the following features:

- Call-by-Call Service Selection (CBC)
- Distributed Communications System (DCS). (Only ISDN-PRI supports DCS+ and DCS with Rerouting)
- Electronic Tandem Networks (ETN)
- Facility Associated Signaling (FAS) and Non-Facility Associated Signaling (NFAS), but only with ISDN-PRI.
- Generalized Route Selection (GRS)
- Call Identification Display Calling Party Number (CPN) and Billing Number (BN)
- Administered Connections and Access Endpoints
- Interworking, or the mixture of ISDN and non-ISDN trunks and stations
- Wideband Switching (H0, H11, H12, and NxDS0, but only with ISDN-PRI.
- QSIG Multivendor Connectivity
- Lookahead Interflow
- Lookahead Routing
- Usage Allocation

### **Transmission rate and protocols**

In ISDN-PRI, the transmission standard for Layer 1 (the physical layer) is either DS1 T1 or E1. The DS1 T1 (used in North America and Japan) is a digital-transmission standard that carries traffic at the rate of 1.544 Mbps, and the E1 (used in Europe) carries traffic at a rate of 2.048 Mbps. The "D" (data) channel multiplexes signaling messages for the "B" (bearer) channels carrying voice or data. In a T1, when a D-channel is present, it occupies Channel 24. In an E1, when a D-channel is present, it occupies channel 16.

Avaya Communication Manager offers several administrable protocols, each of which provides a different set of ISDN services. The following combination of services, including but not limited to Basic Call, Basic Supplementary Services, Supplementary Services with Rerouting, Display, and QSIG Networking are supported on the ISDN-PRI interface. Available services outside the United States vary from country to country.

With ISDN, Communication Manager interfaces with a wide range of other products including servers, network switches, and host computers. These products include earlier releases of servers running Communication Manager, public network switches (for example, AT&T 4ESS, Lucent 5ESS, and Northern Telecom DMS250), and other products adhering to the ISDN signaling protocol.

[Figure 241: ISDN network configuration](#page-1034-0) on page 1035 shows an example of how ISDN is used in private and public-network configurations.For example, ISDN can be used to connect a switch to a public-switched network, to other switches, and to computers.

<span id="page-1034-0"></span>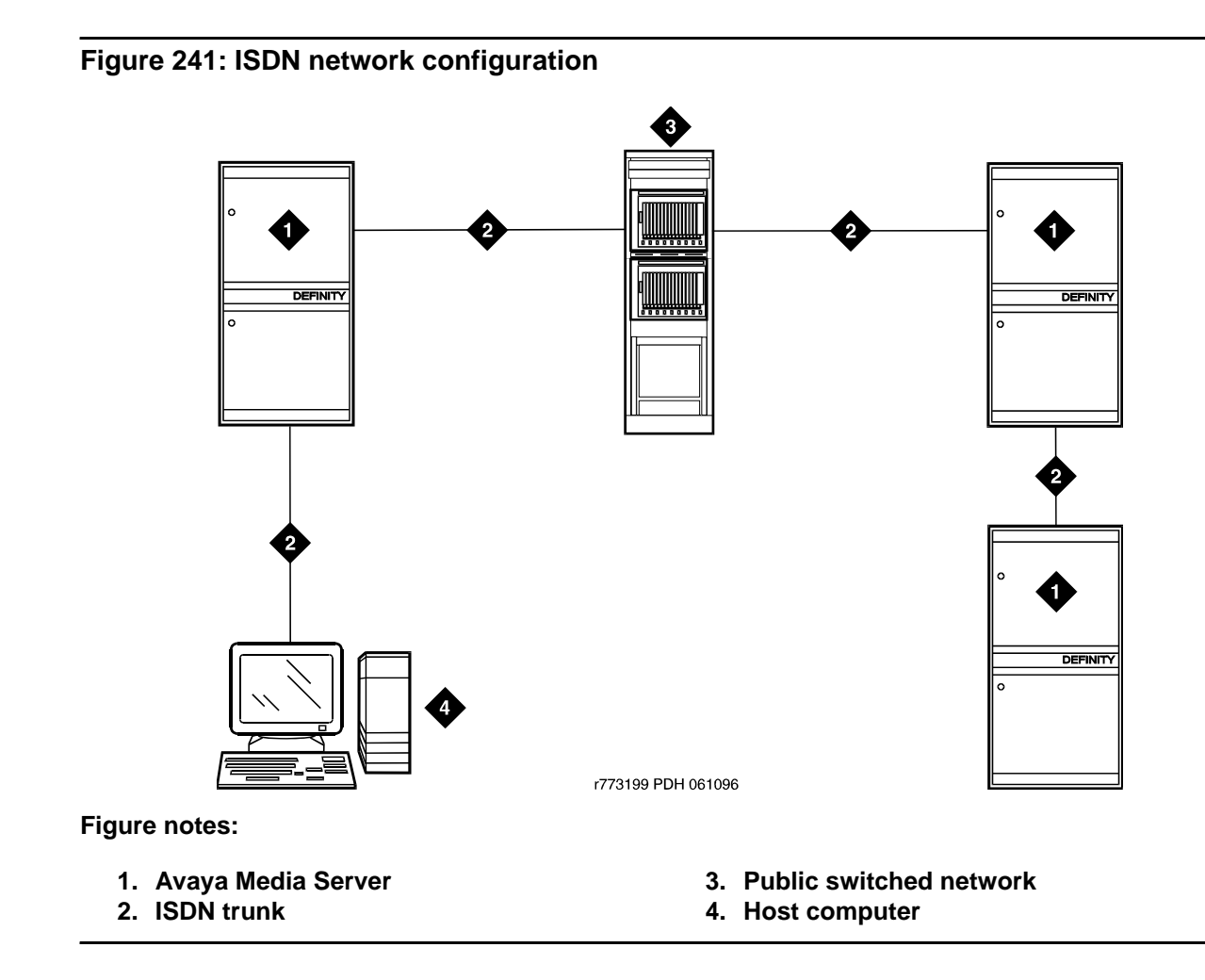

### **AT&T Switched Network protocol**

Communication Manager supports the AT&T Switched Network Protocol described in the TR41449 (for 4ESS to common carrier) and TR41459 (for 5ESS to CO) ISDN protocol standards as defined by AT&T. This protocol is used when the DS1 circuit pack is administered for Country Code 1, Protocol Version a. The AT&T Switched Network provides you with the following services.

#### **Access to AT&T Switched Network Services**

ISDN provides access to AT&T Switched Network Services. The definition of the **Service Type** field on the **ISDN Trunk Group** screen includes a table that outlines these switched-network services. An ISDN trunk group may be dedicated to a particular feature. Alternately, an ISDN call-by-call trunk group may provide access to several features.

#### **Call Identification Display**

ISDN Call Identification Display provides a transparent name and number display for all display-equipped telephones within an ISDN network. The feature is transparent in that the same information can be provided at all ISDN facilities. Telephones using this feature should be digital telephones with a 40-character alphanumeric display. The Merlin hybrid sets with 32-character displays (7315H and 7317H) also support this feature.

ISDN Call Identification Display is provided in addition to the normal Telephone Display and Attendant Display features when the network supports end-to-end ISDN connectivity. When both ISDN and DCS display information are received, either the DCS or ISDN call identification information can be displayed. If only ISDN display information is received, information displays in ISDN format.

The display fields that may be used for ISDN are **Name**, **Number**, **Miscellaneous Call Identification**, and **Reason for Call Redirection**. The display information varies, depending on the type of call, how the call is handled (for example, whether it is redirected or not), and the information is available on the call.

#### **CPN/BN to Host Call Identification**

The CPN/BN to Host Call Identification enables CPN and BN information to be passed from Communication Manager to the ISDN Gateway, so that the ISDN Gateway can forward the information to a host for data-screen delivery to agents in an ACD split.

By delivering call-identification information such as CPN/BN and additional Communication Manager information such as the answering-agent's extension to an adjunct network (ISDN Gateway), the adjunct automatically delivers data screens to agents for new calls and call transfers.

[Figure 242: CPN- and BN-to-host configuration](#page-1036-0) on page 1037 shows a simplified diagram of a CPN- and BN-to-host arrangement. The ISDN Gateway is a UNIX or MS-DOS computer connected to Communication Manager on one side and to a host computer on the other side. The media server connection is over a synchronous interface with BX.25 protocol.

<span id="page-1036-0"></span>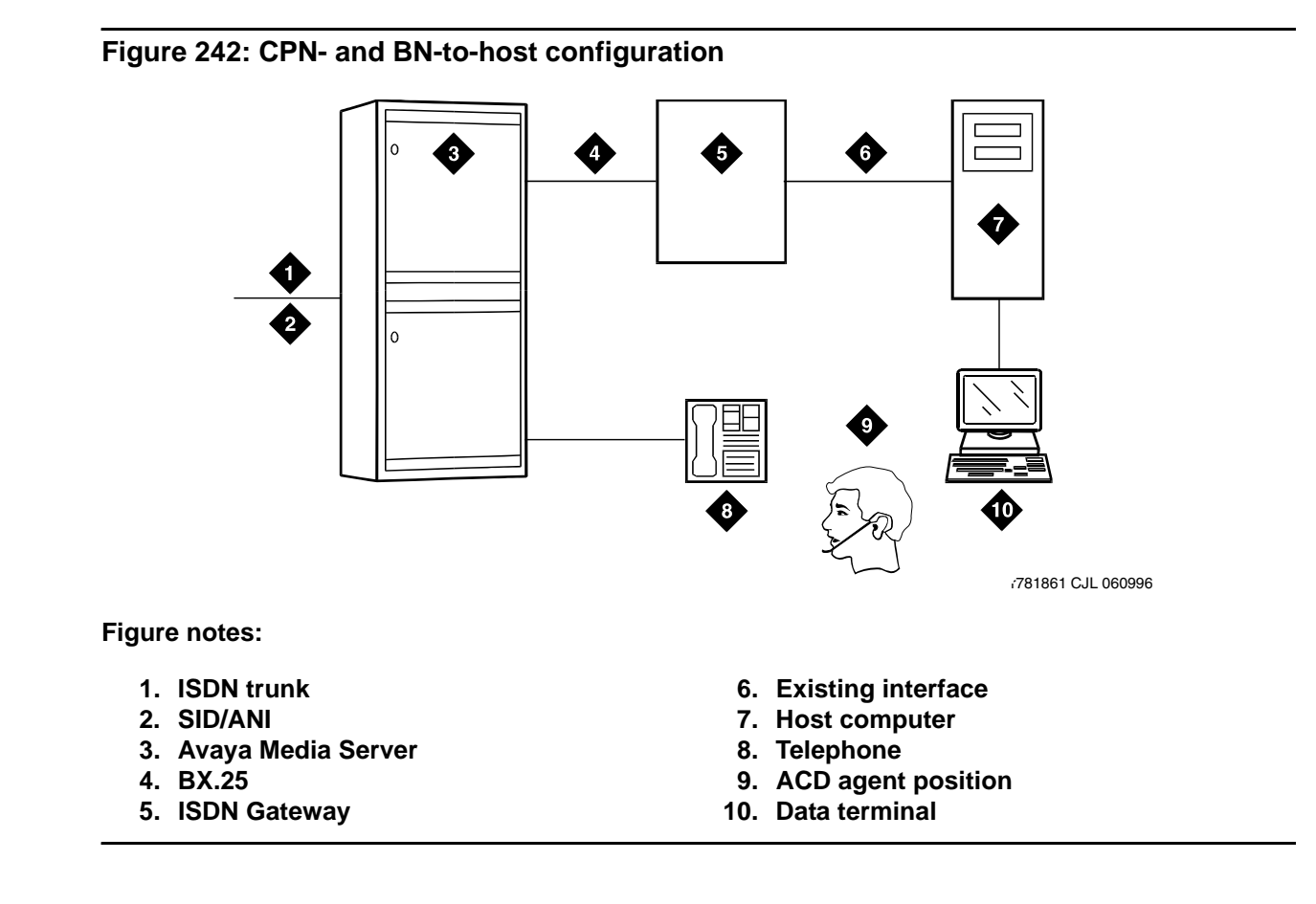

### **Private network services**

In addition to providing access to switched-public networks, ISDN provides private-network services by connecting Avaya Communication Manager in an ETN, DCS, or QSIG Network. This gives you more efficient private networks that support new integrated voice and data services. ETN, DCS, and QSIG networking services are provided as follows.

### **ETN services**

Avaya Media Servers that function as tandem nodes in an ETN can be interconnected using DS1 trunking facilities with ISDN. All signaling between the tandem switches is done with ISDN D-channel and normal ISDN protocol. The ISDN can also be used to connect ETN tandem and main servers or switches. In this case, the main server or switch collects all of the address digits from local users as well as users at other satellite and tributary switches, and originates a call over ISDN to the tandem server or switch.

Automatic Alternate Routing (AAR) and Automatic Route Selection (ARS) are used with ISDN and DS1 trunking facilities to access ETN facilities. AAR and ARS are used to collect the dialing information for the call that is originated from the main server or switch.

#### **DCS services**

ISDN-PRI facilities can be used in a DCS arrangement whenever tie trunks are used to connect the DCS nodes. Most DCS features are not affected by ISDN-PRI. However, there is a minor impact on a few of the DCS features, as far as the functions that the local and remote media servers or switches perform.

#### **QSIG services**

QSIG networking provides compliance to the International Organization for Standardization (ISO) ISDN private-networking specifications. The QSIG Networking platform is supported over the ISDN Basic Call setup protocol. Avaya Communication Manager supports QSIG Supplementary Services.

### **Wideband Switching (ISDN-PRI only)**

Wideband Switching provides support for services that require large bandwidth, such as high-speed video conferencing. Wideband also supports multiple channel calls end-to-end. These services have traditionally been handled by dedicated facilities. With Wideband Switching, dedicated facilities are no longer a requirement for these large bandwidth services.

### **Call-by-Call Service Selection**

Call-by-Call Service Selection allows the same ISDN trunk group to carry calls to a variety of services or facilities. Embodied in this feature is the ability to allocate usage. It provides significant flexibility for creating user-defined incoming and outgoing services and is used on any ISDN trunk group.

#### **Access to Software Defined Data Network**

With ISDN, the SDDN service may be accessed. SDDN provides virtual private-line connectivity by way of the switched public network. The services provided by SDDN include voice, data, and video applications. SDDN services complement the ISDN voice services.

### **Access to Switched Digital International**

Switched Digital International (SDI) provides 64 kbps of unrestricted connectivity to international locations by way of the AT&T Switched Network. It is also the backbone for the AT&T International ISDN network. SDI complements the ACCUNET digital service already available to United States locations. This service can be accessed using Call-by-Call Service Selection. SDI provides economical high-speed data transfer to international locations.

### **National ISDN-2 services**

Avaya Communication Manager supports National ISDN-2 (NI-2), which offers many of the same services as the AT&T Switched Network protocol. The NI-2 protocol is used when the DS1 circuit pack is administered for Country Code 1, Protocol Version b.

NI-2 provides users with the following services:

- Calling Line Identification
- Non-Facility Associated Signaling (ISDN-PRI only)
- D-Channel Backup, but with ISDN-PRI only
- Wideband Switching, but with ISDN-PRI only
- Call-by-Call Service Selection

#### **Calling Line Identification**

Calling Line Identification for NI-2 is essentially CPN identification, as previously described.

### **Non-Facility Associated Signaling (ISDN-PRI only)**

Non-Facility Associated Signaling (NFAS) allows an ISDN-PRI T1 or E1 Interface D-channel (signaling channel) to convey signaling information for B-channels (voice and data) on ISDN-PRI T1 or E1 facilities other than the facility that contains the D-channel.

### **D-Channel Backup (ISDN-PRI only)**

D-Channel Backup is provided to improve reliability in the event of a signaling-link failure.

### **Wideband Switching (ISDN-PRI only)**

Wideband Switching for NI-2 is essentially the same as that of the AT&T Switched Network ISDN-PRI protocol.

#### **Call-by-Call Service Selection**

Call-by-Call Service Selection for NI-2 is essentially the same as that for the AT&T Switched Network ISDN-PRI protocol.

## **ISDN interworking**

ISDN interworking allows calls to use a combination of both ISDN and non-ISDN trunking and station facilities. A non-ISDN trunking facility is any trunk facility supported by the system that does not use the ITU-T recommended Q.931 message set for signaling. Non-ISDN trunking facilities include facilities such as analog trunks, AVD DS1 trunks, and DS1 trunks with bit-oriented signaling (robbed-bit or common channel).

Communication Manager supports the conversion of ISDN signaling to non-ISDN in-band signaling and the conversion of non-ISDN in-band signaling to ISDN signaling for interworking purposes.

A mixture of ISDN and non-ISDN signaling is required in order to provide end-to-end signaling when using different types of trunk or station facilities on a call. Figure 243: ISDN and [non-ISDN interworking](#page-1039-0) on page 1040 shows an example of interworking.

#### <span id="page-1039-0"></span>**Figure 243: ISDN and non-ISDN interworking**

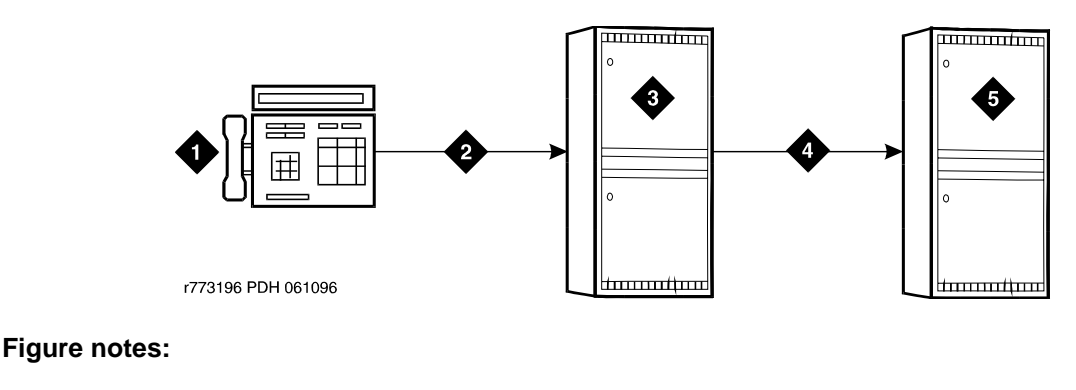

- **1. Call from network to system B**
- **2. ISDN trunk**
- 
- **4. Non-ISDN trunk**
- **5. System B**
- **3. System A**
- In this example, a call for someone at Switch B comes into Switch A. Interworking allows the ISDN signaling of the call to be converted at Switch A to non-ISDN in-band signaling before the call forwards to Switch B. Even though the call comes into Switch A on an ISDN trunk, Switch A can send the call to Switch B over a non-ISDN trunk by converting the signaling information.

The system provides accurate CDR billing information on calls that are not interworked. Accuracy of CDR billing information on interworked calls is equivalent to the accuracy provided by the public network.

Communication Manager supports sending a non-ISDN trunk name as the connected name. Therefore, a non-ISDN trunk name can be sent as the connected name even when a call starts out as an ISDN call but is interworked over non-ISDN trunks.

#### **Call Identification Display**

Two types of identification numbers are provided with ISDN and may be used in the various types of displays used with ISDN. The two types of identification numbers are as follows:

- Calling Party Number (CPN): A 0-15 digit DDD number associated with a specific station. When a system user makes a call that uses ISDN, that user's CPN is provided by the system for ISDN. ISDN public-unknown numbering or ISDN private numbering screens are administered to create a 0-15 digit CPN from a local station number.
- Billing Number (BN): The calling party's billing number, which is provided to an inter-exchange network by way of Equal Access or CAMA. This number is stored at either a local or network switch. If a customer is connected directly to the AT&T Switched Network, the BN is the customer's billing number stored in that network. If the CPN is not provided on an incoming ISDN call, the network uses the BN for the station identification number.

The following types of display information are provided with ISDN:

• Calling party's number

The calling party's number appears on the called party's display. This number is provided only if the outgoing ISDN trunk group is administered to send the CPN, and if ISDN public-unknown numbering or ISDN private numbering screens are administered to create a CPN. On calls incoming to a system, the network may provide either the CPN or BN as the calling party's number. Extensions and 12-digit international numbers display without dashes. Dashes are only used for 7-digit and 10-digit numbers when North American Area Code is enabled on the Dial Plan screen.

● Calling party's name

The calling party's name appears on the called party's display. On calls generated from a DEFINITY server, the caller's name is provided if the ISDN trunk group is administered to send the name to the network. On calls incoming to a DEFINITY server, the (public or private) network may provide the caller's name. If the caller's name is not available, the called party's display shows "CALL FROM" instead, followed by the calling party's number (if available).

• Connected party's number

The connected party's number appears on the caller's display. On calls generated from a DEFINITY server, callers' displays may show the digits dialed as the call is made. If the (public or private) ISDN network provides the connected party's number, the calling party's display is updated to show the connected party's number. The format of the connected party's number is the same as that of the calling party's number described previously on calls incoming to a DEFINITY server. The 0-15 digit number of the party who answers the call is provided to the ISDN network only if the incoming ISDN trunk group is administered to send connected number to the network and ISDN public-unknown numbering or ISDN private numbering screens are administered to create a CPN.

**Note:**

The connected party may be the party actually called, in the event the call is transferred before the connected party answers the call.

• Connected party's name

The connected party's name appears on the calling party's display. On calls generated from a DEFINITY server, the (public or private) ISDN network may provide the connected party's name to the Avaya Communication Manager, when the call is answered. If the connected party's name is not available, the calling party's display shows ANSWERED BY, followed by the connected party's number (if available).

On calls incoming to a DEFINITY server, the connected party's name is provided if the incoming ISDN trunk group is administered to send the name to the network.

Depending on how the media servers or switches that are involved in a call are configured, parties may see none, some, or all the information described above.

#### **Displays for redirected calls**

Features such as Call Coverage, Call Forwarding All Calls, Bridged Call Appearance, or Call Pickup redirect calls from the called party's extension to some other destination. Once the redirected call has been connected at its new destination, the displays for the calling, called, and connected parties are as follows:

● Calling party display

a= CONNECTED NAME CONNECTED NUM MISCID

● Called party display

This is the display of the party the caller originally dialed. If this party bridges onto the redirected call after it has been answered, they see:

a= CONFERENCE 2

In this situation, the connected party's display (see below) shows the same information. The calling party's display is also updated if the calling and called parties are on the same server running Communication Manager.

• Connected party display

The connected party is the party who answers the redirected call.

```
a= CALLING ID to CALLED ID R
```
The R indicates the reason for redirection. The CALLING ID and the CALLED ID may be the name or the number, depending on the information received from the far end.

### **Displays for conference calls**

Both terminal and attendant conference calls are identified as calls with "n" number of conferees. This display information generates locally and does not change the display shown by another server. If the conference call eventually drops back to a two-party call, the original display information is restored. However, when two DCS and/or ISDN calls (or any possible combination of each) are conferenced and revert to a two-party call, the trunk group of the remaining call displays.

#### **Displays for calls to hunt groups**

On ISDN calls to a hunt group extension, the caller's display identifies either the name of the hunt group or the name of the group member who answers the call, depending on hunt group administration.

### **Displays for calls to Terminating Extension Groups (TEG)**

On ISDN calls to a Terminating Extension Group (TEG), the caller's display identifies either the group or the group member who answers the call, depending on administration.

#### **Caller Information Forwarding**

With CINFO you can use a vector *collect digits* step to retrieve caller entered digits (ced) and customer database-provided digits (cdpd) supplied by the network in an incoming call's ISDN SET UP message. ISDN is required if the CINFO comes from the network.

### **Facility Restriction Level (FRL) and Traveling Class Mark (TCM)**

The TCM used to pass on the originating facility's FRL is sent by ISDN facilities in the SETUP message only if the trunk services type is tandem.

### **Information Indicator Digits (II-digits)**

With II-digits you can make vector-routing decisions based on the type of the originating line. II-digits are provided for an incoming call by ISDN-PRI. It is a generally available ISDN AT&T Network service.

### **Malicious Call Trace (MCT)**

ISDN calling number identification is sent when MCT notification is activated on an ISDN trunk.

#### **Multiple Subscriber Number (MSN) - Limited**

The ISDN standard MSN feature lets you assign multiple extensions to a single BRI endpoint. A side effect of supporting the NT interface is the MSN feature works with BRI endpoints allowing the Channel ID IE to be encoded as "preferred." The endpoint must be administered as the far end of an NT-side ISDN-BRI trunk group. Also, you must use the Uniform Dial Plan (UDP) feature to assign the desired extensions to the "node" at the far end of the trunk group.

#### **Overlap Sending**

You can administer overlap sending on AAR and ARS calls routed over ISDN trunk groups. This allows you to send and receive digits one digit at a time instead of enbloc. (With enbloc, digits are not sent until the entire group of digits is received).

### **Interworking between TGU/TGE trunks and ISDN (Italy)**

This modifies ISDN messaging operations in systems that use TGE/TGU trunks to network satellite servers or switches. Messaging from Communication Manager provides appropriate ringback or busy tone to the calling party.

## **Administering ISDN Service**

This section describes the screens that you use to administer the ISDN Service feature.

## **Screens for administering ISDN Service**

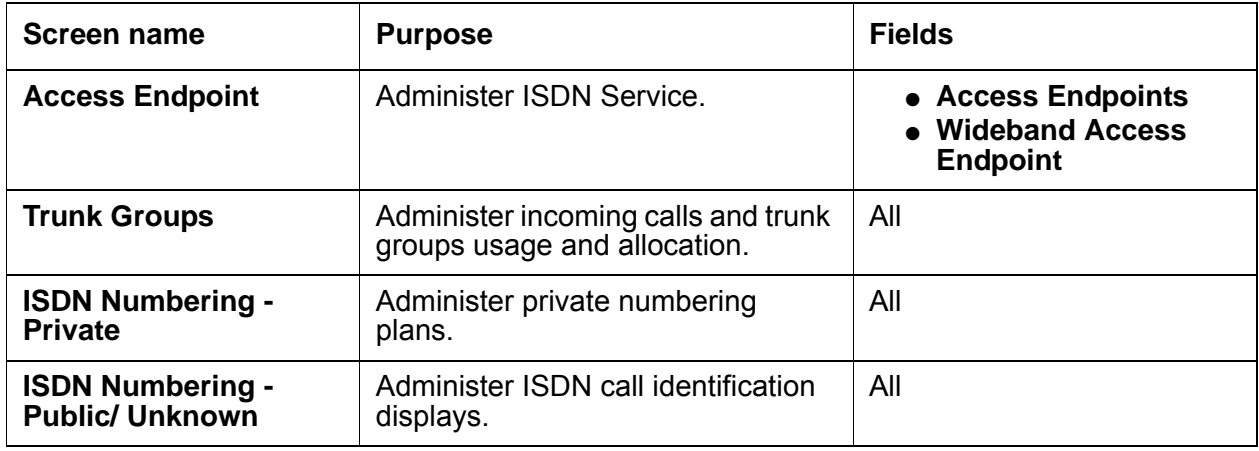
## **Interactions for ISDN Service**

This section provides information about how the ISDN Service feature interacts with other features on the system. Use this information to ensure that you receive the maximum benefits of ISDN Service in any feature configuration.

● Australia Malicious Call Trace (MCT)

Avaya Communication Manager with a BRI connection to the Australian public network can notify the network if a user in a private network invokes the MCT feature. This service works on Australian national connections.

• Direct Inward Dialing (DID)

Some public network operators may not offer full DID service on BRI trunks, but instead may offer the BRI equivalent, which typically is called MSN. This is the case if the public network treats the BRI as an endpoint interface rather than a trunk group interface. In such a case, the network only routes up to 10 public numbers to a particular pair of BRI trunks. The network may not let calls overflow from one BRI trunk to another.

● D-Channel Backup

D-Channel Backup is not supported on BRI connections.

● Distributed Communications System

If both DCS and ISDN features are provided over the same facility with a DEFINITY server, DCS displays generally override ISDN displays. However, with Avaya Communication Manager, the ISDN connected name and number can override the DCS called name and number if the **Display Connected Name/Number for ISDN DCS Calls** field is **y** on the **Feature-Related System Parameters** screen.

BRI trunks support DCS if using a BX.25 link to transport the DCS messages. DCS+, also known as DCS Over ISDN D-Channel, according to the AT&T protocol, is not supported on BRI trunks.

● Facility Test Calls

Neither BRI or PRI trunks support Facility Test Calls.

● France VN4 Protocol

The France national VN4 protocol is supported on BRI trunks as ETSI.

● Generalized Route Selection

BRI trunks are capable of carrying 56Kbps or 64Kbps data calls. The link coding that restricts certain PRI trunks to 56Kbps only does not apply to BRI trunks.

● German 1TR6 Protocol

The German national 1TR6 protocol is not supported over BRI trunks.

• Message Sequence Tracer

ISDN-BRI trunks support Message Sequence Tracer. However, certain filtering capabilities available for PRI trunks are not available. Specifically, it is not possible to filter BRI trunk messages based on incoming/outgoing calling/called number.

● Network Access - Public (LEC/AT&T/Other Carriers)

Public-network access using BRI trunks is available but only in those countries that support point-to-point BRI connections. In the U.S., BRI access is offered only by the Local Exchange Carriers and not by Interexchange Carriers such as AT&T.

● Network Access - Private Premises Based

Full support for private-network connections using BRI trunks is available.

● Non-Facility Associated Signaling

Non-Facility Associated Signaling is not supported on BRI connections.

● Temporary Signaling Connections

Avaya Communication Manager does not support Temporary Signaling Connections according to the AT&T protocol on BRI trunk interfaces. Only the QSIG NCA TSC protocol is supported on these interfaces

• Wideband Switching (NxDS0)

Avaya Communication Manager does not support wideband switching on BRI connections.

# **Last Number Dialed**

Use the Last Number Dialed feature to automatically redial the last telephone number that was dialed from the telephone, or from a bridged appearance of the telephone.

## **Detailed description of Last Number Dialed**

This section provides a detailed description of the Last Number Dialed feature.

With the Last Number Dialed feature, users can to automatically redial the last telephone number that was dialed from the telephone, or from a bridged appearance of the telephone.

The system saves the first 24 digits of the last telephone number that was dialed. The system saves the digits for calls that the user places with either manual dialing or Abbreviated Dialing. When a user presses the Last Number Dialed button, or dials the feature access code (FAC) for Last Number Dialed, the system places the call again.

## **Administering Last Number Dialed**

This section provides the screens that you need to administer the Last Number Dialed feature:

### **Screens for administering Last Number Dialed**

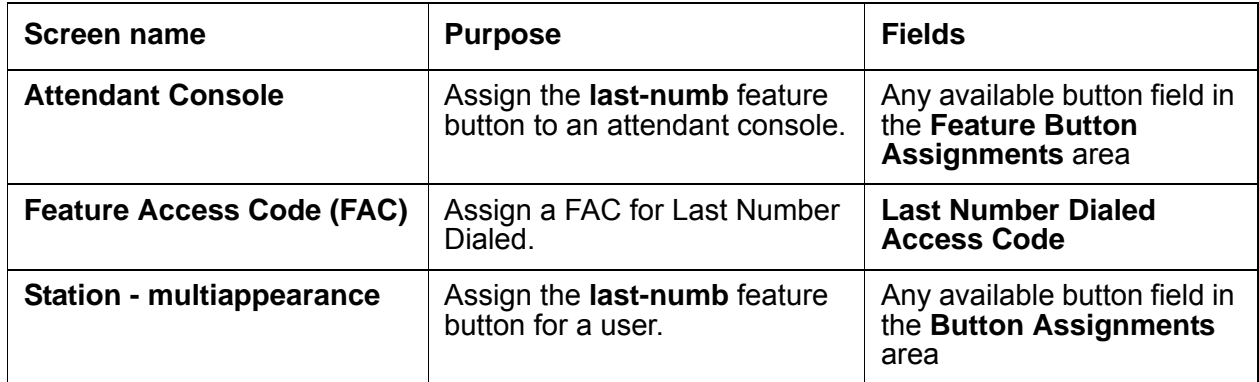

# **Considerations for Last Number Dialed**

This section provides information about how the Last Number Dialed feature behaves in certain circumstances. Use this information to ensure that you receive the maximum benefits of Last Number Dialed under all conditions. The following considerations apply to Last Number Dialed:

- When the user presses the last number dialed button, the system outpulses any special characters that are stored in the Abbreviated Dialing button that was used to place the previous call. Such characters include Pause, Wait, Mark, and Suppress.
- Any delays that a user might encounter when the user dials the call manually, are not repeated when the user uses the Last Number Dialed feature.
- The system does not save Last Number Dialed information to disk, tape, or flash card. The system never saves manually dialed end-to-end, signaling digits.
- A user can enter a partial number, hang up, and use Last Number Dialed, and manually enter the remaining digits. If the user calls from a display telephone, the system does not display the digits that the user enters manually. However, the system completes the call.

## **Interactions for Last Number Dialed**

This section provides information about how the Last Number Dialed feature interacts with other features on the system. Use this information to ensure that you receive the maximum benefits of Last Number Dialed in any feature configuration.

● Abbreviated Dialing

If the previously called number is in an Abbreviated Dialing privileged list, and the Class of Restriction (COR) of the user prevents the user from dialing the number, the system uses Intercept Treatment when the user presses Last Number Dialed. To redial the number, the user must again use the Abbreviated Dialing privileged list.

● Automatic Callback

Users can use Automatic Callback after the users use Last Number Dialed on a call to an internal telephone.

● Bridged Call Appearance

Last Number Dialed causes the last number that was dialed from a telephone, or a bridged appearance of the telephone, to be redialed.

• Centralized Attendant Service (CAS)

If a CAS attendant attempts to extend a call with Last Number Dialed, the system does not complete the call.

# **Leave Word Calling**

Use the Leave Word Calling (LWC) feature to allow internal system users to leave a short pre-programmed message for other internal users. When the message is stored, the Automatic Message Waiting lamp lights on the called telephone. Users can retrieve LWC messages on a telephone display, Voice Messaging Retrieval, or the AUDIX system. Messages can be retrieved in English, French, Italian, Spanish, or a user-defined language.

## **Detailed description of Leave Word Calling**

This section provides a detailed description of the Leave Word Calling (LWC) feature.

LWC electronically stores a standard message. For example:

CARTER, ANN 2/7 10:45a 2 CALL 3124

This message means that Ann Carter called two times, the last time on the morning of February 7 at 10:45 a.m. She wants a return call to extension 3124.

When the system receives identical messages, the system updates only the date and the time, and number of messages. If nine or more identical messages accumulate, the count remains at nine, and the system updates only the date and time.

Messages can be stored by calling users, called users, and covering users as follows:

A caller who leaves a LWC message can cancel that message, if the message was not already retrieved. To cancel the message, the calling user lifts the handset, presses LWC Cancel or dials the access code, and then dials the extension of the called party.

The system can indicate that one telephone received a LWC message on a second telephone. The system lights a remote Automatic Message Waiting lamp at the remote telephone and the Automatic Message Waiting lamp lights at the called voice terminal. The Remote Automatic Message Waiting lamp is a status lamp associated with a button assigned for this purpose.Thus, the lamp on an assistant's telephone can light when an executive receives a LWC message. If the executive calls to retrieve messages, the assistant knows at a glance if any messages were left.

Users without Voice Terminal Display can have their messages retrieved by a system-wide message retriever or by covering users in their Call Coverage path. They can also use Voice Message Retrieval.

The system restricts unauthorized users from displaying, canceling, or deleting messages. The Lock capability restricts a voice terminal and the Unlock function releases the restriction. To activate Lock, the users dial a system-wide access code. They cancel Lock by first dialing a system-wide access code and then an Unlock security code unique to the voice terminal. These functions apply only to the voice terminal where the function is active. You can assign a status lamp to show the lock status of the voice terminal.

#### **Voice synthesis**

Avaya solutions can also provide voice synthesis for LWC, depending on which voice-synthesis circuit pack is installed. This voice synthesis can be either in English or Italian.

Users without telephone display can have their messages retrieved by a system-wide message retriever or by covering users in their Call Coverage path. They can also use Voice Message Retrieval.

With the Leave Word Calling Log External Calls capability, the system can monitor when an external call is not answered. The server keeps a record of as many as 15 calls, provided that the caller identification is available, and the message lamp on the telephone lights. The displays on the telephone shows the names and numbers of unsuccessful callers.

## **End-user procedures for Leave Word Calling**

#### **Calling user**

- 1. Press the **LWC** button or dial the LWC access code.
- 2. Dial the desired number.
- 3. Before the call is answered, if you are a multiappearance voice-terminal user, press **LWC**. If you are a single-line voice-terminal user, press Recall and dial the access code.
- 4. After the call is answered, press **LWC** or **Recall** and dial the access code.

#### **Called user**

- 1. The user answers the call.
- 2. The called user presses LWC to leave a message for the calling user to return the call.
- 3. A called user can store an LWC message by dialing the LWC access code only if the called user has an analog voice terminal.

#### **Covering user**

A covering user can be through Call Coverage, Call Pickup, or Call Forwarding All Calls.

- 1. The covering user answers the call.
- 2. The covering user presses Coverage Callback to store a message for the called user that tells them to return a call the calling user.
- 3. After answering the call, the covering user presses **LWC** to leave a call-me message for the originally called user.

In addition, a user that was placed on hold can activate LWC and leave a message for the holding user to place a return call.

## **Considerations for Leave Word Calling**

This section provides information about how the Leave Word Calling (LWC) feature behaves in certain circumstances. Use this information to ensure that you receive the maximum benefits of the Leave Word Calling feature under all conditions. The following considerations apply to the Leave Word Calling feature:

- You can administer up to 10 telephones, or nine telephones and the attendant console group as system-wide message retrievers.
- If the stored-message level reaches 95% of capacity, the status lamps that are associated with all Coverage Message Retrieval buttons in the system flash. These lamps continue to flash until the stored-message level falls below 85%. Authorized retrievers can selectively delete messages to gain storage space. The system does not automatically purge old messages.
- LWC messages cannot be stored, canceled, or retrieved for Vector Directory Number extensions.

## **Interactions for Leave Word Calling**

This section provides information about how the Leave Word Calling (LWC) feature interacts with other features on the system. Use this information to ensure that you receive the maximum benefits of Leave Word Calling in any feature configuration.

• AUDIX Interface

LWC Cancel cannot be used to cancel an AUDIX message.

● Bridged Call Appearance

A LWC message that is left by a user on a bridged call appearance leaves a message for the called party to call the primary extension for the bridged call appearance. When a user calls a primary extension and activates LWC, the message is left for the primary extension, even if the call was answered at a bridged call appearance.

● Call Coverage

You can use LWC with or without Call Coverage. However, the two features complement each other. LWC provides the Coverage Callback option. Also, a caller can activate LWC for the called party even if the call was answered by a covering user.

• Centralized Attendant Service (CAS)

LWC Message Retrieval does not work with CAS.

● Conference

A member of a conference call cannot activate LWC because the user cannot be uniquely identified. After LWC is activated for a party on a conference or transfer, the origination of the conference or the transfer cannot press Conference/Transfer a second time to return to the original call. The originator must select the call appearance button to return to the previously held call.

● Distributed Communications System (DCS)

LWC works with DCS, but only for 4- digit and 5-digit extension dial plans. LWC works with QSIG for all dial plans of 3- through 7-digits.

• Expert Agent Selection (EAS)

When an EAS agent is logged into a telephone, the agent can only retrieve LWC messages that are left for the login ID of the agent. To retrieve LWC messages that are left for that telephone, the agent must log out.

When an EAS agent is logged into a telephone, the Message lamp of the telephone defaults to tracking the status of LWC messages waiting for the telephone. However, you can assign the Message lamp to track the status of LWC messages waiting for the login ID of the agent.

• Message Waiting Indicator (MWI)

As QSIG does not specify a standard way to light the MWI lamp upon receipt of an LWC message, Avaya's implementation requires systems running Avaya Communication Manager in order to work properly.

• Vector Directory Number (VDN)

LWC messages cannot be stored, cancelled, or retrieved through VDN extensions.

# **Line Lockout**

Use the Line Lockout feature to remove a user with a single-line telephone from service when the user does not hang up after the user receives dial tone or intercept tone.

# **Detailed description of Line Lockout**

This section provides a detailed description of the Line Lockout feature.

Lockout occurs when:

- A user does not hang up after the other party on a call disconnects.
	- The user receives the dial tone for 10 seconds, and then receives the intercept tone for the interval that you administer.
	- You can administer the system to play a special howler tone before the system takes the telephone out of service.
	- If the handset remains off-hook, the system takes the telephone out of service.
- A user pauses for 10 seconds between digits when the user dials numbers.
	- The user receives intercept tone for 30 seconds.
	- If the handset remains off-hook, the system takes the telephone out of service.

The telephone remains out of service until the user hangs up.

# **Administering Line Lockout**

This section describes the screens that you use to administer Line Lockout.

## **Screens for administering Line Lockout**

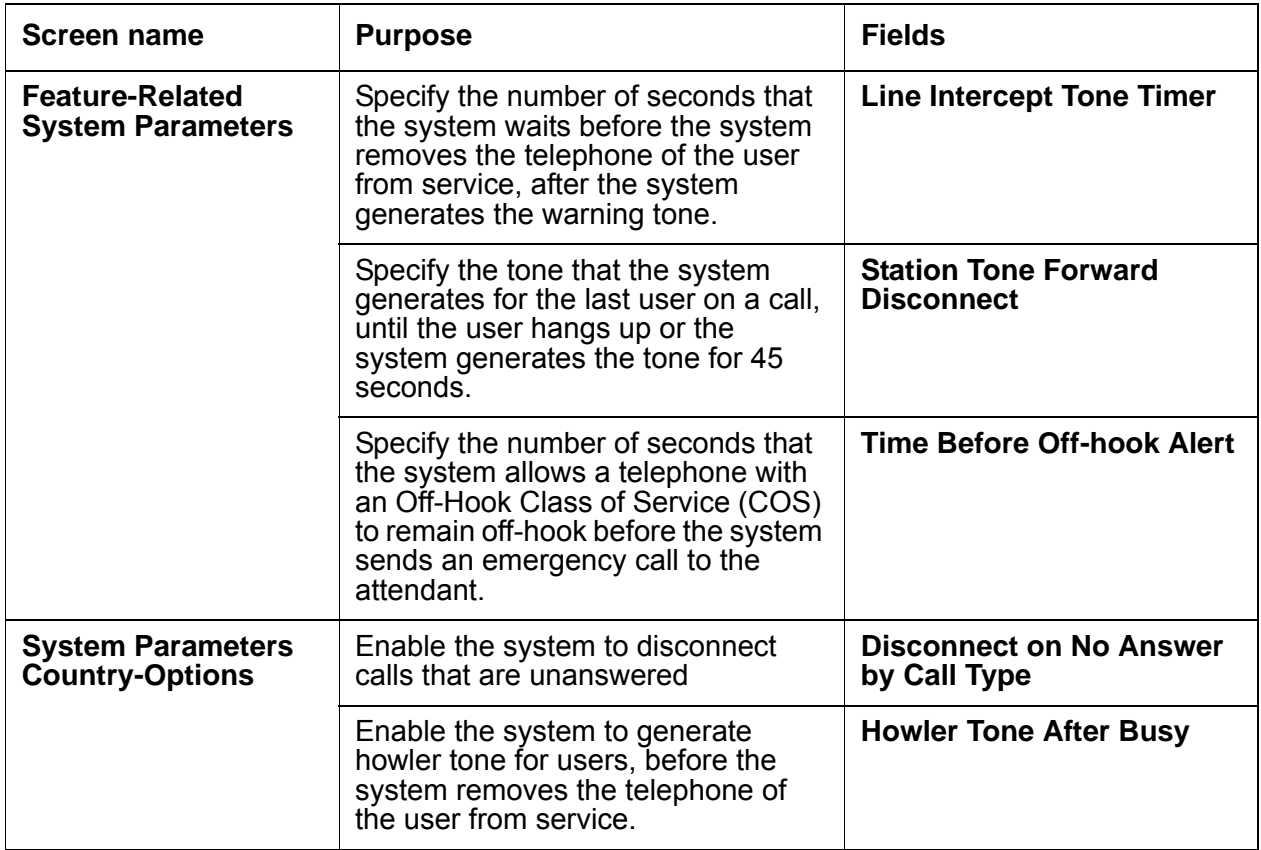

# **Reports for Line Lockout**

The following reports provide information about the Line Lockout feature:

● None

# **Considerations for Line Lockout**

This section provides information about how the Line Lockout feature behaves in certain circumstances. Use this information to ensure that you receive the maximum benefits of Line Lockout under all conditions. The following considerations apply to Line Lockout:

- The out-of-service condition that Line Lockout provides does not tie up switching facilities.
- Line Lockout does not apply to multiappearance telephones.

**Line Lockout**

# **Listed Directory Number**

Use the Listed Directory Numbers (LDN) feature to allow outside callers to access your attendant group.

Listed Directory Number supports the following capabilities:

- Attendant group access through incoming Direct Inward Dialing (DID) trunks
- Attendant group access through incoming central office (CO) and foreign exchange (FX) trunks

# **Detailed description of Listed Directory Number**

This section provides a detailed description of the Listed Directory Number (LDN) feature.

The system routes both incoming Direct Inward Dialing (DID) calls and incoming foreign exchange (FX) and central office (CO) calls to an attendant group, based on how you administer the trunks.

### **Incoming DID trunk calls to the attendant group**

incoming DID calls only to an extension. The LDN feature allows you to assign one or more extensions to an attendant group. The system uses the LDN extension, or extensions, to route DID calls to an attendant group.

### **Incoming FX and CO trunk calls to the attendant group**

Incoming FX and CO trunks calls can terminate at an attendant group. You can also administer your system to terminate an incoming FX or CO trunk to an:

• Attendant group

If you decide to terminate the call at an attendant group, the system processes the call as an LDN call.

● Extension

The extension can be a vector directory number (VDN), an Automatic Call Distribution (ACD) split, a Direct Department Calling (DDC) group, a Uniform Call Distribution (UCD) group, a remote access extension, or any system extension.

# **Administering Listed Directory Number**

The following steps are part of the administration process for the Listed Directory Number (LDN) feature:

- [Assigning listed directory numbers](#page-1058-0)
- [Assigning an incoming destination to a trunk](#page-1059-0)

This section describes:

- Any prerequisites for administering the Listed Directory Number feature
- The screens that you use to administer the Listed Directory Number feature
- Complete administration procedures for the Listed Directory Number feature

### **Prerequisites for administering Listed Directory Number**

You must complete the following actions before you can administer the Listed Directory Number feature:

● None

## **Screens for administering Listed Directory Number**

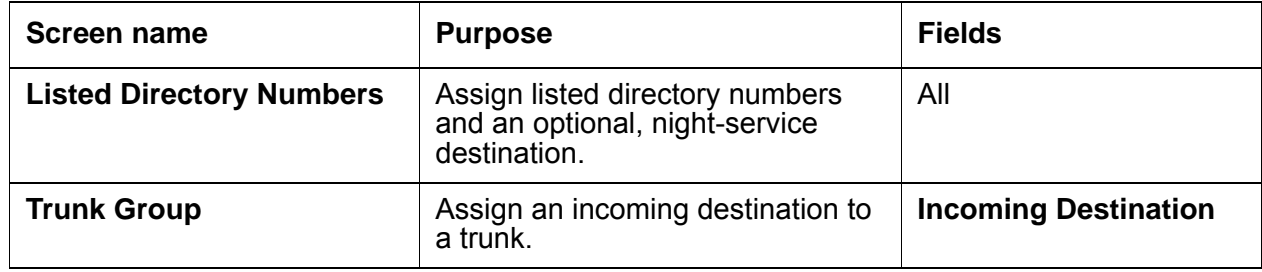

### <span id="page-1058-0"></span>**Assigning listed directory numbers**

To assign a listed directory number:

1. Type **change listed-directory-number**. Press **Enter**.

The system displays the **Listed Directory Numbers** screen ([Figure 244: Listed Directory](#page-1058-1)  [Numbers screen](#page-1058-1) on page 1059).

#### <span id="page-1058-1"></span>**Figure 244: Listed Directory Numbers screen**

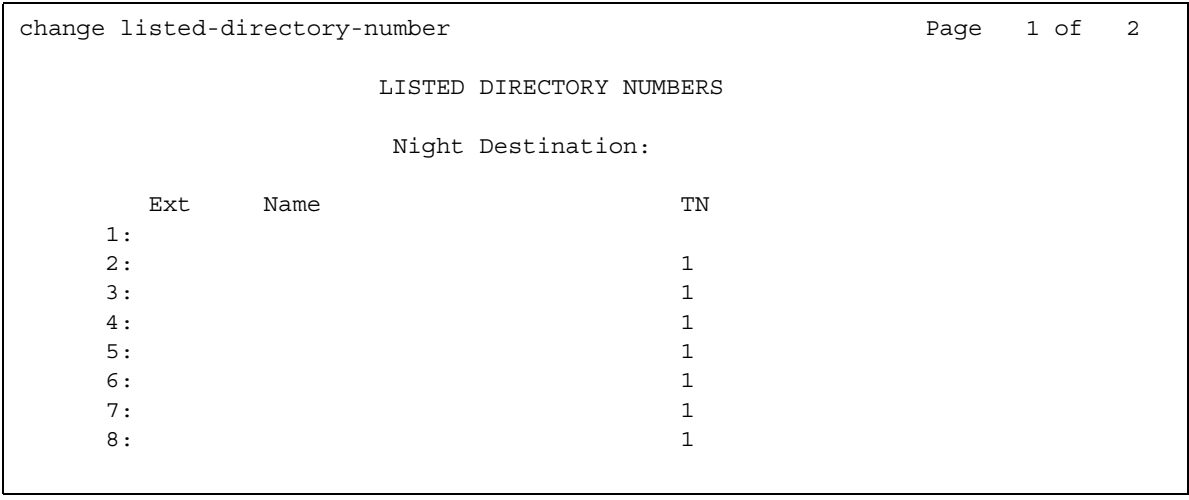

2. In the **Night Destination** field, type a night destination extension that consists of 1 to 8 digits. The extension must be comprised of the numbers **0** through **9**. The night destination extension receives the calls to the extensions that you type in the **Ext** field, when the Night Service feature is active.

For DEFINITY® CSI, SI, and IP-PNC, you can type a night service extension, a recorded announcement extension, a Vector Directory Number (VDN), an individual attendant extension, or a hunt group extension.

- 3. In the **Ext** field, type the number of the extension that you want to use for the LDN feature. The extension number can consist of 1 to 9 digits.
- 4. In the **Name** field, type the name that you use to identify the listed directory number. The name can consist of 1 to 27 alphanumeric characters.
- 5. In the **TN** field, type the Tenant Partition number.
- 6. Repeat Steps 3 through 5 for each extension to which you want to assign a listed directory number.
- 7. Press **Enter** to save your changes.

## <span id="page-1059-0"></span>**Assigning an incoming destination to a trunk**

To assign an incoming destination to a trunk:

1. Type **change trunk-group** *n*, where *n* is the number of the trunk group to which you want to assign an incoming destination.

The system displays the **Trunk Group** screen.

- 2. In the **Incoming Destination** field, perform one of the following actions:
	- If the **Trunk Type** field on the **Trunk Group** screen is not set to **auto**, leave the field blank.
	- Type the extension for the incoming calls.

You can type any extension. However, the extension is usually for a VDN, a voice response unit, or a voice messaging system. The Night Service feature overrides the extension that you type in the **Incoming Destination** field.

#### **! CAUTION:**

When you assign a Multi-Location Dial Plan shortened extension in a field that is designed for announcement extensions, certain administration end validations that are usually performed on announcement extensions are not performed, and resultant warnings or submittal denials do not occur. The shortened extensions also do not appear in any display or list that shows announcement extensions. Ensure that you administer the correct type of announcement for the application when you assign shortened extensions.

● If you want the system to route the calls to the attendant, type **attd**.

The system records the calls as LDN calls on the call detail recording records.

The system displays the **Incoming Destination** field, when the **Direction** field on the **Trunk Group** screen is set to **incoming** or **two-way**.

Use the **Incoming Destination** field to set the destination for all incoming calls on trunk groups such as central office (CO), foreign exchange (FX), and Wide Area Telecommunications Service (WATS), that must terminate at a single destination. The destination that you type in the **Incoming Destination** field is also the default night service destination, unless you enter a different destination in the **Night Service** field.

3. Press **Enter** to save your changes.

## **Reports for Listed Directory Number**

The following reports provide information about the Listed Directory Number feature:

● None

# **Considerations for Listed Directory Number**

This section provides information about how the Listed Directory Number (LDN) feature behaves in certain circumstances. Use this information to ensure that you receive the maximum benefits of Listed Directory Number under all conditions. The following considerations apply to Listed Directory Number:

• The number of listed directory numbers that you can assign depends on the configuration of your system.

## **Interactions for Listed Directory Number**

This section provides information about how the Listed Directory Number (LDN) feature interacts with other features on the system. Use this information to ensure that you receive the maximum benefits of Listed Directory Number in any feature configuration.

● Night Service

If you activate the Night Service capability, and a night console is not assigned or is not operational, the system routes:

- Incoming Direct Inward Dialing (DID) LDN calls route to a designated DID LDN night extension. If no DID LDN night extension is designated, the system routes DID LDN calls to the attendant
- Incoming central office (CO) or foreign exchange (FX) trunk calls to the night destination that is specified for the trunk group. If no night destination is specified for the trunk group, the system routes the calls to the normal incoming destination for that trunk group.
- Internal calls and coverage calls to the attendant to the DID LDN night extension during night service.

**Listed Directory Number**

# **Locally Sourced Announcements and Music**

Use the Locally Sourced Announcements and Music feature to access announcement and music audio sources from a local port network or media gateway.

Locally sourced audio can help:

- Improve the quality of audio
- Reduce resource usage, such as VoIP resources
- Provide a backup mechanism for announcement and music sources

# **Detailed description of Locally Sourced Announcements and Music**

This section provides a detailed description of the Locally Sourced Announcements and Music feature. This feature is available with Avaya Communication Manager Release 3.0.

The Locally Sourced Announcement and Music feature differs from the Announcement feature and the Music-on-Hold feature. The Announcement and Music-on-Hold features are single-sourced audio while the Locally Sourced feature is group-sourced audio. Locally Sourced Announcement and Music is based on groups of audio sources. Audio sources are assigned either to an audio group or a music-on-hold group.

Audio groups are made up of multiple sources of the same announcement or music. These audio sources can be located on any or all of the Voice Announcement with LAN (VAL) TN2501AP boards or on virtual VALs (vVAL) in a media gateway. The VAL or vVAL boards are assigned to an audio group. The audio group is then assigned to an announcement or audio extension as a group sourced location.

Announcement or music recordings are saved as wav file types. Each recording must be saved manually onto the VAL or vVAL boards the same way as single-sourced announcements using an FTP program or VAL Manager. Each recording has the same file name within an audio group. The audio group can contain announcements and music.

A music-on-hold group is a collection of externally connected and continuously playing music sources. An example of a music-on-hold source is a radio station connected to a media gateway using an analog station port. Multiple music-on-hold sources can be used in the same system.

As with the Music-on-Hold feature, only one music source is defined for a system or for a tenant partition. However, you can define a music source as a group of music-on-hold sources. Therefore, both non-tenant and tenant systems can use the group concept to distribute music-on-hold sources throughout a system.

When an incoming call requires an announcement or music-on-hold, the audio source that is closest to the incoming call trunk plays. An algorithm selects the most local source of audio to play for a call.

The most local source means that it is local to the trunk or user in the same Media Gateway or in the same group of Port Network Gateways, in the same network region, in the interconnected network region, or is interconnected through an Inter-Gateway Alternate Routing (IGAR). An announcement file extension can be administered for queuing. Under queuing, if the audio source selected to play has no available playback ports, the request to play that audio is held in queue until a port on the source is available. If the queuing option is not administered for the audio file, the search for a local source continues as above.

Accessing audio locally minimizes audio distortion because the audio is located within or close to the same port network or gateway as the caller. Therefore, the Locally Sourced feature improves the quality of announcements and music-on-hold. This feature also reduces resource usage, such as VoIP resources, because the nearest available audio source of an announcement or music is played. Locally Sourced Announcements and Music also provides a backup for audio sources because multiple copies of the audio files are stored in multiple locations.

You can use an announcement or audio source extension with an assigned audio group anywhere that a single sourced announcement or audio source extension can be used. See the Announcements feature or the Music-on-Hold feature for information on single sourced audio.

**Note:**

For more information on Inter-Gateway Alternate Routing (IGAR), see *Administration for Network Connectivity for Avaya Communication Manager,*  555-233-504.

# **Administering Locally Sourced Announcements and Music**

The following steps are part of the administration process for the Locally Sourced Announcements and Music feature:

- [Adding an audio group](#page-1065-0)
- [Listing all audio groups](#page-1066-0)
- [Changing audio group extensions](#page-1066-2)
- [Listing audio group extensions](#page-1066-1)
- [Adding a music-on-hold group](#page-1067-0)
- [Listing music-on-hold groups](#page-1068-0)
- [Changing music-on-hold source type](#page-1069-0)
- [Adding music sources to a tenant partition](#page-1070-0)
- [Displaying VAL board or vVAL group descriptions](#page-1072-0)
- [Displaying system capacities](#page-1072-1)

This section describes:

- The prerequisites for administering the Locally Sourced Announcements and Music feature
- The screens that you use to administer the Locally Sourced Announcements and Music feature
- Complete administration procedures for the Locally Sourced Announcements and Music feature

### **Screens for administering Locally Sourced Announcements and Music**

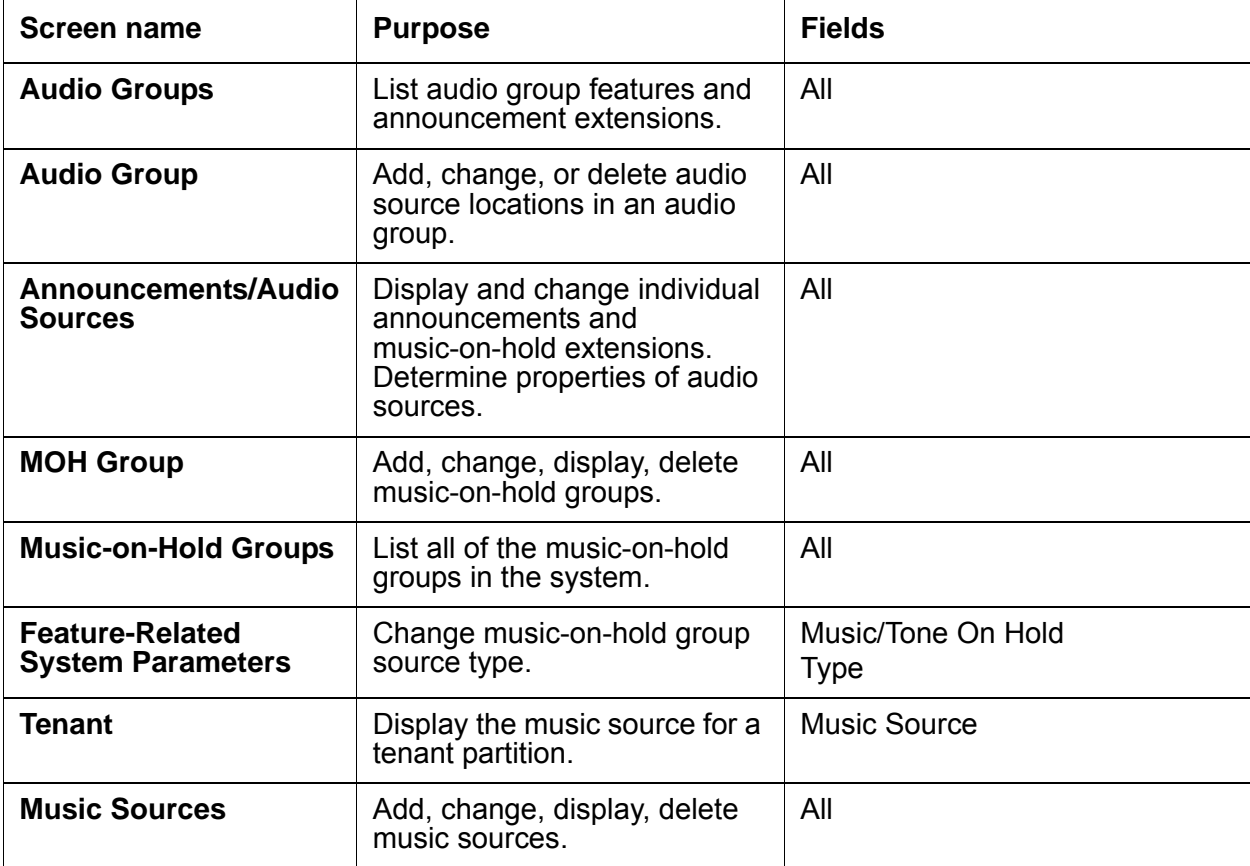

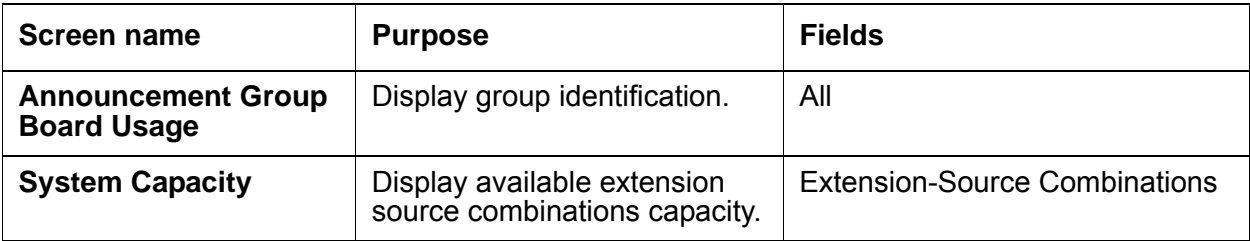

## <span id="page-1065-0"></span>**Adding an audio group**

To add an audio group:

1. Type **add audio-group** *number* where *number* is the group number. Press **Enter**.

The system displays the **Audio Group** screen ([Audio Group screen](#page-1065-1) on page 1066).

#### <span id="page-1065-1"></span>**Figure 245: Audio Group screen**

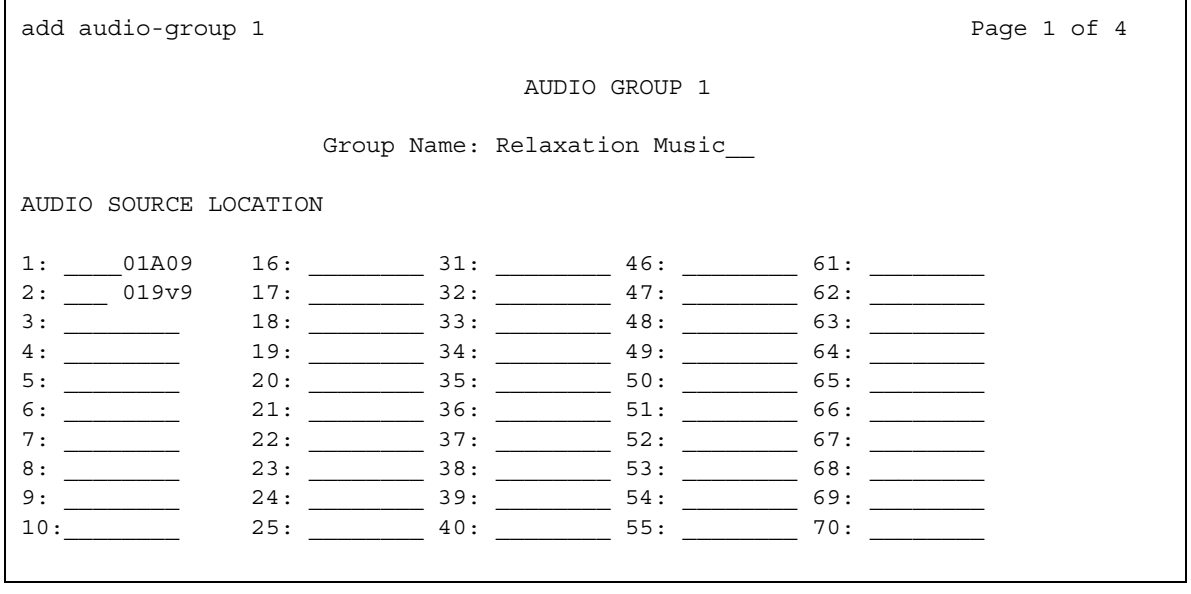

- 2. In the **Group Name** field, type an identifier name for the group.
- 3. In the **Audio Source Location** fields, type in the VAL boards or vVAL location designators for each audio source in the audio group.
- 4. Press **Enter** to save your changes.

### <span id="page-1066-0"></span>**Listing all audio groups**

To list all audio groups in a system:

1. Type **list audio-group**. Press **Enter**.

The system displays the **Audio Groups** screen ([Audio Groups screen](#page-1066-3) on page 1067).

#### <span id="page-1066-3"></span>**Figure 246: Audio Groups screen**

```
list audio-group 
               AUDIO GROUPS
Group Name Number of Sources
1 Relaxation Music 2
12 Forgive the wait 20
23 Best deals for today 30
At End of Member List
```
2. View your settings and exit the screen.

#### <span id="page-1066-2"></span>**Changing audio group extensions**

To change audio group extensions for announcements and music, see the [Adding/changing/](#page-165-0) [displaying or removing announcement extensions](#page-165-0) on page 166.

#### <span id="page-1066-1"></span>**Listing audio group extensions**

To list all of the announcement extensions that refer to a specific audio group:

1. Type **list usage audio-group** *number* where *number* is the audio group number. Press **Enter**.

The system displays the **Announcements/Audio Sources** screen ([Announcements/Audio](#page-1067-1)  [Sources screen](#page-1067-1) on page 1068).

 $\mathbf{r}$ 

<span id="page-1067-1"></span>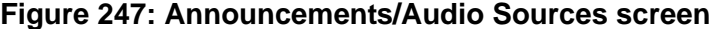

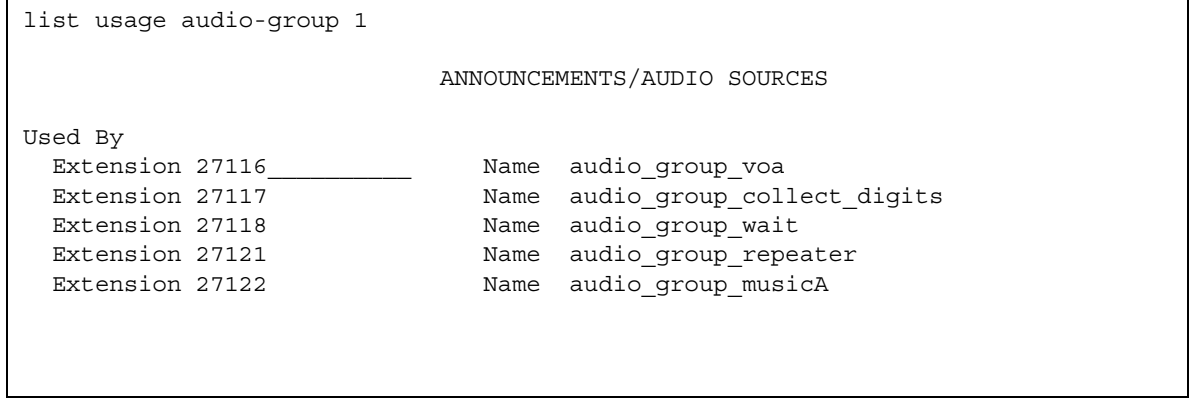

2. View your settings and exit the screen.

#### <span id="page-1067-0"></span>**Adding a music-on-hold group**

To add a music-on-hold group:

1. Type **add moh-analog-group** *number* where *number* is the music-on-hold group number. Press **Enter**.

The system displays the **MOH Group** screen [\(MOH Group screen](#page-1068-1) on page 1069).

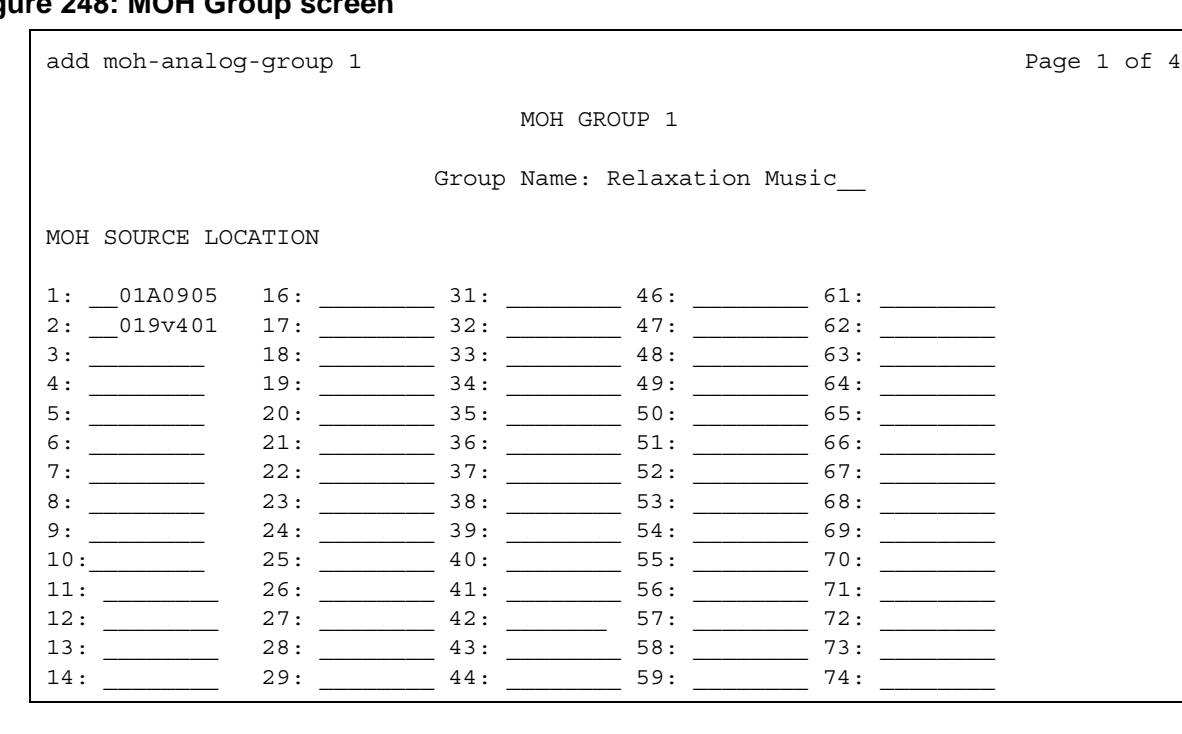

<span id="page-1068-1"></span>**Figure 248: MOH Group screen**

- 2. In the **Group Name** field, type in an identifier name for the music-on-hold group.
- 3. In the **MOH Source Location** numbered fields, type in the music-on-hold VAL or vVAL source locations.
- 4. Press **Enter** to save your changes.

## <span id="page-1068-0"></span>**Listing music-on-hold groups**

To list all of the music-on-hold groups in a system:

1. Type **list moh-analog-group**. Press **Enter**.

The system displays the **Music-on-Hold Groups** screen ([Music-on-Hold Groups screen](#page-1069-1) on [page 1070\)](#page-1069-1).

#### <span id="page-1069-1"></span>**Figure 249: Music-on-Hold Groups screen**

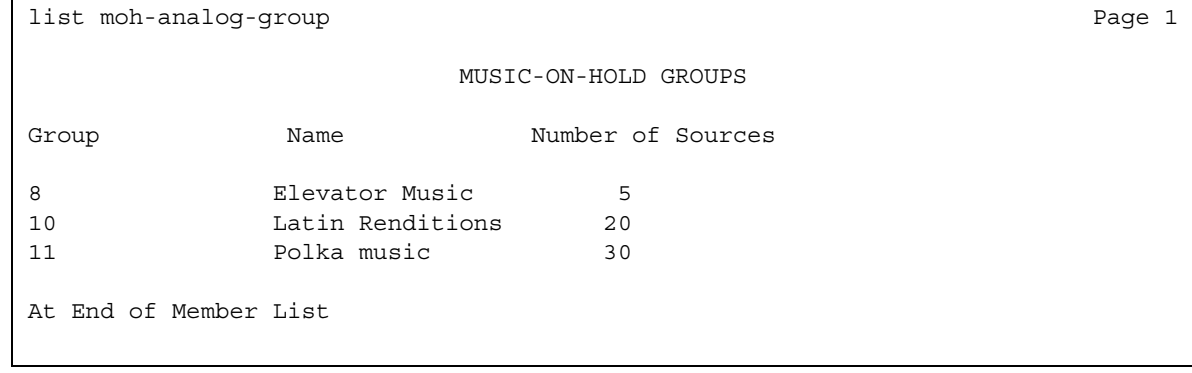

2. View your settings and exit the screen.

#### <span id="page-1069-0"></span>**Changing music-on-hold source type**

To change the source type for music-on-hold:

1. Type **change system-parameters features**. Press **Enter**.

The system displays the **Features-Related System Parameters** screen ([Feature-Related](#page-1070-1)  [System Parameters screen](#page-1070-1) on page 1071).

2. In the **Music/Tone on Hold** field, type **music**.

The **Type** field appears.

If the **Tenant Partitioning** field on the **Optional Features** screen is set to **y**, you cannot administer the **Music/Tone on Hold** field. If the **Tenant Partitioning** field on the **Optional Features** screen set to **y**, you must use the Music Sources screen ([Music Sources](#page-1071-0)  screen [on page 1072](#page-1071-0)) to assign music to a port.

- 3. Type one of the following values:
	- Type **ext** and the corresponding extension number of the integ-mus announcement/ audio source.
	- Type **group** and the corresponding music-on-hold analog group number.
	- Type **port** and the corresponding location of the music-on-hold analog/aux-trunk source.
- 4. Press **Enter** to save your changes.

```
Figure 250: Feature-Related System Parameters screen
```

```
change system-parameters features page 1
                        FEATURE-RELATED SYSTEM PARAMETERS
                          Self Station Display Enabled? n
                               Trunk-to-Trunk Transfer? none
Automatic Callback - No Answer Timeout Interval (rings): 4_
                   Call Park Timeout Interval (minutes): 10
     Off-Premises Tone Detect Timeout Interval (seconds): 20_
                             AAR/ARS Dial Tone Required? y
                      Music/Tone On Hold: music__ Type: Group 1_
           Music (or Silence) On Transferred Trunk Calls: all
                  DID/Tie/ISDN/SIP Intercept Treatment: attd
Internal Auto-Answer of Attd-Extended/Transferred Calls? y
               Automatic Circuit Assurance (ACA) Enabled? y
                                    ACA Referral Calls: local
                              ACA Referral Destination:
           ACA Short Holding Time Originating Extension:
            ACA Long Holding Time Originating Extension:
         Abbreviated Dial Programming by Assigned Lists:
    Auto Abbreviated/Delayed Transition Interval(rings):
                Protocol for Caller ID Analog Terminals: Bellcore
Display Calling Number for Room to Room Caller ID Calls?
```
### <span id="page-1070-0"></span>**Adding music sources to a tenant partition**

To add music sources to a tenant partition when tenant partitioning is activated:

1. Type **change tenant** *number* where *number* is the partition number.

The system displays the **Tenant** screen [\(Tenant screen](#page-1070-2) on page 1071).

#### <span id="page-1070-2"></span>**Figure 251: Tenant screen**

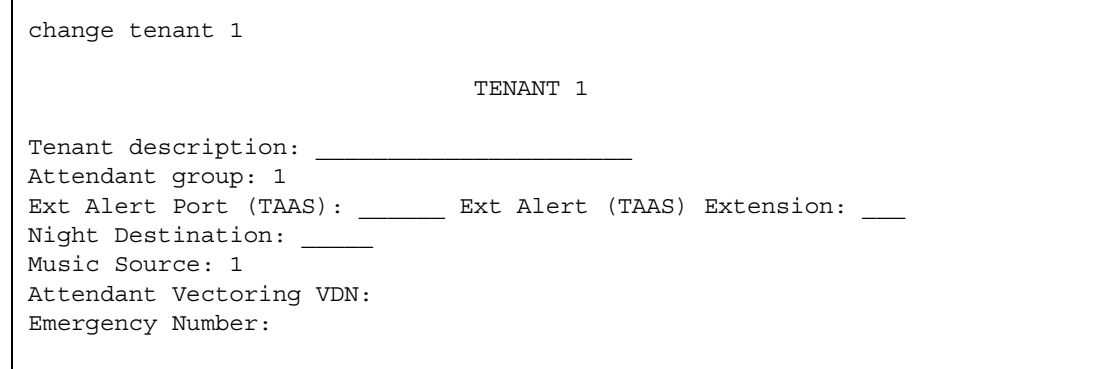

2. Type **change music-sources**. Press **Enter**.

The system displays the **Music Sources** screen [\(Music Sources screen](#page-1071-0) on page 1072).

<span id="page-1071-0"></span>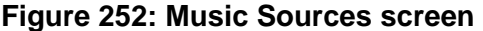

```
change music-sources
                MUSIC SOURCES
Source No. Type Source Source Description
 1 music Type: port 01A0904 Country
 2 tone Tone-on-Hold
 3 music Type: group 49 Classical
 4 none
 5 none
 6 music Type: ext 20030 Rock
```
- 3. In the **Type** field, valid options are **music** and **tone**.
- 4. In the **Source** field, valid options for the music type are:
	- **ext** audio source extension for a single or group audio source
	- **group** a music-on-hold analog group number
	- **port** an analog or auxiliary trunk source location
- 5. After a **Source** type is entered, an entry line appears to the right. Type an identifier for the audio source. The identifier is one of the following:
	- audio group extension number,
	- music-on-hold group number, or
	- port location.
- 6. Type a **Description** for each music source.
- 7. Repeat steps 3 to 6 to add up to 100 music sources.
- 8. Press **Enter** to save your changes.

### <span id="page-1072-0"></span>**Displaying VAL board or vVAL group descriptions**

To identify the group descriptions of specified VAL or vVAL boards:

1. Type **list usage integ-annc-***board location* where *board location* is the 5-character location identification number. Press **Enter**.

The system displays the **Announcement Group Board Usage** screen ([Announcement](#page-1072-2)  [Group Board Usage screen](#page-1072-2) on page 1073).

#### <span id="page-1072-2"></span>**Figure 253: Announcement Group Board Usage screen**

```
list usage integ-annc-board 01B18 Page 1
                ANNOUNCEMENT GROUP BOARD USAGE
USED BY
Announcement Announcement 2087 Extension 3005
Audio Group Group 4 Member 28
Audio Group Group 23 Member 101
```
#### <span id="page-1072-1"></span>**Displaying system capacities**

The number of audio groups, audio sources per group, audio files per source and extension-source combinations are limited. Extension-source combinations are the total of the single-sourced announcement extensions and the group-sourced announcement sources that are assigned in an audio group to each extension. See the Avaya Communication Manager System Capacities Table for the current release to see system capacity limits.

To check the used and available capacities within a system:

1. Type **display capacity**. Press **Enter**.

The system displays the **System Capacity** screen [\(System Capacity screen](#page-1073-0) on [page 1074\)](#page-1073-0).

#### <span id="page-1073-0"></span>**Figure 254: System Capacity screen**

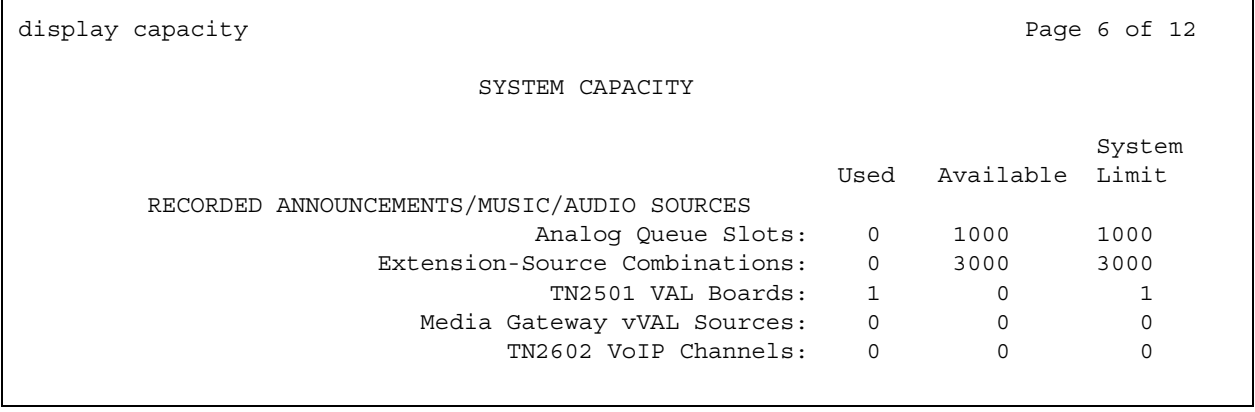

# **Reports for Locally Sourced Announcements and Music**

The following reports provide information about the Locally Sourced Announcements and Music feature:

None.

# **Considerations for Locally Sourced Announcements and Music**

None.

# **Interactions for Locally Sourced Announcements and Music**

This section provides information about how the Locally Sourced Announcements and Music feature interacts with other features on the system. Use this information to ensure that you receive the maximum benefits of Locally Sourced Announcements and Music in any feature configuration.

● Automatic Server Failover Feature

The operation of local audio and music-on-hold sources might not work as intended in cases where the primary server migrates to a backup server. This interruption occurs because the audio sources might not be available from the backup server due to physical fragmentation of the network. However, the best available local audio source is still chosen by the backup server.

● Multi-Location Dial Plan (MLDP)

Under the Locally Sourced Announcements and Music feature, an audio source is selected based on where the source is located with respect to the user's location. However, under the MLDP feature, the audio source to be used is predefined and based only on the location of the call's ingress point. Also unlike the locally sourced music-on-hold, the MLDP feature does not support music files.

**Locally Sourced Announcements and Music**

# **Loss Plans**

Use the Loss Plans feature to determine the amount of loss (quieter) or gain (louder) applied on calls. Usually, your system uses a predefined loss plan that is based on the administered country code. In some circumstances, you can change the loss plan on a per-trunk or a per-telephone basis.

# **Detailed description of Loss Plans**

This section provides a detailed description of the Loss Plans feature.

#### **! CAUTION:**

The values in the loss plan can significantly affect the quality of service that your users experience. Therefore, in order to change the loss plan you must thoroughly understand loss plans and your particular configuration. Avaya recommends that you seek technical assistance from Avaya before making any modifications to the loss plan.

Use the **2 Party Loss Plan** page of the **Location Parameters** screen to set the decibel gain or loss levels, between two parties on a call. Each row on this screen is considered a different loss group. You can assign a loss group to a particular phone or trunk by administering a value for the **Loss Group** fields on the **Station** and **Trunk Generation** screens. This allows you to use different loss plans for different types of phones or different trunk groups.

The **Tone Loss Plans** page of the **Location Parameters** screen allows you to set the tone gain or loss levels (in dB) on a conference call, as well as the total gain or loss in a conference based on the number of parties.

#### **Note:**

The end-to-end total loss for multi-party conference calls that is administered on the **Location Parameters** screen is not always applied to a specific call. The loss applied to, for example, a 3-party conference call is calculated by adding the fixed pairwise loss for each pair of ports to the value for 2-party loss shown on the **Location Parameters** screen. If this total is *less* than the end-to-end total loss value configured for a 3-party conference, calculate the difference, and divide the difference by 2. Add 1 to this figure, and the result is the amount of loss applied to the call.

IP endpoints connected using hairpinning or direct IP-IP are not under the control of the administrable loss plan.

# **Administering Loss Plans**

The following steps are part of the administration process for the Loss Plans feature: This section describes:

• Any prerequisites for administering the Loss Plans feature

- The screens that you use to administer the Loss Plans feature
- Complete administration procedures for the Loss Plans feature

## **Prerequisites for administering Loss Plans**

You must complete the following actions before you can administer the Loss Plans feature:

● Ensure that the **Digital Loss Plan Modification** field on the **Optional Features** screen is set to **y** this screen. If the field is not set to **y**, your system is not enabled for the Loss Plans feature.Contact your Avaya representative before you continue with this procedure.

To view the **Optional Features** screen, type **display system-parameters customer-options**. Press **Enter**.

● Ensure that the **Customize** field on the **Location Parameters** screen is set to **y**.

To view the **Location Parameters** screen, type **display location-parameters**. Press **Enter**.

### **Screens for administering Loss Plans**

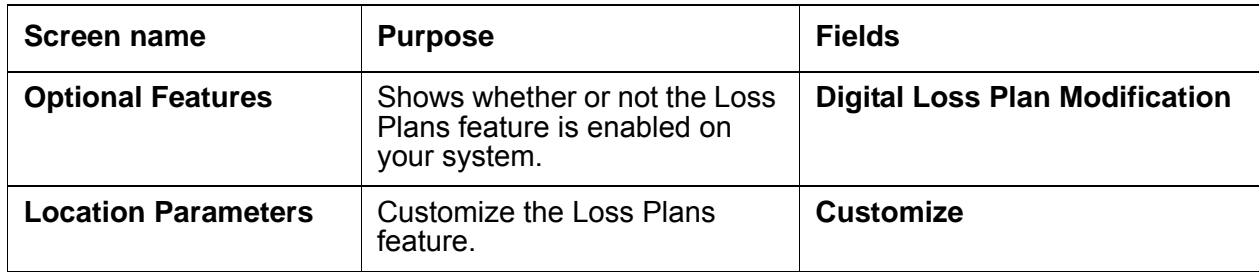

# **Loudspeaker Paging**

Use the Loudspeaker Paging feature to connect Avaya Communication Manager to loudspeaker systems and allow users to page from user telephones.

## **Detailed description of Loudspeaker Paging**

This section provides a detailed description of the Loudspeaker Paging feature.

You can administer up to nine separate zones, or sets of loudspeakers on Avaya Communication Manager. Thus you can make an announcement to one group or location without disturbing people who do not need to hear the announcement. Auxiliary trunks connect the speakers in each zone to ports on an auxiliary trunk circuit pack.

### **Types of Paging**

Communication Manager offers two types of loudspeaker paging. You can use each separately, and you can also use both together.

● Voice paging

With voice paging, users can make announcements over a loudspeaker system from their phones. You can integrate voice paging and Call Park by enabling Deluxe Paging.

• Chime paging

If frequent voice pages are undesirable, you can assign a unique series of chimes, or a chime code to each extension. The chime code assigned to that extension plays over the speakers when that extension is paged.

Chime paging is sometimes called Code Calling Access.

### **Deluxe paging**

With standard voice paging, users page by dialing the Trunk Access Code assigned to the zone they want to page. If users have an active call, the users must manually put the call on hold or park the call before they dial the TAC.

When you enable deluxe paging, users can automatically park an active call when they use the voice paging feature.

#### **Users with multiappearance telephones**

The following description applies only to systems with deluxe paging. To page and park an active call simultaneously, users with a multiappearance phone press **Transfer**, dial the trunk access code + an extension number where the call will be parked, make the announcement, and press **Transfer** again. The paged party dials the answer back feature access code + the extension number and is connected directly to the parked call. If the paging user presses **Conference** instead of **Transfer**, they are conferenced with the parked caller and both are connected in a three-way conference with the paged user when that user responds. This is called Meet-Me Conferencing.

If the paging user does not want to park the active call, Deluxe Paging also allows "Meet-Me Paging." Paging users can put an active call on hold and make their page, announcing their own extension. When the paged party calls, the paging user can conference the call on hold or transfer it to the paged party.

#### **Users with single-line phones**

This description only applies to systems with deluxe paging. To page and park an active call simultaneously, users with a single-line phone press **Recall** or flash the switch hook, dial the trunk access code + an extension where the call will be parked, and press **Recall** again. The paging user is conferenced with the parked caller and both parties are connected in a three-way conference with the paged user when he or she responds. In other words, Meet-Me conferencing is standard operation for users with single-line phones. The paged party dials the answer back feature access code + the extension number and is connected directly to the parked call.

If the paging user does not press **Recall** until the loudspeaker paging time-out interval expires, the user hears a confirmation tone, and the active call is automatically parked on their extension. When the paged party answers the call. The paged party is connected to the paging party. The paging party can then transfer the call to the calling party.

### **Chime paging**

To page a user, dial the TAC for a zone, and then chime the extension of the person that they want to page. The system matches the extension dialed to its assigned code, and plays the code over the loudspeakers. If users have an active call when they start to page, the call is automatically parked on the extension dialed in the page. Paged parties may retrieve the parked call normally.
## **Auxiliary paging systems**

Communication Manager requires a separate port for each paging zone, and supports a maximum of nine zones. If you have more than nine zones or do not want to allot that many ports for paging, Avaya can provide auxiliary paging systems. These systems can support many zones from 1 port. They can also provide additional capabilities such as two-way communication through the loudspeaker system. In this case, the person paged can speak directly to the pager over the loudspeaker.

### **Restrictions on loudspeaker paging**

These restrictions apply to both voice, deluxe voice, and chime paging:

- A paging call cannot be placed on hold, included in a conference call, or transferred.Also, ringback queuing does not work with loudspeaker paging calls either.
- Users with any of the following restrictions cannot page:
	- Controlled restriction
	- Manual originating line service
	- Origination restriction
	- Miscellaneous trunk restriction
- A user with a single-line telephone does not hear a call-waiting tone if the user gets a call while paging.
- Listed Directory Number (LDN) and Direct Inward Dialing (DID) calls cannot access the paging system. However, attendants can park incoming calls and page.
- Remote users (such as remote access users and tie-trunk users) who are paging cannot use # to park calls on their own extensions.

# **Administering Loudspeaker Paging**

The following steps are part of the administration process for the Loudspeaker Paging feature:

- [Setting up Voice Paging over loudspeakers](#page-1082-0)
- [Setting up Chime Paging over Loudspeakers](#page-1084-0)
- [Assigning a chime page code to an individual extension](#page-1086-0)

This section describes:

- Any prerequisites for administering the Loudspeaker Paging feature
- The screens that you use to administer the Loudspeaker Paging feature
- Complete administration procedures for the Loudspeaker Paging feature

### **Prerequisites for administering Loudspeaker Paging**

You must complete the following actions before you can administer the Loudspeaker Paging feature:

• The server that runs Communication Manager must have one or more auxiliary trunk circuit packs with enough available ports to support the number of paging zones that you define. Each paging zone requires one port.

For information on specific circuit packs, see the *Hardware Description and Reference for Avaya Communication Manager.*

● To set up deluxe paging, view the **Feature-Related System Parameters** screen. Ensure that the **Deluxe Paging and Call Park Timeout to Originator** field is set to **y**.

To view the **Feature-Related System Parameters** screen, type **change system-parameters features**. Press **Enter**.

## **Screens for administering Loudspeaker Paging**

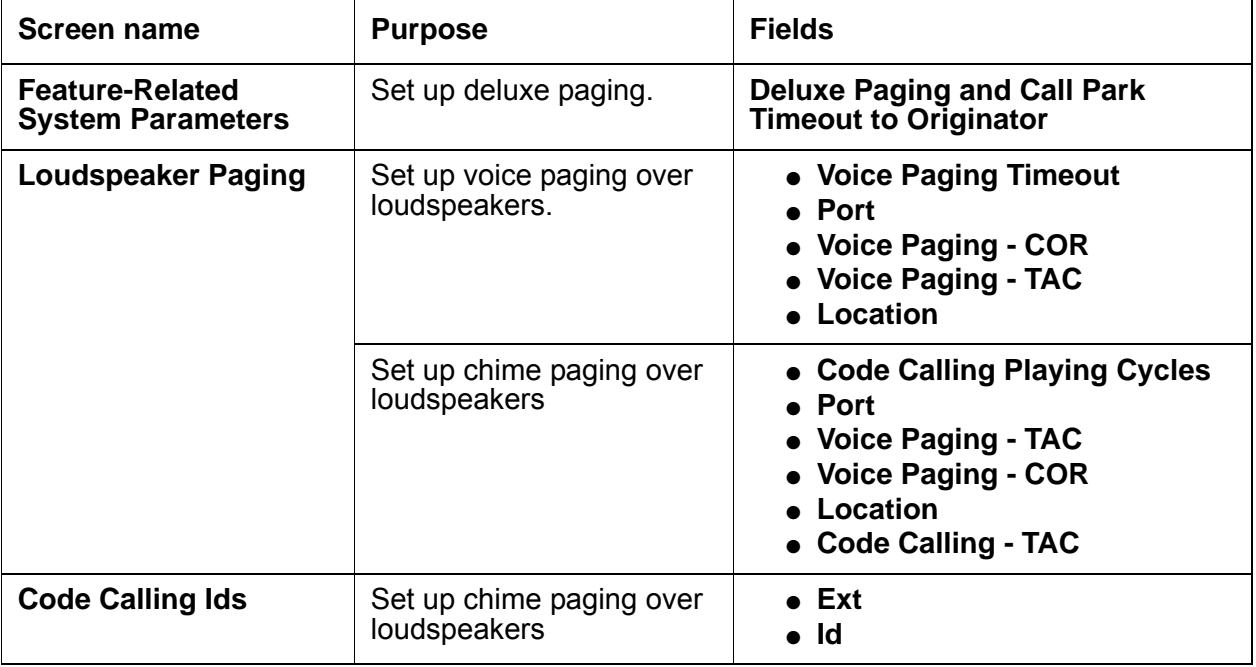

## <span id="page-1082-0"></span>**Setting up Voice Paging over loudspeakers**

To set up voice paging over loudspeakers:

1. Type **change paging loudspeaker**. Press **Enter**.

The system displays the **Loudspeaker Paging** screen ([Figure 255: Loudspeaker Paging](#page-1083-0)  screen [on page 1084](#page-1083-0)).

In this example, you set up voice paging for an office with five zones. You allow users to page all five zones at once, and you assign a Class of Restriction (COR) of 1 to all zones.

```
Figure 255: Loudspeaker Paging screen
```
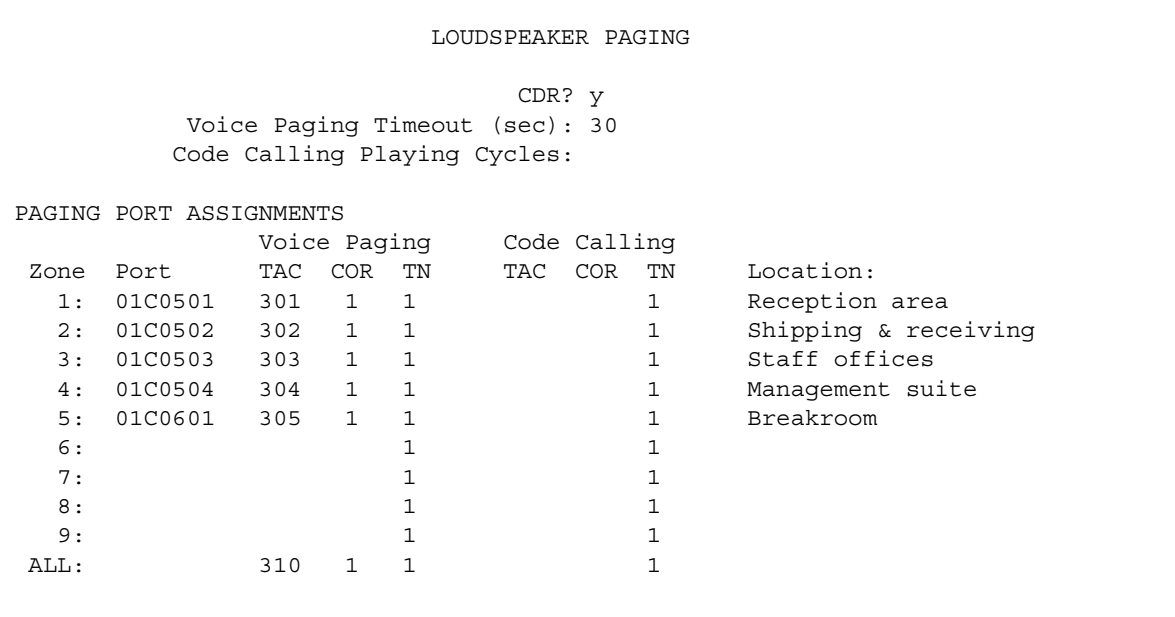

2. In the **Voice Paging Timeout** field, type the maximum number of seconds that a page can last.

In this example, the paging party is disconnected after **30** seconds.

3. In the **Port** field for Zone 1, type the port number that is assigned to the auxiliary trunk circuit pack to this zone**.** 

In this example, the port number is **01C0501**.

4. In the **Voice Paging - TAC** field, type the value the for Trunk Access Code (TAC) that users dial to page this zone.

In this example, the value is **301**.

5. In the **Voice Paging - COR** field, type the class of restriction (COR) for this zone. You can assign different CORs to different zones.

In this example, the COR is **1**.

6. In the **Location** field on the Zone 1 row, type a descriptive name for the zone. Use this name to help you remember the corresponding physical location.

In this example, the zone name is **Reception area**.

7. Repeat steps 4 through 6 for each zone.

8. In the **ALL** row of the **Voice Paging- TAC** field in, type **310** and **1** in the **Voice Paging - COR** field.

When you complete this row, you allow users to page all zones at once. You do not have to assign a port to this row.

9. Press **Enter** to save your changes.

You can integrate loudspeaker voice paging and call parking. This is called "deluxe paging." You enable deluxe paging by entering y in the **Deluxe Paging and Call Park Timeout to Originator** field on the **Feature-Related System Parameters** screen. To allow paged users the full benefit of deluxe paging, you should also enter a code in the **Answer Back Access Code** field on the **Feature Access Code (FAC)** screen if you have not done so already. Paged users dial the FAC, plus an extension to retrieve calls parked by deluxe paging.

#### **Note:**

To set up paging on an H.248 gateway, connect the paging system to a port on an MM711 and administer the port as an analog station on the Station screen. No entries on the Loudspeaker Paging screen are required.

### <span id="page-1084-0"></span>**Setting up Chime Paging over Loudspeakers**

To set up chime paging:

1. Type **change paging loudspeaker.** Press **Enter**.

The system displays the **Loudspeaker Paging** screen ([Figure 256: Loudspeaker Paging](#page-1085-0)  screen [on page 1086](#page-1085-0)).

In this example, you set up chime paging for a clothing store with three zones. You allow users to page all three zones at once, and you assign a Class of Restriction (COR) of **1** to all zones.

#### <span id="page-1085-0"></span>**Figure 256: Loudspeaker Paging screen**

```
LOUDSPEAKER PAGING
                          CDR? y
         Voice Paging Timeout (sec):
         Code Calling Playing Cycles: 2
PAGING PORT ASSIGNMENTS
PAGING PORT ASSIGNMENT CORRECTED SURFACE CORRECTION CODE POTE THAT THE CORRECTED ON THE CORRECTED SURFACE OR THE CORRECTED SURFACE OF THE CORRECTED SURFACE OF THE CORRECTED SURFACE OF THE CORRECTED SURFACE OF THE CORRECTED
 Zone Port TAC COR TN TAC COR TN Location:
 1: 01A0301 1 80 1 1 Men's Department
 2: 01A0302 1 81 1 1 Women's Department
 3: 01A0303 1 82 1 1 Children's
 4: 1 1 
 5: 1 1 
6: 1 1
 7: 1 1 
 8: 1 1 
 9: 1 1 
ALL: 1 89 1 1
```
2. In the **Code Calling Playing Cycles** field, type the number of times that a chime code plays when someone places a page.

In this example, the number of times is **2**.

3. In the **Port** field for Zone 1, type the port number of the auxiliary trunk circuit pack that is assigned to this zone.

In this example, the port number is **01A0301**.

4. In the **Code Calling - TAC** field, type the Trunk Access Code (TAC) users dial to page this zone. You cannot assign the same trunk access code to more than one zone.

In this example, the trunk access code is **80**.

5. In the **Code Calling - COR** field, type the COR number that is assigned to this zone.You can assign different classes of restriction to different zones

In this example, the COR is **1**.

6. In the Zone 1 row of the **Location** field, type a descriptive name for the zone. Use this name to help you remember the corresponding physical location.

In this example, the location is **Men's Department**.

7. Repeat steps 4 through 6 for zones 2 and 3.

8. In the **ALL** row of the **Code Calling - TAC** field, type **89** and **1** in the **Code Calling - COR** field.

When you complete this row, you allow users to page all zones at once. You do not have to assign a port to this row.

9. Press **Enter** to save your changes.

#### <span id="page-1086-0"></span>**Assigning a chime page code to an individual extension**

To assign chime codes to an individual extension:

1. Type **change paging code-calling-ids** and press **Enter**.

The system displays the **Code Calling IDs** screen [\(Figure 257: Code Calling IDs](#page-1086-1)  screen [on page 1087](#page-1086-1)).

#### <span id="page-1086-1"></span>**Figure 257: Code Calling IDs screen**

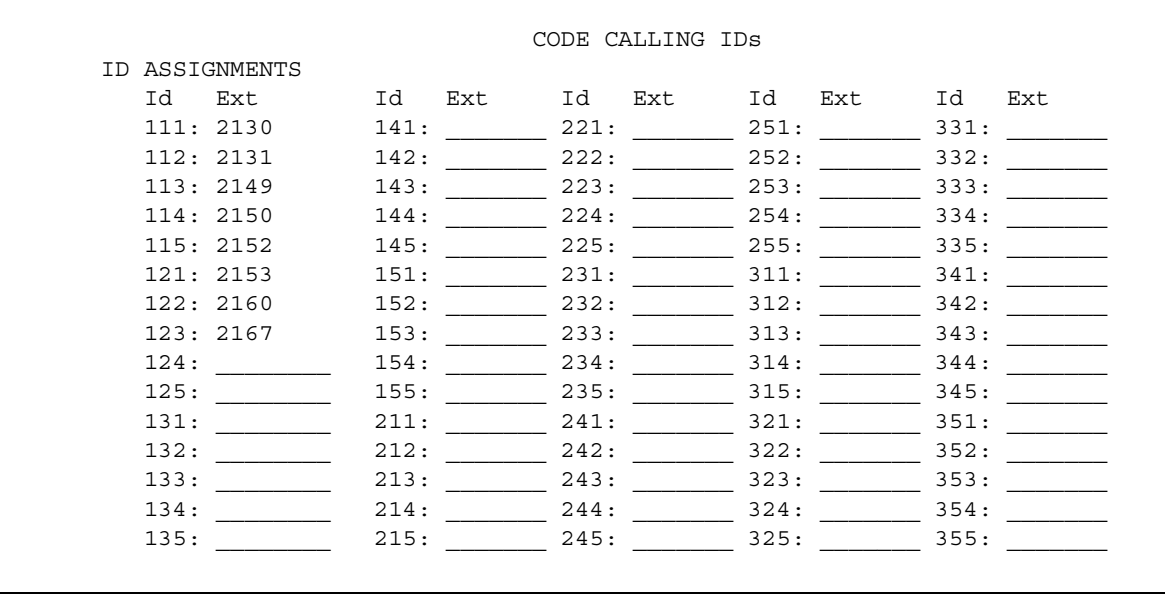

2. In the **Ext** field, type the first extension for Id **111**.

In this example, the first extension is **2130**. Each code Id defines a unique series of chimes.

3. To assign chime codes to the remaining extensions type an extension number on the line following each code Id.

You can assign a different chime code to as many as 125 extensions.

4. Press **Enter** to save your changes.

# **Interactions for Loudspeaker Paging**

This section provides information about how the Loudspeaker Paging feature interacts with other features on the system. Use this information to ensure that you receive the maximum benefits of Loudspeaker Paging in any feature configuration.

● Bridged Call Appearance

If a parked call includes a shared terminating extension group, a shared Personal Central Office Line (PCOL), or a redirected call with a temporary bridged appearance, the maximum number of off-hook parties on the call is five, instead of six. The sixth position is reserved for the answer-back call.

● Call Coverage

If a coverage call is parked by deluxe paging, the temporary bridged appearance at the principal extension is maintained as long as the covering user remains off-hook or places the call on hold.

● Call Park

If a call is parked by deluxe paging and the time-out interval expires, the call usually returns to the paging user. However, with remote access and tie trunk access, the call returns to the attendant. If unanswered, the call follows the coverage path of the paging user.

● Call Pickup

If you use call pickup or directed call pickup to answer a call and then park it by deluxe paging, a temporary bridged appearance at the principal extension is maintained if you remain off-hook or place the call on hold.

● Conference -Attendant and Terminal

Paging calls cannot be conferenced.

● Data Call Setup

If the Data button has been pressed for modem pooling, access to paging is denied.

● Data Privacy

If a call has Data Privacy activated and you park it by deluxe paging, Data Privacy for that call is automatically deactivated.

● Hunt Groups

If a hunt-group member parks a call using deluxe paging, the call is parked on the member's own extension, not the hunt-group extension. You cannot park calls on a group extension by dialing the extension as a call-park destination.

● Night Service

If a night-station user parks a Night Service call with deluxe paging, the call is parked on the night station's primary extension.

• Personal Central Office Line (PCOL)

If a PCOL call is parked by deluxe paging, the temporary bridged appearance of the call is maintained at the PCOL extension until the call is disconnected.

• Terminating Extension Group (TEG)

If a TEG member parks a call using deluxe paging, the call is parked on the member's extension, not the group extension. You cannot park calls on a group extension by dialing the extension as a call-park destination.

● Transfer

Paging calls can't be transferred.

#### **Chime paging**

The following interactions are specifically for chime paging:

● Abbreviated Dialing

Don't use special characters in abbreviated dialing lists used with chime paging.

● Conference - Attendant

A call cannot be conference while the attendant is accessing paging equipment. The attendant can, however, release the call after paging the called party.

● Conference - Terminal

A call cannot be conferenced while the user is accessing paging equipment.

● Transfer

A call cannot be transferred while the attendant is accessing paging equipment.

# **Troubleshooting Loudspeaker Paging**

This section lists the known or common problems that users might experience with the Loudspeaker Paging feature.

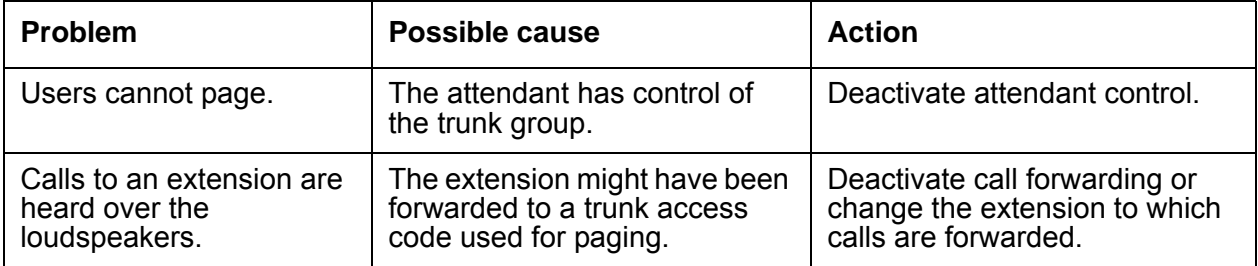

**Loudspeaker Paging**

# **Malicious Call Trace**

Use the Malicious Call Trace (MCT) feature to track malicious calls. Both users and attendants can track malicious calls, and display information that identifies the source of the call. The user or attendant can share the information with personnel on a tandemed server. The personnel on the tandemed server can continue to trace the call. MCT also supports a voice recorder that records the malicious call.

## **Detailed description of Malicious Call Trace**

This section provides a detailed description of the Malicious Call Trace (MCT) feature. MCT has three distinct phases:

- [Activation](#page-1090-0)
- [Control](#page-1090-1)
- [Deactivation](#page-1091-0)

## <span id="page-1090-0"></span>**Activation**

A user or an attendant can use either a feature button (mct-act) or a Feature Access Code (FAC) to activate MCT. Either the recipient of the call, or another user or attendant, can activate MCT.

### <span id="page-1090-1"></span>**Control**

When a user or an attendant activates MCT, the system notifies potential MCT controllers. A potential MCT controller is a user or an attendant who is assigned a feature button (mct-contr) that can control MCT. To notify the potential MCT controllers, the system:

• Generates an alerting tone.

The alerting tone is not a call and does not affect any queues at the telephone.

• Flashes the lamp that is associated with the mct-contr button.

The first user or attendant who presses an mct-contr button becomes the MCT controller for the call, and the system stops alerting other potential MCT controllers.

MCT begins to trace an incoming call when the controller dials the 3-digit equipment location of the incoming trunk.

While the system generates an alerting tone, the display of the controller shows the message **Malicious Call Trace Request**. While this message is on the display, the display shows no information on incoming calls. When the MCT controller presses the mct-contr button again, the system displays information that identifies the called party. As the controller continues to push the button, the system displays the remaining MCT information.

Some of the information that the system displays depends upon the origin of the call:

- If the call originates inside the system, or on the same node within a Distributed Communications System (DCS) network, the software displays the calling number.
- If the call originates outside the system and an Integrated Services Digital Network (ISDN) calling number identification is available on the incoming trunk, the software displays the calling number.
- For all other calls, the software displays the location of the incoming trunk-equipment. In this case, the user must call the connecting server to obtain more information about the malicious call.

For all calls, the software displays the called number, the activating number, whether the call is active, and identification of any other parties who are on the call.

#### <span id="page-1091-0"></span>**Deactivation**

The MCT controller dials the FAC for MCT deactivation to deactivate MCT. Deactivation frees any blocked resources that were involved in the trace. When all parties hang up, the system disconnects the MCT voice recorder.

#### **MCT voice recorder**

The MCT voice recorder can be any standard audio cassette player that the Avaya Auxiliary Trunk board can control.

To record a call, manually place the MCT voice recorder in Record MCT mode, and then activate MTC. The activated feature uses the control signal interface of the auxiliary trunk that is connected to the MCT voice recorder to apply power to the recorder.

Note that the system temporarily removes any Bridging, Conference, or Intrusion tones during the time that the MCT voice recorder is connected.

# **Administering Malicious Call Trace**

The following steps are part of the administration process for the Malicious Call Trace feature:

- [Assigning an MCT feature button for an attendant](#page-1096-0)
- [Assigning an MCT feature button for a user](#page-1097-0)
- [Administering MCT for ISDN notification](#page-1098-0)

This section describes:

- Any prerequisites for administering the Malicious Call Trace feature
- The screens that you use to administer the Malicious Call Trace feature
- Complete administration procedures for the Malicious Call Trace feature

### **Prerequisites for administering Malicious Call Trace**

You must complete the following actions before you can administer the Malicious Call Trace feature:

● View the **Optional Features** screen, and ensure that the **Malicious Call Trace?** field is set to **y**. If the **Malicious Call Trace?** field is set to **n**, your system is not enabled for the MCT feature. Contact your Avaya representative before you continue with this procedure.

To view the **Optional Features** screen, type **display system-parameters customer-options**. Press **Enter**.

● Ensure that a Class of Restriction (COR) that enables your users to use the MCT feature exists on your system. The MCT feature requires a COR with the **Access to MCT?** field set to **y**.

For information about COR administration, see the "Class of Restriction" feature description.

- Ensure that Feature Access Codes (FACs) to activate and deactivate the MCT feature exist on your system. The MCT feature requires the following FACs:
	- **Malicious Call Trace Activation**
	- **Malicious Call Trace Deactivation**

For information about FAC administration, see the "Feature Access Code (FAC)" feature description.

# **Screens for administering Malicious Call Trace**

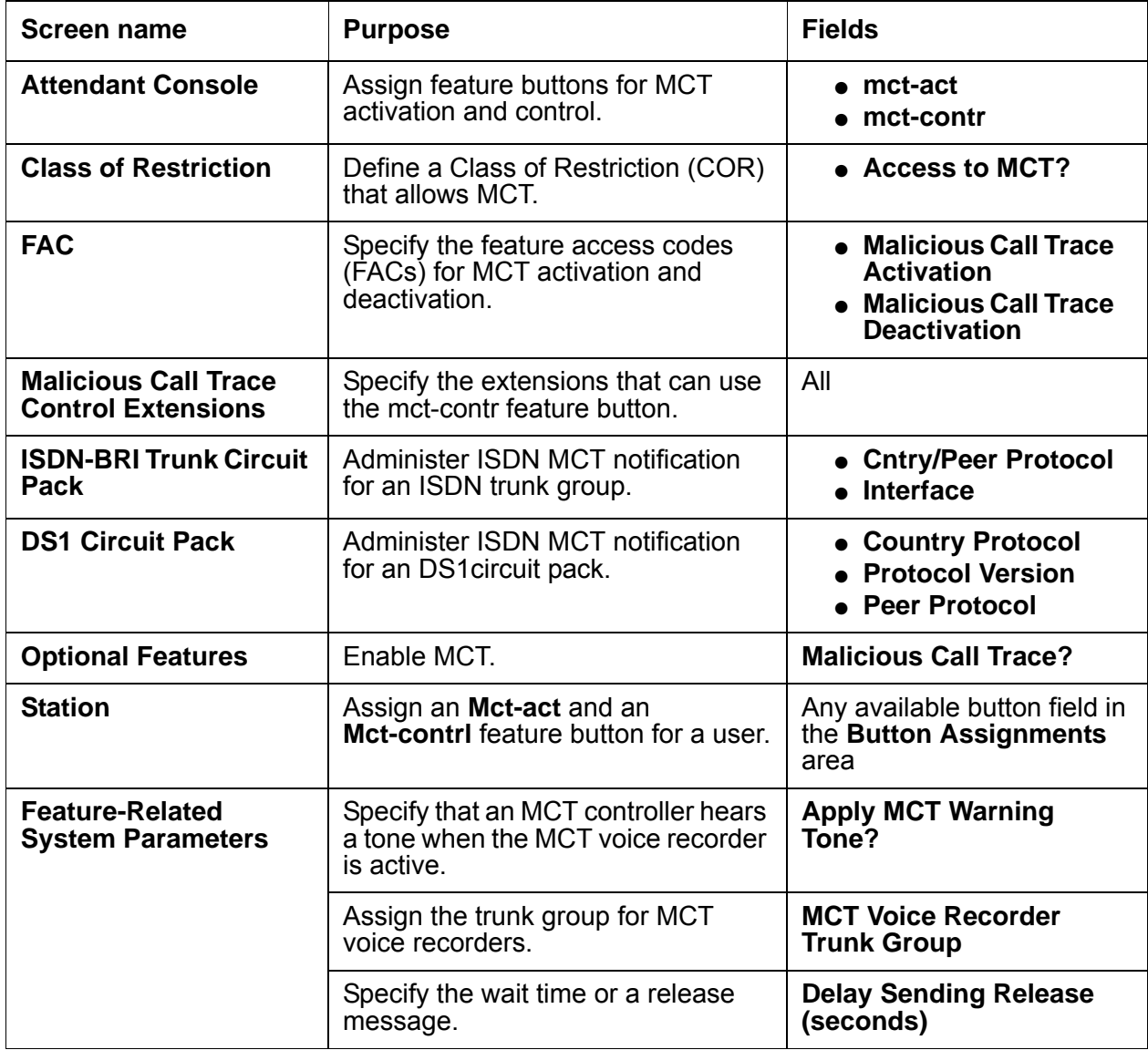

#### **Defining Malicious Call Trace on your system**

To ensure that an MCT is defined on the **Feature-Related System Parameters** screen.

1. Type **change system-parameters features**. Press **Enter**.

The system displays the **Feature-Related System Parameters** screen.

2. Click **Next** until you see the **Apply MCT Warning Tone?** field ([Figure 258: Feature-Related System Parameters screen](#page-1094-0) on page 1095).

<span id="page-1094-0"></span>**Figure 258: Feature-Related System Parameters screen** 

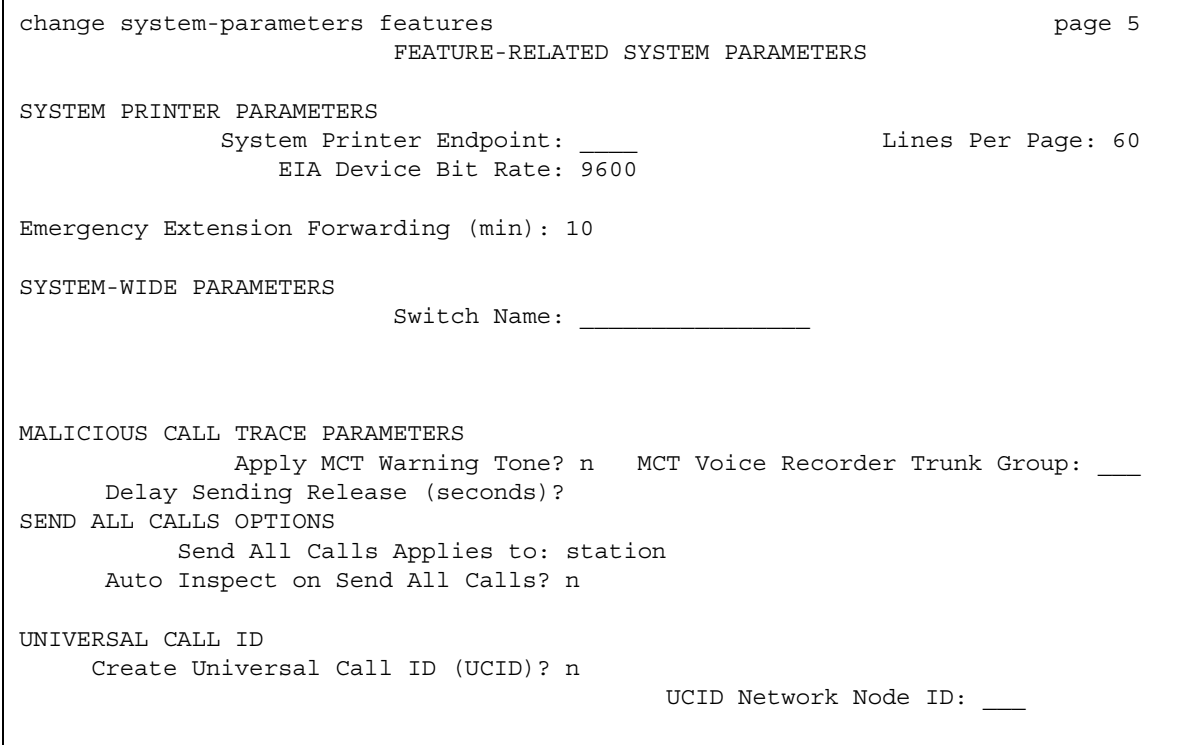

- 3. In the **Apply MCT Warning Tone?** field, perform one of the following actions:
	- If you want the system to generate a tone at the telephone that controls MCT when the MCT voice recorder is active, type **y**.
	- If you do not want the system to generate a tone at the telephone that controls MCT when the MCT voice recorder is active, type **n**.
- 4. In the **MCT Voice Recorder Trunk Group** field, type the trunk group for MCT voice recorders.
	- For DEFINITY R, CSI, and S1, valid entries are a number from **1** to **666**.
	- For the IP-PNC servers, valid entries are a number from **1** to **2000**.
- 5. In the **Delay Sending Release (seconds)** field, type the number of seconds that the server waits to send an ISDN release message, after the server receives an ISDN disconnect message.
	- $\bullet$  Valid entries are 0, 10, 20, or 30.

The system displays this field only if the **Malicious Call Trace?** field on the **Optional Features** screen is set to **y**.

6. Press **Enter** to save your changes.

Next, you need to ensure that you define the extensions on your system that can use a feature button to control MCT.

To ensure that the extensions on your system that can use a feature button to control MCT:

1. Type **change mct-group-extensions**. Press **Enter**.

The system displays the **Malicious Call Trace control extensions** screen ([Figure 259: Malicious Call Trace Control Extensions screen](#page-1095-0) on page 1096).

#### <span id="page-1095-0"></span>**Figure 259: Malicious Call Trace Control Extensions screen**

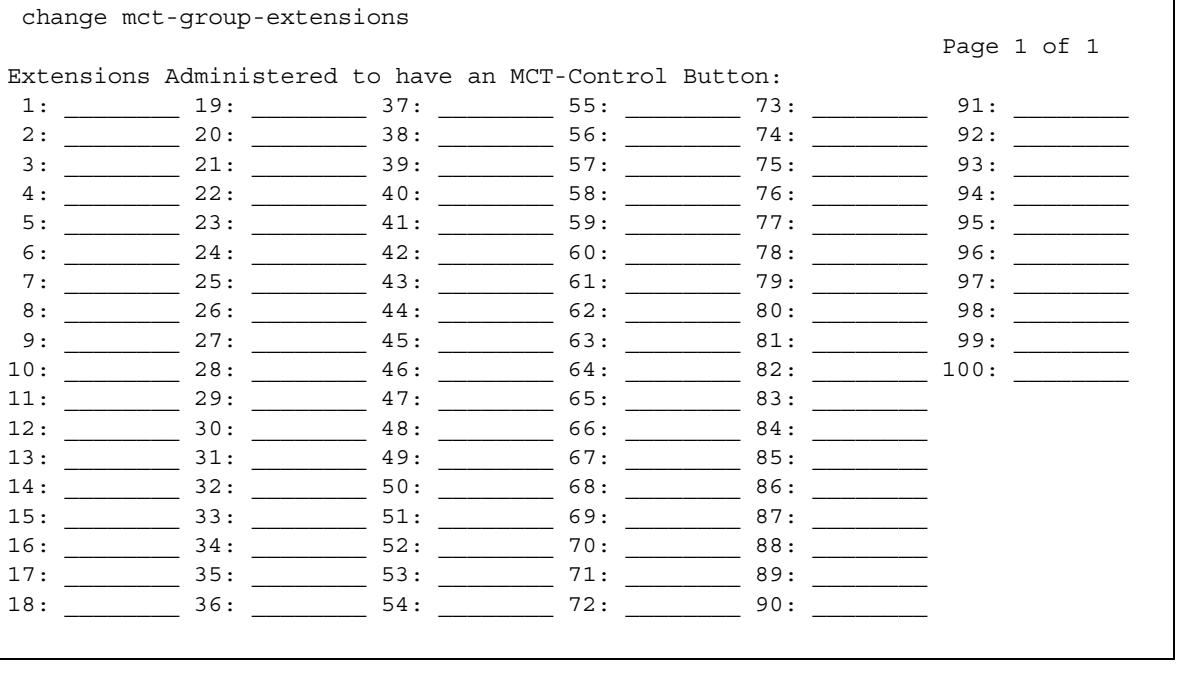

2. In any numbered field, type the extension of a user or an attendant console that you want to have an **mct-contr feature** button.

For every extension and attendant console that you administer, you must assign an **mct-act** and an **mct-contr** feature button. You assign these buttons for the attendant on the **Attendant Console** screen, and for the user on the **Station** screen.

3. Press **Enter** to save your changes.

### <span id="page-1096-0"></span>**Assigning an MCT feature button for an attendant**

To assign an MCT feature button for an attendant:

1. Type **change attendant** *n*, where *n* is the number of the attendant to which you want to assign an MCT feature button. Press **Enter**.

The system displays the **Attendant Console** screen.

2. Click **Next** until you see the **Feature Button Assignments** area ([Figure 260: Attendant](#page-1096-1)  [Console screen](#page-1096-1) on page 1097).

#### <span id="page-1096-1"></span>**Figure 260: Attendant Console screen**

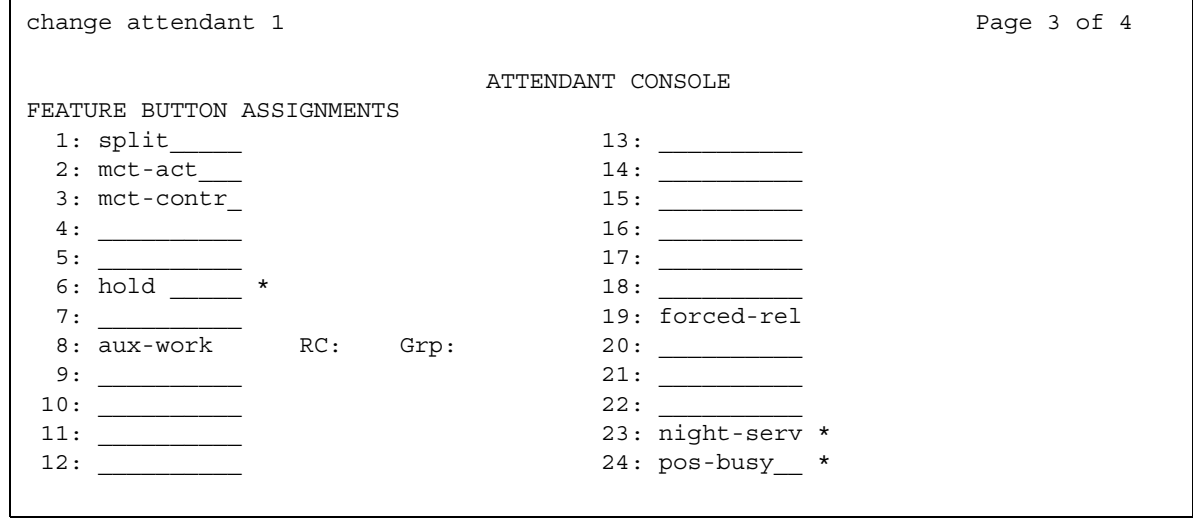

- 3. Type **mct-act** next to the button number that you want the attendant to use to activate MCT.
- 4. Type **mct-contr** next to the button number that you want the attendant to use to establish control of the malicious call, and to display information about the call.
- 5. Press **Enter** to save your changes.

### <span id="page-1097-0"></span>**Assigning an MCT feature button for a user**

To assign an MCT feature button for a user:

1. Type **change station** *n*, where *n* is the number of the station to which you want to assign an MCT feature button. Press **Enter**.

The system displays the **Station** screen.

2. Click **Next** until you see the **Button Assigments** area [\(Figure 261: Station screen](#page-1097-1) on [page 1098\)](#page-1097-1).

#### <span id="page-1097-1"></span>**Figure 261: Station screen**

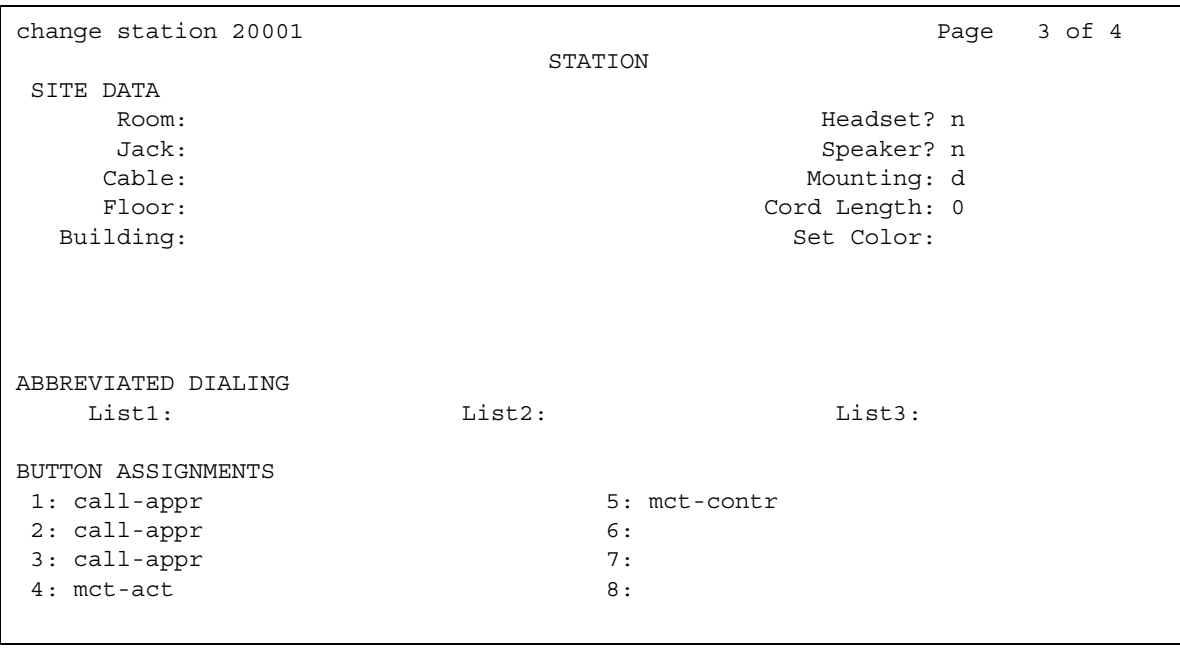

- 3. Type **mct-act** next to the button number that you want the user to use to activate MCT.
- 4. Type **mct-contr** next to the button number that you want the user to use to establish control of the malicious call, and display information about the call.
- 5. Press **Enter** to save your changes.

### <span id="page-1098-0"></span>**Administering MCT for ISDN notification**

To administer MCT for ISDN notification:

1. Type **add ds1** *n*, where *n* is the number of the DS1 circuit pack that you want to add. Press **Enter**.

The system displays the **DS1 Circuit Pack** screen ([Figure 262: DS1 Circuit Pack](#page-1098-1)  screen [on page 1099](#page-1098-1)).

#### <span id="page-1098-1"></span>**Figure 262: DS1 Circuit Pack screen**

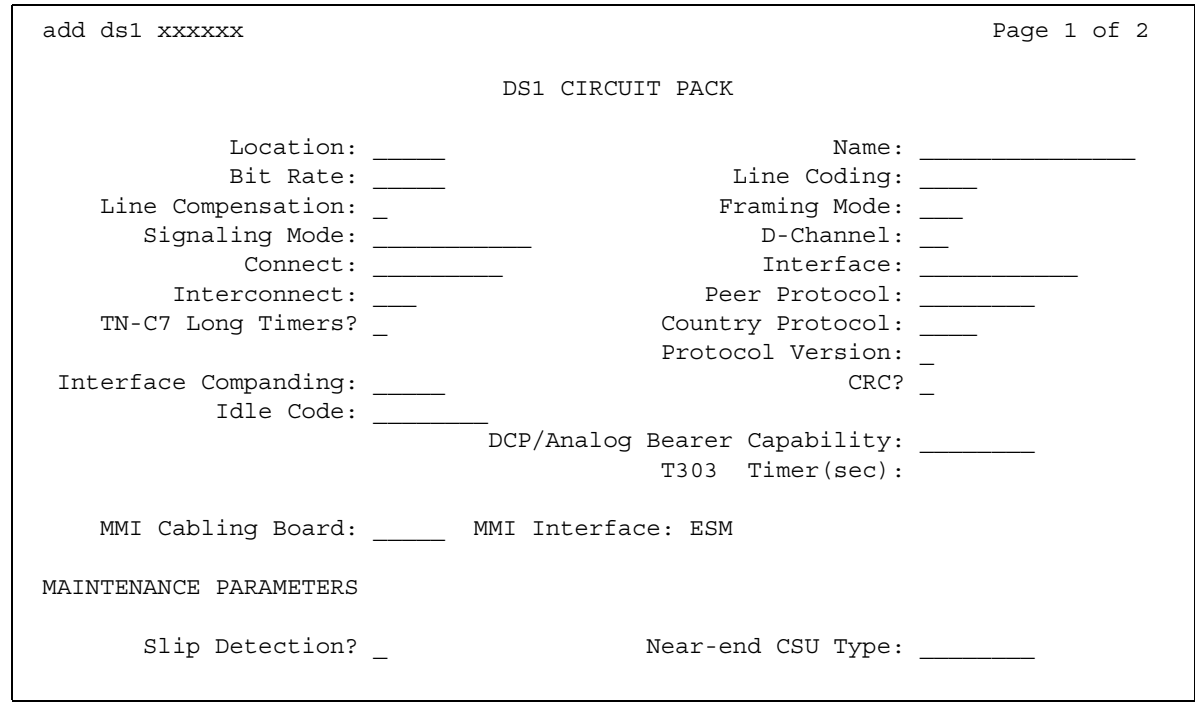

2. In the **Country Protocol** field, perform one of the following actions:

- If the DS1 is connected to a public network in Australia, type **2**.
- If the DS1 is connected to a private network of servers that run Avaya Communication Manager, type **1**.
- 3. In the **Peer Protocol** field, type **q-sig**, if the DS1 is connected to a private network of servers that run Avaya Communication Manager.

The system displays the **Peer Protocol** field when the:

- **Signaling Mode** field is set to **isdn-pri**
- **Connect** field is set to **pbx**
- **Interface** field is set to either **peer-master** or **peer-slave**
- 4. To administer other fields on the DS1 Circuit Pack screen, see the *Administrator Guide for Avaya Communication Manager*.
- 5. Press **Enter** to save your changes.
- 6. Type **change bri-trunk-board**. Press **Enter**.

The system displays the **ISDN-BRI Trunk Circuit Pack** screen [\(Figure 263: ISDN-BRI](#page-1099-0)  [Trunk Circuit Pack screen](#page-1099-0) on page 1100).

#### <span id="page-1099-0"></span>**Figure 263: ISDN-BRI Trunk Circuit Pack screen**

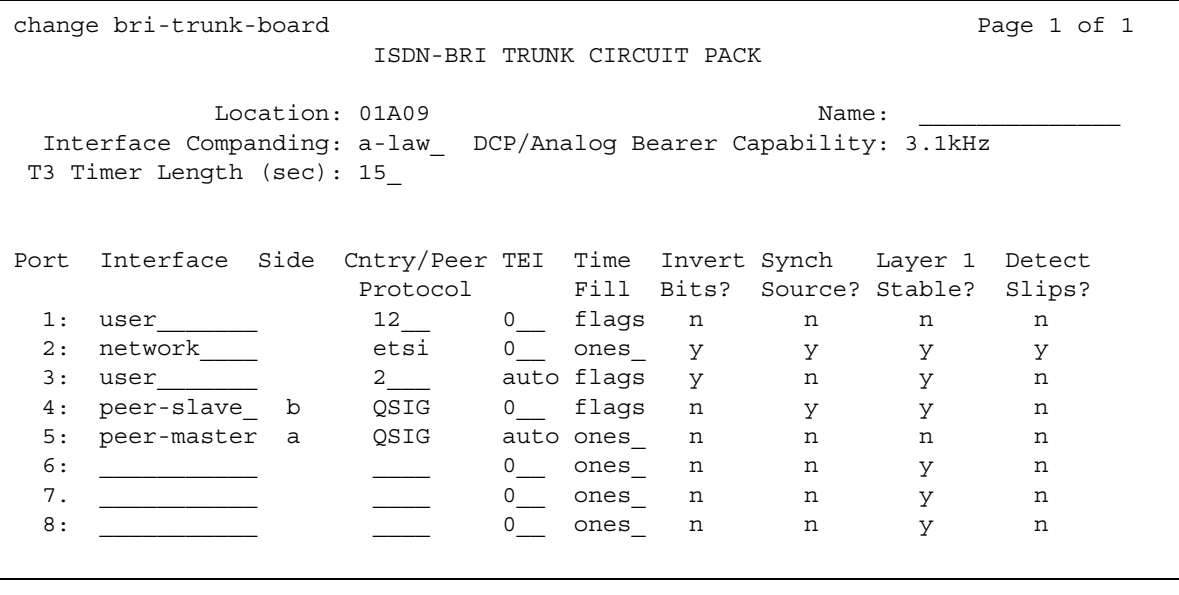

- 7. In the **Cntry/Peer Protocol** field, type **2** if the ISDN-BRI circuit pack is connected to a public network in Australia.
- 8. In the **Interface** field, type either **peer-master** or **peer-slave**, if the ISDN-BRI circuit pack is connected to a private network of servers that run Avaya Communication Manager.
- 9. To administer other fields on the **ISDN-BRI Trunk Circuit Pack** screen, see the *Administrator Guide for Avaya Communication Manager*.
- 10. Press **Enter** to save your changes.

# **End-User Procedures for Malicious Call Trace**

End users must perform specific procedures to use certain features. End users can activate or deactivate certain system features and capabilities. End users can also modify or customize some aspects of the administration of certain features and capabilities. This section includes the following end-user procedures for Manual Signaling:

- [Activating MCT with a feature button when you receive a malicious call](#page-1100-0)
- [Activating MCT with a FAC when you are active on a call](#page-1100-1)
- [Activating MCT with a FAC when you are not active on a call](#page-1101-0)
- [Requesting that an MCT controller on a tandemed server continue the trace](#page-1101-1)
- [Displaying MCT information](#page-1101-2)
- [Deactivating MCT](#page-1102-0)

## <span id="page-1100-0"></span>**Activating MCT with a feature button when you receive a malicious call**

To activate MCT with a feature button when you receive a malicious call:

● Press the **mct-act** feature button.

### <span id="page-1100-1"></span>**Activating MCT with a FAC when you are active on a call**

To activate MCT with a feature access code (FAC) when you are active on a call:

- 1. Place the call on hold, transfer, or conference.
- 2. Get a second call appearance.
- 3. Dial the FAC to activate MCT.
- 4. When you hear the dial tone, perform one of the following actions:
	- Dial your extension.
	- Press the pound key  $(\#)$ .

If you press the pound key (#), the system traces the call at your extension.

5. Wait 10 seconds to hear the confirmation tone that the system generates.

## <span id="page-1101-0"></span>**Activating MCT with a FAC when you are not active on a call**

To activate MCT with a FAC when you are not active on a call:

- 1. Dial the FAC to activate MCT.
- 2. Perform one of the following actions:
	- Dial the extension number that received the malicious call.
	- Dial a trunk access code (TAC) and the subsequent member number.

## <span id="page-1101-1"></span>**Requesting that an MCT controller on a tandemed server continue the trace**

To request that a controller on a tandemed server continue the trace:

- 1. Contact the controller on the tandemed server.
- 2. Provide the trunk port ID that you want the controller on the tandemed server to trace
- 3. The controller on the tandemed server:
	- a. Activates MCT
	- b. Presses the star key (\*)
	- c. Dials the trunk port ID

Dial letters A through E of the port ID as the numbers 1 through 5. For example, to dial the the trunk port ID 01C0401 press **0130401**.

### <span id="page-1101-2"></span>**Displaying MCT information**

To display MCT information on a telephone that has a display panel:

- 1. Press the **mct-contrl** button.
- 2. Continue to press the button to display all the information that is available about the malicious call.

## <span id="page-1102-0"></span>**Deactivating MCT**

To deactivate MCT:

● The MCT controller dials the FAC that deactivates MCT.

The system generates confirmation tone, extinguishes all lamps that are related to the MCT call, and disconnects the MCT voice recorder, if a voice recorded was used on the call.

# **Reports for Malicious Call Trace**

The following reports provide information about the Malicious Call Trace (MCT) feature:

● The MCT History report provides information about an MCT incident. This information includes the date and time, the controller and the recorder, and the parties who were involved on the call.

For detailed information on these reports and the associated commands, , or see *Reports for Avaya Communication Manager*.

# **Considerations for Malicious Call Trace**

This section provides information about how the Malicious Call Trace (MCT) feature behaves in certain circumstances. Use this information to ensure that you receive the maximum benefits of MCT under all conditions. The following considerations apply to MCT

- If the originator of the call hangs up, the system discontinues MCT. However, if the recipient of the call hangs up, the system does not discontinue MCT.
- Except for Emergency Access to the Attendant, features that usually display information do not display information on the telephone of the MCT controller, when MCT is activated. Except for the display of information, these features function normally until MCT is deactivated.
- Do not use a feature access code (FAC) to activate MCT because this requires too much time.
- Visually Impaired Attendant Service (VIAS) provides spoken display information for MCT activation, but not for MCT control.
- MCT information on an active malicious call is lost if a server fails while MCT is activated.
- When you request help from a controller on a tandemed server, consider the following possibilities:
	- The malicious caller might hear a warning tone as a result of the intrusion.
	- You can lose continuity on the trace if the person who activates MCT on the tandemed server is not the MCT controller.
- If a malicious call comes in on a non-ISDN trunk, the controller must have the telephone number for the connecting server and a cross-reference of system-trunk port numbers. The controller might also need the DS1 channel number.

## **Interactions for Malicious Call Trace**

This section provides information about how the Malicious Call Trace (MCT) feature interacts with other features on the system. Use this information to ensure that you receive the maximum benefits of Malicious Call Trace in any feature configuration.

● Bridged Call Appearance

The system records the primary extension as the MCT recipient when MCT is activated at a bridged call appearance, or for a bridged call appearance.

● Conference

A user can use conferencing to place a malicious caller on hold. The user can start a conference, dial the feature access code (FAC) that activates MCT, and then stop conferencing and return to the call appearance of the malicious caller.

MCT can be activated for a member of a conference. The MCT activation is unaffected by the number of parties on the conference.

• Centralized Attendant Service (CAS)

The activation, control, and deactivation of MCT for a call must occur on the same server.

• Distributed Communications System (DCS)

If a telephone in a DCS network is involved in a malicious call, the system records and displays the extension with the MCT information. MCT notification passes over ISDN-PRI DCS trunks, but the activation, control, and deactivation of MCT must be performed by telephones that are on the same DCS node.

• Emergency Access to the Attendant

Usually, during MCT-Control, no other feature can access the display of the controlling telephone. However, MCT gives up control of the display until an Emergency Access call is completed.

● Make-Busy/Position-Busy/Send All Calls

The software attempts to activate Make-Busy or Position-Busy for telephones or consoles that activate MCT-Control. If a user has a Send All Calls (SAC) button administered but not active for the primary extension on the phone, SAC activates when the user activates MCT-Control. When the user deactivates MCT, SAC remains active until the user deactivates SAC.

● Music-On-Hold

If an agent places a malicious call that is being recorded on hold, and the call goes to music-on-hold, the music-on-hold port and the MCT voice recorder port can lock. In this case, the MCT voice recorder continues to record the music-on-hold and is unavailable to record subsequent malicious calls. You must busy out or release the MCT voice recorder port to drop the connection.

● Priority Calling

The system denies a priority call to an MCT recipient.

• QSIG Global Networking

MCT notification passes over tandem, tie, access, and DMI-BOS ISDN QSIG trunk groups. QSIG supplementary services name and number ID provide the name and the telephone number of a malicious caller.

● Transfer

If a user transfers a malicious call, the MCT information that the system displays on the telephone of the MCT controller identifies the party that is transferred as the MCT recipient.

• Trunk Access Code (TAC)

To activate MCT for a TAC, a user must have an mct-contr feature button administered. The user hears a dial tone and enters the trunk-member number for the trunk group that the TAC identified. The user then becomes the MCT controller for a call that involves the identified trunk member. This TAC operation is useful when users must trace a call that tandemed through their server or switch to terminate on another server or switch.

● Trunk Groups

If a personal central office line (PCOL) is involved in a malicious call trace, the software might hold up the trunk until the MCT deactivates.

**Malicious Call Trace**

# **Manual Message Waiting**

Use the Manual Message Waiting feature to cause the Manual Message Waiting button lamp at another user telephone to light.

# **Detailed description of Manual Message Waiting**

This section provides a detailed description of the Manual Message Waiting feature.

A user presses the designated button to light the Manual Message Waiting button lamp at the telephone of another user telephone. Both the telephones must be multiappearance telephones. To turn the lamp off, either telephone user can press the Manual Message Waiting button.

You can administer Manual Message Waiting for pairs of telephones only. These telephones might be used by two people who share the same job function and often take calls for one another. The Manual Message Waiting feature is also useful in situations where one person usually answers calls for a second person, such as an administrative assistant might do for a manager. The administrative assistant can press a Manual Message Waiting button to signal the manager that a call must be answered. The manager can answer the call or press a Manual Message Waiting button to indicate that the administrative assistant should handle the call

# **Administering Manual Message Waiting**

The following steps are part of the administration process for the Manual Message Waiting feature:

● [Assigning the Manual Message Waiting feature button](#page-1107-0)

This section describes:

- Any prerequisites for administering the Message Waiting feature
- The screens that you use to administer the Message Waiting feature
- Complete administration procedures for the Message Waiting feature

## **Screens for administering Manual Message Waiting**

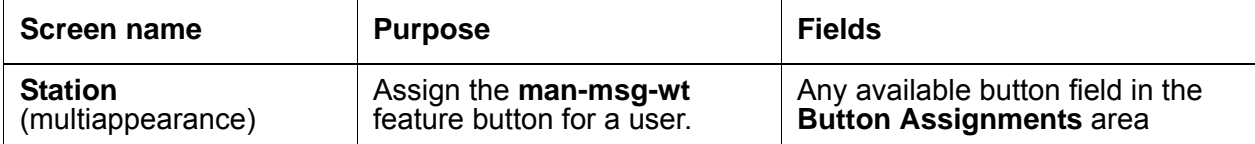

### <span id="page-1107-0"></span>**Assigning the Manual Message Waiting feature button**

To assign a Manual Message Waiting feature button for a user:

1. Type **change station** *n*, where *n* is the extension of the user to whom you want to assign a Manual Message Waiting feature button. Press **Enter**.

The system displays the **Station** screen for the extension that you requested.

2. Click **Next** until you see the **Button Assignments** area ([Figure 264: Station screen](#page-1107-1) on [page 1108](#page-1107-1)).

#### <span id="page-1107-1"></span>**Figure 264: Station screen**

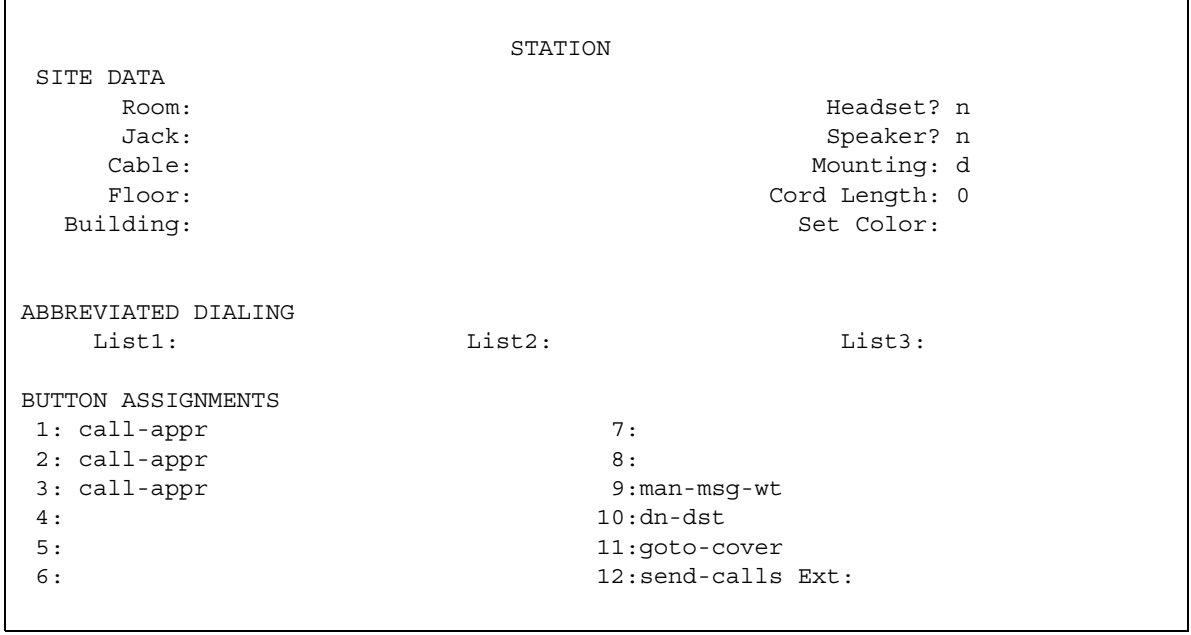

- 3. In the **Button Assignments** area, type **man-msg-wt** next to the button that you want the user to use for Manual Message Waiting.
- 4. Press **Enter** to save your changes.

# **Manual Signaling**

Use the Manual Signaling feature to signal another user.

# **Detailed description of Manual Signaling**

This section provides a detailed description of the Manual Signaling feature.

With the manual signaling feature, one user can signal another user. When a user presses the manual signaling button, the other user hears a 2-second ring. The status lamp of the user who presses the button lights for two seconds.

If the telephone of the intended recipient of the signal is already alerting, the system:

- Does not generate the 2-second ring
- Causes the manual signaling button lamp of the user who presses the button to flicker briefly

# **Administering Manual Signaling**

The following steps are part of the administration process for the Manual Signaling feature:

● [Assigning a manual signaling button for a multiple-call appearance telephone user](#page-1109-0)

This section describes:

- Any prerequisites for administering the Manual Signaling feature
- The screens that you use to administer the Manual Signaling feature
- Complete administration for the Manual Signaling feature

## **Screens for administering Manual Signaling**

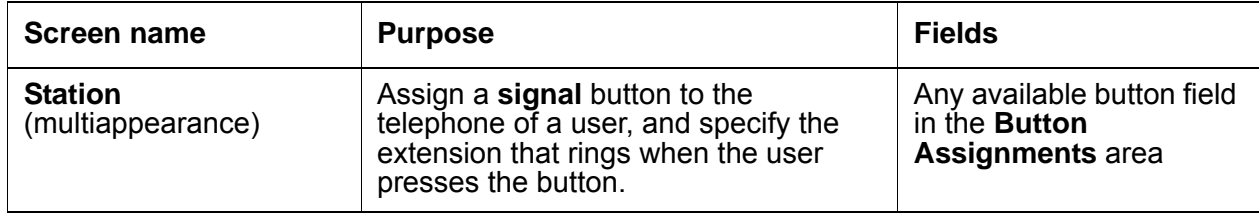

## <span id="page-1109-0"></span>**Assigning a manual signaling button for a multiple-call appearance telephone user**

To assign a manual signaling button for a multiple-call appearance telephone user:

1. Type **change station** *n* where *n* is the telephone number of the extension to which you want to assign a manual signaling button. Press **Enter**.

The system displays the **Station** screen for the extension that you requested.

2. Click **Next** until you see the **Button Assignments** area ([Figure 265: Station screen](#page-1109-1) on [page 1110](#page-1109-1)).

#### <span id="page-1109-1"></span>**Figure 265: Station screen**

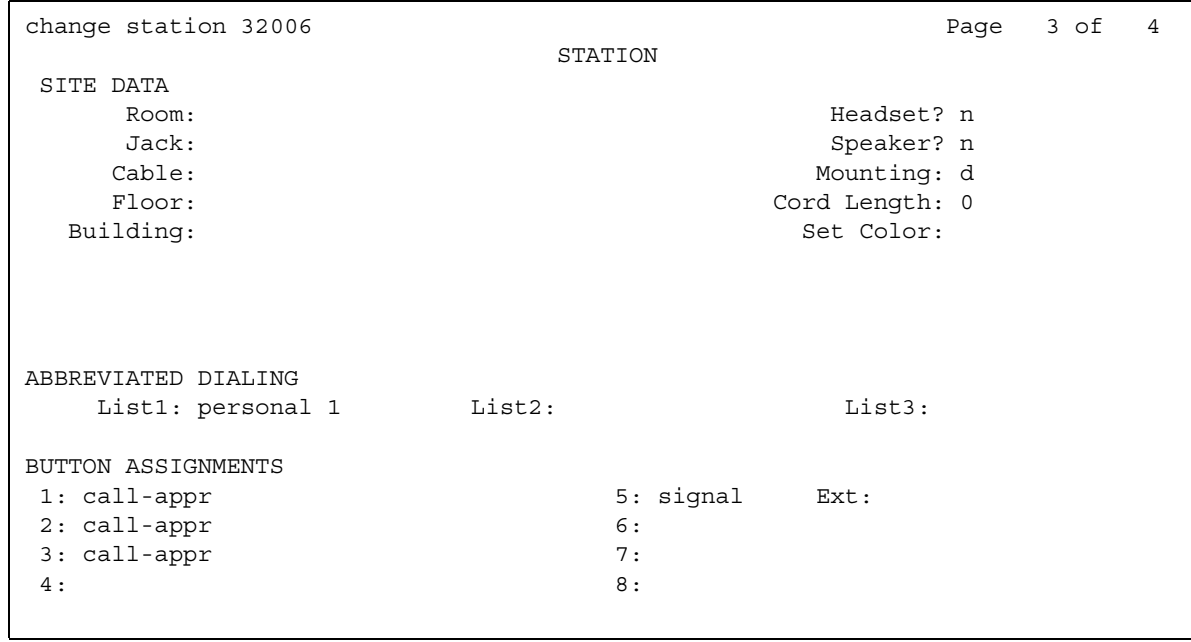

- 3. Type **signal** next to the number of the button that you want the user to use for manual signaling.
	- When you type **signal** next to the button numbe, the system displays an **Ext:** field.
- 4. Type the extension of the recipient of the signal in the **Ext:** field.
- 5. Press **Enter** to save your changes.

## **End-user procedures for Manual Signaling**

End users must perform specific procedures to use certain features. End users can activate or deactivate certain system features and capabilities. End users can also modify or customize some aspects of the administration of certain features and capabilities. This section includes the following end-user procedures for Manual Signaling:

To use manual signaling:

● Press the manual **signal** button.

## **Interactions for Manual Signaling**

This section provides information about how the Manual Signaling feature interacts with other features on the system. Use this information to ensure that you receive the maximum benefits of Manual Signaling in any feature configuration.

● Data Modules

If you administer a manual signaling button for a data module, the system denies any attempt to activate the button.

• Vector Directory Number (VDN)

A manual signaling button cannot point to a VDN.

**Manual Signaling**

# **Meet-me Conference**

Use the Meet-me Conference feature to set up a dial-in conference of up to six parties. The Meet-me Conference feature uses Call Vectoring to process the setup of the conference call.

# **Detailed description of Meet-me Conference**

This section provides a detailed description of the Meet-me Conference feature.

With the Meet-me Conference feature, a station user can host a dial-in conference of up to six parties. You can set up the Meet-me Conference extension to require an access code. If you administer an access code, all parties must correctly enter the access code to join the conference. If the extension is one of your Direct Inward Dialing (DID) numbers, any internal or remote access users, or external parties, can dial the Meet-me Conference extension.

When a caller dials into a Meet-me Conference, the system plays an announcement. The announcement tells the caller to enter an access code, if an access code is required. If the caller enters the correct access code, the caller is added to the conference. If no other parties are on the conference, an announcement tells the caller that he is the first caller to join the conference. If other parties are already on the call, an announcement tells the caller that he is joining a conference that is already in progress. All parties who are already on the conference and the newly added party hear an entry tone. When a party drops out of the conference, the remaining parties hear an exit tone.

# **Administering Meet-me Conference**

The following steps are part of the administration process for the Meet-me Conference feature:

- [Creating or changing a Meet-me Conference vector](#page-1114-0)
- [Creating a Meet-me Conference VDN](#page-1117-0)

This section describes:

- Any prerequisites for administering the Meet-me Conference feature
- The screens that are required to administer the Meet-me Conference feature
- Complete administration procedures for the Meet-me Conference feature

## **Prerequisites for administering Meet-me Conference**

You must complete the following actions before you can administer the Meet-me Conference feature:

● On the **Optional Features** screen, ensure that the **G3 Version** field is set to **V11** or later. If the **G3 Version** field is not set to **V11** or later, your system is not enabled for the Meet-me Conference feature. Contact your Avaya representative before you continue with this procedure.

To view the **Optional Features** screen, type **display system-parameters customer-options**. Press **Enter**.

● On the **Optional Features** screen, click **Next** until you see the **Enhanced Conferencing**  field. Ensure that this field is set to **y**. If the **Enhanced Conferencing** field is set to **n**, your system is not enabled for the Meet-me Conference feature. Contact your Avaya representative before you continue with this procedure.

### **Screens for administering Meet-me Conference**

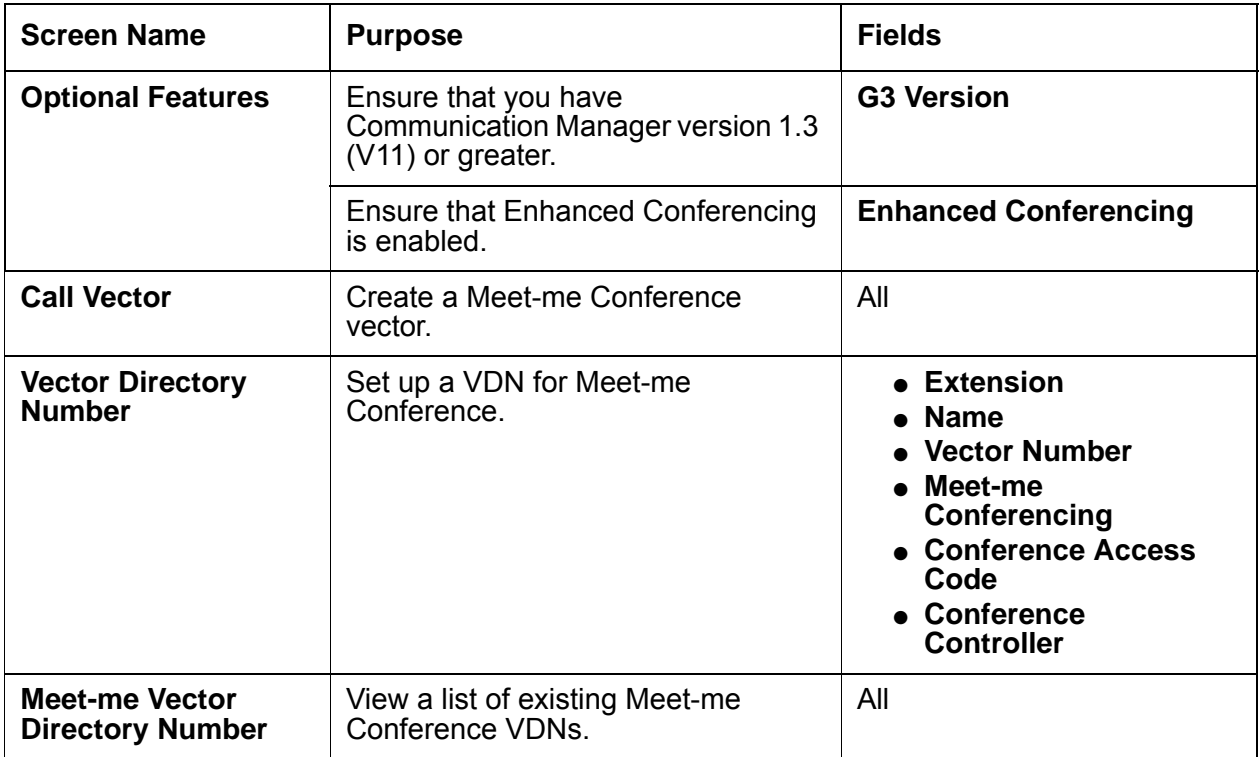

### <span id="page-1114-0"></span>**Creating or changing a Meet-me Conference vector**

To create or change a vector for a Meet-me Conference:

1. Type **change vector** *n*, where *n* is the number of the vector that you want to create or change. Vector numbers must be between 1 and 256. Press **Enter**.

The system displays the **Call Vector** screen ([Figure 266: Call Vector screen](#page-1114-1) on [page 1115](#page-1114-1)).

#### <span id="page-1114-1"></span>**Figure 266: Call Vector screen**

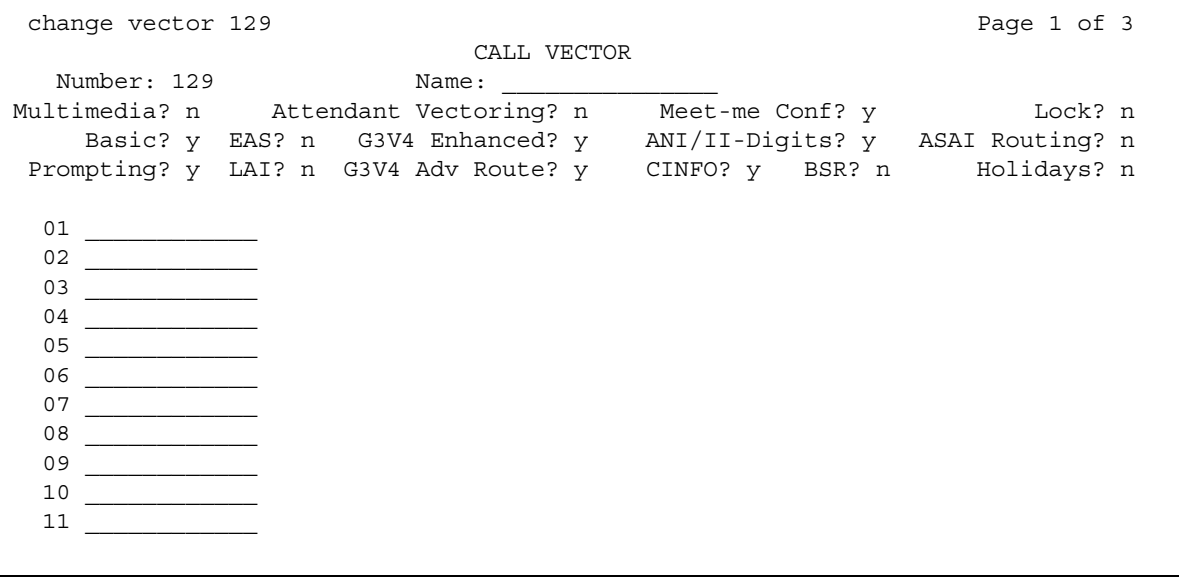

- 2. In the **Meet-me Conf** field, type **y** to designate the vector as a Meet-me Conference vector.
- 3. Use the numbered fields to create or change a Meet-me Conference vector, as shown in the examples in [Figure 266: Call Vector screen](#page-1114-1) on page 1115 and [Figure 267: Call Vector](#page-1115-0)  screen [on page 1116.](#page-1115-0) See [Options for creating vector steps](#page-1116-0) on page 1117 and [How the](#page-1117-1)  [vector processes a call](#page-1117-1) on page 1118 for more information on how to create a vector.

#### <span id="page-1115-0"></span>**Figure 267: Call Vector screen**

```
change vector 90 and 20 Page 1 of 3
                            CALL VECTOR
   Number: 90 Name: Enh Conf Vec
              Attendant Vectoring? n Meet-me Conf? y Cock? y
   Basic? y EAS? n G3V4 Enhanced? n ANI/II-Digits? n ASAI Routing? n
Prompting? y LAI? n G3V4 Adv Routs? n CINFO? n BSR? n Holidays? n
01 collect 6 digits after announcement 12340
02 goto step 6 if digits = meet-me-access
03 collect 6 digits after announcement 12341
04 goto step 6 if digits = meet-me-access
05 disconnect after announcement 12342
06 goto step 11 if meet-me-idle
07 goto step 14 if meet-me-full
08 announcement 12343
09 route-to meetme
10 stop
11 announcement 12344
```
#### **Figure 268: Call Vector screen**

```
change vector 90 Page 2 of 3
                          CALL VECTOR
  Number: 90 Name: Enh Conf Vec
              Attendant Vectoring? n Meet-me Conf? y Lock? y
   Basic? y EAS? n G3V4 Enhanced? n ANI/II-Digits? n ASAI Routing? n
Prompting? y LAI? n G3V4 Adv Routs? n CINFO? n BSR? n Holidays? n
12 route-to meetme
13 stop
14 disconnect after announcement 12345
15 stop
16
17
18
19
20
21
22
```
4. Press **Enter** to submit the vector.
#### **Note:**

If a vector allows a new party to join a conference immediately, and the party is an H.323 IP trunk user, the caller might not have a talk path with the other parties in the conference. To prevent this situation, include a short delay in the vector at a point before a new party joins the Meet-me Conference. This delay can be a step to collect digits, a 1-second delay, or an announcement. Since Meet-me vectors are always configured with announcements and digit collections, this situation is rarely an issue.

#### **Options for creating vector steps**

● **collect**

When the **Meet-me Conf** field is enabled, the **collect** vector step collects the next six digits. The vector step then uses those digits as the access code for a Meet-me Conference call. See vector steps 1 and 3 in the example in [Figure 267: Call Vector screen](#page-1115-0) on page 1116.

● **goto**

The **goto** vector step has three conditions:

- meet-me-idle

The meet-me-idle condition routes the first caller who accesses a Meet-me Conference to the conference call. An announcement step that tells the caller that he is the first party to join the conference can be played. See vector steps 6 and 11 in the example in [Figure 267: Call Vector screen](#page-1115-0) on page 1116.

- meet-me-full

The meet-me-full condition is used when the Meet-me Conference already has the maximum of six parties on the call. See vector steps 7 and 14 in the example in [Figure 268: Call Vector screen](#page-1115-1) on page 1116.

- meet-me access

The meet-me access condition ensures that the access code is valid. If the access code that the caller dials is the same as the access code that is administered for the VDN, vector processing continues. See vector steps 2 and 4 in the example in [Figure 267: Call](#page-1115-0)  [Vector screen](#page-1115-0) on page 1116.

● **route-to**

The **route-to** vector step has one condition:

- meetme

This condition adds the caller to the Meet-me Conference call, and all parties on the call hear an entry tone. The meetme condition is valid when the caller enters the correct access code, and the number of parties who are on the call already is less than six. See vector steps 9 and 12 in the example in [Figure 268: Call Vector screen](#page-1115-1).

If the **route-to meetme** step fails, vector processing stops, and the caller hears a busy tone.

### **How the vector processes a call**

This section describes what occurs when a caller dials the Meet-me Conference telephone number that is managed by the vector in [Figure 267: Call Vector screen](#page-1115-0) on page 1116 and [Figure 268: Call Vector screen](#page-1115-1) on page 1116.

The caller hears announcement 12340. Announcement 12340 says, "Welcome to the Meet-me Conferencing service. Enter your conference access code." The caller dials the access code 937821. The **collect** vector step 1 collects the access code digits. If the access code is valid, the vector processing continues with vector step 6.

If the access code is invalid, vector step 3 plays announcement 12341. Announcement 12341 says, "The access code you entered is invalid. Please enter the access code again."

If the caller dials the wrong access code again, vector step 5 plays announcement 12342. Announcement 12342 says, "This access code is invalid. Please contact the conference call coordinator to make sure you have the correct conference telephone number and access code. Goodbye." The caller is disconnected.

Vector step 6 is only valid for the first caller into the Meet-me Conference. The meet-me-idle condition routes the first caller to announcement 12344, according to vector step 11. The announcement says, "You are the first party to join the call." The system then routes the caller to the Meet-me Conference call by vector step 12, and vector processing stops.

Vector step 7 is used when the Meet-me Conference maximum of six parties are already on the call. The meet-me-full condition disconnects the caller after announcement 12345 plays, according to vector step 14. Announcement 12345 says, "This Meet-me Conference is filled to capacity. Please contact the conference call coordinator for assistance. Goodbye."

If a caller dials the correct access code, is not the first caller, and the conference is not full, processing continues with vector step 8. Announcement 12343 plays. The announcement says, "Your conference call is already in progress." The system then routes the caller to the Meet-me Conference call by vector step 9, and vector processing stops.

When a caller enters the conference, all parties on the call hear an entry tone. When a party drops out of the conference, the remaining parties hear an exit tone.

# **Creating a Meet-me Conference VDN**

To create a Meet-me Conference vector directory number (VDN):

1. Type **add vdn next**, or **add vdn** *n*, where *n* is the extension that you want to use for the VDN. Note that if the VDN extension is one of your Direct Inward Dialing (DID) numbers, external users can access the conference VDN. If the VDN extension is not part of the DID block, only internal callers on the network, or remote access callers, can access the conference. Press **Enter**.

The system displays the **Vector Directory Number** screen [\(Figure 269: Vector Directory](#page-1118-0)  [Number screen](#page-1118-0) on page 1119).

#### <span id="page-1118-0"></span>**Figure 269: Vector Directory Number screen**

```
VECTOR DIRECTORY NUMBER
           Extension: 36090
               Name: Meet-me Conference VDN
       Vector Number: 90
Meet-me Conferencing? y
                 COR: 1
                  TN: 1
```
- 2. In the **Extension** field, type the extension for the VDN. Or, if you typed the extension in Step 1 as part of the **add vdn** command, the system automatically displays the extension in the **Extension** field
- 3. (Optional) In the **Name** field, type a name of up to 27 characters to identify this VDN.
- 4. In the **Vector Number** field, type the number for this vector. Or, if you typed **add vdn next** in Step 1, the system automatically displays the next available vector number in the **Vector Number** field.
- 5. In the **Meet-me Conferencing** field, type **y**.
- 6. Click **Next** until you see the **Meet-me Conference Parameters** page of the **Vector Directory Number** screen ([Figure 270: Meet-me Conference Parameters screen](#page-1118-1) on [page 1119](#page-1118-1)).

#### <span id="page-1118-1"></span>**Figure 270: Meet-me Conference Parameters screen**

```
VECTOR DIRECTORY NUMBER
MEET-ME CONFERENCE PARAMETERS:
  Conference Access Code: 937821
   Conference Controller: 80214
```
7. In the **Conference Access Code** field, assign a 6-digit access code for the Meet-me Conference. Avaya recommends that you always assign an access code for a Meet-me Conference. However, if you do not want to assign an access code, leave the **Conference Access Code** field blank. Once you assign an access code, the system displays an asterisk (\*) in this field for subsequent change, display, or remove operations by all users except the init superuser login. An administrator who uses the init login sees the actual access code instead of an asterisk.

- 8. In the **Conference Controller** field, type the extension of the person who is responsible to control or change the Meet-me Conference access code. If you type an extension, a user at that extension can use a Feature Access Code (FAC) to change the access code. If you leave the **Conference Controller** field blank, any station user to whom console permissions are assigned can change the access code. Remote access users can also use a FAC to change a Meet-me Conference access code.
- 9. Press **Enter** to submit the VDN.

To view a list of existing Meet-me Conference VDNs:

● Type **list meet-me-vdn**. Press **Enter**.

The system displays the **Meet-me Vector Directory Number** screen ([Figure 271: Meet-me Vector Directory Number screen](#page-1119-0) on page 1120).

An asterisk (\*) in the **Access Code** field indicates that an access code is assigned for that Meet-me VDN. If the **Access Code** field is blank, no access code is assigned. An administrator who uses the *init* login sees the actual access code instead of an asterisk.

#### <span id="page-1119-0"></span>**Figure 271: Meet-me Vector Directory Number screen**

list meet-me-vdn MEET-ME VECTOR DIRECTORY NUMBER Access Vec Control Name **Ext** Code COR TN Num Ext Secure Meet-me Conference 4000 \* 1 1 1 Nonsecure Meet-me Conference 4006 1 1 2 84590

# **End-user procedures for Meet-me Conference**

End users must perform specific procedures to use certain features. End users can activate or deactivate certain system features and capabilities. End users can also modify or customize some aspects of the administration of certain features and capabilities. This section includes the following end-user procedures:

- [Accessing a Meet-me Conference as an attendee](#page-1120-0)
- [Changing a Meet-me Conference access code](#page-1120-1)
- [Using Selective Conference Party Display, Drop, and Mute](#page-1121-0)

### <span id="page-1120-0"></span>**Accessing a Meet-me Conference as an attendee**

To access a Meet-me Conference as an attendee:

- 1. Dial the Meet-me Conference telephone number. If an access code is required, a recorded announcement tells you to enter the access code.
- 2. Enter the Meet-me Conference access code.

The system verifies the access code, and connects you to the Meet-me Conference. You hear an entry tone when you join the conference.

If the maximum of six parties are already connected to the Meet-me Conference, a recorded announcement tells you that the Meet-me Conference is full.

### <span id="page-1120-1"></span>**Changing a Meet-me Conference access code**

Both local and remote access telephone users can change access codes. However, an access code must first be administered through system administration before a telephone user can change a code. Access codes must be removed through system administration.

To change a Meet-me Conference access code:

- 1. Dial the Feature Access Code (FAC) for Meet-me Conference.
- 2. When you hear dial tone, dial the Meet-me Conference VDN, and then press the pound key  $(#).$
- 3. Dial the current access code, and then press the pound key (#).
- 4. When you hear dial tone, dial the new access code, and then press the pound key (#).
- 5. Dial the new access code again, and then press the pound key (#).
- 6. When you hear the confirmation tone, hang up the telephone.

If any errors occur during this operation, you hear intercept tone, and the access code is not changed. You must start over.

# <span id="page-1121-0"></span>**Using Selective Conference Party Display, Drop, and Mute**

You can use this feature from a digital display station or from an attendant console. In this example, stations A, C, and D are on a conference call. Caller B is on the conference call that uses an outside trunk or a cellular telephone.

1. Station A presses the Conference Display button.

The LED for the Conference Display button lights. The station displays the name and the number for station C, if this information is available.

- 2. Station A can press the Conference Display button repeatedly to cycle through all parties who are on the call.
- 3. When the name and the number for station C is displayed on station A, station A presses the Drop button, or the Forced Release button on the attendant console.

Station C is dropped from the conference call. Callers A, B, and D remain on the conference call. The display for station A now shows one of the other parties on the call.

- 4. Caller B from an outside trunk puts the conference call on hold. This action adds music-on-hold to the conference call.
- 5. Station A presses the Conference Display button until the station displays the name and the number for Caller B.
- 6. Station A presses the Far-End Mute button.

#### **Note:**

You can activate Far-end Mute only for trunks, and not for telelphones.

Caller B is put into "listen-only" mode, and the music-on-hold is removed from the conference call. The Station A display indicates that the outside trunk call (Caller B) is muted.

7. Caller B selects the conference call appearance to return to the conference call. To exit "listen-only" mode, the outside trunk caller presses the pound key (#).

Caller B is again active on the conference call.

8. Station A presses the Exit button, or the Normal button on the attendant console.

Station A returns to normal mode. Conference 3 is displayed on station A. If station A is inactive for 60 seconds, Station A returns automatically to normal mode.

If the Selective Conference Party Mute feature is activated without the knowledge of the muted party, that party might think that a problem exists with the connection when no one responds on the conference call. Users must be instructed about this new feature, and how to return to the call if the users are muted. If the muted party does not know how to return to the call, another user on the conference call can use the Far-End Mute button to unmute the party.

Rotary telephone users who are muted by way of the Selective Conference Party Mute feature cannot add themselves back into the conference call. Another user on the conference call must use the Far-End Mute button to unmute the party.

# **Considerations for Meet-me Conference**

This section provides information about how the Meet-me Conference feature behaves in certain circumstances. Use this information to ensure that you receive the maximum benefits of the Meet-me Conference feature under all conditions.

● Attendant Intrusion

An attendant can intrude on a station that is part of a Meet-me Conference, as long as the conference does not already include the maximum number of parties.

● Bridged Appearances

Bridged appearance users can be added to a Meet-me Conference, and count against the total number of conference parties. As bridged appearance users join a Meet-me Conference, the users are not prompted to provide an access code. Bridged appearance users also receive no announcements, nor are entry or exit tones applied when the users are added to or dropped from the call. Avaya assumes that this scenario would only take place with the knowledge of the user of the appearance that originally dialed into the Meet-me Conference. That user can use the Exclusion feature to prohibit the bridged user from being a part of the Meet-me Conference call.

● Busy Verification

If the system maximum of stations in a conference call is five or less, a station or an attendant can verify another station that is part of a Meet-me Conference. If the system maximum of stations in a conference call is six, a station or an attendant can verify another station that is part of a

Meet-me Conference, as long as the conference does not already include the maximum number of parties.

● Call Vectoring

If a Meet-me Conference VDN is administered to use a vector that has no steps, the call attempt is dropped, and a vector event is generated.

• Capacity issues

A Meet-me Conference call can have a maximum of six parties on the call. Additional parties cannot join a Meet-me Conference once the maximum of six parties is reached.

• Changing vector types

To change a Meet-me Conference vector to a non Meet-me Conference vector, you must first remove all vector steps. To change a non-Meet-me Conference vector to a Meet-me Conference vector, you must first remove all vector steps.

• Class of Service (COS)

A user must have a COS that includes console permissions to change a Meet-me Conference access code from his own telephone.

● Conference

Parties in a Meet-me Conference call can use the Conference feature to add other parties up to the system conference limit. When the parties are added to the call, the "entry" tone is not given. Two or more Meet-me Conference calls cannot be conferenced together.

● Conference Tone

The purpose of the conference tone feature is to ensure that no one can be added to a call without the knowledge of the other parties. The Meet-me Conference already has entry and exit tones for all parties who enter the conference through vector processing. If one of the parties conferences in another user through the station Conference feature, the other parties are not aware of the additional party because no entry tone is played. In this scenario, the conference tone should be played if required as part of the system parameters administration.

• Conference/Transfer Toggle/Swap feature limitations

The Conference/Transfer Toggle/Swap feature is unavailable on analog stations and the attendant console. The attendant console can use the Split Swap feature to perform a similar operation.

The station user who presses the Toggle Swap button must be in the talk state with one of the parties. If the button is pressed during ringback, the system ignores the button push.

Telephone users must not use the Selective Conference Party Display feature to scroll too rapidly through the displays. The station hyperactivity feature takes the station out of service if the user repeatedly scrolls through the displays at high enough rates. This action causes the system to reset, and drop the user from the call.

● Disabling Enhanced Conferencing

To disable the Enhanced Conferencing option on the **System Parameters-Customer Options** screen, you must first remove all Meet-me Conference VDNs and vectors.

● Drop

No controlling party exists in a Meet-me Conference. Therefore, if a caller who is on the conference call presses the Drop button, the system ignores the button push, and the last party who joined the conference call is not dropped from the call.

● Far-end Mute

Only one trunk on a Meet-me Cnference bridge can be far-end muted at any given time.

• Removing stations

You cannot remove a station that is administered as a controlling station for a Meet-me Conference VDN unless you first remove the assignment on the VDN. • Security issues

The Meet-me Conference feature can present a potential security problem. If you assign Meet-me Conference VDNs without access codes, a hacker can gain control of Meet-me Conference facilities and keep others from conducting legitimate business. A hacker can also potentially access the system, and use the system to make unauthorized calls. Avaya recommends that you administer access codes, and change the codes regularly to reduce the risk of unauthorized access to the system. If a user tries to change the access code of a Meet-me Conference and is unsuccessful, or uses an invalid access code, the system records an event to the Event Log.

• Service Observing

Service Observing by way of the VDN is not allowed for Meet-me Conference VDNs.

• Transfer

When a user transfers a call to a Meet-me Conference, the transfer can be completed during vector processing only when a single party is on soft hold and waiting to be transferred. If two or more parties are on soft hold and waiting to be transferred, the transfer can only be completed after the party who initiates the transfer is connected to the Meet-me Conference.

● Vectoring options

Attendant Vectoring and Meet-me Conference cannot both be enabled at the same time. If Enhanced Conferencing is enabled, but no other vectoring customer options are enabled, only Meet-me Conference vectors can be assigned. A non Meet-me Conference vector cannot be assigned to a Meet-me Conference VDN. A Meet-me Conference vector cannot be assigned to a non-Meet-me Conference VDN. No restrictions exist with regard to vector "chaining" between Meet-me Conference vectors and non Meet-me Conference vectors. When a call interflows from one type of vector processing to another, the call is removed from any queue, if applicable. The call is treated as a new call to vectoring, instead of a continuation of vectoring.

# **Interactions for Meet-me Conference**

This section provides information about how the Meet-me Conference feature interacts with other features on the system. Use this information to ensure that you receive the maximum benefits of the Meet-me Conference feature in any feature configuration.

● Bridged Appearances

If a station user who is active on a bridged appearance makes a conference or transfer, the user receives the enhanced displays based on the Class of Restriction (COR) of station of the user, and not the station with the primary extension.

● Call Detail Recording (CDR)

As parties join a Meet-me Conference, a call record is created, if a record is required by system administration. If a record is required, the called party is the Meet-me Conference VDN number. The duration is the length of time that the party is included in the call. An individual record for each party is generated when the party drops from the call.

One option for recording all calls to Meet-me Conference VDNs is to activate the Intraswitch CDR feature, and populate all system Meet-me Conference VDN numbers. If you use the Intraswitch CDR feature with the Meet-me Conference VDNs, set the condition code to **C** for all call records. If the Intraswitch CDR feature is inactive for Meet-me Conference VDNs, the creation and the content of call records depends on the trunk group translations for external callers to the Meet-me Conference. Internal callers to the Meet-me Conference do not generate any records if the Intraswitch CDR feature is inactive for either the Meet-me Conference VDN or the calling extension.

● Consult

If the covering party is talking to the principal after the covering party presses the Consult button, the covering party can use the Toggle Swap button to toggle back and forth between the caller and the principal.

• Direct Inward Dialing (DID)

If a Meet-me Conference VDN is one of your block of DID numbers, external users can access the conference VDN. If the VDN extension is not part of the DID block, only internal callers on the network or remote access callers can access the conference VDN.

● Pull Transfer

If station A is talking to station B and station B begins a transfer to station C, only station C can use the Pull Transfer feature to grab the call. Furthermore, if station B uses the Toggle Swap feature to return to station A and station C is now in a soft hold state, station C cannot use the Pull Transfer feature until station B toggles back and has station C in the talk state.

# **Troubleshooting Meet-me Conference**

This section lists the known or common problems that users might experience with the Meet-me Conference feature.

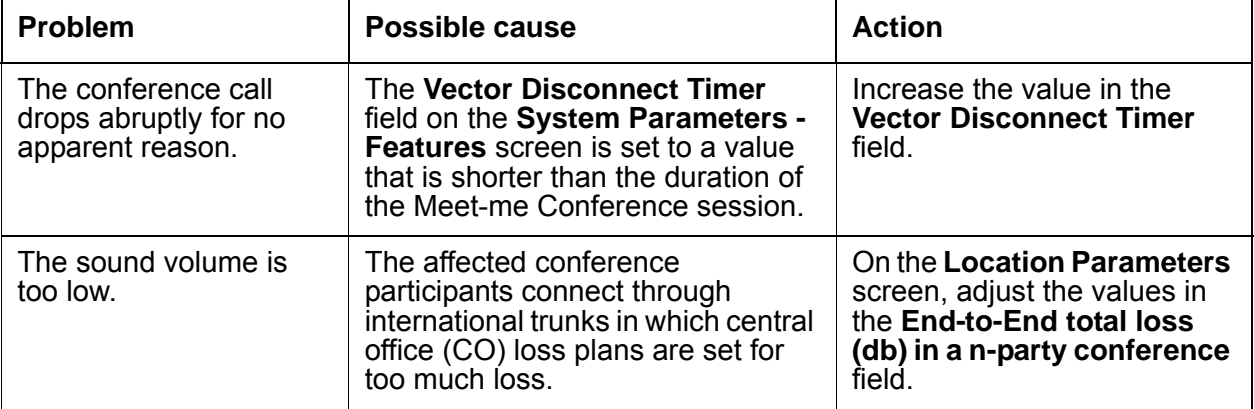

**Meet-me Conference**

# **Modem Pooling**

Use the Modem Pooling feature to enable switched connections between digital-data endpoints (data modules) and analog-data endpoints by way of pools of acoustic-coupled modems. The analog-data endpoint is either a trunk or a line circuit.

# **Detailed description of Modem Pooling**

This section provides a detailed description of the Modem Pooling feature.

Data transmission between a digital-data endpoint and an analog-data endpoint requires conversion through a modem. Conversion is required because the DCP format that the data module uses is not compatible with the modulated signals of an analog modem. A modem translates DCP format into modulated signals and vice versa.

The Modem Pooling feature provides for the use of pools of integrated-conversion modems and combined-conversion modems.

Integrated-conversion modem pools have functionality that is integrated on the Pooled Modem circuit pack, providing two modems. Each one emulates a time-division multiplexing (TDM) cabled to a 212 modem. Integrated are modem pools not available in countries that use A-law companding.

Combined-conversion modem pools are TDMs that are cabled to any TDM-compatible modem. Combined-conversion modem pools can be used with all systems.

When the system needs a modem, the system queries the digital-data module that is associated with the call to determine if the options are compatible with the options that are supported by the modem pools. If the options are incompatible, the originating user receives intercept treatment. If the options are compatible, the system obtains a modem from the appropriate pool. If a modem is unavailable, the user receives reorder treatment.

The system can detect the need for a modem. Data calls from an analog-data endpoint require that the user indicate the need for a modem, because the system considers such calls to be voice calls. Users indicate this need by dialing the data-origination access code before the users dial the digital-data endpoint.

The system provides a Hold Time parameter. This parameter specifies the maximum time that any modem can be held but not used, while a data call is in queue.

The integrated-conversion modems support the following options:

- Receiver responds to remote loop
- Loss of carrier disconnect
- Send space disconnect
- Receive space disconnect
- CF-CB common
- Speed, duplex, and synch (administered)

Combined-conversion modems support the following:

- IBM bisynchronous protocols that are usually used in 3270 and 2780/3780 applications. Both require 2400 or 4800 bps, half-duplex, synchronous transmission.
- Interactive IBM-TSO applications that use 1200 bps, half-duplex, asynchronous transmissions
- DATAPHONE II switched-network modems that support asynchronous and synchronous communications, and autobaud at 300, 1200, or 2400 bps
- Avaya Communication Manager operating at up to 19.2 kbps
- Different pools with different data-transmission characteristics

# **Administering Modem Pooling**

The following steps are part of the administration process for the Modem Pooling feature: This section describes:

• The screens that you use to administer the Modem Pooling feature

# **Screens for administering Modem Pooling**

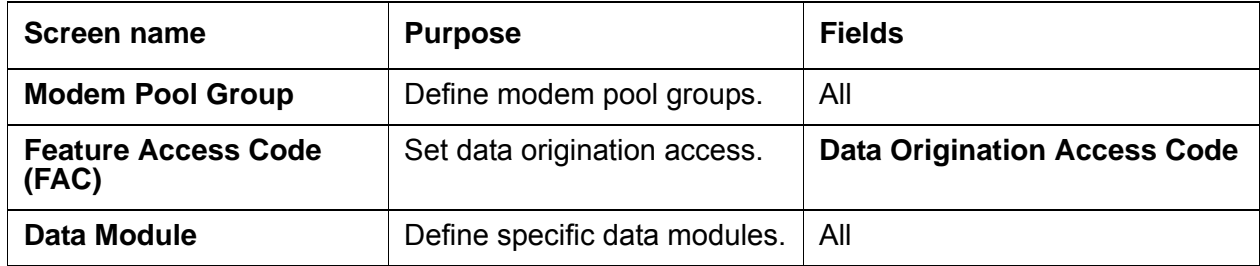

# **Considerations for Modem Pooling**

This section provides information about how the Modem Pooling feature behaves in certain circumstances. Use this information to ensure that you receive the maximum benefits of Modem Pooling under all conditions. The following considerations apply to Modem Pooling:

- On data calls between a data module and an analog-data endpoint, Return-to-Voice releases the modem and returns the modem to the pool. The phone user connects to the analog-data endpoint.
- For traffic purposes, the system accumulates data on modem-pooling calls separately from voice calls. Measurements on the pools also accumulate.
- When a telephone user places a data call to a digital-data endpoint, does not transfer the call to another digital-data endpoint, and uses a modem or an acoustically-coupled modem, the user dials the data-origination access code before the user dials the distant endpoint.
- Modem Pooling is not restricted. Queuing for modems is not provided, although calls queued on a hunt group retain reserved modems.
- Avoid the use of modems from different vendors within a combined pool. Modems from different vendors might have different transmission characteristics.
- When you administer data-transmission characteristics (such as speed, duplex, and synchronization mode), they must be identical to the TDM and the optional modem selections made by the customer.
- Each data call that uses Modem Pooling uses four time slots, instead of two. As a result, heavy usage of Modem Pooling can affect TDM bus-blocking characteristics.
- Tandem servers or switches do not insert a pooled modem. The originating server or switch inserts a pooled modem.

# **Interactions for Modem Pooling**

This section provides information about how the Modem Pooling feature interacts with other features on the system. Use this information to ensure that you receive the maximum benefits of Modem Pooling in any feature configuration.

• Call Detail Recording (CDR)

Data call CDR records the use of modem pools on trunk calls.

● Data Call Setup

Data calls to or from a TDM cannot use Modem Pooling.

● Data Privacy and Data Restriction

The insertion of a modem pool does not turn off Data Privacy or Data Restriction.

● Data-Only Off-Premises Extensions

Calls to or from a Data-Only Off-Premises Extension cannot use Modem Pooling, when this type of digital-data endpoint uses a TDM.

● Digital-multiplexed Interface (DMI) Trunks

If you place a data call from a local analog-data endpoint to a DMI trunk, you must dial the data-origination access code to obtain a modem. Data calls on DMI trunks to local analog-data endpoints automatically obtain modems.

• DS1 Tie Trunk Service

Connect modems are used for Modem Pooling to AVD DS1 tie trunks by Data Terminal Dialing or by dialing the feature access code (FAC) for data origination.

# **Multifrequency Signaling**

Use the Multifrequency (MF) signaling feature to perform signaling used between media servers and the Central Office (CO). It is similar to dual-tone multifrequency (DTMF) signaling in that tones convey the dialed number.

With MF signaling, the signal is usually a combination of two frequencies from a group of 5 or 6 frequencies (2/5 or 2/6). The origination and destination servers or switches exchange tones that have specific meanings according to the MF protocol.

# **Detailed description of Multifrequency Signaling**

This section provides a detailed description of the Multifrequency Signaling feature.

Avaya Communication Manager supports two frequency groups:

- R2-multifrequency compelled signaling (R2-MFC) frequency
- R1 frequency (for Spain and Russia)

R2-MFC is a version of MFC recommended by the International Telecommunication Union (ITU). It provides signaling between a CO and a media server over analog or digital CO, Direct Inward Dialing (DID), or Direct Inward and Outward Dialing (DIOD) trunks. It also provides signaling between any 2 servers running Communication Manager.

Communication Manager provides MF signaling that complies with ITU regulations and national regulations for specific countries. It provides these types of MF signaling: MFE MF Shuttle, and multifrequency compelled (R2-MFC). These protocols signal the called number, the calling party's number (ANI), and information about the type of call or type of caller (category).

Communication Manager allows prefix digits for ANI sent on outgoing calls to be defined per server, or per the originator's class of restriction.

If a call is a tandem call and the incoming and outgoing trunk use different protocols, Communication Manager makes no attempt to convert between the various protocol's meanings for category. Instead,

- the server uses the incoming trunk's COR assigned category if the outgoing trunk is Russian or R2-MFC, and
- the server uses ARS call types if the outgoing trunk is MFE.

The server running Communication Manager provides the incoming ANI to all features on Communication Manager that need to identify the calling party.

## **MFE**

MFE, for Country code 11 (Spain), uses R1 frequency and compelled signaling. It is available on CO and DID trunk groups. There are four types of MFE signaling:

- $\bullet$  Public 2/5
- Public 2/6
- $\bullet$  Ibercom 2/5
- Ibercom 2/6

# **MF Shuttle**

MF shuttle signaling, for country code 15 (Russia), uses R1 frequency and noncompelled signaling. With MF shuttle signaling, it is possible to change to decadic rotary pulse in the middle of address signal exchange. MF shuttle signaling is available on CO, DID, and DIOD trunk groups.

Also, ANI transmission, for Country code 15, uses a gapless R1 MF signal and is completed within 800ms. This is available on an outgoing CO trunk group.

## **R2-MFC**

R2 multifrequency compelled (R2-MFC) signaling allows each country to define the meanings of the R2 frequency combinations.

# **Guidelines for administering Multifrequency Signaling**

To administer MF signaling, you must first identify the origination and destination server or media servers. The one making the call is the origination server. The one answering the call is the destination server.

- The origination server/media server creates forward signals, classified as group I and group II signals.
- The destination server/media server creates backward signals, classified as group A and group B signals.

Group I and group A signals comprise the basic signaling for the dialed number. More elaborate signaling requires Group II and group B signals. Signal meanings and timer values can be administered.

The following sequence shows a typical interaction between the origination server (forward group I and group II signals) and destination server (backward group A and group B signals).

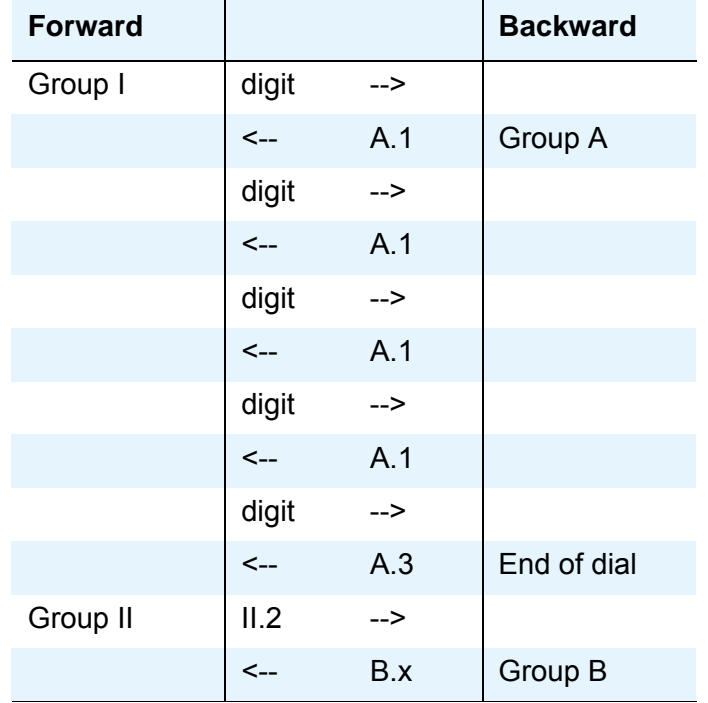

Second, you assign the correlation between signal codes and their meanings.

- 1. Assign a code to each message. The code consists of a group category, like group II or A, and a number.
	- For example, you might assign code A.1 to the message "next-digit."
- 2. Assign a signal to each identifying code.
	- In every country, the frequencies (levels might differ by country) assigned to the identifying codes are the same. However, the messages assigned to the identifying codes can be different.

For example, in Switzerland the B.6 code and its associated signal convey the *free* message, while in Thailand, *free* is conveyed by the B.1 code and its associated signal. But in both Switzerland and Thailand, the frequency associated with the B.1 code is the same.

As another example, you might assign the signal "busy" to the B.1 code.

To receive Russian incoming ANI:

- On the **DID or DIOD Trunk Group** screen, set the **Country** field to **15** and the **Protocol Type** field to **inloc**.
- On the **AAR and ARS Digit Analysis Table** screen, set the **ANI Req** field to **y**, or on the **AAR and ARS Digit Conversion Table** screen, set the **ANI Req** field to **y**.

# **Administering Multifrequency Signaling**

The following steps are part of the administration process for the Multifrequency Signaling feature:

● None

# **Screens for administering Multifrequency Signaling**

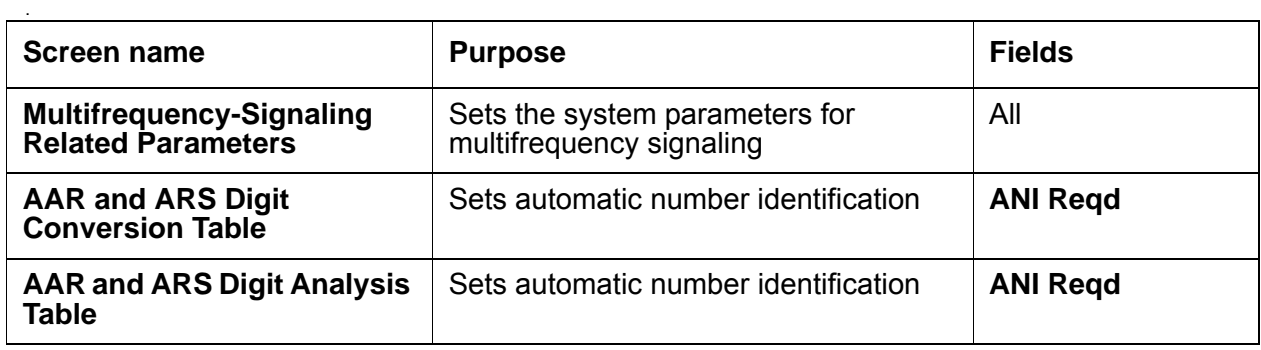

# **Considerations for Multifrequency Signaling**

This section provides information about how the Multifrequency Signaling feature behaves in certain circumstances. Use this information to ensure that you receive the maximum benefits of Multifrequency Signaling under all conditions. The following considerations apply to Multifrequency Signaling.

The following considerations apply to R2-MFC only:

- Both non-group II signaling and group II signaling are supported on incoming MF signaling calls. The group II signaling protocol has an extra signal that provides caller-category information. Only group II signaling is supported on outgoing MF signaling calls.
- MF signaling also can be used in tandem trunk groups. After address signals are collected from an incoming group II MF signaling call, the call can route to a group II MF signaling trunk.
- Both incoming and outgoing MF signaling calls support ANI displays, ANI information and the CDR records the information.
- When Avaya Communication Manager uses an open numbering plan, the end-of-dial signal must be defined in the incoming Group I signal administration. After sending all address digits, the CO sends the end-of-dial signal to Communication Manager.
- If Avaya Communication Manager makes an outgoing call to the CO that uses an open numbering plan, the CO must send the signal A.1 to Communication Manager after sending the last address digit to the CO. Then, the CO should time out and send a pulsed signal A.3 to Communication Manager requesting the Group II signal.
- Avaya Communication Manager offers the option to record the Calling Party Category in the CDR. For incoming external calls, this comes from the Group II signal. For internal calls and station-originated external calls, this comes from the COR of the originating station. For tandem calls, this value comes from the Group II signal, determined by the COR of the originating trunk group. The CDR device is capable of receiving this information.
- You can assign Calling Party Category and Called Party Category on a trunk-by-trunk basis.
- You can record an announcement to play when outgoing R2-MFC trunk calls do not complete. This applies when Communication Manager receives either group A or B signals from the called Central Office or other media server or switch.

# **Interactions for Multifrequency Signaling**

This section provides information about how the Multifrequency Signaling feature interacts with other features on the system. Use this information to ensure that you receive the maximum benefits of Multifrequency Signaling in any feature configuration.

 $\bullet$  ASAI

ANI collected from incoming R2-MFC signaling can be used with ASAI.

● Abbreviated Dialing

Although calls dialed automatically from an abbreviated dialing privileged list complete without COR checking, ANI prefix and ANI truncation still apply.

● Attendant Console

If the attendant assists or extends a call for a station using Straightforward Outward Completion and Through Dialing, and if the attendant has not yet released the call when the request for ANI comes in from the far end, the attendant's COR is used to select the ANI for the call. If the attendant has already released the call when the request for ANI comes in from the far end, the attendant's COR is used to select the ANI for the call.

● Authorization Codes

The COR of the authorization code as administered on the authorization-code screen is not used for ANI prefix determination, even if the originating endpoint enters an authorization code before call processing for an outgoing call seizes an outgoing trunk. If the originating endpoint is an extension, the extension's ANI is used. If the originating endpoint is an incoming trunk, the ANI for PBX is used.

● Bridging

The ANI of a telephone's primary extension also applies to calls originated from a bridged call appearance of that extension on another terminal. ANI prefix and ANI truncation applies to the primary extension number of bridged call appearances.

• Call Detail Recording (CDR)

CDR records ANI collected from incoming MF signaling.

**For India** MFC, on incoming calls, ANI digits may be appended with zeroes if the actual ANI digits are less than the administered ANI-length; in those cases, the zero-digits appear on CDR.

● Call Redirection

A call is redirected if any of the following are active: Call Forwarding, Call Coverage, Send All Calls, or Night Service.

● Call Vectoring

Call Vectoring can now use ANI collected from incoming MFC signaling.

The ANI of a call vector is not used when a call vectoring route-to command routes a call over an outgoing trunk. Instead, the ANI of the originating party is sent.

● **DID** No Answer Timer

**DID** No Answer Timer is applied to MF signaling **DID** calls.

● Distributed Communications System (DCS)

In a DCS arrangement, the ANI sent to the CO is determined by the **ANI for PBX on PBX** B, but the category sent to the CO is determined by the **Category for MF ANI** field on the **Class of Restriction** screen for the incoming DCS trunk or by the type of call.

• Expert Agent Select (EAS)

For ANI, the EAS agent's login extension number and COR overrides the extension number and COR of the physical terminal where the agent is logged in. ANI prefix and ANI truncation apply to logged in EAS agents.

● Hunt Groups and Automatic Call Distribution (ACD) Splits

For ANI, a physical terminal's extension number and COR overrides the extension number and COR of the hunt group or ACD split that is a member of or logged into. ANI prefix and ANI truncation apply to terminals that are members of hunt groups or logged into ACD splits.

● Intercept treatment

For **DID MF** signaling calls that are denied, you can administer whether the corresponding B.x signal or intercept tone should be sent to the **CO**. The default is to send the administered **DID**/**TIE**/**ISDN** Intercept Treatment. If the option to send the B.x signal is set, then:

- For Group II calls, the B.x signal for the intercept is sent to the **CO**.
- For non-Group II calls, if the **CO** dials an invalid number, the trunk is locked (regardless of this option). If the **CO** dials a number that is valid but not assigned, intercept tone is sent to the **CO**.
- Multimedia Call Handling (MMCH)

For call origination, multimedia complexes use the COR assigned to their telephones. ANI prefix and ANI truncation will apply to the telephones assigned to multimedia complexes.

● Off-Net Call Coverage or Call Forwarding

If the originating endpoint is an extension, the extension's ANI is used. If the originating endpoint is an incoming trunk that can supply ANI, the ANI received from the incoming trunk is used. If the originating endpoint is neither of the above, the ANI for PBX is used.

• Personal Station Access (PSA)

For ANI, the PSA extension number and COR overrides the extension number and COR of the physical terminal where the PSA extension number is associated. ANI prefix and ANI truncation will apply to associated PSA extension numbers.

● Remote Access

The COR of a remote access barrier code is not used for ANI prefix determination when the originating end point dials a remote access extension and then places a call. If the originating endpoint is an extension, the extension's ANI is used. If the originating endpoint is an incoming trunk, the ANI for PBX is used.

● Station Set Displays

When no ANI is possible, if station sets are equipped with display option, they do not display the ANI digits. Instead, the trunk group name displays. When ANI is possible, ANI displays on the station set.

#### **Note:**

**For India Only.** If ANI digits are padded with "zero," then zeroes also are displayed along with ANI digits.

● Tandem / Offnet Calls

If ANI digits are received on incoming MFC calls, the ANI digits are sent to outgoing tandem/off-net calls.

#### **Note:**

For Russia Only. The ANI is requested on incoming trunks only when all the address digits have been collected. When the incoming trunk on a tandem call is a Russian incoming local trunk administered to collect ANI, the server collects all ANI digits before seizing the outgoing tandem trunk. This happens even if ARS is administered with a "min" value low enough that it would be possible to determine an outgoing route through digit analysis.

#### **Note:**

For India Only. On an outgoing tandem-call, the default operation is to send the ANI-Not-Available forward signal if ANI is not available from the incoming trunk. However, in order to support this operation, leave the **ANI for PBX** field blank, and define the ANI-Not-Available signal.

# **Multi-Location Dial Plan**

Use the Multi-Location Dial Plan feature to preserve dial plan uniqueness for extensions and attendants when you migrate to a single S8700 distributed network. Without this feature, dial plan uniqueness is not preserved when you migrate from multiple QSIG or distributed communication system (DCS) networks.

Migrating to a single distributed network reduces the number of systems a customer must maintain. With a single network, you administer one system and one dial plan. However, with a single distributed network, some features no longer work transparently across multiple locations as before the migration.

For example, in multiple QSIG or DCS networks, each location of a department store might have its own system. Therefore, the same telephone extension might represent a unique department in all stores. Extension 4321 might be the luggage department in all stores. Store employees at any location can dial 4321 and get the luggage department in the store.

If this customer migrates to a single distributed network, store employees can no longer dial 4321 to reach the local luggage department. The system cannot correctly analyze the digits and route the call to the correct store. Store employees now have to dial a complete telephone extension to reach the luggage department in the store.

This problem is solved with the Multi-Location Dial Plan feature. With the Multi-Location Dial Plan feature, Communication Manager adds the location prefix digits to the front of the dialed number. The software then analyzes the entire dialed string and routes the call based on the administration on the **Dial Plan Parameters** screen.

With the Multi-Location Dial Plan feature, a user can dial a shorted version of an extension instead of having to dial a complete extention. For example, the store employee can continue to dial 4321 instead of having to dial 765-4321 to reach the luggage department.

Without the Multi-Location Dial Plan feature in a single distributed network, a call that is routed to an attendant might not terminates at the local attendant. For example, if a school district migrates to a single distributed network, dialing the attendant access code may not route the call to the local school attendant. With the Multi-Location Dial Plan feature, the system routes the call to the correct attendant.

The Multi-Location Dial Plan feature provides dial plan capabilities that are similar to those of QSIG networks or DCS networks. These capabilities include:

- Extension uniqueness
- Announcements for each location
- Local attendant access
- Local Automatic Route Selection (ARS) code administration

On Linux platforms only, the Multi-Location Dial Plan feature also enhances the dial plan and the **Uniform Dial Plan Table** screen so that users can:

- Dial a shortened version of a telephone extension, and reach the same destination as before the migration
- Dial and reach a centralized local answering point
- Dial a local attendant feature access code (FAC) or ARS FAC, and access the same feature as before the migration

On Linux platforms only, you can also play administered announcements in a language that is based on location.

# **Detailed description of Multi-Location Dial Plan**

This section provides a detailed description of the Multi-Location Dial Plan feature.

With the Multi-Location Dial Plan feature, users in a single distributed network can dial a local extension to reach a number in their area. Before this can happen, the administer must first retranslate their dial plan and extensions. This feature inserts leading digits from the calling number to the called number for intralocation dialing.

This feature also provides a local centralized answering point for attendants. Finally, with this feature, you can administer multiple feature access codes for ARS and for attendants.

## **Location prefix**

A new value is available in the **Insert Digits** field on the **Uniform Dial Plan Table** screen. This new value takes the location prefix of the caller from the **Locations** screen. The software adds the location prefix to the front of the called number. The software then analyzes the entire dialed string, and routes the call based on the administration on the **Dial Plan Parameters** screen.

- Non-IP telephones and trunks inherit the location number of the cabinet, the remote office, or the media gateway to which they are connected.
- IP telephones and trunks obtain their location number indirectly.
	- On the **Network Region** screen, you administer a location number that applies to all telephones in that IP region. If a location field is left blank on the **Network Region** screen, an IP telephone obtains its location from the location of the cabinet that contains the CLAN board.
	- IP trunks obtain the location from the location of their associated signaling group.

Either direct administration, which is only possible for remote office signaling groups, or the ways described for IP telephones, determines the location.

If the location prefix is not administered correctly, the software does not routes calls correctly. A location prefix is not administered correctly if:

- You administer the prefix with incorrect digits
- The entry on the **Uniform Dial Plan Table** screen does not match the length of the location prefix

### **Feature Access Codes**

● The software uses the **Auto Route Selection (ARS) - Access Code** fields on the **Feature Access Code (FAC)** screen when no value exists in the **ARS FAC** field on the **Locations** screen. If a value exists in the **ARS FAC** field on the **Locations** screen, the software uses that location **ARS FAC**. The **Auto Route Selection (ARS) - Access Code** fields on the **Feature Access Code (FAC)** screen are ignored.

If you use the **ARS FAC** field on the **Locations** screen, you loose the ability to administer two ARS codes on the **Feature Access Code (FAC)** screen.

The location **ARS FAC** is accessible only for calling numbers at locations that are administered with that **ARS FAC**. The software denies any attempt to use an **ARS FAC** at a location for which the FAC is not valid.

● The **Attendant Access Code** field on the **Feature Access Code (FAC)** screen has the same characteristics as the **attd** call type on the **Dial Plan Analysis Table** screen.

You can administer only one attendant code. You can administer the attendant code either on the **Dial Plan Analysis Table** screen, or on the **Feature Access Code (FAC)** screen. You cannot administer the attendant code on both screens.

If you want to:

- Administer an attendant access code for different locations, use the **Attendant Access Code** field on the **Feature Access Code (FAC)** screen.
- Use one attendant code for all locations, administer the code as **attd** in the **Call Type**  field on the **Dial Plan Analysis Table** screen.

You cannot reuse the value that you use for the **attd** call type for any FACs. Nor can you reuse the value for the **ARS FAC** or **Attd FAC** on the **Locations** screen.

**Attd FAC**, the attendant code on the **Locations** screen, is accessible only for calling numbers at locations that are administered with that attendant access code. The software denies any attempt to use an attendant code at a location for which the code is not valid.

- Only one attendant or ARS access code is valid for a location. The global ARS access code and the attendant access code, and the dialed string for the attendant call type, are valid for a location only if:
	- A local ARS access code does not exist, or
	- An attendant access code does not exist

### **Announcements**

With multiple QSIG or DCS networks, multiple switches can handle announcements in multiple languages. Without the Multi-Location Dial Plan feature in a single distributed network, the software cannot play announcements in multiple languages.

With the Multi-Location Dial Plan feature, announcement extensions are stored as digit strings. The software routes these digit strings through Uniform Dial Plan (UDP) processing. This processing is similar to dialing a telephone extension. When the software dials a shortened extension for an announcement, the software prepends the location prefix onto the extension. With both the location prefix and the extension, the software can play the announcement to the caller in the proper language.

### **Invalid announcements**

The software provides intercept treatment if the following announcements are invalid:

- DID/Tie/Intercept
- Controlled Outward Restriction Intercept Treatment
- Controlled Termination Restriction (Do Not Disturb)
- Controlled Station to Station Restriction
- Controlled Toll Restriction Intercept Treatment
- Invalid Number Dialed Intercept Treatment

The software skips and does not play the following announcements if the announcements are invalid:

- Analog Busy Auto Callback
- Direct Agent Announcement Extension
- Hospitality

The treatment for an announcement that is invalid during vector processing is the same as if the announcement did not exist. Call processing continues and does not wait. Any previous feedback that precedes the announcement continues.

- An announcement step continues at the next step.
- A wait step that references an announcement continues after any specified wait treatment expires.
- A disconnect step disconnects immediately.
- A collect step continues at the next step.

If the VDN of Origin Announcement (VOA) does not exist, vector processing bypasses the VOA, and delivers the call to the agent.

### **Maintenance**

When you migrate to a single distributed network, you must re-administer your dial plan if you want to maintain extension uniqueness. You can administer the UDP so that users can dial a local extension at an individual location the same as before the migration.

If you administer local ARS FACs on the **Locations** screen, you loose the ability to administer two ARS codes. The ability to administer two ARS codes is currently provided only on the **Feature Access Code (FAC)** screen.

# **Administering Multi-Location Dial Plan**

The following steps are part of the administration process for the Multi-Location Dial Plan feature:

- [Changing extensions](#page-1145-0)
- [Prepending numbers to the dialed string](#page-1147-0)
- [Setting up announcements](#page-1149-0)
- [Setting up a local centralized answering point](#page-1150-0)
- [Setting up multiple feature access codes for attendants](#page-1150-1)
- [Setting up multiple feature access codes for ARS](#page-1150-2)

This section describes:

- Any prerequisites for administering the Multi-Location Dial Plan feature
- The screens that you use to administer the Multi-Location Dial Plan feature
- Complete administration procedures for the Multi-Location Dial Plan feature

# **Prerequisites for administering Multi-Location Dial Plan**

You must complete the following actions before you can administer the Multi-Location Dial Plan feature:

● On the **Optional Features** screen, ensure that the **Multiple Locations** field is set to **y**. If this field is set to **n**, your system is not enabled for the Multi-Location Dial Plan feature. Contact your Avaya representative for assistance.

To view the **Optional Features** screen, type **display system-parameters customer-options**. Press **Enter**.

● On the **Daylight Savings Rules** screen, ensure that rules for daylight savings time are administered.

To view the **Daylight Savings Rules** screen, type **change daylight-savings-rules**. Press **Enter**.

For a complete description of the many **Optional Features** screens, and the **Daylight Savings Rules** screen, see the *Administrator Guide for Avaya Communication Manager*.

## **Screens for administering Multi-Location Dial Plan**

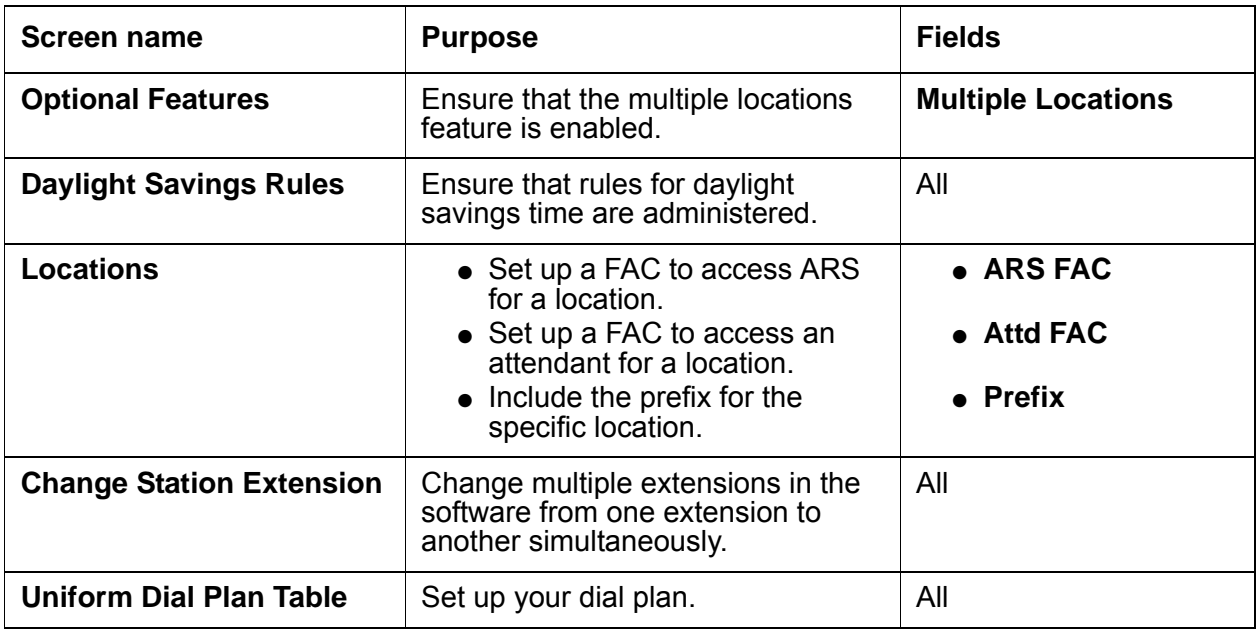

## <span id="page-1145-0"></span>**Changing extensions**

You can change multiple extensions in the software from one extension to another, simultaneously.

To change multiple extensions simultaneously:

1. Type **change extension-station** *n*, where *n* is the extension number that you want to change. Press **Enter**.

The system displays the **Change Station Extension** screen [\(Figure 272: Change Station](#page-1146-0)  [Extension screen](#page-1146-0) on page 1147).

### **! CAUTION:**

The **Change Station Extension** screen does not change the emergency location extension that is administered within the system. You cannot use this screen to change an extension that is administered as an emergency location extension on either the **Station** screen or the **IP Address Mapping** screen.

#### <span id="page-1146-0"></span>**Figure 272: Change Station Extension screen**

```
change extension-station xxxxxxx Page 1 of 1
                          CHANGE STATION EXTENSION
         Station Name: xxxxxxxxxxxxxxxxxxxxxxxxxxxxxxx Port: xxxxxx
                       FROM EXTENSION TO EXTENSION
                       -------------- ------------
                   Station: xxx-xxxx xxx-xxxx
               Message Lamp: xxx-xxxx<br>
Location Ext.: xxx-xxxx xxx-xxxx
      Emergency Location Ext.: xxx-xxxx
IP Parameter Emergency Location: xxx-xxxx See IP-Network Map Form
```
- 2. In the **TO EXTENSION** fields:
	- a. Type a new extension that you want the current extension changed to.
	- b. Type a new extension for the message lamp extension.
	- c. Type a new extension for the **emergency location ext.** field.
	- d. In the **IP Parameter Emergency Location** field, the system displays the words **See IP-Network Map Form**.

You can change the **IP Parameter Emergency Location** field only on the **IP Address Mapping** screen. Use the **change ip-network-map** command.

3. Press **Enter** to save your changes.

### **Function**

When you complete and submit the **Change Station Extension** screen, all administration that was associated with the previous extension is now associated with the new extensions. This administration includes any references used in a vector, in coverage, and elsewhere in the system. Once you change an extension, the software removes all references to the previous extension.

If you change an extension that is also administered on an adjunct, you must also change the extension on the adjunct. Examples of adjuncts include voice mail and an Adjunct-Switch Application Interface (ASAI) link.

### **Exceptions**

- The **change extension-station** *n* command does not change the administration that is associated with call forwarding digits and abbreviated dialing buttons on the current extension.
- To change a forwarded extension that is administered as a button, do not use the **change extension-station** *n* command. The extension for the call forwarded button is stored as digits rather than as a UID. Avaya recommends that you use the **list usage** command before you change any extensions.
- The **change extension-station** *n* command does not update the **ISDN BRI SPID** field for BRI telephones. To update this field, you must make manual changes on both the switch and the telephone.

### **Audits**

● If you try to change an extension that is administered on the same switch as an **emergency location extension** on the **Station** screen or on the **IP Address Mapping** screen, the system displays the following warning message:

#### **Extension exists as Emergency Location. Continue?**

Click **yes** to process the change. Click **no** to stop the process.

- The **change extension-station** *n* command is be denied under the following conditions:
	- If the extension being changed is active on a call
	- If the administrator is accessing the extension
- If you attempt to change an extension that is administered on the same system as a **media complex extension** on the **Station** screen, the extension cannot be changed to a 6-digit or 7-digit number. The **media complex extension** field on the **Station** screen does not support 6-digit or 7-digit numbers.

For example, extension 50002 is an H.323 telephone extension. Extension 50002 is adminstered on extension 51234 as the media complex. You cannot use the **change extension-station** *n* command to change extension 50002 to 7050002 because the software does not support a 7-digit media complex number. You can, however, use the command to change 50002 to 52222, because 52222 is a 5-digit extension.

## <span id="page-1147-0"></span>**Prepending numbers to the dialed string**

The software allows a new value in the **Insert Digits** field in the **Uniform Dial Plan Table** screen. The value is **L***x*. In the value **L***x*, *x* indicates a number from 1 to 5. The number *x* must match the number of digits in the **Prefix** field on the **Locations** screen. For example, if the **Prefix** field on the **Locations** screen contains three digits, assign the value **L3**.

When you use the value **L***x* in the **Uniform Dial Plan Table** screen, the software takes the value in the **Prefix** field from the **Locations** screen, and prepends the number of digits to the dialed string.

To prepend numbers to the dialed string:

1. Type **uniform-dialplan** *n*, where *n* is the number of the dial plan. Press **Enter**.

The system displays the **Uniform Dial Plan Table** screen [\(Figure 273: Uniform Dial Plan](#page-1148-0)  Table screen [on page 1149\)](#page-1148-0).

<span id="page-1148-0"></span>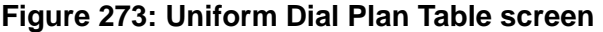

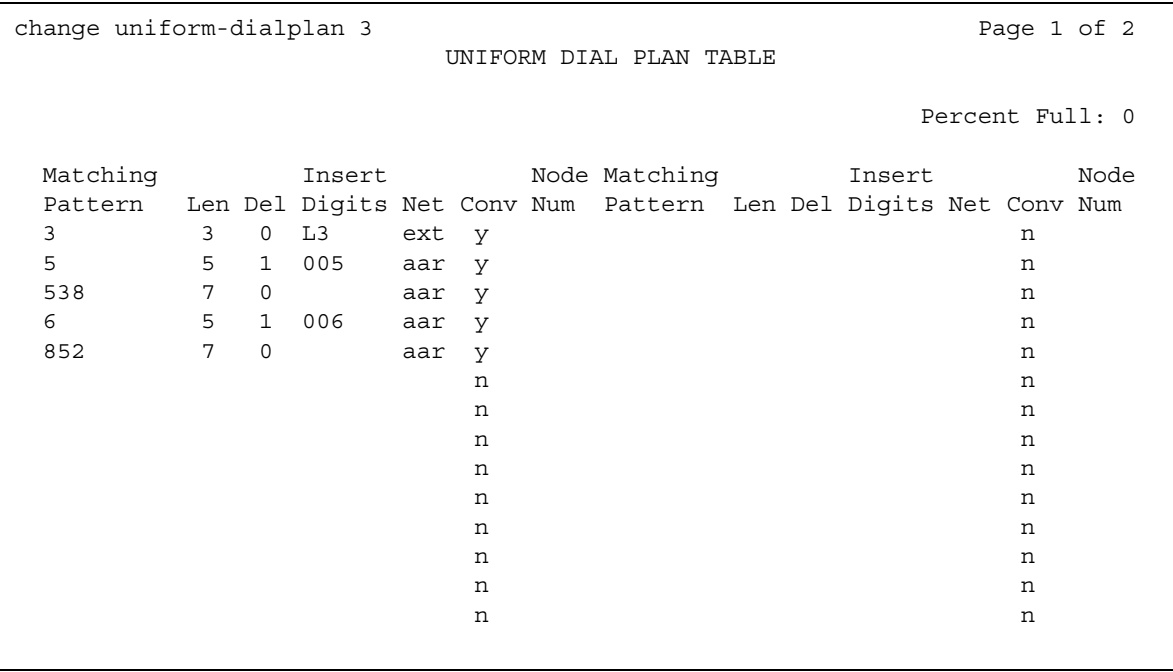

2. In the **Insert Digits** field, type **L** and a number from 1 to 5. The number that you type must equal the number of digits in the **Prefix** field on the **Locations** screen. This number is the number of digits that the software prepends to the dialed telephone number.

For more information on the **Uniform Dial Plan Table** screen, see the *Administrator Guide for Avaya Communication Manager*.

3. Press **Enter** to save your changes.

## <span id="page-1149-0"></span>**Setting up announcements**

In addition to the shortened extensions, you must also administer announcements. If your organization has multiple locations with announcements in multiple languages, you must administer the announcement for each location, even if many of the announcements are identical.

For example, if your organization has 100 locations, announcements in 90 locations are in English. In the remaining 10 locations, announcements are in non-English languages. You must administer announcements in all 100 locations, even if 90 of the locations use the same English announcements.

For some announcements, such as the **DID/Tie/Intercept** announcement, you can administer only a single announcement. This restriction can create a problem in a single distributed network. For example, an S8700 Media Server might support multiple countries, and therefore require that announcements play in the language of the country. This example poses a problem because you can only administer a single announcement.

To accommodate several announcements that share a single administered field, use the Multi-Location Dial Plan feature. With the Multi-Location Dial Plan feature, the announcement that plays is based upon the calling number, and the **Location Prefix** field on the **Locations** screen.

For example, 4567 is the extension administered in the **DID/Tie/ISDN Intercept Announcement** field on the **System Features** screen. You can record multiple announcements for extension *xxx*-4567:

- $\bullet$  420-4567 in English
- 813-4567 in German
- $\bullet$  964-4567 in French
- $\bullet$  371-4567 in Spanish
- 628-4567 in a user-define language

You must administer all announcements - 420-4567 in English, 813-4567 in German, 964-4567 in French, 371-4567 in Spanish, and 628-4567 in the user-defined language. When a person calls and is about to hear announcement 4567, the system inserts the prefix digits based on the location of the caller. The system then plays announcement 4567 in the proper language.

# <span id="page-1150-0"></span>**Setting up a local centralized answering point**

With the Multi-Location Dial Plan feature, you can use vector routing or hunt groups to set up a local centralized answering point (LCAP). The LCAP gives users access to a local attendant.

With vector routing, you can administer a VDN with extension "0" with a vector "route-to" step for a shorter extension. You then administer the **Uniform Dialing Plan** screen with an entry for the shorter extension in the vector step. The purpose is to prepend digits from the calling party number. The system routes the call to the extension that you designate as the LCAP.

You can also use a hunt group to set up an LCAP. You administer the **Uniform Dialing Plan** screen so that the shorter extension for the hunt group prepends digits for the calling party number. One of the members of a local hunt group can be designated as the LCAP.

Note that if you use an LCAP, you cannot also use local access codes. LCAPs and multiple feature access codes for the attendant are mutually exclusive.

## <span id="page-1150-1"></span>**Setting up multiple feature access codes for attendants**

Without the Multi-Location Dial Plan feature, you can administer only one attendant feature access code (FAC) on the **Dial Plan Analysis Table** screen. With this feature, you can administer multiple attendant FACs. The Multi-Location Dial Plan feature adds the administration of the attendant dial access code to the **Feature Access Code (FAC)** screen. The **call type** is **attd**. This change allows different locations to share the value that is used for the attendant access.

For example, you might enter the access code **9** for ARS on the **Feature Access Code (FAC)** screen. You might then enter the attendant access code on a **Locations** screen as **8**. When a user dials **8** from that location, the software routes the call to an attendant.

Only one attendant group can exist in the software at a time.

## <span id="page-1150-2"></span>**Setting up multiple feature access codes for ARS**

Without the Multi-Location Dial Plan feature, you can administer only two attendant FACs on the **Feature Access Code (FAC)** screen. With this feature, you can administer multiple ARS FACs. You can either use the global ARS codes, or provide ARS codes for a location.

For example, you might enter the access code **9** for ARS on the **Feature Access Code (FAC)** screen. You might then enter the ARS access code on a **Locations** screen as **1**. When a user dials **1** from that location, the system routes the call with ARS. A user at that location cannot dial **9** to reach ARS.

# **Interactions for Multi-Location Dial Plan**

This section provides information about how the Multi-Location Dial Plan feature interacts with other features in your system. Use this information to ensure that you receive the maximum benefits of the Multi-Location Dial Plan in any feature configuration.

● Attendant

This feature allows you to administer multiple attendant codes. This feature does not allow you to administer multiple attendant groups. Only one attendant group is allowed, unless you have Attendant Partitioning. This feature provides a way to support multiple local centralized answering points (LCAPs). The LCAPs do not use attendant groups.

● Attendant Vectoring

Attendant Vectoring, if enabled, takes precedence over any local attendant codes that are administered. The software uses call vectors to process calls to an attendant. Such calls are:

- Local attendant codes
- The attendant code on the **Dial Plan Analysis Table** screen
- The attendant access code on the **Feature Access Code (FAC)** screen
- Automatic Circuit Assurance (ACA)

The **ACA Referral Destination** field on the **System Features Parameters** screen requires that an attendant group exists. This field also requires either:

- The **attd** administration on the **Dial Plan Analysis Table** screen, or
- Administration of the **attendant access code** on the **Feature Access Code (FAC)** screen
- Automatic Wakeup

If a telephone has Automatic Wakeup requests pending when you run the **change extension-station** command, the system cancels the wakeup requests.

● Call Forwarding

Any call forwarding information that is stored with an extension is lost when you use the **change extension-station** command. If the telephone that you change with the **change extension-station** command is a forwarded-to telephone, you must manually update the extension that uses the forwarded-to extension. If you do not manually update the extension, the system does not forward calls correctly.

● Call Park

This feature does not support common shared extensions to park calls. Since common shared extensions are not assigned to physical telephones, the range of common shared extensions can be shared in all locations.
● Crisis Alert

The **change extension-station** command does not update the **Originating Extension** field on the **Crisis Alert System Parameters** screen. You must manually update the **Originating Extension** field if you change the **originating extension** field.

• Leave Word Calling (LWC)

The **Stations with System-wide Retrieval Permission for the Leave Word Calling Parameters** field on the **System Features Parameters** screen requires that an attendant group exists. This field also requires either:

- The **attd** administration on The **Dial Plan Analysis Table** screen, or
- Administration of the **Attendant Access Code** on the **Feature Access Code (FAC)** screen
- Local Spare Processor (LSP)

If you run the **change extension-station** command on the controller, but do not also save the translations to the LSP, the two system translations might not be synchronized.

Use either of these following commands to save the translations to the LSP:

- The **save trans lsp** command locally saves the translations, and performs a filesync operation to all registered LSPs.
- The **save trans lsp** *n* command, where *n* is the IP address of a specific LSP, locally saves the translations, and performs a filesync operation to the specified LSP.
- Night Service

This feature does not support location-based Night Service. Therefore, you might want to restrict calls to attendants who are local to the calling party. The attendant most likely speaks the same language as the caller. At night, instead of putting the entire system into Night Service, you might want an attendant to put only one location into Night Service.

To accomplish this, you can use hunt groups as attendant queues. Each hunt group can be put into Night Service separately, and have its own Night Service destination. You can also administer the Night Service destination by tenant, trunk group, and trunk group number.

● Security Violations Notification

The referral destination fields on the **Security-Related System Parameters** screen requires that an attendant group exists. This field also requires either:

- The **attd** administration on the **Dial Plan Analysis Table** screen, or
- Administration of the **attendant access code** on the **Feature Access Code (FAC)** screen

The referral destination fields are:

- **SVN Login Violation Notification Enabled**
- **SVN Remote Access Violation Notification Enabled**
- **SVN Authorization Code Violation Notification Enabled**
- **SVN Station Security Code Violation Enabled**

• Station Hunting

Changing a telephone extension with the **change extension-station** command maintains the hunting chain.

• Survivable Remote EPN/WAN Spare Processor

If you run the **change extension-station** command in a configuration where a survivable remote processor exists, you must also run the command on the survivable processor. If you do not, the extensions that you changed on the server do not exist on the survivable remote when the remote processor takes control.

● Uniform dial plan (UDP)

The **change extension-station** command does not update extensions that are in the **Uniform Dial Plan Table** screen. Avaya supports external system management tools that handles changes to the UPD table.

# **Multiple Level Precedence and Preemption**

Use the Multiple Level Precedence and Preemption (MLPP) feature to allow users to request priority processing of calls during critical situations.

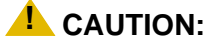

MLPP is currently designed to meet only Generic Switching Center Requirements (GSCR) for connection to a Defense Switched Network (DSN) by federal, state, or local government agencies. MLPP is not currently designed for use in commercial enterprise environments. Activation of this feature in any other type of network environment can result in unexpected or unwanted feature operations.

# **Detailed description of Multiple Level Precedence and Preemption**

This section provides a detailed description of the Multiple Level Precedence and Preemption feature.

The Multiple Level Precedence and Preemption feature is available with Avaya Communication Manager release 2.0 (V12) or later.

While the media servers and media gateways that are referenced in this document support MLPP, the Joint Interoperability Test Command (JITC) has certified only the following servers:

- DEFINITY Server CSI
- DEFINITY Server SI
- Avaya S8700 Media Server supporting an MCC1 or an SCC1 Media Gateway

Multiple Level Precedence and Preemption supports the following capabilities:

- [Precedence Calling](#page-1155-0)
- [Announcements for Precedence Calling](#page-1164-0)
- [Precedence Call Waiting](#page-1165-0)
- [Precedence Routing](#page-1165-1)
- [Dual Homing](#page-1166-0)
- [End Office Access Line Hunting](#page-1166-1)
- [Preemption](#page-1167-0)
- [Line Load Control](#page-1167-1)
- [Worldwide Numbering and Dialing Plan](#page-1169-0)

# <span id="page-1155-0"></span>**Precedence Calling**

Precedence Calling allows users, on a call-by-call basis, to select a level of priority for each call. The need of the user and the importance of the call is the basis for the priority. The call can receive a priority routing whether the call is local or international.

### **Precedence levels**

Users can access five levels of precedence:

- Flash Override, which is the highest precedence level
- Flash
- Immediate
- Priority
- Routine, which is the default and the lowest precedence level

If a user does not specify a precedence level, the system treats dialed calls as Routine level precedence calls.

The administrator assigns a maximum precedence level to each telephone user. The more important or higher in rank of the user, the higher the precedence level. Users cannot originate calls at precedence levels that are higher than the maximum administered level. Non-MLPP calls are treated as Routine level precedence calls.

For example, General Davis has a maximum precedence level of Flash assigned to his telephone. Without intervention, everyday calls are treated at the Routine level. One day, a crisis occurs at a military installation, and the general must make an emergency call to his field commanders over the Defense Switched Network (DSN). General Davis can use the Precedence Calling feature to raise the level of his call to Priority, Immediate, or Flash. When he places this call, the communication server gives the call priority handling, and the call is sent over the DSN access line.

## **Format for dialed digits**

The following table shows the format for Precedence Calling dialed digits:

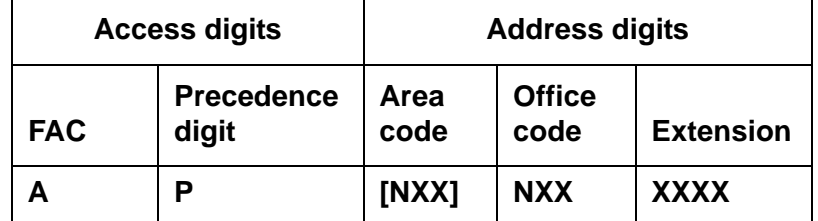

Where:

**A** is the Feature Access Code (FAC) for Precedence Calling

**P** is any digit from 0 to 4 (digits from 5 to 9 can also be used)

**X** is any digit from 0 to 9

**N** is any digit from 2 to 9

Brackets **[ ]** indicate optional digits

## **Access digits**

The access digits are comprised of the FAC for the Precedence Calling feature, plus a Precedence Level digit. The single-digit code used for the Precedence Level digit is administered as shown on [Assigning Precedence Calling system parameters](#page-1176-0) on page 1177.

The default Precedence Level digits are:

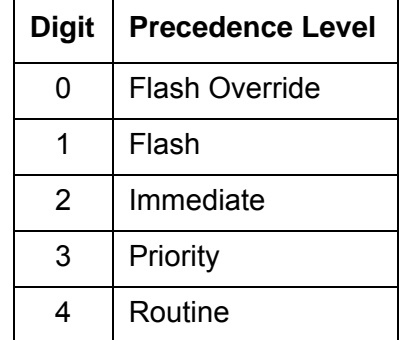

## **Address digits**

The address digits are the 7-digit or the 10-digit telephone number.

Precedence calls above the Routine level use special precedence ringback tones for the calling party, and a special ringing pattern for the called party. The TN2182B or the TN2182C Tone Clock circuit pack generates the Precedence calling tones on the following media gateways and servers:

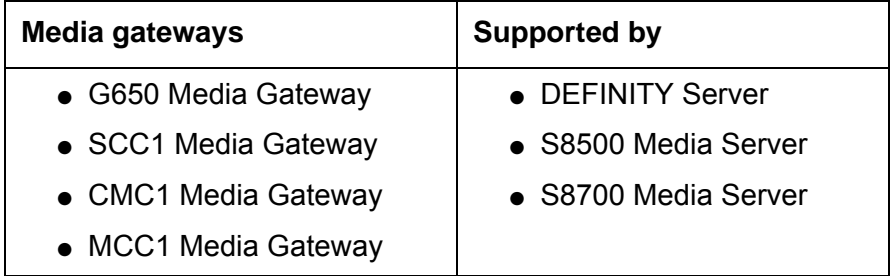

On a G350 or a G700 Media Gateway supported by an S8300, an S8500, or an S8700 Media Server, the media gateway processor generates precedence calling tones. The S8100 Media Server processor also generates tones.

- The ringback tone is a 1.65-second burst of mixed 440-Hz and 480-Hz tone, and then 0.35 seconds of silence. This tone repeats until the call is answered, the caller hangs up, or the Precedence Call Timeout occurs. For more information, see [Assigning Precedence](#page-1176-0)  [Calling system parameters](#page-1176-0) on page 1177.
- The ringing pattern for precedence calls is the same three-burst ring that is used with Priority Calling.

## <span id="page-1157-0"></span>**Precedence Calling diversion scenarios**

When a precedence call to a telephone goes unanswered, the system attempts to connect the caller to a backup point as follows:

- 1. The call is diverted to the attendant console.
- 2. If the console is in Night Service or no console is administered, the call is diverted to a night telephone.
- 3. If no console or night telephone is administered, the call can be diverted to a user-defined telephone. This user-defined telephone is called the Remote Attendant Route String.

The Attendant Diversion Timing controls how long that this type of call rings before the system routes the call to the Remote Attendant Route String. The Remote Attendant Route String is any valid telephone number on the network, and is usually a backup answering position for the remote attendant console. The Remote Attendant Route String does not raise the precedence level of the call.

4. If the Remote Attendant Route String is undefined and there is no attendant console or night telephone is administered, the call rings until the call is answered or abandoned.

These Precedence Calling diversion scenarios have variations for DSN calls, non-DSN calls, and local calls:

**DSN Calls -** If an outgoing precedence call over a DSN trunk is unanswered after an administrable period of time, the system routes the call to the:

- Attendant console or night telephone on the remote communication server
- Remote Attendant Route String

The administrable period of time is the Precedence Call Timeout on the remote communication server.

**Non-DSN Calls -** If an outgoing precedence call over a non-DSN trunk is not answered after an administrable period of time, the system routes the call to:

- A local attendant console or night telephone on the local communication server
- The Remote Attendant Route String

The administrable period of time is the Attendant Diversion Timing on the local communication server.

**Local calls -** If a local, intraswitch precedence call is unanswered after an administrable period of time, the system routes the call to:

- A local attendant console
- A night telephone
- The Remote Attendant Route String

### **Note:**

For a precedence call that diverts to a night telephone or to a Remote Attendant Route String, the number must be administered in the Precedence Routing digit-conversion tables. For more information, see [Assigning digit conversion](#page-1192-0) on [page 1193](#page-1192-0) and [Assigning Precedence Calling system parameters](#page-1176-0) on page 1177.

The administrable period of time is the Precedence Call Timeout on the remote communication server.

When calls are redirected, a Call Purpose Indicator is displayed on the attendant console and on display telephone sets to indicate the precedence level of the call. The following indicators are provided:

- FO Flash Override
- $\bullet$  FL Flash
- IM Immediate
- PR Priority

Routine precedence calls do not have a Call Purpose Indicator.

When callers attempt to use a precedence level that is higher than the authorized level, the caller hears the "Unauthorized precedence level attempted" recording. If an announcement is not assigned, the caller hears intercept tone.

The following table shows how precedence calls are processed depending on the precedence level and the administered maximum precedence level of the caller:

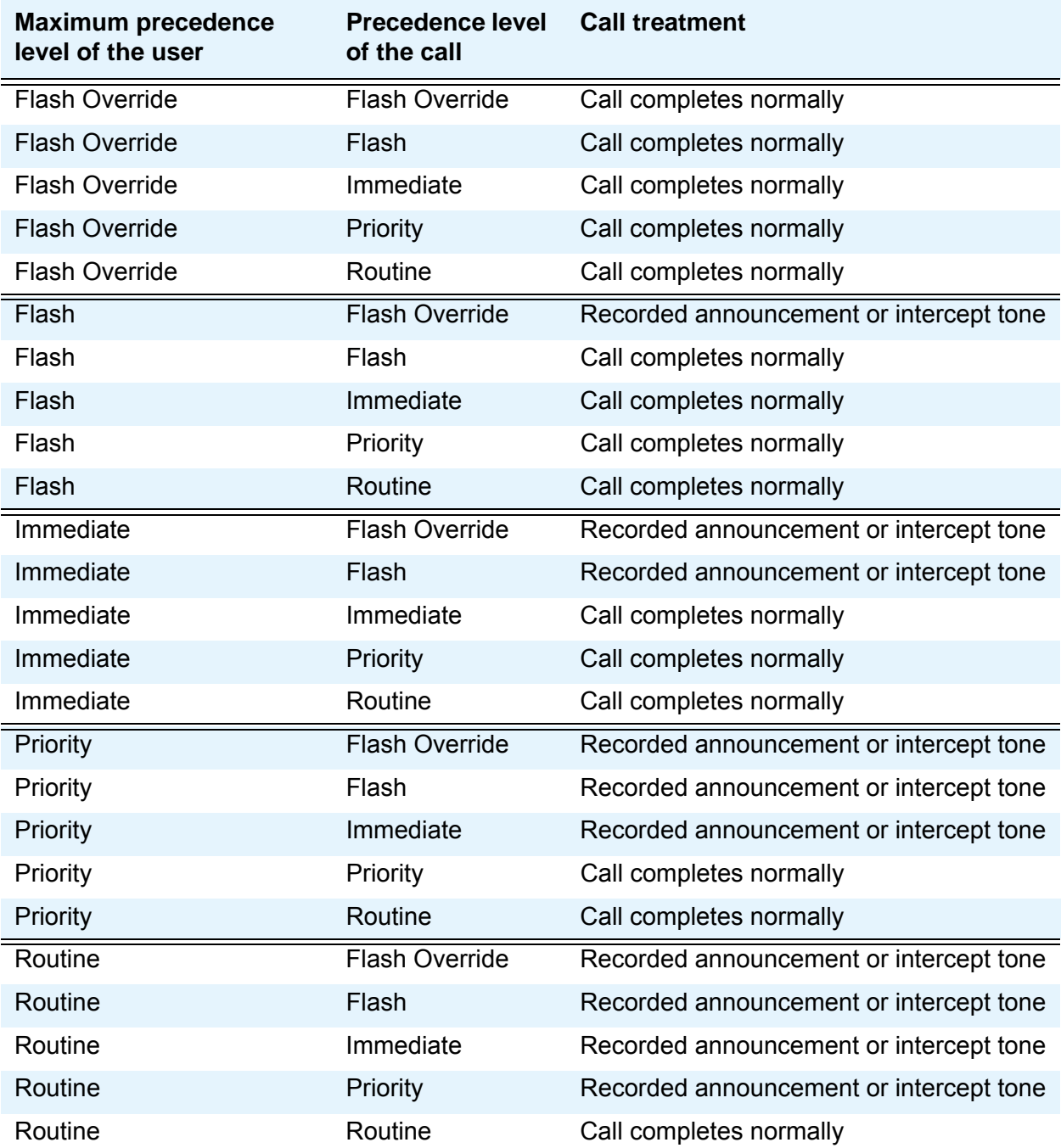

## **How service domains influence preemption and precedence**

You define MLPP service domains at two levels:

- On the **Class of Restriction** screen, where you then assign the COR to a telephone of a user
- On the **Multiple Level Precedence & Preemption Parameters** screen, which applies to all resources on the server

The system uses the service domain to determine whether the system applies the preemption or precedence level of the caller to potentially preempt a routine call or another call of lower precedence. If an existing call has a different service domain than the service domain of the call that attempts a preemption, preemption is not allowed, regardless of the preemption levels of the two calls.

The two levels of service domain influence preemption and precedence capabilities in different ways, depending on which of the following resources the server recognizes as carrying the call:

- Intraswitch routing to another telephone on the same server
- Incoming ISDN-PRI trunks for a call that originates from another server on the network
- Incoming non-ISDN-PRI trunks for a call that originates from another server on the network

### **Station-to-station calls on the same server**

If a user makes an MLPP call to another user whose telephone resides on the same server, and if the called telephone is busy with an existing call, the server uses the following process to determine whether to grant precedence to the new call:

- 1. The server assigns the existing call to the service domain that is defined in the Class of Restriction (COR) of the caller.
- 2. The server checks the COR of the new caller to define the service domain of the new call.
- 3. The server matches the service domain of the new call with the service domain of the existing call.
- 4. If the service domains match, the server matches the precedence level of the existing call with the precedence level of the new call. If the new call has a higher level, the new call preempts the existing call.

If the service domains do not match, then the server gives the new call an announcement that says the MLPP call cannot be completed. [Figure 274: Station-to-station calls on the](#page-1161-0)  same server [on page 1162](#page-1161-0) shows this process.

<span id="page-1161-0"></span>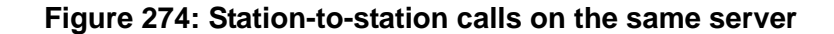

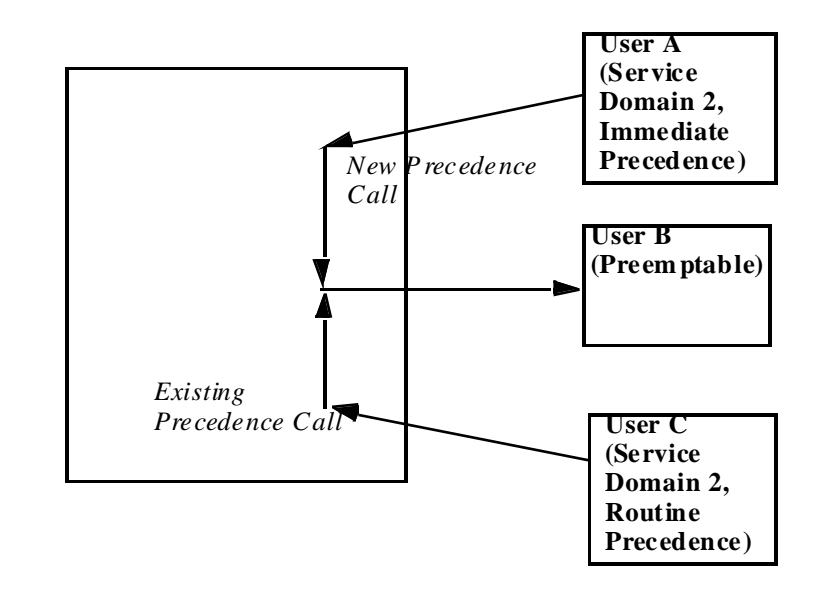

In [Figure 274,](#page-1161-0) the server uses the service domains and the precedence levels to treat calls as follows:

- 1. User C makes a routine call to user B and is still connected. The server checks the service domain of the COR of user C, and assigns service domain 2 to the call.
- 2. User A makes an immediate precedence call to user B. The server checks the service domain of the COR of user A, and assigns service domain 2 to the call.
- 3. The server matches the service domain of user C with the service domain of user A.
- 4. Because the calls are in the same service domain, and because user A used a higher precedence level than user C, the server allows user A to preempt the call of user C.

## **Precedence calls to destinations over ISDN-PRI trunks**

If:

- A user makes an MLPP call to another user whose telephone resides on a different MLPP server, and
- The call arrives at the server of the called user over an ISDN-PRI trunk, and
- The called telephone is busy with an existing call.

The destination MLPP server uses the following process to determine whether to grant precedence to the new call:

- 1. The server assigns the existing call to the service domain that is defined either in the COR of the caller, or by the system service domain.
- 2. The server checks the COR of the new caller to define the service domain of the new call.
- 3. The server matches the service domain of the new call with the service domain of the existing call.
- 4. If the service domains match, the server matches the precedence level of the existing call with the precedence level of the new call. If the new call has a higher level, the new call preempts the existing call.

If the service domains do not match, the server gives the new call an announcement that says that the MLPP call cannot be completed. [Figure 275: Precedence calls to destinations](#page-1162-0)  [over ISDN-PRI trunks](#page-1162-0) on page 1163 shows this process.

<span id="page-1162-0"></span>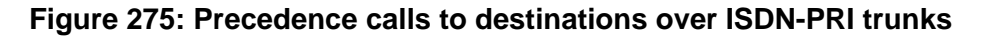

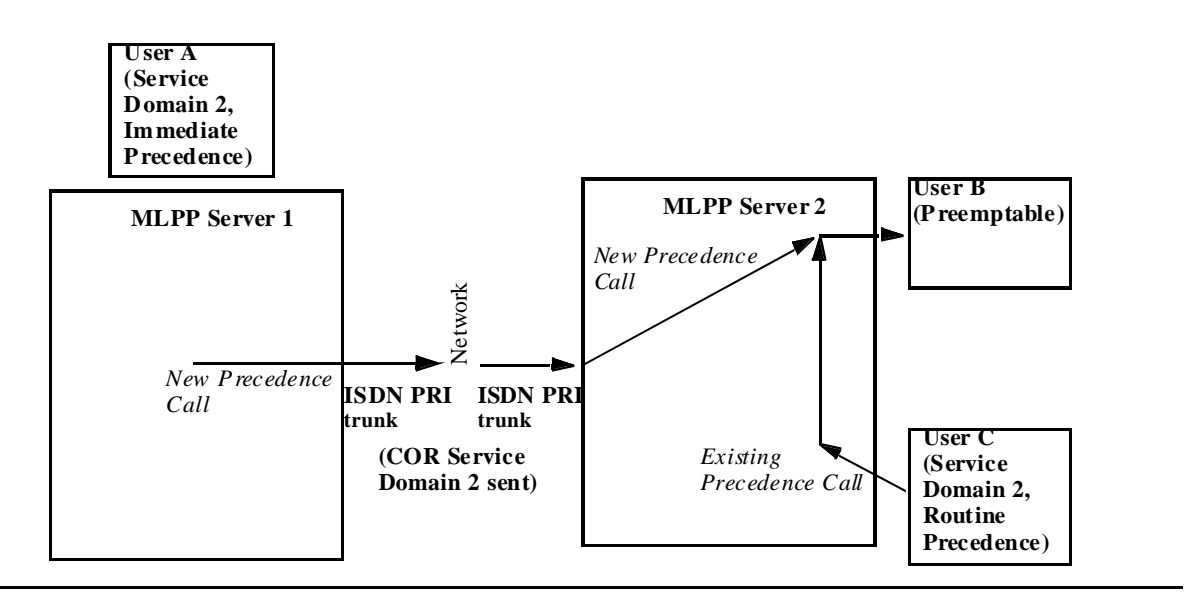

In [Figure 275,](#page-1162-0) the destination server, MLPP Server 2, uses the service domains and precedence levels to treat calls as follows:

- 1. User C makes a routine call to user B and is still connected. The server checks the service domain of the COR of user C, and assigns service domain 2 to the call.
- 2. User A, who is on MLPP Server 1, makes a precedence call to user B. Server 2 checks the service domain on the incoming ISDN call and finds service domain 2, which is defined in the COR of user A on Server 1. Server 2 assigns service domain 2 to the call.
- 3. The server matches the service domain of user C with the service domain of user A.
- 4. Because the calls are in the same service domain, and because user A used a higher precedence level than user C, the server allows user A to preempt user C.

### **Precedence calls to destinations over non-ISDN-PRI trunks**

If:

- A user makes an MLPP call to another user whose telephone resides on a different MLPP server, and
- The call arrives at the server of the called user over a non-ISDN-PRI trunk, and
- The called telephone is busy with an existing call,

The destination server uses the following process to determine whether to grant precedence to the new call:

- 1. The server assigns the existing call to the service domain that is defined either in the COR of the caller, or by its own system service domain.
- 2. The server checks its own system service domain to define the service domain of the new call.
- 3. The server matches the service domain of the new call with the service domain of the existing call.
- 4. If the service domains match, the server matches the precedence level of the existing call with the precedence level of the new call. If the new call has a higher level, the new call preempts the existing call.

If the service domains do not match, then the server gives the new call an announcement that says that the MLPP call cannot be completed. [Figure 276: Precedence calls to](#page-1164-1)  [destinations over non-ISDN-PRI trunks](#page-1164-1) on page 1165 shows this process.

<span id="page-1164-1"></span>**Figure 276: Precedence calls to destinations over non-ISDN-PRI trunks**

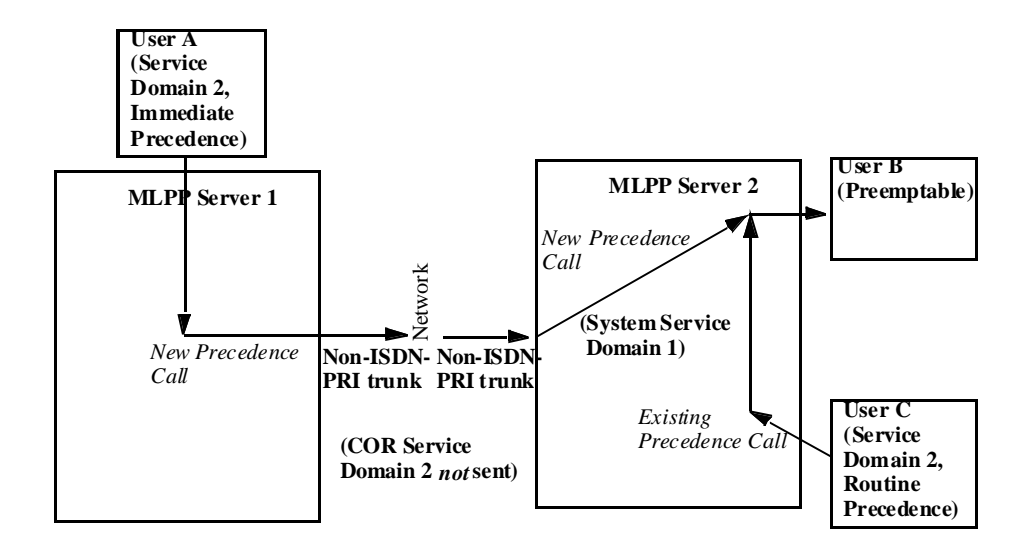

In [Figure 276,](#page-1164-1) the system uses the service domains and precedence levels to treat calls as follows:

- 1. User C makes a routine call to user B and is still connected. The server checks the service domain of the COR of user C, and assigns service domain 2 to the call.
- 2. User A, who is on MLPP Server 1, makes a precedence call to user B. Because the call from user A arrives at MLPP Server 2 on a non-ISDN-PRI trunk, Server 2 does not receive the service domain identifier of user A. Server 2 assigns the system service domain 1 to the call.
- 3. The server matches the service domain of user C with the service domain of user A.
- 4. Because the calls of users A and C are *not* in the same service domain, calls from user A receive an announcement that says that the MLPP call cannot be completed.

## <span id="page-1164-0"></span>**Announcements for Precedence Calling**

In certain situations, precedence calls are blocked because of unavailable resources or improper use. The MLPP feature requires special announcements, for calls higher than Routine precedence, to notify users when Precedence Calling is denied, or when service is unavailable.

The announcements that MLPP uses include:

● Blocked precedence call

This announcement plays when the system attempts to preempt an existing call with a call that has a precedence level higher than Routine precedence that is also equal to or lower than the precedence level of the current call. If an announcement extension is not assigned, the caller hears reorder tone (fast busy).

● Unauthorized precedence level attempted

This announcement plays when a caller attempts to place a precedence call with a precedence level that is higher than the level that is authorized by the COR of the caller. If an announcement extension is unassigned, the caller hears intercept tone.

• Service-interruption-prevented call completion

This announcement plays when a service interruption prevents a precedence call from being completed. If an announcement extension is not assigned, the caller hears reorder tone.

● Busy, not equipped for Preemption or Precedence Call Waiting

This announcement plays when a precedence call is placed to a busy line, and the line does not have Precedence Call Waiting or cannot be preempted. If an announcement extension is not assigned, the caller hears reorder tone.

● Vacant code

This announcement plays when a precedence call is placed to an unassigned extension. If an announcement extension is not assigned, the caller hears reorder tone.

If a caller is using Routine precedence and the call cannot be completed for any of these reasons, the caller hears busy tone.

## <span id="page-1165-0"></span>**Precedence Call Waiting**

After the system routes a precedence call, the called party might already be busy on another call. Precedence Call Waiting allows the caller to "camp on" to the line of the called party, and wait for the called party to answer the call. The caller hears a special ringback tone, and the called party hears a call waiting tone. Depending on the type of telephone, the called party:

- Can put the current call on hold and answer the incoming call, or
- Must hang up on the current call to answer the incoming call

# <span id="page-1165-1"></span>**Precedence Routing**

When precedence calls are destined for other switches in a network, the Precedence Routing feature routes the calls. The Precedence Routing feature routes calls based on the:

- Destination number
- Precedence level
- Time of day

These routing criteria are administrable and can be changed as required. Two related features are Dual Homing and End Office Access Line Hunting.

# <span id="page-1166-0"></span>**Dual Homing**

Dual Homing allows a user to dial a telephone number and have the system route the call to its destination over alternate facilities if the initial route is unavailable. This operation is transparent to the user, and no special dialing is required.

Dual Homing uses the Precedence Routing feature to provide alternate routing to nodes on a DSN. If a call fails to complete over the first trunk access line, the call is rerouted over a different trunk access line. This process can continue for any number of alternate routes.

If the call fails to complete by the time the call gets to the last trunk access line, the system routes the call to either:

- Busy tone, or
- The "Blocked precedence call" recorded announcement (see Announcements for [Precedence Calling](#page-1164-0) on page 1165).

For example, a user dials a DSN number, such as 345-8854. Using Precedence Routing, you administer the system to route all calls that begin with the digits "345":

- 1. First over trunk group 20
- 2. Then over trunk group 21
- 3. Finally over trunk group 22

If all trunks in trunk group 20 are busy, the system next checks for idle trunks in trunk group 21, and finally in trunk group 22. If all trunks in all three trunk groups are busy, the system routes the call to fast busy tone or to a recorded announcement.

For a more detailed description of the available routing options, see [Precedence Routing](#page-1165-1) on [page 1166.](#page-1165-1)

# <span id="page-1166-1"></span>**End Office Access Line Hunting**

The End Office Access Line Hunting feature automatically hunts for an idle trunk over end office access lines. This feature hunts for an idle trunk based on the precedence level of the call. The search occurs over either a preemptable trunk group or a nonpreemptable trunk group.

For calls that are higher than Routine precedence, the system hunts for an idle trunk in a preemptable trunk group. The following steps describe the hunting algorithm:

- 1. If the system finds an idle trunk, the system provides precedence ringing.
- 2. If the system does not find an idle trunk, the system reexamines a preemptable trunk group on a preemptive search. The system preempts an active call that is of the lowest available precedence level.
- 3. The system hunts for an idle trunk in a nonpreemptable trunk group. If the system finds an idle trunk, the system provides precedence ringing.

4. If the system cannot find a trunk, the call is routed to the "Blocked precedence call" recorded announcement (see [Announcements for Precedence Calling](#page-1164-0) on page 1165). If announcements are not recorded or administered, the caller hears reorder tone.

For calls that are Routine precedence, the system hunts for an idle trunk in a nonpreemptable trunk group and attempts to connect the call. If the system does not find an available trunk, the caller hears busy tone. For more information about preemptable and nonpreemptable trunks, see Preemption [on page 1168](#page-1167-0).

# <span id="page-1167-0"></span>**Preemption**

Preemption works with Precedence Routing to further extend the call routing capabilities of MLPP. Preemption actually disconnects an existing, lower-priority call to complete a more important precedence call. Even non-MLPP calls are treated as Routine level precedence calls, and can be preempted.

When preemption occurs, the callers on the existing call hear a tone that indicates that the system is about to preempt the call. The callers have 3 seconds to end the call before the system automatically disconnects the call. After the system disconnects the call, the system places the new call over the preempted facility.

# <span id="page-1167-1"></span>**Line Load Control**

Line Load Control (LLC) is a feature that restricts a predefined set of telephone users from originating calls during a crisis or an emergency. LLC systematically reduces the number of telephones that can originate calls during high-traffic periods. This situation is sometimes called a "lockdown." When the lockdown situation passes, the LLC restriction levels can be reduced or removed completely.

Users are assigned to a Line Load Control level based on the relative importance of the position of the user within the organization. When an emergency occurs, the administrator manually activates the LLC feature to restrict calls by users with positions that are of lower importance. When the emergency is over, the administrator manually disables the LLC feature.

For example, if a security emergency occurs, telephone users who are responsible for managing the crisis are unrestricted from originating calls. Other telephone users, for example, users in the accounting department, are restricted. When the crisis is over, the administrator returns the system to normal operation.

The LLC feature can be controlled at four levels. These levels determine what telephones, based on the Class of Restriction (COR), are restricted from originating calls. This feature does not restrict incoming calls, or calls that originate from an attendant console or a night telephone. The four levels are as follows:

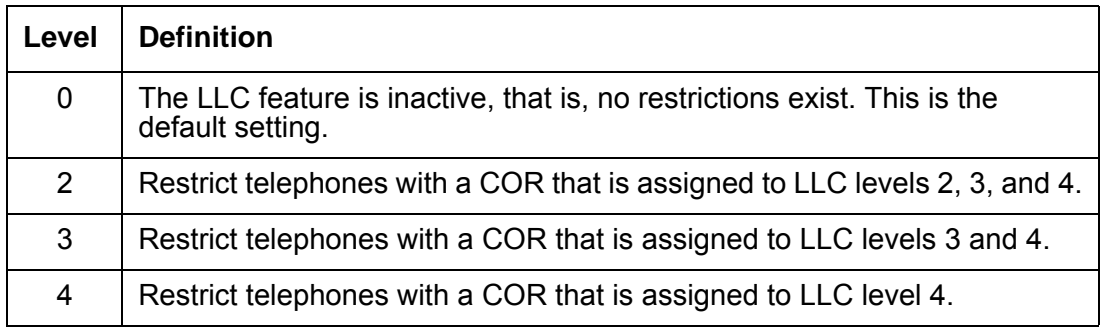

System level 1 is not a valid value. The LLC feature cannot restrict telephones with a COR that is assigned to LLC level 1 from originating calls.

When LLC is activated, the system restricts all telephones with a COR at that LLC level and below from originating any calls. If a restricted telephone is already active on a call when the restriction is activated, the call is not interrupted or disconnected. The telephone becomes restricted only after the user hangs up from the active call.

When the need for LLC has passed, the administrator can change the LLC to a less-restrictive level, or completely deactivate the feature.

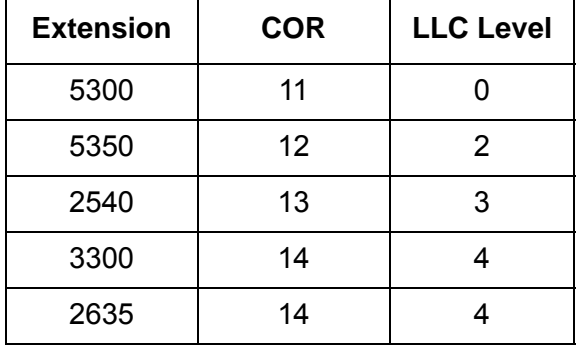

The following table shows how the LLC feature can be used.

For this example, the LLC is at Level 0, and extension 2635 is active on a call.

1. Because of high telephone traffic, the system administrator changes the LLC to level 3.

Extensions 2635, 2540, and 3300 cannot originate calls because the assigned COR LLC level for these extensions is equal to or less than the system LLC level.

The active call on extension 2635 is not disturbed. As soon as extension 2635 hangs up, that extension cannot originate calls.

Extensions 5300 and 5350 can originate calls because the assigned COR LLC level of these extensions is higher than the system LLC level.

2. Call traffic is still too high, so the system administrator changes the LLC to level 2.

Now extension 5350, in addition to extensions 2635, 2540, and 3300, cannot originate new calls. Extension 5300 can still originate new calls.

3. Call traffic subsides. The system administrator changes the LLC back to level 0.

All extensions can now originate calls.

# <span id="page-1169-0"></span>**Worldwide Numbering and Dialing Plan**

The Worldwide Numbering and Dialing Plan (WNDP) feature is compatible with the standard numbering system that the Defense Communications Agency (DCA) established. WNDP is a dialing system that is used in a Defense Switched Network (DSN). WNDP is similar to [Precedence Calling](#page-1155-0), but the pattern of digits that users dial is different.

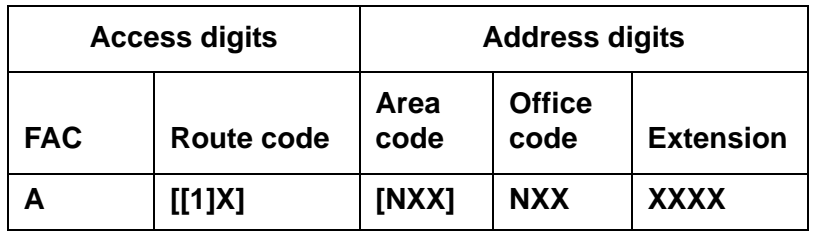

The following table shows the format of the dialed digits:

Where:

**A** is the 2-digit WNDP FAC for the precedence level

**1** is a Route Code setup digit.

**X** is any digit from 0 to 9

**N** is any digit from 2 to 9

Brackets **[ ]** indicate optional digits

## **Feature Access Code**

The Feature Access Code (FAC) is the set of two-digit WNDP FACs. Each precedence level uses a unique FAC.

- Flash Override **90**
- Flash **91**
- Immediate **92**
- Priority **93**
- Routine **94**

## **Route Code**

After dialing the FAC, the user has the option to dial a Route Code. The Route Code is a 2-digit DSN code that consists of a Route Code Setup digit and the Route Code digit. The Route Code informs the communication server of special routing or termination requirements. The Route Code is limited to the DSN. The Route Code determines whether a call uses data-grade or voice-grade trunking. The Route Code also indicates whether the dialed number is a Federal Telephone System (FTS) or a Continental US (CONUS) commercial number.

If you do not require special call features, and you want to use the default value **0**, you do not have to use the Route Code. If you want to use a value other than the default value **0**, you must use the Route Code.

- The first digit of the Route Code is the Route Code Setup digit. The Route Code Setup digit is the number **1**. The Route Code Setup digit indicates that the next digit gives instructions to the network for specialized routing. If a Route Code is dialed, the Route Code Setup digit is deleted, and the second digit is saved.
- The second digit of the Route Code is the Route Code digit. Valid entries are:
	- **0** Voice call (the default value)
	- **1** Circuit switched data call
	- **2**  Satellite avoidance call
	- **3**  (reserved)
	- **4**  (reserved)
	- **5**  Hotline voice-grade call
	- **6**  Hotline data-grade call
	- **7**  (reserved)
	- **8**  (reserved)
	- **9**  (reserved)

The Route Code digit becomes part of the dialed number, and can be used for route selection by the Precedence Routing translations. Precedence Routing allows digit strings to be modified before outpulsing. This capability modifies the Route Code as needed by the terminating trunk group. If a Route Code digit is not dialed, the system inserts the default Route Code Digit of **0** as defined on the **Multiple Level Precedence & Preemption Parameters** screen. The default Route Digit routes the calls over the voice network, not the data network.

## **Address Digits**

The Address Digits are the 7-digit or the 10-digit DSN number.

The following table shows the format of the outpulsed digits:

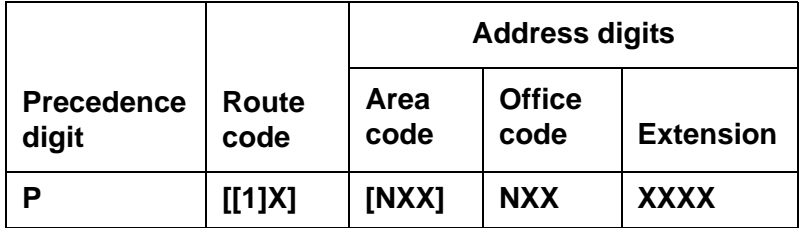

Use the Precedence Routing functionality to administer the digit outplusing. For more information, see [Precedence Routing](#page-1165-1) on page 1166. Precedence Routing allows flexible routing of dialed numbers, and the ability to modify the digits outpulsed digits as needed. For example, you can administer Precedence Routing to outpulse no Route Digit, only the Route Digit, or the number **1** and the Route Digit. The digits sent to Precedence Routing are of the form:

### **PRXXX...**

Where:

**P** is the Precedence Digit

**R** is the Route Code (if WNDP is active)

**XXX...** are the Address Digits

If a particular route requires the Route Code of the form **1X**, you can use the digit modification translations for the route to insert the number **1**. If the route does not require the Route Digit, the digit modification can be translated to delete the Route Digit. The digit modification translations insert a Default Route Digit if the Default Route Digit is not dialed.

# **Administering Multiple Level Precedence and Preemption**

The following steps are part of the administration process for the Multiple Level Precedence and Preemption feature:

### **Precedence Calling**

- [Assigning an MLPP Feature Access Code](#page-1175-0)
- [Assigning Precedence Calling system parameters](#page-1176-0)
- [Assigning a maximum precedence level](#page-1177-0)
- [Assigning trunks](#page-1178-0)
- [Assigning a hot line number](#page-1179-0)
- [Assigning attendant queue priorities](#page-1182-0)

### **Announcements for Precedence Calling**

- [Adding extensions](#page-1183-0)
- [Assigning announcement types](#page-1184-0)
- [Recording announcements](#page-1184-1)
- [Deleting announcements](#page-1185-0)
- [Saving announcements](#page-1185-1)

### **Precedence Call Waiting**

- [Enabling Precedence Call Waiting for a telephone](#page-1186-0)
- [Setting the Precedence Call timeout](#page-1187-0)
- [Assigning Feature Access Codes](#page-1187-1)

### **Precedence Routing**

- [Assigning digit analysis](#page-1189-0)
- [Assigning route patterns](#page-1191-0)

### **Dual Homing**

● see [Precedence Routing](#page-1188-0)

### **End Office Access Line Hunting**

● see [Precedence Routing](#page-1188-0)

### **Preemption**

- [Assigning Preemption to a COR](#page-1194-0)
- [Assigning trunks for Preemption](#page-1195-0)
- [Setting the Precedence Call timeout](#page-1195-1)

### **Line Load Control**

- [Assigning the LLC level for the system](#page-1195-2)
- [Assigning the LLC to a COR](#page-1195-3)

### **Worldwide Numbering and Dialing Plan (WNDP)**

- [Assigning WNDP system parameters](#page-1196-0)
- [Assigning WNDP Feature Access Codes](#page-1197-0)
- [Assigning a hot line number](#page-1197-1)
- [Assigning attendant queue priorities](#page-1198-0)

This section describes:

- Any prerequisites for administering the Multiple Level Precedence and Preemption feature
- The screens that you use to administer the Multiple Level Precedence and Preemption feature
- Complete administration procedures for the Multiple Level Precedence and Preemption feature

# **Prerequisites for administering Multiple Level Precedence and Preemption**

You must complete the following actions before you can administer the Multiple Level Precedence and Preemption feature:

● On the **Optional Features** screen, ensure that the **G3 Version** field is set to **V12** (Communication Manager release 2.0) or later. If this field is not set to **V12** or later, your system is not enabled for the Multiple Level Precedence and Preemption feature. Contact your Avaya representative before you continue with this procedure.

To view the **Optional Features** screen, type **display system-parameters customer-options**. Press **Enter**.

● Click **Next** until you see the **Multiple Level Precedence and Preemption** field. Ensure that the **Multiple Level Precedence and Preemption** field is set to **y**. If the **Multiple Level Precedence and Preemption** field is set to **n**, contact your Avaya representative before you continue with this procedure.

# **Screens for administering Multiple Level Precedence and Preemption**

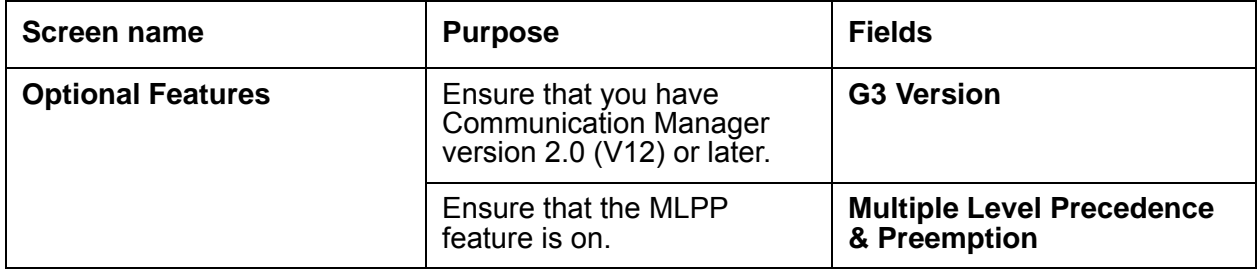

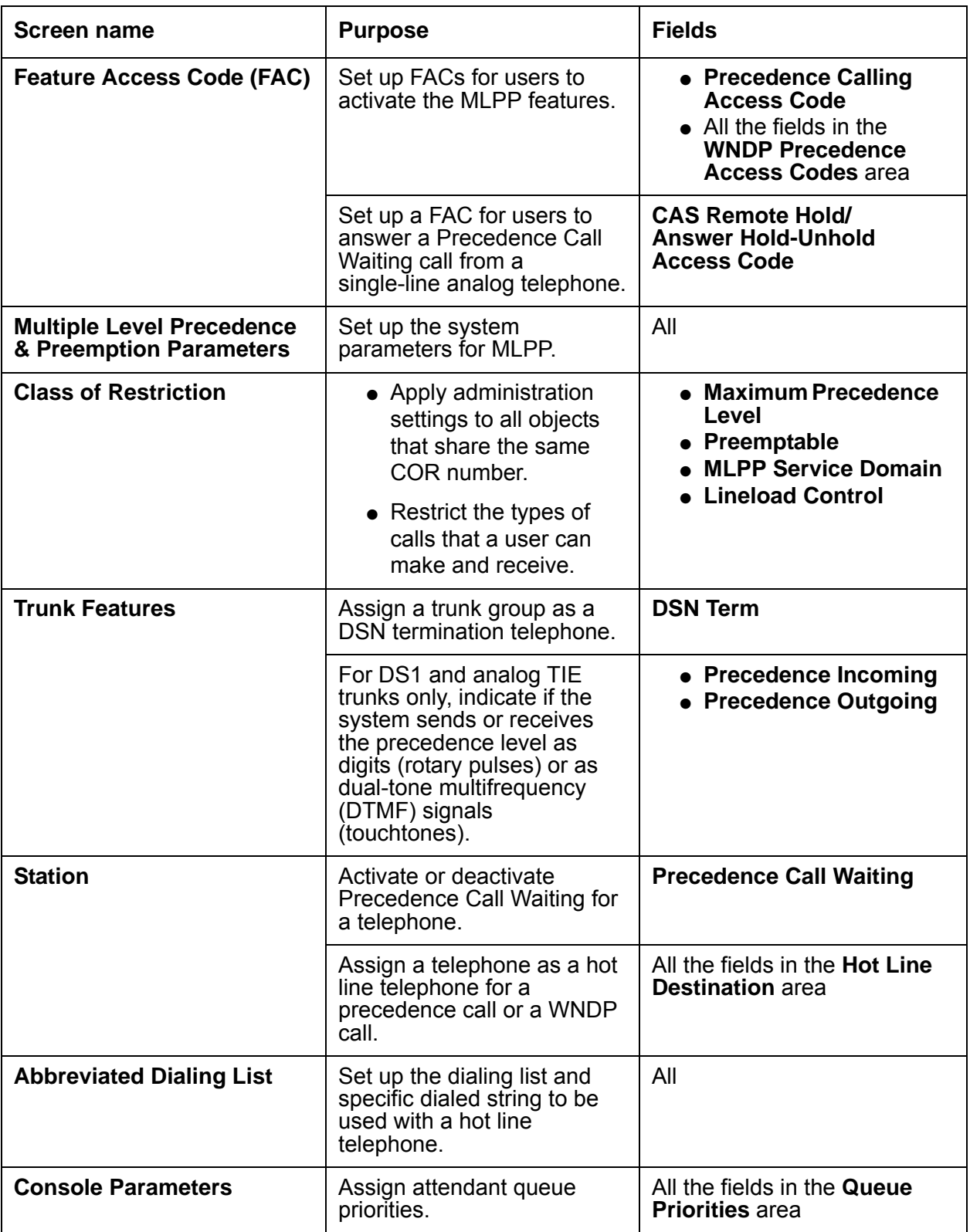

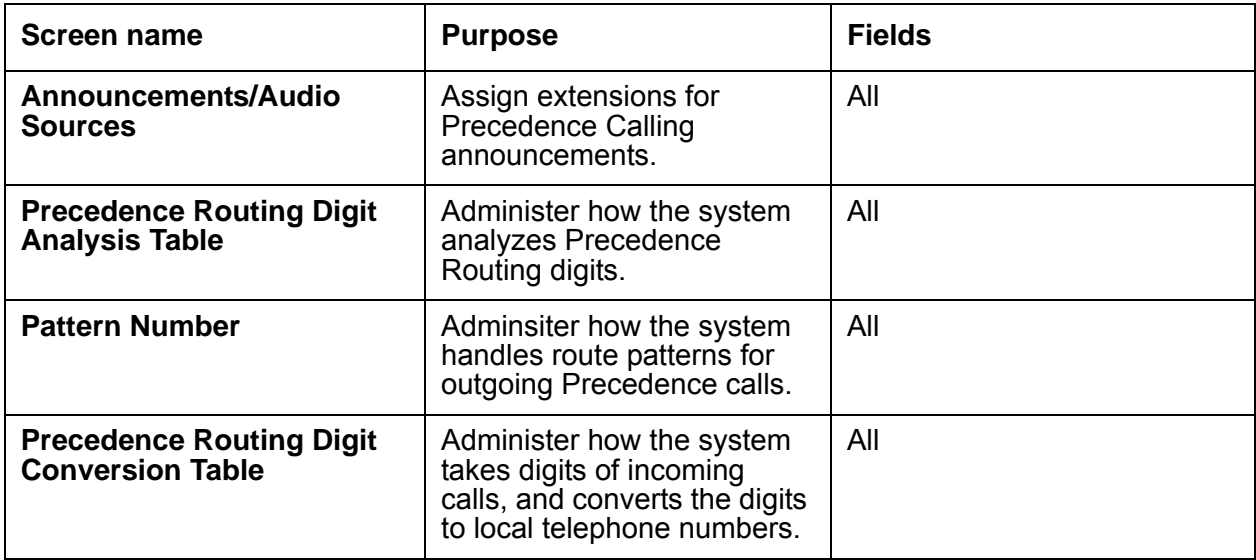

# **Precedence Calling**

## <span id="page-1175-0"></span>**Assigning an MLPP Feature Access Code**

To assign a Feature Access Code (FAC):

1. Type **change feature-access-codes**. Press **Enter**.

The system displays the **Feature Access Code (FAC)** screen.

2. Click **Next** until you see the **MLPP Features** area [\(Figure 277: Feature Access Code](#page-1175-1)  (FAC) screen [on page 1176](#page-1175-1)).

<span id="page-1175-1"></span>**Figure 277: Feature Access Code (FAC) screen** 

```
change feature-access-codes extended by the Page 6 of 6
                             FEATURE ACCESS CODE (FAC)
                                MLPP Features
            Precedence Calling Access Code: 8
   WNDP PRECEDENCE ACCESS CODES:
               Flash Override Access Code: 90
                       Flash Access Code: 91
                    Immediate Access Code: 92
                    Priority Access Code: 93
                     Routine Access Code: 94
```
- 3. In the **Precedence Calling Access Code** field, type a FAC that conforms to your dial plan.
- 4. Press **Enter** to save your changes.
- 5. Ensure that you notify all users about the assigned FAC.

### <span id="page-1176-0"></span>**Assigning Precedence Calling system parameters**

To assign the Precedence Calling system parameters:

1. Type **change system-parameters mlpp**. Press **Enter**.

The system displays the **Multiple Level Precedence & Preemption Parameters** screen ([Figure 278: Multiple Level Precedence & Preemption Parameters screen](#page-1176-1) on page 1177).

#### <span id="page-1176-1"></span>**Figure 278: Multiple Level Precedence & Preemption Parameters screen**

```
change system-parameters mlpp Page 1 of 1
                  MULTIPLE LEVEL PRECEDENCE & PREEMPTION PARAMETERS
  ANNOUNCEMENTS
         Blocked Precedence Level: 6801 Service Interruption: 6803<br>Blocked Precedence Level: 6801 Service Rusy Not Equipped: 6804
    Unauthorized Precedence Level: 6802 Busy, Not Equipped: 6804
                       Vacant Code: 6805
 PRECEDENCE CALLING-DIALED DIGIT ASSIGNMENT
     Flash Override: 0 Flash: 1 Immediate: 2 Priority: 3 Routine: 4
         Attendant Diversion Timing (sec): 60
            Remote Attendant Route String: 
    Worldwide Numbering Dial Plan Active? y Default Route Digit: 0
            Precedence Call Timeout (sec): 30
      Line Load Control Restriction Level: 0
         WNDP Emergency 911 Route String: 
                   Default Service Domain: 1 
       ISDN Precedence Call Timeout (sec): 30
```
2. In the **Precedence Calling-Dialed Digit Assignment** fields, make any necessary changes.

## **! CAUTION:**

Avaya recommends that you do not change the default Precedence Calling dialed digits unless you are coordinating this change with other companion networks in your system. If the Precedence Calling digits do not match across networks, the system does not properly process the calls. Each of the Precedence Calling digits must be different. You cannot use the same digit for two different precedence levels.

- **Flash Override**. **0** to **9** or blank (the default is **0**)
- **Flash**. **0** to **9** or blank (the default is **1**)
- **Immediate**. **0** to **9** or blank (the default is **2**)
- **Priority**. **0** to **9** or blank (the default is **3**)
- **Routine**. **0** to **9** or blank (the default is **4**)
- **Attendant Diversion Timing**. **10** to **99** seconds or blank (the default is blank)
- **Remote Attendant Route String**. 1 to 24 numeric digits or blank (the default is blank). When you administer this string, use address digits only. Do not use FACs. For more information, see [Precedence Calling diversion scenarios](#page-1157-0) on page 1158.
- **Precedence Call Timeout**. **10** to **60** seconds (the default is **30**)
- **Default Service Domain**. **0** to **16777215**. This number defines the system service domain, and must be unique within a switching network. The system uses the system service domain to determine eligibility for precedence calling when interswitch precedence calls over non-ISDN trunks occur.
- 3. Press **Enter** to save your changes.

## <span id="page-1177-0"></span>**Assigning a maximum precedence level**

Maximum precedence levels are assigned to Classes of Restriction (COR).

To assign a maximum precedence level to a COR:

1. Type **change cor** *n*, where *n* is the number of a specific COR. Press **Enter**.

The system displays the **Class of Restriction** screen.

2. Click **Next** until you see the **Maximum Precedence Level** and **MLPP Service Domain** fields ([Figure 279: Class of Restriction screen](#page-1177-1) on page 1178).

### <span id="page-1177-1"></span>**Figure 279: Class of Restriction screen**

```
change cor 1 Page 2 of 4
                          CLASS OF RESTRICTION
                 MF Incoming Call Trace? n
             Brazil Collect Call Blocking? n
                  Block Transfer Display? n
Block Enhanced Conference/Transfer Displays? y
                 Remote Logout of Agent? y
                       Station Lock COR: 1
 Outgoing Disconnect Trunk Timer (Minutes): 
      Line Load Control: 3
Maximum Precedence Level: ro Preemptable? y
MLPP Service Domain: 1
```
- 3. In the **Maximum Precedence Level** field, type one of the following values:
	- fo (Flash Override)
	- fl (Flash)
	- im (Immediate)
	- pr (Priority)
	- ro (Routine, the default value)
- 4. In the **MLPP Service Domain** field, type a number from 0 to **16777215**.

This number defines the service domain for users and trunks to which this particular COR is assigned. The system uses the service domain to create a group of MLPP users or facilities, within which precedence calls can be made.

5. Press **Enter** to save your changes.

## <span id="page-1178-0"></span>**Assigning trunks**

To assign trunks:

1. Type **add trunk-group** *n*, where *n* is the number of a trunk group. Press **Enter**.

The system displays the **Trunk Features** screen.

2. Click **Next** until you see the **DSN Term** field [\(Figure 280: Trunk Features screen](#page-1178-1) on [page 1179](#page-1178-1)).

### <span id="page-1178-1"></span>**Figure 280: Trunk Features screen**

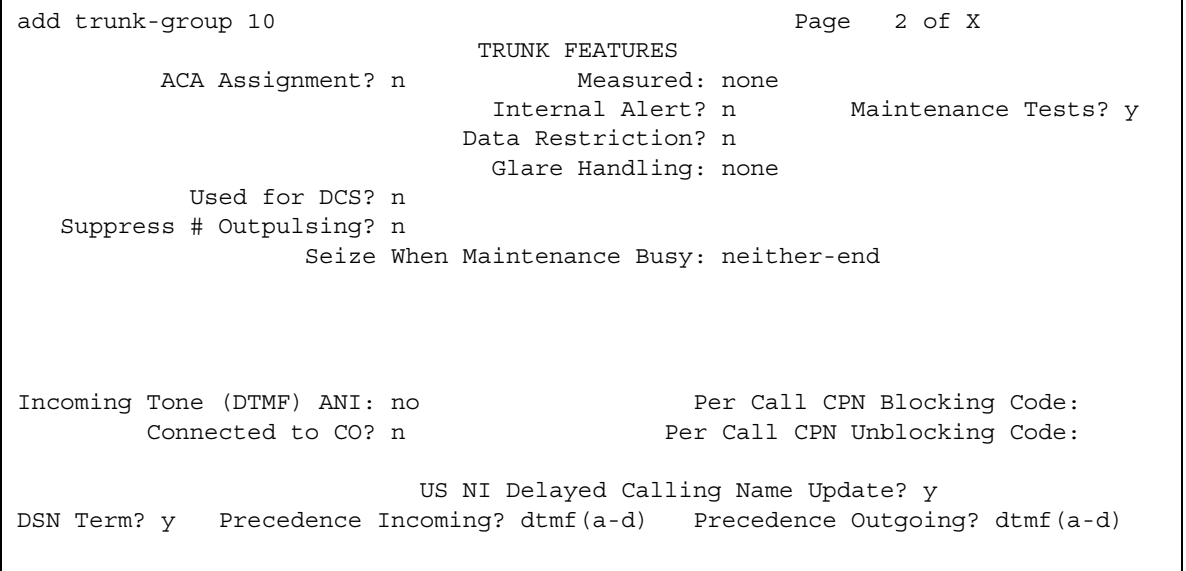

- 3. Use the **DSN Term** field to identify the trunk group as a DSN termination telephone. The default is n.
	- The system displays the **Precedence Incoming** and **Precedence Outgoing** fields, if:
		- You type **y** in the **DSN Term** field, and
		- The value in the **Group Type** field on page 1 of this screen is **tie**.

These two fields define whether the precedence level for dual-tone multifrequency (DTMF) or tone trunks is received or sent as digits (rotary pulses) or as DTMF signals (touchtones).

- The system does not display the **Precedence Incoming** and **Precedence Outgoing** fields, if:
	- You enter **n** in the **DSN Term** field, or
	- You enter **y** in the **DSN Term** field, and the value in the **Group Type** field on page 1 of this screen is **isdn**, or
	- You enter **y** in the **DSN Term** field, and the value in the **Group Type** field on page 1 of this screen is **tie**, and the value in both the **Outgoing Dial Type** and **Incoming Dial Type** fields on page 1 of this screen is **mf2/6**.
- 4. Press **Enter** to save your changes.

### <span id="page-1179-0"></span>**Assigning a hot line number**

A hot line is an extension that the system automatically dials when you pick up the receiver. On a single-line telephone, assign a hot line destination. Use a system, a group, or a personal list that is administered to the hot line destination.

The hot line number must include the:

- Precedence Calling FAC
- Precedence Level digit (see [Precedence Calling](#page-1155-0) on page 1156)
- Destination telephone number

For example, when the system dials 807208451111, the system processes the call as a Flash Override precedence voice call to extension **720-845-1111**.

- 8 is the Precedence Calling FAC
- **0** is the Precedence Level digit for Flash Override
- **720-845-1111** is the destination telephone number

The following procedure explains how to administer number 807208451111 as a hot line destination number. To administer a hot line destination number, you must first set up a group list that contains the hot line destination number. Then you must set up the hot line destination number that references the group list.

To set up a group list:

1. Type **add abbreviated-dialing group next**. Press **Enter**.

The system displays the **Abbreviated Dialing List** screen ([Figure 281: Abbreviated](#page-1180-0)  [Dialing List screen](#page-1180-0) on page 1181).

#### <span id="page-1180-0"></span>**Figure 281: Abbreviated Dialing List screen**

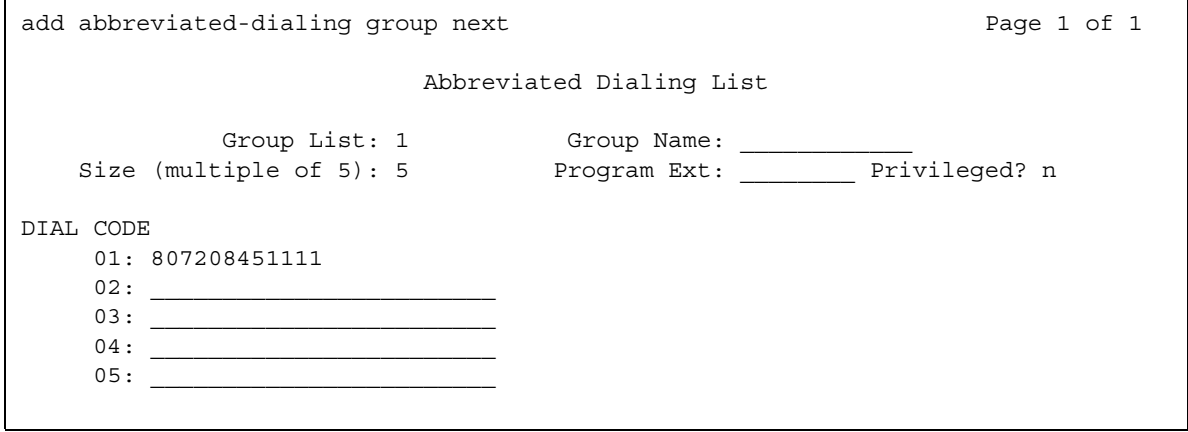

2. Write down the Group List number that the system assigns to this Abbreviated Dialing List.

You use this Group List number when you set up the hot line destination number.

- 3. In the **Dial Code** field, type the dial code that is associated with the hot line destination number. In this example, that number is **807208451111**.
- 4. Press **Enter** to save your changes.

In the next procedure, you use the Group List number that you set up in this procedure.

To set up the hot line destination number:

1. Type **add station** *807208451111*. Press **Enter**.

The system displays the **Station** screen ([Figure 282: Station screen](#page-1181-0) on page 1182).

#### <span id="page-1181-0"></span>**Figure 282: Station screen**

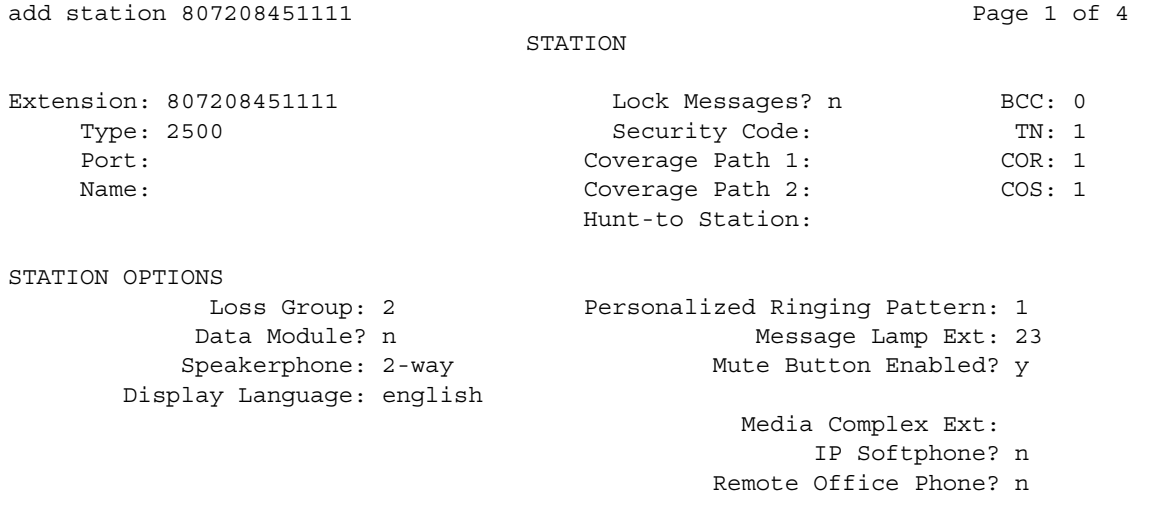

- 2. In the **Type** field, type the model of analog telephone, such as **2500**.
- 3. Type information in the other fields that the system requires to add this new extension.
- 4. Click **Next** until you see the **Hot Line Destination** area ([Figure 283: Station screen](#page-1181-1) on [page 1182](#page-1181-1)).

```
Figure 283: Station screen
```

```
add station 807208451111 Page 3 of 4 and station 807208451111
                     STATION
SITE DATA
    Room: Headset? n
   Jack: Speaker? n
   Cable: Cable Cable Cable 2012 11: Mounting: d
   Floor: Cord Length: 0
 Building: Set Color:
ABBREVIATED DIALING
  List1: 1 List2: List3:
HOT LINE DESTINATION
     Abbreviated Dialing List Number (From above 1, 2, or 3): 1
                                Dial Code:
  Line Appearance: call-appr
```
5. In the **Abbreviated Dialing List Number (From above 1, 2, or 3)** field, type the Group List number that contains your hot line destination number.

This is the Group List number that you wrote down from the previous procedure.

6. Press **Enter** to save your changes.

### <span id="page-1182-0"></span>**Assigning attendant queue priorities**

To assign attendant queue priorities:

1. Type **change console-parameters**. Press **Enter**.

The system displays the **Console Parameters** screen.

2. Click **Next** until you see the **MLPP Precedence Call** area [\(Figure 284: Console](#page-1182-1)  [Parameters screen](#page-1182-1) on page 1183).

#### <span id="page-1182-1"></span>**Figure 284: Console Parameters screen**

```
change console-parameters extending the page 4 of 5
                           CONSOLE PARAMETERS
QUEUE PRIORITIES
             MLPP Precedence Call
             Flash Override: 2
                      Flash: 3
                  Immediate: 4
                  Priority: 5
```
- 3. Use the **MLPP Precedence Call** area to assign attendant queue priorities for precedence calls and nonprecedence calls. This process determines how the system queues calls to the attendant console. Depending on the priority that you want for processing calls, you can change the system defaults. The defaults are:
	- **Flash Override: 2**
	- **Flash: 3**
	- **Immediate: 4**
	- **Priority: 5**

### **A** Important:

By default, emergency access calls receive a higher priority processing than MLPP Precedence Calls. You can change the order of priority, but be careful when designating emergency calls to an equal or lower priority. Call types with equal priority enter the queue on a first-in, first-out basis.

Routine precedence calls are treated as normal calls and use the same queue priorities as nonemergency and nonMLPP calls.

4. Press **Enter** to save your changes.

# **Announcements for Precedence Calling**

This feature uses the standard recorded announcements feature in Communication Manager. For more information about administering recorded announcements, see the "Announcements" feature description.

## <span id="page-1183-0"></span>**Adding extensions**

To assign extensions for Precedence Calling announcements:

1. Type **change announcements**. Press **Enter**.

The system displays the **Announcements/Audio Sources** screen ([Figure 285: Announcements/Audio Sources screen](#page-1183-1) on page 1184).

<span id="page-1183-1"></span>**Figure 285: Announcements/Audio Sources screen**

| change announcements        |        |              |              |                |                             |   |            | Page 1 of 16 |    |       |
|-----------------------------|--------|--------------|--------------|----------------|-----------------------------|---|------------|--------------|----|-------|
| ANNOUNCEMENTS/AUDIO SOURCES |        |              |              |                |                             |   |            |              |    |       |
|                             | Ext.   | Type         | COR TN       |                | Name                        | O | QLen Pr Rt |              |    | Port  |
|                             |        |              |              |                |                             |   |            |              |    |       |
|                             | 1:6801 | integrated 1 |              | $\mathbf{1}$   | Call blocked announcement n |   | $N/A$ n    |              | 16 | 01A14 |
|                             | 2:6802 | integrated 1 |              | $\mathbf{1}$   | Unauthorized level annc     | n | $N/A$ n    |              | 16 | 01A14 |
|                             | 3:6803 | integrated 1 |              | $\mathbf{1}$   | Service interrupt annc      | n | $\rm N/A$  | n            | 16 | 01A14 |
|                             | 4:6804 | integrated 1 |              | $\mathbf{1}$   | Busy, not equipped annc     | n | $N/A$ n    |              | 16 | 01A14 |
|                             | 5:6805 | integrated 1 |              | $\mathbf{1}$   | Vacant code announcement    | n | $N/A$ n    |              | 16 | 01A14 |
| 6 :                         |        |              | $\mathbf{1}$ | <sup>1</sup>   |                             | n |            |              |    |       |
| 7:                          |        |              | $\mathbf{1}$ | <sup>1</sup>   |                             | n |            |              |    |       |
| 8:                          |        |              | $1\quad1$    |                |                             | n |            |              |    |       |
| 9:                          |        |              | $\mathbf{1}$ | <sup>1</sup>   |                             | n |            |              |    |       |
| 10:                         |        |              | $\mathbf{1}$ | $\mathbf{1}$   |                             | n |            |              |    |       |
| 11:                         |        |              | 1            | <sup>1</sup>   |                             | n |            |              |    |       |
| 12:                         |        |              | $\mathbf{1}$ | $\overline{1}$ |                             | n |            |              |    |       |
| 13:                         |        |              | $\mathbf{1}$ | $\mathbf{1}$   |                             | n |            |              |    |       |
| 14:                         |        |              | $\mathbf{1}$ | <sup>1</sup>   |                             | n |            |              |    |       |
| 15:                         |        |              | $\mathbf{1}$ | <sup>1</sup>   |                             | n |            |              |    |       |
| 16:                         |        |              | $\mathbf{1}$ | $\mathbf{1}$   |                             | n |            |              |    |       |
|                             |        |              |              |                |                             |   |            |              |    |       |
|                             |        |              |              |                |                             |   |            |              |    |       |

- 2. Assign extensions for the different MLPP recorded announcements. The extensions that you use for recorded announcements must already be administered in your dial plan. The extensions cannot be used for any other purpose, such as individual telephones or directory numbers.
- 3. Press **Enter** to save your changes.

In the next procedure, you use the announcement that you set up in this procedure.

## <span id="page-1184-0"></span>**Assigning announcement types**

After you add the announcement extensions, you must designate the extensions to use for each of the announcement types. This administration is unique to the Announcements for Precedence Calling feature.

To assign announcement types:

1. Type **change system-paramters mlpp**. Press **Enter**.

The system displays the **Multiple Level Precedence & Preemption Parameters** screen ([Figure 278: Multiple Level Precedence & Preemption Parameters screen](#page-1176-1) on page 1177).

- 2. Match the extensions that you set on the **Announcements/Audio Sources** screen (see [Figure 285: Announcements/Audio Sources screen](#page-1183-1) on page 1184) with the five announcements.
- 3. Click **Enter** to save your changes.

### <span id="page-1184-1"></span>**Recording announcements**

Once you designate the extensions to use for recorded announcements, use the following procedures to record and test the announcements. You must record the announcements from the attendant console or from a telephone that has console permissions.

To record each announcement:

- 1. Go off-hook and dial the FAC for the Announcement feature.
- 2. Dial the extension of the announcement that you want to record.

If an announcement session is already in progress, or if a save or a restore command is in progress, you hear reorder tone. Try again later.

3. Press **1** and record the announcement after the tone.

#### **Note:**

If the announcement already exists and is marked as "protected" in the **Announcements** screen, you hear intercept tone.

The following wording is suggested for each of the five announcements:

- Blocked precedence call: "Equal or higher precedence calls prevented completion of your call. Please hang up and try again later."
- Unauthorized precedence level attempted: "The precedence level that you requested is not authorized for your line. Please use an authorized precedence level, or ask your operator for assistance."
- Service interruption prevented call completion: "A service interruption prevented the completion of your call. Please wait 30 seconds and try again. In case of emergency, call your operator."
- Busy, not equipped for Preemption or Precedence Call Waiting: "The number that you dialed is busy and not equipped for Preemption or Precedence Call Waiting."
- Vacant code announcement: "Your call cannot be completed as dialed. Please consult your directory and call again, or ask your operator for assistance."
- 4. Hang up when you finish recording each message.

### **Note:**

The system records the sound of the receiver returning to the telephone cradle. To hang up gently, either press **Drop**, or quietly press the switchhook with your finger.

- 5. Wait for 15 seconds, and then dial the extension of the announcement that you just recorded. Listen to the recording.
	- If you need to record the message again, repeat this procedure.
	- If the message is satisfactory, hang up and repeat this procedure to record the other announcements.

### <span id="page-1185-0"></span>**Deleting announcements**

To delete a recorded announcement:

- 1. Go off-hook and dial the FAC for the Announcement feature.
- 2. Dial the extension of the announcement that you want to delete.
- 3. Press **3**.

The system deletes the announcement.

- 4. Hang up.
- 5. Type **change announcements** to delete the announcement extension. For more information, see [Adding extensions](#page-1183-0) on page 1184.

### <span id="page-1185-1"></span>**Saving announcements**

If your system uses the TN750 or the TN750B circuit packs, you must manually save the announcements that you record on those circuit packs. If you do not manually save the announcements, all announcements that were recorded since the last save are lost if the:

- System loses power, or
- TN750 or the TN750B circuit packs are removed from the system

For the procedure to save announcements, see the "Announcements" feature description.

If your system uses only the TN750C circuit pack, you do not need to save the announcements. The TN750C has on-board memory for all announcements.

The announcements on a TN2501AP circuit pack, and virtual VAL announcements on the S8300 Media Server, are not saved through system administration. You can back up the announcement to a personal computer. For procedures to back up the announcements, see the [Announcements](#page-152-0) feature description.

# **Precedence Call Waiting**

### <span id="page-1186-0"></span>**Enabling Precedence Call Waiting for a telephone**

Enable or disable the Precedence Call Waiting feature for each telephone on your system. The default assignment for each telephone is **y** (enabled).

To enable or disable Precedence Call Waiting for a telephone:

1. Type **change station** *n*, where *n* is the telephone extension that you want to enable or disable. Press **Enter**.

The system displays the **Station** screen.

2. Click **Next** until you see the **Precedence Call Waiting** field ([Figure 286: Station screen](#page-1186-1) on [page 1187](#page-1186-1)).

<span id="page-1186-1"></span>**Figure 286: Station screen**

```
change station 9876543 Page 2 of 4
                          STATION
FEATURE OPTIONS
        LWC Reception: spe Auto Select Any Idle Appearance? n
        LWC Activation? y Coverage Msg Retrieval? y
 LWC Log External Calls? n Auto Answer: none
         CDR Privacy? n Data Restriction? n
 Redirect Notification? y Tdle Appearance Preference? n
Per Button Ring Control? n
 Bridged Call Alerting? n and Restrict Last Appearance? y
 Active Station Ringing? single
      H.320 Conversoin? n Per Station CPN - Send Calling Number? n
     Service Link Mode: as-needed
     Multimedia Mode: basic<br>Multimedia Mode: basic Multimedia Audible Message Waiting? y
  MWI Served User Type: Display Client Redirection? n
          AUDIX Name: Select last Used Appearance? n
                                  Coverage After Forwarding? s
      Automatic Moves: no
                             Direct IP-IP Audio Connections? y
 Emergency Location Ext: 23 1P Audio Hairpinning? y
Precedence Call Waiting? y
```
- 3. In the **Precedence Call Waiting** field, perform one of the following actions:
	- Type **y** to enable the Precedence Call Waiting feature.
	- Type **n** to disable the Precedence Call Waiting feature.
- 4. Press **Enter** to save your changes.

## <span id="page-1187-0"></span>**Setting the Precedence Call timeout**

To set the Precedence Call Waiting timeout:

1. Type **change system-paramters mlpp**. Press **Enter**.

The system displays the **Multiple Level Precedence & Preemption Parameters** screen ([Figure 278: Multiple Level Precedence & Preemption Parameters screen](#page-1176-1) on page 1177).

2. In the **Precedence Call Timeout (sec)** field, set the number of seconds before a precedence call is timed out.

The valid values are 10 to 60 seconds, with a default of 30 seconds.

3. In the **ISDN Precedence Call Timeout (sec)** field, set the number of seconds before an ISDN precedence call is timed out.

The valid values are 10 to 60 seconds, with a default of 30 seconds.

4. Press **Enter** to save your changes.

## <span id="page-1187-1"></span>**Assigning Feature Access Codes**

For users of single-line analog telephones, you must assign a Feature Access Code (FAC) to answer a Precedence Call Waiting call.

To assign a FAC:

1. Type **change feature-access-codes**. Press **Enter**.

The system displays the **Feature Access Code (FAC)** screen [\(Figure 287: Feature Access](#page-1188-1)  [Code \(FAC\) screen](#page-1188-1) on page 1189).
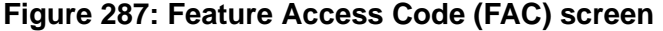

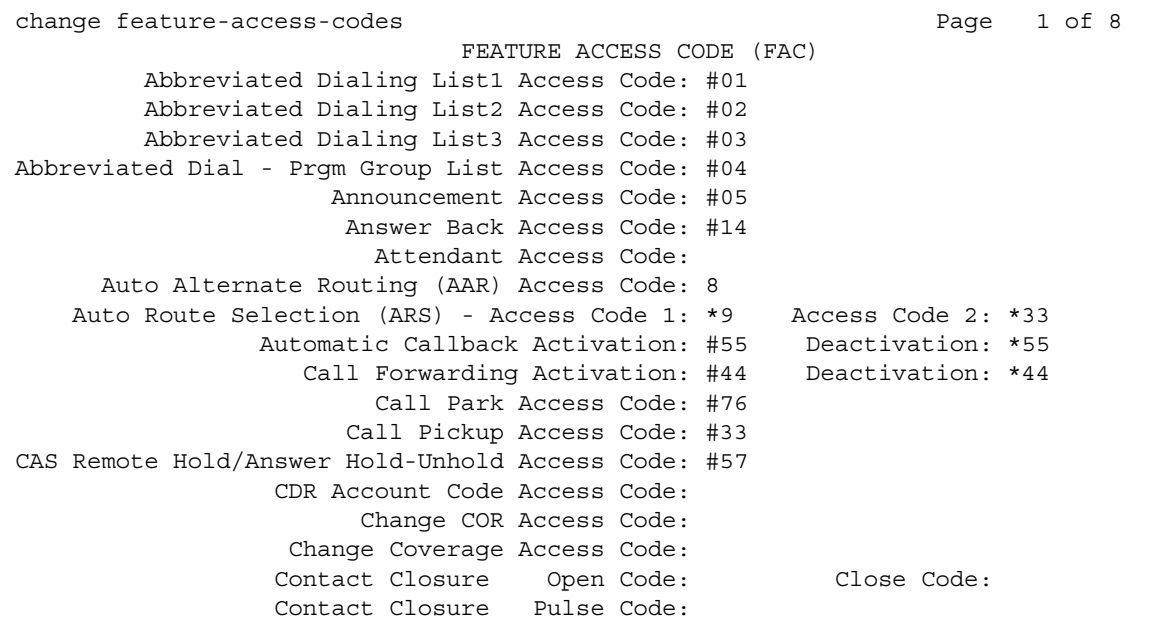

- 2. In the **CAS Remote Hold/Answer Hold-Unhold Access Code** field, assign a FAC that matches your dial plan.
- 3. Press **Enter** to save your changes.
- 4. Ensure that you notify all users about the assigned FAC.

### <span id="page-1188-0"></span>**Precedence Routing**

This section contains procedures for administering Precedence Routing when the local and the remote DSN nodes are both Avaya communication servers. Contact your Avaya representative for assistance with:

- Trunk administration when you connect local DS1 trunks to a DSN node that uses an Avaya communication server
- Administration procedures when you connect local DS1 trunks to a DSN node that uses a Nortel switch
- Administration procedures when you connect local DS1 trunks to a DSN node that uses a Siemens switch

### **Assigning digit analysis**

Digit analysis determines what routes are used for outgoing calls based on the digits dialed.

To assign digit analysis:

1. Type **change precedence-routing analysis** *n*, where *n* is the digit or digits being analyzed. Press **Enter**.

The system displays the **Precedence Routing Digit Analysis Table** screen ([Figure 288: Precedence Routing Digit Analysis Table screen](#page-1189-0) on page 1190).

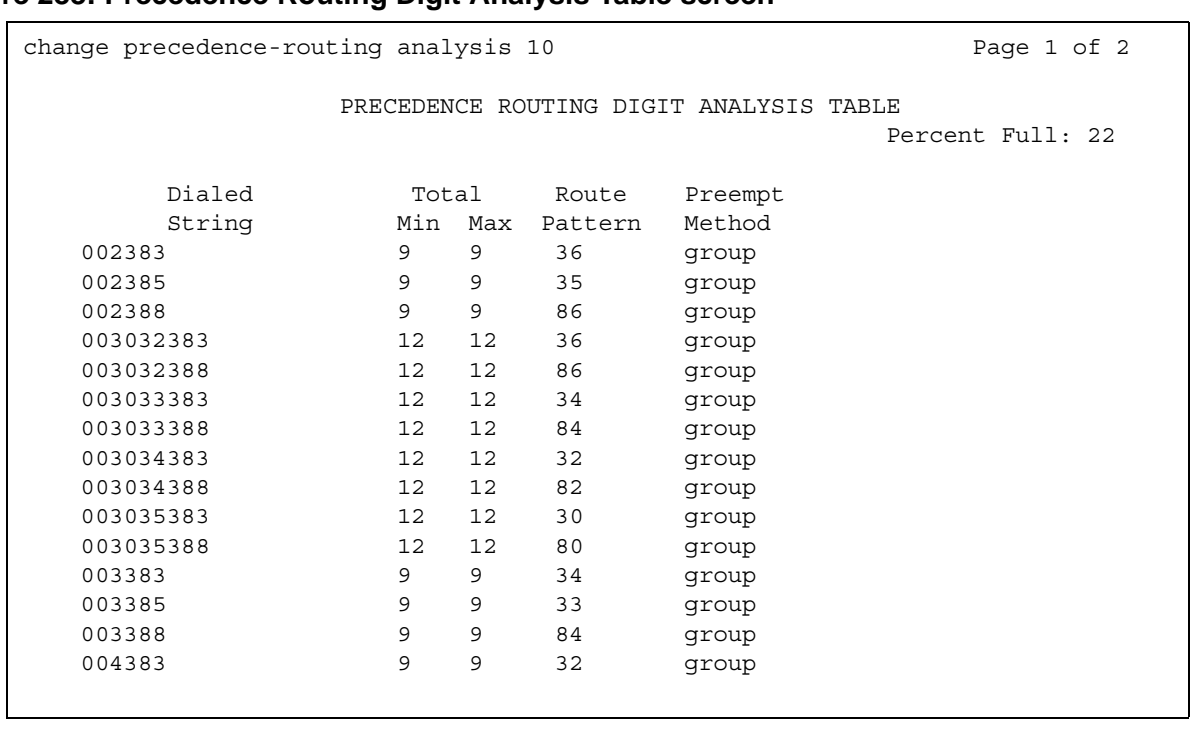

<span id="page-1189-0"></span>**Figure 288: Precedence Routing Digit Analysis Table screen**

Except for the **Preempt Method** field, the digit analysis administration is the same as Automatic Route Selection (ARS) and Automatic Alternate Routing (AAR) digit analysis.

- 2. Format the **Dialed String** field for routing DSN numbers:
	- For non-WNDP dialing, enter the precedence digit and the address digits. The precedence digit is usually a number from 0 to 4.
	- For WNDP dialing, enter the precedence digit, the route code, and the address digits. The precedence digit is usually a number from 0 to 4.

An **x** in the digit string is a wildcard that matches any single digit.

The **Preempt Method** field has two possible values, **group** and **route**. The default preemption is **group**.

With group preemption:

- a. The system checks the first trunk group in the route pattern to determine if any trunks are idle. If the system finds an idle trunk, the sustem connects the call.
- b. If no trunks are idle, the system checks the same trunk group to determine if any trunks are preemptable. If the system finds a preemptable trunk, the system preempts the current call and connects the new call.
- c. If no trunks are idle or preemptable, the system checks the next trunk group to determine if any trunks are idle. If the system finds an idle trunk, the system connects the call.
- d. If no trunks are idle, the system checks the same trunk group to determine if any trunks are preemptable. If the system finds a preemptable trunk, the system preempts the current call and connects the new call.
- e. If the system does not find an idle trunk or a preemptable trunk within the Precedence Call Timeout interval, the caller hears either the Blocked Precedence recorded announcement or reorder tone. For more information, see [Announcements for](#page-1164-0)  [Precedence Calling](#page-1164-0) on page 1165. Calls with Routine precedence cannot preempt any other calls. If a call with Routine precedence does not find an idle trunk, the caller receives busy tone.

For example, trunk groups 1, 2, and 3 are set up as follows:

- Trunk group 1 has two trunk members active with Flash and Flash Override precedence calls.
- Trunk group 2 has two trunk members active with Immediate and Priority precedence calls.
- Trunk group 3 has two trunk members, both of which are idle.

A user makes a new call with the Flash precedence level. The system processes the call as follows:

- 1. The system checks trunk group 1, and does not find an idle trunk. The system then checks trunk group 1, and does not find a preemptable active call.
- 2. The system checks trunk group 2, and does not find an idle trunk. The system then checks trunk group 2, and finds two preemptable active calls. The system preempts the first trunk member that the system finds with a lower precedence level. In this example, the new Flash call preempts the active Immediate precedence call.
- 3. The system never checks trunk group 3, even though trunk group 3 has idle trunks.

With route preemption:

- 1. The system checks each trunk group in the route pattern to determine if any trunks are idle. If the system finds an idle trunk, the call is connected.
- 2. If the system does not find an idle trunk, the system checks each trunk group in the route pattern to determine if any trunks are preemptable. If the system finds a preemptable trunk, the system preempts the current call and connects the new call.

3. If the system does not find an idle trunk or a preemptable trunk within the Precedence Call Timeout interval, the caller hears either the Blocked Precedence recorded announcement or reorder tone. For more information, see [Announcements for Precedence Calling](#page-1164-0) on [page 1165](#page-1164-0). Calls with Routine precedence cannot preempt any other calls. If a call with Routine precedence does not find an idle trunk, the caller receives busy tone.

For example, trunk groups 1, 2, and 3 are set up as follows:

- Trunk group 1 has two trunk members active with Flash and Flash Override precedence calls.
- Trunk group 2 has two trunk members active with Immediate and Priority precedence calls.
- Trunk group 3 has two trunk members, both of which are idle.

A user makes a new call with the Flash precedence level. The system processes the call as follows:

- 1. The system checks trunk group 1, and does not find an idle trunk.
- 2. The system checks trunk group 2, and does not find an idle trunk.
- 3. The system checks trunk group 1, and finds an idle trunk. The system completes the new Flash call using the first idle trunk.
- 4. Press **Enter** to save your changes.

#### **Assigning route patterns**

The system uses these routing patterns for outgoing calls.

To assign route patterns:

1. Type **change route-pattern** *n*, where *n* is a route pattern from the **Precedence Routing Digit Analysis Table** screen. Press **Enter**.

The system displays the **Pattern Number** screen [\(Figure 289: Pattern Number screen](#page-1192-0) on [page 1193](#page-1192-0)).

```
change route-pattern 36 Page 1 of 1
               Pattern Number: 36
 Grp. FRL NPA Pfx Hop Toll No. Inserted DCS/IXC
  No. Mrk Lmt List Del Digits QSIG
Disk in the Disk of the United States in the United States of the Internal Internal Internal Internal Internal Internal Internal Internal Internal Internal Internal Internal Internal Internal Internal Internal Internal In
1: 15 0 1 n user
2: 12 1 1 n user
3: 7 0 1 n user
4: 22 0 1 n user
 5: n user
 6: n user
  BCC VALUE TSC CA-TSC ITC BCIE Service/Feature BAND No. Numbering LAR
  0 1 2 3 4 W Request Dgts Format
                             Subaddress
1: y y y y n n rest none
2: y y y y y n n rest none
3: y y y y y n n rest none
4: y y y y n n rest none
5: y y y y n n rest none
6: y y y y y n n rest none
```
#### <span id="page-1192-0"></span>**Figure 289: Pattern Number screen**

- 2. For DSN trunks that have the **Precedence Mode Outgoing** field set for DTMF, you must delete one digit. If you do not delete one digit, the system sends the precedence level digit twice.
- 3. Press **Enter** to save your changes.

#### **Assigning digit conversion**

Digit conversion takes digits that were dialed on incoming calls, and converts the digits to local telephone numbers. These local numbers usually are extensions.

To assign the Precedence Routing digit conversion:

1. Type **change precedence-routing digit-conversion**. Press **Enter**.

The system displays the **Precedence Routing Digit Conversion Table** screen ([Figure 290: Precedence Routing Digit Conversion Table screen](#page-1193-0) on page 1194).

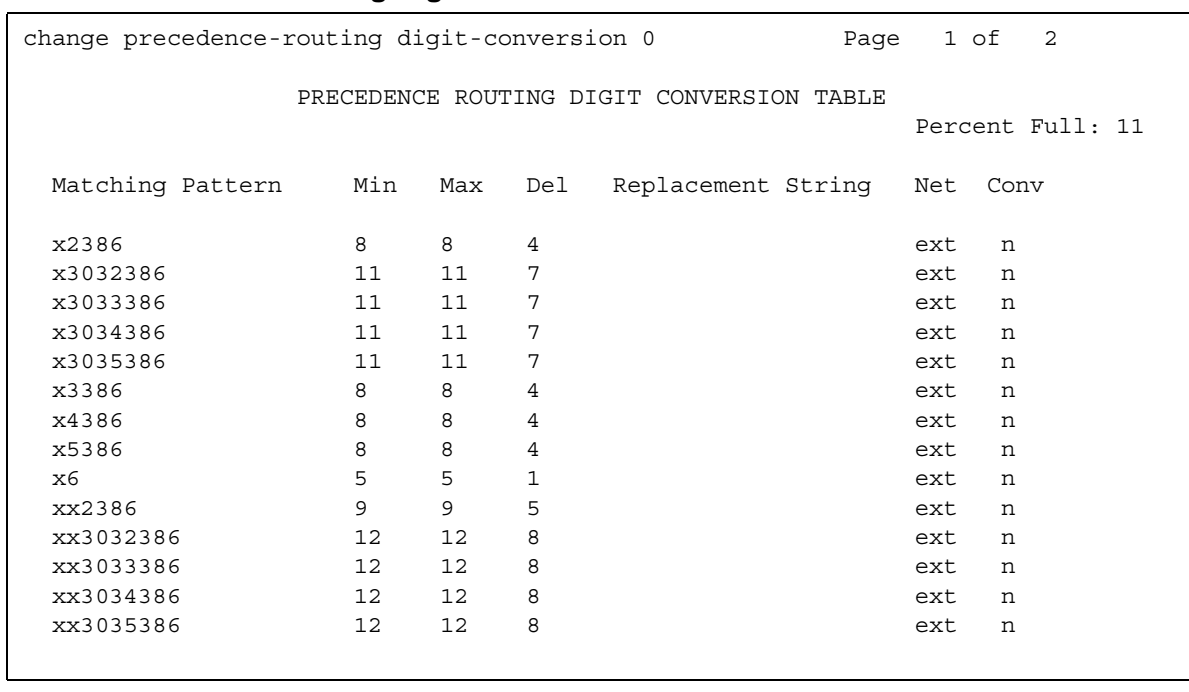

#### <span id="page-1193-0"></span>**Figure 290: Precedence Routing Digit Conversion Table screen**

- 2. Format the **Matching Pattern** field for routing DSN numbers:
	- For non-WNDP dialing, enter the precedence digit and the address digits. The precedence digit is usually a number from 0 to 4.
	- For WNDP dialing, enter the precedence digit, the route code, and the address digits. The precedence digit is usually a number from 0 to 4.

An **x** in the digit string is a wildcard that matches any single digit.

- 3. In the **Net** fields, type **ext** or **pre**.
	- **ext** stands for extension, and uses ARS tables or AAR tables to route the call.
	- **pre** stands for precedence routing, and uses the Precedence Analysis Tables to route the call.
- 4. Press **Enter** to save your changes.

### **Dual Homing**

You administer Dual Homing when you administer the Precedence Routing feature. For more information, see [Precedence Routing](#page-1188-0) on page 1189.

### **End Office Access Line Hunting**

You administer End Office Access Line Hunting when you administer the Precedence Routing feature. For more information, see [Precedence Routing](#page-1188-0) on page 1189.

### **Preemption**

#### **Assigning Preemption to a COR**

To assign Preemption to a COR:

1. Type **change cor** *n*, where *n* is the number of a specific COR. Press **Enter**.

The system displays the **Class of Restriction** screen.

Click **Next** until you see the **Preemptable** field [\(Figure 291: Class of Restriction screen](#page-1194-0) on [page 1195](#page-1194-0)).

#### <span id="page-1194-0"></span>**Figure 291: Class of Restriction screen**

```
change cor 36 Page 2 of 4
                         CLASS OF RESTRICTION
               MF Incoming Call Trace? n
          Brazil Collect Call Blocking? n
               Block Transfer Display? n
Block Enhanced Conference/Transfer Display? n
                Remote Logout of Agent? n
                     Station Lock COR: 
Outgoing Trunk Disconnect Timer (minutes):
     Line Load Control:1
Maximum Precedence Level: ro Preemptable? y
MLPP Service Domain?
```
- 2. In the **Preemptable** field, define whether extensions or trunks that you assign to this COR can be preempted. The default value is **y**.
- 3. Press **Enter** to save your changes.

#### **Assigning trunks for Preemption**

For the Preemption feature, enabling a trunk as a DSN termination telephone guarantees that the trunk can accept the Preemption signaling over the DSN. To assign trunks, see Assigning trunks [on page 1179](#page-1178-0).

#### **Setting the Precedence Call timeout**

See [Assigning Precedence Calling system parameters](#page-1176-0) on page 1177.

# **Line Load Control**

Line Load Control (LLC) is assigned on a system-wide basis and on a COR basis.

#### **Assigning the LLC level for the system**

1. Type **change system-parameters mlpp**. Press **Enter**.

The system displays the **Multiple Level Precedence & Preemption Parameters** screen ([Figure 278: Multiple Level Precedence & Preemption Parameters screen](#page-1176-1) on page 1177).

- 2. Set the LLC level for the system. In the **Line Load Control Restriction Level** field, type one of the following options:
	- $\bullet$  0 The LLC feature is not active. There are no restrictions. This is the default value.
	- 2 Restrict extensions with a COR that is assigned to LLC level 2, 3, or 4.
	- 3 Restrict extensions with a COR that is assigned to LLC level 3 or 4.
	- 4 Restrict extensions with a COR that is assigned to LLC level 4.
- 3. Press **Enter** to save your changes.

#### **Assigning the LLC to a COR**

1. Type **change cor** *n*, where *n* is the number of a specific COR. Press **Enter**.

The system displays the **Class of Restriction** screen.

- 2. Click **Next** until you see the **Line Load Control** field ([Figure 279: Class of Restriction](#page-1177-0)  screen [on page 1178](#page-1177-0)).
- 3. Set the LLC level for each COR. In the **Line Load Control** field, type one of the following options:
	- 1 LLC Level 1. The COR cannot be restricted by LLC. This is the default value.
	- $\bullet$  2 LLC Level 2
	- $\bullet$  3 LLC Level 3
	- $\bullet$  4 LLC Level 4
- 4. Press **Enter** to save your changes.

# <span id="page-1196-0"></span>**Worldwide Numbering and Dialing Plan**

#### **Assigning WNDP system parameters**

To assign WNDP system parameters:

1. Type **change system-parameters mlpp**. Press **Enter**.

The system displays the **Multiple Level Precedence & Preemption Parameters** screen ([Figure 278: Multiple Level Precedence & Preemption Parameters screen](#page-1176-1) on page 1177).

- 2. Administer the following fields:
	- **Worldwide Numbering Dial Plan Active**. Type either y or n . The default is n.
	- **Default Route Digit**. The system displays this field when the **Worldwide Numbering Dial Plan Active** field is enabled. You must enter a valid digit in this field. Valid entries are:
		- **0** Voice call (the default value)
		- **1** Circuit switched data call
		- **2**  Satellite avoidance call
		- **3**  (reserved)
		- **4**  (reserved)
		- **5**  Hotline voice grade call
		- **6**  Hotline data grade call
		- **7**  (reserved)
		- **8**  (reserved)
		- **9**  (reserved)
	- **WNDP Emergency 911 Route String**. 1 to 24 numeric digits or blank. The default is blank. For more information, see [Interactions for Multiple Level Precedence and](#page-1201-0)  Preemption [on page 1202.](#page-1201-0)

Valid entries for this field can be a trunk access code (TAC), the AAR or the ARS access code, a WNDP access code, or an extension. The extension might be, for example, the firehouse at a base that handles emergency calls. If you use a WNDP access code, use the access code for the lowest precedence calling level in the system.

3. Press **Enter** to save your changes.

#### **Assigning WNDP Feature Access Codes**

Administer the WNDP precedence FACs only when you use WNDP dialing. Do not administer the WNDP precedence FACs when you use precedence dialing.

To assign a FAC:

1. Type **change feature-access-codes**. Press **Enter**.

The system displays the **Feature Access Code (FAC)** screen.

2. Click **Next** until you see the **WNDP Precedence Access Codes** area ([Figure 277: Feature](#page-1175-0)  [Access Code \(FAC\) screen](#page-1175-0) on page 1176).

#### **Note:**

You must also define a value in the **Precedence Calling Access Code** field, even when you use WNDP dialing. Use the Precedence Calling FAC when you administer Precedence Routing trunks. For more information, see [Assigning an](#page-1175-1)  [MLPP Feature Access Code](#page-1175-1) on page 1176.

- 3. In the **WNDP Precedence Access Codes** area, type a 2-digit FAC that conforms to your dial plan in each field. Each FAC must begin with the number **9**.
- 4. Press **Enter** to save your changes.
- 5. Ensure that you notify all users about the assigned FACs.

#### **Assigning a hot line number**

A hot line is an extension that the system automatically dials when you pick up the receiver. On a single-line telephone, assign a hot line destination. Use a system, a group, or a personal list that is administered to the hot line destination.

The hot line number must include:

- The WNDP Dialing 2-digit FAC for the precedence level that you want.
- As an option, you can also include the number 1 as the Route Code setup digit. For more information, see [Worldwide Numbering and Dialing Plan](#page-1169-0) on page 1170. If you do not use a Route Code setup digit, the system uses the default digit **0**.

If you use the Route Code setup digit **1**, you must use a routing digit. The next number in the sequence is the routing digit. For example, **5** is a hot line voice call, and **6** is a hot line data call. For more information, see [Worldwide Numbering and Dialing Plan](#page-1196-0) on page 1197.

• The destination telephone number.

For example, when the system dials 90157208451111, the system processes the call as a Flash Override WNDP voice call to extension **720-845-1111**.

- 90 is the two-digit WNDP dialing FAC indicating Flash Override.
- 1 is the optional Route Code setup digit.
- **5** is the routing digit that indicates a voice hot line call.
- **720-845-1111** is the destination telephone number.

The following procedure explains how to administer number 90157208451111 as a hot line destination number. To administer a hot line destination number, you must first set up a group list that contains the hot line destination number. Then you must set up the hot line destination number that references the group list.

To set up a group list:

1. Type **add abbreviated-dialing group next**. Press **Enter**.

The system displays the **Abbreviated Dialing List** screen ([Figure 281: Abbreviated](#page-1180-0)  [Dialing List screen](#page-1180-0) on page 1181).

2. Write down the Group List number that the system assigns to this Abbreviated Dialing List.

You use this Group List number when you set up the hot line destination number.

- 3. In the **Dial Code** field, type the dial code that is associated with the hot line destination number. In this example, that number is 90157208451111.
- 4. Press **Enter** to save your changes.

In the next procedure, you use the Group List number that you set up in this procedure.

To set up the hot line destination number:

1. Type **add station** *90157208451111*. Press **Enter**.

The system displays the **Station** screen ([Figure 282: Station screen](#page-1181-0) on page 1182).

- 2. In the **Type** field, type the model of analog telephone, such as **2500**.
- 3. Type information in the other fields that the system requires to add this new extension.
- 4. Click **Next** until you see the **Hot Line Destination** area ([Figure 283: Station screen](#page-1181-1) on [page 1182](#page-1181-1)).
- 5. In the **Abbreviated Dialing List Number (From above 1, 2, or 3)** field, type the Group List number that contains your hot line destination number.

This is the Group List number that you wrote down from the previous procedure.

6. Press **Enter** to save your changes.

#### **Assigning attendant queue priorities**

See [Assigning attendant queue priorities](#page-1182-0) on page 1183.

# **Considerations for Multiple Level Precedence and Preemption**

This section provides information about how the Multiple Level Precedence and Preemption feature behaves in certain circumstances. Use this information to ensure that you receive the maximum benefits of Multiple Level Precedence and Preemption under all conditions. The following considerations apply to Multiple Level Precedence and Preemption:

# **Precedence Calling**

Except for a G350 or a G700 Media Gateway that is supported by an S8300, an S8500, or an S8700 Media Server, a tone clock circuit pack is required for this feature. On the DEFINITY server, all tone clocks must be TN2182B or later, except when you use MF 2/6 trunks. MF 2/6 trunks require the TN2182C, vintage 2, circuit pack or later.

### **Announcements for Precedence Calling**

When you use the announcement capabilities on a G650, an SCC1, or a MCC1 Media Gateway, use the TN2501AP or the TN750 circuit packs to record announcements on the follwoing servers:

- DEFINITY server
- S8100 Media Server
- S8500 Media Server
- S8700 Media Server

You can also use existing analog announcement equipment with the MLPP features.

If you have multiple integrated announcement circuit packs, only one of those circuit packs can be a TN750 or a TN750B. Any additional circuit packs must be a TN2501AP or a TN750C.

## **Precedence Call Waiting**

Except for an S8300 Media Server, a tone clock circuit pack is required for this feature. On a DEFINITY server and an IP600 IP Server, all tone clocks must be TN2182B or later, except when using MF 2/6 trunks. MF 2/6 trunks require the TN2182C, vintage 2, circuit pack or later.

You can assign Precedence Call Waiting to all models of telephones, including IP hardphones and softphones.

### **Precedence Routing**

The routing that you administer with Precedence Routing uses the same capacity tables as the ARS feature. These tables include patterns and analysis tables. You can view the real-time capacity usage with the **change precedence-routing analysis** command. The **Percent Full** field displays how much of the available capacity is used for routing information.

H.323 IP trunks do not support data calls that use any type of modem or data module. Do not administer H.323 IP trunks for users who make data calls over trunk facilities. H.323 IP trunks can be used for voice calls.

### **Preemption**

A tone clock circuit pack is required for this feature. All tone clocks must be TN2182B or later, except when using MF 2/6 trunks. MF 2/6 trunks require the TN2182C, vintage 2, circuit pack or later.

The call progress tones for Preemption consist of a fixed tone and a pattern. You cannot change the call progress tones by typing the **change system-parameters country-options** command.

## **Line Load Control**

When a system reload occurs, the LLC system-level settings revert to the default factory setting. The default factory setting is LLC level **0**, which indicates no restrictions. Normal telecommunications service is restored after a system reload.

The LLC COR settings, however, are saved in translations. The settings do not revert to the factory defaults if the settings were saved in translations.

## **Worldwide Numbering and Dialing Plan**

The Route Control Digit of the Worldwide Numbering and Dialing Plan (WNDP) feature is not available as part of the MLPP feature set.

The Route Control Digit of WNDP is not the same as the Route Code digit.

Users must dial any destination telephone number that starts with the number **1**, such as extension 1500, as follows: **1**, the Route Code digit, then the destination number. For example, dial 1*x*1500, where *x* is the Route Code digit.

H.323 IP trunks do not support data calls. Do not administer H.323 IP trunks for users that make data calls over trunk facilities. H.323 IP trunks can be used for voice calls.

# <span id="page-1201-0"></span>**Interactions for Multiple Level Precedence and Preemption**

This section provides information about how the Multiple Level Precedence and Preemption feature interacts with other features on the system. Use this information to ensure that you receive the maximum benefits of Multiple Level Precedence and Preemption in any feature configuration.

### **Precedence Calling**

● Attendant Vectoring

Attendant Vectoring uses the Call Vectoring feature to provide flexible routing of attendant-seeking calls. When the system accesses an attendant VDN, the call can be answered by the attendant, routed to an announcement, or routed to the voice mailbox of the assigned night station. This process reduces the chance of precedence calls remaining in the attendant queue, specifically where the attendant has not answered all calls in the queue, and the console is placed in night mode. Attendant Vectoring can be purchased as a stand-alone feature. Contact your Avaya representative for more information.

For more information about Attendant Vectoring, see *DEFINITY ECS Call Vectoring/EAS Guide*, 555-230-521.

● Call Coverage

Calls above Routine precedence do not follow administered coverage paths. The calls ring until the Timeout for Precedence Calls expires, and the call goes to a console or a night telephone. If the called party is on an active call and Preemption is enabled, the call is preempted.

• Call Detail Recording (CDR)

No separate CDR field is supplied for the precedence level of a call. No separate CDR field creates an incompatibility between current call accounting software and the new call record format. With the current call record format, you can examine the call record for the Precedence Calling FAC to determine the precedence level of a call. If the call is a precedence call, the first digit of the number that was dialed indicates the precedence level of the call. If WNDP is active, you need to examine only the FAC because the precedence level is implied from the FAC. The CDR feature does not record the precedence level for a station-to-station call.

CDR can be administered to record either the dialed digits or the outpulsed digits. In the case of Precedence Routing, the outpulsed digits can appear dramatically different from the dialed digits. When you view CDR records, remember that the precedence level digit might not be recorded.

● Conference

When two calls are merged during a conference, the precedence level of a call is set to the highest active precedence level.

● Hunting

When you administer a hunt group with preemption, set the **Maximum Preemption Level** field and the **Preemptable** field in the **Class of Restriction** screen. The hunt group **Group Type** must use **circular** or **ucd-mia queuing**, and the **ACD**, the **Queue**, and the **Vector** fields must be set to **n**.

● Night Service

When the attendant console goes into Night Service, users can answer precedence calls from a night telephone, a night or a day/night console, or the Trunk Answer Any Station (TAAS) feature. If calls are in the queue when the attendant console goes into Night Service, those queued calls are diverted to a night or a day/night console or TAAS, based on the attendant queue priorities. For more information, see "Assigning attendant queue priorities" in the "Administering" section.

● Preemption

When a precedence call attempts to preempt an existing call, call progress tones, or the "blocked precedence call" announcement, indicates why the system did not complete the call.

The following table shows how the system processes precedence calls based on the precedence level of the call and the precedence level of the preempted trunk.

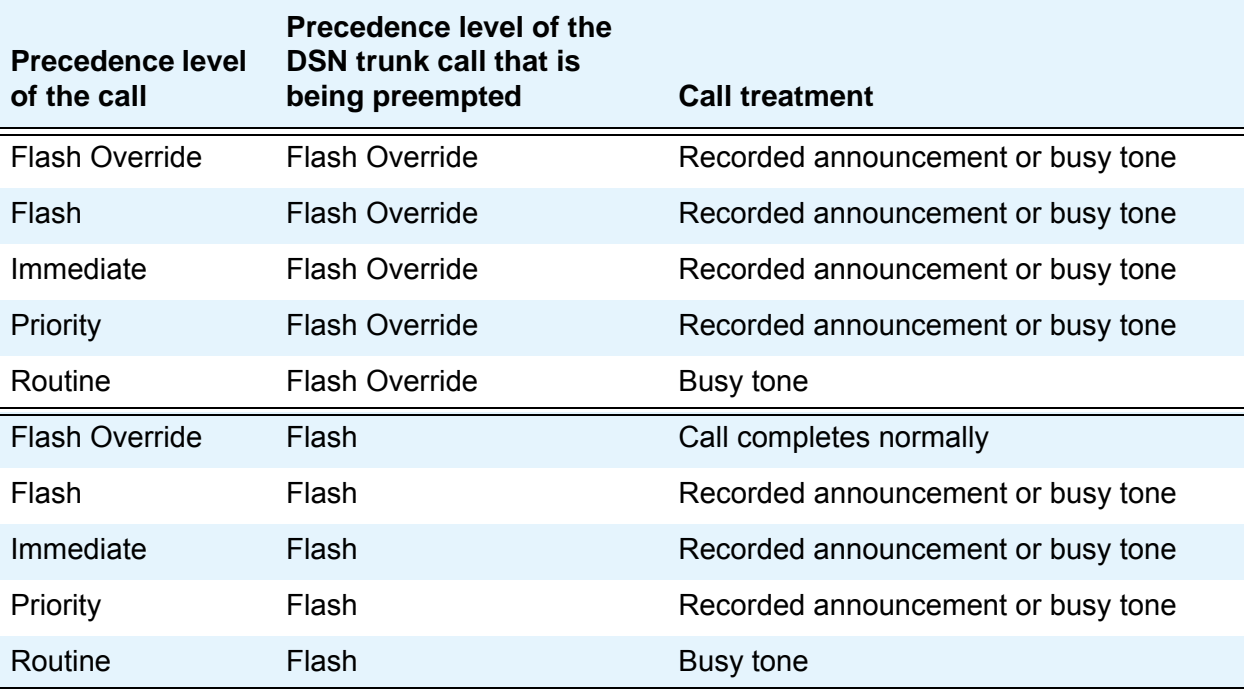

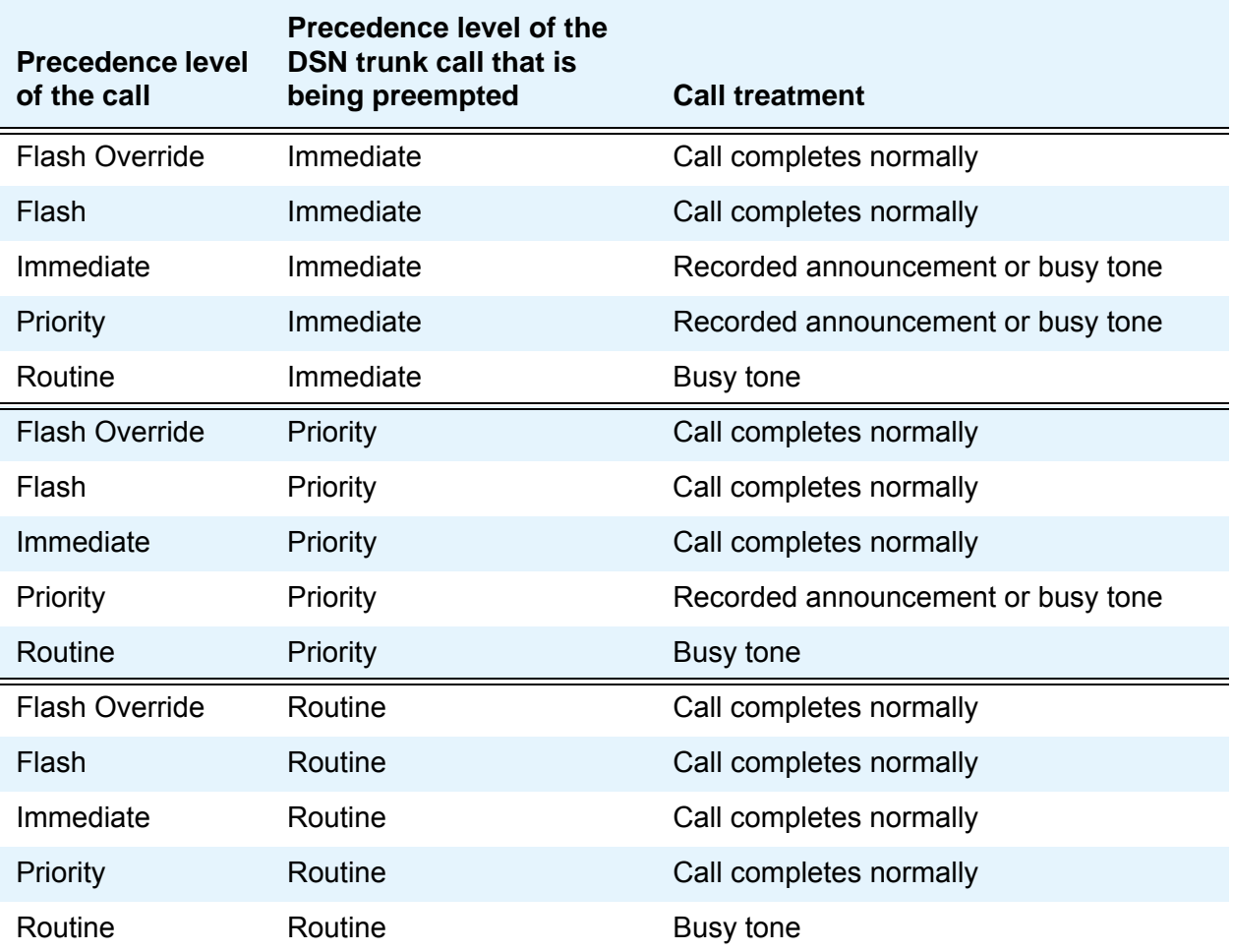

● Restrict Last Appearance

If the Restrict Last Appearance telephone option is enabled, and only one idle call appearance is available on the telephone when a precedence call is made to that telephone, callers who use Routine precedence hear busy tone. Callers who use any other precedence level connect to the restricted last call appearance.

If the Restrict Last Appearance telephone option is not enabled, and only one idle call appearance is available on the telephone when a precedence call is made to that telephone, callers using any precedence level connect to the last call appearance.

● Send All Calls

Calls above Routine precedence do not follow administered coverage paths. Calls ring until the Timeout for Precedence Calls expires, and then calls go to an attendant console or a night telephone.

● Transfer

When two calls are merged during a transfer, the precedence level of a call is set to the highest active precedence level.

● Worldwide Numbering and Dialing Plan (WNDP)

When WNDP is enabled, users must dial a FAC for the precedence level that the users want to use. Users cannot use the Precedence Calling FAC. In addition, the Route Code function and the implied precedence level are provided.

When WNDP is disabled, users must dial the Precedence Calling FAC, and then the precedence level, a number between **0** and **4**. The WNDP FACs can be administered, but cannot be used.

### **Precedence Call Waiting**

● Attendant Console

Precedence Call Waiting calls from attendant consoles or telephones with console permissions are not allowed. Calls from an attendant console cannot camp onto a call with Precedence Call Waiting. The attendant console user hears a recorded announcement.

● Automatic Callback

If the Automatic Callback feature is activated and Precedence Call Waiting is attempted, the caller hears a recorded announcement.

● Call Forwarding

An extension can have Precedence Call Waiting and Call Forwarding active at the same time. If the user is active on a call and another call comes in, the called party hears the Precedence Call Waiting tone. The call is forwarded after the timeout. Any other calls that arrive during the timeout period go immediately to the forwarded telephone.

● Call Pickup

If a member of a pickup group who is active on a call receives Precedence Call Waiting, other members of the pickup group cannot pick up the call.

- Call Waiting
	- For a Routine Precedence Call, a user who is on an active call hears the standard Call Waiting tone.
	- Precedence Call Waiting is denied if the called party already has one call currently waiting in queue.
- Data Privacy

Precedence Call Waiting cannot be applied to a line with Data Privacy.

• Data Restriction

Precedence Call Waiting cannot be applied to a line with Data Restriction.

• Line Load Control (LLC)

If the LLC feature restricts a telephone, that user must hang up to answer a Precedence Call Waiting call.

● Preemption

Regardless of how you administer Precedence Call Waiting, calls with a higher level of precedence always preempt calls with a lower level of precedence.

● Tenant Service Partitioning

Timeout redirection does not occur. Tenant Service Partitioning calls continue to ring at the called extension.

### **Precedence Routing**

● General

Precedence Routing allows calls with a precedence higher than Routine to terminate to:

- tRunks
- Telephones
- Attendant consoles
- Hunt groups
- Recorded announcements

Precedence Routing calls cannot terminate at Vector Directory Numbers (VDNs) or Terminating Extension Groups (TEGs).

● Call Detail Recording (CDR)

No separate CDR field is supplied for the precedence level of a call. No separate CDR field creates an incompatibility between current call accounting software and the new call record format. With the current call record format, you can examine the call record for the Precedence Calling FAC to determine the precedence level of a call. If the call is a precedence call, the first digit of the number that was dialed indicates the precedence level of the call. If WNDP is active, you need to examine only the FAC because the precedence level is implied from the FAC. The CDR feature does not record the precedence level for a station-to-station call.

CDR can be administered to record either the dialed digits or the outpulsed digits. In the case of Precedence Routing, the outpulsed digits can appear dramatically different from the dialed digits. When you view CDR records, remember that the precedence level digit might not be recorded.

● Shortcut Dialing

When you use the Shortcut Dialing feature over DSN trunks, the system uses the Precedence Routing analysis tables to administer the incoming Shortcut Dialing digit analysis. The system does not use the ARS analysis tables.

● Traveling Class Marks TCM)

Precedence Routing passes all TCM information over DSN and non-DSN trunks.

#### **Preemption**

● General

Calls can be preempted that terminate at:

- Trunks
- Telephones
- Attendant consoles
- Nonqueued hunt groups
- Vector Directory Numbers (VDNs)

Since Precedence Routing does not allow precedence calls to terminate at queued hunt groups or Terminating Extension Groups (TEGs), other calls to these facilities cannot be preempted.

● Adjunct Switch Applications Interface (ASAI)

ASAI is notified if a call is preempted and disconnected from the current call.

• AUDIX system

The AUDIX system is notified if a call is preempted and disconnected from the current call.

• Call Detail Recording (CDR)

CDR has two records for a preempted call. CDR has a record of the original call, and a record of the new call after the preemption.

• Call Management System (CMS)

CMS is notified if a call is preempted and disconnected from the current call.

● Call Coverage

A call that the system redirects to a coverage point cannot be preempted.

● Call Pickup

A call that uses Call Pickup cannot be preempted.

● Code Calling Access

A call that uses Code Calling Access cannot be preempted.

• Avaya Interactive Voice Response (IVR) system

The system notifies the IVR system if the system preempts and disconnects a call from the current call.

● Group Paging

A call that is part of a group page cannot be preempted.

● Loudspeaker Paging

A call that uses Loudspeaker Paging cannot be preempted.

● Malicious Call Trace

A call that uses Malicious Call Trace cannot be preempted.

● Modem Pooling

A call that uses a modem pool cannot be preempted.

● Personal central office line (PCOL)

A call that uses PCOL cannot be preempted.

● Precedence Calling

When a precedence call attempts to preempt an existing call, call progress tones or the "blocked precedence call" announcement indicates why the system did not complete the call.

The following table shows how precedence calls are processed, depending on the precedence level of the call and the precedence level of the preempted trunk.

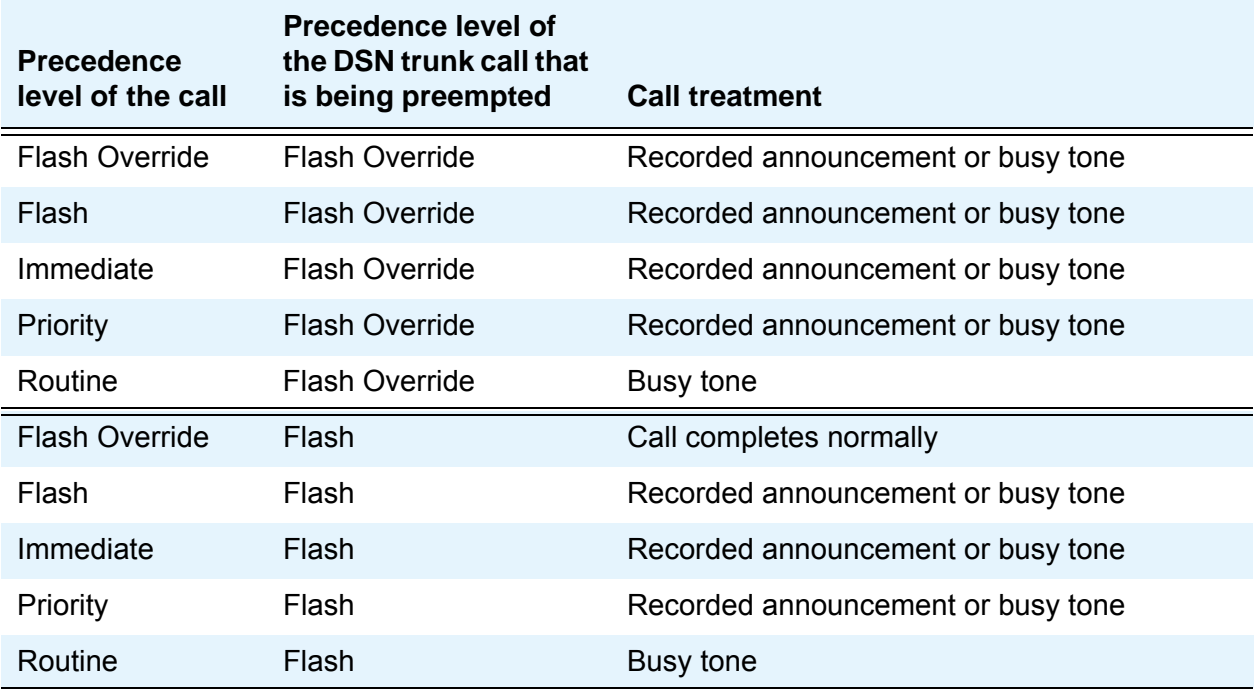

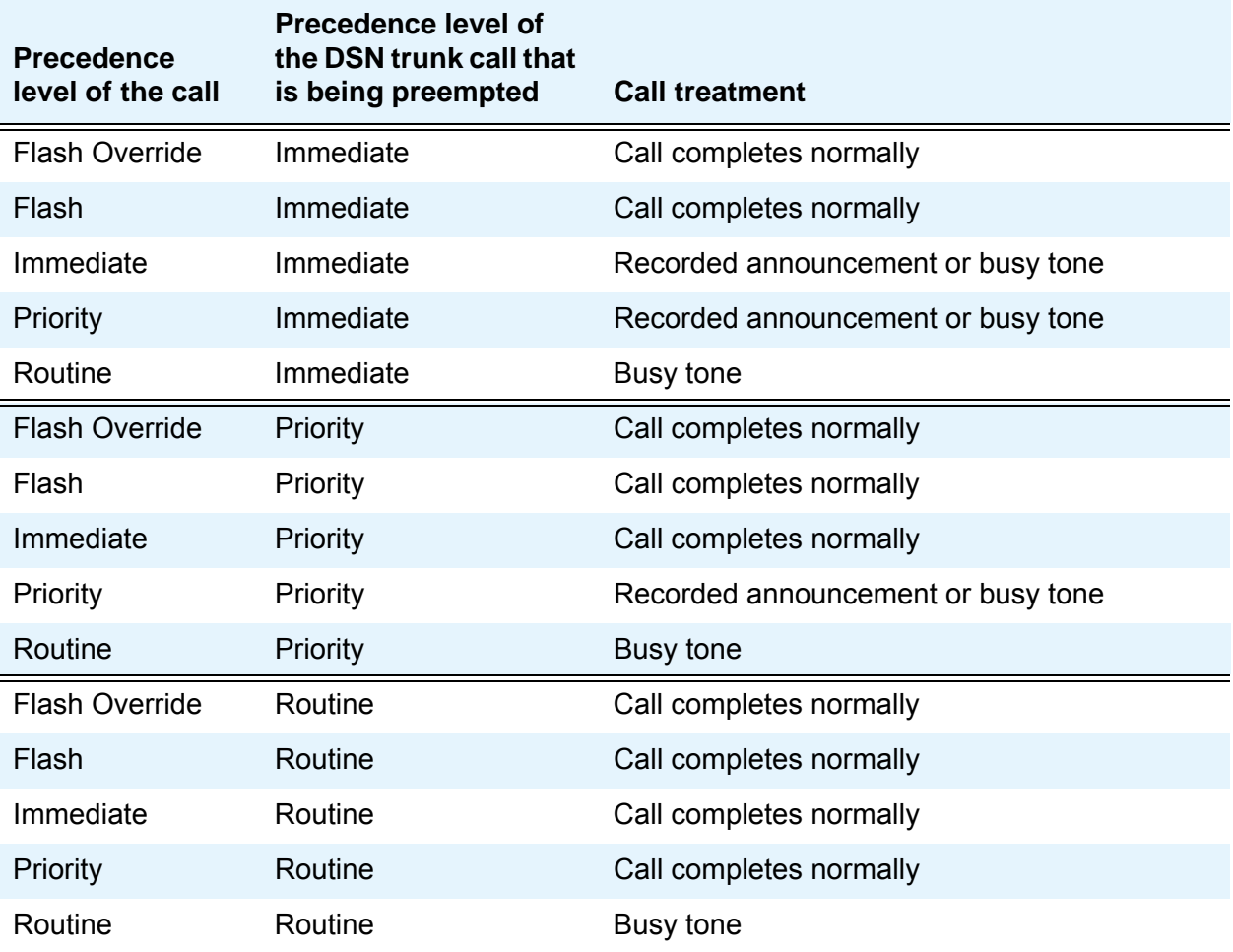

• Precedence Call Waiting

Regardless of how you administer Precedence Call Waiting, calls with a higher level of precedence always preempt calls with a lower level of precedence.

● Radio Paging

You cannot preempt a call that uses Radio Paging.

• Recorded Announcements

You cannot preempt a call that is connected to a recorded announcement.

• Secondary Extension

You cannot preempt a call that uses a secondary extension.

• Transient calls

You cannot preempt calls, either ringing or on hold, that are in a transient mode.

### **Line Load Control**

● General

Since the Line Load Control (LLC) feature restricts telephones from originating calls, features that require dial tone or a new call appearance for activation are unavailable when LLC is restricting the telephone. Some of those features include:

- Call Forwarding
- Call Pickup
- Conference
- Transfer

You can still activate features that use buttons, where dial tone is not required. Some of those features include:

- Send All Calls
- Inspect
- Integrated Directory
- Bridged Call Appearance

The LLC feature restricts originating new calls from all call appearances on a telephone, including bridged appearances. A telephone that is restricted by the LLC feature, and that has a bridged appearance of an extension whose telephone is *not* restricted, can bridge onto an active call, but cannot originate a new call through that bridged extension.

A telephone that is *not* restricted by the LLC feature, and that has a bridged appearance of an extension whose telephone *is* restricted, can originate a new call through that bridged extension.

● Call Park

A user on a call becomes restricted by the LLC feature. The user can park the call, but cannot retrieve the call until the LLC restriction is removed. Another user that is not currently restricted by the LLC feature can retrieve the call.

● Call Waiting

A user whose telephone is restricted by the LLC feature must hang up to answer a Call Waiting call. The LLC feature does not restrict incoming calls.

● Hold

Telephones that are restricted by the LLC feature, and that are on an active call, can place a call on hold and later retrieve the call that is on hold.

• Precedence Call Waiting

A user whose telephone is restricted by the LLC feature must hang up to answer a Precedence Call Waiting call.

# **Worldwide Numbering and Dialing Plan (WNDP)**

• Emergency 911 Calling

If WNDP dialing is administered to use the digits "91" as a FAC, this FAC conflicts with dialing 911 to reach an emergency service agency. If a user dials 911 with WNDP enabled, the call does not go through to the emergency service agency because the system is waiting for more digits after dialing 91.

To work around this interaction, you can take all or any the following actions:

- Instruct users to first dial the ARS FAC and then dial 911. For example, if the ARS FAC is 8, a user can dial **8911**. This option works for any emergency number, such as 999 in the United Kingdom.
- Instruct users to dial the assigned WNDP FAC followed by 911. For example, if one of the WNDP FACs is 92, a user can dial **92911**. This option works for any emergency number, such as 999 in the United Kingdom.
- Administer a WNDP Emergency 911 Route String. This route string is outpulsed when a user dials either 911 and waits for the interdigit timeout, or dials 911 and then presses the pound key ( # ). This dialing option works only when the WNDP Flash FAC is 91.

If the telephone that you use for an emergency call does not have adequate calling permissions, the emergency call does not go through. This situation can happen in the following conditions:

- The Facility Restriction Level (FRL) of the telephone is not high enough.
- The precedence calling level of the telephone is not high enough.
- The telephone is not allowed to use a higher precedence level for the call.
- No trunk facilities are available, and the precedence level of the call is not high enough to preempt another call.
- The hop limit is exceeded when call is routed over tandem trunks.
- Hunting

When you administer a hunt group with preemption, set the **Maximum Preemption Level** field and the **Preemptable** field in the **Class of Restriction** screen. The hunt group **Group Type** must use **circular** or **ucd-mia queuing**, and the **ACD**, the **Queue**, and the **Vector** fields must be set to **n**.

● Precedence Calling

When WNDP is enabled, users must dial a FAC for the precedence level that the users want to use. Users cannot use the Precedence Calling FAC. In addition, the Route Code function and the implied precedence level are provided.

When WNDP is disabled, users must dial the Precedence Calling FAC, and then the precedence level, a number between **0** and **4**. The WNDP FACs can be administered, but cannot be used.

**Multiple Level Precedence and Preemption**

# **Music-on-Hold**

Use the Music-on-Hold feature to automatically provide music, silence, or tone to a caller who:

- Is on hold
- Is transferred
- Is parked
- Waits in a queue

# **Detailed description of Music-on-Hold**

This section provides a detailed description of the Music-on-Hold feature.

Use the Music-on-Hold feature to automatically provide music, silence, or tone to a caller. [Table 80: Music, silence, and tone options](#page-1212-0) on page 1213 shows the audio options that you can provide to a user.

#### <span id="page-1212-0"></span>**Table 80: Music, silence, and tone options**

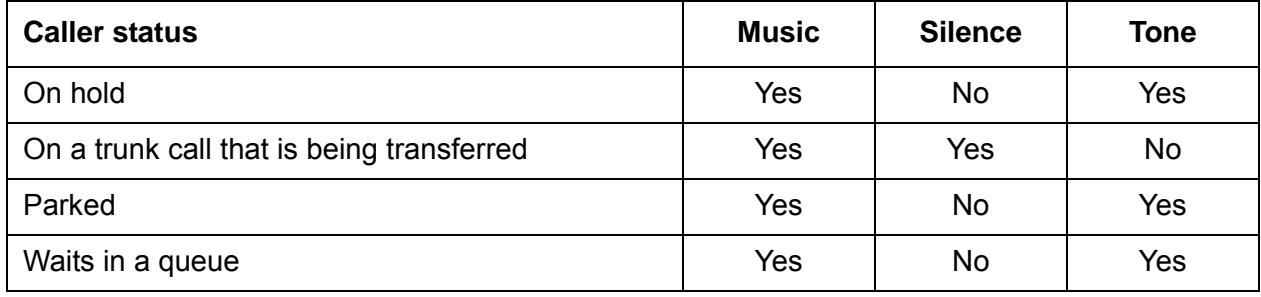

#### **Note:**

If you use equipment that rebroadcasts music or other copyrighted materials, you might be required to obtain a copyright license from, or pay fees to, a third party such as the American Society of Composers, Artists, and Producers (ASCAP), or Broadcast Music Incorporated (BMI).

# **Administering Music-on-Hold**

The following steps are part of the administration process for the Music-on-Hold feature:

- [Assigning music tones, music ports, and music for transferred trunks](#page-1214-0)
- [Defining a Class of Restriction for Music-on-Hold](#page-1216-0)
- [Connecting a music source to the server](#page-1217-0)
- [Assigning a source of music to a port](#page-1217-1)

This section describes:

- Any prerequisites for administering the Music-on-Hold feature
- The screens that you use to administer the Music-on-Hold feature
- Complete administration procedures for the Music-on-Hold feature

# **Prerequisites for administering Music-on-Hold**

You must complete the following actions before you can administer the Music-on-Hold feature:

● None

# **Screens for administering Music-on-Hold**

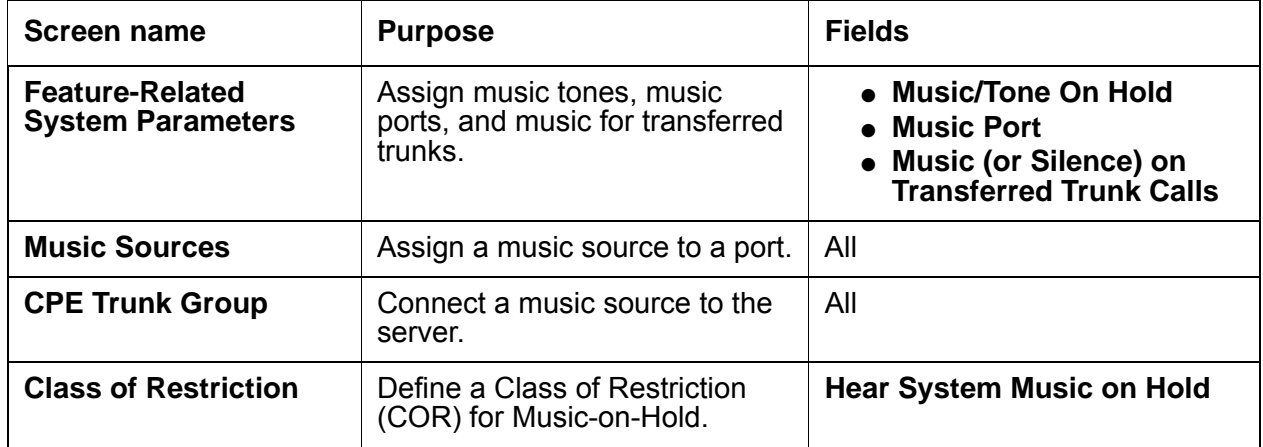

# <span id="page-1214-0"></span>**Assigning music tones, music ports, and music for transferred trunks**

To assign music tones, music ports, and music for transferred trunks:

1. Type **change system-parameters features**. Press **Enter**.

The system displays the **Feature-Related System Parameters** screen ([Figure 292: Feature-Related System Parameters screen](#page-1214-1) on page 1215).

#### <span id="page-1214-1"></span>**Figure 292: Feature-Related System Parameters screen**

```
change system-parameters features page 1
                         FEATURE-RELATED SYSTEM PARAMETERS
                           Self Station Display Enabled? n
                               Trunk-to-Trunk Transfer? none
Automatic Callback - No Answer Timeout Interval (rings): 4_
                    Call Park Timeout Interval (minutes): 10
     Off-Premises Tone Detect Timeout Interval (seconds): 20_
                             AAR/ARS Dial Tone Required? y
                      Music/Tone On Hold: music__ Type: Group 1_ 
           Music (or Silence) On Transferred Trunk Calls: all
                   DID/Tie/ISDN/SIP Intercept Treatment: attd
Internal Auto-Answer of Attd-Extended/Transferred Calls? y
               Automatic Circuit Assurance (ACA) Enabled? y
                                     ACA Referral Calls: local
                              ACA Referral Destination:
           ACA Short Holding Time Originating Extension:
            ACA Long Holding Time Originating Extension: _
         Abbreviated Dial Programming by Assigned Lists:
    Auto Abbreviated/Delayed Transition Interval(rings):
                Protocol for Caller ID Analog Terminals: Bellcore
Display Calling Number for Room to Room Caller ID Calls?
```
2. In the **Music/Tone on Hold** field, perform one of the following actions:

- If you want a caller who is on hold to hear music, type **music**.
- If you want a caller who is on hold to hear a tone, type **tone**.
- If you want a caller who is on hold to hear neither music nor a tone, type **none**.

If the **Tenant Partitioning** field on the **Optional Features** screen is set to **y**, you cannot administer the **Music/Tone on Hold** field. If the **Tenant Partitioning** field on the **Optional Features** screen set to **y**, you must use the Music Sources screen to assign music to a port. When you enter **music**, the **Type** field appears. Type one of the following values:

- Type **ext** and the corresponding extension number of the music-on-hold.
- Type **group** and the corresponding music-on-hold group number.
- Type **port** and the corresponding port location of the music-on-hold. [Table 81: Port field](#page-1215-0)  values [on page 1216](#page-1215-0) shows how to construct a port number. You must specify a port on a TN763 Auxiliary Trunk circuit pack, or any supported analog line circuit pack.

For more information on music-on-hold groups see Locally Sourced Announcements and Music.

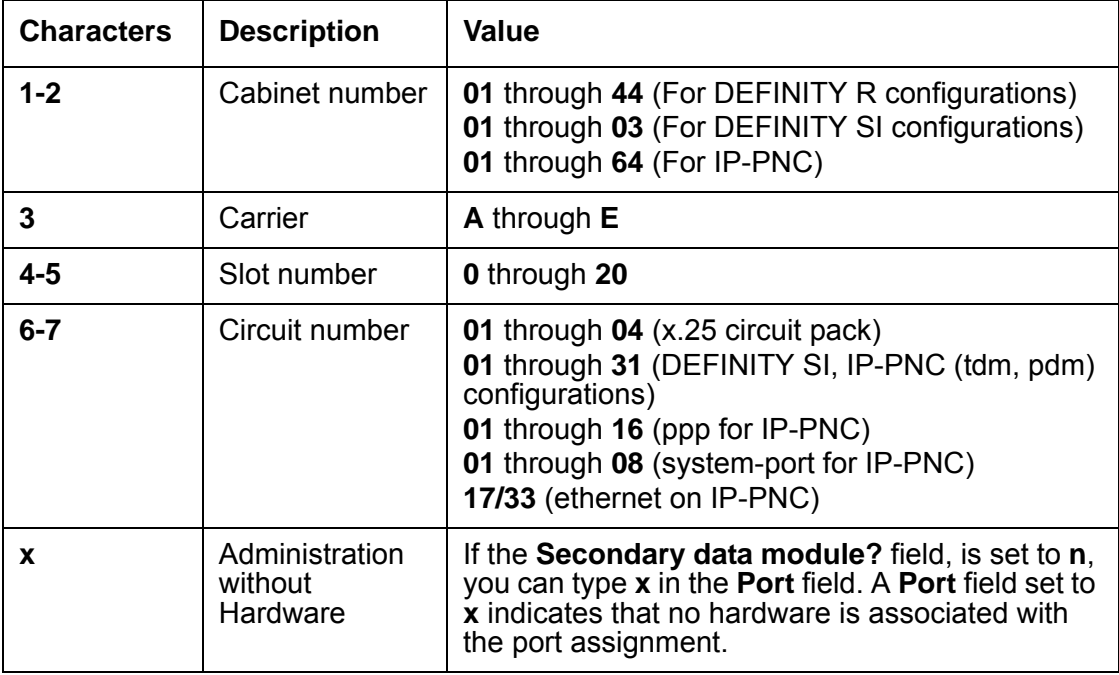

#### <span id="page-1215-0"></span>**Table 81: Port field values**

- 3. In the **Music (or Silence) On Transferred Trunk Calls** field, perform one of the following actions:
	- If you want all transferred trunk calls to receive music until the call is answered, type **all**.
	- If you want a caller on the trunk call to hear music while the caller waits to be transferred, or ringback tone as soon as the transfer is complete, type **no**.

The caller on the trunk call hears neither music nor a tone if Music-on-Hold is not administered.

● If you want a trunk call that transfers to a station, and then waits at the station, to hear music, if music is administered, type **call-wait**.

All other transferred trunk calls receive the ringback tone.

4. Press **Enter** to save your changes.

## <span id="page-1216-0"></span>**Defining a Class of Restriction for Music-on-Hold**

To define a Class of Restriction for Music-on-Hold:

1. Type **change cor** *n*, where n is the Class of Restriction (COR) to which you want to add Music-on-Hold. Press **Enter**.

The system displays the **Class of Restriction** screen [\(Figure 293: Class of Restriction](#page-1216-1) on [page 1217\)](#page-1216-1).

#### <span id="page-1216-1"></span>**Figure 293: Class of Restriction**

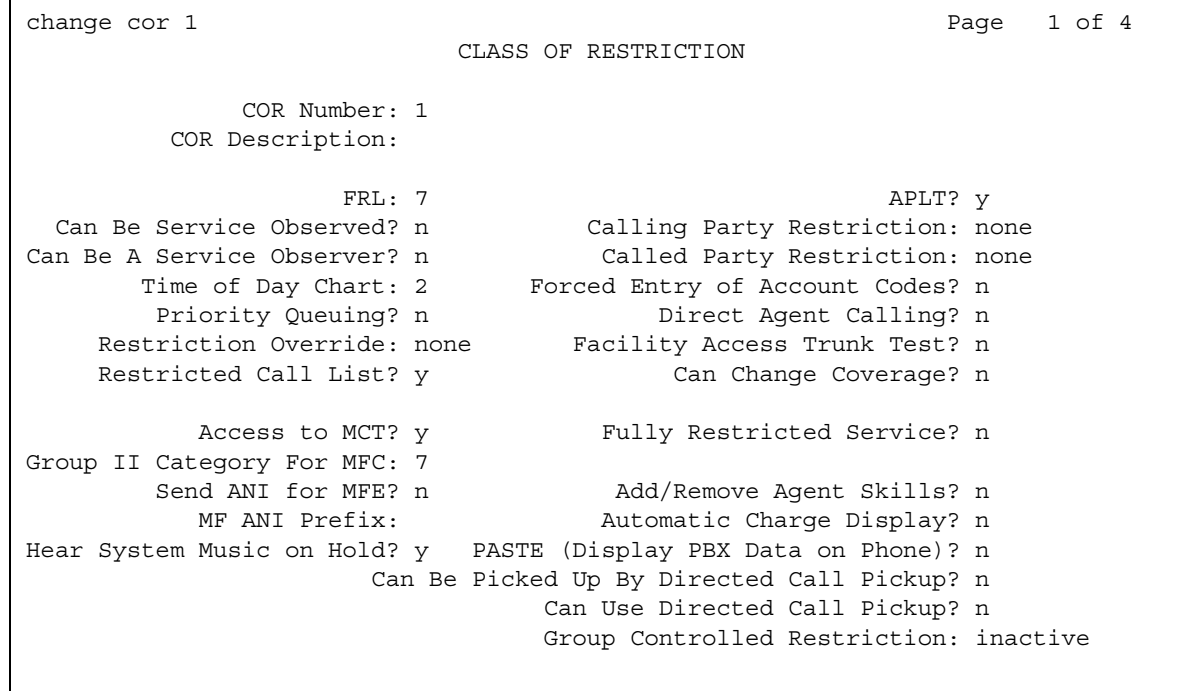

- 2. In the Hear System Music on Hold field, perform one of the following actions:
	- If you want Music-on-Hold to be activate at a telephone, type **y**.
	- If you do not want Music-on-Hold to be activate at a telephone, type **n**.
- 3. Press **Enter** to save your changes.

### <span id="page-1217-0"></span>**Connecting a music source to the server**

To connect a music source to the server:

1. Type **add trunk-group** *next*. Press **Enter**.

You use the customer-premises equipment (CPE) trunks to connect a music source to the server.

For more information on how to administer trunk groups, see the *Administrator Guide for Avaya Communication Manager*.

### <span id="page-1217-1"></span>**Assigning a source of music to a port**

To assign the sources of music to a port:

1. Type **change music-sources**. Press **Enter**.

The system displays the **Music Sources** screen [\(Figure 294: Music Sources screen](#page-1217-2) on [page 1218\)](#page-1217-2).

#### <span id="page-1217-2"></span>**Figure 294: Music Sources screen**

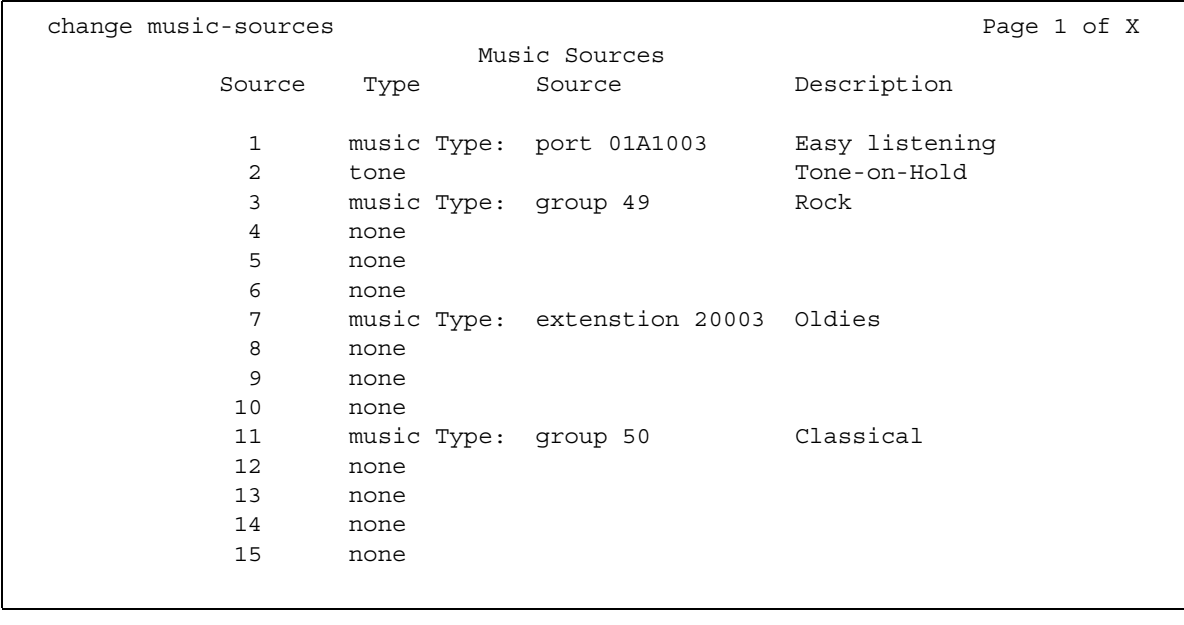

- 2. In the **Type** field, perform one of the following actions:
	- If you want the user to hear music, type **music**.
	- If you want the user to hear the tone-on-hold tone, type **tone**.
		- You can specify **tone** for only one music source on the **Music Sources** screen.
	- If you want the user to hear neither music nor a tone, type **none**.
- 3. In the **Source** field, type the auxiliary trunk address, the analog port address, the group address, or the extension address of the music source. You cannot enter duplicate addresses in the **Source** field.

The system displays the **Source** field only if you typed **music** in the **Type** field.

[Table 81: Port field values](#page-1215-0) on page 1216 shows you how to construct a port number.

4. In the **Description** field, type a maximum of 20 characters that describe the source of the music.

The system displays the **Description** field, only if you typed **music** or **tone** in the **Type** field.

5. Press **Enter** to save your changes.

## **Reports for Music-on-Hold**

The following reports provide information about the Music-on-Hold feature:

● None

# **Considerations for Music-on-Hold**

This section provides information about how the Music-on-Hold feature behaves in certain circumstances. Use this information to ensure that you receive the maximum benefits of Music-on-Hold under all conditions. The following considerations apply to Music-on-Hold:

- If the **Tenant Partitioning** field on the **Optional Features** screen is set to **y**, you cannot administer the **Music/Tone on Hold** field on the **Feature-Related System Parameters** screen. If the **Tenant Partitioning** field on the **Optional Features** screen set to **y,** you must use the Music Sources screen to assign music to a port.
- Any number of calls can simultaneously connect to music.
- The system does not provide music to callers, in a multicaller connection, who are in a queue, on hold, or parked.

# **Interactions for Music-on-Hold**

This section provides information about how the Music-on-Hold feature interacts with other features on the system. Use this information to ensure that you receive the maximum benefits of Music-on-Hold in any feature configuration.

● Automatic Call Distribution (ACD)

If you administer Music-on-Hold to provide music, the system provides the music after the ACD split delayed announcement.

● Data Privacy and Data Restriction

If a user or an attendant places a call that has either Data Privacy or Data Restriction activated on hold, the system withholds Music-on-Hold. The system withholds Music-on-Hold to prevent transmission of a musical tone that a connected data service might falsely interpret as a data transmission.

● Hunting

If you administer Music-on-Hold to provide music, the system provides the music after the Direct Departmental Calling (DDC) group or the uniform call distribution (UCD) group delayed announcement.

# **Night Service**

Use the Night Service feature to direct incoming calls to other answering points at night.

# **Detailed description of Night Service**

This section provides a detailed description of the Night Service feature.

Avaya Communication Manager provides the following Night Service capabilities:

- [Hunt Group Night Service](#page-1220-0)
- [Night Console Service](#page-1220-1)
- [Night Station Service](#page-1221-0)
- [Trunk Answer from Any Station](#page-1221-1)
- [Trunk Group Night Service](#page-1222-0)

## <span id="page-1220-0"></span>**Hunt Group Night Service**

With Hunt Group Night Service, an attendant or a split supervisor can assign a hunt group or a split to Night Service mode. All calls for the hunt group then are redirected to the hunt group's designated Night Service Extension (NSE). When a user activates Hunt Group Night Service, the associated button lamp lights.

# <span id="page-1220-1"></span>**Night Console Service**

Night Console Service directs all calls for primary and daytime attendant consoles to a night console. When a user activates Night Console Service, the Night Service button for each attendant lights, and all attendant-seeking calls (and calls that are waiting) in the queue, are directed to the night console.

To activate and deactivate this feature, the attendant usually presses the **Night** button on the principal attendant console or a designated console.

### <span id="page-1221-0"></span>**Night Station Service**

Night Station Service directs incoming calls for the attendant to designated extensions. To activate Night Station Service, attendants press the **Night** button on the principle console, if there is not an active night console. If the night station is busy, calls including emergency attendant calls, receive busy tone. Calls do not queue for the attendant.

When Night Station Service is active, the system routes the incoming calls to the attendant as follows:

- **Direct Inward Dialing (DID)** Listed Directory Number (**LDN)** calls are routed to a designated **DID**-**LDN** night extension.
- Internal calls route to the **DID**-**LDN** night extension, unless you administer the system so only **DID**-**LDN** calls can route to the **LDN** night extension.
- Non-DID calls are routed to the night destination that you specify for the trunk group or for the individual trunk. If you do not specify a night destination, the calls route to the **DID-LDN** night extension.

You can assign a unique extension as the night destination for each incoming central-office, foreign-exchange, or 800-Service trunk group. Both the extension assigned as a trunk group's night destination and the **DID**-**LDN** night extension can be phones or answering groups (such as **DDC** group, **UCD** group, or terminating extension group (**TEG)**.

### <span id="page-1221-1"></span>**Trunk Answer from Any Station**

With Trunk Answer from Any Station (TAAS), telephone users can answer all incoming calls to the attendant when the attendant is not on duty, and when other telephones are not designated to answer the calls. The incoming call activates a gong, a bell, or a chime and a telephone user dials an access code to answer the call.

Users can activate TAAS if each of the following conditions is met:

- The attendant pressed the **Night** button on the primary console or a user (if Communication Manager has no attendant administered) pressed the Night Service button on the designated Night Service phone.
- A night console is not assigned or is not operational.
- Night Station Service is not active.

# <span id="page-1222-0"></span>**Trunk Group Night Service**

WIth Trunk Group Night Service, an attendant or a designated Night Service telephone user can assign one or all trunk groups to Night Service mode. When a user activates Night Service, trunk groups that are assigned a Trunk Group Night Service termination change to Individual Trunk Night Service mode. The system redirects the calls that come into the trunk group to the group's designated **NSE**. Incoming calls on trunk groups that are not assigned to Trunk Group Night Service are queued in the attendant queue. If the call remains unanswered during the Night Service Disconnect Timer interval, the incoming trunk disconnects.

A user can also assign all the trunk groups to the Night Service mode at the same time. Then all the trunk groups are in the System Night Service mode. The system redirects any incoming calls made on the trunk groups to their designated **NSE for the trunk group**. To assign all the trunk groups to System Night Service, the user presses the System Night Service button on the principal attendant console or the Night Service button on a designated phone. You can assign a Night Service button to only one telephone.

To activate Trunk Group Night Service, you press the individual Trunk Night Service buttons on the attendant console or on a telephone. You can assign Trunk Night Service buttons on more than one telephone.

# **Administering Night Service**

The following steps are part of the administration process for the Night Service feature:

- [Setting up night station service to voice mail](#page-1223-0)
- [Setting up Night Console Service](#page-1226-0)
- [Setting up Night Station Service](#page-1227-0)
- [Setting up Trunk Answer from Any Station](#page-1229-0)
- [Setting up external alerting](#page-1230-0)
- [Setting up external alerting Night Service](#page-1230-1)
- [Setting up Night Service for trunk groups](#page-1232-0)
- [Setting up Night Service for hunt groups](#page-1233-0)

This section describes:

- Any prerequisites for administering the Night Service feature
- The screens that you use to administer the Night Service feature
- Complete administration procedures for the Night Service feature

# **Screens for administering Night Service**

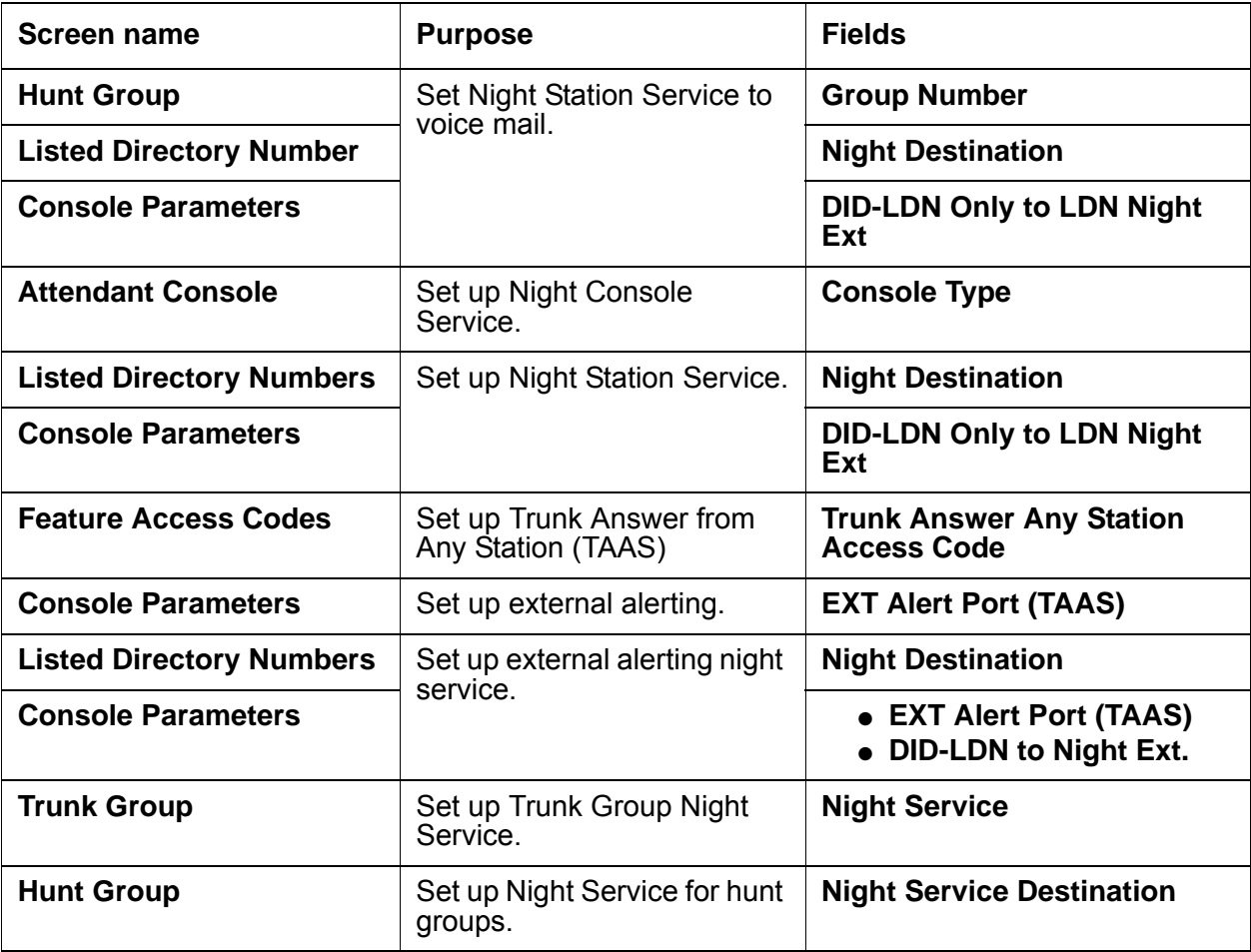

## <span id="page-1223-0"></span>**Setting up night station service to voice mail**

To set up a night station service to voice mail:

1. Type **add hunt-group next**. Press **Enter**.

The system displays the **Hunt Group** screen ([Figure 295: Hunt Group screen](#page-1224-0) on [page 1225\)](#page-1224-0).

The **Group Number** field fills in automatically with the next hunt group number.
#### **Figure 295: Hunt Group screen**

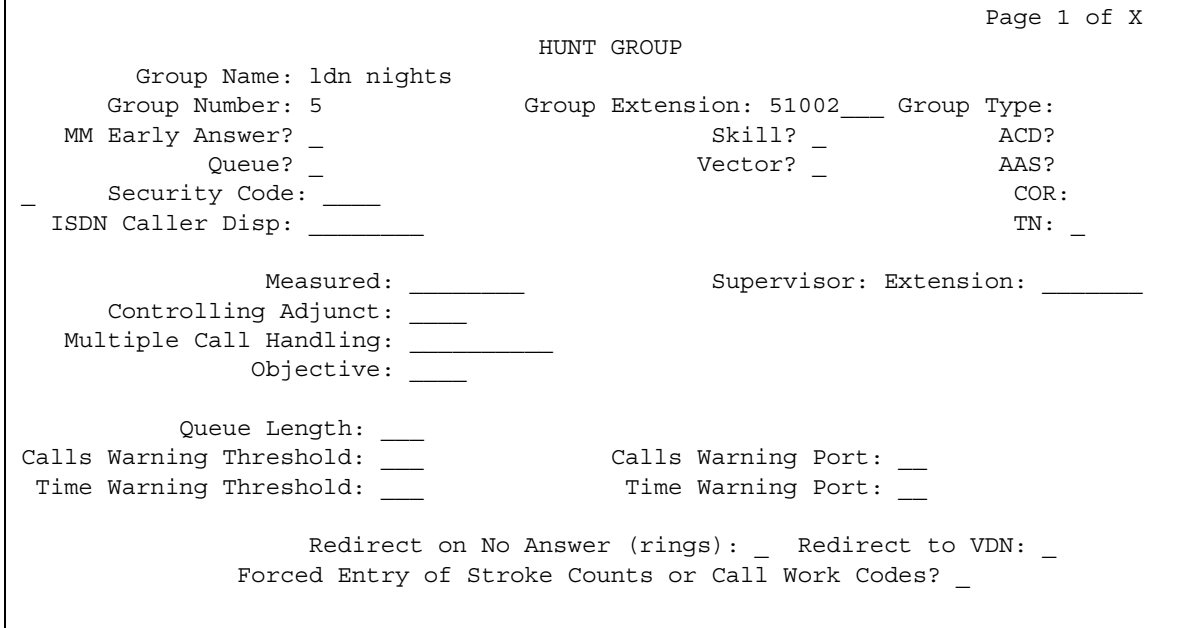

2. In the **Group Name** field, type the name of the group.

This example uses **ldn nights** in the **Group Name** field. There can be no members in this hunt group.

3. Press **Enter** to save your changes.

**Note:**

If you are using tenant partitioning, the command for the next step is change **tenant** *n*. If you are using tenant partitioning, the **Night Destination** field does not appear on the **Listed Directory Numbers** screen. Instead, the **Night Destination** field is on the **Tenant** screen.

4. Type **change listed-directory-numbers**. Press **Enter**.

The system displays the **Listed Directory Numbers** screen [\(Figure 296: Listed Directory](#page-1225-0)  [Numbers screen](#page-1225-0) on page 1226).

### <span id="page-1225-0"></span>**Figure 296: Listed Directory Numbers screen**

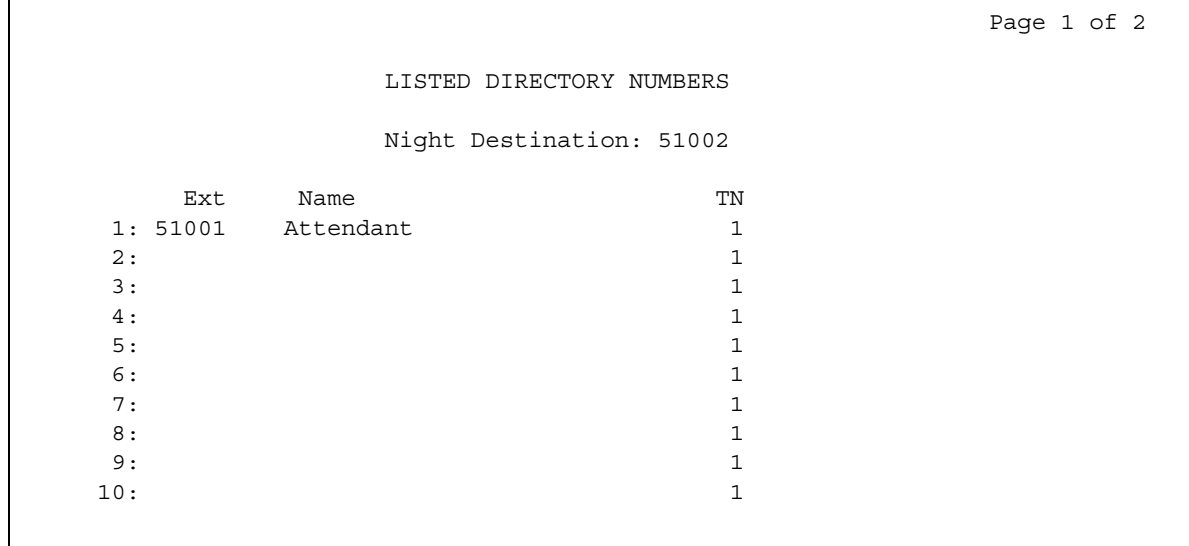

5. In the **Night Destination** field, add the night destination on the listed directory phone.

This example uses **51002**.

- 6. Press **Enter** to save your changes.
- 7. Type **change console-parameters**. Press **Enter**.

The system displays the **Console Parameters** screen [\(Figure 297: Console Parameters](#page-1225-1)  screen [on page 1226](#page-1225-1)).

#### <span id="page-1225-1"></span>**Figure 297: Console Parameters screen**

```
 CONSOLE PARAMETERS
 Attendant Group Name: 27 character name OPERATOR
\cos: 1 COR: 1
      Calls in Queue Warning: 5 Attendant Lockout? y
       Ext Alert Port (TAAS):
                        CAS: none
                                        Night Service Act. Ext.: 1234
          SAC Notification? n 11 Night Service Act. Ext.:<br>
IAS (Branch)? n IAS Tie Trunk Group No.:<br>
S Att. Aggogg Code. Alternate EPI Station.
       IAS Att. Access Code: Alternate FRL Station:
           Backup Alerting? n DID-LDN Only to LDN Night Ext? n
```
- 8. In the **DID-LDN Only to LDN Night Ext** field, type **n**.
- 9. Press **Enter** to save your changes.

10. From a phone with console permissions, dial the call forwarding feature access code, then the hunt group's extension, followed by the main number of AUDIX.

In this example, dial 51002.

### **Note:**

You should receive a confirmation tone that consists of three beeps. This step is very important because calls to the LDN night service extension do not follow coverage.

11. In your voice mail, build the automated attendant with the extension of the Listed Directory Number (LDN), not the hunt group.

The originally dialed number was the LDN, which is the number Communication Manager passes to the voice mail application. In the case of the INTUITY and newer embedded AUDIX voice mail systems, you can use the Auto Attendant routing table to send the calls to a common automated attendant mailbox.

## **Setting up Night Console Service**

To set up night console service:

1. Type **change attendant** *n*, where *n* is the number of the attendant console. Press **Enter**.

The system displays the **Attendant Console** screen [\(Figure 298: Attendant Console](#page-1227-0)  screen [on page 1228](#page-1227-0)).

### <span id="page-1227-0"></span>**Figure 298: Attendant Console screen**

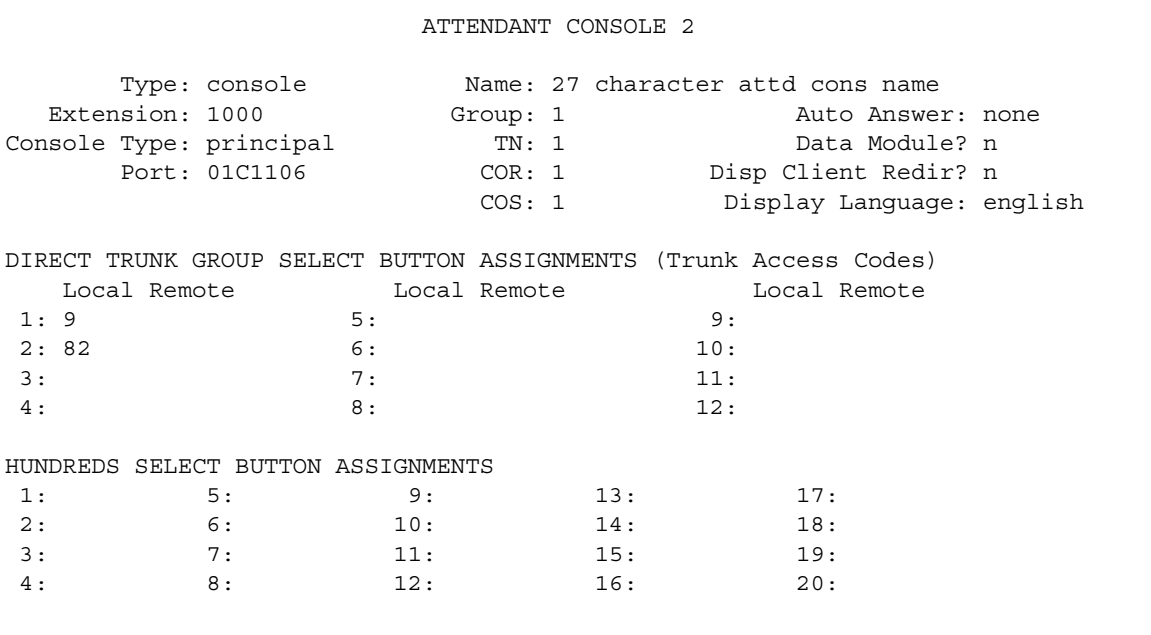

2. In the **Console Type** field, type **principal**.

The system can include only one night-only or one day/night console, unless you administer Tenant Partitioning. Night Service is activated from the principal console, or from the one station set per system that has a **nite-serv** button.

3. Press **Enter** to save your changes.

### **Setting up Night Station Service**

To set up night station service:

1. Type **change listed-directory-numbers**. Press **Enter**.

The system displays the **Listed Directory Numbers** screen [\(Figure 299: Listed Directory](#page-1228-0)  [Numbers screen](#page-1228-0) on page 1229).

<span id="page-1228-0"></span>**Figure 299: Listed Directory Numbers screen** 

|     |     |                        | LISTED DIRECTORY NUMBERS |    |  |  |
|-----|-----|------------------------|--------------------------|----|--|--|
|     |     |                        | Night Destination: 1234  |    |  |  |
|     | Ext | Name                   |                          | TN |  |  |
|     |     | 1: 8100 attendant 8100 |                          |    |  |  |
| 2:  |     |                        |                          |    |  |  |
| 3:  |     |                        |                          |    |  |  |
| 4:  |     |                        |                          |    |  |  |
| 5:  |     |                        |                          |    |  |  |
| 6:  |     |                        |                          |    |  |  |
| 7:  |     |                        |                          |    |  |  |
| 8:  |     |                        |                          |    |  |  |
| 9:  |     |                        |                          |    |  |  |
| 10: |     |                        |                          |    |  |  |
|     |     |                        |                          |    |  |  |

2. Type the extension number in the **Night Destination** field. In this example, the extension number is **1234**.

The destination can be an extension, a recorded announcement extension, a vector directory number, or a hunt group extension.

- 3. Press **Enter** to save your changes.
- 4. Type **change console-parameters**. Press **Enter**.

The system displays the **Console Parameters** screen [\(Figure 300: Console Parameters](#page-1228-1)  screen [on page 1229](#page-1228-1)).

#### <span id="page-1228-1"></span>**Figure 300: Console Parameters screen**

```
 CONSOLE PARAMETERS
      Attendant Group Name: 27 character name OPERATOR
\cos: 1 COR: 1
    Calls in Queue Warning: 5 Attendant Lockout? y
      Ext Alert Port (TAAS):
 CAS: none
         SAC Notification? n Night Service Act. Ext.: 1234
 IAS (Branch)? n IAS Tie Trunk Group No.:
IAS Att. Access Code: The Alternate FRL Station:
         Backup Alerting? n DID-LDN Only to LDN Night Ext? n
   Attendant Vectoring VDN:
```
- 5. In the **DID-LDN Only to LDN Night Extension** field, type **n**.
- 6. Press **Enter** to save your changes.

After you set up night station service, you must have the attendant use the night console button to activate and deactivate night service.

## **Setting up Trunk Answer from Any Station**

To set the FAC for TAAS:

1. Type **change feature-access-codes**. Press **Enter**.

The system displays the **Feature Access Code (FAC)** screen.

2. Click **Next** until you see the **Trunk Answer Any Station Access Code** field ([Figure 301: Feature Access Code \(FAC\) screen](#page-1229-0) on page 1230).

### <span id="page-1229-0"></span>**Figure 301: Feature Access Code (FAC) screen**

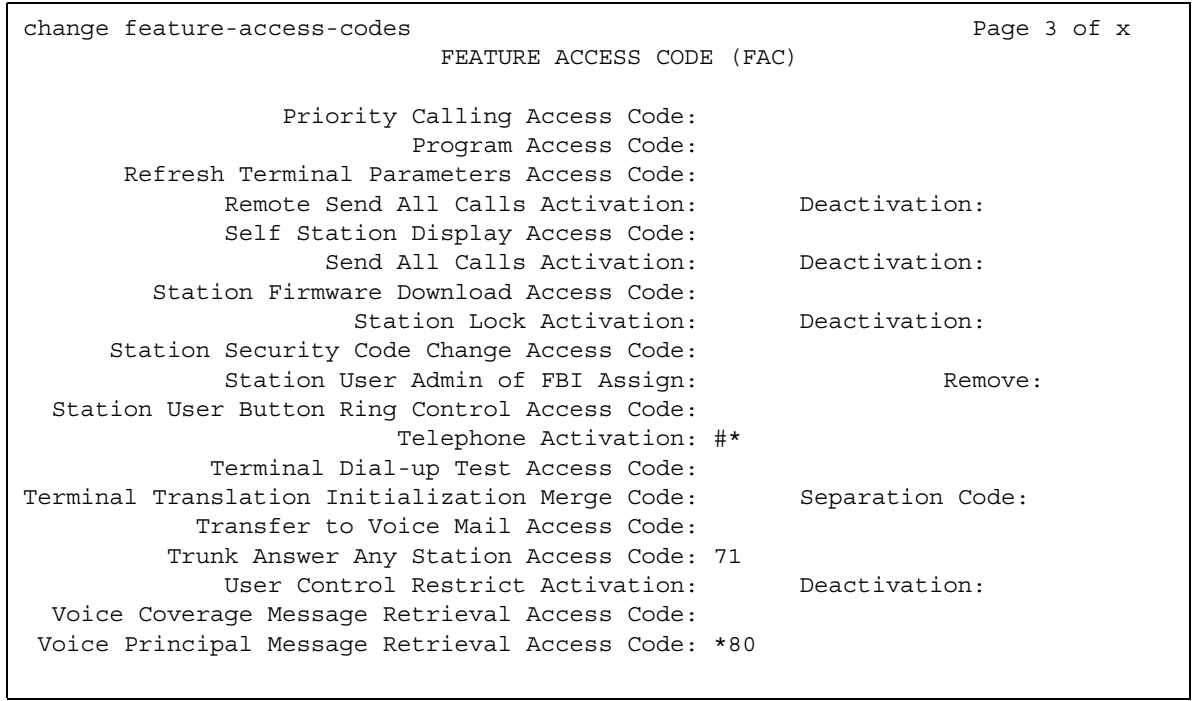

- 3. In the **Trunk Answer Any Station Access Code** field, type the access code. In this example, the access code is **71**.
- 4. Press **Enter** to save your changes.

## **Setting up external alerting**

Once you set the FAC, you must determine where the external alerting device is connected to the server that is running Communication Manager (this example uses port 01A0702).

To set up external alerting:

1. Type **change console-parameters**. Press **Enter**.

The system displays the **Console Parameters** screen [\(Figure 302: Console Parameters](#page-1230-0)  [screen](#page-1230-0)).

### <span id="page-1230-0"></span>**Figure 302: Console Parameters screen**

```
change console-parameters example on the page 1 of x
                      CONSOLE PARAMETERS
       Attendant Group Name: OPERATOR
 COS: 0 COR: 0
    Calls in Queue Warning: 5 Attendant Lockout? y
      Ext Alert Port (TAAS): 01A0702
                   CAS: none
                                 Night Service Act. Ext.:
            IAS (Branch)? n IAS Tie Trunk Group No.:
      IAS Att. Access Code: The Malternate FRL Station:
       Backup Alerting? n DID-LDN Only to LDN Night Ext? n
    Attendant Vectoring VDN:
```
- 2. In the **EXT Alert Port (TAAS)** field, type the port address that is assigned to the external alerting device. In this example, the number is **01A0702**.
- 3. Press **Enter** to save your changes.

### **Setting up external alerting Night Service**

To send Listed Directory Number (LDN) calls to the attendant during the day and to the desk of a security guard at night:

1. Type **change listed-directory-numbers**. Press **Enter**.

The system displays the **Listed Directory Numbers** screen [\(Figure 303: Listed Directory](#page-1231-0)  [Numbers screen](#page-1231-0) on page 1232).

<span id="page-1231-0"></span>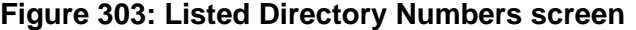

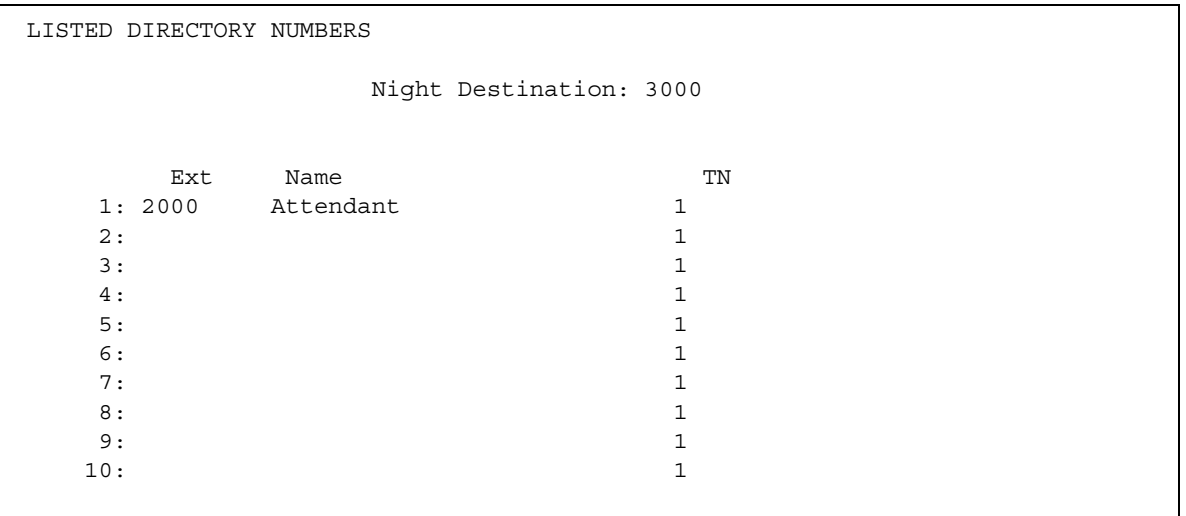

- 2. In the **Night Destination** field, verify that this field is blank.
- 3. Press **Enter** to save your changes.
- 4. Type **change console-parameters**. Press **Enter**.

The system displays the **Console Parameters** screen [\(Figure 304: Console Parameters](#page-1231-1)  screen [on page 1232](#page-1231-1)).

#### <span id="page-1231-1"></span>**Figure 304: Console Parameters screen**

```
 CONSOLE PARAMETERS
     Attendant Group Name: Operator
                 COS: 0 COR: 0
    Calls in Queue Warning: 5 Attendant Lockout? y
     Ext Alert Port (TAAS): 01A0702
 CAS: none
         SAC Notification? n Night Service Act. Ext.:
 IAS (Branch)? n IAS Tie Trunk Group No.:
IAS Att. Access Code: The Alternate FRL Station:
        Backup Alerting? n DID-LDN Only to LDN Night Ext? n
   Attendant Vectoring VDN:
```
- 5. In the **EXT Alert Port (TAAS)** field, type the port address that is assigned to the external alerting device. In this example, the number is **01A0702**.
- 6. Press **Enter** to save your changes.

The system is in Night Service.

- Any calls to extension 2000 now go to extension 3000, the desk of the security guard.
- Any "0" seeking calls go to extension 3000 (the guard's desk).

To send LDN calls to the attendant during the day and to the TAAS bell at night:

1. Type **change console-parameters**. Press **Enter**.

The system displays the **Console Parameters** screen [\(Figure 305: Console Parameters](#page-1232-0)  screen [on page 1233](#page-1232-0)).

#### <span id="page-1232-0"></span>**Figure 305: Console Parameters screen**

```
 CONSOLE PARAMETERS
     Attendant Group Name: Operator
 COS: 0 COR: 0
    Calls in Queue Warning: 5 Attendant Lockout? y
     Ext Alert Port (TAAS): 01A0702
 CAS: none
        SAC Notification? n Night Service Act. Ext.:
 IAS (Branch)? n IAS Tie Trunk Group No.:
IAS Att. Access Code: The Alternate FRL Station:
        Backup Alerting? n DID-LDN Only to LDN Night Ext? y
   Attendant Vectoring VDN:
```
2. In the **DID-LDN Only to Night Ext.** field, type **y**.

This allows only LDN calls to go to the Listed Directory Night Service Number Extension.

- 3. In the **Ext Alert Port (TAAS)** field, type the port address that is assigned to the external alerting device. In this example, the number is **01A070**.
- 4. Press **Enter** to save your changes.

The system is in night service. Any Dialed Number Identification Service (DNIS) extension 2000 and any 0-seeking calls now go to the TAAS bell.

### **Setting up Night Service for trunk groups**

To set up Night Service for trunk groups:

1. Type **change trunk-group** *n*, where *n* is the number of a trunk group. Press **Enter**.

The system displays the **Trunk Group** screen. In this example, direct night calls for trunk group **2** to extension **1245**.

2. In the **Night Service** field, type the extension number that you want the calls to go to. In this example, the extension number is **1245**.

The destination can be a station extension, a recorded announcement extension, a vector directory number (VDN), a hunt group extension, a terminating extension group (TEG), or **attd** if you want to direct the call to the attendant.

3. Press **Enter** to save your changes.

### **Setting up Night Service for hunt groups**

To set up Night Service for a hunt group:

1. Type **change hunt-group** *n*, where *n* is the number of a hunt group. Press **Enter**.

The system displays the **Hunt Group** screen ([Figure 306: Hunt Group screen](#page-1233-0) on [page 1234\)](#page-1233-0).

### <span id="page-1233-0"></span>**Figure 306: Hunt Group screen**

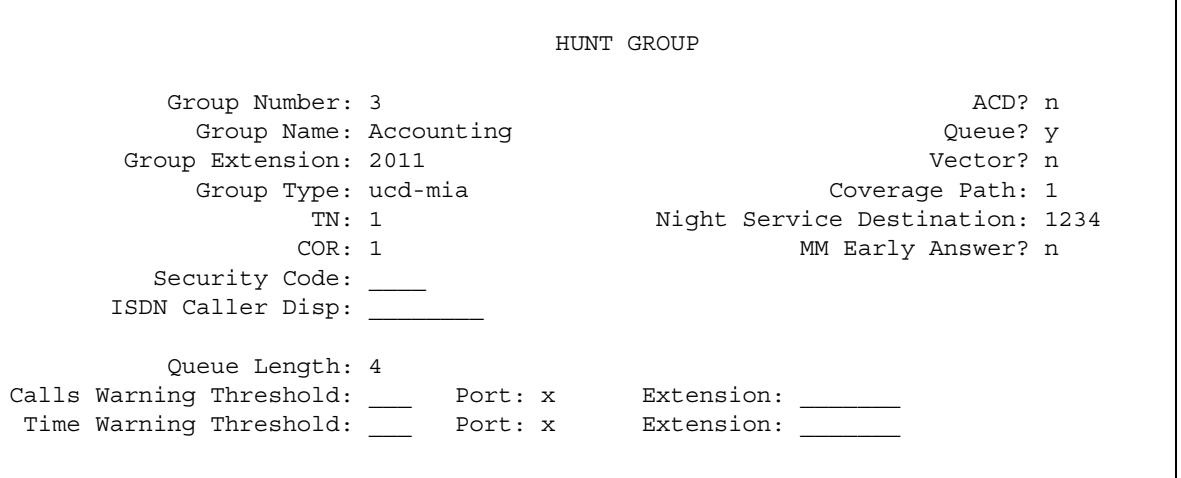

2. In the **Night Service Destination** field, type the extension number. In this example, the extension number is **1234**.

The destination can be an extension, a recorded announcement extension, a VDN, a hunt group extension, **attd** if you want to direct calls to the attendant.

Calls to hunt group 3 follow the coverage path that is assigned to extension 1234.

3. Press **Enter** to save your changes.

# **Considerations for Night Service**

This section provides information about how the Night Service feature behaves in certain circumstances. Use this information to ensure that you receive the maximum benefits of Night Service under all conditions. The following considerations apply to Night Service:

## **Considerations for Hunt Group Night Service**

- Both Hunt Group Night Service and Trunk Group Night Service can be active at the same time. An incoming trunk call is redirected to the trunk group's designated NSE. If this NSE is a hunt group or split that is in Hunt Group Night Service mode, the call is redirected to the Hunt Group NSE.
- Calls in progress (such as talking, on hold, or waiting in queue) on the hunt group or split are not affected when the hunt group or split is put in Hunt Group Night Service mode.
- When a hunt-group queue becomes empty, all idle members are placed in a busy condition.
- If Night Service is activated for a hunt group or split and a power failure occurs, the hunt group or split automatically returns to the Night Service mode.

## **Considerations for Night Console Service**

- The night console must be identical to and have the same features as the primary console. A daytime console can double as the night console.
- Night Console Service calls to the attendant group are still handled by an attendant, even though the primary and daytime attendant consoles are out of service.
- Only one night console is allowed in the system. The night console can be activated only when the primary and daytime consoles have been deactivated.
- If Night Console Service is active and a power failure occurs, the system automatically returns to Night Console Service mode when it is powered up.

## **Considerations for Night Station Service**

- When Night Station Service is active but you have not established Night Station extensions, a user can activate TAAS.
- You can assign a **Night-Serv** button to either an attendant extension or a phone extension. An individual trunk group or hunt group can be put into night service by either an attendant extension or a phone extension with the necessary button. When a user presses this button to activate Night Station Service, all calls to that particular trunk group or hunt group are routed to the Night Service extension assigned to that group.
- If a trunk without disconnect supervision goes to Night Service, the system drops the trunk after a period of time to avoid locking up the trunk. The call is not routed to the DID-LDN night extension.

### **Considerations for TAAS**

● If Night Service is active and a power failure occurs, the system, when brought back up, automatically returns to Night Service mode.

### **Considerations for Trunk Group Night Service**

- All incoming calls on Night Service trunk groups go to the trunk group's NSE unless the trunk group member has its own Trunk Group Member Night Destination, in which case the calls are redirected to that destination instead of the trunk group's NSE.
- Calls already in progress on a trunk group (such as talking, on hold, or waiting in queue), are not affected when the individual Trunk Group Night Service or System Night Service is activated.
- Trunk Group Night Service and System Night Service work independently of one another.
	- When a user activates System Night Service, any trunks that are controlled by individual Trunk Group Night Service buttons remain in day service. Trunk groups that are not currently assigned to Trunk Group Night Service are assigned to System Night Service.
	- Trunks with individual Trunk Group Night Service can be removed from Night Service even though the rest of the system remains in Night Service.
	- When a user deactivates System Night Service, any trunks that have individual Trunk Group Night Service still active remain in night service.
	- Trunks with individual Trunk Group Night Service can be placed into Night Service even though the rest of the system remains in day service.
- If a trunk is added to a trunk group while that trunk group is in Trunk Group Night Service, the trunk is brought up in night service.
- Individual Trunk Group Night Service does not apply to DID trunk groups.
- If Night Service is activated for a trunk group, and a power failure occurs, the trunk group automatically returns to the Night Service mode.
- If for some reason, a phone with a trunk-ns button remains out of service after a system reboot and later comes back in service, the **trunk-ns** lamp shows the trunk status within 10 seconds of coming back in service. For example, a telephone with a trunk-ns button might be unplugged when the system is rebooted. If the phone is plugged back in later, the trunk status is shown on the trunk-ns button within 10 seconds.

# **Interactions for Night Service**

This section provides information about how the Night Service feature interacts with other features on the system. Use this information to ensure that you receive the maximum benefits of Night Service in any feature configuration.

## **Interactions for Hunt Group Night Service**

● Automatic Call Distribution (ACD)

When Hunt Group Night Service is active for a split and the night-service destination is a hunt group, the caller hears the first forced announcement for the original split. The system then redirects the call to the Night Service destination hunt group. When an agent in the Night Service hunt group becomes available, the call goes to that agent. If all agents in the hunt group are busy, the caller hears the following: forced or delayed first announcement, ringback, music-on-hold or silence, and a second announcement.

● Call Coverage

Coverage takes precedence over Night Service. When Hunt Group Night Service is active, the NSE's normal coverage criteria and path apply. If the coverage path destination is AUDIX, AUDIX answers with the mail of the original hunt group. If the NSE is a hunt group or split of any type, the hunt group or split's call coverage criteria and coverage path apply. The coverage criteria and path can be different from that assigned to the phones that are members of that hunt group or split.

If a coverage point is a hunt group or split in Night Service, the system considers the point to be unavailable and does not forward the call to the coverage point's NSE.

### ● Call Forwarding All Calls

If a hunt group or split is in Hunt Group Night Service mode and the hunt group or split's NSE has Call Forwarding - All Calls active, the system forwards night-service calls terminating to that NSE to its designated call-forward extension.

If the forwarded-to destination is a hunt group or split in Night Service mode, the system terminates the call at the forwarding extension.

### **Interactions for Night Console Service**

● Trunk Group Night Service

Activation of Night Console Service for the attendant consoles also puts trunk groups into night service, except those trunk groups for which you administered a Trunk Group Night Service button.

### **Interactions for Night Station Service**

● Call Coverage

Calls routed to the night extension using Night Station Service follow the coverage path of the night extension under all coverage criteria except Send All Calls.

If a night extension has a coverage path in which Cover All Calls is administered, all attendant-seeking calls redirect to coverage. Changes to the protocol for handling DID-LDN calls (that is, forwarding attendant-seeking calls on or off premise from the night extension) do not work.

● Call Forwarding All Calls

Calls redirected to the attendant via Call Forwarding All Calls do not route to the DID-LDN extension.

● Inward Restriction

Inward-restricted phones can be administered for Night Station Service. Night Service features override Inward Restriction.

● Night Console Service

Do not provide Night Console Service with this Night Station Service.

● Remote Access

A Remote Access extension can be specified as the Night Station extension on an incoming, non-DID, trunk group.

● Tenant Partitioning

Each tenant may have a designated night-service station. The system directs calls to an attendant group in night service to the night-service station of the appropriate tenant (when a night attendant is not available). When someone places an attendant group into night service, all trunk groups and hunt groups that belong to tenants served by that attendant group go into night service. In this case, the system routes incoming calls to the night-service destination of the appropriate tenant.

Each tenant can have its own LDN night destination, TAAS port, or night attendant.

• Timed Reminder

Timed Reminder calls returning to a console that has been placed in Night Service and has an assigned DID-LDN night extension are not redirected to the DID-LDN night extension. Rather, they are dropped.

• Trunk Answer from Any Station

TAAS and Night Station Service can both be assigned within the same system, but cannot be assigned to the same trunk group.

### **Interactions for TAAS**

● Call Coverage

If Night Station Service is active, calls that are redirected to the attendant via Call Coverage can be answered by way of TAAS.

● Call Forwarding All Calls

If Night Station Service is active, calls that are redirected to the attendant via Call Forwarding All Calls can be answered by way of TAAS.

● Inward Restriction

Inward-restricted phones can activate TAAS for incoming trunk calls. Night Service features override Inward Restriction.

● Night Console Service

Do not provide a Night Console Service with TAAS.

● Night Station Service

TAAS and Night Station Service can both be assigned within the same system, but cannot be assigned to the same trunk group. Activating Night Station Service also activates Night Service - Trunk Group for any trunk group without an individual trunk-group Night Service button.

● Tenant Partitioning

Each tenant can have its own LDN night destination, TAAS port, or night attendant.

## **Interactions for Trunk Group Night Service**

● Call Forwarding All Calls

If the individual Trunk Group Night Service mode and the trunk group's NSE have Call Forwarding All Calls activated, the night service calls that terminate to that NSE are forwarded to the designated extension.

● Forced First Announcements

An interaction occurs with System Night Service and Forced First Announcement. For example, if hunt group A has a forced first announcement, assign the incoming CO trunk to terminate at hunt group A. Assign the incoming trunk's night-service destination to be another hunt group (hunt group B). Assign a Night Service button to the attendant.

With night service active on the attendant, the incoming CO call routes to the night-service destination hunt group B and does not play the Forced First Announcement of the incoming destination's hunt group A.

• Listed Directory Number

In System Night Service mode, all incoming LDN calls (except those using DID trunks) which have activated night service are redirected to their corresponding trunk group's NSE. Incoming LDN calls using DID trunks are directed to the Night Console Service, Night Station Service, or Trunk Answer From Any Station, respectively, whichever applies first. Non-LDN DID trunk calls terminate at the dialed extension.

# **Off-Premises Station**

Use the Off-Premises Station feature to connect a telephone that is in a different building than the server that runs Avaya Communication Manager to your system.

# **Detailed description of Off-Premises Station**

This section provides a detailed description of the Off-Premises Station feature.

With the Off-Premises Station feature, you can connect a telephone that is located in a different building than the server that runs Avaya Communication Manager to your system.

If you use central office (CO) trunk circuits, the telephone must be:

- Analog
- FCC registered, if the telephone is in the United States
- Registered by the appropriate governmental agency, if the telephone is located outside the United States

You can use digital communications protocol (DCP) sets as off-premises telephones if you add IP Softphone or IP Office. You can set up IP stations as off-premise stations if you use point-to-point protocol (PPP) connections. DS1 trunk service provides a digital interface for off-premises stations.

A trunk-data module connects off-premises private-line trunk facilities and Avaya Communication Manager. The trunk-data module converts between the RS-232C and the DCP, and can connect to Direct Distance Dialing (DDD) modems as the DCP member of a modem pool.

Off-Premises Station requires cross-connecting capabilities, and one port on an analog line or a DS1 tie trunk circuit pack for each interface that you want to provide. Not all analog lines can support an off-premises station. For more information, see the user guide for the appropriate telephone.

The maximum loop distance for off-premises stations is 20,000 feet (6093.34 meters) if you do not use repeaters. For information about the cable distance, see the user guide for the appropriate telephone.

Note that the system does not support the use of a message waiting indicator lamp (MWI) on an off-premises station.

# **Administering Off-Premises Station**

The following steps are part of the administration process for the Off-Premises Station feature:

● [Activating Off-Premises Station for a user](#page-1241-0)

This section describes:

- Any prerequisites for administering the Off-Premises Station feature
- The screens that you use to administer the Off-Premises Station feature
- Complete administration procedures for the Off-Premises Station feature

## **Screens for administering Off-Premises Station**

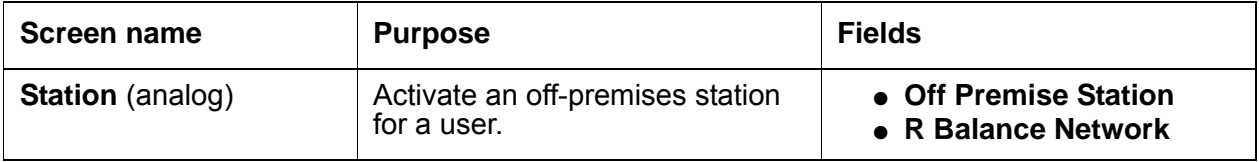

### <span id="page-1241-0"></span>**Activating Off-Premises Station for a user**

To activate Off-Premises Station for a user:

1. Type **change station** *n*, where *n* is the extension of the user for whom you want to activate an off-premises station. Press **Enter**.

The system displays the **Station** screen for the extension that you requested ([Figure 307: Station screen](#page-1242-0) on page 1243).

### <span id="page-1242-0"></span>**Figure 307: Station screen**

```
change station 105 Page 1 of 3
                            STATION
Extension: 106 Lock Messages? n BCC: 0
   Type: 2500<br>
Type: 2500<br>
Port: Coverage Path 1: Core. 1<br>
Name: Coverage Path 2: Core. 1<br>
Coverage Path 2: Core. 1
   Port: Port: Coverage Path 1:
Name: Coverage Path 2: COS: 1
 Hunt-to Station: Tests? y
STATION OPTIONS
          Loss Group: 1 Message Waiting Indicator: none
   Off Premises Station? n
                                       Remote Office Phone? n
```
- 2. In the **Off-Premises Station** field, perform the following actions:
	- If the telephone associated with this **Station** screen is not located in the same building as the server, type **y**.

If you type **y**, you must administer the **R Balance Network** field on the **Station** screen.

- If the telephone associated with this **Station** screen is located in the same building as the server, type **n**.
- 3. In the **R Balance Network** field, perform one of the following actions.
	- Type **y** to select the R Balance Capacitor network. Type **y** in all other cases, except for the following cases:
	- Type **n**:
		- To select the standard resistor capacitor network
		- When the station port circuit is connected to the terminal equipment. Terminal equipment includes, for example, SLC carriers or impedance compensators. These are optioned for 600-ohm input impedance and the distance between the server and the equipment is less than 3,000 feet (914.4 meters).

You must complete the **R Balance Network** field if the **Off-Premises Station** field on the **Station** screen is set to **y**

# **Interactions for Off-Premises Station**

This section provides information about how the Off-Premises Station feature interacts with other features on the system. Use this information to ensure that you receive the maximum benefits of Off-Premises Station in any feature configuration.

● Distinctive Ringing

The Distinctive Ringing feature might function improperly at an off-premises telephone because of the distance of the telephone from the server. However, the Distinctive Ringing feature can be disabled when you set the **Off-Premises Station** field on the **Station** screen to **y**. If the Distinctive Ringing feature is not used with an off-premises station, the telephone receives one-burst ringing for all calls.

# **Personal Station Access**

Use the Personal Station Access (PSA) feature to allow a user to associate the preferences and permissions of the user telephone with another telephone of the same type.

## **Detailed description of Personal Station Access**

This section provides a detailed description of the Personal Station Access (PSA) feature.

With the PSA feature, users can associate the preferences and the permissions of the user telephone with another telephone of the same type.

### **Telecommuting**

With PSA, different users can use the same group of telephones at different times. For example, several telecommuting users can use the same office on different days of the week. The users use PSA to associate with the office telephone. When a user associates the telephone, the telephone is assigned to that user. For example, the user can originate and receive calls.

At home, a telecommuting user can also use PSA to install a digital communications protocol (DCP) telephone and a DEFINITY Extender. The user can then call into the system, and use PSA to associate the home telephone with the extension that is assigned to the user at the office. When someone calls the user extension, the call rings at the home of the user.

When a user no longer wants to use PSA, the user disassociates from the telephone.

PSA requires a user to enter a security code, from either an on-site or an off-site telephone.

### **Invalid attempts to use PSA**

Invalid attempts to use PSA generate referral calls. If the Security Violation Notification (SVN) feature is enabled, the SVN software logs the invalid attempt. If a user hangs up, or presses the release button, the system does not log the action as an invalid attempt.

## **Preferences and permissions**

The preferences and the permissions that are assigned to the user extension, and that are retained with PSA include:

- The definition of terminal buttons
- Abbreviated dial lists
- Class of Service (COS) permissions
- Class of Restriction (COR) permissions

Extensions that do not have a COS, such as expert agent selection (EAS) agents or hunt groups, cannot use PSA.

## **Button mapping**

PSA functions only on analog, hybrid, and digital communications protocol (DCP) telephones. Many types of DCP telephones exist, with different types and numbers of buttons. If you attempt to associate a DCP telephone or a hybrid telephone with a telephone that has incompatible buttons, button mapping is unpredictable. Telephones and ports on different media servers or switches cannot be associated through PSA. Telephones on different switches, or nodes, within Distributed Communications Systems (DCS) cannot be associated through PSA. The system does not limit the number of stations that can use PSA. However, heavy use of the associate and dissociate functions can have a temporary impact on system performance.

### **Unanswered calls**

When a call goes to coverage from a PSA-disassociated extension, the software sends a message to the coverage point to indicate that the call was unanswered. If the coverage point is a display telephone, the system displays the letter *a* which means "don't answer." If the coverage point is a voice messaging system, the voice messaging system receives an indication from the software that the call was unanswered, and the voice messaging system processes the call as unanswered.

### **Dissociated telephones**

When a user requests to associate a telephone with PSA, any other telephone that uses the extension is automatically dissociated. Users can place emergency calls from a dissociated telephone, if a COR is assigned to dissociated telephones on the **Feature-Related System Parameters** screen.

PSA allows a dissociate request from a bridged appearance. However, the system dissociates the telephone from which the user issues the PSA command, even if the user is on a bridged appearance of another telephone.

The dissociate function within PSA allows a user to restrict the features that are available at a telephone. When a user uses PSA to dissociate a telephone, the telephone can only be used to:

- Call an attendant
- Accept a terminal translation initialization (TTI) or a PSA request

To enable users to make other types of calls from dissociated sets, you must establish a COR for the telephones.

### **Security**

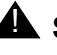

### **A** SECURITY ALERT:

Once an extension is associated with a telephone, users of that telephone have the capabilities that are associated with the extension. You must issue a dissociate command from the telephone to ensure that unauthorized users cannot use the telephone. Dissociate the telephones if you use PSA and DCP extenders to permit remote DCP access.

# **Administering Personal Station Access**

The following steps are part of the administration process for the Personal Station Access feature:

● Viewing the user extensions that have the Call Forwarding capabilities active

This section describes:

- Any prerequisites for administering the Personal Station Access feature
- The screens that you use to administer the Personal Station Access feature
- Complete administration for the Personal Station Access feature

## **Prerequisites for administering Personal Station Access**

You must complete the following actions before you can administer the Personal Station Access feature:

- Enable the Personal Station Access feature on your system.
- Create a class of service (COS) that enables your users to use the capabilities associated with the Personal Station Access feature.
- Ensure that feature access codes (FACs) for Call Forwarding and Call Forward Busy/Don't Answer are available on your system, if you want users to use an FAC for either of the capabilities.

To create a COS that enables your users to use the Personal Station Access feature:

You can create many classes of service. These classes of service enable many features and capabilities, including those for the Personal Station Access feature. You can create a COS that enables none, some, or all of the capabilities associated with the Personal Station Access feature. However, you can assign only one COS to each user. For more information on COS, see the *Administrator Guide for Avaya Communication Manager.*

To ensure that an FAC for PSA is available on your system:

1. Type **change feature-access-codes**. Press **Enter**.

The system displays the **Feature Access Codes (FAC)** screen.

2. Click **Next** until you see the **Personal Station Access (PSA) Associate Code** field ([Figure 308: Feature Access Code \(FAC\) screen](#page-1248-0) on page 1249).

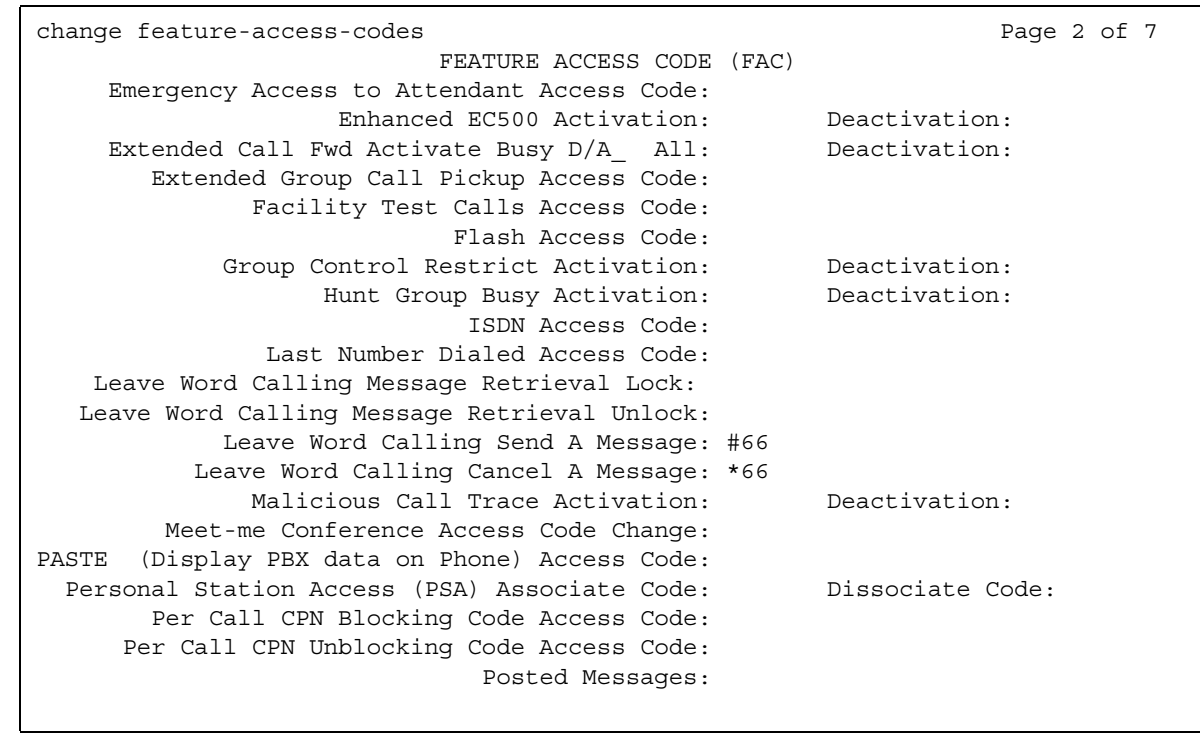

### <span id="page-1248-0"></span>**Figure 308: Feature Access Code (FAC) screen**

- 3. In the **Personal Station Access (PSA) Associate Code** field, type an FAC that allows a user to associate a telephone.
- 4. In the **Personal Station Access (PSA) Disssociate Code** field, type an FAC that allows a user to dissociate a telephone.

To type an FAC in the **Personal Station Access (PSA) Disssociate Code** field, the **Personal Station Access (PSA)** field in the **System Parameters Customer-Options** screen must be set to **y**.

5. Press **Enter** to save your changes.

## **Screens for administering Personal Station Access**

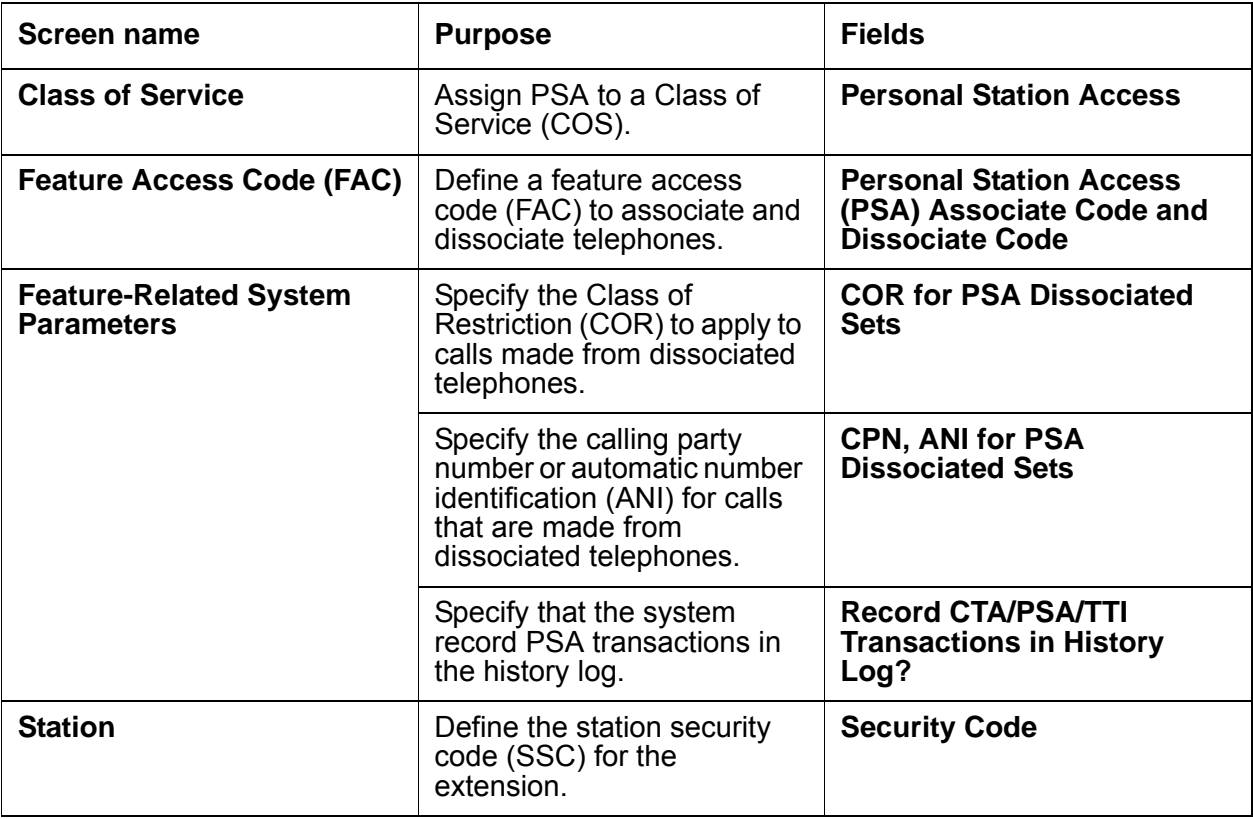

# **End-user procedures for Personal Station Access**

End users must perform specific procedures to use certain features. End users can activate or deactivate certain system features and capabilities. End users can also modify or customize some aspects of the administration of certain features and capabilities. This section includes the following end-user procedures for Personal Station Access (PSA):

- Using the PSA associate command
- Interrupting the PSA command sequence
- Using the PSA dissociate command

# **Using the PSA associate command**

To use the PSA associate command, perform the actions shown in [Table 82: PSA associate](#page-1250-0)  commands [on page 1251.](#page-1250-0)

<span id="page-1250-0"></span>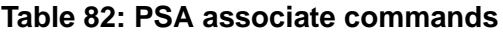

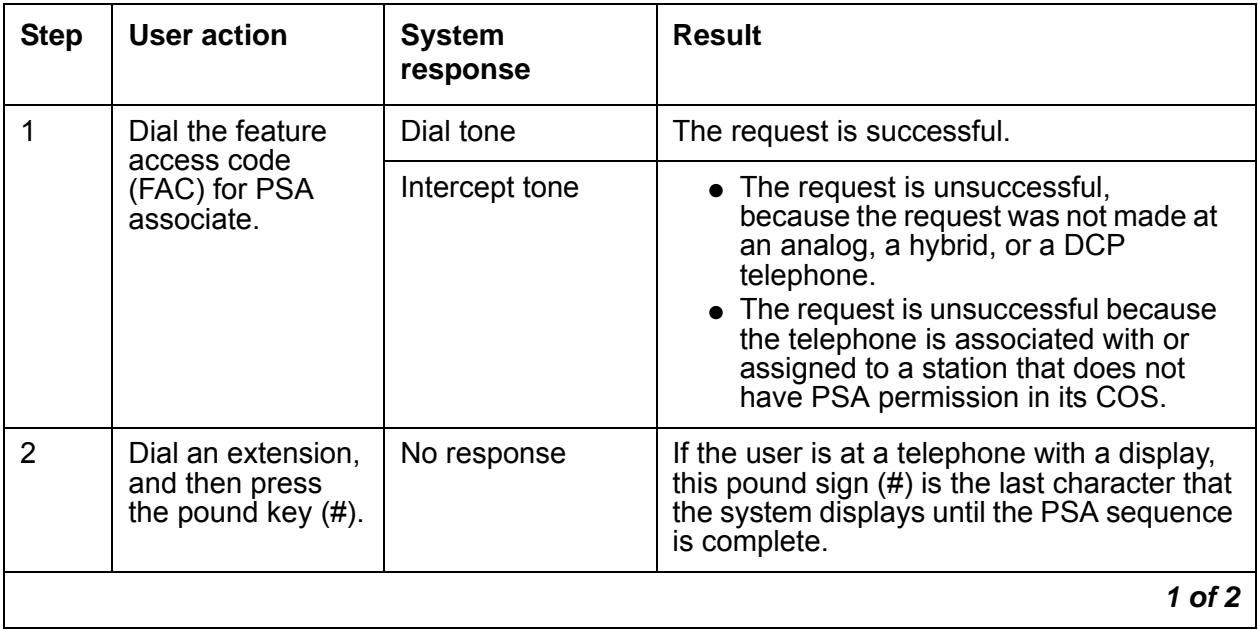

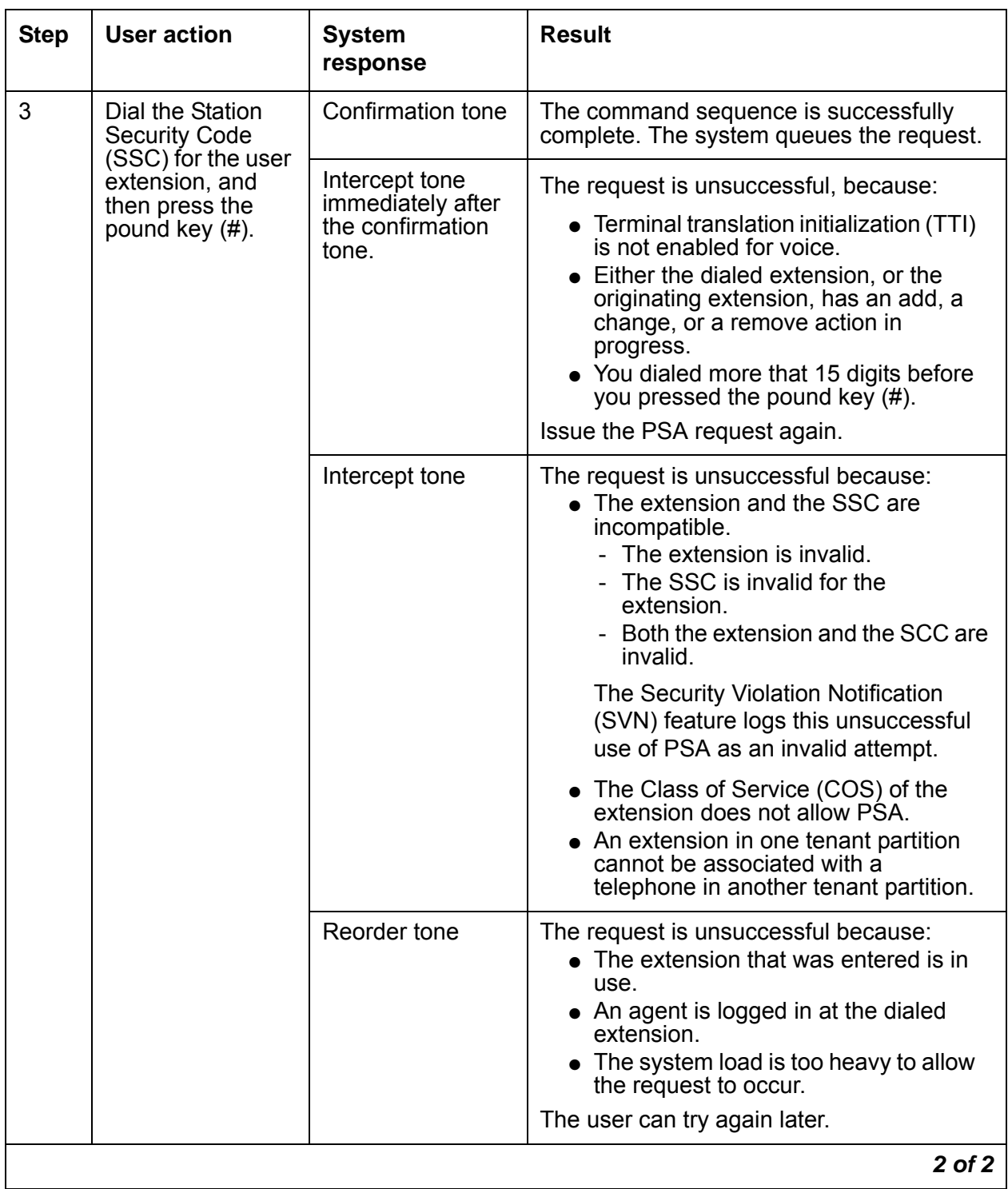

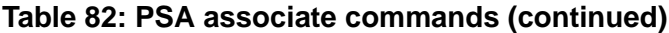

## **Interrupting the PSA associate command sequence**

If you enter incorrect information after you enter the FAC, you can interrupt the command sequence and begin again. To interrupt the command sequence:

1. Press the star key (\*) at any time before you press the pound key (#) for the second time.

The system generates dial tone

2. Dial the extension, but do not dial the FAC again.

SVN does not record the interrupted command sequence as an invalid attempt.

## **Using the PSA dissociate command**

To use the PSA dissociate command,:

• Enter the FAC for PSA dissociate.

The system responds with:

- Confirmation tone if the:
	- System successfully dissociates the telephone
	- Telephone was not previously associated
- Intercept tone, if the COS of the telephone extension does not allow the use of PSA.

# **Reports for Personal Station Access**

The following reports provide information about the Personal Station Access feature:

● None

# **Considerations for Personal Station Access**

This section provides information about how the Personal Station Access (PSA) feature behaves in certain circumstances. Use this information to ensure that you receive the maximum benefits of Personal Station Access under all conditions. The following considerations apply to Personal Station Access:

● None

# **Interactions for Personal Station Access**

This section provides information about how the Personal Station Access (PSA) feature interacts with other features on the system. Use this information to ensure that you receive the maximum benefits of Personal Station Access in any feature configuration.

● Adjunct/Switch Application Interface (ASAI)

You cannot use PSA on an ASAI link, because ASAI uses a Basic Rate Interface (BRI) port. Do not assign a Class of Service (COS) that allows PSA to an ASAI link.

● Bridged Appearance

When you issue a PSA dissociate request for the principal telephone, the bridged appearances of the telephone remain active. The bridged appearances remain active if the telephones on which the bridged appearances appear have not been dissociated.

When a call is made to the principal extension, any of the bridged appearances can alert. If the call cannot alert at a bridged appearance of the principal extension, the system routes the call to the coverage path of the principal extension.

PSA allows a dissociate request from a bridged appearance. However, the system dissociates the telephone at which the user issues the PSA command, even if the user is on a bridged appearance of another telephone.

● Call Management

A PSA dissociate request automatically logs out an Automatic Call Distribution (ACD) agent.

● Coverage

PSA does not change coverage path operations. If a station is dissociated, the system routes calls to coverage, unless the calls are forwarded.

• Property Management System (PMS)

Do not assign a COS that allows PSA to an extension that is assigned to a room, instead of to a user.

● Save Translations

PSA commands cannot be run successfully during a save translations operation. When a reset 3 or greater (reset 4, reset 5, and so on) occurs on the system, all associations revert to the state as of the last save translations operation.

• Security Violation Notification (SVN)

If SVN is active, SVN tracks and reports PSA security violations.

### ● Tenant Partitioning

If a telephone is already associated, a user who attempts a PSA associate request at that telephone must specify an extension that is in the same partition as the extension that is already associated with the telephone.

However, any user in any partition can issue a PSA dissociate request at the telephone, if the COS of the telephone extension allows PSA. After the user successfully dissociates the extension, the user can issue a PSA associate request for an extension in any tenant partition.

**Personal Station Access**

# **Personalized Ringing**

Use the Personalized Ringing feature to hear one of eight ringing patterns for incoming calls. You assign the ringing pattern to each user on your system. The different ringing patterns help users who work in the same area to distinguish their calls from the calls of other users.

# **Detailed description of Personalized Ringing**

This section provides a detailed description of the Personalized Ringing feature.

You can administer Personalized Ringing for each telephone. Either you, or the end user, can administer Personalized Ringing for some programmable telephones.

### **Ringing patterns**

The eight administrable ringing patterns are different combinations of three tones. The eight tone combinations are (in Hertz):

- 750, 750, 750 (standard ringing)
- 1060, 1060, 1060
- 530, 530, 530
- 530, 1060, 1060
- 1060, 1060, 530
- 1060, 530, 530
- 1060, 530, 1060
- 530, 1060, 530

### **Power failures**

The user-specified ringing pattern for some digital telephones is lost when the power fails. The system retains the user-specified ringing pattern for ISDN-BRI telephones when the power fails.

# **Administering Personalized Ringing**

The following steps are part of the administration process for the Personalized Ringing feature:

• [Assigning Personalized Ringing to a user telephone](#page-1257-0)

This section describes:

- Any prerequisites for administering the Personalized Ringing feature
- The screens that you use to administer the Personalized Ringing feature
- Complete administration procedures for the Personalized Ringing feature

## **Prerequisites for administering Personalized Ringing**

You must complete the following actions before you can administer the Personalized Ringing feature:

● None

## **Screens for administering Personalized Ringing**

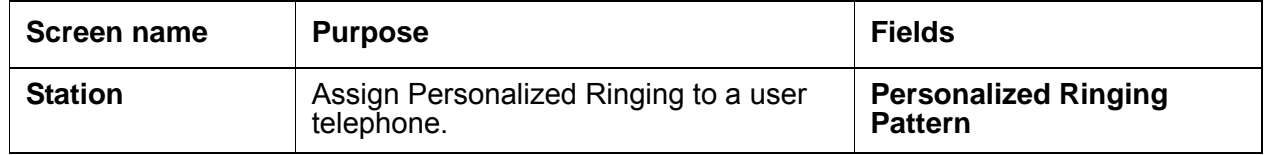

### <span id="page-1257-0"></span>**Assigning Personalized Ringing to a user telephone**

To assign Personalized Ringing to a user telephone:

1. Type **change station** *n*, where *n* is the user telephone to which you want to assign Personalized Ringing. Press **Enter.**

The system displays the **Station** screen ([Figure 309: Station screen](#page-1258-0) on page 1259).

### <span id="page-1258-0"></span>**Figure 309: Station screen**

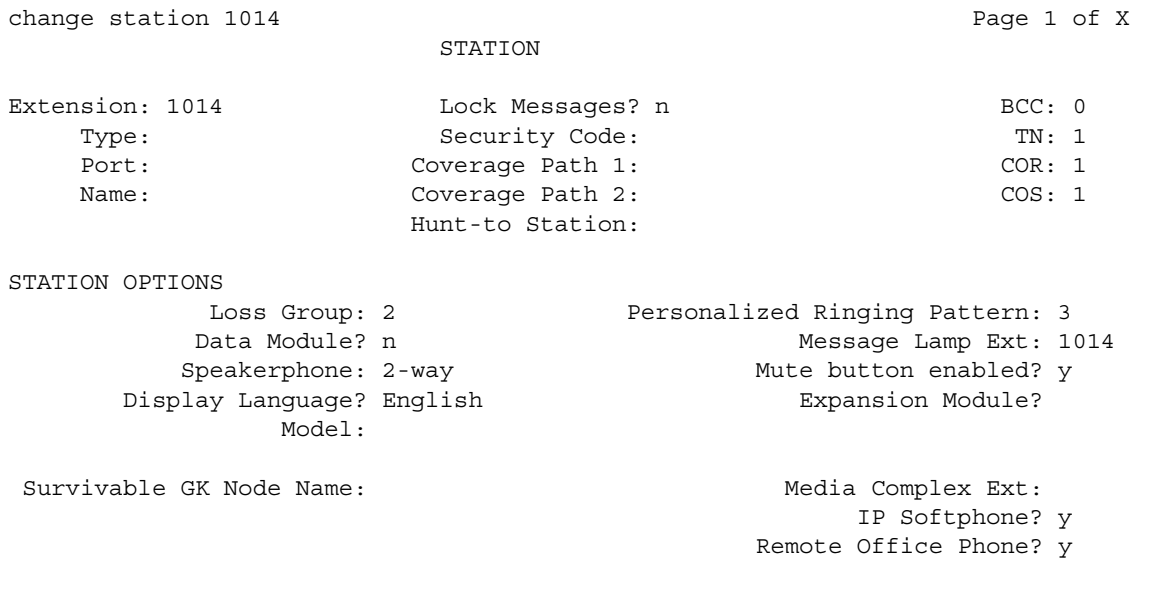

2. In the **Personalized Ringing Pattern** field, type one of the valid entries shown in [Table 83: Personalized ringing patterns](#page-1258-1) on page 1259.

Use the following key to the Usage column:

- $\bullet$  L 530 Hz
- M 750 Hz
- H 1060 Hz

For virtual stations, the **Personalized Ringing Pattern** field dictates the ringing pattern on the mapped-to physical telephone.

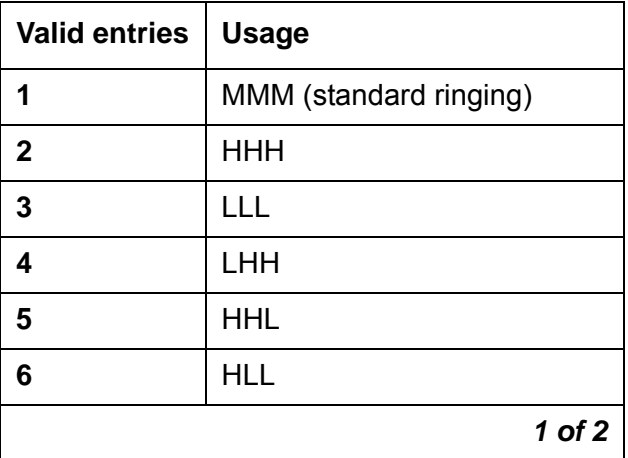

### <span id="page-1258-1"></span>**Table 83: Personalized ringing patterns**

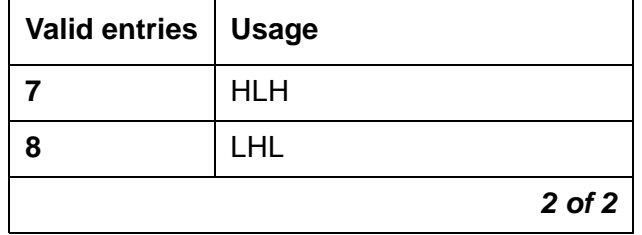

**Table 83: Personalized ringing patterns (continued)**

3. Press **Enter** to save your changes.

# **Interactions for Personalized Ringing**

This section provides information about how the Personalized Ringing feature interacts with other features on the system. Use this information to ensure that you receive the maximum benefits of Personalized Ringing in any feature configuration.

● Distinctive Ringing

With Distinctive Ringing, you can administer the relationship between the number of ring bursts and the call type. The Personal Ringing Pattern that you select is the same ringing pattern that is used in the Distinctive Ringing cycles.
# **Posted Messages**

Use the Posted Messages feature to provide callers with a displayed message on the telephone that states why the user is unavailable to take a call.

# **Detailed description of Posted Messages**

This section provides a detailed description of the Posted Messages feature.

The Posted Messages feature is available with Avaya Communication Manager release 1.3 (V11) or later.

A user activates the Posted Messages feature to post a message to his or her telephone. When a person calls that user, the telephone display of the caller shows the posted message for 4 seconds. During those 4 seconds, no incoming alert can appear on the telephone of the caller. After 4 seconds, the telephone display of the caller reverts back to the normal called number and called name.

To use the Posted Messages feature, the telephone of the caller must be able to display messages. Only internal callers can post or view a posted message. Callers from outside your system cannot view a posted message.

### **Language options**

Five languages are available for the Posted Messages feature:

- English
- Italian
- French
- Spanish
- A user-defined language

The 15 fixed messages and the feature button labels are available in English, with predefined Italian, French, and Spanish translations. The administrator cannot change the text of the English, the Italian, the French, or the Spanish fixed messages or feature button labels.

The administrator can translate the fixed messages and feature button labels into a user-defined language. This translation can be any other language that the customer chooses, such as German. The administrator can use only one user-defined language throughout the system.

You can administer the 15 custom messages in English, Italian, French, Spanish, and the user-defined language. The number of available messages equals the number of fixed messages (15), plus the number of custom messages that you administer for each language.

Language translation is automatically achieved between telephones and between systems.For example, telephone A uses English and telephone B uses Italian. User A posts the message "In Meeting." User B calls user A and sees the message "In Riunione" in Italian. If the custom messages are properly administered, the same is true for custom messages.

### **Messages**

User can choose from up to 30 different messages. Of these 30 messages, 15 are *fixed* messages, and 15 are *custom* messages. Each message has a corresponding message number.

While a user selects a Posted Message, his or her telephone is said to be in *selection display mode*. Once the user posts a message, his or her telephone is said to be in *message posting mode*. The message appears on the telephone display of the user. The display of the selected message on the telephone is a visual reminder to the user. The display also indicates the availability of the user to people who might walk into the office.

Telephones that are in message posting mode use a special dial tone when the telephone goes off hook. This special dial tone provides audio feedback to the user. On telephones without a display, this special dial tone is the only indication that the telephone is in message posting mode.

The telephone of the user displays the selected message until:

- The user or someone else deactivates the posted message on the telephone of the user.
- The system resets. If the system resets, the posted message no longer appears on the telephone of the user.

#### **Fixed messages**

The numbers for the fixed messages are predefined. You cannot change the numbers or the messages. The following table shows the 15 fixed messages.

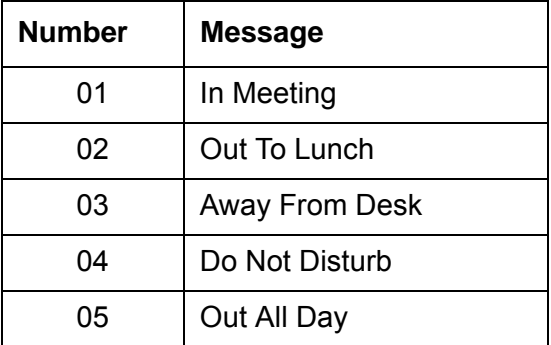

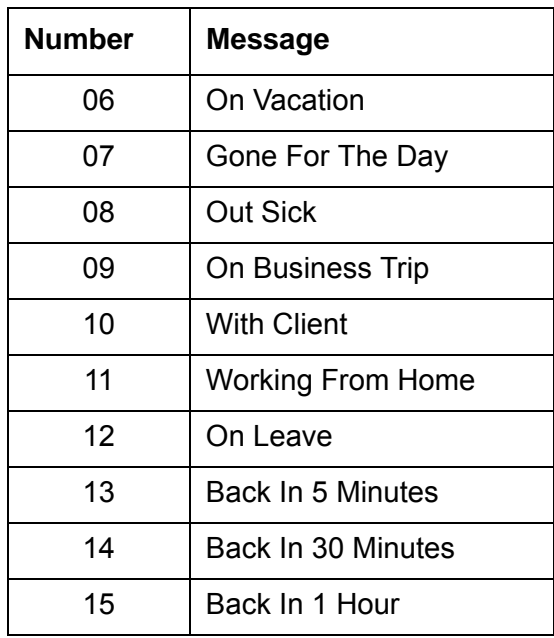

Note that the Do Not Disturb posted message is independent of the Do Not Disturb feature. Activating or deactivating the Do Not Disturb posted message has no impact on the Do Not Disturb feature.

### **Custom messages**

If you choose to add custom messages, you must start with number 16 and continue in numeric order. Custom messages are specific to each local system. Custom messages in any language cannot exceed 28 characters.

# **QSIG support**

If your system supports QSIG functionality, you can use QSIG to send fixed messages and custom messages to users on other systems. QSIG is a global signaling and control standard for use in private corporate ISDN networks.

The 15 fixed messages are automatically routed to other systems through QSIG. If you want to send custom messages to users on other systems through QSIG, you must:

- Activate QSIG support
- Create the same custom messages on all systems.

If you do not administer custom messages on the system of the caller, a message does not appear on the telephone display of the caller.

Custom messages must be consistent for all systems and for all translations. The reason is that Posted Messages sends the message number, not the message, to the caller. The system of the caller converts the Posted Messages number into a message.

For example, custom message number 16 on system A is "On Conference Call" and custom message number 16 on system B is "Talking to Boss." If a user on system A posts custom message #16, "On Conference Call" appears on the telephone display of the user. If someone on system B calls the user on system A, Posted Messages sends message number 16 to the caller. The system of the caller converts number 16 into a message. "Talking to Boss" appears on the telephone display of the caller.

Inconsistent administration on custom messages can display unintended results. The system might not display the intended message.

# **Administering Posted Messages**

The following steps are part of the administration process for the Posted Messages feature:

- [Defining a Feature Access Code](#page-1265-0)
- [Requiring a security code](#page-1266-0)
- [Activating QSIG to send custom messages](#page-1268-0)
- [Translating Posted Messages](#page-1269-0)
- [Translating telephone feature buttons and labels](#page-1272-0)

This section describes:

- Any prerequisites for administering the Posted Messages feature
- The screens that you use to administer the Posted Messages feature
- Complete administration procedures for the Posted Messages feature

## **Prerequisites for administering Posted Messages**

You must complete the following actions before you can administer the Posted Messages feature:

● On the **Optional Features** screen, ensure that the **G3 Version** field is set to **V11** or later. If this field is not set to **V11** or later, your system is not enabled for the Posted Messages feature. Contact your Avaya representative before you continue with this feature.

To view the **Optional Features** screen, type **display system-parameters customer-options**. Press **Enter**.

- Click **Next** until you see the **ISDN-BRI Trunks** and the **ISDN-PRI** fields. Ensure that at least one of these fields are set to **y**, depending on what type of trunk you use. These fields indicate that your system can support QSIG to send and receive Posted Messages. Your license file sets the values in the **ISDN-BRI Trunks** and **ISDN-PRI** fields. You cannot manually change these values. If both fields are set to **n**, contact your Avaya representative.
- Click **Next** until you see the **Posted Messages** field. Ensure that the **Posted Messages** field is set to **y**. Your license file sets the value in the **Posted Messages** field. You cannot manually change this value. If the **Posted Messages** field on the **Optional Features** screen is set to **n**, contact your Avaya representative.
- Click **Next** until you see the **QSIG Optional Features** screen. Ensure that the following fields are set to **y**:
	- **Basic Call Setup**
	- **Basic Supplementary Services**
	- **Value-Added (VALU)**

These fields indicate whether your system can support QSIG to send and receive Posted Messages. Your license file sets the values in these fields. You cannot manually change these values. If any of these fields are set to **n**, contact your Avaya representative before you continue with this procedure.

# **Screens for administering Posted Messages**

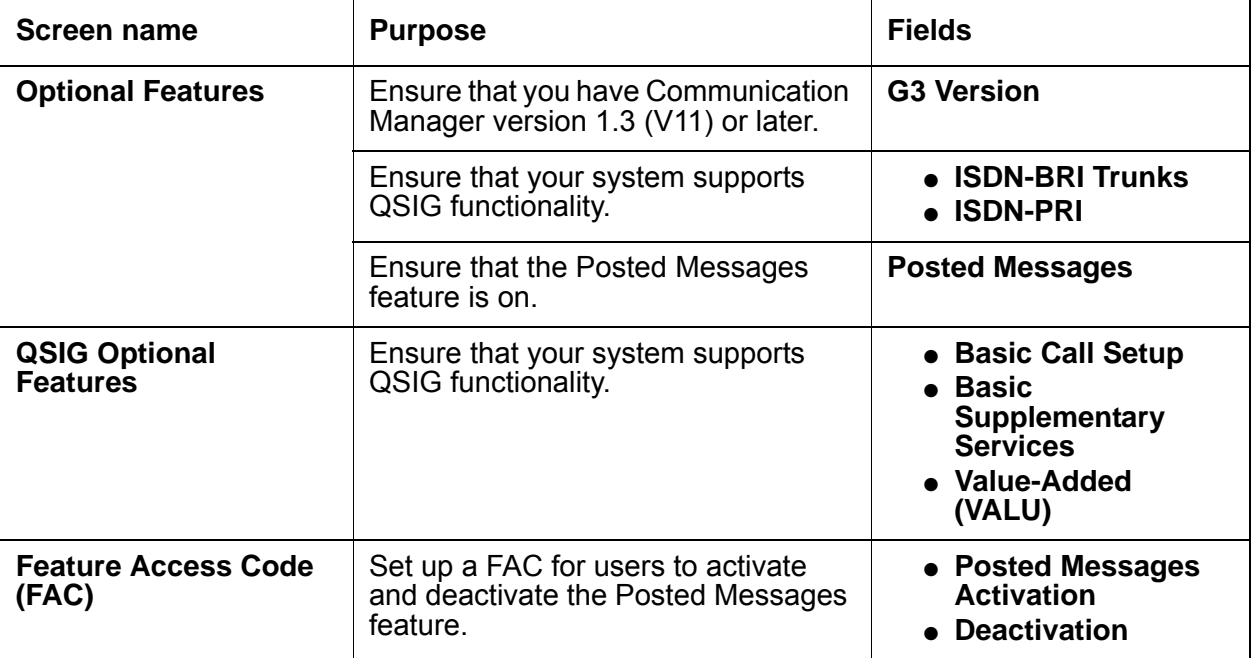

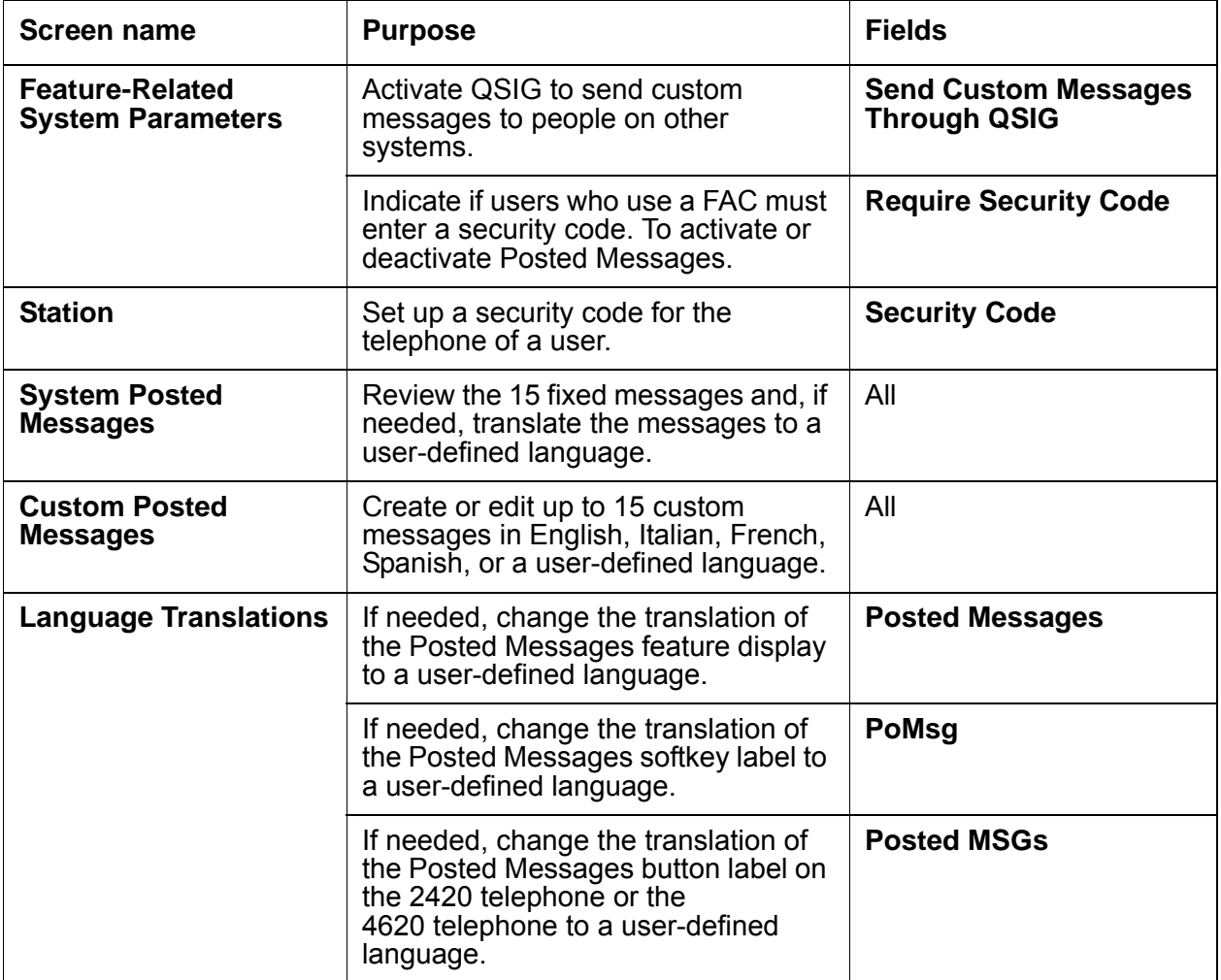

# <span id="page-1265-0"></span>**Defining a Feature Access Code**

To define the two Feature Access Codes (FACs) to activate and deactivate the Posted Messages feature:

1. Type **change feature-access-codes**. Press **Enter**.

The system displays the **Feature Access Code (FAC)** screen.

2. Click **Next** until you see the **Posted Messages Activation** field [\(Figure 310: Feature](#page-1266-1)  [Access Code \(FAC\) screen](#page-1266-1) on page 1267).

<span id="page-1266-1"></span>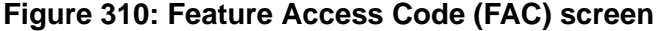

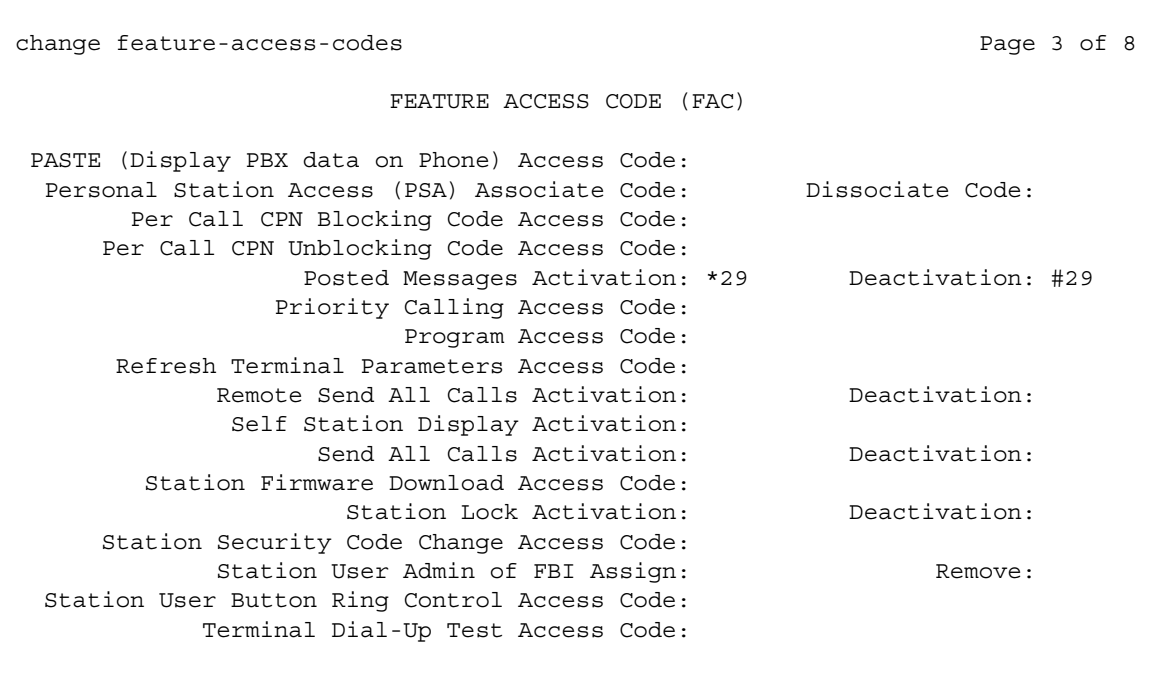

- 3. In the **Posted Messages Activation** field, type a FAC to activate Posted Messages.
- 4. In the **Deactivation** field, type a FAC to deactivate Posted Messages.
- 5. Press **Enter** to save your changes.

### <span id="page-1266-0"></span>**Requiring a security code**

An administrator can require a security code when users use a FAC to activate or deactivate Posted Messages. The requirement for the security code applies to all users. This procedure is optional.

To require users to enter a security code when the users use a FAC to activate or deactivate Posted Messages, complete the following procedures:

- [Setting up a security code for the telephone of a user](#page-1267-0)
- [Activating the Posted Messages security code](#page-1267-1)

#### <span id="page-1267-0"></span>**Setting up a security code for the telephone of a user**

To set up a security code for the telephone of a user:

1. Type **change station** *n*, where *n* is the telephone extension of the user. Press **Enter**.

The system displays the **Station** screen ([Figure 311: Station screen](#page-1267-2) on page 1268).

#### <span id="page-1267-2"></span>**Figure 311: Station screen**

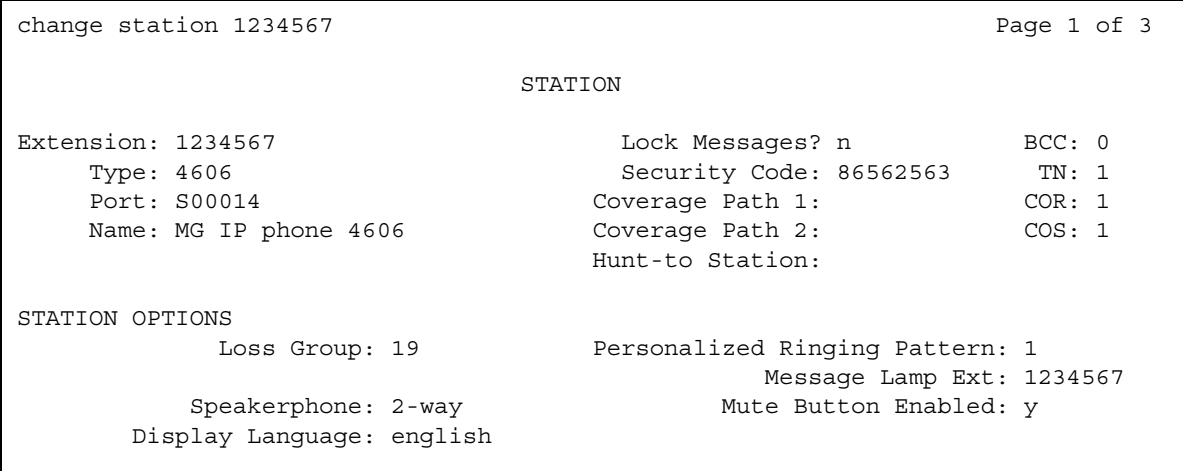

2. In the **Security Code** field, type a security code for this telephone.

The security code can be up to eight digits.

- 3. Press **Enter** to save your changes.
- 4. Be sure to share this security code with the user.

#### <span id="page-1267-1"></span>**Activating the Posted Messages security code**

To activate the Posted Messages security code:

1. Type **change system-parameters features**. Press **Enter**.

The system displays the **Feature-Related System Parameters** screen.

2. Click **Next** until you see the **Posted Message** area ([Figure 312: Feature-Related System](#page-1268-1)  [Parameters screen](#page-1268-1) on page 1269).

<span id="page-1268-1"></span>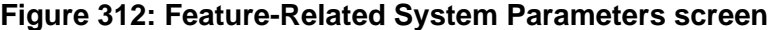

```
change system-parameters features Page 6 of 12 and PFEATURE-RELATED SYSTEM PARAMETERS
CONFERENCE/TRANSFER
              Abort Transfer? n No Dial Tone Conferencing? n
       Transfer Upon Hang-Up? n Select Line Appearance Conferencing? n
Abort Conference Upon Hang-Up? n and the United States of Conference Upon Hang-Up? n and United States of Unhold? n
  No Hold Conference Timeout: 60
ANALOG BUSY AUTO CALLBACK
               Without Flash? n
AUDIX ONE-STEP RECORDING
                           Recording Delay Timer (msec): 500
Apply Ready Indication Tone To Which Parties In The Call? all
 Interval For Applying Periodic Alerting Tone (seconds): 15
POSTED MESSAGE
       Require Security Code? y
```
3. Change the **Require Security Code** field to **y**.

This field appears only if the **Posted Messages** field on the **Optional Features** screen is set to **y**.

4. Press **Enter** to save your changes.

### <span id="page-1268-0"></span>**Activating QSIG to send custom messages**

To activate QSIG to send custom messages to users on other systems:

1. Type **change system-parameters features**. Press **Enter**.

The system displays the **Feature-Related System Parameters** screen.

2. Click **Next** until you see the **ISDN Parameters** area ([Figure 313: Feature-Related System](#page-1269-1)  [Parameters screen](#page-1269-1) on page 1270).

#### <span id="page-1269-1"></span>**Figure 313: Feature-Related System Parameters screen**

```
change system-parameters features Page7 of 12
                        FEATURE-RELATED SYSTEM PARAMETERS
ISDN PARAMETERS
 Send Non-ISDN Trunk Group Name as Connected Name? n
 Display Connected Name/Number for ISDN DCS Calls? n
       Send ISDN Trunk Group Name on Tandem Calls? n
                Send Custom Messages Through QSIG? y
                               QSIG TSC Extension: 6999
 MWI - Number of Digits Per Voice Mail Subscriber: 4
                              National CPN Prefix:
                         International CPN Prefix:
                        Pass Prefixed CPN to ASAI? n
    Unknown Numbers Considered Internal for AUDIX? n
             USNI Calling Name for Outgoing Calls? n
               Path Replacement with Measurements? y
                  QSIG Path Replacement Extension:
            Path Replace While in Queue/Vectoring? n
```
- 3. Change the **Send Custom Messages Through QSIG** field to **y**.
- 4. Press **Enter** to save your changes.

## <span id="page-1269-0"></span>**Translating Posted Messages**

Translating any fixed or custom message to a user-defined language is optional.

To translate Posted Messages, complete the following procedures:

- [Translating fixed messages to a user-defined language](#page-1270-0)
- [Creating custom messages](#page-1271-0)

### <span id="page-1270-0"></span>**Translating fixed messages to a user-defined language**

Fixed messages are available in English, Italian, French, and Spanish. If you want to translate fixed messages into another language, called a user-defined language, complete the following procedure.

To translate fixed messages to a user-defined language:

1. Type **change display-messages posted-message**. Press **Enter**.

The system displays the **System Posted Messages** screen [\(Figure 314: System Posted](#page-1270-1)  [Messages screen](#page-1270-1) on page 1271).

#### <span id="page-1270-1"></span>**Figure 314: System Posted Messages screen**

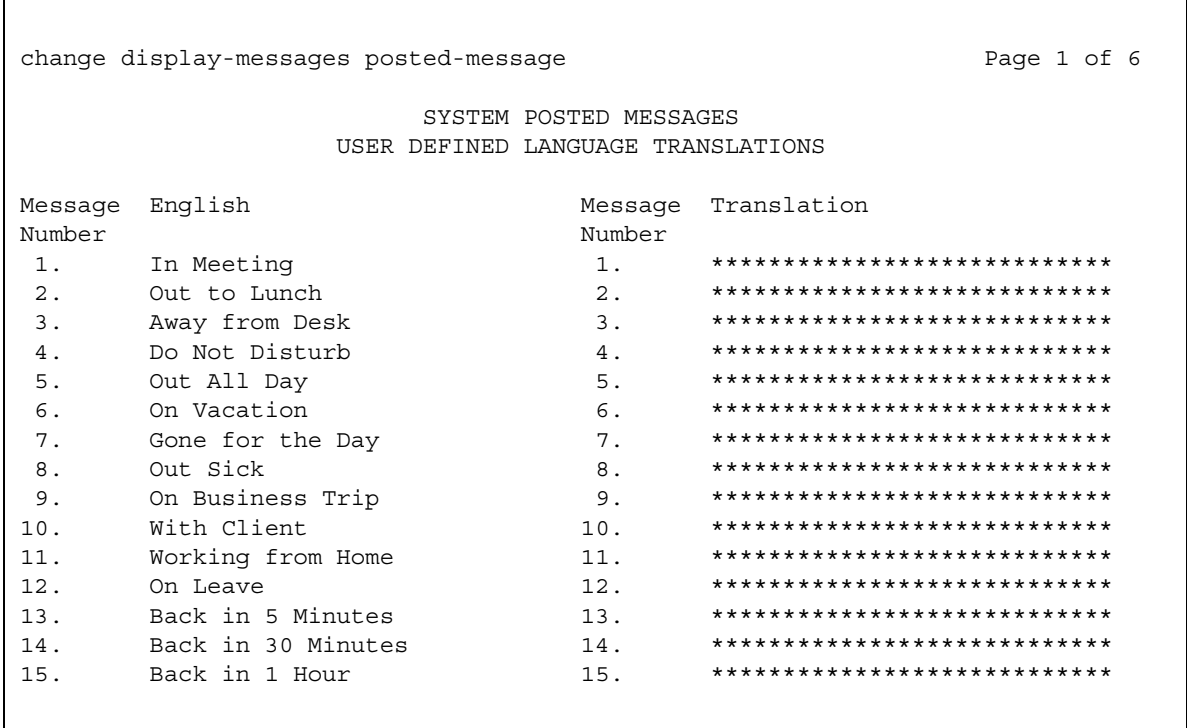

2. In the **Translation** fields, type a translation of all fixed messages into the user-defined language.

Note that the text for the English, the Italian, the French, and the Spanish fixed messages are predefined. You cannot change the text of these translations.

3. Press **Enter** to save your changes.

### <span id="page-1271-0"></span>**Creating custom messages**

To create custom messages:

1. Type **change display-messages posted-message**. Press **Enter**.

The system displays the **System Posted Messages** screen.

2. Click **Next**.

The system displays the **Custom Posted Messages** screen for English translations ([Figure 315: Custom Posted Messages screen](#page-1272-1) on page 1273).

The system displays the five **Custom Posted Messages** screens in the following order:

- English translations
- Italian translations
- French translations
- Spanish translations
- User-defined language translations

In this example, we describe how to create custom messages in English. Use the same instructions to create custom messages in Italian, in French, in Spanish, or in the user-defined language. Ensure that you view the correct screen for the language that you want to use.

If you first administer custom messages in English, the text of the English custom messages automatically appears on the:

- Italian translations screen
- French translations screen
- Spanish translations screen
- user-defined language translations screen

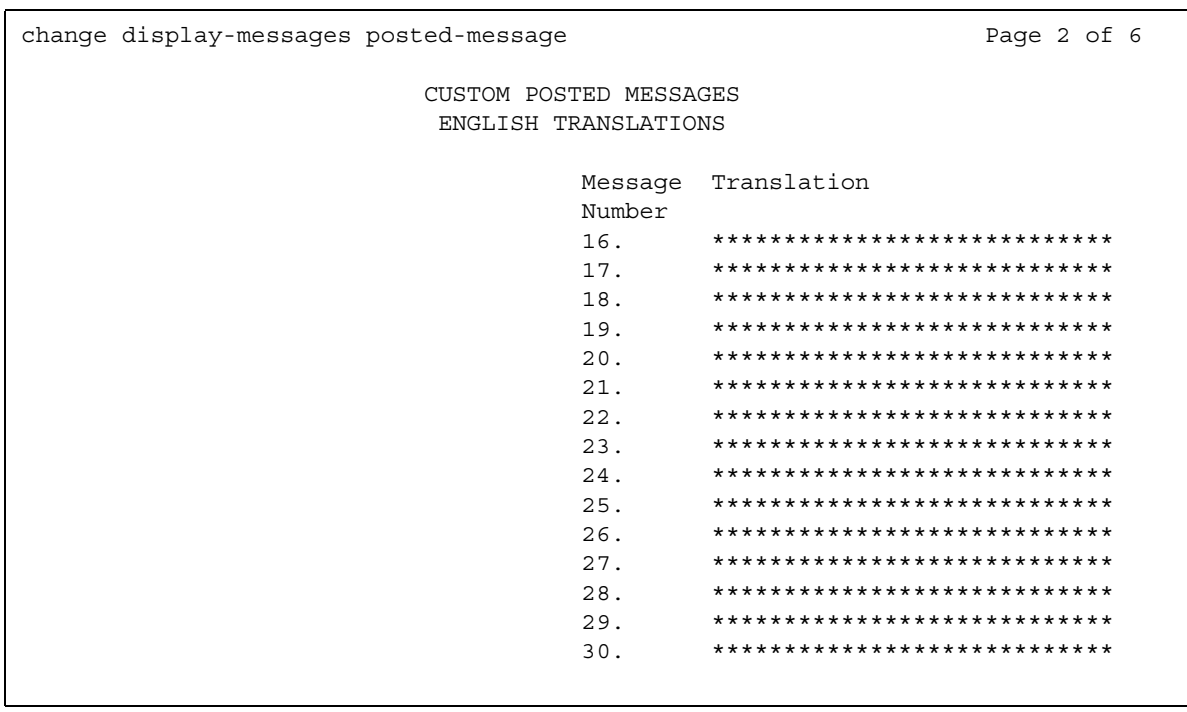

#### <span id="page-1272-1"></span>**Figure 315: Custom Posted Messages screen**

- 3. In the **Translation** fields, start with message 16 and type the message in the proper language that you want to create.
- 4. Continue in numeric order until you create all the custom messages that you want. The maximum number of custom messages is 15.
- 5. Press **Enter** to save your changes.

### <span id="page-1272-0"></span>**Translating telephone feature buttons and labels**

This procedure is optional.

To translate telephone feature buttons and labels for Posted Messages to a user-defined language, complete the following procedures:

- [Translating the Posted Messages feature display to a user-defined language](#page-1273-0)
- [Translating the Posted Messages softkey button label to a user-defined language](#page-1273-1)
- [Translating the Posted Messages button label to a user-defined language](#page-1274-0)

## <span id="page-1273-0"></span>**Translating the Posted Messages feature display to a user-defined language**

To translate the text that appears on the telephone display, when this feature is active, to a user-defined language:

1. Type **change display-messages view-buttons**. Press **Enter**.

The system displays the **Language Translations** screen.

2. Click **Next** until you see the **Posted Messages** field [\(Figure 316: Language Translations](#page-1273-2)  screen [on page 1274](#page-1273-2)).

#### <span id="page-1273-2"></span>**Figure 316: Language Translations screen**

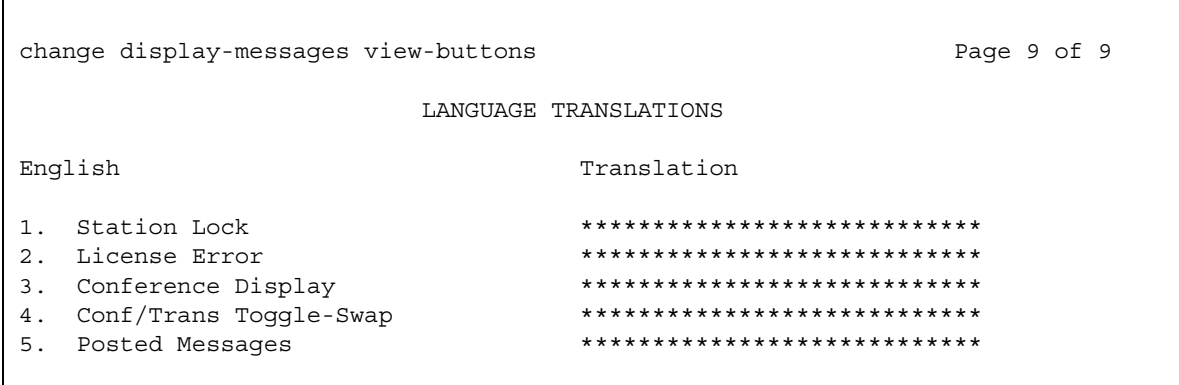

3. In the **Translation** fields, type a translated name for **Posted Messages** into the user-defined language.

Note that the language translations for the English, the Italian, the French, and the Spanish feature display are predefined. You cannot change the text of these translations.

4. Press **Enter** to save your changes.

### <span id="page-1273-1"></span>**Translating the Posted Messages softkey button label to a user-defined language**

To translate the Posted Messages softkey button label to a user-defined language:

1. Type **change display-messages softkey-labels**. Press **Enter**.

The system displays the **Language Translations** screen ([Figure 317: Language](#page-1274-1)  [Translations screen](#page-1274-1) on page 1275).

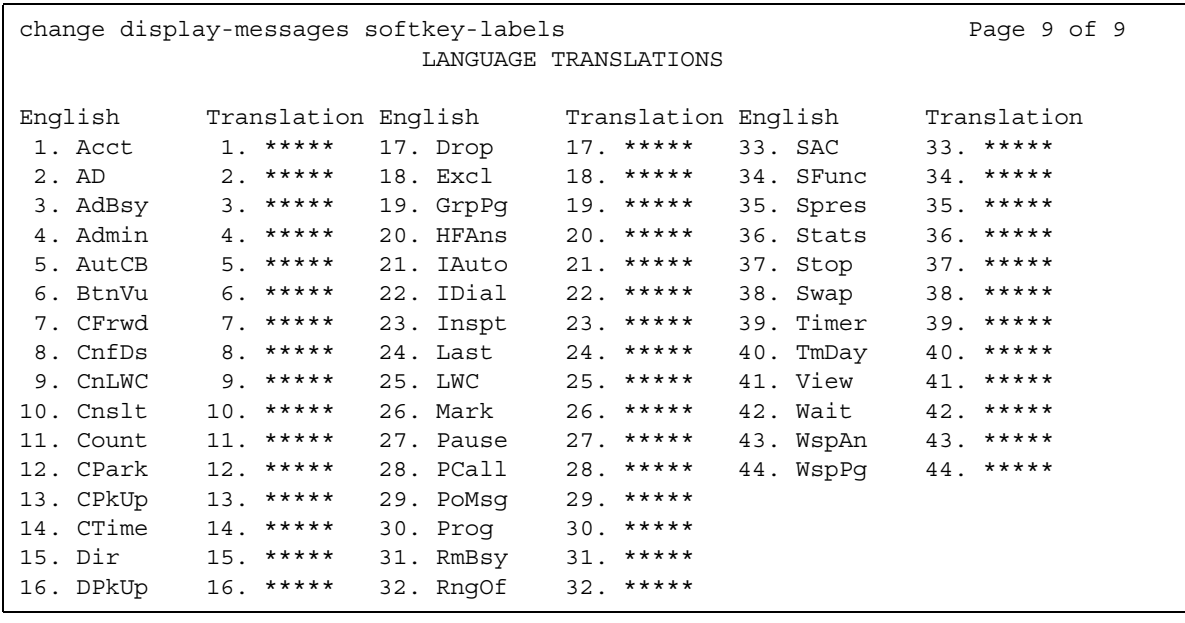

#### <span id="page-1274-1"></span>**Figure 317: Language Translations screen**

- 2. Locate the **PoMsg** field.
- 3. In the **Translation** fields, type a translated name for the **PoMsg** softkey button label in the user-defined language. You are limited to five spaces for this translation.

Note that the language translations for the English, the Italian, the French, and the Spanish softkey button labels are predefined. You cannot change the text of these translations.

4. Press **Enter** to save your changes.

### <span id="page-1274-0"></span>**Translating the Posted Messages button label to a user-defined language**

The 2420 DCP telephone and the 4620 IP telephone have digital button labels instead of paper labels. If you need to translate the Posted Messages button labels into a user-defined language for these telephones, follow this procedure.

To translate the Posted Messages button label for the 2420 DCP telephone and the 4620 IP telephone to a user-defined language:

1. Type **change display-messages button-labels**. Press **Enter**.

The system displays the **Language Translations** screen.

2. Click **Next** until you see the **Posted MSGs** field ([Figure 318: Language Translations](#page-1275-0)  screen [on page 1276](#page-1275-0)).

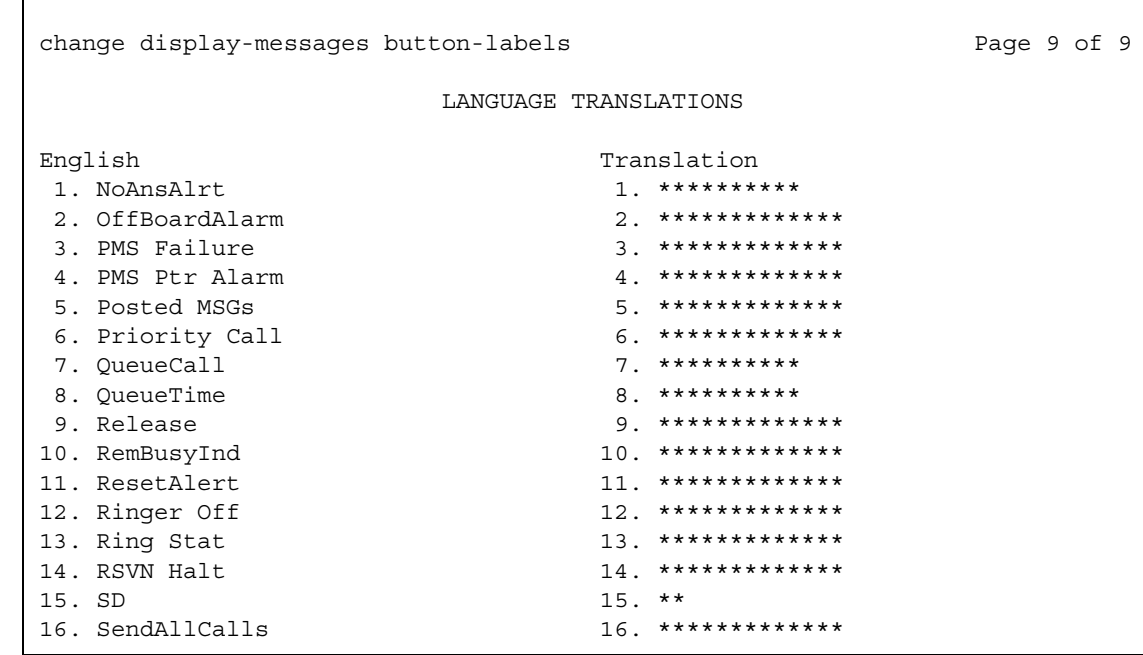

<span id="page-1275-0"></span>**Figure 318: Language Translations screen** 

3. In the **Translation** field, type a translated name for the **Posted MSGs** button label into the user-defined language.

Note that the language translations for the English, the Italian, the French, and the Spanish button labels are predefined. You cannot change the text of these translations.

4. Press **Enter** to save your changes.

# **End-user procedures for Posted Messages**

End users can activate or deactivate certain system features and capabilities. End users can also modify or customize some aspects of the administration of certain features and capabilities. This section includes the following end-user procedures for Posted Messages:

To activate and deactivate the Posted Messages feature, users can either:

- Dial a feature access code (FAC)
- Press a feature button on the telephone

Users can dial the FAC from:

- Their own telephone
- Another telephone on the same system
- A remote access trunk

A user can dial the Posted Messages FAC from another telephone on the same system, and have the message post on their own telephone. Users must press the feature button on their own telephone to activate or deactivate the Posted Messages feature.

To use a FAC to post a message, users might also have to dial the security code for their telephone. The administrator sets up the system to either require or not require a security code. Ask your administrator if you must dial a security code, and what might be the security code for your telephone.

You cannot use the Posted Messages feature from an attendant console. However, you can the Posted Messages FACs to activate or deactivate this feature for other telephones from an attendant console.

### **Activating the Posted Messages feature**

To activate the Posted Messages feature, the user can complete the following procedures:

- [Using a Feature Access Code](#page-1276-0)
- [Using the Posted Messages feature button](#page-1277-0)

#### <span id="page-1276-0"></span>**Using a Feature Access Code**

To use a Feature Access Code (FAC) to post a message:

1. Dial the FAC for Posted Messages activation.

You hear dial tone.

- 2. Identify your extension:
	- $\bullet$  If you dial from your own telephone, press the pound key ( $\#$ ).
	- If you dial from another internal telephone or a remote access trunk, dial your telephone extension. Then press the pound key  $( #)$ .
- 3. Identify the security code for your telephone:
	- If you do not have to dial a security code, press the pound key  $( #)$ .
	- If you have to dial a security code, dial the security code for your telephone. Then press the pound key  $( # ).$

If an error occurs, you hear intercept tone. Press the star key  $(*)$  to clear the extension and security code. Repeat from Step 2. If you do not hear intercept tone, continue with Step 4.

4. Dial the 2 digit number of the message that you want to post. Press the pound key ( # ).

You hear confirmation tone. The system posts the message to the telephone display after 1 second as long as the:

- Telephone does not receive an incoming call
- User does not press any other button on the telephone

### **Examples**

You want to post a message to your telephone. For the following examples:

- The activation FAC is **\*29**.
- Your telephone extension is **1234567**.
- The security code for your telephone, if needed, is **86562563**.
- The message that you want to post to your telephone is message **02**, Out To Lunch.

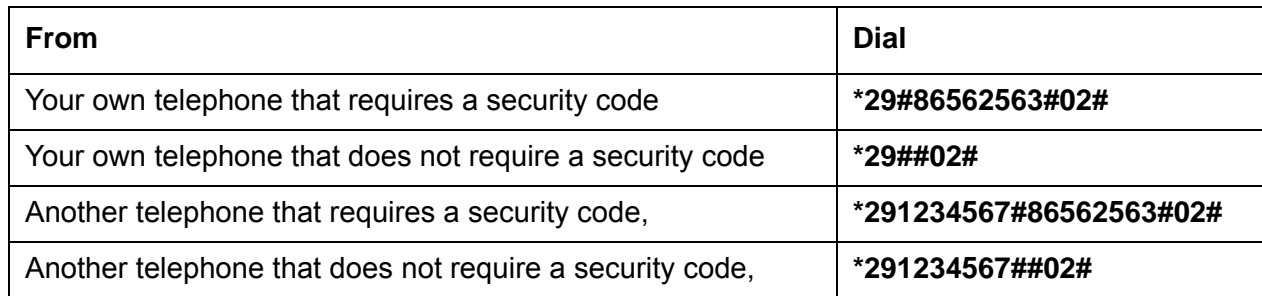

#### <span id="page-1277-0"></span>**Using the Posted Messages feature button**

To use the feature button on your telephone to post a message:

1. Press the Posted Messages feature button.

You can use this method to post a message only to your own telephone.

- 2. Use of the following methods to select the message that you want to post:
	- Press the Posted Messages feature button to scroll through the available messages. Whenever you press the feature button, the next message appears. To select the message that you want to post, press the pound key  $( #)$ .
	- Dial the 2 digit number of the message that you want to post. Press the pound key  $( # ).$

You hear confirmation tone. The system posts the message to the telephone display after 1 second as long as the:

- Telephone does not receive an incoming call
- User does not press any other button on the telephone

# **Deactivating the Posted Messages feature**

To deactivate the Posted Messages feature, the user can complete the either of following procedures:

- [Using a feature access code \(FAC\)](#page-1278-0)
- [Using the Posted Messages feature button](#page-1279-0)

### <span id="page-1278-0"></span>**Using a feature access code (FAC)**

To use a feature access code (FAC) to cancel the Posted Message feature:

- 1. Dial the FAC for Posted Messages deactivation.
- 2. Identify your extension:
	- $\bullet$  If you dial from your own telephone, just press the pound key ( $\#$ ).
	- If you dial from another internal telephone or a remote access trunk, dial your telephone extension. Then press the pound key (#).
- 3. Identify the security code for your telephone as follows:
	- $\bullet$  If you do not have to dial a security code, press the pound key ( $\#$ ).
	- If you do have to dial a security code, dial the security code for your telephone. Then press the pound key ( # ).

If an error occurs, you hear intercept tone. Press the star key ( \* ) to clear the extension and security code. Repeat from Step 2.

If there is no error, you hear confirmation tone. The telephone returns to the normal mode. The system clears the selected message.

### **Examples**

You want to remove the posted message from your telephone. For the following examples:

- The deactivation FAC is **#29**.
- Your telephone extension is **1234567**.
- The security code for your telephone, if needed, is **86562563**.

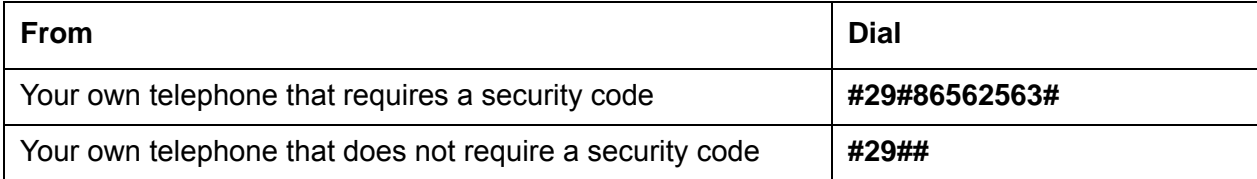

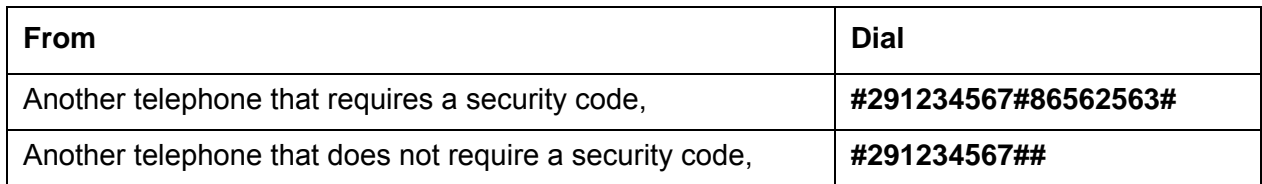

### <span id="page-1279-0"></span>**Using the Posted Messages feature button**

To use the feature button on your telephone to cancel the Posted Message feature:

1. Press the Posted Messages feature button on your telephone.

You can use this method to cancel a posted message only on your own telephone.

You hear confirmation tone. The telephone returns to the normal mode. The system clears the selected message.

# **Considerations for Posted Messages**

This section provides information about how the Posted Messages feature behaves in certain circumstances. Use this information to ensure that you receive the maximum benefits of Posted Messages under all conditions.

● Performance impact

Heavy use of the selection display mode might adversely affect system performance. Hardware buffers can overflow when you overuse telephone displays. Telephone hyperactivity checks are usually sufficient to control overuse of the display mode.

• Security

When a user activates the Posted Messages feature from a remote access trunk, the user must log in as a remote user. When you log in as a remote user, you prevent unauthorized users from activating or deactivating this feature for telephones.

• Serviceability

In the selection display mode, the telephone might go out of service if the user scrolls through the displays too quickly. Scrolling through the displays too quickly causes the telephone to be reset. Active calls are dropped. When a 2420, a 4620 or a 4630 telephone is out of service, the system clears the call log.

● Time out

If no activity occurs within 60 seconds of the last action, the telephone automatically exits from the selection display mode. The following events occur:

- The LED for the feature button goes out. Or on telephones with feature icons, the feature icon changes to the off state.
- The displayed message is cleared.
- The display of any active call is restored.

When the telephone is in the selection display mode, the timer is reset if a user presses:

- The feature button
- The **Next** button
- Any digit key
- Silent ringing

While a telephone is in the message posting mode, the user hears a burst of ringing, and then the telephone rings silently. Silent ringing removes the ringing disturbance while the user can still answer the incoming call.

### **Interactions for Posted Messages**

This section provides information about how the Posted Messages feature interacts with other features in your system. Use this information to ensure that you receive the maximum benefits of Posted Messages in any feature configuration.

● Display mode interactions

The system cancels the selection display mode if one of the following telephone display modes is activated.

- Normal

The normal mode displays call related information for the active call appearance. Depending on the type of call, this information can include the name and the number of the calling party or the called party.

The elapsed time function can be invoked anytime that the display is in Normal mode. The elapsed time feature displays elapsed time in hours, minutes, and seconds.

- Inspect

The inspect mode displays call related information for an incoming call when the user is active on a different call appearance. You must reset the mode manually for each call.

- Stored number

The stored number mode displays one of the following numbers:

- The last number that the user dialed
- The number that is stored in an abbreviated dialing button
- A number that is stored in an abbreviated dialing list
- A number that is assigned to a button that is administered by the Facility Busy Indication feature
- Date and time

The date and time mode displays the current date and the time of day.

- Integrated directory

The integrated directory mode turns off the touchtone signals. The integrated directory mode then allows a user to use the touchtone buttons to enter the name of a system user. After the user enters a name, the display shows the name and the extension.

Integrated directory mode can also use the Call-Disp button. The Call-Disp button automatically returns the call that the currently displayed message requested, or by the currently displayed name and extension.

- Message retrieval

The message retrieval mode retrieves messages for telephone users. If no messages are stored, the display shows NO MESSAGES. A user can retrieve messages even if the user is active on a call.

Message retrieval mode can use three additional buttons:

- The Next Message button retrieves the next message. When the telephone is in retrieval mode, the telephone displays END OF FILE, PUSH NEXT TO REPEAT.
- The Delete button deletes the message that is currently displayed.
- The Call-Disp button automatically returns the call that the currently displayed message requested, or by the currently displayed name and extension.
- Coverage message retrieval

The coverage message retrieval mode retrieves messages for users who have telephones without a display. You must administer retrieval permission for a user to retrieve messages from another user.

The user does not have to lift the handset to retrieve messages. The user can retrieve messages even if the user is active on a call. Coverage message retrieval mode can use three additional buttons:

- The Next Message button retrieves the next message. When the telephone is in retrieval mode, the telephone displays END OF FILE, PUSH NEXT TO REPEAT.
- The Delete button deletes the message that is currently displayed.
- The Call-Disp button automatically returns the call that the currently displayed message requested, or by the currently displayed name and extension.

● Diverted Calls

If a user diverts a call to a telephone that is in message posting mode, the calling party does not receive the posted message. For example,

- User A posts a message.
- User B calls user C.
- The system diverts the call through the Call Coverage or Call Forwarding feature to user A.
- User B does not receive the posted message from user A.
- Group Extensions, Hunt Groups, Terminating Extension Groups (TEG), intercom groups

The Posted Messages feature does not apply to calls generated from dialing a group extension. The group member remains available to receive calls, and the calling party does not see the posted message.

The Posted Messages feature only applies when dialing the group member's own extension.

● No Hold Conference

No Hold Conference allows a user to automatically conference another party while continuing the conversation on the existing call. The new party is automatically added to the existing call upon answer.

If the No Hold Conference feature is in process, the user cannot use the Posted Messages feature. If the telephone is in selection display mode, the user cannot use the No Hold Conference feature.

● Personal Station Access/Terminal Translation Initialization (PSA/TTI)

After PSA/TTI dissociation, the extension of the telephone becomes an X-port extension. If the Posted Messages feature was previously activated for the extension, the Posted Messages feature is deactivated.

The permanent display for the Posted Messages feature has precedence over the permanent displays for the PSA enhancements feature:

- if the Posted Messages feature and the Personal Station Access feature are both active
- when the telephone is PSA-associated
- Transfer

Under normal conditions, a posted message only appears to a calling party. A posted message does not appear to other parties to whom the call might later be transferred.

A posted message appears to the telephones of all transferees if both these conditions apply:

- if a user activates a posted message while the telephone is ringing
- after the transfer operation is completed

**Posted Messages**

# **Priority Calling**

Use the Priority Calling feature to provide a special type of call alerting between internal telephone users, including the attendant. The called party hears a distinctive ringing when the calling party uses Priority Calling.

# **Detailed description of Priority Calling**

This section provides a detailed description of the Priority Calling feature.

You enable Priority Calling for your system. The Class of Service (COS) that you assign to each user determines whether a user can use Priority Calling.

The following types of calls are always priority calls:

- Call coverage consult
- Automatic callback
- Ringback queuing
- Attendant intrusion
- Security violation notification (SVN)

The system assigns a three-burst ringing-pattern as the default for a Priority Calling call.

The system generates the call waiting ringback tone that a single-line telephone user hears, even if the user is active on a call.

In contrast, the system does not generate the call waiting ringback tone for a multiappearance telephone if no call appearances are idle. Instead, a caller with a multiappearance telephone hears busy tone. The system generates the call waiting ringback tone if the telephone has an idle call appearance, including the call appearance that is reserved for call origination.

#### **Note:**

The **VIP Caller** field that is assigned in the **Class of Service** screen enables automatic priority calling when assigned to the originator of the call. This field might automatically be set to **y** by the ProVision tool (or any other similar software tool) used by Avaya administration personnel. If stations are set to **y**, the call will not follow with coverage to voice mail.You must change the setting to the default **n** to ensure coverage to voice mail.

# **Administering Priority Calling**

The following steps are part of the administration process for the Priority Calling feature:

- [Assigning a priority feature button to an attendant console](#page-1288-0)
- [Assigning a priority feature button to a telephone](#page-1289-0)

This section describes:

- Any prerequisites for administering the Priority Calling feature
- The screens that you use to administer the Priority Calling feature
- Complete administration procedures for the Priority Calling feature

# **Prerequisites for administering Priority Calling**

You must complete the following actions before you can administer the Priority Calling feature:

- Administer the Feature-Related System Parameters screen to support the Priority Calling feature on your system.
- Create a Class of Service (COS) that allows your users to use Priority Calling.
- Ensure that a feature access code (FAC) for Priority Calling is available on your system.

To administer the **Feature-Related System Parameters** screen to support the Priority Calling feature on your system:

1. Type **change system-parameters features**. Press **Enter**.

The system displays the **Feature-Related System Parameters** screen.

2. Click **Next** until you see the **Distinctive Audible Alerting** area ([Figure 319: Feature-Related System Parameters screen](#page-1286-0) on page 1287).

#### <span id="page-1286-0"></span>**Figure 319: Feature-Related System Parameters screen**

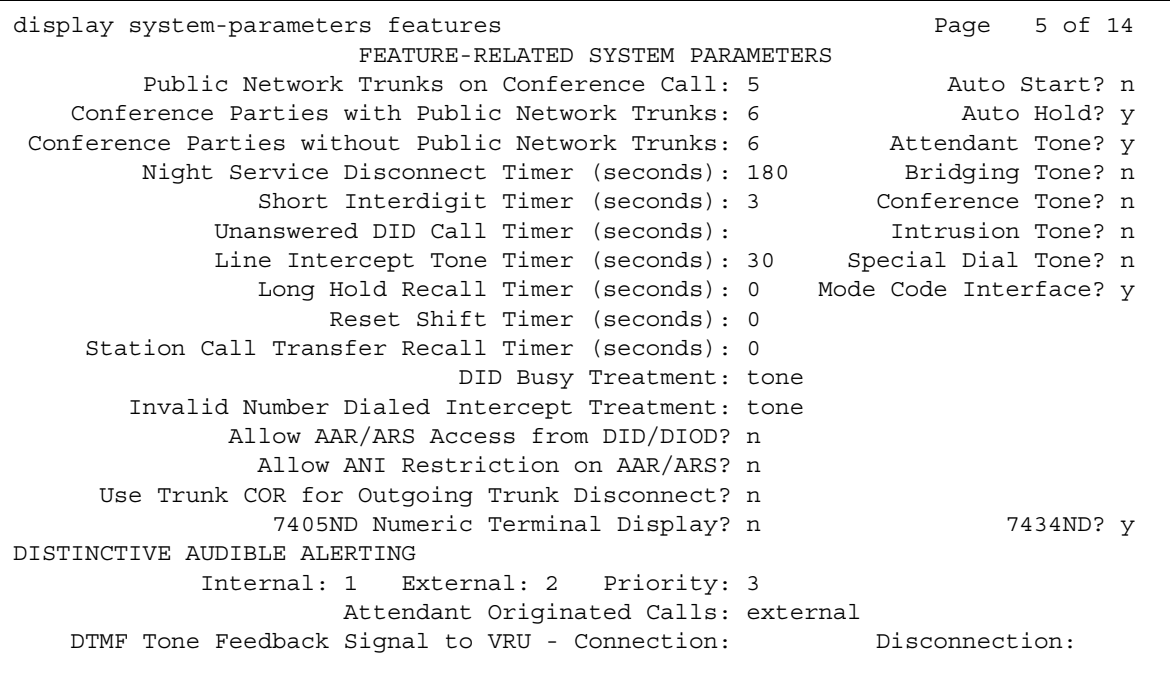

3. In the **Priority** field in the **Distinctive Audible Alerting** area, type **priority** next to the number of rings that you want the system to use for a priority call.

For virtual stations, the number of rings applies to the mapped-to physical telephone.

4. Press **Enter** to save your changes.

To create a Class of Service (COS) that allows your users to use the Priority Calling feature:

For more information about how to create a COS, see the "Class of Service" feature.

To ensure that a FAC for Priority Calling is available on your system:

1. Type **change feature-access-codes**. Press **Enter**.

The system displays the **Feature Access Codes (FAC)** screen.

2. Click **Next** until you see the **Priority Calling Access Code** field [\(Figure 320: Feature](#page-1287-0)  [Access Code \(FAC\) screen](#page-1287-0) on page 1288).

#### <span id="page-1287-0"></span>**Figure 320: Feature Access Code (FAC) screen**

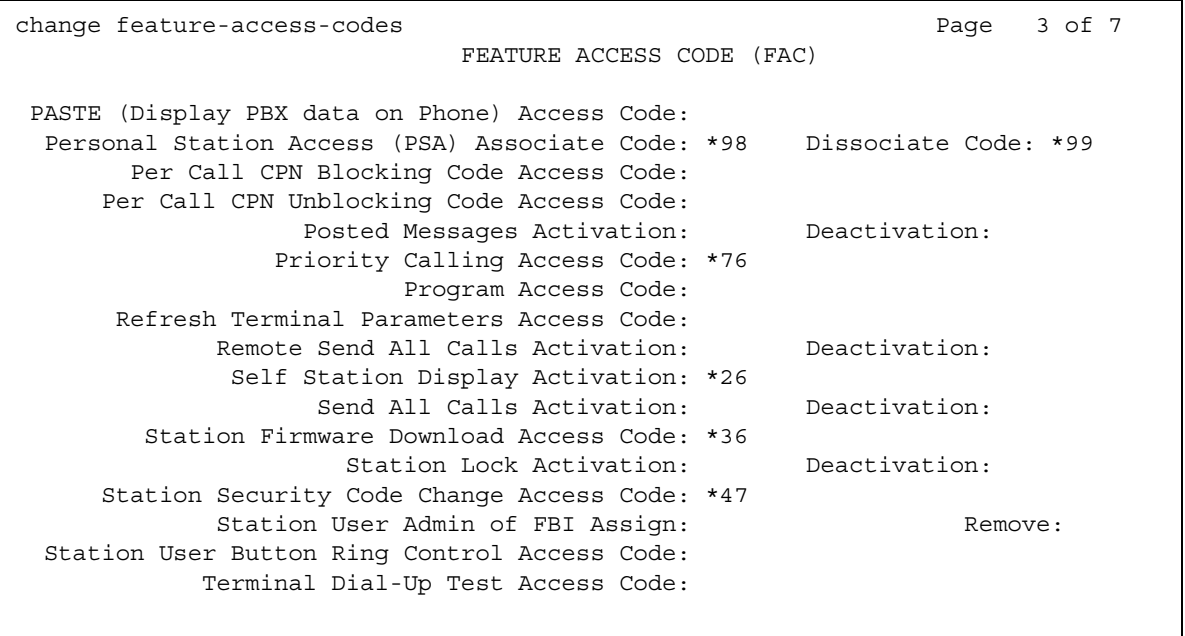

- 3. Type the FAC that you want to use for Priority Calling. In this example, the FAC is \*76.
- 4. Press **Enter** to save your changes.

For more information, see the "Feature Access Code" feature.

# **Screens for administering Priority Calling**

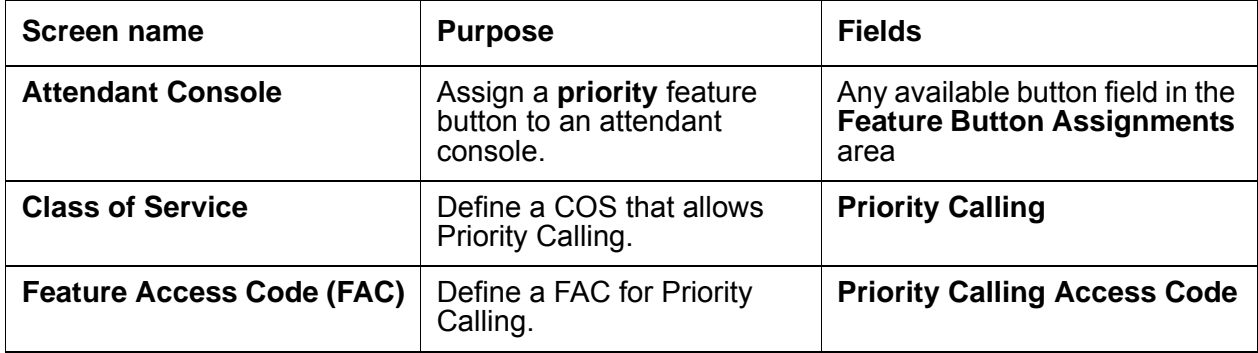

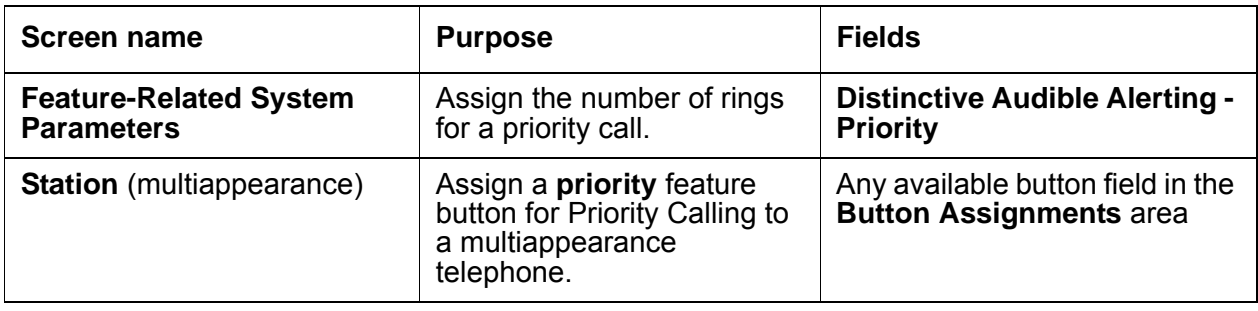

# <span id="page-1288-0"></span>**Assigning a priority feature button to an attendant console**

To assign a priority feature button to an attendant console:

1. Type **change attendant** *n*, where *n* is the number of the attendant console to which you want to assign a priority feature button. Press **Enter**.

The system displays the **Attendant Console** screen.

2. Click **Next** until you see the **Feature Button Assignments** area ([Figure 321: Attendant](#page-1288-1)  [Console screen](#page-1288-1) on page 1289).

#### <span id="page-1288-1"></span>**Figure 321: Attendant Console screen**

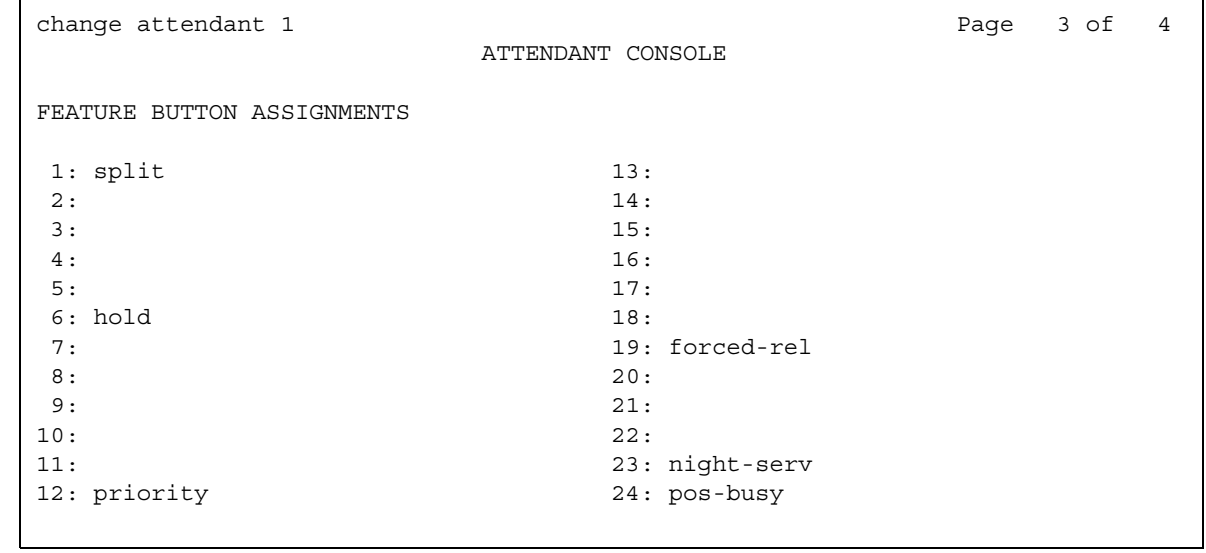

- 3. Type **priority** next to the feature button that you want the attendant to use for Priority Calling.
- 4. Press **Enter** to save your changes.

## <span id="page-1289-0"></span>**Assigning a priority feature button to a telephone**

To assign a priority feature button to a telephone:

1. Type **change station** *n*, where *n* is the extension of a multiappearance telephone to which you want to assign a priority feature button. Press **Enter**.

The system displays the **Station** screen.

2. Click **Next** until you see the **BUTTON ASSIGNMENTS** area [\(Figure 322: Station screen](#page-1289-1) on [page 1290\)](#page-1289-1).

#### <span id="page-1289-1"></span>**Figure 322: Station screen**

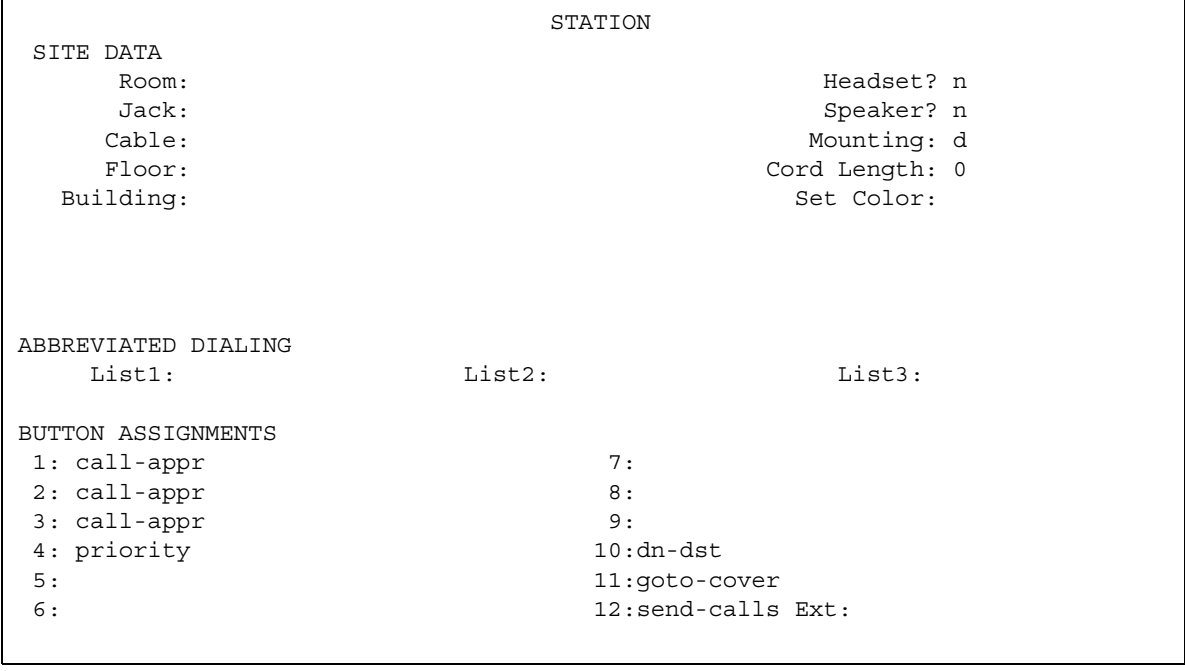

- 3. Type **priority** next to the button assignment that you want the user to use for Priority Calling.
- 4. Press **Enter** to save your changes.

# **End-user procedures for Priority Calling**

End users must perform specific procedures to use certain features. End users can activate or deactivate certain system features and capabilities. End users can also modify or customize some aspects of the administration of certain features and capabilities. A user can activate Priority Calling before or after the user places a call. This section includes the following end-user procedures for Priority Calling:

To activate Priority Calling before you place a call:

- 1. Dial the for priority calling feature access code (FAC) and an extension.
- 2. Press a priority feature button and dial an extension.
- To activate Priority Calling after the call starts to ring at the destination:
	- 1. Press the priority feature button.

# **Considerations for Priority Calling**

This section provides information about how the Priority Calling feature behaves in certain circumstances. Use this information to ensure that you receive the maximum benefits of Priority Calling under all conditions. The following considerations apply to Priority Calling:

● The Priority Calling feature currently does not work correctly if each of the call's parties is using a SIP endpoint administered on and managed by a different instance of Communication Manager.

# **Interactions for Priority Calling**

This section provides information about how the Priority Calling feature interacts with other features on the system. Use this information to ensure that you receive the maximum benefits of Priority Calling in any feature configuration.

● Abbreviated Dialing

To place a priority call to an extension on an abbreviated dial list, the user must use a button to which both the feature access code (FAC) for Priority Calling and Abbreviated Dialing are assigned.

● Call Coverage

The system redirects a call to coverage if the user activates Go to Cover for the call. When the call goes to coverage, the call remains a priority call. The covering user hears the priority call ringing pattern.

● Call Forwarding All Calls

The system forwards priority calls, except callback calls. When the system forwards a call, the call remains a priority call.

● Call Vectoring

The system generates intercept tone when someone attempts to activate Priority Calling toward a vector directory number (VDN).

● Call Waiting

A priority call waits on an active single-line telephone, even if Call Waiting is not assigned to the telephone. The user with an active, single-line telephone who receives the call, hears the distinctive priority Call Waiting tone.

● Consult

A Consult call acts as a priority call and waits at a single-line telephone, even if the telephone does not have Call Waiting Indication assigned.

● Distributed Communications System (DCS)

With a DCS tandem call to a single-line telephone, the called party does not receive priority ringing, if the caller presses the priority button to activate Priority Calling.

● Last Number Dialed

A user must use the Last Number Dialed button to place a priority call to the last number dialed. The Last Number Dialed FAC is not valid after a user activates Priority Calling.

You can administer single-line telephones, for example, 2500-series telephones, so that the system does not provide distinctive ringing. If you administer single-line telephones in this way, the system provides one-burst ringing for priority calls.

# **Privacy**

Use the Privacy feature to protect your call from interruptions.

Privacy supports the following capabilities:

• Data Privacy for voice or data calls

Prevents voice or data calls from being disturbed by any overriding or ringing features

● Data Restriction for voice or data calls

Prevents voice or data calls from being disturbed by an overriding or ringing, features or system-generated tones.

● Privacy-Automatic Exclusion

Automatically prevents other multiappearance users from bridging onto a call

● Manual Exclusion

Prevents other multiappearance users from bridging onto a call when the recipient of the call presses the exclusion button

# **Detailed description of Privacy**

This section provides a detailed description of the Privacy feature.

## **Data Privacy**

The Data Privacy capability prevents analog data calls from being disturbed by any overriding or ringing features. You administer Data Privacy for each user.

## **Data Restriction**

The Data Restriction capability prevents voice or data calls from being disturbed by any overriding or ringing feature or by system-generated tones. You can administer Data Restriction for either a user or a trunk group. When you administer Data Restriction for a voice telephone, data terminal, or a trunk group, the capability is active for all calls to or from those facilities.

# **Privacy - Automatic Exclusion**

Privacy - Automatic Exclusion allows a user of a multiappearance telephone to keep others with appearances of the same extension from bridging onto an existing call. Automatic exclusion is available as soon as a user answers a call. To turn off automatic exclusion, the user presses the exclusion button.

# **Privacy - Manual Exclusion**

Privacy - Manual Exclusion allows a user of a multiappearance telephone to keep others with appearances of the same extension from bridging onto an existing call. To use manual exclusion, the user presses the exclusion button, either before the user places the call, or when the user is active on the call. If the user presses the exclusion button while others are bridged onto the call, the system drops the other users. To turn off manual exclusion, the user presses the exclusion button.

# **Administering Privacy**

The following steps are part of the administration process for the Privacy feature:

- [Administering Privacy for a user](#page-1295-0)
- [Activating Data Restriction for a trunk group](#page-1297-0)

This section describes:

- Any prerequisites for administering the Privacy feature
- The screens that you use to administer the Privacy feature
- Complete administration procedures for the Privacy feature

## **Prerequisites for administering Privacy**

You must complete the following actions before you can administer the Privacy feature:

● Ensure that the Automatic Exclusion field on the **Feature-Related System Parameters** screen is set to y.

To view the **Feature-Related System Parameters** screen, type **change system-parameters features**. Press **Enter**.

● Ensure that the **Data Privacy Access Code** field on the **Feature Access Codes (FAC)**  screen is set to **y**.

To view the **Feature Access Codes (FAC)** screen, type **change feature-access-codes**. Press **Enter**.

● Ensure that the **Data Privacy** and the **Automatic Exclusion** fields on the **Class of Service** screen are set to **y**.

To view the **Class of Service** screen, type **change cos**. Press **Enter**.

# **Screens for administering Privacy**

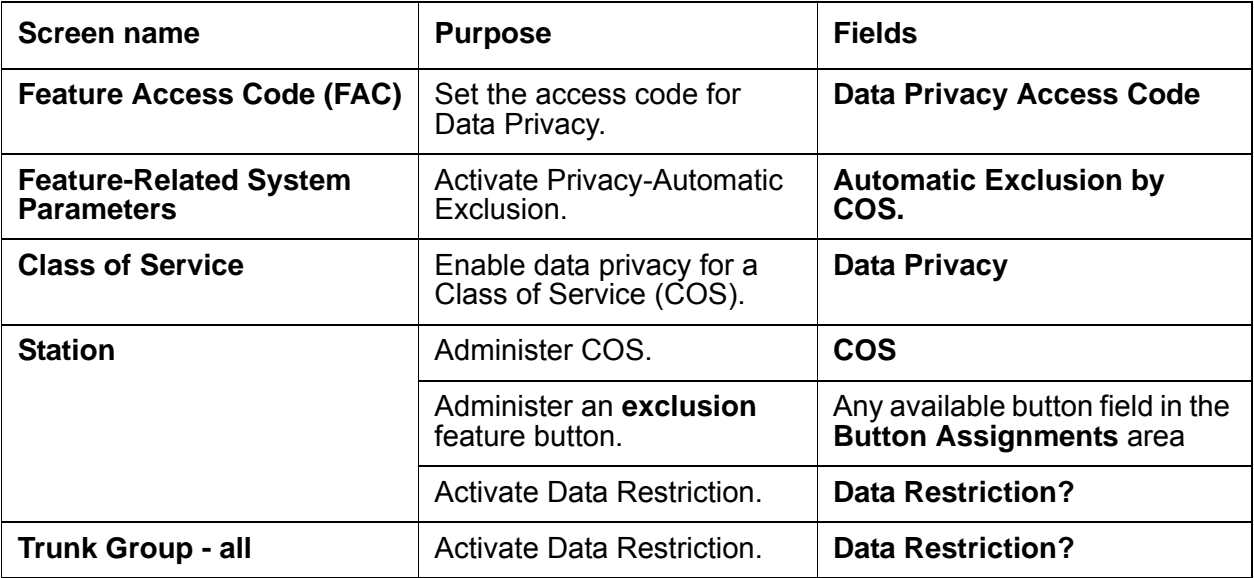

## <span id="page-1295-0"></span>**Administering Privacy for a user**

To administer Privacy for a user:

1. Type **change station** *n*, where *n* is the extension of the user for whom you want to administer Privacy. Press **Enter**.

The system displays the **Station** screen ([Figure 323: Station screen](#page-1295-1) on page 1296).

```
Figure 323: Station screen
```
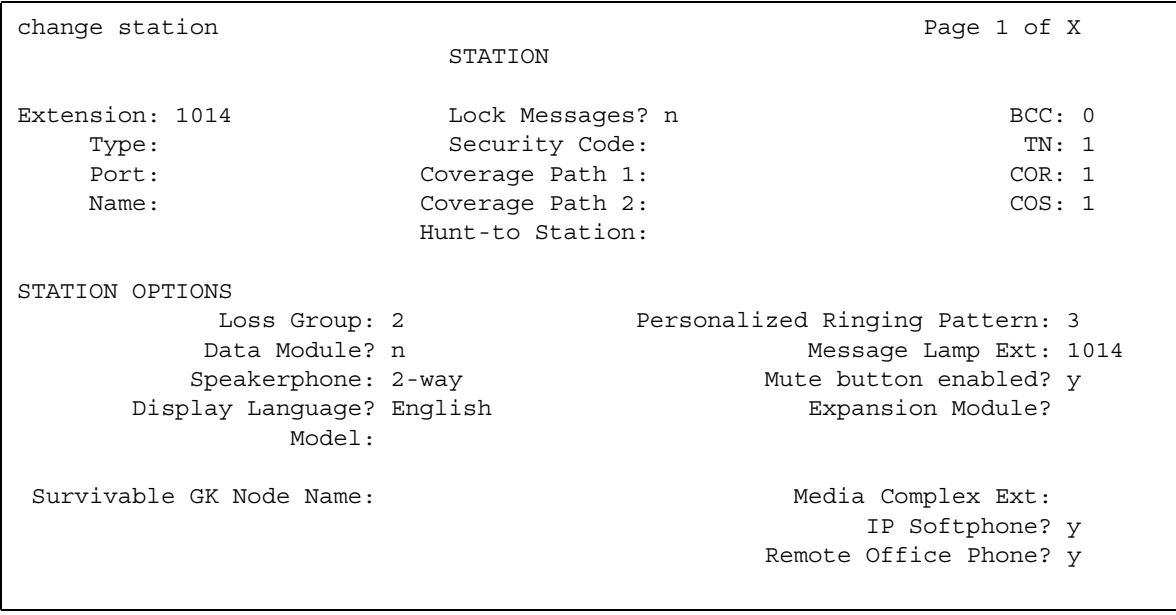

- 2. In the **COS** field, type the number of the COS that supports Data Privacy.
- 3. Click **Next** until you see the **Data Restriction?** field ([Figure 324: Station screen](#page-1296-0) on [page 1297\)](#page-1296-0).
#### **Figure 324: Station screen**

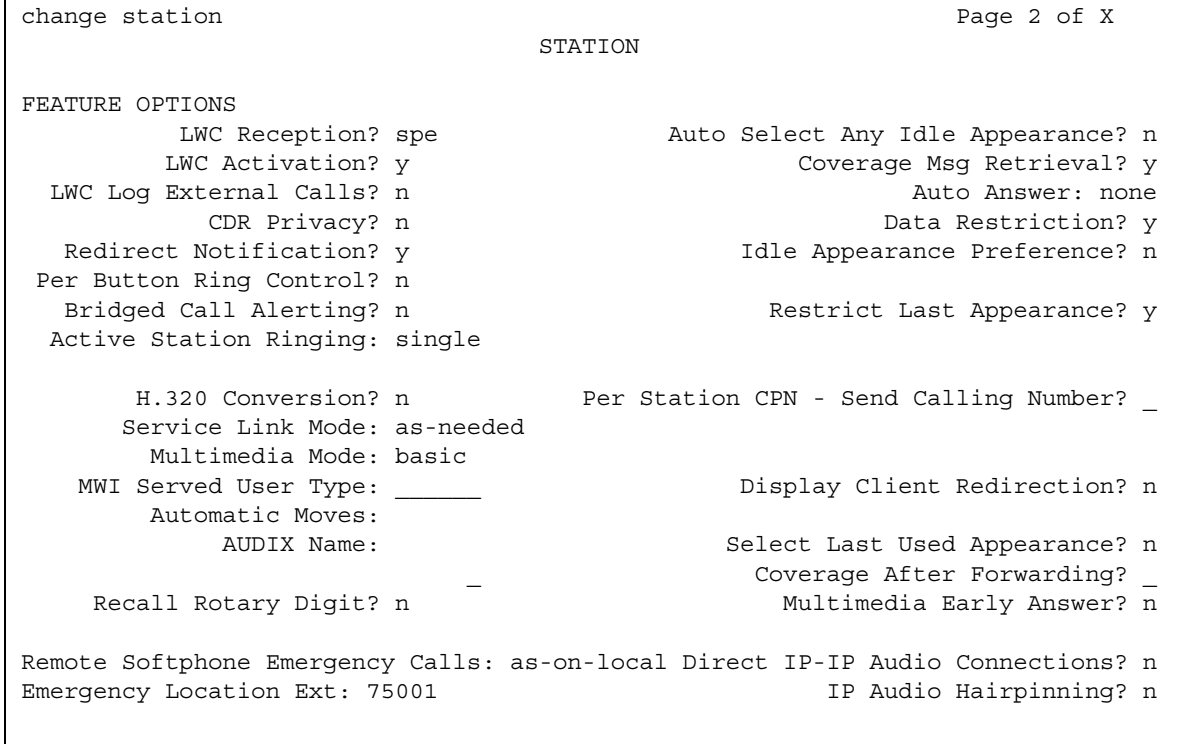

4. In the **Data Restriction?** field, type **y**.

If the **Auto Answer** field is set to **all** or **acd**, you must not set the **Data Restriction?** field to **y**.

5. Click **Next** until you see the **Button Assignments** area ([Figure 325: Station screen](#page-1297-0) on [page 1298\)](#page-1297-0).

#### **Privacy**

#### <span id="page-1297-0"></span>**Figure 325: Station screen**

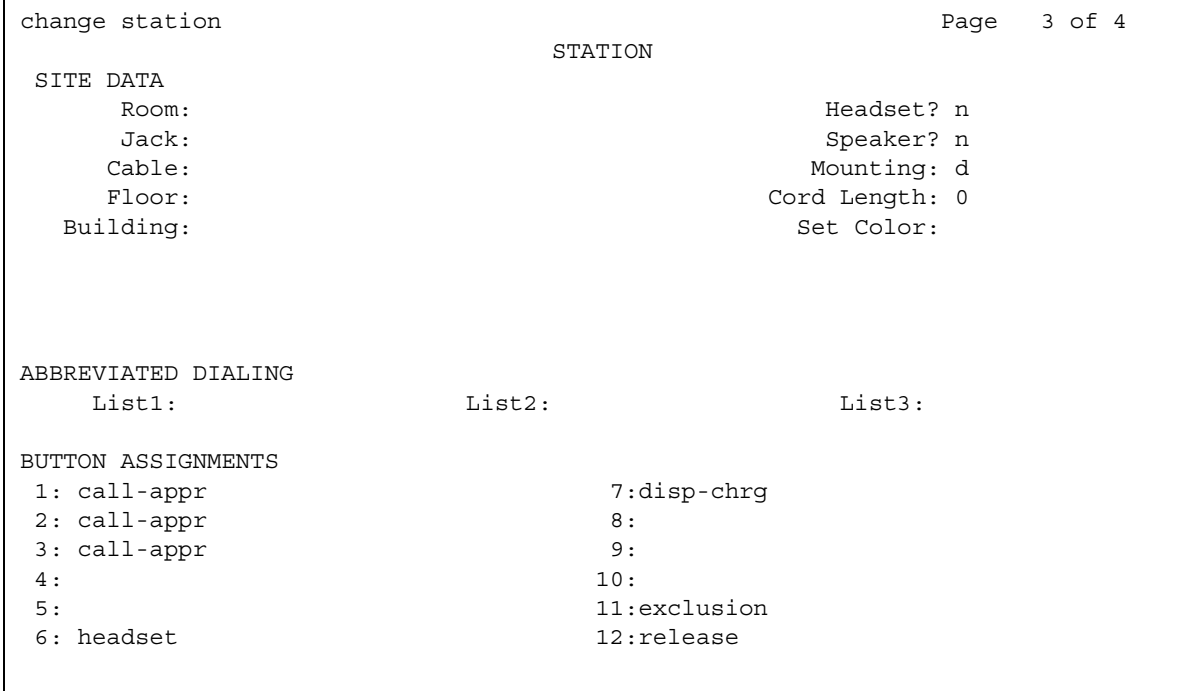

- 6. In the **Button Assignments** area, type **exclusion** next to the feature button number that you want the user to use activate privacy-manual exclusion, and to deactivate both privacy-manual exclusion and privacy-automatic exclusion.
- 7. Press **Enter** to save your changes.

### **Activating Data Restriction for a trunk group**

To activate Data Restriction for a trunk group:

1. Type **change trunk-group** *n*, where *n* is the number of the trunk group for which you want to activate Data Restriction.

The system displays the **Trunk Group** screen.

2. In the **Data Restriction?** field, type **y**.

#### **! CAUTION:**

Do not change any other fields on this page of the **Trunk Group** screen without assistance from Avaya or your network service provider.

# **End-user procedures for Privacy**

End users must perform specific procedures to use certain features. End users can activate or deactivate certain system features and capabilities. End users can also modify or customize some aspects of the administration of certain features and capabilities. This section includes the following end-user procedures for Privacy:

● Using Privacy

To use privacy

- 1. Dial the Feature Access Code (FAC) for Data Privacy at the beginning of the call to activate Data Privacy.
- 2. Press the **exclusion** button before or during a call to activate Privacy-Manual Exclusion.
- 3. Press the **exclusion** button to deactivate Privacy-Manual Exclusion or Privacy-Automatic Exclusion.

# **Considerations for Privacy**

This section provides information about how the Privacy feature behaves in certain circumstances. Use this information to ensure that you receive the maximum benefits of Data Privacy under all conditions. The following considerations apply to Privacy:

- Data Privacy applies to both voice and data calls. You can activate Data Privacy on Remote Access calls, but not on other incoming trunk calls. Data Privacy is canceled if a user transfers a call, is added to a conference call, is bridged onto a call, or disconnects from a call. You can activate Data Privacy on calls that originate from attendant consoles.
- For virtual extensions, assign the Data Privacy Class of Service to the mapped-to physical extension.
- Do not administer Data Restrictions for an attendant console.

# **Interactions for Privacy**

This section provides information about how the Privacy feature interacts with other features on the system. Use this information to ensure that you receive the maximum benefits of Privacy in any feature configuration.

● Attendant Call Waiting and Call Waiting Termination

If Data Privacy is active, Call Waiting is denied.

● Bridged Call Appearance - Single-Line Telephone

If you activate Data Privacy or assign Data Restriction to a station that is involved in a bridged call and the primary terminal or bridging user attempts to bridge onto the call, this action overrides Data Privacy and Data Restriction.

When Privacy-Manual Exclusion is active, the system does not allow other users to bridge onto the active call.

● Busy Verification

Busy Verification cannot be active when Data Privacy is active.

● Call Coverage

When the principal user bridges onto a call that has gone to coverage, and the call is answered at the coverage pint, the system does not drop the principal user from the call when Privacy-Manual Exclusion is activated.

● Call Pickup

The system does not drop the called party from the call in the following example:

- A call is made to user A.
- User B uses Call Pickup to answer the call.
- User A bridges onto the call by going off-hook on its call appearance.
- User B activates Privacy-Manual Exclusion.
- Intercom Automatic and Dial

An extension with Data Privacy or Data Restriction active cannot originate an intercom call. The user receives an intercept tone.

● Music-on-Hold Access

If a user places a call with Data Privacy on hold, the user must withhold Music-on-Hold. This action prevents the transmission of tones that a connected data service might falsely interpret as a data transmission.

● Priority Calls

If a user activates Data Privacy, Priority Calls are denied on analog telephones. However, Priority Calls appear on the next available line appearance on multiappearance telephones.

● Whisper Paging

If you administer Data Restriction for a telephone, a data terminal, or a trunk group, the system denies Whisper Paging.

# **Public Network Call Priority**

Use the Public Network Call Priority feature to provide call retention, forced disconnect, intrusion, mode-of-release control, and re-ring to servers on public networks.

# **Detailed description of Public Network Call Priority**

This section provides a detailed description of the Public Network Call Priority feature.

Use the Public Network Call Priority feature to provide call retention, forced disconnect, intrusion, mode-of-release control, and re-ring to servers on public networks. Different countries refer to these functions by different names. Not all functions are available in all countries.

### **China**

#### **Forced disconnect**

With forced disconnect, a network operator can disconnect a called party from a local call, and connect the called party to an incoming toll call. Parties who are on the local call hear a warning tone before the network operator disconnects the call. Forced disconnect is allowed only for callers on local single-station calls. The system does not allow forced disconnect for the following type of calls:

- Conference
- Transferred
- Forwarded
- To group users
- Tandem

#### **Mode-of-release control**

Mode-of-release control inhibits release of a trunk circuit when a caller goes on-hook, based on call type and direction. Instead of releasing the trunk circuit, the system keeps the circuit active, and reconnects the call if the caller goes off-hook again. Mode-of-release control applies to the following types of incoming or outgoing calls:

- Toll
- Local
- Service

Public Network Call Priority provides three types of mode-of-release control.

● Calling-party control

When calling-party control is active, the trunk is not released until the caller goes on-hook. For example, if the:

- Caller goes on-hook, the trunk is released immediately. The called party receives busy tone.
- Called party goes on-hook, the trunk is not released until the caller goes on-hook, or the re-answer timer for outgoing calls expires. The called party can reanswer the call, and talk to the calling party.

Re-ring occurs for incoming calls to the system with calling-party control. When the called party goes on-hook, the trunk is not released, and the central office (CO) operator can re-ring the called party and reconnect the call.

- Re-answer timer is activated and expired, the trunk is released on outgoing calls with calling-party control.
- Called-party control

When called-party control is active, the trunk is not released until the called party goes on-hook.

- If the called party goes on-hook, the trunk is released immediately, and the caller receives busy tone.
- If the caller goes on-hook, the trunk is not released until the called party goes on-hook. The caller can go off-hook again to reconnect. No timer is involved with called-party control
- First-party control

When first-party control is active, the trunk is released immediately regardless of whether the caller or the called party goes on-hook first. The party that is still connected receives busy tone. The default or normal mode-of-release control for the system is first-party control.

## **Russia**

#### **Intrusion**

Intrusion allows a network operator to break into a local call and announce an incoming toll call. Intrusion is allowed on local single-line and multiline telephone calls. The system does not allow intrusion for the following types of calls:

- Conference
- On hold
- Toll

#### **Re-ring**

Re-ring occurs when a call is interrupted by an operator-assisted incoming call, and the call is kept on hold so that the call can be reconnected to a telephone. When the called party goes on-hook, the network toll operator can re-ring the called party, and reconnect the call.

## **Spain**

### **Call retention**

When a caller makes an emergency call and then hangs up, the call is put on hold. The system does not disconnect the call. When the caller goes back off-hook, the system reconnects the telephone to the emergency call. Call retention works on both analog and digital telephones.

### **Re-ring**

Re-ring occurs when a call is interrupted by an operator-assisted incoming call, and the call is kept on hold so that the call can be reconnected to a telephone. When the called party goes on-hook, the network toll operator can re-ring the called party, and reconnect the call.

# **Administering Public Network Call Priority**

This section describes the screens that you use to administer the Public Network Call Priority feature.

## **Screens for administering Public Network Call Priority**

### **Screens for China**

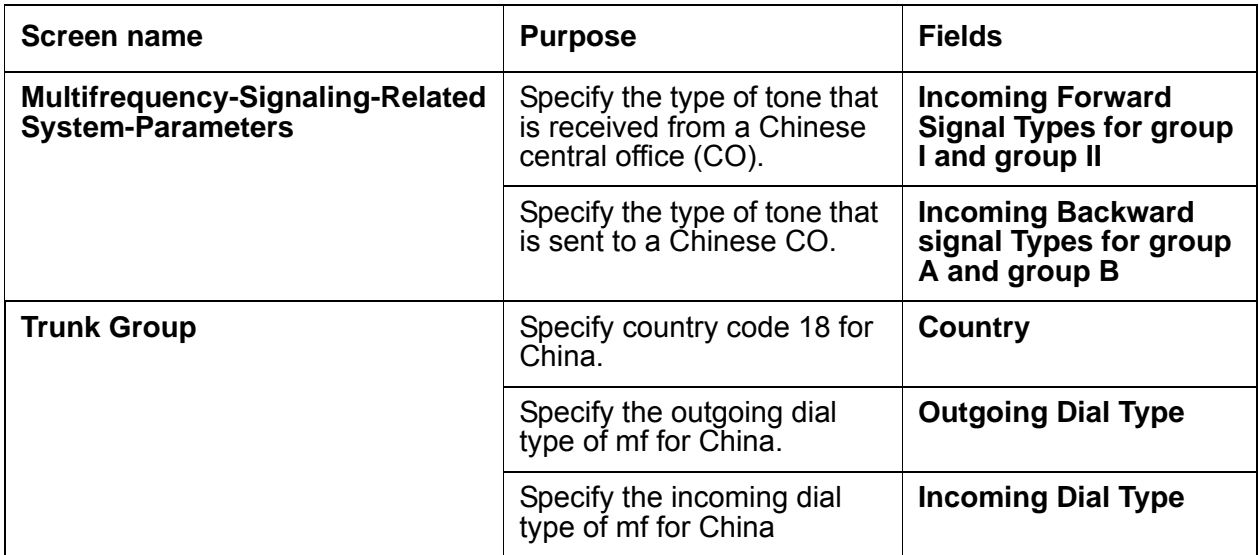

## **Screens for Russia**

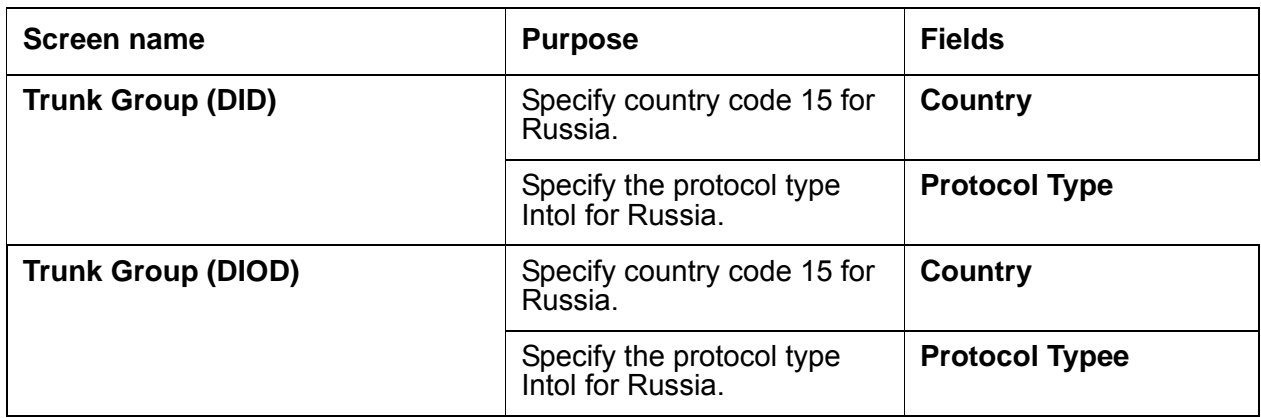

#### **Screens for Spain**

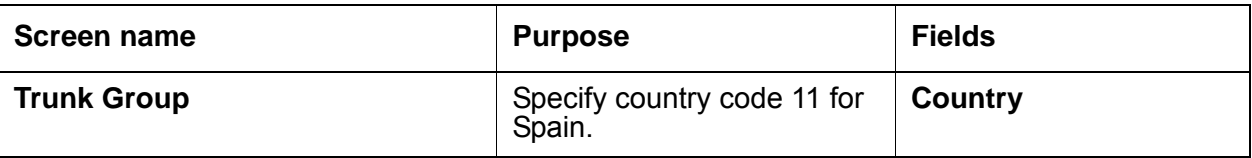

# **Interactions for Public Network Call Priority**

This section provides information about how the Public Network Call Priority feature interacts with other features on the system. Use this information to ensure that you receive the maximum benefits of Public Network Call Priority in any feature configuration.

## **China**

#### **Forced disconnect**

● Conference

If the network toll call terminates at a telephone that is involved in a conference, the network does not send the forced disconnect signal.

● Call Forwarding

The system forwards the forced disconnect signal for calls that are forwarded on-premises, on the network, or off the network.

● Group Users

The network does not send the forced disconnect signal, if a network toll call terminates to a group user.

● Nonstation Users

The network does not send the forced disconnect signal, if a network toll call terminates to a nonstation user. Nonstation users include personal attendant, data module., announcement and voice synthesis users.

• Tandem Trunks

The system does not tandem a forced disconnect signal.

● Transfer

The network does not send the forced disconnect signal, if a network toll call is transferred.

### **Mode-of-release control**

● Conference

A call that is involved in a conference is changed to first-party control as the mode-of-release control.

● Forward

A call that is forwarded on-premises, on the network, or off the network is changed to first-party control as the mode-of-release control.

● Group users, including hunt, trunk, terminating extension group (TEG), INTUITY AUDIX, Vector Directory Number (VDN)

Calls that terminate to group users are changed to first-party control as the mode-of-release control.

● Nonstation users includes personal attendant, data-module, announcement, and users of voice synthesis.

Calls that terminate to nonstation users are changed to first-party control as the mode-of-release control.

• Tandem Trunks

The system terminates tandem calls, but the mode-of-release control is changed to first-party control.

● Transfer

A transferred call is changed to first-party control as the mode-of-release control.

#### **Re-ring**

● Conference

A call that is involved in a conference is changed to first-party control as its mode-of-release control. first-party control calls do not re-ring.

● Call Forwarding

The system does not forward re-ring signals for calls forwarded on-premises, on the network, or off the network.

• Group users - hunt, trunk, TEG, AUDIX, and VDN

The system ignores Re-ring signals that are sent to group users.

- Nonstation user personal attendant, data-module, announcement, voice synthesis The system ignores Re-ring signals that are sent to nonstation users.
- Tandem trunks

The system does not tandem re-ring signals.

● Transfer

A transferred call is changed to first-party control as its mode-of-release control. First-party control calls do not re-ring.

## **Russia**

• Announcements

The system does not allow intrusion and re-ring for an announcement port.

• Abbreviated Ringing and Delayed Ringing

Abbreviated Ringing and Delayed Ringing characteristics that you assign do not apply to re-ring. Re-ring has its own priority ringing.

● Administered Connections

Intrusion and re-ring do not apply to Administered Connections.

● Attendant Console

Intrusion and re-ring do not apply to attendant consoles, or to any call that involves an attendant console.

● Attendant Serial Call

The system ignores Intrusion and re-ring for an attendant serial call.

● Automatic Callback

Re-ring takes precedence over automatic callback on busy or no-answer calls.

• Busy Verification and Attendant Intrusion

While Intrusion or re-ring occurs, Busy Verification and Attendant Intrusion are denied. While Busy Verification or Attendant Intrusion occurs, Intrusion and re-ring are denied.

● Call Coverage

Re-ring overrides Call Coverage. However, if a station is busy and a coverage destination is free, an incoming toll call rings at the coverage destination instead of intruding on the busy call.

● Call Forwarding

Intrusion can be used with Call Forwarding. If a station is busy, an incoming toll call is forwarded instead of intruding on the busy call. Re-ring overrides all administered redirection.

● Call Waiting

If Call Waiting is active, calls are not intruded upon. Call Waiting takes precedence.

● Conference

The system does not allow intrusion for a call that is involved in a conference.

● Data Calls

The system does not allow intrusion for telephones that have Data Privacy, Data Restriction, or Data Protection active.

● Distinctive Ringing

Ringing characteristics that you assign do not apply to re-ring. Re-ring has its own priority ringing.

● Do Not Disturb

You cannot use intrusion and Do Not Disturb at the same time.

• Emergency Access to the Attendant

The system does not allow intrusion for an emergency call.

● Hunt Group and Automatic Call Distribution

If a hunt group queue is not busy, the system places incoming toll calls in the queue. Busy calls are not intruded upon.

● Intercom - Automatic and Dial

The system does not allow intrusion on any Intercom calls.

• Malicious Call Trace (MCT)

The system does not allow intrusion on a station that has MCT active.

• Personal Station Access (PSA)

The system does not allow Intrusion when PSA is in use.

● Pull Transfer

The system does not allow Intrusion when Pull Transfer is in use.

• Class of Restriction (COR)

The system does not allow Intrusion, regardless of the COR.

● Ringback Queuing

Intrusion is allowed with Ringback Queuing.

● Station Hunting

The system allows Intrusion when Station Hunting is used.

● Tandem Trunks

The system does not allow Intrusion over trunk groups used as tandem trunks.

# **Record on Messaging**

Use the Record on Messaging feature to record telephone conversations by pressing a single button. The Record on Messaging feature uses Avaya INTUITY AUDIX to record a telephone conversation. A user needs to press only one feature button on the telephone to activate this feature. Record on Messaging then stores the recorded conversation as a message in the voice mailbox of the user. The system allows Record on Messaging only after a call is answered.

#### **Note:**

Some countries, states, and localities have laws that determine if and under what circumstances you can record telephone conversations. Before you administer the Record on Messaging feature, you must understand and comply with these laws.

# **Detailed description of Record on Messaging**

This section provides a detailed description of the Record on Messaging feature.

The Record on Messaging feature is available with Avaya Communication Manager release 1.3 (V11) or later.

- Communication Manager release 1.3 supports Record on Messaging only when the INTUITY AUDIX system is local.
- Communication Manager release 2.0 and later supports Record on Messaging with a local INTUITY AUDIX system or with a remote INTUITY AUDIX system. To use a remote INTUITY AUDIX system, the person recording the conversation must have Communication Manager release 2.0 or later.

### **Feature button**

The Record on Messaging feature uses an administered feature button, **audix-rec**. The administrator uses the **Station** screen to assign this button for each telephone. When you assign the feature button, the system requires you to provide the extension for the INTUITY AUDIX hunt group of the user. Users cannot access Record on Messaging on any telephone that does not have an administrable feature button, or on an attendant console.

## **Language options**

Five languages are available for the feature button labels for Record on Messaging:

- English
- Italian
- French
- Spanish
- A user-defined language

The feature button labels for Record on Messaging are available in English, with predefined Italian, French, and Spanish translations. The administrator cannot change the text of the English, the Italian, the French, or the Spanish feature button labels.

The administrator can translate the feature button labels into a user-defined language. This translation can be any other language that the customer chooses, such as German. The administrator can use only one user-defined language throughout the system.

### **Periodic alerting tone**

While INTUITY AUDIX records the conversation, all parties on the call might hear a periodic alerting tone. This alerting tone reminds all parties on the call that INTUITY AUDIX is recording the conversation. The tone that plays is a zip tone.

You choose the time interval to play the periodic alerting tone. If you set the time interval of the periodic alerting tone to zero, the parties hear no alerting tone.

### **Ready indication tone**

When INTUITY AUDIX starts recording the conversation, the system plays a ready indication tone. The tone that plays is a zip tone.

The administrator can set the ready indication tone to play to:

- All the parties on the call.
- The initiator only.

The "initiator" is the user who activates the Record on Messaging feature.

• None of the parties on the call.

## **Recording delay timer**

When the user presses the **audix-rec** feature button, INTUITY AUDIX answers. After INTUITY AUDIX answers, the system uses the recording delay timer to wait for INTUITY AUDIX to get ready to interpret digits. The system then sends digit 1 to tell INTUITY AUDIX to start recording.

The recording delay timer is preset to 500 milliseconds. This delay is sufficient for most recorded conversations. If you have to change this setting, see the section titled "Assigning Record on Messaging Parameters".

# **Administering Record on Messaging**

The following steps are part of the administration process for the AUDIX One-Step Recording feature:

- [Assigning Record on Messaging Parameters](#page-1311-0)
- [Translating telephone feature buttons and labels](#page-1313-0)
- [Assigning the feature button to a telephone](#page-1315-0)
- [Changing the characteristics of the zip tone](#page-1316-0)

This section describes:

- Any prerequisites for administering the Record on Messaging feature
- The screens that you use to administer the Record on Messaging feature
- Complete administration procedures for the Record on Messaging feature

## **Prerequisites for administering Record on Messaging**

You must complete the following actions before you can administer the Record on Messaging feature:

● On the **Optional Features** screen, ensure that the **G3 Version** field is set to **V11** or later. If this field is not set to **V11** or later, your system is not enabled for the AUDIX One-Step Recording feature. Contact your Avaya representative before you continue with this procedure.

To view the **Optional Features** screen, type **display system-parameters customer-options**. Press **Enter**.

## **Screens for administering Record on Messaging**

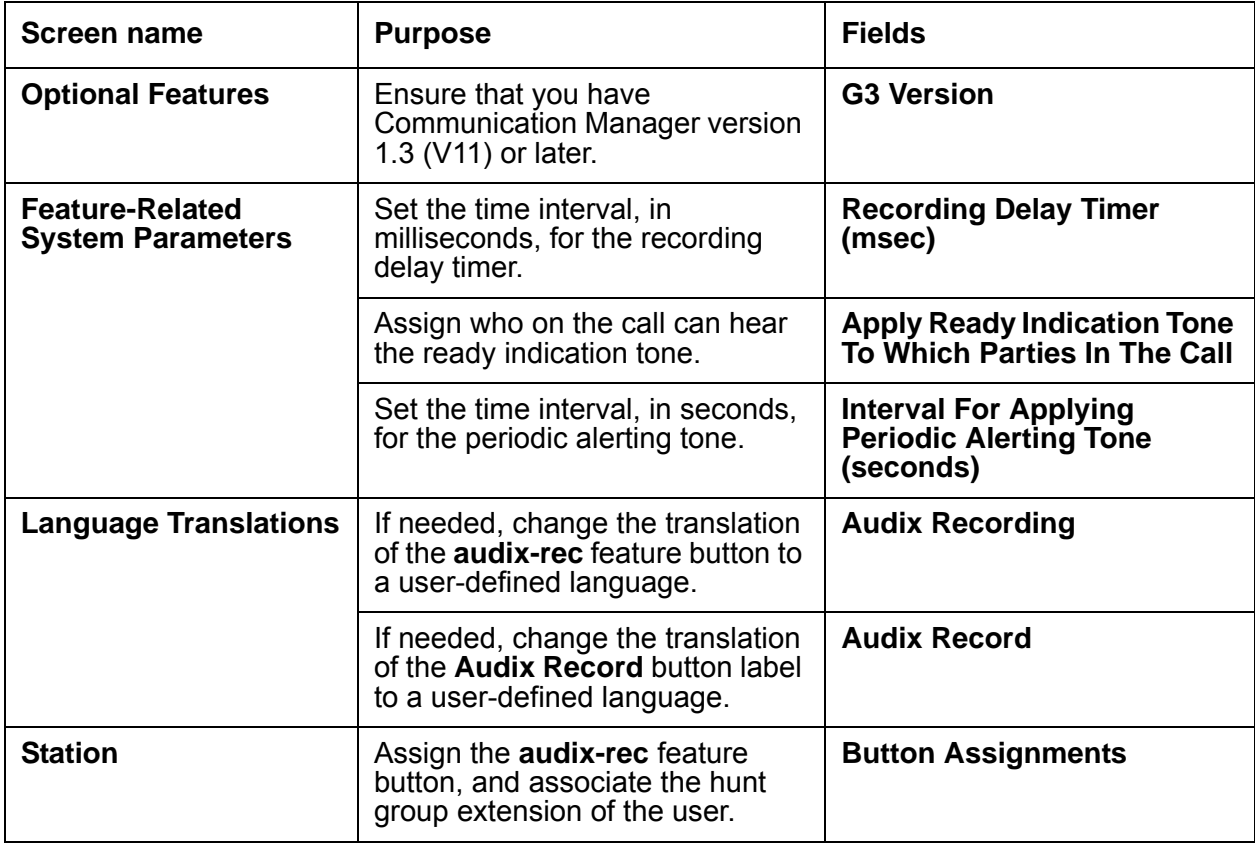

## <span id="page-1311-0"></span>**Assigning Record on Messaging Parameters**

To assign the recording delay timer, the ready indication tone, and the periodic alerting tone:

1. Type **change system-parameters features**. Press **Enter**.

The system displays the **Feature-Related System Parameters** screen.

2. Click **Next** until you see the **AUDIX One-step Recording** area ([Figure 326: Feature-Related System Parameters screen](#page-1312-0) on page 1313).

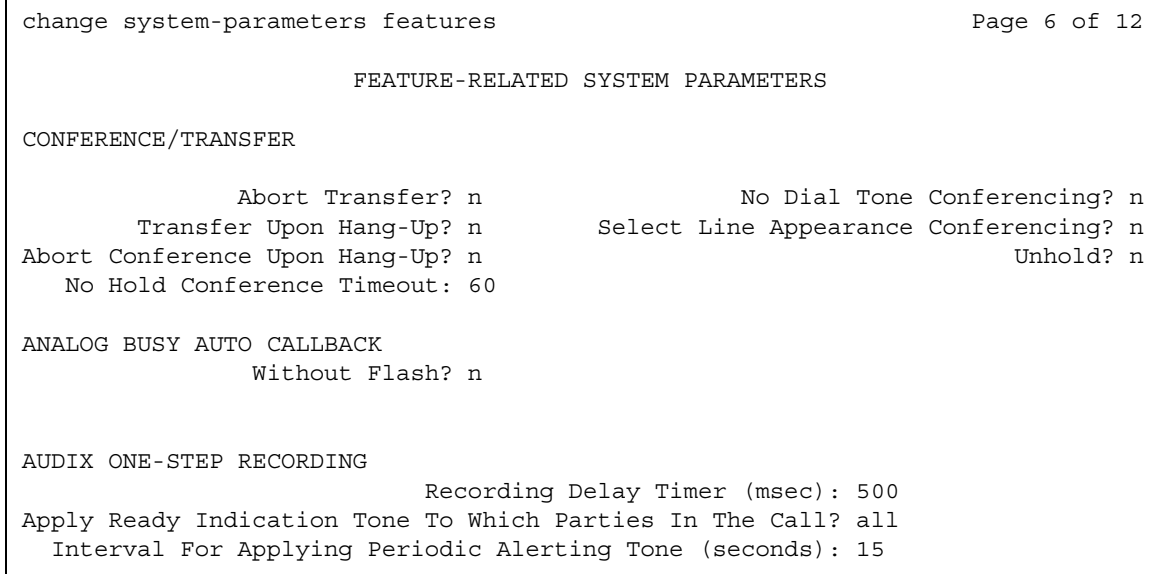

<span id="page-1312-0"></span>**Figure 326: Feature-Related System Parameters screen** 

3. If you need to change the time between when AUDIX answers and when AUDIX starts recording, change the value in the **Recording Delay Timer (msec)** field. The time is measured in milliseconds in increments of 100. The default setting is 500 milliseconds.

After AUDIX starts recording, Communication Manager must filter out the AUDIX tone. The user must wait longer than the Recording Delay Timer setting before the user notices that recording has started.

- 4. In the **Apply Ready Indication Tone To Which Parties In The Call** field, type one of the following values. These values indicate who hears the ready indication tone:
	- If you want all parties on the call to hear the ready indication tone, leave the default set to **all**. The screen displays the **Interval For Applying Periodic Alerting Tone (seconds)** field.
	- If you want only the initiator to hear the ready indication tone, right-click the field and select **initiator**. The screen does not display the **Interval For Applying Periodic Alerting Tone (seconds)** field.
	- If you want no one on the call to hear the ready indication tone, right-click the field and select **none**. The screen does not display the **Interval For Applying Periodic Alerting Tone (seconds)** field.
- 5. In the **Interval For Applying Periodic Alerting Tone (seconds)** field, type a value between **0** and **60** seconds. This value indicates how often all parties on the call hear the periodic alerting tone.

The default value is **15** seconds. If you set the value to **0**, no one on the call hears the periodic alerting tone.

## <span id="page-1313-0"></span>**Translating telephone feature buttons and labels**

To translate telephone feature buttons and labels for Record on Messaging to a user-defined language, you must complete the following procedures:

- [Translating the Record on Messaging text that appears on a telephone display to a](#page-1313-1)  [user-defined language](#page-1313-1)
- [Translating the Record on Messaging button label to a user-defined language](#page-1314-0)

### <span id="page-1313-1"></span>**Translating the Record on Messaging text that appears on a telephone display to a user-defined language**

To translate the text that appears on your telephone display, when this feature is recording, to a user-defined language:

1. Type **change display-messages view-buttons**. Press **Enter**.

The system displays the **Language Translations** screen.

2. Click **Next** until you see the **Audix Recording** field ([Figure 327: Language Translations](#page-1313-2)  screen [on page 1314](#page-1313-2)).

#### <span id="page-1313-2"></span>**Figure 327: Language Translations screen**

```
change display-messages view-buttons example 2 and 2 and 2 and 2 and 2 and 2 and 2 and 2 and 2 and 2 and 2 and 2 and 2 and 2 and 2 and 2 and 2 and 2 and 2 and 2 and 2 and 2 and 2 and 2 and 2 and 2 and 2 and 2 and 2 and 2 a
                             LANGUAGE TRANSLATIONS
English Translation
1. Station Lock ****************************
                                          2. License Error ****************************
3. Conference Display ****************************
4. Conf/Trans Toggle-Swap ****************************
5. Posted Messages ****************************
6. Audix Recording ****************************
```
3. In the **Translation** field, type a translated name for **Audix Recording** into the user-defined language.

Note that the language translations for the English, the Italian, the French, and the Spanish feature display are predefined. You cannot change the text for these translations.

## <span id="page-1314-0"></span>**Translating the Record on Messaging button label to a user-defined language**

The 2420 DCP telephone and the 4620 IP telephone have digital button labels instead of paper labels. If you need to translate the AUDIX One-Step Recording button labels into a user-defined language for these telephones, follow this procedure.

To translate the AUDIX One-Step Recording button label for the 2420 DCP telephone and the 4620 IP telephone to a user-defined language:

1. Type **change display-messages button-labels**. Press **Enter**.

The system displays the **Language Translations** screen.

2. Click **Next** until you see the **Audix Record** field [\(Figure 328: Language Translations](#page-1314-1)  screen [on page 1315](#page-1314-1)).

#### <span id="page-1314-1"></span>**Figure 328: Language Translations screen**

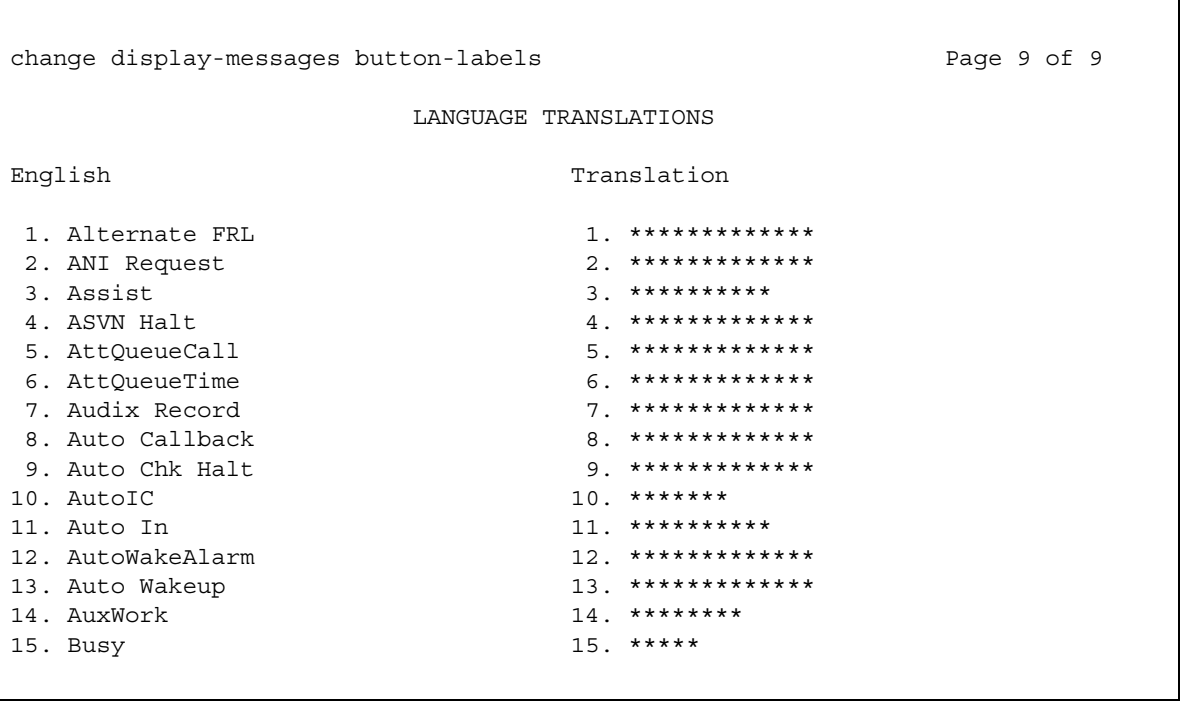

3. In the **Translation** field, type a translated name for the **Audix Record** button label into the user-defined language.

Note that the language translations for the English, the Italian, the French, and the Spanish feature buttons are predefined. You cannot change the text for these translations.

## <span id="page-1315-0"></span>**Assigning the feature button to a telephone**

To assign the **audix-rec** feature button to an individual telephone:

- 1. Type **change station** *n*, where *n* is the extension of the telephone. Press **Enter**. The system displays the **Station** screen.
- 2. Click **Next** until you see the **Button Assignments** area ([Figure 329: Station screen](#page-1315-1) on

[page 1316\)](#page-1315-1).

<span id="page-1315-1"></span>**Figure 329: Station screen** 

```
change station 9876 Page 3 of 3
                 STATION
SITE DATA
   Room: Room: Room: Room: Readset? n
   Jack: Speaker? n
  Cable: Mounting: d
  Floor: Cord Length: 0
 Building: Set Color:
ABBREVIATED DIALING
  List1: List2: List3:
BUTTON ASSIGNMENTS
1. call-appr 6.
2. call-appr 7.
3. call-appr 8.
4. audix-rec Ext: 9800 9.
5. 10.
```
3. Right-click a button field that is not assigned to see a list of button names. Select **audix-rec** from the list.

The screen displays an **Ext** field.

- 4. In the **Ext** field, type the AUDIX hunt group extension of the user.
- 5. Press **Enter** to save your changes.

## <span id="page-1316-0"></span>**Changing the characteristics of the zip tone**

When the Record on Messaging feature is recording a conversation, the tone that a user hears is a zip tone. By default, a zip tone plays at a frequency of 480 Hz for 500 milliseconds, followed by silence.

If you need to change the characteristics of the zip tone, the screen that you use depends on what version of Communication Manager you have.

To change the characteristics of the zip tone if you have Communication Manager release 2.0 (V12) or later:

1. Type **change tone-generation**. Press **Enter**.

The system displays the **Tone Generation** screen.

- 2. Click **Next** until you see either:
	- An existing **Tone Generation Customized Tones** screen for the zip tone

If a screen already exists for the zip tone, the word **zip** appears in the **Tone Name** field.

● A blank **Tone Generation Customized Tones** screen (Figure 330: Tone Generation [Customized Tones screen](#page-1316-1) on page 1317).

#### <span id="page-1316-1"></span>**Figure 330: Tone Generation Customized Tones screen**

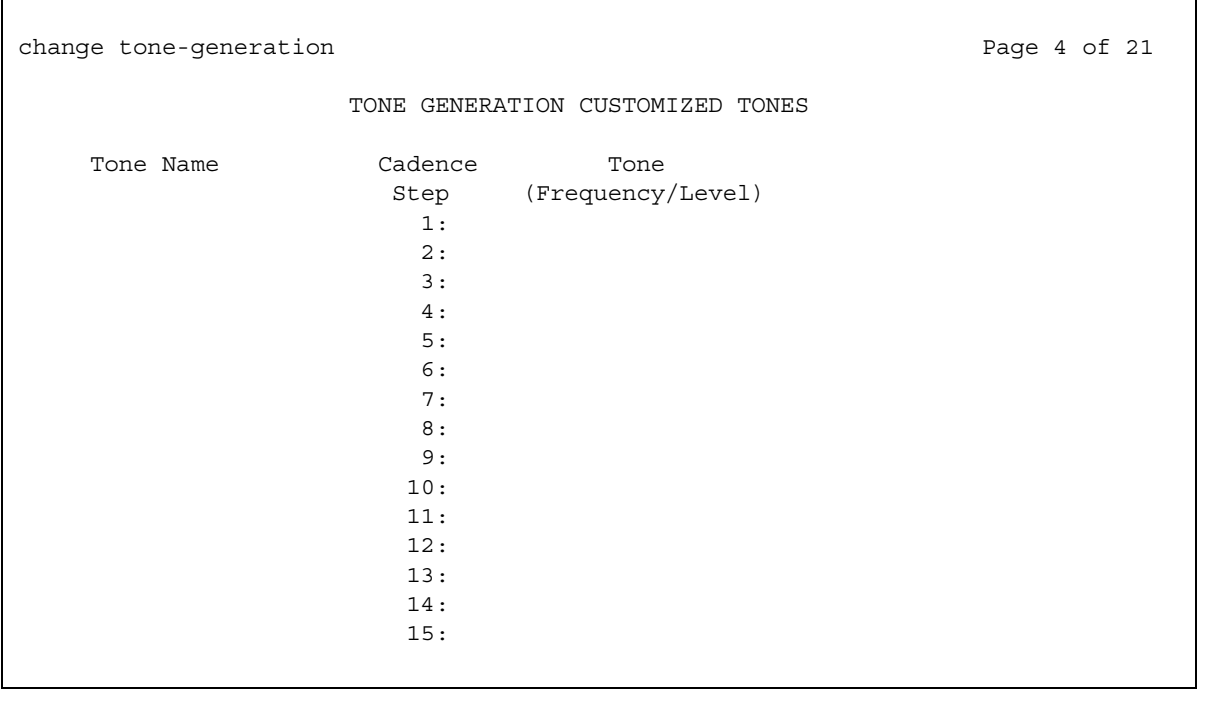

If a screen already exists for the zip tone, skip the next step and go to Step 4.

- 3. Right-click the **Tone Name** field to see a list of options. Select **zip** from the list.
- 4. Right-click the **Cadence Step 1** field to see a list of options. Select a tone frequency and level combination from the list.

The screen displays a **Duration (msec)** field.

- 5. In the **Duration (msec)** field, type the number of milliseconds for which you want the zip tone to play.
- 6. Right-click the **Cadence Step 2** field to see a list of options. Select **silence** from the list.

The screen displays a **Duration (msec)** field.

- 7. In the **Duration (msec)** field, type the number of milliseconds for which you want the zip tone to remain silent after the system plays the tone.
- 8. Press **Enter** to save your changes.

To change the characteristics of the zip tone if you have Communication Manager, release 1.3 (V11) or earlier:

1. Type **change system-parameters country-options**. Press **Enter**.

The system displays the **System Parameters Country-Options** screen.

- 2. Click **Next** until you see either:
	- An existing **System Parameters Country-Options** screen for the zip tone

If a screen already exists for the zip tone, the word **zip** appears in the **Tone Name** field.

● A blank **System Parameters Country-Options** screen [\(Figure 331: System](#page-1318-0)  [Parameters Country-Options screen](#page-1318-0) on page 1319).

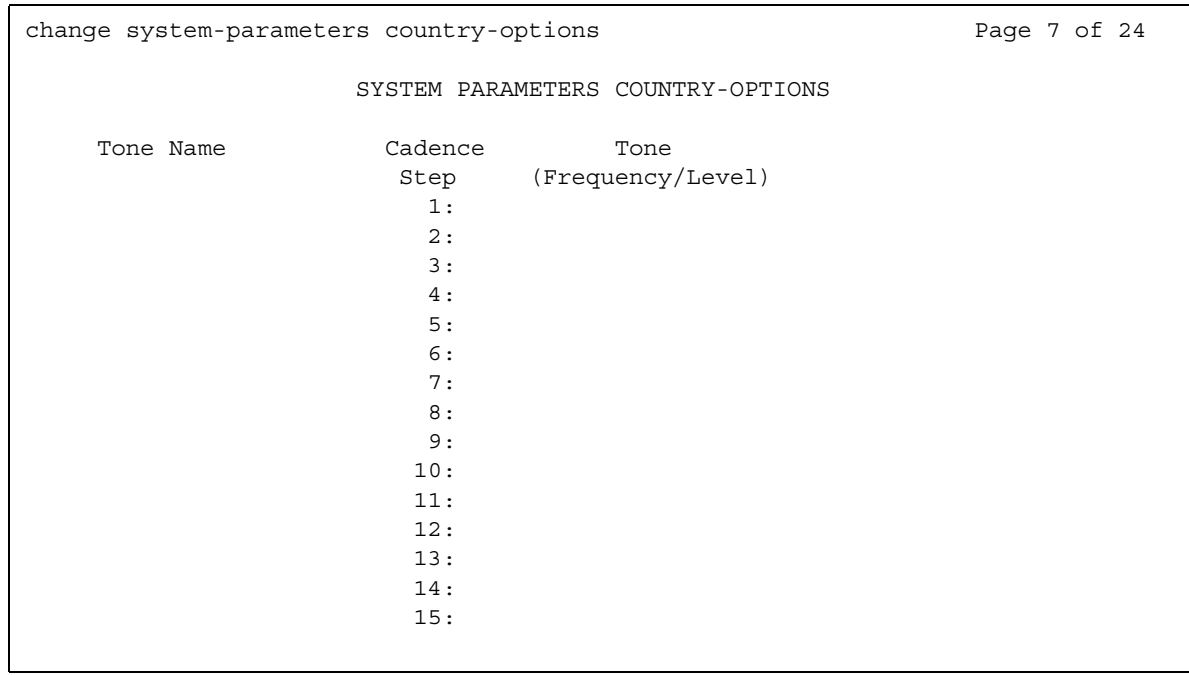

#### <span id="page-1318-0"></span>**Figure 331: System Parameters Country-Options screen**

If a screen already exists for the zip tone, skip the next step and go to Step 4.

- 3. Right-click the **Tone Name** field to see a list of options. Select **zip** from the list.
- 4. Right-click the **Cadence Step 1** field to see a list of options. Select a tone frequency and level combination from the list.

The screen displays a **Duration (msec)** field.

- 5. In the **Duration (msec)** field, type the number of milliseconds for which you want the zip tone to play.
- 6. Right-click the **Cadence Step 2** field to see a list of options. Select **silence** from the list.

The screen displays a **Duration (msec)** field.

- 7. In the **Duration (msec)** field, type the number of milliseconds for which you want the zip tone to remain silent after the system plays the tone.
- 8. Press **Enter** to save your changes.

# **End-user procedures for Record on Messaging**

End users can activate or deactivate certain system features and capabilities. End users can also modify or customize some aspects of the administration of certain features and capabilities. This section includes the following end-user procedures for the Record on Messaging feature.

## **Recording a conversation**

The user who wants to record the conversation is called the "initiator."

#### **Note:**

This procedure assumes that the initiator understands and complies with any country, state, and local laws concerning if you can record telephone conversations.

- 1. A user announces to the other parties on the call that he or she wants to record the conversation.
- 2. This user gets permission from the parties, and presses the **audix-rec** button to record the conversation.

When the initiator presses the **audix-rec** button, the LED for the **audix-rec** button flashes. After a few seconds, the telephone displays of all internal users on the call change to **Conference**. The number of parties on the call increases by one. The LED on the telephone of the initiator stays on, and no longer flashes. This light indicates that INTUITY AUDIX is ready to record.

INTUITY AUDIX starts to record the conversation. The system plays the ready indication tone to indicate that recording is started. Only the initiator hears any INTUITY AUDIX announcements.

3. To stop the recording at any time, the initiator can press the **audix-rec** button again. The LED on the telephone of the initiator goes out. The number of parties on the call decreases by one. The call remains active. The initiator can press the **audix-rec** button to start and stop recording the same conversation any number of times. Each time creates a separate recorded message.

If the initiator hangs up while AUDIX is recording the conversation, the recording ends. If the call is originally a two-party call and the other party hangs up, the recording ends. If the call is originally a multiple-party conference call and someone other than the initiator hangs up, the recording continues.

When the recording ends, the system saves the recorded conversation in the voice mailbox of the initiator as a new voice mail message.

# **Considerations for Record on Messaging**

This section provides information about how the Record on Messaging feature behaves in certain circumstances. Use this information to ensure that you receive the maximum benefits of Record on Messaging under all conditions. The following considerations apply to the Record on Messaging feature:

● Capacity constraints and feature limitations

Record on Messaging has the following capacity constraints and feature limitations:

- Only one simultaneous AUDIX recording is allowed for each call.
- The **audix-rec** feature button works as a toggle button. When the button is active, the button is associated with only one call. A user cannot use the **audix-rec** feature button on two calls simultaneously.
- Attendant consoles do not have an **audix-rec** feature button. Attendants cannot use the Record on Messaging feature.
- Service observers who are actively involved in service observing cannot use the Record on Messaging feature.
- Denial scenarios

The Record on Messaging feature is denied, and the feature button flutters, if a user presses the **audix-rec** button when:

- No call is active on the telephone
- The user is still dialing digits
- The connection to AUDIX is not operating
- All AUDIX ports are busy
- The number of parties on the call reaches the administered maximum
- Another party on the call is already recording the conversation with AUDIX One-Step Recording
- The user starts the recording from a bridged call appearance
- Service observers are actively involved in service observing
- The incoming or outgoing call is ringing and is not answered
- Security

Some countries, states, and localities have laws that determine if and under what circumstances you can record telephone conversations. Before you administer the Record on Messaging feature, you must understand and comply with these laws.

• Serviceability

This feature depends on AUDIX to function. The administrator is responsible for properly administering AUDIX. AUDIX must work for the telephone user before the administrator applies this feature to the telephone. Specifically, the administrator needs to set the appropriate **Mailbox Size** and **Voice Mail Message Maximum Length** on AUDIX for the user.

The **audix-rec** button requires the extension of the AUDIX hunt group of the user. The administrator must type the correct extension on the **Station** screen.

# **Interactions for Record on Messaging**

This section provides information about how the Record on Messaging feature interacts with other features in your system. Use this information to ensure that you receive the maximum benefits of Record on Messaging in any feature configuration. The following interactions apply to the Record on Messaging feature:

- Bridged Call Appearance
	- A user cannot activate or deactivate the **audix-rec** feature button from a bridged call appearance.
	- If the administrator sets the ready indication tone to play to all parties, parties on bridged call appearances hear the tone. If the administrator sets the ready indication tone to play to the initiator only, parties on bridged call appearances do not hear the tone.
- Call Park

When Record on Messaging is active on a call, the system does not allow the user to park the call. If the user attempts to park the call, the call appearance LED flutters.

When a call is parked, the system does not allow the user to activate Record on Messaging. If the user attempts to activate Record on Messaging, the feature button LED flutters.

● Conference

When the recording request is in process, the LED is flashing. If anyone attempts to conference in another party, Record on Messaging stops. The LED goes out.

When the recording starts, the LED is on but not flashing. Any party on the call can conference in another party. The recording continues.

If Record on Messaging is in progress on two separate calls, the system does not allow the user to conference the two calls together.

#### • Coverage Answer Group

An answer group contains up to eight members who act as a coverage point for another user. For example, if several attendants are responsible to answer redirected calls from a department, assign all attendants to an answer group. The administrator assigns a group number to the answer group. That group number appears in the coverage path of that department. All telephones in an answer group ring simultaneously. Any member of the group can answer the call.

When a member of a Coverage Answer Group answers a call, any of the parties on the call can press the **audix-rec** button to record the conversation. The system stores the recorded message in the voice mailbox of the party who answers the call.

● Drop Last

After AUDIX starts to record, the initiator becomes the control party. If the initiator presses the **Drop** button, Record on Messaging stops and the LED goes out. If other parties on the call press the **Drop** button, the system denies the request.

• Group Paging that uses a speakerphone

With Group Paging, users can make an announcement over a group of digital speakerphones. Neither the group members who receive a page, nor the originator of the page, can use Record on Messaging to record the conversation. If anyone on the call presses the **audix-rec** button, the system ignores the request. The LED flutters.

● Hunt Group

If a member of a hunt group answers a call, the parties on the call can use Record on Messaging to record the conversation. The system stores the recorded message in the voice mailbox of the party who answers the call.

● Hunt Group queueing

Users cannot activate Record on Messaging when the following conditions apply.

- The queue is enabled for the AUDIX hunt group
- All the AUDIX ports are busy
- Meet-me Conference

Parties on a Meet-me Conference can use Record on Messaging. Conference parties can selectively use the Display and Drop feature to drop the Record on Messaging hunt group extension from the call. The LED goes out.

● Mode Code interface

Voice mail connections through the Mode Code interface rely on digits that are sent over analog ports. The Record on Messaging feature does not work with a Mode Code connection.

• Terminating Extension Group (TEG)

Neither group members who receive TEG calls, nor the originators of TEG calls, can use Record on Messaging to record the conversation. If anyone on the call presses the **audix-rec** button, the system denies the request. The LED flutters.

● Transfer

When the recording request is in process, the LED is flashing. If anyone attempts to transfer the call to another party, Record on Messaging stops. The LED goes out.

When the recording starts, the LED is on but not flashing. Any party on the call can transfer the call to another party.

- If the initiator transfers the call, recording automatically stops after the transfer.
- If another party on the call transfers the call, recording continues.

If Record on Messaging is in progress on two separate calls, the system does not allow a user to transfer one call to the other.

• Vector Directory Number (VDN)

When a call is answered through a VDN, any of the parties on the call can press the **audix-rec** button to record the conversation.

● Whisper Page

With Whisper Page, no parties on the call can use Record on Messaging to record the conversation. If anyone on the call presses the **audix-rec** button, the system denies the request. The LED flutters.

# **Troubleshooting Record on Messaging**

This section lists the known or common problems that users might experience with the Record on Messaging feature.

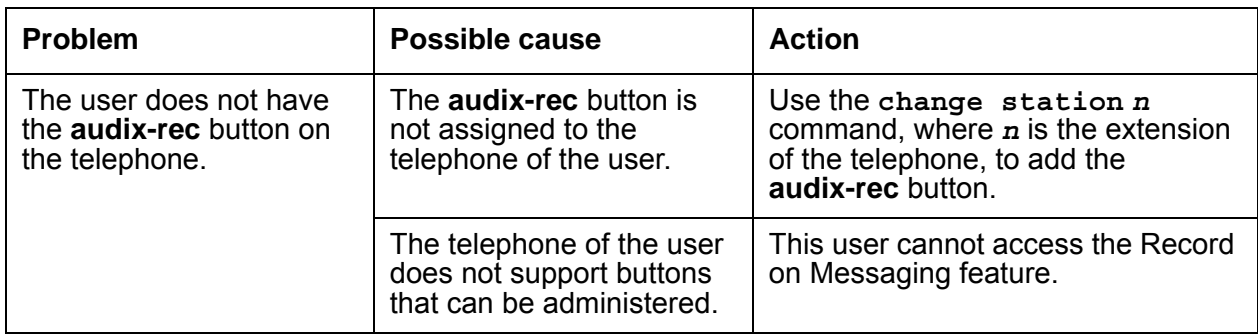

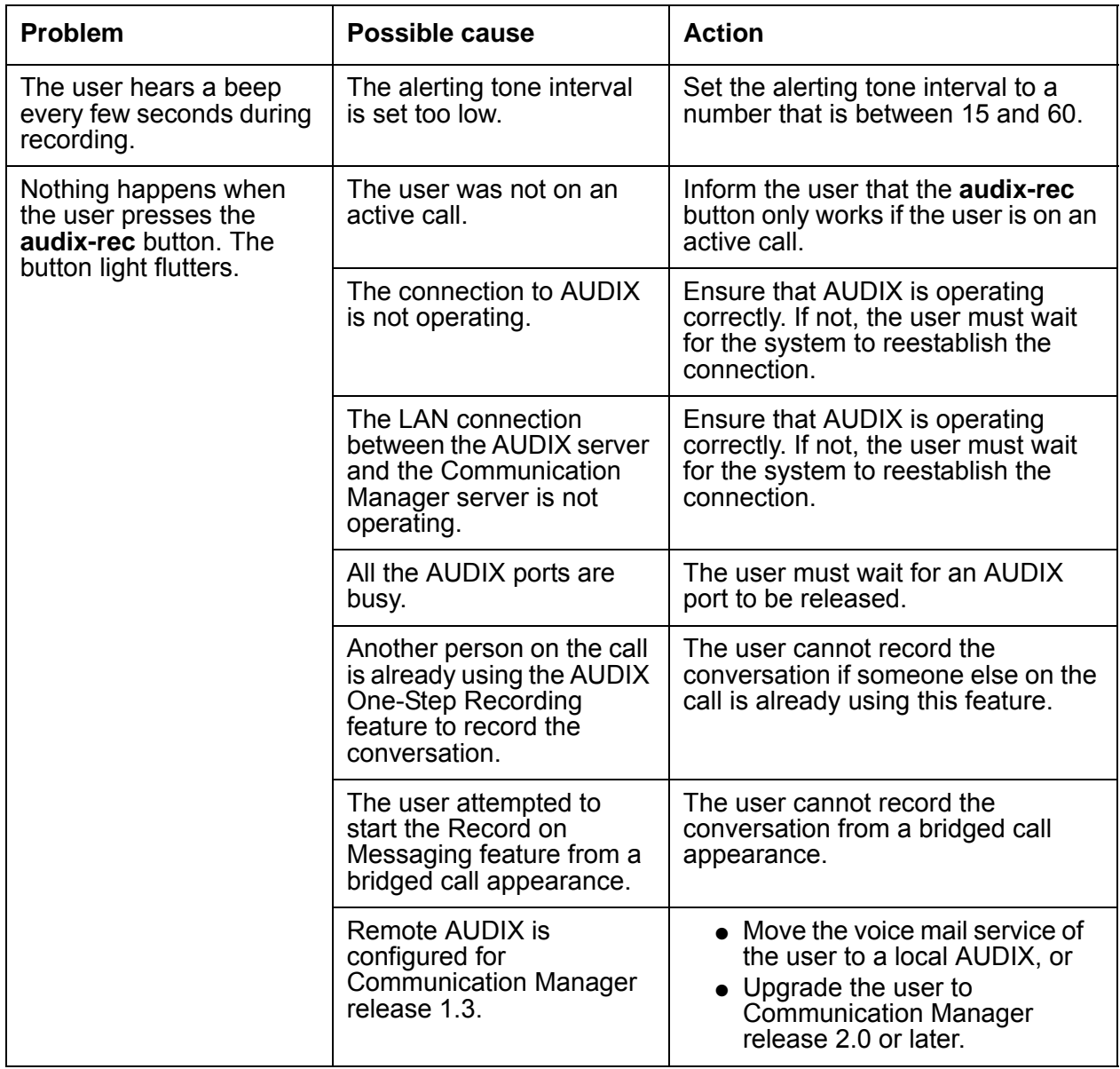

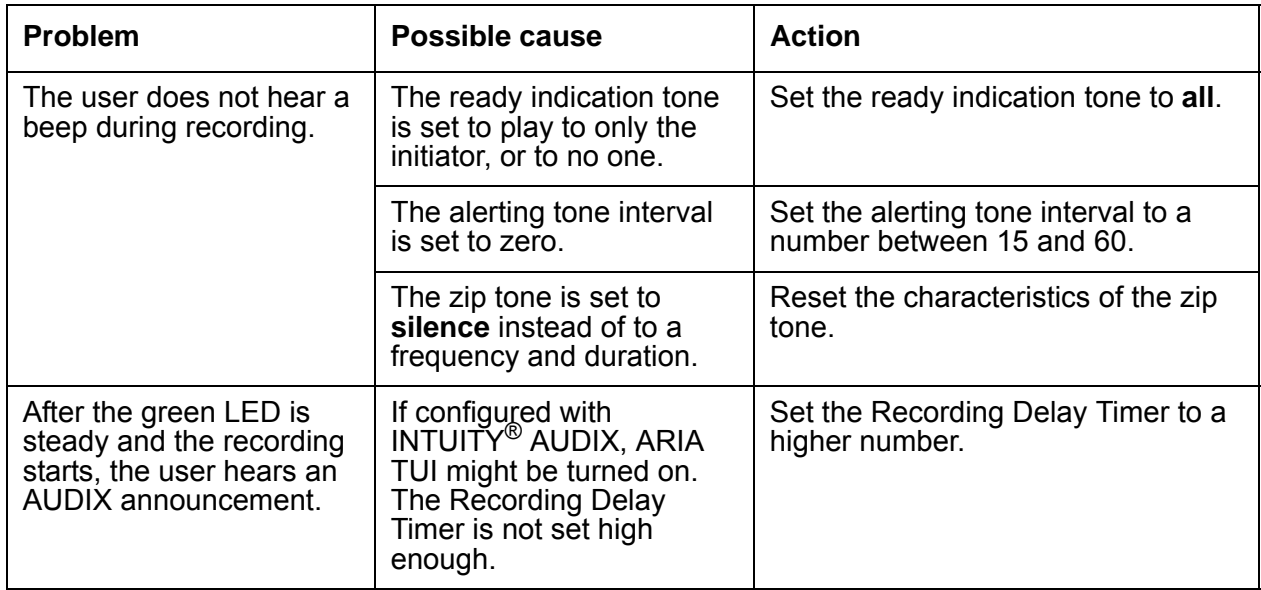

# **Recorded Telephone Dictation Access**

Use the Recorded Telephone Dictation Access feature to access dictation equipment.

# **Detailed description of Recorded Telephone Dictation Access**

This section provides a detailed description of the Recorded Telephone Dictation Access feature.

Use the Recorded Telephone Dictation Access feature to access dictation equipment. Users can access the feature from any on-site or off-site telephone, and can use incoming tie trunks to access the feature.

A user enters a feature access code (FAC) or an extension to access the feature. A user can enter commands by key or by voice to control the start and stop functions. A user can enter commands by key to control other functions, such as initial activation.

Recorded Telephone Dictation Access cannot be used with Automatic Route Selection (ARS) or Conference.

For more information, see the following features:

- "Audible Message Waiting"
- "Announcements"
- "Voice Message Retrieval"

# **Administering Recorded Telephone Dictation Access**

The following steps are part of the administration process for the Recorded Telephone Dictation Access feature:

● [Assigning manual signaling button to a multiple-call appearance telephone user](#page-1327-0)

This section describes:

- Any prerequisites for administering the Recorded Telephone Dictation Access feature
- The screens that you use to administer the Recorded Telephone Dictation Access feature
- Complete administration for the Recorded Telephone Dictation Access feature

## **Screens for administering Recorded Telephone Dictation Access**

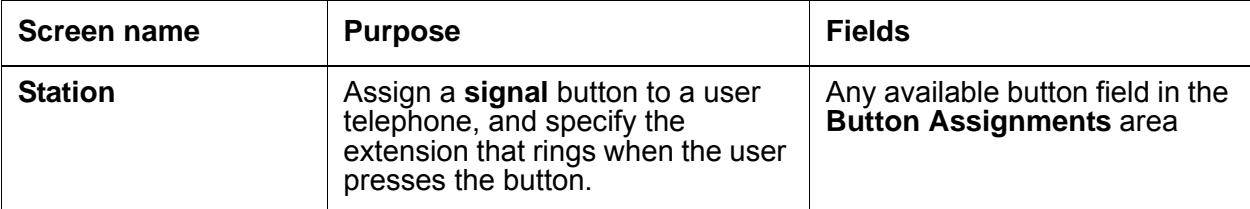

## <span id="page-1327-0"></span>**Assigning manual signaling button to a multiple-call appearance telephone user**

To assign a manual signaling button to a multiple-call appearance telephone user:

1. Type **change station** *n* where *n* is the extension to which you want to assign a signaling button. Press **Enter**.

The system displays the **Station** screen for the extension that you requested.

2. Click **next** until you see the **Button Assignments** area ([Figure 332: Station screen](#page-1327-1) on [page 1328\)](#page-1327-1).

#### <span id="page-1327-1"></span>**Figure 332: Station screen**

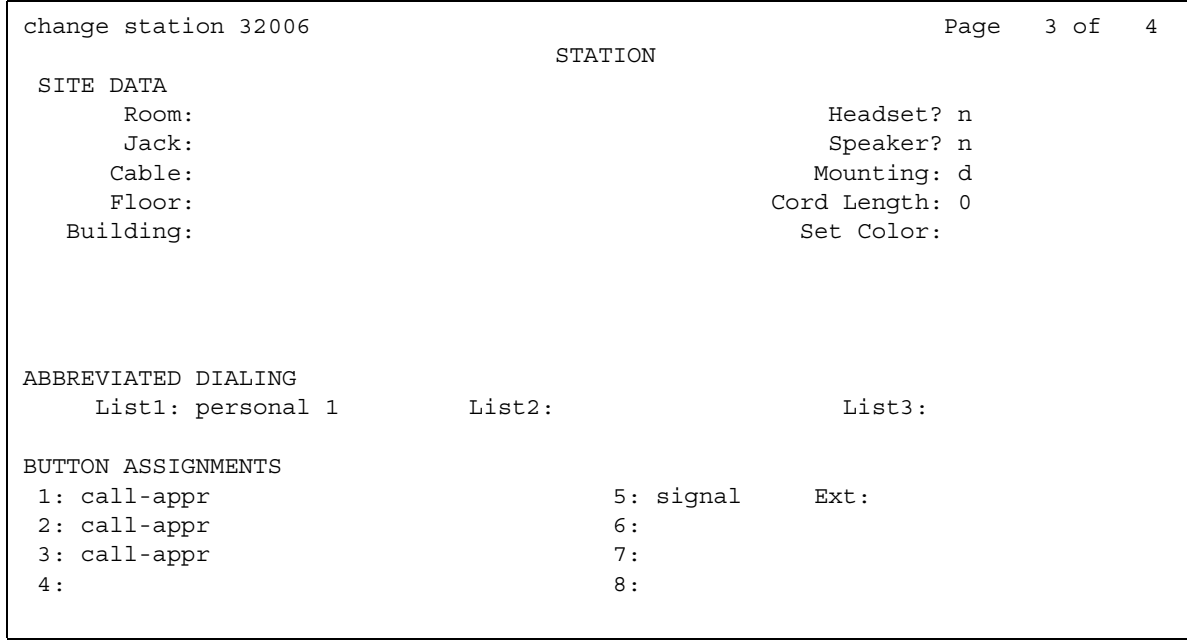

3. Type **signal** next to the number of the button that you want the user to use for manual signaling.

When you type **signal** next to the button number the system displays an **Ext:** field.

- 4. Type the extension of the recipient of the signal in the **Ext:** field.
- 5. Press **Enter** to save your changes.

## **Interactions for Recorded Telephone Dictation Access**

This section provides information about how the Recorded Telephone Dictation Access feature interacts with other features on the system. Use this information to ensure that you receive the maximum benefits of the Recorded Telephone Dictation Access feature.

● Automatic Route Selection (ARS)

You cannot use ARS to access Recorded Telephone Dictation Access.

● Conference

You cannot use Conference and Recorded Telephone Dictation Access at the same time.

**Recorded Telephone Dictation Access**

# **Remote Access**

Use the Remote Access feature to access and use the system from the public network.

# **Detailed description of Remote Access**

This section provides a detailed description of the Remote Access feature.

## **A** SECURITY ALERT:

Avaya has designed the Remote Access feature incorporated in this product, when properly administered by the customer, to enable the customer to minimize the ability of unauthorized people to gain access to the network. It is the responsibility of the customer to take the appropriate steps to properly implement the features, evaluate and administer the various restriction levels, protect access codes, and distribute the access codes only to people whom you advise of the sensitive nature of the access information. Instruct each authorized user to use access codes properly.

In rare instances, unauthorized individuals use the Remote Access feature to make connections to a telecommunications network. In such an event, applicable tariffs require that the customer pay all network charges for traffic. Avaya cannot be responsible for such charges, and does not make any allowance or give any credit for charges that result from unauthorized access.

The Remote Access caller must access your system from the public network and use a touch tone telephone or equivalent equipment. When a user uses Remote Access, the system does not have access to the calling number, because the calling number is outside the system. Thus, some features and capabilities, such as Ringback Queuing and Automatic Callback, cannot be used on a Remote Access call. Also, the user cannot use any feature that requires recall dial tone, such as, the Hold and Transfer features, from the remote location.

Remote Access provides users with access to the system and system features from the public network. Uses can use Remote Access to make business calls from home or use the Recorded Telephone Dictation Access to dictate a letter. An authorized user can also access system features from any on-site extension.

With Remote Access, you can dial into the system over direct inward dialing (DID), central office (CO), foreign exchange (FX), or 800 service trunks. When a call comes in on a trunk group that is dedicated to Remote Access, the system routes the call to the Remote Access extension that you assigned. If DID is provided, and the Remote Access extension is within the range of numbers that can be accessed by DID, the system uses DID for Remote Access.

You can administer your system so that a user must enter a barrier cod, an authorization code, or both to use Remote Access.

Use barrier codes to secure and define calling privileges through the Class of Restriction (COR) that you administer to users and trunk groups. You can administer as many as 10 barrier codes. Each barrier codes has a different COR and Class of Service (COS). Barrier codes can be from 4 to 7 digits, but all barrier codes that you define must be the same length.

## **Night Service**

You can administer your system to provide attendant-assisted calling during the day, and then Remote Access when the system is in Night Service.

## **Security**

To ensure system security, you can permanently disable the Remote Access feature if you do not intend to use the feature. If you permanently disable Remote Access, you must contact your Avaya representative to activate this feature again.

### **! CAUTION:**

Your attempt to disable the Remote Access feature is lost if the server that runs Avaya Communication Manager is rebooted without saving translations. Therefore, you must run a "save translation" command after you permanently disable the Remote Access feature.

The system provides several ways to secure your system when you use the Remote Access feature:

- The **status remote-access** command
- Barrier codes
- Authorization codes
- Alternate Facility Restrictions Levels (AFRLs)
- $\bullet$  COR
- Logoff Notification

#### **Status remote-access**

You can check the status of the Remote Access feature and the barrier codes. The **status remote-access** command displays information that can help you determine when and why the system denied remote access to a user, or why the system blocked a barrier code.
When you type the **status remote-access** command, the system displays the:

- Remote Access status:
	- Not administered
	- Enabled
	- Disabled
	- Disabled following detection of a security violation
- Date and time that Remote Access was last modified
- Barrier code information:
	- The date that the code was administered, reactivated, or modified
	- The expiration date
	- The number of calls that can be placed with the code
	- The number of calls that were placed with the code
	- Active or expired status
	- The date and the reason that a code expired

For a detailed description of the **status remote-access** command and display, see the *BCS Products Security Handbook*.

### **Barrier codes**

Remote Access has inherent risks, such as large-scale unauthorized long distance use of your telecommunications facilities. To increase the security of your system, use a 7-digit barrier code, and administer expiration dates and access limits for each of the 10 barrier codes that are available to you. If your system has more than 10 Remote Access users, the users must share barrier codes. A barrier code automatically expires if the expiration date or the number of accesses exceeds the limits that you set. You can administer the system to limit:

- The length of time that an access code remains valid
- The number of times that an access code can be used
- Both the length of time that an access code remains valid and the number of times that an access code can be used

When you no longer need a barrier code, remove the code from the system.

If you administer barrier codes, a special answer-back tone causes a calling modem to leave dial mode. Sometimes a modem dialer is used to gain access with Remote Access. When a dialer of a modem is used to gain access with Remote Access, the special answer-back tone cancels echo suppressors on the network. The cancellation of echo suppressors in the network prevents dual-tone multifrequency (DTMF) tones from breaking dial tone from Communication Manager.

Use the **status remote-access** command to view the status of a Remote Access barrier code.

Call Detail Recording (CDR) does not track the use of barrier codes.

### **Authorization codes**

You can administer authorization codes to manage access to your system. You can then use Call Detail Recording to track the use of authorization codes. Use the following guidelines to manage the use of authorization codes.

- Assign authorization codes that:
	- Are random, nonconsecutive, and unpredictable
	- Are the maximum code length that the system allows
	- Are unique to each person who uses an authorization code
	- Have the minimum level of calling permissions that a user requires
- Change codes frequently, at least quarterly.
- Delete codes when the codes are no longer needed.
- Delete codes when a user leaves the company, or changes job assignments.
- Use CDR reports to monitor and analyze the use of the codes.

### **Alternate Facility Restriction Levels (AFRLs)**

Consider the use of AFRLs instead of Facility Restriction Levels (FRLs) after normal business hours to restrict where calls can be made over your facilities. Do not restrict callers from summoning emergency services after normal business hours.

### **Class of Restriction**

The COR of an authorization code supersedes the COR of a barrier code.

- Time of Day Routing is controlled by the time-of-day entries in the COR or by the partition.
- Toll Restriction and Analysis is controlled by COR.
- Trunk Access Code (TAC) interacts with toll restriction. You can translate Communication Manager so that users can use ARS to make toll calls, without the need for a TAC.

For additional steps to secure your system, and to obtain security information on a regular basis, see the *Avaya Toll Fraud and Security Handbook*.

### **Logoff Notification**

Use Logoff Notification when you enable Remote Access for your system, but your users are not actively using Remote Access. Logoff Notification notifies you when you log off the system that Remote Access is enabled.

Logoff Notification alerts you to an unauthorized activation of the Remote Access feature. Logoff Notification is administered by login ID.

# **Administering Remote Access**

The following steps are part of the administration process for the Remote Access feature:

- [Administering the Remote Access screen](#page-1335-0)
- [Assigning authorization codes](#page-1338-0)
- [Administering Remote Access for Night Service](#page-1342-0)

This section describes:

- Any prerequisites for administering the Remote Access feature
- The screens that you use to administer the Remote Access feature
- Complete administration procedures for the Remote Access feature

### **Prerequisites for administering Remote Access**

You must complete the following actions before you can administer the Remote Access feature:

● None

### **Screens for administering Remote Access**

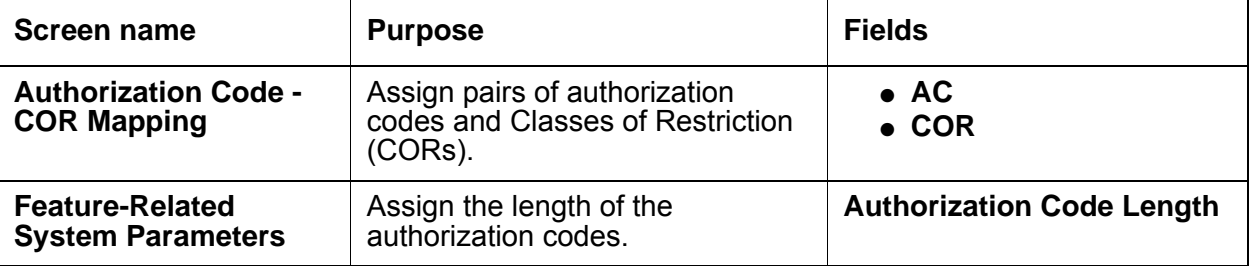

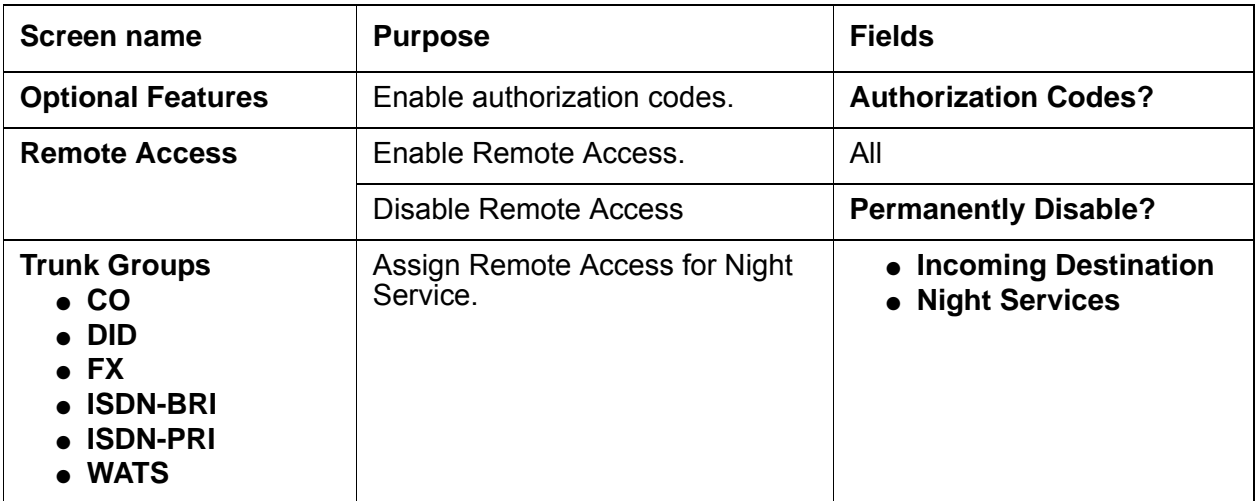

### <span id="page-1335-0"></span>**Administering the Remote Access screen**

To administer Remote Access, you must complete the following procedures:

- [Enabling Remote Access](#page-1335-1)
- [Disabling Remote Access](#page-1338-1)

### <span id="page-1335-1"></span>**Enabling Remote Access**

To Enable Remote Access:

1. Type **change remote-access**. Press **Enter**.

The system displays the **Remote Access** screen ([Figure 333: Remote Access screen](#page-1336-0) on [page 1337\)](#page-1336-0).

#### <span id="page-1336-0"></span>**Figure 333: Remote Access screen**

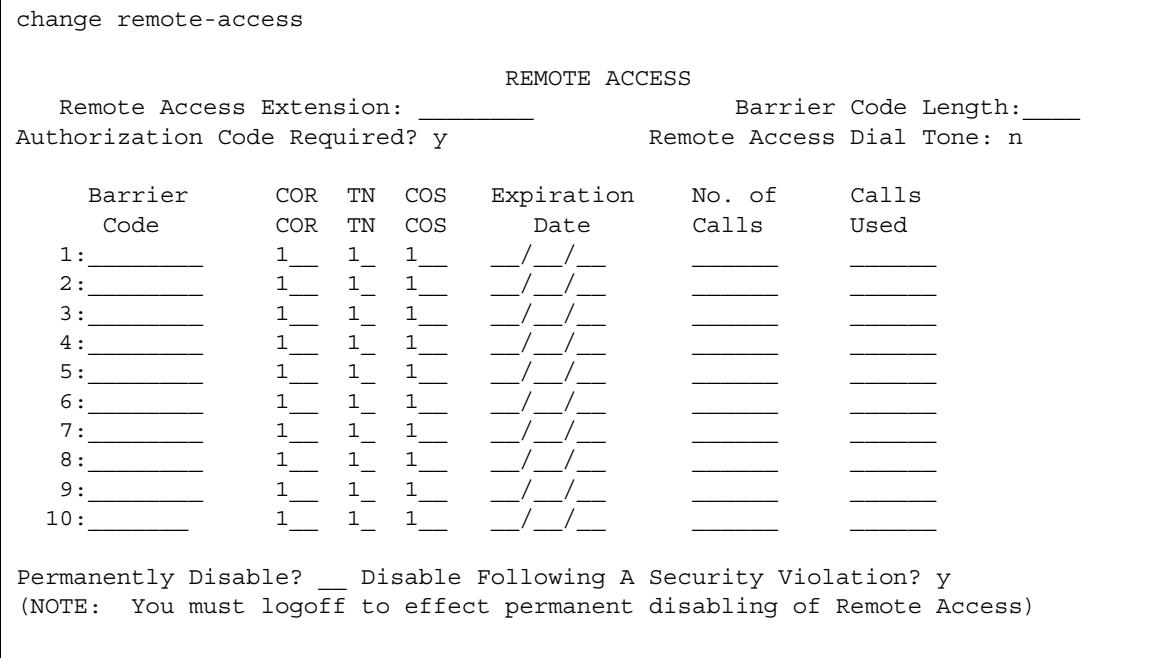

- 2. In the **Authorization Code Required** field, perform one of the following actions:
	- If you want a user to enter an authorization code to use Remote Access, type **y**.
	- If you do not want a user to enter an authorization code when the user uses Remote Access, type **n**.

The **Calls Used** field is a display-only field that shows the number of calls that are placed with the corresponding barrier code. The system increments this field whenever a barrier code is successfully used to access the Remote Access feature.

- 3. In the **Barrier Code** field, perform one of the following actions:
	- Type a barrier code.

The number that you type in the **Barrier Code Length** field determines the number of digits that you type in this field.

● If the **Barrier Code Length** field is blank, you must type **none** in the first **Barrier Code** field.

You can assign 10 barrier codes to your system. You cannot assign duplicate barrier codes.

- 4. In the **Barrier Code Length** field, type the length of the barrier codes that you want to use in your system. Valid entries are the numbers **4** through **7**. You can also leave this field blank.
- 5. In the **COR** field, type the COR number that is associated with the barrier code. The barrier code defines the call restriction features.
- 6. In the **COS** field, type the COS number that is associated with the barrier code. The barrier code defines access permissions for Call Processing features. Valid entries are the numbers **0** to **15**.
- 7. In the **Disable Following a Security Violation** field, perform one of the following actions:
	- If you want the system to disable the Remote Access feature when the system detects a remote access security violation, type **y**.
	- If you do not want the system to disable the Remote Access feature when the system detects a remote access security violation, type **n**.

The system displays the **Disable Following a Security Violation** field when the **SVN Authorization Code Violation Notification Enabled** field on the **Security-Related System Parameters** screen is set to **y**.

8. In the **Expiration Date** field, type the date that you want the barrier code to expire. You must type a date that is greater than the current date. You can also leave the field blank.

If you assign an expiration date, the system displays a warning message on the **System Copyright** screen 7 days before the expiration date of the barrier code. If you want to extend the expiration date, change the date in this field.

- 9. In the **No. of Calls** field, type the number of times that users can use the barrier code for Remote Access. Valid entries are the numbers **1** to **9999**.
- 10. In the **Permanently Disable?** field, type **n**.
- 11. In the **Remote Access Dial Tone** field, perform one of the following actions:
	- If you want the system to provide a Remote Access dial tone prompt, type **y**.
	- If you do not want the system to provide a Remote Access dial tone prompt, type **n**.

## **A** SECURITY ALERT:

To maintain system security, Avaya recommends that you set this field to **n.** 

The system displays this field only when the **Authorization Code Required** field is set to **y**.

- 12. In the **Remote Access Extension** field, perform one of the following actions:
	- If no barrier codes exist, leave the field blank.
	- If barrier codes exist, type the Remote Access extension.

The remote access extension is used like a DID extension. Only one DID extension can be assigned as the Remote Access extension. Calls to the Remote Access extension are treated the same as calls on the remote access trunk.

- 13. In the **TN** field, type the Tenant Partition number. Valid entries are the numbers **1** to **100**.
- 14. Press **Enter** to save your changes.

### <span id="page-1338-1"></span>**Disabling Remote Access**

To disable Remote Access:

1. Type **change remote-access**. Press **Enter**.

The system displays the **Remote Access** screen ([Figure 333: Remote Access screen](#page-1336-0) on [page 1337\)](#page-1336-0).

- 2. In the **Permanently Disable?** field, type **n**.
- 3. Press **Enter** to save your changes.

## <span id="page-1338-0"></span>**Assigning authorization codes**

### **Prerequisites**

You must complete the following actions before you can assign authorization codes:

- Ensure that authorization codes are enabled on the **Optional Features** screen.
- Administer the authorization code parameters on the **Feature-Related System Parameters** screen.

To ensure that authorization codes are enabled on the **Optional Features** screen:

● On the **Optional Features** screen, ensure that the **Authorization Codes?** field is set to **y.** If the **Authorization Codes?** field is set to **n**, your system is not enabled for authorization codes. Contact your Avaya representative before you continue with this procedure

To view the **Optional Features** screen, type **display system-parameters customer-options**. Press **Enter**.

To administer the authorization code parameters on the **Feature-Related System Parameters**  screen:

1. Type **change system-parameters features**. Press **Enter**.

The system displays the **Feature-Related System Parameters** screen ([Figure 334: Feature-Related System Parameters screen](#page-1339-0) on page 1340).

#### <span id="page-1339-0"></span>**Figure 334: Feature-Related System Parameters screen**

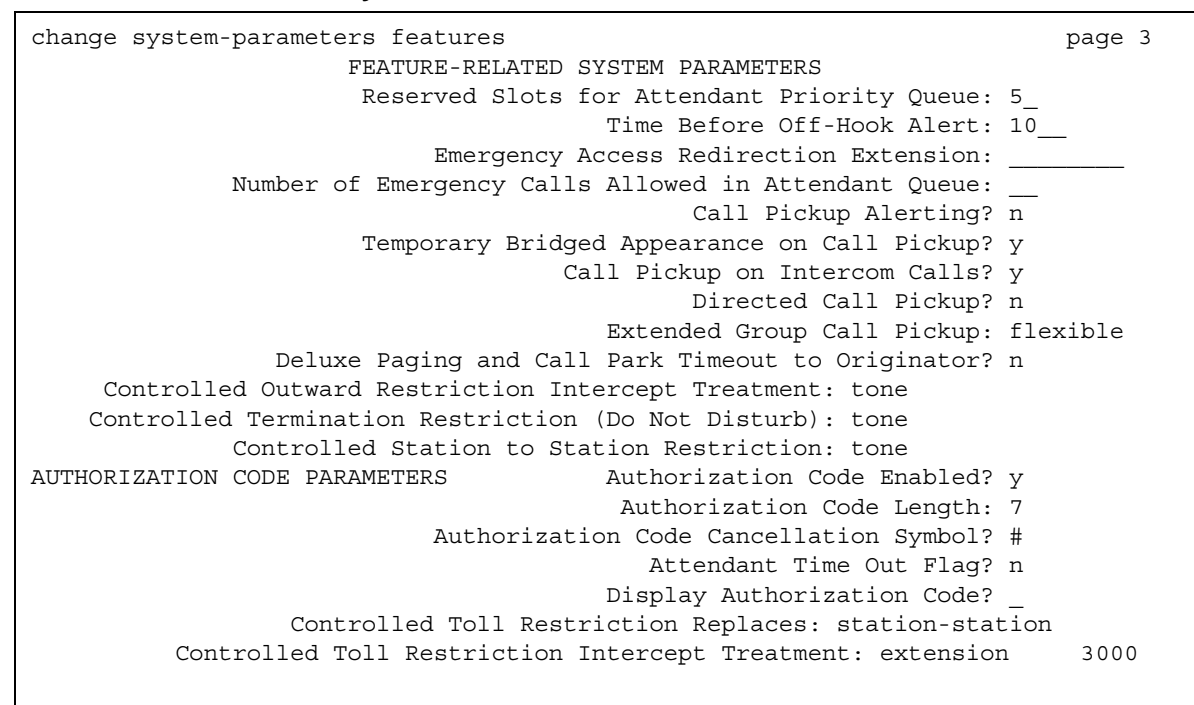

#### 2. In the **Authorization Codes Enabled?** field, perform one of the following actions:

- If you want the users to use authorization codes, type **y**.
- If you do not want the users to use authorization codes, type **n**.

You can administer this field only if the **Authorization Codes?** field on the **Optional Features** screen is set to **y**.

### **A** SECURITY ALERT:

To maintain system security, Avaya recommends that you set the **Authorization Codes Enabled?** field to **y**.

3. In the **Authorization Code Length** field, type the length of the authorization codes. Authorization codes must be between 4 and 13 digits long.

The system displays this field only if the **Authorization Codes Enabled?** field is set to **y**.

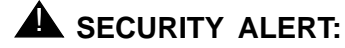

To maintain system security, Avaya recommends that you use the maximum length for the authorization code.

- 4. In the **Authorization Code Cancellation Symbol** field, perform one of the following actions:
	- If both the main server and the tandem server are the same type of server, type a pound sign (#).
	- If an Avaya System 85 or a DIMENSION is involved, type the number **1**.

A user dials the authorization code cancellation symbol to cancel the 10-second wait period, during which the user can enter an authorization code

The system displays this field only when the **Authorization Codes Enabled?** field is set to **y**.

5. In the **Attendant Time Out Flag** field, perform one of the following actions:

- If you want the system to route a call to the attendant if a user does not dial an authorization code within the 10-second wait period, or if a user dials an invalid authorization code, type **y**.
- If you do not want the system to generate an intercept tone if a user does not dial an authorization code within the 10-second wait period, or if a user dials an invalid authorization code, type **n**.

The system displays this field only when the **Authorization Codes Enabled?** field is set to **y**.

- 6. In the **Display Authorization Code?** field, perform one of the following actions:
	- If you want the system to display the authorization code as the user dials the authorization code, type **y**.
	- If you do not want the system to display the authorization code as the user dials the authorization code, type **n**.

This field applies only to digital communication protocol (DCP) telephones. The field does not apply to ISDN-BRI or hybrid sets.

### **A** SECURITY ALERT:

To enhance the security of your system, Avaya recommends that you set the **Display Authorization Code?** field to **n**.

7. Press **Enter** to save your changes.

To assign authorization codes:

1. Type **change authorization-code**. Press **Enter**.

The system displays the Authorization Code - COR Mapping screen ([Figure 335: Authorization Code - COR Mapping screen](#page-1341-0) on page 1342).

#### <span id="page-1341-0"></span>**Figure 335: Authorization Code - COR Mapping screen**

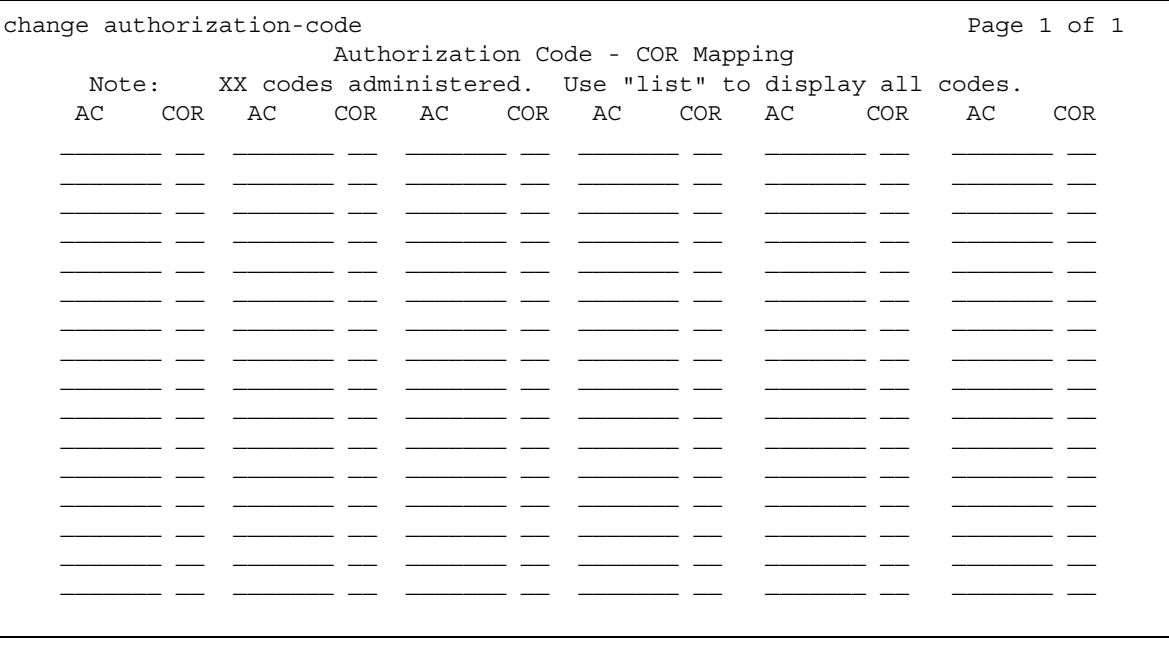

The **Number of Codes Administered** field is a display-only field. This field contains the number of authorization codes that you administered on the **Authorization Code - COR Mapping** screen. The system limits the number of authorization codes that you can administer. To determine the number of authorization codes that you can administer, type **display capacity**.

2. In the **AC** field, type the length of the authorization codes. Authorization codes must be between 4 and 13 digits long.

The number of digits that you type in this field must be the number of digits that you assigned to the **Authorization Code Length** field on the **Feature-Related System Parameters** screen.

- 3. In the **COR** field, type the Class of Restriction (COR) that the system uses when a user enters the associated authorization code.
- 4. Press **Enter** to save your changes.

## <span id="page-1342-0"></span>**Administering Remote Access for Night Service**

To administer Remote Access for Night Service:

1. Type **change trunk-group** *n*, where *n* is the number of the trunk group for which you want to administer Remote Access for Night Service. Press **Enter**.

The system displays the **Trunk Group** screen.

2. In the **Incoming Destination** field, type **attd**.

The system displays the **Incoming Destination** field, when the **Direction** field is set to **incoming** or **two-way**.

- 3. In the **Night Service** field, type the Remote Access extension.
- 4. Press **Enter** to save your changes.

## **End-user procedures for Remote Access**

End users must perform specific procedures to use certain features. End users can activate or deactivate certain system features and capabilities. End users can also modify or customize some aspects of the administration of certain features and capabilities. This section includes the following end-user procedures for Remote Access:

• Accessing the attendant

To access the attendant:

- 1. Enter the Remote Access extension.
- 2. Enter the barrier code.
- 3. Enter the attendant access code.

# **Reports for Remote Access**

The following reports provide information about the Remote Access feature:

● None.

# **Considerations for Remote Access**

This section provides information about how the Remote Access feature behaves in certain circumstances. Use this information to ensure that you receive the maximum benefits of Remote Access under all conditions. The following considerations apply to Remote Access:

● After the baud of a digital-terminal data module (DTDM) is changed from 9600 to 1200, the DTDM cannot be accessed by Remote Access until an internal call is made to the DTDM.

## **Interactions for Remote Access**

This section provides information about how the Remote Access feature interacts with other features on the system. Use this information to ensure that you receive the maximum benefits of Remote Access in any feature configuration.

● Authorization Codes

When a Remote Access caller dials the assigned Remote Access extension and connects to the system, the system can request the caller to dial an authorization code in addition to a barrier code. Dial tone between the barrier code and authorization code is optional. Calling privileges that are associated with the Class of Restriction (COR) that is assigned to the authorization code supersede the calling privileges that are assigned to the barrier code.

● Call Detail Recording (CDR)

CDR tracks the use of authorization codes. CDR does not track the use of barrier codes.

• Class of Restriction (COR)

COR restrictions do not block access to the Remote Access feature.

● Night Service

You can specify the Remote Access extension as the Night Service extension on incoming, non-direct inward dialing (DID) trunk groups.

# **Restriction - Controlled**

Use the Restriction - Controlled feature to allow a user with console permission to:

- Activate and deactivate specific restrictions for an individual user or an attendant
- Activate and deactivate specific restrictions for all users or attendants who have a specific Class of Restriction (COR)

## **Detailed description of Restriction - Controlled**

This section provides a detailed description of the Restriction - Controlled feature.

With Restriction - Controlled, a user with console permissions can:

- Activate and deactivate specific restrictions for an individual user or an attendant
- Activate and deactivate specific restrictions for all users or attendants who have a specific Class of Restriction (COR)

Use Restriction - Controlled to administer the following restrictions:

● Outward

The user cannot place calls to the public network.

● Total

The user cannot place or receive calls, with the following exceptions:

- Calls to a remote-access extension
- Terminating-trunk transmission tests
- Emergency Access to Attendant calls
- Termination

The user cannot receive any calls. The system:

- Routes incoming calls to the attendant
- Redirects calls to the Call Coverage path
- Uses Restriction Controlled intercept treatment
- Station-to-Station

The user cannot place or receive station-to-station calls.

# **Administering Restriction - Controlled**

This section describes the screens that you use to administer the Restriction - Controlled feature.

## **Screens for administering Restriction - Controlled**

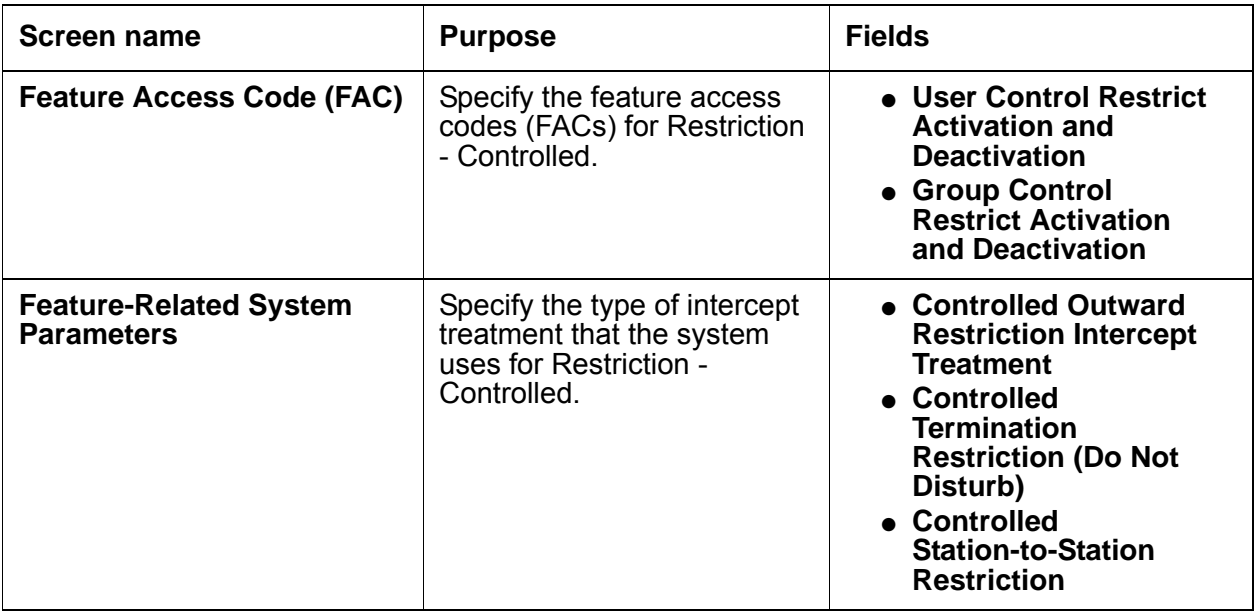

# **End-user procedures for Restriction - Controlled**

End users must perform specific procedures to use certain features. End users can activate or deactivate certain system features and capabilities. End users can also modify or customize some aspects of the administration of certain features and capabilities. This section includes the following end-user procedures for Restriction - Controlled:

● [Activating Restriction - Controlled](#page-1346-0)

## <span id="page-1346-0"></span>**Activating Restriction - Controlled**

To activate Restriction - Controlled:

- 1. Dial the feature access code (FAC) that allows you to apply Restriction Controlled to an extension or an attendant group.
- 2. Dial the number for the type of restriction that you want:
	- **1** for outward
	- **2** for total
	- **3** for termination
	- **4** for station-to-station
- 3. Perform one of the following actions:
	- If you want to apply Restriction Controlled to an individual extension, dial the extension.
	- If you want to apply Restriction Controlled to all users and attendant who are assigned a certain Class of Restriction (COR), dial the number of the class of restriction (COR).

## **Reports for Restriction - Controlled**

The following reports provide information about the Restriction - Controlled feature:

● None

## **Considerations for Restriction - Controlled**

This section provides information about how the Restriction - Controlled feature behaves in certain circumstances. Use this information to ensure that you receive the maximum benefits of Restriction - Controlled under all conditions. The following considerations apply to Restriction - Controlled:

● All telephones with the same COR are affected by a group restriction. When a call is placed, the system checks both the individual and the group restrictions.

## **Interactions for Restriction - Controlled**

This section provides information about how the Restriction - Controlled feature interacts with other features on the system. Use this information to ensure that you receive the maximum benefits of Restriction - Controlled in any feature configuration.

● Call Coverage

The system does not check controlled restrictions for covering users.

● Call Forwarding

The system checks the controlled restrictions for the forwarded-to extension, when Call Forwarding All Calls is active.

• Class of Restriction (COR)

The system checks the COR when a call is authorized.

● Priority Call

If a user activates priority calling before the user dials another extension, the calling user receives intercept tone. The user receives the intercept tone whether you set **Controlled Station to Station Restriction** field on the **Feature-Related System Parameter**s form to **y** or **n**.

• Uniform Call Distribution (UCD)

The system does not apply Restriction - Controlled to calls that are dialed through the Uniform Dial Plan (UDP).

# **Ringing - Abbreviated and Delayed**

Use the Ringing - Abbreviated and Delayed feature to assign one of four ring types to each call appearance on a telephone. The ring type that you assign to a call appearance is automatically assigned to each of the bridged call appearances of each call appearance.

# **Detailed description of Ringing - Abbreviated and Delayed**

This section provides a detailed description of the Ringing - Abbreviated and Delayed feature.

The Ringing - Abbreviated and Delayed feature has two categories of ringing:

- Ringing that alerts consistently and does not change:
	- Ringing, in which the lamp flashes and audible ringing occurs
	- Silent ringing, in which the lamp flashes and audible ringing does not occur
- Ringing that transitions from one ringing state to another:
	- Abbreviated ringing, in which ringing continues for the number of cycles that you specify with the automatic abbreviated transition interval or the delayed transition interval, and then changes to silent alerting
	- Delayed ringing, in which visual alerting continues for the number of cycles that you specify with the automatic abbreviated transition interval or the delayed transition interval, and then changes to ringing

When you administer the **Station** screen of a user, you can assign an abbreviated dial button of that user to another user. The user of the **Station** screen that you administer must have a telephone with call appearances that have either abbreviated or delayed ringing. When a call alerts at one of those call appearances, the user presses the button. When the user presses the button, the system forces an immediate transition from ringing to silence, or from silence to ringing.

The Ringing - Abbreviated and Delayed feature is most useful in bridging situations in which some users want to:

- Have a call audibly alert as soon as the call arrives
- Be audibly notified if the call is unanswered within a specified number of rings
- Stop the audible alerting if the call is unanswered by the called party, and the user cannot answer the call

You specify the types of ringing on the **Station** screen of each user in your system. You can assign one of the following ring types to each telephone line button.

● Abbreviated Ring

A call rings the telephone until the automatic or the manual automatic abbreviated transition or the delayed transition occurs. After the transition, the call silently alerts at the telephone.

● Delayed Ring

A call silently alerts the telephone until the automatic or the manual abbreviated transition or the delayed transition occurs. After the transition, the call rings at the telephone.

● No Ring

A call silently alerts the telephone and does not transition.

 $\bullet$  Ring

A call rings at the telephone and does not transition.

When a user presses the abbreviated-ring button on the telephone, the system performs an abbreviated transition or a delayed transition for all calls at the extension. Calls to other extensions that alert at the telephone are unaffected.

## **Administering Ringing - Abbreviated and Delayed**

The following steps are part of the administration process for the Ringing - Abbreviated and Delayed feature:

- [Assigning ring control to a user](#page-1351-0)
- [Assigning an abbreviated ringing button to a user](#page-1352-0)

This section describes:

- Any prerequisites for administering the Ringing Abbreviated and Delayed feature
- The screens that you use to administer the Ringing Abbreviated and Delayed feature
- Complete administration procedures for the Ringing Abbreviated and Delayed feature

## **Prerequisites for administering Ringing - Abbreviated and Delayed**

You must complete the following actions before you can administer the Ringing - Abbreviated and Delayed feature:

• Assign the number of rings before a transition

To assign the number of rings before a transition:

1. Type **change system-parameters features**. Press **Enter**.

The system displays the **Figure 336: Feature-Related System Parameters** on page 1351).

#### <span id="page-1350-0"></span>**Figure 336: Feature-Related System Parameters**

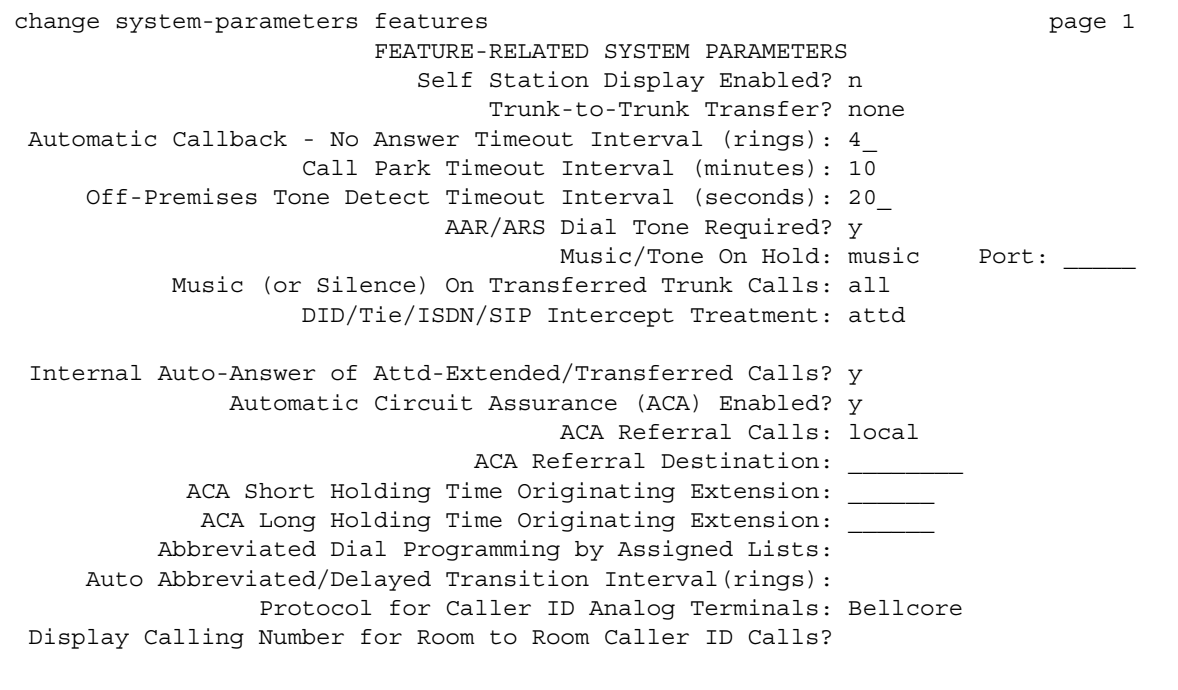

- 2. In the **Auto Abbreviated/Delayed Transition Interval (rings)** field, type the number of rings before the system performs an automatic abbreviated transition or delayed transition for a call. You can type a number from **1** to **16**.
- 3. Press **Enter** to save your changes.

## **Screens for administering Ringing - Abbreviated and Delayed**

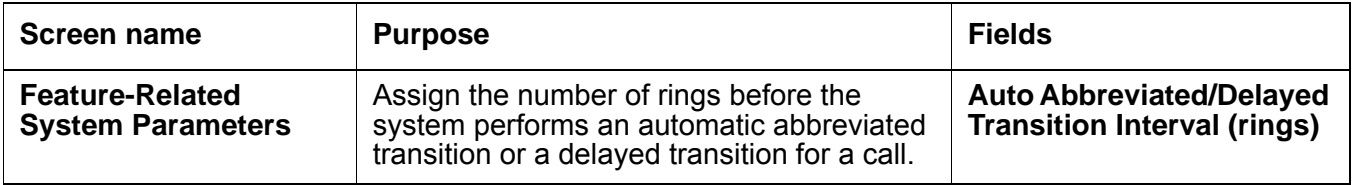

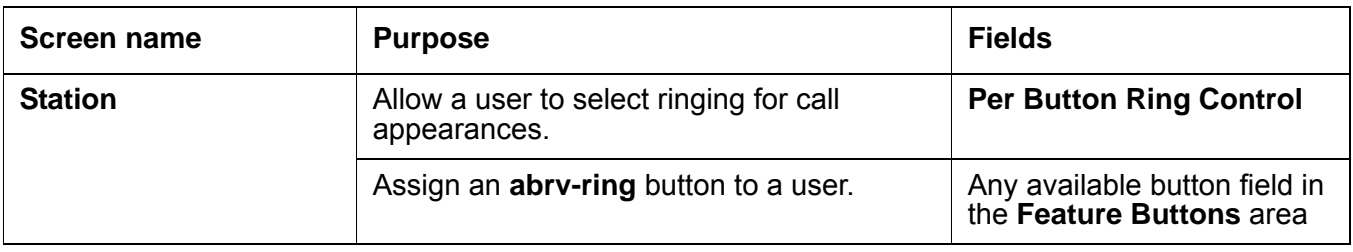

### <span id="page-1351-0"></span>**Assigning ring control to a user**

To assign ring control to a user:

1. Type **change station** *n*, where *n* is the number of the extension to which you want to assign ring control for a user. Press **Enter**.

The system displays the **Station** screen.

2. Click **Next** until you see the **Per Button Ring Control** field ([Figure 337: Station screen](#page-1351-1) on [page 1352\)](#page-1351-1).

#### <span id="page-1351-1"></span>**Figure 337: Station screen**

```
change station 75001 Page 2 of 4
                             STATION
FEATURE OPTIONS
        LWC Reception? spe The Muto Select Any Idle Appearance? n
       LWC Activation? y Coverage Msg Retrieval? y
 LWC Log External Calls? n Auto Answer: none
          CDR Privacy? n 2008 and 2009 and 2009 and 2009 and 2010 and 2010 and 2010 and 2010 and 2010 and 2010 and 2010
 Redirect Notification? y Idle Appearance Preference? n
Per Button Ring Control? n
 Bridged Call Alerting? n and Restrict Last Appearance? y
 Active Station Ringing: single
      H.320 Conversion? n Per Station CPN - Send Calling Number?
     Service Link Mode: as-needed
   Multimedia Mode: basic<br>MWI Served User Type: ______
                                         Display Client Redirection? n
       Automatic Moves:
           AUDIX Name: Select Last Used Appearance? n
                                         Coverage After Forwarding? _
    Recall Rotary Digit? n Multimedia Early Answer? n
Remote Softphone Emergency Calls: as-on-local Direct IP-IP Audio Connections? n
Emergency Location Ext: 75001 1P Audio Hairpinning? n
```
- 3. In the **Per Button Ring Control** field, perform one of the following actions:
	- Type **y** if you:
		- Want users to select ringing individually for each call appearance, bridged call appearance, or analog bridged call appearance on the telephone, and
		- Want to enable the automatic abbreviated and delayed ring transition for each call appearance on the telephone, and
		- Do not want the system to automatically move the line selection to a silently alerting call, unless that call was audibly ringing earlier
	- Type **n** if you want:
		- Calls on call-appr buttons to always ring the telephone, and
		- The value in the **Bridged Call Alerting** field of the **Station** screen to control whether calls ring on the brdg-appr or the abrdg-appr buttons, and
		- The system to move the line selection to a silently alerting call, if no call is audibly ringing the telephone
- 4. Press **Enter** to save your changes.

### <span id="page-1352-0"></span>**Assigning an abbreviated ringing button to a user**

To assign an abbreviated and delayed feature button to a user:

1. Type **change station** *n*, where *n* is the number of the extension to which you want to assign an abbreviated and delayed feature button for a user. Press **Enter**.

The system displays the **Station** screen.

2. Click **Next** until you see the **Button Assignments** area ([Figure 338: Station screen](#page-1353-0) on [page 1354\)](#page-1353-0).

<span id="page-1353-0"></span>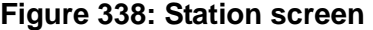

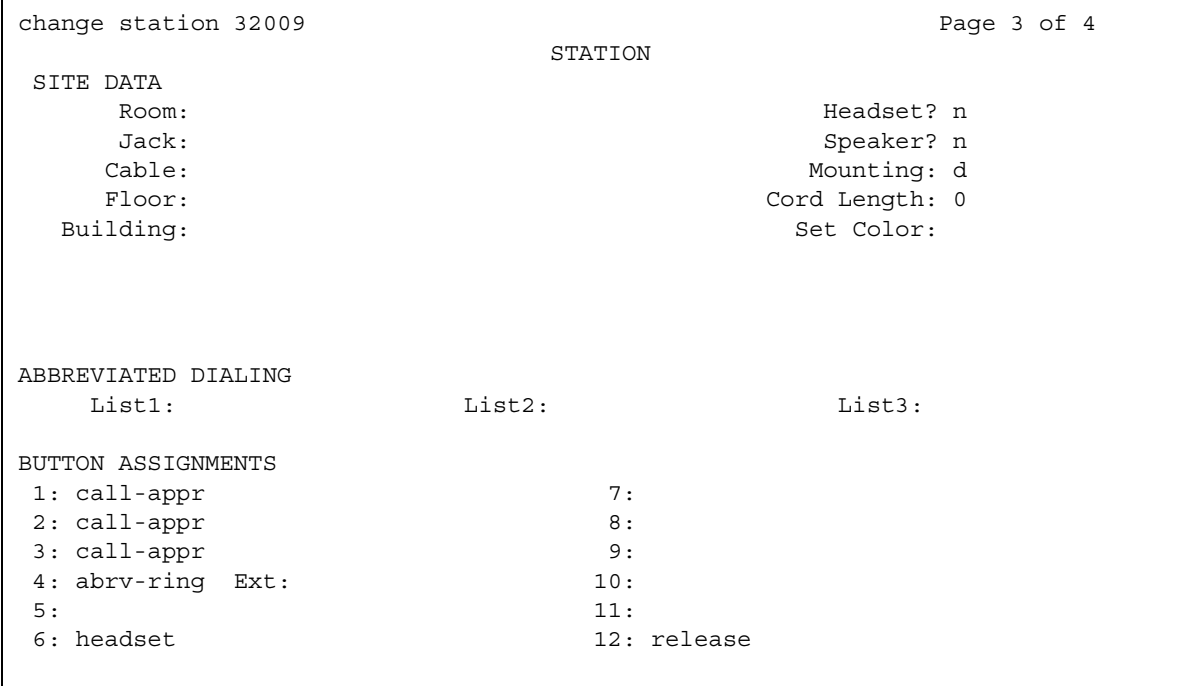

3. Type **abrv-ring** next to the button that you want the user to use to cause a call that rings to transition from ringing to silence, or silence to ringing.

When you type **abrv-ring** next to the button, the system displays an **Ext:** field.

- 4. (Optional) In the **Ext:** field, type the extension of the other user to whom you want to assign the abbreviated ringing button.
- 5. Press **Enter** to save your changes.

## **Reports for Ringing - Abbreviated and Delayed**

The following reports provide information about the Ringing - Abbreviated and Delayed feature:

● None

# **Considerations for Ringing - Abbreviated and Delayed**

This section provides information about how the Ringing - Abbreviated and Delayed feature behaves in certain circumstances. Use this information to ensure that you receive the maximum benefits of Ringing - Abbreviated and Delayed under all conditions. The following considerations apply to Ringing - Abbreviated and Delayed:

- You cannot assign Ringing Abbreviated and Delayed to an attendant console.
- You can assign the Ringing Abbreviated and Delayed feature to analog telephones. However, because analog telephones cannot visually alert, a user can unexpectedly answer an incoming call, when the user intends to originate a call.

## **Interactions for Ringing - Abbreviated and Delayed**

This section provides information about how the Ringing - Abbreviated and Delayed feature interacts with other features on the system. Use this information to ensure that you receive the maximum benefits of Ringing - Abbreviated and Delayed in any feature configuration.

● Call Coverage

If the number-of-rings interval for coverage is shorter than the automatic transition interval, the system redirects the call to coverage before the system audibly alerts a call appearance that has delayed ringing. However, the system continues to increment the timer for the automatic transition interval, in case no coverage point is available, and the call continues to alert at the telephone.

When a call is immediately redirected to coverage, the Ringing - Abbreviated and Delayed ringing has no effect on the system processes.

● Call Forwarding - Busy/Don't Answer

When the system forwards a call because no one answers the call in the specified interval, the call stops alerting at the telephone. The Ringing - Abbreviated and Delayed feature does not affect the manner in which the system processes the call. However, the system continues to increment the timer for the automatic transition interval, in case forwarding fails, and the call continues to alert at the telephone.

If the interval for call forward don't answer is shorter than the interval for automatic transition, the system redirects the call to the forwarded-to extension before the call rings at a telephone that has a ring type of delayed ringing.

● Call Vectoring - Expert Agent Selection - Logical Agents

Calls that the system routes to a logical agent use the translations for the Ringing - Abbreviated and Delayed feature of the telephone that the agent uses. ● Data Extension Calls

Data Extension calls are unaffected by the ring values. The calls continue to be directed according to the way that you administered bridged call alerting.

● Hospitality Features - Do Not Disturb

The Do Not Disturb feature takes precedence over the Ringing - Abbreviated and Delayed feature in blocking ringing to the telephone.

● Integrated Services Digital Network (ISDN) - World Class Basic Rate Interface (BRI)

Several of the protocol variations that the World Class BRI feature supports do not allow the messaging that is required for control of a telephone ringer by the Ringing - Abbreviated and Delayed feature. If the protocol variations do not permit the required messaging for the telephone ringer, the system rings the call at the telephone, and does not transition the ring.

● Multiappearance Preselection and Preference

If the **Per Button Ring Control** field on the **Station** screen is set to **n**, the system automatically selects any call that alerts at a telephone. The call can alert in a manner other than ringing.

If the **Per Button Ring Control** field on the **Station** screen is set to **y**, the system automatically selects any call that rings at a telephone.

● Off-Premises Station (OPS) and Off-Premises Extension (OPX) lines

You must use a ring type of **ring** for OPS and OPX lines.

• Personal Central Office Line (PCOL) calls

Ring values do not affect the processing of PCOL calls. PCOL calls continue to be directed according to the way that you administer bridged call alerting.

• Redirection Notification

If you enable Redirection Notification, telephones receive redirection notification only if the alerting button, or the first call appearance, has an assigned ring value of **ring** or **abrv-ring**.

• Terminating Extension Group (TEG) calls

Ring values do not affect the processing of TEG calls. TEG calls continue to be directed according to the way that you administer bridged call alerting.

● Voice mail systems

Voice mail systems might look for ringing that is applied to a port to trigger call answer. Ring-type translations that are inappropriately set for ports that serve a voice mail system, can result in undesirable operation of the adjunct.

# **Security Violation Notification**

Use the Security Violation Notification (SVN) feature to notify a designated referral point about a possible security violation. A designated referral point can be an attendant console, a display-equipped telephone, or a telephone without a display for SVN referral calls with announcements.

The system monitors and reports on the following types of security violations:

- Login violations
- Remote access barrier code violations
- Authorization code violations
- Station security code violations

Avaya Communication Manager provides the option to log a major alarm if a security violation occurs involves an Avaya services login ID. Avaya is responsible for retiring the alarm.

# **Detailed description of Security Violation Notification**

This section provides a detailed description of the Security Violation Notification (SVN) feature:

- Security violation thresholds and notification
- Sequence of events
- Reporting
- SVN halt buttons
- SVN Referral Call With Announcement
- Dealing with Security Violations

To effectively monitor the security of your system, you must know how often both valid and invalid attempts at system entry are normally made. A significant increase in such attempts can mean the system is being compromised.

#### **Note:**

Avaya recommends that you print and clear the security violation measurement reports at least once a month. In a busy system, you must print security-violation measurement reports often.

### **Security violation thresholds and notification**

For example, you might determine that during a 40 hour week, the normal condition is for users to submit about 1,000 valid barrier codes and 150 invalid barrier codes. That is, about 3.75 invalid barrier codes submitted per hour.

With this information, you might decide to declare that a security violation occurs during any hour in which eight invalid barrier codes are submitted. If you know that during an 8-hour period, about 30 invalid codes are submitted, you might set the threshold to count a security violation when 40 invalid codes are submitted within eight hours.

You can administer SVN to place a referral call to the location of your choice whenever the established thresholds are reached. All SVN referral calls are priority calls.

Invalid attempts accumulate at different rates for login, authorization-code, remote-access, and station-security code depending on feature usage and the number of users on a server. For this reason, you administer thresholds separately for each type of violation.

### **Sequence of events**

The following sequence of events occurs when an SVN is enabled and a detects a security violation:

- 1. The number of invalid attempts that are permitted in a specified time interval is exceeded.
- 2. An SVN referral call (with announcements, if assigned) is placed to a designated point, and SVN provides an audit trail that contains information about each attempt to access server that is running Communication Manager.
- 3. SVN disables a login ID or remote access following the security violation.
- 4. The login ID or remote access remains disabled until someone with an authorized login ID, with the correct permissions reenables it.

## **Reporting**

The system reports information about security violations in the following ways:

● In real time. You can use the **monitor security-violations** command to monitor security violations as they may be occurring. Enter this command, and then the type of security violation you want to monitor (logins, remote-access, authorization-codes, or station-security-codes).

● On an immediate basis. When a security violation occurs, the system sends a priority call to a designated referral point (attendant console or phone). Thus, there is some chance of apprehending the violator during the attempted violation.

Upon notification, you can request the Security Violations Status Reports, which show details of the last 16 security violations of each type. The Barrier Code and Authorization Code reports, also include the calling party number from which the attempt was made, where available.

● On a historical basis. The number of security violations of each type and other security measurements, are collected and displayed in the Security Violations Summary and Detail reports. These reports show summary information since the counters were reset by the **clear measurements security-violations** command or since system initialization. These reports do not show all aspects of the individual security violations.

### **SVN - halt buttons**

You can administer buttons for the notification extension to stop notification calls. However, this might pose a security risk. Do not use these buttons if you do not really need them.

To find out what svn - halt buttons exist in the system, type **display svn-button-location**. Press **Enter**.

## **SVN Referral Call with Announcement**

The SVN Referral Call with Announcement option can provide a recorded message with the referral call identifying the type of violation. You can use Call Forwarding, Call Coverage, or Call Vector Time-of-Day Routing to route to an extension or a number off the media server or switch. SVN referral calls with announcements terminate to a point that is either on or off the switch.

Use of other means to route SVN referral calls to alternate destinations are not supported at this time. An attempt to use an alternate method to route SVN referral calls might result in a failure to receive the call or to hear the announcement.

### **Dealing with Security Violations**

When a security violation occurs, you can disable the login ID or the remote access privileges of the user who commits the violation.

### **Disabling a login ID**

To disable a login for one of your users:

- 1. Log in to Communication Manager with a login ID that has the correct permissions.
- 2. Type **disable login** *n*, where *n* is the login ID of the user. Press **Enter**.

### **Enabling a login ID**

To enable a login ID:

- 1. Log in to Communication Manager with a login ID that has the correct permissions.
- 2. Type **enable login** *n*, where *n* is the login ID of the user. Press **Enter.**

### **Enabling remote access**

To enable remote access:

- 1. Log in to Communication Manager with a login ID that has the correct permissions.
- 2. Type **enable remote-access**. Press **Enter**.

### **Disabling remote access**

To disable remote access:

- 1. Log in to Communication Manager with a login ID that has the correct permissions.
- 2. Type **disable remote-access.** Press **Enter**.

# **Administering Security Violation Notification**

The following steps are part of the administration process for the Security Violation Notification (SVN) feature:

● Setting up Security Violation Notification

This section describes:

- Any prerequisites for administering the Security Violation Notification (SVN) feature
- The screens that you use to administer the Security Violation Notification (SVN) feature
- Complete administration procedures for the Security Violation Notification (SVN) feature

## **Prerequisites for administering Security Violation Notification**

● None

## **Screens for administering Security Violation Notification**

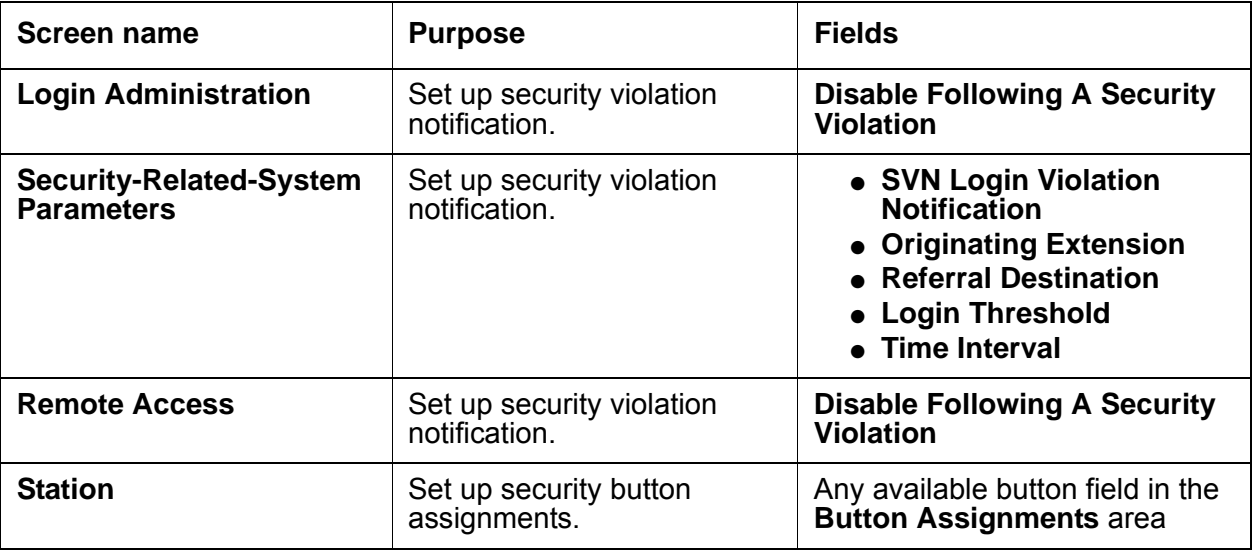

## **Setting up Security Violation Notification**

To set up Security Violations Notification:

1. Type **change system-parameters security.** Press **Enter.**

The system displays the **Security-Related System Parameters** screen ([Figure 339: Security Related System Parameters screen](#page-1361-0) on page 1362).

#### <span id="page-1361-0"></span>**Figure 339: Security Related System Parameters screen**

```
change system-parameters security example of 2
                   SECURITY-RELATED SYSTEM PARAMETERS
SECURITY VIOLATION NOTIFICATION PARAMETERS
 SVN Login Violation Notification Enabled? y
      Originating Extension: 3040_ Referral Destination: attd_
            Login Threshold: 3 Time Interval: 0:03
      Announcement Extension:
 SVN Remote Access Violation Notification Enabled? y
      Originating Extension: 2719_ Referral Destination: 2720_
      Barrier Code Threshold: 3 Time Interval: 0:03
     Announcement Extension:
 SVN Authorization Code Violation Notification Enabled? y
      Originating Extension: 3030_ Referral Destination: 3031_
Authorization Code Threshold: 3 Time Interval: 0:03
     Announcement Extension:
```
#### 2. In the **SVN Login Violation Notification Enabled** field, type **y**.

This action sets Security Violation Notification login violation notification.

#### **Note:**

If you are not using Security Violation Notification for logins, type **n** in the **SVN Login Violation Notification Enabled** field and go to Step [11.](#page-1362-0)

#### 3. In the **Originating Extension** field, type **3040**.

This becomes the phone extension for the purpose of originating and identifying SVN referral calls for login security violations.

4. In the **Referral Destination** field, type **attd** to send all calls to the attendant.

This is the extension of the telephone that receives the referral call when a security violation occurs.

5. In the **Login Threshold field**, type **3**.

This is the minimum number of login attempts that are permitted before a referral call is made. More than 3 attempts causes a security violation notification.

#### 6. In the **Time Interval** field, type **0:03**.

This the time interval in which the threshold, or number of violations, must occur.

7. Press **Enter** to save your changes.

8. (Optional) Type **change login** *nnnn*, where *nnnn* is your login ID.

The system displays the **Login Administration** screen [\(Login Administration screen](#page-1362-1) on [page 1363\)](#page-1362-1).

<span id="page-1362-1"></span>**Figure 340: Login Administration screen** 

```
add login Page 1 of 2
                            LOGIN ADMINISTRATION
              Password of Login Making Change:
          LOGIN BEING ADMINISTERED
                          Login's Name:xxxxxxx
                             Login Type:
                          Service Level:
    Disable Following a Security Violation?
                                                Access to INADS Port?
         LOGIN'S PASSWORD INFORMATION
                       Login's Password:
                Reenter Login's Password:
       Password Aging Cycle Length (Days):
       LOGOFF NOTIFICATION
         Facility Test Call Notification? Acknowledgment Required? 
             Remote Access Notification? Acknowledgment Required? 
ACCESS SECURITY GATEWAY PARAMETERS
Access Security Gateway?
```
9. (Optional) In the **Disable Following A Security Violation** field, type **y**.

This disables a login following detection of a login security violation for the login you are administering.

10. Press **Enter** to save your changes.

#### **Note:**

If you are not using Remote Access, go to Step [14.](#page-1363-1)

<span id="page-1362-0"></span>11. (Optional) Type **change remote-access**. Press **Enter**.

The system displays the **Remote Access** screen ([Figure 341: Remote Access screen](#page-1363-0) on [page 1364\)](#page-1363-0).

#### <span id="page-1363-0"></span>**Figure 341: Remote Access screen**

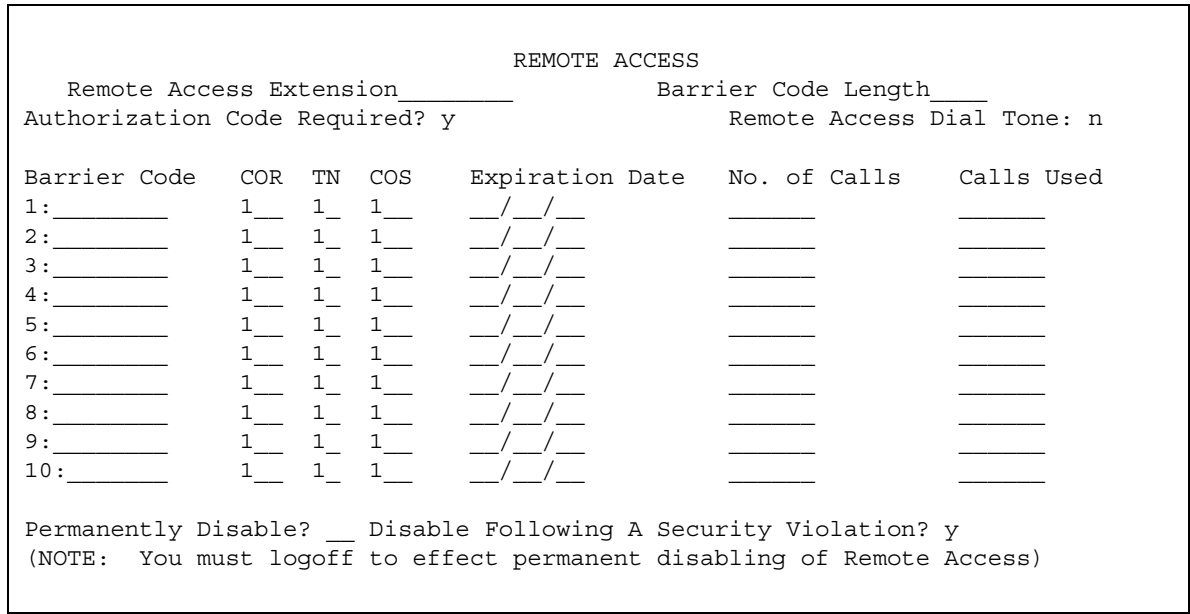

12. (Optional) In the **Disable Following A Security Violation** field, type **y**.

This disables remote access following detection of a remote access security violation.

- 13. (Optional) Press **Enter** to save your changes.
- <span id="page-1363-1"></span>14. Type **change station** *n*, where *n* is the station that you want to assign to the notification halt button. Press **Enter**.

The system displays the **Station** screen.

15. Click **Next** until you see the **Button Assignments** area ([Figure 342: Station screen](#page-1364-0) on [page 1365\)](#page-1364-0).

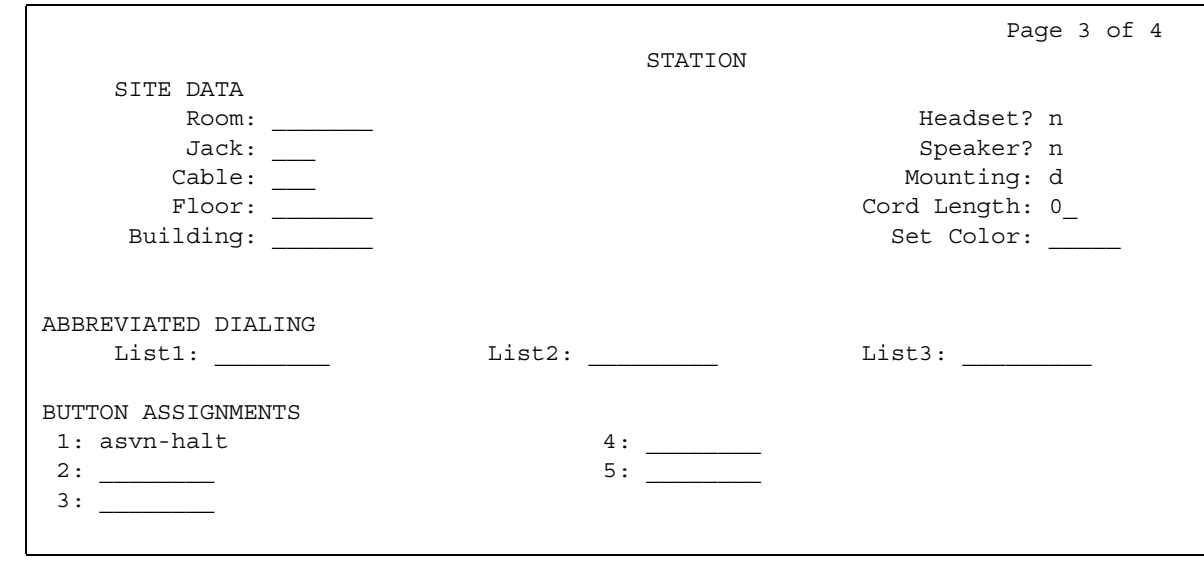

#### <span id="page-1364-0"></span>**Figure 342: Station screen**

16. In the **Button Assignments** area, type one of the following values:

- **asvn-halt** The Authorization Code Security Violation Notification call is activated when an authorization code security violation is detected. This applies only if you are using authorization codes.
- **Isvn-halt** The Login Security Violation Notification call is activated a referral call when a login security violation is detected.
- **rsvn-halt**  The Remote Access Barrier Code Security Violation Notification call is activated as a call referral. This applies only if you are using Remote Access barrier codes.
- **ssvn-halt**  The Station Code Security Violation Notification call is activated when a station code security violation is detected. This applies only if you are using station codes.

#### **Note:**

Any of the above four security violations causes the system to place a notification call to the designated telephone. The call continues to ring until answered. To stop notification of any further violations, press the button associated with the type of violation.

17. Press **Enter** to save your changes.

# **Reports for Security Violation Notification**

The following reports provide information about the Security Violation Notification feature:

● The Security Violations Status Report shows details of the last sixteen violations of each type. The Barrier Code and Authorization Code reports also include the calling party number from which the attempt was made, if that number is available.

For detailed information on these reports and the associated commands, , or see *Reports for Avaya Communication Manager*.

# **Considerations for Security Violation Notification**

This section provides information about how the Security Violation Notification feature behaves in certain circumstances. Use this information to ensure that you receive the maximum benefits of Security Violation Notification under all conditions. The following considerations apply to Security Violation Notification:

- You may administer only one referral destination per system for each type of violation.
- Use caution when you administer bridged appearances for stations that are used as SVN referral destinations. SVN referral calls terminating to bridged appearances *must* be accompanied by an announcement message or *must* route to bridge appearances equipped with a display module. SVN referral calls that do not have an announcement and terminate to a bridged appearance that does not have a display to provide an indication of the nature of the call.
- An authorization code violation with remote access generates two SVNs. One displays "authorization code violation" and the second SVN displays "barrier code violation," even though the correct barrier code was input. These two displays help you determine that the violation took place in the context of a remote access attempt, and not an attempt to place an outgoing call to an ARS trunk.

# **Interactions for Security Violation Notification**

This section provides information about how the Security Violation Notification feature interacts with other features on the system. Use this information to ensure that you receive the maximum benefits of Security Violation Notification in any feature configuration.

• Call Coverage, Call Forwarding, and Call Pickup

These features are supported for SVN only if you use recorded announcements.

• Centralized Attendant Services (CAS)

CAS attendants cannot receive SNV referral calls from branch locations.

● Distributed Communications System (DCS)

SVN does not support referral calls across a DCS network.

**Security Violation Notification**
# **Separation of Bearer and Signaling**

Use the Separation of Bearer and Signaling feature to reduce the costs of private leased lines. The Separation of Bearer and Signaling (SBS) feature provides a feature set similar to Distributed Communications Service Plus (DCS+). The SBS feature uses the Public Switched Telephone Network (PSTN) for bearer (voice) element, and QSIG private network signaling over a low-cost IP Network for the signaling element of calls. SBS is available only with Avaya Communication Manager.

# **Detailed description of Separation of Bearer and Signaling**

This section provides a detailed description of the Separation of Bearer and Signaling (SBS) feature.

SBS provides a low-cost, virtual private network (VPN) over IP trunks with the high voice quality that is expected of the PSTN. By using SBS, you can save on the costs of private leased lines.

The Separation of Bearer and Signaling (SBS) feature provides a Distributed Communications Service Plus (DCS+)-like feature set using the Public Switched Telephone Network (PSTN) for the bearer (voice) element, and QSIG private network signaling over a low-cost IP Network for the signaling element of calls.With SBS Distributed Communication System Plus (DCS+), customers can replace an expensive VPN service if the customer needs Dial Plan Expansion (DPE) functionality. Therefore, customers can get enhanced signaling without private leased lines. DCS does not work with 6-digit or 7-digit dial plans. Although QSIG works with 6-digit or 7-digit dial plans, QSIG does not work over VPNs. These VPNs include SDN from AT&T or V-Net from MCI.

SBS also provides a transport mechanism for application data, and other enhanced functionality in locations where ISDN trunking is unavailable or expensive.

The SBS feature supports:

- QSIG private network signaling over a low-cost, IP-based network
- Voice calls, or bearer traffic, over the PSTN
- Correct association between QSIG feature signaling information and each voice call.

You must always use Automatic Alternate Routing (AAR), Automatic Route Selection (ARS), or Uniform Dial Plan (UDP) to originate an SBS call. You cannot use a Trunk Access Code (TAC) or a Dial Access Code to originate an SBS call.

#### **Note:**

This SBS feature is strictly a proprietary Avaya Communication Manager implementation and does not operate with non-Communication Manager systems. There is no known industry standard that supports Separated Bearer and Signaling calls.

When a user dials a call that is routed to an SBS trunk, two different and separate calls originate. One call carries the signaling portion of the call and the other carries the bearer portion of the call. The following is a high level description of a point to point SBS call.

### **Call originated**

- A signaling call is setup between the SBS Originating Node and the SBS Terminating Node (SETUP and Call PROCEEDING messages).
- An initial SETUP message is sent which has the final destination extension number as the *called party*.

#### **Complete Number constructed**

- The SBS Terminating Node selects a new extension type, SBS Extension, to use for the duration of the call setup. This new extension type indicates that the call was received on an SBS trunk group.
- The SBS Terminating Node, using the *public unknown-numbering* table, constructs a Complete Number (area/city/extension) for the SBS extension.
- The SBS Terminating Node then adds its country code to the Complete Number and sends this entire number (country code/area/city/extension) to the SBS Originating Node (INFO message).
- This new number allows the SBS Originating Node to establish the bearer call to the SBS Terminating Node.

#### **Complete Number launched to SBS Terminating Node**

- The SBS Originating Node receives the Complete Number from the SBS Terminating Node and compares the country code in the Complete Number to its own country code.
- If the country codes match, the SBS Originating Node discards the country code.

or

If the country codes do not match, the SBS Originating Node adds its International Access Code to the Complete Number.

• The SBS Originating Node uses Automatic Route Selection (ARS) to launch a call to the SBS Terminating Node using the Complete Number. ARS is always used to launch the bearer call. ARS uses normal call routing (ARS analysis to pattern/preference) to complete the call. Through the use of digit conversion, for example, the call can be routed using AAR and a private network.

#### **Call completed**

- The SBS Terminating Node receives the bearer call to the SBS Extension.
- The SBS Terminating Node determines which SBS signaling call is currently using this particular SBS Extension. The SBS Terminating Node provides a unique ID over the signaling call (INFO message) to the SBS Originating Node.
- The SBS Originating Node passes the unique ID back to the SBS Terminating Node, via DTMF digits over the bearer call.
- The SBS Terminating Node uses the DTMF unique ID to verify that the bearer call is the "correct" call to associate with the signaling call.
- Once the SBS Terminating Node has associated the signaling and bearer call it completes the call to the called party and returns an ALERTING message to the SBS Originating Node on the SBS signaling call.

Signaling for the SBS signaling call is the same as existing H.323 trunks using QSIG signaling with two exceptions. First, the SETUP and CALL PROCEEDING messages will contain Null Caps. Second, at least two INFO messages will be sent from the SBS Terminating Node to the SBS Originating Node. The INFO messages indicate the number to route the SBS bearer call to, and then the unique ID to signal on the SBS bearer call. These INFO messages are sent after the CALL PROCEEDING, and prior to ALERTING. They are encoded in a standard fashion, containing a Called Party Number - Information Element (IE).

# **Typical Call Connections**

Four typical call connections are presented here.

- Point to Point call represents an SBS call between two Communication Manager systems. See [Figure 343: Point to Point SBS Call Connections](#page-1371-0) on page 1372.
- Tandem SBS trunk call represents an SBS call between two Communication Manager systems (A to C) with an intervening Communication Manager system in between. The SBS signaling link tandems through the intervening (B) node. The SBS bearer call is direct from node A to node C. See [Figure 344: Tandem SBS Call Connections](#page-1371-1) on page 1372.
- An SBS trunk interworked to a non-SBS trunk represents a call between two Communication Manager systems (A to C) with SBS functionality available only between nodes A and B. This call is interworked from SBS to a non-SBS QSIG trunk group at node B. See [Figure 345: SBS to non-SBS QSIG Call Connections](#page-1372-0) on page 1373.
- A non-SBS trunk interworked to an SBS trunk represents a call between two Communication Manager systems (A to C) with SBS functionality only available between nodes B and C. This call is interworked from non-SBS QSIG trunk group to SBS at node B. See [Figure 346: PRI Non-SBS to SBS Call Connections](#page-1372-1) on page 1373.

<span id="page-1371-0"></span>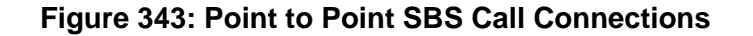

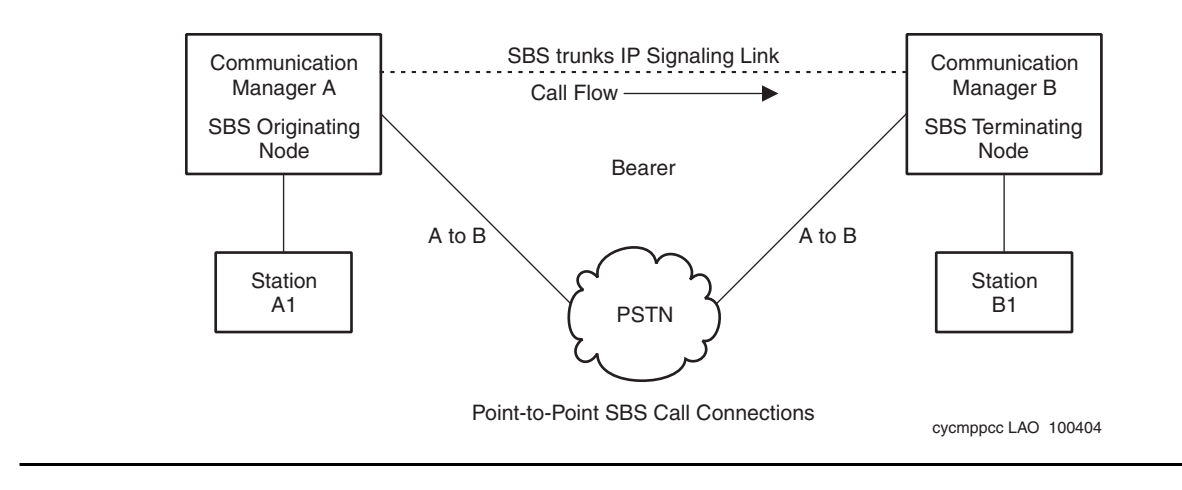

#### <span id="page-1371-1"></span>**Figure 344: Tandem SBS Call Connections**

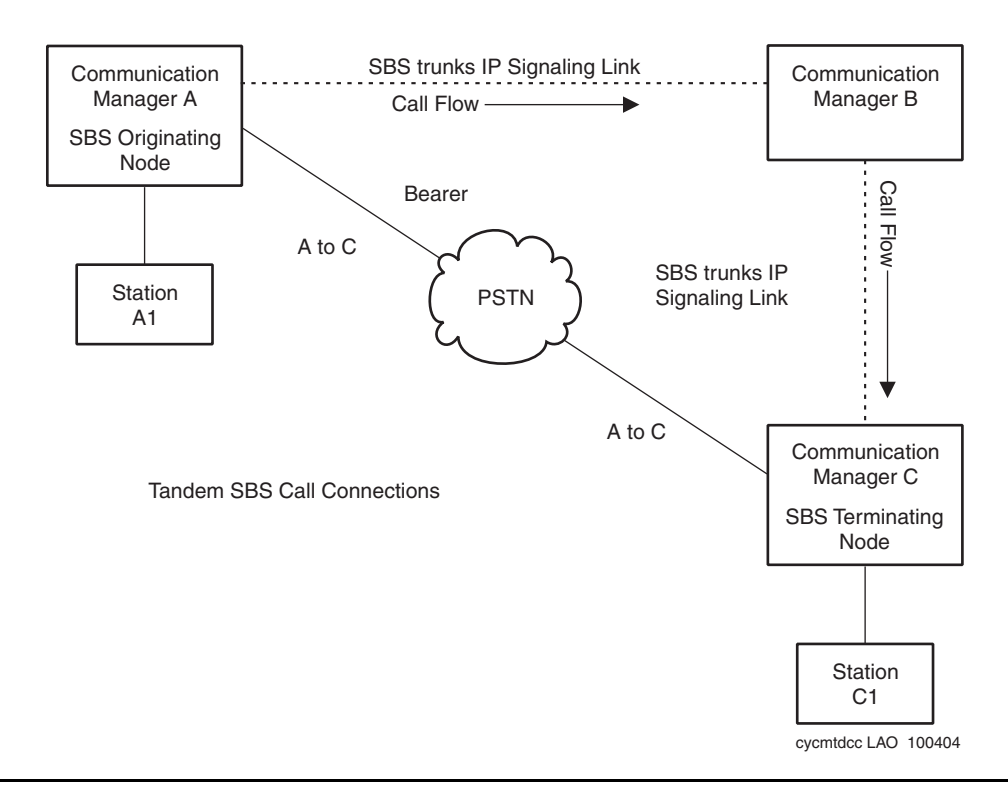

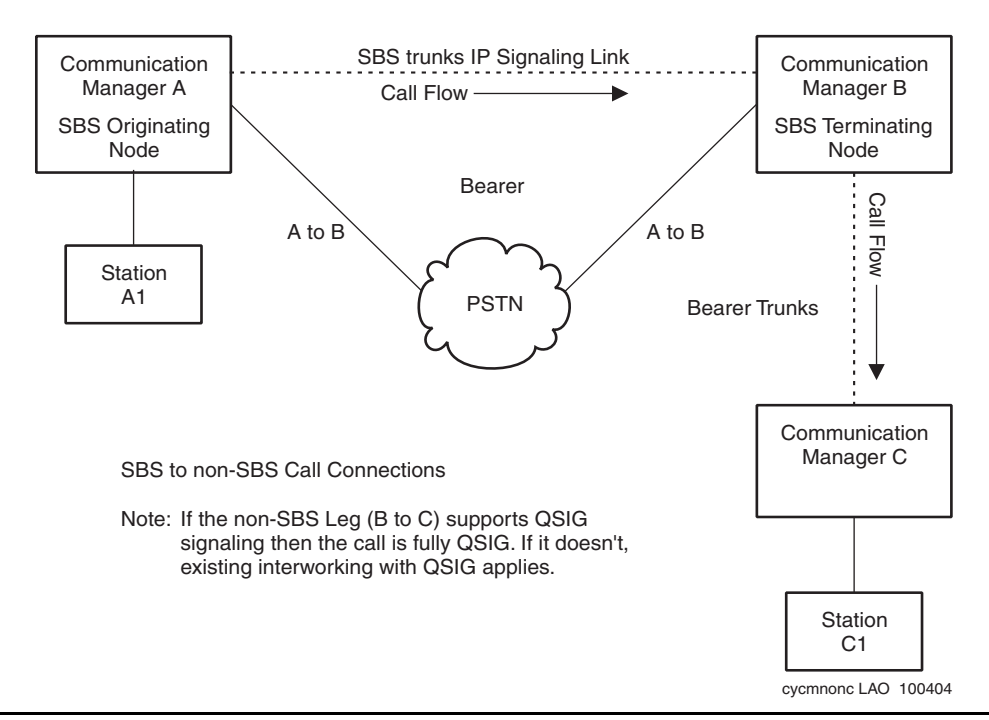

#### <span id="page-1372-0"></span>**Figure 345: SBS to non-SBS QSIG Call Connections**

#### <span id="page-1372-1"></span>**Figure 346: PRI Non-SBS to SBS Call Connections**

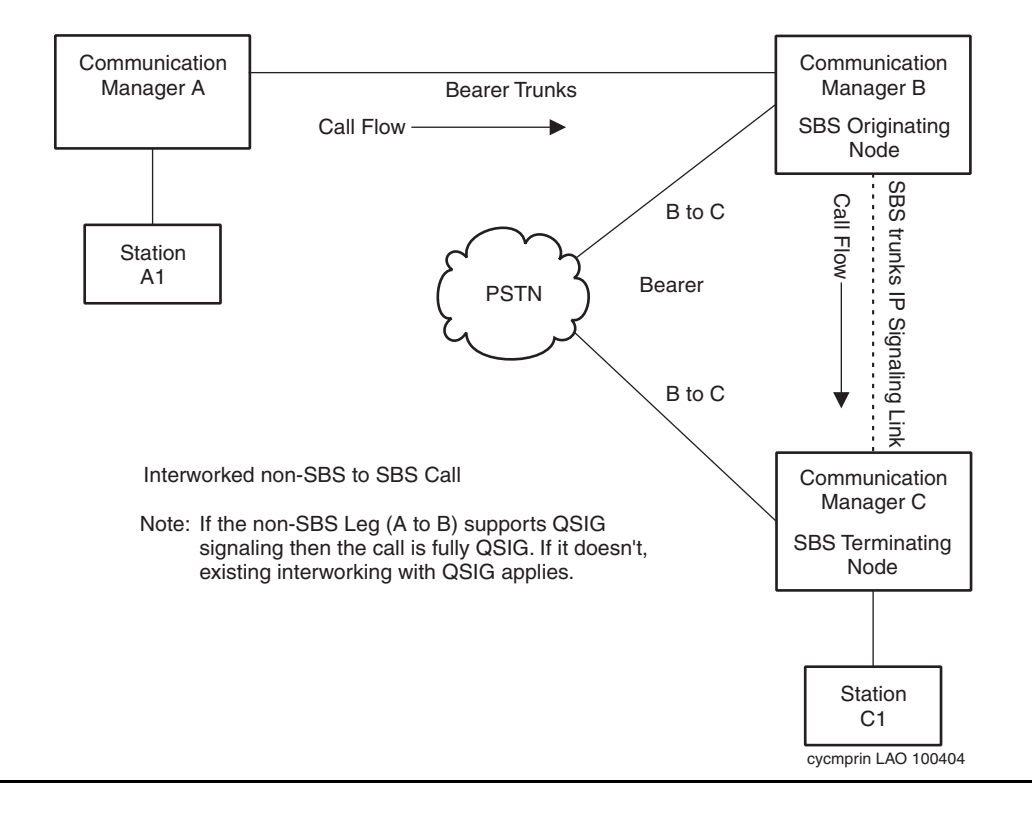

## **Typical Call Setup**

The following is a step-by-step description of a typical call.

1. An originating node user goes off hook and dials a terminating node user. The user can dial whatever number of digits are required to reach the terminating user. The originating call may be routed using Uniform Dial Plan (UDP), Automatic Route Selection (ARS), Automatic Alternate Routing (AAR), or a combination of these steering mechanisms.

#### **Note:**

The call might first route over a non-SBS trunk to an SBS Interworking Node that then routes the call to an SBS trunk. In this case, the SBS Interworking Node, not the originating Node, serves as the SBS Originating Node for this call.

- 2. Whichever routing mechanism is invoked (UDP/ARS/AAR), the call eventually routes to an H.323 IP trunk group. The call is translated to use QSIG signaling and specified in administration as an SBS trunk group with an SBS signaling group. The QSIG and SBS signaling group identification is the signaling portion of the call. This signaling portion is active for the duration of the call. A translation field identifies the SBS trunk group as reserved for SBS use. The signaling group associated with the SBS trunk group also has specific SBS translation. Apart from these fields, the SBS trunk group and signaling group are translated as a standard IP trunk group with standard QSIG signaling.
- 3. The SBS Terminating Node receives the signaling call. The SBS Terminating Node knows the call is an SBS call because it arrives on an SBS trunk group. The SBS Terminating Node determines that the called party in the signaling call SETUP message routes to a local extension or a non-SBS trunk. However, the Terminating Node temporarily refrains from terminating the call. Instead, the SBS Terminating Node allocates an SBS Extension to use for the duration of call setup. SBS Extension is a new type of Administered Without Hardware (AWOH) extension that is administered at all nodes that terminate SBS calls.
- 4. The SBS Terminating Node checks the *isdn public/unknown numbering* table. Upon finding a match for the SBS Extension, the SBS Terminating Node maps the number to a national (public network) Complete Number, including area/city code if applicable. The SBS Terminating Node also determines the local Country Code from the **Feature Related System Parameters** screen and adds it to the number created from the **ISDN Numbering-Public/Unknown** screen*.* The resulting number includes Country Code/Area/ City/SBS Extension.
- 5. The SBS Terminating Node then sends the Complete Number to the SBS Originating Node on the SBS Signaling call. This is the number that the SBS Originating Node uses to route the bearer call.
- 6. The SBS Originating Node receives the Complete Number. The SBS Originating Node compares the Country Code received to the Country Code that the SBS Originating Node is located in. If the Country Codes are the same, the SBS Originating Node deletes the Country Code from the received number. If the Country Codes are different, the SBS Originating Node adds its SBS International Access Code (from the **Feature Related System Parameters** screen) to the received number.
- 7. The SBS Originating Node uses ARS to route on the Complete Number, which may have been modified. The Origination Node then launches the SBS bearer call to the routed-to bearer trunk.
- 8. The SBS Originating Node associates the signaling and bearer calls internally.
- 9. The bearer call arrives at the SBS Terminating Node. The SBS Terminating Node determines that the call is for an SBS Extension and immediately answers the call.
- 10. The SBS Terminating Node then sends a message to the SBS Originating Node on the signaling call that contains a unique three digit ID. This ID is created by the SBS Terminating Node from the internal call identification. This unique ID is reserved for the duration of the call. The SBS Terminating Node uses this unique ID to determine which bearer call is associated with the SBS signaling call in the event of multiple simultaneous calls to the SBS extension at the SBS Terminating Node. Examples of multiple simultaneous calls to the SBS extension include misdirected PSTN calls, telemarketing calls, etc.
- 11. The SBS Originating Node then sends the unique ID via DTMF tones, on the bearer call, towards the SBS Terminating Node. The originating user does not hear the DTMF tones.
- 12. After receiving the unique ID, the SBS Terminating Node associates the proper bearer and signaling calls. The SBS Terminating Node completes the call to the original destination (local extension or non-SBS trunk).
- 13. The SBS Terminating Node releases the SBS Extension.
- 14. When the called party is ringing, the SBS Terminating Node sends an ALERTING message to the SBS Originating node on the SBS signaling call.
- 15. When the called party answers, the SBS Terminating Node sends a CONNECT message to the SBS Originating Node on the SBS signaling call.
- 16. When either the calling party at the originating node or the called party at the terminating node hang up, both the bearer and signaling call are idled.

## **Tandem SBS calls**

Separation of bearer and signaling calls can be tandemed through Communication Manager systems. Either the SBS signaling call or the SBS bearer call can tandem.

When SBS calls tandem through a intervening system you cannot use status commands to determine what bearer call is associated with what signaling call. SBS signaling and bearer calls cannot be associated at tandem nodes.

### **Tandem SBS bearer call**

While the SBS feature is intended to use the Public Switched Telephone Network (PSTN) for transport of the bearer call there is nothing to preclude the use of private point to point (Tie Trunk) facilities to establish the bearer call. The SBS bearer call may also use traditional H.323 IP trunks. When IP trunks are used for transport of the SBS bearer call, appropriate user expectations as to voice quality need to be set.

When private point to point facilities are used to transport the SBS bearer call, all feature transparency and name information is obtained from the associated SBS signaling call. This is true even if the bearer call is transported on facilities capable of providing feature transparency (PRI).

You must administer appropriate steering of extension numbers at intervening nodes to ensure proper routing of tandem bearer calls.

### **Tandem SBS signaling call**

SBS signaling calls can tandem through intervening nodes but those nodes must be Communication Manager systems, equipped with release 1.3 or later. Unlike SBS bearer calls, tandem SBS signaling calls must be carried on SBS trunks for all segments of the call. For more information, see [Tandem SBS Call Connections](#page-1371-1) on page 1372.

You must administer appropriate steering of extension numbers at intervening nodes to insure proper routing of tandem bearer calls.

## **Interworked SBS calls**

The SBS Interworking Node is the switch where either:

• an incoming SBS trunk call is routed to a non-SBS trunk (Figure 345: SBS to non-SBS [QSIG Call Connections](#page-1372-0) on page 1373),

or

• an incoming non-SBS trunk call is routed to an SBS trunk (Figure 346: PRI Non-SBS to [SBS Call Connections](#page-1372-1) on page 1373).

The SBS Interworking Node is either the SBS Originating Node or the SBS Terminating Node.

- The SBS Interworking Node is the SBS Originating Node when a non-SBS trunk is interworked to an SBS trunk.
- The SBS Interworking Node will be the SBS Terminating Node when an SBS trunk is interworked to a non-SBS trunk.

Feature interworking on SBS calls is supported only to the degree that Communication Manager currently interworks public/private protocols to/from QSIG signaling.

# **Administering Separation of Bearer and Signaling**

The following steps are part of the administration process for the Separation of Bearer and Signaling feature:

- [Administering Local Country Code and International Access Code](#page-1379-0)
- [Administering SBS trunks and trunk groups](#page-1379-1)
- [Administering routing for SBS](#page-1383-0)
- [Administering SBS extensions](#page-1384-0)
- [Verifying system capacities](#page-1388-0)

This section describes:

- Any prerequisites for administering the Separation of Bearer and Signaling feature
- The screens that you use to administer the Separation of Bearer and Signaling feature
- Complete administration procedures for the Separation of Bearer and Signaling feature

## **Prerequisites for administering Separation of Bearer and Signaling**

You must complete the following actions before you can administer the Separation of Bearer and Signaling feature:

Verify that the system is running Release 1.3 or later of Avaya Communication Manager. Release 1.3 or later is required on all nodes that participate in SBS calls. The nodes can be originating, tandem, and terminating.

Verify features on the **Optional Features screen** by the following procedure:

1. In a SAT session, type **display system-parameters customer-options** and press **Enter**.

The system displays the **Optional Features screen**.

- 2. Scroll through the **Optional Features** screens to find the **Maximum Administered IP Trunks** field. This field must be greater than 1 and include enough trunks for SBS trunk group use.
- 3. Scroll through the screens to find the **IP Trunks?** field.
- 4. Set the **IP Trunks?** field to **y**.
- 5. Scroll through the screens to find the **QSIG Optional Features screen**.
- 6. Set the **Basic Call Setup?** field to **y**
- 7. Set the **Basic Supplementary Services?** field to **y**.
- 8. Press **Enter** to save your changes.

#### **Note:**

Other QSIG options might need to be activated, depending on the feature functionality requirements of the customer.

Verify port and SBS trunk capacities.

- SBS Extensions count against the pool of available ports in the same manner as Administered Without Hardware (AWOH) extensions.
- Consider whether SBS trunks that you add to an existing system increase traffic on the PSTN trunks. SBS trunk group members count against the pool of available IP trunks. SBS bearer calls usually use the same trunks as normal local and/or toll PSTN calls. For implementation of the SBS feature, you might have to increase the quantity of trunks to the PSTN.

# **Screens for administering Separation of Bearer and Signaling**

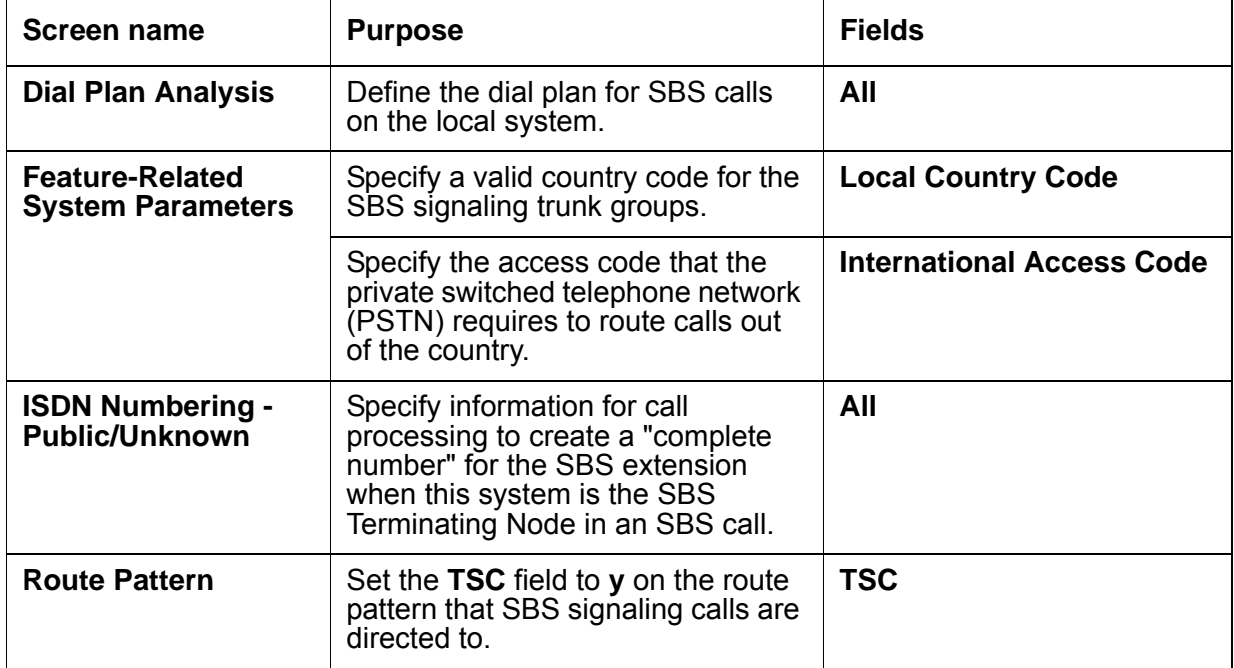

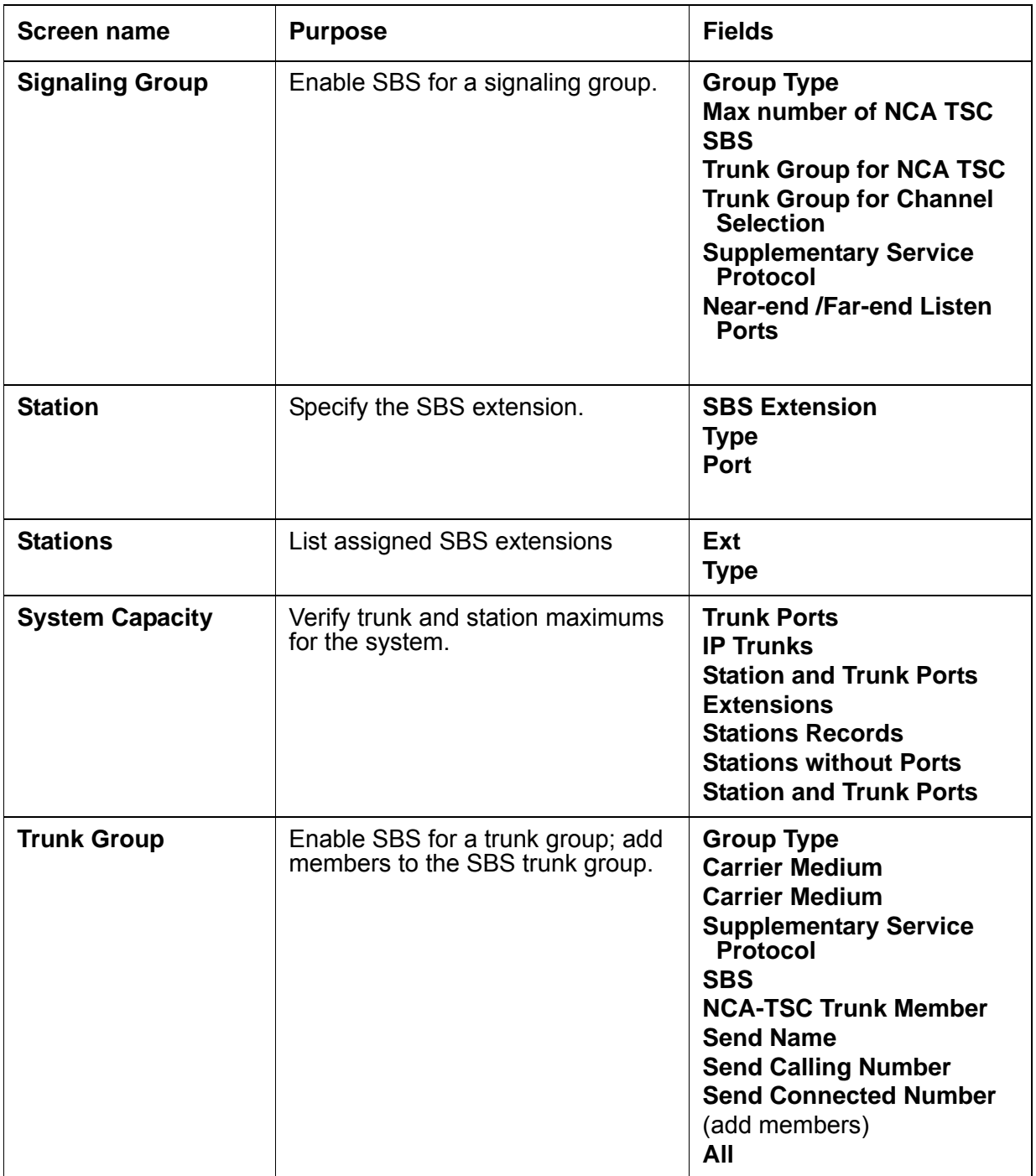

# <span id="page-1379-0"></span>**Administering Local Country Code and International Access Code**

Administer the Local Country Code and International Access Code at both the SBS Originating and SBS Terminating Nodes using the **Feature-Related System Parameters** screen.

To administer Local Country Code and International Access Code:

1. Type **change system-parameters features**. Press **Enter**.

The system displays the **Feature-Related System Parameters** screen.

2. Click **Next** until you see the **International Calling Routing Parameters** fields ([Figure 347: Feature-Related System Parameters screen](#page-1379-2) on page 1380).

#### <span id="page-1379-2"></span>**Figure 347: Feature-Related System Parameters screen**

```
change system-parameters features example of x and Page x of x
                        FEATURE-RELATED SYSTEM PARAMETERS
CPN/ANI/ICLID PARAMETERS
   CPN/ANI/ICLID Replacement for Restricted Calls:
  CPN/ANI/ICLID Replacement for Unavailable Calls:
INTERNATIONAL CALLING ROUTING PARAMETERS
              Local Country Code: 1
       International Access Code: 011
```
- 3. In the **Local Country Code** field, enter the three-digit country code for this node. In the United States this field is populated with **1**.
- 4. In the **International Access Code** field, enter the access code required by the Public Switched Telephone Network (PSTN) to route calls out of the country.
- 5. Press **Enter** to save your changes.

## <span id="page-1379-1"></span>**Administering SBS trunks and trunk groups**

You must administer the H.323 IP trunks, equipped with QSIG signaling, between nodes. These trunks are the signaling portion of SBS calls and are specifically translated as SBS trunks in their trunk group and signaling group administration forms. The number of SBS trunk group members must be engineered for the expected SBS traffic volume.

You must administer the trunks to the local PSTN from each node. These trunks do not have any unique SBS related administration.

#### **Note:**

While these trunks are intended to be circuit switched PSTN trunks, there is nothing in the SBS feature operation that precludes the use of other trunks. For example, a second choice for bearer calls may be IP trunks. Note that voice quality might be affected if you use trunks other than PSTN quality circuit switched trunks.

SBS trunk groups are added in three steps. First, create the trunk group and populate the first two administration screens. Second, create the SBS signaling group. Third, add the trunk members to the SBS trunk group. All of these tasks are performed in a SAT session.

### **Creating the SBS trunk group**

To create the SBS trunk group:

- 1. Type **add trunk-group** *n* where *n* is the number of the trunk group. Press **Enter**. The system displays the **Trunk Group** screen.
- 2. Click **Next** until you see the **Trunk Parameters** section.
- 3. Set the **Group Type** field to **ISDN**.
- 4. Set the **Carrier Medium** field to **IP**.
- 5. Set the **Dial Access?** field to **n**.
- 6. The **Supplementary Service Protocol** is always set to **b**.
- 7. Click **Next** until you see the **Trunk Features** section.
- 8. Set the **SBS** field to **y** (default is **n**).

#### **Note:**

The **SBS** field can only be set to **y** if all the following are true:

- **Carrier Medium** field is set to **IP**,
- **Dial Access** field is set **n**,
- **Supplementary Services Protocol** field is set to **b**, and
- **Local Country Code** and **International Access Code** fields are administered on the **Features Related System Parameters** screen.

The **Send Name, Send Calling Number,** and **Send Connected Number** fields must be set to **y** for the SBS trunk group to enable these capabilities on SBS calls.

- 9. Set the **NCA-TSC Trunk Member** field to one member of the SBS trunk group.
- 10. Set the **Send Name** field to **y**.
- 11. Set the **Send Calling Number** to **y**.
- 12. Set the **Send Connected Number** to **y**.
- 13. Press **Enter** to save your changes.

### **Creating a signaling group**

To create a signaling group:

1. Type **add signaling-group** *n* where *n* is the signaling group number. Press **Enter**.

The system displays the Signaling Group screen ([Figure 348: Signaling Group screen](#page-1381-0) on [page 1382\)](#page-1381-0).

#### <span id="page-1381-0"></span>**Figure 348: Signaling Group screen**

```
add signaling-group 52
                           SIGNALING GROUP
 Group Number: 52 Group Type: h.323
                      Remote Office? n Max number of NCA TSC: 5
                                SBS? y Max number of CA TSC: 0
                                           Trunk Group for NCA TSC: 52
      Trunk Group for Channel Selection: 52
         Supplementary Service Protocol: b
Near-end Node Name: hc_clan3 Far-end Node Name: fido_clan1
     Near-end Listen Port: 6067 Far-end Listen Port: 6067
 Far-end Network Region:
            LRQ Required? n Calls Share IP Signaling Connection? y
            RRQ Required? n
                                       Bypass If IP Threshold Exceeded? n
           DTMF over IP: out-of-band Direct IP-IP Audio Connections? y
                                                IP Audio Hairpinning? y
                                        Interworking Message: PROGress
Command:
```
#### 2. Make sure the **Group Type** field is set to **H.323**

#### 3. Set the **Max number of NCA TSC** field to a number greater than zero.

Non Call Associated Temporary Signaling Connections (NCA TSC) are used to establish connections and pass messages for features like Message Waiting Indication (MWI) activation and deactivation. QSIG protocol establishes and releases the NCA TSC for each MWI session.

When a TSC is established between two Communication Manager systems it sends the message it was established for. The TSC then stays up until there have been a few minutes of inactivity. Depending on traffic, this TSC can be used for multiple messages.

A TSC that is established between a Communication Manager system and a messaging system will be taken down after the initial message is sent.

4. Set the **SBS** field to **y**.

This field only appears when the **Group Type** field is set to **H.323**.

- 5. Set the **Trunk Group for NCA TSC** field to same number as the SBS trunk group.
- 6. Set the **Trunk Group for Channel Selection** field to the same number as the SBS trunk group.
- 7. Always set the **Supplementary Service Protocol** field to **b**.
- 8. Set the **Near-end /Far-end Listen Ports** fields to equal the far-end value on the distant switch. The near-end value on the distant switch must match the far-end value on this near-end switch.

**Note:**

A signaling group that is used for SBS trunks cannot be used for non-SBS trunk groups. The **Near** and **Far-end Node Names** are defined using the **change node-names ip** administration form.

9. Press **Enter** to save your changes.

### **Adding trunk group members to SBS trunk group**

To add trunk group members to the SBS signaling trunk group:

1. Type **change trunk-group** *n* where *n* is the trunk group number. Press **Enter**.

The system displays the **Trunk Group** screen.

- 2. Click **Next** until you see the **Group Member Assignments** section.
- 3. Add trunk group members to the numbered **Group Member Assignments**. This signaling group is used only for SBS signaling.

#### **Note:**

A signaling group cannot be used for both SBS and non-SBS trunk groups. A SBS trunk group cannot be associated with a signaling group that is connected to a Remote Office.

4. Press **Enter** to save your changes.

#### **Note:**

Like standard IP trunks the initial input for the *Port* field should be *IP*. Once the form has been successfully submitted the actual port information will be shown.

## <span id="page-1383-0"></span>**Administering routing for SBS**

Routing at each node occurs via AAR, ARS, and UDP. Calls to nodes using SBS trunking are initially steered to the SBS trunk group for the target (terminating) node. When the SBS Terminating Node returns a complete number to the SBS Originating Node the bearer call is established using ARS and the call is transported over standard bearer facilities (not the SBS trunk group). The bearer always originates via ARS but the complete number may be modified and passed to other routing capabilities (AAR or UDP) and sent via private facilities.

To create a route pattern:

1. In a SAT session, type **change route-pattern** *n* where *n* is the number of the route pattern. Press **Enter**.

The system displays the **Route pattern screen** [\(Figure 349: Route pattern screen](#page-1383-1) on [page 1384\)](#page-1383-1).

2. Set the **TSC** field to **y** for the route pattern to which the SBS signaling calls are directed.

If the **TSC** field is set to **n**, Message Waiting Indication (MWI) messages will fail and the voice messaging system will not able to light or retire message waiting lamps on individual stations.

<span id="page-1383-1"></span>**Figure 349: Route pattern screen**

```
display route-pattern 52 and 1 of 3 and 1 of 3 and 1 of 3 and 1 of 3 and 1 of 3 and 1 of 3 and 1 of 3 and 1 of 3 and 1 of 3 and 1 of 3 and 1 of 3 and 1 of 3 and 1 of 3 and 1 of 3 and 1 of 3 and 1 of 3 and 1 of 3 and 1 of 3
                  Pattern Number: 52
   Grp FRL NPA Pfx Hop Toll No. Inserted DCS/ IXC
   No Mrk Lmt List Del Digits QSIG
Disk in the Disk of the United States in the United States of the Internal Internal Internal Internal Internal Internal Internal Internal Internal Internal Internal Internal Internal Internal Internal Internal Internal In
1: 52 0 n user
2: n user
 3: n user
 4: n user
 5: n user
 6: n user
   BCC VALUE TSC CA-TSC ITC BCIE Service/Feature BAND No. Numbering LAR
  0 1 2 3 4 W Request 2 2 Dqts Format
                                    Subaddress
1: y y y y n y none rest none none
2: y y y y n n rest none
3: y y y y y n n rest none
4: y y y y y n n rest none
5: y y y y y n n rest none
 6: y y y y y n n rest none
```
3. Press **Enter** to save your changes.

## <span id="page-1384-0"></span>**Administering SBS extensions**

The SBS Extension is an extension type that is translated at each SBS Terminating Node. Each SBS Extension must be Direct Inward Dial/Direct Dial In (DID/DDI) accessible at the SBS Terminating Node it is administered on. However, if the bearer call arrives at the SBS Terminating Node via other than PSTN DID/DDI trunks, for example private Tie Trunks, the SBS feature does not require that the SBS Terminating Node have physical DID/DDI trunks. You must allocate sufficient SBS Extensions for the expected SBS traffic volume.

**Note:**

SBS Extensions are only in use for the duration of call setup, not for the entire duration of the SBS call.

The SBS Extension type emulates a station with three call appearances. You cannot assign a coverage path or station hunting for an SBS Extension.

To add an SBS station extension:

1. In a SAT session, type **add station** *nnnnnnn* where *nnnnnnn* is a valid extension that is DID/DDI accessible. Press **Enter**.

The system displays the **Station screen** ([Figure 350: Station screen](#page-1384-1) on page 1385).

<span id="page-1384-1"></span>**Figure 350: Station screen**

```
add station 694102
              STATION
Extension: 694102 BCC: 0
  Type: SBS TN: 1
Port: X COR: 1
  Name: SBS TEST EXTENSION COS: 1
Command:
```
2. Set the **Type** field to **sbs**.

The **Port** field sets automatically to **X** when **Type** is set to **SBS**.

- 3. Type the name of the extension in the free form **Name** field.
- 4. Type the tenant number in the **TN** field. SBS Extensions may be partitioned via the Tenant Partitioning feature.
- 5. Type in the Class of Restriction number in the **COR** field.
- 6. Type in the Class of Service number in the **COS** field.
- 7. Press **Enter** to save your changes.

#### **Note:**

SBS extensions are not real extensions. SBS extensions should not be entered in fields, not other administration forms, where Communication Manager administration expects a real extension. Calls to the SBS extension will fail if you enter SBS extensions on administration forms. Also, such non-SBS usage could disrupt completion of incoming SBS calls (i.e., if an SBS Extension was not available when needed due to misuse). Examples of fields where an SBS Extension should **not** be administered include:

- Hunt group member
- Point in a coverage path
- Cover Answer Group member
- Termination Extension Group member
- Hunt-to extension in Station Hunting
- Extension tracked by a Facility Busy Indicator button

This list is not exhaustive.

## **Administering SBS extensions**

You must define the dial plan on the local system and map the SBS extensions to complete numbers.

### **Defining the dial plan**

To define the dial plan on the local system:

1. Type **change dialplan analysis** and press **Enter**.

The system displays the **Dial Plan Analysis Table** screen [\(Dial Plan Analysis Table](#page-1386-0)  screen [on page 1387](#page-1386-0)).

2. Type in the appropriate extensions lengths according to your dial plan.

In the example below the first digit of 2, 3, 6 and 7 are defined as extensions of various lengths (1 digit through 7 digits). SBS Extensions for this system are 6-digit extension numbers. See [Station screen](#page-1384-1) on page 1385.

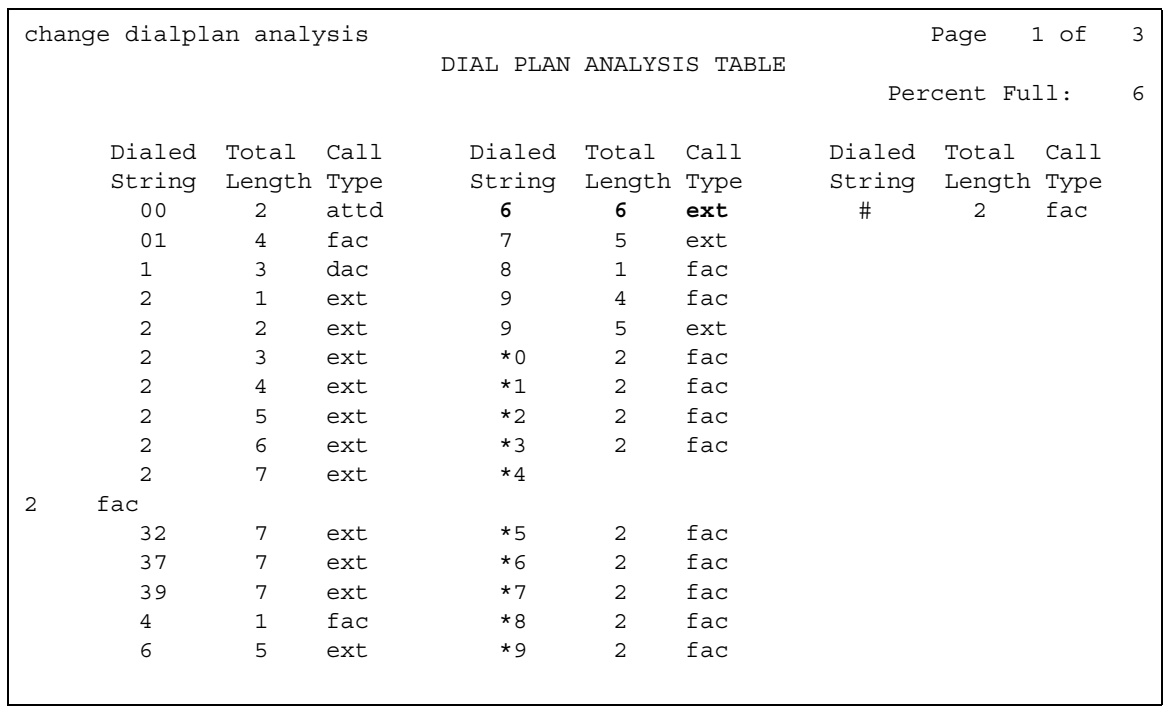

<span id="page-1386-0"></span>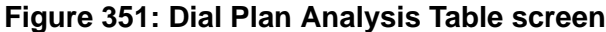

3. Press **Enter** to save your changes.

### **Mapping SBS Extensions to complete numbers**

You must map SBS Extensions to a complete number, i.e. area/city/SBS extension, at each SBS Terminating Node. This complete number is then sent to the SBS Originating Node where ARS establishes the bearer call.

Use the **ISDN Numbering - Public/Unknown Format** screen to create a "complete number" for the SBS extension when this system is the SBS Terminating Node in an SBS call.

To administer SBS extensions:

1. Type **change isdn public-unknown-numbering** and press **Enter.**

The system displays the **ISDN Numbering - Public/Unknown Format** screen ([Figure 352: ISDN public-unknown format](#page-1387-0) on page 1388).

<span id="page-1387-0"></span>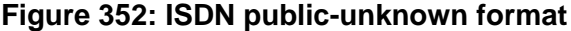

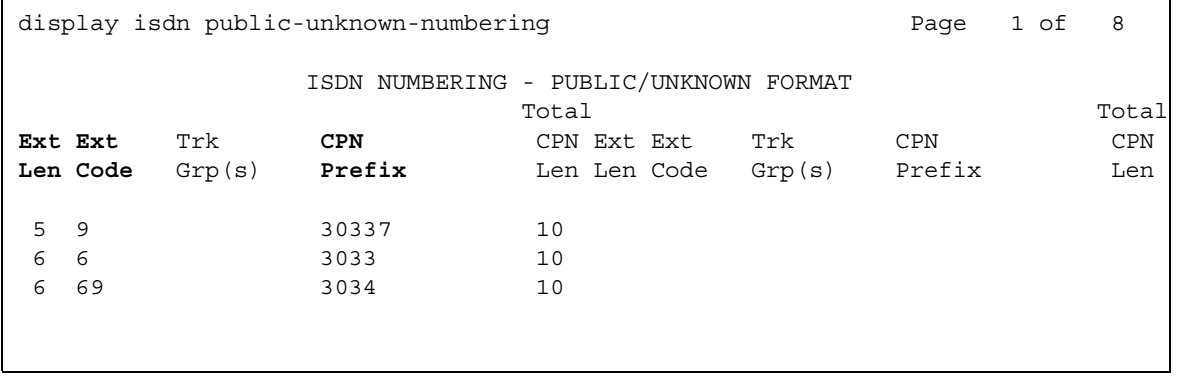

- 2. Type in the **Ext Len** (extension length) of the extensions in your dial plan.
- 3. Type in the **Ext Code** (extension code) for each extension.
- 4. Type in the **CPN Prefix** for each extension.
- 5. Press **Enter** to save your changes.

When a SBS call is received, and routes to a local endpoint or non-SBS trunk, an SBS extension is allocated for use during call setup. For example, if the extension was 694102, call processing would index the *public-unknown-numbering* table for the best match to the extension using the *Ext Code* column.

For the translations shown in [Figure 352: ISDN public-unknown format](#page-1387-0) on page 1388, the best match is the 6 digit entry for Extension Code 69. Call processing takes the associated CPN prefix entry (3034) and pre-pends it to the extension to make a Complete Number, 3034694102. Call processing then pre-pends the local country code found on [Figure 347: Feature-Related](#page-1379-2)  [System Parameters screen](#page-1379-2) on page 1380 to the number, 13034694102.

This complete number is sent to the SBS Originating Node on the SBS trunk that is originating the call.

#### **Note:**

The Complete Number that is sent to the SBS Originating Node must be DID/DDI accessible at the SBS Terminating Node. The SBS Originating Node uses its international access code to dial the Complete Number if the local country code provided differs from the local country code of the SBS Originating Node. See [Figure 347: Feature-Related System Parameters screen](#page-1379-2) on page 1380.

## <span id="page-1388-0"></span>**Verifying system capacities**

SBS Extensions and trunks count against the pool of available ports and trunks. You must consider whether SBS trunks that you add to an existing system increase traffic on the PSTN trunks. SBS trunk group members count against the pool of available IP trunks. SBS bearer calls usually use the same trunks as normal local and/or toll PSTN calls. Implementation of the SBS feature might require that you increase the quantity of trunks to the PSTN.

To verify the used, available and system limits for SBS trunks:

1. In a SAT session, type **display capacities** and press **Enter**.

The system displays the **System Capacity** screen [\(Figure 353: System Capacity screen:](#page-1388-1)  [Voice Terminals](#page-1388-1) on page 1389).

#### <span id="page-1388-1"></span>**Figure 353: System Capacity screen: Voice Terminals**

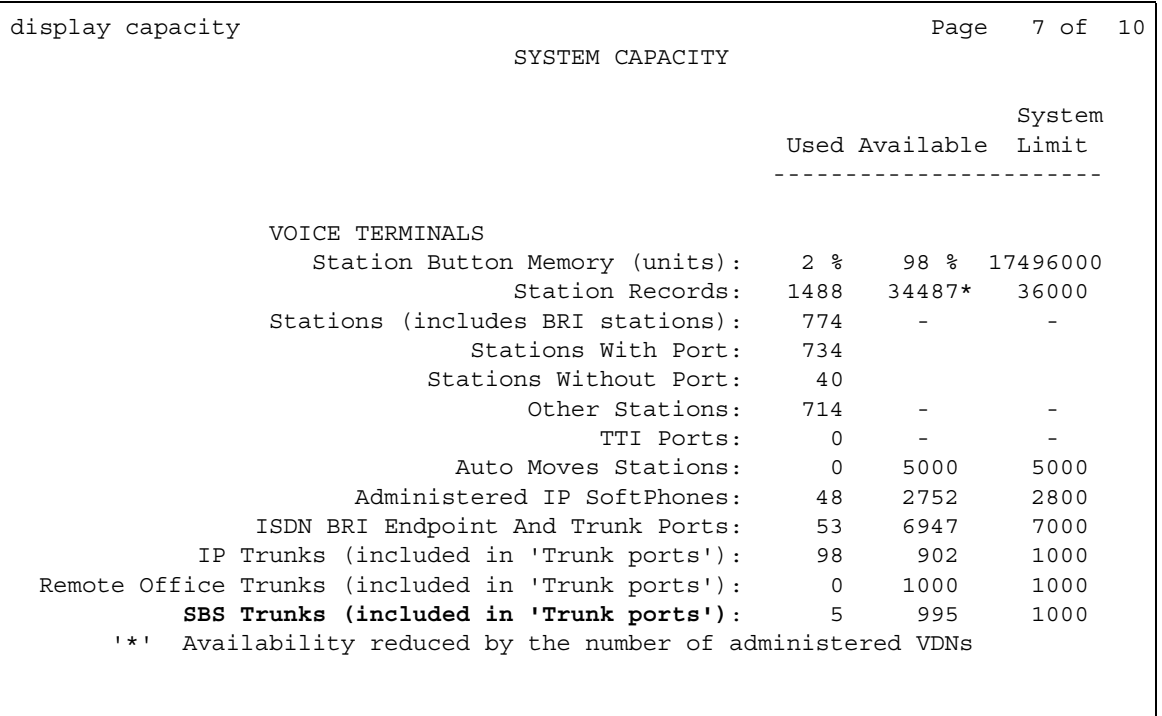

- 2. Scroll through the **System Capacity** screens until you see the **Voice Terminals** fields.
- 3. Verify the **Used**, **Available**, and **System Limit** capacities for the **SBS Trunks** field. SBS Trunks count against the system maximums for the following trunk ports fields:
	- **Maximum ports** field (**Optional Features** screen)
	- **Trunk Ports** field (**System Capacity** screen)
- **IP Trunks** field (**System Capacity** screen)
- **Station and Trunk Ports** field (**System Capacity** screen)

To verify the used, available and system limits for SBS stations:

1. Scroll through the **System Capacity** screens until you see the **Total Subscribed Ports** fields ([Figure 354: System Capacity screen: Total Subscribed Ports](#page-1389-0) on page 1390).

#### <span id="page-1389-0"></span>**Figure 354: System Capacity screen: Total Subscribed Ports**

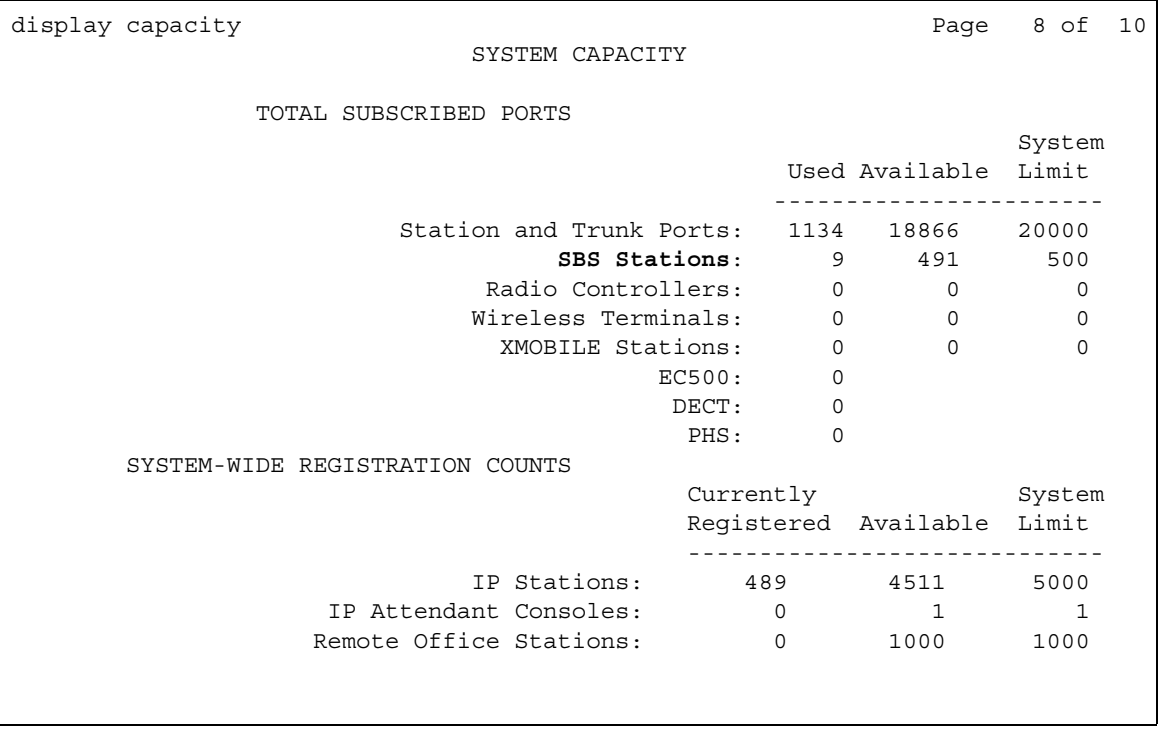

2. Verify the **Used**, **Available**, and **System Limit** capacities for the **SBS Stations** field.

SBS Stations count against the system maximums for the following trunk ports and stations fields:

- **Maximum Ports** field (**Optional Features** screen)
- **Extensions** field (**System Capacity** screen)
- **Stations Records** field (**System Capacity** screen)
- **Stations without ports** field (**System Capacity** screen)
- **Station and Trunk Ports** field (**System Capacity** screen)
- 3. Press **Enter** and logoff the SAT session.

# **Considerations for Separation of Bearer and Signaling**

This section provides information about how the Separation of Bearer and Signaling (SBS) feature behaves in certain circumstances. Use this information to ensure that you receive the maximum benefits of Separation of Bearer and Signaling under all conditions. The following considerations apply to Separation of Bearer and Signaling:

• Call Detail Recording (CDR)

CDR functionality records the calling and the called number information, and the start and end times of each measured call. You administer this CDR functionality on a trunk-group basis within Communication Manager. At the end of a call, the information is made available to an adjunct server for functions such as costing, reports, and traffic analysis.

In the case of an SBS call, the data that is gathered and made available to the adjunct server does not change. However, since each trunk group that is involved in an SBS call can be administered to generate CDR reports, the system can generate two CDR records for each SBS call. The system generates one record for the SBS signaling call, and one record for the SBS bearer call. You cannot link the separate SBS signaling and bearer CDR records.

Since the signaling and bearer CDR records cannot be linked, you might prefer to measure only the bearer calls. The service provider is more likely to bill for the bearer calls. However, note that the SBS bearer call is always answered by the SBS extension, even though the actual called party does not answer the SBS call. The parties on the SBS bearer call are not the actual originating and terminating parties. The parties on the SBS bearer calls are "dummy" users, who are internal to Communication Manager for the sole purpose of originating and terminating the bearer call.

● Call Management System (CMS) and Basic Call Management System (BCMS)

You can administer the following entities to be measured for CMS or BCMS:

- A trunk group
- A Vector Directory Number (VDN)
- A hunt group

An SBS call can generate two separate CMS or BCMS records. The system can generate one record for the SBS signaling call, and one record for the SBS bearer call.

CMS and BCMS measure the SBS bearer call only if the bearer trunk group is administered to be measured. CMS and BCMS measure only the trunk bearer seize events and idle events.

The SBS signaling call is measured if the SBS signaling group is administered to be measured, or an endpoint on the SBS call is a measured object. A measured object can be an agent in a hunt group that is administered to be measured. The measured events on the SBS signaling call include not only the trunk signaling seize events and idled events, but also any endpoint events, such as agent hold.

The SBS signaling and bearer calls generate separate CMS or BCMS records with different Universal Call IDs (UCIDs). You cannot link these separate records.

● Calling Party—Delay in Call Setup Time

When originating an SBS call, the calling party might perceive a delay in call setup time compared to non-separated calls. This delay is caused by several factors. First, the SBS bearer call cannot be initiated until after the SBS signaling call initiates and a number to route the SBS bearer call to is received from the SBS Terminating Node. Then, the establishment of this SBS bearer call may be noticeably delayed relative to a non-SBS call, depending upon the type of bearer trunk selected and its trunk signaling protocol. Finally, DTMF digits must be sent over the SBS bearer call, so that the SBS Terminating Node can identify the correct bearer call, which also adds delay.

The exact amount of these delays depends upon several variables such as the amount of congestion in the IP network used for the SBS signaling call and the type of bearer trunk used for the SBS bearer call.

Given a fairly un-congested data network, SBS calls add approximately 1.5 seconds to the call setup time as perceived by the originating user. The SBS delay of approximately does not affect the originating user in any profound way. This delay is relative to a non-separated call over the same type of trunk as used for the SBS bearer call.

The time before the originator hears audible ringback may approach 10 seconds for a bearer trunk that is slow to outpulse digits (rotary). However, a non-separated call using the same bearer trunk would result in a delay of approximately 8.5 seconds before audible ringback is heard. Some bearer trunks can outpulse digits quickly. An example of message oriented signaling trunks is ISDN. For these types of bearers, the SBS induced delay is a majority of the overall delay until the originator hears audible ringback.

The *called* party will perceive no delays relative to non-separated calls. All setup, validation, and association of SBS signaling and bearer calls occur prior to alerting of the called party.

● Feature Information Displays

SBS call display feature information such as Name and Number, call transfer or forward indication and transfer-to or forward-to party information is the same as QSIG calls. SBS call displays are driven exclusively by translations and signaling on the SBS trunk, and not by translations/signaling on the associated bearer trunk.

# **Interactions for Separation of Bearer and Signaling**

This section provides information about how the Separation of Bearer and Signaling (SBS) feature interacts with other features on the system. Use this information to ensure that you receive the maximum benefits of Separation of Bearer and Signaling in any feature configuration.

### **Overview of SBS interactions**

SBS provides a separated trunk call. Many types of trunks can be used to carry the bearer portion of the separated call. Thus, SBS affects many Communication Manager features. Almost any feature that can interact with a trunk call can interact with SBS.

This section describes features that might interact with SBS calls. Other features might also interact with SBS in a minor way.

You must understand how SBS calls are configured internally to understand why certain features can work with SBS calls, and others cannot. This general understanding also helps you to accurately predict whether a feature that is not included in this section can successfully work with an SBS call.

Two important facts about the internal configuration of an SBS call are:

- SBS bearer and SBS signaling calls are tracked internally as separate calls for the life of the SBS call. Separate call records are created internally for each call to:
	- Allow the SBS bearer call to be carried over almost any type of trunk
	- Use the standard call establishment and tear-down code for that trunk type

The system cannot use the standard code if the bearer trunk is somehow "buried" as a nonstandard party in a "merged" signaling and bearer call record.

● The endpoint users are parties on the SBS signaling call, and not on the SBS bearer call. In other words, the SBS signaling call controls the call. Endpoint user activity drives QSIG signaling only if a QSIG trunk is a party on the call. Therefore, the SBS signaling call must control the call. A QSIG trunk is guaranteed only if the endpoint user is associated with the SBS trunk. A QSIG trunk is not guaranteed if the endpoint user is associated with the bearer trunk.

## **Understanding potential interactions**

Based on these two facts about the internal configuration of an SBS call, the following general observations about feature interactions with SBS calls can be made.

● Most features work with SBS

A significant number of the features that can interact with an SBS call work as those features do with any other QSIG trunk call.

● Delay applies to all SBS calls

For features that do work with SBS calls, the standard SBS delay applies. However, some of the following feature interaction descriptions do not specifically mention SBS delay.

● Call status

Any query or report that is related to an endpoint user on an SBS call indicates the call ID of the SBS signaling call, and the trunk ID of the signaling trunk, but not the bearer trunk. For example, a **status station** command that is issued against a telephone on an SBS call shows the telephone that is connected to an SBS trunk.

● Feature signaling interworks to and from SBS signaling calls

Any feature information that is interworked from a non-SBS leg of a call to an SBS leg of a call is transported on the SBS signaling call, and not on the SBS bearer call. Likewise, any feature information that is interworked from an SBS leg of a call to a non-SBS leg of a call is taken from the SBS signaling call, and not from the SBS bearer call.

• Two records per SBS call

Any feature that reports or records status for a call can create two different reports or records for a single SBS call. The feature can create one report or record for the signaling trunk, and a second report or record for the bearer trunk. For example, with Call Detail Recording (CDR), the number of reports or records depends on whether both trunks groups are administered to produce call detail records.

• Bearer trunk signaling features

Features that require signaling over a non-QSIG type of trunk do not work with SBS calls. The endpoint users are not parties on the SBS bearer call. Therefore, user activity cannot drive any feature signaling on the bearer call. Similarly, any feature signaling that is received on the bearer call cannot drive any notification or displays to the endpoint user. For example, public or private network-specific (non-QSIG) Malicious Call Trace (MCT) network notification and Advice of Charge (AOC) display functionality do not work with SBS calls.

● Bearer trunk user features

Features that are related to the SBS bearer call and require activation or acknowledgement from an endpoint user do not work with SBS calls. Such features do not work with SBS calls because the endpoint user is not a party on the bearer call. For example, queuing of the SBS bearer call does not work because the real originating party is not on the bearer call.

• Early-answer features

Features that require early answer do not work with SBS calls. Such features do not work with SBS calls because when the signaling call is answered, the bearer call is not started. When the bearer call is first answered, the call is for the SBS extension at the terminating node. For example, authorization code collection on incoming calls and direct calls to remote access does not work with SBS calls.

● Network features that send tones when the bearer call answers do not work

Network features that send tones when the bearer call answers do not work with SBS. When the bearer call is answered, the call is for the SBS extension. The final telephone user is not on the call to hear the tones. For example, the user does not hear the dual-tone multifrequency (DTMF) notification when a network call is eligible to be transferred, such as with Take-back and Transfer.

### **General system features and SBS**

● Media processor resources are not used by the SBS trunks. SBS trunks carry only SBS signaling calls. SBS bearer calls require media processor resources if IP trunks are used.

Voice quality can degrade if you use IP trunks for bearer calls.

- Shuffling and hairpinning work with SBS bearer calls if you use IP trunks. The SBS bearer call originates with the same "shufflable endpoint" characteristics as the originator.
- The system obtains the contents of the Incoming Call Identification (ICI) display for an SBS call from the SBS signaling call, and not from the bearer call.
- The system uses the Class of Restriction (COR) of the SBS call originator to set up the SBS bearer call.
- The system routes the SBS signaling and bearer calls separately. Use caution when you administer Toll Restriction, Toll Analysis, and Toll/Code restriction so that you do not block calls that should be allowed.
- The Class of Service (COS) Trunk-to-Trunk Transfer permission affects the transfer of SBS trunk calls in the same way as for non-SBS trunk calls.
- SBS calls follow the Station Hunting of the originally called party.
- When Tenant Partitioning is active in an enterprise, existing Tenant Partitioning rules apply to endpoints, SBS extensions, SBS trunk groups, and the bearer trunk groups that are involved in any SBS call.
- SBS works with Dial Plan Expansion of 6-digit or 7-digit extensions.
- Standard Malicious Call Trace (MCT) on an incoming SBS call records the bearer trunk call.

## **Attendant interactions with SBS**

#### **Attendant features that do not work with SBS**

- Attendant Control of Trunk Group Access does not work with an SBS Trunk Group.
- Centralized Attendant Service (CAS) does not work over SBS trunks, since CAS requires release link trunks (RLT). However, you can use CAS to direct an incoming SBS call to a centralized attendant over an RLT. Likewise, a centralized attendant can extend a call over an RLT, that the system then routes to an SBS trunk.

### **Attendant features that work with SBS**

- Attendant Direct Extension Selection (DXS) can be used to originate an SBS call that uses Uniform Dial Plan (UDP).
- Attendant Intrusion can be used to intrude on an SBS call.
- Attendant Recall works with an SBS call
- Attendant Return Call and Serial Calling work with an incoming SBS call.
- Attendant transfer is applicable to an SBS call.
- An incoming SBS call can be parked, and is subject to Call Park Time-out to the Attendant.
- An SBS call can be a party in an attendant conference.
- An SBS call can be directed to an individual attendant access number.
- Inter-PBX attendant service works with SBS trunks.
- Incoming SBS calls follow attendant Night Service.
- Incoming SBS calls hear Recorded Announcements in the attendant queue.
- You can use Trunk Answer Any Station (TAAS) to answer an incoming SBS call.
- The Trunk Identification by Attendant feature identifies the SBS trunk group member.
- An SBS call can be held with Two-Party Hold on Console.
- Attendant Vectoring can receive and redirect attendant-directed calls over SBS trunks.

## **Adjunct Switch Applications Interface (ASAI) interactions with SBS**

- When you use Call Classification after Answer, do not use SBS to route calls. Do not use SBS because the Call Classifier must be on the bearer trunk, and the SBS-invoked DTMF signaling that is sent on the bearer trunk causes interferences.
- ASAI Phantom call, such as DEFINITY Anywhere, can originate or receive an SBS call.
- ASAI Selective Listening works on an SBS trunk party on a call.
- ASAI Send DTMF works on a connected SBS call.
- ASAI Single Step Conference can add another station onto a call with an SBS call.
- ASAI Provided Dial-Ahead Digits work when the incoming call is an SBS call.
- Any ASAI user data, Universal Call ID, or both that are currently transported or interworked over QSIG trunks, are sent on the SBS signaling call.
- Any II Digits that are received in the SETUP message to the incoming SBS Signaling call are tandemed with the SBS signaling call when an SBS call is received and subsequently tandemed over an SBS trunk.
- The information that is provided in response to an ASAI Value Query indicates whether an SBS trunk or an associated bearer trunk is idle or busy. The response is based on the UID in the query message and whether the response was for the signaling or the bearer trunk.
- For ASAI Event Reports, Communication Manager reports the Call ID and the Trunk ID of the SBS trunk. ASAI provides the Trunk ID of the associated bearer trunk to the ASAI Event Reports and Adjunct Route message.

## **INTUITY AUDIX and Octel voice mail adjuncts interactions with SBS**

- Centralized voice mail with Interswitch Mode Codes does not interwork with SBS trunks. For that application, the tie trunks between the servers that run Communication Manager cannot use the QSIG protocol. While those tie trunks might be used for SBS bearer calls, SBS is likely not implemented when this methodology is used.
- Leave Word Calling with Message Wait Indicator over QSIG (QSIG LWC MSI) uses SBS to support Digital Line Emulation integration for centralized voice mail.
- SBS supports INTUITY centralized INTUITY AUDIX from a served user switch.
- Where an Octel Serenade is connected to Communication Manager with QSIG, the server that runs Communication Manager is the SBS terminating node. This SBS terminating node interworks to the Serenade, since the Serenade does not support SBS.

## **Call Center interactions with SBS**

### **Automatic Call Distribution (ACD) interactions with SBS**

- Look Ahead Interflow (LAI) might not function correctly on an SBS call, because of the SBS call setup delay. If the SBS delays are a problem, you might use Non Call Associated (NCA) Temporary Signaling Connection (TSC) instead of LAI to poll by Best Service Routing (BSR).
- Normal SBS call setup delays affect calls if Outbound Calling is done from a Call Center, and the call uses SBS to call another Communication Manager system. Outbound Calling over SBS trunks must not use Call Classification. Outbound Calling will have interference from the DTMF signaling that is invoked by SBS and sent to identify the correct bearer call at the terminating end.
- Dialed Number Information Service (DNIS) and Original Dial Number Delivery service from a service provider can deliver an SBS bearer call to an SBS extension in an SBS terminating node.
- When an incoming ACD call arrives by way of an SBS trunk, transfers by an agent to another agent or to an application work properly.
- An incoming SBS call can hear any announcements that are associated with the Call Center.
- The Agent Assist functionality works when the incoming call arrives over SBS.
- Displays at the agent terminals function correctly when the incoming call arrives over SBS. This includes Vector Collected digits.
- Multiple Call Handling works when arriving calls are incoming SBS calls.
- An incoming SBS call that receives Redirect on No Answer (RONA) works correctly.
- SBS calls that receive intraflow, interflow, or hunt group night service treatment are routed in the same way as a non-SBS call.
- Any ISDN call data, R2MFC call data, or both ISDN and R2MFC data that is currently interworked to or from a QSIG trunk is sent on (retrieved from) the SBS signaling call at the SBS interworking node. Such call data includes calling party number, II Digits, CINFO digits, and so on.
- Call Center data that is currently transported on QSIG trunks is sent on the SBS signaling call.
- When an ACD call is transferred to an agent via an SBS trunk connection on another system that runs Communication Manager, all associated call information that is currently transported on a QSIG trunk is sent on the SBS signaling call.
- All types of Service Observing functions work on SBS calls in the same way as for non-SBS calls.

### **Best Service Routing interactions with SBS**

- Polling by Best Service Routing (BSR) can use SBS signaling facilities when the NCA-TSC version of BSR Polling is used, and adequate resources are available. The non-NCA-TSC version of BSR Polling might not work because of the SBS call setup delays.
- BSR interflow over SBS trunks, including incoming call data forwarding and Enhanced Information Forwarding, are supported.

## **Vectors interactions with SBS**

● Routing on Automatic Number Identification (ANI) by a vector can use SBS to route an outgoing call. For an incoming SBS call, the Routing on ANI functionality uses the ANI from the SBS signaling call.

- Correct routing over SBS trunks works when a vector step exists for routing on ANI or II digits, or a route-to number step, and interflow is invoked.
- Post-Connect in-band DTMF signaling for Call Prompting collect steps and Auto Attendant functionality both work with SBS.
- When CINFO Digit Routing occurs, and the call is routed over an SBS trunk, the information is tandemed with the call.
- Vector Routing Tables can use SBS trunks to route calls.
- Incoming SBS calls still provide VDN of Origin announcements (VOA) and displays to the agent who answers the call.
- VDN Return Destination works with SBS calls.

## **Networking-related interactions with SBS**

### **Networking features or capabilities that do not work with SBS**

- Authorization codes cannot be collected on an incoming SBS signaling call or on an SBS bearer call. Such codes might be required to administer of the incoming trunk group or because of insufficient Facilities Restriction Level (FRL) on a tandem call. Authorization codes cannot be collected on incoming SBS signaling calls for two reasons:
	- The SBS bearer call is not established at the time that the system usually prompts for and signals an authorization code.
	- The originating endpoint user is not a party on the SBS bearer call.
- When the bearer call is transported through Message Oriented Signaling trunks ISDN, information in the SBS bearer call D-channel is not displayed to the end users. The information is not displayed because the signaling in the SBS signaling call overwrites the information.
- User information in the SBS bearer leg of the call is ignored.
- Australian Malicious Call Trace (MCT) cannot be invoked on an SBS call because:
	- End-user activity drives feature signaling only on the SBS signaling call, and not on the SBS bearer call
	- An SBS trunk does not support the Australia public network protocol

The normal MCT feature within Communication Manager records the call as usual.

- ETSI MCT cannot be invoked on an SBS call because:
	- End-user activity drives feature signaling only on the SBS signaling call, and not on the SBS bearer call
	- An SBS trunk does not support ETSI protocol

The normal MCT feature within Communication Manager records the call as usual.

- Calling Line ID Prefix information is ignored when the information is transported in conjunction with an associated bearer trunk.
- Advice of Charge (AOC) information that is received on an SBS bearer call is not displayed to the end user. However, AOC information is conveyed to the CDR port for the SBS bearer call record. Only SBS trunk information affects end-user displays.
- ETSI Network Call Deflection (NCD) does not work with an SBS call. For SBS, the signaling that controls the call is in the SBS signaling call on the QSIG interface. NCD, however, requires an ETSI interface that is available only on SBS bearer calls.
- ETSI Network Call Transfer (NCT) does not work with an SBS call. For SBS, the signaling that controls the call is in the SBS Signaling call on a QSIG interface. NCT, however, requires an ETSI interface that is available only on the SBS bearer call.
- Direct SBS calling into Remote Access does not work. Barrier Codes cannot be collected for SBS calls to Remote Access because the SBS bearer call has not yet been established when such tones are prompted for or expected. However, an SBS call can invoke Remote Access by means of a vector collect or a route-to command.
- SBS does not support Wideband Switching (NxDSO).
- Russian Incoming ANI with a button does *not* display the ANI that is received in the SBS bearer call. The system displays to the end user only the ANI that is received on the SBS signaling call.
- Trunk Flash to get recall dial tone from a central office (CO) does not work. End-user activity drives signaling on the SBS signaling call only, and not on the SBS bearer call. QSIG Call Transfer functionality can be used instead.
- R2 MultiFrequency Compelled (MFC) Intercept treatment must drop the SBS bearer and SBS signaling calls, and does so by applying the appropriate treatment to the call originator based on what is received on the R2 MFC bearer call.

### **Networking features or capabilities that work with SBS**

- When authorization codes are required to access the SBS trunk, authorization codes can be collected. The reason is that authorization codes are collected locally before the outgoing trunk is seized.
- Calling Party Number (CPN) restriction can be administered for and signaled on both the SBS signaling and SBS bearer calls. However, end-user displays, including any restrictions, are populated from information that is carried in the SBS signaling call, and not from information in the SBS bearer call.
- At an SBS Interworking node, DCS and DCS+ signaling on the non-SBS portion of the call is interworked to and from the SBS signaling call, to the extent that DCS-QSIG interworking currently applies.
- A DCS trunk can be used as the bearer trunk on an SBS call. However, any DCS signaling information received on the Bearer call is overridden by the QSIG signaling information received on the SBS signaling call.
- User information that is received on an SBS signaling call by an SBS tandem node, or received on a non-SBS trunk by an SBS interworking node, is sent on the SBS signaling call, per current tandeming or interworking procedures on QSIG trunks.
- Temporary Signaling Connection (TSC) messages can be sent over an SBS trunk.
- Look Ahead Routing can be used with both SBS signaling and SBS bearer calls, if such calls start on ISDN trunks.
- In regions where Feature Plus (F+) is offered, SBS calls can use the pseudo-DID functionality of F+. Then, you do not need to obtain direct inward dialing (DID) or DDI numbers from a service provider. You must administer SBS extensions at the SBS terminating node, but these numbers do not need to correspond with real DID or DDI numbers. CPN prefix administration at the SBS terminating node must map the SBS extension to a number that is a national complete number,. Except, the SBS extension portion is not recognized by the PSTN. ARS at the SBS originating node must route this number to a route pattern preference that supports F+. The "No. Dgts SubAddress" administration for this preference must indicate the length of the SBS extension at the SBS terminating node. This number is the number of digits that are extracted from right to left, and sent in the Calling Party Subaddress Information Element. Administration for this preference must also delete the SBS extension digits, and insert the Listed Directory Number (LDN) extension of the SBS terminating node in its place. The SBS bearer call is routed to the LDN at the SBS terminating node. F+ functionality at the SBS terminating node then routes the call to the SBS extension that is passed in the Subaddress IE, instead of to the attendant. Multiple route patterns are needed at the SBS originating node, if the SBS terminating node uses SBS extensions of various lengths.

SBS extensions that are used with F+ cannot be longer than 5 digits, because F+ is not included in Dial Plan Expansion.

- QSIG MSI messages are sent in the SBS Signaling link. The system ignores any messages that are in the SBS bearer call.
- QSIG Call Completion works with SBS calls.

Both the original call and the "call-back call" incur separate SBS delays if the call uses SBS trunks.

● QSIG Call Transfer works with SBS calls.

Both the original call and the second call to the transferred-to party incur separate SBS delays if the call uses SBS trunks.

• QSIG Diversion, forward switch and reroute, works with SBS calls.

Both the original call and the second call, to the forwarded-to party, incur separate SBS delays if the call uses SBS trunks.

• QSIG Path Replacement works with SBS calls.

The entire SBS call, both the SBS signaling call and the associated SBS bearer call, are replaced. All separate calls, the original call, the call to the transferred-to party, and then the path replacement call, incur separate SBS delays if the calls use SBS trunks.

- QSIG Enhanced Path Replacement works with SBS calls. Multiple SBS delays apply.
- Non-Avaya QSIG MSI are tandemed to and from any non-SBS QSIG portion of an SBS call (at the SBS interworking node) and on the SBS signaling call (at an SBS tandem node) per existing QSIG transit operation.
- QSIG MWI works with SBS calls.
- QSIG Temporary Signaling Connections (TSCs), known as Call Independent Signaling Connections (CISCs) in QSIG literature, are supported. Non Call Associated Temporary Signaling Connections (NCA TSCs) are signaling-only connections that transport feature information. While NCA TSCs can be initiated as a result of some activity on a bearer call, NCA TSCs are independent of bearer calls. NCA TSCs are set up as nonbearer calls, and use a call reference value (CRV) that is different than any CRV that is in use on any other existing bearer or signaling call on that interface.

Communication Manager supports two different NCA TSC protocols. Use the signaling group **Supplementary Service Protocol** field on the **Signaling Group** screen to administer these protocols. The **Supplementary Service Protocol** field is set to **a** for AT&T NCA TSCs, and to **b** for QSIG NCA TSCs (CISCs).

For full QSIG functionality, you must set the **Supplementary Service Protocol** field on both the **Trunk Group** screen and the **Signaling Group** screen to **b** (QSIG). You must set this field to **b**, because some QSIG features, such as QSIG Call Completion and QSIG Message Waiting Indication, use QSIG feature signaling on both the bearer call and on an NCA TSC to work properly.

- QSIG Centralized Attendant Service with MSI works with SBS calls.
- QSIG transit capabilities are supported with SBS calls through tandeming of QSIG signaling to and from any non-SBS QSIG portion of an SBS call (at the SBS interworking node), and on the SBS signaling call (at an SBS tandem node), per existing QSIG transit operation.
- QSIG VALU signaling works with SBS calls. You might need to increase the timer that is used to return QSIG VALU Call Coverage calls back when the calls are unanswered, so that SBS delays do not cause such calls to be returned prematurely. Use the **Local Cvg Subsequent Redirection/CFWD No An Interval (rings)** field on the **System Parameters Call Coverage/Call Forwarding** screen to administer the timer.
- QSIG Called/Busy Name ID is supported in the SBS signaling call.
- QSIG Calling/Connected Name/Number ID is supported in the SBS signaling call.
- QSIG Call Offer is supported in the same way as over normal QSIG trunks.
- Automatic Alternate Routing (AAR), Automatic Route Selection (ARS), or both AAR and ARS can be used to route the SBS signaling call. SBS bearer calls are routed by ARS only, but also can be directed to AAR from ARS.
- SBS calls to an analog station endpoint display the SBS signaling information if the endpoint is served by a TN793 or TN2793 port.
- The Russian Transit/Power Industry Tie Trunk is expected to work as an associated bearer trunk.
- The X-Station Mobility feature works for incoming or outgoing calls that are routed with SBS.
- Leave Word Calling (LWC) for Unanswered External Calls with Automatic Number Identification (ANI) is supported with the information in the SBS signaling call that is stored for the called party.
- ISDN Feature Plus calls are supported, as the SBS bearer call, with the SBS signaling call information that is used for endpoint displays.
- ISDN Calling Party Number Presentation options are supported by SBS in the SBS signaling call.
- QSIG/DCS Partial Reroute works is the same way as it does currently, with the SBS signaling call as the QSIG part of the call.
- DS1 With Echo Cancellation is supported for the SBS bearer call.

### **Network interface interactions**

- DTMF ANI signaling on an incoming SBS bearer call could interfere with the SBS invoked DTMF signaling set to identify the correct bearer call. This service should not be subscribed to on trunk groups that may be used to deliver SBS bearer calls.
- Where a customer uses in-band call transfer capability from a network Service Provider (like Take back and Transfer) and they subscribe to a *notify* option, the incoming DTMF signals on an SBS bearer call will cause the SBS bearer call to fail. *This service should not be subscribed to on trunk groups that may be used to deliver SBS bearer calls.*
- If a customer subscribes to Alternate Destination Routing, they must take care to not include the SBS extension numbers in the DID/DDI blocks subject to reroute. If such alternate routing occurs, the incoming SBS bearer call cannot be associated with its SBS signaling call and will be dropped.
- Hong Kong DTMF Supplementary Services information *will not* be displayed to the endpoint user on an SBS call since the display contains information from the SBS signaling call.
- Macedonia E1 Support for PPM messages *will not* be displayed to the endpoint user when this type trunk is used as an SBS bearer because bearer trunk signaling does not impact user displays on SBS calls.
- Calling Party Number (CPN) information received on an SBS bearer call will be tandemed on the SBS bearer call but it will not be displayed to the endpoint user. It is available for Call Detail Recording (CDR) on the bearer call record.
- An analog station connected to a TN793/TN2793 port with Incoming Call ID will see the SBS signaling information when making or receiving an SBS call.
- US Analog Trunk & Line TN797 Supports SBS.
- Country specific functionality that does not require end user activation, acknowledgement, or display will be supported on SBS bearer calls. For example, China Disconnect on No-Answer will disconnect the bearer call and the SBS signaling call will also disconnect.
- Disconnect supervision for an SBS bearer call is provided/processed as usual for that type of bearer trunk. If no disconnect supervision is available on a trunk used for an SBS bearer call, then disconnect supervision will be provided by the SBS signaling call. *Dropping either the SBS bearer call or the SBS signaling call will drop the associated SBS signaling/ bearer call respectively.*
- For ISDN trunks, the Incoming Call Handling Table may be used to delete leading digits of the SBS bearer call's called number to direct the call to the indicated SBS Extension. *Digit manipulation must not modify the extension portion of the number, or the SBS bearer call will not terminate to the indicated SBS Extension and thus cannot be associated with its SBS signaling call.*
- For non-ISDN trunks or ISDN bearer trunks using overlap receiving, insertion/deletion may also be used to direct the SBS bearer call to the indicated SBS Extension. *Again, digit manipulation must not modify the extension portion of the number, or the SBS bearer call will not terminate to the indicated SBS Extension and thus cannot be associated with its SBS signaling call.*
- Where ANI is received on an incoming non-SBS call, and the call is tandemed to another Avaya Communication Manager using SBS, the received ANI information will be tandemed in the SBS signaling call to the far end per current QSIG interworking procedures. The network interfaces that may receive ANI and then tandem to a SBS call include:
	- Analog CO Trunk (TN429)
	- R2-MFC trunks
	- India MFC trunks
	- Integrated R2-MFC Signaling DID/CO
	- MFE
	- MFC and Russia MF Multiple ANI
	- Spain MFE
- For the No Disconnect Supervision Trunk Operation, the SBS signaling call will control disconnect supervision for the associated bearer call.
# **Service Observing**

Use the Service Observing feature to allow designated users to listen to another user call.

# **Detailed description of Service Observing**

This section provides a detailed description of the Service Observing feature.

This section describes service observing in environments without Automatic Call Distribution (ACD) or call vectoring. To use service observing in ACD or call vectoring environments, see *Avaya Communication Manager Contact Center Guide to ACD Contact Centers*.

With Service Observing, designated users, who are usually supervisors, can listen to other user calls. The user that observes the calls of another user is called an *observer*. Use the Service Observing feature to train agents, or to monitor the quality of service in call centers and other environments where employees serve customers over the telephone.

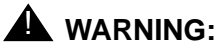

#### Listening to the call of another user can be subject to federal, state, or local laws, rules, or regulations. You might need to obtain the consent of one or both of the parties on the call. Ensure that you know, and comply with, all applicable laws, rules, and regulations when you use this feature.

An observer can monitor calls to any of the following entities:

- An extension
- A vector directory number (VDN), on systems with call vectoring
- A logical agent ID, on systems with Expert Agent Selection (EAS)

Observers can monitor calls in listen-only mode or listen-and-talk mode. In listen-and-talk mode, an observer can hear and speak with all parties on a call. The user that is monitored does not know that an observer listens to the call, unless you administer Avaya Communication Manager to provide a monitoring tone.

When an observer is off site, the observers can use remote access to monitor calls. In systems with call vectoring, a vector can control access to Service Observing.

If an observer uses a telephone that has a service observe button, the button:

- Blinks while the observer waits for an eligible call
- Lights steadily while the observer observes a call

The system does not reserve a call appearance while the observer is in the wait state, if:

- The observer uses a feature access code (FAC) to activate Service Observing
- No service observe button is administered for the telephone

An idle call appearance must be available for an observer to go to the observing state when an eligible call arrives.

#### **Listen and talk modes**

When an observer uses the feature button for Service Observing, the observer can toggle between listen-and-talk mode and listen-only mode. However, when an observer activates Service Observing with an FAC, the observer must choose the listen-only mode or the listen-and-talk mode at the start of the session. If the user wants to change modes after the session starts, the observer must end the session, and then choose the other mode when the observer starts a new session. The FACs for Service Observing are the

- Service Observing Listen Only Access Code
- Service Observing Listen/Talk Access Code

Note that the system also requires a FAC for remote Service Observing.

An observer can observe an agent who is not active on a call. The observer is in wait state until the agent receives a call, and then the observer is bridged onto the call.

#### **Restrictions**

Two observers cannot monitor the same extension, or the same call, simultaneously. The system generates the busy signal for the second observer who attempts to use Service Observing for a call.

If two users are being observed independently, and one of the users calls the other user, the observer of the calling extension observes the call. The observer of the called extension goes into wait state until the call is over.

## **Telephone displays**

The system displays the same information for both the user and the local observer. The system adds the text "so," for Service Observing, to the display of the observer.

## **Trunk calls**

When a user places a trunk call, Service Observing starts when the user finishes dialing the call. For calls on central office (CO) trunks, the system considers dialing to be complete when the answer supervision is returned, or when the answer supervision timeout occurs.

The system denies any attempt to use Service Observing over trunks that do not have disconnect supervision.

## **Warning and conference tones**

You can administer a tone that notifies the parties on a call that the call is observed. You can administer the tone as a warning tone or a conference tone.

If you administer the tone as a:

- Warning tone, the system generates a unique 2-second, 440-Hz tone before an observer connects to the call. While the call is observed, the system repeats a shorter version of this tone every 12 seconds.
- Conference tone, the system generates the conference tone before an observer connects to the call. The system does not repeat the conference tone during the call.

# **Administering Service Observing**

This section describes the screens that you use to administer the Service Observing feature

# **Screens for administering Service Observing**

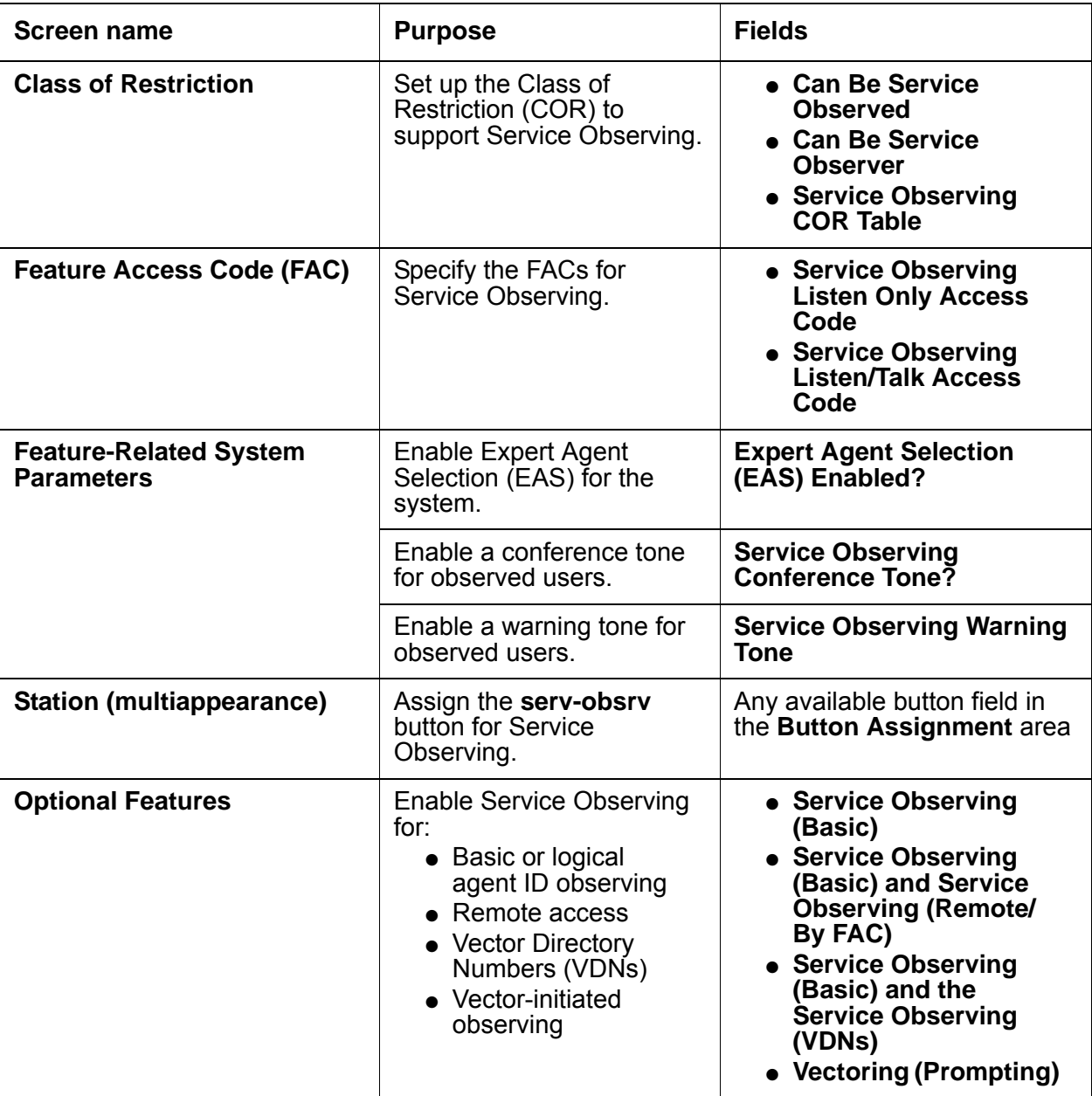

# **End-user procedures for Service Observing**

End users must perform specific procedures to use certain features. End users can activate or deactivate certain system features and capabilities. End users can also modify or customize some aspects of the administration of certain features and capabilities. This section includes the following end-user procedures for Service Observing:

- Activating Service Observing
- Deactivating Service Observing

To activate Service Observing:

- 1. Press the **serv-obsrv** button or dial a feature access code (FAC).
- 2. Dial the extension that you want to observe.

When you use the **serv-obsrv** button to activate Service Observing, you start in listen-only mode. Press the **serv-obsrv** button to toggle between listen-only mode and listen/talk mode.

To deactivate Service Observing:

● Hang up, select another call appearance, or press the disconnect or release button.

# **Reports for Service Observing**

The following reports provide information about the Service Observing feature:

● None

# **Considerations for Service Observing**

This section provides information about how the Service Observing feature behaves in certain circumstances. Use this information to ensure that you receive the maximum benefits of Service Observing under all conditions. The following considerations apply to Service Observing:

● None

## **Interactions for Service Observing**

This section provides information about how the Service Observing feature interacts with other features on the system. Use this information to ensure that you receive the maximum benefits of Service Observing in any feature configuration.

● Attendants

An attendant can be observed, but cannot be an observer.

● Bridged Appearances

You observe calls on a primary extension and all bridged appearances of that extension. You cannot observe bridged appearances on the extensions phone. For example, if you are observing extension 3082 and this telephone also has a bridged appearance for extension 3282, you cannot observe calls on the bridged call appearance for 3282. But if you observe extension 3282, you can observe activity on the primary and all of the bridged call appearances of 3282.

The primary telephone user or bridging user can bridge onto a service observed call of the primary at any time. A bridging user cannot activate Service Observing using a bridged call appearance.

If the primary is service observing on an active call, a bridged call appearance cannot bridge onto the primary line that is doing the service observing.

● Busy-Verification

You cannot observe an extension that is being busy-verified. You cannot busy-verify an extension that is being observed.

• Call Coverage and Call Pickup

An observer cannot observe a call that is answered by a covering agent or a member of a pickup group, unless the called agent bridges onto the call.

● Call Park

An observer cannot park the observed call.

● Call Waiting

Incoming calls do not wait on a single-line telephone that is being observed.

● Conference

An observer cannot initiate a conference call while the observer is also observing a call.

If an observed user starts a conference, or enters a conference call that has fewer than six parties, the system places the observer in the wait state until the system connects the call. Then the observer can observe the conference. The system counts the observer as one of the conference call participants. The observer can observer all of the conference participants, regardless of the Class of Restriction (COR). In addition, the system bridges the observer onto any calls that a conference participant places or receives while the conference is active. When the user leaves the conference, the observer also leaves and returns to observing the original call.

● Data Privacy

An observer cannot observe an extension:

- On which Data Privacy is active
- While the extension is on a conference call with another extension for which Data Privacy is active
- Data Restriction

An observer cannot observe an extension

- On which Data Restriction is active.
- While the extension is on a conference call with another extension for which Data Restriction is active
- Integrated Directory

Observers do not hear a user dial an integrated directory number.

● Distributed Communications System (DCS)

To observe user extensions that are on another node, such as a DCS station extension, the observer must set up remote-access service observing.

The system does not transmit service observing displays across DCS networks.

● Hold

An observer cannot place a call on hold while the observer is also observing a call.

If a user who is being observed places a call on hold, the observer enters the wait state.

● IP Solutions

If an observer observers an IP to IP direct call, the users on the call might hear a break-in conversation of about 200 milliseconds.

• Leave Word Calling (LWC)

Parties on an observed call cannot use LWC.

● Music-on-Hold

If an observer is in listen-talk mode, neither the caller nor the observer hears music-on-hold. If an observer is in listen-only mode, the caller hears music-on-hold, but the observer does not.

● Privacy - Manual Exclusion

Observing towards a station with Exclusion active is denied, or if Exclusion is activated by a station while being observed, all bridged parties including the observer are dropped. If the **Service Observing with Exclusion** field on the **Feature-Related System Parameters** screen is **y**, then Service Observing of a station with Exclusion active, either by Class Of Service or by manual activation of Exclusion, is allowed.

• Transfer

An observer cannot initiate a transfer while the observer is also observing a call.

If a user transfers a call, the observer is placed in the wait state. The observer is bridged onto the call when the transfer is complete.

# **Station Hunting**

Use the Station Hunting feature to find an extension that is available to answer a call when the called extension is busy. The system checks for an idle extension in the station-hunting chain of the called extension before the system routes the call to the coverage path of the called extension.

The Station Hunting feature supports the following capabilities:

• Station Hunting Before Coverage

If the system finds an idle extension in the station-hunting chain of the called extension, the system leaves the call at the idle extension.

• Station Hunting After Coverage

If the system does not find an idle extension in the station-hunting chain of the called extension, the system routes the call to the coverage path of the last extension in the station-hunting chain.

# **Detailed description of Station Hunting**

This section provides a detailed description of the Station Hunting feature.

To use Station Hunting, you create a station-hunting chain. This chain governs the order in which the system routes the calls when the system encounters a busy station. Each station in the chain links to only one subsequent station in the station-hunting chain. However, a station can be the receiving link from any number of station-hunting chains.

When the system starts to check the station-hunting chain, the system updates the display of the calling party with an **h**. The system also updates the display of the called party with an **h**.

You can administer an unlimited number of extensions in a station-hunting chain.

[Table 84: Routing calls through a Station Hunting chain](#page-1413-0) on page 1414 shows how the system routes a call through the station-hunting chain.

| <b>Condition</b>                                                                                         | <b>Response</b>                                                                                                    |
|----------------------------------------------------------------------------------------------------|----------------------------------------------------------------------------------------------------|
| The extension is idle.                                                                                   | • The caller hears ringing.<br>• The system does not continue to<br>route the call through the<br>station-hunting chain.   |
| The extension is busy.                                                                                   | The system routes the call to the next<br>extension in the station-hunting chain.                                          |
| The <b>hunt-to-station</b> field on the<br><b>Station</b> screen of the extension is<br>blank.           | • The caller hears busy tone.<br>• The system does not continue to<br>route the call through the<br>station-hunting chain. |
| The system encounters a station in<br>the station-hunting chain for the<br>second time.                  | • The caller hears busy tone.<br>• The system does not continue to<br>route the call through the<br>station-hunting chain. |
| The system checks 30 extensions<br>in the station-hunting chain, and<br>does not find an idle extension. | • The caller hears busy tone.<br>• The system does not continue to<br>route the call through the<br>station-hunting chain. |

<span id="page-1413-0"></span>**Table 84: Routing calls through a Station Hunting chain**

## **Station Hunting and Call Coverage**

You can administer the system to perform station hunting before the system sends calls to coverage, or after the system sends calls to coverage.

If you administer the system to use Station Hunting before the system uses Call Coverage, the system checks for a hunt-to station at the called extension. If the system finds a hunt-to station at the called extension, the system routes the call down the station-hunting chain. If the system does not find an idle extension in the station-hunting chain, the system routes the call to coverage.

## **Removing a station from a Station Hunting chain**

When you remove a station from a station-hunting chain, the system attempts to maintain the chain. Consider the following examples:

- Station 1 links to station 2, and station 2 links to station 3. If you remove station 2, the system links station 1 to station 3.
- Station 1 links to station 2. Station 2 does not link to another extension. If you remove station 2, station 1 no longer links to another extension.

## **Duplicating a station in a Station Hunt chain**

When you duplicate a station, the system does not copy the extension that is in the **hunt-to station** field on the **Station** screen to the station that you duplicate.

# **Administering Station Hunting**

The following steps are part of the administration process for the Station Hunting feature:

- [Assigning station hunting after coverage](#page-1415-0)
- [Assigning a hunt-to station to an extension](#page-1417-0)
- [Administering Station Hunting before Coverage](#page-1418-0)

This section describes:

- Any prerequisites for administering the Station Hunting feature
- The screens that you use to administer the Station Hunting feature
- Complete administration procedures for the Station Hunting feature

## **Prerequisites for administering Station Hunting**

You must complete the following actions before you can administer the Station Hunting feature:

● None

## **Screens for administering Station Hunting**

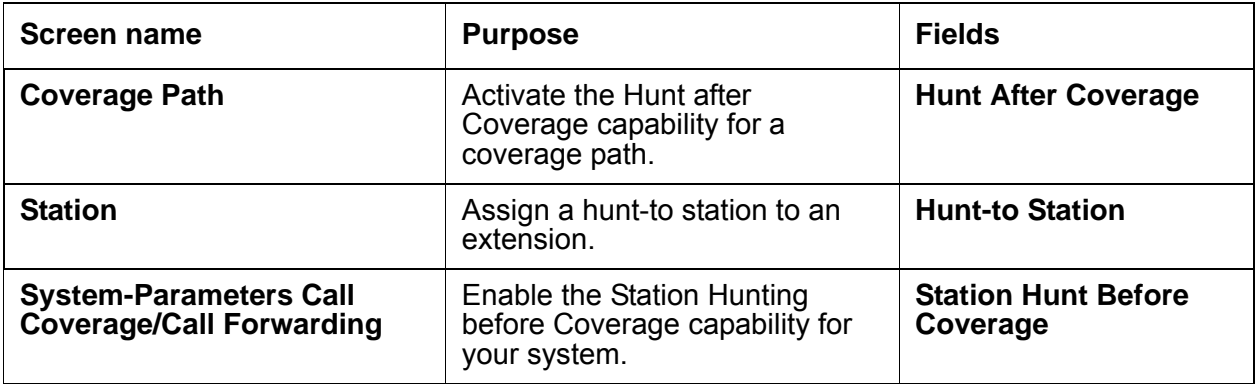

## <span id="page-1415-0"></span>**Assigning station hunting after coverage**

To assign the Station Hunting after Coverage capability to a coverage path:

1. Type **change coverage-path** *n*, where *n* is the number of the coverage path to which you want to assign the Station Hunting after Coverage capability. Press **Enter.**

The system displays the **Call Coverage** screen [\(Figure 355: Coverage Path screen](#page-1416-0) on [page 1417\)](#page-1416-0).

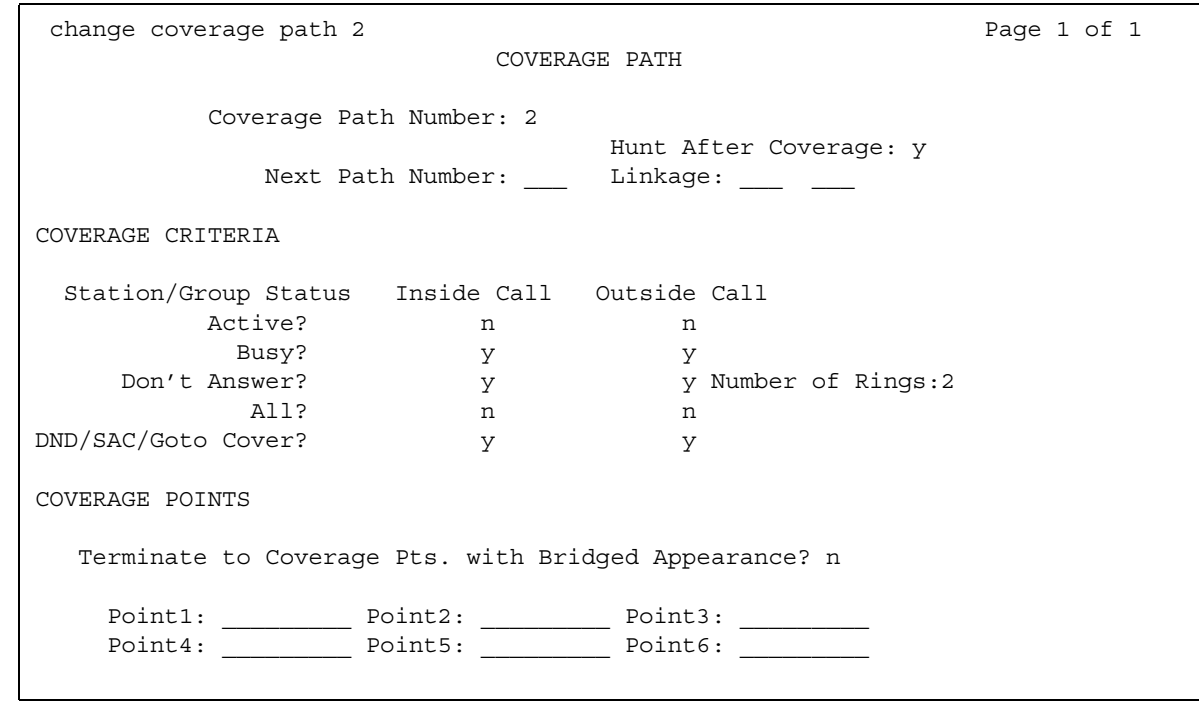

<span id="page-1416-0"></span>**Figure 355: Coverage Path screen** 

2. In the **Hunt After Coverage** field, perform one of the following actions:

- If you want the system to check the station-hunting chain of the last extension in the coverage path, if the system does not find an idle station in the coverage path, type **y**.
- If you want the system to leave the call at the last available point in the coverage path, type **n**.
- 3. Press **Enter** to save your changes.

### <span id="page-1417-0"></span>**Assigning a hunt-to station to an extension**

To assign a hunt-to station to an extension:

1. Type **change station** *n*, where *n* is the number of the extension to which you want to assign a hunt-to station. Press **Enter.**

The system displays the **Station** screen ([Figure 356: Station screen](#page-1417-1) on page 1418).

```
Figure 356: Station screen
```
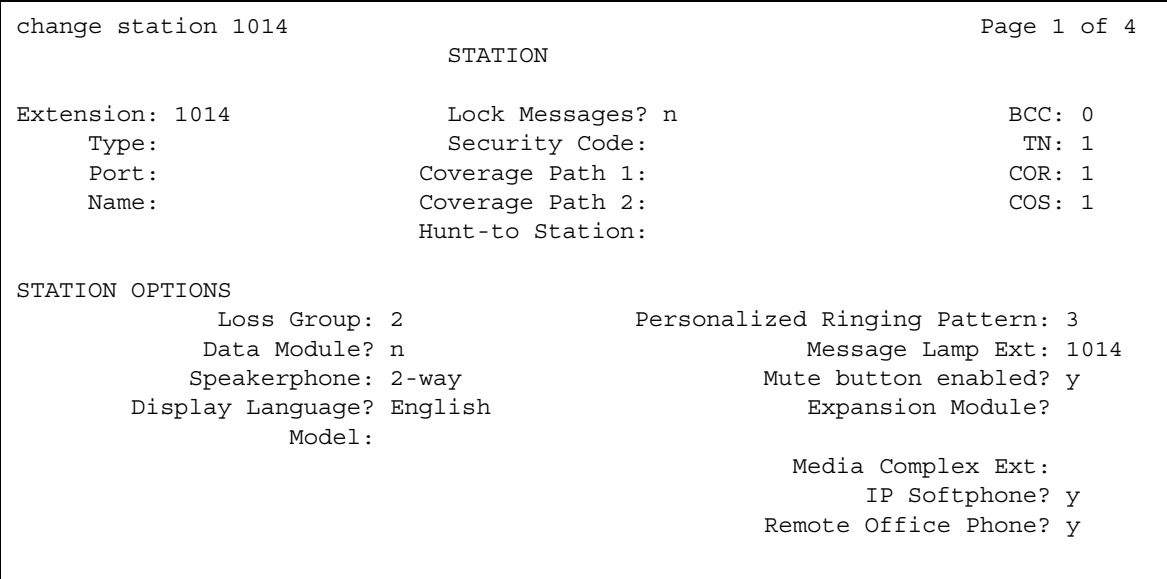

- 2. In the **Hunt-to Station** field, perform one of the following actions:
	- Type the extension that you want the system to check for an idle status, if the extension is busy.
	- If you do not want the system to check further for an idle extension, if the extension that you specified in Step 1 is busy, leave the field blank.
- 3. Press **Enter** to save your changes.

## <span id="page-1418-0"></span>**Administering Station Hunting before Coverage**

To administer the Station Hunting before Coverage capability for your system:

1. Type **change system-parameters coverage-forwarding**. Press **Enter.**

The system displays the **System-Parameters Coverage-Forwarding** screen ([Figure 357: System Parameters-Call Coverage/Call Forwarding screen](#page-1418-1) on page 1419).

```
Figure 357: System Parameters-Call Coverage/Call Forwarding screen
```

```
change system-parameters coverage-forwarding example that the page 1
               SYSTEM PARAMETERS -- CALL COVERAGE / CALL FORWARDING 
CALL COVERAGE/FORWARDING PARAMETERS
           Local Cvg Subsequent Redirection/CFWD No Ans Interval (rings):
          Off-Net Cvg Subsequent Redirection/CFWD No Ans Interval (rings): _
                           Coverage - Caller Response Interval (seconds): _
     Threshold for Blocking Off-Net Redirection of Incoming Trunks Calls: 1
COVERAGE
                                         Keep Held SBA at Coverage Point?
       External Coverage Treatment for Transferred Incoming Trunk Calls? _
        Immediate Redirection on Receipt of PROGRESS Inband Information? _
                                              Maintain SBA At Principal? _
             QSIG VALU Coverage Overrides QSIG Diversion with Rerouting? _
                                            Station Hunt Before Coverage? n
FORWARDING
                                                  Call Forward Override?
                                                Coverage After Forwarding? _
```
- 2. In the **Station Hunt Before Coverage?** field, perform one of the following actions:
	- To enable the Station Hunting Before Coverage capability for your system, type **y**.
	- To disable the Station Hunting Before Coverage capability for your system, type **n**.
- 3. Press **Enter** to save your changes.

# **Reports for Station Hunting**

The following reports provide information about the Station Hunting feature:

● The List Usage report shows all the extensions that use an extension as the hunt-to-station.

For detailed information on these reports and the associated commands, , or see *Reports for Avaya Communication Manager*.

# **Interactions for Station Hunting**

This section provides information about how the Station Hunting feature interacts with other features on the system. Use this information to ensure that you receive the maximum benefits of Station Hunting in any feature configuration.

Remember that the system checks the station-hunting chain only for idle and available extensions.

● Adjunct Switch Applications Interface (ASAI)

The system checks the station-hunting chain when ASAI routes a call to an extension with a hunt-to station.

● Automatic Call Distribution (ACD)

An agent extension can be part of a station-hunting chain. The system checks the station-hunting chain of the agent only when the caller places the call directly to the agent extension. The system does not check a station-hunting chain for calls that the system routes through hunt groups to an ACD agent.

The system does not check a station-hunting chain for calls that are made to an extension for a logical agent.

● Automatic Callback

The system does not check the station-hunting chain of the called extension when the call is a callback-return call.

● Bridged Appearance

The system checks the station-hunting chain of an extension if the principal station does not have a call appearance at which the call can terminate. The system checks the chain, even though the extension has available bridged appearances on other stations.

● Busy Verification

The system does not check a station-hunting chain for busy-verify calls.

#### ● Call Coverage

Call Coverage has precedence over Station Hunting.

The system uses Station Hunting for the last coverage point of the last station in the station-hunting chain under the following conditions:

- The **Hunt After Coverage** field, on the **Call Coverage** screen is set to **y**.
- The last coverage point is unavailable because the coverage point is busy, or no one answers the call.
- The last coverage point is a station that has an assigned hunt-to station.
- No one in the coverage path answers the call.

Coverage Don't Answer covers the call after the system checks the station-hunting chain, if the call can terminate at the coverage point, but no one answers the call.

If Station Hunting before Coverage is enabled on your system, the system checks the station-hunting chain of the called extension, before the system routes the call to the coverage path of the called extension.

The system routes the call to the coverage path of the called extension unless the called extension is associated with an XDID telephone. If the called extension is associated with an XDID telephone, the system routes the call to the coverage path of the non-XDID extension in the hunt-to field of the XDID station.

• Call Detail Recording (CDR)

CDR records the called extension, and not the extension of the user who answers the call.

● Call Forwarding

Call Forwarding has precedence over Station Hunting.

If an idle station has Call Forwarding active, the system forwards the call. If a busy station has Call Forwarding active, the system forwards the call. If the forwarded-to station is busy, the call follows the station-hunting chain of the forwarded-to extension.

● Call Park

The system does not check a station-hunting chain for callpark-return calls.

● Call Pickup

Station Hunting does not change the operation or the characteristics of Call Pickup.

● Call Vectoring

You cannot type a vector directory number (VDN) as a hunt-to station.

If the system encounters **with cov y** in a **route-to** command, the system routes a call to a busy station to the station-hunting chain of the station. The system does not route the call to the coverage path of the station.For more information, see the *Avaya Communication Manager Contact Center Call Vectoring and Expert Agent Selection (EAS) Guide*.

• Call Waiting and Attendant Call Waiting

Station Hunting has precedence over Call Waiting.

If a called extension has Call Waiting active, and the extension is already busy on a call, the system checks the station-hunting chain. If the system cannot terminate the call to a station in the station-hunting chain, the call waits at the called extension.

● Class of Restriction (COR)

The system checks the COR of the called extension. The system does not check the COR of the stations in a station-hunting chain.

● Distributed Communications System (DCS)

Station Hunting is not a DCS feature. All stations in a station-hunting chain must be on the same server that runs Avaya Communication Manager.

● Do Not Disturb

If Do Not Disturb is active at a station, the system does not check a station-hunting chain for a call to the station.

• Extension Number Portability (ENP)

You cannot assign a remote ENP extension as a hunt-to station.

• Hunting and Hunting Group

You cannot assign a direct departmental calling (DDC) or uniform call distribution (UCD) extension as a hunt-to station.

● Intercom Call

The system denies Station Hunting for intercom calls to a busy extension.

• Leave Word Calling (LWC)

If a caller starts LWC, the LWC message is left at the called extension even if the system uses Station Hunting in an attempt to complete the call.

● Multimedia

Calls to multimedia endpoints must convert to voice before the system checks a station-hunting chain for the call.

● Night Service

The system denies Station Hunting when a night service call is made to a busy night-console extension.

• Outgoing Trunk Queueing (OTQ)

The system does not attempt Station Hunting for an OTQ callback-return call.

• Personal Central Office Line (PCOL)

The system does not attempt Station Hunting for a PCOL call.

• Personal Station Access (PSA)

The system considers a station with PSA dissociated as busy and bypasses the station in the station-hunting chain.

● Priority Call

The system denies Station Hunting for priority calls.

• Restriction

The system applies proper intercept treatment to a restricted, called extension. Note that *the system does not check restrictions on hunt-to stations.*

● Send All Calls

Send All Calls coverage takes precedence over Station Hunting.

● Tenant Partitioning

The system applies normal tenant restrictions to a call to the called extension. Note, however, that *the system does not check tenant restrictions on hunt-to stations.*

● Terminal Translation Initialization (TTI)

The system considers a station with TTI separation as busy and bypasses the station in the station-hunting chain.

• Terminating Extension Group (TEG)

You cannot assign a TEG as a hunt-to station.

● Uniform Dial Plan (UDP)

You cannot assign a remote UDP extension as a hunt-to station.

● X-ported extension

You can assign a hunt-to station to a station that is administered with **x** in the **Port** field of the **Station** screen. The system bypasses a hunt-to station that is administered with an **x** in the **Port** field of the **Station** screen.

**Station Hunting**

# **Station Lock**

Use the Station Lock feature to lock a telephone to prevent others from placing outgoing calls from the telephone.

# **Detailed description of Station Lock**

This section provides a detailed description of the Station Lock feature.

With the Station Lock feature, users can lock the telephone to prevent others from placing outgoing calls from the telephone.

A user with an analog telephone uses a feature access code (FAC) to lock the telephone. A user with a digital telephone can use a feature access code (FAC) or a feature button to lock the telephone. Station Lock:

- Blocks unauthorized outgoing calls
- Allows outgoing emergency calls
- Allows incoming calls

The feature button lights when the user presses the button to activate Station Lock. Then, when a user attempts to place an outgoing call, the system generates a special dial tone to indicate that the Station Lock feature is active.

If a digital telephone has a feature button for Station Lock, but uses a FAC to activate the feature, the LED lights. The system does not generate the special tone.

If a digital telephone does not have a feature button for Station Lock, and uses a FAC to activate the feature, the system generates the special tone.

Avaya recommends that a user of a digital telephone use a Station Lock button, instead of a FAC, to activate Station Lock.

Any user who knows the system-wide FAC for Station Lock, and the Station Security Code (SSC) of a specific telephone, can lock or unlock the telephone.

A user can also lock or unlock a telephone from a remote location.

The attendant console can lock or unlock other telephones. The attendant console cannot be locked.

### **Station Lock by time of day**

Beginning with Communication Manager 4.0 or later, you can you can also lock stations using a Time of Day (TOD) schedule.

To engage the TOD station lock/unlock you do not have to dial the station lock/unlock FAC, or use **stn-lock** button push.

When the TOD feature activates the automatic station lock, the station uses the Class of Restriction (COR) assigned to the station lock feature for call processing. The COR used is the same as it is for manual station locks.

The TOD lock/unlock feature does not update displays automatically, because the system would have to scan through all stations to find the ones to update.

The TOD Station Lock feature works as follows:

- If the station is equipped with a display, the display will show "Time of Day Station Locked", if the station invokes a transaction which is denied by the Station Lock COR. Whenever the station is within a TOD Lock interval, the user will hear a special dial tone instead of the normal dial tone, if the special dial tone is administered.
- $\bullet$  For analog stations or without a display, the user hears a special dial tone. The special dial tone has to be administered and the user hears it when the station is off hook.

After a station is locked by TOD, it can be unlocked from any other station if the Feature Access Code (FAC) or button is used. You have to also know the Station Security Code, and that the **Manual-unlock allowed?** field on the **Time of Day Station Lock Table** screen is set to **y**.

Once a station has been unlocked during a TOD lock interval, the station remains unlocked until next station lock interval becomes effective.

If the station was locked by TOD and by Manual Lock, an unlock procedure will unlock the Manual Lock as well as the TOD Lock ("Manual-unlock allowed?" field on the **Time of Day Station Lock Table** screen is set to **y**).

The TOD feature does not unlock a manually locked station.

**Note:**

The attendant console cannot be locked by TOD or manual station lock.

For more information, see the Screen Reference chapter of the *Administrator Guide for Avaya Communication Manager*.

## **Screens for administering Station Lock**

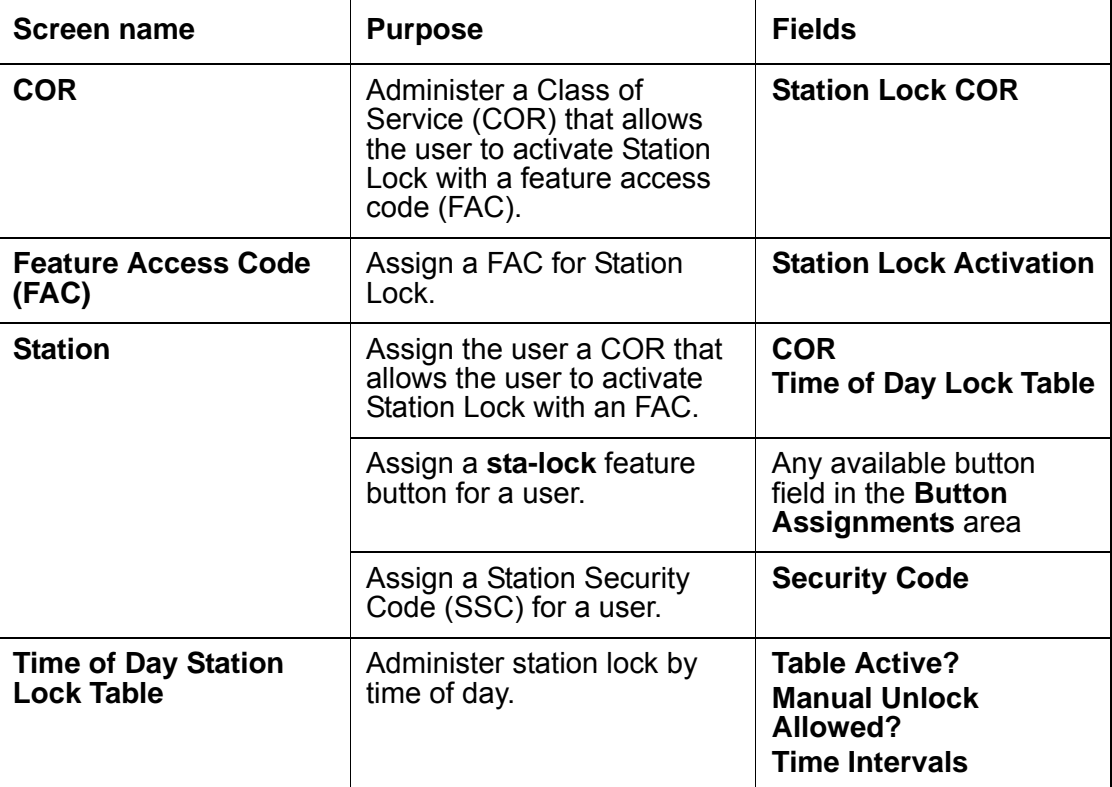

# **End-user procedures for Station Lock**

End users must perform specific procedures to use certain features. End users can activate or deactivate certain system features and capabilities. End users can also modify or customize some aspects of the administration of certain features and capabilities. This section includes the following end-user procedures for Station Lock:

• [Activating or deactivating Station Lock from a remote telephone](#page-1427-0)

## <span id="page-1427-0"></span>**Activating or deactivating Station Lock from a remote telephone**

To activate or deactivate Station Lock from a remote telephone:

1. Dial a valid barrier code.

The system generates a dial tone.

- 2. Dial the feature access code (FAC) for Station Lock.
- 3. Dial the extension number.
- 4. Dial the Station Security Code (SSC).

## **Interactions for Station Lock**

This section provides information about how the Station Lock feature interacts with other features on the system. Use this information to ensure that you receive the maximum benefits of Station Lock in any feature configuration.

● Attendant Console

You cannot lock an attendant console, but you can lock a digital station that has console permissions.

You can dial the feature access code (FAC) for Station Lock from the attendant console to remotely activate or deactivate Station Lock for another telephone.

• Personal Station Access (PSA)

You can use Station Lock to lock a PSA telephone, if the telephone has an extension. When a telephone is dissociated, you cannot activate Station Lock from the telephone.

# **Station Security Code**

Use the Station Security Code (SSC) to deny other users access to the functions that are associated with the station. Each station user can change their own SSC if they know the station's current settings.

## **Detailed description of Station Security Code**

This section provides a detailed description of the Station Security Code (SCC) feature.

Use the Station Security Code (SSC) to deny other users access to the functions that are associated with the station. Each station user can change their own SSC if they know the station's current settings.

SCC enhances system security. To use SCC, you must provide each user with an individual SSC. You must also create a system-wide feature access code (FAC) that users use to change the individual SSC. A user cannot change a blank SSC.

## **Administering Station Security Code**

The following steps are part of the administration process for the Station Security Code feature:

● [Creating a station security code](#page-1429-0)

This section describes:

- The screens that you use to administer the Station Security Code feature
- Complete administration procedures for the Station Security Code feature

## **Screens for administering Station Security Code**

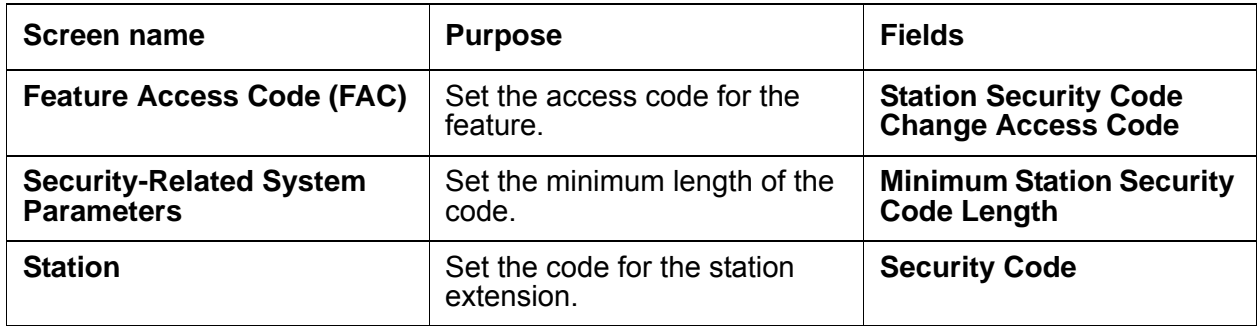

## <span id="page-1429-0"></span>**Creating a station security code**

To create a station security code:

1. Type **change feature-access-codes**. Press **Enter**.

The system displays the **Feature Access Code (FAC)** screen.

2. Type **#5** in the **Station Security Code Change Access Code** field.

This action sets the access codes for this feature. The system displays the Command prompt.

- 3. Press **Enter** to save your changes.
- 4. Type **change system-parameters security**. Press **Enter**.

The system displays the **Security-Related System Parameters** screen.

5. In the **Minimum Station Security Code Length** field**,** type **7**.

This action determines the minimum required length of the Station Security Codes that you enter on the **Station** screen. Longer codes are more secure. If you use station security codes for external access to telecommuting features, Avaya recommends that you use a minimum length of 7 digits.

- 6. Press **Enter** to save your changes.
- 7. Type **change station** *n*, where *n* is the extension that you configured for telecommuting. Press **Enter**.

The system displays the **Station** screen ([Figure 358: Station screen](#page-1430-0) on page 1431).

```
Figure 358: Station screen
```

```
change station 1014 Page 1 of 4 Page 1 of 4
                    STATION
Extension: 1014 Lock Messages? n BCC: 0
  Type: Security Code: 7654321 The TN: 1
  Port: Coverage Path 1: COR: 1
  Name: Coverage Path 2: COS: 1
                 Hunt-to Station:
STATION OPTIONS
        Loss Group: 2 Personalized Ringing Pattern: 3
       Data Module? n Message Lamp Ext: 1014
       Speakerphone: 2-way Mute button enabled? y
     Display Language? English Expansion Module?
           Model:
                                 Media Complex Ext:
                                    IP Softphone? y
                                Remote Office Phone? y
```
8. Type a number in the **Security Code** field that is equal in length to the number of digits that you entered in the **Security-Related System Parameters** screen in Step 5.

In this example, the security code is **7654321** in the **Security Code** field. This number is equal to the minimum number of digits that you entered in the **Security-Related System Parameters** screen.

9. Press **Enter** to save your changes.

# **Interactions for Station Security Code**

This section provides information about how the Station Security Code feature interacts with other features on the system. Use this information to ensure that you receive the maximum benefits of Station Security Code in any feature configuration.

Users may need a station security code to use the following system features and capabilities:

- Demand printing
- Extended User Administration of Redirected Calls
- Leave Word Calling (LWC)
- Personal Station Access (PSA)
- Voice Message Retrieval
- Station Lock
- Terminal Self-Administration
- User Change Coverage

# **Supporting TTY Callers**

Use the Supporting TTY Callers feature to enable callers to use a teletypewriter device (TTY) to listen to announcements that play TTY recordings. You can also use this feature to set up hunt groups for TTY callers, and to create vectors that process both TTY callers and voice callers.

TTY is also known as TDD (Telecommunications Device for the Deaf).

# **Detailed description of Supporting TTY Callers**

This section provides a detailed description of the Supporting TTY Callers feature.

Reliable transmission of TTY information complies with the requirements and guidelines that are outlined in United States accessibility-related laws. Those laws include:

- Titles II, III, and IV of the Americans with Disabilities Act (ADA) of 1990.
- Sections 251 and 255 of the Telecommunications Act of 1996.
- Section 508 of the Workforce Investment Act of 1998.

Communication Manager TTY support is currently restricted to TTY devices that use either the:

- US English standard TTY protocol, specified by ANSI/TIA/EIA 825 as: "A 45.45 Baud FSK modem."
- UK English standard TTY protocol, Baudot 50.

Important characteristics of the standards are:

- TTYs are silent when not transmitting. Unlike fax machines and computer modems, TTYs have no "handshake" procedure at the start of a call, nor do they have a carrier tone during the call. This approach has the advantage of permitting TTY tones, DTMF, and voice to be intermixed on the same call.
- The ability to intermix voice and typed TTY data on the same call. The most common usage is by people who are hard of hearing, but who can speak clearly. These people often prefer to receive text on a TTY device, and then speak in response. This process is referred to as Voice Carry Over (VCO).
- Operation is "half duplex." TTY users must take turns transmitting and typically cannot interrupt each other. If two people try to type at the same time, two TTY devices might show no text at all or show text that is unrecognizable. Also, no automatic mechanism exists to let TTY users know when a character that the user correctly typed was received incorrectly.

● Each TTY character consists of a sequence of seven individual tones. The first tone is always a "start tone" at 1800 Hz. This tone is followed by a series of five tones, at either 1400 or 1800 Hz, which specify the character. The final tone in the sequence is always a "stop tone" at 1400 Hz. The stop tone is a border that separates this character from the next.

The following types of systems support TTY communication:

- Analog telephones and trunks
- Digital telephones and trunks
- VoIP gateways
- Messaging systems
- Automated attendant systems
- Interactive Voice Response (IVR) systems
- Wireless systems in which a TTY-compatible coder is used

#### **Setting up announcements for TTY callers**

TTY devices typically resemble a laptop computer. TTY devices have a one line-or a two-line alphanumeric display, instead of the computer screen.

You record announcements for TTY callers in the same way as you record voice announcements. However, instead of recording from the handset of your telephone, you record from a TTY device. The device is attached to your telephone. You use an n acoustic coupler into which you place the telephone handset or by plugging the TTY device directly into the back, if it is a digital phone. After calling the announcement extension, and pressing 1 to record. To use the device, you type the announcement using the TTY device.

If you use an acoustic coupler to connect your telephone for recording, you can record TTY and voice into a single announcement. In this case, when you press **1** to record, you can type the TTY message, then immediately pick up the handset to record the voice message. For this type of recording, digital phones also offer the option to press **#** to complete the recording, which eliminates any extraneous noise at the end of the recording. Unfortunately, using this method for combined TTY and voice recordings is likely to create extraneous noise in the middle of your announcements.

As a alternative to recording with your telephone, you can create .WAV files on other recording applications and you can then copy and save the .WAV files to your announcement board.

## **Setting up hunt groups for TTY callers**

In a call center, TTY callers can be accommodated by a hunt group that includes TTY-equipped agents. Although many TTYs can connect directly with the telephone network by way of analog RJ-11 jacks, Avaya recommends that agents be equipped with TTYs that include an acoustic coupler that can accommodate a standard telephone handset. One reason for this recommendation is that a large proportion of TTY users are hearing impaired, but can speak clearly. These individuals often prefer to receive calls on a TTY and then speak in response. This requires the call center agent to alternate between listening on the telephone and then typing on the TTY. An acoustically coupled configuration makes this process considerably easier.

Although TTY-emulation software packages are available for personal computers, most of these packages do not have the ability to intermix voice and TTY on the same call.

For a TTY hunt group, you can record TTY announcements and use them for the hunt group queue. To record announcements for TTY, follow the same steps as with voice recordings from your telephone. However, instead of speaking into your phone to record, you type the announcement with the TTY device.

For an alternative to creating a TTY hunt group, you can use vectors to process TTY calls. With vectors, you can allow TTY callers and voice callers to use the same phone number. In this case, you can also record a single announcement that contains both TTY signaling and a voice recording.

### **Handling TTY calls with vectors**

Unlike fax machines and computer modems, a Tele-typewriter device (TTY) has no handshake tone and no carrier tone. A TTY is silent when not transmitting. This is why systems cannot identify TTY callers automatically. However, the absence of these special tones also means that voice and TTY tones can be intermixed in prerecorded announcements. The ability to provide a hybrid voice-and-TTY announcement, when combined with the automated attendant vectoring capability, can permit a single phone number to accommodate both voice and TTY callers.

The following sample shows a vector that allows TTY callers to access a TTY agent. It begins with a step that plays a TTY announcement combined with a voice announcement. The announcement tells the TTY caller to dial a digit that will direct them to a TTY support person. The vector then processes the digit entered to connect the TTY caller to the TTY split (or hunt group).

In the following example, split 47 (hunt group 47) has already been established and consists of TTY-enabled agents.

- If a TTY caller calls the number that connects to vector 33, the following actions occur:
	- 1. After a short burst of ringing, a quick burst of TTY tones is sent to the caller to tell the caller to hold, HD. Then a voice announcement is played for callers using a normal telephone connection. The announcement tells them to stay on the line. Finally, another burst of TTY tones is sent to the TTY caller which displays on the caller's TTY device as, "Dial 1."

The TTY caller does not hear the voice announcement, but because the step collects digits, the steps allows the caller to dial a 1 from a touchtone telephone.

#### **Note:**

For voice callers, the burst of TTY tones lasts about one second and sounds like a bird chirping.

2. In vector step 3, since the TTY caller entered 1 in vector step 2, the TTY caller is sent to vector step 8. At this point, the caller is put in queue for a TTY-enabled agent in split 47.

#### **Note:**

The voice caller is sent to vector step 3 also, but a voice caller does not go to vector step 8 because the caller did not enter 1 at vector step 2. Instead, voice callers continue on to vector step 4, where they connect to split 48.

3. While the TTY caller waits in queue, the caller hears silence from vector step 9, and then the announcement in vector step 10, and is then looped back to wait with silence by vector step 11.

# **Administering Supporting TTY Callers**

This section describes the screens that you use to administer the Supporting TTY Callers feature.

## **Screens for administering Supporting TTY Callers**

● None

# **Reports for Supporting TTY Callers**

The following reports provide information about the Supporting TTY Callers feature:

● None

# **Team Button**

Use the Team Button feature to monitor members of a team of stations. The Team Button feature is a standard feature starting with Communication Manager 4.0.

## **Detailed description of Team Button**

This section provides a detailed description of the Team Button feature.

A team is a virtual set of stations. Members of a team can be any station type with multiple call appearance displays and administrable feature buttons. Attendant consoles, remote stations, BRI-stations and SIP-Phones are excluded as valid stations, either as monitoring station or as monitored station.

The assignment of a team button on a station brings it automatically into the virtual team, allocating the data relation in the user records of the monitored station and the monitoring station. Deleting takes it out of the virtual team, and cancels the data relation.

The Team Button has two functions:

• Display function

Allows any member of a team (monitoring station) to observe the station state of other team members (monitored station). The indicators depend on the type of station and could be either a green and red button LED, or as an icon on the display. In addition, the ringing of a call on a monitored station might be indicated with audible ringing on the monitoring station.

Also, active call forwarding from the monitored station to the monitoring station and active send all calls path at the monitored station with the monitoring station as first destination in the coverage path are displayed.

• Execution function

Allows the Team Button to be used as a Speed Dial Button or Pick-Up Button. Depending on the state of the monitored station, when the Team Button on the monitoring station is pushed, a call to the monitored station is established directly or a ringing call is picked from the monitored station.

The number of monitored stations that can be monitored by other stations is limited to a maximum of 15, that is, a station is able to supervise and work on a maximum of 15 other stations.

The Team Button is a station oriented feature, not a call appearance oriented feature. You must consider all call appearances on a station as one call appearance of that station.

## <span id="page-1437-0"></span>**Audible Ringing and Call States for Team Button**

A monitored station can have two call states and two ringing states. The call states and ringing states are displayed separately on the monitoring station:

The call states are:

- $\bullet$  IDLE All primary call appearances are in an idle state.
- BUSY One or more call appearance have a state which is different to idle.

Note: A ringing station is considered as a station with the idle overall call state.

The busy states are as follows:

- Off-hook
- Dialing
- Calling
- Active
- Hold
- Soft hold (used for conference and transfer steps)

The overall ringing states are as follows:

- $\bullet$  IDLE No incoming call appearance is ringing
- RINGING One incoming call appearance is ringing, silent ringing or audible ringing
- DOUBLE RINGING More than one incoming call appearance is ringing, silent ringing or audible ringing.

# **Administering Team Button**

The following steps are part of the administration process for the Team Button feature:

- [Configuring the Team Button](#page-1438-0)
- [Viewing the status of Team Button usage](#page-1439-0)
- [Viewing system capacity for Team Button](#page-1439-1)

## <span id="page-1438-0"></span>**Configuring the Team Button**

To configure the Team Button feature for your system*:*

1. Type **change station** *xxxx*, where *xxxx* is the extension of the station you want to administer.

The system displays the **Station** screen.

#### **Figure 359:** .**Station screen**

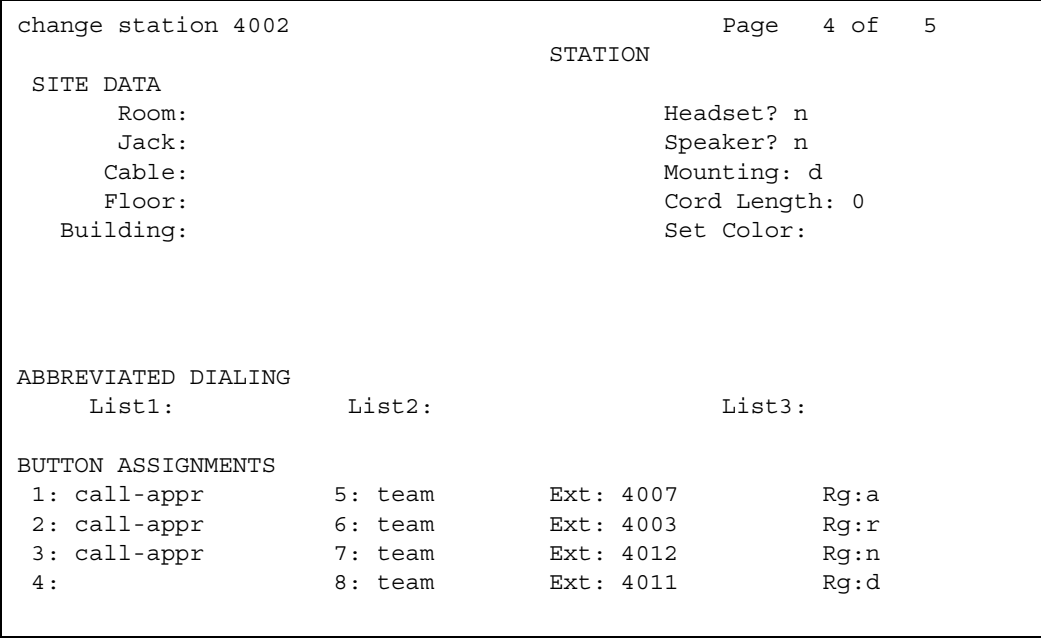

- 2. Page down till you see the Button Assignments area. Enter team and required extension numbers in the extension fields.
- 3. In the **Rg** field, enter the audible ringing type that you want to set for each extension. (Audible Ringing types are discussed in the [Audible Ringing and Call States for Team](#page-1437-0)  Button [on page 1438](#page-1437-0).) You can use the help index.

### <span id="page-1439-0"></span>**Viewing the status of Team Button usage**

To view the status of team button usage:

1. Type **list usage extension** *xxxx*, where *xxxx* is the extension.

The system displays the **List Usage Report** screen.

#### **Figure 360: List Usage Report screen**

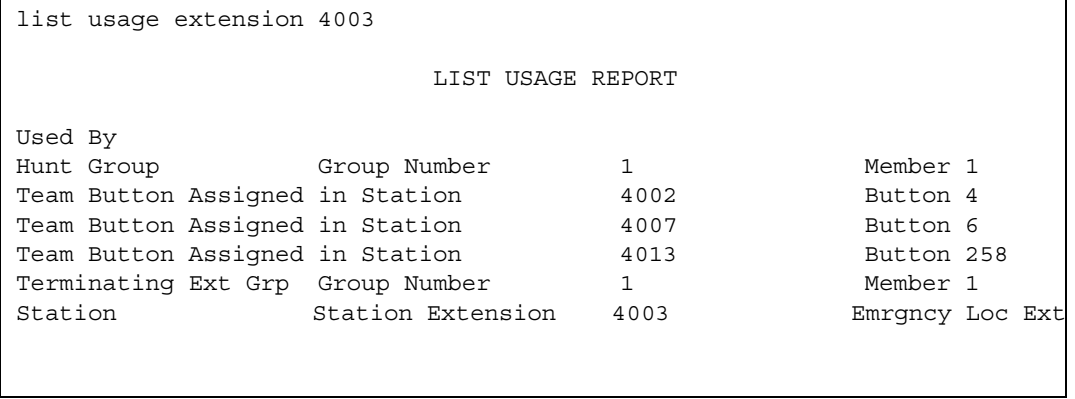

2. Page down till you see the fields for **Team Button Assigned in Station**. You can view the extension numbers and button assignments for each extension on this page.

#### <span id="page-1439-1"></span>**Viewing system capacity for Team Button**

To view system capacity for the Team Button feature:

1. Type **display capacity**.

The system displays the **System Capacity** screen.
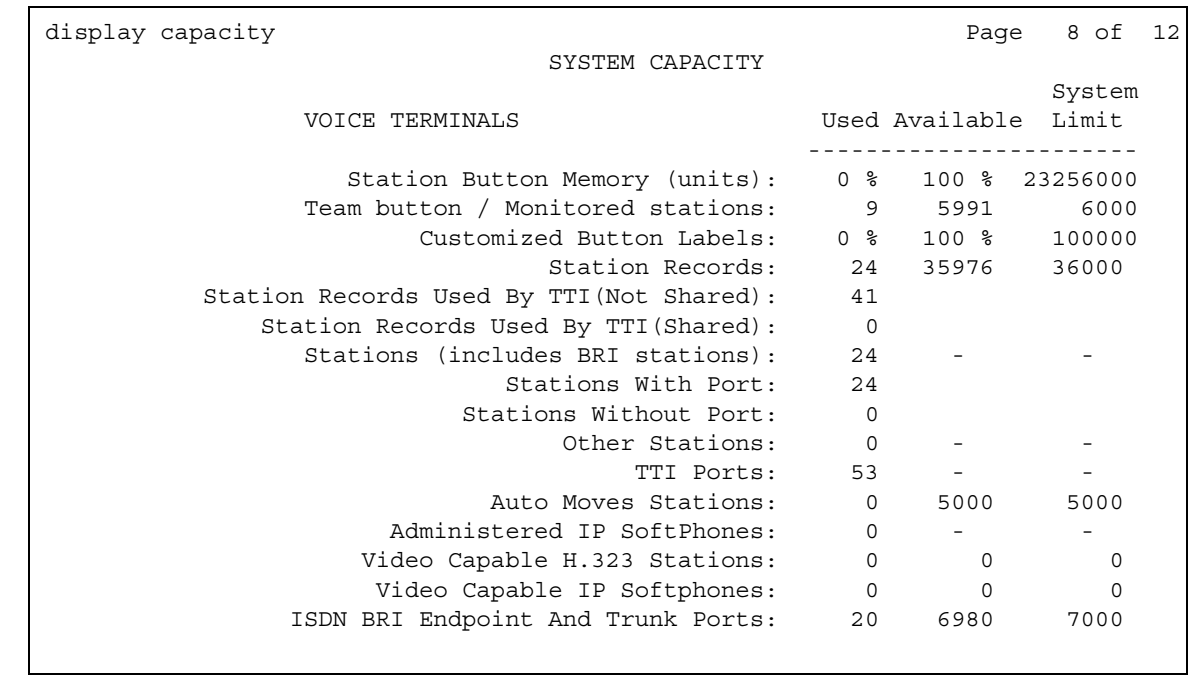

### **Figure 361: System Capacity screen**

2. Page down till you see the **Team button/Monitored Stations** field. You can view the used, available and system limit for Team Buttons for your system.

**Team Button**

# **Telephone Display**

Use the Telephone Display feature to provide users of multiappearance telephone with current call and message information. The information that appears depends on the type of display that the user selects with the buttons on the telephone.

Users can use the features of the telephone to retrieve stored information, such as messages and directory information. You can select English, French, Italian, Spanish, user-defined, or Unicode languages to display the messages or the information.

## **Detailed description of Telephone Display**

This section provides a detailed description of the Telephone Display feature.

Users can use the features of the telephone to retrieve stored information, such as messages and directory information. You can select English, French, Italian, Spanish, user-defined, or Unicode languages to display the messages or the information.

With [Enhanced telephone display](#page-1450-0), you can choose the types of characters that appear on the telephone display of the user. You can administer the software to display Roman (European) characters, or Cyrillic (Russian), Katakana (Japanese), or Ukrainian characters. The type of telephones that your company uses determine the character sets that you can display.

Telephone Display supports the following capabilities:

- [Button display modes](#page-1443-0)
- [Call-related information display](#page-1446-0)
- [Message retrieval](#page-1449-0)
- [Feature information displays](#page-1449-1)
- [Unicode "Native Name" support](#page-1449-2)
- [Enhanced telephone display](#page-1450-0)

## <span id="page-1443-0"></span>**Button display modes**

You can assign several display modes to telephone buttons. To access these modes, users press the assigned button on the telephone. All the buttons are administrable.

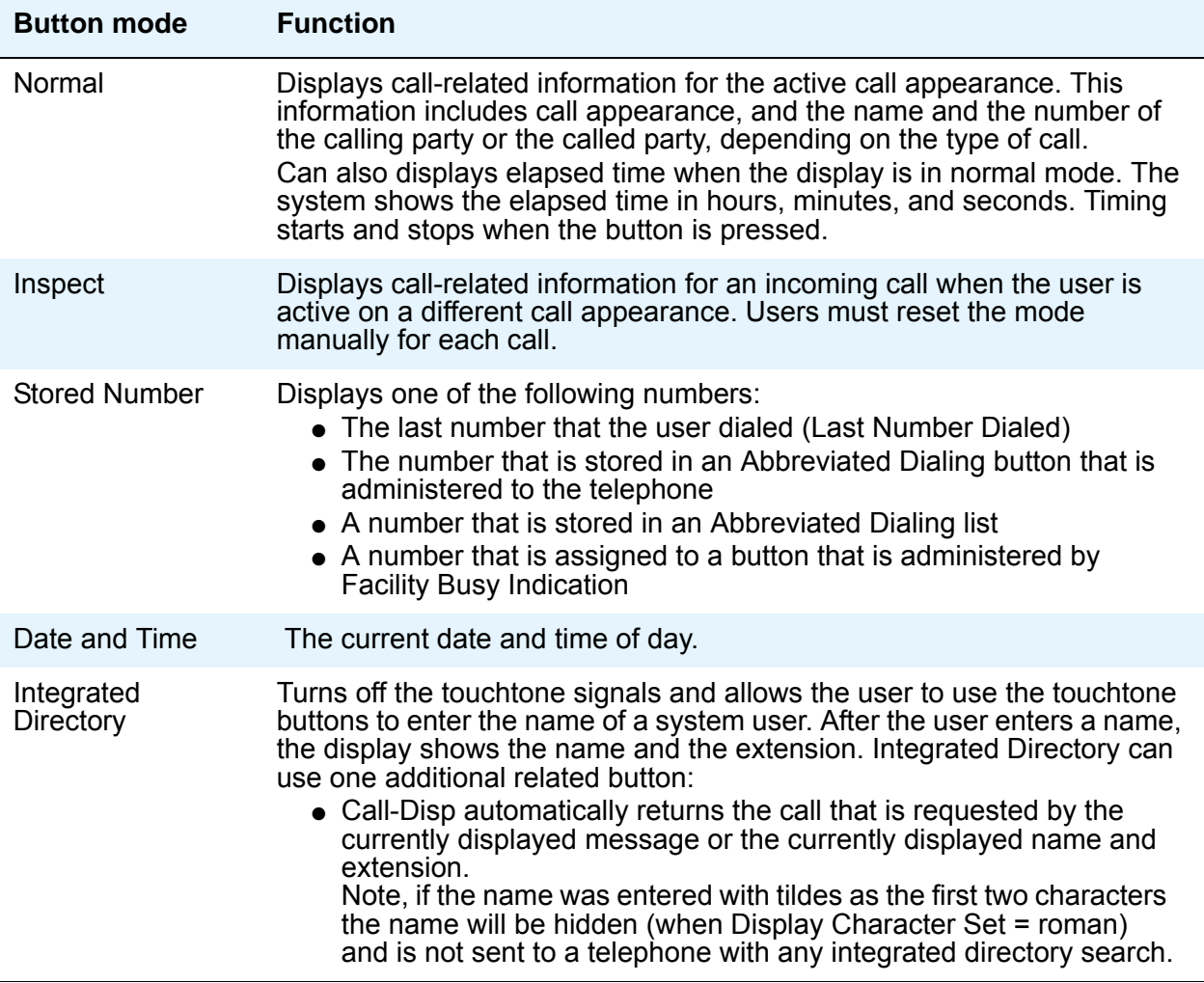

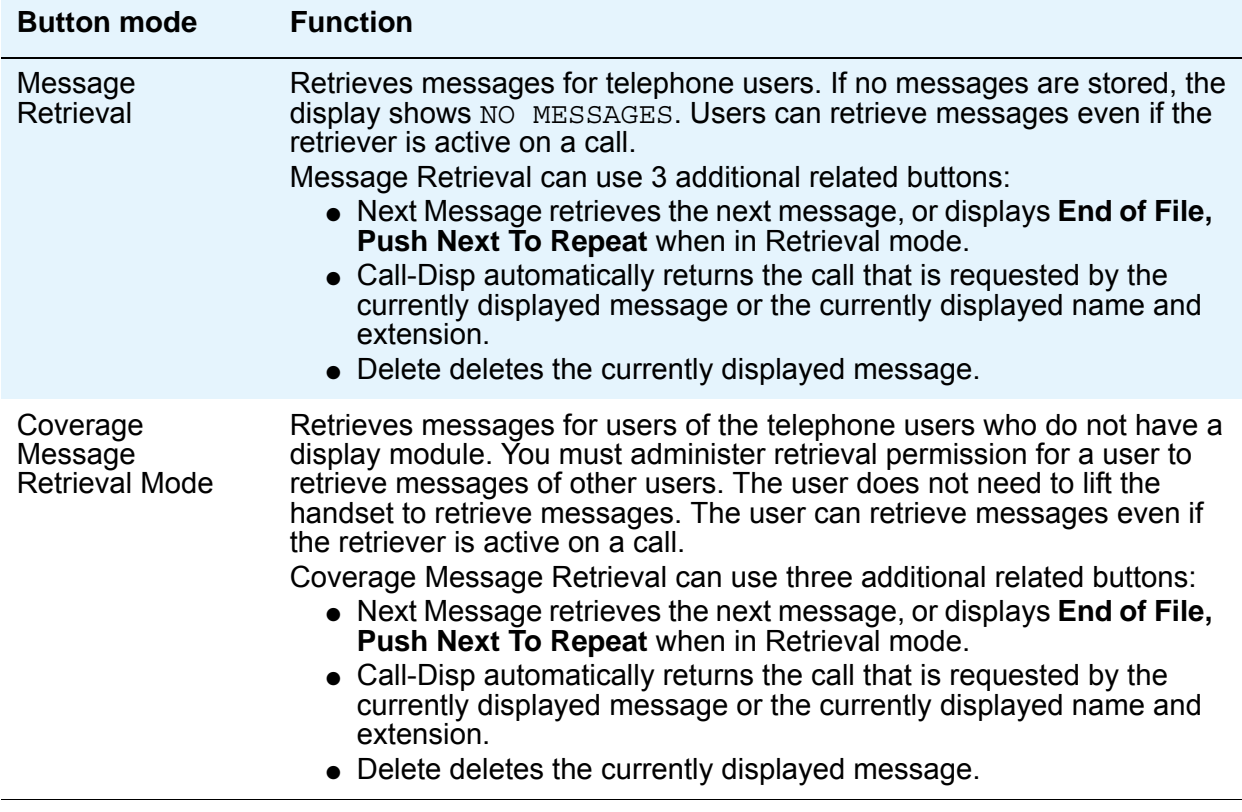

## **Enhancements for Communication Manager 4.0**

Communication Manager 4.0 has enhanced the Integrated Directory feature. This Integrated Directory feature now provides the ability to look up names with international characters (Latin letter with a diacritic) when Display Character Set = Roman.

Another enhancement is the ability to search on names using Cyrillic characters (Display Character Set = Cyrillic or Ukrainian).

The following are the changes to Integrated Directory feature as a result of these changes:

- $\bullet$  The ability to hide names (Display Character Set = Roman) can only be accomplished if the name begins with two tildes. Before Communication Manager 4.0, other symbols might have been used to hide names. This is no longer supported. If your site was using a symbol other then the tilde to hide names, the recommended upgrade procedure is to export such names to a CSV file. You must do a global change on the symbol you used replacing such symbol with two tildes. After making the change, import the data back to your Communication Manager server.
- Before Communication Manager 4.0, the asterisk was used as a wild card to skip the comma in Integrated Directory names such as "Doe, John." The comma is now supported on button 1 and so the one key should be pressed rather then the asterisk key when you want to move past the comma in any Integrated Directory name.

When the **Display Character Set** field on the **System-Parameters Country-Options** screen is set to Cyrillic or Ukrainian:

- Names are stored in a Roman or a Cyrillic integrated directory. If a name includes a tilde  $(\sim)$  the name is stored only in the Cyrillic integrated directory. If not, the name is stored in the Roman integrated directory.
- The integrated directory searched is determined by the value (Roman or Cyrillic) in the **Directory Search Sort Order** of the **System-Parameters Country-Options** screen.
- While in the integrated directory feature, Communication Manager interprets # key as an instruction to switch the Directory Search Sort Order to the non-administered value when the # key is pressed before any other dialpad keys:  $1,2,3,4,5,6,7,8,9,$ <sup>\*</sup>,0. The # key is ignored if it is not the first dialpad key pressed.

This switch to the non-administered value only stays in effect during the current integrated directory feature session. So the next invocation of the integrated directory feature uses the administered value.

[Table 85](#page-1445-0) shows the characters assigned to Dial Pad Keys when Display Character Set = Roman.

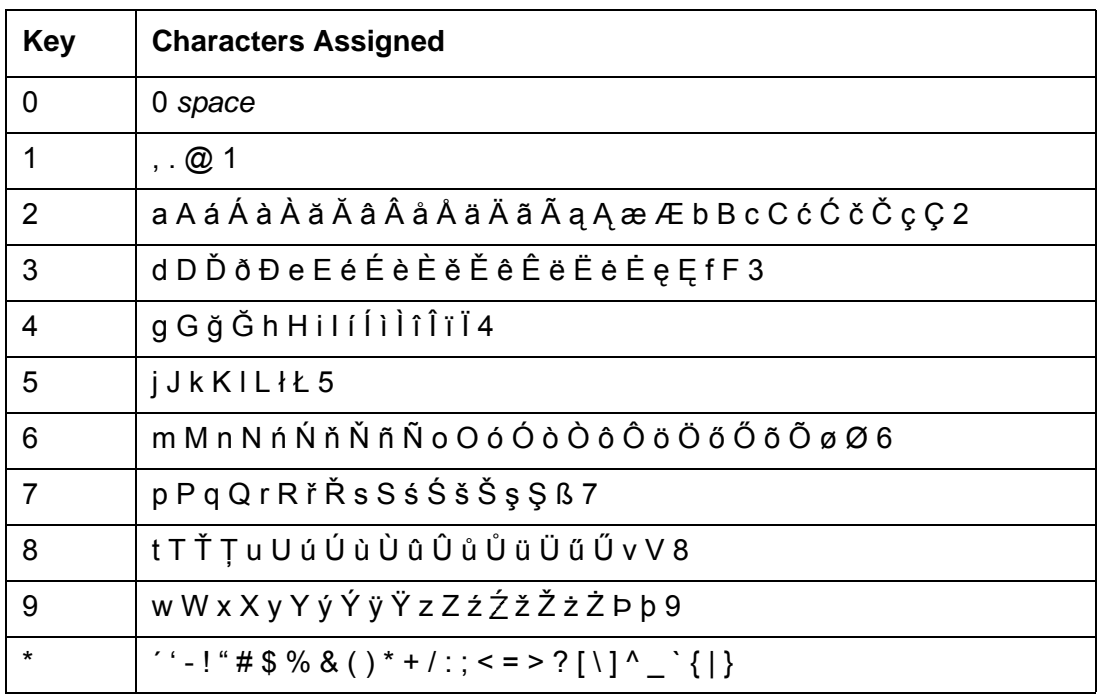

<span id="page-1445-0"></span>**Table 85: Dial Pad International Character Assignment**

[Table 86](#page-1446-1) shows the Dial Pad keys when Display Character Set = Cyrillic or Ukrainian.

| <b>Key</b>     | <b>Character</b>              |
|----------------|-------------------------------|
| 0              | 0 space                       |
| $\mathbf{1}$   | $, . \otimes 1$               |
| 2              | $a$ $A$ $b$ $b$ $B$ $C$ $2$   |
| 3              | ДеЕЁ Є ЖЗЗ                    |
| 4              | <b>ИіІЇЙККЛ4</b>              |
| 5              | m M h H o O <sub>D</sub>      |
| 6              | pPcCtTyY6                     |
| $\overline{7}$ | $\Phi$ x X $\Box$ 47          |
| 8              | ШЩЪЫ8                         |
| 9              | <b>P3ЮЯ9</b>                  |
| $\star$        | '-!"#\$%&()*+/:;<=>?[\]^_`{ } |

<span id="page-1446-1"></span>**Table 86: Dial Pad Cyrillic Character Assignment**

For more information on character mapping for the 9600 IP telephones, see *Character Mapping and Text Entry on 9600 IP Telephones*, Issue 1, 16-601991.

## <span id="page-1446-0"></span>**Call-related information display**

The software provides the following call-related information:

• Call appearance identification

A lowercase letter is used to designate call appearance buttons on the display. The display shows **a=** for an incoming call on the first button, **b=** for an incoming call on the second button, and so on.

The system might omit the call-appearance information so that the Call Log find capability in the **PC**/**PBX** Connection software works properly.

● Calling party identification

When a call is from inside the system, the display shows the name of the caller or a unique identification that is administered for the telephone being used, and the extension of the calling party. When the call is from outside the system, the display shows the trunk group name (such as **CHICAGO**) and the Trunk Access Code (TAC) that is assigned to the trunk group used for the call. If a user is active on a call and receives another call, the display automatically shows the identification of the second caller for a few seconds. The system

then automatically restores the display to show the information that is associated with the active call appearance.

For example:

outgoing trunk call

b=87843541

8 is the TAC, and 784-3541 is the number that was dialed

then

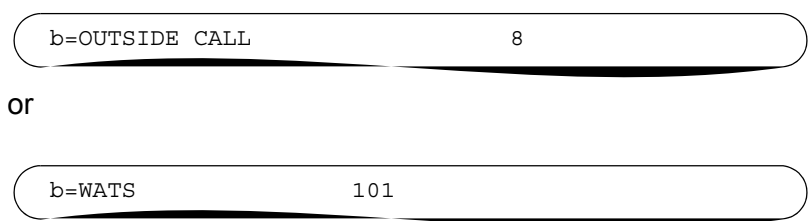

**Note:**

Because of space limitations, some name displays are shortened to 15 characters. These displays include displays for transferred or covered calls, non-DCS, ISDN-PRI calls, VDN service observing displays, LWC messages, or the queue status of an agent.

● Called party identification

On calls to a system user, the digits appear on the display as the digits are dialed. After dialing is complete, the name and the extension of the called party appears. If no name is accessed, the dialed digits remain on the display.

On outgoing calls, the digits appear on the display as the digits are dialed. After dialing is complete, the display shows the name and the TAC that is assigned to the trunk group being called. Optionally on a trunk-group basis, the display can show only the dialed digits, not the trunk group name and the TAC.

#### For example:

Dialed digits

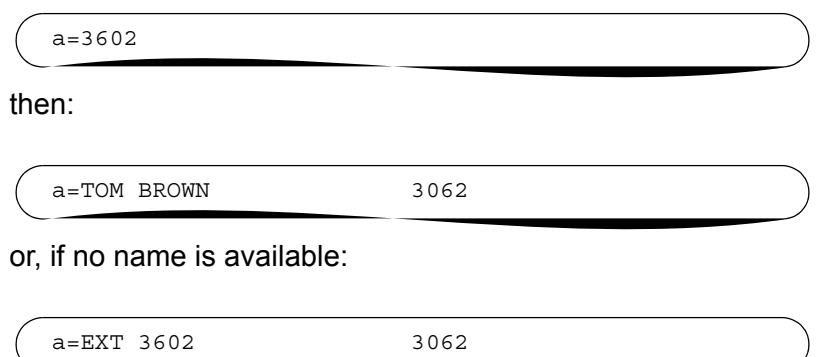

● Call purpose

Call purpose identifies the reason for an incoming call or a redirected call. The system does not identify a call purpose for a normal incoming call. The following identifiers sometimes appear on the display:

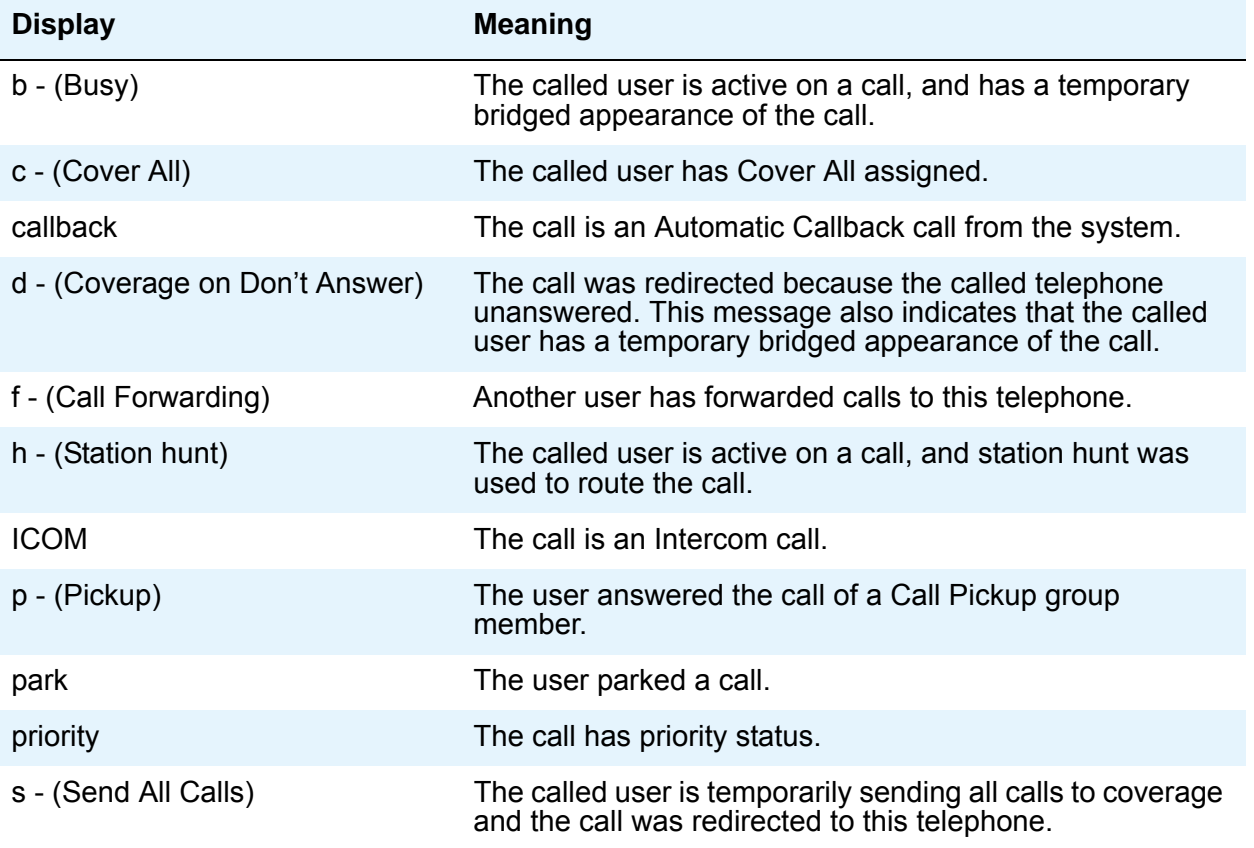

## <span id="page-1449-0"></span>**Message retrieval**

You can designate certain telephones and attendant groups for system-wide message retrieval. Users of these telephones or consoles can retrieve Leave Word Calling (LWC) and call coverage messages for other telephone users. These other users can include Direct Department Calling (DDC) groups, Uniform Call Distribution (UCD) groups, and Terminating Extension Groups (TEGs). Users of these telephones or consoles can also retrieve external call logs. You can assign system-wide retrieving telephones or consoles. Use the **Feature-Related System Parameters** screen to make these assignments.

Messages for a telephone user can be retrieved at selected telephones, or any attendant console. However, the retriever must be on the call coverage path of the user, and permission to retrieve messages must be assigned for the telephone of the user.

## <span id="page-1449-1"></span>**Feature information displays**

Telephone displays provide information about the activity on individual telephones and consoles, including confirmation that a certain feature is being used. You administer the language to use for messages on the **Station** screen for each telephone.

#### **Note:**

As of July 1, 2005, new messages are no longer added to the Language Translations screens, so these screens may not show all available Communication Manager messages. As a preferred method for entering translations for user-defined phone messages, Avaya recommends using the Avaya Message Editing Tool (AMET). This tool is available for download from <http://www.avaya.com>.

## <span id="page-1449-2"></span>**Unicode "Native Name" support**

Communication Manager supports Unicode for the "Name" associated with Vector Directory Numbers (VDNs), trunk groups, hunt groups, and stations. The **Unicode Name** (also referred to as *Native Name* and *Name 2)* fields are hidden fields that are associated with the name fields you administer on the respective screens for each. These fields can only be administered using Avaya Site Administration (ASA) or MultiSite Administrator (MSA).

- The Unicode VDN Name is associated with the name administered in the **Name** field on the **Vector Directory** screen. You must use MSA.
- The Unicode Trunk Group Name is associated with the name administered in the **Group Name** field on the **Trunk Group** screen. You must use MSA.
- The Unicode Hunt Group Name is associated with the name administered in the **Group Name** field on the **Hunt Group** screen. You must use MSA.
- The Unicode Station Name is associated with the name administered in the **Name** field on the **Station** screen. You must use ASA or MSA.

#### **Note:**

Time of day is displayed in 24-hour format  $(00:00 - 23:59)$  for all languages except English, which is displayed in 12-hour format (12:00 a.m. to 11:59 p.m.). To display time in 24-hour format and display messages in English, set the Display Language field to "unicode." When you enter "unicode," the station displays time in 24-hour format, and if no Unicode file is installed, displays messages in English by default. For more information on Unicode, see Administering Unicode display in the *Administrator Guide for Avaya Communication Manager*.

## <span id="page-1450-0"></span>**Enhanced telephone display**

With enhanced telephone display, you can choose the types of characters that appear on your telephone displays. You can choose standard Roman characters, or Cyrillic, Katakana, or Ukrainian characters. Your Avaya representative sets the character type on the **System Parameters Country-Options** screen. The character set that you can display also depends on the telephones that your company uses.

You can choose one of the following character sets for messages on your display telephones:

- Cyrillic contains the characters that are required to display the Russian language. All Russian characters appear in uppercase letters.
- Katakana contains the characters that are required to display the Japanese language, and as some European characters and other symbols. All Japanese characters appear in uppercase letters.
- Roman contains two character sets:
	- US English contains the Roman alphabet, and the numerals and the special characters that are standard on the US English keyboard. US English characters appear in uppercase and lowercase letters.
	- European contains characters for many European languages. All European characters appear in uppercase letters.
- Ukrainian contains the characters that are required to display the Ukrainian language. All Ukrainian characters appear in uppercase letters.

The type of telephones that your company uses must support the characters that you want to display. Each character set requires specific firmware in the telephone. Ensure that you use telephones with the same firmware type across your entire system. If you do not use telephones with the same firmware type across your entire system, the displays do not appear as expected.

Your Avaya representative can ensure that you have the correct telephone types for the characters that you want to display.

This section shows the English, the French, Italian, and Spanish message for each feature. When time is displayed, the English language uses the abbreviations AM and PM. All other languages use 24-hour time.

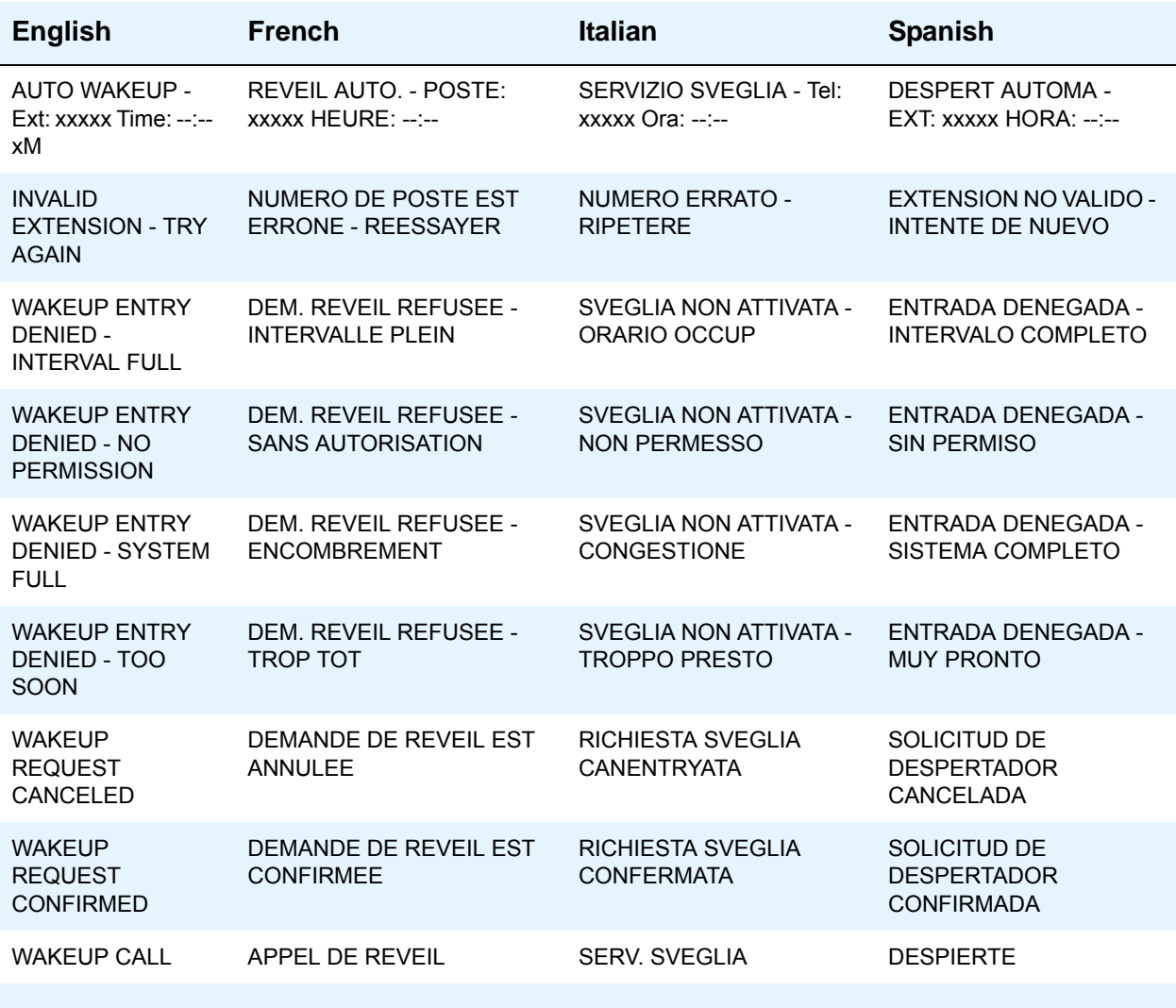

#### **Table 87: Telephone features**

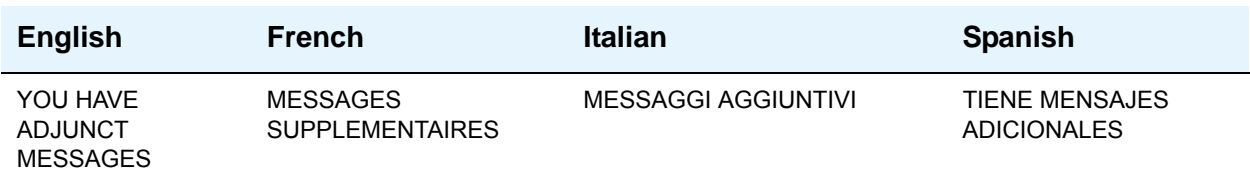

#### **Table 88: ASAI displays**

### **Table 89: Busy verification of terminals and trunks**

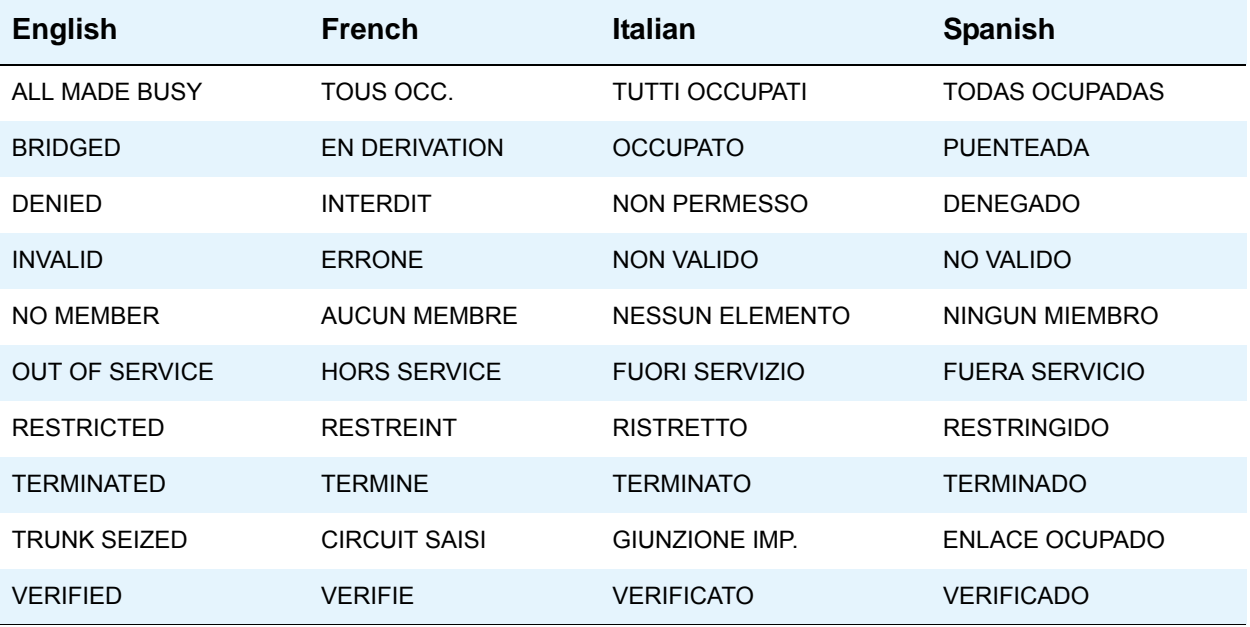

### **Call Appearance**

For each language, the active call appearance appears as:

#### "a =" (English)

Call-appearance buttons are shown on the display by a lower-case letter (a through z for the first 26 call appearances), followed by "=." Lowercase letters A through Z, followed by "=" are used for additional call appearances.

#### **Table 90: Call Detail Recording**

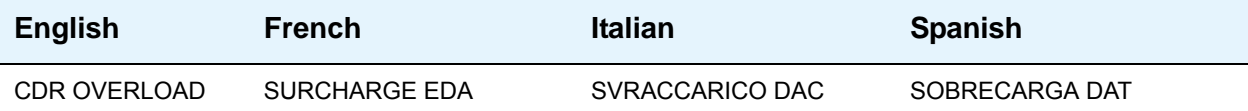

### **Table 91: Call progress feedback displays**

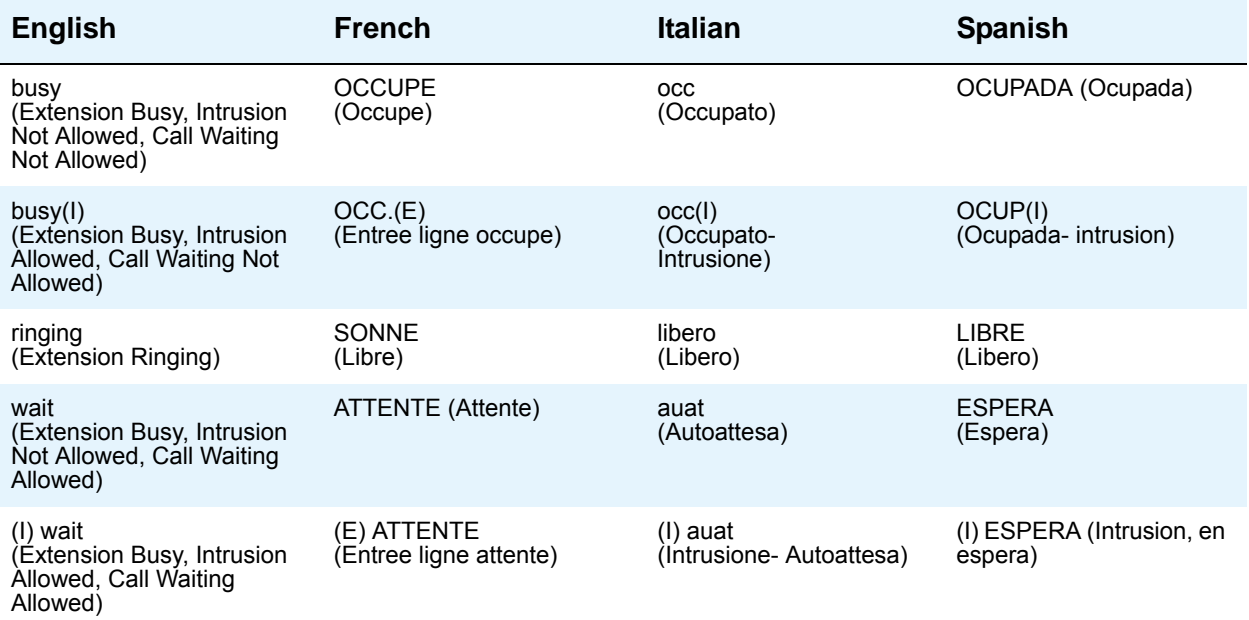

### **Table 92: Class of Restriction (COR) displays**

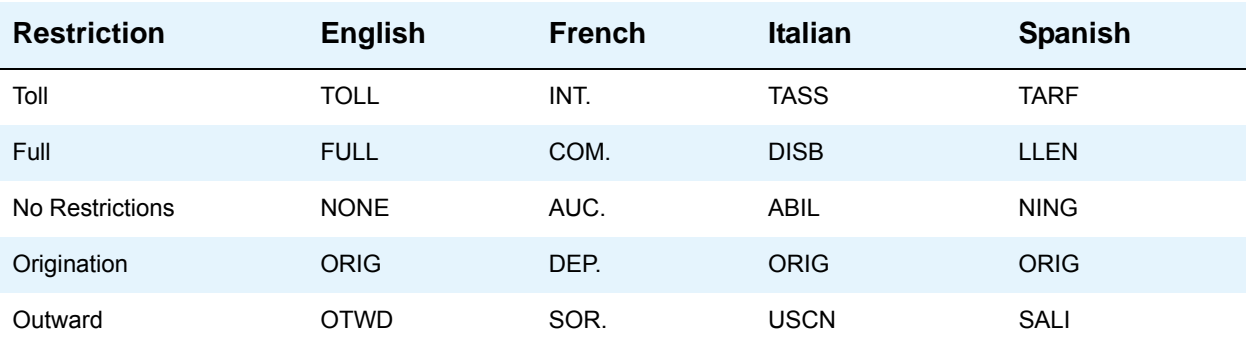

Use the following screens to translate time messages, if appropriate.

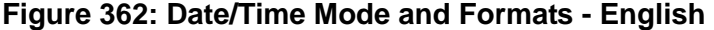

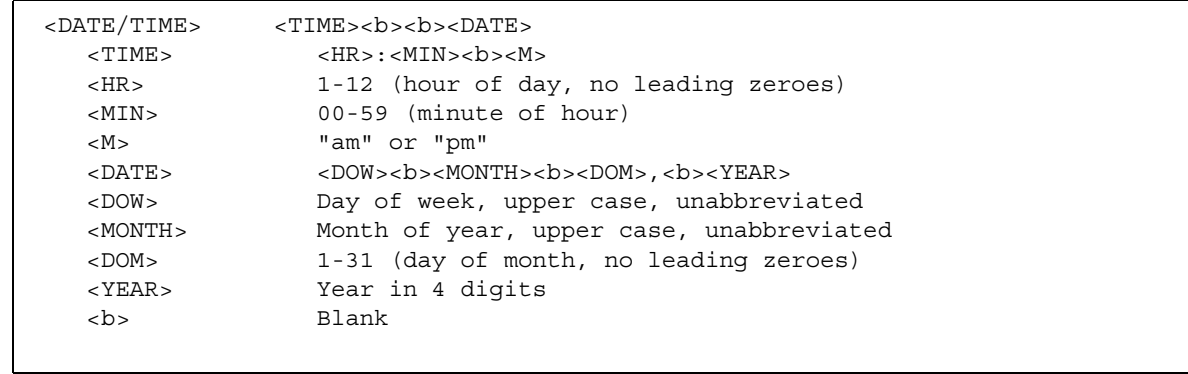

### **Figure 363: Date/Time Mode and formats - French, Italian, Spanish, and User-Defined**

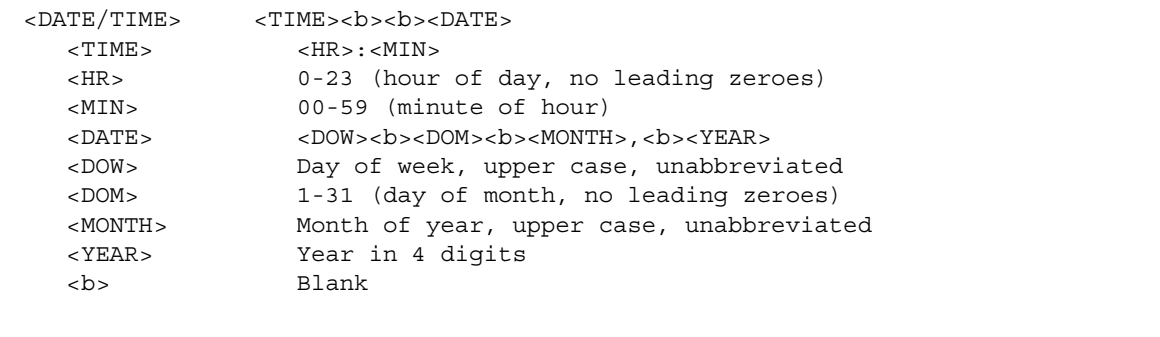

### **Table 93: Days of the week format**

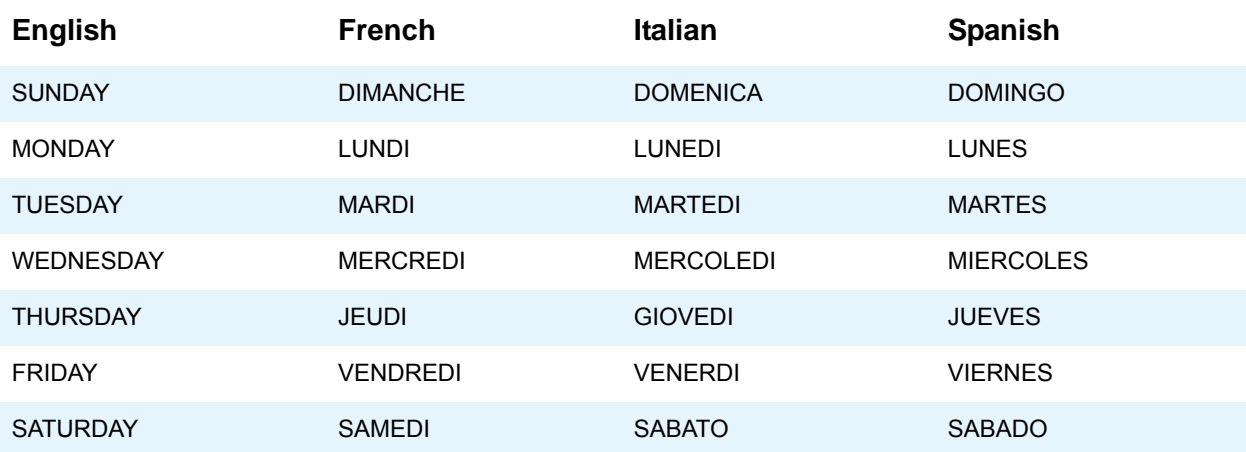

#### **Table 94: Date and Time mode - time not available**

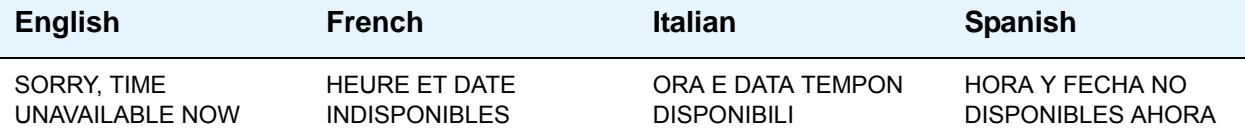

### **Table 95: Months of the year format**

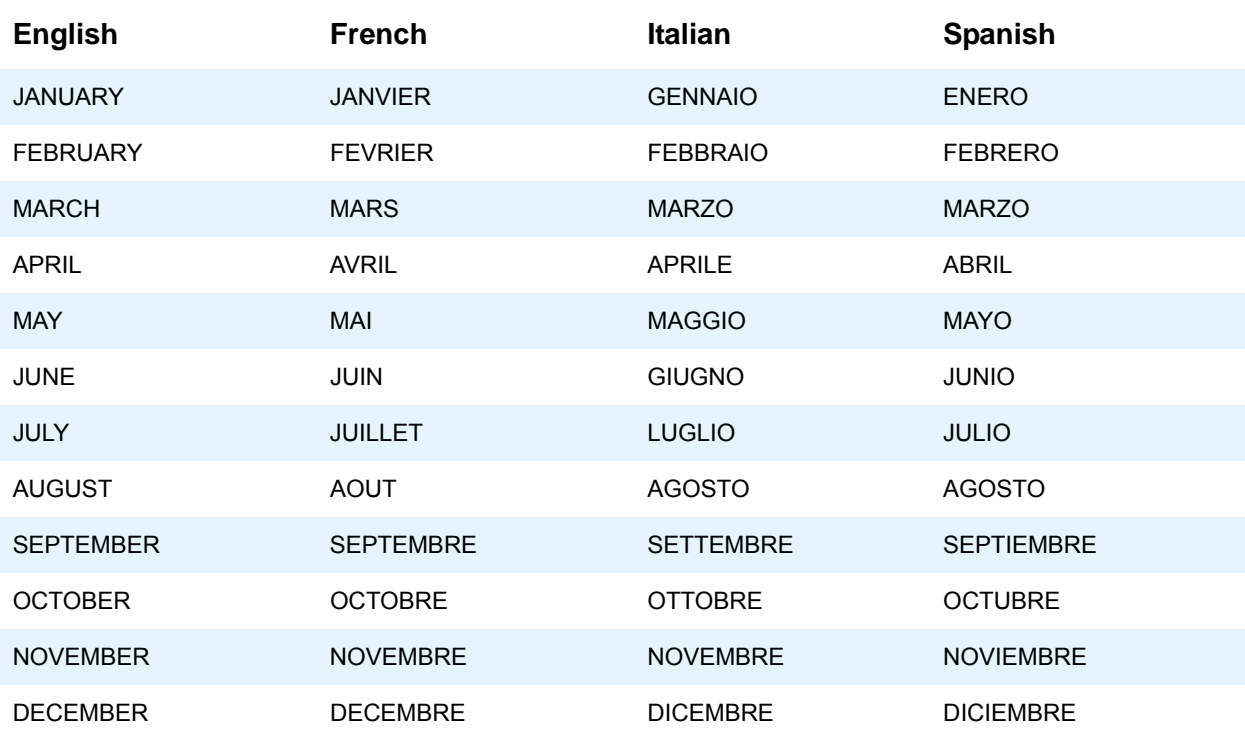

| NO MOLESTAR -<br>HORA:<br>NO MOLESTAR -<br>EXT: xxxxx HORA: |
|-------------------------------------------------------------|
|                                                             |
|                                                             |
|                                                             |
| <b>DENEGADA - SIN</b>                                       |
|                                                             |
| <b>DENEGADA - MUY</b>                                       |
| <b>GRUPO NO VALIDO -</b><br><b>INTENTE DE NUEVO</b>         |
| NO MOLESTAR -<br><b>CONFIRMADA</b>                          |
| <b>MUCHAS GRACIAS -</b>                                     |
|                                                             |

**Table 96: Do Not Disturb (Hotel/Motel feature)**

## **Enhanced Abbreviated Dialing - user defined**

### **Figure 364: Language Translations screen**

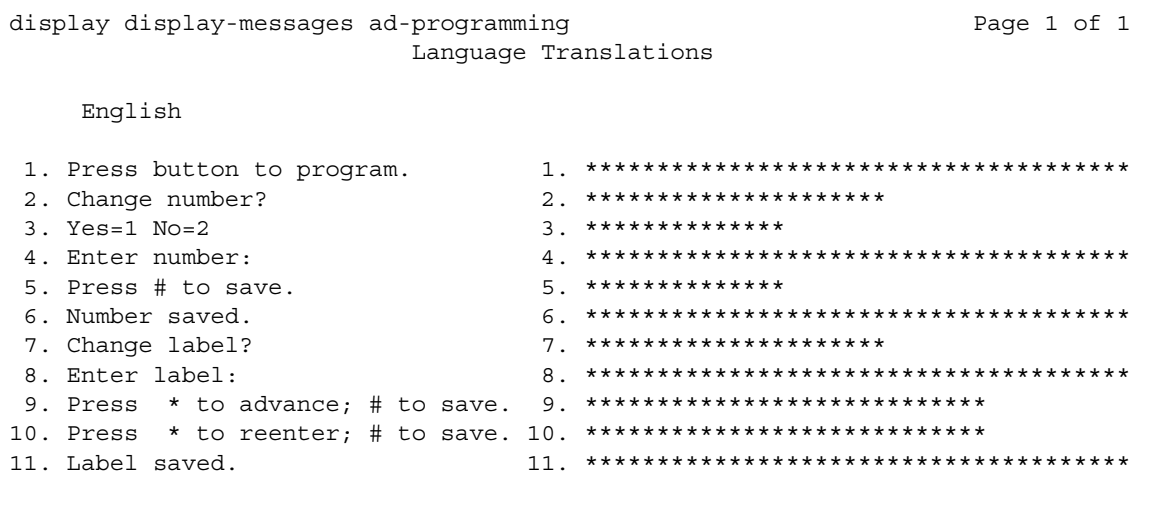

### **Table 97: Field separator**

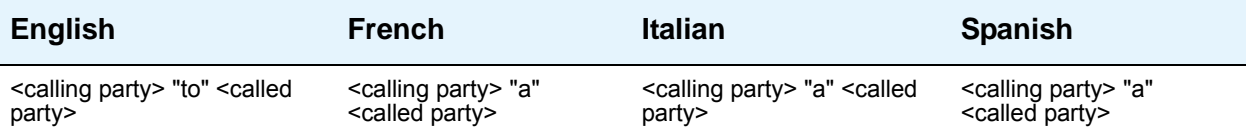

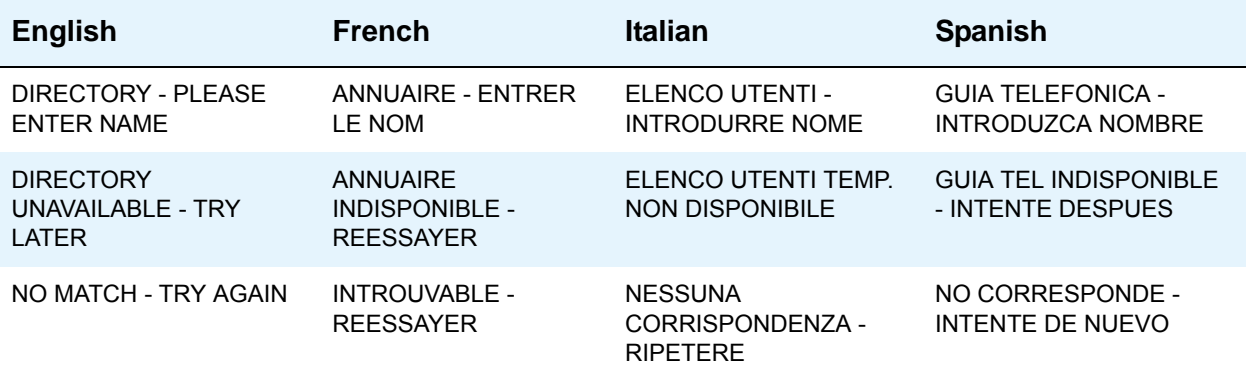

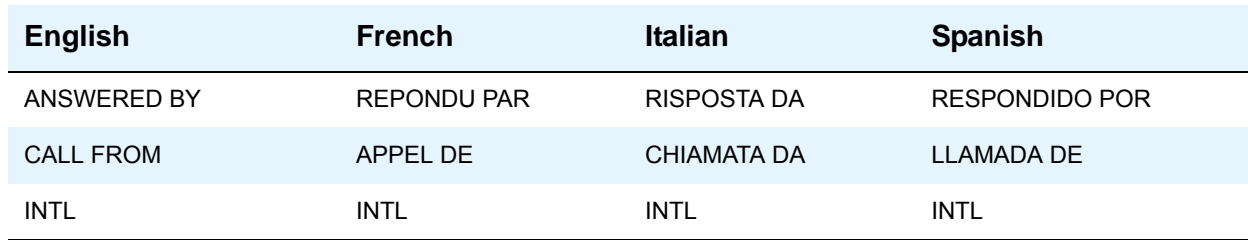

#### **Table 98: ISDN**

#### **Leave Word Calling**

#### **Figure 365: Leave Word Calling Formats - English**

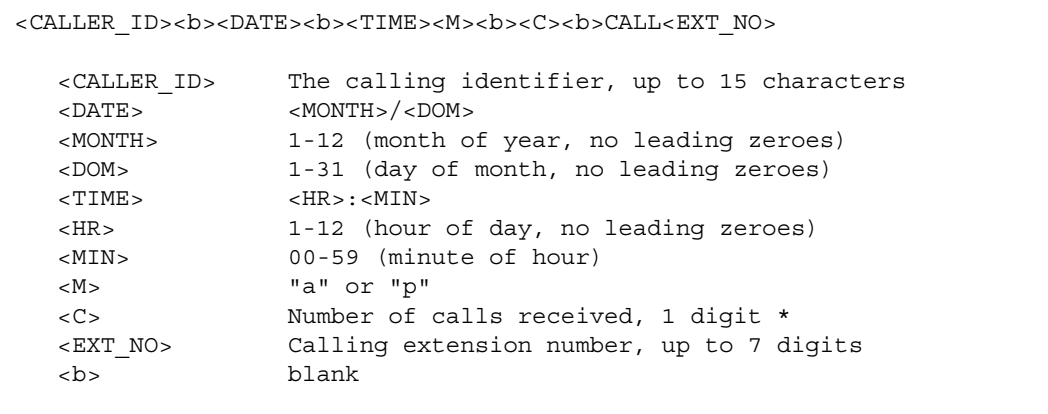

#### **Figure 366: Leave Word Calling Formats - French, Italian, Spanish, and User-Defined**

```
 <CALLER_ID><b><DATE><b><TIME><b><C><b>APPL<b><EXT_NO>
<CALLER_ID> The calling identifier, up to 15 characters
<DATE> <DOM>/<MONTH>
<DOM> 1-31 (day of month, no leading zeroes)
   <MONTH> 1-12 (month of year, no leading zeroes)
  <\hspace{-1.5mm}\text{TIME}> \hspace{1.5mm} <\hspace{-1.5mm}\text{HR}> \hspace{-1.5mm} : <\hspace{-1.5mm} \text{MIN}> <HR> 0-23 (hour of day, no leading zeroes)
   <MIN> 00-59 (minute of hour)
   <C> Number of calls received, 1 digit *
                  Calling extension number, up to 5 digits
```
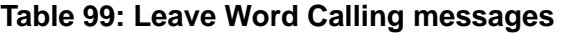

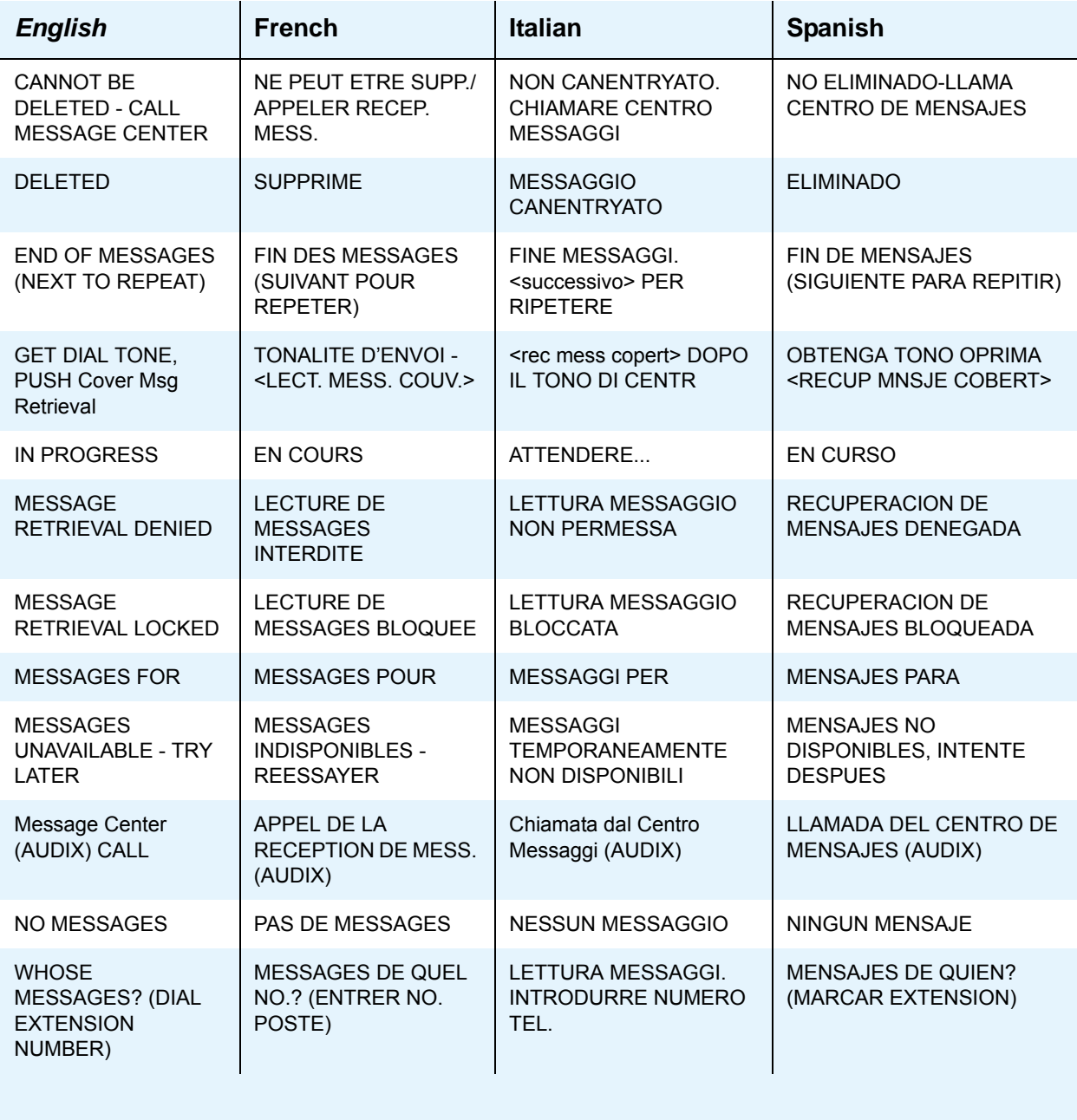

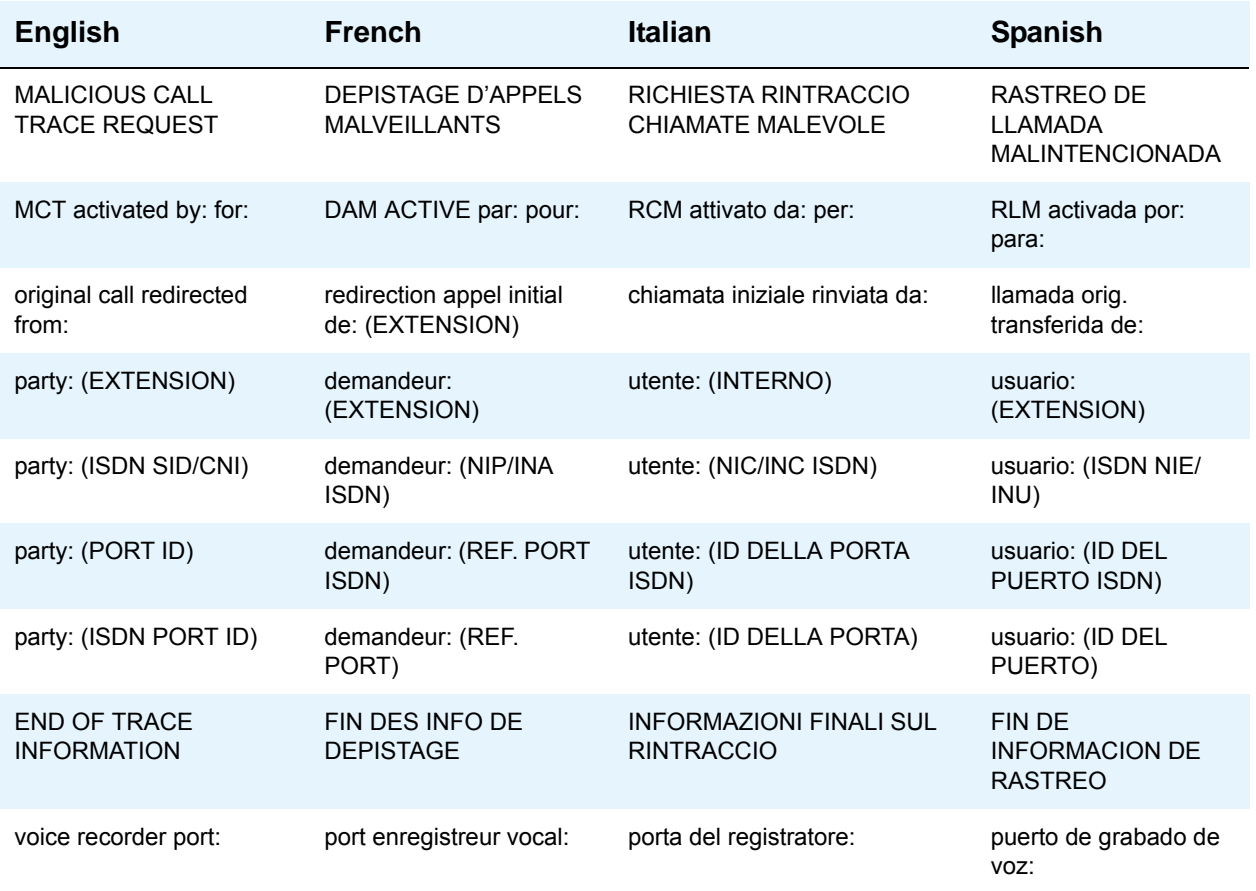

#### **Table 100: Malicious Call Trace**

## **Table 101: Caller information**

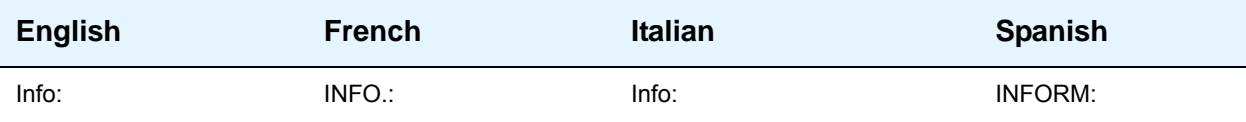

### **Table 102: Emergency access to attendant**

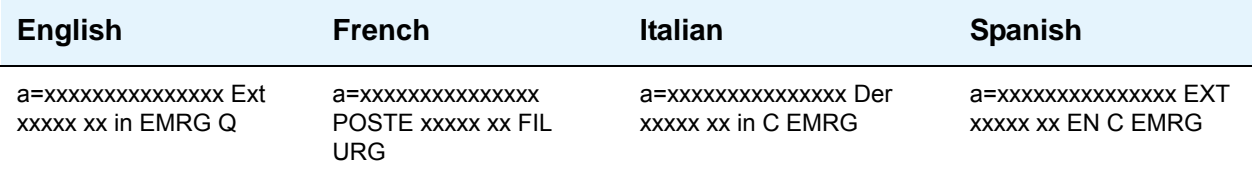

#### **Table 103: Queue status**

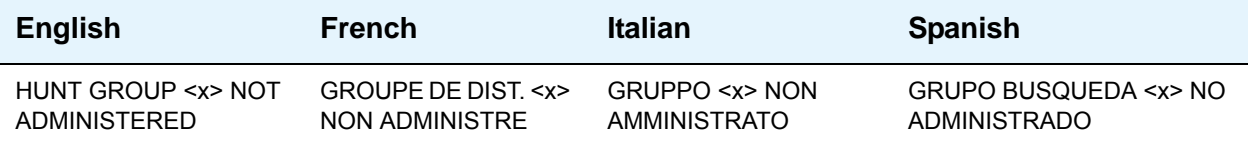

#### **Table 104: Queue status indication**

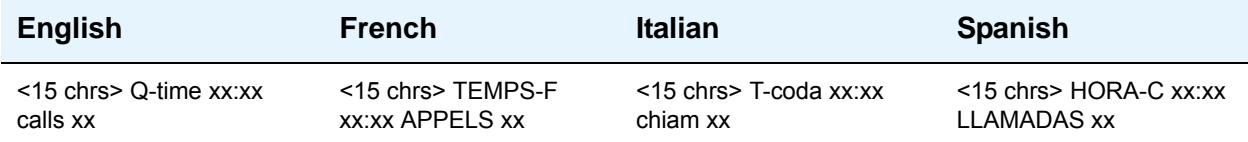

#### **Table 105: Miscellaneous call identifier**

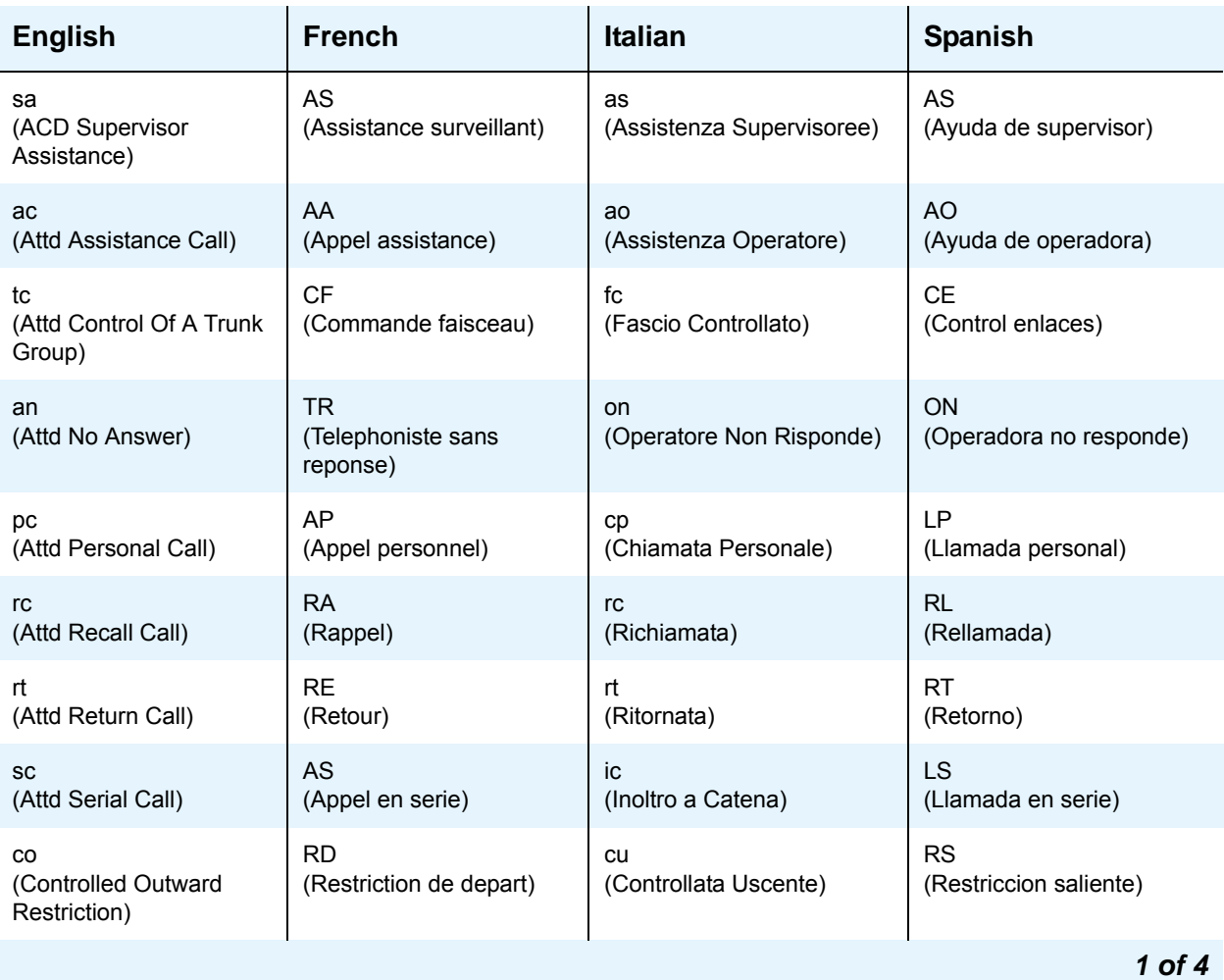

| <b>English</b>                                       | <b>French</b>                                     | <b>Italian</b>                          | <b>Spanish</b>                                     |
|------------------------------------------------------|---------------------------------------------------|-----------------------------------------|----------------------------------------------------|
| CS<br>(Controlled Station to<br>Station Restriction) | RP<br>(Restriction vers postes)                   | cd<br>(Controllata Derivati)            | CS<br>(Control estacion)                           |
| ct<br>(Controlled Termination<br>Restriction)        | AR<br>(Restriction d'arrivee)                     | ct<br>(Controllata Terminante)          | <b>RE</b><br>(Restriccion entrante)                |
| db<br>(DID Find Busy Station<br>With CO Tones)       | <b>OP</b><br>(Occupation du poste)                | po<br>(Passante Occupata)               | EO<br>(Estacion occupada)                          |
| da<br>(DID Recall Go To Attd)                        | <b>RT</b><br>(Rappel telephoniste)                | pr<br>(Richiamata su Passante)          | <b>RD</b><br>(Rellamada directa)                   |
| qf<br>(Emerg. Queue Full<br>Redirection)             | <b>FP</b><br>(File d'urgence pleine<br>deviation) | de<br>(Deviata Emergenza)               | DE<br>(Desvio de emergencia)                       |
| hc<br>(Held Call Timed<br>Reminder)                  | AG<br>(Indicatif d'appel en<br>garde)             | at<br>(Avviso Chiamata in tenuta)       | <b>LR</b><br>(Recordatorio de llamada<br>retenida) |
| ic<br>(Intercept)                                    | IN<br>(Interception)                              | in<br>(Intercettata)                    | ΙN<br>(Intercepcion)                               |
| ip<br>(Interposition Call)                           | AI<br>(Appel interposition)                       | ıp<br>(Interposizione)                  | EP<br>(Entre posiciones)                           |
| ld<br>(LDN Calls on DID<br>Trunks)                   | <b>SD</b><br>(Selection directe)                  | pd<br>(Diretta Passante)                | LD<br>(Larga distancia)                            |
| so<br>(Service Observing)                            | <b>ES</b><br>(ecoute du service)                  | İS<br>(Inclusione Supervisore)          | SS<br>(Supervision del servicio)                   |
| na<br>(Unanswered or<br>Incomplete DID Call)         | <b>SR</b><br>(Sans reponse)                       | pn<br>(Passante Non Risposta)           | <b>SR</b><br>(Sin respuesta)                       |
| ACB<br>(Automatic Callback)                          | R. AUTO.<br>(Rappel automatique)                  | <b>PRN</b><br>(Prenotazione Automatica) | <b>RA</b><br>(Rellamada automatica)                |
| callback<br>(Callback Call)                          | <b>RAPPEL</b><br>(Rappel)                         | prenotaz<br>(Prenotazione)              | <b>RELLAM</b><br>(Rellamada)                       |
| park<br>(Call Park)                                  | G. I.<br>(garde par) indicatif                    | parch.<br>(Parcheggiata)                | <b>ESTAC</b><br>(Estacionamiento de<br>llamada)    |
|                                                      |                                                   |                                         | $2$ of $4$                                         |

**Table 105: Miscellaneous call identifier (continued)**

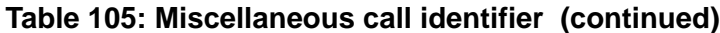

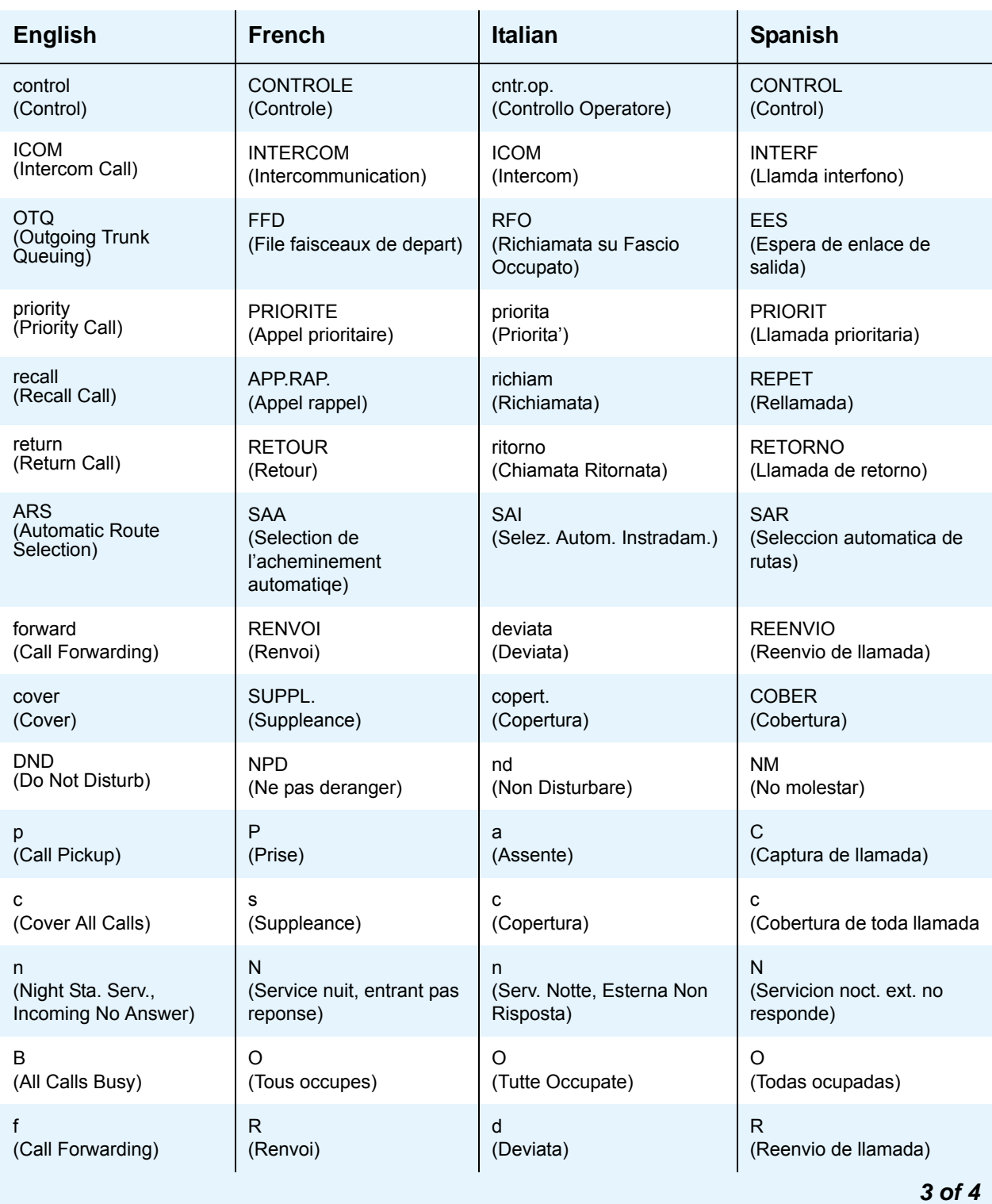

| <b>English</b>            | <b>French</b>                       | <b>Italian</b>                       | <b>Spanish</b>                 |
|---------------------------|-------------------------------------|--------------------------------------|--------------------------------|
| b<br>(Cover Busy)         | o<br>(Suppleance occupee)           | 0<br>(Copertura per Occupato)        | $\circ$<br>(Cobertura ocupada) |
| d<br>(Cover Don't Answer) | n<br>(Suppleance pas de<br>reponse) | n<br>(Copertura per Non<br>Risposta) | n<br>(Cobertura sin respuesta) |
| s<br>(Send All Calls)     | E<br>(Envoi tous appels)            | (Rinvio)                             | Ε<br>(Envio de toda llamada)   |
|                           |                                     |                                      | 4 of 4                         |

**Table 105: Miscellaneous call identifier (continued)**

## **Table 106: User identifiers**

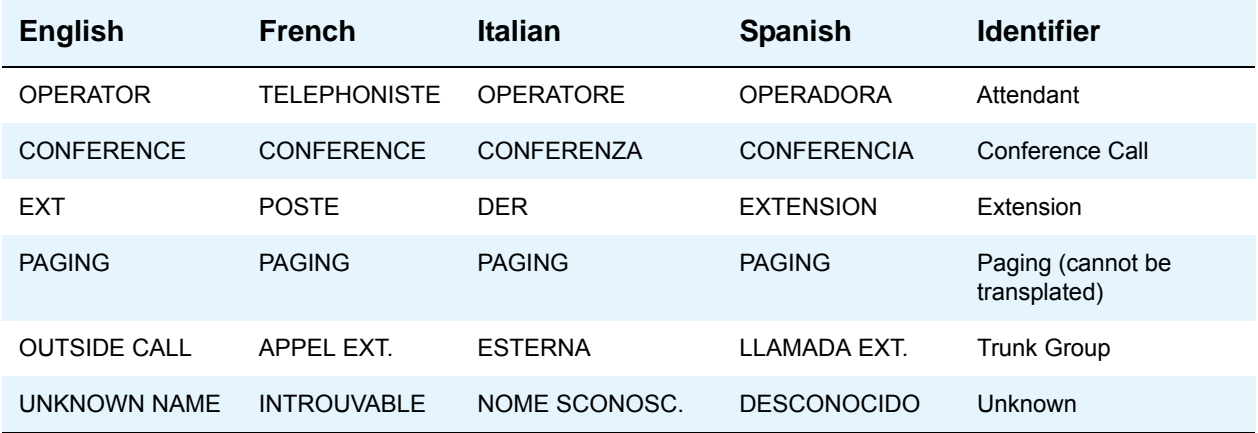

| <b>English</b>                                                  | <b>French</b>                                          | <b>Italian</b>                                                    | <b>Spanish</b>                                       |
|-----------------------------------------------------------------|--------------------------------------------------------|-------------------------------------------------------------------|------------------------------------------------------|
| <b>CHECK IN - Ext:</b>                                          | <b>ENREGISTREMENT -</b><br>POSTE:                      | CHECK IN - Tel:                                                   | <b>REGISTRARSE -</b><br><b>EXTENSION:</b>            |
| <b>CHECK IN: ROOM</b><br><b>ALREADY OCCUPIED</b>                | <b>ENREGISTREMENT:</b><br><b>CHAMBRE OCCUPEE</b>       | <b>CHECK IN: CAMERA</b><br><b>OCCUPATA</b>                        | <b>REGISTRARSE:</b><br><b>HABITACION OCUPADA</b>     |
| <b>CHECK IN COMPLETE</b>                                        | <b>ENREGISTREMENT</b><br><b>EFFECTUE</b>               | CHECK IN COMPLETATO                                               | <b>REGISTRO TERMINADO</b>                            |
| <b>CHECK IN FAILED</b>                                          | <b>ECHEC</b><br><b>D'ENREGISTREMENT</b>                | <b>CHECK IN ERRATO</b>                                            | <b>REGISTRARSE: FALLIDO</b>                          |
| <b>CHECK OUT - Ext:</b>                                         | DEPART - POSTE:                                        | CHECK OUT - Tel:                                                  | PAGAR LA CUENTA -<br>EXTENSION:                      |
| <b>CHECK OUT</b><br><b>COMPLETE:</b><br><b>MESSAGE LAMP OFF</b> | <b>DEPART: PAS DE</b><br><b>MESSAGES</b>               | <b>CHECK OUT</b><br><b>COMPLETATO: NESSUN</b><br><b>MESSAGGIO</b> | <b>PAGO TERMINADO:</b><br><b>NINGUN MENSAJE</b>      |
| <b>CHECK OUT</b><br>COMPLETE:<br><b>MESSAGE LAMP ON</b>         | <b>DEPART: MESSAGES</b>                                | <b>CHECK OUT</b><br>COMPLETATO:<br>MESSAGGI IN ATTESA             | PAGO DE CUENTA<br><b>TERMINADO: MENSAJES</b>         |
| <b>CHECK OUT FAILED</b>                                         | <b>ECHEC PROCEDURE</b><br>DE DEPART                    | <b>CHECK OUT ERRATO</b>                                           | <b>PAGAR LA CUENTA:</b><br><b>FALLIDO</b>            |
| CHECK OUT: ROOM<br><b>ALREADY VACANT</b>                        | <b>DEPART - CHAMBRE</b><br><b>INOCCUPEE</b>            | CHECK OUT: CAMERA<br>NON OCCUPATA                                 | <b>PAGAR LA CUENTA:</b><br><b>HABITACION VACANTE</b> |
| <b>MESSAGE LAMP OFF</b>                                         | <b>PAS DE MESSAGES</b>                                 | <b>NESSUN MESSAGGIO IN</b><br><b>ATTESA</b>                       | LUZ DE MENSAJE<br><b>APAGADA</b>                     |
| MESSAGE LAMP ON                                                 | <b>MESSAGES</b>                                        | <b>MESSAGGI IN ATTESA</b>                                         | LUZ DE MENSAJE<br><b>ENCENDIDA</b>                   |
| <b>MESSAGE</b><br><b>NOTIFICATION FAILED</b>                    | <b>ECHEC D'AVIS</b><br><b>MESSAGES</b>                 | NOTIFICA MESSAGGI<br><b>ERRATA</b>                                | AVISO DE MENSAJE<br><b>FALLIDO</b>                   |
| <b>MESSAGE</b><br><b>NOTIFICATION OFF -</b><br>Ext: xxxxx       | AVIS DE MESSAGES<br><b>DESACTIVE -</b><br>POSTE: XXXXX | NOTIFICA MESSAGGI<br>DISABIL. - Tel: xxxxx                        | AVISO DE MENSAJE<br>APAGADO - EXT: xxxxx             |
| <b>MESSAGE</b><br><b>NOTIFICATION ON -</b><br>Ext: xxxxx        | AVIS DE MESSAGES<br><b>ACTIVE - POSTE: XXXXX</b>       | <b>NOTIFICA MESSAGGI</b><br><b>ABILITATA - Tel: xxxxx</b>         | AVISO DE MENSAJE<br>ENCENDIDO - EXT: xxxxx           |

**Table 107: Property Management System interface** 

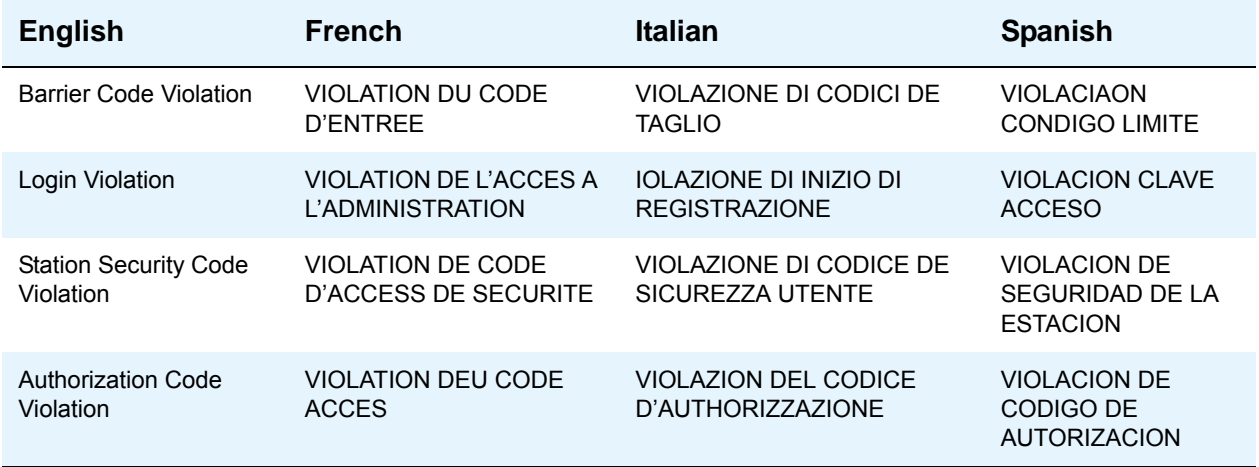

### **Table 108: Security Violation Notification**

#### **Table 109: Stored number**

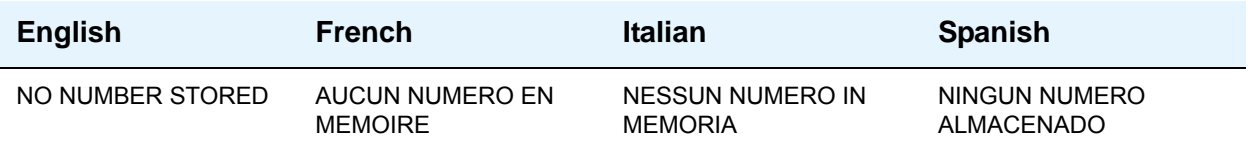

## **Table 110: Special codes**

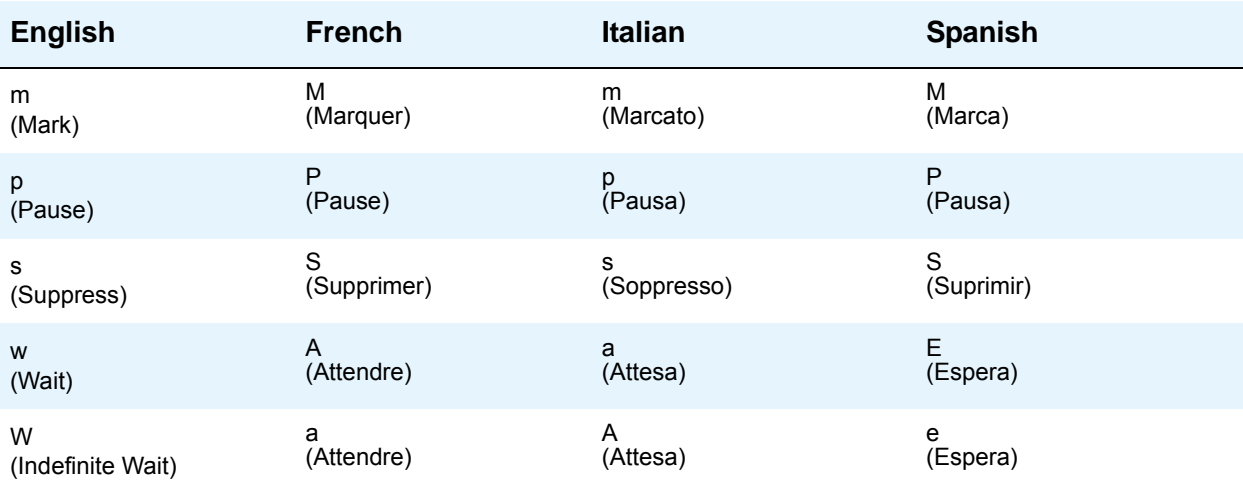

## **Station Hunting**

#### **Table 111: Calling party display**

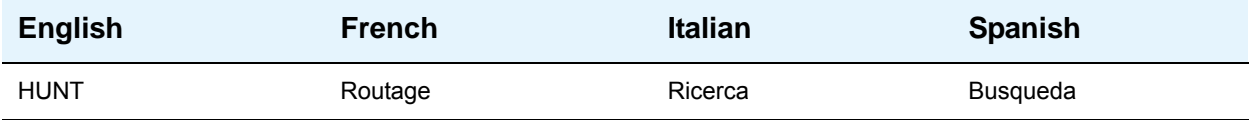

#### **Table 112: Hunt-to station display**

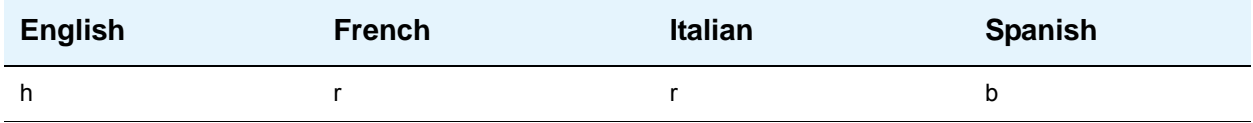

In the following displays, x and y denote the Route Plan Number (RPN 1-8), yyy is a 3-letter abbreviation for the day of the week, and zz:zz is the activation time (24-hour time). Also below is the table that lists the 3-letter abbreviations for the day of the week.

#### **Table 113: Time-of-Day routing messages**

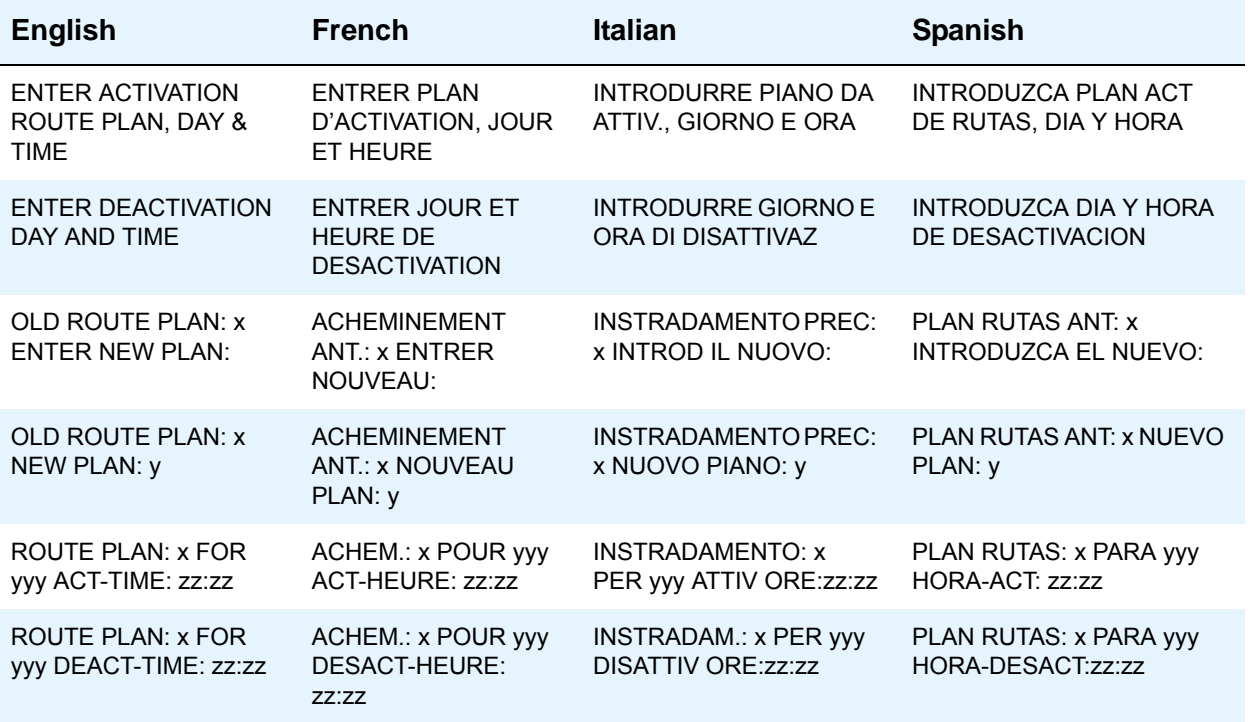

To enter the day of the week, the user dials 1 for Sunday, 2 for Monday, and so on.

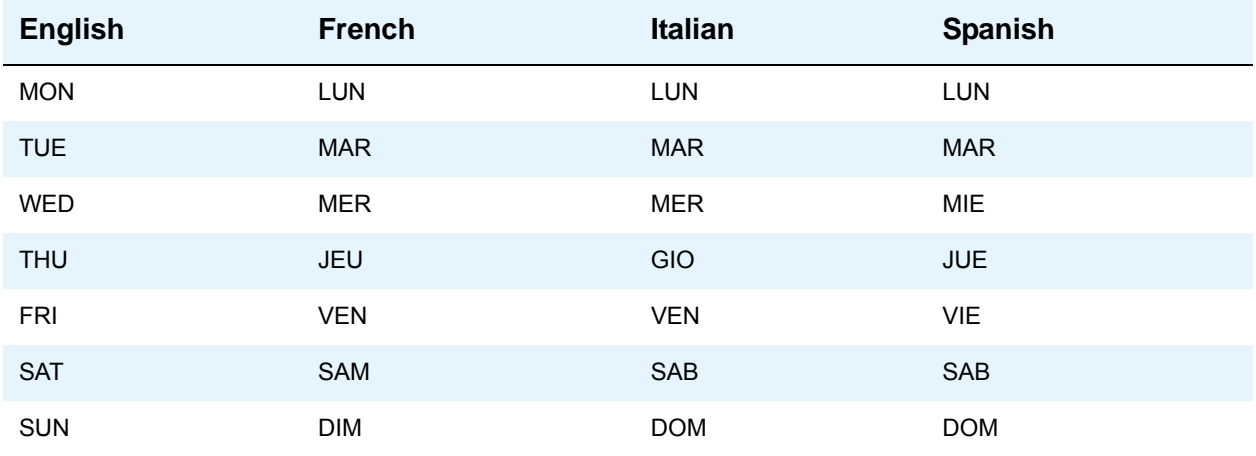

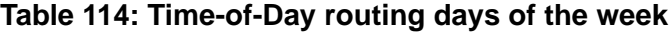

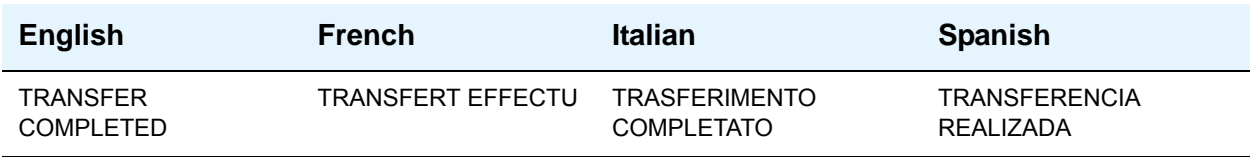

## **Mapping enhanced display characters**

Use the following tables to map US English characters to Russian, Japanese, European, or Ukrainian characters. Characters appear on the display terminal in the order in which you enter them. If you want the display to read right to left, enter the characters in reverse order on the screen.

## **US English to Russian characters**

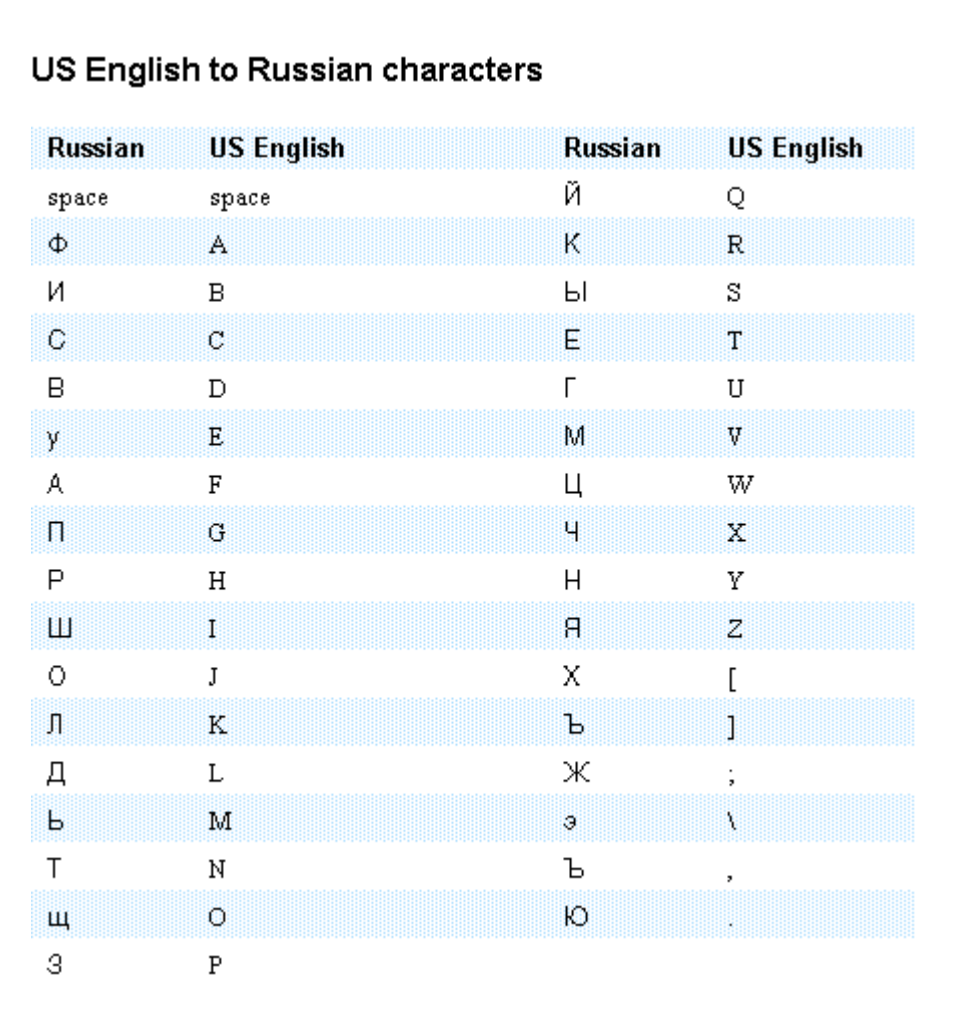

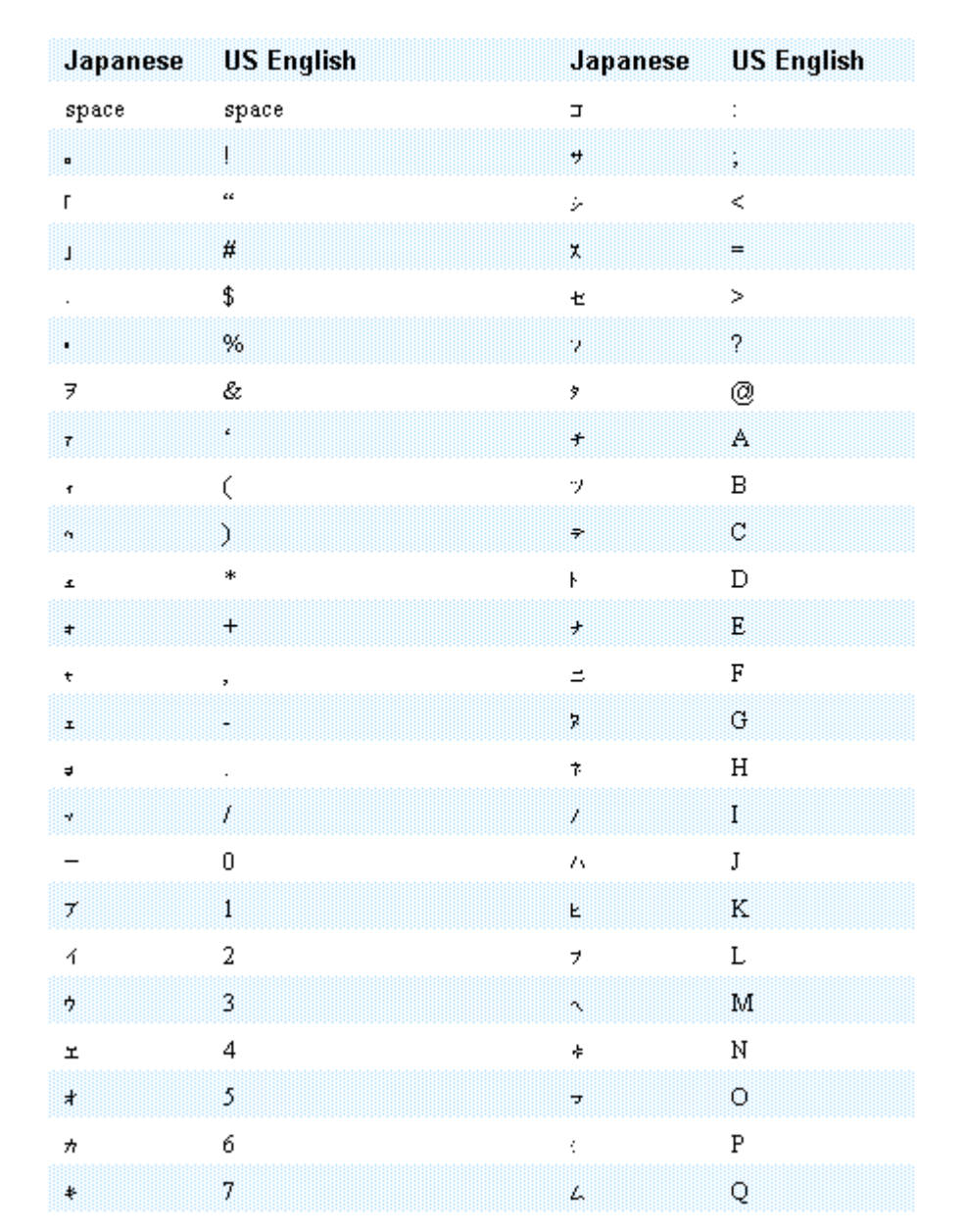

## **US English to Japanese characters**

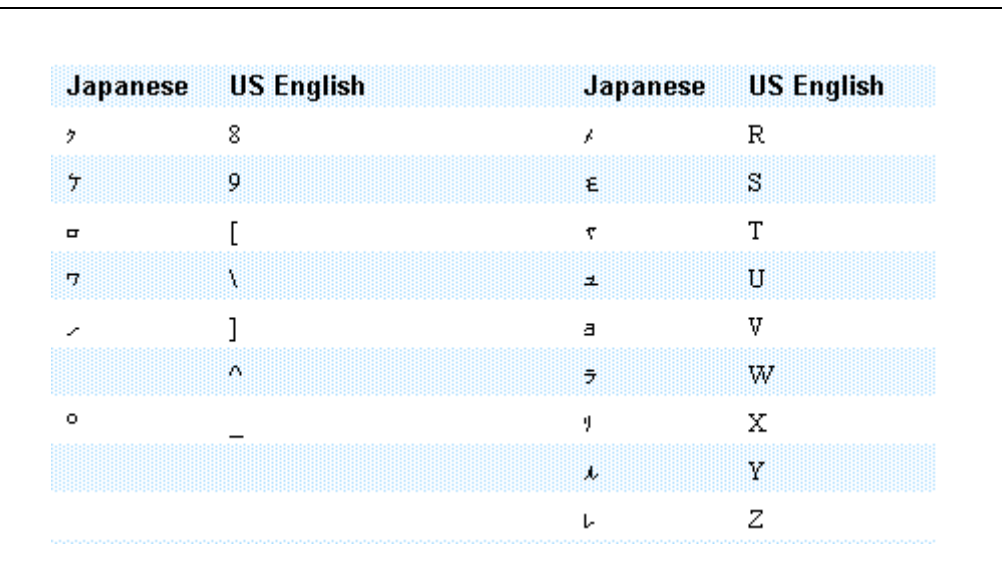

For Japanese, the letter z and the left brace { and the pipe (|) characters map to Kanji characters as follows:

- The letter z. Symbol for 1,000
- $\bullet$  The left brace {. Symbol for 10,000
- The pipe (|). Symbol for Yen

## **US English to European characters**

Some of the characters in the following map appear in only uppercase or lowercase, such as,  $\epsilon$ , Ê, ø, and others.

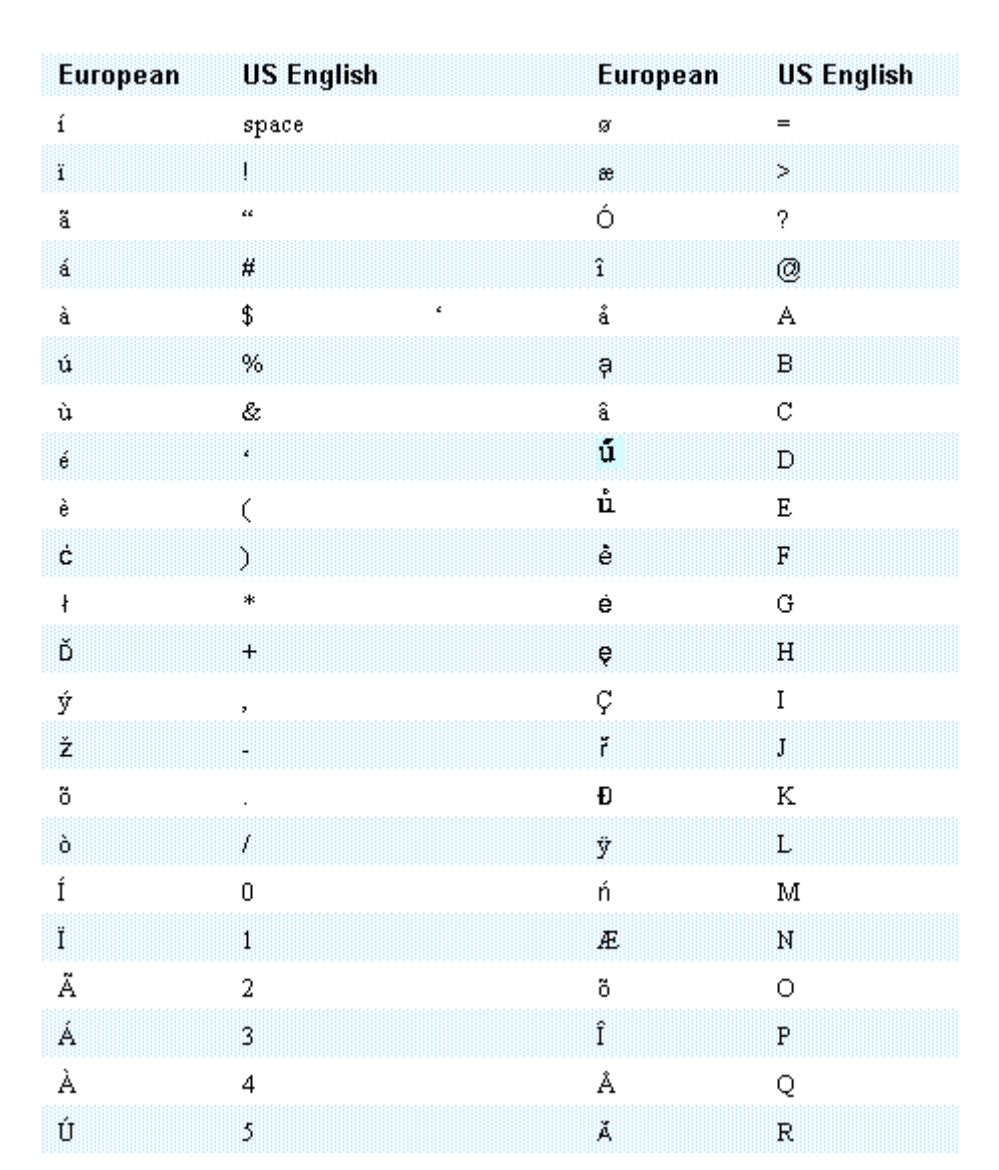

### **Telephone Display**

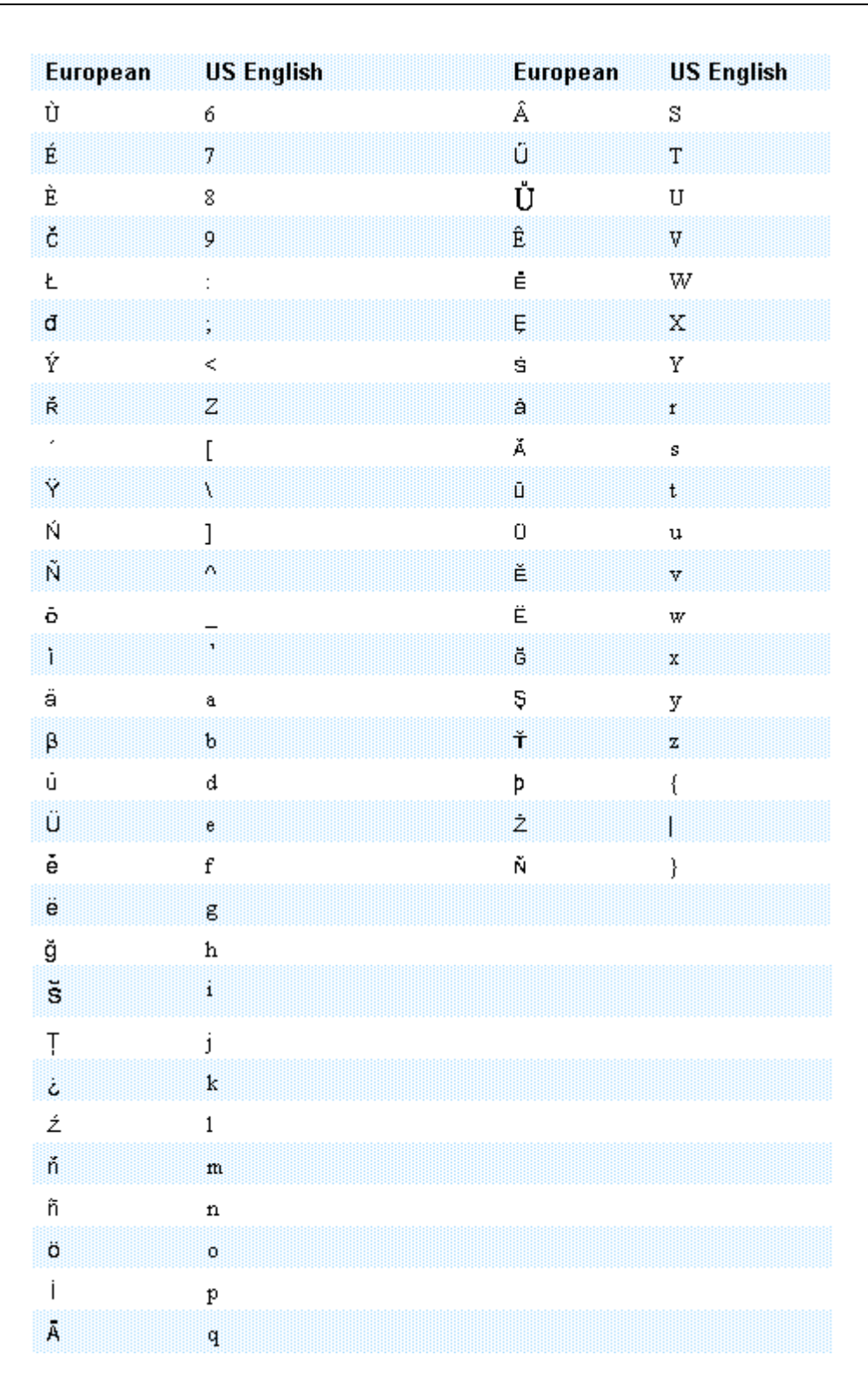

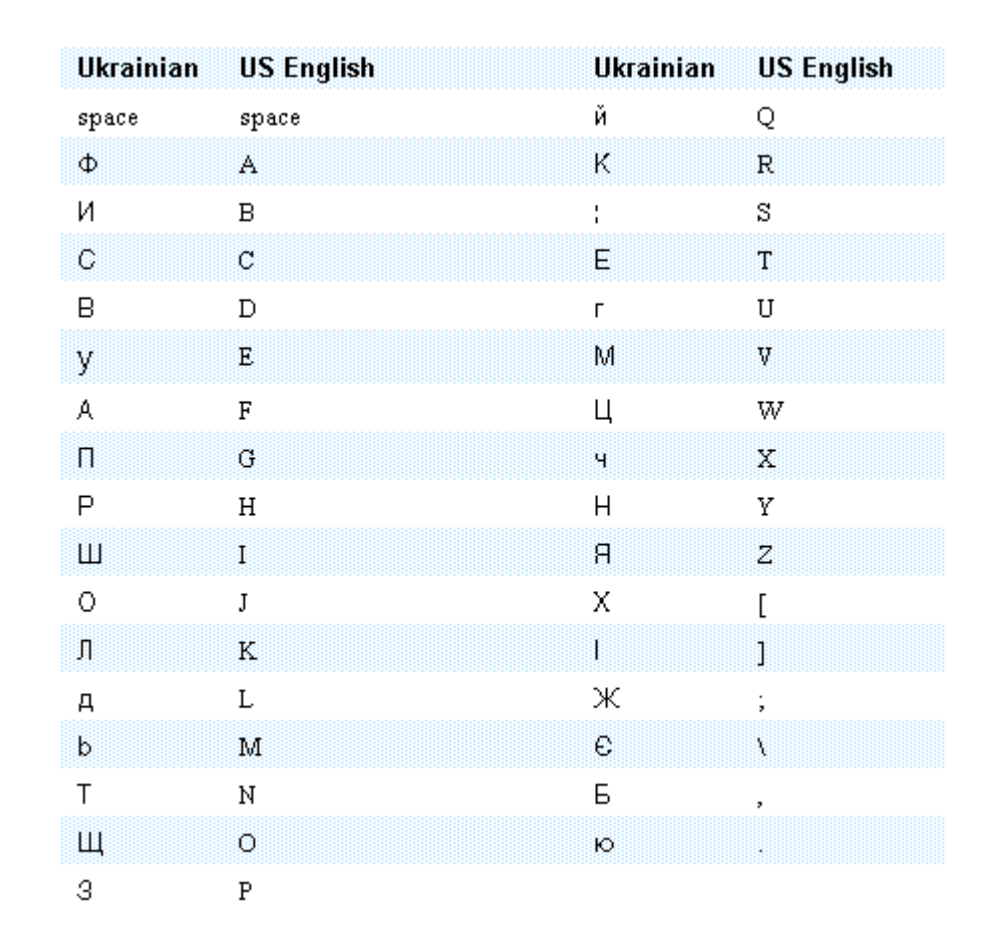

## **US English to Ukrainian characters**

# **Administering Telephone Display**

This section describes the screens that you use to administer the Telephone Display feature.

## **Screens for administering Telephone Display**

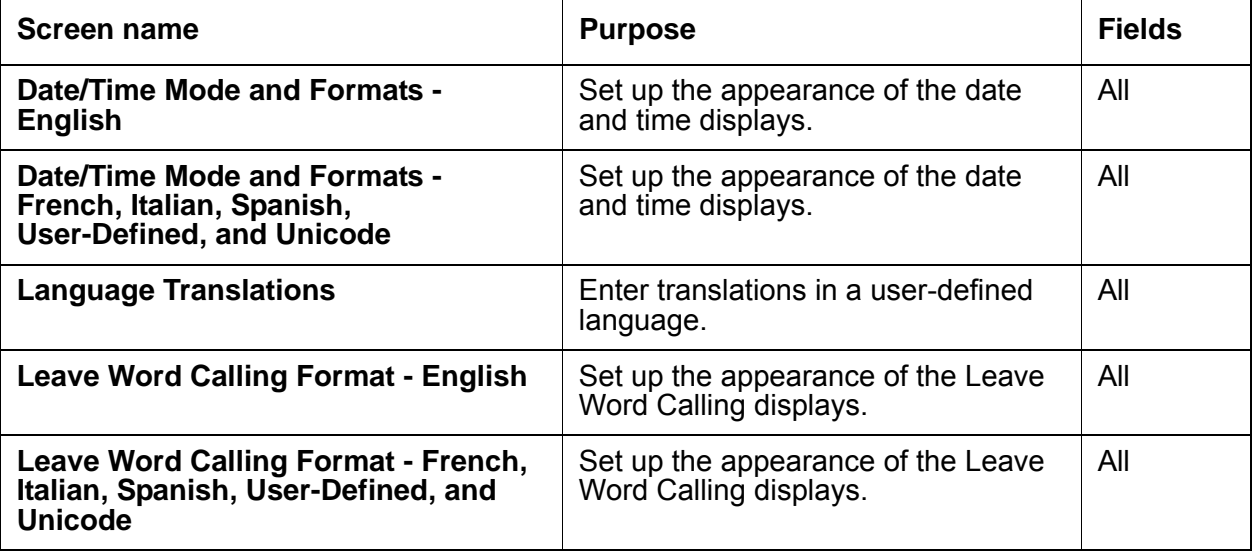

# **Reports for Telephone Display**

The following reports provide information about the Telephone Display feature:

● None

# **Considerations for Telephone Display**

This section provides information about how the Telephone Display feature behaves in certain circumstances. Use this information to ensure that you receive the maximum benefits of Telephone Display under all conditions. The following considerations apply to Telephone Display:

● None
## **Interactions for Telephone Display**

This section provides information about how the Telephone Display feature interacts with other features on the system. Use this information to ensure that you receive the maximum benefits of Telephone Display in any feature configuration.

The following interactions apply to all capabilities:

● Distributed Communications System (DCS)

Trunk group and attendant information that is associated with a DCS call can be translated. If the displays are not associated with a DCS call, the name that appears is the name of the trunk group that is administered on the **Trunk Group** screen.

• Single-Digit Dialing and Mixed-Station Numbering

If the system dial plan uses prefixed extensions, the prefix is not displayed when the extension is displayed. Users can use the Return Call button to dial prefixed extensions, because the system dials the prefix, even though the prefix is not displayed.

The following interactions pertain to the Enhanced Telephone Display capability:

● Adjunct Switch Application Interface (ASAI) and related adjuncts

Information that Communication Manager sends to any adjunct is the literal value of the field, not the enhanced characters. The display appears as a string of random characters. For example, " $2<\omega$ <sup>^</sup>."

● INTUITY AUDIX Voice Power and Audix Voice Power Lodging

Not supported.

● Data Call Setup

Not supported.

• Distributed Communications Systems (DCS)

All switch nodes in a DCS network must have must have the same software load installed on each server or media server, must have the enhanced characters enabled, and must have telephones with the same firmware type.

• ECMA and QSIG Networking

Information must be sent between the servers that run Communication Manager.

• Leave Word Calling - Adjunct

Not supported.

- Message Retrieval Print Messages (Demand Print) Not supported.
- Monitor 1 and OneVision

Monitor 1 and OneVision receive ASCII characters.

#### **Telephone Display**

● OSSI

OSSI displays the literal value of the display field, and not the enhanced characters.

● Passageway Direct Connect

Not supported.

● VUStats

You must use telephones that support enhanced characters. If telephones do not use enhanced characters, the software might clear the display, or show the information on the display incorrectly.

# **Temporary Bridged Appearance**

Use the Temporary Bridged Appearance feature to allow multiappearance telephone users in a Terminating Extension Group (TEG) or a Personal Central Office Line (PCOL) group to bridge onto an existing group call. If the Call Pickup feature is used to answer the call, the originally called party can bridge onto the call. This feature also allows a called party to bridge onto a call that redirects to coverage before the called party can answer the call.

## **Detailed description of Temporary Bridged Appearance**

This section provides a detailed description of the Temporary Bridged Appearance feature.

An incoming call to a Terminating Extension Group (TEG) or Private Central Office Line (PCOL) group is not a call to an individual. Howver, one particular member of the group can be the most qualified person to handle the given call. If this individual does not answer the call originally, this individual can bridge onto the call. The answering party does not have to transfer the call.

A call to an individual can be answered by a member of a call pickup group. While the call is still connected, the called party can bridge onto the call, and the answering party hangs up.

Call Coverage provides redirection of calls to alternate answering positions or covering users. A temporary bridged appearance is maintained at the called telephone.

The called party can answer the call at any time, even if the call is already answered by a covering user. If the called party does not bridge onto the call, the covering user can use the Consult function of Call Coverage to determine if the called party wants to accept the call. The Consult function uses the temporary bridged appearance that is maintained on the call. When the consult call is finished, the temporary bridged appearance is removed.

Stations that usually have a temporary bridged appearance with their coverage point do not have a temporary bridged appearance if the coverage point is INTUITY AUDIX.

## **Administering Temporary Bridged Appearance**

This section describes the screens that you use to administer the Temporary Bridged Appearance feature.

## **Screens for administering Temporary Bridged Appearance**

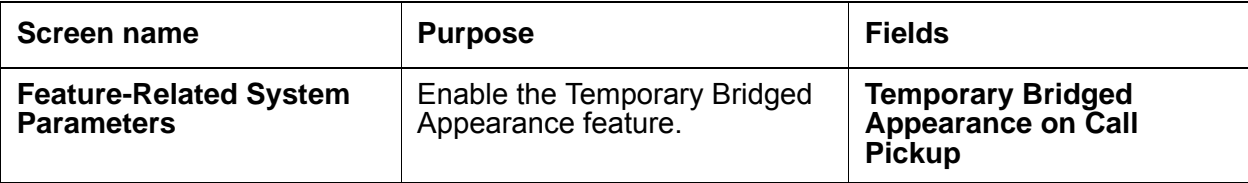

## **Considerations for Temporary Bridged Appearance**

This section provides information about how the Temporary Bridged Appearance feature behaves in certain circumstances. Use this information to ensure that you receive the maximum benefits of Temporary Bridged Appearance under all conditions. The following considerations apply to Temporary Bridged Appearance:

- Temporary Bridged Appearance allows a party to bridge onto a call. The answering party does not have to transfer the call, which is convenient and saves time.
- Temporary Bridged Appearance does not provide the capability to originate calls, or the capability to answer the calls of another party. The Bridged Call Appearance feature provides these capabilities.
- If two parties are bridged together on an active call with a third party, and if the Conference Tone feature is enabled, conference tone is heard.
- The Bridged Call Appearance feature enhances Temporary Bridged Appearance by allowing:
	- More than one call to an extension to be bridged.
	- Calls to be originated from bridged appearances.

## **Interactions for Temporary Bridged Appearance**

This section provides information about how the Temporary Bridged Appearance feature interacts with other features on the system. Use this information to ensure that you receive the maximum benefits of Temporary Bridged Appearance in any feature configuration.

● Call Coverage

Calls that are redirected to Call Coverage maintain a temporary bridged appearance on the called telephone if a call appearance is available to handle the call. The called party can bridge onto the call at any time. The system can be administered to allow a temporary bridged appearance of the call to either remain at, or be removed from, the covering telephone after the principal bridges onto the call. If two parties are bridged together on an active call with a third party, all three parties hear the bridging tone.

● Consult

Consult calls use the temporary bridged appearance that is maintained on the call. At the conclusion of a consult call, the bridged appearance is no longer maintained. If the principal chooses not to talk with the calling party, the principal cannot bridge onto the call later.

● Conference and Transfer

If a call has, or had a temporary bridged appearance and the call is then conferenced or transferred, and is redirected to coverage again, a temporary bridged appearance is not maintained at the conferenced-to or the transferred-to extension.

● Privacy - Manual Exclusion

When Privacy - Manual Exclusion is activated, other users are prevented from bridging onto a call. A user who attempts to bridge onto a call when this feature is active is dropped.

**Temporary Bridged Appearance**

# **Tenant Partitioning**

Use the Tenant Partitioning feature to provide telecommunications services to multiple independent groups of users through a single server that runs Avaya Communication Manager. The Tenant Partitioning feature usually provides these services from a single provider to multiple tenants of an office complex. Each tenant appears to have a dedicated Communication Manager, even though the tenants share the same Communication Manager. You can also use this feature to provide group services, such as departmental attendants, on a single-customer server that runs Communication Manager.

## **Detailed description of Tenant Partitioning**

This section provides a detailed description of the Tenant Partitioning feature.

The Tenant Partitioning feature is not available with Offer B.

The Tenant Partitioning feature provides the following services to tenants:

- Telephone equipment
- Building wiring
- Public network access and private network access
- Attendant services

You can also use the Tenant Partitioning feature to assign a separate music source to each tenant partition that plays when a user or an attendant places a caller on hold.

#### **Note:**

If you use equipment that rebroadcasts music or other copyrighted materials, you might be required to obtain a copyright license from, or pay fees to, a third party. A Magic-on-Hold system does not require such a license. You can purchase a Magic-on-Hold system from Avaya, or from an Avaya business partner.

Proper administration can protect tenant resources, including trunking facilities, and all other Communication Manager endpoints from unauthorized access by other tenants.

For the Tenant Partitioning feature to function properly in your system, you must ensure that:

- All tenants can call and be called by tenant 1. This is the system default. If you change this default, some call types fail. For example, dial 0 fails, as do security violation calls and automatic circuit assurance calls.
- All stations in a call-pickup group are under control of the same tenant.
- All stations with bridged appearances are under control of the same tenant.
- Stations in different departments, for the purposes of attendant services, can call each other.

You must assign a tenant partition number to each entity, such as an endpoint or a virtual endpoint, to which you assign a Class of Restriction (COR). You do not assign a tenant partition number to an authorization code or to fixed-assignment virtual endpoints.

You must specify an attendant group for each tenant that you define, even if the attendant group does not have an assigned console. You must also assign an attendant console to a tenant partition, and you must assign a group number to the attendant console.

### **Partitioning tenants**

The system has a default of one universal tenant for the system. This tenant is in partition 1, and is usually the service provider. Another system default that the tenant in partition 1 has access to all facilities in the system, and that all other tenants can access the tenant in partition 1. The tenant in partition one is usually referred to as tenant 1.

The service provider creates additional partitions that are based on tenant requirements. When you create tenant partitions, remember that:

- You can assign each Communication Manager endpoint to only one tenant partition. And, you must pass each endpoint to a partition. For example, you must assign each telephone, attendant console, trunk, and virtual endpoint. Virtual endpoints include listed directory numbers and virtual directory number (VDN) to a tenant partition.
- Most tenant partitions are separate units. By default, the system does not allow tenants, except tenant 1, to access telephones or trunk facilities that belong to other tenants. However, you can change this system default. You can give explicit permission for a tenant to access another tenant. For example, you can allow tenant 6 to call only tenant 9 and tenant 16.

**Note:**

If a tenant has permission to call another tenant, the tenant has access to all the endpoints that belong to the other tenant. For example, if tenant 6 has permission to call tenant 9, tenant 6 can also use any trunk facilities in tenant partition 9.

- The system can use tenant partitioning restrictions to block calls between two users in the system. However, either user can use the Direct Inward Dialing (DID) extension of the other user to call over the public network.
- If tenants want to share some, but not all, facilities, you must group the shared facilities into a separate partition. For example, if two tenants share a trunk, but do not have direct system access to call each other, put the trunk in its own partition. Both tenants can then access the trunk.

You must also consider the constraints and the requirements of access control, attendant services, music sources on hold, and network route selection when you establish or assign partitions.

### **Access control**

Tenant-to-tenant access restrictions limit some features, such as Call Coverage. For example, the coverage of tenant 2 includes a telephone from tenant 3 in its coverage path. If tenant 4 has permission to call tenant 2, but does not have permission to call tenant 3, a call from tenant 4 to tenant 2 skips the tenant 3 coverage point.

You might also want to set up tenants with special access privileges. For example, you might give a restaurant in an office complex permission to receive calls from any other tenant. You might also want tenants to have permission to call, or be called by, building security, or those who administer and troubleshoot Communication Manager.

You can also assign all central office (CO) trunks to one tenant partition. All other tenants can then access the CO trunks.

### **Attendant services**

With Tenant Partitioning, you can administer personalized attendant services for each tenant.

The system provides one principal attendant, and either one night attendant or one day and night attendant, for each attendant group. You assign each tenant an attendant group for service. Each attendant group has a separate queue. Queue warning lamps remain dark when Tenant Partitioning is active. However, when someone presses a queue-status button, the system displays the status of the attendant-group queue. The total number of calls queued for all tenants cannot exceed the system limit.

Attendant groups can serve more than one tenant, if the two tenants have permission to access each others facilities. For example, can use the facilities of one tenant to extend a call to another tenant, if the tenant has permission to access the facilities of the other tenant.

Each tenant can have a designated night-service station. When a night attendant is unavailable, the system directs calls to an attendant group that is in night service, to the night-service station of the appropriate tenant. When someone places an attendant group into night service, all trunk groups and hunt groups that belong to tenants that the attendant group serves, go into night service. In this case, the system routes incoming calls to the night-service destination of the appropriate tenant. Each tenant can have exclusive access to the following entities:

- Listed directory number (LDN) night destination
- Trunk answer on any station (TAAS) port
- Night attendant

An attendant can specify that access to a trunk group is under attendant control, if the trunk group is assigned to a tenant served by that attendant group. The system directs any valid user attempt to access the trunk group to the attendant group that serves the tenant.

### **Network route selection**

You can place trunk groups that belong to different tenants in the same route pattern. Calls that the system routes to that pattern select the first trunk group in the pattern that has caller access permission.

### **Tenant Partitioning examples**

The following example describes how you might administer Tenant Partitioning in an office complex.

You assign tenant partition 1, the universal tenant, as the service provider. All other tenants can call, and be called by, the service provider.

You assign tenant partitions 2 through 15 to individual businesses in the complex. You maintain the system-default restrictions for these tenants. These restrictions specify that tenants cannot access the telephones, the trunk facilities, or the other Communication Manager endpoints that belong to other tenants.

You assign tenant partition 16 to the restaurant in the building complex. You give all tenants permission to call the restaurant. However, to prevent access to trunks and other facilities that belong to other tenants, you do not allow the restaurant to call the other tenants.

You assign tenant partition 17 to all the CO trunk groups. You give all tenants permission to call tenant 17.

You assign tenant partition 18 to a trunk group that tenants 3 and 7 want to share. You give tenants 3 and 7 access to this partition, and you deny all other tenants access to partition 18. To prevent toll fraud, you do not allow tenant 18 to place calls to tenant 18.

All tenants can use the same Automatic Route Selection (ARS) route pattern. In this example, the trunk for tenant partition 18, the private trunk that tenants 3 and 7 share, is first in the route pattern. Tenant partition 17 is second in the route pattern. The system routes calls that tenants 3 and 7 make to partition 18 and then, as a second option, to partition 17. The system routes all other tenants directly to partition 17, because you deny all other tenants access to partition 18.

Assign the facilities that the tenants do not share to the tenant partition that the facilities serve. These facilities can include trunk groups, VDNs, telephones, attendant consoles, and other endpoints.

[Table 115: Calling permissions for the partitions](#page-1486-0) on page 1487 summarizes the calling permissions for the different tenant partitions. *Yes* indicates that the partitions have permission to call, and be called by, each other. *No* indicates that partitions cannot call, or be called by, each other.

| Calling                       | <b>Called tenant partition number</b> |                                                                             |                                                                             |            |           |            |  |
|-------------------------------|---------------------------------------|-----------------------------------------------------------------------------|-----------------------------------------------------------------------------|------------|-----------|------------|--|
| tenant<br>partition<br>number | 1                                     | 2, 4 through 6, and 8<br>through 15                                         | 3, 7                                                                        | 16         | 17        | 18         |  |
|                               | Yes                                   | Yes                                                                         | Yes                                                                         | Yes        | Yes       | Yes        |  |
| $2, 4-6, 8-15$                | Yes                                   | Each partition can call<br>itself, but cannot call<br>the other partitions. | <b>No</b>                                                                   | <b>Yes</b> | Yes       | <b>No</b>  |  |
| 3, 7                          | Yes                                   | <b>No</b>                                                                   | Each partition can call<br>itself, but cannot call<br>the other partitions. | Yes        | Yes       | <b>Yes</b> |  |
| 16                            | Yes                                   | No                                                                          | No                                                                          | Yes        | Yes       | <b>No</b>  |  |
| 17                            | Yes                                   | Yes                                                                         | Yes                                                                         | Yes        | Yes       | <b>No</b>  |  |
| 18                            | Yes                                   | <b>No</b>                                                                   | Yes                                                                         | No         | <b>No</b> | <b>No</b>  |  |

<span id="page-1486-0"></span>**Table 115: Calling permissions for the partitions**

### **Multiple Music-on-Hold**

Tenant Partitioning allows you to assign a separate music source to each tenant partition. A caller hears the music when a user places a call on hold. The tenant number that you assign to the called extension usually determines the music source that the user hears. This capability allows you to customize the music, or the messages, for the business needs of each tenant partition.

If the COR of the user extension that places the call on hold allows music-on-hold, a caller on hold hears the music source that is assigned to the partition at which the call initially terminates. For example, if the system first routes a call to an INTUITY automated attendant, and then routes the call to the appropriate tenant partition, the caller who is on hold hears the music source of the INTUITY automated attendant. The caller who is on hold does not hear the music source of the tenant partition to which the system routes the call. Likewise, if a caller in tenant partition 2 makes an out-going call that uses the trunk groups of tenant 3, the caller hears the music source that is assigned to tenant 3. If the COR of the called extension does not allow music on hold, the caller hears nothing.

The maximum number of allowed music sources is the same as the maximum number of allowed tenant partitions. More than one tenant partition can use each music source.

[Table 116: Types of music-on-hold](#page-1487-0) on page 1488 shows which music-on-hold types that you can assign to each tenant partition.

| <b>Type</b> | System response for a call who is on hold                                                                                                    |  |  |
|-------------|----------------------------------------------------------------------------------------------------|--|--|
| none        | Silence                                                                                                    |  |  |
| tone        | System-wide administered tone                                                                                                    |  |  |
| music       | This is the type of music that is associated with the administered port. The<br>number of allowed music sources equals the number of allowed tenant<br>partitions. Each partition can have its own music source. |  |  |

<span id="page-1487-0"></span>**Table 116: Types of music-on-hold** 

# **Administering Tenant Partitioning**

The following steps are part of the administration process for the Tenant Partitioning feature:

- [Defining a tenant partition](#page-1489-0)
- [Assigning a tenant partition number to an access telephone](#page-1492-0)
- [Assigning a tenant partition number to an agent login ID](#page-1493-0)
- [Assigning a tenant partition number to an announcement](#page-1494-0)
- [Assigning a tenant partition number to an attendant](#page-1495-0)
- [Assigning a tenant partition number to a data module](#page-1496-0)
- [Assigning a tenant partition number to a hunt group](#page-1497-0)
- [Assigning a tenant partition number to a loudspeaker paging zone](#page-1498-0)
- [Assigning a tenant partition number to the remote access extension](#page-1499-0)
- [Assigning a tenant partition number to a user extension](#page-1500-0)
- [Assigning a tenant partition number to a terminating extension group](#page-1501-0)
- [Assigning a tenant partition number to a trunk group](#page-1502-0)
- [Assigning a tenant partition number to a vector directory number](#page-1502-1)
- [Assigning the sources of music for the tenant partitions](#page-1503-0)

This section describes:

- Any prerequisites for administering the Tenant Partitioning feature
- The screens that you use to administer the Tenant Partitioning feature
- Complete administration procedures for the Tenant Partitioning feature

## **Prerequisites for administering Tenant Partitioning**

You must complete the following actions before you can administer the Tenant Partitioning feature:

● Ensure that the **Tenant Partitioning?** field on the **Optional Features** screen is set to **y**. If the **Tenant Partitioning?** field is set to **n**, your system is not enabled for the Tenant Partitioning feature. Contact your Avaya representative for assistance before you continue with this procedure.

To view the **Optional Features** screen, type **display system-parameters customer-options**. Press **Enter**.

### **Screens for administering Tenant Partitioning**

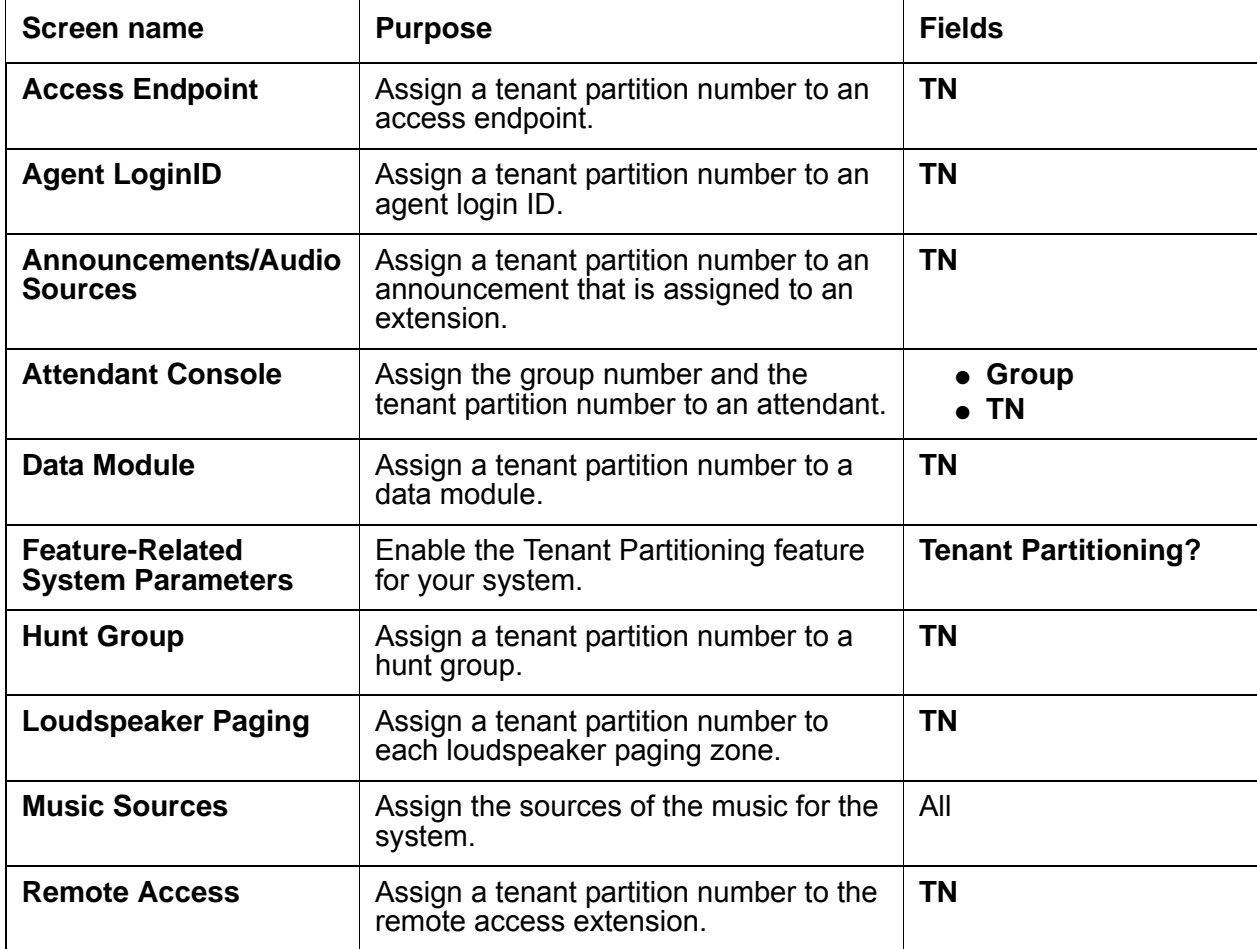

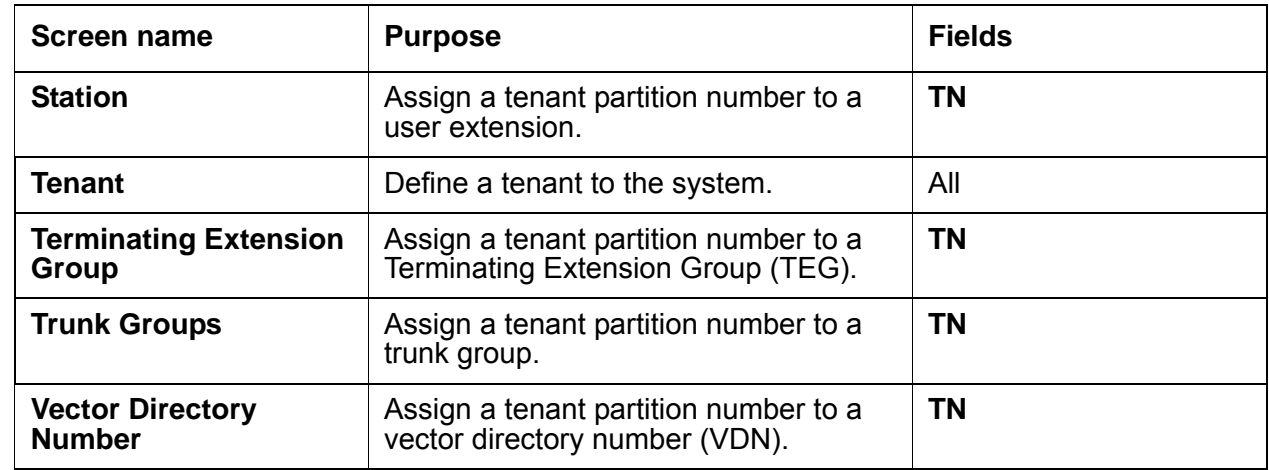

### <span id="page-1489-0"></span>**Defining a tenant partition**

To assign a music source to a tenant partition:

1. Type **change tenant** *n*, where *n* is the tenant that you want to change. Press **Enter**.

The system displays the **Tenant** screens ([Figure 367: Tenant screen](#page-1489-1) on page 1490).

```
Figure 367: Tenant screen
```
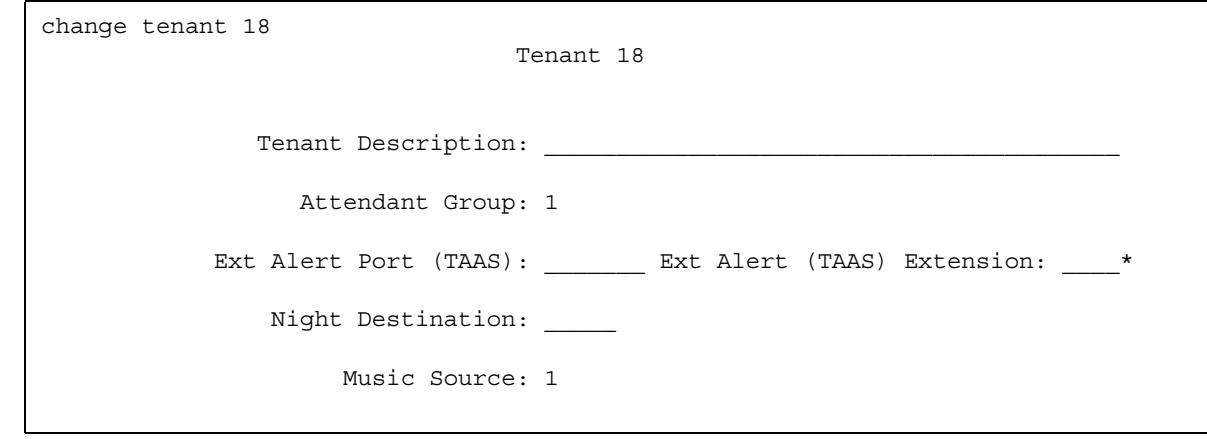

The **Tenant** field is a display-only field. This field contains the tenant number that you typed on the command line.

2. In the **Tenant Description** field, type a description of the tenant. You can type 40 characters. You can leave the field blank, but a description helps you identify the tenant when you change other information about the tenant.

3. In the **Attendant Group** field, type the number of the attendant group for the tenant partition. The system assigns the number 1 as the default for the **Attendant Group** field.

The default for the system is that all attendant groups exist. However, the attendant group is empty if you do not assign consoles to the attendant group.

- 4. **In the Ext Alert Port (TAAS)** field, perform one of the following actions:
	- If trunk answer from any station (TASS) alert port information does not exist, type an **x**.
	- If TASS alert port information exists, enter the 7-character port number.

The circuit pack must be installed and defined to the system before you can refer to the circuit pack in the **Ext Alert Port (TAAS)** field. The port type and the object type must be consistent. You can assign the port to only one tenant. Use the information in [Port](#page-1490-0)  [information for the Ext Alert Port \(TAAS\) field](#page-1490-0) on page 1491 to construct the 7 character port number.

| <b>Characters</b> | <b>Meaning</b>        | Value         |
|-------------------|-----------------------|---------------|
| $1 - 2$           | <b>Cabinet Number</b> | 01 through 03 |
| 3                 | Carrier               | A through E   |
| 4-5               | <b>Slot Number</b>    | 00 through 20 |
| հ-7               | <b>Circuit Number</b> | 01 through 31 |

<span id="page-1490-0"></span>**Table 117: Port information for the Ext Alert Port (TAAS) field**

- 5. In the **Night Destination** field, type the night service station extension, if you want night service for the tenant. Type an extension that already exists in the system.
- 6. In the **Ext Alert (TAAS) Extension** field, type an extension that already exists in the system.

Note that, the system displays the **Ext Alert (TAAS) Extension** field if you type an **x** in the **Ext Alert Port (TAAS)** field.

- 7. In the **Music** field, type the source of the music or the tone for the tenant partition.
- 8. Press **Enter** to save your changes.
- 9. Click **Next** until you see the **Calling Permission** area ([Figure 368: Tenant screen](#page-1491-0) on [page 1492\)](#page-1491-0).

Note that the **Tenant** field is a display only field. This field contains the tenant number that you entered on the command line.

#### <span id="page-1491-0"></span>**Figure 368: Tenant screen**

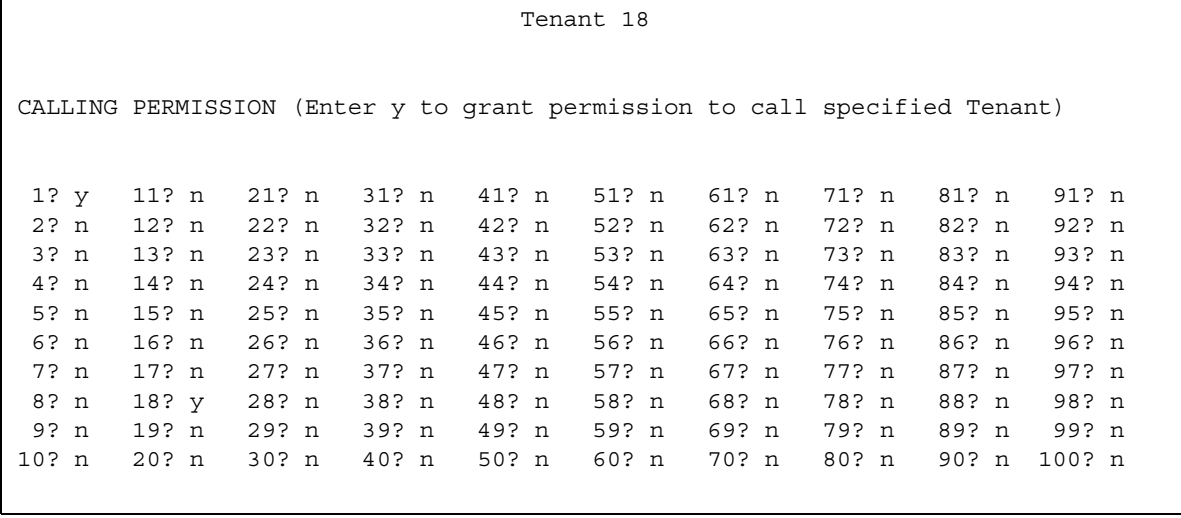

10. In the numbered fields, perform one of the following actions:

- To enable calling permission between the tenant that you entered in the command line and any other tenant in the system, type **y**.
- To disable calling permission between the tenant that you entered in the command line and any other tenant in the system, type **n**.

The system default for the calling permissions are to:

- Allow the tenant to call itself
- Allow the tenant to call tenant 1
- Turn off all other calling permissions between tenants

## <span id="page-1492-0"></span>**Assigning a tenant partition number to an access telephone**

To assign a tenant partition number to an access telephone:

1. Type **change access-endpoint** *n*, where *n* is the extension of the access telephone. Press **Enter**.

The system displays the **Access Endpoint** screen ([Figure 369: Access Endpoint](#page-1492-1)  screen [on page 1493](#page-1492-1)).

#### <span id="page-1492-1"></span>**Figure 369: Access Endpoint screen**

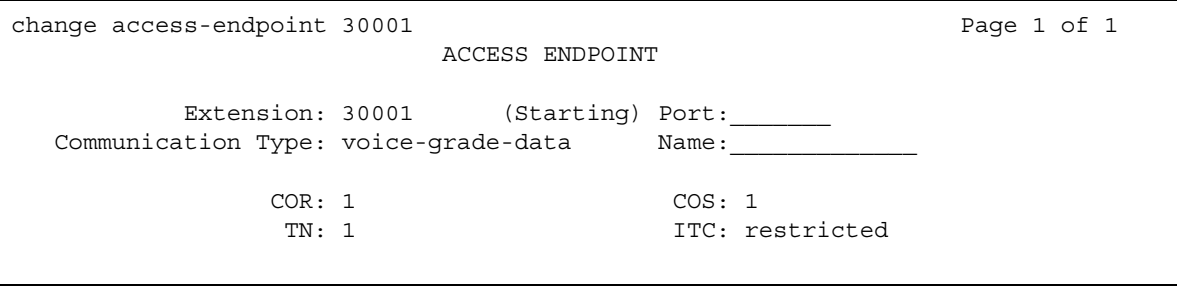

- 2. In the **TN** field, type the tenant partition number for the access endpoint. The valid entries for this field are **1** to **100**.
- 3. Press **Enter** to save your changes.

### <span id="page-1493-0"></span>**Assigning a tenant partition number to an agent login ID**

To assign a tenant partition number to an announcement:

1. Type **change agent loginid** *n*, where *n* is the number of the agent login ID that you want to change. Press **Enter**.

The system displays the **Agent LoginID** screen ([Figure 370: Agent LoginID screen](#page-1493-1) on [page 1494\)](#page-1493-1).

#### <span id="page-1493-1"></span>**Figure 370: Agent LoginID screen**

```
change agent-loginID 100 Page 1 of 2
                      AGENT LOGINID
           Login ID: 100 AAS? n
            Name: AUDIX? n
              TN: 1 LWC Reception: spe
             COR: 1 LWC Log External Calls? n
        Coverage Path: AUDIX Name for Messaging:
        Security Code:
                              LoginID for ISDN Display? n
                                        Password:
                               Password (enter again):
                                      Auto Answer: station
    WARNING: Agent must log in again before skill changes take effect
```
- 2. In the **TN** field, type the tenant partition number for the agent login ID. The system assigns the number 1 as the default for a tenant partition number.
- 3. Press **Enter** to save your changes.

## <span id="page-1494-0"></span>**Assigning a tenant partition number to an announcement**

To assign a tenant partition number to an announcement:

1. Type **change announcements**. Press **Enter**.

The system displays the **Announcements/Audio Sources** screen ([Figure 371: Announcements/Audio Sources screen](#page-1494-1) on page 1495).

#### <span id="page-1494-1"></span>**Figure 371: Announcements/Audio Sources screen**

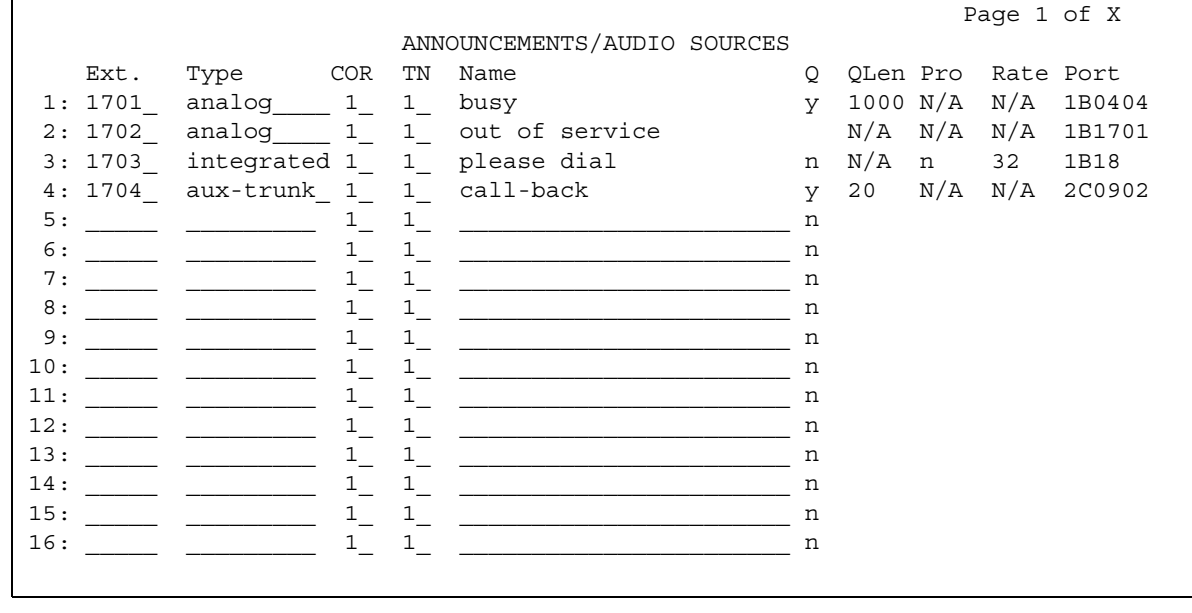

- 2. In the **TN** field, type the tenant partition number for the extension. The system assigns the number 1 as the default for a tenant partition number.
- 3. Press **Enter** to save your changes.

### <span id="page-1495-0"></span>**Assigning a tenant partition number to an attendant**

To assign the tenant partition number to an attendant:

1. Type **change attendant** *n*, where *n* is the number of the attendant that you want to change.

The system displays the Attendant Console screen, [Figure 372: Attendant Console](#page-1495-1)  screen [on page 1496](#page-1495-1).

#### <span id="page-1495-1"></span>**Figure 372: Attendant Console screen**

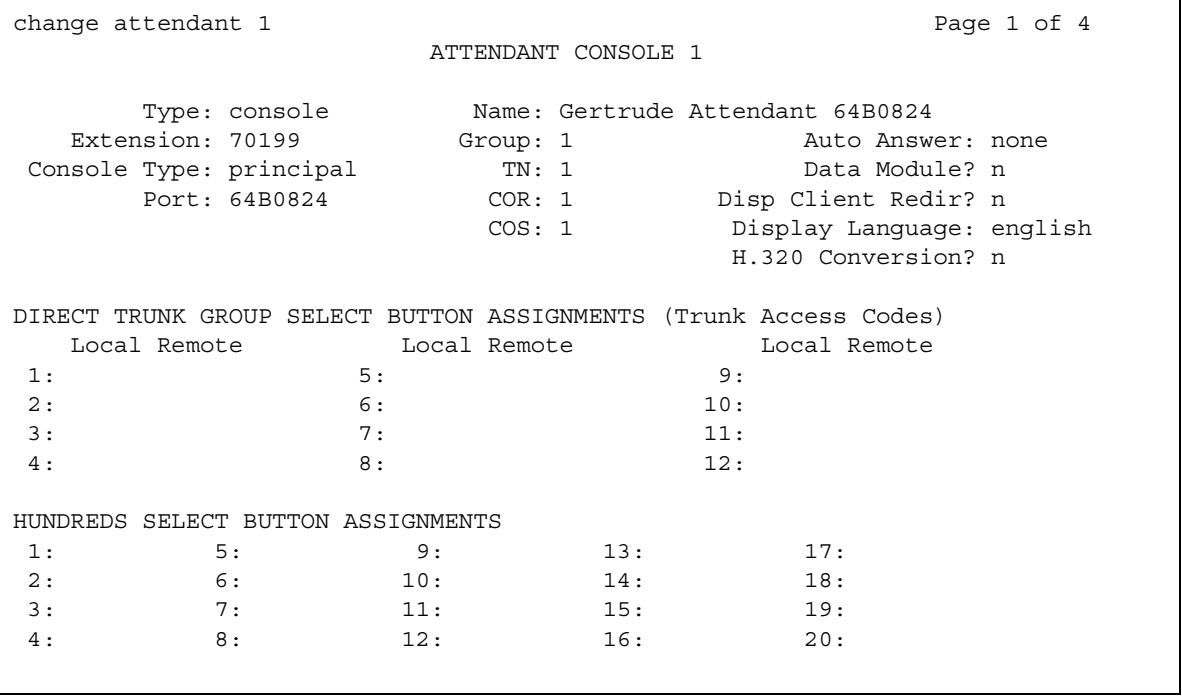

- 2. In the **Group** field, type the group number for the Attendant. The valid entries for this field are **1** to **28**.
- 3. In the **TN** field, type the tenant partition number for the Attendant. The valid entries for this field are **1** to **100**.
- 4. Press **Enter** to save your changes.

### <span id="page-1496-0"></span>**Assigning a tenant partition number to a data module**

To assign a tenant partition number to a data module:

1. Type **change data-module** *n*, where *n* is the extension of the data module. Press **Enter**.

The system displays the **Data Module** screen ([Figure 373: Data Module screen](#page-1496-1) on [page 1497\)](#page-1496-1).

#### <span id="page-1496-1"></span>**Figure 373: Data Module screen**

```
change data-module 30 Page 1 of 2
                         DATA MODULE
  Data Extension: 30 Name: 27 Research BCC:
          Type: data-line___ COS: 1 
         Port: COR: 1
          ITC: \overline{\text{restricted}} TN: 1 Connected to: dte
 ABBREVIATED DIALING
   List1:
 SPECIAL DIALING OPTION:
 ASSIGNED MEMBER (Station with a data extension button for this data module)
         Ext Name
      1: 1002 27 character station name
```
- 2. In the **TN** field, type the tenant partition number for the data module. The valid entries for this field are **1** to **100**.
- 3. Press **Enter** to save your changes.

## <span id="page-1497-0"></span>**Assigning a tenant partition number to a hunt group**

To assign a tenant partition number to a hunt group:

1. Type **change hunt-group** *n*, where *n* is the hunt group number to which you want to assign a partition number. Press **Enter**.

The system displays the **Hunt Group** screen ([Figure 374: Hunt Group screen](#page-1497-1) on [page 1498\)](#page-1497-1).

#### <span id="page-1497-1"></span>**Figure 374: Hunt Group screen**

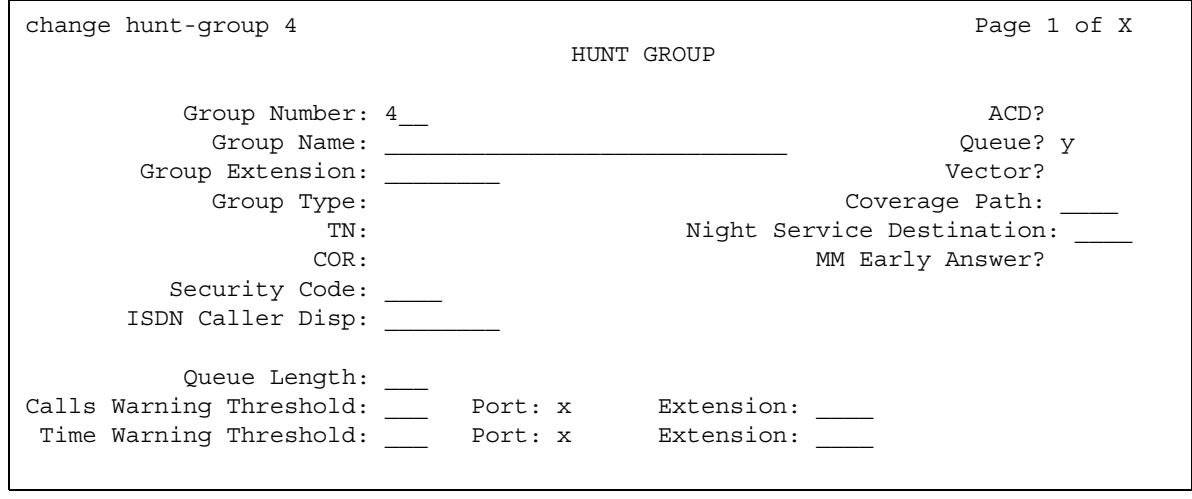

- 2. In the **TN** field, type the tenant partition number for the hunt group.
- 3. Press **Enter** to save your changes.

### <span id="page-1498-0"></span>**Assigning a tenant partition number to a loudspeaker paging zone**

To assign a tenant partition number to a loudspeaker paging zone:

1. Type **change paging loudspeaker**. Press **Enter**.

The system displays the **Loudspeaker Paging** screen ([Figure 375: Loudspeaker Paging](#page-1498-1)  screen [on page 1499](#page-1498-1)).

<span id="page-1498-1"></span>**Figure 375: Loudspeaker Paging screen** 

```
change paging loudspeaker extended to the Page 1 of 1
                               LOUDSPEAKER PAGING
                                      CDR? y
             Voice Paging Timeout (sec):
            Code Calling Playing Cycles:
PAGING PORT ASSIGNMENTS
             Voice Paging Code Calling
 Zone Port TAC COR TN TAC COR TN Location:
  1: 1 1 1 27 character LOUDSPK PAGING
   \begin{tabular}{cccccc} 2: & & & & 1 & & & & \texttt{PAGING} \end{tabular}3: 1 PAGING
   \begin{tabular}{cccccc} 4: & \hspace{1.5cm} 1 & \hspace{1.5cm} 1 & \hspace{1.5cm} \texttt{PAGING} \end{tabular}5: 1 1 PAGING
   \begin{matrix} 6: & 1 \end{matrix} \qquad \qquad \begin{matrix} 1 \end{matrix} \qquad \qquad \begin{matrix} 1 \end{matrix} \qquad \qquad \begin{matrix} 1 \end{matrix} \qquad \qquad \begin{matrix} 1 \end{matrix}\begin{tabular}{cccccc} 7: & \hspace{2.5cm} & \hspace{2.5cm} 1 & \hspace{2.5cm} & \hspace{2.5cm} 1 & \hspace{2.5cm} & \hspace{2.5cm} \texttt{PAGING} \end{tabular}8: 1 1 PAGING
   9: 1 1 PAGING
ALL: 1 1
```
2. In the **TN** field, type the tenant partition number for the loudspeaker paging zone.

3. Press **Enter** to save your changes.

### <span id="page-1499-0"></span>**Assigning a tenant partition number to the remote access extension**

To assign a tenant partition number to the remote access extension:

1. Type **change remote-access**. Press **Enter**.

The system displays the **Remote Access** screen ([Figure 376: Remote Access screen](#page-1499-1) on [page 1500\)](#page-1499-1).

#### <span id="page-1499-1"></span>**Figure 376: Remote Access screen**

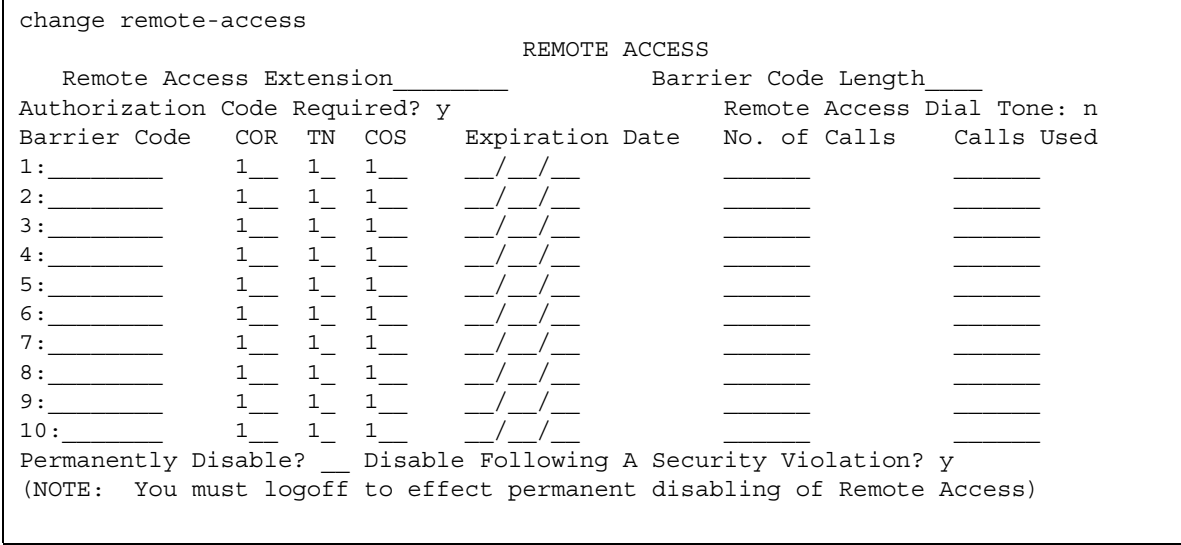

- 2. In the **TN** field, type the tenant partition number for the remote access extension. The system assigns the number 1 as the default tenant partition number.
- 3. Press **Enter** to save your changes.

### <span id="page-1500-0"></span>**Assigning a tenant partition number to a user extension**

To assign a tenant partition number to a user extension:

1. Type **change station** *n*, where *n* is the extension to which you want to assign a tenant partition number. Press **Enter**.

The system displays the **Station** screen ([Figure 377: Station screen](#page-1500-1) on page 1501).

#### <span id="page-1500-1"></span>**Figure 377: Station screen**

```
change station 30019 STATION
Extension: 30019 Extension: 30019 Lock Messages? n BCC: 0
   Type: 4612 Security Code: * TN: 1
Port: S04007 Coverage Path 1: COR: 1
Name: station 30019 Coverage Path 2: COS: 1
                             Hunt-to Station:
STATION OPTIONS
          Loss Group: 19 Personalized Ringing Pattern: 1
                                     Message Lamp Ext: 30019
        Speakerphone: 2-way Mute Button Enabled? y
      Display Language: english
                                     Media Complex Ext:
                                         IP SoftPhone? n
```
2. In the **TN** field, type the tenant partition number for the user extension.

3. Press **Enter** to save your changes.

## <span id="page-1501-0"></span>**Assigning a tenant partition number to a terminating extension group**

To assign a tenant partition number to a Terminating Extension Group (TEG):

1. Type **change term-ext-group** *n*, where *n* is the terminating extension group number to which you want to assign a tenant partition number. Press **Enter**.

The system displays the **Terminating Extension Group** screen [\(Figure 378: Terminating](#page-1501-1)  [Extension Group screen](#page-1501-1) on page 1502).

<span id="page-1501-1"></span>**Figure 378: Terminating Extension Group screen** 

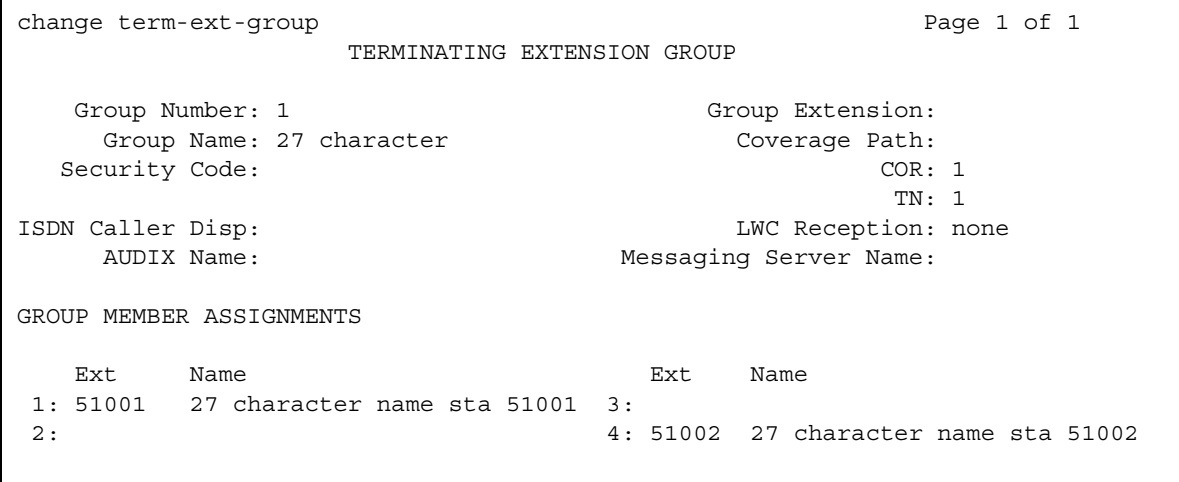

- 2. In the **TN** field, type the tenant partition number for the TEG. The system assigns the number 1 as the default for a tenant partition number.
- 3. Press **Enter** to save your changes.

### <span id="page-1502-0"></span>**Assigning a tenant partition number to a trunk group**

To assign a tenant partition number to a trunk group:

1. Type **change trunk-group** *n*, where *n* is the trunk group number to which you want to assign a tenant partition number. Press **Enter**.

The system displays the **Trunk Group** screen.

- 2. In the **TN** field, type the tenant partition number for the trunk group.
- 3. Press **Enter** to save your changes.

### <span id="page-1502-1"></span>**Assigning a tenant partition number to a vector directory number**

To assign a tenant partition number to a vector directory number (VDN):

1. Type **change vdn** *n*, where *n* is the VDN to which you want to assign a tenant partition number. Press **Enter**.

The system displays the **Vector Directory Number** screen [\(Figure 379: Vector Directory](#page-1502-2)  [Number screen](#page-1502-2) on page 1503).

#### <span id="page-1502-2"></span>**Figure 379: Vector Directory Number screen**

```
change vdn 5000 Page 1 of 1
                   VECTOR DIRECTORY NUMBER
                          Extension: 5000
                              Name: 
                     Vector Number: 234
                Attendant Vectoring: n
               Meet-me Conferencing? n
                Allow VDN Override? n
                              COR: 59
                               TN: 1
                         Measured: none
      Acceptable Service Level (sec):
        VDN of Origin Annc. Extension: 301
                          1st Skill:
                          2nd Skill:
                          3rd Skill:
```
2. In the **TN** field, type the tenant partition number for the VDN.

3. Press **Enter** to save your changes.

### <span id="page-1503-0"></span>**Assigning the sources of music for the tenant partitions**

To assign the sources of music for the tenant partitions:

1. Type **change music-sources**. Press **Enter**.

The system displays the **Music Sources** screen [\(Figure 380: Music Sources screen](#page-1503-1) on [page 1504\)](#page-1503-1).

#### <span id="page-1503-1"></span>**Figure 380: Music Sources screen**

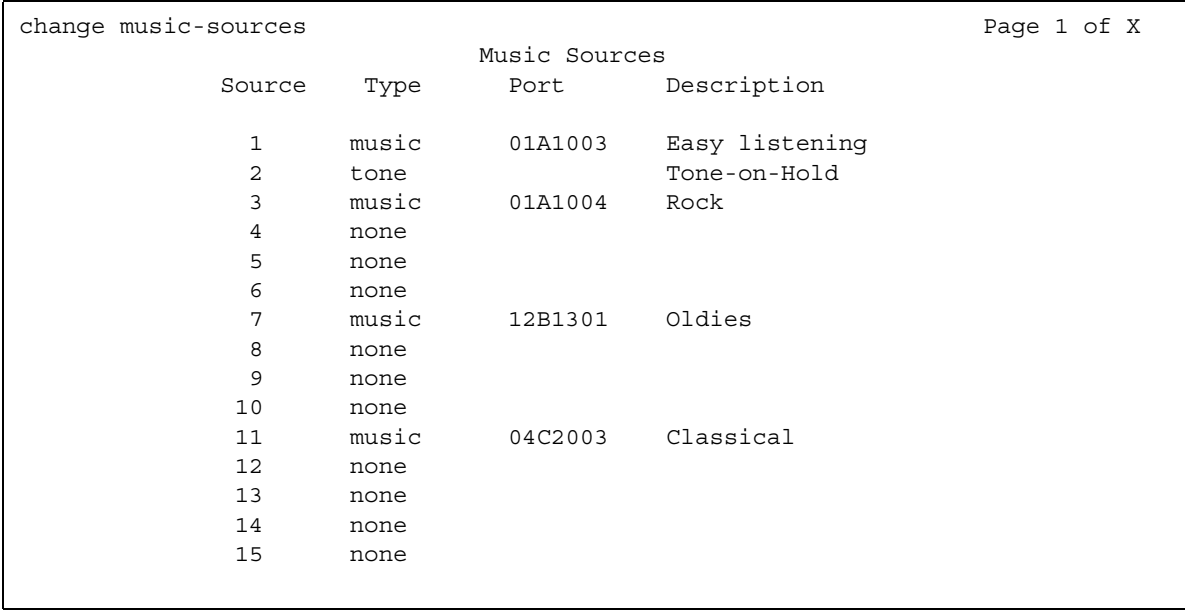

The **Source** field is a display-only field.

Note that if the **Tenant Partitioning?** field on the **Optional Features** screen is set to **y**:

- The **Music/Tone on Hold** field on the **Feature-Related System Parameters** screen disappears.
- The value in the **Music/Tone on Hold** field on the **Feature-Related System Parameters** screen appears in the first **Source** field on the **Music Sources** screen.
- If the value in the **Music/Tone on Hold** field on the **Feature-Related System Parameters** screen contained **music**, the port address also appears on the *Music Sources* screen.

Note that when you change the **Tenant Partitioning?** field on the **Optional Features** screen from **y** to **n**:

- The **Music/Tone on Hold** field reappears on the **Feature-Related System Parameters** screen.
- The system displays the value from the **Music Sources** screen, in the **Music/Tone on Hold** field on the **Feature-Related System Parameters** screen.
- 2. In the **Type** field, perform one of the following actions:
	- If you want the users to hear music, type **music**.
	- If you want the users to hear the tone-on-hold tone, type **tone**.

You can specify **tone** for only one music source.

- If you want the users to hear nothing, type **none**.
- 3. In the **Port** field, type the auxiliary trunk address or the analog port address of the music source. You cannot enter duplicate addresses in the **Port** field.

The system displays the **Port** field only if you typed **music** in the **Type** field.

4. In the **Description** field, type a maximum of 20 characters that describe the source of the music.

The system displays the **Description** field, only if you typed **music** or **tone** in the **Type** field.

5. Press **Enter** to save your changes.

## **Reports for Tenant Partitioning**

The following reports provide information about the Tenant Partitioning feature:

● None

## **Considerations for Tenant Partitioning**

This section provides information about how the Tenant Partitioning feature behaves in certain circumstances. Use this information to ensure that you receive the maximum benefits of Tenant Partitioning under all conditions. The following considerations apply to Tenant Partitioning:

● None

## **Interactions for Tenant Partitioning**

This section provides information about how the Tenant Partitioning feature interacts with other features on the system. Use this information to ensure that you receive the maximum benefits of Tenant Partitioning in any feature configuration.

Tenant-partition identification is not passed between servers. A network of servers that run Communication Manager does not enforce Tenant Partitioning restrictions without special administration. For example, Tenant Partitioning on a network of servers that run Communication Manager does not enforce tenant-specific tie trunks.

Administration of the following features requires special care to avoid unintended access between tenants.

- Bridging
- Call Pickup
- Call Vectoring
- Controlled Restriction
- Facility Busy Indication
- Facility Test Calls
- Integrated Directory
- Inter-PBX Attendant Calls
- Main/Satellite/Tributary
- Malicious Call Trace
- Personal central office (CO) line
- Private Networking automatic alternate routing (AAR)
- Service Observing
- Uniform Dial Plan

Specific information about how the Tenant Partitioning feature interacts with other features follows.

● Automatic Alternate Routing (AAR) and Automatic Route Selection (ARS)

The Tenant Partitioning feature is not the same as the Time-of-Day Plan Numbers or the Partition Groups in AAR and ARS.

However, if you use the Tenant Partitioning feature, you can use the Time-of-Day Plan Numbers and the Partition Groups in AAR and ARS.

● Attendant and Attendant Group features

The Tenant Partitioning feature creates multiple attendant groups. Attendant operations such as direct-station or direct trunk group select (DTGS) are subject to tenant-to-tenant restrictions, both at selection time and at split time.

All the calls that an attendant within an attendant group places on hold hear the music source from the attendant group.

● Attendant Control of Trunk Group Access

An attendant group controls access to the trunk groups of the tenants that the attendant group serves. An attendant does not control access to any other trunk groups.

• AUDIX and embedded AUDIX

The system applies the same tenant-to-tenant restrictions to AUDIX voice and data ports that the system applies to any other endpoints.

AUDIX can restrict one group of subscribers from sending voice mail to another tenant partition group.

Those who control the tenant partitions can:

- Create 10 different communities within each AUDIX
- Allow voice message access across the community boundaries
- Deny voice message access across the community boundaries
- Authorization Codes

Authorization codes are associated with class of restriction (COR). If you want to assign a unique set of authorization codes to a tenant, you create a unique set of CORs. You only assign the CORs to objects that are within the partition that the tenant uses.

● Automatic Wakeup

Those who control a tenant partition assign a music source to the partition. The system uses this music source as the wakeup music for users in the partition.

● Bridged Call Appearance

Assign all stations with bridged call appearances to the same tenant.

● Call Coverage

The tenant-to-tenant access restrictions apply to coverage paths. The system does not allow a call to cover to a tenant if the tenant-to-tenant access restrictions do not allow the user to call the tenant.

When you specify an attendant in a coverage path, the system accesses the attendant group of the called tenant. The system does not access the attendant group of the calling tenant.

When the system uses the Call Coverage feature for a call, and a user answers the call and then places the call on hold, the system plays the music-on-hold music that is assigned to the original called party.

• Call Detail Recording (CDR)

CDR does not report the tenant partition number of the extension or the trunk group that the system uses. You must infer the tenant partition number from the extension or the trunk-group number.

● Call Pickup

Assign all stations in a call-pickup group to the same tenant. The system supports Call Pickup only if the caller and the called party can both call the pickup user. The caller and the called party do not need to be in the same pickup group.

• Call Vectoring and Vector Directory Number (VDN)

When the system routes a call to a new destination as a result of a vector step, the caller hears the music that is assigned to the last active VDN.

While a call is in vector processing, the system uses the tenant number that is assigned to the active VDN, as determined by VDN Override, to select the music source for callers on hold. Note the following exception. If you use a **wait-time** *<time>* **hearing**  *<extension>* **then** *<treatment 2>* command where the *<extension>* is a music source, that music source plays instead of the music source that is associated with the active VDN.

The COR that is assigned to the VDN must allow music-on-hold.

• Call Management System (CMS)

You can administer CMS to provide CMS reports to each tenant. You can restrict each CMS login to control, on a permission basis, only those entities that are assigned to a particular tenant. Outputs to separate printers allow any tenant to print their own CMS reports. The tenant-partitioning provider must administer CMS to provide this separation of tenant permissions.

● Dial Access to Attendant

When a tenant dials an attendant, the tenant accesses the attendant group to which the tenant is assigned.

• Emergency Access to the Attendant

When a tenant dials the emergency access, the tenant accesses the attendant group to which the tenant is assigned.

• Expert Agent Selection (EAS)

The COR that you assign to the logical agent ID in the EAS system determines whether callers that are on hold hear music.The COR that you assign to the physical extension does not control whether callers that are on hold hear music.

● Hunt groups

The tenant number that you assign to the hunt group extension determines the music source that the callers to the hunt group hear while the callers are in queue or on hold. ● Intercept Treatment

When access to the attendant is designated as intercept treatment, the caller accesses the attendant group to which the caller is assigned.

● Malicious Call Trace (MCT)

The system assigns MCT extensions to tenant partition 1 as the default for the system. If MCT is enabled, any user who has permission to call tenant partition 1 can use MCT.

• Multiple Listed Directory Numbers (LDNs)

Assign a tenant partition to each LDN.

● Multiple Audio and Music Sources for Vector Delay

When you specify the audio source by a **wait-time** *<time>* **hearing** *<treatment>* vector step, the audio source that is assigned to the tenant number of the active VDN is the audio source that plays.

If you use a **wait-time** *<time>* **hearing** *<extension>* **then** *<treatment 2>* command where the *<extension>* is an audio source, that audio source plays instead of the audio source that is associated with the active VDN. For information on administering multiple audio sources, see the *Avaya Communication Manager Contact Center Call Vectoring and Expert Agent Selection (EAS) Guide*.

● Music-on-Hold Access

You can assign a unique source for music to each tenant.

● Night Service

Each tenant can have a listed directory number (LDN) night destination, a trunk answer on any any station (TAAS) port, or a night attendant that only the tenant uses.

● PC Interfaces

You must assign each PC interface to a tenant partition.

● PC/PBX Connections

You must assign each PC/PBX Connection to a tenant partition.

● PC/ISDN

You must assign each PC/ISDN to a tenant partition.

● Remote Access

You must assign each remote access barrier code to a tenant.

● Traffic Studies

Traffic studies do not report the tenant partition number of the extension or the trunk group. You must infer the tenant partition number from the extension or trunk-group number.

#### **Tenant Partitioning**

● Uniform Dial Plan (UDP)

If a UDP is in place between servers, the system does not pass tenant partition identification between the servers. The system does not enforce tenant-partition restrictions between the servers unless you provide special administration.

Tenant Partitioning restrictions do not override COR restrictions. COR restrictions are independent of tenant partitions.

# **Terminal Translation Initialization**

Use the Terminal Translation Initialization (TTI) feature to merge an X-ported extension to a valid port, or to separate an extension from a port.

## **Detailed description of Terminal Translation Initialization**

This section provides a detailed description of the Terminal Translation Initialization (TTI) feature.

Use TTI to:

- Merge an X-ported extension to a valid port. To merge an X-ported extension to a valid port, enter the system-wide TTI security code, and then the extension from a telephone that is connected to the valid port.
- Separate an extension from the port to which the extension is assigned. To separate the extension from the port, enter the required numbers. When you enter the required numbers, the extension is administered as an X port.

When TTI is enabled for voice, all voice ports, except Basic Rate Interface (BRI) ports, become TTI ports, or ports from which a TTI merge sequence can occur.

You usually use TTI to move telephones. However, you can also use TTI to connect and move attendants and data modules.

### **Attendant consoles**

You must assign an extension to the attendant console, if you want the attendant to use TTI.

TTI port translations are the same for both digital telephones and attendant consoles. To merge a digital TTI voice port and an attendant console, you must:

- 1. Administer the attendant console as an X port.
- 2. Plug a digital telephone into the jack that is assigned to the attendant console.
- 3. Enter the TTI merge digit sequence at the digital telephone.
- 4. Unplug the digital telephone.
- 5. Plug the attendant console into the jack.

You can separate an attendant console from its port only through administration. A TTI separate request from an attendant console gives the user intercept treatment.

### **Data modules**

The system provides status information during the TTI merge, and the separate operations on a telephone that is connected to a data module. If the **TTI State** field on the **Feature-Related System Parameters** screen is set to **data**, the system displays the status information. If the **TTI State** field on the **Feature-Related System Parameters** field is set to **voice**, the system generates tones to indicate status.

For a standalone data module, you enter the TTI merge and separate digit sequence on one line at a DIAL prompt:

● DIAL: *<TTI feature access code><TTI security code><extension>*

The system does not generate separate prompts for the TTI security code and the extension.

### **Voice and data telephones**

The system process a telephone with a data terminal (DTDM) as a telephone in the TTI merge and separation sequence operations. The DTDM is merged with and separated from its hardware translation at the same time that the telephone is merged or separated. You can start the TTI merge and separate sequence only through the telephone. You cannot start the sequences for DTDMs through the data port.

### **ISDN-BRI telephones**

You use the same TTI separation sequence for Automatic-TEI SPID-initializing BRI telephones that you use for other telephones. However, the merge sequence is different.

#### **Separation sequence**

- 1. Feature access code (FAC)
- 2. Security code
- 3. Extension

#### **Merge sequence**

- 1. Connect the telephone to any port to get power.
- 2. Program the service profile identifier (SPID) to the extension with which the telephone is to be merged.
- 3. Unplug the telephone.

You must unplug the telephone, even if the telephone is connected to the intended port.
4. Connect the telephone to the intended port.

The intended port must indicate Equipment Type: TTI Port.

- 5. Listen for the dial tone.
	- If you hear dial tone, the merge is complete.
	- If you do not hear dial tone, the SPID of the telephone is an unavailable extension.

You can dial the TTI merge sequence for BRI telephones only if a user separates a BRI extension from its telephone, and then wants to reassociate the telephone to the same extension. Note that you cannot use the system access terminal (SAT) to put an **x** in the **Port** field of a BRI **Station** record that is still connected to the server that runs Avaya Communication Manager. You must use the TTI separation sequence from the telephone.

### **Analog queue warning ports and external alert ports**

You can administer the analog queue warning port that is used for hunt groups, and the external alert port, with an **x** in the **Port** field. You can use TTI to merge these extensions to an analog port. You must perform the merge at an analog set, and then unplug the analog set from the port. You cannot use TTI to separate these extensions from their port location. A TTI separate request from one of these ports gives you intercept treatment.

### **Security**

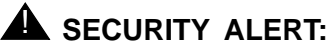

If you do not manage TTI carefully, unauthorized use of this feature can cause you security problems. For example, someone who knows the TTI security code can disrupt normal business functions by separating telephones or data terminals. You can help protect against unauthorized use of TTI by frequently changing the TTI security code. To further enhance system security, remove the feature access code (FAC) from the system when the FAC is not needed. Consult the *Avaya Products Security Handbook* for additional information to secure your system, and to find out about regularly obtaining updated security information.

# **Administering Terminal Translation Initialization**

This section describes the screens that you use to administer the Terminal Translation Initialization feature.

## **Screens for administering Terminal Translation Initialization**

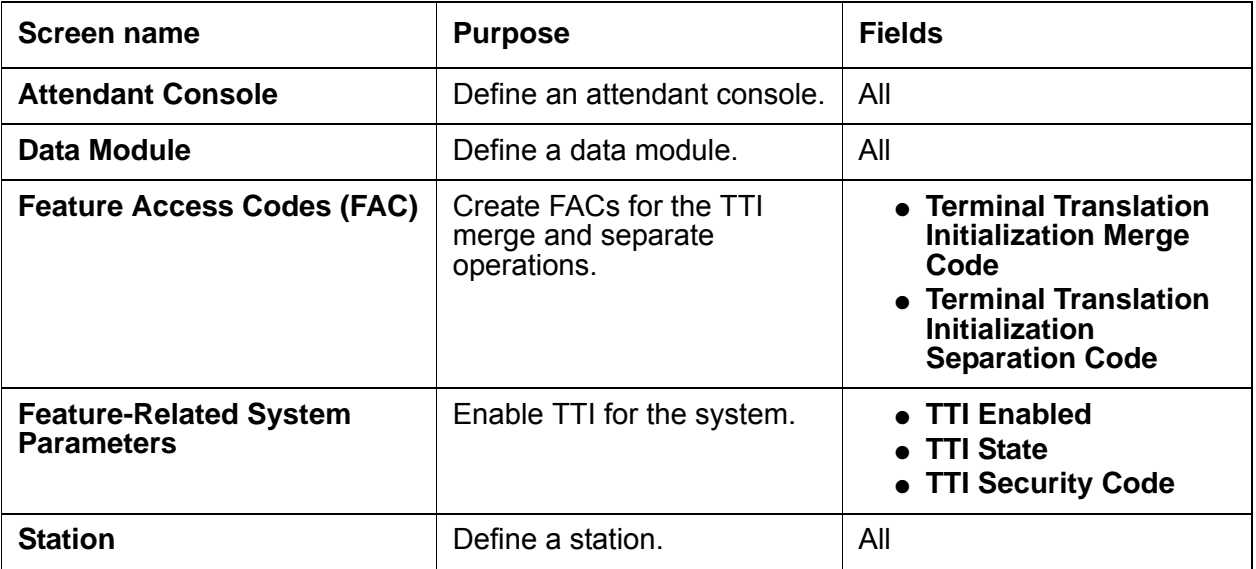

# **Reports for Terminal Translation Initialization**

The following reports provide information about the Terminal Translation Initialization feature:

● None

# **Considerations for Terminal Translation Initialization**

This section provides information about how the Terminal Translation Initialization feature behaves in certain circumstances. Use this information to ensure that you receive the maximum benefits of Terminal Translation Initialization under all conditions. The following considerations apply to Terminal Translation Initialization:

● None

# **Interactions for Terminal Translation Initialization**

This section provides information about how the Terminal Translation Initialization feature interacts with other features on the system. Use this information to ensure that you receive the maximum benefits of Terminal Translation Initialization in any feature configuration.

● Attendant

 You can separate an attendant if the attendant is in Position Available Mode. However, you cannot separate an attendant if any calls are in the queue, held, or active for the attendant.

• Attendant Night Service

You cannot separate the night service station, when the station is in night service.

● Attendant Release Loop Operation

If the attendant separates before the attendant-timed reminder-interval expires, the system reclassifies all calls that are held with the release loop operation by the attendant as attendant group calls.

● Automatic Callback

If you use TTI to separate either telephone that is part of Automatic Callback, the system breaks the automatic callback sequence.

● Call Coverage

Send All Calls and Goto Coverage remain active, while the telephone has no associated hardware.

You can separate a telephone that is the receiver of Send All Calls or Goto Coverage. The system processes calls to the telephone as if the telephone is busy.

• Call Coverage Answer Group

If an extension that was an X port rejoins a call coverage answer group as a result of a TTI merge, the system excludes the extension from all transactions that are already active in the call coverage answer group.

● Call Forwarding

You can separate a telephone while Call Forwarding is active. If a destination extension for call forwarding separates, Call Forwarding to that extension remains active. The system processes calls to the telephone as if the telephone is busy.

● Call Pickup

If a line appearance is available, a member of a call pickup group can separate at any time. If a call is attempting to terminate, and a member of a group associates, that member does not join the group for the call that is currently in progress. The member can participate in all subsequent calls to the call pickup group.

• Expert Agent Selection (EAS)

Station user records cannot be shared between **TTI** ports and Expert Agent Selection (EAS) login ID extensions. For example, if you administer 2,000 **EAS** login IDs, the maximum number of **TTI** ports that the system can provide is reduced by 2,000.

● Hunt Group Uniform Call Distribution (UCD) and Direct Department Calling (DDC)

The system excludes telephones that are previously X-ported as a result of a **TTI separation request** from all transactions that are already active in the hunt group when the telephone is merged.

● Site Data

If TTI is enabled, the system displays a warning message after you administer the **Site Data** fields.

If TTI is enabled, and you change the **Port** field on the **Station** screen from **x** to a port number, and change the **Room**, **Jack**, or **Cable** fields in the **Site Data** section of the **Station** screen, the system displays a warning message when you tab off the fields.

• Terminating Extension Group (TEG)

If any member of a TEG that was previously an X port as a result of TTI is merged, the member is excluded from all transactions that are already active in the TEG when the member is merged. The member can join all subsequent calls to the group.

# **Terminating Extension Group**

Use the Terminating Extension Group (TEG) feature to allow an incoming call to ring as many as four telephones at one time. Any user in the group can answer the call.

# **Detailed description of Terminating Extension Group**

This section provides a detailed description of the Terminating Extension Group (TEG) feature.

You can administer any telephone as a TEG member. However, only a multiappearance telephone can be assigned a **TEG** button with a merged-status lamp. With the **TEG** button, the user can select a TEG call appearance to answer or bridge onto an existing call, but not to originate the call.

When a TEG members answers an incoming call, a temporary bridged appearance is maintained at the multiappearance telephones in the group. However, this appearance is not visible. Any TEG member can press the TEG button to bridge onto the call.

# **Administering Terminating Extension Group**

This section describes the screens that you use to administer the Terminating Extension Group (TEG) feature

## **Screens for administering Terminating Extension Group**

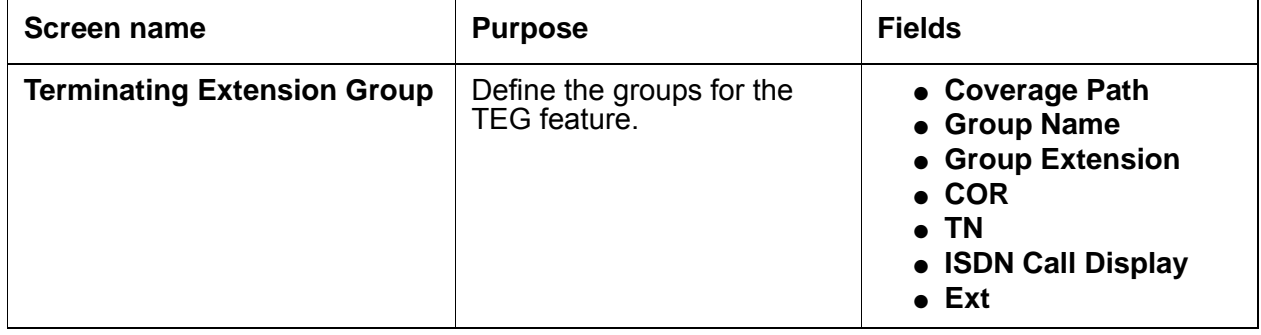

# **Reports for Terminating Extension Group**

The following reports provide information about the Terminating Extension Group feature:

● None

# **Considerations for Terminating Extension Group**

This section provides information about how the Terminating Extension Group (TEG) feature behaves in certain circumstances. Use this information to ensure that you receive the maximum benefits of Terminating Extension Group under all conditions. The following considerations apply to Terminating Extension Group:

- A telephone user can be a member of more than one TEG, but can have only one **TEG** button for each group.
- A TEG can handle only one TEG call at a time. Additional calls do not reach the TEG. If a coverage path is assigned to the TEG, the system routes the additional calls accordingly.

# **Interactions for Terminating Extension Group**

This section provides information about how the Terminating Extension Group (TEG) feature interacts with other features on the system. Use this information to ensure that you receive the maximum benefits of Terminating Extension Group in any feature configuration.

● Automatic Callback

This feature cannot be active for a **T**EG.

● Bridged Call Appearance

Calls to a TEG cannot be bridged, except by way of a Temporary Bridged Appearance.

● Call Coverage

A TEG can have a Call Coverage path assigned, but cannot be a point in a Call Coverage path.

A **Send Term** button for the TEG can be assigned to group members who have multiappearance telephones. When a user presses Send Term, the system redirects calls to the TEG redirect to coverage. The merged status lamp lights on all telephones with a Send Term button. Any member with a Send Term button can press the button to deactivate Send Term. Incoming calls are directed to the group.

● Call Park

A TEG call cannot be parked on the group extension. However, group members who answer a call can park a TEG call on their own extensions.

• Direct Department Calling (DDC) and Uniform Call Distribution (UCD)

A TEG cannot be a member of a DDC or a UCD group.

● Internal Automatic Answer

TEG calls are not eligible for Internal Automatic Answer. However, calls that are placed to an individual extension are eligible.

• Leave Word Calling (LWC)

Leave Word Calling messages can be stored for a TEG. Any member of the group, covering user of the group, or system-wide message retriever can retrieve the stored messages. Phone Display and proper authorization can be assigned to the message retriever. Also, a remote Automatic Message Waiting lamp can be assigned to a group member to provide a visual indication that a message has been stored for the group. One indicator is allowed per TEG.

● Privacy - Manual Exclusion

Privacy - Manual Exclusion can be assigned to any of the telephones in a TEG to prohibit bridging by other group members. A TEG member who attempts to bridge onto a call with Privacy - Manual Exclusion active is dropped.

• Temporary Bridged Appearance

At multiappearance telephones in the TEG, a temporary bridged appearance is maintained after a call is answered. Thus, other members of the group can bridge onto the call.

**Terminating Extension Group**

# **Transfer**

Use the Transfer feature to allow telephone users to transfer trunk calls or internal calls to other telephones or trunks without attendant assistance.

## **Detailed description of Transfer**

This section provides a detailed description of the Transfer feature.

Transfer supports the following capabilities:

- [Pull Transfer](#page-1520-0)
- [Abort Transfer](#page-1521-0)
- [Transfer Recall](#page-1521-1)
- [Transfer Upon Hangup](#page-1521-2)
- [Trunk-to-Trunk Transfer](#page-1521-3)
- [Outgoing Trunk to Outgoing Trunk Transfer](#page-1522-0)
- [Emergency Transfer](#page-1522-1)
- [Name Display on Unsupervised Transfer](#page-1523-0)

### <span id="page-1520-0"></span>**Pull Transfer**

Use Pull Transfer to allow either the transferring party or the transferred-to party to press the Transfer button to complete the transfer operation.

When attendants control calls, called parties cannot use Pull Transfer. Attendants who are called parties cannot use Pull Transfer. When attendants have parties on hold, the parties are transferred with the standard transfer process.

To use Pull Transfer, calling parties and called parties must be on the same server, or called parties must be reached by way of Italian TGU/TGE tie trunks.

Called parties who use analog telephones flash the switch hook, or press the flash key or recall button to transfer calls. Called parties who use digital telephones press the transfer key to complete transfers.

## <span id="page-1521-0"></span>**Abort Transfer**

Use Abort Transfer to stop the transfer operation whenever a user presses a non-idle call appearance button in the middle of the transfer operation, or when the user hangs up. If both the **Abort Transfer** and **Transfer Upon Hang-Up** fields are set to **y** and you press the **transfer** button, and then dial the complete transfer-to number, hanging up the telephone transfers the call. You must select another non-idle call appearance to abort the transfer. If the **Transfer Upon Hang-Up** field is **y**, hanging up completes the transfer. Requires DCP, Hybrid, IP, ISDN-BRI or wireless telephones

## <span id="page-1521-1"></span>**Transfer Recall**

Use Transfer Recall to return the unanswered transfer call back to the person who transferred the call.Transfer Recall uses a priority alerting signal. The display on the telephone also shows "rt," which indicates a returned call from a failed transfer operation.

## <span id="page-1521-2"></span>**Transfer Upon Hangup**

Use Transfer Upon Hangup to hang up to transfer the call without the need to press the Transfer button a second time. You press the Transfer button, dial the number to which the call is being transferred, and then hang up.Transfer Upon Hangup is an optional capability at the system level. You can still press the transfer button a second time to transfer the call.

## <span id="page-1521-3"></span>**Trunk-to-Trunk Transfer**

With Trunk-to-Trunk Transfer, an attendant or a user can connect an incoming trunk call to an outgoing trunk.

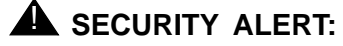

Trunk-to-Trunk Transfer poses a significant security risk. Use this capability with caution.

The system provides three levels of administration for this Trunk-to-Trunk Transfer:

- Systemwide
- COR to COR
- COS

To administer Trunk-to-Trunk Transfer systemwide, complete the **Feature-Related System Parameters** screen. To restrict Trunk-to-Trunk Transfer on a trunk-group basis, assign COR-to-COR calling-party restrictions on the **Class of Restriction** screen. To allow individual users to control Trunk-to-Trunk Transfers, assign capabilities on the **Class of Service** screen.

## <span id="page-1522-0"></span>**Outgoing Trunk to Outgoing Trunk Transfer**

With Outgoing Trunk to Outgoing Trunk Transfer (OTTOTT), a controlling party such as a station user or an attendant, initiates two or more outgoing trunk calls, and then connects the trunks. This operation removes the controlling party from the connection and conferences the outgoing trunks. The controlling party can also establish a conference call with the outgoing trunks, drop out of the conference, and leave only the outgoing trunks on the conference.

### **Note:**

This capability is an optional enhancement to Trunk-to-Trunk Transfer and requires careful administration and use. The Distributed Communications System (DCS) Trunk Turnaround may be an acceptable and safer alternative to this feature.

With OTTOTT, you can establish calls in which the only parties involved are external to Avaya Communication Manager and are on outgoing trunks. This type of call can result in locked-up trunks, such as trunks that cannot be disconnected except by busying-out and releasing the affected trunk circuit. To clear the lockup, a service technician must reset the trunk board, or busy-out and release the affected trunk.

## <span id="page-1522-1"></span>**Emergency Transfer**

Emergency Transfer provides service to and from the central office (CO) to the local telephone company during a power failure, or when service is impaired. Emergency Transfer is also called Power Failure Transfer.

With Emergency Transfer, users of the 500 type or 2500-type analog telephones can access the local CO and answer incoming calls during a power failure. Each server cabinet supports Emergency Transfer panels by way of the AUX connectors on the rear panel. The transfer is initiated when:

- A transfer panel or the associated cabinet loses power
- Someone manually activates the Emergency Transfer switch on the associated maintenance circuit pack
- The software determines that service for that cabinet is severely impaired

You cannot activate any other system features during a complete system power failure.

Emergency Transfer panels are available in multiples of five telephones. These telephones can either be pulse-dialing or touchtone telephones. You must use pulse dialing if the CO accepts only dial pulses. Each telephone can be connected to a separate CO.

When the system is not in Emergency Transfer mode, you can use the transfer telephones as regular telephones.

## <span id="page-1523-0"></span>**Name Display on Unsupervised Transfer**

Communication Manager Release 4.0 or later displays transferred-to names on calls redirected with Call Transfer, in order to interoperate with the Tenovis I55. This enables sending the transferred-to station name (not answered enquire call) using the primary Private Integrated Network Exchange (PINX) after call transfer. The transferred-to name will appear on the calling station display after receiving the name in the primary PINX.

Previously, when transferring to a not answered connection (primary connection was established via QSIG) the redirection name was not sent in the FACILITY message independent from the value of the "Send Name" field on the trunk group associated with the primary PINX QSIG trunk. Therefore the name of the transferred-to station (enquiry call) did not appear immediately after call transfer on the display of the station in the primary connection.

Now, When Station A calls B, and is transferred to C, Station B has established a connection via QSIG to station A and an enquire connection (internal or via QSIG) to station C. Station B transfers station C to station A. The name of Station C (not answered enquire call) is sent after call transfer to station A (via QSIG to primary PINX) when the **Send Name** field on the **Trunk Group** screen is set to **y** at the QSIG trunk side to the primary PINX. So the name of the transferred-to station C appears on the display of the station A in the primary connection immediately after the call transfer.

To administer this capability, you must set the **QSIG value-added** field to **y** on the **Trunk Group** screen. This allows a match of the name and number on the extension. In addition, on the **Trunk Group** screen, there is a new function for the **Send Name** field. The existing values **y**(es), **r**(estrict), and **n**(o) values now also control the sending of the name at the QSIG trunk side.

:**y** = send redirection Name

**r**, **n** = do not send redirection Name

For more information on these fields, see the Screen Reference chapter of the *Administrator Guide for Avaya Communication Manager*.

# **Administering Transfer**

This section describes the screens that you use to administer the Transfer feature.

## **Screens for administering Transfer**

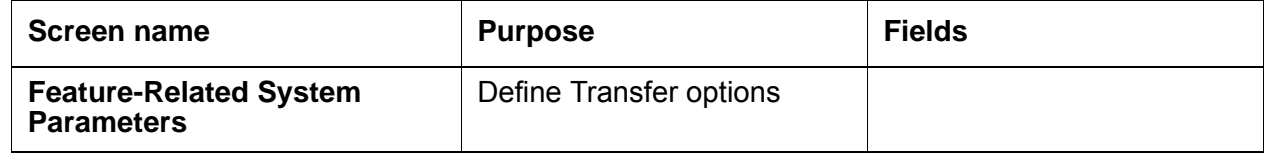

## **Considerations for Transfer**

This section provides information about how the Transfer feature behaves in certain circumstances. Use this information to ensure that you receive the maximum benefits of Transfer under all conditions. The following considerations apply to Transfer:

- You can administer transferred trunk calls to receive either music or silence if the first part of the transfer places the call on hold.
- Multiappearance telephones must have an idle appearance to transfer a call.
- Single-line telephone users momentarily flash the switch hook or press the Recall button, dial the desired extension, and hang up. Multiappearance telephone users press the Transfer button, dial the desired extension, and press the Transfer button again.
- If, on the **Feature-Related System Parameters** screen, the **Transfer Upon Hang-up** field is set to **y**, users can transfer a call by press the Transfer button, dial the desired extension, and then hang up. Users can hang up while the desired extension is ringing or after the party has picked up. The user also can still press the Transfer button a second time to complete the transfer process.
- If, on the **Feature-Related System Parameters** screen, the **Abort Transfer** field is set to **y**, users press the Transfer button, dial the desired extension, and then hang up or select any non-idle call appearance. The user must press the Transfer button again to complete the process (see Note). If the user selects an idle call appearance, the transfer is still active.

### **Note:**

If both the Abort Transfer and Transfer Upon Hang-Up fields are y and you press the Transfer button and then dial the complete transfer-to number, hanging up the telephone transfers the call.

● Users of Digital Communications Protocol (DCP), hybrid, and wireless telephones can transfer a call that is on hold without removing the call from hold. If only one call is on hold, no active call appearances exist, and call appearance is available for the transfer, the user can transfer the call simply by pressing the Transfer button. Communication Manager assumes that the transfer is for the call on hold, and the transfer feature works as usual.

If more than one call is on hold, the user must make a call active in order to transfer it. If the user presses the Transfer button with two or more calls on hold, Communication Manager ignores the transfer attempt since it will not know which call the user wants to transfer. If there are calls on hold and an active call, pressing the Transfer button will start the transfer process for the active call.

- Communication Manager can be administered to display a confirmation message to users upon successful call transfers. The confirmation message is visible to users with DCP, Hybrid, wireless (except for 9601), or Integrated Services Digital Network-Basic Rate Interface (ISDN-BRI) display telephones. These telephones, except for the hybrids, can display the confirmation message in English, Spanish, French, Italian, or a language that you define. Hybrid telephones can display the message in English only.
- You can administer the system to return a transferred call to the originator if the transferred-to party does not answer within a set time limit. To do this, enter a value in the **Station Call Transfer Recall Timer** field on the **Feature-Related System Parameters** screen.

The following consideration is for Outgoing Trunk to Outgoing Trunk Transfer (OTTOTT):

● OTTOTT is not intended for use in DCS networks, since DCS Trunk Turnaround provides comparable capabilities much more safely. However, use of OTTOTT with DCS is not prohibited, and might be useful when one or more of the trunks goes off the DCS network.

The following considerations are for Trunk to Trunk Transfer:

- Trunk-to-Trunk Transfer is particularly useful when a caller outside the system calls a user or attendant and requests a transfer to another outside number. For example, a worker, away on business, can call in and have the call transferred elsewhere.
- Transferred trunk calls can be administered to receive either music or silence.
- Some CO trunks do not signal the PBX when the CO user disconnects from a call. The system ensures that incoming CO trunks without Disconnect Supervision are not transferred to outgoing trunks or to other incoming CO trunks without Disconnect Supervision.
- An attendant-assisted call connecting an outgoing trunk or incoming trunk without Disconnect Supervision to an outgoing trunk must be held on the console. The system does not allow the attendant to release the call. The attendant can, however, use the Forced Release button and disconnect all parties associated with the call.

● If a user has connected two outgoing trunks or an outgoing call and an incoming call without Disconnect Supervision, the user must remain on the call. Otherwise, the call is dropped. An incoming trunk with Disconnect Supervision can be connected to an outgoing trunk without the user remaining on the call. An incoming trunk can also be connected to another incoming trunk without the user remaining on the call if one of the incoming trunks has Disconnect Supervision.

## **Interactions for Transfer**

This section provides information about how the Transfer feature interacts with other features on the system. Use this information to ensure that you receive the maximum benefits of Transfer in any feature configuration.

● Analog Station Recall Operation and Feature Activation

When called parties initiate either analog-telephone recall or feature activation, callers are not put on hold for transfer. Instead, callers are transferred by way of Pull Transfer.

● Basic Rate Interface (BRI) telephones

Callers who use BRI Stations reach desired parties through the intermediate step of calling a party who calls a final destination. Intermediate parties activate pull transfer to complete transfers. Final called parties go off hook as if a new transfer were originated.

• Call Detail Recording (CDR)

The software checks to ensure that calls are correctly recorded with CDR when Pull Transfer is completed.

• Digital Station Transfer Operation

When called parties initiate transfer operations, callers are not put on hold for transfer; they are transferred by way of Pull Transfer.

• Non-BRI telephones:

Callers who use the non-BRI telephones reach desired parties through an intermediate step of calling a party who calls a final destination. Each called party activates pull transfer.

The following interactions are for Outgoing Trunk to Outgoing Trunk Transfer (OTTOTT):

• DCS Trunk Turnaround

OTTOTT increases the set of cases in which DCS Trunk Turnaround can be accepted. However, use of OTTOTT in combination with a DCS network is strongly discouraged. The following algorithm describes the DCS Trunk Turnaround request process.

- If any party on the call receives a local-dial, busy, intercept, or reorder tone, deny turnaround.If any remaining party is an answered station or attendant, accept turnaround.

- If any remaining party is on an incoming trunk, accept turnaround. For the purposes of this check, an outgoing DCS trunk that has been turned around an odd number of times by way of a DCS trunk turnaround is considered an incoming trunk with disconnect supervision. Similarly, an incoming DCS trunk that has been turned around an odd number of times is considered an outgoing trunk.
- If any remaining party is an outgoing trunk administered for OTTOTT that has received answer supervision, accept turnaround.
- If any remaining party is an outgoing DCS trunk, forward the turnaround request.
- If any remaining party is not a DCS trunk, deny turnaround.
- Incoming Disconnect Supervision

Outside of the US, incoming disconnect supervision is a switching capability that restricts transfers or conferences for certain incoming trunks. In the U.S., all incoming trunks are assumed to provide disconnect supervision. In some countries, this assumption is not valid. Therefore, you must administer whether or not an incoming trunk provides disconnect supervision for each trunk group.

• Personal Central Office Lines (PCOLs)

Transfer of PCOLs is not subject to the normal restrictions that are applied to transfer of other trunks. These transfers are allowed since the PCOL appearance remains on one or more stations as a feature button. System users must be aware that the DROP button cannot be used to disconnect the transferred-to party from the call. Therefore, if an outgoing PCOL is transferred to an outgoing trunk and neither of the trunks can supply a disconnect signal, the two trunks lock up.

• QSIG Global Networking

If either call is over an ISDN-PRI trunk that is administered with Supplementary Service Protocol b (QSIG), the system might display additional call information.

• Release-Link Trunks (RLT)

RLTs are used by CAS. An outgoing RLT at a remote branch is used to access an attendant at the main. The attendant at the main can transfer the incoming caller to a station or a trunk at the branch. The RLT is typically used only for a short period of time and is usually idled after the transfer is established.

A station at a branch can transfer an outgoing trunk to the attendant at the main. This transfer could be viewed as an OTTOTT (the attendant is accessed by way of an outgoing RLT). Since administering outgoing disconnect supervision for RLT trunks provides no additional capability, this administration is not provided for RLT trunks.

• Restriction

Restrictions on the transferring party can block a transfer or a drop operation even when Outgoing Disconnect Supervision is provided.

• Trunk-to-Trunk Transfer

If this feature-related system parameter is set to Restricted, all trunk-to-trunk transfe or release, or drop operations for public trunks (CO, CPE, CAS, DID, DIOD, FX, and WATS) have calls terminated or receive denial. If the parameter is set to None, all trunk-to-trunk transfers (except CAS and DCS) have calls terminated or receive denial.

Hence, you use All to enable OTTOTT operation for these types of trunks. The number of public-network trunks allowed on a conference call is administrable. This number defaults to 1, so if OTTOTT is being used to connect two or more public network trunks, you must increase this limit on the **Feature-Related System Parameters** screen.

● Trunks (CO, FX, and WATS)

You cannot have two CO, FX, or WATS trunks in a OTTOTT connection, even if the **Disconnect Supervision - Out** field is set to **y**.

The following interactions are for Trunk to Trunk Transfer:

● Attendant Lockout

Attendant Lockout does not function on Trunk-to-Trunk Transfer.

• Call Vectoring

Station control of Trunk-to-Trunk Transfer does not affect routing of incoming trunks to a vector directory number (VDN) that ultimately routes to a destination off-net.

A route to a number off-switch does *not* require you to enable trunk-to-trunk transfer.

● Tenant Partitioning

Station control of Trunk-to-Trunk Transfer is prohibited between trunks in different tenant partitions if those partitions are restricted.

The following interaction is for Emergency Transfer:

● Night Service

If a power failure occurs when the system is in night service, the system automatically returns to night service when power is restored.

### **Transfer**

# **Trunk Flash**

Use the Trunk Flash feature to allow a user of a multifunction telephone or an attendant console to access far-end customized services or central office (CO) customized services.

# **Detailed description of Trunk Flash**

This section provides a detailed description of the Trunk Flash feature.

With Trunk Flash, a user of a multifunction telephone or an attendant console can gain access to far-end customized services or central office (CO) customized services. To use Flash Trunk, the user presses the flash button or dials the feature access code (FAC) for Trunk Flash.

CO customized services are electronic features, such as conference and transfer, that are accessed by a sequence of flash signal and dial signals from a Communication Manager telephone on an active trunk call. The Trunk Flash feature can help to reduce the number of trunk lines that are connected to the server that runs Communication Manager by performing:

- Trunk-to-trunk call transfers at the far-end or the CO, which eliminates the use of a second trunk line for the duration of the call, and frees the original trunk line for the duration of the call.
- A conference call with a second outside call party, which eliminates the need for a second trunk line for the duration of the call.

### **Note:**

Some analog dual-tone multifrequency (DTMF) telephone sets that are used in Italy and the United Kingdom have a Flash button. When a user presses that Flash button, the button generates a rotary digit 1. When an analog telephone that is administered as a DTMF telephone, for example, as a 2500 or a 71nn-type telephone, transmits a rotary digit 1, the system processes the signal as a recall signal from the telephone set to Communication Manager.

A centralized attendant service (CAS) attendant who is connected to a release line trunk (RLT), the Flash button controls certain CAS features at the branch. For a user of a multifunction telephone or non-CAS attendant connected to a CO, foreign exchange (FX), or a Wide Area Communications Service (WATS) trunk, the flash controls certain features, such as add-on, at the connected CO.

Trunk Flash is not available on Personal Central Office Line (PCOL) groups.

The system supports the Trunk Flash signal for incoming, outgoing, or two-way call directions on selected two-wire analog or digital DS1 trunks, or tie trunks on DS1.

If the trunk group is a DS1 trunk in Italy, the Trunk Flash feature applies only to outgoing calls.

If the trunk is not directly connected to the far-end or the CO that provides the customized services, use of the Trunk Flash signal can cause the far end or the CO to disconnect the call.

The system does not record Call Detail Recording (CDR) information for calls that a user makes with the Trunk Flash feature.

# **Administering Trunk Flash**

This section describes the screens that you use to administer the Trunk Flash feature.

## **Screens for administering Trunk Flash**

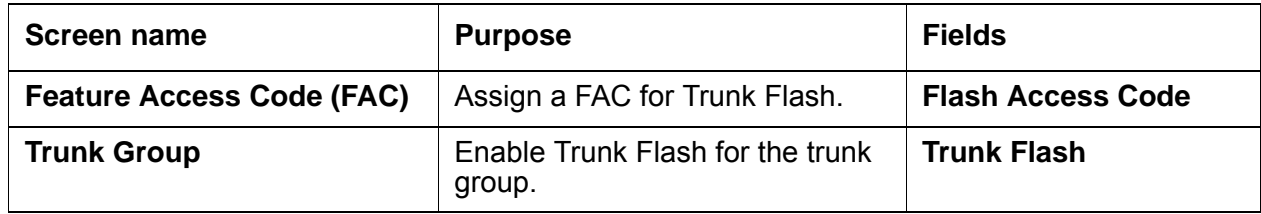

## **End-user procedures for Trunk Flash**

End users must perform specific procedures to use certain features. End users can activate or deactivate certain system features and capabilities. End users can also modify or customize some aspects of the administration of certain features and capabilities. This section includes the following end-user procedures for Trunk Flash:

● Using Trunk Flash

To use Trunk Flash, perform one of the following actions:

- Press the Flash button.
- Dial the FAC for Trunk flash.

# **Considerations for Trunk Flash**

This section provides information about how the Trunk Flash feature behaves in certain circumstances. Use this information to ensure that you receive the maximum benefits of Trunk Flash under all conditions. The following considerations apply to Trunk Flash:

## **! CAUTION:**

The Trunk Flash feature allows the telephone user to receive central office (CO) dial tone. A user can place a call that is not monitored by Communication Manager, and is not subject to restrictions such as toll, facilities restriction level (FRL), and class of restriction (COR). Use caution when you enable this feature.

- A Trunk Flash button can be assigned on CAS attendant consoles, non-CAS attendant consoles, and multifunction telephones. For CAS attendants, use of this button is limited to certain CAS features by way of RLT trunks. For multifunction and non-CAS attendant consoles, this button is used for the Trunk Flash feature.
- FAC activation of the trunk flash feature is allowed.
- System features, such as internal conference call, transfer, and call par, can be combined with custom services. The custom services are CO-based features that are activated/ controlled by sending a flash signal over the trunk to the CO. However, mixing Communication Manager features with custom services causes complications for the user when the user tracks a call. Communication Manager cannot give the local telephone user status information on the custom services.
- The Trunk Flash feature can only be accessed if the call has only one trunk. The trunk must be an outgoing trunk and the **Trunk Flash** field on the **Trunk Group** screen must be set to **y**. The Trunk Flash feature is disabled when the call involves more than one trunk, even if all the trunks have Trunk Flash enabled.
- The system allows five users to participate in a conference call with the trunk line party. However, to access the Trunk Flash feature, at least one of the user telephones must have a Flash button.
- With a call that involves more that one user, one of the users can press the Flash button, and another user can dial the telephone number. The user that dials the telephone number is not required to have a telephone with a Flash button.

If the far-end or the central office (CO) does not support custom services, the far-end or the CO can ignore the call or drop the call. If the far-end or the CO ignores or drops the call, the user might hear a clicking sound or the user might hear silence.

**Trunk Flash**

# **Uniform Dial Plan**

Use the Uniform Dial Plan (UDP) feature to share a common dial plan among a group of servers. The UDP applies both interserver dialing and intraserver dialing. The UDP provides the dial plans from 3 to 15 digits.

UDP provides extension-to-extension dialing between two or more private-switching systems.

You can use UDP with the following entities:

- Main servers
- Tributary servers
- Satellite servers
- Electronic Tandem Networks (ETN)
- Distributed Communication Systems (DCS)

#### **Note:**

You must use a 4-digit dial plan or a 5-digit dial plan for DCS.

## **Detailed description of Uniform Dial Plan**

This section provides a detailed description the Uniform Dial Plan (UDP) capability.

The software uses the UDP to route a call off the local server. The user dials an extension that consists of 3 to 15 digits. The software converts the extension that the user dials into a private-network number or a public-network number.

To convert the extension, the software substitutes digits at the front of the extension that the user dials. The software supports the following types of extension conversions:

• Automatic Alternate Routing (AAR)

The system uses AAR routing information to route calls within your company over your own private network.

The software converts the number that the user dials. The software then analyzes the number, and routes the call as a private-network call.

● Automatic Route Selection (ARS)

The system uses ARS routing information to route calls that go outside your company over public networks. The system also uses ARS routing information to route calls to remote company locations if you do not have a private network.

The software converts the number that the user dials. The software then analyzes the number, and routes the call as a public-network call.

• Extension number portability (ENP)

If you want calls on your system to use ENP conversion, you must specify a node number. The software uses the node number to determine the routing pattern for the call. If the user dials an extension that consists of 4 to 6 digits, the software chooses an ENP code that is based on the first 1 or 2 digits of the extension. The software does not use the ENP code for routing. Therefore the ENP code is independent of location.

• Extension (EXT)

The system uses EXT conversion to analyze the extension that the user dials.

Unlike AAR conversion or ARS conversion, the system might not change the extension that the user dials, before the system routes the call. If no UDP entry for a particular extension or for a range of extensions exists, the system considers the extensions to be local extensions.

You specify a UDP for individual extensions or groups of extensions that have the same leading digits. For example, if you use a 5-digit UDP, and choose a matching pattern of "123," all 5-digit extensions that begin with "123" have the same UDP conversion scheme. If you use a 5-digit UDP, and want the software to use the UDP for only one extension, you must create a matching pattern that is the same as the extension. For example, if you choose a 5-digit UDP for extension 12345, you must specify 12345 as the matching pattern.

Each user extension can be assigned to one of the following six treatments:

- UDP Code
	- Conversion to AAR with a given location code
	- Further conversion is suppressed
- AAR Code
	- Conversion to AAR with a given location code
	- Further conversion is suppressed
- ENP Code
	- Conversion to a private-network number
	- Route to the given node number routing
- Temp OOS
	- Temporarily out of service
	- Give reorder
- Local

Local range of extensions

● Blank

This treatment is similar to local, but the system bypasses the when you perform an **add station** command.

When a user dials an extension that is on a server that is included in a UDP, the software firsts determines if the extension is assigned to a local station on the server. If the extension is assigned to a local station on the server, the software routes the call to the station. The software does not convert the extension numbers.

When a user dials an extension that is not on the server, the software compares the extension with the matching patterns. If the software finds a match between the extension and the matching patterns, the software converts the extension into a private network number. The software then routes the call as specified by the conversion.

When a user dials an extension, and the extension matches more than one matching pattern, the software selects the pattern that has the most matching digits. The software compares the extension and the matching pattern starting with the first digits that the user dials through to the last digits. See [Table 118: Matching pattern selections](#page-1536-0) on page 1537, for examples of matching patterns.

If the extension does not match a matching pattern, and Extended Trunk Access (ETA) is enabled on the system, the software uses ETA to route the call. If the extension does not match a matching pattern, and ETA is not enabled on the system, the user receives intercept treatment.

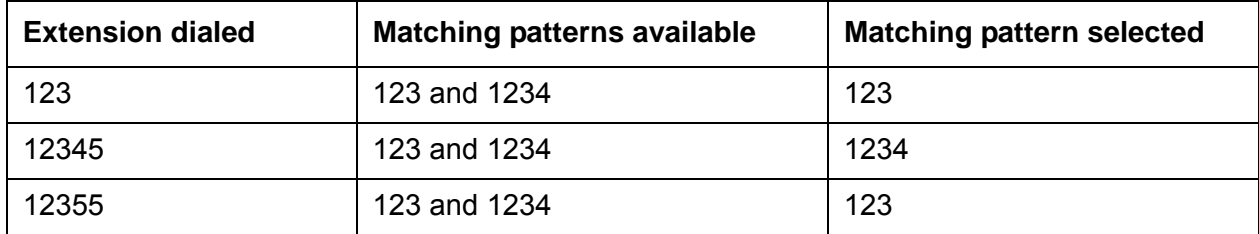

### <span id="page-1536-0"></span>**Table 118: Matching pattern selections**

## **Uniform Dial Plan example**

The section contains an example of UDP administration, and the processing of several calls that use UDP.

To administer UDP, you must assign each UDP code:

- To a private network location code (RNX) or node number. The RNX is equivalent to the office code of a central office (CO) in a public network. This RNX determines how the system routes a UDP call.
- As either local or remote to Avaya Communication Manager.

The same 5-digit extension is used to call a station, regardless of where in the electron tandem network (ETN) that call originates. This example includes three media servers or switches ([Table 119: RNX and UDP codes](#page-1537-0) on page 1538). Each media server and switch has a list of RNX and UDP codes.

| Media server or switch | <b>RNX code</b> | <b>UDP code</b> |
|------------------------|-----------------|-----------------|
| А                      | 224             | 41              |
| C.                     | 223             | 51              |
| C.                     | 223             | 52              |
| R                      | 222             | 60              |
|                        | 222             | 61              |

<span id="page-1537-0"></span>**Table 119: RNX and UDP codes** 

See [Figure 381: UDP Example](#page-1538-0) on page 1539 for an example of a UDP scenario.

<span id="page-1538-0"></span>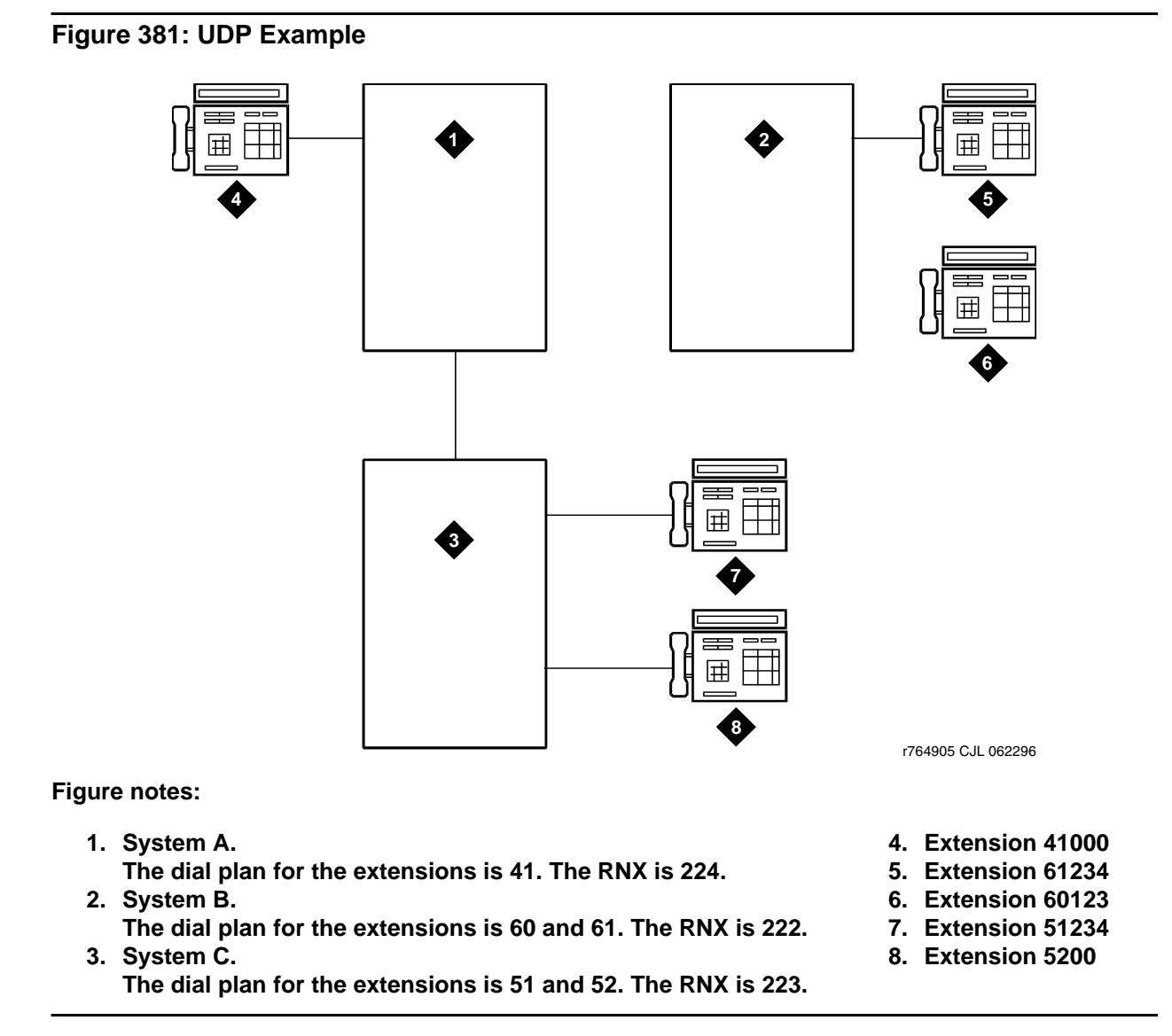

A user at extension 41000 who wants to call extension 61234, has one of the following options:

- Dial 61234
- Dial the AAR access code, and then dial 222-1234

If the user dials 61234, the system:

- Recognizes 61 as a remote UDP
- Determines that the associated RNX is 222
- Uses AAR to route the call to 222-1234

If the user dials the AAR access code and 222-1234, the system:

- Finds the route pattern for RNX 222
- Routes the call to the server that is associated with that RNX

When the software uses UDP to route a call to another server or system, the route pattern provides the correct digit deletion and insertion instructions. The receiving system then gets numbers in the format that the receiving system expects.

You can configure the software several different ways.

- If AAR is available on the receiving media server or switch:
	- Subnetwork trunking can be used to insert the feature access code (FAC) for AAR on the server or switch where the call originates
	- Digit insertion can be used to insert the FAC for AAR on the receiving server

The receiving server uses AAR digit conversion to delete 3 digits and add the digit 6, thus converting the number 222 with 7 digits to an extension.

● If AAR is unavailable on the receiving media server or switch, subnetwork trunking must be used on the originating server or switch to delete the 222 and insert the digit 6 at the start of the extension number. This conversion ensures that the receiving server can continue to route the call correctly.

If the user at extension 51234 on media server C dials extension 61234, the call must first go through media server A before the call goes to media server B. When the user dials 61234:

- The software recognizes 61 as a UDP code.
- The software determines that the associated RNX is 222, and uses the AAR feature to route the call.
- The FAC for AAR plus the digits 222-1234 are outpulsed to media server A.
- Media server A then recognizes the RNX 222 as a remote server or switch, and routes the call to media server B and extension 61234.

This same type of call routing occurs when an extension at media server B calls an extension at media server C.

If extension 61234 on media server B calls extension 60123, the software recognizes 60 as a local UDP code, and the system routes the call directly to extension 60123.

# **Administering Uniform Dial Plan**

The following steps are part of the administration process for the Uniform Dial Plan (UDP) capability:

- [Administering the Uniform Dial Plan table](#page-1542-0) on page 1543
- [Administering the Node Number Routing Table](#page-1544-0) on page 1545
- [Administering the AAR Digit Conversion Table](#page-1545-0) on page 1546
- [Administering the ARS Digit Conversion Table](#page-1546-0) on page 1547
- [Administering the AAR Digit Analysis Table](#page-1548-0) on page 1549
- [Administering the ARS Digit Analysis Table](#page-1551-0) on page 1552
- [Administering the extension number portability numbering plan](#page-1555-0) on page 1556

This section describes:

- Any prerequisites for administering the Uniform Dial Plan capability
- The screens that you use to administer the Uniform Dial Plan capability
- Complete administration procedures for the Uniform Dial Plan capability

## **Prerequisites for administering Uniform Dial Plan**

You must complete the following actions before you can administer the Uniform Dial Plan (UDP) feature:

- Ensure that the Uniform Dial Plan feature is enabled on your system.
- Ensure that a feature access code (FAC) for Automatic Alternate Routing (AAR) and a FAC for Automatic Route Selection (ARS) are available on your system.

To ensure that the Uniform Dial Plan feature is enabled on your system:

● On the **Optional Features** screen, ensure that the **Uniform Dialing Plan** field is set to **y.** If the **Uniform Dialing Plan** field is set to **n**, your system is not enabled for the Uniform Dial Plan feature. Contact your Avaya representative for assistance before continuing with this procedure.

To view the **Optional Features** screen, type **display system-parameters customer-options**. Press **Enter**.

To ensure that FACs for AAR and ARS are available on your system:

1. Type **change feature-access-codes**. Press **Enter**.

The system displays the **Feature Access Code (FAC)** screen [\(Figure 382: Feature Access](#page-1541-0)  [Code \(FAC\) screen](#page-1541-0) on page 1542).

### <span id="page-1541-0"></span>**Figure 382: Feature Access Code (FAC) screen**

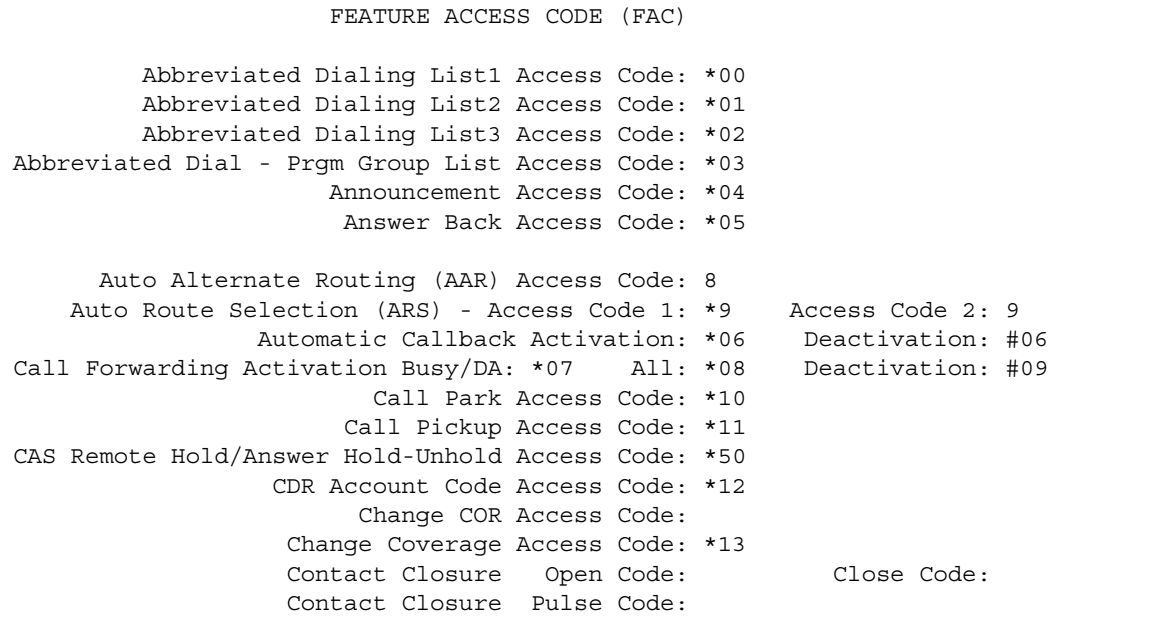

- 2. In the **Auto Alternate Routing (AAR) Access Code** field and the **Auto Route Selection (ARS)** field, perform one of the following actions:
	- If the **Auto Alternate Routing (AAR) Access Code** field and the **Auto Route Selection (ARS)** field each contain a FAC**,** press **Cancel**.
	- If the **Auto Alternate Routing (AAR) Access Code** field or the **Auto Route Selection (ARS)** field do not contain a FAC, type a FAC in the field. Press **Enter** to save your changes.

For more information on Feature Access Codes, including information on how to change or deactivate a FAC, see the "Feature Access Code" feature description.

## **Screens for administering Uniform Dial Plan**

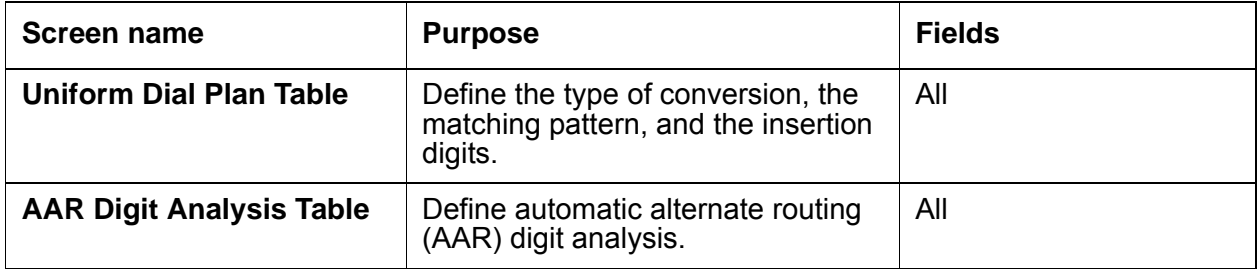

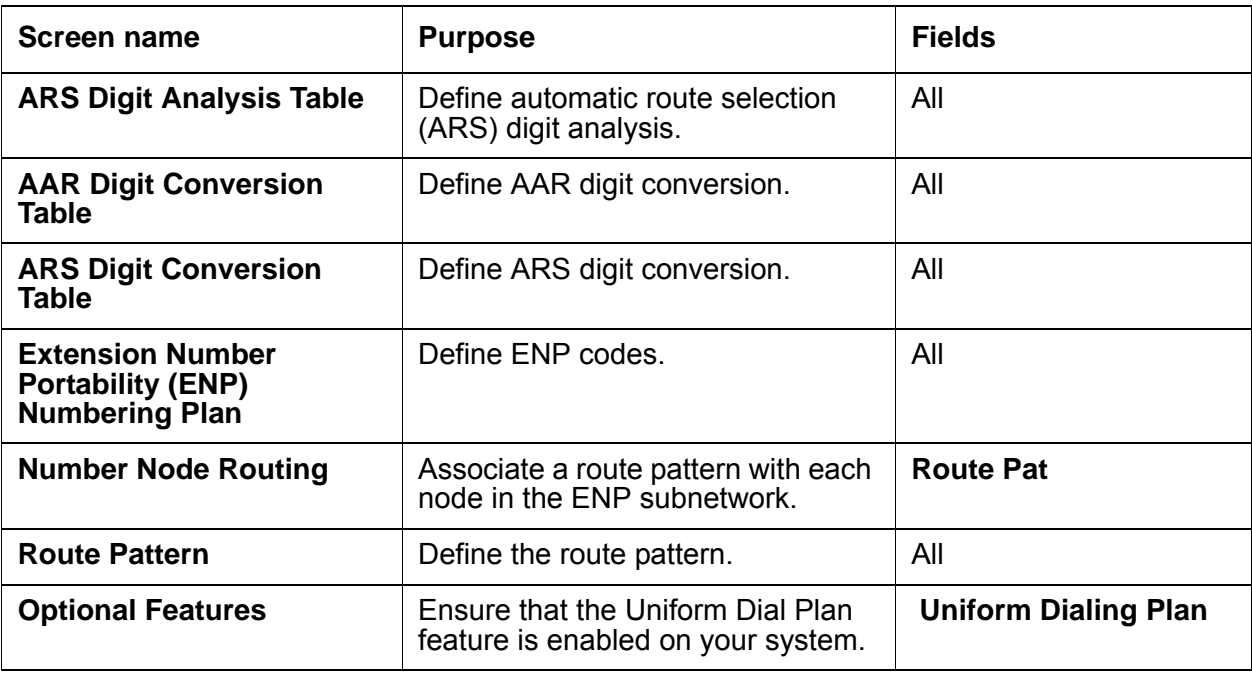

## <span id="page-1542-0"></span>**Administering the Uniform Dial Plan table**

Beginning with Communication Manager release.4.0, the Dial Plan was expanded to accept digits up to 13 digits. On the **Uniform Dial Plan Table** screen,

- The **Matching Pattern** column is expanded to 13 digits.
- The maximum value in the **Len** field is increased to 2 digits. The values are 1-15.
- The maximum value in the **Del** field is increased. The values are 0-9.
- The **Insert Digits** column is expanded to 10 digits.
- The maximum value following an "L" entry in the **Insert Digits** column is increased from 5 to 11. (That is, valid entries are L1, L2, L3, …, L9, L10, L11.)

To administer the **Uniform Dial Plan Table** for your system:

1. Type **change uniform-dial plan** *n*, where *n* is the number of the dial plan that you want to administer. Press **Enter**.

The system displays the **Uniform Dial Plan Table** screen [\(Figure 383: Uniform Dial Plan](#page-1543-0)  Table screen [on page 1544\)](#page-1543-0).

### <span id="page-1543-0"></span>**Figure 383: Uniform Dial Plan Table screen**

```
display uniform-dialplan 1 and 1 Page 1 of x
                       UNIFORM DIAL PLAN TABLE
Matching Pattern Len Del Insert Digits Net Conv Node Num
1234567890123 12 1 1234567890 123 n 123
```
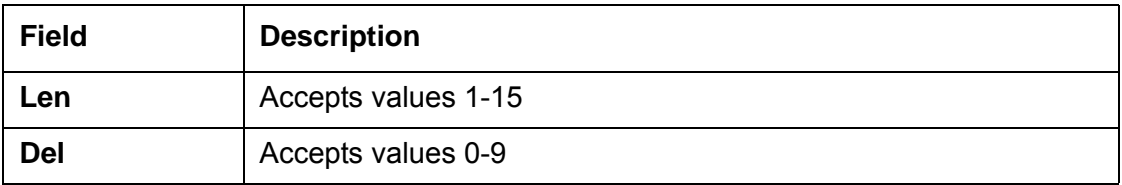

- 2. In the **Matching Pattern** field, type the number that you want the software to match to the number that a user dials. Valid values are the digits 0 through 9. You can type a maximum of 7 digits.
- 3. In the **Len** field, type the number of digits of the user-dialed number, that the software analyzes when the software compares the user-dialed number with the numbers in the matching pattern field. Valid values are the digits 3 through 7.
- 4. In the **Del** field, type the number of digits that the software deletes before the software routes a call. Valid values are the digits 0 through 3. The number that you type must be less than, or equal to, the number that you type in the **Len** field.
- 5. In the **Insert Digits** field, type the digits that the software uses to replace the digits that the software deletes from the user-dialed number. If you want the software to delete the digits instead of to replace the digits, leave the **Insert Digits** field blank. Valid values are the digits 0 through 9. You can type a maximum of 4 digits.
- 6. In the **Net** field, type the server or the system network that the software uses to analyze the number that the software converts. Perform one of the following actions:
	- If you want the software to route the converted digit-string as an extension, type **ext**.
	- If you want the software to route the converted digit-string as its converted AAR address, type **aar**.
	- If you want the software to route the converted digit-string as its converted ARS address, type **ars**.
	- If you want the software to route the converted digit-string as its ENP node number, type **enp**.

If you type **enp**, you must:

- Type the extension number portability (ENP) node number in the **Node Number** field.
- Leave the **Insert Digits** field blank. Type **n** in the **Conv field**.
- 7. In the **Node Num** field, type the ENP node number. Valid values are the digits 1 through 999.
- 8. In the **Conv** field, perform one of the following actions:
	- If you want additional digit conversion, type **y**.
	- If you do not want additional digit conversion, type **n**.

### **Note:**

The **Percent Full** field displays the percent of the allocated uniform dial plan data resources that are currently used. You cannot change this field.

9. Press **Enter** to save your changes.

### <span id="page-1544-0"></span>**Administering the Node Number Routing Table**

To administer node number routing for your system:

1. Type **change node-number routing** *n*, where *n* is the number of the node. Press **Enter**.

The system displays the **Node Number Routing** screen [\(Figure 384: Node Number](#page-1544-1)  [Routing screen](#page-1544-1) on page 1545).

#### <span id="page-1544-1"></span>**Figure 384: Node Number Routing screen**

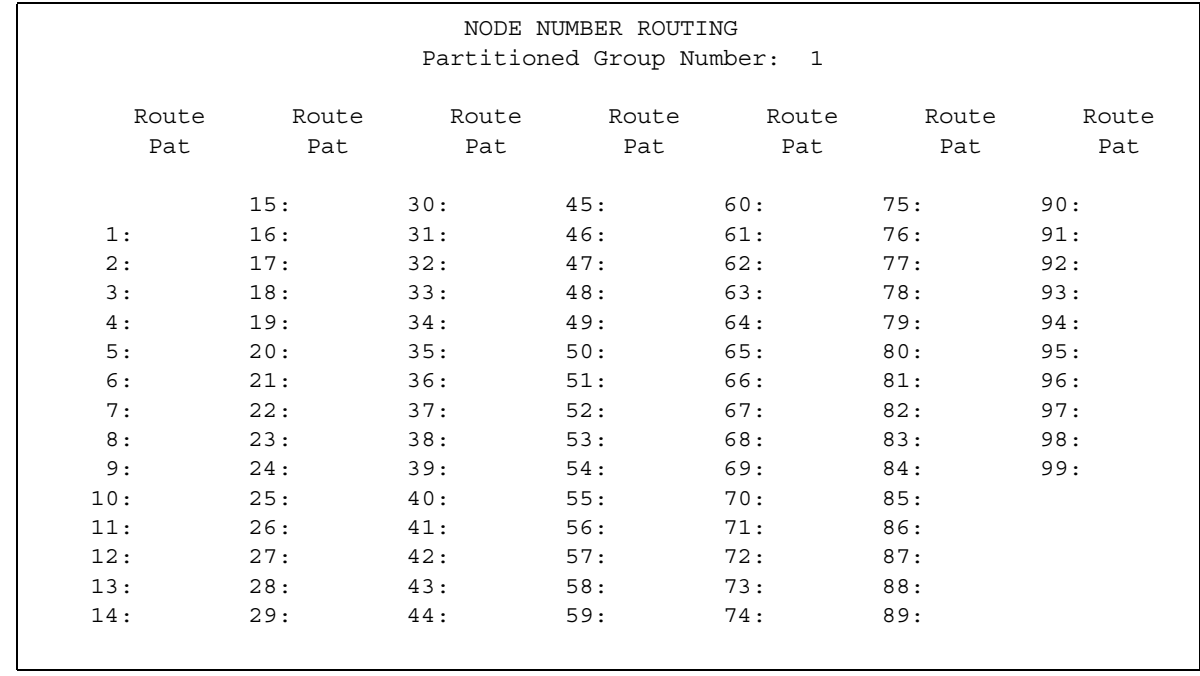

- 2. In the **Route Pat** field, type the number of the routing pattern that you want to use.
- 3. Press **Enter** to save your changes.

## <span id="page-1545-0"></span>**Administering the AAR Digit Conversion Table**

To administer the AAR Digit Conversion Table for your system:

1. Type **change aar digit-conversion** *n*, where *n* is the number of the AAR Digit Conversion Table. Press **Enter**.

The system displays the **AAR Digit Conversion Table** screen [\(Figure 385: AAR Digit](#page-1545-1)  [Conversion Table screen](#page-1545-1) on page 1546).

#### **Note:**

The system sorts the screen information by matching pattern. The software displays numbers first, followed by characters in alphabetical order.

### <span id="page-1545-1"></span>**Figure 385: AAR Digit Conversion Table screen**

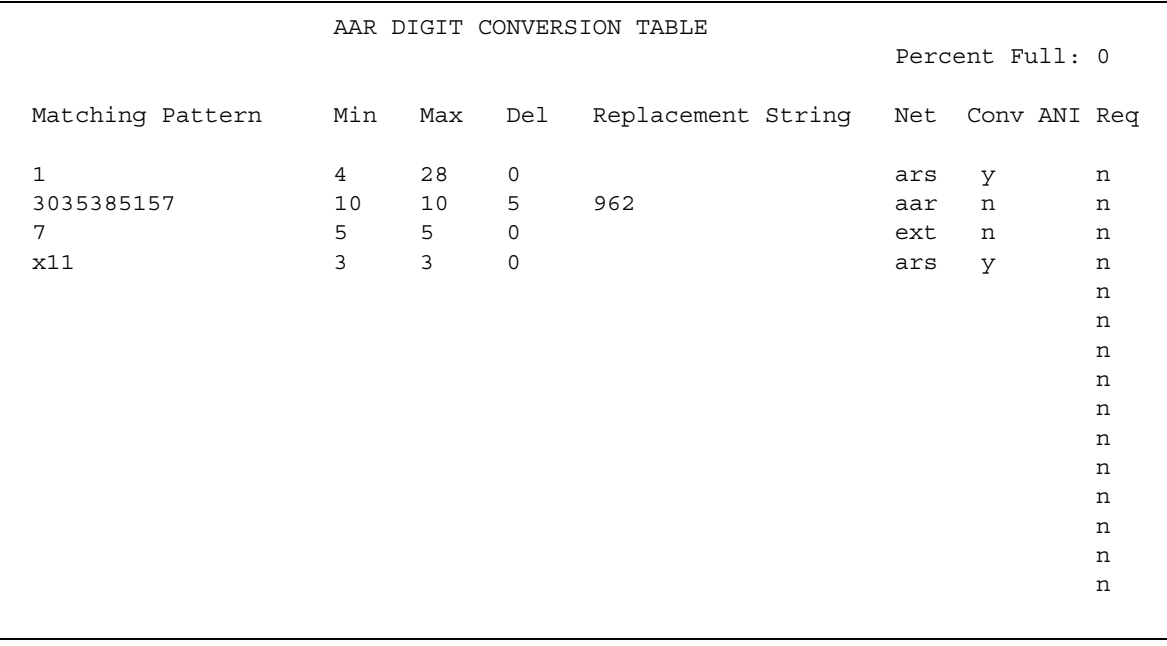

2. In the **Matching Pattern** column, type the number that you want the system to match to the numbers that the user dials. If you require a prefix digit of 1 for 10-digit DDD, start the matching pattern with a 1. Valid values are the digits **0** through **9**.

You can type a maximum of 18 digits. You can also type an asterisk (**\***), a lower case **x**, or an upper case **X** as wildcard characters.

3. In the **Min** column, type the minimum number of user-dialed digits that the system uses to compare with the matching pattern in the **Matching Pattern** column. Valid values are any number from **1** up to the number that you typed in the **Max** column.

- 4. In the **Max** column, type the maximum number of user-dialed digits that the system uses to compare with the matching pattern in the **Matching Pattern** column. Valid values are from the number that you typed in the **Min** column to **28**.
- 5. In the **Del** column, type the number of digits that you want the system to delete from the beginning of the dialed string. Valid values are the digits **0** up to the number that you typed in the **Min** column.
- 6. In the **Net** column, type the initials of the call-processing server network that the system uses to analyze the converted number.
- 7. In the **Conv** column, perform one of the following actions:
	- If you want additional digit conversion, type **y**.
	- If you do not want additional digit conversion, type **n**.
- 8. Use the **ANI Req** column only if the **Request Incoming ANI (non-AAR/ARS)** field is set to **n** on the **Mutifrequency-Signaling-Related System Parameters** screen.

If the **Request Incoming ANI (non-AAR/ARS)** field is set to **n** on the **Mutifrequency-Signaling-Related System Parameters** screen, perform one of the following actions in the **ANI Req** field:

- If you require ANI on incoming R2-MFC or Russian MF ANI calls, type **y**.
- If you do *not* require ANI on incoming R2-MFC or Russian MF ANI calls, type **n**.
- If the **Allow ANI Restriction on AAR/ARS** field is set to **y** on the **Feature-Related System Parameters** screen, type **r**. When you set the **ANI Req** field to **r**, the system drops a call on a Russian shuttle trunk or a Russian rotary trunk if the ANI request fails. For calls on other types of trunks, the system processes an **r** entry in the **ANI Req** field as a **y**.

The **Percent Full** column displays the percent of the allocated system memory that is used by AAR and ARS. You cannot change this field.

9. Press **Enter** to save your changes.

### <span id="page-1546-0"></span>**Administering the ARS Digit Conversion Table**

To administer the ARS Digit Conversion Table for your system:

1. Type **change ars digit-conversion** *n*, where *n* is the number of the ARS Digit Conversion Table. Press **Enter**.

The system displays the **ARS Digit Conversion Table** screen ([Figure 386: ARS Digit](#page-1547-0)  [Conversion Table screen](#page-1547-0) on page 1548).

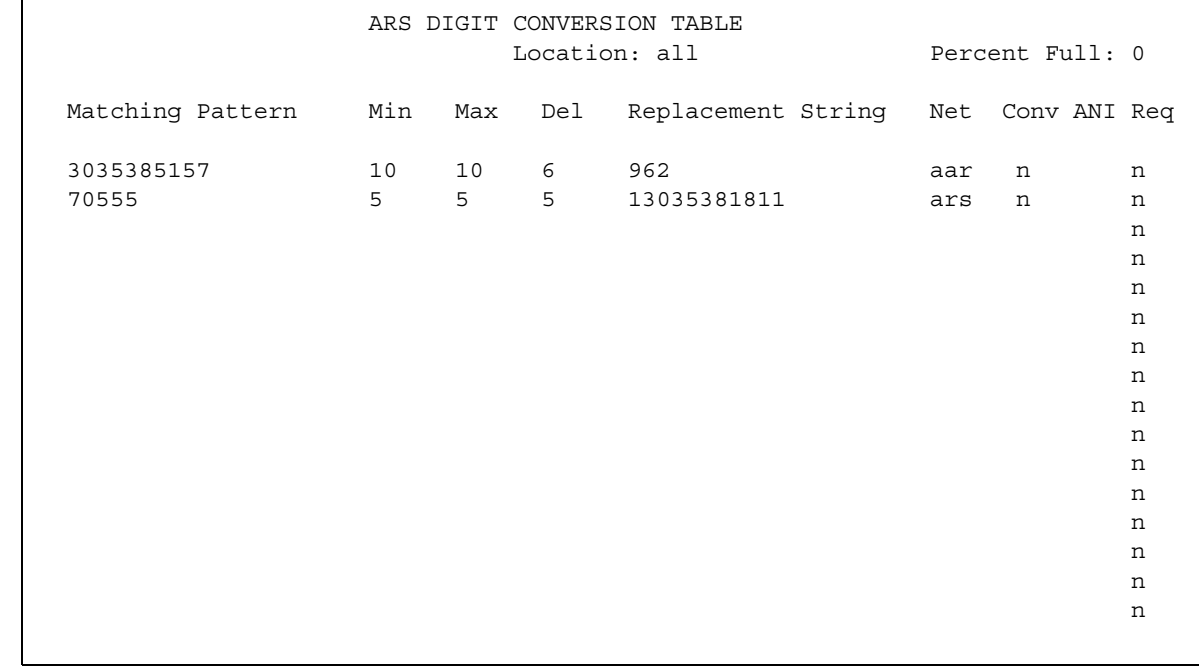

### <span id="page-1547-0"></span>**Figure 386: ARS Digit Conversion Table screen**

2. In the **Matching Pattern** column, type the number that you want the system to match to the numbers that the user dials. If you require a prefix digit of 1 for 10-digit DDD, start the matching pattern with a 1. Valid values are the digits **0** through **9**.

You can type a maximum of 18 digits. You can also type an asterisk (**\***), a lower case **x**, or an upper case **X** as wildcard characters.

- 3. In the **Min** column, type the minimum number of user-dialed digits that the system uses to compare with the matching pattern in the **Matching Pattern** column. Valid values are any number from **1** up to the number that you typed in the **Max** column.
- 4. In the **Max** column, type the maximum number of user-dialed digits that the system uses to compare with the matching pattern in the **Matching Pattern** column. Valid values are from the number that you typed in the **Min** column to **28**.
- 5. In the **Del** column, type the number of digits that you want the system to delete from the beginning of the dialed string. Valid values are the digits **0** up to the number that you typed in the **Min** column.
- 6. In the **Net** column, type the initials of the call-processing server network that the system uses to analyze the converted number.
- 7. In the **Conv** column, perform one of the following actions:
	- If you want additional digit conversion, type **y**.
	- If you do not want additional digit conversion, type **n**.
8. Use the **ANI Req** column only if the **Request Incoming ANI (non-AAR/ARS)** field is set to **n** on the **Mutifrequency-Signaling-Related System Parameters** screen.

If the **Request Incoming ANI (non-AAR/ARS)** field is set to **n** on the **Mutifrequency-Signaling-Related System Parameters** screen, perform one of the following actions in the **ANI Req** field:

- If you require ANI on incoming R2-MFC or Russian MF ANI calls, type **y**.
- If you do not require ANI on incoming R2-MFC or Russian MF ANI calls, type **n**.
- If the **Allow ANI Restriction on AAR/ARS** field is set to **y** on the **Feature-Related System Parameters** screen, type **r**. When you set the **ANI Req** field to **r**, the system drops a call on a Russian shuttle trunk or a Russian rotary trunk if the ANI request fails. For calls on other types of trunks, the system processes an **r** entry in the **ANI Req** field as a **y**.

The **Percent Full** column displays the percent of the allocated system memory that is used by AAR and ARS. You cannot change this field.

9. Press **Enter** to save your changes.

### **Administering the AAR Digit Analysis Table**

To administer the AAR Digit Analysis Table for your system:

1. Type **change aar analysis** *n*, where *n* is the number of the AAR Digit Analysis Table. Press **Enter**.

The system displays the **AAR Digit Analysis Table** screen [\(Figure 387: AAR Digit](#page-1549-0)  [Analysis Table screen](#page-1549-0) on page 1550).

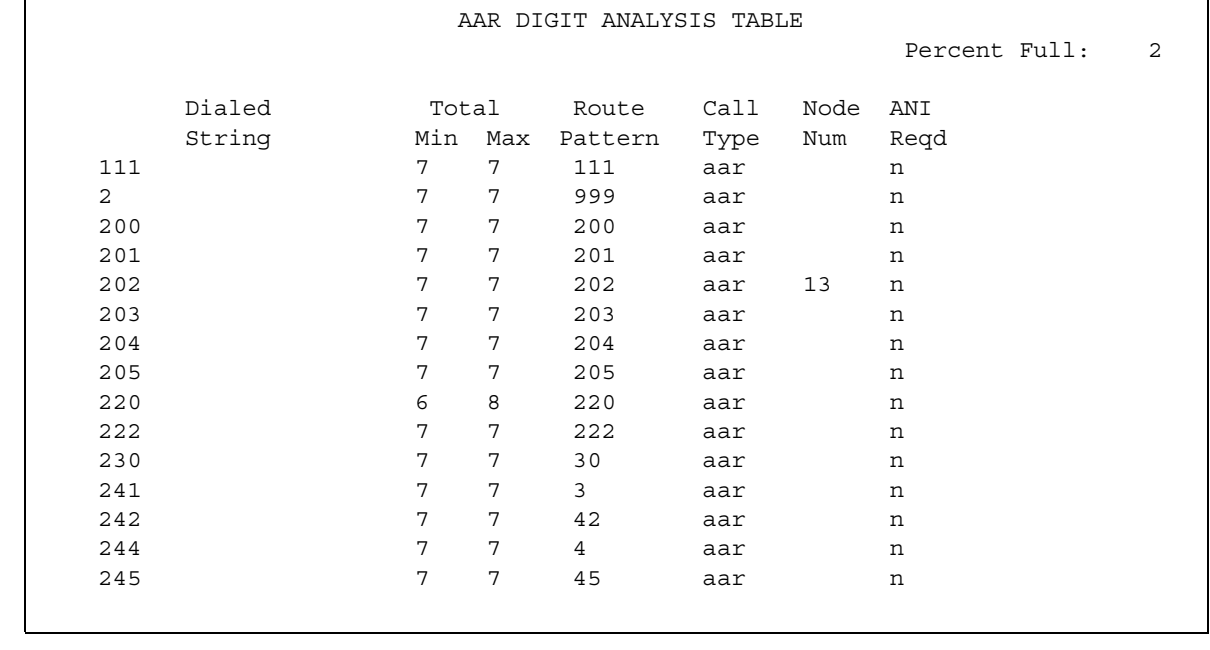

#### <span id="page-1549-0"></span>**Figure 387: AAR Digit Analysis Table screen**

2. In the **Dialed String** column, type the numbers that the system compares to the number that the user dials. Valid values are the digits **0** through **9**.

You can type a maximum of 18 digits. You can also type an asterisk (**\***), a lower case **x**, or an upper case **X** as wildcard characters.

The system uses the dialed string that most closely matches the number that the user dials. For example, if a user dials 297-1234, and the AAR Digit Analysis Table contains two dialed strings of 297-1 and 297-123, the system uses the dialed string 297-123 as the match.

When the system compares a user-dialed number with an entry in the **Dialed String** column that is an exact match and an entry in the **Dialed String** column with one or more wildcard characters, the system chooses the exact match. For example, if a user dials 424, and the AAR Digit Analysis Table contains two dialed strings of 424 and X24, the system uses the dialed string 424 as the match.

- 3. In the **Min** column, type the minimum number of user-dialed digits that the system uses to compare with the matching pattern in the **Matching Pattern** column. Valid values are any number from **1** up to the number that you typed in the **Max** column.
- 4. In the **Max** column, type the maximum number of user-dialed digits that the system uses to compare with the matching pattern in the **Matching Pattern** column. Valid values are from the number that you typed in the **Min** column to **28**.
- 5. In the **Route Pattern** column, type the route information that you want the server to use for the dialed string. Perform one of the following actions:
	- To specify the route index number that you established on the **Partition Routing Table**  screen, type a value from **p1** to **p2000**.
	- To specify the route pattern that the system uses to route the call, type a number from **1** to **640**.
	- To specify the route pattern that the system uses to route the call, type a number from **1** to **999**. Use this number range only for the S8300 Media Server.
	- If RHNPA translations are required for the corresponding dialed string, type a value from **r1** to **r32** to specify the remote home numbering plan.
	- To designate node number routing, type **node**.
	- To block the call, type **deny**.
- 6. In the **Call Type** column, type the call type that is associated with each dialed string. The call types indicate the numbering requirements on different trunk networks. Perform one of the following actions:
	- For regular AAR calls, type **aar**.
	- If the Route Index contains public network ISDN trunks that require the international type of number encodings, type **intl**.
	- If the Route Index contains public network ISDN trunks that require an unknown type of number encodings, type **pubu**.
	- To specify the ISDN Private Number Plan (PNP) number formats, type **lev0**, **lev1**, or **lev2**.

For more information on ISDN Numbering-Private, see the *Administrator Guide for Avaya Communication Manager.*

[Table 120: ISDN protocols](#page-1550-0) on page 1551 describes the ISDN protocols.

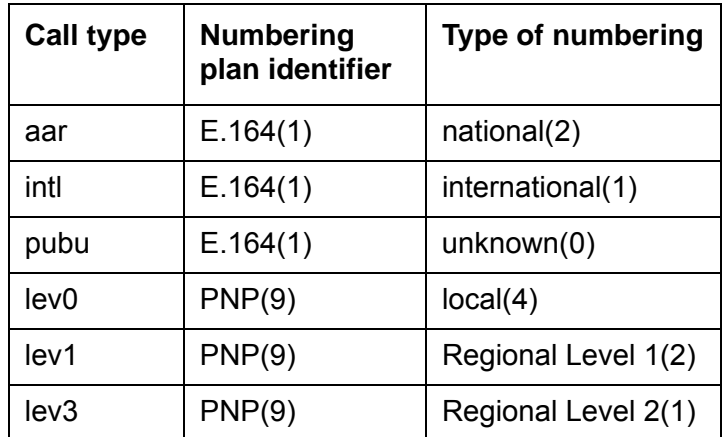

#### <span id="page-1550-0"></span>**Table 120: ISDN protocols**

- 7. In the **Node Number** column, type the number of the destination node in a private network if you use node number routing or Distributed Communication System (DCS).
- 8. Use the **ANI Req** column only if the **Request Incoming ANI (non-AAR/ARS)** field is set to **n** on the **Mutifrequency-Signaling-Related System Parameters** screen.

If the **Request Incoming ANI (non-AAR/ARS)** field is set to **n** on the **Mutifrequency-Signaling-Related System Parameters** screen, perform one of the following actions in the **ANI Req** field:

- If you require ANI on incoming R2-MFC or Russian MF ANI calls, type **y**.
- If you do not require ANI on incoming R2-MFC or Russian MF ANI calls, type **n**.
- If the **Allow ANI Restriction on AAR/ARS** field is set to **y** on the **Feature-Related System Parameters** screen, type **r**. When you set the **ANI Req** field to **r**, the system drops a call on a Russian shuttle trunk or a Russian rotary trunk if the ANI request fails. For calls on other types of trunks, the system processes an **r** entry in the **ANI Req** field as a **y**.

The **Percent Full** column displays the percent of the allocated system memory that is used by AAR and ARS. You cannot change this field.

9. Press **Enter** to save your changes.

### **Administering the ARS Digit Analysis Table**

To administer the ARS Digit Analysis Table for your system:

1. Type **change ars analysis** *n*, where *n* is the number of the ARS Analysis Table. Press **Enter**.

The system displays the **ARS Digit Analysis Table** screen ([Figure 388: ARS Digit](#page-1552-0)  [Analysis Table screen](#page-1552-0) on page 1553).

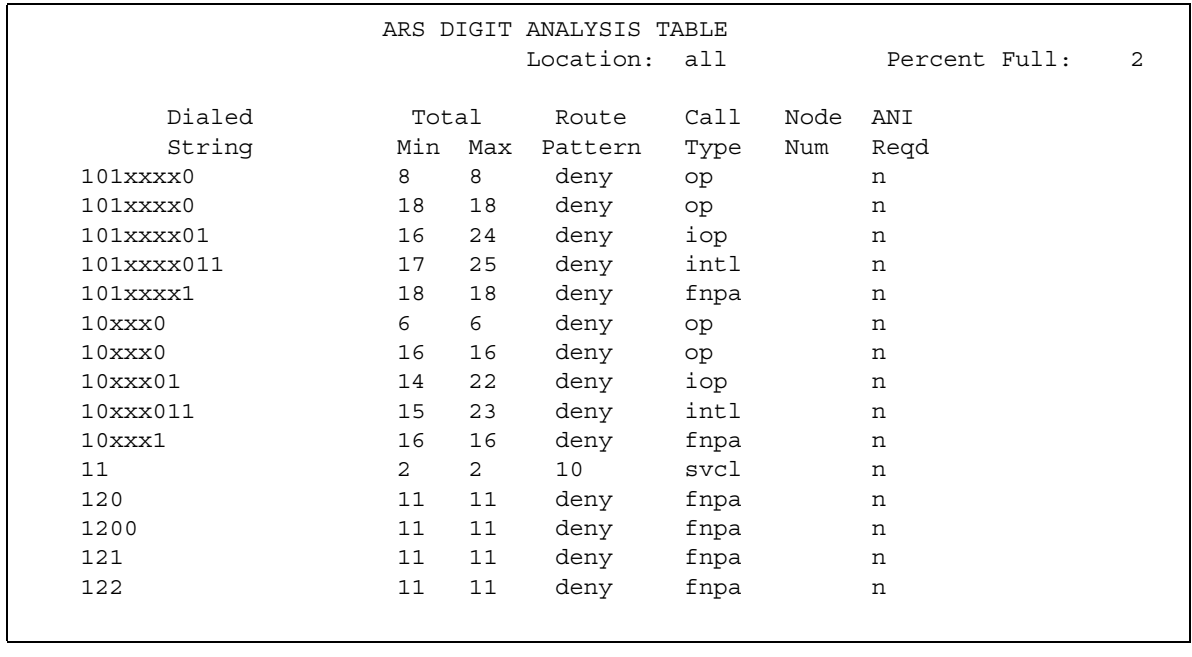

#### <span id="page-1552-0"></span>**Figure 388: ARS Digit Analysis Table screen**

The **location** field is a display-only field.

- If the **ARS** field and the **Multiple Locations** field on the **Optional Features** screen are set to **y**, the **location** field is set to a number between **1** and **64**. The numbers 1 through 64 in the **location** field define the location of the server that uses this ARS Digit Analysis Table.
- If the **ARS** field on the **Optional Features** screen is set to **y**, but the **Multiple Locations**  field on the **Optional Features** screen is set to **n**, the **location** field is set to **all**. A value of **all** in the **location** field indicates that this ARS Digit Analysis Table is the default for all port network locations.
- 2. In the **Dialed String** column, type the numbers that the system compares to the number that the user dials. Valid values are the digits **0** through **9**.

You can type a maximum of 18 digits. You can also type an asterisk (**\***), a lower case **x**, or an upper case **X** as wildcard characters.

The system uses the dialed string that most closely matches the number that the user dials. For example, if a user dials 297-1234, and the AAR Digit Analysis Table contains two dialed strings of 297-1 and 297-123, the system uses the dialed string 297-123 as the match.

When the system compares a user-dialed number with an entry in the **Dialed String** column that is an exact match and an entry in the **Dialed String** column with one or more wildcard characters, the system chooses the exact match. For example, if a user dials 424, and the AAR Digit Analysis Table contains two dialed strings of 424 and X24, the system uses the dialed string 424 as the match.

- 3. In the **Min** column, type the minimum number of user-dialed digits that the system uses to compare with the matching pattern in the **Matching Pattern** column. Valid values are any number from **1** up to the number that you typed in the **Max** column.
- 4. In the **Max** column, type the maximum number of user-dialed digits that the system uses to compare with the matching pattern in the **Matching Pattern** column. Valid values are from the number that you typed in the **Min** column to **28**.
- 5. In the **Route Pattern** column, type the route information that you want the server to use for the dialed string. Perform one of the following actions:
	- To specify the route index number that you established on the **Partition Routing Table**  screen, type a value from **p1** to **p2000**.
	- To specify the route pattern that the system uses to route the call, type a number from **1** to **640**.
	- To specify the route pattern that the system uses to route the call, type a number from **1** to **999**. Use this number range only for the S8300 Media Server.
	- If RHNPA translations are required for the corresponding dialed string, type a value from **r1** to **r32** to specify the remote home numbering plan.
	- To designate node number routing, type **node**.
	- To block the call, type **deny**.
- 6. In the **Call Type** column, type the call type that is associated with each dialed string. The call types indicate the numbering requirements on different trunk networks. Perform one of the following actions:
	- To alert attendant consoles or other digital telephones when a user places an emergency call, type **alrt**.

This call type is a normal China number 1 call type.

● To designate an emergency call, type **emer**.

This call type is a normal China number 1 call type.

● To designate a 10-digit North American Numbering Plan (NANP) call, type **fnpa**. NANP calls consist of 11 digits and a prefix digit of 1.

This call type is an attendant China number 1 call type.

● To designate a 7-digit NANP call, type **hnpa**.

This call type is a normal China number 1 call type.

● To designate a public-network international number, type **intl**.

This call type is a toll-auto China number 1 call type.

● To designate an international operator, type **lop**.

This call type is an attendant China number 1 call type.

- To designate a non-NANP call, type **natl**. This call type is a normal China number 1 call type.
- To designate a national private call, type **npvt**. This call type is a normal China number 1 call type.
- To designate a national service call, type **nsvc**. This call type is a normal China number 1 call type.
- To designate an operator call, type **op**. This call type is an attendant China number 1 call type.
- To designate a public-network number (E.164) unknown call, type **pubu**.

This call type is a normal China number 1 call type.

- To designate a national(2) call, type **svcl**. This call type is a toll-auto China number 1 call type.
- To designate a national(2) call, type **svct**.

This call type is a normal China number 1 call type.

● To designate a service call, first part control, type **svft**.

This call type is a local China number 1.

● To designate a service call, first part control, type **svfl**.

This call type is a toll China number 1 call type.

- 7. In the **Node Number** column, type the number of the destination node in a private network if you use node number routing or DCS.
- 8. Use the **ANI Req** column only if the **Request Incoming ANI (non-AAR/ARS)** field is set to **n** on the **Mutifrequency-Signaling-Related System Parameters** screen.

If the **Request Incoming ANI (non-AAR/ARS)** field is set to **n** on the **Mutifrequency-Signaling-Related System Parameters** screen, perform one of the following actions in the **ANI Req** field:

- If you require ANI on incoming R2-MFC or Russian MF ANI calls, type **y**.
- If you do not require ANI on incoming R2-MFC or Russian MF ANI calls, type **n**.
- If the **Allow ANI Restriction on AAR/ARS** field is set to **y** on the **Feature-Related System Parameters** screen, type **r**. When you set the **ANI Req** field to **r**, the system drops a call on a Russian shuttle trunk or a Russian rotary trunk if the ANI request fails. For calls on other types of trunks, the system processes an **r** entry in the **ANI Req** field as a **y**.

The **Percent Full** column displays the percent of the allocated system memory that is used by AAR and ARS. You cannot change this field.

9. Press **Enter** to save your changes.

### **Administering the extension number portability numbering plan**

To administer the extension number portability numbering plan for your system:

1. Type **change enp-number-plan**. Press **Enter**.

The system displays the **Extension Number Portability Numbering Plan** screen ([Figure 389: Extension Number Portability Numbering Plan screen](#page-1555-0) on page 1556).

#### <span id="page-1555-0"></span>**Figure 389: Extension Number Portability Numbering Plan screen**

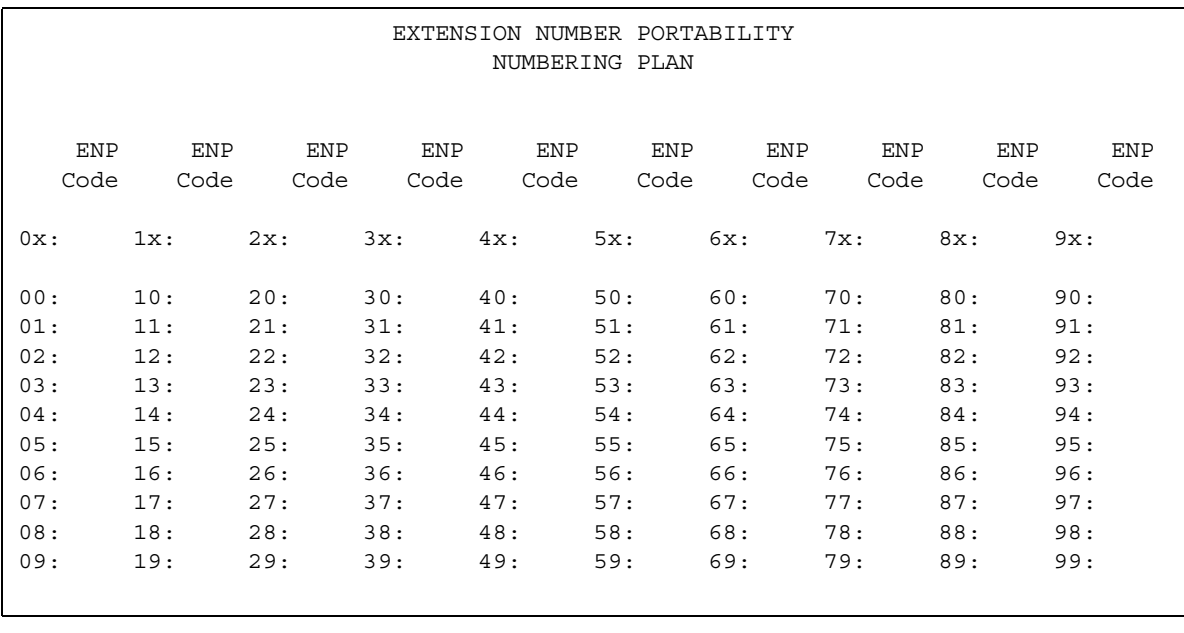

For more information on the **Extension Number Portability Numbering Plan** screen, see the *Administrator Guide for Network Connectivity for Avaya MultiVantage Software*.

## **Reports for Uniform Dial Plan**

The following reports provide information about the Uniform Dial Plan capability:

• The Uniform Dial Plan report shows the details of the Dial Plan.

For detailed information on these reports and the associated commands, or see *Reports for Avaya Communication Manager*.

## **Considerations for Uniform Dial Plan**

This section provides information about how the Uniform Dial Plan (UDP) feature behaves in certain circumstances. Use this information to ensure that you receive the maximum benefits of Uniform Dial Plan under all conditions.

- In North American network environments, the system routes extensions that start with 0 to an attendant. Avaya recommends that you use a digit other than 0 as the leading digit when you assign extensions.
- When you call an extension that is on another server, you might experience slight delay before you hear call-progress tones. This delay is caused by the trunk signaling that is necessary to complete the call to the remote media server or to the switch.
- When you select the option that causes the software to look at the UDP table first, the system routes calls that might otherwise terminate at a local extension, over the network. If you do not want the system to route calls over the network, you must remove the extensions from the UDP table. Once you remove the extensions from the UDP table, users can dial the local extension.
- If Automatic Alternate Routing (AAR) is active, the software sends facility restriction levels (FRLs) and Traveling Class Marks (TCMs) with the private network number. UDP Code and AAR Code conversions use the FRL that is assigned to the caller. Extension number portability (ENP) Node conversion always raises the FRL to the maximum of seven.

If an FRL is insufficient to access the facility, the system denies access. The system does not prompt for an authorization code, even if authorization codes are enabled and administered in your system.

• If AAR is not active, do not equip your system to use tandem-tie trunks to transport UDP numbers. You should not use tandem-tie trunks to transport UDP numbers, because the termination server does not recognize the TCM.

Avaya recommends that you never use tandem-tie trunks to transport UDP numbers. When you use tandem-tie trunks to transport UDP numbers, the receiving media server or the system does not recognize the TCM and the hop count that follow the extension.

## **Interactions for Uniform Dial Plan**

This section provides information about how the Uniform Dial Plan (UDP) feature interacts with other features on the system. Use this information to ensure that you receive the maximum benefits of Uniform Dial Plan in any feature configuration.

● Automatic Alternate Routing (AAR)

AAR routes UDP calls. The AAR subset is included with the UDP. If AAR and UDP are both enabled on your system, the 7-digit AAR number provides the same routing as the UDP.

- Dial Plan
	- Extension numbers on a server do not need to be part of a UDP. When extension numbers are not part of a UDP, the server software uses a non-UDP to handle calls that are associated with those extensions.
	- When you administer the Dial Plan and designate a group of extensions as UDP nonlocal, you can specify either that the software search for local extensions first, or search for local extensions last.
- Direct Inward Dialing (DID) trunk group

DID calls to a UDP extension number might require the DID trunk group to insert the necessary digits to create the full extension number. For example, if the DID trunk provides 4 digits, but a 5-digit UDP is in place, the DID trunk group must insert the appropriate leading digit.

● Distributed Communications System (DCS)

UDP is required when DCS is provided. The necessary UDP software is provided with the DCS software.

• Extension Number Portability (ENP)

If you administer a user extension to use ENP node routing, ENP routes the call to the correct server.

If you enable both AAR and UDP, the 7-digit AAR number provides the same routing as UDP. The 7-digit AAR number uses ENP to route the call.

# **Avaya Video Telephony Solution**

Use the Avaya Video Telephony Solution to enable videoconferencing for your desktop and group video communications.

## **Detailed description of Avaya Video Telephony Solution**

The Avaya Video Telephony Solution enables Avaya Communication Manager to merge a set of enterprise features with Polycom's videoconferencing adjuncts. It unifies Voice over IP with video, web applications, Avaya's video enabled IP softphone, third party gatekeepers and other H.323 endpoints.

The following components are part of the Avaya Video Telephony Solution feature:

- Polycom VSX3000, VSX7000 and VSX8000 conferencing systems with Release 8.03 or later
- Polycom V500 video calling systems
- Polycom MGC video conferencing bridge platforms with Release 8.0.1. Release 7.5 of the MGC is not supported.
- Third party gatekeepers, including Polycom Path Navigator

You also need a system running Avaya Communication Manager Release 3.0.1, and Avaya IP Softphone release 5.2 with video integrator.

Starting with Communication Manager Release 3.1.2, you can use cumulative bandwidth management to set video bandwidth for the Avaya Video Telephony Solution.The Audio Call Admission Control (CAC) capability allows you to set maximum bandwidth between multiple network regions for audio calls. Video bandwidth can also be controlled in a similar way.

For more information, see also:

*Avaya Video Telephony Solution Release 3.0 Networking Guide, 16-601423, Issue 1 Video Telephony Solution Release 3.0 Quick Setup, 16-300310, Issue 3 IP Softphone and Video Integrator Getting Started, 16-600748, Issue 2*

#### **Note:**

To configure the Polycom MGC-25 Video Conferencing Bridge Platforms with Avaya S8300, S8500 and S87xx Servers, see the procedures stated in the *Video Telephone Solution R3.0 Quick Set Up Guide, 16-300310, Issue 3, February 2007.* 

# **Administering the Avaya Video Telephony Solution**

The following steps are part of the administration for the Avaya Video Telephony Solution:

- Configuring the Polycom VSX Video Conferencing Systems and V500 Video Calling **[Systems](#page-1561-0)**
- [Configuring Polycom PathNavigator Gatekeepers](#page-1563-0)
- [Configuring video trunks between two Avaya Communication Manager systems](#page-1565-0)
- [Configuring the Maximum Bandwidth for Inter-Network Regions](#page-1566-0)
- [Checking bandwidth usage](#page-1568-0)

This section describes:

- Any prerequisites for administering the Avaya Video Telephony Solution
- Complete administration procedures for the Avaya Video Telephony Solution

### **Prerequisites for administering Avaya Video Telephony Solution**

You must complete the following actions before you can administer the Avaya Video Telephony Solution:

● Type **display system-parameters customer-options** to view the **Optional Features** screen. Page down till you see the **Maximum Video Capable H.323 Stations** field and the **Maximum Video Capable IP Softphones** field. These two fields show up only if your system is licensed for the Avaya Video Telephony feature. Your Avaya license file must contain the RTUs that were purchased for **Maximum Video Capable H.323 Stations** field and the **Maximum Video Capable IP Softphones** fields.

#### **Note:**

You must make sure that the value of the Maximum Video Capable H.323 **Stations** field allows for each station that you use. In addition, each single-point VSX system is considered to be *one* station, and each multipoint VSX system is considered to be *three* stations.

- Type **change ip-network-region** *#* to view the **IP Network Region** screen. The following fields must be set to **y** on this screen:
	- **Intra-region IP-IP Direct Audio**
	- **Inter-region IP-IP Direct Audio**
	- **IP Audio Hairpinning**

### **Configuring Video-Enabled Avaya IP Softphone Endpoints**

To configure video-enabled Avaya IP Softphone endpoints:

- 1. Type the **display system-parameters customer-options** command and verify number on the **Maximum Video Capable IP Softphones**. This number is provided by the Communication Manager license file.
- 2. Type **change ip-codec-set** *x* command (where *x* is the chosen IP codec set) to set the following parameters:
	- **Allow Direct-IP Multimedia** to **y**.
	- **Maximum Call Rate for Direct-IP Multimedia** the Call Rate is the combined audio and video transmit rate or receive rate. You can use this setting to limit the amount of bandwidth used for calls. For example, if you select 768 Kbits, a maximum of 768 Kbits will be used to transmit and to receive audio and video.
	- **Maximum Call Rate for Priority Direct-IP Multimedia** allows you to set the maximum call rate per call for priority users
	- Repeat this step for each IP codec set that will be used for video.
- 3. Type **change cos** and page down till you find the **Priority IP Video** field. This must be set to **y** for each class of station that is given a Priority status.
- 4. Type **change ip-network-region** *x* command (where *x* is the chosen IP network region) to set the following parameters:
	- **Intra-region IP-IP Direct Audio** to **yes**.
	- **Inter-region IP-IP Direct Audio** to **yes**.
	- **Security Procedures 1** to **any-auth**.
	- Repeat this step for each IP network region that will be used for video.
- 5. Type **add station** command to add an Avaya IP Softphone station, and set the following parameters for that station:
	- **IP Softphone** to **y**.
	- **IP Video Softphone** to **y**.
	- **IP Audio Hairpinning** to **y**.
	- Repeat Step 5 for each video-enabled Avaya IP Softphone endpoint you want to configure.

### <span id="page-1561-0"></span>**Configuring the Polycom VSX Video Conferencing Systems and V500 Video Calling Systems**

To configure the Polycom VSX Video Conferencing systems and the V500 Video Calling Systems:

1. You must know the following information:

- Maximum number of VSX and V500 systems on your network
- PIN for each VSX/V500 system. The default is the unit's serial number.
- Polycom software key for each system
- Avaya option key for each system
- Whether the VSX system has the multipoint option or IMCU option
- IP address of the voice system
- 2. Use the **display system-parameters customer-options** command to verify the **Maximum Video Capable H.323 Stations**. This number is provided by the Communication Manager license file. The Maximum Video Capable H.323 Stations is determined by using the following criteria:
	- Each V500 system is considered to be **one** station.
	- Each single-point VSX system is considered to be **one** station.
	- Each VSX multipoint system is considered to be **three** stations.
- 3. Use the **change ip-codec-set** *x* command (where *x* is the chosen IP codec set) to define the following wideband codecs:
	- $\bullet$  SIREN14-S96K (1 fpp, 20 ms)
	- G722.1-32K (1 fpp, 20 ms)
	- G.726A-32K (no silence suppression, 2 fpp, 20 ms)
	- G.711MU (no silence suppression, 2 fpp, 20 ms)
	- G.729A (no silence suppression, 2 fpp, 20 ms)
	- Set **Allow Direct-IP Multimedia** to **y**
	- Set **Maximum Call Rate for Direct-IP Multimedia** the Call Rate is the combined audio and video transmit rate or receive rate. You can use this setting to limit the amount of bandwidth used for calls. For example, if you select 768 Kbits, a maximum of 768 Kbits will be used to transmit and receive audio and video. Repeat this step for each IP codec set that will be used for video.
	- **Maximum Call Rate for Priority Direct-IP Multimedia** allows you to set the maximum call rate per call for priority users
- 4. Use the **change ip-network-region** *x* command (where *x* is the chosen IP network region) to set the following parameters:
	- **Intra-region IP-IP Direct Audio** to **yes**
	- **Inter-region IP-IP Direct Audio** to **yes**
	- **Security Procedures 1** to **any-auth**
	- Repeat this step for each IP network region that will be used for video.
- 5. Use the **add station** command to add a station for the Polycom system to set the following parameters:
	- **Type** to **H.323**
	- **Security Code** to the "pin" on the VSX or V500 system
	- **IP Video** to **y**
	- **IP Audio Hairpinning** to **y**.
- 6. If the VSX system has the multipoint option or IMCU option, perform the following steps:
	- a. Use the **add station** command to add a second station for the Polycom system.
	- b. Set **Type** to **H.323**.
	- c. Set **Security Code** to the "pin" on the VSX. Make sure the security code is the same as the previous station. All three stations must have the same security code.
	- d. Set **IP Video** to **y**.
	- e. Repeat Steps a through e to create the third consecutive station.
	- f. Use the **change station** *xx* command (where *xx* is the first station you added for the Polycom system) to set **Hunt-to Station** to the second station you added for the Polycom system.
	- g. Use the **change station xx** command (where *xx* is the second station you added for the Polycom system) to set **Hunt-to Station** to the third station you added for the Polycom system.
	- h. Use the **change station** *xx* command (where *xx* is the third station you added for the Polycom system) to set **Hunt-to Station** to the first station you added for the Polycom system. All three stations must be in a circular hunt.
- 7. Install the Polycom system and connect it to your network.
- 8. Upgrade the Polycom system software.
- 9. Using a web browser, access the Polycom home page for the unit, and select **Admin Settings**>**Network**>**IP Network**.
- 10. Select the **Enable IP H.323** check box.
- 11. Select the **Display H.323 Extension** check box.
- 12. In the H.323 Extension (E.164) box, enter the station number you specified for this system on the Avaya Communication Manager system.
- 13. From the Use Gatekeeper box, select **Specify with PIN**.
- 14. In the Gatekeeper IP Address box, enter the IP address of the CLAN or PCLAN followed by *:1719* to specify the correct port that must be used.
- 15. In the Authentication PIN box, enter the security code you entered in Step 4.
- 16. In the Number box in the Gateway area, enter the extension you specified in Step 10.
- 17. In the Type of Service box in the Quality of Section area, select IP Precedence.
- 18. In the Type of Service Value boxes (Video, Audio, and Far End Camera Control), enter the QoS values for the IP Network Region settings in which the VSX station belongs.
- 19. Select the **Enabled PVEC** check box.
- 20. Select the **Enable RSVP** check box.
- 21. Select the **Dynamic Bandwidth** check box.
- 22. From the Maximum Transmit Bandwidth box, select the setting that matches the Maximum Call Rate for Direct-IP Multimedia setting you specified for the Avaya Communication Manager system.
- 23. From the Maximum Receive Bandwidth box, select the setting that matches the Maximum Call Rate for Direct-IP Multimedia setting you specified for the Avaya Communication Manager system.
- 24. Complete the Firewall and Streaming sections as necessary.
- 25. When finished, click the **Update** button.
- 26. Repeat the steps for each Polycom system.

#### <span id="page-1563-0"></span>**Configuring Polycom PathNavigator Gatekeepers**

To configure a Polycom PathNavigator gatekeeper:

- 1. Use the **change ip-codec-set 1** command to set the following parameters:
	- **Allow Direct-IP Multimedia** to **y** (page 2 of form).
	- **Maximum Call Rate for Direct-IP Multimedia**. This setting is the combined audio and video transmit rate or receive rate for non-priority (normal) video calls. You can use this setting to limit the amount of bandwidth used for normal video calls. For example, if you select 384 Kbits, a maximum of 384 Kbits will be used to transmit *and* to receive audio/ video.
	- **Maximum Call Rate for Priority Direct-IP Multimedia**. This setting is the combined audio and video transmit rate or receive rate for priority video calls. You can use this setting to limit the amount of bandwidth used for priority video calls. For example, if you select 384 Kbits, a maximum of 384 Kbits will be used to transmit *and* to receive audio/ video.
- 2. Use the **change ip-network-region** command to put the gatekeeper in its own network region. Set the following parameters:
	- **Intra-region IP-IP Direct Audio** to **no**.
	- **Inter-region IP-IP Direct Audio** to **no**.
	- **Security Procedures 1** to **any-auth** (page 2 of form).
	- **Video Norm** (page 3 of form) to the amount of bandwidth that you want to allocate for the normal video pool to each IP network region.
	- **Video Prio** (page 3 of form) to the amount of bandwidth that you want to allocate for the priority video pool to each IP network region.
	- **Video Shr** (page 3 of form). Specify whether the normal video pool can be shared for each link between IP network regions.

#### **Note:**

If one of the video bandwidth limits is in Kbits, and another video bandwidth limit is in Mbits, all of the video bandwidth limits will be converted to the same unit (that is, Kbits or Mbits).

- 3. Use the **change node-names ip** command to add an entry for the Polycom PathNavigator gatekeeper. Be sure to enter the IP address of the IP board for the gatekeeper.
- 4. Use the **add signaling-group** command to add a signaling group for the gatekeeper. Set the following parameters:
	- **Group Type** to **h.323**.
	- **IP Video** to **y**.
	- **Near-end Listen Port** to **1719**.
	- **LRQ Required** to **y**.
	- **Incoming Priority Video.** If you want all incoming calls to receive priority video transmissions, select **y**.
	- **Far-end Node Name** to the name you entered for the gatekeeper in Step 3.
	- **Far-end Listen Port** to **1719**.
	- **Far-end Network Region** to the IP network region you specified in Step 2.
	- **Direct IP-IP Audio Connections** to **y**.
	- **IP Audio Hairpinning** to **y**.
- 5. Use the **add trunk-group** command to add a trunk group for the gatekeeper. Set the following parameters:
	- **Group Type** to **isdn**.
	- **Carrier Medium** to **IP**.
	- Add members to this trunk group.
- 6. Use the **change signaling-group** *xx* command (where *xx* is the signaling group you added in Step 4) to set **Trunk Group for Channel Selection** to the trunk group you added in Step 5.
- 7. Create a route pattern to the gatekeeper.
- 8. Configure the gatekeeper.

### <span id="page-1565-0"></span>**Configuring video trunks between two Avaya Communication Manager systems**

To configure video trunks between two communication manager systems:

- 1. Use the **change ip-codec-set 1** command to set the following parameters:
	- Set **Allow Direct-IP Multimedia** to **y** (page 2 of form).
	- Set **Maximum Call Rate for Direct-IP Multimedia** the Call Rate is the combined audio and video transmit rate or receive rate. You can use this setting to limit the amount of bandwidth used for calls.
	- **Maximum Call Rate for Priority Direct-IP Multimedia** allows you to set the maximum call rate per call for priority users
- 2. Type **display route-pattern** *xxx*, where *xxx* is the number for the route pattern.

To enable multimedia, the **M** field under **BCC** value must be set to **y**. This will allow you to send multimedia calls over a specific trunk. It is possible to have video over trunks that do not have **M** field set for the **BCC**. Setting **M** on the **BCC** enables you to select the route that the route pattern that you should use.

- 3. Use the **change node-names ip** command to add an entry for the trunk. Be sure to enter the IP address of the CLAN or PCLAN of the other Communication Manager system.
- 4. Use the **add signaling-group** command to add a signaling group for the video trunk. Set the following parameters:
	- **Group Type** to **h.323**.
	- **IP Video** to **y**.
	- Near-end Listen Port
	- **LRQ Required** to **n**.
	- **Far-end Node Name**
	- Far-end Listen Port
	- Far-end Network Region
	- **Calls Share IP Signaling Connection** to **n**.
	- **Direct IP-IP Audio Connections** to **y**.
	- **IP Audio Hairpinning** to **y**.
- 5. Use the **add trunk-group** command to add a trunk group for the video trunk. Set the following parameters:
	- **Group Type** to **isdn**.
	- **Carrier Medium** to **IP**.
	- Add members to this trunk group.
- 6. Use the **change signaling-group** *xx* command (where *xx* is the signaling group you added in Step 3) to set **Trunk Group for Channel Selection** to the trunk group you added in Step 4.
- 7. Create a route pattern for the trunk group.

### <span id="page-1566-0"></span>**Configuring the Maximum Bandwidth for Inter-Network Regions**

To configure the maximum bandwidth for inter-network regions:

```
1. Type display ip-network region 1.
```
The system displays the **IP Network Region** screen. Page down till you see the page titled I**nter Network Region Connection Management**.

#### <span id="page-1566-1"></span>**Figure 390: IP Network Region screen**

```
display ip-network-region 1 and 19 and 19 and 19 and 19 and 19 and 19 and 19 and 19 and 19 and 19 and 19 and 19
           Inter Network Region Connection Management
src dst codec direct Total video Contract Dyn
 rgn rgn set WAN WAN-BW-limits Norm Prio Shr Intervening-regions CAC IGAR
 1 1 1
1 2 2 y 10: Mbits 2 3 y n
 1 3 3 y 5:Mbits 3 2 y n
1 4 4 y 3: Mbits 1 1 y n
1 5 5 y :NoLimit y y n
1 6 4 y 10:Mbits 1 1 y n
1 7 4 y :NoLimit y x n
 1 8
 1 9
 1 10
 1 11
 1 12
```
- 2. In the column named Total, you can specify the bandwidth across the network regions. In the column named Video, you specify how much of the total bandwidth is to be used by video calls. The following are the available options:
	- To support audio only and no video, set the **Video** field to 0 and audio to a very high number as shown in [Figure 390](#page-1566-1).
	- To support audio and video with no bandwidth management, set both the **Total** and **Video** fields to No Limit.
	- To restrict audio bandwidth, and allow unlimited video bandwidth, set the **Total** field to the desired bandwidth. Set the **Video** field to No Limit.
	- To control both audio and video bandwidth, set the **Total** field to the total bandwidth available between network regions. Set the **Video** field to the maximum bandwidth that can be used by video. The **Video** field must be set to a value less than or equal to the Total.
	- Set priority video to the maximum bandwidth that can be used exclusively by priority video users
- 3. [Figure 391](#page-1567-0) shows one possible usage scenario for Intervening-regions for network that are not directly connected by WAN. The values that you see in [Figure 391](#page-1567-0) are shown as an example.

#### <span id="page-1567-0"></span>**Figure 391: Inter Network Region Connection Management screen**

```
display ip-network-region 2 and 2 Page 3 of 19
          Inter Network Region Connection Management
src dst codec direct Total video Contract Dyn
 rgn rgn set WAN WAN-BW-limits Norm Prio Shr Intervening-regions CAC IGA
2 1 2 y 10:Mbits 2 3 y n
 2 2 2
2 3 2 n 4: 1: : n
2 4 4 y 10:Mbits 2 2 y n
 2 5 5 y 10:Mbits 0 0 y n
2 6 4 n 4: 1: 3: 7 n
 2 7
 2 8
 2 9
 2 10
```
### <span id="page-1568-0"></span>**Checking bandwidth usage**

To check the status of bandwidth usage:

1. Type **status ip-network-region**. The system displays the Inter Network Region Bandwidth Status screen for a call that is up.

```
Figure 392: Inter Network Region Bandwidth Status screen
```

```
status ip-network-region 2/4
              Inter Network Region Bandwidth Status
                                 Number of # Times
Src Dst Conn Conn BW-limit BW-Used(Kbits) Connections BW-Limit IGAR
Rgn Rgn Type Stat Tx Rx Tx Rx Hit Today Now/Today
 2 4 direct pass 10 Mbits 0 0 0 0 0 0/ 0
 Video: 2 Mbits 0 0 0 0 0
Priority: 2 Mbits 0 0 0 0 0 0
```
2. You can view the audio bandwidth usage on the first row. You can view the normal video bandwidth usage on the second row. You can view the priority video bandwidth usage on the third row.

**Avaya Video Telephony Solution**

# **Whisper Paging**

Use the Whisper Paging feature to allow one user to interrupt or "barge in" on the call of another user and make an announcement. The paging user dials a feature access code (FAC) or presses a feature button, and then dials the extension of the other user.

## **Detailed description of Whisper Paging**

This section provides a detailed description of the Whisper Paging feature.

With the Whisper Paging feature, the page is unique because only the person on the paged extension can hear the page. Other parties on the call cannot hear the page, and the person who makes the page cannot hear anyone on the call. If the paged user has a display telephone, the paged user can see who makes the whisper page.

For example, users A and B are on a call. User C has an urgent message for user A and makes a whisper page. All three users hear the tone that signals the page, but only user A hears the page itself. User who make the page cannot hear users A or B.

#### **Call redirection overrides**

If a paged user is not on an active call, a whisper page is converted to a priority call that overrides any of the following call redirection features:

- Call Forward All Calls
- Call Forward Busy
- Call Forward Don't Answer
- Send All Calls
- Go To Cover
- Call Coverage

For example, if Call Forward All Calls is activated on a telephone on which no active calls exist, a whisper page to that telephone rings as a priority call.

#### **Group answering environments**

Whisper Paging does not work with extensions that are assigned to a group answering environment. You cannot place a whisper page to the main extension that is assigned to a hunt group, a a split, a skill, or a terminating extension group (TEG). You cannot place a whisper page to any extension that is a member of one of these groups.

#### **Network restrictions**

Whisper Paging does not work across networks, such as Distributed Communication System (DCS) networks or electronic tandem networks. Both the paging user and the paged user must be on the same server that runs Avaya Communication Manager.

#### **Speakerphones**

When a call is on the speaker, an incoming whisper page is also heard over the speaker too. When the group listening feature on a 6400-series telephone is active, an incoming whisper page is heard on both the handset and the speaker.

## **Administering Whisper Paging**

The following steps are part of the administration process for the Whisper Paging feature:

This section describes:

- Any prerequisites for administering the Whisper Paging feature
- The screens that you use to administer the Whisper Paging feature

### **Prerequisites for administering Whisper Paging**

You must complete the following actions before you can administer the Whisper Paging feature:

● None

### **Screens for administering Whisper Paging**

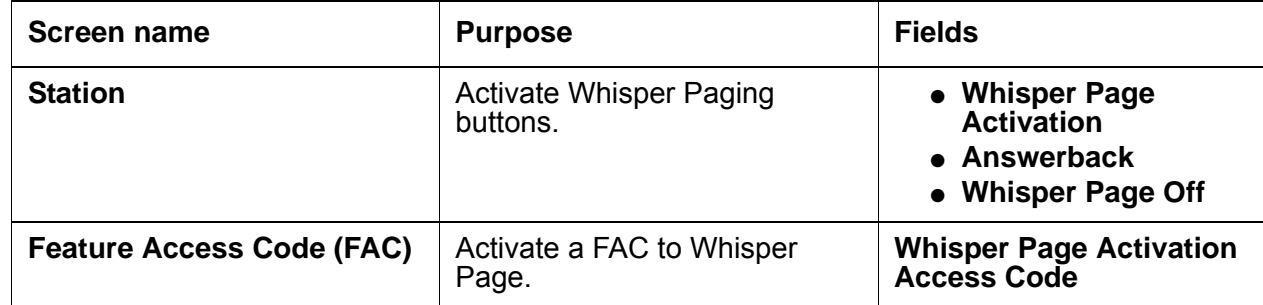

### **Making a whisper page**

- To assign a feature access code, enter a code in the **Whisper Page Activation Access Code** field on the **Feature Access Code** screen.
- To give users a feature button for making a whisper page, use the **Station** screen and administer a **Whisper Page Activation** button on users' phones.

### **Allowing users to answer whisper pages quickly**

To give users a feature button for answering a whisper page, use the **Station** screen and administer an **Answerback** button on users' phones.

#### **Note:**

You cannot administer an **Answerback** button on an attendant console. Attendants can make whisper pages but cannot receive them.

Normally, before a paged user can answer a whisper page, he or she must complete the active call or put it on hold. However, you can give users the ability to put an active call on hold and speak directly to the person making a whisper page simply by pushing a feature button. Once the **Answerback** button is pressed, the user can treat both the paging call and the original call as separate calls and all call-related features (conference, transfer, etc.) operate normally.

#### **Allowing users to block whisper pages**

To give users a feature button to block incoming whisper pages, use the **Station** screen and administer a **Whisper Page Off** button on users' phones.

Administer this function on a feature button with a lamp so that users can tell whether or not blocking is active. Users can activate blocking even when they are on a call.

**Note:**

You cannot administer a **Whisper Page Off** button on a soft key.

The Do Not Disturb and Privacy - Attendant Lockout features can also block incoming whisper pages.

### **End-user procedures for Whisper Paging**

End users must perform specific procedures to use certain features. End users can activate or deactivate certain system features and capabilities. End users can also modify or customize some aspects of the administration of certain features and capabilities. This section includes the following end-user procedures for Whisper Paging:

● To make a whisper page, users dial a FAC or press a feature button, then dial the extension of the user they are trying to reach.

### **Reports for Whisper Paging**

The following reports provide information about the Whisper Paging feature:

● None

## **Considerations for Whisper Paging**

This section provides information about how the Whisper Paging feature behaves in certain circumstances. Use this information to ensure that you receive the maximum benefits of Whisper Paging under all conditions. The following considerations apply to Whisper Paging:

• The Whisper Page feature currently does not work correctly if each of the call's parties is using a SIP endpoint administered on and managed by a different instance of Communication Manager.

## **Interactions for Whisper Paging**

This section provides information about how the Whisper Paging feature interacts with other features on the system. Use this information to ensure that you receive the maximum benefits of Whisper Paging in any feature configuration.

● Attendant

Attendants cannot intrude on a whisper page. If an attendant is using intrusion to talk to a user, that user cannot receive a whisper page.

An attendant can use auto-manual splitting to start a whisper page. However, the attendant cannot use Release, Hold, or Split after the page is made.

● Bridged Call Appearances

Whisper pages are designed to reach a specific user associated with a specific extension.

- When an extension and one or more of its bridged appearances are in use, parties on the bridged appearances hear the tone that signals an incoming whisper page but only the user on the principle extension hears the announcement. Only the display on the principle extension shows the whisper page message.
- When all appearances are idle or only a bridged appearance is in use, a whisper page rings the principal extension with priority ringing.
- If a user makes a whisper page on a call appearance that is a member of a bridge group, then no others users in the bridge group can connect to the call while the whisper page intrusion is active.
- Busy Verification

You can't make a whisper page to an extension while it's being busy-verified. You cannot busy-verify an extension while it's making or receiving a whisper page.

● Calling Restrictions - Origination

Telephones with this restriction cannot make whisper pages.

• Calling Restrictions - Termination

Telephones with this restriction cannot receive whisper pages.

• Class of Restriction (COR)

A station user must have a COR that allows for station-to-station calling in order to perform Whisper Paging to a member outside of their own COR. Calling and called party restrictions also determine which extensions can make and receive whisper pages.

● Conference

Everyone on a conference call hears the tone that signals an incoming whisper page. But only the owner of the paged extension hears the page, and only the display on that phone shows the whisper page message.

If a conference call already has the maximum number of parties and trunks allowed, you cannot make a whisper page to any of the participants. Parties cannot be added to a conference call if an active whisper page is on the call.

● Data Privacy - Permanent or Temporary

Any station that has Data Privacy activated cannot make a whisper page.

• Data Restriction

A whisper page to a station is denied when Data Restriction is enabled on a station or trunk.

• Expert Agent Selection

You cannot make a whisper page by dialing an agent's Logical Agent ID. Pages must be made to a physical extension.

● Go to Cover

If you make a whisper page and then press your Go To Cover button while the page is in progress, the Go To Cover button does not work. The opposite is true as well. If you activate Go to Cover and then press the whisper page activation button, you will not able to make a whisper page.

● Last Number Dialed

When you make a whisper page, the page is tracked as the last number dialed.

● QSIG

This feature does not operate in a QSIG environment.

● Remote Access

You cannot make a whisper page by remote access. Both the paging party and the paged party must be on the same media server or the attempt is denied.

#### ● Tenant Partitioning

Whisper paging is permitted across tenant partitions if the assigned classes of restriction allow for intercom calling between members of different partitions. This feature is especially useful to attendants who serve multiple partitions.

**Note:**

System administrators must ensure that this feature is managed appropriately in systems with tenant partitioning. Some tenants might not want other tenants to interrupt their calls.

● Transfer

A call cannot be transferred during an active whisper page.

• Vector Directory Number (VDN)

You cannot make a whisper page to a VDN. Pages must be made to a physical extension.

**Whisper Paging**

# **Voice Message Retrieval**

Use the Voice Message Retrieval feature to allow attendants, telephone users, and remote access users to retrieve Leave Word Calling (LWC) messages and Call Coverage messages.

### **Detailed description of Voice Message Retrieval**

This section provides a detailed description of the Voice Message Retrieval feature.

Voice Message Retrieval is used only for the retrieval of messages. When a telephone is in Voice Message Retrieval mode, you cannot use the telephone to make calls or access other features. You can use Voice Message Retrieval to retrieve your own messages, or messages for another user. However, a different user's messages for another user can only be retrieved at a telephone or an attendant console that is in the coverage path. This is done by an administered system-wide message retriever, or by a remote-access user when the extension and the associated security code are known. The number of simultaneous Voice Message Retrieval users that are possible depends on the number of speech-synthesizer circuit packs in the system.

You can designate certain telephones and attendants for system-wide message retrieval. These telephones are the same as that you use for Display Message Retrieval, and have the same privileges. Voice Message Retrieval cannot be accessed from rotary telephones.

You can restrict unauthorized users from retrieving messages. Use the Lock function to restrict a telephone and the Unlock function to release the restriction. To activate Lock, users dial a system-wide access code. To cancel Lock, users dial a system-wide access code, and then an Unlock security code that is unique to the telephone. These functions only apply to the telephone where the function is active. The system-wide access codes and security code that you use for the Lock and Unlock functions are the same as those use for LWC message retrieval by display. You can assign a status lamp to show the Lock status of the telephone.

### **Administering Voice Message Retrieval**

This section describes the screens that you use to administer the Voice Message Retrieval feature.

### **Screens for administering Voice Message Retrieval**

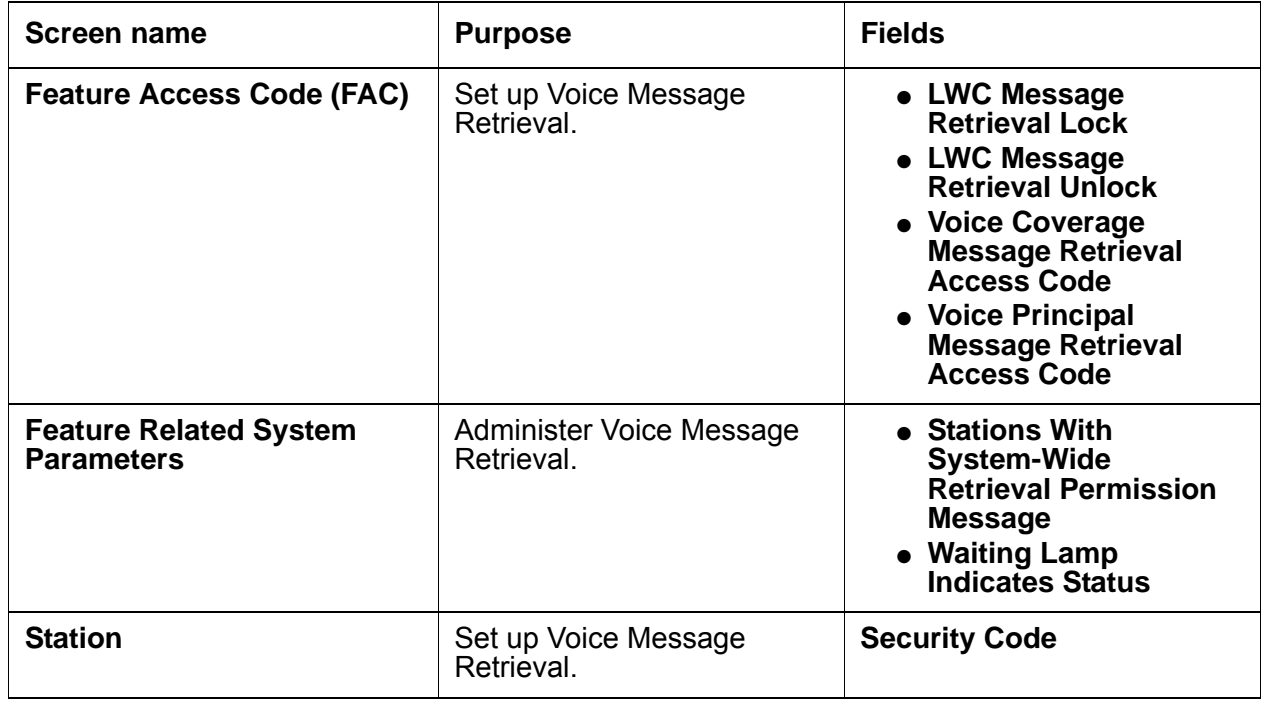

## **Reports for Voice Message Retrieval**

The following reports provide information about the Voice Message Retrieval feature:

● None

## **Considerations for Voice Message Retrieval**

This section provides information about how the Voice Message Retrieval feature behaves in certain circumstances. Use this information to ensure that you receive the maximum benefits of Voice Message Retrieval under all conditions. The following considerations apply to Voice Message Retrieval:

● None

## **Interactions for Voice Message Retrieval**

This section provides information about how the Voice Message Retrieval feature interacts with other features on the system. Use this information to ensure that you receive the maximum benefits of Voice Message Retrieval in any feature configuration.

● AUDIX Interface

Retrieval of Leave Word Calling (LWC) messages by way of Voice Message Retrieval is separate and distinct from retrieval of messages by way of INTUITY AUDIX. You cannot use Voice Mail Retrieval to access LWC messages on INTUITY AUDIX. However, the user who calls Voice Message Retrieval is informed of any new messages for the principal on AUDIX:

- The Voice Message Retrieval voices that there are INTUITY AUDIX messages.
- The Display Message Retrieval displays "Message Center AUDIX Call."

If your system has a voice-synthesizer circuit pack and LWC Activation is active, users can retrieve messages: LWC messages with Voice Message Retrieval and all other messages with INTUITY AUDIX.

If you do not have a TN725B speech-synthesizer board, nondisplay telephone users cannot retrieve LWC messages that are sent by way of the **LWC** button on a telephone.

● Bridged Call Appearance

Voice Message Retrieval on a Bridged Call Appearance functions the same as if the feature were activated by the primary extension that is associated with the bridged call appearance.

• Leave Word Calling (LWC)

Voice Message Retrieval enhances LWC by allowing any authorized touchtone telephone user to retrieve messages.

**Voice Message Retrieval**

# **Wideband Switching**

Use the Wideband Switching feature to dedicate two or more ISDN-PRI B-channels or digital signal level 0 (DS0) endpoints for applications that require large bandwidth. Wideband Switching provides high-speed end-to-end connectivity between endpoints where dedicated facilities are not economic or appropriate. ISDN-BRI trunks do not support wideband switching.

# **Detailed description of Wideband Switching**

This section provides a detailed description of the Wideband Switching feature.

ISDN-PRI and the emulation of ISDN-PRI by Asynchronous Transfer Mode-Circuit Emulation Service (ATM-CES) divides trunks into information channels and signaling channels for standard narrowband communication.

Certain applications, like video conferencing, require greater bandwidth. For standard narrowband communication, ISDN-PRI divides:

- T1 trunks into 23 information channels, and 1 signaling channel
- E1 trunks into 30 information channels, 1 signaling channel, and 1 framing channel

You can combine several narrowband channels into one wideband channel to accommodate the extra bandwidth requirement. Avaya Communication Manager serves as a gateway to many types of high-bandwidth traffic. In addition, DS1 converters are also used for wideband switching at remote locations.

Wideband Switching is also supported by the Expansion Interface (EI) circuit pack and the DS1 Converter circuit pack for Center Stage Switching or directly connected port networks and the ATM-EI circuit pack for Asynchronous Transfer Mode connected port networks. ATM-CES supports wideband switching only for access, tie, and tandem trunks, not for line-side connections.

Wideband Switching supports:

- High-speed video conferencing
- Wide area network (WAN) disaster recovery
- Scheduled batch processing, such as nightly file transfers
- Local area network (LAN) interconnections and imaging
- Other high-bandwidth applications that involve high-speed data transmission, video transmission, and so on.

### **Channel allocation**

[Table 121: Wideband Switching channel types](#page-1583-0) on page 1584 provides information on Wideband Switching channel types.

| <b>Channel type</b> | Number of channels | Data rate (kbps) |
|---------------------|--------------------|------------------|
| H0                  | 6                  | 384              |
| H <sub>11</sub>     | 24                 | 1536             |
| H <sub>12</sub>     | 30                 | 1920             |
| NXDS0 (T1)          | 2 to 24            | 128 to 1536      |
| NXDS0 (E1)          | 2 to 31            | 128 to 1984      |

<span id="page-1583-0"></span>**Table 121: Wideband Switching channel types**

Perform wideband line-side channel allocation with one of three allocation algorithms:

- Fixed allocation. Provides contiguous-channel aggregation. The starting channel is constrained to a predetermined starting point. Fixed allocation is used for H0, H11, and H12 calls only.
- Flexible allocation. Allows a wideband call to occupy noncontiguous positions within a single T1 or E1 facility.
- Floating allocation. Enforces contiguous-channel aggregation. The starting channel is not constrained to a predetermined starting point.

### **Typical uses**

A typical video application uses an ISDN-PRI interface to DS0 1 through 6 of the line-side facility. [Figure 393: Typical video broadband application](#page-1584-0) on page 1585 shows an example.
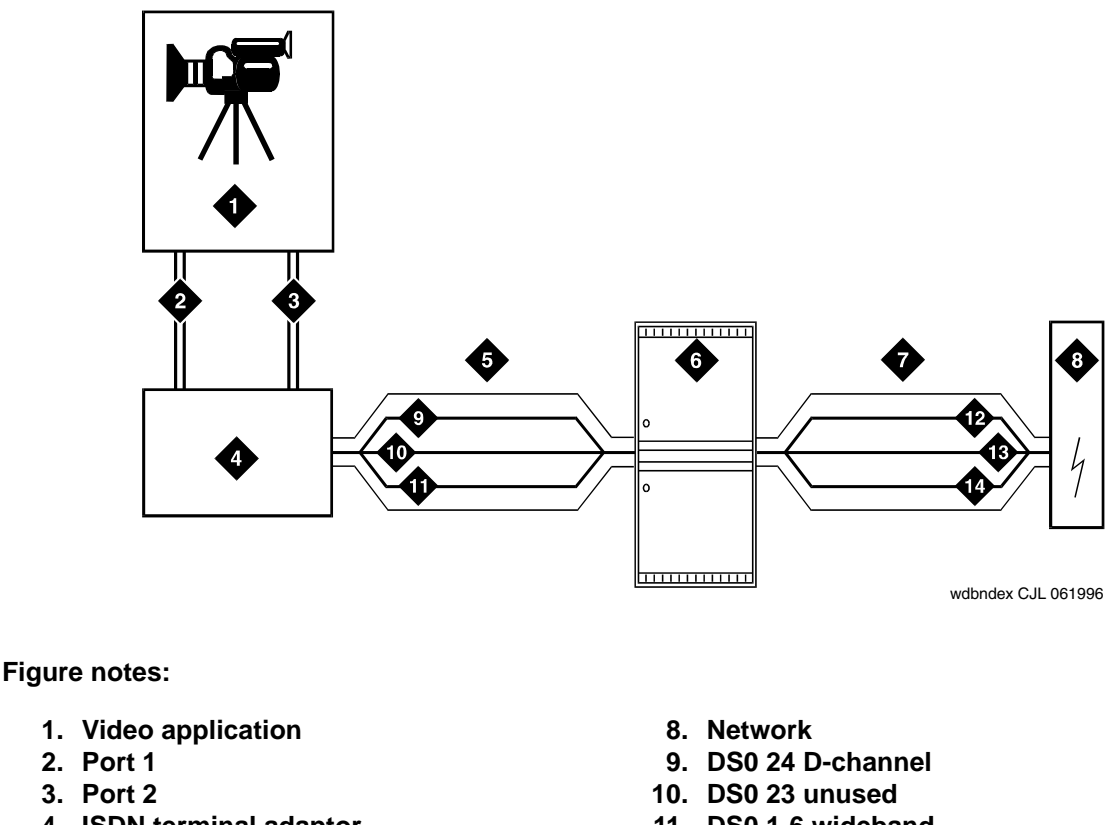

### **Figure 393: Typical video broadband application**

- **4. ISDN terminal adaptor 5. Line-side ISDN-PRI**
- **6. Avaya Media Server**
- **7. ISDN or ATM-CES trunk**
- **11. DS0 1-6 wideband**
- **12. DS0 24 D-channel**
- **13. DS0 7-23 narrow bands**
- **14. DS0 1-6 wideband**

# **Endpoint applications with signaling**

An endpoint application is the origination point or the destination point of a wideband call. Endpoint applications can be any number of data applications, based on the needs of the customer.

# **ISDN-PRI terminal adapters**

For Wideband Switching with non-ISDN-PRI equipment, you can use an ISDN-PRI terminal adapter. ISDN-PRI terminal adapters translate standard ISDN signaling into a form that can be used by the endpoint application, and vice versa. The terminal adapter also must adhere to the PRI-endpoint boundaries as administered on Communication Manager when handling both incoming applications to the endpoint and outgoing calls.

The terminal adapter passes calls to and receives calls from the line-side ISDN-SETUP messages. These messages indicate the data rate and the specific B-channels (DS0) to be used. The terminal adapter communicates all other call status information by way of standard ISDN messages. For more information, see *DEFINITY Line-Side ISDN Primary Rate Interface Technical Reference*.

## **Line-side T1 or E1 ISDN-PRI facilities**

A line-side T1 or E1 ISDN-PRI facility is comprised of a group of DS0s. In this context, these DS0s are also called channels. T1 facilities have 23 B-channels and a single D-channel. E1 facilities have 30 B-channels, 1 D-channel, and a framing channel. Data flows bidirectionally across the facility between the server that is running Communication Manager and the ISDN-PRI terminal adapter.

## **PRI endpoints**

A PRI-endpoint (PE) is a combination of DS0 B-channels on a line-side ISDN-PRI facility to which an extension is assigned.

A PE can support calls of lower bandwidth. In other words, a PE that has a width of six DS0 channels can handle a call of one channel of 64 Kbps, up to and including six channels totaling 384 Kbps. Also, a PE can support calls on nonadjacent channels. For example, an endpoint application that is connected to a PE that is defined as using B-channels 1 through 6 of an ISDN-PRI facility could use B-channels 1, 3, and 5 successfully to originate a call.

If the PE is administered to use flexible channel allocation, the algorithm for offering a call to the PE starts from the first DS0 that is administered to the PE. Since only one active call is permitted on a PE, contiguous B-channels are always selected unless one or more B-channels are not in service.

A PE remains in service unless all the B-channels are out of service. In other words, if B-channel 1 is out of service and the PE is five B-channels wide, the PE can still handle a wideband call of up to four B-channels wide. A PE can only be active on a single call at any given time. That is, the PE is considered to be idle, active or busy, or out of service.

One facility can support multiple separate and distinct PEs within a single facility. Non-overlapping contiguous sets of B-channel DS0s are associated with each PE.

# **Universal digital signal level 1 board**

The universal digital signal level 1 (UDS1) board is the interface for line-side and network facilities that carries wideband calls.

# **Nonsignaling endpoint applications**

Wideband Switching can also support configurations that use nonsignaling, non-ISDN-PRI line-side T1 or E1 facilities. The endpoint applications are the same as those that are defined for configurations with signaling.

## **Data service unit/channel service unit**

The device service unit (DSU)/channel service unit (CSU) passes the call to the endpoint application. Unlike terminal adapters, the DSU/CSU does not have signaling capability.

### **Note:**

No DSU/CSU is needed if the endpoint application has a fractional T1 interface.

# **Line-side T1 or E1 facility**

This facility, like the ISDN-PRI facility, is composed of a group of DS0s. This group includes 23 DS0s for a T1 facility, and 30 DS0s for an E1 facility. Line-side facilities are controlled solely from the server. Through the access-endpoint command, a specific DS0 or group of DS0s is assigned an extension. This individual DS0 or group, along with the extension, is known as a wideband access endpoint (WAE).

## **Wideband access endpoint**

WAEs have no signaling interface to the media server. These endpoints simply transmit and receive wideband data when the connection is active.

### **Note:**

Communication Manager can determine if the connection is active. An active connection does not necessarily mean that data is actually coming across the connection.

A WAE is treated as a single endpoint and can support only one call.

- If all DS0s that comprise a wideband access endpoint are in service, the wideband access endpoint is considered to be in service.
- If all DS0s are not in service, the wideband access endpoint is considered out of service.
- If an in-service wideband access endpoint has no active calls on its DS0s, the endpoint is considered to be idle.
- If the endpoint has active calls on its DS0s, the endpoint is considered busy.

Multiple WAEs are separate and distinct within the facility, and endpoint applications must be administered to send and receive the correct data rate over the correct DS0s. An incoming call at the incorrect data rate is blocked.

# **Guidelines and examples**

This section examines Wideband Switching and the components of Wideband Switching in relation to the following specific usage scenarios:

- [High-speed video conferencing](#page-1587-0)
- [Data backup connection](#page-1587-1)
- [Scheduled batch processing](#page-1587-2)
- [Primary data connectivity](#page-1588-0)
- [Networking](#page-1588-1)

## <span id="page-1587-0"></span>**High-speed video conferencing**

The following table lists some key customer data rates.

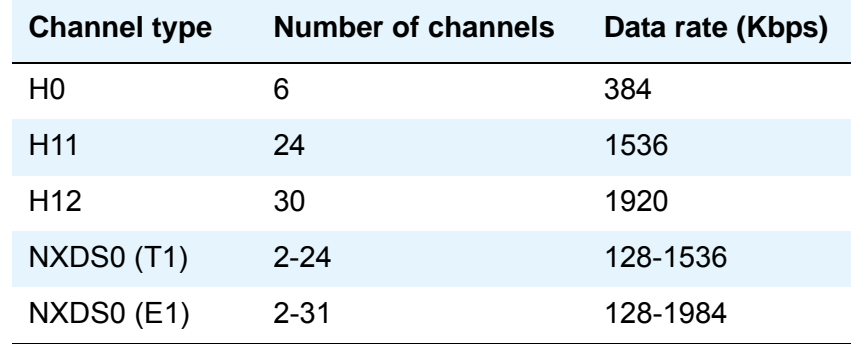

### <span id="page-1587-1"></span>**Data backup connection**

Using Wideband Switching for data transmission backup provides customers with alternate transmission paths for critical data in the event of primary transmission path failure.

### <span id="page-1587-2"></span>**Scheduled batch processing**

Scheduled batch processing applications are used for periodic database updates, such as retail inventory, or distributions, such as airline fare schedules. These updates are primarily done after business hours and are often referred to as *nightly file transfers*. Wideband meets the high bandwidth requirements at low cost for scheduled batch processing. Wideband also allows the dedicated-access bandwidth for busy-hour switching traffic to be used for these applications after business hours. Thus, no additional bandwidth costs are incurred.

The non-ISDN backup data connection is also appropriate for scheduled batch processing applications. Administered Connections are used to schedule daily or weekly sessionsthat originate from this application.

# <span id="page-1588-0"></span>**Primary data connectivity**

Permanent data connections are well suited for Communication Manager when ISDN-PRI endpoints are used. Permanent data connections, such as interconnections between local area networks (LANs), are always active during business hours. The ISDN end-to-end monitoring and the ability of the endpoint to react to failures provide for critical availability of data. With ISDN, endpoints can detect network failures and initiate backup connections through the server. ISDN endpoints can also establish additional calls when extra bandwidth is needed.

Any failures that Communication Manager does not automatically restore are signaled to the endpoint application. The endpoint application can initiate backup data connections over the same PRI endpoint. Communication Manager routes the backup data connections over alternate facilities if necessary.

### <span id="page-1588-1"></span>**Networking**

All wideband networking is over ISDN-PRI facilities, and the emulation of ISDN-PRI facilities by ATM-CES. Wideband networking may also connect to a variety of networks, other services of domestic interexchange carriers, private line, RBOC services, and services in other countries.

# **ISDN-PRI trunk groups and channel allocation**

Only ISDN-PRI trunks, and the emulation of ISDN-PRI trunks by ATM-CES, support wideband calls to the network. The bandwidth requirements of wideband calls necessitate modification of the algorithms by which trunks look for clear channels.

The following sections describe the search methods, and the relationship of those methods to the available wideband data services.

# **Facility lists**

A wideband call that accesses the network must reside on a single ISDN-PRI facility. Trunks within a trunk group must be organized based on the facility on which the trunks reside. Trunk organization is accomplished by compiling a facility list at the time that trunks are administered to a trunk group.

If a trunk is added to a trunk group from a facility that is not already on the list of that trunk group, that facility is added to the list in an order that is based on the signaling group number and interface identifier of the facility. In other words, the facility list is compiled in an ascending order that is based first on signaling group number, and second on the interface identifier assigned to the facility within the signaling group.

For example, if three facilities with signaling group/interface identifier combinations of 1/1, 1/2, and 2/1 are associated with a trunk group, a call that is offered to that trunk group searches those facilities in the order that the facilities are shown.

**Note:**

Since trunks within a given facility can span several trunk groups, a single facility can be associated with several different trunk groups.

With this facility list concept, the algorithms can search for trunks by facility to satisfy the band, the algorithm searches the next facility in the trunk group for the required bandwidth if:

- one facility does not have enough available bandwidth to support a given call
- the facility is not used for a given call due to constraints

### **Note:**

The following section describes these constraints.

In addition to searching for channels based on facilities and required bandwidth, port network (PN) preferential trunk routing is also employed. This PN routing applies within each algorithm at a higher priority than the constraints that are put on the algorithm by the parameters listed later in this section. All facilities that reside on the same PN as the originating endpoint are searched to satisfy the bandwidth of a given call, prior to searching any facilities on another PN.

# **Direction of trunk hunting within facilities**

With an ISDN facility, the algorithms have the ability to select trunks from low B-channel to high B-channel, or from high B-channel to low B-channel. This trunk selection process is an option for each ISDN trunk group. The process infers the direction of search within all ISDN facilities, or portions of those facilities, that are administered within that trunk group. This option is necessary so that the selection of trunks are not prone to as much glare as the selection process otherwise would be if trunks were chosen in the same direction by both user and network sides of the ISDN interface. For more information, see [Glare prevention and](#page-1593-0)  resolution [on page 1594.](#page-1593-0)

In earlier releases of Communication Manager, the order in which trunks were selected, whether through linear or circular hunting, would always be with respect to the order in which trunks were administered within the trunk group. Now, with the support of wideband services, all trunks within an ISDN trunk group that is optioned for wideband are ordered based on this new "direction of trunk hunt with facilities" parameter. This process occurs without regard to the order in which trunks are administered within the trunk group. If an ISDN trunk group is not optioned for wideband, a cyclical trunk hunt that is based on the administration of trunks within the trunk group is still available.

## **H11 channels**

When a trunk group is administered to support H11, the algorithm to satisfy a call that requires 1,536 Kbps of bandwidth uses a fixed allocation scheme. That is, the algorithm uses the following facility-specific channel definitions to search for an available facility:

- T1. H11 can be carried on a facility only without a D-channel being signaled in a nonfacility-associated signaling (NFAS) arrangement. The system uses B-channels 1 through 24.
- E1. Although the 1,536-Kbps bandwidth could be satisfied using a number of fixed starting points, such as 1, 2, 3, and so on, the only fixed starting point that is supported is 1. Hence, B-channels 1 through 15 and 17 through 25 are always used to carry an H11 call on an E1 facility.

If the algorithm cannot find an available facility within the trunk group that meets these constraints, the call is blocked from using this trunk group. In this case, the call might be routed to a different trunk group preference through Generalized Route Selection (GRS). In this case, based on the wideband options that are administered on that trunk group, the call is subject to another hunt algorithm. That is, the call is subject to either the same H11 algorithm, or perhaps an N x DS0 algorithm as described in a later section.

This same hunt algorithm, when offered any other call other than a 1,920-Kbps call, attempts to preserve idle facilities by selecting one or more trunks in a partially contaminated facility, if such a facility exists. If the bandwidth that this call requires cannot be satisfied by any partially contaminated facility, the call is placed on one or more available trunks within an idle facility, thus contaminating the facility. Again, facilities are selected through the facility list of the trunk group and with PN preference. One or more trunks within a facility are selected based on the direction of channel search that is administered.

### **Note:**

On a T1 facility, a D-channel is not considered to be a busy trunk, and results in a facility with a D-channel always being partially contaminated. On an E1 facility, however, a D-channel is not considered to be a busy trunk because H11 and H12 calls might still be placed on that facility. An E1 facility with a D-channel and idle B-channels is considered to be an idle facility.

### **H12 channels**

Since H12 is 1,920 Kbps, which is comprised of 30 B-channels, a 1,920-Kbps call can be carried only on an E1 facility. As with H11, the hunt algorithm uses a fixed allocation scheme with channel 1 being the fixed starting point. Hence, an H12 call is always carried on B-channels 1 through 15 and 17 through 31 on an E1 facility, as the following table shows.

When the system is offered any other call other than a 1,536-Kbps call, the algorithm behaves as it does when H11 is optioned.

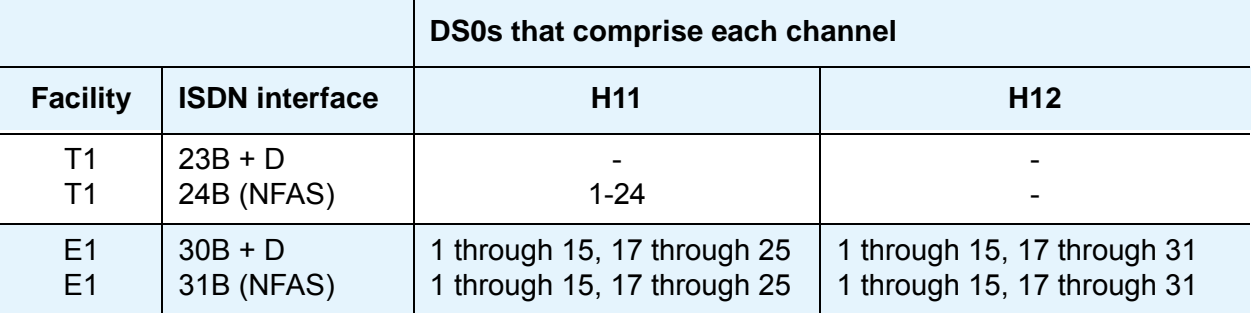

## **H0 channels**

When a trunk group is administered to support H0, the algorithm to satisfy a call that requires 384 Kbps of bandwidth also uses a fixed allocation scheme. Unlike the H11 fixed scheme that only supports a single fixed starting point, the H0 fixed scheme supports four T1 or five E1 fixed starting points.

The H0 algorithm searches for an available quadrant within a facility based on the direction of trunk or hunt that is administered. If the algorithm cannot find an available quadrant within any facility that is allocated to this trunk group, the call is blocked from using this trunk group. Based on GRS administration, the system might route the call to a different trunk group preference. Such a call is subject to another algorithm based on the wideband options that are administered.

This same trunk or hunt algorithm, when offered any narrowband or N x DS0 call, attempts to preserve idle quadrants by choosing one or more trunks in a partially contaminated quadrant, if such a quadrant exists. If a partially contaminated quadrant capable of carrying the call does not exist, the call is placed on one or more available trunks within an idle quadrant, thus contaminating the quadrant. Facilities are selected through the facility list of the trunk group and with PN preference, and one or more trunks within a facility are selected based on the direction that is administered.

### **Note:**

A D-channel is considered to be a busy trunk and results in the top most quadrant of a T1 facility, B-channels 19 to 24, always being partially contaminated. This is not true for NFAS.

If this H0 optioned trunk group is also administered to support H11, H12, or N x DS0, this algorithm also attempts to preserve idle facilities. In other words, when offered a narrowband, H0 or N x DS0 call, the algorithm searches partially contaminated facilities before the algorithm searches idle facilities.

## **N x DS0 channels**

For the N x DS0 multirate service, a trunk group parameter determines whether the system uses a floating or a flexible trunk allocation scheme. The letter N in this channel service is a variable.

The algorithm to satisfy an N x DS0 call is either floating or flexible.

- $\bullet$  Floating. In a floating scheme, the system places an N x DS0 call on a contiguous group of B-channels that are large enough to satisfy the requested bandwidth without putting any constraint on the starting channel. There is no fixed starting point trunk.
- $\bullet$  Flexible. In a flexible scheme, the system places an N x DS0 call on any set of B-channels as long as the requested bandwidth is satisfied. There is no constraint, such as contiguity of B-channels or fixed starting points. As with all wideband calls, all the B-channels that comprise the wideband call must reside on the same ISDN facility.

Regardless of the allocation scheme that the system employs, the N x DS0 algorithm, like the H11 and H12 algorithms, attempts to preserve idle facilities when offered B, H0, and N x DS0 calls. For large values of N, N x DS0 calls have a better chance of being satisfied by a given trunk group. However, if one of these calls cannot be satisfied by a partially contaminated facility and an idle facility exists, the sytem selects a trunk on that idle facility, thus contaminating that facility.

Note the following additional factors regarding specific values of N and the N x DS0 service:

- N = 1. This value is considered to be a narrowband call and is treated as any other voice or narrowband data, B-channel call.
- $N = 6$ . If a trunk group is optioned for both H0 and N x DS0 service, a 384-Kbps call that is offered to that trunk group is treated as an H0 call. The H0 constraints apply. If the H0 constraints cannot be met, the call is blocked.
- $N = 24$ . If a trunk group is optioned for both H11 and N x DS0 service, a 384-Kbps callthat is offered to that trunk group is treated as an H0 call. The H0 constraints apply. If the H0 constraints cannot be met, the call is blocked.
- N = 24. If a trunk group is optioned for both H11 and N x DS0 service, a 1,536-Kbps call that is offered to that trunk group is treated as an H11 call. The H11 trunk allocation constraints apply.
- N = 30. If a trunk group is optioned for both H12 and N x DS0 service, a 1,920-Kbps call that is offered to that trunk group is treated as an H12 call. The H12 trunk allocation constraints apply.

## <span id="page-1593-0"></span>**Glare prevention and resolution**

Glare occurs when both sides of an ISDN interface select the same B-channel for call initiation. For example, a user side of an interface selects the B-channel for an outgoing call and, before Communication Manager receives and processes the SETUP message, the user side interface selects the same B-channel for call origination. Since wideband calls use more channels, the chances of glare are greater. Glare conditions can be limited with proper channel administration, but glare conditions can never be eliminated. The system might still drop some calls.

Some glare situations might not be resolvable. In one case, the network and the user side might simultaneously or nearly simultaneously send SETUP messages. Another glare scenario can occur in the brief window after the SETUP message is sent, but before the first response is received from Communication Manager at the other side of the interface. If an incoming SETUP message arrives during this window, the incoming SETUP message is allowed to proceed. The system drops the outgoing call. Communication Manager does not negotiate channels for wideband calls.

[Table 122: Glare resolution](#page-1593-1) on page 1594 describes some glare situations and their resolution.

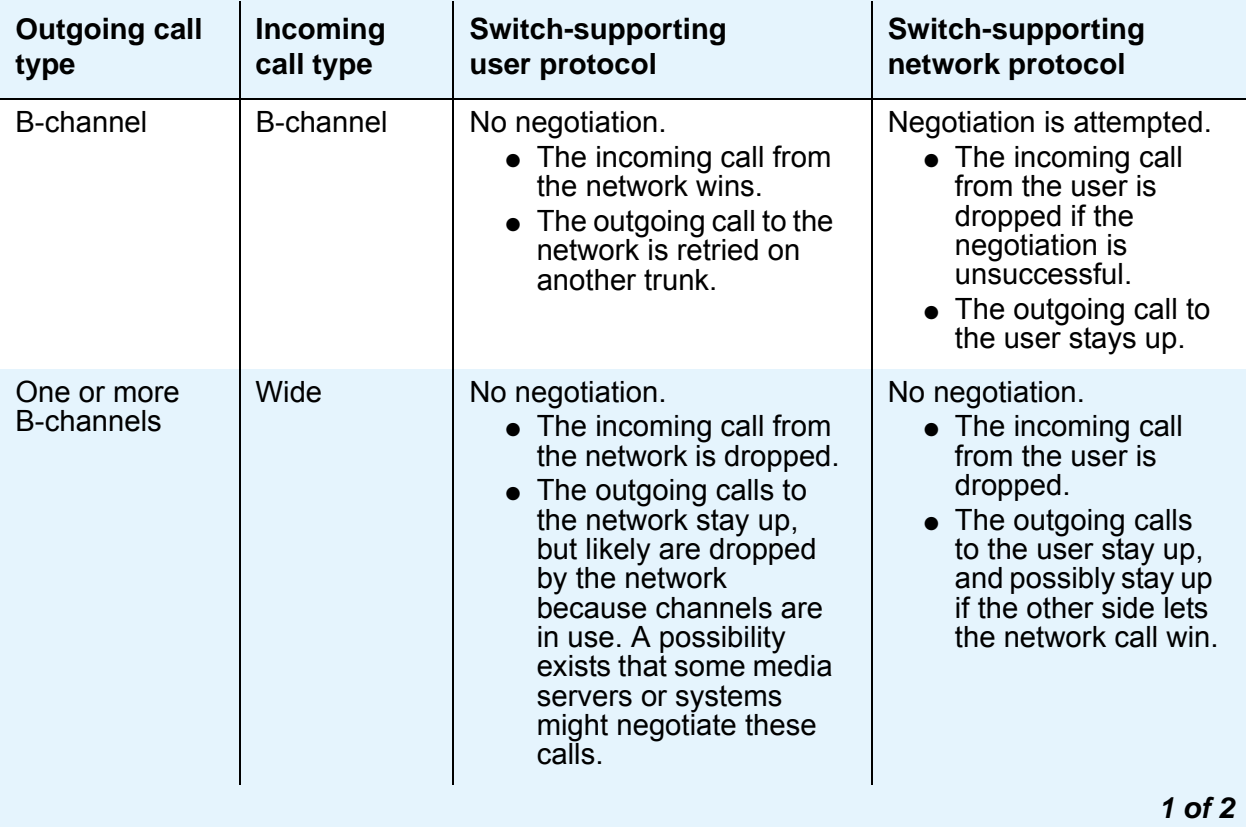

#### <span id="page-1593-1"></span>**Table 122: Glare resolution**

| <b>Outgoing call</b><br>type | Incoming<br>call type            | <b>Switch-supporting</b><br>user protocol                                                                                                    | <b>Switch-supporting</b><br>network protocol                                                                                                    |
|------------------------------|----------------------------------|----------------------------------------------------------------------------------------------------|----------------------------------------------------------------------------------------------------|
| Wide                         | One or more<br><b>B-channels</b> | No negotiation.<br>• The incoming call from<br>the network wins.<br>• The outgoing call to the<br>network is retried on<br>another trunk.                                                                | Negotiation is attempted.<br>• The incoming call<br>from the user is<br>dropped if the<br>negotiation is<br>unsuccessful.<br>• The outgoing call to<br>the user stays up.                                                                                                    |
| Wide                         | Wide                             | No negotiation.<br>• The incoming call from<br>the network is dropped.<br>• The outgoing calls to<br>the network stay up,<br>but likely are dropped<br>by the network<br>because channels are<br>in use. | No negotiation.<br>• The incoming call<br>from the user is<br>dropped.<br>• The outgoing call to<br>the user stays up<br>and might not be<br>dropped by the<br>other end. If the<br>other end is not<br>Communication<br>Manager, the other<br>end might let the<br>network call win. |
|                              |                                  |                                                                                                    | 2 of 2                                                                                                    |

**Table 122: Glare resolution (continued)**

To reduce glare probability, you must administer the network so that both sides of the interface select channels from the opposite ends of the facilities. For example, on a 23B+D trunk group, you can administer the user side to select B-channels starting at channel 23, while you can administer the network side to start selecting at channel 1. Using this same example, if channel 22 is active and channel 23 is idle, the user side can select channel 23 for re-use. This option is known as *linear trunk hunt*, and is the hunt option used by Communication Manager for wideband.

# **Blocking prevention**

Blocking occurs when an insufficient number of B-channels are available to make a call. Narrowband calls require only one channel, so blocking is less likely than with wideband calls that require multiple B-channels. Blocking also occurs for wideband calls when bandwidth is not available in the appropriate format, such as fixed, floating, or flexible.

To reduce blocking, Communication Manager selects trunks for both wideband calls and narrowband calls to maximize the availability of idle fixed channels for H0, H11, and H12 calls, and idle floating channels for N x DS0 calls that require a contiguous bandwidth. The strategy for preserving idle channels depends on the channel type. The chances for blocking are reduced if you use a flexible algorithm, assuming that the algorithm is supported on the other end.

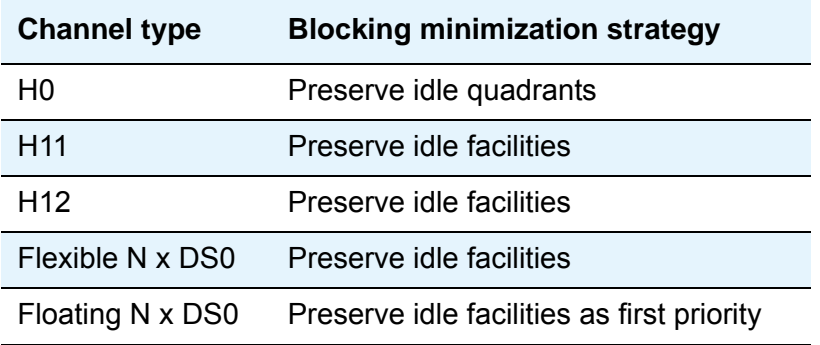

The following table describes the blocking strategy for the different channel types.

# **Administering Wideband Switching**

The following steps are part of the administration process for the Wideband Switching feature: This section describes:

• The screens that you use to administer the Wideband Switching feature

# **Screens for administering Wideband Switching**

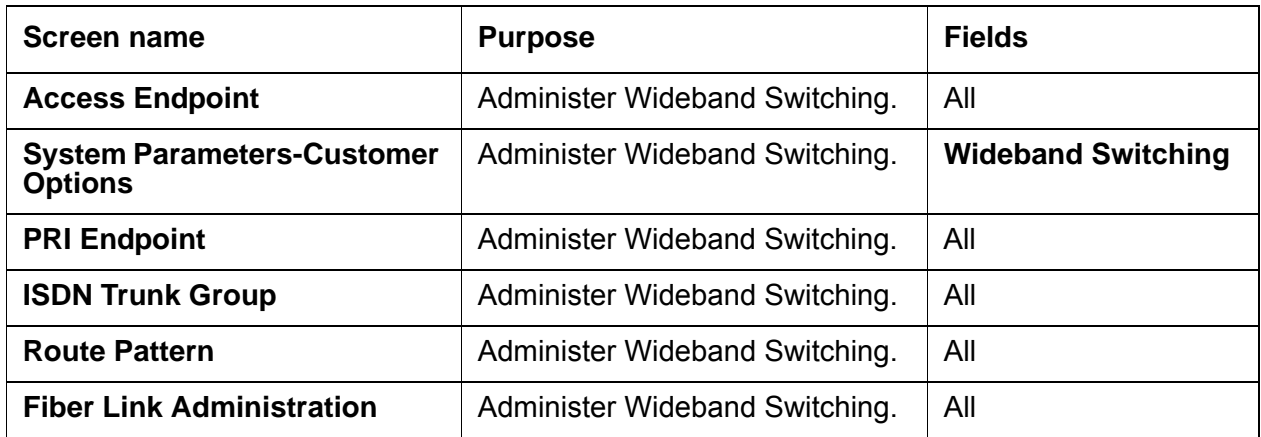

# **Considerations for Wideband Switching**

This section provides information about how the Wideband Switching feature behaves in certain circumstances. Use this information to ensure that you receive the maximum benefits of Wideband Switching under all conditions. The following considerations apply to Wideband Switching:

 $\bullet$  If the user side is provisioned to start at the high side, such as DS0 23, DS0 22 is idle, and DS0 23 is active, reselect DS0 22 for the next call. This is known as linear trunk hunting. Only the direction of hunt is administrable.

# **Interactions for Wideband Switching**

This section provides information about how the Wideband Switching feature interacts with other features on the system. Use this information to ensure that you receive the maximum benefits of Wideband Switching in any feature configuration.

● Administered Connections

Administered Connections provides call initiation for wideband access endpoints (WAEs). All Administered Connections that originate from WAEs use the entire bandwidth that is administered for WAE. The destination of an Administered Connection can be a PRI endpoint.

● Automatic Circuit Assurance (ACA)

ACA treats wideband calls as single-trunk calls so that a single ACA-referral call is made if an ACA-referral call is required. The call is on the lowest B-channel that is associated with the wideband call.

● Call Coverage

A WAE cannot be administered as a coverage point in a call-coverage path.

• Call Detail Recording (CDR)

When CDR is active for the trunk group, all wideband calls generate CDR records. The CDR feature flag indicates a data call, and CDR records contain bandwidth and Bearer Capability Class (BCC).

● Call Forwarding

You must block Call Forwarding through Class of Service (COS).

● Call Management System (CMS) and Basic Call Management System (BCMS)

Wideband calls can be carried over trunks that are measured by CMS and BCMS. Wideband endpoints are not measured by CMS and BCMS.

● Call Vectoring

PRI endpoints use a vector directory number (VDN) to dial. For example, PRI endpoint 1001 dials VDN 500. VDN 500 points to Vector 1. Vector 1 can point to other PRI endpoints such as route-to 1002, or route-to 1003, or busy.

Certain applications use Call Vectoring. When an incoming wideband call hunts for an available wideband endpoint, the call can point to a VDN, that sends the call to the first available PRI endpoint.

• Class of Restriction (COR)

COR identifies caller and called-party privileges for PRI endpoints. Administer the COR so that account codes are not required. Forced entry of account codes (FEAC) is turned off for wideband endpoints.

• Class of Service (COS)

COS determines the class of features that a wideband endpoint can activate.

● Facility Associated Signaling (FAS) and Non-Facility Associated Signaling (NFAS)

FAS and NFAS with or without D-Channel Backup requires administration by way of signaling groups for trunk-side wideband interfaces.

● Facility Busy Indication

You can administer a busy-indicator button for a wideband-endpoint extension, but the button does not accurately track endpoint status.

● Facility Test Calls

Use Facility Test Calls to perform loop-back testing of the wideband call facility.

• Generalized Route Selection (GRS)

GRS supports wideband BCC to identify wideband calls. GRS searches a route pattern for a preference that has wideband BCC. Route preferences that support wideband BCC also support other BCCs to allow different call types to share the same trunk group.

● CO Trunk (TTC - Japan) Circuit Pack

The CO Trunk (TTC - Japan) circuit pack cannot perform wideband switching. No member of the circuit pack should be a member of a wideband group.

# **World Class Routing**

Use the World Class Routing feature to direct outgoing calls. The World Class Routing feature has two capabilities, Automatic Alternate Routing (AAR) and Automatic Route Selection (ARS).

● Automatic Alternate Routing (AAR) routes calls within your company over your own private network.

The system converts the number that the user dials. The system then analyzes the number, and routes the call as a private-network call.

● Automatic Route Selection (ARS) routes calls that go outside your company over public networks. ARS also routes calls to remote company locations if you do not have a private network.

The system converts the number that the user dials. The system then analyzes the number, and routes the call as a public-network call.

Automatic routing starts when a user dials a feature access code (FAC) and then the number that the user wants to call. The system analyzes the dialed digits, selects the route for the call, and deletes and inserts digits, if necessary. The system then routes the call over the trunks that you specify in your routing tables. AAR and ARS can access the same trunk groups, and share the same route patterns and other routing information. ARS calls can be converted to AAR calls, and AAR calls can be converted to ARS calls.

The FAC for AAR is usually the digit 8. The FAC for ARS is usually the digit 9 in the US and 0 outside the US. When your Avaya technician or business partner sets up AAR on your server that is running Avaya Communication Manager, he or she usually assigns the FAC for AAR. You can administer your own FAC for ARS. With Communication Manger 2.0, you can also use ARS without a FAC.

# **Detailed description of World Class Routing**

This section provides a detailed description of the World Class Routing feature:

- [Overview of automatic routing](#page-1599-0)
- [Understanding ARS analysis](#page-1600-0)
- [Examples of digit conversion](#page-1600-1)
- [ARS dialing without a FAC](#page-1601-0)
- [AAR and ARS partitioning](#page-1603-0)

# <span id="page-1599-0"></span>**Overview of automatic routing**

The following figure ([Figure 394: Automatic Routing Overview](#page-1599-1) on page 1600) shows an overview of automatic routing:

### <span id="page-1599-1"></span>**Figure 394: Automatic Routing Overview**

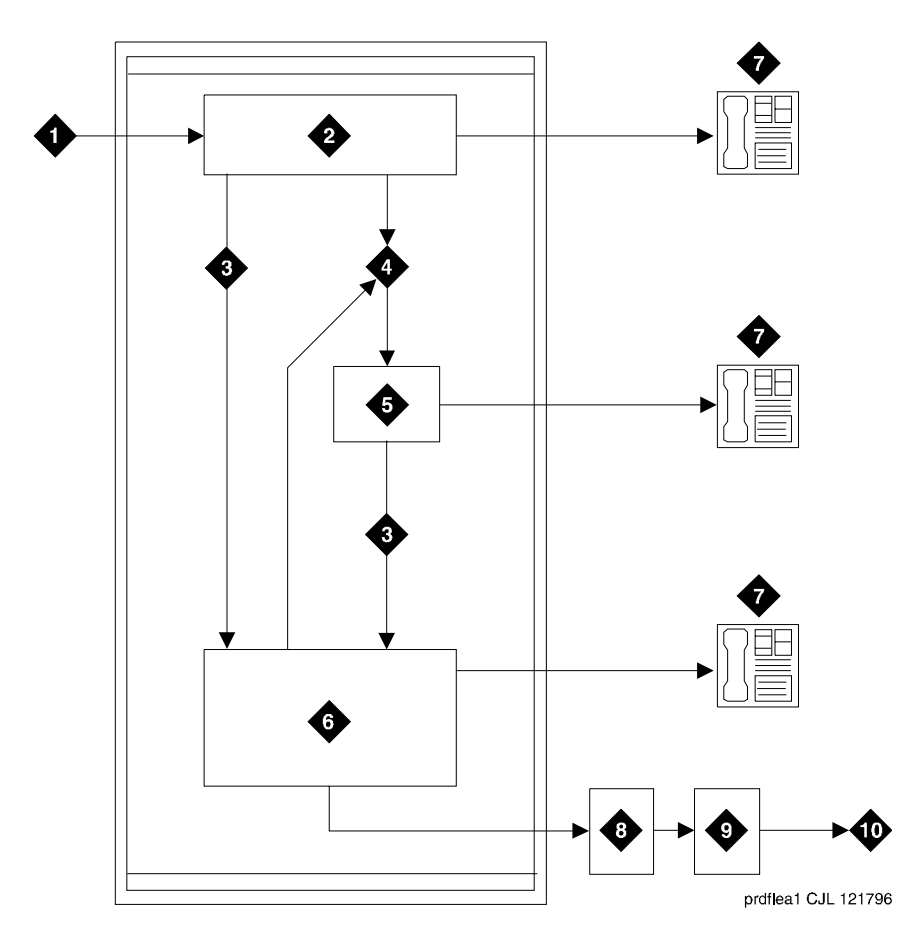

#### **Figure notes:**

- **1. Receive input from a telephone, a public network trunk, or a private network trunk.**
- **2. Analyze the digits to determine the address type from the Dial Plan Analysis Table.**
- **3. Direct the call to Automatic Alternate Routing (AAR) or Automatic Route Selection (ARS).**
- **4. Direct the call to the Uniform Dial Plan (UDP).**
- **5. Use the UDP to determine the route.**
- **6. Delete and insert digits based on the ARS Digit Analysis Table.**
- **7. Terminate the call at the telephone.**
- **8. Analyze the digits based on information from the ARS Digit Analysis Table. Determine the route pattern.**
- **9. Select an outgoing trunk group and delete and insert digits.**
- **10. Send the call to a public network trunk or a private network trunk.**

# <span id="page-1600-0"></span>**Understanding ARS analysis**

With ARS, the system checks the digits in the called number against an ARS Digit Analysis Table to determine how to handle the dialed digits. The system also uses Class of Restriction (COR) and Facility Restriction Level (FRL) to determine the calling privileges.

● Dialed string. Lists the first digits in the dialed string. When a user makes an outgoing call, the system analyzes the digits, and looks for a match in the table. The system then uses the information in the matching row to determine how to route the call.

For example, if a caller places a call to 1-303-233-1000, the system matches the dialed digits with the digits in the first column of the table. In this example, the dialed string matches the digit 1. Then the system matches the length of the entire dialed string (11 digits) to the minimum (Min) and the maximum (Max) length columns. In this example, the 11-digit call that started with 1 follows route pattern 30 as an fnpa call.

The first dialed digit for an external call is often an access code. If the digit 9 is defined as the ARS access code, the system drops this digit and uses the ARS Analysis Table to analyze the remaining digits.

- Route Pattern. Indicates the route that handles the calls that match the dial string.
- Call Type. Describes what kind of call is made with this dial string. Call Type helps the system determine how to handle the dialed string.
- Node Num. States the number of the destination node in a private network, if you use node number routing or Distributed Communication System (DCS). Valid values are 1 to 999, or blank.

For more information, see the *Administrator Guide for Avaya Communication Manager*.

# <span id="page-1600-1"></span>**Examples of digit conversion**

The system uses the AAR or ARS Digit Analysis Table to change a dialed number for more efficient routing. Digits can be inserted or deleted from the dialed number. For instance, you can tell the system to delete a 1 and an area code on calls to one of your locations, and avoid long distance charges by routing the call over your private network.

The ARS digit conversion examples in this section use the following values:

- $\bullet$  ARS feature access code = 9
- $\bullet$  AAR feature access code = 8
- $\bullet$  Private Network Office Code (also known as Home RNX) = 222
- Also, in these examples, Prefix 1 is required on all long-distance Direct Department Dialing (DDD) calls, and dashes (-) are for readability only.

The system maps the dialed digits to the pattern that most closely matches the dialed number. For example, if the dialed string is 957-1234 and the table contains the matching patterns 957-1 and 957-123, the match is on pattern 957-123.

# <span id="page-1601-0"></span>**ARS dialing without a FAC**

The following table [\(Table 123: ARS digit conversion examples](#page-1601-1) on page 1602) shows examples of how ARS converts dialed digits.

| <b>Operation</b>                                            | <b>Actual digits</b><br>dialed    | <b>Matching</b><br>pattern | Replacement<br>string | <b>Modified</b><br>address | <b>Notes</b>                                                                                                    |
|-------------------------------------------------------------|-----------------------------------|----------------------------|-----------------------|----------------------------|----------------------------------------------------------------------------------------------------|
| DDD call to an<br>Electronic Tandem<br>Network (ETN)        | 9-1-303-538-1345                  | 1-303-538                  | 362                   | 362-1345                   | The system routes<br>the call through<br>AAR for RNX 362.                                                                                          |
| Long distance call<br>to a specified<br>carrier             | 9-10222+DDD                       | 10222                      | (blank)               | (blank)                    | The system routes<br>the call as dialed<br>with DDD over the<br>private network.                                                                   |
| Terminating a local<br>DDD call to an<br>internal telephone | 9-1-201-957-5567<br>or 9-957-5567 | 1-201-957-5<br>or 957-5    | $222 - 5$             | 222-5567                   | The system routes<br>the call to RNX<br>222. ext. 5567.                                                                                            |
| Unauthorized call<br>to intercept<br>treatment              | 9-1-212-976-1616                  | 1-XXX-976                  | The pound key<br>(# ) | (blank)                    | The pound key (#)<br>means the end of<br>dialing. ARS<br>ignores the digits<br>that are dialed after<br>976. The user gets<br>intercept treatment. |
| International call to<br>an attendant                       | 9-011-91-672530                   | 011-91                     | 222-0111#             | 222-0111                   | The system routes<br>the call to the local<br>server (RNX 222),<br>and then to an<br>attendant<br>$(222-0111).$                                    |
|                                                             |                                   |                            |                       |                            | $1$ of $2$                                                                                                    |

<span id="page-1601-1"></span>**Table 123: ARS digit conversion examples** 

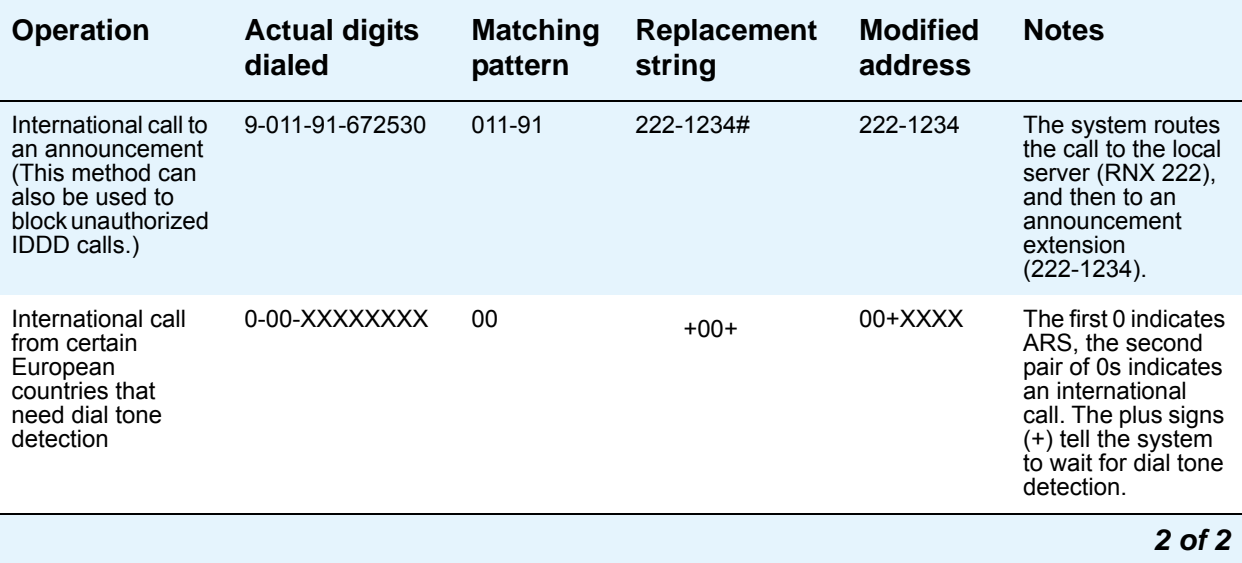

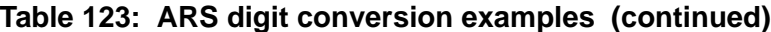

This feature allows users to place calls without the need to first dial a Feature Access Code (FAC), such as the number 9, to access an outside line. The system recognizes the call as an ARS or an AAR call, and accordingly uses the ARS or the AAR digit analysis and digit conversion tables to route the call. This enhancement was added to the Communication Manger 2.0 release.

This feature provides for the following additional calling options:

- Public-network dialing. This feature eliminates the need to enter a FAC to gain access to a public network facility or trunk. The typical application is apartments or assisted living complexes that want to provide the sense that users can directly dial the public network.
- UDP networks. Many customers have large networks with 5-digit UDPs that have that have "run out of numbers." This feature allows a customer to extend the network dial plan. The DCS feature transparency is available only with 4-digit and 5-digit dialing plans.
- QSIG networks. The QSIG implementation does not require a 4-digit or a 5-digit UDP like DCS. An expanded private-network dial plan makes it easier to integrate the system into existing customer enterprise networks that are made up of non-Communication Manager systems. An expanded dial plan also facilitates those customers who want to convert a large DCS network to QSIG signaling protocol. DCS is not supported for private-network dial plans that are greater than 5-digits.
- 3-Digit UDP. ARS dialing without a FAC allows 3-digit UDP. However, DCS does not work in a dial scheme of less than 4 digits. For feature transparency, QSIG must be used for signaling.

Avaya recommends that you use ARS or AAR Dialing without a FAC only when users dial outside central office (CO) trunks. If you use this feature to expand dial plan lengths beyond 7-digits for internal extensions across a private QSIG or DCS network, some feature interactions might occur. Such interactions can include changes in the information that is shown on display telephones, telephony features, and call center features. ARS and AAR Dialing without a FAC is not tested against all possible feature interactions in an intraswitch networked environment. Avaya does not recommend ARS and AAR Dialing without a FAC for this use.

# **Extensions**

A dialable extension is an extension that is can be dialed without going through ARS or AAR routing.

A nondialable extension is an extension that can only be dialed using ARS or AAR routing. You cannot dial a nondialable extension as it is administered. You must dial a nondialable extension with a prefix as a longer number than the administered extension.

An internal extension is the normal extension of 3 to 5 digits as administered on a telephone.

Use the following general rules to determine how nondialable extensions interact with a particular feature:

- When a user dials an extension directly from a telephone, or the system dials an extension when a feature is invoked, the ARS or AAR Dialing without a FAC feature must be used.
- When a feature, such as Coverage Paths or Security Violation Notification (SVN), is being administered on behalf of a telephone user, the internal extension must be dialed through the administration tool.

# <span id="page-1603-0"></span>**AAR and ARS partitioning**

You can use AAR and ARS partitioning to change the call routing plan for up to eight different user groups on a single server that is running Communication Manager.You assign a Partition Group Number (PGN) to each user group and identify different call routing treatment for each PGN.

For example, you can partition hotel employees and guests into separate groups and route the calls differently. When a guest makes a long distance call, the guest's PGN and digit analysis tables route the call to a telephone billing system that allocates long distance charges. The system routes a similar call placed by an employee over a DDD trunk.

Partition user groups are used only with AAR, ARS, and UDP. You can assign AAR and ARS partitioning to telephones, attendant consoles, remote-access users, data endpoints, and incoming trunks.

Use partitioning for:

- Groups that have different routing because of special billing needs
- Groups that have dedicated use of a particular network facility
- Groups in different businesses that are serviced by a single system
- Data users who require special facility types on outgoing calls

You can assign a route pattern to just one partitioned user group, or you can assign a route pattern to all partitioned user groups.

# **Administering World Class Routing**

The following steps are part of the administration process for World Class Routing:

- [Using COR and FRL to manage calling privileges](#page-1606-0)
- [Assigning a FAC for ARS](#page-1609-0)
- [Setting up a location ARS FAC](#page-1610-0)
- [Displaying ARS analysis information](#page-1612-0)
- [Administering the route pattern](#page-1613-0)
- [Defining call types](#page-1623-0)
	- [Defining operator-assisted calls](#page-1623-1)
	- [Defining interexchange carrier calls](#page-1624-0)
- [Using restricted area codes and prefixes](#page-1625-0)
- [Using wildcards](#page-1627-0)
- [Defining local information calls](#page-1627-1)
- [Modifying call routing](#page-1628-0)
	- [Adding a new area code](#page-1629-0)
	- [Adding a new prefix](#page-1630-0)
	- [Using ARS to restrict outgoing calls](#page-1631-0)
- [Defining ARS partitions](#page-1632-0)
	- [Setting up partition groups](#page-1633-0)
	- [Assigning a telephone to a partition group](#page-1635-0)
- [Setting up Time of Day Routing](#page-1637-0)

This section describes:

- Any prerequisites for administering the ARS feature
- The screens that you use to administer the ARS feature
- Complete administration procedures for the ARS feature

# **Screens for administering World Class Routing**

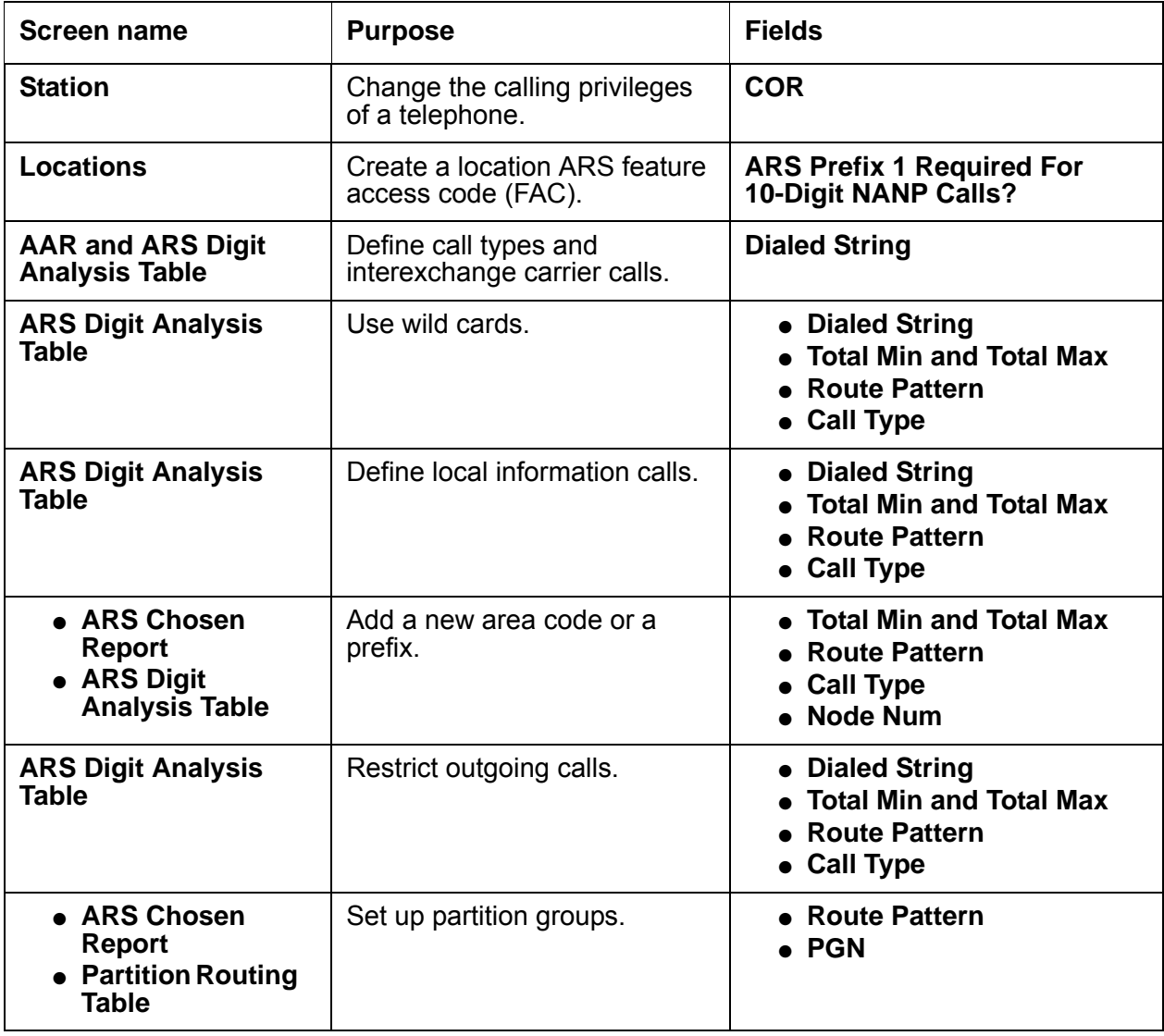

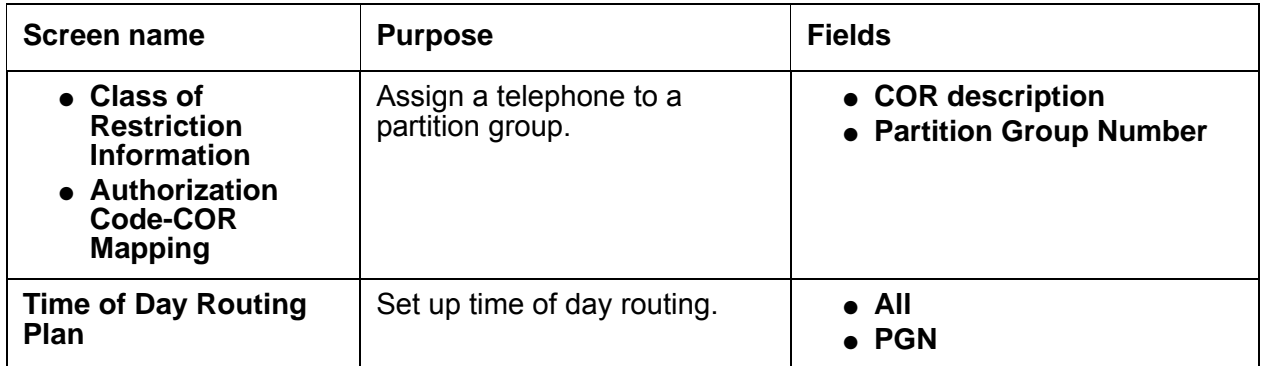

# <span id="page-1606-0"></span>**Using COR and FRL to manage calling privileges**

Each time that you set up a telephone, you use the **Station** screen to assign a Class of Restriction (COR). You can create different CORs for different groups of users. For example, you might want executives in your company to have different calling privileges than receptionists.

When you set up a COR, you specify a facility restriction level (FRL) on the **Class of Restriction** screen. The FRL determines the calling privileges of the user. FRLs are ranked from 0 to 7, where 7 has the highest level of privileges.

You also assign an FRL to each route pattern preference on the **Route Pattern** screen. When a user makes a call, the system checks the COR of the user. The call is allowed if the FRL of the caller is higher than or equal to the FRL of the route pattern preference.

Suppose that you are setting up a telephone for a new executive. The current translations assign COR 1, with outward restrictions and an FRL of 0, which is the lowest permission level available. You want to assign a COR with the highest level of permissions, FRL 7.

To change the COR of a telephone:

1. Type **change station** *n*, where *n* is the extension. Press **Enter**.

The system displays the **Station** screen ([Figure 395: Station screen](#page-1607-0) on page 1608).

```
Figure 395: Station screen
```
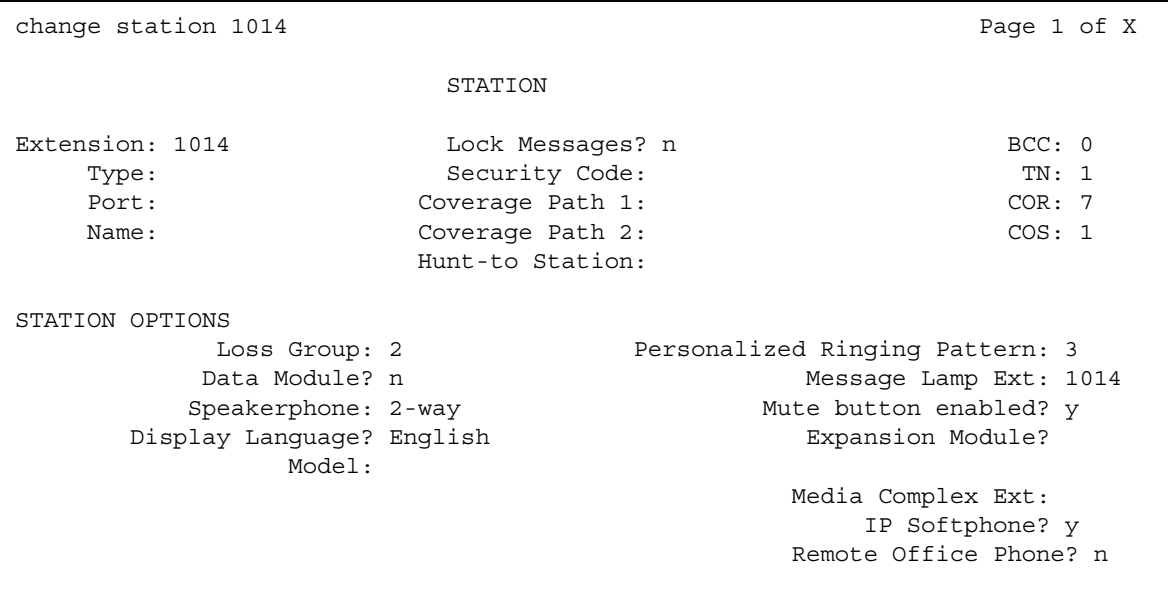

- 2. In the **COR** field, type the number of the new COR. In this example, the number of the new COR is **7**.
- 3. Press **Enter** to save your changes.

To change the FRL of a COR:

1. Type **change cor** *n*, where *n* is the COR that you want to change. In this example, type **change cor 7**. Press **Enter**.

The system displays the **Class of Restriction** screen [\(Figure 396: Class of Restriction](#page-1608-0)  screen [on page 1609](#page-1608-0)) for COR 7.

```
change cor 7 Page 1 of 4
                       CLASS OF RESTRICTION
             COR Number: 7
         COR Description: supervisor
                   FRL: 7 APLT? y
 Can Be Service Observed? n Calling Party Restriction: none
Can Be A Service Observer? y Galled Party Restriction: none
       Time of Day Chart: 1 Forced Entry of Account Codes? n
Priority Queuing? n Direct Agent Calling? y
 Restriction Override: none Facility Access Trunk Test? n
   Priority Queuing? n Direct Agent Calling? y<br>Restriction Override: none Facility Access Trunk Test? n<br>Restricted Call List? n Can Change Coverage? n
```
### <span id="page-1608-0"></span>**Figure 396: Class of Restriction screen**

2. In the **FRL** field, type the number of the new FRL. In this example, the number of the new FRL is **7**.

Access to MCT? y The Fully Restricted Service? n Group II Category For MFC: 7 The Mear VDN of Origin Annc.? n

 MF ANI Prefix: \_\_\_\_\_\_ Automatic Charge Display? n Hear System Music on Hold? y PASTE (Display PBX Data on telephone)? n

Category rol mrs. ,<br>Send ANI for MFE? n\_ ddd/Remove Agent Skills? y<br>MF ANI Prefix: \_\_\_\_\_\_\_\_ Automatic Charge Display? n

Can Be Picked Up By Directed Call Pickup? n

Can Use Directed Call Pickup? n

Group Controlled Restriction: inactive

3. Press **Enter** to save your changes.

Unrestricted Call List?

In this example, all users who are assigned COR 7 now have the highest level of calling permissions, FRL 7.

# <span id="page-1609-0"></span>**Assigning a FAC for ARS**

To access the public network from an extension in your internal system, a FAC for ARS must be set up on your system. In the US, the number 9 is usually the ARS FAC to use to make an outgoing call.

To assign a FAC for ARS:

1. Type **change dialplan analysis**. Press **Enter**.

The system displays the **Dial Plan Analysis Table** screen [\(Figure 397: Dial Plan Analysis](#page-1609-1)  Table screen [on page 1610\)](#page-1609-1).

### <span id="page-1609-1"></span>**Figure 397: Dial Plan Analysis Table screen**

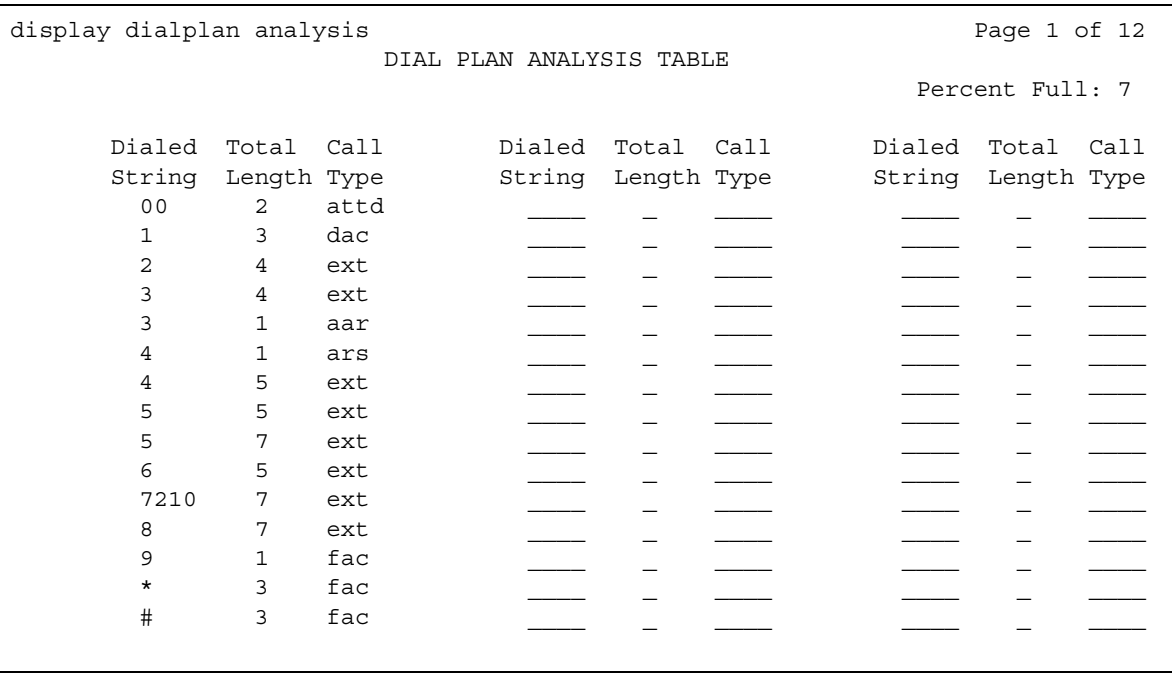

- 2. In an empty row, type the number in the Dialed String column that you want to use as the FAC for ARS. In this example, the number for the FAC for ARS is **9**.
- 3. In the Total Length column, type **1**. This number indicates that the total number of digits for the FAC for ARS is 1 digit, the number **9**.
- 4. In the Call Type column, type **fac**.
- 5. Press **Enter** to save your changes.
- 6. Type **change features-access-codes**. Press **Enter**.

The system displays the **Feature Access Code (FAC)** screen [\(Figure 398: Feature Access](#page-1610-1)  [Code \(FAC\) screen](#page-1610-1) on page 1611).

#### <span id="page-1610-1"></span>**Figure 398: Feature Access Code (FAC) screen**

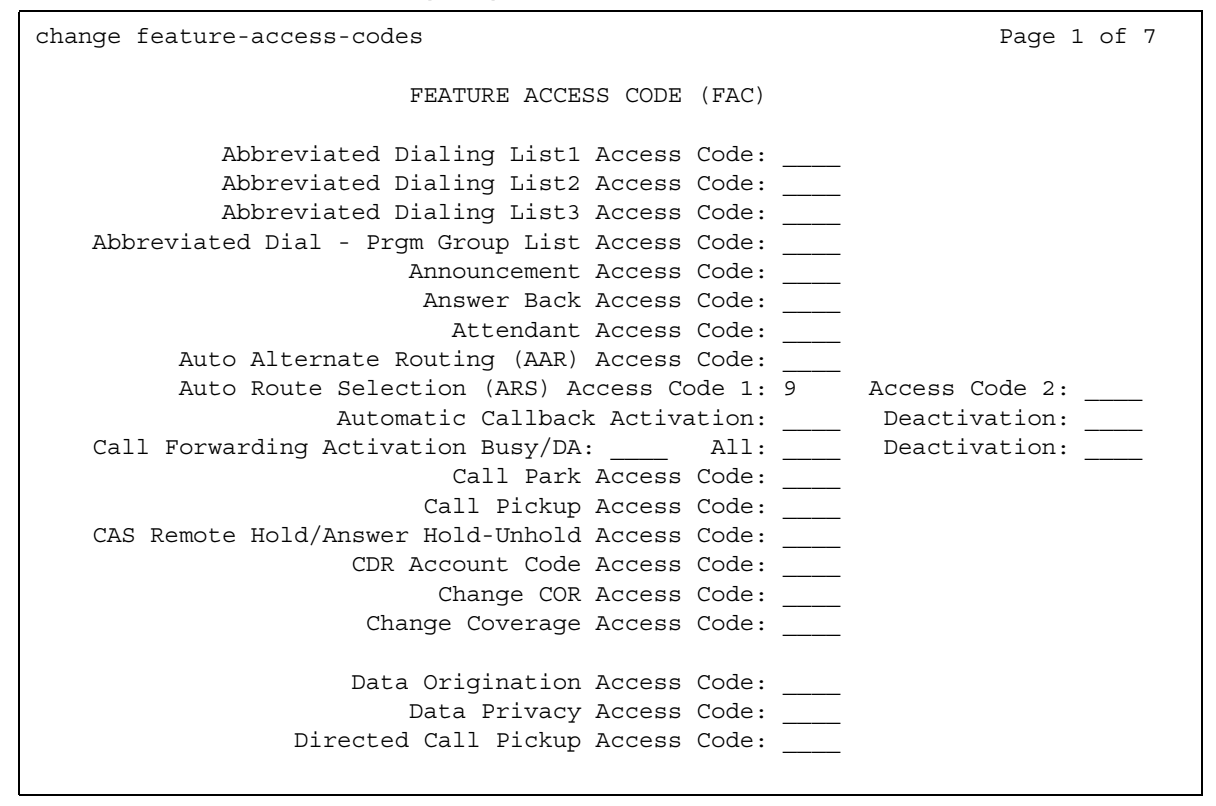

- 7. In the **Auto Route Selection (ARS) Access Code 1** field, type the number that you set up in Step 2. In this example, type the number **9**.
- 8. Press **Enter** to save your changes.

# <span id="page-1610-0"></span>**Setting up a location ARS FAC**

### **Prerequisites**

You must complete the following actions before you can set up a location ARS FAC:

● On the **Optional Features** screen, ensure that the **Multiple Locations** field is set to **y**. If this field is set to **y**, you can administer up to 250 locations depending on the configuration of the server that is running Communication Manager. If the **Multiple Locations** field is set to **n**, information for Location No. 1 applies to all your locations.

To view the **Optional Features** screen, type **display system-parameters customer-options**. Press **Enter**.

To set up a location ARS FAC:

1. Type **change locations**. Press **Enter**.

The system displays the **Locations** screen ([Figure 399: Locations screen](#page-1611-0) on page 1612).

### <span id="page-1611-0"></span>**Figure 399: Locations screen**

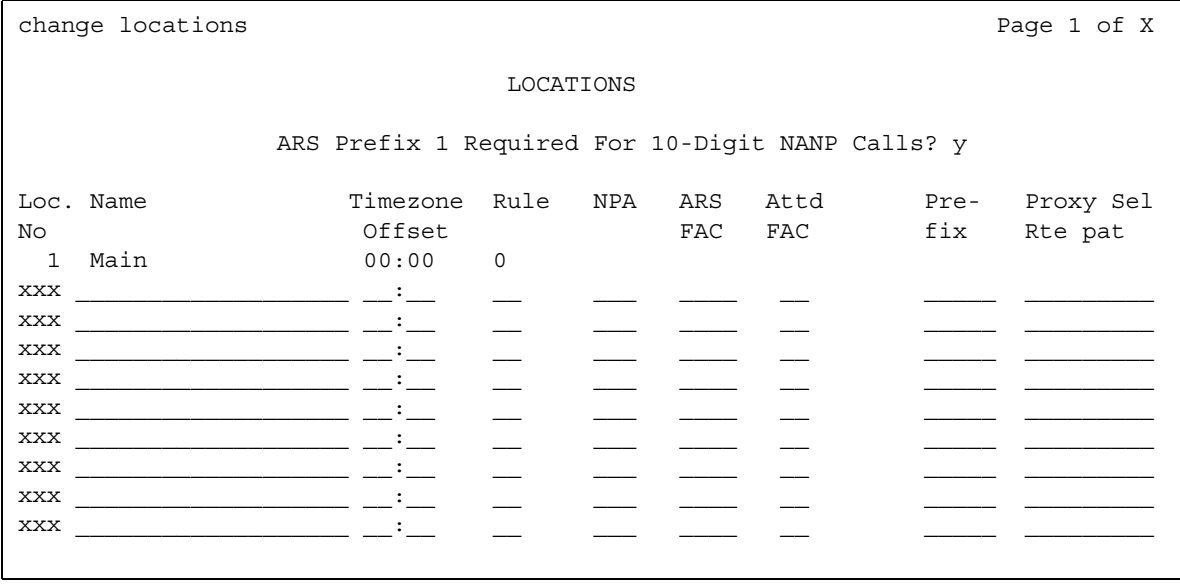

- 2. In the **ARS Prefix 1 Required For 10-Digit NANP Calls?** field, type **y**.
- 3. Press **Enter** to save your changes.

#### **Note:**

The system uses the ARS access code on the **Feature Access Code (FAC)** screen when a location ARS does not exist. If a location ARS FAC exists, the ARS access code on the **Feature Access Code (FAC)** screen is denied from that location. If you use a local ARS code, the ability to administer two ARS codes on the **Feature Access Code (FAC)** screen is lost.

# <span id="page-1612-0"></span>**Displaying ARS analysis information**

The ARS Digit Analysis Table controls how the system routes calls.

To display an ARS Digit Analysis Table:

1. Type **display ars analysis** *n*, where *n* is the first number or numbers of the dialed string that you want to review. In this example, the number is 1. Press **Enter**.

The system displays the **ARS Digit Analysis Table** screen for dialed strings that begin with the number 1 ([Figure 400: ARS Digit Analysis Table screen](#page-1612-1) on page 1613).

Note that the system displays only as many dialed strings as can fit on one screen at a time.

### <span id="page-1612-1"></span>**Figure 400: ARS Digit Analysis Table screen**

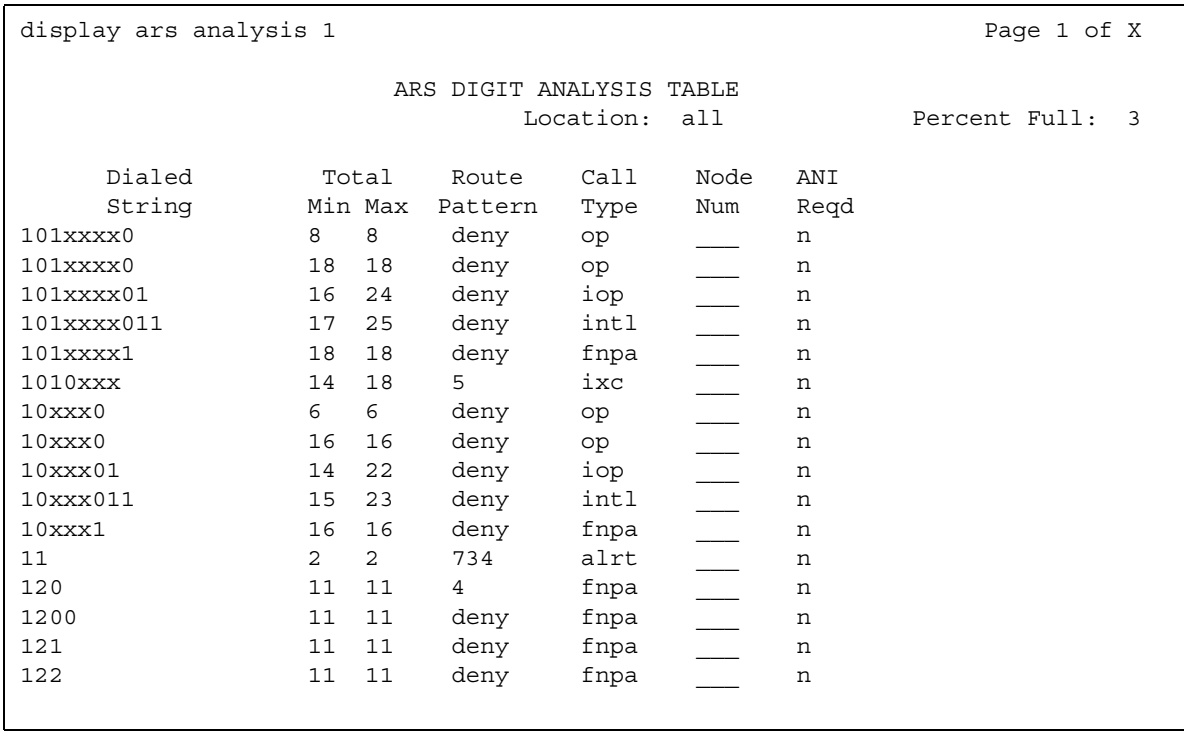

2. After you review this information, press **Cancel**.

To see all the dialed strings that are defined for your system and run an ARS Digit Analysis report:

1. Type **list ars analysis**. Press **Enter**.

The system displays an **ARS Digit Analysis Report** screen for all dialed strings ([Figure 401: ARS Digit Analysis Report screen](#page-1613-1) on page 1614). You might want to print this report for your records.

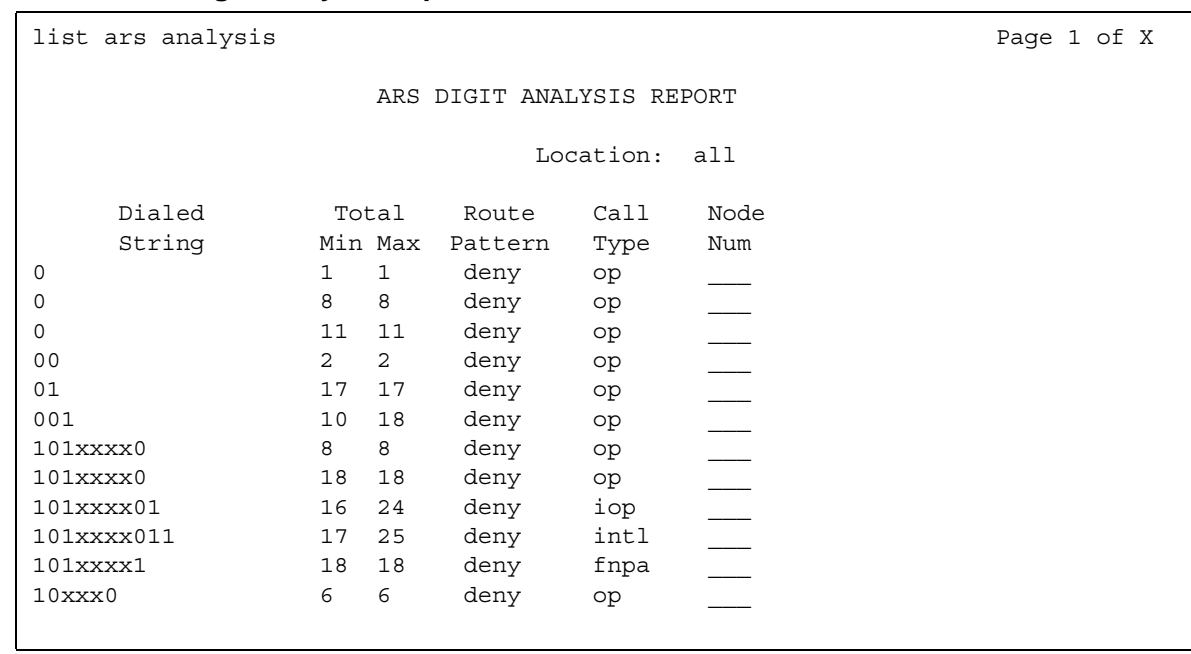

#### <span id="page-1613-1"></span>**Figure 401: ARS Digit Analysis Report screen**

2. After you review this information, press **Cancel**.

# <span id="page-1613-0"></span>**Administering the route pattern**

The **Route Pattern** screen defines the route patterns that the server uses. Each route pattern contains a list of trunk groups that can be used to route the call. The maximum number of route patterns and trunk groups allowed depends on the configuration and the memory that is available on the system.

Use this screen to insert or delete digits so that the system routes AAR or ARS calls over different trunk groups. You can convert an AAR number into an international number, and insert an area code in an AAR number to convert an on-network number to a public network number. Also, when a call directly accesses a local central office (CO), if the long-distance carrier provided by your CO is unavailable, the system can insert the dial access code for an alternative carrier into the digit string.

To administer the route pattern for your system:

1. Type **change route-pattern** *n*, where *n* is the number of the route pattern. Press **Enter**.

The system displays the **Route Pattern** screen ([Figure 402: Route Pattern screen](#page-1614-0) on [page 1615\)](#page-1614-0).

#### <span id="page-1614-0"></span>**Figure 402: Route Pattern screen**

```
 Pattern Number: 1 Pattern Name:
                     Secure SIP? n
 Grp FRL NPA Pfx Hop Toll No. Inserted DCS / IX No Mrk Lmt List Del Digits QSIG
Disk in the Disk of the United States in the United States of the Internal Internal Internal Internal Internal Internal Internal Internal Internal Internal Internal Internal Internal Internal Internal Internal Internal In
 1: 1 0 303 0 9 n user
 2: n user
 3: n user
 4: n user
 5: n user
 6: n user
   BCC VALUE TSC CA-TSC ITC BCIE Service/Feature BAND No. Numbering LAR
 0 1 2 3 4 W Request 2 Dgts Format
                             Subaddress
1: y y y y n n rest none
2: y y y y n n rest none
3: y y y y y n n rest none
4: y y y y y n n rest none
5: y y y y n n rest none
6: y y y y n n rest none
```
### **A** Important:

The next step is for US customers only.

2. In the **Band** field, type a number that represents the OUTWATS band number.

WATS is a voice-grade service that provides both voice and low-speed data transmission calls to defined areas, or bands, for a flat rate charge.

The system displays the **Band** field when the **Services/Features** field is set to **outwats-bnd**, and when either the **ISDN-PRI** or **ISDN-BRI Trunks** field is set to **y** on the **Optional Features** screen. The **Band** field is required by Call-by-Call Service Selection.

- 3. In the **BBC Value** (Bearer Capability Class) area, type the following information in the corresponding columns. The columns are labeled **0**, **1**, **2**, **3**, **4**, and **W**.
	- In the **0** column, perform one of the following actions:
		- If the BCC is appropriate for the associated route pattern, type **y**.
		- If the BCC is not appropriate for the associated route pattern, type **n**.
	- In the **1** column, perform one of the following actions:
		- If the BCC is appropriate for the associated route pattern, type **y**.
		- If the BCC is not appropriate for the associated route pattern, type **n**.
- In the **2** column, perform one of the following actions:
	- If the BCC is appropriate for the associated route pattern, type **y**.
	- If the BCC is not appropriate for the associated route pattern, type **n**.
- In the **3** column, perform one of the following actions:
	- If the BCC is appropriate for the associated route pattern, type **y**.
	- If the BCC is not appropriate for the associated route pattern, type **n**.
- In the **4** column, perform one of the following actions:
	- If the BCC is appropriate for the associated route pattern, type **y**.
	- If the BCC is not appropriate for the associated route pattern, type **n**.
- In the **W** column, perform one of the following actions:
	- If the BCC is appropriate for the associated route pattern, type **y**.
	- If the BCC is not appropriate for the associated route pattern, type **n**.

Information in the **BCC Value** area identifies the type of call that is appropriate for this trunk group, such as voice calls and different types of data calls. The system displays the **BCC Value** field when either the **ISDN-PRI** field or the **ISDN-BRI Trunks** field is set to **y** on the **Optional Features** screen.

See [Table 124: Entries for the BCC Value area](#page-1615-0) on page 1616 for a description of BCC Values.

| <b>Entry</b> | <b>Description</b>                    |
|--------------|---------------------------------------|
| U            | voice-grade data and voice            |
| 1            | 56-kbps data (mode 1)                 |
| 2            | 64-kbps data (mode 2)                 |
| 3            | 64-kbps data (mode 3)                 |
| 4            | 64-kbps data (mode 0)                 |
| w            | 128-kbps to 1984-kbps data (wideband) |

<span id="page-1615-0"></span>**Table 124: Entries for the BCC Value area** 

- 4. In the **BCIE** field, type the value that determines the creation of the ITC codepoint in the setup message. The **BCIE** field applies to ISDN trunks.
	- Type **ept** for endpoint.
	- Type **unr** for unrestricted.

The system displays the **BCIE** field when the **ITC** field is set to **both**.

5. In the **CA-TSC** field, type the information for ISDN B-channel connections.

See [Table 125: Entries for the CA-TSC field](#page-1616-0) on page 1617 for a description of the entries for the **CA-TSC field.**

### <span id="page-1616-0"></span>**Table 125: Entries for the CA-TSC field**

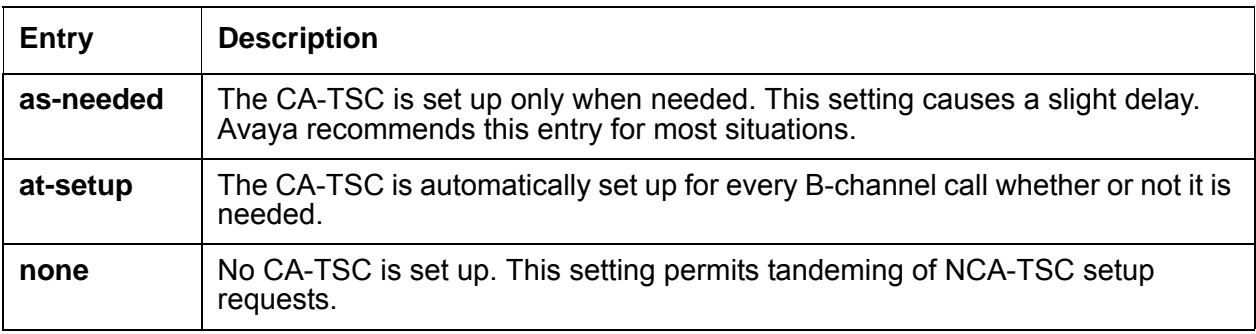

6. In the **DCS/QSIG Intw**, field perform one of the following actions:

- To enable CS/QSIG Voice Mail Interworking, type **y**.
- To disable CS/QSIG Voice Mail Interworking, type **n**.

The system displays the **DCS/QSIG Intw** field when the **Interworking with DCS** field is set to **y** on the **Optional Features** screen.

7. In the **FRL** field, type the Facility Restriction Level (FRL) that is associated with the preference.

Valid values are the digits **0** through **7**.

0 is the least restrictive FRL, and 7 is the most restrictive FRL. To access the associated trunk-group, the FRL of the calling party must be greater than, or equal to, the FRL that you typed on this screen.

# **A** SECURITY ALERT:

For system security reasons, Avaya recommends that you use the most restrictive FRL possible.

- 8. In the **Grp No field**, type the trunk group number that is associated with the preference.
	- Valid values are the digits **1** through **666** for DEFINITY R, CSI, and SI.
	- Valid values are the digits **1** through **2000** for the S8300 Media Server, IP-PNC, and the S8700 Multi-Connect.
- 9. In the **Hop Lmt** field, type the number of hops for each preference. A *hop* occurs when a call tandems through a media server or a system to another destination. You limit the number of hops to prevent circular hunting, which ties up trunk facilities without completing a call. The software blocks the number of hops that are equal to or greater than the number that you enter in the **Hop Lmt** field.

See [Table 126: Entries for the Hop Lmt field](#page-1617-0) on page 1618 for the **Hop Lmt** field entries.

<span id="page-1617-0"></span>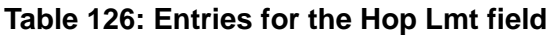

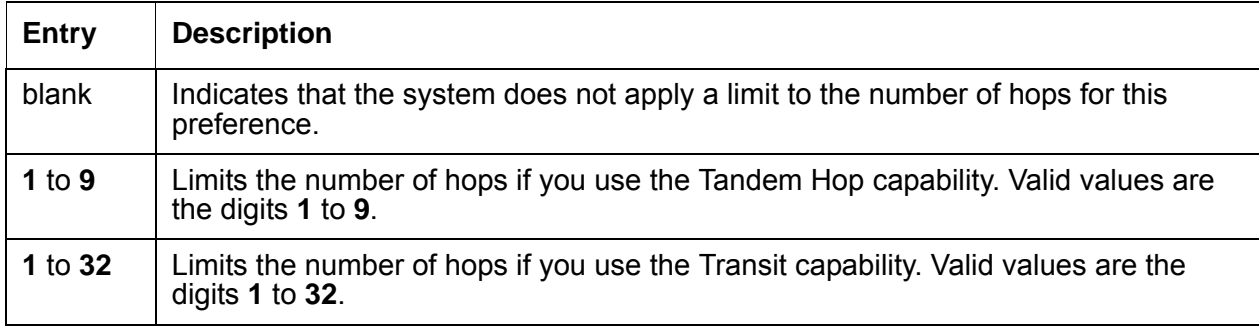

10. In the **Inserted Digits** field, type the digits that the software inserts for routing.

Valid values are the digits **0** through **9**. You can type a maximum of 36 digits.

The software can send a maximum of 52 digits. This number includes the digits that you enter in the **Inserted Digits** field, plus the digits that the user dials. The software counts each special symbol as 2 digits.

See [Table 127: Entries for the Inserted Digits field](#page-1617-1) on page 1618 for the **Inserted Digits** field entries.

<span id="page-1617-1"></span>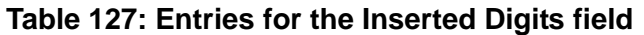

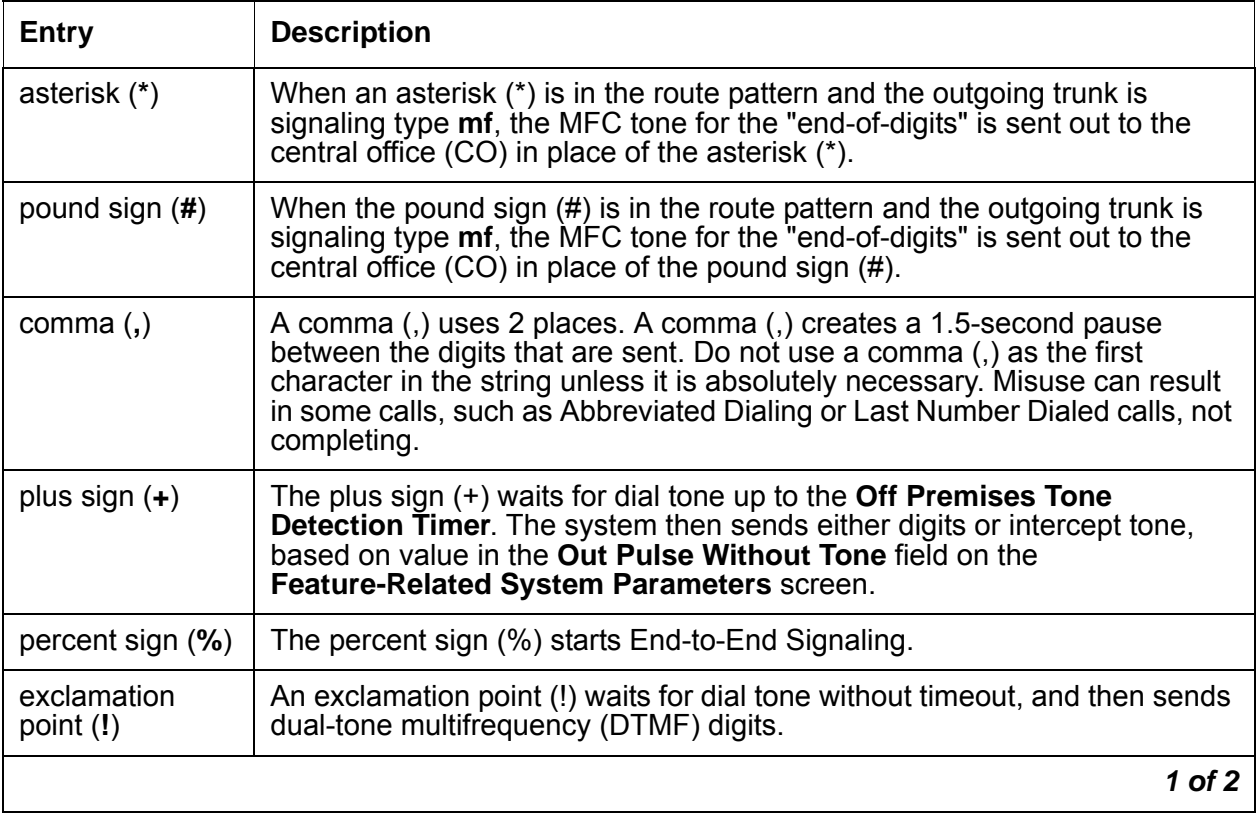

| <b>Entry</b>    | <b>Description</b>                                                                                                    |  |
|-----------------|----------------------------------------------------------------------------------------------------|--|
| ampersand $(8)$ | An ampersand (&) waits for Automatic Number Identification (ANI). An<br>ampersand (&) is used for Russian pulse trunks.                                                                                                    |  |
| р               | The associated trunk group must be of type "sip." Type the single digit p for<br>fully qualified E.164 numbers. The system translates the p to a plus<br>sign $(+)$ . The system then places the plus sign $(+)$ at the front of the digit<br>string. |  |
|                 | $2$ of $2$                                                                                                    |  |

**Table 127: Entries for the Inserted Digits field (continued)**

11. In the **ITC** field, type the Information Transfer Capability (ITC) to identify the type of data transmission or traffic that this routing preference can carry. The ITC applies only to data calls BCC 1 through 4.

If the **W** column of the **BCC** field is set to **y**, the **ITC** field must be set to either **unre** or **both**.

See [Table 128: Entries for the ITC field](#page-1618-0) on page 1619 for **ITC** field entries.

### <span id="page-1618-0"></span>**Table 128: Entries for the ITC field**

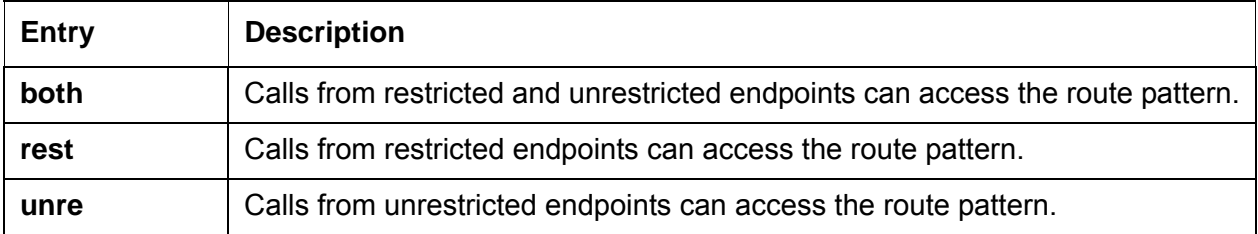

12. In the **IXC** field, type the Inter-Exchange Carrier (IXC). The system uses this information for calls that the system routes through an IXC, and for the Call Detail Recording (CDR) feature.

The system displays the **IXC** field when the **ISDN-PRI** field or **ISDN-BRI Trunks** field is set to **y** on the **Optional Features** screen.

See [Table 129: Entries for the IXC field](#page-1618-1) on page 1619 for IXC field entries.

<span id="page-1618-1"></span>**Table 129: Entries for the IXC field** 

| <b>Entry</b>       | <b>Description</b>                                                                                                    |
|--------------------|----------------------------------------------------------------------------------------------------|
| Valid carrier code | Identifies the carrier for IXC calls.                                                                                                    |
| user               | Identifies a presubscribed carrier. Used when an IXC is not specified.                                                                                                    |
| none               | The IXC field must be none for non-ISDN trunk groups and for Bellcore<br>NI-2 Operator Service Access. If you need to send an IXC code for a<br>non-ISDN trunk group, type the IXC code in the Inserted Digits field. |

13. In the **LAR** field, type the routing-preference for Look Ahead Routing (LAR).

See [Table 130: Entries for the LAR field](#page-1619-0) on page 1620 for LAR field entries.

<span id="page-1619-0"></span>**Table 130: Entries for the LAR field** 

| <b>Entry</b> | <b>Description</b>                                                                           |
|--------------|----------------------------------------------------------------------------------------------|
| next         | Go to the next routing preference and attempt the call again.                                |
| rehu         | Rehunt within the current routing-preference for another trunk to attempt the call<br>again. |
| none         | LAR is not enabled for the preference.                                                       |

14. In the **No. Del. Digits** field, type the total number of digits that you want the system to delete before the system sends the number out on the trunk.

Valid values are the digits **0** through **28**. You can also set the field to blank. To set the field to blank, press **Clear**.

The software uses this information to modify the dialed number so that the system routes an AAR or ARS call over different trunk groups that terminate in media servers or systems with different dial plans. The software uses this information for the calls that use the following routing methods:

- To or through a remote media server or switch
- Over tie trunks to a private network server or switch
- Over CO trunks to the serving CO
- 15. In the **No. Dgts Subaddress** field, type the number of dialed digits to send in the calling party subaddress information element (IE).

You can change the **No. Dgts Subaddress** field if the **ISDN Feature Plus** field is set to **y** on the **Optional Features** screen.

Valid values are the digits **1** through **5**. You can also set the field to blank. To set the field to blank, press **Clear**.

The software uses this information to route a call to a number where the media server deletes the dialed number and inserts the listed directory number (LDN). The LDN is then sent to the destination address, and the dialed extension is sent in the calling party subaddress IE. At the receiving end, the call terminates to the user who is indicated by the subaddress number instead of to the attendant.
16. In the **NPA** field, type the 3-digit Numbering Plan Area (NPA) for the terminating endpoint of the trunk group. The NPA is also known as the area code.

Valid values are the digits **0** through **9**. You can also set the field to blank. To set the to field blank, press **Clear**.

For WATS trunks, the terminating NPA is the same as the home NPA unless the local exchange carrier (LEC) requires 10 digits for local NPA calls.

Call your local telephone company to verify the NPA, if you need help.

You do not need to enter an NPA for AAR.

17. In the **Numbering Format** field, type the information that specifies the format of the routing number that the system uses for the ISDN trunk groups for this preference.

**Note:**

To access the Bellcore NI-2 Operator Service Access, you must type unk-unk in the **Inserted Digits** field.

The system displays the **Inserted Digits** field when the **ISDN-PRI or ISDN-BRI Trunks** field is set to **y** on the **Optional Features** screen.

See [Table 131: Entries for the Numbering Format field](#page-1620-0) on page 1621 for **Numbering Format** field entries.

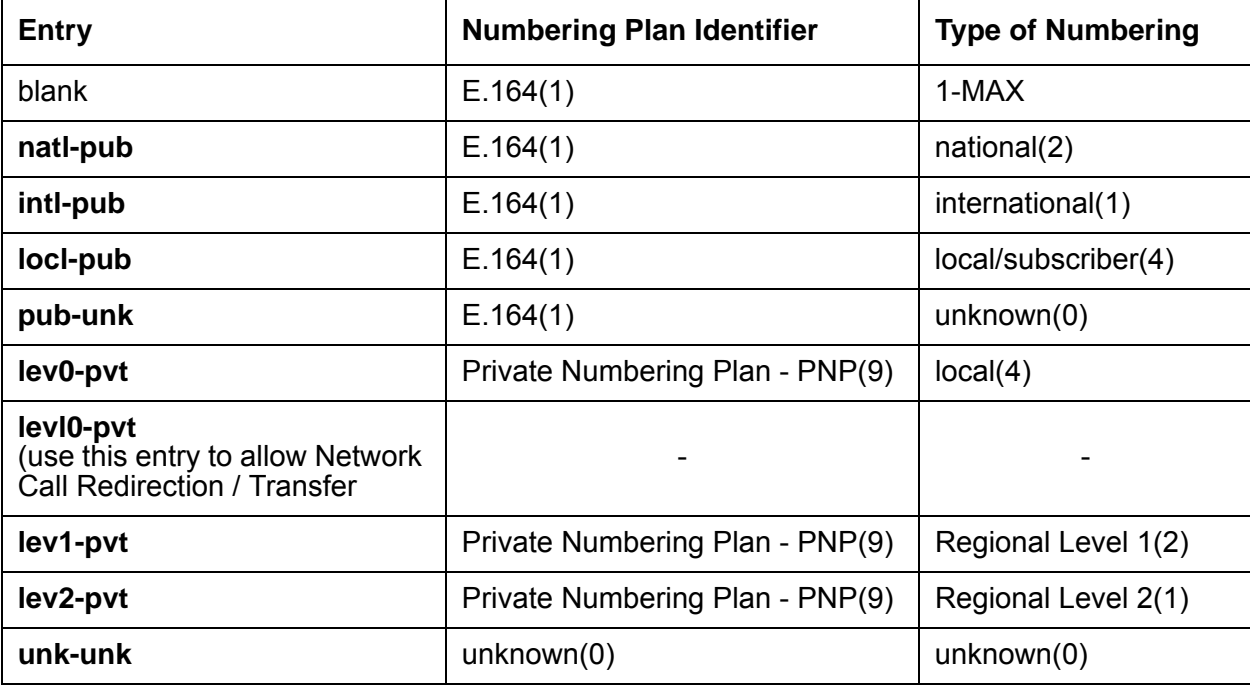

#### <span id="page-1620-0"></span>**Table 131: Entries for the Numbering Format field**

The **Pattern Number** field is a display-only field that displays the route pattern number. The route pattern number is from **1** to **640**.

18. In the **Prefix Mark** field, type the prefix mark information for ARS.

Valid values are the digits **0** through **4**. You can also set the field to blank. To set the field to blank, press **Clear**.

This entry is not required for AAR.

Prefix marks set the requirements for sending a prefix digit 1 to indicate a long distance call. Prefix marks apply to 7-digit Direct Distance Dialing (DDD) or 10-digit DDD public network calls. A prefix digit 1 is sent only when the **call type** field is a foreign number plan area (FNPA) or a home numbering plan area (HNPA) in the **ARS Digit Analysis Table** screen.

For a WATS trunk, the prefix mark is the same as the local CO trunk.

See [Table 132: Entries for the Prefix Mark field](#page-1621-0) on page 1622 for **Prefix Mark** field entries.

<span id="page-1621-0"></span>**Table 132: Entries for the Prefix Mark field** 

| <b>Entry</b> | <b>Description</b>                                                                                                    |
|--------------|----------------------------------------------------------------------------------------------------|
| 0            | • Suppress a user-dialed prefix digit 1 for 10-digit FNPA calls.<br>• Leave a user-dialed prefix digit 1 for 7-digit HNPA calls.<br>• Leave a prefix digit 1 on 10-digit calls that are not FNPA or HNPA calls.<br>Do not use Prefix Mark 0 in those areas where all long distance calls must be dialed<br>as 1 plus 10 digits. Check with your local network provider. |
|              | Send a 1 on all 10-digit calls, but not on 7-digit calls. Use Prefix Mark 1 for HNPA<br>calls that require a 1 to indicate long distance calls.                                                                                                    |
| $\mathbf{2}$ | Send a 1 on all 10-digit and 7-digit long distance calls. Prefix Mark 2 uses a Toll<br>Table to define long distance codes.                                                                                                    |
| 3            | Send a 1 on all long distance calls, and keep or insert the NPA so that all long<br>distance calls are 10-digit calls. The system inserts the NPA when a user dials a<br>prefix digit 1 plus 7 digits. Prefix Mark 3 uses a Toll Table to define long distance<br>codes.                                                                                                |
| 4            | Always suppress a user-dialed Prefix digit 1. Use Prefix Mark 4, for example, when<br>the system routes ISDN calls to a media server or a system that rejects calls with a<br>prefix digit 1.                                                                                                    |
| blank        | For TIE trunks, leave this field blank.                                                                                                    |

19. In the **Service/Feature** field, type the IE in a call in this route pattern.

Valid values are from 1 to 15 characters.

The **Service/Feature** field is required by Call-by-Call Service Selection, and Network Call Redirection and Transfer.

The system displays the **Service/Feature** field when the **ISDN-PRI** field or the **ISDN-BRI Trunks** field is set to **y** on the **Optional Features** screen.

See [Table 133: Entries for the Service/Feature field](#page-1622-0) on page 1623 for **Service/Feature** field entries.

| <b>Description</b>                                |
|---------------------------------------------------|
|                                                   |
|                                                   |
|                                                   |
|                                                   |
|                                                   |
|                                                   |
|                                                   |
|                                                   |
| Operator and Ids                                  |
| Operator and megacon                              |
| Operator and sdn                                  |
|                                                   |
| Enter to allow Network Call Redirection/Transfer. |
|                                                   |
| Suboperator and Ids                               |
| Suboperator and megacom                           |
| Suboperator and sdn                               |
|                                                   |
|                                                   |

<span id="page-1622-0"></span>**Table 133: Entries for the Service/Feature field** 

20. In the **Toll List** field, type the number of the ARS Toll Table that is associated with the terminating NPA of the trunk group. You must complete this field if the **Prefix Mark** is set to **2** or **3**.

Valid values are the digits **1** through **32**. You can also set the field to blank. To set the field to blank, press **Clear**.

This entry is not required for AAR.

- 21. In the **TSC** field, perform one of the following actions:
	- Type **y** if you want:
		- To allow Call-Associated TSCs, and to allow incoming Non-Call-Associated TSC requests to be tandemed out for each preference
		- Feature transparency on DCS+ calls and to use QSIG Call Completion
	- Type **n** if you do not want:
		- To allow Call-Associated TSCs, and to allow incoming Non-Call-Associated TSC requests to be tandemed out for each preference
		- Feature transparency on DCS+ calls and to use QSIG Call Completion

# **Defining call types**

To define call types, you must complete the following procedures:

- [Defining operator-assisted calls](#page-1623-0)
- [Defining interexchange carrier calls](#page-1624-0)

### <span id="page-1623-0"></span>**Defining operator-assisted calls**

To define operator-assisted calls, the user first dials 9 to access ARS, then a 0, and the rest of the number.

To see how the system handles a call to an operator:

1. Type **display ars analysis 0**. Press **Enter**.

The system displays an **ARS Digit Analysis Table** screen for dialed strings that begin with the number 0 ([Figure 403: ARS Digit Analysis Table screen](#page-1624-1) on page 1625). The table in this example shows six translations for calls that begin with the number 0.

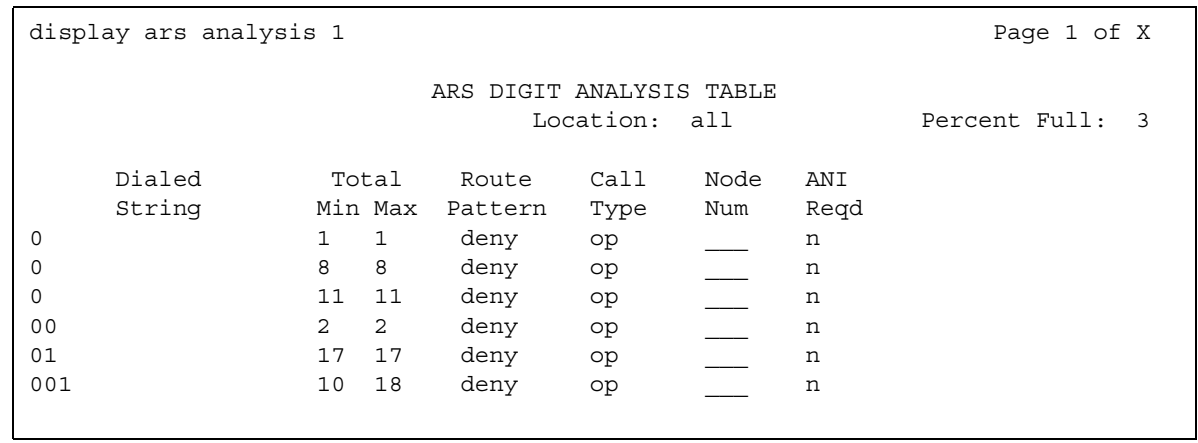

#### <span id="page-1624-1"></span>**Figure 403: ARS Digit Analysis Table screen**

2. After you review this information, press **Cancel**.

Use the **ARS Digit Analysis Table** screen that is shown in [Figure 403: ARS Digit Analysis](#page-1624-1)  Table screen [on page 1625](#page-1624-1) to follow the routing, in this example, for an operator-assisted call to New Jersey.

- 1. A user dials **9 0 908 956 1234**.
- 2. The system:
	- a. Ignores the ARS FAC, which is **9** in this example
	- b. Reviews the **ARS Digit Analysis Table** for **0**
	- c. Determines that the user dialed more than 1 digit
	- d. Determines that the user dialed 11 digits
	- e. Rules out the dialed strings for 00, 01, and 011
- 3. The system then routes the call as an operator-assisted call.

### <span id="page-1624-0"></span>**Defining interexchange carrier calls**

Interexchange carrier (IXC) numbers directly access your long distance carrier lines. IXC numbers begin with 1010. After 1010, IXC numbers include 3 digits, plus the number, including 0, 00, or 1 plus10 digits. These numbers are set up on your default translations.

Remember that the user first dials 9 in this example to access ARS, and then dials the rest of the number.

To route an ARS call to an IXC:

1. Type **display ars analysis** *n*, where *n* is the first number or numbers of the dialed string that you want to review. In this example, the number is 1. Press **Enter**.

The system displays the **ARS Digit Analysis Table** screen for numbers that begin with the number 1 [\(Figure 400: ARS Digit Analysis Table screen](#page-1612-0) on page 1613).

If you use an **x** in the **Dialed String** field, the system recognizes the **x** as a wildcard. The **x** represents any digit from 0 to 9. If you dial 1010, the next 3 digits always match the **x** wildcard in the dialed string.

2. After you review this information, press **Cancel**.

Use the **ARS Digit Analysis Table** shown in [Figure 400: ARS Digit Analysis Table screen](#page-1612-0) on [page 1613](#page-1612-0) to follow the routing, in this example, for an IXC call to AT&T. 1010288 is the carrier access code for AT&T.

- 1. A user dials **9 1010288**, plus a public network number.
- 2. The system:
	- a. Ignores the ARS FAC, which is **9** in this example
	- b. Reviews the **ARS Digit Analysis Table** for **1010**
	- c. Analyzes the number.
- 3. The system then matches **288** with **xxx***,* and sends the call over route pattern 5.

# **Using restricted area codes and prefixes**

Certain area code numbers are set aside in the North American Numbering Plan. For example, these numbers are 200, 300, 400, 500, 600, 700, 800, 877, 888, and 900. You must specifically deny calls made to area codes 200 through 900, except 800, 877, and 888.

If you do not want to incur charges, you can also deny access to the 976 prefix. The 976 prefix is set aside in each area code for pay-per-call services. You can block 976 or any other prefix in all Numbering Plan Areas (NPAs) with a single entry in the digit analysis table.

You can set the 200 area code apart from other area codes 201 through 209. We use the digit analysis table 120 because it defines long distance calls that begin with 1 and all area codes from 200 through 209.

To deny long distance calls to a restricted area code:

1. Type **change ars analysis** *n*, where *n* is the first number or numbers of the dialed string that you want to review. In this example, the number is 120. Press **Enter**.

The system displays the **ARS Digit Analysis Table** screen for calls that begin with the numbers 120 ([Figure 404: ARS Digit Analysis Table screen](#page-1626-0) on page 1627). The table in the example shows two definitions for calls that begin with the numbers 120.

### <span id="page-1626-0"></span>**Figure 404: ARS Digit Analysis Table screen**

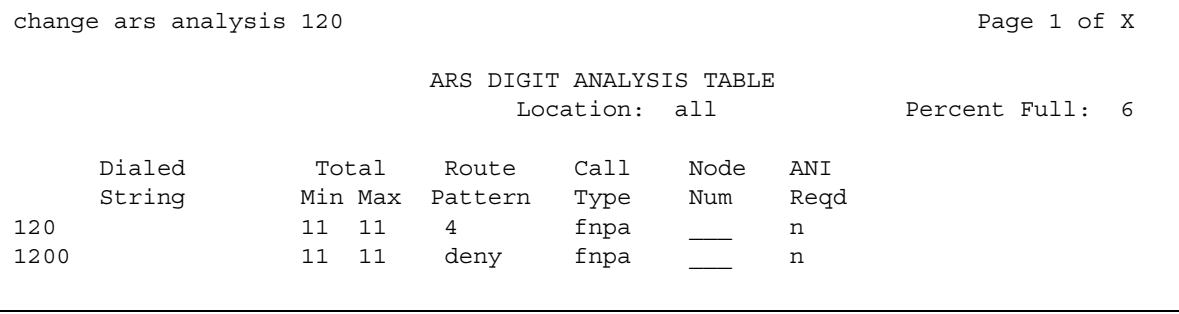

2. After you review this information, press **Cancel**.

Use the **ARS Digit Analysis Table** shown in [Figure 404: ARS Digit Analysis Table screen](#page-1626-0) on [page 1627](#page-1626-0) for the next two examples.

Follow the routing for the long distance call, in this example, that begins with 120, where the call is permitted. The 120 translation handles all dialed strings from 1201 through 1209.

- 1. A user dials **9 120**, plus 8 digits, the first of which is not 0.
- 2. The system:
	- a. Ignores the ARS FAC, which is **9** in this example
	- b. Reviews the **ARS Digit Analysis Table** for the numbers **120**
	- c. Analyzes the number
	- d. Determines that the call is long distance
	- e. Sends the call over Route Pattern 4.

Now follow the routing for the call, in this example, that begins with the restricted area code 200:

- 1. A user dials **9 1200**, plus 7 digits.
- 2. The system:
	- a. Ignores the ARS FAC, which is **9** in this example
	- b. Reviews the **ARS Digit Analysis Table** for the numbers **1200**
	- c. Analyzes the number
	- d. Determines that the Call Type is **deny**. The call does not go through.

# **Using wildcards**

You can use wildcards to help control calls to certain numbers. When you use the wildcard **x** in the **Dialed String** field, the system recognizes **x** as any digit from 0 to 9.

For this example, use wildcards to restrict users from making calls to a 555 information operator where you might incur charges. The wildcards in this example represent any area code that the user might dial.

To use wildcards to prevent callers from placing calls to a restricted number:

1. Type **change ars analysis** *n*, where *n* is the first number or numbers of the dialed string that you want to review. In this example, the number is 1. Press **Enter**.

The system displays the **ARS Digit Analysis Table** screen for dialed strings that begin with the number 1 ([Figure 400: ARS Digit Analysis Table screen](#page-1612-0) on page 1613).

- 2. Click **Next** if necessary until you see a blank field.
- 3. In the Dialed String column, type **1xxx555**.

In this example, the:

- **1** indicates a long distance call
- **xxx** indicates any three numbers, or area code, from 000 to 999
- **555** indicates the extension prefix that you want to restrict
- 4. In the Total Min and the Total Max columns, type **11**.

In this example, the number **11** in both columns indicates that total length of the dialed number must be 11 digits.

- 5. In the Route Pattern column, type **deny**.
- 6. In the Call Type column, type **fnhp**.
- 7. Press **Enter** to save your changes.

# **Defining local information calls**

You might want users to access local information. In this example, allow users to dial extension 411 to access local information.

To allow local information calls:

1. Type **change ars analysis** *n*, where *n* is the first number or numbers of the dialed string that you want to review. In this example, the number is 4. Press **Enter**.

The system displays the **ARS Digit Analysis Table** screen for dialed strings that begin with the number 4 ([Figure 405: ARS Digit Analysis Table screen](#page-1628-0) on page 1629).

## change ars analysis 4 Page 1 of X ARS DIGIT ANALYSIS TABLE Location: all **Percent Full: 6** Dialed Total Route Call Node ANI String Min Max Pattern Type Num Reqd<br>3 3 1 svcl \_\_\_ n 411 3 3 1 svcl<br>5 7 7 2 hnpa  $\begin{array}{ccccccccc} 5 & & & & 7 & & 7 & & 2 & & \text{hnpa} & \overline{\hspace{1.6cm}} & & & \text{n} \ 6 & & & & & 7 & & 7 & & 2 & & \text{hnpa} & & \overline{\hspace{1.6cm}} & & \text{n} \end{array}$ 6 7 7 2 hnpa \_\_\_ n 7 7 7 2 hnpa n 911 3 3 3 1 svcl n

<span id="page-1628-0"></span>**Figure 405: ARS Digit Analysis Table screen** 

- 2. Click **Next** if necessary until you see a blank field.
- 3. In the Dialed String column, type the string of numbers that you want to change.

In this example, type **411**.

4. In the Total Min and the Total Max columns, type the minimum number of digits, and the maximum number of digits, that you want the system to analyze.

In this example, the number **3** in both columns indicates that total length of the dialed number must be 3 digits.

5. In the Route Pattern column, type a routing pattern number.

In this example, type the number **1**.

6. In the Call Type column, type **svcl**.

The call type **svcl** indicates a service call.

7. Press **Enter** to save your changes.

# **Modifying call routing**

To modify call routing, you must complete the following procedures:

- [Adding a new area code](#page-1629-0)
- [Using ARS to restrict outgoing calls](#page-1631-0)

If your system uses ARS Digit Analysis to analyze dialed strings and select the best route for a call, you must change the digit analysis table to modify call routing. For example, you need to update this table to add new area codes, or to restrict users from calling specific areas or countries.

### <span id="page-1629-0"></span>**Adding a new area code**

Sometimes, area codes within a region might change. In this example, area code 415 has split into two area codes, 415 and 650. Add a new nonlocal area code, 650, to have the same values as the existing nonlocal area code on your system, 415.

To add a nonlocal area code:

1. Type **list ars route-chosen**, the number *1*, the existing area code, and any 7-digit telephone number. For this example, type **list ars route-chosen** *14152223333*. Press **Enter**.

The system displays the **ARS Route Chosen Report** screen [\(Figure 406: ARS Route](#page-1629-1)  [Chosen Report screen](#page-1629-1)) for number 14152223333.

#### <span id="page-1629-1"></span>**Figure 406: ARS Route Chosen Report screen**

```
list ars route-chosen 14152223333 Page 1 of X
              ARS ROUTE CHOSEN REPORT
  Location: 1 Partitioned Group Number: 1
   Dialed Total Route Call Node Location
   String Min Max Pattern Type Number
   141 11 11 30 fnpa all
```
- 2. Remember the **Total Min**, **Total Max**, **Route Pattern**, and **Call Type** values on this screen. In this example, the **Total Min** is **11**, the **Total Max** is **11**, the **Route Pattern** is **30**, and the **Call Type** is **fnpa**.
- 3. After you review this information, press **Cancel**.

In this example, add a new area code 650 that has the same values as area code 415.

1. Type **change ars analysis** *n*, where *n* is the first number or numbers of the dialed string that you want to review. In this example, the number is 1650. Press **Enter**.

The system displays the **ARS Digit Analysis Table** screen for dialed strings that begin with the numbers 1650 [\(Figure 407: ARS Digit Analysis Table screen](#page-1630-0) on page 1631).

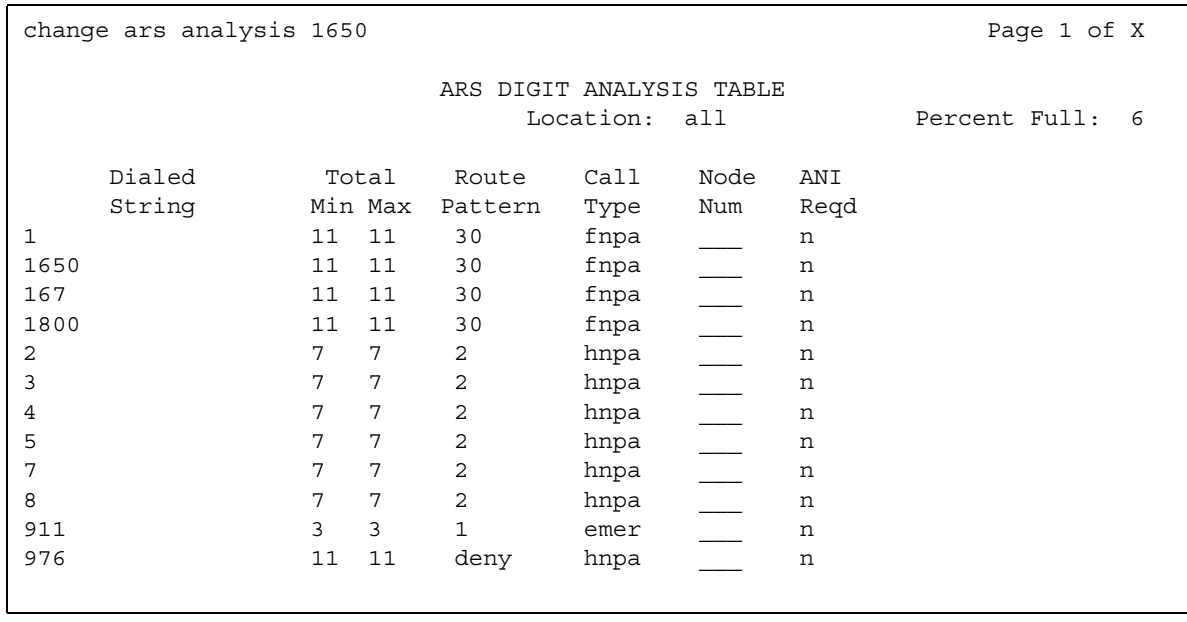

#### <span id="page-1630-0"></span>**Figure 407: ARS Digit Analysis Table screen**

2. Click **Next** if necessary until you see a blank field.

If the dialed string is already defined in your system, the cursor appears in the appropriate Dialed String column where you can make changes.

- 3. In the Dialed String column, type **1650**.
- 4. In the Total Min and the Total Max columns, type the minimum and maximum values from Step 2.

For this example, the minimum and maximum values are **11**.

5. In the Route Pattern column, type the route pattern from Step 2.

For this example, the route pattern is **30**.

6. In the Call Type column, type the call type from Step 2.

For this example, the route pattern is **fnpa**.

7. In the Node Num column, type the node number from Step 2

For this example, the node number is left blank.

8. Press **Enter** to save your changes.

### **Adding a new prefix**

To add a new prefix, follow the same procedure as you use to add a new area code. The one exception is to use a shorter dial string (such as *2223333*, where *222* is the old prefix,) and a dial type of **hnpa**.

If you do not need to use the number 1 for area code calls, omit the **1** in Step 1, Step 4, and Step 6 in the previous procedure. Also, type **10** instead of **11** in the **Total Min** and the **Total Max**  fields in Step 7.

To see if the new area code or prefix number is set up as a toll call, type **display toll** *n*, where *n* is the prefix that you want to review. Some users might not be allowed to dial toll call numbers.

## <span id="page-1631-0"></span>**Using ARS to restrict outgoing calls**

With ARS, you can block outgoing calls to specific dialed strings. For example, you can restrict users from making international calls to countries where you do not do business. In the US, you can restrict access to 900 and 976 pay-per-call numbers.

In this example, Colombia is used as the country to restrict. The country code for Colombia is 57.

To prevent callers from placing calls to countries that you want to restrict:

1. Type **change ars analysis** *011n*, where *011* is the international access code and *n* is the country code of the restricted country. In this example, type **change ars analysis 01157**. Press **Enter**.

The system displays the **ARS Digit Analysis Table** screen ([Figure 408: ARS Digit](#page-1631-1)  [Analysis Table screen](#page-1631-1) on page 1632).

### <span id="page-1631-1"></span>**Figure 408: ARS Digit Analysis Table screen**

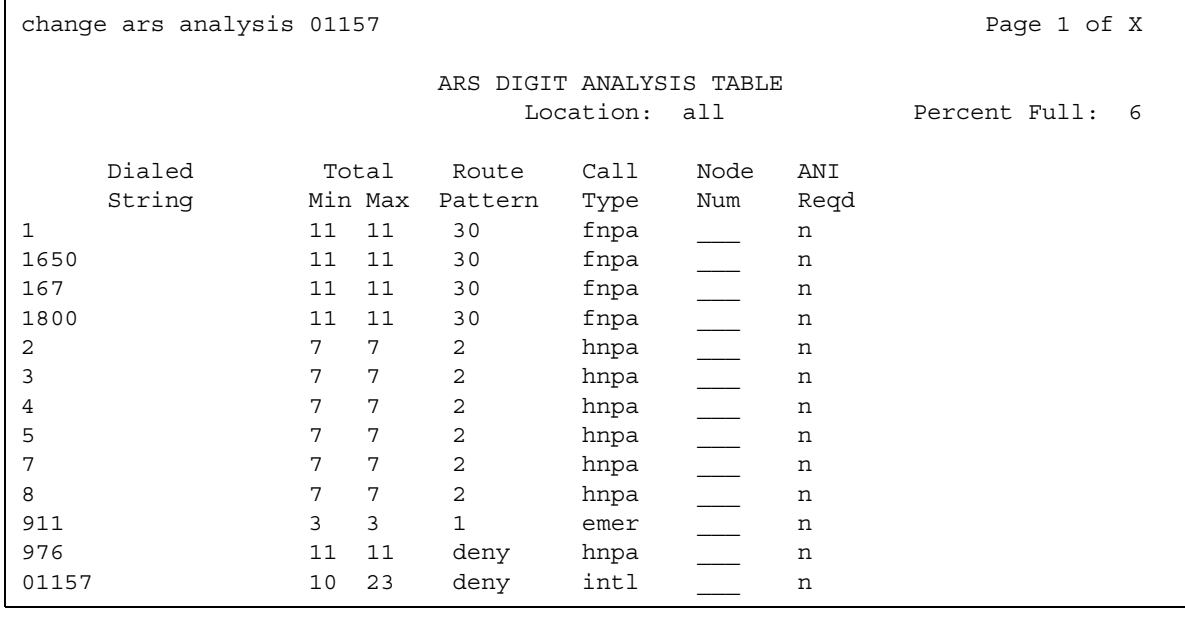

2. Click **Next** if necessary until you see a blank field.

If the dialed string is already defined in your system, the cursor appears in the appropriate Dialed String column. Skip to Step 5 to deny calls to this dialed string.

3. In the Dialed String column, type **011xx**, where **xx** is the country code of the restricted country.

In this example, type **01157**.

4. In the Total Min and the Total Max columns, type the minimum number of digits, and the maximum number of digits, that you want the system to analyze.

In this example, type **10** in the Total Min column, and **23** in the Total Min column. The system uses this digit analysis entry if the dialed number:

- Begins with **01157**
- Contains at lease 10 digits
- Contains no more than 23 digits
- 5. In the Route Pattern column, type an appropriate route pattern.

In this example, type **deny** to prevent users to complete calls to this dialed string.

- 6. In the Call Type column , type the category of calls that this dialed string represents. In this example, type **intl** to indicate this dialed string represents an international call.
- 7. Press **Enter** to save your changes.

# **Defining ARS partitions**

You can use ARS partitioning to provide different call routing for a group of users, or for specific telephones.

If you used partitioning on a prior release of Communication Manager and you want to continue to use partitioning, read this section carefully. In release 2.0 of Communication Manager, partition groups are defined on the **Partition Route Table**. Partition groups are no longer defined on the **Digit Analysis Table**.

### **Prerequisites**

You must complete the following actions before you can define ARS partitions:

- On the **Optional Features** screen:
	- Ensure that the **Tenant Partitioning** field is set to **y**. If this field is not set to **y**, contact your Avaya representative before you continue with this procedure.
	- Ensure that the **Time of Day Routing** field is set to **n**. If this field is not set to **n**, contact your Avaya representative before you continue with this procedure.

To view the **Optional Features** screen, type **display system-parameters customer-options**. Press **Enter**.

# **Setting up partition groups**

In this example, your company allows your employees to make local, long distance, and emergency calls. However, you have a telephone in the lobby for visitors. You want to allow visitors to make only local, toll-free, and emergency calls from this telephone.

To restrict the telephone in the lobby, modify the routing for a partition group to enable only specific calls, such as US-based toll-free 1-800 calls. Then assign this partition group to the telephone. In this example, the partition group for the telephone in the lobby is partition group 2.

To enable toll-free 1-800 calls for partition group 2:

1. Type **list ars route-chosen** *1800n*, where *n* is any 7-digit telephone number to create an example of the dialed string. Press **Enter**.

In this example, type **18002221000**.

The system displays the **ARS Route Chosen Report** screen for partition group 1 ([Figure 409: ARS Route Chosen Report screen](#page-1633-0) on page 1634).

#### <span id="page-1633-0"></span>**Figure 409: ARS Route Chosen Report screen**

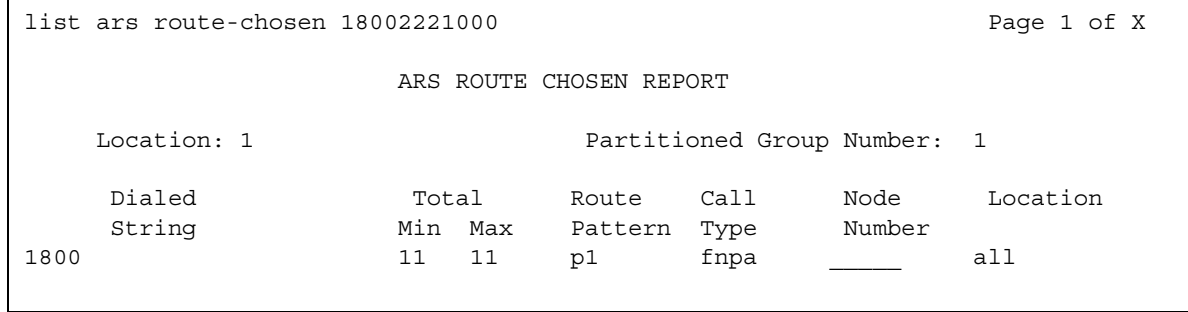

2. Note the route pattern for the selected dialed string. In this example, the route pattern for 1800 is **p1**. **p1** indicates that the system uses the **Partition Routing Table** to determine what route pattern to use for each partition.

If a number appears in the Route Pattern column without the letter **p**, all partitions use the same route pattern. You need to use the **Partition Routing Table** only if you want to use different route patterns for different partition groups.

- 3. After you review this information, press **Cancel**.
- 4. Type **change partition-route-table index** *n*, where *n* is the route index number. In this example, type **change partition-route-table index 1**. Press **Enter**.

The system displays the **Partition Routing Table** screens [\(Figure 410: Partition Routing](#page-1634-0)  Table screen [on page 1635\)](#page-1634-0). In this example, partition group 1 (the PGN 1 column) can make 1-800 calls, and these calls use route pattern 30.

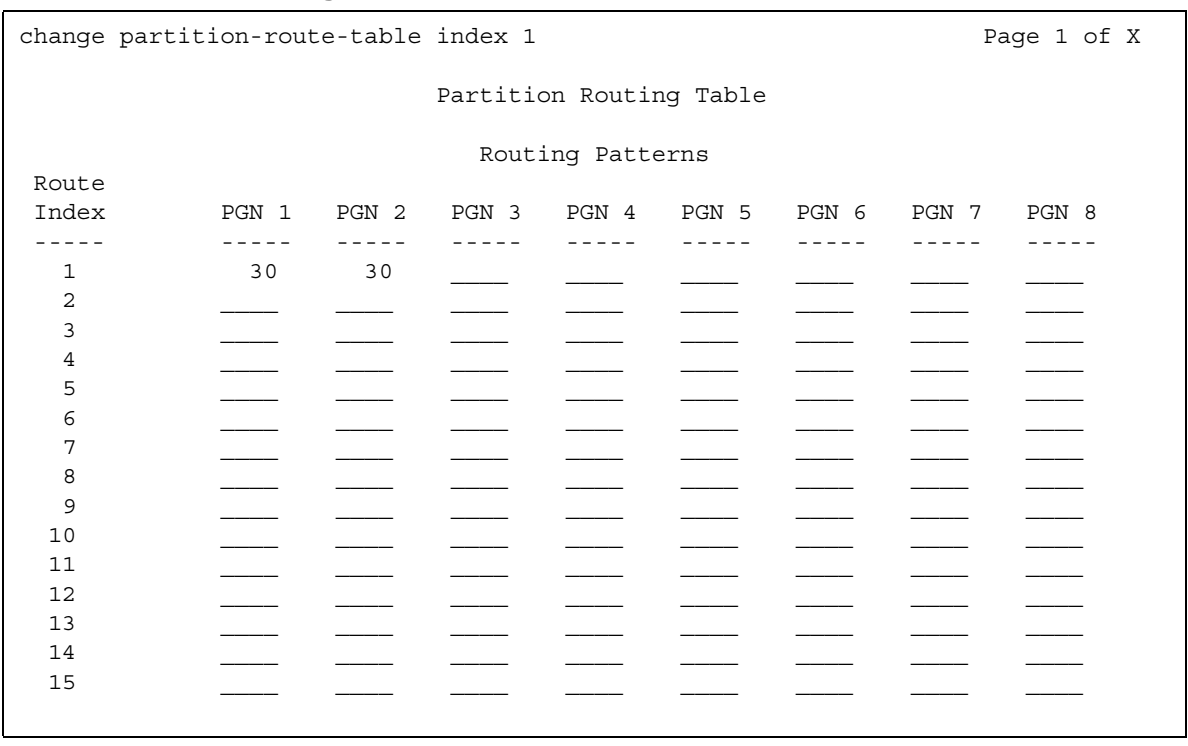

### <span id="page-1634-0"></span>**Figure 410: Partition Routing Table screen**

5. In the PGN 2 column that corresponds to Route Index 1, type the same number as in the PGN 1 column. In this example, type **30**.

This entry tells the system to use route pattern 30 for partition group 2, and allow partition group 2 members to make calls to 1-800 numbers.

6. Press **Enter** to save your changes.

# **Assigning a telephone to a partition group**

Assigning a telephone extension to a partition group is a two-step process. First, assign the partition group to a COR. Then assign that COR to the extension.

To assign a Class of Restriction (COR) to partition group 2:

1. Type **list cor**. Press **Enter**.

The system displays the **Class of Restriction Information** screen ([Figure 411: Class of](#page-1635-0)  [Restriction Information screen](#page-1635-0) on page 1636).

#### <span id="page-1635-0"></span>**Figure 411: Class of Restriction Information screen**

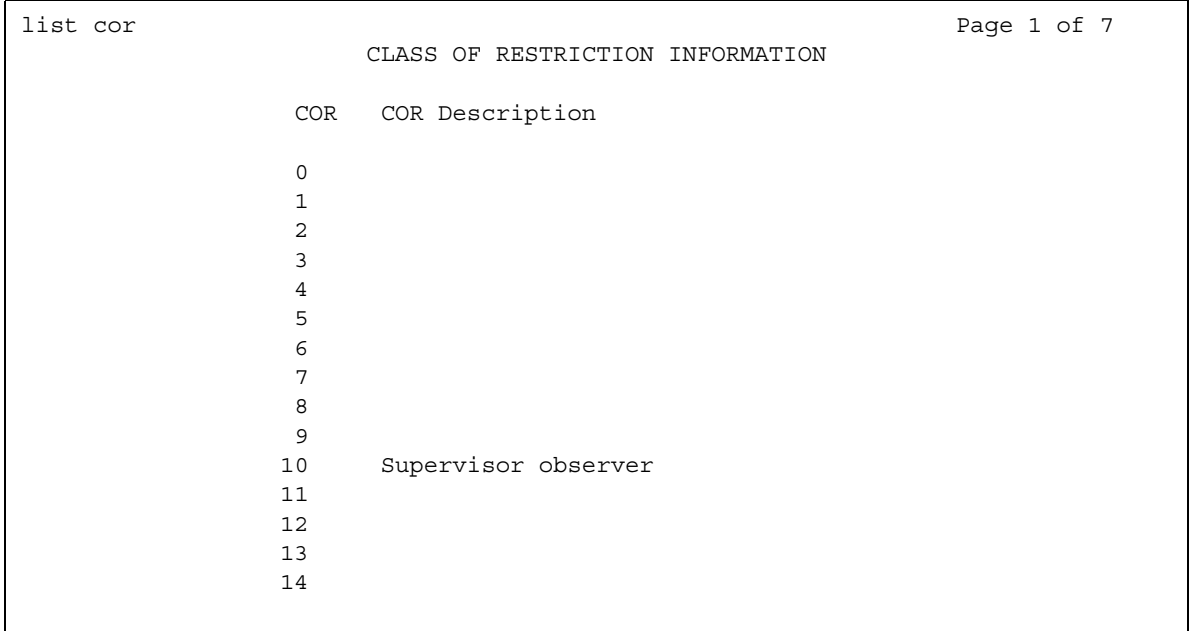

2. Choose a COR that has not been used.

In this example, use COR number **3**.

- 3. After you review this information, press **Cancel**.
- 4. Type **change cor** *x*, where *x* is the COR number that you just chose. In this example, type **change cor 3**. Press **Enter**.

The system displays the **Class of Restriction** screen [\(Figure 412: Class of Restriction](#page-1636-0)  screen [on page 1637](#page-1636-0)).

<span id="page-1636-0"></span>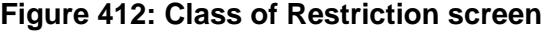

```
change cor 3 Page 1 of 4
                        CLASS OF RESTRICTION
             COR Number: 3
         COR Description: lobby
                  FRL: 0 APLT? y
 Can Be Service Observed? n Calling Party Restriction: none
Can Be A Service Observer? y Galled Party Restriction: none<br>Partitioned Group Number: 2 Forced Entry of Account Codes? n
 Partitioned Group Number: 2 Forced Entry of Account Codes? n
       Priority Queuing? n Direct Agent Calling? y
   Restriction Override: none Facility Access Trunk Test? n
   Restricted Call List? n Can Change Coverage? n
         Access to MCT? y Fully Restricted Service? n
Group II Category For MFC: 7 The Hear VDN of Origin Annc.? n
       Send ANI for MFE? n Add/Remove Agent Skills? y
         MF ANI Prefix: \blacksquare Automatic Charge Display? n
Hear System Music on Hold? y PASTE (Display PBX Data on telephone)? n
                        Can Be Picked Up By Directed Call Pickup? n
                                  Can Use Directed Call Pickup? n
                                  Group Controlled Restriction: inactive
```
5. In the **COR Description** field, type a name for this COR.

In this example, the COR name is **lobby**, named for the telephone in the lobby.

- 6. In the **Partitioned Group Number** field, type the number of the partition group. In this example, the partition group number is **2**.
- 7. Press **Enter** to save your changes.

To assign the COR to a telephone extension:

1. Type **change station** *n*, where *n* is the extension. Press **Enter.**

The system displays the **Station** screen ([Figure 395: Station screen](#page-1607-0) on page 1608).

2. In the **COR** field, type the number of the COR.

In this example, the COR number is **3**.

3. Press **Enter** to save your changes.

# **Setting up Time of Day Routing**

You can use Time of Day Routing to redirect calls to coverage paths according to the time of the day and the day of the week.You must define the coverage paths that you want to use before you define the time of day coverage plan. You can route calls based on the least expensive route according to the time of day and the day of the week that the call is made. You can also deny outgoing long distance calls after business hours to help prevent toll fraud.

Time of Day Routing applies to all AAR or ARS outgoing calls and trunks that the system uses for call forwarding to external numbers.

### **Prerequisites**

You must complete the following actions before you can set up Time of Day Routing:

AAR or ARS must be administered on the system before you can use Time of Day Routing.

- On the **Optional Features** screen:
	- For AAR, ensure that either the **Private Networking** field or the **Uniform Dialing Plan** field is set to **y**. If neither field is set to **y**, contact your Avaya representative before you continue with this procedure.
	- For ARS, ensure that the **ARS** field is set to **y**, and the **Time of Day Routing** field is set to **y**. If both these fields are not set to **y**, your system is not enabled for the Time of Day Routing feature. Contact your Avaya representative before you continue with this procedure.

To view the **Optional Features** screen, type **display system-parameters customer-options**. Press **Enter**.

To display your Time of Day Routing plan:

1. Type **display time-of-day** *n*, where *n* is the number of the routing plan. In this example, type **display time-of-day 1** to look at your Time of Day Routing plan 1. Press **Enter**.

The system displays the **Time of Day Routing Plan 1** screen ([Figure 413: Time of Day](#page-1638-0)  [Routing Plan 1 screen](#page-1638-0) on page 1639).

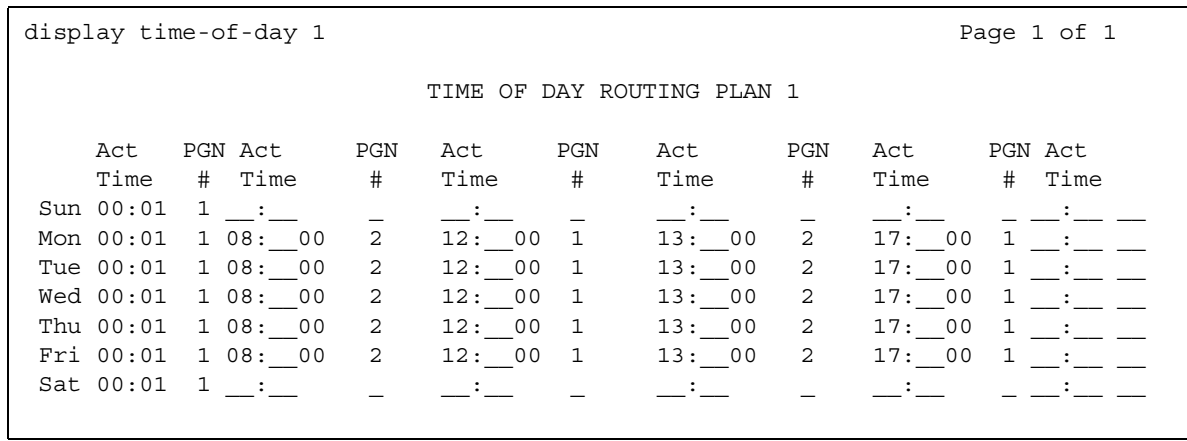

<span id="page-1638-0"></span>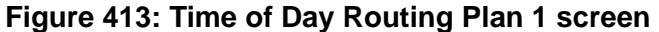

Note the routing plan that is currently in effect. In this example, this plan is for employees who can make only local calls.

In this example, two partition group numbers (PGN) control Time-of-Day routing:

- $\bullet$  PGN 1 begins 1 minute after midnight (00:01) every work day of the week until 8:00 a.m.
- PGN 2 begins at 8:00 a.m. every work day of the week until 12:00 p.m.
- $\bullet$  PGN 1 begins at 12:00 p.m. every work day of the week until 1:00 p.m. (13:00).
- $\bullet$  PGN 2 begins at 1:00 p.m. (13:00) every work day of the week until 5:00 p.m. (17:00).
- PGN 2 begins at 5:00 p.m. (17:00) every work day of the week until 12:00 a.m.
- PGN 1 is also used all day Saturday and Sunday.
- 2. After you review this information, press **Cancel**.

To create a new Time-of-Day routing plan for long-distance calls for executives in your company:

1. Type **change time-of-day** *n*, where *n* is the number of the routing plan. In this example, type **change time-of-day 2** to create a Time of Day Routing plan 2. Press **Enter**.

The system displays the **Time of Day Routing Plan 2** screen ([Figure 414: Time of Day](#page-1639-0)  [Routing Plan screen](#page-1639-0) on page 1640).

<span id="page-1639-0"></span>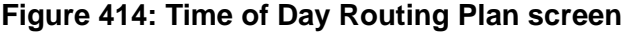

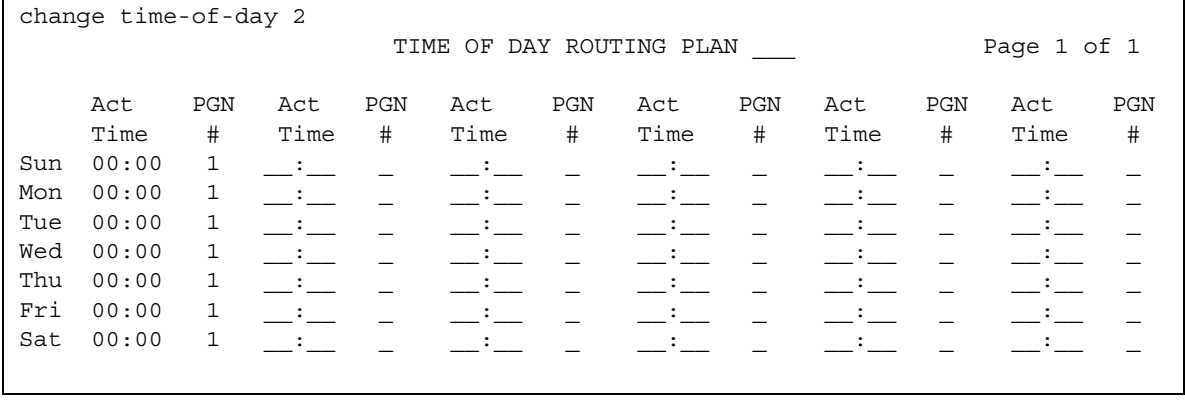

2. In the first PGN # column, type **1** in each field as shown on the **Time of Day Routing Plan 1** screen.

In this example, PGN 1 is the partition group that the system uses for after hours and the lunch hour.

3. In the remaining PGN # columns, type **3** in all fields.

In our example, PGN 3 is the partition group that the system uses to route long distance calls during business hours.

4. Press **Enter** to save your changes.

Now assign your new Time of Day Routing Plan 2 to the COR that is assigned to your executives.

In this example, the following conditions are true:

- Jim is the user at extension 1234.
- Extension 1234 is assigned a COR of 2.
- COR 2 is assigned a Time of Day Plan Number of 1.
- The Time-of-Day Routing Plan 1 is administered as shown in Figure 413: Time of Day [Routing Plan 1 screen](#page-1638-0) on page 1639.

When Jim comes into work on Monday morning at 8:30 and dials the ARS access code followed by the number of the person he is calling, the system checks the Time of Day Plan number assigned to the COR for Jim.

Because Jim has been assigned COR 2 with Time of Day Plan Number 1, the system uses Time of Day Routing Plan 1 to route the call.

According to the Time of Day Routing Plan 1, the system routes calls that are made between 8:00 a.m. and 11:59 a.m. according to the route pattern that is set up in the PGN 1 column.

If Jim makes a call between 12:00 p.m. and 1:00 p.m. on Monday, the Time of Day Routing Plan 1 is used again. However, this time the call is routed according to PGN 2.

# **Reports for World Class Routing**

The following reports provide information about the World Class Routing feature:

● None

# **Considerations for World Class Routing**

This section provides information about how the World Class Routing feature behaves in certain circumstances. Use this information to ensure that you receive the maximum benefits of the World Class Routing feature under all conditions:

● None

# **Interactions for World Class Routing**

This section provides information about how the World Class Routing feature interact with other features on the system. Use this information to ensure that you receive the maximum benefits World Class Routing in any feature configuration:

● Bridged Call Appearance

If a Bridged Call Appearance is used for an Automatic Alternate Routing (AAR) or an Automatic Route Selection (ARS) call, the system uses the partition group number (PGN) of the bridged extension instead of the PGN of the caller.

● Call Forwarding

The system uses the PGN of the COR of the forwarding party to select the table to look up the route pattern.

● Distributed Communications System (DCS)

When the system routes a call over DCS, the far-end switch uses the PGN of the incoming trunk to route the call.

● Remote Access

When a remote-access user dials a barrier code or an authorization code plus an ARS feature access code (FAC), the COR of the barrier code or authorization code determines the PGN.

• Straightforward Outward Completion and Through Dialing

If the attendant assists or extends a call and dials an ARS FAC, the COR of the attendant determines the PGN if the individual extension is assigned. If the individual extension is unassigned, the COR that is set on the console parameter determines the PGN.

● ARS/AAR Dialing Without FAC interactions

The following features require entries in the **ARS/AAR Internal Call Prefix** and **Total Length** fields on the **Dial Plan Parameters** screen, if you intend to dial a "shortcut" ARS/ AAR number after the applicable FAC or button push:

- Add/remove skill
- Attendant activation of call forwardingt
- Call forwarding activation
- CDR reports
- Changeable COR via FAC
- Coverage Message Retrieval
- EC500 feature activation
- Extended call forwarding
- Leave Word Calling activation/cancellation
- Station Security Code
- TTI
- User/Group Controlled Restriction
- Whisper Paging

# **Symbols**

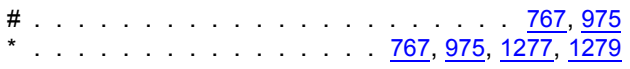

<u> 1980 - Johann Barn, mars eta bainar eta baina eta baina eta baina eta baina eta baina eta baina eta baina e</u>

# **Numerical**

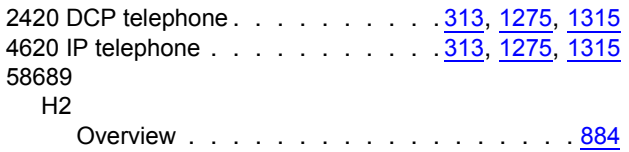

# **A**

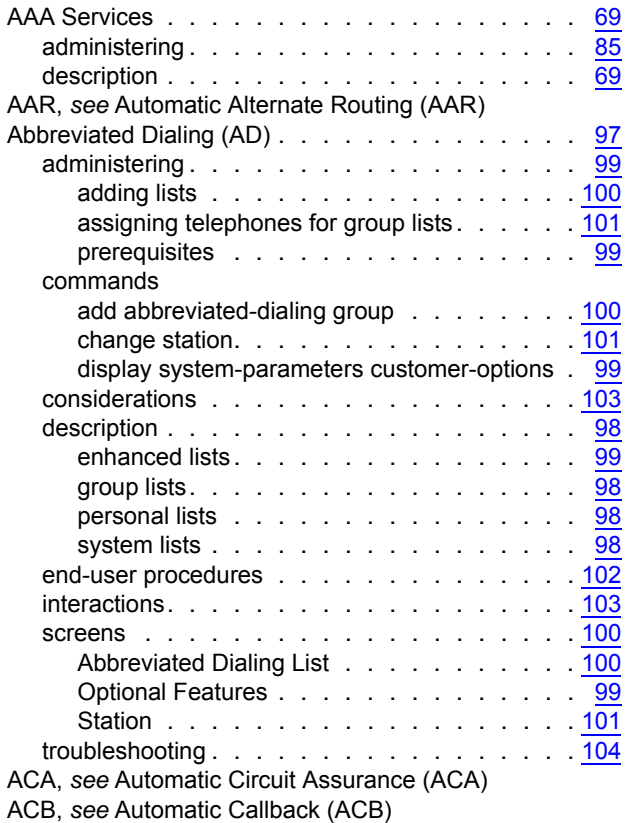

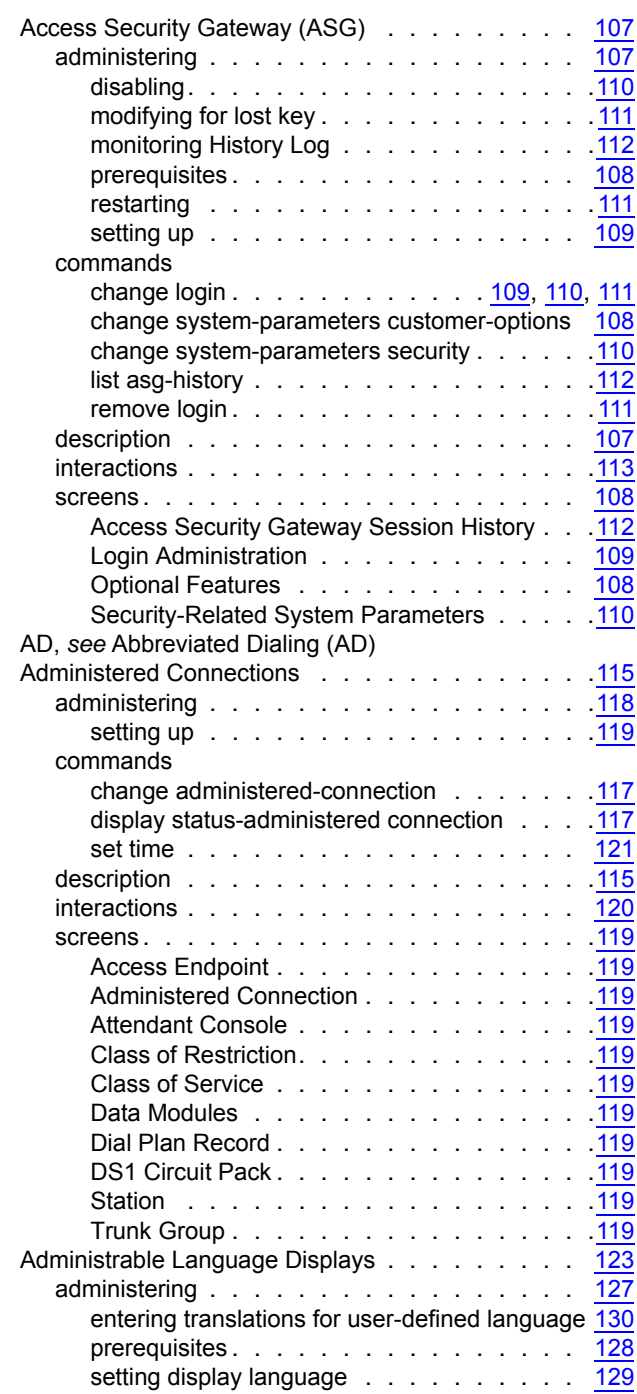

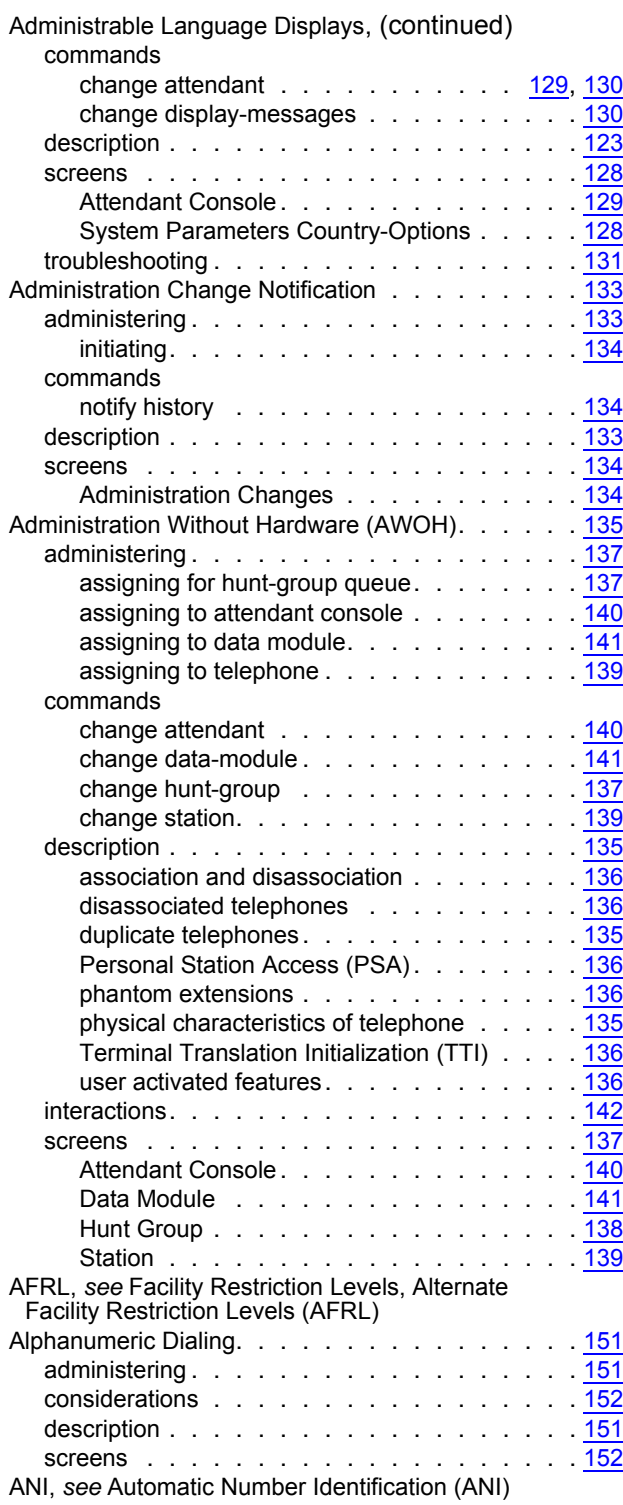

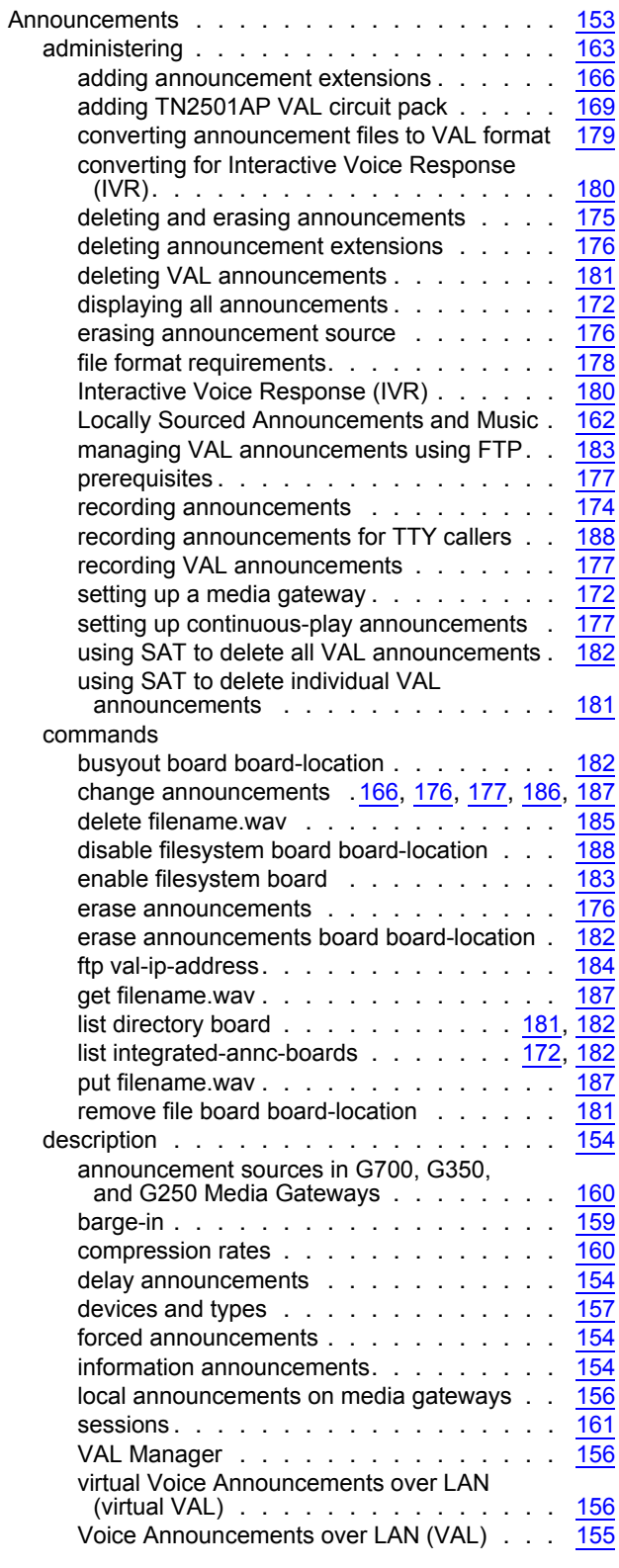

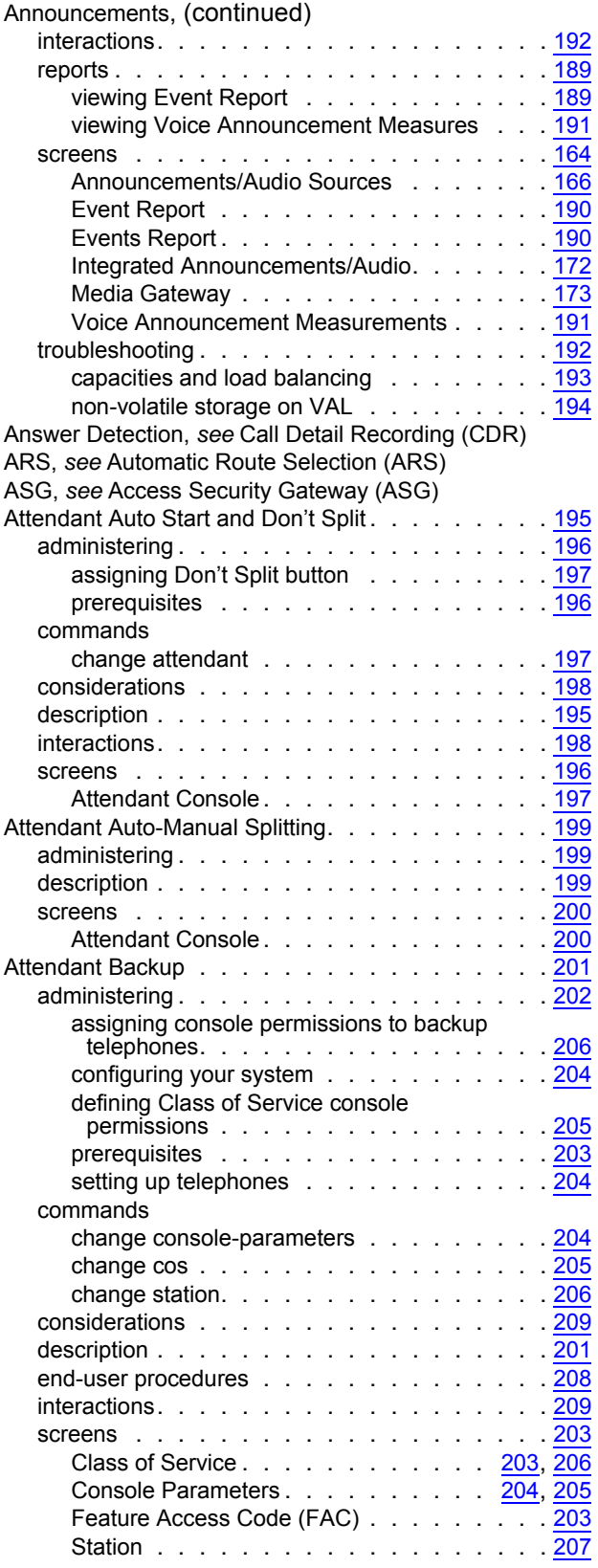

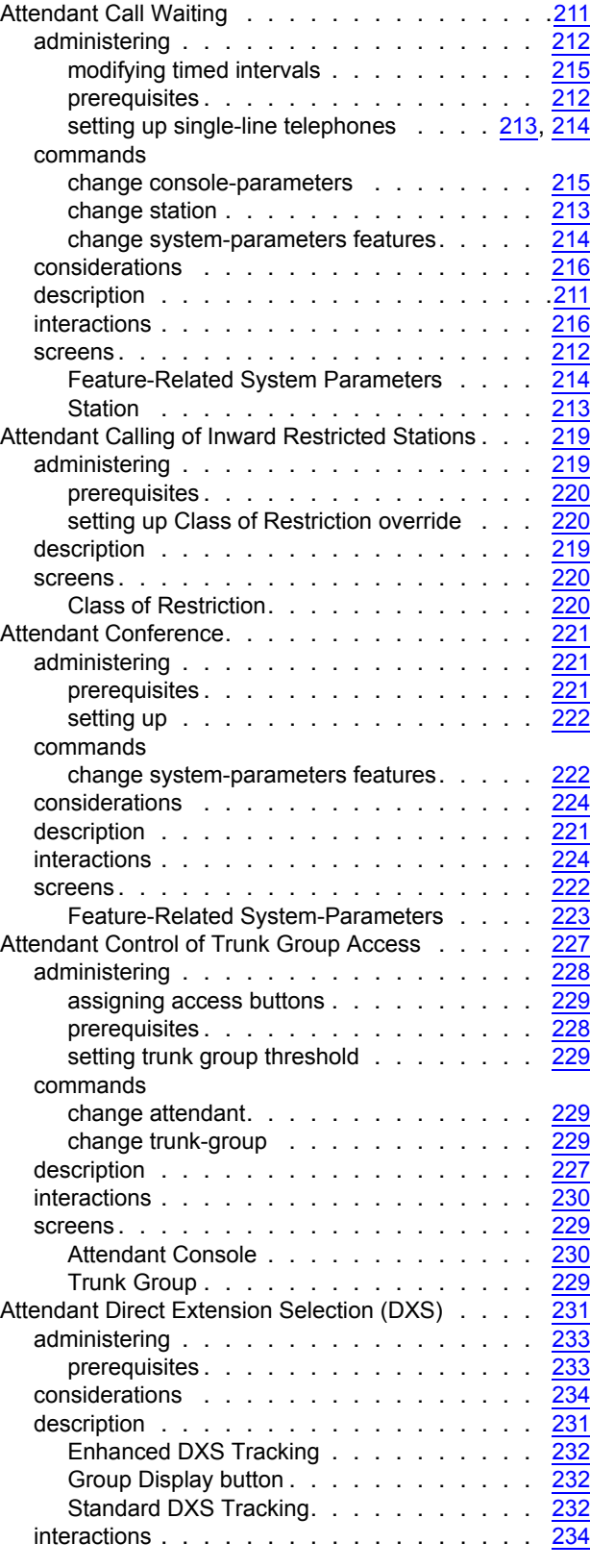

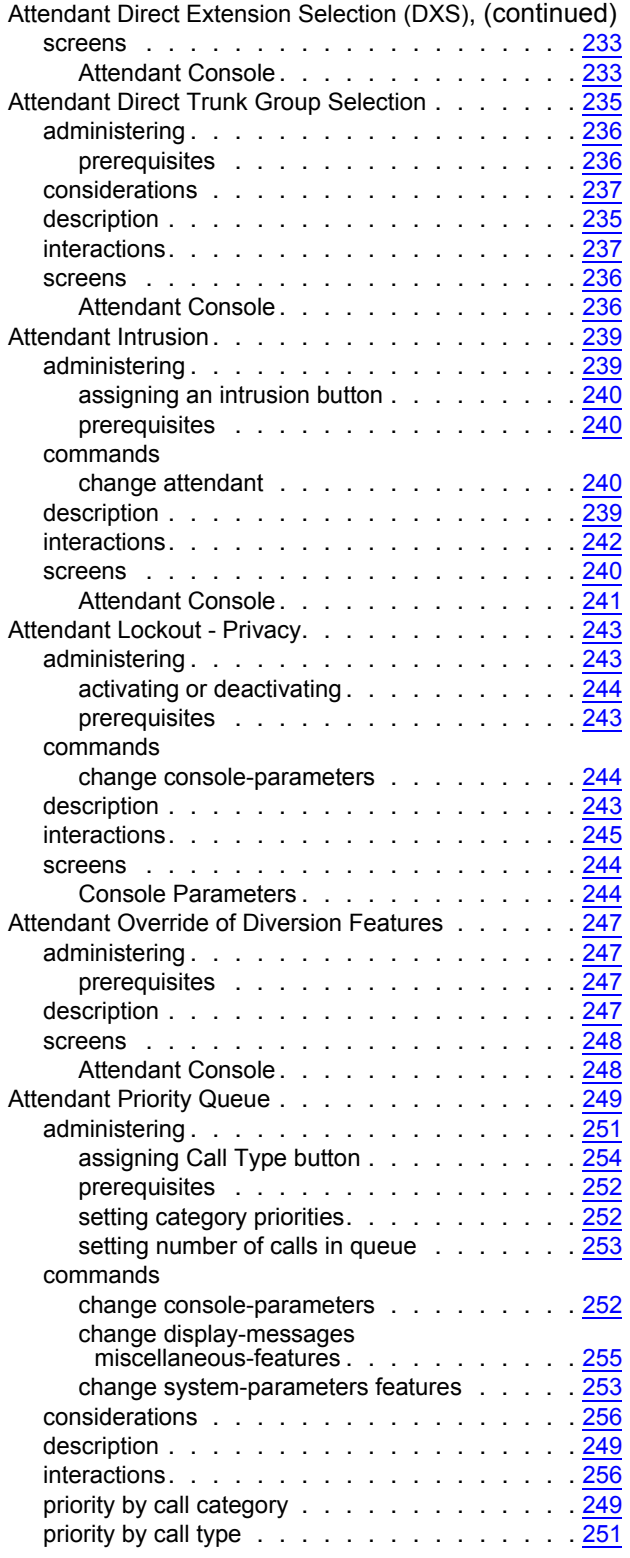

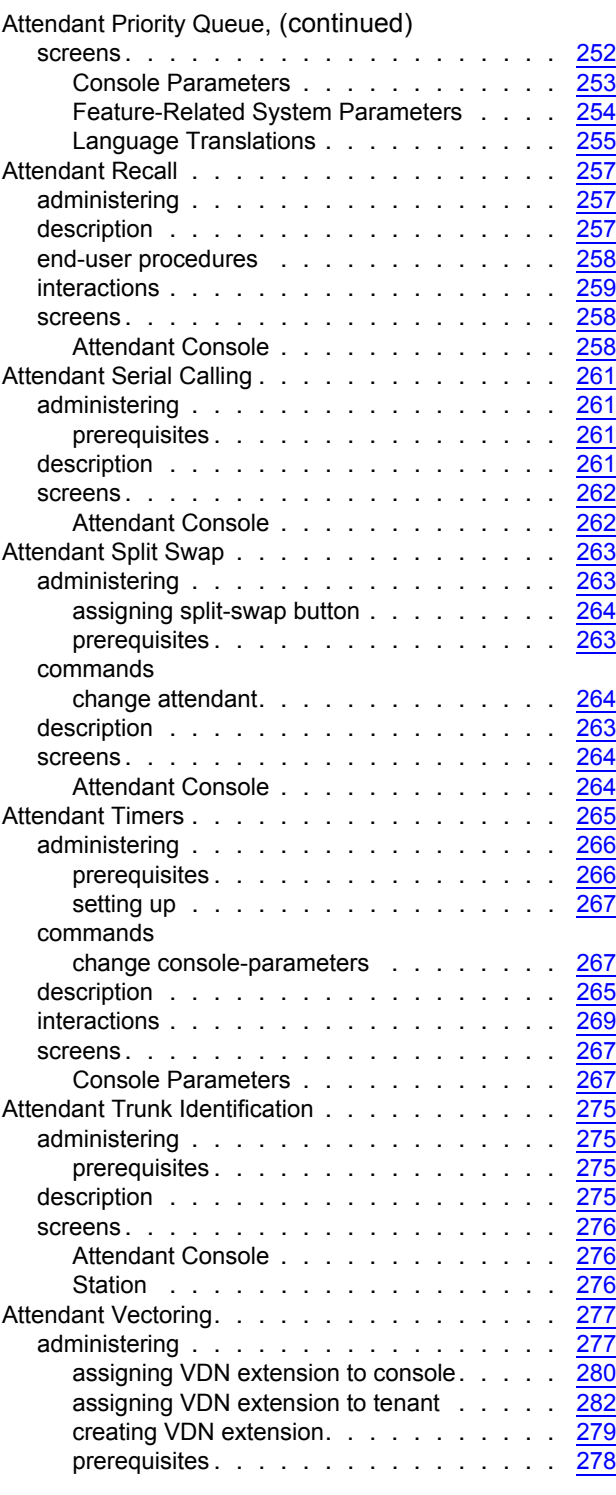

### Attendant Vectoring, (continued)

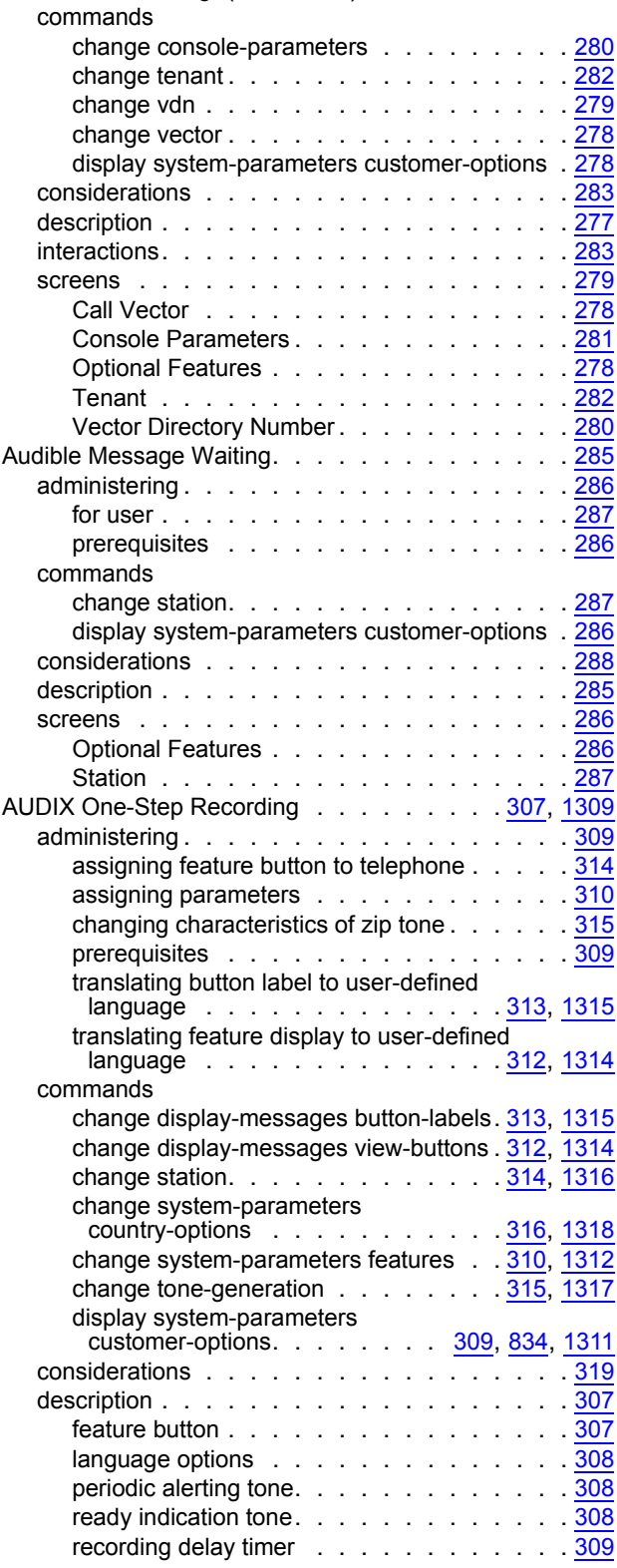

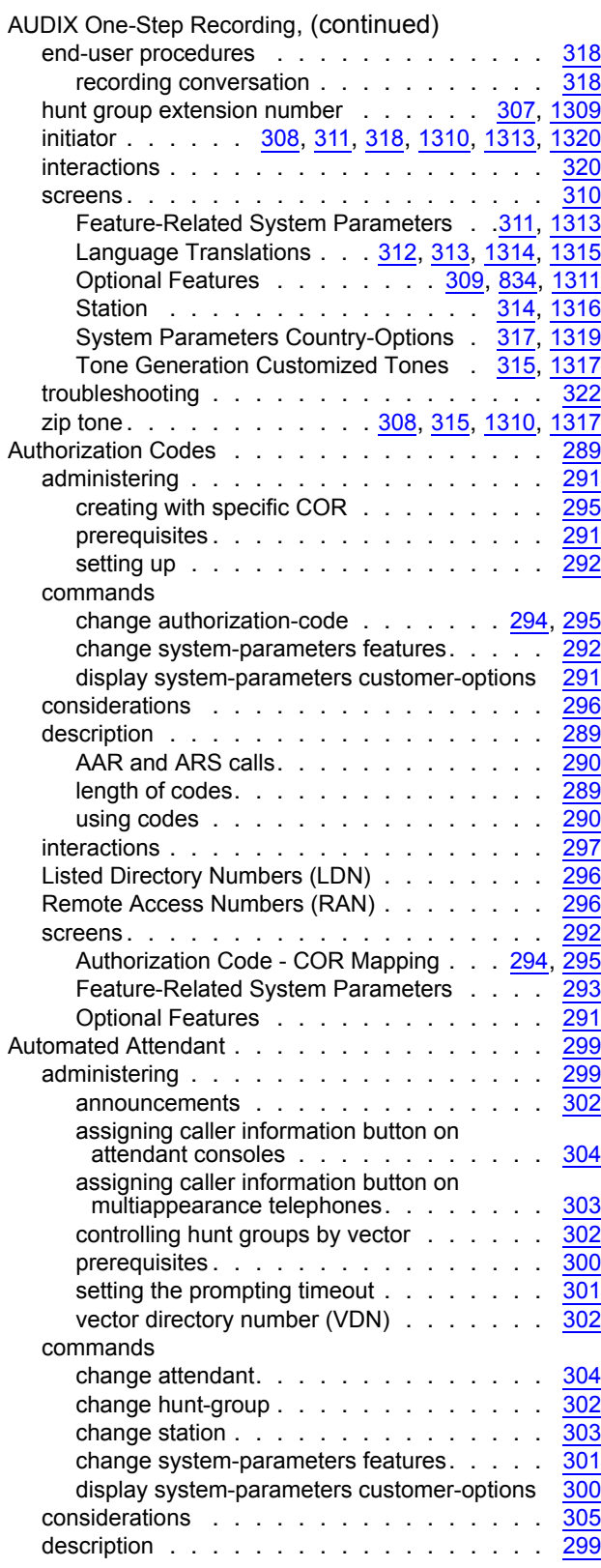

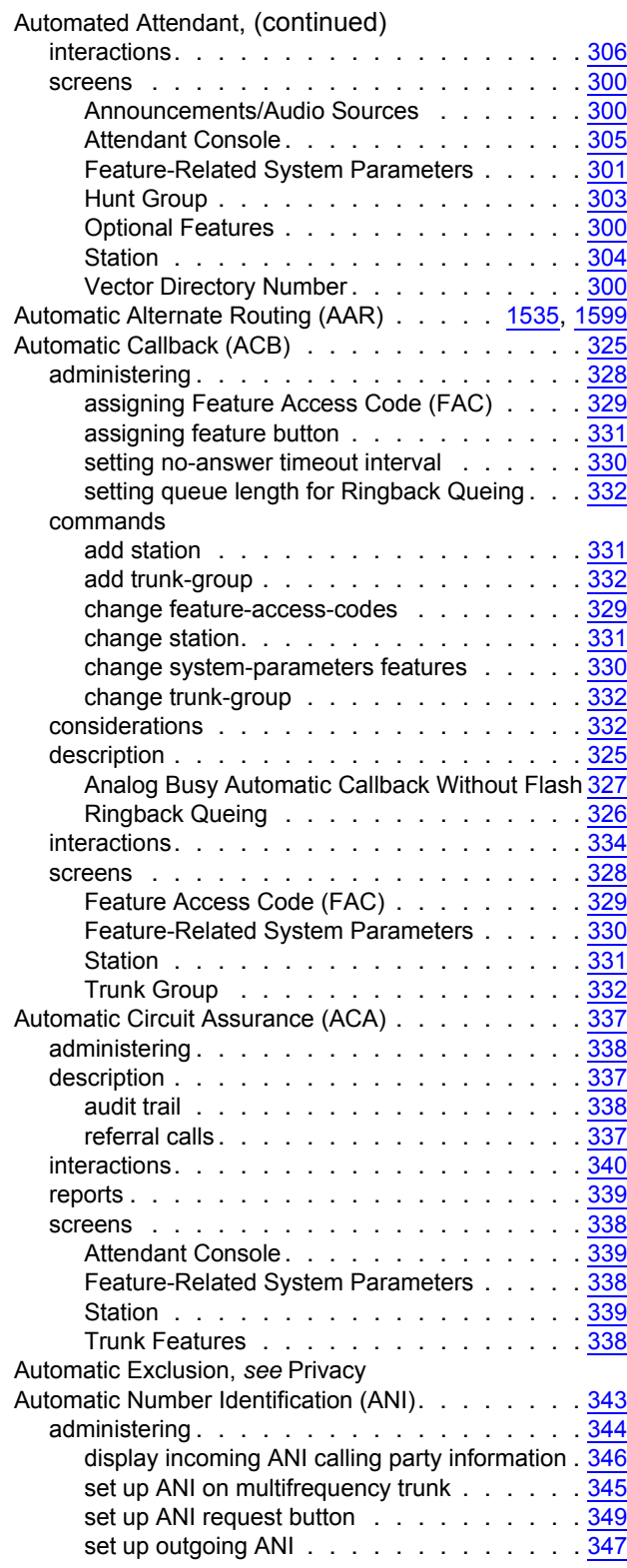

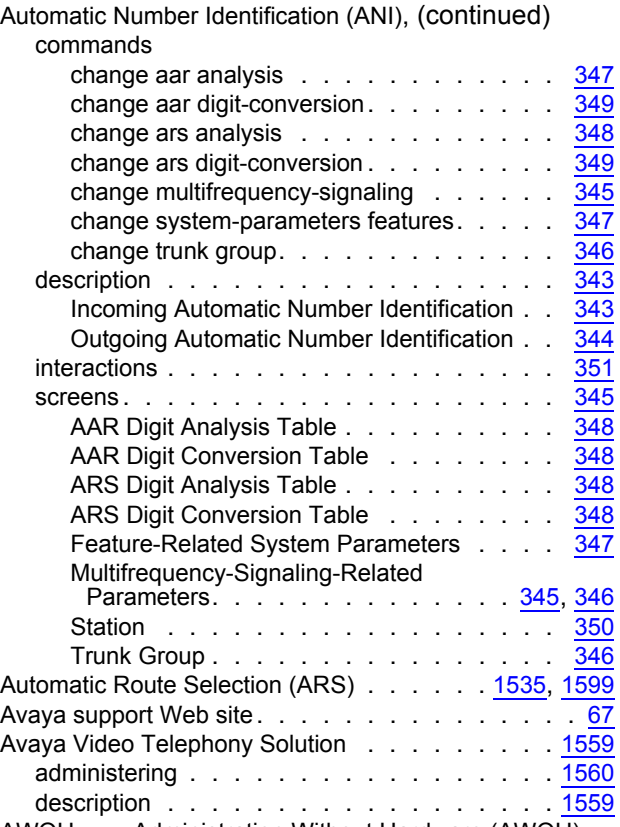

AWOH, *see* Administration Without Hardware (AWOH)

### **B**

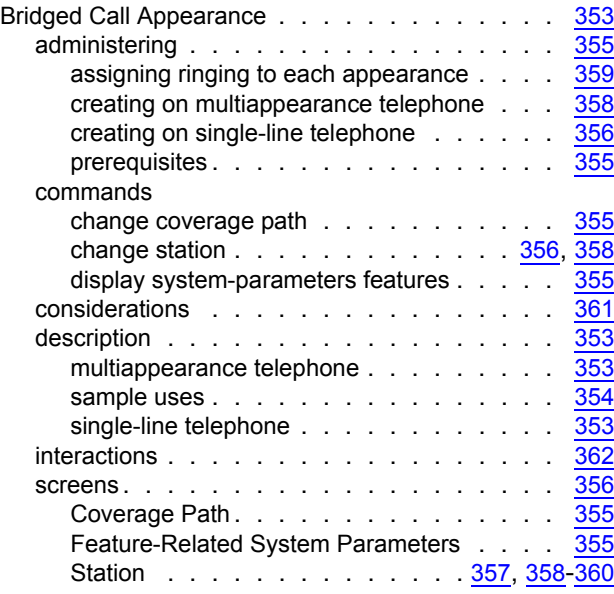

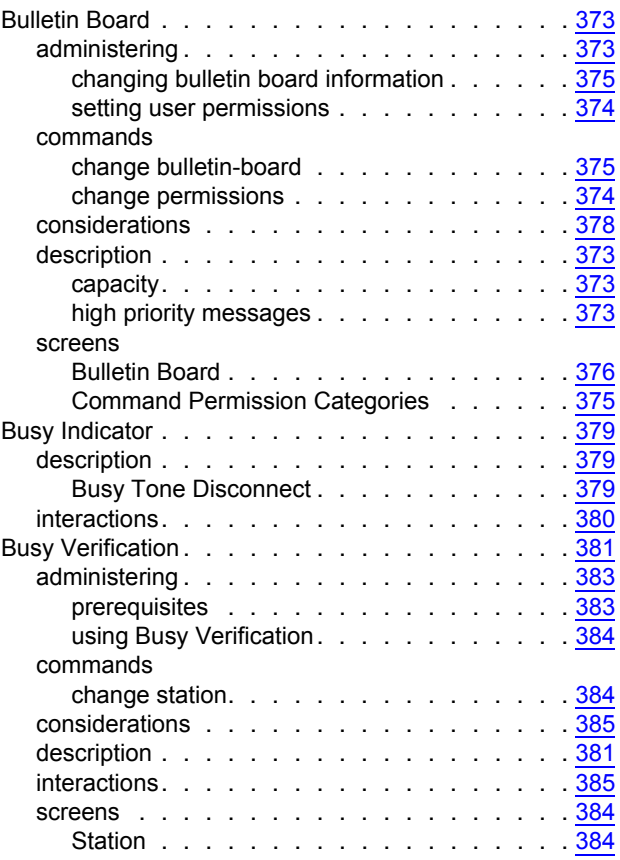

# **C**

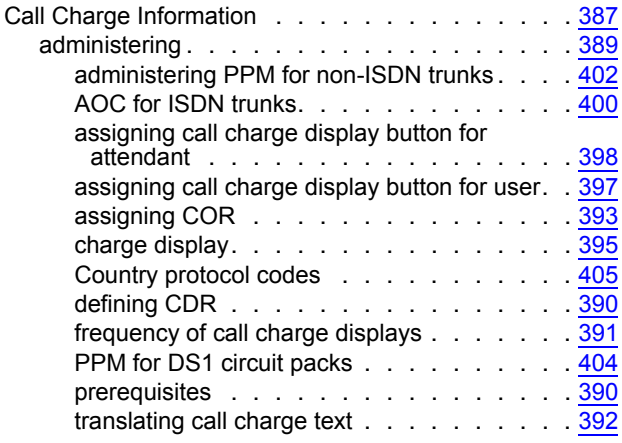

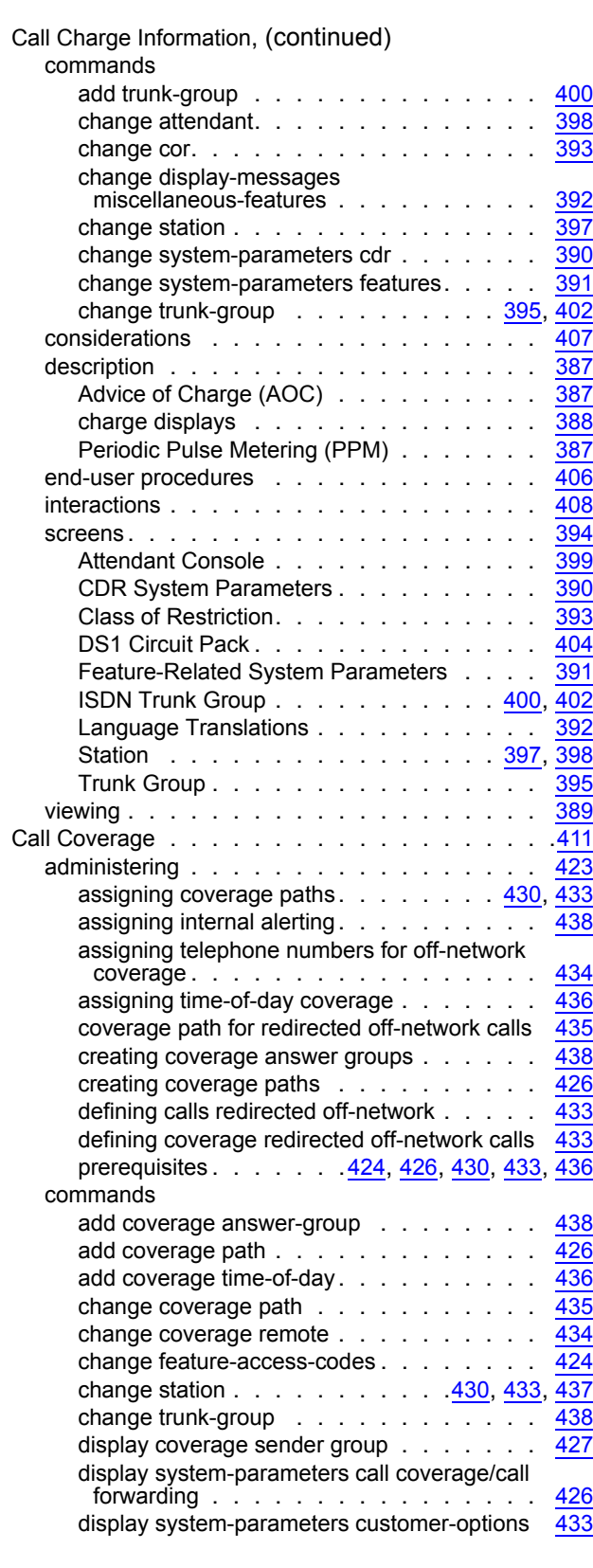

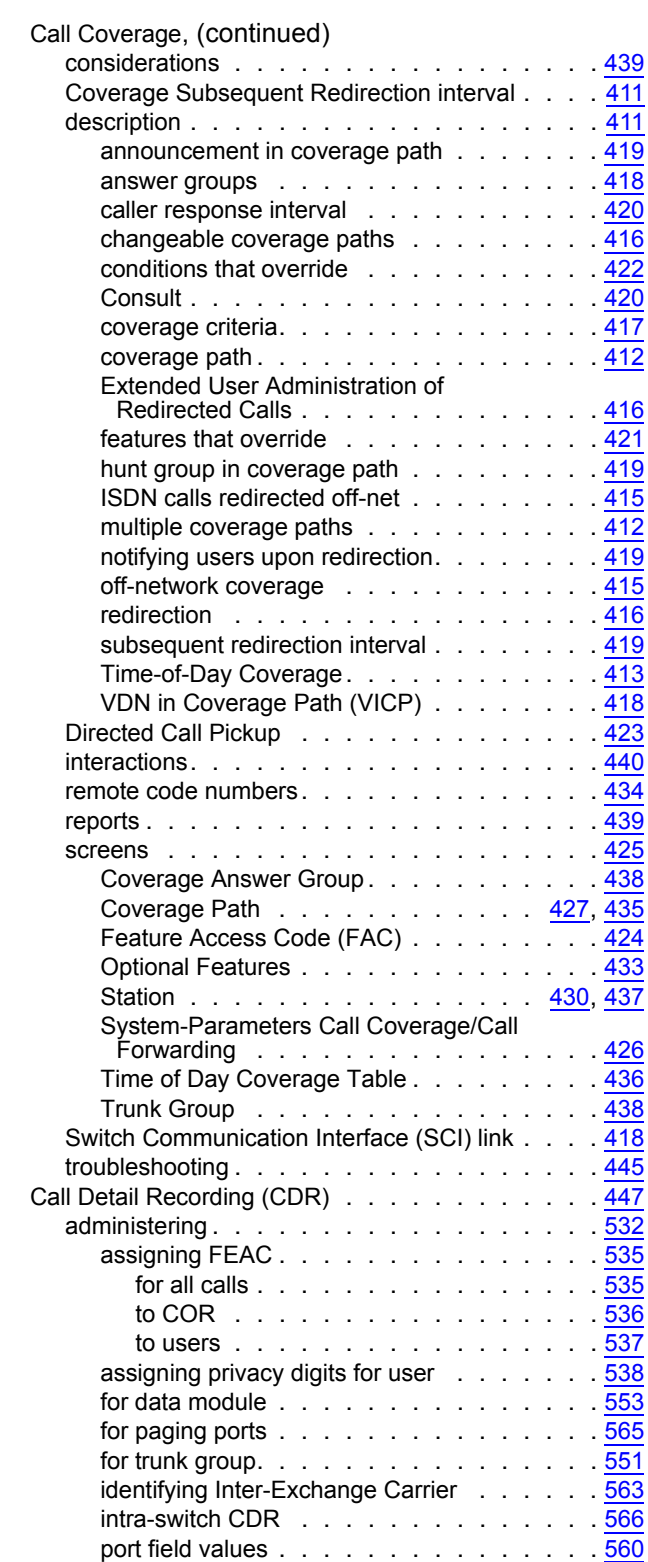

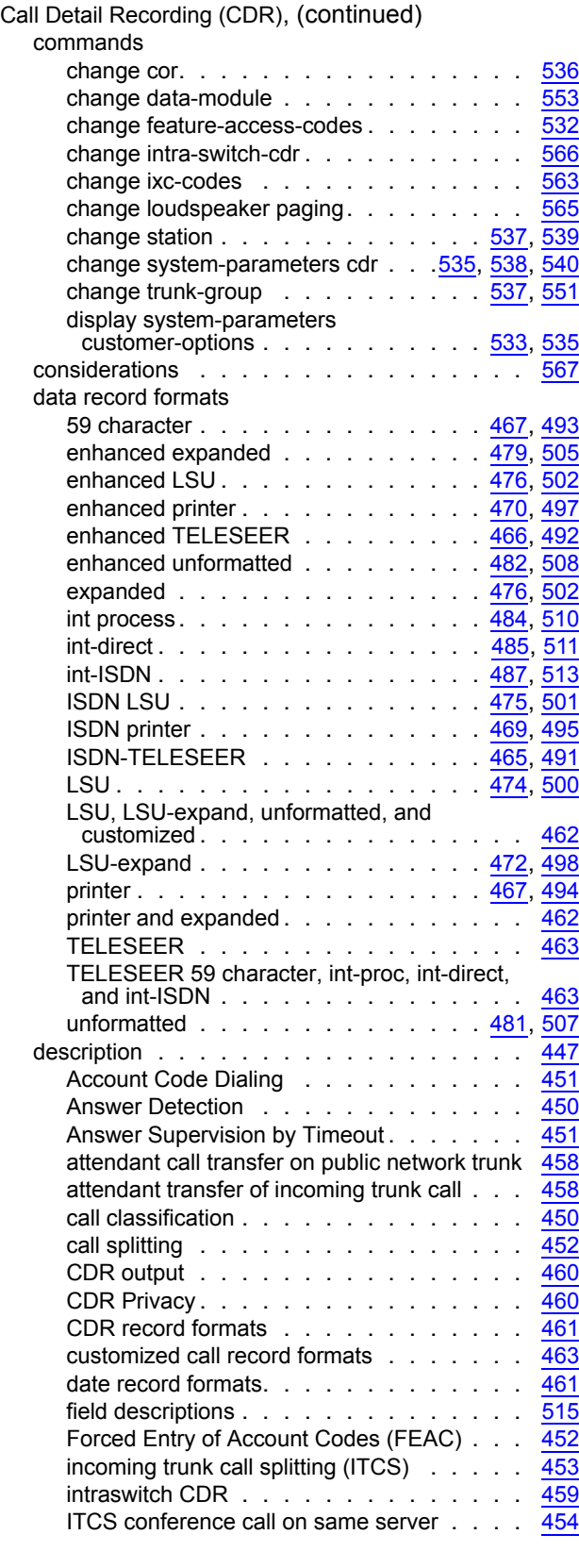

prerequisites . . . . . . . . . . . [532](#page-531-1), [535,](#page-534-2) [538](#page-537-1) system parameters . . . . . . . . . . . . . [540](#page-539-0)

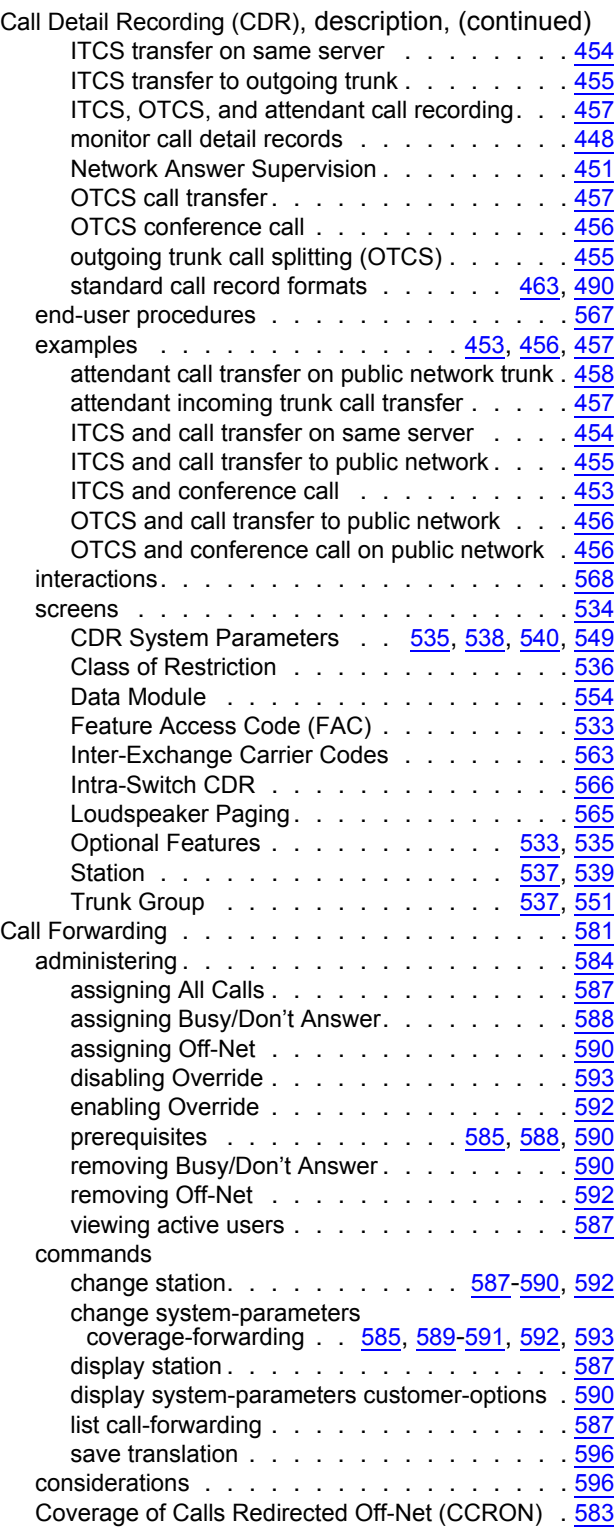

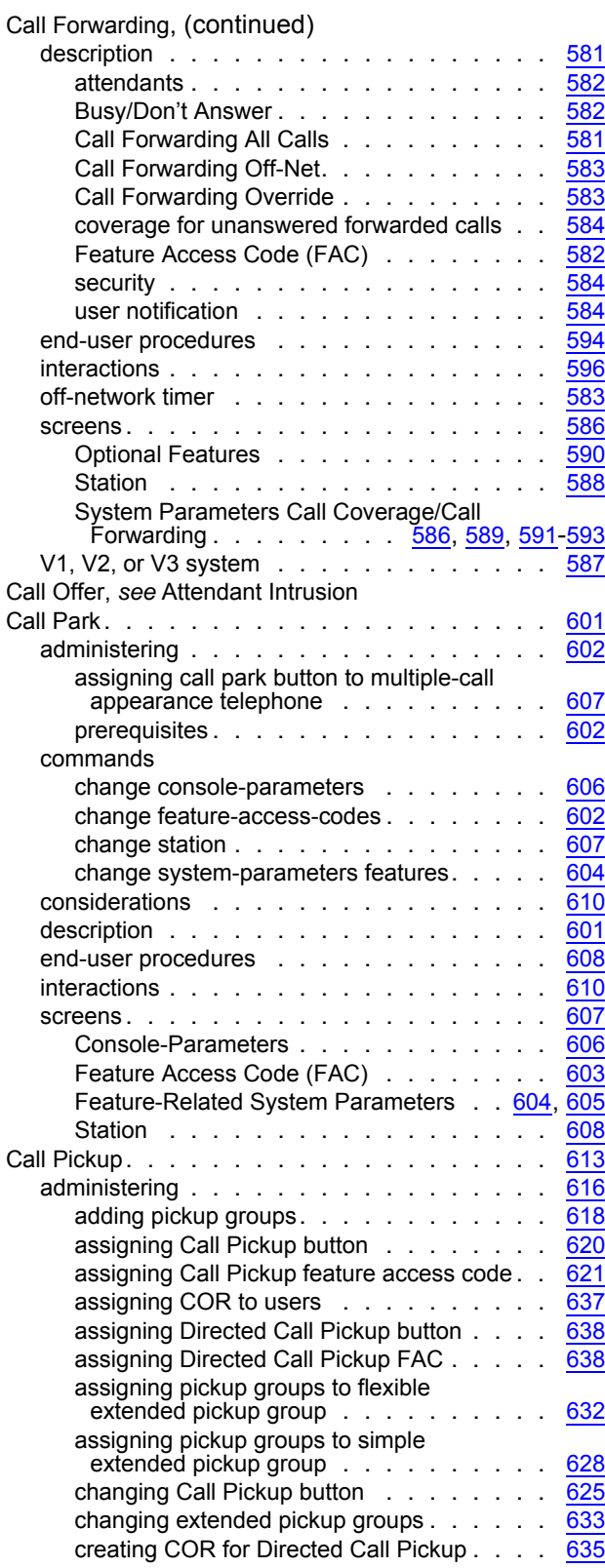

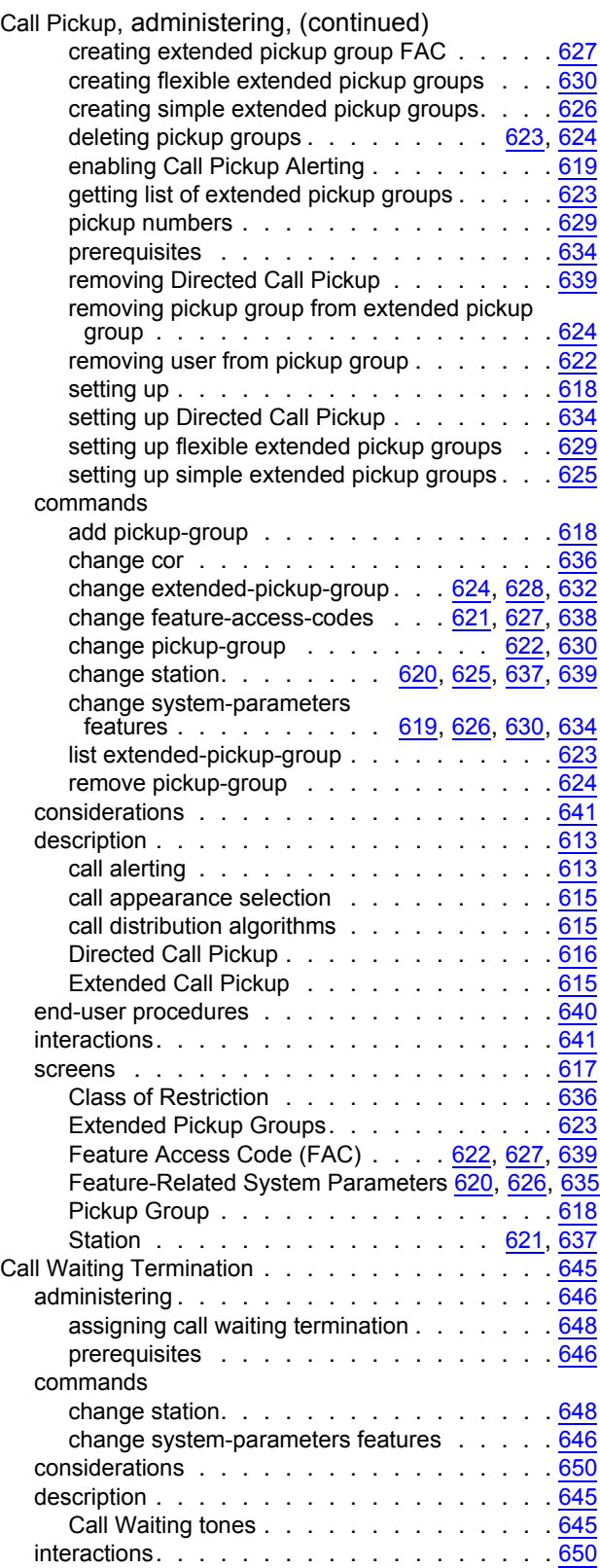

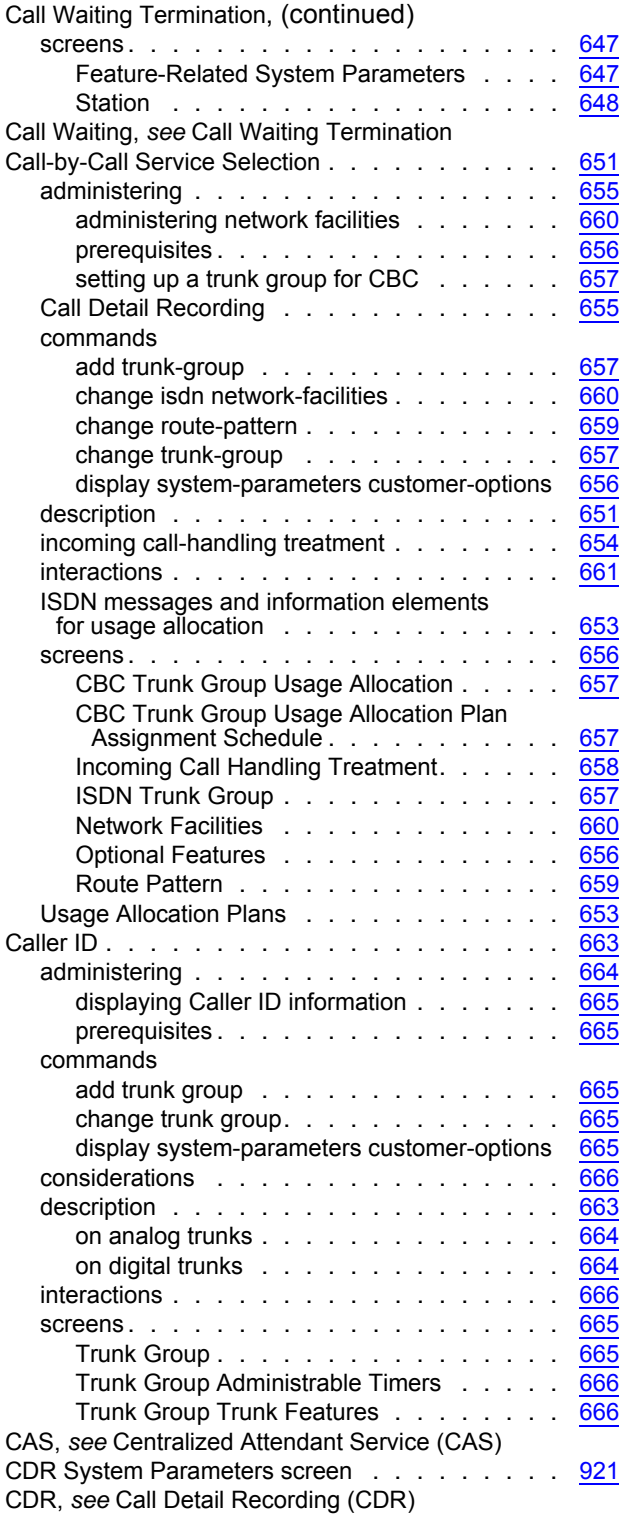

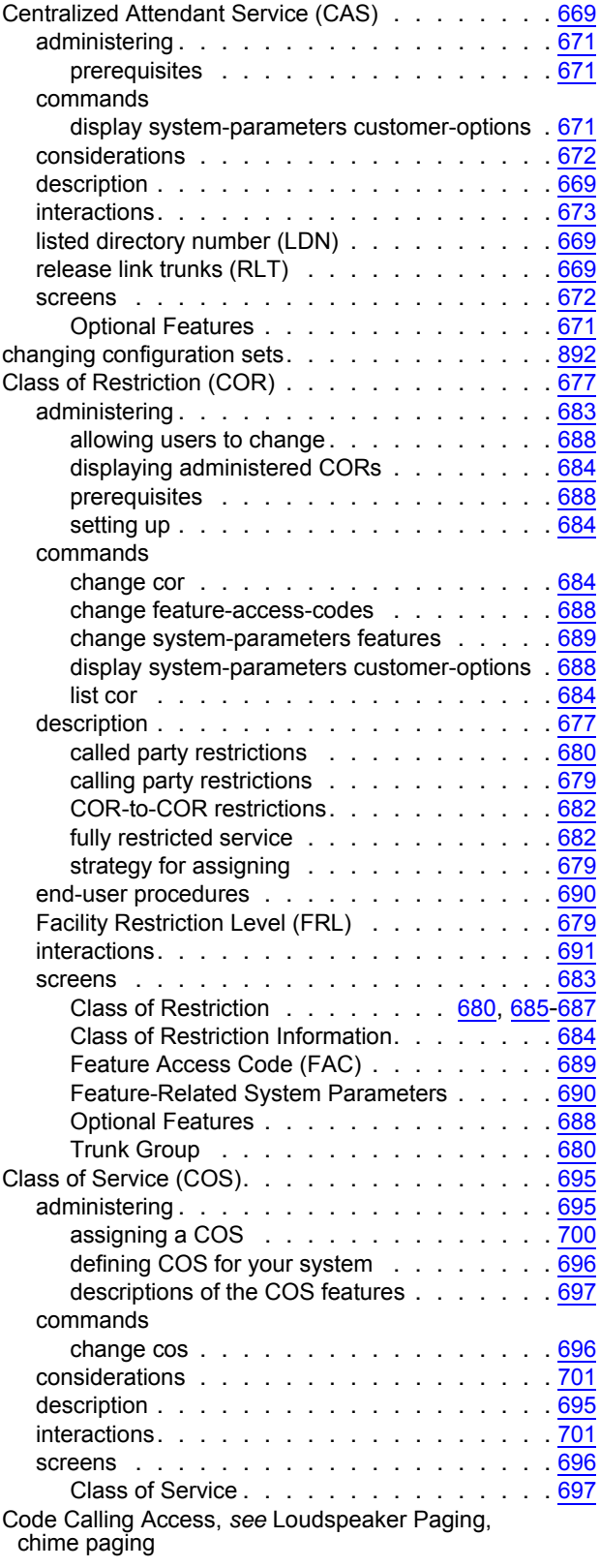

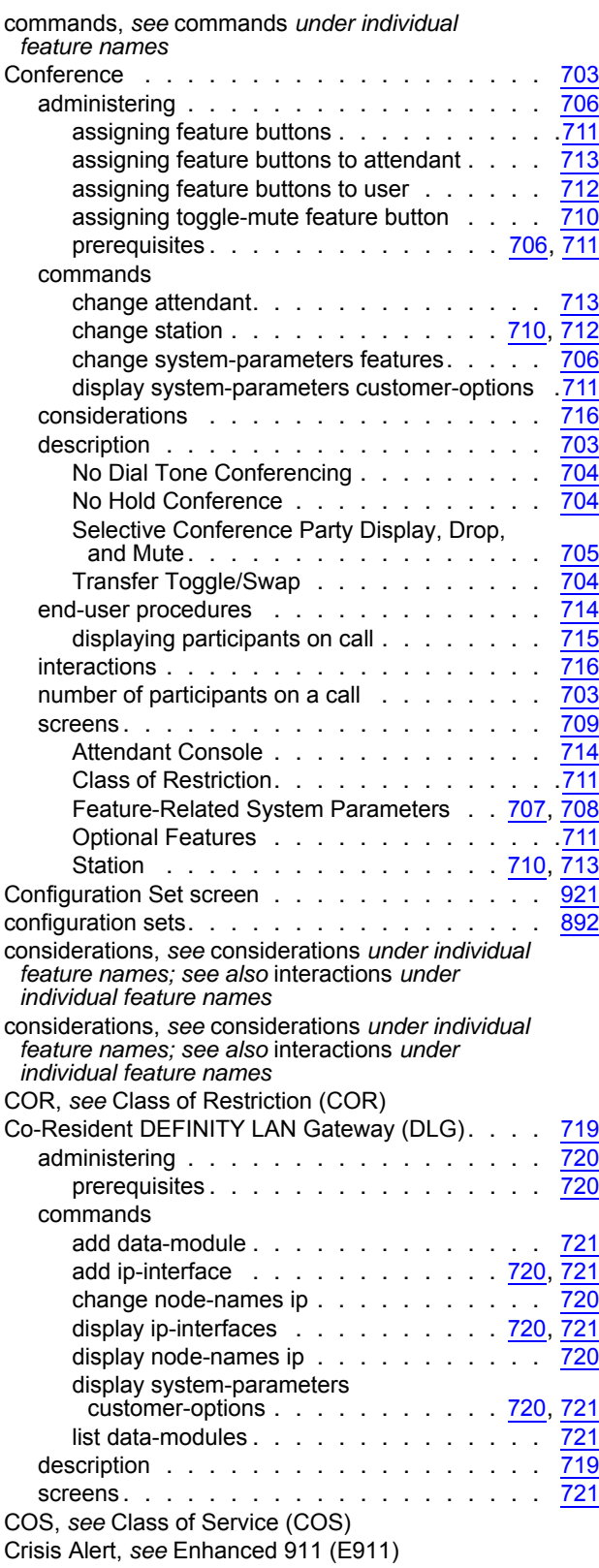

### **D**

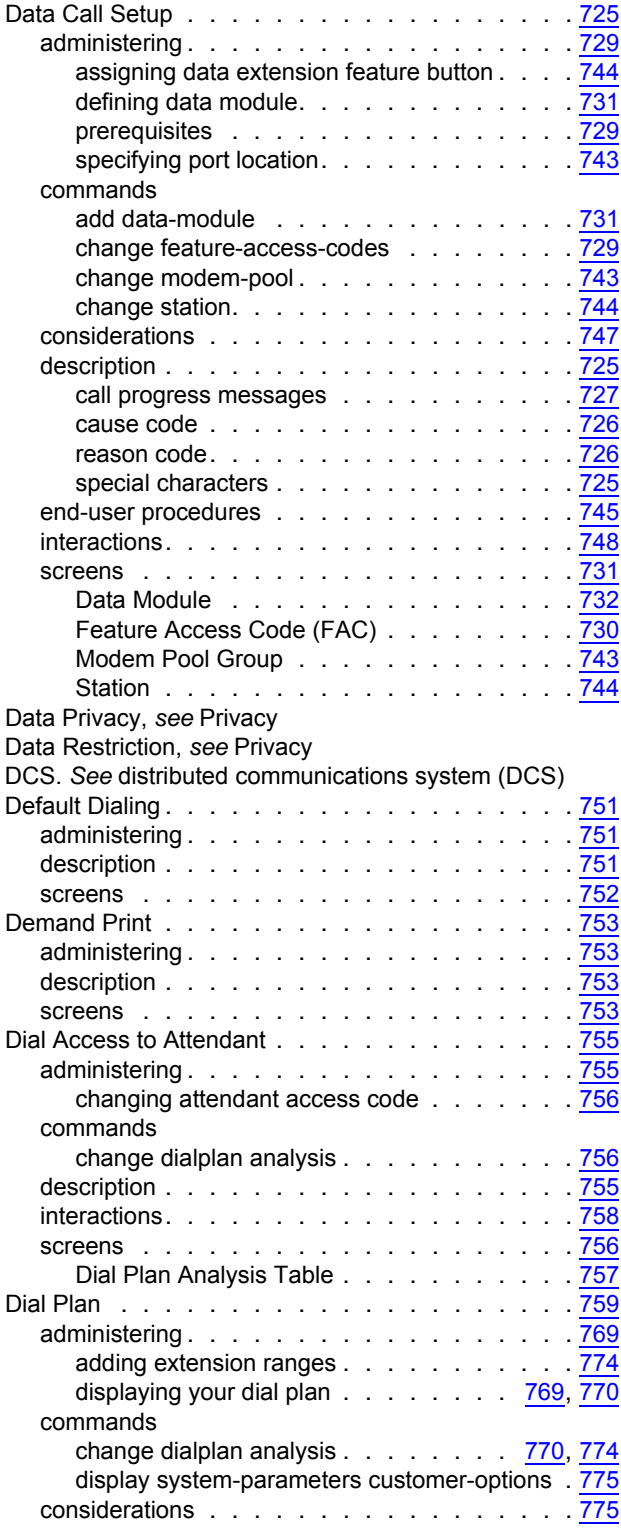

<u> 1989 - Johann Barbara, martin a</u>

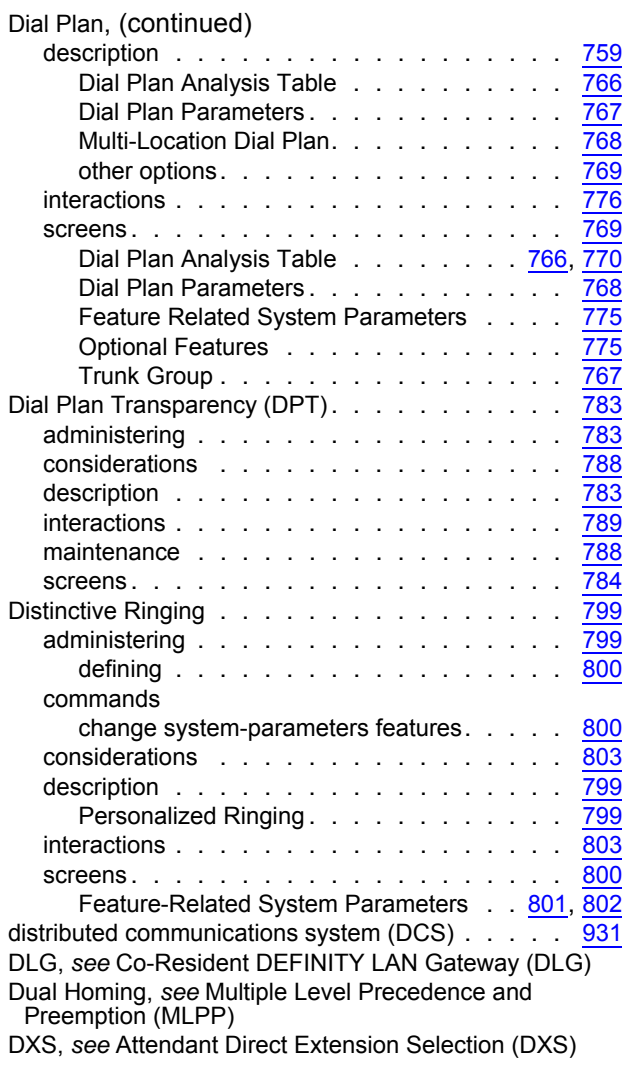

## **E**

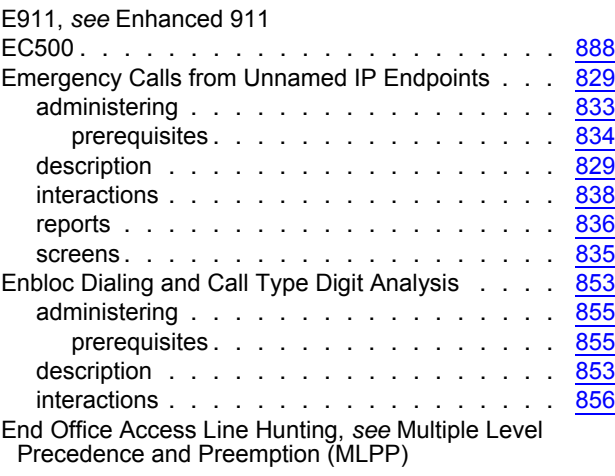

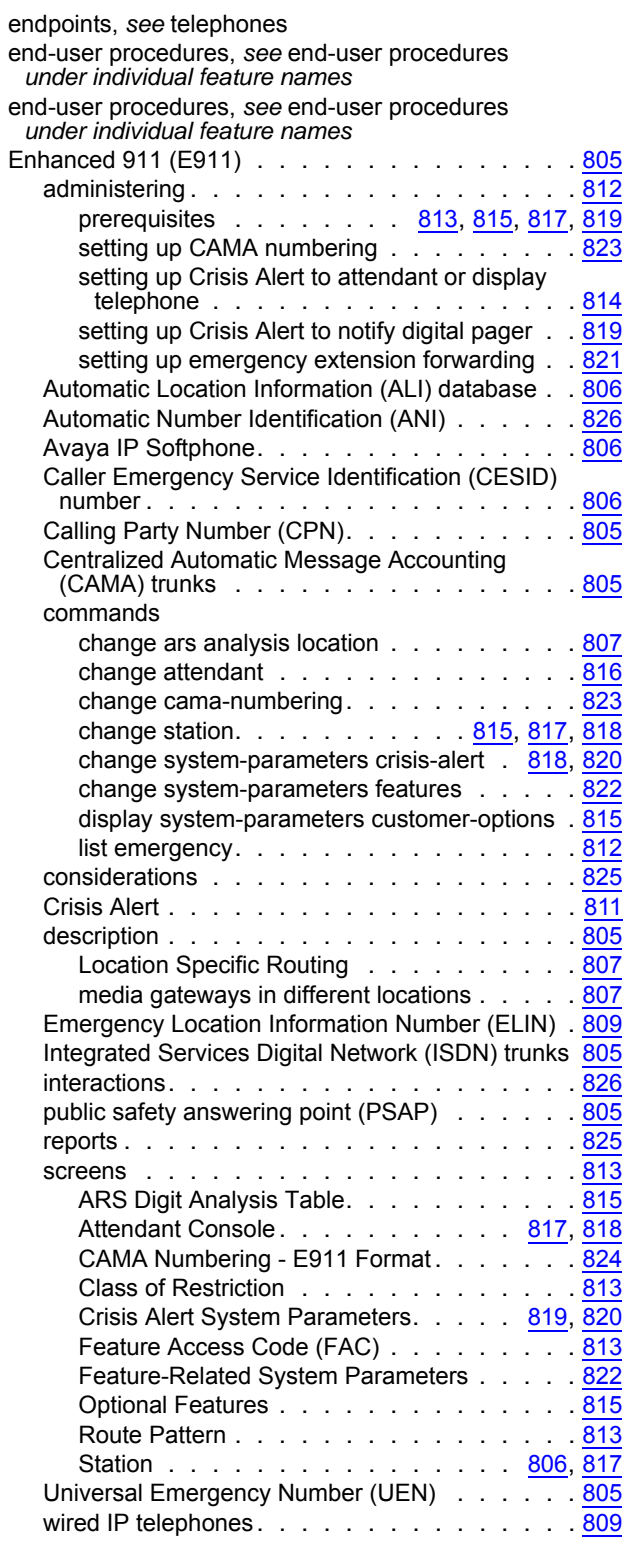

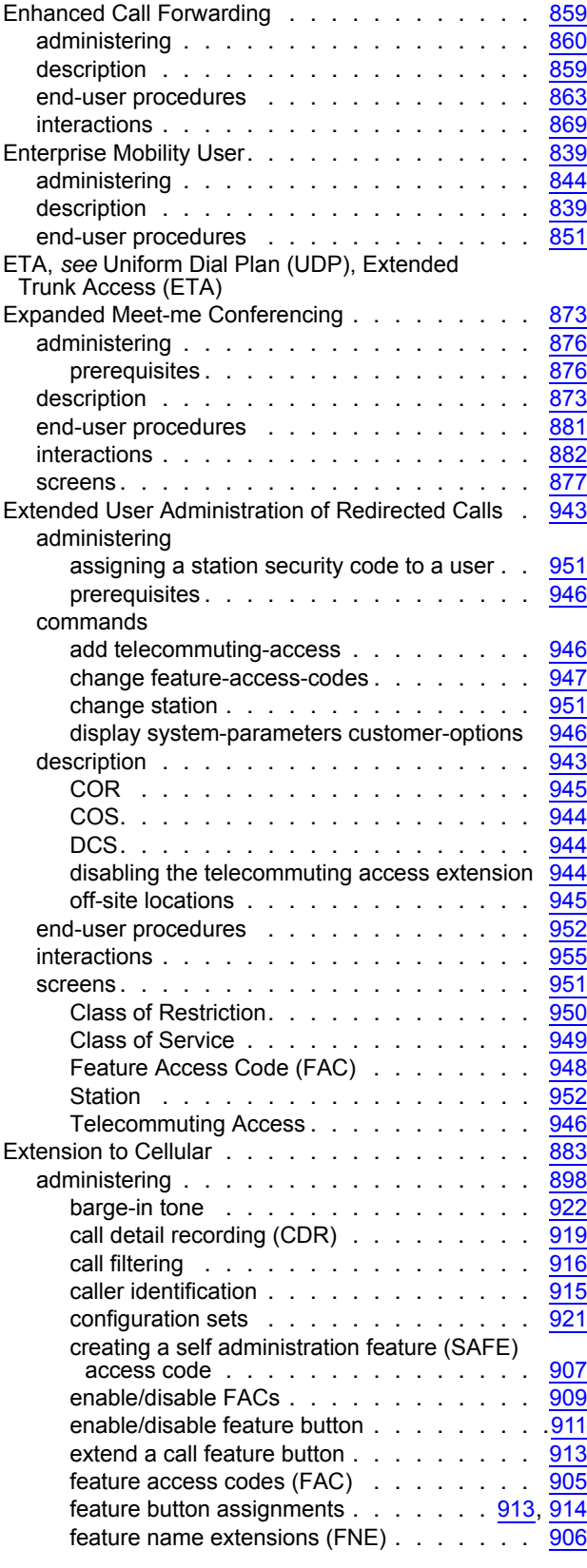

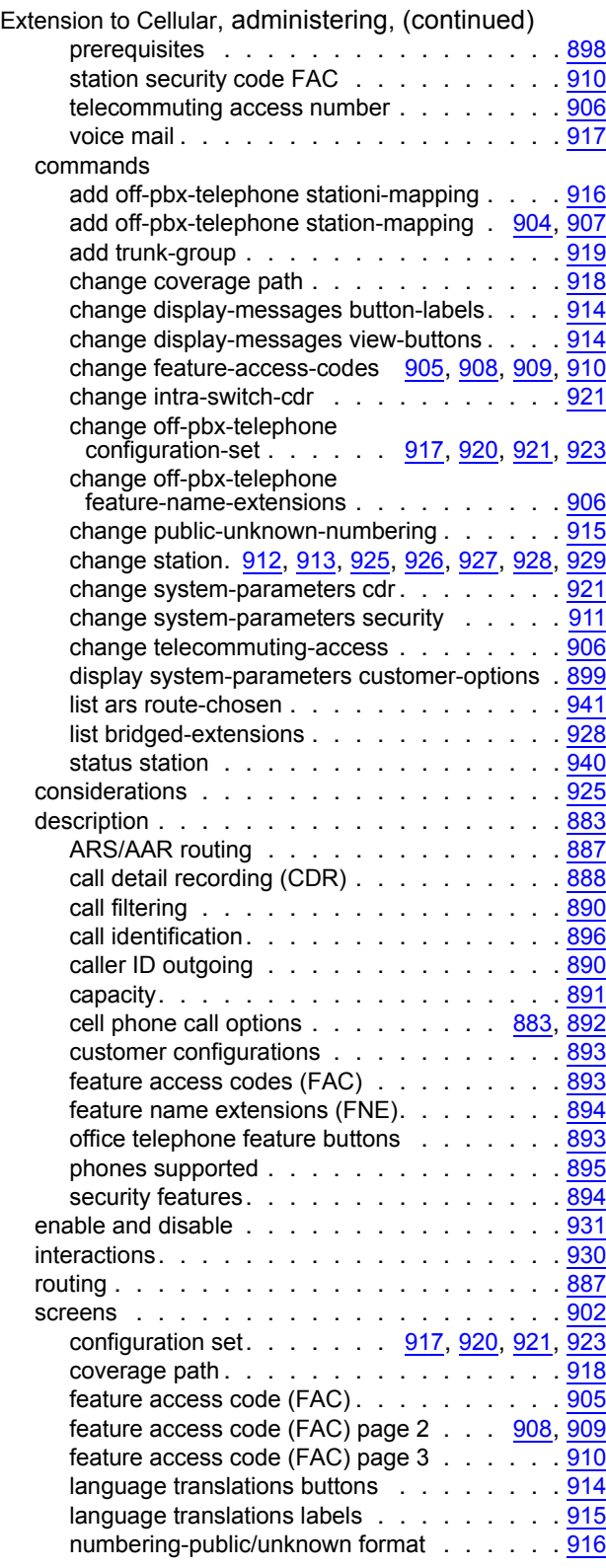

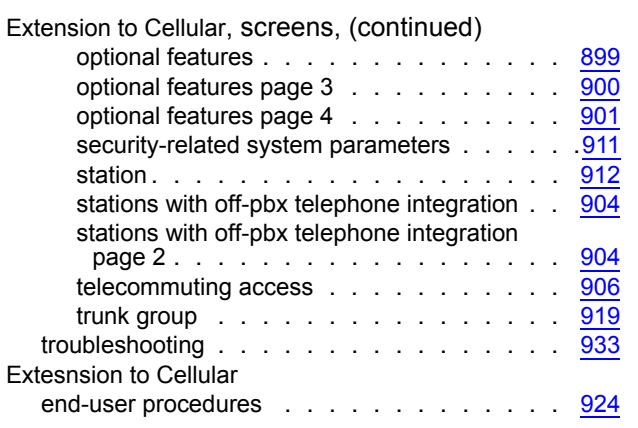

### **F**

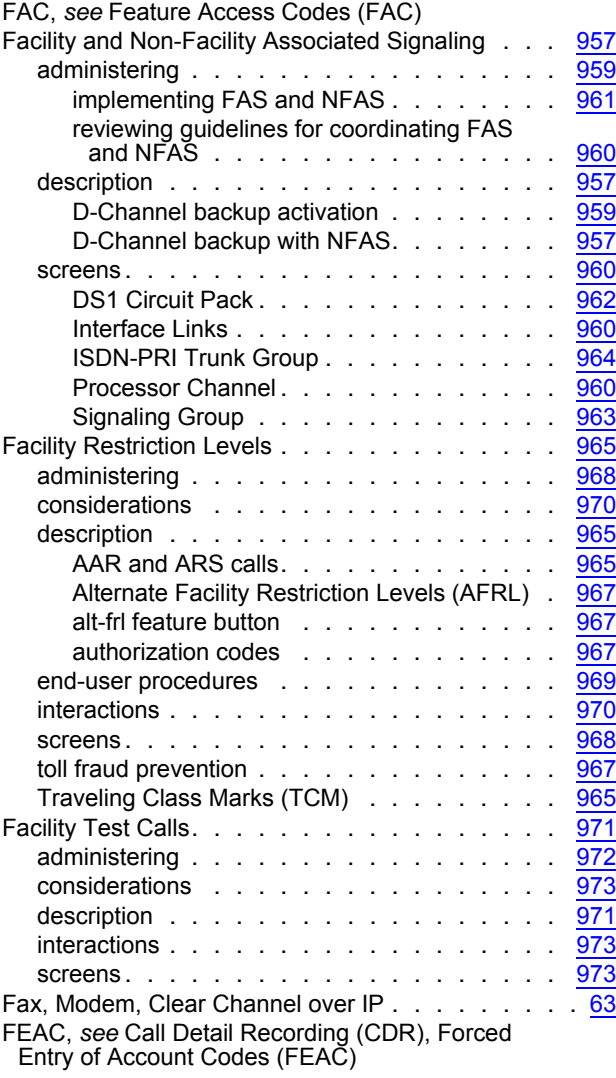
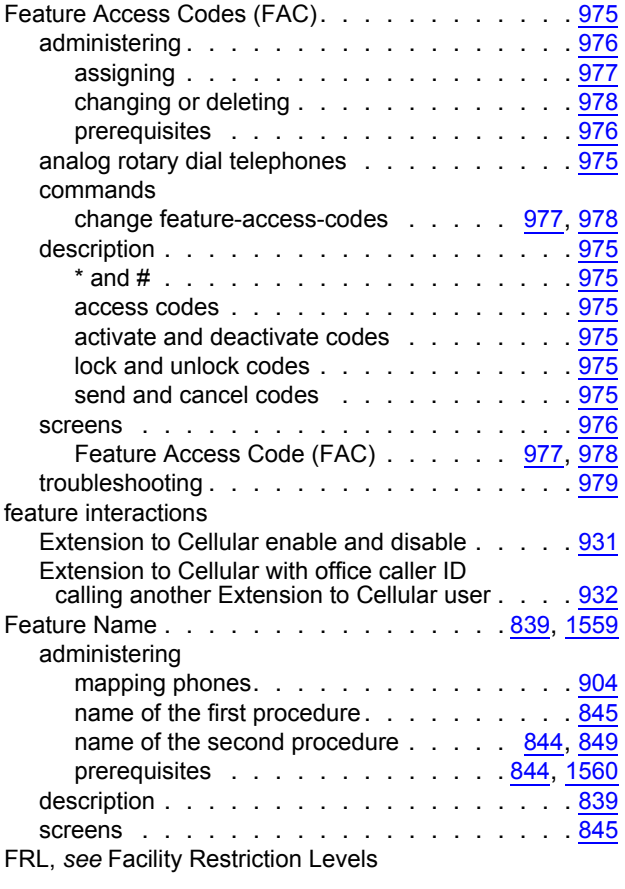

# **G**

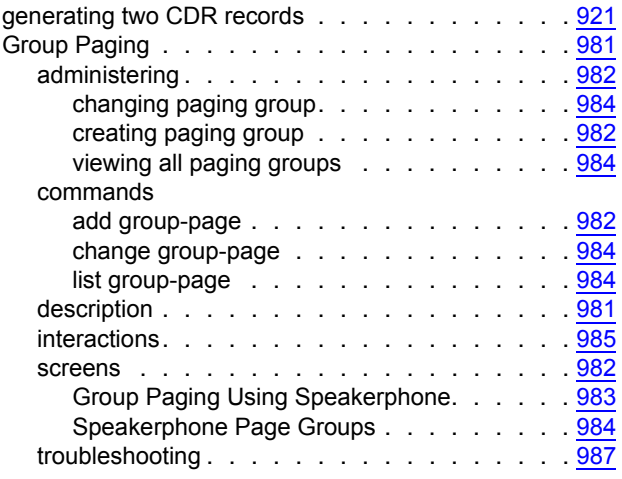

# **H**

H.248 Gateways . . . . . . . . . . . . . . . . . . [63](#page-62-0) H0 channels, *see* Wideband Switching, H0 channels

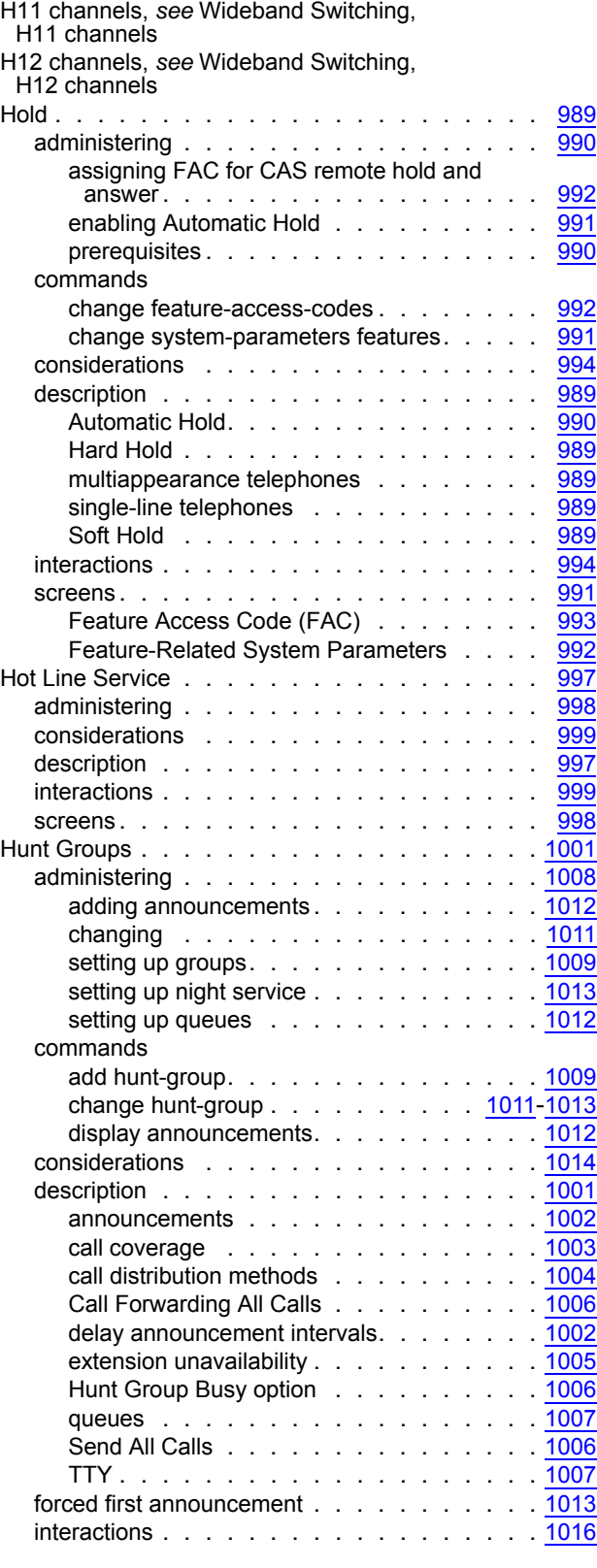

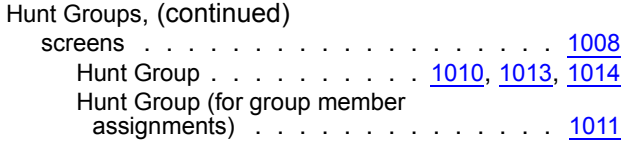

# **I**

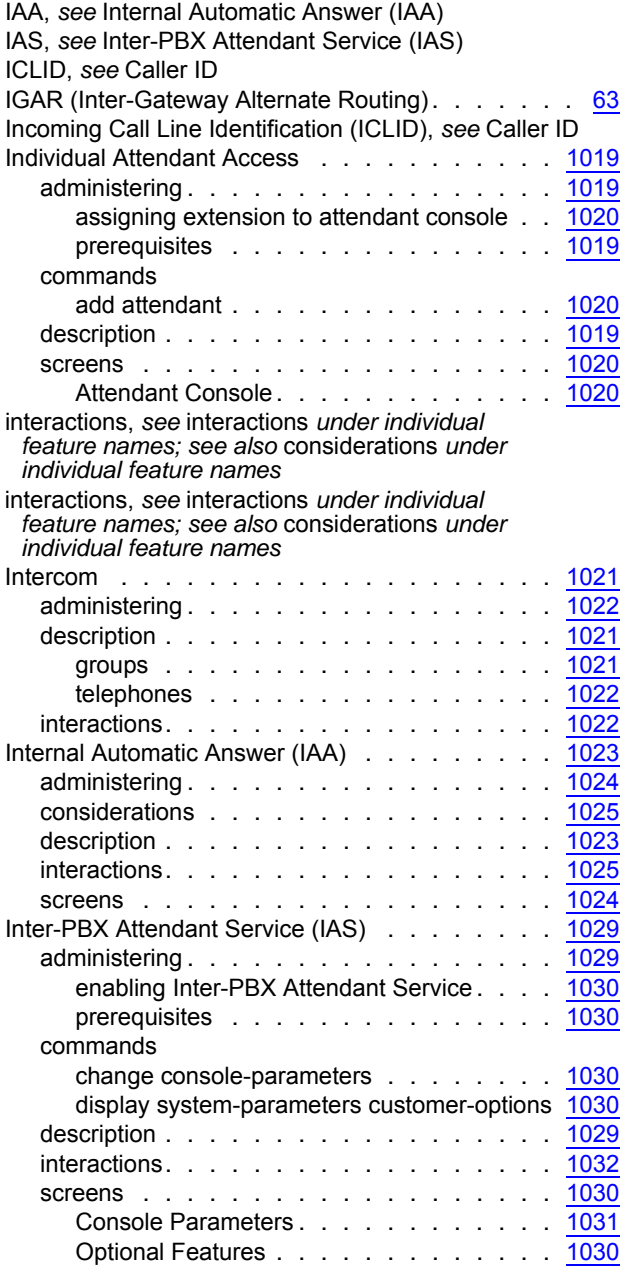

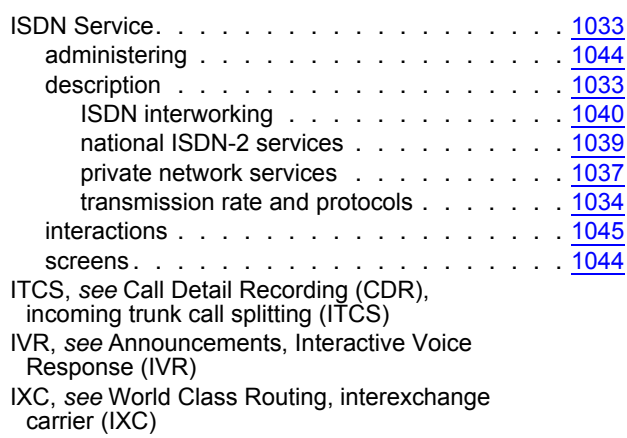

### **L**

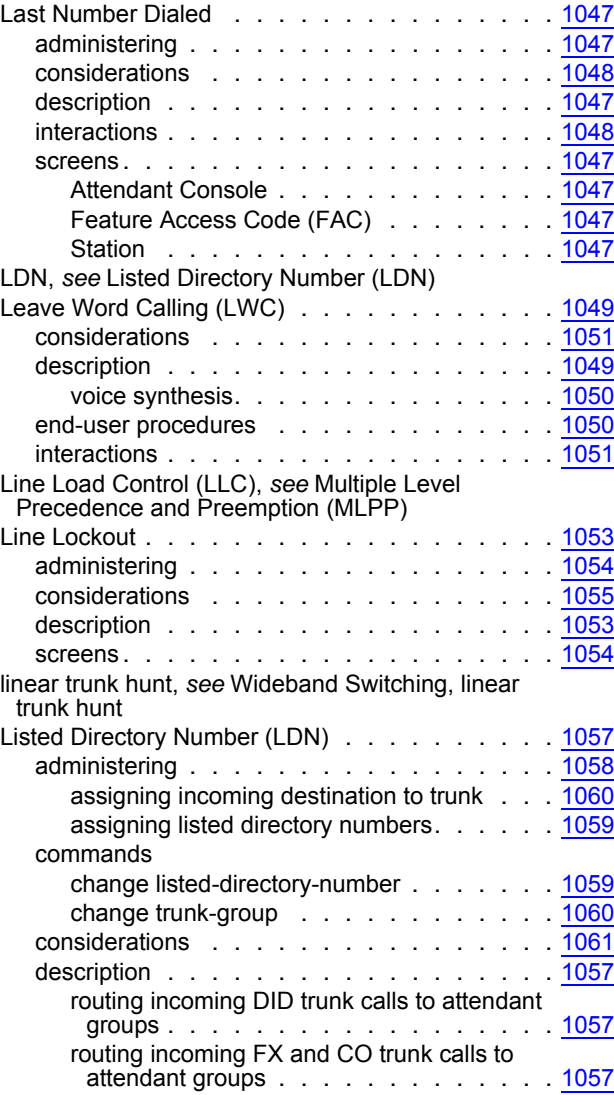

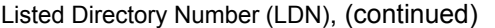

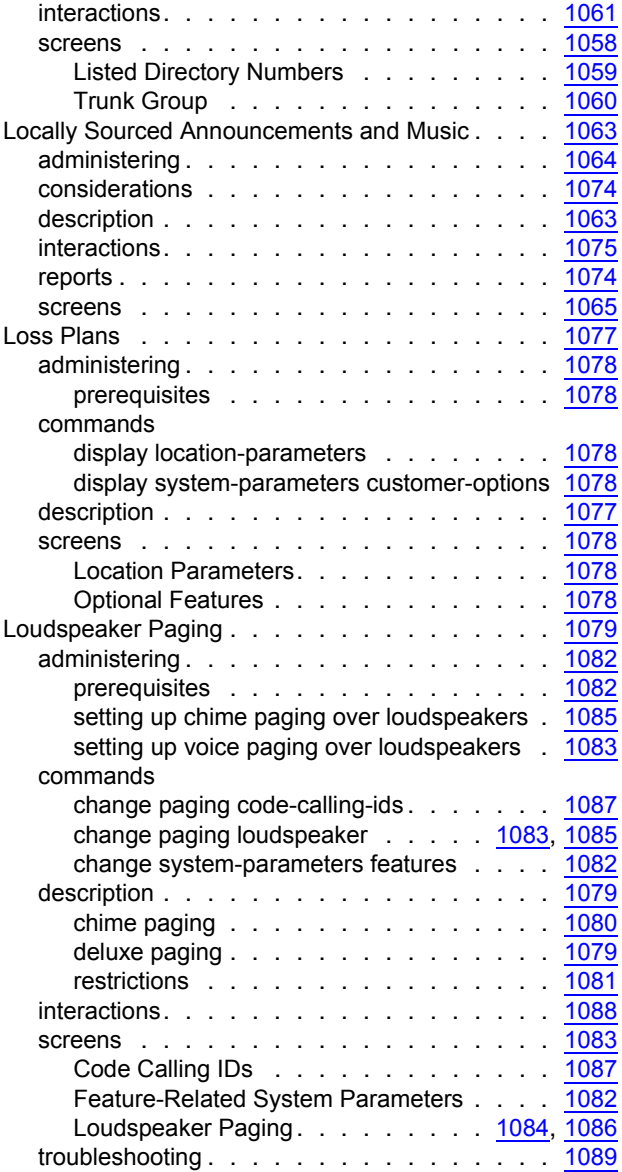

### **M**

Magic-on-Hold system, *see* Tenant Partitioning

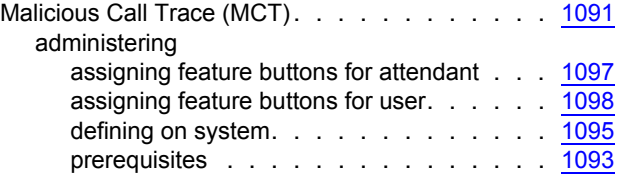

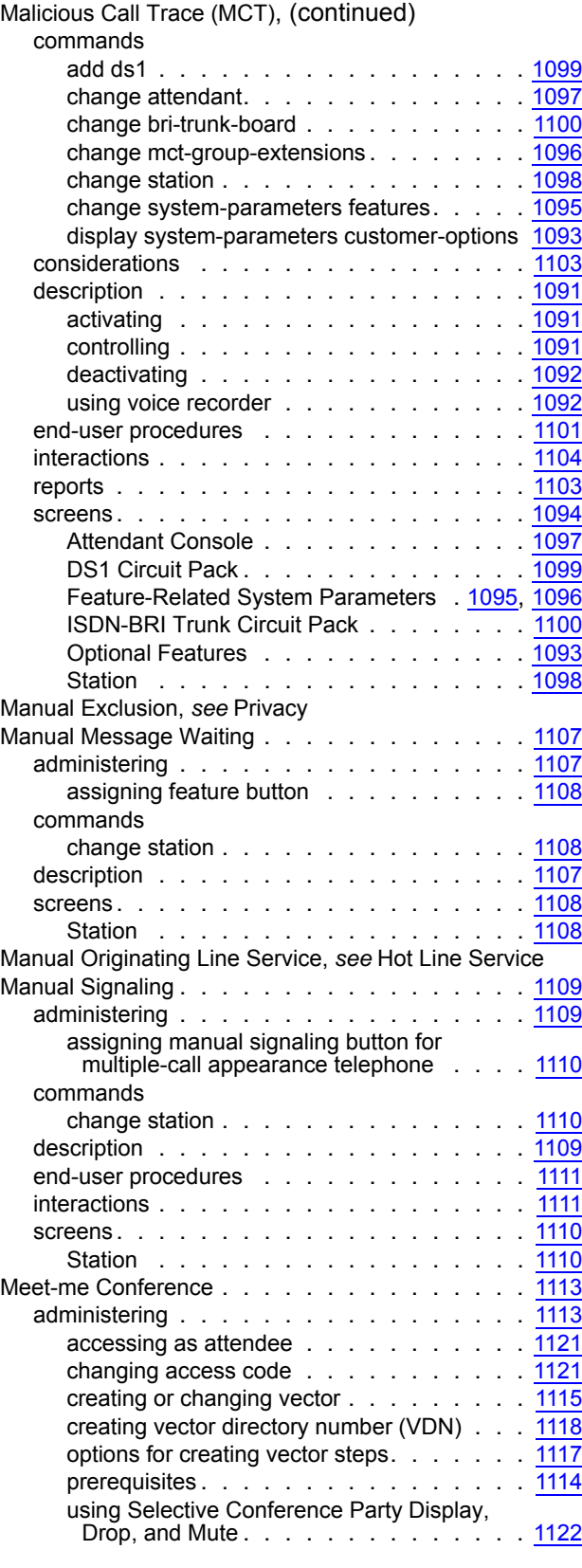

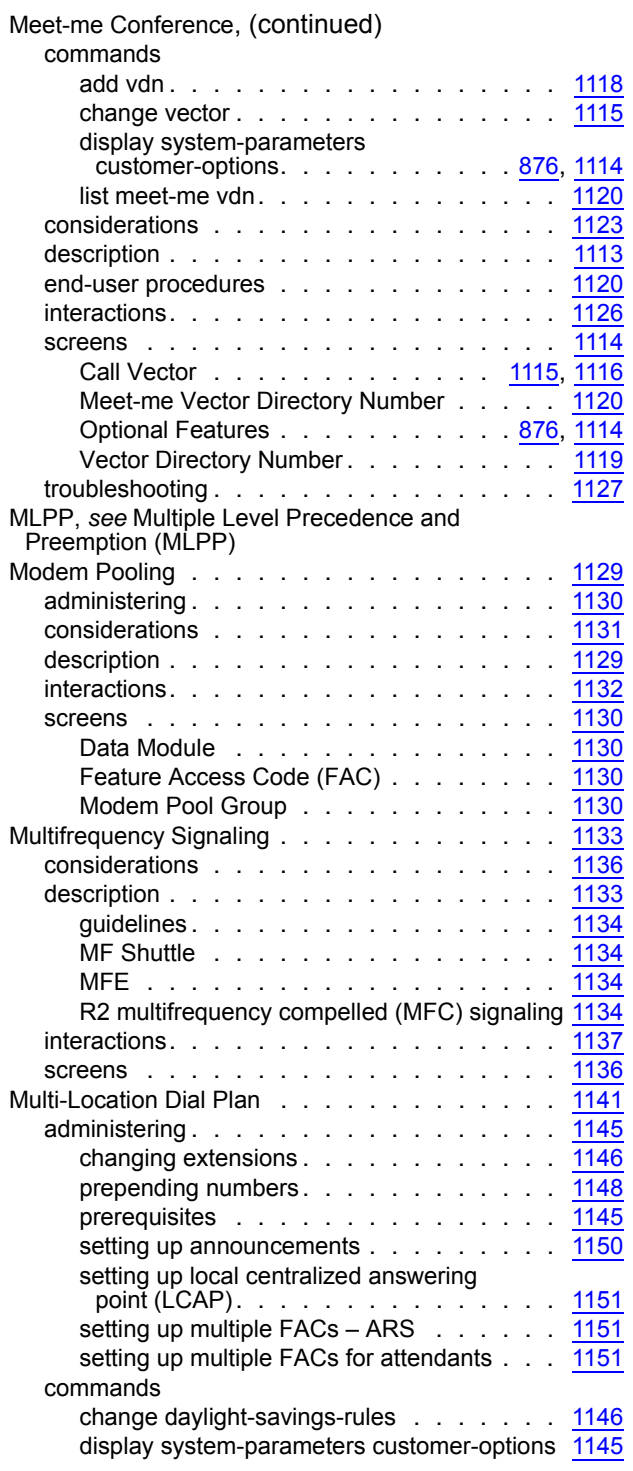

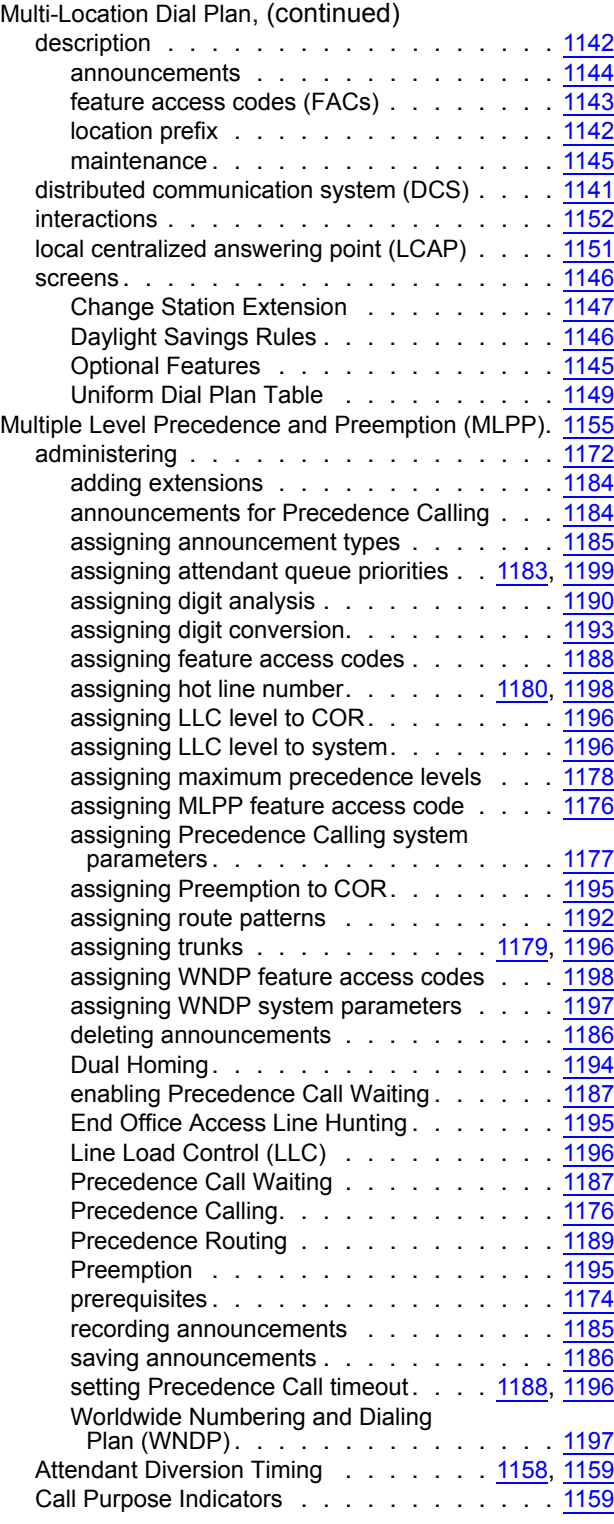

Multiple Level Precedence and Preemption (MLPP), (continued)

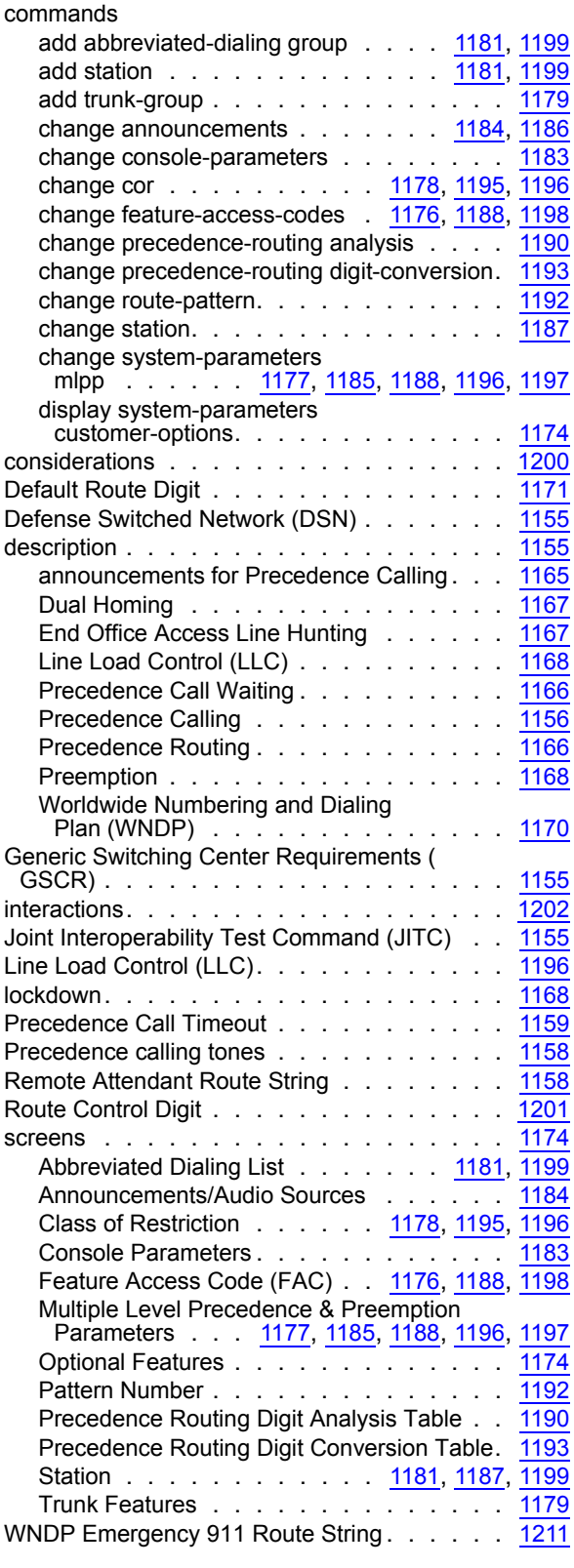

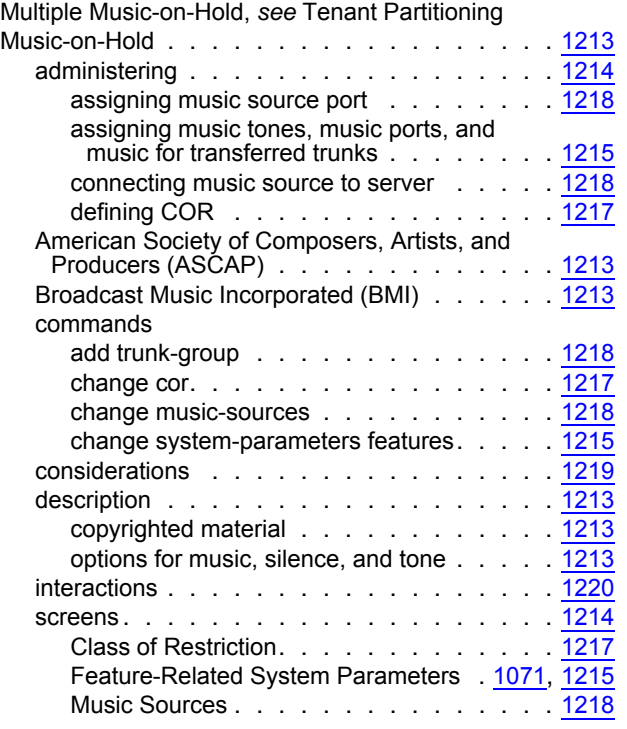

# **N**

N x DS0 channels, *see* Wideband Switching, N x DS0 channels

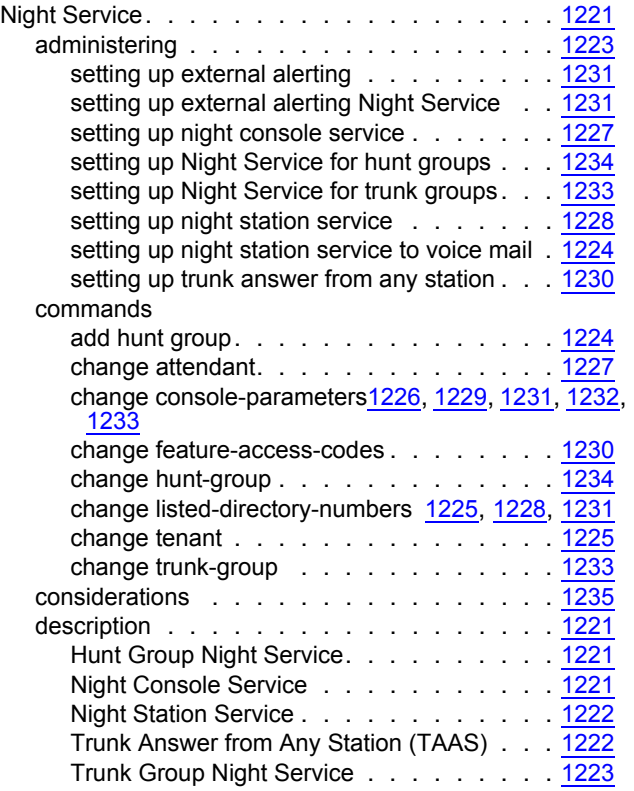

#### Night Service, (continued)

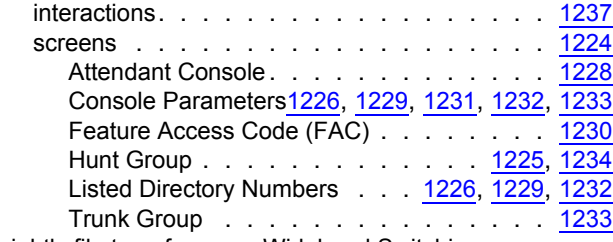

nightly file transfers, *see* Wideband Switching, scheduled batch processing

# **O**

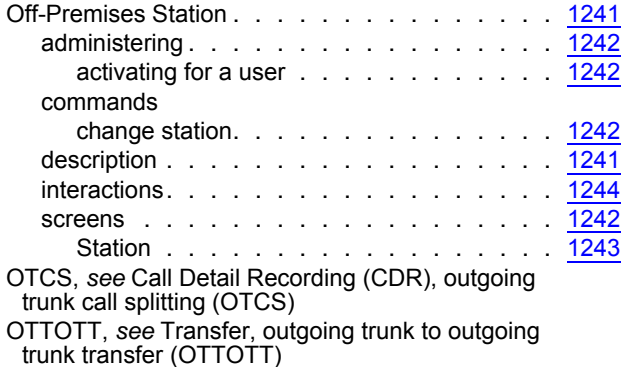

# **P**

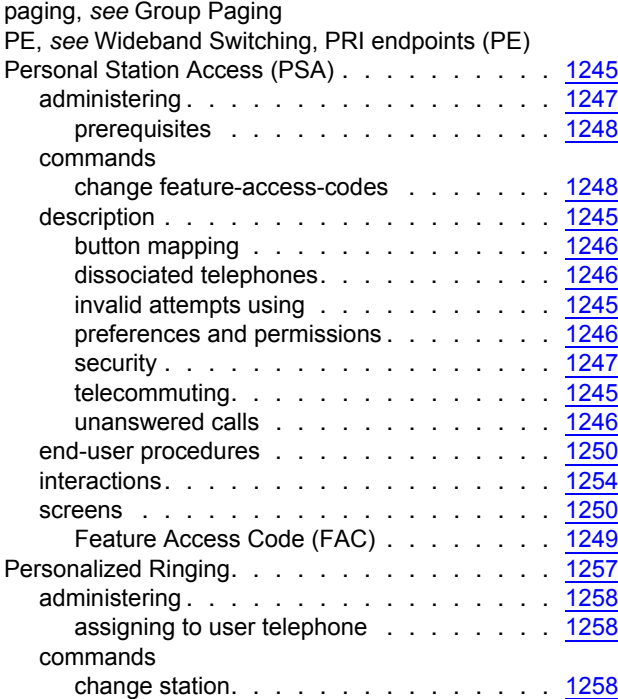

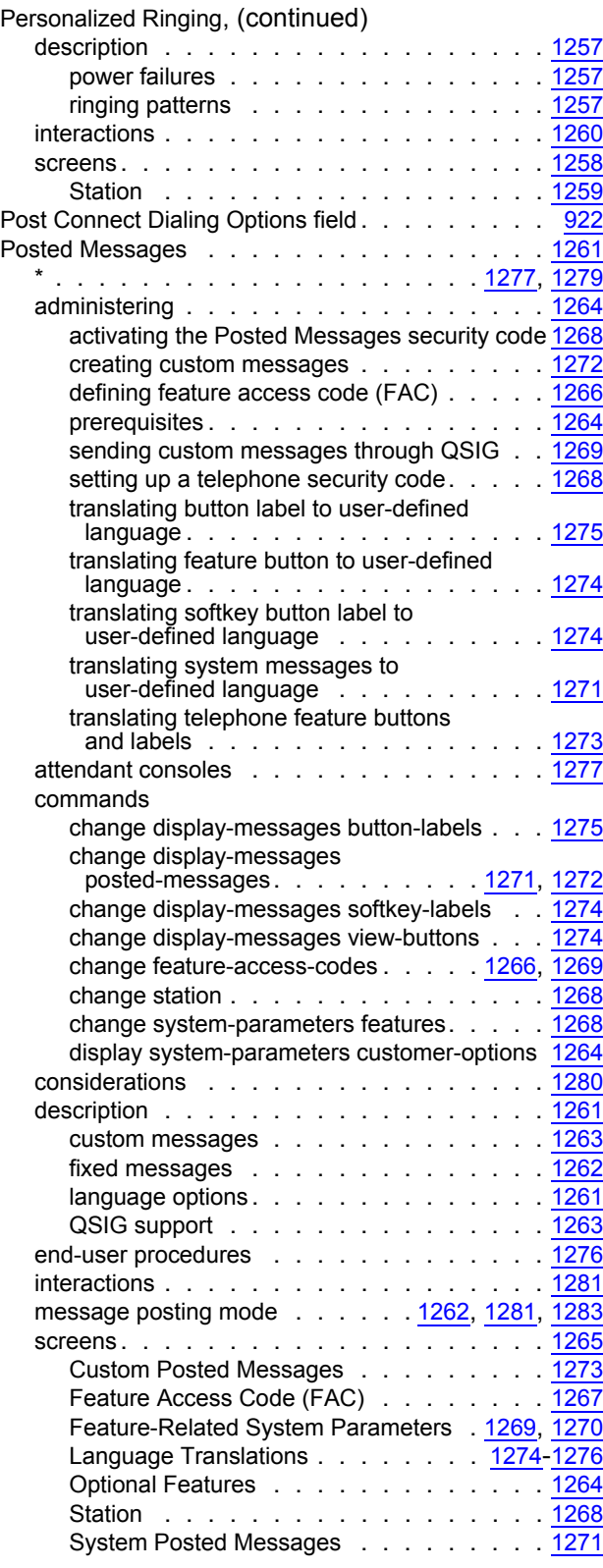

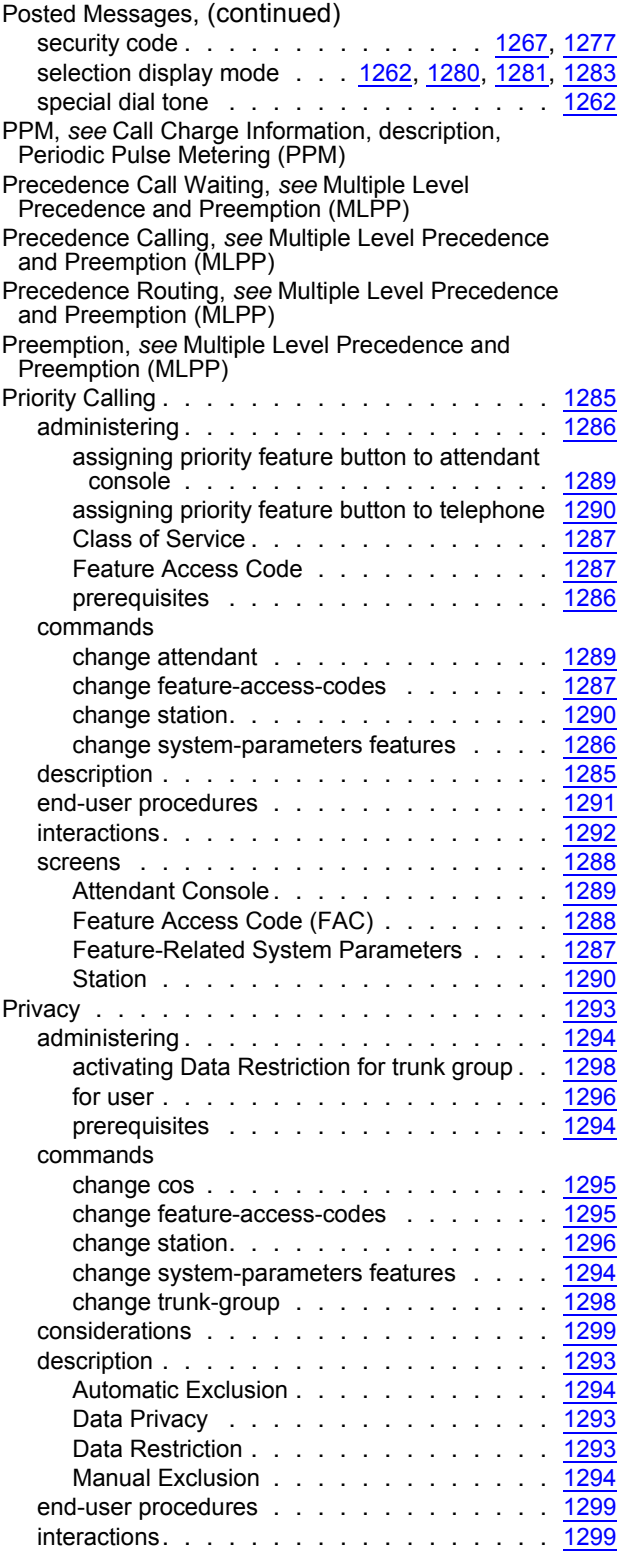

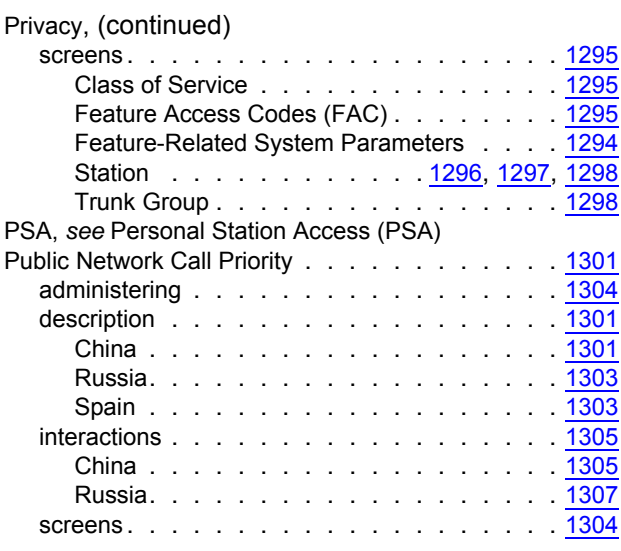

# **Q**

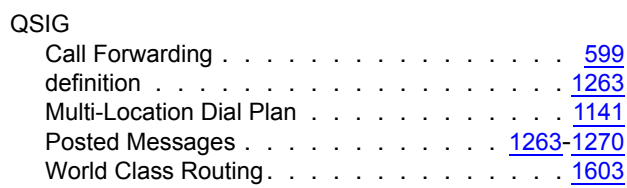

# **R**

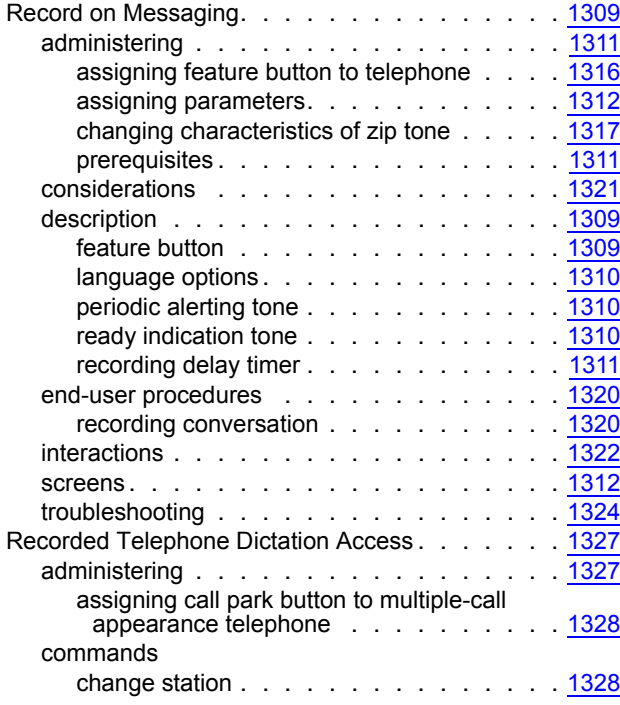

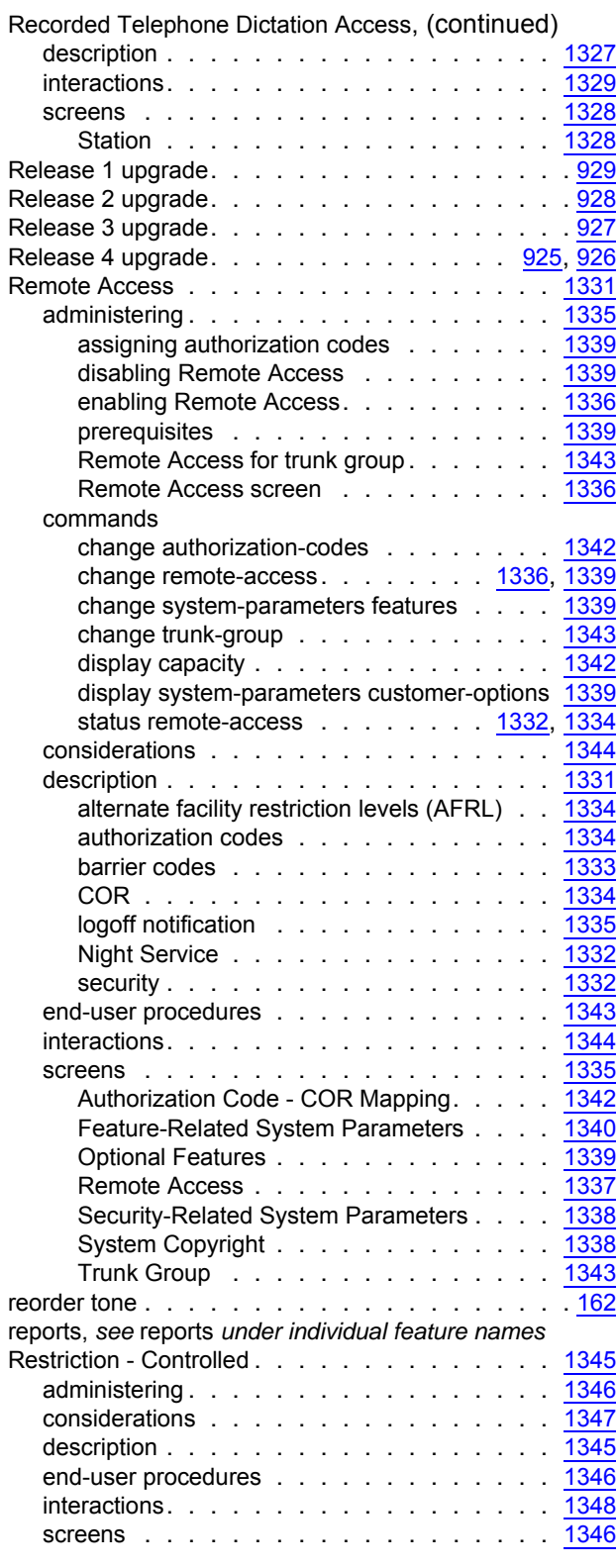

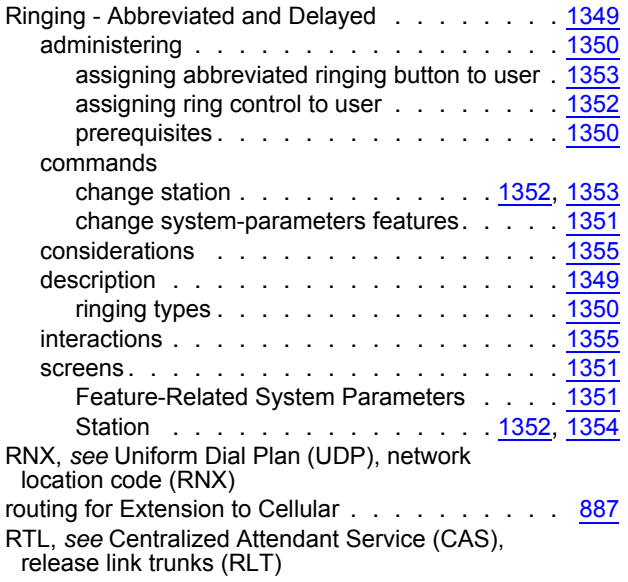

### **S**

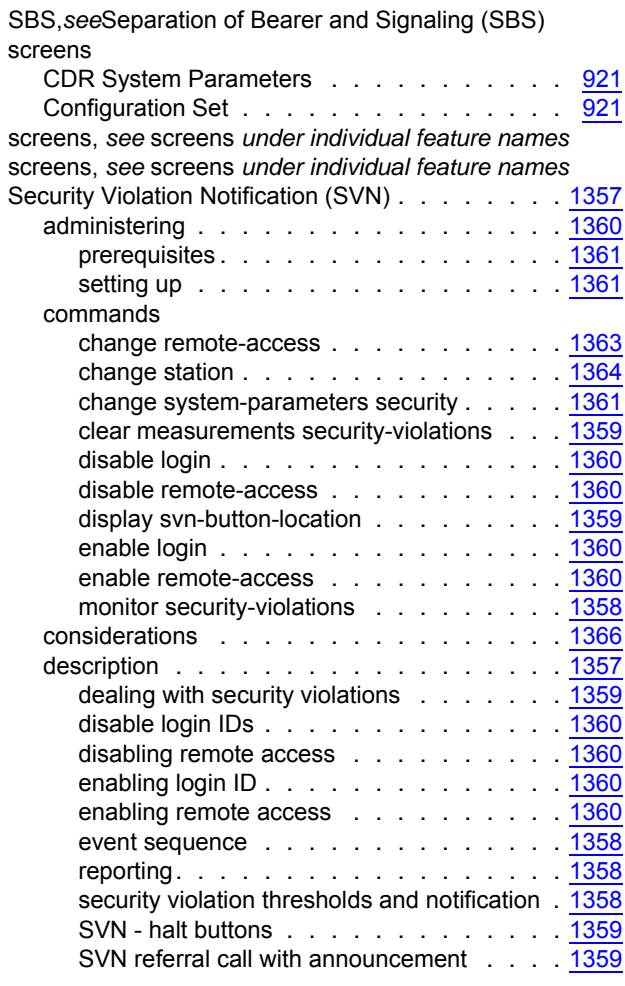

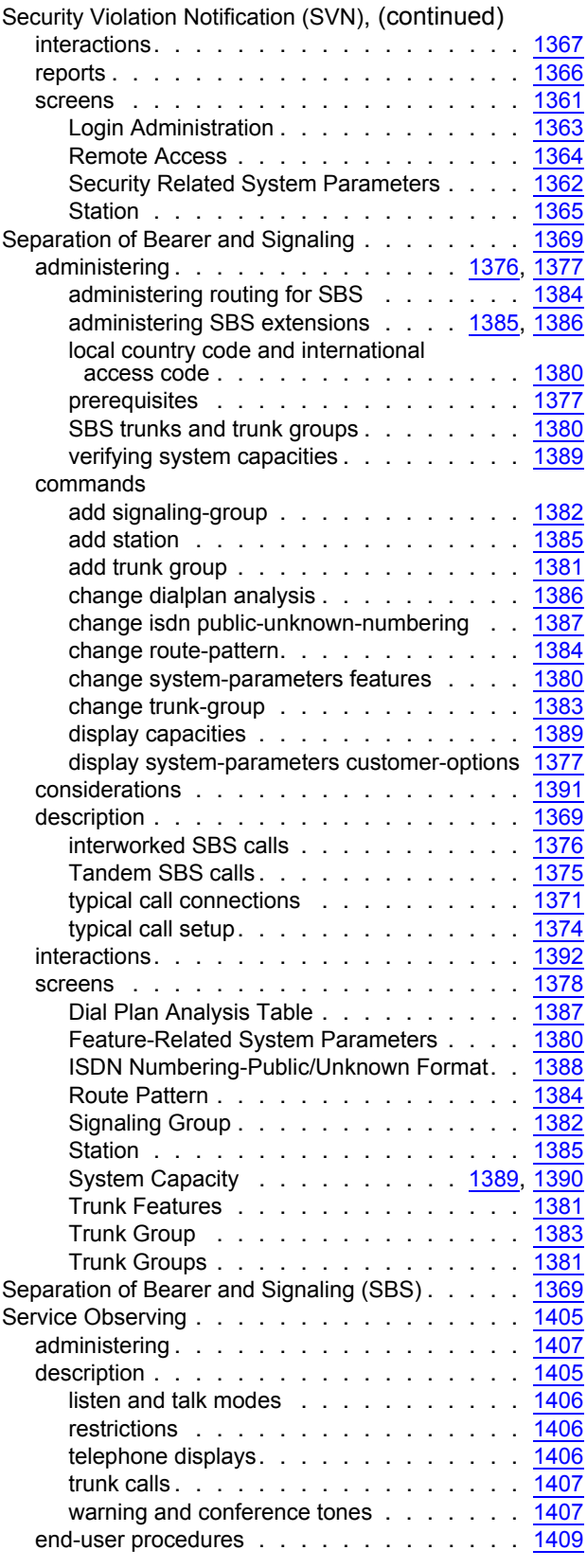

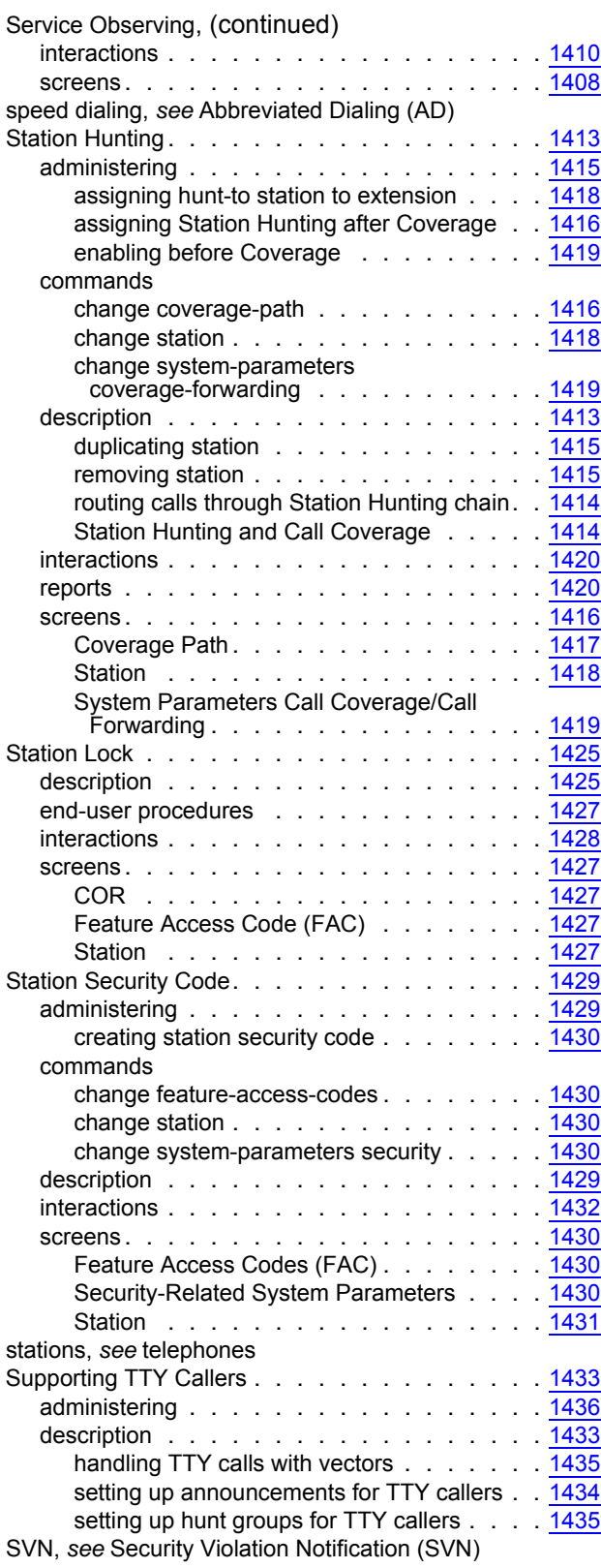

# **T**

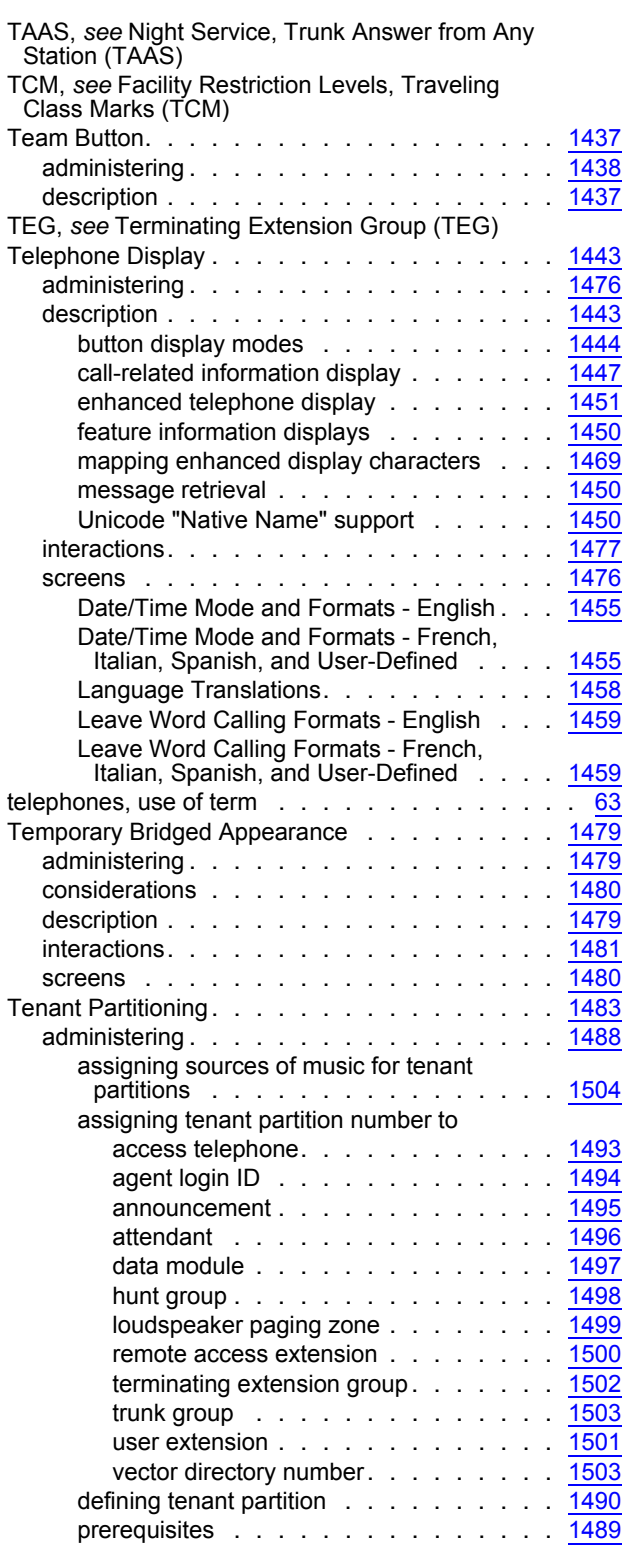

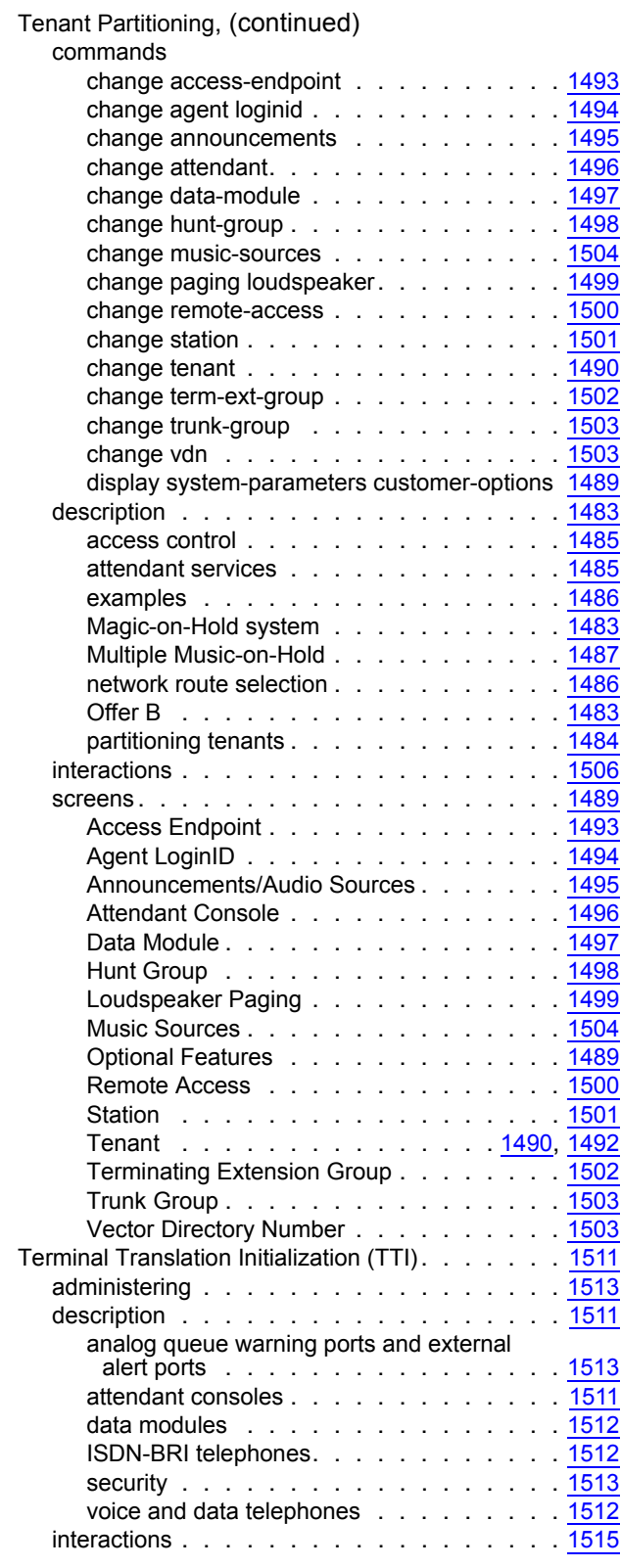

Terminal Translation Initialization (TTI), (continued)

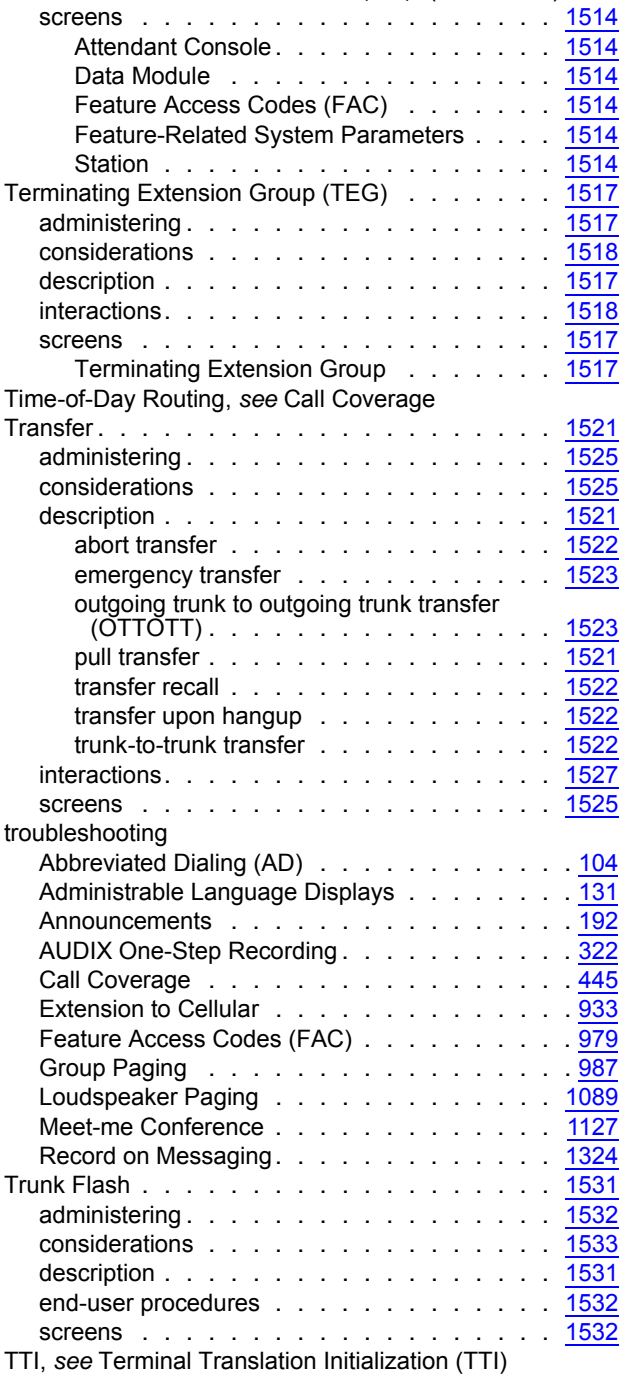

# **U**

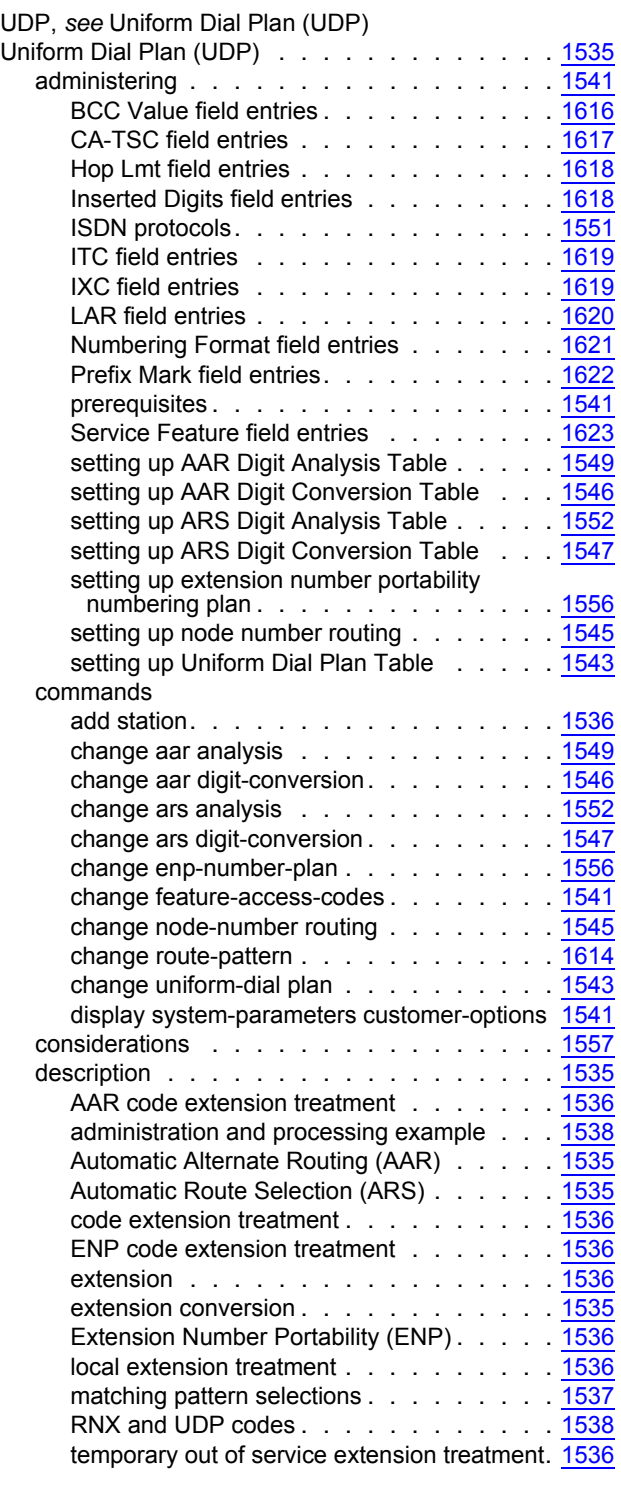

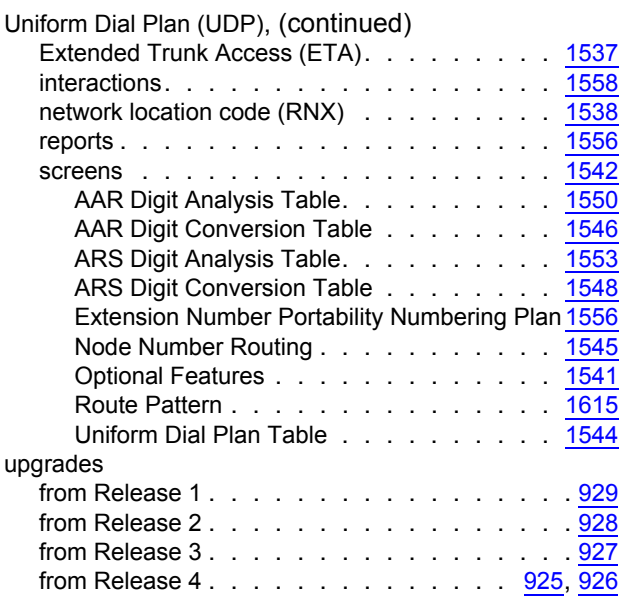

# **V**

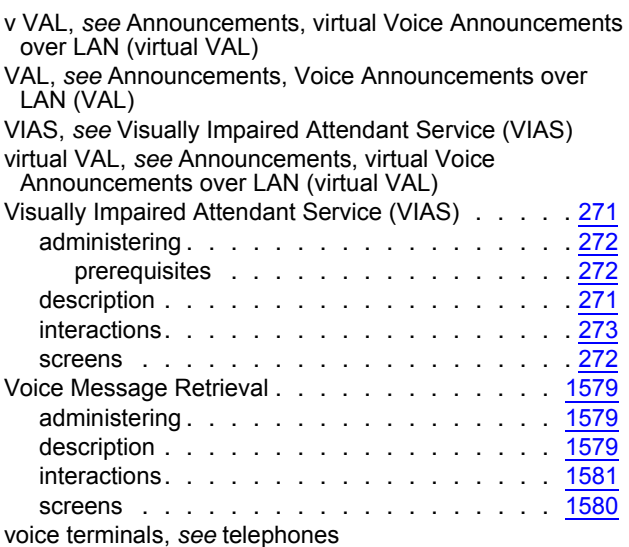

# **W**

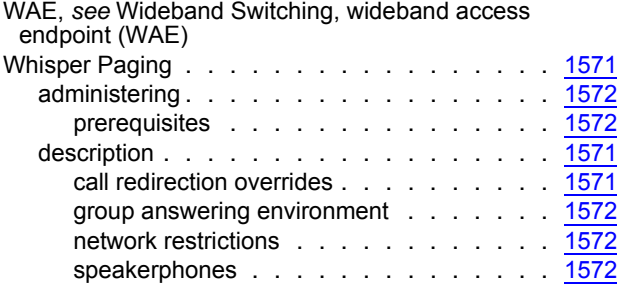

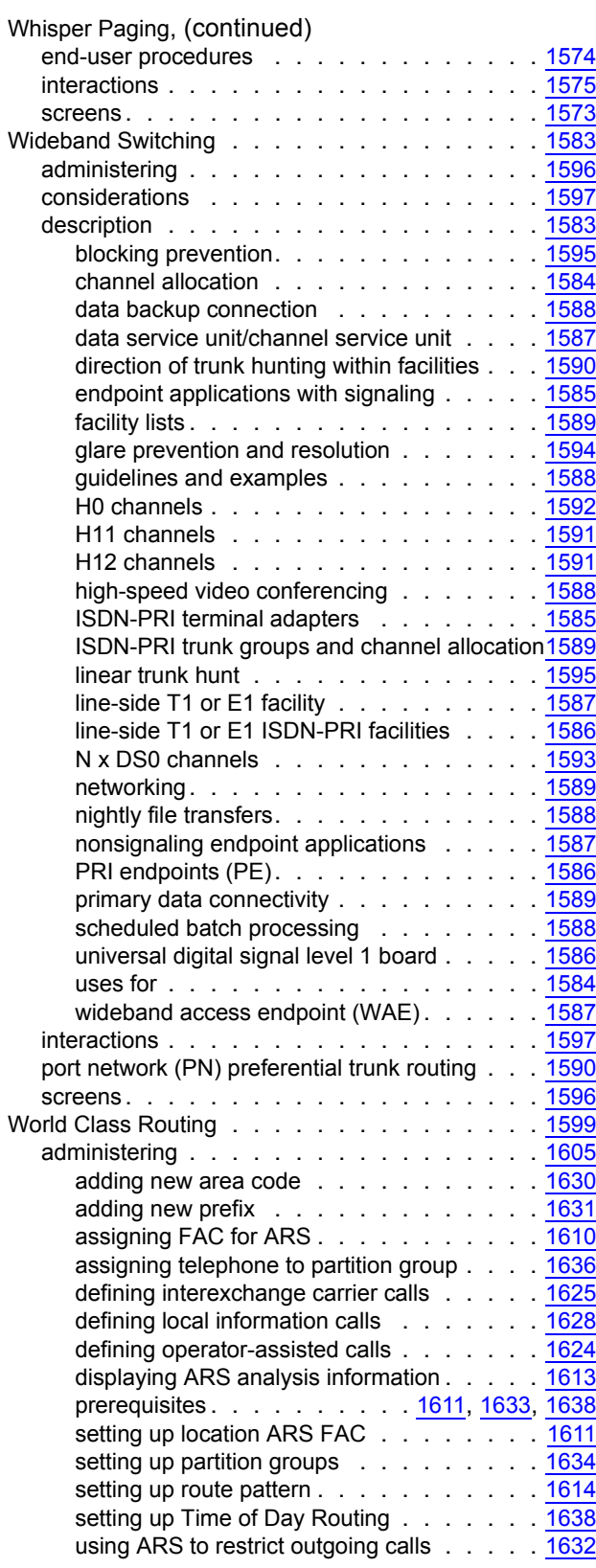

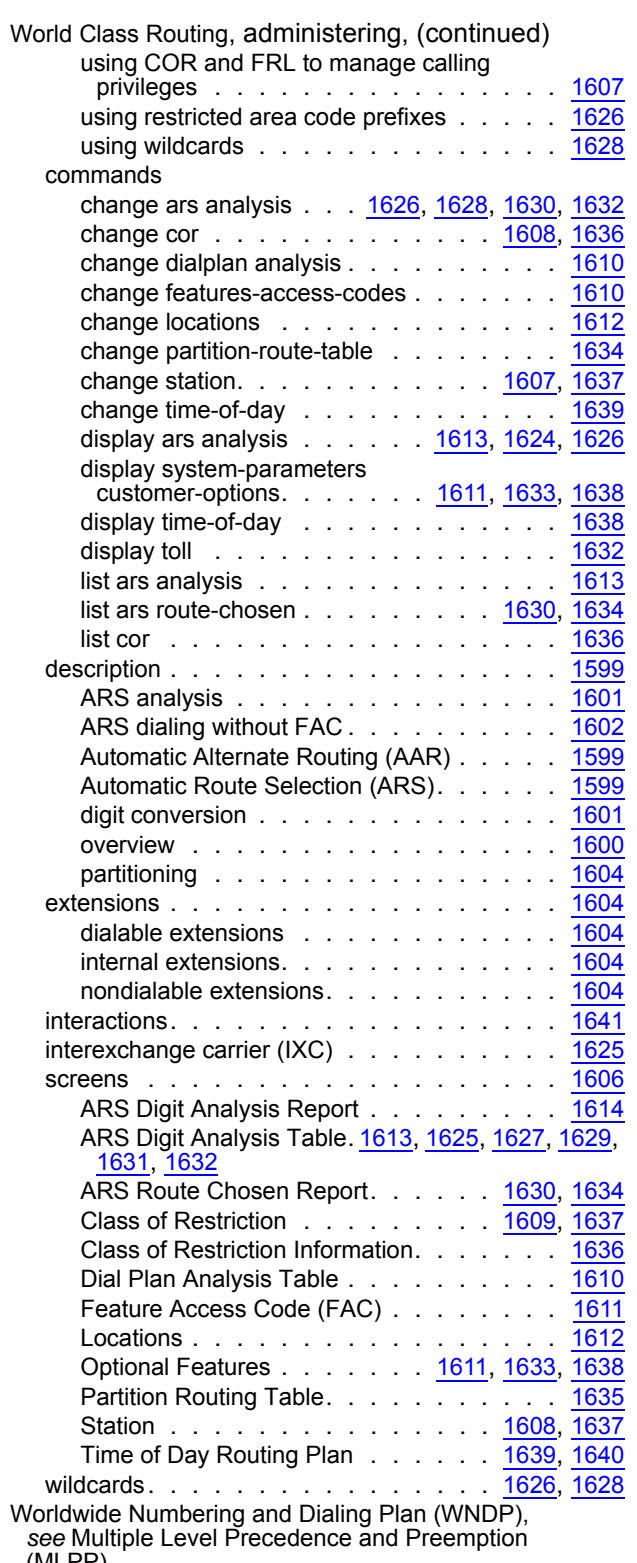

(MLPP)